# Symantec Backup Exec™ 10d for Windows Servers

Guide de l'administrateur

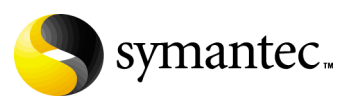

N180818

# Avertissement

Les informations contenues dans cette documentation peuvent être modifiées sans préavis. Symantec Corporation ne fournit aucune garantie en ce qui concerne le présent manuel, y compris, mais sans restriction, en ce qui concerne les garanties implicites de commercialisation et d'adéquation à un objectif particulier. Symantec Corporation ne peut être tenue pour responsable des erreurs qui pourraient figurer dans cette documentation ni des dommages fortuits ou indirects relatifs à la délivrance et à l'utilisation de ce manuel.

## Mention juridique Symantec

Copyright © 2005 Symantec Corporation. Tous droits réservés. Symantec et le logo Symantec sont des marques commerciales, déposées ou non, de Symantec Corporation ou de ses filiales aux États-Unis et dans d'autres pays. Les autres noms peuvent être des marques commerciales de leurs détenteurs respectifs.

Le Logiciel concédé sous licence et sa Documentation sont considérés comme « Logiciel Commercial » et « Documentation de Logiciel Commercial », au sens des sections FAR 12.212 et DFARS 227.7202.

Symantec Corporation 20330 Stevens Creek Boulevard Cupertino, CA 95014 États-Unis d'Amérique Téléphone 408-517-8000 http://www.symantec.com/

# Third-Party Copyrights

### Douglas C. Schmidt and his research group at Washington University and University of California, Irvine

ACE (TM) is copyrighted by Douglas C. Schmidt and his research group at Washington University and University of California, Irvine, Copyright (c) 1993-2002, all rights reserved.

#### Apache Software Foundation

Apache Tomcat 4.0, Apache Xerces C++ 1.2.0 and 1.3.0

Apache Software License

Version 1.1

Copyright (c) 2000 The Apache Software Foundation. All rights reserved.

Redistribution and use in source and binary forms, with or without modification, are permitted provided that the following conditions are met:

1. Redistributions of source code must retain the above copyright notice, this list of conditions and the following disclaimer.

2. Redistributions in binary form must reproduce the above copyright notice, this list of conditions and the following disclaimer in the documentation and/or other materials provided with the distribution.

3. The end-user documentation included with the redistribution, if any, must include the following acknowledgment:

"This product includes software developed by the Apache Software Foundation (http://www.apache.org/)."Alternately, this acknowledgment may appear in the software itself, if and wherever such third-party acknowledgments normally appears.

4. The names "Apache" and "Apache Software Foundation" must not be used to endorse or promote products derived from this software without prior written permission. For written permission, please contact apache@apache.org.

5. Products derived from this software may not be called "Apache", nor may "Apache" appear in their name, without prior written permission of the Apache Software Foundation.

THIS SOFTWARE IS PROVIDED "AS IS" AND ANY EXPRESSED OR IMPLIED WARRANTIES, INCLUDING, BUT NOT LIMITED TO, THE IMPLIED WARRANTIES OF MERCHANTABILITY AND FITNESS FOR A PARTICULAR PURPOSE ARE DISCLAIMED. IN NO EVENT SHALL THE APACHE SOFTWARE FOUNDATION OR ITS CONTRIBUTORS BE LIABLE FOR ANY DIRECT, INDIRECT, INCIDENTAL, SPECIAL, EXEMPLARY, OR CONSEQUENTIAL DAMAGES (INCLUDING, BUT NOT LIMITED TO, PROCUREMENT OF SUBSTITUTE GOODS OR SERVICES; LOSS OF USE, DATA, OR PROFITS; OR BUSINESS INTERRUPTION) HOWEVER CAUSED AND ON ANY THEORY OF LIABILITY, WHETHER IN CONTRACT, STRICT LIABILITY, OR TORT (INCLUDING NEGLIGENCE OR OTHERWISE) ARISING IN ANY WAY OUT OF THE USE OF THIS SOFTWARE, EVEN IF ADVISED OF THE POSSIBILITY OF SUCH DAMAGE.

This software consists of voluntary contributions made by many individuals on behalf of the Apache Software Foundation. For more information on the Apache Software Foundation, please see <http://www.apache.org/>. Portions of this software are based upon public domain software originally written at the National Center for Supercomputing Applications, University of Illinois, Urbana-Champaign.

#### Crystal Decisions, Inc. (formerly Seagate Software Information Management Group, Holdings, Inc.

#### Crystal Reports 8.5

Use, duplication, reproduction, or transfer of this commercial software and accompanying documentation is restricted in accordance with FAR 12.212 and DFARS 227.7202 and by a license agreement. Contact: Crystal Decisions, Inc., Attn: Contracts Department, 895 Emerson Street, Palo Alto, CA 94301.

#### Nebiru Software Inc. (dba DomAPI)

DomAPI LIbrary 5.0 Copyright 2001-2003

#### Boris Fornitchev

STLPort 3.2.1

Copyright 1999,2000 Boris Fomitchev

This material is provided "as is", with absolutely no warranty expressed or implied. Any use is at your own risk. Permission to use or copy this software for any purpose is hereby granted without fee, provided the above notices are retained on all copies. Permission to modify the code and to distribute modified code is granted, provided the above notices are retained, and a notice that the code was modified is included with the above copyright notice. The Licensee may distribute binaries compiled with STLport (whether original or modified) without any royalties or restrictions. The Licensee may distribute original or modified STLport sources, provided that: (i) The conditions indicated in the above permission notice are met; (ii) The following copyright notices are retained when present, and conditions provided in accompanying permission notices are met: Copyright 1994 Hewlett-Packard Company

Copyright 1996,97 Silicon Graphics

Computer Systems, Inc.

Copyright 1997 Moscow Center for SPARC Technology.

Permission to use, copy, modify, distribute and sell this software and its documentation for any purpose is hereby granted without fee, provided that the above copyright notice appear in all copies and that both that copyright notice and this permission notice appear in supporting documentation. Hewlett- Packard Company makes no representations about the suitability of this software for any purpose. It is provided "as is" without express or implied warranty. Permission to use, copy, modify, distribute and sell this software and its documentation for any purpose is hereby granted without fee, provided that the above copyright notice appear in all copies and that both that copyright notice and this permission notice appear in supporting documentation. Silicon Graphics makes no representations about the suitability of this software for any purpose. It is provided "as is" without express or implied warranty. Permission to use, copy, modify, distribute and sell this software and its documentation for any purpose is hereby granted without fee, provided that the above copyright notice appear in all copies and that both that copyright notice and this permission notice appear in supporting documentation. Moscow Center for SPARC Technology makes no representations about the suitability of this software for any purpose. It is provided "as is" without express or implied warranty.

#### Carnegie Mellon University and The Regents of the University of California

ucd-snmp 4.1.1 Copyright 1989, 1991, 1992 by Carnegie Mellon University

Derivative Work -Copyright 1996, 1998-2000 The Regents of the University of California All Rights Reserved Permission to use, copy, modify and distribute this software and its documentation for any purpose and without fee is hereby granted, provided that the above copyright notice appears in all copies and that both that copyright notice and this permission notice appear in supporting documentation, and that the name of CMU and The Regents of the University of California not be used in advertising or publicity pertaining to distribution of the software without specific written permission.

CMU AND THE REGENTS OF THE UNIVERSITY OF CALIFORNIA DISCLAIM ALL WARRANTIES WITH REGARD TO THIS SOFTWARE, INCLUDING ALL IMPLIED WARRANTIES OF MERCHANTABILITY AND FITNESS. IN NO EVENT SHALL CMU OR THE REGENTS OF THE UNIVERSITY OF CALIFORNIA BE LIABLE FOR ANY SPECIAL, INDIRECT OR CONSEQUENTIAL DAMAGES OR ANY DAMAGES WHATSOEVER RESULTING FROM THE LOSS OF USE, DATA OR PROFITS, WHETHER IN AN ACTION OF CONTRACT, NEGLIGENCE OR OTHER TORTIOUS ACTION, ARISING OUT OF OR IN CONNECTION WITH THE USE OR PERFORMANCE OF THIS SOFTWARE.

#### Ronald L. Rivest

Copyright (C) 1991-2, RSA Data Security, Inc. Created 1991. All rights reserved.

License to copy and use this software is granted provided that it is identified as the "RSA Data Security, Inc. MD5 Message-Digest Algorithm" in all material mentioning or referencing this software or this function.

License is also granted to make and use derivative works provided that such works are identified as "derived from the RSA Data Security, Inc. MD5 Message-Digest Algorithm" in all material mentioning or referencing the derived work.

RSA Data Security, Inc. makes no representations concerning either the merchantability of this software or the suitability of this software for any particular purpose. It is provided "as is" without express or implied warranty of any kind.

These notices must be retained in any copies of any part of this documentation and/or software.

#### Wei Dai

Compilation Copyright (c) 1995-2003 by Wei Dai. All rights reserved.

This copyright applies only to this software distribution package as a compilation, and does not imply a copyright on any particular file in the package.

The following files are copyrighted by their respective original authors, and their use is subject to additional licenses included in these files. mars.cpp - Copyright 1998 Brian Gladman.

All other files in this compilation are placed in the public domain by Wei Dai and other contributors.

I would like to thank the following authors for placing their works into the public domain:

Joan Daemen - 3way.cpp

Leonard Janke - cast.cpp, seal.cpp

Steve Reid - cast.cpp

Phil Karn - des.cpp

Michael Paul Johnson - diamond.cpp

Andrew M. Kuchling - md2.cpp, md4.cpp

Colin Plumb - md5.cpp, md5mac.cpp

Seal Woods - rc6.cpp

Chris Morgan - rijndael.cpp

Paulo Baretto - rijndael.cpp, skipjack.cpp,

square.cpp

Richard De Moliner - safer.cpp

Matthew Skala - twofish.cpp

Permission to use, copy, modify, and distribute this compilation for any purpose, including commercial applications, is hereby granted without fee, subject to the following restrictions:

1. Any copy or modification of this compilation in any form, except in object code form as part of an application software, must include the above copyright notice and this license.

2. Users of this software agree that any modification or extension they provide to Wei Dai will be considered public domain and not copyrighted unless it includes an explicit copyright notice.

3. Wei Dai makes no warranty or representation that the operation of the software in this compilation will be error-free, and Wei Dai is under no obligation to provide any services, by way of maintenance, update, or otherwise. THE SOFTWARE AND ANY DOCUMENTATION ARE PROVIDED "AS IS" WITHOUT EXPRESS OR IMPLIED WARRANTY INCLUDING, BUT NOT LIMITED TO, THE IMPLIED WARRANTIES OF MERCHANTABILITY AND FITNESS FOR A PARTICULAR PURPOSE. IN NO EVENT WILL WEI DAI OR ANY OTHER CONTRIBUTOR BE LIABLE FOR DIRECT, INCIDENTAL OR CONSEQUENTIAL DAMAGES, EVEN IF ADVISED OF THE POSSIBILITY OF SUCH DAMAGES.

4. Users will not use Wei Dai or any other contributor's name in any publicity or advertising, without prior written consent in each case.

5. Export of this software from the United States may require a specific license from the United States Government. It is the responsibility of any person or organization contemplating export to obtain such a license before exporting.

6. Certain parts of this software may be protected by patents. It is the users' responsibility to obtain the appropriate licenses before using those parts.

If this compilation is used in object code form in an application software, acknowledgement of the author is not required but would be appreciated. The contribution of any useful modifications or extensions to Wei Dai is not required but would also be appreciated.

#### Maarten Hoeben

ReportCtrl.h 2.0.1

#### Stac Electronics

Copyright (C) Stac Electronics 1993, including one or more U.S. patents No. 4701745, 5016009, 5126739 and 5146221 and other pending patents.

# Guide de l'administrateur - Table des matières

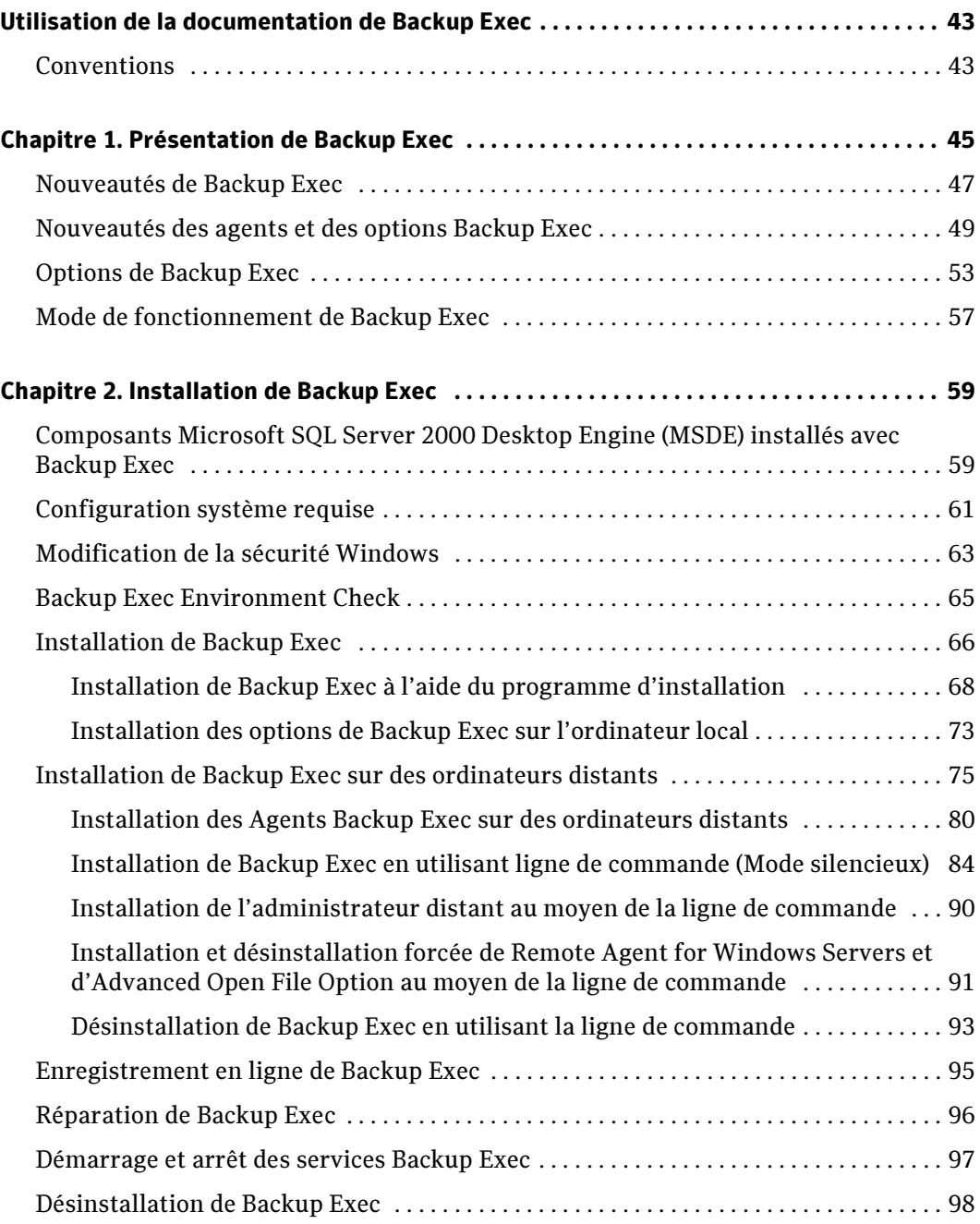

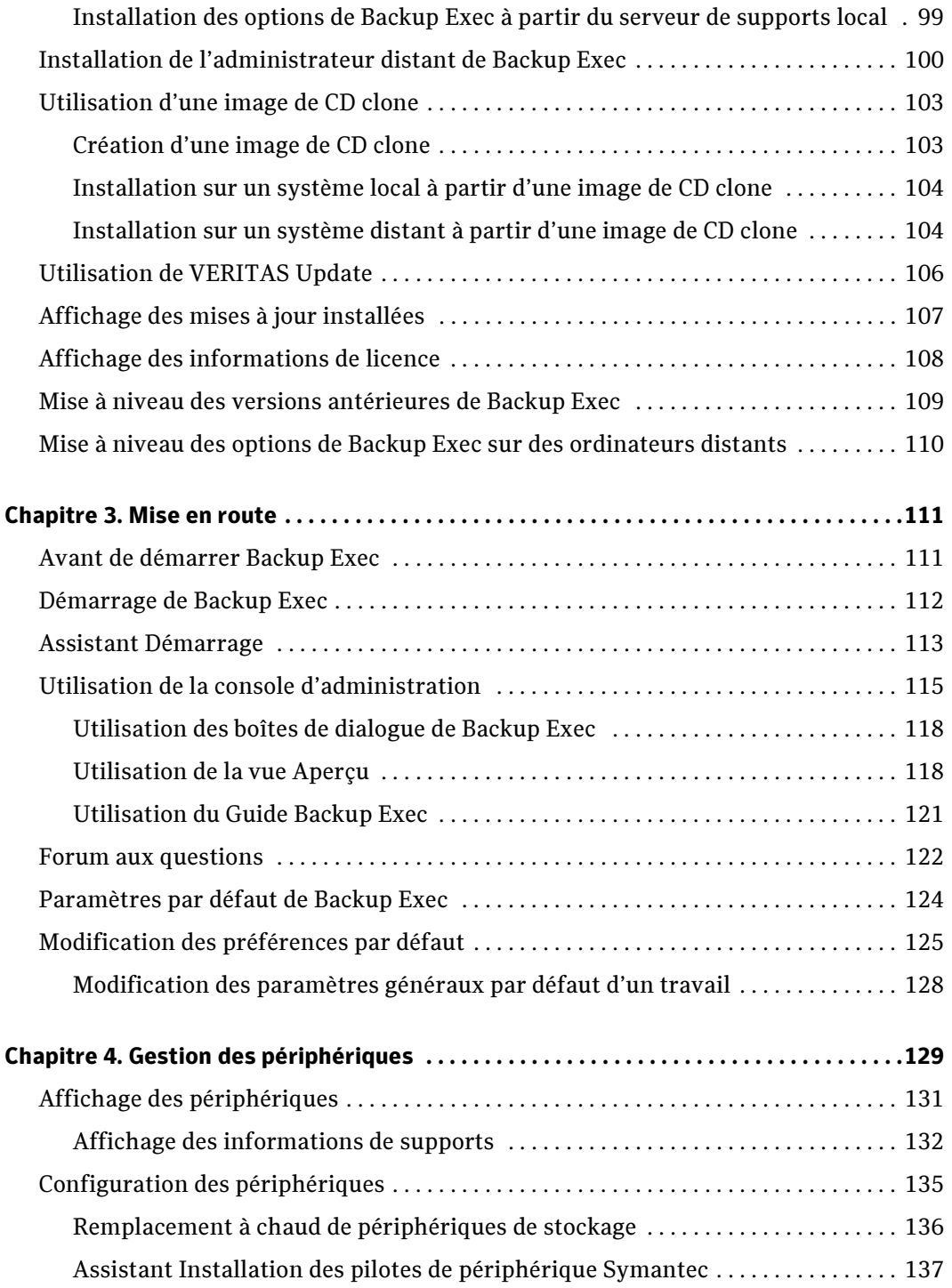

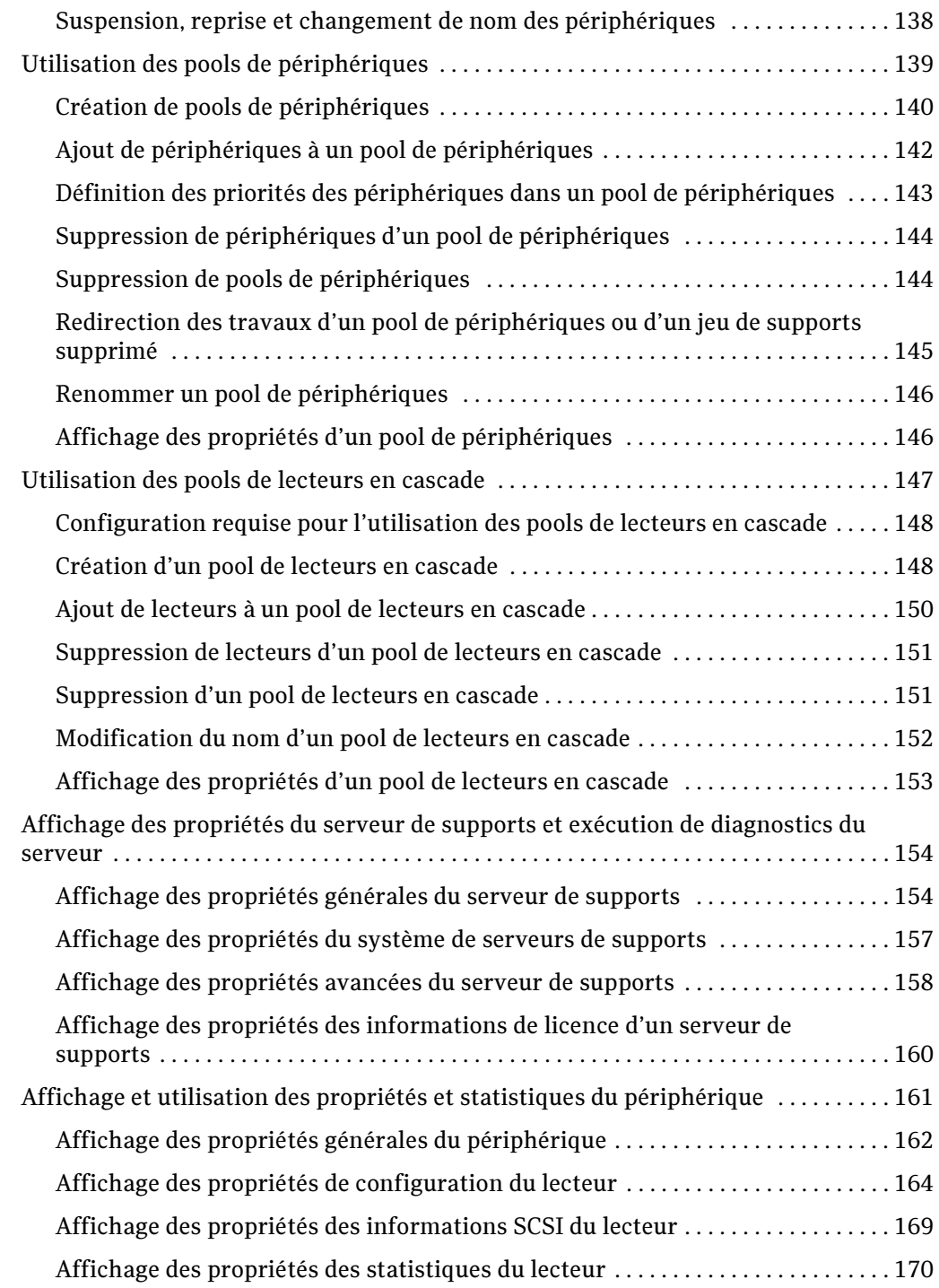

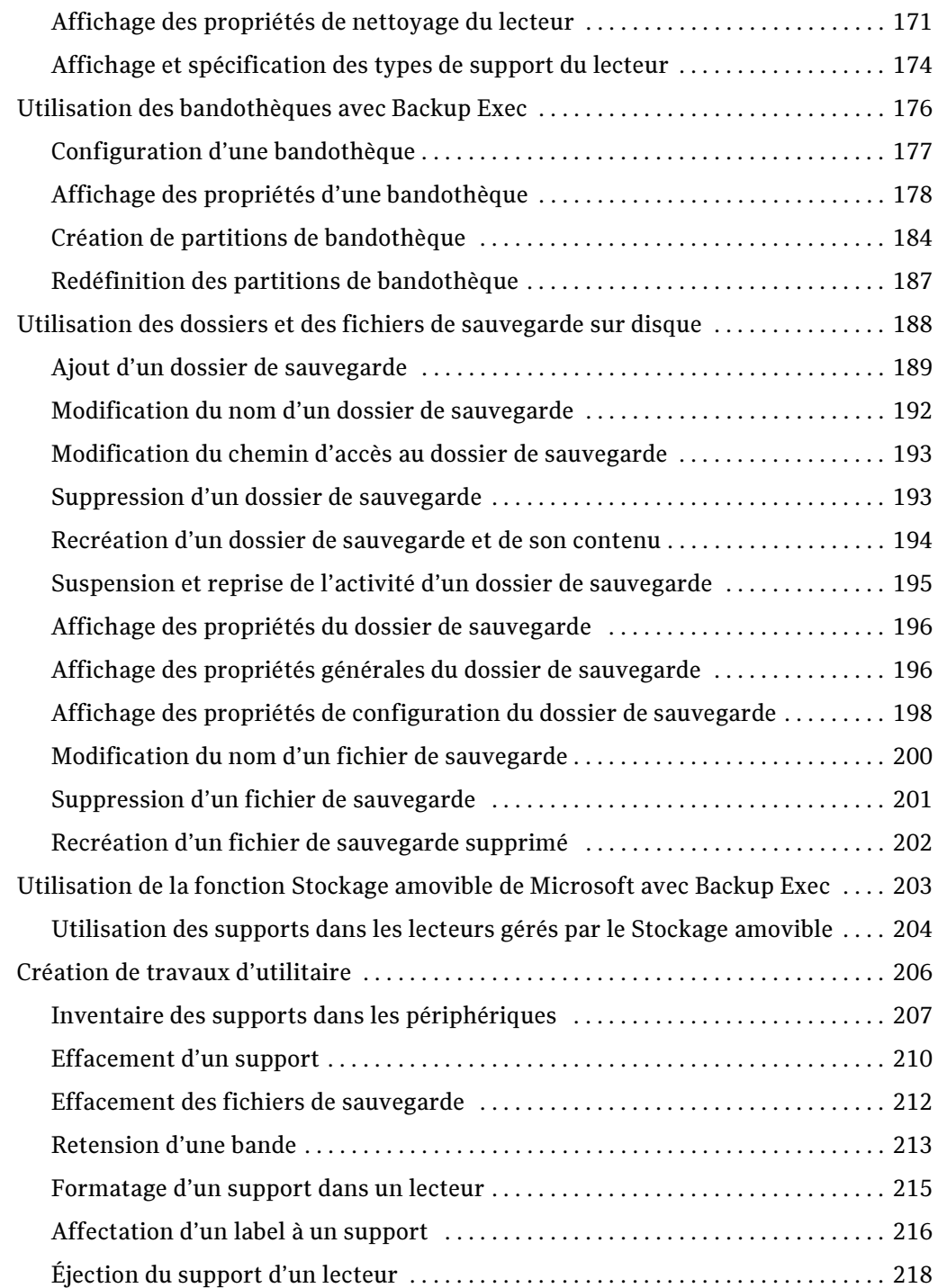

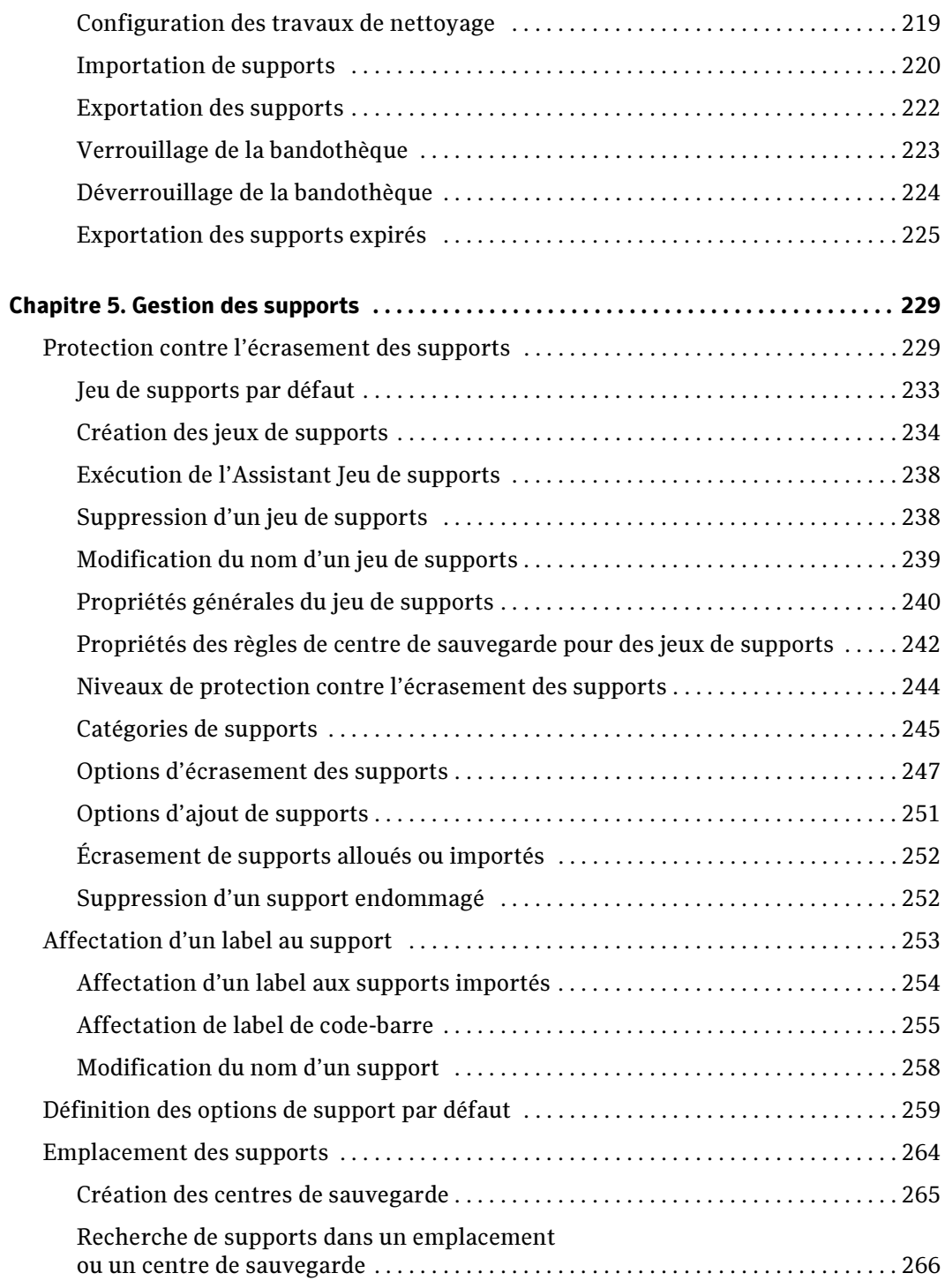

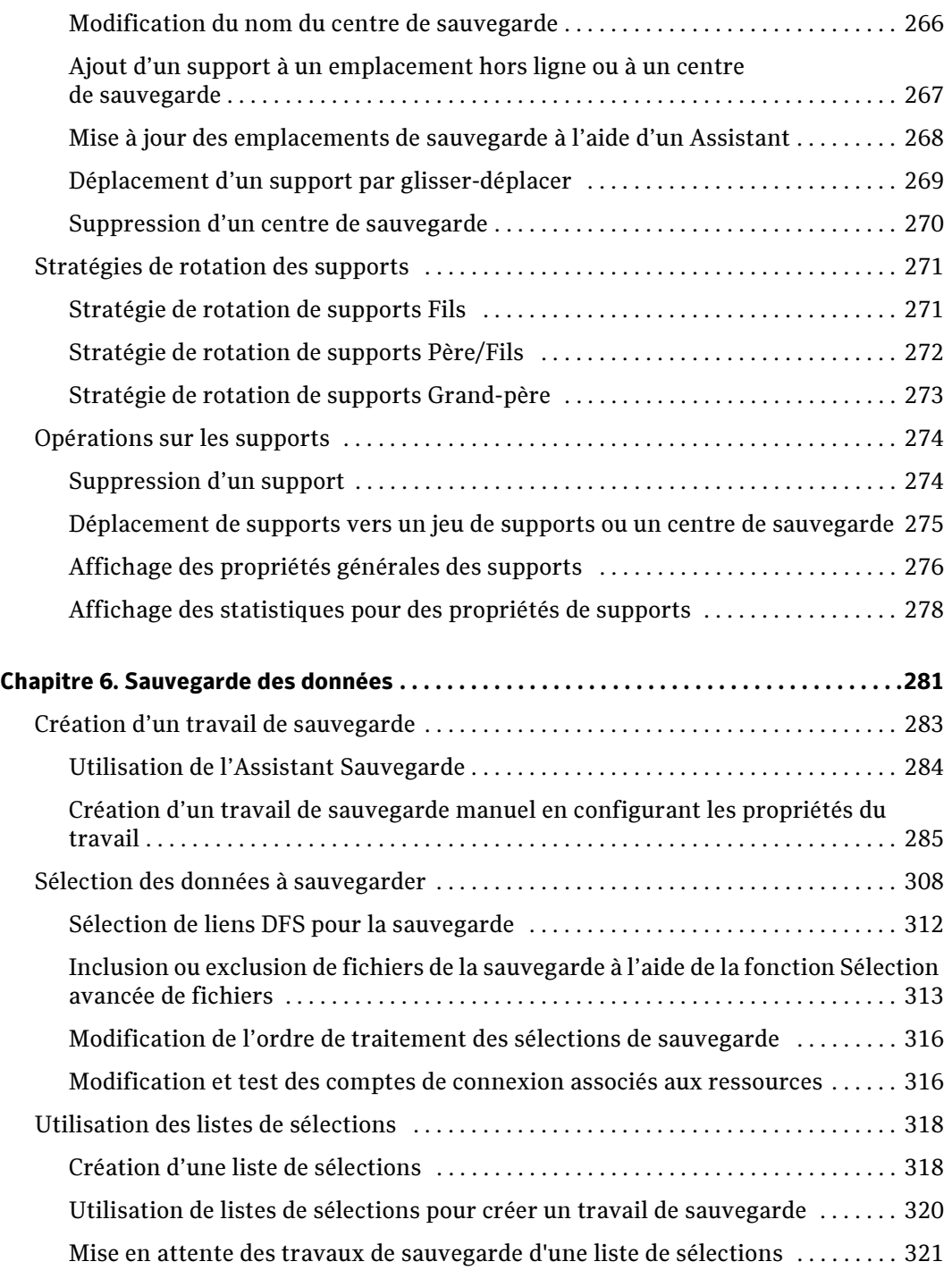

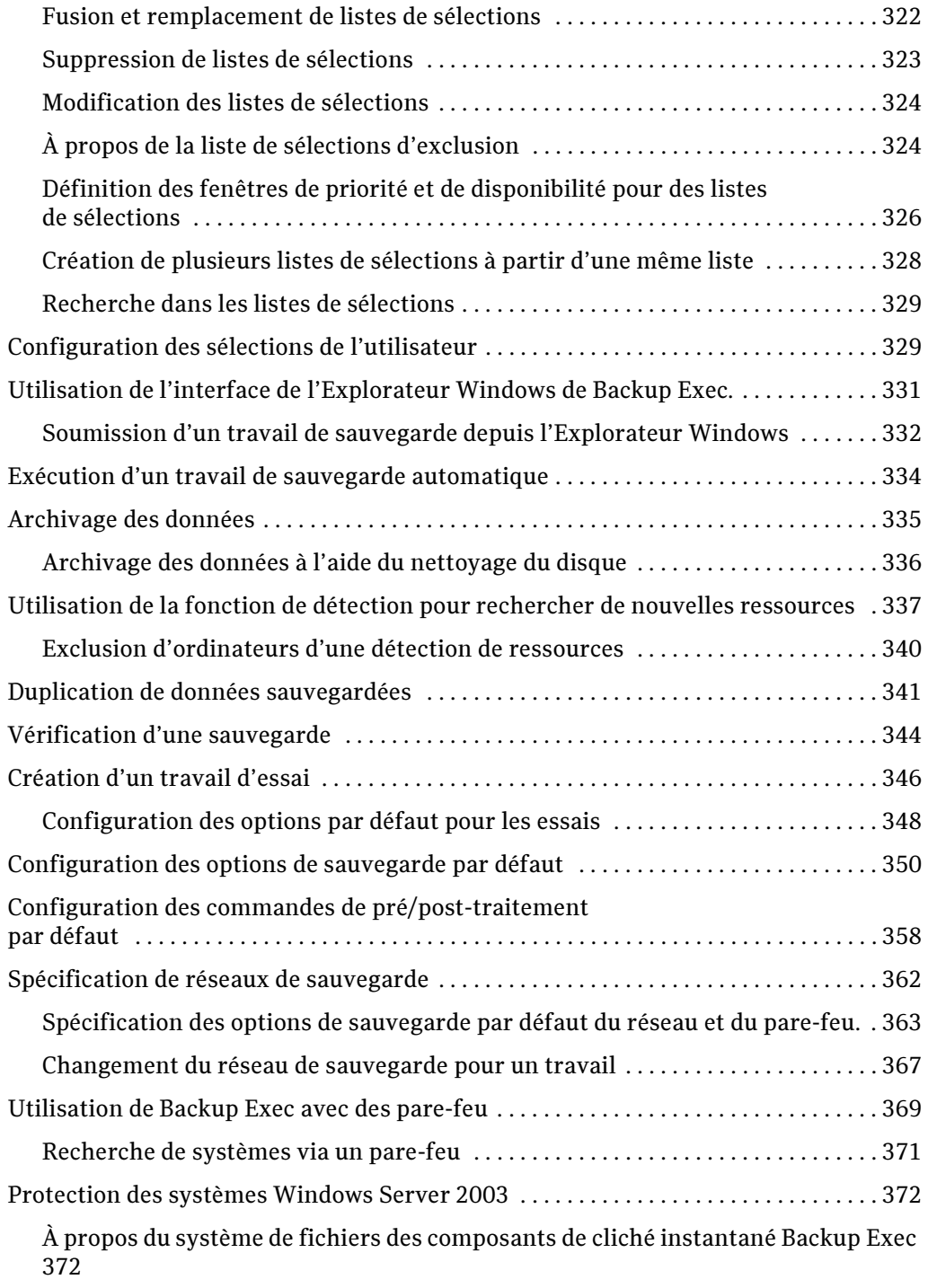

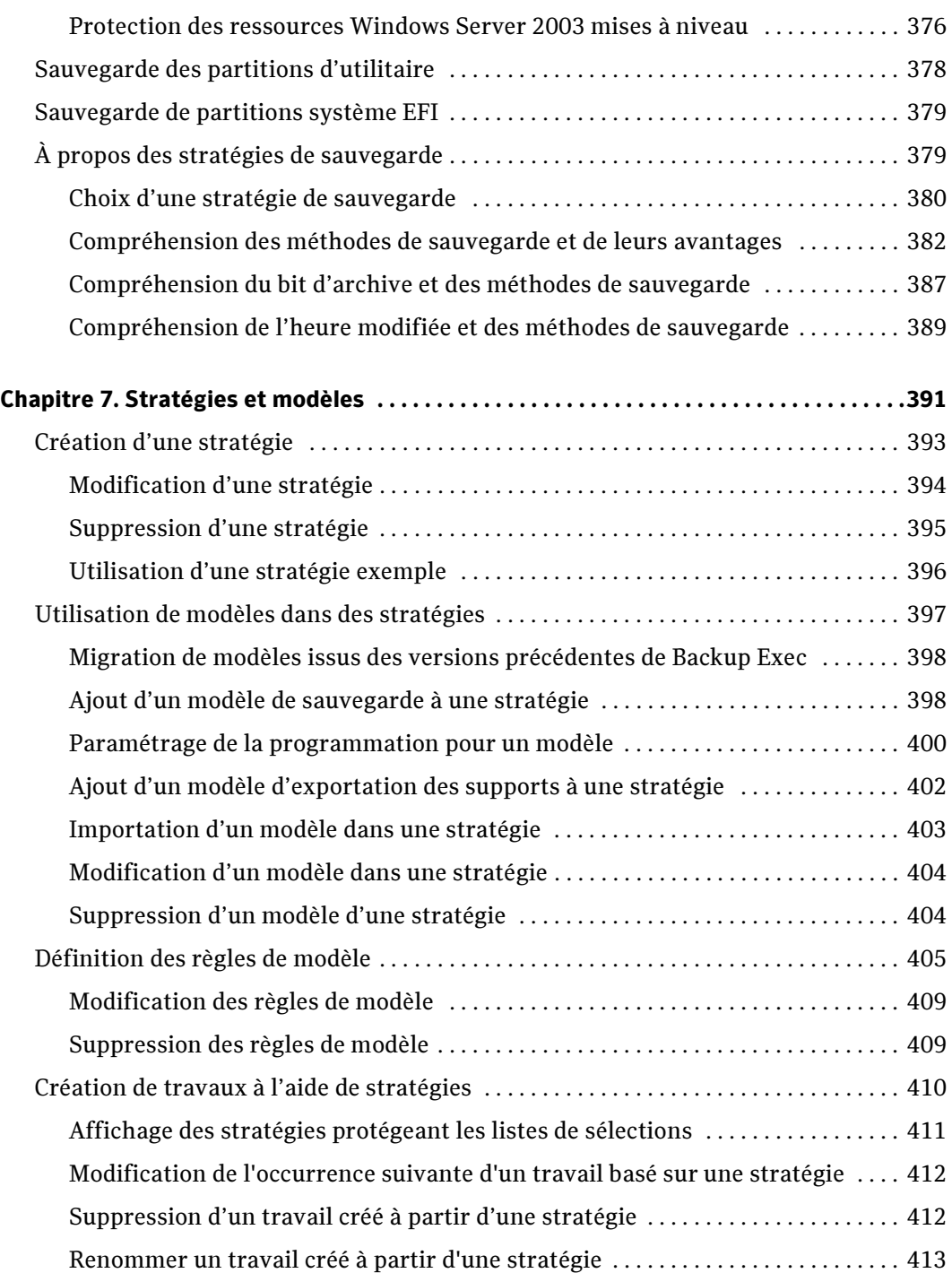

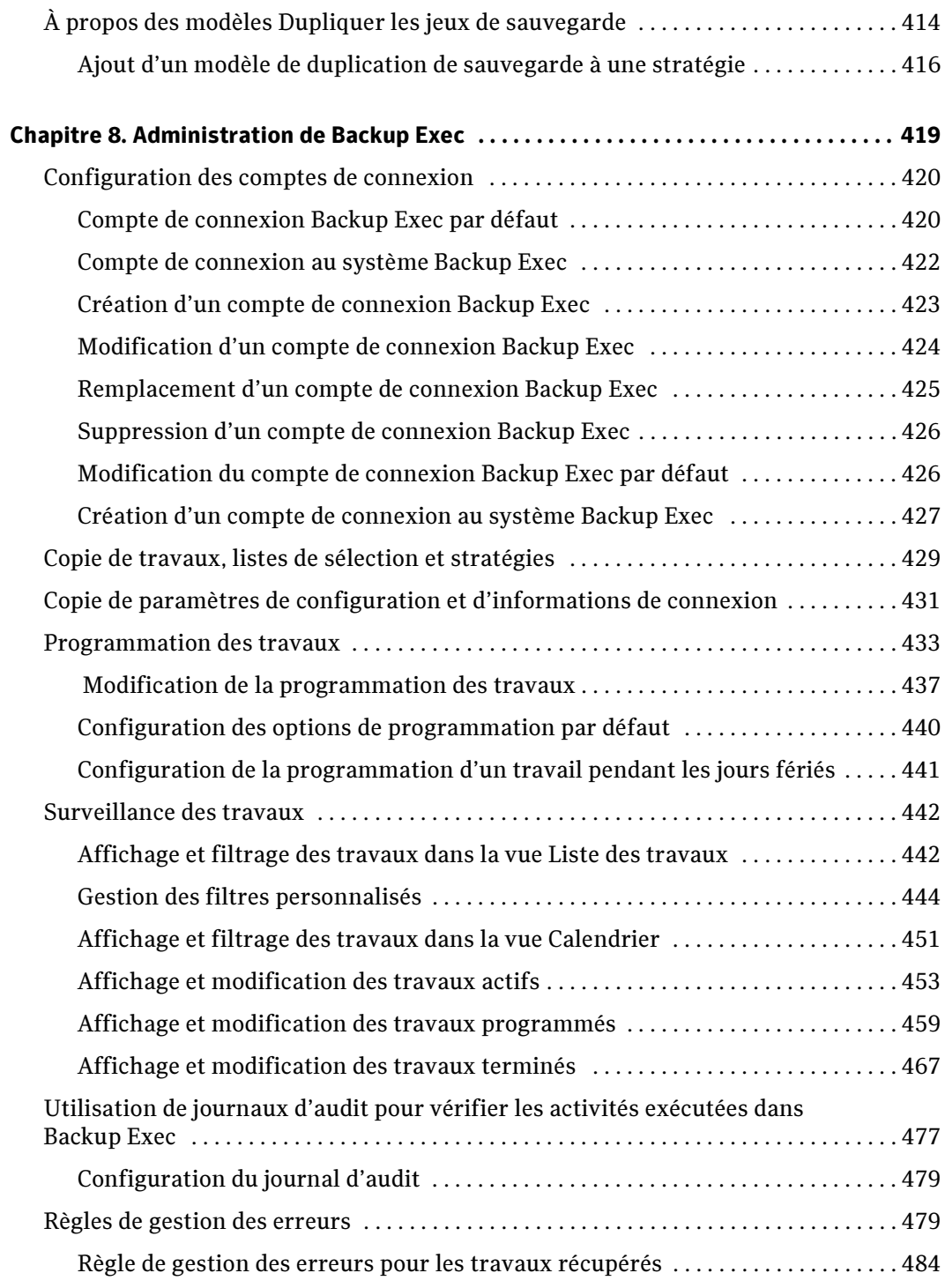

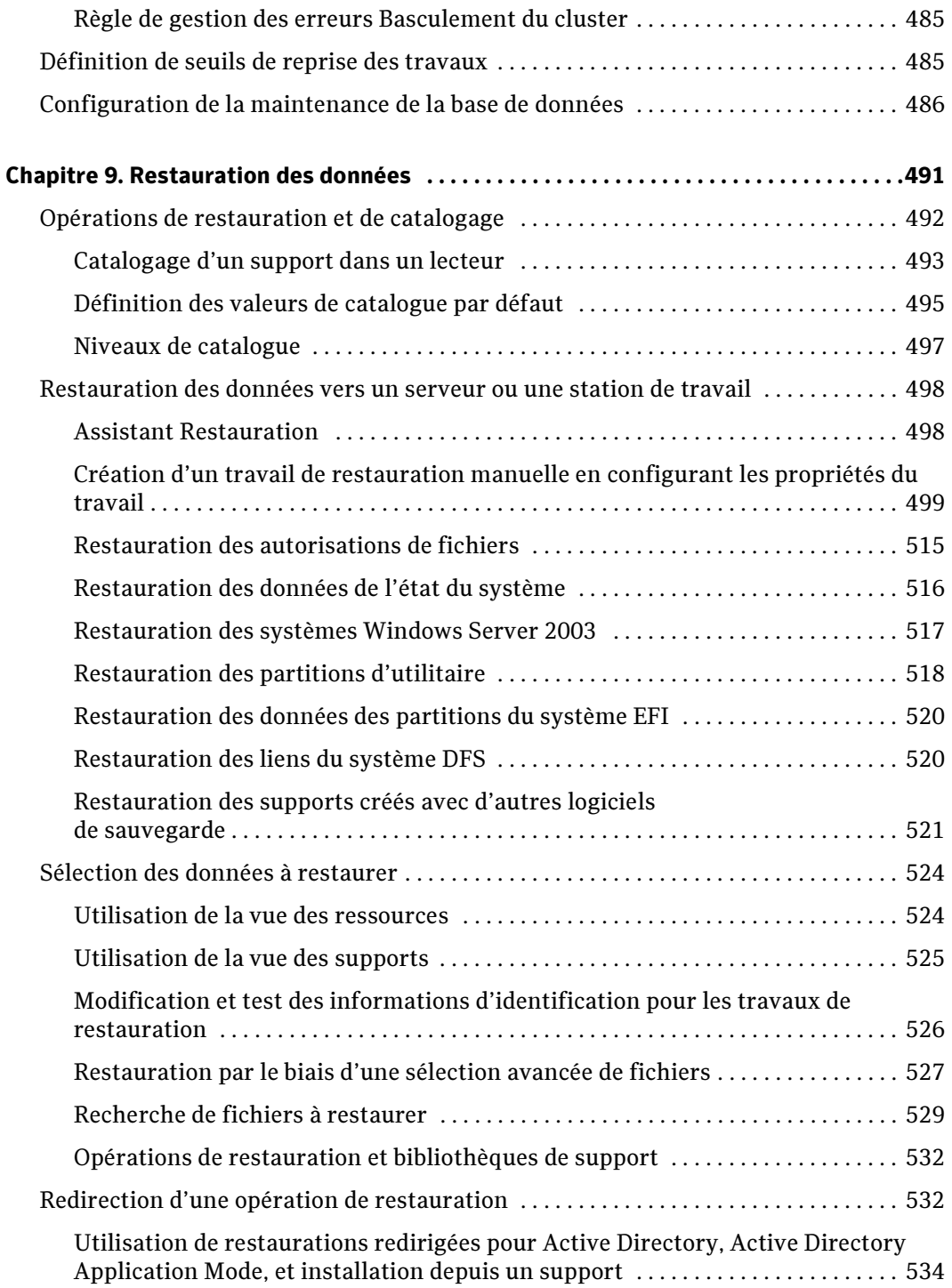

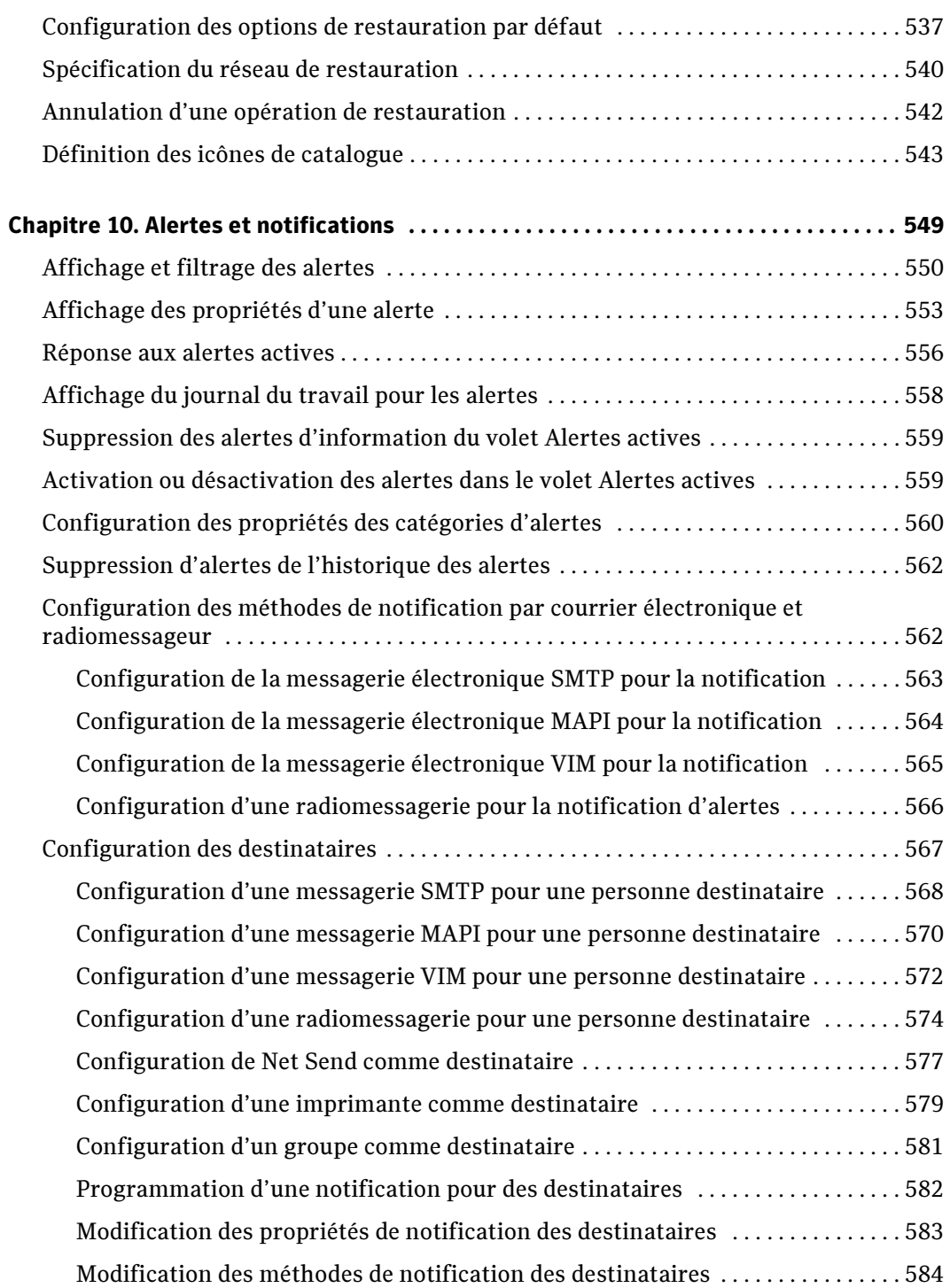

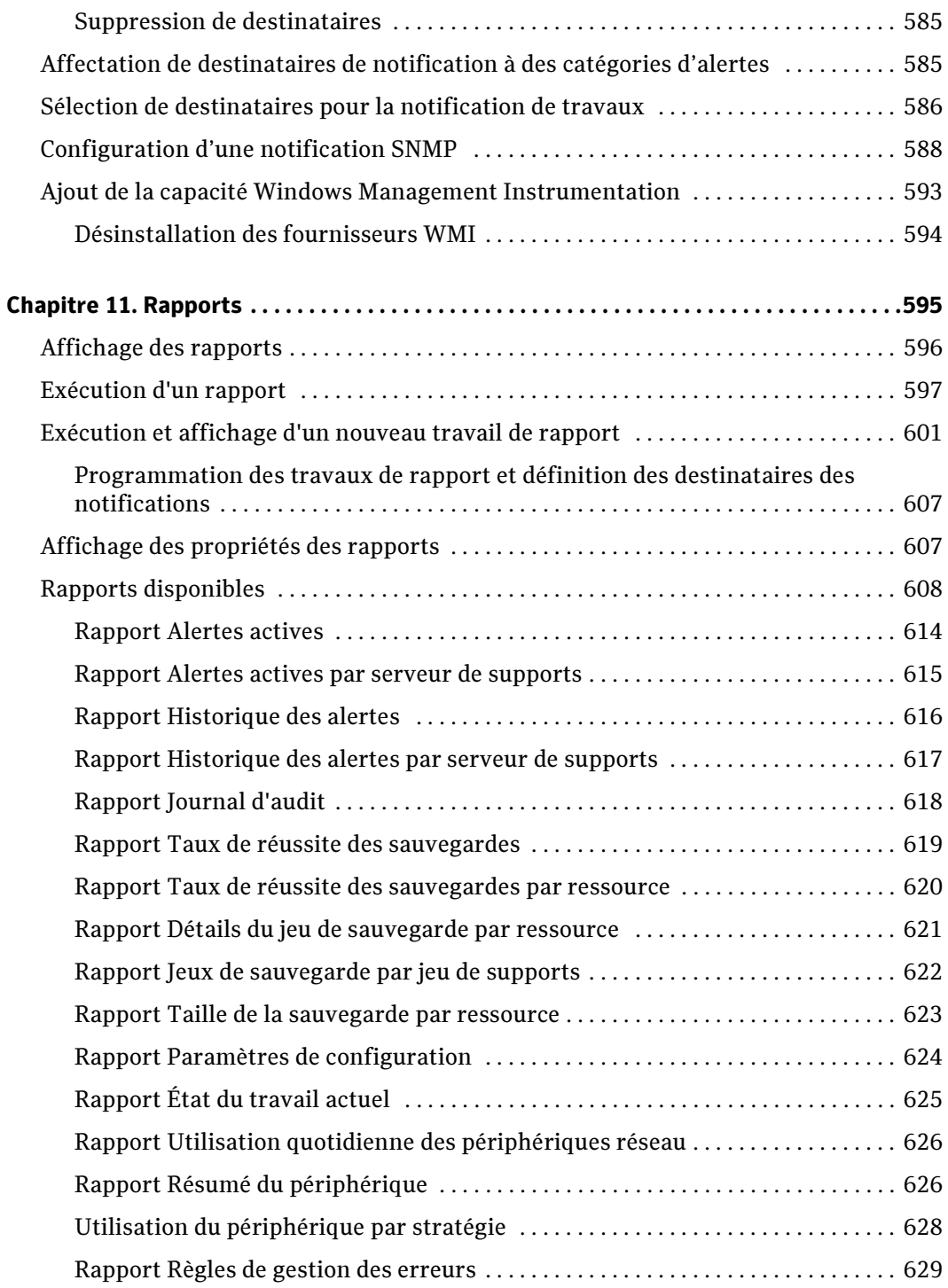

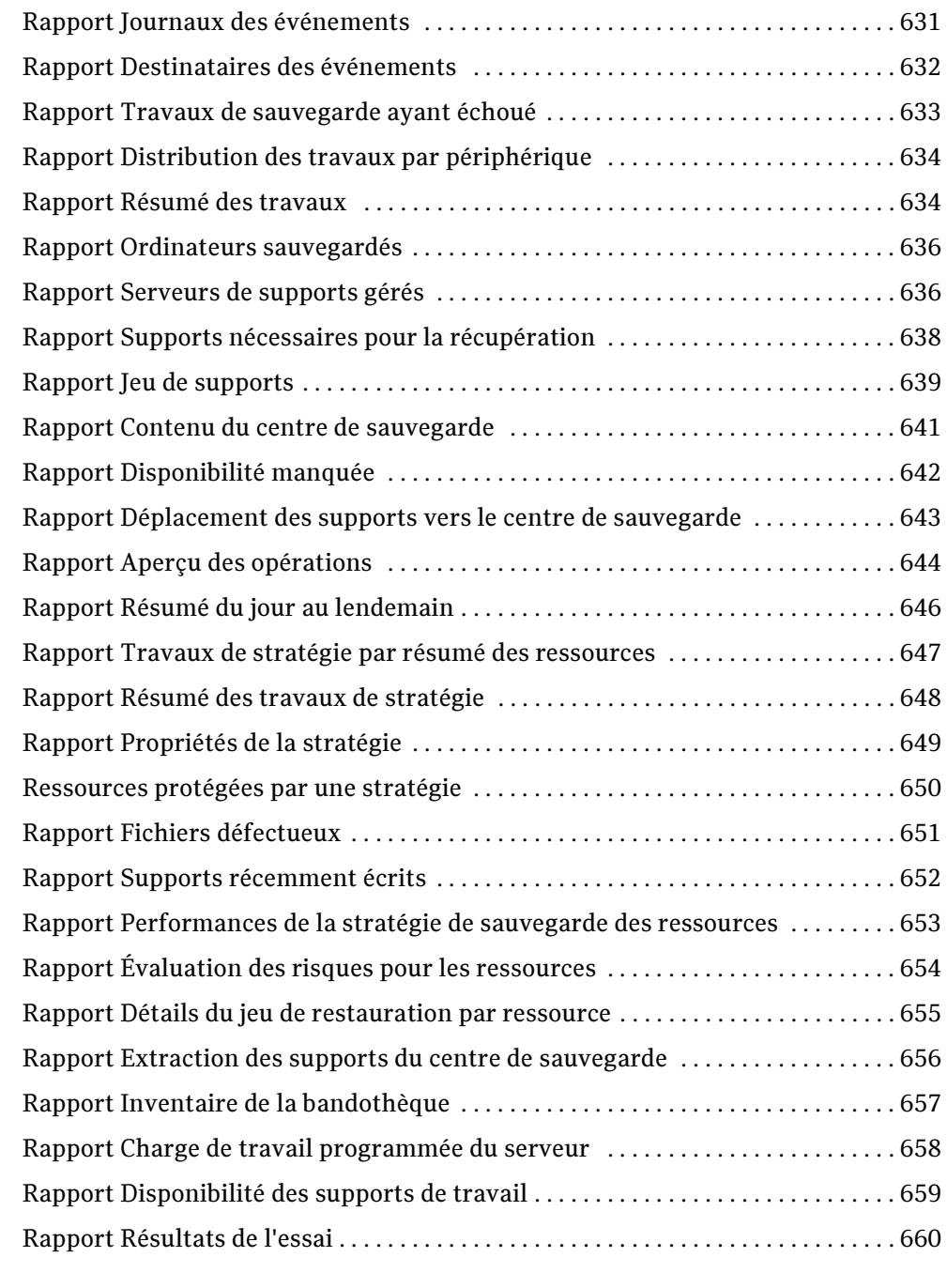

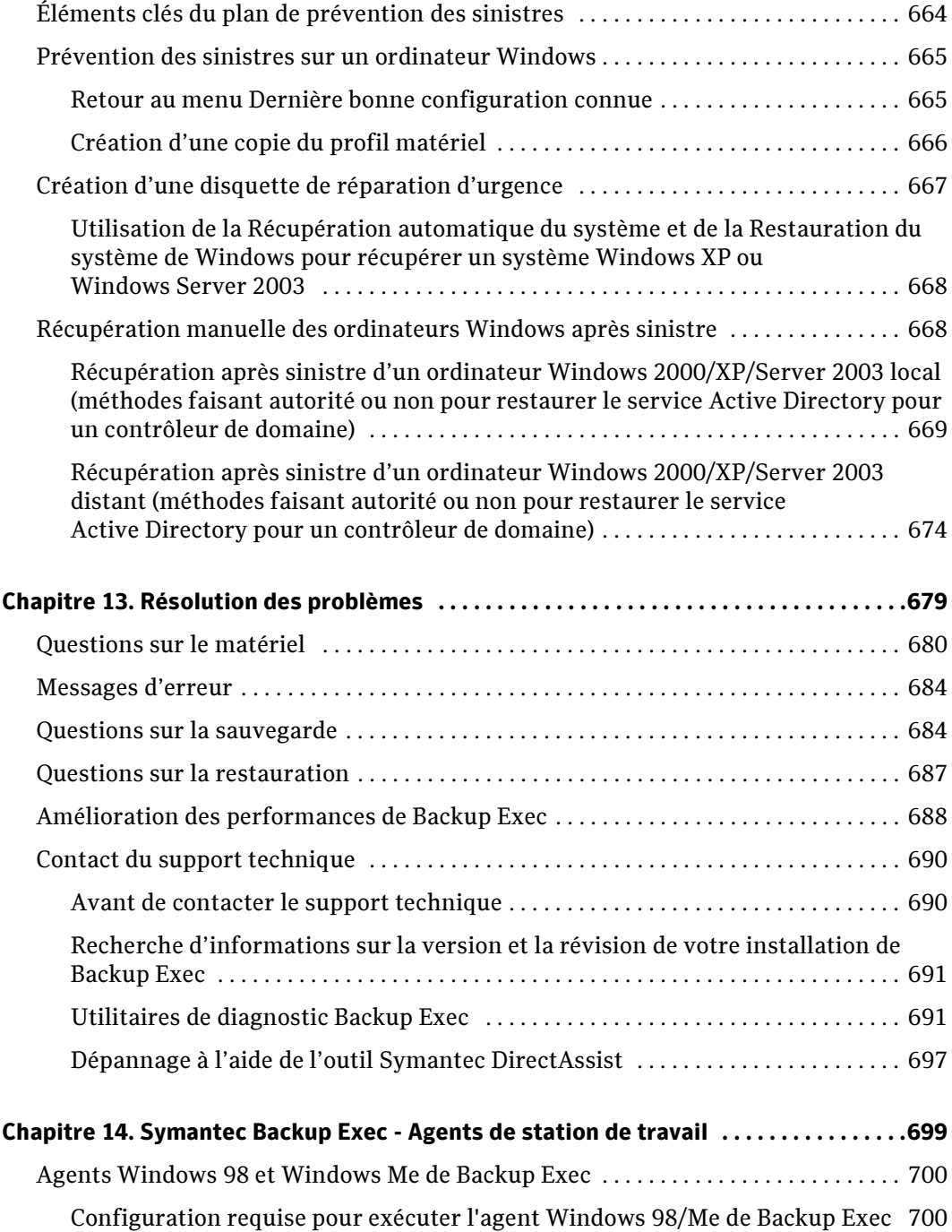

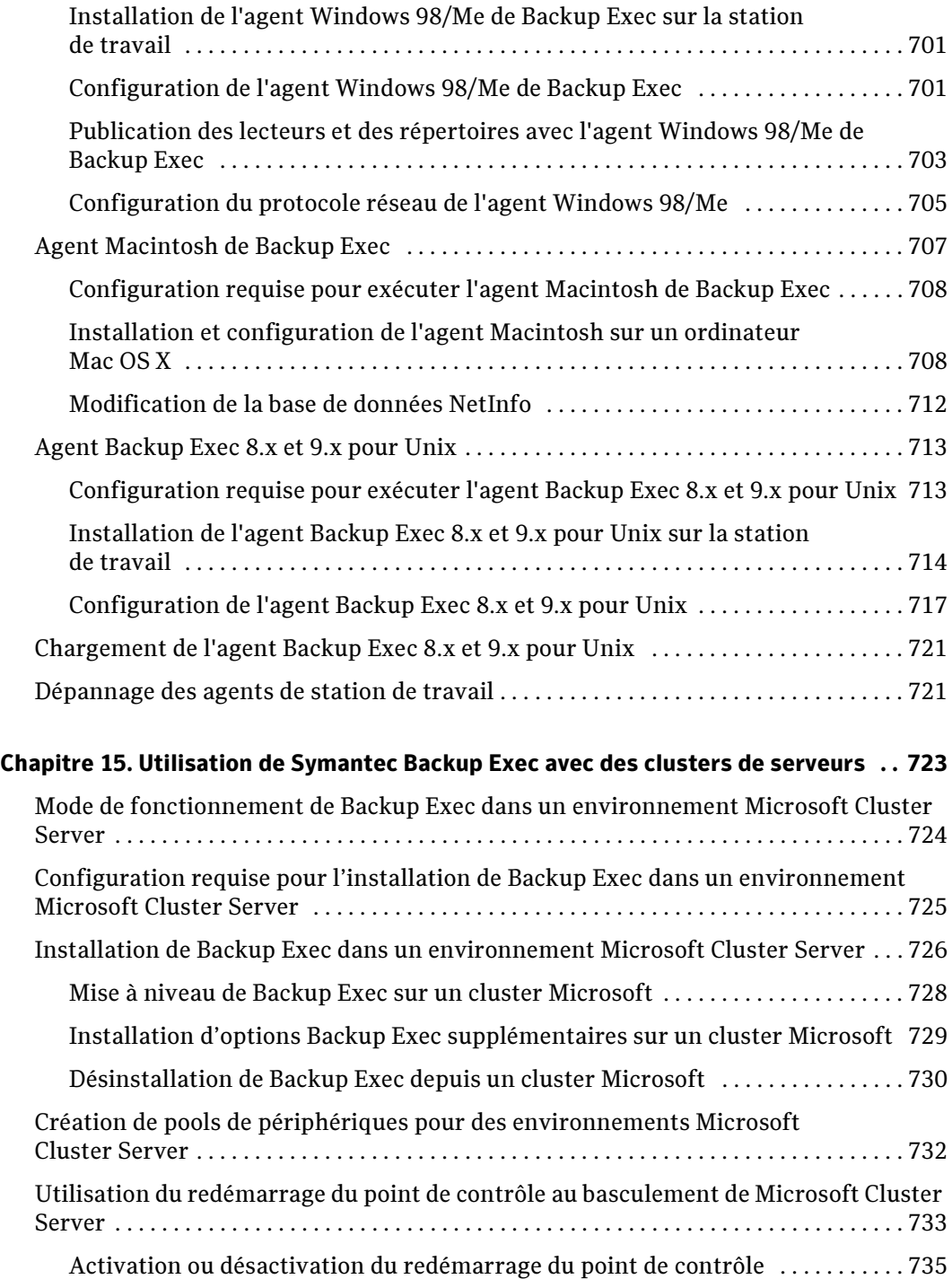

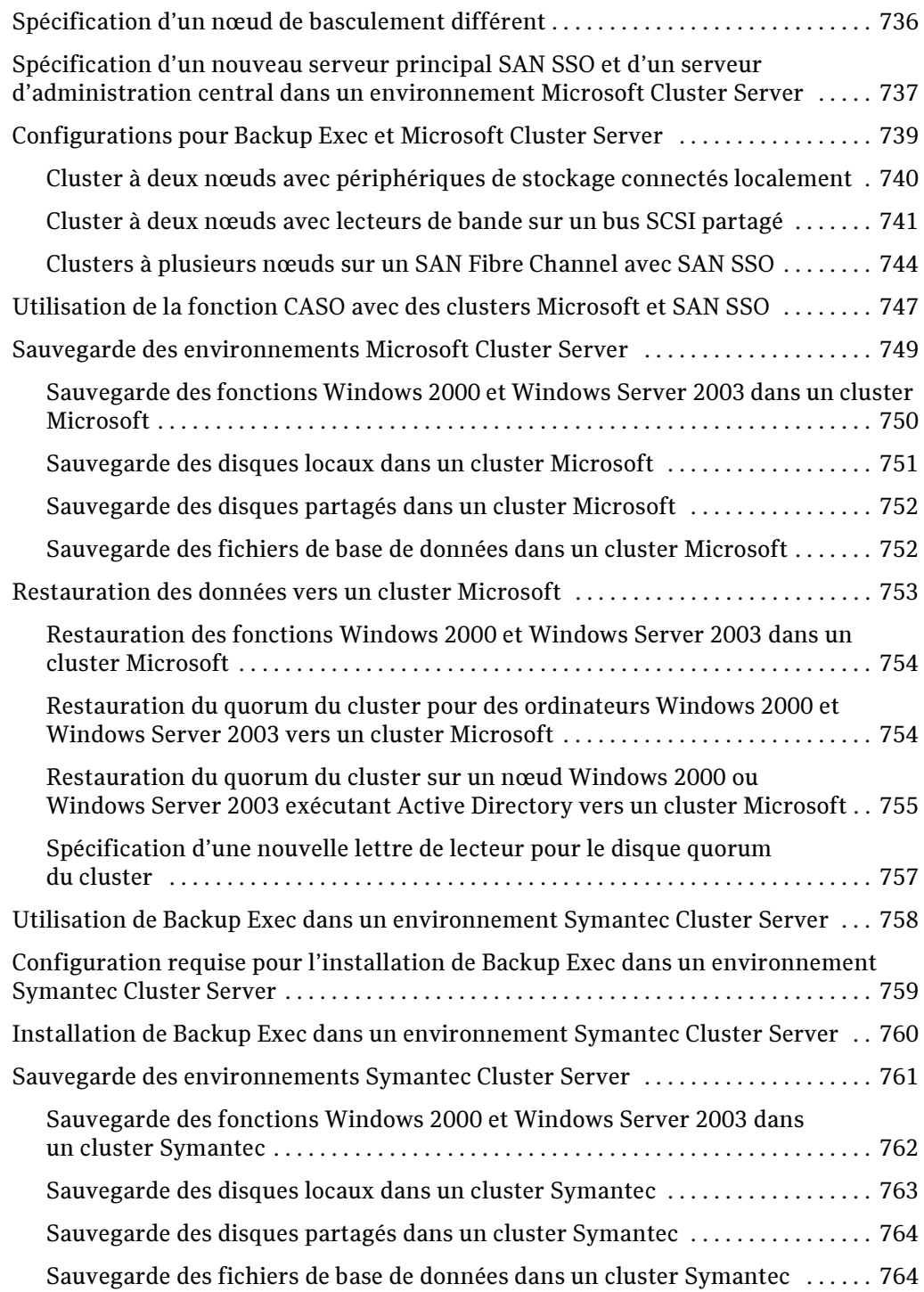

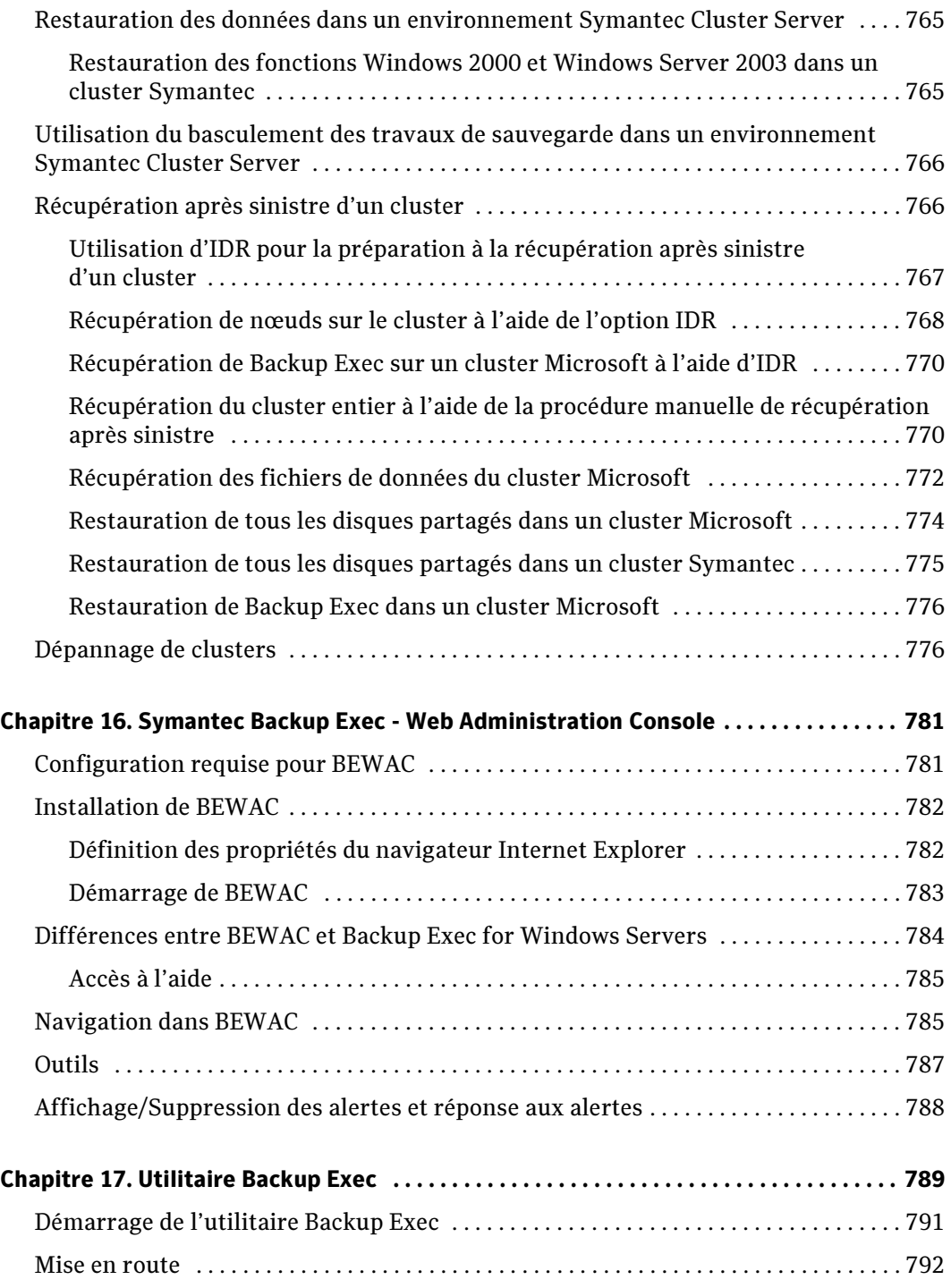

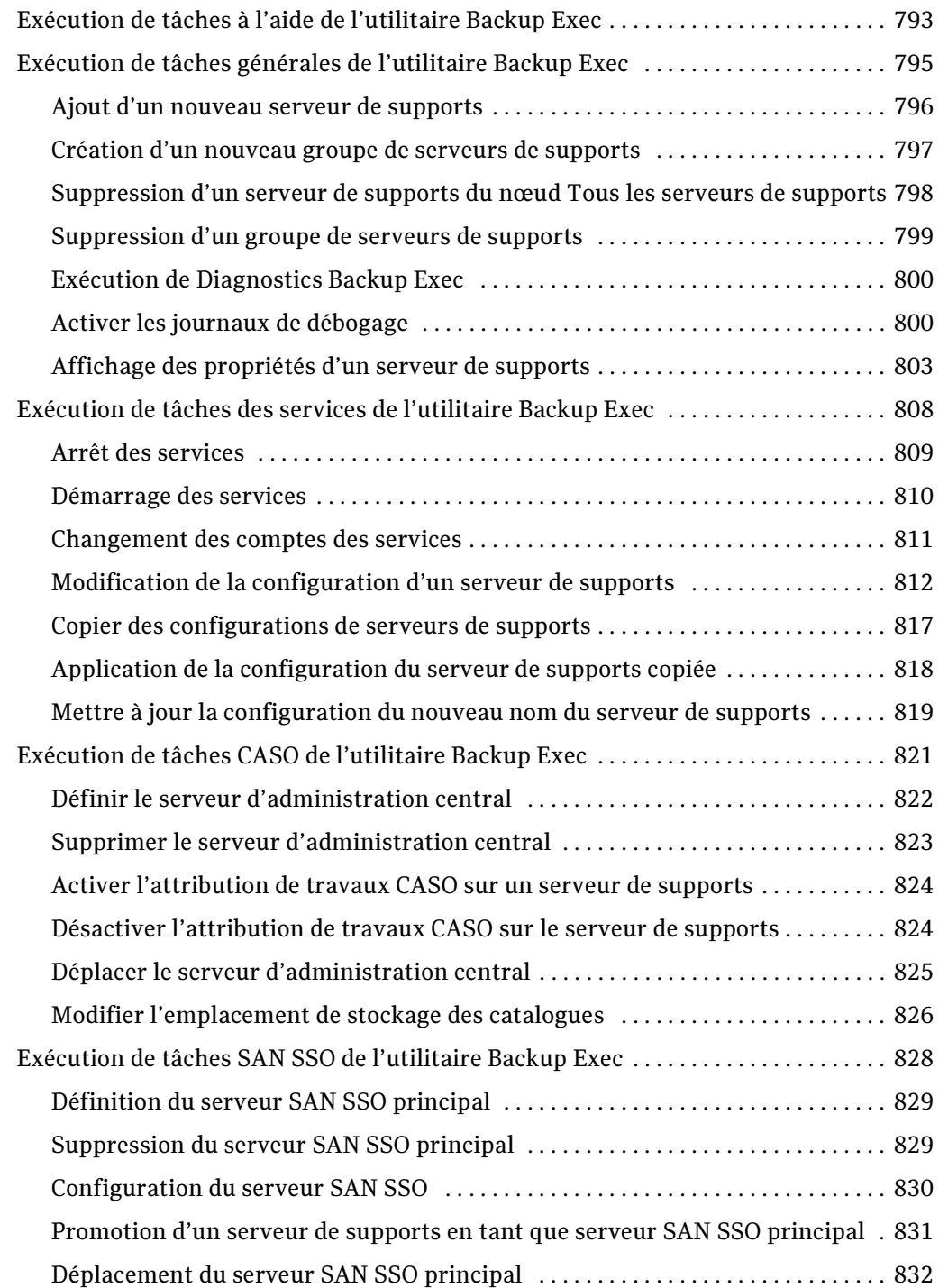

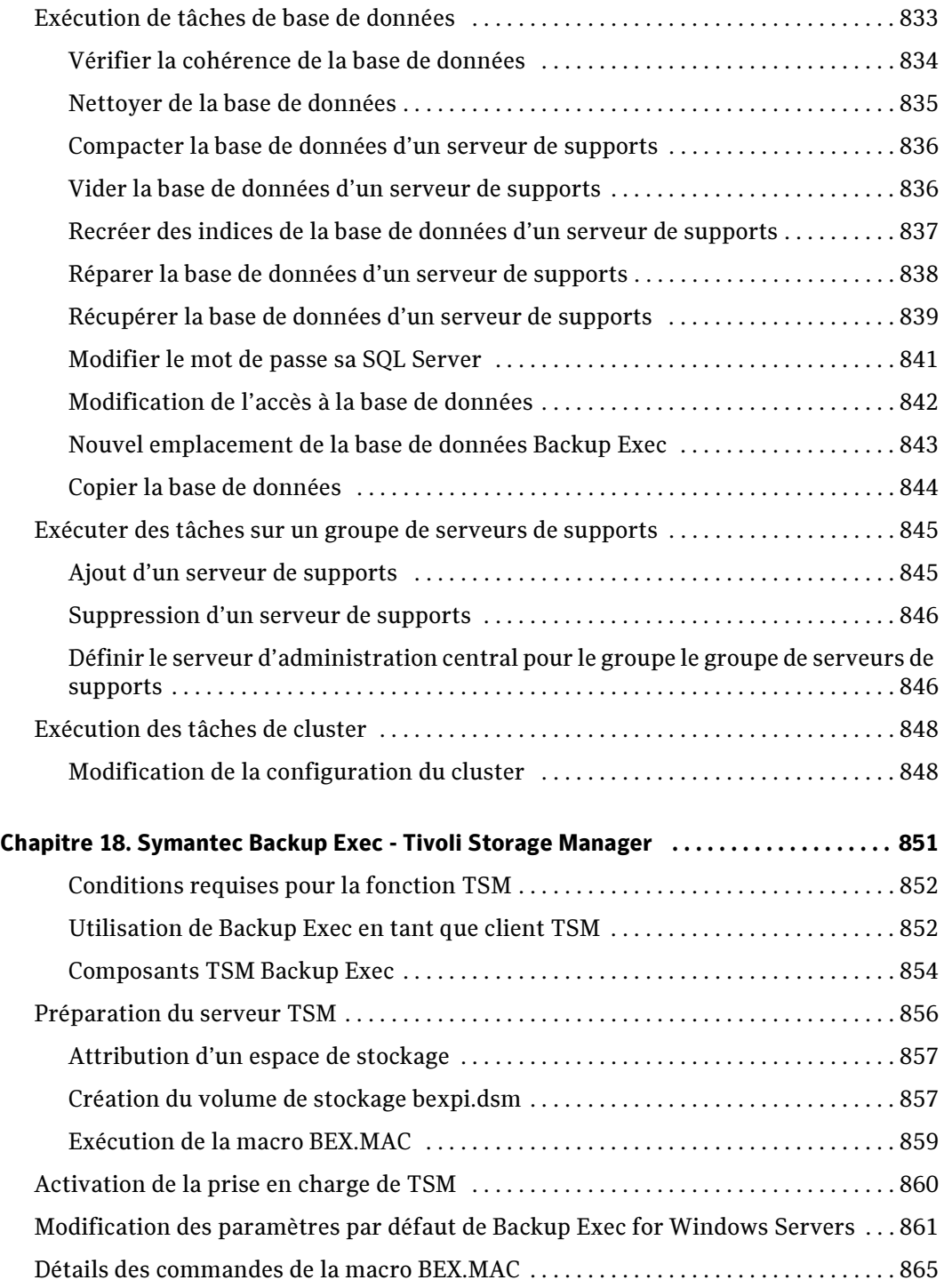

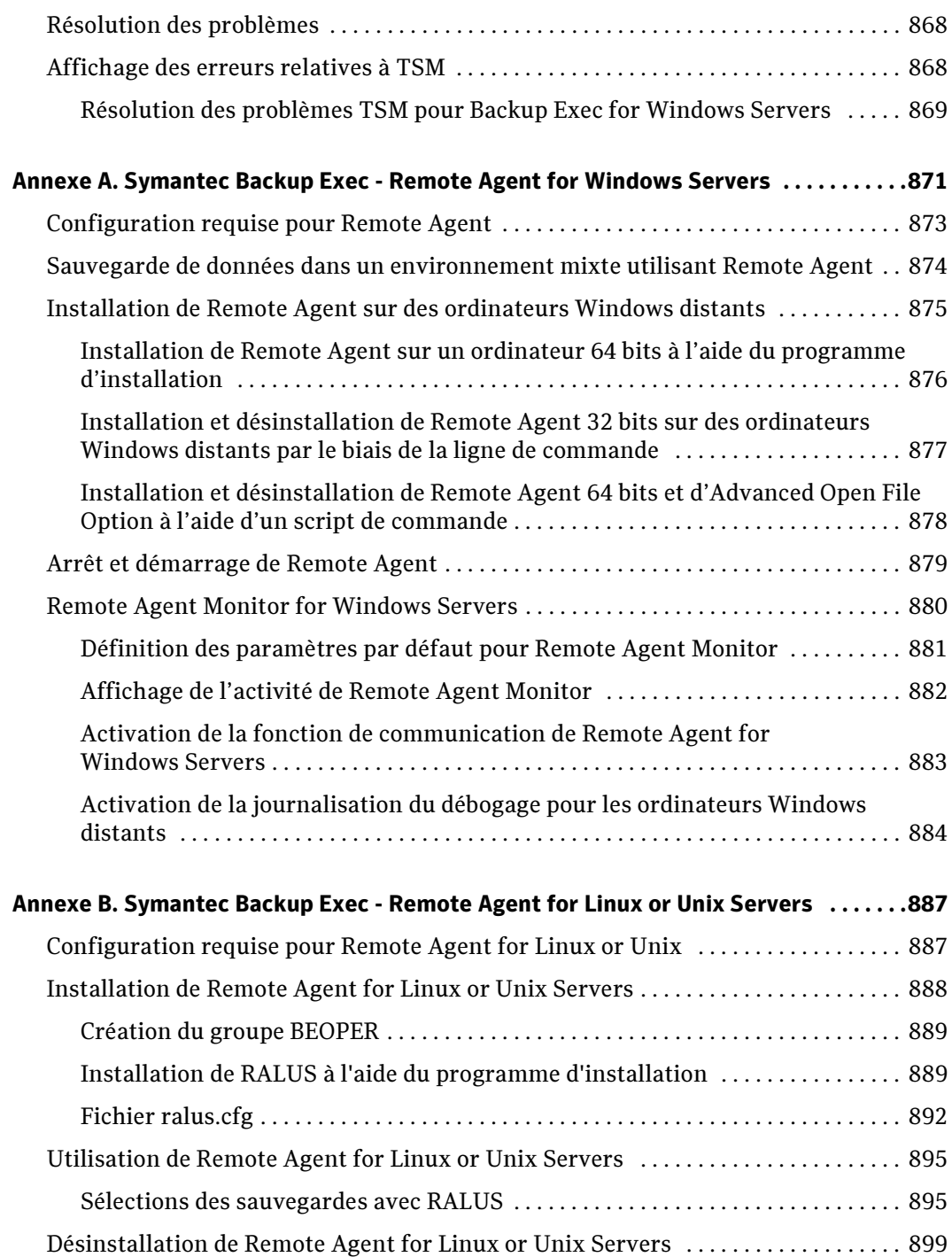

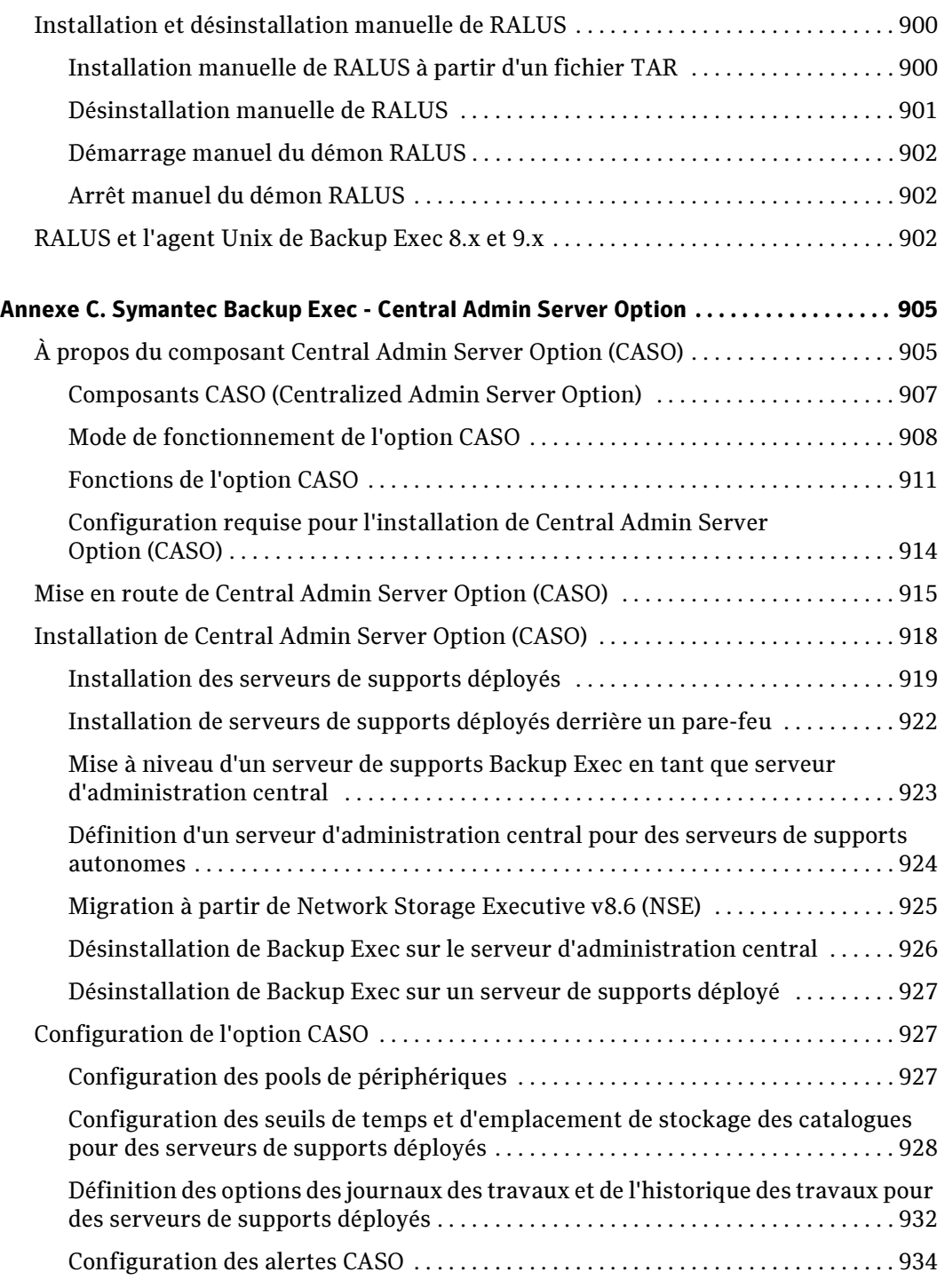

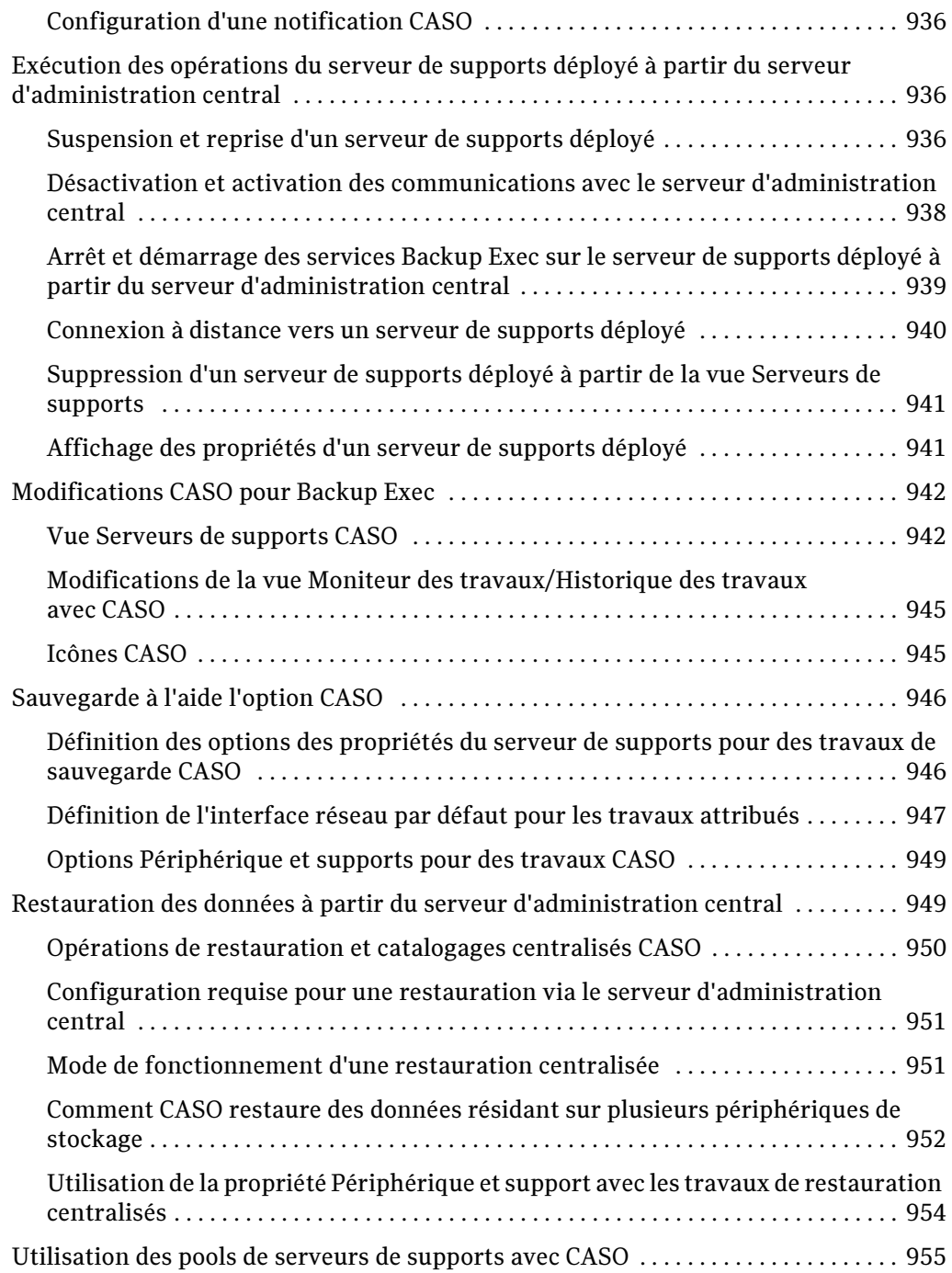

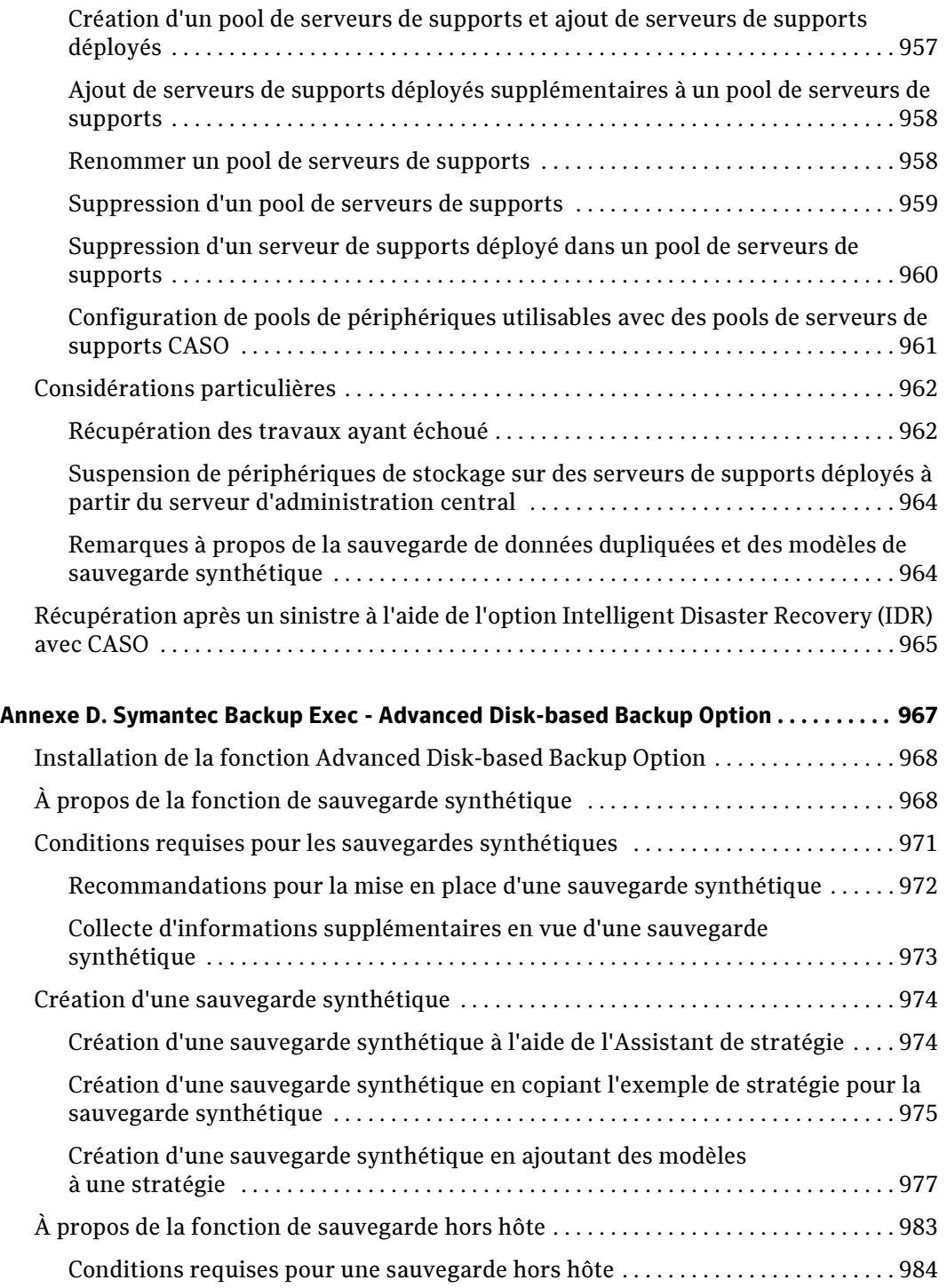

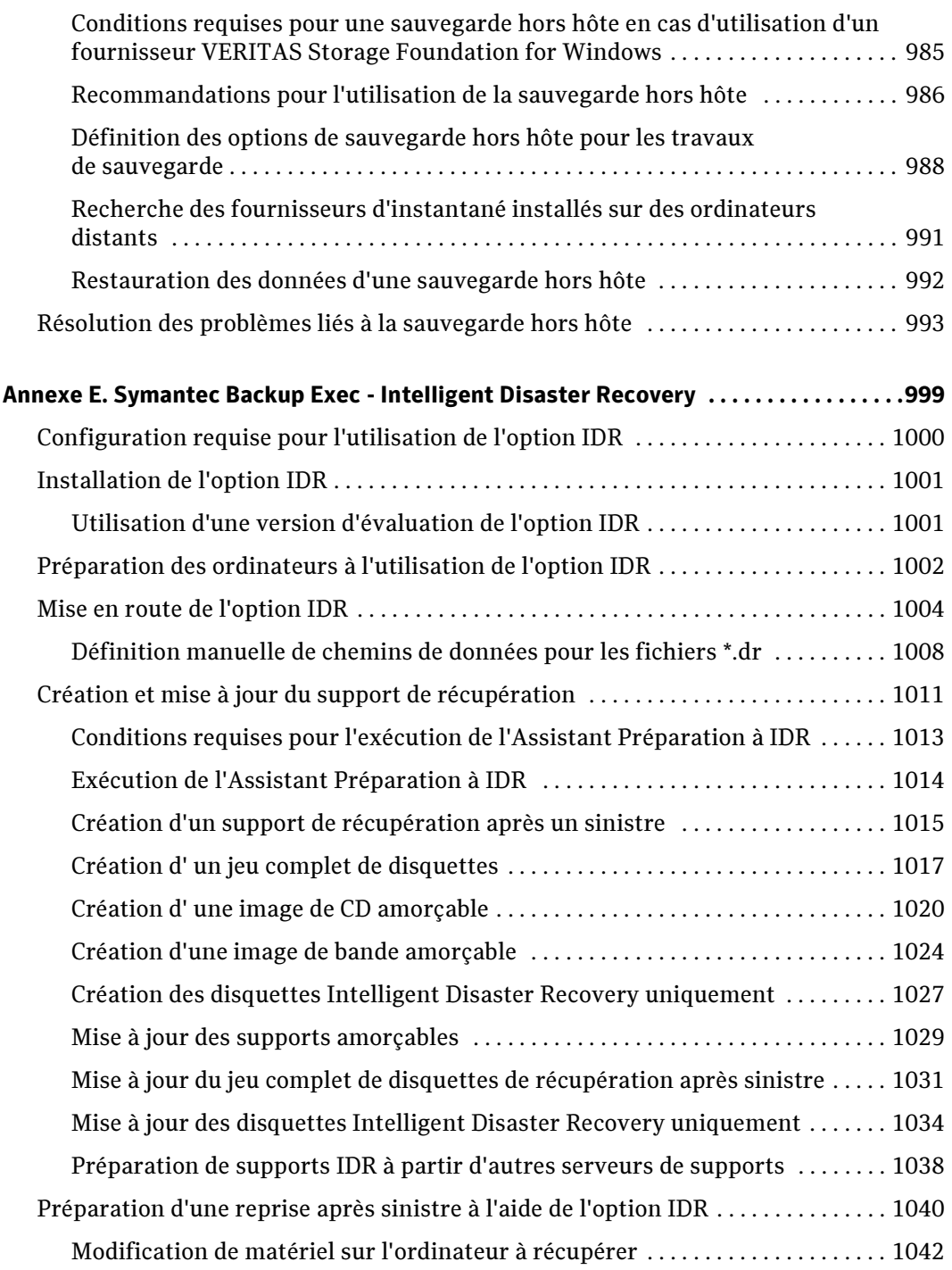

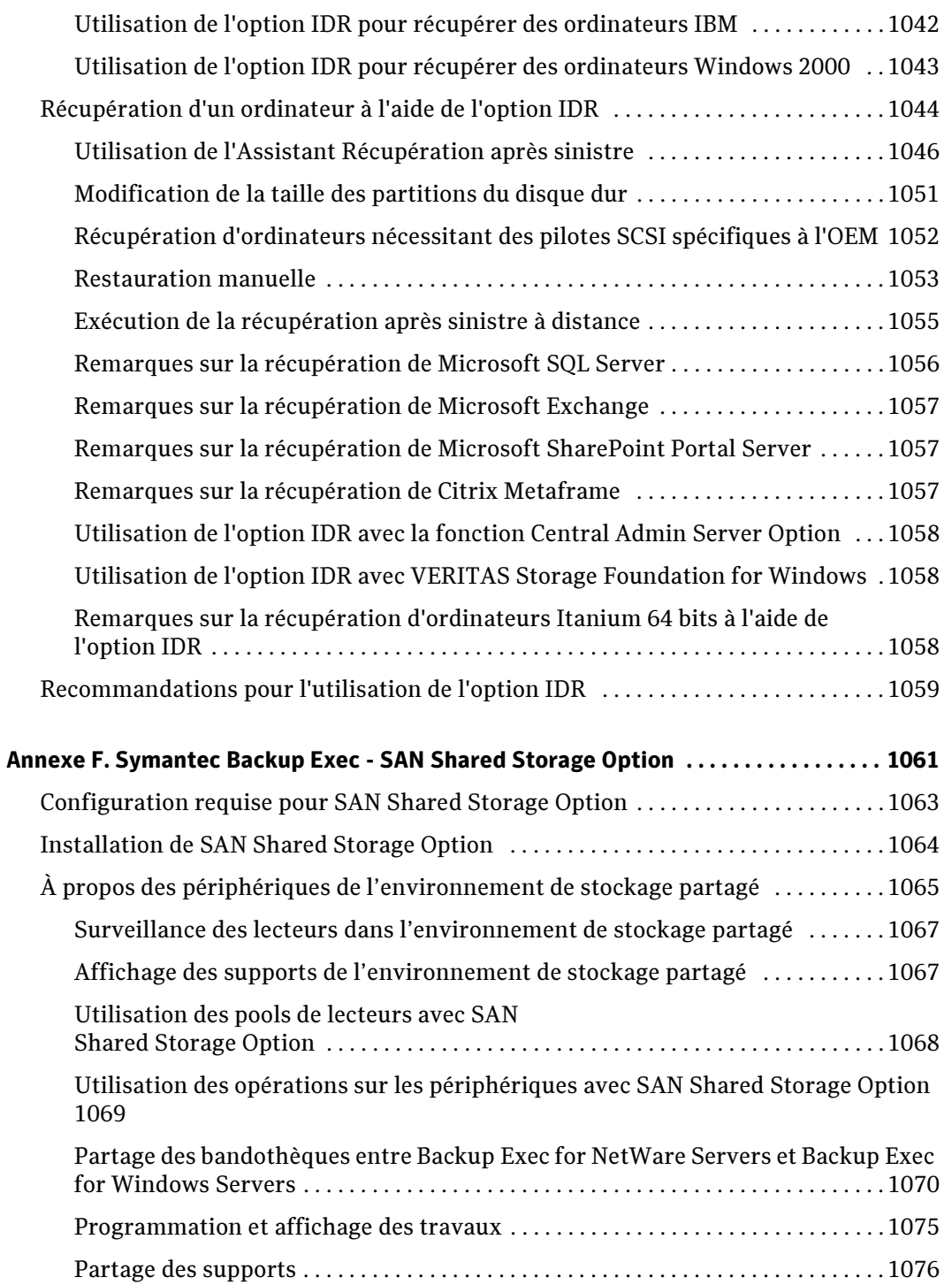

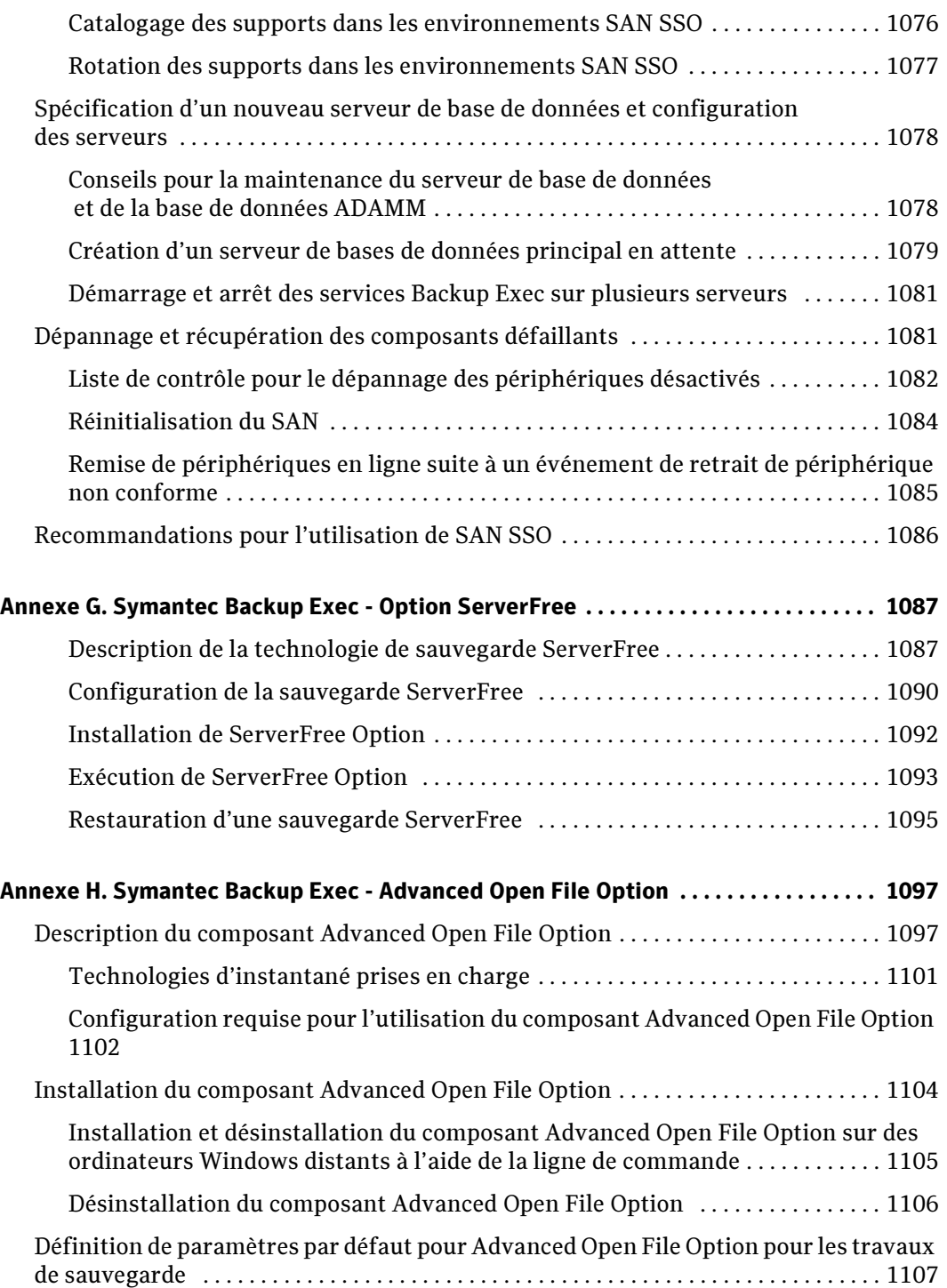

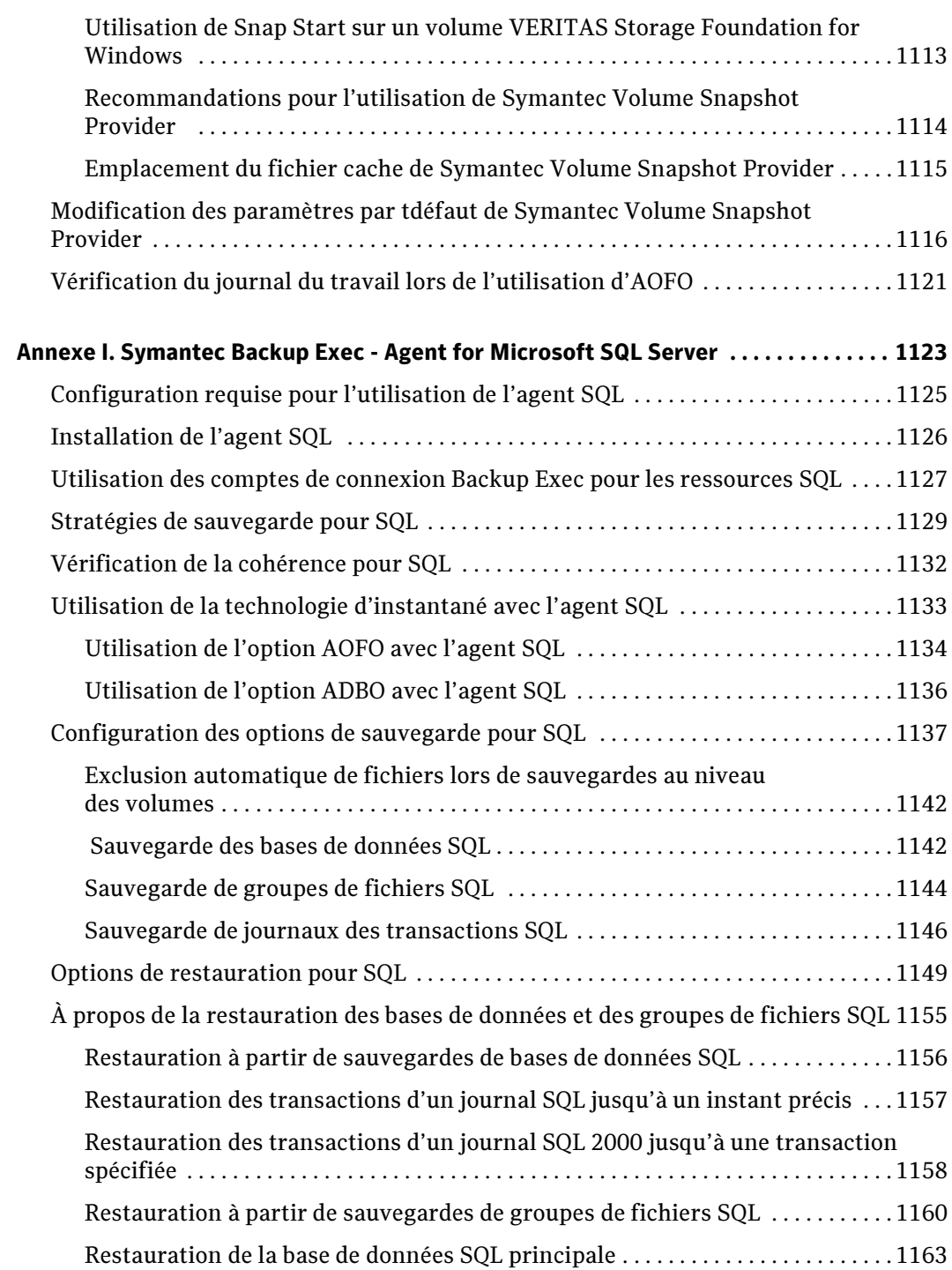

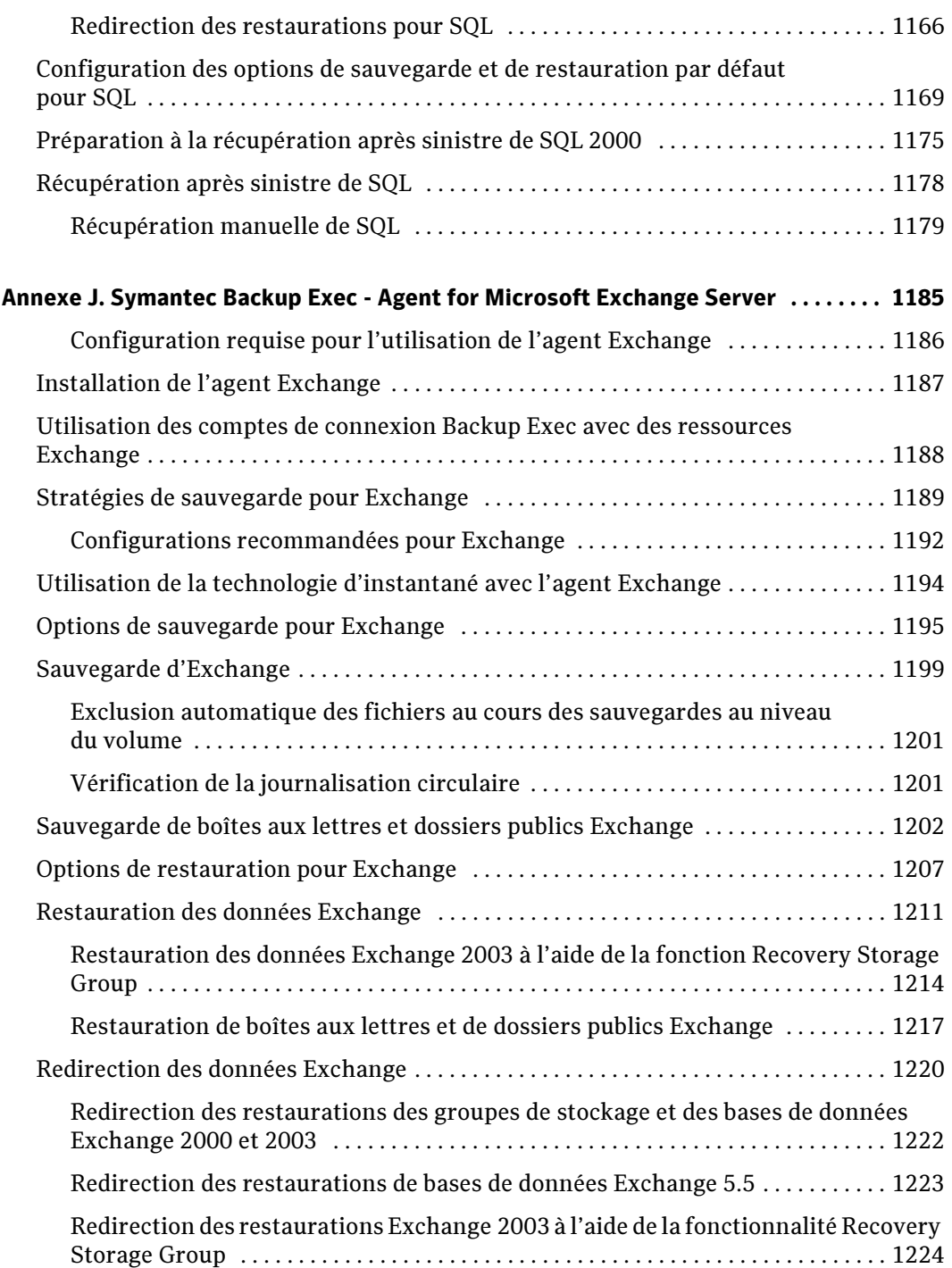

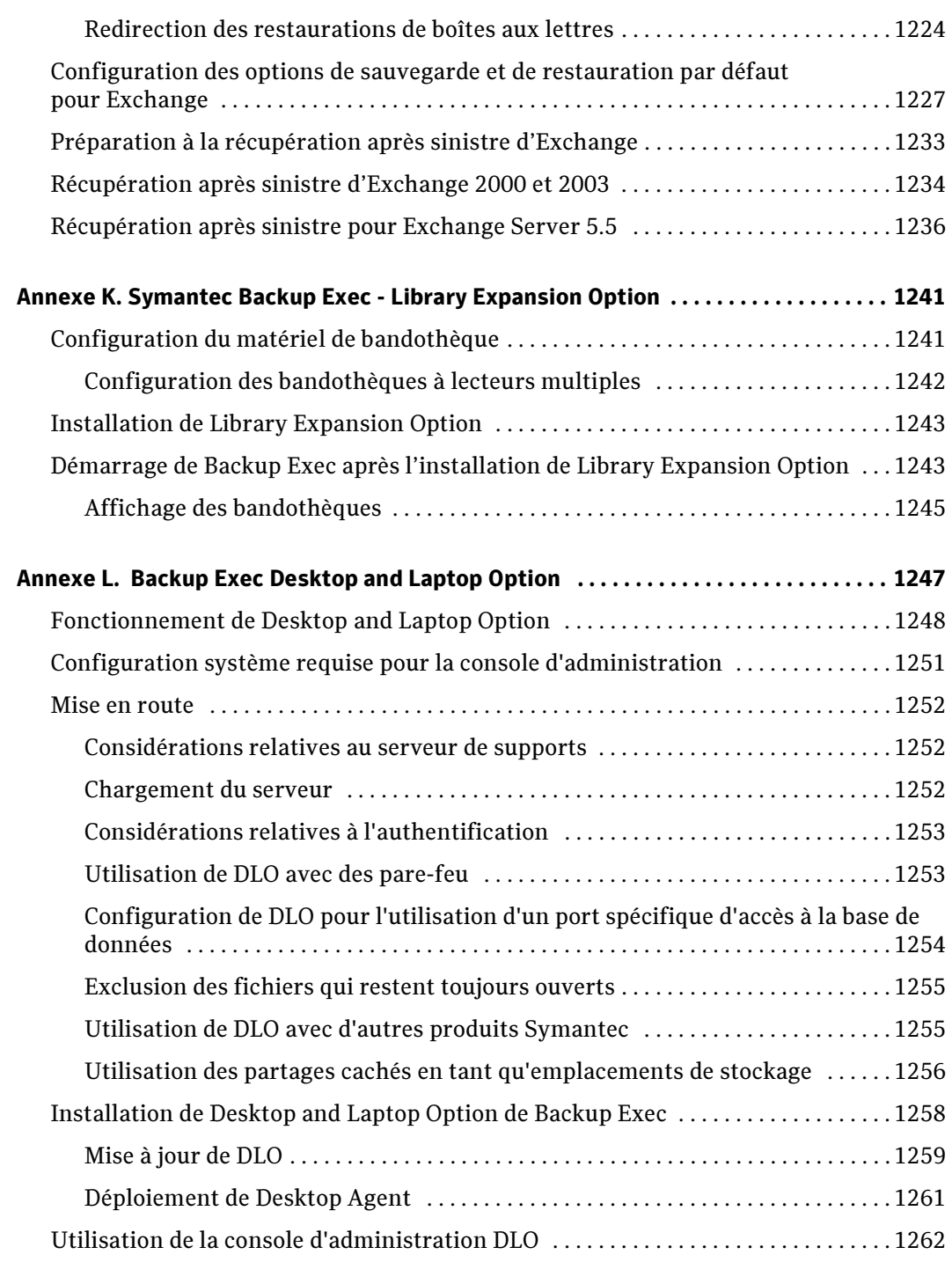

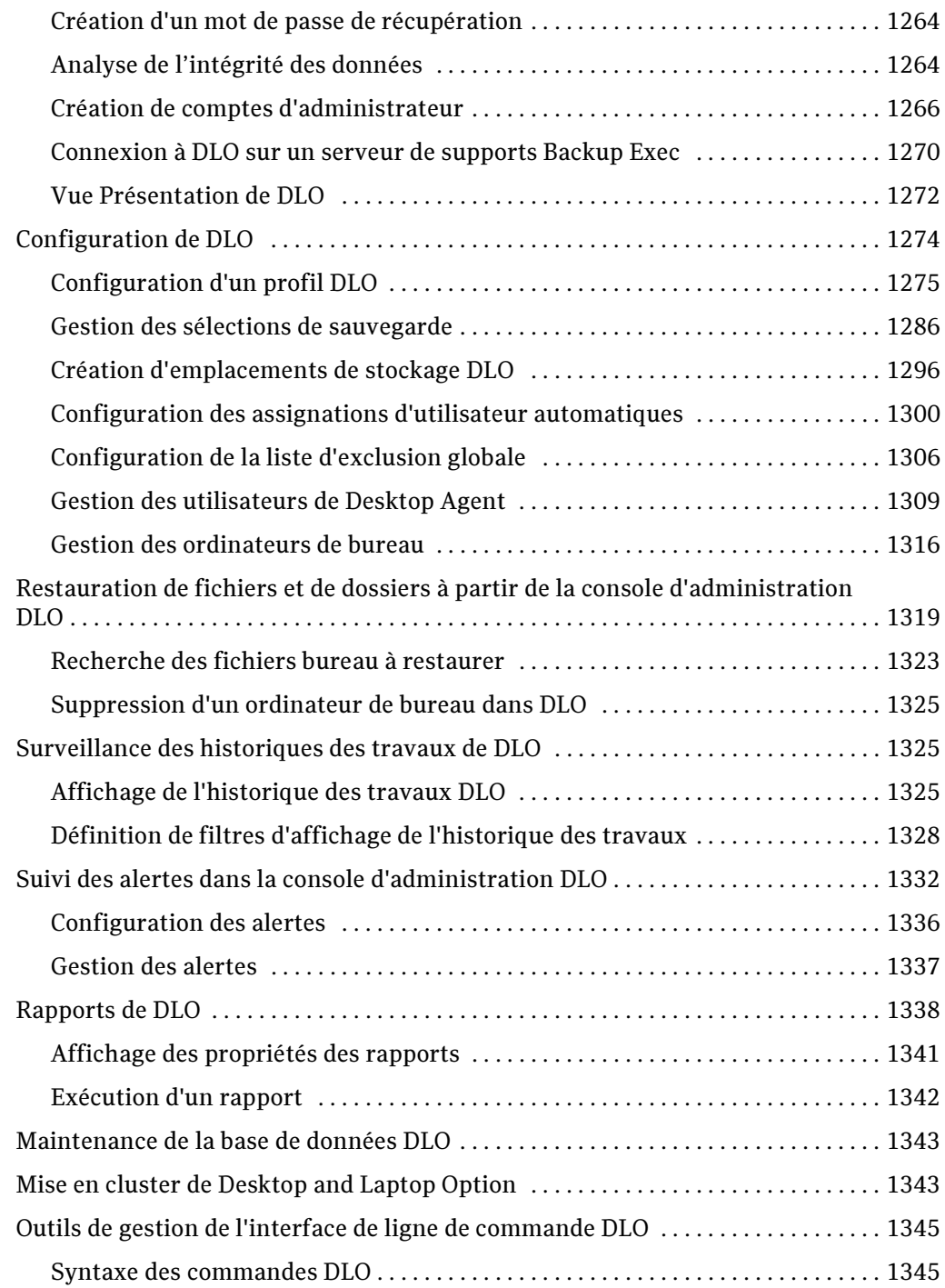
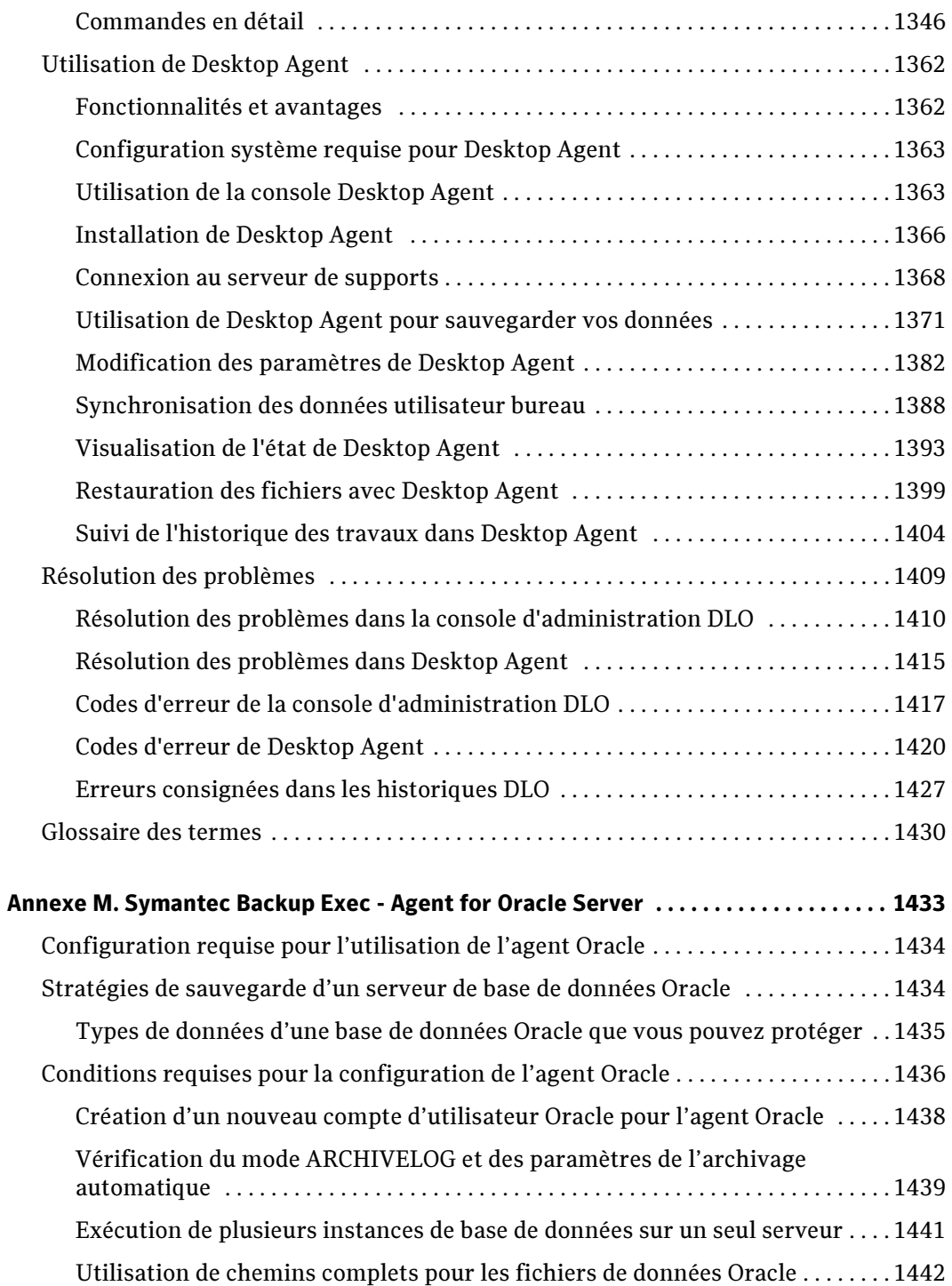

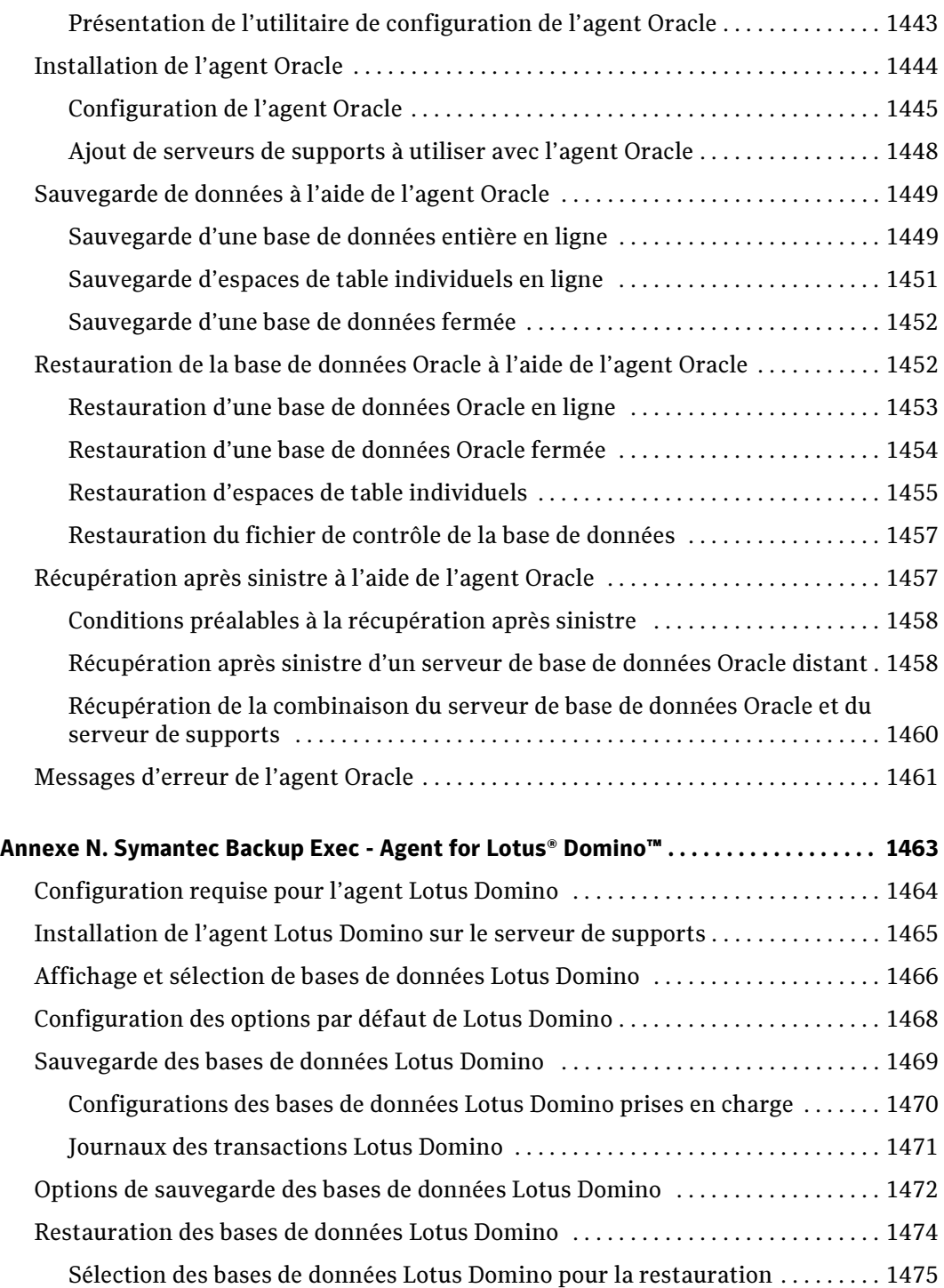

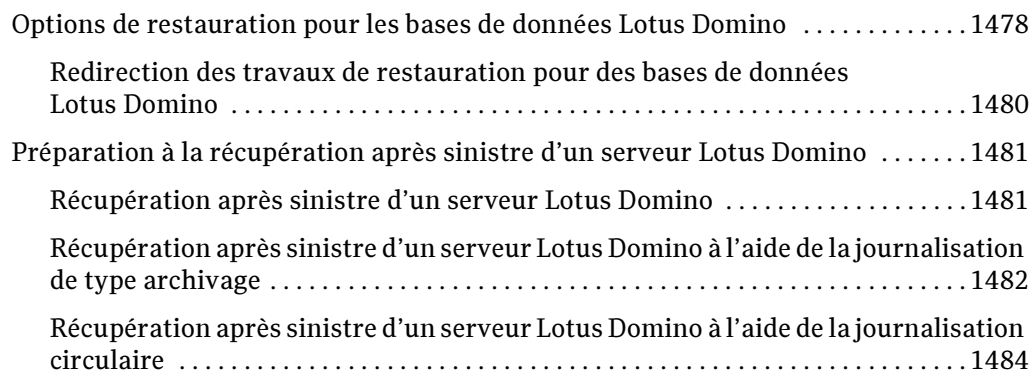

#### Annexe O. Symantec Backup Exec -

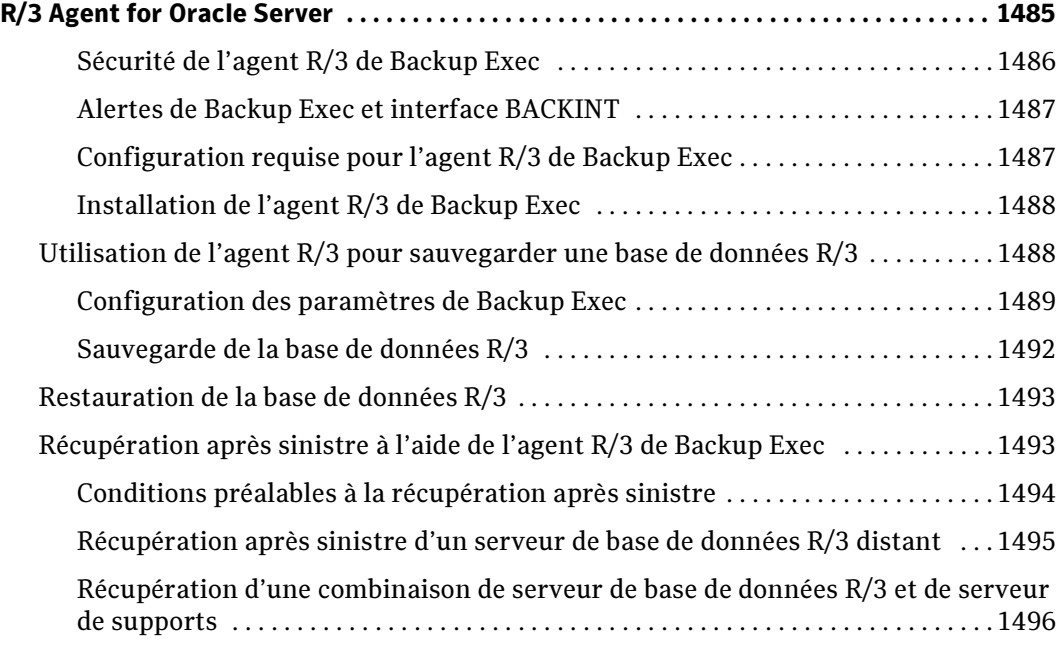

#### [Annexe P. Symantec Backup Exec - Agent for Microsoft SharePoint Portal Server 1499](#page-1498-0)

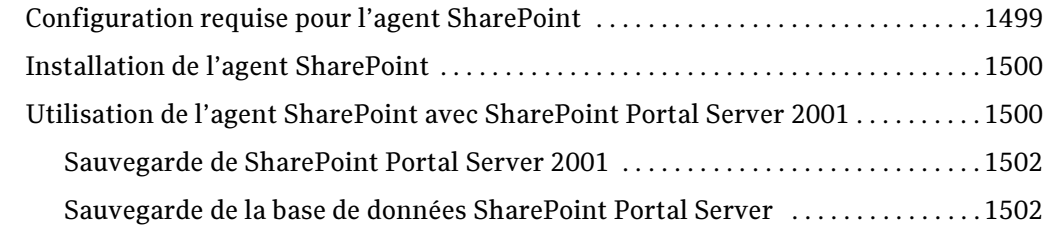

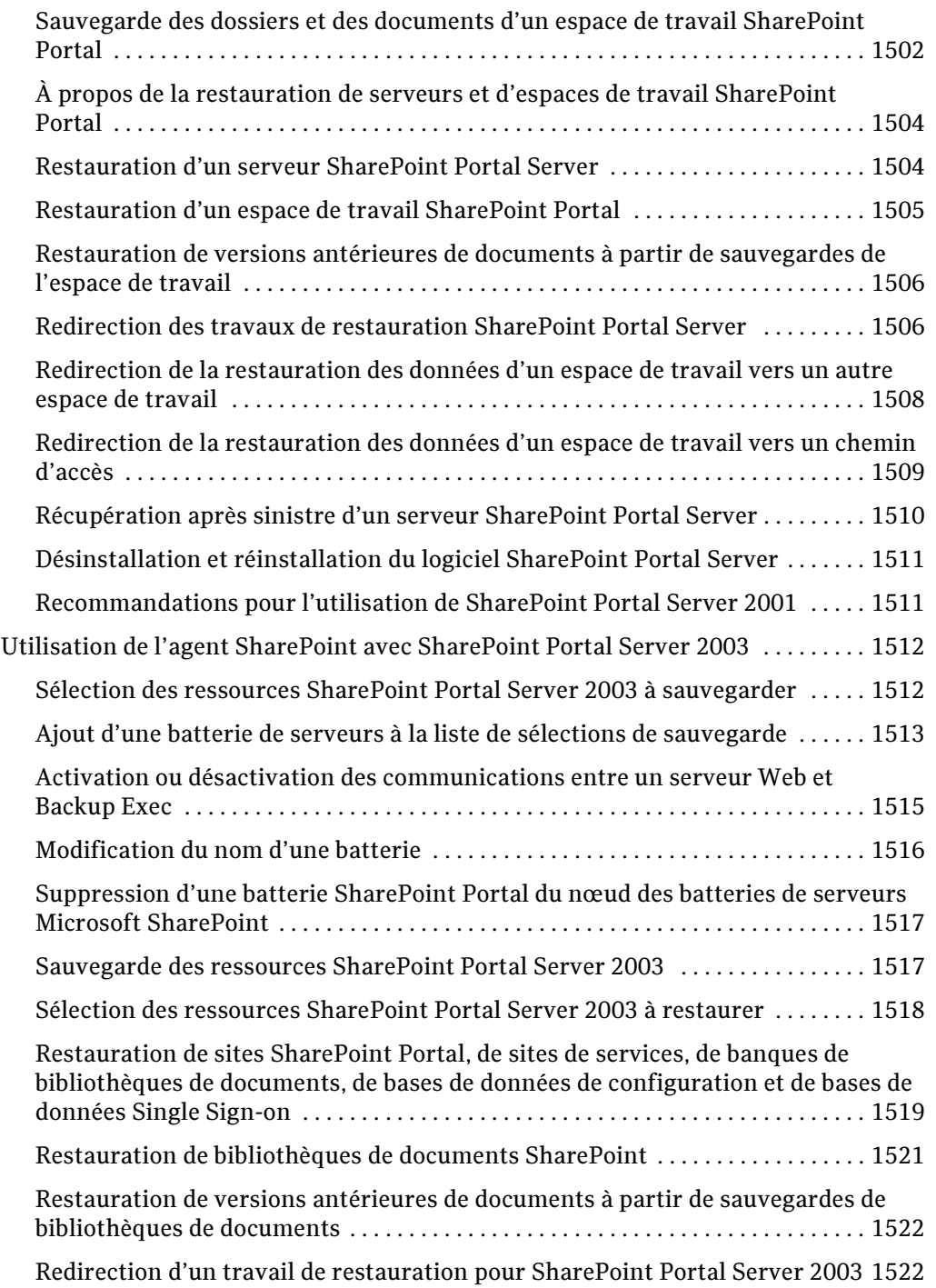

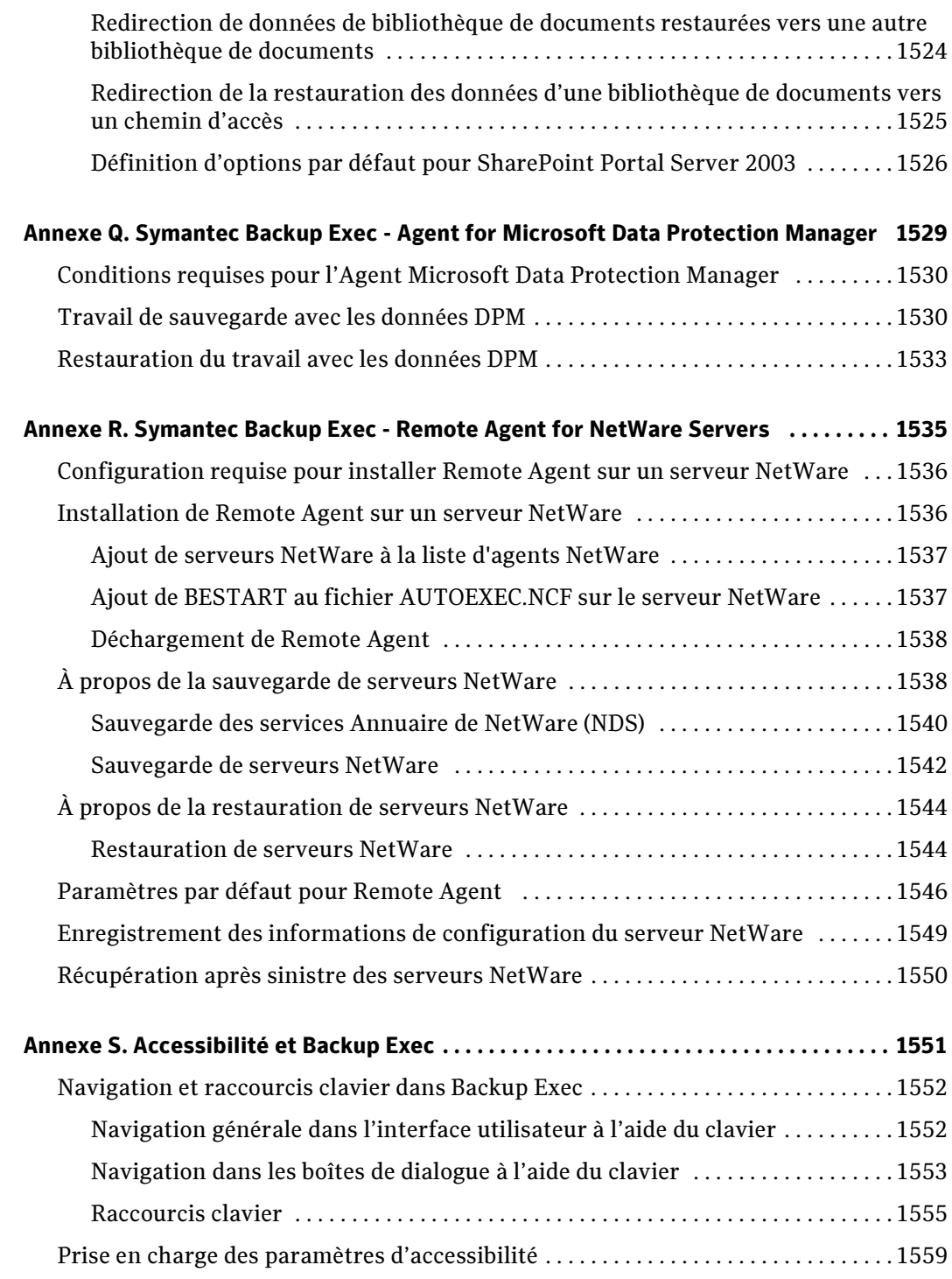

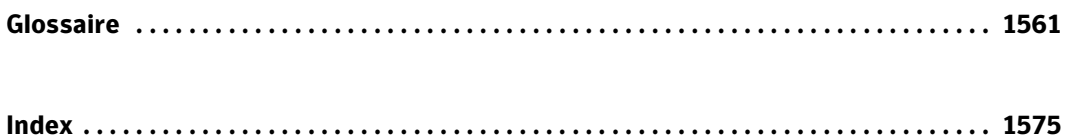

Le présent manuel décrit des procédures et contient des informations complètes et détaillées sur l'utilisation de Symantec Backup Exec for Windows Servers. Le lecteur doit posséder une connaissance de base du système d'exploitation Windows.

### Conventions

Ce manuel applique les conventions suivantes :

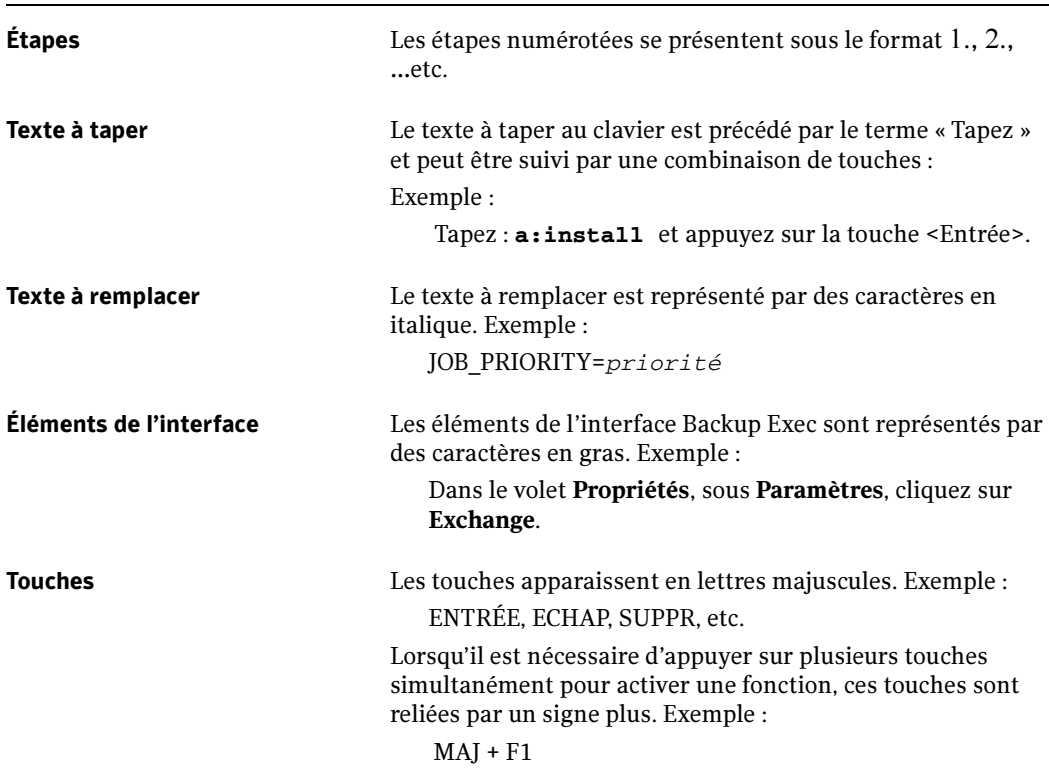

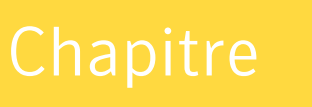

# 1

# Présentation de Backup Exec

Backup Exec est une solution de gestion des données sur les réseaux de serveurs Windows® extrêmement performante. Sa conception client/serveur lui permet de sauvegarder et de restaurer rapidement et en toute fiabilité des serveurs et des stations de travail sur tout le réseau.

Backup Exec est disponible dans des configurations de réseaux de différentes plates-formes et tailles :

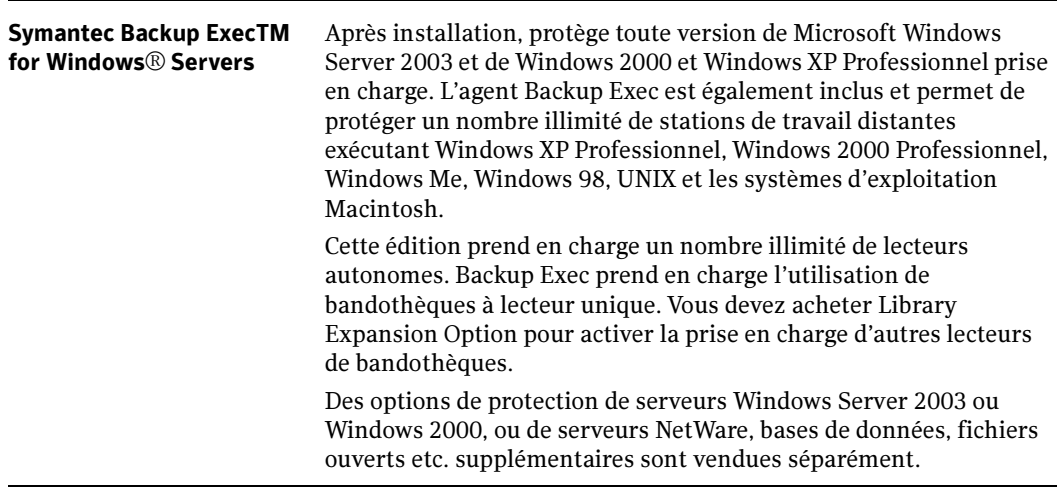

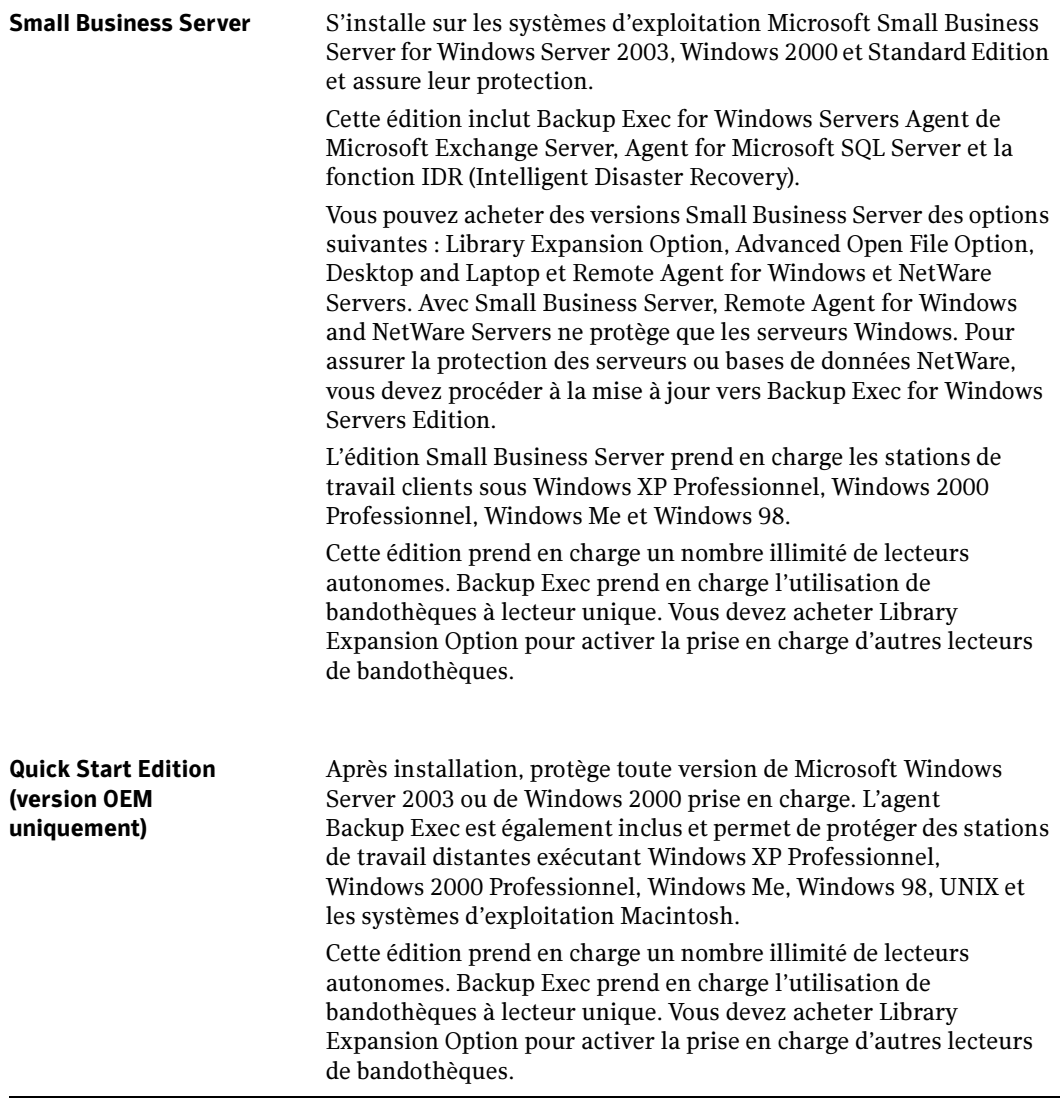

#### Rubriques connexes :

« [Options de Backup Exec](#page-52-0) » à la page 53

## Nouveautés de Backup Exec

Cette version de Backup Exec comprend les nouvelles fonctions et fonctionnalités suivantes. Pour plus d'informations sur les nouvelles fonctionnalités des agents et options Backup Exec, voir « [Nouveautés des agents et des options Backup Exec](#page-48-0) » à la [page 49](#page-48-0).

#### Nouveautés de Backup Exec

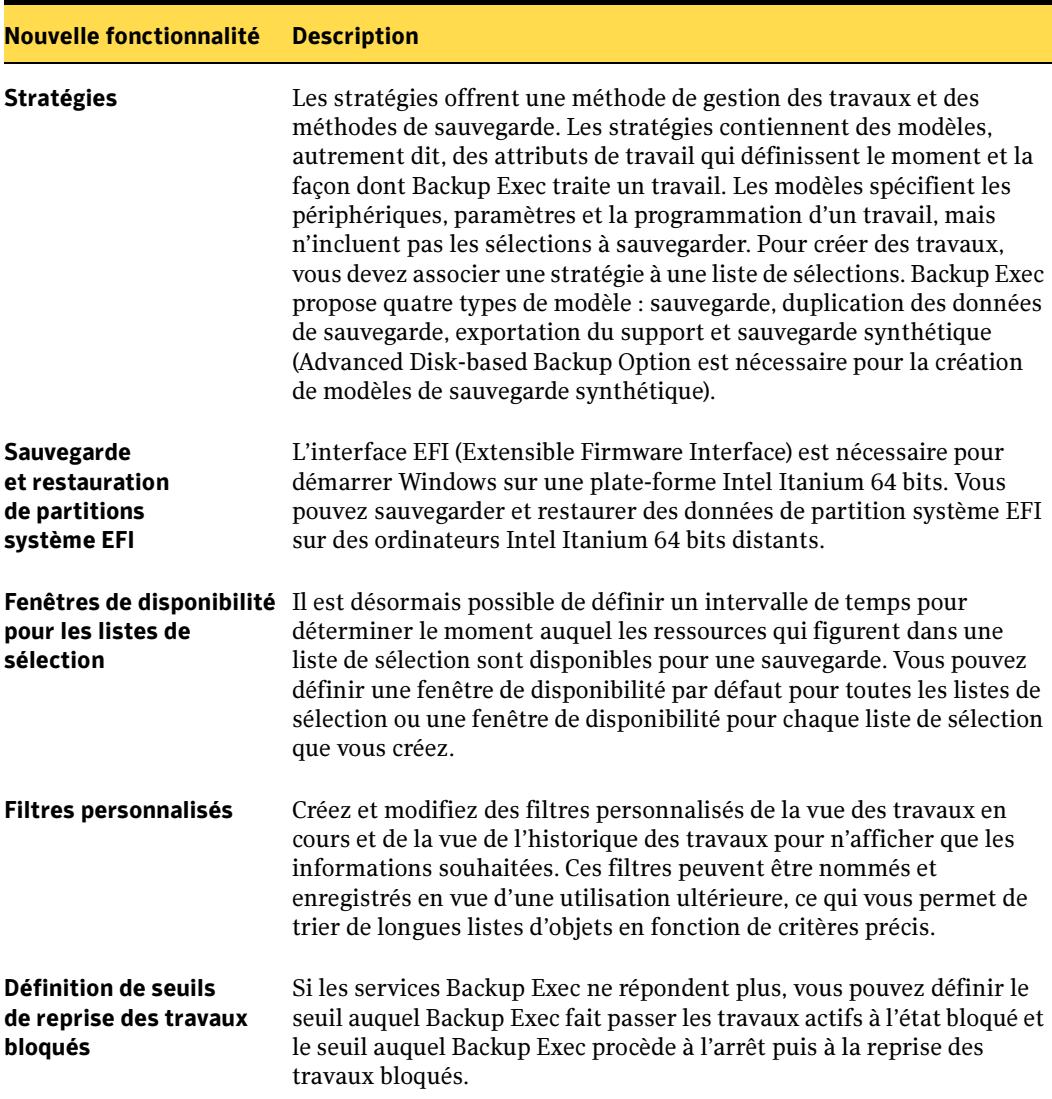

Nouveautés de Backup Exec

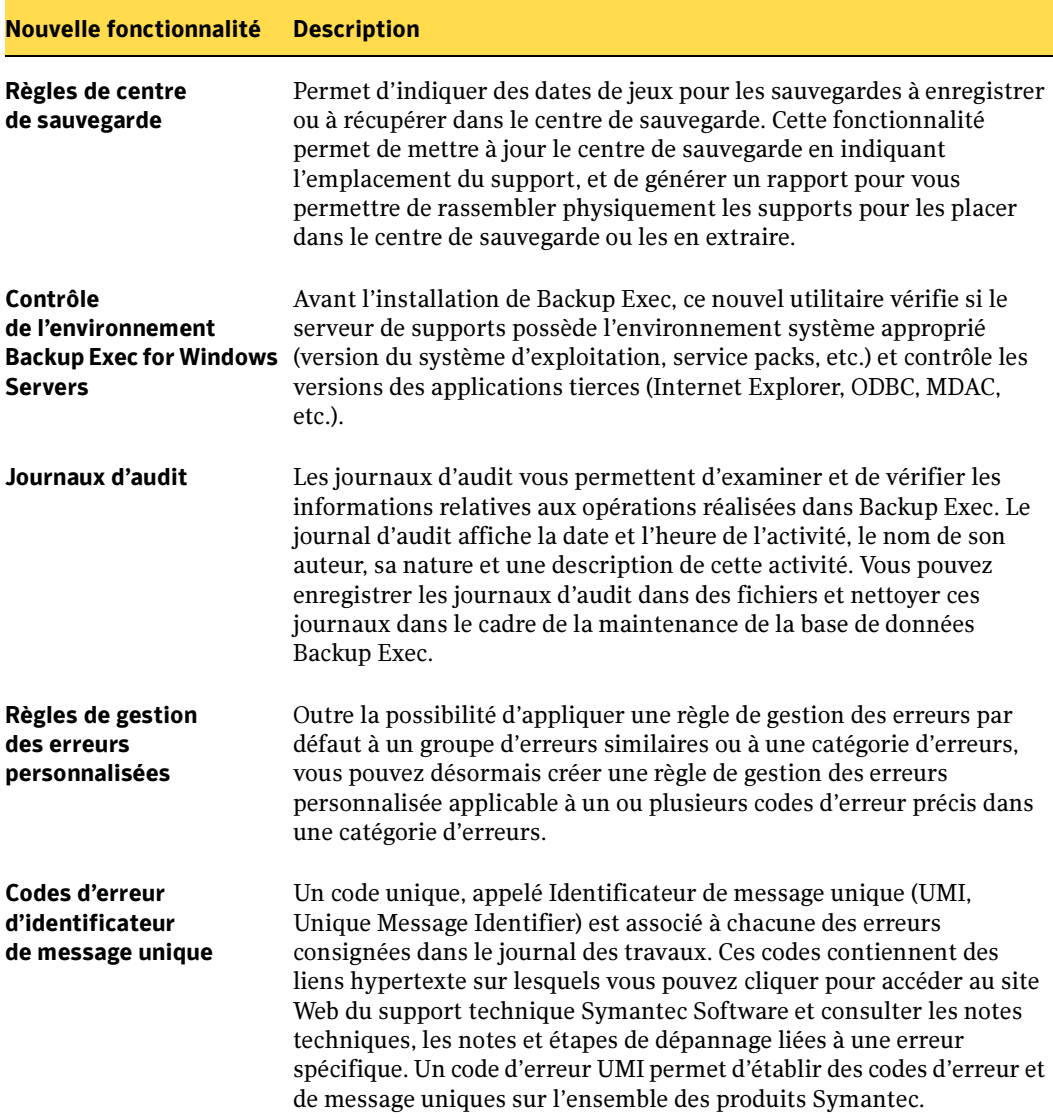

## <span id="page-48-0"></span>Nouveautés des agents et des options Backup Exec

Les agents et les options de cette version de Backup Exec comportent de nouvelles fonctions et fonctionnalités :

Nouveautés des agents et des options Backup Exec

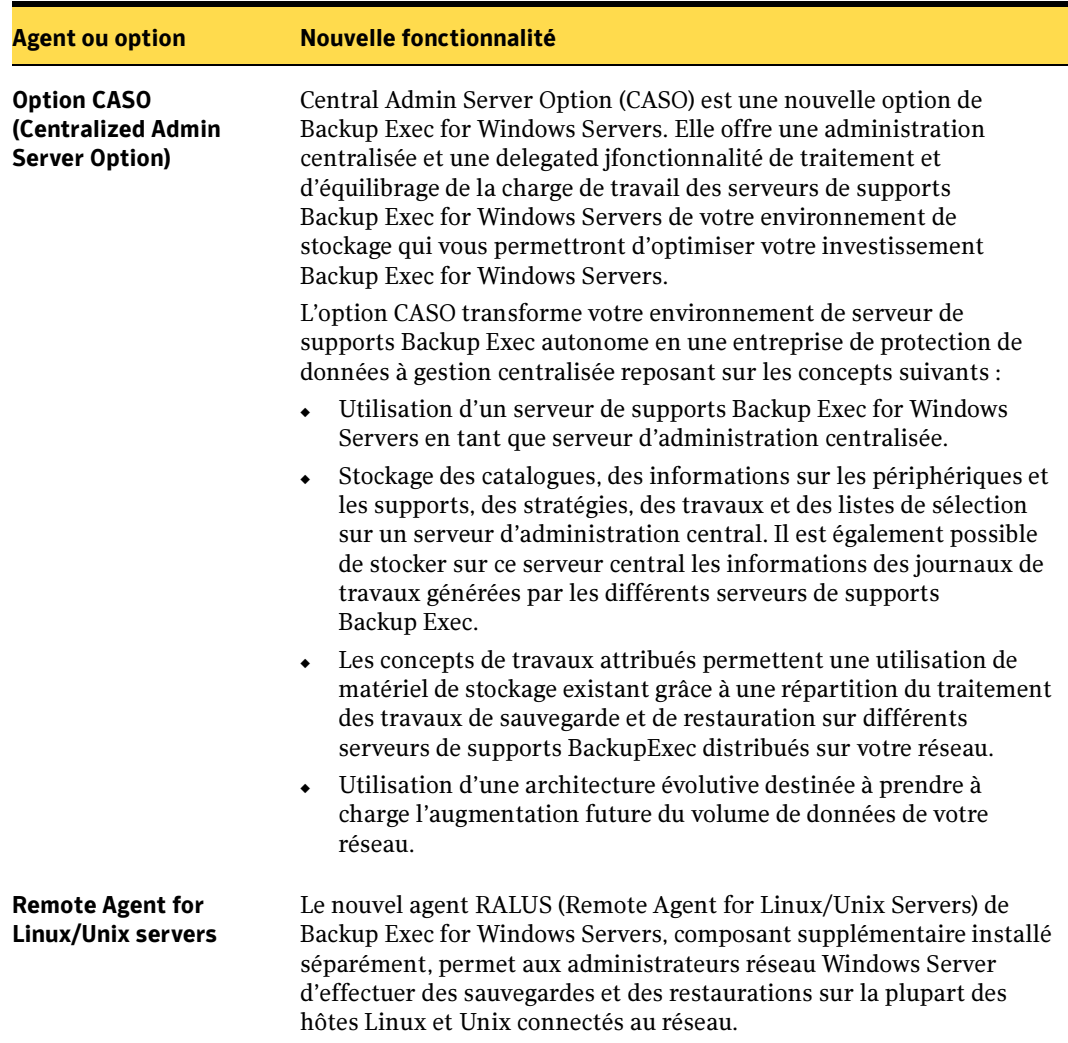

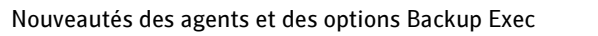

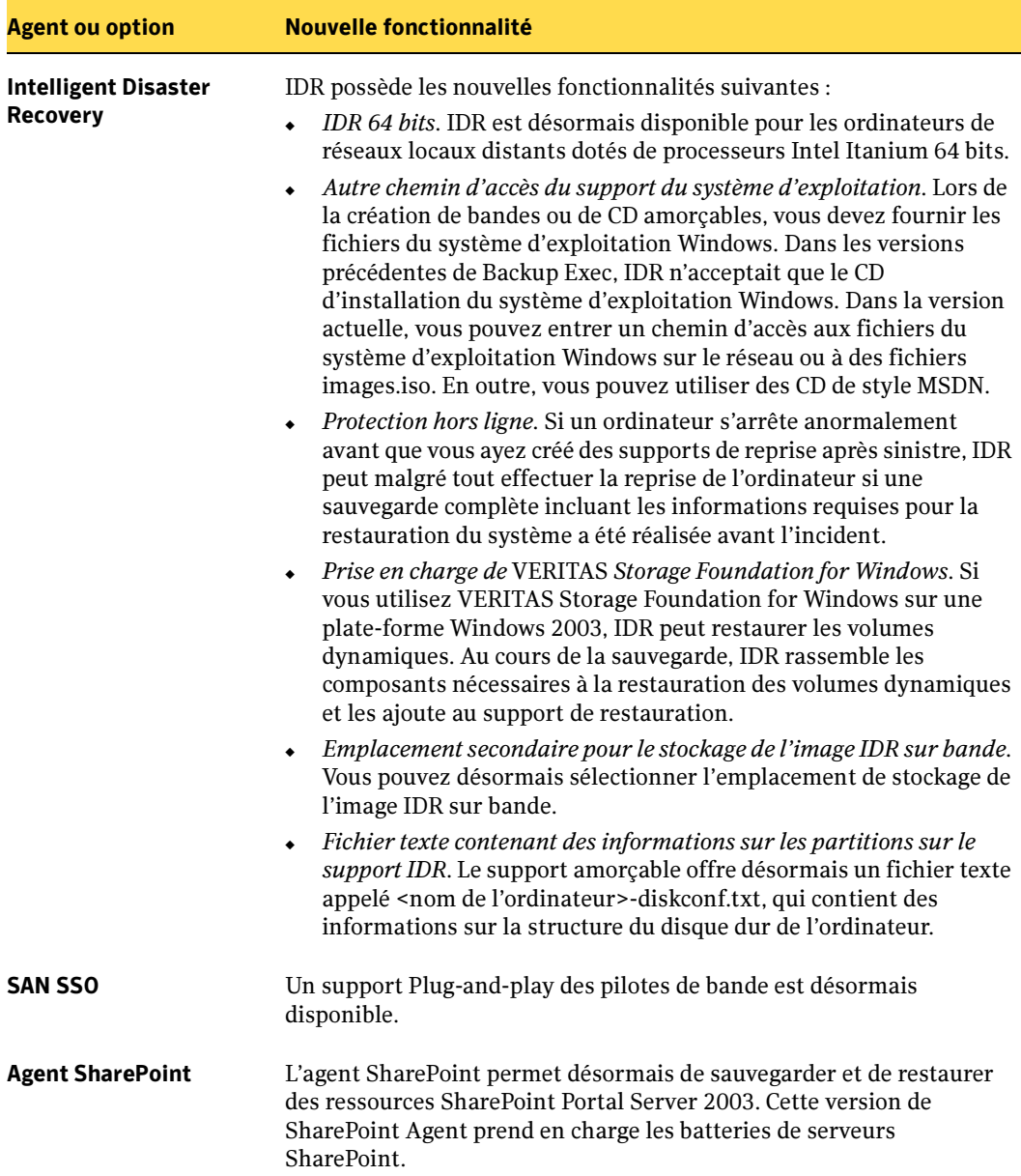

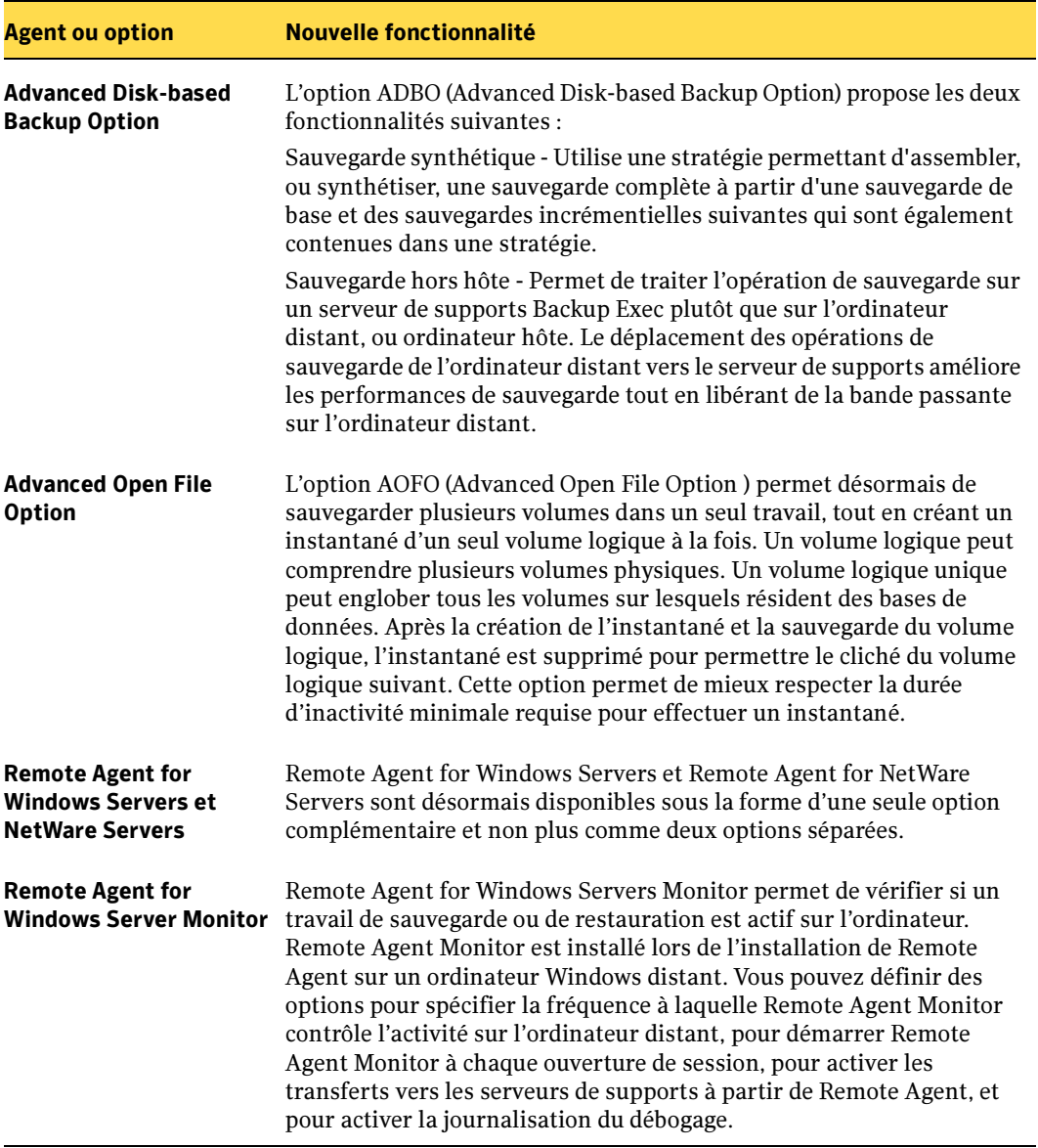

Nouveautés des agents et des options Backup Exec

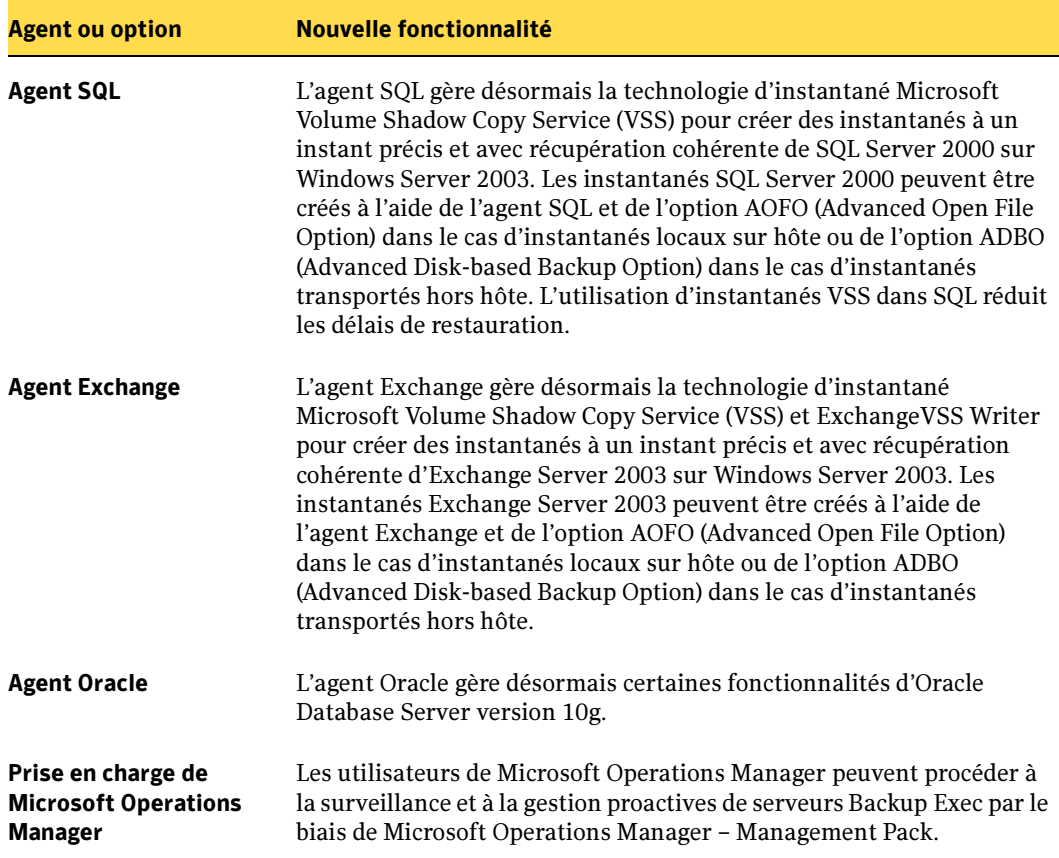

Nouveautés des agents et des options Backup Exec

# <span id="page-52-0"></span>Options de Backup Exec

Vous pouvez acheter les options suivantes pour la configuration de Backup Exec :

- *Library Expansion Option (LEO) de Symantec Backup Exec* permet de prendre en charge des bandothèques optiques ou à lecteurs multiples, ainsi que des systèmes de stockage de bibliothèques. Lorsque vous utilisez les fonctions de gestion avancée des supports et des périphériques (ADAMM, Advanced Device And Media Management), Library Expansion Option offre de nombreuses possibilités de configuration et de gestion qui comprennent les opérations de sauvegarde et de restauration automatiques, ainsi que la prise en charge d'un lecteur de code-barre et d'un portique. Le partitionnement des périphériques vous permet d'affecter des logements de bandothèque spécifiques comme cibles de sauvegarde. Pour plus d'informations, voir « [Symantec Backup Exec - Library Expansion Option](#page-1240-0) » à la [page 1241](#page-1240-0).
- Advanced Open File Option de Symantec Backup Exec assure que tous les fichiers sur le réseau seront protégés, même s'ils sont en cours d'utilisation. Qu'elle soit utilisée seule ou avec des agents de base de données spécifiques, cette option permet de gérer des fichiers ouverts au niveau du volume et est intégrée de façon transparente à Backup Exec. Il n'est pas nécessaire de savoir à l'avance quels fichiers sont ouverts. Il suffit de définir une sauvegarde programmée pour utiliser cette option. Pour plus d'informations, voir « [Symantec Backup Exec - Advanced Open File Option](#page-1096-0) » à la [page 1097](#page-1096-0).
- Intelligent Disaster Recovery Option (IDR) de Symantec Backup Exec offre une solution de récupération adaptée aux systèmes Windows locaux et distants. En cas de panne du système, il devient alors inutile de réinstaller manuellement le système d'exploitation complet. IDR remet rapidement en ligne le système à l'aide de disquettes, de CD-R/CD-RW ou de bandes amorçables. Elle vous permet aussi d'effectuer une restauration depuis le dernier jeu de sauvegarde complète, y compris les sauvegardes complètes, incrémentielles, différentielles et de jeu de travail. Pour plus d'informations, voir « [Symantec Backup Exec - Intelligent Disaster Recovery](#page-998-0) » à la page 999.
- Agent for Microsoft Exchange Server de Symantec Backup Exec fournit un moyen rapide et souple pour protéger les données en ligne de Exchange 5.5 et Exchange 2000 et 2003 Server. Cet agent permet d'effectuer une sauvegarde complète des boîtes aux lettres individuelles (et une restauration d'instance unique) et de protéger des messages, objets et attributs incorporés, ainsi que tous les composants Outlook. Pour plus d'informations, voir « [Symantec Backup Exec - Agent](#page-1184-0)  [for Microsoft Exchange Server](#page-1184-0) » à la page 1185.
- Agent for Microsoft SQL Server de Symantec Backup Exec protège entièrement les bases de données actives et vérifie automatiquement toutes les données SQL 7.0 et SQL 2000. Les utilisateurs de SQL 7.0 et de SQL 2000 peuvent personnaliser leurs besoins en protection des données jusqu'au niveau du groupe de fichiers. Pour les sauvegardes rapides à un instant précis, vous pouvez utiliser cette option afin

d'effectuer des sauvegardes de journaux de transactions avec troncature. Les restaurations redirigées vous permettent de restaurer facilement les données SQL sur d'autres serveurs SQL du réseau. Pour plus d'informations, voir « [Symantec](#page-1122-0)  [Backup Exec - Agent for Microsoft SQL Server](#page-1122-0) » à la page 1123.

- Symantec Backup Exec Remote Agent for Windows Servers ou NetWare Servers
	- Sur les serveurs Windows, Remote Agent fournit une licence d'accès client (CAL) pour assurer la protection des serveurs Windows distants. Avec sa technologie exclusive Agent Accelerator™, Remote Agent utilise la compression à la source et le traitement distribué pour optimiser les performances de sauvegarde. Pour plus d'informations, voir « [Symantec Backup Exec - Remote Agent for Windows](#page-870-0)  Servers [» à la page 871](#page-870-0).
	- Sur les serveurs NetWare, Remote Agent étend la protection des données sur tout le réseau en fournissant une licence d'accès client qui protège entièrement toutes les informations des fichiers NDS dans les environnements NetWare 4.2, 5.1 et 6.x. Remote Agent est obligatoire pour la sauvegarde de données et de fichiers spéciaux de ressources d'un serveur NetWare. Outre la sauvegarde des serveurs NetWare à partir du serveur de supports Windows, vous obtenez une compatibilité SMS totale qui prend en charge les versions actuelles de NetWare. Vous pouvez définir les valeurs par défaut pour l'ensemble des opérations de sauvegarde et de restauration des serveurs NetWare réalisées par Backup Exec ; ces options comprennent la définition d'un intervalle de ports dynamiques utilisables par Remote Agent. Vous pouvez remplacer ces valeurs par défaut chaque fois que vous créez un travail de sauvegarde ou de restauration. Pour plus d'informations, voir « [Symantec](#page-1534-1)  [Backup Exec - Remote Agent for NetWare Servers](#page-1534-1) » à la page 1535.
- Agent for Oracle® Server de Symantec Backup Exec offre une protection de sauvegarde en ligne transparente pour les versions 8.0.5, 8i-8.1.6, 9i et 10g d'Oracle Database Server et la version 9i d'Oracle Application Server. L'intégration de la sauvegarde Oracle et des fonctions avancées de Backup Exec permet de protéger les données des espaces de table individuels et des bases de données Oracle entières. Vous pouvez également inclure des fichiers redo et de contrôle archivés, sans les mettre hors ligne. Pour plus d'informations, voir « [Symantec Backup Exec - Agent for](#page-1432-1)  Oracle Server [» à la page 1433.](#page-1432-1)
- **Agent for R**/3<sup> $m$ </sup> for Oracle® Server de Symantec Backup Exec offre une protection optimale des données en permettant la sauvegarde des données critiques pendant que l'application est en ligne et en cours d'utilisation. R/3 Agent for Oracle Server, certifié par SAP, est une solution fiable qui permet à Backup Exec d'offrir une protection à la fois locale et distante des versions les plus récentes des bases de données SAP™R/3™ en utilisant l'interface SAP (BC-BRI BACKINT) et tout en permettant à l'utilisateur de gérer efficacement les données. Pour plus d'informations, voir « [Symantec Backup Exec - R/3 Agent for Oracle Server](#page-1484-1) » à la [page 1485](#page-1484-1).
- **Agent for Lotus® Domino™ de Symantec Backup Exec** offre une protection de sauvegarde en ligne transparente pour les versions 5 et 6. En utilisant les API de Lotus Domino, Agent for Lotus Domino prend désormais en charge la journalisation transactionnelle, ce qui permet une protection complète des données sur le serveur Lotus Domino entier. Pour plus d'informations, voir « [Symantec Backup Exec - Agent](#page-1462-1)  [for Lotus® Domino™](#page-1462-1) » à la page 1463.
- SAN Shared Storage Option (SAN SSO) de Symantec Backup Exec permet à Backup Exec de fonctionner dans un réseau de stockage SAN (Storage Area Network) et d'offrir ainsi une solution de sauvegarde hors LAN avec des performances élevées. Plusieurs serveurs de supports distribués peuvent aussi partager des périphériques de stockage centralisés et connectés à un réseau SAN. Cette configuration accroît l'efficacité et la tolérance de pannes. Shared Storage Option améliore sensiblement les performances et vitesses de sauvegarde dans les environnements SAN et sa charge équilibre l'activité de sauvegarde sur plusieurs serveurs de supports Backup Exec et centralise les tâches de gestion tout en diminuant le coût total du matériel. Pour plus d'informations, voir « [Symantec Backup Exec - SAN Shared Storage Option](#page-1060-0) » à la [page 1061](#page-1060-0).
- Agent for Microsoft SharePoint Portal Server de Symantec Backup Exec protège tous les fichiers et attributs associés à une installation de SharePoint Portal Server 2001 ou 2003. Backup Exec, qui a proposé la première solution complète de récupération et de sauvegarde pour SharePoint Portal Server, permet à présent la sauvegarde et la restauration d'espaces de travail et de documents individuels. Les restaurations peuvent être effectuées vers la banque d'informations SPS d'origine ou redirigées vers une autre, sans affecter d'autres espaces de travail. Pour plus d'informations, voir « [Symantec Backup Exec - Agent for Microsoft SharePoint Portal](#page-1498-2)  Server [» à la page 1499.](#page-1498-2)
- ServerFree Option de Symantec Backup Exec permet d'accroître les performances de sauvegarde en rendant disponibles des ressources du processeur du serveur de supports et en déplaçant les opérations de sauvegarde vers des solutions matérielles qui peuvent être installées sur votre réseau SAN. Advanced Open File Option et SAN Shared Storage Option de Symantec Backup Exec sont nécessaires pour utiliser cette fonction. Pour plus d'informations, voir « [Symantec Backup Exec - Option ServerFree](#page-1086-0) » [à la page 1087.](#page-1086-0)
- Symantec Backup Exec Desktop and Laptop Option permet de protéger toutes les données à caractère professionnel. Ce composant assure une protection par sauvegarde continue, que les utilisateurs travaillent sur site ou en déplacement. Les utilisateurs peuvent synchroniser les fichiers entre leurs ordinateurs de bureau et leurs portables. Pour plus d'informations, voir « [Backup Exec Desktop and Laptop](#page-1246-0)  Option [» à la page 1247](#page-1246-0).
- Central Admin Server Option de Symantec Backup Exec vous offre une administration centralisée et une fonctionnalité de traitement des travaux à équilibrage de charge pour les serveurs de supports Backup Exec for Windows

Servers existants ou nouvellement configurés, ce qui vous permet d'optimiser votre investissement Backup Exec for Windows Servers. Pour plus d'informations, voir « [Symantec Backup Exec - Central Admin Server Option](#page-904-0) » à la page 905

- Advanced Disk-based Backup Option (ADBO) de Symantec Backup Exec autorise les types de sauvegarde suivants :
	- Sauvegarde synthétique Cette fonctionnalité permet d'assembler ou de synthétiser une sauvegarde à partir d'une sauvegarde complète ou incrémentielle précédente et des sauvegardes incrémentielles suivantes. Ceci évite d'effectuer des sauvegardes complètes, et, du fait que la synthèse est réalisée sur le serveur de supports Backup Exec sans accéder à l'ordinateur distant, les ressources globales requises pour la fenêtre de sauvegarde et la bande passante réseau sont réduites.
	- Sauvegarde hors hôte Cette fonctionnalité permet de déplacer l'opération de sauvegarde de l'ordinateur distant vers le serveur de supports Backup Exec dans un environnement SAN à fibres optiques. Le déplacement de la sauvegarde de l'ordinateur distant vers le serveur de supports améliore les performances de l'opération de sauvegarde tout en libérant l'ordinateur distant.

Pour plus d'informations, voir « [Symantec Backup Exec - Advanced Disk-based](#page-966-0)  [Backup Option](#page-966-0) » à la page 967.

- L'agent RALUS (Remote Agent for Linux/Unix Servers) de Backup Exec for Windows Servers est installé en tant que composant supplémentaire permettant aux administrateurs réseau Windows Server d'effectuer des sauvegardes et des restaurations sur des stations de travail Linux, Unix et Solaris connectées au réseau. Cet agent doit être préalablement exécuté sur ces ordinateurs pour pouvoir effectuer des opérations de sauvegarde et de restauration. Pour plus d'informations, voir « [Symantec Backup Exec - Remote Agent for Linux or Unix Servers](#page-886-0) » à la [page 887](#page-886-0).
- Symantec Backup Exec Agent for Microsoft Data Protection Manager permet aux administrateurs de réseau d'effectuer des opérations de sauvegarde et de restauration entre Microsoft Data Protection Manager (DPM) et Backup Exec. Pour plus de détails, voir « [Symantec Backup Exec - Agent for Microsoft Data Protection](#page-1528-1)  Manager [» à la page 1529.](#page-1528-1)

# Mode de fonctionnement de Backup Exec

Dans Backup Exec, les opérations de sauvegarde, de restauration et d'utilitaire, appelées travaux, sont soumises à l'aide de la Console d'administration. Les administrateurs peuvent exécuter cette dernière depuis le serveur de supports, un serveur Windows auquel est connecté un matériel de stockage, ou à partir d'un système distant. Une fois que les travaux sont créés, ils sont traités par les composants du serveur Backup Exec qui fonctionnent sur le serveur de supports. Toute interaction avec le système Backup Exec, comme la soumission de travaux, l'affichage de résultats et l'exécution d'opérations sur les périphériques et les supports, peut s'exécuter via la console d'administration.

Le schéma suivant illustre comment les différents composants interagissent pour offrir des fonctions de sauvegarde et de restauration complètes à l'échelle du réseau :

Mode de fonctionnement de Backup Exec

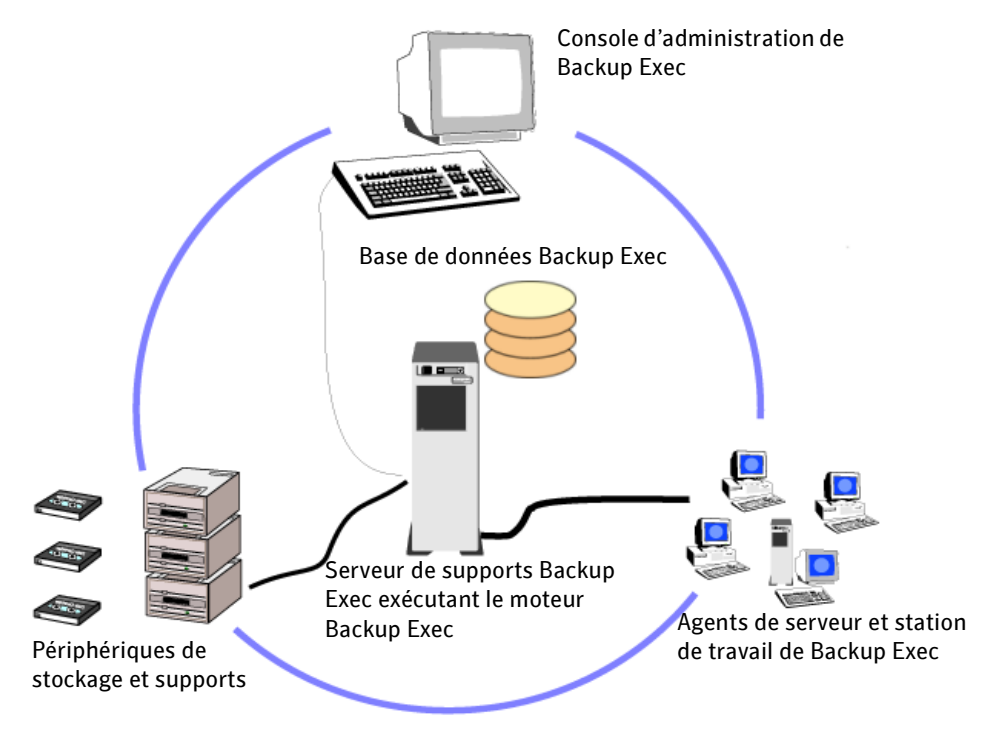

La console d'administration vous permet de définir les paramètres, appelés options par défaut, que Backup Exec doit utiliser pour la plupart des travaux. Vous pouvez cependant remplacer ces valeurs par défaut lors de la configuration de travaux spécifiques, comme la sauvegarde hebdomadaire des stations de travail sélectionnées.

Vous pouvez, par exemple, créer un travail ponctuel, comme la restauration d'un fichier particulier sur un serveur, ou bien programmer des travaux récurrents, comme des sauvegardes quotidiennes.

Les assistants aident à exécuter la plupart des opérations de Backup Exec, comme la création d'un travail de sauvegarde ou de restauration, la configuration des travaux de rotation des supports et la définition d'une protection contre l'écrasement des supports.

Vous pouvez surveiller la progression d'un travail à l'aide du Moniteur des travaux ou utiliser le calendrier de Backup Exec pour afficher rapidement tous les travaux dont l'exécution est programmée pour la journée, la semaine ou le mois.

Le serveur de supports contient des bases de données de supports et de périphériques conçues pour simplifier le processus d'organisation et d'allocation des périphériques de stockage connectés au serveur de supports et pour éviter l'écrasement accidentel des supports. Les fonctions de gestion des périphériques de Backup Exec vous permettent de regrouper logiquement les périphériques de stockage dans des *pools de périphériques*. La fonction de gestion des supports, quant à elle, sert à organiser tous les supports dans la bandothèque, mais aussi à en faire le suivi et à les dépanner. Vous pouvez définir :

- Des périodes de protection contre l'écrasement pour éviter que les données du support ne soient écrasées accidentellement.
- La configuration automatique de l'affectation d'un label aux supports.
- L'affichage des statistiques des supports, dont Backup Exec effectue automatiquement le suivi, comme leur ancienneté, la durée de leur utilisation, le nombre de montages et d'octets écrits et lus, ainsi que les erreurs rencontrées.

Lorsque le travail est terminé, les résultats correspondants sont stockés dans une base de données d'historiques des travaux. Un enregistrement des données qui ont été sauvegardées est conservé dans le *catalogue* de Backup Exec. L'historique du travail contient toutes les informations relatives au traitement du travail (statistiques, erreurs, etc.), et le catalogue est l'enregistrement à partir duquel les sélections de restauration peuvent être effectuées.

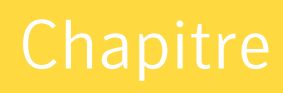

# 2

# Installation de Backup Exec

L'installation de Backup Exec sur le serveur de supports comprend :

- L'exécution de Backup Exec Environment Check de l'ordinateur sur lequel vous installez Backup Exec. En analysant l'ordinateur, Environment Check s'assure que le processus d'installation peut aboutir. Il affiche des avertissements en cas de détection de problèmes de configuration pouvant être résolus par Backup Exec lors de l'installation ou risquant d'empêcher cette installation.
- L'installation du périphérique de stockage (contrôleur, lecteurs, bandothèques) sur le serveur de supports. Reportez-vous à la documentation du périphérique de stockage pour obtenir les instructions d'installation. Utilisez les fonctions de configuration du matériel Windows appropriées pour configurer le contrôleur et les périphériques de stockage Pour plus d'informations, reportez-vous à la documentation de Microsoft Windows.
- L'installation du logiciel Backup Exec sur le serveur de supports. Les fichiers de programme de Backup Exec sont installés sur le serveur de supports à partir du CD d'installation de Backup Exec. Lors de l'installation, les fichiers requis pour l'installation des agents de station de travail sont également copiés sur le serveur de supports.
- Le redémarrage du serveur de supports pour initialiser les modifications, le cas échéant.

# <span id="page-58-0"></span>Composants Microsoft SQL Server 2000 Desktop Engine (MSDE) installés avec Backup Exec

Le programme d'installation de Backup Exec installe les composants du Service Pack 3a de Microsoft SQL Server 2000 Desktop Engine (MSDE 2000) requis pour l'exécution de Backup Exec. Cette installation inclut les éléments suivants : les composants principaux

de SQL Server 2000, Microsoft Data Access Components (MDAC) 2.8 et ODBC (Open Database Connectivity) 3.0. Avec ODBC, le programme d'installation installe et configure l'administrateur ODBC 3.0 de base 32 bits, y compris les DLL (Bibliothèques de liens dynamiques ) d'exécution et le pilote ODBC pour les catalogues Backup Exec.

Si vous exécutez des applications qui utilisent des versions antérieures de ces composants, vous risquez de rencontrer des problèmes dus aux pilotes mis à niveau. Dans ce cas, contactez le fournisseur du logiciel qui pose problème pour obtenir une version compatible avec MDAC.

Attention La version MDAC installée par Backup Exec pendant l'installation de MSDE 2000 n'est pas compatible avec une version en clusters de Microsoft SQL Server 7.0. N'installez pas Backup Exec sur une version en cluster du serveur SQL 7.0.

Si une instance SQL existante est détectée, vous serez invité à mener l'une des opérations suivantes :

- Installation des composants MSDE 2000 requis avec Backup Exec et création d'une instance par défaut de Backup Exec.
- Sélection d'une instance déjà existante de Microsoft SQL Server 2000 (avec le Service Pack 3a) sur le réseau sur lequel vous souhaitez exécuter Backup Exec.

Si vous optez pour une installation de Backup Exec sur une instance SQL 2000 existante, avant de poursuivre, assurez-vous que le Service Pack 3a ou ultérieur de SQL 2000 est installé.

Si Backup Exec est installé sur une instance existante, la fonctionnalité de restauration automatique de la base de données principale n'est pas accessible. Pour récupérer la base de données principale, remplacez-la par une copie créée et mise à jour automatiquement par Backup Exec lors de la sauvegarde de la base de données principale.

Si Backup Exec est installé sur une instance existante, l'Assistant Configuration des clusters n'est pas disponible.

Remarque Si vous installez un serveur de supports déployé, il est recommandé de sélectionner une instance locale de Microsoft SQL Server 2000 (SP3a) dans laquelle la base de données Backup Exec associée à ce serveur de supports déployé est installée. Ne sélectionnez pas l'instance SQL Server utilisée par le serveur d'administration central.

# Configuration système requise

La configuration minimale requise pour exécuter cette version de Backup Exec est la suivante :

Configuration minimale requise

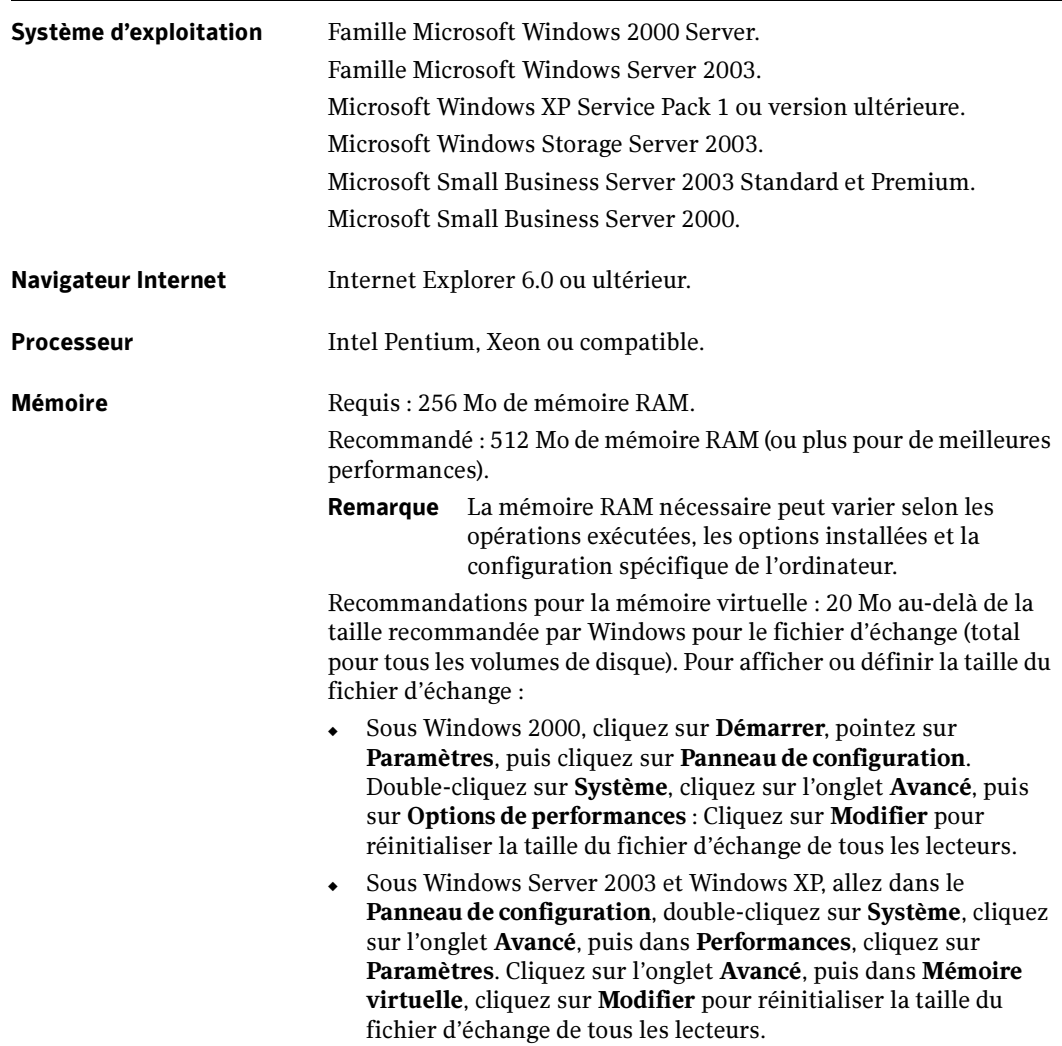

Configuration minimale requise (continued)

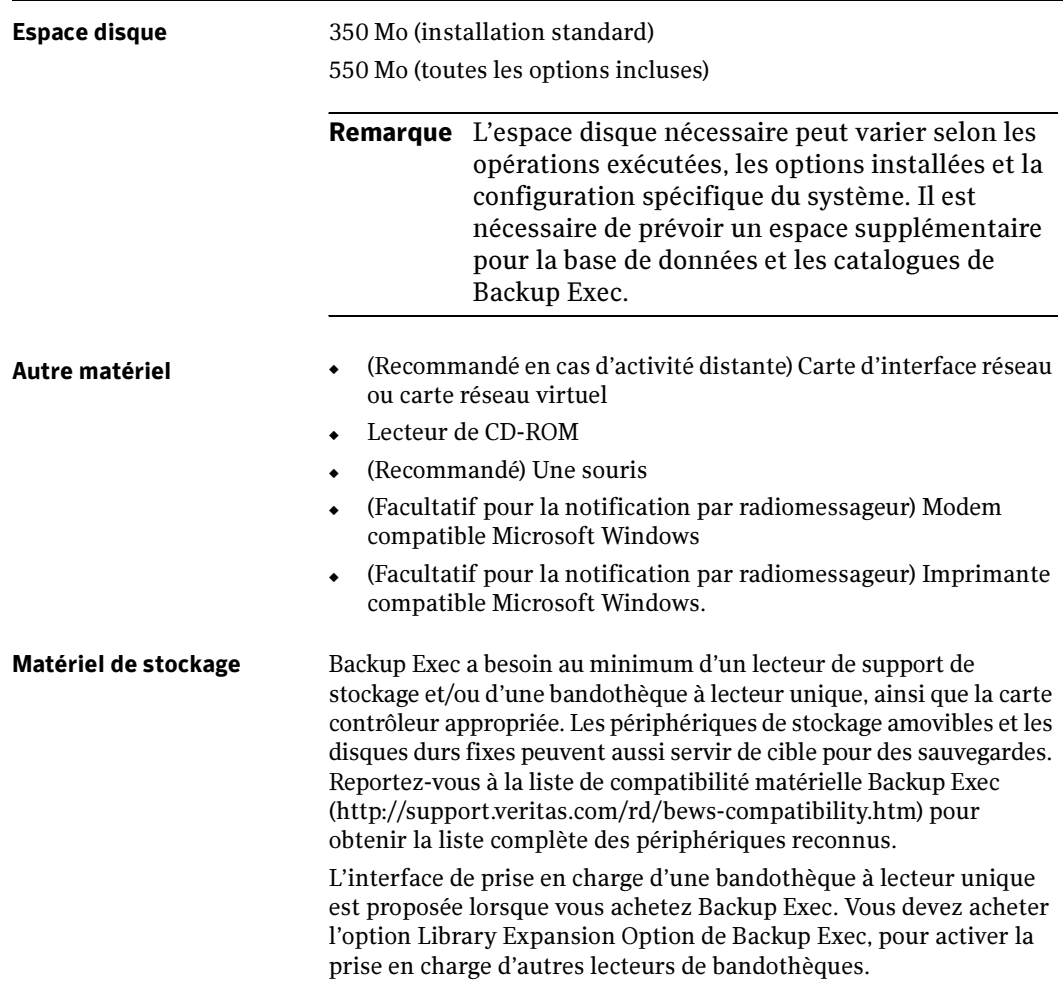

# Modification de la sécurité Windows

Pour protéger vos données, vous pouvez configurer la sécurité Windows avec le compte de service Backup Exec. Selon la configuration du réseau Windows, modifiez les propriétés de sécurité pour les scénarios suivants :

- Serveurs dans un domaine unique
- Stations de travail spécifiées et serveurs d'un seul domaine
- Serveurs dans plusieurs domaines
- Serveurs et stations de travail dans plusieurs domaines

Les procédures suivantes accordent des droits d'administration au compte de service Backup Exec dans les domaines et les stations de travail appropriés. Cela est nécessaire pour permettre à Backup Exec d'accéder aux partages administratifs (C\$, par exemple) et de protéger le registre Windows.

- Sous Windows 2000, utilisez les outils Utilisateurs et ordinateurs Active Directory et Domaine et ayants droit dans le groupe Outils d'administration Active Directory.
- Sauvegarde des serveurs (seuls) dans un domaine unique
	- ❖ Lorsque vous êtes invité à entrer un nom d'utilisateur dans la fenêtre Compte de service, il vous suffit d'ajouter le nom d'un compte existant ou nouveau (par exemple, Administrateur) comme membre du groupe local des administrateurs pour ce domaine. Il est fortement conseillé d'entrer également un mot de passe.
- ▼ Sauvegarde des stations de travail spécifiées et des serveurs dans un domaine unique :
	- 1. Ajoutez le nom d'un compte de service existant ou nouveau (par exemple, Administrateur) comme membre du groupe des administrateurs de domaine global.
	- 2. Assurez-vous que le groupe des administrateurs de domaine global appartient au groupe local des administrateurs de chaque station de travail du domaine que vous souhaitez sauvegarder.

#### Sauvegarde des serveurs dans plusieurs domaines

- **1.** Établissez une relation d'approbation unidirectionnelle entre le *domaine hôte* (domaine contenant le serveur de supports) et les domaines cibles (domaines à sauvegarder) :
	- a. Dans le domaine hôte, autorisez les domaines cibles à approuver le domaine hôte.
	- b. Dans chaque domaine cible, approuvez le domaine hôte.

2. Dans chaque domaine cible, ajoutez le nom du domaine hôte d'un compte de service nouveau ou existant (par exemple, Administrateur) dans le groupe local des administrateurs.

#### ▼ Sauvegarde des serveurs et des stations de travail dans plusieurs domaines :

- 1. Établissez une relation d'approbation unidirectionnelle entre les domaines hôtes et cibles :
	- a. Dans le domaine hôte, autorisez les domaines cibles à approuver le domaine hôte.
	- b. Dans chaque domaine cible, approuvez le domaine hôte.
- 2. Dans chaque domaine cible, ajoutez le nom du domaine hôte d'un compte de service nouveau ou existant (par exemple, Administrateur) dans le groupe local des administrateurs.
- 3. Sur chaque station de travail à sauvegarder, ajoutez le nom du domaine hôte d'un compte de service existant ou nouveau (par exemple, Administrateur) dans le groupe d'administrateurs locaux.

# <span id="page-64-0"></span>Backup Exec Environment Check

Backup Exec Environment Check for Windows Servers est un utilitaire exécuté sur un ordinateur qui permet de rendre compte des éléments suivants :

- Si l'ordinateur répond à la configuration minimale requise pour l'installation, en termes de système d'exploitation, d'espace disque, d'espace mémoire, de droits suffisants de compte de connexion, etc.
- Si des logiciels tiers qui utilisent des ports Backup Exec sont configurés correctement.
- Si les composants requis sont installés et si leurs versions sont compatibles avec Backup Exec.
- Si des versions précédentes de Backup Exec et ses options sont installées.
- Si le périphérique de stockage et les pilotes associés sont correctement installés et reconnus par le système d'exploitation Windows.

Pour chaque élément, le Contrôle d'environnement indique si le contrôle a réussi, si une configuration supplémentaire doit être appliquée durant l'installation de Backup Exec ou si des modifications sont requises avant l'installation de Backup Exec, pour que cette dernière soit un succès.

Il est recommandé d'exécuter Backup Exec Environment Check sur l'ordinateur avant d'installer Backup Exec. Après l'installation, vous pouvez l'exécuter à tout moment pour vérifier la configuration de l'ordinateur.

#### ▼ Pour exécuter Backup Exec Environment Check, procédez comme suit :

- 1. Insérez le CD d'installation de Backup Exec dans le lecteur de l'ordinateur à analyser.
- 2. Dans le navigateur du CD d'installation, sous Installation, cliquez sur Contrôle de l'environnement Backup Exec.

L'écran d'accueil de Backup Exec Environment check apparaît.

3. Cliquez sur Suivant pour démarrer le contrôle.

Les résultats indiqués pour chaque élément sont les suivants :

- Réussi. Aucune incompatibilité interdit l'installation de Backup Exec. Pour le matériel, ce résultat signifie que Backup Exec est compatible avec la configuration matérielle.
- *Avertissement*. Il existe une incompatibilité avec Backup Exec qui peut être résolue au cours de l'installation de Backup Exec.

■ Échec. Il existe une incompatibilité avec Backup Exec qui conduira l'installation à un échec. Certaines actions sont nécessaires avant de pouvoir installer Backup Exec correctement.

Affiché dans la fenêtre des résultats du Contrôle de l'environnement Backup Exec, un résumé final répertorie les actions recommandées et requises. Pour imprimer les résultats, cliquez sur Imprimer sur l'écran des contrôles d'environnement.

Les résultats sont également enregistrés dans le fichier :

C:\temp\VERITAS\EnvironmentChecks.html.

4. Cliquez sur **Terminer** pour quitter l'assistant.

### Installation de Backup Exec

Remarque Avant d'installer Backup Exec, exécutez Backup Exec Environment Check pour vous assurer de la compatibilité de l'ordinateur avec la configuration minimale requise. Voir « [Backup Exec Environment Check](#page-64-0) » à la page 65.

Lors de l'installation de Backup Exec, utilisez le programme d'installation présent sur le CD de Backup Exec ou installez-le à partir de la ligne de commande, faisant référence à une installation en mode silencieux. L'installation en mode silencieux utilise le programme setup.exe du CD de Backup Exec.

Si vous installez une version d'évaluation de Backup Exec, vous pouvez installer des options supplémentaires. Pour installer la console d'administration Web de Backup Exec, vous devez installer Backup Exec sur un appareil serveur ou sur un serveur Windows Server 2003 dont les composants d'administration distante (HTML) sont installés.

Veuillez vérifier les informations suivantes avant d'installer Backup Exec :

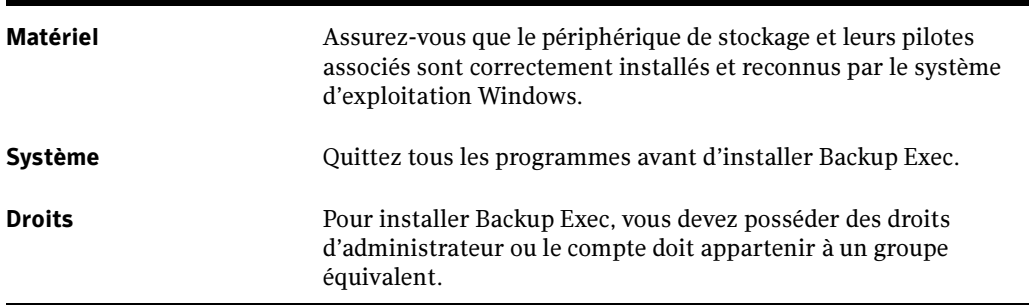

Configuration minimale requise

Configuration minimale requise (continued)

<span id="page-66-0"></span>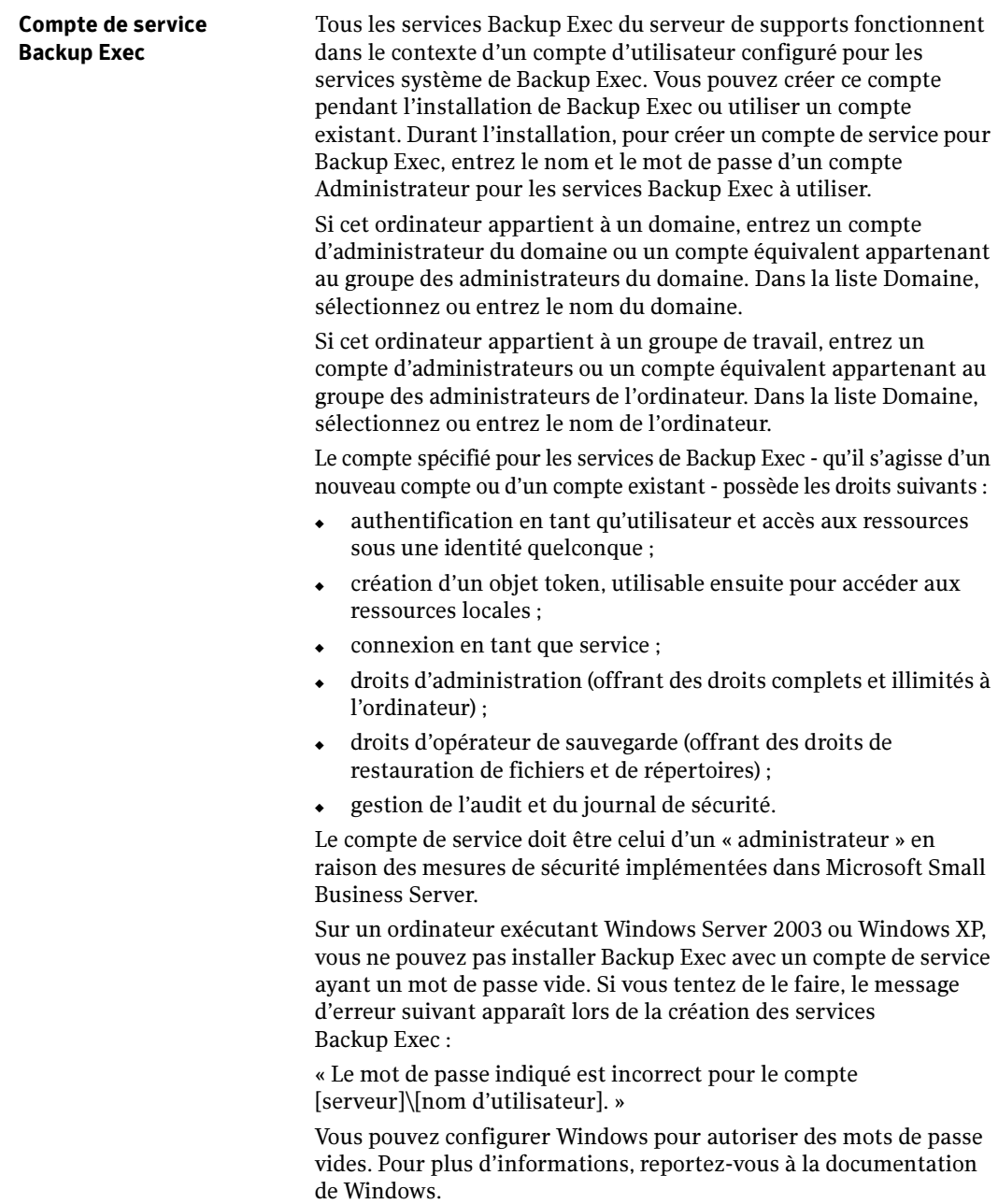

#### Rubriques connexes :

« [Installation de Backup Exec à l'aide du programme d'installation](#page-67-0) » à la page 68

« [Installation de Backup Exec en utilisant ligne de commande \(Mode silencieux\)](#page-83-0) » à la [page 84](#page-83-0).

#### <span id="page-67-0"></span>Installation de Backup Exec à l'aide du programme d'installation

Le CD de Backup Exec comprend un programme d'installation qui vous guidera le long de ce processus.

Remarque Si vous installez Backup Exec à partir des services Terminal Server et si le support d'installation se trouve sur un lecteur partagé (CD-ROM ou partage réseau), vous devez effectuer l'installation en utilisant un chemin UNC. Les installations effectuées à partir de lecteurs mappés ne sont pas prises en charge dans cette situation.

- Pour installer Backup Exec à l'aide du programme d'installation, procédez comme suit :
	- 1. Dans le navigateur du CD d'installation, optez pour l'installation de VERITAS Backup Exec.

L'écran de bienvenue s'affiche.

2. Cliquez sur Suivant pour continuer l'installation.

Le contrat de licence s'affiche.

- 3. Sélectionnez J'accepte les termes du contrat de licence, puis cliquez sur Suivant.
- 4. Effectuez l'une des opérations suivantes :
	- Pour une installation sur un ordinateur local, sélectionnez **Installation locale**, puis Installer le logiciel Backup Exec et les options et passez à [étape 5.](#page-68-0)
	- Pour installer la console d'administration en tant qu'Administrateur à distance, sélectionnez Installer uniquement la console d'administration distante, puis passez à [étape 4](#page-99-0) dans « [Installation de l'administrateur distant de Backup Exec](#page-99-1) » [à la page 100](#page-99-1) pour de plus amples instructions.
	- Pour installer Backup Exec, des options de Backup Exec et des agents Remote Agent Backup Exec sur des ordinateurs distants, sélectionnez Installation distante. Si vous n'effectuez pas d'installations locales, décochez la case associée à Installation locale.
- Pour installer le serveur de supports Backup Exec et les options sur des ordinateurs distants, allez à « [Installation de Backup Exec sur des](#page-74-0)  [ordinateurs distants](#page-74-0) » à la page 75 pour de plus amples instructions.
- Pour installer Remote Agent, Advanced Open File Option ou Desktop and Laptop Agent de Backup Exec for Windows Servers sur des ordinateurs distants, ou pour installer Remote Agent de Backup Exec for NetWare sur des serveurs NetWare distants, allez à « [Installation des Agents Backup Exec](#page-79-0)  [sur des ordinateurs distants](#page-79-0) » à la page 80 pour de plus amples instructions.
- <span id="page-68-0"></span>5. Cliquez sur Suivant.

La boîte de dialogue Numéros de série Backup Exec VERITAS apparaît.

Si vous effectuez une mise à niveau à partir d'une version précédente de Backup Exec, voir « [Mise à niveau des versions antérieures de Backup Exec](#page-108-0) » à la [page 109.](#page-108-0)

- 6. Vous pouvez taper directement les numéros de série pour Backup Exec et des options, ou importer un fichier besernum.xml existant pour entrer les numéros de série.
	- Pour entrer manuellement les numéros de série pour Backup Exec et des options supplémentaires, tapez le numéro de série dans le champ approprié, puis cliquez sur Ajouter. Lorsque vous avez terminé, cliquez sur Suivant.
	- Pour importer les numéros de série à partir d'un fichier, cliquez sur Importer, puis recherchez et sélectionnez un fichier besernum.xml existant. Lorsque vous avez terminé, cliquez sur Suivant.

Remarque Lorsque vous cliquez sur Suivant, les numéros de série que vous avez entrés sont enregistrés dans le fichier besernum.xml, situé dans le répertoire Windows.

Si une installation précédente de Backup Exec for Windows Servers est détectée sur l'ordinateur, le numéro de série apparaît dans le champ Numéros de série existants. Pour supprimer un ancien numéro de série, sélectionnez-le et cliquez sur Supprimer. Aucun numéro de série n'est requis pour la version complète d'évaluation opérationnelle de Backup Exec.

■ Pour installer une version d'évaluation, cliquez sur **Suivant** sans entrer les informations du numéro de série.

L'installation de la version d'évaluation active de nombreuses options qui doivent être achetées séparément et qui ne sont pas comprises dans Backup Exec.

Remarque Pour plus d'informations sur la mise en cluster de Backup Exec, voir « [Installation de Backup Exec dans un environnement Microsoft Cluster](#page-725-0)  Server [» à la page 726](#page-725-0).

7. Affichage des fonctionnalités locales à installer.

Vous pouvez également sélectionner des fonctionnalités supplémentaires à installer lorsque vous entrez un numéro de série de Backup Exec for Windows Servers. Ces fonctionnalités supplémentaires sont les suivantes :

- Copie de la configuration des serveurs permet de copier des configurations de serveurs, des informations de comptes de connexion, des travaux, des stratégies ainsi que des listes de sélection vers des serveurs de supports distants. Cette fonctionnalité ne peut pas être sélectionnée, si vous avez entré un numéro de série CASO.
- Tivoli Storage Manager Option cette option permet aux ressources de stockage du serveur TSM d'apparaître en tant que bandothèque sur la liste des périphériques cibles du serveur Backup Exec. Les administrateurs de Backup Exec peuvent ensuite diriger la sortie de n'importe quel travail Backup Exec vers le serveur TSM ; il suffit pour cela de sélectionner le nom de la bandothèque TSM comme destination lors de la soumission du travail. Pour plus d'informations, voir « [Symantec Backup Exec - Tivoli Storage Manager](#page-850-0) » à la [page 851.](#page-850-0)
- Créer un CD clone une image de CD clone capture le programme d'installation de Backup Exec et vos paramètres d'installation, par exemple les informations sur les comptes, les options supplémentaires et le répertoire de destination. L'image de CD étant créée, vous pouvez la copier sur un CD. Vous pouvez alors utiliser ce CD pour installer Backup Exec sur d'autres serveurs en réutilisant les mêmes paramètres. Pour plus d'informations, voir « [Installation sur un système](#page-103-0)  [local à partir d'une image de CD clone](#page-103-0) » à la page 104.
- Serveur de supports déployé transforme un serveur de supports autonome en un serveur de supports déployé, commandé par le serveur d'administration central. Cette fonctionnalité ne peut pas être sélectionnée, si vous avez entré un numéro de série CASO.

Ces fonctionnalités ne sont pas sélectionnées pour l'installation par défaut. Pour pouvoir les utiliser, vous devez les sélectionner.

Pour toutes les fonctionnalités *ne devant pas* être installées, l'icône associée à la fonctionnalité est recouverte d'une croix rouge « X ». Pour activer l'une de ces options, cliquez sur l'icône pour faire disparaître la croix (X), puis suivez les instructions d'installation. Si une icône d'une fonctionnalité apparaît grisée, cela signifie que l'option n'est pas modifiable.

8. Pour accepter l'installation des fonctionnalités locales et le Dossier de destination par défaut pour Backup Exec, cliquez sur Suivant. Pour sélectionner un autre dossier de destination pour Backup Exec, cliquez sur Modifier et suivez les instructions.

Remarque La sélection d'un point de montage comme répertoire de destination est déconseillée car le point de montage est supprimé lorsque vous désinstallez Backup Exec.

9. Entrez un nom d'utilisateur et un mot de passe pour l'utilisation des services système de Backup Exec (voir « [Compte de service Backup Exec](#page-66-0) » à la page 67), puis cliquez sur Suivant.

La boîte de dialogue Base de données Symantec Backup Exec qui s'affiche vous invite à sélectionner un emplacement pour le stockage de la base de données Backup Exec.

- 10. Effectuez l'une des opérations suivantes :
	- Créez une instance Backup Exec MSDE locale pour y stocker la base de données Backup Exec et cliquez ensuite sur Suivant. Pour plus d'informations sur la création d'une instance Backup Exec MSDE locale, voir « [Composants Microsoft](#page-58-0)  [SQL Server 2000 Desktop Engine \(MSDE\) installés avec Backup Exec](#page-58-0) » à la [page 59](#page-58-0).
	- Utilisez une instance SQL Server 2000 existante (avec le Service Pack 3a installé) du réseau.

Sélectionner une instance dans la liste ou taper le nom de l'instance, cliquez ensuite sur Suivant.

Backup Exec va tenter de se connecter à l'instance.

Remarque Lorsque Backup Exec est installé sur une instance existante, la fonctionnalité de restauration automatique de la base de données principale n'est pas accessible. Pour récupérer la base de données principale, remplacez-la par une copie créée et mise à jour automatiquement par Backup Exec lors de la sauvegarde de la base de données principale.

> Si Backup Exec est installé sur une instance existante, l'Assistant Configuration des clusters n'est pas disponible.

11. Si vous y êtes invité, sélectionnez la façon dont le programme d'installation du pilote de périphériques VERITAS doit installer les pilotes de périphérique pour les lecteurs de bandes connectés au serveur, puis cliquez sur Suivant.

Il est recommandé de sélectionner l'option Utiliser les pilotes de périphérique VERITAS pour tous les lecteurs de bande.

- 12. Si vous y êtes invité, entrez les informations requises ou choisissez les paramètres d'installation des options supplémentaires. Cliquez sur Suivant après chaque sélection.
- 13. Lisez le résumé de l'installation de Backup Exec, puis cliquez sur Installer.

Les fichiers programmes de MSDE 2000 (si sélectionné), de VERITAS Update et de Backup Exec sont installés.

14. Une fois l'installation terminée, vous pouvez enregistrer Backup Exec en ligne, consulter le fichier Lisezmoi, créer un raccourci vers Backup Exec sur le bureau et redémarrer l'ordinateur.

Si Redémarrer le système s'affiche, relancez l'ordinateur pour appliquer la configuration.

Un journal des tâches d'installation intitulé bkupinst.log est créé dans le répertoire racine de Windows de l'ordinateur sur lequel Backup Exec est installé. Ce fichier répertorie toutes les erreurs qui ont pu se produire pendant l'installation. La dernière ligne du journal indique si l'installation a réussi et si un redémarrage de l'ordinateur est nécessaire.

Après avoir installé Backup Exec sur le serveur de supports, vous pouvez installer et configurer l'agent de station de travail Backup Exec sur des stations de travail distantes du réseau.

#### Rubriques connexes :

« Mise en route [» à la page 111.](#page-110-0)
### Installation des options de Backup Exec sur l'ordinateur local

Lorsque vous installez Backup Exec, vous pouvez également installer des options supplémentaires, telles que Library Expansion Option, en suivant les procédures décrites dans « [Installation de Backup Exec](#page-65-0) » à la page 66. Cependant, si Backup Exec est déjà installé et que vous souhaitez bénéficier d'options supplémentaires, affichez tout d'abord la section relative à cette option afin de vous assurer que vous disposez de la configuration minimale requise avant de passer aux étapes suivantes.

Si vous avez installé la version d'évaluation de Backup Exec, la version Revente interdite ou Open Option Suite, vous pouvez installer des versions d'évaluation des options supplémentaires.

Les services Backup Exec sont arrêtés durant l'installation des options supplémentaires. Si des travaux actifs sont en cours d'exécution, vous êtes invité à les arrêter ou à attendre qu'ils se terminent.

Remarque Si l'option CASO (Central Admin Server Option) est installée et si vous souhaitez installer des options supplémentaires sur un serveur de supports déployé, vous pouvez suspendre ce serveur pour que le serveur d'administration central ne lui attribue pas de travaux. Une fois l'installation terminée, annulez la suspension du serveur de supports déployé.

> Pour plus d'informations, voir « [Suspension et reprise d'un serveur de](#page-935-0)  [supports déployé](#page-935-0) » à la page 936.

#### ▼ Pour installer des options de Backup Exec sur le serveur de supports local, procédez comme suit :

- 1. Démarrez Backup Exec for Windows Servers ou vérifiez qu'il fonctionne.
- 2. Dans le menu Outils, cliquez sur Numéros de série et installation.
- **3.** Consultez la fenêtre d'accueil, puis cliquez sur **Suivant**.
- 4. Tapez le numéro de série de l'option que vous souhaitez installer, puis cliquez sur Ajouter.

Remarque Si vous installez Backup Exec par le biais des services Terminal Server et que le support d'installation se trouve sur un lecteur partagé (CD-ROM ou partage réseau), vous devez effectuer l'installation en utilisant un chemin UNC. Les installations effectuées à partir de lecteurs mappés ne sont pas prises en charge.

Pour importer le numéro de série à partir d'un fichier besernum.xml existant, cliquez sur Importer.

Si une installation précédente d'une option de Backup Exec for Windows Servers est détectée sur l'ordinateur, le numéro de série apparaît dans le champ Numéros de série existants. Pour supprimer un ancien numéro de série, sélectionnez-le et cliquez sur Supprimer. Aucun numéro de série n'est requis pour la version complète d'évaluation opérationnelle.

- 5. Cliquez sur Suivant et consultez les fonctionnalités locales à installer.
- 6. Pour accepter l'installation des fonctionnalités locales et le Dossier de destination par défaut pour l'option, cliquez sur Suivant. Pour sélectionner un autre dossier de destination pour les options de Backup Exec, cliquez sur **Modifier** et suivez les instructions.

Pour toutes les options *ne devant pas* être installées, l'icône associée est recouverte d'une croix rouge « X ». Pour activer l'une de ces options, cliquez sur l'icône pour faire disparaître la croix (X), puis suivez les instructions d'installation. Si une icône d'une fonctionnalité apparaît grisée, cela signifie que l'option n'est pas modifiable.

- 7. Si vous y êtes invité, entrez les informations requises ou choisissez les paramètres d'installation des options supplémentaires. Cliquez sur Suivant après chaque sélection.
- 8. Lisez le résumé de l'installation de Backup Exec, puis cliquez sur Installer.

Les services Backup Exec sont arrêtés le temps que les options supplémentaires sont installées. Si des travaux actifs sont en cours d'exécution, vous êtes invité à les arrêter ou à attendre qu'ils se terminent.

Lorsque l'installation est terminée, les services sont redémarrés.

9. Cliquez sur Terminer.

#### Rubriques connexes :

- « [Installation de Backup Exec sur des ordinateurs distants](#page-74-0) » à la page 75
- « [Installation des Agents Backup Exec sur des ordinateurs distants](#page-79-0) » à la page 80

# <span id="page-74-0"></span>Installation de Backup Exec sur des ordinateurs distants

Pour installer Backup Exec sur un ordinateur distant, vous devez avoir installé l'un des éléments suivants sur le serveur de supports local :

- Une version d'évaluation de Backup Exec ;
- L'option Revente interdite (NFR).

Si vous installez Backup Exec par le biais des services Terminal Server et que le support d'installation se trouve sur un lecteur partagé (CD-ROM ou partage réseau), vous devez effectuer l'installation en utilisant un chemin UNC. Les installations effectuées à partir de lecteurs mappés ne sont pas prises en charge.

Remarque Vous pouvez aussi utiliser l'utilitaire Ajout/Suppression de programmes de Microsoft pour installer Backup Exec sur un ordinateur distant. Pour plus d'informations, reportez-vous à la documentation de Microsoft.

### **Pour installer Backup Exec sur un ordinateur distant, procédez comme suit :**

- 1. Effectuez l'une des opérations suivantes :
	- Si vous installez Backup Exec pour la première fois, depuis l'explorateur du CD d'installation, sélectionnez l'option d'installation de VERITAS Backup Exec. À l'invite, cliquez sur Suivant pour continuer l'installation. Sélectionnez J'accepte les termes du contrat de licence, puis cliquez sur Suivant.
	- Si Backup Exec est déjà installé sur l'ordinateur local, dans le menu **Outils**, cliquez sur Numéros de série et installation. Cliquez sur Suivant lorsque la fenêtre de bienvenue s'affiche.
- 2. Pour installer les serveurs de supports et les options Backup Exec sur des ordinateurs distants, sélectionnez Installation distante, puis cliquez sur Suivant.
- **3.** Cliquez avec le bouton droit de la souris sur **Serveurs Backup Exec**, puis effectuez l'une des opérations suivantes :
	- Cliquez sur Ajouter un ordinateur distant, puis parcourez la liste pour sélectionner tous les ordinateurs distants pour lesquels vous voulez installer une option, cliquez ensuite sur Suivant.
	- Cliquez sur Ajouter un ordinateur distant manuellement, puis tapez le Domaine et le Nom de l'ordinateur, et cliquez ensuite sur OK.

Ajoutez autant d'ordinateurs distants que vous le souhaitez pour y installer Backup Exec.

- 4. Tapez les informations d'identification du nom d'utilisateur, du mot de passe et de domaine d'un compte possédant des droits d'administrateur sur les ordinateurs distants, puis cliquez sur OK.
- Remarque Pour ne pas à voir à entrer les informations d'identification séparément pour chaque ordinateur distant sélectionné, cliquez sur Utiliser ce nom d'utilisateur et mot de passe pour se connecter à d'autres ordinateurs durant l'installation.
- 5. Sélectionnez l'une des options suivantes :

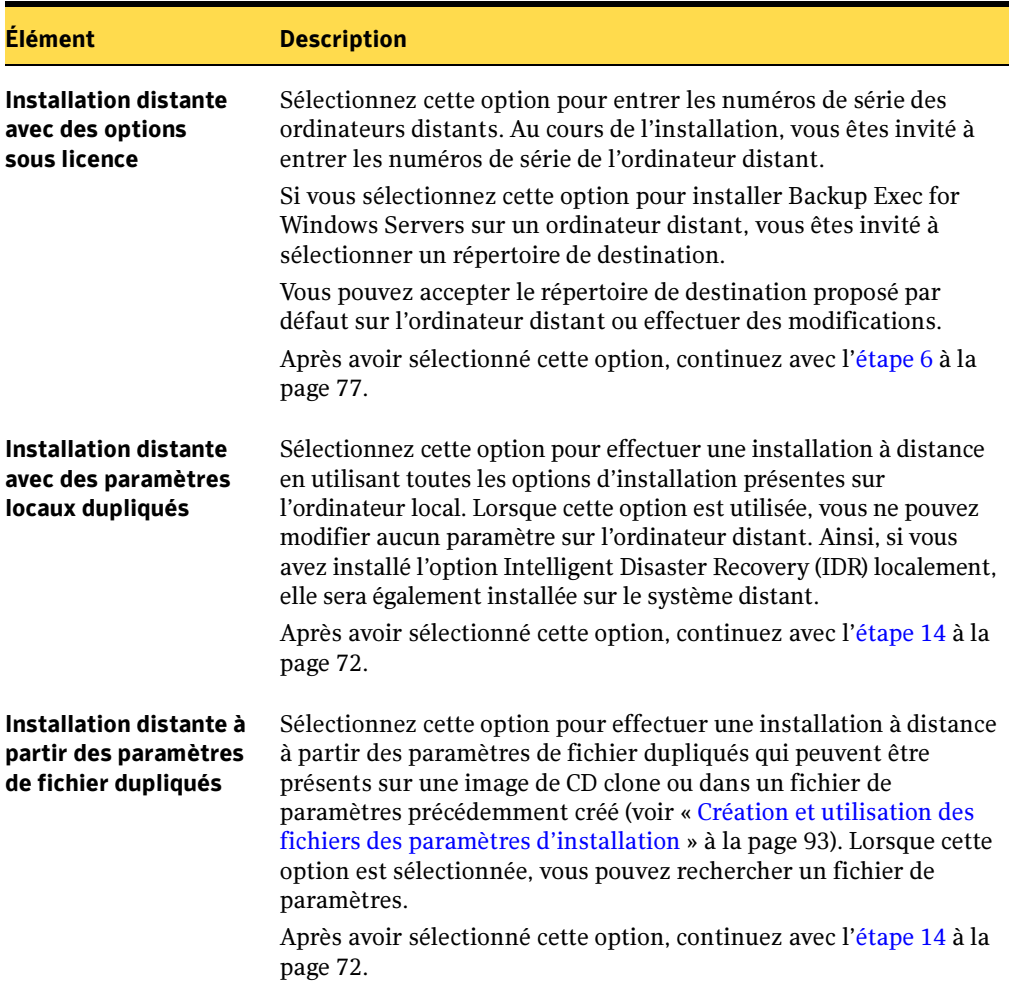

<span id="page-76-0"></span>6. Dans la boîte de dialogue Dossier de destination, entrez le dossier de l'ordinateur distant pour l'installation des fichiers du serveur de supports Backup Exec, puis cliquez sur OK.

L'emplacement par défaut de ce programme est C:\Program Files\VERITAS\Backup Exec\NT.

7. Tapez les numéros de série pour Backup Exec et toutes les options que vous souhaitez installer. Cliquez sur Ajouter après l'entrée de chaque numéro de série. Lorsque vous avez terminé, cliquez sur Suivant.

Pour importer les numéros de série à partir d'un fichier besernum.xml existant, cliquez sur Importer, puis recherchez et sélectionnez le fichier en question. Lorsque vous avez terminé, cliquez sur Suivant. Les numéros de série que vous avez entrés sont enregistrés dans un fichier besernum.xml, situé dans le répertoire Windows.

Remarque Vous devez entrer un numéro de série pour chacune des options que vous installez sur chacun des ordinateurs distants.

Si une installation précédente de Backup Exec for Windows Servers est détectée sur l'ordinateur, le numéro de série apparaît dans le champ **Numéros de série existants**. Pour supprimer un ancien numéro de série, sélectionnez-le et cliquez sur **Supprimer**. Aucun numéro de série n'est requis pour la version complète d'évaluation opérationnelle.

- 8. Entrez un nom d'utilisateur et un mot de passe pour l'utilisation des services système de Backup Exec (voir « [Compte de service Backup Exec](#page-66-0) » à la page 67), puis cliquez sur Suivant.
- <span id="page-76-1"></span>9. Vous êtes invité à sélectionner un emplacement pour le stockage de la base de données Backup Exec. Effectuez l'une des opérations suivantes :
	- Créez une instance Backup Exec MSDE locale pour y stocker la base de données Backup Exec et cliquez ensuite sur OK. Pour plus d'informations, reportez-vous à « [Composants Microsoft SQL Server 2000 Desktop Engine \(MSDE\) installés](#page-58-0)  [avec Backup Exec](#page-58-0) » à la page 59
	- Utilisez une instance Microsoft SQL Server 2000 existante (avec le Service Pack 3a installé) du réseau.

Vous êtes invité à sélectionner une instance dans la liste ou à taper le nom de l'instance. Cliquez ensuite sur OK.

Backup Exec va tenter de se connecter à l'instance.

Remarque Lorsque Backup Exec est installé sur une instance existante, la fonctionnalité de restauration automatique de la base de données principale n'est pas accessible. Pour récupérer la base de données principale,

remplacez-la par une copie créée et mise à jour automatiquement par Backup Exec lors de la sauvegarde de la base de données principale.

Si Backup Exec est installé sur une instance existante, l'Assistant Configuration des clusters n'est pas accessible.

10. Installez les pilotes de périphériques des lecteurs de bandes connectés au serveur. Vous pouvez aussi cliquer sur OK et poursuivre l'installation. Backup Exec étant installé, vous pouvez installer les pilotes de périphériques des lecteurs de bandes. Voir l'[étape 20](#page-78-0).

La boîte de dialogue État de l'installation à distance s'affiche et les options sélectionnées sont installées sur l'ordinateur distant.

Un message affiché dans la colonne État de l'installation vous indique si un redémarrage de l'ordinateur distant est requis.

- 11. Si vous y êtes invité, entrez les informations requises ou choisissez les paramètres d'installation des options supplémentaires. Cliquez sur Suivant ou OK après chaque sélection.
- 12. Examinez les fonctionnalités à installer, puis cliquez sur Suivant.

Pour toutes les options ne devant pas être installées, l'icône associée à la fonctionnalité est recouverte d'une croix « X ». Pour activer l'une de ces options, cliquez sur l'icône pour faire disparaître la croix (X), puis suivez les instructions d'installation. Si une icône d'une fonctionnalité apparaît grisée, cela signifie que l'option n'est pas modifiable.

13. Lisez le résumé de l'installation de Backup Exec, puis cliquez sur Installer.

Backup Exec étant installé sur un ordinateur distant, pour mettre à jour la version de MDAC (Microsoft Data Access Components) sur l'ordinateur distant à l'aide de la version fournie avec Backup Exec (MDAC v2.8), vous êtes alors invité à redémarrer l'ordinateur distant. Allez à [étape 14.](#page-77-0)

S'il n'est pas nécessaire de mettre à jour la version MDAC, poursuivez avec l'[étape 9.](#page-76-1)

Pour plus d'informations sur la version MDAC qui est installée avec Backup Exec, voir « [Composants Microsoft SQL Server 2000 Desktop Engine \(MSDE\) installés avec](#page-58-0)  Backup Exec [» à la page 59](#page-58-0).

<span id="page-77-0"></span>14. Si vous devez mettre à jour la version MDAC de l'ordinateur distant, redémarrez l'ordinateur distant. Cliquez avec le bouton droit de la souris sur le nom de l'ordinateur, puis cliquez sur Redémarrer l'ordinateur.

- 15. Après le redémarrage de l'ordinateur, cliquez avec le bouton droit sur le nom de l'ordinateur, puis sélectionnez l'option Recommencer l'installation. Vérifiez les informations d'identification lorsqu'elles s'affichent.
- 16. Pour redémarrer maintenant l'ordinateur distant, dans la boîte de dialogue État de l'installation à distance, cliquez avec le bouton droit sur le nom de l'ordinateur, puis cliquez sur l'option Redémarrer l'ordinateur. Vous pouvez aussi attendre et redémarrer l'ordinateur distant après avoir quitté l'Assistant d'installation.

La colonne État de l'installation affiche le message signalant que l'ordinateur redémarre.

17. Lorsque l'état d'installation indique que le redémarrage est complètement terminé, cliquez avec le bouton à nouveau sur le nom de l'ordinateur, puis cliquez sur Afficher le journal d'installation ou sur Afficher le journal d'installation forcée.

Un journal des tâches d'installation intitulé bkupinst.log est créé dans le répertoire racine de Windows de l'ordinateur dans lequel Backup Exec est installé. Ce fichier répertorie toutes les erreurs qui ont pu se produire pendant l'installation. La dernière ligne du journal indique si l'installation a réussi et si un redémarrage de l'ordinateur est nécessaire.

- 18. Quittez le journal, puis sur l'Assistant d'installation, cliquez sur Suivant, et cliquez ensuite sur Terminer pour quitter l'Assistant.
- 19. Si vous n'avez pas encore redémarré l'ordinateur distant, vous devez peut-être le faire maintenant pour que la configuration prenne effet.
- <span id="page-78-0"></span>20. (Facultatif) Pour installer des pilotes de périphérique pour les lecteurs de bande connectés au serveur, procédez comme suit :
	- a. À l'aide de l'Assistant de démarrage ou de l'Assistant Configuration de périphérique, sur la page Matériel détecté, cliquez sur Configurer les périphérique.
	- b. Sur l'écran Gestion des périphériques et des ressources pour Windows 2000, cliquez sur le bouton pour installer des pilotes de périphériques VERITAS.
	- c. Sur la page d'accueil Installation du pilote de périphérique VERITAS, cliquez sur Suivant.
	- d. Sélectionnez une option d'installation des pilotes de lecteur de bandes.

Il est recommandé de sélectionner l'option Utiliser les pilotes de périphérique VERITAS pour tous les lecteurs de bande.

Pour plus d'informations, voir « [Configuration des périphériques](#page-134-0) » à la page 135.

## <span id="page-79-0"></span>Installation des Agents Backup Exec sur des ordinateurs distants

Vous pouvez installer les éléments suivants sur des ordinateurs distants :

- Backup Exec for Windows Servers (voir « Installation de Backup Exec sur des [ordinateurs distants](#page-74-0) » à la page 75)
- Remote Agent for Windows ou NetWare Servers
- Advanced Open File Option (AOFO)
- Desktop Agent de Desktop and Laptop Option (DLO)
- Backup Exec DPM Agent

Ces fonctionnalités font l'objet d'une installation forcée (push) sur les serveurs distants à partir d'un serveur de supports. L'installation forcée permet de gagner du temps car il n'est pas nécessaire d'accéder localement à l'ordinateur cible pour que l'installation réussisse.

Vous pouvez également opérer une installation forcée de Remote Agent for Windows Servers et de l'option AOFO en vous servant de la ligne de commande Windows. Voir « [Installation et désinstallation forcée de Remote Agent for Windows Servers et](#page-90-0)  [d'Advanced Open File Option au moyen de la ligne de commande](#page-90-0) » à la page 91.

#### Remarque Activez le registre distant, avant d'installer l'option AOFO (Advanced Open File Option) sur un ordinateur distant. Assurez-vous que le compte de connexion utilisé bénéficie des autorisations de modification des registres sur des serveurs distants.

Vous ne pouvez pas effectuer d'installation forcée (push) de Remote Agent de Backup Exec for Windows Servers sur un ordinateur distant Windows XP Professionnel si le système d'exploitation de l'ordinateur distant se trouve dans une configuration ForceGuest et si l'ordinateur distant n'est pas dans un domaine. ForceGuest est une configuration qui limite l'accès des utilisateurs au niveau hôte. En revanche, vous devez installer localement Remote Agent sur l'ordinateur Windows XP à partir du CD d'installation ou du réseau, en suivant la procédure décrite dans « [Installation de](#page-83-0)  [Backup Exec en utilisant ligne de commande \(Mode silencieux\)](#page-83-0) » à la page 84.

Vous ne pouvez pas installer la version 64 bits de Remote Agent for Windows Servers au moyen de la méthode d'installation forcée (push).

Remarque Si vous installez des agents et des options de Backup Exec par le biais des services Terminal Serveur et que le support d'installation se trouve sur un lecteur partagé (CD-ROM ou partage réseau), vous devez réaliser l'installation en utilisant un chemin UNC. Les installations effectuées à partir de lecteurs mappés ne sont pas prises en charge.

#### ▼ Pour installer un agent ou une option Backup Exec sur un ordinateur distant, procédez comme suit :

- 1. Effectuez l'une des opérations suivantes :
	- Si Backup Exec est déjà installé sur l'ordinateur local, dans le menu **Outils**, cliquez sur Installer l'agent Remote Agent. Cliquez sur Suivant lorsque la fenêtre de bienvenue s'affiche. Passez ensuite à l'étape 2.
	- Si vous installez Backup Exec pour la première fois, depuis l'explorateur du CD d'installation :
	- a. Sélectionnez l'option d'installation de Symantec Backup Exec. À l'invite, cliquez sur Suivant pour continuer l'installation.
	- **b.** Sélectionnez J'accepte les termes du contrat de licence, puis cliquez sur Suivant.
	- c. Pour installer Remote Agent et les options de Backup Exec sur des ordinateurs distants, sélectionnez Installation distante, puis cliquez sur Suivant. Si vous n'avez pas besoin d'installer des options Backup Exec sur l'ordinateur local, désélectionnez Installation locale.
- 2. Cliquez avec le bouton droit sur Windows Remote Agents ou NetWare Remote Agent pour afficher un menu de sélection permettant de sélectionner un ou plusieurs ordinateurs distants pour l'installation.
	- Windows Remote Agents. Permet l'installation de Remote Agent de Backup Exec for Windows Servers, de l'option AOFO (Advanced Open File Option) et de l'option Desktop Agent de DLO (Desktop and Laptop Option) sur un ordinateur distant.
	- NetWare Remote Agent. Permet d'installer Remote Agent de Backup Exec for NetWare Servers sur un serveur NetWare distant.
- 3. Sur le menu contextuel obtenu en cliquant avec le bouton droit, effectuez l'une des opérations suivantes :
	- Cliquez sur Ajouter un ordinateur distant, puis parcourez la liste pour sélectionner tous les ordinateurs distants pour lesquels vous voulez installer une option, cliquez ensuite sur Suivant.
	- Cliquez sur Ajouter un ordinateur distant manuellement, puis tapez le Domaine et le Nom de l'ordinateur, et cliquez ensuite sur OK.

Ajoutez autant d'ordinateurs distants que vous le souhaitez pour y installer l'option.

- 4. Tapez les informations d'identification du nom d'utilisateur, du mot de passe et de domaine d'un compte possédant des droits d'administrateur sur les ordinateurs distants, puis cliquez sur OK.
- Remarque Pour ne pas à voir à entrer les informations d'identification séparément pour chaque ordinateur disant que vous avez sélectionné, cliquez sur Utiliser ce nom d'utilisateur et mot de passe pour se connecter à d'autres ordinateurs durant l'installation.
- 5. Dans le volet Fonctionnalités, cliquez sur la zone de sélection située à côté de l'option que vous souhaitez installer, puis sélectionnez Cette fonctionnalité sera installée sur le disque dur de <nom du serveur>.

Pour toutes les fonctionnalités ne devant pas être installées, l'icône associée à la fonctionnalité est recouverte d'une croix « X ». Pour activer l'une de ces options, cliquez sur l'icône pour faire disparaître la croix (X), puis suivez les instructions d'installation. Si une icône d'une fonctionnalité apparaît grisée, cela signifie que l'option n'est pas modifiable.

Si vous installez Remote Agent for Windows ou NetWare Servers, continuez à l'[étape 6](#page-81-0) ; sinon, allez à l'[étape 8](#page-82-0).

<span id="page-81-0"></span>6. Lorsque la boîte de dialogue Activer la sauvegarde réseau (facultatif) s'affiche, sélectionnez les options appropriées comme suit :

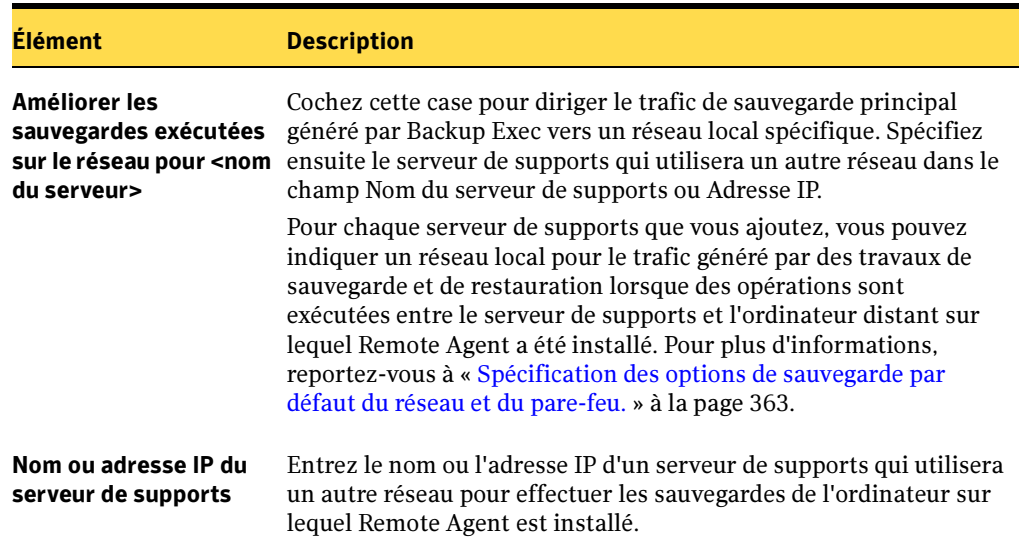

Boîte de dialogue Activer la sauvegarde réseau (facultatif)

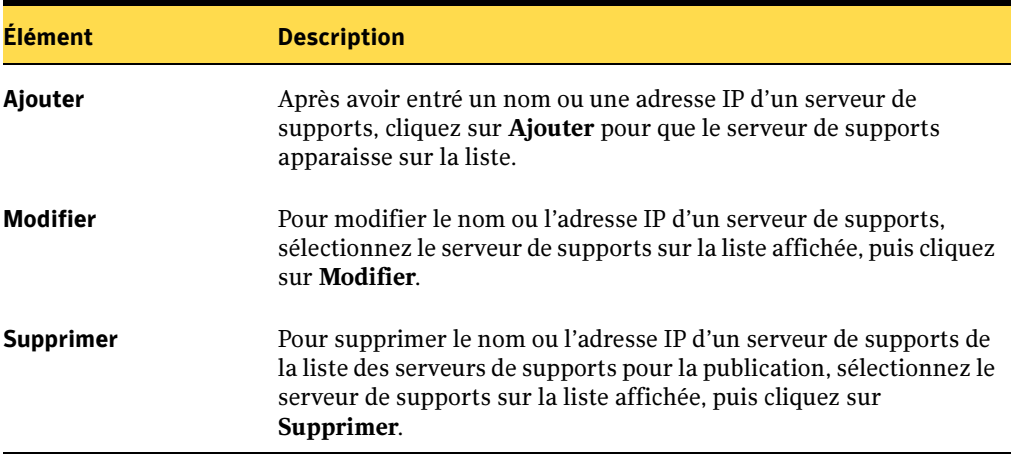

Boîte de dialogue Activer la sauvegarde réseau (facultatif)

Pour passer cette boîte de dialogue et continuer l'installation, puis cliquez sur **OK**. Si vous ignorez cette boîte de dialogue, vous pourrez toujours ajouter des noms ou des adresses IP de serveurs de supports ultérieurement, en vous servant du Remote Agent Monitor sur l'ordinateur distant. Pour plus d'informations, voir « [Activation](#page-882-0)  [de la fonction de communication de Remote Agent for Windows Servers](#page-882-0) » à la [page 883](#page-882-0).

- 7. Cliquez sur Suivant.
- <span id="page-82-0"></span>8. Lisez le résumé de l'installation, puis cliquez sur Installer.

La boîte de dialogue État de l'installation à distance s'affiche et les options sélectionnées sont installées sur l'ordinateur distant.

- 9. Lorsque l'état d'installation indique que le redémarrage est terminé, cliquez avec le bouton à nouveau sur le nom du serveur, puis cliquez sur Afficher le journal d'installation ou sur Afficher le journal d'installation forcée.
- 10. L'installation étant terminée, cliquez sur Suivant, puis sur Terminer. Vous devrez peut-être redémarrer l'ordinateur pour que la configuration prenne effet.

Un journal des tâches d'installation intitulé bkupinst.log est créé dans le répertoire racine de Windows de l'ordinateur dans lequel Backup Exec est installé. Ce fichier répertorie toutes les erreurs qui ont pu se produire pendant l'installation. La dernière ligne du journal indique si l'installation a réussi et si un redémarrage de l'ordinateur est nécessaire.

Remarque En cas de problèmes lors de l'installation de Remote Agent de Backup Exec au moyen de cette méthode, vous pouvez alors tenter une installation manuelle de Remote Agent (voir « [Installation et désinstallation de Remote](#page-876-0)  [Agent 32 bits sur des ordinateurs Windows distants par le biais de la ligne de](#page-876-0)  commande [» à la page 877\)](#page-876-0)

- 11. Quittez le journal, puis sur l'Assistant d'installation, cliquez sur **Suivant**, et cliquez ensuite sur Terminer pour quitter l'Assistant.
- 12. Si vous n'avez pas redémarré l'ordinateur distant, vous devez peut-être le faire maintenant pour que la configuration prenne effet.

## <span id="page-83-0"></span>Installation de Backup Exec en utilisant ligne de commande (Mode silencieux)

Une installation de Backup Exec effectuée à partir de la ligne de commande est appelée Installation en mode silencieux. Outre un ensemble de commutateurs de lignes de commande et le commutateur –S, cette méthode d'installation utilise le programme setup.exe qui vous trouverez sur le CD de Backup Exec. L'installation en mode silencieux n'est possible que si Backup Exec est installé pour la première fois sur un ordinateur.

La configuration requise pour l'installation au moyen de la ligne de commande comprend les éléments suivants :

- Le CD d'installation de Backup Exec,
- Les droits de l'administrateur sur l'ordinateur où vous voulez installer, configurer ou désinstaller Backup Exec.

#### ▼ Pour installer Backup Exec au moyen de la ligne de commande, procédez comme suit :

- 1. Ouvrez une invite de commande Windows.
- 2. Spécifiez le lecteur contenant le CD de Backup Exec.
- 3. Changez de répertoire pour \WINNT\INSTALL\BE.
- 4. Tapez setup / TS: et les commutateurs appropriés. Par exemple :

setup /TS: /USER:<utilisateur> /DOM:*domaine* /PASS:*mot de passe* /SNO:*numéro de série* -S

Pour obtenir la description des commutateurs, voir « [Commutateurs de ligne de](#page-84-0)  [commande pour l'installation en mode silencieux de Backup Exec](#page-84-0) » à la page 85. Si vous utilisez les commutateurs de ligne de commande sans le commutateur -S, le programme d'installation de Backup Exec se lance avec les paramètres de ligne de commande comme options d'installation par défaut. Par exemple, sans l'utilisation du commutateur -S dans l'exemple ci-dessus, le programme d'installation de Backup Exec se lance avec le nom d'utilisateur, le domaine, le mot de passe et le numéro de série qui apparaissent dans les boîtes de dialogue d'installation.

5. Appuyez sur ENTRÉE.

Un journal des tâches d'installation intitulé bkupinst.log est créé dans le répertoire racine de Windows de l'ordinateur dans lequel Backup Exec est installé. Ce fichier répertorie toutes les erreurs qui ont pu se produire durant l'installation. Il constitue l'unique source de retour d'informations lors de l'exécution de setup.exe. La dernière ligne du journal indique si l'installation a réussi et si un redémarrage de l'ordinateur est nécessaire.

### <span id="page-84-0"></span>Commutateurs de ligne de commande pour l'installation en mode silencieux de Backup Exec

Les commutateurs de ligne de commande utilisés pour l'installation en mode silencieux de Backup Exec sont décrits dans le tableau suivant. Veuillez noter les règles générales suivantes lorsque vous utilisez ces commutateurs :

- Remplacez les valeurs figurant en italique par celles qui sont appropriées à votre environnement ; remplacez par exemple *mot de passe* par votre propre mot de passe.
- Mettez la valeur entre guillemets droits si elle contient des espaces, par exemple « Sauvegarde hebdomadaire ».

Remarque Les commutateurs supplémentaires notés en GRAS sont obligatoires.

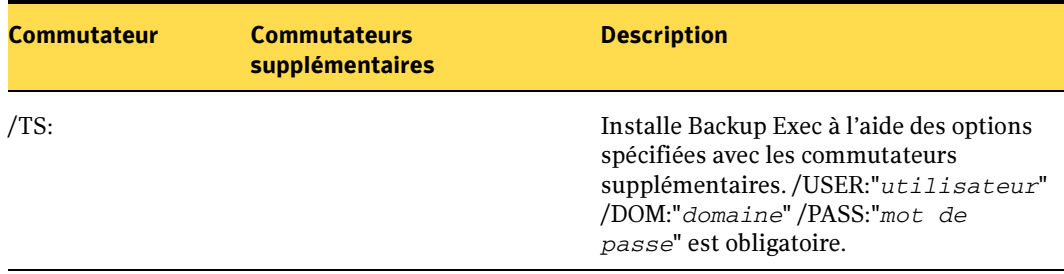

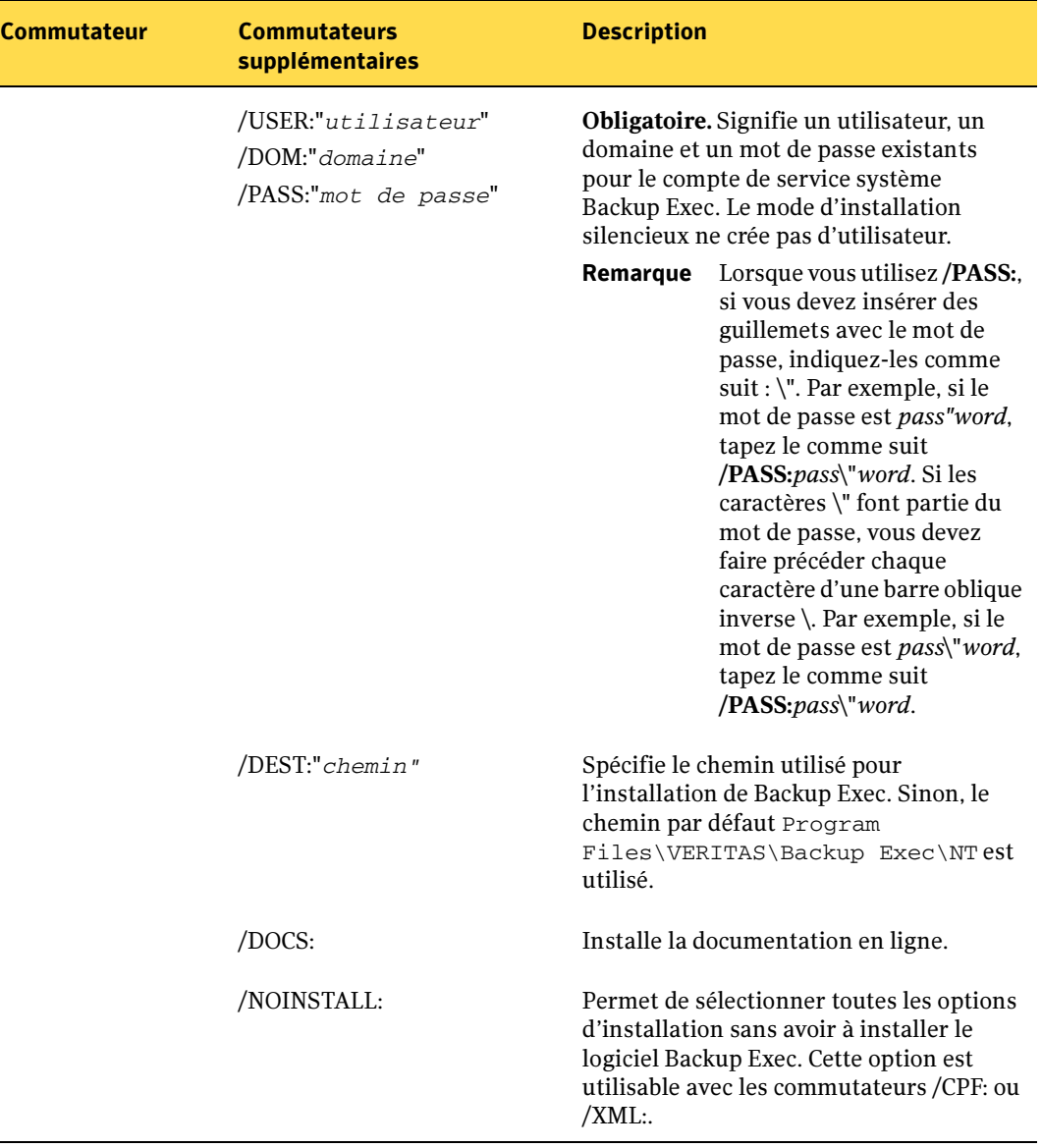

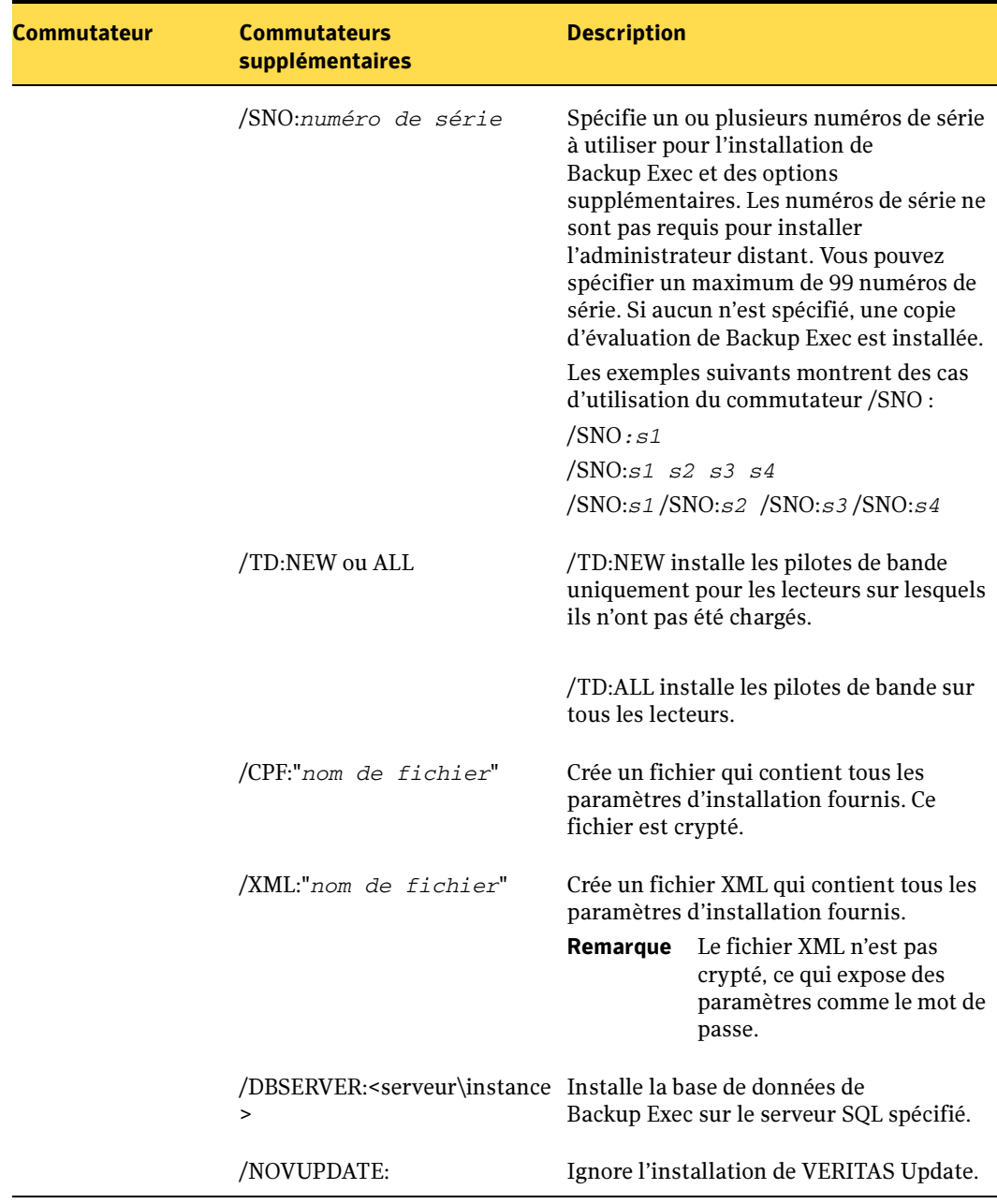

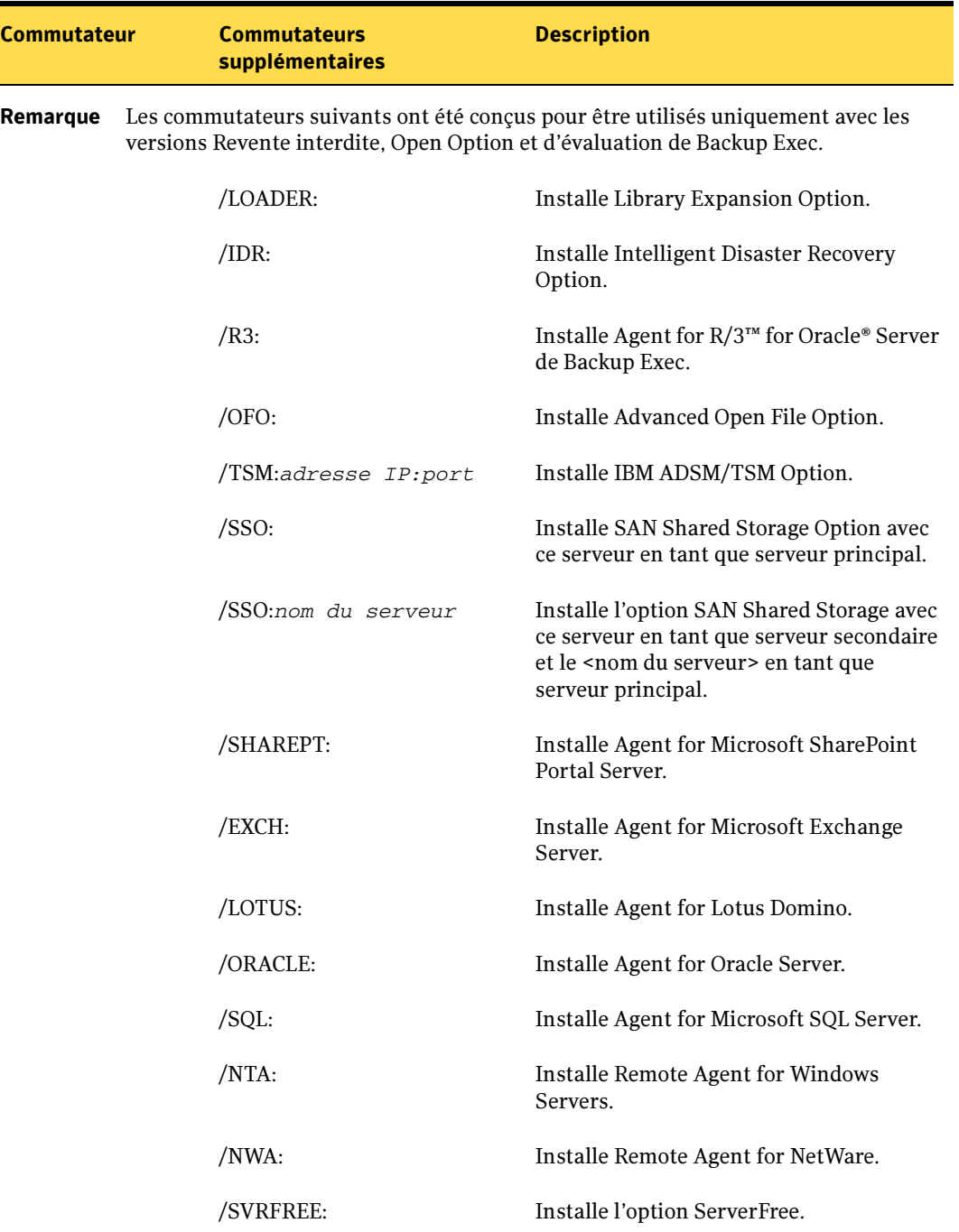

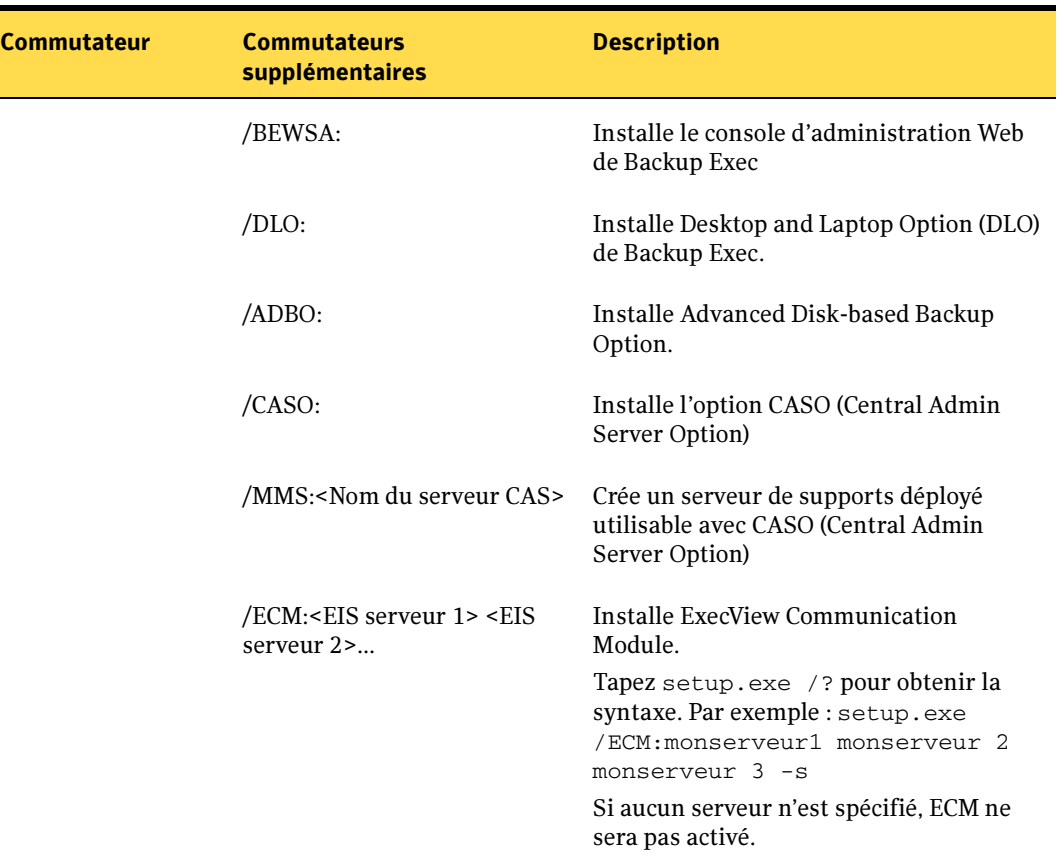

#### Rubriques connexes :

« [Installation et désinstallation forcée de Remote Agent for Windows Servers et](#page-90-0)  [d'Advanced Open File Option au moyen de la ligne de commande](#page-90-0) » à la page 91

## Installation de l'administrateur distant au moyen de la ligne de commande

Vous pouvez également utiliser le mode silencieux pour installer l'administrateur distant. Les options de l'administrateur distant sont spécifiées avec l'utilisation de commutateurs de lignes de commande supplémentaires.

- ▼ Pour installer l'administrateur distant au moyen de la ligne de commande, procédez comme suit :
	- 1. Ouvrez une invite de commande Windows.
	- 2. Spécifiez le lecteur contenant le CD de Backup Exec.
	- 3. Changez de répertoires pour \WINNT\INSTALL\BE.
	- 4. Tapez setup / RA: et les commutateurs appropriés. Par exemple :

setup /RA: -s

Les commutateurs de ligne de commande utilisés pour l'installation en mode silencieux de l'administrateur distant sont décrits dans le tableau suivant. Veuillez noter les règles générales suivantes lorsque vous utilisez ces commutateurs :

- Remplacez les valeurs figurant en italique par celles qui sont appropriées à votre environnement ; remplacez par exemple *mot de passe* par votre propre mot de passe.
- Mettez la valeur entre guillemets droits si elle contient des espaces, par exemple "Program Files\VERITAS\Backup Exec\NT"..

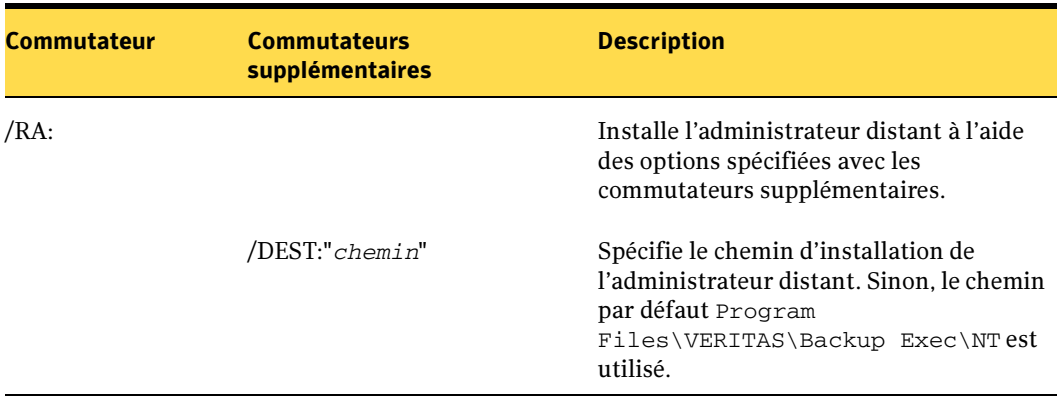

Commutateurs de ligne de commande pour l'installation en mode silencieux de l'administrateur distant

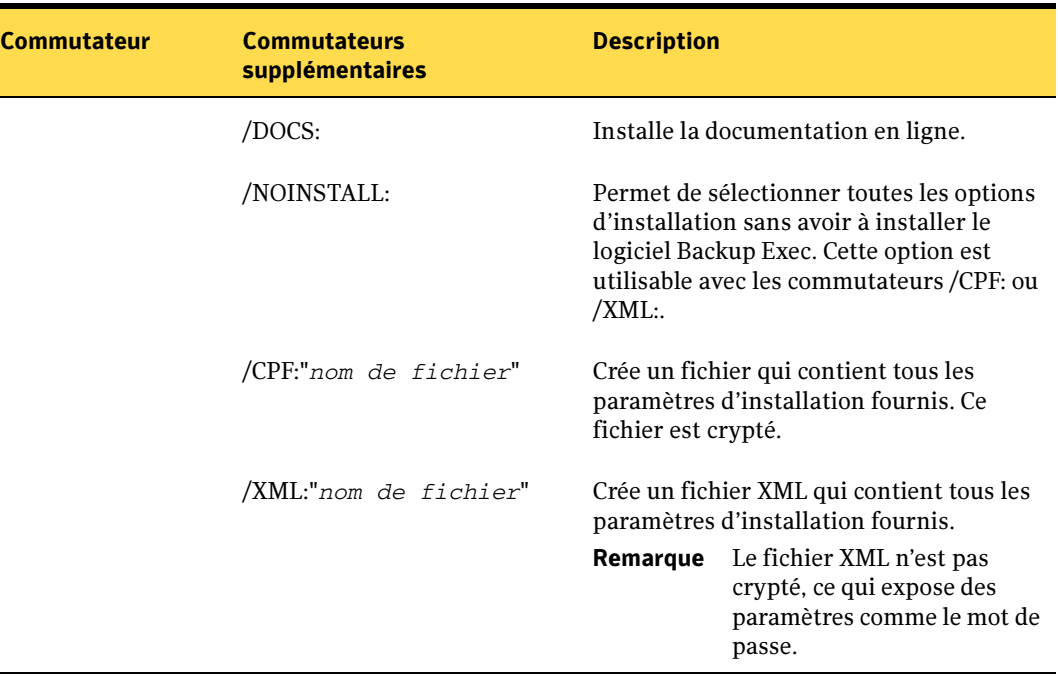

Commutateurs de ligne de commande pour l'installation en mode silencieux de l'administrateur distant (continued)

## <span id="page-90-0"></span>Installation et désinstallation forcée de Remote Agent for Windows Servers et d'Advanced Open File Option au moyen de la ligne de commande

Vous pouvez utiliser une installation en mode silencieux, également appelée installation à partir de la ligne de commande, pour effectuer une installation forcée de Remote Agent de Backup Exec for Windows Servers et de Advanced Open File Option (AOFO) sur l'un des ordinateurs distants. Vous pouvez également utiliser l'installation forcée pour installer Remote Agent et l'option AOFO sur plusieurs ordinateurs distants en même temps en créant un fichier de commande qui lit les noms d'ordinateurs distants à partir d'un fichier txt.

#### ▼ Pour une installation forcée de Remote Agent ou de l'option AOFO au moyen de la ligne de commande, procédez comme suit :

- 1. Ouvrez une invite de commande Windows.
- 2. Spécifiez le lecteur contenant le CD de Backup Exec.
- 3. Changez de répertoires pour \WINNT\INSTALL\BE.
- 4. Pour utiliser un fichier de commande pour la lecture de la liste des ordinateurs distants pour l'installation, allez à [étape 6](#page-91-0) ; sinon, poursuivez avec [étape 5.](#page-91-1)
- <span id="page-91-1"></span>5. Tapez l'une des opérations suivantes :
	- Pour installez Remote Agent, tapez :

SETUP /PUSHRAWS: /USER:<utilisateur> /DOM:*domaine* /PASS:*mot de passe* /SVR:*<nom du serveur>* -S

■ Pour installer Advanced Open File Option, tapez :

```
SETUP /PUSHRAWS: /USER:<utilisateur> /DOM:domaine /PASS:mot 
de passe /SVR:<nom du serveur> /AOFO: -boot -S
```
Pour le commutateur /SVR:, tapez le nom de l'ordinateur distant prévu pour l'installation.

Pour obtenir la description des autres commutateurs, voir « [Commutateurs de ligne](#page-84-0)  [de commande pour l'installation en mode silencieux de Backup Exec](#page-84-0) » à la page 85.

Si vous utilisez les commutateurs de ligne de commande sans le commutateur -S, le programme d'installation de Backup Exec se lance avec les paramètres de ligne de commande comme options d'installation par défaut. Par exemple, sans l'utilisation du commutateur -S dans l'exemple ci-dessus, le programme d'installation de Backup Exec se lance avec le nom d'utilisateur, le domaine, le mot de passe et le numéro de série qui apparaissent dans les boîtes de dialogue d'installation.

<span id="page-91-0"></span>6. (Facultatif) Pour installer Remote Agent ou l'option AOFO à partir d'une ligne de commande qui lit des noms de serveur à partir d'un fichier .txt, utilisez le script d'exemple suivant, en y substituant les valeurs appropriées pour les variables.

```
for /f %%I in <ServerList.txt> do call :sub1 %%I
goto :eof
:sub1
  Echo Installation forcée vers %1
  call ..\BE\setup.exe /PUSHRAWS: /DOM:DOMAINE
/USER:administrateur /PASS:mot de passe /SVR:%1 -S
if "%errorlevel%" == "0" goto :good
  echo %1 échec avec l'erreur : %errorlevel%
goto :eof
:good
```
 echo %1 terminé correctement goto :eof

7. Appuyez sur ENTRÉE.

Un journal des tâches d'installation intitulé bkupinst.log est créé dans le répertoire racine de Windows de l'ordinateur dans lequel Backup Exec est installé. Ce fichier répertorie toutes les erreurs qui ont pu se produite durant l'installation. Il constitue l'unique source de retour d'informations lors de l'exécution de setup.exe. La dernière ligne du journal indique si l'installation a réussi et si un redémarrage de l'ordinateur est nécessaire.

### Désinstallation de Backup Exec en utilisant la ligne de commande

Si Backup Exec est déjà installé, vous pouvez utiliser le programme setup.exe pour désinstaller les fichiers programmes et les données Backup Exec.

- ▼ Pour désinstaller Backup Exec en utilisant la ligne de commande, procédez comme suit :
	- 1. Ouvrez une invite de commande Windows.
	- 2. Spécifiez le lecteur contenant le CD de Backup Exec.
	- **3.** Changez de répertoires pour  $\WINNT\INSTALL\BE$ .
	- 4. Pour supprimer les fichiers de programme Backup Exec, mais pas les données Backup Exec, tapez :

SETUP /UNINSTALL:

Pour supprimer les fichiers programmes et les données Backup Exec, tapez :

SETUP /REMOVEALL:

### <span id="page-92-0"></span>Création et utilisation des fichiers des paramètres d'installation

Si vous utilisez les commutateurs de ligne de commande sans le commutateur -S, le programme d'installation de Backup Exec se lance avec les paramètres de ligne de commande comme options d'installation par défaut. Admettons par exemple que vous tapiez :

```
SETUP /TS: /USER:utilisateur /DOM:domaine /PASS:mot de passe
/SNO:numéro de série
```
Le programme d'installation de Backup Exec se lance. Les écrans qui vous permettent d'entrer les informations d'identification de connexion et le numéro de série s'affichent avec les informations fournies sur la ligne de commande. À moins que vous n'installiez une version Revente interdite (NFR), vous n'avez pas à entrer les commandes d'installation d'options telles que Agent for Microsoft SQL Server ou Agent for Microsoft Exchange Server.

Vous pouvez également utiliser les commandes /CPF: et /XML: pour créer un fichier de paramètres qui contient toutes les options de ligne de commande fournies. Ce fichier peut ensuite être utilisé pour fournir les options d'installation de Backup Exec ou de l'Administrateur distant.

#### Pour créer un fichier de paramètres pour Backup Exec :

- 1. Ouvrez une invite de commande Windows.
- 2. Spécifiez le lecteur contenant le CD de Backup Exec.
- 3. Changez de répertoires pour \WINNT\INSTALL\BE.
- 4. Tapez setup /TS: et les commutateurs appropriés, y compris /CPF: et le nom de chemin complet du fichier de paramètres. Par exemple, tapez :

```
setup /TS: /USER:utilisateur /DOM:domaine /PASS:mot de passe
/SNO:numéro de série /CPF:"A:\nom de fichier" -S
```
Backup Exec est installé sur votre serveur et un fichier de paramètres contenant le nom d'utilisateur, le domaine, le mot de passe ainsi que le numéro de série est enregistré sur une disquette. Vous pouvez utiliser ce fichier pour effectuer l'installation sur un autre ordinateur.

#### ▼ Pour utiliser ce fichier de paramètres :

- 1. Ouvrez une invite de commande Windows.
- 2. Spécifiez le lecteur contenant le CD de Backup Exec.
- **3.** Changez de répertoires pour  $\WINNT\INSTALL\BE$ .
- 4. Tapez :

SETUP /PARAMS:"A:\*nom de fichier*" -S

5. Pour remplacer un paramètre, inscrivez le nouveau par-dessus. Par exemple, pour modifier le mot de passe, tapez :

SETUP /PARAMS:"A:\*nom de fichier*" /PASS:*nouveau mot de passe* -S

Remarque Pour créer un fichier XML contenant tous les paramètres, utilisez le commutateur /XML:. Le fichier XML n'est pas crypté, ce qui expose des paramètres comme le mot de passe.

#### Rubriques connexes :

« [Installation de Backup Exec en utilisant ligne de commande \(Mode silencieux\)](#page-83-0) » à la [page 84](#page-83-0)

« [Commutateurs de ligne de commande pour l'installation en mode silencieux de](#page-84-0)  Backup Exec [» à la page 85](#page-84-0)

## Enregistrement en ligne de Backup Exec

Démarrez l'Assistant Enregistrement en ligne de Symantec Backup Exec à partir du programme d'installation ou du menu Aide.

- ▼ Pour enregistrer Backup Exec en ligne à partir de la console d'administration, procédez comme suit :
	- 1. Dans le menu Aide, cliquez sur Enregistrer Symantec Backup Exec.
	- 2. Suivez les indications de l'Assistant.

L'Assistant Enregistrement en ligne vous guide lors de l'envoi d'un formulaire d'enregistrement à Symantec Corporation et vous propose une enquête conçue pour aider Symantec à comprendre la façon dont vous utilisez le produit, ainsi qu'à mieux répondre à vos besoins.

Remarque Si votre réseau local utilise un serveur proxy pour se connecter à Internet, l'inscription en ligne peut échouer et afficher le message d'erreur « Demande de connexion refusée ». Pour corriger cette erreur, modifiez les paramètres LAN pour détecter automatiquement les paramètres proxy. Reportez-vous à la documentation de votre navigateur Web pour plus d'informations sur la modification des paramètres LAN.

# Réparation de Backup Exec

Si des fichiers ou des clés de registre Backup Exec sont manquants ou endommagés sur le serveur local, exécutez l'option Réparer. Le programme d'installation arrête tous les services Backup Exec, réinstalle les fichiers et les clés de registre endommagés, ainsi que les lecteurs de bandes (lecteurs autonomes et bandothèques), puis redémarre les services. La base de données n'est pas réinstallée.

Toute modification apportée aux fichiers de programme et aux clés de registre Backup Exec sera réinitialisée avec les paramètres d'origine.

#### Pour exécuter l'option Réparer, procédez comme suit :

- 1. Fermez l'application Backup Exec.
- 2. Cliquez sur Démarrer, pointez sur Paramètres, cliquez sur Panneau de configuration, puis double-cliquez sur Ajout/Suppression de programmes.
- **3.** Dans la boîte de dialogue Ajout/Suppression de programmes, sélectionnez **Symantec** Backup Exec for Windows Servers, puis cliquez sur Modifier.
- 4. Sur l'écran d'accueil, cliquez sur Suivant.
- 5. Sélectionnez Installation locale et Réparer, puis cliquez sur Suivant.

Remarque Assurez-vous que l'option Installation distante n'est pas sélectionnée.

- 6. Sélectionnez Installer.
- 7. Cliquez sur Terminer.

# Démarrage et arrêt des services Backup Exec

#### ▼ Pour démarrer ou arrêter des services Backup Exec, procédez comme suit :

- 1. Dans le menu Outils, cliquez sur Services Backup Exec.
- 2. Sélectionnez les options appropriées de la manière suivante :

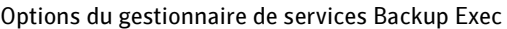

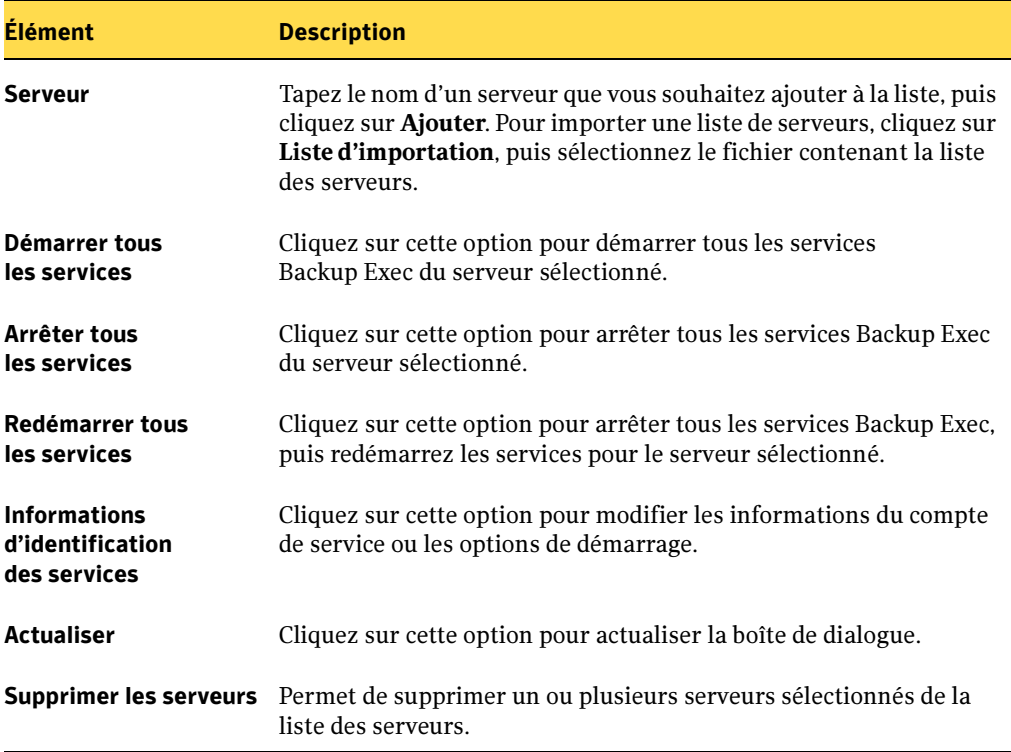

# Désinstallation de Backup Exec

Utilisez l'option Ajout/Suppression de programmes du Panneau de configuration Microsoft pour désinstaller Backup Exec de l'ordinateur. Pour plus d'informations sur Ajout/Suppression de programmes, reportez-vous à la documentation de Microsoft.

Remarque Si vous utilisez Shared Storage Option, désinstallez Backup Exec des serveurs secondaires avant de le désinstaller du serveur principal.

### **Pour désinstaller Backup Exec, procédez comme suit :**

- 1. Fermez l'application Backup Exec.
- 2. Cliquez sur Démarrer, pointez sur Paramètres, cliquez sur Panneau de configuration, puis double-cliquez sur Ajout/Suppression de programmes.
- 3. Dans la boîte de dialogue Ajout/Suppression de programmes, sélectionnez Symantec Backup Exec for Windows Servers, puis cliquez sur Supprimer.
- 4. Pour confirmer la suppression de Backup Exec de votre ordinateur, cliquez sur **Oui**.
- 5. À l'invite de suppression des fichiers programmes ou de toutes les données de Backup Exec, cliquez sur Oui ; cliquez sur Non pour conserver les données créées par l'utilisateur, comme les catalogues et les informations sur les travaux.
- 6. Si le programme de désinstallation échoue, cliquez sur Afficher le fichier journal de l'installation pour obtenir plus d'informations.
- 7. Le désinstallation étant terminée, cliquez sur Terminer.
- 8. À l'invite, redémarrez l'ordinateur après la désinstallation de Backup Exec.

La désinstallation de Backup Exec supprime également les pilotes de classe de bande Symantec. Si vous réinstallez Backup Exec et souhaitez utiliser les pilotes de bande Symantec, vous devez également les réinstaller.

### Rubriques connexes :

« [Installation et désinstallation forcée de Remote Agent for Windows Servers et](#page-90-0)  [d'Advanced Open File Option au moyen de la ligne de commande](#page-90-0) » à la page 91

## Installation des options de Backup Exec à partir du serveur de supports local

L'Assistant d'installation permet de désinstaller des options de Backup Exec à partir du serveur de supports local.

- Pour désinstaller des options de Backup Exec, procédez comme suit :
	- 1. Dans le menu Outils, cliquez sur Numéros de série et installation.
	- 2. Sur l'écran d'accueil, cliquez sur Suivant.
	- 3. Dans la boîte de dialogue Numéros de série Backup Exec, sélectionnez le numéro de série de l'option à désinstaller, puis cliquez sur Supprimer.
	- 4. Dans la boîte Fonctionnalités locales de Backup Exec, cliquez sur l'icône située à côté de l'option, puis sélectionnez Cette fonctionnalité n'est pas disponible, puis cliquez sur Suivant.

Une croix « X » est affiché sur l'icône de la fonctionnalité.

- 5. Dans la boîte de dialogue Résumé de l'installation, cliquez sur **Suivant**, puis sélectionnez Installer pour démarrer le processus.
- 6. L'Assistant d'installation ayant terminé, cliquez sur Terminer.

Les fichiers correspondants, les clés de registre et la configuration seront désinstallés.

# Installation de l'administrateur distant de Backup Exec

L'administrateur distant de Backup Exec permet de gérer le serveur de supports à partir d'un serveur ou d'une station de travail Windows distants.

Pour administrer à distance des serveurs de supports Backup Exec 9.1 et 10.0, installez l'Administrateur distant pour les deux versions sur le même ordinateur, mais dans des répertoires différents.

Pour permettre au serveur de supports de reconnaître l'Administrateur distant, les services du système Backup Exec doivent être en cours d'exécution.

Remarque Les versions de l'Administrateur distant et du serveur de supports auquel il se connecte doivent avoir les mêmes.

#### **Pour installer l'Administrateur distant de Backup Exec, procédez comme suit :**

1. Dans le navigateur du CD d'installation, optez pour l'installation de Symantec Backup Exec.

L'écran d'accueil apparaît.

2. Cliquez Suivant pour continuer l'installation.

Le contrat de licence s'affiche.

- 3. Sélectionnez J'accepte les termes du contrat de licence, puis cliquez sur Suivant.
- 4. Pour installer la console d'administration comme un administrateur à distance, sélectionnez Installer uniquement la console d'administration distante, puis cliquez sur Suivant.

La boîte de dialogue Dossier de destination apparaît.

- **5.** Cliquez sur **Suivant** pour installer les fichiers de programme de Backup Exec dans le répertoire par défaut ou sur **Modifier** pour sélectionner un autre répertoire d'installation, puis cliquez sur Suivant.
- 6. Cliquez sur Installer.

L'installation copie les fichiers de programme de Backup Exec sur l'ordinateur.

### 7. Cliquez sur Terminer.

L'Administrateur distant est installé. Vous pouvez commencer à utiliser Backup Exec. Pour plus d'informations, voir « Mise en route [» à la page 111.](#page-110-0)

- Pour exécuter l'Administrateur distant, procédez comme suit :
	- 1. Cliquez sur Démarrer.
	- 2. Pointez sur Programmes, puis cliquez sur Symantec Backup Exec for Windows Servers.

Remarque Si vous vous connectez à une console d'administration distante à partir d'un serveur de supports, dans le menu Réseau, cliquez sur Se connecter au serveur de supports local pour interrompre la connexion. Pour vous connecter à un autre serveur de supports, cliquez sur Se connecter au serveur de supports.

3. Sélectionnez les options appropriées de la manière suivante :

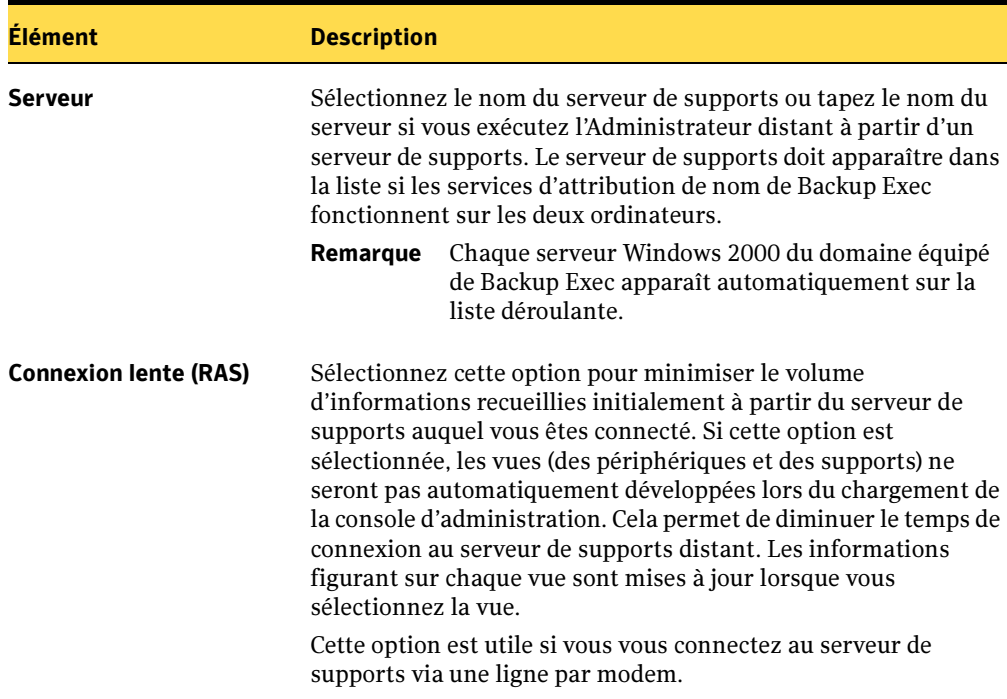

Options de la boîte de dialogue Connexion au serveur

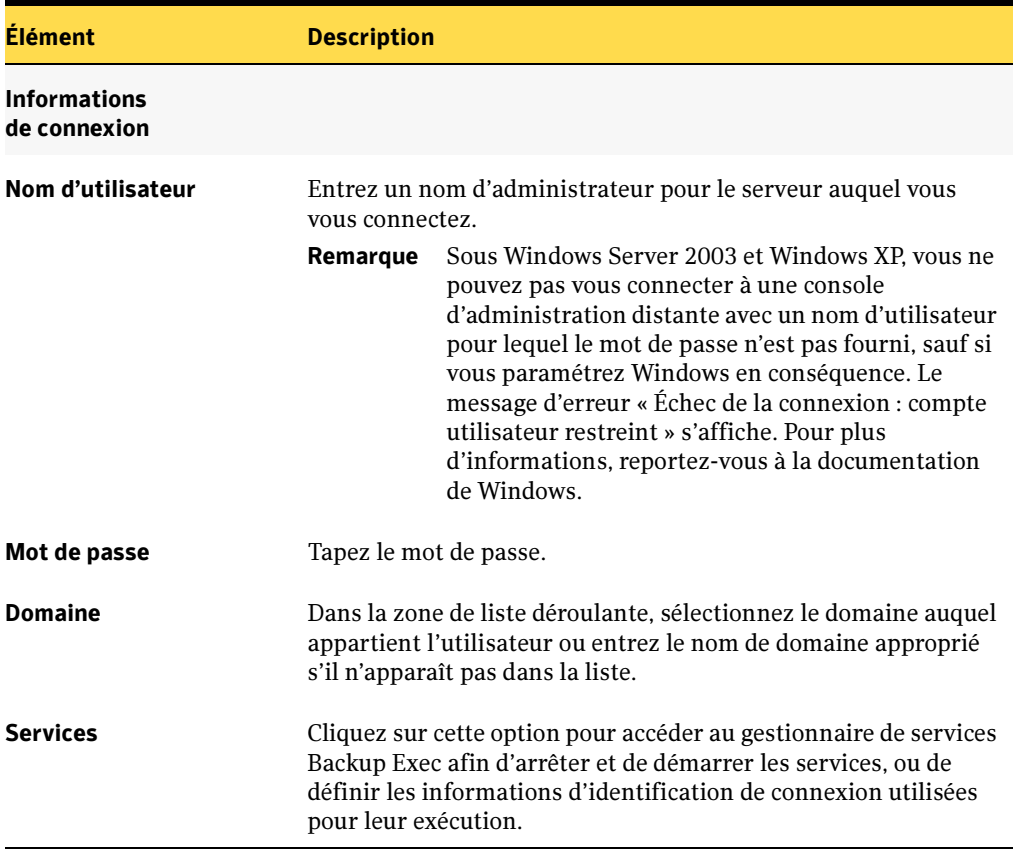

Options de la boîte de dialogue Connexion au serveur (continued)

L'état des services locaux apparaît en bas de cette boîte de dialogue. Si votre tentative de connexion à un serveur échoue, cette boîte de dialogue affiche l'état des services pour le serveur auquel vous avez essayé de vous connecter.

#### 4. Cliquez sur OK.

La console d'administration se connecte aux services exécutés sur le serveur de supports. Vous devez pouvoir utiliser le serveur de supports comme si vous exécutiez la console d'administration depuis ce serveur.

Vous serez peut-être invité à spécifier votre nom d'utilisateur ainsi que votre mot de passe pour parcourir certains partages de réseau, même si vous êtes connecté à l'ordinateur de l'Administrateur distant sous un compte valide pour ces partages. À l'invite, spécifiez un nom d'utilisateur et un mot de passe qualifiés pour le domaine (par exemple, domaine1\raoul).

Concernant les comptes des groupes de travail, s'il s'agit d'une connexion effectuée entre différents groupes, vous pouvez ne fournir qu'un ID utilisateur à l'invite, et laisser la ligne du groupe de travail vide.

# Utilisation d'une image de CD clone

Une image de CD clone permet de copier le programme d'installation de Backup Exec et vos paramètres d'installation, par exemple les informations sur les comptes, les options supplémentaires et le répertoire de destination. L'image de CD étant créée, vous pouvez la copier sur un CD. Vous pouvez alors utiliser ce CD pour installer Backup Exec sur d'autres serveurs en réutilisant les mêmes paramètres.

L'image de CD clone n'est pas supprimée du système si vous désinstallez Backup Exec.

## Création d'une image de CD clone

- **Pour créer une image de CD clone, procédez comme suit :** 
	- 1. Procédez à l'installation de Backup Exec selon les procédures décrites à la section « [Installation de Backup Exec](#page-65-0) » à la page 66. Vous devez utiliser le CD d'installation de Backup Exec ou une copie du CD lorsque vous créez l'image de CD clone pour la première fois. La disposition de répertoires d'une version téléchargée de Backup Exec n'est pas la même que celle employée sur le CD d'installation, la version téléchargée n'est donc pas utilisable pour la création d'une image de CD clone.
	- 2. Lorsque la liste des fonctionnalités installées s'affiche, sélectionnez l'option Créer un CD clone.
	- 3. Cliquez sur Suivant, et continuez les procédures d'installation.
	- 4. Lorsque la boîte de dialogue Créer une image de CD clone s'affiche, vérifiez si le répertoire affiché correspond au répertoire dans lequel vous souhaitez copier le fichier de l'image de CD clone. Si ce n'est pas le cas, cliquez sur Modifier et recherchez un autre emplacement. Le répertoire à utiliser pour la copie du fichier d'image de CD clone doit être vide.
	- 5. Cliquez sur Suivant, et continuez les procédures d'installation.

Remarque Si le CD d'installation de Backup Exec ne se trouve pas dans le lecteur de CD-ROM, vous êtes invité à indiquer le chemin d'accès de l'image de CD. Si vous n'avez pas encore créé une image de CD clone, insérez le CD d'installation Backup Exec ou accédez au CD d'installation sur le réseau.

### Installation sur un système local à partir d'une image de CD clone

L'image de CD clone étant créée, vous pouvez l'utiliser pour installer Backup Exec sur un autre système en conservant les mêmes paramètres d'installation.

- ▼ Pour installer Backup Exec à partir d'une image de CD clone sur un système local, procédez comme suit :
	- ❖ Insérez le CD contenant l'image de CD clone dans le lecteur de CD-ROM.

Remarque Si la fonction de lancement automatique n'est pas activée sur votre système, exécutez SETUP.CMD qui se trouve à la racine du répertoire du CD d'installation.

Comme les paramètres d'installation ou les options ont déjà été copiés avec l'image de CD clone, vous n'aurez pas à les indiquer.

## Installation sur un système distant à partir d'une image de CD clone

- ▼ Pour procéder à une installation à distance à partir d'une image de CD clone, procédez comme suit :
	- 1. Suivez les procédures d'installation de Backup Exec décrites à la section « [Installation de Backup Exec](#page-65-0) » à la page 66.
	- 2. Ajoutez les systèmes distants sur lesquels vous souhaitez procéder à l'installation.

#### Options d'installation à distance

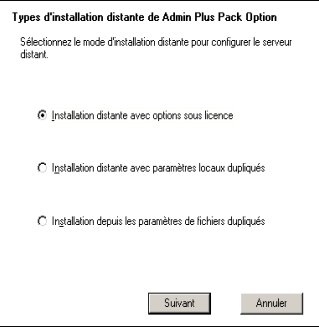

3. Lorsque la boîte de dialogue de sélection de méthode d'installation forcée s'affiche, sélectionnez une des options suivantes :

Options d'installation à distance

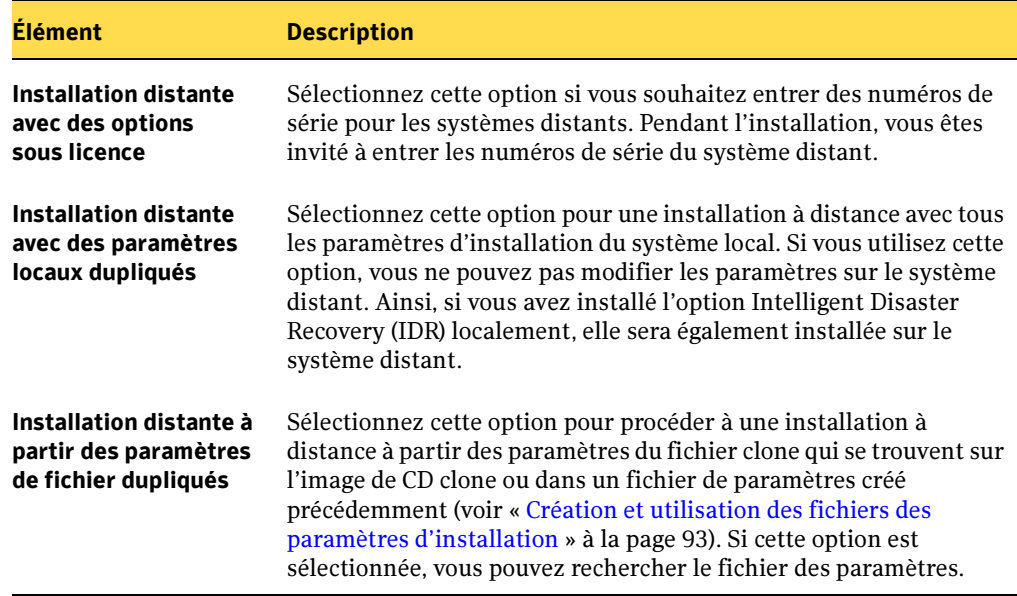

4. Suivez les indications qui s'affichent à l'écran.

# Utilisation de VERITAS Update

Automatiquement installée avec Backup Exec, l'option Symantec U, pdate permet aux utilisateurs de Backup Exec d'être informés des mises à jour, des mises à niveau et des nouvelles versions. Si vous activez l'option automatique, vous pouvez configurer VERITAS Update afin qu'elle recherche les mises à jour disponibles sur le serveur Web de Symantec. VERITAS Update peut opérer un sondage quotidien, hebdomadaire ou mensuel et vous pouvez configurer quand le sondage doit démarrer. Si des mises à jour sont disponibles, VERITAS Update vous avertit pour que vous puissiez télécharger et installer les mises à jour sélectionnées.

Remarque Pour afficher rapidement les correctifs et Service Pack installés sur le serveur de supports, voir « [Affichage des mises à jour installées](#page-106-0) » à la [page 107](#page-106-0)

VERITAS Update ne peut pas être utilisé si le paramètre de sécurité du programme Internet Explorer est défini sur élevé.

- ▼ Pour définir le paramètre de sécurité dans Internet Explorer, procédez comme suit :
	- 1. Dans le menu Outils d'Internet Explorer, cliquez sur Options Internet, puis cliquez sur l'onglet Sécurité.
	- 2. Cliquez sur l'icône Internet, puis sur **Personnaliser le niveau**.
	- 3. Choisissez le niveau moyen ou faible.
	- 4. Vérifiez si les paramètres suivants sont définis sur **Activer** ou **Demander** 
		- Télécharger les contrôles ActiveX signés
		- Exécuter les contrôles ActiveX et les plug-ins
		- Contrôles de scripts ActiveX reconnus sûrs pour l'écriture de scripts
		- Active scripting
- ▼ Pour configurer la mise à jour dynamique du logiciel :
	- 1. Dans le menu Outils, cliquez sur VERITAS Update.
	- 2. Dans l'écran d'accueil de VERITAS Update, cliquez sur Configurer.
	- 3. Cliquez sur M'avertir si de nouvelles mises à jour sont disponibles.
	- 4. Sélectionnez la date et l'heure auxquelles Backup Exec doit démarrer le sondage pour les mises à jour.
- **5.** Sélectionnez la **fréquence** d'exécution du sondage. Les options sont les suivantes :
	- Quotidienne. Backup Exec exécute le sondage chaque jour à l'heure indiquée par vos soins.
	- Hebdomadaire. Backup Exec exécute le sondage chaque semaine, le même jour à l'heure indiquée par vos soins.
	- Mensuel. Backup Exec exécute le sondage chaque mois, le même jour de la semaine à l'heure indiquée par vos soins.
- 6. Entrez les informations d'identification des tâches locales.
- 7. Cliquez sur Appliquer.

## <span id="page-106-0"></span>Affichage des mises à jour installées

Vous pouvez afficher les correctifs et Service Pack installés sur un serveur de support sans le besoin de VERITAS Update. Vous devez avoir ouvert une session en disposant des droits de l'administrateur.

▼ Pour consulter les mises à jour installées, procédez comme suit :

- 1. Après avoir terminé l'installation de Backup Exec à l'aide de l'Assistant de démarrage, sur la barre des menus, cliquez sur Aide.
- 2. Cliquez sur À propos de Symantec Backup Exec for Windows Servers, puis cliquez sur Mises à jour installées.

La fenêtre Mises à jour installées apparaît.

Si vous avez installé un correctif avant un Service Pack, ce correctif n'apparaît plus comme installé puisque le Service Pack le contient.

Un correctif offert et proposé après la publication d'un service pack est affiché avec le service pack précédent.

Il est impossible de désinstaller les Service Pack et les correctifs.

- 3. Pour installer des correctifs et des Service Pack, cliquez sur Cliquez ici pour VERITAS Update.
- 4. Cliquez sur Suivant. La mise à jour doit se terminer correctement. Vous serez averti si un redémarrage est nécessaire.

# Affichage des informations de licence

- ▼ Pour consulter les informations de licence, procédez comme suit :
	- 1. Dans le menu Aide, cliquez sur À propos de Symantec Backup Exec for Windows Servers, puis sur le bouton Informations de licence.

La boîte de dialogue Informations de licence contient les informations suivantes :

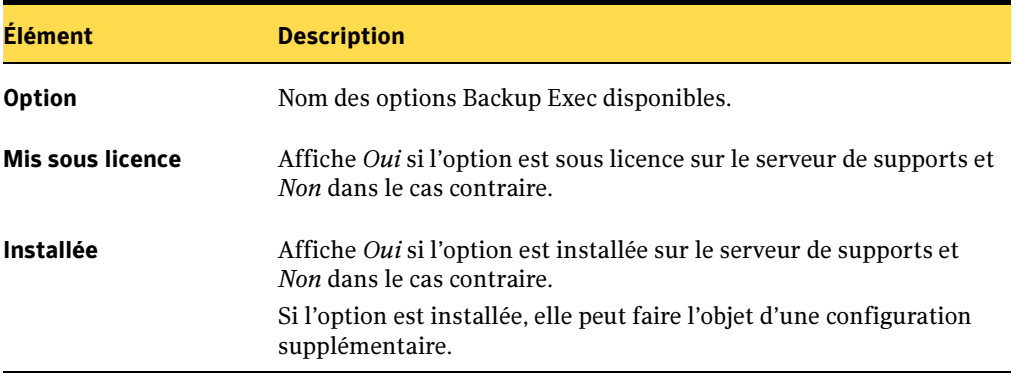

Options de la boîte de dialogue Informations de licence
## Mise à niveau des versions antérieures de Backup Exec

La version de Backup Exec for Windows Servers remplace toute version antérieure ; aucun utilitaire distinct de migration ou de mise à niveau n'est requis. La plupart des paramètres et tous les catalogues et répertoires de données des versions précédentes de Backup Exec sont conservés (par exemple, lorsque l'option TSM ajoute des paramètres de registre). À la fin de l'installation, un résumé de la mise à niveau est affiché. Seules les versions 8.0 et ultérieures de Backup Exec peuvent évoluer vers cette version.

La nouvelle version de Backup Exec for Windows Servers (y compris la version d'évaluation) remplace toutes les versions actuellement installée. Des installations distinctes des différentes versions ne peuvent pas exister sur le même serveur.

Pour plus d'informations sur la migration des modèles issues de Backup Exec 9.0 et 9.1, voir « [Migration de modèles issus des versions précédentes de Backup Exec](#page-397-0) » à la [page 398\)](#page-397-0)

Pour plus d'informations sur la mise à niveau à partir de Symantec Network Storage Executive (NSE), voir « [Migration à partir de Network Storage Executive v8.6 \(NSE\)](#page-924-0) » à la [page 925.](#page-924-0)

Avant d'effectuer une mise à niveau de Backup Exec, exécutez les opérations suivantes :

- Supprimez les historiques de travaux et les catalogues devenus inutiles pour réduire la fenêtre de mise à niveau.
- Exécutez un travail de maintenance de la base de données.
- ▼ Pour effectuer une mise à niveau de Backup Exec à partir de la version 8.0 et ultérieure, procédez comme suit :
	- 1. Exécutez les étapes 1 à 5 de la rubrique « [Installation de Backup Exec à l'aide du](#page-67-0)  [programme d'installation](#page-67-0) » à la page 68.
	- 2. Entrez les numéros de série pour Backup Exec et pour chacune des options de Backup Exec à installer, puis cliquez sur Suivant.

Lisez le résumé de l'installation. Pour ajouter des numéros de série supplémentaires, cliquez sur Retour jusqu'à l'affichage de la page Numéros de série Backup Exec Symantec. Entrez les numéros de série, puis cliquez sur **Suivant** pour continuer.

L'emplacement par défaut de ce programme est C:\Program Files\VERITAS\Backup Exec\NT.

3. Sur la page Sauvegarde des catalogues et données existantes, entrez ou naviguez vers le répertoire dans lequel tous les catalogues et données existants seront sauvegardés. L'emplacement par défaut de ce programme est C:\Program Files\VERITAS\Backup Exec\NT\DataBackup.

Si vous ne souhaitez pas conserver les catalogues et données précédents, cliquez sur Ne pas sauvegarder des données et des catalogues antérieurs.

4. Cliquez sur Suivant pour continuer.

L'affichage présente un résumé de la mise à niveau.

## Mise à niveau des options de Backup Exec sur des ordinateurs distants

Vous devez d'abord réinstaller les options installées sur des ordinateurs distants avant de les mettre à niveau. L'installation des options suivantes est forcée et leur mise à niveau n'est pas effectuée tant qu'elles ne sont pas réinstallées :

- Remote Agent for Windows Servers de Backup Exec. Pour plus d'informations, voir « [Installation de Remote Agent sur des ordinateurs Windows distants](#page-874-0) » à la page 875.
- Remote Agent de Backup Exec for NetWare. Pour plus d'informations, voir « [Installation de Remote Agent sur un serveur NetWare](#page-1535-0) » à la page 1536 et « [Installation des Agents Backup Exec sur des ordinateurs distants](#page-79-0) » à la page 80.
- Agent for Lotus Domino de Backup Exec. Pour plus d'informations, voir « [Installation du composant Advanced Open File Option](#page-1103-0) » à la page 1104.

Pour réinstaller ces options, répétez les étapes d'installation pour chaque option.

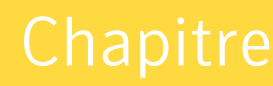

# Mise en route

La section Mise en route présente les informations suivantes :

- une liste de contrôle servant à préparer l'utilisation de l'Assistant Démarrage ;
- détails sur le Guide Backup Exec, le Centre d'informations, le Résumé et d'autres composants de la console d'administration de Backup Exec ;
- des détails sur les options définies par défaut au moment de l'installation de Backup Exec ;
- des descriptions des menus de Backup Exec.

## Avant de démarrer Backup Exec

Pour obtenir des résultats satisfaisants, nous vous recommandons d'effectuer les opérations suivantes avant de démarrer Backup Exec :

- ❏ Vérifiez que vos périphériques de stockage sont connectés et configurés correctement.
- ❏ Choisissez un support de stockage : lecteur de bande ou périphérique disque. Vous pouvez configurer ces deux périphériques pendant l'exécution de l'Assistant Démarrage.
	- Si vous procédez à des sauvegardes sur bande, vérifiez que le lecteur est pris en charge. Vous pouvez installer les pilotes de lecteur à l'aide de l'Assistant Démarrage.
	- Si vous procédez à des sauvegardes sur périphérique disque à l'aide de la fonction Sauvegarde sur disque, choisissez l'emplacement du dossier de sauvegarde. Il est recommandé de le créer sur un disque qui ne sera pas inclus dans les travaux de

sauvegarde et dont l'espace disque est suffisant pour contenir le travail de sauvegarde. Pour plus d'informations, voir « [Utilisation des dossiers et des fichiers](#page-187-0)  [de sauvegarde sur disque](#page-187-0) » à la page 188.

- ❏ Familiarisez-vous avec la fonction de protection contre l'écrasement de votre support de Backup Exec. Pour plus d'informations, voir « [Protection contre](#page-228-0)  [l'écrasement des supports](#page-228-0) » à la page 229.
- ❏ Familiarisez-vous avec le jeu de supports fourni par défaut et sa période infinie de protection contre l'écrasement. Pour plus d'informations, voir « [Niveaux de](#page-243-0)  [protection contre l'écrasement des supports](#page-243-0) » à la page 244.
- ❏ Apprenez à créer de nouveaux jeux de supports avec des périodes de conservation hebdomadaire, mensuelle ou trimestrielle. Pour plus d'informations, voir « [Jeu de](#page-232-0)  [supports par défaut](#page-232-0) » à la page 233.
- ❏ Choisissez les informations d'identification Windows à utiliser pour le compte de connexion de Backup Exec lorsque vous recherchez et effectuez des sélections de sauvegarde. Vous pouvez utiliser un compte existant ou en créer un nouveau. Vous êtes invité à indiquer un compte de connexion Backup Exec par défaut pendant l'exécution de l'Assistant Démarrage. Pour plus d'informations, voir « Configuration [des comptes de connexion](#page-419-0) » à la page 420.

## Démarrage de Backup Exec

❖ Pour démarrer la console d'administration de Backup Exec, cliquez sur Démarrer, pointez sur Programmes, puis cliquez sur Symantec Backup Exec for Windows Servers.

Si vous avez validé l'ajout d'une icône sur le bureau pendant l'installation de Backup Exec, vous pouvez double-cliquer sur cette icône pour démarrer Backup Exec.

#### Rubriques connexes :

- « [Utilisation de la console d'administration](#page-114-0) » à la page 115
- « [Utilisation des boîtes de dialogue de Backup Exec](#page-117-0) » à la page 118

## <span id="page-112-0"></span>Assistant Démarrage

Lorsque vous démarrez Backup Exec pour la première fois, l'Assistant Démarrage s'affiche. Cet Assistant regroupe plusieurs Assistants permettant de paramétrer les principales fonctions de Backup Exec, notamment les jeux de supports, les paramètres de protection contre l'écrasement, les périphériques et les comptes de connexion. Vous devez compléter les sections appropriées de cet Assistant pour préparer Backup Exec à un bon fonctionnement. Pour démarrer l'Assistant, cliquez sur **Suivant** dans la page de bienvenue. Les Assistants suivants font partie de l'Assistant Démarrage :

- Gestion des supports avec les jeux de supports. Pour plus d'informations sur la gestion à l'aide des jeux de supports, voir « [Protection contre l'écrasement des](#page-228-0)  supports [» à la page 229](#page-228-0).
- Type de support d'écrasement préféré. Pour plus de détails sur les différents scénarios et l'ordre dans lequel Backup Exec recherche les supports écrasables, voir « [Options d'écrasement des supports](#page-246-0) » à la page 247.
- Niveau de protection contre l'écrasement. Les niveaux de protection contre l'écrasement des supports sont des paramètres appliqués globalement qui désignent des groupes de supports comme étant écrasables ou protégés contre l'écriture. Pour plus d'informations, voir « [Niveaux de protection contre l'écrasement des supports](#page-243-0) » à la [page 244](#page-243-0).
- Matériel détecté. L'Assistant Configuration des périphériques vous permet de vérifier si tous les périphériques de stockage connectés au système s'affichent. Il vous permet aussi de vous assurer que les bandothèques et les périphériques de stockage sont correctement configurés.

Si certains des périphériques de stockage connectés n'apparaissent pas dans la fenêtre Périphériques de sauvegarde lors de l'exécution de l'Assistant Configuration des périphériques, cliquez sur le bouton **Configurer les périphériques**. Vous pouvez ainsi suivre les différentes étapes de l'installation des pilotes appropriés pour le matériel de stockage connecté au système.

■ *Dossiers de sauvegarde sur disque détectés*. Cliquez sur le bouton **Ajouter un** dossier de sauvegarde sur disque pour créer sur votre disque dur les dossiers cibles des travaux de sauvegarde. Pour plus d'informations, voir « [Utilisation des](#page-187-0)  [dossiers et des fichiers de sauvegarde sur disque](#page-187-0) » à la page 188.

Les dossiers de sauvegarde que vous ajoutez ici sont inclus dans le pool de lecteurs Tous les lecteurs, qui est la cible par défaut de Backup Exec pour les travaux de sauvegarde. Les sauvegardes soumises à ce pool de lecteurs peuvent être traitées sur un périphérique de support connecté ou dans un des dossiers de sauvegarde de votre disque dur.

- Configuration du lecteur. Vérifiez si Backup Exec a configuré correctement tous les périphériques. Si tous les périphériques ne figurent pas dans la liste, suivez les instructions de l'Assistant pour installer les pilotes de périphérique Symantec.
- Configuration de la fonction Intelligent Disaster Recovery. Si vous avez installé la fonction Intelligent Disaster Recovery, vous êtes invité à la configurer. Pour plus d'informations, voir « [Mise en route de l'option IDR](#page-1003-0) » à la page 1004.
- Compte de connexion. Utilisez l'Assistant Compte de connexion pour configurer les comptes de connexion Backup Exec, qui permettent aux utilisateurs d'accéder à des ressources telles que serveurs, partages et bases de données. Pour plus d'informations, voir « [Configuration des comptes de connexion](#page-419-0) » à la page 420.

À l'issue de l'exécution de l'Assistant Démarrage, vous pouvez accéder individuellement à certains des Assistants qui le constituent. Pour ce faire, sélectionnez Assistants dans le menu Outils, puis choisissez un Assistant.

## <span id="page-114-0"></span>Utilisation de la console d'administration

Au terme de l'installation de Backup Exec, la console d'administration s'affiche. Elle vous permet d'accéder à toutes les fonctions de Backup Exec.

Remarque Si vous utilisez BEWAC (Backup Exec Web Administrative Console), la console d'administration se présente différemment. Pour plus d'informations, voir « [Navigation dans BEWAC](#page-784-0) » à la page 785.

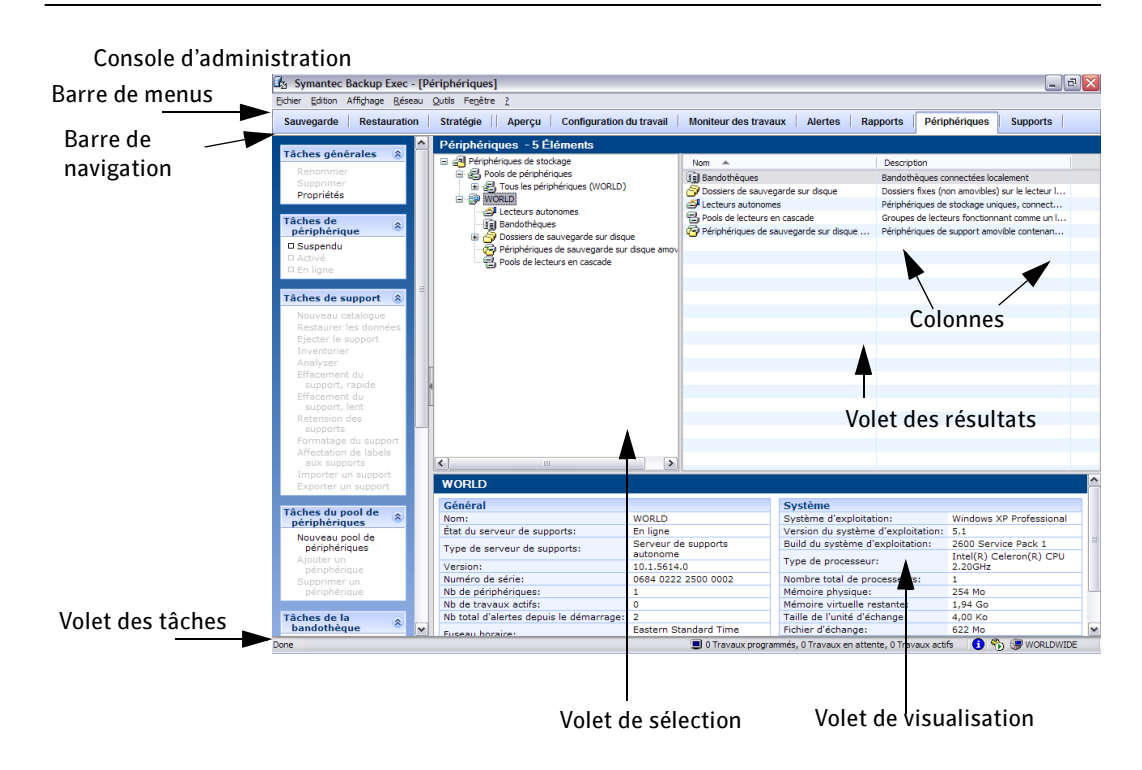

L'écran principal de la console d'administration est constitué des composants suivants :

■ *Barre de menus*. La barre de menus de Backup Exec apparaît en haut de l'écran. Pour afficher un menu, cliquez sur son nom ou utilisez le raccourci clavier qui lui est associé. Vous pouvez lancer les opérations de Backup Exec en cliquant sur les options voulues dans les menus. Certaines options sont indisponibles tant qu'un élément n'a pas été sélectionné dans l'écran de la console. Vous ne pouvez sélectionner **Renommer** dans le menu Edition, par exemple, que si vous avez préalablement sélectionné un élément à renommer dans les vues Périphériques ou Support.

- Barre de navigation. La barre de navigation apparaît sous la barre de menus et vous permet de créer un travail de sauvegarde ou de restauration, ou bien de naviguer dans les huit vues de Backup Exec. Les vues auxquelles vous pouvez accéder à l'aide la barre de navigation sont :
	- *Aperçu*. Cette vue permet d'accéder au Centre d'informations, d'afficher un résumé du système sur lequel vous êtes connecté ou de lancer l'option DLO (Desktop and Laptop Option) si elle est installée.
	- Serveur de supports. Cette vue ne s'affiche que si vous avez installé l'option CASO (Central Admin Server Option). Elle vous permet de surveiller et d'administrer des serveurs de supports dans un environnement Backup Exec compatible CASO.
	- Configuration du travail. Cette vue vous permet d'effectuer des tâches pour les nouveaux travaux de sauvegarde, de restauration et de rotation des supports ; elle sert également à lancer certains travaux d'utilitaire.
	- *Moniteur des travaux*. Cette vue vous permet de contrôler les travaux et l'historique des travaux. Elle vous permet également d'accéder au calendrier des travaux similaire à celui d'Outlook.

Remarque Si vous utilisez BEWAC, le calendrier des travaux similaire à celui d'Outlook n'est pas disponible.

- Alertes. Cette vue vous permet d'afficher les alertes et d'y répondre, d'afficher l'historique des alertes, d'appliquer des filtres aux alertes et de définir les destinataires qui seront informés par courrier électronique ou radiomessageur si des alertes se produisent.
- *Rapports*. Cette vue permet d'afficher, d'imprimer, de sauvegarder et de programmer des rapports sur le serveur de supports, ses opérations, ainsi que l'utilisation de ses périphériques et de ses supports.
- Périphériques. Cette vue permet de créer des pools de lecteurs simples, des pools de lecteurs en cascade et des dossiers de sauvegarde sur disque ; elle permet également d'exécuter des opérations sur les périphériques et d'accéder à leurs pages de propriétés.
- Support. Cette vue permet de gérer vos supports, créer des jeux de supports et des emplacements de supports.
- *Volet des tâches*. Le volet des tâches s'affiche par défaut sur le côté gauche de la console d'administration, mais vous pouvez le masquer en cliquant sur Affichage, puis sur Volet des tâches. Ce volet vous permet d'effectuer différentes opérations, telles que création d'un nouveau travail de sauvegarde ou réponse à une alerte. Le contenu du volet des tâches change automatiquement en fonction de la vue sélectionnée à partir de la barre de navigation. Certaines options sont indisponibles tant qu'un élément n'est pas sélectionné sur l'écran de la console ou qu'une tâche

prérequise n'est pas effectuée. Vous ne pouvez pas sélectionner Renommer dans le volet des tâches Périphériques, par exemple, si vous n'avez pas préalablement sélectionné un élément à renommer, tel qu'un pool de lecteurs créé par l'utilisateur.

- *Volet Sélection*. Ce volet vous permet de sélectionner les éléments sur lesquels travailler, tels que fichiers à sauvegarder ou à restaurer.
- *Volet des résultats.* Le volet des résultats est le grand volet dans la partie droite de l'écran qui contient généralement une liste ou une arborescence des éléments correspondant à la sélection du volet Sélection. Si vous sélectionnez un dossier de sauvegarde sur disque dans le volet Sélection, par exemple, les fichiers correspondants de ce dossier s'affichent dans le volet des résultats. Ce volet peut être divisé pour afficher le volet de visualisation.
- *Volet de visualisation*. Le volet de visualisation s'affiche dans la partie inférieure droite de la console d'administration. Il fournit des informations sur l'élément sélectionné dans la liste ou l'arborescence. Pour masquer ce volet, cliquez sur Affichage, puis sélectionnez Volet de visualisation.

Remarque Si vous utilisez BEWAC, le volet de visualisation n'est pas disponible.

- *Barre d'état*. La barre d'état s'affiche dans la partie inférieure de la console d'administration et fournit des informations sur le serveur de supports, les travaux en cours d'exécution ou programmés pour être exécutés sur le serveur, les alertes et les services en cours d'exécution.
- Colonnes. Vous pouvez modifier l'ordre des colonnes en les déplaçant à l'aide de la souris. En outre, vous pouvez modifier l'ordre des entrées d'une colonne en cliquant sur son en-tête. Par exemple, le nom des rapports s'affiche par défaut par ordre alphabétique. Pour afficher le nom des rapports par ordre alphabétique inverse, cliquez sur l'en-tête Nom de la vue Rapports.

## <span id="page-117-0"></span>Utilisation des boîtes de dialogue de Backup Exec

En général, une boîte de dialogue apparaît lorsque vous sélectionnez une option dans un menu, un menu contextuel ou le volet des tâches.

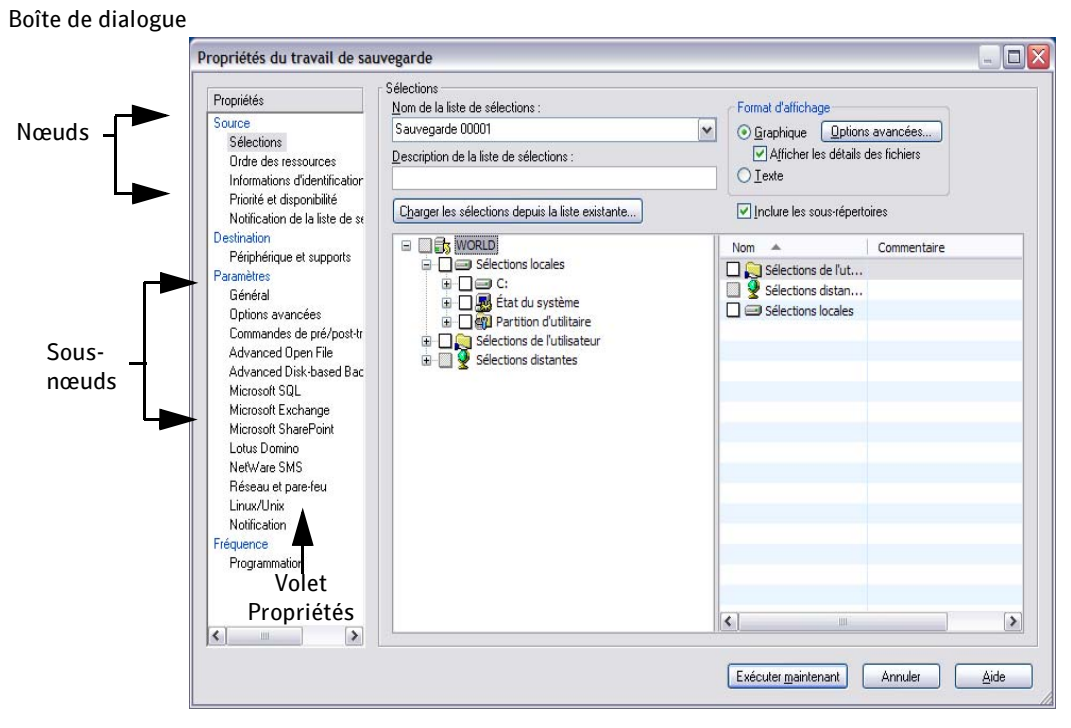

La plupart des boîtes de dialogue de Backup Exec contiennent un volet **Propriétés** dans la partie gauche. Les options qui correspondent à l'affichage d'un sous-nœud sélectionné apparaissent sur le côté droit de la boîte de dialogue.

## Utilisation de la vue Aperçu

La vue Aperçu comprend le centre d'information et le résumé du système. Lorsque vous démarrez Backup Exec pour la première fois, le Centre d'information de la console d'administration s'affiche.

Le centre d'information propose des liens vers la liste des nouvelles fonctions de cette version, le site Web du support technique, la liste des périphériques pris en charge, des informations sur la configuration des périphériques, les options par défaut de Backup Exec et des tâches telles que la sauvegarde des données et la surveillance des travaux. Il propose également des liens vers le fichier Lisezmoi, le Guide de l'administrateur en ligne, les Assistants et le site Web officiel de Symantec.

#### Pour afficher le centre d'information :

- 1. Dans la barre de navigation, cliquez sur Aperçu.
- 2. Cliquez sur Centre d'information

#### Centre d'information

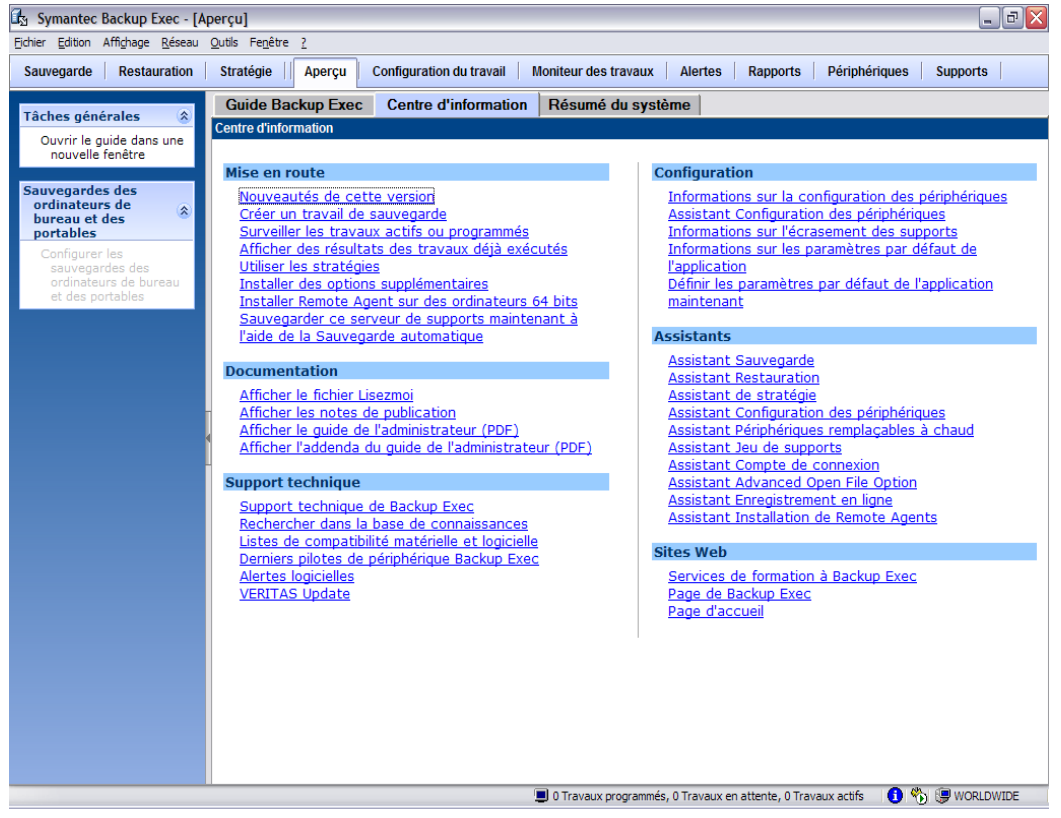

Le résumé du système présente de façon succincte l'activité de Backup Exec au cours des 24, 48 ou 72 dernières heures, par exemple, le nombre de travaux exécutés, le nombre de travaux ayant échoué, le volume de données sauvegardées et le nombre de supports utilisés.

Vous pouvez également afficher le nombre et le type d'alertes, le nombre de supports de travail disponibles sur les périphériques de stockage, la liste des travaux futurs et le nombre de travaux en cours d'exécution.

- ▼ Pour afficher le résumé du système :
	- 1. Dans la barre de navigation, cliquez sur Aperçu
	- 2. Cliquez sur Résumé du système.

### Résumé du système

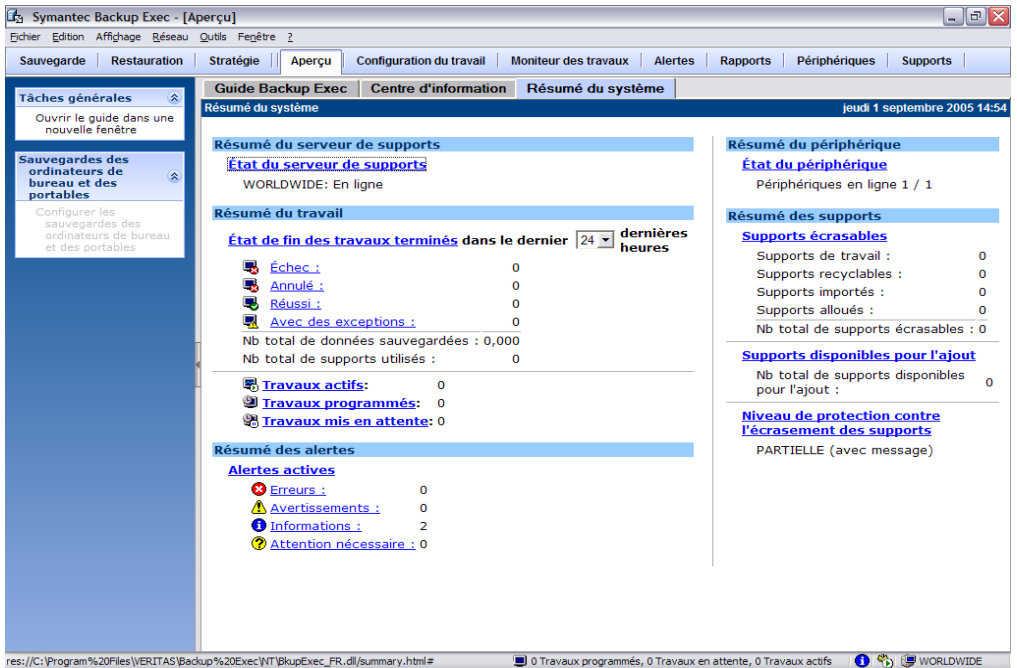

## Utilisation du Guide Backup Exec

Le Guide Backup Exec offre un accès direct aux fonctions les plus courantes, par exemple, les Assistants de Backup Exec, la surveillance et la configuration des travaux. Le Guide Backup Exec n'est pas disponible avec BEWAC.

#### Guide Backup Exec

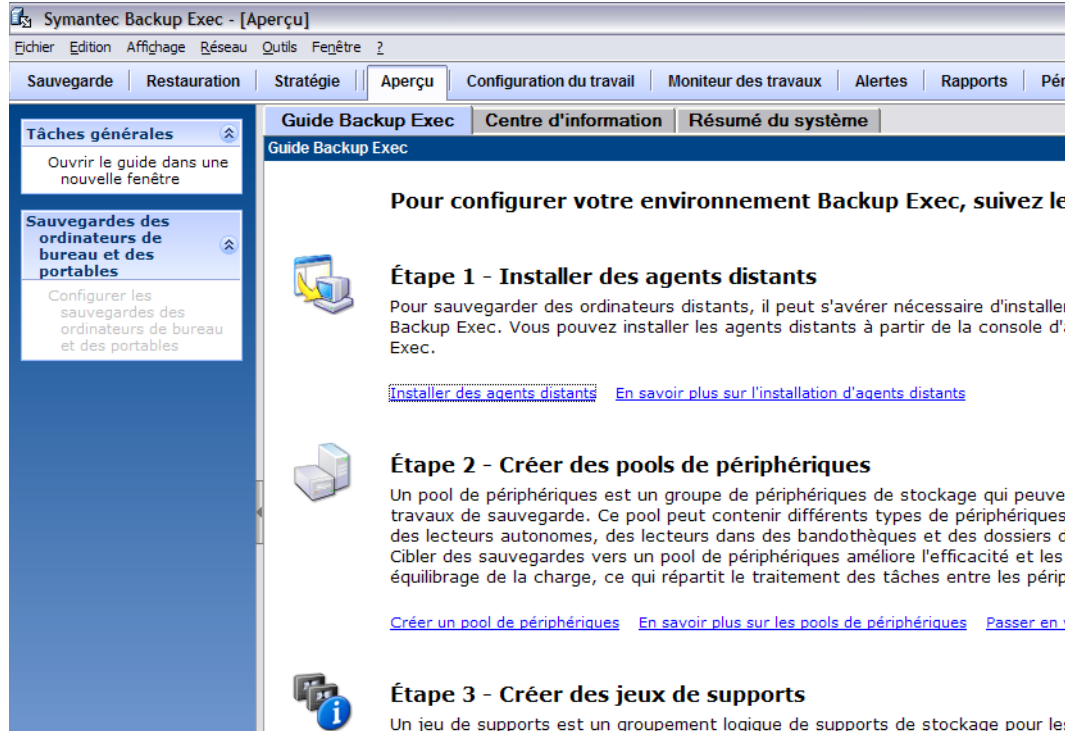

#### Pour afficher le Guide Backup Exec dans une fenêtre redimensionnable :

- 1. Dans la barre de navigation des menus, cliquez sur Aperçu
- 2. Cliquez sur Assistant Backup Exec.
- 3. Dans le volet des tâches, cliquez sur Ouvrir le guide dans une nouvelle fenêtre.

## Forum aux questions

#### Comment puis-je exécuter un travail de sauvegarde ?

Il existe plusieurs méthodes pour effectuer une sauvegarde, en fonction de vos besoins et de votre niveau de familiarisation avec Backup Exec.

- Si vous êtes un nouvel utilisateur de Backup Exec, utilisez l'Assistant de sauvegarde qui vous assistera dans la préparation d'un travail de sauvegarde.
- Si vous êtes un utilisateur expérimenté de Backup Exec, optez pour l'une des méthodes suivantes :
	- Dans la barre de navigation, cliquez sur Sauvegarde pour paramétrer les options d'un travail de sauvegarde.
	- Dans la barre de navigation, cliquez sur **Configuration du travail** pour créer une stratégie à appliquer à plusieurs travaux de sauvegarde.
- Pour créer rapidement un travail de sauvegarde du serveur de supports, cliquez sur Sauvegarder ce serveur de supports maintenant à l'aide de la Sauvegarde automatique dans le Centre d'information.
- Utilisez l'Explorateur Windows pour créer un travail de sauvegarde.

Pour plus d'informations sur les différentes méthodes de création d'un travail de sauvegarde, voir « [Création d'un travail de sauvegarde](#page-282-0) » à la page 283.

#### Où se trouvent les Assistants ?

Les Assistants sont accessibles :

- Dans le centre d'information.
	- a. Dans la barre de navigation, cliquez sur Aperçu.
	- b. Cliquez sur Centre d'information.
- Dans le menu Outils.
	- Dans le menu Outils, cliquez sur Guide Backup Exec ou sur Assistants.

#### Où se trouve le fichier Lisezmoi ?

Le fichier Lisezmoi est accessible :

- Dans le centre d'information.
	- **a.** Dans la barre de navigation, cliquez sur **Aperçu.**
	- b. Cliquez sur Centre d'information.
- c. Cliquez sur Afficher le fichier Lisezmoi.
- Dans le répertoire d'installation de Backup Exec.
- Dans le menu **Aide**.

#### Où se trouve la documentation en ligne de Backup Exec ?

- Dans le centre d'information.
	- **a.** Dans la barre de navigation, cliquez sur **Aperçu**
	- b. Cliquez sur Centre d'information.
	- c. Sous Documentation, cliquez sur Afficher le Guide de l'administrateur de Symantec Backup Exec.
- Dans le menu **Aide**.
	- Dans le menu **Aide**, cliquez sur **Rubriques** pour afficher l'aide en ligne ou sur Afficher le Guide de l'administrateur de Symantec Backup Exec pour afficher une version en ligne du guide d'administration système au format Adobe PDF (Portable Document Format).

#### Comment puis-je contacter le support technique ?

- À partir du centre d'information.
	- **a.** Dans la barre de navigation, cliquez sur **Aperçu.**
	- b. Cliquez sur Centre d'information.
	- c. Sous Support technique, cliquez sur Support technique de Symantec Backup Exec.

## Paramètres par défaut de Backup Exec

Lorsque vous démarrez Backup Exec pour la première fois, des paramètres sont déjà définis par défaut. Vous pouvez modifier ces paramètres en fonction de votre environnement. Des paramètres par défaut sont disponibles pour différents types de travaux, comme les sauvegardes, les restaurations et les essais. Vous pouvez également définir des paramètres par défaut pour les catalogues, la gestion des supports, les règles de code-barre et la gestion des bases de données.

Les principaux paramètres par défaut concernent les travaux de sauvegarde. Vous avez la possibilité de modifier la plupart des paramètres par défaut après avoir défini une stratégie de rotation des supports et créé des jeux de supports et pools de lecteurs supplémentaires. Cependant, dans un premier temps, vous pouvez exécuter Backup Exec et effectuer des travaux de sauvegarde et de restauration en toute sécurité en utilisant les paramètres définis par défaut au cours de la procédure d'installation.

#### Rubriques connexes :

- « [Configuration des options de sauvegarde par défaut](#page-349-0) » à la page 350
- « [Configuration des options de restauration par défaut](#page-536-0) » à la page 537
- « [Configuration des options par défaut pour les essais](#page-347-0) » à la page 348
- « [Configuration des commandes de pré/post-traitement par défaut](#page-357-0) » à la page 358
- « [Configuration des options par défaut du journal du travail](#page-473-0) » à la page 474
- « [Spécification des options de sauvegarde par défaut du réseau et du pare-feu.](#page-362-0) » à la [page 363](#page-362-0)

« [Définition de paramètres par défaut pour Advanced Open File Option pour les travaux](#page-1106-0)  de sauvegarde [» à la page 1107](#page-1106-0)

« [Configuration des options de sauvegarde et de restauration par défaut pour SQL](#page-1168-0) » à la [page 1169](#page-1168-0)

« [Configuration des options de sauvegarde et de restauration par défaut pour Exchange](#page-1226-0) » [à la page 1227](#page-1226-0)

- « [Configuration des options par défaut de Lotus Domino](#page-1467-0) » à la page 1468
- « [Paramètres par défaut pour Remote Agent](#page-1545-0) » à la page 1546
- « [Configuration des options de programmation par défaut](#page-439-0) » à la page 440
- « [Modification des préférences par défaut](#page-124-0) » à la page 125
- « [Définition des valeurs de catalogue par défaut](#page-494-0) » à la page 495
- « [Définition des options de support par défaut](#page-258-0) » à la page 259
- « [Règles de code barre dans les bandothèques de supports mixtes](#page-255-0) » à la page 256

« [Configuration de la maintenance de la base de données](#page-485-0) » à la page 486

« [Définition des options de sauvegarde hors hôte pour les travaux de sauvegarde](#page-987-0) » à la [page 988](#page-987-0)

« [Redirection de la restauration des données d'une bibliothèque de documents vers un](#page-1524-0)  chemin d'accès [» à la page 1525](#page-1524-0)

« [Utilisation du redémarrage du point de contrôle au basculement de Microsoft Cluster](#page-732-0)  Server [» à la page 733](#page-732-0)

- « [Création de plusieurs listes de sélections à partir d'une même liste](#page-327-0) » à la page 328
- « [Définition des fenêtres de priorité et de disponibilité pour des listes de sélections](#page-325-0) » à la [page 326](#page-325-0)

« [Définition de seuils de reprise des travaux](#page-484-0) » à la page 485

## <span id="page-124-0"></span>Modification des préférences par défaut

Vous pouvez définir vos préférences par défaut pour l'affichage des différents écrans, indicateurs et alertes de Backup Exec.

#### ▼ Pour définir les préférences par défaut :

- 1. Dans le menu Outils, cliquez sur Options.
- 2. Dans le volet Propriétés, sous Paramètres, cliquez sur Préférences.
- 3. Sélectionnez les options appropriées de la manière suivante :

Options par défaut de l'application - Préférences

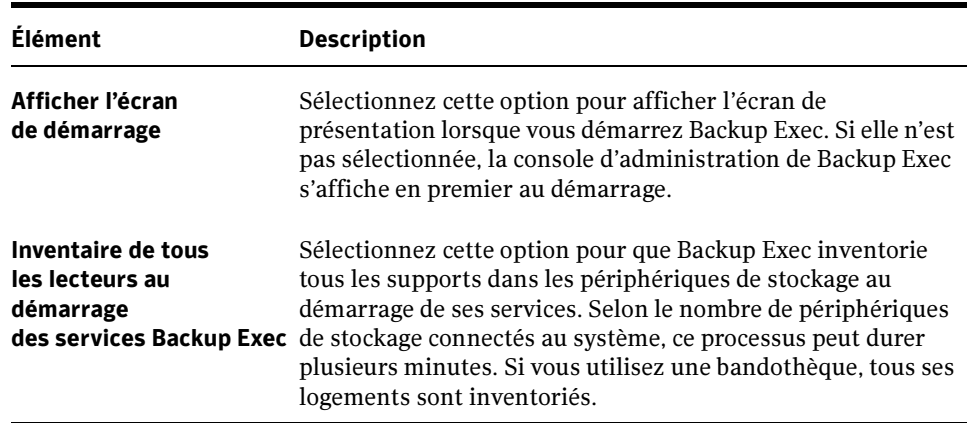

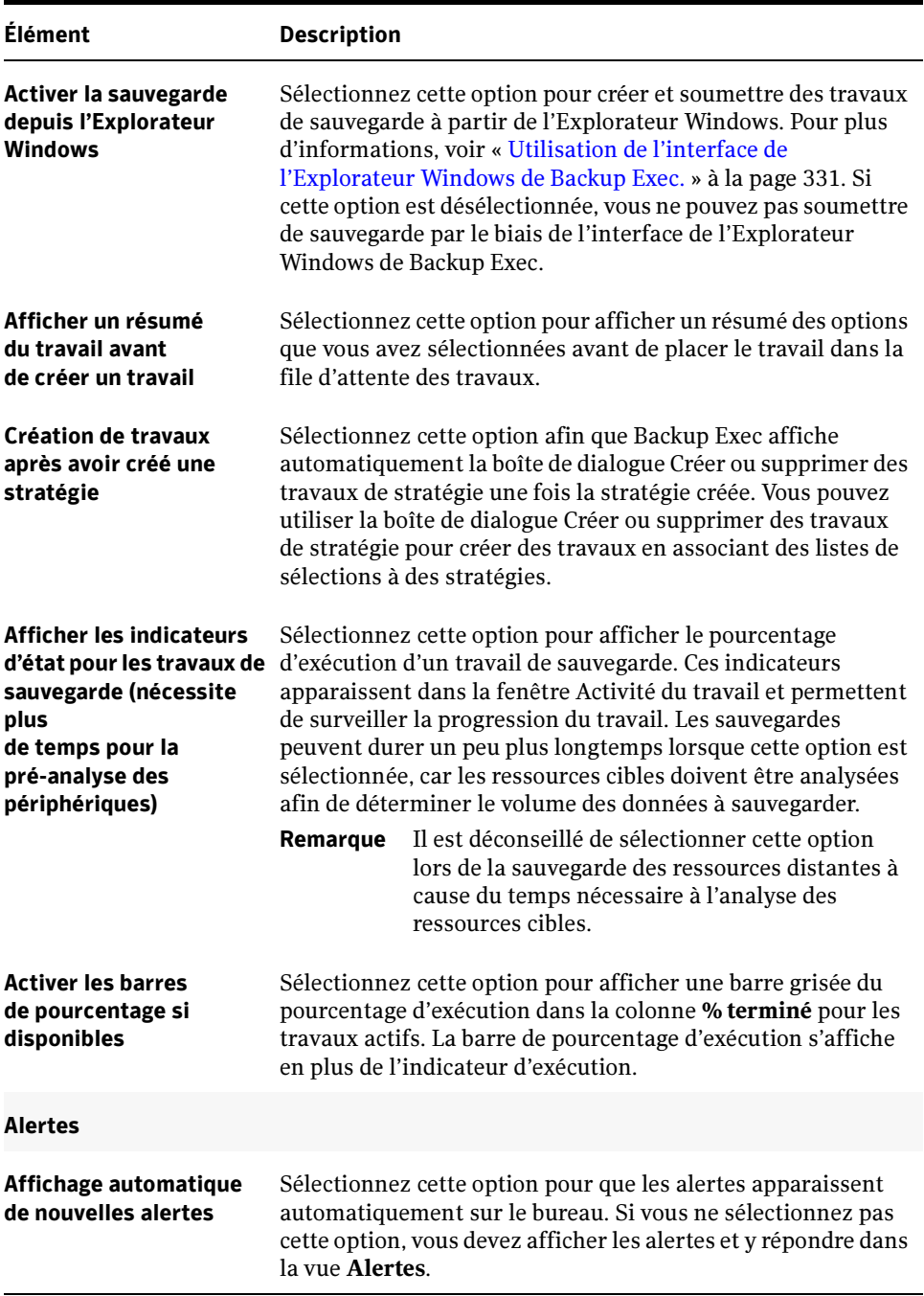

Options par défaut de l'application - Préférences (continued)

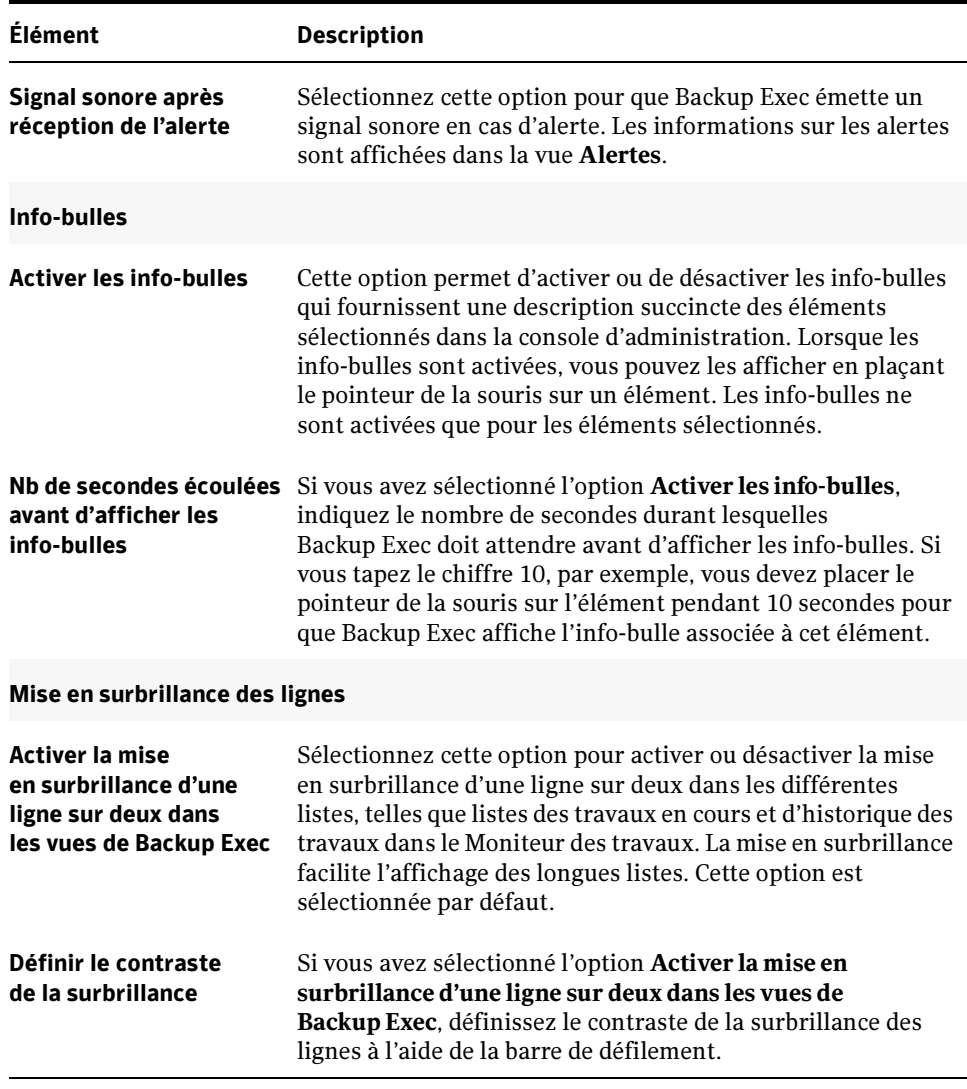

Options par défaut de l'application - Préférences (continued)

## Modification des paramètres généraux par défaut d'un travail

Vous pouvez définir la priorité, le périphérique et le support par défaut à utiliser pour chaque travail créé.

- ▼ Pour modifier les paramètres généraux par défaut d'un travail :
	- 1. Dans le menu Outils, cliquez sur Options.
	- 2. Dans le volet Propriétés, sous Paramètres par défaut du travail, cliquez sur Général.
	- 3. Sélectionnez les options appropriées de la manière suivante :

Options de l'application par défaut - Général

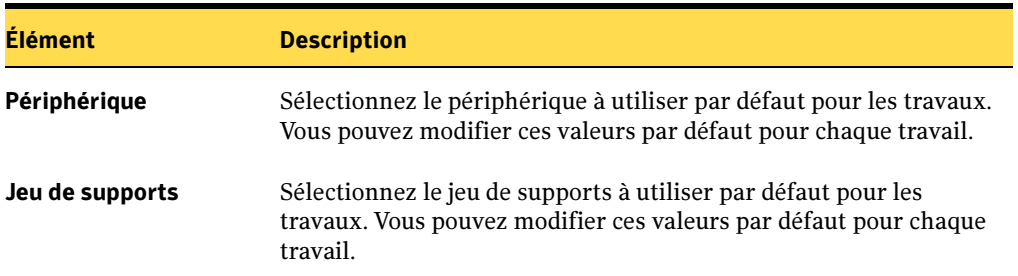

# Gestion des périphériques

Backup Exec propose une gestion des périphériques qui simplifie l'organisation et l'allocation des périphériques de stockage reconnus par cette application, à savoir :

- Lecteurs de bande ou bandothèques physiquement attachés à un serveur de supports.
- Périphériques virtuels appelés dossiers de sauvegarde sur disque créés via la fonction Sauvegarde sur disque de Backup Exec.
- Périphériques partagés utilisés dans un environnement SAN.
- Périphériques de stockage amovible partagés entre plusieurs applications grâce à la fonction Stockage amovible de Microsoft.

Pour obtenir une liste des périphériques compatibles, visitez le site Veritas à l'adresse :

http://support.veritas.com/rd/bews-compatibility.htm (en anglais).

Backup Exec vous permet d'optimiser votre investissement matériel en organisant les périphériques selon l'une des manières suivantes ou des deux à la fois :

- *Pools de périphériques*. Les périphériques sont regroupés de façon à ce que les travaux affectés au pool de périphériques soient exécutés sur le premier périphérique disponible. La configuration des pools de périphériques présente les avantages suivants :
	- Reprogrammation automatique des travaux. Si un périphérique tombe en panne lorsqu'un travail est en cours d'exécution, celui-ci est automatiquement reprogrammé et mis en attente. Les autres travaux programmés sont redirigés vers des périphériques en cours de fonctionnement dans le pool de périphériques.
	- *Traitement simultané*. Les périphériques regroupés dans un pool de périphériques exécutent des travaux différents en même temps, ce qui permet une utilisation optimale du matériel.
- $\blacksquare$  Équilibrage de charge automatique. Les travaux sont distribués plus régulièrement entre tous les périphériques du pool de périphériques lors de l'exécution simultanée de travaux.
- Pools de lecteurs en cascade. Les lecteurs de même type sont reliés afin que les travaux de sauvegarde qui excèdent la capacité du support sur un lecteur continuent automatiquement sur le support du lecteur suivant défini dans le pool. Les lecteurs en cascade apparaissent logiquement sous forme de périphérique unique.

Vous pouvez aussi utiliser les périphériques de stockage tels qu'ils sont configurés par Backup Exec à l'installation, sans apporter de modification. Le pool de périphériques par défaut Tous les périphériques (Nom de l'ordinateur) est le périphérique de destination par défaut lorsque vous créez un travail de sauvegarde. Par défaut, le pool de périphériques Tous les périphériques contient l'ensemble des périphériques attachés localement. Si vous utilisez l'option SAN Shared Storage Option, les périphériques de stockage attachés localement et partagés apparaissent dans Tous les périphériques (Nom de l'ordinateur).

Outre les pools de périphériques et les pools de lecteurs en cascade, Backup Exec fournit d'autres capacités de gestion des périphériques. Vous pouvez :

- identifier et contrôler l'état actuel de tous les périphériques de stockage ;
- changer des lecteurs de bande physiques sans avoir à redémarrer le serveur Backup Exec ;
- surveiller les statistiques d'utilisation des périphériques et assurer le suivi des erreurs matérielles. Backup Exec effectue le suivi de l'ancienneté du périphérique, des heures d'utilisation, des montages, du nombre d'octets traités (écrits et lus), des erreurs, du dernier nettoyage du périphérique, etc. ;
- gérer les périphériques physiques attachés au serveur de supports et exécuter certaines opérations sur ces périphériques et les supports qu'ils contiennent.
- Remarque La plupart des avantages offerts par la fonctionnalité de gestion des périphériques de Backup Exec apparaissent lorsque vous utilisez plusieurs périphériques de stockage. Cependant, les utilisateurs équipés d'un seul périphérique peuvent utiliser au mieux la fonction de surveillance des périphériques de Backup Exec pour vérifier le bon fonctionnement de leurs périphériques.

### Rubriques connexes :

« [Symantec Backup Exec - SAN Shared Storage Option](#page-1060-0) » à la page 1061

## Affichage des périphériques

Une fois installé, Backup Exec reconnaît automatiquement tous les périphériques de stockage attachés au serveur de supports en tant que bandothèques ou lecteurs autonomes. Un lecteur autonome est un lecteur de bande attaché localement et unique.

Remarque Les bandothèques à périphérique unique sont prises en charge par Backup Exec for Windows Servers. Des licences pour des périphériques de bandothèques supplémentaires sont toutefois disponibles à la vente.

Lorsque vous regroupez plusieurs logements de bandothèques dans des partitions, les pools de lecteurs de ces partitions apparaissent dans la vue Périphériques située sous l'icône Pools de périphériques. Pour plus d'informations sur le partitionnement des logements de bandothèque, voir « [Création de partitions de bandothèque](#page-183-0) » à la page 184.

Cliquez sur Périphériques, dans la barre de navigation, pour visualiser l'organisation logique des périphériques dans les pools de périphériques, ainsi que la disposition physique des périphériques sur les serveurs. Tous les périphériques affichés sous Périphérique de stockage sont disponibles, y compris les pools de périphériques, les lecteurs autonomes, les bandothèques, les dossiers de sauvegarde sur disque et les pools de lecteurs en cascade. Si SAN Shared Storage Option est installée, vous pouvez également afficher les périphériques de stockage secondaires sur le réseau SAN.

Tous les groupements logiques de périphériques physiques apparaissent sous Pool de périphériques et Pools de lecteurs en cascade. Les pools de lecteurs en cascade s'affichent sous les serveurs, car il s'agit uniquement de lecteurs attachés à ce serveur ; ils se comportent comme un périphérique unique sous ce serveur.

Le pool de périphériques par défaut **Tous les Périphériques** (Nom de l'ordinateur) comprend les périphériques attachés localement au serveur de supports, ainsi que les dossiers de sauvegarde sur disque créés. Les dossiers de sauvegarde sur disque sont les périphériques de destination pour les sauvegardes dirigées vers votre disque dur. Les données de ces sauvegardes sont enregistrées sur disque en tant que fichiers de sauvegarde. Si vous utilisez SAN Shared Storage Option, chaque serveur SAN dispose d'un nœud **Tous les périphériques** (*Nom de l'ordinateur*) contenant à la fois les périphériques locaux et partagés disponibles pour le serveur. Lors de l'installation, tous les périphériques de stockage sont automatiquement affectés au nœud Tous les périphériques (Nom du serveur).

#### Rubriques connexes :

« [Affichage des informations de supports](#page-131-0) » à la page 132

« [Affichage des propriétés d'un pool de périphériques](#page-145-0) » à la page 146

« [Affichage des propriétés d'un pool de lecteurs en cascade](#page-152-0) » à la page 153

« [Affichage et utilisation des propriétés et statistiques du périphérique](#page-160-0) » à la [page 161](#page-160-0)

« [À propos des périphériques de l'environnement de stockage partagé](#page-1064-0) » à la [page 1065](#page-1064-0)

## <span id="page-131-0"></span>Affichage des informations de supports

Lorsque vous sélectionnez un périphérique ou des Logements de la vue Périphériques, des informations sur le support contenu dans le lecteur ou le logement s'affichent dans le volet de droite. Ces informations apparaissent également si vous cliquez sur **Support** dans la barre de navigation, puis sur Tous les supports.

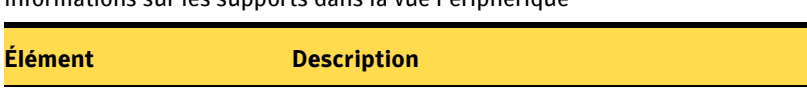

Informations sur les supports dans la vue Périphérique

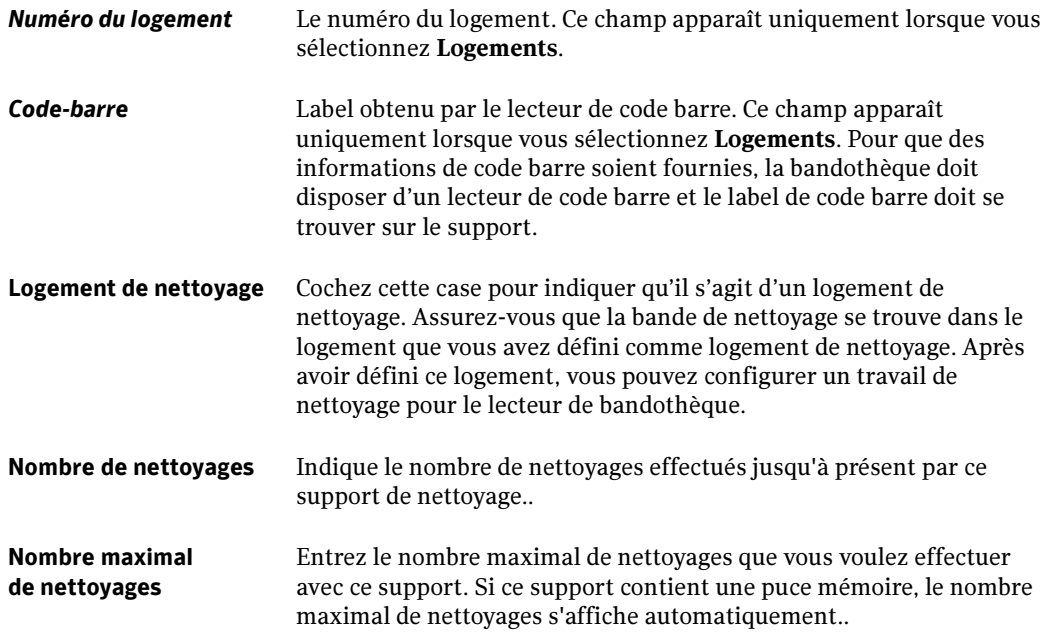

Informations sur les supports dans la vue Périphérique

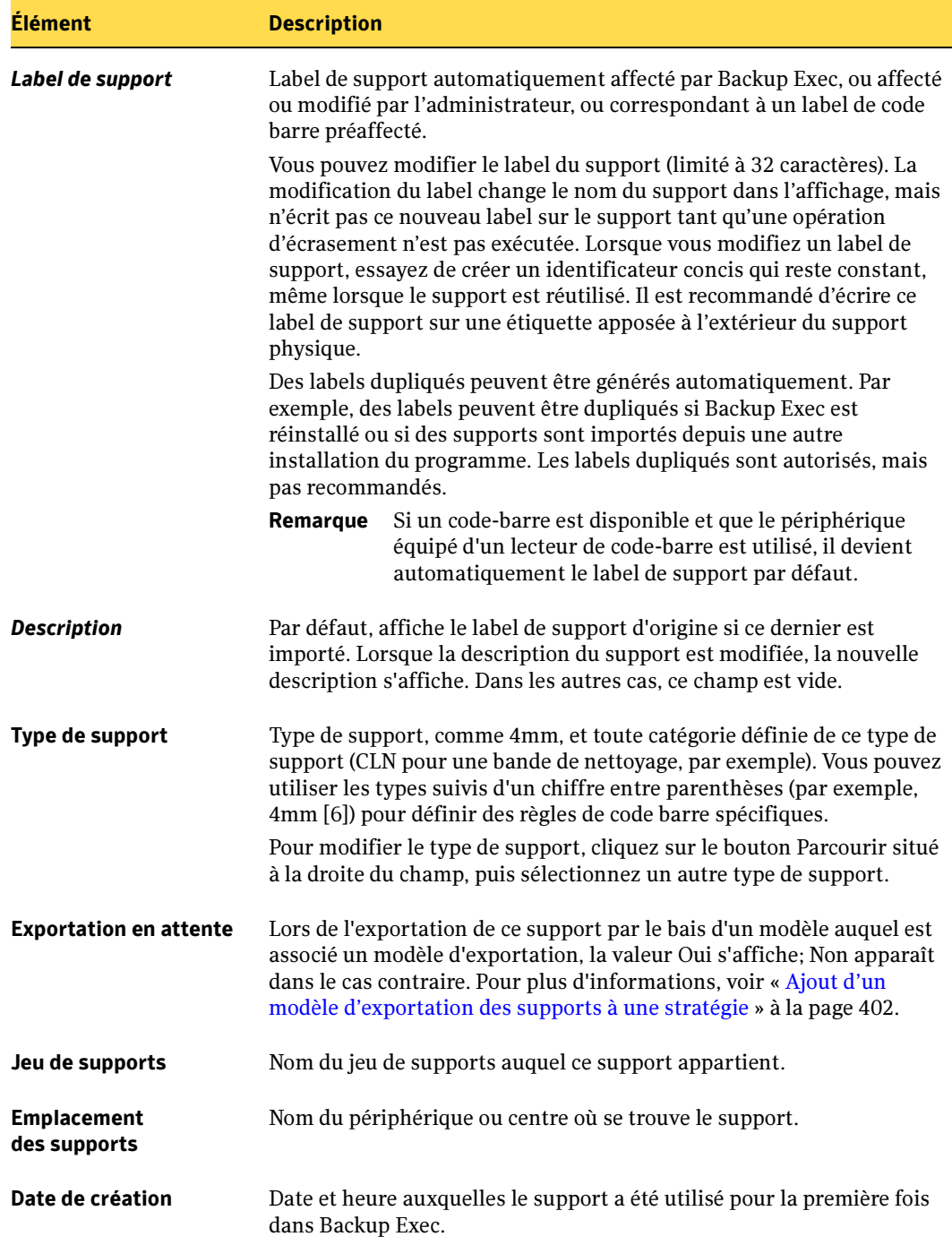

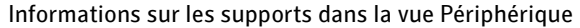

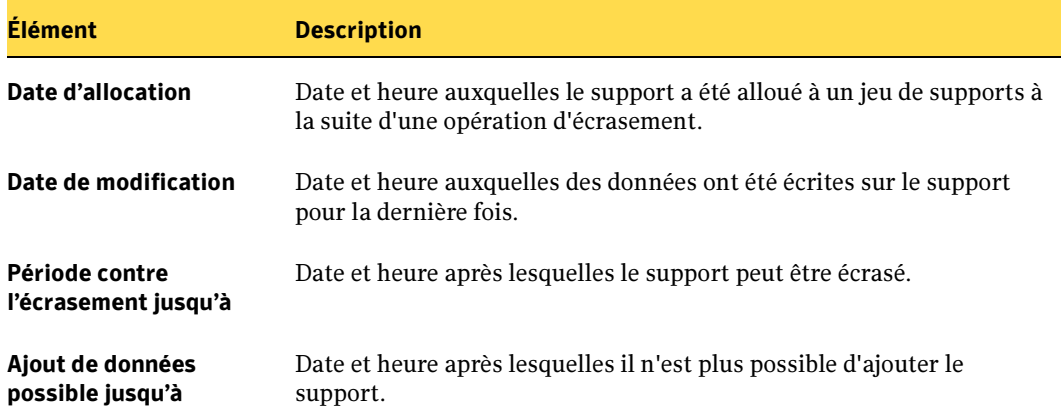

### Rubriques connexes :

« [Symantec Backup Exec - Library Expansion Option](#page-1240-0) » à la page 1241

« [À propos des périphériques de l'environnement de stockage partagé](#page-1064-0) » à la [page 1065](#page-1064-0)

## Configuration des périphériques

Backup Exec met à votre disposition deux Assistants de configuration et d'ajout de périphériques de stockage à votre serveur de supports :

- Assistant Configuration des périphériques. Cet Assistant apparaît également lorsque vous lancez Backup Exec pour la première fois. Il vous permet de vérifier que tous les périphériques de stockage attachés au système sont présents et de vous assurer que les bandothèques et les périphériques de stockage sont configurés correctement. Vous pouvez également utiliser cet Assistant pour configurer les dossiers de sauvegarde sur votre disque dur. Dans le menu Outils, pointez sur Assistants, puis sélectionnez Assistant Configuration des périphériques pour pouvoir exécuter cet Assistant à tout moment.
- Assistant Périphérique remplaçable à chaud. Cet Assistant vous permet de remplacer ou ajouter des périphériques de stockage sans avoir à redémarrer le serveur de supports.
- Assistant Installation des pilotes de périphérique Symantec. Cet assistant vous guide pendant l'installation des pilotes de périphériques Symantec.

Si vous utilisez une bandothèque, veillez à ce que son matériel soit correctement configuré.

### Rubriques connexes :

- « [Assistant Démarrage](#page-112-0) » à la page 113
- « [Remplacement à chaud de périphériques de stockage](#page-135-0) » à la page 136
- « [Assistant Installation des pilotes de périphérique Symantec](#page-136-0) » à la page 137
- « [Configuration du matériel de bandothèque](#page-1240-1) » à la page 1241

## <span id="page-135-0"></span>Remplacement à chaud de périphériques de stockage

Vous pouvez remplacer ou ajouter un périphérique remplaçable à chaud sur un serveur de supports Backup Exec sans avoir à redémarrer le serveur. L'Assistant Périphériques remplaçables à chaud vous guide tout au long de ce processus.

Lorsque vous avez lancé cet Assistant et fermé la console d'administration de Backup Exec, l'Assistant attend la fin des travaux en cours d'exécution. Il provoque la suspension du serveur de supports et l'arrêt des services Backup Exec. Vous pouvez alors ajouter ou remplacer n'importe quel périphérique de stockage. L'Assistant détecte le nouveau périphérique ou le périphérique remplacé et ajoute les informations correspondantes à la base de données de Backup Exec. Il se ferme ensuite et vous pouvez rouvrir la console d'administration de Backup Exec.

Le nouveau périphérique de stockage s'affiche dans la vue **Périphériques** et les statistiques d'utilisation des périphériques sont calculées. Vous pouvez ajouter le nouveau périphérique à un pool de périphériques ou un pool de lecteurs en cascade.

Le périphérique de stockage remplacé s'affiche dans la vue **Périphériques** en indiquant l'état **Hors ligne**. Pour que le périphérique de stockage ne figure plus dans Backup Exec, désactivez-le, puis supprimez-le de la vue Périphériques.

Remarque Seuls les lecteurs de bande avec capacité de remplacement à chaud sont acceptés pour les ajouts et remplacements à chaud. Pour plus d'informations, reportez-vous à la documentation du lecteur de bandes.

- Pour lancer l'Assistant Périphériques remplaçables à chaud, procédez comme suit :
	- 1. Dans le menu Outils, pointez sur Assistants, puis cliquez sur Assistant Périphériques remplaçables à chaud.
	- 2. Suivez les indications qui s'affichent à l'écran.

## <span id="page-136-0"></span>Assistant Installation des pilotes de périphérique Symantec

Cet assistant vous guide au travers de l'installation des pilotes de périphériques Symantec. Vous pouvez employer cet Assistant pour afficher les lecteurs de bandes disponibles et les pilotes associés.

- Pour exécuter l'Assistant Installation des pilotes de périphérique Symantec, procédez comme suit.
	- 1. Dans le répertoire d'installation de Backup Exec for Windows Servers, double-cliquez sur tapeinst.exe.

L'emplacement par défaut de ce programme est C:\Program Files\VERITAS\Backup Exec\NT.

- 2. Après avoir pris connaissance de l'écran d'accueil, cliquez sur Suivant pour continuer.
- 3. Dans l'écran Sélection des pilotes de bande, cliquez sur Plus d'informations pour lire les détails actuels sur chacun de ces choix.
- 4. Cliquez sur Suivant pour continuer.
- 5. Dans l'écran Analyse du matériel, cliquez sur Détails pour afficher les modifications qui seront effectués en fonction de vos sélections dans l'écran Sélection des pilotes de bande.

Remarque Si vous souhaitez n'afficher que des informations, cliquez sur la zone 'X' située dans l'angle supérieur droit de la boîte de dialogue, puis quittez l'application tapeinst.exe au lieu de cliquer sur Suivant.

6. Cliquez sur Suivant pour autoriser l'application des modifications affichées dans Détails.

C'est le package d'installation des pilotes de périphériques qui met à jour Tapeinst.exe ; vous pouvez le télécharger à partir du site du support technique Symantec.

## Suspension, reprise et changement de nom des périphériques

Vous pouvez suspendre et annuler la suspension du serveur de supports et de tous ses périphériques de stockage, y compris les lecteurs de bandothèque, les lecteurs autonomes et les dossiers de sauvegarde sur disque. Vous pouvez également renommer les périphériques de stockage du serveur de supports ainsi que toutes les bandothèques qui y sont attachées.

Vous pouvez suspendre un serveur de supports pour empêcher l'exécution de travaux programmés et nouveaux sur ce serveur pendant des opérations d'activités de maintenance, comme le remplacement d'un lecteur de bande. Ceci n'affecte pas les travaux actifs s'ils ont été démarrés avant la suspension du serveur.

#### ▼ Pour suspendre ou annuler la suspension d'un serveur de supports, procédez comme suit :

- 1. Dans la barre de navigation, cliquez sur **Périphériques**.
- 2. Cliquez sur l'icône du serveur.
- 3. Dans le volet des tâches, sous Tâches du périphérique, sélectionnez Suspendu.

Si le serveur de supports est actuellement suspendu, une coche figure à côté de l'option Suspendu.

Si le serveur de supports n'était pas déjà suspendu, il le devient. S'il était déjà suspendu, sa suspension est annulée.

#### Pour suspendre ou reprendre une bandothèque ou un périphérique, procédez comme suit :

- 1. Dans la barre de navigation, cliquez sur **Périphériques**.
- 2. Cliquez sur le périphérique de bandothèque ou sur le lecteur autonome.
- 3. Dans le volet des tâches, sous Tâches du périphérique, sélectionnez Suspendu. Si le périphérique est actuellement suspendu, une coche figure à côté de l'option Suspendu.

Si le périphérique n'était pas déjà suspendu, il le devient. S'il était déjà suspendu, sa suspension est annulée.

#### Pour renommer une bandothèque ou un périphérique, procédez comme suit :

- 1. Dans la barre de navigation, cliquez sur **Périphériques**.
- 2. Cliquez sur la bandothèque ou le périphérique à renommer.
- 3. Dans le volet des tâches, sous Tâches générales, cliquez sur Renommer.
- 4. Dans la boîte de dialogue Renommer, tapez le nouveau nom, puis cliquez sur OK.

#### Rubriques connexes :

- « [Modification du nom d'un dossier de sauvegarde](#page-191-0) » à la page 192
- « [Suspension et reprise de l'activité d'un dossier de sauvegarde](#page-194-0) » à la page 195
- « [Renommer un pool de périphériques](#page-145-1) » à la page 146
- « [Modification du nom d'un pool de lecteurs en cascade](#page-151-0) » à la page 152

## Utilisation des pools de périphériques

Un *pool de périphériques* est un groupe de périphériques réservés aux opérations de Backup Exec. Des périphériques peuvent appartenir à plusieurs pools de périphériques, sauf si un périphérique appartient à un pool de lecteurs en cascade. Les pools de périphériques peuvent contenir différents types de périphériques, y compris des périphériques spécifiques de bandothèques à lecteurs multiples.

Dans un pool de périphériques, Backup Exec sélectionne d'abord le support recyclable le plus ancien parmi les périphériques du pool de périphériques. Si plusieurs supports répondent aux critères, Backup Exec recherche les périphériques d'un pool de périphériques en fonction de la priorité du périphérique et utilise le support recyclable du périphérique dont la priorité est la plus élevée.

Lorsque vous soumettez un travail de sauvegarde à un pool de périphériques, il est automatiquement envoyé vers le premier périphérique de stockage disponible du pool de périphériques. Au fur et à mesure que d'autres travaux sont créés et démarrent, ils peuvent s'exécuter simultanément sur d'autres périphériques de stockage du pool de périphériques. Backup Exec traite les travaux rapidement et efficacement en allouant dynamiquement des périphériques lors de la soumission des travaux.

Les pools de périphériques permettent également de reprogrammer automatiquement des travaux. Par exemple, si un pool de périphériques contient quatre périphériques autonomes et que le premier périphérique tombe en panne à cause de problèmes matériels, le travail qui était exécuté sur le périphérique défectueux est soumis à nouveau et mis en attente, et les autres travaux sont automatiquement redirigés vers les périphériques en état de marche de ce pool de périphériques.

Pour utiliser un périphérique spécifique avant d'autres périphériques du pool de périphériques, affectez des priorités aux périphériques du pool. La priorité affectée à un périphérique d'un pool de périphériques est sans lien avec celle du périphérique dans un autre pool de périphériques. Par exemple, si le périphérique 1 appartient à la fois au pool de périphériques A et au pool de périphériques B, vous pouvez lui affecter des priorités différentes dans chaque pool de périphériques. Le périphérique 1 peut avoir une priorité élevée dans le pool de périphériques A et une priorité basse dans le pool de périphériques B.

Vous pouvez également envoyer des travaux de sauvegarde vers des périphériques spécifiques d'un pool de périphériques. Cependant, si ce périphérique est occupé, le travail doit attendre qu'il devienne disponible. Lorsque vous affectez un travail à un périphérique spécifique, il ne peut pas être automatiquement dirigé vers le prochain périphérique disponible.

Le pool de périphériques par défaut, créé au cours de l'installation de Backup Exec, est Tous les périphériques (Nom de l'ordinateur). Tous les périphériques reconnus par Backup Exec au démarrage sont automatiquement affectés au pool Tous les périphériques (Nom de l'ordinateur). Vous pouvez créer d'autres pools de périphériques pour répondre à des conditions particulières et affecter et réaffecter des périphériques de stockage à ces pools. Par exemple, vous pouvez séparer les périphériques à hautes performances des périphériques à basses performances dans un pool de périphériques distinct pour envoyer des travaux à priorité élevée vers le pool de périphériques rapide afin d'accroître la vitesse d'exécution.

### Rubriques connexes :

« [Utilisation des pools de lecteurs en cascade](#page-146-0) » à la page 147

## Création de pools de périphériques

Les pools de périphériques peuvent se composer de lecteurs autonomes, de lecteurs de bandothèque à lecteur unique ou à lecteurs multiples, de dossiers fixes de sauvegarde sur disque et de périphérique de sauvegarde sur disque amovible.

Les lecteurs de bande appartenant à un pool de lecteurs en cascade ne peuvent pas être placés dans un autre pool de périphériques à moins de les avoir préalablement supprimés du pool de lecteurs en cascade.

#### Pour créer un pool de périphériques, procédez comme suit :

- 1. Dans la barre de navigation, cliquez sur **Périphériques**.
- 2. Cliquez sur Pools de périphériques.
- 3. Dans le volet des tâches, sous Tâches du pool de lecteurs, sélectionnez Nouveau pool de périphériques.
- 4. Sélectionnez les options appropriées comme suit, puis cliquez sur OK :

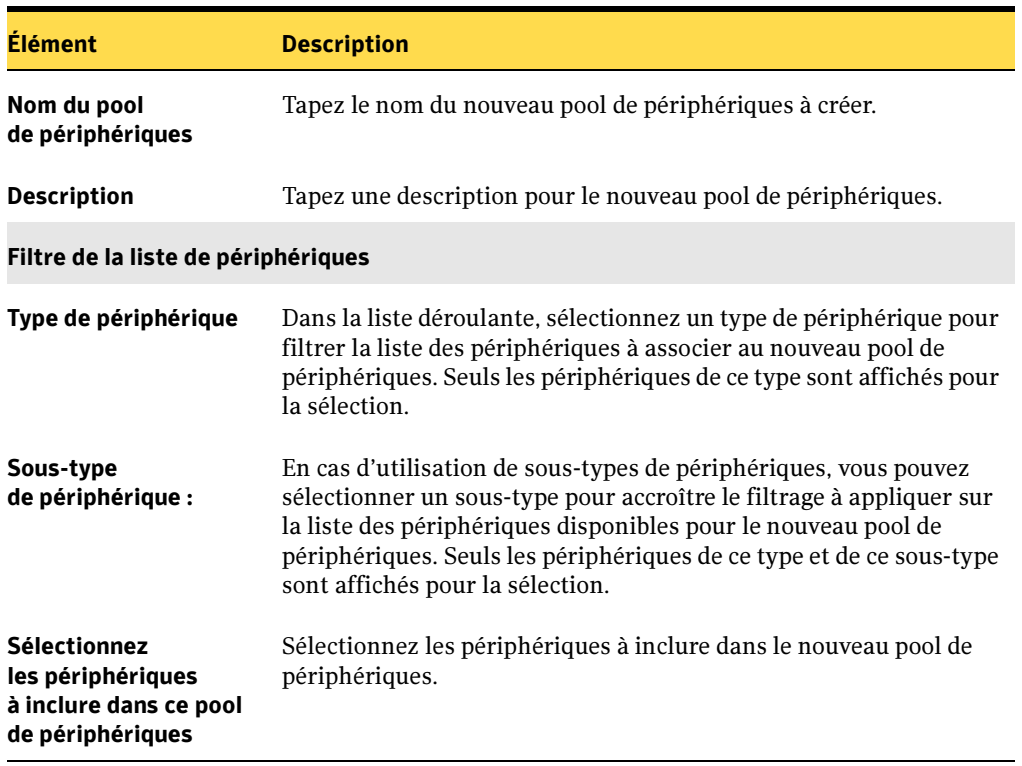

Champs du Nouveau pool de périphériques

Rubriques connexes :

- « [Utilisation des pools de lecteurs en cascade](#page-146-0) » à la page 147
- « [Création d'un pool de lecteurs en cascade](#page-147-0) » à la page 148

## Ajout de périphériques à un pool de périphériques

Vous pouvez ajouter un périphérique à un pool de périphériques existant, sauf s'il s'agit d'un lecteur de bande appartenant à un pool de lecteurs en cascade. Les lecteurs de bande appartenant à un pool de lecteurs en cascade sont automatiquement supprimés de ce pool s'ils sont déplacés dans un autre pool de périphériques.

- ▼ Pour ajouter un périphérique à un pool de périphériques, procédez comme suit :
	- 1. Dans la barre de navigation, cliquez sur **Périphériques**.
	- 2. Sélectionnez le pool de périphériques.
	- 3. Dans le volet des tâches, sous Tâches du pool de périphériques, sélectionnez Ajouter un périphérique.
	- 4. Sélectionnez les options appropriées comme suit, puis cliquez sur OK :

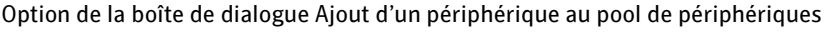

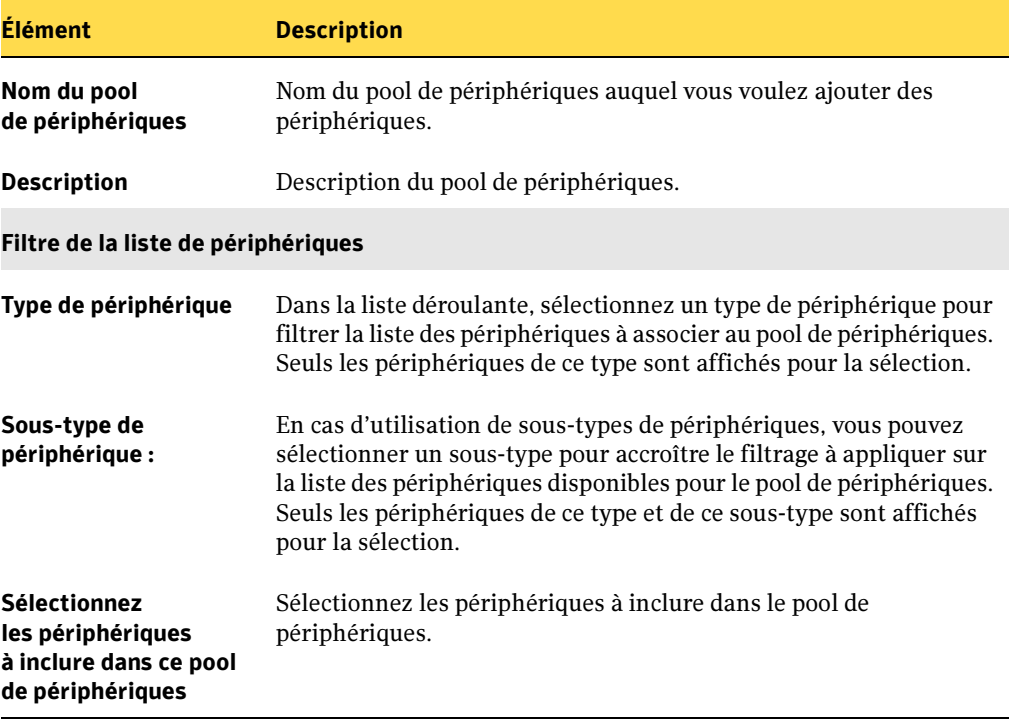

## Définition des priorités des périphériques dans un pool de périphériques

Vous pouvez définir une priorité afin de déterminer l'ordre d'utilisation des périphériques d'un pool de périphériques. La priorité par défaut est 10 ; tous les périphériques ont ainsi initialement le même niveau de priorité. Le périphérique auquel vous attribuez le niveau de priorité le plus bas est utilisé en premier dans le pool de périphériques. Par exemple, un périphérique dont la priorité est 1 est utilisé avant un périphérique dont la priorité est 5. Vous pouvez définir des priorités de 1 à 99.

Remarque Les périodes d'écrasement et d'ajout de support prennent le pas sur la priorité du périphérique.

L'option Priorité n'apparaît que si vous affichez des propriétés de périphériques sous l'icône d'un pool de périphériques. Elle n'est pas disponible pour les périphériques affichés sous l'icône Lecteurs autonomes ou l'icône Bandothèques car ils peuvent appartenir à plusieurs pools de périphériques et avoir une priorité différente dans chaque pool de périphériques.

#### ▼ Pour définir la priorité d'un périphérique dans un pool de périphériques, procédez comme suit :

- 1. Dans la barre de navigation, cliquez sur **Périphériques**.
- 2. Sous Pools de périphériques, sélectionnez celui qui contient le périphérique pour lequel vous voulez définir une priorité.
- 3. Sélectionnez le périphérique.
- 4. Dans le volet des tâches, sous Tâches générales, sélectionnez Propriétés.
- 5. Cliquez sur Général.
- 6. Dans le champ Priorité, entrez un nombre compris entre 1 et 99, où 1 désigne ce périphérique comme celui à utiliser en premier dans le pool de périphérique, puis cliquez sur OK.

#### Rubriques connexes :

« [Affichage des propriétés de configuration du lecteur](#page-163-0) » à la page 164

## Suppression de périphériques d'un pool de périphériques

Vous pouvez supprimer un périphérique d'un pool de périphériques. Si vous le supprimez, le périphérique figure toujours dans la base de données des périphériques de Backup Exec et peut être utilisé dans d'autres pools de périphériques. Il n'est pas nécessaire de supprimer les périphériques d'un pool de périphériques avant de supprimer ce pool ; les périphériques sont automatiquement supprimés avec le pool.

- Pour supprimer un périphérique d'un pool de périphériques, procédez comme suit :
	- 1. Dans la barre de navigation, cliquez sur **Périphériques**.
	- 2. Sous Pools de périphériques, sélectionnez celui qui contient le périphérique à supprimer.
	- 3. Sélectionnez le périphérique à supprimer dans le pool de périphériques. Vous pouvez sélectionner plusieurs périphériques à supprimer.

Veillez bien à sélectionner un périphérique sous Pools de périphériques et non sous l'icône du serveur. Si vous supprimez un périphérique sous l'icône du serveur, vous le supprimez non seulement du pool de périphériques, mais aussi de la base de données.

- 4. Dans le volet des tâches, sous Tâches du pool de périphériques, sélectionnez Supprimer un périphérique.
- 5. À l'invite de suppression du périphérique affiché du pool de périphériques, cliquez sur Oui.

## Suppression de pools de périphériques

Il n'est pas nécessaire de supprimer les périphériques d'un pool de périphériques avant de supprimer ce pool ; les périphériques sont automatiquement supprimés avec le pool.

Vous ne pouvez pas supprimer le pool de périphériques Tous les périphériques, mais vous pouvez supprimer tous les périphériques qu'il contient.

Si des travaux programmés sont attribués au pool de périphériques supprimé, vous êtes invité à les rediriger vers un autre pool de périphériques.
- Pour supprimer un pool de périphériques, procédez comme suit :
	- 1. Dans la barre de navigation, cliquez sur **Périphériques**.
	- 2. Sous Pools de périphériques, sélectionnez le ou les pools de périphériques à supprimer.
	- 3. Dans le volet des tâches, sous Tâches générales, sélectionnez Supprimer.
	- 4.  $\hat{A}$  l'invite, cliquez sur **Oui** ou sur **Oui à tout** pour supprimer le ou les pools de périphériques affichés.
	- 5. Si des travaux programmés sont attribués au pool de périphériques supprimé, vous êtes invité à les rediriger vers un autre pool de périphériques ou vers un périphérique autonome.

#### Rubriques connexes :

« [Suppression de périphériques d'un pool de périphériques](#page-143-0) » à la page 144

« [Redirection des travaux d'un pool de périphériques ou d'un jeu de supports](#page-144-0)  supprimé [» à la page 145](#page-144-0)

### <span id="page-144-0"></span>Redirection des travaux d'un pool de périphériques ou d'un jeu de supports supprimé

Si vous supprimez un pool de périphériques ou un jeu de supports et que des travaux programmés sont affectés à ce dernier, vous êtes invité à les rediriger vers un autre pool de périphériques ou périphérique autonome ou vers un autre jeu de supports.

### **Pour rediriger un travail programmé, procédez comme suit :**

1. Lorsque vous êtes invité à rediriger les travaux, cliquez sur **Oui**.

Le travail à rediriger s'affiche dans la boîte de dialogue Rediriger le travail. Si des travaux programmés sont affectés au pool de périphériques ou au jeu de supports supprimé, vous êtes invité à les rediriger vers un autre périphérique ou pool de périphériques ou vers un autre jeu de supports.

- 2. Dans le champ Destination, cliquez sur la <flèche vers le bas> pour afficher les choix disponibles, puis sélectionnez le nouveau pool de périphériques, périphérique autonome ou jeu de supports vers lequel vous voulez rediriger les travaux programmés.
- 3. Cliquez sur Oui ou sur Oui à tout pour rediriger le ou les travaux vers leur nouvelle destination.

### Remarque Si vous choisissez de ne pas rediriger un travail, celui-ci va échouer. Pour diriger un travail ultérieurement vers une autre destination, vous devez modifier manuellement le travail.

# Renommer un pool de périphériques

Vous ne pouvez pas renommer le pool de périphériques par défaut Tous les périphériques, en revanche l'option Renommer ou la boîte de dialogue Propriétés du pool de périphériques vous permet de renommer tous les pools de lecteurs créés par un utilisateur.

**Pour renommer un pool de périphériques, procédez comme suit :** 

- 1. Dans la barre de navigation, cliquez sur **Périphériques**.
- 2. Sous Pools de périphériques, sélectionnez le pool à renommer.
- 3. Sous Tâches générales, sélectionnez Renommer.
- 4. Dans la boîte de dialogue Renommer, tapez un nouveau nom pour ce pool de périphériques, puis cliquez sur OK.

Le pool de périphériques s'affiche avec son nouveau nom.

### Rubriques connexes :

« [Affichage des propriétés d'un pool de périphériques](#page-145-0) » à la page 146

### <span id="page-145-0"></span>Affichage des propriétés d'un pool de périphériques

Sélectionnez **Propriétés** pour afficher les propriétés d'un pool de périphériques ou pour le renommer.

- Pour afficher les propriétés d'un pool de périphériques; procédez comme suit :
	- 1. Dans la barre de navigation, cliquez sur **Périphériques**.
	- 2. Dans l'arborescence, sous **Pools de périphériques**, sélectionnez le pool de périphériques dont vous voulez afficher les propriétés.
	- 3. Dans le volet des tâches, sous Tâches générales, sélectionnez Propriétés.

La boîte de dialogue Propriétés du pool de périphériques contient les informations suivantes :

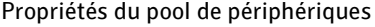

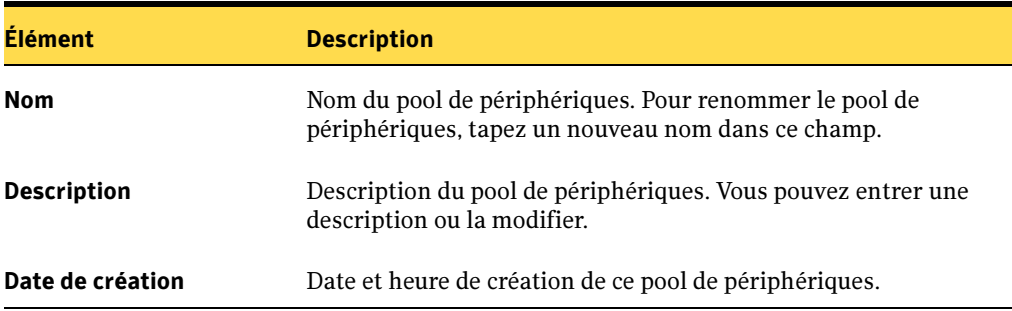

### Utilisation des pools de lecteurs en cascade

Vous pouvez organiser en cascade (lier) plusieurs lecteurs de bande autonomes pour créer un lecteur logique. Si les lecteurs de bande sont placés dans des pools de lecteurs en cascade, les travaux de sauvegarde sont automatiquement « transférés » vers le support du lecteur de bande suivant lorsque le support est rempli. Bien que plusieurs lecteurs de bande soient liés pour former le pool de lecteurs en cascade, seul le nom du pool de lecteurs en cascade apparaît comme périphérique de destination lors de la création d'un travail de sauvegarde.

Vous ne pouvez pas exécuter des opérations simultanées sur des lecteurs de bande d'un pool de lecteurs en cascade. Vous ne pouvez utiliser qu'un seul lecteur de bande à la fois. Le lecteur de bande suivant du pool de lecteurs en cascade est uniquement utilisé si un travail de sauvegarde occupe le support actuel ou si le travail suivant nécessite un support différent (par exemple, un travail d'écrasement).

Utilisez les pools de lecteurs en cascade pour exécuter des travaux de sauvegarde automatique ou pour vous assurer qu'un travail de sauvegarde volumineux se terminera sans l'intervention d'un opérateur. Vous pouvez également les utiliser pour placer les données d'un travail ou d'un groupe de travaux sur une famille de bandes similaire.

#### Rubriques connexes :

« [Utilisation des pools de périphériques](#page-138-0) » à la page 139

# Configuration requise pour l'utilisation des pools de lecteurs en cascade

Pour mettre les lecteurs de bande en cascade, utilisez des lecteurs de bande de même type de lecteur, comme des lecteurs DLT 32K. Pour déterminer le type de lecteur, consultez la page des propriétés du lecteur de bande. Pour plus d'informations, voir « [Affichage et](#page-160-0)  [utilisation des propriétés et statistiques du périphérique](#page-160-0) » à la page 161.

Attention Si vous ajoutez à un pool de lecteurs en cascade un lecteur de bande qui ne prend pas en charge la compression matérielle, celle-ci est automatiquement désactivée sur tous les autres lecteurs de bande de ce pool. Vous pouvez la réactiver sur les autres lecteurs de bande, mais le pool emploiera alors une compression mixte qui risque de rendre les opérations de restauration difficiles.

Il est impossible de placer des dossiers de sauvegarde sur disque dans des pools de lecteurs en cascade.

# Création d'un pool de lecteurs en cascade

Lorsque vous sélectionnez des lecteurs pour un pool de lecteurs en cascade, seuls les lecteurs du même type sont affichés pour la sélection. Tous les lecteurs que vous déplacez vers un pool de lecteurs en cascade sont supprimés de leurs pools de périphériques actuels.

Remarque Les périodes d'écrasement et d'ajout de support prennent le pas sur la priorité du lecteur de bande.

- Bour créer un pool de lecteurs en cascade, procédez comme suit :
	- 1. Dans la barre de navigation, cliquez sur **Périphériques**.
	- 2. Sélectionnez Pools de lecteurs en cascade.
	- 3. Dans le volet des tâches, sous Tâches du pool de lecteurs, sélectionnez Nouveau pool de périphériques.

4. Sélectionnez les options appropriées comme suit, puis cliquez sur OK :

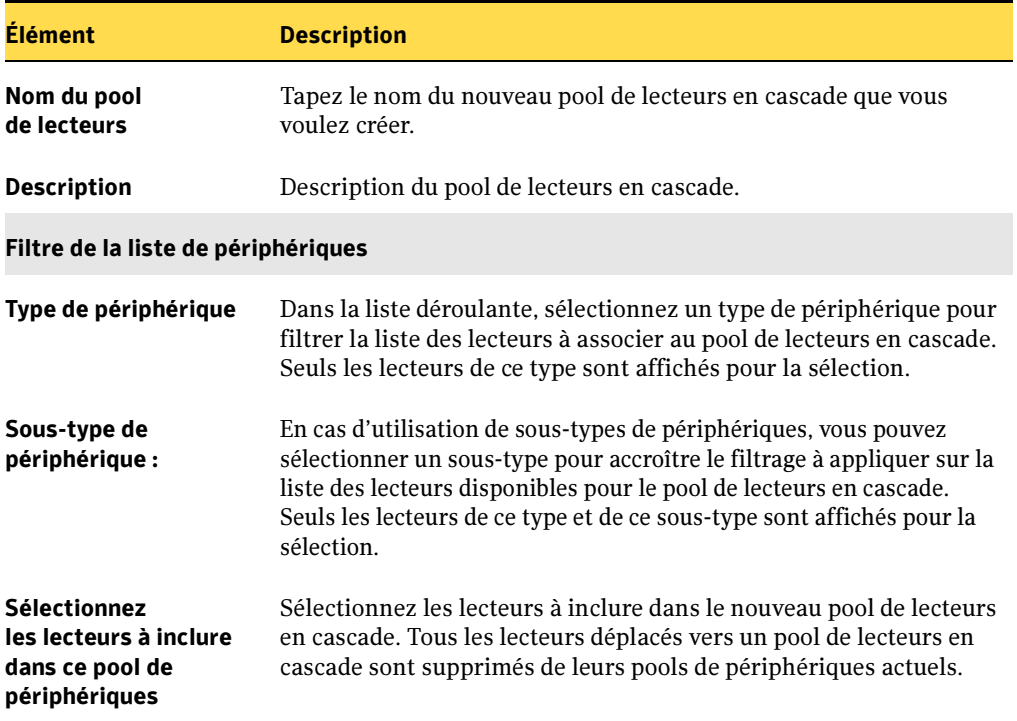

Options de la boîte de dialogue Nouveau pool de lecteurs

Rubriques connexes :

- « [Suppression de lecteurs d'un pool de lecteurs en cascade](#page-150-0) » à la page 151
- « [Suppression d'un pool de lecteurs en cascade](#page-150-1) » à la page 151

## Ajout de lecteurs à un pool de lecteurs en cascade

Vous pouvez ajouter un lecteur à un pool de lecteurs en cascade si le type du lecteur est identique à celui des lecteurs déjà présents dans le pool et si le lecteur ne figure pas dans un autre pool de lecteurs en cascade. Lorsque vous ajoutez à un pool de lecteurs en cascade un lecteur appartenant à un autre pool de lecteurs en cascades, il est supprimé de ce dernier.

- Pour ajouter un lecteur à un pool de lecteurs en cascade, procédez comme suit :
	- 1. Dans la barre de navigation, cliquez sur Périphériques.
	- 2. Sélectionnez le pool de lecteurs en cascade auquel vous voulez ajouter un lecteur.
	- 3. Dans le volet des tâches, sous Tâches du pool de périphériques, sélectionnez Ajouter un périphérique.
	- 4. Sélectionnez les options appropriées comme suit, puis cliquez sur OK :

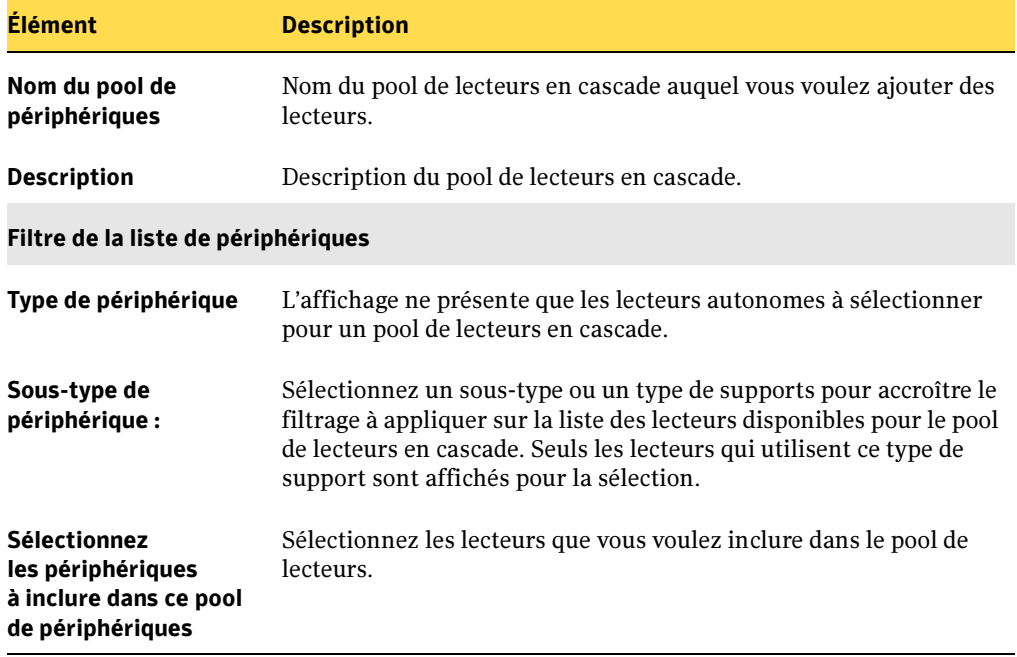

Champ Ajouter un lecteur au pool de lecteurs en cascade

### <span id="page-150-0"></span>Suppression de lecteurs d'un pool de lecteurs en cascade

Sélectionnez Supprimer pour supprimer un lecteur d'un pool de lecteurs en cascade. Vous pouvez aussi faire glisser le lecteur à supprimer sur l'icône Lecteurs autonomes. Si le déplacement est autorisé, le pointeur en forme de flèche affiche le signe (+) dans un cadre. Si vous le supprimez, le lecteur figure toujours dans la base de données des périphériques de Backup Exec et peut être utilisé dans d'autres pools de périphériques. Il n'est pas nécessaire de supprimer les lecteurs d'un pool de lecteurs en cascade avant de supprimer ce dernier ; les lecteurs sont automatiquement supprimés avec le pool.

Les instructions suivantes décrivent la méthode des menus.

### ▼ Pour supprimer un lecteur d'un pool de lecteurs en cascade, procédez comme suit :

- 1. Dans la barre de navigation, cliquez sur **Périphériques**.
- 2. Sélectionnez le pool de lecteurs en cascade dans lequel vous voulez supprimer un lecteur.
- 3. Sélectionnez le lecteur que vous voulez supprimer dans le pool de lecteurs en cascade.
- 4. Dans le volet des tâches, sous Tâches du pool de périphériques, sélectionnez Supprimer un périphérique.
- **5.** À l'invite, cliquez sur **Oui** pour supprimer le lecteur affiché.

### Rubriques connexes :

- « [Suppression d'un pool de lecteurs en cascade](#page-150-1) » à la page 151
- « [Effacement d'un support](#page-209-0) » à la page 210

### <span id="page-150-1"></span>Suppression d'un pool de lecteurs en cascade

Il n'est pas nécessaire de supprimer les lecteurs d'un pool de lecteurs en cascade avant de supprimer ce dernier ; les lecteurs sont automatiquement supprimés avec le pool.

Si des travaux programmés sont attribués au pool de lecteurs en cascade supprimé, vous êtes invité à les rediriger vers un autre périphérique ou un pool de lecteurs.

- Pour supprimer un pool de lecteurs en cascade, procédez comme suit :
	- 1. Dans la barre de navigation, cliquez sur **Périphériques**.
	- 2. Sous Pools de lecteurs en cascade, sélectionnez le ou les pools de lecteurs à supprimer.
	- 3. Sous Tâches générales, cliquez sur Supprimer.
	- 4. À l'invite, cliquez sur **Oui** ou sur **Oui à tout** pour supprimer le ou les pools de lecteurs en cascade affichés.
	- 5. Si des travaux programmés sont attribués au pool de lecteurs en cascade supprimé, vous êtes invité à les rediriger vers un autre pool de périphériques ou vers un lecteur autonome.
	- 6. Si des travaux programmés sont attribués au pool de lecteurs en cascade supprimé, vous êtes invité à rediriger les travaux vers une autre destination.

#### Rubriques connexes :

« [Redirection des travaux d'un pool de périphériques ou d'un jeu de supports](#page-144-0)  supprimé [» à la page 145](#page-144-0)

### Modification du nom d'un pool de lecteurs en cascade

Vous pouvez renommer un pool de lecteurs en cascade en utilisant l'option Renommer ou en tapant un nouveau nom dans la boîte de dialogue Propriétés du pool de lecteurs en cascade.

▼ Pour renommer un pool de lecteurs en cascade, procédez comme suit :

- 1. Dans la barre de navigation, cliquez sur Périphériques.
- 2. Sous Pools de lecteurs en cascade, sélectionnez le pool de lecteurs à renommer.
- 3. Dans le volet des tâches, sous Tâches générales, sélectionnez Renommer.
- 4. Dans la boîte de dialogue Renommer, tapez un nouveau nom pour ce pool de lecteurs en cascade, puis cliquez sur OK.

# Affichage des propriétés d'un pool de lecteurs en cascade

Sélectionnez Propriétés pour afficher les propriétés d'un pool de lecteurs en cascade ou pour le renommer.

- ▼ Pour afficher les propriétés d'un pool de lecteurs en cascade, procédez comme suit :
	- 1. Dans la barre de navigation, cliquez sur **Périphériques**.
	- 2. Sous Pools de lecteurs en cascade, sélectionnez le pool de lecteurs en cascade dont vous voulez afficher les propriétés.
	- 3. Dans le volet des tâches, sous Tâches générales, sélectionnez Propriétés.

La boîte de dialogue Propriétés du pool de lecteurs en cascade contient les informations suivantes :

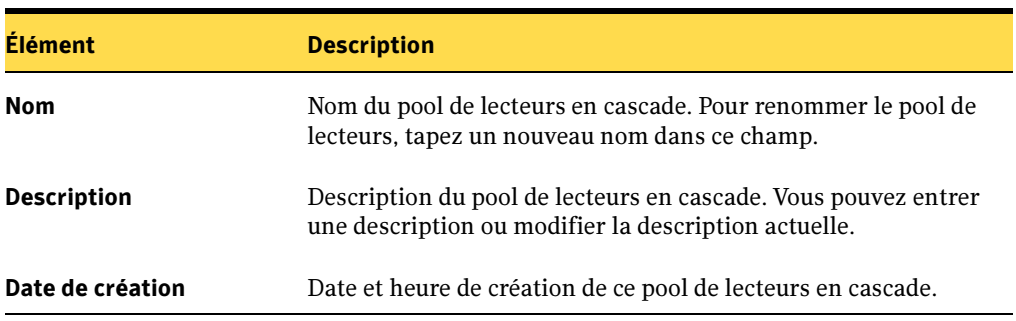

Propriétés du pool de lecteurs en cascade

# Affichage des propriétés du serveur de supports et exécution de diagnostics du serveur

Sélectionnez Propriétés pour afficher des informations sur le serveur de supports, y compris la version de Backup Exec installée et des informations sur le système. La plupart des détails sont affichés sous les différents onglets des propriétés à titre d'information seulement. Toutefois, sous l'onglet Général, vous pouvez exécuter l'utilitaire de diagnostic de Backup Exec, Diagnostics.

### ▼ Pour afficher les propriétés d'un serveur de supports, procédez comme suit :

- 1. Dans la barre de navigation, cliquez sur **Périphériques**.
- 2. Dans l'arborescence, sélectionnez le serveur de supports.
- 3. Dans le volet des tâches, sous Tâches générales, sélectionnez Propriétés, puis cliquez sur l'un des onglets.

### Rubriques connexes :

- « [Affichage des propriétés générales du serveur de supports](#page-153-0) » à la page 154
- « [Affichage des propriétés du système de serveurs de supports](#page-156-0) » à la page 157

« [Affichage des propriétés des informations de licence d'un serveur de supports](#page-159-0) » à la [page 160](#page-159-0)

### <span id="page-153-0"></span>Affichage des propriétés générales du serveur de supports

Sous l'onglet Général, vous pouvez exécuter l'utilitaire de diagnostic de BackupExec, Diagnostics. Cet utilitaire crée un fichier (bediag\_(nom\_ordinateur).txt) qui contient des informations de configuration utiles sur le serveur. Pour plus d'informations, voir « [Utilisation de BEDIAG.EXE pour créer un fichier de diagnostics à des fins de](#page-690-0)  dépannage [» à la page 691.](#page-690-0) Le support technique se sert des résultats obtenus en exécutant cet utilitaire pour résoudre les problèmes.

Remarque Vous pouvez lancer Diagnostics depuis un serveur distant (voir « Exécution [de BEDiag sur un ordinateur distant](#page-694-0) » à la page 695).

- ▼ Pour afficher les propriétés générales d'un serveur de supports, procédez comme suit::
	- 1. Dans la barre de navigation, cliquez sur **Périphériques**.
	- 2. Dans l'arborescence, sélectionnez le serveur de supports.

3. Dans le volet des tâches, sous Tâches générales, sélectionnez Propriétés, puis cliquez sur l'onglet Système.

L'onglet Général de Propriétés du serveur de support donne les informations suivantes : :

Propriétés de l'onglet Général des propriétés du serveur de supports

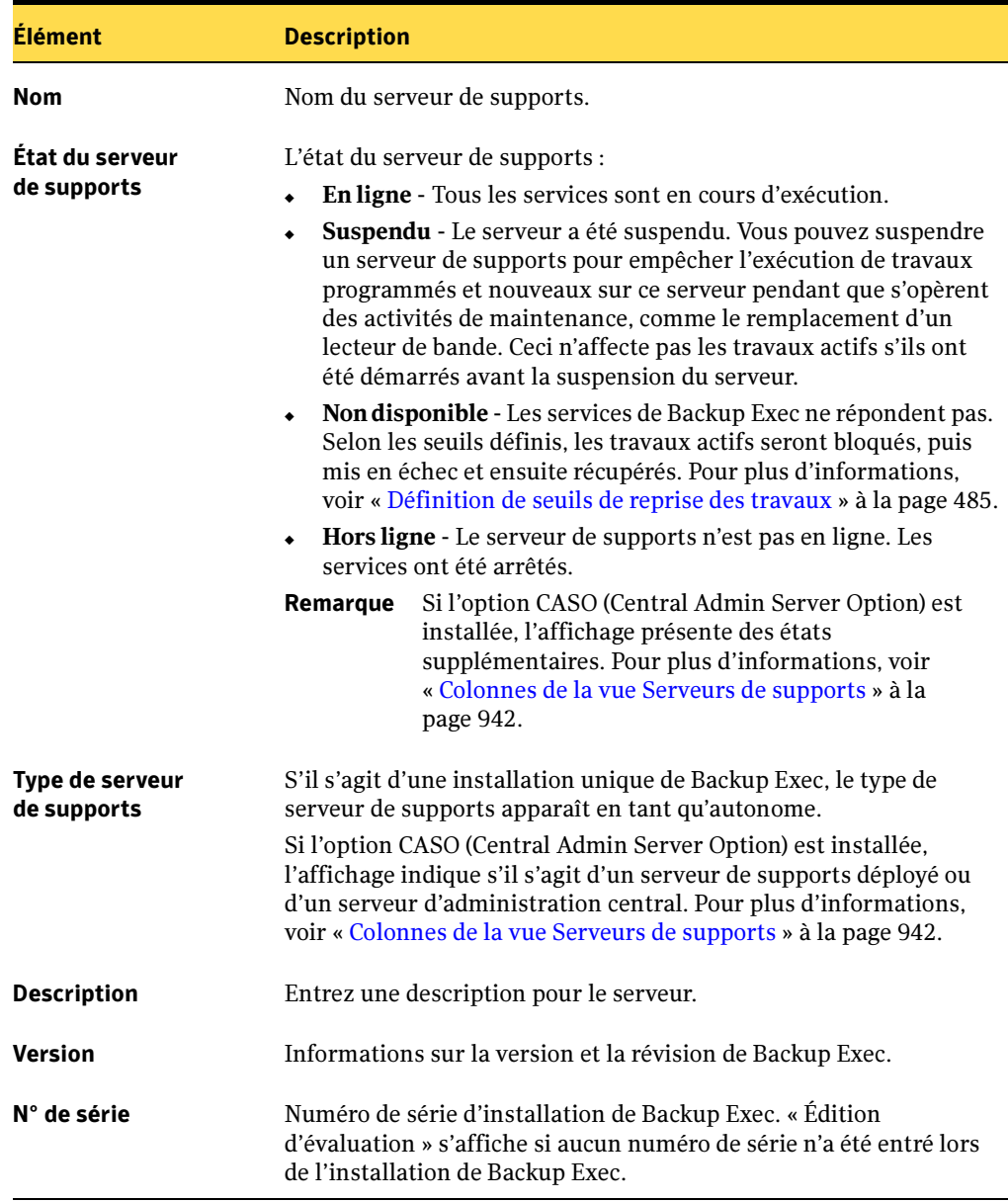

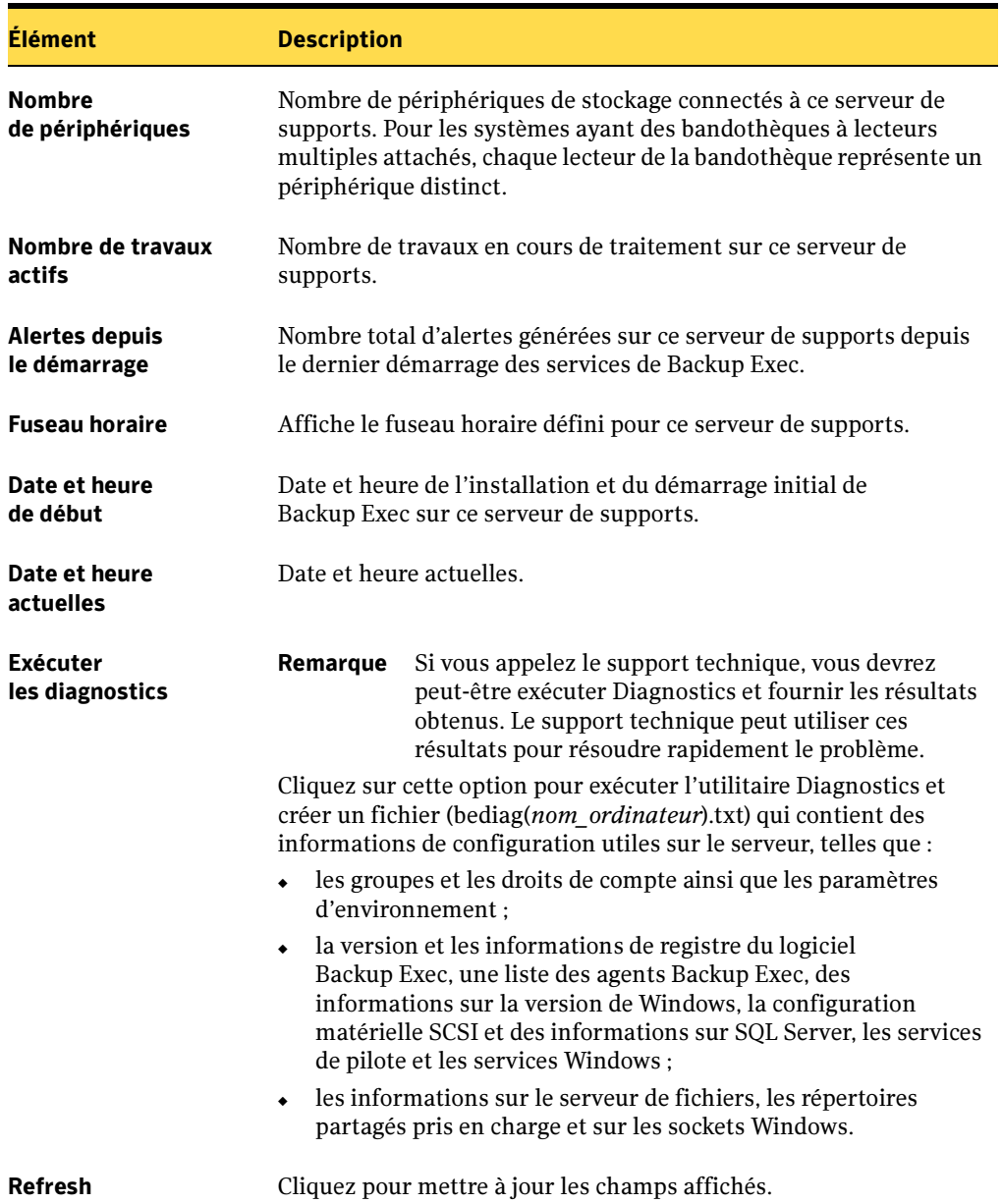

Propriétés de l'onglet Général des propriétés du serveur de supports (continued)

# <span id="page-156-0"></span>Affichage des propriétés du système de serveurs de supports

- ▼ Pour afficher les propriétés avancées du serveurs de supports, procédez comme suit :
	- 1. Dans la barre de navigation, cliquez sur Périphériques.
	- 2. Dans l'arborescence, sélectionnez le serveur de supports.
	- 3. Dans le volet des tâches, sous Tâches générales, sélectionnez Propriétés, puis cliquez sur l'onglet Avancé.

L'onglet Système des propriétés du serveur de supports contient les informations suivantes :

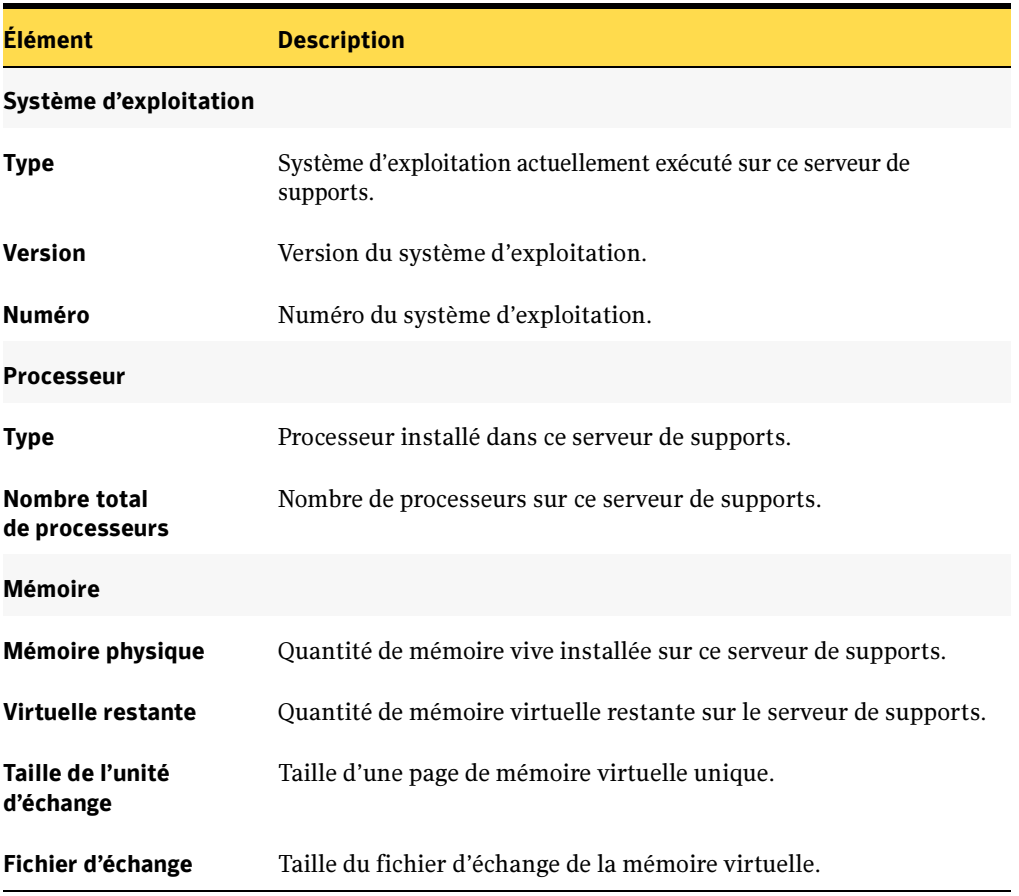

Propriétés de l'onglet Avancé des propriétés du serveur de supports

### Affichage des propriétés avancées du serveur de supports

Dans l'onglet Avancé, vous pouvez afficher les informations relatives à l'emplacement des bases de données de Backup Exec, dont la base Backup Exec, la base de données du périphérique et des supports (ADAMM) et enfin la base de données du catalogue.

Pendant l'installation de Backup Exec, si vous choisissez l'option par défaut consistant à créer une instance Backup Exec MSDE sur laquelle stocker la base de données Backup Exec, les bases de données sont toutes placées sur le serveur de supports local. Si vous choisissez une autre instance du réseau sur laquelle stocker la base de données Backup Exec, toutes les bases seront placées sur le serveur Microsoft SQL qui contient cette instance.

Dans une configuration SAN SSO, sur le serveur secondaire, les emplacement des bases de données sont les mêmes que celles affichées sur le serveur primaire.

Dans une configuration Central Admin Server Option, sur les serveurs de supports gérés, l'emplacement du périphérique et de la base de données du support est identique à ceux affichés sur le serveur d'administration central. La base de données de Backup Exec et la base de données du catalogue des serveurs de supports gérés se trouvent sur le serveur de supports local si l'option consistant à créer une instance locale de stockage de la base de données Backup Exec est choisie lors de l'installation. Après l'installation, l'emplacement de la base de données du catalogue peut être modifié vers le serveur d'administration central (voir « [Configuration des seuils de temps et d'emplacement de](#page-927-0)  [stockage des catalogues pour des serveurs de supports déployés](#page-927-0) » à la page 928 ).

Remarque Les propriétés avancées apparaissent uniquement pour le serveur de supports à laquelle la console d'administration est connectée.

### Pour afficher les propriétés avancées du serveur de supports :

- 1. Dans la barre de navigation, cliquez sur **Périphériques**.
- 2. Dans l'arborescence, sélectionnez le serveur de supports.
- 3. Dans le volet des tâches, sous Tâches générales, sélectionnez Propriétés, puis cliquez sur l'onglet Advancé.

L'onglet Avancé des Propriétés du serveur de supports indique les éléments suivants :

Propriétés de l'onglet Avancé de la boîte de dialogue Propriétés du serveur de supportsi

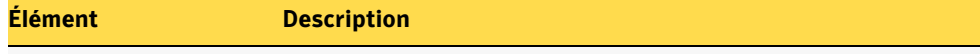

#### Bases de données Backup Exec

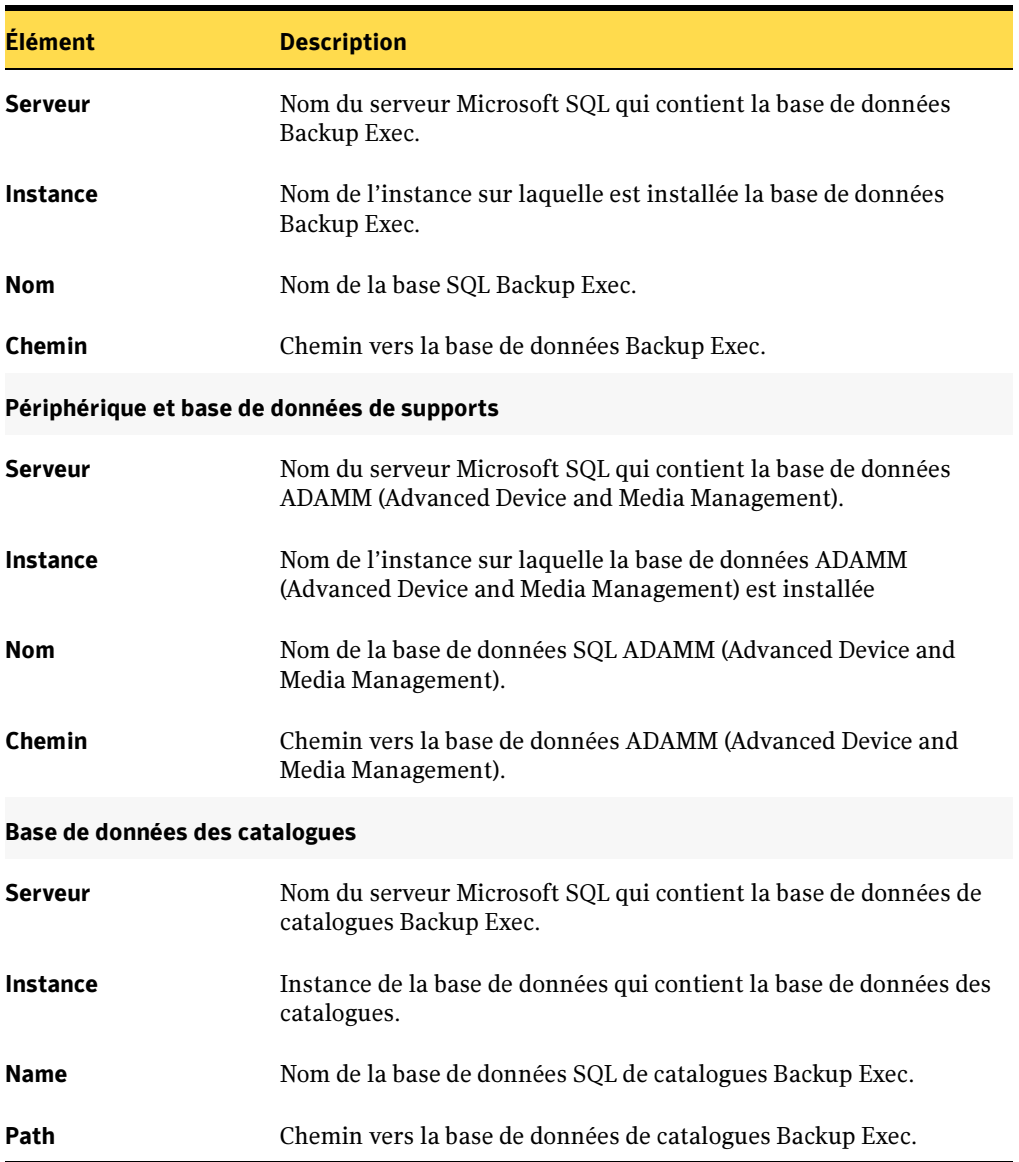

Propriétés de l'onglet Avancé de la boîte de dialogue Propriétés du serveur de supportsi

# <span id="page-159-0"></span>Affichage des propriétés des informations de licence d'un serveur de supports

- 1. Dans la barre de navigation, cliquez sur Périphériques.
- 2. Dans l'arborescence, sélectionnez le serveur de supports.
- 3. Dans le volet des tâches, sous Tâches générales, sélectionnez Propriétés, puis cliquez sur l'onglet Informations de licence pour afficher des options supplémentaires sous licences et installées sur le serveur de supports.

L'onglet Informations de licence des propriétés du serveur de supports contient les informations suivantes :

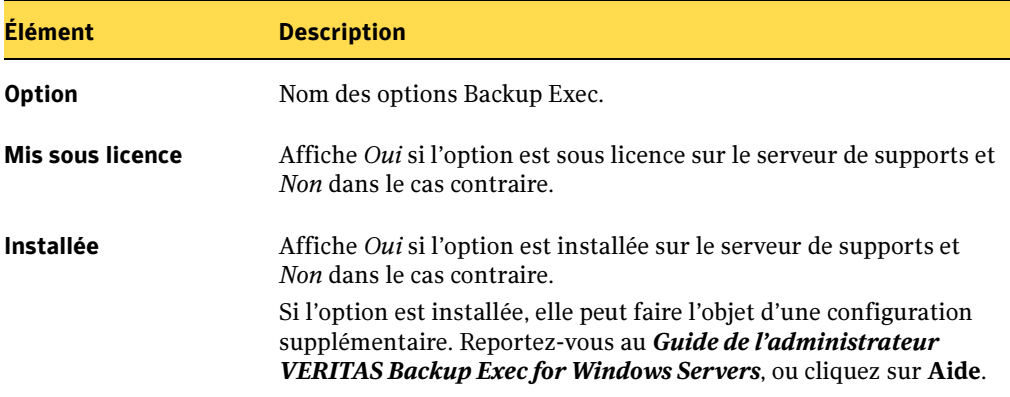

Propriétés de l'onglet Informations de licence des propriétés du serveur de supports

# <span id="page-160-0"></span>Affichage et utilisation des propriétés et statistiques du périphérique

Backup Exec fournit des informations détaillées sur chaque périphérique connecté à un serveur de supports et sur le premier lecteur de bandothèque.

Remarque Backup Exec prend en charge l'utilisation de bandothèques à lecteur unique. Vous devez acheter Library Expansion Option pour activer la prise en charge d'autres lecteurs de bandothèques.

La plupart des détails sont affichés sous les différents onglets des propriétés du périphérique à titre d'information seulement.

- Pour afficher les propriétés d'un périphérique, procédez comme suit :
	- 1. Dans la barre de navigation, cliquez sur **Périphériques**.
	- **2.** Cliquez sur l'icône du serveur pour la développer, puis sur **Lecteurs autonomes** ou, si le lecteur est attaché à une bandothèque, cliquez sur Bandothèques.
	- 3. Sélectionnez le périphérique dont vous voulez afficher les propriétés.
	- 4. Dans le volet des tâches, sous Tâches générales, sélectionnez Propriétés.

### Rubriques connexes :

- « [Affichage des propriétés générales du périphérique](#page-161-0) » à la page 162
- « [Affichage des propriétés de configuration du lecteur](#page-163-0) » à la page 164
- « [Affichage des propriétés des informations SCSI du lecteur](#page-168-0) » à la page 169
- « [Affichage des propriétés des statistiques du lecteur](#page-169-0) » à la page 170
- « [Affichage des propriétés de nettoyage du lecteur](#page-170-0) » à la page 171
- « [Affichage et spécification des types de support du lecteur](#page-173-0) » à la page 174

# <span id="page-161-0"></span>Affichage des propriétés générales du périphérique

L'onglet Propriétés générales du périphérique contient des informations sur le périphérique. La plupart des données sont affichées à titre d'information seulement ; vous pouvez cependant renommer votre périphérique à partir de cet onglet en tapant le nouveau nom dans le champ Nom.

- ▼ Pour afficher les propriétés générales d'un périphérique, procédez comme suit :
	- 1. Dans la barre de navigation, cliquez sur **Périphériques**.
	- 2. Cliquez sur l'icône du serveur pour la développer, puis sur Lecteurs autonomes ou, si le lecteur est attaché à une bandothèque, cliquez sur Bandothèques.
	- 3. Sélectionnez le périphérique dont vous voulez afficher les propriétés.
	- 4. Dans le volet des tâches, sous Tâches générales, sélectionnez Propriétés, puis dans la boîte de dialogue Propriétés du lecteur, cliquez sur Général.

L'onglet Général de la boîte de dialogue Propriétés du périphérique contient les informations suivantes :

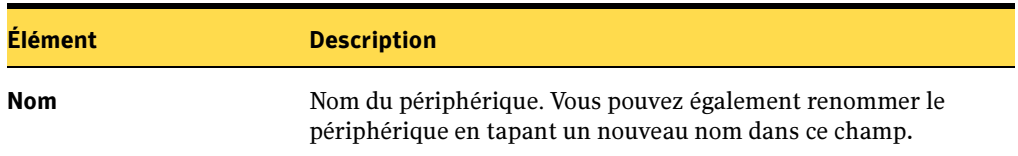

Propriétés générales du périphérique

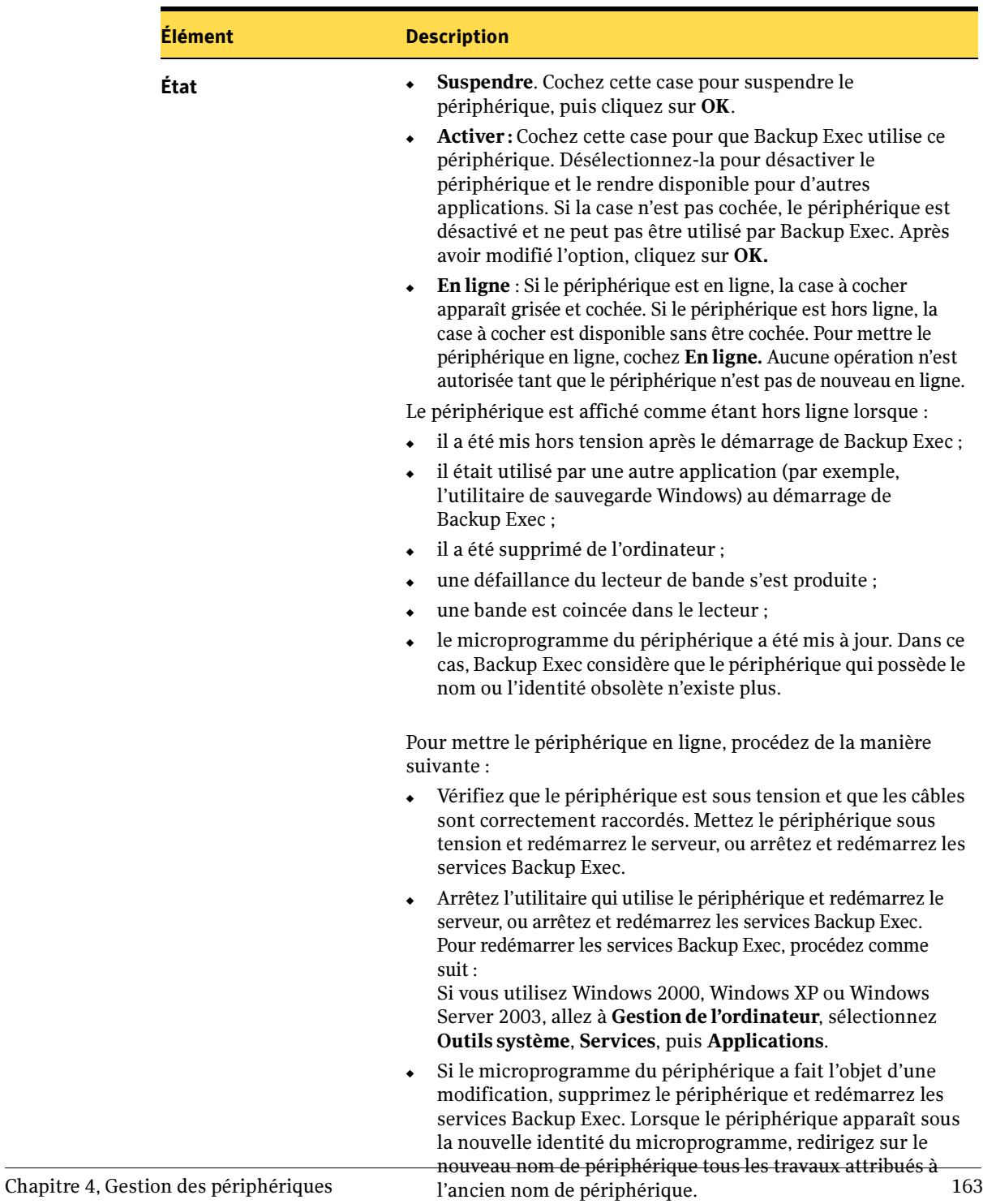

Propriétés générales du périphérique (continued)

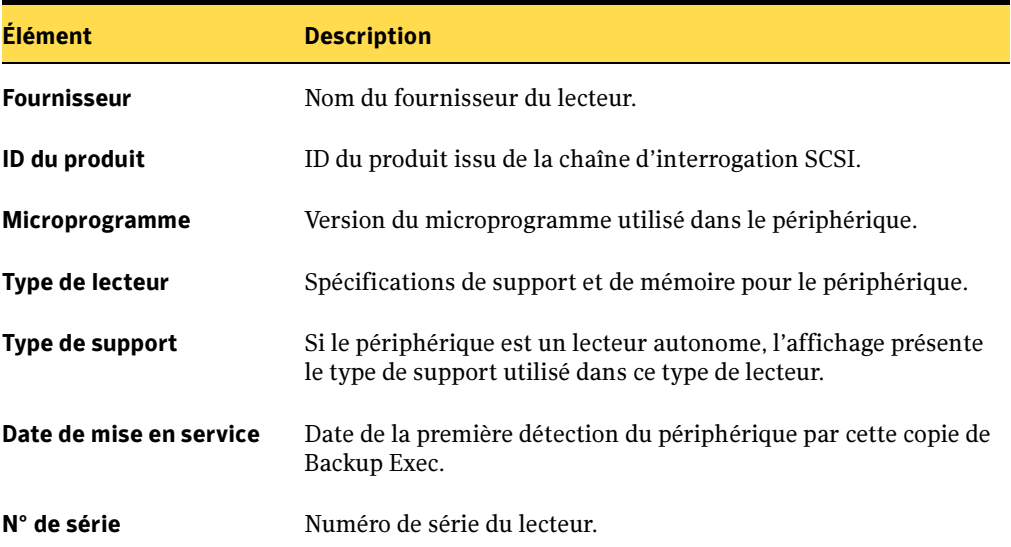

Propriétés générales du périphérique (continued)

### Rubriques connexes :

« [Affichage et utilisation des propriétés et statistiques du périphérique](#page-160-0) » à la [page 161](#page-160-0)

« [Affichage des propriétés du dossier de sauvegarde](#page-195-0) » à la page 196

# <span id="page-163-0"></span>Affichage des propriétés de configuration du lecteur

L'onglet **Configuration** des **Propriétés du lecteur** vous permet de :

- désactiver ou activer une compression matérielle (si elle est prise en charge par le lecteur) ;
- modifier les préférences de taille de bloc, taille de tampon, nombre de tampons et nombre de valeurs élevées.

Attention Les paramètres Préférences de configuration permettent d'ajuster les performances des opérations de sauvegarde et de restauration.

> La modification de ces paramètres n'est généralement pas recommandée et peut avoir un impact négatif sur les performances de la sauvegarde et du système. Toute modification devra faire l'objet de tests complets pour assurer que les performances du système ne seront pas diminuées.

### Pour afficher les propriétés de configuration d'un lecteur, procédez comme suit :

- 1. Dans la barre de navigation, cliquez sur **Périphériques**.
- 2. Cliquez sur l'icône du serveur pour la développer, puis sur Lecteurs autonomes ou, si le lecteur est attaché à une bandothèque, cliquez sur Bandothèques.
- 3. Sélectionnez le périphérique dont vous voulez afficher les propriétés.
- 4. Dans le volet des tâches, sous Tâches générales, sélectionnez Propriétés, puis dans la boîte de dialogue Propriétés du lecteur, cliquez sur **Configuration**.

L'onglet Configuration des propriétés du lecteur contient les informations suivantes :

L'onglet Configuration des propriétés du lecteur contient les informations suivantes :

Propriétés de configuration du lecteur

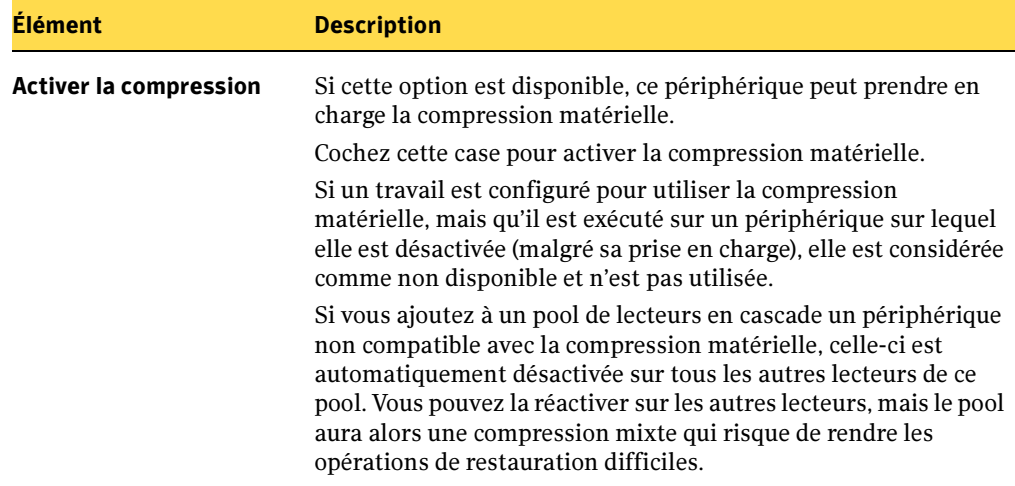

Propriétés de configuration du lecteur (continued)

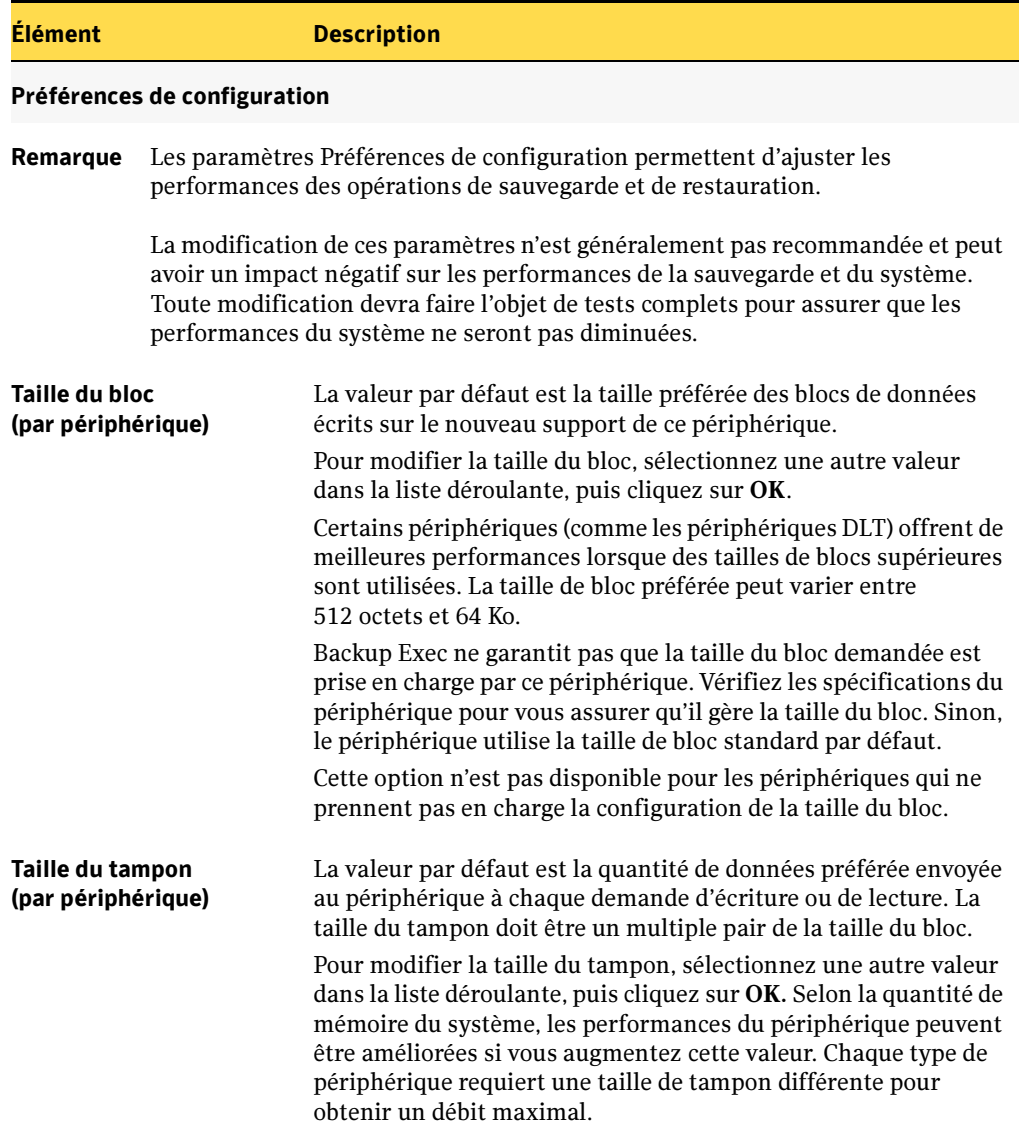

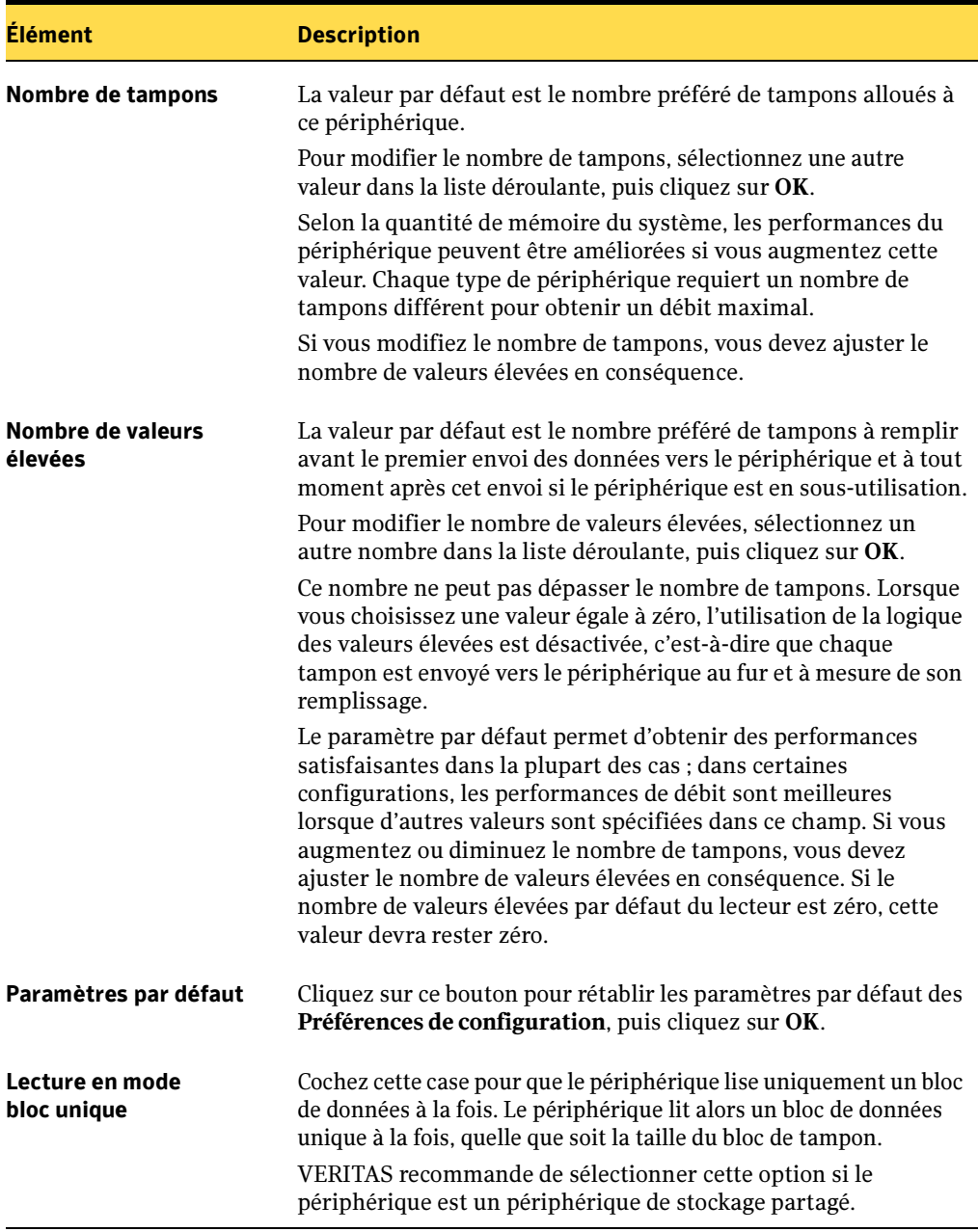

Propriétés de configuration du lecteur (continued)

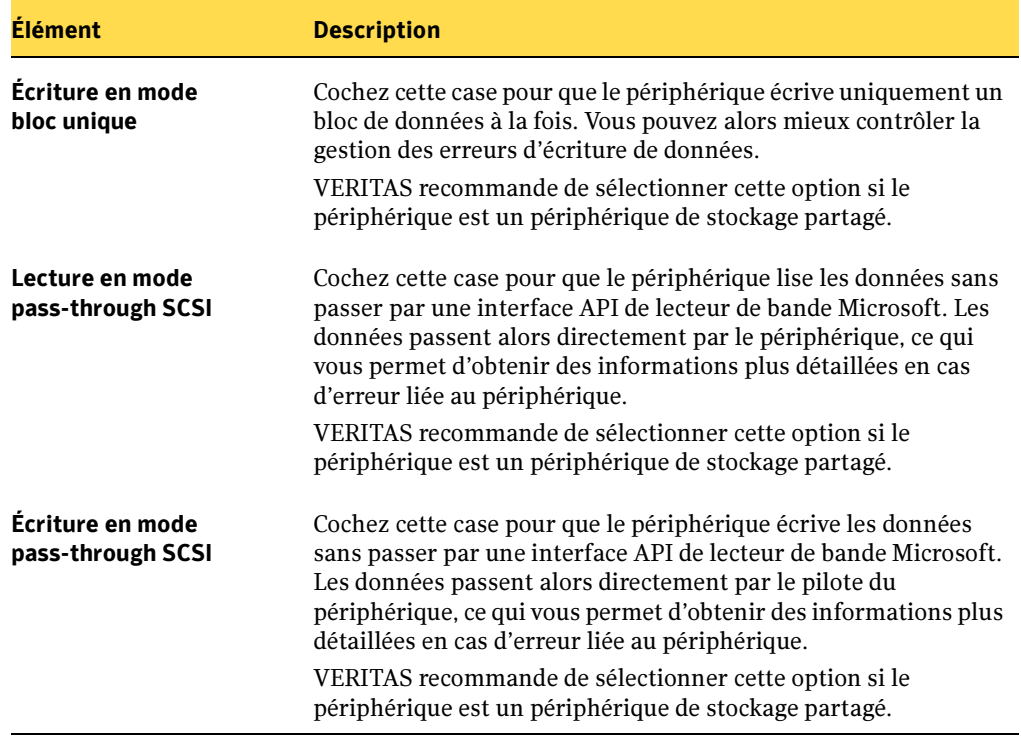

Propriétés de configuration du lecteur (continued)

Rubriques connexes :

« [Affichage et utilisation des propriétés et statistiques du périphérique](#page-160-0) » à la [page 161](#page-160-0)

# <span id="page-168-0"></span>Affichage des propriétés des informations SCSI du lecteur

### ▼ Pour afficher les propriétés des informations SCSI d'un lecteur, procédez comme suit :

- 1. Dans la barre de navigation, cliquez sur **Périphériques**.
- 2. Cliquez sur l'icône du serveur pour la développer, puis sur Lecteurs autonomes ou, si le lecteur est attaché à une bandothèque, cliquez sur Bandothèques.
- 3. Sélectionnez le périphérique dont vous voulez afficher les propriétés.
- 4. Dans le volet des tâches, sous Tâches générales, sélectionnez Propriétés, puis dans la boîte de dialogue Propriétés du lecteur, cliquez sur Informations SCSI.

L'onglet Informations SCSI des Propriétés du lecteur contient les informations suivantes concernant l'interface SCSI (Small Computer System Interface) :

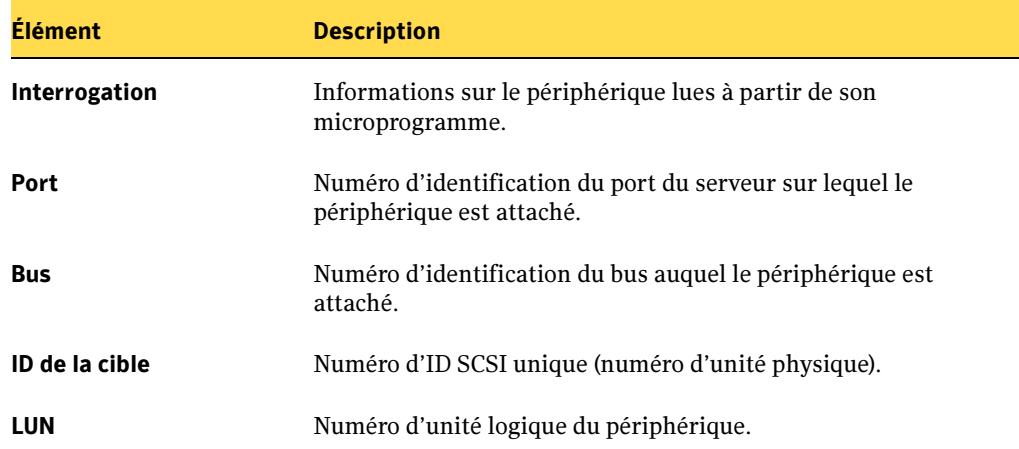

Onglet Informations SCSI des Propriétés du lecteur

### Rubriques connexes :

« [Affichage et utilisation des propriétés et statistiques du périphérique](#page-160-0) » à la [page 161](#page-160-0)

# <span id="page-169-0"></span>Affichage des propriétés des statistiques du lecteur

L'onglet Statistiques de la boîte de dialogue Propriétés du périphérique contient la date à laquelle le périphérique a été monté pour la dernière fois, les totaux relatifs aux lecteurs, comme le nombre total d'octets écrits et lus, ainsi que les erreurs du périphérique. Les taux d'erreur varient selon le support, la propreté des têtes et leur usure.

La documentation du périphérique doit indiquer les limites acceptables pour les erreurs intermittentes et permanentes ; sinon, vérifiez ces limites auprès du fournisseur du matériel.

### Pour afficher les propriétés des statistiques d'un lecteur, procédez comme suit :

- 1. Dans la barre de navigation, cliquez sur **Périphériques**.
- 2. Cliquez sur l'icône du serveur pour la développer, puis sur Lecteurs autonomes ou, si le lecteur est attaché à une bandothèque, cliquez sur Bandothèques.
- 3. Sélectionnez le périphérique dont vous voulez afficher les propriétés.
- 4. Dans le volet des tâches, sous Tâches générales, sélectionnez Propriétés, puis dans la boîte de dialogue Propriétés du lecteur, cliquez sur Statistiques.

L'onglet Statistiques contient les informations suivantes :

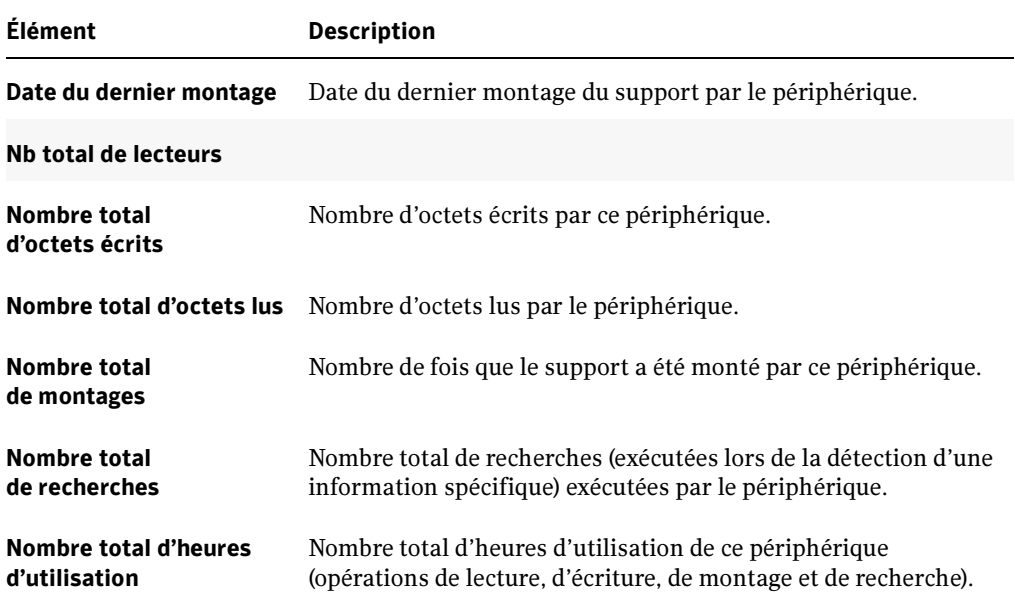

Onglet Statistiques des Propriétés du lecteur

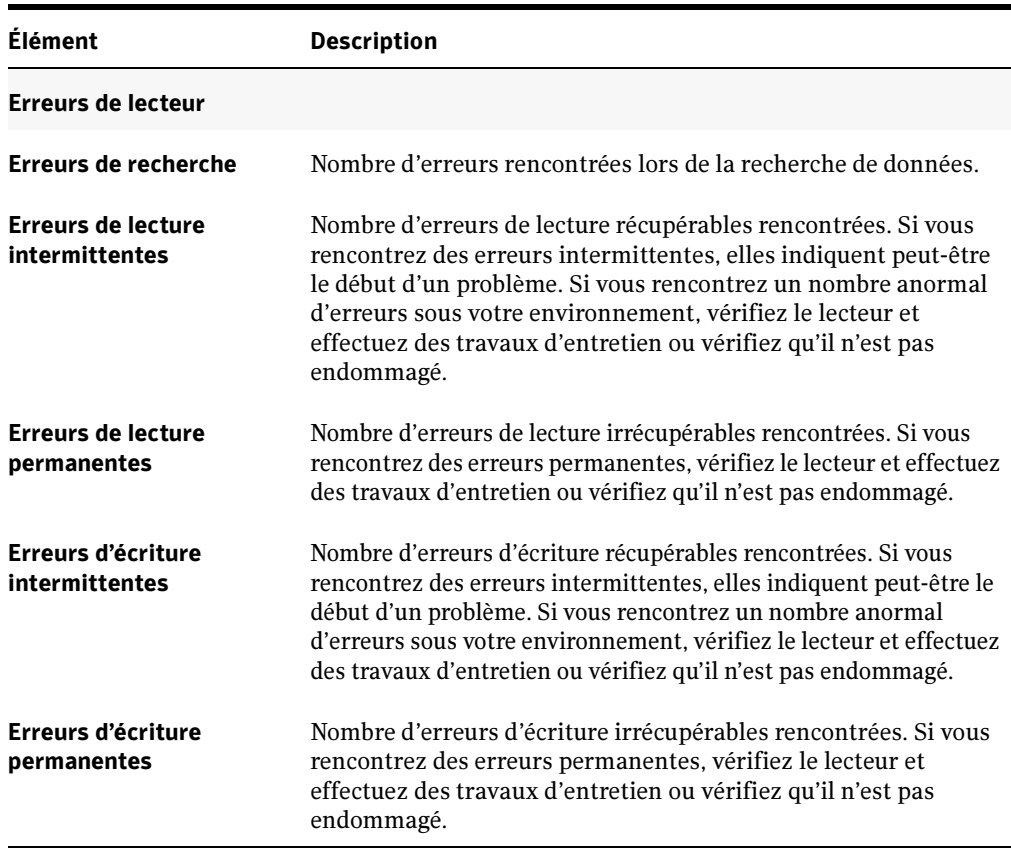

Onglet Statistiques des Propriétés du lecteur (continued)

#### Rubriques connexes :

« [Affichage et utilisation des propriétés et statistiques du périphérique](#page-160-0) » à la [page 161](#page-160-0)

### <span id="page-170-0"></span>Affichage des propriétés de nettoyage du lecteur

L'onglet Nettoyage des Propriétés du lecteur contient des statistiques sur les totaux et les erreurs rencontrées depuis le dernier nettoyage. La documentation du périphérique doit indiquer les limites acceptables pour les erreurs intermittentes et permanentes ; sinon, vérifiez ces limites auprès du fournisseur du matériel.

Pour les lecteurs de bandothèques, les statistiques affichées sous l'onglet Nettoyage des Propriétés du lecteurs sont automatiquement mises à jour lorsque le nettoyage s'est correctement terminé. (Vous ne pouvez créer de travaux de nettoyage que pour un

lecteur de la bandothèque). Pour obtenir des statistiques de nettoyage précises pour vos lecteurs autonomes, cliquez sur Réinitialiser les statistiques de nettoyage après avoir effectué un nettoyage manuel du lecteur.

### ▼ Pour afficher les propriétés de nettoyage d'un lecteur, procédez comme suit :

- 1. Dans la barre de navigation, cliquez sur **Périphériques**.
- 2. Cliquez sur l'icône du serveur pour la développer, puis sur Lecteurs autonomes ou, si le lecteur est attaché à une bandothèque, cliquez sur Bandothèques.
- 3. Sélectionnez le périphérique dont vous voulez afficher les propriétés.
- 4. Dans le volet des tâches, sous Tâches générales, sélectionnez Propriétés, puis dans la boîte de dialogue Propriétés du lecteur, cliquez sur Nettoyage.

L'onglet Nettoyage contient les informations suivantes :

L'onglet Nettoyage contient les informations suivantes :

Propriétés de nettoyage du lecteur

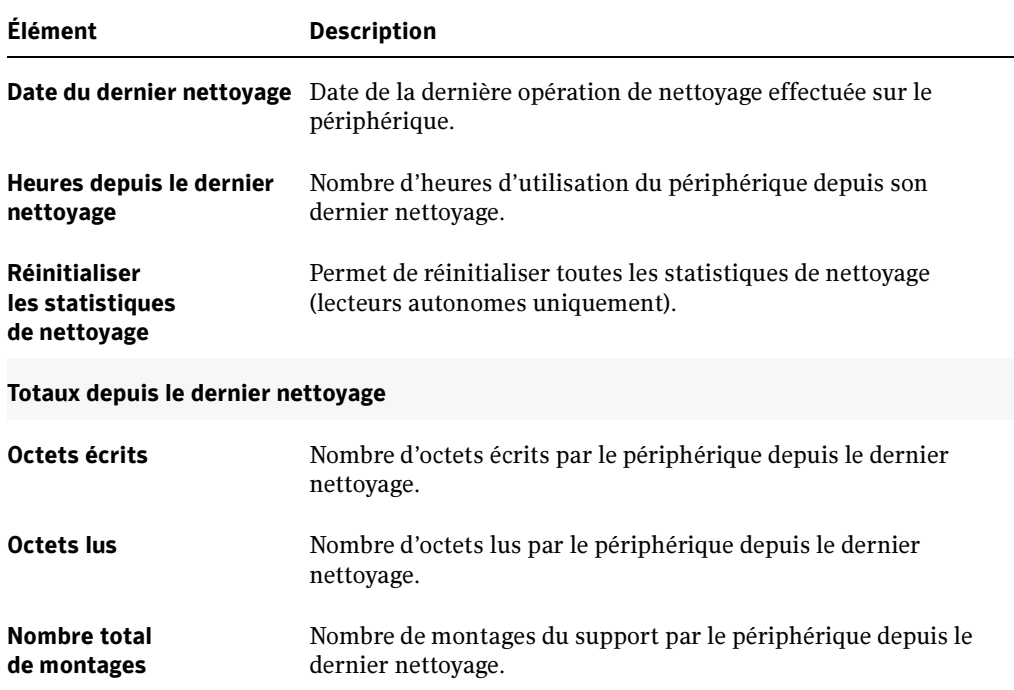

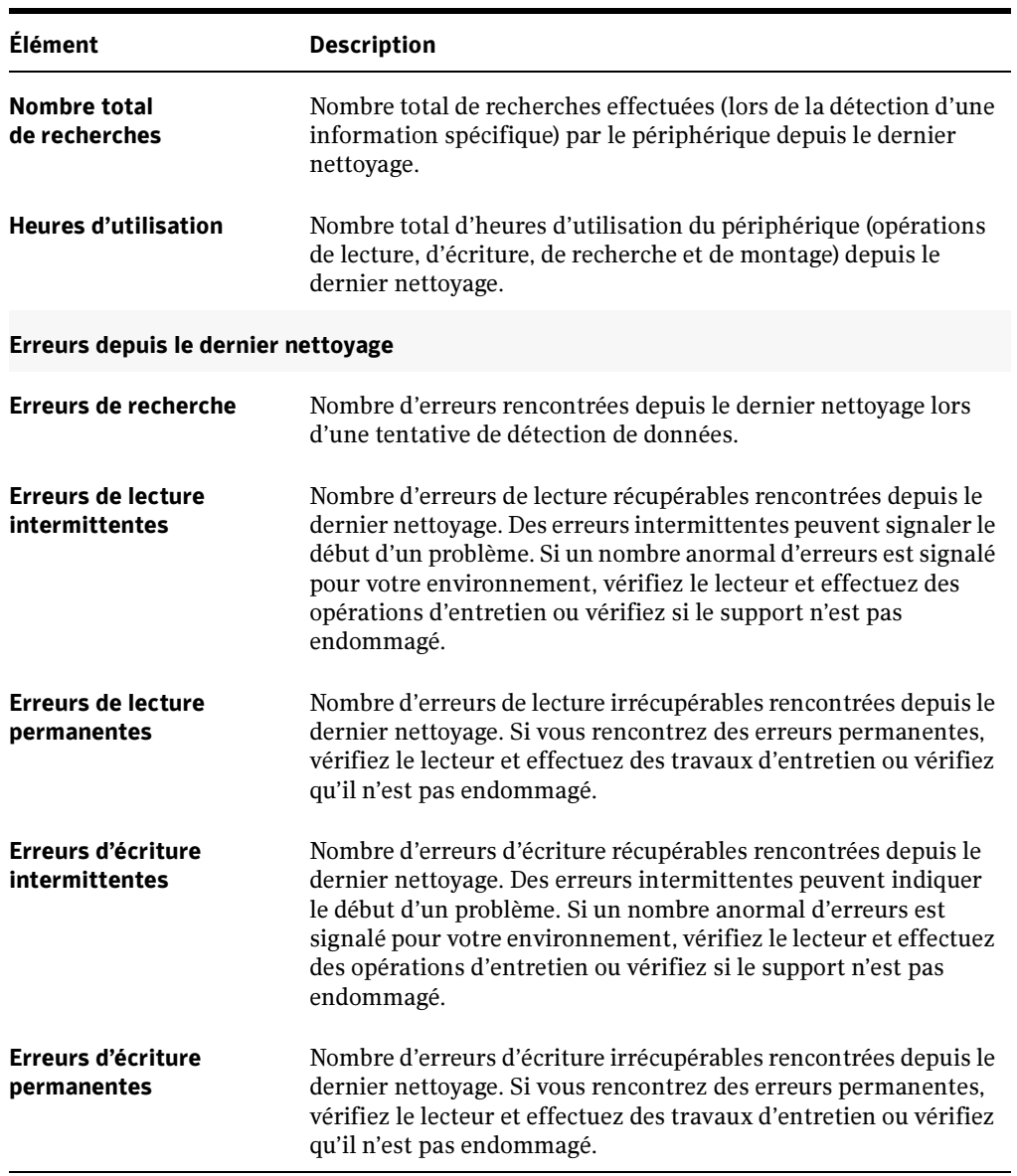

Propriétés de nettoyage du lecteur (continued)

### Rubriques connexes :

« [Affichage et utilisation des propriétés et statistiques du périphérique](#page-160-0) » à la [page 161](#page-160-0)

# <span id="page-173-0"></span>Affichage et spécification des types de support du lecteur

L'onglet Types de support de la boîte de dialogue Propriétés du lecteur vous permet d'afficher des types de support pouvant être placés dans le périphérique et de spécifier s'il s'agit de types de support utilisables pour des opérations de lecture ou d'écriture.

Une liste de types de support, comme 4MM, est gérée par la base de données de gestion avancée des supports et des périphériques (ADAMM) de Backup Exec qui définit ensuite des sous-catégories ou des caractéristiques d'un type de support. Ainsi, un type de support 4MM peut inclure à un 4MM DDS-1 de 60 m de longueur et de 1,3 Go de capacité de stockage. Une autre bande 4MM peut également correspondre à un 4MM DDS-1 de 90 m de longueur et de 2 Go de capacité de stockage.

Par défaut, l'onglet Types de support du périphérique répertorie toutes les catégories de types de support connues et permet d'utiliser tous les types de support pour des opérations de lecture et d'écriture. Si un nombre entre crochets apparaît à côté du type de support, cette entrée de support est utilisable pour créer une règle de code barre. Il est possible d'indiquer au périphérique de restreindre les opérations de lecture et d'écriture à certains types de support. Par exemple, si la documentation de votre périphérique précise qu'il ne peut pas effectuer d'opération d'écriture sur une bande 4MM DDS-4, vous pouvez sélectionner ce type de support dans la boîte de dialogue, désactiver la case à cocher Écriture, puis cliquer sur OK. Ces informations sont ensuite intégrées à la base de données ADAMM, et Backup Exec exclue ce type de support au cours des recherches de support à utiliser pour une opération d'écriture de données (par exemple, un travail de sauvegarde).

### Pour afficher les propriétés du type de support d'un périphérique, procédez comme suit :

- 1. Dans la barre de navigation, cliquez sur **Périphériques**.
- 2. Cliquez sur l'icône du serveur pour la développer, puis sur Lecteurs autonomes ou, si le lecteur est attaché à une bandothèque, cliquez sur Bandothèques.
- 3. Sélectionnez le périphérique dont vous voulez afficher les propriétés.
- 4. Dans le volet des tâches, sous **Tâches générales**, sélectionnez **Propriétés**, puis dans la boîte de dialogue Propriétés du lecteur, cliquez sur Type de support.

L'onglet Types de support contient les informations suivantes :

### Options du type de support pour un périphérique

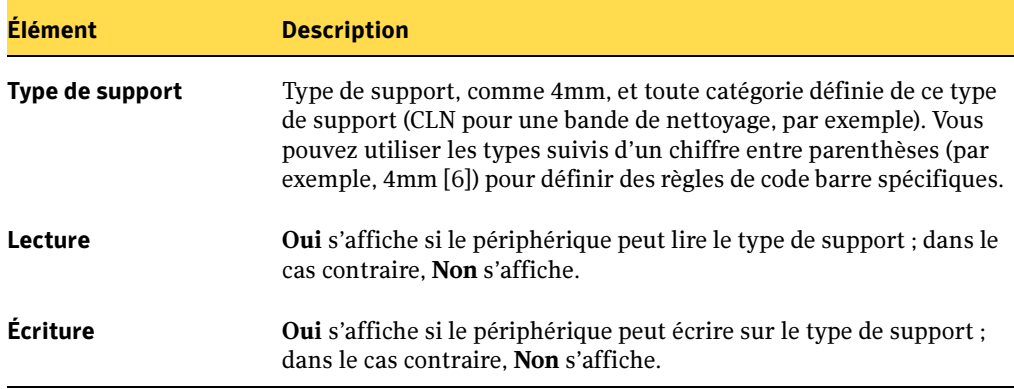

« [Affichage et utilisation des propriétés et statistiques du périphérique](#page-160-0) » à la [page 161](#page-160-0)

« [Règles de code barre dans les bandothèques de supports mixtes](#page-255-0) » à la page 256

# Utilisation des bandothèques avec Backup Exec

### Remarque Backup Exec prend en charge l'utilisation de bandothèques à lecteur unique. Vous devez acheter Library Expansion Option pour activer la prise en charge d'autres lecteurs de bandothèques.

La fonction de gestion avancée des supports et des périphériques de Backup Exec (ADAMM) est un outil puissant pour les bandothèques. Avec les modules de bandothèque standard, vous devez diviser les logements de la bandothèque en groupes définis auxquels vous devez soumettre les sauvegardes. Cette disposition fonctionne tant que le groupe contient suffisamment de supports pour traiter les travaux soumis. Les problèmes apparaissent lorsque les données excèdent la quantité de support disponible dans le groupe, car les opérations ne peuvent pas continuer tant qu'un support n'est pas ajouté physiquement. Cela peut se produire même si des logements dans la bandothèque sont affectés à d'autres groupes contenant des supports.

La fonction de gestion des supports et des périphériques de Backup Exec permet de résoudre les problèmes liés aux modules de bandothèque standard. Plutôt que de diriger un travail de sauvegarde vers un groupe de logements spécifique ayant une quantité de support limitée, Backup Exec accède à tous les supports de la bandothèque et utilise celui qui appartient au groupe de supports du travail soumis. Si le travail de sauvegarde excède la capacité d'un support, Backup Exec recherche tous les supports contenus dans la bandothèque afin d'en trouver un adéquat et de l'utiliser pour le travail.

### Par exemple :

Une opératrice dispose d'une bandothèque équipée de six logements. Elle insère six bandes vierges et dirige les travaux de sauvegarde vers différents jeux de supports dans la bandothèque. Selon la nature des sauvegardes exécutées, travaux d'écrasement ou d'ajout, Backup Exec alloue automatiquement les bandes disponibles dans la bandothèque. Lorsqu'un travail dépasse la capacité d'une bande et qu'une autre bande écrasable est disponible dans la bandothèque, l'opération se poursuit automatiquement sur cette bande. S'il n'y a plus assez de bandes, l'opératrice est invitée à ajouter des supports de travail supplémentaires.

Dans une bandothèque, Backup Exec sélectionne d'abord le support recyclable le plus ancien. Si plusieurs supports répondent aux critères, Backup Exec sélectionne le support situé dans le logement avec le plus petit numéro. Par exemple, le support du logement 2 sera ainsi privilégié par rapport au support du logement 4.

Si un travail nécessitant un support écrasable est dirigé vers une bandothèque et qu'un tel support n'est pas disponible, il est ignoré et le travail suivant envoyé vers la bandothèque est mis en file d'attente. Lorsqu'un support écrasable devient disponible (le support est ajouté à la bandothèque ou la période de protection contre l'écrasement d'un support déjà chargé expire), le travail ignoré est exécuté.

#### Rubriques connexes :

« [Symantec Backup Exec - Library Expansion Option](#page-1240-0) » à la page 1241

### Configuration d'une bandothèque

Avant d'installer Backup Exec, assurez-vous que les adresses SCSI de la bandothèque et du périphérique de stockage sont correctement configurées.

Si vous n'avez pas encore activé la prise en charge des bandothèques, dans ce cas, dans le menu Outils, cliquez sur Numéros de série et installation, puis sélectionnez Activer la prise en charge des bandothèques qui figure dans la liste des composants d'installation. Sélectionnez Activer la prise en charge des bandothèques pour prendre en charge une bandothèque à lecteur unique ou le premier lecteur dans une bandothèque à lecteurs multiples. Vous devez acheter et installer le composant Library Expansion Option pour prendre en charge chaque bandothèque à lecteur unique ou chaque lecteur supplémentaire dans une bandothèque à lecteurs multiples.

Après avoir activé la prise en charge de la bandothèque, vérifiez sa configuration dans l'Assistant Configuration des périphériques. Cet Assistant apparaît automatiquement la première fois que vous démarrez Backup Exec ou à partir du menu Outils, cliquez sur Assistants, puis sur Assistant Configuration des périphériques.

Assurez-vous que chaque périphérique de la bandothèque est correctement associé à cette dernière. Si une bandothèque apparaît dans la liste des périphériques de sauvegarde sous la forme d'un lecteur autonome, vous pouvez corriger cette association. Pour cela, cliquez sur le lecteur et faites-le glisser sur l'entrée de la bandothèque. Si le bras robotique ne s'affiche pas, exécutez le programme d'installation et sélectionnez l'option Activer la prise en charge des bandothèques.

Si la bandothèque utilise une configuration dans laquelle le premier logement est numéroté zéro, assurez-vous que le champ Logement de référence de l'onglet Configuration de sa boîte de dialogue Propriétés affiche la valeur 0.

Après avoir configuré la bandothèque, exécutez une opération d'inventaire pour mettre à jour la base de données des supports de Backup Exec.

Lors du démarrage, si un support est présent dans les périphériques de la bandothèque, Backup Exec tente de le renvoyer vers le logement de son magasin d'origine. Si cette opération se révèle impossible, le message d'erreur qui s'affiche demande l'éjection du support du périphérique de stockage.

### Rubriques connexes :

- « [Configuration du matériel de bandothèque](#page-1240-1) » à la page 1241
- « [Installation de Backup Exec](#page-65-0) » à la page 66
- « [Assistant Démarrage](#page-112-0) » à la page 113
- « [Configuration des travaux de nettoyage](#page-218-0) » à la page 219

# Affichage des propriétés d'une bandothèque

Dans la boîte de dialogue Propriétés de la bandothèque, vous pouvez renommer la bandothèque, activer ou désactiver le périphérique à utiliser avec Backup Exec, spécifier le numéro du logement de référence et afficher des informations sur la bandothèque.

- Pour afficher les propriétés d'une bandothèque :
	- 1. Dans la barre de navigation, cliquez sur **Périphériques**.
	- 2. Dans l'arborescence, cliquez sur l'icône du serveur pour la développer, puis sur Bandothèques.
	- 3. Sélectionnez la bandothèque.
	- 4. Dans le volet des tâches, sous Tâches générales, sélectionnez Propriétés.

### Rubriques connexes :

- « [Affichage des propriétés générales de la bandothèque](#page-177-0) » à la page 178
- « [Affichage des propriétés de configuration de la bandothèque](#page-180-0) » à la page 181
- « [Affichage des informations SCSI de la bandothèque](#page-181-0) » à la page 182
- « [Affichage des statistiques de la bandothèque](#page-182-0) » à la page 183

### <span id="page-177-0"></span>Affichage des propriétés générales de la bandothèque

Bien que l'onglet **Général** de la boîte de dialogue Propriétés de la bandothèque fournisse des données à titre d'information seulement, vous pouvez renommer la bandothèque dans cette boîte de dialogue et modifier son état.

- ▼ Pour afficher les propriétés générales d'une bandothèque, procédez comme suit :
	- 1. Dans la barre de navigation, cliquez sur Périphériques.
	- 2. Dans l'arborescence, cliquez sur l'icône du serveur pour la développer, puis sur Bandothèques.
	- 3. Sélectionnez la bandothèque.
	- 4. Dans le volet des tâches, sous Tâches générales, sélectionnez Propriétés, puis dans la boîte de dialogue Propriétés de la bandothèque, cliquez sur Général.

L'onglet Général contient les informations suivantes :

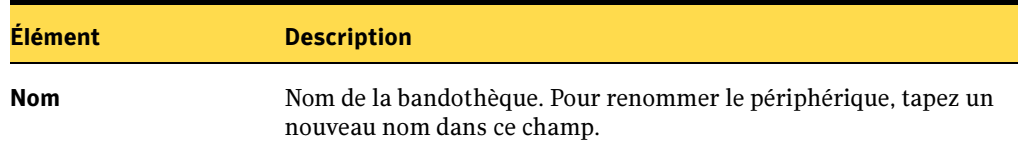

Propriétés générales de la bandothèque

Propriétés générales de la bandothèque (continued)

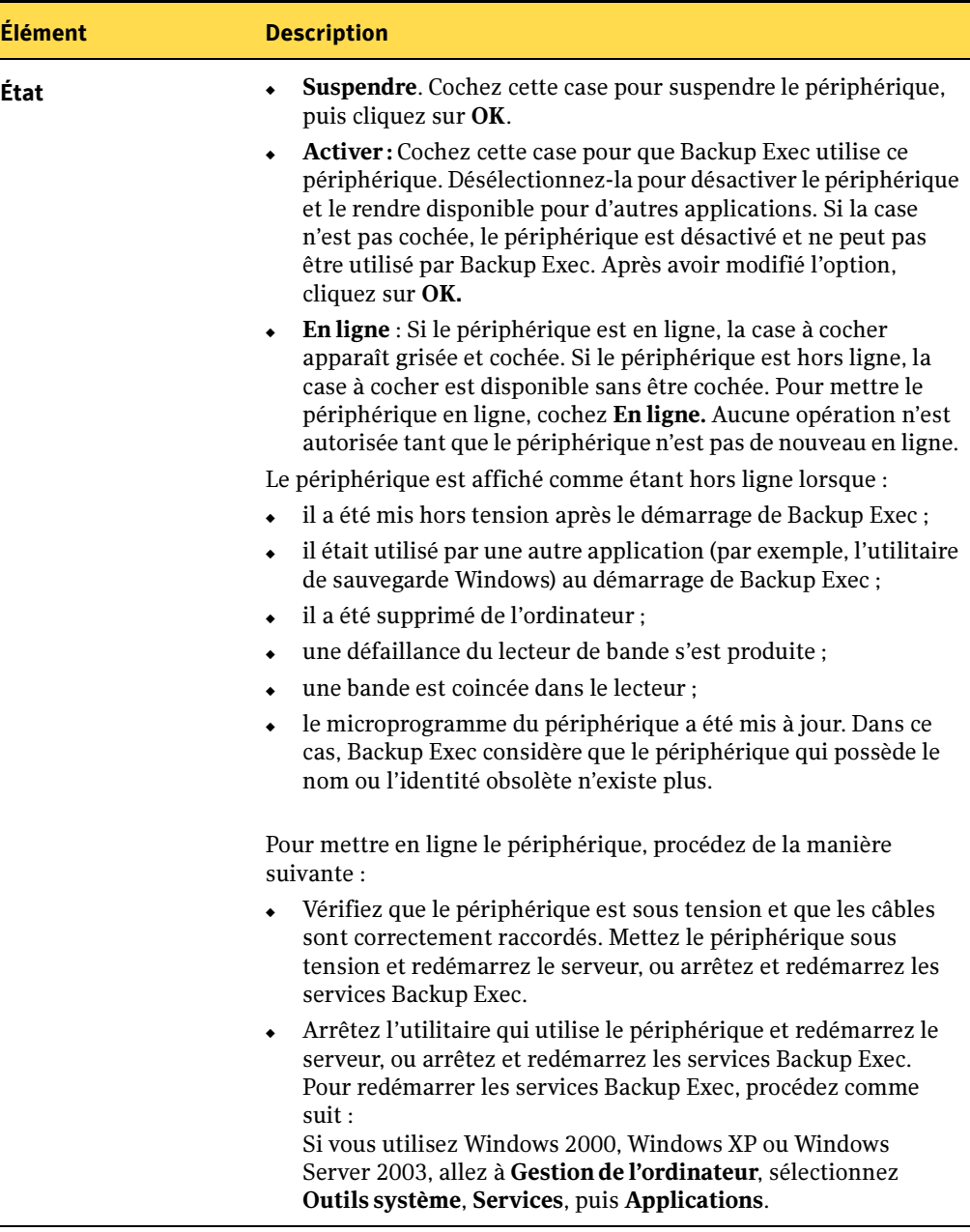
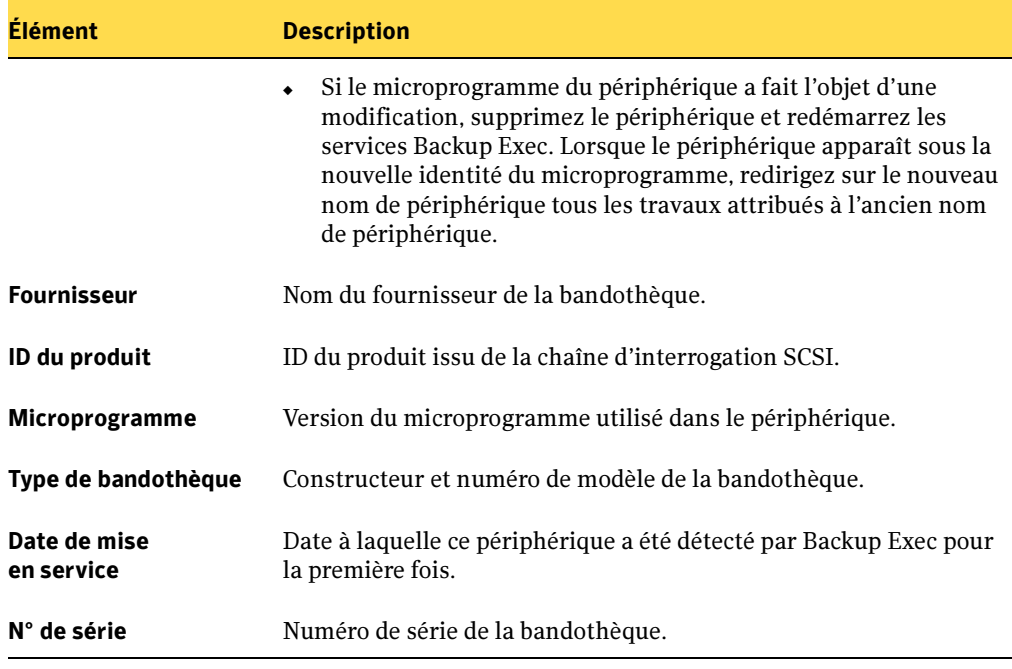

Propriétés générales de la bandothèque (continued)

« [Affichage des propriétés d'une bandothèque](#page-177-0) » à la page 178

### <span id="page-180-0"></span>Affichage des propriétés de configuration de la bandothèque

Sous l'onglet Configuration de la boîte de dialogue Propriétés de la bandothèque, vous pouvez activer l'initialisation du démarrage pour la bandothèque, activer des règles de code barre, activer le stockage amovible et spécifier le numéro du logement de référence.

### ▼ Pour afficher les propriétés de configuration d'une bandothèque, procédez comme suit :

- 1. Dans la barre de navigation, cliquez sur **Périphériques**.
- 2. Dans l'arborescence, cliquez sur l'icône du serveur pour la développer, puis sur Bandothèques.
- 3. Sélectionnez la bandothèque.
- 4. Dans le volet des tâches, sous Tâches générales, sélectionnez Propriétés, puis dans la boîte de dialogue Propriétés de la bandothèque, cliquez sur Configuration.

L'onglet Configuration contient les informations suivantes :

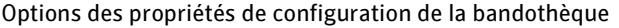

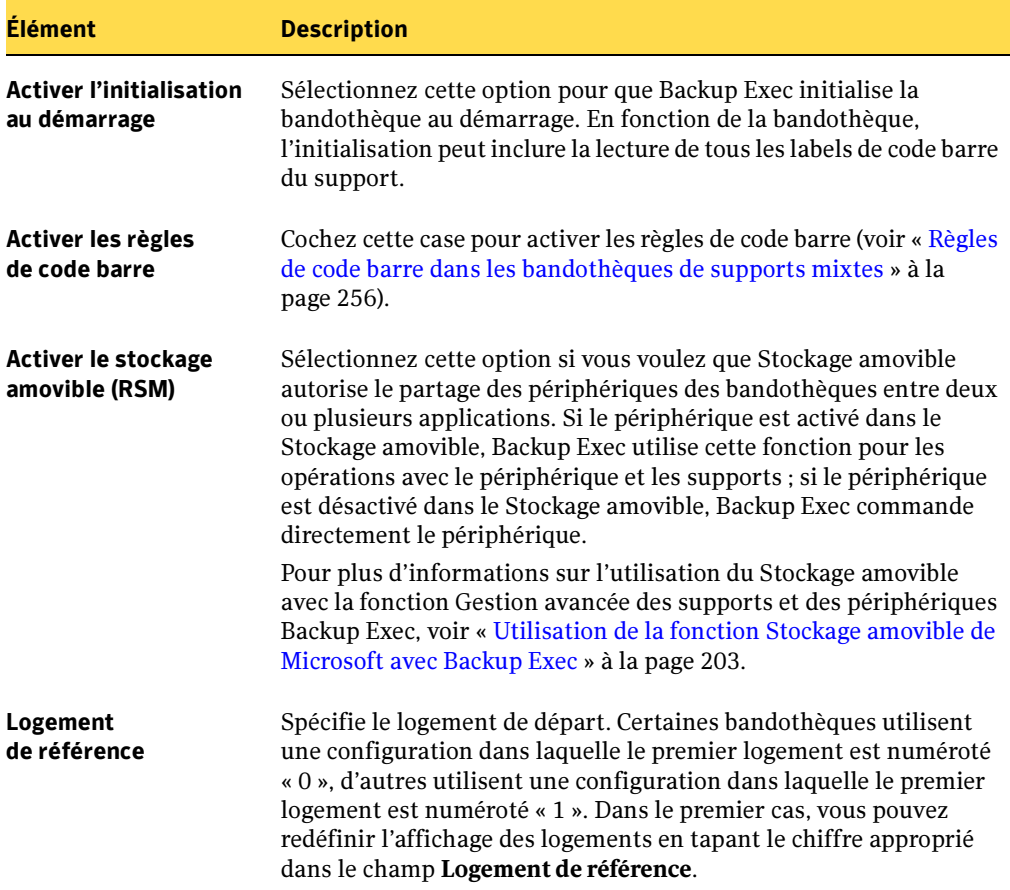

« [Affichage des propriétés d'une bandothèque](#page-177-0) » à la page 178

### Affichage des informations SCSI de la bandothèque

- ▼ Pour afficher les propriétés Information SCSI d'une bandothèque, procédez comme suit :
	- 1. Dans la barre de navigation, cliquez sur Périphériques.
	- 2. Dans l'arborescence, cliquez sur l'icône du serveur pour la développer, puis sur Bandothèques.
- 3. Sélectionnez la bandothèque.
- 4. Dans le volet des tâches, sous Tâches générales, sélectionnez Propriétés, puis dans la boîte de dialogue Propriétés de la bandothèque, cliquez sur Informations SCSI.

L'onglet Informations SCSI de la boîte de dialogue Propriétés de la bandothèque contient les informations suivantes :

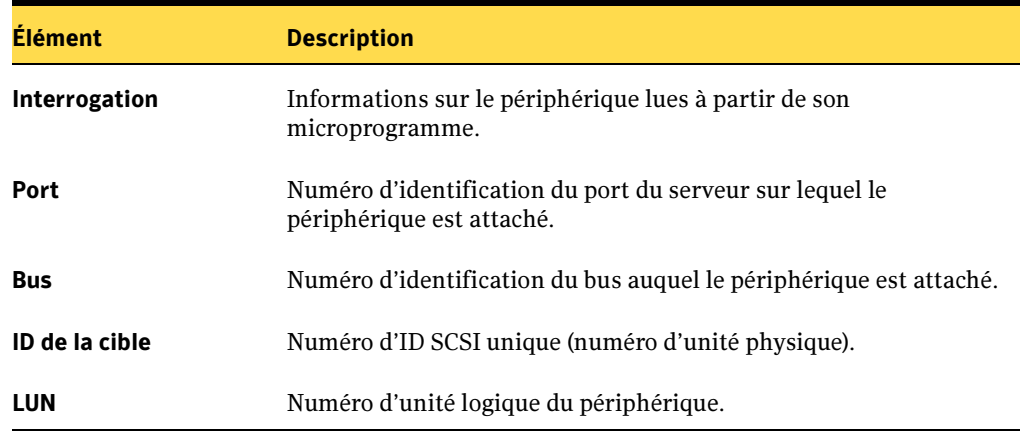

Informations SCSI de la bandothèque

#### Rubriques connexes :

« [Affichage des propriétés d'une bandothèque](#page-177-0) » à la page 178

### Affichage des statistiques de la bandothèque

### ▼ Pour afficher les propriétés des statistiques d'une bandothèque, procédez comme suit :

- 1. Dans la barre de navigation, cliquez sur **Périphériques**.
- 2. Dans l'arborescence, cliquez sur l'icône du serveur pour la développer, puis sur Bandothèques.
- 3. Sélectionnez la bandothèque.
- 4. Dans le volet des tâches, sous Tâches générales, sélectionnez Propriétés, puis dans la boîte de dialogue Propriétés de la bandothèque, cliquez sur Statistiques.

L'onglet Statistiques de la boîte de dialogue Propriétés de la bandothèque contient les informations suivantes :

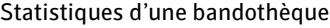

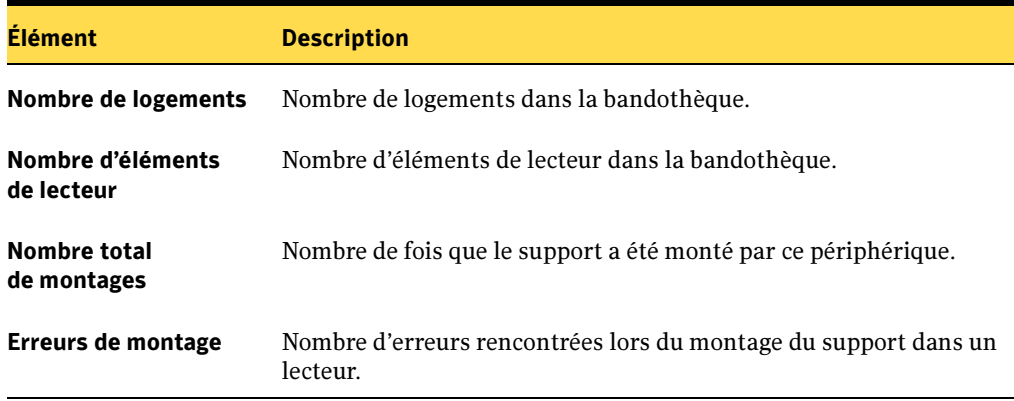

#### Rubriques connexes :

« [Affichage des propriétés d'une bandothèque](#page-177-0) » à la page 178

# <span id="page-183-0"></span>Création de partitions de bandothèque

Vous pouvez regrouper plusieurs logements de bandothèque dans des partitions. Le partitionnement des logements de bandothèque permet de mieux contrôler l'utilisation des supports pour les travaux de sauvegarde. Lorsque vous configurez des partitions de bandothèque, Backup Exec crée un pool de périphériques pour chaque partition définie. Les travaux dirigés vers le pool de périphériques d'une partition sont exécutés sur les supports qui se trouvent dans les logements de la partition. Par exemple, si vous définissez une partition contenant les logements 1 et 2 et que vous voulez exécuter une sauvegarde hebdomadaire uniquement sur les supports contenus dans ces logements, soumettez le travail vers le pool de périphériques de la partition qui les contient.

Les pools de périphériques d'une partition apparaissent dans la vue **Périphériques** située sous l'icône **Pools de périphériques**. Si la bandothèque est partitionnée, Backup Exec recherche le support recyclable le plus ancien de la partition ciblée uniquement. Si plusieurs supports répondent aux critères, Backup Exec sélectionne le support situé dans le logement avec le plus petit numéro. Par exemple, le support du logement 2 sera ainsi privilégié par rapport au support du logement 4.

Pour utiliser au maximum la fonction de gestion des partitions de Backup Exec, Symantec recommande de créer un modèle de partitionnement correspondant le mieux à la façon dont vous voulez contrôler les sauvegardes. Par exemple, certains administrateurs pensent que des sauvegardes de réseau sont mieux traitées s'ils

autorisent l'accès aux partitions en fonction des utilisateurs et des groupes, alors que d'autres préfèrent créer leurs partitions selon le type d'opération exécutée (sauvegarde, rotation des bandes, archivage, etc.).

#### ▼ Pour créer des partitions :

- 1. Dans la barre de navigation, cliquez sur **Périphériques**.
- 2. Cliquez sur l'icône du serveur pour la développer, puis sur **Bandothèques**.
- 3. Sélectionnez la bandothèque contenant les logements à partitionner.
- 4. Dans le volet des tâches, sous Tâches de la bandothèque, sélectionnez Configurer les partitions.
- 5. Pour sélectionner les logements de la bandothèque à inclure dans chaque partition, cliquez sur les logements depuis lesquels chaque partition doit démarrer. Un séparateur de partitions indiquant l'intervalle de logements inclus dans la partition est inséré à l'endroit où vous cliquez.

Par exemple, si vous voulez créer deux partitions à 5 logements dans une bandothèque contenant 10 logements, cliquez sur Logement 1 et Logement 6. Dans cet exemple, les logements 1 à 5 sont inclus dans la première partition et les logements 6 à 10 sont contenus dans la seconde.

Les partitions peuvent contenir un nombre quelconque de logements de bandothèque ; cependant, la première partition ne peut être déplacée ou supprimée lorsque d'autres définitions de partition existent.

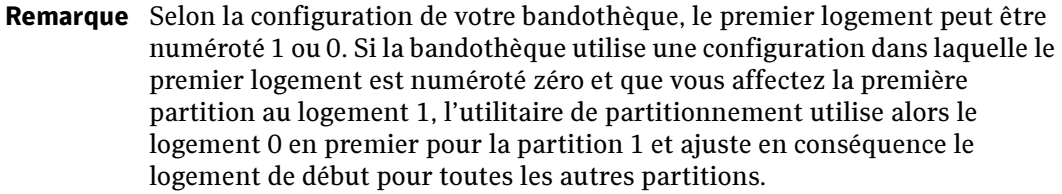

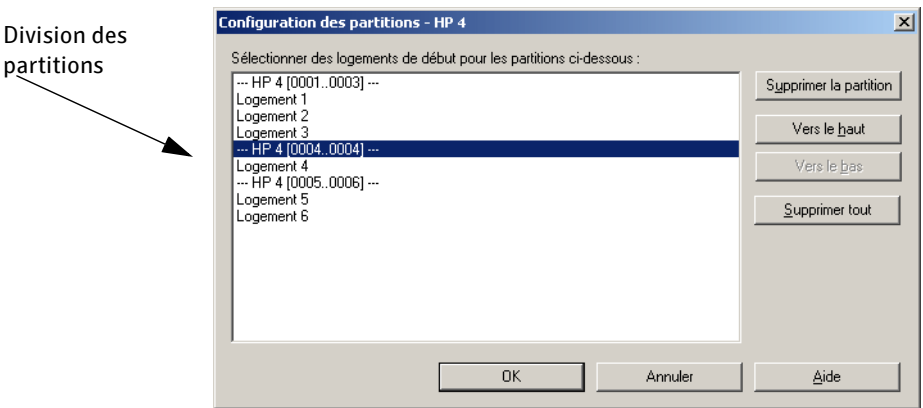

Boîte de dialogue Configuration des partitions

6. Lors de la définition des partitions, vous pouvez utiliser les boutons suivants pour effectuer vos sélections :

Boîte de dialogue Configuration des partitions

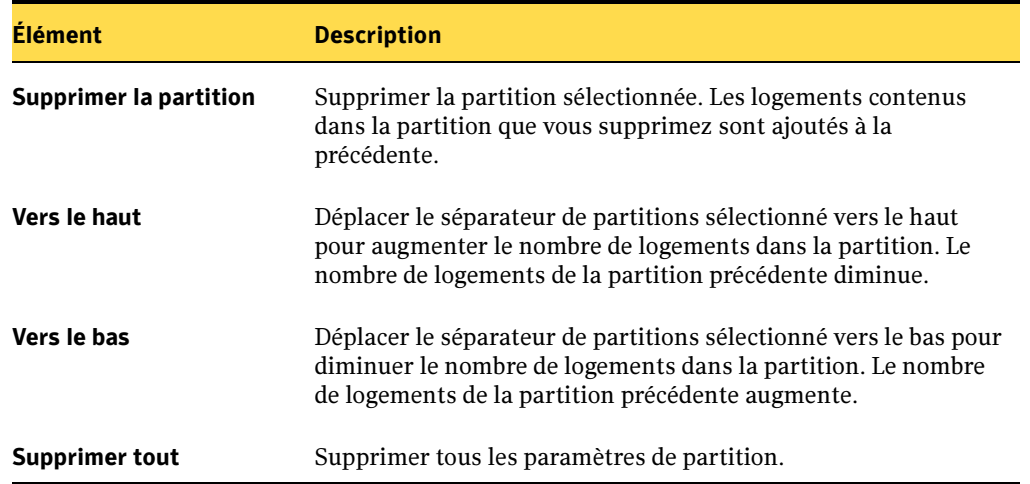

- 7. Cliquez sur OK après avoir terminé la configuration de vos partitions.
- 8. Cliquez sur Oui pour accepter les partitions.

Les pools de lecteurs de partitions apparaissent sous Bandothèques, en fonction de la bandothèque sur laquelle ils ont été créés. Tous les pools de lecteurs de partition pour une bandothèque ont le même nom et affichent les intervalles de logements associés à la partition entre parenthèses dans le nom.

Une fois les partitions définies, vous pouvez soumettre des travaux à leurs pools de lecteurs. Les pools de lecteurs de la partition et les autres périphériques auxquels peut accéder le serveur de supports apparaissent dans la liste des périphériques. Cliquez sur le pool de lecteurs de la partition cible et exécutez le travail de la même façon que tout autre travail Backup Exec.

# Redéfinition des partitions de bandothèque

Vous pouvez réaffecter les logements à d'autres partitions et créer ou supprimer des partitions d'un pool de lecteurs en répétant les étapes de création d'une partition et en définissant d'autres paramètres pour le logement de départ. Supposons, par exemple, que la bandothèque ait 6 logements qui comportent deux partitions (partition 1 = logements 1 à 3 et partition 2 = logements 4 à 6). Si vous voulez avoir trois partitions et répartir les logements de la manière suivante : logements 1 et 2 dans la partition 1, logements 3 à 5 dans partition 2 et logement 6 dans la partition 3, vous devez sélectionner les logements 1, 3 et 6.

Il n'est pas nécessaire de rediriger les travaux soumis vers les pools de lecteurs de partition, car ces deux premiers pools conservent la même identité, même si les logements ont été réaffectés.

Cependant, si vous passez de trois à deux partitions, tout travail soumis à la troisième partition doit être redirigé puisque celle-ci n'existe plus. En outre, si vous créez une nouvelle partition contenant au moins deux des anciennes partitions, les travaux soumis à l'ancienne partition doivent être redirigés.

Par exemple, si une bandothèque qui a été partitionnée avec :

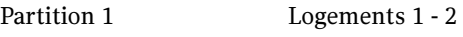

- Partition 2 Logements 3 4
- Partition 3 Logements 5 10

est repartitionnée de sorte que :

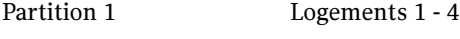

Partition 2 Logements 5 - 6

Partition 3 Logements 7 - 10

Tous les travaux envoyés vers l'ancienne partition 2 (logements 3 et 4) doivent alors être redirigés.

Remarque Si un travail est dirigé vers un lecteur de bandothèque particulier (ou vers un pool de périphériques qui n'est pas défini pour une partition), il est exécuté par défaut sur la première partition de la bandothèque.

#### Rubriques connexes :

« [Création de partitions de bandothèque](#page-183-0) » à la page 184

« [Redirection des travaux d'un pool de périphériques ou d'un jeu de supports](#page-144-0)  supprimé [» à la page 145](#page-144-0)

# Utilisation des dossiers et des fichiers de sauvegarde sur disque

La fonction de sauvegarde sur disque vous permet de sauvegarder des données dans un dossier d'un disque dur et fournit un moyen plus rapide sauvegarder et de restaurer des fichiers, ce qui est très appréciable si le temps pour sauvegarder et restaurer des données est limité. Vous pouvez l'utiliser dans le cadre d'un processus de sauvegarde au cours duquel vous sauvegardez d'abord les données sur le disque, puis les transférer ensuite sur une bande.

Avant d'utiliser la fonction Sauvegarde sur disque, créez un dossier de sauvegarde, c'est-à-dire un périphérique virtuel qui est vu par Backup Exec comme un véritable périphérique. Bien que pouvant figurer dans des pools de périphériques, les dossiers de sauvegarde ne peuvent pas appartenir à des pools de lecteurs en cascade. Lorsque vous créez un dossier de sauvegarde, Backup Exec lui affecte automatiquement un nom et un chemin que vous pouvez modifier. Vous pouvez créer autant de dossiers de sauvegarde que vous le voulez.

Lorsque vous sauvegardez des données sur un disque, Backup Exec les range dans un *fichier* de sauvegarde, dans le dossier de sauvegarde que vous avez spécifié. Les fichiers de sauvegarde sont des supports virtuels où sont stockées les données. Ils ne sont pas différents des autres types de support ; vous pouvez donc les inventorier, les cataloguer, les effacer et les restaurer.

Backup Exec voit les dossiers de sauvegarde comme des périphériques ; vous pouvez donc les afficher en sélectionnant **Périphériques** dans la barre de navigation. Les vues Périphériques et Supports affichent toutes deux les fichiers de sauvegarde. Dans l'Explorateur Windows, les dossiers de sauvegarde apparaissent à l'emplacement correspondant au chemin que vous avez spécifié lors de l'ajout des dossiers, et les

fichiers de sauvegarde possèdent l'extension .bkf. Chaque dossier de sauvegarde contient également un fichier changer.cfg et un fichier folder.cfg, qui stockent des informations sur les fichiers de sauvegarde.

Remarque Les fichiers changer.cfg et folder.cfg ne doivent être ni supprimés ni modifiés.

Une récupération après sinistre effectuée à partir de périphériques virtuels, comme des périphériques de sauvegarde sur disque, doit être réalisés via la récupération après sinistre distante (Remote IDR) au moyen d'un serveur de supports disposant d'un accès aux périphériques virtuels.

#### Rubriques connexes :

« [Affichage des périphériques](#page-130-0) » à la page 131

## <span id="page-188-0"></span>Ajout d'un dossier de sauvegarde

Pour utiliser l'option de sauvegarde sur disque, vous devez créer au moins un dossier de sauvegarde. Il est recommandé de créer ce dossier sur un disque physique différent de celui que vous voulez sauvegarder.

Vous pouvez créer un dossier de sauvegarde sur disque ou un dossier de sauvegarde sur disque amovible.

Vous pouvez créer un dossier de sauvegarde sur disque à n'importe quel emplacement auquel vous voulez écrire un fichier, par exemple :

- Partitions NTFS (locales ou distantes)
- Périphériques NAS (Network Attached Storage)
- Partages DFS
- Partitions FAT/FAT32 (locales ou distantes)
- Partitions Symantec Volume Manager
- Lecteurs RAID, quelle que soit leur configuration
- Lecteurs mappés
- Volumes NFS

Vous pouvez créer des dossiers de sauvegarde sur disque amovible sur n'importe quel périphérique amovible, à condition que ce dernier s'affiche sous la forme d'une lettre de lecteur et qu'il soit formaté avec un système de fichier. Un périphérique amovible peut être :

■ un CDR-RW :

- un DVD-RW;
- $\blacksquare$  un ZIP ;
- $un$  JAZZ ;
- un disque dur amovible.

Pour les lecteurs CDR-RW et DVD-RW, le support doit être formaté avec un système de fichiers à l'aide d'un logiciel tiers avant de pouvoir être utilisé dans Backup Exec.

Suivez la procédure ci-dessous pour ajouter manuellement un dossier de sauvegarde. Vous pouvez également utiliser l'Assistant Configuration des périphériques.

### Pour ajouter un dossier de sauvegarde :

- 1. Dans la barre de navigation, cliquez sur **Périphériques**.
- 2. Sélectionnez Dossier de sauvegarde sur disque.
- 3. Dans le volet des tâches, sous Tâches de sauvegarde sur disque, sélectionnez Nouveau dossier.

La boîte de dialogue Nouveau dossier de sauvegarde sur disque s'affiche.

4. Sélectionnez les options appropriées comme suit, puis cliquez sur OK :

Options d'ajout de dossier de sauvegarde sur disque

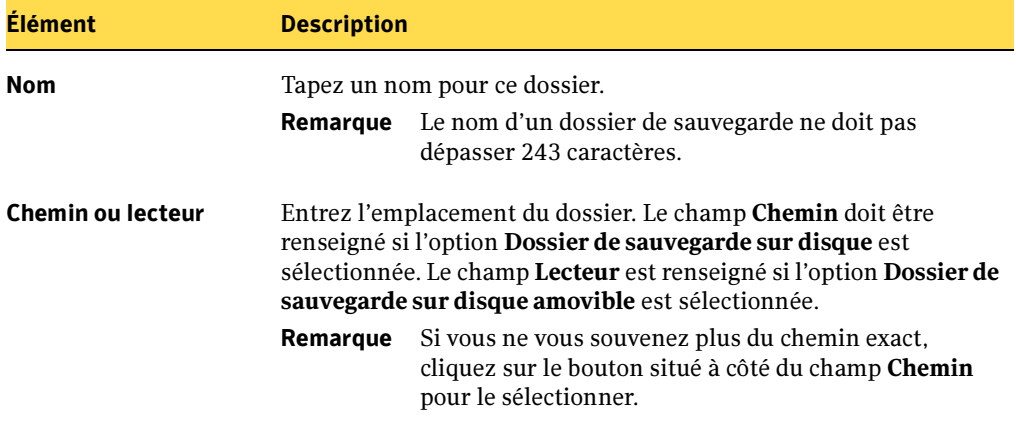

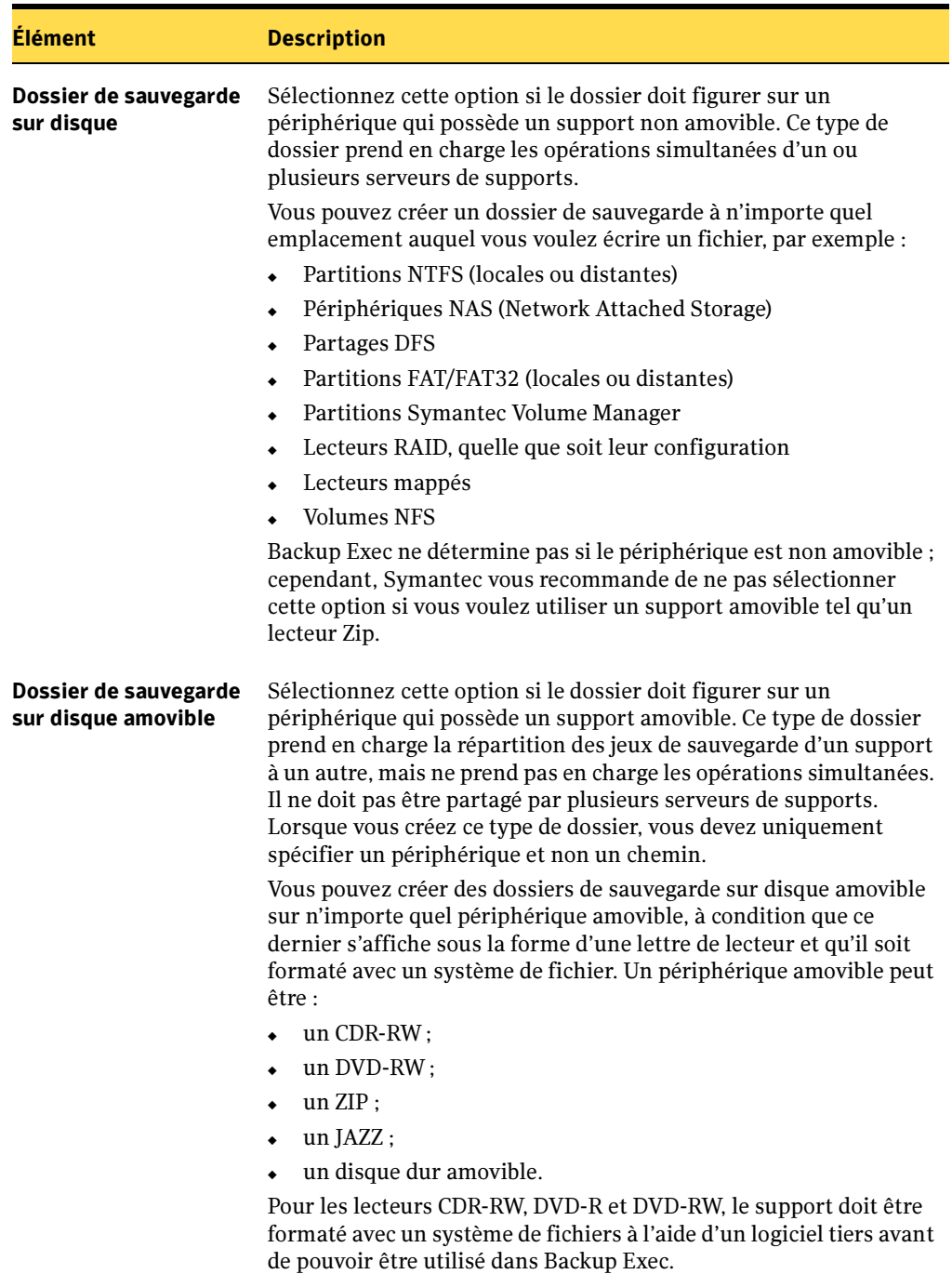

Options d'ajout de dossier de sauvegarde sur disque

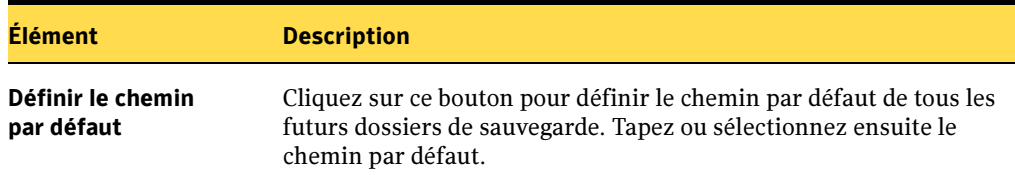

Options d'ajout de dossier de sauvegarde sur disque

Le dossier apparaît sous l'onglet Périphériques sous l'icône Dossiers de sauvegarde sur disque ou Périphérique de sauvegarde sur disque amovible, selon le type créé et sous l'icône Tous les périphériques. Il s'affiche également dans l'Explorateur Windows sous forme de dossier. Vous pouvez désormais sauvegarder des données dans ce dossier.

#### Rubriques connexes :

« [Affichage des périphériques](#page-130-0) » à la page 131

## <span id="page-191-0"></span>Modification du nom d'un dossier de sauvegarde

Lorsque vous utilisez l'option Renommer de Backup Exec pour renommer un dossier de sauvegarde, le nom est modifié dans l'application, mais pas sur le disque. Pour renommer également le dossier Windows dans l'Explorateur Windows, utilisez l'option Renommer de Windows.

- ▼ Pour renommer un dossier de sauvegarde :
	- 1. Dans la barre de navigation, cliquez sur **Périphériques**.
	- 2. Sous Dossiers de sauvegarde sur disque, cliquez sur Dossiers de sauvegarde sur disque fixes ou Périphériques de sauvegarde sur disque amovibles.
	- 3. Sélectionnez le dossier de sauvegarde que vous voulez renommer.
	- 4. Dans le volet des tâches, sous Tâches générales, sélectionnez Renommer.
	- 5. Dans la boîte de dialogue Renommer, tapez le nouveau nom du dossier de sauvegarde et cliquez sur OK.

Remarque Le nom d'un dossier de sauvegarde ne doit pas dépasser 243 caractères.

6. Pour renommer également le dossier Windows dans l'Explorateur Windows, utilisez l'option Renommer de Windows.

# Modification du chemin d'accès au dossier de sauvegarde

Pour modifier le chemin d'accès à un dossier de sauvegarde, vous devez tout d'abord créer un dossier de sauvegarde, puis déplacer les fichiers de sauvegarde du dossier d'origine vers le nouveau dossier de sauvegarde.

- **Pour modifier le chemin d'accès à un dossier de sauvegarde :** 
	- 1. Ajoutez un dossier de sauvegarde dont le nom et le chemin sont différents de celui du dossier d'origine.
	- 2. Dans l'Explorateur Windows, copiez et collez dans le nouveau dossier de sauvegarde les fichiers de sauvegarde du dossier d'origine.
	- 3. Dans la barre de navigation de Backup Exec, cliquez sur Périphériques.
	- 4. Cliquez avec le bouton droit de la souris sur le nouveau dossier de sauvegarde, puis sur Analyser dans le menu contextuel, ou sélectionnez le nouveau dossier de sauvegarde et appuyez sur <F5>.
	- 5. Cliquez sur le nouveau dossier de sauvegarde et assurez-vous que les fichiers de sauvegarde apparaissent dans le volet de droite.
	- 6. Pour attribuer au nouveau dossier de sauvegarde le nom du dossier de sauvegarde d'origine, supprimez ce dernier et renommez le nouveau dossier.

### Rubriques connexes :

- « [Ajout d'un dossier de sauvegarde](#page-188-0) » à la page 189
- « [Modification du nom d'un dossier de sauvegarde](#page-191-0) » à la page 192
- « [Suppression d'un fichier de sauvegarde](#page-200-0) » à la page 201

# Suppression d'un dossier de sauvegarde

Lorsque vous utilisez l'option **Supprimer** de Backup Exec pour supprimer un dossier de sauvegarde, le dossier est supprimé de Backup Exec, mais ce dernier ainsi que ses fichiers ne sont pas supprimés du disque ; vous pouvez ainsi les recréez ultérieurement. Pour le supprimer également du disque, utilisez l'option Supprimer de Windows. Notez cependant que vous ne pouvez pas recréer le dossier de sauvegarde et ses fichiers si vous les supprimez du disque.

- Pour supprimer un dossier de sauvegarde :
	- 1. Dans la barre de navigation, cliquez sur **Périphériques**.
	- 2. Sous l'icône du serveur, double-cliquez sur Dossiers de sauvegarde sur disque ou Dossiers de sauvegarde sur disque amovible.
	- 3. Sélectionnez le dossier de sauvegarde à supprimer.
	- 4. Dans le volet des tâches, sous Tâches générales, sélectionnez Supprimer.
	- 5. Cliquez sur Oui.

Le dossier de sauvegarde est supprimé de Backup Exec, mais les fichiers et le dossier sont toujours présents sur le disque. Vous pouvez donc les recréer ultérieurement, si nécessaire. Si vous ne voulez pas supprimer le dossier du disque, la procédure est terminée.

6. Si vous voulez supprimer le dossier du disque, recherchez-le dans l'Explorateur Windows.

Attention Notez que vous ne pouvez pas recréer un dossier supprimé du disque. Tous les fichiers du dossier sont également supprimés.

- 7. Cliquez avec le bouton droit sur le dossier à supprimer, puis dans le menu contextuel, cliquez sur Supprimer.
- 8. À l'invite de suppression du dossier, cliquez sur Oui.

Le dossier disparaît du disque. Vous ne pouvez pas recréer ce dossier ni ses fichiers.

## Recréation d'un dossier de sauvegarde et de son contenu

Si vous avez supprimé un fichier de sauvegarde de Backup Exec, mais qu'il est toujours présent sur le disque, vous pouvez le recréer ainsi que ses fichiers. Pour cela, vous devez fournir le nom et le chemin du dossier de sauvegarde d'origine. Notez que vous ne pouvez pas recréer un dossier supprimé du disque.

- ▼ Pour recréer un dossier de sauvegarde et les fichiers qu'il contient :
	- 1. Ajoutez à Backup Exec un nouveau dossier dont le nom et le chemin sont identiques à ceux du dossier supprimé.
	- 2. Dans la barre de navigation, cliquez sur **Périphériques**.
- 3. Développez l'icône Dossiers de sauvegarde sur disque ou Dossiers de sauvegarde sur disque amovibles.
- 4. Sélectionnez le nouveau dossier.
- 5. Dans le volet des tâches, sous Tâches de support, sélectionnez Inventorier, puis créez et exécutez un travail d'inventaire.

Une fois l'inventaire terminé, les fichiers s'affichent dans le volet des résultats.

#### Rubriques connexes :

- « [Ajout d'un dossier de sauvegarde](#page-188-0) » à la page 189
- « [Inventaire des supports dans les périphériques](#page-206-0) » à la page 207

## Suspension et reprise de l'activité d'un dossier de sauvegarde

Lorsqu'un dossier de sauvegarde est suspendu, aucun travail de sauvegarde ne peut être exécuté sur celui-ci. Si un travail de sauvegarde est en cours sur le dossier de sauvegarde lorsque vous suspendez le dossier, il se termine mais les travaux suivants ne sont pas exécutés tant que le dossier est suspendu.

Si un travail de sauvegarde échoue et le dossier de sauvegarde mis hors ligne, une fois le problème corrigé, vous pouvez sélectionner le dossier, puis dans le volet des tâches sous Tâches de périphérique, sélectionnez En ligne.

- ▼ Pour suspendre et annuler la suspension d'un dossier de sauvegarde :
	- 1. Dans la barre de navigation, cliquez sur **Périphériques**.
	- 2. Développez l'icône de l'ordinateur contenant le dossier de sauvegarde.
	- 3. Cliquez sur Dossiers de sauvegarde sur disque ou sur Dossiers de sauvegarde sur disque amovibles.
	- 4. Sélectionnez le dossier de sauvegarde à suspendre ou dont vous voulez annuler la suspension.

Si le dossier de sauvegarde est actuellement suspendu, l'indication signalant cet état apparaît à côté du nom du dossier de sauvegarde dans la vue de l'arborescence des périphériques.

5. Dans le volet des tâches, sous Tâches du périphérique, sélectionnez Suspendre.

Si le dossier n'était pas suspendu, il le devient. Dans le cas contraire, son activité reprend.

# Affichage des propriétés du dossier de sauvegarde

Sélectionnez **Propriétés** pour afficher des informations sur le dossier de sauvegarde et, dans certains cas, modifier les informations de configuration du dossier de sauvegarde. Vous pouvez notamment renommer le dossier et modifier les paramètres de gestion des fichiers, de l'espace disque, des périphériques et des opérations simultanées.

- ▼ Pour afficher ou modifier les propriétés d'un dossier de sauvegarde, procédez comme suit :
	- 1. Dans la barre de navigation, cliquez sur **Périphériques**.
	- 2. Développez l'icône de l'ordinateur contenant le dossier de sauvegarde.
	- 3. Cliquez sur Dossiers de sauvegarde sur disque ou sur Dossiers de sauvegarde sur disque amovibles.
	- 4. Sélectionnez le dossier que vous voulez afficher.
	- 5. Dans le volet des tâches, sous Tâches générales, sélectionnez Propriétés.

## Affichage des propriétés générales du dossier de sauvegarde

- ▼ Pour afficher les propriétés générales d'un dossier de sauvegarde, procédez comme suit :
	- 1. Dans la barre de navigation, cliquez sur **Périphériques**.
	- 2. Développez l'icône de l'ordinateur contenant le dossier de sauvegarde.
	- 3. Cliquez sur Dossiers de sauvegarde sur disque ou sur Dossiers de sauvegarde sur disque amovibles.
	- 4. Sélectionnez le dossier que vous voulez afficher.
	- 5. Dans le volet des tâches, sous Tâches générales, cliquez sur Propriétés, puis sur l'onglet Général.

Les propriétés générales du dossier de sauvegarde contiennent les informations suivantes :

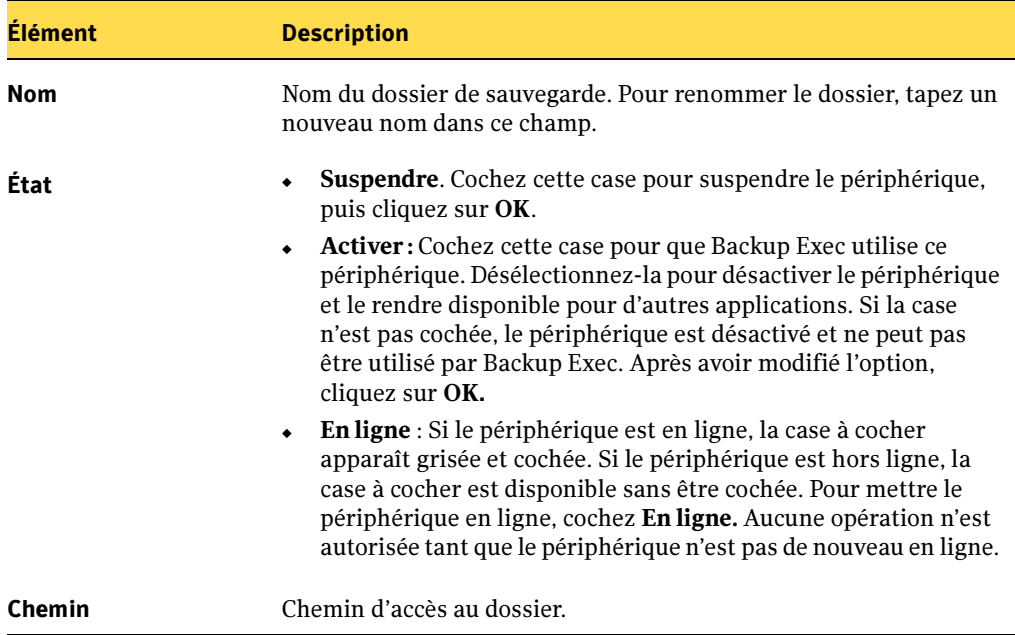

Onglet Général de la boîte de dialogue Propriétés du dossier de sauvegarde

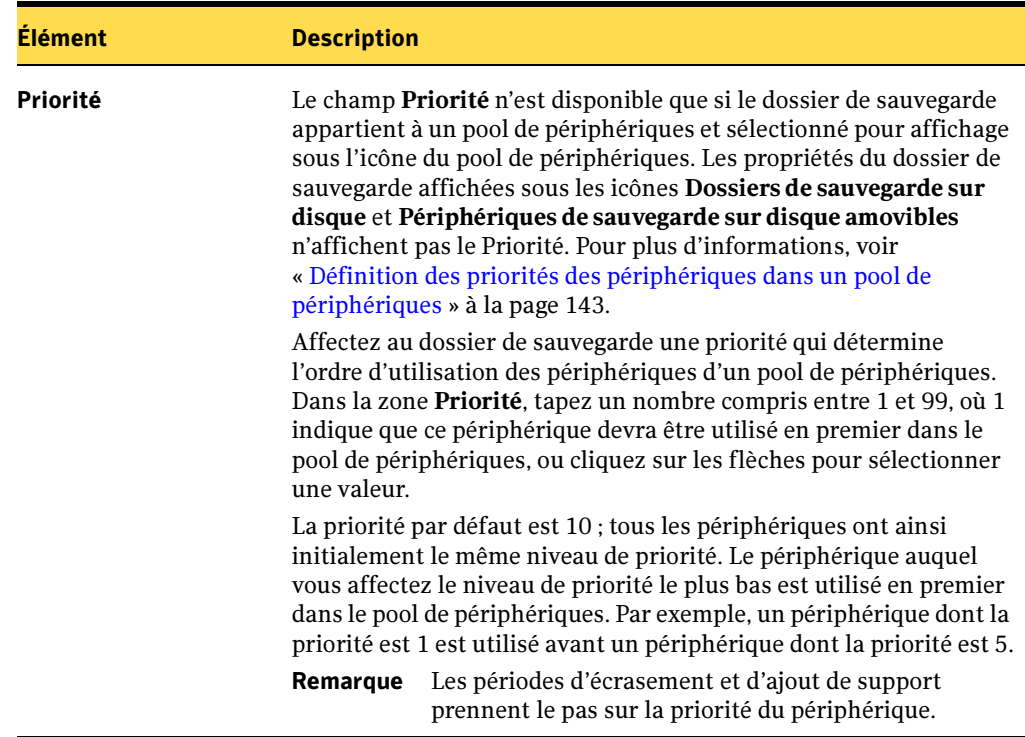

Onglet Général de la boîte de dialogue Propriétés du dossier de sauvegarde

# Affichage des propriétés de configuration du dossier de sauvegarde

- ▼ Pour afficher les propriétés générales d'un dossier de sauvegarde, procédez comme suit :
	- 1. Dans la barre de navigation, cliquez sur **Périphériques**.
	- 2. Développez l'icône de l'ordinateur contenant le dossier de sauvegarde.
	- 3. Cliquez sur Dossiers de sauvegarde sur disque ou sur Dossiers de sauvegarde sur disque amovibles.
	- 4. Sélectionnez le dossier que vous voulez afficher.
	- 5. Dans le volet des tâches, sous Tâches générales, cliquez sur Propriétés, puis sur l'onglet Configuration.

6. Entrez ou modifiez des informations à votre convenance, puis cliquez sur OK :

Propriétés de configuration du dossier de sauvegarde sur disque

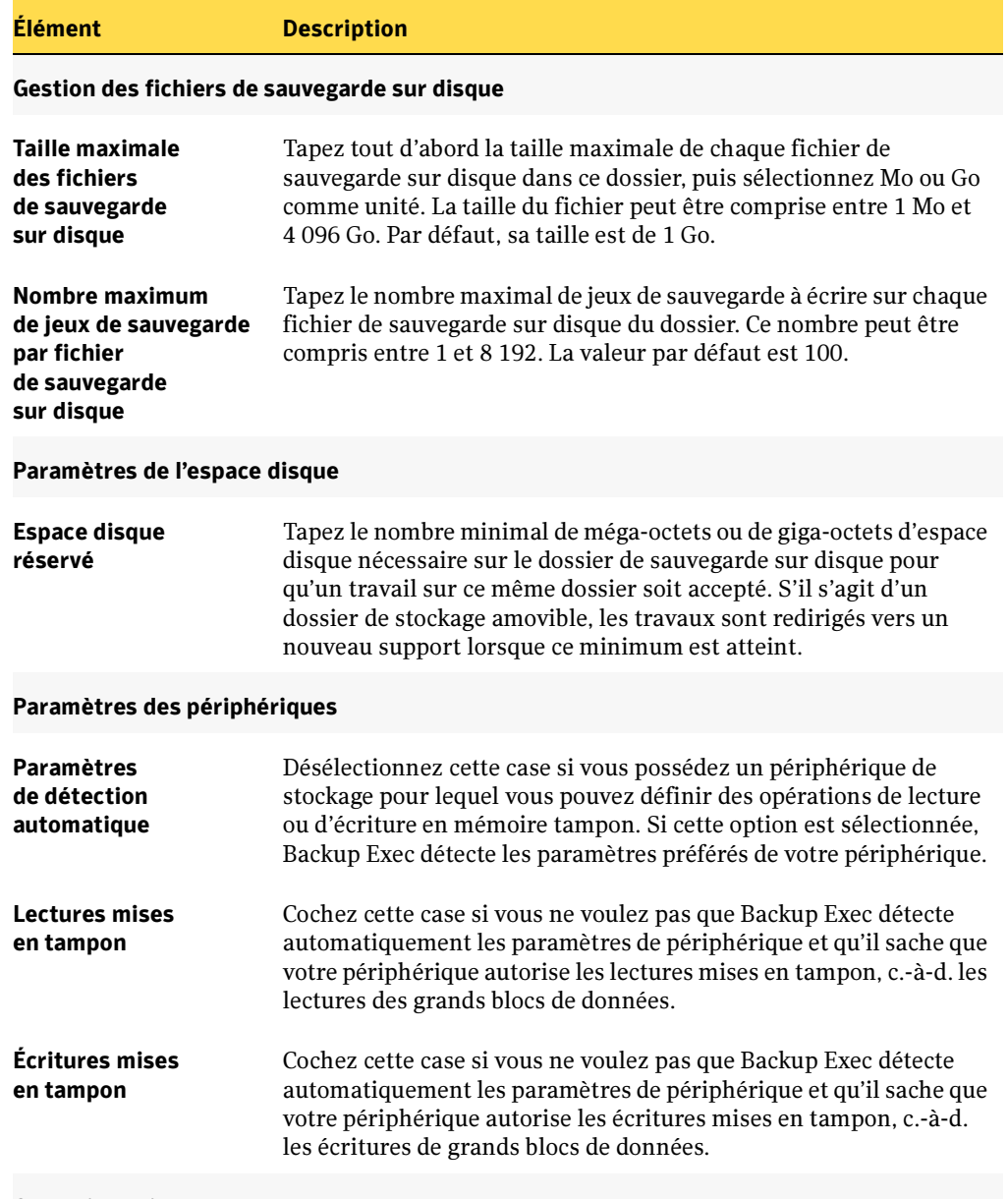

#### Opérations simultanées

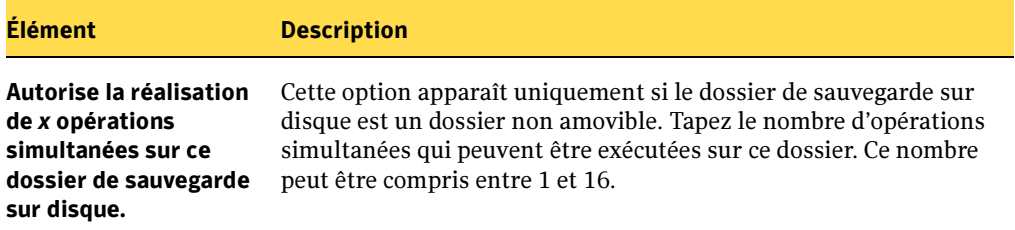

Propriétés de configuration du dossier de sauvegarde sur disque (continued)

## Modification du nom d'un fichier de sauvegarde

Lorsque vous renommez un fichier de sauvegarde, le nom est modifié dans Backup Exec, sur le disque et sur le label de support.

- - **Pour renommer un fichier de sauvegarde, procédez comme suit :** 
		- 1. Dans la barre de navigation, cliquez sur Périphériques.
	- 2. Double-cliquez sur l'icône l'ordinateur contenant le dossier de sauvegarde.
	- 3. Double-cliquez sur Dossiers de sauvegarde sur disque.
	- 4. Cliquez sur le dossier qui contient le fichier que vous voulez renommer.
	- 5. Dans le volet des résultats, sélectionnez le fichier que vous voulez renommer.
	- 6. Dans le volet des tâches, sous Tâches générales, sélectionnez Renommer.
	- **7.** Tapez un nouveau nom pour le fichier, puis cliquez sur **OK**.

## <span id="page-200-0"></span>Suppression d'un fichier de sauvegarde

Avant de supprimer des fichiers de sauvegarde, vous devez tout d'abord les placer dans le jeu Support abandonné. Lorsque vous supprimez un fichier de sauvegarde sous l'onglet Supports de Backup Exec, ce fichier disparaît de Backup Exec, mais le dossier Windows et ses fichiers existent toujours dans l'Explorateur Windows. Vous pouvez recréer ces fichiers si vous ne les avez pas supprimés dans l'Explorateur Windows.

- **Pour supprimer un fichier de sauvegarde :** 
	- 1. Dans la barre de navigation, cliquez sur **Supports**.
	- 2. Cliquez sur le jeu de supports qui contient le fichier de sauvegarde.
	- **3.** Placez le fichier dans le jeu **Support abandonné** à l'aide de la fonction glisser-déplacer de Windows.
	- 4. Dans le volet des résultats, sélectionnez le fichier de sauvegarde que vous voulez supprimer.
	- 5. Dans le volet des tâches, sous Tâches générales, sélectionnez Supprimer.
	- **6.** A l'invite de suppression du fichier de sauvegarde, cliquez sur **Oui**; si vous avez sélectionné plusieurs fichiers de sauvegarde, cliquez sur **Oui à tout**.

Le fichier de sauvegarde est supprimé de Backup Exec, mais pas du disque. Pour le supprimer du disque, passez à l'étape 7. Si vous ne voulez pas supprimer le fichier de sauvegarde du disque, la procédure est terminée.

Attention Notez que si vous supprimez le fichier de sauvegarde du disque (étape 7), vous ne pouvez plus le restaurer.

- 7. Dans l'Explorateur Windows, recherchez l'emplacement de stockage du fichier de sauvegarde.
- 8. Cliquez sur le fichier avec le bouton droit de la souris.
- 9. Cliquez sur Supprimer, puis sur Oui.

# Recréation d'un fichier de sauvegarde supprimé

Si vous avez supprimé un fichier de sauvegarde de Backup Exec, sans l'avoir supprimé disque à l'aide de l'Explorateur Windows, vous pouvez le recréer en exécutant Inventorier.

- Pour recréer un fichier de sauvegarde, procédez comme suit :
	- 1. Dans la barre de navigation, cliquez sur **Périphériques**.
	- 2. Cliquez sur l'icône de la station de travail sur laquelle le dossier de sauvegarde se trouve pour la développer.
	- 3. Cliquez sur Dossiers de sauvegarde sur disque ou sur Dossiers de sauvegarde sur disque amovibles.
	- 4. Sélectionnez le dossier dans lequel le fichier de sauvegarde se trouvait avant sa suppression.
	- 5. Dans le volet des tâches, sous Tâches de support, sélectionnez Inventorier, puis créez et exécutez un travail d'inventaire.

Le fichier de sauvegarde apparaît dans le volet des résultats lorsque le travail d'inventaire est terminé.

### Rubriques connexes :

« [Inventaire des supports dans les périphériques](#page-206-0) » à la page 207

# <span id="page-202-0"></span>Utilisation de la fonction Stockage amovible de Microsoft avec Backup Exec

Stockage amovible est une fonction des ordinateurs Windows 2000, Windows XP et Windows Server 2003 qui permet aux applications de partager l'utilisation de périphériques de stockage amovible. Elle exécute les requêtes d'accès aux périphériques qui proviennent des différentes applications dans leur ordre d'arrivée. Elle permet aussi d'effectuer le suivi de l'utilisation des supports en ligne (supports actuellement montés dans une bandothèque) et hors ligne précédemment installés dans une bandothèque. Le Stockage amovible ne gère pas les lecteurs de bande à logement unique.

Sur le serveur de supports, vous pouvez autoriser le Stockage amovible à partager les périphériques dans les bandothèques entre deux applications au moins, ou vous pouvez permettre que certains ou tous les périphériques dans les bandothèques soient contrôlés et utilisés exclusivement par la fonction Gestion avancée des supports et des périphériques de Backup Exec (ADAMM). Si la fonction Stockage amovible est activée pour le périphérique via les propriétés de la bandothèque (voir « [Affichage des propriétés](#page-180-0)  [de configuration de la bandothèque](#page-180-0) » à la page 181), Backup Exec l'utilise pour les opérations avec le périphérique et les supports ; si l'option Activer le stockage amovible est désactivée, Backup Exec commande directement le périphérique.

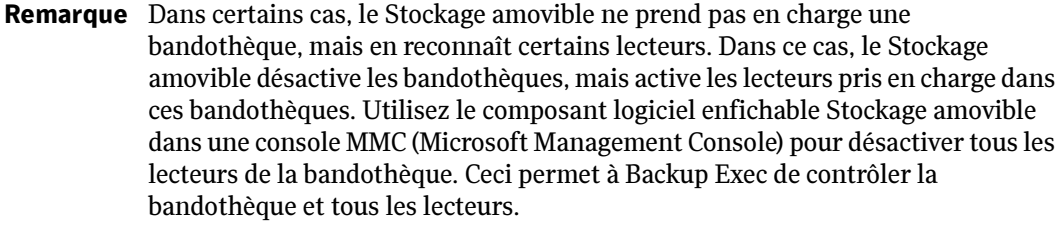

Si vous n'avez pas besoin de partager les périphériques, leur utilisation exclusive par Backup Exec rend les sauvegardes et les restaurations sur bande plus rapides. Si vous autorisez une utilisation exclusive des périphériques par Backup Exec, il est toujours possible de les activer ou de les désactiver dans le Stockage amovible pendant l'exécution de Backup Exec ; Backup Exec répondra alors en passant à d'autres périphériques dans les bandothèques, comme il convient.

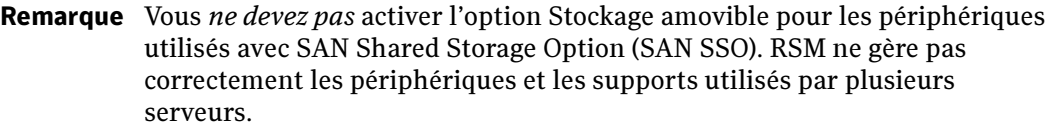

Backup Exec sauvegarde automatiquement la base de données du Stockage amovible ; il est donc possible de la restaurer, si nécessaire. Pour plus d'informations, voir « [Options](#page-505-0)  [avancées pour les travaux de restauration](#page-505-0) » à la page 506.

Remarque Le compte des services Backup Exec doit posséder des droits d'administrateur pour protéger la base de données du Stockage amovible. Si le compte ne dispose pas des droits de l'administrateur, le message d'erreur suivant est enregistré dans le journal des travaux. « Une erreur s'est produite lors de l'exportation des fichiers de la base de données RSM. Celle-ci n'a pas pu être sauvegardée. »

Vous ne devez utiliser que des pilotes de classe de bande Microsoft si vous envisagez d'employer Backup Exec et la fonction Stockage amovible. Pour utiliser un pilote de classe de bande d'un autre éditeur ou de Symantec, vous devez désactiver le périphérique via le Stockage amovible avant d'installer le pilote.

# Utilisation des supports dans les lecteurs gérés par le Stockage amovible

Utilisez le composant logiciel enfichable Stockage amovible pour contrôler manuellement les déplacements des supports vers et depuis les bandothèques gérées par le Stockage amovible, pour allouer les supports à un processus d'application et pour préparer les supports nouveaux, importés ou non reconnus afin de les utiliser dans le domaine de Stockage amovible. Vous devez utiliser des processus appropriés pour déplacer des supports d'une application à une autre. La base de données ADAMM ne peut pas accéder à un support affecté par le stockage amovible à une application autre que Backup Exec.

Les supports des pools de supports Importé et Libre du Stockage amovible peuvent être utilisés dans Backup Exec et lui être affectés en utilisant l'une des méthodes suivantes :

- Sur l'ordinateur local, dans Gestion de l'ordinateur et sous le nœud Stockage, ouvrez Stockage amovible, puis Pools de supports. Déplacez des supports depuis les pools de supports Importé ou Libre vers le pool de supports Backup Exec (reportez-vous à la documentation de Microsoft Windows 2000 ou à l'aide en ligne pour plus d'informations). Lors de la prochaine analyse du Stockage amovible, tout support qui se trouve dans le pool Backup Exec sera alloué à Backup Exec et marqué comme étant en cours d'utilisation par ce programme.
- Obtenez des supports disponibles à l'aide des opérations normales de Backup Exec. Ce support est ensuite placé dans le pool Importé du Stockage amovible et Backup Exec peut y accéder à l'aide des stratégies que vous avez définies pour les supports importés.

Un support qui se trouve dans le pool de supports Libre du Stockage amovible ou qui n'est pas reconnu par ce service est marqué comme étant un support inconnu dans Backup Exec. Vous devez exécuter un travail d'**inventaire** pour monter et lire l'en-tête du support. Le support est importé dans Backup Exec et marqué comme étant en cours

d'utilisation par Backup Exec. Si vous ne voulez pas de ce support utilisé par Backup Exec, supprimez-le de la base de données ADAMM. Pour plus d'informations, voir « [Suppression d'un support](#page-273-0) » à la page 274.

Backup Exec ne peut pas effectuer d'ajout à un support initialement préparé par Stockage amovible. Pour utiliser ce support, vous devez exécuter une opération d'écrasement. Si le support est utilisé pour la première fois dans le Stockage amovible, mais qu'il appartenait précédemment à Backup Exec ou que ce programme y a déjà écrit des données pendant une opération de montage, même sur un autre serveur, alors ce support est alloué à Backup Exec pour un usage exclusif.

## Utilisation exclusive de Backup Exec avec certains périphériques

Pour utiliser Backup Exec exclusivement sur certains périphériques, assurez-vous que l'option Activer le stockage amovible (RSM) est désactivée sous l'onglet Configuration de la bandothèque. Pour permettre à d'autres applications sur le serveur d'accéder au Stockage amovible pour partager d'autres périphériques, sélectionnez l'option Activer le stockage amovible (RSM) (voir « [Affichage des propriétés de configuration de la](#page-180-0)  bandothèque [» à la page 181](#page-180-0)).

Symantec recommande d'activer ou de désactiver des périphériques à l'aide du Stockage amovible uniquement lorsque les périphériques ne sont pas utilisés et que les lecteurs internes sont vides.

## Surveillance de Backup Exec et du Stockage amovible

- **Pour afficher la file d'attente de travail de Stockage amovible, procédez comme suit :** 
	- 1. Cliquez sur Démarrer, puis pointez sur Programmes.
	- 2. Pointez sur Outils d'administration, puis cliquez sur Gestion de l'ordinateur.
	- 3. Dans l'arborescence de Stockage.
	- 4. Développez Stockage amovible, puis sur File d'attente de travail.

Vous pouvez également faire le suivi de l'emplacement et de l'état du support en affichant les objets support et lecteur associés au chargeur partagé avec Backup Exec. L'état du support est mis à jour au fur et à mesure de son déplacement.

### Suppression du pool Backup Exec du Stockage amovible

Si vous devez désinstaller Backup Exec, supprimez le pool Backup Exec du Stockage amovible. Consultez la documentation de Microsoft pour obtenir des instructions d'utilisation du logiciel enfichable Stockage amovible afin de supprimer un pool de supports d'application.

# Création de travaux d'utilitaire

Backup Exec comprend des travaux d'utilitaire facilitant la gestion des périphériques et des supports. Vous pouvez spécifier une priorité pour des travaux et un destinataire des notifications d'exécution de ces travaux. Des enregistrements d'historique de travaux et un journal des travaux XML sont créés au cours de l'exécution des travaux d'utilitaire, par exemple les travaux de sauvegarde et de restauration.

Vous pouvez programmer une exécution récurrente de plusieurs de ces travaux, En voici une liste :

- inventorier une bandothèque ou un périphérique ;
- effacer un support dans une bandothèque ou un périphérique.
- Importer un support ;
- Exporter un support :
- Exporter des supports expirés (bandothèques uniquement) ;
- Verrouiller une bandothèque ;
- Déverrouiller une bandothèque ;
- Nettoyer un lecteur.

Les travaux d'utilitaire que vous pouvez créer uniquement en tant que travaux à exécution unique, c'est-à-dire les travaux programmés pour une exécution immédiate ou pour une exécution unique à une date et une heure précises, sont les suivants :

- Affectation de labels aux supports ;
- Formatage du support ;
- Retension des supports ;
- Éjecter le support ;
- Initialiser une bandothèque.

Si vous possédez une bandothèque, vous pouvez effectuer des travaux d'utilitaire sur la bandothèque, son lecteur, tous les logements ou des logements individuels.

Pour exécuter des opérations sur les périphériques dans Backup Exec, suivez l'une des indications ci-dessous :

- Cliquez sur un objet avec le bouton droit de la souris afin d'afficher les options du menu contextuel.
- Sélectionnez un objet, puis cliquez sur une tâche disponible dans le volet des tâches.

## <span id="page-206-0"></span>Inventaire des supports dans les périphériques

Pour monter les supports dans le lecteur et lire le label du support, cliquez sur Inventorier. Le label apparaît alors dans la vue Périphériques. Si Backup Exec détecte ce support pour la première fois, il ajoute également son label dans la vue Supports.

Si vous changez de support dans une bandothèque ou un périphérique, activez l'option Inventorier pour afficher le support actuel le périphérique affiché dans les vues ; sinon, le support précédent est toujours affiché comme présent dans le périphérique.

Vous devez exécuter une opération d'inventaire lorsque Backup Exec démarre pour la première fois après une nouvelle installation ou une mise à niveau. Lorsque vous fermez Backup Exec et que vous redémarrez cette application, elle enregistre les informations sur l'emplacement et le contenu de tous les supports depuis sa dernière session (à condition que le support dans les périphériques n'ait pas changé). Ces informations permettent à Backup Exec de commencer le traitement des opérations dès son redémarrage.

Lorsque le support est changé dans la bandothèque, vous pouvez inventorier tous les logements dans la bandothèque ou sélectionner ceux qui doivent l'être. Cette opération n'est pas nécessaire lorsque vous ajoutez les supports demandés par Backup Exec. Par exemple :

Si vous effectuez une restauration dont les données se trouvent sur un support qui n'est pas actuellement dans la bandothèque, vous êtes invité à insérer le support requis pour l'opération. Dans ce cas, il est inutile de réinventorier le logement où a été placé le support qui contient les données de restauration.

Lorsque vous ajoutez ou supprimez dans le magasin un support non requis par Backup Exec, vous devez exécuter une opération d'inventaire sur les logements modifiés. Cette opération met à jour la base de données des supports pour que Backup Exec n'ait pas à charger ou décharger chaque support dans le magasin lors de la recherche des supports appropriés pour le traitement des travaux. Vous pouvez sélectionner des logements spécifiques à inventorier. Si vous changez souvent de support, demandez à Backup Exec d'effectuer un inventaire du magasin de la bandothèque à chaque démarrage de ses services.

### Inventaire de tous les lecteurs au démarrage des services Backup Exec

Vous pouvez définir une valeur par défaut qui permet d'inventorier tous les lecteurs à chaque démarrage des services Backup Exec. Il est recommandé d'utiliser ce procédé si le support est fréquemment déplacé entre les bandothèques, bien que cela ralentisse le processus de démarrage de Backup Exec.

- ▼ Pour que Backup Exec effectue un inventaire à chaque démarrage :
	- 1. Dans le menu Outils, cliquez sur Options.
	- 2. Dans le volet Propriétés, sous Paramètres, cliquez sur Préférence.
	- 3. Cliquez sur Inventaire de tous les lecteurs au démarrage des services Backup Exec.
	- 4. Cliquez sur OK.

### Création d'un travail d'inventaire

- ▼ Pour créer un travail d'inventaire, procédez comme suit :
	- 1. Dans la barre de navigation, cliquez sur **Périphériques**.
	- 2. Cliquez sur l'icône du serveur pour la développer, puis sur **Lecteurs autonomes** ou, si le périphérique se trouve dans une bandothèque, cliquez sur Bandothèques.
	- 3. Pour inventorier un lecteur ou un logement, sélectionnez le lecteur ou le logement contenant le support à inventorier ou sélectionnez Logements.
	- 4. Si vous voulez inventorier un fichier de sauvegarde :
		- a. Double-cliquez sur l'icône l'ordinateur contenant le dossier de sauvegarde.
		- b. Double-cliquez sur Dossiers de sauvegarde sur disque.
		- c. Double-cliquez sur Dossiers de sauvegarde sur disque ou sur Dossiers de sauvegarde sur disque amovibles.
		- d. Cliquez sur le dossier de sauvegarde qui contient le fichier que vous voulez inventorier.
		- e. Dans le volet des résultats, sélectionnez le fichier que vous voulez inventorier.
	- 5. Dans le volet des tâches, sous Tâches de support, sélectionnez Inventorier.

6. Sélectionnez les options appropriées de la manière suivante :

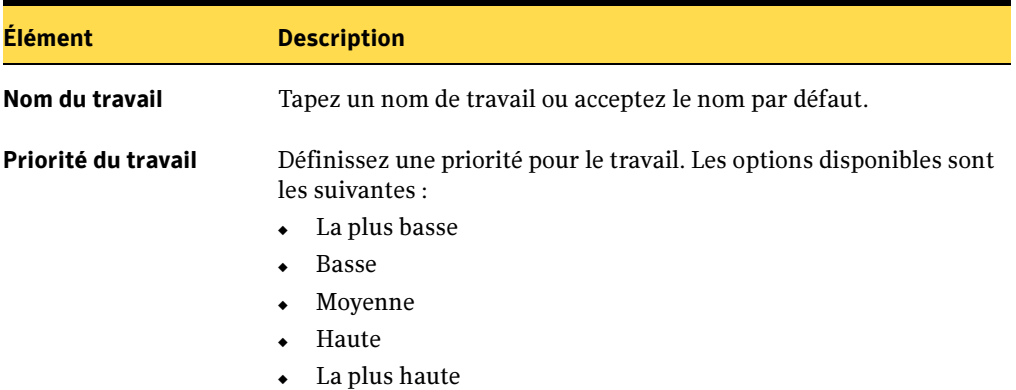

Options de la boîte de dialogue Propriétés du travail - Inventaire

- 7. Si vous voulez qu'une personne ou un groupe soit averti lorsque le travail est terminé, dans le volet Propriétés, sous Paramètres, cliquez sur Notification, puis sélectionnez les options voulues (voir « Sélection de destinataires pour la [notification de travaux](#page-585-0) » à la page 586).
- 8. Si vous voulez exécuter le travail immédiatement, cliquez sur **Exécuter maintenant**. Sinon, dans le volet Propriétés, sous Fréquence, cliquez sur Programmation pour définir les options de programmation à utiliser (voir « [Programmation des travaux](#page-432-0) » [à la page 433](#page-432-0)).

Un délai s'écoule parfois (jusqu'à quelques minutes pour certains lecteurs) pendant le montage et l'inventaire du support.

Vous pouvez surveiller ou arrêter une opération d'inventaire avec le Moniteur des travaux.

#### Rubriques connexes :

« [Affectation d'un label au support](#page-252-0) » à la page 253

« [Inventaire de tous les lecteurs au démarrage des services Backup Exec](#page-124-0) » à la [page 125](#page-124-0)

# Effacement d'un support

Vous pouvez effacer un support en exécutant l'utilitaire Effacement rapide ou Effacement lent. Certains périphériques ne sont pas compatibles avec l'effacement lent. Si tel est le cas, ces périphériques ne peuvent exécuter que l'effacement rapide.

L'utilitaire d'effacement rapide écrit un indicateur au début du support qui rend les données du support inaccessibles. Dans la plupart des cas, un effacement rapide est suffisant.

L'effacement lent commande au lecteur d'effacer physiquement le support entier. Si le support contient des informations confidentielles que vous souhaitez effacer, utilisez l'effacement lent. La durée de l'opération peut varier de quelques minutes à quelques heures (selon le lecteur utilisé et la capacité du support).

Les effacements rapide et lent ne modifient pas le label du support. Pour modifier le label d'un support, utilisez les fonctions Affectation de labels aux supports ou Renommer avant d'exécuter l'effacement.

### Pour effacer un support, procédez comme suit :

- 1. Dans la barre de navigation, cliquez sur **Périphériques**.
- 2. Cliquez sur l'icône du serveur pour la développer, puis sur **Lecteurs autonomes** ou, si le périphérique se trouve dans une bandothèque, cliquez sur Bandothèques.
- 3. Sélectionnez le lecteur ou le logement qui contient le support que vous voulez effacer.
- 4. Dans le volet des tâches, sous Tâches de support, sélectionnez soit Effacement du support, rapide soit Effacement du support, lent.

Remarque Si le lecteur ne prend pas en charge un effacement lent, l'option Effacement du support, lent n'est pas disponible.

L'avertissement suivant est affiché :

"Cette opération sera effectuée sur le support actuellement inséré dans le lecteur ou le logement. Si le support a changé depuis le dernier inventaire, son label dans la boîte de dialogue suivante ne correspondra peut-être pas au support dans le lecteur ou le logement sélectionné."

**5.** Cliquez sur **OK** pour continuer.

Le support affiché a fait l'objet d'une lecture au cours de la dernière opération d'inventaire ; l'affichage reste le même tant qu'aucune autre opération d'inventaire n'est effectuée. Par conséquent, si vous avez remplacé le support dans le logement ou dans le lecteur sans avoir exécuté d'inventaire, il se peut que son label ne corresponde pas au support actuellement dans le lecteur ou le logement.

- 6. À l'invite, cliquez sur Oui pour effacer le support.
- 7. Sélectionnez les options appropriées de la manière suivante :

Options d'effacement de support

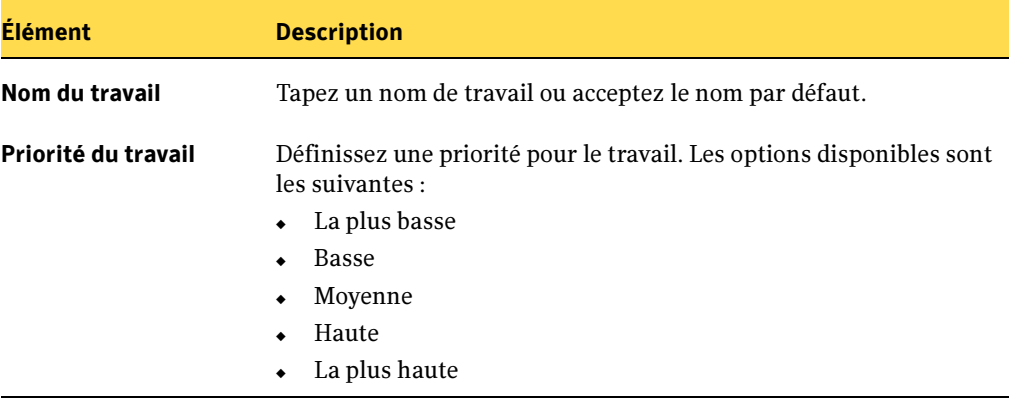

- 8. Si vous voulez qu'une personne ou un groupe soit averti lorsque le travail est terminé, dans le volet Propriétés, sous Paramètres, cliquez sur Notification, puis sélectionnez les options voulues (voir « [Sélection de destinataires pour la](#page-585-0)  [notification de travaux](#page-585-0) » à la page 586).
- **9.** Si vous voulez exécuter le travail immédiatement, cliquez sur **Exécuter maintenant**. Sinon, dans le volet Propriétés, sous Fréquence, cliquez sur Programmation pour définir les options de programmation à utiliser (voir « [Programmation des travaux](#page-432-0) » [à la page 433](#page-432-0)).

Vous pouvez surveiller l'opération d'effacement avec le Moniteur des travaux.

Vous ne pouvez pas annuler une opération d'effacement une fois qu'elle est lancée ; cependant, vous pouvez utiliser le bouton Annuler pour arrêter une opération en file d'attente.

## Effacement des fichiers de sauvegarde

Lorsque vous effacez des fichiers de sauvegarde, les données disparaissent à la fois du dossier de sauvegarde et du disque. Les références aux fichiers sont également supprimées du catalogue. Cependant, vous pouvez toujours utiliser ces fichiers pour effectuer des travaux de sauvegarde ultérieurement. Vous ne pouvez pas restaurer les données que vous avez effacées. Pour supprimer des données de Backup Exec et les restaurer ultérieurement, supprimer le fichier de la vue Support (pour plus d'informations, voir« [Suppression d'un fichier de sauvegarde](#page-200-0) » à la page 201.) Contrairement aux autres types de périphériques, lors de l'effacement d'un fichier d'un dossier de sauvegarde, vous ne pouvez pas choisir entre un effacement rapide ou un effacement lent. Dans Backup Exec, seul un effacement rapide des fichiers de sauvegarde situés dans des dossiers de sauvegarde peut être exécuté.

### ▼ Pour effacer un fichier de sauvegarde :

Attention Vous ne pouvez pas restaurer les données que vous avez effacées. Avant d'effacer des fichiers, assurez-vous que vous n'en avez plus besoin.

- 1. Dans la barre de navigation, cliquez sur **Périphériques**.
- 2. Développez l'icône de l'ordinateur contenant le dossier de sauvegarde.
- 3. Sous Dossiers de sauvegarde sur disque, cliquez sur le dossier de sauvegarde qui contient le fichier que vous voulez effacer.
- 4. Dans le volet des résultats, sélectionnez le fichier que vous voulez effacer.
- 5. Dans le volet des tâches, sous Tâches de support, sélectionnez Effacement du support, rapide.
- **6.** Cliquez sur **OK** pour continuer.
- 7. Cliquez sur Oui ou, si vous avez sélectionné plusieurs fichiers, cliquez sur Oui à tout.
- 8. Sélectionnez les options appropriées de la manière suivante :

#### Options d'effacement de support

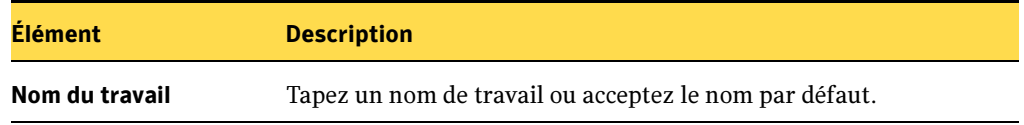

Options d'effacement de support (continued)

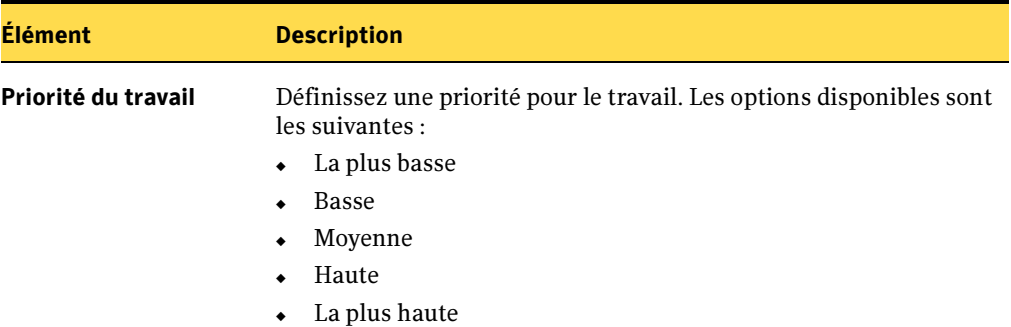

- 9. Si vous voulez qu'une personne ou un groupe soit averti lorsque le travail est terminé, dans le volet Propriétés, sous Paramètres, cliquez sur Notification, puis sélectionnez les options voulues (voir « [Sélection de destinataires pour la](#page-585-0)  [notification de travaux](#page-585-0) » à la page 586).
- 10. Si vous voulez exécuter le travail immédiatement, cliquez sur Exécuter maintenant. Sinon, dans le volet Propriétés, sous Fréquence, cliquez sur Programmation pour définir les options de programmation à utiliser (voir « [Programmation des travaux](#page-432-0) » [à la page 433](#page-432-0)).

## Retension d'une bande

La fonction **Retension des supports** permet de faire défiler rapidement la bande dans le lecteur de bande du début à la fin de manière à assurer son déroulement régulier sur les têtes du lecteur. Reportez-vous à la documentation du lecteur de bande pour connaître la fréquence d'exécution recommandée de cet utilitaire.

Cette opération s'applique principalement aux minicartouches et aux cartouches de format 1/4 de pouce. La plupart des autres types de lecteurs de bande ne l'utilisent pas.

#### ▼ Pour retendre la bande, procédez comme suit :

- 1. Dans la barre de navigation, cliquez sur **Périphériques**.
- 2. Cliquez sur l'icône du serveur pour la développer, puis sur **Lecteurs autonomes** ou, si le lecteur est attaché à une bandothèque, cliquez sur Bandothèques.
- 3. Sélectionnez le lecteur ou le logement qui contient le support que vous voulez retendre.
- 4. Dans le volet des tâches, sous Tâches de support, sélectionnez Retension des supports.

5. Sélectionnez les options appropriées de la manière suivante :

#### Options de retension

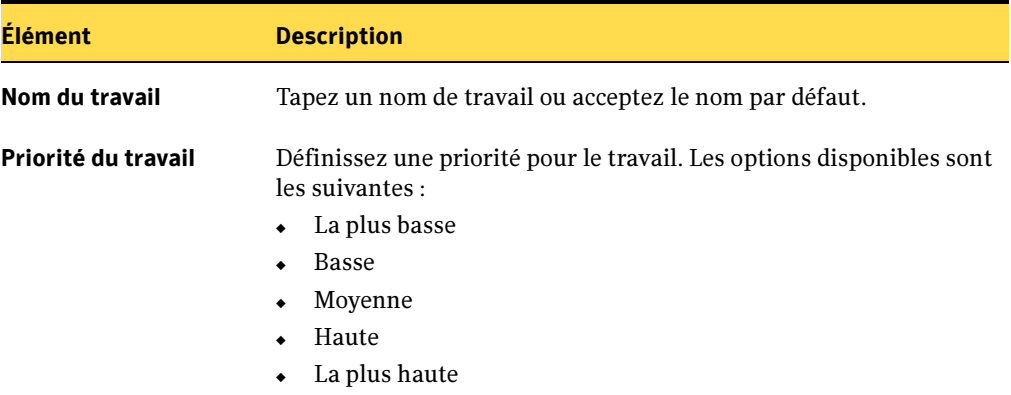

6. Si vous voulez qu'une personne ou un groupe soit averti lorsque le travail est terminé, dans le volet Propriétés, sous Paramètres, cliquez sur Notification, puis sélectionnez les options voulues (voir « [Sélection de destinataires pour la](#page-585-0)  [notification de travaux](#page-585-0) » à la page 586).

### 7. Cliquez sur Exécuter maintenant.

Le travail sera soumis comme un travail du type Exécuter maintenant, sauf si vous l'avez mis en attente. Vous pouvez surveiller l'opération de retension avec le Moniteur des travaux.

Vous ne pouvez pas annuler une opération de retension une fois qu'elle est lancée ; cependant, vous pouvez utiliser le bouton Annuler pour arrêter une opération en file d'attente.

## Formatage d'un support dans un lecteur

Pour formater le support contenu dans le lecteur, utilisez l'option **Formater le support**. La plupart des périphériques ne prennent pas en charge le formatage. Dans ce cas, l'option n'est pas disponible.

Si vous utilisez l'option Formater sur une bande DC2000, l'opération de formatage peut durer deux heures ou plus.

Attention Le formatage efface le support. Toutes ses données sont alors perdues.

### ▼ Pour formater le support dans un lecteur, procédez comme suit :

- 1. Dans la barre de navigation, cliquez sur **Périphériques**.
- 2. Cliquez sur l'icône du serveur pour la développer, puis sur Lecteurs autonomes ou, si le lecteur est attaché à une bandothèque, cliquez sur Bandothèques.
- 3. Sélectionnez le lecteur ou le logement qui contient le support que vous voulez formater.
- 4. Dans le volet des tâches, sous Tâches de support, sélectionnez Formater le support.

Le label de support affiché a fait l'objet d'une lecture au cours de la dernière opération d'inventaire. Ce label n'est pas modifié tant qu'une autre opération d'inventaire n'est pas effectuée. Par conséquent, si vous avez remplacé le support dans le logement ou dans le lecteur sans avoir exécuté d'inventaire, il se peut que son label ne corresponde pas au support actuellement dans le lecteur ou le logement.

- 5. Pour formater le support affiché, cliquez sur Oui.
- 6. Sélectionnez les options appropriées de la manière suivante :

Options de formatage de support

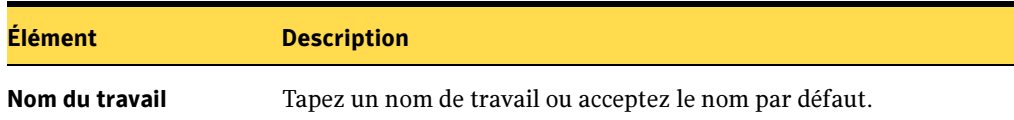

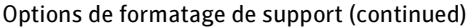

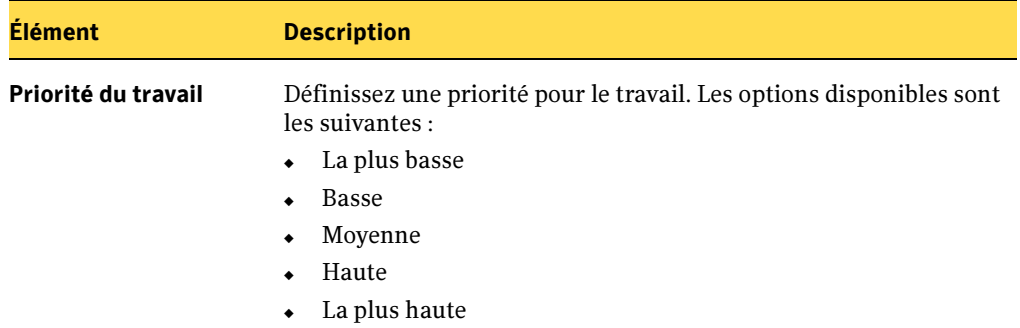

7. Si vous voulez qu'une personne ou un groupe soit averti lorsque le travail est terminé, dans le volet Propriétés, sous Paramètres, cliquez sur Notification, puis sélectionnez les options voulues (voir « [Sélection de destinataires pour la](#page-585-0)  [notification de travaux](#page-585-0) » à la page 586).

#### 8. Cliquez sur Exécuter maintenant.

Le travail sera soumis comme un travail du type **Exécuter maintenant**, sauf si vous l'avez mis en attente. Vous pouvez surveiller l'opération de formatage avec le **Moniteur des** travaux.

Vous ne pouvez pas annuler une opération de formatage une fois qu'elle est lancée ; cependant, vous pouvez utiliser le bouton Annuler pour arrêter une opération en file d'attente.

## Affectation d'un label à un support

Utilisez Affectation de labels aux supports pour écrire immédiatement un nouveau label de support sur le support du lecteur sélectionné. Cette opération détruit toutes les données du support. Pour modifier le label du support sans détruire les données présentes sur le support (jusqu'à écrasement), utilisez l'option Renommer.

#### ▼ Pour affecter des labels aux supports, procédez comme suit :

- 1. Dans la barre de navigation, cliquez sur **Périphériques**.
- 2. Cliquez sur l'icône du serveur pour la développer, puis sur **Lecteurs autonomes** ou, si le lecteur est attaché à une bandothèque, cliquez sur Bandothèques.
- 3. Sélectionnez le lecteur ou le logement qui contient le support auquel vous voulez affecter un label.
4. Dans le volet des tâches, sous Tâches de support, sélectionnez Affectation de labels aux supports.

L'avertissement suivant est affiché :

"Cette opération sera effectuée sur le support actuellement inséré dans le lecteur ou le logement. Si le support a changé depuis le dernier inventaire, son label dans la boîte de dialogue suivante ne correspondra peut-être pas au support dans le lecteur ou le logement sélectionné."

- 5. Cliquez sur OK.
- 6. Tapez le nom que vous voulez utiliser comme label enregistré pour ce support.

Remarque Ce support sera écrasé.

- **7.** Cliquez sur **OK** pour effacer toutes les données présentes sur le support et affecter un nouveau label au support.
- 8. Sélectionnez les options appropriées de la manière suivante :

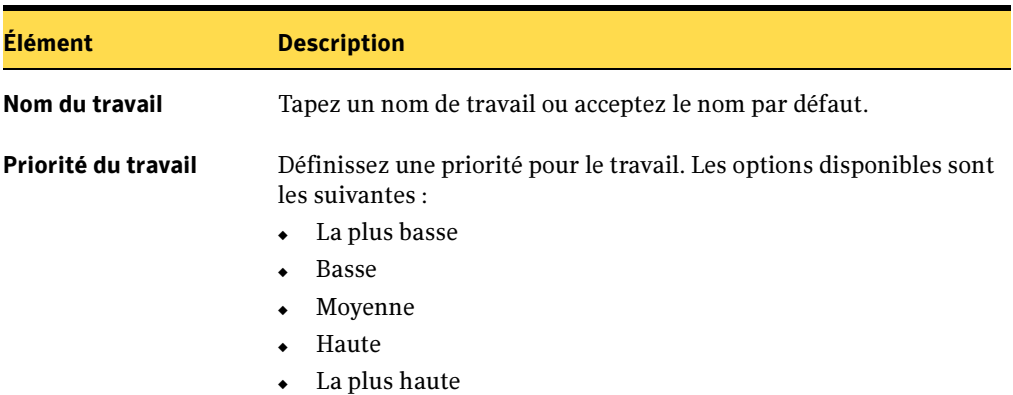

Options d'affectation de labels aux supports

9. Si vous voulez qu'une personne ou un groupe soit averti lorsque le travail est terminé, dans le volet Propriétés, sous Paramètres, cliquez sur Notification, puis sélectionnez les options voulues (voir « Sélection de destinataires pour la [notification de travaux](#page-585-0) » à la page 586).

#### 10. Cliquez sur Exécuter maintenant.

Le travail sera soumis comme un travail du type Exécuter maintenant, sauf si vous l'avez mis en attente. Vous pouvez surveiller l'opération d'affectation de labels aux supports avec le Moniteur des travaux.

Vous ne pouvez pas annuler une opération d'affectation de labels aux supports une fois celle-ci lancée ; cependant, vous pouvez utiliser le bouton Annuler pour arrêter une opération en file d'attente.

11. Écrivez ce même label du support sur une étiquette externe apposée au support physique.

#### Rubriques connexes :

« [Modification du nom d'un support](#page-257-0) » à la page 258

### Éjection du support d'un lecteur

Pour éjecter le support contenu dans le lecteur, utilisez l'option **Éjecter le support**. Si le support est une bande, l'opération d'éjection rembobine la bande avant de l'éjecter.

Certains lecteurs ne prennent pas en charge l'éjection des supports lancée depuis un logiciel. Si le support est une bande, celle-ci sera rembobinée et vous serez peut-être invité à l'éjecter manuellement.

#### Pour éjecter le support d'un lecteur, procédez comme suit :

- 1. Dans la barre de navigation, cliquez sur **Périphériques**.
- 2. Cliquez sur l'icône du serveur pour la développer, puis sur **Lecteurs autonomes**, puis sélectionnez le lecteur.
- 3. Dans le volet des tâches, sous Tâches de support, sélectionnez Éjecter le support.
- 4. Sélectionnez les options appropriées de la manière suivante :

Options d'éjection du support

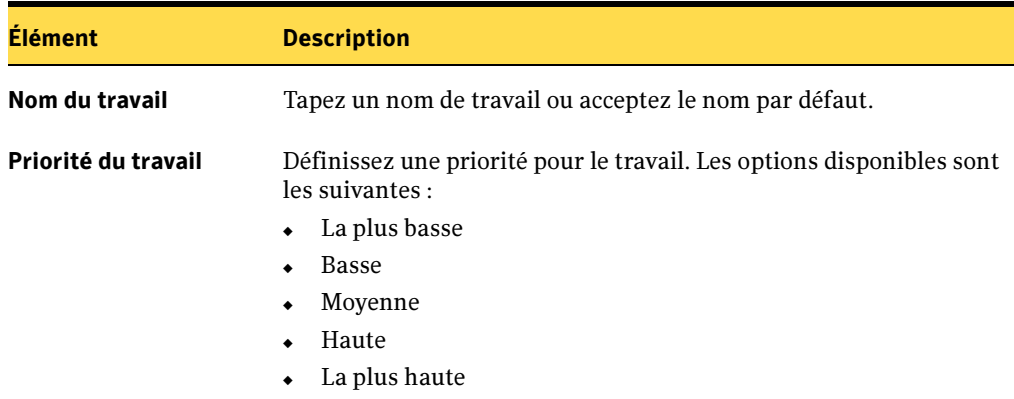

5. Si vous voulez qu'une personne ou un groupe soit averti lorsque le travail est terminé, dans le volet Propriétés, sous Paramètres, cliquez sur Notification, puis sélectionnez les options voulues (voir « Sélection de destinataires pour la [notification de travaux](#page-585-0) » à la page 586).

### 6. Cliquez sur Exécuter maintenant.

Le travail sera soumis comme un travail du type **Exécuter maintenant**, sauf si vous l'avez mis en attente.

### Configuration des travaux de nettoyage

Vous pouvez soumettre des travaux de nettoyage à opération unique ou configurer des travaux de nettoyage programmés.

Avant de soumettre un travail de nettoyage, vous devez définir un logement de nettoyage qui contient la bande de nettoyage.

#### ▼ Pour définir un logement de nettoyage :

- 1. Dans la barre de navigation, cliquez sur **Périphériques**.
- 2. Cliquez sur Bandothèques, puis sur le lecteur ou la bandothèque que vous voulez configurer pour le nettoyage.
- 3. Cliquez sur Logements pour afficher les logements de la bandothèque dans le volet de droite.
- 4. Sélectionnez le logement qui contient la bande de nettoyage.
- 5. Dans la barre des tâches, sous Tâches du périphérique, sélectionnez Nettoyer.

Assurez-vous que la bande de nettoyage se trouve dans le logement que vous avez défini comme logement de nettoyage. Après avoir défini ce logement, vous pouvez configurer un travail de nettoyage pour le lecteur de bandothèque.

#### ▼ Pour configurer un travail de nettoyage :

- 1. Dans la barre de navigation, cliquez sur **Périphériques**.
- 2. Cliquez sur Bandothèques, puis sur le lecteur ou la bandothèque contenant le lecteur, et sélectionnez ensuite le lecteur.
- 3. Dans le volet des tâches, sous Tâches du périphérique, sélectionnez Nettoyer.

4. Sélectionnez les options appropriées de la manière suivante :

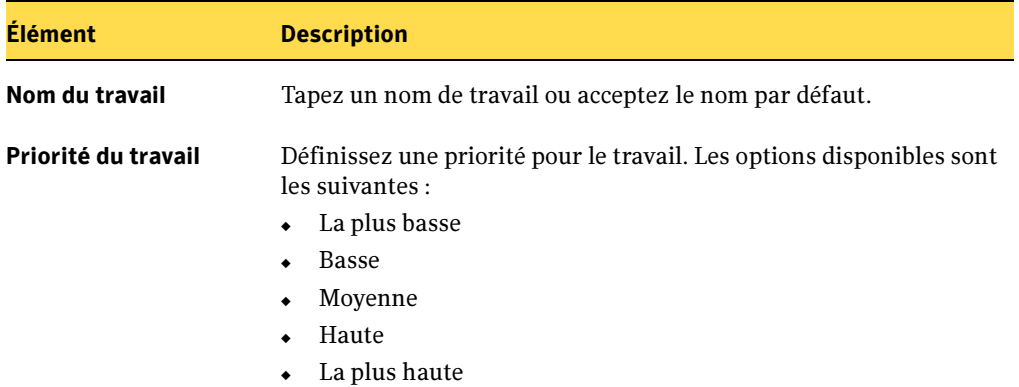

#### Options de nettoyage d'un lecteur de bandothèque

- 5. Si vous voulez qu'une personne ou un groupe soit averti lorsque le travail est terminé, dans le volet Propriétés, sous Paramètres, cliquez sur Notification, puis sélectionnez les options voulues (voir « Sélection de destinataires pour la [notification de travaux](#page-585-0) » à la page 586).
- 6. Si vous voulez exécuter le travail immédiatement, cliquez sur Exécuter maintenant. Sinon, dans le volet Propriétés, sous Fréquence, cliquez sur Programmation pour définir les options de programmation à utiliser (voir « [Programmation des travaux](#page-432-0) » [à la page 433](#page-432-0)).

Vous pouvez surveiller l'opération de nettoyage avec le Moniteur des travaux. Pour afficher les statistiques de nettoyage du lecteur, cliquez sur celui-ci avec le bouton droit de la souris et sélectionnez **Propriétés**. Pour plus d'informations, voir « Affichage et [utilisation des propriétés et statistiques du périphérique](#page-160-0) » à la page 161.

### Importation de supports

Les bandothèques avec portiques sont entièrement prises en charge par les utilitaires d'importation et d'exportation de Backup Exec. Il est important de créer des travaux d'importation et d'exportation lorsque vous changez de supports dans votre bandothèque pour que la base de données de Backup Exec soit mise à jour. Vous pouvez sélectionner n'importe quel nombre de logements à importer ou exporter.

Lorsque vous exécutez l'utilitaire **Importer**, Backup Exec vérifie les logements cibles pour déterminer s'ils contiennent un support. Si un support est présent, il est exporté vers les portiques. Lorsque tous les supports ont été exportés, vous êtes invité à insérer les nouveaux supports dans le portique pour qu'ils soient importés. Ce processus continue jusqu'à ce que tous les supports voulus aient été importés dans la bandothèque. Si la bandothèque utilise un magasin de supports, assurez-vous qu'aucun travail n'est en cours d'exécution et veillez à éjecter tous les supports du lecteur et à les replacer dans les logements du magasin avant d'échanger ce dernier.

- ▼ Pour importer des supports dans la bandothèque, procédez comme suit :
	- 1. Dans la barre de navigation, cliquez sur **Périphériques**.
	- 2. Sélectionnez la bandothèque.
	- 3. Cliquez sur Logements.
	- 4. Dans le volet des résultats, sélectionnez les logements vers lesquels vous voulez importer les supports.
	- 5. Dans le volet des tâches, sous Tâches de support, sélectionnez Importer un support.
	- 6. Sélectionnez les options appropriées de la manière suivante :

Options d'importation

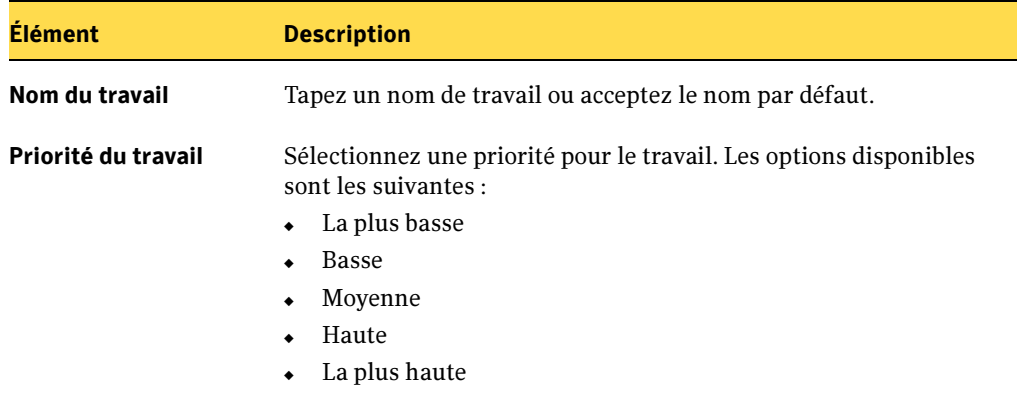

- 7. Pour que Backup Exec créée automatiquement un travail d'inventaire à exécuter une fois le travail d'importation terminé, double-cliquez sur Paramètres, cliquez sur Options, puis sélectionnez Inventorier automatiquement une fois l'importation terminée.
- 8. Si vous voulez qu'une personne ou un groupe soit averti lorsque le travail est terminé, dans le volet Propriétés, sous Paramètres, cliquez sur Notification, puis sélectionnez les options voulues (voir « Sélection de destinataires pour la [notification de travaux](#page-585-0) » à la page 586).

9. Si vous voulez exécuter le travail immédiatement, cliquez sur Exécuter maintenant. Sinon, dans le volet Propriétés, sous Fréquence, cliquez sur Programmation pour définir les options de programmation à utiliser (voir « [Programmation des travaux](#page-432-0) » [à la page 433](#page-432-0)).

Vous pouvez surveiller l'opération d'importation avec le Moniteur des travaux.

### Exportation des supports

Les bandothèques avec portiques sont totalement compatibles avec les utilitaires Importer un support et Exporter un support de Backup Exec. Lorsque vous exécutez l'utilitaire **Exporter un support** sur un ou plusieurs logements de la bandothèque, les supports exportés sont placés dans les portiques. Si vous sélectionnez plus de supports qu'il n'existe de portiques, la bandothèque remplit autant de logements que possible, puis vous êtes invité à retirer les supports du portique. Ce processus continue jusqu'à ce que tous les supports sélectionnés aient été retirés de la bandothèque.

### Pour exporter des supports, procédez comme suit :

- 1. Dans la barre de navigation, cliquez sur **Périphériques**.
- 2. Sélectionnez la bandothèque.
- 3. Cliquez sur Logements.
- 4. Dans le volet des résultats, sélectionnez les logements à partir desquels vous voulez exporter des supports.
- 5. Dans le volet des tâches, sous Tâches de support, sélectionnez Exporter un support.
- 6. Sélectionnez les options appropriées de la manière suivante :

Options d'exportation de support

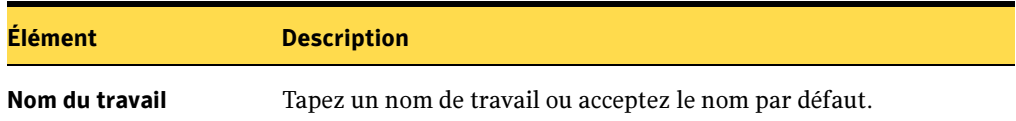

Options d'exportation de support

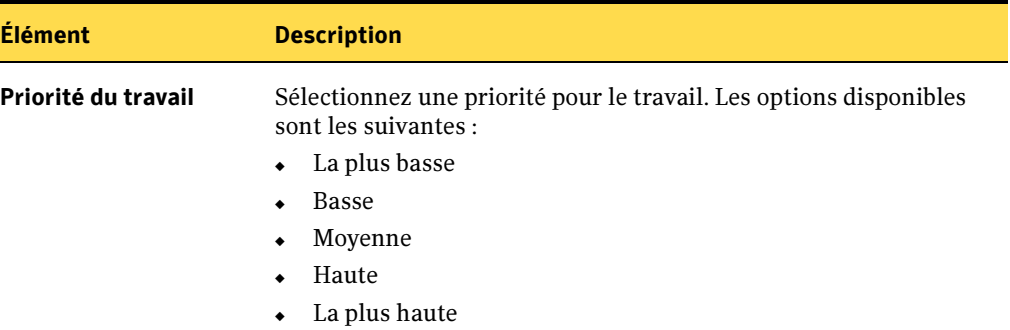

- 7. Si vous voulez qu'une personne ou un groupe soit averti lorsque le travail est terminé, dans le volet Propriétés, sous Paramètres, cliquez sur Notification, puis sélectionnez les options voulues (voir « [Sélection de destinataires pour la](#page-585-0)  [notification de travaux](#page-585-0) » à la page 586).
- 8. Si vous voulez exécuter le travail immédiatement, cliquez sur **Exécuter maintenant**. Sinon, dans le volet Propriétés, sous Fréquence, cliquez sur Programmation pour définir les options de programmation à utiliser (voir « [Programmation des travaux](#page-432-0) » [à la page 433](#page-432-0)).

Vous pouvez surveiller l'opération d'exportation avec le Moniteur des travaux.

### Verrouillage de la bandothèque

- Pour créer un travail de verrouillage du panneau avant de la bandothèque, procédez comme suit :
	- 1. Dans la barre de navigation, cliquez sur Périphériques.
	- 2. Sélectionnez la bandothèque.
	- 3. Dans le volet des tâches, sous Tâches de la bandothèque, sélectionnez Verrouiller.
	- 4. Sélectionnez les options appropriées de la manière suivante :

Options de verrouillage

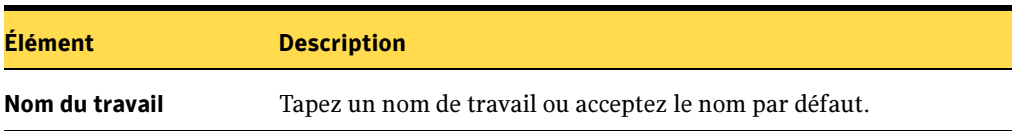

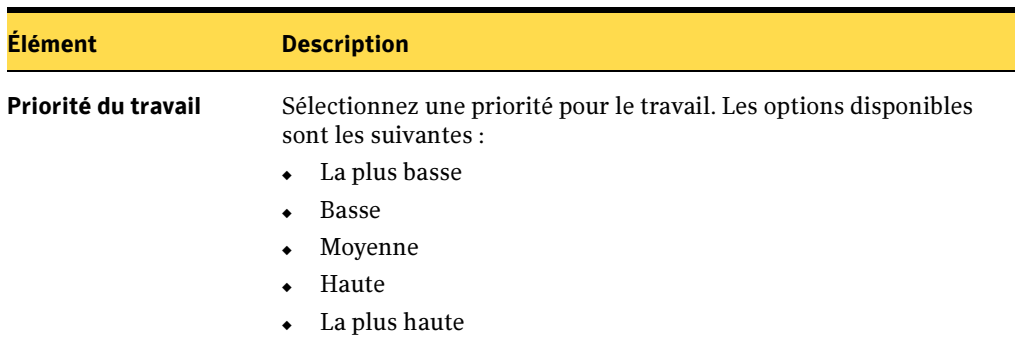

- 5. Si vous voulez qu'une personne ou un groupe soit averti lorsque le travail est terminé, dans le volet Propriétés, sous Paramètres, cliquez sur Notification, puis sélectionnez les options voulues (voir « [Sélection de destinataires pour la](#page-585-0)  [notification de travaux](#page-585-0) » à la page 586).
- 6. Si vous voulez exécuter le travail immédiatement, cliquez sur Exécuter maintenant. Sinon, dans le volet Propriétés, sous Fréquence, cliquez sur Programmation pour définir les options de programmation à utiliser (voir « [Programmation des travaux](#page-432-0) » [à la page 433](#page-432-0)).

Vous pouvez surveiller le travail de verrouillage avec le Moniteur des travaux.

### Déverrouillage de la bandothèque

Options de verrouillage (continued)

- ▼ Pour créer un travail de déverrouillage du panneau avant de la bandothèque, procédez comme suit :
	- 1. Dans la barre de navigation, cliquez sur Périphériques.
	- 2. Sélectionnez la bandothèque.
	- 3. Dans le volet des tâches, sous Tâches de la bandothèque, sélectionnez Déverrouiller.
	- 4. Sélectionnez les options appropriées de la manière suivante :

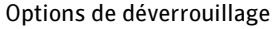

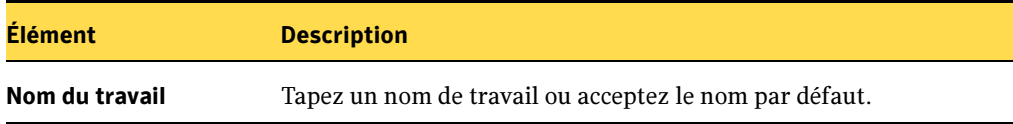

Options de déverrouillage (continued)

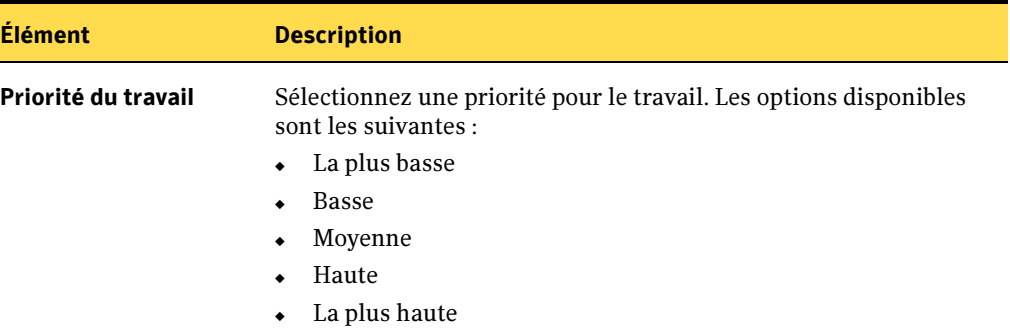

- 5. Si vous voulez qu'une personne ou un groupe soit averti lorsque le travail est terminé, dans le volet Propriétés, sous Paramètres, cliquez sur Notification, puis sélectionnez les options voulues (voir « [Sélection de destinataires pour la](#page-585-0)  [notification de travaux](#page-585-0) » à la page 586).
- 6. Si vous voulez exécuter le travail immédiatement, cliquez sur **Exécuter maintenant**. Sinon, dans le volet Propriétés, sous Fréquence, cliquez sur Programmation pour définir les options de programmation à utiliser (voir « [Programmation des travaux](#page-432-0) » [à la page 433](#page-432-0)).

Vous pouvez surveiller le travail de déverrouillage avec le **Moniteur des travaux**.

### Exportation des supports expirés

En retirant des supports interdits en écriture, le travail d'exportation des supports expirés vous permet d'automatiser une gestion des supports au sein d'une bandothèque pour que des supports de travail puissent facilement être ajoutés à celle-ci afin de préparer la nouvelle fenêtre de sauvegarde. Un support expiré est un support sur lequel il est impossible d'écrire.

Lorsque vous exportez un support expiré résidant dans d'une bandothèque, l'état du support affiché indique hors ligne. Si le support appartient à un jeu de supports doté d'une règle du centre de sauvegarde, le support est alors déplacé vers l'emplacement du centre de sauvegarde.

Il est possible d'exporter un support de nettoyage par le biais du travail d'exportation du support expiré. Vous pouvez inclure tous les supports de nettoyage ou tous les supports de nettoyage ayant été utilisés plus qu'un certain nombre de fois.

Vous pouvez choisir qu'un rappel d'importation de nouveaux supports vous soit adressé, lorsque le travail d'exportation des supports expirés s'est correctement terminé.

#### ▼ Pour exporter des supports expirés résidant dans une bandothèque, procédez comme suit :

- 1. Dans la barre de navigation, cliquez sur **Périphériques**.
- 2. Sélectionnez la bandothèque.
- 3. Dans le volet des tâches, sous Tâches de la bandothèque, sélectionnez Exporter des supports expirés.
- 4. Dans le volet Propriétés du travail Exportation, sous Paramètres, cliquez sur Général, puis entrez les informations nécessaires.

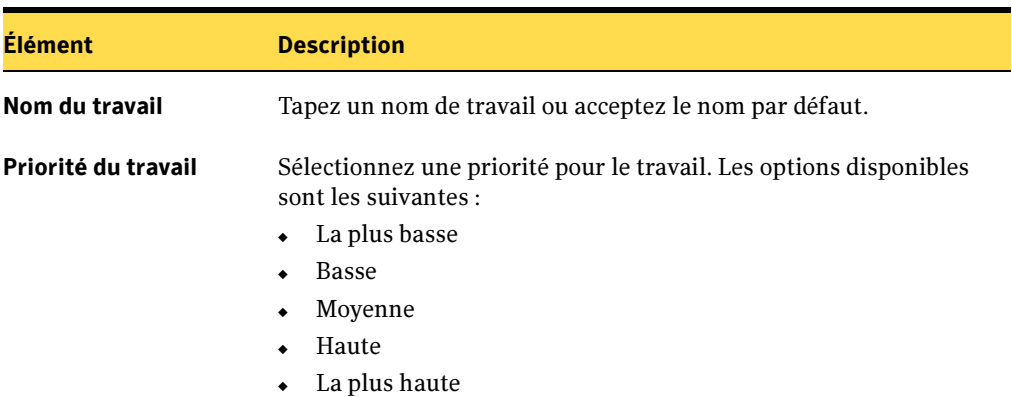

Options d'exportation de supports expirés

5. Pour définir des options pour le travail d'exportation des supports expirés, dans le volet Propriétés, sous Paramètres, cliquez sur Options, puis sélectionnez les options suivantes à votre convenance :

Options du travail d'exportation de supports expirés

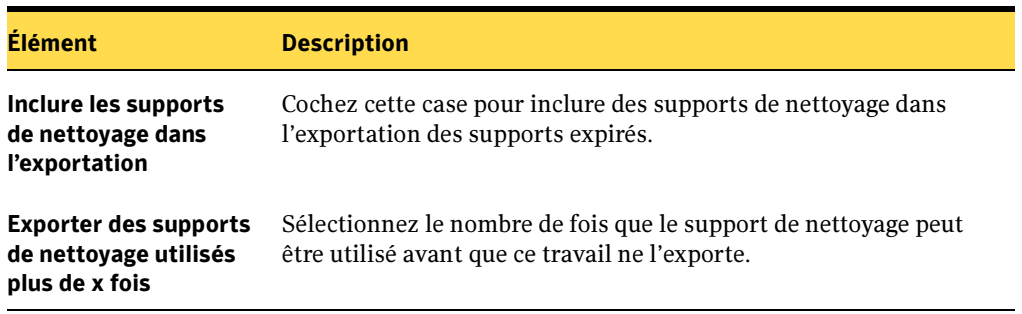

Options du travail d'exportation de supports expirés

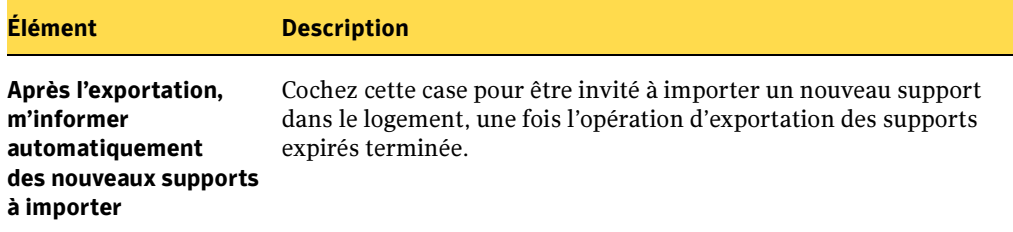

- 6. Si vous voulez qu'une personne ou un groupe soit averti lorsque le travail est terminé, dans le volet Propriétés, sous Paramètres, cliquez sur Notification, puis sélectionnez les options voulues (voir « [Sélection de destinataires pour la](#page-585-0)  [notification de travaux](#page-585-0) » à la page 586).
- 7. Si vous voulez exécuter le travail immédiatement, cliquez sur Exécuter maintenant. Sinon, dans le volet Propriétés, sous Fréquence, cliquez sur Programmation pour définir les options de programmation à utiliser (voir « [Programmation des travaux](#page-432-0) » [à la page 433](#page-432-0)).

Vous pouvez surveiller l'opération d'exportation des supports expirés avec le **Moniteur** des travaux.

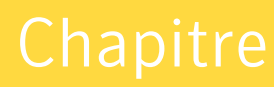

# Gestion des supports

Les outils de gestion des supports de Backup Exec vous permettent d'effectuer les opérations suivantes :

- empêcher les données d'être écrasées ;
- configurer les stratégies de rotation des supports ;
- assurer le suivi de l'emplacement des supports ;
- affecter automatiquement un label aux supports ;
- lire et assurer le suivi des labels d'un support avec des codes-barres ;
- rassembler et faire le rapport des statistiques de supports.

Dans la barre de navigation, cliquez sur **Supports** pour afficher tous les supports utilisés dans Backup Exec, voir leur organisation en pools de supports, en jeux de supports et en centres de sauvegarde, et consulter les propriétés de chaque support.

# <span id="page-228-0"></span>Protection contre l'écrasement des supports

Avec Backup Exec, vous n'avez pas besoin de sélectionner des supports pour les travaux ; la sélection est effectuée par le composant Gestion avancée des supports et des périphériques (ADAMM). Backup Exec peut détecter à tout moment quels supports sont chargés dans les périphériques de stockage connectés, quels supports sont hors ligne et quels sont ceux qui ont été placés dans des centres de sauvegarde. Chaque support est associé à un état qui permet à Backup Exec de savoir sur quels supports des données peuvent être enregistrées et quels sont ceux qui sont protégés contre l'écrasement.

Votre stratégie de rotation des supports doit prendre en compte à la fois le besoin d'utiliser aussi longtemps que possible vos données utiles et le fait que la durée de vie des supports n'est pas illimitée. Dans Backup Exec, ce compromis entre la longévité des données de sauvegarde stockées et le coût de l'acquisition de supports supplémentaires est effectué par les restrictions relatives aux données enregistrées sur les supports. L'une de ces restrictions concerne la durée pendant laquelle de nouveaux travaux peuvent être enregistrés sur des supports après l'enregistrement du premier travail (la période d'ajout). Une autre restriction concerne la durée de conservation des données une fois qu'elles sont enregistrées (période de protection contre l'écrasement).

Ces deux restrictions, à savoir la période d'ajout et la période de protection contre l'écrasement, sont appliquées à des groupes de supports appelés jeux de supports. Les jeux de supports sont des supports qui ont la même période de protection contre l'écrasement et la même période d'ajout.

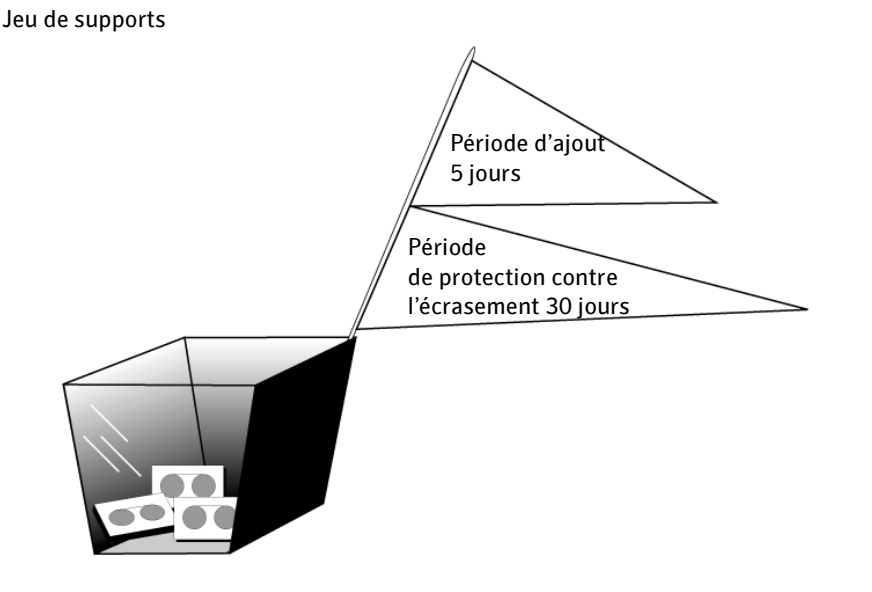

La période d'ajout est le temps pendant lequel il est possible d'ajouter des données à un support ; elle est mesurée à partir de l'instant de la première allocation (ou affectation) du support au jeu de supports. Elle peut être indiquée en heures, en jours, en semaines ou en années. La période de protection contre l'écrasement est la période de temps pendant laquelle un support est protégé contre l'écrasement ; elle est mesurée à partir du moment de la dernière écriture sur le support, à la fin du dernier travail d'ajout ou d'écrasement. Elle peut être indiquée en heures, en jours, en semaines ou en années. À la fin de cette période, le support devient recyclable et peut être écrasé.

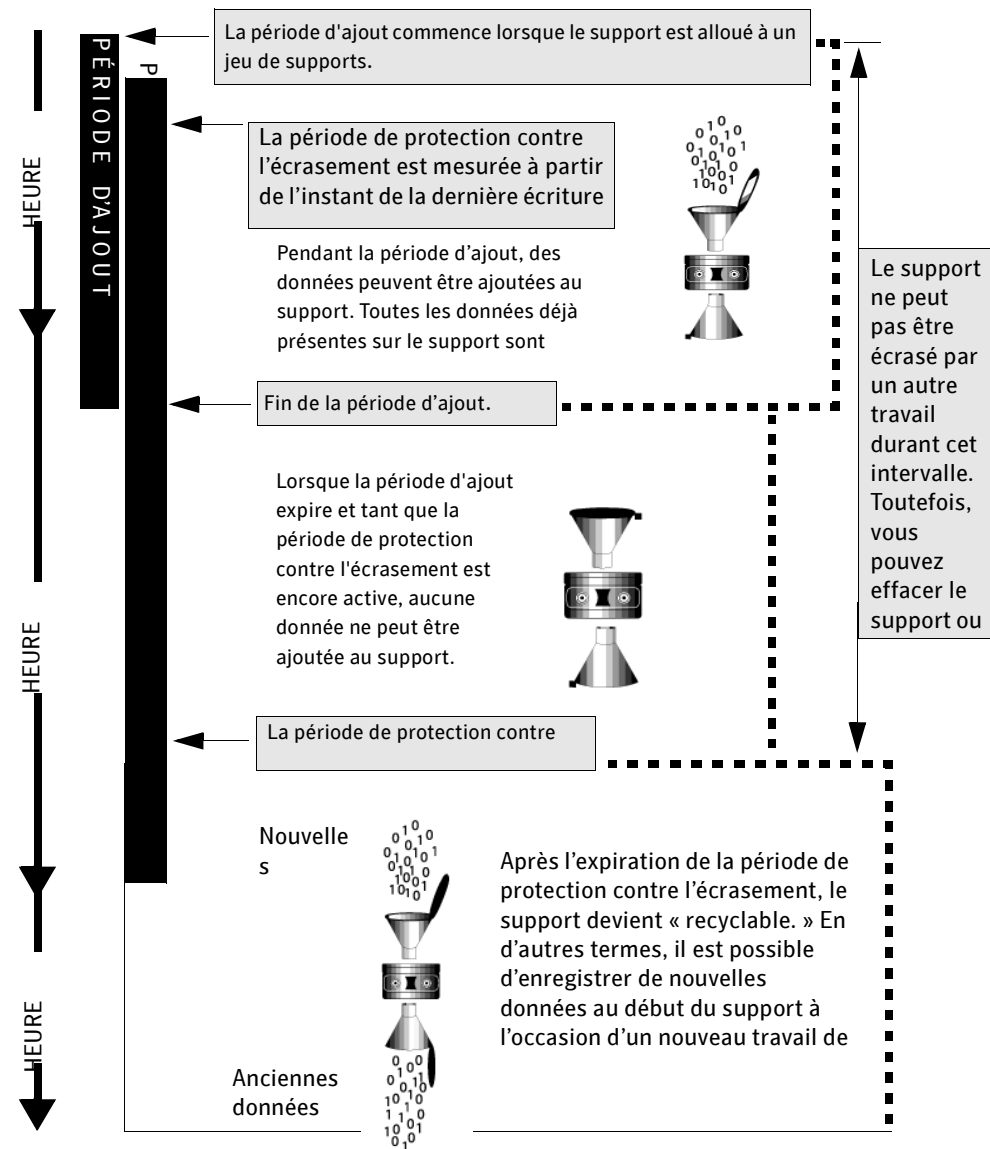

Période d'ajout et période de protection contre l'écrasement

Les périodes d'ajout et de protection contre l'écrasement que vous spécifiez s'appliquent à toutes les données contenues sur le support. Par conséquent, chaque fois que des données sont écrites sur un support, le temps restant avant la fin de la période de protection contre l'écrasement est réinitialisé et le compte à rebours redémarre.

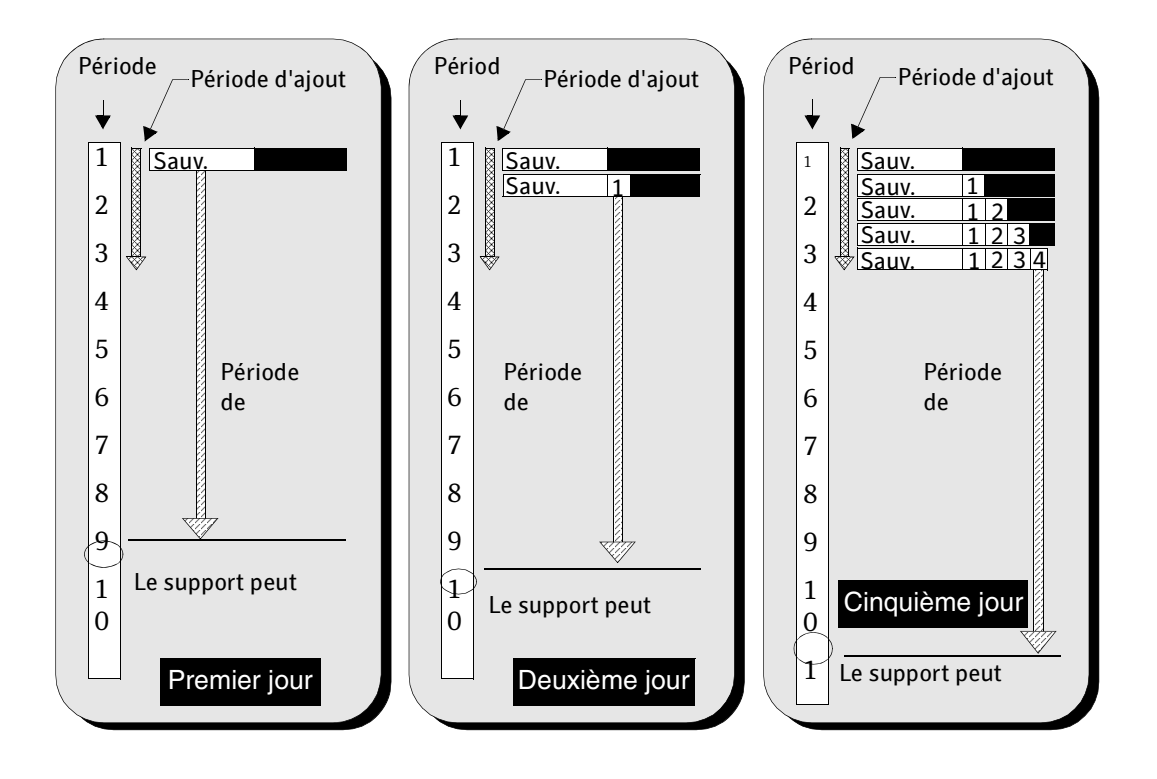

Étant donné que la période de protection contre l'écrasement ne commence pas avant la fin d'un travail, la durée du travail influe sur la période de temps pendant laquelle le support ne peut pas être écrasé.

Supposons que vous créiez un jeu de supports intitulé Hebdomadaire avec une période de protection contre l'écrasement de sept jours et une période d'ajout de 0 jours, et que vous programmiez un travail de sauvegarde complète chaque vendredi à 21 heures. Le vendredi suivant, à l'heure dite pour la sauvegarde complète (21 heures), le travail ne peut pas s'effectuer, car le premier travail de sauvegarde du vendredi précédent ne s'est pas terminé avant 22 heures 10. Par conséquent, la période de protection contre l'écrasement du jeu de supports Hebdomadaire dispose encore de 70 minutes.

En général, pour éviter ce genre de situation, il suffit de raccourcir la période de protection contre l'écrasement en prenant en compte de la durée estimée d'un travail. Dans cet exemple, le travail programmé habituellement pour 21 heures peut avoir lieu si vous définissez une période de protection contre l'écrasement sur 6 jours au lieu de 7.

### Jeu de supports par défaut

Lorsque Backup Exec est installé, trois paramètres par défaut sont définis pour la protection contre l'écrasement d'un support :

- Un support appelé Jeu de supports 1 est créé.
- Les périodes d'ajout et de protection contre l'écrasement du jeu de supports 1 sont définies sur Infinie.
- Tous les travaux de sauvegarde que vous créez sont dirigés vers le jeu de supports 1, sauf si vous changez de destination lors de l'exécution de l'Assistant Démarrage.

Ces paramètres par défaut vous permettent de protéger de façon permanente toutes vos données de sauvegarde contre l'écrasement (sauf si vous effacez, formatez, affectez un label au support ou que vous le déplacez vers un support de travail). Vous finirez par être à court de supports écrasables, à moins que vous n'introduisiez continuellement de nouveaux supports de travail dans Backup Exec.

Pour vous assurer que des supports sont disponibles dans Backup Exec, vous pouvez :

- créer de nouveaux jeux de supports dont les périodes d'ajout et de protection contre l'écrasement sont définies sur des intervalles de temps correspondant à vos besoins (par exemple hebdomadaire, mensuel, etc.), puis affecter des travaux à ces jeux de supports. Lorsque la période de protection contre l'écrasement expire, les supports deviennent recyclables et Backup Exec peut les utiliser pour d'autres travaux d'écrasement ;
- définir les périodes d'ajout et de protection contre l'écrasement du jeu de supports 1 sur des périodes limitées. La modification de la période de protection contre l'écrasement du jeu de supports 1 comporte un risque : si vous continuez à utiliser ce jeu comme jeu de supports de destination de tous les travaux de sauvegarde, la protection de vos données risque de ne pas durer aussi longtemps que vous le souhaitiez.

Les supports de plusieurs travaux peuvent être dirigés vers le même jeu de supports. Les supports alloués appartiennent à un jeu de supports. Tant que les périodes d'ajout et de protection contre l'écrasement sont en cours, les supports sont alloués à ce jeu de supports. Backup Exec alloue automatiquement les supports. Lorsque la période de protection contre l'écrasement expire, le support devient recyclable. Celui-ci est toujours affiché comme faisant partie du jeu de supports, mais son état indique qu'il est recyclable. Vous n'avez pas besoin de déplacer les supports recyclables des jeux de supports ; Backup Exec peut écraser les supports recyclables contenus dans un jeu de supports chaque fois que des supports supplémentaires sont requis pour d'autres travaux.

### Rubriques connexes :

- « [Création des jeux de supports](#page-233-0) » à la page 234
- « [Suppression d'un jeu de supports](#page-237-0) » à la page 238
- « [Modification du nom d'un jeu de supports](#page-238-0) » à la page 239
- « [Propriétés générales du jeu de supports](#page-239-0) » à la page 240

### <span id="page-233-0"></span>Création des jeux de supports

Un jeu de supports est un conteneur de supports. Lorsque vous créez un nouveau jeu de supports, vous devez définir sa période d'ajout et sa période de protection contre l'écrasement. Lorsque ce support est placé dans le jeu de supports, il prend les attributs du jeu de supports. Les jeux de supports peuvent contenir des supports alloués et des supports recyclables.

Lorsque vous créez un travail de sauvegarde, vous devez identifier le jeu de supports qui doit recevoir les fichiers de sauvegarde. Vous pouvez créer des jeux de supports manuellement ou à l'aide de l'Assistant Jeu de supports.

Lorsque vous créez un jeu de supports, vous pouvez également spécifier des règles de centre de sauvegarde qui vous permettent de définir des dates de déplacement du support vers ou depuis un centre de sauvegarde. Vous devez déplacer physiquement les supports depuis et vers le centre de sauvegarde ; cependant, l'activation de règles de centre de sauvegarde permet non seulement d'utiliser un Assistant autorisant l'impression et l'affichage de rapports qui contiennent des détails sur les supports prêts à être déplacés, mais aussi de mettre à jour l'emplacement des supports (voir « [Mise à](#page-267-0)  [jour des emplacements de sauvegarde à l'aide d'un Assistant](#page-267-0) » à la page 268)

Si des sites distants appartiennent à votre environnement, vous devez créer des jeux de supports distincts pour chaque site distant, de sorte qu'en activant des règles de centre de sauvegarde, les rapports contiennent des détails sur les supports prêts à être déplacés, pour ce site proprement dit.

### Pour créer un jeu de supports, procédez comme suit :

- 1. Dans la barre de navigation, cliquez sur **Supports**.
- 2. Dans le volet des tâches, sous Tâches de jeu de supports, cliquez sur Nouveau jeu de supports.

### 3. Sous l'onglet Général, sélectionnez les options appropriées comme suit, puis cliquez sur OK :

Nouveau jeu de supports, Onglet Général

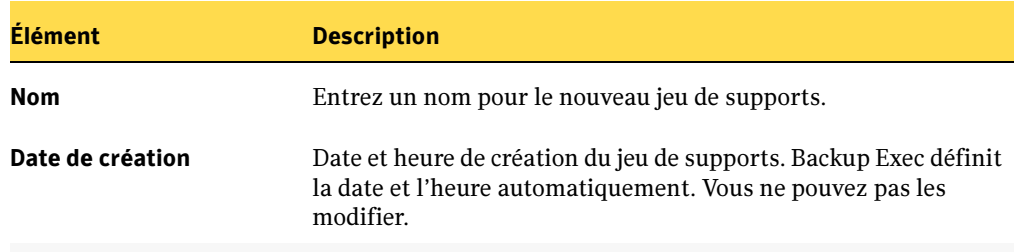

### Durée d'utilisation du jeu de supports

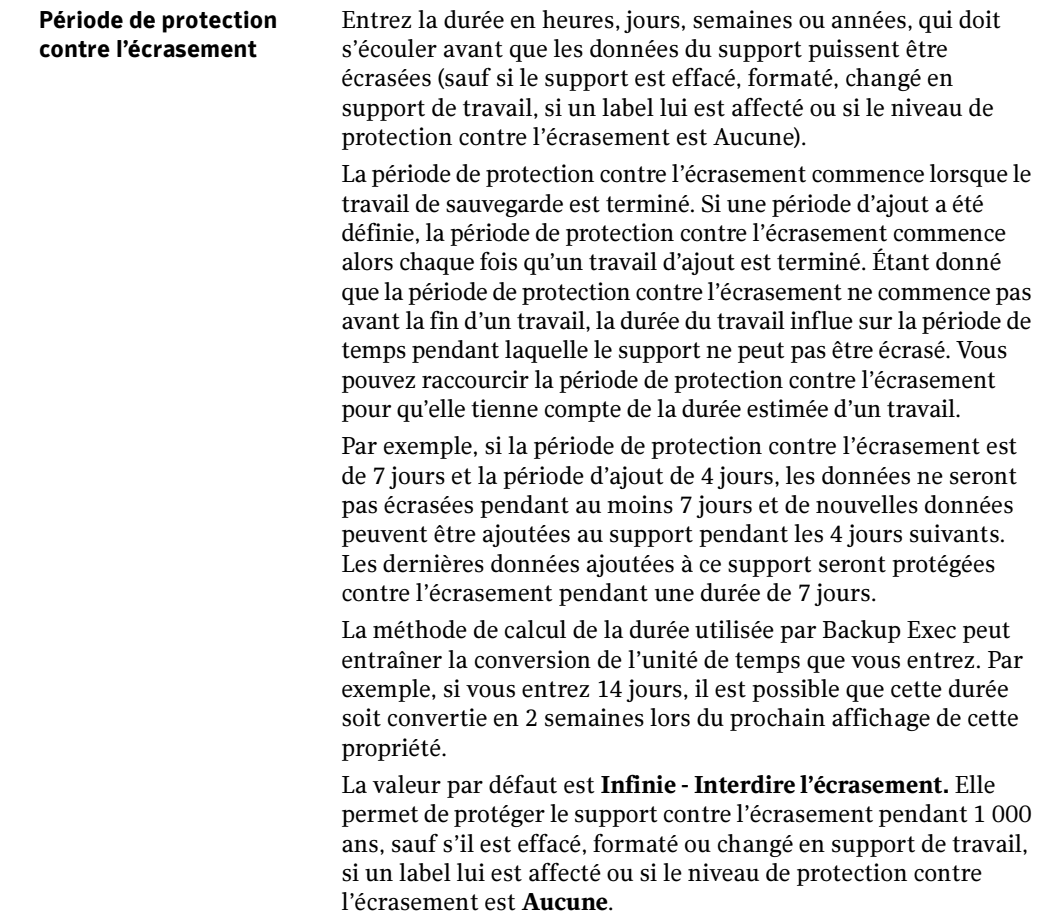

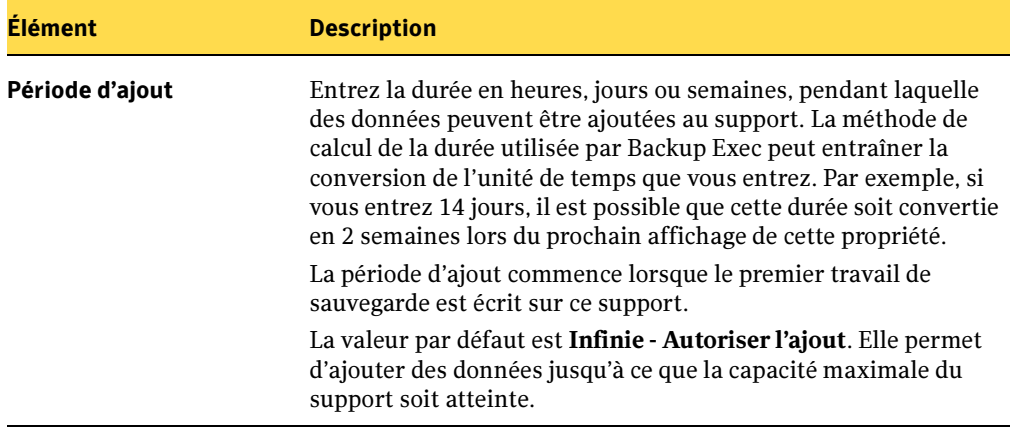

Nouveau jeu de supports, Onglet Général (continued)

- 4. Pour spécifier des règles de centre de sauvegarde permettant de définir des dates de déplacement du support vers ou depuis un centre de sauvegarde, cliquez sur l'onglet Règles de centre de sauvegarde.
- 5. Sélectionnez les options appropriées comme suit, puis cliquez sur OK..

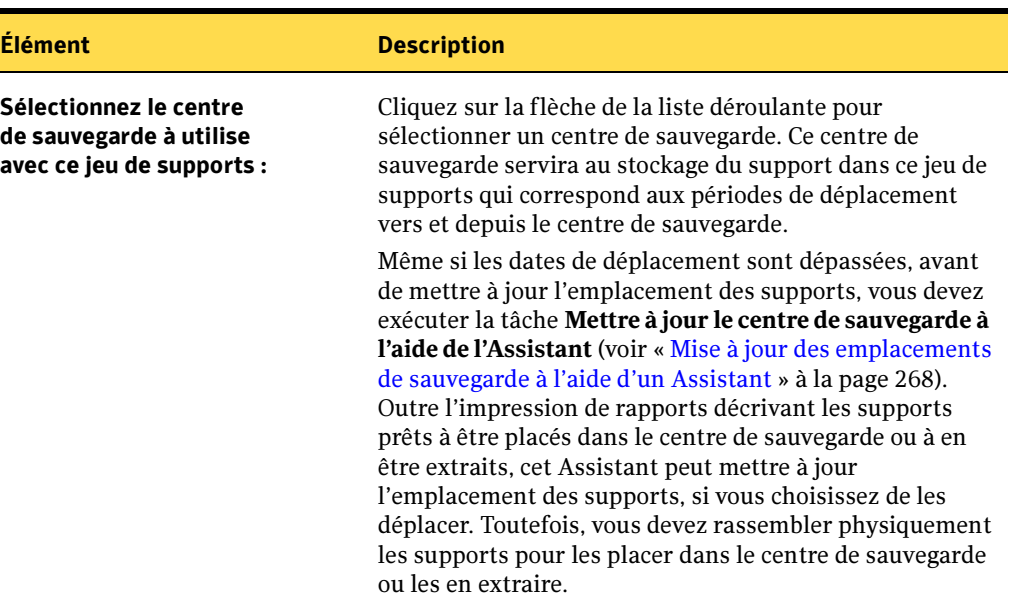

Nouveau jeu de supports, Onglet Règles de centre de sauvegarde

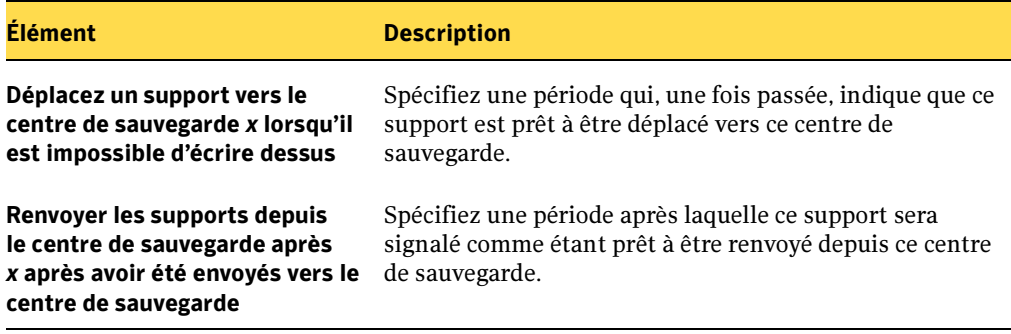

Nouveau jeu de supports, Onglet Règles de centre de sauvegarde (continued)

### Rubriques connexes :

- « [Protection contre l'écrasement des supports](#page-228-0) » à la page 229
- « [Suppression d'un jeu de supports](#page-237-0) » à la page 238
- « [Modification du nom d'un jeu de supports](#page-238-0) » à la page 239
- « [Propriétés générales du jeu de supports](#page-239-0) » à la page 240
- « [Propriétés des règles de centre de sauvegarde pour des jeux de supports](#page-241-0) » à la [page 242](#page-241-0)
- « [Mise à jour des emplacements de sauvegarde à l'aide d'un Assistant](#page-267-0) » à la page 268

### Exécution de l'Assistant Jeu de supports

L'Assistant Jeu de supports vous guide au travers du processus de création d'un jeu de supports, et peut être utile si vous utilisez Backup Exec pour la première fois ou si vous ne connaissez ni les concepts ni la terminologie des jeux de supports. Avant d'exécuter cet Assistant, il est conseillé de vous familiariser avec les concepts de périodes d'ajout et de protection contre l'écrasement des supports. Pour une description de ces termes, voir « [Protection contre l'écrasement des supports](#page-228-0) » à la page 229. Si vous n'avez pas besoin de l'Assistant pour configurer un nouveau jeu, voir « [Création des jeux de supports](#page-233-0) » à la [page 234.](#page-233-0)

### ▼ Pour exécuter l'Assistant Jeu de supports :

- 1. Dans le menu Outils, pointez sur Assistants.
- 2. Cliquez sur Assistant Jeu de supports, puis suivez les instructions qui s'affichent.

Si vous avez défini le niveau de protection contre l'écrasement des supports sur Complète, vous devez avoir un support vierge et en ligne à disposition avant de pouvoir lancer le premier travail de sauvegarde. Si vous envisagez d'utiliser un support importé, vous devez d'abord en faire l'inventaire.

### <span id="page-237-0"></span>Suppression d'un jeu de supports

Utilisez **Supprimer** pour supprimer un jeu de supports de la catégorie Jeux de supports. Si vous supprimez un jeu de supports vers lequel des travaux programmés sont dirigés, vous êtes invité à rediriger les travaux vers un autre jeu de supports.

Vous ne pouvez pas supprimer un jeu de supports qui contient un support. Vous devez d'abord déplacer le support vers un autre jeu de supports.

Attention Assurez-vous que les périodes de protection contre l'écrasement et d'ajout du jeu de supports vers lequel vous déplacez le support sont appropriées.

### Pour supprimer un jeu de supports, procédez comme suit :

- 1. Dans la barre de navigation, cliquez sur **Supports**.
- 2. Dans le volet de sélection des supports, sous **Jeux de supports**, sélectionnez le jeu à supprimer.
- 3. Dans le volet des tâches, sous Tâches générales, cliquez sur Supprimer.
- 4. Cliquez sur **Oui** pour supprimer le jeu de supports ou, si vous avez sélectionné plusieurs jeux de supports, cliquez sur Oui à tout pour supprimer tous les jeux de supports sans avoir à confirmer la suppression de chaque jeu.
- 5. Si des travaux programmés sont affectés au jeu de supports supprimé, vous êtes invité à les rediriger vers un autre jeu de supports.
- 6. Dans la zone de sélection **Jeu de supports**, cliquez sur la flèche vers le bas pour développer les options, puis sélectionnez le nouveau jeu de supports vers lequel vous voulez rediriger les travaux programmés.
- **7.** Cliquez sur **Oui** pour rediriger le travail affiché vers le jeu de supports sélectionné ou sur Oui à tout pour rediriger tous les travaux programmés vers ce jeu de supports, sans afficher de message de confirmation.

Les travaux programmés sont alors redirigés.

### <span id="page-238-0"></span>Modification du nom d'un jeu de supports

Lorsque vous renommez un jeu de supports, tout travail appartenant à ce jeu de supports affichera toujours l'ancien nom du jeu de supports. Pour mettre à jour le nom du jeu de supports pour ces travaux, sélectionnez les travaux voulus dans la vue **Configuration du** travail, puis, dans le volet des tâches, sous Tâches générales, cliquez sur Propriétés. Le nom du jeu de supports est alors mis à jour en fonction du nouveau nom.

### ▼ Pour renommer un jeu de supports :

- 1. Dans la barre de navigation, cliquez sur Supports.
- 2. Dans le volet de sélection des supports, sous **Jeux de supports**, sélectionnez le jeu de supports à renommer.
- 3. Dans le volet des tâches, sous Tâches générales, cliquez sur Renommer.
- 4. Dans le champ Nom, tapez le nouveau nom à attribuer au jeu de supports, puis cliquez sur OK.

### <span id="page-239-0"></span>Propriétés générales du jeu de supports

Les propriétés générales des jeux de supports vous permettent de modifier :

- un nom d'un jeu de supports,
- des périodes de protection contre l'écrasement et d'ajout relatives à un jeu de supports,
- un centre de sauvegarde ainsi que des périodes de centre de sauvegarde associés à un jeu de supports.

#### Pour modifier ou afficher les propriétés générales d'un jeu de supports, procédez comme suit:

- 1. Dans la barre de navigation, cliquez sur **Supports**.
- 2. Dans le volet de sélection des supports, sous Jeux de supports, sélectionnez un jeu de supports.
- 3. Dans le volet des tâches, sous Tâches générales, cliquez sur Propriétés.
- 4. Pour modifier le nom d'un jeu de support ou écraser ou ajouter des périodes, cliquez sur l'onglet Général.

L'onglet Général des propriétés du jeu de supports apparaît.

5. Sélectionnez les options appropriées comme suit, puis cliquez sur OK :

Propriétés du jeu de supports, onglet Général

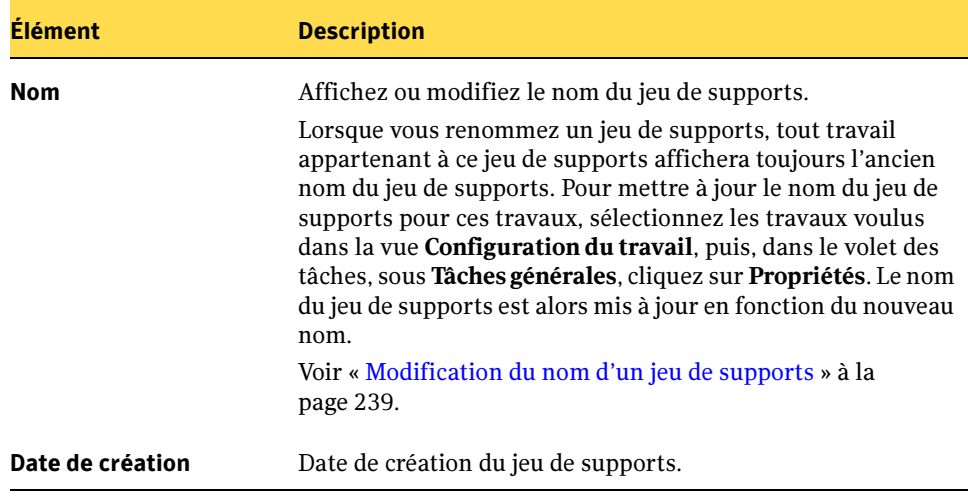

Propriétés du jeu de supports, onglet Général (continued)

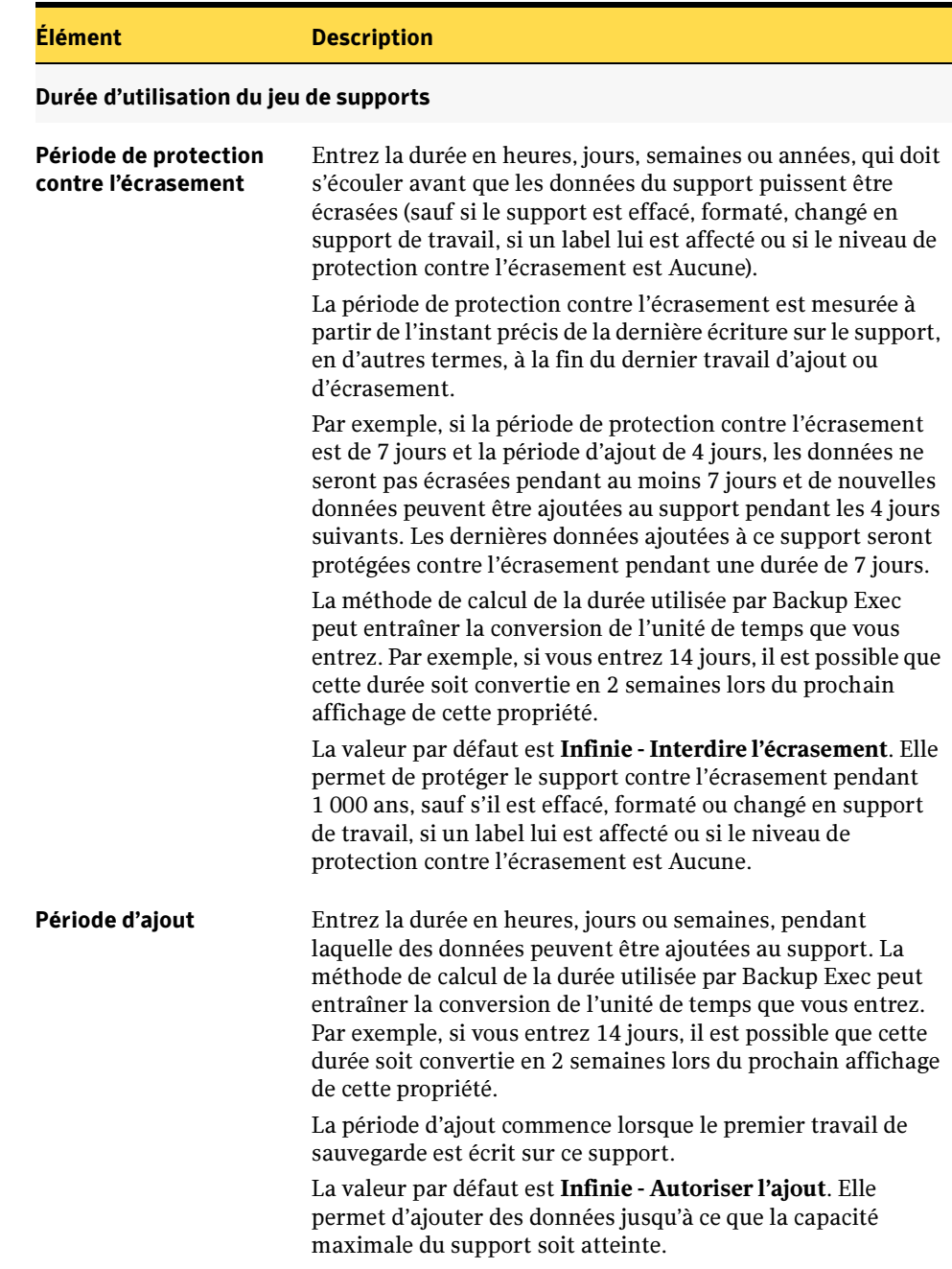

# <span id="page-241-0"></span>Propriétés des règles de centre de sauvegarde pour des jeux de supports

Les propriétés des règles de centre de sauvegarde pour les jeux de supports vous permettent d'ajouter ou de modifier les éléments suivants :

- Le centre de sauvegarde voulu pour l'envoi du support dans ce jeu de supports après un période donnée.
- Le temps d'attente sans écriture possible sur le support avant son envoi vers le centre de sauvegarde.
- Le temps d'attente pour renvoyer le support depuis le centre de sauvegarde après son premier envoi.

Les supports sont automatiquement déplacés vers ou à depuis le centre de sauvegarde. Outre la mise à jour de l'emplacement des supports, la tâche Mettre à jour le centre de sauvegarde à l'aide de l'Assistant permet d'imprimer et d'afficher des rapports contenant des détails sur des supports prêts à être déplacés vers ou depuis le centre de sauvegarde. Pour plus d'informations, voir « [Mise à jour des emplacements de](#page-267-0)  [sauvegarde à l'aide d'un Assistant](#page-267-0) » à la page 268.

### Pour modifier ou afficher les propriétés des règles de centre de sauvegarde pour des jeux de supports, procédez comme suit:

- 1. Dans la barre de navigation, cliquez sur **Supports**.
- 2. Dans le volet de sélection des supports, sous **Jeux de supports**, sélectionnez un jeu de supports.
- 3. Dans le volet des tâches, sous Tâches générales, cliquez sur Propriétés.
- 4. Cliquez sur l'onglet Règles de centre de sauvegarde.

L'onglet Règles de centre de sauvegarde des propriétés du jeu de supports apparaît.

5. Sélectionnez les options appropriées comme suit, puis cliquez sur OK..:

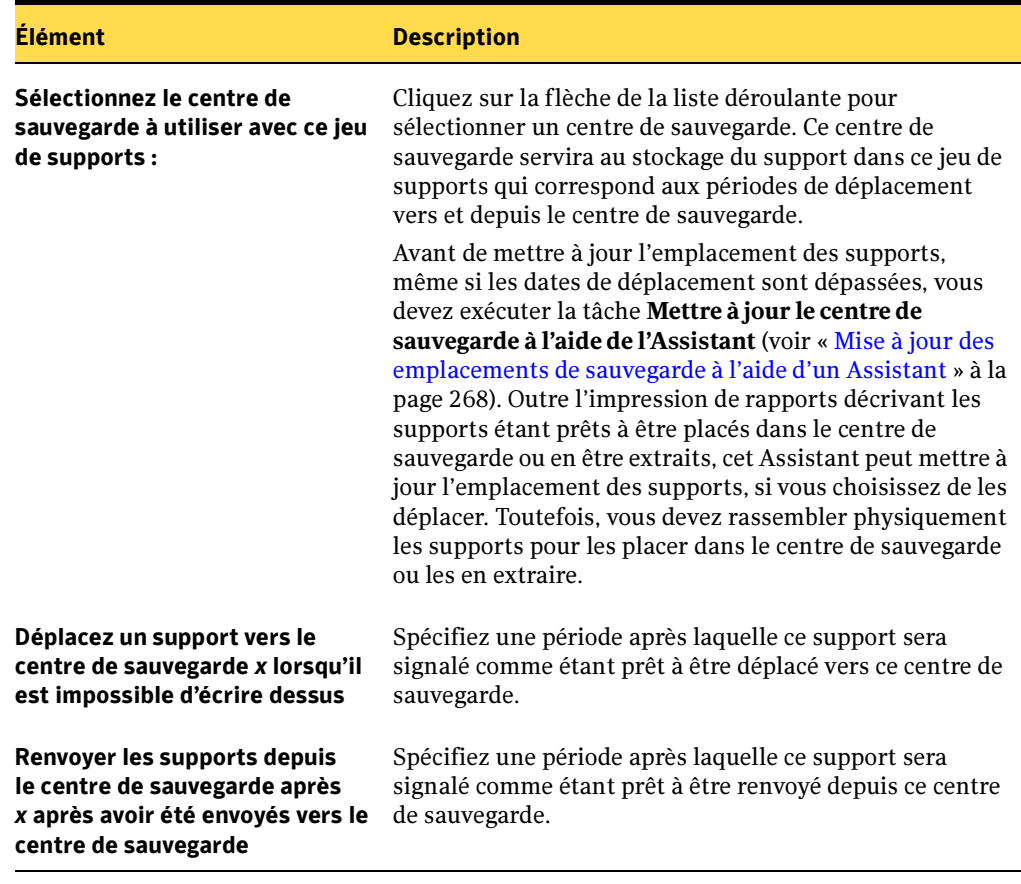

Propriétés du jeu de supports, onglet Règles de centre de sauvegarde

### Rubriques connexes :

- « [Mise à jour des emplacements de sauvegarde à l'aide d'un Assistant](#page-267-0) » à la page 268
- « [Création des jeux de supports](#page-233-0) » à la page 234

### Niveaux de protection contre l'écrasement des supports

Les niveaux de protection contre l'écrasement vous permettent de choisir le type de support qui doit être disponible pour l'écrasement dans le cadre de travaux de sauvegarde.

Bien que ces termes soient similaires, les niveaux de protection contre l'écrasement et la période de protection contre l'écrasement sont deux choses distinctes. Les niveaux de protection contre l'écrasement sont des paramètres généraux qui désignent des groupes de supports comme étant écrasables, tandis que la période de protection contre l'écrasement est un intervalle de temps qui varie d'un jeu de supports à un autre.

Les niveaux de protection contre l'écrasement des supports sont les suivants :

- Complète. Permet l'écrasement de supports de travail (supports contenant des données à jeter) et de supports recyclables (supports dont la période de protection contre l'écrasement a expiré).
- *Partielle*. Permet l'écrasement des supports *importés* ; il s'agit de supports créés par une autre installation de Backup Exec ou par un autre produit de sauvegarde et écrase des supports de travail.
- Aucune. Permet l'écrasement de tous les supports, y compris ceux qui ont actuellement des périodes de protection contre l'écrasement (supports alloués).

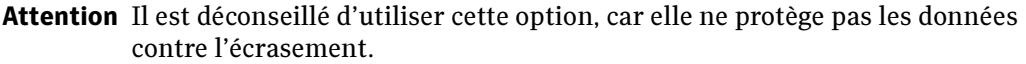

La Section 1 de la figure « [Protection contre l'écrasement des supports](#page-249-0) » à la page 250, illustre le niveau de protection contre l'écrasement de supports.

### Rubriques connexes :

« [Définition des options de support par défaut](#page-258-0) » à la page 259

# Catégories de supports

Backup Exec reconnaît les supports insérés dans les périphériques de stockage et les classe de la manière suivante :

- Tous les supports**.** Tous les supports introduits dans Backup Exec. Tout support disponible pour l'écrasement lors des opérations de sauvegarde (support de travail ou recyclable) est affiché en bleu. Lorsque vous cliquez sur l'icône Tous les supports, le volet des résultats affiche les propriétés des supports présents dans Backup Exec. Pour plus d'informations, voir « [Affichage des informations de supports](#page-131-0) » à la [page 132.](#page-131-0)
- Supports système. Tout support introduit dans Backup Exec, excepté ceux qui ont été alloués à un jeu de supports. Les supports système comprennent les supports de travail, abandonnés et importés. Les supports de travail sont affichés en bleu dans les vues Supports et Périphériques.
	- Supports abandonnés. Supports que vous avez mis hors service, généralement en raison d'un nombre excessif d'erreurs. Lorsqu'un support a été défini comme abandonné, il n'est plus sélectionné pour être utilisé par Backup Exec dans un jeu de supports. Cependant, il peut toujours être utilisé pour les opérations de restauration, s'il n'a pas été endommagé.

Vous pouvez supprimer un support indiqué dans Support abandonné pour le retirer de Backup Exec. Par exemple, vous pouvez supprimer un support si vous disposez de nombreux supports hors site que vous ne voulez pas recycler ou si vous souhaitez le jeter. Si vous choisissez d'utiliser un support supprimé dans Backup Exec, il est reconnu comme support importé et doit être catalogué avant qu'une restauration puisse avoir lieu depuis le support.

- Supports de travail. Supports n'appartenant pas à un jeu de supports et pouvant être écrasés, notamment les :
	- supports vierges ou nouveaux ;
	- supports déplacés depuis un autre groupe, par exemple un jeu de supports ou un support importé ;
	- supports effacés.
- *Nettoyage des supports*. Tous les supports de nettoyage.
- Supports importés. Supports créés par un produit autre que la présente installation de Backup Exec. Par défaut, la période de protection contre l'écrasement des supports importés est définie à *Infinie* ; ils peuvent toujours être écrasés si le niveau de protection contre l'écrasement des supports est défini sur Partielle ou Aucune. Il existe plusieurs méthodes pour écraser des supports importés. Les données d'un support importé peuvent être restaurées jusqu'à ce que le support soit écrasé. Les supports importés contiennent en outre les pools de supports suivants :
- Support de sauvegarde Backup Exec et Windows NT. Support provenant d'une autre installation de Backup Exec.
- Support d'archivage Backup Exec. Supports utilisés pour des travaux d'archivage.
- Support étranger. Support provenant d'un produit autre que Backup Exec.
- Jeux de supports. Les jeux de supports sont des groupes de supports ayant les mêmes périodes de protection contre l'écrasement et période d'ajout. La période de protection contre l'écrasement correspond à la durée de conservation des données sur un support spécifique avant qu'elles ne puissent être écrasées. La période d'ajout est la période de temps pendant laquelle des données peuvent être ajoutées à un support. Vous pouvez créer différents jeux de supports ayant chacun des périodes d'ajout et de protection contre l'écrasement différentes. Lorsqu'un travail de sauvegarde est créé, vous lui affectez un jeu de supports spécifique qui définit les périodes d'ajout et de protection contre l'écrasement que vous voulez appliquer au travail de sauvegarde. Utilisez les jeux de supports pour configurer des stratégies de rotation des supports. Les jeux de supports incluent :
	- Les supports alloués. Supports qui appartiennent à un jeu de supports. Les supports alloués sont toujours affichés dans le jeu de supports affecté, même après expiration de la période de protection des données.
	- Les supports recyclables. Supports qui sont alloués à un jeu de supports, mais dont la période de protection contre l'écrasement a expiré.

Vous pouvez déplacer des supports recyclables vers des supports de travail ou bien les laisser dans la liste des jeux de supports. Lors de l'exécution d'un travail de sauvegarde, Backup Exec utilise dans un premier temps un support de travail, puis sélectionne un support recyclable dans le jeu de supports cible pour l'écraser si aucun support de travail n'est disponible. Pour modifier ce paramètre par défaut, dans le menu Outils, cliquez sur Options, puis sous Paramètres, sur Gestion des supports. Les supports recyclables, tout comme les supports de travail, sont affichés en bleu dans les volets Supports et Périphériques.

### <span id="page-246-0"></span>Options d'écrasement des supports

Les options d'écrasement des supports définissent l'ordre dans lequel Backup Exec recherche les supports écrasables. Lorsque Backup Exec recherche un support écrasable pour un travail de sauvegarde, il utilise soit un support de travail, soit un support dont la période de protection contre l'écrasement a expiré. Vous êtes invité à sélectionner le type de support que Backup Exec utilisera en premier :

■ Écraser le support de travail avant le support recyclable contenu dans le jeu de supports cible

Si vous choisissez d'écraser des supports de travail avant des supports recyclables, vous risquez de nécessiter un plus grand nombre de supports pour le même nombre de travaux ; toutefois, les supports recyclables peuvent être conservés plus longtemps pour des besoins de récupération.

■ Écraser le support recyclable contenu dans le jeu de supports avant le support de travail

Si vous choisissez d'écraser le support recyclable en premier, le même support sera réutilisé plus fréquemment que si vous choisissez d'écraser d'abord le support de travail.

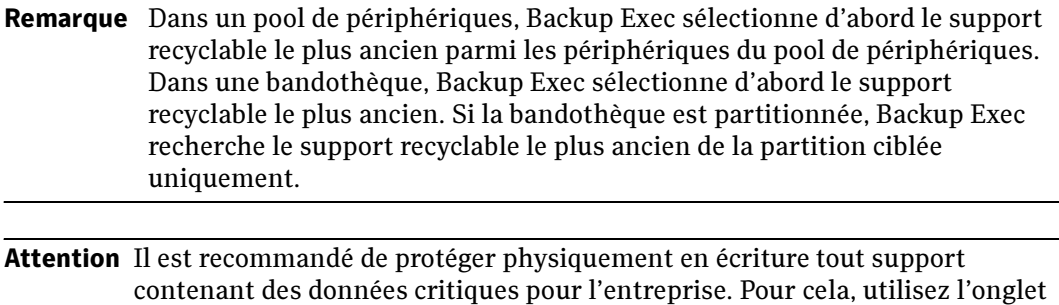

de protection en écriture situé sur la cartouche du support afin de protéger ce dernier contre toute opération de déplacement ou de suppression accidentelle, ou en cas d'expiration de périodes de protection contre l'écrasement.

### Rubriques connexes :

« [Définition des options de support par défaut](#page-258-0) » à la page 259

### <span id="page-247-0"></span>Mode de recherche des supports écrasables par Backup Exec

Le tableau suivant indique l'ordre dans lequel Backup Exec recherche les supports à utiliser pour un travail d'écrasement, en fonction à la fois du niveau de protection contre l'écrasement et de l'option d'écrasement que vous avez sélectionnée.

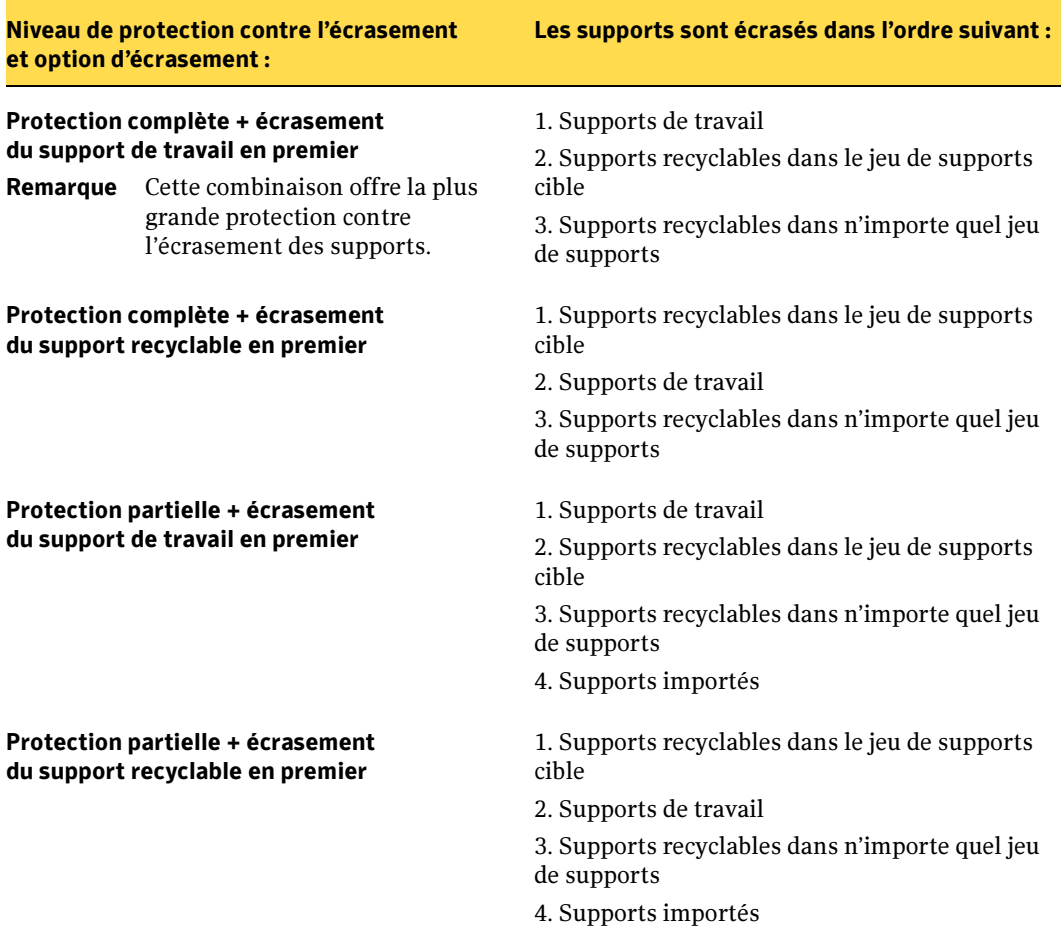

Mode de recherche des supports écrasables par Backup Exec

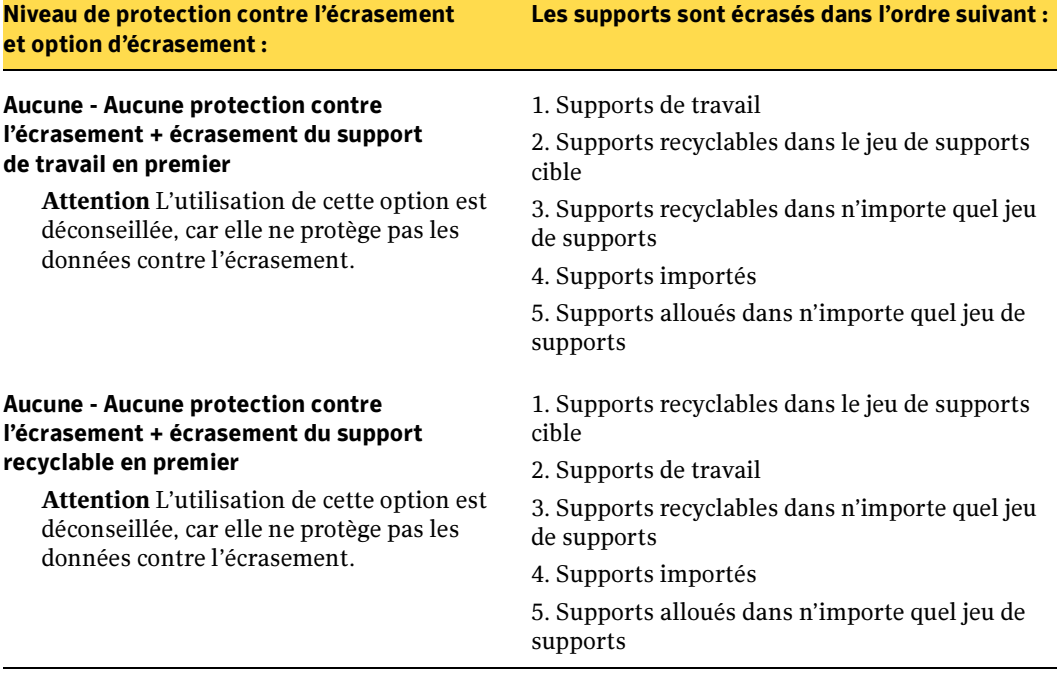

Mode de recherche des supports écrasables par Backup Exec (continued)

<span id="page-249-0"></span>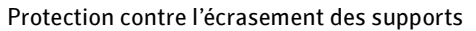

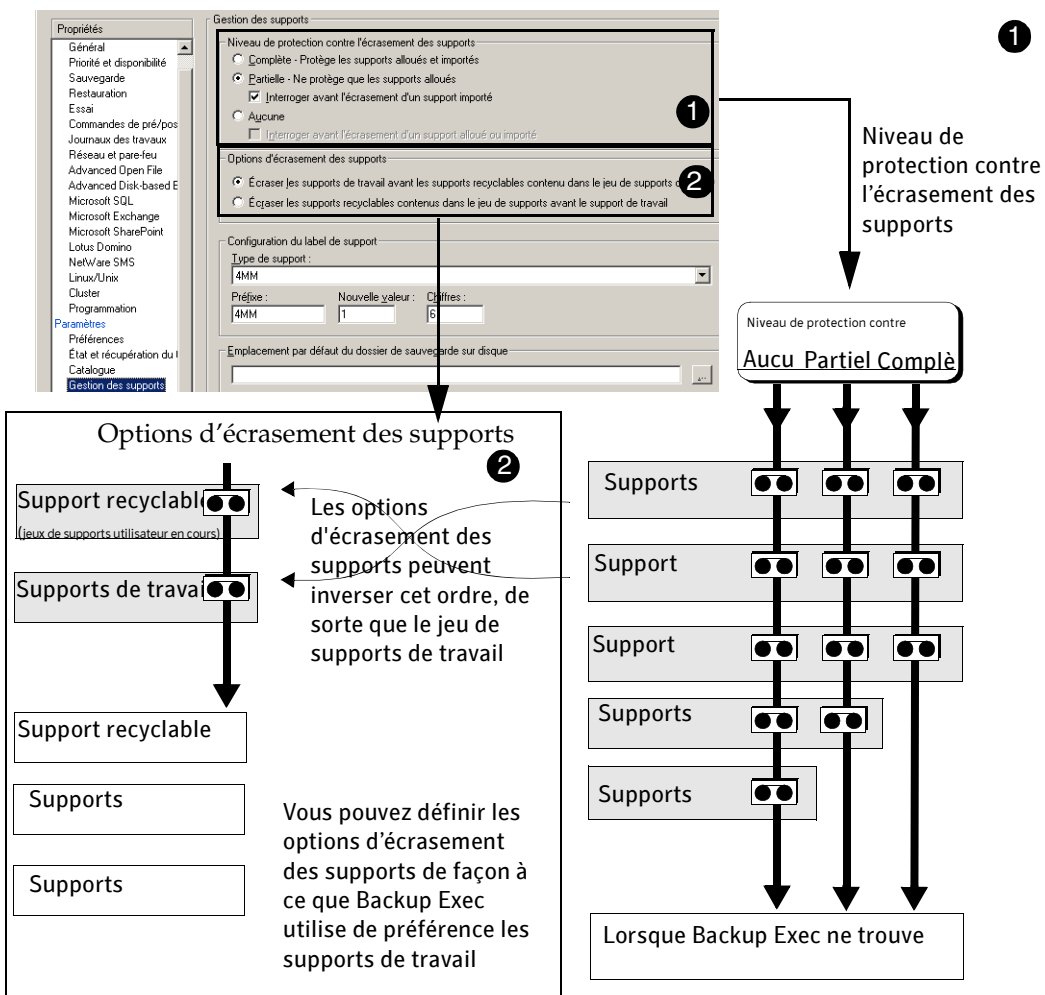

Les supports les plus logiques pour les travaux de sauvegarde nécessitant des supports écrasables sont les supports de travail et les supports recyclables (supports dont la période de protection contre l'écrasement a expiré). Ce sont les premiers types de supports que Backup Exec recherche lorsqu'un travail de sauvegarde nécessite l'écrasement d'un support. Le schéma de recherche est différent selon que vous avez choisi le niveau **Complète, Partielle** ou Aucune. Le support indique qu'un type de jeu de supports est analysé pour connaître sa disponibilité.

Outre les niveaux de protection contre l'écrasement, vous devez également définir des options d'écrasement qui déterminent l'ordre dans lequel Backup Exec recherche les supports écrasables.

Rubriques connexes :

« [Options d'écrasement des supports](#page-246-0) » à la page 247

### Options d'ajout de supports

Lorsque vous configurez un travail d'ajout de sauvegarde, vous pouvez définir la façon dont Backup Exec doit traiter le travail. Les options d'ajout suivantes se situent dans la zone des périphériques et des supports de la boîte de dialogue Propriétés du travail de sauvegarde.

■ Ajouter au support, écraser si aucun support n'est disponible pour l'ajout. Lorsque vous effectuez une opération d'ajout de sauvegarde et que le travail de sauvegarde est défini sur cette option, Backup Exec recherche les supports disponibles de la manière suivante :

1. Il recherche des supports pour l'ajout dans le jeu de supports ciblé par l'opération de sauvegarde.

2. Si aucun support n'est disponible pour l'ajout, Backup Exec modifie l'opération de sauvegarde pour une opération avec écrasement et continue à rechercher un support écrasable, comme indiqué à la section « [Mode de recherche des supports écrasables](#page-247-0)  [par Backup Exec](#page-247-0) » à la page 248.

Attention Si un support est rempli au cours d'un travail d'ajout, ce dernier se poursuit sur un autre support écrasable. Selon votre configuration, le support écrasable est sélectionné parmi les supports recyclables ou de travail. Si le support contenu dans le périphérique n'est pas écrasable, un message vous demande d'insérer un support écrasable.

■ Ajouter au support, arrêter le travail si aucun support n'est disponible pour l'ajout. Lorsque vous effectuez une opération d'ajout de sauvegarde et que le travail de sauvegarde est défini sur cette option, Backup Exec recherche les supports disponibles de la manière suivante :

1. Il recherche un support pour l'ajout dans le jeu de supports ciblé par l'opération de sauvegarde.

2. Si aucun support n'est disponible pour l'ajout, l'opération de sauvegarde est abandonnée.

### Rubriques connexes :

« [Création d'un travail de sauvegarde](#page-282-0) » à la page 283

# Écrasement de supports alloués ou importés

Backup Exec protège les supports alloués et importés contre l'écrasement lorsque vous choisissez le niveau de protection complète ou partielle. Cependant, vous pouvez, si nécessaire, autoriser Backup Exec à écraser un support alloué et importé avant l'expiration de la période de protection contre l'écrasement, sans pour autant choisir le niveau de protection contre l'écrasement Aucune. Plusieurs méthodes sont disponibles :

- *Déplacement du support vers des supports de travail*. Le support est écrasé lorsqu'il est sélectionné pour un travail d'écrasement.
- Effacement du support. Le support effacé est automatiquement identifié comme un support de travail et sera écrasé immédiatement.
- Affectation d'un label au support. L'opération Affecter de labels aux supports inscrit immédiatement un nouveau label sur le support, détruisant ainsi toutes les données qu'il contient.
- Formatage du support. Le formatage d'un support détruit toutes les données qu'il contient.
- Modification de la période de protection contre l'écrasement du jeu de supports de façon à ce qu'elle soit expirée. Sélectionnez le jeu de supports puis, sous Tâches générales, cliquez sur Propriétés.

### Rubriques connexes :

- « [Suppression d'un support](#page-273-0) » à la page 274
- « [Propriétés générales du jeu de supports](#page-239-0) » à la page 240
- « [Options d'écrasement des supports](#page-246-0) » à la page 247

## Suppression d'un support endommagé

Un support qui atteint ou dépasse les seuils d'erreur définis par le fabricant doit être placé dans la liste des supports abandonnés. En fonction du nombre d'erreurs intermittentes créées par le microprogramme du périphérique de stockage, un support qui dépasse des niveaux acceptables d'erreur est signalé à Backup Exec comme pouvant être abandonné.

Pour déterminer le support à abandonner, exécutez un rapport Jeux de supports pour voir le nombre total d'erreurs d'un support ou consultez les propriétés d'un support donné.
Déplacez tous les supports ayant un niveau d'erreur inacceptable dans Support abandonné pour éviter d'utiliser des supports défectueux pour des opérations de sauvegarde importantes. Lorsque ce support est marqué comme étant abandonné, il n'est plus utilisé par Backup Exec pour les travaux de sauvegarde futurs. Le support peut être utilisé pour la restauration s'il n'est pas endommagé.

Un support ne peut être supprimé de Backup Exec que s'il figure dans le jeu des supports abandonnés.

#### Rubriques connexes :

- « [Suppression d'un support](#page-273-0) » à la page 274
- « [Affichage des statistiques pour des propriétés de supports](#page-277-0) » à la page 278
- « [Rapport Distribution des travaux par périphérique](#page-633-0) » à la page 634

### <span id="page-252-0"></span>Affectation d'un label au support

Les supports utilisés dans Backup Exec sont identifiés par un *label de support*. Lorsqu'un support neuf, vierge ou sans label est utilisé au cours d'une opération de sauvegarde, Backup Exec lui affecte automatiquement un label. Ce label se compose d'un nombre croissant et d'un préfixe qui permet d'identifier le type de cartouche. Par exemple, si le support est une bande 4mm, le préfixe est 4M, suivi de 000001. Le label de support suivant créé pour une bande 4 mm sans label serait 4M000002, etc.

Vous pouvez autoriser Backup Exec à affecter automatiquement un label au support ou vous pouvez spécifier un préfixe et un numéro de label à affecter à un type de support. Par exemple, vous pouvez indiquer que tous les supports 4 mm spécifiés pour la première fois dans cette copie de Backup Exec doivent avoir un label contenant le préfixe ACCT et que leur numérotation doit commencer à partir de 1000. Vous pouvez définir un autre type de support dont le label a un préfixe FIN et une numérotation qui commence à 10000. La personnalisation des labels peut vous aider à reconnaître et à organiser les supports.

Un autre type de label de support utilisé par Backup Exec est l'ID de support, qui est un label unique que Backup Exec affecte aux supports individuels qu'il utilise. L'ID du support est utilisé de manière interne par Backup Exec pour conserver des statistiques sur chaque support. Backup Exec doit utiliser l'ID de support, qui ne peut être ni modifié ni effacé, pour assurer la continuité des enregistrements de chaque support, car le label de support ou de code-barre peut être modifié. L'ID du support n'a aucun effet sur le label du support, ni sur la capacité à le renommer, lui affecter un label ou l'effacer.

Parfois, vous devez utiliser l'ID du support pour différencier les supports qui ont des labels dupliqués. Des labels dupliqués peuvent être automatiquement générés dans les cas où Backup Exec est réinstallé ou qu'un support provenant d'une autre installation de Backup Exec est utilisé. Utilisez l'ID de support pour différencier les labels dupliqués. L'ID des supports est indiqué dans la page de propriétés des supports.

Écrivez ce label de support sur une étiquette externe apposée au support physique. Chaque fois que vous modifiez le label du support, veillez à changer également l'étiquette « physique » apposée au support.

Backup Exec offre trois méthodes permettant de changer un label de support :

- *Opération Affectation de labels aux supports*. Écrit un nouveau label de support sur le support. Cette opération d'écriture détruit toutes les données du support. Cette option est disponible dans la vue Périphériques.
- *Opération Renommer*. Change le nom du support dans l'affichage, mais n'inscrit pas ce nouveau label sur le support tant qu'une opération d'écrasement n'est pas exécutée. Les données du support sont utilisables jusqu'à ce que le support soit écrasé.
- *Modification du label dans la page de propriétés du support*. La modification du label change le nom du support dans l'affichage, mais n'écrit pas ce nouveau label sur le support tant qu'une opération d'écrasement n'est pas exécutée. Les données du support sont utilisables jusqu'à ce que le support soit écrasé.

#### Rubriques connexes :

- « [Définition des options de support par défaut](#page-258-0) » à la page 259
- « [Affectation d'un label à un support](#page-215-0) » à la page 216
- « [Affectation de label de code-barre](#page-254-0) » à la page 255
- « [Modification du nom d'un support](#page-257-0) » à la page 258
- « [Affichage des propriétés générales des supports](#page-275-0) » à la page 276

### Affectation d'un label aux supports importés

Backup Exec n'affecte pas automatiquement un nouveau label aux supports importés. Le label du support importé est lu et affiché dans la vue Supports, dans l'un des jeux de supports importés. En outre, le label d'origine des supports importés s'affiche sous le titre Description du support dans le volet des résultats de la vue Supports. Vous pouvez modifier la description du support dans sa page de propriétés pour avoir un label plus descriptif.

Si le niveau de protection contre l'écrasement du support est défini sur **Partielle** ou sur Aucune**,** le support importé peut être sélectionné pour un travail et être écrasé. Un label est automatiquement affecté au support importé lors de son écrasement par un travail.

Si vous souhaitez affecter un label à un support importé spécifique tout en conservant la protection complète contre l'écrasement pour d'autres supports importés, effacez le support voulu, puis affectez-lui un label.

#### Rubriques connexes :

« [Affichage des propriétés générales des supports](#page-275-0) » à la page 276

### <span id="page-254-0"></span>Affectation de label de code-barre

Si une cartouche physique dotée d'un label de code barre est placée dans une bandothèque équipée d'un lecteur de code barre, ce label devient automatiquement le label du support.

Vous pouvez modifier le label de support dans Backup Exec, mais tant que le support a un label de code barre qui peut être lu, celui-ci a la priorité sur le label de support. Pour utiliser le label de support entré dans Backup Exec, vous devez retirer le label de code barre apposé sur la cartouche du support ou utiliser le support dans un périphérique dépourvu de lecteur de code barre.

#### Exemple

La bandothèque 1 prend en charge les labels de code barre. Lors d'une opération de sauvegarde, Backup Exec requiert un nouveau support ou un support écrasable pour l'opération. Un nouveau support comportant le label de code barre ABCD est inséré dans le magasin de la bandothèque et le lecteur de code barre lit l'ID du code barre sur le label du support. Backup Exec sélectionne ce support pour l'opération et détecte son label de code barre. Backup Exec utilise automatiquement ce label et continue l'opération.

Lorsque vous changez de magasin ou que vous insérez un nouveau support dans un magasin, les lecteurs de code barre vous permettent de mettre rapidement à jour les informations de logement en cliquant sur le ou les logements avec le bouton droit de la souris, puis en sélectionnant Analyser.

#### Rubriques connexes :

« [Affectation d'un label au support](#page-252-0) » à la page 253

### Règles de code barre dans les bandothèques de supports mixtes

Si vous disposez d'une bandothèque utilisant différents types de lecteurs et prenant en charge les labels de code barre, vous pouvez créer une règle de code barre pour permettre à Backup Exec d'identifier les types de support à utiliser dans un lecteur. Lorsque Backup Exec lit la règle de code barre, il recherche le type de support correspondant au préfixe ou au suffixe, puis monte le support dans un lecteur acceptant ce type de support.

Une fois les règles de code barre définies, vous devez configurer deux autres éléments pour que les règles soient fonctionnelles :

- Activez les règles de code barre de la bandothèque. Pour cela, sélectionnez l'option Règles de code barre sous l'onglet Configuration des propriétés de la bandothèque.
- Pour chaque lecteur d'une bandothèque à supports mixtes, indiquez le type de support à employer et si ce support est utilisable pour des opérations de lecture ou d'écriture. Pour cela, voir « [Affichage et spécification des types de support du](#page-173-0)  lecteur [» à la page 174.](#page-173-0)

#### Pour définir une règle de label de code barre, procédez comme suit :

- 1. Dans le menu Outils, cliquez sur Options.
- 2. Dans le volet Propriétés, sous Paramètres, cliquez sur Règles de code barre.
- 3. Cliquez sur Nouveau.
- 4. Sélectionnez les options appropriées de la manière suivante :

Boîte de dialogue Ajout d'une règle de code barre

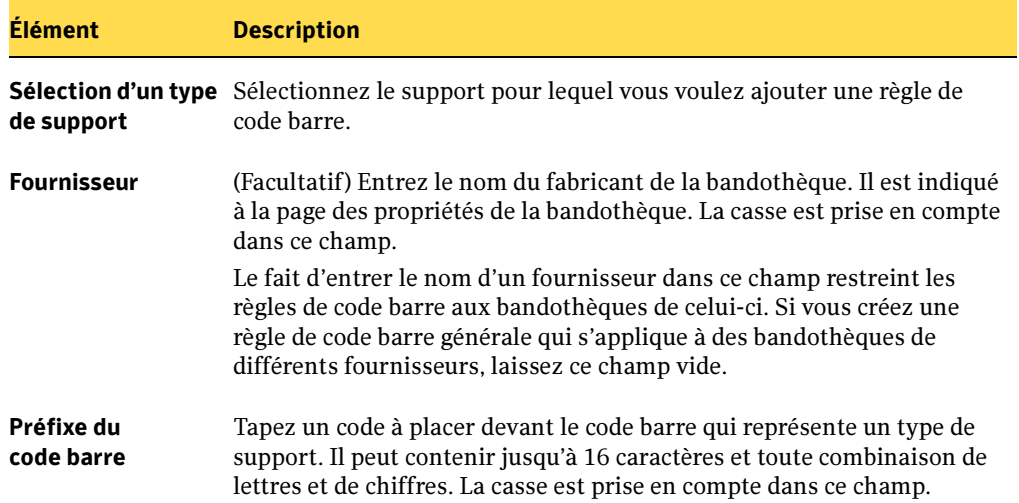

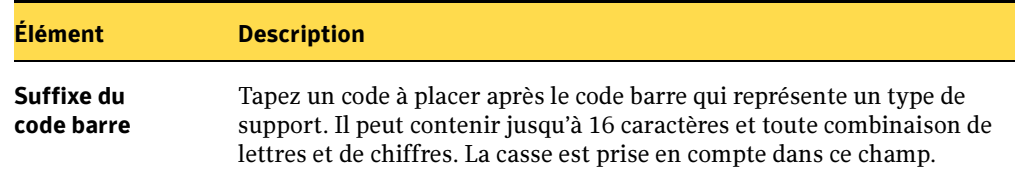

Boîte de dialogue Ajout d'une règle de code barre (continued)

- 5. Cliquez sur OK pour enregistrer la règle de label de code barre pour ce support.
- 6. Vérifiez que les règles de code barre sont activées pour la bandothèque. Les règles de code barre ne prennent pas effet tant que vous ne les activez pas dans la bandothèque. Pour plus d'informations, voir « [Affichage des propriétés générales de](#page-177-0)  [la bandothèque](#page-177-0) » à la page 178.

#### Pour changer une règle de code barre :

- 1. Dans le menu Outils, cliquez sur Options.
- 2. Dans le volet Propriétés, sous Paramètres, cliquez sur Règles de code barre.
- **3.** Cliquez sur **Modifier**, puis modifiez les options à votre convenance.
- 4. Cliquez sur OK pour enregistrer les modifications, puis cliquez sur OK pour quitter.
- Pour supprimer une règle de code barre, procédez comme suit :
	- 1. Dans le menu Outils, cliquez sur Options.
	- 2. Dans le volet Propriétés, sous Paramètres, cliquez sur Règles de code barre.
	- 3. Sélectionnez une règle de code barre à supprimer, puis cliquez sur Supprimer.
	- 4. Cliquez sur Oui pour confirmer la suppression de la règle, puis cliquez sur OK.

### <span id="page-257-0"></span>Modification du nom d'un support

Utilisez l'option Renommer pour attribuer un nouveau label au support. Le nouveau label n'est réellement écrit sur le support qu'après une opération d'écrasement. Toutes les données du support sont ainsi conservées jusqu'au travail suivant. Cependant, le nouveau label de support est stocké dans la base de données et affiché pour ce support. Pour donner immédiatement un nouveau label au support, utilisez Affecter un label au support dans la page de propriétés du périphérique. Le contenu du support sera effacé.

Si vous renommez un support et l'utilisez ensuite dans une autre installation de Backup Exec, celui-ci est traité comme un support importé et son label d'origine s'affiche. Le label renommé n'est pas transféré vers d'autres installations de Backup Exec.

### Pour renommer un label de support, procédez comme suit :

- 1. Effectuez l'une des opérations suivantes :
	- Si le support se trouve dans un périphérique, dans la barre de navigation, cliquez sur Périphériques, puis sur le périphérique en question pour afficher le support.
	- Si vous ignorez l'emplacement d'un support, dans la barre de navigation, cliquez sur Supports, puis sur Tous les supports pour tous les afficher.
- 2. Sélectionnez le support à renommer.
- 3. Dans le volet des tâches, sous Tâches générales, cliquez sur Renommer**.**
- 4. Dans le champ **Nom**, tapez un nouveau label de support, puis cliquez sur **OK**.
- 5. Écrivez ce label de support sur une étiquette externe apposée au support physique.

#### Rubriques connexes :

« [Affichage des propriétés générales des supports](#page-275-0) » à la page 276

## <span id="page-258-0"></span>Définition des options de support par défaut

Utilisez cette procédure pour définir des options relatives aux niveaux de protection contre l'écrasement des supports, à l'écrasement de supports, à l'affectation de labels de support par défaut et à l'emplacement par défaut des dossiers de sauvegarde sur disque.

- Pour définir les options de supports, procédez comme suit :
	- 1. Dans le menu Outils, cliquez sur Options.
	- 2. Dans le volet Propriétés, sous Paramètres, cliquez sur Gestion des supports.
	- 3. Sélectionnez les options appropriées comme suit, puis cliquez sur OK :

Boîte de dialogue Options par défaut de l'application - Supports

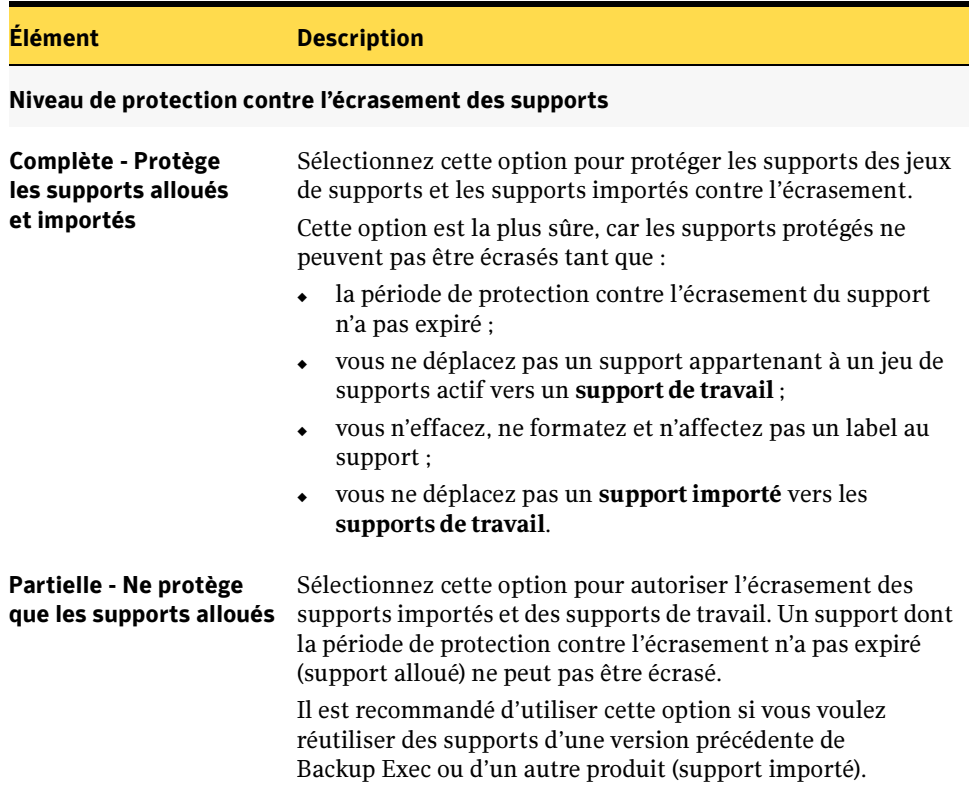

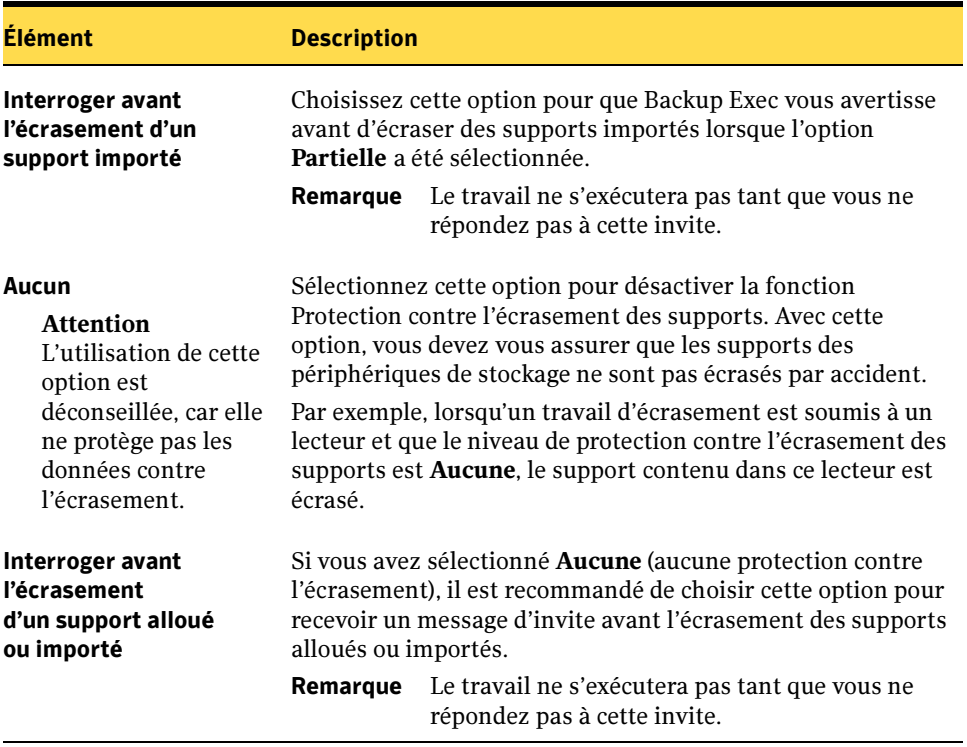

### Élément Description

#### Options d'écrasement des supports

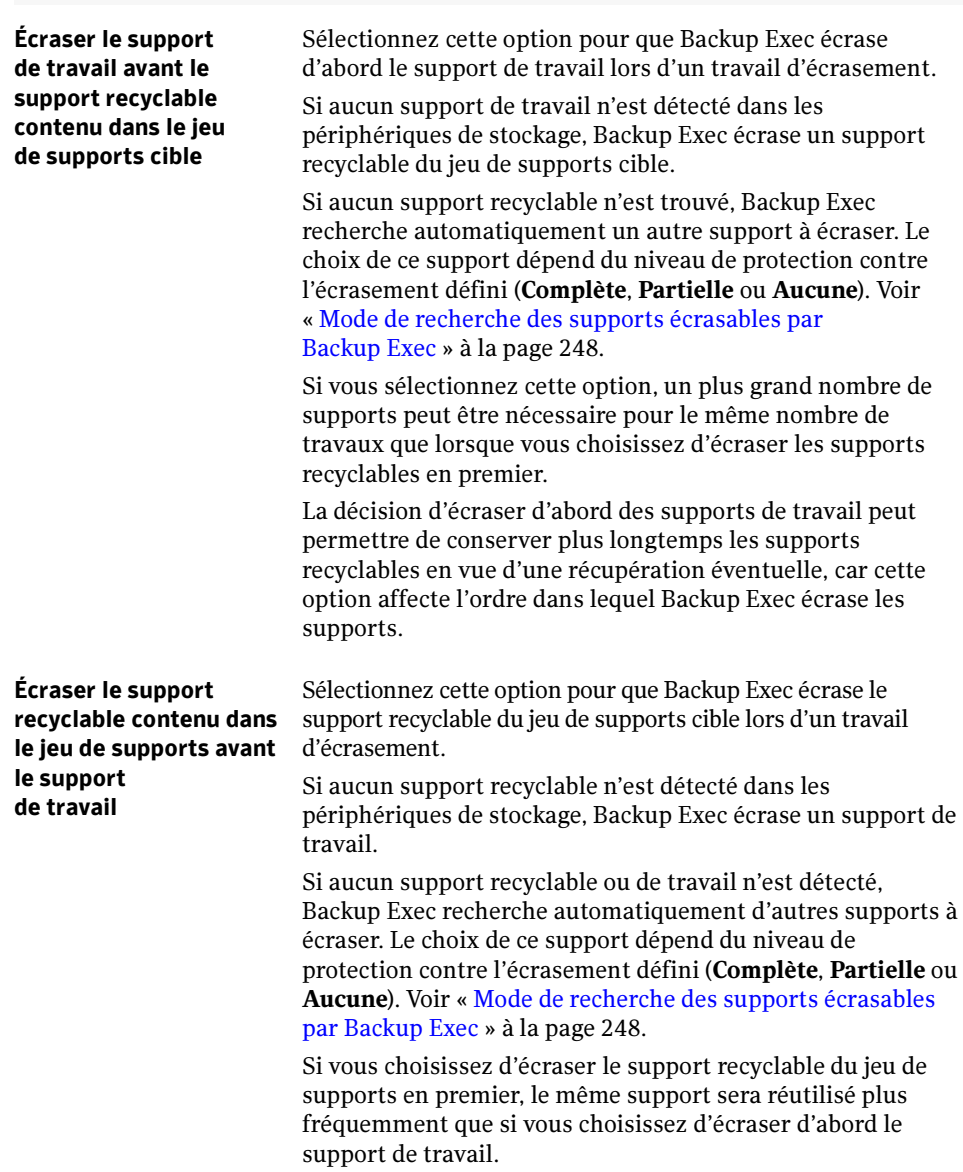

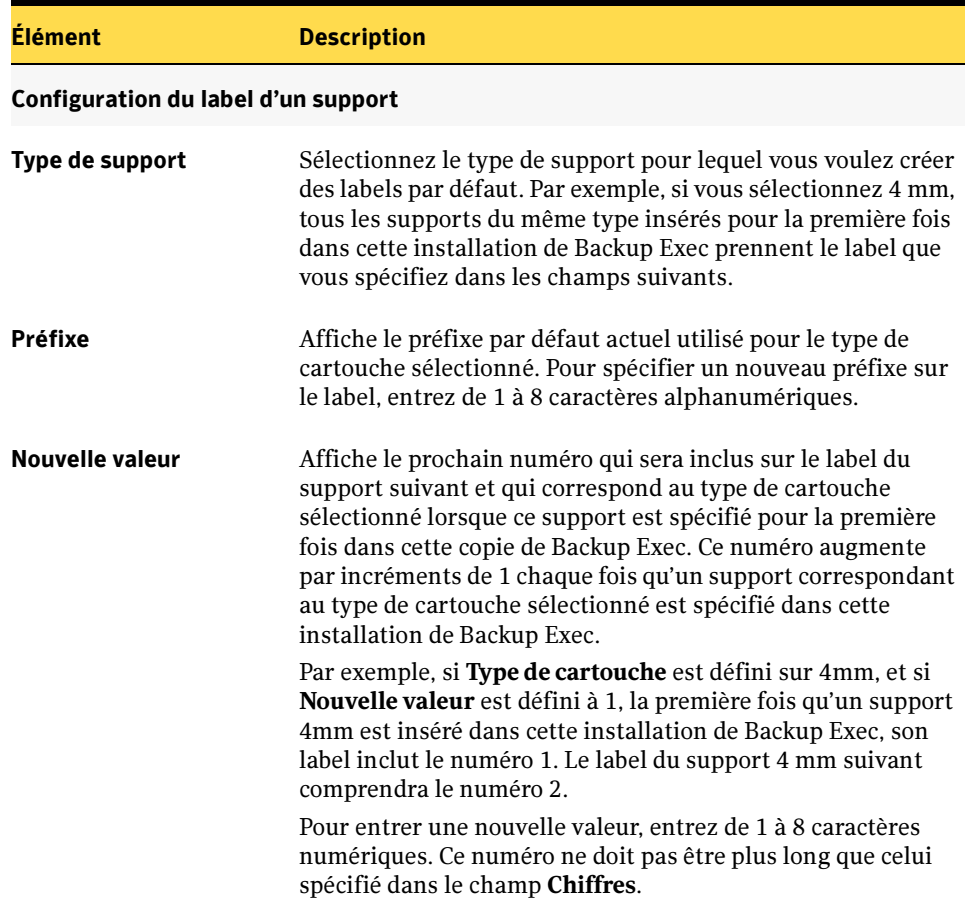

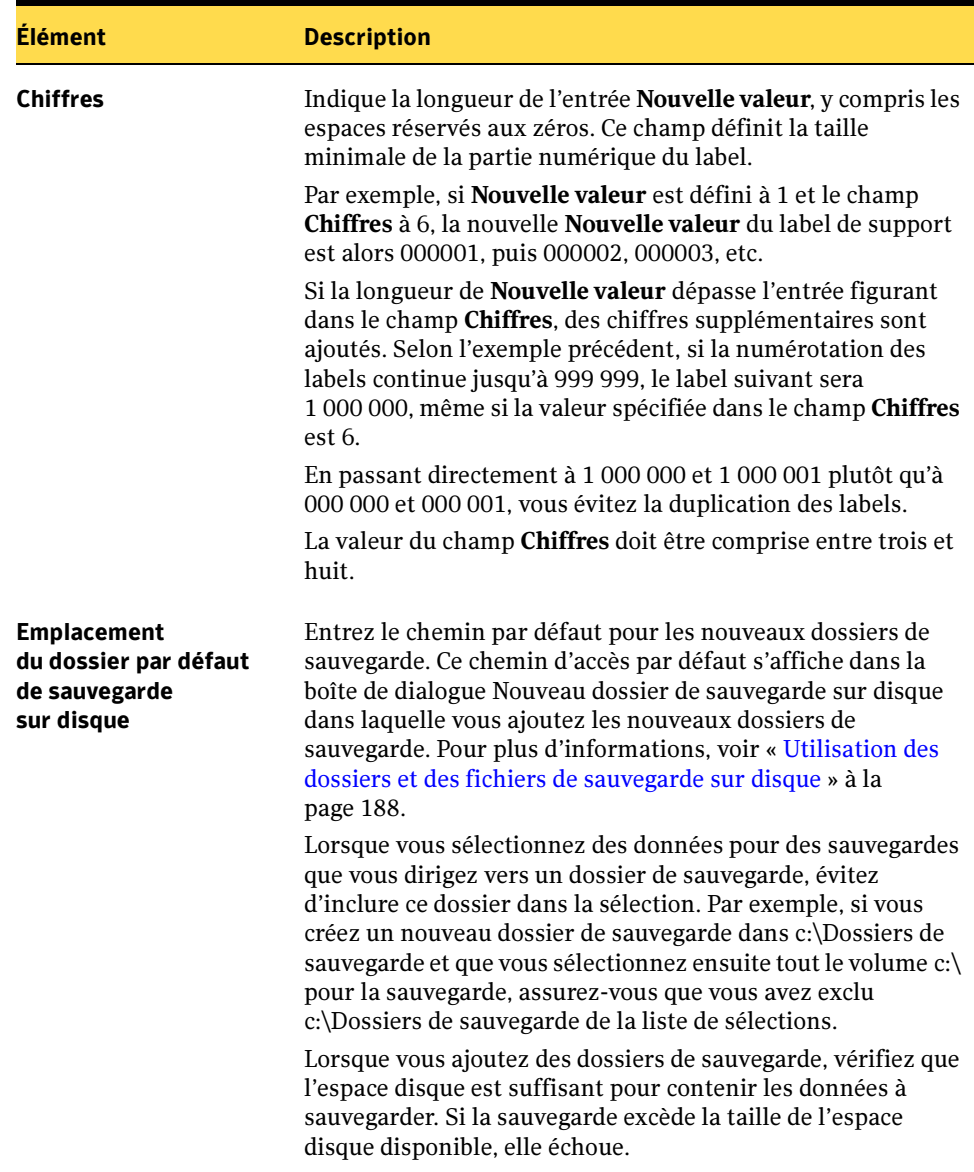

#### Rubriques connexes :

- « [Options d'écrasement des supports](#page-246-0) » à la page 247
- « [Options d'ajout de supports](#page-250-0) » à la page 251
- « [Affectation d'un label au support](#page-252-0) » à la page 253

### Emplacement des supports

Backup Exec vous permet de suivre l'emplacement de vos supports. Il existe trois catégories de suivi des supports :

■ Support en ligne. L'emplacement des supports en ligne répertorie les supports qui résident dans un périphérique de stockage, un logement de bandothèque ou un dossier de sauvegarde sur disque. Il est défini par Backup Exec. Vous ne pouvez donc ni le supprimer ni le renommer. En outre, vous ne pouvez pas ajouter de supports à un emplacement en ligne.

Remarque Si vous déplacez un support à partir d'un emplacement en ligne, ses périodes d'ajout et de protection contre l'écrasement restent effectives.

- Support hors ligne L'emplacement des supports hors ligne affiche tous les supports qui se trouvent sur le site, mais qui ne sont pas dans des périphériques, des logements ou des centres de sauvegarde de supports. Les supports sont automatiquement placés dans cet emplacement si vous utilisez Backup Exec pour retirer un support d'un périphérique ou d'un logement. Vous pouvez ajouter un support d'un autre emplacement des supports à l'emplacement hors ligne. Pour déplacer un support hors ligne vers un emplacement en ligne, exécutez un inventaire des périphériques ou du logement, ou bien cataloguez le support. Vous ne pouvez ni supprimer ni renommer l'emplacement hors ligne.
- Centre de sauvegarde défini par l'utilisateur. Un centre de sauvegarde est la représentation logique de l'emplacement physique réel des supports. Vous pouvez créer des centres de sauvegarde pour assurer le suivi de l'emplacement dans lequel les supports sont physiquement stockés, par exemple une salle de stockage des supports, une corbeille pour supports de travail ou un emplacement hors site. Par exemple, vous pouvez créer un centre de sauvegarde dans lequel sont placés les supports qui doivent être envoyés à l'extérieur, puis imprimer un rapport du contenu du centre de sauvegarde, destiné à accompagner les supports envoyés vers leur lieu de stockage externe. Vous pouvez également créer des règles de centre de sauvegarde vous aidant dans le suivi des périodes de déplacement du support vers un centre de sauvegarde ou de son retrait.

#### Rubriques connexes :

- « [Recherche de supports dans un emplacement ou un centre de sauvegarde](#page-265-0) » à la [page 266](#page-265-0)
- « [Propriétés des règles de centre de sauvegarde pour des jeux de supports](#page-241-0) » à la [page 242](#page-241-0)
- « [Mise à jour des emplacements de sauvegarde à l'aide d'un Assistant](#page-267-0) » à la page 268
- « [Modification du nom du centre de sauvegarde](#page-265-1) » à la page 266
- « [Ajout d'un support à un emplacement hors ligne ou à un centre de sauvegarde](#page-266-0) » à la [page 267](#page-266-0)
- « [Déplacement d'un support par glisser-déplacer](#page-268-0) » à la page 269
- « [Suppression d'un centre de sauvegarde](#page-269-0) » à la page 270
- « [Rapport Contenu du centre de sauvegarde](#page-640-0) » à la page 641

### Création des centres de sauvegarde

Les centres de sauvegarde vous permettent de faire le suivi des supports stockés sur des sites spécifiques.

- ▼ Pour créer un centre de sauvegarde défini par l'utilisateur :
	- 1. Dans la barre de navigation, cliquez sur **Supports**.
	- 2. Dans le volet des tâches, sous Tâches de l'emplacement du support, cliquez sur Nouveau centre de sauvegarde des supports.
	- 3. Entrez le nom et la description du nouveau centre de sauvegarde, puis cliquez sur **OK**.

### <span id="page-265-0"></span>Recherche de supports dans un emplacement ou un centre de sauvegarde

Vous pouvez trouver l'emplacement du support en recherchant le nom sur le label de support.

- Pour rechercher un support, procédez comme suit :
	- 1. Dans la barre de navigation, cliquez sur **Supports**.
	- 2. Dans le volet de sélection des supports, cliquez sur **Emplacement des supports**.
	- 3. Dans le volet des tâches, sous Tâches de l'emplacement du support, cliquez sur Rechercher le support.
	- 4. Entrez le nom contenu dans le label du support à rechercher, puis cliquez sur OK.

L'emplacement du support est mis en surbrillance et ses propriétés apparaissent dans le volet de visualisation.

Remarque Si vous utilisez BEWAC, le volet de visualisation n'est pas disponible.

### <span id="page-265-1"></span>Modification du nom du centre de sauvegarde

Vous pouvez renommer un centre de sauvegarde. En revanche, vous ne pouvez pas renommer les emplacements des supports en ligne et hors ligne définis par le système.

▼ Pour renommer un centre de sauvegarde défini par l'utilisateur, procédez comme suit :

- 1. Dans la barre de navigation, cliquez sur Supports.
- 2. Dans le volet de sélection des supports, cliquez sur le centre de sauvegarde à renommer.
- 3. Dans le volet des tâches, sous Tâches générales, cliquez sur Renommer.
- 4. Tapez le nouveau nom, puis cliquez sur OK.

### <span id="page-266-0"></span>Ajout d'un support à un emplacement hors ligne ou à un centre de sauvegarde

Vous pouvez ajouter des supports à un emplacement des supports hors ligne ou à un centre de sauvegarde. En revanche, vous ne pouvez pas ajouter de supports à un emplacement des supports en ligne. Lorsque vous placez un support dans un emplacement ou un centre de sauvegarde différent, Backup Exec met à jour l'emplacement des supports.

#### ▼ Pour ajouter des supports à un emplacement des supports hors ligne ou à un centre de sauvegarde, procédez comme suit :

- 1. Dans la barre de navigation, cliquez sur **Supports**.
- 2. Dans le volet de sélection des supports, sélectionnez l'emplacement ou le centre de sauvegarde auquel vous voulez ajouter un support.
- 3. Dans le volet des tâches, sous Tâches de l'emplacement du support, cliquez sur Ajouter le support au centre de sauvegarde sélectionné.
- 4. Entrez le label du support ou analysez le label de code barre du support à ajouter au centre de sauvegarde. Vous pouvez aussi faire glisser le support depuis la vue Supports vers l'emplacement de sauvegarde.
- 5. Cliquez sur Ajouter.
- 6. Répétez les étapes 4 et 5 pour tous les supports à ajouter.
- 7. Cliquez sur OK.

### <span id="page-267-0"></span>Mise à jour des emplacements de sauvegarde à l'aide d'un Assistant

Lorsque vous créez un jeu de supports, vous pouvez également spécifier des règles de centre de sauvegarde qui vous permettent de définir des dates de déplacement du support vers ou depuis un centre de sauvegarde. Vous devez déplacer physiquement les supports depuis et vers le centre de sauvegarde, toutefois l'activation de règles de centre de sauvegarde vous permet non seulement d'utiliser la tâche Mettre à jour le centre de sauvegarde à l'aide de l'Assistant pour imprimer et afficher des rapports qui contiennent des détails sur les supports prêts à être déplacés vers le centre de sauvegarde ou en être extrait, mais aussi de mettre à jour l'emplacement des supports dans Backup Exec

Remarque Si votre environnement englobe des sites distants, vous devez créer des jeux de supports distincts pour chaque site distant, de sorte qu'en activant des règles de centre de sauvegarde, les rapports contiennent des détails sur les supports prêts à être déplacés, pour ce site seulement.

Pour spécifier des règles du centre de sauvegarde lors de la création d'un jeu de supports, voir « [Création des jeux de supports](#page-233-0) » à la page 234. Pour modifier des règles du centre de sauvegarde pour un jeu de supports existant, voir « [Propriétés des règles de centre de](#page-241-0)  [sauvegarde pour des jeux de supports](#page-241-0) » à la page 242.

- ▼ Pour mettre à jour des centres de sauvegarde, procédez comme suit :
	- 1. Dans la barre de navigation, cliquez sur Supports.
	- 2. Sélectionnez le centre de sauvegarde à mettre à jour.
	- 3. Dans le volet des tâches, sous Tâches de l'emplacement du support, cliquez sur Mettre à jour le centre de sauvegarde à l'aide de l'Assistant.

L'Assistant de centre de sauvegarde apparaît.

4. Suivez les instructions fournies par l'Assistant.

#### Rubriques connexes :

« [Création des jeux de supports](#page-233-0) » à la page 234

« [Propriétés des règles de centre de sauvegarde pour des jeux de supports](#page-241-0) » à la [page 242](#page-241-0)

### <span id="page-268-0"></span>Déplacement d'un support par glisser-déplacer

Lorsque vous utilisez des supports d'un emplacement, vous ne pouvez pas les déplacer à l'aide la même opération de déplacement de supports que lorsque vous utilisez des supports appartenant à des jeux de supports, des supports importés ou d'autres types de supports. Pour déplacer des supports entre des emplacements, vous devez les faire glisser-déplacer d'un emplacement à un autre. Le tableau suivant répertorie les règles de glisser-déplacer qui s'appliquent aux supports :

Remarque Si vous déplacez un support à partir d'un emplacement en ligne, ses périodes d'ajout et de protection contre l'écrasement restent effectives.

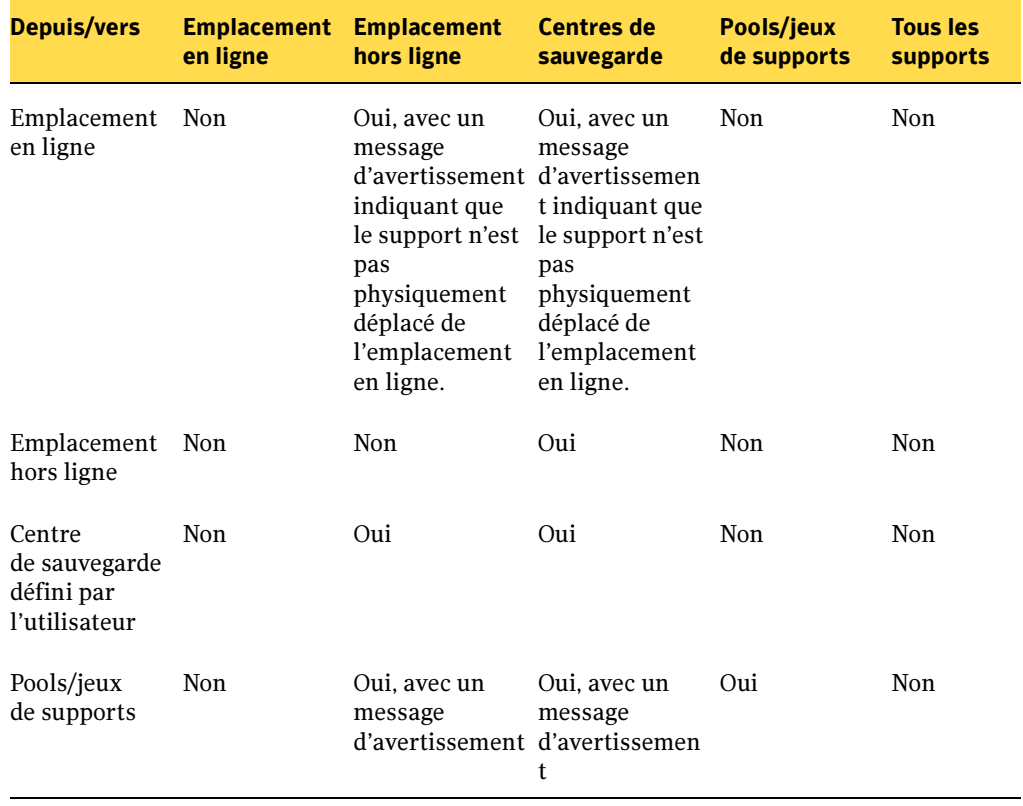

Règles de glisser-déplacer appliquées à des supports

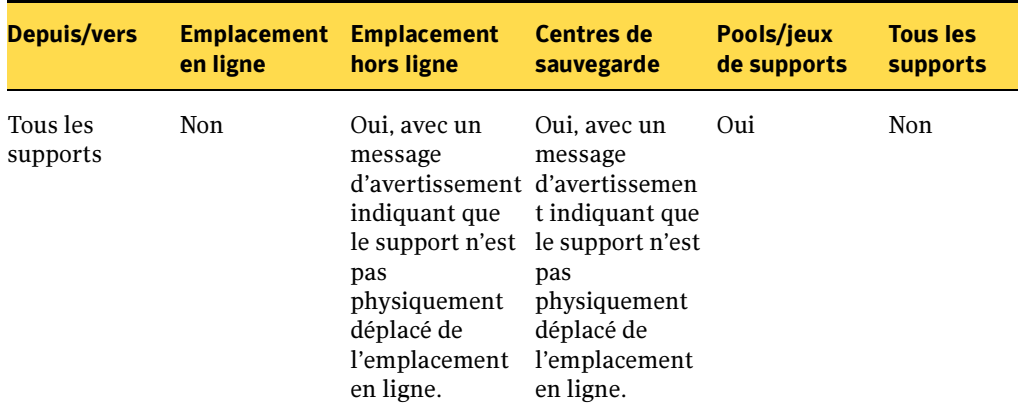

Règles de glisser-déplacer appliquées à des supports

- Pour déplacer un support à partir d'un emplacement ou d'un centre de sauvegarde, procédez comme suit :
	- 1. Dans la barre de navigation, cliquez sur **Supports**.
	- 2. Dans le volet de sélection des supports, cliquez sur le centre contenant le support.
	- 3. Sélectionnez le support dans le volet des résultats, puis faites-le glisser jusqu'à son nouvel emplacement**.**

### <span id="page-269-0"></span>Suppression d'un centre de sauvegarde

Vous pouvez supprimer un centre de sauvegarde vide. Si celui-ci contient un support, vous devez d'abord déplacer ce dernier avant de supprimer le centre de sauvegarde. Vous ne pouvez pas supprimer les emplacements en ligne et hors ligne.

Pour supprimer un centre de sauvegarde défini par l'utilisateur, procédez comme suit :

- 1. Dans la barre de navigation, cliquez sur Supports.
- 2. Dans le volet de sélection des supports, sélectionnez le centre de sauvegarde à supprimer.
- 3. Dans le volet des tâches, sous Tâches générales, cliquez sur Supprimer.
- 4. Cliquez sur **Oui** pour effectuer la suppression ou, si vous supprimez plusieurs centres de sauvegarde, cliquez sur Oui à tout pour que la demande de confirmation n'apparaisse pas pour chaque centre de sauvegarde à supprimer.

### Stratégies de rotation des supports

Vous pouvez choisir entre différentes stratégies de rotation des supports pour protéger vos données. Ces stratégies diffèrent principalement en fonction du nombre de supports requis et de la durée de conservation du support avant sa réutilisation. Trois des stratégies de rotation des supports les plus courantes sont :

- Fils. Utilise le même support chaque jour pour exécuter une sauvegarde complète. Voir « [Stratégie de rotation de supports Fils](#page-270-0) » à la page 271.
- *Père/Fils*. Utilise plusieurs supports, inclut une combinaison de sauvegardes complètes hebdomadaires et de sauvegardes différentielles ou incrémentielles quotidiennes pour une période de deux semaines. Cette stratégie fournit également des sauvegardes pour le stockage hors site. Voir « [Stratégie de rotation de supports](#page-271-0)  Père/Fils [» à la page 272](#page-271-0).
- Grand-père. Utilise plusieurs supports, inclut une combinaison de sauvegardes complètes hebdomadaires et mensuelles et de sauvegardes différentielles ou incrémentielles quotidiennes. Cette stratégie fournit également des sauvegardes pour le stockage hors site. Voir « [Stratégie de rotation de supports Grand-père](#page-272-0) » à la [page 273.](#page-272-0)

Pour plus d'informations sur le mode de création de ces stratégies, voir « [Création d'une](#page-392-0)  stratégie [» à la page 393](#page-392-0).

### <span id="page-270-0"></span>Stratégie de rotation de supports Fils

Nombre de supports requis : 1 (minimum) Période de protection contre l'écrasement : dernière sauvegarde

Le modèle « Fils » consiste simplement à effectuer une sauvegarde complète tous les jours. Bien que l'administration de la stratégie Fils soit simple, la sauvegarde sur un support unique *n'est pas* une méthode de sauvegarde efficace. En effet, les supports magnétiques s'usent après une utilisation répétée et les données que vous pouvez restaurer ne remontent qu'à la dernière sauvegarde.

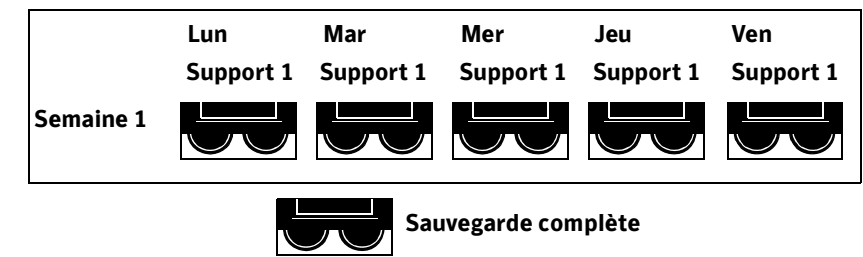

Stratégie de sauvegarde Fils

### <span id="page-271-0"></span>Stratégie de rotation de supports Père/Fils

Nombre de supports requis : 6 (minimum) Période de protection contre l'écrasement : deux semaines

Le modèle de rotation « Père/Fils » utilise une combinaison de sauvegardes différentielles et incrémentielles pour un modèle de deux semaines.

Dans le scénario Père/Fils, quatre supports sont utilisés du lundi au jeudi pour les sauvegardes différentielles ou incrémentielles. Les deux autres supports contenant des sauvegardes complètes sont retirés de la rotation et stockés hors site tous les vendredis.

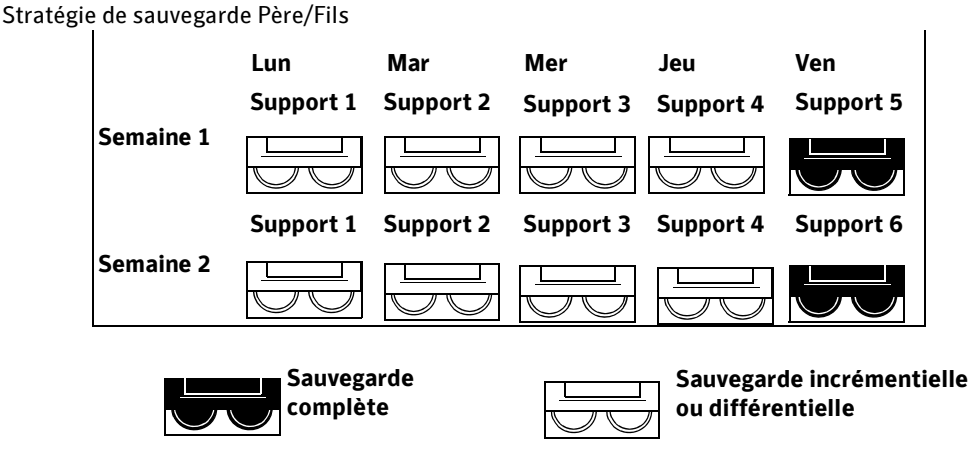

Remarque Lorsque cette stratégie de sauvegarde est implémentée pour la première fois, vous devez d'abord effectuer une sauvegarde complète.

Facile à administrer, la stratégie de sauvegarde Père/Fils vous permet de conserver les données plus longtemps qu'avec la stratégie Fils. Cependant, cette stratégie ne répond pas à toutes les exigences de la sauvegarde de réseau.

### <span id="page-272-0"></span>Stratégie de rotation de supports Grand-père

Nombre de supports requis : 19 (minimum) Période de protection contre l'écrasement : une année

La méthode de sauvegarde « Grand-père » est l'un des modèles de rotation les plus courants. À la fois simple à administrer et suffisamment complète, cette méthode vous permet de trouver rapidement les fichiers à restaurer.

Dans le scénario Grand-père, quatre supports sont utilisés du lundi au jeudi pour les sauvegardes différentielles ou incrémentielles ; trois autres supports sont utilisés tous les vendredis pour les sauvegardes complètes. Les 12 supports restants sont utilisés pour des sauvegardes mensuelles complètes et sont stockés hors site.

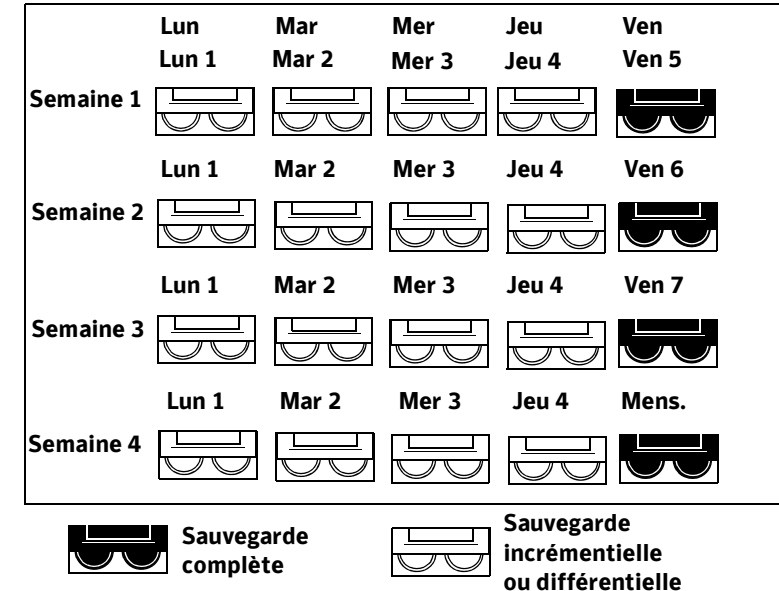

Stratégie de sauvegarde Grand-père

La stratégie Grand-père est recommandée dans la mesure où elle équilibre le nombre de supports par rapport à leur durée de vie (19 supports/1 an). En outre, il est facile d'introduire de nouveaux supports. Par exemple, vous pouvez effectuer une sauvegarde complète le dernier samedi de chaque mois et archiver cette sauvegarde indéfiniment.

## Opérations sur les supports

Vous pouvez effectuer plusieurs types d'opérations sur les supports. Vous pouvez supprimer des supports du jeu de supports abandonné, déplacer des supports vers un autre jeu ou créer un catalogue pour un support. En outre, vous pouvez consulter les propriétés d'un support, y compris les propriétés générales, statistiques, de gestion et de nettoyage.

#### Rubriques connexes :

« [Suppression d'un support](#page-273-0) » à la page 274

« [Déplacement de supports vers un jeu de supports ou un centre de sauvegarde](#page-274-0) » à la [page 275](#page-274-0)

- « [Catalogage d'un support dans un lecteur](#page-492-0) » à la page 493
- « [Affichage des propriétés générales des supports](#page-275-0) » à la page 276
- « [Affichage des statistiques pour des propriétés de supports](#page-277-0) » à la page 278

### <span id="page-273-0"></span>Suppression d'un support

Vous pouvez choisir de supprimer un support quand :

- vous disposez d'un grand nombre de supports hors site que vous ne voulez pas recycler ;
- vous souhaitez vous débarrasser d'un support endommagé ou trop ancien.

Un support ne peut être supprimé de Backup Exec que s'il figure dans le jeu des **supports** abandonnés.

Lorsqu'un support supprimé est réutilisé par Backup Exec, il est reconnu comme un support importé. Ce support doit avoir été catalogué avant d'être utilisé pour des opérations de restauration.

Remarque Supprimer des supports de Backup Exec et effacer des supports sont deux opérations différentes.

#### ▼ Pour supprimer un support, procédez comme suit :

- 1. Dans la barre de navigation, cliquez sur **Supports**.
- 2. Si le support ne figure pas déjà dans Support abandonné, vous devez l'y placer.

Pour visualiser le contenu du jeu **Support abandonné**, développez l'icône du serveur, développez Supports système, puis Support abandonné.

Pour déplacer un support vers Support abandonné, faites-le glisser sur l'icône Support abandonné.

- 3. Sélectionnez le support à supprimer.
- 4. Dans le volet des tâches, sous Tâches générales, cliquez sur Supprimer**.**

Si l'option Supprimer n'est pas disponible, cela signifie que le support ne se trouve pas dans Support abandonné. Vous devez déplacer le support vers Support abandonné pour que l'option Supprimer soit accessible.

**5.** Cliquez sur **Oui** ou sur **Oui à tout** pour supprimer les supports affichés.

#### Rubriques connexes :

« [Suppression d'un support endommagé](#page-251-0) » à la page 252

### <span id="page-274-0"></span>Déplacement de supports vers un jeu de supports ou un centre de sauvegarde

Vous pouvez déplacer un support vers un jeu de support ou un centre de sauvegarde.

Lorsque vous déplacez un support sur un jeu de supports, ce premier adopte les propriétés de période d'ajout et de protection contre l'écrasement du jeu.

Remarque Il est déconseillé de déplacer un support de travail ou un support importé vers un jeu de supports.

#### Pour déplacer un support :

- 1. Dans la barre de navigation, cliquez sur **Supports**.
- 2. Développez Tous les supports de façon à afficher une liste des supports, puis sélectionnez celui que vous voulez déplacer.
- 3. Vous pouvez faire glisser le support vers un jeu de supports ou dans le volet des tâches, sous Tâches de support, cliquez sur Déplacer vers le jeu de supports ou Déplacer vers le centre de sauvegarde.
- 4. Cliquez sur la flèche vers le bas située en regard du champ **Déplacer vers** pour afficher le jeu de supports dans lequel vous voulez placer votre support, puis cliquez sur Oui ou Oui à tout**.**

### <span id="page-275-0"></span>Affichage des propriétés générales des supports

- ▼ Pour afficher les propriétés des supports, procédez comme suit :
	- 1. Dans la barre de navigation, cliquez sur Supports.
	- 2. Développez l'icône Tous les supports, puis sélectionnez le support dont vous voulez consulter les propriétés.
	- 3. Dans le volet des tâches, sous Tâches générales, cliquez sur Propriétés.

L'onglet Propriétés générales des supports fournit les informations suivantes :

Onglet Propriétés générales des supports

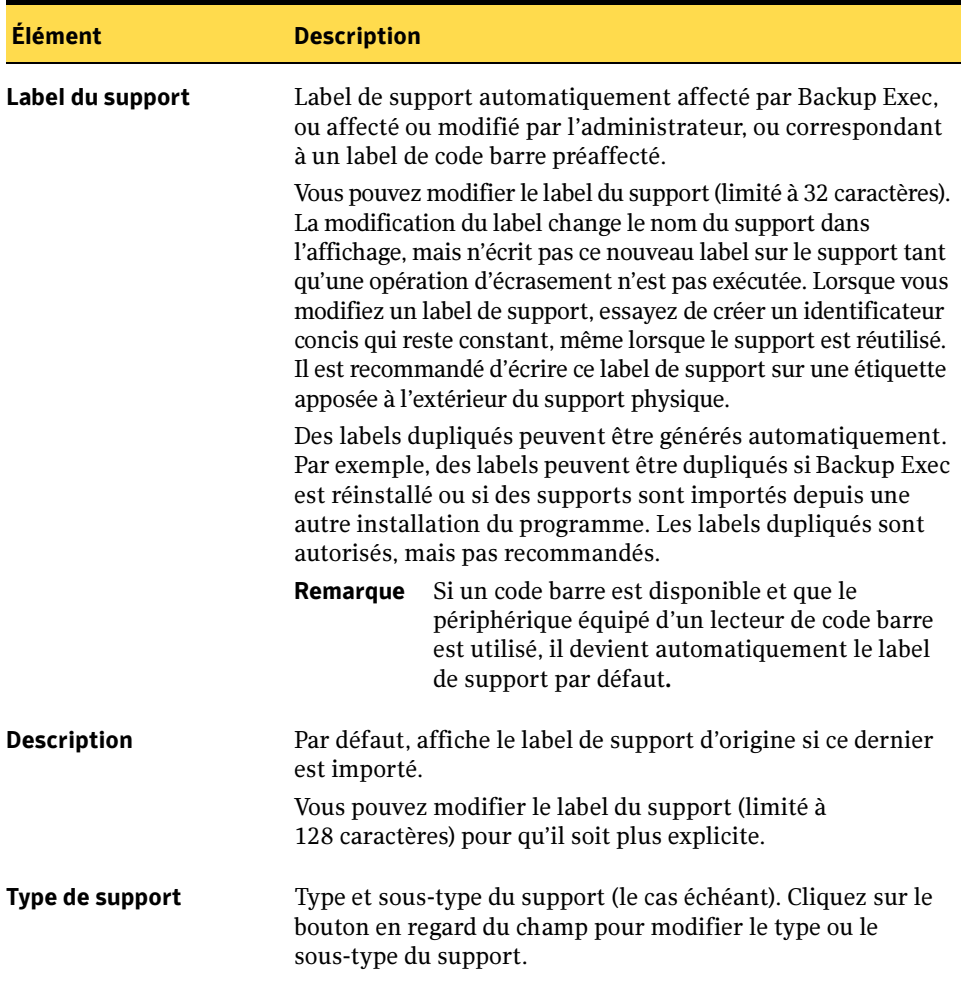

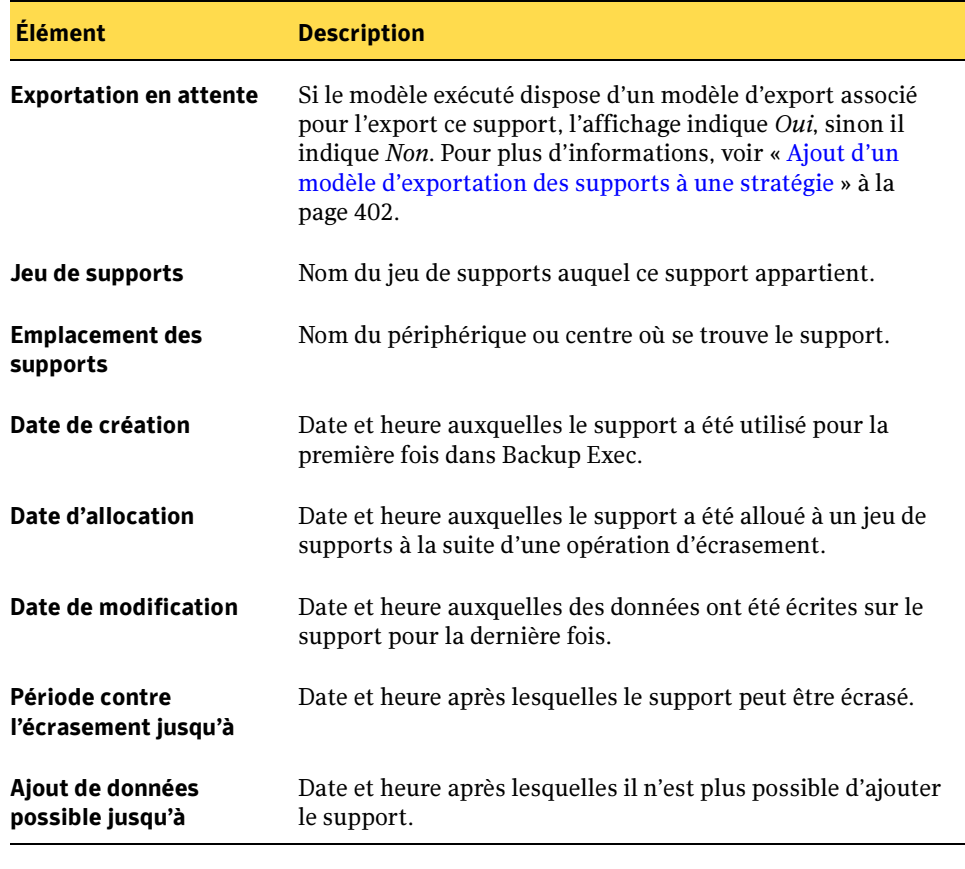

Onglet Propriétés générales des supports (continued)

Remarque Avec BEWAC, le format date/heure du serveur est utilisée à la place du format date/heure du client.

#### Rubriques connexes :

- « [Affectation d'un label au support](#page-252-0) » à la page 253
- « [Création d'un travail d'essai](#page-345-0) » à la page 346
- « [Affichage des informations de supports](#page-131-0) » à la page 132
- « [Affichage des statistiques pour des propriétés de supports](#page-277-0) » à la page 278

### <span id="page-277-0"></span>Affichage des statistiques pour des propriétés de supports

- ▼ Pour afficher les statistiques des propriétés des supports, procédez comme suit :
	- 1. Dans la barre de navigation, cliquez sur Supports.
	- 2. Développez l'icône Tous les supports, puis sélectionnez le support dont vous voulez consulter les propriétés.
	- 3. Dans le volet des tâches, sous Tâches générales, cliquez sur Propriétés.
	- 4. Sélectionnez l'onglet Statistiques.

L'onglet Statistiques des propriétés des supports fournit les informations suivantes :

Propriétés des supports, onglet Statistiques

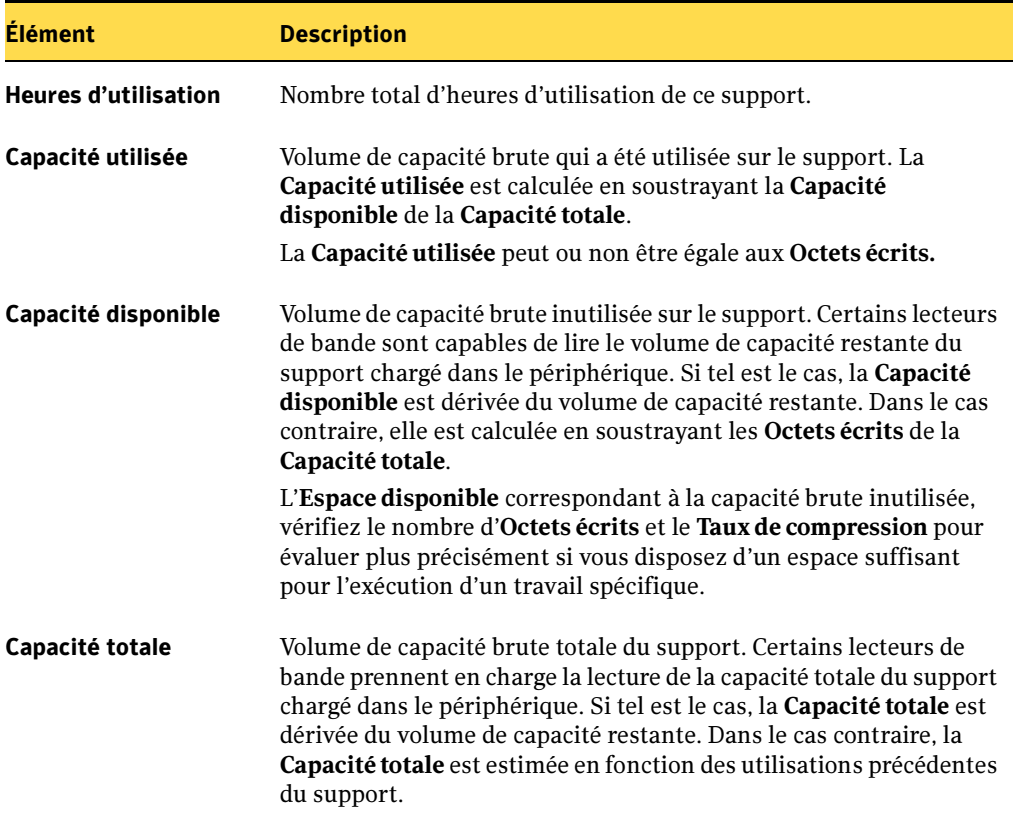

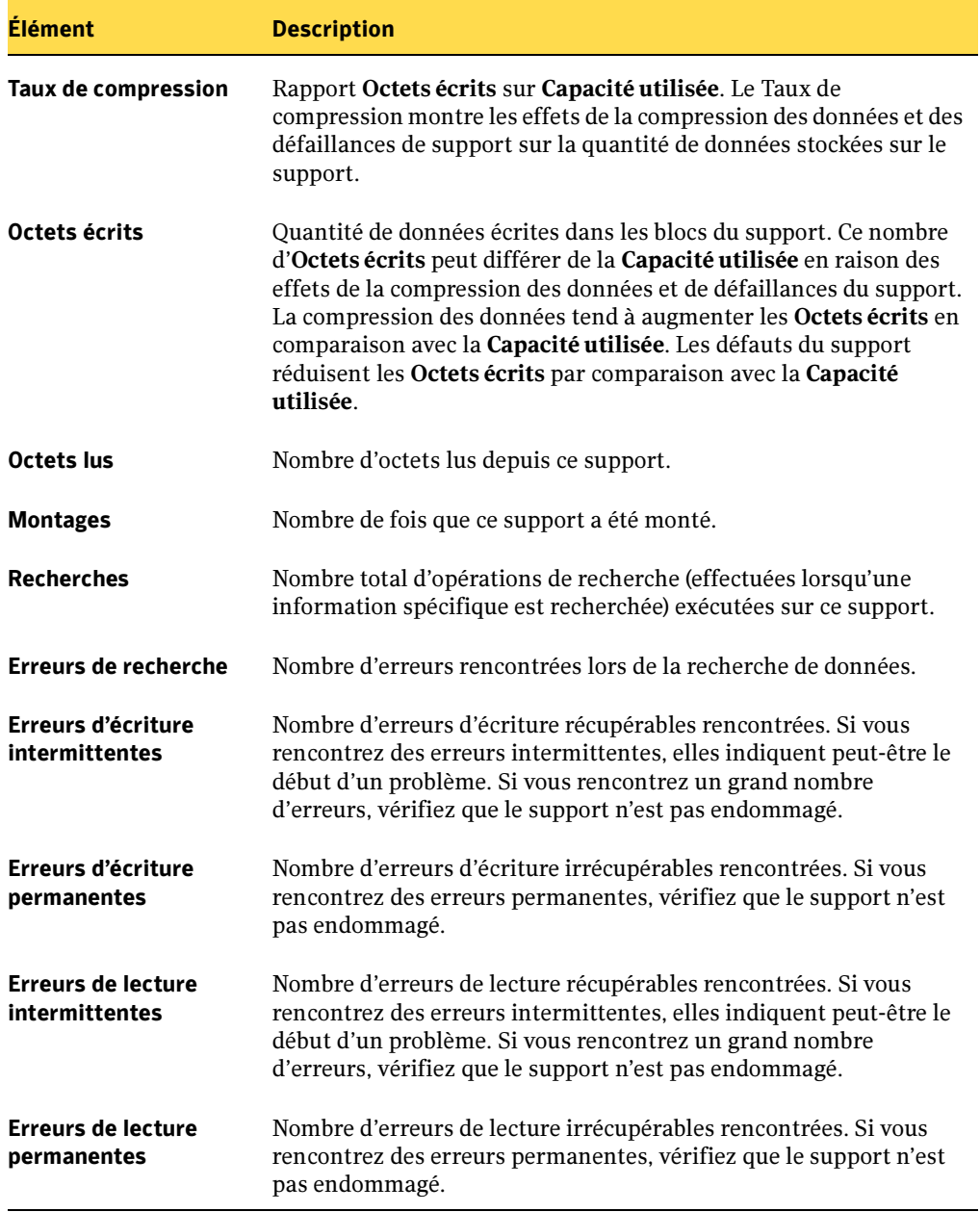

Propriétés des supports, onglet Statistiques (continued)

### Rubriques connexes :

- « [Propriétés générales du jeu de supports](#page-239-0) » à la page 240
- « [Création des jeux de supports](#page-233-0) » à la page 234

6

# Sauvegarde des données

Les sauvegardes sont essentielles pour la protection des données. Backup Exec fournit à cette fin de nombreux choix pour la création de travaux de sauvegarde, notamment :

- Utilisation de l'Assistant Sauvegarde. Utilisez cet assistant pour soumettre un travail de sauvegarde si vous êtes un nouvel utilisateur Backup Exec ou un utilisateur inexpérimenté. L'assistant vous guide tout au long de la procédure de création d'un travail de sauvegarde en utilisant la plupart des options par défaut. Grâce à l'expérience acquise par la suite avec Backup Exec, vous pourrez créer des sauvegardes en configurant les propriétés du travail de sauvegarde.
- Configuration des propriétés du travail de sauvegarde. Les utilisateurs Backup Exec expérimentés peuvent créer des travaux de sauvegarde personnalisés en sélectionnant des ressources à protéger et en configurant des options de sauvegarde dans les pages de propriétés du travail de sauvegarde. Pour accéder à ces pages, cliquez sur le bouton Sauvegarder ou sélectionnez Nouveau travail dans le volet des tâches Configuration du travail. Grâce aux pages de propriétés du travail de sauvegarde, vous pouvez configurer certaines options (priorité du travail et options de base de données, par exemple) qui ne peuvent pas être configurées individuellement pour les travaux à l'aide de l'Assistant Sauvegarde.
- Création d'une liste de sélections. Sélectionnez les données que vous voulez sauvegarder et enregistrez vos sélections en tant que liste de sélections. Vous pouvez ensuite choisir cette liste de sélections lorsque vous créez un travail de sauvegarde. Vous pouvez utiliser des listes de sélections pour des travaux multiples. Vous pouvez également choisir une liste de sélections et la combiner à une stratégie pour créer un travail. Vous pouvez également choisir.
- Utilisation de l'interface de l'Explorateur Windows de Backup Exec Vous pouvez sélectionner et sauvegarder des fichiers et des dossiers à partir de l'Explorateur Windows sans avoir à lancer la Console d'administration de Backup Exec.

■ *Exécution d'un travail de sauvegarde automatique.* Sélectionnez une sauvegarde automatique dans le Guide Backup Exec ou le Centre d'information pour sauvegarder rapidement le serveur de supports local. Ce type de sauvegarde utilise les paramètres de sauvegarde par défaut.

Backup Exec vous permet de configurer des options par défaut pour les travaux de sauvegarde, mais vous offre également la possibilité d'ignorer ces options pour des travaux spécifiques. Vous pouvez diriger tous les travaux de sauvegarde vers un segment de réseau spécifique, en isolant les données de sauvegarde de manière à ne pas affecter les autres réseaux connectés pendant l'exécution d'opérations de sauvegarde, ou spécifier un réseau local pour un travail individuel.

Backup Exec permet en outre de configurer des travaux de sauvegarde réguliers (travaux programmés) ou ponctuels.

Outre les travaux de sauvegarde pour protéger les données, vous pouvez créer :

- Un test de travail de sauvegarde programmé afin de déterminer ses chances de réussite ou non.
- Un travail dupliquant les jeux de sauvegarde à partir de données préalablement sauvegardées ou de données programmées pour une sauvegarde. Si les jeux de sauvegarde doivent être dupliqués à partir d'un travail programmé, le travail de duplication des données de sauvegarde est exécuté automatiquement une fois le travail de sauvegarde terminé.
- Des travaux de vérification pour tester l'intégrité du support.
- Des travaux d'archivage pour préserver l'espace de stockage.
- Des travaux de découverte de ressources pour trouver de nouvelles ressources qu'il sera utile de sauvegarder régulièrement.

Avant de commencer à sauvegarder des données, établissez une stratégie de sauvegarde qui tienne compte de la méthode, de la fréquence et des méthodes de rotation des supports adaptées à votre organisation. Plusieurs stratégies, correspondant à différents domaines de l'organisation, sont possibles.

Nous vous conseillons également de configurer la gestion des périphériques et des supports avant de créer des travaux de sauvegarde. Vous pouvez configurer Backup Exec de manière à utiliser des périphériques physiques (lecteurs autonomes, par exemple) ou des périphériques virtuels (dossiers de sauvegarde sur disque, par exemple). Vous pouvez également configurer Backup Exec de manière à utiliser des groupements logiques de périphériques, tels que des pools de lecteurs. Nous vous conseillons d'effectuer les tâches suivantes ; elles vous aideront à gérer le matériel et les supports de stockage de façon efficace :

■ Configurer des pools de lecteurs pour les systèmes utilisant plusieurs périphériques de stockage. Pour plus d'informations, voir « [Création de pools de périphériques](#page-139-0) » à [la page 140.](#page-139-0)

■ Créer des jeux de supports. Pour plus d'informations, voir « Création des jeux de supports [» à la page 234](#page-233-1).

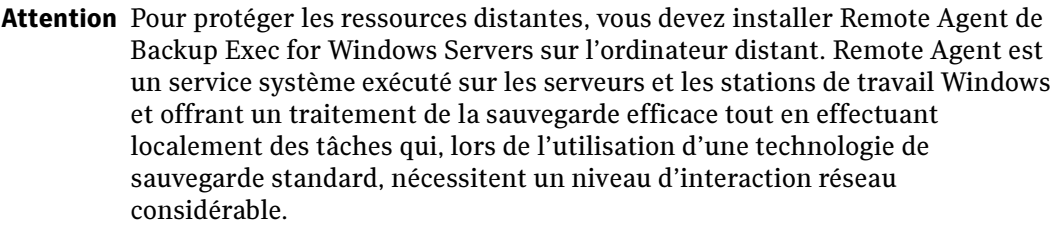

#### Rubriques connexes :

- « [Création d'un travail de sauvegarde](#page-282-0) » à la page 283
- « [Configuration des options de sauvegarde par défaut](#page-349-0) » à la page 350
- « [À propos des stratégies de sauvegarde](#page-378-0) » à la page 379
- « [Symantec Backup Exec Remote Agent for Windows Servers](#page-870-0) » à la page 871

### <span id="page-282-0"></span>Création d'un travail de sauvegarde

La sauvegarde de données d'un serveur ou d'une station de travail implique la création d'un travail de sauvegarde pour lequel vous spécifiez les éléments suivants :

- Source
- Destination
- Paramètres
- Fréquence

Sauf indication contraire de votre part, le travail de sauvegarde utilise les valeurs par défaut définies dans le menu Outils (sélectionnez Options).

L'Assistant Sauvegarde de Backup Exec vous guide dans la création d'un travail de sauvegarde, mais une fois votre expérience acquise avec Backup Exec, vous préférerez certainement définir vos options en configurant les propriétés du travail de sauvegarde.

#### Rubriques connexes :

- « [Utilisation de l'Assistant Sauvegarde](#page-283-0) » à la page 284
- « [Création d'un travail de sauvegarde manuel en configurant les propriétés du](#page-284-0)  travail [» à la page 285](#page-284-0)
- « [Configuration des options de sauvegarde par défaut](#page-349-0) » à la page 350
- « [Spécification de réseaux de sauvegarde](#page-361-0) » à la page 362

### <span id="page-283-0"></span>Utilisation de l'Assistant Sauvegarde

Si vous découvrez Backup Exec ou n'êtes pas certain de la procédure à suivre pour configurer un travail de sauvegarde, l'Assistant Sauvegarde peut voue être utile. Il vous guide tout au long de la procédure de création d'un travail de sauvegarde. L'assistant vous demande de sélectionner certaines options, mais la plupart des paramètres du travail de sauvegarde s'appuient sur des paramètres par défaut définis dans le menu Outils (sélectionnez Options).

- **Pour lancer l'Assistant Sauvegarde, procédez comme suit :** 
	- 1. Dans la barre de navigation, cliquez sur **Configuration du travail**.
	- 2. Dans le volet des tâches, sous Tâches de sauvegarde, sélectionnez Nouveau travail à l'aide de l'assistant.
	- 3. Suivez les indications qui s'affichent à l'écran.

Vous pouvez surveiller le travail de sauvegarde avec le Moniteur des travaux.

### Rubriques connexes :

« [Création d'un travail de sauvegarde manuel en configurant les propriétés du](#page-284-0)  travail [» à la page 285](#page-284-0)

- « [Configuration des options de sauvegarde par défaut](#page-349-0) » à la page 350
- « [Surveillance des travaux](#page-441-0) » à la page 442

### <span id="page-284-0"></span>Création d'un travail de sauvegarde manuel en configurant les propriétés du travail

- Pour créer un travail de sauvegarde pour un serveur ou une station de travail, procédez comme suit :
	- 1. Dans la barre de navigation, cliquez sur **Sauvegarde**.
	- 2. Dans le volet Sélections de sauvegarde, sélectionnez les données que vous souhaitez sauvegarder (voir « [Sélection des données à sauvegarder](#page-307-0) » à la page 308) ou choisissez une liste de sélections existante dans le champ Nom de la liste de sélections (voir « [Utilisation des listes de sélections](#page-317-0) » à la page 318). Pour plus d'informations sur les options de sélection, voir « [Options de sélection pour les](#page-286-0)  [travaux de sauvegarde](#page-286-0) » à la page 287.
	- 3. Dans le volet Propriétés, sous Destination, cliquez sur Périphérique et supports et spécifiez les options comme indiqué à la section « [Options du périphérique et des](#page-288-0)  [supports pour les travaux de sauvegarde et les modèles](#page-288-0) » à la page 289.
	- 4. Dans le volet Propriétés, sous Paramètres, cliquez sur Général et spécifiez les options comme indiqué à la section « [Les options de cette boîte de dialogue sont les](#page-293-0)  [suivantes Options générales pour des modèles et des travaux de sauvegarde](#page-293-0) » à la [page 294.](#page-293-0)

Vous pouvez choisir des options de configuration supplémentaires pour votre travail de sauvegarde si, avant de choisir d'exécuter ou de soumettre le travail, vous sélectionnez des options complémentaires dans le volet **Propriétés** de la boîte de dialogue Propriétés du travail de sauvegarde :

- Pour configurer des options avancées pour le travail de sauvegarde, dans le volet Propriétés, sous Paramètres, cliquez sur Options avancées. Définissez ensuite les options comme indiqué à la section « [Options avancées pour les travaux de](#page-298-0)  sauvegarde [» à la page 299](#page-298-0).
- Pour définir des commandes à exécuter avant ou après un travail, dans le volet Propriétés, sous Paramètres, cliquez sur Commandes de pré/post-traitement et spécifiez les options comme indiqué à la section « [Commandes de](#page-303-0)  [pré/post-traitement pour les travaux de restauration ou de sauvegarde](#page-303-0) » à la [page 304.](#page-303-0)
- Si vous utilisez l'option AOFO (Advanced Open File Option), dans le volet Propriétés, sous Paramètres, sélectionnez Advanced Open File Option et complétez les options comme indiqué dans « [Définition de paramètres par défaut](#page-1106-0)  [pour Advanced Open File Option pour les travaux de sauvegarde](#page-1106-0) » à la page 1107.
- Si vous sauvegardez d'autres types de plates-formes ou agents de base de données, tels que NetWare, Exchange ou SQL, sélectionnez le type de plate-forme ou l'agent de base de données dans le volet Propriétés. Reportez-vous au chapitre ou à l'annexe concernant cet élément afin d'obtenir des instructions pour compléter les options.
- Pour modifier le réseau de sauvegarde pour ce travail, dans le volet **Propriétés**, sous Paramètres, cliquez sur Réseau, puis configurez le réseau de sauvegarde pour ce travail (voir « [Changement du réseau de sauvegarde pour un travail](#page-366-0) » à la [page 367\)](#page-366-0).
- Si vous souhaitez que Backup Exec prévienne quelqu'un à la fin d'un travail de sauvegarde contenant une liste de sélections spécifique, dans le volet Propriétés, sous Source, cliquez sur Notification de la liste de sélections (voir « [Sélection de](#page-585-0)  [destinataires pour la notification de travaux](#page-585-0) » à la page 586.
- 5. Si vous voulez exécuter le travail maintenant, cliquez sur **Exécuter maintenant**. Sinon, dans le volet Propriétés, sous Fréquence, cliquez sur Programmer pour définir les options de programmation que vous voulez utiliser (voir « [Programmation](#page-432-0)  des travaux [» à la page 433\)](#page-432-0), puis cliquez sur Soumettre.

Remarque Si vous utilisez Backup Exec Web Administration Console (BEWAC), sous Fréquence, cliquez sur Programmer pour définir les options de programmation ou sur OK pour exécuter le travail.

- 6. Si le résumé du travail de sauvegarde s'affiche, vérifiez-le, puis cliquez sur OK pour exécuter le travail. Si vous voulez désactiver le résumé de travail pour les travaux de sauvegarde futurs, dans le menu Outils, sélectionnez Options, puis désactivez Afficher la boîte de dialogue de résumé du travail avant de créer un travail (voir « [Paramètres par défaut de Backup Exec](#page-123-0) » à la page 124).
- Remarque En cas d'arrêt de l'alimentation électrique d'un lecteur pendant une opération de sauvegarde, vous devez redémarrer le travail de sauvegarde en utilisant une bande différente. Vous pouvez restaurer les données écrites sur la bande jusqu'au moment où l'alimentation a été arrêtée, mais vous ne devriez pas réutiliser la bande pour des opérations de sauvegarde ultérieures.

#### Rubriques connexes :

- « [Utilisation de l'Assistant Sauvegarde](#page-283-0) » à la page 284
- « [Sélection des données à sauvegarder](#page-307-0) » à la page 308
- « [Configuration des options de sauvegarde par défaut](#page-349-0) » à la page 350

### <span id="page-286-0"></span>Options de sélection pour les travaux de sauvegarde

Lorsque la boîte de dialogue Propriétés du travail de sauvegarde s'affiche, l'onglet Sélections est sélectionné par défaut dans le volet Propriétés. Vous pouvez choisir les données à inclure dans le travail de sauvegarde à l'aide des options de Sélections. Définissez également le mode d'affichage des données dans cette boîte de dialogue.

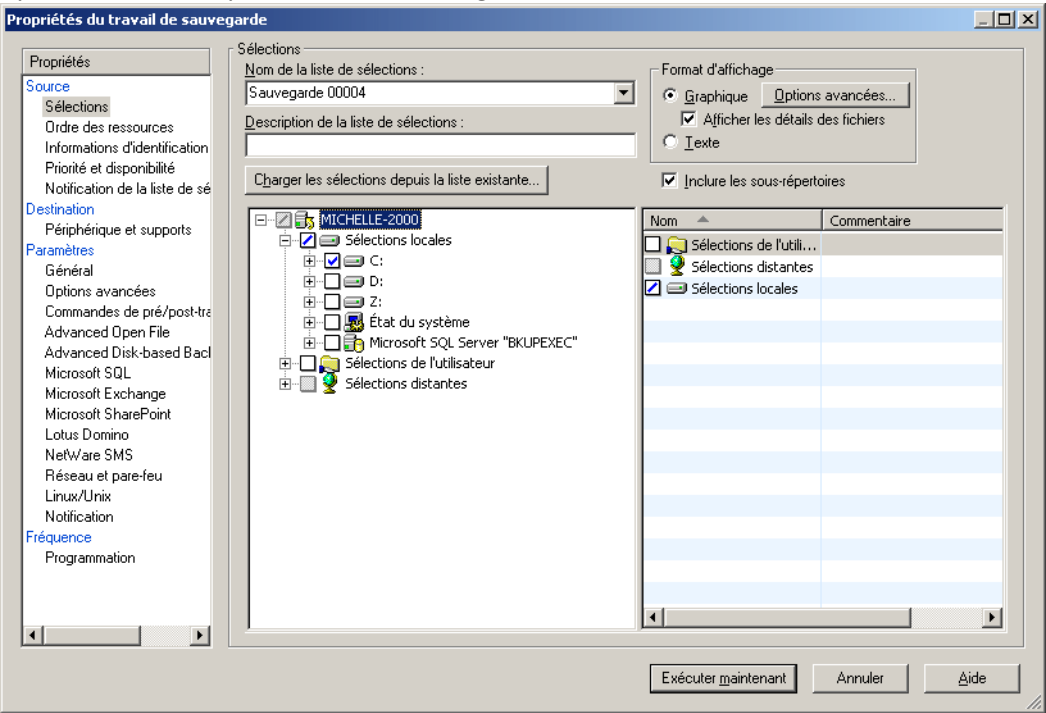

Options de sélections pour un travail de sauvegarde

Les options de cette boîte de dialogue sont les suivantes :

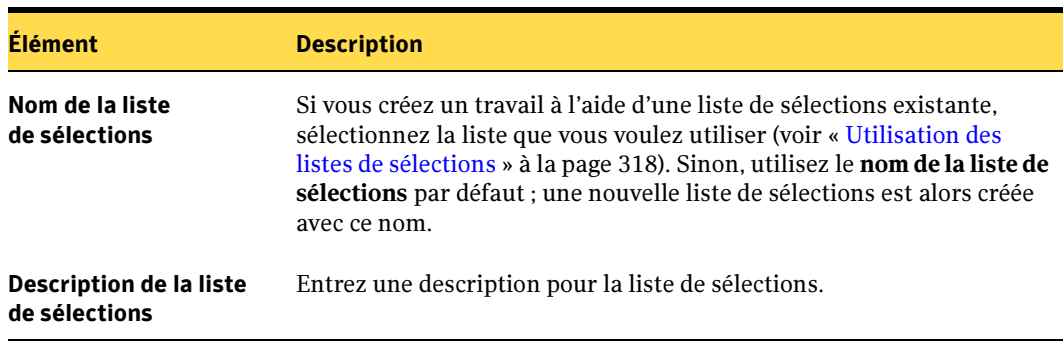

Options de sélections pour un travail de sauvegarde

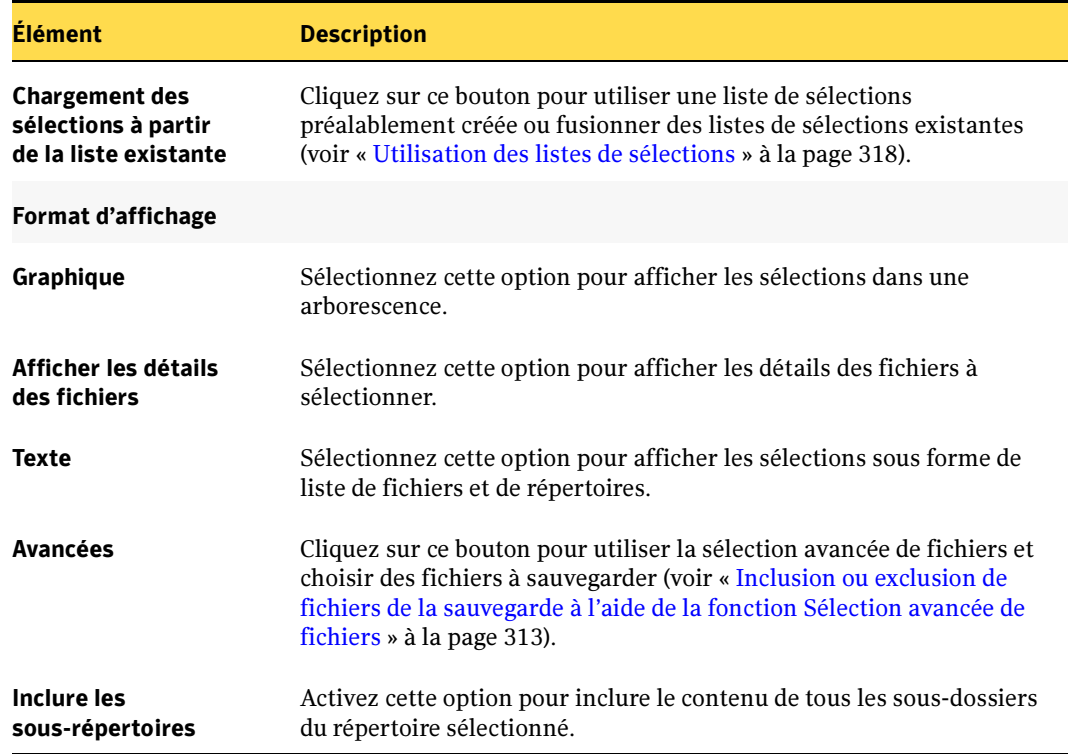

Options de sélections pour un travail de sauvegarde (continued)

#### Rubriques connexes :

- « [Sélection des données à sauvegarder](#page-307-0) » à la page 308
- « [Modification de l'ordre de traitement des sélections de sauvegarde](#page-315-0) » à la page 316
- « [Modification et test des comptes de connexion associés aux ressources](#page-315-1) » à la [page 316](#page-315-1)

« [Inclusion ou exclusion de fichiers de la sauvegarde à l'aide de la fonction Sélection](#page-312-0)  [avancée de fichiers](#page-312-0) » à la page 313

- « [Création d'une liste de sélections](#page-317-1) » à la page 318
- « [Configuration des sélections de l'utilisateur](#page-328-0) » à la page 329
## Options du périphérique et des supports pour les travaux de sauvegarde et les modèles

Pour sélectionner le périphérique de stockage et le jeu de supports sur lesquels est exécuté le travail de sauvegarde, cliquez sur Périphérique et supports dans la boîte de dialogue Propriétés du travail de sauvegarde et complétez les options souhaitées.

Options de périphériques et de supports pour le travail de sauvegarde:

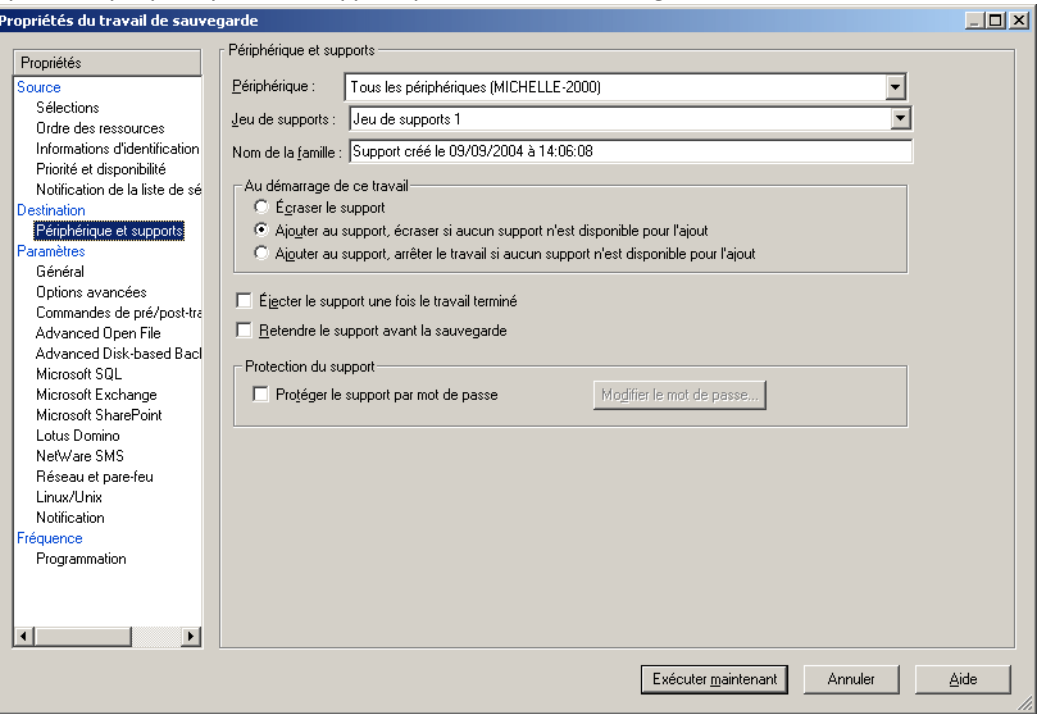

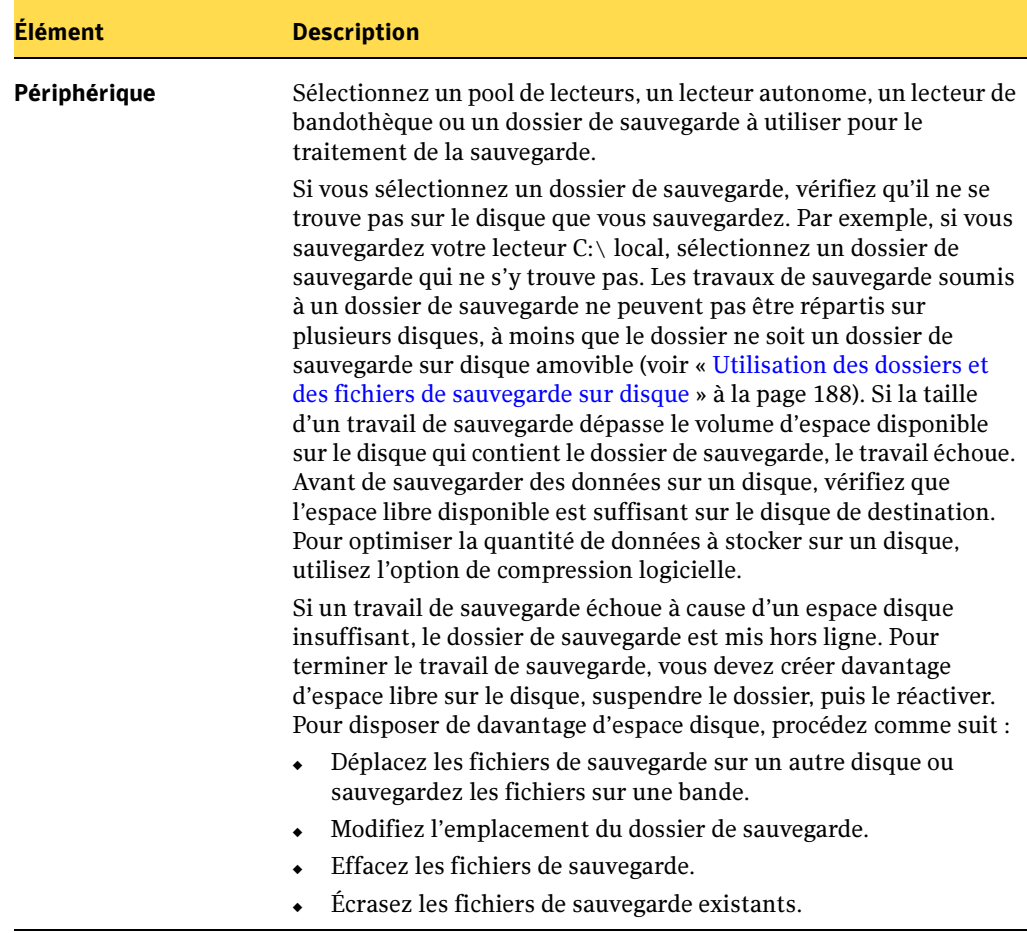

Options de périphériques et de supports pour le travail de sauvegarde

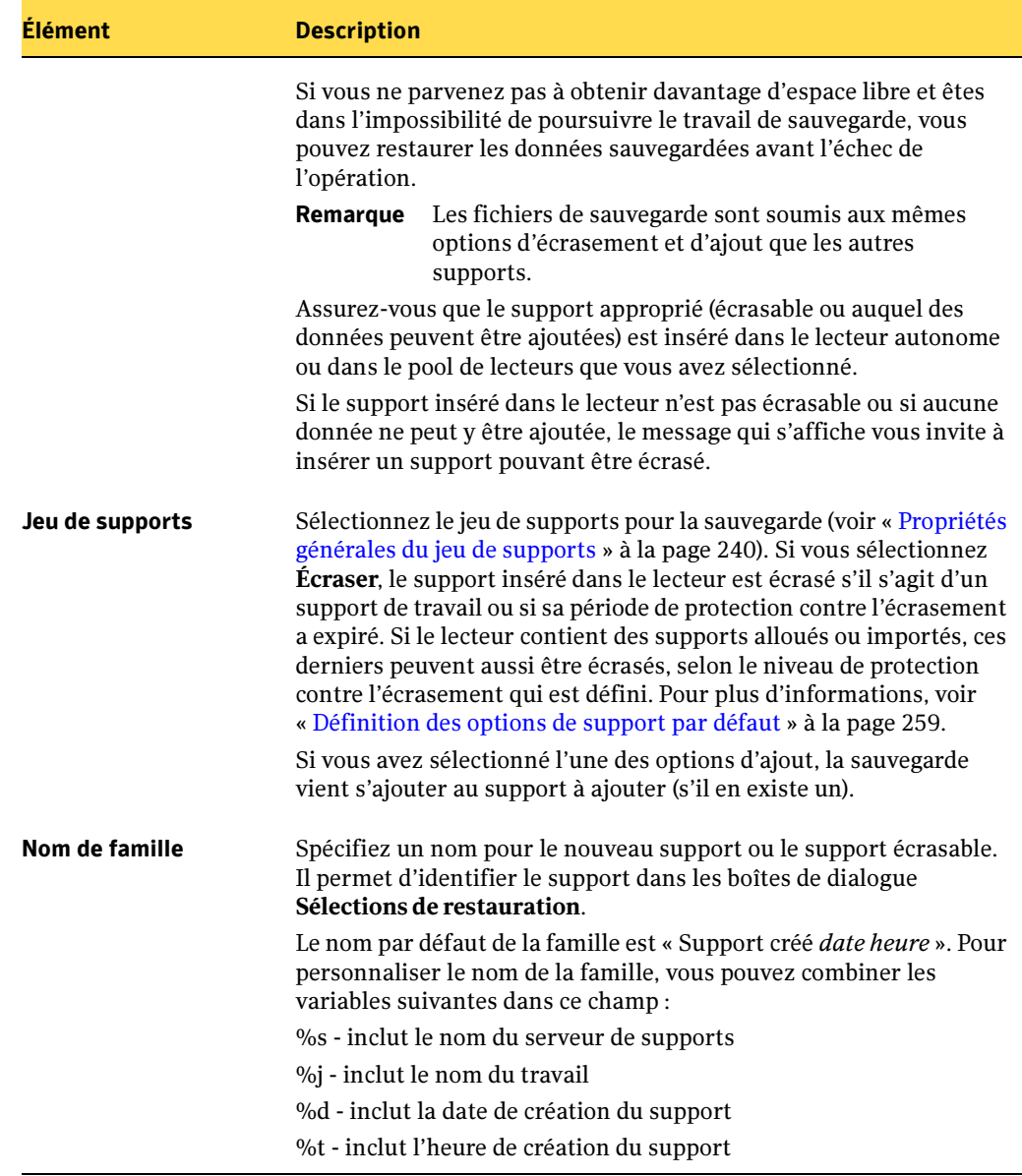

Options de périphériques et de supports pour le travail de sauvegarde (continued)

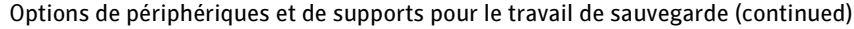

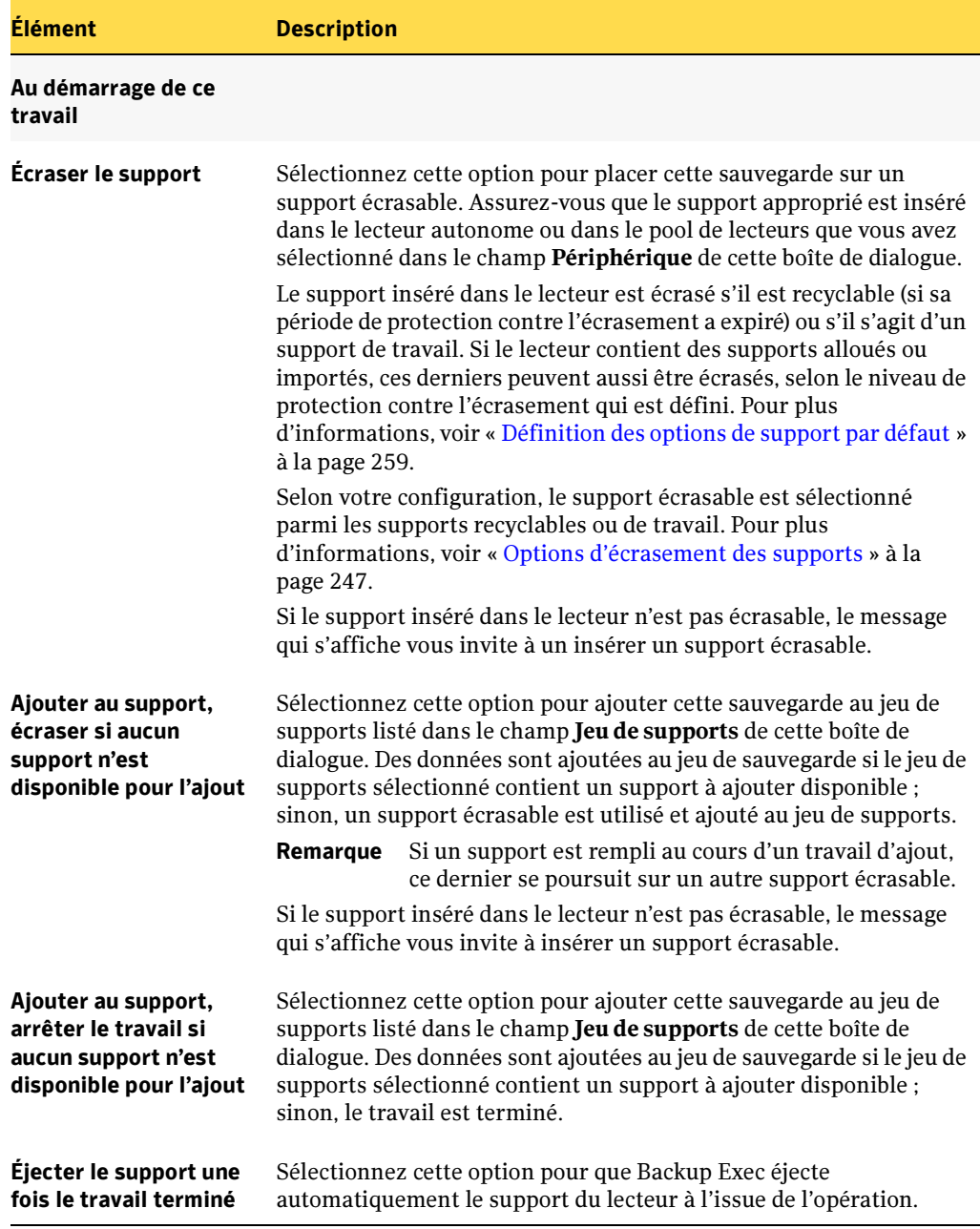

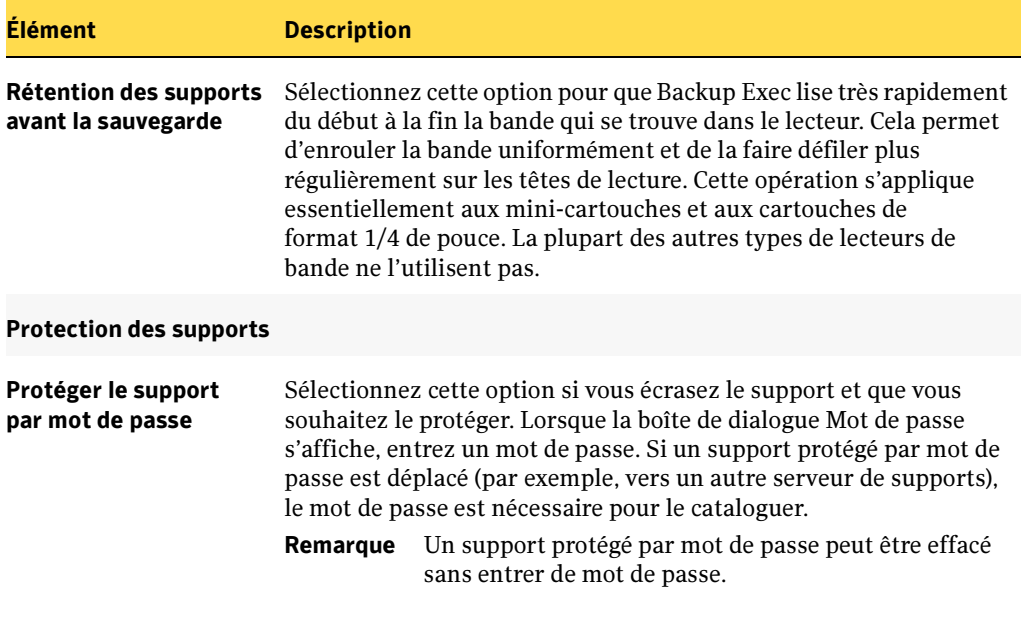

Options de périphériques et de supports pour le travail de sauvegarde (continued)

Modifier le mot de passe Cliquez sur ce bouton pour modifier le mot de passe du support.

## Les options de cette boîte de dialogue sont les suivantes Options générales pour des modèles et des travaux de sauvegarde

Vous pouvez configurer les options générales pour les travaux de sauvegarde, y compris le nom du travail et la méthode de sauvegarde à utiliser, dans la boîte de dialogue Propriétés du travail de sauvegarde. Pour définir ces options, dans le volet Propriétés, sous Paramètres, cliquez sur Général.

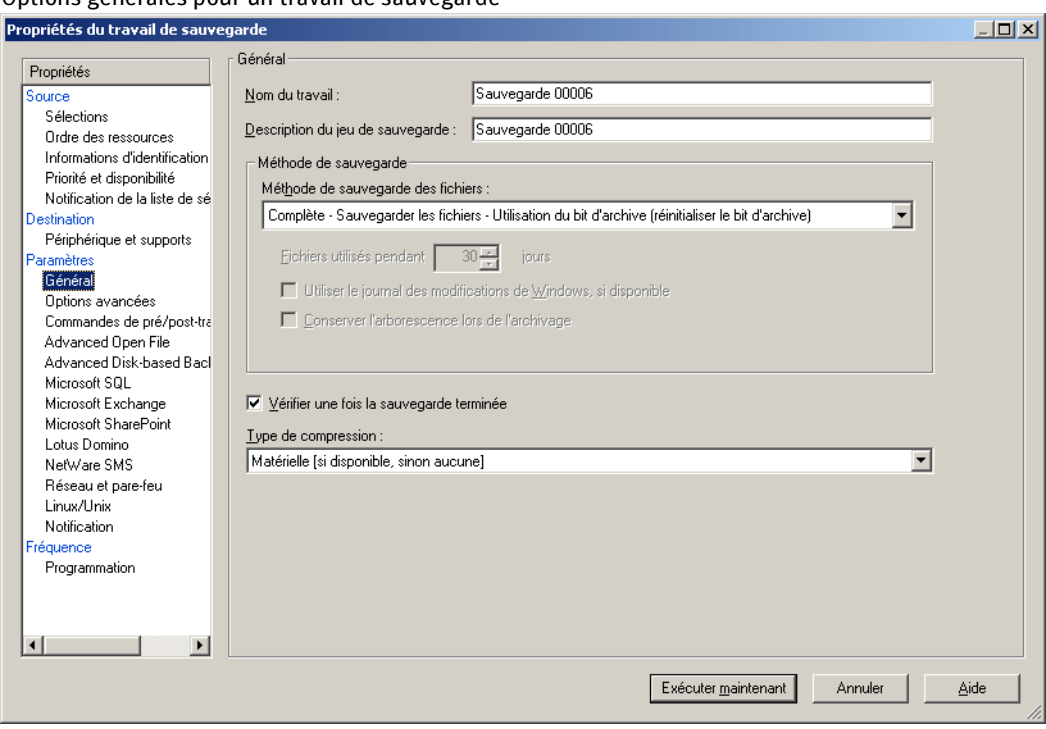

Options générales pour un travail de sauvegarde

Les options de cette boîte de dialogue sont les suivantes :

Options générales

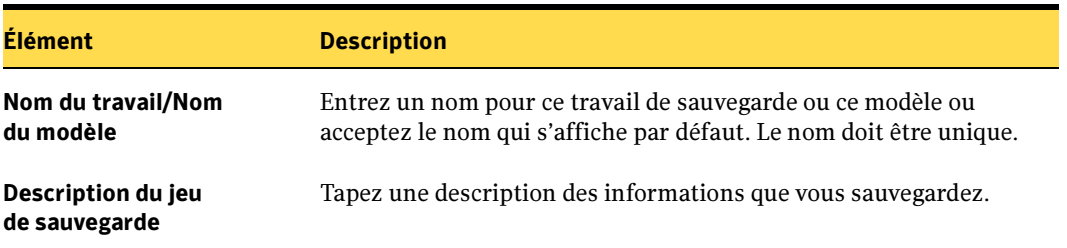

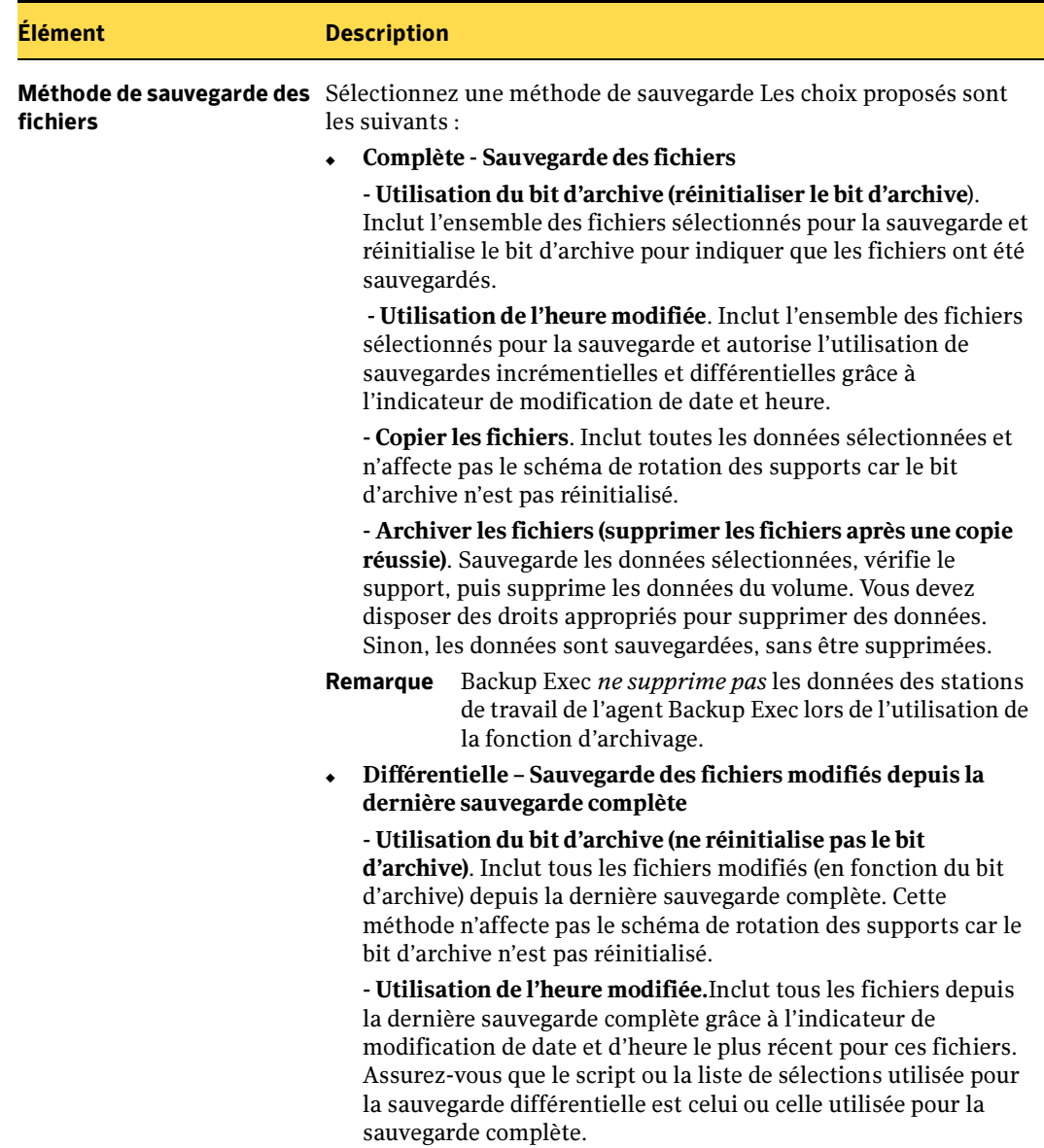

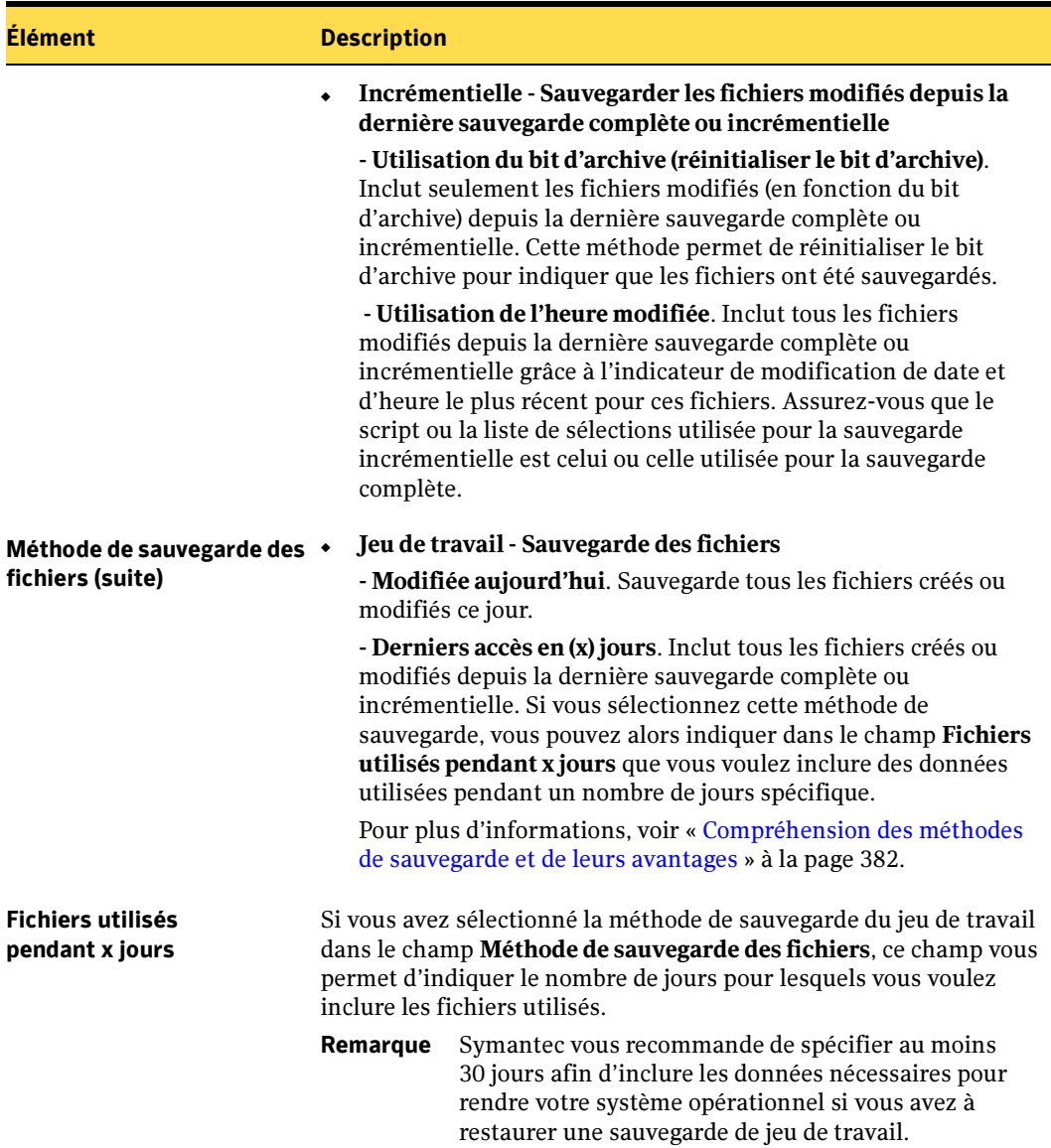

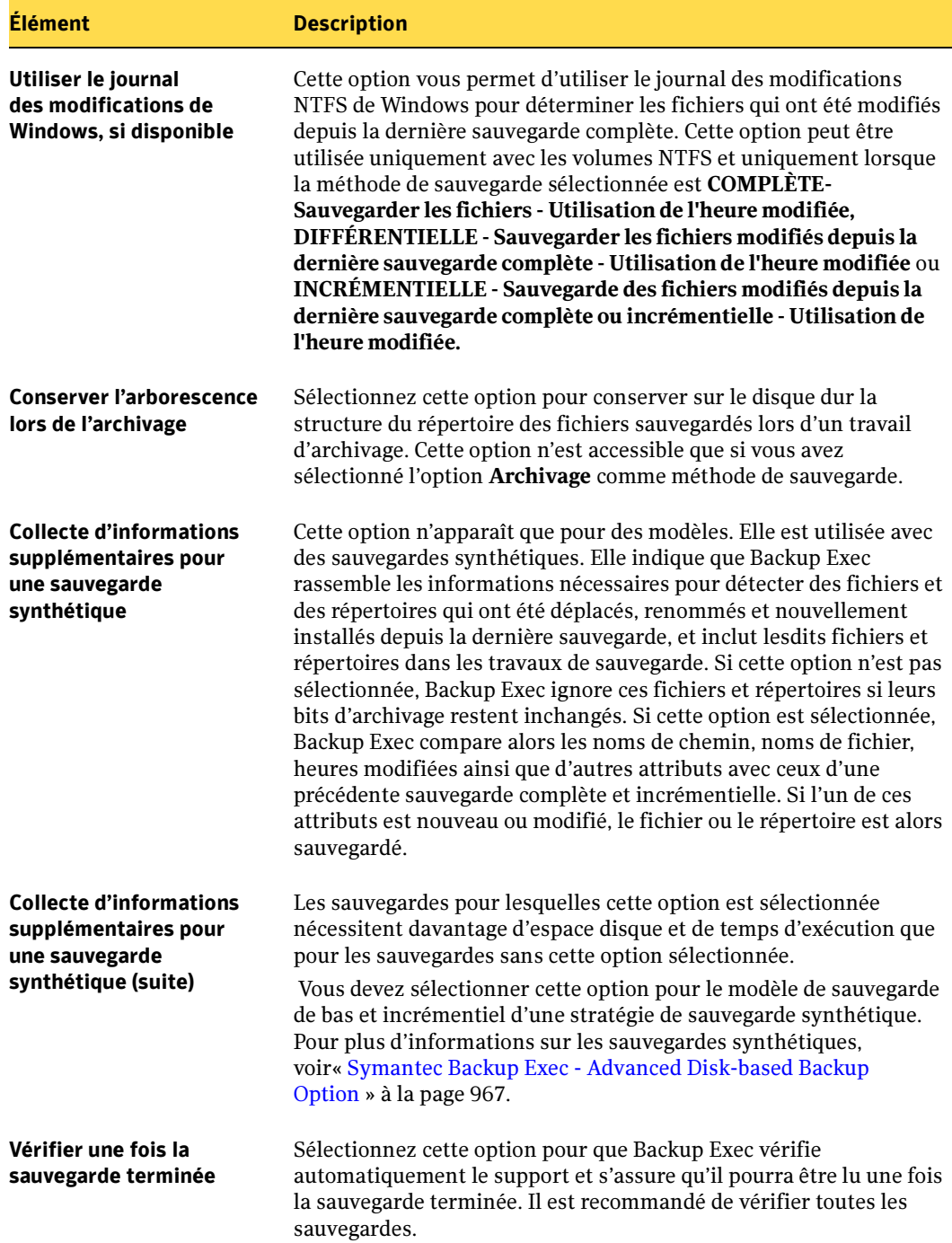

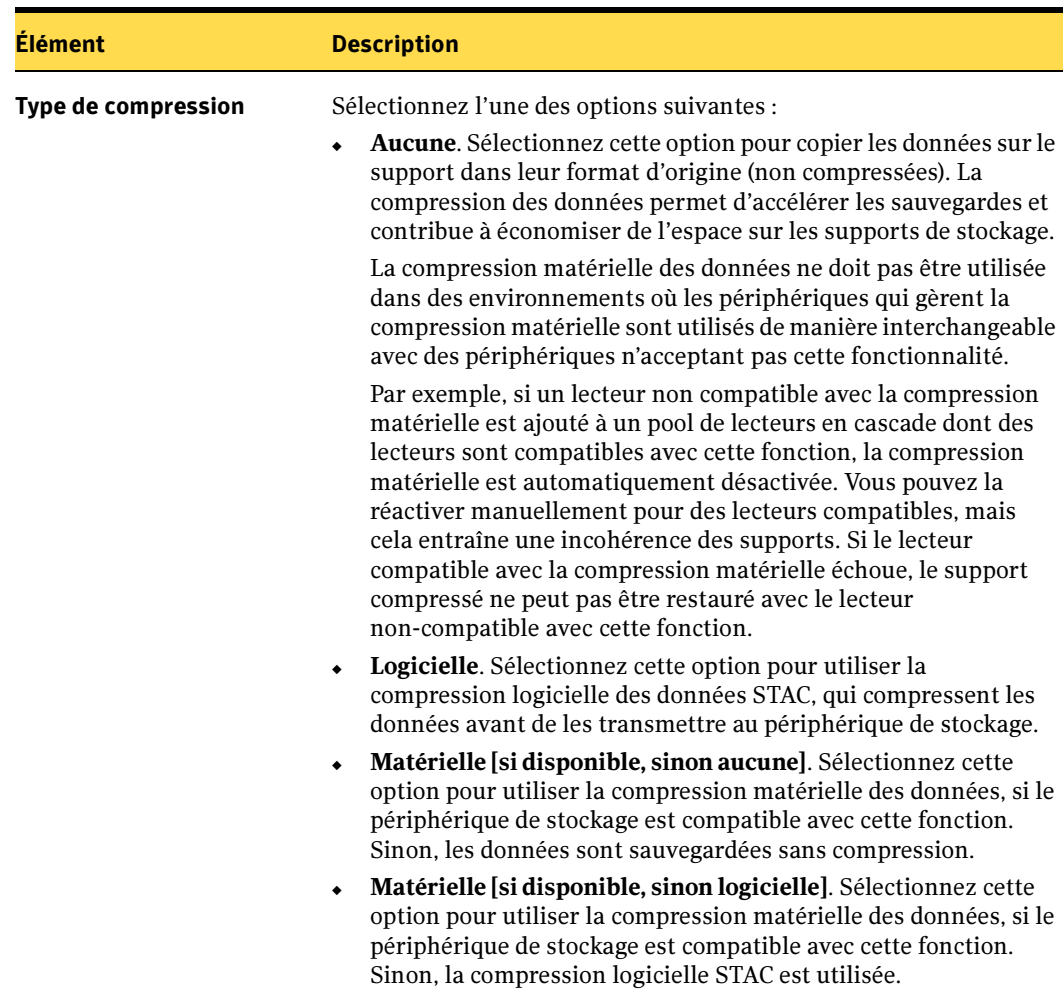

### Rubriques connexes :

« [Création d'un travail de sauvegarde manuel en configurant les propriétés du](#page-284-0)  travail [» à la page 285](#page-284-0)

## Options avancées pour les travaux de sauvegarde

Pour configurer des options avancées (par exemple, Open File Option) pour des travaux de sauvegarde ou des modèles de travaux de sauvegarde, dans le volet Propriétés, sous Paramètres, cliquez sur Options avancées.

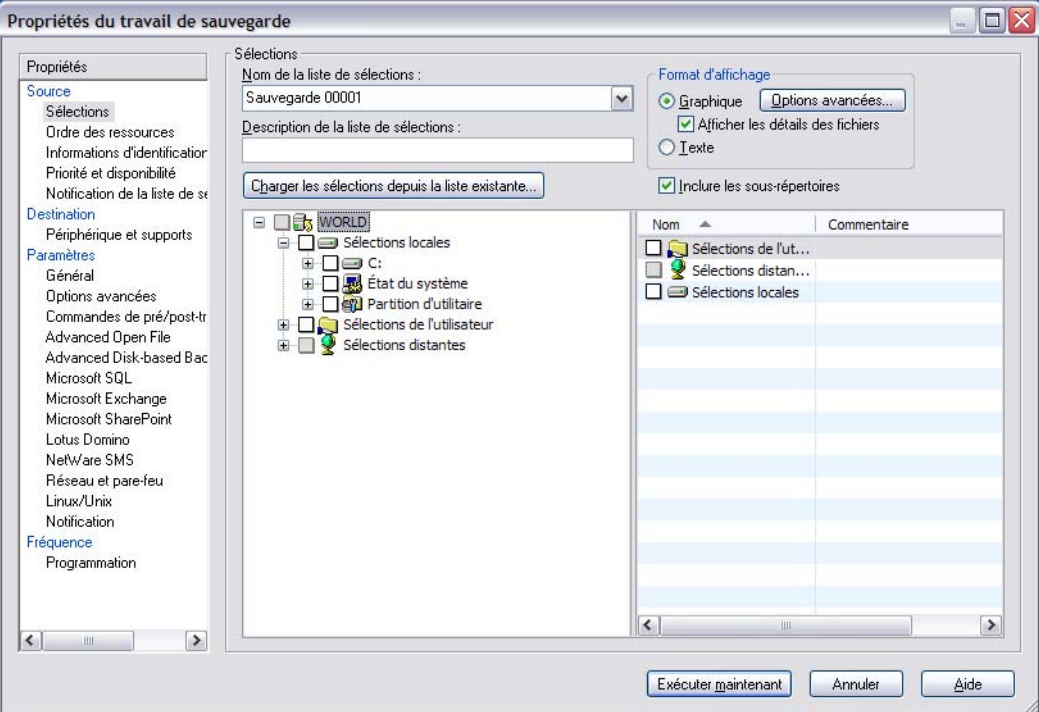

Options avancées pour un travail de sauvegarde

Les options avancées pour les travaux de sauvegarde sont les suivantes :

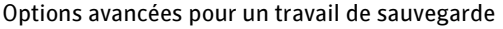

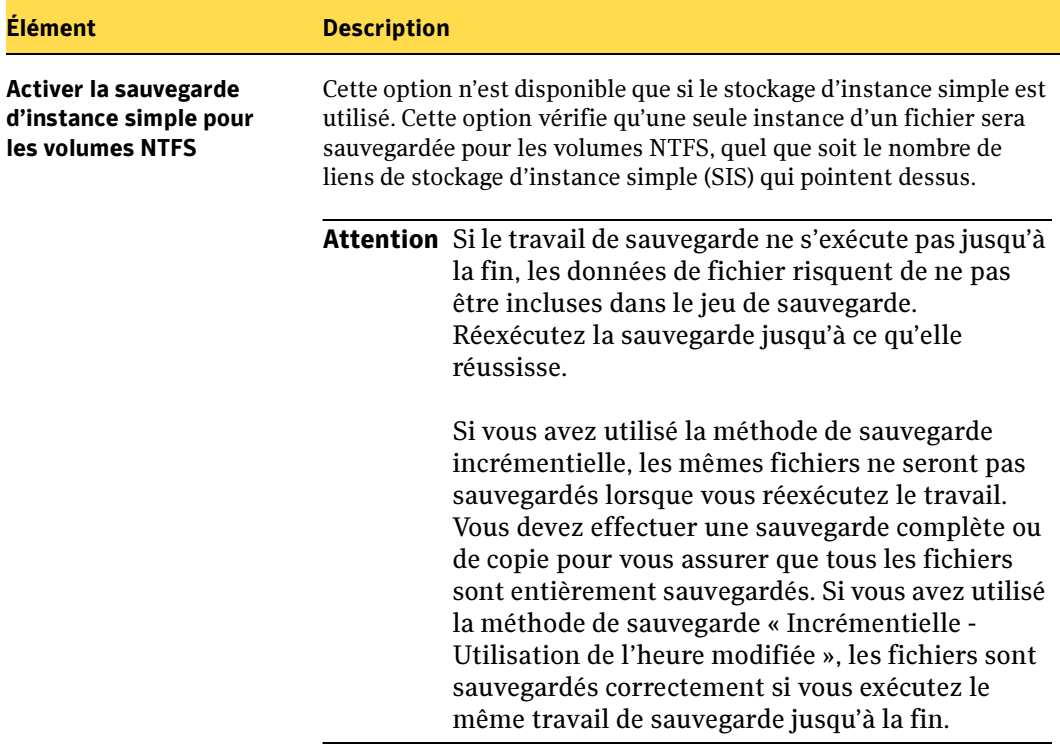

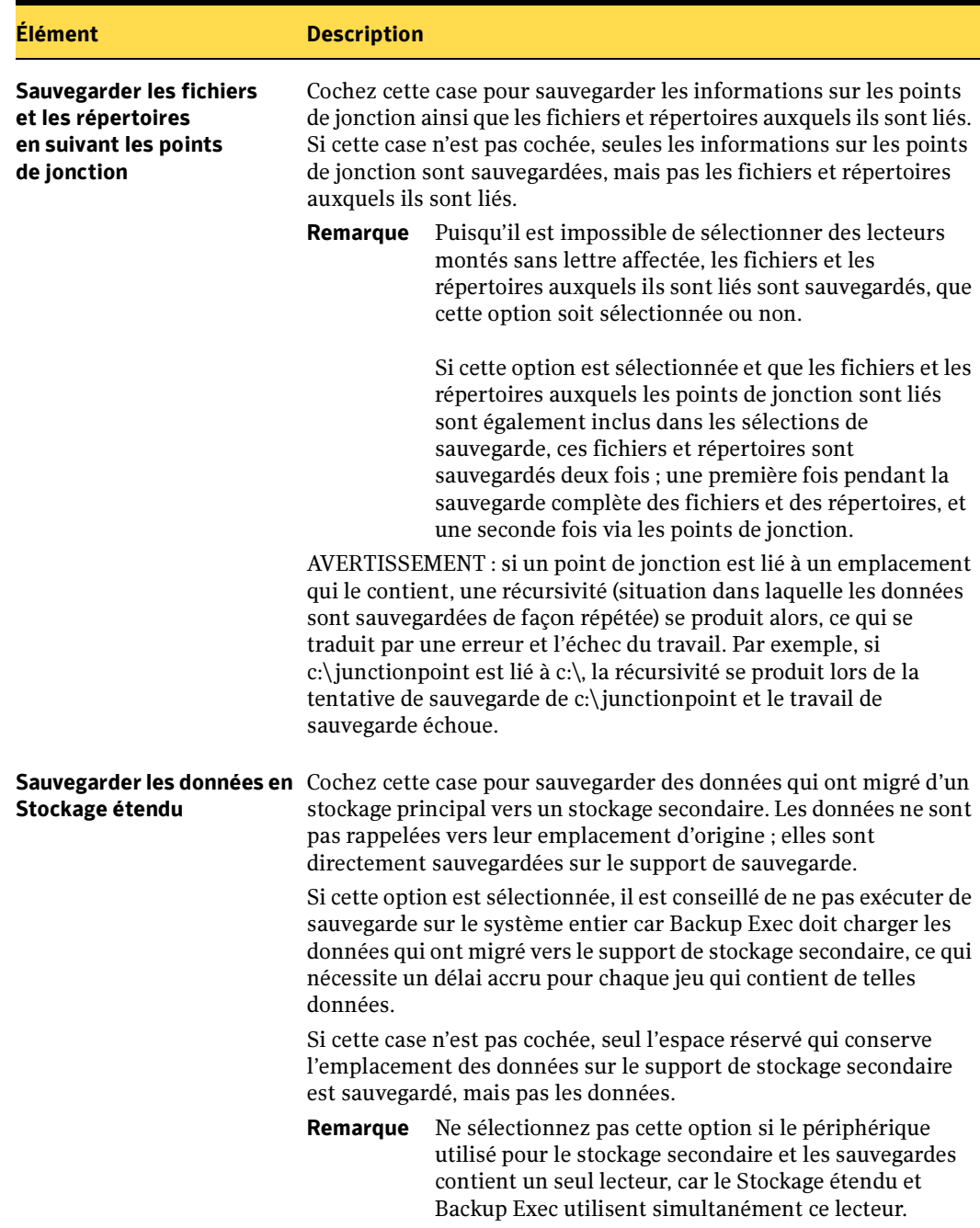

Options avancées pour un travail de sauvegarde (continued)

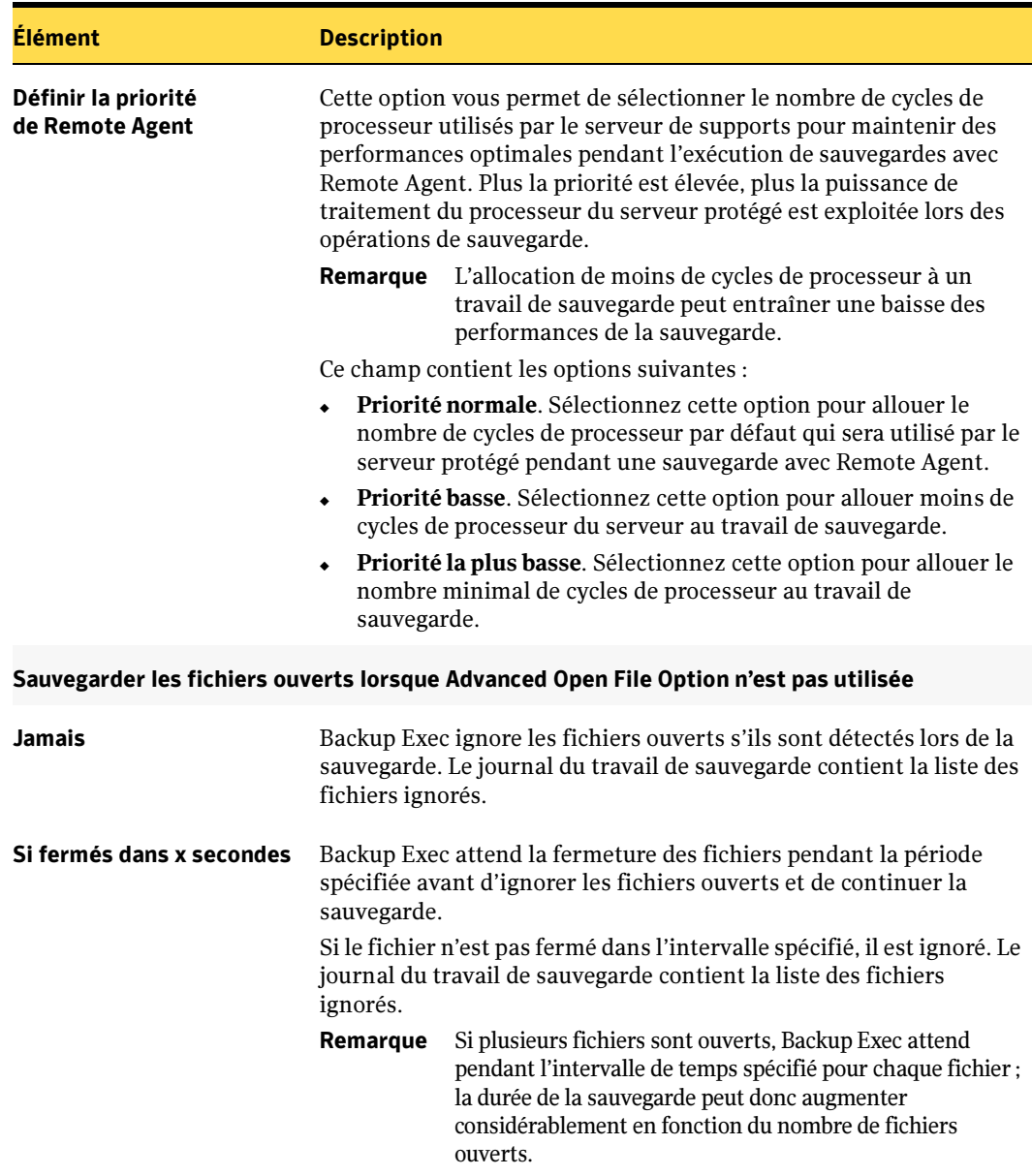

Options avancées pour un travail de sauvegarde (continued)

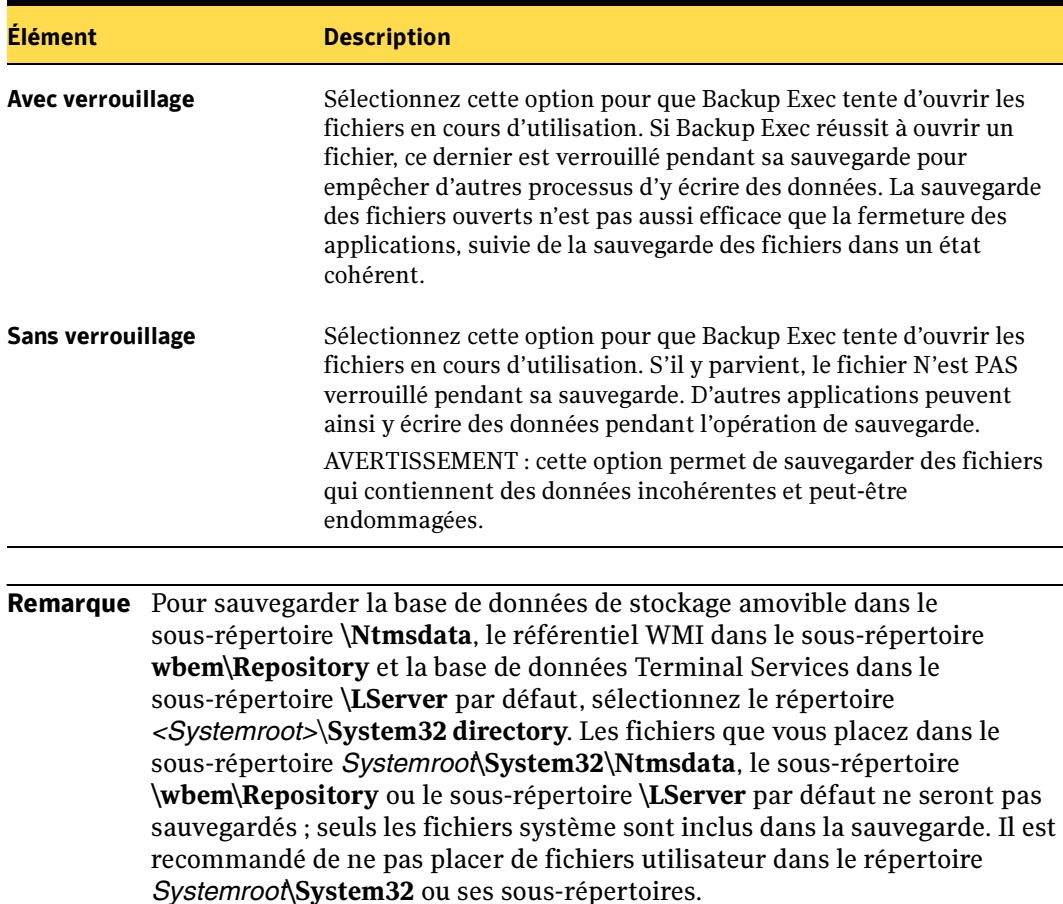

Options avancées pour un travail de sauvegarde (continued)

### Rubriques connexes :

« [Création d'un travail de sauvegarde manuel en configurant les propriétés du](#page-284-0)  travail [» à la page 285](#page-284-0)

« [Définition de paramètres par défaut pour Advanced Open File Option pour les](#page-1106-0)  [travaux de sauvegarde](#page-1106-0) » à la page 1107

## Commandes de pré/post-traitement pour les travaux de restauration ou de sauvegarde

Pour définir les commandes à exécuter avant ou après un travail, dans le volet Propriétés de la boîte de dialogue Propriétés du travail de sauvegarde, Propriétés du travail de restauration ou Nouveau modèle de travail de sauvegarde, sous **Paramètres**, cliquez sur Commandes de pré/post-travail.

Vous pouvez exécuter les commandes avant ou après un travail de sauvegarde ou de restauration, et définir des conditions :

- Exécuter le travail de sauvegarde ou de restauration uniquement si la commande de pré-traitement a réussi
- Exécuter la commande de post-traitement si la commande de pré-traitement a réussi
- Exécuter la commande de post-traitement même si le travail de sauvegarde ou de restauration échoue
- Autoriser Backup Exec à vérifier les codes de retour (ou codes de sortie) des commandes de pré et post-traitement pour déterminer si elles ont été correctement exécutées. Un code de sortie zéro retourné par la commande de pré ou post-traitement au système d'exploitation signale à Backup Exec que la commande a été exécutée correctement. Inversement, un code de sortie différent de zéro signifie que l'exécution de la commande s'est terminée avec une erreur.

S'il est impératif que le travail ne soit pas exécuté lorsque la commande de pré-traitement échoue, configurez Backup Exec pour qu'il vérifie les codes de retour des commandes de pré et post-traitement pour déterminer si la commande de pré-traitement a échoué ou réussi.

Par exemple, si une commande de pré-traitement du travail qui ferme une base de données avant l'exécution d'une sauvegarde échoue, il se peut que la base de données soit endommagée lors de l'exécution de la sauvegarde. Dans ce cas, il est impératif que le travail de sauvegarde ne soit pas exécuté si la commande de pré-traitement échoue.

En outre, si Backup Exec est configuré pour vérifier les codes de retour des commandes de pré et post-traitement du travail et que la commande de post-traitement retourne un code différent de zéro, le journal du travail indique que la commande de post-traitement a échoué. Si vous avez aussi choisi d'exécuter le travail uniquement si la commande de pré-traitement réussit, et que celle-ci et le travail ont réussi, Backup Exec marque le travail comme ayant échoué si la commande de post-traitement a échoué.

Par exemple, si la commande de pré-traitement réussit et ferme la base de données, et que le travail de sauvegarde réussit également, mais que la commande de post-traitement ne peut pas redémarrer la base de données, Backup Exec marque le travail et la commande de post-traitement comme ayant échoué.

Si vous sélectionnez Sur chaque serveur sauvegardé, les commandes de pré et post-traitement sont exécutées jusqu'à la fin sur chaque serveur avant le démarrage du traitement sur le serveur sélectionné suivant.

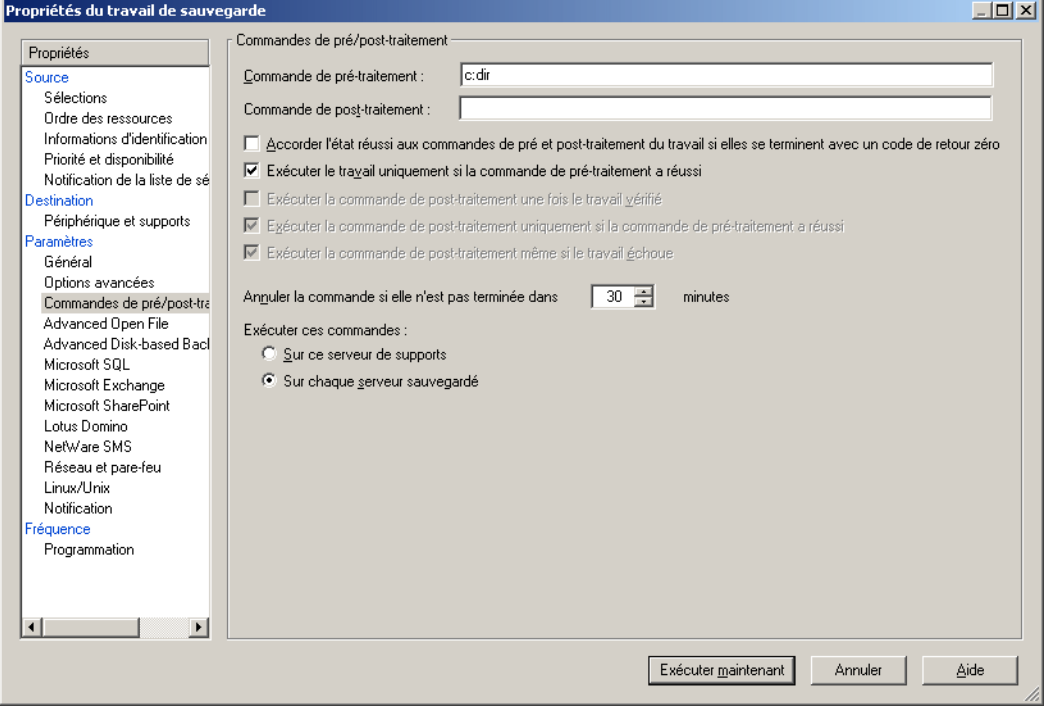

Options des commandes de pré et post-traitement

Les options de cette boîte de dialogue sont les suivantes :

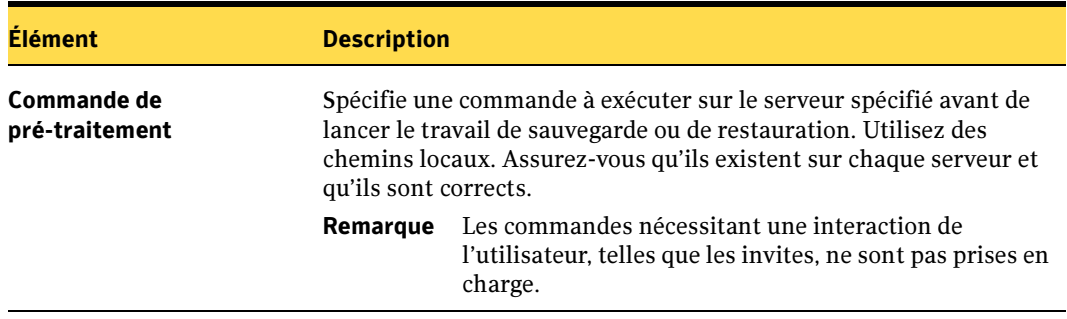

Options des commandes de pré et post-traitement

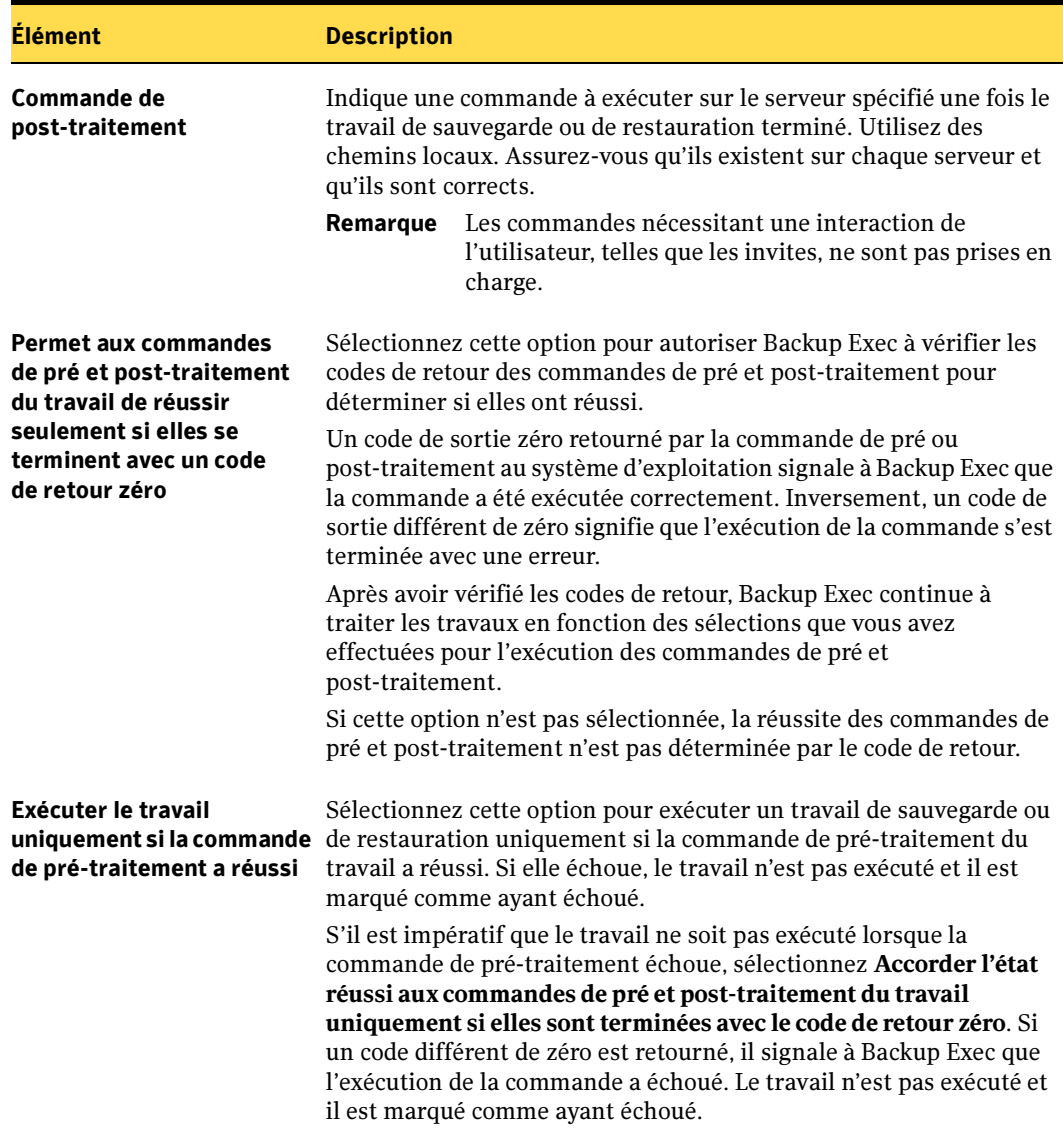

Options des commandes de pré et post-traitement (continued)

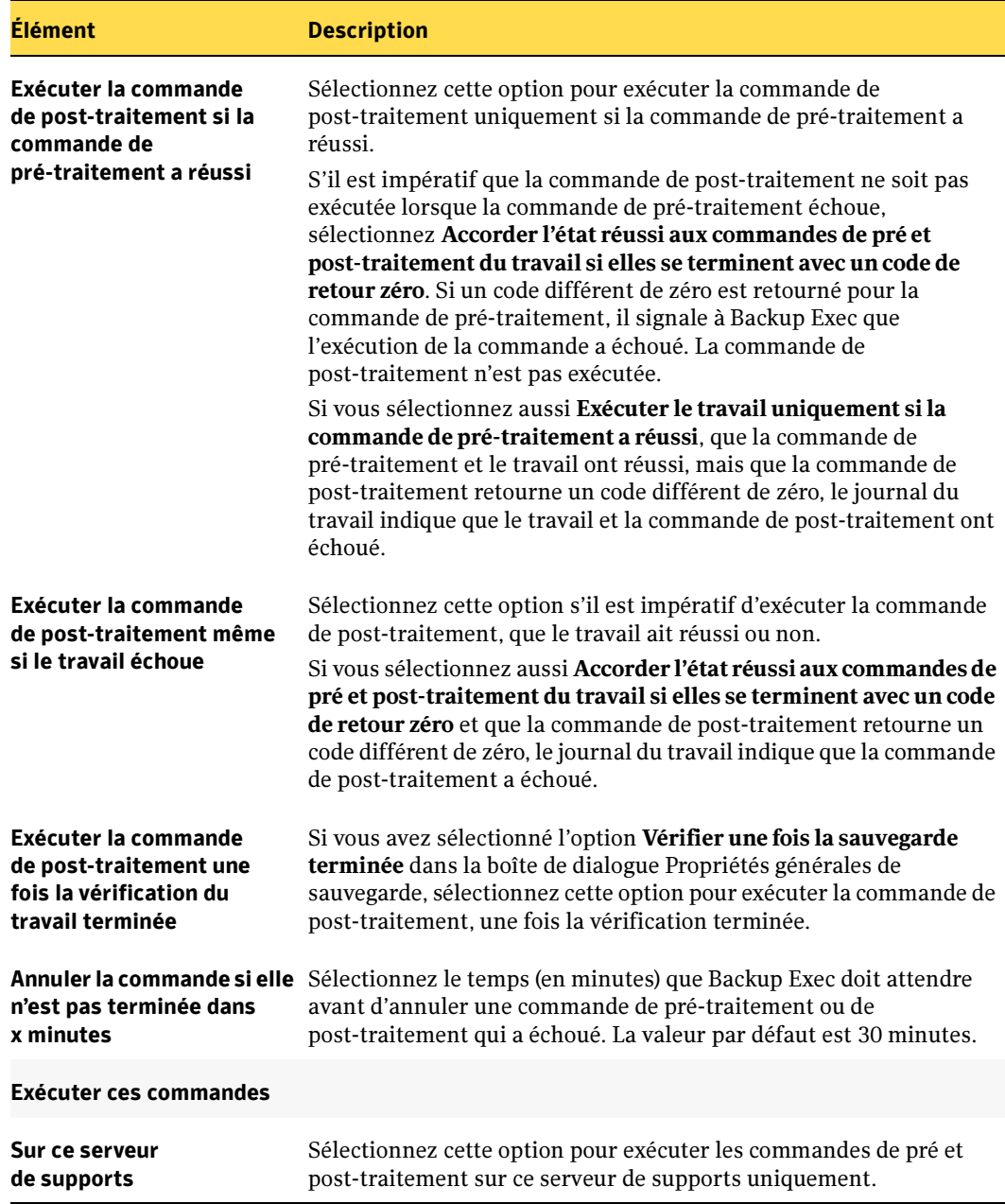

Options des commandes de pré et post-traitement (continued)

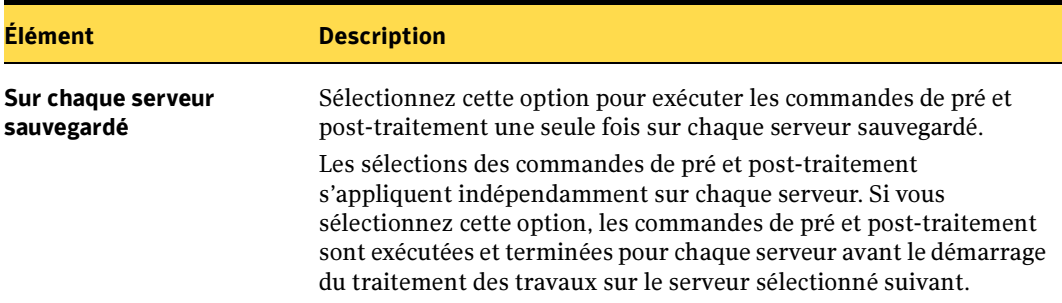

Options des commandes de pré et post-traitement (continued)

#### Rubriques connexes :

« [Création d'un travail de sauvegarde manuel en configurant les propriétés du](#page-284-0)  travail [» à la page 285](#page-284-0)

- « [Configuration des options de sauvegarde par défaut](#page-349-0) » à la page 350
- « [Configuration des commandes de pré/post-traitement par défaut](#page-357-0) » à la page 358

# <span id="page-307-0"></span>Sélection des données à sauvegarder

Lorsque vous configurez un travail de sauvegarde, la première chose à faire est de sélectionner les données que vous voulez sauvegarder. Pour cela, utilisez les volets de sélection correspondants dans la boîte de dialogue Propriétés du travail de sauvegarde.

Sélection des données de sauvegarde

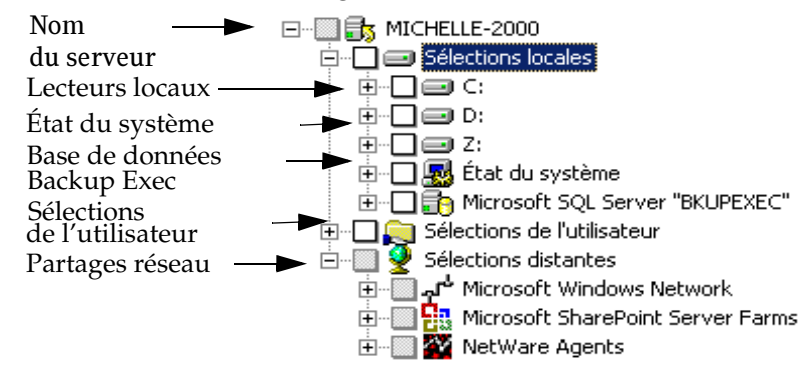

Vous pouvez sélectionner les données à sauvegarder de plusieurs façons. Vous pouvez sélectionner un lecteur entier, un dossier, des fichiers, un État du système, un partage de réseau, un volume d'agent Backup Exec ou une sélection de l'utilisateur. Vous pouvez

également utiliser la fonction Sélection avancée de fichiers pour inclure ou exclure des fichiers spécifiques ou des types de fichiers spécifiques. Vous pouvez aussi configurer une liste de sélections que vous pouvez réutiliser pour plusieurs sauvegardes.

Remarque Si les droits du compte auquel vous êtes connecté sont suffisants, vous devez entrer un autre compte de connexion à utiliser afin de visualiser les fichiers pour la sauvegarde.

Pour développer la vue d'un élément, cliquez sur le signe (+) adjacent ou double-cliquez sur le nom de l'élément. Pour réduire la vue, cliquez sur le signe (-) ou double-cliquez sur le nom de l'élément.

Pour afficher le contenu d'un élément, double-cliquez sur son icône. Le contenu est alors affiché dans la partie droite de la vue Sélections de sauvegarde. Pour tous les éléments (sauf État du système), vous pouvez parcourir les différents niveaux des fichiers, des deux côtés de la fenêtre. Pour cela, cliquez sur les dossiers et les sous-dossiers au fur et à mesure de leur apparition.

Pour sélectionner des données, cochez la case à côté du périphérique ou du répertoire que vous voulez sauvegarder. La case à cocher et la coche affichée sont décrites ci-dessous.

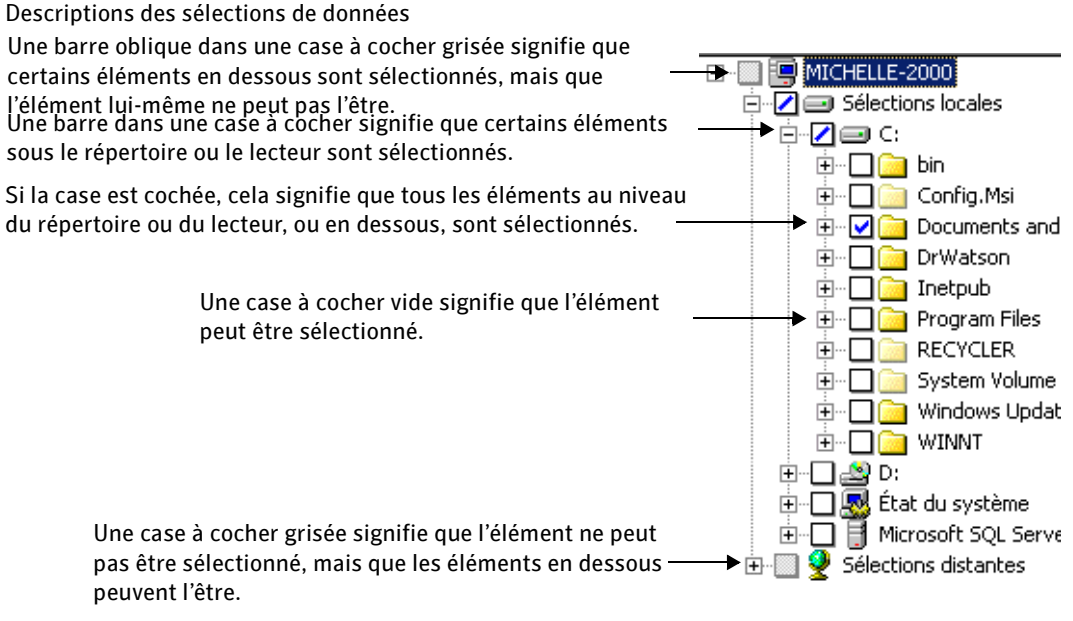

Les Sélections locales incluent les éléments suivants :

■ Lecteurs locaux. Inclut les disques durs et les lecteurs CD-ROM qui résident physiquement sur le serveur de supports.

- Base de données Backup Exec. Inclut les données de travaux, de programmation, d'historique, de notification, d'alertes, de périphériques, de support et les index de catalogues pour Backup Exec.
- Composants de cliché instantané (Windows Server 2003 uniquement). Le système de fichiers Composants de cliché instantané de Backup Exec utilise le service de cliché instantané des volumes de Microsoft pour protéger les données critiques des services d'application et du système d'exploitation, ainsi que les applications de tiers et données utilisateur sur des ressources exécutant Windows Server 2003.

Un enregistreur est un code spécifique dans une application qui fait partie intégrante du service de cliché instantané des volumes prenant en charge les données d'application et du système d'exploitation traitées à un instant précis et avec récupération cohérente. Les enregistreurs apparaissent sous les Composants de cliché instantané listés comme ressources dans les sélections de sauvegarde et de restauration. Lorsqu'ils sont développés, les composants de cliché instantané de Backup Exec incluent les types d'enregistreurs suivants :

- État du service. Données critiques de service d'application et du système d'exploitation, par exemple les journaux d'événements, la fonction Infrastructure de gestion Windows (WMI), Gestionnaire de stockage amovible (RSM), etc.
- État du système. Les données critiques du système d'exploitation, par exemple Protection de fichiers système Windows (fichiers système), Base de données d'enregistrement de la classe COM+, Registre, Active Directory, etc.
- **Données utilisateur**. Application d'un tiers et données utilisateur, etc.
- État du système. L'état du système est un ensemble de données spécifiques au système, qui sont sélectionnées pour la sauvegarde chaque fois que l'icône Sélections locales est sélectionnée. La sauvegarde de l'état du système est recommandée ; cependant, vous pouvez décocher la case située à côté de État du système si vous ne voulez pas le sauvegarder avec les Sélections locales. Lorsque vous double-cliquez sur l'icône de État du système, les ressources qui le composent s'affichent à sa droite. Si une ressource n'est pas installée sur l'ordinateur, elle ne s'affiche pas. Vous ne pouvez pas sélectionner ou étendre les ressources État du système individuellement. Ces ressources sont sauvegardées et restaurées uniquement en tant qu'ensemble, jamais individuellement.

Seule une sauvegarde complète peut être effectuée sur l'état du système. Cependant, si vous sélectionnez d'autres éléments en même temps, vous pouvez utiliser d'autres méthodes de sauvegarde pour ces éléments. Vous pouvez sauvegarder à distance l'état du système sur d'autres ordinateurs si Remote Agent est installé sur l'ordinateur distant. Pour plus d'informations sur l'état du système, reportez-vous à la documentation de Microsoft Windows 2000 ou Windows Server 2003.

■ Partition d'utilitaire. Inclut les partitions d'utilitaire installées sur le système et disponibles pour la sauvegarde. Chaque objet de partition d'utilitaire est nommé sur le modèle suivant : Partition d'utilitaire sur le disque Numéro de disque (par exemple, partition d'utilitaire sur le disque 0) et ne peut pas être développé. La sauvegarde des partitions d'utilitaire est recommandée lors d'une sauvegarde complète du système, en préparation à une restauration après sinistre par exemple. Les partitions d'utilitaire peuvent être sauvegardées individuellement. Si le système ne comporte aucune partition d'utilitaire, cette ressource n'est pas disponible. Vous devez disposer de droits d'administrateur pour rechercher des partitions d'utilitaire et les sauvegarder.

Seule une sauvegarde complète peut être effectuée sur les partitions d'utilitaire. Cependant, si vous sélectionnez d'autres éléments en même temps, vous pouvez utiliser d'autres méthodes de sauvegarde pour ces éléments. Vous pouvez sauvegarder des partitions d'utilitaire à distance sur d'autres ordinateurs.

Sélections de l'utilisateur liste les raccourcis vers les serveurs ou partages créés et utilisés comme sélections de l'utilisateur. Cette fonction vous permet d'accéder rapidement à des partages au chemin très long ou hors ligne lorsque vous configurez un travail de sauvegarde.

Les Sélections distantes incluent les éléments suivants :

- Partages réseau. Inclut les systèmes Microsoft Windows protégés par Remote Agent for Windows Servers. Sur les ordinateurs Intel Itanium 64 bits, les partitions système EFI sont visibles ici.
- Agents de station de travail. Les agents de station de travail Backup Exec protègent les stations de travail qui utilisent Windows 98/Me, Macintosh et UNIX. Si une station de travail de l'agent est protégée par un mot de passe, vous devez l'entrer pour accéder aux données publiées de l'agent. Si certains répertoires partagés de l'ordinateur ne peuvent pas être sélectionnés ou si aucun de ces répertoires ne peut être sélectionné, la case à cocher correspondante apparaît grisée. Dans ce cas, seuls les ordinateurs des agents analysés correctement par Backup Exec sont sélectionnés pour la sauvegarde. Vous devez modifier vos droits de connexion et les procédures de sécurité pour les ordinateurs non sélectionnés. Vous ne pouvez pas restaurer ni archiver les partages des agents de station de travail publiés en lecture seule. Des comptes de connexion valides sont requis pour accéder aux systèmes.

Lorsque vous parcourez des sélections distantes, Backup Exec requiert un compte de connexion valide pour étendre les ressources et les périphériques. Si le compte de connexion par défaut ne permet pas l'accès à une sélection distante, Backup Exec vous invite à sélectionner un autre compte de connexion ou à en créer un nouveau.

### Rubriques connexes :

« [Protection des systèmes Windows Server 2003](#page-371-0) » à la page 372

## Sélection de liens DFS pour la sauvegarde

Seuls les liens DFS sont sauvegardés ; les données vers lesquelles les liens pointent ne sont pas incluses.

Pour sauvegarder les données des liens DFS, sauvegardez les données sur le serveur contenant les données.

Si vous effectuez des sauvegardes de volumes avec la racine du système DFS, il est recommandé d'exclure tous les liens DFS résidant sur ces volumes à partir de la sauvegarde.

### Pour sauvegarder un Système de fichiers distribués (DFS) de Microsoft, procédez comme suit :

- 1. Dans le menu Outils, cliquez sur Options.
- 2. Dans le volet **Propriétés**, sous **Paramètres par défaut du travail**, sélectionnez Réseau et pare-feu.
- 3. Cochez la case Activer la sélection des partages utilisateurs, puis cliquez sur OK.
- 4. Dans la barre de navigation, cliquez sur **Sauvegarde**.
- 5. Créez une sélection de l'utilisateur pour l'ordinateur qui héberge la racine DFS (même s'il agit d'une sélection locale).

Remarque Backup Exec n'est pas compatible avec l'utilisation de chemins de racine de domaine DFS (\domain\dfsroot). N'ajoutez que l'ordinateur qui héberge la racine DFS pour protéger les liens DFS.

- 6. Dans l'arborescence des sélections de sauvegarde, développez Sélections de l'utilisateur, puis développez le nœud pour l'ordinateur que vous ajoutez.
- 7. Sélectionnez la racine DFS.
- 8. Exécutez le travail de sauvegarde.

### Rubriques connexes :

- « [Configuration des sélections de l'utilisateur](#page-328-0) » à la page 329
- « [Restauration des liens du système DFS](#page-519-0) » à la page 520

# <span id="page-312-0"></span>Inclusion ou exclusion de fichiers de la sauvegarde à l'aide de la fonction Sélection avancée de fichiers

La sélection avancée de fichiers vous permet de sélectionner (ou de désélectionner) rapidement les fichiers pour des opérations de sauvegarde et d'archivage, en spécifiant les attributs de fichier. Cette fonction vous permet d'effectuer les actions suivantes :

- Inclure ou exclure les fichiers en fonction de leur nom. Par exemple, vous pouvez ne sélectionner que les fichiers ayant l'extension .txt ou exclure d'une sauvegarde les fichiers avec l'extension .exe.
- Sélectionner uniquement les fichiers compris dans un intervalle de dates spécifié. Vous pouvez par exemple sélectionner les fichiers qui ont été créés ou modifiés pendant le mois de décembre.
- Spécifier les fichiers qui n'ont pas été utilisés depuis un nombre de jours déterminé. Vous pouvez par exemple sélectionner les fichiers qui n'ont pas été utilisés au cours des 30 derniers jours depuis votre dossier « Mes documents » pour une opération d'archivage.

## ▼ Pour sélectionner des fichiers à l'aide de la fonction Sélection avancée de fichiers :

- 1. Dans la barre de navigation, cliquez sur **Sauvegarde**.
- 2. Sélectionnez la ressource contenant les fichiers à inclure ou exclure de la sauvegarde.
- 3. Sélectionnez le chemin ou le fichier contenant les fichiers à inclure ou exclure.
- 4. Cliquez sur Options avancées.
- 5. Sélectionnez les options appropriées de la manière suivante :

Remarque Si les données ne correspondent pas à tous les critères spécifiés dans la boîte de dialogue Sélection avancée de fichiers, Backup Exec ne les inclut ni les exclut de la sauvegarde.

### Options de Sélection avancée de fichiers

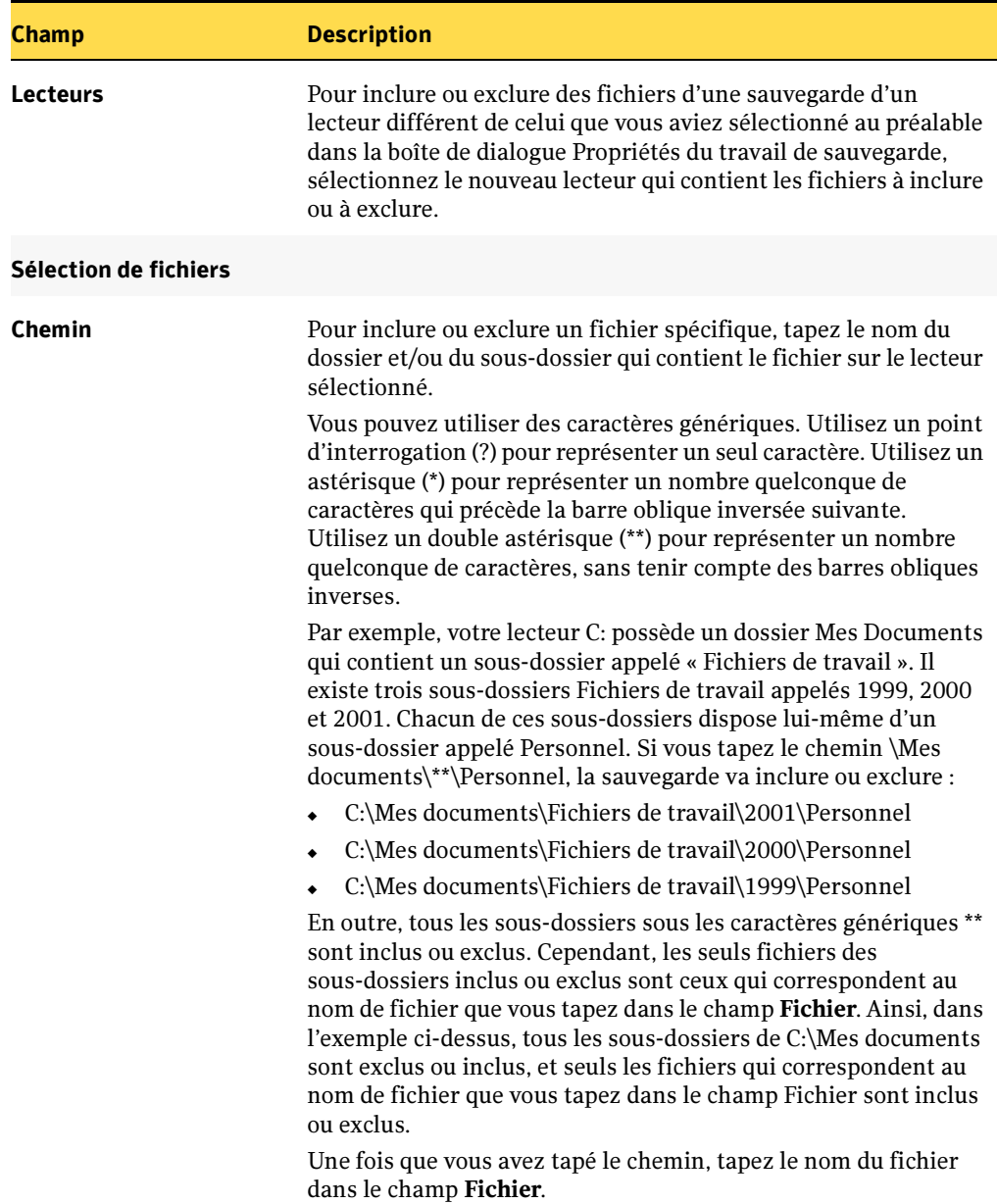

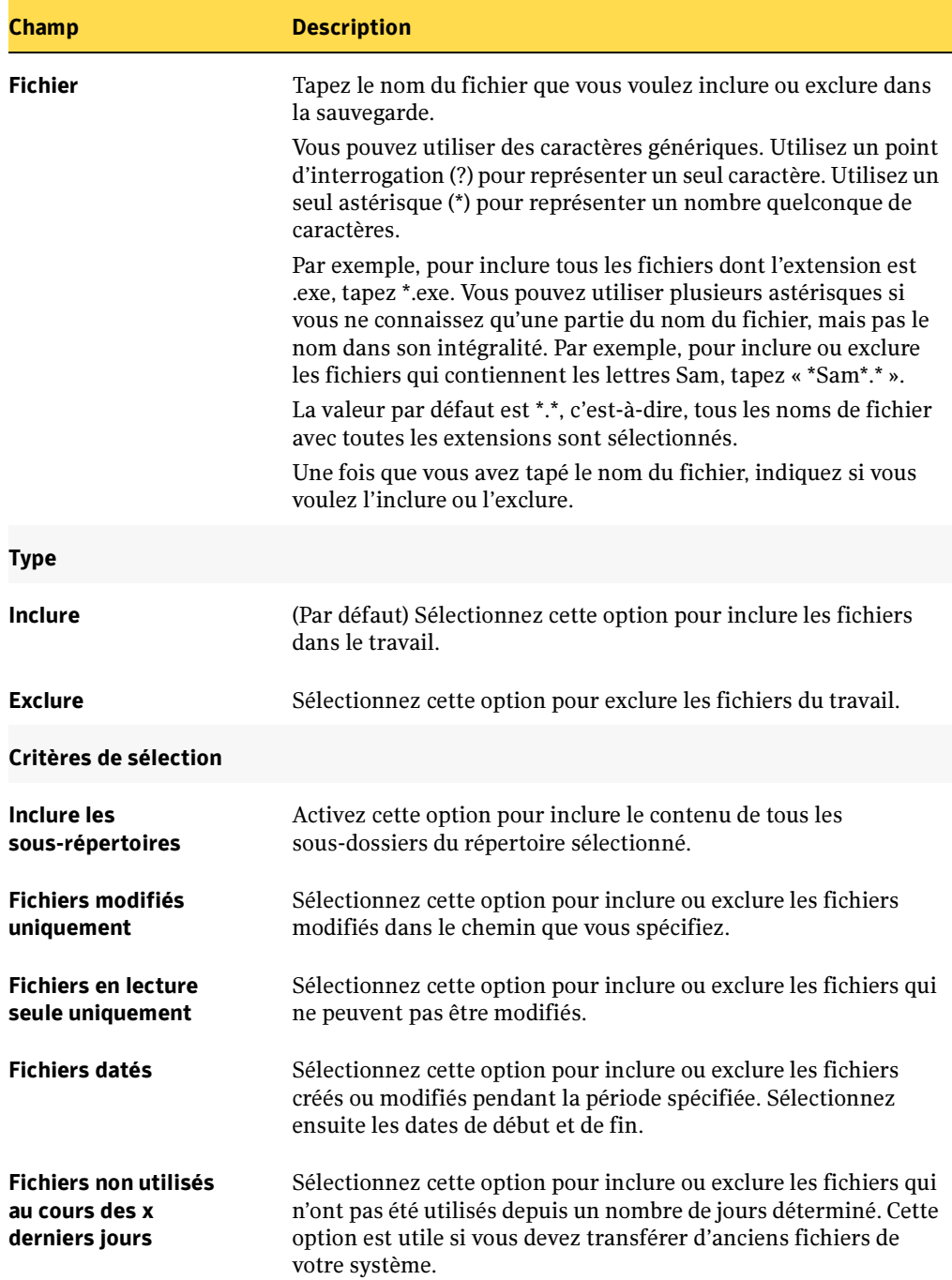

Options de Sélection avancée de fichiers (continued)

- 6. Après avoir terminé vos sélections, cliquez sur OK.
- 7. Soumettez l'opération en utilisant les procédures habituelles pour les sauvegardes. Pour plus d'informations, voir « [Création d'un travail de sauvegarde manuel en](#page-284-0)  [configurant les propriétés du travail](#page-284-0) » à la page 285.

# Modification de l'ordre de traitement des sélections de sauvegarde

Les sélections étant réalisées pour un travail de sauvegarde, vous pouvez configurer Backup Exec de façon à traiter ces sélections dans un ordre donné. Veuillez prendre note des éléments suivants concernant l'ordre dans lequel les sélections peuvent être sauvegardées :

- Vous pouvez ordonner des ressources dans un serveur, mais il est impossible d'alterner les sélections entre les serveurs. Par exemple, vous pouvez sélectionner C: et D: sur le serveur A, puis effectuer des sélections sur le serveur B. Mais, vous ne pouvez pas ordonner des sélections comme suit C: sur le serveur A, puis C: sur le serveur B et D: sur les deux serveurs.
- Pour chaque serveur, l'état du système doivent venir en fin de sélection.
- 1. Dans la barre de navigation, cliquez sur **Sauvegarde**.
- 2. Sélectionnez les données à sauvegarder.
- 3. Dans le volet Propriétés, sous Source, cliquez sur Ordre des ressources.
- 4. Sélectionnez un élément à déplacer.
- 5. Cliquez ensuite sur Vers le haut ou Vers le bas jusqu'à ce que l'élément se trouve dans le bon ordre. Cliquez sur **En premier** pour déplacer un élément en haut de la liste ou sur En dernier pour déplacer un élément en bas de la liste.
- 6. Traitez le travail de sauvegarde (voir « [Création d'un travail de sauvegarde manuel en](#page-284-0)  [configurant les propriétés du travail](#page-284-0) » à la page 285).

# Modification et test des comptes de connexion associés aux ressources

Un compte de connexion permet à Backup Exec d'accéder aux ressources pour la sauvegarde. Vous pouvez vérifier que les comptes de connexion sélectionnés ont accès aux ressources à sauvegarder.

Pour modifier et tester un compte de connexion d'une ressource, procédez comme suit :

Remarque Pour les sélections distantes, ne changez pas les informations de compte de connexion. Elles font référence au compte de connexion utilisé pour se connecter au serveur sur lequel elles se trouvent, et ignorent tout autre compte de connexion spécifié. Cela s'applique aux sélections de lecteurs, Lotus, état système et Exchange (sauf les boîtes aux lettres qui utilisent des comptes de connexion).

- 1. Dans la barre de navigation, cliquez sur **Sauvegarde**.
- 2. Sélectionnez les données à sauvegarder.
- 3. Dans le volet Propriétés, sous Source, cliquez sur Informations d'identification des ressources.
- 4. Sélectionnez la ressource dont vous voulez modifier le compte de connexion.
- 5. Cliquez sur Modifier.
- 6. Sélectionnez le compte de connexion Backup Exec que vous voulez utiliser pour cette sélection de sauvegarde, ou cliquez sur Nouveau et créez un nouveau compte de connexion Backup Exec (voir « [Création d'un compte de connexion Backup Exec](#page-422-0) » à la [page 423\)](#page-422-0).
- 7. Pour vérifier que le compte de connexion que vous utilisez dispose d'accès aux ressources sélectionnées pour la sauvegarde, cliquez sur Tester tout.

Alors que Backup Exec tente de se connecter aux ressources, « Test » apparaît dans la colonne Résultats du test. Le test étant terminé, la colonne Résultats du test indique l'un des résultats suivants : Réussi, Non testé ou affiche un message d'erreur Le résultat Non testé indique que les comptes de connexion n'ont pas été testés ou que les tests ont été exécutés, sauf que le serveur qui contient la sélection n'est pas accessible.

La réalisation de certains tests peut prendre du temps. Pour annuler un test de compte de connexion, cliquez sur Annuler le test.

8. Cliquez sur OK.

# <span id="page-317-1"></span>Utilisation des listes de sélections

Les listes de sélections vous permettent de choisir rapidement et facilement les fichiers que vous sauvegardez souvent. Après avoir choisi les périphériques, les répertoires et les fichiers, vous pouvez enregistrer vos sélections sous la forme d'une liste de sélections utilisable pour des opérations programmées ou ponctuelles. Des listes de sélections qui déterminent les sauvegardes à effectuer sont également générées automatiquement lors de la création d'une sauvegarde. Vous pouvez combiner une liste de sélections et une stratégie, et créer rapidement un travail de sauvegarde.

Vous pouvez également choisir de notifier les destinataires de la fin d'un travail contenant une liste de sélections spécifique. Cette fonctionnalité vous permet de notifier les utilisateurs intéressés par la sauvegarde d'un ensemble de sélections spécifique. L'état du travail est inclus dans la notification.

Pour affiche l'historique des travaux associés à une liste de sélection, cliquez avec le bouton droit sur la liste de sélections dans Configuration du travail, puis dans le menu de raccourcis, cliquez sur Afficher historique.

### Rubriques connexes :

« [Création d'une liste de sélections](#page-317-0) » à la page 318

« [Utilisation de listes de sélections pour créer un travail de sauvegarde](#page-319-0) » à la [page 320](#page-319-0)

- « [Sélection de destinataires pour la notification de travaux](#page-585-0) » à la page 586
- « [Suppression de listes de sélections](#page-322-0) » à la page 323
- « [Modification des listes de sélections](#page-323-0) » à la page 324
- « [À propos de la liste de sélections d'exclusion](#page-323-1) » à la page 324

# <span id="page-317-0"></span>Création d'une liste de sélections

Une liste de sélections de sauvegarde est une liste de ressources que vous souhaitez sauvegarder. Une fois créée, une liste de sélections peut être utilisée avec n'importe quel travail ou stratégie de sauvegarde. Selon la définition des options par défaut de Backup Exec pour les listes de sélections, Backup Exec adopte le comportement suivant quand vous créez une nouvelle liste de sélections :

- Il crée une liste de sélections pour chaque ordinateur.
- Il crée une liste de sélections pour chaque ressource choisie.
- Il crée une liste de sélections unique, quel que soit le nombre d'ordinateurs ou de ressources choisi.

### ▼ Pour créer une liste de sélections de sauvegarde :

- 1. Dans la barre de navigation, cliquez sur **Configuration du travail**.
- 2. Dans le volet des tâches, sous Tâches de listes de sélections, sélectionnez Nouvelle liste de sélections de sauvegarde.
- 3. Sélectionnez les ressources que vous voulez sauvegarder à partir du volet de sélections de sauvegarde. Pour plus d'informations sur la sélection des données, voir « [Sélection des données à sauvegarder](#page-307-0) » à la page 308.
- 4. Sélectionnez les options appropriées de la manière suivante :

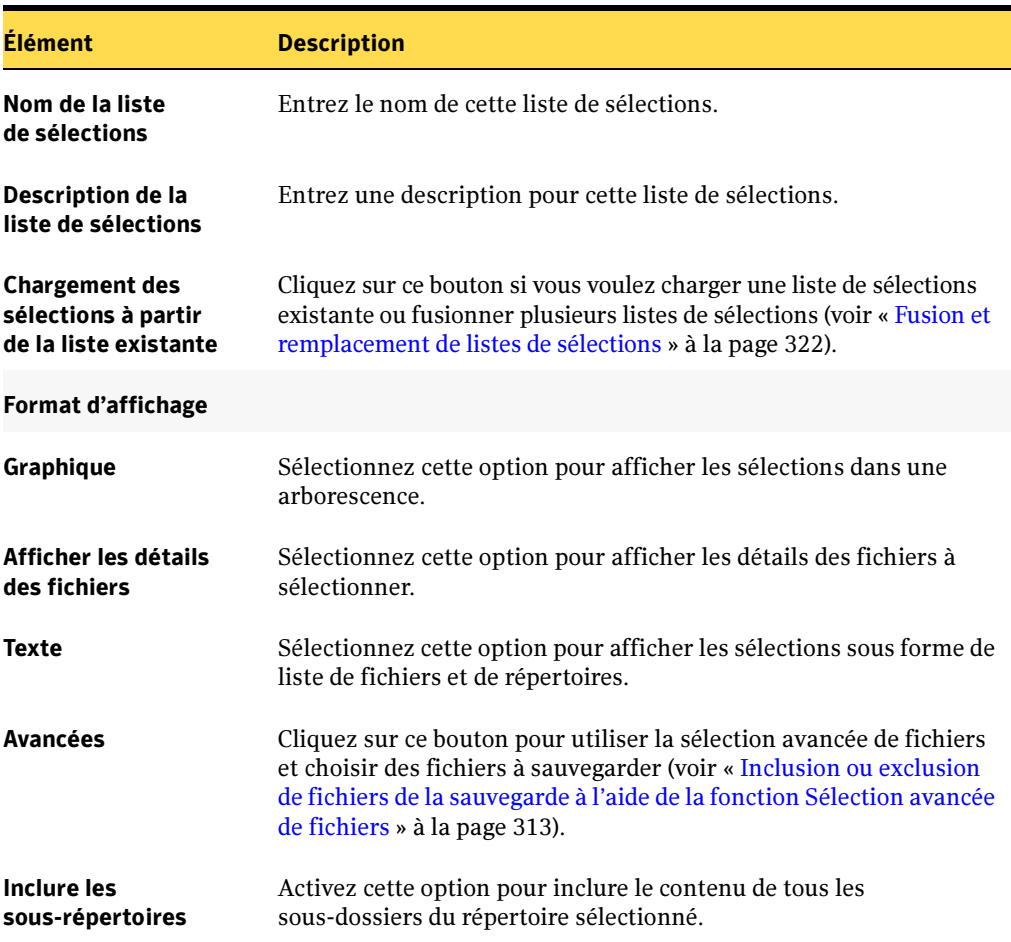

<span id="page-318-0"></span>Options de sélection pour la liste de sélections

- 5. (Facultatif) Pour notifier les utilisateurs de la fin d'un travail contenant cette liste de sélections, dans le volet Propriétés, sous Source, cliquez sur Notification de liste de sélections. Pour plus de détails sur l'ajout de destinataires de notifications, reportez-vous à « [Sélection de destinataires pour la notification de travaux](#page-585-0) » à la [page 586.](#page-585-0)
- 6. Cliquez sur OK.

### Rubriques connexes :

- « [Utilisation des listes de sélections](#page-317-1) » à la page 318
- « [Utilisation de listes de sélections pour créer un travail de sauvegarde](#page-319-0) » à la [page 320](#page-319-0)
- « [Suppression de listes de sélections](#page-322-0) » à la page 323
- « [Modification des listes de sélections](#page-323-0) » à la page 324
- « [À propos de la liste de sélections d'exclusion](#page-323-1) » à la page 324
- « [Création de plusieurs listes de sélections à partir d'une même liste](#page-327-0) » à la page 328

# <span id="page-319-0"></span>Utilisation de listes de sélections pour créer un travail de sauvegarde

- ▼ Pour utiliser des listes de sélections pour créer un travail de sauvegarde :
	- 1. Dans la barre de navigation, cliquez sur **Sauvegarde**.
	- 2. Cliquez sur Charger les sélections depuis la liste existante.
	- 3. Cochez la case à côté de chaque liste de sélections que vous souhaitez utiliser pour cette sauvegarde.

Vous pouvez sélectionner plusieurs listes de sélections. Une liste de sélections fusionnée est alors créée et utilisée pour le travail. La liste de sélections fusionnée est sauvegardée séparément et peut être utilisée pour d'autres travaux.

Pour afficher les ressources incluses dans une liste de sélections, sélectionnez-la dans la liste, puis cliquez sur Propriétés.

4. Soumettez l'opération en procédant de la même façon que pour les autres opérations de sauvegarde (voir « [Création d'un travail de sauvegarde manuel en configurant les](#page-284-0)  [propriétés du travail](#page-284-0) » à la page 285).

### Rubriques connexes :

- « [Utilisation des listes de sélections](#page-317-1) » à la page 318
- « [Création d'une liste de sélections](#page-317-0) » à la page 318
- « [Suppression de listes de sélections](#page-322-0) » à la page 323
- « [Modification des listes de sélections](#page-323-0) » à la page 324
- « [À propos de la liste de sélections d'exclusion](#page-323-1) » à la page 324

## Mise en attente des travaux de sauvegarde d'une liste de sélections

Vous pouvez mettre en attente tous les travaux de sauvegarde d'une liste de sélections pour les empêcher de fonctionner. Les travaux ne seront pas exécutés tant que vous ne changez pas leur état.

### Pour mettre en attente un travail :

- 1. Dans la barre de navigation, cliquez sur Configuration du travail.
- 2. Dans le panneau Listes de sélections de sauvegarde, cliquez avec le bouton droit sur la liste de sélections comportant les travaux que vous voulez mettre en attente, puis cliquez sur Mettre en attente.

Les travaux qui sauvegardent cette liste de sélections sont mis en attente. Pour supprimer la mise en attente et exécuter le travail selon son calendrier de programmation, cliquez sur Libérer les travaux.

Vous pouvez sélectionner plusieurs listes de sélections : sélectionnez une liste, puis en appuyant sur la touche <Ctrl> ou <Maj> en sélectionnant d'autres listes de sélections.

## <span id="page-321-0"></span>Fusion et remplacement de listes de sélections

Vous pouvez créer une nouvelle liste de sélections en fusionnant plusieurs listes existantes (deux ou plus) avec de nouvelles sélections. La fusion de listes de sélections peut être réalisée lors de la création d'un travail (voir « [Utilisation de listes de sélections](#page-319-0)  [pour créer un travail de sauvegarde](#page-319-0) » à la page 320) ou en sélectionnant l'option Nouvelle liste de sélections. Vous pouvez également remplacer des sélections de l'arborescence par d'autres listes de sélections.

- ▼ Pour fusionner ou remplacer des listes de sélections :
	- 1. Dans la barre de navigation, cliquez sur **Configuration du travail**.
	- 2. Dans le volet des tâches, sous Tâches de listes de sélections, sélectionnez Nouvelle liste de sélections de sauvegarde.
	- 3. Pour fusionner une liste avec une liste de sélections existante, procédez comme suit :
		- a. Dans la boîte de dialogue Nouvelle liste de sélections de sauvegarde, sélectionnez les ressources à inclure dans la liste de sélections.
		- b. Cliquez sur Charger la liste de sélections existante.
		- c. Dans la boîte de dialogue Utilisation des sélections, choisissez les listes de sélections que vous souhaitez fusionner avec la liste préalablement sélectionnée.
		- d. Cliquez sur Fusionner.
	- 4. Pour remplacer des sélections par une liste de sélections existante :
		- a. Cliquez sur Charger la liste de sélections existante.
		- b. Dans la boîte de dialogue Utiliser les sélections, choisissez les listes de sélections que vous souhaitez remplacer par la liste préalablement sélectionnée.
		- c. Cliquez sur Remplacer.
	- 5. Cliquez sur OK.
	- 6. Complétez les autres options de la boîte de dialogue Nouvelle liste de sélections de sauvegarde en suivant les instructions de « [Options de sélection pour la liste de](#page-318-0)  sélections [» à la page 319](#page-318-0).
	- 7. Cliquez sur OK.

## <span id="page-322-0"></span>Suppression de listes de sélections

Vous pouvez supprimer une liste de sélections. Toutefois, si une liste de sélections est associée à une stratégie, pour pouvoir supprimer la liste de sélections vous devez au préalable dissocier la liste de sélections de la stratégie.

- ▼ Pour supprimer une liste de sélections que vous n'utilisez plus :
	- 1. Dans la barre de navigation, cliquez sur **Configuration du travail**.
	- 2. Dans le volet Listes de sélections de sauvegarde, sélectionnez la liste de sélections que vous voulez supprimer.
	- 3. Dans le menu Édition, cliquez sur Supprimer la liste de sélections.

La boîte de dialogue Suppression de la liste de sélections apparaît. Cette fenêtre répertorie les listes de sélections disponibles.

- 4. Cliquez sur la liste de sélections à supprimer, puis sur **Supprimer**.
- **5.** Cliquez sur **Oui** pour supprimer la liste de sélections ; cliquez sur **Non** pour annuler la suppression.

Si un travail utilise la liste de sélections, la suppression n'est pas possible.

### Rubriques connexes :

- « [Utilisation des listes de sélections](#page-317-1) » à la page 318
- « [Création d'une liste de sélections](#page-317-0) » à la page 318
- « [Utilisation de listes de sélections pour créer un travail de sauvegarde](#page-319-0) » à la [page 320](#page-319-0)
- « [Modification des listes de sélections](#page-323-0) » à la page 324
- « [À propos de la liste de sélections d'exclusion](#page-323-1) » à la page 324
- « [Suppression d'un travail créé à partir d'une stratégie](#page-411-0) » à la page 412

# <span id="page-323-0"></span>Modification des listes de sélections

La modification d'une liste de sélections affecte tous les travaux qui utilisent cette liste. Pour modifier uniquement des sélections associées à un travail spécifique, modifiez ce travail plutôt que la liste de sélections.

- **Pour modifier une liste de sélections, procédez comme suit :** 
	- 1. Dans la barre de navigation, cliquez sur **Configuration du travail**.
	- 2. Dans le volet Listes de sélections de sauvegarde, sélectionnez la liste de sélections que vous voulez modifier.
	- 3. Dans le volet des tâches, sous Tâches générales, cliquez sur Propriétés.
	- 4. Si un travail utilise actuellement la liste de sélections, toutes les modifications que vous allez apporter à cette liste de sélections vont affecter tous les travaux qui lui sont associés. Cliquez sur **Oui** pour continuer.
	- 5. Apportez les modifications souhaitées à Sélections, Ordre des ressources, Informations d'identification des ressources, Priorité et disponibilité, et Notification de liste de sélections.
	- 6. Cliquez sur OK.

### Rubriques connexes :

- « [Utilisation des listes de sélections](#page-317-1) » à la page 318
- « [Création d'une liste de sélections](#page-317-0) » à la page 318
- « [Sélection de destinataires pour la notification de travaux](#page-585-0) » à la page 586
- « [Utilisation de listes de sélections pour créer un travail de sauvegarde](#page-319-0) » à la [page 320](#page-319-0)
- « [Suppression de listes de sélections](#page-322-0) » à la page 323
- « [À propos de la liste de sélections d'exclusion](#page-323-1) » à la page 324

# <span id="page-323-1"></span>À propos de la liste de sélections d'exclusion

La liste de sélections d'exclusion permet de spécifier des répertoires et/ou des fichiers que vous ne souhaitez jamais sauvegarder. Par exemple, votre disque local peut contenir de nombreux fichiers temporaires (\*.tmp). Si vous ajoutez ces fichiers à la liste d'exclusion, ils ne sont ni sauvegardés ni archivés.
Vous pouvez supprimer la liste d'exclusion. Cependant, si vous voulez créer une nouvelle liste d'exclusion, utilisez « Exclusion » comme nom de liste de sélections.

#### ▼ Pour modifier la liste d'exclusion, procédez comme suit :

- 1. Dans la barre de navigation, cliquez sur **Configuration du travail**.
- 2. Dans le volet Listes de sélections de sauvegarde, sélectionnez la liste de sélections que vous voulez modifier.
- 3. Dans le menu Édition, cliquez sur Modification de la liste de sélections.

Le Nom et le Type, tels que sauvegarde ou restauration, de chaque liste de sélections s'affiche.

- 4. Choisissez Exclusions dans Listes de sélections.
- 5. Cliquez sur Modifier.
- 6. Si la liste d'exclusion a été modifiée, sélectionnez la règle de sélection à changer, puis cliquez sur Modifier (voir « [Inclusion ou exclusion de fichiers de la sauvegarde à](#page-312-0)  [l'aide de la fonction Sélection avancée de fichiers](#page-312-0) » à la page 313), ou sélectionnez la règle à supprimer, puis cliquez sur Supprimer.
- **7.** Si vous modifiez la liste d'exclusion pour la première fois, cliquez sur **Insérer** (voir « [Inclusion ou exclusion de fichiers de la sauvegarde à l'aide de la fonction Sélection](#page-312-0)  [avancée de fichiers](#page-312-0) » à la page 313).
- 8. Cliquez sur OK pour enregistrer vos modifications et quitter la fenêtre Modifier la liste de sélections.

#### Rubriques connexes :

- « [Suppression de listes de sélections](#page-322-0) » à la page 323
- « [Création d'une liste de sélections](#page-317-0) » à la page 318

## Définition des fenêtres de priorité et de disponibilité pour des listes de sélections

Lors de la création d'une liste de sélections de sauvegarde, vous pouvez indiquer la priorité de traitement des travaux associés à cette liste. Il est possible de définir un intervalle de temps quand les ressources figurant dans une liste de sélections sont disponibles lors de la sauvegarde. La plage horaire est appelée la fenêtre de disponibilité. Vous pouvez définir une fenêtre de disponibilité par défaut pour les listes de sélections. Lors de la création d'une liste de sélections, la fenêtre de disponibilité par défaut s'affiche, mais il vous faut sélectionner l'option Limiter la disponibilité de cette liste de sélections d'une sauvegarde à l'intervalle de temps quotidien suivant pour que la liste de sélections utilise la fenêtre par défaut.

Vous pouvez définir une fenêtre de disponibilité par liste de sélections, cette fenêtre étant la même pour chaque jour de la semaine. Si vous fusionnez au moins deux listes de sélections ou en remplacez une, Backup Exec emploie la fenêtre de disponibilité de la liste d'origine.

Si vous programmez l'exécution d'un travail hors de la fenêtre de disponibilité, le travail ne s'exécute pas et Backup Exec lui associe l'état **Programmation non valide** dans le Moniteur des travaux. Par exemple, vous définissez la fenêtre de disponibilité pour que des ressources soient disponibles en sauvegarde entre 23h00 et 6h00. Si vous planifiez l'exécution d'un travail de sauvegarde à 7h00, celui-ci n'aura pas lieu car les ressources seront indisponibles à ce moment-là. Lors de la programmation d'un travail, assurez-vous que celle-ci entre dans la fenêtre de disponibilité des ressources correspondantes.

- Pour définir une fenêtre de disponibilité par défaut pour les listes de sélections, procédez comme suit :
	- 1. Dans le menu Outils, sélectionnez Options.
	- 2. Dans le volet Propriétés, sous Paramètres par défaut du travail, cliquez sur Priorité et disponibilité.
	- 3. Passez à l'étape 4 de « [Pour définir la priorité et la disponibilité de listes de](#page-325-0)  [sélections, procédez comme suit :](#page-325-0) » à la page 326.
- <span id="page-325-0"></span>▼ Pour définir la priorité et la disponibilité de listes de sélections, procédez comme suit :
	- 1. Dans la barre de navigation, cliquez sur **Configuration du travail**.
	- 2. Dans le volet des tâches, sous Tâches de listes de sélections, sélectionnez Nouvelle liste de sélections de sauvegarde.
- 3. Sélectionnez les données à sauvegarder.
- 4. Dans le volet Propriétés, sous Source, cliquez sur Priorité et disponibilité.
- 5. Complétez les options appropriées comme suit :

Options Priorité et disponibilité

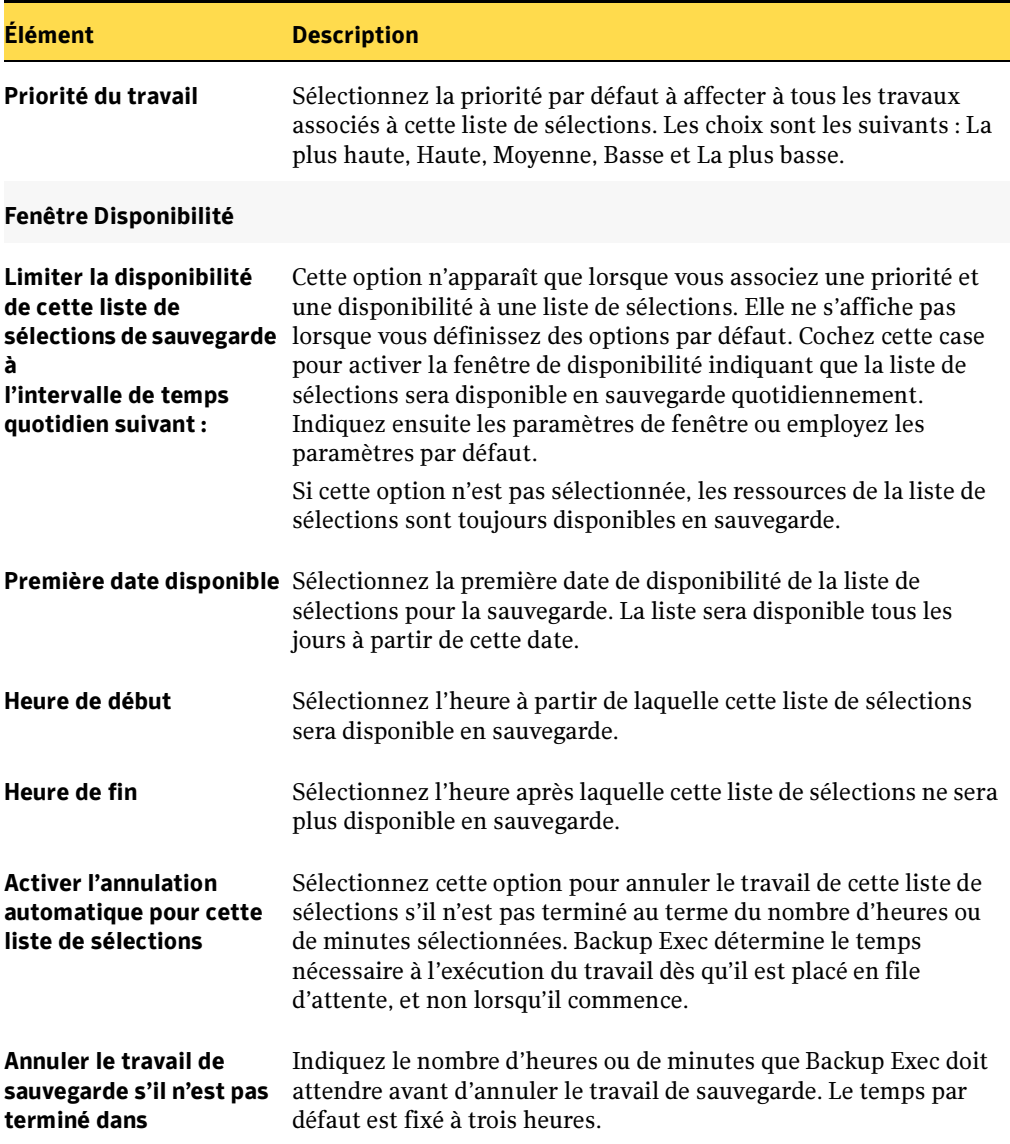

### Création de plusieurs listes de sélections à partir d'une même liste

Backup Exec propose des paramètres par défaut permettant de créer des listes de sélections distinctes pour chaque ressource ou ordinateur sélectionné lors de la création d'une liste de sélections de sauvegarde hors d'un travail de sauvegarde. Cette fonctionnalité ne s'applique pas lorsque vous créez une liste de sélections en même temps qu'un travail de sauvegarde.

Si vous configurez Backup Exec pour qu'une liste de sélections distincte soit créée pour chaque ressource ou ordinateur, le nom de la liste de sélections doit contenir le nom par défaut ou un nom défini par vos soins suivi d'un numéro incrémenté. Par exemple, si le nom par défaut de la liste de sélections est Liste de sélections de sauvegarde 003 et si trois ressources sont sélectionnées pour la sauvegarde, les noms des trois listes de sélections résultants sont les suivants : Liste de sélections de sauvegarde 003, Liste de sélections de sauvegarde 004 et Liste de sélections de sauvegarde 005. Si vous remplacez le nom de la liste de sélections par défaut « Liste de sélections de sauvegarde 003 » par un nom défini par vos soins, comme « Ma liste de sélections », les trois listes de sélections résultantes prennent les noms suivants : Ma liste de sélections 004, Ma liste de sélections 005 et Ma liste de sélections 006.

#### ▼ Pour configurer la création de listes de sélections séparées pour les ressources ou les ordinateurs dans Backup Exec :

- 1. Dans le menu Outils, sélectionnez Options.
- 2. Dans le volet Propriétés, sous Paramètres, cliquez sur Liste de sélections.
- 3. Sélectionnez l'une des options suivantes :

Options par défaut des listes de sélections

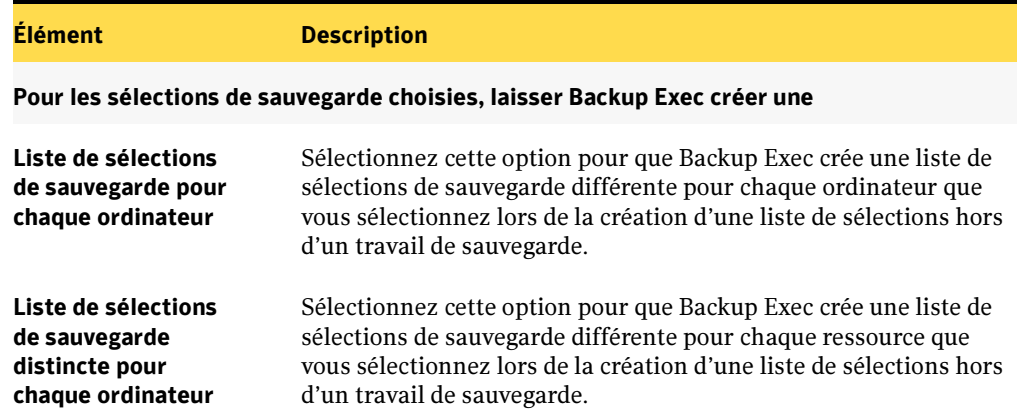

Options par défaut des listes de sélections

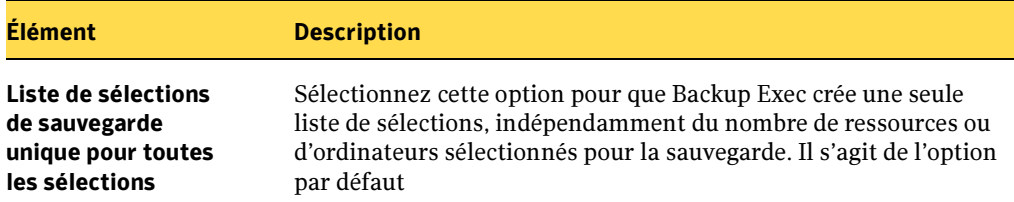

### Recherche dans les listes de sélections

Disposant d'une fonctionnalité de recherche des listes de sélections, Backup Exec vous permet de rechercher des listes de sélections contenant un serveur particulier. Cette fonctionnalité est pratique lorsque le nombre de listes de sélections est élevé.

- Pour rechercher un serveur dans une liste de sélections, procédez comme suit :
	- 1. Dans la barre de navigation, cliquez sur **Configuration du travail**.
	- 2. Dans le volet des tâches, sous Tâches de la liste de sélections, cliquez sur Recherche dans les listes de sélections.
	- 3. Tapez le nom de l'ordinateur pour lequel vous souhaitez rechercher des listes de sélections. Vous pouvez taper le nom complet ou une partie du nom.
	- 4. Cliquez sur Rechercher maintenant.

La boîte de dialogue Recherche dans les listes de sélections s'agrandit pour afficher les résultats de la recherche. Vous pouvez cliquer à l'aide du bouton droit de la souris sur une liste de sélections pour créer un nouveau travail utilisant des stratégies, copier ou supprimer la liste de sélections ou afficher les propriétés de la liste de sélections.

### Configuration des sélections de l'utilisateur

Vous pouvez créer des raccourcis vers des partages et les sauvegarder comme sélections de l'utilisateur. Cette fonction vous permet d'accéder rapidement à des partages au chemin très long ou non disponibles lorsque vous configurez un travail de sauvegarde. Vous pouvez configurer un accès direct à un partage en entrant son nom de chemin UNC ou son nom d'ordinateur.

Il est possible qu'un partage ne soit pas disponible car les ressources réseau utilisées pour localiser l'ordinateur sont hors ligne, même si l'ordinateur est toujours utilisé et disponible. Dans certains cas, cela se produit parce que l'ordinateur est connecté à Internet et accessible à partir du réseau privé de la société, mais impossible à localiser uniquement par son nom ou par des méthodes de localisation normales.

#### ▼ Pour ajouter une sélection définie par l'utilisateur, procédez comme suit :

- 1. Dans la barre de navigation, cliquez sur Sauvegarde.
- 2. Cliquez avec le bouton droit de la souris sur **Sélections de l'utilisateur**, puis cliquez sur Sélections de l'utilisateur.
- 3. Dans le champ Nom UNC, tapez le nom du serveur et celui du volume ou le nom d'ordinateur.

Exemple : \\Production\graphics

#### Remarque Vous pouvez utiliser des adresses TCP/IP pour des sélections de l'utilisateur, mais cela n'est pas recommandé. Backup Exec ne reconnaît pas les sélections de l'utilisateur des adresses IP appartenant à un environnement DHCP (Dynamic Host Configuration Protocol).

#### 4. Cliquez sur Ajouter.

Le partage apparaît dans la section **Sélections définies** de la boîte de dialogue. Répétez les étapes 4 à 5 pour ajouter d'autres sélections de l'utilisateur.

5. Une fois que vous avez terminé, cliquez sur Fermer.

Les sélections que vous avez spécifiées peuvent être sélectionnées pour les opérations de sauvegarde depuis le nœud Sélections de l'utilisateur.

#### Rubriques connexes :

- « [Utilisation des listes de sélections](#page-317-1) » à la page 318
- « [Création d'une liste de sélections](#page-317-0) » à la page 318

« [Utilisation de listes de sélections pour créer un travail de sauvegarde](#page-319-0) » à la [page 320](#page-319-0)

- « [Suppression de listes de sélections](#page-322-0) » à la page 323
- « [Modification des listes de sélections](#page-323-0) » à la page 324
- « [À propos de la liste de sélections d'exclusion](#page-323-1) » à la page 324

# Utilisation de l'interface de l'Explorateur Windows de Backup Exec.

L'interface de l'Explorateur Windows de Backup Exec vous permet de sélectionner et de sauvegarder des fichiers depuis l'Explorateur Windows. Il n'est pas nécessaire que la console d'administration de Backup Exec soit en cours d'exécution pour créer et soumettre des travaux de sauvegarde à partir de l'Explorateur Windows ; les services de Backup Exec doivent cependant être exécutés sur le serveur.

L'interface de l'Explorateur Windows peut être utilisée sur le serveur Backup Exec et n'importe quel ordinateur exécutant l'Administrateur distant de Backup Exec (voir « [Installation de l'administrateur distant de Backup Exec](#page-99-0) » à la page 100).

L'interface de l'Explorateur Windows de Backup Exec ne peut pas être utilisée pour sauvegarder des bases de données telles que Microsoft SQL Server ou Microsoft Exchange Server. Pour sauvegarder une base de données, utilisez l'agent Backup Exec approprié. Pour plus d'informations, voir « [Options de Backup Exec](#page-52-0) » à la page 53.

#### ▼ Pour configurer Backup Exec de façon à créer des sauvegardes à partir de l'Explorateur Windows :

- 1. Dans le menu Outils, cliquez sur Options.
- 2. Dans le volet Propriétés, sous Paramètres, cliquez sur Préférences.
- 3. Sélectionnez Activer la sauvegarde depuis l'Explorateur Windows.
- 4. Cliquez sur OK.

L'option **Sauvegarder avec Backup Exec** s'affiche alors dans le menu contextuel de l'Explorateur Windows.

#### Rubriques connexes :

« [Paramètres par défaut de Backup Exec](#page-123-0) » à la page 124

« [Soumission d'un travail de sauvegarde depuis l'Explorateur Windows](#page-331-0) » à la [page 332](#page-331-0)

« [Archivage des données](#page-334-0) » à la page 335

### <span id="page-331-0"></span>Soumission d'un travail de sauvegarde depuis l'Explorateur Windows

Après avoir configuré Backup Exec pour la création de sauvegardes à partir de l'explorateur Windows, vous pouvez soumettre un travail de sauvegarde. Lorsque vous soumettez pour la première fois un travail de sauvegarde à l'aide de l'interface de l'Explorateur Windows de Backup Exec, vous devez spécifier les informations de connexion pour le serveur de supports et entrer le nom d'un périphérique de sauvegarde. La boîte de dialogue Paramètres de sauvegarde vous permet d'enregistrer les paramètres qui seront utilisés pour des travaux de sauvegarde ultérieurs, soumis depuis l'Explorateur Windows. Si vous n'enregistrez pas les paramètres, vous devez entrer les informations de connexion et le nom du périphérique de sauvegarde chaque fois que vous soumettez un travail de sauvegarde depuis l'Explorateur Windows.

Remarque Lors de la première exécution d'un travail de sauvegarde sur une ressource, vous devez utiliser l'interface utilisateur graphique Backup Exec. Si la première sauvegarde sur une ressource provient de l'interface Windows Explorer, le travail échouera tant que vous n'exécutez pas le travail avec Backup Exec.

#### Pour soumettre un travail de sauvegarde depuis l'Explorateur Windows :

- 1. Dans l'Explorateur Windows, sélectionnez les fichiers et les dossiers que vous voulez sauvegarder.
- 2. Cliquez avec le bouton droit de la souris sur les fichiers ou dossiers sélectionnés, puis choisissez Sauvegarder avec Backup Exec dans le menu contextuel.
- 3. Dans la boîte de dialogue Paramètres de sauvegarde, sélectionnez les options appropriées de la façon suivante :

Options des paramètres de sauvegarde

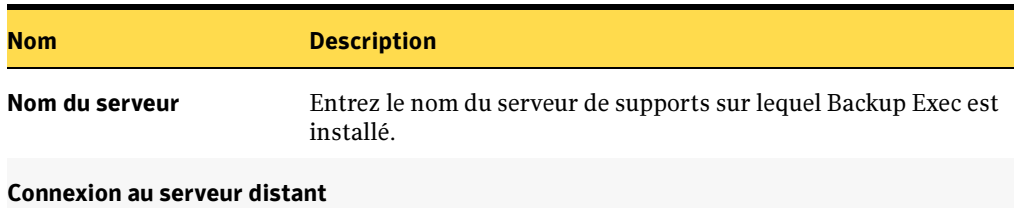

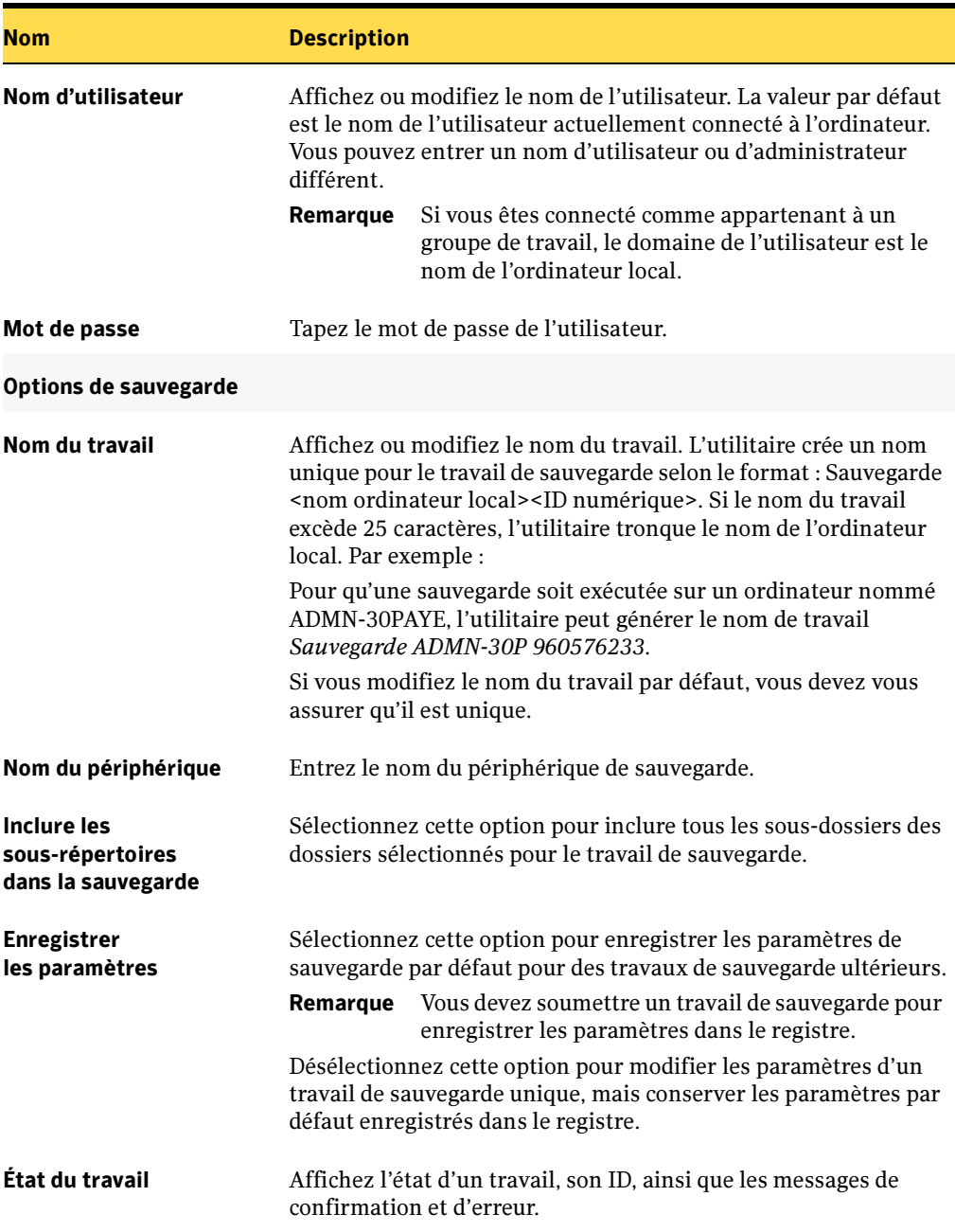

Options des paramètres de sauvegarde (continued)

Remarque Les paramètres par défaut du travail de sauvegarde deviennent les options définies sous l'onglet Sauvegarde. Pour plus d'informations, voir « [Configuration des options de sauvegarde par défaut](#page-349-0) » à la page 350.

- 4. Cliquez sur Soumettre le travail.
- 5. Cliquez sur **Fermer la boîte de dialogue** lorsque le travail de sauvegarde a été soumis et confirmé. Vous devez fermer la boîte de dialogue Paramètres de sauvegarde pour soumettre un autre travail de sauvegarde.

#### Rubriques connexes :

« [Archivage des données](#page-334-0) » à la page 335

## Exécution d'un travail de sauvegarde automatique

La Sauvegarde automatique permet de sauvegarder rapidement le serveur de supports en se servant des paramètres par défaut. Vous ne pouvez alors ni sélectionner des données ni définir des options pour la sauvegarde. Une fois la sauvegarde automatique sélectionnée, le travail de sauvegarde est soumis immédiatement. Il utilise votre compte de connexion, ainsi que les sélections de sauvegarde et paramètres par défaut.

Si vous souhaitez exécuter un travail de sauvegarde automatique d'un système où se trouvent les dossiers de sauvegarde sur disque, Symantec recommande d'ajouter ces dossiers dans la liste de sélections d'exclusion. Si vous n'excluez pas les dossiers de sauvegarde sur disque, les données sont ajoutées en permanence aux dossiers pendant la sauvegarde automatique et utilisent tout l'espace disque disponible sur les lecteurs.

Vous pouvez sauvegarder les éléments suivants à l'aide de la sauvegarde automatique :

- Lecteurs locaux qui n'utilisent pas des supports amovibles
- Ressources Lotus Domino
- Bases de données Microsoft SQL Server
- Microsoft SharePoint Portal Server
- Annuaire Microsoft Exchange 5.5
- Banque d'informations Microsoft Exchange 5.5 et 2000
- Services Gestionnaire de clés (KMS) et les Services de réplication de site (SRS) de Microsoft Exchange 2000

Vous ne pouvez pas sauvegarder les types de données suivants à l'aide de la sauvegarde automatique :

- Ressources de groupes de fichiers Microsoft SQL Server
- Espaces de travail Microsoft SharePoint Portal Server
- Boîtes aux lettres individuelles et dossiers publics Microsoft Exchange
- Lecteur de système de fichiers installable Microsoft Exchange 2000 (habituellement  $M$ :)

En outre, vous ne pouvez pas procéder à une sauvegarde automatique dans un environnement de cluster ou Central Admin Server Option.

#### ▼ Pour exécuter un travail de sauvegarde automatique, procédez comme suit :

1. Dans la barre de navigation, cliquez sur Aperçu.

Remarque Vous pouvez aussi exécuter un travail de sauvegarde automatique depuis le Guide Backup Exec. Pour accéder au Guide Backup Exec, dans le menu Outils, sélectionnez Guide Backup Exec.

- 2. Cliquez sur Centre d'information.
- 3. Sous Mise en route, cliquez sur Sauvegarder ce serveur de supports maintenant à l'aide de la Sauvegarde automatique.

Backup Exec soumet le travail dans la file d'attente.

### <span id="page-334-0"></span>Archivage des données

La fonction d'archivage de Backup Exec permet de libérer un espace disque important et de réduire l'encombrement du volume du serveur en déplaçant les répertoires et les fichiers non utilisés du serveur vers le support.

Si vous sélectionnez l'archivage comme méthode de sauvegarde lorsque vous créez un travail, Backup Exec sauvegarde les données sélectionnées, vérifie le support, puis supprime les données du volume.

Remarque Vous devez disposer des droits appropriés pour supprimer des données. Sinon, les données sont sauvegardées, sans être supprimées.

> Backup Exec *ne supprime pas* les données des stations de travail de l'agent Backup Exec lors de l'utilisation de la fonction d'archivage.

Lors d'un travail d'archivage, Backup Exec effectue automatiquement une vérification, une fois les données sauvegardées. Si l'opération de vérification échoue, un message vous informe de l'arrêt de l'archivage. À la réception d'un message d'échec, recherchez-en la

cause en consultant le journal du travail, essayez de corriger le problème, puis retentez l'opération d'archivage. Lorsque les données ont été sauvegardées et vérifiées, Backup Exec supprime automatiquement les données incluses dans le travail d'archivage. Les données supprimées sont listées dans le journal du travail.

Remarque Si le paramètre du redémarrage du point de contrôle est activé pour un travail d'archivage qui reprend au basculement du cluster, les fichiers sélectionnés pour l'archivage ne sont pas supprimés automatiquement du volume source à l'issue de l'opération de sauvegarde.

### Archivage des données à l'aide du nettoyage du disque

L'archivage permet de procéder au « nettoyage du disque ». Cette fonction utilise la date du dernier accès de Windows pour déplacer des fichiers obsolètes du serveur vers le support.

Remarque Le système de fichiers NTFS prend en charge la capacité de la dernière date d'accès.

#### **Pour effectuer une opération d'archivage, procédez comme suit :**

- 1. Dans la barre de navigation, cliquez sur Sauvegarde.
- 2. Cliquez sur Options avancées.
- 3. Pour chaque ressource que vous souhaitez archiver :
	- a. Sélectionnez la ressource dans les sélections de lecteurs.
	- b. Cliquez sur Fichiers non utilisés au cours des x derniers jours. Ensuite, entrez ou sélectionnez le nombre de jours (jusqu'à 999) comme critère de sélection des fichiers.

À ce stade, vous pouvez spécifier d'autres critères pour les données à inclure dans l'opération. Par exemple, tapez \*.doc dans le champ **Fichiers** pour nettoyer tous les fichiers portant cette extension qui n'ont pas été utilisés pendant le nombre de jours spécifiés dans le champ Fichiers non utilisés au cours des x derniers jours.

- c. Cliquez sur OK.
- 4. Dans le volet Propriétés, sous Paramètres, cliquez sur Général et sélectionnez Archivage comme méthode de sauvegarde.

5. Complétez les options du travail de sauvegarde en suivant les procédures décrites dans « [Création d'un travail de sauvegarde manuel en configurant les propriétés du](#page-284-0)  travail [» à la page 285.](#page-284-0)

#### Rubriques connexes :

« [Inclusion ou exclusion de fichiers de la sauvegarde à l'aide de la fonction Sélection](#page-312-0)  [avancée de fichiers](#page-312-0) » à la page 313

« [Archivage des données](#page-334-0) » à la page 335

# <span id="page-336-0"></span>Utilisation de la fonction de détection pour rechercher de nouvelles ressources

Cette fonction de Backup Exec permet la détection de nouvelles ressources de sauvegarde dans un domaine Windows. À l'aide de cette fonction, vous pouvez créer et programmer un travail recherchant de nouveaux volumes de serveur ou de nouvelles bases de données. Vous pouvez spécifier les types de ressources à inclure dans la recherche, et demander à Backup Exec d'envoyer une notification lorsqu'une nouvelle ressource est découverte.

À l'aide des ressources identifiées dans le journal du travail, vous pouvez ensuite créer un travail de sauvegarde pour faire en sorte que la nouvelle ressource soit protégée.

Remote Agent est requis pour détecter les ressources sur les ordinateurs distants. Toutefois, l'installation d'un client MAPI sur le serveur de supports active la détection des ressources Exchange sur les ressources distantes sur lesquelles Remote Agent n'est pas installé.

Sur les ressources exécutant Windows Server 2003, la fonction de détection des ressources de Backup Exec identifie les composants de cliché instantané, mais ne reconnaît pas l'état du système.

#### Pour créer un travail de détection de ressources, procédez comme suit :

- 1. Dans la barre de navigation, cliquez sur **Configuration du travail**.
- 2. Dans le volet des tâches, sous Tâches de sauvegarde, sélectionnez Nouveau travail de détection automatique des ressources.
- 3. Sélectionnez le domaine dans lequel vous voulez que Backup Exec recherche de nouvelles ressources.

4. Si vous devez changer le compte de connexion pour le domaine, cliquez sur Modifier le compte de connexion, et entrez ou sélectionnez les informations de connexion pour accéder à ce domaine.

Remarque Si vous utilisez BEWAC, vous pouvez uniquement choisir un compte de connexion prédéfini. Vous ne pouvez pas créer ou modifier un compte de connexion.

- 5. Si vous voulez exclure des ordinateurs de la recherche, reportez-vous à « Exclusion [d'ordinateurs d'une détection de ressources](#page-339-0) » à la page 340.
- 6. Dans le volet Propriétés, sous Paramètres, cliquez sur Général, puis sélectionnez les options suivantes :

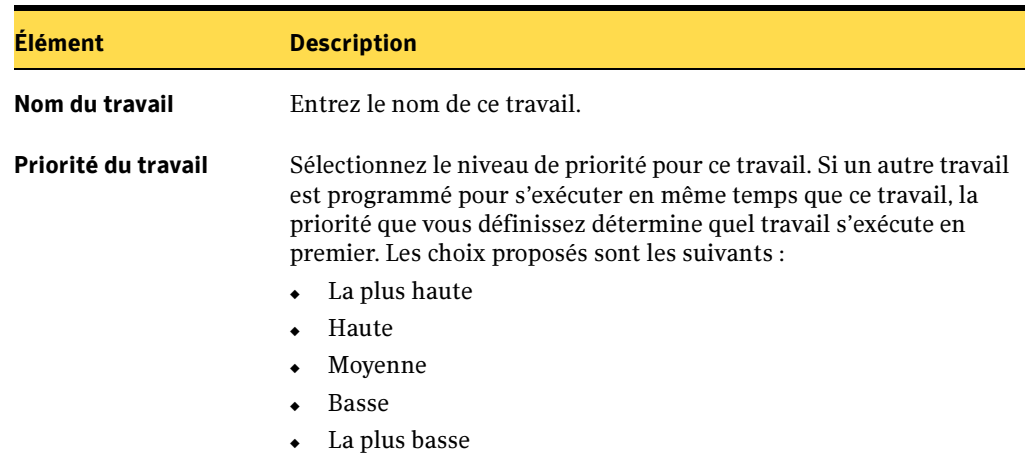

Paramètres généraux pour les travaux de détection de ressources

7. Dans le volet Propriétés, sous Paramètres, cliquez sur Ressources et sélectionnez les options suivantes :

Options de ressources pour les travaux de détection de ressources

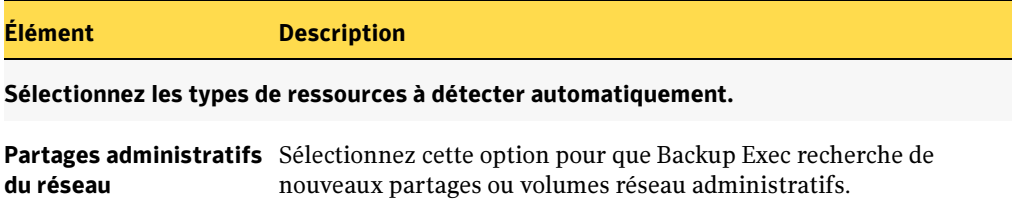

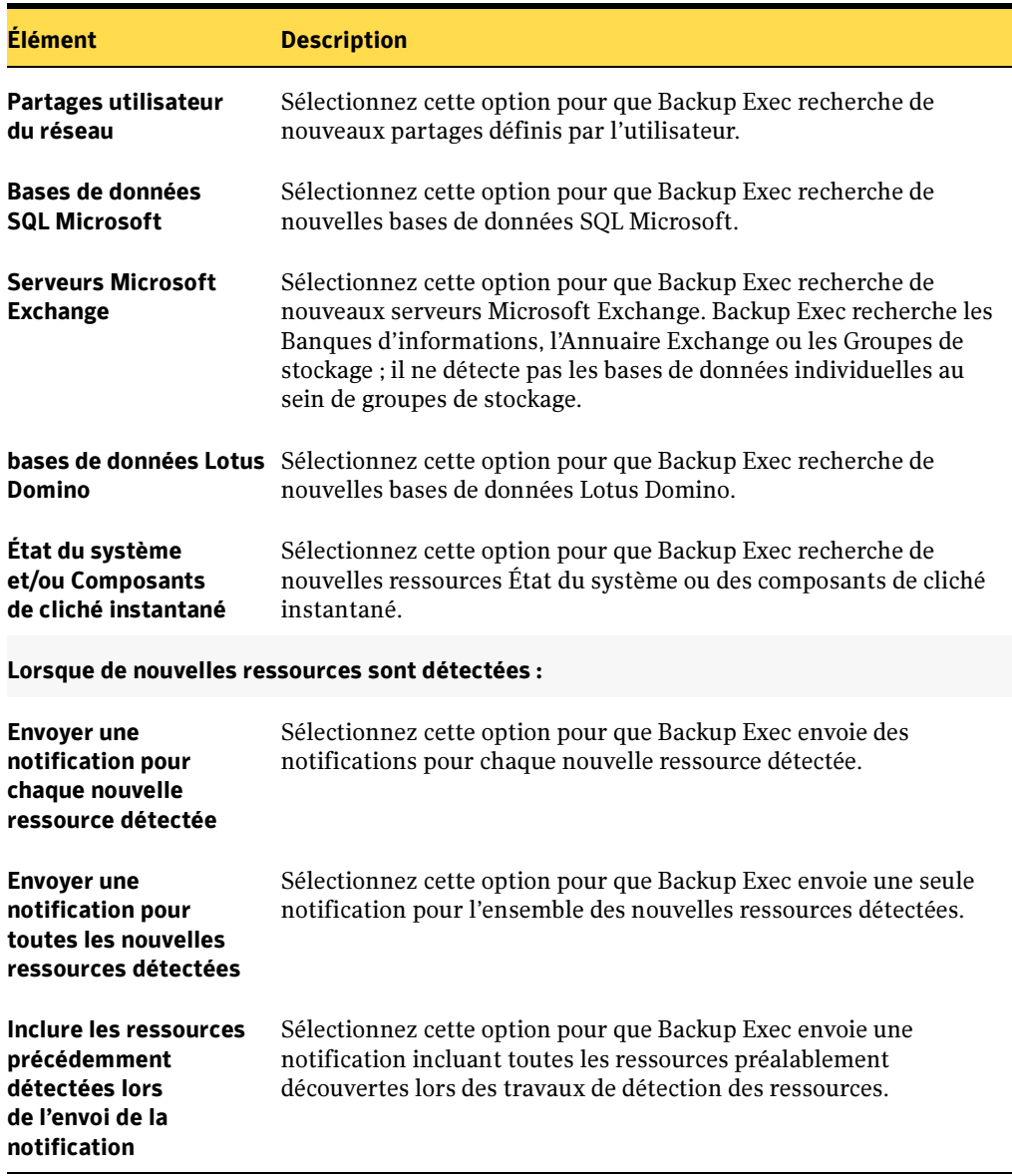

Options de ressources pour les travaux de détection de ressources (continued)

8. Pour que Backup Exec informe quelqu'un lorsque le travail est terminé, dans le volet Propriétés, sous Paramètres, cliquez sur Notification (voir « [Sélection de](#page-585-0)  [destinataires pour la notification de travaux](#page-585-0) » à la page 586).

9. Pour exécuter le travail maintenant, cliquez sur **Exécuter maintenant**. Sinon, dans le volet Propriétés, sous Fréquence, cliquez sur Programmation pour définir les options de programmation à utiliser (voir « [Programmation des travaux](#page-432-0) » à la [page 433\)](#page-432-0).

### <span id="page-339-0"></span>Exclusion d'ordinateurs d'une détection de ressources

Lorsque vous créez un travail de détection des ressources, vous pouvez choisir d'exclure un ou plusieurs ordinateurs du domaine de la recherche.

- Pour exclure des ordinateurs de la recherche de ressources, procédez comme suit :
	- 1. Une fois que vous avez sélectionné les domaines à utiliser pour la recherche de nouvelles ressources (voir « [Utilisation de la fonction de détection pour rechercher](#page-336-0)  [de nouvelles ressources](#page-336-0) » à la page 337), dans le volet Propriétés, sous Cible, cliquez sur Exclusion.
	- 2. Dans le champ Domaine, sélectionnez celui contenant les serveurs à exclure.
	- **3.** Dans la liste sous le champ **Domaine**, sélectionnez le serveur à exclure, puis cliquez sur Exclure.

Pour sélectionner des serveurs consécutifs, cliquez sur le premier, appuyez sur la touche MAJ et maintenez-la enfoncée, puis cliquez sur le dernier serveur. Pour sélectionner des serveurs non consécutifs, appuyez sur la touche CTRL et maintenez-la enfoncée, puis cliquez sur chaque serveur.

Remarque Vous pouvez aussi taper le nom du serveur dans le champ Serveurs exclus, puis cliquer sur Ajouter. Pour exclure plusieurs serveurs à la fois, tapez un espace entre le nom de chacun d'entre eux.

- Astuce Pour supprimer un serveur de la liste des serveurs exclus, sélectionnez-le, puis cliquez sur Inclure pour le retourner à la liste des serveurs inclus. Vous pouvez aussi sélectionner plusieurs serveurs à la fois.
- 4. Continuez à créer le travail de détection des ressources.

## Duplication de données sauvegardées

Vous pouvez créer un travail de duplication des données sauvegardées, en choisissant de dupliquer les jeux de sauvegarde existants ou de dupliquer les jeux de sauvegarde suivant immédiatement un travail programmé.

Si vous décidez de dupliquer des jeux de sauvegarde existants, les jeux de sauvegarde sélectionnés dans les catalogues sont lus depuis le support source et écrits sur la destination sélectionnée, telle qu'un lecteur, un pool de lecteurs ou un dossier de sauvegarde. Vous pouvez programmer l'exécution de ce type de travail.

Si vous décidez de dupliquer des jeux de sauvegarde à la suite d'un travail, vous devez sélectionner un travail de sauvegarde programmé en tant que source. Le travail de sauvegarde sélectionné s'exécute en premier, puis les jeux de sauvegarde qu'il a créés sont copiés vers la destination sélectionnée. Pour dupliquer des jeux de sauvegarde à la suite d'un travail de sauvegarde, celui-ci doit être programmé et ne doit pas être associé à un autre travail de duplication. Vous ne pouvez pas programmer ce travail ; le travail de duplication est exécuté uniquement une fois que le travail de sauvegarde associé est terminé.

#### Pour dupliquer des données de sauvegarde :

- 1. Dans la barre de navigation, cliquez sur **Configuration du travail**.
- 2. Sous Tâches de sauvegarde, sélectionnez Nouveau travail de duplication des données de sauvegarde.
- 3. Si vous voulez copier des jeux de sauvegarde existants dans une autre destination :
	- **a.** Sélectionnez Dupliquer les jeux de sauvegarde existants, puis cliquez sur OK.
	- b. Sélectionnez les jeux de sauvegarde à copier.
- 4. Si vous voulez dupliquer des jeux de sauvegarde créés lors de l'exécution d'un travail de sauvegarde programmé :
	- a. Sélectionnez Dupliquer les jeux de sauvegarde après un travail, puis cliquez sur OK.
	- b. Entrez le nom du travail de sauvegarde programmé à utiliser en tant que source.
- 5. Dans le volet Propriétés, sous Destination, sélectionnez Périphérique et supports, puis spécifiez les options comme indiqué à la section « [Options du périphérique et](#page-288-0)  [des supports pour les travaux de sauvegarde et les modèles](#page-288-0) » à la page 289.

#### 6. Dans le volet Propriétés, sous Paramètres, cliquez sur Général et spécifiez les options comme suit :

Onglet Général de la boîte de dialogue Nouveau travail de duplication

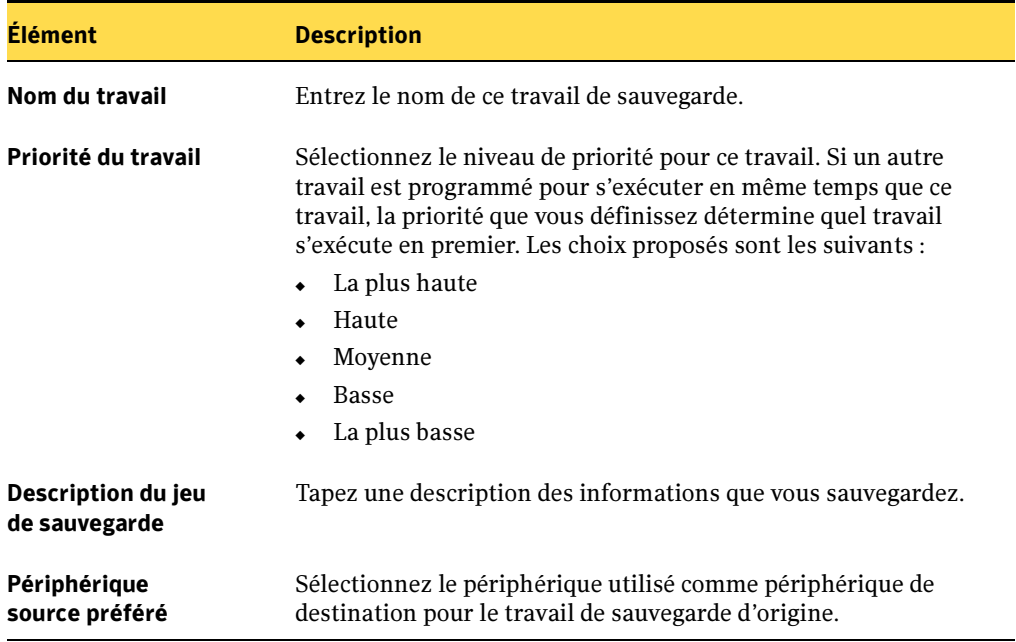

7. Dans le volet Propriétés, sous Paramètres, cliquez sur Options avancées, puis spécifiez les options comme suit :

Onglet Options avancées de la boîte de dialogue Travail de duplication

<span id="page-341-0"></span>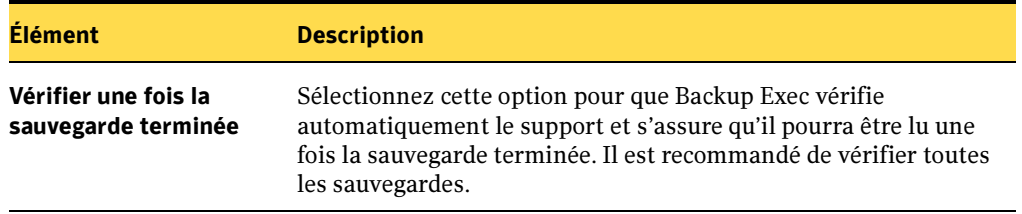

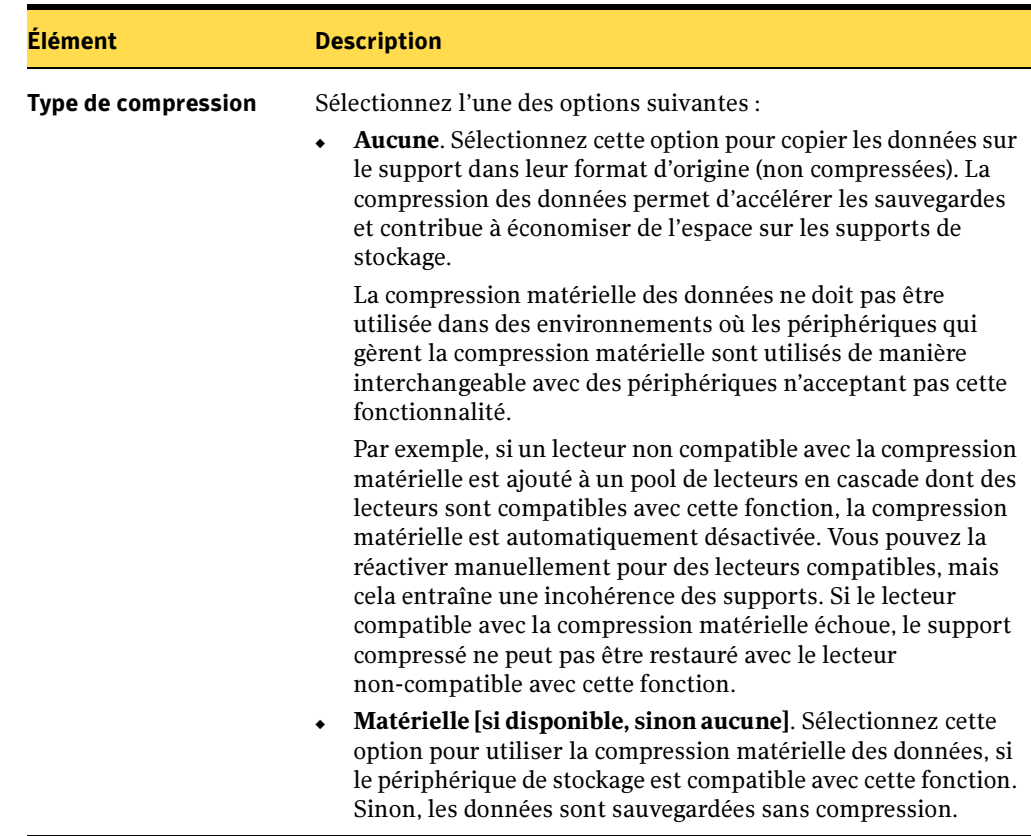

Onglet Options avancées de la boîte de dialogue Travail de duplication (continued)

- 8. Pour que Backup Exec informe quelqu'un lorsque le travail de sauvegarde est terminé, dans le volet Propriétés, sous Paramètres, cliquez sur Notification (voir « [Sélection de destinataires pour la notification de travaux](#page-585-0) » à la page 586).
- 9. Si vous dupliquez des données d'un travail de sauvegarde programmé, cliquez sur Exécuter maintenant.

Le travail de duplication sera lancé dès que le travail de sauvegarde programmé sera terminé.

10. Si vous dupliquez des données d'un jeu de sauvegarde existant, cliquez sur Exécuter maintenant ou, sous Fréquence, cliquez sur Programmation pour configurer les options de programmation que vous souhaitez utiliser (voir « [Programmation des](#page-432-0)  travaux [» à la page 433](#page-432-0)).

## Vérification d'une sauvegarde

Outre la vérification des fichiers effectuée lors de l'exécution d'un travail de sauvegarde ou d'archivage, vous pouvez soumettre des travaux de vérification pour tester l'intégrité du support.

Si une opération de vérification échoue, cela indique que le support est peut-être défectueux. Le journal du travail contient le détail des fichiers qui ont échoué. Ce fichier est accessible depuis le Moniteur des travaux.

#### Pour créer un travail de vérification :

- 1. Dans la barre de navigation, cliquez sur **Configuration du travail**.
- 2. Dans le volet des tâches, sous Tâches de sauvegarde, sélectionnez Nouveau travail de vérification des données de sauvegarde.
- 3. Sélectionnez le support à vérifier.

Remarque La vue par défaut est Ressources ; elle répertorie les données en fonction du périphérique à partir duquel elles ont été sauvegardées. La vue Support liste les données contenues dans un support. Pour changer de vue, sélectionnez-en une autre sous Afficher par. En outre, vous pouvez configurer Backup Exec de façon à afficher les sélections dans un format graphique ou texte. Sélectionnez Graphique ou Texte dans la section Format d'affichage pour changer de format.

- 4. Dans le volet Propriétés, sous Destination, cliquez sur Périphérique.
- 5. Sélectionnez le périphérique qui contient le support à vérifier.
- 6. Dans le volet Propriétés, sous Paramètres, cliquez sur Général.
- 7. Sélectionnez les options appropriées de la manière suivante :

Boîte de dialogue de vérification générale

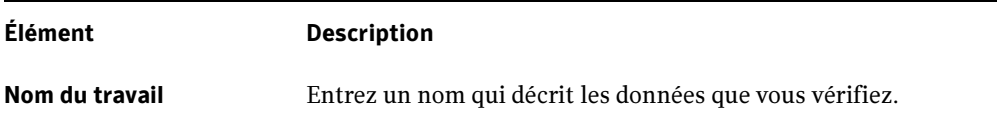

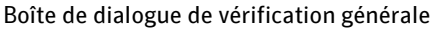

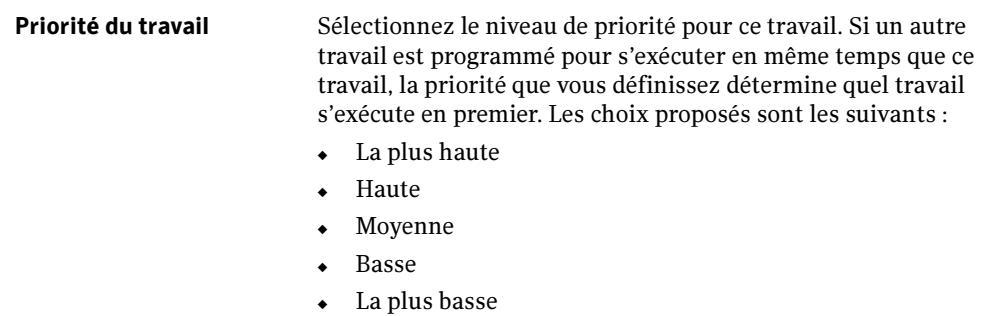

- 8. Pour que Backup Exec informe quelqu'un lorsque le travail de sauvegarde est terminé, dans le volet Propriétés, sous Paramètres, cliquez sur Notification (voir « [Sélection de destinataires pour la notification de travaux](#page-585-0) » à la page 586).
- 9. Pour exécuter le travail maintenant, cliquez sur Exécuter maintenant. Sinon, dans le volet Propriétés, sous Fréquence, cliquez sur Programmation pour définir les options de programmation à utiliser (voir « [Programmation des travaux](#page-432-0) » à la [page 433\)](#page-432-0).

Lorsque la vérification est terminée, vous pouvez afficher les résultats dans le journal du travail.

#### Rubriques connexes :

- « [Configuration des options de sauvegarde par défaut](#page-349-0) » à la page 350
- « [Vérifier une fois la sauvegarde terminée](#page-341-0) » à la page 342

## Création d'un travail d'essai

L'option d'essai de Backup Exec détermine si une sauvegarde programmée va réussir. Lorsque vous exécutez un travail d'essai, vous pouvez surveiller le travail comme vous le feriez pour un travail de sauvegarde normal, mais aucune donnée n'est sauvegardée. Lors de l'essai, la capacité de la bande, les informations d'identification et le support sont vérifiés. En cas d'erreur, le travail continue et l'erreur apparaissent dans le journal du travail. Une notification peut également être envoyée à un destinataire désigné.

Lors d'un travail d'essai, les causes possibles d'échec d'un travail sont les suivantes :

- Les informations d'identification ne sont pas correctes.
- Le support disponible est insuffisant.
- Le support ne se trouve pas dans le lecteur.
- Il n'existe aucun support écrasable pour un travail d'écrasement.
- Aucun support n'est disponible pour ajouter des données dans le cadre d'un travail d'ajout.

Les travaux d'essai qui sont ciblés sur tous les lecteurs échouent si l'un des périphériques du pool de lecteurs Tous les lecteurs ne peut pas traiter le travail. Par exemple, si l'un des périphériques ne contient aucun support.

Un travail d'essai vérifie la capacité de support disponible pour le travail sélectionné. Cependant, vous pouvez vérifier si le nombre de supports disponibles est suffisant pour des travaux d'essai multiples dans le rapport Résultats de l'essai.

Remarque Avant de créer un travail d'essai, Symantec recommande d'exécuter d'abord des travaux de sauvegarde sur les périphériques. Backup Exec ne reconnaît pas la capacité d'un périphérique de sauvegarde avant qu'un travail de sauvegarde n'ait été réellement ciblé sur ce périphérique. Si vous créez un travail d'essai avant d'exécuter des travaux en situation réelle, Backup Exec ne peut pas vérifier si la capacité du périphérique est suffisante pour le travail de sauvegarde. Après l'exécution d'au moins un travail de sauvegarde sur ce périphérique, Backup Exec peut en déterminer la capacité.

#### ▼ Pour créer un essai de travail, procédez comme suit :

- 1. Dans la barre de navigation, cliquez sur **Configuration du travail**.
- 2. Dans le volet Travaux, sélectionnez le travail pour lequel vous voulez créer un essai.
- 3. Sous Tâches générales, cliquez sur Essai.

#### 4. Sélectionnez les options générales appropriées de la manière suivante :

#### Paramètres généraux pour les travaux d'essai

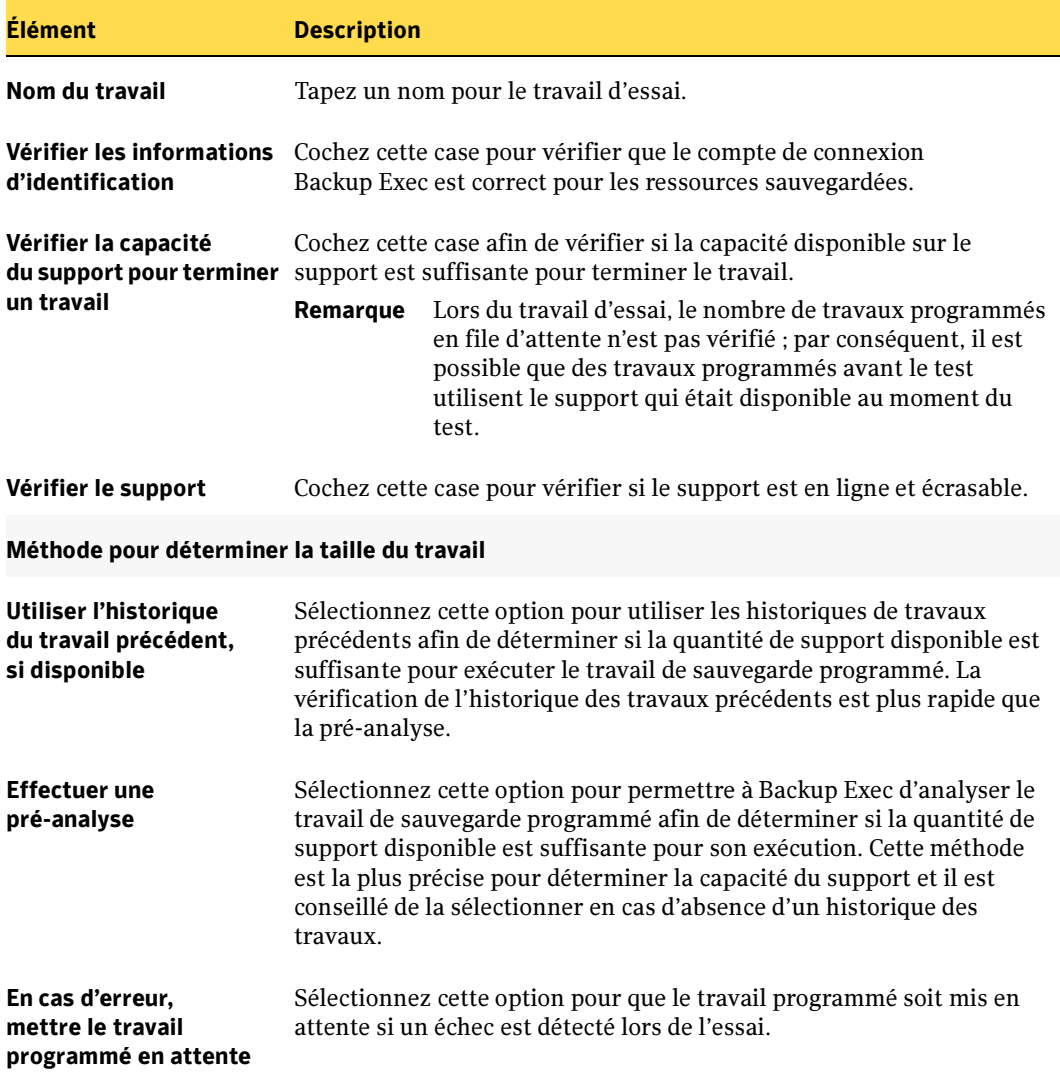

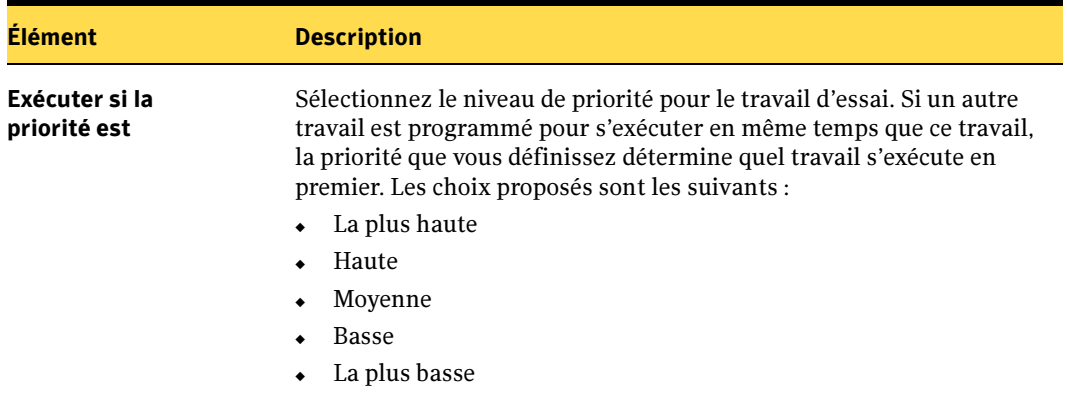

Paramètres généraux pour les travaux d'essai (continued)

- 5. Pour que Backup Exec informe quelqu'un lorsque le travail de sauvegarde est terminé, dans le volet Propriétés, sous Paramètres, cliquez sur Notification (voir « [Sélection de destinataires pour la notification de travaux](#page-585-0) » à la page 586).
- 6. Pour exécuter le travail maintenant, cliquez sur Exécuter maintenant. Sinon, dans le volet Propriétés, sous Fréquence, cliquez sur Programmation pour définir les options de programmation à utiliser (voir « [Programmation des travaux](#page-432-0) » à la [page 433\)](#page-432-0).

#### Rubriques connexes :

- « [Affichage des propriétés générales des supports](#page-275-0) » à la page 276
- « [Création d'un travail de sauvegarde manuel en configurant les propriétés du](#page-284-0)  travail [» à la page 285](#page-284-0)
- « [Rapport Résultats de l'essai](#page-659-0) » à la page 660

### Configuration des options par défaut pour les essais

- ▼ Pour configurer les options par défaut des essais, procédez comme suit :
	- 1. Dans le menu Outils, cliquez sur Options.
	- 2. Dans le volet Propriétés, sous Paramètres par défaut du travail, cliquez sur Exécuter maintenant.

3. Sélectionnez les options appropriées de la manière suivante :

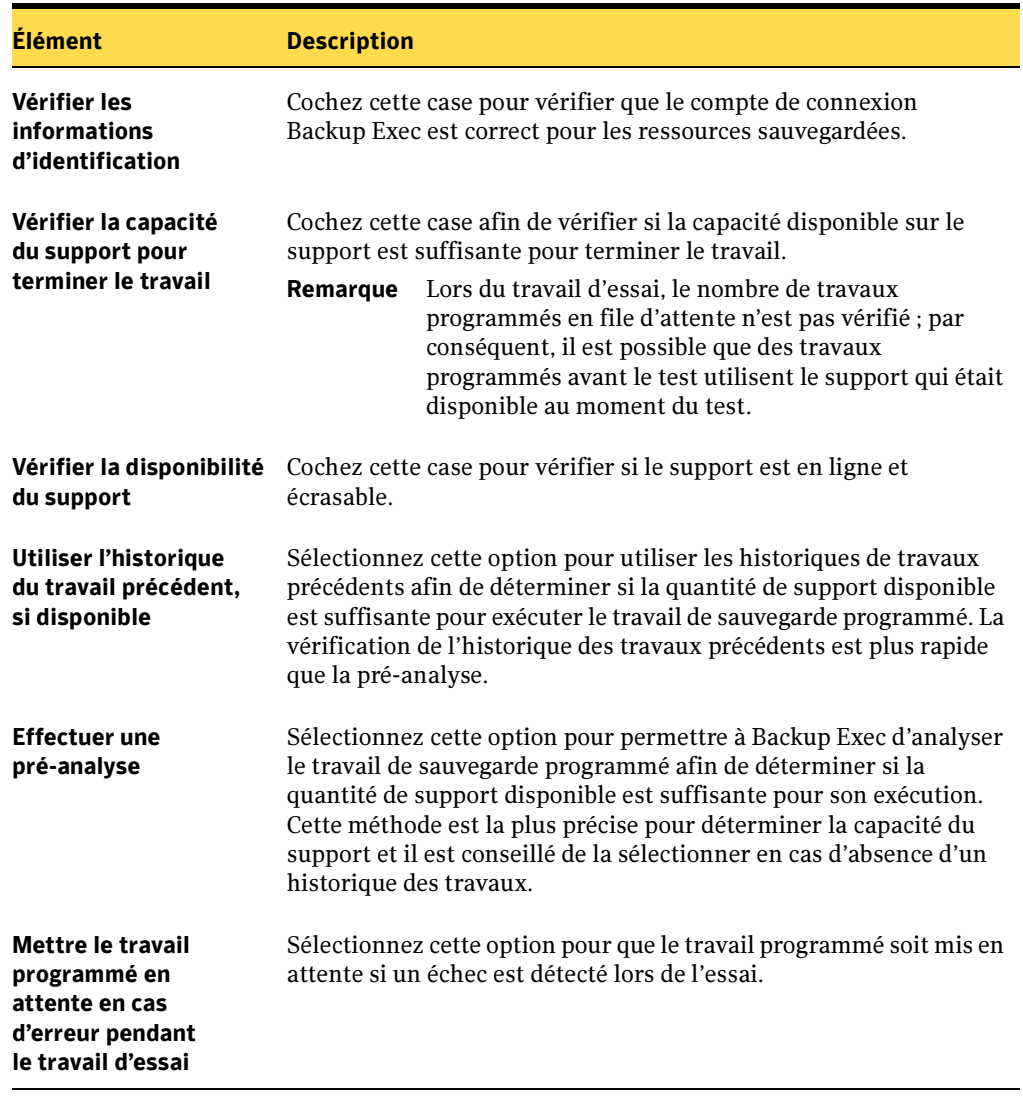

Options par défaut pour les travaux d'essai

4. Cliquez sur OK.

## <span id="page-349-0"></span>Configuration des options de sauvegarde par défaut

Vous pouvez configurer Backup Exec avec les paramètres que vous voulez utiliser pour la plupart des opérations de sauvegarde (méthode de sauvegarde et type de compression, par exemple). Si les options par défaut ne sont pas appropriées pour un travail particulier, vous pouvez les ignorer lorsque vous configurez un travail de sauvegarde.

- ▼ Pour configurer les options de sauvegarde :
	- 1. Dans le menu Outils, cliquez sur Options.
	- 2. Dans le volet Propriétés, sous Paramètres par défaut du travail, cliquez sur Sauvegarde.
	- 3. Sélectionnez les options appropriées de la manière suivante :

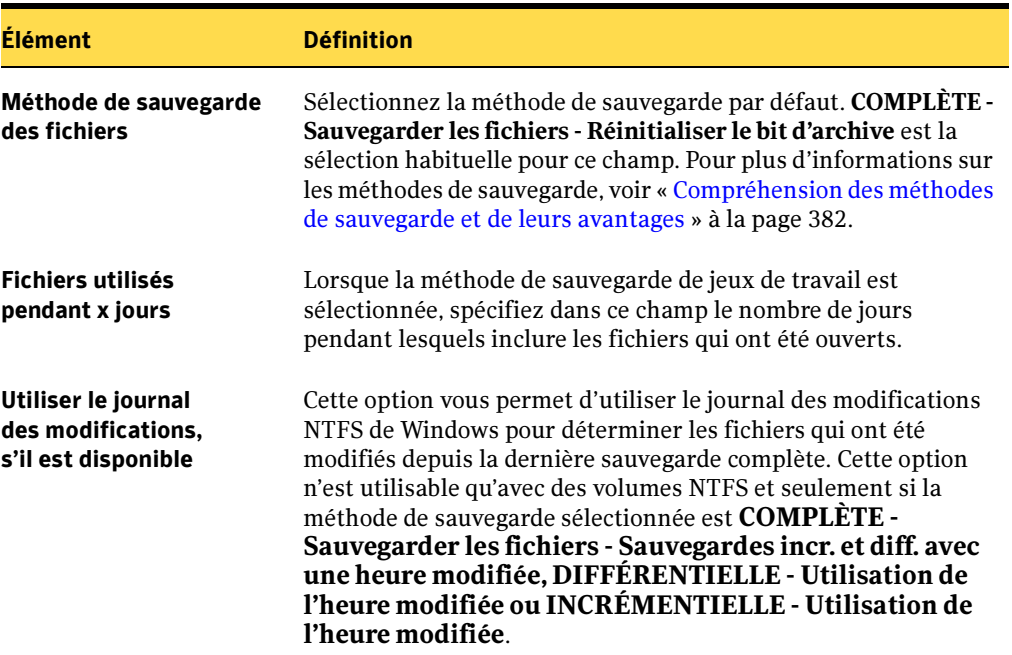

Options par défaut pour la sauvegarde

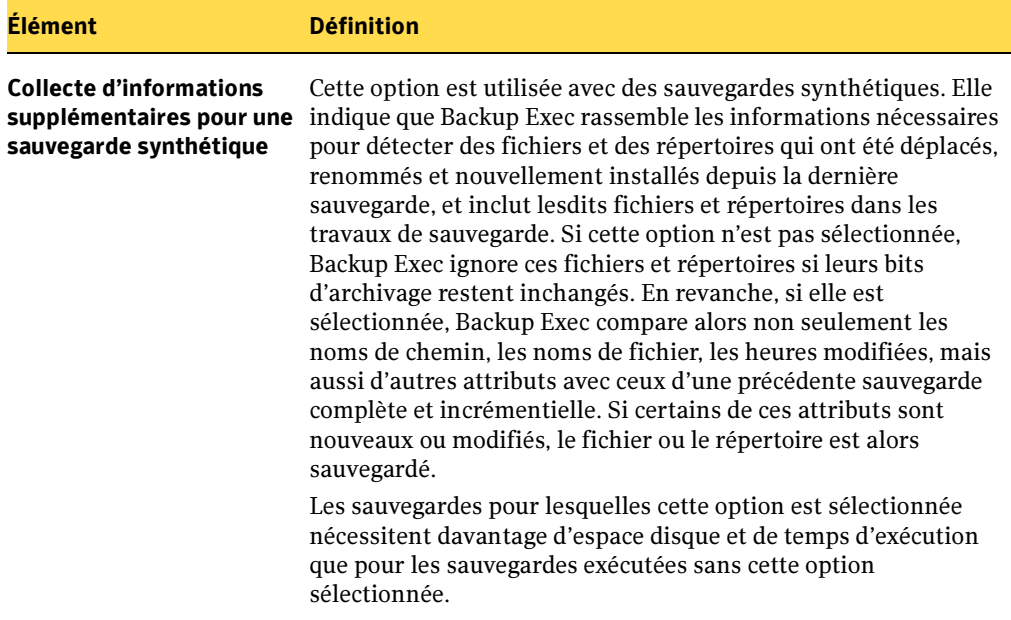

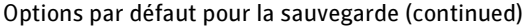

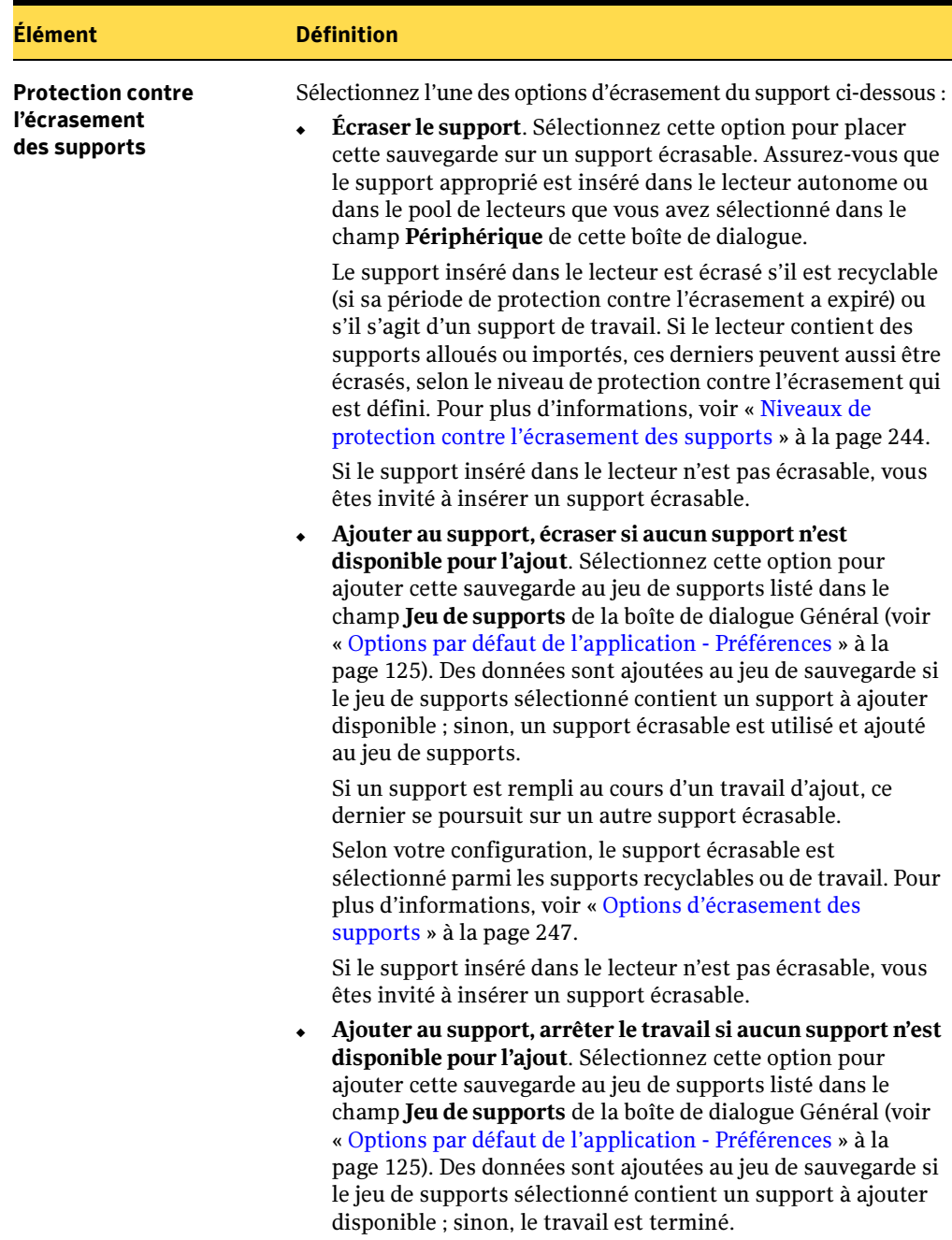

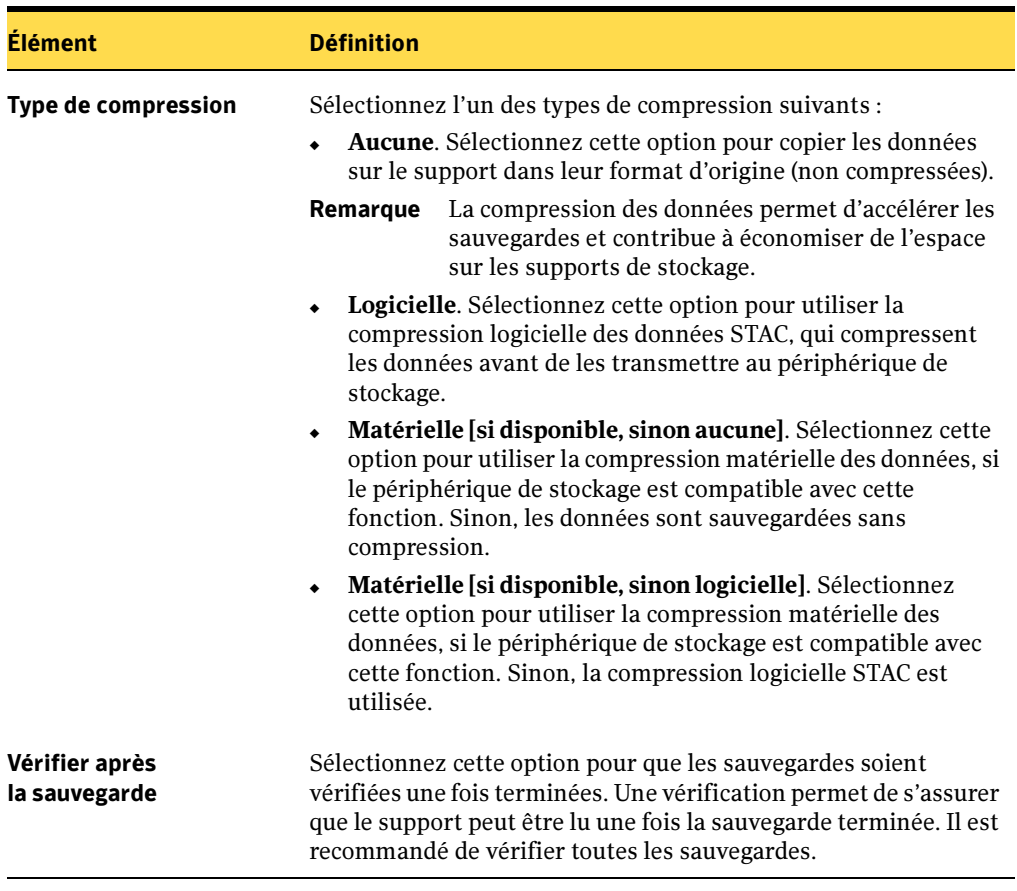

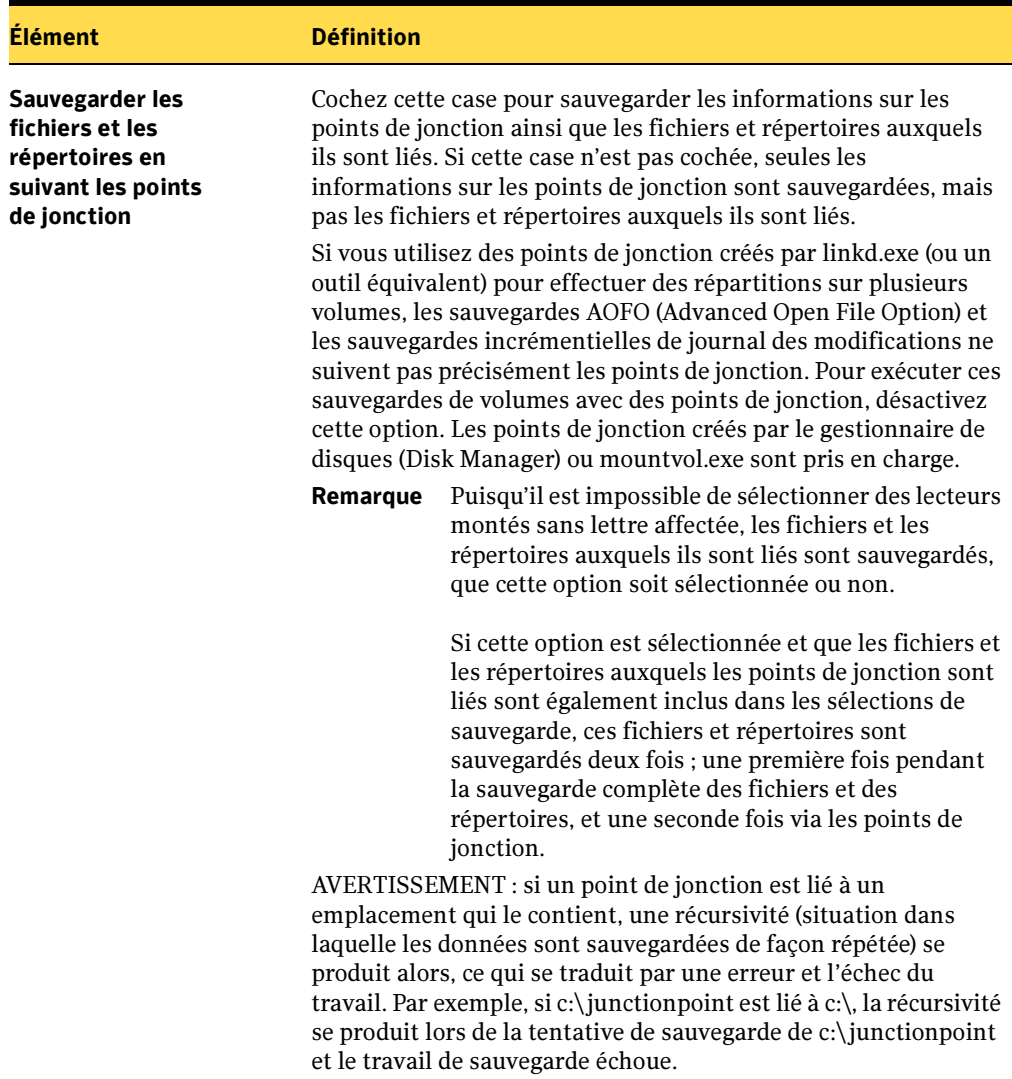

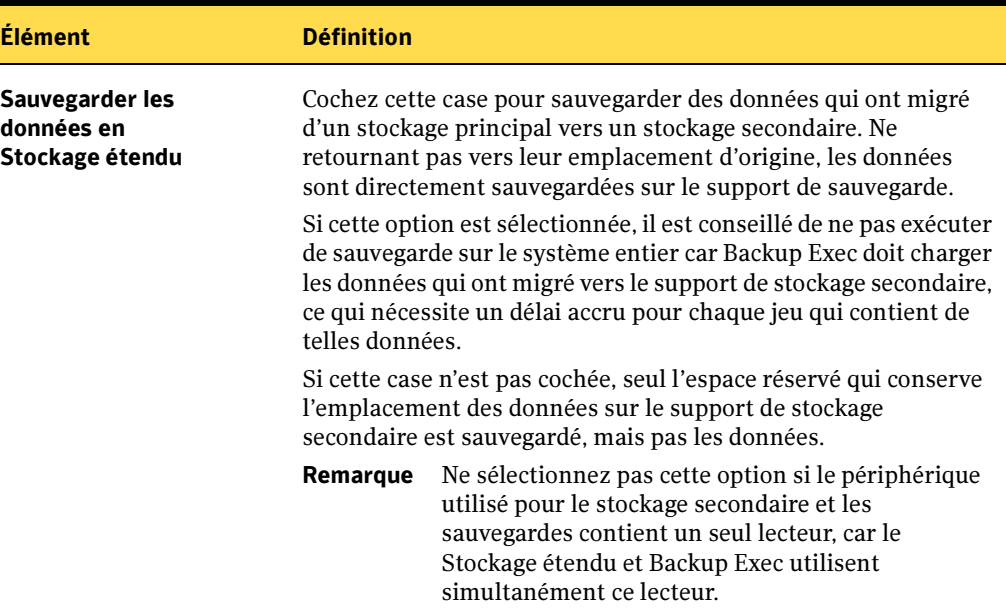

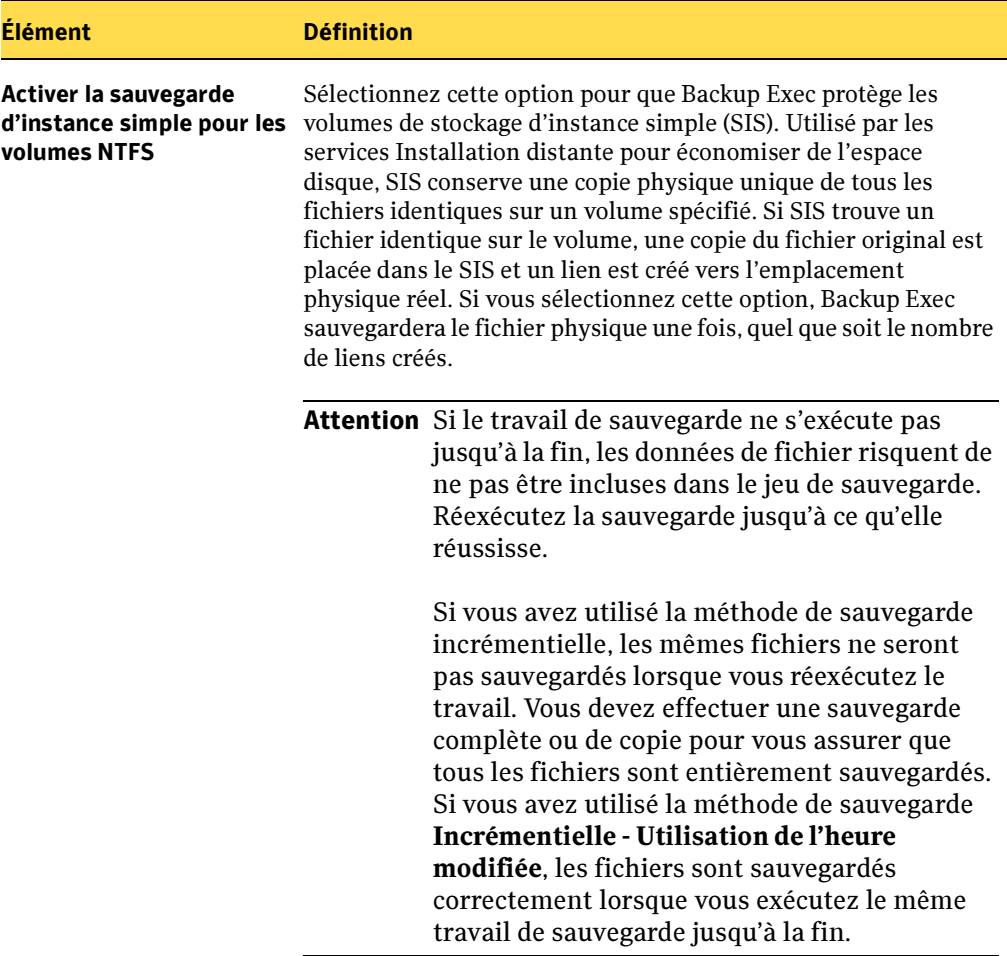

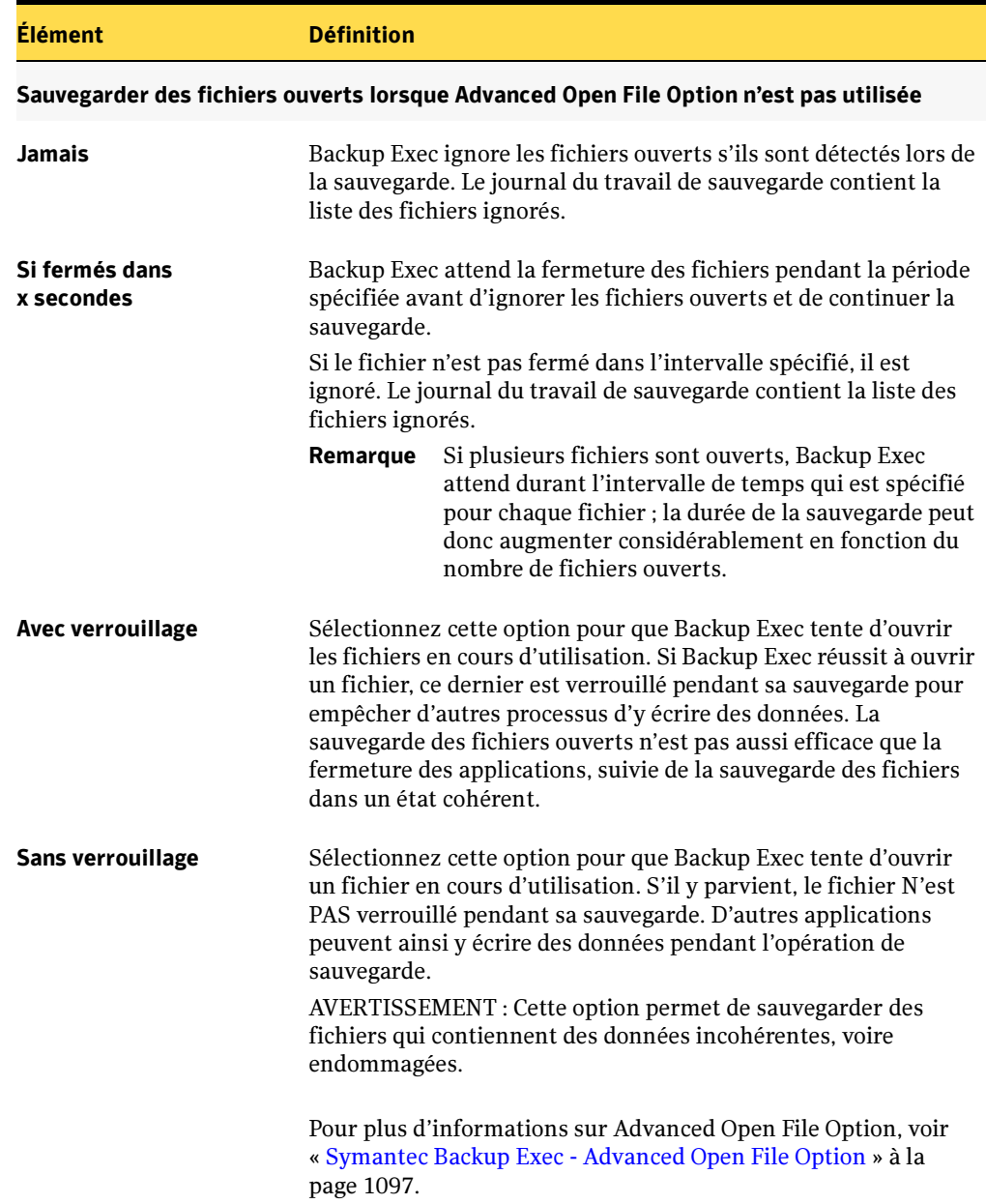

# Configuration des commandes de pré/post-traitement par défaut

Vous pouvez définir les paramètres par défaut des commandes que vous voulez exécuter avant ou après tous les travaux de sauvegarde ou de restauration. Si les options par défaut ne sont pas appropriées à un travail particulier, vous pouvez les remplacer lors de la création du travail.

Vous pouvez définir les conditions suivantes pour ces commandes :

- Exécuter le travail de sauvegarde ou de restauration uniquement si la commande de pré-traitement a réussi
- Exécuter la commande de post-traitement si la commande de pré-traitement a réussi
- Exécuter la commande de post-traitement même si le travail de sauvegarde ou de restauration échoue
- Autoriser Backup Exec à vérifier les codes de retour (ou codes de sortie) des commandes de pré et post-traitement pour déterminer si elles ont été correctement exécutées. Un code de sortie zéro retourné par la commande de pré ou post-traitement au système d'exploitation signale à Backup Exec que la commande a été exécutée correctement. Inversement, un code de sortie différent de zéro signifie que l'exécution de la commande s'est terminée avec une erreur.

S'il est impératif que le travail ne soit pas exécuté lorsque la commande de pré-traitement échoue, configurez Backup Exec pour qu'il vérifie les codes de retour des commandes de pré et post-traitement afin de déterminer si la commande de pré-traitement a échoué ou réussi.

Par exemple, si une commande de pré-traitement du travail qui ferme une base de données avant l'exécution d'une sauvegarde échoue, il se peut que la base de données soit endommagée lors de l'exécution de la sauvegarde. Dans ce cas, il est impératif que le travail de sauvegarde ne soit pas exécuté si la commande de pré-traitement échoue.

En outre, si Backup Exec est configuré pour vérifier les codes de retour des commandes de pré et post-traitement du travail et que la commande de post-traitement retourne un code différent de zéro, le journal du travail indique que la commande de post-traitement a échoué. Si vous avez aussi choisi d'exécuter le travail uniquement si la commande de pré-traitement réussit, et que celle-ci et le travail ont réussi, Backup Exec marque le travail comme ayant échoué si la commande de post-traitement a échoué.

Par exemple, si la commande de pré-traitement réussit et ferme la base de données, et que le travail de sauvegarde réussit également, mais que la commande de post-traitement ne peut pas redémarrer la base de données, Backup Exec marque le travail et la commande de post-traitement comme ayant échoué.

Si vous sélectionnez Sur chaque serveur sauvegardé, les commandes de pré et post-traitement sont exécutées jusqu'à la fin sur chaque serveur avant le démarrage du traitement sur le serveur sélectionné suivant.

#### ▼ Pour définir les options de commande de pré/post-traitement :

- 1. Dans le menu Outils, cliquez sur Options.
- 2. Dans le volet Propriétés de la boîte de dialogue Paramètres par défaut du travail, cliquez sur Commandes de pré/post-traitement.
- 3. Sélectionnez les options appropriées de la manière suivante :

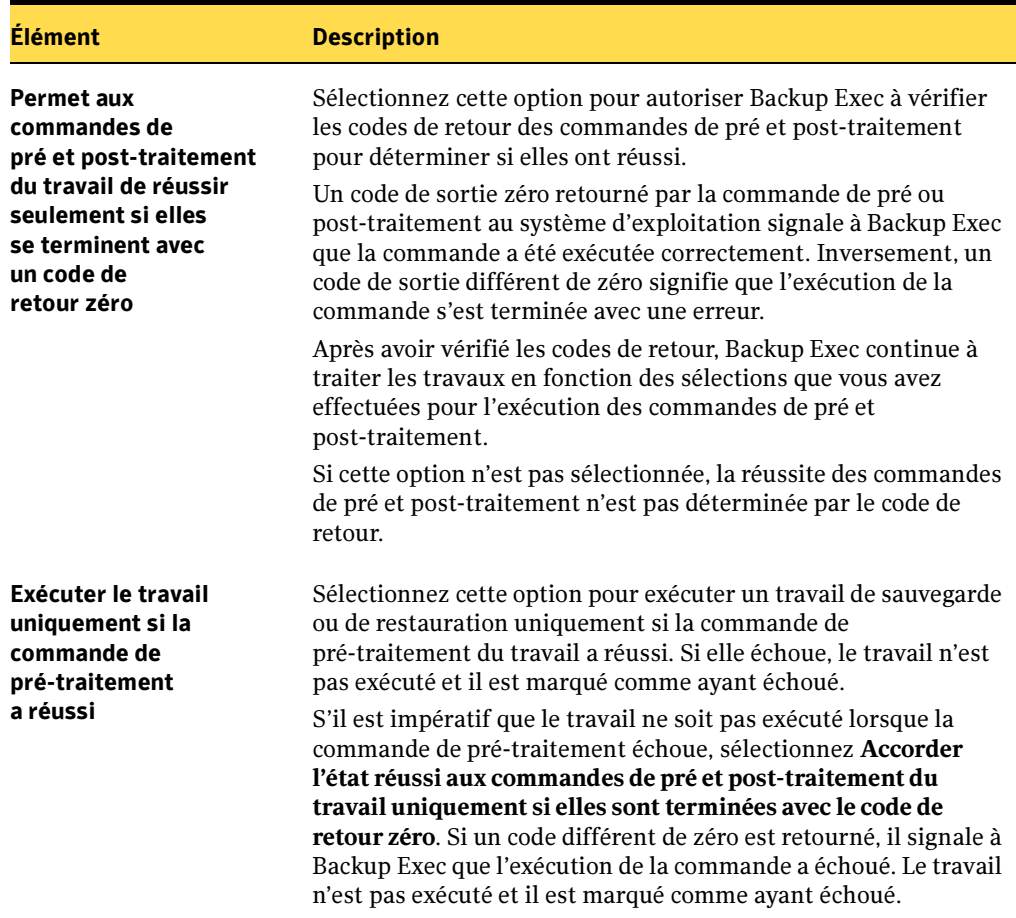

Options de pré et post-traitement du travail

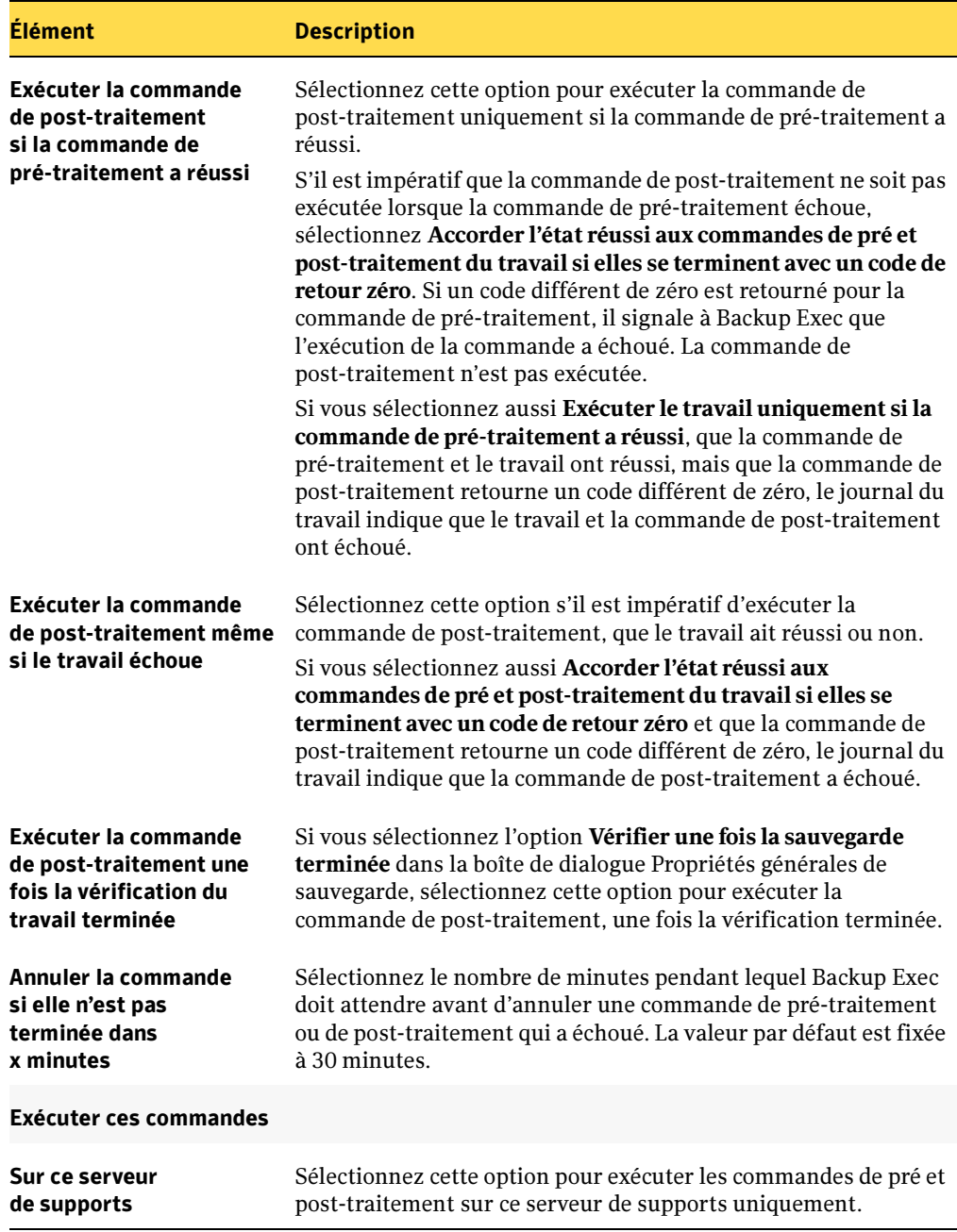

Options de pré et post-traitement du travail (continued)
Options de pré et post-traitement du travail (continued)

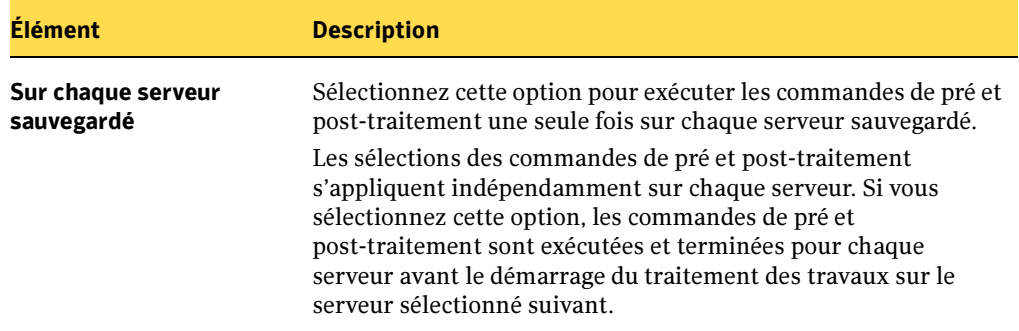

#### 4. Cliquez sur OK.

#### Rubriques connexes :

« [Commandes de pré/post-traitement pour les travaux de restauration ou de](#page-303-0)  sauvegarde [» à la page 304](#page-303-0)

# <span id="page-361-0"></span>Spécification de réseaux de sauvegarde

Le réseau de sauvegarde permet de diriger le trafic de sauvegarde principal généré par Backup Exec vers un réseau local spécifique. Si vous dirigez des travaux de sauvegarde vers un réseau local spécifique, les données de sauvegarde seront isolées de manière à ne pas surcharger les autres réseaux connectés pendant l'exécution d'opérations de sauvegarde. Vous pouvez également utiliser un réseau de sauvegarde lors de la restauration de données. Cette fonction est activée sur le serveur de supports et permet de protéger tous les ordinateurs distants qui se trouvent sur le réseau local spécifié.

Lorsque cette fonction est activée et qu'un travail de sauvegarde est soumis, Backup Exec vérifie que le serveur de supports et l'ordinateur distant sont effectivement situés sur le réseau local spécifié. Dans ce cas, l'opération de sauvegarde est effectuée.

Si le serveur de supports ou l'ordinateur distant ne se trouve pas sur le réseau local spécifié, le travail échoue. Cependant, vous pouvez configurer Backup Exec de façon à utiliser n'importe quel réseau disponible pour sauvegarder les ordinateurs distants non connectés au réseau de sauvegarde. Le diagramme suivant illustre un exemple de configuration de base de réseau de sauvegarde.

Exemple de réseau de sauvegarde

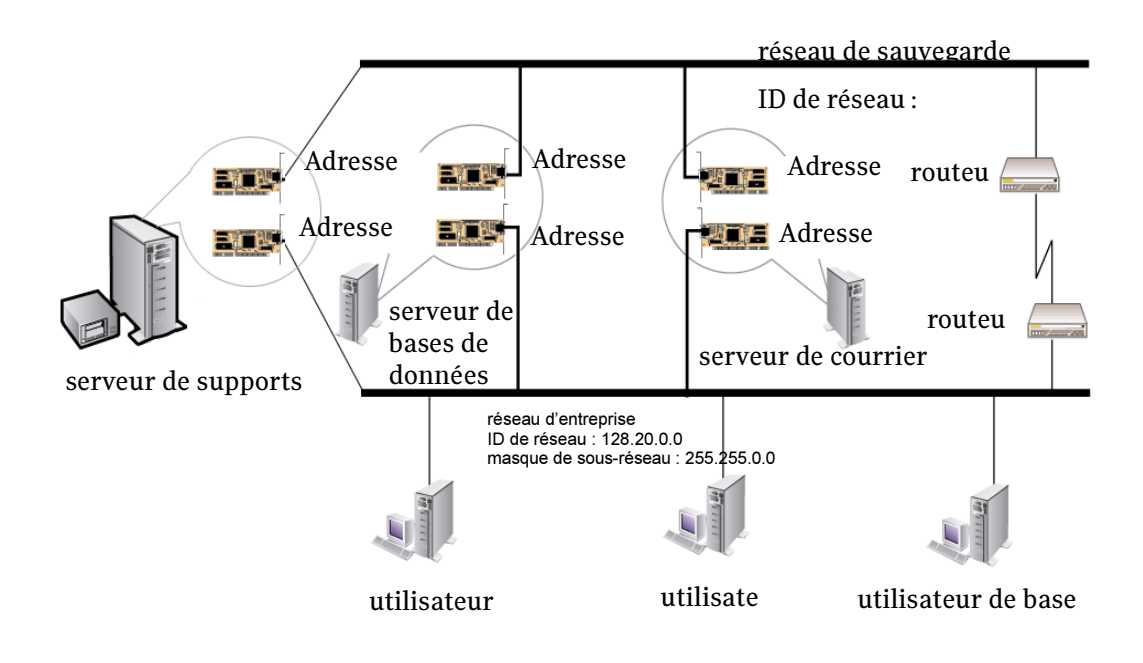

Dans cet exemple, les serveurs de base de données et de messagerie sont connectés à la fois aux réseaux de sauvegarde et d'entreprise.

Lorsque le serveur de supports Backup Exec effectue des opérations de sauvegarde, les données de sauvegarde utilisent l'un ou l'autre réseau pour sauvegarder le serveur de base de données. Si les données de sauvegarde empruntent le réseau d'entreprise, le délai nécessaire à la sauvegarde du serveur de base de données augmente parce que l'itinéraire entre les deux ordinateurs est plus long sur ce réseau. Les utilisateurs peuvent alors avoir des difficultés à accéder au serveur de messagerie en raison de l'augmentation du trafic sur le réseau.

Au contraire, si la fonction de sauvegarde via la carte d'interface réseau est activée et que vous sauvegardez le serveur de base de données, le trafic des données de sauvegarde est limité au réseau de sauvegarde et l'accès des utilisateurs au serveur de messagerie n'est pas affecté. Le réseau de sauvegarde est utilisé pour toutes les opérations de sauvegarde, à moins que l'ordinateur distant n'y soit pas connecté.

Pour sauvegarder des ordinateurs distants qui ne sont pas connectés au réseau de sauvegarde, tel que l'ordinateur de l'utilisateur de la base de données, choisissez n'importe quel itinéraire de réseau disponible**.** Cela vous permet de sauvegarder l'ordinateur distant bien qu'il ne se trouve pas sur le réseau de sauvegarde.

#### Rubriques connexes :

- « [Utilisation de Backup Exec avec des pare-feu](#page-368-0) » à la page 369
- « [Recherche de systèmes via un pare-feu](#page-370-0) » à la page 371

# <span id="page-362-0"></span>Spécification des options de sauvegarde par défaut du réseau et du pare-feu.

Vous pouvez spécifier un réseau à utiliser par défaut pour tous les travaux Backup Exec. Avant de configurer cette fonction, testez la connectivité de réseau entre le serveur de supports et les ordinateurs distants.

Remarque La version de Remote Agent de Backup Exec la plus récente doit être installée sur les ordinateurs distants que vous voulez sauvegarder.

#### Pour configurer le réseau de sauvegarde par défaut :

- 1. Dans le menu Outils, cliquez sur Options.
- 2. Dans le volet Propriétés, sous Paramètres par défaut du travail, cliquez sur Réseau et pare-feu.

#### 3. Sélectionnez les options appropriées de la manière suivante :

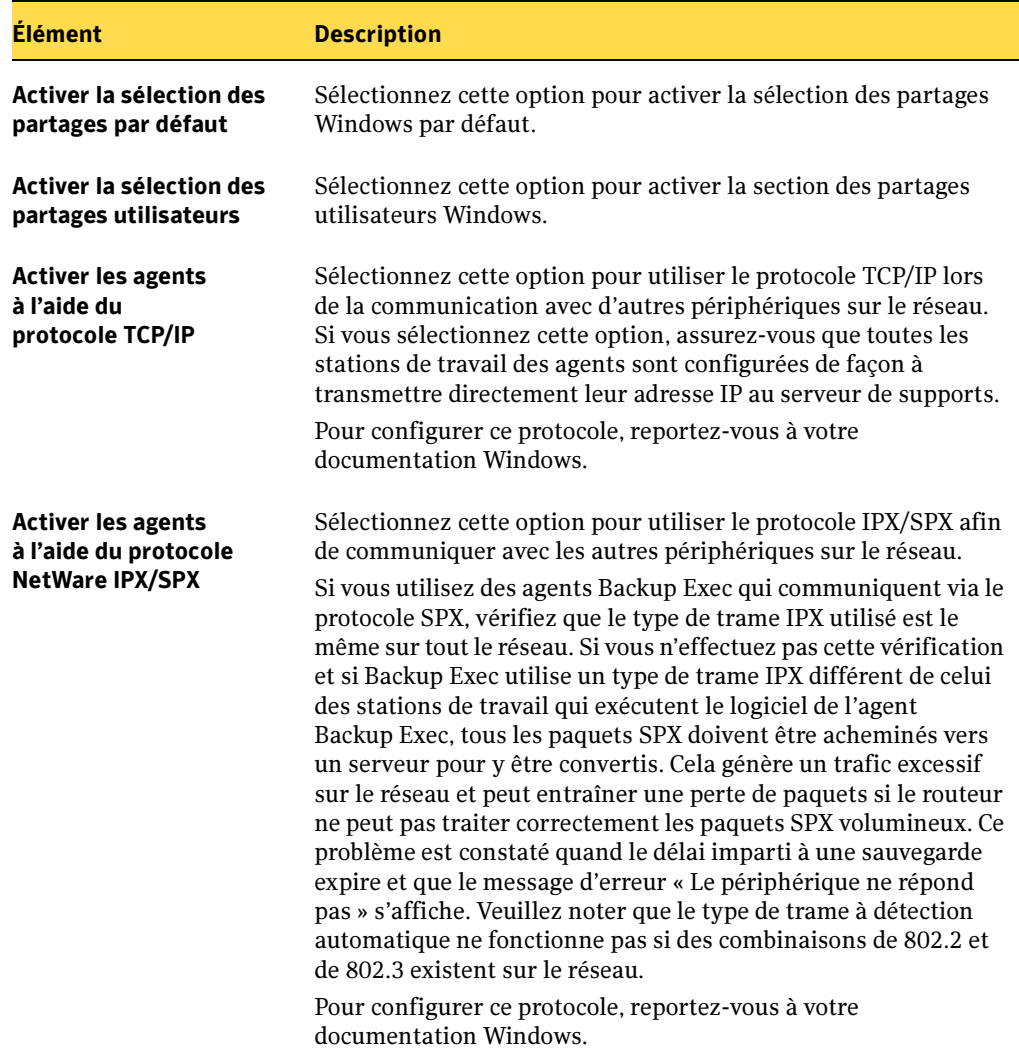

Options par défaut de l'application|Onglet Réseau

<span id="page-364-1"></span><span id="page-364-0"></span>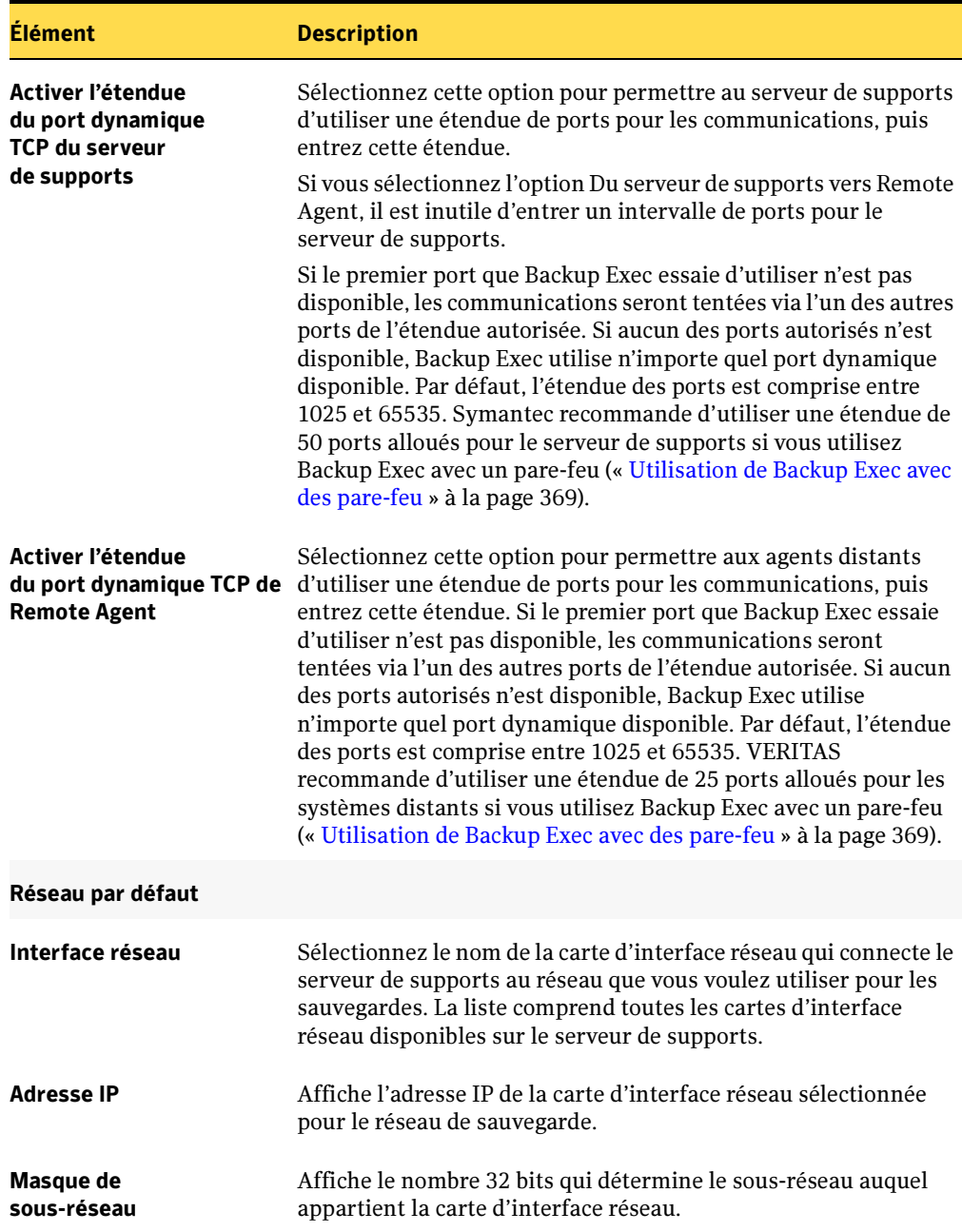

Options par défaut de l'application|Onglet Réseau (continued)

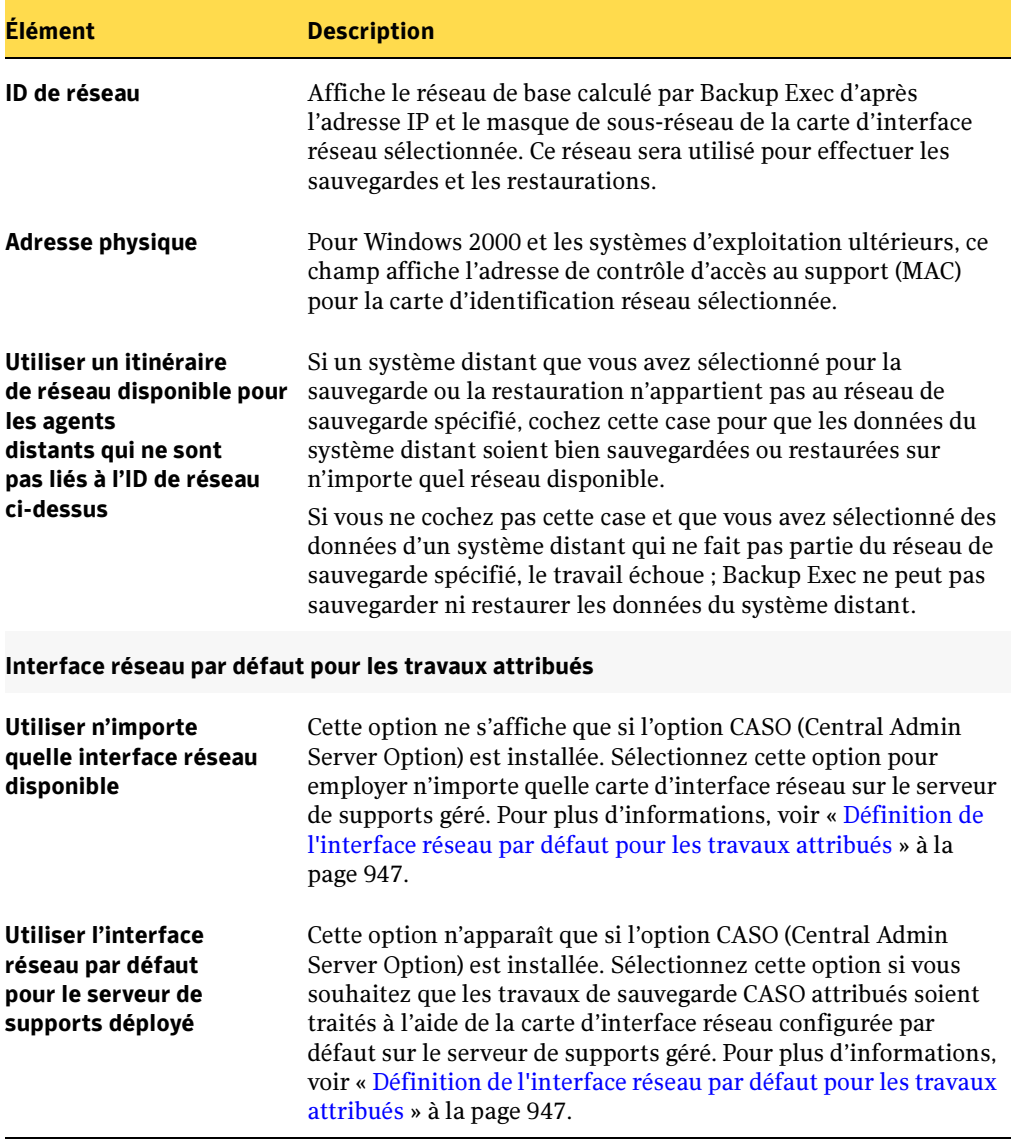

Options par défaut de l'application|Onglet Réseau (continued)

#### Rubriques connexes :

- « [Changement du réseau de sauvegarde pour un travail](#page-366-0) » à la page 367
- « [Spécification du réseau de restauration](#page-539-0) » à la page 540

# <span id="page-366-0"></span>Changement du réseau de sauvegarde pour un travail

Lorsque vous configurez un réseau par défaut, Backup Exec l'utilise automatiquement pour tous les travaux de sauvegarde et de restauration. Cependant, lorsque vous configurez un nouveau travail de sauvegarde, vous avez la possibilité de modifier le réseau de sauvegarde pour ce travail. Lorsque vous changez le réseau de sauvegarde pour un travail, vous pouvez également configurer ce réseau de sauvegarde comme nouveau réseau de sauvegarde par défaut pour tous les travaux de sauvegarde ultérieurs.

#### Pour changer le réseau de sauvegarde d'un travail de sauvegarde, procédez comme suit :

- **1.** Dans la barre de navigation, cliquez sur **Sauvegarde**.
- 2. Configurez le travail de sauvegarde de la façon habituelle en sélectionnant les données et en configurant les options dans Général et Options avancées (voir « [Création d'un travail de sauvegarde manuel en configurant les propriétés du](#page-284-0)  travail [» à la page 285\)](#page-284-0).
- 3. Dans le volet Propriétés, sous Paramètres, cliquez sur Réseau et pare-feu.
- 4. Sélectionnez les options appropriées de la manière suivante :

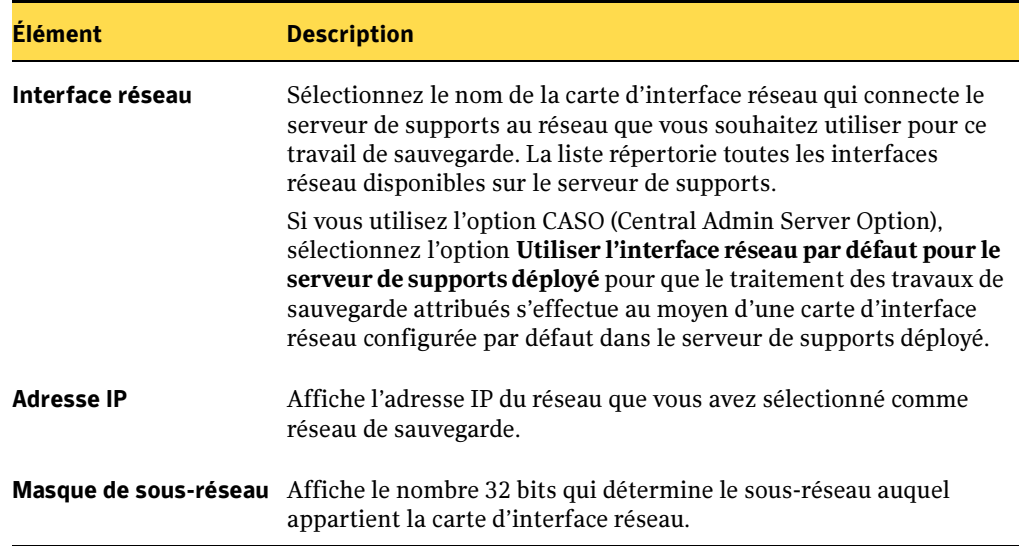

Propriétés réseau du travail de sauvegarde

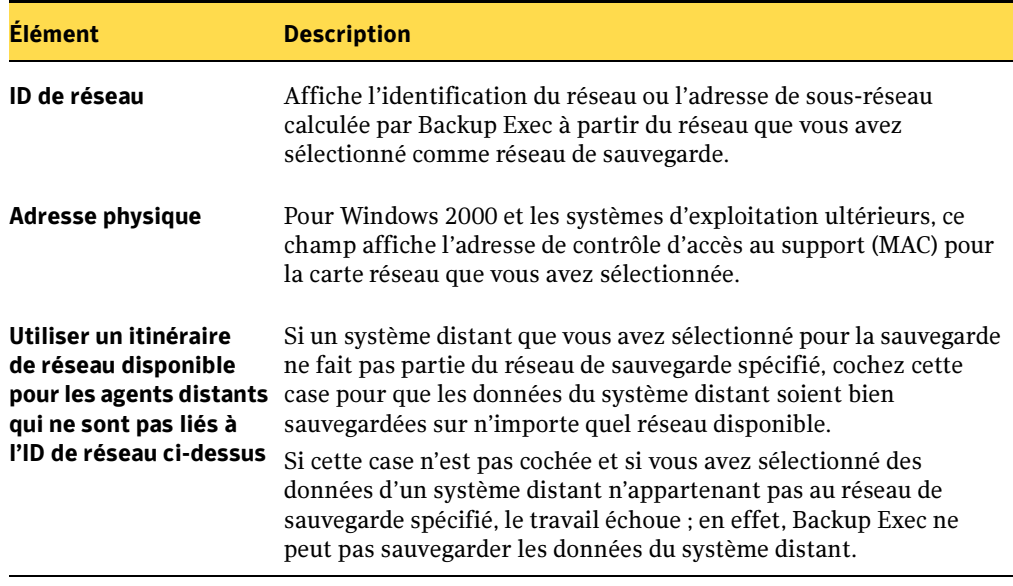

Propriétés réseau du travail de sauvegarde (continued)

- 5. Pour que Backup Exec informe quelqu'un lorsque le travail de sauvegarde est terminé, dans le volet Propriétés, sous Paramètres, cliquez sur Notification (voir « [Sélection de destinataires pour la notification de travaux](#page-585-0) » à la page 586).
- 6. Pour exécuter le travail maintenant, cliquez sur Exécuter maintenant. Sinon, dans le volet Propriétés, sous Fréquence, cliquez sur Programmation pour définir les options de programmation à utiliser (voir « [Programmation des travaux](#page-432-0) » à la [page 433\)](#page-432-0).

#### Voir aussi :

« [Spécification de réseaux de sauvegarde](#page-361-0) » à la page 362

« [Spécification des options de sauvegarde par défaut du réseau et du pare-feu.](#page-362-0) » à la [page 363](#page-362-0)

« [Création d'un travail de sauvegarde manuel en configurant les propriétés du](#page-284-0)  travail [» à la page 285](#page-284-0)

# <span id="page-368-0"></span>Utilisation de Backup Exec avec des pare-feu

L'utilisation de Backup Exec avec un pare-feu comporte les avantages suivants :

- Le nombre de ports utilisés pour la réception des connexions réseau de sauvegarde est minimal.
- Les ports ouverts sur le serveur Backup Exec et les systèmes utilisant le service Remote Agent for Windows Servers sont dynamiques et offrent de hauts niveaux de flexibilité lors des recherches, des sauvegardes et des restaurations.
- Vous pouvez définir des étendues de ports de pare-feu précises et y spécifier des réseaux de sauvegarde et de restauration afin d'isoler le trafic des données et de permettre une bonne fiabilité.

```
Remarque Vous devez disposer du service Remote Agent for Windows Servers pour
effectuer des sauvegardes et des restaurations à distance.
```
Les pare-feu affectant les communications du système entre un serveur de supports et les systèmes distants qui résident hors de l'environnement du pare-feu, une attention particulière doit être apportée aux ports lors de la configuration de Backup Exec pour une utilisation avec des pare-feu.

Symantec recommande de conserver le port 10000 ouvert et disponible sur le serveur de supports Backup Exec, ainsi que sur les systèmes distants. En outre, vous devez ouvrir les étendues de port dynamique spécifiées pour les communications entre le serveur de supports et les agents distants.

Lorsque le serveur de supports se connecte avec un système distant, la connexion initiale se fait sur le port 10000. Remote Agent écoute les connexions sur ce port prédéfini. Le côté serveur de supports de cette connexion est lié à un port disponible. Des connexions supplémentaires du serveur de supports vers Remote Agent seront initialisées sur un port disponible.

Les communications entre le serveur de supports et Remote Agent requièrent généralement jusqu'à deux ports côté agent distant pour chaque opération de sauvegarde. Si vous voulez prendre en charge plusieurs sauvegardes et restaurations simultanément, vous devez configurer votre pare-feu de façon à prévoir une étendue de ports suffisante pour prendre en charge le nombre maximal d'opérations souhaitées simultanément.

En cas de conflit, le port par défaut de 10000 peut être changé. Il suffit pour cela de modifier le fichier %systemroot%\System32\drivers\etc\services et de changer le numéro du port NDMP. Par exemple, si vous avez installé Windows 2000 à son emplacement par défaut, dans l'explorateur Windows, sélectionnez C:\WINNT\System32\drivers\etc\services. À l'aide d'un éditeur de texte tel que le Bloc-notes, modifiez l'entrée NDMP ou, au besoin, ajoutez une entrée NDMP avec le nouveau numéro de port. Cette entrée doit se présenter sous la forme suivante :

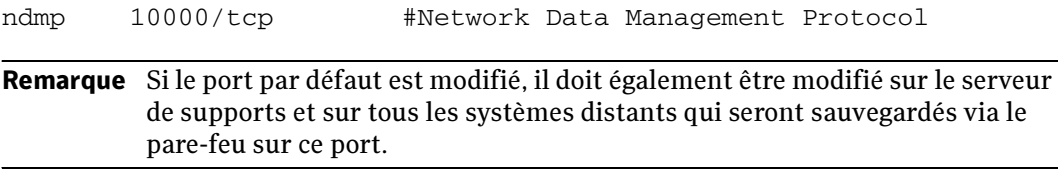

Lorsque vous configurez des étendues de port dynamiques TCP, Symantec recommande d'utiliser une étendue de 50 ports alloués pour le serveur de supports (voir « [Activer](#page-364-0)  [l'étendue du port dynamique](#page-364-0) » à la page 365) et 25 ports alloués pour les systèmes distants (voir « [Activer l'étendue du port dynamique TCP de Remote Agent](#page-364-1) » à la [page 365\)](#page-364-1). Pour une fiabilité optimale, les étendues de ports ne doivent pas se chevaucher.

Remarque Le nombre de ports dynamiques utilisés par le serveur de supports et les systèmes distants peut changer selon le nombre de périphériques protégés et le nombre de lecteurs de bande utilisés. Il vous faudra peut-être augmenter ces étendues afin de maintenir une performance optimale. Backup Exec et le pare-feu doivent avoir des étendues définies (et le port 10000).

Si vous ne spécifiez pas d'étendue, Backup Exec utilise l'intégralité de l'étendue des ports dynamiques disponibles. Lorsque vous effectuez des sauvegardes distantes via un pare-feu, vous devez sélectionner une étendue spécifique dans la boîte de dialogue des paramètres réseau et de pare-feu par défaut.

# <span id="page-370-0"></span>Recherche de systèmes via un pare-feu

La plupart des pare-feu ne permettent pas l'affichage de systèmes distants dans l'arborescence réseau de Windows. Il vous faudra peut-être prendre des mesures supplémentaires pour sélectionner ces systèmes distants dans la console d'administration de Backup Exec.

- ▼ Pour afficher les périphériques dans les environnements de pare-feu :
	- 1. Dans le menu Outils, cliquez sur Options.
	- 2. Dans le volet Propriétés, sous Paramètres par défaut du travail, cliquez sur Réseau et pare-feu.
	- 3. Vérifiez que l'étendue dynamique de ports a été configurée pour le serveur de supports et Remote Agent, et que le pare-feu est configuré pour accepter ces étendues et le port 10 000 (qui est employé pour la connexion initiale entre le serveur de supports et Remote Agent).
	- 4. Cliquez sur OK.
	- **5.** Dans la barre de navigation, cliquez sur **Sauvegarde**.
	- 6. Cliquez avec le bouton droit de la souris sur Sélections de l'utilisateur.
	- 7. Dans le menu des raccourcis, cliquez sur Sélections de l'utilisateur.
	- 8. Dans le champ **Nom CDU**, après  $\langle \cdot \rangle$  entrez le nom ou l'adresse IP du système distant, puis cliquez sur Ajouter.
	- 9. Cliquez sur Fermer.

Dans Sélections de l'utilisateur, vous pouvez maintenant sélectionner les données à protéger. Si un message vous y invite, fournissez un nom d'utilisateur et un mot de passe valides, puis créez un travail de sauvegarde pour protéger ces données en suivant les procédures décrites à la section « [Création d'un travail de sauvegarde manuel en](#page-284-0)  [configurant les propriétés du travail](#page-284-0) » à la page 285.

# Protection des systèmes Windows Server 2003

Le système de fichiers Composants de cliché instantané de Backup Exec utilise le service de cliché instantané des volumes de Microsoft pour protéger les données critiques des services d'application et du système d'exploitation, ainsi que les applications de tiers et données utilisateur sur des ressources exécutant Windows Server 2003.

Le service de cliché instantané des volumes permet de sauvegarder un ordinateur pendant que des applications et services sont en cours d'exécution, en fournissant une copie d'un volume au moment où le travail de sauvegarde démarre. La sauvegarde des volumes peut être exécutée sans que les applications soient fermées. Le service de cliché instantané des volumes permet aux fournisseurs tiers de créer des modules externes de clichés, ou enregistreurs, à utiliser avec cette technologie de cliché instantané.

Remarque Pour protéger entièrement les serveurs locaux ou distants exécutant les versions de production de Windows Server 2003, vous devez procéder à une mise à niveau vers la dernière version de Backup Exec sur tous les serveurs de supports et mettre à jour Remote Agent for Windows Servers sur les ordinateurs distants exécutant Windows Server 2003. Les versions Remote Agent de Backup Exec 9.0 Révision 4367 ne sont pas prises en charge sur les versions de production de Windows Server 2003.

# À propos du système de fichiers des composants de cliché instantané Backup Exec

Un enregistreur est un code spécifique dans une application qui fait partie intégrante du service de cliché instantané des volumes prenant en charge les données d'application et du système d'exploitation traitées à un instant précis et avec récupération cohérente. Les enregistreurs apparaissent sous les Composants de cliché instantané listés comme ressources dans les sélections de sauvegarde et de restauration. Lorsqu'ils sont développés, les composants de cliché instantané de Backup Exec incluent les types d'enregistreurs suivants :

- État du service Données critiques de service d'application et du système d'exploitation, par exemple les journaux d'événements, la fonction Infrastructure de gestion Windows (WMI), Gestionnaire de stockage amovible (RSM), etc.
- État du service Données critiques du système d'exploitation, notamment Protection de fichiers système Windows (fichiers systèmes), Base de données d'enregistrement de la classe COM+, Registre, Active Directory, etc.
- Données utilisateur Active Directory Application, applications de tiers et données utilisateur, etc.

Seuls les enregistreurs testés pour une utilisation avec Backup Exec sont disponibles dans la liste de sélections des sauvegardes. D'autres enregistreurs peuvent figurer dans la liste de sélections, mais ne peuvent pas être sélectionnés pour une sauvegarde.

Le tableau suivant répertorie les enregistreurs de l'état du système et leurs équivalents dans l'état du système Windows 2000 :

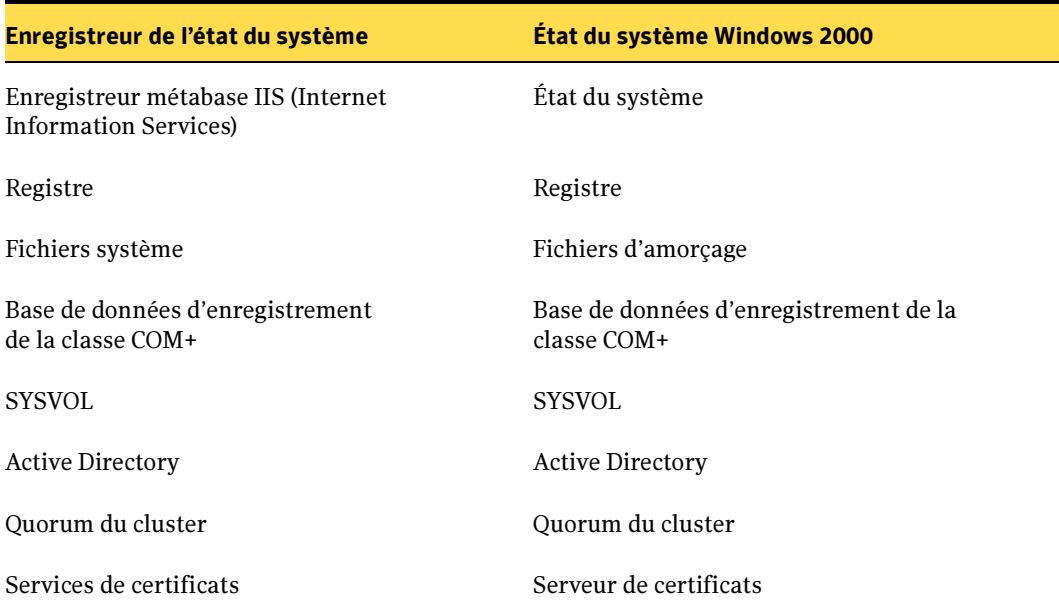

Le tableau suivant répertorie les enregistreurs de l'état du service et leurs équivalents sous Windows 2000.

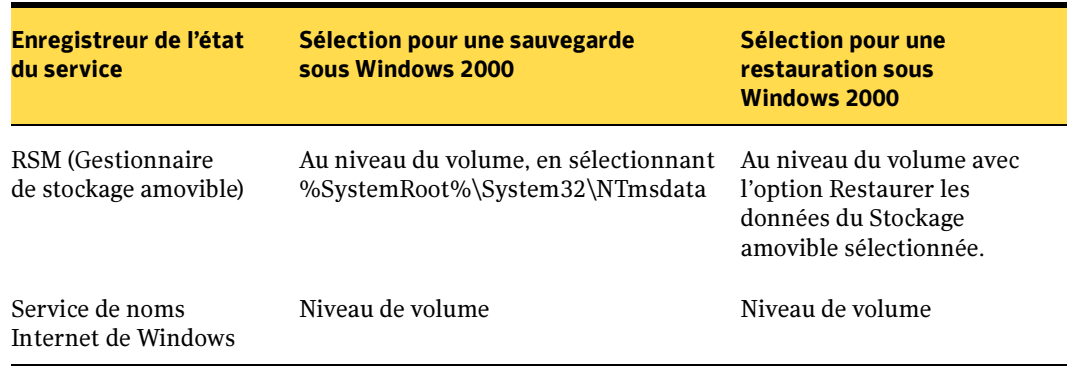

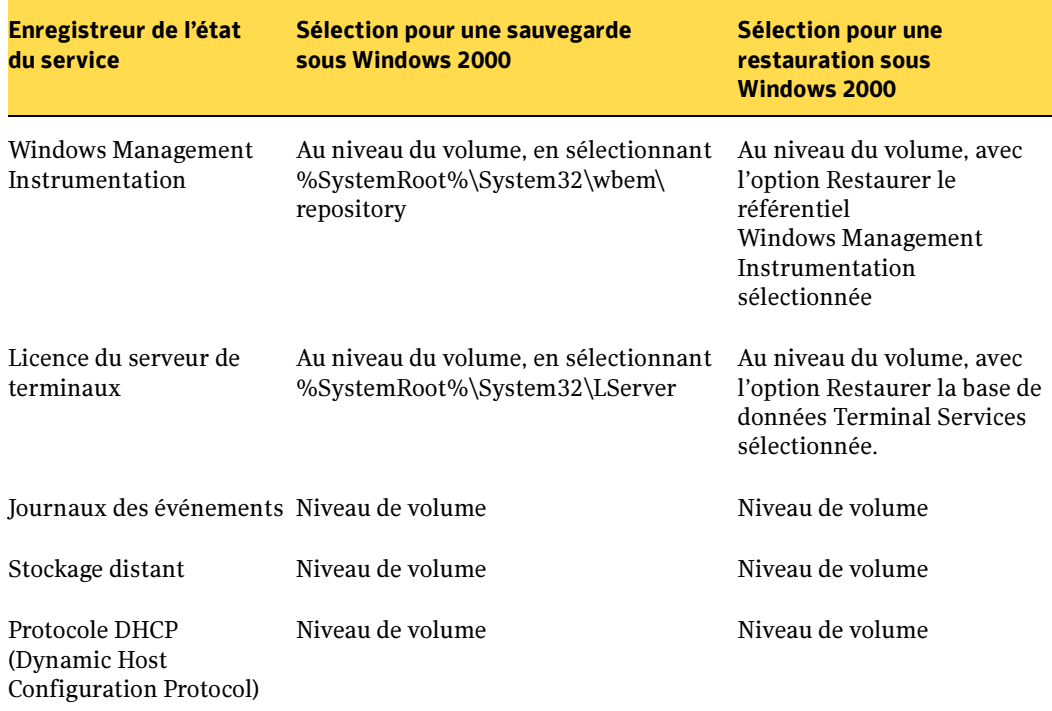

#### Exclusion automatique des fichiers lors de sauvegardes au niveau du volume

Si vous sélectionnez un volume contenant des données de Cliché instantané pour une sauvegarde, Backup Exec détermine les fichiers de Cliché instantané à ne pas inclure dans une sauvegarde effectuée au niveau du volume. Ces fichiers seront automatiquement exclus de la sauvegarde au moyen de la fonctionnalité Active File Exclusion. Si cette exclusion ne se produit pas durant une sauvegarde non-snapshot, ces fichiers doivent apparaître comme étant utilisés - ignorés. Si cette exclusion ne se produit pas durant une sauvegarde snapshot, les fichiers risquent d'être sauvegardés dans un état vraisemblablement incohérent, ce qui peut créer des problèmes lors de la restauration.

### Prise en charge de Windows SharePoint Services

Le feature pack Windows SharePoint Services utilise une instance SQL (MSDE) intitulée SHAREPOINT comme référentiel pour des informations partagées et des données de collaboration. Sous Windows Server 2003, sans avoir installé un Agent SQL Symantec, il est possible de protéger l'instance SHAREPOINT SQL au moyen du système de fichiers Composants du cliché instantané. Si l'Agent SQL est installé, il est alors possible de protéger l'instance SHAREPOINT SQL au moyen de cet agent.

Remarque Si vous installez Windows SharePoint Services en utilisant un nom d'instance différent du nom d'instance par défaut SHAREPOINT, la protection par le fichier Composants du cliché instantané devient alors impossible. Dans ce cas, c'est l'Agent SQL Symantec qui doit être utilisé pour protéger l'instance SHAREPOINT SQL.

#### Prise en charge de Small Business Server

Windows Small Business Server 2003 Standard et Premium contiennent une instance SQL (MSDE) appelée SBSMONITORING comme référentiel pour des données d'activité liées au serveur. Sans l'installation d'un Agent SQL Symantec, il est possible de protéger l'instance SBSMONITORING SQL au moyen du système de fichiers Composants du cliché instantané. Si l'Agent SQL est installé, il est alors possible de protéger l'instance SBSMONITORING SQL au moyen de cet agent.

#### Prise en charge de Active Directory Application Mode Writer

Le système de fichiers des composants de cliché instantané de Backup Exec prend en charge Microsoft Active Directory Application Mode Writer (AD/AM Writer). AD/AM fournit un service Active Directory sans qu'il soit nécessaire d'utiliser un contrôleur de domaines. AD/AM est disponible sous Windows Server 2003 sous la forme d'un service qui n'est pas de type système d'exploitation. Vous pouvez exécuter plusieurs instances de AD/AM simultanément sur un seul serveur et configurer chaque instance indépendamment.

#### Rubriques connexes :

- « [Restauration des systèmes Windows Server 2003](#page-516-0) » à la page 517
- « [Utilisation de restaurations redirigées pour Active Directory, Active Directory](#page-533-0)  [Application Mode, et installation depuis un support](#page-533-0) » à la page 534

# Protection des ressources Windows Server 2003 mises à niveau

Les informations contenues dans cette rubrique ne s'appliquent que si vous avez effectué une mise à niveau vers Backup Exec 10.0 à partir de la version 9.0.4367 ou antérieure. Après avoir effectué une mise à niveau de Backup Exec sur des serveurs de supports et des ordinateurs distants exécutant les versions de production de Windows Server 2003 ou une mise à niveau du système d'exploitation de Windows 2000 à Windows 2003, vous devez modifier les listes de sélections et remplacer la sélection État du système par la sélection Composants de cliché instantané.

Les améliorations apportées au système de fichiers des composants de cliché instantané de Backup Exec pour la prise en charge du service de cliché instantané des volumes provoque l'échec des travaux de sauvegarde qui ciblent des ressources Windows Server 2003 et contiennent l'état du système. Ces travaux échouent également si vous omettez de mettre à niveau le serveur de supports, tout en ne mettant à niveau que Backup Exec sur les ordinateurs distants qui exécutent des versions de production de Windows Server 2003.

Si ne vous mettez à niveau Backup Exec que sur le serveur de supports, et non sur les ressources Windows distantes, dans ce cas, les travaux de sauvegarde distants de Windows Server 2003 qui incluent l'état du système ne sont pas affectés et aboutissent.

Remarque Pour protéger entièrement les ordinateurs locaux ou distants exécutant des versions de production de Windows Server 2003, vous devez procéder à une mise à niveau vers la dernière version de Backup Exec sur tous les serveurs de supports et mettre à jour Remote Agent for Windows Servers sur les ordinateurs distants qui exécutent Windows Server 2003. Les versions Remote Agent de Backup Exec 9.0 Révision 4367 ne sont pas prises en charge sur les versions de production de Windows Server 2003.

Pour prévenir l'échec des travaux de sauvegarde ciblés sur les ressources Windows Server 2003 et qui incluent l'état du système, vous devez remplacer la sélection État du système par la sélection Composants de cliché instantané.

Si Backup Exec est mis à niveau sur le serveur de supports et sur les ordinateurs distants exécutant Windows Server 2003, l'interface utilisateur Backup Exec détecte et signale alors des sélections obsolètes comme État du système. Lorsque vous sélectionnez un serveur ou que vous le développez dans la vue graphique, les sélections sont cochées si des éléments ne figurent plus sur le serveur, comme État du système. Si des éléments incorrects sont identifiés, un message vous invite à les supprimer de la liste de sélections (voir « [Pour remplacer la sélection État du système, procédez comme suit :](#page-376-0) » à la [page 377\)](#page-376-0).

Si vous ne mettez à niveau que les ordinateurs distants qui exécutent Windows Server 2003 avec la dernière version de Backup Exec, mais pas le serveur de supports, vous devez alors modifier manuellement la liste de sélections (voir « [Pour](#page-377-0)  [modifier des listes de sélections uniquement lorsque les ordinateurs distants sont mis à](#page-377-0)  [niveau, procédez comme suit :](#page-377-0) » à la page 378).

#### <span id="page-376-0"></span>▼ Pour remplacer la sélection État du système, procédez comme suit :

- 1. Dans la barre de navigation, cliquez sur Configuration du travail.
- 2. Dans le volet Listes de sélections de sauvegarde, sélectionnez la liste de sélections que vous voulez modifier.
- 3. Dans le volet des tâches, sous Tâches générales, cliquez sur Propriétés.
- 4. Si des travaux utilisent la liste de sélections, vous serez invité à cliquer sur **Oui** pour continuer.

Si État du système figure dans la liste de sélections, le message suivant s'affiche :

État du système est sélectionné mais est introuvable sur le serveur LocalTest. Si ce serveur a été mis à niveau vers Windows Server 2003 ou une version ultérieure, supprimez cette sélection, puis sélectionnez Composants de cliché instantané pour protéger entièrement votre serveur. Voulez-vous supprimer la sélection État du système ?

**5.** Cliquez sur **Oui** pour supprimer la sélection État du système.

Les éléments incorrects étant supprimés de la liste de sélections, les travaux de sauvegarde sur cet ordinateur peuvent alors se dérouler correctement, sauf que la ressource équivalente à État du système ne sera pas sauvegardée. Vous devez inclure la ressource Composants de cliché instantané dans la liste de sélections des sauvegardes afin de sauvegarder les ressources équivalentes.

Remarque Pour protéger les ressources Windows Server 2003, vous devez sélectionner toutes les ressources Composants de cliché instantané, le lecteur système et le lecteur d'amorçage pour la sauvegarde. Seules les opérations de sauvegarde complète peuvent être exécutées sur la ressource Composants de cliché instantané.

6. Ajoutez la ressource Composants de cliché instantané à la liste de sélections.

La modification d'une liste de sélections affecte tous les travaux qui utilisent cette liste. Pour modifier uniquement des sélections associées à un travail spécifique, modifiez ce travail plutôt que la liste de sélections.

7. Effectuez toutes les modifications nécessaires.

#### <span id="page-377-0"></span>▼ Pour modifier des listes de sélections uniquement lorsque les ordinateurs distants sont mis à niveau, procédez comme suit :

- 1. Dans le menu Édition, cliquez sur Modification de la liste de sélections.
- 2. Dans la boîte de dialogue Modification de la liste de sélections, cliquez sur le bouton Modifier.
- 3. Sous Format d'affichage, cliquez sur Texte.
- 4. Mettez en surbrillance la sélection État du système, puis cliquez sur Supprimer.
- 5. Cliquez sur OK.

#### Reubriques connexes :

« [Modification des listes de sélections](#page-323-0) » à la page 324

# Sauvegarde des partitions d'utilitaire

Backup Exec permet la sauvegarde et la restauration des partitions d'utilitaire. Les partitions d'utilitaire sont généralement de petites partitions installées sur le disque par les fournisseurs OEM comme Dell, Compaq, Hewlett-Packard et IBM. Ces partitions d'utilitaire contiennent un diagnostic système et des utilitaires de configuration.

Si des partitions d'utilitaire sont installées sur un système, le nœud **Partition d'utilitaire** s'affiche comme ressource dans les sélections de sauvegarde.

Vous devez disposer des droits d'administrateur pour rechercher des partitions d'utilitaire et les sauvegarder. Si aucune partition d'utilitaire n'est installée sur le système, cette ressource ne peut pas être sauvegardée.

Seule une sauvegarde complète peut être effectuée sur les partitions d'utilitaire. Vous pouvez sélectionner des ressources de partitions d'utilitaire individuelles, qui s'affichent sous la forme **Partition d'utilitaire** sur le disque numéro de disque (par exemple, Partition d'utilitaire sur le disque 0) lorsque le nœud Partition d'utilitaire est développé. Symantec recommande de sauvegarder les partitions d'utilitaire lors d'une sauvegarde complète du système, en préparation à une restauration après sinistre par exemple.

#### Rubriques connexes :

- « [Restauration des partitions d'utilitaire](#page-517-0) » à la page 518
- « [Prévention et récupération après sinistre](#page-662-0) » à la page 663

# Sauvegarde de partitions système EFI

L'interface EFI (Extensible Firmware Interface) est nécessaire pour démarrer Windows sur plate-forme Intel Itanium 64 bits. Backup Exec permet de sauvegarder et de restaurer des données de partition système EFI sur ordinateur Intel Itanium 64 bits. Les données de partition EFI ne peuvent être sauvegardées que sur des ordinateurs distants à l'aide de Remote Agent de Backup Exec.

Si des partitions système EFI sont installées sur un système, le nœud Partition système EFI s'affiche comme ressource dans les sélections de sauvegarde. Dans la plupart des cas, chaque ordinateur ne possède qu'une partition système EFI. Cependant, s'il en existe plusieurs sur un ordinateur, Backup Exec n'affiche que la partition active.

Advanced Open File Option n'est pas disponible pour les sauvegardes de partitions système EFI. En outre, l'option Utiliser le journal des modifications de Windows, si disponible de la boîte de dialogue des options générales de sauvegarde n'est pas disponible pour les sauvegardes de partitions système EFI.

Après un sinistre, les partitions système EFI peuvent être restaurées à l'aide de l'option IDR de Backup Exec.

#### Rubriques connexes :

« [Restauration des données des partitions du système EFI](#page-519-0) » à la page 520

# À propos des stratégies de sauvegarde

Une *stratégie de sauvegarde* correspond à un ensemble de procédures que vous mettez en place pour sauvegarder votre réseau, notamment les méthodes de sauvegarde utilisées, les moments auxquels les sauvegardes sont réalisées et le mode de rotation des supports pour vos sauvegardes normales. Une bonne stratégie de sauvegarde permet, en cas de sinistre, de remettre rapidement un système en état de fonctionnement.

Backup Exec offre des solutions souples pour protéger les données sur le réseau. Vous pouvez utiliser la fonction de rotation des supports et laisser Backup Exec effectuer le travail d'administration, ou vous pouvez créer et gérer votre propre *stratégie de rotation* des *supports*, les procédures de réutilisation des supports, en fonction de vos spécifications.

Vous pouvez créer des modèles de travaux de sauvegarde qui définissent votre stratégie de sauvegarde, puis réutiliser les modèles afin de mettre en œuvre votre stratégie pour toutes les ressources protégées par votre serveur de supports.

#### Rubriques connexes :

« [Stratégies de rotation des supports](#page-270-0) » à la page 271

# Choix d'une stratégie de sauvegarde

Pour développer un plan de gestion des données sûr et efficace, vous devez considérer les points suivants :

- Importance des données à sauvegarder.
- Fréquence à laquelle votre système doit être sauvegardé.
- Capacité du support de stockage à utiliser.
- Quand utiliser certains supports de stockage.
- Suivi des informations de sauvegarde.

Répondez aux questions suivantes avant de choisir une stratégie pour votre système Backup Exec :

#### Quelle doit être la fréquence des sauvegardes ?

Il n'existe aucune règle concernant la fréquence de sauvegarde des données, mais considérez le point suivant : le coût de recréation des données ajoutées ou modifiées depuis la dernière sauvegarde.

Calculez les coûts en termes de main d'œuvre, de manque à gagner et/ou de ventes, ainsi que les autres coûts résultant d'une panne du serveur de fichiers ou d'une station de travail juste avant la sauvegarde programmée (envisagez toujours le pire). Si ces frais sont excessifs, votre stratégie doit être revue en conséquence.

Par exemple, les coûts de reconstitution d'une base de données qui est continuellement mise à jour par plusieurs opérateurs risquent d'être très élevés. En revanche, les coûts de reconstruction des données pour un utilisateur produisant une ou deux notes de services sont considérablement moindres. Dans ce cas, l'administrateur réseau peut opter pour plusieurs sauvegardes de la base de données au cours de la journée et la configuration de travaux quotidiens pour la station de travail de l'utilisateur.

Dans un environnement idéal, une sauvegarde complète doit être effectuée quotidiennement pour les stations de travail tandis que les serveurs nécessitent des sauvegardes plus fréquentes. Les fichiers et les répertoires de données importants dont le contenu est constamment modifié peuvent également nécessiter plusieurs sauvegardes quotidiennes. Cette stratégie n'est pas adaptée pour de nombreux environnements en raison de limitations matérielles et temporelles. Par conséquent, une programmation contenant des sauvegardes incrémentielles ou différentielles doit être exécutée. Pour des raisons de sécurité, une sauvegarde complète doit toujours être réalisée avant l'ajout de nouvelles applications ou la modification de la configuration du serveur.

#### Quelle est la quantité de données à sauvegarder ?

La quantité de données à sauvegarder est un facteur clé lors du choix d'une stratégie de rotation des supports. Si vous devez sauvegarder de grandes quantités de données qui doivent être stockées pendant une longue période, votre stratégie doit être adaptée en conséquence.

#### Quelle est la durée de stockage des données ?

Le temps de stockage des données est directement lié au modèle de rotation des supports utilisé. Par exemple, si vous utilisez un support et que vous effectuez une sauvegarde quotidienne, la période de stockage est d'une journée.

Dans la mesure où les supports de stockage sont relativement bon marché, comparés à la valeur de vos données, il est recommandé d'effectuer une sauvegarde périodique de votre système sur un support non inclus dans le travail de rotation. Vous pouvez ainsi le stocker de façon permanente. Cette sauvegarde peut être hebdomadaire ou mensuelle selon les besoins de l'administrateur.

Les virus représentent une menace réelle. Certains virus sont visibles immédiatement, d'autres peuvent rester dormants pendant plusieurs jours ou semaines. De ce fait, vous devez toujours disposer des sauvegardes suivantes :

- Trois sauvegardes quotidiennes (par exemple, lundi, mardi, mercredi) ;
- Une sauvegarde complète d'une semaine ;
- Une sauvegarde complète d'un mois.

Ces sauvegardes permettent de restaurer le système tel qu'il était avant l'infection.

#### Quels périphériques sauvegarder ?

Backup Exec étant capable de sauvegarder les serveurs, les stations de travail et les agents, vous devez décider quels périphériques vous souhaitez protéger. Vous devez établir un calendrier qui tienne compte des différents périphériques à sauvegarder. Par exemple, il est peut-être préférable de sauvegarder les serveurs dans la soirée et les stations de travail à l'heure du déjeuner.

#### Combien de systèmes à inclure dans la sauvegarde ?

Lorsque vous configurez des travaux pour le réseau, vous devez choisir entre la création d'un travail qui inclut plusieurs périphériques ou la création d'un travail pour chaque périphérique. Les avantages et les inconvénients de ces deux méthodes sont indiqués ci-dessous.

- Un travail par périphérique :
	- Avantages :
		- Si un travail échoue, vous savez immédiatement quel périphérique n'a pas été sauvegardé.
- Si un périphérique est mis hors tension ou déplacé, les sauvegardes des autres périphériques ne sont pas affectées.
- Lors de l'ajout de périphériques au réseau, il suffit de configurer un nouveau travail pour chaque périphérique.
- Inconvénients :
	- Vous devez suivre davantage de travaux (par exemple, révision des journaux des travaux, etc.).
- Plusieurs périphériques par travail :
	- Avantages :
		- Vous devez suivre et créer moins de travaux.
		- Vous connaissez l'ordre dans lequel les données sont sauvegardées.
		- Vous pouvez créer un travail d'écrasement et ainsi utiliser le même nom pour le support et le travail.
	- Inconvénients :
		- Si l'un des périphériques du travail n'est pas disponible pendant la sauvegarde, le travail ne peut pas se terminer normalement.

# Compréhension des méthodes de sauvegarde et de leurs avantages

Avant de développer votre stratégie de rotation des supports, vous devrez décider si vous souhaitez effectuer uniquement des sauvegardes complètes ou appliquer une stratégie qui comprend des sauvegardes complètes et l'une des méthodes de sauvegarde modifiée (différentielle, incrémentielle ou jeu de travail).

Les méthodes de sauvegarde utilisées par Backup Exec sont les suivantes :

■ Complète. Inclut toutes les données sélectionnées pour la sauvegarde et utilise la méthode de sauvegarde complète. Backup Exec détecte le périphérique ayant été sauvegardé. Vous pouvez utiliser le bit d'archive ou l'heure modifiée pour déterminer si un fichier a été sauvegardé.

Remarque Vous devez effectuer une sauvegarde préventive complète de votre serveur pour les récupérations après sinistre.

Les sauvegardes complètes comprennent également les sauvegardes de type copie qui incluent toutes les données sélectionnées et n'affectent pas le modèle de rotation des supports car le bit d'archive n'est pas réinitialisé. Les sauvegardes de type copie sont particulièrement utiles lorsque vous devez :

- sauvegarder les données dans un but précis (par exemple, pour les déplacer vers un autre site) ;
- sauvegarder des données spécifiques ;
- effectuer une sauvegarde supplémentaire pour la stocker hors site ;
- sauvegarder les données d'un travail de rotation des supports sans modifier le cycle de rotation.

Autre option de sauvegarde complète, l'option de sauvegarde de type archivage permet de supprimer automatiquement les fichiers du volume, une fois leur sauvegarde effectuée. Cette méthode de sauvegarde est conçue pour la migration des données du disque vers les supports de stockage et ne doit pas être incorporée dans une programmation régulière des sauvegardes.

La méthode de sauvegarde de type archivage vous permet de libérer un espace disque précieux et de réduire l'encombrement du volume du serveur en déplaçant les répertoires et les fichiers non utilisés du serveur vers le support. Un travail de sauvegarde de type archivage sauvegarde les données sélectionnées, vérifie le support, puis supprime les données du volume.

Remarque Pour supprimer les données, vous devez être autorisé à supprimer les fichiers ; dans le cas contraire, les données seront sauvegardées, mais pas supprimées.

> Backup Exec ne supprime pas les données des stations de travail de l'agent Backup Exec lors de l'utilisation de la fonction d'archivage.

■ *Différentielle* Inclut tous les fichiers modifiés depuis la dernière sauvegarde complète. La différence entre les sauvegardes différentielles et les sauvegardes incrémentielles est que le second type de sauvegarde inclut uniquement les fichiers qui ont changé depuis la dernière sauvegarde complète ou incrémentielle.

Backup Exec propose deux méthodes de sauvegarde différentielle ; l'une utilise le bit d'archive et l'autre, l'heure modifiée pour déterminer si le fichier a été sauvegardé. Si vous choisissez d'utiliser la méthode COMPLÈTE - Sauvegarder les fichiers - Réinitialiser le bit d'archive et souhaitez exécuter des sauvegardes différentielles, utilisez la méthode **DIFFÉRENTIELLE - Fichiers modifiés**. Si vous choisissez d'utiliser la méthode COMPLÈTE - Sauvegarder les fichiers - Permet des sauvegardes incrémentielles et différentielles en utilisant une heure modifiée, utilisez la méthode DIFFÉRENTIELLE - Utilisation de l'heure modifiée.

Dans la plupart des modèles de rotation, les sauvegardes différentielles sont préférées aux sauvegardes incrémentielles. Les sauvegardes différentielles facilitent considérablement la restauration d'un périphérique entier par rapport aux

sauvegardes incrémentielles, car seules deux sauvegardes sont nécessaires. Si vous utilisez un nombre limité de supports, le risque de ne pas pouvoir restaurer des données importantes en raison de supports défectueux est réduit.

■ *Incrémentielle*. Les sauvegardes incrémentielles incluent uniquement les fichiers qui ont été modifiés depuis la dernière sauvegarde complète ou incrémentielle.

Backup Exec propose deux méthodes de sauvegarde incrémentielle ; l'une utilise le bit d'archive et l'autre, l'heure modifiée pour déterminer si le fichier a été sauvegardé. Si vous choisissez d'utiliser la méthode COMPLÈTE - Sauvegarder les fichiers - Réinitialiser le bit d'archive et souhaitez exécuter des sauvegardes différentielles, utilisez la méthode INCRÉMENTIELLE - Fichiers modifiés. Si vous choisissez d'utiliser la méthode COMPLÈTE - Sauvegarder les fichiers - Permet des sauvegardes incrémentielles et différentielles en utilisant une heure modifiée, utilisez la méthode INCRÉMENTIELLE - Utilisation de l'heure modifiée. Les avantages et inconvénients décrits dans cette section correspondent à ces deux types de sauvegarde différentielle.

■ *Jeu de travail*. L'option de sauvegarde du jeu de travail comprend deux options : Fichiers modifiés aujourd'hui et Derniers accès en (x) jours. L'option Fichiers modifiés aujourd'hui s'appelait Sauvegarde quotidienne dans les versions précédentes de Backup Exec. L'option de sauvegarde Fichiers modifiés aujourd'hui peut être choisie en plus du modèle de rotation des supports sélectionné. La méthode Fichiers modifiés aujourd'hui sauvegarde tous les fichiers ayant la *date du jour* (créés ou modifiés ce jour). La méthode Fichiers modifiés aujourd'hui n'affecte pas le statut de sauvegarde des fichiers car le bit d'archive n'est pas réinitialisé.

La méthode Derniers accès en (x) jours vous permet de sauvegarder des données qui ont été créées et modifiées depuis la dernière sauvegarde complète ou incrémentielle. Vous pouvez également choisir d'inclure des données qui ont été consultées au cours des x derniers jours.

Cette option est semblable à une sauvegarde différentielle qui inclut les fichiers créés ou modifiés depuis la dernière sauvegarde complète ; cependant, la différence est que vous pouvez également inclure tous les fichiers utilisés au cours des x derniers jours. Cette option permet ainsi de récupérer plus rapidement un serveur en panne car il suffit de restaurer la sauvegarde de jeux de travail pour que le système soit de nouveau opérationnel, puis de restaurer la sauvegarde complète la plus récente (si nécessaire).

Pour inclure les données indispensables au bon fonctionnement du système après la restauration de la sauvegarde de jeux de travail, il est recommandé de spécifier au moins 30 jours dans le champ **Fichiers ouverts pendant x jours**. Si vous utilisez le modèle de sauvegarde complète/jeu de travail, les sauvegardes non complètes nécessiteront davantage d'espace de support qu'avec les modèles de sauvegarde complète/différentielle ou complète/incrémentielle.

Cependant, dans des environnements où des données actives migrent souvent entre les ordinateurs ou lorsque la restauration des données est particulièrement sensible, les sauvegardes de jeux de travail peuvent compenser le coût de supports supplémentaires en réduisant la durée de restauration des données.

Chaque méthode de sauvegarde présente des avantages et des inconvénients.

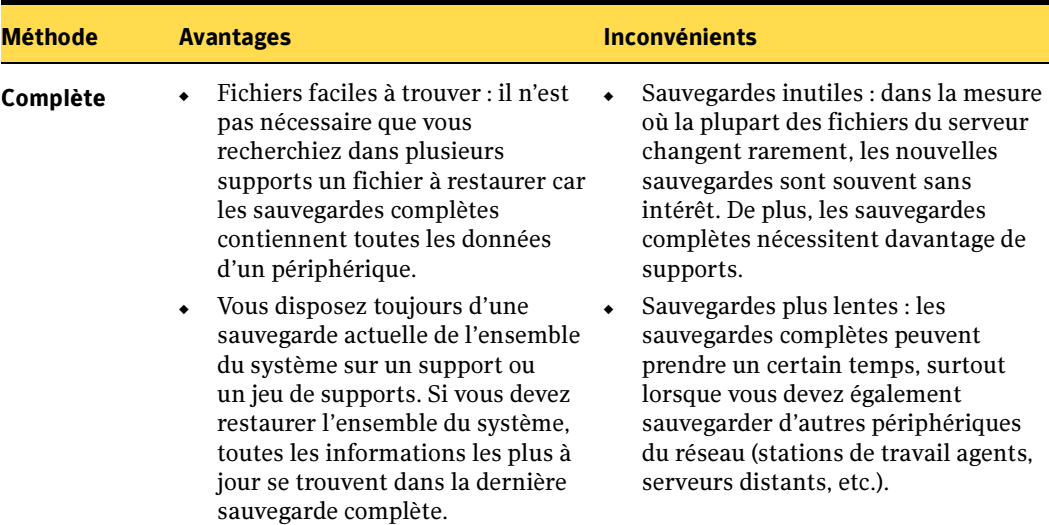

Méthodes de sauvegarde : avantages et inconvénients

Méthodes de sauvegarde : avantages et inconvénients

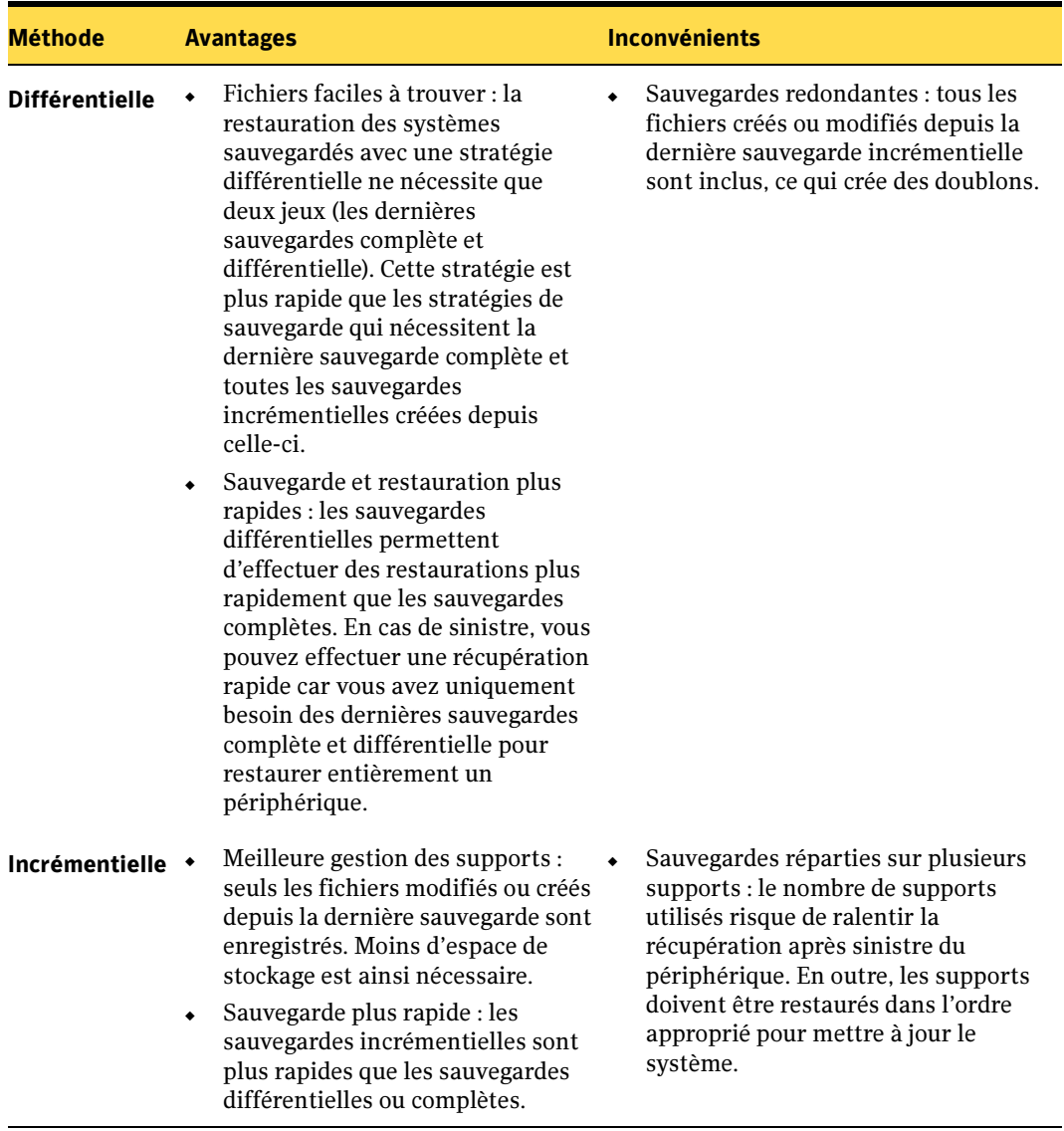

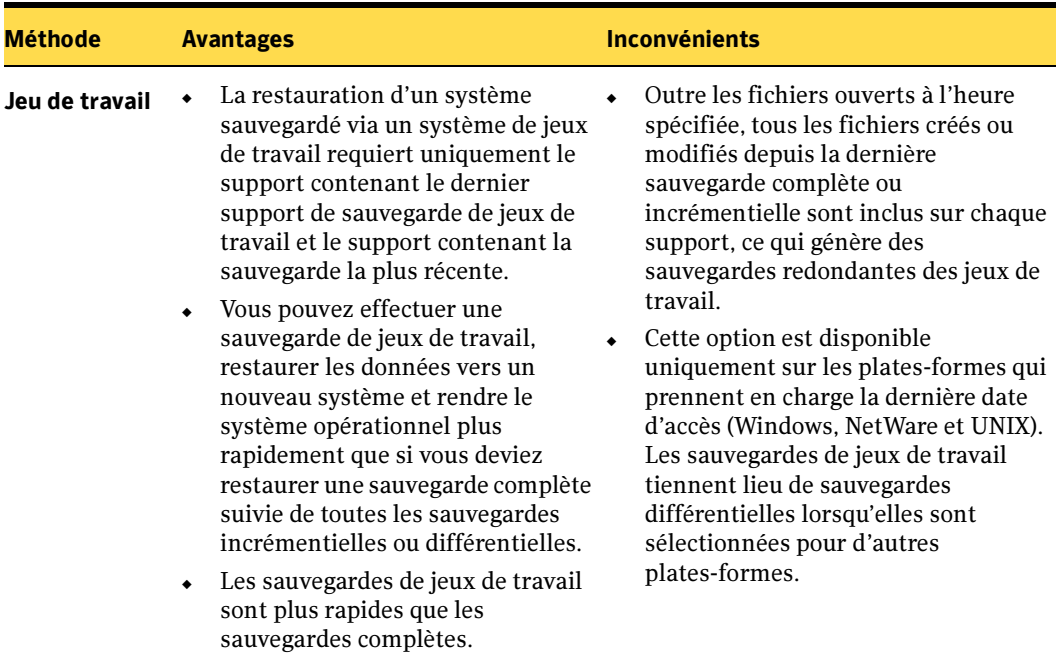

Méthodes de sauvegarde : avantages et inconvénients

## Compréhension du bit d'archive et des méthodes de sauvegarde

Lorsqu'un fichier est créé ou modifié, le système d'exploitation active le *bit d'archive* ou bit modifié. À moins que vous n'ayez choisi d'utiliser des méthodes de sauvegarde qui dépendent de la date et de l'heure, Backup Exec utilise ce bit d'archive pour déterminer si un fichier a été sauvegardé, ce qui est particulièrement important pour votre stratégie de sauvegarde.

Le fait de sélectionner les méthodes de sauvegarde **COMPLÈTE - Sauvegarder les** fichiers - Réinitialiser le bit d'archive, DIFFÉRENTIELLE - Fichiers modifiés et INCRÉMENTIELLE - Fichiers modifiés - Réinitialiser le bit d'archive peut affecter le bit d'archive.

Lorsqu'un fichier a été sauvegardé à l'aide de la méthode de sauvegarde **COMPLÈTE** -Sauvegarder les fichiers - Réinitialiser le bit d'archive ou INCRÉMENTIELLE - Fichiers modifiés - Réinitialiser le bit d'archive, Backup Exec désactive le bit d'archive pour indiquer au système que le fichier a été sauvegardé. Si le fichier est modifié à nouveau avant la sauvegarde complète ou incrémentielle suivante, le bit d'archive est réactivé, et Backup Exec sauvegarde le fichier lors de la prochaine sauvegarde complète ou incrémentielle. Les sauvegardes utilisant la méthode DIFFÉRENTIELLE - Fichiers

modifiés incluent uniquement les fichiers qui ont été créés ou modifiés depuis la dernière sauvegarde complète. Lorsqu'une sauvegarde différentielle de ce type est exécutée, le bit d'archive reste intact.

Vous trouverez ci-dessous un scénario illustrant une stratégie de sauvegarde.

Raoul souhaite mettre en œuvre une stratégie de sauvegarde pour le serveur de fichiers. Il sait que toutes les stratégies de sauvegarde doivent commencer par une sauvegarde complète (sauvegarde complète d'un périphérique entier). Par conséquent, il crée une liste de sélections (voir « [Création d'une liste de sélections](#page-317-0) » à [la page 318\)](#page-317-0) pour son serveur et soumet le travail de sauvegarde pour une exécution le vendredi en fin de journée.

Dans la mesure où la plupart des fichiers du serveur changent rarement (fichiers du système d'exploitation, d'applications, etc.), il en conclut qu'il pourrait économiser du temps et des supports en incorporant des sauvegardes différentielles et incrémentielles dans son modèle de rotation des supports. Il décide d'utiliser des sauvegardes incrémentielles et programme l'exécution du script pour la fin de la journée, du lundi au jeudi.

Voici ce qui se produit : La bande du vendredi contient toutes les données du serveur de fichiers et Backup Exec marque tous ces fichiers comme sauvegardés. Le lundi soir, le travail incrémentiel est exécuté et seuls les fichiers qui ont été créés ou modifiés (dont le bit d'archive a été modifié par le système) sont enregistrés. Une fois le travail incrémentiel terminé, Backup Exec désactive le bit d'archive, indiquant ainsi que ces fichiers ont été sauvegardés. Du mardi au jeudi, la même chose se produit.

Si le serveur de fichiers vient à tomber en panne le jeudi matin, Raoul doit restaurer les fichiers en respectant l'ordre des sauvegardes (dans cet exemple, vendredi, lundi, mardi, etc.)

Si Raoul avait opté pour des sauvegardes différentielles du lundi au jeudi, il n'aurait eu besoin que des bandes du vendredi et de mercredi à vendredi : En effet, cette bande contient toutes les données, et la bande de mercredi permet de restaurer tous les fichiers modifiés ou créés depuis la sauvegarde de vendredi.

# Compréhension de l'heure modifiée et des méthodes de sauvegarde

Si vous choisissez d'utiliser les méthodes de sauvegarde COMPLÈTE - Sauvegarder les fichiers - Permet des sauvegardes incrémentielles et différentielles en utilisant une heure modifiée, DIFFÉRENTIELLE - Utilisation de l'heure modifiée ou INCRÉMENTIELLE - Utilisation de l'heure modifiée, Backup Exec utilise l'heure modifiée d'un fichier au lieu du bit d'archive pour déterminer si le fichier doit être sauvegardé.

Lorsque Backup Exec exécute une sauvegarde complète ou incrémentielle, l'heure à laquelle la sauvegarde débute est enregistrée dans la base de données Backup Exec. La prochaine fois qu'une sauvegarde incrémentielle ou différentielle est lancée, Backup Exec compare l'heure du système de fichiers à l'heure de sauvegarde enregistrée dans la base de données Backup Exec. Si l'heure du système de fichiers est postérieure à celle de la base de données, le fichier est sauvegardé. Lorsqu'une sauvegarde incrémentielle est exécutée, une nouvelle heure est enregistrée dans la base de données Backup Exec. L'heure de la base de données n'est pas mise à jour avec les sauvegardes différentielles.

L'utilisation de l'heure modifiée permet à Backup Exec d'exécuter des sauvegardes différentielles sur un système de fichiers (Unix, par exemple) qui ne disposent pas de bit d'archive.

Si vous voulez que Backup Exec utilise l'heure modifiée pour déterminer si un fichier a été sauvegardé, les sauvegardes complètes et incrémentielles (ou complètes et différentielles) doivent utiliser la même liste de sélections de sauvegarde.

#### Rubriques connexes :

« [Utilisation des listes de sélections](#page-317-1) » à la page 318

#### Utilisation du journal de modifications NTFS de Windows pour déterminer les fichiers modifiés

Sous Windows 2000 ou des systèmes ultérieurs, vous pouvez améliorer les performances des sauvegardes incrémentielles et différentielles en configurant Backup Exec de façon à utiliser les informations enregistrées dans le journal de modifications NTFS. NTFS enregistre toutes les modifications du système de fichiers dans le journal de modifications. Si vous choisissez d'utiliser le journal de modifications et sélectionnez la méthode de sauvegarde DIFFÉRENTIELLE - Utilisation de l'heure modifiée ou INCRÉMENTIELLE - Utilisation de l'heure modifiée, Backup Exec va analyser le journal afin d'obtenir une liste des fichiers modifiés, et n'analysera pas tous les fichiers, ce qui permet de réduire le temps nécessaire pour la sauvegarde incrémentielle ou différentielle.

# 7

# Stratégies et modèles

Les stratégies offrent une méthode de gestion des travaux de sauvegarde et des stratégies. Contenant des modèles de travaux, les stratégies sont des attributs de travail qui définissent le moment et la façon dont Backup Exec traite un travail. Les modèles spécifient les périphériques, les paramètres et la programmation d'un travail à employer pour le travail de sauvegarde, mais n'incluent pas les sélections à sauvegarder. Pour créer des travaux, vous devez combiner une stratégie à une liste de sélections.

Les stratégies sont utiles dans de nombreuses situations. Par exemple, vous pouvez définir des stratégies pour les schémas suivants :

- Rotation des supports. Si vous créez une stratégie à l'aide de l'Assistant de stratégie, l'option Sauvegarde mensuelle complète avec sauvegardes hebdomadaires et quotidiennes vous permet de créer un schéma de rotation des supports de type Grand-père, Père et Fils.
- Définition des relations entre des travaux. Si plusieurs modèles existent dans une stratégie, vous pouvez établir des relations entre les modèles grâce aux règles de modèles. Par exemple, vous pouvez définir une règle de modèle qui stipule que lorsqu'un travail de sauvegarde se termine, Backup Exec démarre automatiquement un autre travail de sauvegarde.
- Création de copies dupliquées des jeux de sauvegarde. Schéma permettant de configurer une stratégie qui contient un modèle de sauvegarde et un modèle de duplication des jeux de sauvegarde. Le modèle de duplication des jeux de sauvegarde lance un travail qui copie le jeu de sauvegarde créé par le travail de sauvegarde.
- *Exportation des supports*. Schéma permettant de configurer une stratégie qui contient un modèle d'exportation des supports et au moins un modèle de sauvegarde. Il permet de définir ensuite une règle de modèle qui planifie un travail d'exportation des supports, une fois la sauvegarde terminée.

■ *Création d'une sauvegarde synthétique.* Si vous avez acheté et installé ADBO (Advanced Disk-based Backup Option), vous pouvez créer une stratégie qui contient le modèle de travail nécessaire à la création d'une sauvegarde synthétique.

Après la combinaison d'une liste de sélections avec une stratégie par vos soins, Backup Exec crée automatiquement un travail pour chaque modèle de la stratégie. Par exemple, si une stratégie contient trois modèles, Backup Exec crée un travail pour chacun des modèles, soit trois travaux au total. Les stratégies étant réutilisables, vous pouvez donc créer une stratégie unique et la combiner avec plusieurs listes de sélections différentes.

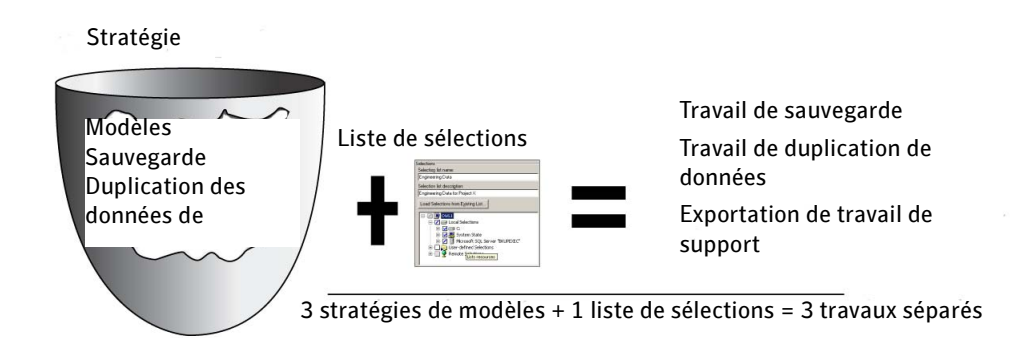

#### Rubriques connexes :

- « [Rapport Résumé des travaux](#page-633-0) » à la page 634
- « [Rapport Détails du jeu de sauvegarde par ressource](#page-620-0) » à la page 621
- « [Ressources protégées par une stratégie](#page-649-0) » à la page 650
- « [À propos de la fonction de sauvegarde synthétique](#page-967-0) » à la page 968
- « [Rapport Performances de la stratégie de sauvegarde des ressources](#page-652-0) » à la page 653

# Création d'une stratégie

La création d'une stratégie implique le choix d'un nom et d'une description pour la stratégie, l'ajout de modèles à la stratégie et la configuration de relations entre des modèles (le cas échéant). Après avoir configuré l'ensemble des modèles à associer à la stratégie, vous devez créer des travaux en combinant la stratégie avec une liste de sélections.

Vous pouvez configurer manuellement la stratégie ou utiliser l'Assistant de stratégie. L'Assistant de stratégie vous guide dans la création d'une stratégie en se servant de l'une des stratégies de sauvegarde suivantes :

- Sauvegardes complètes quotidiennes
- Sauvegarde hebdomadaire complète avec sauvegardes quotidiennes
- Sauvegardes complètes mensuelles avec sauvegardes hebdomadaires et quotidiennes (ceci crée le schéma de rotation des supports de type Grand-père, Père et Fils)

#### **Pour créer manuellement une stratégie, procédez comme suit :**

- 1. Dans la barre de navigation, cliquez sur Stratégie.
- 2. Complétez les options de la stratégie comme suit :

Options générales de la nouvelle stratégie

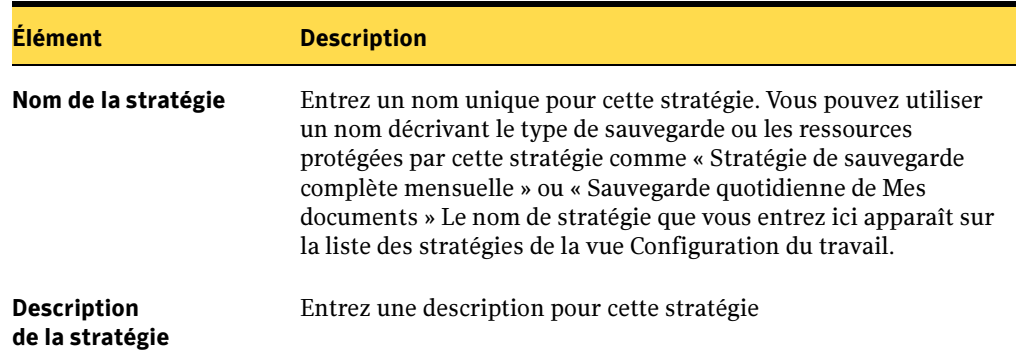

- **3.** Cliquez sur **Nouveau modèle**. Sélectionnez ensuite le type de modèle que vous souhaitez ajouter :
	- *Modèle de sauvegarde*. Voir « [Ajout d'un modèle de sauvegarde à une stratégie](#page-397-0) » à [la page 398.](#page-397-0)
	- *Modèle d'exportation des supports* Voir « Ajout d'un modèle d'exportation des [supports à une stratégie](#page-401-0) » à la page 402.
- Modèle de duplication des jeux de sauvegarde. Voir « Ajout d'un modèle de [duplication de sauvegarde à une stratégie](#page-415-0) » à la page 416.
- *Modèle de sauvegarde synthétique*. Voir « Symantec Backup Exec Advanced [Disk-based Backup Option](#page-966-0) » à la page 967.

Remarque Pour importer un modèle de sauvegarde existant dans une stratégie, cliquez sur Modèle d'importation. Pour plus d'informations, voir « [Importation](#page-402-0)  [d'un modèle dans une stratégie](#page-402-0) » à la page 403.

- ▼ Pour créer une stratégie à l'aide de l'Assistant de stratégie, procédez comme suit :
	- 1. Dans la barre de navigation, cliquez sur **Configuration du travail**.
	- 2. Dans le volet des tâches, sous Tâches de stratégie, cliquez sur Nouvelle stratégie au moyen de l'Assistant.
	- 3. Suivez les instructions fournies par l'Assistant pour créer une stratégie.

# Modification d'une stratégie

- Pour modifier une stratégie, procédez comme suit :
	- 1. Dans la barre de navigation, cliquez sur Configuration du travail pour modifier une stratégie associée à un travail programmé ou n'étant associée à aucun travail, ou cliquez sur Moniteur des travaux pour modifier une stratégie associée à un travail programmé.
	- 2. Pour modifier une stratégie associée à un travail, cliquez avec le bouton droit sur le travail, puis sélectionnez Modifier une stratégie. Pour modifier une stratégie qui n'est pas associée à un travail, double-cliquez sur la stratégie.

#### Rubriques connexes :

« [Modification d'un modèle dans une stratégie](#page-403-0) » à la page 404

# Suppression d'une stratégie

Si une stratégie est devenue inutile, vous pouvez la supprimer. Avant de supprimer une stratégie, vous devez vous assurer que les travaux qui lui sont associés ne sont plus nécessaires. Avant de supprimer une stratégie, vous devez éliminer l'association qui lie les listes de sélections à la stratégie. Lorsque vous dissociez des listes de sélections des stratégies, tous les travaux actifs qui étaient associés à la stratégie vont prendre fin ou seront supprimés.

#### **Pour supprimer une stratégie, procédez comme suit :**

- 1. Dans la barre de navigation, cliquez sur **Configuration du travail**.
- 2. Sélectionnez la stratégie à supprimer.
- 3. Si des listes de sélections sont associées à la stratégie, procédez comme suit :
	- a. Dans le volet des tâches, sous Tâches de stratégie, cliquez sur Supprimer les travaux créés par la stratégie.
	- b. Décochez les cases correspondant aux listes de sélections associées à cette stratégie.
	- c. Cliquez sur OK.
- 4. Sélectionnez la stratégie à supprimer, puis dans le volet des tâches, sous Tâches générales, cliquez sur Supprimer.
- **5.** Cliquez sur **Oui** pour confirmer la suppression de cette stratégie.

# Utilisation d'une stratégie exemple

Backup Exec fournit des stratégies exemple qui contiennent des paramètres standard pour les types de stratégies suivants : rotation des supports, duplication de sauvegarde et sauvegarde synthétique. Vous pouvez copier les stratégies exemple et les adapter ensuite à vos besoins.

- **Pour utiliser une stratégie exemple, procédez comme suit :** 
	- 1. Dans la barre de navigation, cliquez sur **Configuration du travail**.
	- 2. Dans le volet Stratégies, cliquez avec le bouton droit sur la stratégie exemple à utiliser, puis sélectionnez Copier. Les stratégies exemple disponibles sont : Exemple : Rotation des supports, Exemple : Dupliquer les données de sauvegarde et Exemple : Sauvegarde synthétique
	- Remarque La stratégie exemple Sauvegarde synthétique n'apparaît que si vous avez acheté et installé l'option Advanced Disk-based Backup Option. Pour plus d'informations sur la stratégie exemple Sauvegarde synthétique, voir « [Création d'une sauvegarde synthétique en copiant l'exemple de stratégie](#page-974-0)  [pour la sauvegarde synthétique](#page-974-0) » à la page 975.
	- 3. Sélectionnez Copier vers ce serveur de support ou Copier vers d'autres serveurs de supports, puis cliquez sur OK.

Backup Exec crée une stratégie nommée « Copie de <stratégie exemple> » et l'inscrit dans la liste des stratégies de la vue Configuration du travail.

4. Personnalisez la stratégie et les modèles à votre convenance.

Par exemple, vous pouvez renommer la stratégie et lui donner une nouvelle description, puis changer lorsque la programmation d'exécution des modèles est effectuée. Pour plus d'informations sur les options des paramètres des modèles, voir « [Ajout d'un modèle de sauvegarde à une stratégie](#page-397-0) » à la page 398.

- **5.** Lorsque vous avez terminé, cliquez sur **OK**.
- 6. Créez des travaux en utilisant cette stratégie et une liste de sélections. Pour plus d'informations, voir « [Création de travaux à l'aide de stratégies](#page-409-0) » à la page 410.

#### Recréation de stratégies exemple

Vous pouvez recréer des stratégies exemple. Si une stratégie exemple portant le nom de la stratégie par défaut existe lorsque vous sélectionnez l'option Recréer des stratégies exemple, Backup Exec créer une autre stratégie exemple et ajoute un numéro
incrémenté au nom de celle-ci. Par exemple, si la stratégie Exemple : Rotation de média 0002 existe, Backup Exec crée une autre stratégie exemple appelée Exemple : Rotation de média 003.

- ▼ Pour recréer des stratégies exemple :
	- ❖ Dans le menu Outils, Recréer des stratégies exemple.

# Utilisation de modèles dans des stratégies

Les stratégies s'appuient sur des modèles qui peuvent contenir tous les paramètres d'un travail, à l'exception des ressources à sauvegarder. Chaque stratégie doit contenir au moins un modèle. Backup Exec comprend quatre types de modèles :

- Sauvegarde. Ce modèle vous permet de créer des travaux de sauvegarde de type complet, incrémentiel ou différentiel. Pour plus d'informations, voir « [Ajout d'un](#page-397-0)  [modèle de sauvegarde à une stratégie](#page-397-0) » à la page 398.
- $\blacksquare$  Exportation de supports. Cet exemple vous permet de configurer un travail utilitaire d'exportation des supports qui s'exécute automatiquement à la fin d'une sauvegarde ou d'un travail de duplication des jeux de sauvegarde. Le travail d'exportation des supports déplace le support des logements de la bandothèque vers un portique ou affiche une alerte demandant de retirer le support d'un emplacement. Pour plus d'informations, voir « [Ajout d'un modèle d'exportation des supports à une stratégie](#page-401-0) » [à la page 402](#page-401-0).
- *Duplication des jeux de sauvegarde*. Ce type de modèle vous permet d'utiliser une stratégie à étape pour créer des copies dupliquées des jeux de sauvegarde. Il autorise plusieurs niveaux de duplication de données au sein de la fenêtre de sauvegarde ou en dehors de celle-ci. Pour plus d'informations, voir « [À propos des modèles](#page-413-0)  [Dupliquer les jeux de sauvegarde](#page-413-0) » à la page 414.
- Sauvegarde synthétique. Ce modèle n'est disponible qu'avec l'option Advanced Disk-based Backup Option de Backup Exec. Pour plus d'informations, voir « [Symantec Backup Exec - Advanced Disk-based Backup Option](#page-966-0) » à la page 967.

Vous pouvez copier des modèles de sauvegarde d'une stratégie à une autre à l'aide de l'option Modèle d'importation. Pour gagner du temps, vous pouvez importer des modèles qui contiennent la totalité ou une grande partie des paramètres que vous souhaitez utiliser. Après l'avoir importé, vous pouvez donner au modèle un nom unique et modifier ses paramètres.

#### Rubriques connexes :

- « [Exportation des supports](#page-221-0) » à la page 222
- « [Importation d'un modèle dans une stratégie](#page-402-0) » à la page 403

# Migration de modèles issus des versions précédentes de Backup Exec

Si vous avez configuré des modèles avec la version 9.0 ou 9.1 de Backup Exec, vous connaissez déjà le concept des modèles. Lorsque vous effectuez une mise à niveau vers Backup Exec 10.0, chaque modèle existant de vos versions précédentes de Backup Exec est automatiquement migré dans une stratégie distincte ne contenant qu'un modèle unique. Par exemple, si vous aviez 10 modèles dans Backup Exec 9.1, vous obtenez 10 stratégies dans Backup Exec 10.0, chaque stratégie ne contenant qu'un modèle.

Pour plus d'informations sur la migration de stratégies issues de Network Storage Executive (NSE), voir « [Migration à partir de Network Storage Executive v8.6 \(NSE\)](#page-924-0) » à la [page 925.](#page-924-0)

# <span id="page-397-0"></span>Ajout d'un modèle de sauvegarde à une stratégie

Chaque stratégie que vous créez doit contenir au moins un modèle. Les modèles contiennent des informations qui sont nécessaires à Backup Exec pour exécuter des travaux. La création d'un modèle de sauvegarde est similaire à la création d'un travail de sauvegarde. Vous sélectionnez le périphérique ou le support à utiliser, les paramètres à associer au travail et la programmation à appliquer travail. Les modèles ne vous permettent cependant pas de sélectionner les ressources à sauvegarder. Après avoir complété une stratégie, créez un travail en combinant la stratégie avec la liste de sélections qui contient les ressources à sauvegarder.

- ▼ Pour ajouter un modèle de sauvegarde à une stratégie, procédez comme suit :
	- 1. Configurez une nouvelle stratégie en suivant les étapes décrites dans « [Création](#page-392-0)  [d'une stratégie](#page-392-0) » à la page 393.
	- 2. Dans la boîte de dialogue Nouvelle stratégie, cliquez sur Nouveau modèle.
	- 3. Dans la boîte de dialogue Sélection de modèles, sélectionnez **Modèle de sauvegarde**, puis cliquez sur OK.
	- 4. Complétez les options des périphériques et des supports. Pour plus d'informations sur comment compléter les options des périphériques et des supports, voir « [Options](#page-286-0)  [de sélection pour les travaux de sauvegarde](#page-286-0) » à la page 287.
	- 5. Dans le volet Propriétés, sous Paramètres, cliquez sur Général. Complétez les options Général pour ce modèle. Pour plus d'informations à propos des options Général, voir « [Les options de cette boîte de dialogue sont les suivantes Options](#page-293-0)  [générales pour des modèles et des travaux de sauvegarde](#page-293-0) » à la page 294.
- 6. Dans le volet Propriétés, sous Paramètres, cliquez sur Avancées. Complétez les options Avancées pour ce modèle. Pour plus d'informations à propos des options Avancées, voir « [Options avancées pour les travaux de sauvegarde](#page-298-0) » à la page 299.
- 7. Dans le volet Propriétés, sous Paramètres, cliquez sur Commandes de pré et post-traitement. Complétez les options des commandes de pré/post-traitement. Pour plus d'informations à propos des commandes de pré/post-traitement, voir « [Commandes de pré/post-traitement pour les travaux de restauration ou de](#page-303-0)  sauvegarde [» à la page 304](#page-303-0).
- 8. Dans le volet Propriétés, sous Paramètres, sélectionnez éventuellement des options supplémentaires pour ce travail :
	- Si vous utilisez l'option Advanced Open File Option, sélectionnez Advanced Open File Option et complétez les options comme décrit dans « [Définition de](#page-1106-0)  [paramètres par défaut pour Advanced Open File Option pour les travaux de](#page-1106-0)  sauvegarde [» à la page 1107.](#page-1106-0)
	- Pour utiliser la sauvegarde hors hôte, sélectionnez Advanced Disk-based **Backup** et complétez les options comme décrit dans «  $\hat{A}$  propos de la fonction de [sauvegarde hors hôte](#page-982-0) » à la page 983.
	- Si vous sauvegardez d'autres types de plates-formes ou agents de base de données, comme NetWare, Exchange, SQL ou SharePoint, sélectionnez le type de plate-forme ou l'agent de base de données. Pour plus d'informations sur comment compléter les options, reportez-vous au chapitre traitant cet élément.
	- Pour modifier le réseau de sauvegarde pour ce travail, sélectionnez Réseau et pare-feu. Pour plus d'informations, voir « [Changement du réseau de sauvegarde](#page-366-0)  [pour un travail](#page-366-0) » à la page 367.
	- Pour que Backup Exec avertisse quelqu'un lorsque le travail de sauvegarde est terminé, sélectionnez Notification. Pour plus d'informations, voir « [Sélection de](#page-585-0)  [destinataires pour la notification de travaux](#page-585-0) » à la page 586.
	- Si vous souhaitez que Backup Exec notifie quelqu'un à la fin d'un travail de sauvegarde contenant une liste de sélections spécifique, dans le volet Propriétés, sous Source, cliquez sur Notification de liste de sélections (voir « [Sélection de](#page-585-0)  [destinataires pour la notification de travaux](#page-585-0) » à la page 586.
	- Pour empêcher que certains fichiers ou types de fichiers ne soient inclus dans la sauvegarde, sélectionnez Exclusions. Pour plus d'informations sur l'exclusion de fichiers, voir « [Inclusion ou exclusion de fichiers de la sauvegarde à l'aide de la](#page-312-0)  [fonction Sélection avancée de fichiers](#page-312-0) » à la page 313.
- 9. Définissez la programmation pour le modèle. Voir « [Paramétrage de la](#page-399-0)  [programmation pour un modèle](#page-399-0) » à la page 400.

#### 10. Cliquez sur OK.

Le modèle est complet. Vous pouvez ajouter un autre modèle ou combiner la stratégie avec une liste de sélections. Pour plus d'informations, voir « [Création de](#page-409-0)  [travaux à l'aide de stratégies](#page-409-0) » à la page 410.

# <span id="page-399-0"></span>Paramétrage de la programmation pour un modèle

Il existe trois types de programmation associés à un modèle :

- Exécuter maintenant et exécuter selon les règles affectées à ce modèle. Si vous sélectionnez cette option, le travail s'exécute dès qu'une liste de sélections est combinée avec la stratégie contenant le modèle. Si le modèle est également lié à un autre modèle via une règle de modèle, le travail s'exécute alors en fonction de la règle sélectionnée pour le modèle.
- Exécuter selon la programmation et exécuter selon les règles affectées à ce modèle. Si vous sélectionnez cette option, vous pouvez définir une date à partir de laquelle le modèle prendra effet, un intervalle de temps ainsi que les jours d'exécution du travail. Si le modèle est également lié à un autre modèle via une règle de modèle, le travail s'exécute alors en fonction de la règle sélectionnée pour le modèle. Il s'agit du paramètre par défaut des modèles.
- *Exécuter uniquement selon les règles affectées à ce modèle*. Si vous sélectionnez cette option, le modèle doit appartenir à une règle de modèles. Le travail créé à partir du modèle s'exécute selon la règle définie pour le modèle.

Vous pouvez définir une fenêtre de disponibilité et une priorité sur des listes de sélections. Si pour un modèle, vous définissez une programmation qui n'est pas dans une fenêtre Disponibilité de la liste de sélections, Backup Exec affiche l'état du travail en indiquant Intervalle de temps non valide.

### ▼ Pour définir la programmation d'un modèle, procédez comme suit :

- 1. Dans le volet Propriétés, sous Fréquence, cliquez sur Programmation.
- 2. Sélectionnez l'une des options suivantes :

#### Options de programmation des modèles

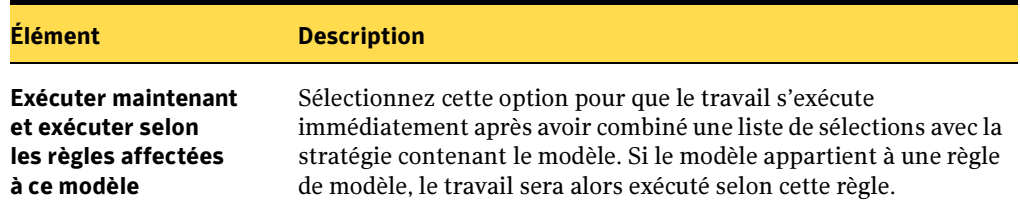

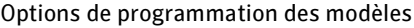

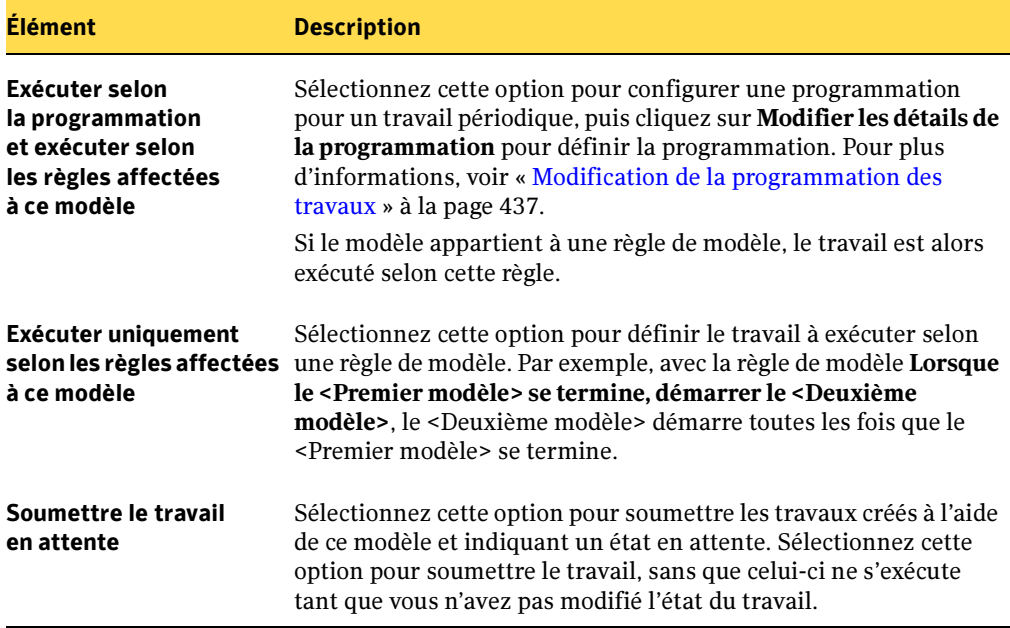

# <span id="page-401-0"></span>Ajout d'un modèle d'exportation des supports à une stratégie

Vous pouvez utiliser un modèle d'exportation des supports pour configurer un travail utilitaire d'exportation qui s'exécute automatiquement après la fin d'une sauvegarde ou d'un travail de duplication des jeux de sauvegarde. Si le périphérique visé est une bandothèque équipée d'un portique, le travail d'exportation des supports déplace le support depuis son logement du portique et génère une alerte qui vous avertit de retirer le support du portique. Si le périphérique est une bandothèque sans portique, le travail d'exportation des supports va générer un alerte qui vous avertit de retirer le support du logement indiqué.

Le modèle d'exportation des supports doit appartenir à une stratégie multi-modèles. Il doit exister un modèle source qui produit des supports et lance le travail d'exportation. Par exemple, pour exporter des supports à la fin de votre sauvegarde complète mensuelle, configurez une stratégie avec un modèle de sauvegarde pour un travail de sauvegarde mensuel complet et configurez un modèle d'exportation pour qu'il s'exécute à la fin du travail de sauvegarde mensuel. Si un travail nécessite plusieurs supports, le travail d'exportation des supports démarre à la fin du travail de sauvegarde source et non après le remplissage de chacun des supports.

Lorsque vous créez un modèle d'exportation des supports, Backup Exec ajoute automatiquement la règle de modèle Lorsque <Premier modèle> est terminé, lancer <Deuxième modèle> pour exporter les supports à la stratégie. Backup Exec remplace le <premier modèle> par le nom du modèle que vous sélectionnez comme source du modèle d'exportation des supports, par exemple un modèle de sauvegarde. Backup Exec remplace le <deuxième modèle> par le modèle d'exportation des supports.

#### Pour ajouter un modèle d'exportation des supports à une stratégie, procédez comme suit :

- 1. Configurez une nouvelle stratégie en suivant les étapes décrites dans « [Création](#page-392-0)  [d'une stratégie](#page-392-0) » à la page 393.
- 2. Configurez un modèle de sauvegarde qui sera le modèle produisant le support, c'est-à-dire la source pour le travail d'exportation.
- 3. Dans la boîte de dialogue Nouvelle stratégie, cliquez sur **Nouveau modèle**.
- 4. Dans la boîte de dialogue Sélection de modèles, sélectionnez Modèle d'exportation des supports, puis cliquez sur OK.

Remarque Le modèle d'exportation des supports ne s'affiche que si la stratégie contient un modèle de sauvegarde.

5. Sélectionnez le modèle produisant le support afin de l'utiliser comme source pour le travail d'exportation.

Par exemple, pour exporter un support à la fin d'une sauvegarde complète mensuelle, sélectionnez le modèle des sauvegardes complètes mensuelles comme modèle source du jeu de supports.

- 6. Dans le volet Propriétés, sous Paramètres, cliquez sur Général. Entrez un nom pour ce modèle d'exportation des supports.
- **7.** Pour configurer une notification pour ce travail, dans le volet **Propriétés**, sous Paramètres, cliquez sur Notification. Pour plus d'informations, voir « [Sélection de](#page-585-0)  [destinataires pour la notification de travaux](#page-585-0) » à la page 586.

Remarque Le travail d'exportation des supports doit s'exécuter selon la règle de modèle, vous n'avez donc pas besoin de définir des options de programmation pour ce travail.

8. Cliquez sur OK.

Backup Exec ajoute la règle de modèle appelée Lorsque < Premier modèle > est terminé, lancer <Deuxième modèle> pour exporter les supports.

Le modèle est complet. Vous pouvez ajouter un autre modèle ou combiner la stratégie avec une liste de sélections. Pour plus d'informations, voir « [Création de](#page-409-0)  [travaux à l'aide de stratégies](#page-409-0) » à la page 410.

# <span id="page-402-0"></span>Importation d'un modèle dans une stratégie

L'importation de modèles facilite les opérations liées à la création des modèles. Si un modèle existant contient de nombreux paramètres que vous souhaitez réutiliser, vous pouvez importer le modèle existant dans une stratégie sans avoir à créer manuellement un modèle et y dupliquer les paramètres. Backup Exec n'importe aucune des règles de modèle qui sont associées au modèle importé.

Une fois le modèle importé, vous pouvez en modifier des paramètres à votre convenance.

- ▼ Pour importer un modèle dans une stratégie, procédez comme suit :
	- 1. Dans la barre de navigation, cliquez sur **Configuration du travail**.
	- 2. Pour importer une stratégie dans une stratégie existante, dans la section **Stratégies** double-cliquez sur la stratégie.

Pour créer une stratégie et y importer un modèle, dans le volet des tâches, sous Tâches de stratégies, cliquez sur Nouvelle stratégie. Entrez un nom de stratégie et une description.

- 3. Cliquez sur Modèle d'importation.
- 4. Sélectionnez les modèles à importer.
- 5. Cliquez sur OK.

Backup Exec copie les modèles dans la stratégie et lui attribue le nom par défaut « Copie de <nom du modèle> ». Pour modifier le nom du modèle ou d'autres propriétés, sélectionnez-le dans la liste, puis cliquez sur Modifier le modèle.

# Modification d'un modèle dans une stratégie

- ▼ Pour modifier un modèle dans une stratégie, procédez comme suit :
	- 1. Dans la barre de navigation, cliquez sur Configuration du travail.
	- 2. Dans la section **Stratégies**, double-cliquez sur la stratégie qui contient le modèle à modifier.
	- 3. Sélectionnez le modèle sur la liste affichée dans la zone Modèles de stratégie.
	- 4. Cliquez sur Modifier un modèle.
	- 5. Modifiez les propriétés du modèle à votre convenance.

# Suppression d'un modèle d'une stratégie

Un modèle que vous supprimez d'une stratégie est définitivement supprimé de Backup Exec. En outre, Backup Exec supprime tous les travaux programmés qui ont été à partir de la stratégie contenant le modèle supprimé. Tous les travaux actifs créés à partir de la stratégie vont se terminer, puis seront supprimés.

Ne supprimez un modèle d'une stratégie que si vous êtes certain que les travaux associés au modèle ne sont plus nécessaires. S'il s'agit d'une stratégie ne contenant qu'un seul modèle, supprimez la stratégie plutôt que le modèle.

#### Pour supprimer un modèle d'une stratégie, procédez comme suit :

- 1. Dans la barre de navigation, cliquez sur **Configuration du travail**.
- 2. Dans la section Stratégies, double-cliquez sur la stratégie.
- 3. Sélectionnez le modèle sur la liste affichée dans la zone Modèles de stratégie.
- 4. Cliquez sur Supprimer modèle.
- **5.** Cliquez sur **Oui** pour confirmer la suppression de ce modèle. Si vous sélectionnez plusieurs modèles, cliquez sur Oui à tout.

Le modèle est supprimé de la stratégie.

#### Rubriques connexes :

« [Suppression d'une stratégie](#page-394-0) » à la page 395

# Définition des règles de modèle

Les règles de modèle vous permettent de configurer des relations entre des modèles et une stratégie. Par exemple, vous pouvez utiliser des règles de modèles pour déterminer quel travail il convient de traiter en premier en cas de conflit avec l'heure de début ou le travail qui doit démarrer lorsqu'un autre travail démarre, se termine ou échoue.

Lorsque vous définissez une règle de modèle, vous devez sélectionner la règle à utiliser et les modèles auxquels la règle sera appliquée. Backup Exec affiche différentes règles selon les types de modèles existant dans la stratégie. Par exemple, si une stratégie contient un modèle de duplication de sauvegarde, Backup Exec affiche des règles de duplication des jeux de sauvegarde. Si Backup Exec ajoute automatiquement une règle de modèle à un modèle, vous ne devez pas supprimer cette règle.

Les règles de modèle suivantes sont disponibles :

Règles de modèle

Règle Description

Règles permettant de gérer les heures de début de travail en conflit

Règles de modèle

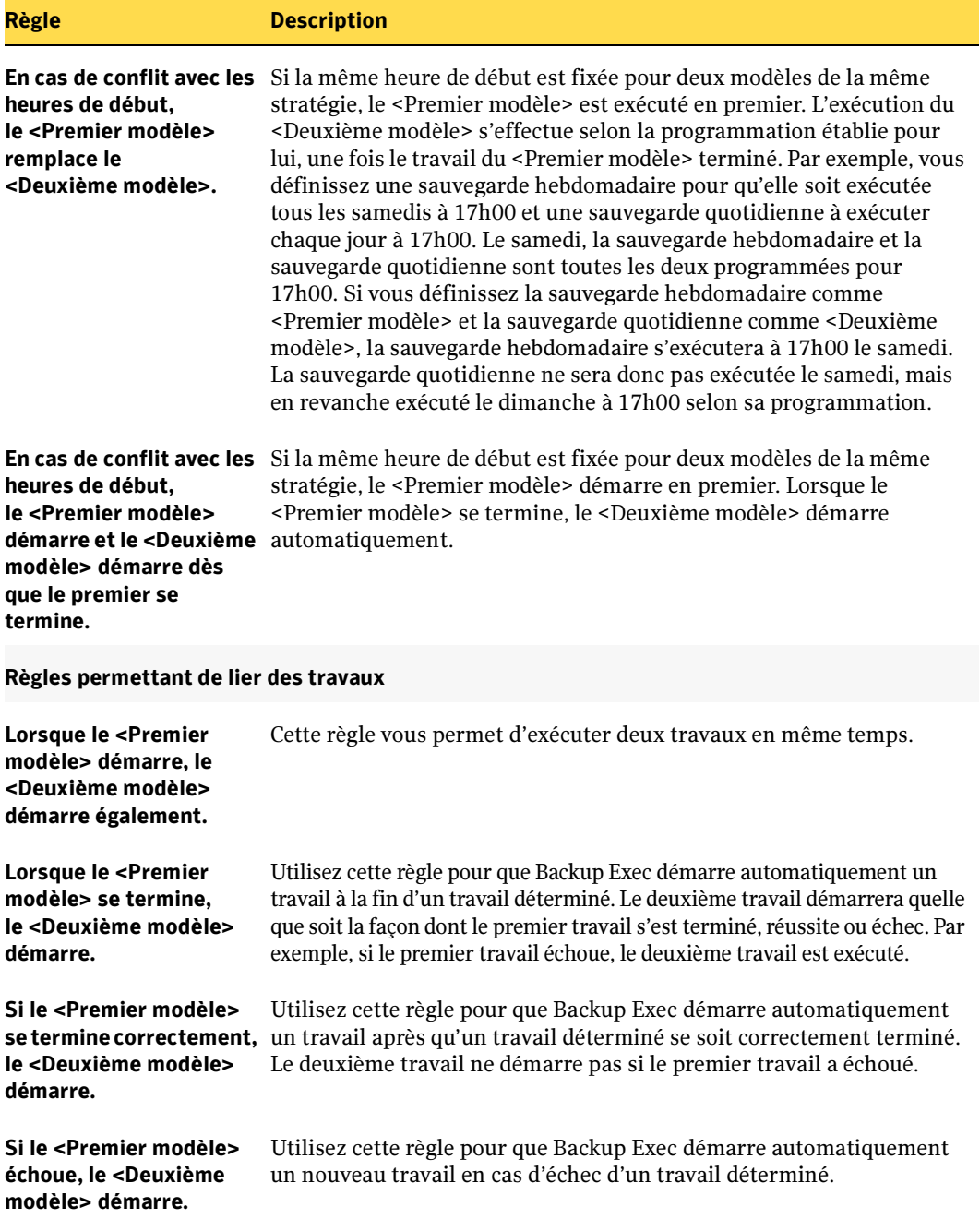

#### Règles de modèle

#### Règle Description

#### Règles permettant de limiter quand les travaux sont exécutés

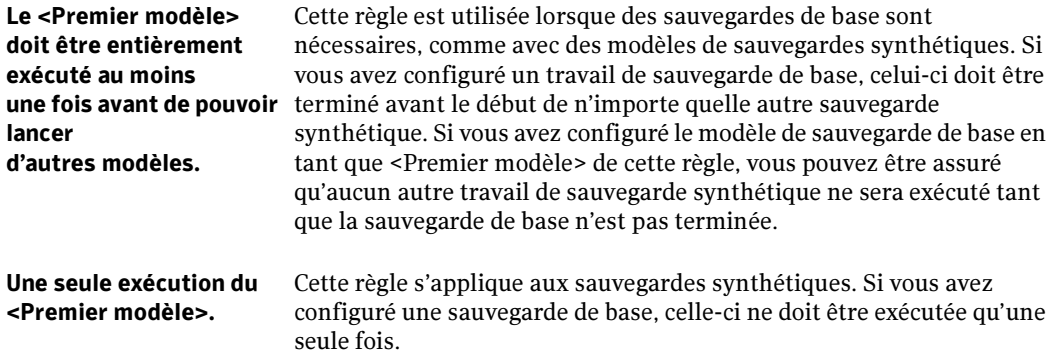

#### Règles permettant de dupliquer des jeux de sauvegarde

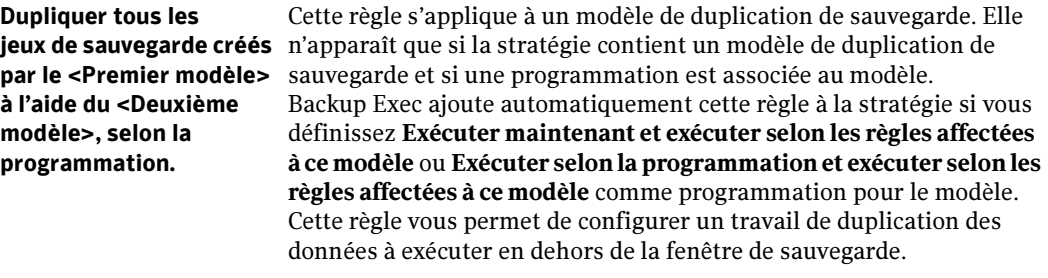

Lorsque le <Premier modèle> se termine, le <Deuxième modèle> démarre pour dupliquer le jeu de sauvegarde. Cette règle s'applique à un modèle de duplication de sauvegarde et n'apparaît que si la stratégie contient un modèle de duplication de sauvegarde. Après avoir créé un modèle de duplication des sauvegardes, Backup Exec ajoute automatiquement cette règle à la stratégie si vous définissez Exécuter uniquement selon les règles affectées à ce modèle comme programmation pour le modèle. Backup Exec remplace le <Premier modèle> par le modèle que vous avez sélectionné comme source pour le modèle de duplication de sauvegarde et remplace le <Deuxième modèle> par le modèle de duplication que vous avez créé. Avec cette règle, il est probable que le travail de duplication s'exécute dans la fenêtre de sauvegarde. Pour ne pas exécuter la duplication dans la fenêtre de sauvegarde, utilisez la règle Dupliquer tous les jeux de sauvegarde qui ont été créés par un <Premier modèle> en utilisant un <Deuxième modèle> selon la programmation.

#### Règles permettant d'exporter des supports

#### Règles de modèle

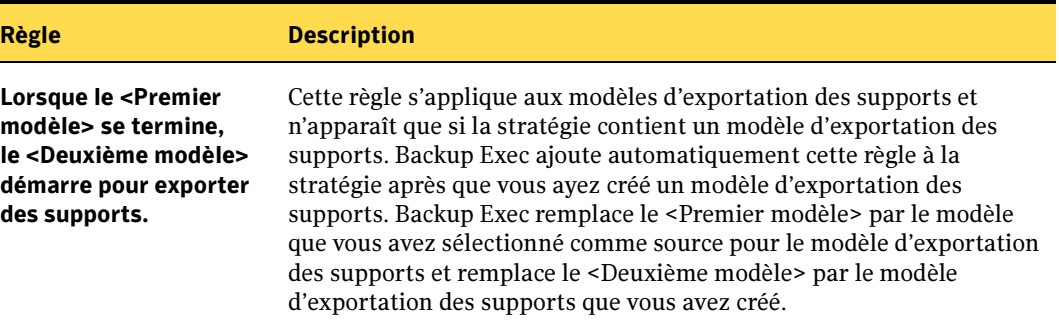

#### ▼ Pour définir une règle de modèle, procédez comme suit :

- 1. Dans la barre de navigation, cliquez sur Configuration du travail.
- 2. Pour définir des règles de modèle pour des modèles existants dans une stratégie existante, dans la section Stratégies double-cliquez sur la stratégie.

Pour créer une stratégie, dans le volet des tâches, sous Tâches de stratégies, cliquez sur Nouvelle stratégie. Entrez un nom de stratégie et une description. Créez ensuite un modèle.

- 3. Sur l'écran Propriétés de la stratégie, cliquez sur Nouvelle règle.
- 4. Complétez les champs qui s'affichent comme suit :

#### Options de la règle de modèle

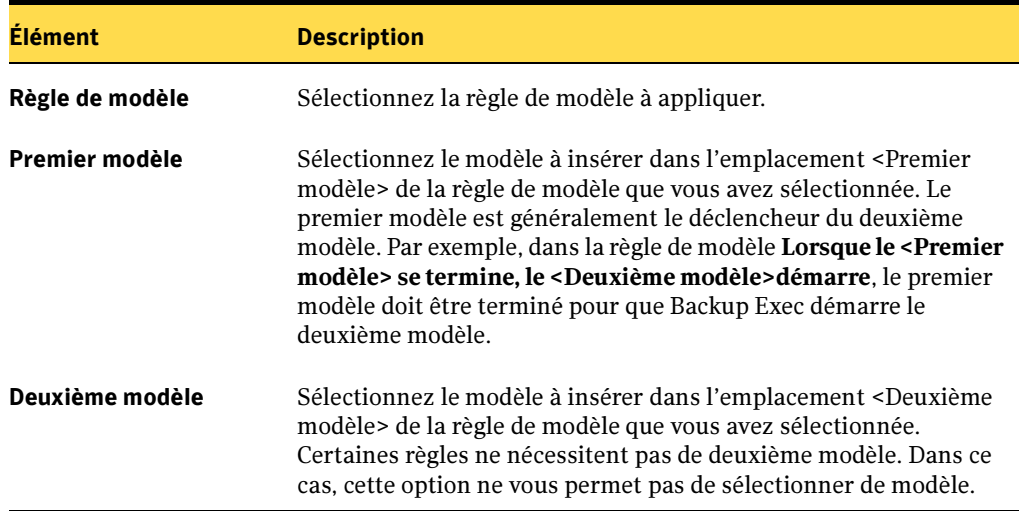

**5.** Cliquez sur **OK**.

# Modification des règles de modèle

- Pour modifier une règle de modèle, procédez comme suit :
	- 1. Dans la barre de navigation, cliquez sur **Configuration du travail**.
	- 2. Dans la section Stratégies, double-cliquez sur la stratégie.
	- 3. Sur l'écran Propriétés de la stratégie, sélectionnez la règle à modifier, puis cliquez sur Modifier la règle.
	- 4. Modifiez la règle de modèle à votre convenance.
	- 5. Cliquez sur OK.

# Suppression des règles de modèle

Vous pouvez supprimer des règles de modèles que vous avez ajoutées aux modèles. Vous ne devez pas supprimer les règles de modèle que Backup Exec a ajoutées automatiquement au modèle. Pour des modèles de sauvegarde en plusieurs étapes, il doit exister une règle de modèle au minium. Vous ne devez pas supprimer des règles de modèles concernant des modèles d'exportation des supports.

- ▼ Pour supprimer une règle de modèle, procédez comme suit :
	- 1. Dans la barre de navigation, cliquez sur **Configuration du travail**.
	- 2. Dans la section Stratégies, double-cliquez sur la stratégie.
	- 3. Sur l'écran Propriétés de la stratégie, sélectionnez la règle à modifier, puis cliquez sur Modifier la règle.

La règle est supprimée de la stratégie.

# <span id="page-409-0"></span>Création de travaux à l'aide de stratégies

Après avoir créé une stratégie et y avoir configuré des modèles, vous devez créer des travaux en combinant la stratégie avec une liste de sélections. Lorsqu'une stratégie est combinée avec une liste de sélections, Backup Exec crée des travaux en fonction des paramètres figurant dans les modèles. Vous pouvez combiner une stratégie avec plusieurs listes de sélections et combiner une liste de sélections avec plusieurs stratégies. Vous pouvez créer des travaux en sélectionnant une stratégie, puis les listes de sélections à combiner avec elle, ou en sélectionnant une liste de sélections, puis les stratégies à combiner avec cette liste. Backup Exec crée un travail pour chaque modèle et chaque liste de sélections. Par exemple, si vous combinez une stratégie contenant trois modèles avec deux listes de sélections, Backup Exec crée six travaux ; trois travaux pour une liste de sélections et trois travaux pour l'autre liste de sélections.

Lorsque vous créez une liste de sélections de sauvegarde, vous pouvez définir une plage horaire indiquant la disponibilité des ressources de la liste pour la sauvegarde. La plage horaire est appelée la fenêtre de disponibilité. Lorsque vous combinez une liste de sélections avec une stratégie, Backup Exec compare la programmation de chaque modèle de la stratégie avec la fenêtre Disponibilité associée à la liste de sélections. Si les programmations des modèles ne coïncident pas avec la fenêtre Disponibilité, Backup Exec ne crée pas de travaux pour la stratégie. Lorsque vous définissez la programmation des modèles, assurez-vous que celle-ci entre dans la fenêtre Disponibilité qui est associée aux ressources que vous voulez sauvegarder avec les modèles.

### Pour créer des travaux pour une stratégie, procédez comme suit :

- 1. Dans la barre de navigation, cliquez sur **Configuration du travail**.
- 2. Sélectionnez la stratégie pour laquelle vous voulez créer des travaux.
- 3. Dans le volet des tâches, sous Tâches de stratégie, cliquez sur Nouveaux travaux utilisant la stratégie.
- 4. Sélectionnez les listes de sélections pour lesquelles vous voulez créer des travaux, puis cliquez sur OK.

Backup Exec crée un travail pour chaque modèle de la stratégie.

### ▼ Pour créer des travaux pour une liste de sélections, procédez comme suit :

- 1. Dans la barre de navigation, cliquez sur **Configuration du travail**.
- 2. Sélectionnez la liste de sélections pour laquelle vous voulez créer des travaux.
- 3. Sous Tâches de la liste de sélections, cliquez sur Nouveaux travaux utilisant des stratégies.
- 4. Sélectionnez les stratégies pour lesquelles vous voulez créer des travaux, puis cliquez sur OK.

Backup Exec crée un travail pour chaque modèle de la stratégie.

# Affichage des stratégies protégeant les listes de sélections

Vous pouvez afficher la liste des listes de sélections spécifiées pour la sauvegarde par une stratégie sélectionnée, ou afficher la liste des stratégies destinées à sauvegarder une liste de sélections sélectionnée.

- ▼ Pour afficher la liste des listes de sélections spécifiées pour la sauvegarde par une stratégie sélectionnée :
	- 1. Dans la barre de navigation, cliquez sur **Configuration du travail**.
	- 2. Sous Stratégies, cliquez avec le bouton droit de la souris sur la stratégie pour laquelle vous souhaitez afficher les listes de sélections spécifiées pour la sauvegarde.
	- 3. Cliquez sur Afficher les listes de sélections sauvegardées par la stratégie.
- ▼ Pour afficher la liste des stratégies destinées à sauvegarder une liste de sélections sélectionnée :
	- 1. Dans la barre de navigation, cliquez sur **Configuration du travail**.
	- 2. Sous Listes de sélections de sauvegarde, cliquez avec le bouton droit de la souris sur la liste de sélections pour laquelle vous souhaitez afficher les stratégies.
	- 3. Cliquez sur Afficher les stratégies de sauvegarde de la liste de sélections.

# Modification de l'occurrence suivante d'un travail basé sur une stratégie

Vous pouvez modifier l'occurrence suivante d'un travail programmé basé sur une stratégie. Seule l'occurrence suivante d'un travail programmé peut être modifiée. Une fois l'exécution de cette dernière terminée, le travail reprend ses paramètres tels que définis à l'origine dans la stratégie. Les modifications apportées à la stratégie associée écraseront toute modification apportée à l'occurrence suivante du travail.

- ▼ Pour modifier l'occurrence suivante d'un travail programmé basé sur une stratégie.
	- 1. Dans la barre de navigation, cliquez sur Moniteur des travaux.
	- 2. Cliquez sur l'onglet Liste des travaux.
	- 3. Cliquez avec le bouton droit de la souris sur le travail que vous souhaitez modifier, puis cliquez sur Modifier à l'occurrence suivante.

# Suppression d'un travail créé à partir d'une stratégie

Pour permettre la suppression d'un travail à partir d'une stratégie, vous devez dissocier la liste de sélections de la stratégie. Backup Exec supprime tous les travaux programmés créés à partir de la stratégie. Tous les travaux actifs qui ont été créés à partir de la stratégie vont se terminer, puis seront supprimés

- ▼ Pour supprimer un travail créé à partir d'une stratégie, procédez comme suit :
	- 1. Sur la barre de navigation, cliquez sur **Configuration du travail**.
	- 2. Sélectionnez la stratégie ou la liste de sélections à partir de laquelle le travail a été créé.
	- 3. Si vous sélectionnez la stratégie, sous **Tâches de stratégie**, cliquez sur **Supprimer les** travaux créés par la stratégie.

Si vous sélectionnez la liste de sélections, sous Tâches de la liste de sélections, cliquez sur Supprimer les travaux créés par la stratégie.

4. Décochez la case pour la stratégie ou la liste de sélections, puis cliquez sur OK. Backup Exec supprime les travaux qui ont été créés à partir de la stratégie. Backup<:hs>Exec supprime les travaux qui ont été créés à partir de la stratégie.

# Renommer un travail créé à partir d'une stratégie

Lorsque vous créez un travail à partir d'une stratégie, Backup Exec lui attribue automatiquement un nom. Le nom du travail est composé du nom de la liste de sélections, du nom de la stratégie et du nom du modèle. Par exemple, un travail créé par une stratégie peut s'appeler Liste de sélections 0001-Stratégie 001-Modèle de sauvegarde 0001

Remarque Si vous utilisez BEWAC, vous ne pouvez pas renommer des travaux créer à partir d'une stratégie.

- Pour renommer un travail créé à partir d'une stratégie :
	- 1. Dans la barre de navigation, cliquez sur **Configuration du travail**.
	- 2. Sous Travaux, cliquez avec le bouton droit sur le travail créé à partir d'une stratégie que vous souhaitez renommer.
	- 3. Cliquez sur Renommer.
	- 4. Tapez le nouveau nom dans le champ Nom, puis cliquez sur OK.

# <span id="page-413-0"></span>À propos des modèles Dupliquer les jeux de sauvegarde

Le modèle de duplication des jeux de sauvegarde vous permet d'employer une stratégie de sauvegarde en plusieurs étapes pour sauvegarder des données sur disque, et les copier ensuite sur bande. Le modèle de duplication de sauvegarde ne remplace pas l'option de duplication des jeux de sauvegarde existante. En revanche, il fournit une autre méthode automatisée de duplication des jeux de sauvegarde. Il autorise plusieurs niveaux de duplication de données dans la fenêtre de sauvegarde ou en dehors de celle-ci.

Les sauvegardes dupliquées sont utiles dans les situations suivantes :

- Vous voulez sauvegarder vos données par étape. Par exemple, vous souhaitez sauvegarder des données sur disque et les conserver ainsi pendant 28 jours (étape 1), les copier ensuite sur un autre disque et les conserver pendant trois mois au maximum (étape 2), puis finalement les déplacer sur bande pour un stockage à l'extérieur (étape 3). Une stratégie associée à cet exemple par étape devrait inclure un modèle de sauvegarde permettant de sauvegarder les données sur disque pendant 28 jours, un modèle de duplication des jeux de sauvegarde pour la copie des données du disque d'origine vers le deuxième disque et un autre modèle de duplication des jeux de sauvegarde pour copier les données du deuxième disque vers la bande. Chacune de ces étapes peut disposer de son propre un jeu de supports pour définir la période de conservation des données de façon différente pour chaque étape.
- *Vous voulez réduire votre fenêtre de sauvegarde*. Par exemple, pour créer une stratégie qui contient un modèle de travail de sauvegarde utilisant l'option Sauvegarde sur disque afin de sauvegarder des données sur disque dans le temps alloué par la fenêtre de sauvegarde. Pour créer ensuite un modèle de duplication permettant de copier les données sauvegardées du disque vers la bande et de programmer le travail de duplication pour qu'il se produise en dehors de la fenêtre de sauvegarde.
- Vous voulez créer un jeu de bandes de sauvegarde dupliqué pour son stockage à l'extérieur. Par exemple, pour créer un modèle de sauvegarde permettant de sauvegarder des données sur disque ou sur bande. Pour créer ensuite un modèle de duplication, puis définir le travail de duplication pour qu'il s'exécute immédiatement à la fin du premier travail de sauvegarde ou le programmer pour qu'il s'exécute à un moment donné.

Si vous devez restaurer des données à partir de duplications de sauvegarde, vous pouvez effectuer la restauration à partir de la sauvegarde source ou de l'une des duplications de sauvegarde.

Il existe deux méthodes de configuration des duplications de sauvegarde :

La méthode du lien direct. Cette méthode nécessite une stratégie dotée d'un modèle de sauvegarde et d'un modèle de duplication de sauvegarde. Le lien direct est établi par la règle de modèle Lorsque le <Premier modèle> se termine, le <Deuxième modèle> démarre pour dupliquer le jeu de sauvegarde. Le <Premier modèle> est le modèle de sauvegarde et le <Deuxième modèle> est le modèle de duplication. La règle de modèle fournit un lien direct entre le travail de sauvegarde et le travail de duplication. Pour configurer des duplications de sauvegarde par cette méthode, vous devez configurer une stratégie, puis :

- Ajouter un modèle de sauvegarde doté d'une programmation récurrente.
- Ajouter un modèle de duplication avec l'option de programmation **Exécuter** uniquement selon les règles affectées à ce modèle définie.

Backup Exec ajoute automatiquement la règle de modèle **Lorsque le <Premier** modèle> se termine, le <Deuxième modèle> démarre pour dupliquer le jeu de sauvegarde à la stratégie.

- La méthode de duplication incrémentielle. Cette méthode nécessite au minimum un modèle de sauvegarde et un modèle de duplication. Si une stratégie contient plusieurs modèles, cette méthode vous permet d'associer un modèle de duplication de sauvegarde à plusieurs modèles de sauvegarde et/ou de duplication de sauvegarde. Avec cette méthode, utilisez la règle de modèle Dupliquer tous les jeux de sauvegarde créés par le <Premier modèle> à l'aide du <Deuxième modèle>, selon la programmation. Pour configurer des duplications de sauvegarde par cette méthode, vous devez configurer une stratégie, puis :
	- Ajouter un modèle de sauvegarde doté d'une programmation récurrente.
	- Ajouter un modèle de duplication de sauvegarde doté d'une programmation récurrente.
	- Configurez une règle de modèle en vous servant de la règle de modèle **Dupliquer** tous les jeux de sauvegarde créés par le <Premier modèle> à l'aide du <Deuxième modèle>, selon la programmation.

# Ajout d'un modèle de duplication de sauvegarde à une stratégie

- **Pour ajouter un modèle de duplication de sauvegarde, procédez comme suit :** 
	- 1. Configurez une nouvelle stratégie selon les étapes décrites dans « [Création d'une](#page-392-0)  stratégie [» à la page 393](#page-392-0).
	- 2. Configuration d'un modèle de sauvegarde.
	- 3. Dans la boîte de dialogue Nouvelle stratégie, cliquez sur **Nouveau modèle**.
	- 4. Dans la boîte de dialogue Sélection de modèles, sélectionnez Modèle de duplication des jeux de sauvegarde, puis cliquez sur OK.
	- 5. Sélectionnez le modèle source, il s'agit du modèle qui va fournir les données de sauvegarde à copier.
	- 6. Dans le volet Propriétés, sous Destination, sélectionnez Périphérique et support. Pour plus d'informations sur les options de périphérique et de supports, voir « [Options du périphérique et des supports pour les travaux de sauvegarde et les](#page-288-0)  modèles [» à la page 289.](#page-288-0)

Remarque Un modèle de duplication des jeux de sauvegarde doit utiliser un périphérique de destination accessible par le même serveur de supports que le périphérique spécifié pour le jeu de sauvegarde d'origine.

7. Dans le volet Propriétés, sous Paramètres, sélectionnez Général. Complétez les options appropriées comme suit :

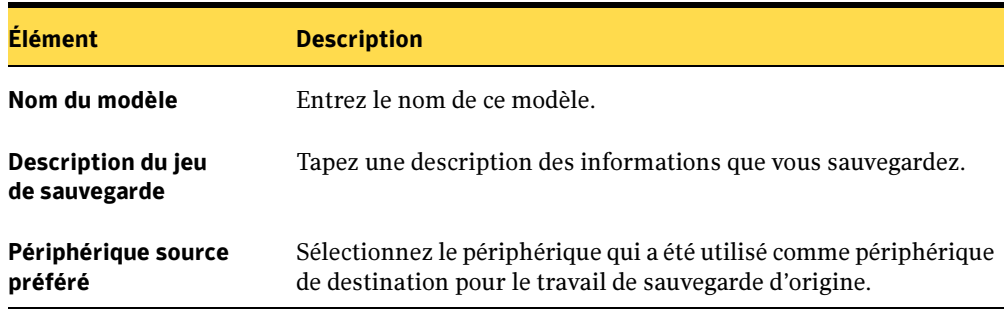

Options générales du Nouveau modèle de duplication de travail de sauvegarde

8. Dans le volet Propriétés, sous Paramètres, sélectionnez Avancées. Complétez les options appropriées comme suit :

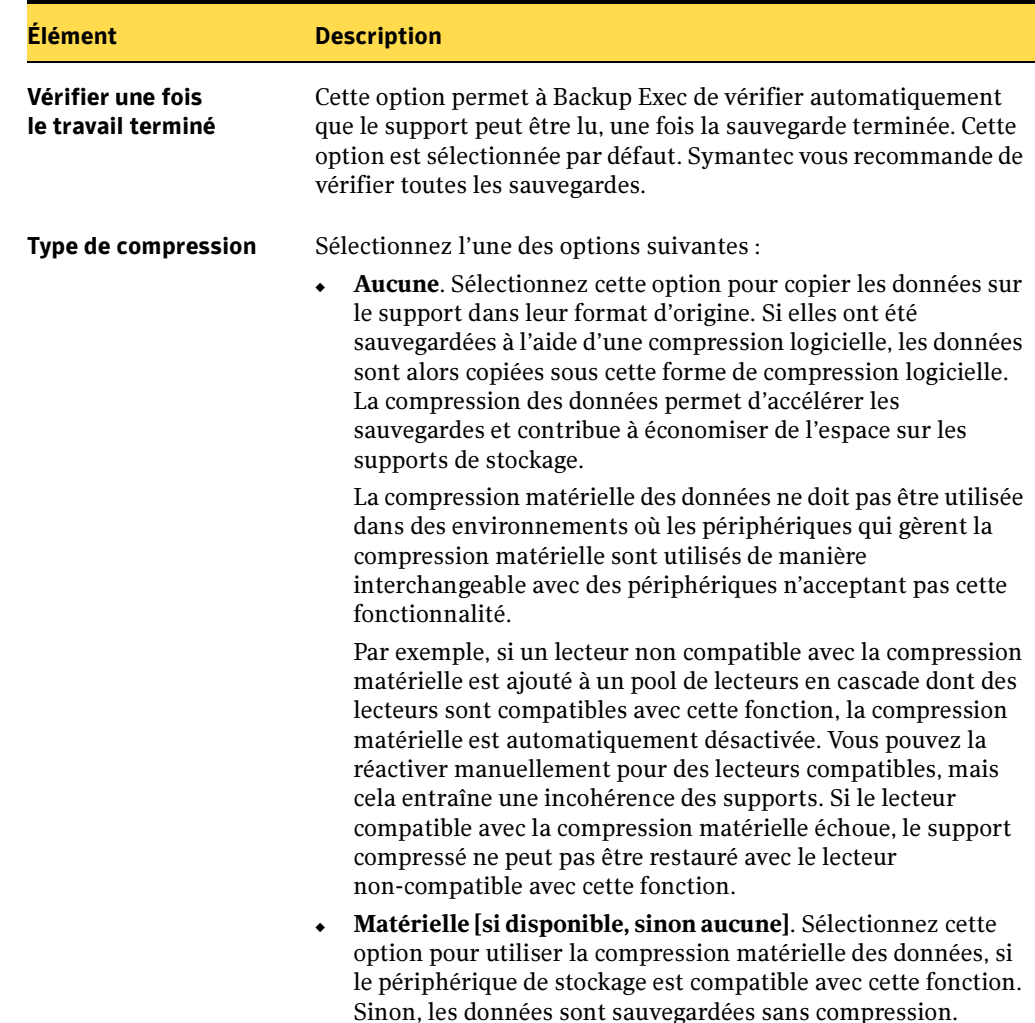

Options Avancées du Nouveau modèle de duplication de travail de sauvegarde

- 9. Pour configurer une notification pour ce travail, dans le volet **Propriétés**, sous Paramètres, cliquez sur Notification. Pour plus d'informations à propos des notifications, voir « [Sélection de destinataires pour la notification de travaux](#page-585-0) » à la [page 586.](#page-585-0)
- 10. Définir la programmation le travail de sauvegarde. Voir « [Paramétrage de la](#page-399-0)  [programmation pour un modèle](#page-399-0) » à la page 400.

Remarque Vous devez définir une programmation pour le modèle, si vous voulez utiliser la règle de modèle Utiliser le <Deuxième modèle> programmé pour dupliquer tous les jeux de sauvegarde qui ont été créés par le <Premier modèle>.

11. Cliquez sur OK.

Vous pouvez ajouter un autre modèle à la stratégie ou combiner la stratégie avec une liste de sélections pour créer des travaux.

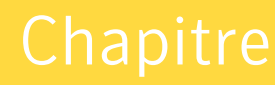

# 8

# Administration de Backup Exec

Backup Exec offre des fonctions permettant de gérer Backup Exec et les travaux créés dans l'application. Vous pouvez effectuer les opérations suivantes :

- Configurer des comptes de connexion (« [Configuration des comptes de connexion](#page-419-0) » à [la page 420\)](#page-419-0)
- Copier des travaux, des listes de sélection et des stratégies vers des serveurs locaux ou distants (« [Copie de travaux, listes de sélection et stratégies](#page-428-0) » à la page 429)
- Copier les informations de compte de connexion et les paramètres de configuration d'un serveur de supports vers d'autres serveurs de supports (« [Copie de paramètres](#page-430-0)  [de configuration et d'informations de connexion](#page-430-0) » à la page 431)
- Programmer des travaux (« [Programmation des travaux](#page-432-0) » à la page 433)
- Surveiller des travaux (« [Surveillance des travaux](#page-441-0) » à la page 442)
- Accéder directement au site Web du support technique de Symantec à partir du code d'erreur consigné dans un journal de travail pour obtenir des informations précises sur cette erreur (« [Codes d'erreur UMI \(Unique Message Identifier\) dans les journaux](#page-470-0)  de travaux [» à la page 471\)](#page-470-0)
- Configurer des journaux d'audit (« [Configuration du journal d'audit](#page-478-0) » à la page 479)
- Configurer des règles de traitement des erreurs (« [Règles de gestion des erreurs](#page-478-1) » à la [page 479\)](#page-478-1)
- Configurer des seuils de reprise des travaux (« Définition de seuils de reprise des travaux [» à la page 485](#page-484-0))
- Configurer la maintenance de la base de données (« Configuration de la maintenance [de la base de données](#page-485-0) » à la page 486)

# <span id="page-419-0"></span>Configuration des comptes de connexion

Un compte de connexion Backup Exec permet de stocker les informations d'identification d'un compte d'utilisateur Windows. Les comptes de connexion Backup Exec permettent de gérer les noms d'utilisateur et les mots de passe, et peuvent également servir à rechercher des ressources ou à traiter des travaux. À l'aide des comptes de connexion Backup Exec, vous pouvez facilement appliquer les modifications des informations d'identification Windows aux travaux appropriés.

Les comptes de connexion Backup Exec sont utilisés pour effectuer des recherches sur des ressources locales et distantes. Ils peuvent également être associés à des listes de sélections au niveau des périphériques, comme des partages, des bases de données, etc. Si vous devez modifier les informations d'identification, il suffit de modifier le compte de connexion Backup Exec et les changements seront appliqués aux ressources sélectionnées qui utilisent le compte de connexion Backup Exec.

Les comptes de connexion Backup Exec ne sont pas des comptes d'utilisateur Windows. Lorsque vous créez un compte de connexion Backup Exec, une entrée du compte est enregistrée dans la base de données Backup Exec ; aucun compte de système d'exploitation n'est créé. Si les informations d'identification du compte d'utilisateur Windows changent, vous devez mettre à jour le compte de connexion Backup Exec en conséquence. Backup Exec ne conserve aucun lien avec le compte d'utilisateur Windows.

Vous pouvez afficher, créer, supprimer, modifier et remplacer les comptes de connexion Backup Exec à l'aide de la boîte de dialogue Gestion des comptes de connexion.

Cette boîte de dialogue affiche les propriétés de chaque compte de connexion Backup Exec créé. Elle indique également le compte de connexion Backup Exec par défaut et le nom d'utilisateur Windows actuellement connecté au serveur de supports. Pour afficher ces informations, cliquez sur **Comptes de connexion** dans le menu Réseau.

### Rubriques connexes :

« [Création d'un compte de connexion Backup Exec](#page-422-0) » à la page 423

# Compte de connexion Backup Exec par défaut

Le compte de connexion Backup Exec par défaut permet de rechercher, sélectionner ou restaurer des données. Lors du premier démarrage de Backup Exec, vous devez spécifier un compte de connexion par défaut à l'aide de l'assistant Compte de connexion. Vous pouvez sélectionner un compte de connexion Backup Exec ou en créer un.

Vous pouvez créer plusieurs comptes de connexion Backup Exec. Cependant, chaque utilisateur Backup Exec ne peut posséder qu'un seul compte par défaut. Le compte de connexion Backup Exec par défaut permet d'effectuer les opérations suivantes :

■ Recherche de ressources. Votre compte de connexion Backup Exec par défaut permet de rechercher des ressources locales et distantes lorsque vous créez des travaux de sauvegarde. Pour cela, chaque utilisateur doit posséder un compte de connexion Backup Exec par défaut associé à son compte d'utilisateur Windows. Le compte de connexion Backup Exec ne doit pas nécessairement avoir le même nom que celui de l'utilisateur Windows utilisé pour se connecter à Backup Exec.

Par exemple, vous êtes connecté au serveur de supports SERVEUR\_SUPPORT en tant qu'administrateur Windows local. Lorsque vous démarrez Backup Exec, vous êtes invité à créer un compte de connexion Backup Exec par défaut pour l'administrateur local car il n'est pas défini. Vous pouvez créer un compte de connexion Backup Exec pour l'administrateur local dont les informations d'identification correspondent à un administrateur de domaine. Le compte de connexion Backup Exec présente les propriétés suivantes :

Nom d'utilisateur : DOMAINE\Administrateur

Description : SERVEUR\_SUPPORTS\Compte par défaut de l'administrateur

Propriétaire : SERVEUR\_SUPPORTS\Administrateur

Si vous changez votre compte de connexion Backup Exec par défaut, vous pouvez utiliser votre nouveau compte par défaut pour explorer immédiatement les ressources. Il n'est pas nécessaire de redémarrer préalablement le système.

- Sélections de sauvegarde. Lorsque vous procédez à des sélections de sauvegarde, vous pouvez sélectionner un autre compte de connexion Backup Exec. Si votre compte par défaut ne possède pas les droits appropriés, la boîte de dialogue Sélection du compte de connexion s'affiche pour vous permettre de créer ou sélectionner un autre compte de connexion Backup Exec. Vous pouvez également changer le compte de connexion Backup Exec dans le cadre des sélections de sauvegarde à l'aide de la commande Se connecter en tant que dans le menu contextuel.
- Remarque Pour plus d'informations sur l'utilisation des comptes de connexion Backup Exec avec la boîte aux lettres Exchange et les sauvegardes SQL, voir « [Utilisation des comptes de connexion Backup Exec pour les ressources SQL](#page-1126-0) » [à la page 1127](#page-1126-0) et « [Utilisation des comptes de connexion Backup Exec avec des](#page-1187-0)  [ressources Exchange](#page-1187-0) » à la page 1188.
- Restauration. Vous pouvez associer des comptes de connexion Backup Exec à des ressources lorsque vous créez des travaux de restauration. Le compte de connexion Backup Exec par défaut est alors utilisé, à moins que vous ne sélectionniez un autre compte lors de la création du travail de restauration, dans le champ Informations d'identification des ressources de la boîte de dialogue Propriétés du travail de restauration.

#### Rubriques connexes :

« [Modification du compte de connexion Backup Exec par défaut](#page-425-0) » à la page 426

# Compte de connexion au système Backup Exec

Le compte de connexion au système Backup Exec est créé au moment de l'installation de Backup Exec. Le nom d'utilisateur et le mot de passe doivent alors correspondre aux informations d'identification spécifiées au moment de l'installation des services Backup Exec. Le propriétaire du compte de connexion au système est l'utilisateur Windows qui a installé Backup Exec et correspond à un compte commun par défaut, c'est-à-dire un compte partagé accessible par tous les utilisateurs.

Le compte de connexion au système Backup Exec possède un accès à la quasi-totalité des ressources puisqu'il contient les informations d'identification des services Backup Exec. Pour optimiser la sécurité de Backup Exec, vous pouvez restreindre l'accès au compte de connexion au système ou le supprimer. Cependant, si vous le supprimez, les travaux dans lesquels il est utilisé risquent d'échouer. Si le compte de connexion au système est supprimé, vous pouvez le recréer à l'aide de la boîte de dialogue Gestion des comptes de connexion.

Le compte de connexion au système est utilisé pour les tâches et travaux suivants :

- Travaux issus d'une version antérieure de Backup Exec
- Travaux de l'interface de l'Explorateur Windows
- Travaux de sauvegarde automatique (si aucun compte de connexion Backup Exec par défaut n'est défini pour l'utilisateur qui exécute le travail)
- Travaux de duplication
- Applet de ligne de commande
- Backup Exec R/3 Agent

#### Rubriques connexes :

« [Création d'un compte de connexion au système Backup Exec](#page-426-0) » à la page 427

# <span id="page-422-0"></span>Création d'un compte de connexion Backup Exec

Vous pouvez créer des comptes de connexion Backup Exec à l'aide de l'Assistant Compte de connexion qui décrit les étapes à suivre pour créer un compte de connexion Backup Exec, ou à partir de la boîte de dialogue Gestion des comptes de connexion. Lors de la création du compte de connexion Backup Exec, vous pouvez spécifier son propriétaire. Cependant, Backup Exec attribue le propriétaire de ce compte au nom d'utilisateur Windows utilisé pour se connecter à Backup Exec. Le propriétaire du compte de connexion Backup Exec ne peut pas être modifié.

#### ▼ Pour créer un compte de connexion Backup Exec à l'aide de l'Assistant Compte de connexion :

❖ Dans le menu Outils, pointez sur Assistants, puis cliquez sur Assistant Compte de connexion.

Cet assistant vous guide dans les différentes étapes de la procédure de création d'un compte de connexion Backup Exec.

#### ▼ Pour créer un compte de connexion Backup Exec à l'aide de la boîte de dialogue Gestion des comptes de connexion :

- 1. Dans le menu Réseau, cliquez sur Comptes de connexion.
- 2. Cliquez sur Nouveau.
- 3. Entrez les informations appropriées de la manière suivante :

Boîte de dialogue Ajouter les informations d'identification de connexion

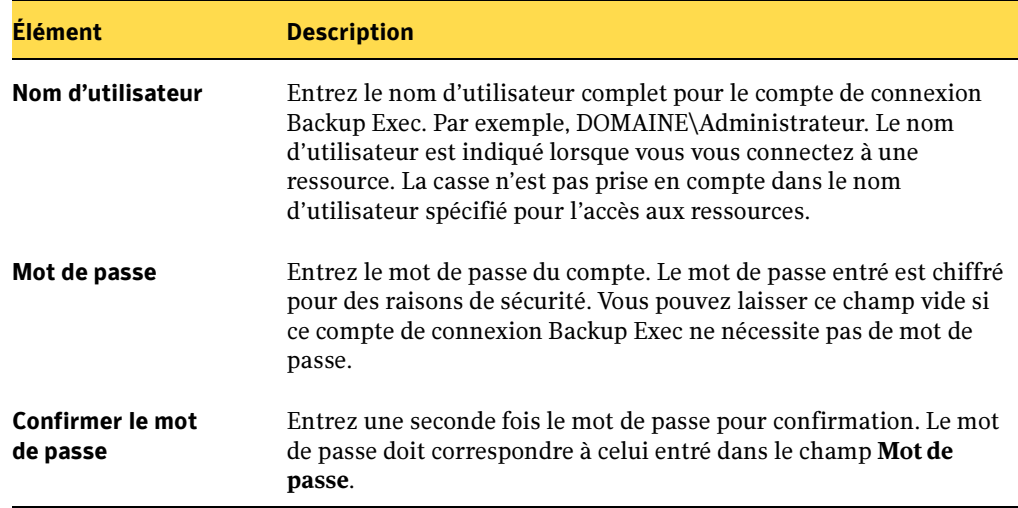

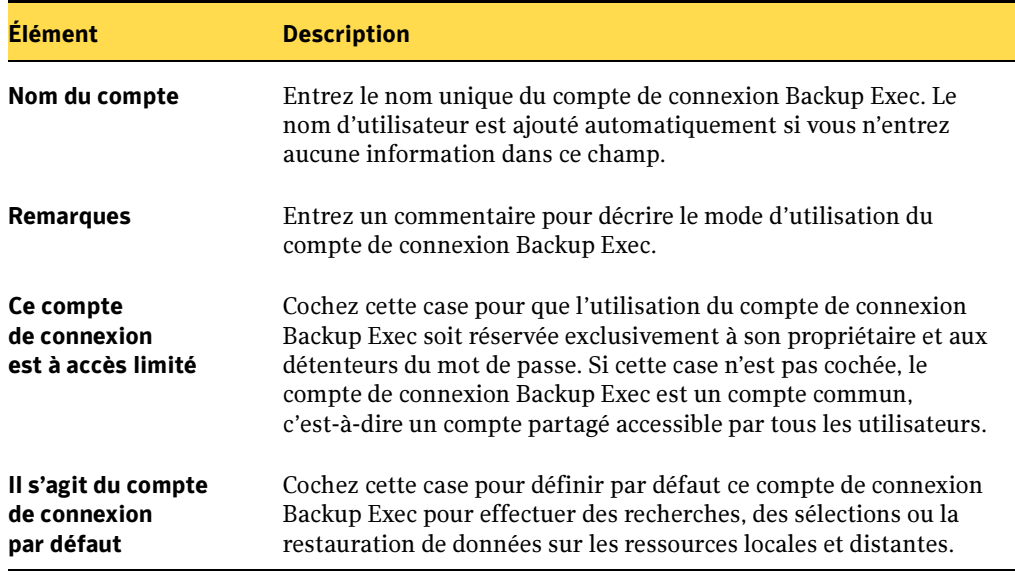

Boîte de dialogue Ajouter les informations d'identification de connexion (continued)

4. Cliquez sur OK pour créer le compte de connexion Backup Exec.

#### Rubriques connexes :

- « [Suppression d'un compte de connexion Backup Exec](#page-425-1) » à la page 426
- « [Remplacement d'un compte de connexion Backup Exec](#page-424-0) » à la page 425

# Modification d'un compte de connexion Backup Exec

Lorsque vous modifiez un compte de connexion Backup Exec, les changements sont automatiquement appliqués à toutes les ressources qui utilisent ce compte de connexion. L'application des modifications apportées à un compte de connexion Backup Exec est immédiate. Il est inutile de redémarrer le système pour que ces modifications entrent en vigueur. Vous pouvez modifier les propriétés suivantes d'un compte de connexion Backup Exec :

- Type (protégé ou commun)
- Nom du compte
- Mot de passe
- Nom d'utilisateur
- **Remarques**

#### Pour modifier un compte de connexion Backup Exec :

1. Dans le menu Réseau, cliquez sur Comptes de connexion.

La boîte de dialogue Gestion des comptes de connexion s'affiche.

2. Sélectionnez le compte de connexion à modifier, puis cliquez sur **Modifier**.

Si vous n'êtes pas connecté à Backup Exec avec le même nom d'utilisateur que le propriétaire du compte de connexion Backup Exec, vous devez entrer un mot de passe avant de pouvoir modifier le compte.

- 3. Modifiez les propriétés du compte de connexion Backup Exec selon les besoins.
- 4. Pour modifier le mot de passe du compte de connexion Backup Exec :
	- a. Cliquez sur Modifier le mot de passe. Si vous utilisez la console d'administration Web de Backup Exec, sélectionnez Cliquez ici pour changer le mot de passe de ce compte.
	- **b.** Dans le champ **Mot de passe**, tapez un nouveau mot de passe.
	- c. Dans le champ Confirmer, saisissez à nouveau le mot de passe, puis cliquez sur OK.
- 5. Dans la boîte de dialogue Modification des informations d'identification de connexion, cliquez sur OK.

# <span id="page-424-0"></span>Remplacement d'un compte de connexion Backup Exec

Vous pouvez remplacer un compte de connexion Backup Exec pour tous les travaux et listes de sélections définis. Les ressources et listes de sélections des travaux qui utilisent le compte de connexion Backup Exec sont actualisées pour utiliser le nouveau compte de connexion. Si le nouveau compte de connexion Backup Exec est protégé, vous devez fournir le mot de passe.

#### ▼ Pour remplacer un compte de connexion Backup Exec par un autre compte Backup Exec :

1. Dans le menu Réseau, cliquez sur Comptes de connexion.

La boîte de dialogue Gestion des comptes de connexion s'affiche.

2. Sélectionnez le compte de connexion à remplacer, puis cliquez sur Remplacer.

La boîte de dialogue Remplacement du compte de connexion s'affiche.

3. Sélectionnez le compte de connexion Backup Exec à substituer au compte de connexion Backup Exec sélectionné.

Si le compte de connexion Backup Exec est protégé et que vous n'êtes pas connecté à Backup Exec avec le même nom d'utilisateur que son propriétaire, vous devez entrer un mot de passe avant de pouvoir modifier le compte.

4. Cliquez sur OK.

# <span id="page-425-1"></span>Suppression d'un compte de connexion Backup Exec

Vous ne pouvez pas supprimer un compte de connexion Backup Exec lorsqu'il :

- est référencé par un travail ;
- appartient à un utilisateur connecté au serveur de supports ;
- est défini comme le compte de connexion Backup Exec par défaut d'un utilisateur connecté au serveur de supports.

Vous pouvez supprimer un compte de connexion Backup Exec lorsque le propriétaire et tous les utilisateurs pour lesquels il est le compte de connexion par défaut sont déconnectés.

#### ▼ Pour supprimer un compte de connexion Backup Exec :

1. Dans le menu Réseau, cliquez sur Comptes de connexion.

La boîte de dialogue Gestion des comptes de connexion s'affiche.

- 2. Sélectionnez le compte de connexion à supprimer, puis cliquez sur Supprimer.
- **3.** Cliquez sur **Oui** pour confirmer la suppression.

Le compte de connexion Backup Exec est supprimé de la liste des comptes Backup Exec.

# <span id="page-425-0"></span>Modification du compte de connexion Backup Exec par défaut

Vous pouvez modifier le compte de connexion Backup Exec par défaut utilisé pour rechercher, effectuer des sélections ou restaurer les données.

▼ Pour modifier votre compte de connexion Backup Exec par défaut :

1. Dans le menu Réseau, cliquez sur Comptes de connexion.

La boîte de dialogue Gestion des comptes de connexion s'affiche.

- 2. Sélectionnez le compte de connexion Backup Exec à utiliser par défaut, puis procédez comme suit :
	- Cliquez sur Définir par défaut.
	- Cliquez sur Modifier, cochez la case Il s'agit du compte de connexion par défaut, puis cliquez sur OK.

# <span id="page-426-0"></span>Création d'un compte de connexion au système Backup Exec

Le compte de connexion au système Backup Exec permet d'effectuer un certain nombre d'opérations, telles que les sauvegardes automatiques, les copies de travaux et les travaux d'interface de l'Explorateur Windows. Il est également utilisé avec Backup Exec R/3 Agent et l'applet de ligne de commande. Si vous supprimez le compte de connexion au système de Backup Exec, vous devez en créer un nouveau qui vous permette d'effectuer les mêmes opérations et d'utiliser l'agent et l'applet.

#### ▼ Pour créer un compte de connexion au système Backup Exec :

1. Dans le menu Réseau, cliquez sur Comptes de connexion.

La boîte de dialogue Gestion des comptes de connexion s'affiche.

2. Cliquez sur Compte système.

La boîte de dialogue Modification des informations d'identification de connexion s'affiche.

3. Sélectionnez les options appropriées de la manière suivante, puis cliquez sur OK pour créer le compte de connexion au système :

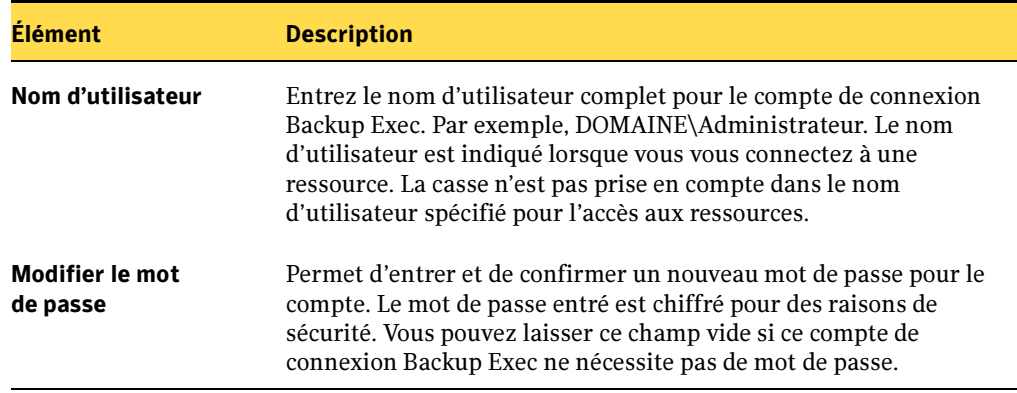

Boîte de dialogue Modification des informations d'identification de connexion

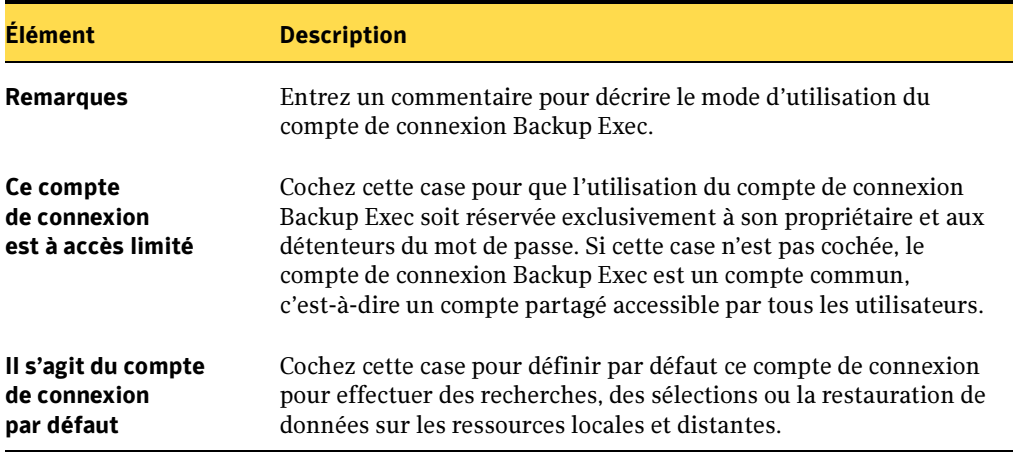

Boîte de dialogue Modification des informations d'identification de connexion (continued)

# <span id="page-428-0"></span>Copie de travaux, listes de sélection et stratégies

Backup Exec vous permet de copier tous les travaux (travaux de sauvegarde, de création de rapports, d'utilitaires et d'archivage), listes de sélection et stratégies créés sur votre serveur de supports vers le même serveur ou vers un serveur différent.

Remarque Pour copier des travaux, des listes de sélections ou des stratégies vers d'autres serveurs de supports, la fonction Copy Server Configurations doit être installée. Pour plus d'informations, voir [étape 7](#page-69-0) « [Installation de](#page-67-0)  [Backup Exec à l'aide du programme d'installation](#page-67-0) » à la page 68

Pour copier des travaux, des listes de sélection ou des stratégies :

- 1. Dans la barre de navigation du serveur de supports, cliquez sur **Configuration du** travail.
- 2. Sélectionnez le travail, la liste de sélection de sauvegarde ou la stratégie à copier.
- 3. Dans la liste des tâches, sous Tâches générales, sélectionnez Copier.
- 4. Dans la boîte de dialogue de copie, sélectionnez les options appropriées de la façon suivante :

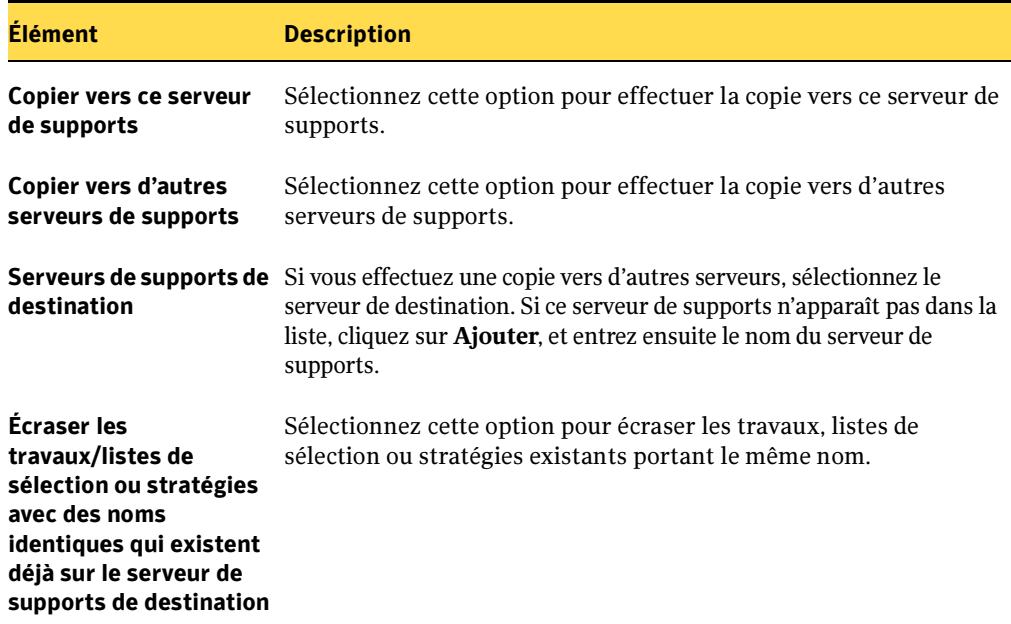

Options générales pour la copie vers un serveur de supports

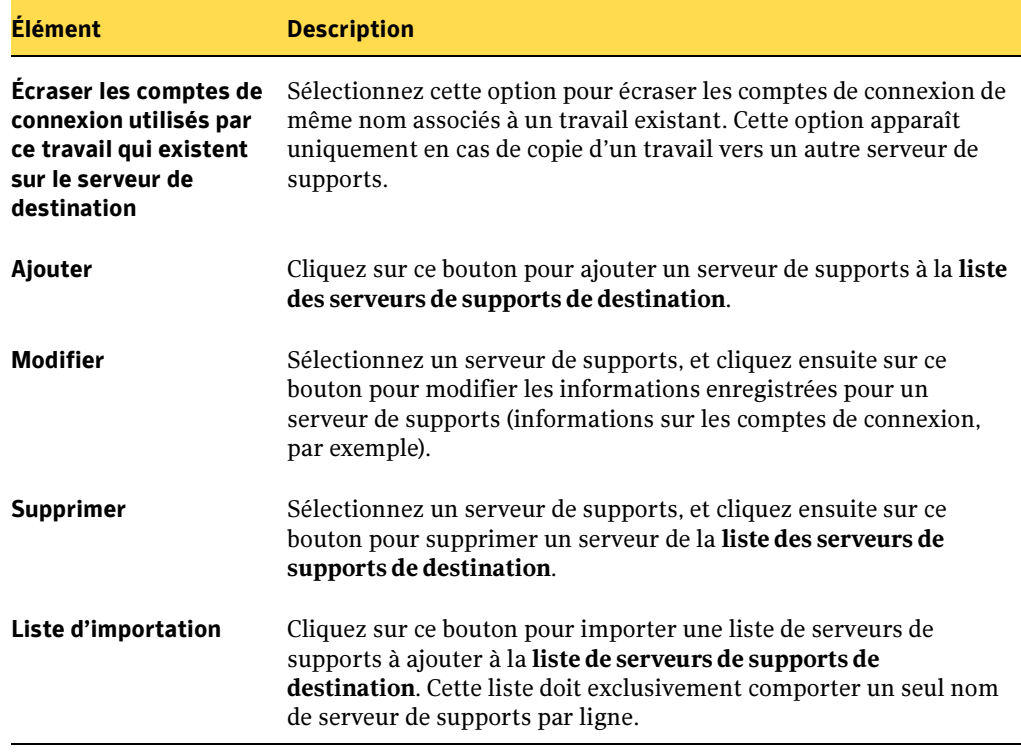

Options générales pour la copie vers un serveur de supports (continued)

#### 5. Cliquez sur OK.

L'opération est mise en file d'attente. Le délai par défaut est de cinq minutes. Si le transfert n'est pas terminé au bout de 5 minutes, l'opération est annulée et une alerte est déclenchée. Tous les travaux de copies mis en file d'attente sont vérifiés toutes les 60 secondes, puis envoyés.

Backup Exec déclenche une alerte en indiquant si l'opération a abouti ou échoué et crée un fichier journal pour y consigner les résultats. Le journal des travaux Copier vers les serveurs de supports ne s'affiche pas avec les autres journaux de travail dans l'historique des travaux.

#### ▼ Pour afficher le journal d'un travail Copier vers les serveurs de supports, procédez comme suit :

- 1. Sur la barre de navigation, cliquez sur Alertes.
- 2. Cliquez sur l'onglet Alertes actives ou Historique des alertes.
- 3. Cliquez sur Source.
- 4. Trouvez une alerte qui affiche Source pour le travail et "Copier sur le travail de serveur de support" comme Nom du travail.
- 5. Cliquez avec le bouton droit de souris sur l'alerte, puis sélectionnez Afficher le journal du travail.
- 6. Si aucune alerte Copier vers les serveurs de supports n'existe, procédez comme suit :
	- a. Dans le volet des tâches, sous Tâches des alertes, cliquez sur Configurer les catégories d'alerte et assurez-vous que les catégories d'alerte Échec du travail et Travail réussi sont activées.
	- b. Dans le menu Outils, cliquez sur Options, puis sur Préférences. Assurez-vous que l'option Affichage automatique de nouvelles alertes est sélectionnée.

# <span id="page-430-0"></span>Copie de paramètres de configuration et d'informations de connexion

Vous pouvez copier des paramètres de configuration et des informations de connexion d'un serveur de supports vers un autre. Cette possibilité de copie vous permet de configurer rapidement un groupe de serveurs de supports avec les mêmes paramètres de configuration ou de connexion.

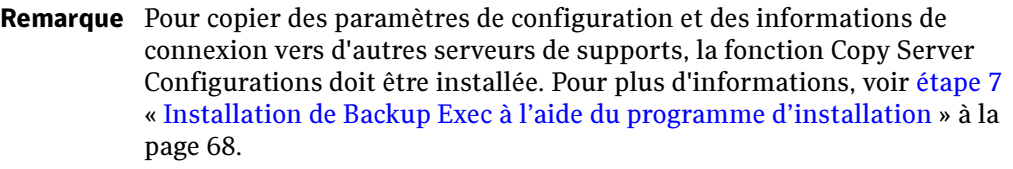

- ▼ Pour copier des paramètres de configuration :
	- 1. Dans le menu Outils, cliquez sur Copier les paramètres vers les serveurs de supports.
	- 2. Sélectionnez les options appropriées de la manière suivante :

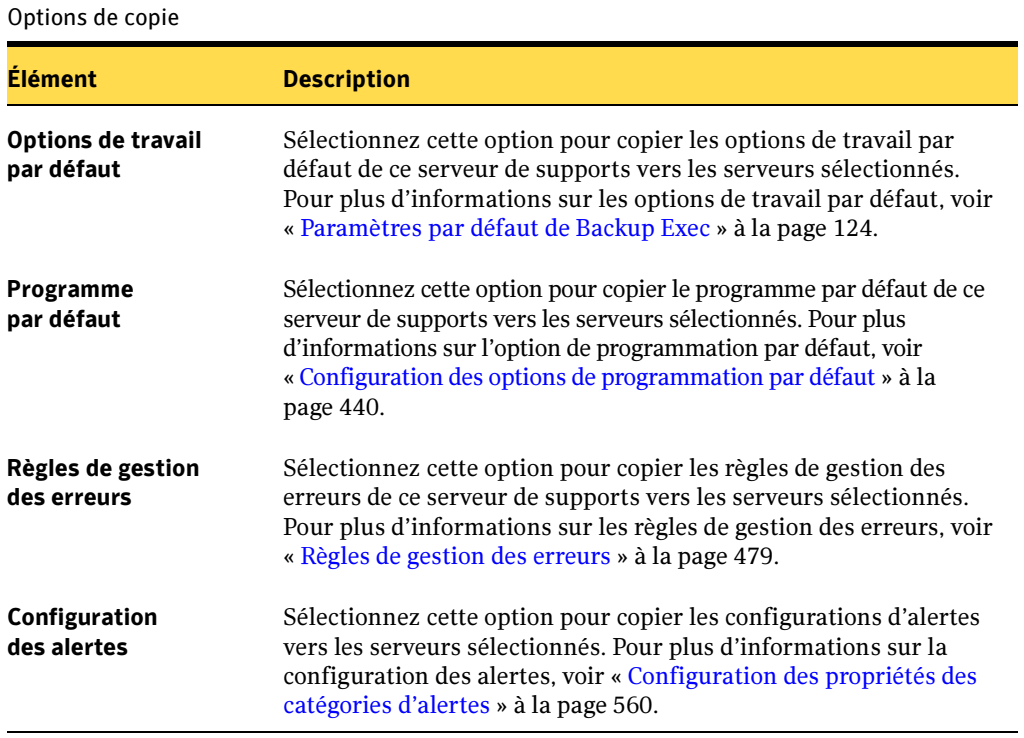

- 3. Si les serveurs de supports de destination apparaissent dans la liste, sélectionnez tous les serveurs vers lesquels effectuer la copie.
- 4. Si le nom d'un serveur de supports de destination n'apparaît pas :
	- a. Cliquez sur Ajouter.
	- b. Indiquez le nom du serveur de supports.
	- c. Si nécessaire, cliquez sur Modifier le compte de connexion et sélectionnez ou entrez les informations correctes pour le compte de connexion (voir « [Configuration des comptes de connexion](#page-419-0) » à la page 420).
- **5.** Le cas échéant, répétez l['étape 4](#page-431-0) pour ajouter un autre serveur de supports vers lequel copier les configurations.
- 6. Pour importer une liste de serveurs de supports, cliquez sur Liste d'importation, recherchez la liste et sélectionnez-la, puis cliquez sur Ouvrir.
- **7.** Après avoir sélectionné tous les serveurs de supports de votre choix, cliquez sur **OK**.
- <span id="page-432-0"></span>Pour copier des informations de compte de connexion vers un autre serveur de supports :
	- 1. Dans le menu Réseau, cliquez sur Comptes de connexion.
	- 2. Sélectionnez les informations de compte de connexion à copier, puis cliquez sur Copier vers les serveurs.
	- 3. Entrez le nom du serveur de supports sur lequel vous souhaitez copier les informations de compte de connexion, puis cliquez sur Ajouter.
	- 4. Répétez l'[étape 3](#page-432-0) pour chaque serveur de supports vers lequel copier le compte de connexion.
	- 5. Cliquez sur OK.

# Programmation des travaux

L'option de programmation permet de configurer l'heure et la fréquence d'exécution des travaux. Vous pouvez programmer des travaux tels que la sauvegarde, la restauration, l'inventaire, le catalogage, etc. Pendant la configuration du travail, vous pouvez opter pour une exécution immédiate, une exécution à une date et heure précises ou une exécution en fonction d'un calendrier.

Pour configurer la programmation d'un modèle contenu dans une stratégie, voir « [Paramétrage de la programmation pour un modèle](#page-399-0) » à la page 400.

Remarque Lorsque vous créez une liste de sélections de sauvegarde, vous pouvez définir une plage horaire indiquant la disponibilité des ressources de la liste pour la sauvegarde. La plage horaire est appelée la fenêtre de disponibilité. Si vous programmez l'exécution d'un travail en dehors de la fenêtre de disponibilité, le travail ne s'exécute pas et Backup Exec lui associe l'état Programmation non valide dans le Moniteur des travaux. Lors de la programmation d'un travail, assurez-vous que celle-ci se trouve dans la

fenêtre de disponibilité des ressources correspondantes. Pour plus d'informations, voir « [Définition des fenêtres de priorité et de disponibilité](#page-325-0)  [pour des listes de sélections](#page-325-0) » à la page 326.

### Pour programmer un travail :

- 1. Déterminez le type de travail à programmer, puis, dans la barre de navigation, cliquez sur le bouton approprié. Par exemple, pour programmer un travail de sauvegarde, cliquez sur Sauvegarde.
- 2. Dans le volet Propriétés, sous Fréquence, cliquez sur Programmation.
- 3. Sélectionnez les options appropriées comme indiqué dans le tableau suivant, puis cliquez sur Soumettre.

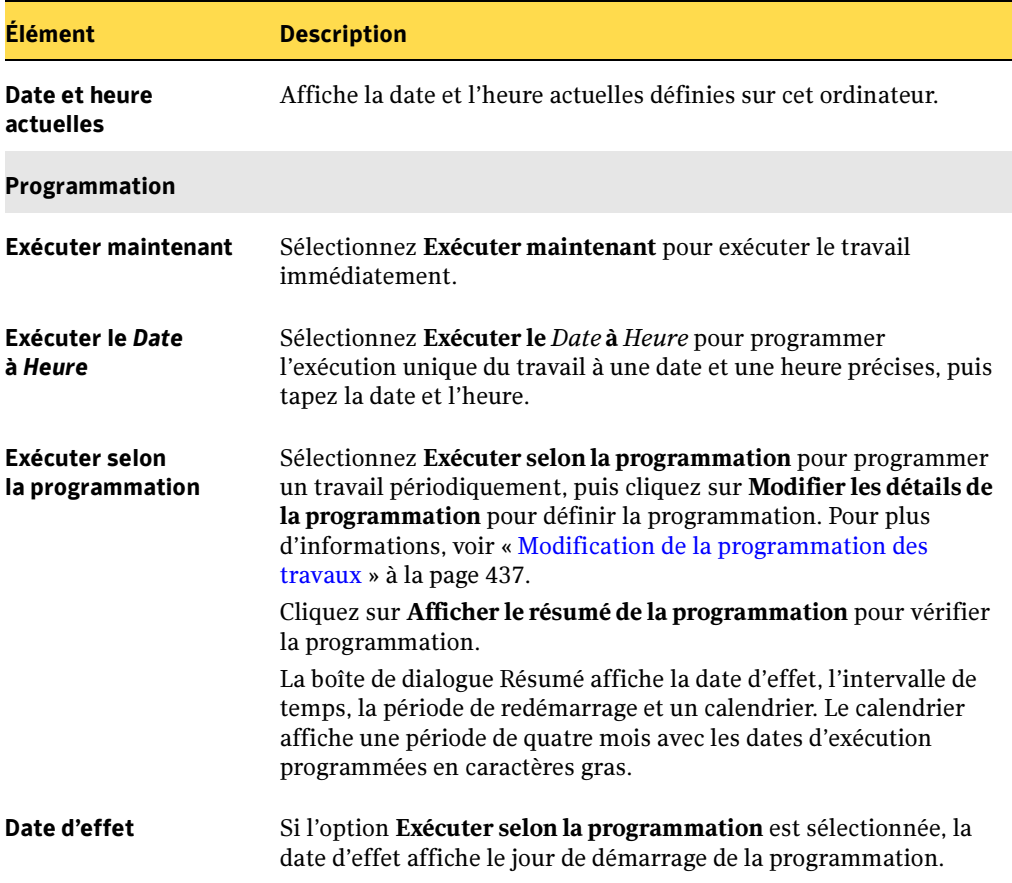

Boîte de dialogue des propriétés de programmation du travail

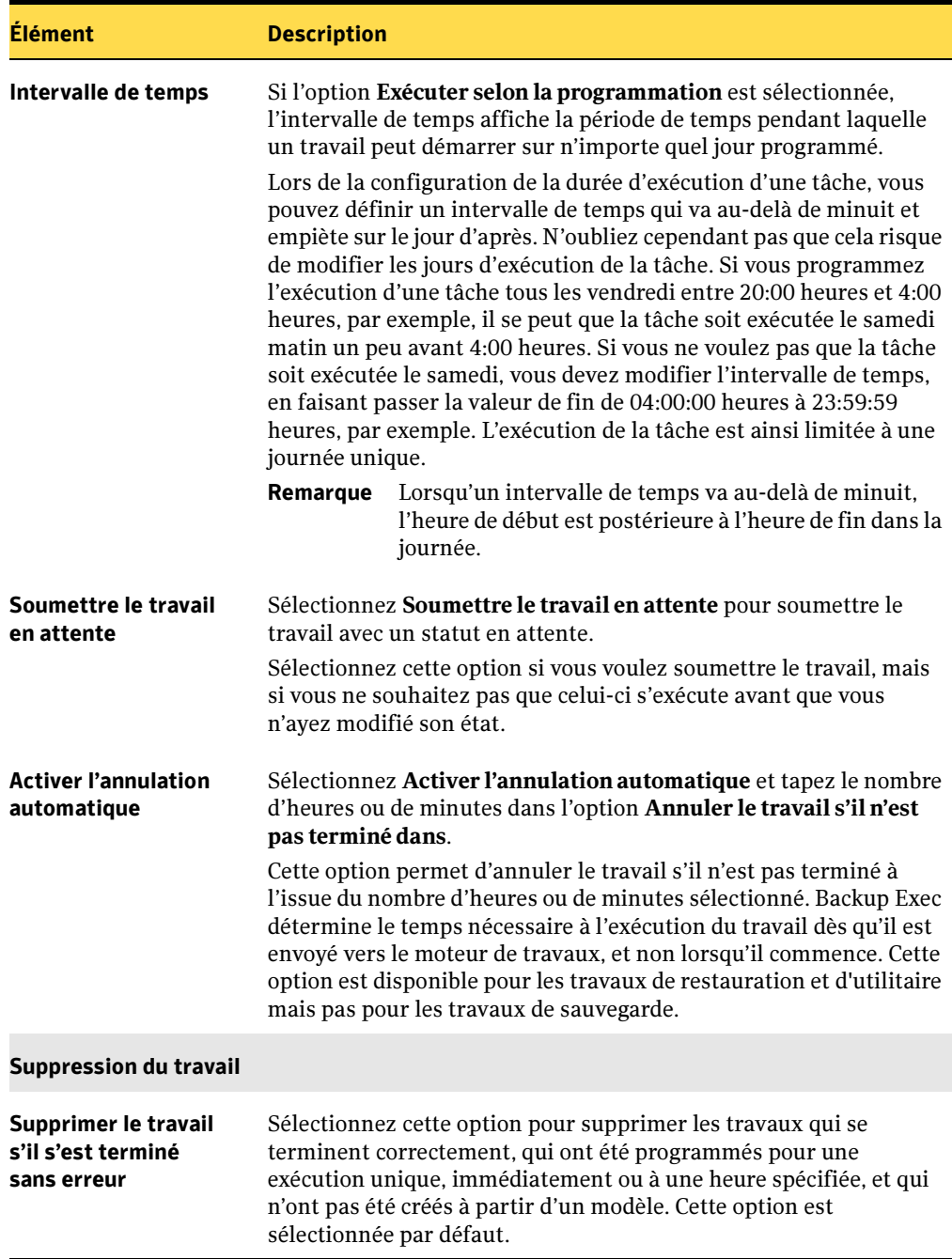

Boîte de dialogue des propriétés de programmation du travail

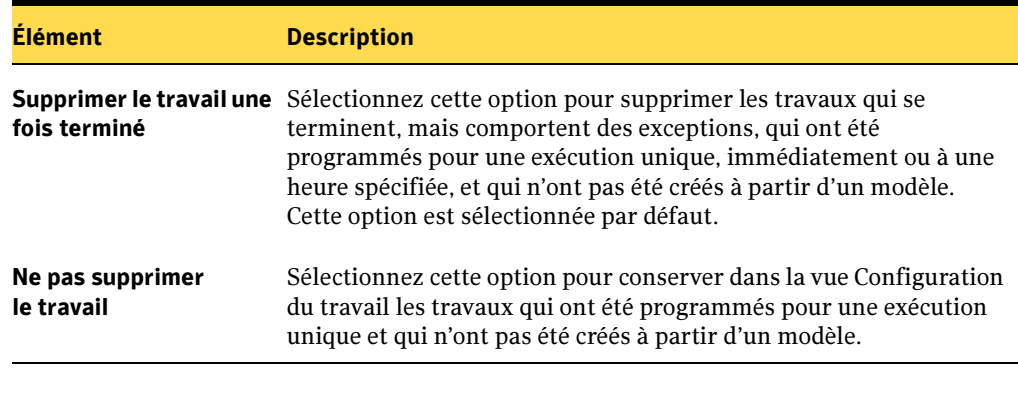

Boîte de dialogue des propriétés de programmation du travail

Remarque Si vous utilisez BEWAC (Backup Exec for Web Administration Console), cliquez sur OK lorsque vous êtes prêt à placer le travail en file d'attente, ou exécutez le travail après avoir affiché son résumé. Si les paramètres sélectionnés ne vous satisfont pas, cliquez sur Annuler et redéfinissez tous les paramètres.

### Rubriques connexes :

- « [Sauvegarde des données](#page-280-0) » à la page 281
- « [Surveillance des travaux](#page-441-0) » à la page 442
- « [Configuration des options de programmation par défaut](#page-439-0) » à la page 440
- « [Configuration de la programmation d'un travail pendant les jours fériés](#page-440-0) » à la [page 441](#page-440-0)
- « [Paramétrage de la programmation pour un modèle](#page-399-0) » à la page 400

## <span id="page-436-0"></span>Modification de la programmation des travaux

Vous pouvez sélectionner l'heure et la fréquence d'exécution d'un travail récurrent. Si vous sélectionnez l'option Exécuter selon la programmation et que vous cliquez sur Modifier les détails de la programmation, vous devez configurer la programmation du travail récurrent.

Il existe deux types d'options permettant de configurer une programmation : Options générales et Options du jour d'exécution.

Les options générales permettent de définir la date d'effet de la programmation, l'heure d'exécution du travail et l'heure de redémarrage pendant le jour de l'exécution. Les options sélectionnées s'appliquent aux jours où l'exécution du travail est programmée.

Les options du jour d'exécution permettent de sélectionner les jours d'exécution des travaux. Les jours d'exécution sont constitués de dates spécifiques, d'une répétition de jours ou des deux à la fois. Vous pouvez également exclure des dates particulières d'une programmation.

### Pour modifier les détails de la programmation d'un travail :

- 1. Dans la barre de navigation, cliquez sur Sauvegarde.
- 2. Dans le volet Propriétés, sous Fréquence, cliquez sur Programmation.
- **3.** Cliquez sur Exécuter selon la programmation pour programmer un travail périodiquement, puis cliquez sur Modifier les détails de la programmation pour définir la programmation.
- 4. Sous Options générales ou Options du jour d'exécution dans l'arborescence, sélectionnez les options appropriées comme suit :

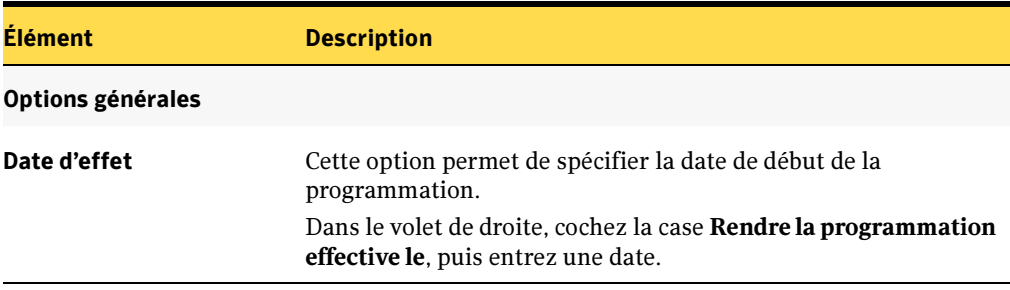

<span id="page-436-1"></span>Options de programmation

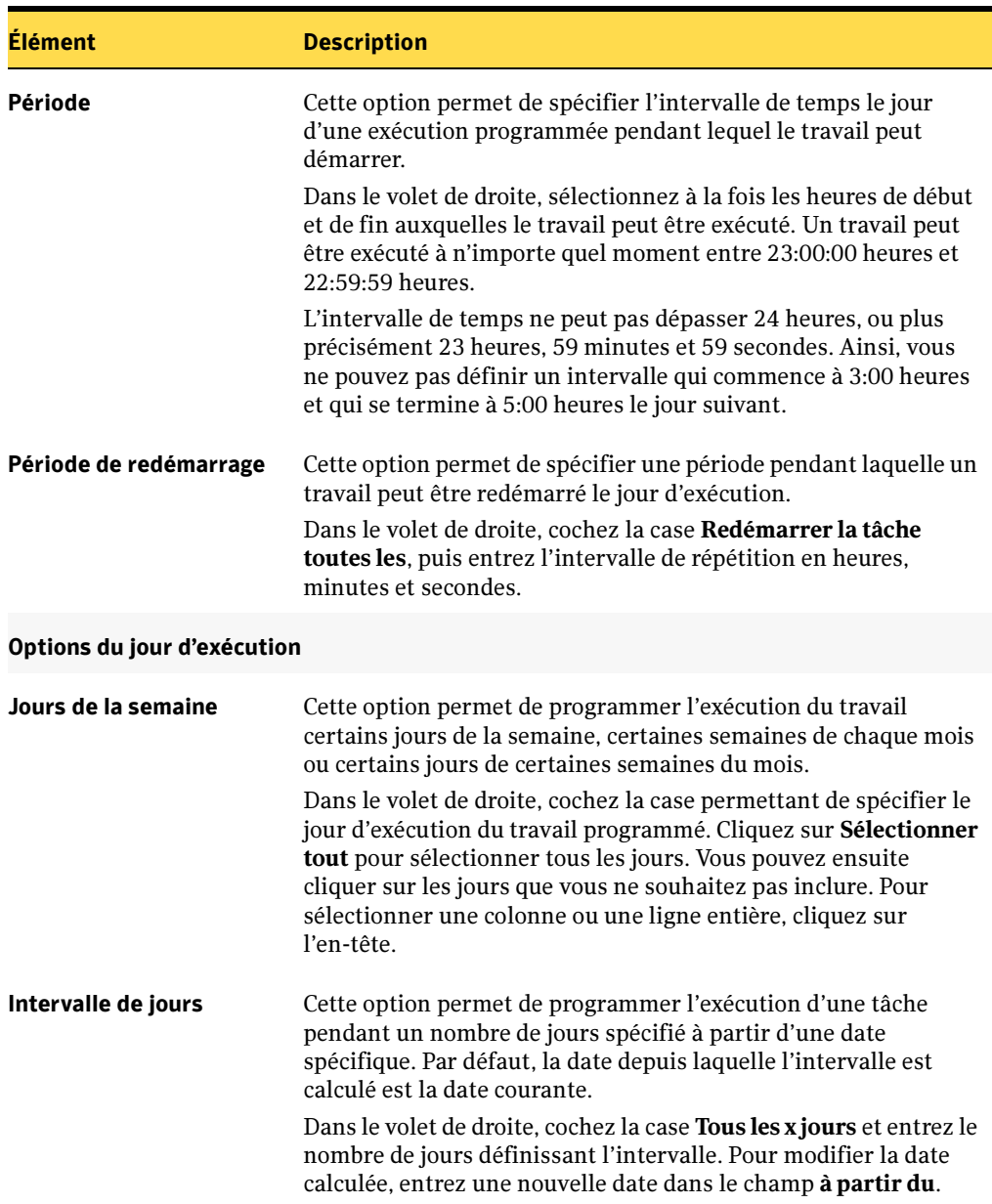

Options de programmation (continued)

Options de programmation (continued)

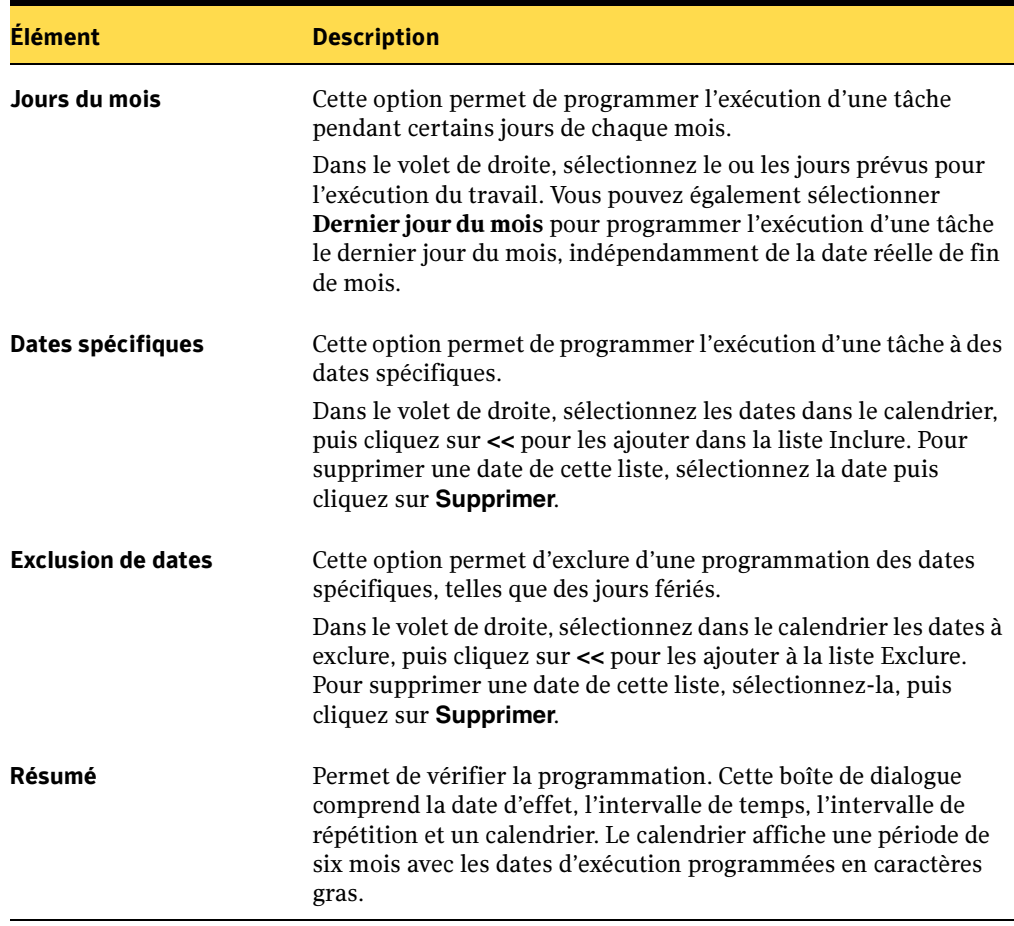

- 5. Cliquez sur OK pour retourner dans la boîte de dialogue Programmation.
- 6. Lorsque vous avez modifié la programmation, vous pouvez lancer le travail ou sélectionner d'autres options dans le volet Propriétés.

### Rubriques connexes :

« [Configuration de la programmation d'un travail pendant les jours fériés](#page-440-0) » à la [page 441](#page-440-0)

# <span id="page-439-0"></span>Configuration des options de programmation par défaut

Vous pouvez configurer des options de programmation par défaut pour tous les nouveaux travaux créés. Pour appliquer une programmation statique à tous les nouveaux travaux exécutés en fonction d'un calendrier, vous pouvez définir une programmation par défaut pour tous les travaux, puis utiliser l'option Exécuter selon la programmation pendant la configuration du travail pour effectuer des changements, si nécessaire.

### ▼ Pour configurer les options de programmation par défaut pour tous les nouveaux travaux exécutés en fonction d'un calendrier :

1. Dans le menu Outils, cliquez sur Options.

La boîte de dialogue Options par défaut de l'application apparaît.

- 2. Dans le volet Propriétés, sous Paramètres par défaut du travail, cliquez sur Programmation.
- 3. Cliquez sur Modifier les détails de la programmation, puis sélectionnez les options appropriées. Pour plus d'informations, voir « [Options de programmation](#page-436-1) » à la [page 437.](#page-436-1)
- 4. Cliquez sur OK pour retourner dans la boîte de dialogue Programmation.
- 5. Cliquez sur Afficher le résumé de la programmation pour vérifier la programmation.

La boîte de dialogue Résumé affiche la date d'effet, l'intervalle de temps, la période de redémarrage et un calendrier. Le calendrier affiche une période de six mois avec les dates d'exécution programmées en caractères gras.

6. Cliquez sur Activer l'annulation automatique et tapez le nombre d'heures ou de minutes dans l'option Annuler le travail s'il n'est pas terminé dans.

Cette option permet d'annuler le travail s'il n'est pas terminé à l'issue du nombre d'heures ou de minutes sélectionné. Backup Exec détermine le temps nécessaire à l'exécution du travail dès qu'il commence, et non depuis la programmation de son exécution.

7. Cliquez sur OK pour enregistrer les options ou sélectionnez d'autres options dans le volet Propriétés.

### Rubriques connexes :

« [Paramètres par défaut de Backup Exec](#page-123-0) » à la page 124

# <span id="page-440-0"></span>Configuration de la programmation d'un travail pendant les jours fériés

Vous pouvez modifier les propriétés d'un travail afin d'éviter une exécution pendant les jours fériés.

- Pour configurer la programmation d'un travail existant pendant des jours fériés :
	- 1. Sur la barre de navigation, cliquez sur **Configuration du travail**.
	- 2. Dans le volet Travaux, sélectionnez le travail pour lequel vous souhaitez configurer une programmation pendant les jours fériés.
	- 3. Dans le volet des tâches, sous Tâches générales, cliquez sur Propriétés. La boîte de dialogue Propriétés du travail s'affiche.
	- 4. Dans le volet Propriétés, sous Fréquence, cliquez sur Programmation.
	- 5. Cliquez sur Modifier les détails de la programmation pour modifier la programmation.
	- 6. Dans l'arborescence, sous Options du jour d'exécution, cliquez sur Exclusion de dates.
	- 7. Dans le calendrier, cliquez sur la date du jour férié à exclure, puis sur << pour l'ajouter à la liste Exclure.
	- 8. Cliquez sur OK pour retourner dans la boîte de dialogue Programmation. Le travail reprendra au jour d'exécution programmé suivant.
	- 9. Lorsque vous avez configuré la programmation, vous pouvez lancer le travail ou sélectionner d'autres options dans le volet Propriétés.

# <span id="page-441-0"></span>Surveillance des travaux

La fonction Moniteur des travaux de Backup Exec permet d'exécuter des tâches et de surveiller les travaux actifs, programmés ou terminés qui ont été soumis au traitement. Le Moniteur des travaux comporte deux vues : Liste des travaux et Calendrier des travaux. Vous pouvez sélectionner des filtres pour limiter le type de travail à afficher dans chaque vue.

La vue Liste des travaux affiche les travaux actifs et programmés dans le volet Travaux actuels, et les travaux terminés avec des exceptions, annulés, ayant réussi et échoué dans le volet Historique des travaux. La vue Calendrier des travaux affiche les travaux programmés, actifs et terminés dans un format quotidien, hebdomadaire ou mensuel.

### Rubriques connexes :

- « [Gestion des filtres personnalisés](#page-443-0) » à la page 444
- « [Affichage et modification des travaux actifs](#page-452-0) » à la page 453
- « [Affichage et modification des travaux programmés](#page-458-0) » à la page 459
- « [Affichage et modification des travaux terminés](#page-466-0) » à la page 467

## Affichage et filtrage des travaux dans la vue Liste des travaux

La vue Liste des travaux affiche les travaux actifs, programmés et l'historique dans les volets Travaux actuels et Historique des travaux. Vous pouvez sélectionner des filtres prédéfinis pour limiter les travaux qui apparaissent dans chaque volet, et créer vos propres filtres, ou filtres personnalisés, pour affiner la liste des travaux répertoriés dans chaque volet.

- **Pour afficher les travaux dans la vue Liste des travaux :** 
	- 1. Dans la barre de navigation, cliquez sur **Moniteur des travaux**.
	- 2. Cliquez sur l'onglet Liste des travaux.
- ▼ Pour définir les filtres d'affichage des travaux actuels et de l'historique des travaux :
	- 1. Dans la barre de navigation, cliquez sur **Moniteur des travaux**.
	- 2. Cliquez sur l'onglet Liste des travaux.

3. Sous Filtres de la vue du travail en cours ou Filtres de la vue de l'historique des travaux, activez ou désactivez les filtres voulus comme suit :

Filtres de la vue Liste des travaux

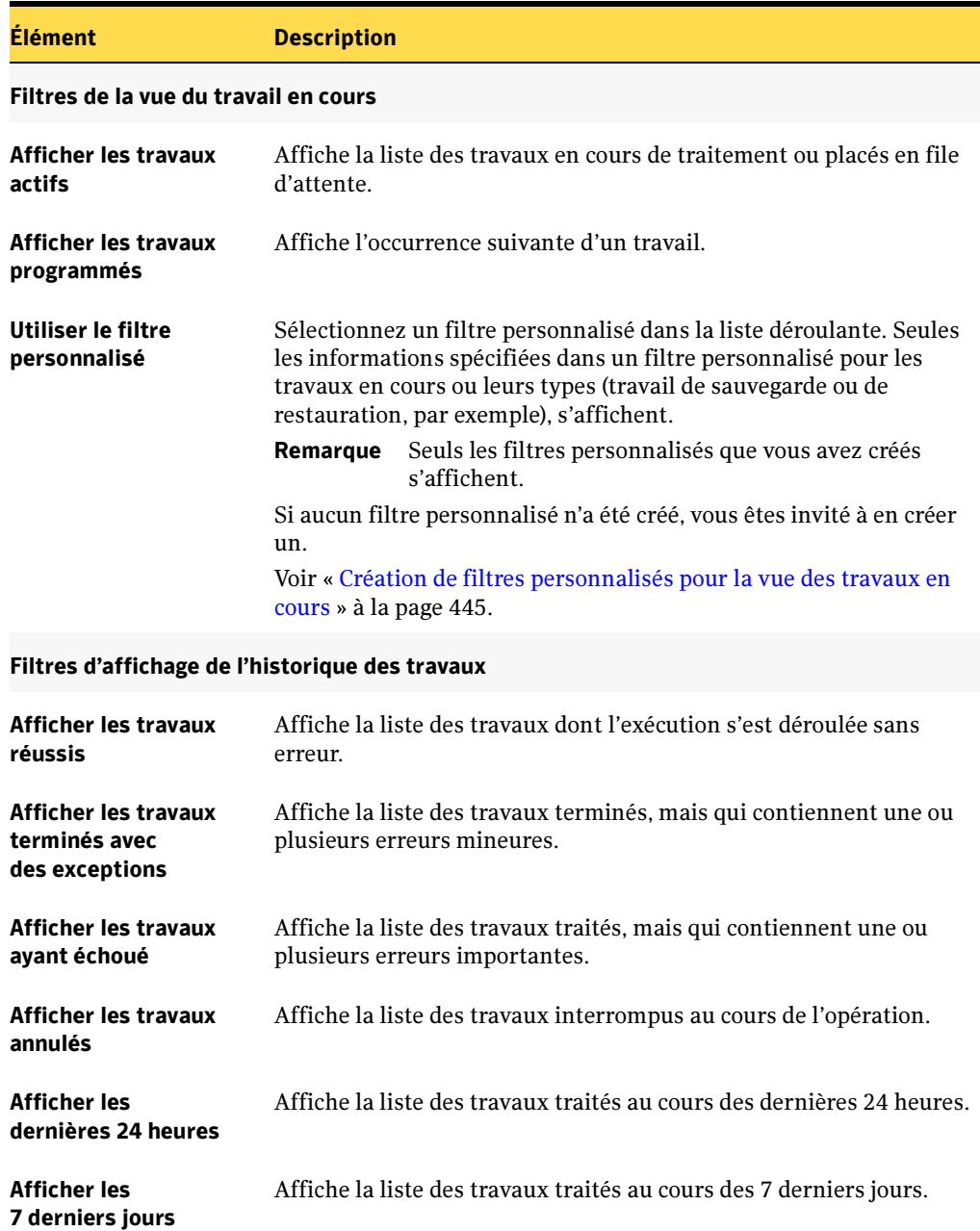

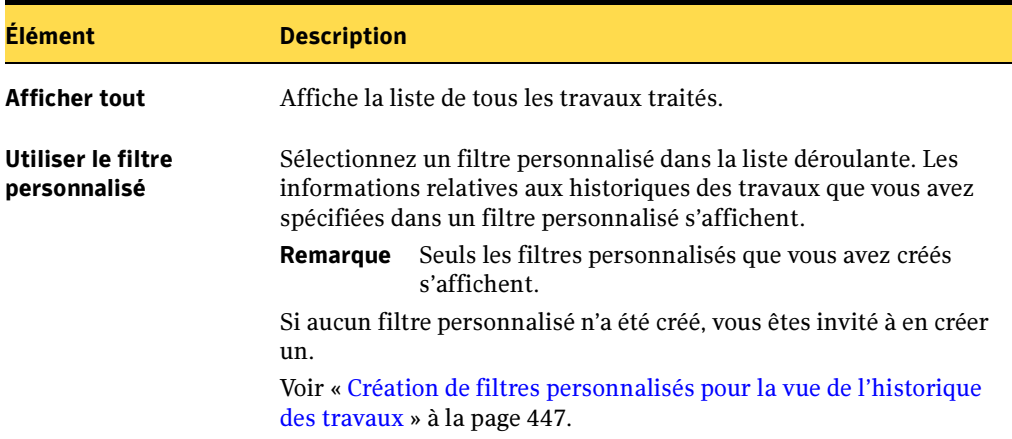

Filtres de la vue Liste des travaux (continued)

#### Rubriques connexes :

- « [Gestion des filtres personnalisés](#page-443-0) » à la page 444
- « [Affichage et modification des travaux actifs](#page-452-0) » à la page 453
- « [Affichage et modification des travaux programmés](#page-458-0) » à la page 459
- « [Affichage et modification des travaux terminés](#page-466-0) » à la page 467

## <span id="page-443-0"></span>Gestion des filtres personnalisés

Créez et modifiez des filtres personnalisés de la vue des travaux en cours et de la vue de l'historique des travaux pour n'afficher que les informations souhaitées.

Les filtres personnalisés sont stockés dans un fichier dans un dossier de l'ordinateur sur lequel ils ont été créés. Le chemin d'accès par défaut à ce dossier est C:\Program  $Files\Backup$  Exec $\NT\Data$ . Le nom du compte de connexion utilisé pour se connecter à l'ordinateur est ajouté au nom de fichier, de façon à ce qu'un fichier existe pour chaque personne qui crée des filtres personnalisés.

Si vous vous connectez à l'ordinateur à l'aide d'un compte nommé Admin et créez des filtres personnalisés dans Backup Exec pour la vue du travail en cours, par exemple, les filtres personnalisés sont enregistrés dans le fichier suivant à la fermeture de Backup Exec :

```
C:\Program Files\Backup Exec\NT\Data\CurrentJobsFilters_Admin.xml
```
Si vous créez des filtres personnalisés dans Backup Exec pour la vue de l'historique des travaux, les filtres personnalisés sont enregistrés dans le fichier suivant à la fermeture de Backup Exec :

C:\Program Files\Backup Exec\NT\Data\JobHistoryFilters\_Admin.xml

Seul l'auteur du filtre personnalisé peut l'afficher dans la liste des filtres personnalisés.

### ▼ Pour créer, modifier ou supprimer des filtres personnalisés :

- 1. Dans la barre de navigation, cliquez sur **Moniteur des travaux**
- 2. Cliquez sur l'onglet Liste des travaux.
- 3. Effectuez l'une des opérations suivantes :
	- Pour créer un filtre personnalisé, cliquez sur **Nouveau**, puis sur **Filtre** personnalisé de l'historique des travaux ou sur Filtre personnalisé des travaux actuels.
	- Pour modifier un filtre personnalisé, sélectionnez-le dans la liste, puis cliquez sur Modifier.
	- Pour supprimer un filtre personnalisé, sélectionnez-le dans la liste, puis cliquez sur Supprimer.

Lorsque vous supprimez un filtre personnalisé, il est également supprimé des fichiers créés pour chaque compte de connexion :

C:\Program Files\Backup Exec\NT\Data\JobHistoryFilters\_<*nom du compte de connexion*>.xml

```
C:\Program Files\Backup 
Exec\NT\Data\CurrentJobsFilters_<nom du compte de 
connexion>.xml
```
#### Rubriques connexes :

« [Création de filtres personnalisés pour la vue des travaux en cours](#page-444-0) » à la page 445

« [Création de filtres personnalisés pour la vue de l'historique des travaux](#page-446-0) » à la [page 447](#page-446-0)

« [Affichage et filtrage des travaux dans la vue Calendrier](#page-450-0) » à la page 451

### <span id="page-444-0"></span>Création de filtres personnalisés pour la vue des travaux en cours

Créez des filtres personnalisés pour afficher des informations spécifiques dans la vue des travaux en cours.

- ▼ Pour créer un filtre personnalisé pour la vue des travaux en cours :
	- 1. Dans la barre de navigation, cliquez sur Moniteur des travaux.
	- 2. Cliquez sur l'onglet Liste des travaux.
	- 3. Effectuez l'une des opérations suivantes :
		- Dans la boîte de dialogue Filtres des travaux sous Filtre personnalisé, cliquez sur <nouveau filtre> dans la liste déroulante.
		- Dans le volet des tâches, sous **Tâches des filtres personnalisés**, cliquez sur Gérer les filtres personnalisés, surNouveau, puis sur Filtre personnalisé des travaux actuels.

La boîte de dialogue Nouveau filtre personnalisé des travaux actuels apparaît.

4. Sélectionnez les options appropriées, puis cliquez sur OK.

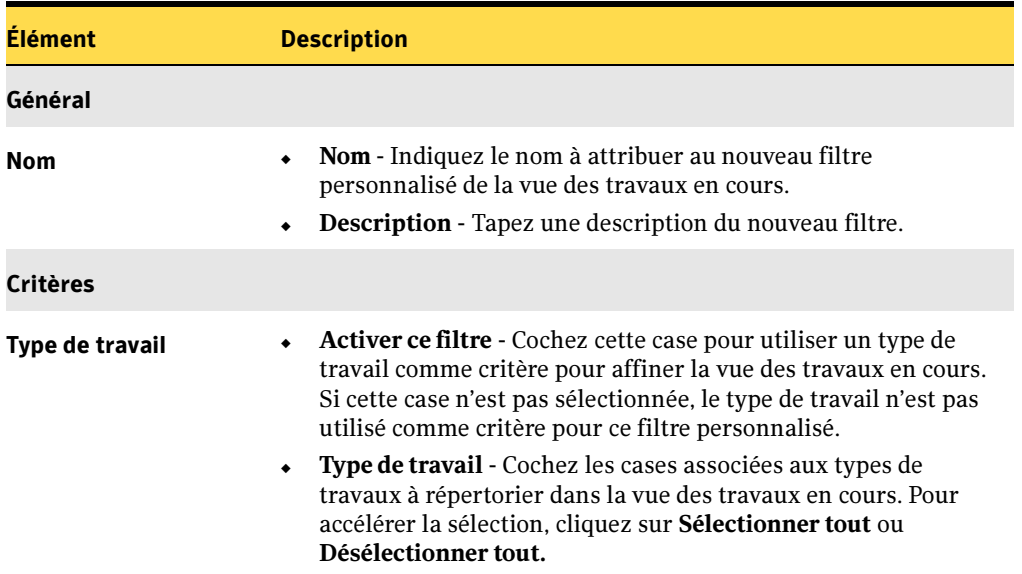

Nouvelles options de filtre personnalisé pour la vue des travaux en cours

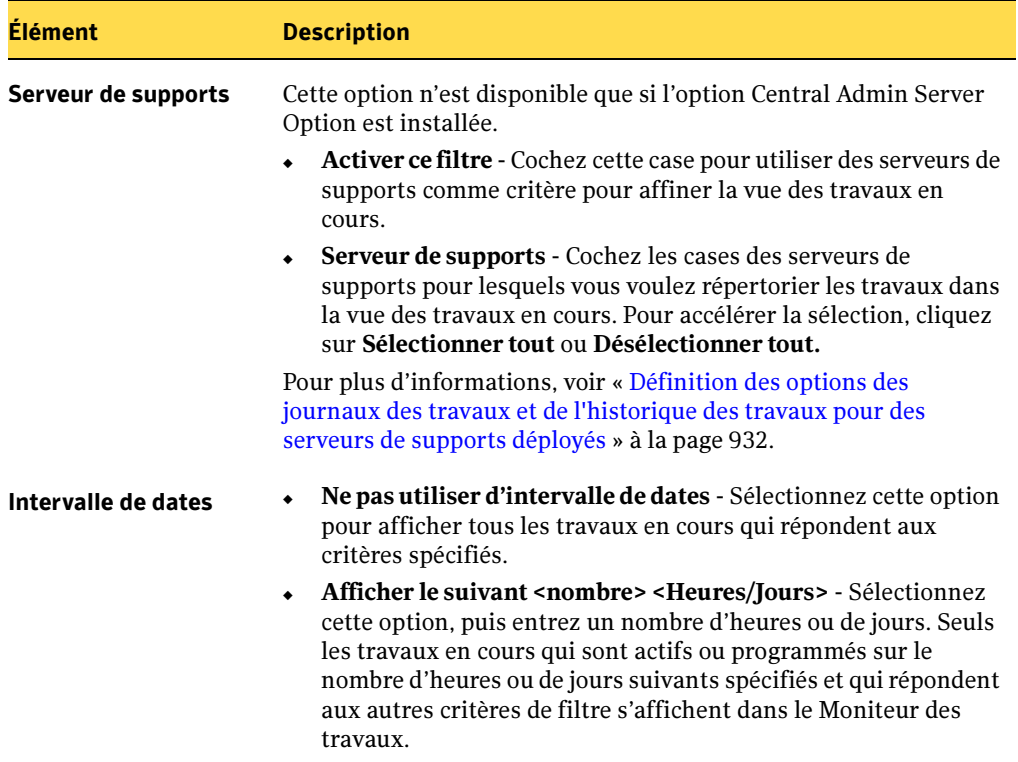

Nouvelles options de filtre personnalisé pour la vue des travaux en cours (continued)

## <span id="page-446-0"></span>Création de filtres personnalisés pour la vue de l'historique des travaux

Créez des filtres personnalisés pour afficher des informations spécifiques dans l'historique des travaux pour les travaux réussis, terminés, ayant échoué et annulés.

▼ Pour créer un filtre personnalisé pour la vue historique des travaux :

- 1. Dans la barre de navigation, cliquez sur Moniteur des travaux.
- 2. Cliquez sur l'onglet Liste des travaux.
- 3. Effectuez l'une des opérations suivantes :
	- Dans la boîte de dialogue Filtres de l'historique des travaux, sous Filtre personnalisé, cliquez sur <nouveau filtre>.

■ Dans le volet des tâches, sous Tâches des filtres personnalisés, cliquez sur Gérer les filtres personnalisés, surNouveau, puis sur Filtre personnalisé de l'historique des travaux.

La boîte de dialogue Nouveau filtre personnalisé de l'historique des travaux apparaît.

4. Sélectionnez les options appropriées, puis cliquez sur OK.

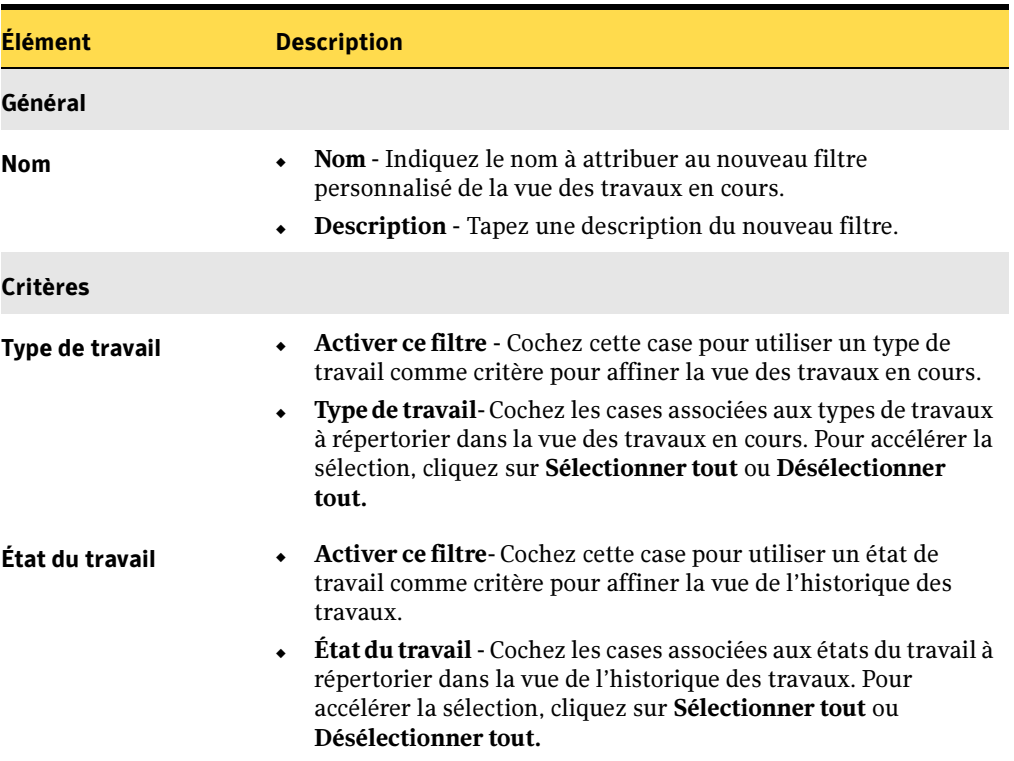

Nouvelles options de filtre personnalisé pour la vue de l'historique des travaux

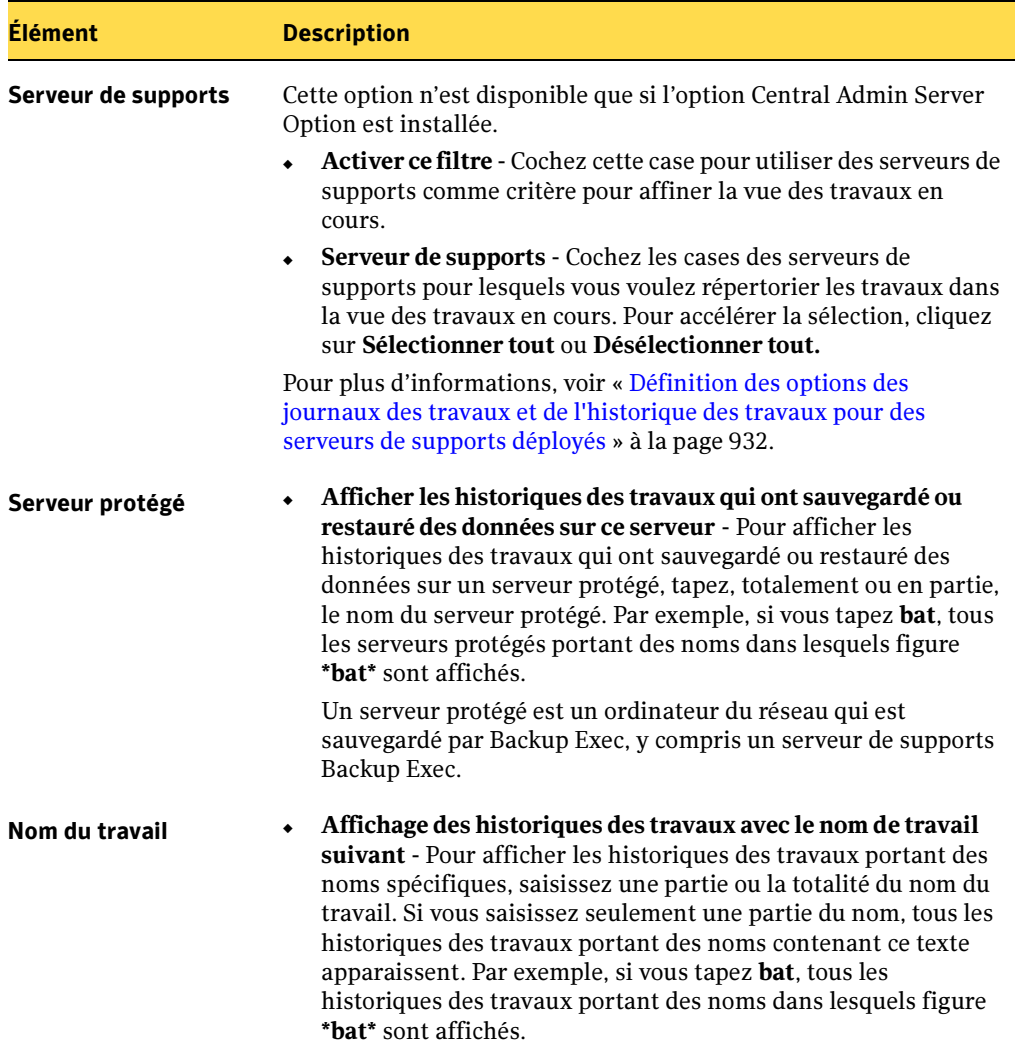

Nouvelles options de filtre personnalisé pour la vue de l'historique des travaux (continued)

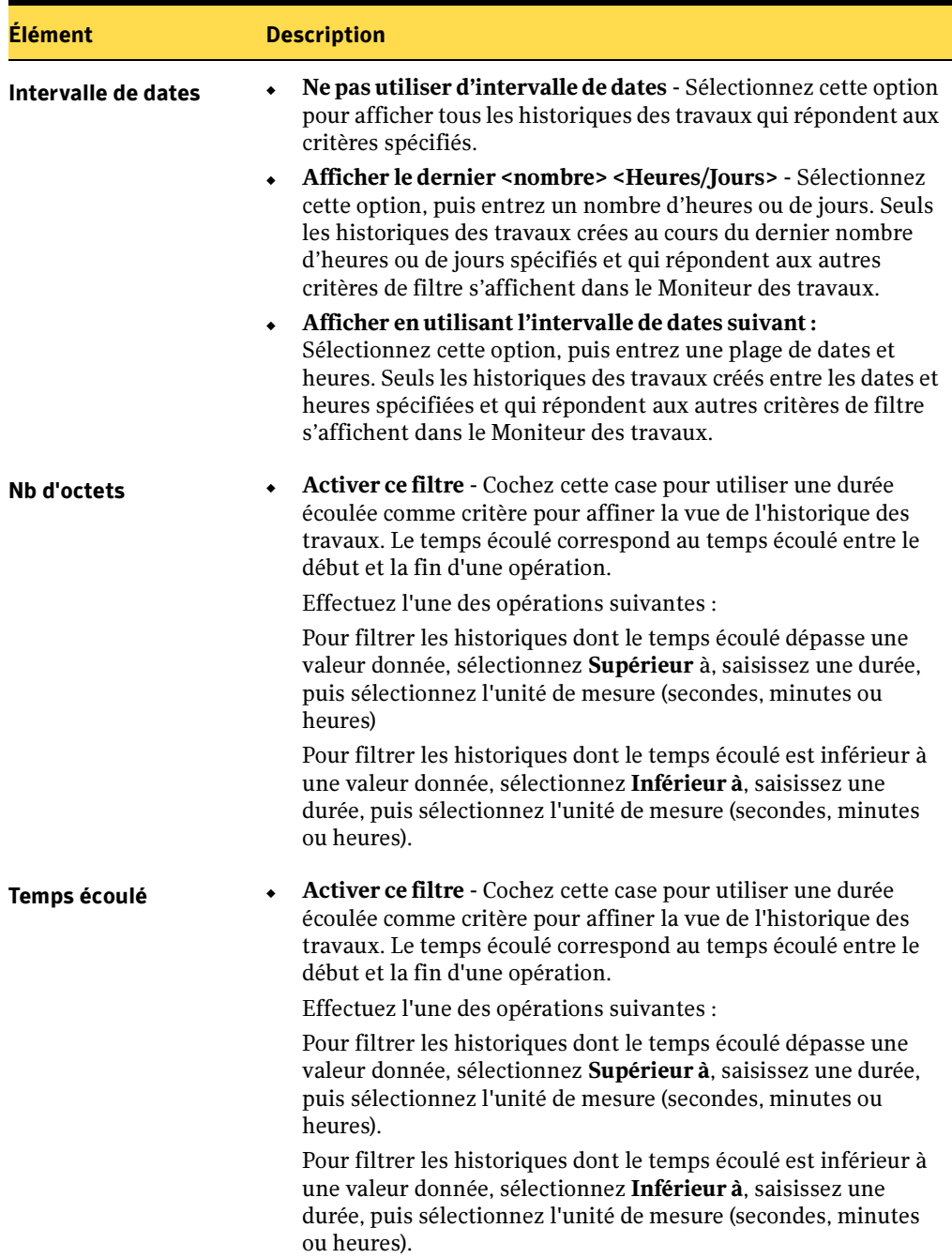

Nouvelles options de filtre personnalisé pour la vue de l'historique des travaux (continued)

## <span id="page-450-0"></span>Affichage et filtrage des travaux dans la vue Calendrier

La vue Calendrier des travaux affiche les travaux actifs, programmés et terminés au cours d'une journée, d'une semaine ou d'un mois, classés par heure de début. Vous pouvez également sélectionner des filtres pour limiter l'affichage des travaux dans chaque vue.

- Pour afficher les travaux dans la vue Calendrier :
	- 1. Dans la barre de navigation, cliquez sur **Moniteur des travaux**.
	- 2. Cliquez sur Calendrier.

Remarque Les icônes situées dans la partie supérieure de la vue Calendrier des travaux permettent de sélectionner les vues du calendrier, de naviguer et d'afficher les filtres sans utiliser le volet des tâches.

3. Sous Vues du calendrier, sélectionnez la vue appropriée des travaux comme suit :

Vues du calendrier

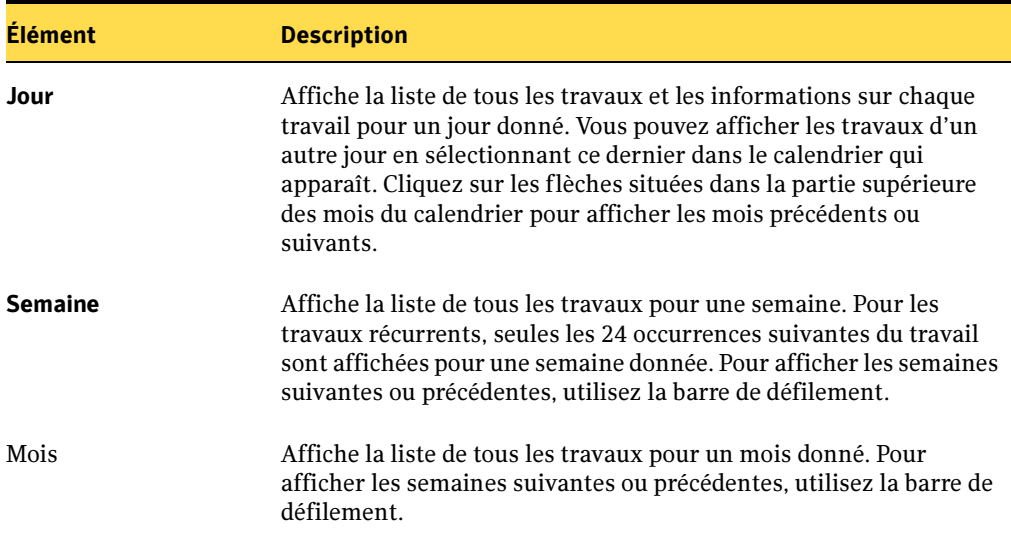

4. Si la date du jour n'est pas sélectionnée pour une vue du calendrier, sous **Navigation**, cliquez sur Aujourd'hui.

La date du jour s'affiche dans la vue.

### ▼ Pour définir les filtres de la vue et d'affichage du calendrier des travaux :

- 1. Dans la barre de navigation, cliquez sur Moniteur des travaux.
- 2. Cliquez sur Calendrier.
- 3. Dans la boîte de dialogue Filtre du calendrier des travaux, cliquez sur les filtres voulus comme suit :

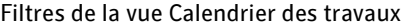

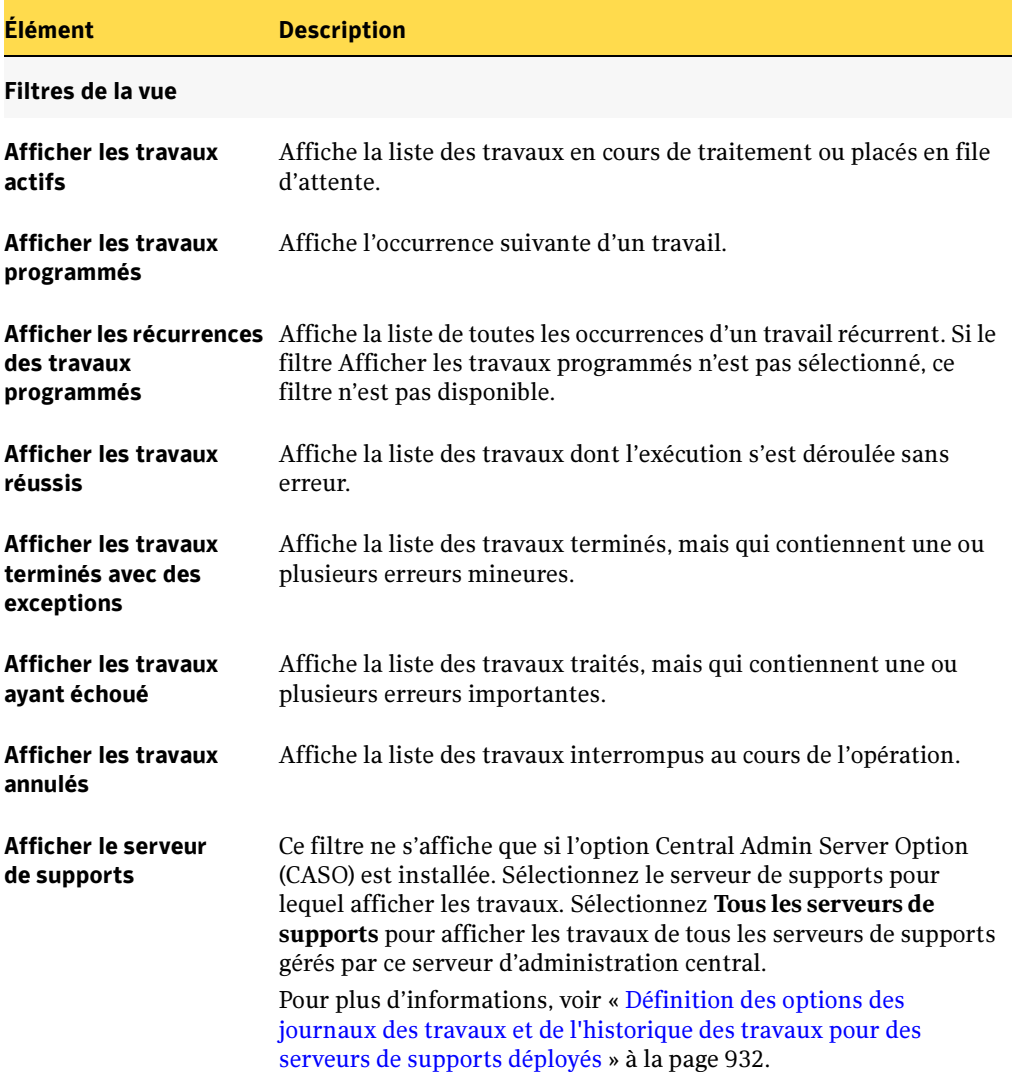

Filtres de la vue Calendrier des travaux (continued)

Élément Description

Filtres d'affichage

**Afficher l'icône de l'état** Affiche pour tous les travaux l'icône indiquant l'état du travail. du travail

Afficher l'heure du travail Affiche l'heure de programmation de l'exécution du travail.

Rubriques connexes :

« [Affichage et modification des travaux actifs](#page-452-0) » à la page 453

« [Affichage et modification des travaux programmés](#page-458-0) » à la page 459

« [Affichage et modification des travaux terminés](#page-466-0) » à la page 467

 « [Définition des options des journaux des travaux et de l'historique des travaux pour](#page-931-0)  [des serveurs de supports déployés](#page-931-0) » à la page 932.

## <span id="page-452-0"></span>Affichage et modification des travaux actifs

Vous pouvez afficher les propriétés et modifier l'état des travaux actifs et programmés soumis au traitement dans la vue Liste des travaux ou Calendrier du Moniteur des travaux. Si vous sélectionnez la vue Calendrier et que le travail n'apparaît pas, cliquez sur la flèche située au-dessus de la liste des travaux pour afficher tous les travaux d'un jour donné.

▼ Pour afficher les propriétés des travaux actifs :

- 1. Dans la barre de navigation, cliquez sur **Moniteur des travaux**.
- 2. Cliquez sur Liste des travaux ou Calendrier.
- 3. Sélectionnez le travail actif à afficher dans le volet Travaux actuels ou Calendrier des travaux, puis dans le volet des tâches, sous Tâches générales, cliquez sur Propriétés.

Remarque Pour afficher l'historique d'un travail actif dans Moniteur des travaux ou État du travail, cliquez avec le bouton droit sur le travail actif, puis dans le menu des raccourcis, cliquez sur Afficher l'historique.

La boîte de dialogue Activité du travail s'affiche. Cette boîte de dialogue comporte deux onglets : Activité du travail et Historique du travail. L'onglet Activité du travail s'affiche uniquement pour les travaux actifs et fournit des informations détaillées sur l'état actuel du travail. L'onglet Historique du travail présente un résumé du travail en cours de traitement. Pour plus d'informations sur l'historique du travail, voir « [Affichage et modification des travaux terminés](#page-466-0) » à la page 467.

L'onglet Activité du travail contient les informations suivantes :

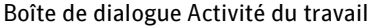

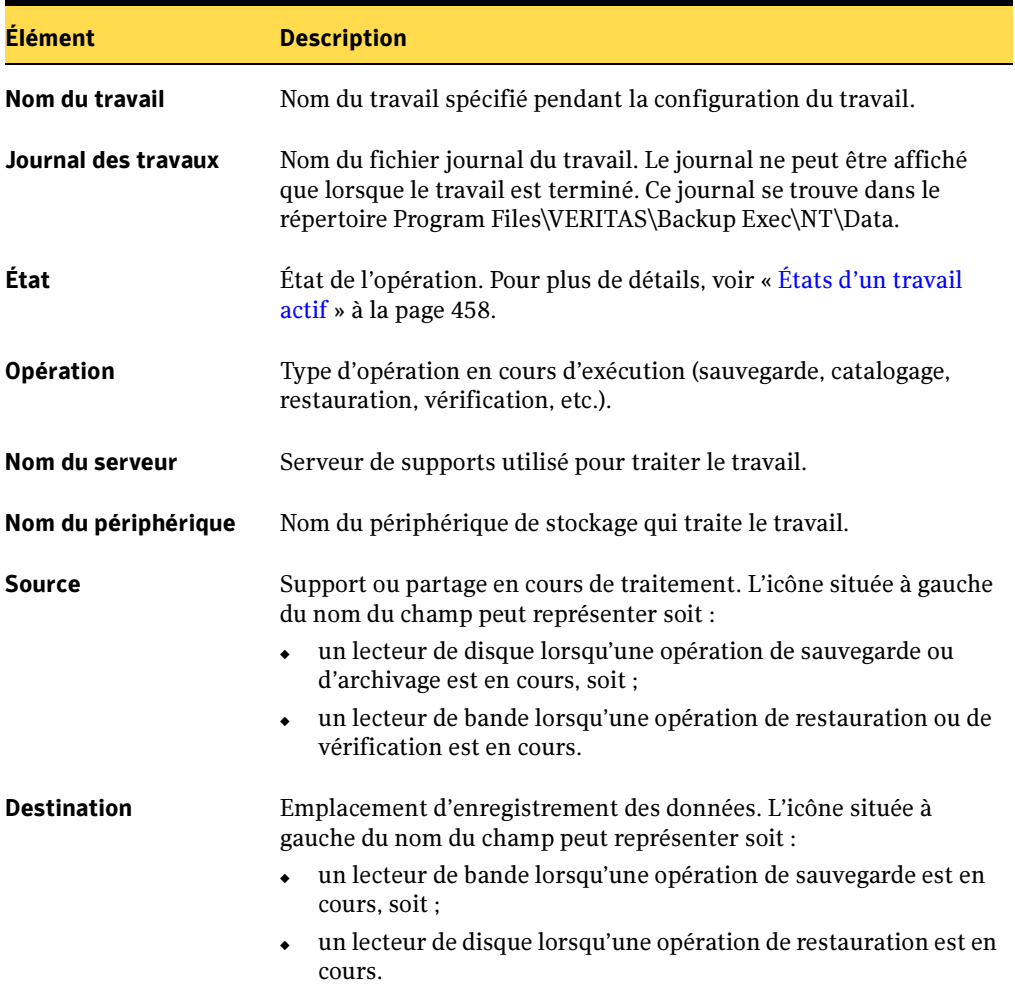

Boîte de dialogue Activité du travail (continued)

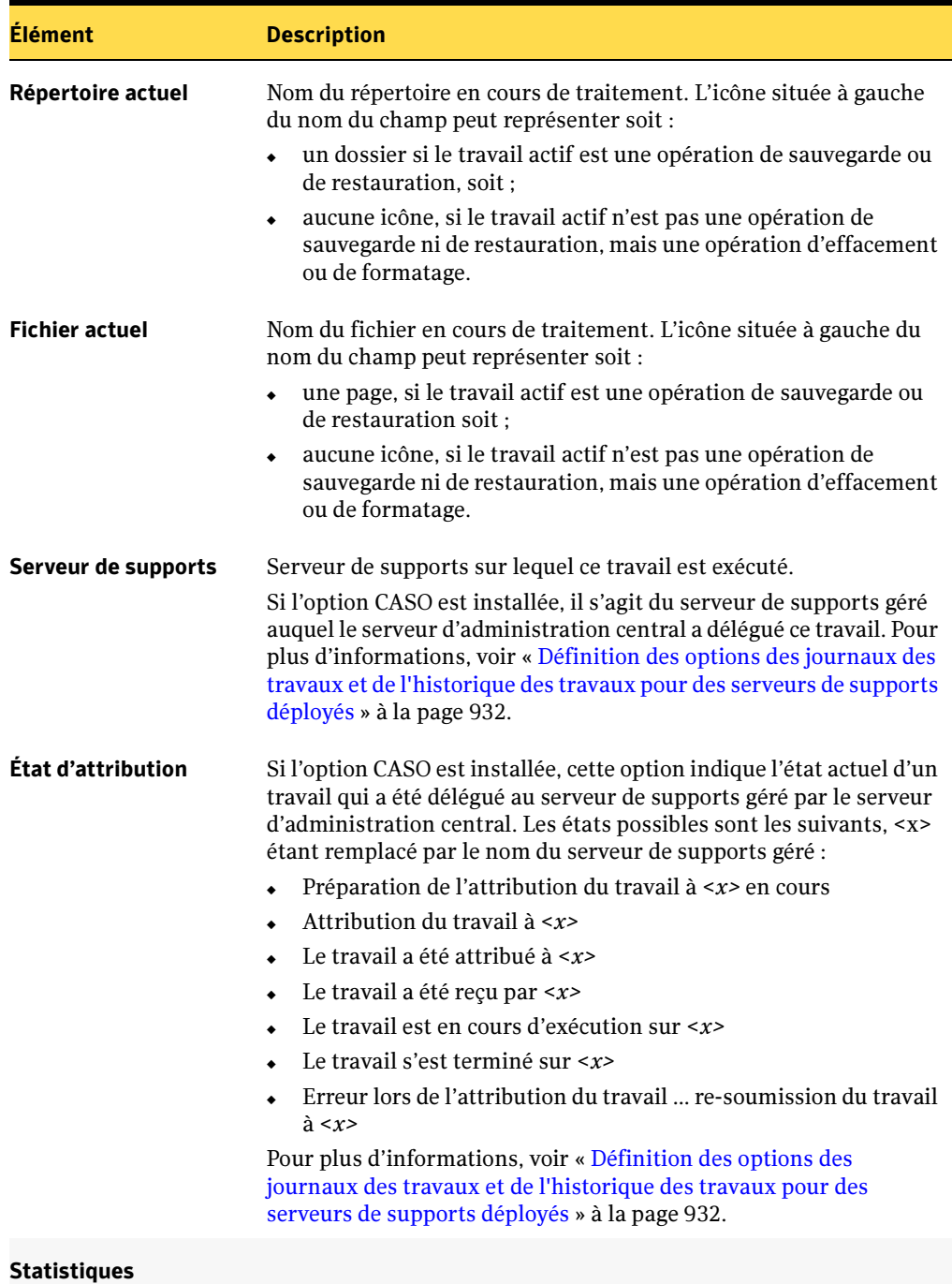

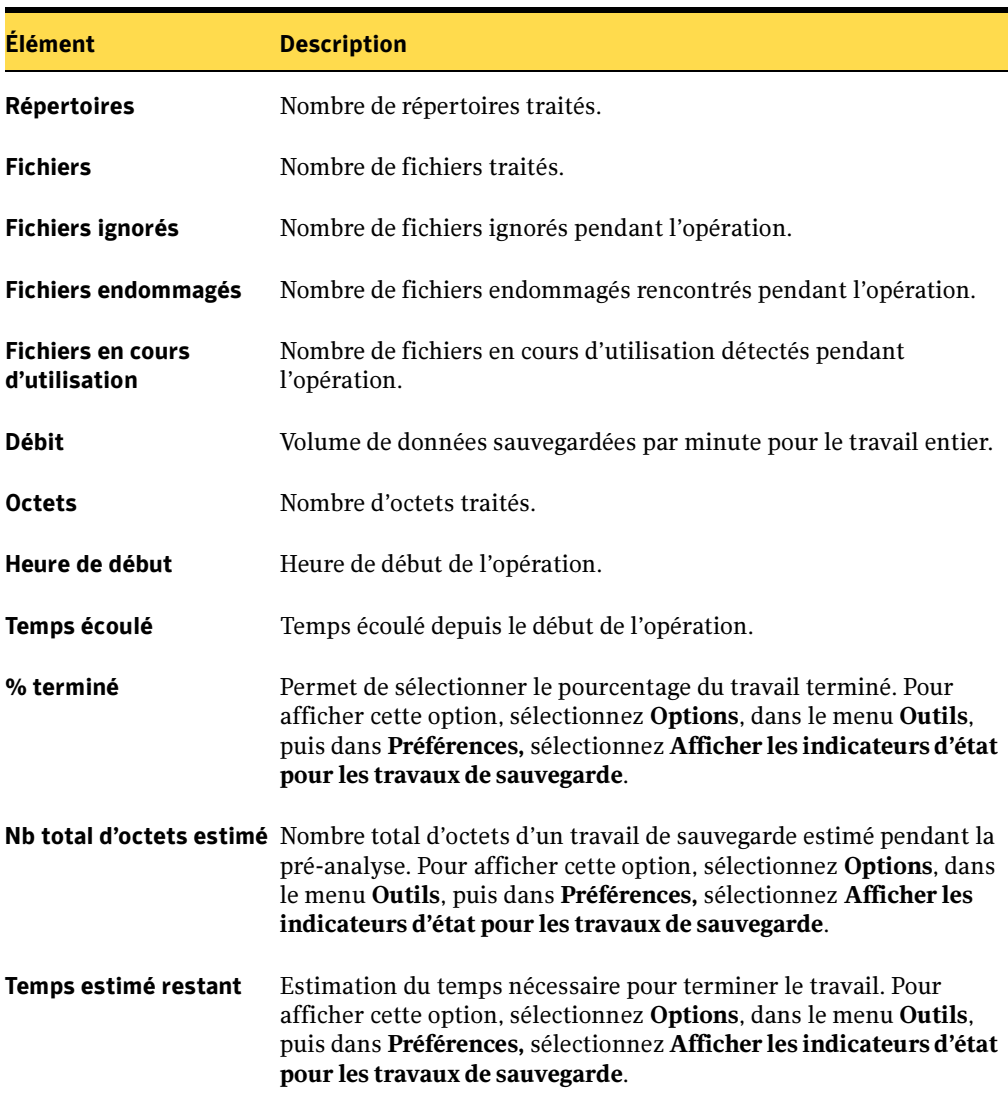

Boîte de dialogue Activité du travail (continued)

- 4. Cliquez sur Annuler le travail pour annuler le traitement du travail. S'il est programmé, le travail redémarre à l'heure programmée suivante. L'annulation d'un travail peut prendre un temps considérable, en fonction du lecteur de bande sélectionné.
- 5. Cliquez sur Imprimer pour imprimer les informations sur l'activité du travail. Une imprimante doit être connectée à l'ordinateur et configurée afin d'imprimer le rapport.

6. Cliquez sur Rechercher pour rechercher un mot dans le journal d'activité du travail.

### Pour annuler un travail actif :

- 1. Dans la barre de navigation, cliquez sur **Moniteur des travaux**.
- 2. Cliquez sur l'onglet Liste des travaux ou Calendrier.
- 3. Sélectionnez le travail actif dans le volet **Travaux actuels** ou **Calendrier des travaux**. puis dans le volet des tâches, sous Tâches du travail actif, cliquez sur Annuler.

Confirmez l'annulation du travail. S'il est programmé, le travail redémarre à l'heure programmée suivante.

Vous pouvez sélectionner plusieurs travaux dans la vue Liste des travaux dans le Moniteur des travaux. Pour ce faire, sélectionnez un travail et tout en appuyant sur les touches <Ctrl> ou <Maj>, cliquez sur d'autres travaux que vous voulez sélectionner. Vous pouvez ainsi exécuter des tâches telles que l'annulation de plusieurs travaux à la fois, tant qu'ils sont d'un type identique.

### ▼ Pour mettre en attente toutes les occurrences programmées d'un travail actif :

- 1. Dans la barre de navigation, cliquez sur **Moniteur des travaux**.
- 2. Cliquez sur l'onglet Liste des travaux ou Calendrier.
- 3. Sélectionnez le travail actif dans le volet Travaux actuels ou Calendrier des travaux, puis dans le volet des tâches, sous Tâches du travail actif, cliquez sur Mettre en attente le travail programmé.

Le travail actif se poursuit et toutes ses occurrences programmées sont mises en attente. Pour supprimer la mise en attente des travaux futurs, cliquez une nouvelle fois sur Mettre en attente le travail programmé.

Vous pouvez sélectionner plusieurs travaux dans la vue Liste des travaux dans le Moniteur des travaux. Pour ce faire, sélectionnez un travail et tout en appuyant sur les touches <Ctrl> ou <Maj>, cliquez sur d'autres travaux que vous voulez sélectionner. Ceci vous permet de Mettre en attente le travail programmé sur plusieurs travaux en même temps, tant que l'état de ces derniers est identique.

#### Rubriques connexes :

- « [Affichage et modification des travaux terminés](#page-466-0) » à la page 467
- « [États d'un travail programmé](#page-459-0) » à la page 460

## <span id="page-457-0"></span>États d'un travail actif

Les différents états possibles pour un travail actif sont les suivants :

États d'un travail actif

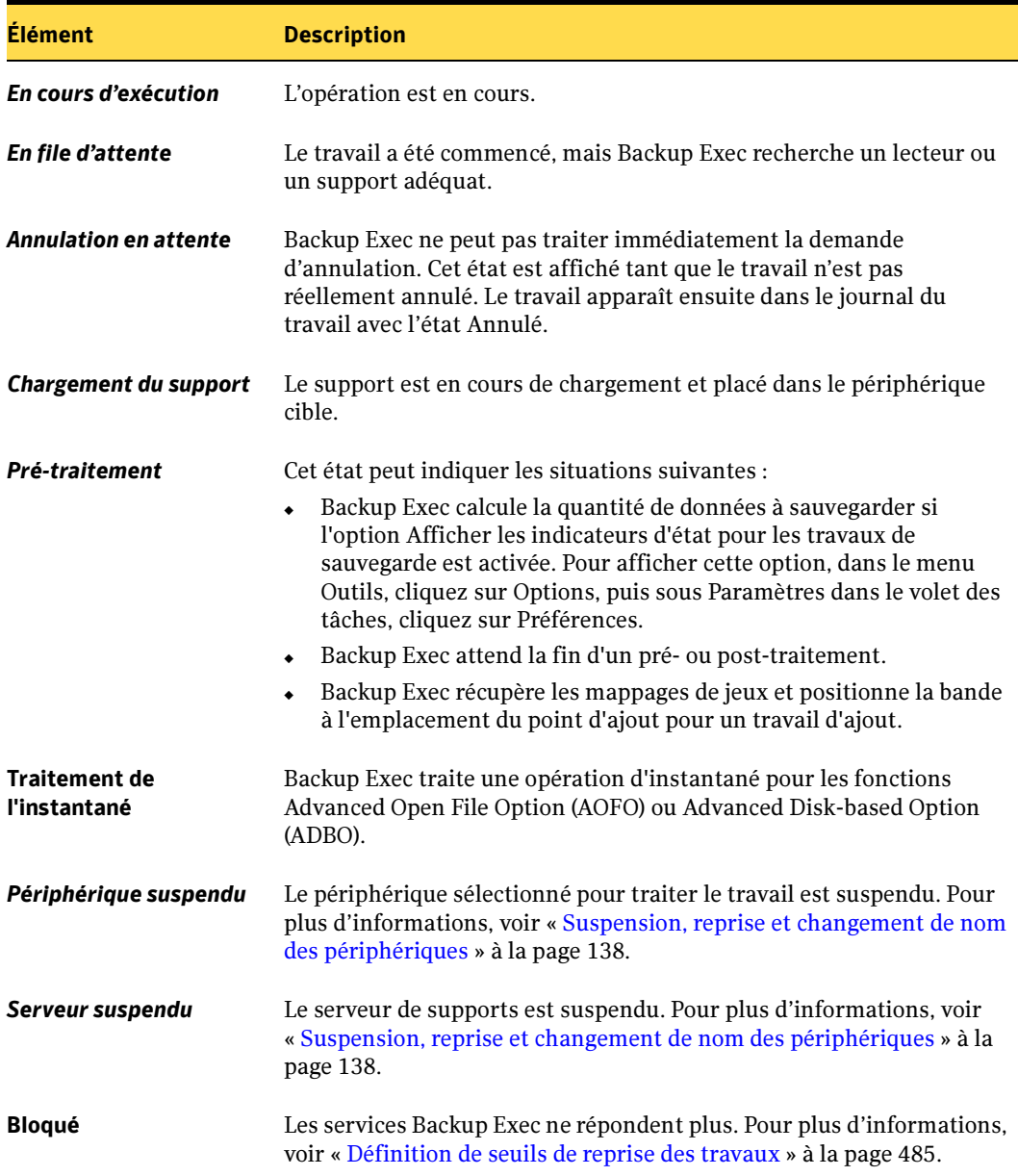

#### États d'un travail actif

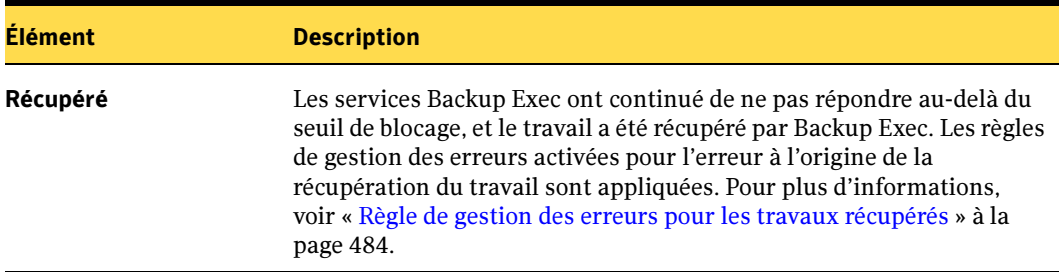

#### Rubriques connexes :

- « [États d'un travail programmé](#page-459-0) » à la page 460
- « [États d'un travail terminé](#page-472-0) » à la page 473

## <span id="page-458-0"></span>Affichage et modification des travaux programmés

Vous pouvez modifier les travaux programmés soumis au traitement à l'aide des vues Liste des travaux ou Calendrier du Moniteur des travaux. La vue Calendrier permet également de programmer un nouveau travail.

Pour afficher l'historique d'un travail programmé dans **Moniteur des travaux** ou État du travail, cliquez avec le bouton droit sur le travail programmé, puis dans le menu des raccourcis, cliquez sur Afficher l'historique.

La vue Liste des travaux affiche une seule occurrence d'un travail programmé dans le volet Travaux actuels. La vue Calendrier peut afficher une seule occurrence ou toutes les occurrences d'un travail programmé, en fonction des Filtres de la vue sélectionnés. Si vous sélectionnez la vue **Calendrier** et que le travail n'apparaît pas, cliquez sur la flèche située au-dessus de la liste des travaux pour afficher tous les travaux d'un jour donné.

Vous pouvez sélectionner plusieurs travaux dans la vue Liste des travaux dans le **Moniteur des travaux**. Pour ce faire, sélectionnez un travail et tout en appuyant sur les touches <Ctrl> ou <Maj>, cliquez sur d'autres travaux que vous voulez sélectionner. Vous pouvez ainsi exécuter des tâches telles que l'exécution d'essais ou la suppression de plusieurs travaux à la fois, tant qu'ils sont d'un type identique.

#### Rubriques connexes :

- « [Exécution immédiate d'un travail programmé](#page-462-0) » à la page 463
- « [Mise en attente d'un travail programmé](#page-462-1) » à la page 463
- « [Modification de la priorité d'un travail programmé](#page-463-0) » à la page 464
- « [Exécution d'un essai pour un travail programmé](#page-464-0) » à la page 465

### « [Suppression d'un travail programmé](#page-465-0) » à la page 466

## <span id="page-459-0"></span>États d'un travail programmé

Les différents états possibles pour les travaux programmés sont répertoriés dans le tableau suivant :

États d'un travail programmé

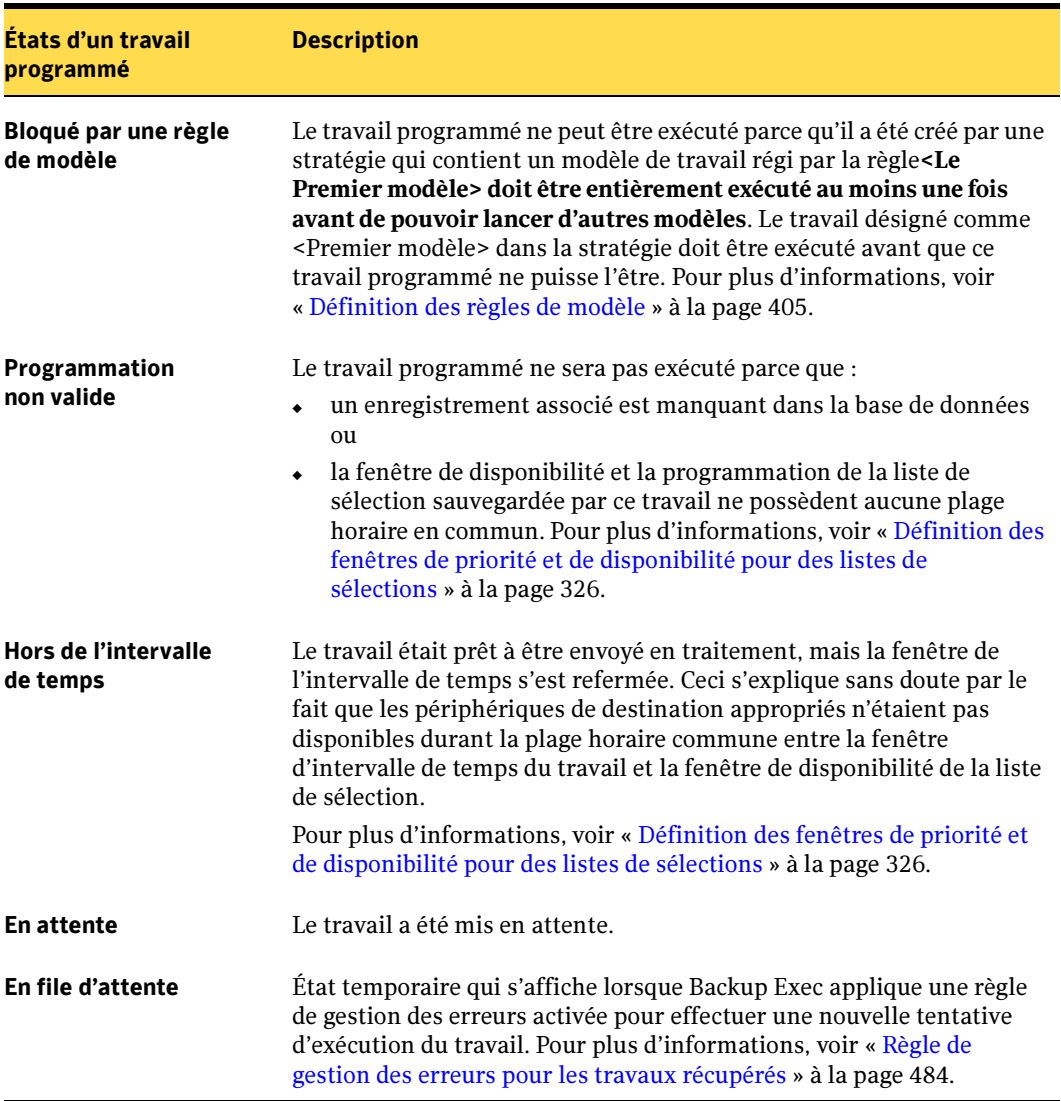

États d'un travail programmé (continued)

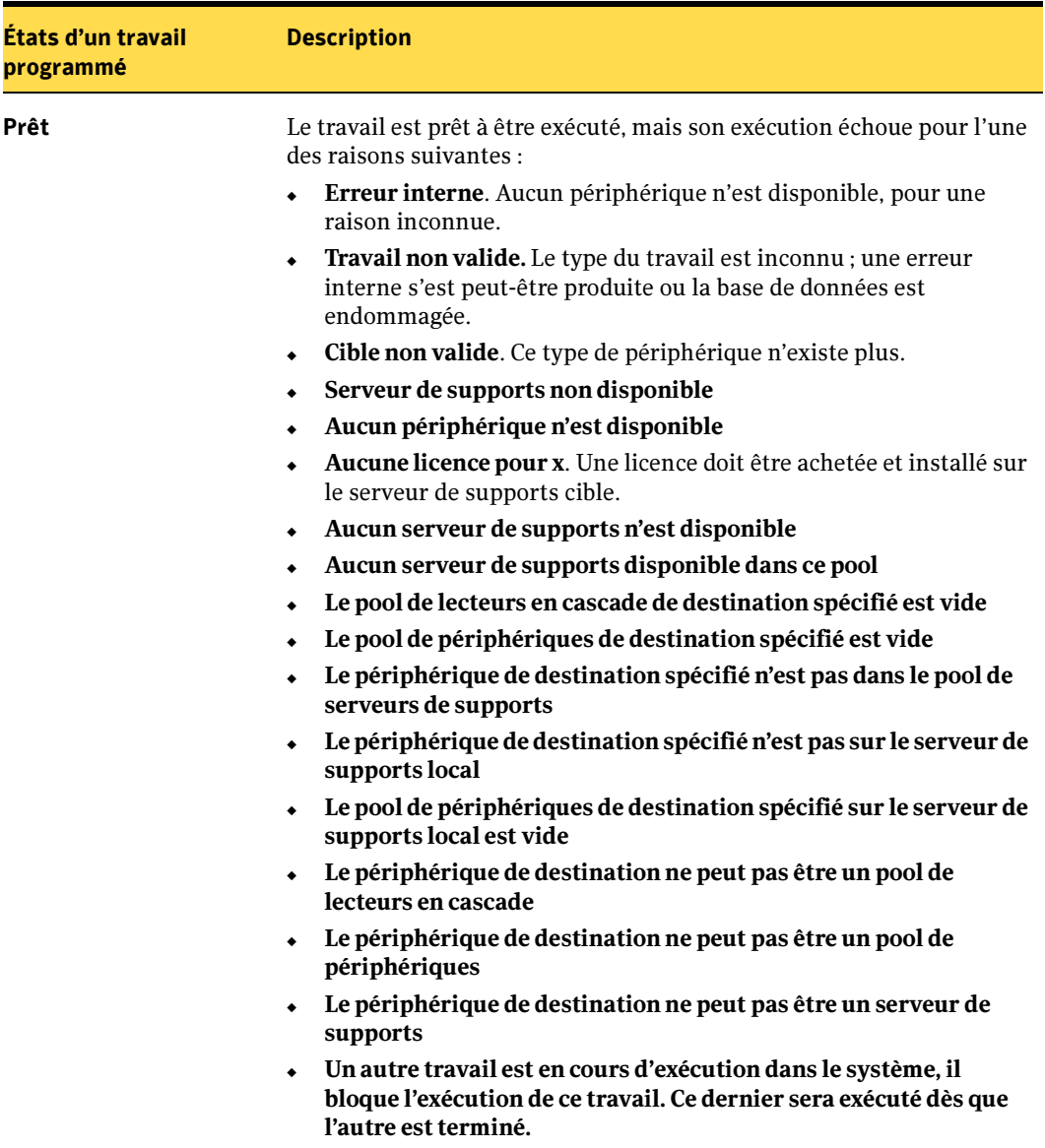

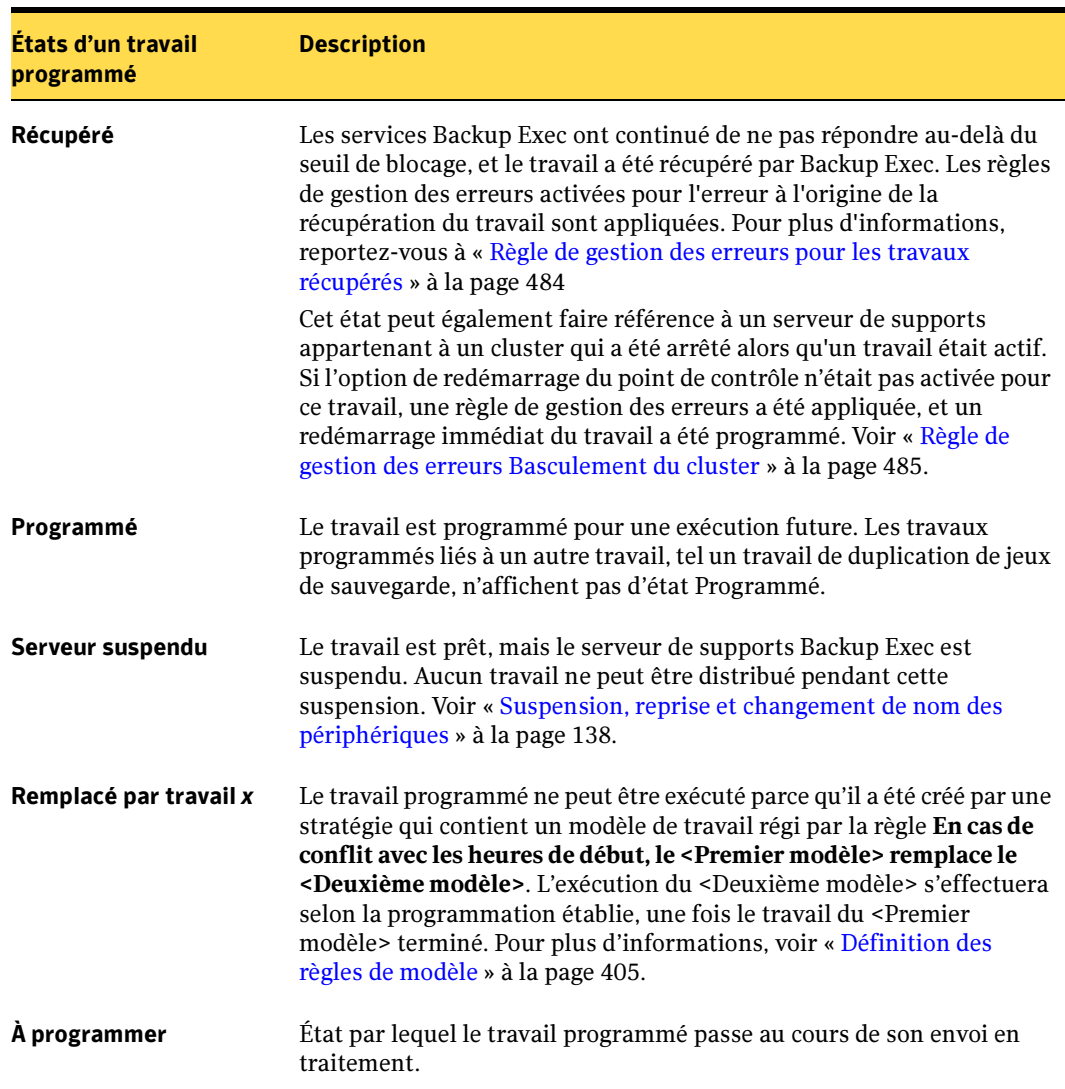

États d'un travail programmé (continued)

### Rubriques connexes :

- « [États d'un travail actif](#page-457-0) » à la page 458
- « [États d'un travail terminé](#page-472-0) » à la page 473

## <span id="page-462-0"></span>Exécution immédiate d'un travail programmé

Vous pouvez exécuter un travail programmé immédiatement qui sera également exécuté lors de l'occurrence programmée suivante.

- 1. Dans la barre de navigation, cliquez sur **Moniteur des travaux**.
- 2. Cliquez sur l'onglet Liste des travauxou Calendrier.
- 3. Sélectionnez le travail programmé dans le volet Travaux actuels ou Calendrier des travaux, puis dans le volet des tâches, sous Tâches du travail programmé, cliquez sur Exécuter maintenant.

Le travail programmé est placé en file d'attente pour traitement.

### Rubriques connexes :

- « [Modification de la priorité d'un travail programmé](#page-463-0) » à la page 464
- « [Exécution d'un essai pour un travail programmé](#page-464-0) » à la page 465
- « [Suppression d'un travail programmé](#page-465-0) » à la page 466

### <span id="page-462-1"></span>Mise en attente d'un travail programmé

Vous pouvez mettre un travail programmé en attente. Le travail programmé ne sera pas exécuté, sauf si vous changez son état.

▼ Pour mettre un travail programmé en attente :

- 1. Dans la barre de navigation, cliquez sur **Moniteur des travaux**.
- 2. Cliquez sur l'onglet Liste des travauxou Calendrier.
- 3. Sélectionnez le travail programmé dans le volet Travaux actuels ou Calendrier des travaux, puis dans le volet des tâches, sous Tâches du travail programmé, cliquez sur Mettre en attente le travail programmé.

Le travail programmé est mis en attente. Pour supprimer la mise en attente et exécuter le travail selon son calendrier de programmation, cliquez une nouvelle fois sur Mettre en attente le travail programmé.

Vous pouvez sélectionner plusieurs travaux dans la vue Liste des travaux dans le Moniteur des travaux. Pour ce faire, sélectionnez un travail et tout en appuyant sur les touches <Ctrl> ou <Maj>, cliquez sur d'autres travaux que vous voulez sélectionner. Ceci vous permet de **Mettre en attente** le travail programmé sur plusieurs travaux en même temps, tant que l'état de ces derniers est identique.

### Rubriques connexes :

- « [Exécution immédiate d'un travail programmé](#page-462-0) » à la page 463
- « [Exécution d'un essai pour un travail programmé](#page-464-0) » à la page 465
- « [Suppression d'un travail programmé](#page-465-0) » à la page 466

### <span id="page-463-0"></span>Modification de la priorité d'un travail programmé

La priorité détermine l'ordre d'exécution des travaux. Si un autre travail est programmé pour s'exécuter en même temps que ce travail, la priorité que vous définissez détermine quel travail s'exécute en premier. La priorité s'applique à toutes les occurrences du travail programmé.

Si plusieurs travaux de sauvegarde utilisent la même liste de sélection, la mise à jour de la priorité d'un travail de sauvegarde entraîne également la modification de celle des autres travaux. Dans une telle circonstance, vous êtes averti avant la modification de la priorité pour tous les travaux de sauvegarde qui utilisent la même liste de sélection.

Vous pouvez sélectionner plusieurs travaux dans la vue Liste des travaux dans le **Moniteur des travaux**. Pour ce faire, sélectionnez un travail et tout en appuyant sur les touches <Ctrl> ou <Maj>, cliquez sur d'autres travaux que vous voulez sélectionner. Vous pouvez ainsi exécuter des tâches telles que la définition de priorités pour plusieurs travaux à la fois, tant qu'ils sont d'un type identique.

#### Pour modifier la priorité d'un travail programmé dans la vue Moniteur des travaux.

- 1. Dans la barre de navigation, cliquez sur **Moniteur des travaux**.
- 2. Cliquez sur l'onglet Liste des travaux ou Calendrier.

La priorité du travail s'affiche dans la colonne Priorité et peut prendre l'une des valeurs suivantes :

- La plus haute
- Haute
- Moyenne
- Basse
- La plus basse
- 3. Sélectionnez le travail programmé dans le volet Travaux actuels ou Calendrier des travaux, puis dans le volet des tâches, sous Tâches du travail programmé, cliquez sur Augmenter la priorité ou Réduire la priorité.

La priorité est augmentée ou réduite.

- ▼ Pour modifier la priorité d'un travail programmé dans la vue Configuration du travail.
	- 1. Dans la barre de navigation, cliquez sur **Configuration du travail**.
	- 2. Sélectionnez le travail dans le panneau Travail, puis sous Tâches générales dans le panneau des tâches, cliquez sur Augmenter la priorité ou Réduire la priorité.

La priorité est augmentée ou réduite.

### <span id="page-464-0"></span>Exécution d'un essai pour un travail programmé

L'option d'essai détermine si une sauvegarde programmée se déroulera correctement. Lors de l'essai, la capacité de la bande, les informations d'identification et le support sont vérifiés. Si le travail d'essai révèle un problème, l'exécution se poursuit et le problème est consigné dans le journal du travail.

▼ Pour exécuter un essai pour un travail programmé :

- 1. Dans la barre de navigation, cliquez sur **Moniteur des travaux**.
- 2. Cliquez sur l'onglet Liste des travaux ou Calendrier.
- 3. Sélectionnez le travail actif dans le volet Travaux actuels ou Calendrier des travaux, puis dans le volet des tâches, sous Tâches du travail programmé, cliquez sur Exécuter un travail d'essai.

Vous pouvez sélectionner plusieurs travaux dans la vue Liste des travaux dans le Moniteur des travaux. Pour ce faire, sélectionnez un travail et tout en appuyant sur les touches <Ctrl> ou <Maj>, cliquez sur d'autres travaux que vous voulez sélectionner. Vous pouvez ainsi exécuter des tâches telles que l'exécution d'essais pour plusieurs travaux à la fois, tant qu'ils sont d'un type identique.

- 4. Entrez les propriétés du travail d'essai. Pour plus d'informations, voir « [Paramètres](#page-346-0)  [généraux pour les travaux d'essai](#page-346-0) » à la page 347.
- 5. Dans le volet Propriétés, sous Paramètres, cliquez sur Notification et entrez les informations de notification pour les éléments. Pour plus d'informations, voir « [Sélection de destinataires pour la notification de travaux](#page-585-0) » à la page 586.
- 6. Dans le volet Propriétés, sous Fréquence, cliquez sur Programmation, puis sur Soumettre le travail en attente si vous voulez soumettre le travail avec l'état en attente.

Sélectionnez cette option si vous voulez soumettre le travail, mais ne souhaitez pas que celui-ci s'exécute avant que vous n'ayez modifié son état.

7. Cliquez sur Exécuter maintenant pour soumettre le travail d'essai.

### <span id="page-465-0"></span>Suppression d'un travail programmé

La suppression d'un travail programmé depuis le Moniteur des travaux supprime une seule occurrence du travail ou toutes les occurrences de ce travail.

Si le travail a été créé par une stratégie, vous devez tout d'abord cliquer sur **Supprimer** les travaux créés par la stratégie dans le volet des tâches Configuration du travail, puis dissocier la stratégie de la liste de sélection. Vous êtes ensuite invité à supprimer les travaux créés avec la combinaison stratégie/liste de sélection.

### ▼ Pour supprimer un travail programmé :

- 1. Dans la barre de navigation, cliquez sur **Moniteur des travaux**.
- 2. Cliquez sur le travail programmé avec le bouton droit de la souris dans le volet Travaux actuels ou Calendrier des travaux, puis cliquez sur Supprimer.
- 3. Confirmez la suppression du travail programmé. La suppression de ce travail supprime toutes ses occurrences.

Pour supprimer uniquement les occurrences d'une date spécifique, cliquez sur Annuler dans le message d'avertissement. Dans la barre de navigation, cliquez sur Configuration du travail, puis cliquez sur le travail avec le bouton droit de la souris. Cliquez sur Propriétés, puis sous Fréquence dans le volet Propriétés, cliquez sur Programmation. Cliquez sur Exécuter selon la programmation, sur Modifier les détails de la programmation, et excluez ensuite cette date.

4. Après avoir cliqué sur **Supprimer**, vous êtes invité à supprimer les listes de sélections de sauvegarde qui ne sont pas utilisées par d'autres travaux. Cliquez sur Oui pour supprimer toutes les listes de sélections inutilisées ou sur Non pour laisser la liste de sélections de sauvegarde inchangée.

Pour supprimer la liste de sélections plus tard, dans le menu Edition, cliquez sur Supprimer la liste de sélections.

#### Rubriques connexes :

« [Suppression d'un travail créé à partir d'une stratégie](#page-411-0) » à la page 412

## <span id="page-466-0"></span>Affichage et modification des travaux terminés

Vous pouvez afficher les propriétés détaillées de chaque travail traité. Pour certains travaux, vous pouvez cliquer sur le travail avec le bouton droit de la souris et choisir de faire une nouvelle tentative, ou opter pour la configuration d'une règle de gestion des erreurs pour l'erreur ayant causé l'échec du travail.

Les erreurs consignées dans le journal du travail contiennent des liens hypertexte sur lesquels vous pouvez cliquer pour accéder au site Web du support technique Symantec Software et consulter les notes techniques et les étapes de dépannage liées à une erreur spécifique.

La boîte de dialogue Historique du travail comporte deux onglets : **Historique du travail** et Journal du travail. L'onglet Historique du travail fournit des informations sur le résumé du travail. L'onglet **Journal du travail** fournit des statistiques sur le travail et les fichiers. La plupart des journaux sont affichés au format XML. Toutefois, certains journaux s'affichent au format texte.

### **Pour afficher les propriétés des travaux terminés :**

- 1. Dans la barre de navigation, cliquez sur **Moniteur des travaux**.
- 2. Cliquez sur l'onglet Liste des travaux ou Calendrier.
- **3.** Sélectionnez le travail terminé à afficher dans le volet **Historique du travail** ou Calendrier des travaux, puis dans le volet des tâches, sous Tâches générales, cliquez sur Propriétés.

La boîte de dialogue Historique des travaux s'affiche. Cliquez sur **Développer tout** pour afficher toutes les informations contenues dans les rubriques ou sur Réduire tout pour les masquer.

L'onglet **Historique du travail** contient un résumé du travail et des informations plus détaillées :

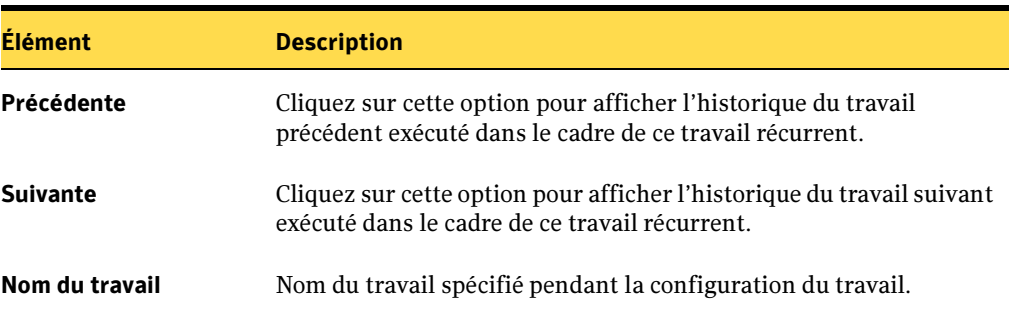

Historique du travail

### Historique du travail (continued)

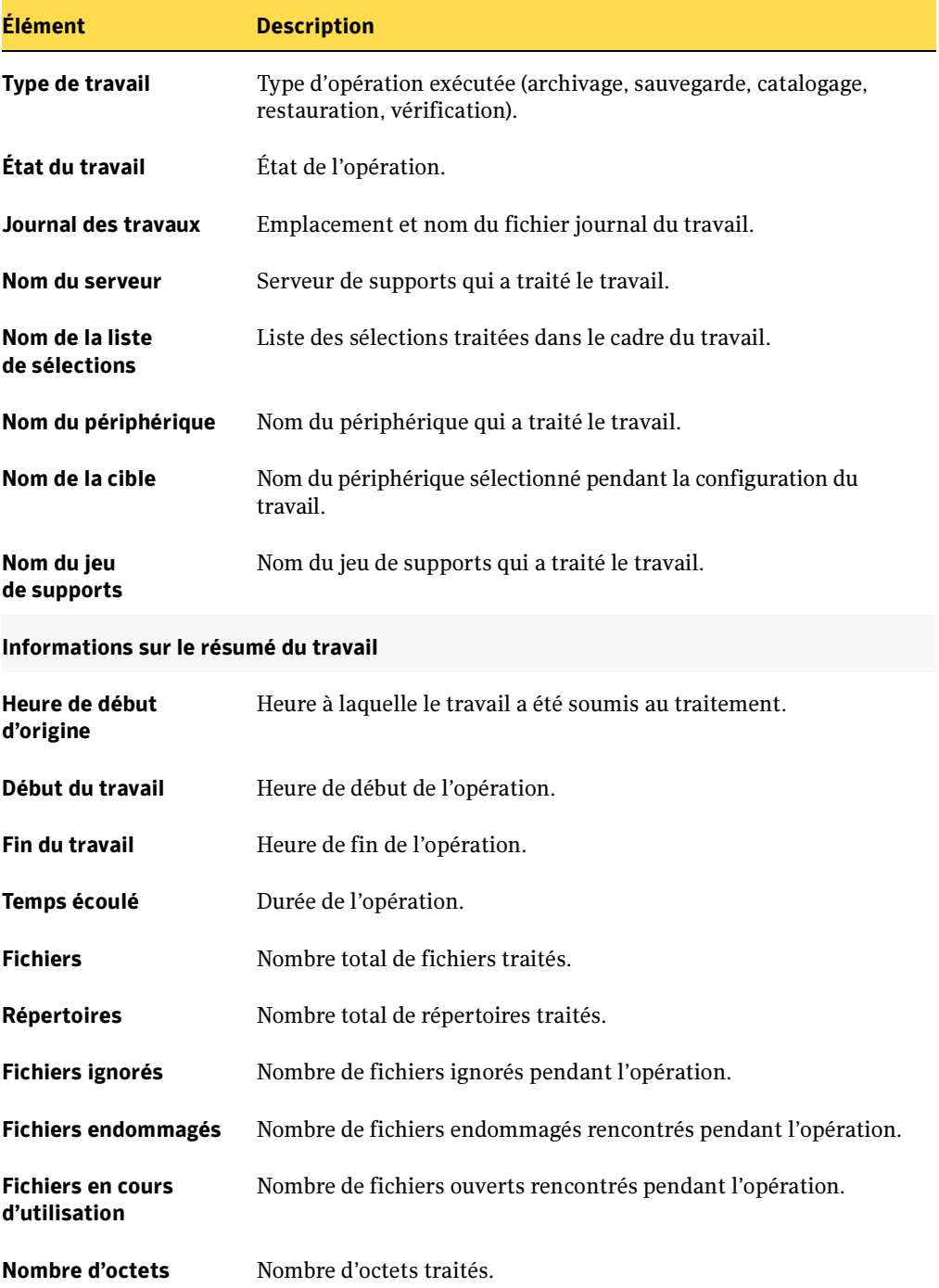
#### Historique du travail (continued)

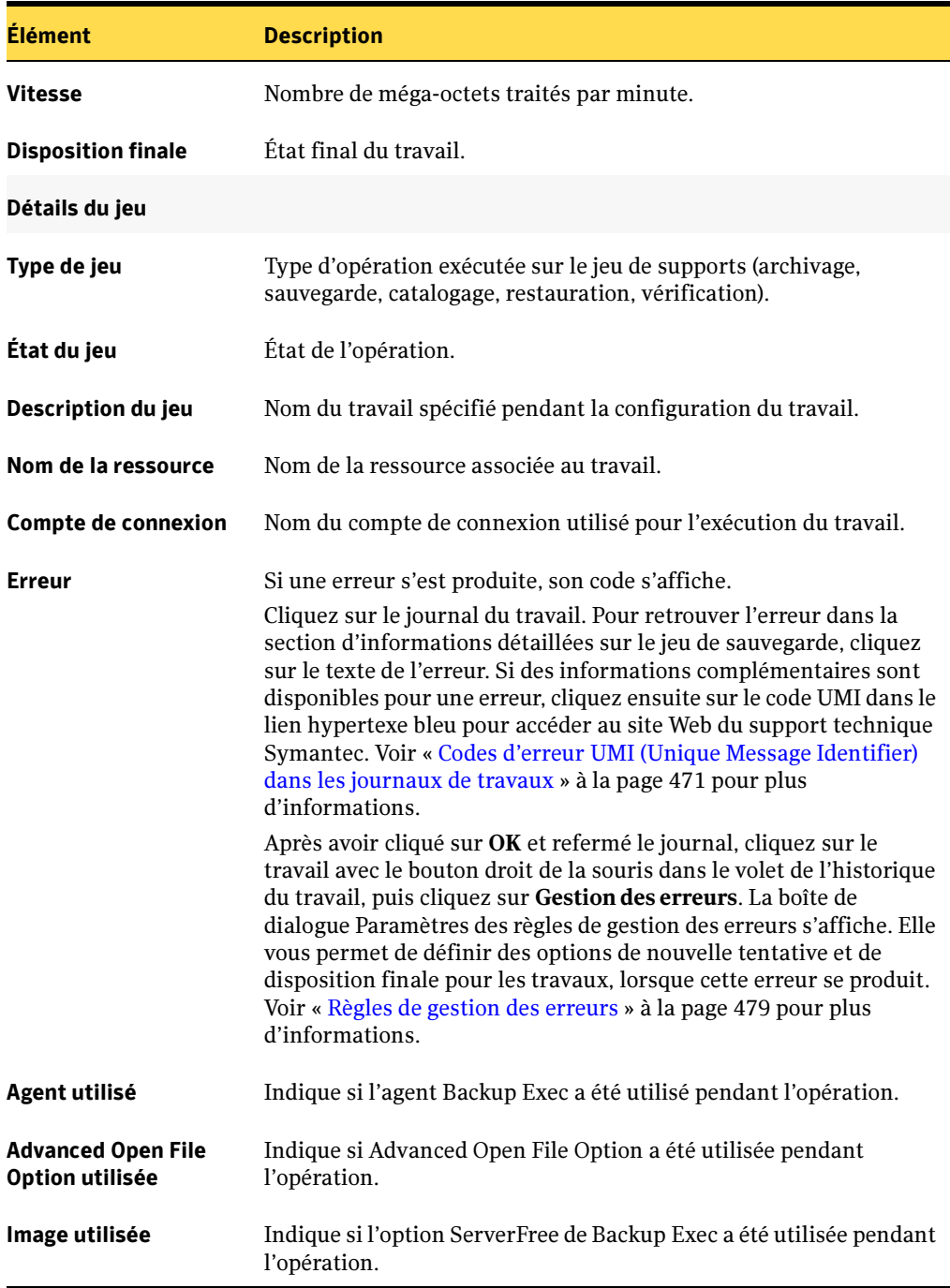

Historique du travail (continued)

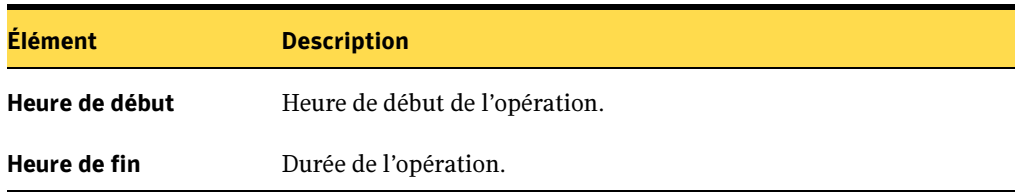

4. Cliquez sur Journal du travail pour afficher les informations détaillées sur le travail.

Le journal du travail est au format HTML. Cliquez sur Développer tout pour afficher toutes les informations des rubriques ou sur Réduire tout pour les masquer.

L'onglet Journal du travail fournit les informations suivantes, selon le type d'opération :

Journal du travail

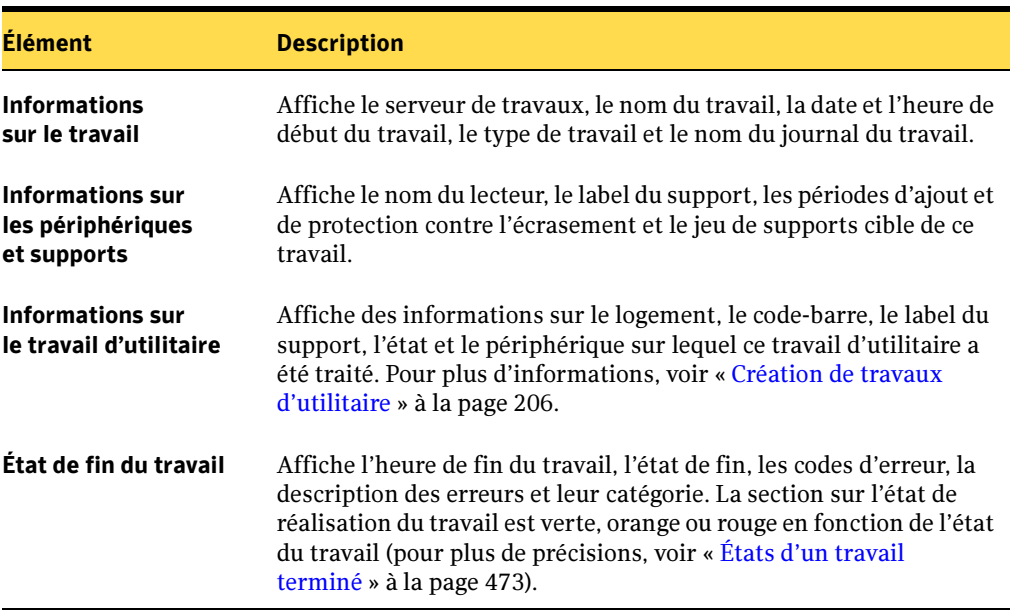

Journal du travail (continued)

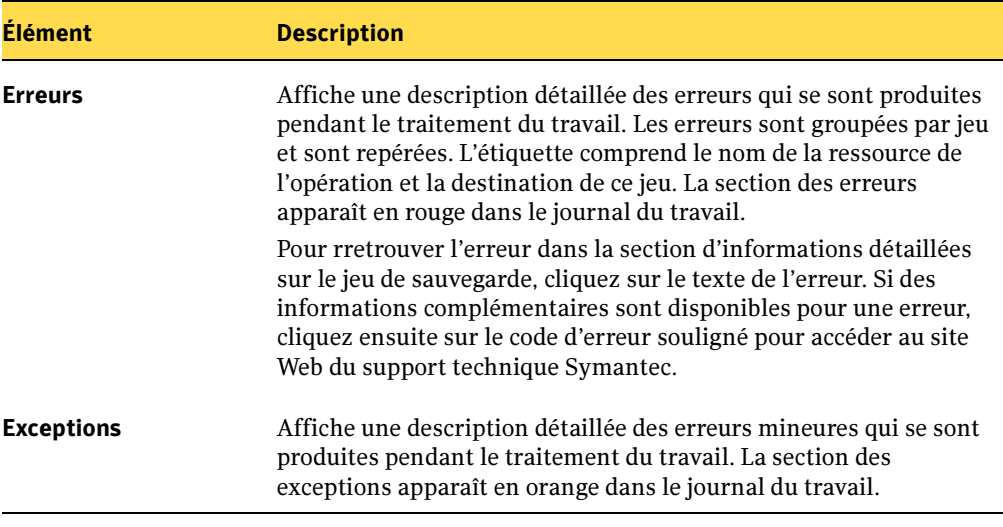

- **5.** Cliquez sur **Enregistrer sous** pour enregistrer l'historique du travail ou le journal du travail sous un nom différent ou à un nouvel emplacement.
- 6. Cliquez sur Imprimer pour imprimer l'historique du travail ou le journal du travail. Cependant, votre imprimante doit être connectée à l'ordinateur et configurée correctement afin d'imprimer le rapport.
- 7. Cliquez sur Rechercher pour rechercher un mot dans l'historique du travail.
- **8.** Cliquez sur **OK** pour fermer le journal.

#### Rubriques connexes :

- « [États d'un travail terminé](#page-472-0) » à la page 473
- « [Configuration des options par défaut du journal du travail](#page-473-0) » à la page 474

## <span id="page-470-0"></span>Codes d'erreur UMI (Unique Message Identifier) dans les journaux de travaux

Un code unique, appelé Identificateur de message unique (UMI, Unique Message Identifier) est associé à chacune des erreurs consignées dans le journal des travaux. Ces codes contiennent des liens hypertexte sur lesquels vous pouvez cliquer pour accéder au site Web du support technique Symantec et consulter les notes techniques et étapes de dépannage liées à une erreur spécifique. Un code d'erreur UMI permet d'établir des codes d'erreur et de message uniques sur l'ensemble des produits Symantec.

#### Pour accéder au site Web du support technique Symantec à partir d'un code d'erreur présent dans le journal du travail :

- 1. Dans la barre de navigation, cliquez sur **Moniteur des travaux**.
- 2. Cliquez sur l'onglet Liste des travaux ou Calendrier.
- 3. Sélectionnez le travail terminé à afficher dans le volet **Historique du travail** ou Calendrier des travaux, puis dans le volet des tâches, sous Tâches générales, cliquez sur Propriétés.

La boîte de dialogue Historique des travaux s'affiche.

Cliquez sur Développer tout pour afficher toutes les informations contenues dans les rubriques ou sur Réduire tout pour les masquer.

- 4. Allez dans la section État de fin du travail.
- 5. Cliquez sur l'identificateur de message unique, affiché sous forme de lien hypertexte bleu, pour ouvrir une nouvelle fenêtre de navigateur, et accéder au site Web du support technique de Symantec.

Vous pouvez créer ou activer une règle de gestion des erreurs pour cette erreur, ce qui vous permet de définir des options de nouvelle tentative et de disposition finale pour les travaux lorsque cette erreur se produit.

#### Rubriques connexes :

« [Règles de gestion des erreurs](#page-478-0) » à la page 479

## Suppression d'un travail terminé

Vous pouvez supprimer un travail à partir du Moniteur des travaux, faire en sorte que Backup Exec supprime automatiquement l'historique des travaux par le biais d'une maintenance de la base de données, ou définir une option par défaut lors de la programmation des travaux de façon à supprimer automatiquement les travaux qui sont exécutés une seule fois et qui ne sont pas créés à partir de modèles.

Si vous supprimez un travail, il est entièrement supprimé du système et ne peut plus être récupéré.

#### ▼ Pour supprimer un travail terminé :

- 1. Dans la barre de navigation, cliquez sur Moniteur des travaux.
- 2. Cliquez sur l'onglet Liste des travaux ou Calendrier.

3. Sélectionnez le travail à supprimer dans le volet Historique du travail ou Calendrier des travaux, puis dans le volet des tâches, sous Tâches générales, cliquez sur Supprimer.

Vous pouvez sélectionner plusieurs travaux dans la vue Liste des travaux dans le Moniteur des travaux. Pour ce faire, sélectionnez un travail et tout en appuyant sur les touches <Ctrl> ou <Maj>, cliquez sur d'autres travaux que vous voulez sélectionner. Vous pouvez ainsi exécuter des tâches telles que la suppression de plusieurs travaux à la fois, tant qu'ils sont d'un type identique.

Après avoir cliqué sur Supprimer, vous êtes invité à confirmer la suppression de l'historique du travail et du journal qui lui est associé.

4. Confirmez la suppression de l'historique du travail et du journal du travail associé.

#### Rubriques connexes :

- « [Configuration de la maintenance de la base de données](#page-485-0) » à la page 486
- « [Programmation des travaux](#page-432-0) » à la page 433

## <span id="page-472-0"></span>États d'un travail terminé

Les états possibles pour les travaux terminés sont les suivants :

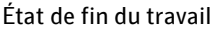

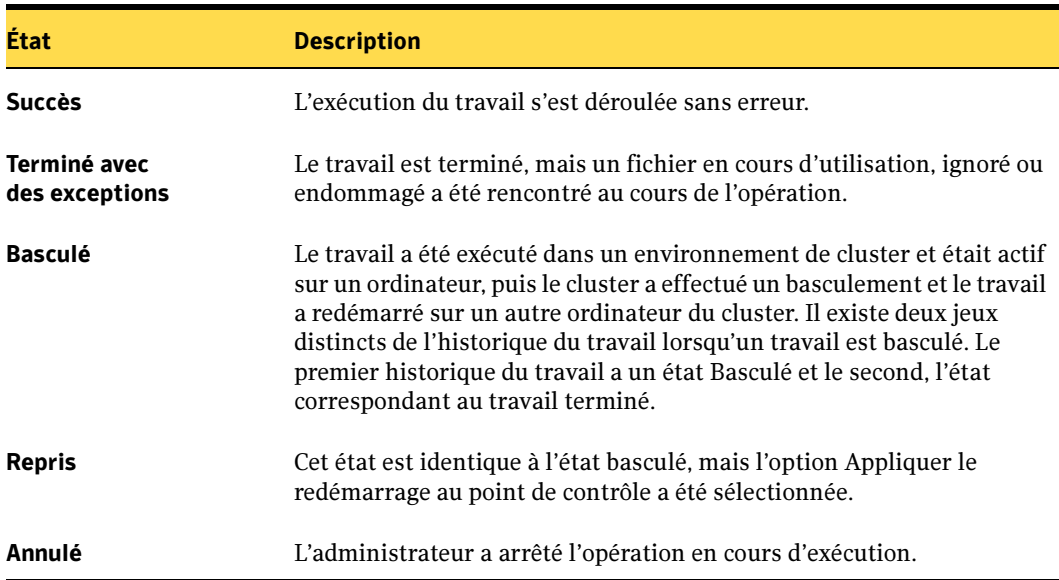

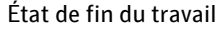

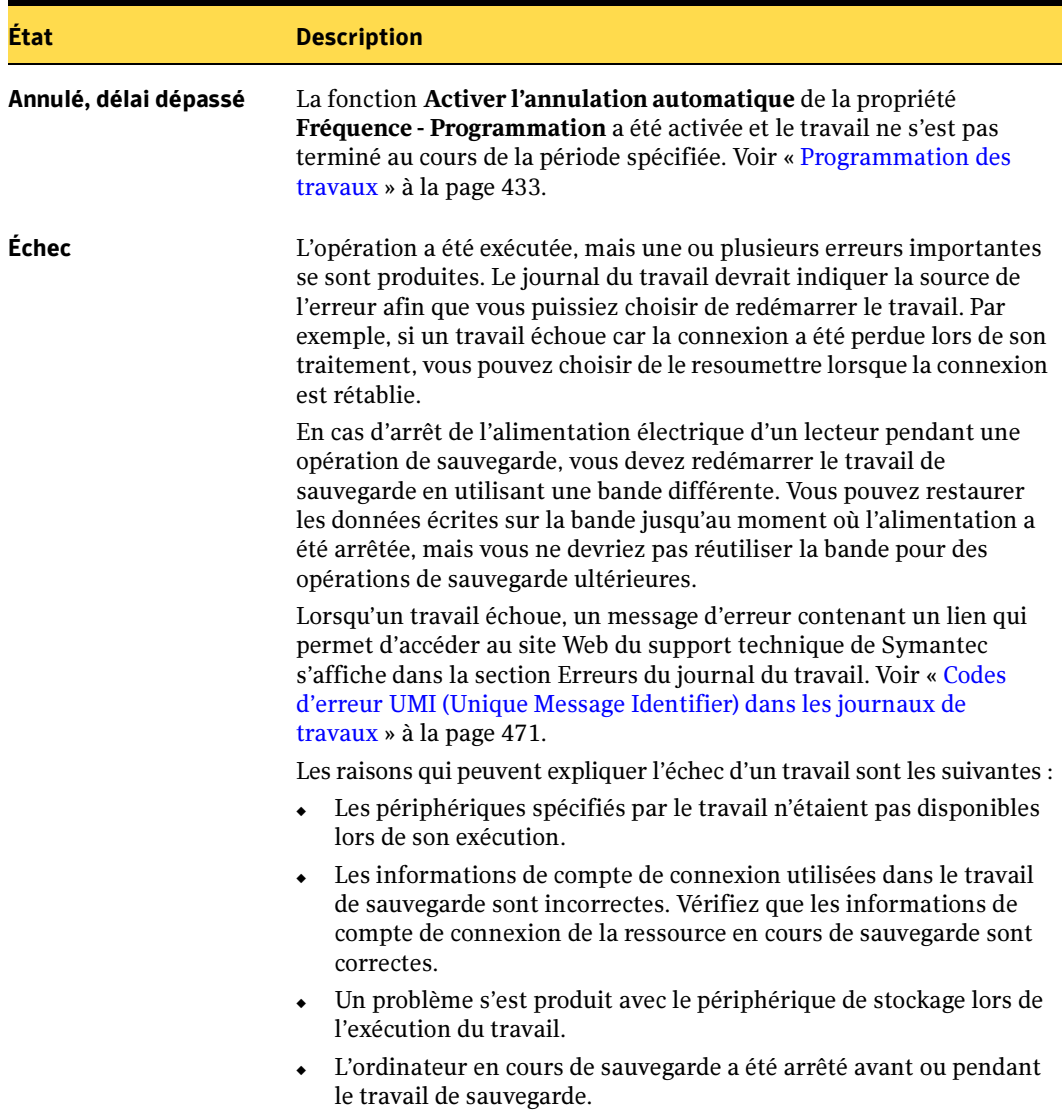

## <span id="page-473-0"></span>Configuration des options par défaut du journal du travail

Vous pouvez configurer les options par défaut des journaux des travaux et indiquer le niveau de détail souhaité. Pour les travaux qui génèrent des journaux de travaux volumineux, par exemple la sauvegarde d'un grand nombre de fichiers distincts, vous pouvez limiter le niveau de détail du journal. La taille du journal du travail augmente proportionnellement à son niveau de détail.

- ▼ Pour configurer les options par défaut du journal du travail :
	- 1. Dans le menu Outils, cliquez sur Options.
	- 2. Dans le volet Propriétés, sous Paramètres par défaut du travail, cliquez sur Journaux des travaux.
	- 3. Sélectionnez les options appropriées de la manière suivante :

Options par défaut du journal du travail

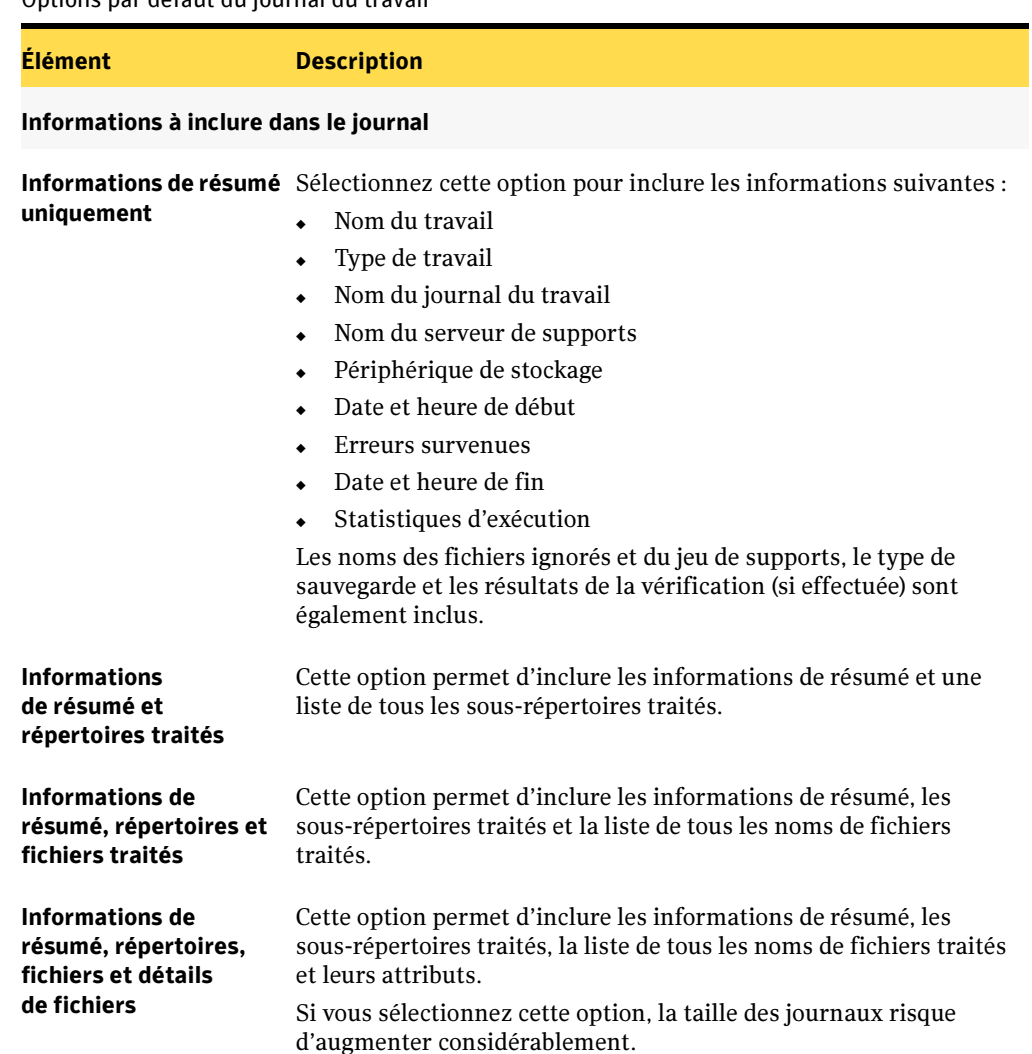

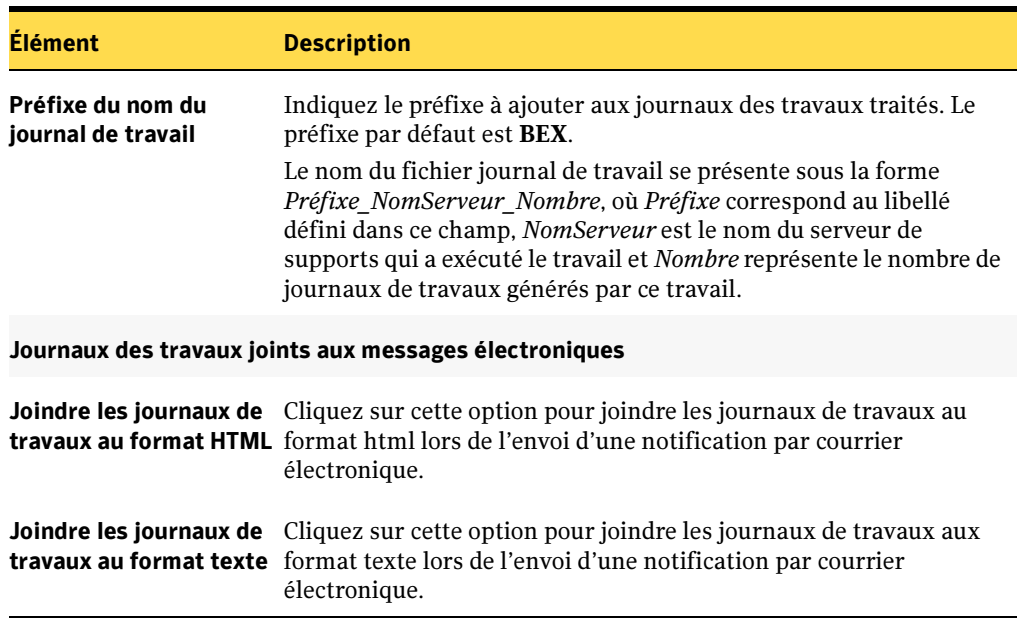

Options par défaut du journal du travail (continued)

Rubriques connexes :

- « [Paramètres par défaut de Backup Exec](#page-123-0) » à la page 124
- « [Affichage et modification des travaux terminés](#page-466-0) » à la page 467

## Utilisation des journaux de travaux avec des applications verticales

La console d'administration de Backup Exec permet d'afficher les journaux des travaux au format HTML. Si nécessaire, vous pouvez les convertir au format texte pour les utiliser avec des applications verticales.

Pour convertir un fichier journal de travail au format texte, tapez la commande qui suit à l'invite du répertoire par défaut C:\Program Files\VERITAS\Backup Exec\NT, ou du répertoire d'installation de Backup Exec :

```
bemcmd -o31 -f"<nomchemin\nomfichier journal travail>"
```
Par exemple, pour afficher le journal du travail C:\\program files\VERITAS\Backup Exec\NT\Data\bex00001.xml au format texte, tapez ce qui suit à l'invite de commande :

```
bemcmd -o31 -f"C:\program 
files\Backup Exec\NT\Data\bex00001.xml"
```
Pour rediriger le journal du travail vers un fichier, tapez :

```
bemcmd -o31 -f"C:\program files\VERITAS\Backup 
Exec\NT\Data\bex00001.xml" > bex00001.txt
```
ou

```
bemcmd -o31 -s"bex00001.txt" -f"C:\program files\VERITAS\Backup 
Exec\NT\Data\bex00001.xml"
```
# <span id="page-476-0"></span>Utilisation de journaux d'audit pour vérifier les activités exécutées dans Backup Exec

Les journaux d'audit vous permettent d'examiner et de vérifier les informations relatives aux opérations réalisées dans Backup Exec. Le journal d'audit affiche la date et l'heure de l'activité, le nom de son auteur, sa nature et une description de cette activité.

Vous pouvez afficher des informations sur les activités qui surviennent pour les éléments suivants :

- Journaux d'audit
- Comptes de connexion
- Liste de sélections
- Périphériques et supports
- Règles de gestion des erreurs
- Travaux
- Modèles de stratégies et de travaux
- Alertes
- Configuration du serveur

Vous pouvez supprimer les journaux d'audit dans le cadre de la maintenance de la base de données Backup Exec, et enregistrer le journal d'audit dans un fichier. Les modifications apportées au journal d'audit, en cas de maintenance de la base de données, par exemple, peuvent également être affichées dans le journal d'audit.

#### ▼ Pour afficher le journal d'audit :

1. Dans le menu Outils, cliquez sur Journal d'audit.

La boîte de dialogue Journaux d'audit apparaît.

Cette boîte de dialogue fournit les informations suivantes :

Journal d'audit

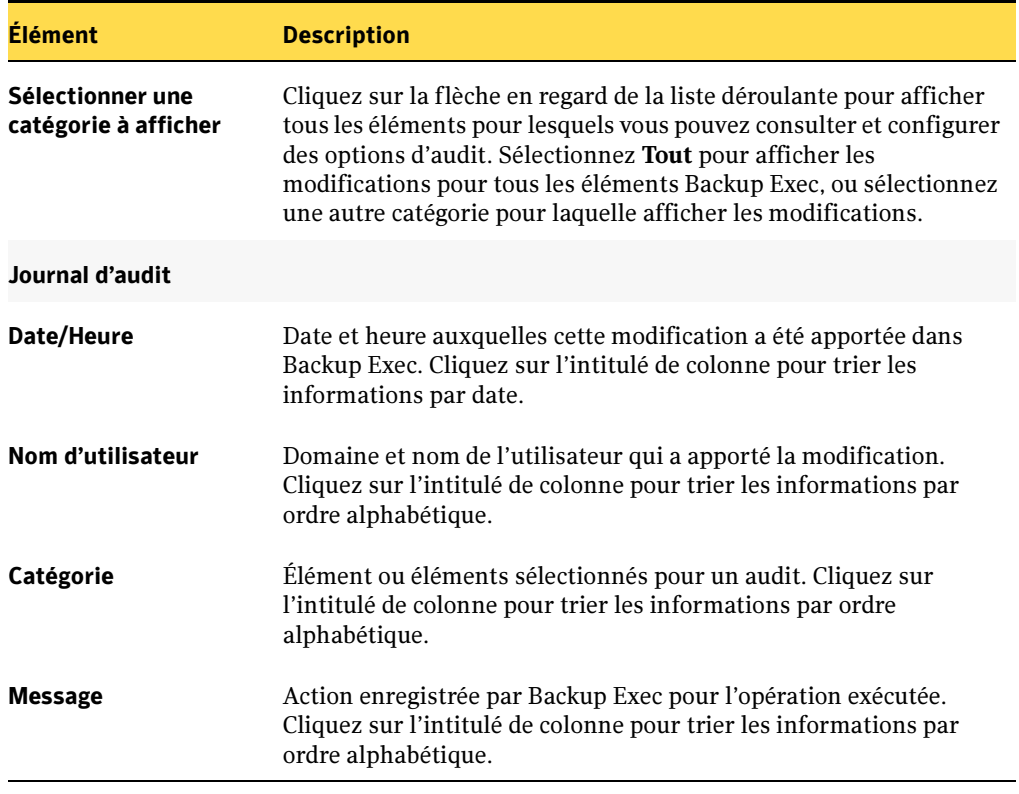

- 2. Utilisez la barre de défilement située dans la partie inférieure de la fenêtre du journal d'audit pour afficher l'entrée dans son intégralité, ou double-cliquez sur l'entrée pour afficher les mêmes informations dans un enregistrement de journal d'audit facile à lire.
- 3. Effectuez l'une des opérations suivantes :
	- Cliquez sur **Actualiser** pour mettre à jour le journal d'audit avec les nouvelles entrées.
	- Cliquez sur **Effacer le journal** pour effacer toutes les entrées du journal d'audit.
	- Cliquez sur **Enregistrer le journal dans un fichier** pour spécifier un nom de fichier et un emplacement dans lequel enregistrer les entrées de journal d'audit.
	- Cliquez sur **Propriétés** pour afficher des informations sur l'entrée.

■ Cliquez sur **Configurer la journalisation** pour sélectionner les types d'éléments et les types de modifications apportées aux éléments que vous voulez afficher dans le journal d'audit. Voir « [Configuration du journal d'audit](#page-478-1) » à la page 479.

#### Rubriques connexes :

- « [Configuration de la maintenance de la base de données](#page-485-0) » à la page 486.
- « [Configuration du journal d'audit](#page-478-1) » à la page 479

## <span id="page-478-1"></span>Configuration du journal d'audit

Configurez le journal d'audit pour afficher des informations sur des opérations spécifiques exécutées sur des éléments de Backup Exec.

#### **Pour configurer le journal d'audit :**

1. Dans le menu Outils, cliquez sur Journal d'audit.

La boîte de dialogue Journaux d'audit apparaît.

- 2. Cliquez sur Configurer la journalisation.
- 3. Dans la boîte de dialogue Configuration du journal d'audit, cochez la case en regard de la catégorie à afficher dans le journal d'audit.

Développez la catégorie en cliquant sur le signe plus à gauche de la catégorie. Sélectionnez les opérations à afficher pour la catégorie.

Désactivez les cases à cocher en regard des éléments ou opérations que vous ne voulez pas afficher.

4. Cliquez sur OK.

# <span id="page-478-0"></span>Règles de gestion des erreurs

Vous pouvez activer des règles par défaut ou créer des règles personnalisées pour définir des options de nouvelle tentative ou de disposition finale pour les travaux en échec ou annulés. Les options de nouvelle tentative permettent de spécifier le nombre de réessais d'un travail en cas d'échec et le délai qui doit s'écouler entre deux tentatives. La disposition finale vous permet de mettre le travail en attente jusqu'à ce que l'erreur soit corrigée, ou d'annuler et de reprogrammer le travail.

Pour appliquer une règle de gestion des erreurs à un groupe d'erreurs similaires, ou catégories d'erreur, vous pouvez activer une règle de gestion des erreurs par défaut. Chaque règle par défaut s'appliquer à une catégorie d'erreurs, telle que Erreurs du réseau ou Erreurs de sécurité. Ces règles sont désactivées par défaut ; vous devez donc modifier une règle et l'activer pour que les paramètres de nouvelle tentative et de disposition du travail s'appliquent aux travaux qui échouent avec des erreurs appartenant à la catégorie sélectionnée. Vous ne pouvez ni supprimer des règles de gestion des erreurs par défaut, ni ajouter des codes d'erreur spécifiques à une catégorie, ni ajouter de nouvelles catégories d'erreur. Les règles de gestion des erreurs ne peuvent être appliquées que si le code d'erreur final appartient à une catégorie d'erreur associée à une règle et que si cette règle est activée.

Pour appliquer une règle de gestion des erreurs à un code d'erreur spécifique appartenant à une catégorie d'erreurs, vous pouvez créer une règle de gestion des erreurs personnalisée. Vous pouvez sélectionner jusqu'à 28 codes d'erreur dans une catégorie d'erreur auxquels appliquer une règle de gestion des erreurs personnalisée. Vous pouvez aussi ajouter un code d'erreur à une règle personnalisée existante.

Une règle de gestion des erreurs personnalisée, appelée Travaux récupérés, est créée et activée par défaut lors de l'installation de Backup Exec. Cette règle applique des options de nouvelle tentative et de disposition finale aux travaux qui échouent et qui ne sont pas programmés pour une nouvelle exécution. Voir « [Règle de gestion des erreurs pour les](#page-483-0)  [travaux récupérés](#page-483-0) » à la page 484.

Si une règle de gestion des erreurs personnalisée et une règle de gestion des erreurs par défaut sont toutes deux appliquées à un travail qui a échoué, les paramètres de la règle personnalisée prévalent.

Remarque Si le serveur sur lequel Backup Exec est installé se trouve dans un environnement de cluster, la règle de gestion des erreurs Basculement du cluster s'affiche dans la liste des règles de gestion des erreurs. Cette règle est activée par défaut. Voir « [Règle de gestion des erreurs Basculement du](#page-484-0)  cluster [» à la page 485.](#page-484-0)

#### ▼ Pour créer une règle de gestion des erreurs personnalisée ou pour modifier des règles de gestion des erreurs :

- 1. Effectuez l'une des opérations suivantes :
	- Dans le menu Outils, cliquez sur Règles de gestion des erreurs.
	- Cliquez sur un travail en échec ou annulé avec le bouton droit de la souris dans le volet Historique du travail de la vue Moniteur des travaux. Cliquez sur Propriétés, puis sur Gestion des erreurs. Passez à l'[étape 4 à la page 482](#page-481-0).

La boîte de dialogue Règles de gestion des erreurs s'affiche.

2. Sélectionnez les options appropriées de la manière suivante :

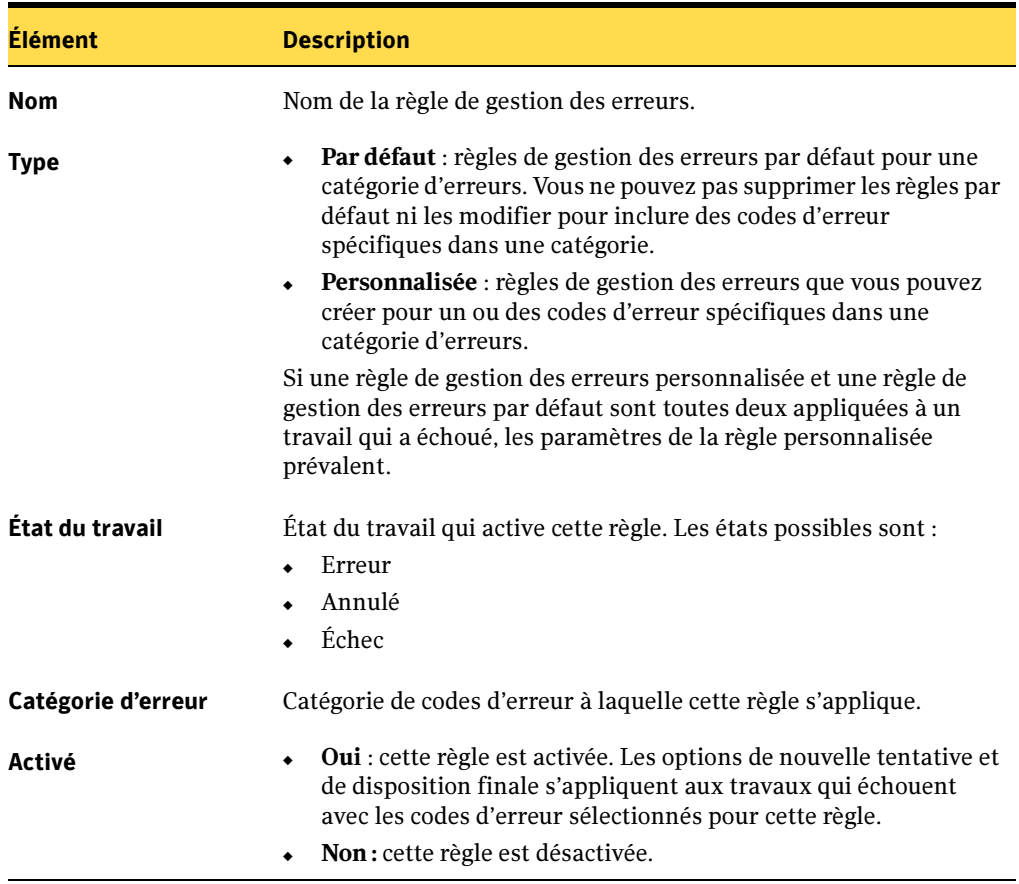

Options de la boîte de dialogue Règles de gestion des erreurs

- 3. Effectuez l'une des opérations suivantes :
	- Pour créer une nouvelle règle de gestion des erreurs personnalisée pour une erreur spécifique, cliquez sur Nouveau. Passez à l'[étape 4](#page-481-0).
	- Pour supprimer une règle de gestion des erreurs personnalisée, sélectionnez-la, puis cliquez sur Supprimer.
	- Pour mettre à jour une règle de gestion des erreurs par défaut ou personnalisée, sélectionnez une règle, puis cliquez sur Modifier. Passez à l'[étape 4](#page-481-0).

<span id="page-481-0"></span>4. Sélectionnez les options appropriées dans la boîte de dialogue Paramètres des règles de gestion des erreurs, puis cliquez sur  $OK:$ 

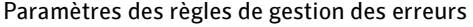

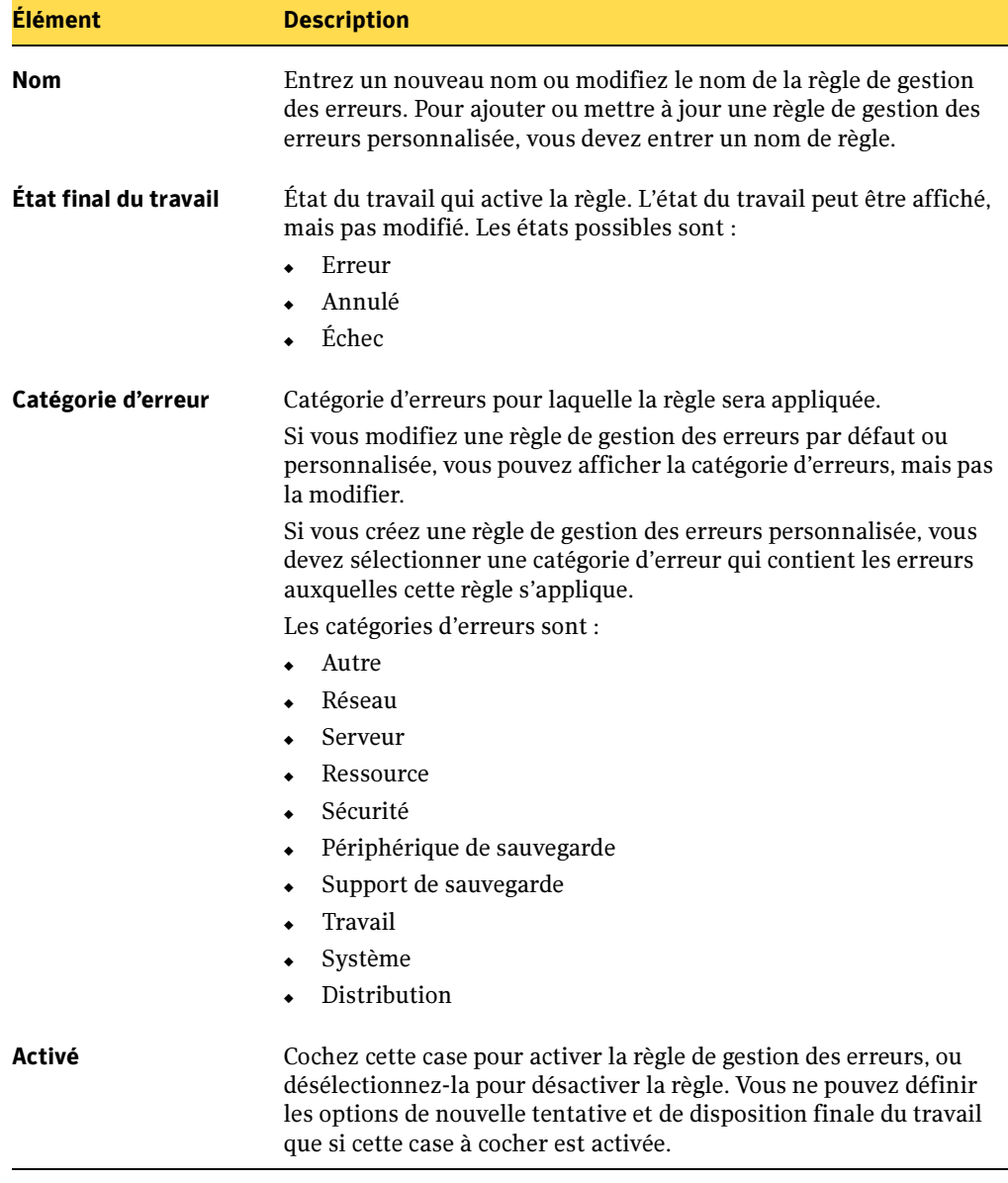

Paramètres des règles de gestion des erreurs (continued)

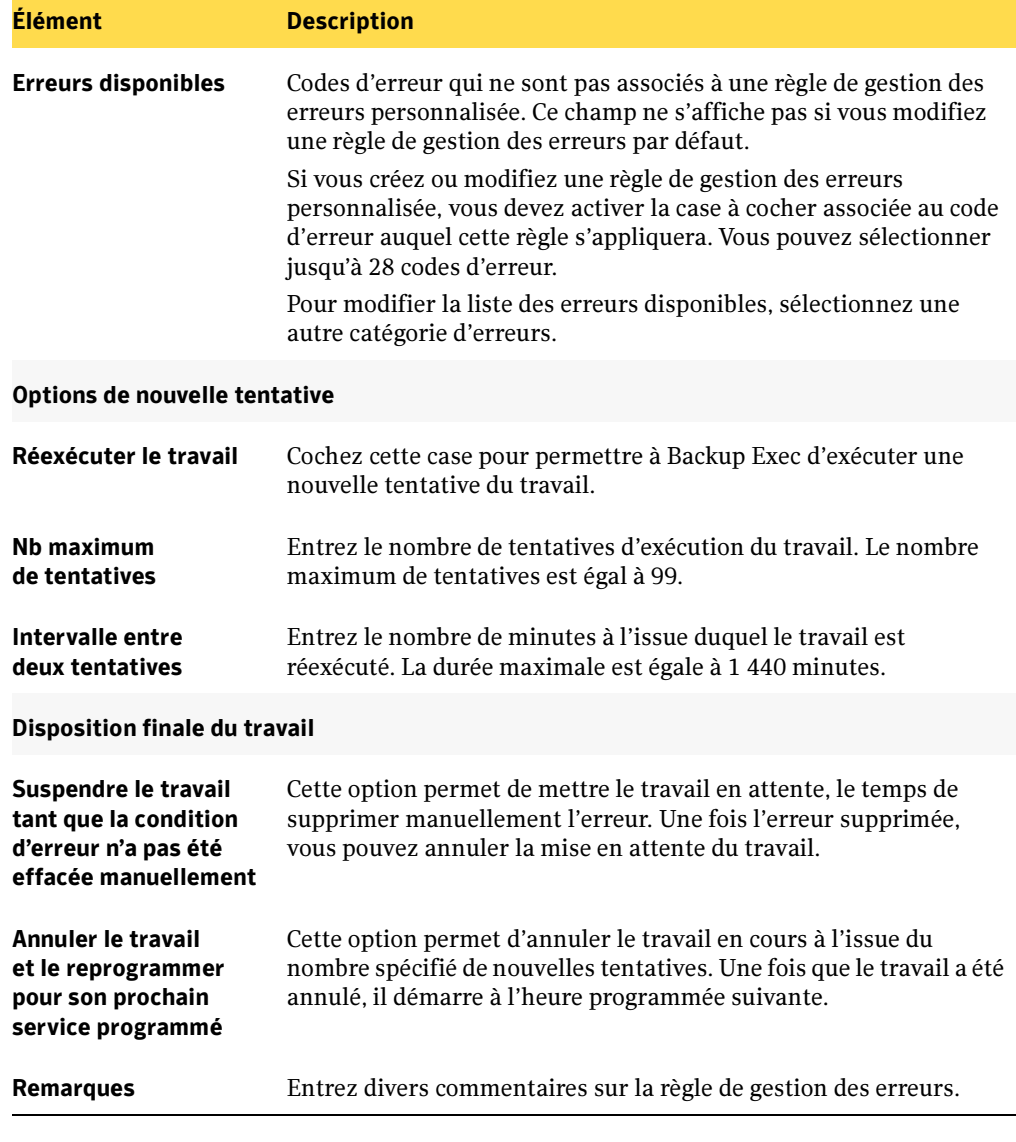

#### Rubriques connexes :

- « [Règles de gestion des erreurs](#page-478-0) » à la page 479
- « [Règle de gestion des erreurs pour les travaux récupérés](#page-483-0) » à la page 484
- « [Règle de gestion des erreurs Basculement du cluster](#page-484-0) » à la page 485

## <span id="page-483-0"></span>Règle de gestion des erreurs pour les travaux récupérés

La règle de gestion des erreurs personnalisée Travaux récupérés est utilisée par Backup Exec pour récupérer des travaux qui ont échoué avec des erreurs spécifiques. Cette règle est créée au moment de l'installation de Backup Exec, et elle est activée par défaut.

Les options de nouvelle tentative pour cette règle consistent en deux nouvelles tentatives d'exécution du travail, avec un intervalle de cinq minutes entre elles. La disposition finale consiste à mettre le travail en attente jusqu'à ce que la condition d'erreur ait été manuellement effacée.

Le tableau suivant décrit les codes d'erreur qui sont sélectionnés par défaut pour la règle de gestion des erreurs personnalisée Travaux récupérés.

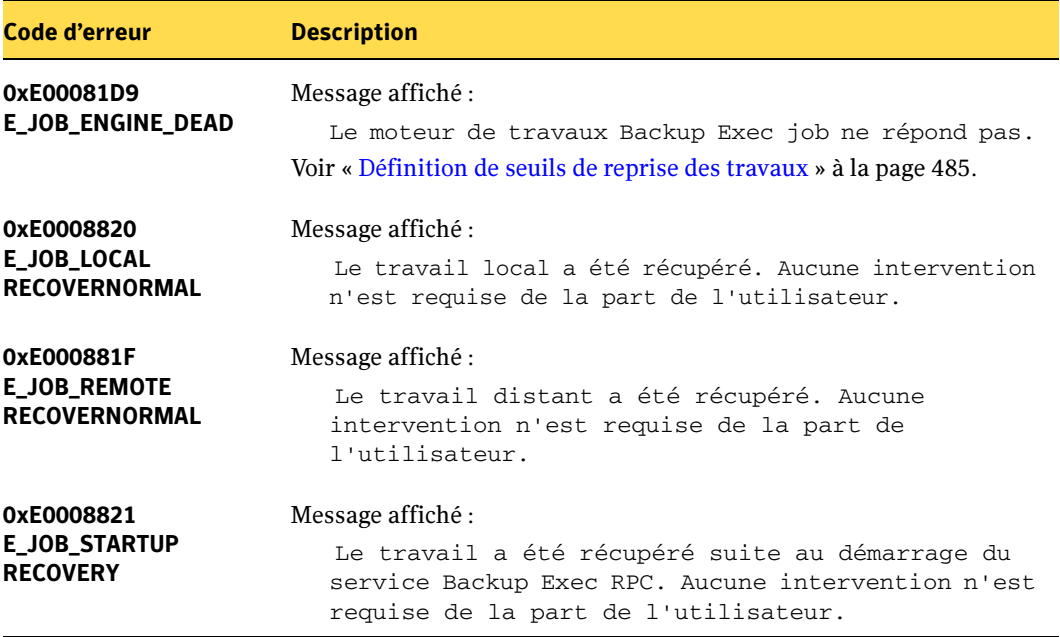

Codes d'erreur pour la règle de gestion des erreurs personnalisée Travaux récupérés

Remarque Si l'option Central Admin Server Option est installée, des codes d'erreur supplémentaires sont sélectionnés. Voir « [Codes d'erreur et règle de gestion](#page-962-0)  [des erreurs personnalisée Travaux récupérés de CASO](#page-962-0) » à la page 963.

#### Rubriques connexes :

- « [Règles de gestion des erreurs](#page-478-0) » à la page 479
- « [Règle de gestion des erreurs Basculement du cluster](#page-484-0) » à la page 485

## <span id="page-484-0"></span>Règle de gestion des erreurs Basculement du cluster

Si le serveur sur lequel Backup Exec est installé se trouve dans un environnement de cluster, la règle de gestion des erreurs Basculement du cluster s'affiche dans la liste des règles de gestion des erreurs. Cette règle est activée par défaut.

Vous ne pouvez configurer aucune option pour cette règle. Vous avez seulement la possibilité d'activer ou de désactiver la règle de gestion des erreurs Basculement du cluster.

L'utilisation conjointe de la règle de gestion des erreurs pour le basculement du cluster et de l'option Appliquer le redémarrage au point de contrôle dans les propriétés du travail de sauvegarde du cluster permet de reprendre les travaux à partir du point de basculement. L'option Appliquer le redémarrage au point de contrôle dépend de la règle de gestion des erreurs pour le basculement du cluster. Ainsi, si vous la désactivez, l'option est automatiquement désactivée afin de correspondre au paramètre de la règle.

#### Rubriques connexes :

« [Activation ou désactivation du redémarrage du point de contrôle](#page-734-0) » à la page 735

# <span id="page-484-1"></span>Définition de seuils de reprise des travaux

Si les services Backup Exec ne répondent plus, en d'autres termes, en cas de problème lors de l'envoi des travaux au moteur Backup Exec ou en l'absence d'exécution des travaux, vous pouvez définir le seuil auquel Backup Exec fait passer les travaux actifs à l'état Bloqué. Vous pouvez également définir le seuil auquel Backup Exec arrête les travaux qui étaient bloqués, puis les reprend.

En diminuant le nombre de secondes avant que Backup Exec n'atteigne le seuil auquel un travail passe à l'état Bloqué, vous pouvez recevoir une notification préalable au blocage des travaux. Un délai inférieur entre les seuils de blocage et de reprise permet également à Backup Exec d'arrêter et de récupérer plus tôt les travaux bloqués. Des seuils trop bas risquent cependant de forcer inutilement la reprise d'un travail.

Backup Exec reprend les travaux à l'aide de la règle de gestion des erreurs personnalisée nommée Travaux récupérés. Cette règle est créée et activée au moment de l'installation de Backup Exec, et spécifie deux nouvelles tentatives pour les travaux bloqués/en échec/récupérés, avec un intervalle de cinq minutes entre les tentatives. Pour plus d'informations, voir « [Règle de gestion des erreurs pour les travaux récupérés](#page-483-0) » à la [page 484.](#page-483-0)

Les travaux qui sont bloqués et ensuite arrêtés et repris par Backup Exec parce que les services ne répondent pas s'affichent différemment des travaux qui échouent à cause d'erreurs survenues au cours d'activités quotidiennes normales dans Backup Exec. Les travaux bloqués/arrêtés/récupérés n'apparaissent pas en caractères rouges dans l'historique des travaux, contrairement aux autres travaux qui échouent. Ces travaux s'affichent en texte gris et l'état Récupéré leur est associé.

Dans l'historique des travaux, la catégorie d'erreurs est répertoriée sous le nom Erreurs de travail. L'historique du travail indique le type d'erreur de communication interne qui s'est produite et précise que le travail a été repris. Selon le type d'erreur survenu, un fichier journal peut être associé au travail repris.

#### ▼ Pour définir des seuils de reprise des travaux :

- 1. Dans le menu Outils, cliquez sur Options.
- 2. Dans le volet Propriétés, sous Paramètres, cliquez sur État et récupération du travail.
- 3. Modifiez les champs appropriés décrits dans le tableau suivant, puis cliquez sur OK.

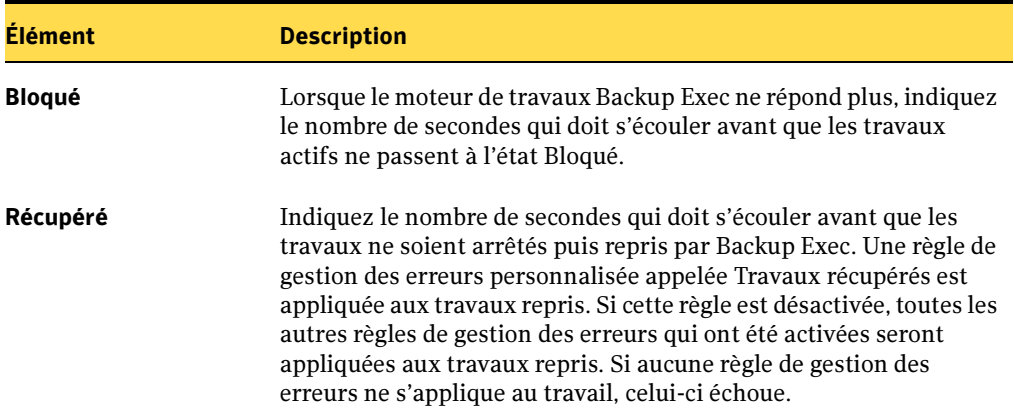

Seuils de reprise des travaux

#### Rubriques connexes :

« [Règles de gestion des erreurs](#page-478-0) » à la page 479

# <span id="page-485-0"></span>Configuration de la maintenance de la base de données

L'option Maintenance de la base de données permet de gérer les bases de données Backup Exec et Desktop and Laptop Option (DLO). Chaque opération de maintenance est effectuée de manière indépendante sur chaque base de données. La base de données de Backup Exec conserve un enregistrement des fichiers et des données configurées, tels que modèles et catalogues. Cette option vous permet également d'effectuer les opérations suivantes :

- Optimiser la taille de la base de données
- Supprimer les données périmées
- Enregistrer le contenu des fichiers de la base de données
- Vérifier la cohérence de la base de données

Il n'est pas nécessaire de sélectionner toutes les options. Cependant, chacune exécute un processus différent qui assure la protection et la maintenance de votre base de données. La sélection de toutes les options permet de récupérer la base de données plus rapidement et de maintenir un niveau de performance optimal.

Des alertes d'information sont générées au début et à la fin de chaque processus de maintenance de la base de données. Les alertes fournissent des détails sur le type de maintenance effectué sur chaque base de données et sur la durée d'exécution du processus de maintenance. Si le processus de maintenance de la base de données échoue, l'alerte indique où l'erreur s'est produite et la raison de l'échec.

#### **Pour configurer la maintenance de la base de données :**

- 1. Dans le menu Outils, cliquez sur Options.
- 2. Dans le volet Propriétés sous Paramètres, cliquez sur **Maintenance de la base de données**.

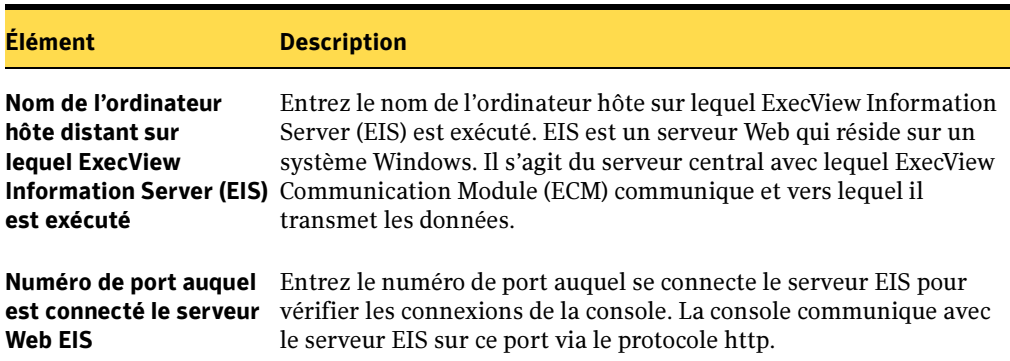

Boîte de dialogue Paramètres de ExecView Information Server

## 1. Sélectionnez les options appropriées come suit, puis cliquez sur OK.

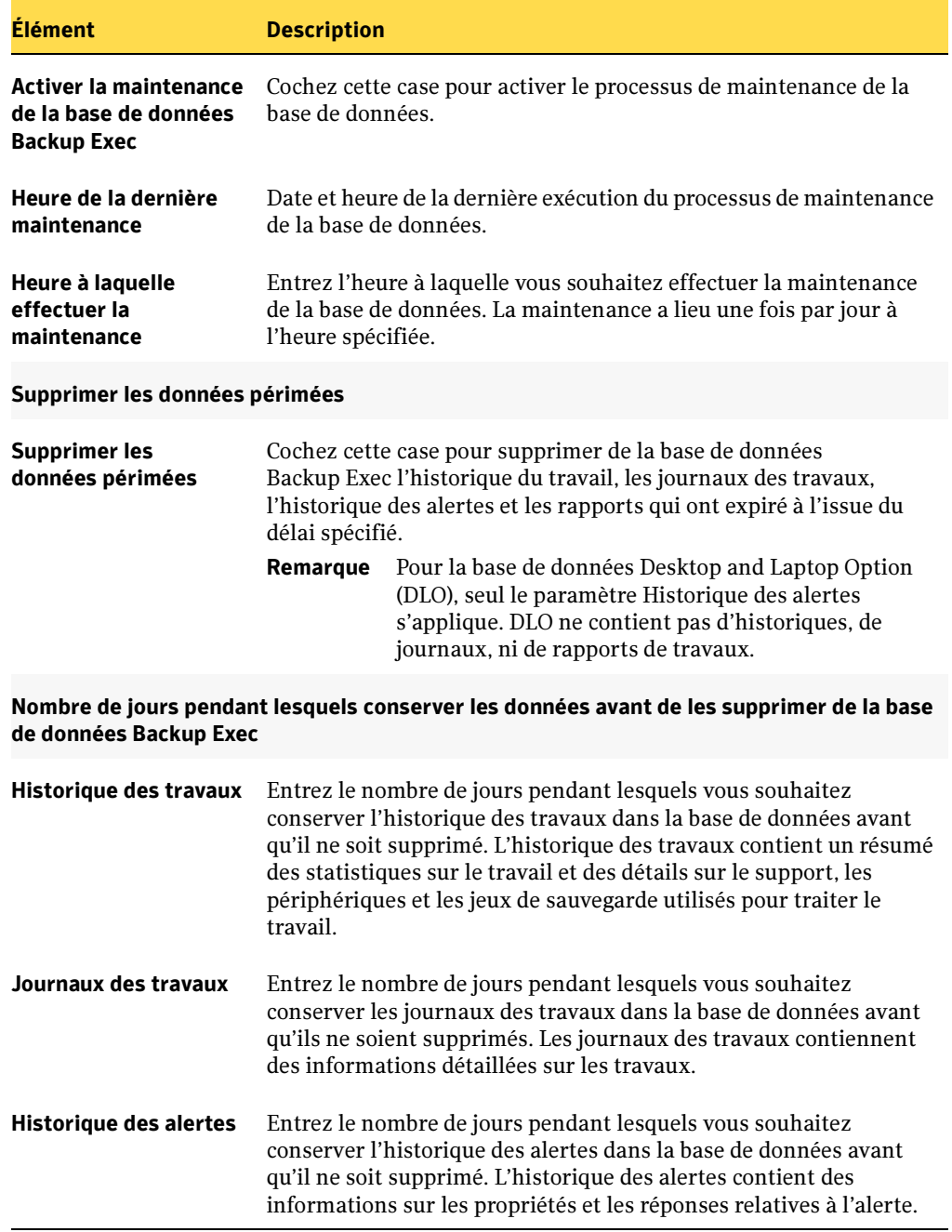

#### Options de maintenance de la base de données

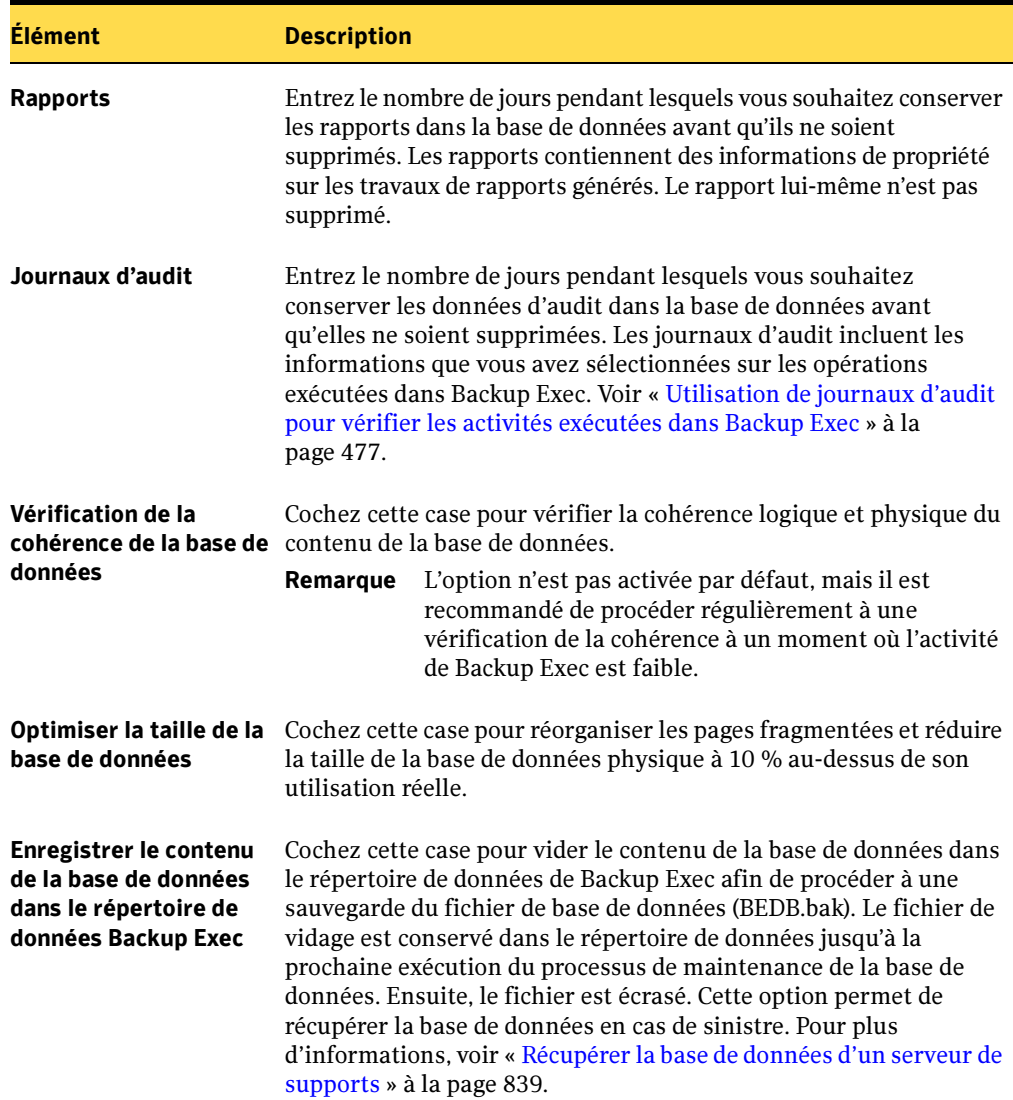

Options de maintenance de la base de données (continued)

# Restauration des données

L'opération de restauration permet de récupérer des informations à partir de supports de stockage, y compris de supports créés avec un logiciel de sauvegarde autre que Backup Exec, et de les restaurer sur un serveur ou une station de travail distante.

Dans la plupart des cas, la restauration d'un seul fichier suffit, mais vous serez peut-être parfois amené à restaurer des répertoires, des groupes de fichiers ou un système entier. Backup Exec offre plusieurs méthodes pour retrouver les fichiers à restaurer :

- Vue des ressources. Cette vue répertorie les données sauvegardées par les ressources à partir desquelles elles ont été sauvegardées. Cette fonction permet de rechercher des fichiers qui étaient situés sur une station de travail ou un serveur particuliers.
- *Vue des supports*. Cette vue répertorie les données contenues sur un support. Cette fonction permet d'afficher le contenu d'une bande qui a été sauvegardée à partir d'un autre serveur de supports.
- Sélection avancée de fichiers. Cette fonction permet de spécifier des attributs de fichier et de date pour les données à restaurer.
- Rechercher dans les catalogues. Cette fonction facilite la recherche des fichiers à restaurer et permet de vérifier que certains fichiers ont bien été sauvegardés. Elle vous permet également d'afficher toutes les versions cataloguées et sauvegardées d'un fichier ; vous pouvez ainsi restaurer des versions antérieures si besoin est.

Vous pouvez sélectionner des options à utiliser pour la plupart des opérations de restauration. Backup Exec utilisera ces options par défaut sauf si vous les remplacez par d'autres lors de la configuration d'un travail de restauration spécifique.

Lors de la création de travaux de restauration, vous pouvez :

■ restaurer des données sur le système d'origine à partir duquel elles ont été sauvegardées ou rediriger la restauration vers un autre système ;

- spécifier si le travail de restauration doit commencer immédiatement ou si vous préférez le programmer pour qu'il s'exécute ultérieurement ;
- spécifier le réseau local à utiliser pour la restauration des données, tout en veillant à ce que les autres réseaux critiques connectés ne soient pas affectés par cette opération de Backup Exec.

#### Rubriques connexes :

- « [Utilisation de la vue des ressources](#page-523-0) » à la page 524
- « [Utilisation de la vue des supports](#page-524-0) » à la page 525
- « [Sélection des données à restaurer](#page-523-1) » à la page 524
- « [Restauration par le biais d'une sélection avancée de fichiers](#page-526-0) » à la page 527

# <span id="page-491-0"></span>Opérations de restauration et de catalogage

Lors de la sauvegarde des données à partir d'une ressource, Backup Exec crée un jeu de fichiers de catalogue sur le serveur de supports et sur le support. Ces fichiers contiennent des informations sur le contenu de tous les supports et sont utilisés lors des sélections effectuées pour les travaux de restauration.

Tous les supports sauvegardés par d'autres installations de Backup Exec doivent être catalogués par le serveur de supports local avant que les données ne puissent être affichées dans la boîte de dialogue Propriétés du travail de restauration, car le catalogue du support n'existe pas sur le serveur de supports. Une opération de Catalogage doit être effectuée sur le support avant que les fichiers à restaurer ne soient sélectionnés.

#### Rubriques connexes :

- « [Catalogage d'un support dans un lecteur](#page-492-0) » à la page 493
- « [Définition des valeurs de catalogue par défaut](#page-494-0) » à la page 495
- « [Niveaux de catalogue](#page-496-0) » à la page 497

## <span id="page-492-0"></span>Catalogage d'un support dans un lecteur

Utilisez l'option **Cataloguer** pour enregistrer le contenu d'un support créé par un autre produit que cette installation de Backup Exec (support importé) ou pour créer un nouveau catalogue sur le disque dur local si celui du support n'est plus disponible. Tout support doit posséder un catalogue avant que ses données ne puissent être restaurées ou vérifiées. Vous pouvez également cataloguer des fichiers de sauvegarde sur disque. Si le support est utilisé par ce système pour la première fois, vous devez d'abord inventorier le support (voir « [Inventaire des supports dans les périphériques](#page-206-0) » à la page 207).

#### Pour cataloguer un support :

- 1. Dans la barre de navigation, cliquez sur **Périphériques**.
- 2. Sélectionnez le périphérique contenant le support à cataloguer, puis le support lui-même.
- 3. Dans le volet des tâches, sous Tâches des supports, sélectionnez Nouveau catalogue.
- 4. Sélectionnez les options de périphérique de la manière suivante :

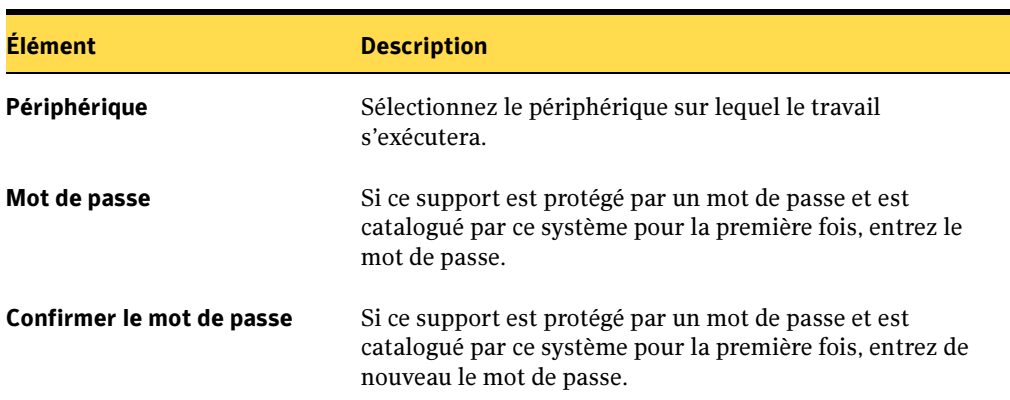

Options de périphérique pour le travail de catalogage

5. Dans le volet Propriétés, sous Paramètres, cliquez sur Général. Sélectionnez les options de la manière suivante :

Options générales pour un travail de catalogage

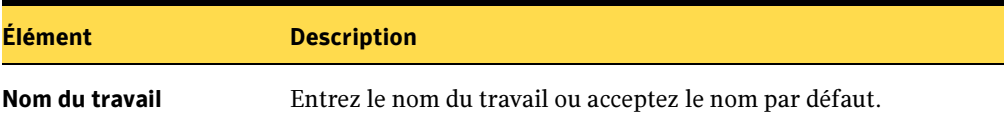

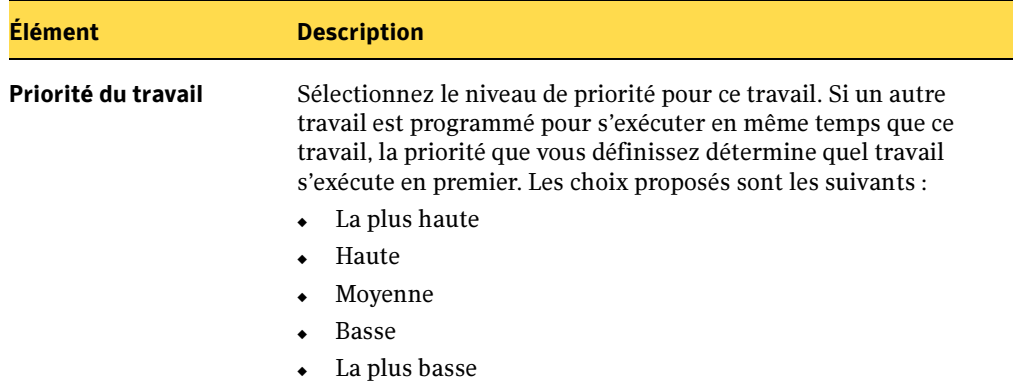

Options générales pour un travail de catalogage

- 6. Si vous voulez qu'une personne ou un groupe soit notifié lorsque le travail est terminé, dans le volet Propriétés, sous Paramètres, cliquez sur Notification, puis sélectionnez les options voulues (voir « [Sélection de destinataires pour la](#page-585-0)  [notification de travaux](#page-585-0) » à la page 586).
- 7. Si vous voulez exécuter le travail immédiatement, cliquez sur Exécuter maintenant. Dans le cas contraire, dans le volet Propriétés, sous Fréquence, cliquez sur Programmation pour définir les options de programmation à utiliser (voir « [Programmation des travaux](#page-432-1) » à la page 433).

L'opération de catalogage peut être contrôlée ou annulée à l'aide du Moniteur des travaux.

#### Rubriques connexes :

- « [Utilisation des dossiers et des fichiers de sauvegarde sur disque](#page-187-0) » à la page 188
- « [Surveillance des travaux](#page-441-0) » à la page 442
- « [Définition des valeurs de catalogue par défaut](#page-494-0) » à la page 495
- « [Sélection des données à restaurer](#page-523-1) » à la page 524
- « [Annulation d'une opération de restauration](#page-541-0) » à la page 542

# <span id="page-494-0"></span>Définition des valeurs de catalogue par défaut

#### ▼ Pour configurer les valeurs de catalogue par défaut :

- 1. Dans le menu Outils, sélectionnez Options.
- 2. Dans le volet Propriétés, sous Paramètres, cliquez sur Catalogage.
- 3. Sélectionnez les options appropriées de la manière suivante :

Options par défaut du catalogue

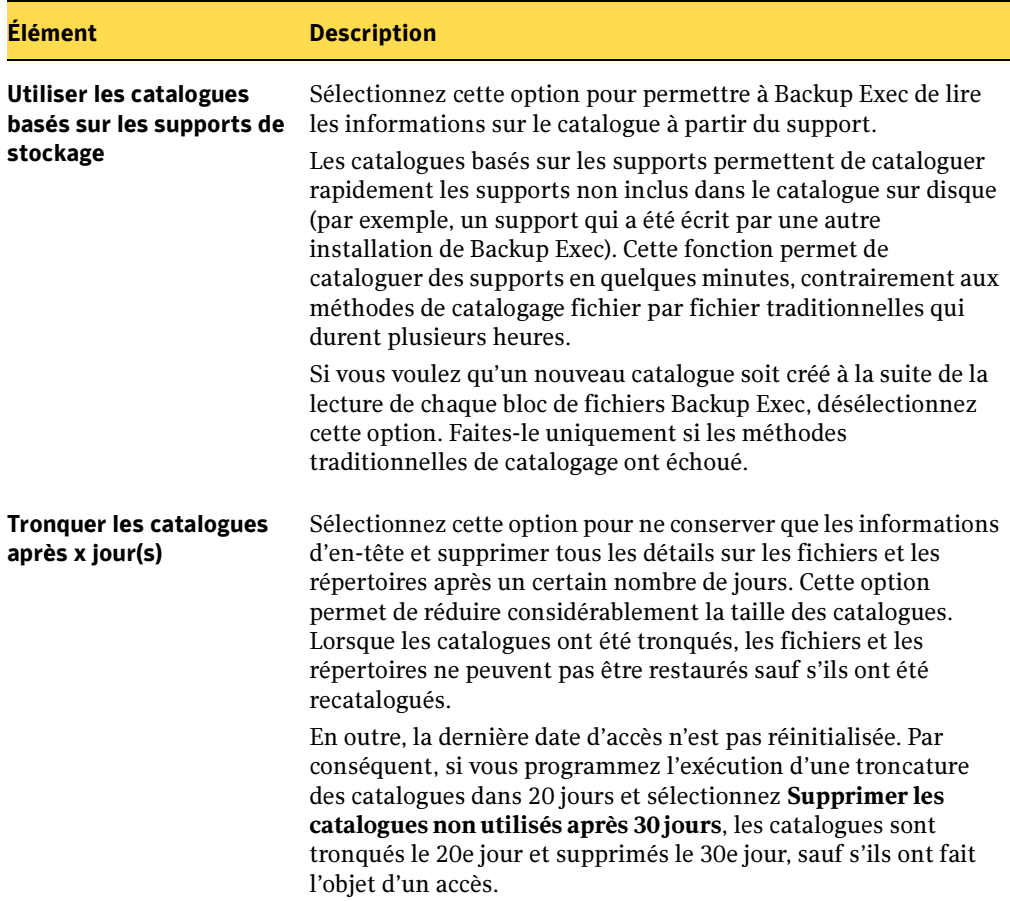

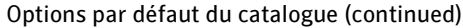

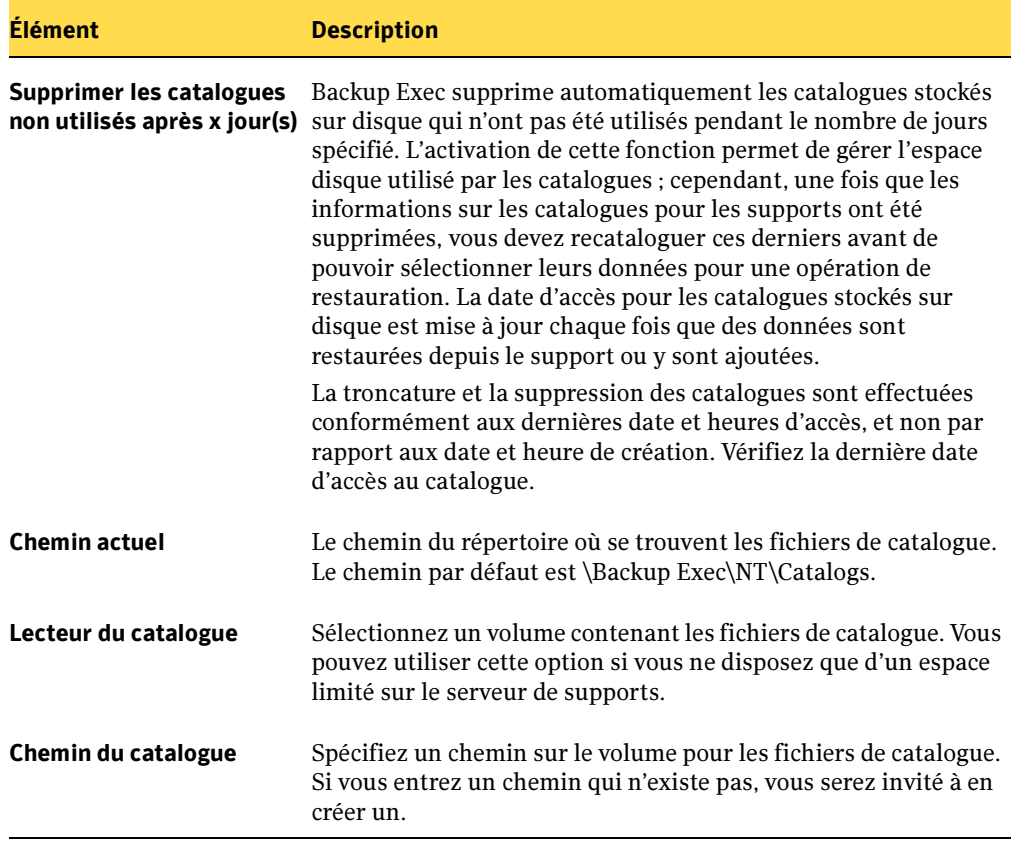

## 4. Cliquez sur OK.

#### Rubriques connexes :

- « [Opérations de restauration et de catalogage](#page-491-0) » à la page 492
- « [Niveaux de catalogue](#page-496-0) » à la page 497

## <span id="page-496-0"></span>Niveaux de catalogue

La quantité d'informations pouvant être affichées à l'aide du catalogue pour le support est déterminée par le « niveau de catalogue » de ce dernier. Backup Exec catalogue entièrement chaque sauvegarde, mais il arrive parfois que des supports ne soient pas entièrement catalogués dans la boîte de dialogue Propriétés du travail de restauration. Les niveaux de catalogues suivants sont des niveaux possibles dans le système Backup Exec comme le montrent la vue Support et les sélections de restauration :

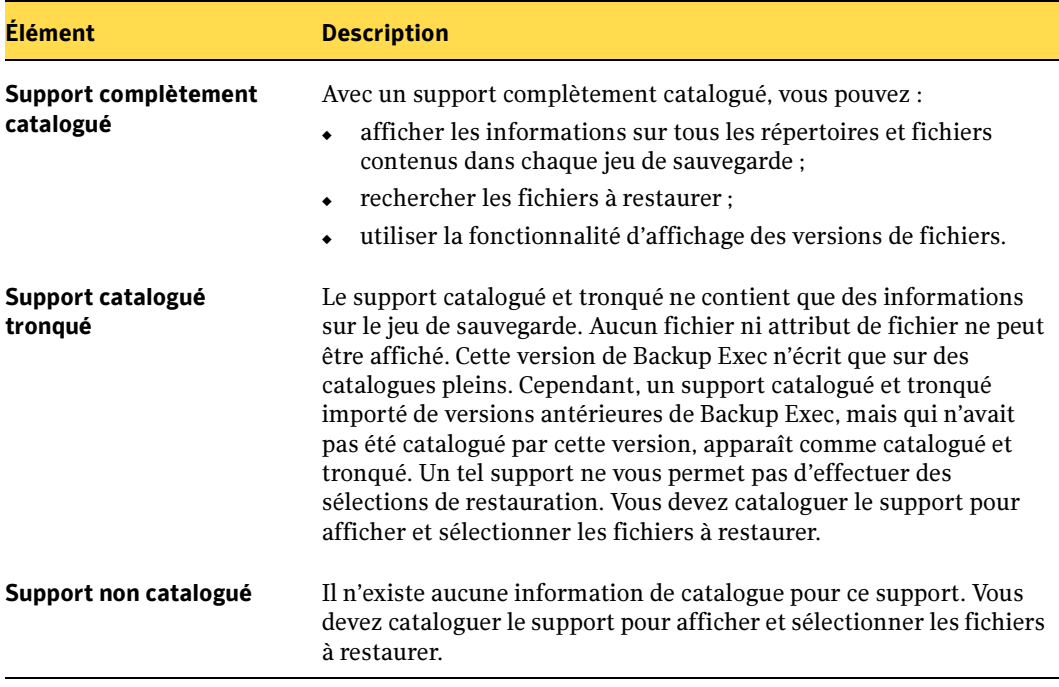

Niveaux de catalogue de support

#### Rubriques connexes :

- « [Définition des valeurs de catalogue par défaut](#page-494-0) » à la page 495
- « [Opérations de restauration et de catalogage](#page-491-0) » à la page 492

# Restauration des données vers un serveur ou une station de travail

La restauration de données sur un serveur ou une station de travail implique la création d'un travail de restauration pour lequel vous spécifiez les éléments suivants :

- **Source**
- **Destination**
- **Paramètres**
- Fréquence

Sauf spécification contraire, le travail de restauration utilisera les options par défaut définies à l'aide du menu Outils.

Vous pouvez utiliser l'Assistant Restauration pour que Backup Exec vous aide à créer un travail de restauration, mais une fois que vous commencerez à maîtriser l'utilisation de Backup Exec, vous pourrez définir vos propres options en configurant les propriétés du travail de restauration.

## Rubriques connexes :

« [Configuration des options de restauration par défaut](#page-536-0) » à la page 537

# Assistant Restauration

- **Pour lancer l'Assistant Restauration:** 
	- 1. Dans la barre de navigation, cliquez sur **Configuration du travail**.
	- 2. Dans le volet des tâches, sous Tâches de restauration, sélectionnez Nouveau travail à l'aide de l'assistant.
	- 3. Suivez les invites à l'écran.

# Création d'un travail de restauration manuelle en configurant les propriétés du travail

- Pour restaurer des données sur un serveur ou une station de travail :
	- 1. Dans la barre de navigation, cliquez sur Restaurer.
	- 2. Sélectionnez les données à restaurer (voir « [Sélection des données à restaurer](#page-523-1) » à la [page 524\)](#page-523-1) et définissez les autres options de sélection comme indiqué dans la section « [Options de sélection pour les travaux de restauration](#page-500-0) » à la page 501.

Remarque Pour protéger les ressources distantes, vous devez installer Remote Agent de Backup Exec for Windows Servers sur l'ordinateur distant.

- 3. Dans le volet Propriétés, sous Source, cliquez sur Périphérique.
- 4. Sélectionnez le périphérique contenant les données à restaurer.
- 5. Dans le volet Propriétés, sous Paramètres, cliquez sur Général, et sélectionnez les options comme indiqué dans la section « [Options générales pour les travaux de](#page-502-0)  restauration [» à la page 503](#page-502-0).

Vous pouvez sélectionner d'autres options de configuration pour le travail de restauration avant de l'exécuter ou de le programmer. Ces options sont disponibles dans le volet **Propriétés** de la boîte de dialogue Propriétés du travail de restauration :

- Si vous voulez rediriger le travail vers un système autre que celui à partir duquel les données ont été sauvegardées, dans le volet Propriétés, sous Destination, sélectionnez l'une des options suivantes (voir « [Redirection d'une opération de](#page-531-0)  restauration [» à la page 532](#page-531-0)) :
	- Redirection de fichiers. Sélectionnez cette option pour rediriger les jeux de fichiers.
	- Redirection Microsoft SQL. Sélectionnez cette option pour rediriger les jeux SQL Server vers un autre serveur SQL.
	- Redirection Microsoft Exchange. Sélectionnez cette option pour rediriger les jeux Exchange vers un autre serveur Exchange.
	- Redirection Microsoft SharePoint. Sélectionnez cette option pour rediriger les jeux Sharepoint Portal Server vers un autre serveur Sharepoint.
- Si vous voulez définir des options avancées pour le travail de restauration, dans le volet Propriétés, sous Paramètres, cliquez sur Options avancées. Définissez ensuite les options comme indiqué dans la section « [Options avancées pour les](#page-505-0)  [travaux de restauration](#page-505-0) » à la page 506.
- Si vous voulez définir des commandes qui s'exécuteront avant ou après le travail, dans le volet Propriétés, sous Paramètres, cliquez sur Commandes de pré/post-traitement et configurez les options comme indiqué dans la section « [Commandes de pré/post-traitement pour des travaux de restauration](#page-508-0) » à la [page 509.](#page-508-0)
- Si vous restaurez d'autres types de plates-formes ou des agents de bases de données, tels que SQL, Exchange ou NetWare, sélectionnez le type de plate-forme dans le volet Propriétés, sous Paramètres, puis reportez-vous au chapitre ou à l'annexe concernant cet élément pour plus d'instructions sur la définition des options.
- Si vous voulez spécifier un réseau local à utiliser pour le travail de restauration, dans le volet Propriétés, cliquez sur Réseau, puis entrez les informations relatives à ce réseau (voir « [Spécification du réseau de restauration](#page-539-0) » à la [page 540\)](#page-539-0).
- Pour que Backup Exec envoie une notification à certains destinataires lorsque le travail est terminé, dans le volet Propriétés, sous Paramètres, cliquez sur Notification, puis sélectionnez les destinataires voulus (voir « [Configuration des](#page-561-0)  [méthodes de notification par courrier électronique et radiomessageur](#page-561-0) » à la [page 562\)](#page-561-0).

Selon la configuration des paramètres par défaut du logiciel, certaines options peuvent être déjà sélectionnées. Pour remplacer les options par défaut, sélectionnez ou désélectionnez des éléments dans les différentes boîtes de dialogue.

6. Si vous voulez exécuter le travail immédiatement, cliquez sur Exécuter maintenant. Dans le cas contraire, dans le volet Propriétés, sous Fréquence, cliquez sur Programmation pour définir les options de programmation à utiliser (voir « [Programmation des travaux](#page-432-1) » à la page 433).

Pour surveiller le travail en cours d'exécution, cliquez sur **Moniteur des travaux** et vérifiez que l'option Afficher les travaux actifs est sélectionnée sous Filtres d'affichage du travail en cours. Vous pouvez examiner les résultats du travail de restauration dans le journal de ce dernier.

Attention Lors de la restauration de l'état du système, vous devez redémarrer l'ordinateur avant d'effectuer d'autres opérations de restauration.

Remarque Selon votre environnement de système de fichiers, le nombre d'octets des données restaurées ne correspond peut-être pas à celui enregistré lors de la sauvegarde des données. Cela est tout à fait normal et ne signifie pas que certains fichiers n'ont pas été pris en compte lors de l'opération de restauration. Pour plus d'informations, voir « [Questions sur la restauration](#page-686-0) » [à la page 687](#page-686-0).

#### Rubriques connexes :

- « [Sélection des données à restaurer](#page-523-1) » à la page 524
- « [Symantec Backup Exec Remote Agent for Windows Servers](#page-870-0) » à la page 871
- « [Redirection d'une opération de restauration](#page-531-0) » à la page 532
- « [Restauration des transactions d'un journal SQL jusqu'à un instant précis](#page-1156-0) » à la [page 1157](#page-1156-0)
- « [Restauration des données Exchange](#page-1210-0) » à la page 1211
- « [Options de restauration pour Exchange](#page-1206-0) » à la page 1207
- « [Restauration de serveurs NetWare](#page-1543-0) » à la page 1544
- « [Options de restauration pour les bases de données Lotus Domino](#page-1477-0) » à la page 1478
- « [Affichage et modification des travaux terminés](#page-466-1) » à la page 467
- « [Restauration des autorisations de fichiers](#page-514-0) » à la page 515

## <span id="page-500-0"></span>Options de sélection pour les travaux de restauration

Lorsque la boîte de dialogue Propriétés du travail de restauration s'affiche, Sélections est sélectionné par défaut dans le volet **Propriétés**. À l'aide des options de sélection, choisissez les données que voulez inclure dans le travail de restauration. Définissez également le mode d'affichage des données dans cette boîte de dialogue.

Les options de cette boîte de dialogue sont :

Options de sélection pour le travail de restauration

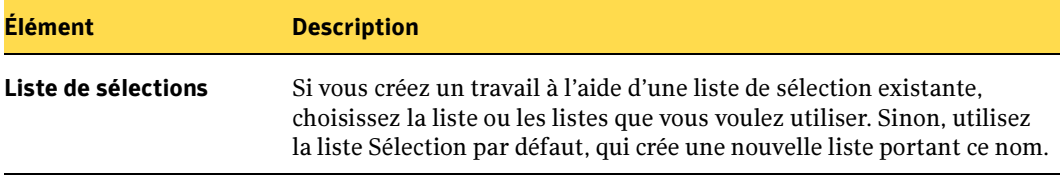

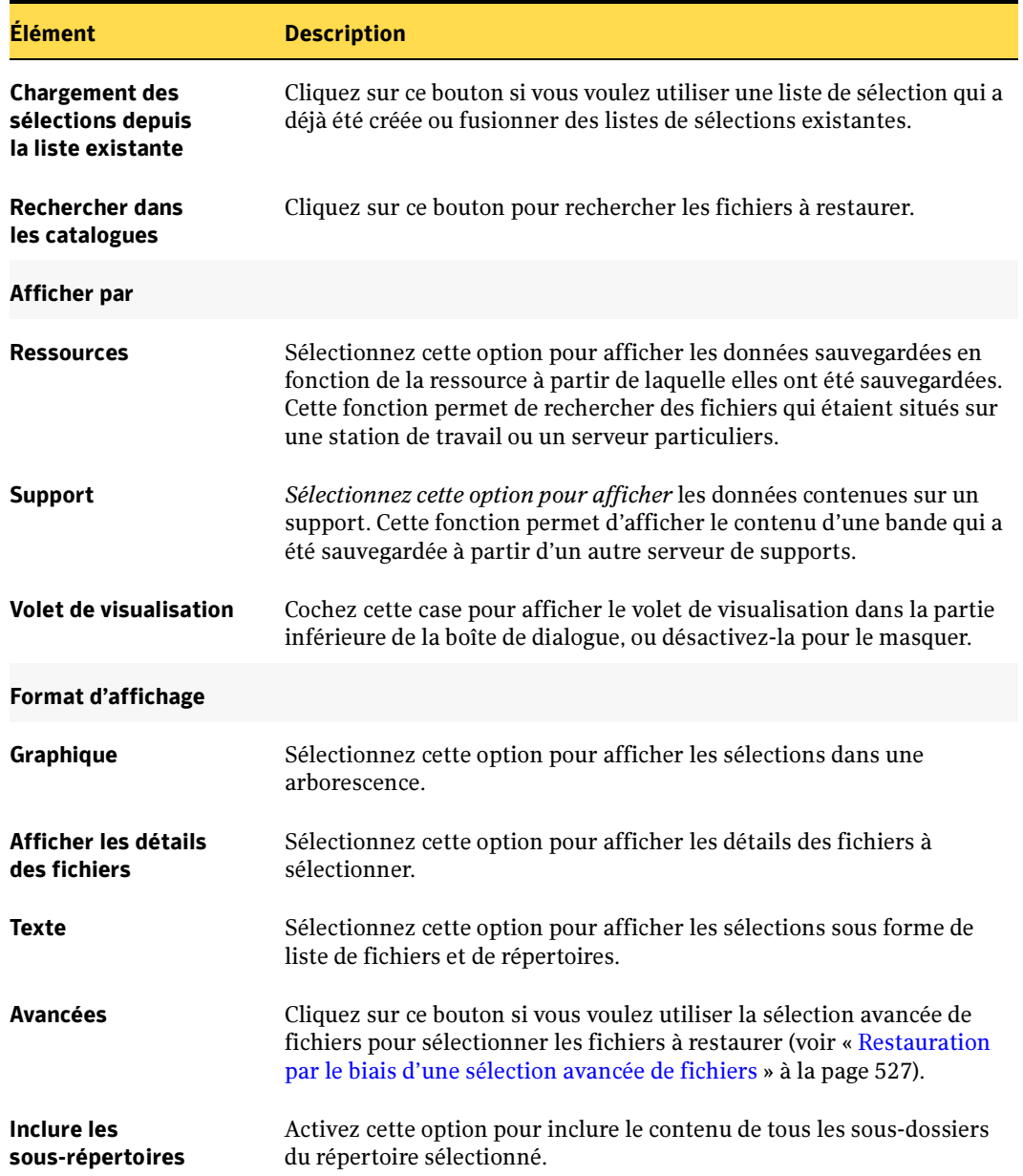

Options de sélection pour le travail de restauration (continued)

## <span id="page-502-0"></span>Options générales pour les travaux de restauration

Les options générales des travaux de restauration, y compris le nom du travail, peuvent être définies dans la boîte de dialogue Propriétés du travail de restauration. Pour définir ces options, dans le volet Propriétés, sous Paramètres, cliquez sur Général.

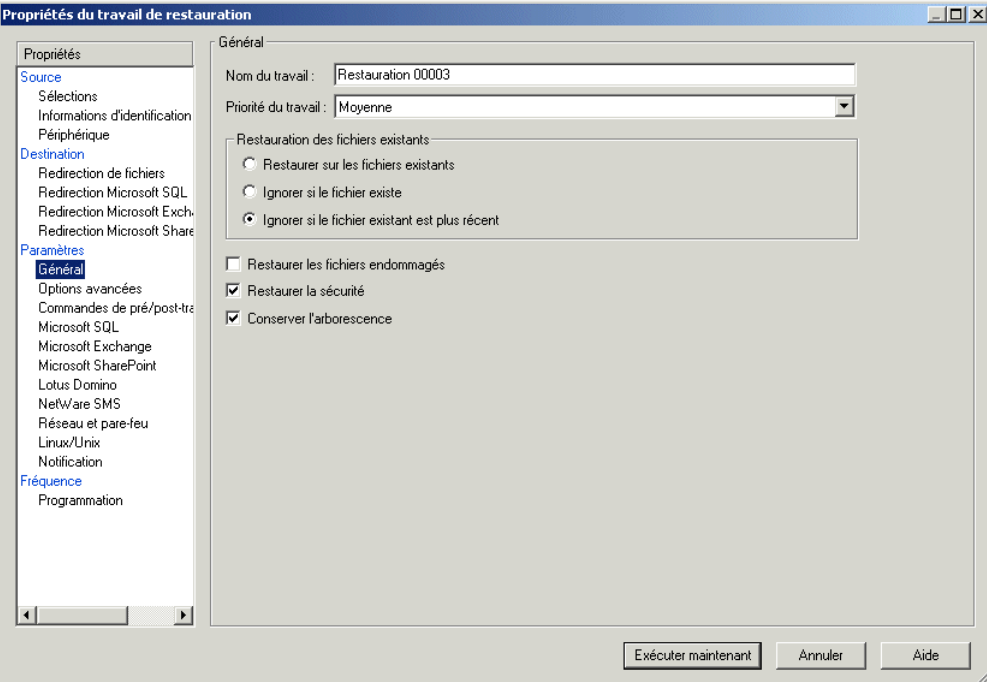

Options générales pour le travail de restauration

Les options de cette boîte de dialogue sont :

Options générales pour le travail de restauration

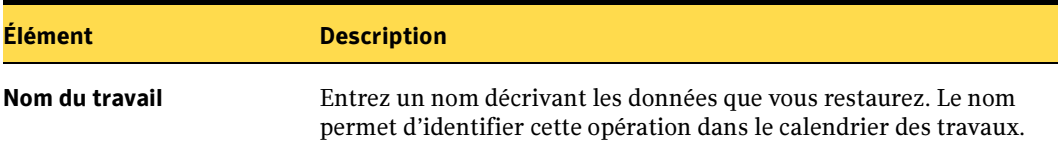

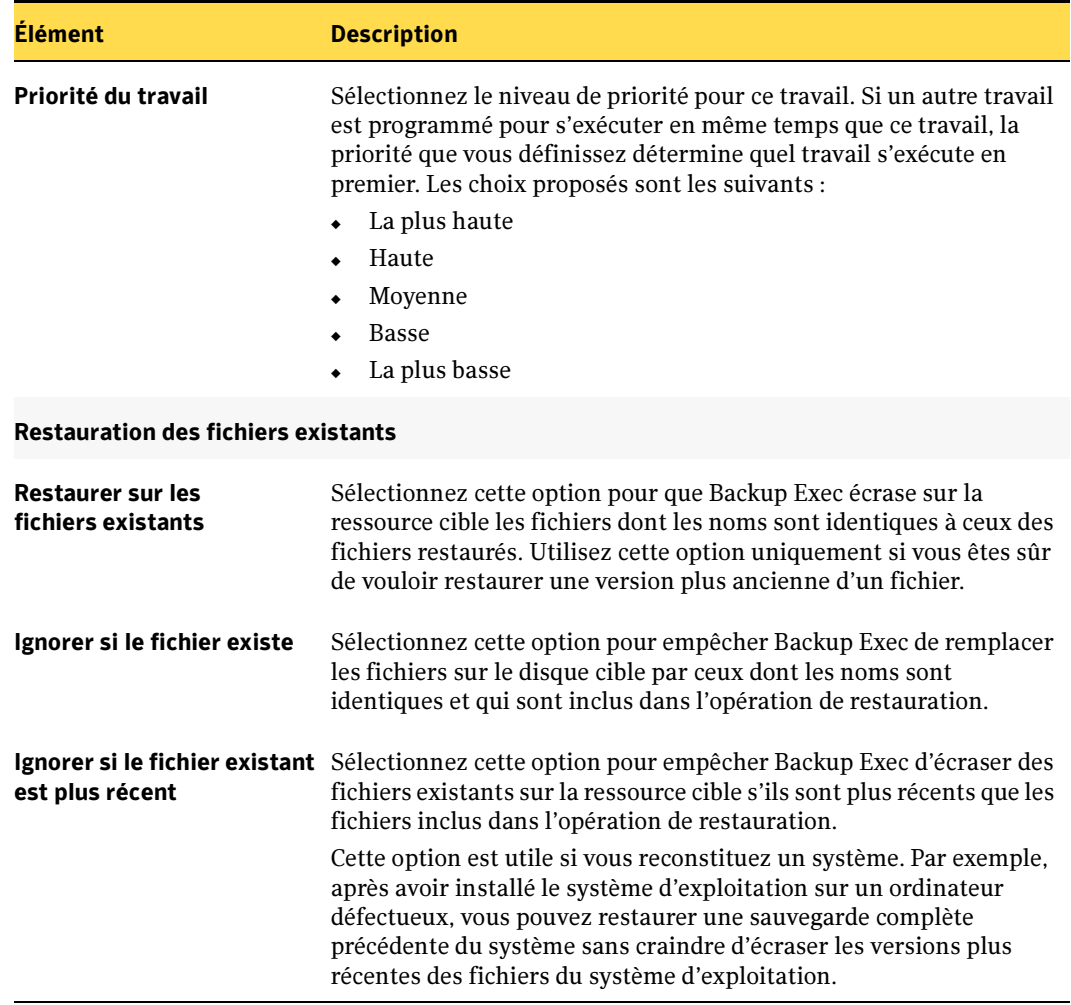

Options générales pour le travail de restauration (continued)
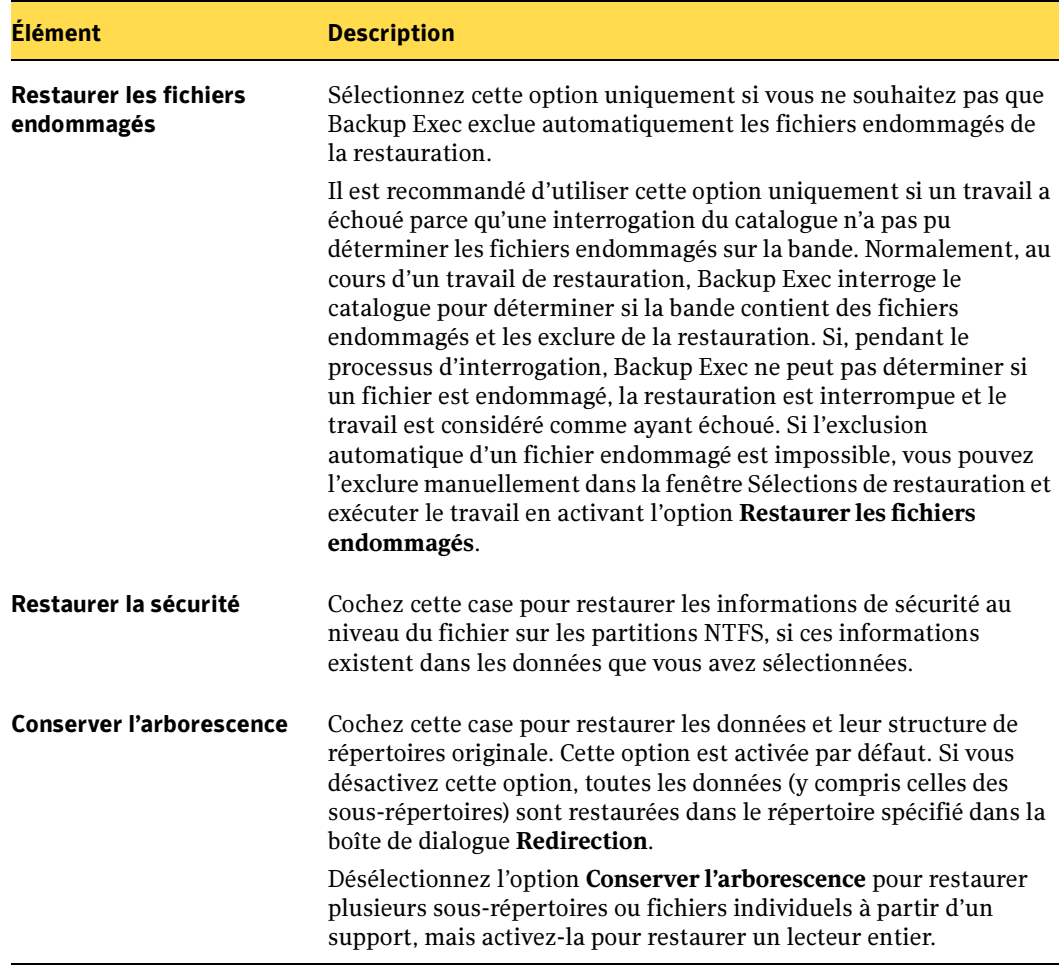

Options générales pour le travail de restauration (continued)

### <span id="page-504-0"></span>Rubriques connexes :

« [Création d'un travail de restauration manuelle en configurant les propriétés du](#page-498-0)  travail [» à la page 499](#page-498-0)

### <span id="page-505-0"></span>Options avancées pour les travaux de restauration

Pour définir des options avancées pour les travaux de restauration, dans le volet Propriétés, sous Paramètres, cliquez sur Options avancées. Les options de cette boîte de dialogue sont :

<span id="page-505-1"></span>Options avancées de restauration

| Élément                                                                  | <b>Description</b>                                                                                                    |
|--------------------------------------------------------------------------|----------------------------------------------------------------------------------------------------|
| Restaurer les données<br>du Stockage amovible                            | Cochez cette case pour restaurer les données du Stockage amovible.<br>La base de données du Stockage amovible se trouve dans le<br>répertoire Systemroof\System32\Ntsmsdata et est<br>automatiquement sauvegardée lorsque le répertoire système est<br>sélectionné pour la sauvegarde.<br>Le Stockage amovible est un service utilisé pour gérer les supports         |
|                                                                          | amovibles et les périphériques de stockage ; il permet aux<br>applications d'accéder aux mêmes ressources de supports et de les<br>partager.                                                                                                    |
| Restaurer les données<br>de quota de disque                              | Cochez cette case pour restaurer les données de quota de disque. Ces<br>données sont automatiquement sauvegardées lorsque le répertoire<br>racine d'un volume est sélectionné pour une sauvegarde.                                                                                                    |
|                                                                          | Les quotas de disque contrôlent et assurent le suivi de l'utilisation<br>des disques par utilisateur et par volume ; les valeurs peuvent être<br>restaurées aux limites configurées avant la sauvegarde.                                                                                                    |
| Restaurer la base<br>de données Terminal<br><b>Services</b>              | Sélectionnez cette option pour restaurer la base de données<br>Terminal Services. Cette base de données, qui contient les données<br>sur les licences des clients, se trouve par défaut dans le répertoire<br>Systemroot\System32\LServer. Ce dernier est automatiquement<br>sauvegardé lorsque le répertoire système (System) est sélectionné<br>pour la sauvegarde. |
|                                                                          | Terminal Services permet d'exécuter les applications des clients sur<br>un serveur pour que les ordinateurs clients puissent fonctionner en<br>tant que terminaux plutôt que systèmes indépendants.                                                                                                    |
| Restaurer le référentiel<br><b>Windows Management</b><br>Instrumentation | Sélectionnez cette option pour restaurer le référentiel<br>Windows Management Instrumentation (WMI). Ce dernier est<br>stocké dans le répertoire Systemroot System 32 \wbem \ Repository et<br>est automatiquement sauvegardé lorsque le répertoire système<br>(System) est sélectionné pour la sauvegarde.                                                           |
|                                                                          | Le référentiel Windows Management Instrumentation permet de<br>contrôler les ressources du système et présente une vue cohérente<br>de votre environnement.                                                                                                    |

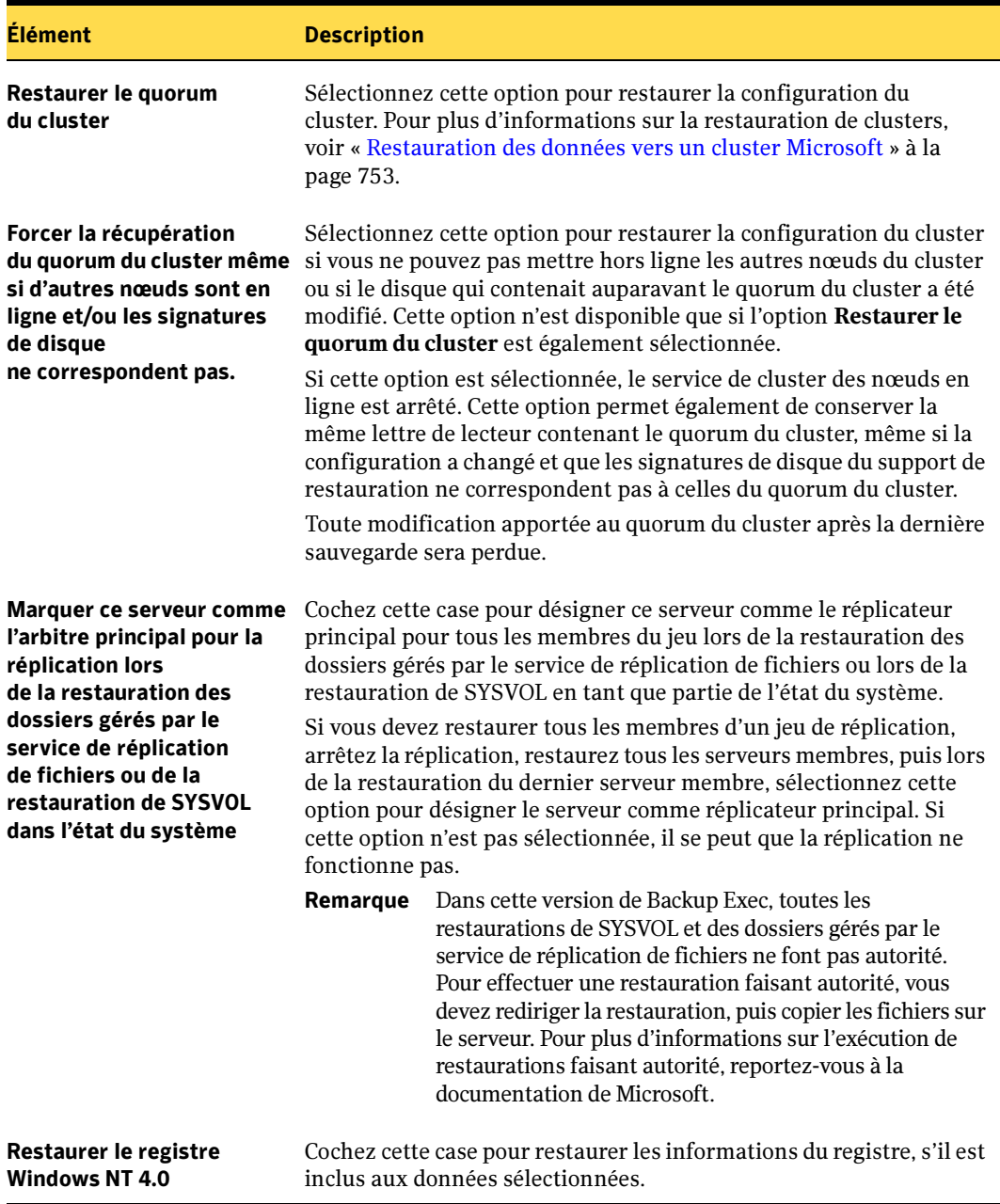

Options avancées de restauration (continued)

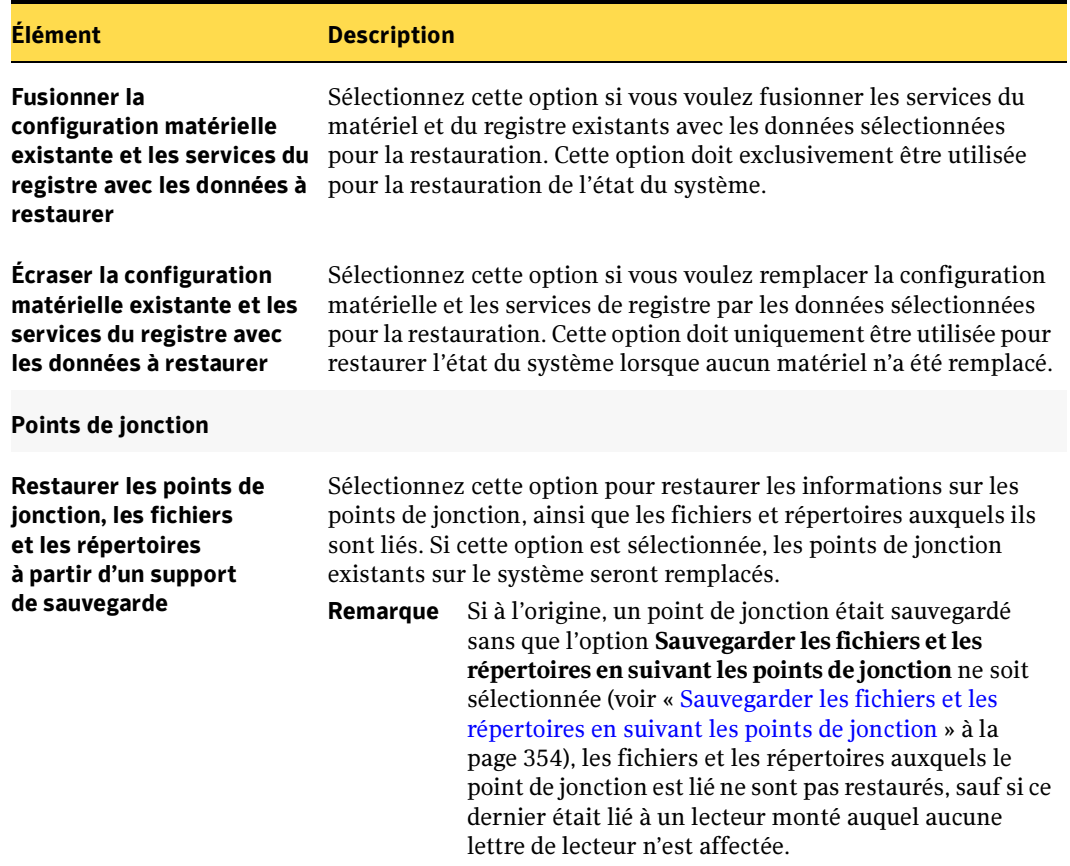

Options avancées de restauration (continued)

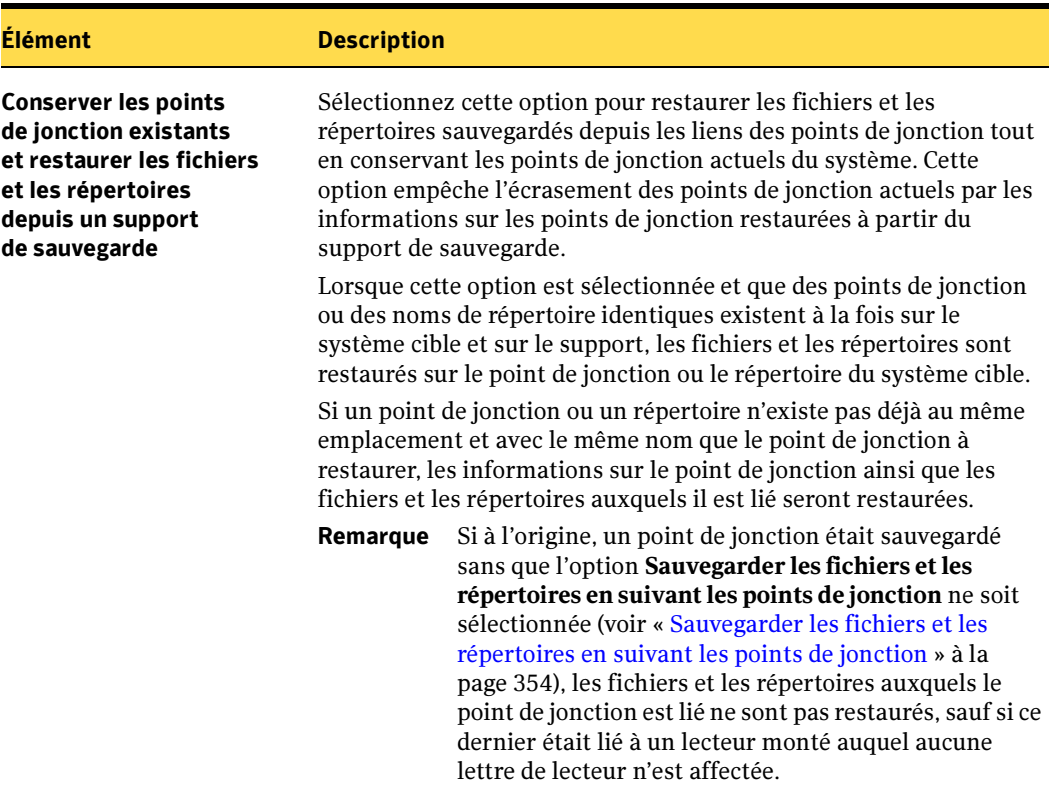

Options avancées de restauration (continued)

#### Rubriques connexes :

« [Création d'un travail de restauration manuelle en configurant les propriétés du](#page-498-0)  travail [» à la page 499](#page-498-0)

### Commandes de pré/post-traitement pour des travaux de restauration

Vous pouvez exécuter des commandes avant ou après un travail de restauration, et définir les conditions suivantes :

- Exécuter le travail si la commande de pré-traitement a réussi.
- Exécuter la commande de post-traitement uniquement si la commande de pré-traitement a réussi.
- Exécuter la commande de post-traitement même si le travail échoue.
- Autoriser Backup Exec à vérifier les codes de retour (ou codes de sortie) des commandes de pré et post-traitement pour déterminer si elles ont été correctement exécutées. Un code de sortie zéro retourné par la commande de pré ou

post-traitement au système d'exploitation signale à Backup Exec que la commande a été exécutée correctement. Inversement, un code de sortie différent de zéro signifie que l'exécution de la commande s'est terminée avec une erreur.

S'il est impératif que le travail ne soit pas exécuté lorsque la commande de pré-traitement échoue, configurez Backup Exec afin qu'il vérifie les codes de retour des commandes de pré et post-traitement pour déterminer si la commande de pré-traitement a échoué ou réussi.

Par exemple, si une commande de pré-traitement du travail qui ferme une base de données avant l'exécution d'une restauration échoue, il se peut que la base de données soit endommagée lorsque la restauration est exécutée. Dans ce cas, il est impératif que le travail de restauration ne soit pas exécuté si la commande de pré-traitement échoue.

En outre, si Backup Exec est configuré pour vérifier les codes de retour des commandes de pré et post-traitement du travail et que la commande de post-traitement retourne un code différent de zéro, le journal du travail indique que la commande de post-traitement a échoué. Si vous avez aussi choisi d'exécuter le travail uniquement si la commande de pré-traitement réussit, et que celle-ci et le travail ont réussi, Backup Exec marque le travail comme ayant échoué si la commande post-traitement a échoué.

Par exemple, si la commande de pré-traitement réussit et ferme la base de données, et que le travail de restauration réussit également, mais que la commande de post-traitement ne peut pas redémarrer la base de données, Backup Exec marque le travail et la commande de post-traitement comme ayant échoué.

Si vous sélectionnez Sur chaque serveur sauvegardé, les commandes de pré et post-traitement sont exécutées jusqu'à la fin sur chaque serveur avant le démarrage du traitement sur le serveur sélectionné suivant.

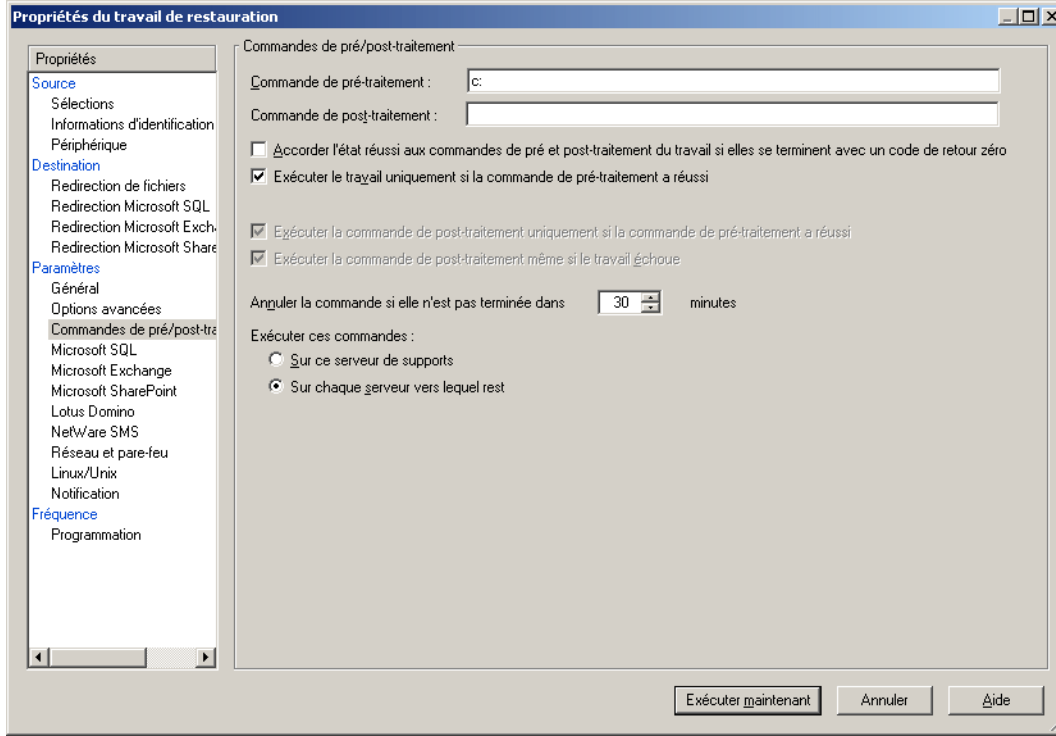

Options des commandes de pré/post-traitement pour les travaux de restauration

- ▼ Pour configurer les commandes à exécuter avant ou après un travail de restauration
	- 1. Dans le volet Propriétés, sous Paramètres, cliquez sur Commandes de pré/post-traitement.
	- 2. Sélectionnez les options suivantes, selon vos besoins :

Commandes de pré/post-traitement pour les travaux de restauration

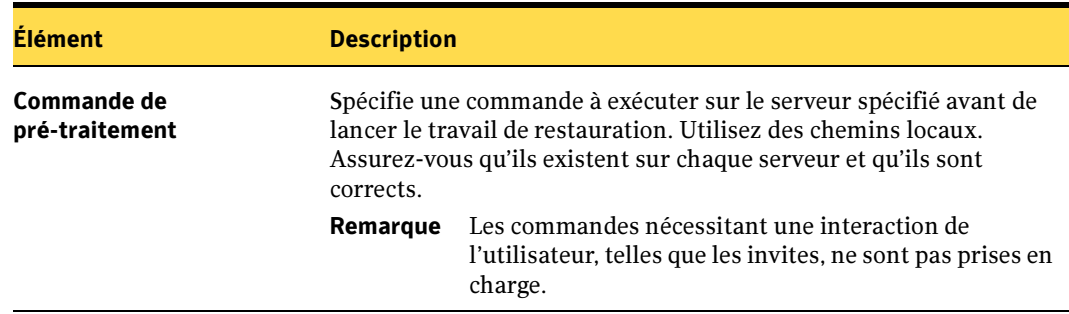

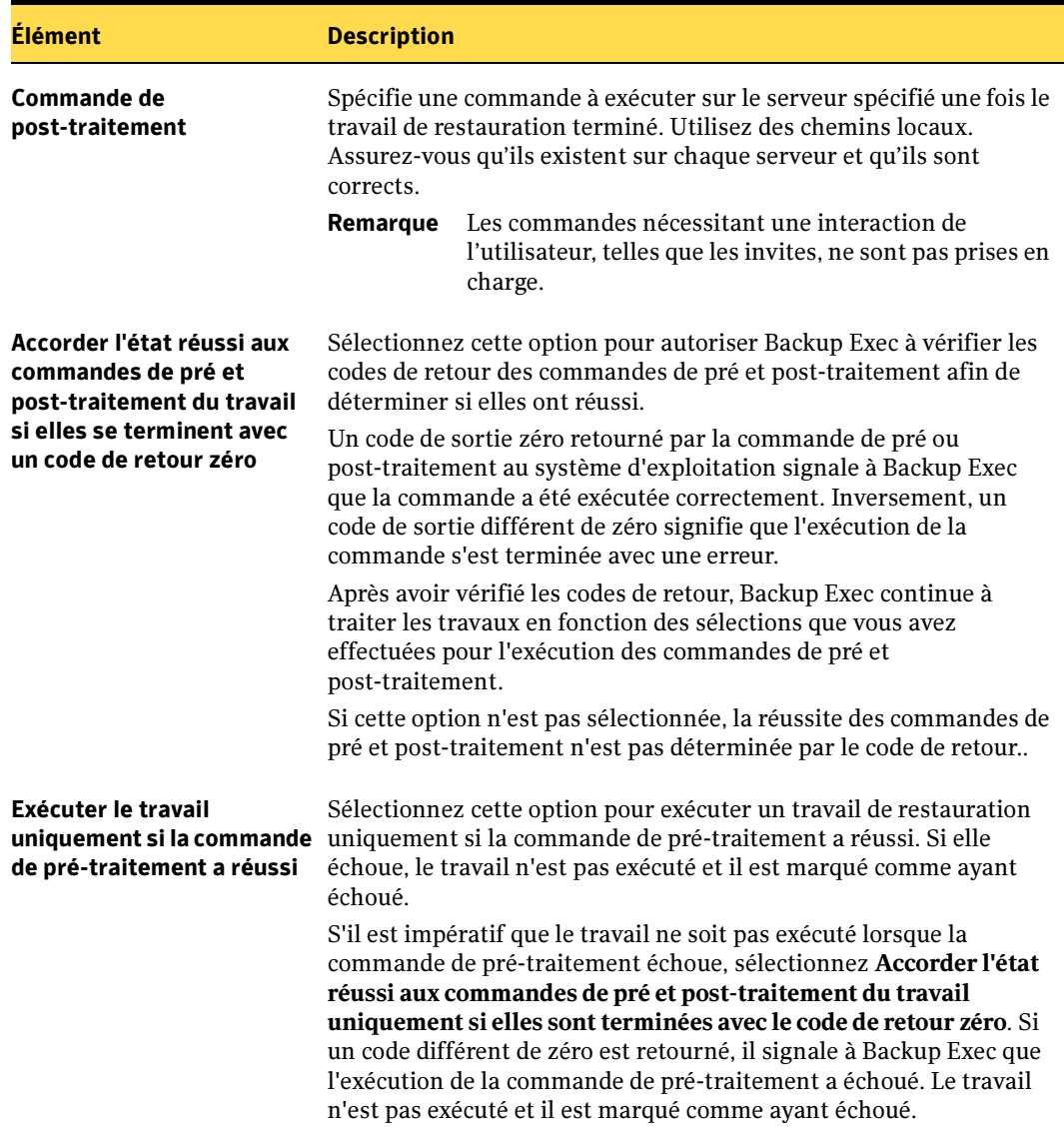

Commandes de pré/post-traitement pour les travaux de restauration (continued)

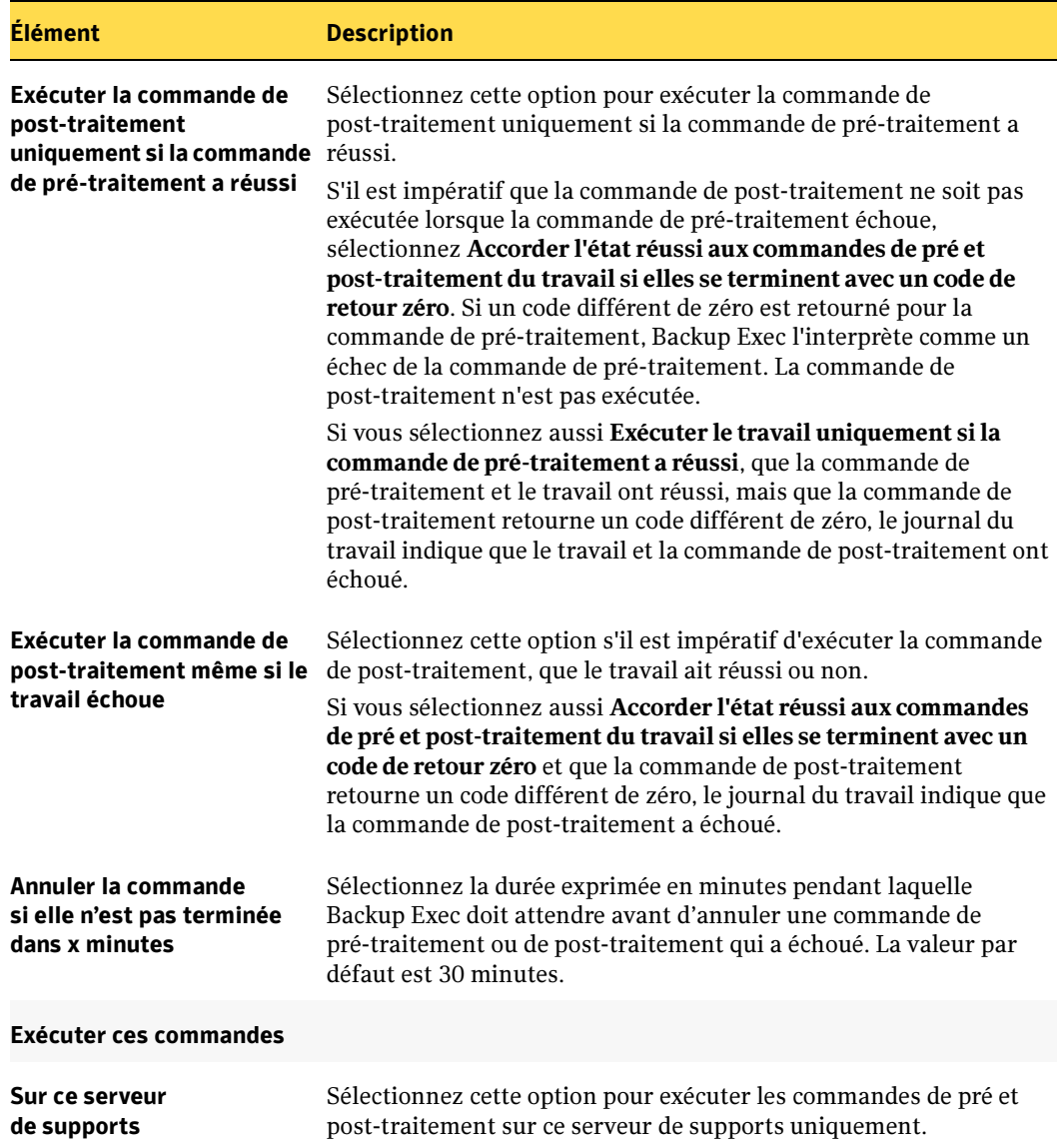

Commandes de pré/post-traitement pour les travaux de restauration (continued)

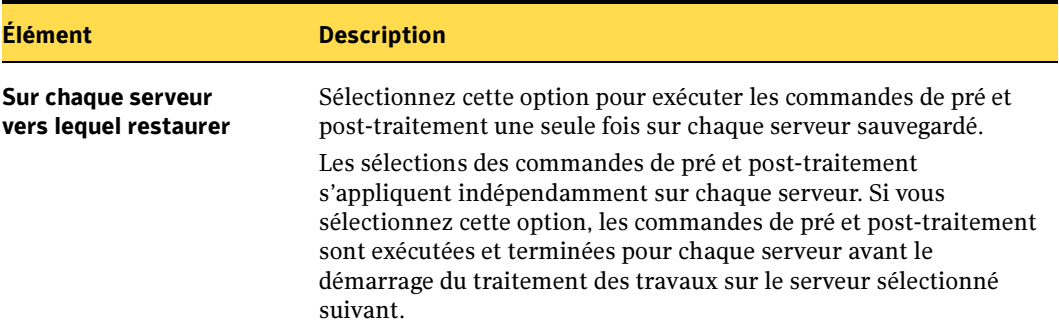

Commandes de pré/post-traitement pour les travaux de restauration (continued)

#### Rubriques connexes :

« [Création d'un travail de restauration manuelle en configurant les propriétés du](#page-498-0)  travail [» à la page 499](#page-498-0)

« [Configuration des commandes de pré/post-traitement par défaut](#page-357-0) » à la page 358

# Restauration des autorisations de fichiers

Cette section contient des informations sur la restauration de données à l'aide de l'option Restaurer la sécurité, qui affecte la sécurité des fichiers. Cette fonction s'applique uniquement aux partitions NTFS. Pour activer l'option Restaurer la sécurité, dans le volet Propriétés, sous Paramètres, sélectionnez Général.

Lors de la restauration de données avec l'option Restaurer la sécurité, Backup Exec remplace toutes les informations de sécurité des répertoires présentes sur le disque par les niveaux de sécurité associés aux données restaurées. L'écrasement commence à la racine de l'arborescence restaurée et met à jour chaque répertoire de la structure jusqu'aux données contenues dans le dernier répertoire.

Exemple :

Avec les données suivantes sur le support de stockage (une sauvegarde effectuée avant les modifications de sécurité sur le disque) :

\(racine)Sécurité appliquée : Utilisateurs - Complète \UtilisateursSécurité appliquée : Utilisateurs - Complète \Utilisateur1Sécurité appliquée : Utilisateur1 - Complète DATA.TXT Sécurité appliquée : Utilisateur1 - Complète

Avec les données suivantes sur le disque (sécurité des fichiers et des répertoires récemment modifiée) :

\(racine)Sécurité appliquée : Utilisateurs - Lecture \UtilisateursSécurité appliquée : Utilisateurs - Modification \Utilisateur1Sécurité appliquée : Utilisateur1 - Complète DATA.TXT Sécurité appliquée : Utilisateur1 - Complète

Après une restauration avec l'option Restaurer la sécurité, le niveau de sécurité des données du disque se présente comme suit :

\(racine)Sécurité appliquée : Utilisateurs - Complète \UtilisateursSécurité appliquée : Utilisateurs - Complète \Utilisateur1Sécurité appliquée : Utilisateur1 - Complète DATA.TXT Sécurité appliquée : Utilisateur1 - Complète

Si les données sont restaurées sans que l'option Restaurer la sécurité ne soit sélectionnée, le fichier data.txt hérite des autorisations du répertoire dans lequel il a été restauré. Dans ce cas, il hérite du niveau de sécurité Complète du répertoire Utilisateur1.

### Rubriques connexes :

« [Options générales pour le travail de restauration](#page-502-0) » à la page 503

# <span id="page-515-0"></span>Restauration des données de l'état du système

Les données spécifiques au système, comprenant l'état du système, incluent le registre, la base de données d'enregistrement de la classe COM+ ainsi que les fichiers système et d'amorçage. La base de données de services de certificats sera également incluse si le serveur fonctionne en tant que serveur de certificats. Si le serveur est un contrôleur de domaine, les données comprennent également la base de données de services Active Directory et le répertoire SYSVOL. Les données de l'état du système sont toujours sauvegardées et restaurées ensemble, jamais individuellement.

Pour restaurer les données de l'état du système sur un serveur qui n'est pas un contrôleur de domaine, vous pouvez effectuer une restauration de base. Si le serveur cible est actuellement un contrôleur de domaine, démarrez le serveur cible en mode Restauration des services Annuaire avant de restaurer les données de l'état du système.

Remarque Une sauvegarde de l'état du système est toujours une sauvegarde complète. Par conséquent, lors de la restauration, seule la sauvegarde la plus récente de l'état du système devra être restaurée.

> L'opération de restauration de l'état du système ne doit pas être annulée. En effet, cela risque de rendre le système inutilisable.

#### ▼ Pour démarrer les services Backup Exec et restaurer localement les données de l'état du système sur un contrôleur de domaine :

- 1. Démarrez le serveur cible, appuyez sur <F8> pour définir les options de démarrage, puis sélectionnez l'option Restauration des services Annuaire.
- 2. Pour ouvrir les services, cliquez sur Poste de travail avec le bouton droit de la souris, puis cliquez sur Gérer.
- 3. Développez Services et applications.
- 4. Cliquez sur Services.
- 5. Pour chaque service Backup Exec répertorié :
	- **a.** Cliquez sur **Propriétés** dans le menu contextuel.
	- b. Dans l'onglet Connexion, cliquez sur Ce compte, entrez un compte d'utilisateur bénéficiant de droits d'administrateur local, puis cliquez sur OK.
	- c. Cliquez sur le service avec le bouton droit, puis cliquez sur Démarrer.

6. Après le démarrage des services Backup Exec, exécutez Backup Exec et restaurez les données de l'état du système. Définissez l'option suivante dans l'écran Options avancées : Marquer ce serveur comme l'arbitre principal pour la réplication lors de la restauration des dossiers gérés par le service de réplication de fichiers ou de la restauration de SYSVOL dans l'état du système. Pour plus d'informations, voir « [Options avancées pour les travaux de restauration](#page-505-0) » à la page 506.

Attention Lors de la restauration de l'état du système, vous devez redémarrer l'ordinateur avant d'effectuer d'autres opérations de restauration.

S'il existe plusieurs contrôleurs de domaine sur le réseau et que vous voulez qu'Active Directory soit répliqué sur les autres contrôleurs de domaine, effectuez une restauration faisant autorité d'Active Directory.

Pour ce faire, exécutez l'utilitaire Ntdsutil de Microsoft une fois le travail de restauration Backup Exec terminé et après avoir restauré les données de l'état du système, mais avant de redémarrer le serveur. Une restauration faisant autorité garantit que les données restaurées sont répliquées sur tous les serveurs. Pour plus d'informations sur ce type de restauration et sur l'utilitaire Ntdsutil, reportez-vous à votre documentation Microsoft.

### Rubriques connexes :

- « [Création d'un travail de restauration manuelle en configurant les propriétés du](#page-498-0)  travail [» à la page 499](#page-498-0)
- « [Options avancées de restauration](#page-505-1) » à la page 506

# Restauration des systèmes Windows Server 2003

Le système de fichiers Composants de cliché instantané de Backup Exec utilise le service de cliché instantané des volumes de Microsoft pour protéger les données critiques des services d'application et du système d'exploitation, ainsi que les applications de tiers et données utilisateur sur des ressources exécutant Windows Server 2003.

Un enregistreur est un code spécifique dans une application qui fait partie intégrante du service de cliché instantané des volumes prenant en charge les données d'application et du système d'exploitation traitées à un instant précis et avec récupération cohérente. Les enregistreurs apparaissent sous les Composants de cliché instantané listés comme ressources dans les sélections de sauvegarde et de restauration. Lorsqu'ils sont développés, les composants de cliché instantané de Backup Exec incluent les enregistreurs de l'état du système, les enregistreurs de l'état du service et les enregistreurs des données utilisateur.

■ Enregistreurs de l'état du système Pour restaurer les enregistreurs de l'état du système, voir « [Restauration des données de l'état du système](#page-515-0) » à la page 516.

■ Enregistreurs de l'état du service. Pour restaurer les enregistreurs de l'état du service, suivez les procédures de restauration normales. Voir « [Création d'un travail](#page-498-0)  [de restauration manuelle en configurant les propriétés du travail](#page-498-0) » à la page 499.

L'enregistreur de données utilisateur de Backup Exec est l'enregistreur AD/AM (Active Directory Application Mode).

Lorsque vous restaurez les données avec l'enregistreur AD/AM, Backup Exec arrête le service de l'instance AD/AM à restaurer avant de démarrer le travail de restauration. Toutefois, Backup Exec ne redémarre pas le service AD/AM à la fin de l'exécution du travail de restauration parce que des opérations de post-traitement, notamment les restaurations faisant autorité à l'aide de Adamutil.exe, peuvent s'avérer nécessaires. Vous devez redémarrer le service AD/AM. Si Backup Exec ne peut pas arrêter le service AD/AM ou si Backup Exec ne peut pas restaurer tous les fichiers AD/AM, la restauration de AD/AM échoue.

#### Rubriques connexes :

« [Protection des systèmes Windows Server 2003](#page-371-0) » à la page 372

« [Utilisation de restaurations redirigées pour Active Directory, Active Directory](#page-533-0)  [Application Mode, et installation depuis un support](#page-533-0) » à la page 534

### Restauration des partitions d'utilitaire

Vous pouvez sélectionner des partitions d'utilitaire à restaurer. Il s'agit généralement de petites partitions installées sur le disque par des OEM tels que Dell, Compaq, Hewlett-Packard et IBM. Ces partitions, qui contiennent des utilitaires de diagnostic système et de configuration, sont généralement restaurées au cours des récupérations après sinistre. Vous pouvez cependant les restaurer au cours d'un travail de restauration normal si les conditions suivantes sont remplies :

- Les partitions d'utilitaires, et non les données appartenant à ces dernières, doivent être présentes sur le système.
- Vous devez disposer de droits d'administration pour pouvoir restaurer les partitions d'utilitaires.
- Le système vers lequel les données des partitions d'utilitaires sont restaurées doit être identique à celui où elles se trouvaient lors de leur sauvegarde, à moins que vous ne redirigiez une restauration (voir « [Redirection des restaurations de partitions](#page-518-0)  d'utilitaires [» à la page 519\)](#page-518-0).
- Les partitions d'utilitaires à restaurer doivent appartenir au même fournisseur. Par exemple, vous ne pouvez pas restaurer des partitions d'utilitaires Dell vers un système Compaq.

■ La taille de la partition d'utilitaire vers laquelle les données sont restaurées doit être supérieure ou égale à celle de la partition d'utilitaire sauvegardée.

#### Rubriques connexes :

- « [Restauration des données vers un serveur ou une station de travail](#page-497-0) » à la page 498
- « [Sélection des données à restaurer](#page-523-0) » à la page 524

### <span id="page-518-0"></span>Redirection des restaurations de partitions d'utilitaires

Si, lors d'une récupération après sinistre, le système est renommé, vous devrez peut-être rediriger la restauration d'une partition d'utilitaire. Cela est également vrai si un système en panne est remplacé par un autre système. Dans ce cas précis, le modèle du système vers lequel la restauration est effectuée doit être le même que celui sur lequel les données se trouvaient lors de leur sauvegarde.

Pour rediriger la restauration de partitions d'utilitaire, les conditions suivantes doivent être remplies :

- Les partitions d'utilitaires, et non les données appartenant à ces dernières, doivent être présentes sur le système.
- Vous devez disposer de droits d'administration pour pouvoir restaurer les partitions d'utilitaires.
- Les partitions d'utilitaires à restaurer doivent appartenir au même fournisseur. Par exemple, vous ne pouvez pas restaurer des partitions d'utilitaires Dell vers un système Compaq.
- La taille de la partition d'utilitaire vers laquelle les données sont restaurées doit être supérieure ou égale à celle de la partition d'utilitaire sauvegardée.
- La marque, le modèle et la taille des partitions d'utilitaires du système vers lequel la restauration est redirigée doivent être les mêmes que celles du système ayant servi pour la sauvegarde des partitions d'utilitaire.

#### Rubriques connexes :

- « [Redirection d'une opération de restauration](#page-531-0) » à la page 532
- « [Récupération manuelle des ordinateurs Windows après sinistre](#page-667-0) » à la page 668

# Restauration des données des partitions du système EFI

L'interface EFI (Extensible Firmware Interface) est nécessaire pour démarrer Windows sur une plate-forme Intel Itanium 64 bits. Vous pouvez restaurer les données des partitions du système EFI à l'aide de Backup Exec sur les ordinateurs Intel Itanium 64 bits. Les données des partitions du système EFI ne peuvent être restaurées que sur des ordinateurs distants utilisant Remote Agent de Backup Exec. Vous pouvez rediriger les données des partitions EFI vers un lecteur NTFS ou FAT. La redirection d'un travail de restauration vers une partition EFI est en revanche impossible.

Si l'ordinateur Intel Itanium 64 bits ne peut être démarré à cause d'une détérioration des données des partitions du système EFI, vous devez restaurer ces données à l'aide de l'option IDR (Intelligent Disaster Recovery) de Backup Exec.

### Rubriques connexes :

- « [Sauvegarde de partitions système EFI](#page-378-0) » à la page 379
- « [Redirection d'une opération de restauration](#page-531-0) » à la page 532
- « [Symantec Backup Exec Intelligent Disaster Recovery](#page-998-0) » à la page 999

# Restauration des liens du système DFS

Pour restaurer des liens du système de fichiers distribués (Dfs) :

- 1. Dans la barre de navigation, cliquez sur Restaurer.
- 2. Dans la liste des sélections, recherchez l'ordinateur qui héberge la racine Dfs.
- 3. Développez la racine Dfs et sélectionnez ensuite le jeu de sauvegarde à restaurer.

Si vous avez sauvegardé certains liens Dfs, désélectionnez-les avant de restaurer le volume.

Les liens contenus dans la racine Dfs ne sont pas catalogués ; Backup Exec vous signale par conséquent qu'aucune sélection n'existe. Toutes les données des liens Dfs étant associées au nom de la racine Dfs, les liens sont restaurés avec la racine Dfs.

4. Exécutez le travail de restauration.

### Rubriques connexes :

« [Sélection de liens DFS pour la sauvegarde](#page-311-0) » à la page 312

# <span id="page-520-0"></span>Restauration des supports créés avec d'autres logiciels de sauvegarde

Les supports sauvegardés avec les logiciels suivants peuvent être lus avec cette version de Backup Exec et restaurés vers le système à partir duquel ils ont été sauvegardés, ou redirigés vers un système ou une ressource compatible. En outre, Backup Exec peut lire des supports sauvegardés avec des produits qui enregistrent des supports aux formats de bande suivants :

- Microsoft Tape Format (MTF)
- SIDF
- Formats BrightStor Enterprise Backup et ARCserve
- Option Image Stac

BackupExec prend également en charge la restauration de sauvegardes de volumes NetWare SMS vers des volumes non SMS. Par exemple, les données sauvegardées avec Backup Exec for NetWare Servers ou SBackup de Novell peuvent être restaurées sur un serveur de supports Windows ou un autre partage de réseau. Les supports des produits suivants peuvent être restaurés avec Backup Exec :

- Backup Exec for Windows NT 7.3 et versions ultérieures (MTF)
- Backup Exec for NetWare Servers 7.x, 8.x et 9.x (MTF)
- Support compressé par logiciel créé avec les versions précédentes de Backup Exec, telles que Backup Exec for Windows NT (5.x, 6.x et 7.x)
- Seagate Backup Director (SIDF)
- Seagate Storage Exec (SIDF)
- BrightStor ARCserve for NetWare 4.x, 5.x et 6.x (format de bande SMS natif et incorporé) Impossible de restaurer l'état du système à partir de bandes créées par ARCserve for NetWare 6.x.)
- BrightStor ARCserve for Windows NT 6.x (impossible de restaurer l'état du système à partir de bandes créées à partir de ce produit)
- BrightStor ARCserve Backup 9 for Windows
- BrightStor Enterprise Backup 10 for Windows
- Novell SBackup (SIDF)
- Palindrome Backup Director for Windows NT et NetWare (SIDF)
- Palindrome Storage Manager for Windows NT et NetWare (SIDF)

Remarque Les données compressées par logiciel qui ont été sauvegardées par d'autres produits que Backup Exec for Windows Servers ne peuvent pas être restaurées.

### Restauration de supports ARCserve

Backup Exec vous permet de restaurer des données à partir de bandes sauvegardées avec ARCserve for Windows NT version 6.x, ARCserve 9 et 10 et ARCserve for NetWare versions 4.x, 5.x, 6.x et 7.x (format de bande SMS natif et incorporé).

Remarque ARCserve prend en charge l'utilisation de SMS pour sauvegarder des données. Les données sauvegardées à l'aide de l'option SMS dans ARCserve 4.x et 5.x ne peuvent pas être restaurées. Cependant, les données sauvegardées à l'aide de l'option SMS dans ARCserve 6.x et ARCserve 7.x peuvent être entièrement restaurées.

Les types de données suivants ne peuvent pas être restaurés à partir de bandes ARCserve :

- État du système (à partir des bandes créées par ARCserve 6.x for NetWare et ARCserve 6.x for Microsoft Windows)
- Bases de données, telles que Microsoft SQL et Exchange Server ainsi que les services Annuaire NetWare
- Registre Windows
- Fichiers entrelacés
- Fichiers compressés
- Fichiers cryptés
- Noms de fichier longs et attributs étendus pour les fichiers OS/2
- Noms de fichier longs et fichiers ressources pour les fichiers Macintosh

Remarque Un support contenant des sauvegardes ARCserve peut être écrasé ; cependant, les opérations d'ajout des sauvegardes ne sont pas prises en charge. Toutes les fonctions d'utilitaires de support de Backup Exec peuvent être exécutées sur un support ARCserve.

#### Pour restaurer des données à partir d'une bande ARCserve :

Remarque Si la sauvegarde avec ARCserve est répartie sur plusieurs bandes, toutes les bandes qui étaient incluses dans cette sauvegarde doivent être disponibles. Veillez à démarrer les opérations de restauration et de catalogage avec la première bande utilisée pour la sauvegarde avec ARCserve.

- 1. Inventoriez toutes les bandes incluses dans la sauvegarde avec ARCserve.
- 2. Cataloguez toutes les bandes incluses dans la sauvegarde avec ARCserve.

Lors du catalogage, Backup Exec indique les formats de fichier qu'il peut lire. Les fichiers illisibles n'apparaissent pas dans les catalogues. La description de support qui apparaît dans le catalogue Backup Exec provient de la description de session utilisée par ARCserve.

Les catalogues de supports ne sont pas pris en charge sur des bandes créées par d'autres fournisseurs de produits de sauvegarde. De ce fait, le catalogage des bandes ARCserve dure considérablement plus longtemps que celui d'une bande Backup Exec.

3. Restaurez les données sélectionnées sur un serveur ou une station de travail.

En raison des conventions de nom utilisées par ARCserve pour certains systèmes, vous devrez peut-être sélectionner un emplacement différent pour les données qui utilisent l'option Redirection de fichiers de Backup Exec. Pour plus d'informations, voir « [Redirection d'une opération de restauration](#page-531-0) » à la page 532.

#### Rubriques connexes :

- « [Inventaire des supports dans les périphériques](#page-206-0) » à la page 207
- « [Catalogage d'un support dans un lecteur](#page-492-0) » à la page 493

« [Création d'un travail de restauration manuelle en configurant les propriétés du](#page-498-0)  travail [» à la page 499](#page-498-0)

« [Redirection d'une opération de restauration](#page-531-0) » à la page 532

« [Restauration des supports créés avec d'autres logiciels de sauvegarde](#page-520-0) » à la [page 521](#page-520-0)

# <span id="page-523-0"></span>Sélection des données à restaurer

Vous pouvez afficher les données à restaurer via la vue des ressources ou des supports. Pour passer d'une vue à l'autre, cliquez avec le bouton droit de la souris n'importe où dans le volet du milieu de la fenêtre Sélections de la boîte de dialogue Propriétés du travail de restauration et sélectionnez la vue de votre choix.

### Utilisation de la vue des ressources

Dans la vue Ressource, les sélections de restauration sont répertoriées en fonction de la ressource à partir de laquelle elles ont été sauvegardées.

#### F **WE** Toutes les ressources 白·圖鳳 BEDOC53 ← Volume local Ė-▒⊟⊂: 白 图 2 MICHELLE-2008-Volume réseau ≐-⊞⊟ ⊂\$ Type de sauvegarde ∓ D-D 28/08/2002-12:52:16- Complète -4MM000002-Jeu 1-Sauvegarde  $\Box$  **Documents and Settings** ₳ Numéro du jeu de sauvegarde由 ■ Administrator □ **■** All Users **h** Default User

Vue des ressources

### Utilisation de la vue des supports

La vue Support permet d'afficher et d'effectuer des sélections de restauration à partir de tous les supports catalogués dans le système.

Vue des supports

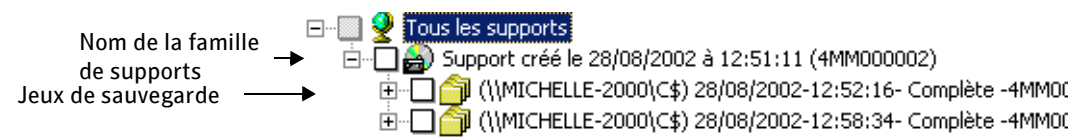

Pour développer la vue d'une ressource ou d'un support, cliquez sur la case contenant le signe plus (+). Pour la réduire, cliquez sur le signe moins (-).

Une fois la vue développée, les jeux de sauvegarde de la ressource ou du support sont affichés. Vous pouvez développer le jeu de sauvegarde pour afficher les données incluses dans la sauvegarde. Les données qui ont été sauvegardées à partir d'une ressource apparaissent dans le volet de droite de la fenêtre Sélections de la boîte de dialogue Propriétés du travail de restauration. Seuls les supports catalogués ou sauvegardés sur ce serveur sont affichés dans les vues. Pour restaurer des données sauvegardées avec une autre installation de Backup Exec, vous devez d'abord cataloguer les supports.

Pour parcourir les niveaux de fichiers des deux côtés de la fenêtre, cliquez sur les dossiers et sous-dossiers au fur et à mesure qu'ils apparaissent.

Pour sélectionner des données, cochez la case située en regard des lecteurs, répertoires ou fichiers que vous voulez restaurer. Si l'option Inclure les sous-répertoires est sélectionnée dans la boîte de dialogue Propriétés du travail de restauration, tous les fichiers et répertoires situés au niveau du répertoire sélectionné ou en-dessous sont inclus dans l'opération de restauration. La case peut être cochée ou non selon l'état de l'élément qui lui est associé.

#### Sélections des données

Une barre dans une case à cocher grisée signifie que certains éléments en dessous de cette case sont sélectionnés, mais que

Si la case est cochée, cela signifie que tous Une barre dans une case à cocher signifie que certains éléments sous le répertoire ou le lecteur sont sélectionnés.

les éléments au niveau du répertoire ou du

Une case à cocher vide signifie que l'élément peut être sélectionné.

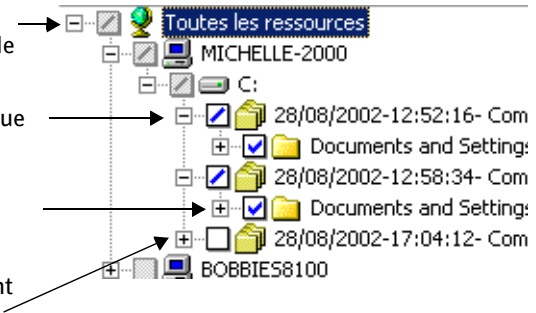

### Rubriques connexes :

- « [Opérations de restauration et de catalogage](#page-491-0) » à la page 492
- « [Catalogage d'un support dans un lecteur](#page-492-0) » à la page 493

« [Création d'un travail de restauration manuelle en configurant les propriétés du](#page-498-0)  travail [» à la page 499](#page-498-0)

# Modification et test des informations d'identification pour les travaux de restauration

Si le compte de connexion nécessaire pour restaurer les données est différent du compte de connexion par défaut, vous pouvez modifier ce compte dans la boîte de dialogue Informations d'identification des ressources. Vous pouvez également utiliser cette boîte de dialogue pour remplacer les comptes de connexion pour les restaurations redirigées. Vous pouvez également vérifier qu'un compte de connexion peut accéder à une ressource.

### Pour modifier le compte de connexion d'une ressource :

- 1. Dans la barre de navigation, cliquez sur Restaurer.
- 2. Sélectionnez les données à restaurer.
- 3. Dans le volet Propriétés, sous Source, cliquez sur Informations d'identification des ressources.
- 4. Sélectionnez la ressource dont vous voulez modifier le compte de connexion.
- 5. Cliquez sur Modifier.
- 6. Sélectionnez le compte de connexion que vous voulez utiliser pour cette sélection ou cliquez sur Nouveau et créez un nouveau compte de connexion (voir « [Compte de](#page-421-0)  [connexion au système Backup Exec](#page-421-0) » à la page 422).
- 7. Pour vérifier que le compte de connexion que vous utilisez dispose d'accès aux ressources sélectionnées pour la restauration, cliquez sur Tester tous.

Pendant que Backup Exec tente de se connecter aux ressources, le message « Test en cours » s'affiche dans la colonne « Résultats du test ». À l'issue du test, l'un des résultats suivants s'affiche dans cette même colonne : Réussi, Non testé ou un message d'erreur. Le résultat Non testé indique que les comptes de connexion n'ont pas été testés ou que les tests ont été effectués mais que le serveur qui contient la sélection est inaccessible.

L'exécution de certains tests peut parfois s'avérer assez longue. Pour annuler le test d'un compte de connexion, cliquez sur Annuler le test.

8. Cliquez sur OK.

#### Rubriques connexes :

« [Création d'un travail de restauration manuelle en configurant les propriétés du](#page-498-0)  travail [» à la page 499](#page-498-0)

« [Redirection d'une opération de restauration](#page-531-0) » à la page 532

### Restauration par le biais d'une sélection avancée de fichiers

La sélection avancée de fichiers vous permet de sélectionner (ou de désélectionner) rapidement des fichiers pour des opérations de restauration en spécifiant les attributs de fichier. Cette fonction vous permet d'effectuer les actions suivantes :

- Inclure ou exclure des fichiers en fonction de leur extension de nom de fichier. Vous pouvez, par exemple, sélectionner uniquement les fichiers \*.txt ou exclure d'une opération de restauration les fichiers \*.exe.
- Sélectionner uniquement les fichiers compris dans un intervalle de dates spécifié. Vous pouvez par exemple sélectionner les fichiers qui ont été créés ou modifiés pendant le mois de décembre.
- Pour sélectionner des fichiers à l'aide de la fonction Sélection avancée de fichiers :
	- 1. Dans la barre de navigation, cliquez sur Restaurer.
	- 2. Sous Format d'affichage, cliquez sur Options avancées.

oîte de dialogue Sélection avancée de fichiers

3. Sélectionnez les options appropriées de la manière suivante :

Sélections avancées de restauration

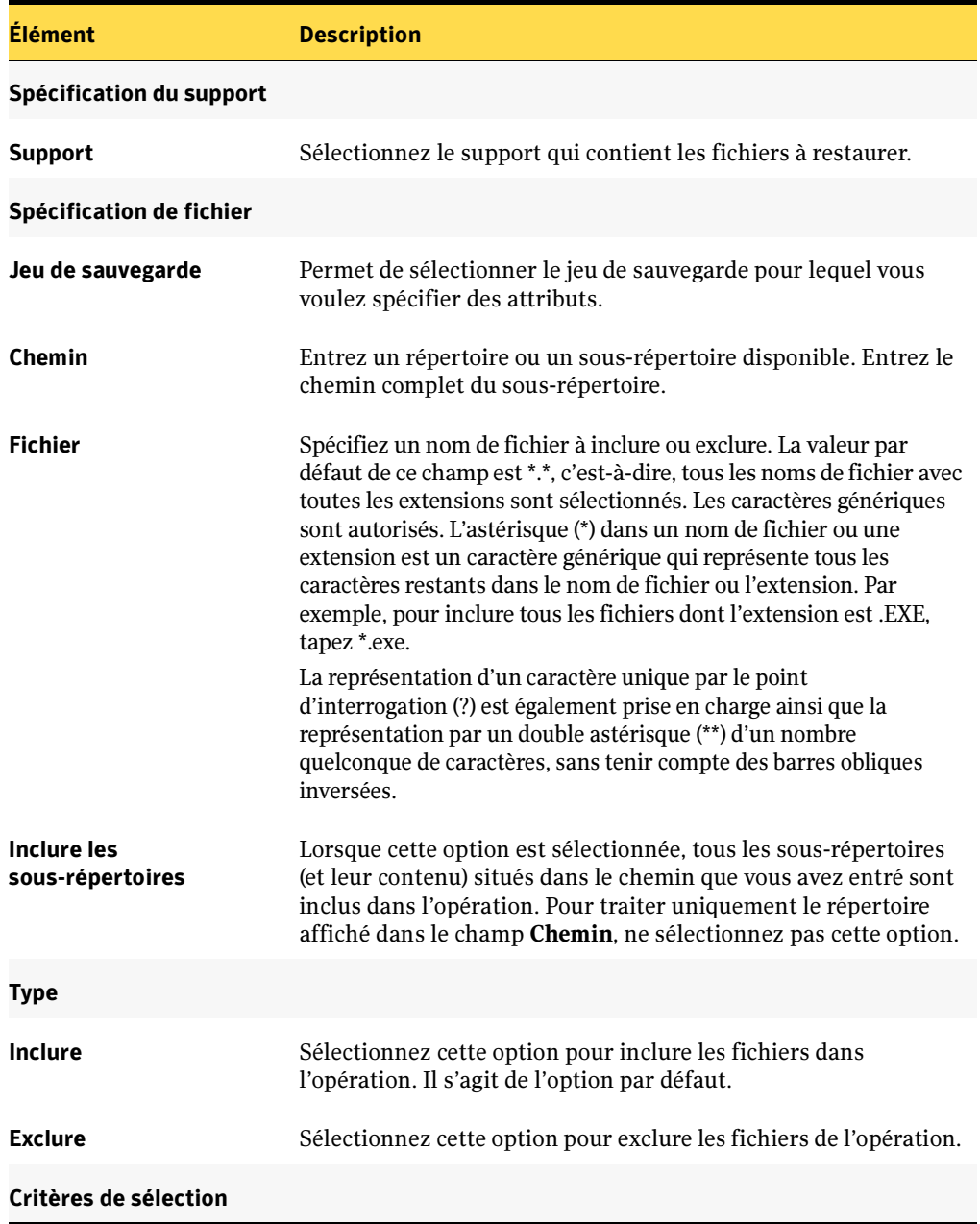

Sélections avancées de restauration (continued)

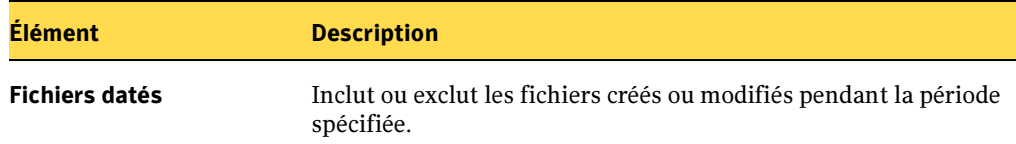

- 4. Si vous développez l'affichage pour une ressource à partir de laquelle vous avez inclus (ou exclu) des fichiers, les répertoires contenant les fichiers qui répondent aux critères spécifiés sont cochés.
- 5. Soumettez l'opération de restauration de la manière habituelle.

#### Rubriques connexes :

- « [Restauration des données vers un serveur ou une station de travail](#page-497-0) » à la page 498
- « [Redirection d'une opération de restauration](#page-531-0) » à la page 532

### Recherche de fichiers à restaurer

Vous pouvez rechercher facilement dans le catalogue des fichiers que vous voulez restaurer ou vous assurer que certains fichiers ont été sauvegardés. Cette fonction vous permet également d'afficher toutes les versions cataloguées et sauvegardées d'un fichier ; vous pouvez ainsi restaurer des versions antérieures si besoin est. Vous pouvez également utiliser cette fonction pour vous assurer que vous disposez de plusieurs copies d'un fichier avant de le supprimer par une opération d'archivage.

- ▼ Pour effectuer une recherche dans le catalogue :
	- 1. Dans le menu Edition, cliquez sur Rechercher dans les catalogues.

La boîte de dialogue du même nom s'affiche. Elle comporte deux onglets : **Nom et** Emplacement et Date de modification.

- 2. Sélectionnez la méthode à utiliser pour effectuer des recherches dans les catalogues :
	- Pour rechercher un fichier en fonction de son nom ou de son emplacement, sélectionnez l'onglet **Nom et emplacement**, puis choisissez les options appropriées comme indiqué dans la section « [Options de l'onglet Nom et](#page-529-0)  [emplacement de la boîte de dialogue Rechercher les catalogues](#page-529-0) » à la page 530.
	- Pour rechercher des fichiers en fonction de leur date de modification, sélectionnez l'onglet Date de modification.
- 3. Cliquez sur Rechercher maintenant.

Cliquez sur Arrêter pour arrêter la recherche ou sur Nouvelle recherche pour rechercher un autre fichier.

La fenêtre Rechercher les catalogues qui apparaît affiche les résultats. Toutes les versions sauvegardées du fichier apparaissent dans la fenêtre Rechercher les catalogues. Double-cliquez sur le fichier pour afficher ses propriétés.

Pour trier les listes par nom de fichier, taille, type ou date de modification, cliquez sur l'en-tête de la colonne correspondante.

4. Vérifiez la version du fichier que vous voulez restaurer et cliquez sur Restaurer dans la barre d'outils.

La fenêtre Travail de restauration s'ouvre.

5. Soumettez le travail de la même manière que vous soumettez d'autres travaux de restauration.

Vous êtes invité à insérer le support approprié s'il n'est pas déjà dans un lecteur.

#### Rubriques connexes :

« [Restauration des données vers un serveur ou une station de travail](#page-497-0) » à la page 498

### <span id="page-529-0"></span>Options de l'onglet Nom et emplacement de la boîte de dialogue Rechercher les catalogues

Pour afficher l'onglet Nom et emplacement, dans le menu Edition, cliquez sur Rechercher dans les catalogues.

Les options de cette boîte de dialogue sont :

Champs de l'onglet Nom et Emplacement

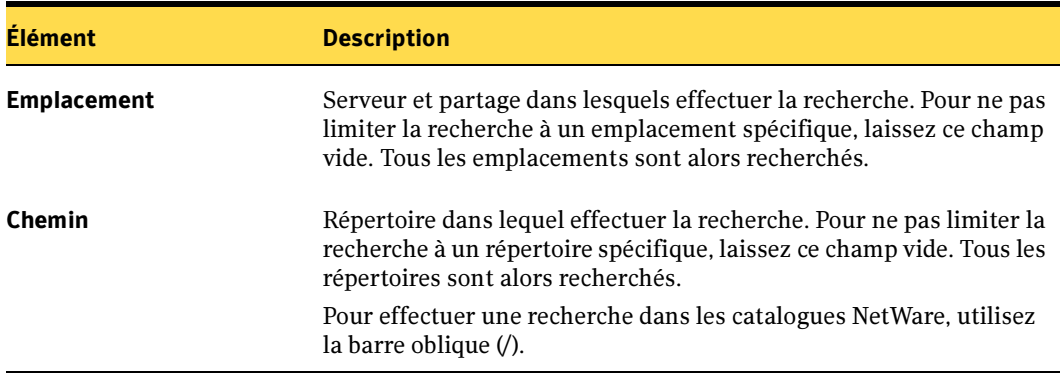

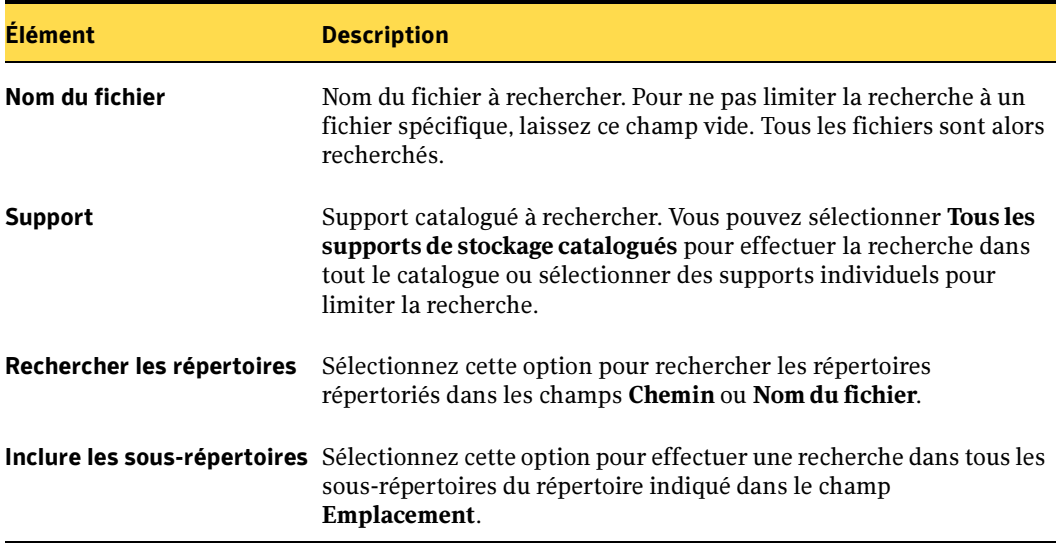

Champs de l'onglet Nom et Emplacement (continued)

### Options de l'onglet Date de modification de la boîte de dialogue Rechercher les catalogues

Pour rechercher des fichiers en fonction de leur date de modification, dans la boîte de dialogue Rechercher les catalogues, cliquez sur l'onglet Date de modification.

Les options de cette boîte de dialogue sont :

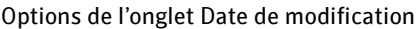

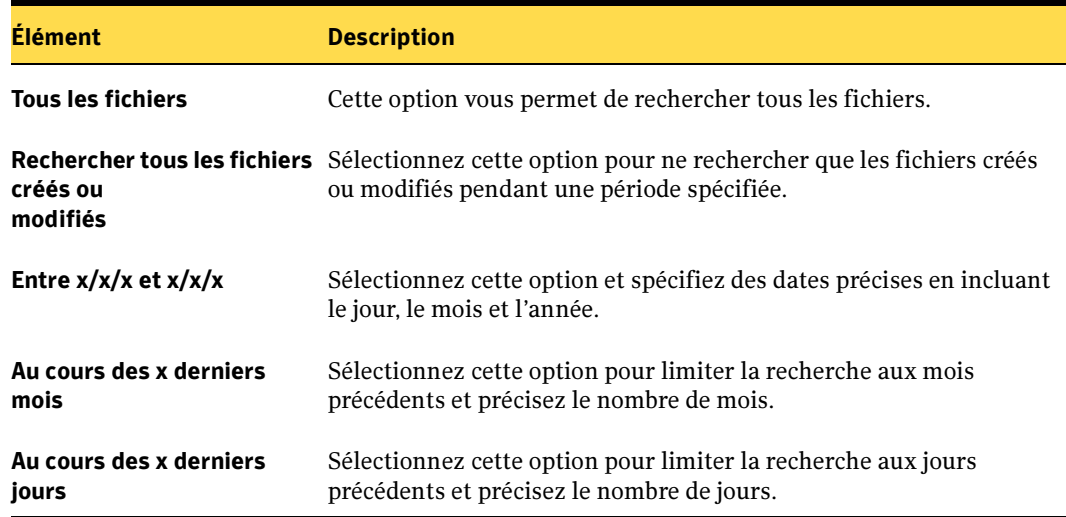

### Opérations de restauration et bibliothèques de support

Pour les opérations de restauration, Backup Exec accède au support source (s'il est contenu dans le magasin) quel que soit son placement séquentiel dans le magasin. Par exemple, si les données spécifiées pour une opération de restauration se trouvent sur deux supports dans le magasin, il n'est pas nécessaire d'insérer ces supports dans des logements voisins pour que Backup Exec restaure les données. Cette capacité de Backup Exec d'accès aléatoire aux supports limite l'attention requise de la part de l'administrateur au niveau du serveur de supports.

Si Backup Exec ne trouve pas le support requis pour l'opération de restauration dans la bandothèque ou d'autres périphériques de stockage accessibles, une alerte est émise demandant le support voulu pour terminer l'opération.

# <span id="page-531-0"></span>Redirection d'une opération de restauration

Par défaut, Backup Exec restaure les données vers leur ressource d'origine. Utilisez l'onglet Redirection de la boîte de dialogue Propriétés du travail de restauration, pour restaurer les données sur un serveur protégé, un partage ou une station de travail de l'agent Backup Exec.

#### Pour rediriger une opération de restauration de jeux de fichiers :

- 1. Dans la barre de navigation, cliquez sur Restaurer.
- 2. Sélectionnez les données à restaurer (voir « [Sélection des données à restaurer](#page-523-0) » à la [page 524\)](#page-523-0).
- 3. Dans le volet Propriétés, sous Destination, cliquez sur Redirection de fichiers.
- 4. Sélectionnez les options appropriées de la manière suivante :

Options de destination des fichiers

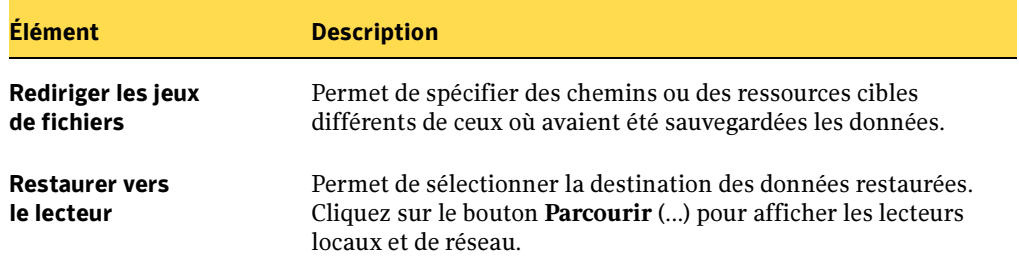

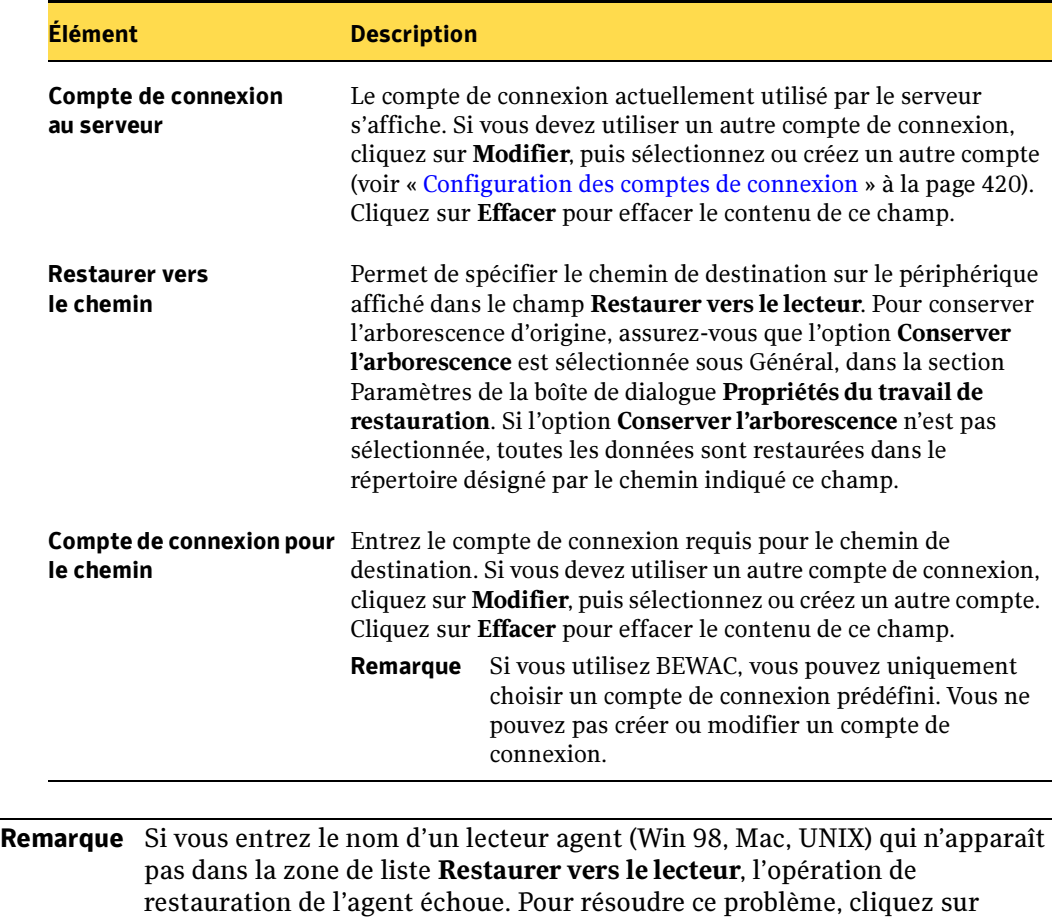

Parcourir et ouvrez la fenêtre Sélections distantes. Lorsque Backup Exec a détecté l'agent, ses options de partage apparaissent dans la liste Restaurer

vers le lecteur et l'opération de restauration peut être retentée.

Options de destination des fichiers (continued)

5. Si vous voulez exécuter le travail immédiatement, cliquez sur **Exécuter maintenant**. Dans le cas contraire, dans le volet Propriétés, sous Fréquence, cliquez Programmation pour définir les options de programmation à utiliser (voir « [Programmation des travaux](#page-432-0) » à la page 433).

#### Rubriques connexes :

- « [Conserver l'arborescence](#page-504-0) » à la page 505
- « [Utilisation de restaurations redirigées pour Active Directory, Active Directory](#page-533-0)  [Application Mode, et installation depuis un support](#page-533-0) » à la page 534
- « [Redirection des restaurations pour SQL](#page-1165-0) » à la page 1166
- « [Redirection des travaux de restauration SharePoint Portal Server](#page-1505-0) » à la page 1506
- « [Programmation des travaux](#page-432-0) » à la page 433

# <span id="page-533-0"></span>Utilisation de restaurations redirigées pour Active Directory, Active Directory Application Mode, et installation depuis un support

Lorsque vous installez un nouveau contrôleur de domaine Windows Server 2003 dans un domaine existant, les données Active Directory et SYSVOL sont répliquées depuis le contrôleur de domaine existant qui se trouve dans le domaine, vers le nouveau contrôleur. Si la quantité de données à répliquer est importante ou si la connexion entre les contrôleurs de domaine est lente ou intermittente, la durée de la réplication peut être longue. La durée de réplication Active Directory Application Mode est également affectée par le volume de données à répliquer et la vitesse de connexion. Pour réduire la durée de réplication de Active Directory et Active Directory Application Mode, vous pouvez utiliser la fonction Installer à partir du disque.

Pour Active Directory, cette fonction vous permet d'effectuer une sauvegarde de l'état du système du contrôleur de domaine existant dans le domaine auquel sera ajouté un nouveau contrôleur. Vous pouvez ensuite effectuer une restauration redirigée des données de la sauvegarde d'état du système vers le contrôleur de domaine cible.

Pour Active Directory Application Mode, vous pouvez sauvegarder les données à l'aide de AD/AM Writer. Ensuite, vous pouvez effectuer une restauration redirigée des données à partir de la sauvegarde de AD/AM vers le système cible.

#### Pour installer Active Directory à l'aide de la fonction Installer à partir du disque :

- 1. Effectuez une sauvegarde d'état du système standard d'un contrôleur de domaine Windows Server 2003 actif se trouvant dans le domaine cible.
- 2. Transportez la bande vers l'emplacement du système qui sera installé dans le domaine cible.

#### Attention La bande n'est ni cryptée ni protégée. Transportez avec précaution celle-ci vers l'emplacement du domaine cible.

- 3. Inventoriez le lecteur où la bande est chargée.
- 4. Cataloguez la bande.
- 5. Redirigez une restauration de l'état du système vers un emplacement temporaire sur un volume ou un répertoire du système cible. Dans le volet **Propriétés**, sous Destination, cliquez sur Redirection de fichiers. Sélectionnez ensuite les options de redirection.

Remarque Lorsque vous redirigez des données restaurées, Backup Exec crée un sous-répertoire pour chaque type de données restaurées de l'état du système. Backup Exec crée les sous-répertoires suivants : Active Directory, SYSVOL, Registre, Fichiers d'amorçage, Base de données d'enregistrement de classes COM+, Serveur de certificats (si installé) et Quorum du cluster (si installé).

- 6. Pour commencer l'installation du contrôleur de domaine, cliquez sur Démarrer sur le système cible, puis sur Exécuter.
- 7. Tapez dcpromo / adv
- 8. Cliquez sur OK.
- 9. Cliquez sur Suivant lorsque l'Assistant Installation de Active Directory apparaît.
- 10. Sélectionnez Contrôleur de domaine supplémentaire pour un domaine existant.
- 11. Cliquez sur Suivant.
- 12. Sélectionnez À partir des fichiers de restauration de cette sauvegarde, puis entrez l'emplacement temporaire vers lequel vous avez redirigé les données de l'état du système à l'étape 5.

13. Cliquez sur Suivant.

- 14. Remplissez les champs de l'Assistant Installation de Active Directory en suivant les invites à l'écran.
- 15. Effectuez l'installation du contrôleur de domaine.
- 16. Redémarrez le système qui possède le nouveau contrôleur de domaine.
- 17. Supprimez les fichiers de l'état du système temporaires redirigés.

Pour plus d'informations, reportez-vous à la documentation de Microsoft.

### Rubriques connexes :

« [Création d'un travail de sauvegarde manuel en configurant les propriétés du](#page-284-0)  travail [» à la page 285](#page-284-0)

- « [Inventaire des supports dans les périphériques](#page-206-0) » à la page 207
- « [Catalogage d'un support dans un lecteur](#page-492-0) » à la page 493
- « [Redirection d'une opération de restauration](#page-531-0) » à la page 532

# Configuration des options de restauration par défaut

Les options par défaut de tous les travaux de restauration sont configurées à l'aide de l'onglet Options de la boîte de dialogue Options par défaut de l'application. Configurez ces options pour qu'elles correspondent aux paramètres que vous voulez utiliser pour la plupart des opérations de restauration. Vous pouvez remplacer ces valeurs par défaut lors de la configuration d'une opération de restauration, le cas échéant.

- ▼ Pour configurer les options par défaut de l'application pour les travaux de restauration :
	- 1. Dans le menu Outils, sélectionnez Options.
	- 2. Dans le volet Propriétés, sous Paramètres par défaut du travail, cliquez sur Restaurer.
	- 3. Sélectionnez les options appropriées de la manière suivante :

Options de restauration par défaut

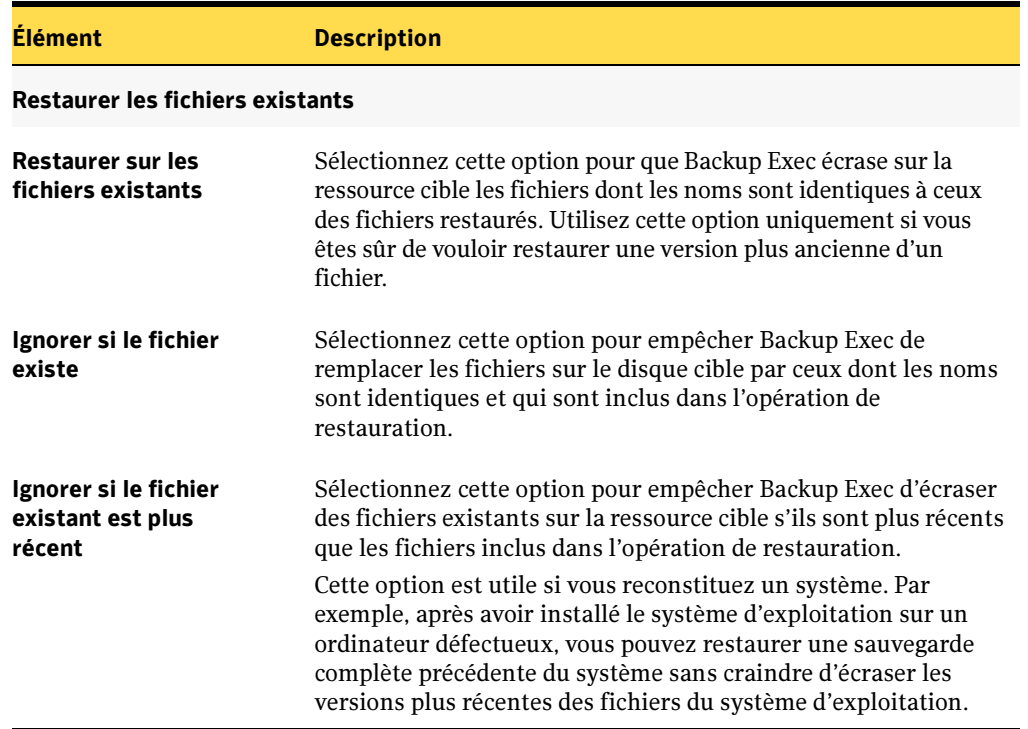

Options de restauration par défaut (continued)

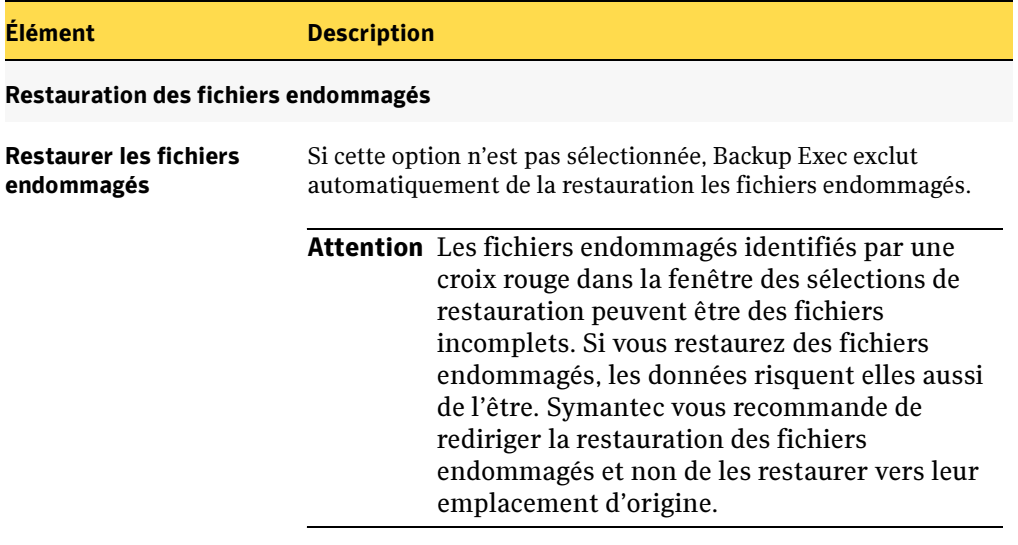

### Points de jonction

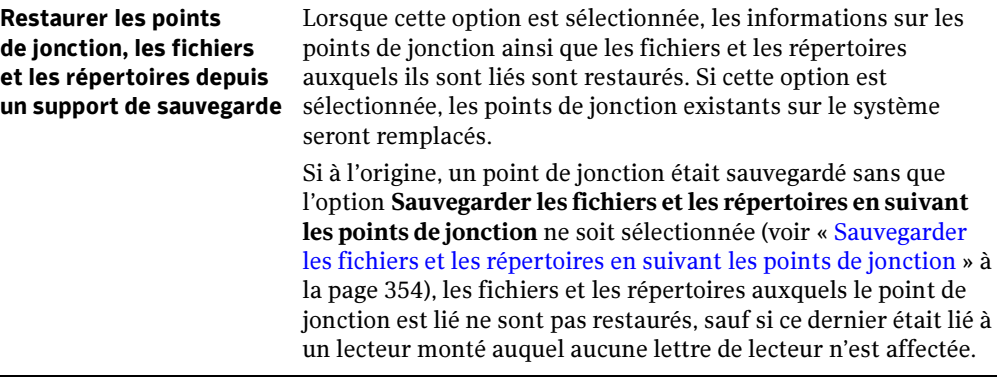

Options de restauration par défaut (continued)

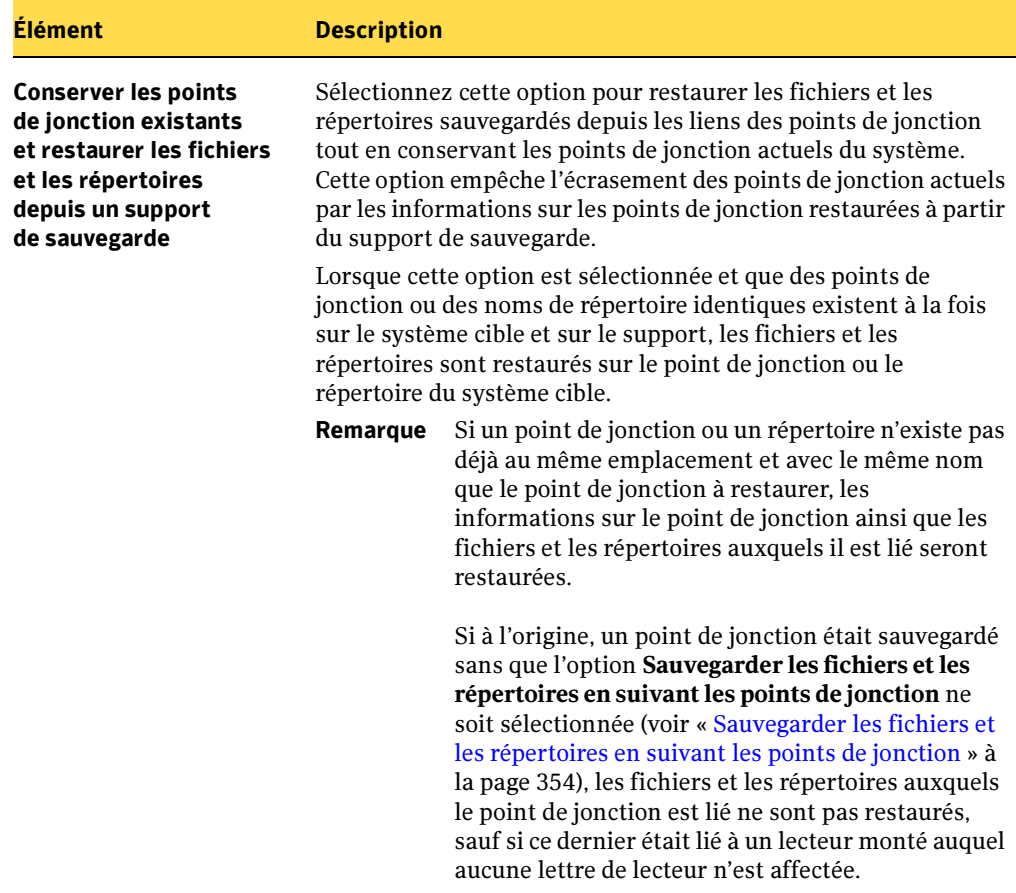

#### Rubriques connexes :

« [Création d'un travail de restauration manuelle en configurant les propriétés du](#page-498-0)  travail [» à la page 499](#page-498-0)

# Spécification du réseau de restauration

Backup Exec restaure les données à partir des informations de réseau par défaut (voir « [Spécification des options de sauvegarde par défaut du réseau et du pare-feu.](#page-362-0) » à la [page 363\)](#page-362-0). Vous pouvez toutefois remplacer les paramètres par défaut pour un travail de restauration. Isolez le travail de restauration sur un réseau spécifique pour éviter que d'autres réseaux critiques connectés soient affectés durant le travail de restauration.

- ▼ Pour spécifier des informations de réseau pour un travail de restauration :
	- 1. Dans la barre de navigation, cliquez sur Restaurer.
	- 2. Sélectionnez les données à restaurer (voir « [Sélection des données à restaurer](#page-523-0) » à la [page 524\)](#page-523-0).
	- 3. Dans le volet Propriétés, sous Paramètres, cliquez sur Réseau et pare-feu.
	- 4. Sélectionnez les options appropriées de la manière suivante :

Options Réseau pour les travaux de restauration

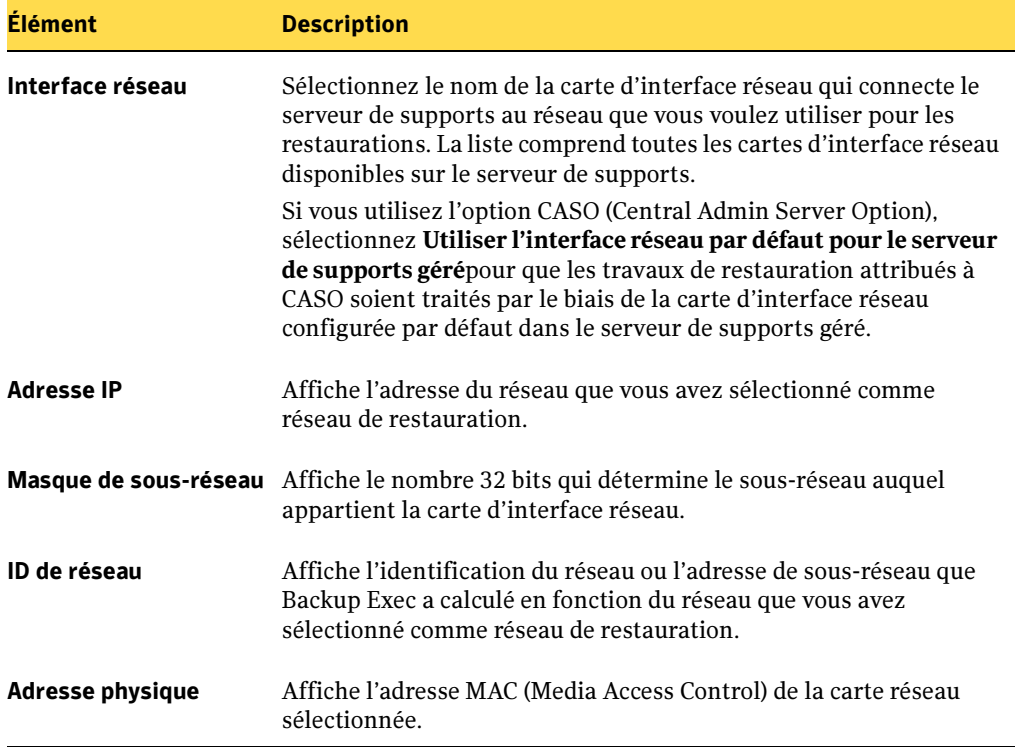
Options Réseau pour les travaux de restauration (continued)

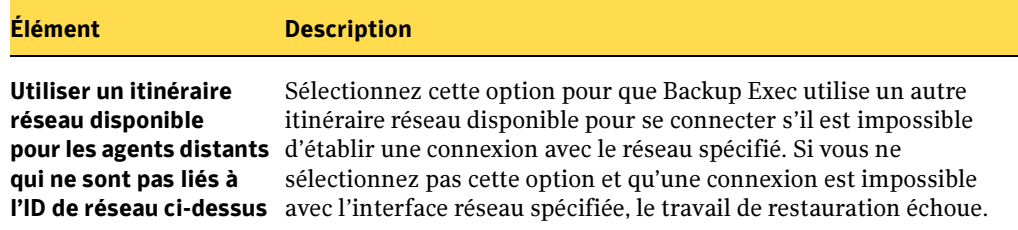

- 5. Continuez à sélectionner des options pour le travail de restauration.
- 6. Si vous voulez exécuter le travail immédiatement, cliquez sur Exécuter maintenant. Dans le cas contraire, dans le volet Propriétés, sous Fréquence, cliquez sur Programmation pour définir les options de programmation à utiliser.

#### Rubriques connexes :

- « [Restauration des données vers un serveur ou une station de travail](#page-497-0) » à la page 498
- « [Spécification de réseaux de sauvegarde](#page-361-0) » à la page 362
- « [Programmation des travaux](#page-432-0) » à la page 433

## Annulation d'une opération de restauration

Remarque L'annulation d'un travail de restauration en cours rendra les données et éventuellement le lecteur inutilisables. Vous devez alors rediriger la restauration vers une cible non critique, puis copier les données vers une destination finale lorsque le travail est terminé.

> L'opération de restauration de l'état du système ne doit pas être annulée. En effet, cela risque de rendre le système inutilisable.

## **Pour annuler une opération de restauration :**

- 1. Dans la barre de navigation, cliquez sur **Moniteur des travaux**.
- 2. Cliquez sur l'onglet Liste des travaux.
- 3. Dans la case Filtre des travaux en cours, cliquez sur Travaux actifs.
- 4. Sélectionnez le travail de restauration que vous voulez annuler.
- 5. Dans le volet des tâches, sous Tâches du travail actif, sélectionnez Annuler.
- 6. Cliquez sur Oui lorsque vous êtes invité à confirmer l'annulation du travail.

#### Rubriques connexes :

« [Suppression d'un travail programmé](#page-465-0) » à la page 466

## Définition des icônes de catalogue

Les icônes suivantes peuvent apparaître dans les sélections de restauration. Cette liste vous aide à identifier le type de données à sélectionner pour une restauration.

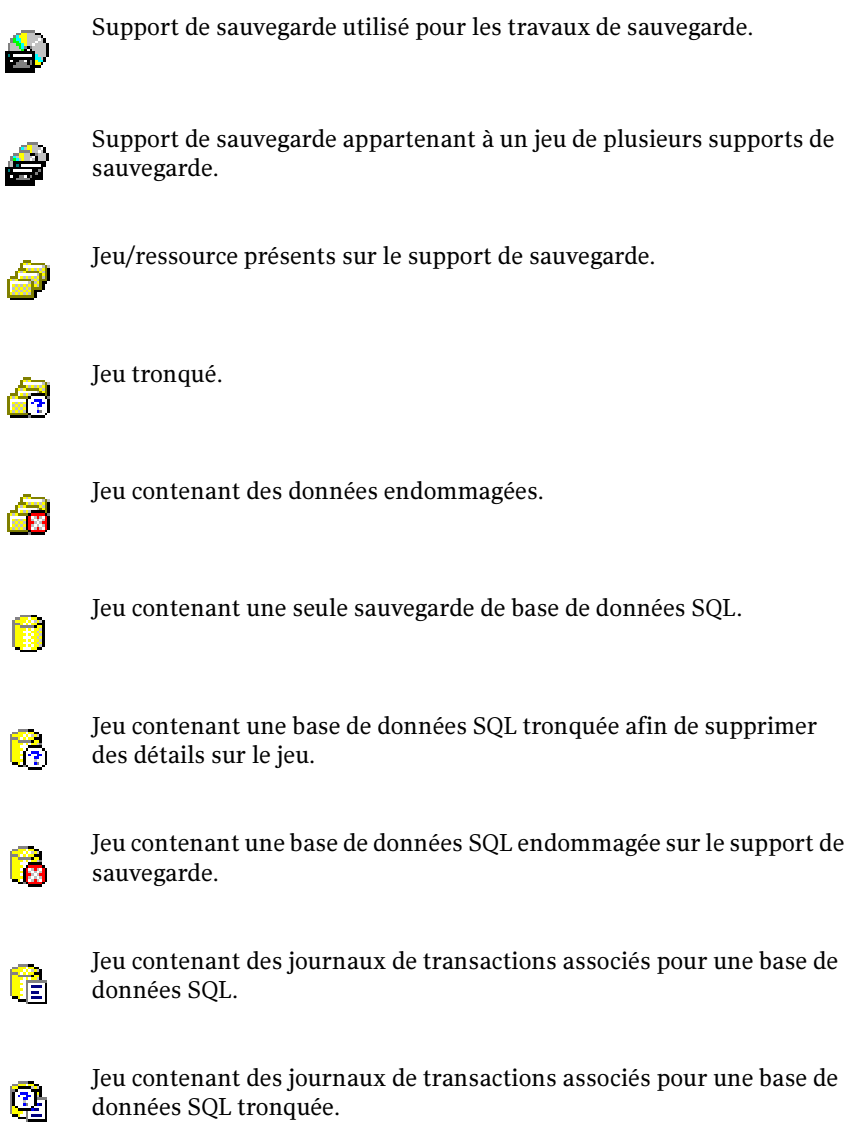

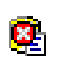

Jeu contenant des journaux de transactions associés pour une base de données SQL endommagée sur le support de sauvegarde.

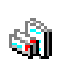

Jeu de banques d'informations Exchange.

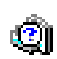

Jeu de banques d'informations Exchange tronqué pour supprimer des détails du catalogue.

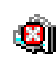

Jeu de banques d'informations Exchange endommagé sur le support de sauvegarde.

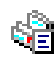

Jeu de journaux de transactions de banque d'informations Exchange.

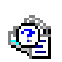

Jeu tronqué de journaux de transactions de banque d'informations Exchange.

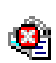

Jeu de journaux de transactions de banque d'informations Exchange endommagé sur le support de sauvegarde.

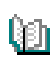

Jeu d'Annuaires Exchange.

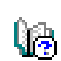

Jeu d'Annuaires Exchange tronqué.

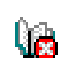

Jeu d'Annuaires Exchange endommagé sur le support de sauvegarde.

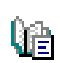

Jeu de journaux de transactions d'Annuaire Exchange.

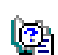

Jeu tronqué de journaux de transactions d'Annuaire Exchange.

Q.

Jeu de journaux de transactions d'Annuaire Exchange endommagé sur le support de sauvegarde.

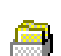

Jeu de boîtes aux lettres Exchange.

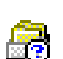

Jeu de boîtes aux lettres Exchange tronqué.

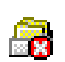

Jeu de boîtes aux lettres Exchange endommagé sur le support de sauvegarde.

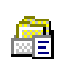

Jeu de journaux de transactions de boîte aux lettres Exchange.

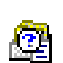

Jeu tronqué de journaux de transactions de boîte aux lettres Exchange.

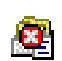

Jeu de journaux de transactions de boîte aux lettres Exchange endommagé sur le support de sauvegarde.

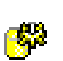

Jeu de banques d'informations Exchange 2000.

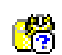

Jeu de banques d'informations Exchange 2000 tronqué.

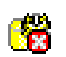

Jeu de banques d'informations Exchange 2000 endommagé sur le support de sauvegarde.

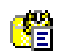

Jeu de journaux de transactions de banque d'informations Exchange 2000.

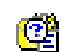

Jeu tronqué de journaux de transactions de banque d'informations Exchange 2000.

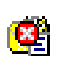

Jeu de journaux de transactions de banque d'informations Exchange 2000 endommagé sur le support de sauvegarde.

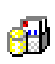

Jeu d'Annuaires Exchange 2000.

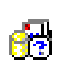

Jeu d'Annuaires Exchange 2000 tronqué.

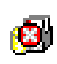

Jeu d'Annuaires Exchange 2000 endommagé sur le support de stockage.

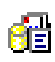

Jeu de journaux de transactions d'Annuaire Exchange 2000.

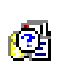

Jeu tronqué de journaux de transactions d'Annuaire Exchange 2000.

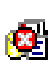

Jeu de journaux de transactions d'Annuaire Exchange 2000 endommagé sur le support de stockage.

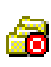

Jeu de sauvegarde incomplet en raison d'un abandon du travail de sauvegarde. Consultez les journaux du travail de sauvegarde pour plus d'informations.

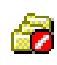

Jeu de sauvegarde incomplet en raison d'un échec du travail de sauvegarde. Consultez les journaux du travail de sauvegarde pour plus d'informations.

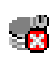

Jeu de sauvegarde de partition d'utilitaire endommagé sur le support de stockage. Consultez les journaux du travail de sauvegarde pour plus d'informations.

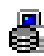

Jeu de sauvegarde de cliché instantané.

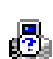

Jeu de sauvegarde de cliché instantané tronqué.

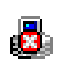

Jeu de sauvegarde de cliché instantané endommagé sur le support de sauvegarde.

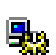

Jeu de sauvegarde d'état du système.

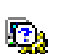

Jeu de sauvegarde d'état du système tronqué.

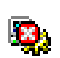

Jeu de sauvegarde d'état du système endommagé sur le support de stockage.

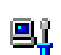

Jeu de sauvegarde d'état du service.

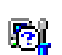

Jeu de sauvegarde d'état du service tronqué.

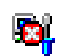

Jeu de sauvegarde d'état du service endommagé sur le support de sauvegarde.

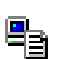

Jeu de sauvegarde de partage défini par l'utilisateur.

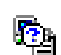

Jeu de sauvegarde de partage tronqué défini par l'utilisateur.

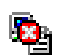

Jeu de sauvegarde de partage défini par l'utilisateur endommagé sur le support de sauvegarde.

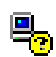

Autre jeu de sauvegarde (indéterminé).

# 10

## Alertes et notifications

Tout événement se produisant dans Backup Exec et assez important pour afficher un message ou requérir une réponse de l'utilisateur constitue une alerte. Il existe 35 catégories d'alerte pouvant provenir du système, des travaux, des supports ou des périphériques. Chaque catégorie d'alerte peut contenir un ou plusieurs événements susceptibles de générer une alerte.

Chaque catégorie est également associée à un type d'alerte. Le type d'alerte et l'icône de couleur correspondante vous permettent de déterminer rapidement la gravité d'une alerte. Backup Exec dispose des types d'alerte suivants :

- Attention requise icône verte
- Erreurs icône rouge
- Avertissements icône jaune
- Informations icône bleue

Remarque BEWAC n'est pas compatible avec l'utilisation des icônes de couleur pour des alertes. Pour plus d'informations sur le mode d'affichage des alertes dans BEWAC, voir « [Affichage/Suppression des alertes et réponse aux alertes](#page-787-0) » à [la page 788.](#page-787-0)

La majorité des alertes de Backup Exec sont activées par défaut et s'affichent automatiquement. Cependant, trois catégories d'alerte sont désactivées par défaut : Travail de sauvegarde sans données, Début du travail et Réussite du travail. Vous pouvez modifier les catégories d'alertes que vous configurez afin d'activer ou de désactiver certaines alertes, à l'exception des alertes Attention requise et Erreurs qui ne peuvent pas être désactivées. Les icônes de type d'alertes affichées avec les catégories d'alertes et correspondant aux alertes désactivées sont grisées dans la boîte de dialogue Catégories d'alertes.

Les alertes restent actives dans le système tant que vous n'entrez pas de réponse. Vous pouvez également choisir de supprimer automatiquement les alertes après un certain temps lorsque vous configurez les propriétés de catégorie d'alerte. Selon le type d'alerte, il n'est pas nécessaire de fournir une réponse pour continuer les opérations. Lorsque vous répondez à une alerte, celle-ci est placée dans un historique d'alertes pendant le temps que vous souhaitiez qu'elle reste dans la base de données Backup Exec ou jusqu'à ce que vous la supprimiez.

Vous pouvez configurer des notifications de façon à avertir les destinataires lorsque des alertes se produisent. Pour utiliser les notifications, procédez comme suit :

- Vous devez d'abord configurer les méthodes à utiliser pour notifier les destinataires. Les méthodes de notification sont les systèmes de messagerie électronique MAPI, SMTP ou VIM (Lotus Notes) et les services de radiomessageur natifs et alphanumériques. Les méthodes de notification Imprimante et Net Send ne requièrent pas de configuration préalable.
- Ensuite, vous devez configurer les destinataires. Il peut s'agir de personnes, de consoles d'ordinateur, d'imprimantes ou de groupes pour lesquels vous pouvez configurer plusieurs méthodes de notification.
- La dernière étape consiste à associer les destinataires à des alertes ou à des travaux pour lesquels ils doivent être notifiés.

## Rubriques connexes :

« [Réponse aux alertes actives](#page-555-0) » à la page 556.

## <span id="page-549-0"></span>Affichage et filtrage des alertes

Les alertes s'affichent dans Backup Exec lorsque le système requiert l'attention de l'administrateur. Par défaut, Backup Exec affiche toutes les alertes activées ; toutefois, en sélectionnant une vue des alertes, vous pouvez appliquer des filtres qui permettent de limiter les types d'alertes qui apparaissent dans le volet. Backup Exec permet d'afficher deux vues des alertes : Alertes actives et Historique des alertes.

Alertes actives affiche les alertes qui sont actives dans le système et requièrent une réponse de l'opérateur. Historique des alertes affiche les alertes auxquelles une réponse a été fournie ou qui ont été automatiquement effacées du système.

En outre, la barre d'état située au bas de l'écran affiche une icône d'alerte. L'icône affichée dans la barre d'état correspond au type d'alerte le plus grave de la liste Alertes actives. En conséquence, si l'alerte actuelle ou la plus récente n'est pas la plus grave, l'icône figurant dans la barre d'état ne va pas correspondre à l'icône associée à l'alerte la plus récente de la liste des alertes.

#### ▼ Pour afficher des alertes dans le volet Alertes actives ou Historique des alertes, procédez comme suit :

- 1. Dans la barre de navigation, cliquez sur Alertes.
- 2. Cliquez sur l'onglet Alertes actives ou Historique des alertes.

## Affichage des alertes

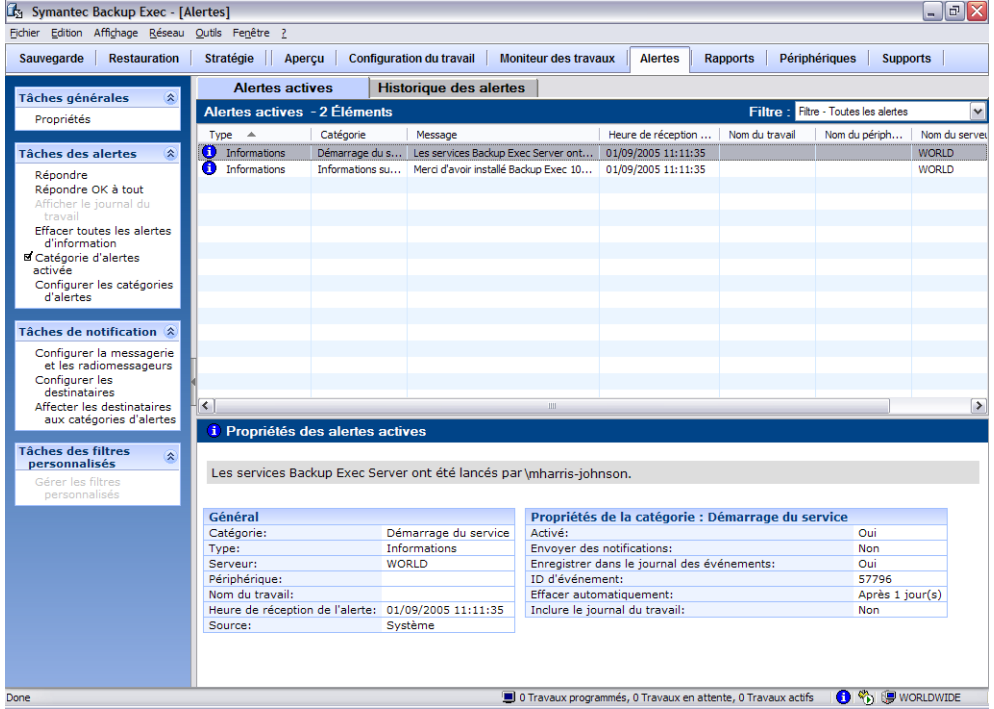

Les informations qui s'affichent pour chaque alerte sont les suivantes :

- Type de l'alerte
- Catégorie
- Message affiché par l'alerte
- Nom du travail
- Nom du périphérique
- Serveur de supports sur lequel l'alerte s'est produite
- Source de l'alerte
- Heure de réception de l'alerte

Les valeurs, propriétés et messages d'alerte de l'alerte sélectionnée apparaissent également au bas de la vue, dans le volet Alertes actives ou Historique des alertes.

Remarque Si vous utilisez BEWAC et voulez afficher les valeurs, propriétés et messages d'alerte pour une alerte, sélectionnez celle-ci, puis dans le volet de tâches sous Tâches générales, sélectionnez Propriétés.

#### ▼ Pour définir des filtres d'affichage pour les vues Alertes actives et Historique des alertes, procédez comme suit :

- 1. Dans la barre de navigation, cliquez sur **Alertes**.
- 2. Cliquez sur l'onglet Alertes actives ou Historique des alertes.
- 3. Dans la case Filtre de l'onglet Alertes actives ou Historique des alertes, cliquez sur l'option correspondant aux alertes que vous voulez afficher.

Vous pouvez sélectionner les types de filtres d'alertes suivants pour les vues Alertes actives et Historique des alertes.

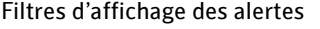

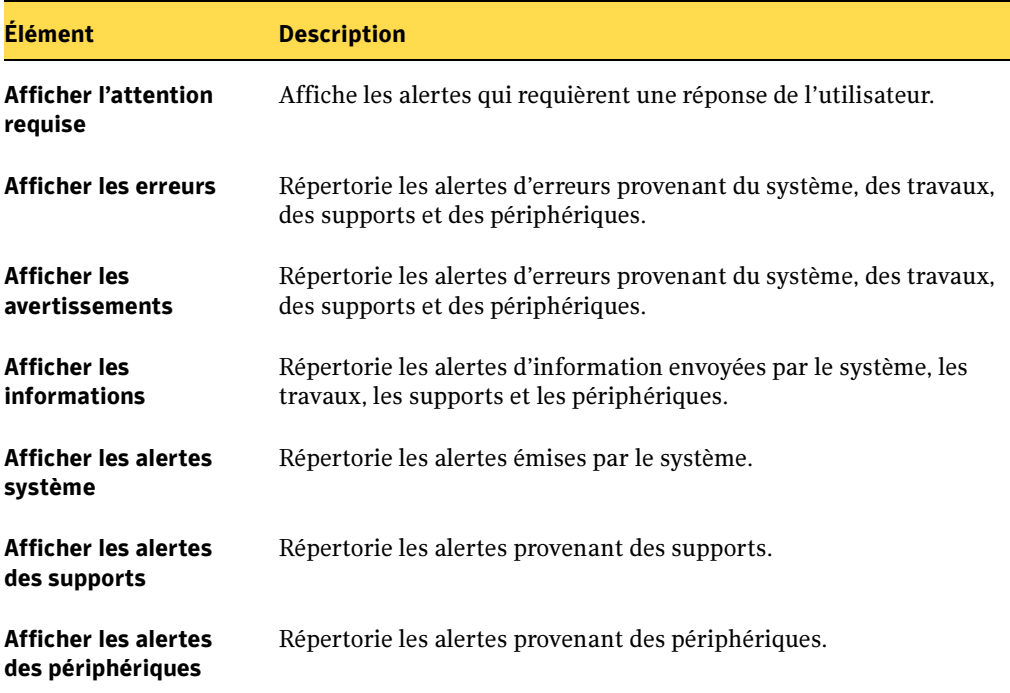

Filtres d'affichage des alertes (continued)

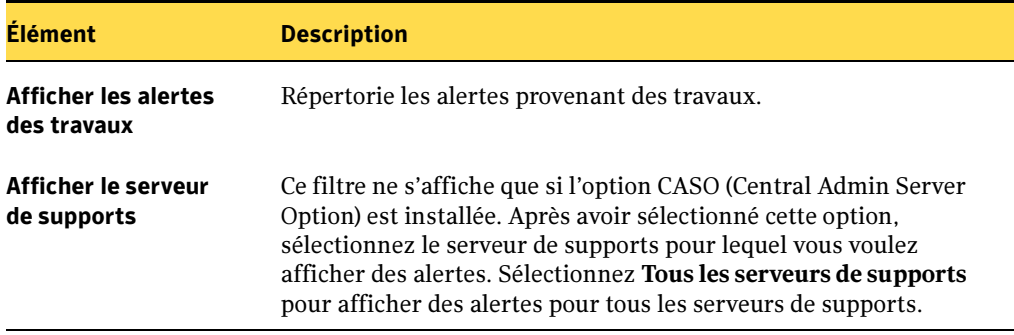

#### Rubriques connexes :

« [Réponse aux alertes actives](#page-555-0) » à la page 556

## Affichage des propriétés d'une alerte

Les propriétés des alertes fournissent des informations détaillées sur chaque alerte. Outre les informations sur les propriétés d'une alerte, vous pouvez afficher les propriétés des catégories d'alertes. Si l'alerte figure dans l'historique des alertes, vous pouvez afficher les informations relatives à la réponse. ',

- ▼ Pour afficher les propriétés d'une alerte, procédez comme suit :
	- 1. Dans la barre de navigation, cliquez sur **Alertes**.
	- 2. Cliquez sur l'onglet Alertes actives ou Historique des alertes.
	- 3. Sélectionnez l'alerte dans le volet Alertes actives ou Historique des alertes.
	- 4. Dans le volet des tâches, sous Tâches générales, cliquez sur Propriétés.

La boîte de dialogue Propriétés des alertes contient les informations suivantes :

#### Propriétés des alertes

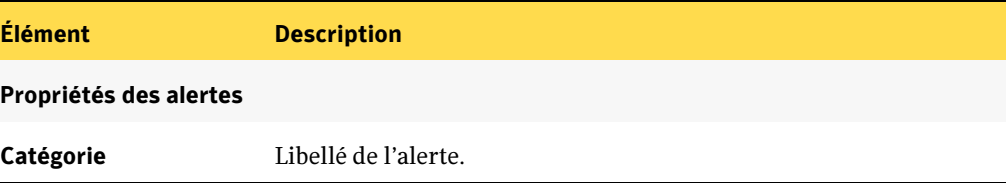

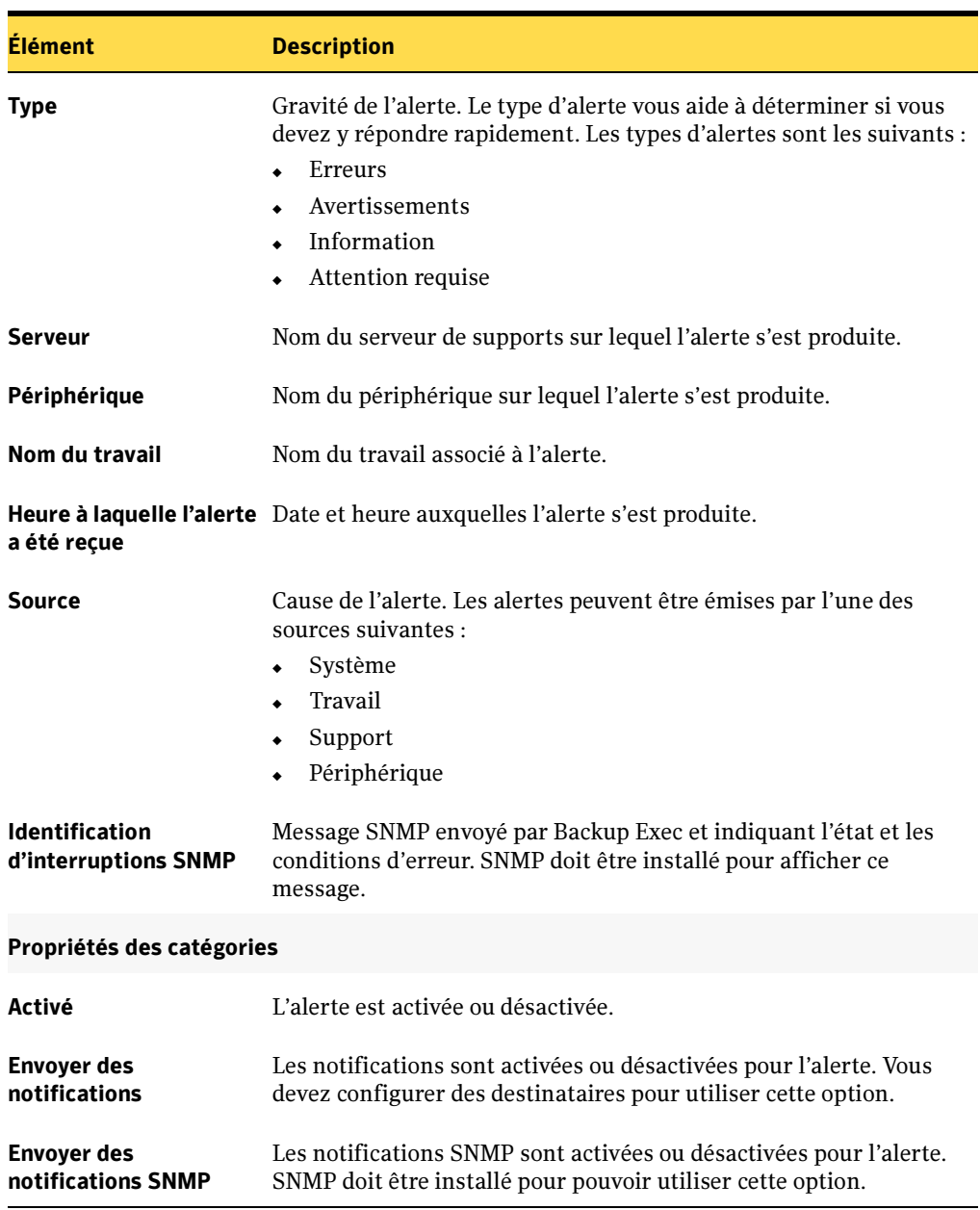

Propriétés des alertes (continued)

Propriétés des alertes (continued)

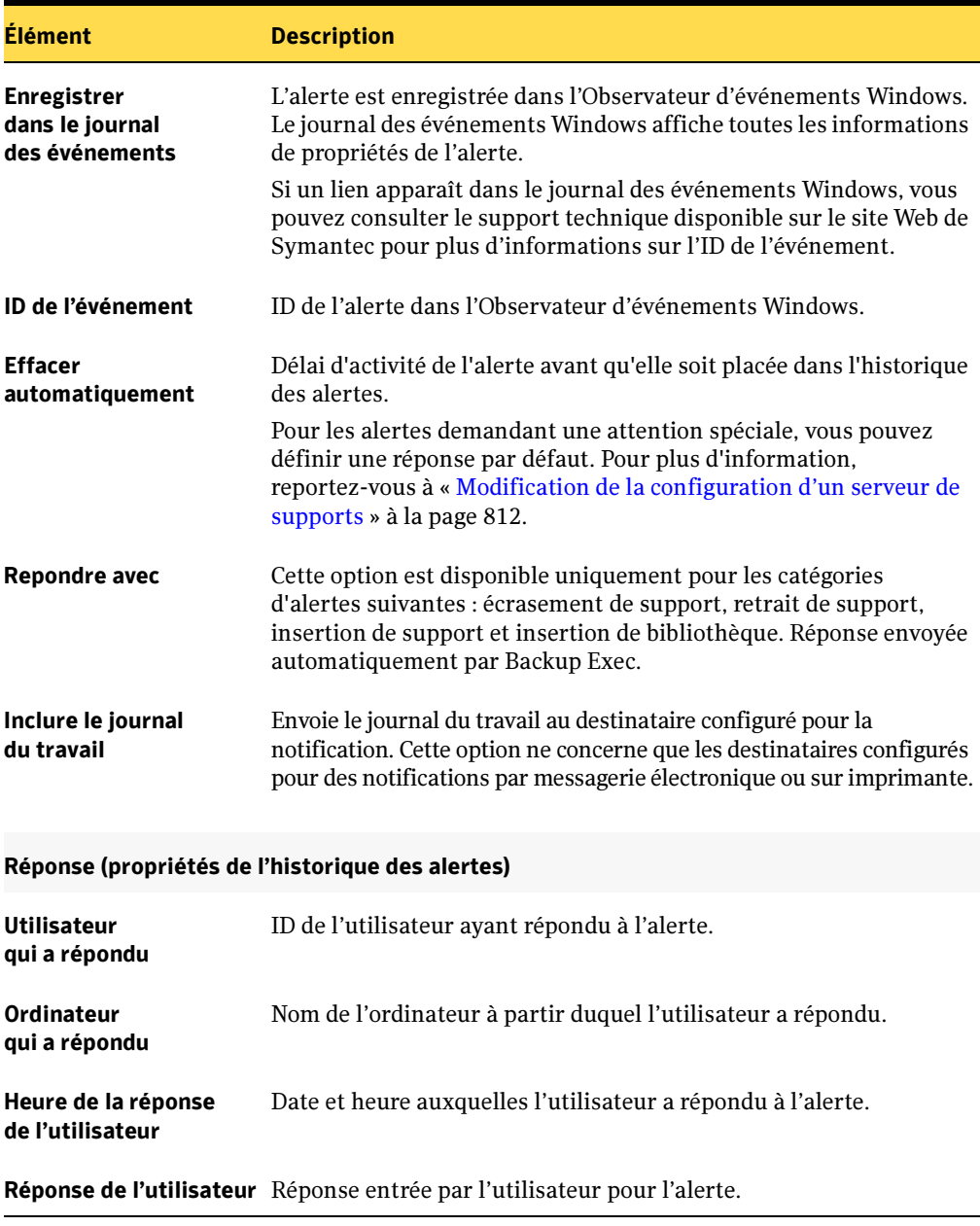

5. Après avoir affiché les propriétés d'alerte, cliquez sur OK.

#### Rubriques connexes :

- « [Configuration des propriétés des catégories d'alertes](#page-559-0) » à la page 560
- « [Configuration des destinataires](#page-566-0) » à la page 567
- « [Configuration d'une notification SNMP](#page-587-0) » à la page 588

## <span id="page-555-0"></span>Réponse aux alertes actives

Vous pouvez répondre aux alertes actives et, selon la condition de l'alerte, poursuivre ou annuler l'opération. Par défaut, Backup Exec affiche toutes les alertes activées. Si vous avez défini des filtres d'affichage (voir « [Affichage et filtrage des alertes](#page-549-0) » à la page 550), seules les alertes sélectionnées s'affichent.

- Pour répondre à une alerte active, procédez comme suit :
	- 1. Dans la barre de navigation, cliquez sur Alertes.
	- 2. Cliquez sur l'onglet Alertes actives.
	- 3. Sélectionnez l'alerte à laquelle vous voulez répondre, puis dans le volet des tâches, sous Tâches des alertes, cliquez sur Répondre.

Remarque Si plusieurs alertes sont sélectionnées, cliquez sur Répondre OK à tout pour les effacer de l'historique des alertes. Pour pouvoir les effacer automatiquement, vous devez avoir répondu OK.

La boîte de dialogue Alerte apparaît.

Si vous cliquez sur Fermer, la boîte de dialogue est fermée, mais l'alerte reste active. Pour effacer l'alerte et la déplacer vers l'historique des alertes, vous devez sélectionner une réponse telle que OK, Oui, Non ou Annuler dans la boîte de dialogue Alerte.

La boîte de dialogue Alerte contient les informations suivantes :

#### Options des alertes

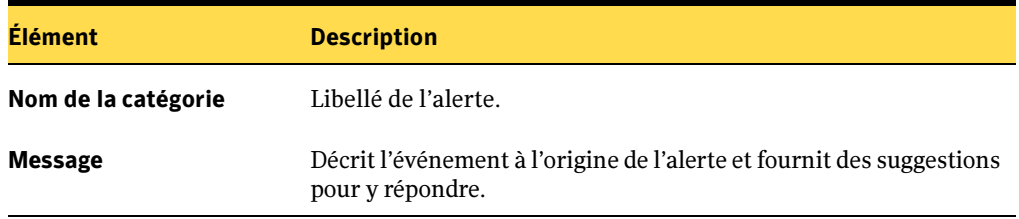

#### Options des alertes (continued)

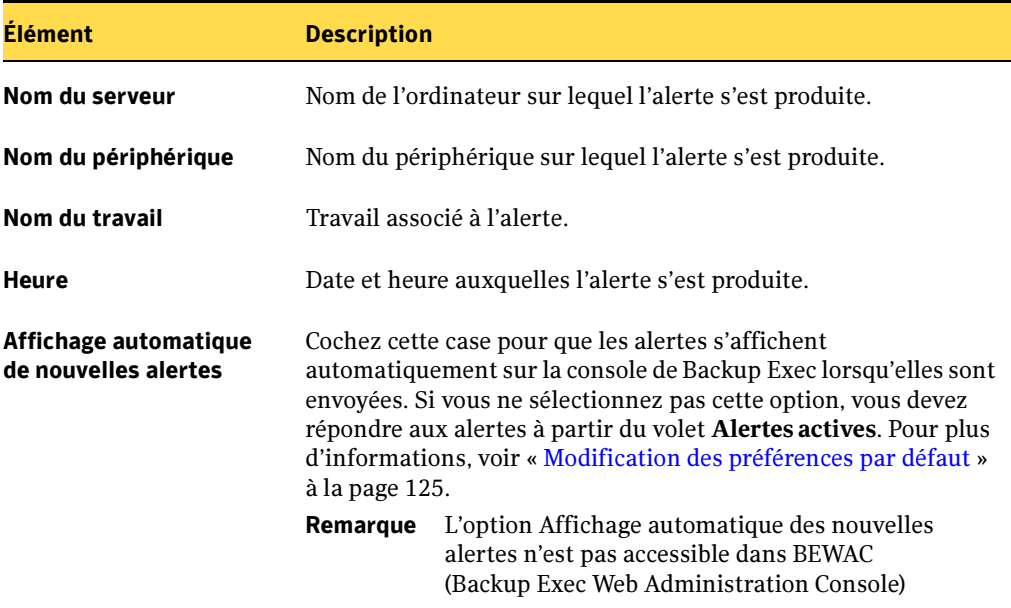

4. Cliquez sur une réponse relative à l'alerte.

Remarque Si vous utilisez BEWAC (Backup Exec Web Administration Console), cliquez sur OK après avoir sélectionné une réponse pour l'alerte.

Une fois la condition de l'alerte résolue, cette dernière est placée dans l'Historique des alertes.

## Affichage du journal du travail pour les alertes

Le journal du travail contient des informations détaillées sur un travail, des informations sur les périphériques et les supports, les options du travail, les statistiques de fichiers et l'état d'exécution des travaux terminés. Vous pouvez consulter le journal du travail pour des alertes liées aux travaux à partir des volets Alertes actives ou Historique des alertes, selon l'emplacement de l'alerte.

- ▼ Pour afficher le journal du travail, procédez comme suit :
	- 1. Dans la barre de navigation, cliquez sur **Alertes**.
	- 2. Cliquez sur l'onglet Alertes actives ou sur Historique des alertes.
	- 3. Dans le volet Alertes actives ou Historique des alertes, sélectionnez l'alerte pour laquelle vous voulez afficher le journal du travail.
	- 4. Effectuez l'une des opérations suivantes :
		- Si l'alerte figure dans le volet Alertes actives, dans le volet des tâches, sous Tâches des alertes, cliquez sur Afficher le journal du travail.
		- Si elle se trouve dans le volet Historique des alertes, sous **Tâches de l'historique** des alertes, cliquez sur Afficher le journal du travail.
	- **5.** Pour rechercher un mot ou une phrase donnée, cliquez sur **Rechercher**. Tapez le texte à rechercher, puis cliquez sur Suivant.

Vérifiez que toutes les sections du journal du travail sont développées. La recherche ne s'effectue que sur les sections développées de l'historique des travaux.

6. Pour imprimer le journal du travail, cliquez sur Imprimer. Une imprimante doit être connectée à votre système et configurée pour permettre l'impression du journal.

Pour enregistrer le journal du travail sous la forme d'un fichier .html ou .txt, cliquez sur Enregistrer sous, puis sélectionnez le nom de fichier, l'emplacement du fichier et le type de fichier.

**7.** Après avoir terminé de consulter le journal du travail, cliquez sur **OK**.

## Rubriques connexes :

« [Affichage et modification des travaux terminés](#page-466-0) » à la page 467

## Suppression des alertes d'information du volet Alertes actives

Les alertes d'information peuvent provenir du système, des travaux, des supports ou des périphériques. Par défaut, ces alertes sont définies pour être automatiquement placées dans l'historique des alertes après 24 heures ; cependant, certaines alertes d'information s'affichent fréquemment et occupent de la place dans le volet Alertes actives. Il est conseillé d'effacer ces alertes d'information pour les placer dans l'Historique des alertes avant que le système ne le fasse automatiquement.

- ▼ Pour effacer des alertes d'information du volet Alertes actives, procédez comme suit :
	- 1. Dans la barre de navigation, cliquez sur Alertes.
	- 2. Cliquez sur l'onglet Alertes actives.
	- 3. Dans le volet des tâches, sous Tâches des alertes, cliquez sur Effacer toutes les alertes d'information.

Toutes les alertes d'information du volet Alertes actives sont déplacées vers l'Historique des alertes.

## <span id="page-558-0"></span>Activation ou désactivation des alertes dans le volet Alertes actives

Vous pouvez activer ou désactiver rapidement des alertes à partir du volet des tâches au lieu de les configurer dans la boîte de dialogue Configuration des alertes.

- ▼ Pour activer ou désactiver une alerte à partir du volet Alertes actives, procédez comme suit :
	- 1. Dans la barre de navigation, cliquez sur **Alertes**.
	- 2. Cliquez sur Alertes actives.
	- 3. Dans le volet Alertes actives, sélectionnez l'alerte que vous souhaitez activer ou désactiver.
	- 4. Dans le volet des tâches, sous Tâches des alertes, cliquez sur Catégorie d'alertes activée.

L'alerte est activée ou désactivée selon le paramètre actuel. Les types d'alerte Erreur et Attention requise ne peuvent pas être désactivées.

## <span id="page-559-0"></span>Configuration des propriétés des catégories d'alertes

Vous pouvez configurer des catégories d'alertes afin d'activer ou de désactiver des alertes, et pour permettre de déterminer le type d'actions à exécuter lorsqu'une alerte se produit. Chaque fois que vous modifiez la configuration d'une alerte, celle-ci est enregistrée dans le journal d'audit. Vous pouvez afficher le journal d'audit à tout moment pour voir les changements qui ont été apportés à la catégorie d'alerte.

- Pour afficher ou modifier les propriétés des catégories d'alertes, procédez comme suit :
	- 1. Dans la barre de navigation, cliquez sur **Alertes**.
	- 2. Cliquez sur l'onglet Alertes actives
	- 3. Dans le volet des tâches, sous Tâches des alertes, cliquez sur Configurer les catégories d'alerte.
	- 4. Sous Catégories d'alerte, cliquez sur l'alerte dont vous souhaitez afficher ou modifier les propriétés.
	- Astuce Vous pouvez modifier les options de plusieurs catégories d'alertes à la fois. Pour sélectionner des catégories d'alertes successives, cliquez sur la première alerte, maintenez la touche <Maj> enfoncée, puis cliquez sur le dernier élément. Pour sélectionner des catégories d'alertes non consécutives, appuyez sur la touche <Ctrl> et maintenez-la enfoncée, puis cliquez sur chaque élément à sélectionner.
	- 5. Sous Propriétés de la catégorie, sélectionnez les options appropriées de la manière suivante :

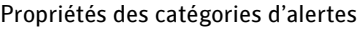

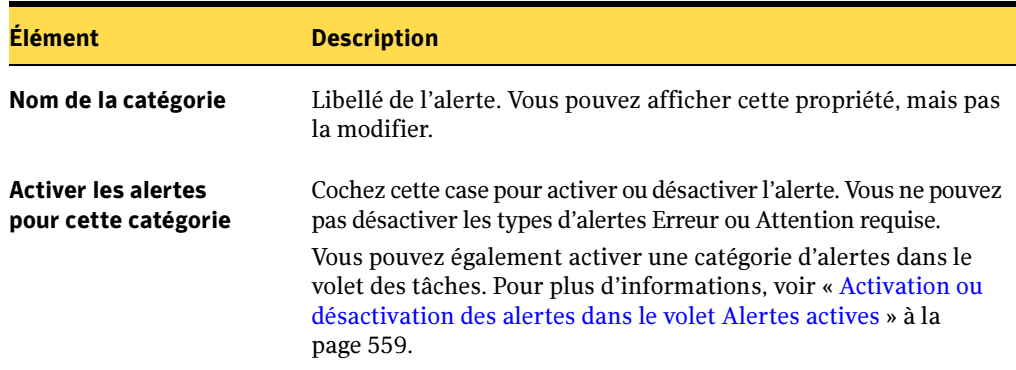

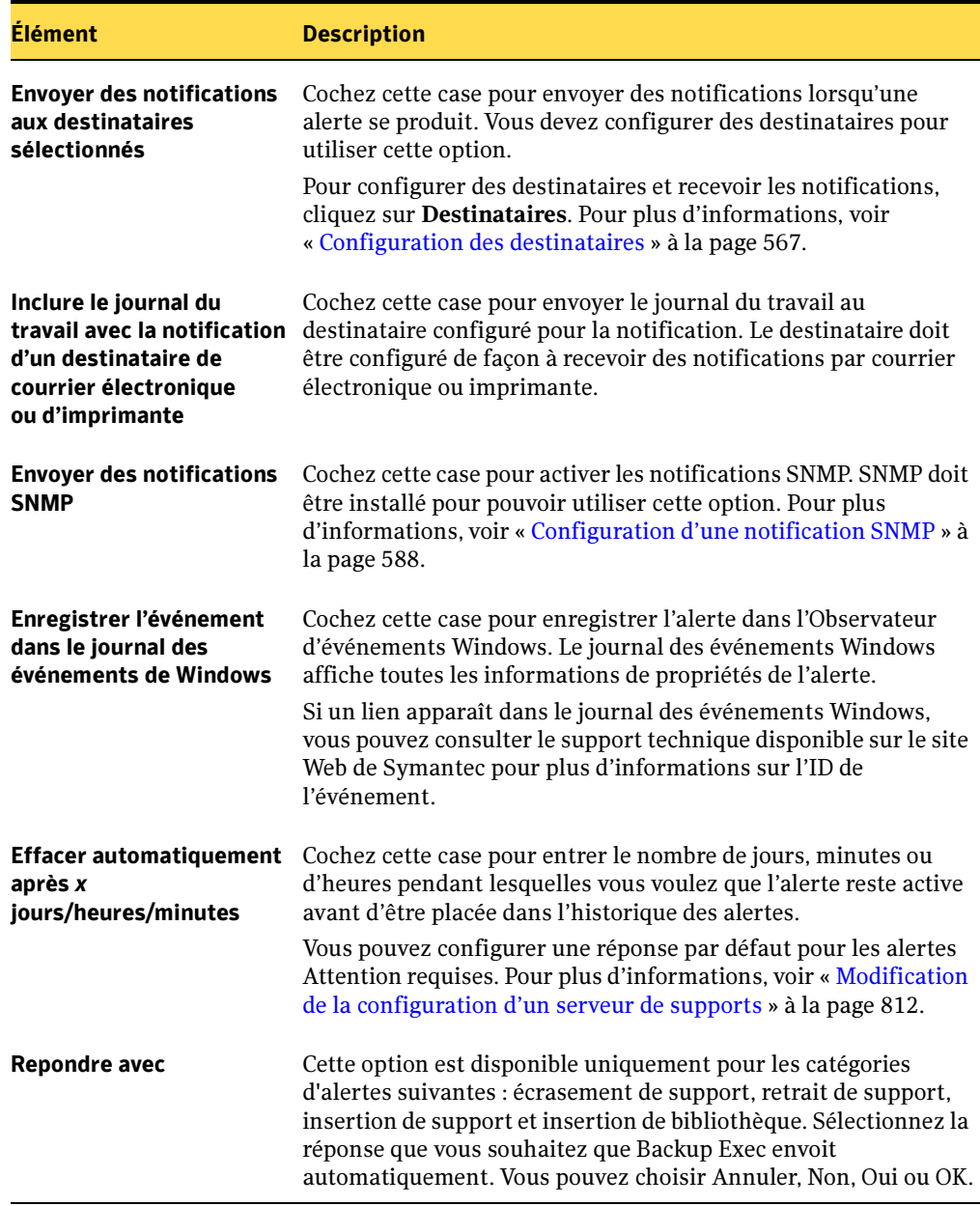

Propriétés des catégories d'alertes (continued)

- 6. Cliquez sur Appliquer pour affecter les propriétés à l'alerte et continuer à configurer d'autres alertes.
- 7. Cliquez sur OK pour fermer la boîte de dialogue Configuration des alertes.

#### Rubriques connexes :

« [Affectation de destinataires de notification à des catégories d'alertes](#page-584-0) » à la [page 585](#page-584-0)

« [Utilisation de journaux d'audit pour vérifier les activités exécutées dans](#page-476-0)  Backup Exec [» à la page 477](#page-476-0)

## Suppression d'alertes de l'historique des alertes

Les alertes auxquelles une réponse a été fournie ou qui ont été automatiquement effacées par le système sont conservées dans l'historique des alertes. Toutes les alertes s'affichent, excepté celles qui ont été filtrées et exclues de l'affichage. Les alertes restent dans l'Historique des alertes pendant le temps que vous avez défini dans l'option de maintenance de la base de données ou jusqu'à ce que vous les supprimiez.

Pour supprimer une alerte de l'historique des alertes, procédez comme suit :

- 1. Dans la barre de navigation, cliquez sur **Alertes**.
- 2. Cliquez sur l'onglet Historique des alertes.
- 3. Sélectionnez l'alerte à supprimer, puis dans le volet des tâches, sous Tâches de l'historique des alertes, cliquez sur Supprimer.
- 4. Cliquez sur **Oui** pour confirmer la suppression de l'alerte.

L'alerte est supprimée de la base de données Backup Exec.

#### Rubriques connexes :

« [Configuration de la maintenance de la base de données](#page-485-0) » à la page 486

## <span id="page-561-0"></span>Configuration des méthodes de notification par courrier électronique et radiomessageur

Backup Exec offre plusieurs options de notification des alertes qui se produisent lors des opérations. Les méthodes de notification permettent de déterminer la façon dont un destinataire reçoit une notification.

Vous pouvez configurer des méthodes de notification pour les configurations de messagerie électronique SMTP, MAPI ou Lotus Notes et de radiomessageur natif et alphanumérique. Imprimante et Net Send sont également des méthodes de notification, sauf qu'elles ne requièrent aucun paramétrage avant la création et la configuration des destinataires.

La configuration de la méthode de notification est la première étape de l'affectation de destinataires à des catégories d'alertes. Après avoir configuré la méthode de notification, vous devez créer des destinataires et leur affecter une méthode de notification pour les alertes. Vous pouvez alors affecter une catégorie d'alerte à notifier à ces destinataires.

## Rubriques connexes :

« [Configuration des destinataires](#page-566-0) » à la page 567

« [Affectation de destinataires de notification à des catégories d'alertes](#page-584-0) » à la [page 585](#page-584-0)

## Configuration de la messagerie électronique SMTP pour la notification

Pour pouvoir recevoir des messages de notification avec la méthode SMTP, vous devez disposer d'un système de messagerie électronique compatible avec SMTP, tel qu'un serveur de messagerie POP3.

#### ▼ Pour configurer la méthode de notification par messagerie électronique SMTP, procédez comme suit :

- 1. Dans la barre de navigation, cliquez sur **Alertes**.
- 2. Cliquez sur l'onglet Alertes actives.
- 3. Dans le volet des tâches, sous Tâches de notification, cliquez sur Configurer la messagerie et les radiomessageurs.
- 4. Cliquez sur l'onglet Configuration SMTP et sélectionnez les options appropriées de la manière suivante :

Boîte de dialogue Configuration SMTP

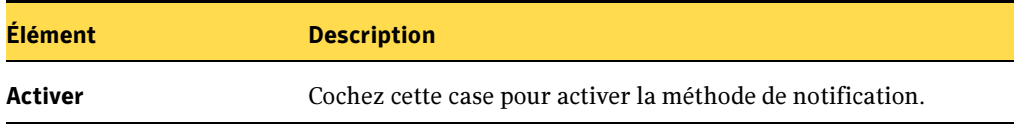

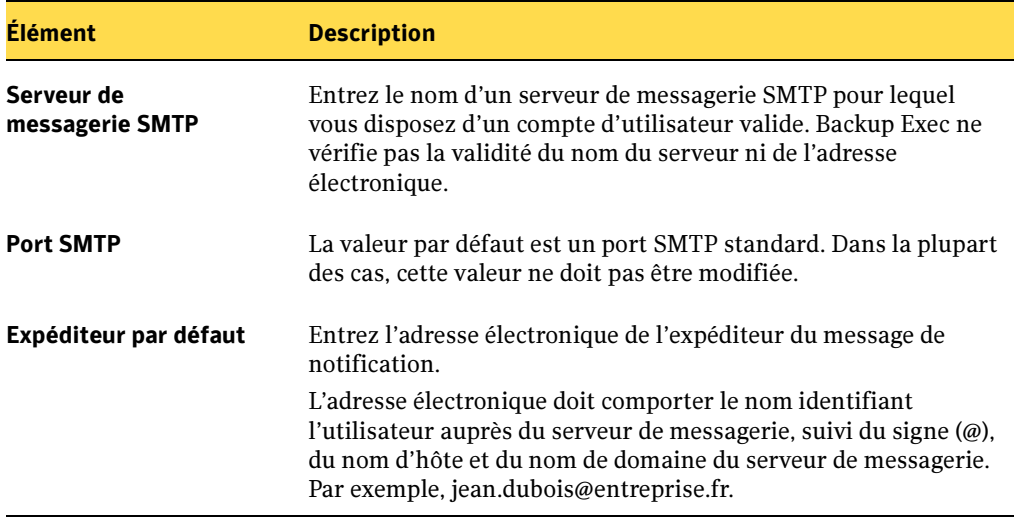

Boîte de dialogue Configuration SMTP (continued)

5. Cliquez sur OK.

#### Rubriques connexes :

« [Configuration des destinataires](#page-566-0) » à la page 567

## Configuration de la messagerie électronique MAPI pour la notification

Pour recevoir des messages de notification d'alertes avec la méthode MAPI, vous devez disposer d'un système de messagerie compatible avec MAPI, tel que Microsoft Exchange.

Remarque Si vous installez Outlook après avoir installé Backup Exec, vous devez arrêter et redémarrer les services Backup Exec pour que la méthode de notification par messagerie électronique MAPI fonctionne et pour enregistrer les paramètres de configuration MAPI.

- Pour configurer la notification d'alertes MAPI, procédez comme suit :
	- 1. Dans la barre de navigation, cliquez sur **Alertes**.
	- 2. Cliquez sur l'onglet Alertes actives.
	- 3. Dans le volet des tâches, sous Tâches de notification, cliquez sur Configurer la messagerie et les radiomessageurs.

#### 4. Cliquez sur l'onglet Configuration MAPI et sélectionnez les options appropriées de la manière suivante :

Boîte de dialogue Configuration MAPI

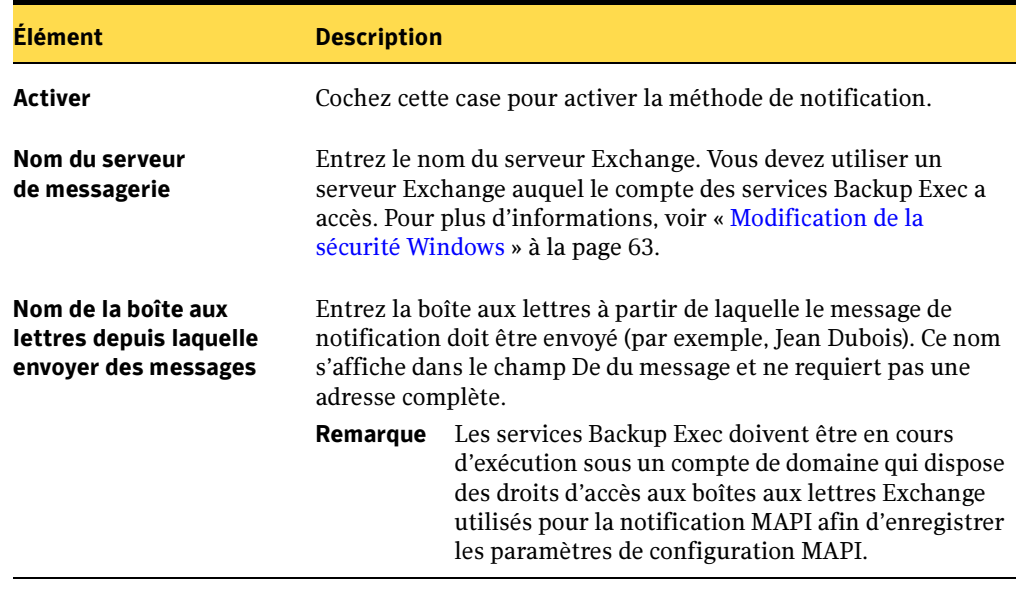

5. Cliquez sur OK.

#### Rubriques connexes :

« [Configuration des destinataires](#page-566-0) » à la page 567

## Configuration de la messagerie électronique VIM pour la notification

Pour recevoir des messages de notification d'alertes avec la méthode de notification VIM, vous devez disposer d'un système de messagerie électronique compatible avec VIM (Lotus Notes).

#### ▼ Pour configurer la notification d'alertes VIM, procédez comme suit :

- 1. Dans la barre de navigation, cliquez sur Alertes.
- 2. Cliquez sur Alertes actives.
- 3. Dans le volet des tâches, sous Tâches de notification, cliquez sur Configurer la messagerie et les radiomessageurs.
- 4. Cliquez sur l'onglet Configuration VIM et sélectionnez les options appropriées de la manière suivante :

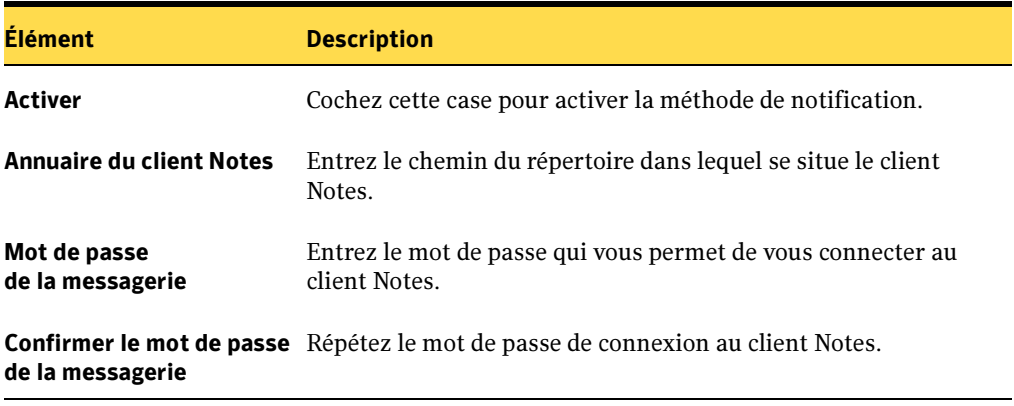

Boîte de dialogue Configuration VIM

5. Cliquez sur OK.

#### Rubriques connexes :

« [Configuration des destinataires](#page-566-0) » à la page 567

## Configuration d'une radiomessagerie pour la notification d'alertes

Vous pouvez configurer Backup Exec pour recevoir des messages de notification d'alertes via la radiomessagerie. Un modem est nécessaire pour permettre l'utilisation de la méthode de notification par radiomessagerie. Assurez-vous que le modem peut communiquer correctement avec le service de radiomessagerie. Avant de configurer la notification par radiomessagerie, contactez votre fournisseur du service de radiomessagerie pour connaître les modems compatibles avec ce service.

- 1. Dans la barre de navigation, cliquez sur **Alertes**.
- 2. Cliquez sur l'onglet Alertes actives.
- 3. Dans le volet des tâches, sous Tâches de notification, cliquez sur Configurer la messagerie et les radiomessageurs.

La boîte de dialogue Propriétés de configuration de la notification s'affiche.

- 4. Cliquez sur l'onglet Configuration du radiomessageur et sélectionnez Activer pour activer cette méthode de notification d'alertes.
- 5. Sélectionnez un modem dans l'option Sélectionnez un modem pour envoyer des messages via radiomessageur.

Seuls les modems reconnus par Windows apparaissent dans la zone de liste.

6. Cliquez sur OK.

## <span id="page-566-0"></span>Configuration des destinataires

Les destinataires sont des personnes auxquelles sont associés une méthode de notification prédéfinie, des consoles d'ordinateurs, des imprimantes ou des groupes. La configuration des destinataires consiste à sélectionner une méthode de notification et à en définir les limites. Après avoir créé des entrées pour les destinataires, vous pouvez les affecter à des alertes ou à des travaux. Vous pouvez configurer les types de destinataires suivants pour des notifications :

- *Personne*. Individu associé à une méthode de notification prédéfinie, telle que la messagerie électronique SMTP, MAPI ou VIM, ou un radiomessageur. Vous devez configurer la méthode de notification avant de pouvoir l'activer pour le destinataire.
- *Net Send*. Ordinateur défini comme destinataire de notifications.
- *Imprimante*. Imprimante spécifique vers laquelle des notifications peuvent être envoyées.
- Groupe. Un groupe est constitué d'un ou de plusieurs destinataires, y compris des personnes destinataires, des destinataires Net Send et d'autres groupes.

#### Rubriques connexes :

« [Configuration des méthodes de notification par courrier électronique et](#page-561-0)  [radiomessageur](#page-561-0) » à la page 562

« [Affectation de destinataires de notification à des catégories d'alertes](#page-584-0) » à la [page 585](#page-584-0)

- « [Sélection de destinataires pour la notification de travaux](#page-585-0) » à la page 586
- « [Utilisation des listes de sélections](#page-317-0) » à la page 318

## Configuration d'une messagerie SMTP pour une personne destinataire

Si vous avez configuré la méthode de notification SMTP, vous pouvez configurer une personne pour qu'elle reçoive des messages de notification par messagerie SMTP.

- ▼ Pour configurer la messagerie SMTP pour une personne destinataire, procédez comme suit :
	- 1. Dans la barre de navigation, cliquez sur Alertes.
	- 2. Cliquez sur l'onglet Alertes actives.
	- 3. Dans le volet des tâches, sous Tâches de notification, cliquez sur Configuration des destinataires.

La boîte de dialogue Configuration des destinataires s'affiche.

- 4. Dans la boîte de dialogue Type de destinataire, cliquez sur Nouveau, sur Personne, puis sur OK.
- 5. Dans le champ Nom, tapez le nom du destinataire à configurer.
- 6. Cliquez sur l'onglet Messagerie SMTP et sélectionnez les options appropriées de la manière suivante :

Boîte de dialogue Messagerie SMTP

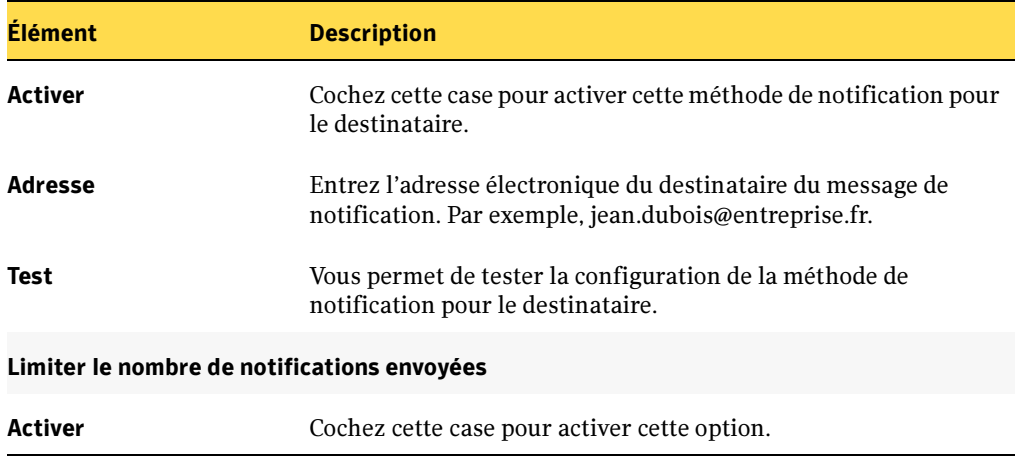

Boîte de dialogue Messagerie SMTP (continued)

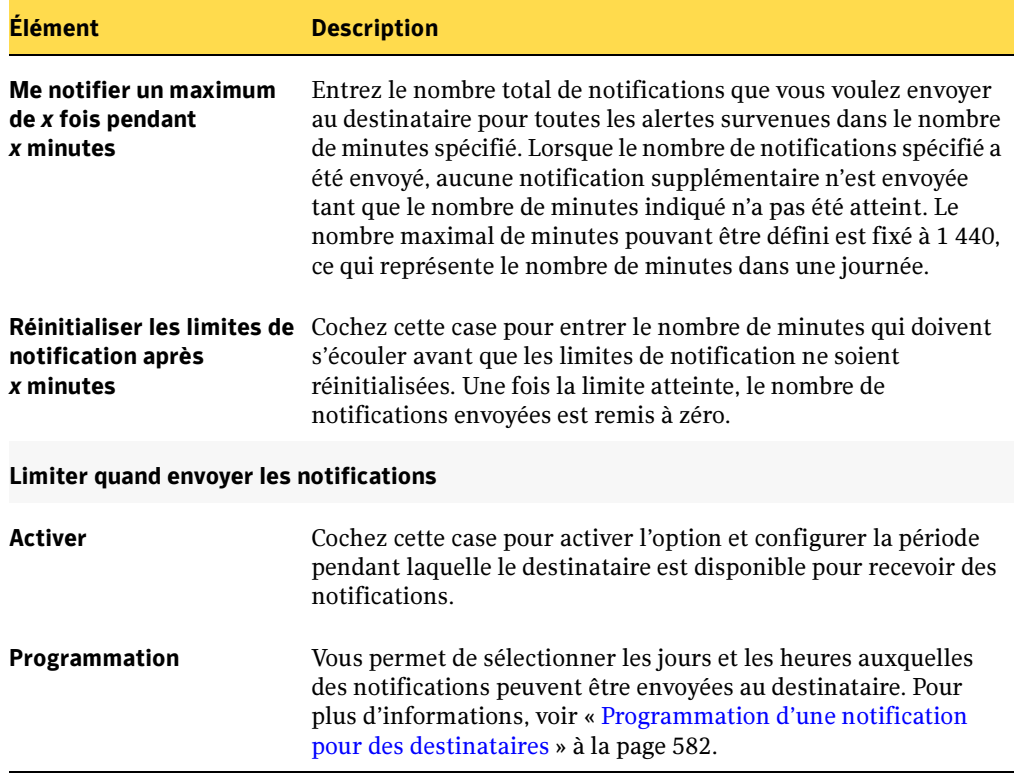

## 7. Cliquez sur OK.

#### Rubriques connexes :

- « [Modification des méthodes de notification des destinataires](#page-583-0) » à la page 584
- « [Modification des propriétés de notification des destinataires](#page-582-0) » à la page 583
- « [Affectation de destinataires de notification à des catégories d'alertes](#page-584-0) » à la [page 585](#page-584-0)

## Configuration d'une messagerie MAPI pour une personne destinataire

Si vous avez configuré la méthode de notification MAPI, vous pouvez configurer une personne pour qu'elle reçoive des messages de notification par messagerie MAPI.

- ▼ Pour configurer la messagerie MAPI pour une personne destinataire, procédez comme suit :
	- 1. Dans la barre de navigation, cliquez sur Alertes.
	- 2. Cliquez sur l'onglet Alertes actives.
	- 3. Dans le volet des tâches, sous Tâches de notification, cliquez sur Configuration des destinataires.

La boîte de dialogue Configuration des destinataires s'affiche.

- 4. Dans la boîte de dialogue Type de destinataire, cliquez sur Nouveau, sur Personne, puis sur OK.
- 5. Dans le champ Nom, tapez le nom du destinataire à configurer.
- 6. Cliquez sur l'onglet Messagerie MAPI et sélectionnez les options appropriées de la manière suivante :

Boîte de dialogue Messagerie MAPI

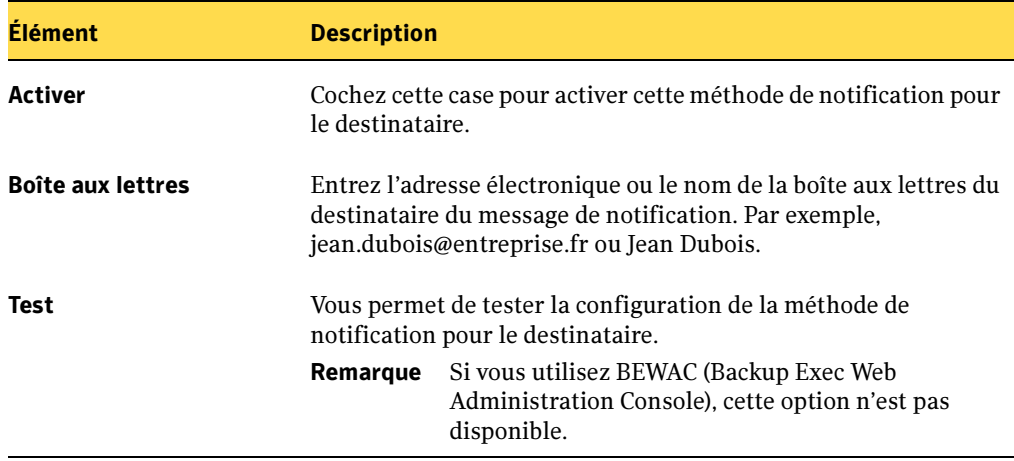

Boîte de dialogue Messagerie MAPI (continued)

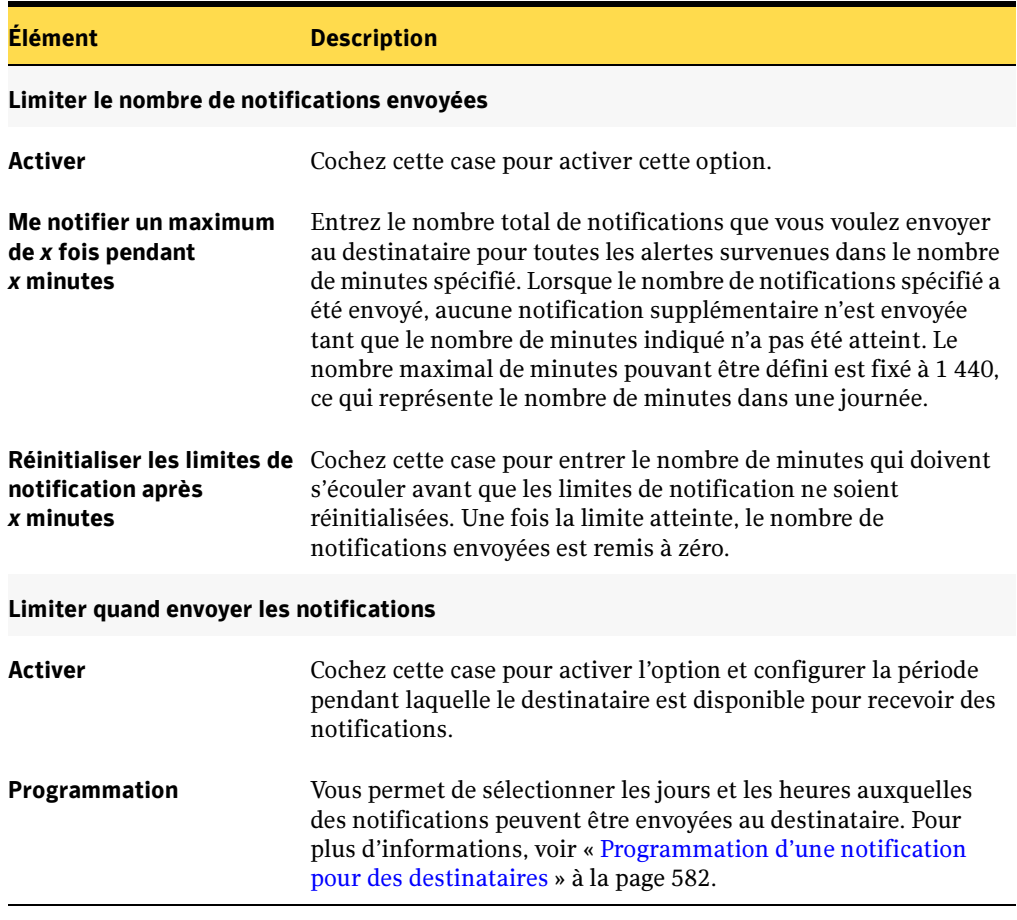

7. Cliquez sur OK.

#### Rubriques connexes :

- « [Modification des méthodes de notification des destinataires](#page-583-0) » à la page 584
- « [Modification des propriétés de notification des destinataires](#page-582-0) » à la page 583

« [Affectation de destinataires de notification à des catégories d'alertes](#page-584-0) » à la [page 585](#page-584-0)

## Configuration d'une messagerie VIM pour une personne destinataire

Si vous avez configuré la méthode de notification VIM, vous pouvez configurer une personne pour qu'elle reçoive des messages de notification par messagerie VIM.

- ▼ Pour configurer la messagerie VIM pour une personne destinataire, procédez comme suit :
	- 1. Dans la barre de navigation, cliquez sur Alertes.
	- 2. Cliquez sur l'onglet Alertes actives.
	- 3. Dans le volet des tâches, sous Tâches de notification, cliquez sur Configuration des destinataires.

La boîte de dialogue Configuration des destinataires s'affiche.

- 4. Dans la boîte de dialogue Type de destinataire, cliquez sur Nouveau, sur Personne, puis sur OK.
- 5. Dans le champ Nom, tapez le nom du destinataire à configurer.
- 6. Cliquez sur l'onglet Messagerie VIM et sélectionnez les options appropriées de la manière suivante :

Boîte de dialogue Messagerie VIM

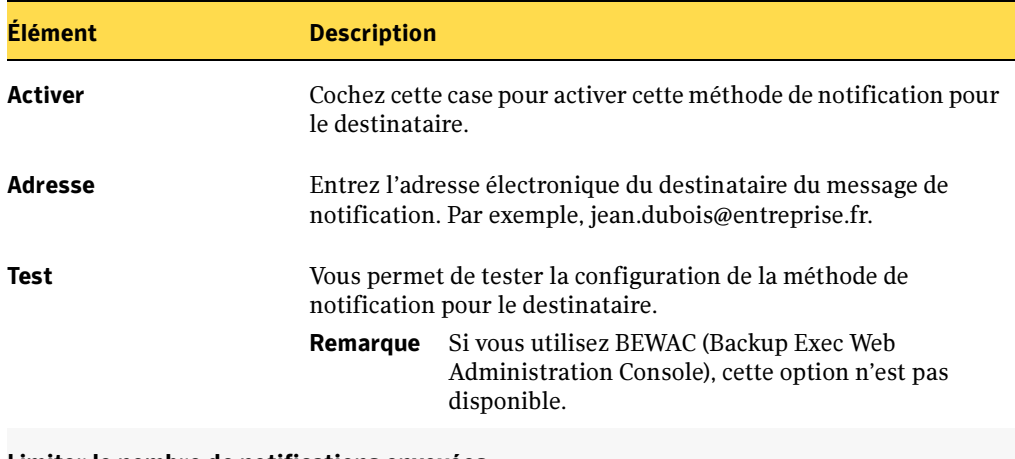

#### Limiter le nombre de notifications envoyées

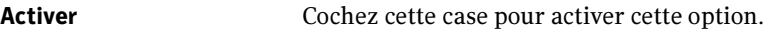

Boîte de dialogue Messagerie VIM (continued)

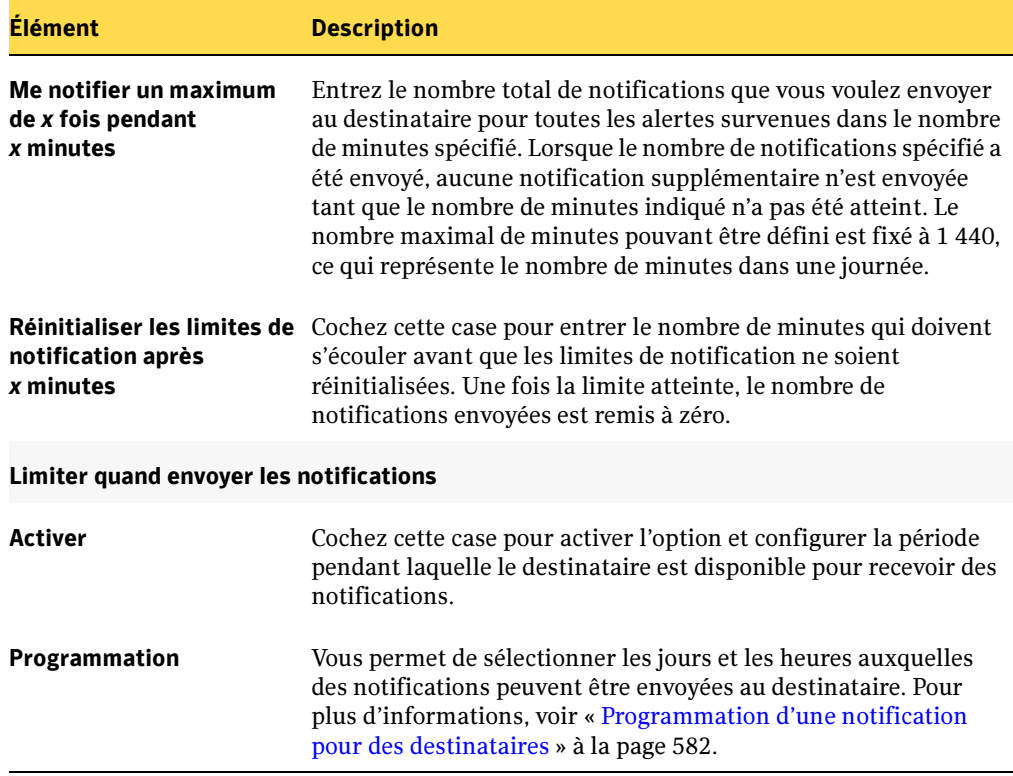

## Rubriques connexes :

- « [Modification des méthodes de notification des destinataires](#page-583-0) » à la page 584
- « [Modification des propriétés de notification des destinataires](#page-582-0) » à la page 583

« [Affectation de destinataires de notification à des catégories d'alertes](#page-584-0) » à la [page 585](#page-584-0)

## Configuration d'une radiomessagerie pour une personne destinataire

Si vous avez configuré la méthode de notification par radiomessagerie, vous pouvez configurer une personne pour qu'elle reçoive des messages de notification par radiomessagerie.

- ▼ Pour configurer une radiomessagerie pour une personne destinataire, procédez comme suit :
	- 1. Dans la barre de navigation, cliquez sur Alertes.
	- 2. Cliquez sur l'onglet Alertes actives.
	- 3. Dans le volet des tâches, sous Tâches de notification, cliquez sur Configuration des destinataires.

La boîte de dialogue Configuration des destinataires s'affiche.

- 4. Dans la boîte de dialogue Type de destinataire, cliquez sur Nouveau, sur Personne, puis sur OK.
- 5. Dans le champ Nom, tapez le nom du destinataire à configurer.
- 6. Cliquez sur l'onglet Radiomessageur et sélectionnez les options appropriées de la manière suivante :

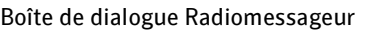

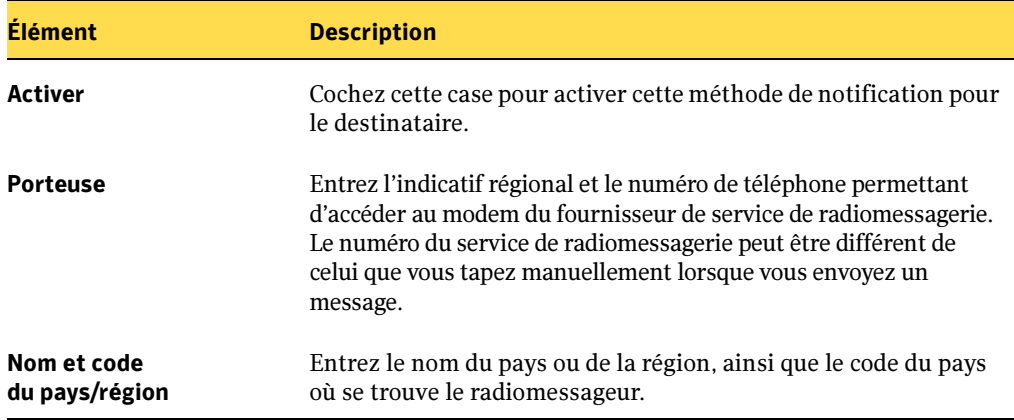

Boîte de dialogue Radiomessageur (continued)

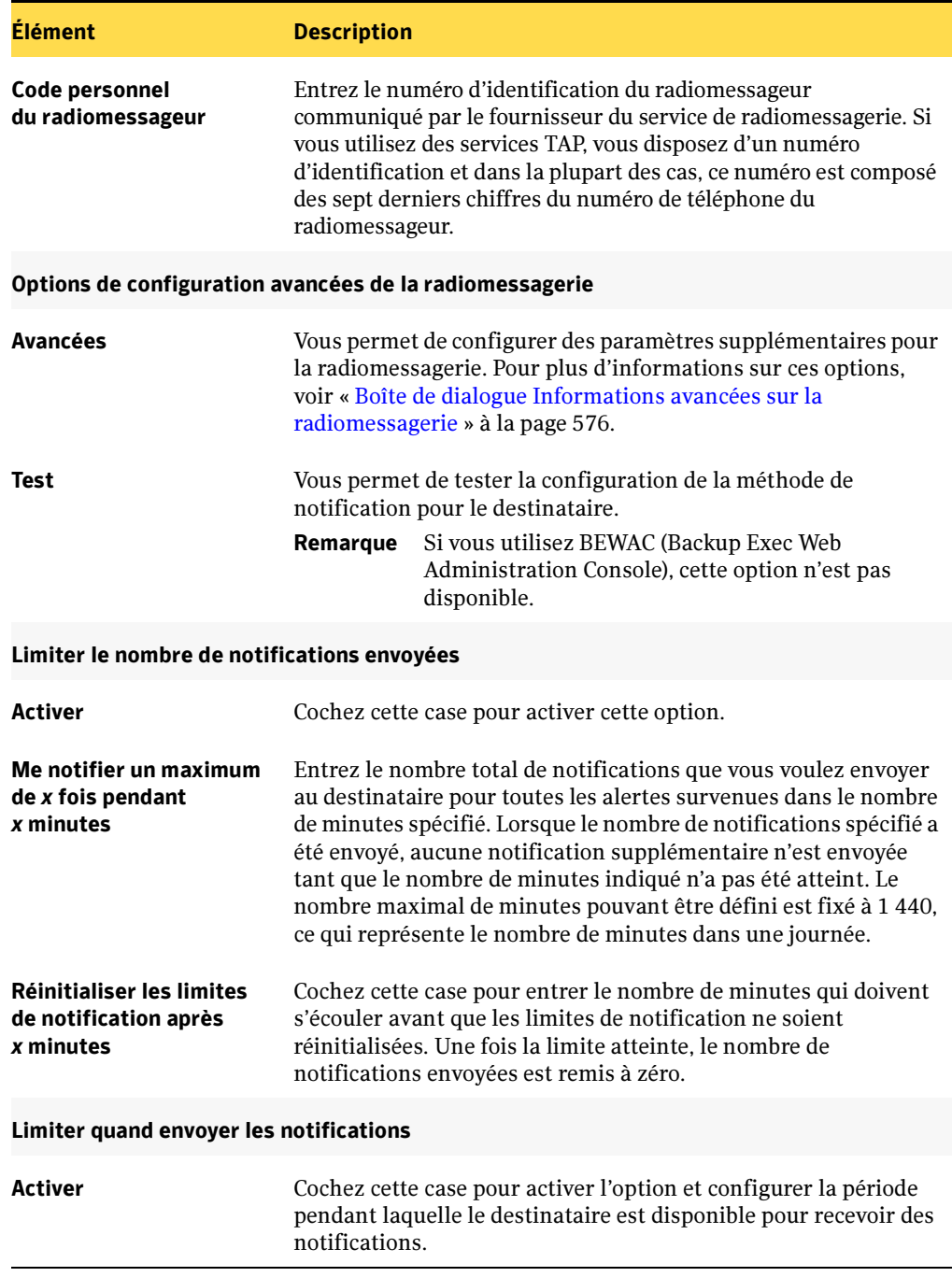

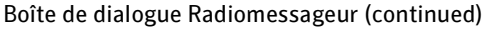

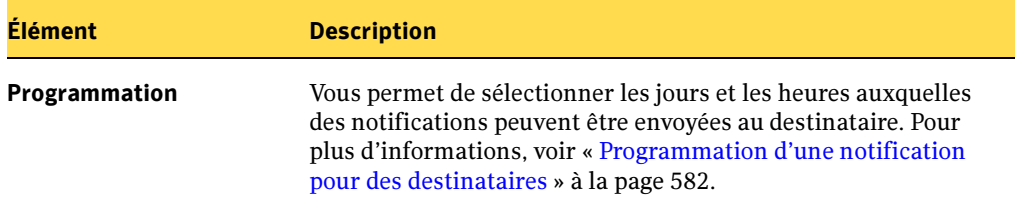

7. Cliquez sur Avancées pour configurer les options avancées de radiomessagerie et sélectionnez les options appropriées de la manière suivante :

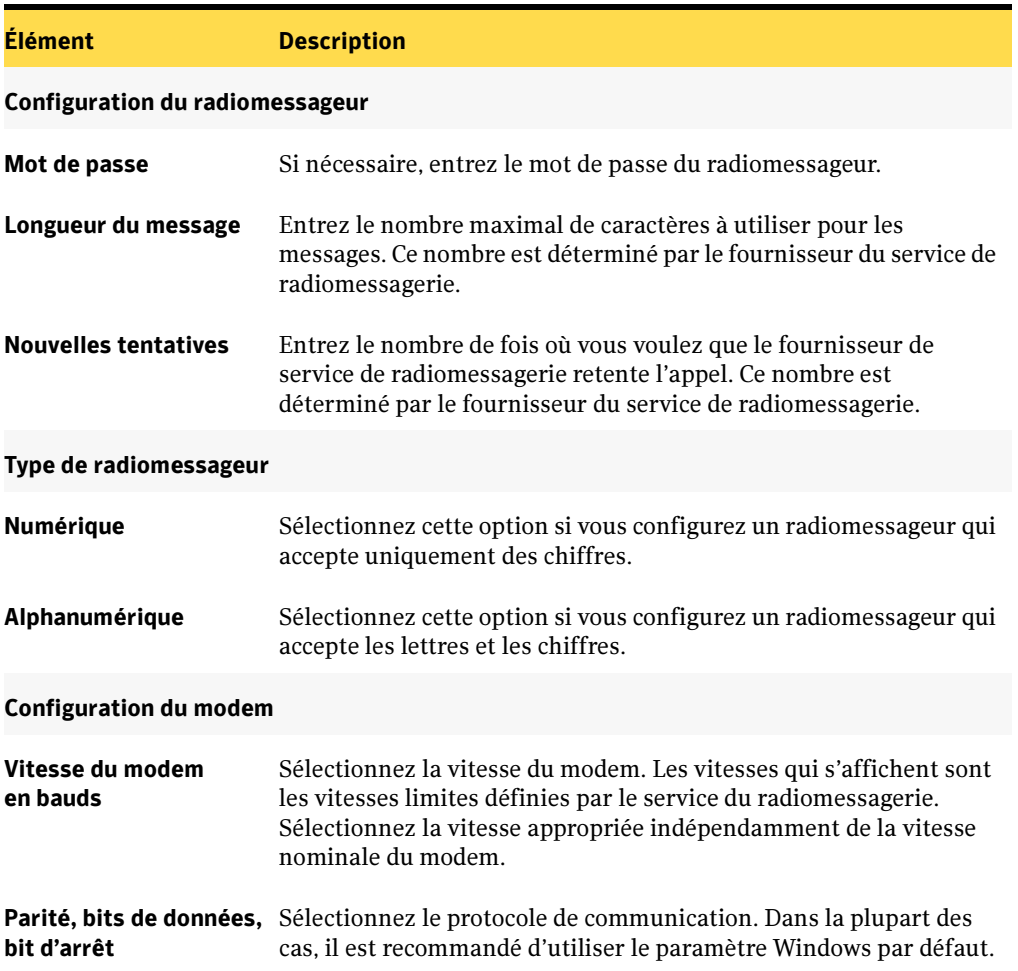

<span id="page-575-0"></span>Boîte de dialogue Informations avancées sur la radiomessagerie
8. Cliquez sur OK pour enregistrer les paramètres de la boîte de dialogue Informations avancées sur la radiomessagerie, puis cliquez sur OK pour enregistrer les paramètres de configuration du radiomessageur.

### Rubriques connexes :

- « [Modification des méthodes de notification des destinataires](#page-583-0) » à la page 584
- « [Modification des propriétés de notification des destinataires](#page-582-0) » à la page 583

« [Affectation de destinataires de notification à des catégories d'alertes](#page-584-0) » à la [page 585](#page-584-0)

### Configuration de Net Send comme destinataire

Vous pouvez configurer Net Send pour envoyer des messages de notification à un ordinateur ou un utilisateur cible.

Remarque Si un logiciel de blocage des avertissements contextuels Internet est installé sur l'ordinateur cible, le message de notification Net Send n'est pas affiché.

Pour configurer un destinataire Net Send, procédez comme suit :

- 1. Dans la barre de navigation, cliquez sur **Alertes**.
- 2. Cliquez sur l'onglet Alertes actives.
- 3. Dans le volet des tâches, sous Tâches de notification, cliquez sur Configuration des destinataires.

La boîte de dialogue Configuration des destinataires s'affiche.

- 4. Dans la boîte de dialogue Type de destinataire, cliquez sur Net Send, sur Personne, puis sur OK.
- 5. Sélectionnez les options appropriées de la manière suivante :

<span id="page-576-0"></span>Boîte de dialogue Propriétés du destinataire Net Send

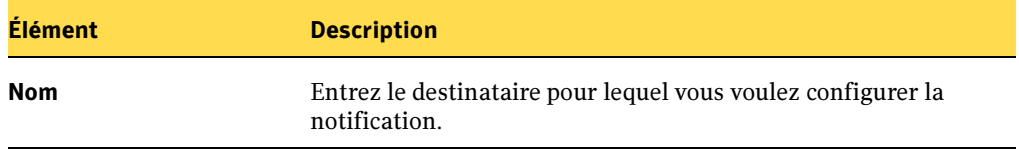

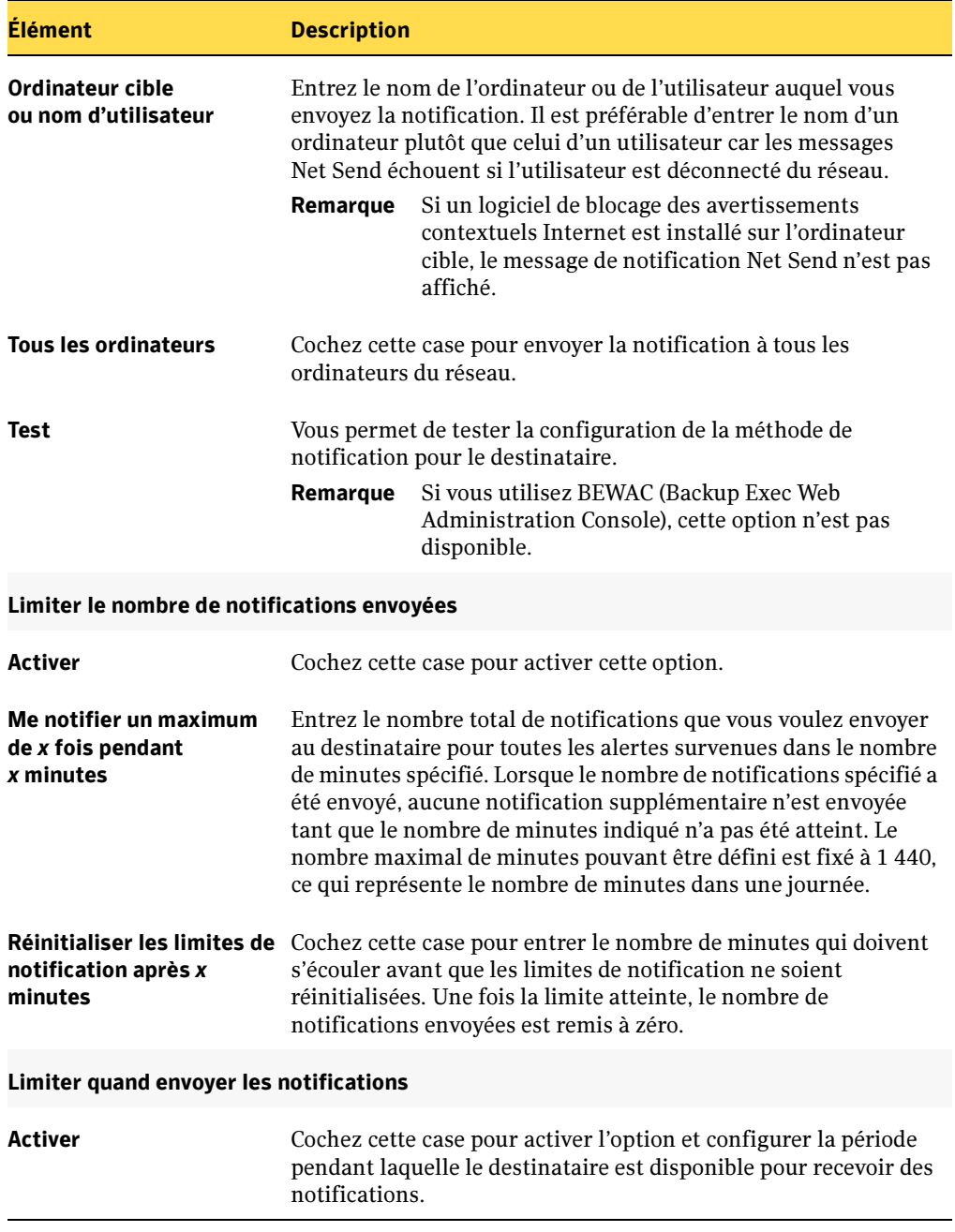

Boîte de dialogue Propriétés du destinataire Net Send (continued)

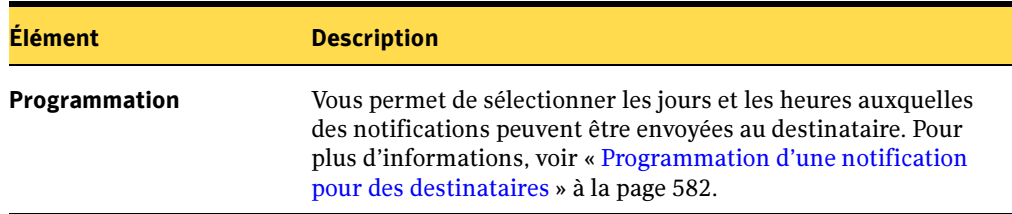

Boîte de dialogue Propriétés du destinataire Net Send (continued)

6. Cliquez sur OK.

### Rubriques connexes :

- « [Modification des méthodes de notification des destinataires](#page-583-0) » à la page 584
- « [Modification des propriétés de notification des destinataires](#page-582-0) » à la page 583

« [Affectation de destinataires de notification à des catégories d'alertes](#page-584-0) » à la [page 585](#page-584-0)

## Configuration d'une imprimante comme destinataire

Vous pouvez sélectionner des imprimantes installées comme méthode de notification pour des destinataires ; toutefois, Backup Exec ne reconnaît pas les imprimantes-télécopieurs. Seules les imprimantes configurées avec les mêmes nom d'utilisateur et mot de passe que le compte des services Backup Exec peuvent être sélectionnées.

- ▼ Pour configurer une imprimante comme destinataire, procédez comme suit :
	- 1. Dans la barre de navigation, cliquez sur **Alertes**.
	- 2. Cliquez sur l'onglet Alertes actives.
	- 3. Dans le volet des tâches, sous Tâches de notification, cliquez sur Configuration des destinataires.

La boîte de dialogue Configuration des destinataires s'affiche.

- **4.** Dans la boîte de dialogue Type de destinataire, cliquez sur **Nouveau**, puis sur Imprimante et ensuite sur OK.
- 5. Cliquez sur Imprimante, puis sur OK.

### 6. Sélectionnez les options appropriées de la manière suivante :

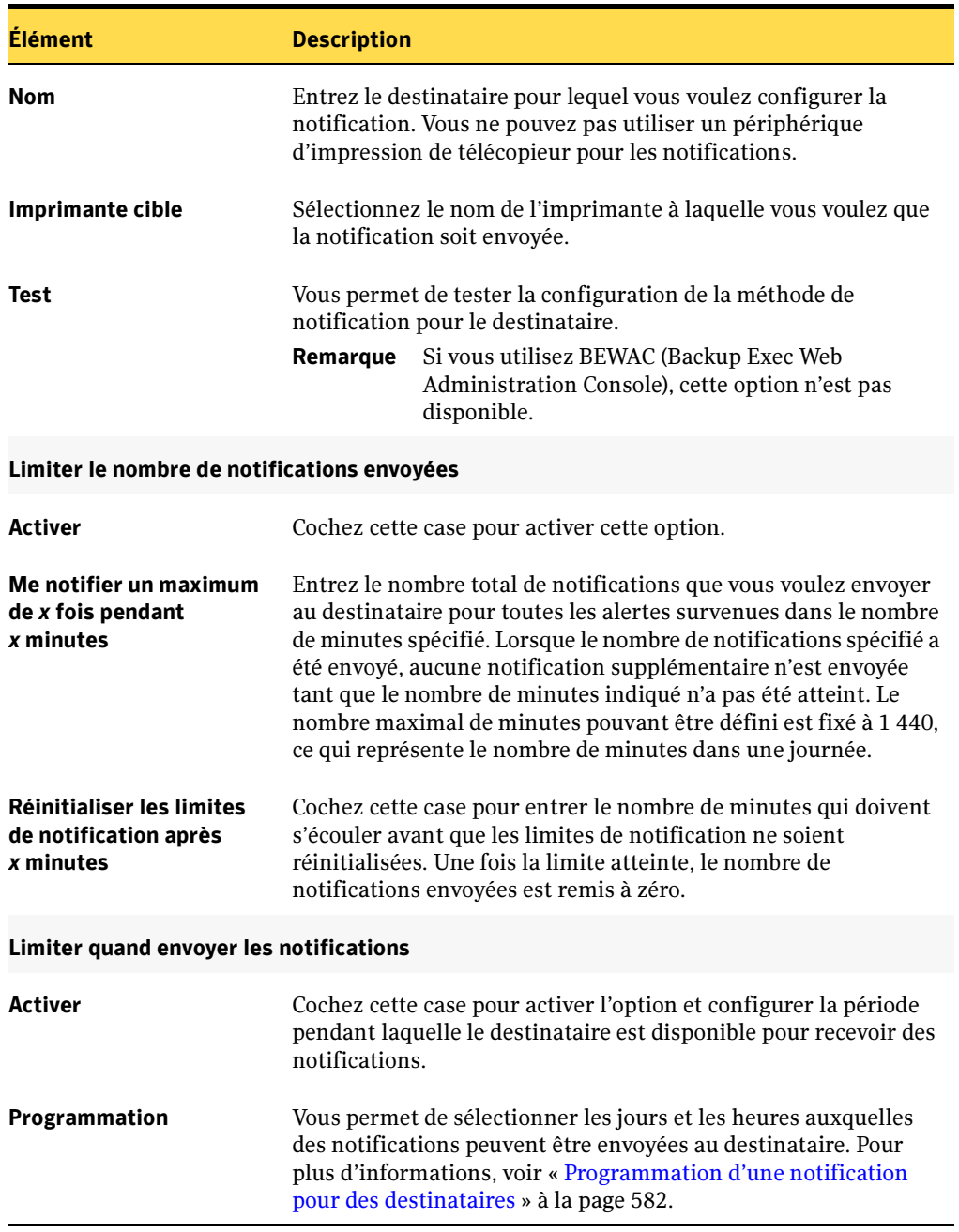

### <span id="page-579-0"></span>Boîte de dialogue Propriétés du destinataire - Imprimante

### Rubriques connexes :

- « [Modification des méthodes de notification des destinataires](#page-583-0) » à la page 584
- « [Modification des propriétés de notification des destinataires](#page-582-0) » à la page 583

« [Affectation de destinataires de notification à des catégories d'alertes](#page-584-0) » à la [page 585](#page-584-0)

# Configuration d'un groupe comme destinataire

Les groupes sont configurés en ajoutant des destinataires aux membres d'un groupe. Un groupe peut contenir un ou plusieurs destinataires et chaque destinataire reçoit le message de notification. Les membres d'un groupe peuvent être une combinaison de personnes, d'ordinateurs, d'imprimantes ou d'autres groupes.

- ▼ Pour configurer un groupe comme destinataire, procédez comme suit :
	- 1. Dans la barre de navigation, cliquez sur **Alertes**.
	- 2. Cliquez sur l'onglet Alertes actives.
	- 3. Dans le volet des tâches, sous Tâches de notification, cliquez sur Configuration des destinataires.

La boîte de dialogue Configuration des destinataires s'affiche.

- 4. Dans la boîte de dialogue Type de destinataire, cliquez sur **Nouveau**, puis sur **Group** et ensuite sur OK.
- **5.** Dans le champ **Nom du groupe**, tapez le nom du groupe pour lequel vous voulez configurer la notification.
- 6. Pour ajouter des membres au groupe, sélectionnez des destinataires dans la liste Tous les destinataires, puis cliquez sur Ajouter pour les placer dans la liste Membres du groupe.
- 7. Pour supprimer des membres d'un groupe, sélectionnez des destinataires dans la liste Membres du groupe, puis cliquez sur Supprimer pour les placer dans la liste Tous les destinataires.
- 8. Une fois le groupe créé, cliquez sur OK.

Le nouveau groupe peut être ajouté à d'autres groupes.

### Rubriques connexes :

« [Modification des méthodes de notification des destinataires](#page-583-0) » à la page 584

« [Modification des propriétés de notification des destinataires](#page-582-0) » à la page 583

« [Affectation de destinataires de notification à des catégories d'alertes](#page-584-0) » à la [page 585](#page-584-0)

# <span id="page-581-0"></span>Programmation d'une notification pour des destinataires

Au cours du processus de configuration des destinataires, vous pouvez activer l'option Limiter quand envoyer les notifications afin de sélectionner les heures de la journée et les jours de la semaine pendant lesquels un destinataire est disponible pour recevoir les messages de notification. Après avoir configuré le destinataire en modifiant les propriétés de notification du destinataire, vous pouvez modifier la programmation.

- ▼ Pour configurer la programmation des notifications adressées aux destinataires durant le processus de configuration de ces derniers, procédez comme suit :
	- 1. Dans la boîte de dialogue Propriétés du destinataire, sous la zone de groupe Limiter quand envoyer les notifications, cliquez sur Activer pour activer l'option.

Remarque Pour accéder à la boîte de dialogue Propriétés du destinataire, dans la barre de navigation, cliquer sur Alertes. Dans le volet des tâches, sous Tâches de notifications, cliquez sur Configurer les destinataires. Cliquez sur Nouveau pour créer un destinataire ou sélectionnez un destinataire existant, puis cliquez sur Propriétés.

- 2. Cliquez sur Programmation.
- 3. Désactivez la case à cocher Inclure les jours de travail pour exclure les journées du lundi au vendredi de 8h00 à 10h00.
- 4. Désactivez la case à cocher **Inclure les nuits** pour exclure les journées du lundi au vendredi de 18h00 à 8h00.
- 5. Désactivez la case à cocher Inclure les weekends pour exclure les journées complètes du samedi et du dimanche.
- 6. Vous pouvez choisir toutes les combinaisons possibles avec les options Inclure les jours de travail, Inclure les nuits et Inclure les weekends ou cliquer sur une heure spécifique du calendrier pour la sélectionner ou annuler sa sélection.
- 7. Après avoir sélectionné les jours et les heures voulus, cliquez sur OK.

# <span id="page-582-0"></span>Modification des propriétés de notification des destinataires

Outre les propriétés de notification des destinataires, vous pouvez à tout moment modifier les informations de ces destinataires comme l'adresse électronique, le numéro de téléphone ou la programmation.

- ▼ Pour modifier les propriétés de notification d'un destinataire, procédez comme suit :
	- 1. Dans la barre de navigation, cliquez sur **Alertes**.
	- 2. Cliquez sur l'onglet Alertes actives.
	- **3.** Dans le volet des tâches, sous **Tâches de notification**, cliquez sur **Configuration des** destinataires.

La boîte de dialogue Configuration des destinataires s'affiche.

4. Sélectionnez le destinataire à modifier, puis cliquez sur **Propriétés**.

La boîte de dialogue Propriétés des destinataires du type de destinataire choisi s'affiche.

5. Modifiez les propriétés du destinataire voulu.

Vous pouvez modifier toutes les propriétés, à l'exception du nom du destinataire indiqué dans le champ Nom. Pour modifier le nom du destinataire, vous devez créer un nouveau destinataire, puis supprimer l'ancien.

6. Cliquez sur OK.

# <span id="page-583-0"></span>Modification des méthodes de notification des destinataires

Après avoir configuré des destinataires, vous pouvez paramétrer de nouvelles méthodes de notification ou modifier des méthodes existantes.

- ▼ Pour modifier les méthodes de notification, procédez comme suit :
	- **1.** Dans la barre de navigation, cliquez sur **Alertes**.
	- 2. Cliquez sur l'onglet Alertes actives.
	- 3. Dans le volet des tâches, sous Tâches de notification, cliquez sur Affecter les destinataires aux catégories d'alertes.

La boîte de dialogue Configuration de la notification des alertes s'affiche.

4. Sous Destinataires, cliquez sur Paramètres.

La boîte de dialogue Propriétés de configuration de la notification s'affiche.

- 5. Modifiez les propriétés de notification pour les types ou méthodes de notifications suivantes :
	- Configuration SMTP. Voir « [Boîte de dialogue Configuration SMTP](#page-562-0) » à la [page 563.](#page-562-0)
	- Configuration MAPI. Voir « [Boîte de dialogue Configuration MAPI](#page-564-0) » à la [page 565.](#page-564-0)
	- Configuration VIM. Voir « [Boîte de dialogue Configuration VIM](#page-565-0) » à la page 566.
	- Configuration du radiomessageur. Cliquez sur **Activer** pour activer ou désactiver la méthode de notification, puis sélectionnez un modem dans la liste Modems configurés.
- 6. Cliquez sur OK.

# Suppression de destinataires

Vous pouvez supprimer les destinataires ne souhaitant pas recevoir de messages de notification. Les destinataires supprimés le sont de façon permanente. Pour conserver le destinataire, même s'il ne reçoit pas les messages de notification, désactivez la case à cocher Activer des propriétés du destinataire.

- ▼ Pour supprimer un destinataire, procédez comme suit :
	- **1.** Dans la barre de navigation, cliquez sur **Alertes**.
	- 2. Cliquez sur l'onglet Alertes actives.
	- 3. Dans le volet des tâches, sous Tâches de notification, cliquez sur Configuration des destinataires.
	- 4. Sélectionnez le destinataire à supprimer, puis cliquez sur **Supprimer**.

# <span id="page-584-0"></span>Affectation de destinataires de notification à des catégories d'alertes

Vous pouvez affecter des destinataires à des catégories d'alertes pour qu'ils reçoivent les messages de notification correspondants. Lorsqu'une alerte se produit, tous les destinataires affectés à la catégorie de l'alerte reçoivent un message de notification. Vous pouvez également retirer un destinataire d'une catégorie d'alertes et modifier les propriétés des catégories d'alertes lors de la configuration de la notification des alertes.

- ▼ Pour affecter un destinataire à une catégorie d'alertes, procédez comme suit :
	- 1. Dans la barre de navigation, cliquez sur **Alertes**.
	- 2. Cliquez sur l'onglet Alertes actives.
	- **3.** Dans le volet des tâches, sous **Tâches de notification**, cliquez sur **Affecter les** destinataires aux catégories d'alertes.
	- 4. Sous Catégories d'alertes, sélectionnez la catégorie d'alertes à laquelle vous voulez affecter des destinataires.
	- **5.** Sous **Destinataires** sélectionnez les destinataires qui doivent recevoir des messages de notification pour la catégorie d'alertes ou cliquez sur Sélectionner tout pour sélectionner tous les destinataires de la liste.
- 6. Cliquez sur OK.
- ▼ Pour retirer un destinataire d'une catégorie d'alertes, procédez comme suit :
	- ❖ Sous Catégories d'alertes, sélectionnez la catégorie dont vous voulez supprimer le destinataire, puis sous Destinataires, cochez la case du destinataire à supprimer.
- Pour modifier les propriétés des catégories d'alertes, procédez comme suit :
	- 1. Sous Catégories d'alerte, sélectionnez la catégorie à modifier.

Vous pouvez sélectionner plusieurs catégories d'alerte. Les propriétés que vous modifiez seront appliquées à toutes les catégories d'alerte sélectionnées.

2. Cliquez sur Propriétés.

La boîte de dialogue Propriétés des catégories d'alerte s'affiche.

- 3. Entrez les informations de propriétés pour la catégorie d'alerte.
- 4. Cliquez sur OK.

### Rubriques connexes :

- « [Configuration des propriétés des catégories d'alertes](#page-559-0) » à la page 560
- « [Configuration des méthodes de notification par courrier électronique et](#page-561-0)  [radiomessageur](#page-561-0) » à la page 562
- « [Configuration des destinataires](#page-566-0) » à la page 567

# <span id="page-585-0"></span>Sélection de destinataires pour la notification de travaux

Vous pouvez choisir des destinataires à notifier de la fin d'un travail ou de la fin d'un travail contenant une liste de sélections spécifique

Lorsque vous configurez un nouveau travail, vous pouvez définir les destinataires à avertir lorsque le travail est terminé. Vous pouvez également configurer de nouveaux destinataires ou modifier les destinataires existants, et ajouter un journal du travail aux messages de notification ; toutefois, vous ne pouvez ajouter le journal du travail que pour les destinataires configurés pour la notification par messagerie électronique ou imprimante.

### Pour sélectionner des destinataires pour une notification :

- 1. Effectuez l'une des opérations suivantes :
	- Pour sélectionner les destinataires à notifier de la fin d'un travail, sélectionnez le type de travail pour lequel vous souhaitez configurer des notifications. Lorsque la boîte de dialogue des propriétés du travail s'affiche, dans le volet **Propriétés**, sous Paramètres, cliquez sur Notification.
	- Pour sélectionner les destinataires à notifier de la fin d'un travail contenant une liste de sélections spécifique, dans la barre de navigation, cliquez sur Configuration du travail. Puis, dans le volet Listes de sélections de sauvegarde, sélectionnez la liste de sélections pour laquelle vous souhaitez ajouter une notififcation.

Sous Tâches générales dans le volet des tâches, cliquez sur Propriétés, puis sous Source, cliquez sur Notification de liste de sélections.

- 2. Sélectionnez les destinataires à affecter au travail ou à la liste de sélections.
- 3. Si le destinataire utilise la méthode de notification par messagerie électronique ou imprimante, cliquez sur Inclure le journal du travail avec une notification pour un destinataire de courrier électronique ou d'imprimante.
- 4. Vous pouvez continuer à sélectionner d'autres options dans le volet Propriétés.
- <span id="page-586-0"></span>▼ Pour configurer de nouveaux destinataires ou modifier les propriétés des destinataires :
	- 1. Répétez l'[étape 1 à la page 587.](#page-586-0)
	- 2. Effectuez l'une des opérations suivantes :
		- Pour configurer un nouveau destinataire, cliquez sur **Nouveau**, sélectionnez le type de destinataire à configurer, puis cliquez sur OK.
		- Pour modifier les propriétés d'un destinataire existant, sélectionnez le destinataire, puis cliquez sur Propriétés.
	- 3. Entrez ou modifiez les propriétés des types de destinataires suivants :
		- Personne
			- Messagerie SMTP. Voir « [Boîte de dialogue Messagerie SMTP](#page-567-0) » à la page 568.
			- Messagerie MAPI. Voir « [Boîte de dialogue Messagerie MAPI](#page-569-0) » à la page 570.
			- Messagerie VIM. Voir « [Boîte de dialogue Messagerie VIM](#page-571-0) » à la page 572.
			- Radiomessageur. Voir « [Boîte de dialogue Radiomessageur](#page-573-0) » à la page 574.
- Net Send. Voir « [Boîte de dialogue Propriétés du destinataire Net Send](#page-576-0) » à la [page 577.](#page-576-0)
- Imprimante. Voir « [Boîte de dialogue Propriétés du destinataire Imprimante](#page-579-0) » à [la page 580.](#page-579-0)
- Groupe. Effectuez les opérations suivantes :
- **a.** Dans le champ **Nom du groupe**, tapez le nom du groupe pour lequel vous voulez configurer la notification.
- b. Pour ajouter des membres au groupe, sélectionnez des destinataires dans la liste Tous les destinataires, puis cliquez sur Ajouter pour les placer dans la liste Membres du groupe.
- c. Pour supprimer des membres d'un groupe, sélectionnez des destinataires dans la liste Membres du groupe, puis cliquez sur Supprimer pour les placer dans la liste Tous les destinataires.
- 4. Cliquez sur OK.
- 5. Vous pouvez lancer le travail ou sélectionner d'autres options du volet Propriétés.

### Rubriques connexes :

« [Sauvegarde des données](#page-280-0) » à la page 281

# Configuration d'une notification SNMP

Le protocole SNMP (Simple Network Management Protocol) est une méthode permettant de surveiller un réseau depuis un emplacement central. Les applications en réseau utilisant le protocole SNMP (comme Backup Exec) dépendent d'une console SNMP (une station de travail de gestion). La console reçoit des messages (interruptions) de Backup Exec sur l'état et les conditions d'erreur. Vous trouverez une base MIB dans le répertoire WINNT\SNMP\langue du CD Backup Exec. Vous pouvez la charger dans votre console SNMP.

Le préfixe de l'identifiant d'objet Symantec est :

1.3.6.1.4.1.1302

Les interruptions (messages) SNMP de Backup Exec possèdent des ID d'objet uniques et peuvent contenir un maximum de quatre chaînes. Les types d'interruption SNMP suivants sont reconnus :

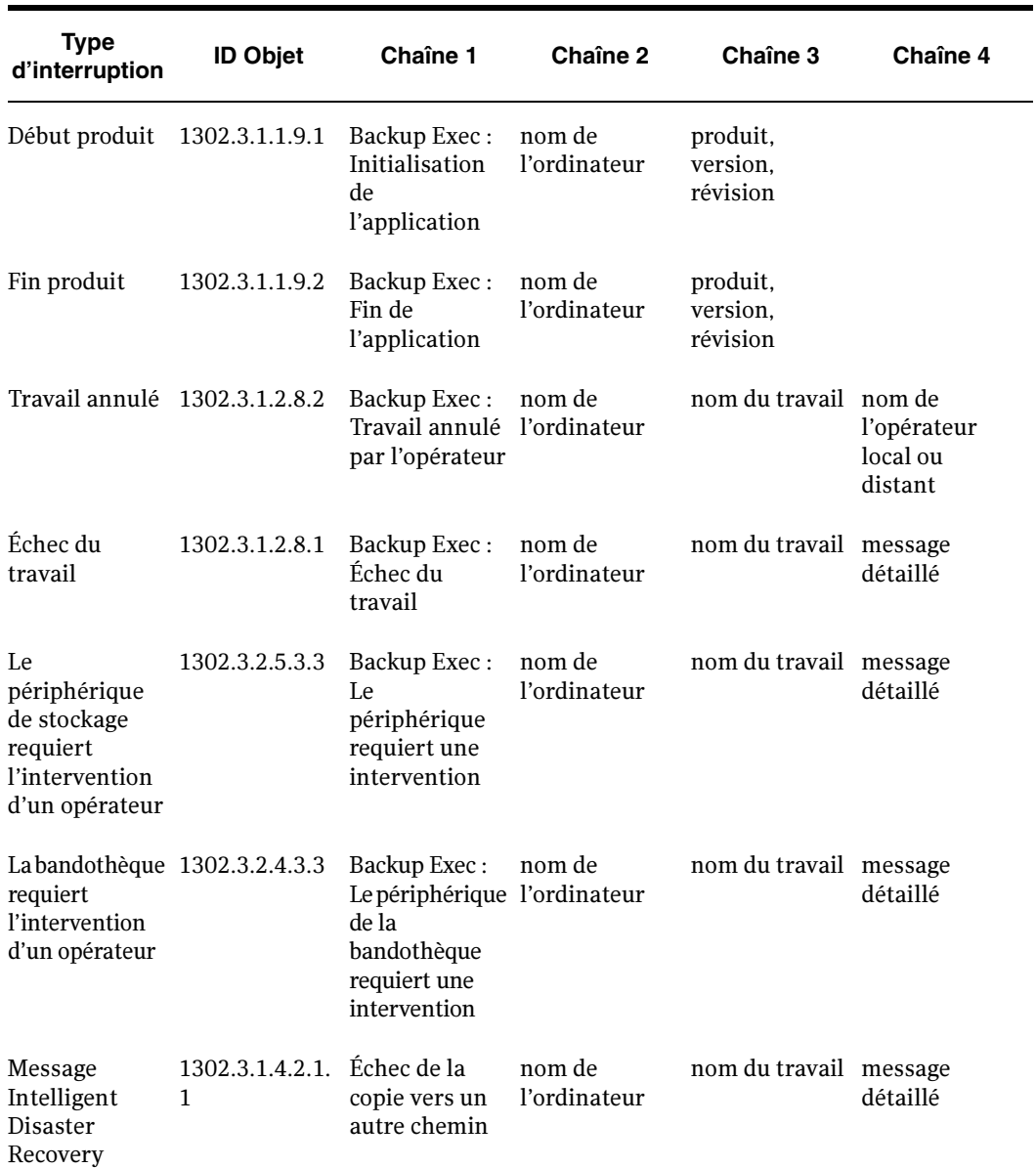

Interruptions SNMP

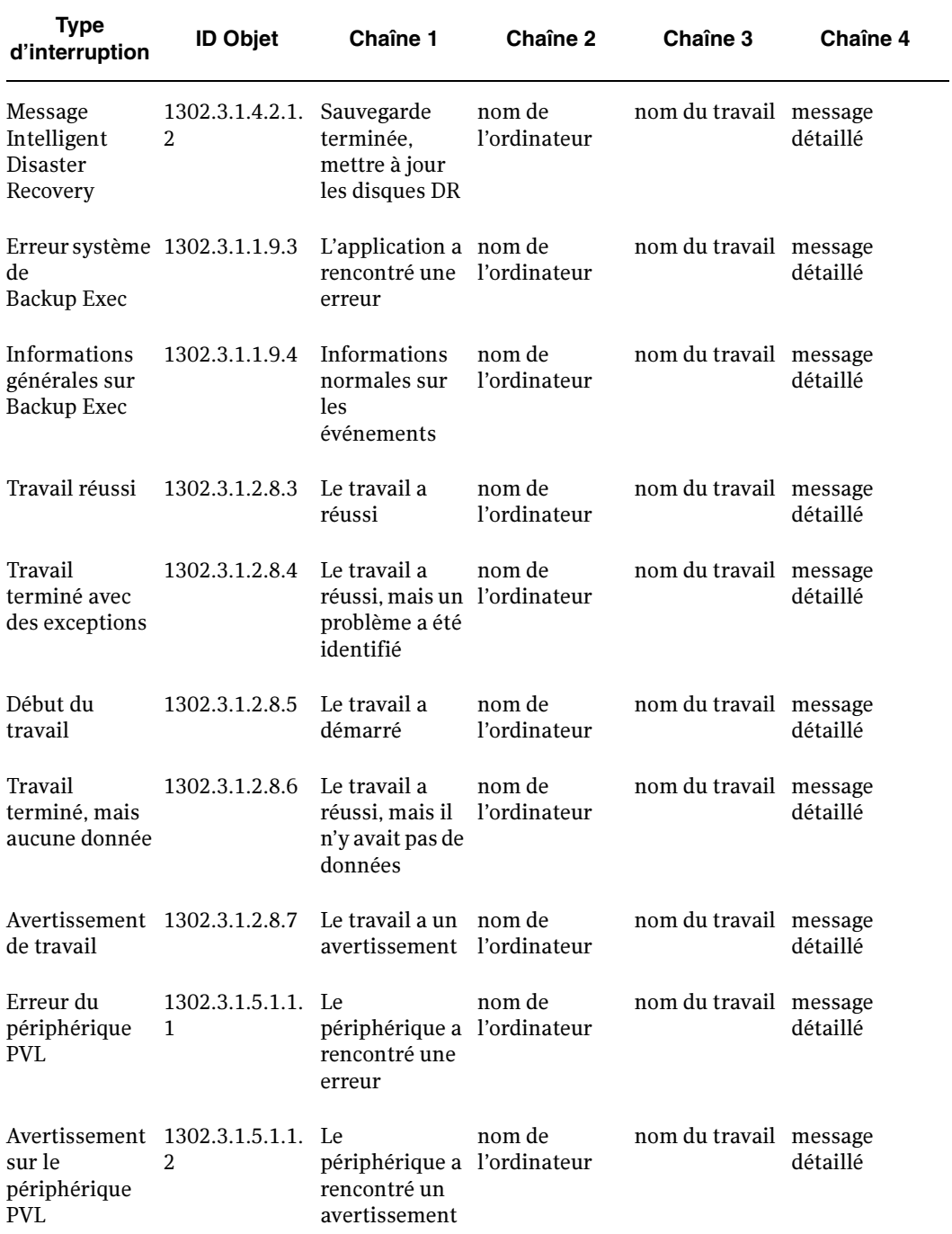

Interruptions SNMP

Interruptions SNMP

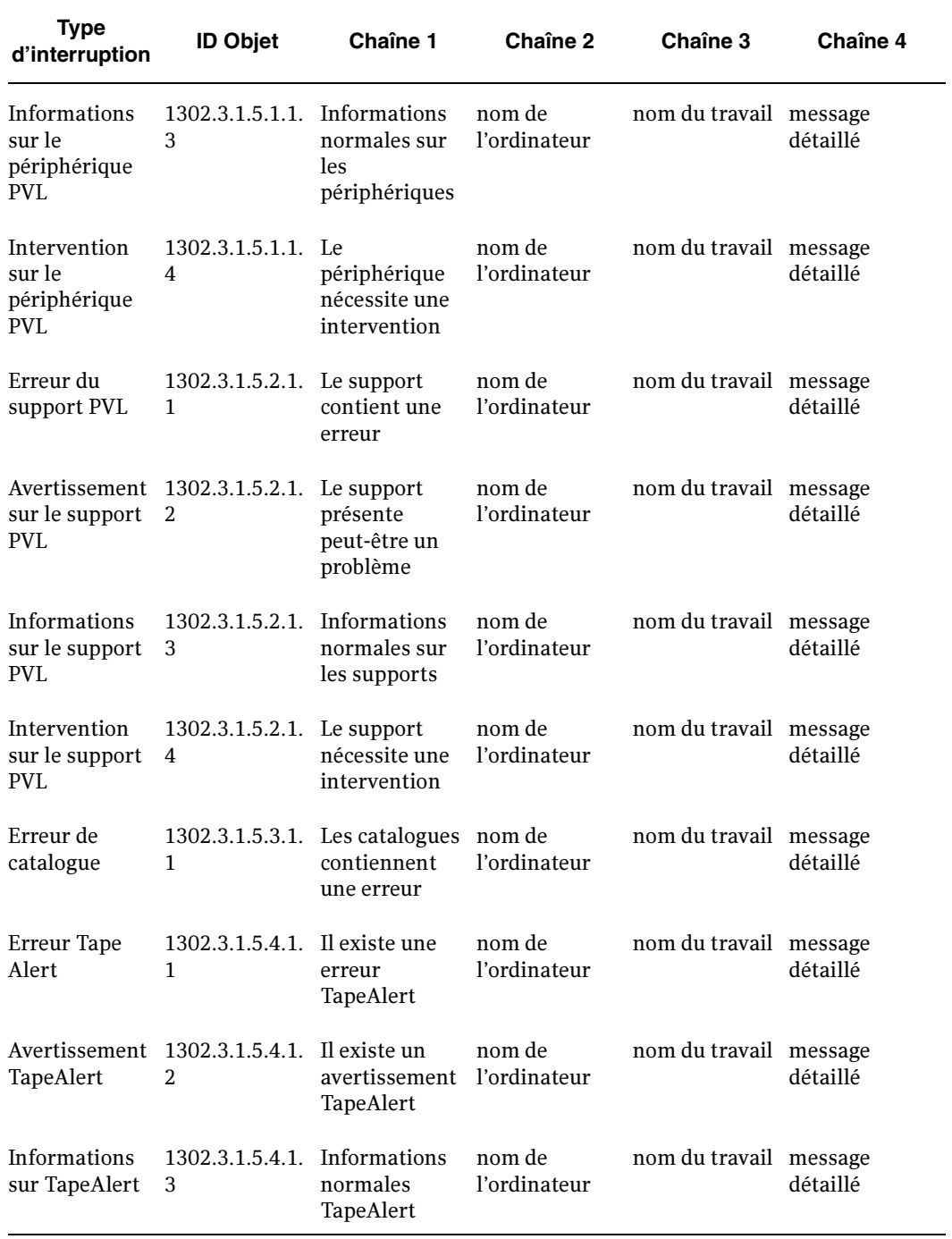

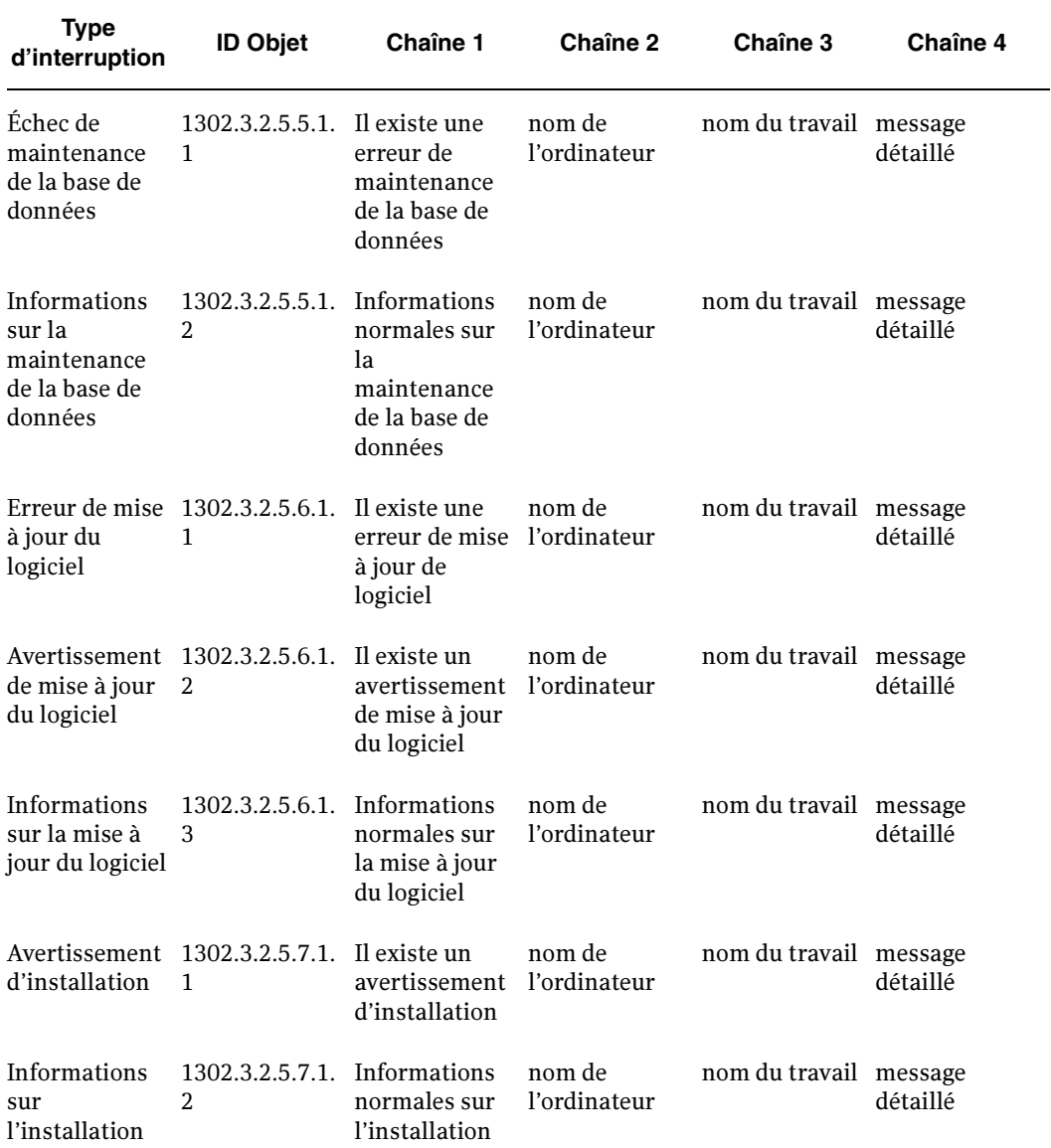

Interruptions SNMP

Pour recevoir des interruptions Backup Exec sur la console SNMP, vous devez configurer le service système SNMP avec l'adresse IP de la console.

- Pour installer le service du système SNMP et le configurer pour envoyer des interruptions à la console SNMP pour Windows 2000 et Server 2003, procédez comme suit :
	- 1. Cliquez sur Démarrer, pointez sur Paramètres, puis sur Panneau de configuration, puis double-cliquez sur Ajout/Suppression de programmes.
	- 2. Cliquez sur Ajouter/Supprimer des composants Windows.
	- 3. Dans la boîte de dialogue Ajouter/Supprimer des composants Windows, sélectionnez Outils de gestion et d'analyse, puis cliquez sur Détails.

Lors de la sélection du composant, ignorez la case correspondante, quelle soit cochée ou non.

- 4. Sélectionnez SNMP (Protocole simplifié de gestion de réseau), puis cliquez sur OK.
- 5. Cliquez sur Suivant.

SNMP démarre automatiquement après l'installation. Vous devez avoir ouvert une session en tant qu'administrateur ou membre du groupe Administrateurs pour terminer cette procédure. Si l'ordinateur est connecté à un réseau, des paramètres de stratégie du réseau risquent également vous empêcher de terminer cette procédure.

### Rubriques connexes :

« [Configuration des propriétés des catégories d'alertes](#page-559-0) » à la page 560

# Ajout de la capacité Windows Management Instrumentation

L'infrastructure Windows Management Instrumentation (WMI) vous permet de surveiller et de contrôler les ressources du système. Backup Exec inclut des fournisseurs de compteur de performances et SNMP que vous pouvez installer manuellement et utiliser avec WMI.

- ▼ Pour installer le fournisseur du compteur de performances WMI, procédez comme suit :
	- 1. Insérez le CD d'installation de Backup Exec.
	- 2. À l'invite de ligne de commande, tapez :

mofcomp <Lettre\_lecteur\_CD>:\winnt\wmi\backupexecperfmon.mof

### Pour installer le fournisseur SNMP WMI, procédez comme suit :

Remarque Avant d'installer le fournisseur SNMP inclus avec Backup Exec, vous devez avoir installé le fournisseur Microsoft SNMP sur votre système. Pour plus d'informations, reportez-vous à la documentation de Microsoft.

- 1. Insérez le CD d'installation de Backup Exec.
- 2. À l'invite de ligne de commande, tapez :

```
mofcomp <Lettre_lecteur_CD>:\winnt\wmi\snmp\eng\bkupexecmib.mof
```
Remarque Pour utiliser le fournisseur SNMP WMI, vous devez configurer la notification SNMP.

# Désinstallation des fournisseurs WMI

- ▼ Pour désinstaller le fournisseur du compteur de performances WMI :
	- ❖ À l'invite de ligne de commande, tapez :

```
mofcomp 
<Lettre_lecteur_CD>:\winnt\wmi\deletebackupexecperfmon.mof
```
- ▼ Pour désinstaller le fournisseur SNMP WMI, procédez comme suit :
	- ❖ À l'invite de ligne de commande, tapez :

Smi2smir /d Backup\_Exec\_MIB

# Chapitre  $11$

# Rapports

BackupExec comprend 44 rapports fournissant des informations détaillées sur votre système. Lors de la génération de la plupart des rapports, vous pouvez indiquer des paramètres de filtre ou un intervalle de temps pour les données à inclure dans le rapport. Vous pouvez ensuite exécuter et afficher le rapport immédiatement, ou créer un nouveau travail qui enregistre les données du rapport dans l'historique des travaux. Vous pouvez également afficher les propriétés de chaque rapport.

Backup Exec permet également :

- de programmer l'exécution d'un rapport à des heures précises ou périodiquement ;
- de distribuer des rapports par notification.

Pour exécuter des rapports sur plusieurs serveurs de supports, vous devez installer Backup Exec SAN Shared Storage Option, même si vous ne travaillez pas dans un environnement de stockage partagé.

### Rubriques connexes :

- « [Exécution d'un rapport](#page-596-0) » à la page 597
- « [Exécution et affichage d'un nouveau travail de rapport](#page-600-0) » à la page 601
- « [Programmation des travaux de rapport et définition des destinataires des](#page-606-0)  notifications [» à la page 607](#page-606-0)
- « [Rapports disponibles](#page-607-0) » à la page 608

# Affichage des rapports

Les rapports sont générés à l'aide de Crystal Reports et peuvent être affichés et imprimés au format HTML. Si Backup Exec détecte Adobe Acrobat Reader, les rapports sont affichés au format PDF (Adobe Portable Document Format). Pour télécharger Adobe Acrobat Reader depuis le site Web d'Adobe, dans le menu Aide, cliquez sur Site Web Adobe® Acrobat®.

Pour mettre correctement en forme des rapports Backup Exec intégrés, vous devez d'abord configurer une imprimante par défaut à l'aide de l'applet Imprimantes du Panneau de configuration de Windows. Cette opération est obligatoire même si aucune imprimante n'est connectée à votre système.

### $\nabla$  Pour afficher la liste des rapports disponibles :

❖ Dans la barre de navigation, cliquez sur Rapports.

Le volet Rapports indique le nom et la catégorie à laquelle appartient chaque rapport et en donne une description. Vous pouvez trier les rapports par ordre alphabétique ou par ordre alphabétique inverse en cliquant sur Nom.

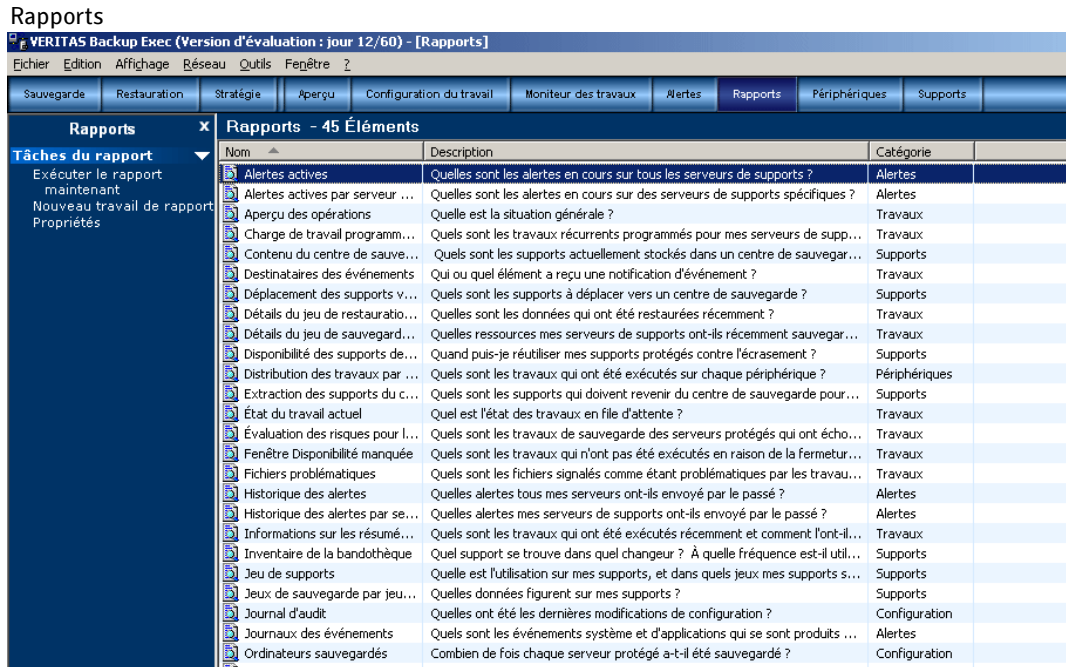

Rubriques connexes :

- « [Exécution et affichage d'un nouveau travail de rapport](#page-600-0) » à la page 601
- « [Programmation des travaux de rapport et définition des destinataires des](#page-606-0)  notifications [» à la page 607](#page-606-0)
- « [Rapports disponibles](#page-607-0) » à la page 608

# <span id="page-596-0"></span>Exécution d'un rapport

Lorsque vous exécutez un rapport, vous pouvez spécifier les critères utilisés pour déterminer les éléments qui seront inclus dans le rapport. Les paramètres à sélectionner dépendent du type de données qui peuvent être incluses dans le rapport. Une fois le rapport généré, seuls les éléments correspondant aux critères définis apparaîtront dans le rapport.

### ▼ Pour exécuter un rapport :

- 1. Dans la barre de navigation, cliquez sur Rapports.
- 2. Dans le volet Rapports, sélectionnez le rapport que vous voulez exécuter.
- 3. Dans le volet des tâches, sous Tâches du rapport, cliquez sur Exécuter le rapport maintenant.
- 4. Si la boîte Exécuter le rapport maintenant apparaît, sélectionnez les **Paramètres** ou les paramètres de filtre appropriés relatifs aux données à inclure dans le rapport.

Seuls les paramètres de filtre disponibles pour le rapport figurent à l'écran. Sélectionnez les options appropriées de la manière suivante :

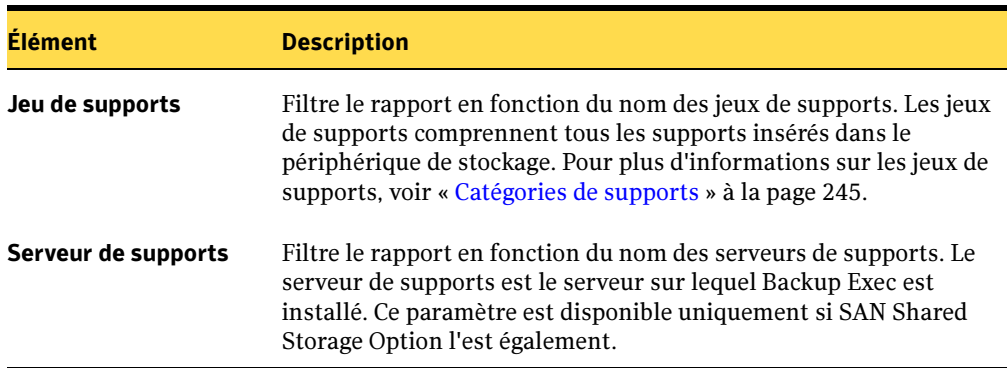

Filtres de rapport

### Filtres de rapport (continued)

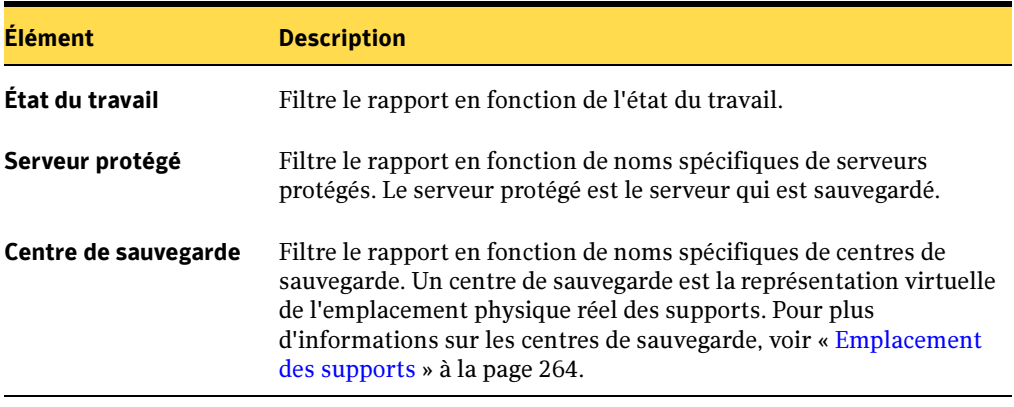

Filtres de rapport (continued)

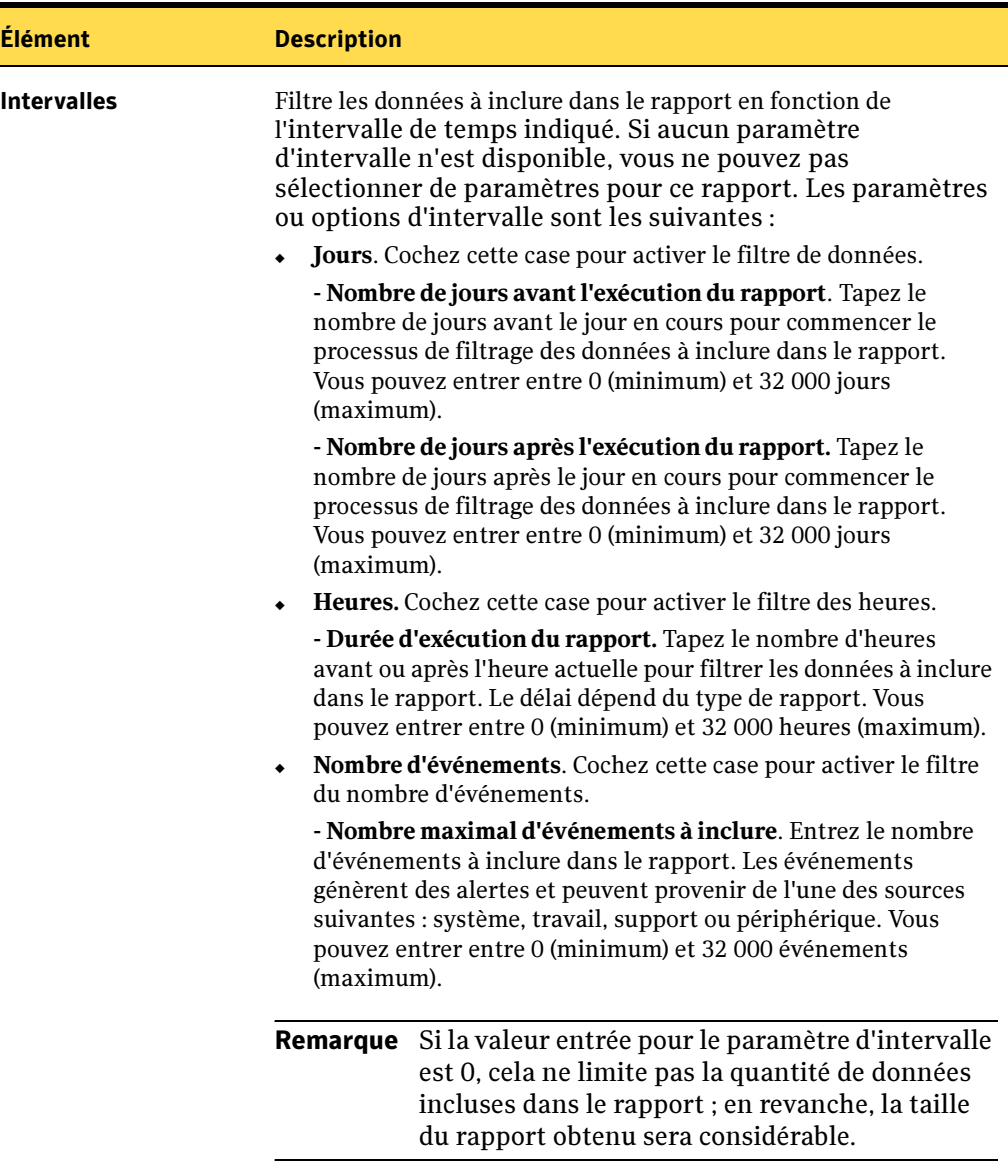

### 5. Cliquez sur Exécuter un rapport.

Le rapport apparaît et affiche les données en fonction des critères que vous avez définis lorsque vous l'avez exécuté.

6. Pour enregistrer le rapport, cliquez sur Enregistrer sous ; pour un rapport au format PDF, cliquez sur l'icône Enregistrer une copie. À l'invite, entrez le nom du fichier et l'emplacement où vous voulez enregistrer le rapport, puis cliquez sur Enregistrer.

Le rapport est enregistré à l'emplacement spécifié. Backup Exec crée également un dossier du même nom que le rapport et au même endroit. Ce dossier contient les images et les pages de rapport qui vous permettent de visualiser le rapport enregistré.

7. Pour imprimer le rapport, cliquez sur Imprimer ; pour un rapport au format PDF, cliquez sur l'icône Imprimer. Une imprimante doit être connectée à l'ordinateur et configurée afin d'imprimer le rapport.

Pour des rapports au format HTML, effectuez l'une des opérations suivantes :

- Pour garantir une impression correcte, sélectionnez **Paysage** dans la zone Orientation, sous l'onglet Disposition de la boîte de dialogue Impression.
- Pour imprimer toutes les pages d'un rapport volumineux, sélectionnez Imprimer tous les documents liés dans l'onglet Options de la boîte de dialogue Impression.

Remarque Si toutes les données d'un rapport au format HTML ne sont pas imprimées, modifiez sa mise en page. Pour ce faire, ouvrez Microsoft Internet Explorer. Dans le menu Fichier, cliquez sur Mise en page. Sous En-têtes et pieds de page, désélectionnez En-tête et Pied de page, puis sous Marges, définissez les marges de Gauche et Droite au minimum accepté sur votre imprimante.

8. Si vous n'avez plus besoin du rapport après l'avoir consulté, cliquez sur OK.

Le rapport sera automatiquement supprimé.

### Rubriques connexes :

« [Programmation des travaux de rapport et définition des destinataires des](#page-606-0)  notifications [» à la page 607](#page-606-0)

« [Rapports disponibles](#page-607-0) » à la page 608

# <span id="page-600-0"></span>Exécution et affichage d'un nouveau travail de rapport

Vous pouvez créer un travail de rapport qui enregistre les données du rapport dans l'historique des travaux. Vous pouvez spécifier des filtres et des intervalles et sélectionner les destinataires à informer. Le rapport n'est cependant pas inclus dans le message de notification. Les travaux de création de rapports sont immédiatement exécutés ; vous ne pouvez pas spécifier de programmation. Une fois le rapport généré, vous pouvez afficher le rapport créé ainsi que l'historique des travaux dans le Moniteur des travaux. Les données du rapport seront également enregistrées dans la base de données Backup Exec.

Admin Plus Pack Option vous permet d'utiliser des fonctions avancées pour la génération des rapports, telles que la programmation d'un travail de rapport et l'inclusion de ce dernier dans le message de notification.

### Pour exécuter un nouveau travail de rapport :

- 1. Dans la barre de navigation, cliquez sur Rapports.
- 2. Dans le volet Rapports, sélectionnez le rapport pour lequel vous voulez exécuter un travail.
- 3. Dans le volet des tâches, sous Tâches du rapport, cliquez sur Nouveau travail de rapport.

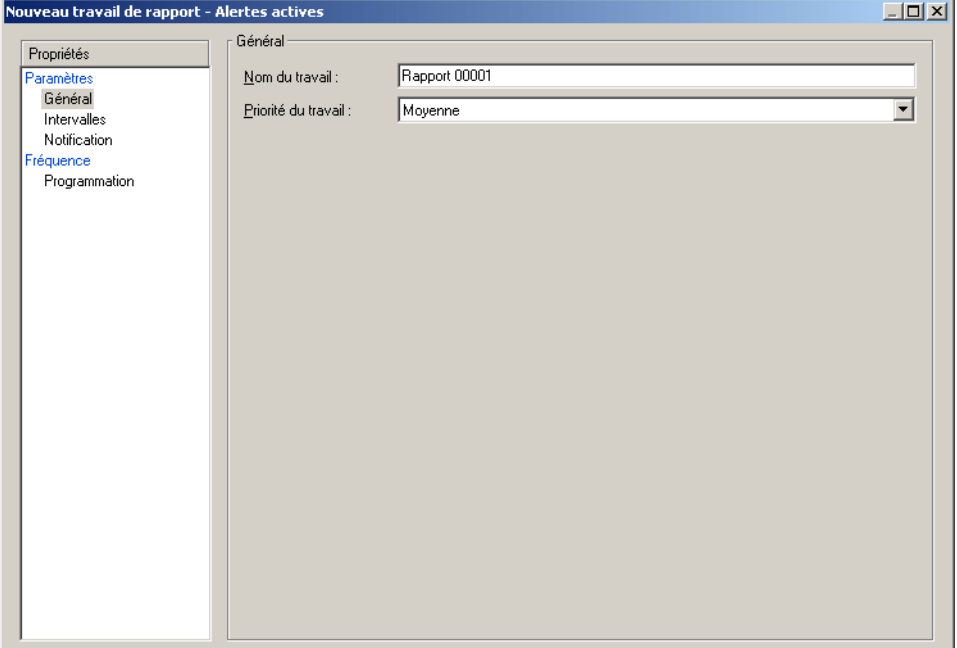

Boîte de dialogue Nouveau travail de rapport

4. Dans le volet Propriétés, sous Paramètres, cliquez sur Général, puis tapez le nom du travail dans Nom du travail et sélectionnez la Priorité du travail.

Si un autre travail est programmé pour s'exécuter en même temps que ce travail, la priorité que vous définissez détermine quel travail s'exécute en premier.

5. Dans le volet Propriétés, sous Paramètres, sélectionnez les paramètres de filtre appropriés pour les données que vous voulez inclure dans le rapport.

Si des paramètres de filtre ne sont pas disponibles pour un rapport, aucun paramètre ne sera affiché. Sélectionnez les options appropriées de la manière suivante.

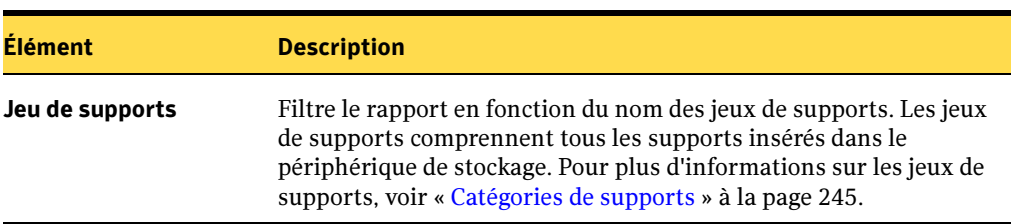

Filtres de rapport

Filtres de rapport (continued)

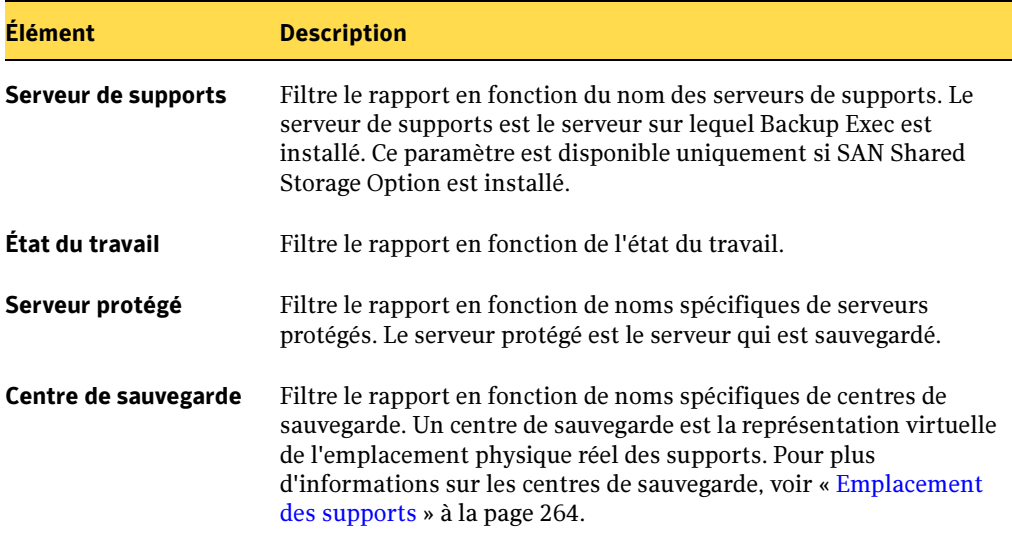

6. Dans le volet Propriétés, sous Paramètres, cliquez sur Intervalles et sélectionnez les paramètres d'intervalle appropriés pour les données que vous voulez inclure dans le rapport.

Si aucun paramètre d'intervalle n'est disponible, vous ne pouvez pas sélectionner de paramètres pour ce rapport. Sélectionnez les options appropriées de la manière suivante :

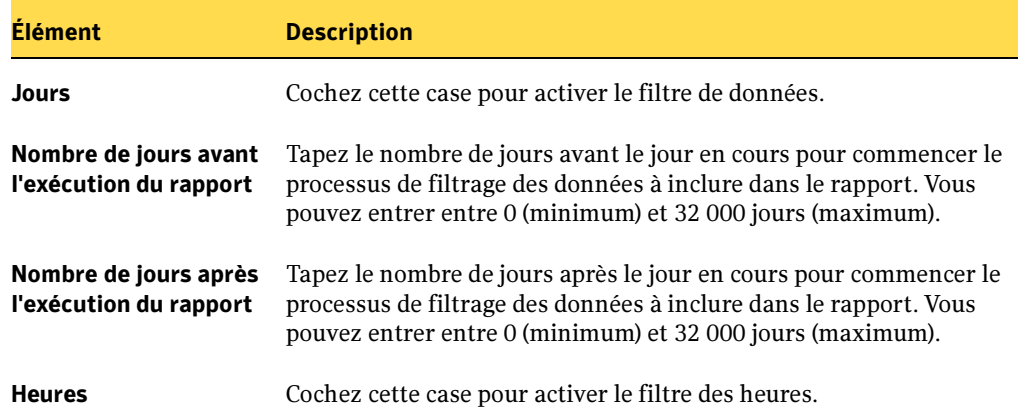

Intervalles de rapport

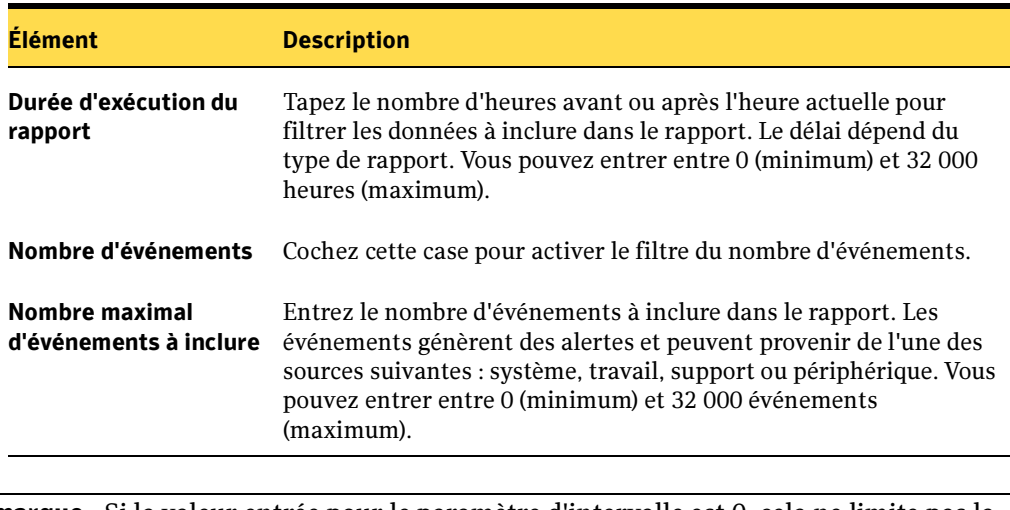

Intervalles de rapport (continued)

Remarque Si la valeur entrée pour le paramètre d'intervalle est 0, cela ne limite pas la quantité de données incluses dans le rapport ; en revanche, la taille du rapport obtenu sera considérable.

7. Dans le volet Propriétés, sous Paramètres, cliquez sur Notification et entrez les informations de notification pour les éléments. Pour plus d'informations, voir « [Sélection de destinataires pour la notification de travaux](#page-585-0) » à la page 586.

Le rapport n'est pas joint au message de notification.

8. Dans le volet Propriétés, sous Fréquence, cliquez sur Programmation, puis sur Soumettre le travail en attente si vous voulez soumettre le travail avec l'état en attente.

Sélectionnez cette option si vous voulez soumettre le travail, mais ne souhaitez pas que celui-ci s'exécute avant que vous n'ayez modifié son état.

9. Cliquez sur Activer l'annulation automatique et tapez le nombre d'heures ou de minutes dans l'option Annuler le travail s'il n'est pas terminé dans.

Sélectionnez cette option si vous voulez annuler le travail s'il n'est pas terminé au terme du nombre d'heures ou de minutes sélectionné. Backup Exec chronomètre le temps nécessaire au travail pour s'exécuter dès qu'il commence, et non pas le temps programmé.

10. Une fois que vous avez défini tous les paramètres pour le nouveau travail de rapport, cliquez sur Exécuter maintenant.

Le rapport est soumis avec les options que vous avez sélectionnées.

### Remarque Si vous utilisez BEWAC, cliquez sur Suivant pour soumettre le rapport dans la file d'attente des travaux. Après avoir affiché le résumé du travail, cliquez sur Terminer.

### Pour afficher le rapport dans l'historique des travaux :

- 1. Dans la barre de navigation, cliquez sur **Moniteur des travaux**.
- 2. Cliquez sur l'onglet Liste des travaux.
- **3.** Dans le volet **Historique du travail**, sélectionnez le rapport que vous voulez afficher.
- 4. Dans le volet des tâches, sous Tâches générales, cliquez sur Propriétés.

Le rapport et l'historique des travaux apparaissent et affichent les données en fonction des critères que vous avez sélectionnés quand vous avez configuré le travail.

- 5. Cliquez sur Historique des travaux pour afficher les informations détaillées sur le travail ou sur Rapport pour afficher le contenu du rapport.
- 6. Pour imprimer le rapport, cliquez sur Imprimer ; pour un rapport au format PDF, cliquez sur l'icône Imprimer. Une imprimante doit être connectée à l'ordinateur et configurée afin d'imprimer le rapport.

Pour des rapports au format HTML, effectuez l'une des opérations suivantes :

- Pour garantir une impression correcte, sélectionnez **Paysage** dans la zone Orientation, sous l'onglet Disposition de la boîte de dialogue Impression.
- Pour imprimer toutes les pages d'un rapport volumineux, sélectionnez Imprimer tous les documents liés dans l'onglet Options de la boîte de dialogue Impression.

Remarque Si toutes les données d'un rapport au format HTML ne sont pas imprimées, modifiez sa mise en page. Pour ce faire, ouvrez Microsoft Internet Explorer. Dans le menu Fichier, cliquez sur Mise en page. Sous En-têtes et pieds de page, désélectionnez En-tête et Pied de page, puis sous Marges, définissez les marges de Gauche et Droite au minimum accepté sur votre imprimante.

**7.** Si vous n'avez plus besoin du rapport après l'avoir consulté, cliquez sur **OK**.

Le rapport est enregistré pour la période définie dans l'option de maintenance de la base de données.

### Pour enregistrer le rapport à un nouvel emplacement :

- 1. Dans la barre de navigation, cliquez sur Moniteur des travaux.
- 2. Cliquez sur l'onglet Liste des travaux.
- 3. Dans le volet Historique du travail, cliquez avec le bouton droit de la souris sur le rapport que vous voulez enregistrer.
- 4. Cliquez sur Propriétés.
- 5. Cliquez sur Enregistrer sous.

La boîte de dialogue du même nom s'affiche.

6. Entrez le nom de fichier et l'emplacement du rapport, puis cliquez sur Enregistrer.

Le rapport est enregistré à l'emplacement spécifié. Backup Exec crée également un dossier du même nom que le rapport et au même endroit. Ce dossier contient les images et les pages de rapport qui vous permettent de visualiser le rapport enregistré.

### Pour supprimer le rapport dans l'historique des travaux :

- 1. Dans la barre de navigation, cliquez sur Moniteur des travaux.
- 2. Cliquez sur l'onglet Liste des travaux.
- 3. Dans le volet Historique du travail, sélectionnez le rapport que vous voulez supprimer.
- 4. Dans le volet des tâches, sous Tâches générales, cliquez sur Supprimer.
- 5. Confirmez la suppression du travail.

Le rapport et l'historique de travail associé sont supprimés.

### Rubriques connexes :

- « [Configuration de la maintenance de la base de données](#page-485-0) » à la page 486
- « [Affichage et modification des travaux terminés](#page-466-0) » à la page 467
- « [Rapports disponibles](#page-607-0) » à la page 608

# <span id="page-606-0"></span>Programmation des travaux de rapport et définition des destinataires des notifications

Vous pouvez créer un travail de rapport et programmer son exécution à une heure précise ou de façon périodique. Pour plus d'informations sur la création d'un travail de rapport, voir « [Exécution et affichage d'un nouveau travail de rapport](#page-600-0) » à la page 601. Pour plus d'informations sur la programmation d'un travail, voir « [Programmation des](#page-432-0)  travaux [» à la page 433](#page-432-0).

Vous pouvez également affecter des destinataires de notification au travail de rapport comme avec les autres travaux de Backup Exec, tels que les sauvegardes et les restaurations. Pour plus d'informations sur la définition des destinataires de notification, voir « [Sélection de destinataires pour la notification de travaux](#page-585-0) » à la [page 586.](#page-585-0) Si vous sélectionnez l'option Inclure le journal du travail avec la notification d'un destinataire de courrier électronique ou d'imprimante, le rapport est inclus avec la notification. Si cette option n'est pas sélectionnée, le destinataire ne reçoit qu'un message lui signalant que le rapport a été exécuté.

# Affichage des propriétés des rapports

Les propriétés des rapports fournissent des informations détaillées sur chaque rapport. Elles peuvent être affichées, mais pas modifiées.

- ▼ Pour afficher un rapport :
	- 1. Dans la barre de navigation, cliquez sur Rapports.
	- 2. Dans le volet Rapports, sélectionnez le rapport dont vous voulez afficher les propriétés.
	- 3. Dans le volet des tâches, sous Tâches du rapport, cliquez sur Propriétés.

La boîte de dialogue Rapport fournit les informations suivantes :

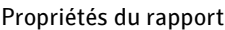

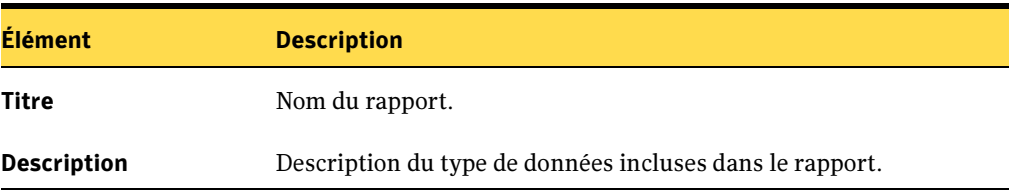

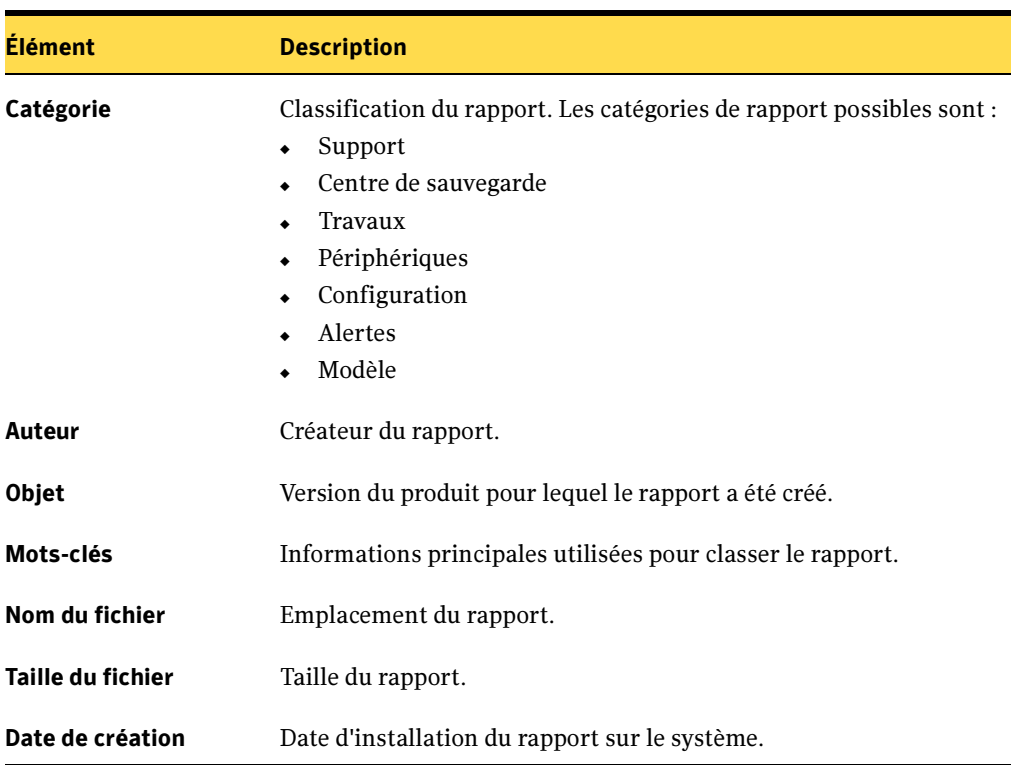

Propriétés du rapport (continued)

4. Cliquez sur OK une fois que vous avez pris connaissance des propriétés.

### Rubriques connexes :

« [Exécution d'un rapport](#page-596-0) » à la page 597

# <span id="page-607-0"></span>Rapports disponibles

Cette section contient des informations détaillées sur chaque rapport disponible dans Backup Exec. Le nom du rapport, sa description et les informations qu'il contient sont indiqués pour chaque rapport. Les données contenues dans chaque rapport varient en fonction des critères que vous avez sélectionnés.

Backup Exec comprend les rapports suivants :

### Rapports de Backup Exec

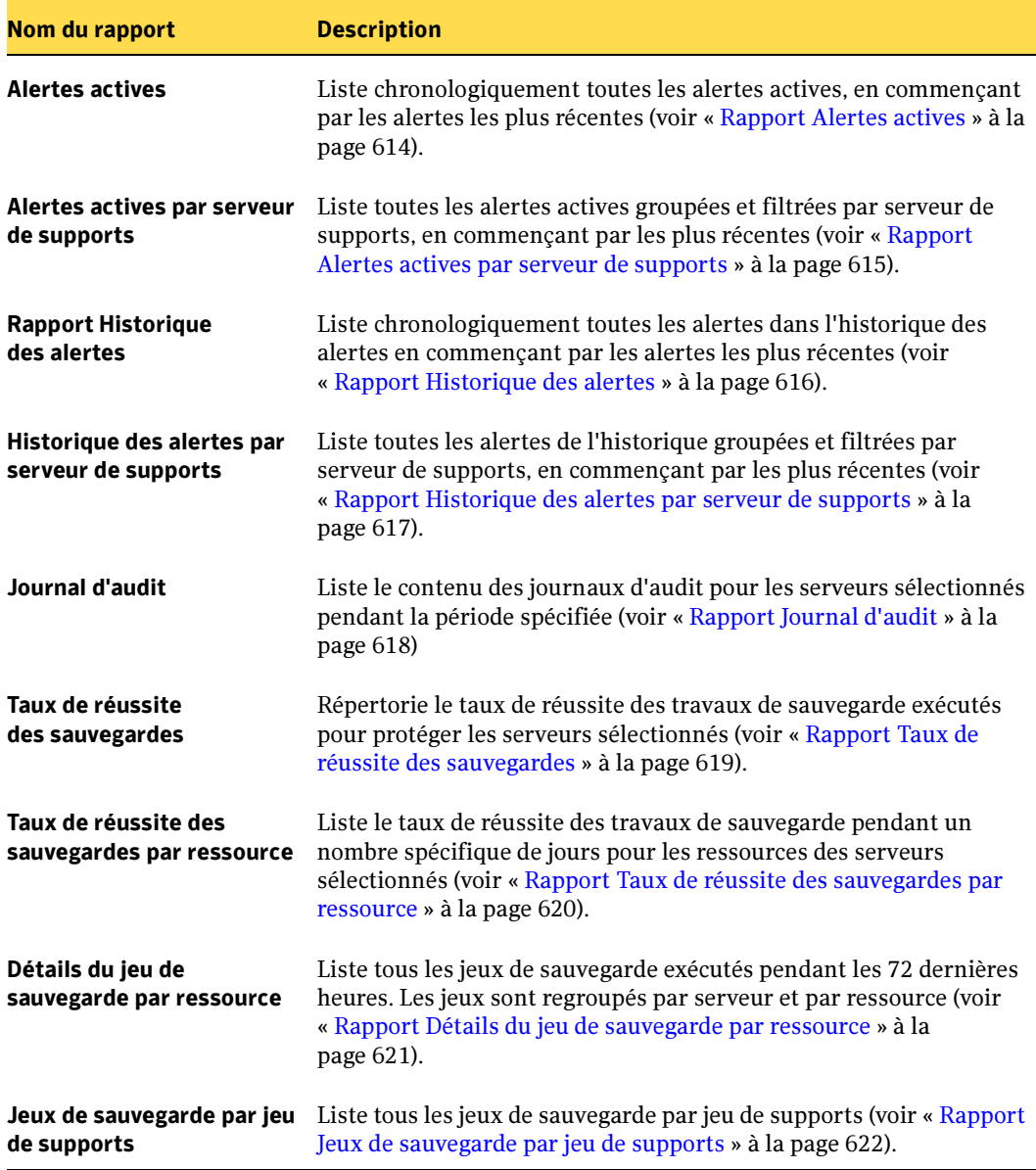

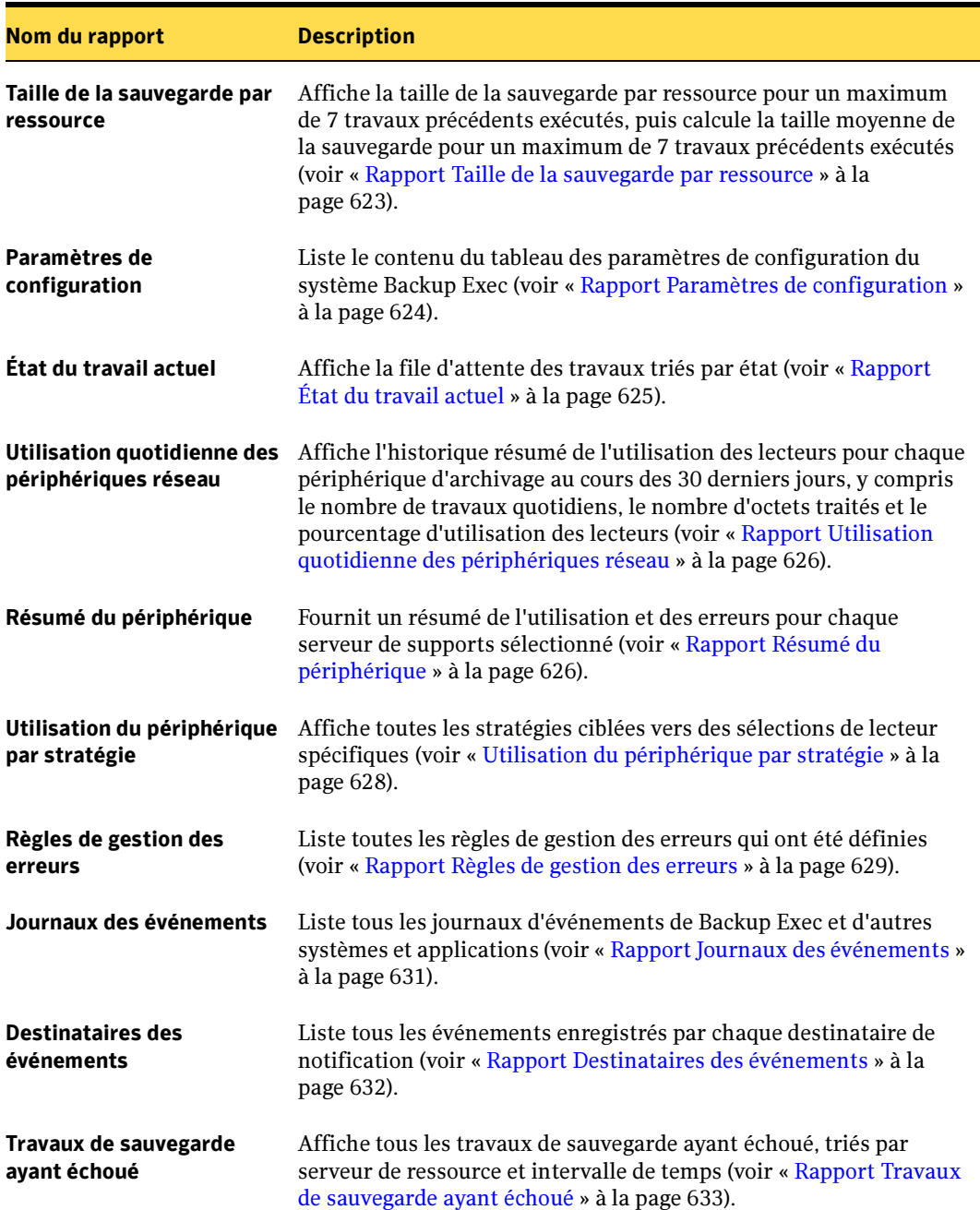

Rapports de Backup Exec (continued)

Rapports de Backup Exec (continued)

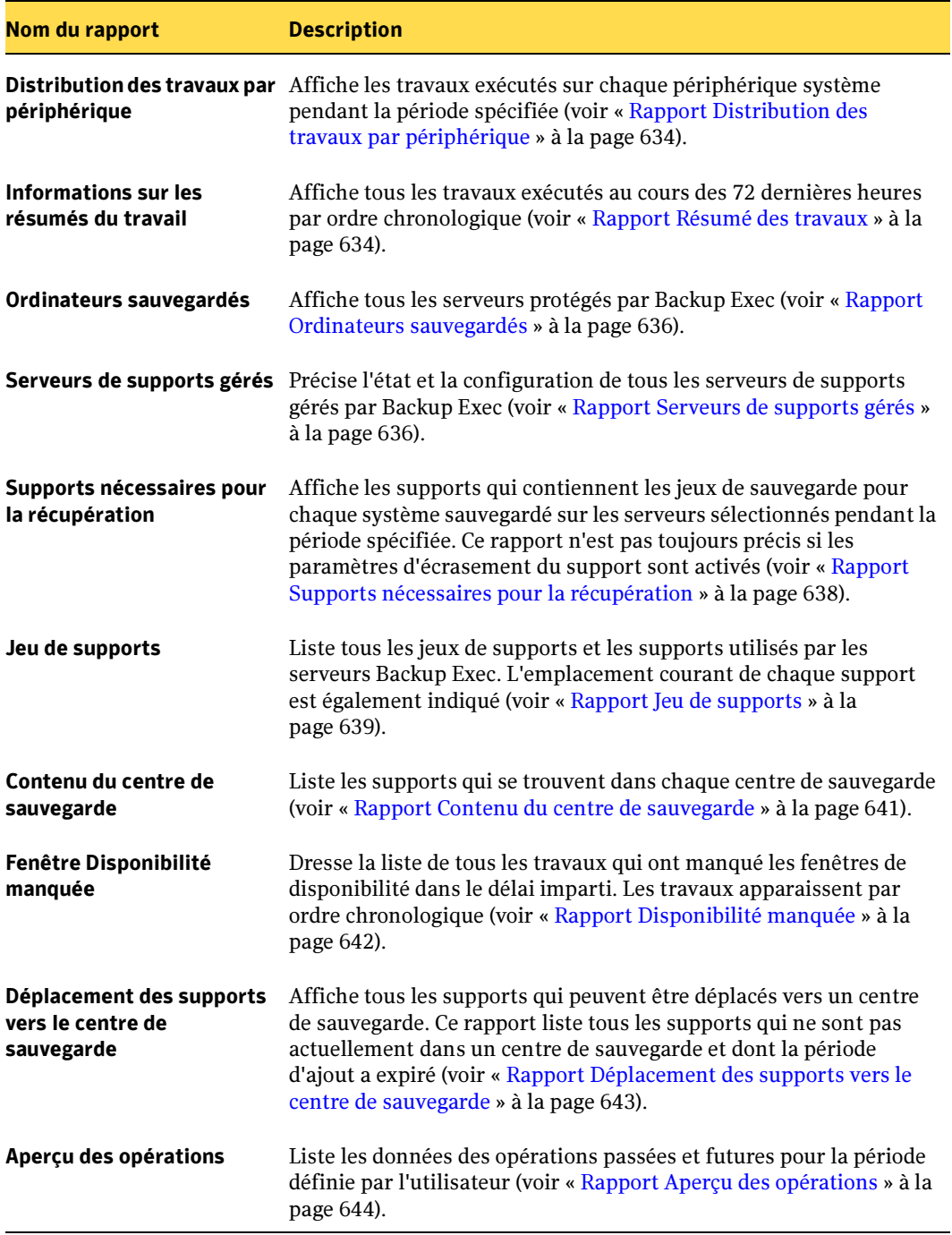

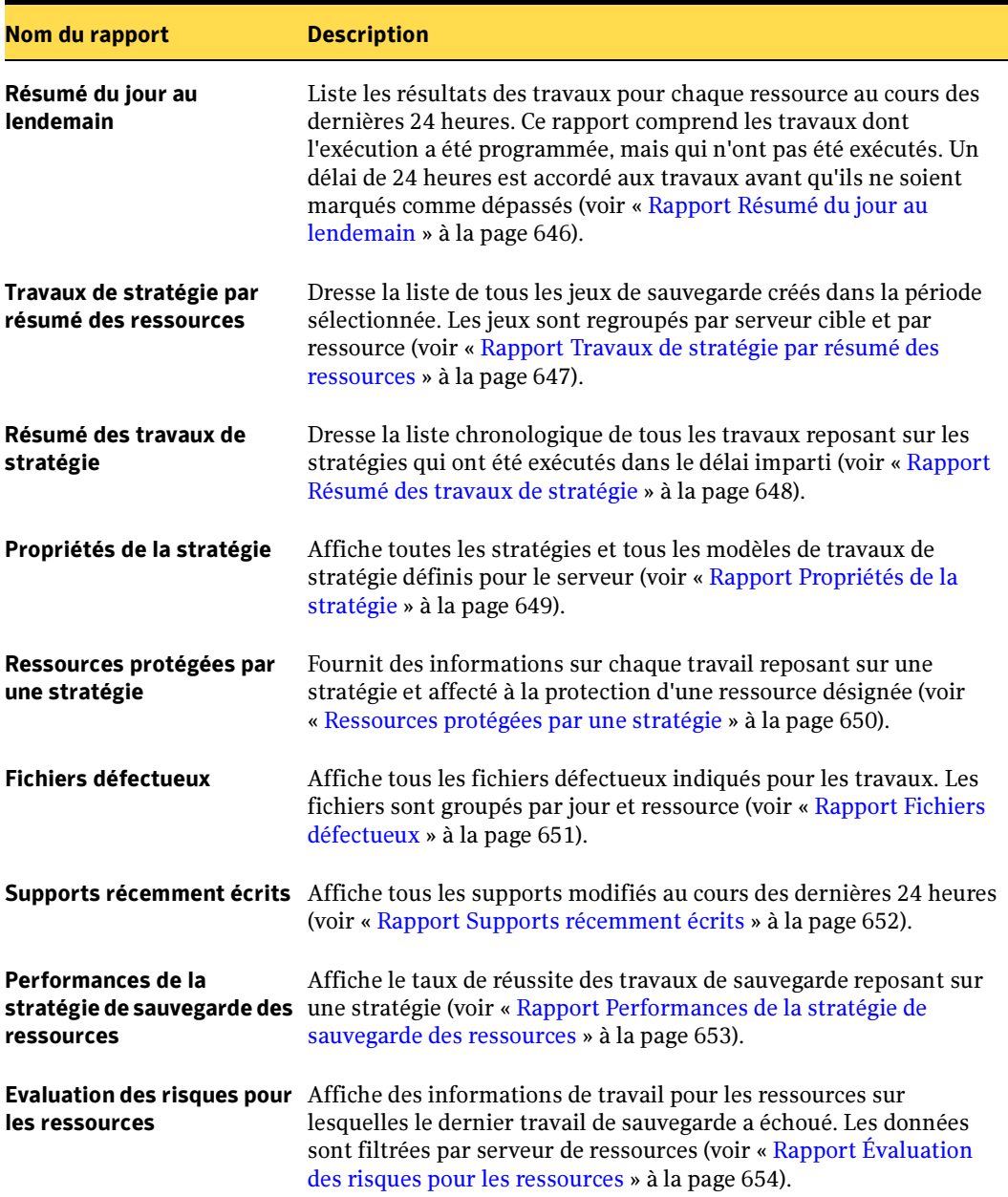

Rapports de Backup Exec (continued)
Rapports de Backup Exec (continued)

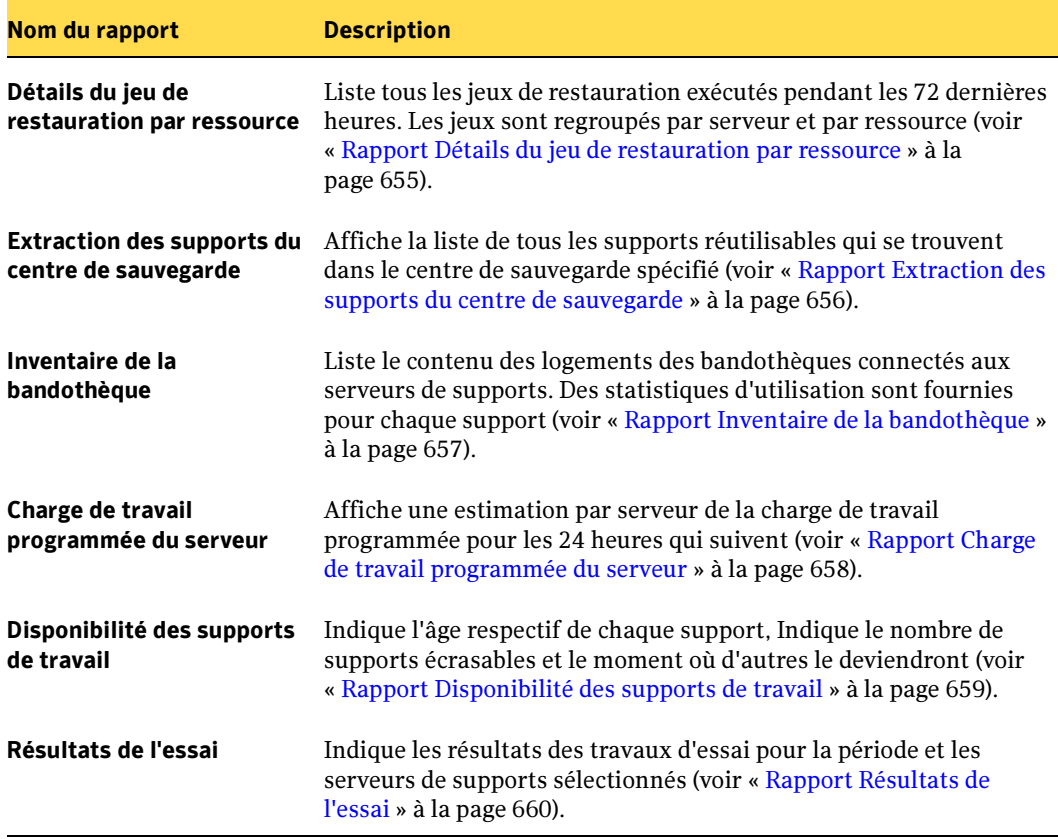

- « [Exécution d'un rapport](#page-596-0) » à la page 597
- « [Exécution et affichage d'un nouveau travail de rapport](#page-600-0) » à la page 601

# Rapport Alertes actives

Ce rapport liste chronologiquement toutes les alertes actives, en commençant par les plus récentes. Vous pouvez restreindre le nombre d'alertes qui apparaissent dans le rapport, en entrant des paramètres d'intervalle pour le Nombre d'événements.

Les informations affichées dans le rapport Alertes actives sont décrites dans le tableau suivant.

#### Rapport Alertes actives

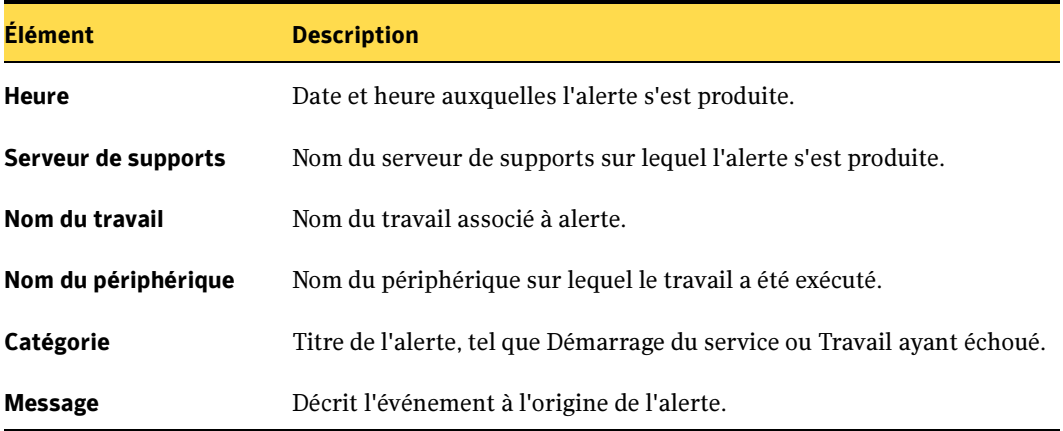

- « [Exécution d'un rapport](#page-596-0) » à la page 597
- « [Exécution et affichage d'un nouveau travail de rapport](#page-600-0) » à la page 601

## Rapport Alertes actives par serveur de supports

Le rapport Alertes actives par serveur de supports affiche toutes les alertes actives groupées et filtrées par serveur de supports. Les alertes les plus récentes apparaissent en premier. Vous pouvez restreindre la quantité de données qui apparaissent dans le rapport en sélectionnant des paramètres de filtre pour l'option Nombre d'événements ou Serveur de supports.

Les informations qui apparaissent dans le rapport Alertes actives par serveur de supports sont décrites dans le tableau suivant.

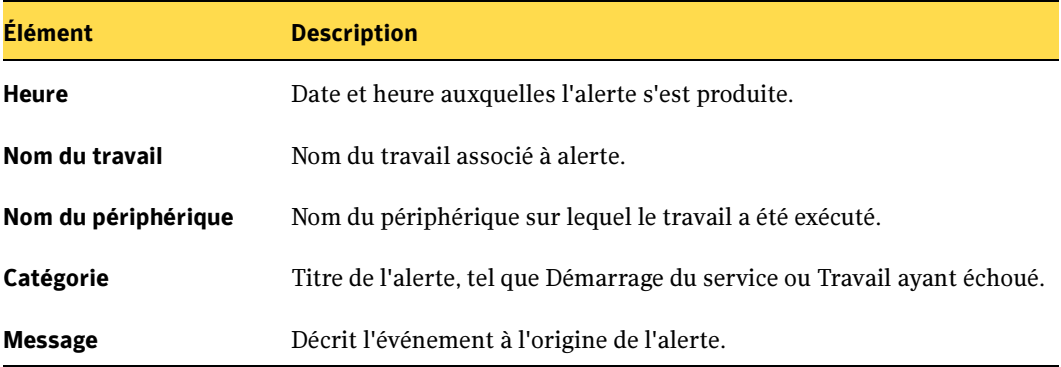

Rapport Alertes actives par serveur de supports

- « [Exécution d'un rapport](#page-596-0) » à la page 597
- « [Exécution et affichage d'un nouveau travail de rapport](#page-600-0) » à la page 601

## Rapport Historique des alertes

Ce rapport liste chronologiquement toutes les alertes dans l'Historique des alertes, en commençant par les plus récentes. Vous pouvez restreindre le nombre d'alertes qui apparaissent dans le rapport, en entrant des paramètres d'intervalle pour les options Jours ou Nombre d'événements.

Les informations affichées dans le rapport Historique des alertes sont décrites dans le tableau suivant.

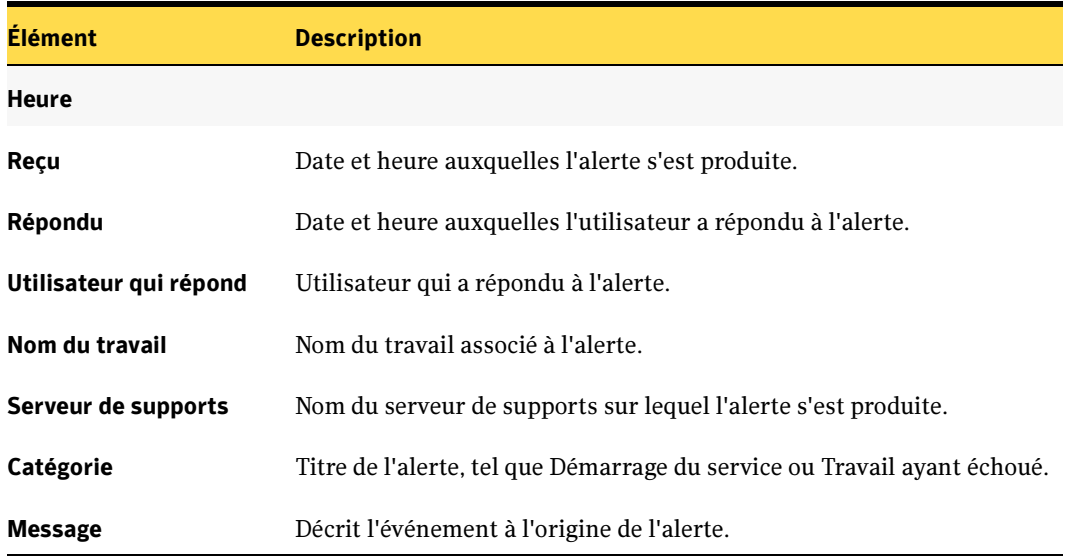

Rapport Historique des alertes

- « [Exécution d'un rapport](#page-596-0) » à la page 597
- « [Exécution et affichage d'un nouveau travail de rapport](#page-600-0) » à la page 601

## Rapport Historique des alertes par serveur de supports

Le rapport Historique des alertes par serveur de supports affiche toutes les alertes de l'historique groupées et filtrées par serveur de supports. Les alertes les plus récentes apparaissent en premier. Vous pouvez restreindre la quantité de données qui apparaissent dans le rapport en sélectionnant des paramètres de filtre pour les options Jours, Nombre d'événements ou Serveur de supports.

Les informations qui apparaissent dans le rapport Historique des alertes par serveur de supports sont décrites dans le tableau suivant.

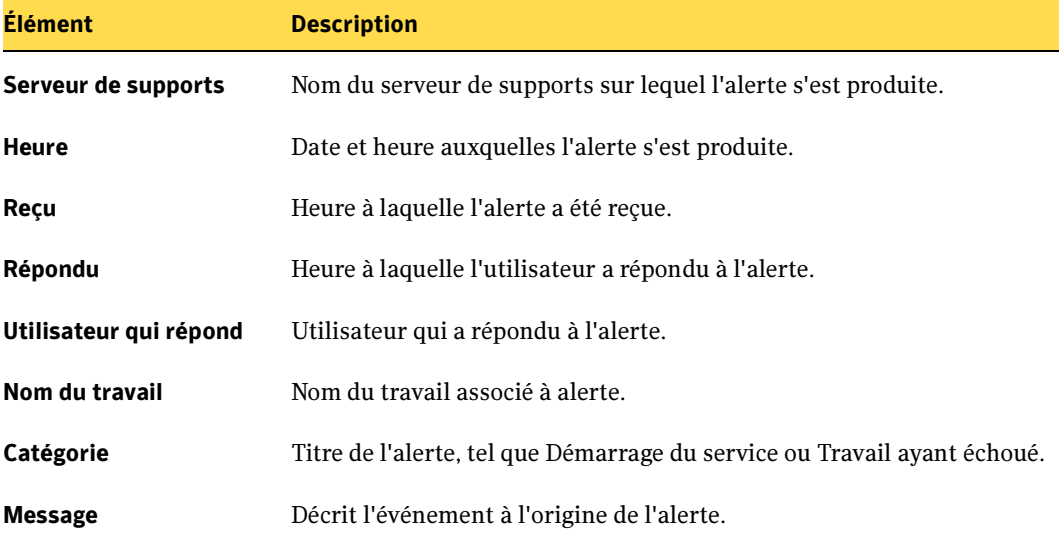

Rapport Historique des alertes par serveur de supports

- « [Exécution d'un rapport](#page-596-0) » à la page 597
- « [Exécution et affichage d'un nouveau travail de rapport](#page-600-0) » à la page 601

# Rapport Journal d'audit

Le rapport Journal d'audit liste le contenu des journaux d'audit pour les serveurs sélectionnés pendant la période donnée. Vous pouvez limiter la quantité de données qui apparaît dans le rapport en configurant les paramètres de filtre pour les options Serveur de supportsou Catégorie d'audit et en spécifiant les intervalles pour les options Jours et Nombre d'événements.

Les informations affichées dans le rapport Journal d'audit sont décrites dans le tableau suivant :

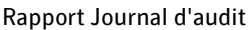

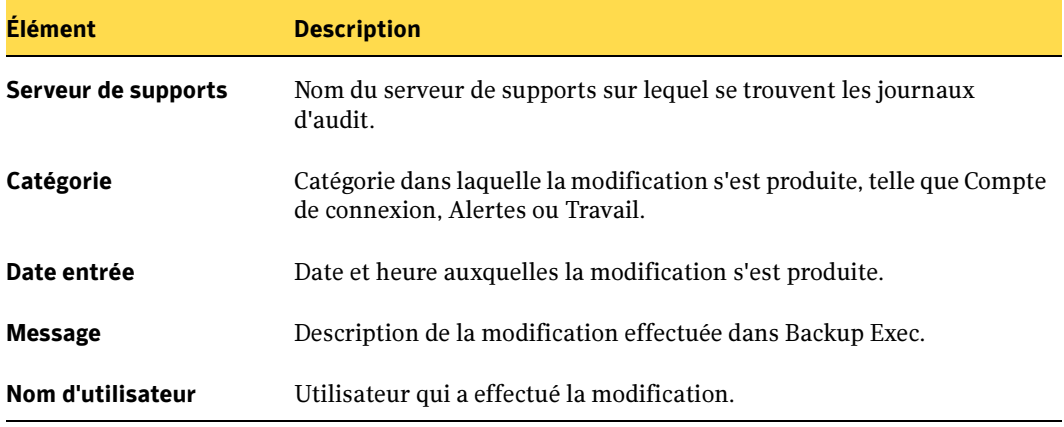

- « [Exécution d'un rapport](#page-596-0) » à la page 597
- « [Exécution et affichage d'un nouveau travail de rapport](#page-600-0) » à la page 601

## Rapport Taux de réussite des sauvegardes

Le rapport Taux de réussite des sauvegardes liste le taux de réussite des travaux de sauvegarde exécutés pour protéger les serveurs sélectionnés. Vous pouvez restreindre la quantité de données qui apparaissent dans le rapport en sélectionnant des paramètres de filtre pour l'option Serveur protégé et des paramètres d'intervalle pour l'option Jours.

Les informations affichées dans le rapport Taux de réussite des sauvegardes sont décrites dans le tableau suivant.

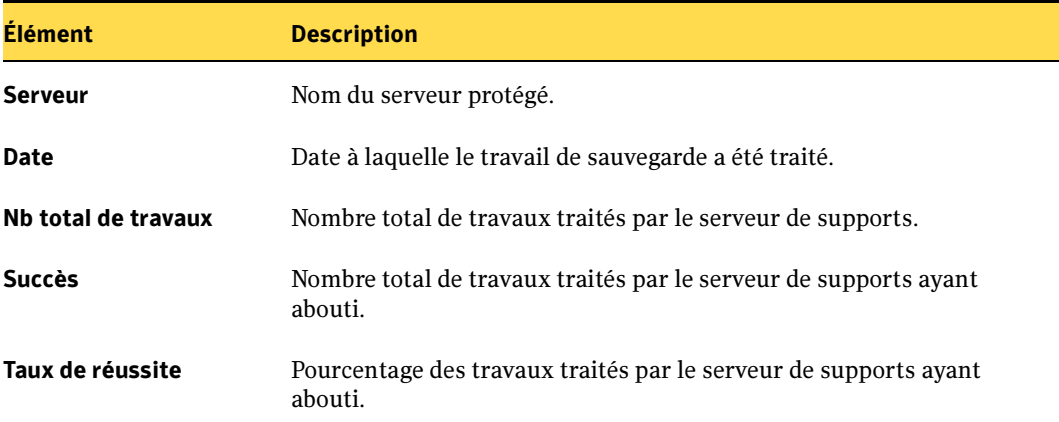

Rapport Taux de réussite des sauvegardes

- « [Exécution d'un rapport](#page-596-0) » à la page 597
- « [Exécution et affichage d'un nouveau travail de rapport](#page-600-0) » à la page 601

### Rapport Taux de réussite des sauvegardes par ressource

Le rapport Taux de réussite des sauvegardes par ressource liste le taux de réussite des travaux de sauvegarde pendant un nombre de jours spécifique pour les ressources présentes sur les serveurs sélectionnés. Vous pouvez restreindre la quantité de données qui apparaissent dans le rapport en entrant des paramètres d'intervalle pour l'option Jours.

Les informations affichées dans le rapport Taux de réussite des sauvegardes par ressource sont décrites dans le tableau suivant.

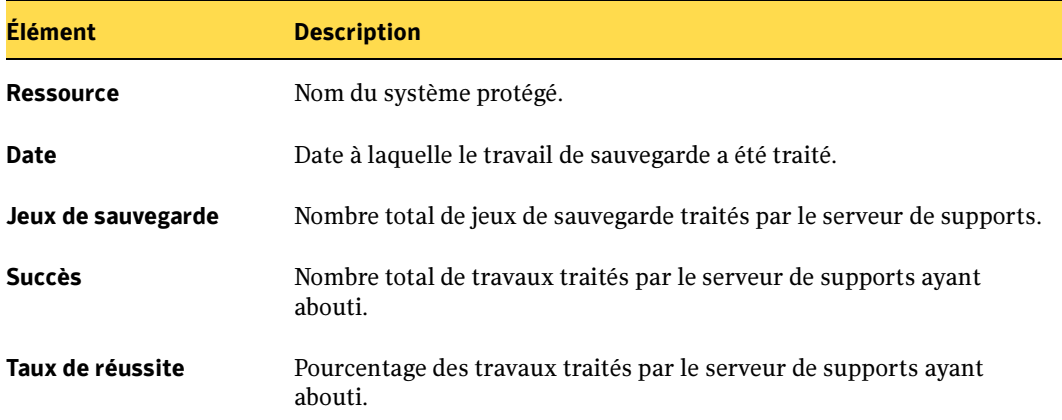

Rapport Taux de réussite des sauvegardes par ressource

- « [Exécution d'un rapport](#page-596-0) » à la page 597
- « [Exécution et affichage d'un nouveau travail de rapport](#page-600-0) » à la page 601

### Rapport Détails du jeu de sauvegarde par ressource

Le rapport Détails du jeu de sauvegarde par ressource liste tous les travaux qui ont été exécutés dans l'intervalle de temps spécifié sur un serveur sélectionné. Les travaux sont groupés par serveur et ressource. Vous pouvez restreindre la quantité de données qui apparaissent dans le rapport en sélectionnant des paramètres de filtre pour l'option Serveur protégé et des paramètres d'intervalle pour l'option Heures.

Les informations affichées dans le rapport Travaux quotidiens par ressource sont décrites dans le tableau suivant.

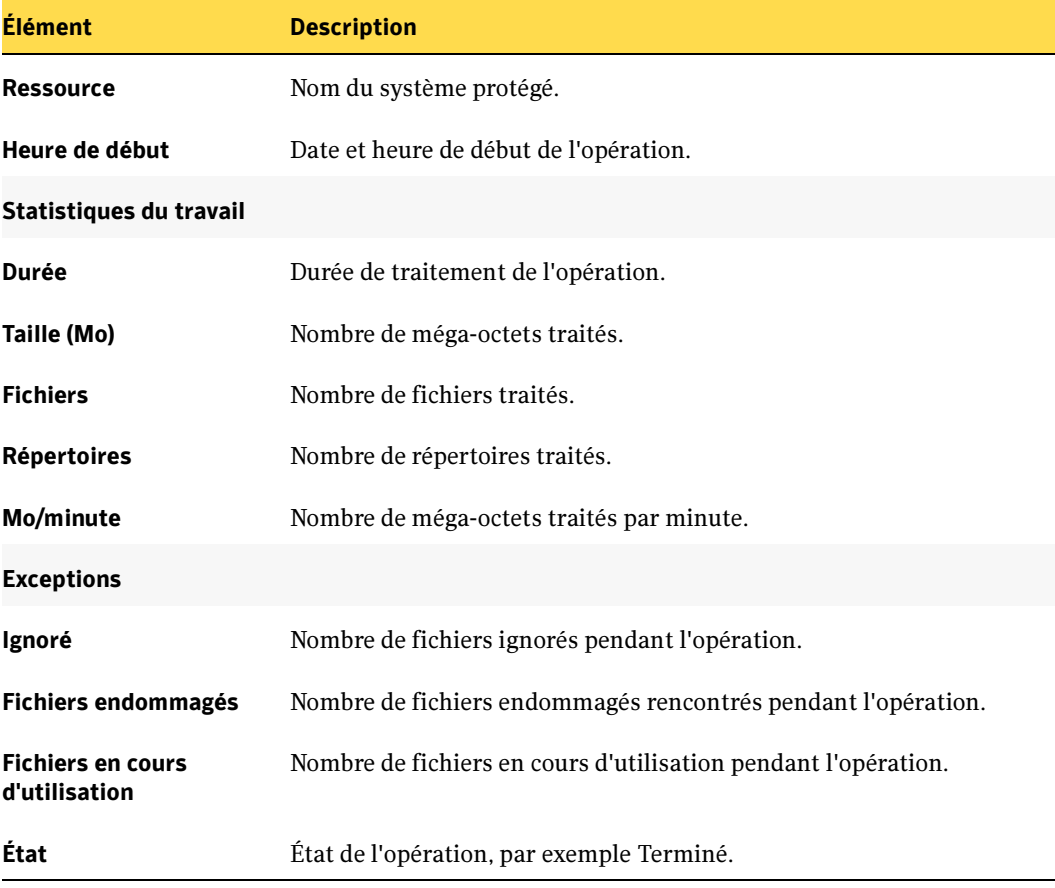

Rapport Détails du jeu de sauvegarde par ressource

- « [Exécution d'un rapport](#page-596-0) » à la page 597
- « [Exécution et affichage d'un nouveau travail de rapport](#page-600-0) » à la page 601

## Rapport Jeux de sauvegarde par jeu de supports

Ce rapport liste tous les jeux de sauvegarde par jeu de supports. Vous pouvez restreindre le nombre de données qui apparaissent dans le rapport en sélectionnant des paramètres de filtre pour l'option Jeu de supports.

Les informations affichées dans le rapport Jeux de sauvegarde par jeu de supports sont décrites dans le tableau suivant.

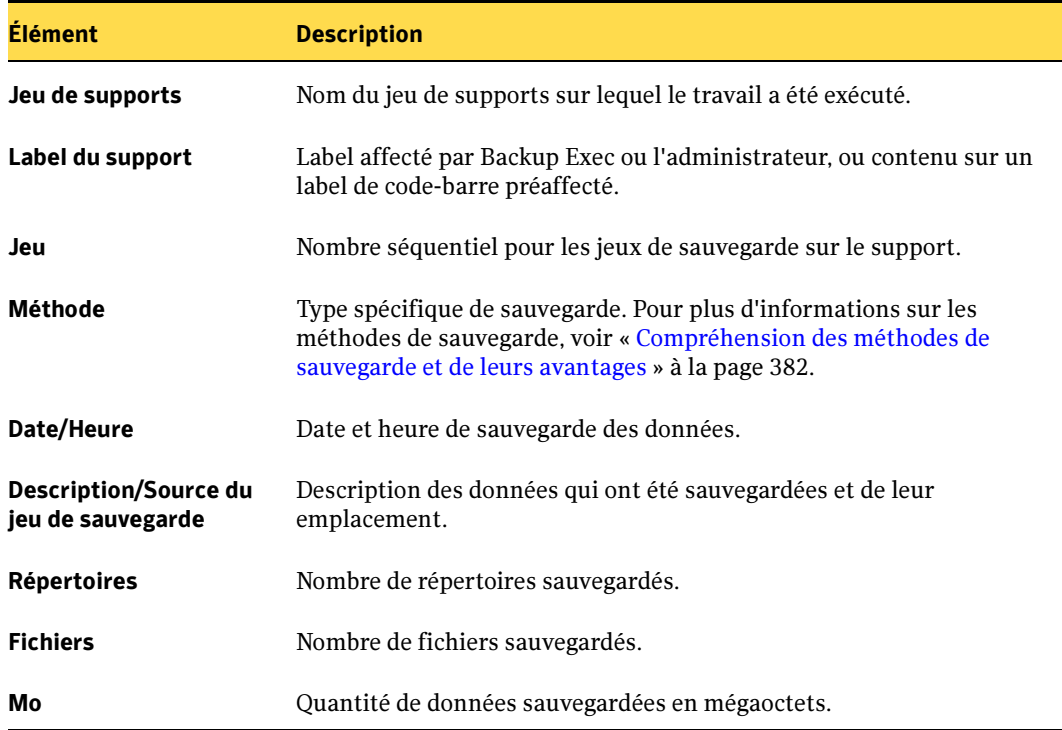

Rapport Jeux de sauvegarde par jeu de supports

#### Rubriques connexes :

« [Exécution d'un rapport](#page-596-0) » à la page 597

« [Exécution et affichage d'un nouveau travail de rapport](#page-600-0) » à la page 601

## Rapport Taille de la sauvegarde par ressource

Le rapport Taille de la sauvegarde par ressource affiche la taille de la sauvegarde par ressource pour un maximum de 7 travaux précédents exécutés. Il calcule également la taille moyenne de la sauvegarde, c'est-à-dire des données sauvegardées au cours des 7 travaux précédents maximum. Ce rapport affiche uniquement les travaux créés par l'application d'une stratégie à une ressource. Pour plus d'informations sur la création de stratégies, voir « [Utilisation de modèles dans des stratégies](#page-396-0) » à la page 397. Pour plus d'informations sur la création de travaux à l'aide de stratégies, voir « [Création de travaux](#page-409-0)  [à l'aide de stratégies](#page-409-0) » à la page 410.

Vous pouvez restreindre la quantité de données qui apparaissent dans le rapport en entrant des paramètres de filtre pour l'option Serveur protégé.

Les informations qui apparaissent dans le rapport Taille de la sauvegarde par ressource sont décrites dans le tableau suivant.

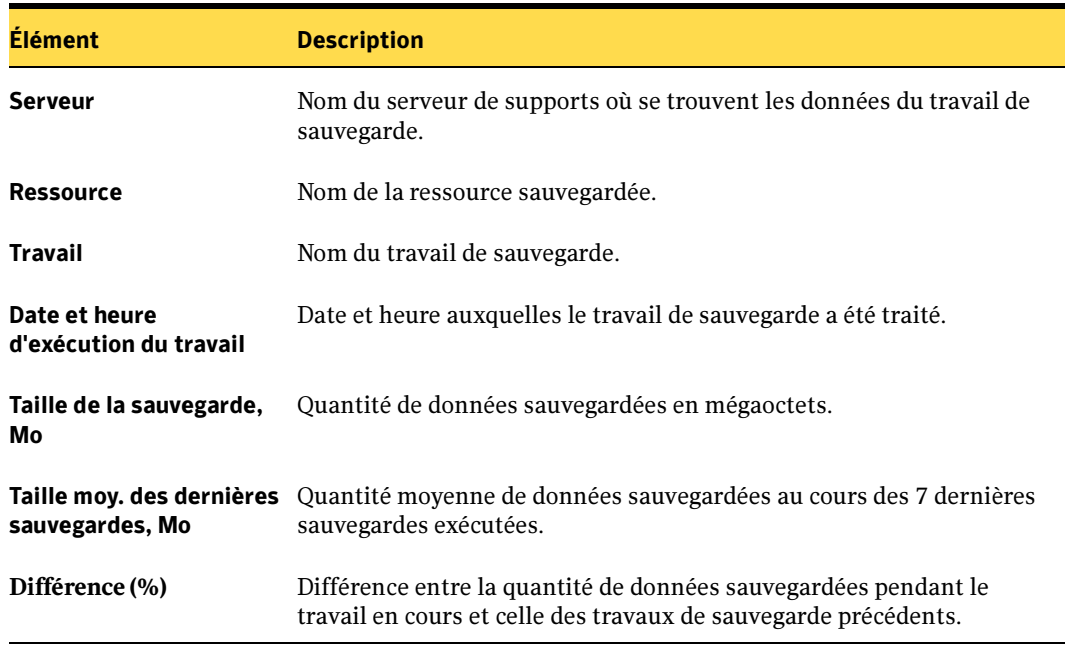

Rapport Taille de la sauvegarde par ressource

- « [Exécution d'un rapport](#page-596-0) » à la page 597
- « [Exécution et affichage d'un nouveau travail de rapport](#page-600-0) » à la page 601

# Rapport Paramètres de configuration

Ce rapport liste le contenu du tableau des paramètres de configuration du système Backup Exec.

Les informations affichées dans le rapport Paramètres de configuration sont décrites dans le tableau suivant.

| <b>Élément</b>   | <b>Description</b>                                |                                                                                                    |
|------------------|---------------------------------------------------|----------------------------------------------------------------------------------------------------|
| Nom du paramètre | Nom du paramètre de configuration de Backup Exec. |                                                                                                    |
| Classe           | Paramètres associés au système Backup Exec.       |                                                                                                    |
| Valeur           | Valeur du paramètre de configuration.             |                                                                                                    |
|                  | Remarque                                          | Les paramètres StoreMaintenanceLastrun et<br>StoreMaintenanceRuntime affichent la date et l'heure de<br>Greenwich (GMT). |

Rapport Paramètres de configuration

### Rubriques connexes :

« [Exécution d'un rapport](#page-596-0) » à la page 597

« [Exécution et affichage d'un nouveau travail de rapport](#page-600-0) » à la page 601

# Rapport État du travail actuel

Le rapport État du travail actuel affiche la file d'attente des travaux triée par état. Vous pouvez restreindre la quantité de données qui apparaissent dans le rapport en sélectionnant des paramètres de filtre pour l'option État du travail.

Les informations affichées dans le rapport État de la file d'attente des travaux sont décrites dans le tableau suivant.

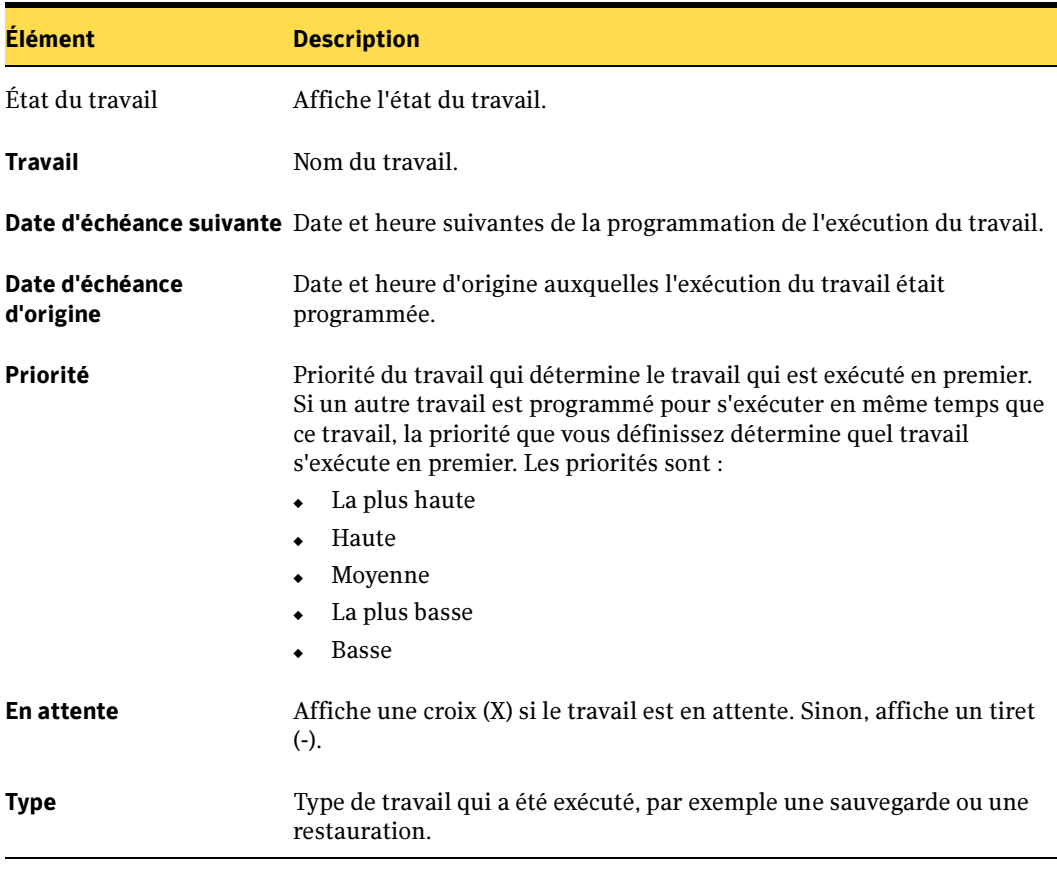

Rapport État de la file d'attente des travaux

- « [Exécution d'un rapport](#page-596-0) » à la page 597
- « [Exécution et affichage d'un nouveau travail de rapport](#page-600-0) » à la page 601

## Rapport Utilisation quotidienne des périphériques réseau

Le rapport Utilisation quotidienne des périphériques réseau affiche l'historique résumé de l'utilisation des lecteurs pour chaque périphérique d'archivage au cours d'une période donnée, notamment le nombre de travaux quotidiens, le nombre d'octets traités et le pourcentage d'utilisation des lecteurs. Vous pouvez limiter la quantité de données qui apparaissent dans le rapport en spécifiant l'intervalle pour l'option Jours.

Les informations affichées dans le rapport Utilisation quotidienne des périphériques réseau sont décrites dans le tableau suivant.

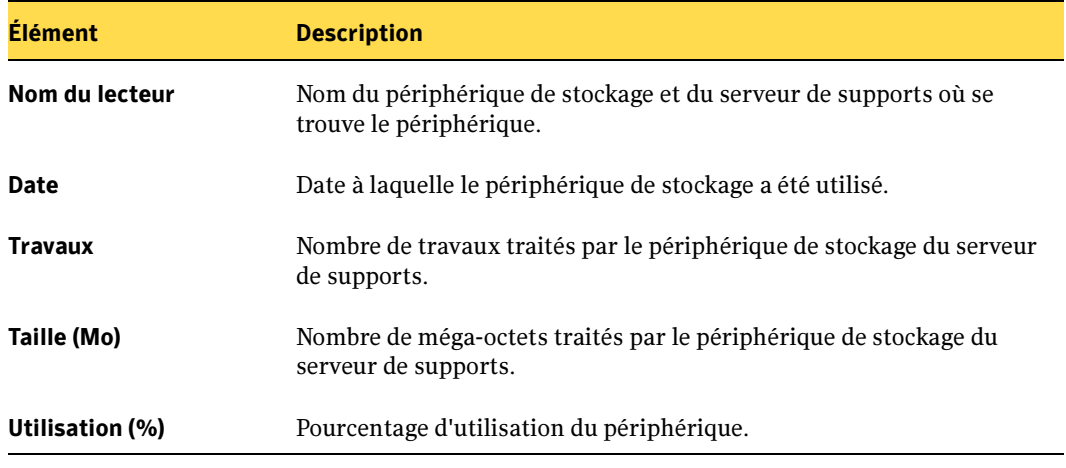

Rapport Utilisation quotidienne des périphériques réseau

### Rubriques connexes :

- « [Exécution d'un rapport](#page-596-0) » à la page 597
- « [Exécution et affichage d'un nouveau travail de rapport](#page-600-0) » à la page 601

## Rapport Résumé du périphérique

Le rapport Résumé du périphérique liste tous les périphériques pour chaque serveur de supports sélectionné. Vous pouvez restreindre la quantité de données qui apparaissent dans le rapport en sélectionnant des paramètres de filtre pour l'option Serveur de supports.

Les informations affichées dans le rapport Résumé du périphérique sont décrites dans le tableau suivant.

Rapport Résumé du périphérique

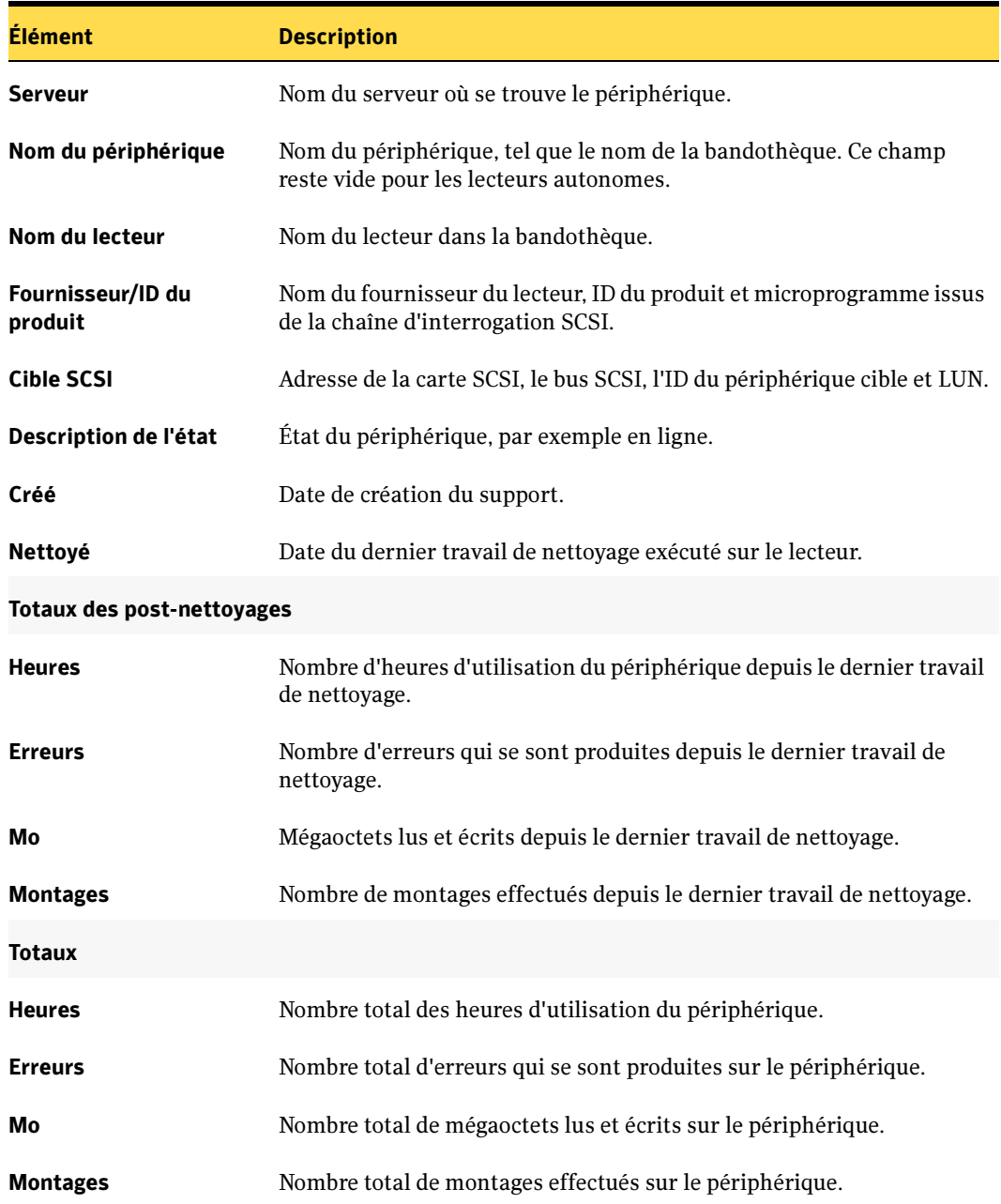

#### Rubriques connexes :

- « [Exécution d'un rapport](#page-596-0) » à la page 597
- « [Exécution et affichage d'un nouveau travail de rapport](#page-600-0) » à la page 601

## Utilisation du périphérique par stratégie

Le rapport Utilisation du périphérique par stratégie affiche toutes les stratégies ciblées vers des sélections de lecteur spécifiques. Vous pouvez restreindre la quantité de données qui apparaissent dans le rapport en sélectionnant des paramètres de filtre pour l'option Nom de la stratégie.

Les informations affichées dans le rapport Utilisation du périphérique par stratégie sont décrites dans le tableau suivant.

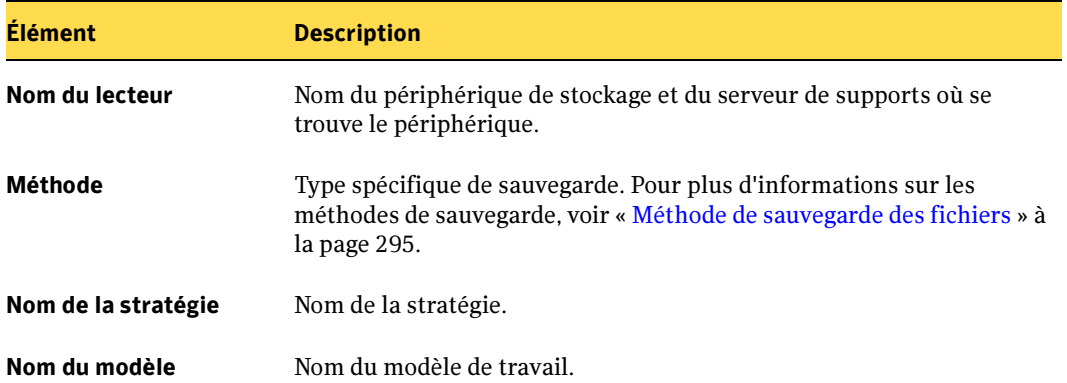

Rapport Utilisation du périphérique par stratégie

- « [Exécution d'un rapport](#page-596-0) » à la page 597
- « [Exécution et affichage d'un nouveau travail de rapport](#page-600-0) » à la page 601

# Rapport Règles de gestion des erreurs

Ce rapport liste toutes les règles de gestion des erreurs et fournit des informations sur chaque règle. Vous pouvez restreindre la quantité de données qui apparaissent dans le rapport en sélectionnant des paramètres de filtre pour l'option Serveur de supports.

Les informations affichées dans le rapport Règles de gestion des erreurs sont décrites dans le tableau suivant.

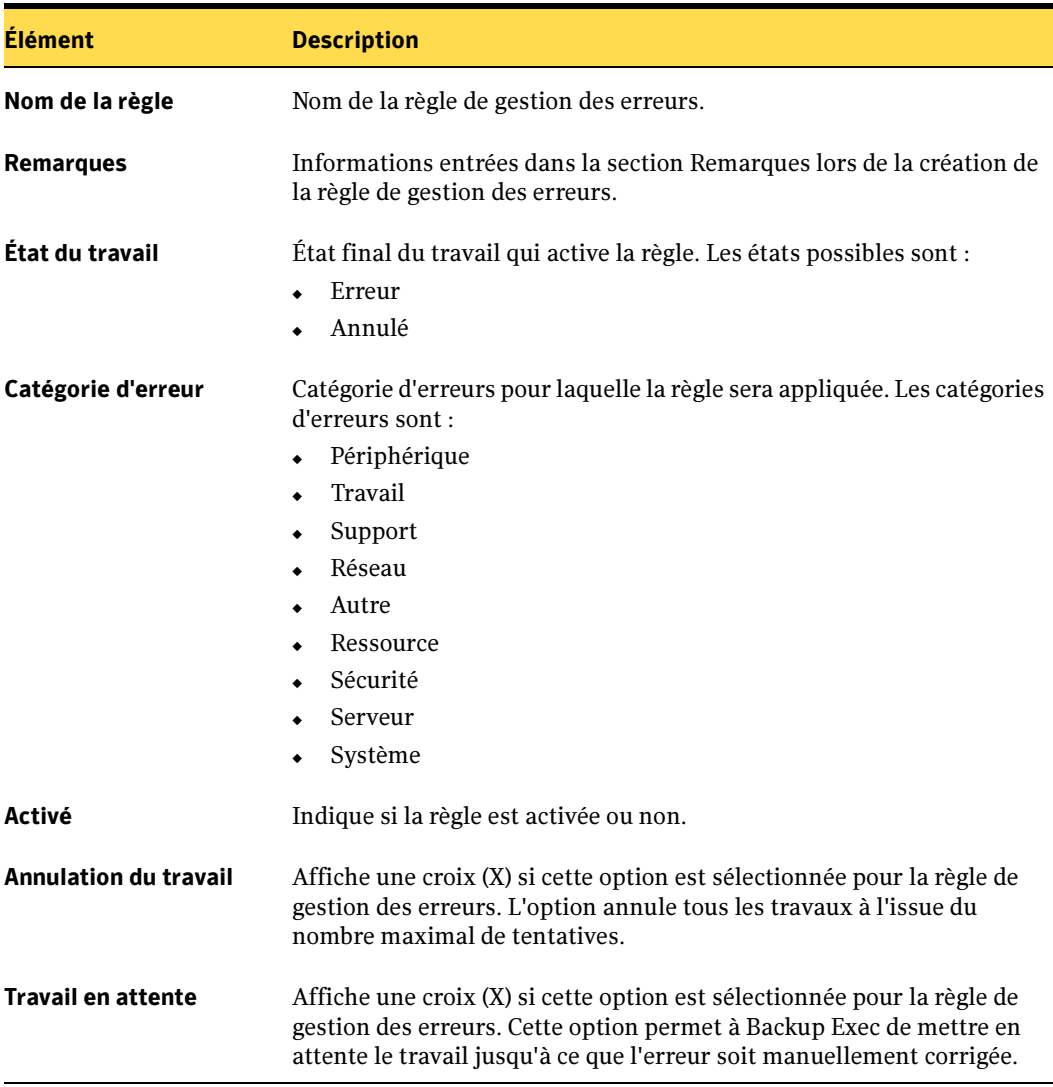

Rapport Règles de gestion des erreurs

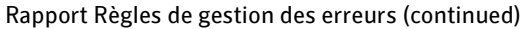

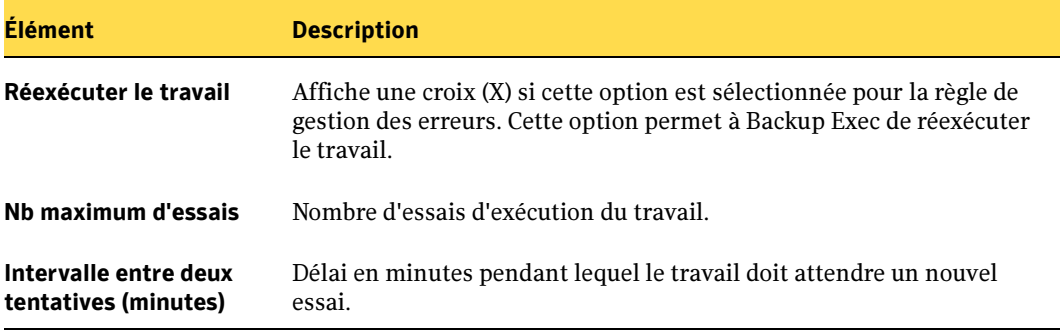

### Rubriques connexes :

« [Exécution d'un rapport](#page-596-0) » à la page 597

« [Exécution et affichage d'un nouveau travail de rapport](#page-600-0) » à la page 601

# Rapport Journaux des événements

Ce rapport liste tous les journaux d'événements de Backup Exec et ceux d'autres systèmes et applications.

Les informations affichées dans le rapport Journaux des événements sont décrites dans le tableau suivant.

| <b>Élément</b>     | <b>Description</b>                                                              |  |
|--------------------|---------------------------------------------------------------------------------|--|
| <b>Serveur</b>     | Nom du serveur sur lequel l'événement s'est produit.                            |  |
| <b>Numéro</b>      | Numéro affecté à chaque événement dans le journal des événements<br>de Windows. |  |
| Événement          | Type d'événement survenu.                                                       |  |
| Date               | Date à laquelle l'événement est survenu.                                        |  |
| <b>Heure</b>       | Heure à laquelle l'événement est survenu.                                       |  |
| Source             | Source à l'origine de l'événement.                                              |  |
| <b>Description</b> | Message affiché pour l'événement.                                               |  |

Rapport Journaux des événements

- « [Exécution d'un rapport](#page-596-0) » à la page 597
- « [Exécution et affichage d'un nouveau travail de rapport](#page-600-0) » à la page 601

# Rapport Destinataires des événements

Le rapport Destinataire des événements liste les événements enregistrés par chaque destinataire de notification.

Les informations affichées dans le rapport Destinataires des événements sont décrites dans le tableau suivant.

| Rapport Destinatun es ués evenements |                                                                                 |  |
|--------------------------------------|---------------------------------------------------------------------------------|--|
| <b>Élément</b>                       | <b>Description</b>                                                              |  |
| Type de destinataire                 | Type de destinataire, par exemple Personnes, Netsend, Imprimantes<br>ou Groupe. |  |
| Nom du destinataire                  | Nom du destinataire.                                                            |  |
| Type d'événement                     | Catégorie d'alerte ou travail spécial.                                          |  |
| Nom de l'événement                   | Détail de la catégorie d'alerte ou du travail spécial.                          |  |

Rapport Destinataires des événements

Rubriques connexes :

« [Exécution d'un rapport](#page-596-0) » à la page 597

« [Exécution et affichage d'un nouveau travail de rapport](#page-600-0) » à la page 601

## Rapport Travaux de sauvegarde ayant échoué

Ce rapport répertorie tous les travaux de sauvegarde associés à une stratégie qui ont échoué. Les travaux sont triés par serveur et intervalle de temps. Vous pouvez restreindre la quantité de données qui apparaissent dans le rapport en sélectionnant des paramètres de filtre pour l'option Serveur protégé et des paramètres d'intervalle pour l'option Jours.

Les informations affichées dans le rapport Travaux de sauvegarde ayant échoué sont décrites dans le tableau suivant.

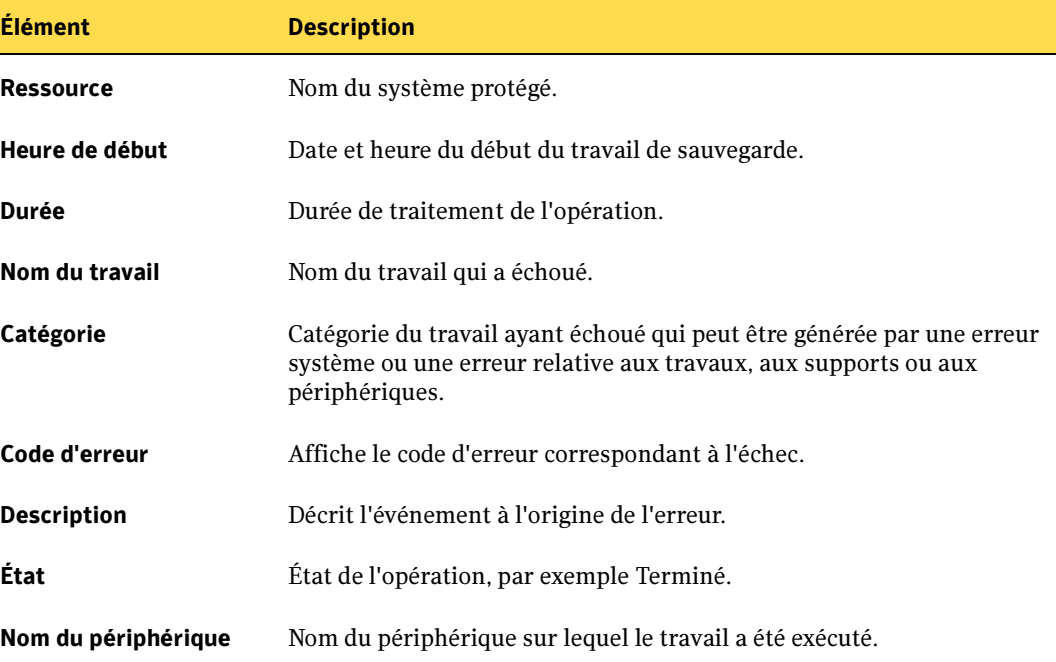

Rapport Travaux de sauvegarde ayant échoué

- « [Exécution d'un rapport](#page-596-0) » à la page 597
- « [Exécution et affichage d'un nouveau travail de rapport](#page-600-0) » à la page 601

## Rapport Distribution des travaux par périphérique

Le rapport Distribution des travaux par périphérique affiche les travaux exécutés sur chaque périphérique système pendant la période spécifiée. II permet de déterminer la charge de travail du périphérique. Vous pouvez limiter la quantité de données qui apparaissent dans le rapport en spécifiant l'intervalle pour l'option Jours.

Les informations affichées dans le rapport Distribution des travaux par périphérique sont décrites dans le tableau suivant.

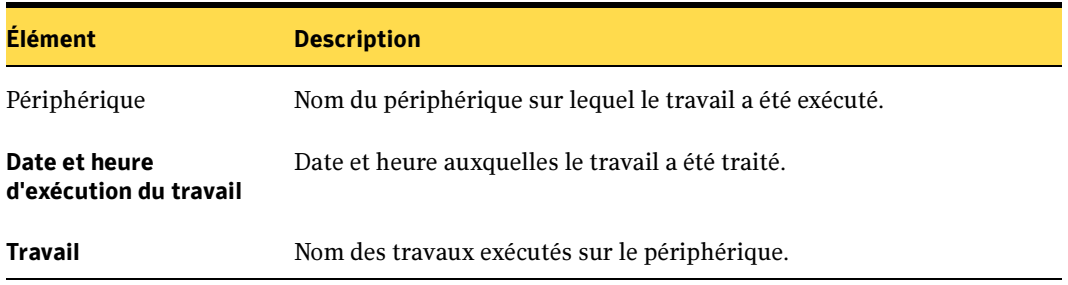

Rapport Distribution des travaux par périphérique

#### Rubriques connexes :

« [Exécution d'un rapport](#page-596-0) » à la page 597

« [Exécution et affichage d'un nouveau travail de rapport](#page-600-0) » à la page 601

## Rapport Résumé des travaux

Le rapport Résumé des travaux affiche tous les travaux exécutés pendant l'intervalle de temps spécifié. Les travaux apparaissent par ordre chronologique. Vous pouvez limiter la quantité de données qui apparaissent dans le rapport en spécifiant l'intervalle pour l'option Heures.

Les informations affichées dans le rapport Résumé des travaux sont décrites dans le tableau suivant.

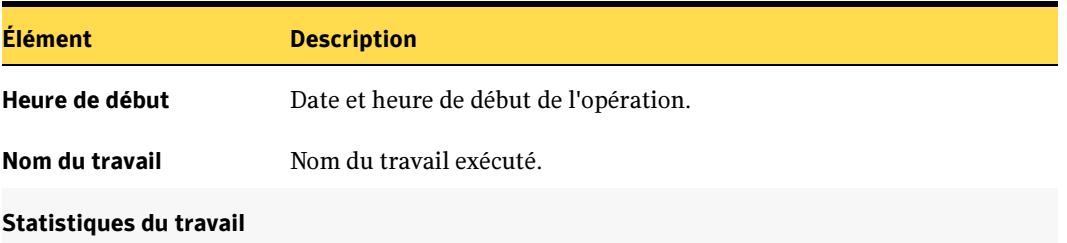

Rapport Résumé des travaux

### Rapport Résumé des travaux (continued)

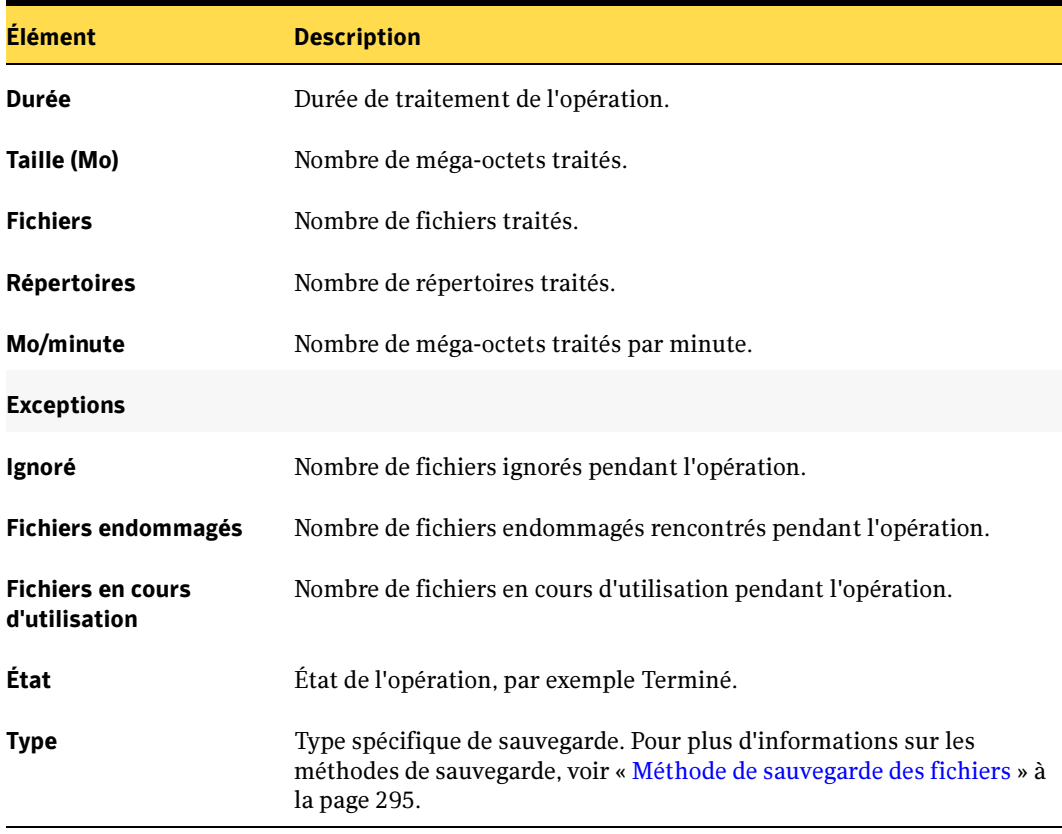

- « [Exécution d'un rapport](#page-596-0) » à la page 597
- « [Exécution et affichage d'un nouveau travail de rapport](#page-600-0) » à la page 601

# Rapport Ordinateurs sauvegardés

Le rapport Ordinateurs sauvegardés affiche tous les serveurs protégés ainsi que les heures auxquelles ils ont été sauvegardés. Vous pouvez limiter la quantité de données qui apparaissent dans le rapport en spécifiant l'intervalle pour l'option Jours.

Les informations affichées dans le rapport Ordinateurs sauvegardés sont décrites dans le tableau suivant.

#### Rapport Ordinateurs sauvegardés

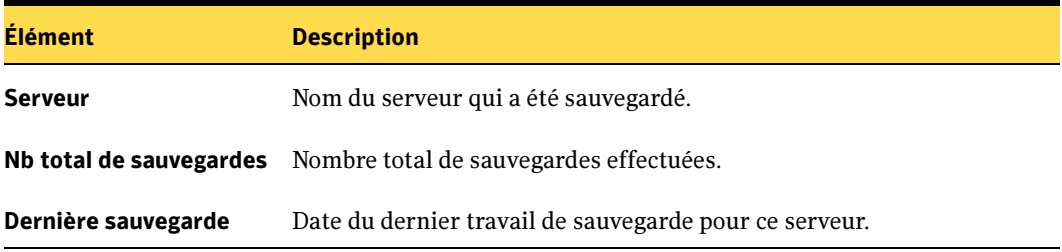

#### Rubriques connexes :

« [Exécution d'un rapport](#page-596-0) » à la page 597

« [Exécution et affichage d'un nouveau travail de rapport](#page-600-0) » à la page 601

## Rapport Serveurs de supports gérés

Le rapport Serveurs de supports gérés affiche les informations d'état et de configuration de tous les serveurs de supports gérés par Backup Exec. Vous pouvez restreindre la quantité de données qui apparaissent dans le rapport en sélectionnant des paramètres de filtre pour l'option Serveur de supports.

Les informations affichées dans le rapport Serveurs de supports gérés sont décrites dans le tableau suivant.

| <b>Élément</b>                 | <b>Description</b>               |
|--------------------------------|----------------------------------|
| Serveur de supports<br>déployé | Nom du serveur de supports géré. |

Rapport Serveurs de supports gérés

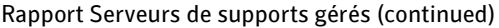

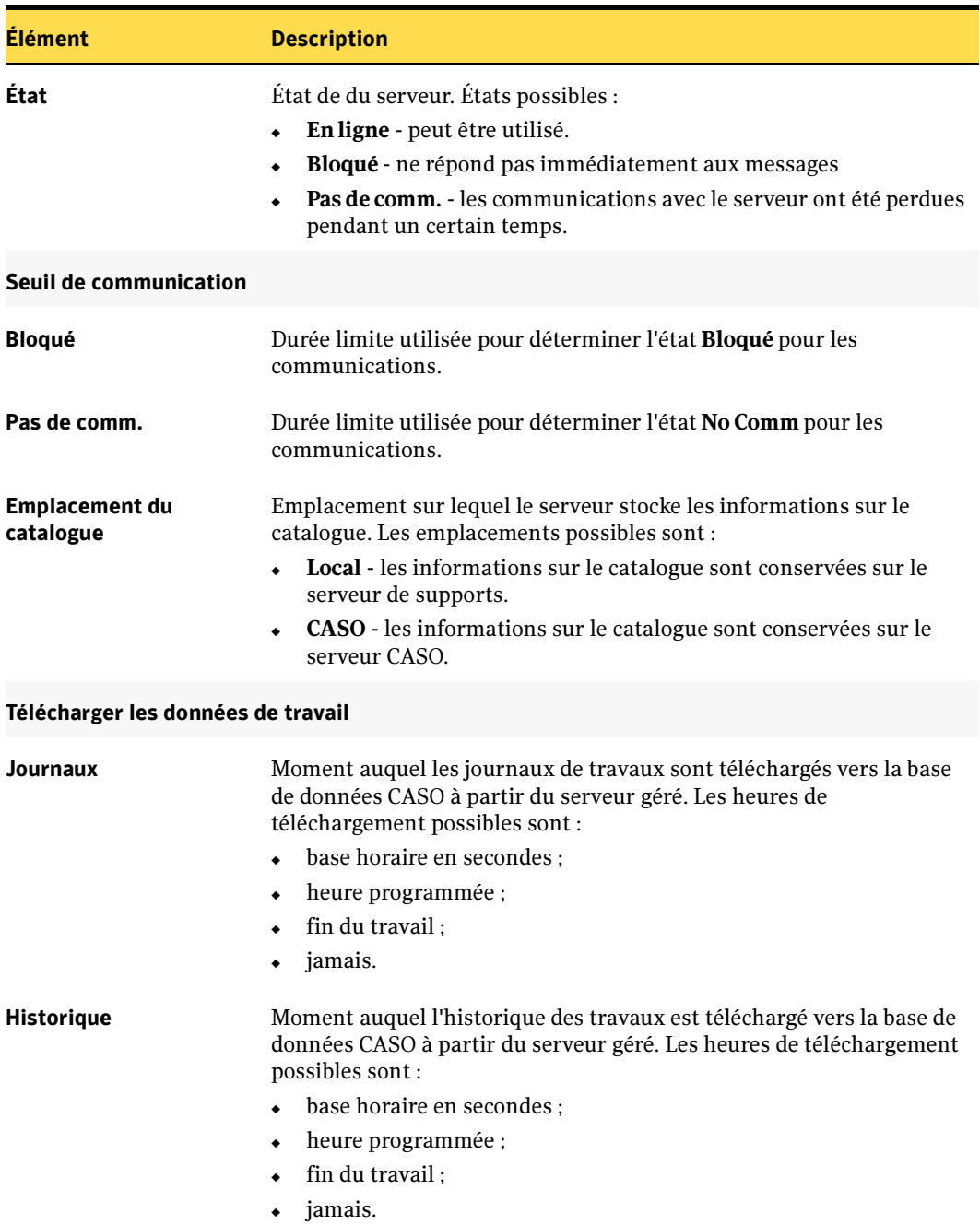

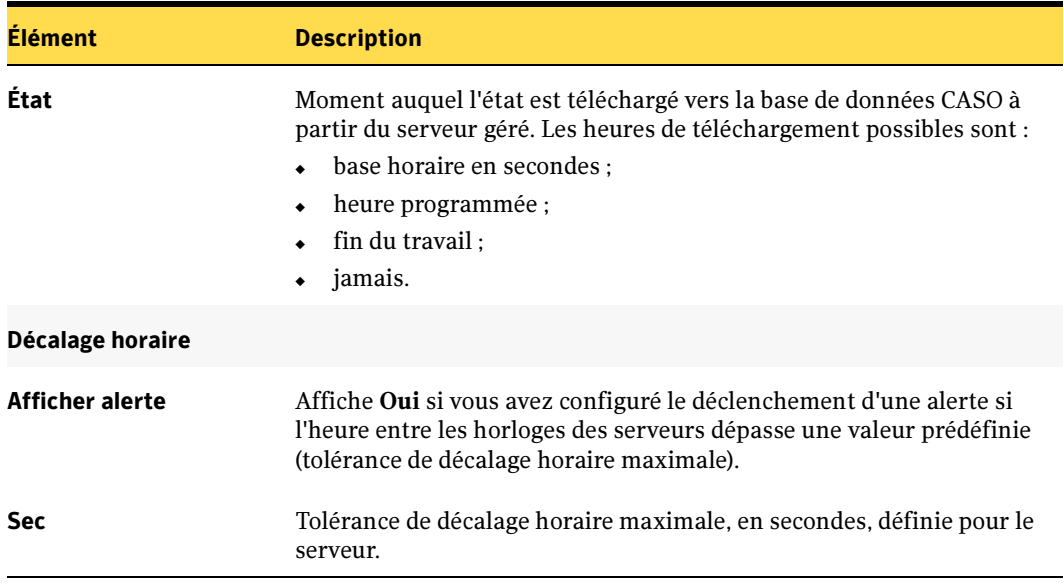

Rapport Serveurs de supports gérés (continued)

#### Rubriques connexes :

- « [Exécution d'un rapport](#page-596-0) » à la page 597
- « [Exécution et affichage d'un nouveau travail de rapport](#page-600-0) » à la page 601

## Rapport Supports nécessaires pour la récupération

Le rapport Supports nécessaires pour la récupération affiche les supports qui contiennent les jeux de sauvegarde de chaque système sauvegardé sur les serveurs de supports sélectionnés pendant la période spécifiée. Cependant, ce rapport peut être imprécis si les paramètres d'écrasement du support sont activés. Vous pouvez restreindre la quantité de données qui apparaissent dans le rapport en sélectionnant des paramètres de filtre pour l'option Serveur protégé et des paramètres d'intervalle pour l'option Jours.

Les informations affichées dans le rapport Supports nécessaires pour la récupération sont décrites dans le tableau suivant.

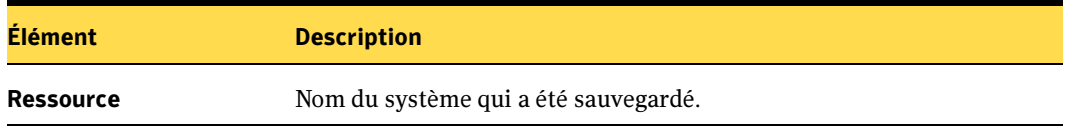

Rapport Supports nécessaires pour la récupération

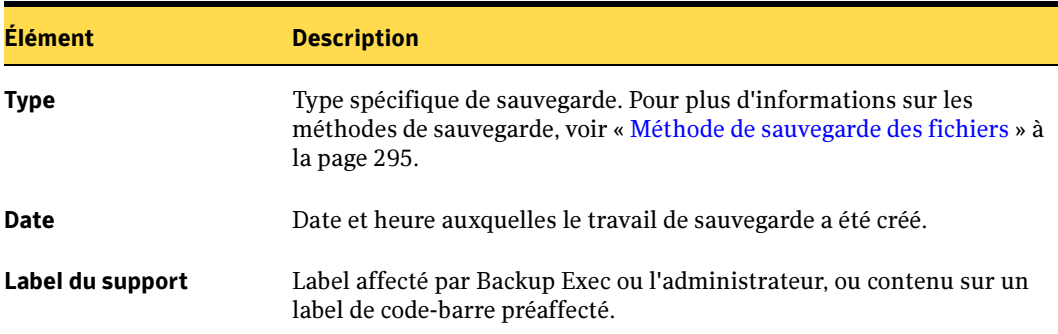

Rapport Supports nécessaires pour la récupération (continued)

#### Rubriques connexes :

- « [Exécution d'un rapport](#page-596-0) » à la page 597
- « [Exécution et affichage d'un nouveau travail de rapport](#page-600-0) » à la page 601

### Rapport Jeu de supports

Ce rapport liste tous les jeux de supports et les supports utilisés par les serveurs Backup Exec. Il fournit également des statistiques d'utilisation pour chaque support. Vous pouvez restreindre le nombre de données qui apparaissent dans le rapport en sélectionnant des paramètres de filtre pour l'option Jeu de supports.

Les informations affichées dans le rapport Jeu de supports sont décrites dans le tableau suivant.

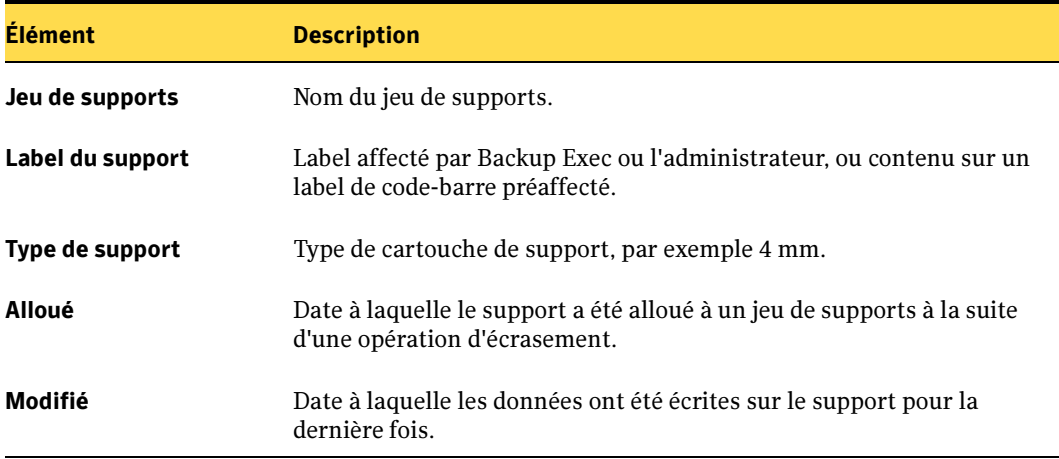

Rapport Jeu de supports

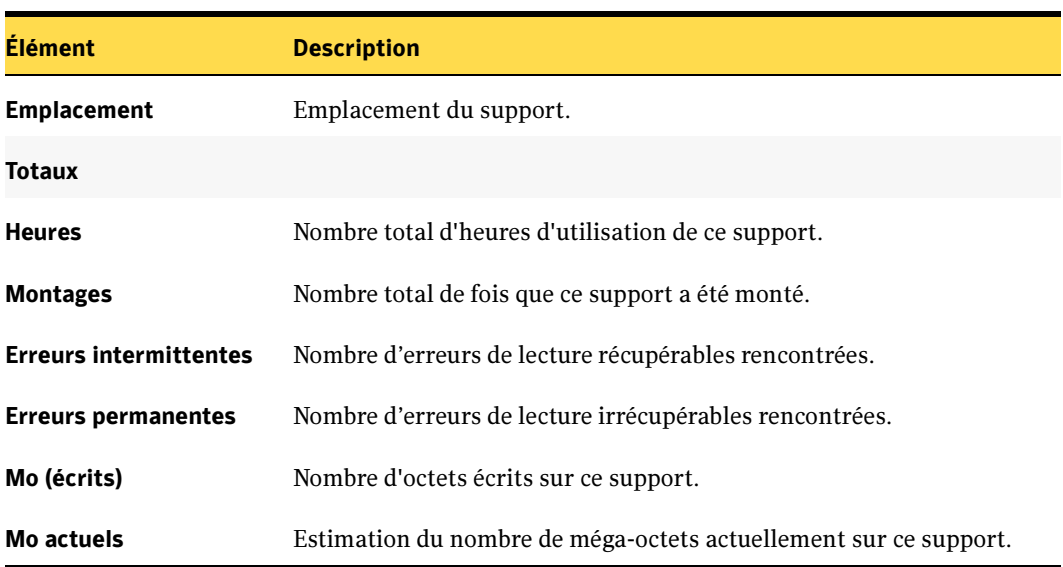

Rapport Jeu de supports (continued)

### Rubriques connexes :

« [Exécution d'un rapport](#page-596-0) » à la page 597

« [Exécution et affichage d'un nouveau travail de rapport](#page-600-0) » à la page 601

## Rapport Contenu du centre de sauvegarde

Ce rapport liste tous les supports dans un centre de sauvegarde spécifique. Vous pouvez restreindre la quantité de données qui apparaissent dans le rapport en sélectionnant des paramètres de filtre pour l'option Centre de sauvegarde.

Les informations affichées dans le rapport Contenu du centre de sauvegarde sont décrites dans le tableau suivant.

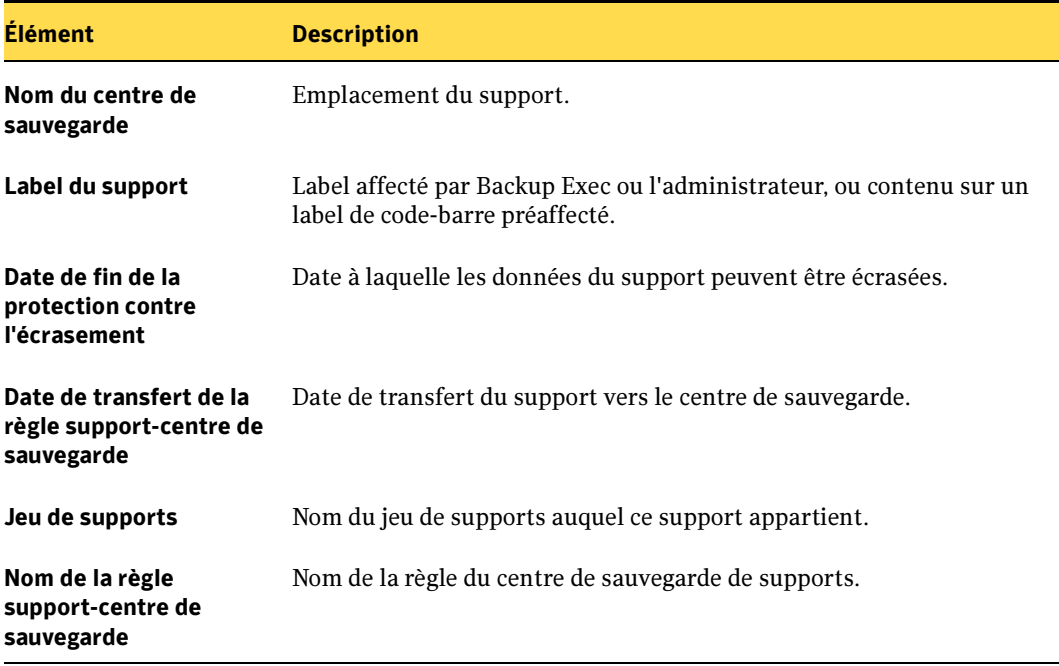

Rapport Contenu du centre de sauvegarde

- « [Exécution d'un rapport](#page-596-0) » à la page 597
- « [Exécution et affichage d'un nouveau travail de rapport](#page-600-0) » à la page 601

# Rapport Disponibilité manquée

Le rapport Disponibilité manquée dresse la liste de tous les travaux qui ont manqué les fenêtres de disponibilité programmées dans le délai imparti. Les travaux apparaissent par ordre chronologique. Vous pouvez limiter la quantité de données qui apparaissent dans le rapport en spécifiant l'intervalle pour l'option Heures.

Les informations affichées dans le rapport Disponibilité manquée sont décrites dans le tableau suivant.

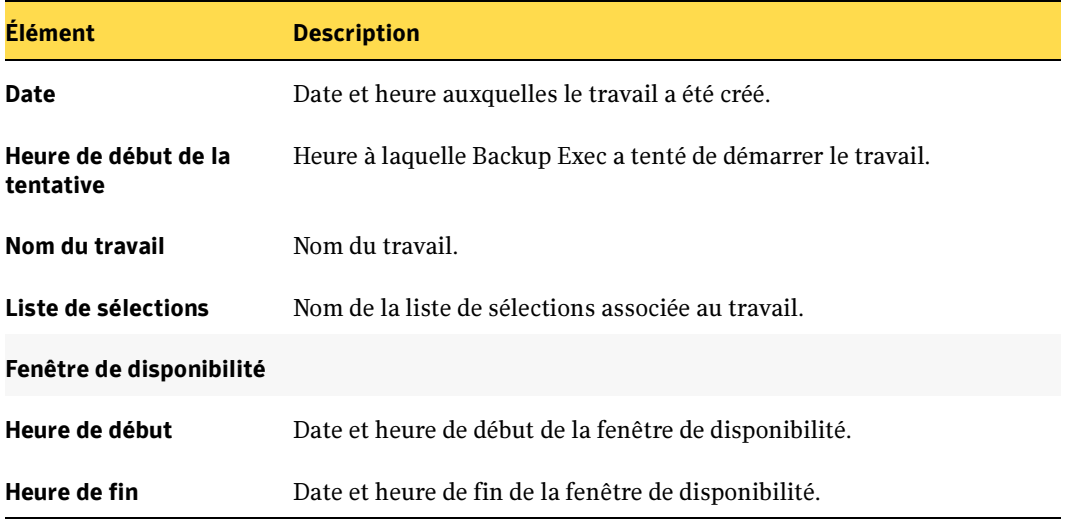

Rapport Disponibilité manquée

- « [Exécution d'un rapport](#page-596-0) » à la page 597
- « [Exécution et affichage d'un nouveau travail de rapport](#page-600-0) » à la page 601

### Rapport Déplacement des supports vers le centre de sauvegarde

Le rapport Déplacement des supports vers le centre de sauvegarde affiche tous les supports qui peuvent être déplacés vers un centre de sauvegarde. Les supports répertoriés ne sont actuellement dans un aucun centre de sauvegarde et répondent à l'un des critères suivants :

- Le support a atteint ou dépassé la date de déplacement spécifiée.
- La période d'ajout a expiré, mais la période de protection contre l'écrasement est toujours en vigueur (allouée).

Vous pouvez restreindre la quantité de données qui apparaissent dans le rapport en sélectionnant des paramètres de filtre pour l'option Serveur de supports et des paramètres d'intervalle pour l'option Jours.

Les informations affichées dans le rapport Déplacement des supports vers le centre de sauvegarde sont décrites dans le tableau suivant.

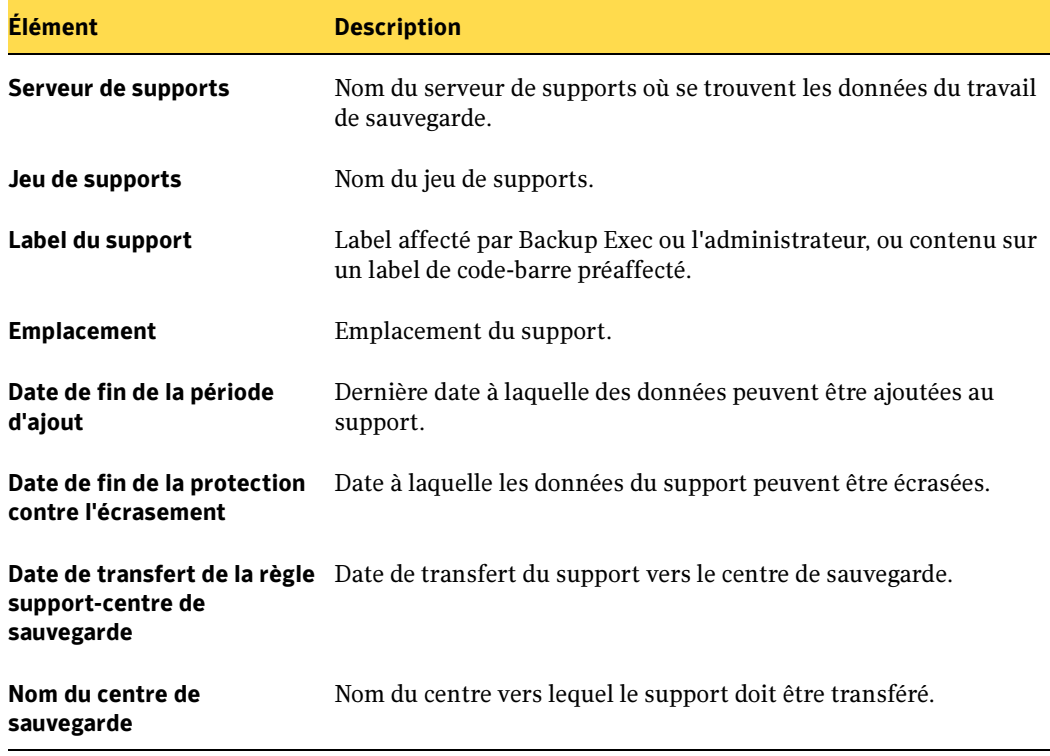

Rapport Déplacement des supports vers le centre de sauvegarde

Rapport Déplacement des supports vers le centre de sauvegarde (continued)

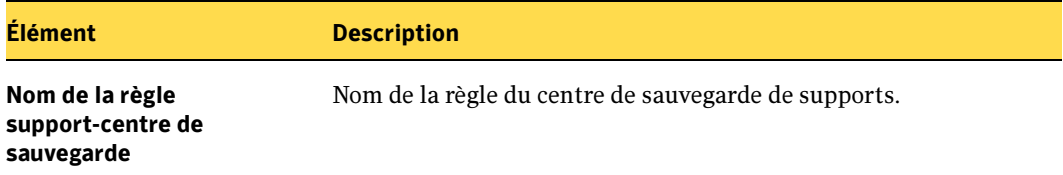

#### Rubriques connexes :

- « [Exécution d'un rapport](#page-596-0) » à la page 597
- « [Exécution et affichage d'un nouveau travail de rapport](#page-600-0) » à la page 601

### Rapport Aperçu des opérations

Ce rapport liste les informations sur les opérations passées et futures de Backup Exec. Vous pouvez restreindre la quantité de données qui apparaissent dans le rapport en entrant des paramètres d'intervalle pour les options Jours ou Nombre d'événements.

Les informations affichées dans le rapport Aperçu des opérations sont décrites dans le tableau suivant.

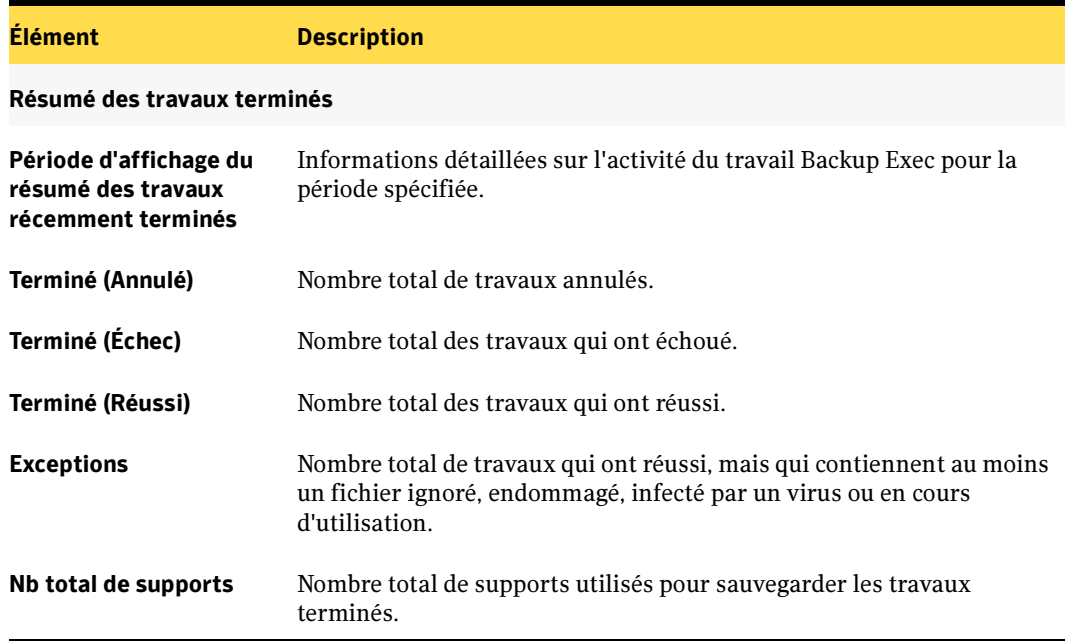

Rapport Aperçu des opérations

### Rapport Aperçu des opérations (continued)

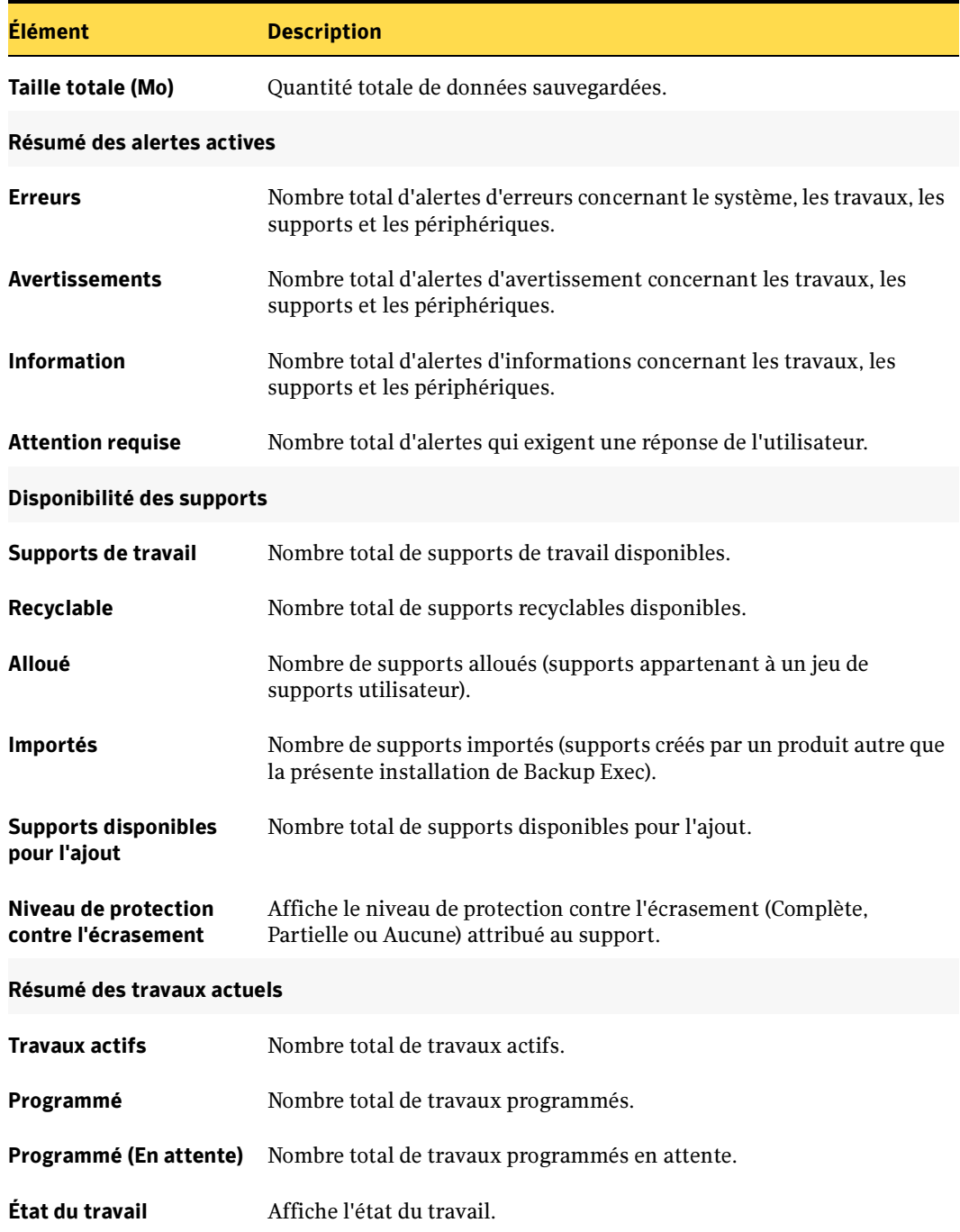

#### Rubriques connexes :

- « [Exécution d'un rapport](#page-596-0) » à la page 597
- « [Exécution et affichage d'un nouveau travail de rapport](#page-600-0) » à la page 601

## Rapport Résumé du jour au lendemain

Le rapport Résumé du jour au lendemain liste les résultats des travaux pour chaque ressource au cours des dernières 24 heures. Il comprend les travaux dont l'exécution a été programmée, mais qui n'ont pas été exécutés. Un délai de 24 heures est accordé aux travaux avant qu'ils ne soient marqués comme dépassés. Vous pouvez restreindre la quantité de données qui apparaissent dans le rapport en entrant des paramètres de filtre pour l'option Serveur protégé.

Les informations affichées dans le rapport Résumé du jour au lendemain sont décrites dans le tableau suivant.

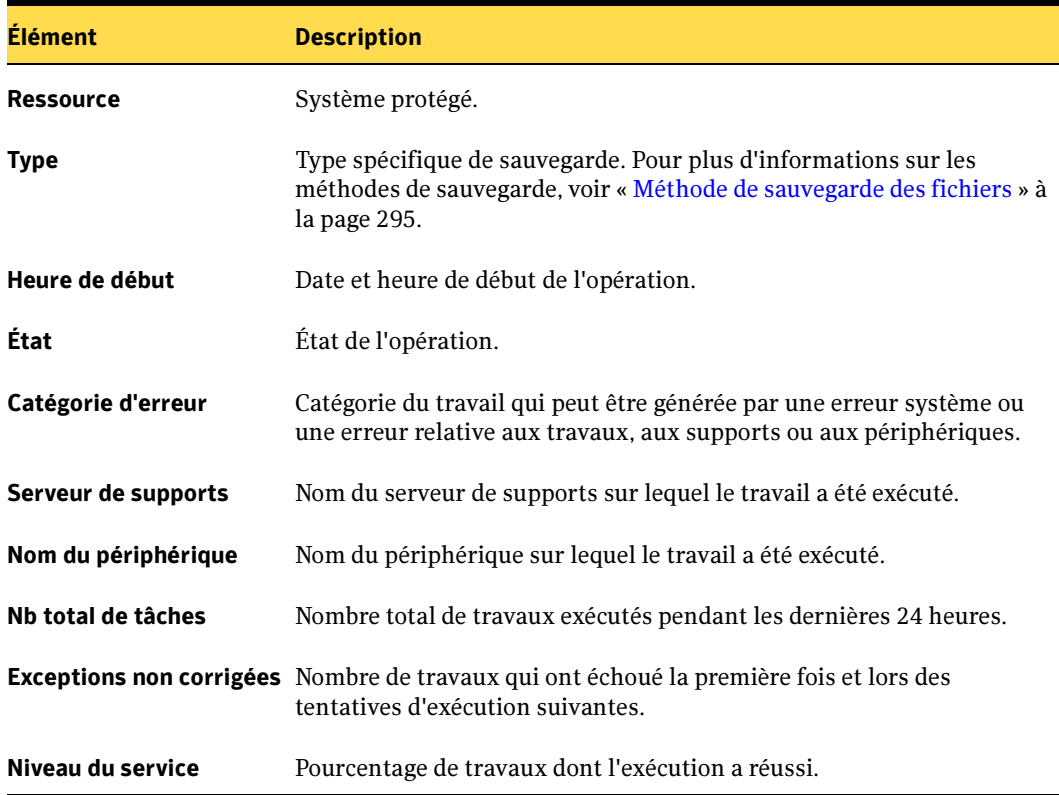

Rapport Résumé du jour au lendemain

#### Rubriques connexes :

- « [Exécution d'un rapport](#page-596-0) » à la page 597
- « [Exécution et affichage d'un nouveau travail de rapport](#page-600-0) » à la page 601

## Rapport Travaux de stratégie par résumé des ressources

Le rapport Travaux de stratégie par résumé des ressources dresse la liste de tous les jeux de sauvegarde créés pendant la période sélectionnée. Les travaux sont groupés par serveur cible et ressource. Vous pouvez restreindre la quantité de données qui apparaissent dans le rapport en sélectionnant des paramètres de filtre pour l'option Serveur protégé et des paramètres d'intervalle pour l'option Heures.

Les informations affichées dans le rapport Travaux de stratégie par résumùé des ressource sont décrites dans le tableau suivant.

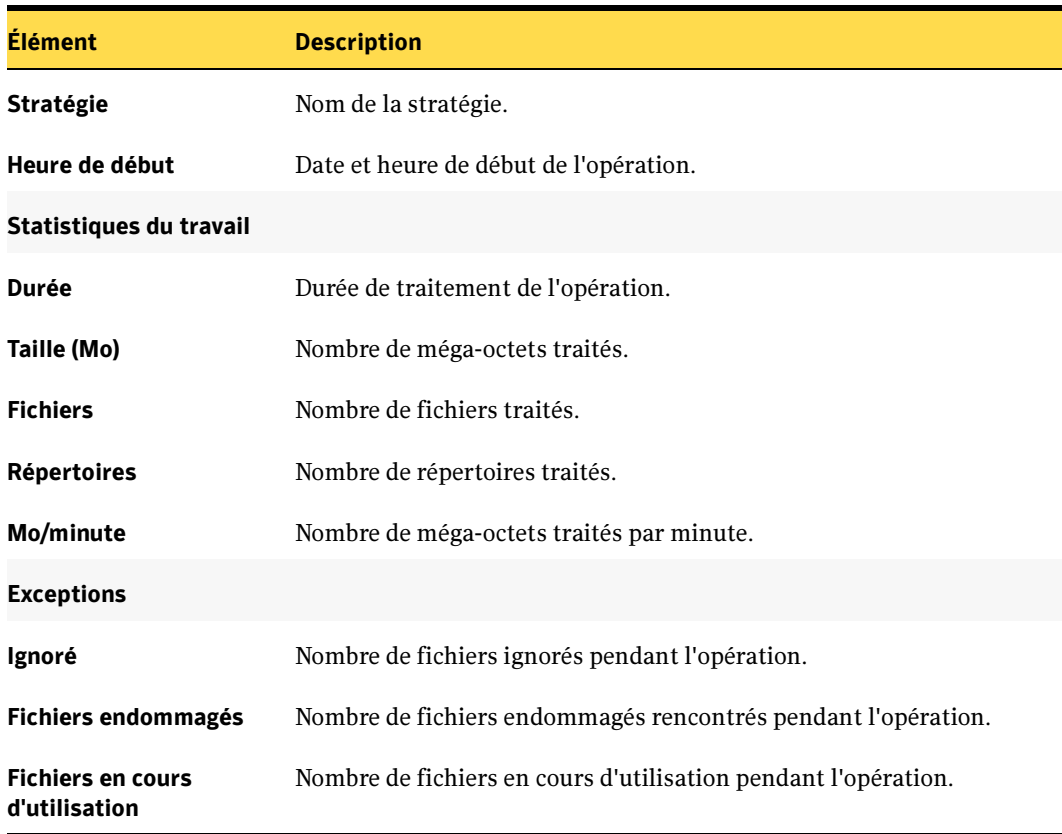

Rapport Travaux de stratégie par résumé des ressources

Rapport Travaux de stratégie par résumé des ressources (continued)

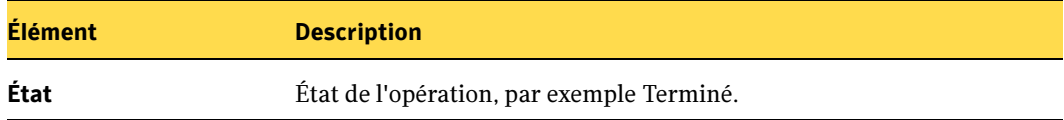

#### Rubriques connexes :

- « [Exécution d'un rapport](#page-596-0) » à la page 597
- « [Exécution et affichage d'un nouveau travail de rapport](#page-600-0) » à la page 601

### Rapport Résumé des travaux de stratégie

Le rapport Résumé des travaux de stratégie affiche tous les travaux créés à partir des stratégies sélectionnées et exécutés pendant l'intervalle de temps spécifié. Les travaux apparaissent par ordre chronologique. Vous pouvez restreindre la quantité de données qui apparaissent dans le rapport en sélectionnant des paramètres de filtre pour l'option Nom de la stratégie et des paramètres d'intervalle pour l'option Heures.

Les informations affichées dans le rapport Résumé des travaux sont décrites dans le tableau suivant.

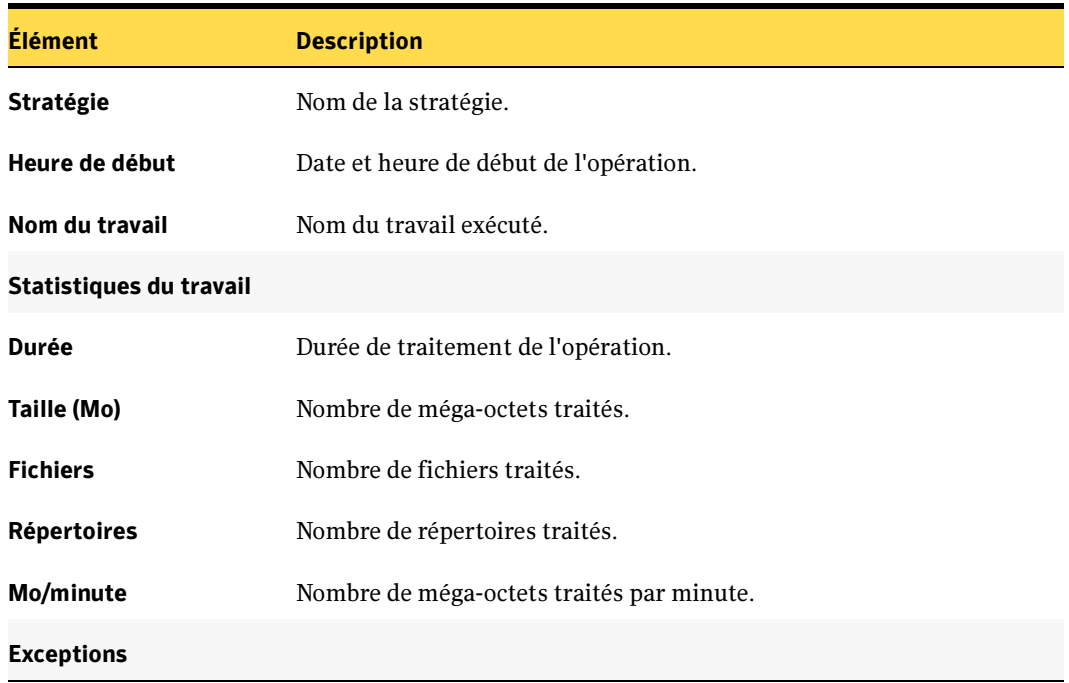

#### Rapport Résumé des travaux de stratégie
Rapport Résumé des travaux de stratégie (continued)

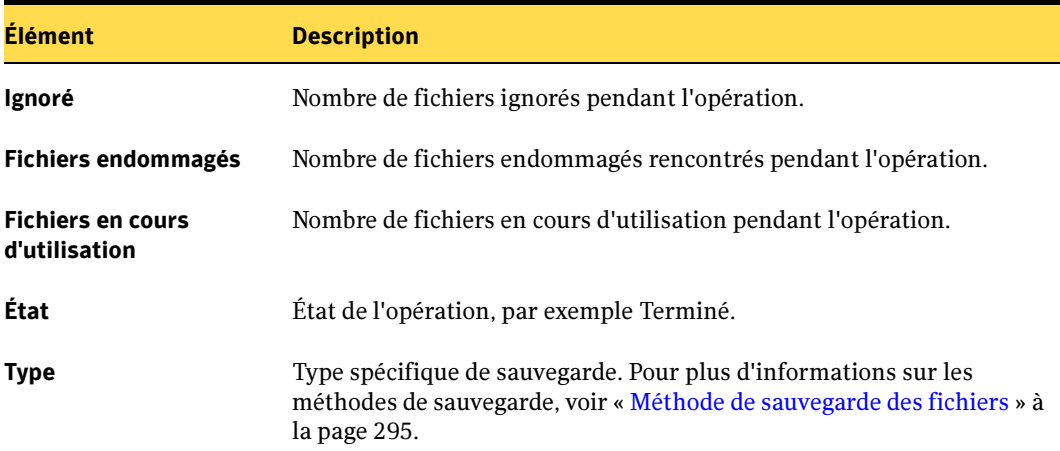

#### Rubriques connexes :

- « [Exécution d'un rapport](#page-596-0) » à la page 597
- « [Exécution et affichage d'un nouveau travail de rapport](#page-600-0) » à la page 601

## Rapport Propriétés de la stratégie

Le rapport Propriétés de la stratégie dresse la liste des stratégies et des modèles de travaux de stratégie définis pour le serveur de supports.

Les informations affichées dans le rapport Définitions des polices sont décrites dans le tableau suivant.

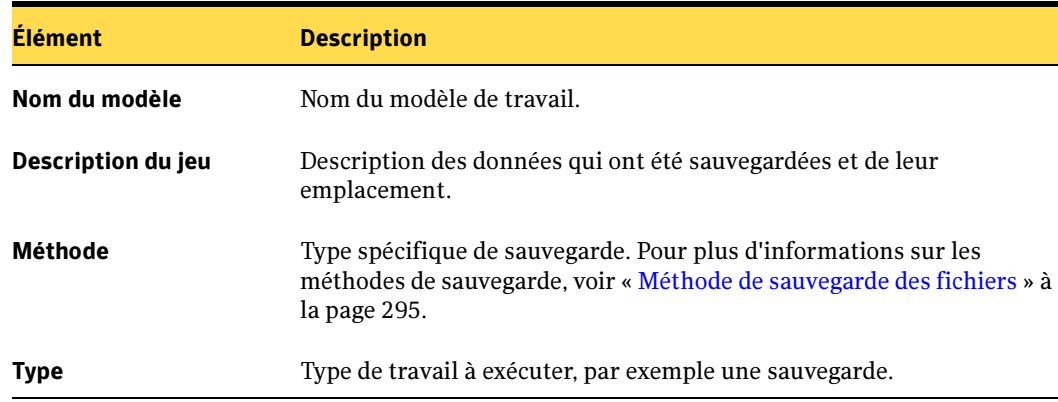

Rapport Définitions des polices

#### Rapport Définitions des polices (continued)

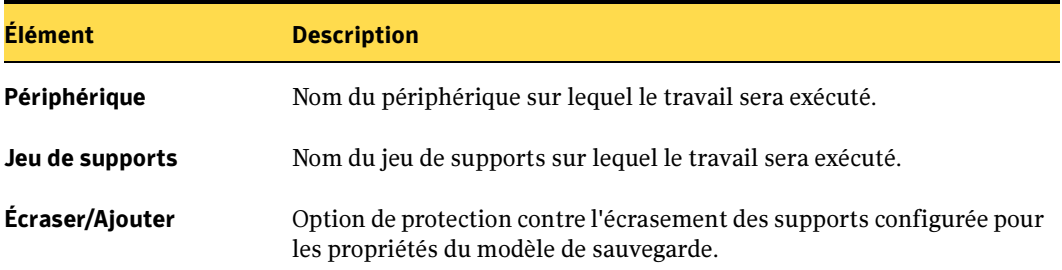

#### Rubriques connexes :

- « [Exécution d'un rapport](#page-596-0) » à la page 597
- « [Exécution et affichage d'un nouveau travail de rapport](#page-600-0) » à la page 601

## Ressources protégées par une stratégie

Le rapport Ressources protégées par une stratégie fournit des informations sur chaque travail reposant sur une stratégie et affecté à la protection d'une ressource désignée. Vous pouvez restreindre la quantité de données qui apparaissent dans le rapport en sélectionnant des paramètres de filtre pour l'option Serveur protégé.

Les informations affichées dans le rapport Ressources protégées par une stratégie sont décrites dans le tableau suivant.

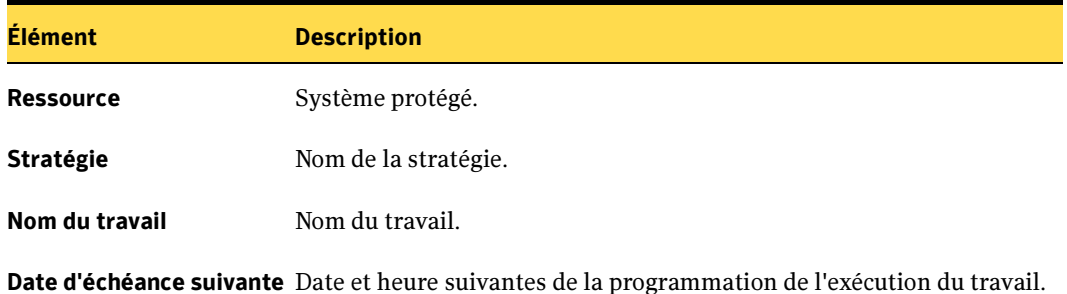

Rapport Ressources protégées par une stratégie

- « [Exécution d'un rapport](#page-596-0) » à la page 597
- « [Exécution et affichage d'un nouveau travail de rapport](#page-600-0) » à la page 601

## Rapport Fichiers défectueux

Le rapport Fichiers défectueux affiche tous les fichiers défectueux indiqués pour les travaux. Les fichiers sont groupés par jour et ressource. Vous pouvez restreindre la quantité de données qui apparaissent dans le rapport en sélectionnant des paramètres de filtre pour l'option Serveur protégé et des paramètres d'intervalle pour l'option Jours.

Les informations affichées dans le rapport Fichiers défectueux sont décrites dans le tableau suivant.

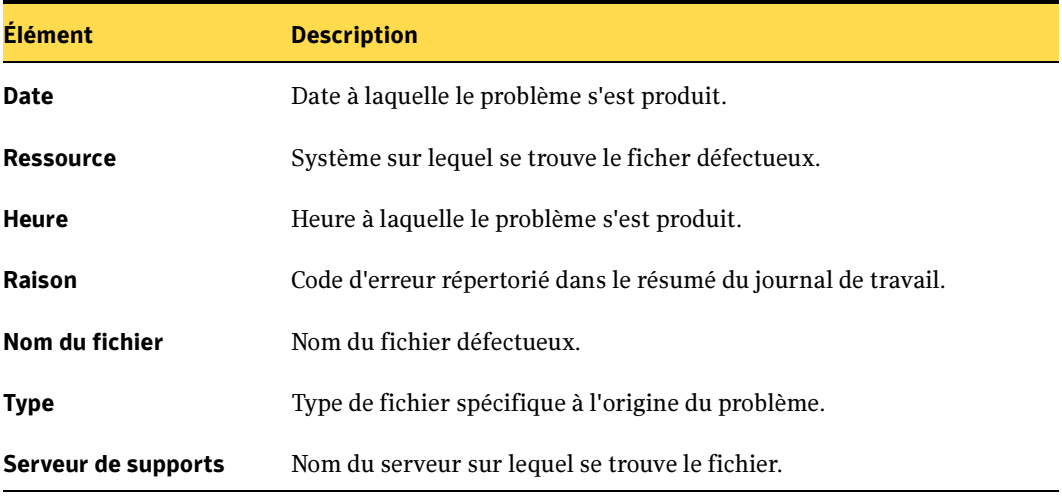

Rapport Fichiers défectueux

- « [Exécution d'un rapport](#page-596-0) » à la page 597
- « [Exécution et affichage d'un nouveau travail de rapport](#page-600-0) » à la page 601

## Rapport Supports récemment écrits

Le rapport Supports récemment écrits affiche tous les supports modifiés au cours de la période spécifiée. Vous pouvez limiter la quantité de données qui apparaissent dans le rapport en spécifiant l'intervalle pour l'option Heures.

Les informations affichées dans le rapport Supports récemment écrits sont décrites dans le tableau suivant.

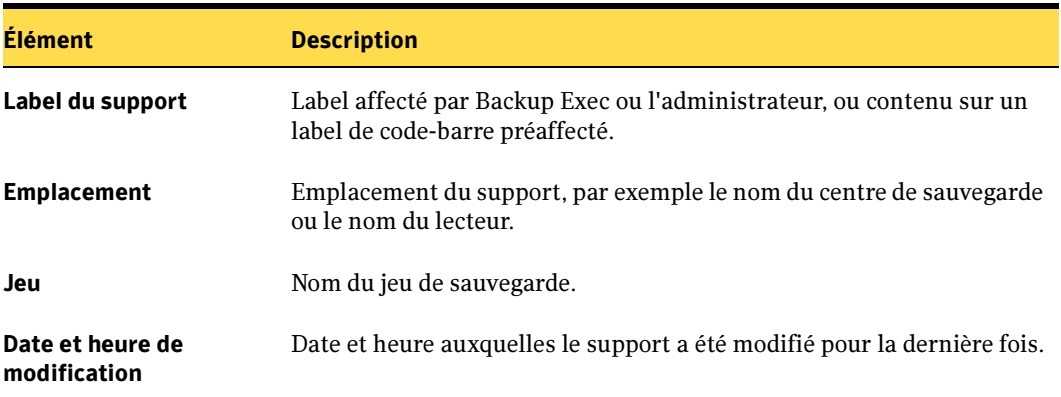

#### Rapport Supports récemment écrits

- « [Exécution d'un rapport](#page-596-0) » à la page 597
- « [Exécution et affichage d'un nouveau travail de rapport](#page-600-0) » à la page 601

## Rapport Performances de la stratégie de sauvegarde des ressources

Le rapport Performances de la stratégie de sauvegarde des ressources affiche le taux de réussite des travaux de sauvegarde de stratégie. Vous pouvez restreindre la quantité de données qui apparaissent dans le rapport en sélectionnant des paramètres de filtre pour l'option Serveur protégé et des paramètres d'intervalle pour l'option Jours.

Les informations qui apparaissent dans le rapport Performances de la stratégie de sauvegarde des ressources sont décrites dans le tableau suivant.

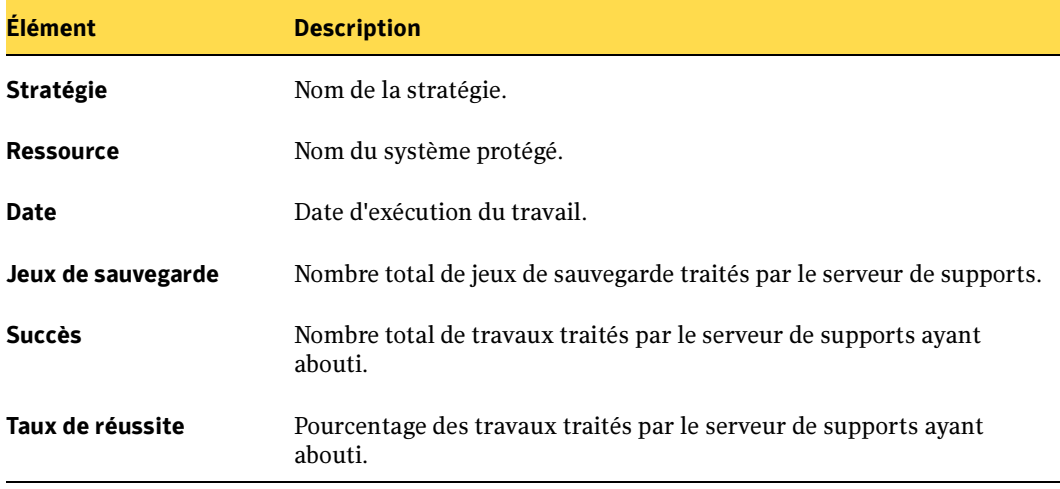

Performances de la stratégie de sauvegarde des ressources

- « [Exécution d'un rapport](#page-596-0) » à la page 597
- « [Exécution et affichage d'un nouveau travail de rapport](#page-600-0) » à la page 601

## Rapport Évaluation des risques pour les ressources

Le rapport Évaluation des risques pour les ressources affiche des informations de travail pour les ressources sur lesquelles le dernier travail de sauvegarde a échoué. Vous pouvez restreindre la quantité de données qui apparaissent dans le rapport en sélectionnant des paramètres de filtre pour l'option Serveur protégé.

Les informations affichées dans le rapport Évaluation des risques pour les ressources sont décrites dans le tableau suivant.

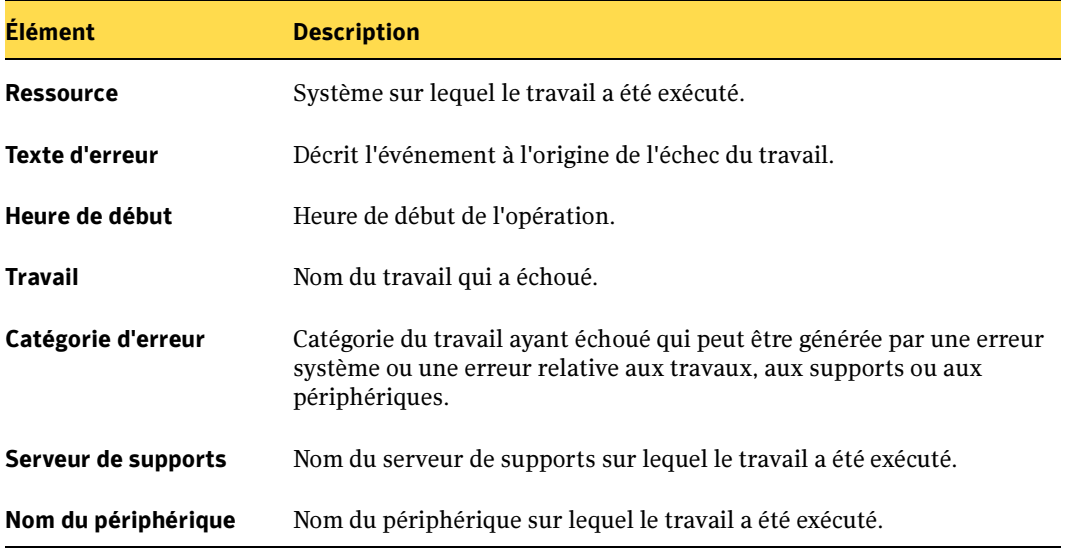

Rapport Évaluation des risques pour les ressources

- « [Exécution d'un rapport](#page-596-0) » à la page 597
- « [Exécution et affichage d'un nouveau travail de rapport](#page-600-0) » à la page 601

## Rapport Détails du jeu de restauration par ressource

Le rapport Détails du jeu de restauration par ressource liste tous les travaux qui ont été exécutés dans l'intervalle de temps spécifié sur un serveur sélectionné. Les travaux sont groupés par serveur et ressource. Vous pouvez restreindre la quantité de données qui apparaissent dans le rapport en sélectionnant des paramètres de filtre pour l'option Serveur protégé et des paramètres d'intervalle pour l'option Heures.

Les informations affichées dans le rapport Travaux quotidiens par ressource sont décrites dans le tableau suivant.

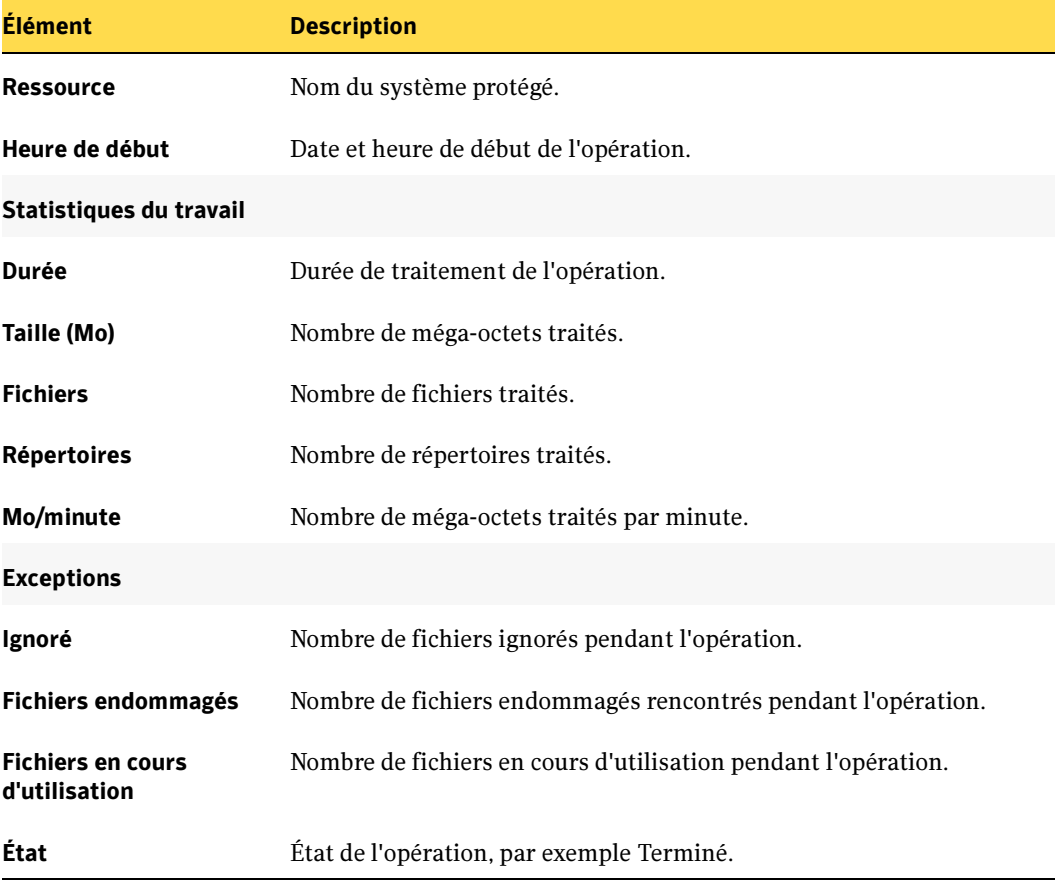

Rapport Détails du jeu de sauvegarde par ressource

- « [Exécution d'un rapport](#page-596-0) » à la page 597
- « [Exécution et affichage d'un nouveau travail de rapport](#page-600-0) » à la page 601

## Rapport Extraction des supports du centre de sauvegarde

Le rapport Extraction des supports du centre de sauvegarde affiche la liste de tous les supports réutilisables qui se trouvent dans le centre de sauvegarde spécifié. Vous pouvez restreindre la quantité de données qui apparaissent dans le rapport en sélectionnant des paramètres de filtre pour l'option Centre de sauvegarde.

Les informations affichées dans le rapport Extraction des supports du centre de sauvegarde sont décrites dans le tableau suivant.

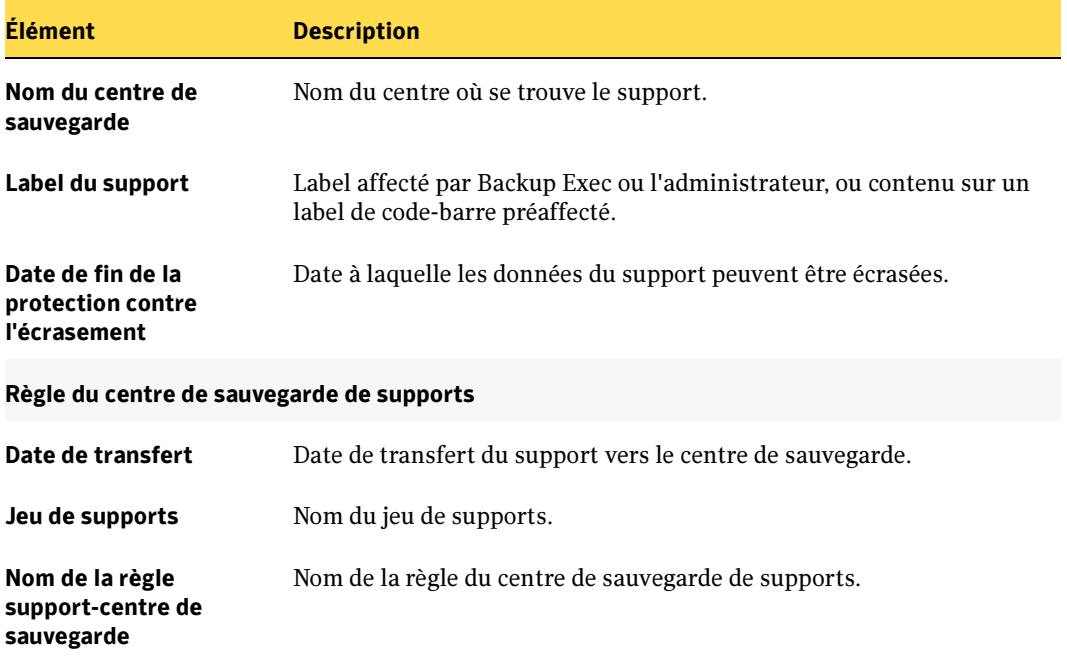

Rapport Extraction des supports du centre de sauvegarde

- « [Exécution d'un rapport](#page-596-0) » à la page 597
- « [Exécution et affichage d'un nouveau travail de rapport](#page-600-0) » à la page 601

## Rapport Inventaire de la bandothèque

Ce rapport liste le contenu des logements des bandothèques connectés aux serveurs de supports. Il fournit également des statistiques d'utilisation pour chaque support. Vous pouvez restreindre la quantité de données qui apparaissent dans le rapport en sélectionnant des paramètres de filtre pour l'option Serveur de supports.

Les informations affichées dans le rapport Inventaire de la bandothèque sont décrites dans le tableau suivant.

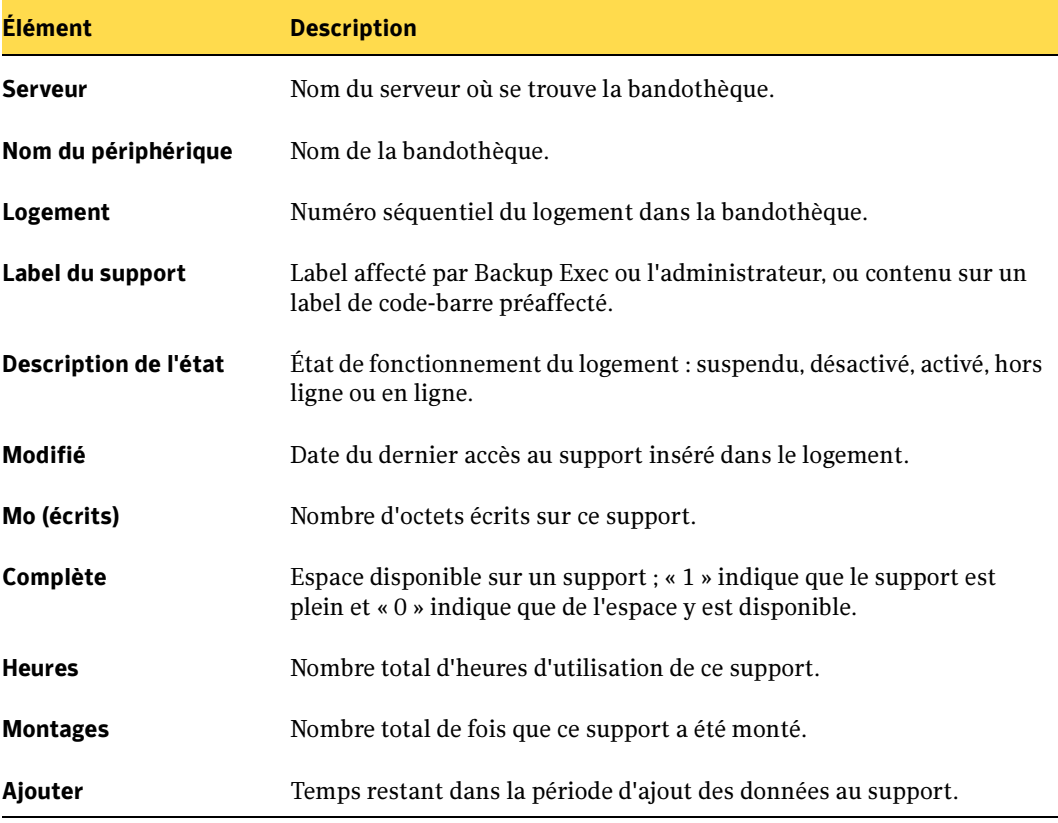

Rapport Inventaire de la bandothèque

- « [Exécution d'un rapport](#page-596-0) » à la page 597
- « [Exécution et affichage d'un nouveau travail de rapport](#page-600-0) » à la page 601

## Rapport Charge de travail programmée du serveur

Le rapport Charge de travail programmée du serveur affiche la charge de travail programmée d'un serveur pendant les prochaines 24 heures ou une période définie par l'utilisateur. Le rapport affiche uniquement les travaux récurrents qui ont déjà été exécutés au moins une fois, pas les travaux programmés pour n'être exécutés qu'une seule fois. Vous pouvez restreindre la quantité de données qui apparaissent dans le rapport en sélectionnant des paramètres de filtre pour l'option Serveur de supports et des paramètres d'intervalle pour l'option Heures.

Les informations affichées dans le rapport Charge de travail programmée du serveur sont décrites dans le tableau suivant :

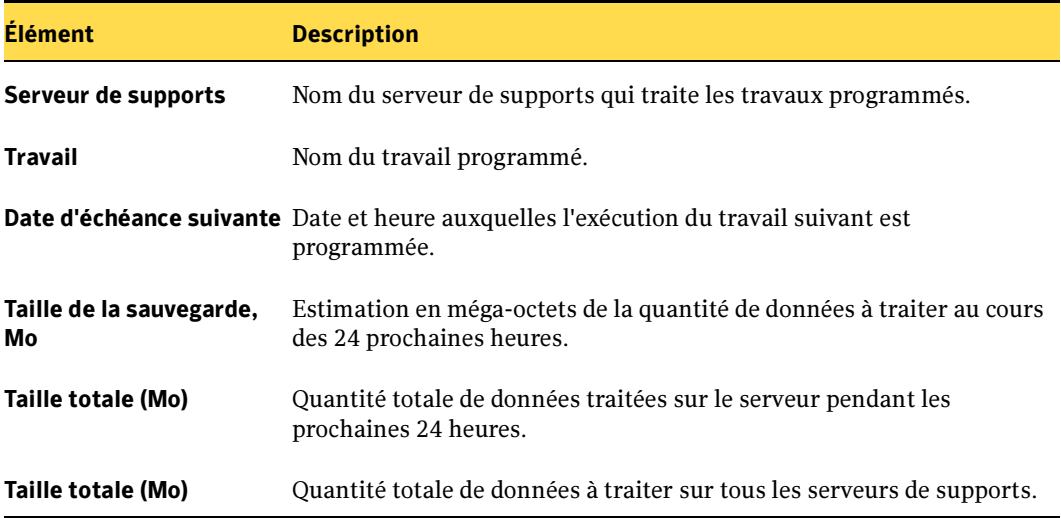

Rapport Charge de travail programmée du serveur

- « [Exécution d'un rapport](#page-596-0) » à la page 597
- « [Exécution et affichage d'un nouveau travail de rapport](#page-600-0) » à la page 601

## Rapport Disponibilité des supports de travail

Ce rapport affiche l'âge respectif des supports, le nombre de supports écrasables et le moment où d'autres le deviendront. Vous pouvez limiter la quantité de données qui apparaissent dans le rapport en spécifiant l'intervalle pour l'option Jours.

Les informations affichées dans le rapport Disponibilité des supports de travail sont décrites dans le tableau suivant.

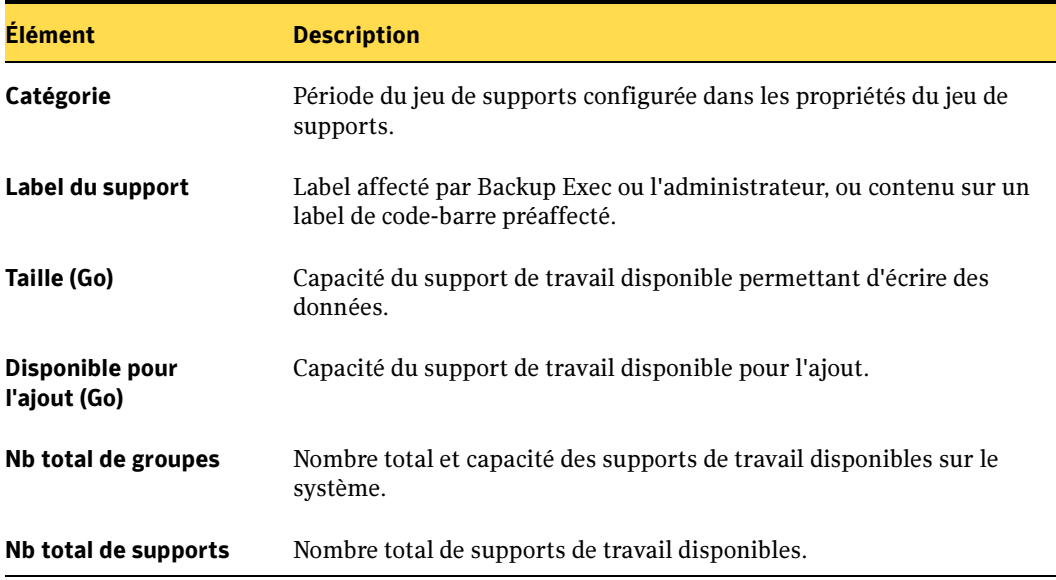

Rapport Disponibilité des supports de travail

- « [Exécution d'un rapport](#page-596-0) » à la page 597
- « [Exécution et affichage d'un nouveau travail de rapport](#page-600-0) » à la page 601

## Rapport Résultats de l'essai

Ce rapport affiche les résultats des travaux d'essai définis pour la période et les serveurs de supports sélectionnés. Vous pouvez restreindre la quantité de données qui apparaissent dans le rapport en sélectionnant des paramètres de filtre pour l'option Serveur de supports et des paramètres d'intervalle pour l'option Heures.

Les informations affichées dans le rapport Résultats de l'essai sont décrites dans le tableau suivant.

Résultats de l'essai

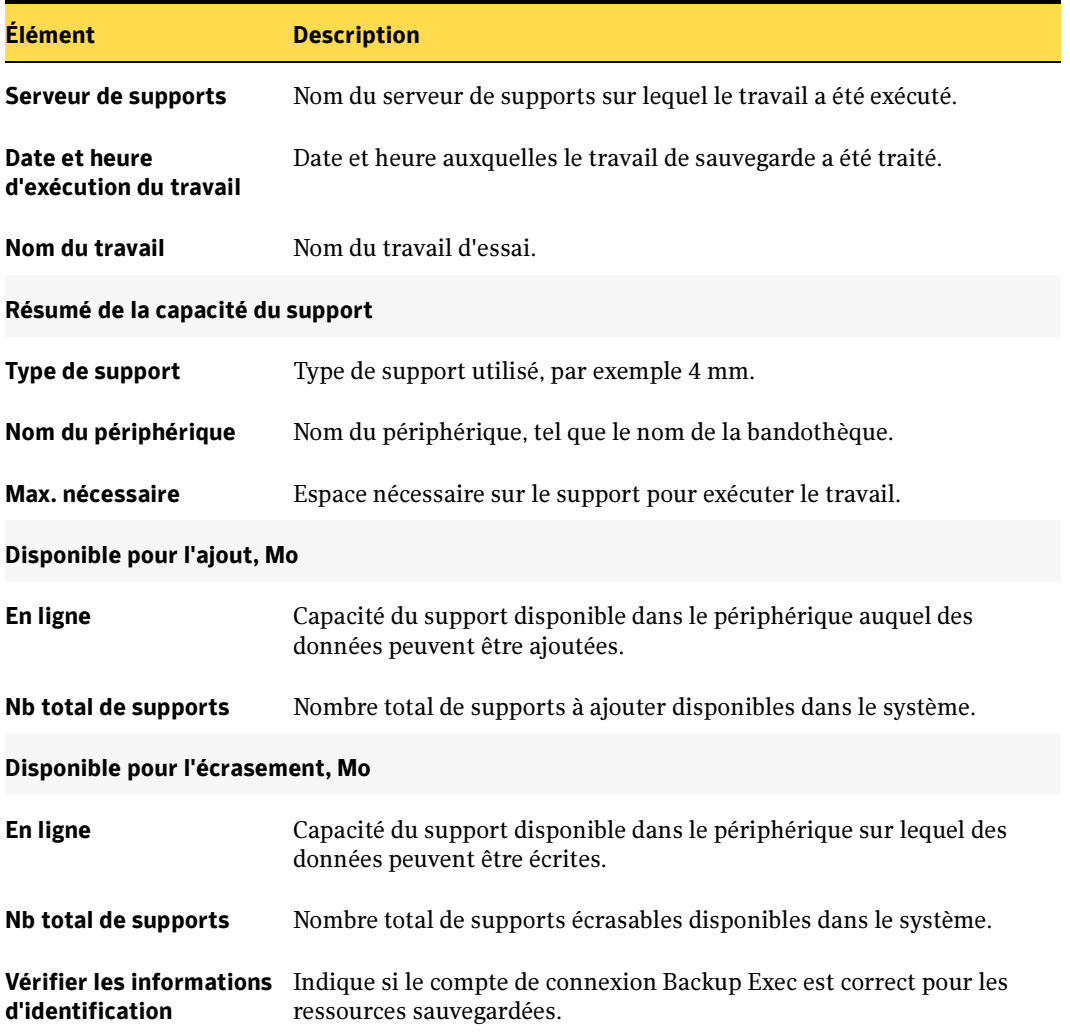

Résultats de l'essai (continued)

Élément Description

Taille de la sauvegarde, Mo Taille de la sauvegarde exprimée en méga-octets.

- « [Exécution d'un rapport](#page-596-0) » à la page 597
- « [Exécution et affichage d'un nouveau travail de rapport](#page-600-0) » à la page 601

# Chapitre 12

# Prévention et récupération après sinistre

Un plan de prévention des sinistres consiste à mettre en œuvre les stratégies et les procédures permettant de minimiser limpact d'un sinistre sur vos données. Bien qu'il existe de nombreuses méthodes de protection (onduleurs, protection par mot de passe, etc.), aucune ne peut protéger vos données à 100 %.

Le but d'un plan de prévention des sinistres est de rétablir un état opérationnel aussi rapidement que possible. Backup Exec est un élément essentiel de ce plan et cette section explique comment tirer parti de ce puissant outil de gestion.

Il existe deux méthodes de base pour effectuer une récupération après sinistre :

- Récupération manuelle. Cette section présente les procédures de récupération manuelle des ordinateurs Windows Server 2003/XP/2000 locaux et distants.
- Récupération automatique. L'option Intelligent Disaster Recovery (IDR) de Backup Exec automatise le processus de récupération après sinistre pour les ordinateurs Windows Server 2003/XP/2000. IDR est une option que vous devez acheter séparément.

- « [Symantec Backup Exec Intelligent Disaster Recovery](#page-998-0) » à la page 999
- « [Prévention des sinistres sur un ordinateur Windows](#page-664-0) » à la page 665
- « [Récupération manuelle des ordinateurs Windows après sinistre](#page-667-0) » à la page 668

## Éléments clés du plan de prévention des sinistres

Le plan de prévention des sinistres qui utilise Backup Exec doit tenir compte de l'environnement du réseau, qui varie selon les entreprises. Toutefois, vous devez considérer les cinq éléments suivants lorsque vous préparez votre plan de prévention des sinistres.

- Protection du matériel. Le matériel du réseau (ordinateurs centraux, lecteurs, vidéo) est vulnérable. Les onduleurs, les dispositifs anti-surtension et les périphériques de surveillance font partie de l'équipement utilisé le plus souvent aujourd'hui pour protéger le matériel. Si vous ne disposez pas de ce type de matériel, il est fortement recommandé de vous le procurer. L'investissement initial est largement rentabilisé en cas de sinistre.
- *Maintien d'une activité professionnelle lors d'un sinistre*. Assurez-vous que tous les opérateurs ont pris les précautions nécessaires en cas d'interruption du fonctionnement du réseau. Par exemple, il peut être nécessaire de prendre les commandes des clients manuellement. Chaque service doit prévoir un certain nombre de procédures d'urgence. Si les précautions appropriées sont prises, le serveur peut être remis rapidement en état et les opérations peuvent continuer.
- Stratégie de sauvegarde sûre. Une stratégie de sauvegarde bien conçue avec un système de rotation des supports performant est primordiale pour restaurer rapidement votre serveur de fichiers.
- Stockage hors site des sauvegardes. Il est essentiel de stocker régulièrement des supports de sauvegarde hors site. Ainsi, si le pire se produit, toutes les sauvegardes ne sont pas détruites. Selon l'importance de vos données, vous pouvez choisir d'utiliser un ou plusieurs centres de stockage hors site. Certaines sociétés offrent un service de stockage hors site qui prélève et livre les supports lors de leur rotation.
- Gestion efficace du plan de prévention des sinistres. Le dernier élément (mais le plus important) est la gestion de votre plan de prévention des sinistres. Une personne ou un groupe de personnes doit revoir en permanence les procédures de prévention. Quelqu'un doit devenir responsable de l'installation et de la maintenance du matériel de protection, s'assurer que tous les services peuvent faire face à une panne du serveur et que toutes les sauvegardes sont effectuées et envoyées hors site à intervalles réguliers. En outre, il serait souhaitable de mettre en place des procédures écrites, pour référence.

Backup Exec est un élément essentiel du plan de prévention des sinistres, en permettant de sauvegarder et de restaurer vos fichiers facilement et en toute sécurité. Le reste de cette section décrit les précautions qui permettent de simplifier au maximum la procédure de restauration en cas de sinistre.

#### Rubriques connexes :

« [Création d'un travail de sauvegarde](#page-282-0) » à la page 283

## <span id="page-664-0"></span>Prévention des sinistres sur un ordinateur Windows

En cas de récupération après sinistre, commencez toujours par les procédures les plus simples. Cette approche permet de récupérer davantage de données et de réduire l'impact sur le réseau et les utilisateurs. Les sections suivantes présentent des solutions de restauration de votre ordinateur Windows, classées des plus simples aux plus complexes.

#### Rubriques connexes :

- « [Création d'une disquette de réparation d'urgence](#page-666-0) » à la page 667
- « [Récupération manuelle des ordinateurs Windows après sinistre](#page-667-0) » à la page 668

## <span id="page-664-1"></span>Retour au menu Dernière bonne configuration connue

Les modifications apportées à la configuration du système risquent d'empêcher son amorçage. Si vous pensez que cela est le cas, vous pouvez résoudre le problème en retournant à une configuration précédente. Cette méthode est simple et rapide, et dans certains cas, elle résout les problèmes de démarrage d'un ordinateur Windows. Les procédures varient légèrement selon que vous utilisez des ordinateurs Windows 2000, Windows XP ou Windows Server 2003. Cette section contient des procédures destinées à chaque type d'ordinateur.

Remarque Toute modification apportée au système depuis le dernier enregistrement de la configuration est perdue.

#### Pour retourner à une configuration précédente :

- 1. Redémarrez le système.
- 2. Appuyez sur <F8> pendant le démarrage.

Un menu vous permettant de diagnostiquer et de résoudre les problèmes de démarrage du système s'affiche.

- 3. Sélectionnez l'une des options suivantes :
	- Mode sans échec. Cette option vous permet de diagnostiquer et de résoudre les problèmes de démarrage du système. Pour plus d'informations, reportez-vous à la documentation de Microsoft.
	- Dernière bonne configuration connue. Cette option vous permet de retourner à une configuration précédemment enregistrée.

#### Rubriques connexes :

- « [Création d'une copie du profil matériel](#page-665-0) » à la page 666
- « [Création d'une disquette de réparation d'urgence](#page-666-0) » à la page 667

## <span id="page-665-0"></span>Création d'une copie du profil matériel

Avant d'effectuer une modification matérielle importante, effectuez une copie du profil matériel actuel et renommez-le. Démarrez ensuite l'ordinateur en utilisant ce nouveau profil avant d'ajouter ou de changer le matériel. Ainsi, vous pouvez rétablir la configuration précédente en cas de problème.

#### ▼ Pour créer une copie du profil matériel actuel et en faire l'option d'amorçage préférée :

- 1. Cliquez avec le bouton droit de la souris sur l'icône **Poste de travail**.
- 2. Cliquez sur **Propriétés** pour afficher la boîte de dialogue Propriétés système.
- 3. Cliquez sur Matériel.
- 4. Cliquez sur Profils matériels.
- 5. Sélectionnez le profil matériel actif, puis cliquez sur Copier.
- 6. Entrez le nom de la nouvelle configuration dans le champ Vers, puis cliquez sur OK.
- 7. Pour utiliser ce profil comme option de démarrage préférée, sélectionnez-le, puis cliquez sur la flèche haut de la zone de liste, pour déplacer le nouveau profil vers le haut.
- 8. Indiquez si Windows doit utiliser automatiquement le nouveau profil matériel (après un délai) lors du démarrage ou si le système doit attendre indéfiniment la sélection du profil matériel approprié.
- 9. Cliquez sur OK.

Cela a pour effet d'enregistrer la nouvelle configuration et de valider les options de démarrage.

- « [Retour au menu Dernière bonne configuration connue](#page-664-1) » à la page 665
- « [Création d'une disquette de réparation d'urgence](#page-666-0) » à la page 667

## <span id="page-666-0"></span>Création d'une disquette de réparation d'urgence

Une fois le serveur Windows 2000 installé, vous êtes invité à créer une disquette de réparation d'urgence. Cette disquette contient des informations qui permettent de démarrer le système en cas de sinistre. Il est important de la mettre à jour chaque fois que des modifications sont apportées au système, faute de quoi elle devient inutilisable.

Dans le cas de Windows XP ou de Windows Server 2003, la disquette de réparation d'urgence a été remplacée par la fonction de Récupération automatique du système (ASR, Automated System Recovery).

Lors de chaque changement important, effectuez une nouvelle copie de la disquette de réparation d'urgence avant et après la modification. Les changements importants concernent l'ajout, la suppression ou les autres modifications des disques durs ou des partitions, des fichiers système, des configurations, etc. En règle générale, mettez à jour la disquette de réparation avant et après la modification de la configuration d'un disque dur. L'ajout d'un nouveau composant au serveur, tel que Microsoft Exchange Server ou Microsoft SQL Server, et les modifications effectuées depuis le Panneau de configuration sont également des situations qui nécessitent la mise à jour de la disquette de réparation.

N'oubliez pas d'en faire une copie et conservez toujours la disquette de réparation d'urgence de la version précédente. Lorsque vous créez une nouvelle disquette de réparation d'urgence, utilisez une disquette qui peut être reformatée. En effet, le programme RDISK.EXE, qui sert à créer les disquettes de réparation, formate automatiquement la disquette.

Remarque La disquette de réparation d'urgence est un outil utile et indispensable, mais elle NE peut PAS être utilisée pour l'amorçage. Les disquettes n'ont pas suffisamment d'espace pour contenir les fichiers d'amorçage et les fichiers d'informations de réparation.

#### Pour créer la disquette de réparation d'urgence pour Windows 2000 :

Remarque Vous ne devez ni modifier, ni supprimer le dossier *systemroot*\repair car le processus de réparation dépend de ses informations.

- 1. Cliquez sur Démarrer, pointez sur Programmes, puis sur Accessoires.
- 2. Pointez sur Outils système, puis cliquez sur Sauvegarde.
- 3. Dans le menu Outils, cliquez sur Créer une disquette de réparation d'urgence.
- 4. Insérez une disquette dans le lecteur A: et suivez les instructions qui s'affichent.

#### Remarque L'option Sauvegarder également le Registre vers le répertoire de réparation enregistre les fichiers actuels du registre dans un sous-dossier du dossier *systemroot*/repair. Cette option est utile en cas de défaillance du disque dur et si vous voulez récupérer le système.

#### Rubriques connexes :

- « [Retour au menu Dernière bonne configuration connue](#page-664-1) » à la page 665
- « [Création d'une copie du profil matériel](#page-665-0) » à la page 666
- « [Création d'une disquette de réparation d'urgence](#page-666-0) » à la page 667

## Utilisation de la Récupération automatique du système et de la Restauration du système de Windows pour récupérer un système Windows XP ou Windows Server 2003

La fonction de Récupération automatique du système, qui remplace la disquette de réparation d'urgence sous Windows XP et Windows Server 2003, vous permet de restaurer le système d'exploitation à un état précédent pour que vous puissiez démarrer Windows XP Professionnel ou Windows Server 2003 lorsque les autres méthodes de récupération ne fonctionnent pas.

Microsoft recommande d'utiliser la fonction de Restauration du système (qui enregistre uniquement les modifications incrémentielles et qui vous permet de démarrer Windows XP Professionnel en mode normal ou sans échec) avant de recourir à la fonction de récupération automatique du système. Pour plus d'informations sur la fonction de Récupération automatique du système ou de Restauration du système, reportez-vous à votre documentation Microsoft.

## <span id="page-667-0"></span>Récupération manuelle des ordinateurs Windows après sinistre

Remarque Si votre système est protégé par l'option Intelligent Disaster Recovery (IDR) de Backup Exec for Windows Servers, reportez-vous à la section « [Symantec](#page-998-0)  [Backup Exec - Intelligent Disaster Recovery](#page-998-0) » à la page 999, pour plus d'informations sur la récupération automatique après sinistre. Les procédures décrites dans les sections suivantes vous permettent de récupérer manuellement un ordinateur qui n'est pas protégé par l'option IDR.

Les procédures de récupération après sinistre varient en fonction du type d'ordinateur. Cette section décrit les procédures appropriées pour récupérer les types d'ordinateurs suivants :

- Ordinateur Windows local (voir « Récupération après sinistre d'un ordinateur [Windows 2000/XP/Server 2003 local \(méthodes faisant autorité ou non pour](#page-668-0)  [restaurer le service Active Directory pour un contrôleur de domaine\)](#page-668-0) » à la page 669)
- Ordinateur Windows distant (voir « Récupération après sinistre d'un ordinateur [Windows 2000/XP/Server 2003 distant \(méthodes faisant autorité ou non pour](#page-673-0)  [restaurer le service Active Directory pour un contrôleur de domaine\)](#page-673-0) » à la page 674)

Ces procédures permettent de restaurer le système d'exploitation dans l'état antérieur au sinistre, ainsi que les fichiers de données, à l'exception de ceux qui étaient protégés par l'un des agents Backup Exec.

Utilisez ces procédures de récupération après sinistre dans les situations suivantes :

- Le système d'exploitation Windows a été endommagé et ne peut pas être restauré à l'aide des disquettes de réparation d'urgence.
- Une erreur irrécupérable s'est produite sur le disque dur contenant le système d'exploitation Windows ; le disque doit être reformaté.
- Le disque dur contenant le système d'exploitation Windows doit être remplacé.

## <span id="page-668-0"></span>Récupération après sinistre d'un ordinateur Windows 2000/XP/Server 2003 local (méthodes faisant autorité ou non pour restaurer le service Active Directory pour un contrôleur de domaine)

Cette procédure permet de restaurer le système d'exploitation dans l'état antérieur au sinistre, ainsi que les fichiers de données, à l'exception de ceux qui étaient protégés par l'un des agents de base de données Backup Exec (tels que SQL ou Exchange). Si certaines de vos données sont effectivement protégées par des agents Backup Exec, reportez-vous à la section traitant de la restauration des données protégées de cette façon avant de commencer la récupération après sinistre.

Remarque Si votre système est protégé par l'option Intelligent Disaster Recovery (IDR) de Backup Exec for Windows Servers, reportez-vous à la section « [Symantec](#page-998-0)  [Backup Exec - Intelligent Disaster Recovery](#page-998-0) » à la page 999, pour plus d'informations sur la récupération automatique après sinistre. La procédure décrite dans la section suivante vous permet de récupérer manuellement un ordinateur qui n'est pas protégé par l'option IDR.

Un lecteur de support doit être connecté à l'ordinateur en cours de récupération. Vous aurez également besoin :

- d'une sauvegarde complète actuelle de l'ordinateur à récupérer et de toute sauvegarde incrémentielle/différentielle ultérieure ;
- du support d'installation Windows 2000/XP/Server 2003 ;
- du support d'installation de Backup Exec for Windows Servers.

#### ▼ Pour procéder à la récupération manuelle d'un ordinateur Windows 2000/XP/Server 2003 local :

1. Installez Windows 2000/XP/Server 2003.

Cette installation de base de Windows est nécessaire pour que Backup Exec puisse restaurer le système sur une cible. Le nom de l'ordinateur, le répertoire Windows et le système de fichiers (NTFS) doivent être les mêmes que dans l'installation Windows précédente. Cette installation sera ensuite remplacée par la version sauvegardée qui restaurera la configuration originale du système, ainsi que les paramètres des applications et de sécurité.

Si vous effectuez une récupération depuis un disque dur entièrement défectueux, utilisez le programme d'installation de Windows pour partitionner et formater le nouveau disque pendant l'installation. Formatez les partitions avec le même système de fichiers qu'avant la défaillance.

- Si le système appartient à un domaine ou un groupe de travail particulier, veuillez ne pas joindre le domaine ou le groupe de travail pour l'instant.
- Si vous procédez à la récupération d'un contrôleur de domaine, évitez d'installer le contrôleur de domaine dans l'immédiat.
- 2. Installez Backup Exec for Windows Servers dans un autre répertoire que celui d'origine (il s'agit d'une installation temporaire).

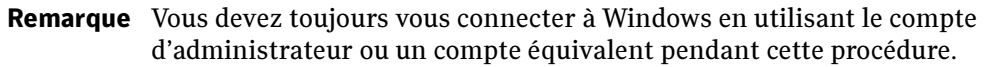

- 3. Utilisez l'Assistant Installation des pilotes de périphériques pour installer le pilote de périphérique adapté au lecteur de support connecté. Pour plus d'informations, voir « [Assistant Démarrage](#page-112-0) » à la page 113.
- 4. Démarrez Backup Exec for Windows Servers.
- 5. Dans la barre de navigation, cliquez sur **Périphériques**.
- 6. Inventoriez le support contenant la dernière sauvegarde complète de l'ordinateur à récupérer (voir « [Inventaire des supports dans les périphériques](#page-206-0) » à la page 207).
- 7. Cataloguez le support contenant la dernière sauvegarde complète de l'ordinateur à récupérer (voir « [Catalogage d'un support dans un lecteur](#page-492-0) » à la page 493). Si des sauvegardes différentielles/incrémentielles ultérieures se trouvent sur des supports séparés, vous devez également les cataloguer.
- 8. Dans la barre de navigation, cliquez sur Restaurer.
- 9. Sélectionnez tous les jeux de sauvegarde complète et incrémentielle contenant les lecteurs logiques sur le disque dur. Si plusieurs jeux de sauvegarde différentielle doivent être restaurés, sélectionnez uniquement le dernier. Veillez à inclure l'état du système ou les composants de cliché instantané dans les sélections de restauration.
- 10. Dans le volet Propriétés, sous Paramètres, cliquez sur Général et sélectionnez les options suivantes :
	- Restaurer sur les fichiers existants
	- Restaurer la sécurité
	- Conserver l'arborescence
- 11. Dans le volet Propriétés, sous Paramètres, cliquez sur Avancées, puis sélectionnez les options appropriées (voir « [Options avancées de restauration](#page-505-0) » à la page 506).

Si vous restaurez un ordinateur qui est le seul contrôleur du domaine ou si vous reconstituez le domaine entier et qu'il est le premier contrôleur de domaine, sélectionnez l'option Marquer ce serveur comme l'arbitre principal pour la réplication lors de la restauration des dossiers gérés par le service de réplication de fichiers ou de la restauration de SYSVOL dans l'état du système.

- 12. Cliquez sur Exécuter maintenant.
- 13. Si vous restaurez un ordinateur qui est le seul contrôleur du domaine ou si vous reconstituez le domaine entier et qu'il est le premier contrôleur de domaine, redémarrez l'ordinateur une fois que le travail de restauration s'est effectué correctement.

Le système d'exploitation de l'ordinateur est restauré dans l'état antérieur au sinistre. Les fichiers de données ont été restaurés, à l'exception de ceux qui étaient protégés par les agents de base de données Backup Exec.

#### Dans le cas d'une restauration faisant autorité, continuez de la façon suivante :

- 14. Remplacez les services de Backup Exec par un compte système local.
	- a. Cliquez avec le bouton droit de la souris sur Poste de travail et choisissez Gérer.
	- b. Dans le volet gauche de l'utilitaire Gestion de l'ordinateur, cliquez deux fois sur Services et applications.
	- c. Cliquez sur Services.
	- d. Dans le volet droit, cliquez deux fois sur chaque service Backup Exec, et choisissez Compte système local comme mode de connexion dans le champ Se connecter en tant que de la page de l'onglet Connexion.
	- e. Quittez l'utilitaire Gestion de l'ordinateur.
- 15. Redémarrez l'ordinateur.
- 16. Appuyez sur <F8> pendant le démarrage.

Un menu vous permettant de diagnostiquer et de résoudre les problèmes de démarrage du système s'affiche.

- 17. Sélectionnez l'option Restauration des services Annuaire.
- 18. Lancez Backup Exec.
- 19. Dans la barre de navigation, cliquez sur Restaurer.
- 20. Choisissez l'état du système (Windows 2000 ou Windows XP) ou les composants de cliché instantané (Windows 2003) comme sélection de restauration. Lancez le travail de restauration.
- 21. À ce stade, vous pouvez au choix, restaurer le service Active Directory en entier ou des objets spécifiques du service Active Directory :

Pour restaurer le contenu entier du service Active Directory, procédez de la façon suivante :

- a. Ouvrez une invite de commande.
- b. Tapez NTDSUTIL et appuyez sur Entrée.
- c. Tapez Authoritative Restore et appuyez sur Entrée.

d. Tapez Restore Database, appuyez sur Entrée, cliquez sur OK puis sur Oui.

Pour restaurer des objets précis du service Active Directory, procédez de la façon suivante :

- a. Ouvrez une invite de commande.
- **b.** Tapez NTDSUTIL et appuyez sur Entrée.
- c. Tapez Authoritative Restore et appuyez sur Entrée.
- d. Tapez Restore Subtree "ou=<Nom OU>.dc=<nom de domaine>,dc=<xxx> (sans les guillemets), et appuyez sur Entrée. <Nom OU> désigne le nom de l'unité organisationnelle à restaurer, <nom de domaine> le nom du domaine dans lequel réside l'unité organisationnelle et <xxx> le nom de domaine de niveau supérieur du contrôleur de domaine (tel que com, org ou net). Vous pouvez effectuer cette restauration autant de fois que le désirez pour tous les objets qui vous intéressent.
- 22. Lorsque la procédure de restauration des informations Active Directory est terminée, quittez NTDSUTIL.
- 23. Redémarrez l'ordinateur.

- « [Création d'un travail de restauration manuelle en configurant les propriétés du](#page-498-0)  travail [» à la page 499](#page-498-0)
- « [Récupération après sinistre d'un ordinateur Windows 2000/XP/Server 2003 distant](#page-673-0)  [\(méthodes faisant autorité ou non pour restaurer le service Active Directory pour un](#page-673-0)  [contrôleur de domaine\)](#page-673-0) » à la page 674
- « [Récupération manuelle des ordinateurs Windows après sinistre](#page-667-0) » à la page 668

## <span id="page-673-0"></span>Récupération après sinistre d'un ordinateur Windows 2000/XP/Server 2003 distant (méthodes faisant autorité ou non pour restaurer le service Active Directory pour un contrôleur de domaine)

Remarque Si votre système est protégé par l'option Intelligent Disaster Recovery (IDR) de Backup Exec for Windows Servers, reportez-vous à la section « [Symantec](#page-998-0)  [Backup Exec - Intelligent Disaster Recovery](#page-998-0) » à la page 999, pour plus d'informations sur la récupération automatique après sinistre. La procédure décrite dans la section suivante vous permet de récupérer manuellement un ordinateur qui n'est pas protégé par l'option IDR.

Vous pouvez effectuer une récupération après sinistre sur un ordinateur distant connecté au serveur de supports. Cette procédure permet de restaurer le système d'exploitation dans l'état antérieur au sinistre, ainsi que les fichiers de données, à l'exception de ceux qui étaient protégés par l'un des agents Backup Exec. Si certaines de vos données sont protégées par des agents Backup Exec, reportez-vous à la section « [Options de Backup Exec](#page-52-0) » à la page 53, avant de commencer la récupération après sinistre.

Vous avez besoin :

- d'une sauvegarde complète actuelle de l'ordinateur à récupérer et de toute sauvegarde incrémentielle/différentielle ultérieure ;
- du support d'installation Windows 2000/XP/Server 2003.

Remarque Vous devez toujours vous connecter à Windows en utilisant le compte d'administrateur ou un compte équivalent pendant cette procédure.

▼ Pour procéder à une récupération manuelle d'un ordinateur Windows 2000/XP/Windows Server 2003 distant :

Sur l'ordinateur distant :

1. Installez Windows 2000/XP/Server 2003.

Cette installation de base de Windows est nécessaire pour que Backup Exec puisse restaurer le système sur une cible. Le nom de l'ordinateur, le répertoire Windows et le système de fichiers (NTFS) doivent être les mêmes que dans l'installation Windows précédente. Elle sera ensuite remplacée par la version sauvegardée qui restaurera la configuration du système, ainsi que les paramètres des applications et de sécurité.

Si vous effectuez une récupération depuis un disque dur entièrement défectueux, utilisez le programme d'installation de Windows pour partitionner et formater le nouveau disque pendant l'installation. Formatez les partitions avec le même système de fichiers qu'avant la défaillance.

- Si le système appartient à un domaine ou un groupe de travail particulier, veuillez ne pas joindre le domaine ou le groupe de travail pour l'instant.
- Si vous procédez à la récupération d'un contrôleur de domaine, évitez d'installer le contrôleur de domaine dans l'immédiat.

#### Sur le serveur de supports :

- 2. Installez Remote Agent de Backup Exec sur l'ordinateur distant. Pour plus d'informations, voir « [Installation de Remote Agent sur des ordinateurs Windows](#page-874-0)  distants [» à la page 875.](#page-874-0)
- 3. Démarrez Backup Exec for Windows Servers.
- 4. Dans la barre de navigation, cliquez sur Périphériques, puis inventoriez le support contenant la dernière sauvegarde complète de l'ordinateur à récupérer (voir « [Inventaire des supports dans les périphériques](#page-206-0) » à la page 207).
- 5. Cataloguez le support contenant la dernière sauvegarde complète de l'ordinateur à récupérer. Si des sauvegardes différentielles/incrémentielles ultérieures se trouvent sur des supports séparés, vous devez également les cataloguer (voir « [Catalogage](#page-492-0)  [d'un support dans un lecteur](#page-492-0) » à la page 493).
- 6. Dans la barre de navigation, cliquez sur Restaurer, puis sélectionnez tous les jeux de sauvegarde complète et incrémentielle contenant des lecteurs logiques sur le disque dur. Si plusieurs jeux de sauvegarde différentielle doivent être restaurés, sélectionnez uniquement le dernier. Veillez à inclure l'état du système ou les composants de cliché instantané dans les sélections de restauration.
- 7. Dans le volet Propriétés, sous Paramètres, cliquez sur Général et sélectionnez les options suivantes :
	- Restaurer sur les fichiers existants
	- Restaurer la sécurité
	- Conserver l'arborescence
- 8. Dans le volet Propriétés, sous Paramètres, cliquez sur Avancées, puis sélectionnez les options appropriées (voir « [Options avancées de restauration](#page-505-0) » à la page 506).

Si vous restaurez un ordinateur qui est le seul contrôleur du domaine ou si vous reconstituez le domaine entier et qu'il est le premier contrôleur de domaine, sélectionnez l'option Marquer ce serveur comme l'arbitre principal pour la réplication lors de la restauration des dossiers gérés par le service de réplication de fichiers ou de la restauration de SYSVOL dans l'état du système.

9. Cliquez sur Exécuter maintenant.

10. Une fois le travail effectué, redémarrez l'ordinateur distant.

Le système d'exploitation de l'ordinateur est restauré dans l'état antérieur au sinistre. Les fichiers de données ont été restaurés, à l'exception de ceux qui étaient protégés par les agents de base de données Backup Exec.

#### Dans le cas d'une restauration faisant autorité, continuez de la façon suivante :

Sur le serveur distant :

11. Appuyez sur <F8> pendant le démarrage.

Un menu vous permettant de diagnostiquer et de résoudre les problèmes de démarrage du système s'affiche.

12. Sélectionnez l'option Restauration des services Annuaire.

Sur le serveur de supports :

- 13. Lancez Backup Exec.
- 14. Dans la barre de navigation, cliquez sur Restaurer.
- 15. Choisissez l'état du système (Windows 2000 ou Windows XP) ou les composants de cliché instantané (Windows 2003) comme sélection de restauration.
- 16. Dans le volet Propriétés, sous Source, sélectionnez l'option Informations d'identification des ressources.
- 17. Mettez en surbrillance la sélection de restauration prévue pour le serveur distant et cliquez sur Nouveau.
- 18. Créez un compte de connexion pour ce travail de restauration. Le compte utilisé doit disposer de droits d'administrateur sur le serveur distant.
- 19. Sélectionnez le nouveau compte de connexion et cliquez sur OK.
- 20. Lancez le travail de restauration.

Sur le serveur distant :

21. À ce stade, vous pouvez au choix, restaurer le service Active Directory en entier ou des objets spécifiques du service Active Directory :

Pour restaurer le contenu entier du service Active Directory, procédez de la façon suivante :

- a. Ouvrez une invite de commande.
- b. Tapez NTDSUTIL et appuyez sur Entrée.
- c. Tapez Authoritative Restore et appuyez sur Entrée.
- d. Tapez Restore Database, appuyez sur Entrée, cliquez sur OK puis sur Oui.

Pour restaurer des objets précis du service Active Directory, procédez de la façon suivante :

- a. Ouvrez une invite de commande.
- b. Tapez NTDSUTIL et appuyez sur Entrée.
- c. Tapez Authoritative Restore et appuyez sur Entrée.
- **d.** Tapez Restore Subtree "ou=<Nom  $OU$ >.dc=<nom de domaine>,dc=< $xxx$ > (sans les guillemets), et appuyez sur Entrée. <Nom OU> désigne le nom de l'unité organisationnelle à restaurer, <nom de domaine> le nom du domaine dans lequel réside l'unité organisationnelle et <xxx> le nom de domaine de niveau supérieur du contrôleur de domaine (tel que com, org ou net). Vous pouvez effectuer cette restauration autant de fois que le désirez pour tous les objets qui vous intéressent.
- 22. Lorsque la procédure de restauration des informations Active Directory est terminée, quittez NTDSUTIL.
- 23. Redémarrez l'ordinateur.

- « [Création d'un travail de restauration manuelle en configurant les propriétés du](#page-498-0)  travail [» à la page 499](#page-498-0)
- « [Récupération manuelle des ordinateurs Windows après sinistre](#page-667-0) » à la page 668

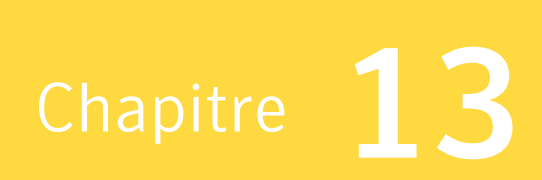

## Résolution des problèmes

Cette section contient des informations ayant trait au dépannage de Backup Exec.

Remarque Vous trouverez également des renseignements très utiles sur le site Web du support technique Symantec (support.veritas.com) à propos des messages d'erreur, des procédures de dépannage et des téléchargements de logiciels.

Pour résoudre rapidement un problème, il est important de déterminer la raison pour laquelle il s'est produit parmi les différentes raisons possibles. Aidez-vous du tableau suivant pour essayer d'isoler l'origine du problème :

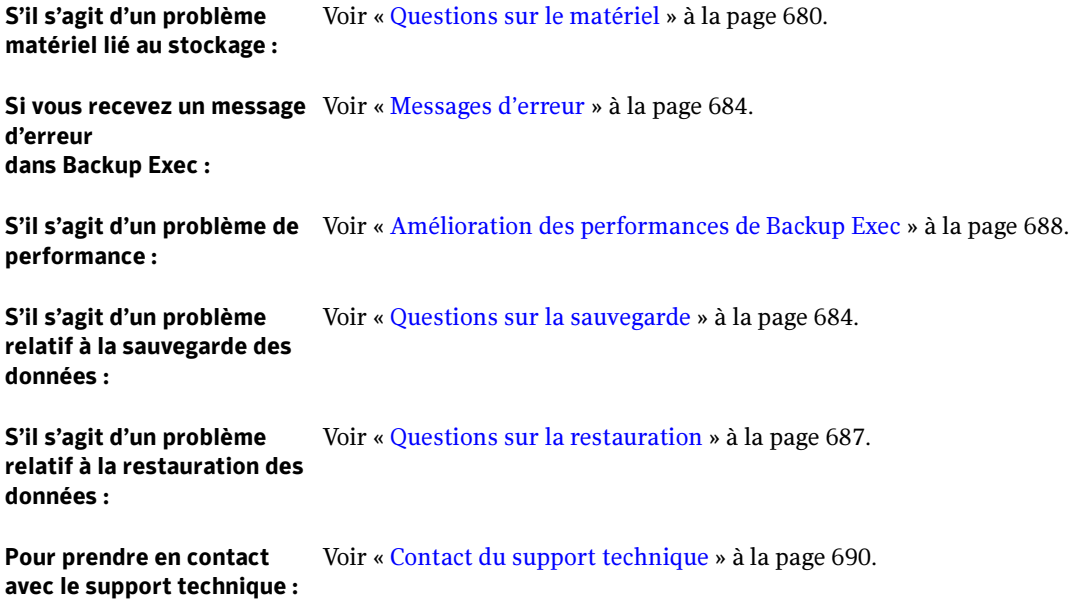

## <span id="page-679-0"></span>Questions sur le matériel

#### Mon lecteur ne figure pas dans la liste des périphériques de Backup Exec. Il est connecté correctement, il est sous tension et reconnu par le Gestionnaire de périphériques de Windows. Que dois-je faire ?

Assurez-vous d'abord que vos périphériques sont pris en charge par Backup Exec for Windows Servers. Reportez-vous à la liste de compatibilité matérielle disponible sur le site Web du support technique de Symantec, à l'adresse http://support.veritas.com/rd/bews-compatibility.htm.

Si votre périphérique figure dans la liste de compatibilité matérielle, essayez d'exécuter l'Assistant Configuration des périphériques de Backup et d'installer les pilotes de périphérique VERITAS (voir « [Configuration des périphériques](#page-134-0) » à la page 135). Utilisez l'Assistant Installation des pilotes de périphérique pour rechercher et installer le pilote qui convient le mieux à votre périphérique de stockage.

Remarque La liste de compatibilité matérielle est complétée régulièrement par de nouveaux périphériques pris en charge.

#### Mon lecteur est affiché comme étant hors ligne. Pourquoi ?

Ce message s'affiche lorsque le périphérique est hors ligne. Aucune opération n'est autorisée tant que le périphérique n'est pas de nouveau en ligne. Lorsque le périphérique est en ligne, aucun message n'est affiché.

Les dossiers de sauvegarde sur disque risquent d'être mis hors ligne dans les conditions suivantes :

- le lecteur contenant le dossier de sauvegarde sur disque est saturé ;
- le lecteur contenant le dossier de sauvegarde sur disque est hors ligne ;
- le serveur distant contenant le dossier de sauvegarde sur disque est hors ligne.

D'autres périphériques de stockage sont susceptibles de passer hors ligne dans les cas suivants :

- ils ont été mis hors tension après le démarrage de Backup Exec ;
- ils étaient utilisés par une autre application (par exemple, l'utilitaire de sauvegarde Windows 2000/XP/Server 2003) au démarrage de Backup Exec ;
- ils ont été supprimés de l'ordinateur ;
- une défaillance du lecteur de bande s'est produite (pour résoudre ce problème, pensez à consulter le journal des événements) ;
- une bande est coincée dans le lecteur :

■ le microprogramme du lecteur a été mis à jour. Dans ce cas, Backup Exec considère que le lecteur qui possède le nom ou l'identité obsolète n'existe plus.

Pour mettre en ligne le périphérique, procédez de la manière suivante :

- Assurez-vous que le périphérique est sous tension et que les câbles sont correctement connectés. Mettez le périphérique sous tension et redémarrez le serveur, ou arrêtez et redémarrez les services Backup Exec.
- Arrêtez l'utilitaire qui utilise le périphérique et redémarrez le serveur, ou arrêtez et redémarrez les services Backup Exec.

#### ▼ Pour redémarrer les services Backup Exec :

Dans le menu Outils, sélectionnez Services Backup Exec, puis cliquez sur le bouton Redémarrer tous les services.

#### ▼ Si le microprogramme du lecteur a été mis à jour ou modifié :

En cas de modification du microprogramme du lecteur, supprimez le lecteur et redémarrez les services Backup Exec. Lorsque le lecteur apparaît sous la nouvelle identité du microprogramme, redirigez vers le nouveau nom de lecteur tous les travaux affectés à l'ancien nom de lecteur.

#### Je définis les règles de code-barre dans le menu Outils en sélectionnant Options, puis Règles de code-barre. Pourtant, mes règles de code-barre ne fonctionnent pas. Pourquoi ?

Une fois les règles de code-barre définies, vous devez effectuer deux étapes supplémentaires pour que les règles soient fonctionnelles.

- 1. Vous devez activer les règles de code-barre de la bandothèque. Pour cela, sélectionnez l'option Règles de code-barre dans l'onglet Configuration des propriétés de la bandothèque.
- 2. Outre la définition des règles de code-barre pour chaque type de support utilisé, vous devez indiquer, pour chaque lecteur de votre bandothèque de supports mixtes, quel type de support est utilisable et si ce support peut servir à des opérations de lecture et d'écriture

Pour plus d'informations, voir « [Règles de code barre dans les bandothèques de supports](#page-255-0)  mixtes [» à la page 256.](#page-255-0)

#### Comment puis-je obtenir les pilotes de périphérique les plus récents pour mon matériel ?

Vous trouverez les dernières versions des pilotes de périphérique pour Backup Exec à l'adresse suivante : http://support.veritas.com/rd/bews-drivers.htm.

#### Backup Exec ne détecte pas la bandothèque. Quel est le problème ?

Assurez-vous que Windows 2000/XP/Server 2003 reconnaît correctement le périphérique. Il suffit, pour cela, de vérifier le Gestionnaire de périphériques de Windows. Pour obtenir des instructions de configuration et d'installation, voir « [Symantec Backup Exec - Library Expansion Option](#page-1240-0) » à la page 1241. Vous pouvez également vous reporter à la section « [Utilisation de la fonction Stockage amovible de](#page-202-0)  [Microsoft avec Backup Exec](#page-202-0) » à la page 203.

#### J'obtiens le message d'erreur « Storage device [device] reported an error on a request to read/write data to/from media. Error reported: Data error (cyclic redundancy check). » Le périphérique de stockage a signalé une erreur pour la requête de lecture/écriture des données sur le support. Il s'agit d'une erreur de contrôle de redondance cyclique. Que dois-je faire ?

L'origine d'une erreur de contrôle de redondance cyclique (CRC) peut être multiple. La liste suivante indique les raisons les plus fréquentes et propose des solutions pour résoudre ce problème :

- 1. Têtes de lecture/écriture du lecteur de bande encrassées. Renseignez-vous auprès du fabricant du matériel pour connaître les procédures de nettoyage adaptées.
- 2. Support défectueux. Remplacez le support. Essayez une nouvelle bande certifiée par le fabricant du matériel.
- 3. Problème de lecteur de bande. Chargez le lecteur de bande Backup Exec qui convient. Téléchargez les derniers pilotes de périphérique Backup Exec à partir du site Web du support technique de Symantec à l'adresse suivante : http://support.veritas.com/rd/bews-drivers.htm.
- 4. Configuration incorrecte du mode de négociation étendu du contrôleur SCSI. Dans le cas d'un périphérique SCSI de type Wide (68 broches), vous devez utiliser le mode de négociation étendu. S'il s'agit d'un périphérique SCSI d'un autre type (50 broches), désactivez ce mode de négociation. Utilisez le programme de configuration SCSI du fabricant pour désactiver le mode de négociation étendu sur la carte contrôleur SCSI.
- 5. Débit de transfert trop rapide du contrôleur SCSI. Utilisez le programme de configuration SCSI du fabricant pour réduire le débit de transfert SCSI. Pour connaître le débit de transfert SCSI donnant les meilleurs résultats, demandez conseil au fabricant du contrôleur et du périphérique de sauvegarde.
- 6. Négociation synchrone du contrôleur SCSI activée. Utilisez le programme de configuration SCSI du fabricant pour désactiver la négociation synchrone sur la carte contrôleur SCSI. Pour connaître la configuration qui convient le mieux pour le mode de négociation synchrone SCSI, demandez conseil au fabricant du contrôleur et du périphérique de sauvegarde
- 7. Utilisation d'une terminaison ou de câbles incorrects. Assurez-vous que le câble SCSI n'est pas endommagé et qu'il est configuré de façon à fournir une terminaison SCSI adaptée. Ne combinez pas les terminaisons passives et actives.
- 8. Vérifiez si le lecteur de bande fonctionne normalement. Pour tester le matériel, procurez-vous un logiciel de diagnostic auprès du fabricant du lecteur de bande.
- 9. Problèmes SCSI généraux. Isolez le lecteur de bande de sa propre carte contrôleur.

#### Pourquoi le lecteur de bande DLT s'arrête-t-il lors du catalogage de certaines bandes ?

Le lecteur de bande DLT conserve sur une piste de répertoire de bande des informations internes sur la bande. La piste de répertoire est mise à jour avant l'éjection de la bande. Si vous mettez le lecteur hors tension avant d'éjecter la bande, vous perdez ces informations.

La régénération des informations du répertoire de bande prend plusieurs heures, ce qui donne l'impression que le lecteur s'arrête. Attendez la fin de l'opération avant d'éjecter la bande. Le lecteur fonctionne de nouveau normalement une fois la piste de répertoire mise à jour.

#### La sauvegarde sur mon lecteur de bande DLT se bloque à 99%. Que dois-je faire ?

Vous avez probablement sélectionné l'option Éjecter le support une fois le travail terminé sur des lecteurs de bande (tels que Digital Linear Tape (DLT), Linear Tape-Open (LTO), Travan et Onstream) pour lesquels une éjection manuelle est requise.

Pour résoudre ce problème, il suffit de désélectionner l'option Éjecter le support une fois le travail terminé à l'aide de l'utilitaire BEUTILITY ou de configurer Backup Exec de façon à utiliser des réponses automatiques en cas d'alerte (voir « [Modification de la](#page-811-0)  [configuration d'un serveur de supports](#page-811-0) » à la page 812).

- « [Configuration des périphériques](#page-134-0) » à la page 135
- « [Messages d'erreur](#page-683-0) » à la page 684
- « [Amélioration des performances de Backup Exec](#page-687-0) » à la page 688

## <span id="page-683-0"></span>Messages d'erreur

Backup Exec génère un message d'erreur chaque fois qu'une situation mérite votre attention ou exige une réponse de votre part. La plupart des alertes et des messages d'erreur sont explicites, mais vous aurez parfois besoin d'un complément d'informations pour résoudre une condition d'erreur. Il y a deux moyens d'obtenir des informations supplémentaires au sujet de messages d'erreur Backup Exec.

- Consultez le journal des travaux et cliquez sur le lien du message d'erreur UMI (Unique Message Identifier) en procédant comme indiqué à la section « [Codes](#page-470-0)  [d'erreur UMI \(Unique Message Identifier\) dans les journaux de travaux](#page-470-0) » à la [page 471.](#page-470-0)
- Recherchez des renseignements à propos de l'erreur dans la base de connaissances du support technique Symantec. Dans le menu Aide, cliquez sur Symantec sur le Web, puis sélectionnez Rechercher dans la base de connaissances.

#### Rubriques connexes :

- « [Règles de gestion des erreurs](#page-478-0) » à la page 479
- « [Questions sur le matériel](#page-679-0) » à la page 680.

## <span id="page-683-1"></span>Questions sur la sauvegarde

#### Je ne parviens pas à sauvegarder sur mon système certains fichiers qui sont utilisés par d'autres processus. Pourquoi ?

Lorsque Backup Exec détecte un fichier qui est utilisé par un autre processus, il l'ignore ou attend qu'il soit disponible, en fonction du paramètre **Sauvegarde des fichiers ouverts**. Lorsque Backup Exec est configuré pour sauvegarder des fichiers ouverts, il tente d'ouvrir les fichiers dans un mode différent. Il verrouille ces fichiers lors de leur sauvegarde pour les protéger contre d'autres opérations d'écriture. Utilisez cette méthode en dernier recours pour sauvegarder des fichiers ouverts ; il est généralement préférable de fermer les applications qui gardent les fichiers ouverts afin de sauvegarder les fichiers dans un état cohérent.

Pour sauvegarder des fichiers ouverts sur les ordinateurs Windows, la fonction Open File Option de Backup Exec (vendue séparément) offre une protection ininterrompue des données pour les environnements en réseau.
#### Pourquoi les services Backup Exec restent-ils propriétaires d'un périphérique de stockage lorsqu'il n'est pas exécuté ?

Backup Exec est une véritable application client/serveur qui doit toujours être disponible pour traiter les travaux soumis par les consoles d'administration locale et distante.

Chaque fois que le serveur est exécuté, Backup Exec requiert tous les périphériques de stockage connectés au serveur de supports à cause de la fonction de gestion avancée des périphériques et des supports (ADAMM). La fonction ADAMM de Backup Exec nécessite un contrôle constant des périphériques de stockage afin d'effectuer deux opérations importantes : la collecte des statistiques sur l'utilisation des supports et des périphériques, et la protection contre l'écrasement des supports.

#### Lorsque j'effectue une sauvegarde locale, le nombre total d'octets sauvegardés par Backup Exec ne correspond pas à celui indiqué par Windows. Pourquoi ?

Ce problème est peut être dû au type de partition pour lequel le système a été formaté.

Si vous disposez d'une partition Windows NTFS compressée, Backup Exec affiche le nombre d'octets non compressés des fichiers sauvegardés, tandis que l'Explorateur Windows indique le nombre d'octets compressés des fichiers situés sur le disque dur. Par exemple, une partition NTFS contenant 1 Go de données est compressée par Windows à 500 Mo. Backup Exec signale que 1 Go de données a été sauvegardé, alors que l'Explorateur indique seulement 500 Mo de données compressées sur le disque dur.

Si vous disposez d'une partition FAT, Backup Exec affiche le nombre réel d'octets des fichiers sauvegardés, tandis que le Gestionnaire de fichiers indique un espace disque supérieur. Par exemple, si la taille du cluster de la partition FAT de 2 Go est de 32 Ko, le Gestionnaire de fichiers affiche 1,9 Go d'espace utilisé, tandis que Backup Exec indique que 1,4 Go de données ont été sauvegardés. En supposant que le fichier pagefile.sys de 50 Mo soit exclu de la sauvegarde, il existe une différence de 450 Mo dans le nombre d'octets.

La conversion en partitions NTFS permet de récupérer de l'espace disque, car ce système est plus efficace et la taille par défaut du cluster (définie automatiquement par Windows) dans NTFS est inférieure à celle des partitions FAT. Windows vous autorise à spécifier une taille de cluster différente de celle par défaut ; cependant, cela risque de diminuer les performances système. Pour plus d'informations, reportez-vous à la documentation de Windows.

Le tableau suivant indique les tailles de cluster pour les partitions NTFS.

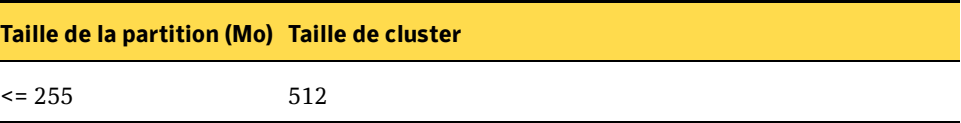

Tailles de cluster des partitions NTFS

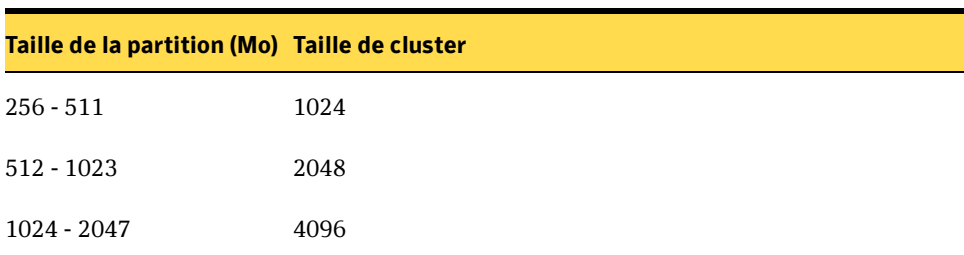

Tailles de cluster des partitions NTFS

Le tableau suivant indique les tailles de cluster pour les partitions FAT.

Tailles de cluster des partitions FAT

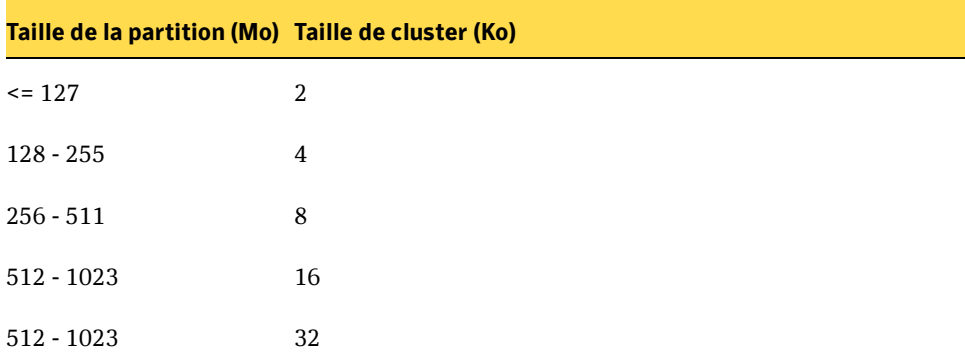

#### Rubriques connexes :

- « [Sauvegarde des données](#page-280-0) » à la page 281
- « [Questions sur le matériel](#page-679-0) » à la page 680.
- « [Amélioration des performances de Backup Exec](#page-687-0) » à la page 688.

# Questions sur la restauration

#### Il arrive parfois que le nombre d'octets des données que je restaure ne corresponde pas à celui indiqué lors de la sauvegarde initiale des données. Pourquoi ?

Lorsque des données sauvegardées sur un volume NTFS sont également restaurées sur un volume NTFS, le nombre d'octets est identique pour les deux opérations. Cependant, lorsque des données sauvegardées sur un volume NTFS ou FAT sont restaurées sur un volume FAT, le nombre d'octets des données restaurées est généralement inférieur à celui de la sauvegarde. Cette différence s'explique par le fait que Windows renvoie une liste de contrôle d'accès par défaut (ACL, Access Control List) pour les données FAT ; le flux de données est sauvegardé (et les octets sont comptés), mais n'est pas utilisé lors d'une opération de restauration (au cours de laquelle les octets ne sont pas comptés).

### Rubriques connexes :

- « [Restauration des données](#page-490-0) » à la page 491
- « [Questions sur le matériel](#page-679-0) » à la page 680.

# <span id="page-687-0"></span>Amélioration des performances de Backup Exec

Les performances de débit dépendent d'un grand nombre de facteurs. En voici la liste :

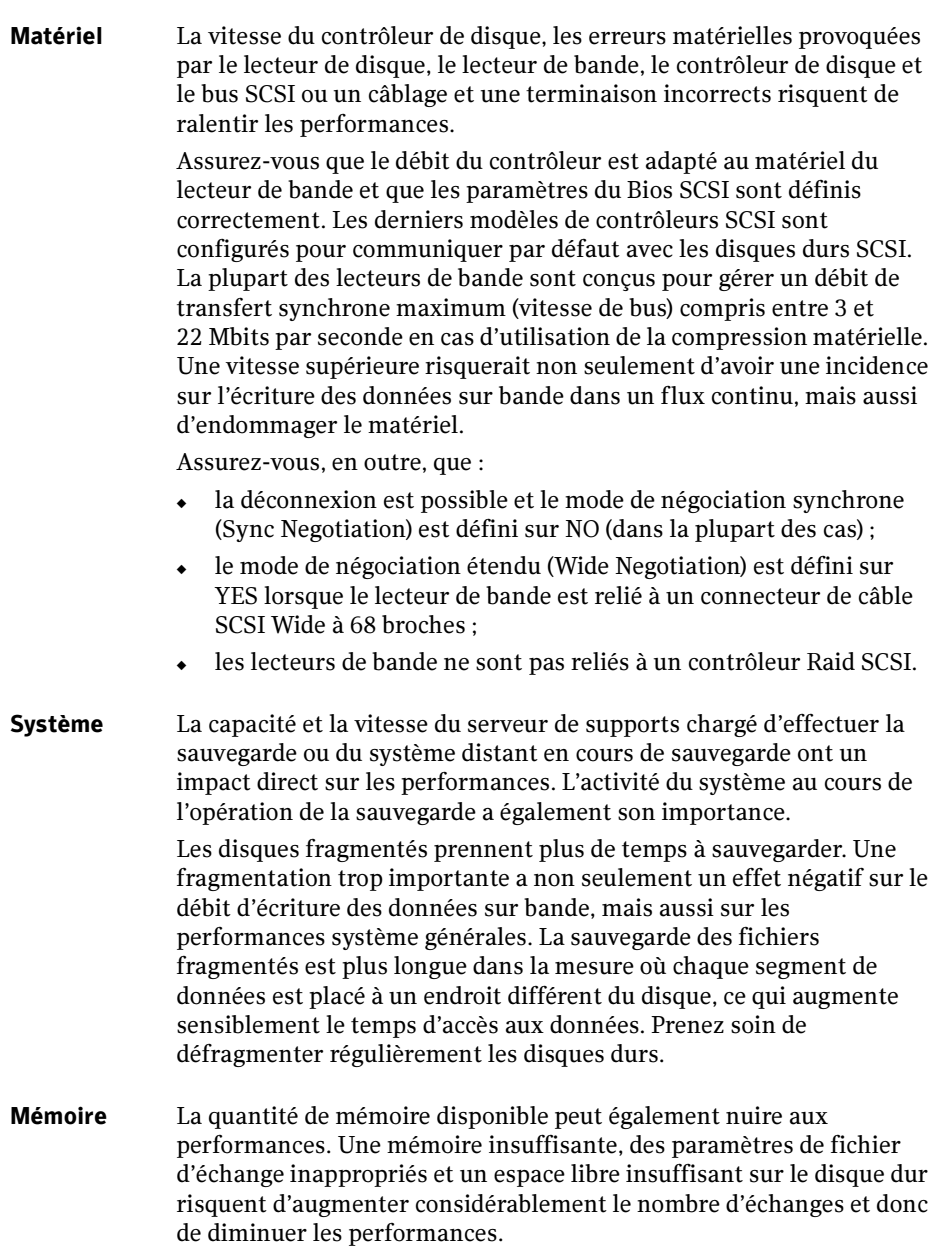

Types de fichiers Le taux de compression d'un fichier moyen est d'environ 2:1 en cas d'utilisation de la compression matérielle. Ce taux peut être inférieur ou supérieur en fonction du type des fichiers sauvegardés. Vous pouvez doubler la vitesse de sauvegarde en optant pour une compression moyenne. Si vous préférez effectuer la sauvegarde sans compression, la vitesse sera équivalente à celle du débit du lecteur de bande.

> Les images et les fichiers graphiques sont entièrement compressés sur les disques. Aucune compression matérielle n'a donc lieu au cours de la sauvegarde, ce qui signifie que le lecteur de bande opère au débit natif (sans compression). La compression matérielle est réalisée par le lecteur de bande et non par le logiciel de sauvegarde.

Compression Une compression réussie peut multiplier par deux le débit natif du lecteur de bande. Certains lecteurs de bande utilisent l'algorithme de compression Lempel-Ziv (LZ1) en raison de sa plus grande polyvalence et de son efficacité. La vitesse de compression dépend de la nature des données. Les algorithmes de compression analysent les structures de données répétitives susceptibles d'être compactées.

> Les fichiers d'images provenant d'un programme graphique tel que Microsoft Paint, peuvent atteindre un taux de compression de 4.5:1 ou plus, alors que le taux de compression des fichiers binaires est rarement supérieur à 1.5:1. Vous pouvez augmenter la compression des données déjà compactées ou des données aléatoires (comme les données cryptées ou les fichiers MPEG) d'environ 5% si vous essayez de les compresser à nouveau. Cela peut réduire le débit du lecteur.

- Fichiers Le nombre total de fichiers présents sur un disque et la taille relative de chaque fichier ont une incidence sur la vitesse des opérations de sauvegarde. Celles-ci seront plus rapides si le nombre de fichiers volumineux est réduit. Elles seront, en revanche, plus longues si le disque contient des milliers de petits fichiers. Il est plus rapide, en outre, de sauvegarder un grand nombre de fichiers lorsqu'ils figurent dans le même répertoire que de sauvegarder des fichiers à partir de multiples emplacements.
- Taille des blocs Plus les blocs sont volumineux, meilleur est le taux de compression obtenu, ce qui a pour effet d'optimiser le débit du lecteur de bande et le taux de remplissage de la bande. Assurez-vous que la taille de bloc et de tampon est définie correctement. Les performances augmentent proportionnellement au taux de compression obtenu, dans la limite du débit maximal du lecteur. Symantec ne recommande pas de choisir une taille de bloc supérieure aux paramètres par défaut.
- Réseau La vitesse de sauvegarde d'un disque distant est limitée par la vitesse de la connexion physique. La vitesse de sauvegarde des disques durs d'un serveur distant dépend des facteurs suivants :
	- marque/modèle des cartes réseau ;
	- configuration du mode/type de trame pour la carte ;
	- équipement de connectivité (concentrateurs, commutateurs, routeurs, etc) ;
	- ◆ paramètres Windows.

La sauvegarde des disques durs locaux du serveur de supports est souvent plus rapide que la sauvegarde de serveurs distants sur un réseau.

#### Rubriques connexes :

« [Sauvegarde des données](#page-280-0) » à la page 281

# <span id="page-689-1"></span>Contact du support technique

Si malgré tous vos efforts, vous ne réussissez pas à résoudre un problème, vous pouvez prendre contact avec le support technique par téléphone (voir « [Avant de contacter le](#page-689-0)  [support technique](#page-689-0) » à la page 690) ou via Internet grâce au service Symantec DirectAssist (voir « [Dépannage à l'aide de l'outil Symantec DirectAssist](#page-696-0) » à la [page 697\)](#page-696-0).

### <span id="page-689-0"></span>Avant de contacter le support technique

Pour obtenir une réponse dans les meilleurs délais :

- Notez la version et le numéro de révision Backup Exec que vous possédez (voir « [Recherche d'informations sur la version et la révision de votre installation de](#page-690-0)  Backup Exec [» à la page 691\)](#page-690-0)
- Exécutez l'un des utilitaires de diagnostic (voir « Utilitaires de diagnostic Backup Exec [» à la page 691\)](#page-690-1) fournis avec Backup Exec pour réunir toutes les informations dont le support technique aura besoin pour vous aider à trouver une solution à votre problème.

# <span id="page-690-0"></span>Recherche d'informations sur la version et la révision de votre installation de Backup Exec

Vous trouverez ces informations localement en sélectionnant l'option À propos de Backup Exec dans le menu Aide (?).

# <span id="page-690-1"></span>Utilitaires de diagnostic Backup Exec

Backup Exec est fourni avec deux utilitaires conçus pour établir des diagnostics et rassembler un maximum d'informations qui vous permettront (ou qui aideront le support technique, le cas échéant) de résoudre les problèmes liés à votre installation de Backup Exec.

- BEDiag.EXE génère un fichier de diagnostics complet contenant des informations spécifiques à votre environnement (données relatives au service, paramètres du registre, droits d'utilisateur, versions de fichiers, etc). En utilisant ce fichier en parallèle avec les nombreuses notes techniques de la base de connaissances Symantec Backup Exec, vous aurez de grandes chances de trouver rapidement une solution à votre problème. « [Utilisation de BEDIAG.EXE pour créer un fichier de](#page-690-2)  [diagnostics à des fins de dépannage](#page-690-2) » à la page 691
- BEGather.exe tire parti des fichiers de diagnostics et des fichiers d'historique les plus fréquemment utilisés à des fins de dépannage. Par défaut, BEGather consulte les journaux des événements Windows, les journaux des installations Backup Exec ou encore les journaux d'applications internes Backup Exec, et se charge d'exécuter l'utilitaire BEDIAG si celui-ci est présent. Ces fichiers sont une source d'informations précieuse pour résoudre un problème. Voir « [Exécution de BEGather](#page-694-0)  [pour extraire des informations du fichier journal à des fins de dépannage](#page-694-0) » à la [page 695.](#page-694-0)

### <span id="page-690-2"></span>Utilisation de BEDIAG.EXE pour créer un fichier de diagnostics à des fins de dépannage

Backup Exec intègre une application de diagnostic (BEDIAG.EXE) qui permet de réunir des informations nécessaires au dépannage des ordinateurs Windows XP, Windows 2000 ou Windows Server 2003. Vous pouvez l'exécuter à partir du serveur de supports ou d'un ordinateur distant (voir « [Exécution de BEDiag sur un ordinateur](#page-694-1)  distant [» à la page 695\)](#page-694-1). Il est possible de lancer cette application à partir de Backup Exec ou d'une ligne de commande. L'utilitaire de ligne de commande BEDIAG se trouve dans le répertoire Backup Exec for Windows Servers de votre disque dur (par défaut, \Program Files\VERITAS\Backup Exec\NT).

Le fichier bediag.txt contient les informations suivantes :

■ les groupes et les droits de compte ainsi que les paramètres d'environnement ;

- la version et les informations de registre du logiciel Backup Exec, une liste des agents Backup Exec, des informations sur la version de Windows, la configuration matérielle SCSI et des informations sur SQL Server, les services de pilote et les services Windows ;
- des informations sur le serveur, les répertoires partagés pris en charge et des informations sur les sockets Windows.

Remarque Vous pouvez également exécuter cet utilitaire pour un serveur distant (voir « [Exécution de BEDiag sur un ordinateur distant](#page-694-1) » à la page 695).

#### Pour créer un fichier BEDIAG.TXT depuis Backup Exec :

- 1. Démarrez Backup Exec.
- 2. Dans le menu Outils, sélectionnez Diagnostics Backup Exec.

Remarque Vous pouvez également créer un fichier BEDIAG.TXT à partir de la vue Périphérique. Dans la barre de navigation, cliquez sur Périphériques. Sélectionnez le serveur de supports. Dans le volet des tâches, sous Tâches générales, cliquez sur Propriétés. Sélectionnez l'onglet Système.

3. Cliquez sur Exécuter les diagnostics. Le fichier texte BEDiag apparaît à l'écran.

Depuis une invite de ligne de commande sur le serveur de supports :

- 1. Lancez l'invite de commande.
- **2.** Depuis le répertoire « ...\Backup Exec\NT\ », tapez « bediag *nom serveur »* (il peut s'agir du serveur de supports local ou d'un serveur distant). Si vous l'exécutez à partir d'une station de travail, tapez « bediag nom station de travail »).
- 3. Le fichier BEDIAG.TXT est créé dans le répertoire où figure BEDIAG.EXE (il s'agit, par défaut, du répertoire ...\Backup Exec\NT\).
- 4. Vous pouvez utiliser les commutateurs suivants avec l'option ligne de commande (bediag [commutateurs] nom\_serveur) :

#### Commutateur Signification

/a Vide la liste des agents.

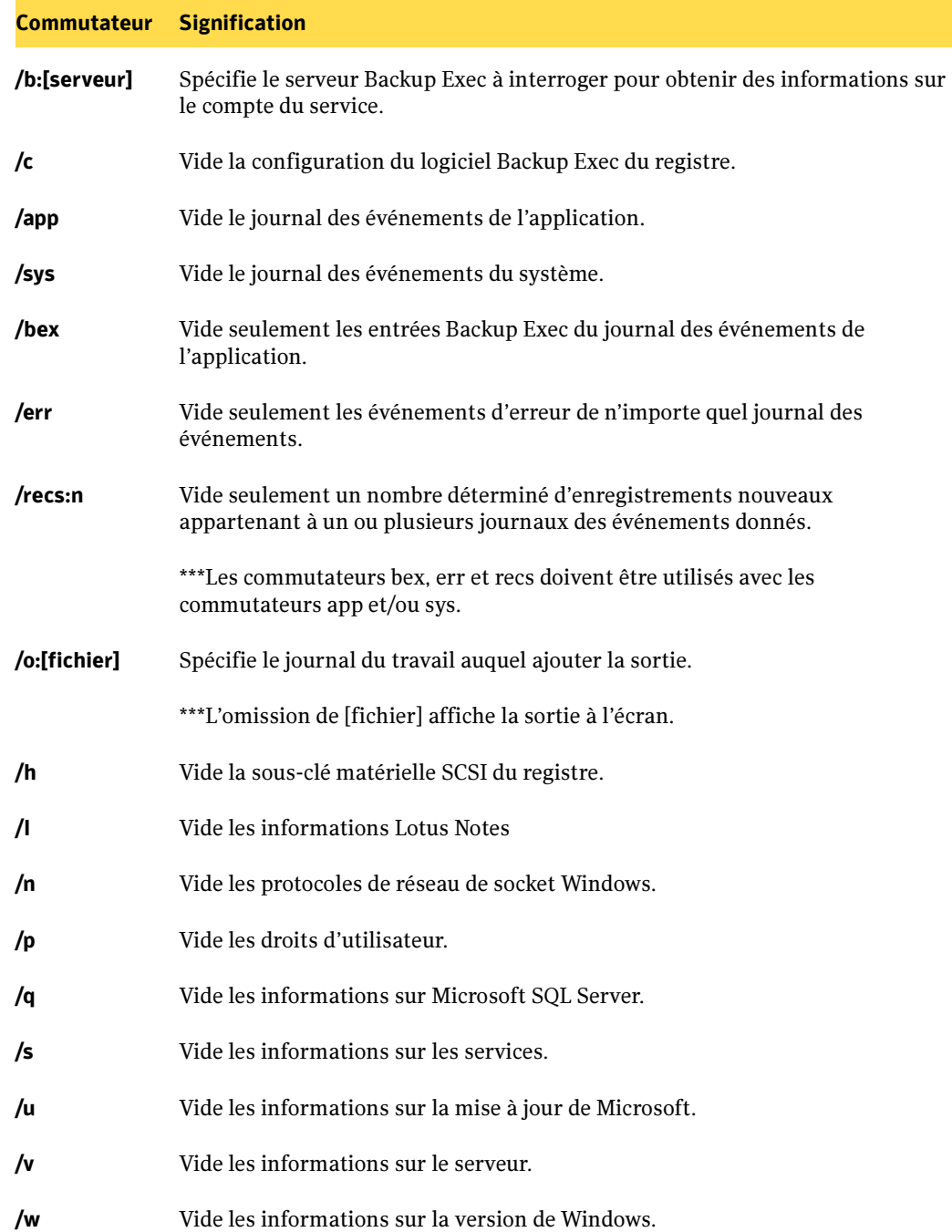

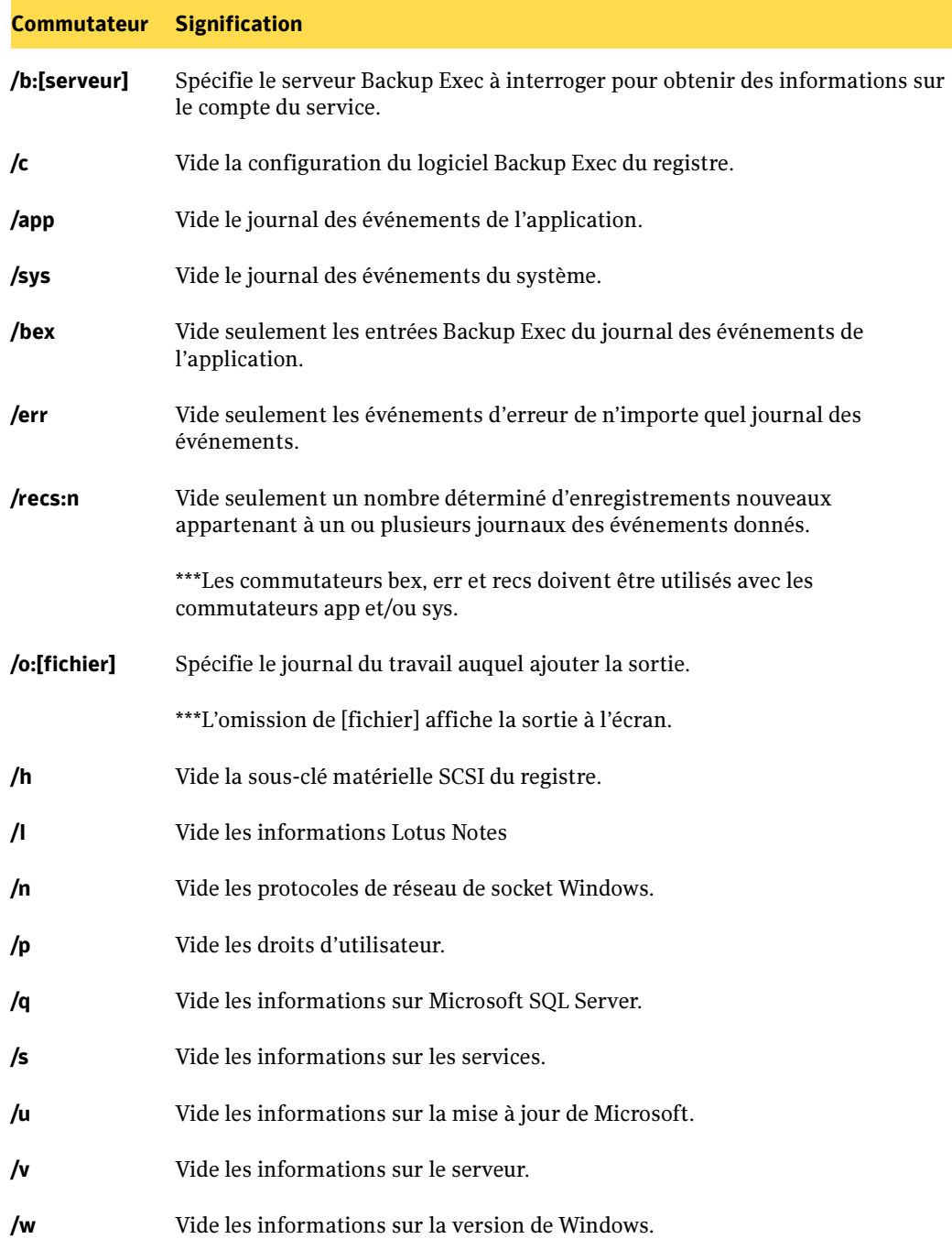

#### Commutateur Signification

- /x Vide les informations sur Microsoft Exchange Server.
- /? Affiche les informations d'utilisation.

#### <span id="page-694-1"></span>Exécution de BEDiag sur un ordinateur distant

Vous pouvez exécuter des diagnostics sur un serveur de supports distant lorsque les conditions suivantes sont remplies :

- Backup Exec est installé sur le serveur distant.
- Les services Backup Exec sont en cours d'exécution.

#### Pour exécuter les diagnostics BE sur un serveur de supports distant :

- 1. Dans le menu Outils, cliquez sur Diagnostics Backup Exec.
- 2. Cliquez sur Sélectionner le serveur, puis choisissez le serveur de supports distant sur lequel vous souhaitez exécuter l'utilitaire de diagnostic.
- 3. Entrez les informations de connexion pour le système distant.
- 4. Cliquez sur Exécuter les diagnostics.

Les informations de diagnostic s'affichent dans un fichier .TXT.

Pour les imprimer, choisissez Imprimer dans le menu Fichier.

### <span id="page-694-0"></span>Exécution de BEGather pour extraire des informations du fichier journal à des fins de dépannage

Lorsque vous essayez de résoudre un problème avec Backup Exec, il est parfois nécessaire d'examiner le contenu des journaux de diagnostics à partir du serveur de supports. L'utilitaire BEGather (BEGather.exe) vous facilite la tâche en créant et compilant un fichier compressé constitué de plusieurs fichiers journaux que vous pourrez faire parvenir au support technique, en cas de besoin. Vous pouvez exécuter BEGather localement ou le copier sur un autre ordinateur.

**Remarque** Pour générer des informations de fichiers journaux spécifiques ou obtenir ces informations pour des ordinateurs distants, servez-vous de BEDiag.exe en procédant comme indiqué à la section ["Utilisation de BEDIAG.EXE pour](#page-690-2)  [créer un fichier de diagnostics à des fins de dépannage"](#page-690-2).

#### Pour utiliser BEGather :

- 1. À partir du répertoire d'installation de Backup Exec, cliquez deux fois sur BEGather.exe.
- 2. Sélectionnez toutes les options dans le champ Data to gather.
- 3. Entrez votre numéro de cas (si vous en avez un) sans oublier les tirets (comme dans 123-346-789).
- 4. Assurez-vous que l'option Open output directory after gather completes est sélectionnée.
- 5. Cliquez sur Gather.

Dès que BEGather a terminé de collecter l'ensemble des informations des fichiers journaux, il les affiche dans une fenêtre à l'écran. Les fichiers réunis vous donnent des informations détaillées au sujet de l'installation, des diagnostics et des conditions d'erreur. Il suffit parfois d'analyser ces informations avant de contacter le support technique pour découvrir l'origine du problème. Si ces informations ne vous suffisent, gardez-les à l'écran lorsque vous vous adressez au support technique. Un technicien du support technique vous demandera éventuellement de lui faire parvenir ces fichiers journaux par courrier électronique.

# <span id="page-696-0"></span>Dépannage à l'aide de l'outil Symantec DirectAssist

Symantec DirectAssist est un outil d'assistance que vous pouvez installer sur votre serveur de supports. Il permet de rassembler et d'analyser des données concernant votre ordinateur et, par conséquent, de vous aider à diagnostiquer et résoudre certains problèmes. Si le problème nécessite l'intervention du support technique, vous pouvez faire une étude de cas en ligne grâce à Symantec DirectAssist.

Les fonctions d'assistance en libre service de l'outil Symantec DirectAssist sont gratuites. Cependant, pour soumettre un cas aux services techniques Symantec, vous devez disposer d'un contrat d'assistance ou d'un numéro d'incident. Pour y souscrire, adressez-vous aux services techniques Symantec.

Pour installer Symantec DirectAssist :

❖ Dans le menu Aide, cliquez sur Symantec sur le Web, puis sélectionnez Ouvrir un e-support case à l'aide de Symantec DirectAssist.

Vous êtes alors automatiquement connecté au site du support technique Symantec qui vous permettra d'en savoir plus sur Symantec DirectAssist et de télécharger l'utilitaire.

#### Rubriques connexes :

« [Contact du support technique](#page-689-1) » à la page 690

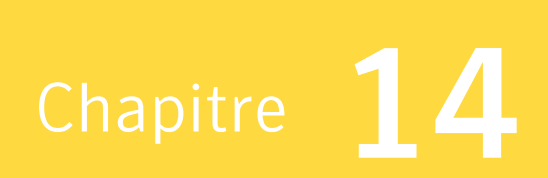

# Symantec Backup Exec - Agents de station de travail

Les stations de travail interagissent avec le serveur de supports via les agents Backup Exec. L'installation, la configuration et l'exécution de l'agent sur la station de travail permettent de protéger ses répertoires et ses lecteurs à l'aide de Backup Exec.

Les fichiers de l'agent Windows 98 et Windows Me de Backup Exec, ainsi que ceux de l'agent Macintosh et UNIX sont copiés automatiquement pendant l'installation depuis le CD d'installation de Backup Exec vers le sous-répertoire approprié dans Program Files\VERITAS\Backup Exec\NT\Agents sur le serveur de supports. Les instructions d'installation des fichiers agent sur les stations de travail sont indiquées dans les sections relatives aux différents agents.

Après avoir installé l'agent sur la station de travail, vous pouvez configurer :

- les répertoires et les lecteurs de la station de travail accessibles au serveur de supports (ces répertoires ou ces lecteurs sont alors dits *publiés*) ;
- le niveau d'accès aux répertoires et/ou lecteurs publiés de l'administrateur de Backup Exec. Par exemple, vous pouvez affecter un mot de passe aux répertoires ou aux lecteurs. Par conséquent, l'administrateur doit entrer ce mot de passe pour effectuer la sauvegarde. Vous pouvez également protéger en écriture certains répertoires ou lecteurs, ce qui empêche la restauration des données dans ces répertoires ou ces lecteurs.

# Agents Windows 98 et Windows Me de Backup Exec

L'agent Windows 98 et Windows Me permet à Backup Exec d'effectuer des opérations de sauvegarde et de restauration sur les stations de travail Windows 98/Me connectées au réseau.

Les fichiers de l'agent Windows 98/Me de Backup Exec sont copiés automatiquement pendant l'installation depuis le CD d'installation de Backup Exec dans le répertoire Program Files\VERITAS\Backup Exec\NT\Agents sur le serveur de supports.

### Rubriques connexes :

« [Configuration requise pour exécuter l'agent Windows 98/Me de Backup Exec](#page-699-0) » à la [page 700](#page-699-0)

« [Installation de l'agent Windows 98/Me de Backup Exec sur la station de travail](#page-700-0) » à [la page 701](#page-700-0)

« [Configuration de l'agent Windows 98/Me de Backup Exec](#page-700-1) » à la page 701

« [Publication des lecteurs et des répertoires avec l'agent Windows 98/Me de](#page-702-0)  Backup Exec [» à la page 703](#page-702-0)

« [Configuration du protocole réseau de l'agent Windows 98/Me](#page-704-0) » à la page 705

# <span id="page-699-0"></span>Configuration requise pour exécuter l'agent Windows 98/Me de Backup Exec

- Vous devez avoir accès à l'option Réseau du Panneau de configuration de la station de travail.
- Le serveur doit utiliser le protocole IPX/SPX ou TCP/IP.

# <span id="page-700-0"></span>Installation de l'agent Windows 98/Me de Backup Exec sur la station de travail

L'agent Windows 98/Me de Backup Exec fourni sur le CD d'installation de Backup Exec comporte un certain nombre d'améliorations, telles qu'une fenêtre d'état, par rapport à l'agent Microsoft fourni avec Windows 98/Me.

Remarque Si une version antérieure de l'agent Windows 98/Me de Backup Exec est déjà installée et active sur la station de travail, vous devez la désactiver avant de procéder à la mise à niveau.

- ▼ Pour installer l'agent Windows 98/Me sur une station de travail :
	- 1. Connectez-vous au serveur de supports depuis la station de travail. Dans le répertoire Program Files\VERITAS\Backup Exec\NT\Agents\win9x\[langue], cliquez deux fois sur le fichier Setup.exe.
	- 2. Suivez les instructions.
	- 3. Lorsque l'écran d'aide apparaît, conformez-vous aux instructions.
	- 4. Après avoir suivi les instructions, vous êtes invité à redémarrer la station de travail Windows 98/Me. Cette opération est indispensable pour que l'agent fonctionne correctement.

### <span id="page-700-1"></span>Configuration de l'agent Windows 98/Me de Backup Exec

Lorsque l'agent est installé, tous les lecteurs de disque locaux sont publiés par défaut depuis leur dossier racine, sans protection par mot de passe. Vous pouvez modifier la configuration par défaut pour publier d'autres répertoires ou protéger l'agent par mot de passe.

#### ▼ Pour modifier les paramètres de configuration d'une station de travail Windows 98/Me :

- 1. Dans Windows 98 ou Windows Me, cliquez sur Démarrer, puis sur Paramètres. Cliquez sur Panneau de configuration, puis cliquez deux fois sur Réseau.
- 2. Cliquez sur l'onglet Configuration.
- **3.** Dans la liste des composants réseau installés, cliquez deux fois sur **Agent** Backup Exec.

### 4. Sélectionnez les options appropriées de la manière suivante :

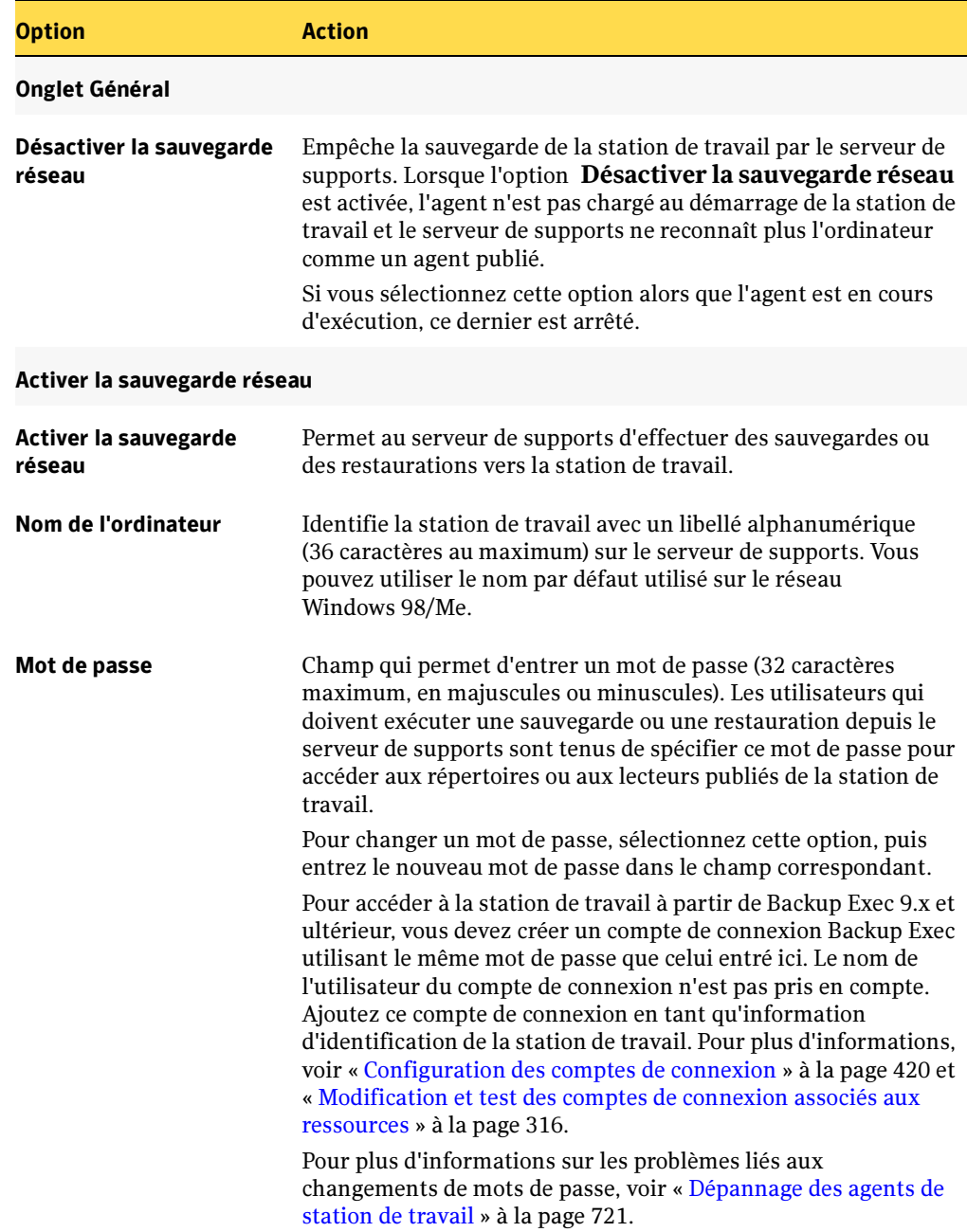

#### Propriétés de l'agent Publisher de Backup Exec

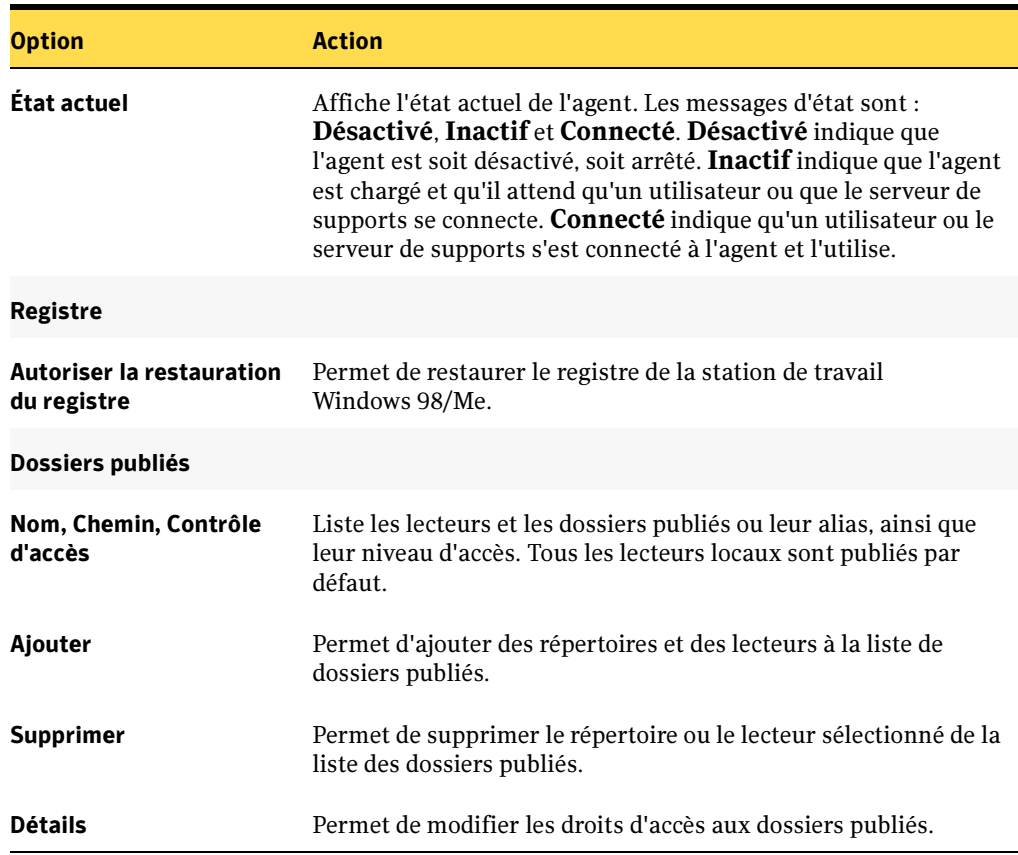

Propriétés de l'agent Publisher de Backup Exec (continued)

#### Rubriques connexes :

« [Publication des lecteurs et des répertoires avec l'agent Windows 98/Me de](#page-702-0)  Backup Exec [» à la page 703](#page-702-0)

« [Configuration du protocole réseau de l'agent Windows 98/Me](#page-704-0) » à la page 705

### <span id="page-702-0"></span>Publication des lecteurs et des répertoires avec l'agent Windows 98/Me de Backup Exec

Vous devez ajouter (ou publier) les répertoires et les lecteurs devant être traités par le serveur de supports à la liste Dossiers publiés (tous les lecteurs locaux sont publiés par défaut). Vous pouvez répertorier un maximum de huit dossiers publiés. Lorsque vous publiez les lecteurs et les répertoires, vous pouvez également choisir de les protéger par mot de passe ou de les protéger en écriture.

#### ▼ Pour publier des lecteurs et des répertoires avec l'agent Windows 98/Me :

- 1. Dans Windows 98 ou Windows Me, cliquez sur Démarrer, puis sur Paramètres. Cliquez sur Panneau de configuration, puis cliquez deux fois sur Réseau.
- 2. Cliquez sur l'onglet Configuration.
- 3. Dans la liste des composants réseau installés, cliquez deux fois sur Agent Backup Exec.
- 4. Au bas de l'onglet Général, cliquez sur Détails.
- 5. Sélectionnez les options appropriées de la manière suivante :

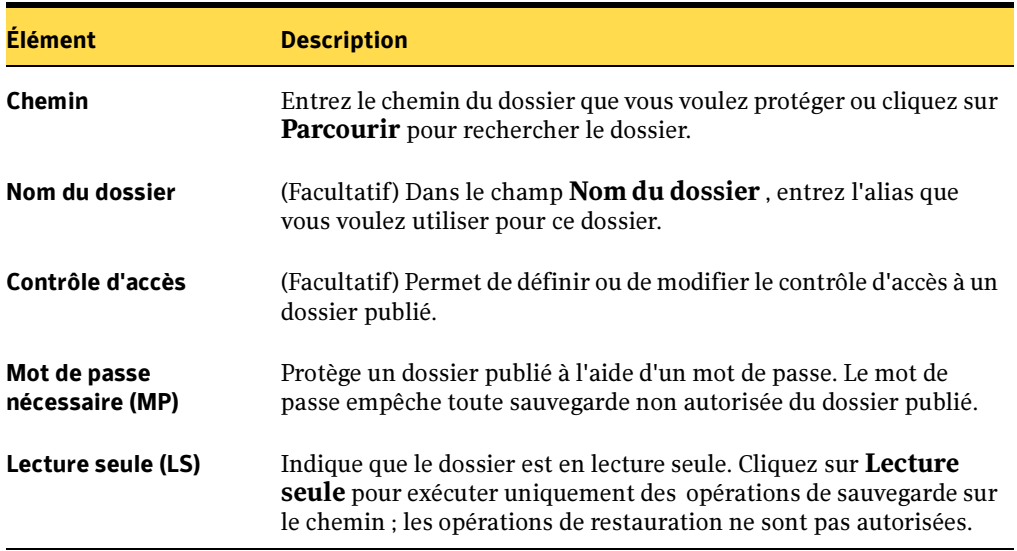

Options de la boîte de dialogue Détails des dossiers

#### 6. Cliquez sur OK.

Les lecteurs et les dossiers sélectionnés, ainsi que les droits d'accès à ces dossiers, sont affichés dans la fenêtre Dossiers publiés de la boîte de dialogue Propriétés de l'agent Backup Exec.

### <span id="page-704-0"></span>Configuration du protocole réseau de l'agent Windows 98/Me

Pour exécuter l'agent Windows 98/Me de Backup Exec, l'ordinateur sur lequel est installé Backup Exec doit utiliser les protocoles de communication IPX/SPX ou TCP/IP. N'importe lequel de ces deux protocoles peut être employé. Vous pouvez également les utiliser simultanément.

Si vous optez pour TCP/IP, assurez-vous que tous les ordinateurs agents Windows 98/Me de Backup Exec sont configurés pour transmettre leur adresse IP directement au serveur de supports et aux serveurs utilisés pour l'administration distante**.**

Aucune configuration supplémentaire n'est nécessaire si vous utilisez le protocole IPX/SPX.

Pour configurer et exécuter les protocoles IPX/SPX ou TCP/IP sur le serveur de supports, reportez-vous à la documentation de Windows.

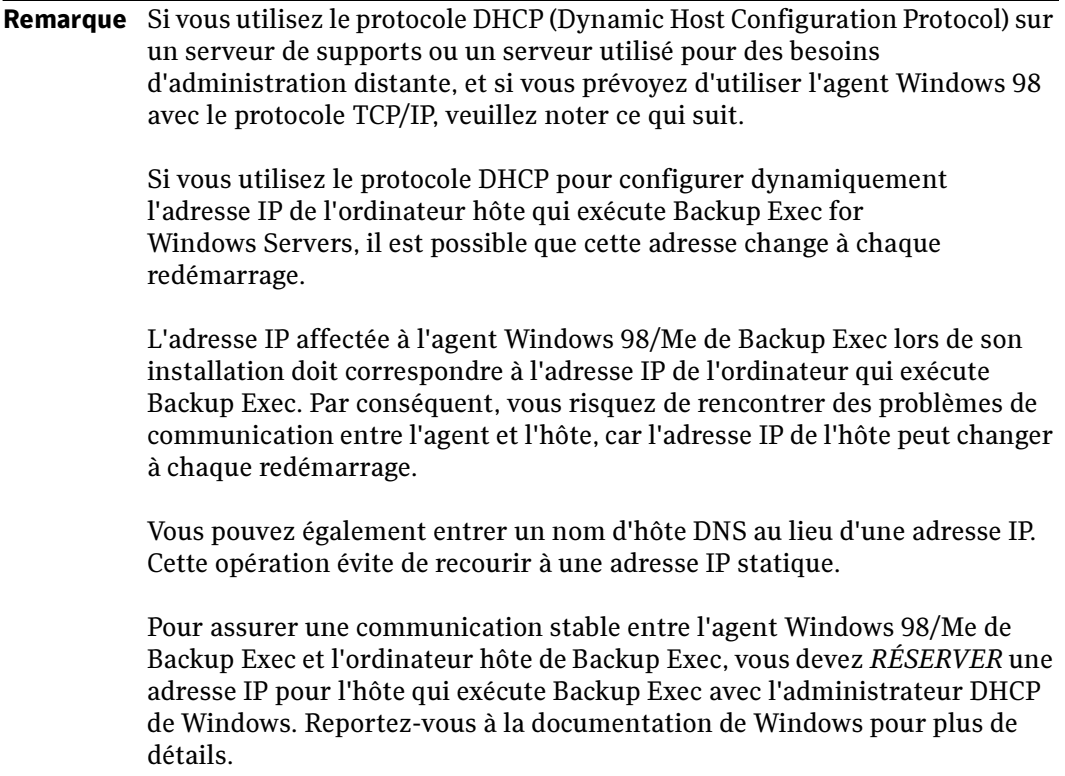

- Pour configurer le protocole réseau de l'agent Windows 98/Me :
	- 1. Dans Windows 98 ou Windows Me, cliquez sur Démarrer, puis sur Paramètres. Cliquez sur Panneau de configuration, puis cliquez deux fois sur Réseau.
	- 2. Cliquez sur l'onglet Configuration.
	- 3. Dans la liste des composants réseau installés, cliquez deux fois sur Agent Backup Exec.
	- 4. Cliquez sur l'onglet Protocole.
	- 5. Sélectionnez les options appropriées parmi celles présentées ci-dessous :

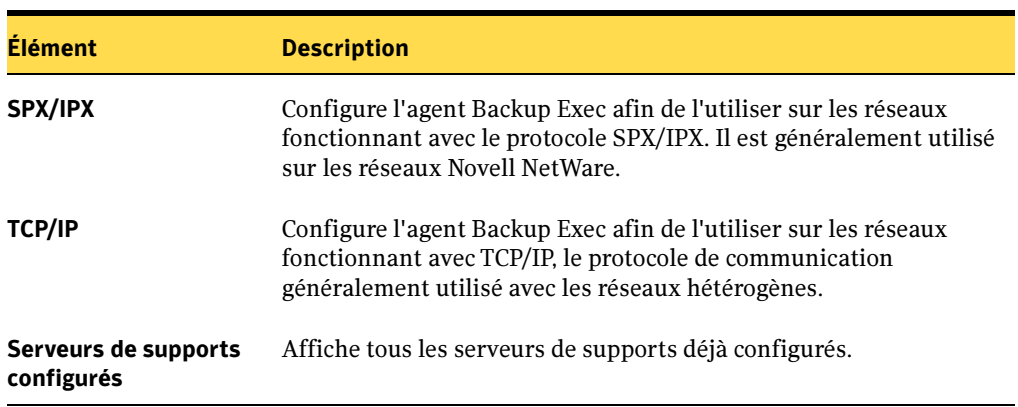

Options Agent Publisher de Backup Exec

- **6.** Si vous sélectionnez TCP/IP, cliquez sur Ajouter.
- 7. Dans la zone Ajout d'un serveur de supports, tapez le nom de l'hôte ou l'adresse IP du serveur de supports utilisé pour sauvegarder cet ordinateur, puis cliquez sur OK.
- 8. Cliquez sur OK pour fermer la boîte de dialogue Propriétés de l'agent Backup Exec.

# Agent Macintosh de Backup Exec

L'agent Macintosh permet à Backup Exec d'effectuer des opérations de sauvegarde et de restauration sur les stations de travail Macintosh connectées au réseau. Cet agent *doit* fonctionner sur la station de travail Macintosh pour pouvoir sauvegarder ou restaurer des opérations. Après l'installation et la configuration de l'agent et le redémarrage de la station de travail Macintosh, celle-ci est prête pour la sauvegarde.

Lorsque vous effectuez des sauvegardes au moyen de l'agent Macintosh, Backup Exec vous permet de protéger des données à l'aide des méthodes de sauvegarde complète ou de jeu de travail.

Remarque L'agent Macintosh de Backup Exec prend uniquement en charge Mac OS X; les systèmes d'exploitation Macintosh versions 6.x à 9.x ne sont pas pris en charge.

### Rubriques connexes :

« [Compréhension des méthodes de sauvegarde et de leurs avantages](#page-381-0) » à la page 382

« [Installation et configuration de l'agent Macintosh sur un ordinateur Mac OS X](#page-707-0) » à [la page 708](#page-707-0)

« [Configuration requise pour exécuter l'agent Macintosh de Backup Exec](#page-707-1) » à la [page 708](#page-707-1)

# <span id="page-707-1"></span>Configuration requise pour exécuter l'agent Macintosh de Backup Exec

- Pour installer l'agent Mac OS X, le compte racine doit être activé et accessible.
- Vous devez avoir installé le sous-système Mac OS X BSD et ses utilitaires associés.
- L'hôte utilisant DNS, NIS, NetInfo, LDAP ou un autre système de nom doit pouvoir accéder au serveur de supports. Dans le cas contraire, le serveur de supports doit être ajouté à la base de données NetInfo locale sur l'hôte. Vous pouvez également utiliser l'adresse IP du serveur de supports Backup Exec plutôt que son nom.
- Les agents qui utilisent le protocole TCP/IP doivent être activés depuis le serveur de supports Backup Exec.

# <span id="page-707-0"></span>Installation et configuration de l'agent Macintosh sur un ordinateur Mac OS X

▼ Pour installer l'agent Macintosh de Backup Exec pour Mac OS X à l'aide d'un service de nommage :

Attention Avoir de bonnes connaissances de l'environnement UNIX est fortement conseillé et s'avère utile pour l'installation de l'agent Macintosh de Backup Exec basé sur le système d'exploitation Mac OS X.

- 1. Sur la station de travail Mac OS X, démarrez NetInfo Manager. Dans le Finder, cliquez sur Applications, puis sur Utilitaires.
- 2. Connectez-vous avec un compte d'administration. Sélectionnez Domaine, Sécurité, puis Authentifier.
- 3. Activez le compte racine. Sélectionnez Domaine, Sécurité, puis Activer l'utilisateur root.
- 4. Reconnectez-vous avec le même compte d'administration, si nécessaire. Sélectionnez Domaine, Sécurité, puis Authentifier.
- 5. Définissez le mot de passe racine. Sélectionnez Domaine, Sécurité, puis Changer le mot de passe root.
- 6. Quitter NetInfo Manager.
- 7. Dans le Finder, sélectionnez Applications, Utilitaires, puis Terminal.
- 8. Dans la fenêtre Terminal, spécifiez l'utilisateur racine en tapant su à l'invite de la commande, puis appuyez sur <Entrée>.
- 9. Vous devez spécifier l'adresse IP, utiliser un service de nommage ou entrer l'adresse IP du serveur de supports dans la base de données NetInfo pour permettre à l'agent Macintosh de communiquer avec le serveur de supports Backup Exec.
	- Pour utiliser un service de nommage (DNS, NIS, LDAP, etc.), vous devez configurer l'ordinateur Macintosh afin qu'il utilise cette fonction. Pour plus d'informations, reportez-vous à la documentation de Macintosh OS X.
	- Pour utiliser l'adresse IP du serveur de supports, spécifiez-la plutôt que le nom du serveur (voir l'étape 31).
	- Pour utiliser NetInfo, suivez les étapes listées à la section « Modification de la [base de données NetInfo](#page-711-0) » à la page 712, puis passez à l'étape 10 de cette section.
- **10.** Copiez le fichier be agnt.tar, qui contient l'agent Macintosh OS X, vers un répertoire temporaire sur la station de travail à protéger. Ce fichier se trouve sur le CD d'installation de Backup Exec et dans le sous-répertoire Agents du répertoire de programmes du serveur de supports Backup Exec.

Vous pouvez copier le fichier vers la station de travail via le réseau utilisant FTP, un partage Macintosh sur le serveur de supports ou toute autre méthode de votre choix. Vous pouvez également insérer le CD d'installation de Backup Exec dans la station de travail à protéger et copier le fichier depuis le CD.

Remarque Si vous effectuez une installation forcée de l'agent Macintosh OS X depuis le serveur de supports vers la station de travail à l'aide de FTP, veillez à utiliser le mode de transfert binaire, pas le mode ascii. Avant de démarrer le transfert du fichier, tapez **binary** à l'invite de commande sur le serveur de supports et appuyez sur <Entrée>.

11. Sur la station de travail, depuis le répertoire temporaire choisi, tapez :

tar -xvf be\_agnt.tar

- 12. Appuyez sur <Entrée>.
- 13. Ensuite, exécutez le script d'installation en tapant :

./INSTALL

14. Appuyez sur <Entrée>.

L'installation démarre en indiquant la plate-forme Macintosh utilisée pour l'installation de l'agent. Vous devez entrer un certain nombre d'informations pour terminer l'installation et la configuration de l'agent Macintosh de Backup Exec.

- 15. Le cas échéant, sélectionnez la langue que vous voulez utiliser en tapant le numéro correspondant, puis appuyez sur <Entrée>.
- 16. Entrez le chemin d'accès complet au répertoire dans lequel vous voulez installer l'agent Macintosh de Backup Exec.

Par défaut, l'agent est installé dans /etc/bkupexec. Vous pouvez spécifier un autre répertoire. Si le chemin spécifié n'existe pas, vous êtes invité à le créer.

17. Entrez le nom de cette station de travail.

Le nom du nœud réseau est utilisé par défaut. Pour choisir un autre nom, assurez-vous qu'il s'agit d'un nom unique qui n'est pas utilisé par d'autres agents Macintosh de Backup Exec.

18. Vous pouvez protéger cette station de travail par un mot de passe. Dans ce cas, vous devez entrer un mot de passe.

Pour accéder à la station de travail à partir de Backup Exec 9.x et ultérieur, vous devez créer un compte de connexion Backup Exec utilisant le même mot de passe que celui entré ici. Le nom de l'utilisateur du compte de connexion n'est pas pris en compte. Ajoutez ce compte de connexion en tant qu'information d'identification de la station de travail. Pour plus d'informations, voir « [Configuration des comptes de](#page-419-0)  connexion [» à la page 420](#page-419-0) et « [Modification et test des comptes de connexion](#page-315-0)  [associés aux ressources](#page-315-0) » à la page 316.

Pour plus d'informations sur les problèmes liés aux changements de mots de passe, voir « [Dépannage des agents de station de travail](#page-720-0) » à la page 721.

- 19. Vous devez spécifier le nombre d'interfaces réseau de votre station de travail. Si vous disposez de plusieurs interfaces réseau, vous êtes invité à indiquer si vous voulez en spécifier une. Si vous répondez positivement, spécifiez l'adresse IP d'une interface de réseau local qui sera utilisée par l'agent. S'il existe plusieurs interfaces réseau et que vous avez choisi de ne pas en spécifier une en particulier, l'agent utilise une interface capable de communiquer avec le serveur de supports.
- 20. Entrez le chemin du répertoire que vous voulez sauvegarder.

Pour sauvegarder entièrement le disque dur de la station de travail Macintosh, il vous suffit d'entrer le chemin du répertoire racine « / ». L'administrateur réseau peut ainsi sélectionner l'ensemble du disque. Vous pouvez créer et publier un maximum de huit chemins de répertoire.

Remarque Si votre ordinateur comprend plusieurs volumes de stockage sur le même disque dur physique ou plusieurs disques durs, tous les volumes ne seront pas protégés, même si vous spécifiez le répertoire racine (/) pour la sauvegarde. Pour sauvegarder les volumes supplémentaires, vous devez les spécifier individuellement. Par exemple, pour sauvegarder un disque nommé Videos, vous devez aussi définir /Volumes/Videos comme un des répertoires à sauvegarder.

21. Entrez un nom de ressource unique pour chaque chemin publié.

Le nom de la ressource est utilisé par le serveur de supports pour identifier le contenu de chaque chemin publié.

Si vous choisissez le chemin « / », le nom par défaut de la ressource est [root]. Pour les autres chemins, le nom par défaut correspond au nom du chemin.

- 22. Pour autoriser la restauration des fichiers vers un chemin publié, tapez o lorsque vous y êtes invité. Sinon, tapez n.
- 23. Vous pouvez protéger chaque chemin publié par un mot de passe.

Si vous choisissez de protéger le chemin par un mot de passe, vous devez entrer ce dernier avant que Backup Exec ne puisse exécuter des opérations sur le chemin.

- 24. Vous pouvez continuer à publier les chemins des répertoires pour des opérations de sauvegarde et de restauration en répétant ces étapes.
- 25. Lorsque les chemins publiés sont créés, vous êtes invité à entrer les noms des serveurs de supports qui doivent sauvegarder la station de travail. Un maximum de vingt serveurs de supports est autorisé.

Lorsque le nom du serveur de supports est entré, ce dernier est détecté et ajouté à la liste des serveurs de supports valides.

26. Vous êtes invité à entrer la fréquence (en secondes) à laquelle l'agent Macintosh de Backup Exec doit envoyer des messages d'avertissement aux serveurs de supports pour leur indiquer que la station de travail est accessible.

Remarque Il est recommandé d'utiliser la fréquence par défaut de 30 secondes.

- 27. Vous êtes invité à choisir une méthode de sauvegarde des liens symboliques. Choisissez l'une des méthodes suivantes :
	- Méthode 1 : le répertoire lié symboliquement est traité comme un fichier spécial et seules les informations requises pour la création du lien symbolique sont sauvegardées.
	- Méthode 2 : le répertoire lié symboliquement est sauvegardé comme un répertoire ordinaire. Tous les fichiers et sous-répertoires du répertoire lié symboliquement sont également sauvegardés.
- 28. La configuration de l'agent Macintosh de Backup Exec est terminée lorsqu'une méthode de sauvegarde pour les liens symboliques a été choisie. Vous pouvez modifier à tout moment le fichier agent.cfg pour changer la configuration de l'agent. Les modifications apportées au fichier de configuration prennent effet après le redémarrage de la station de travail Macintosh.
- 29. Démarrez l'agent Mac OS X en sélectionnant le dossier dans lequel l'agent Macintosh de Backup Exec est installé.
- **30.** À l'invite de commande, tapez :  $\alpha$  / agent. be &

Cela a pour effet d'exécuter l'agent en arrière-plan. Les données du Macintosh peuvent à présent être sauvegardées.

### <span id="page-711-0"></span>Modification de la base de données NetInfo

Si un serveur de supports ou un autre hôte n'est pas accessible à l'aide d'un service de nommage, ajoutez-le à la base de données NetInfo locale.

#### **Pour modifier la base de données NetInfo:**

1. Dans le Finder, sélectionnez Applications, Utilitaires, puis Terminal.

Dans la fenêtre Terminal, spécifiez l'utilisateur racine en tapant su à l'invite de la commande, puis appuyez sur <Entrée>.

2. Exécutez les commandes suivantes dans la fenêtre Terminal, en remplaçant le nom monhôte et l'adresse IP par le nom et l'adresse IP de votre serveur de supports Backup Exec :

```
niutil -create . /machines/monhôte
niutil -createprop . /machines/nom monhôte monhôte
niutil -createprop . /machines/monhôte adresse_ip 10.88.100.201
niutil -createprop . /machines/monhôte serves ./local
ping -c 3 monhôte
```
**3.** Lorsque vous avez terminé, tapez  $ext{exit}$  pour fermer la fenêtre Terminal.

#### Rubriques connexes :

« [Publication des lecteurs et des répertoires avec l'agent Windows 98/Me de](#page-702-0)  Backup Exec [» à la page 703](#page-702-0)

# Agent Backup Exec 8.x et 9.x pour Unix

L'agent Backup Exec 8.x et 9.x pour UNIX permet aux administrateurs réseau de Windows Server d'effectuer des opérations de sauvegarde et de restauration sur les stations de travail UNIX connectées au réseau. Cet agent *doit* être exécuté sur la station de travail UNIX avant de pouvoir effectuer des opérations de sauvegarde ou de restauration.

Après la configuration de l'agent et le redémarrage du périphérique UNIX, la station de travail est prête pour la sauvegarde.

Lors de la sauvegarde de données à l'aide de l'agent Backup Exec 8.x et 9.x pour Unix, BackupExec vous permet de protéger celles-ci en utilisant plusieurs types de sauvegardes. En voici une liste :

- Complète Sauvegarder les fichiers Permettre des sauvegardes incrémentielles et différentielles en utilisant l'heure modifiée.
- Différentielle Utilisation de l'heure modifiée
- Incrémentielle Utilisation de l'heure modifiée.
- Jeu de travail Sauvegarder les fichiers Modifiée aujourd'hui

### Rubriques connexes :

« [Compréhension des méthodes de sauvegarde et de leurs avantages](#page-381-0) » à la page 382

« [Configuration requise pour exécuter l'agent Backup Exec 8.x et 9.x pour Unix](#page-712-0) » à la [page 713](#page-712-0)

« [Installation de l'agent Backup Exec 8.x et 9.x pour Unix sur la station de travail](#page-713-0) » à [la page 714](#page-713-0)

« [Configuration de l'agent Backup Exec 8.x et 9.x pour Unix](#page-716-0) » à la page 717

# <span id="page-712-0"></span>Configuration requise pour exécuter l'agent Backup Exec 8.x et 9.x pour Unix

- Vous devez disposer des privilèges racine sur l'ordinateur UNIX pour pouvoir installer l'agent UNIX.
- Le protocole TPC/IP doit être utilisé par le serveur de supports.
- Les noms et les adresses IP des serveurs de supports utilisés pour accéder aux stations de travail UNIX doivent se trouver dans le fichier /etc/hosts des stations UNIX.

# <span id="page-713-0"></span>Installation de l'agent Backup Exec 8.x et 9.x pour Unix sur la station de travail

Lorsque vous installez l'agent Backup Exec 8.x et 9.x pour Unix, vous êtes invité à le configurer. La configuration de l'agent est enregistrée dans le fichier texte **agent.cfg** dans lequel vous pouvez modifier les options de configuration.

Avant d'installer l'agent Backup Exec 8.x et 9.x pour Unix sur un système utilisant un service de nom de réseau, tel queNIS (Network Information Services), vous devez modifier le fichier/etc/services de la base de données principale du réseau. Assurez-vous que vous pouvez accéder au répertoire racine sur le serveur principal.

Remarque Lors de l'installation initiale de Backup Exec, les fichiers de l'agent Backup Exec 8.x et 9.x pour Unix sont copiés automatiquement du CD d'installation de Backup Exec vers le répertoire Program Files\VERITAS\Backup Exec\NT\Agents\UNIX sur le serveur de supports.

#### ▼ Pour modifier les fichiers /etc/services :

- 1. Modifiez le fichier d'entrée (/etc/services) pour changer le mappage.
- 2. Ajoutez la ligne suivante, puis enregistrez et fermez le fichier :

grfs 6101/tcp # Backup Exec Agent

3. Tapez les commandes suivantes :

cd /var/yp

make services.byname

La commande make met à jour le mappage NIS en fonction des modifications apportées au fichier d'entrée, puis étend les modifications à tous les autres serveurs NIS sur le réseau.

L'agent Backup Exec 8.x et 9.x pour Unix est ensuite installé à l'aide la commande  $ftp$ pour transférer les fichiers de l'agent du serveur vers la station de travail.

### ▼ Installation de l'agent Backup Exec 8.x et 9.x pour Unix depuis le serveur

- 1. Connectez-vous au répertoire racine du serveur de supports, puis insérez le CD d'installation de Backup Exec dans le lecteur de CD-ROM du serveur.
- 2. Transférez le fichier be agent.tar sur la station de travail Linux ou UNIX. Les méthodes de transfert sont FTP, NFS, SAMBA et SCP. Pour plus d'informations sur le transfert, consultez votre administrateur système.

3. Les fichiers de l'agent UNIX doivent être déplacés du serveur vers la station de travail en mode binaire. Par conséquent, tapez la commande suivante à l'invite pour passer du mode par défaut ASCII au mode binaire :

binary <Entrée>

4. Créez un répertoire temporaire sur la station de travail. Vous pouvez également utiliser le répertoire /tmp. Ouvrez le répertoire temporaire créé ou le répertoire /tmp, puis tapez :

```
put be_agnt.tar <Entrée>
```
5. Sur la station de travail, depuis le répertoire temporaire choisi, tapez :

```
tar -xvf be_agnt.tar <Entrée>
```
6. Ensuite, exécutez le script d'installation en tapant :

```
./INSTALL <Entrée>
```
L'installation démarre en indiquant la plate-forme UNIX utilisée pour l'installation de l'agent. Vous êtes invité à fournir des informations pour terminer l'installation et la configuration de l'agent Backup Exec 8.x et 9.x pour Unix.

- 7. Le cas échéant, sélectionnez la langue que vous voulez utiliser en tapant le numéro correspondant, puis appuyez sur <Entrée>.
- 8. Indiquez le chemin complet du répertoire où vous voulez installer l'agent Backup Exec 8.x et 9.x pour Unix.

Par défaut, l'agent est installé dans /etc/bkupexec. Vous pouvez spécifier un autre répertoire. Si le chemin spécifié n'existe pas, vous êtes invité à le créer.

9. Entrez le nom de cette station de travail.

Le nom du nœud réseau est utilisé par défaut. Pour choisir un autre nom, assurezvous qu'il s'agit d'un nom unique qui n'est pas utilisé par d'autres agents Backup Exec 8.x et 9.x pour Unix.

- 10. Vous pouvez protéger cette station de travail par un mot de passe. Dans ce cas, vous devez entrer un mot de passe.
- 11. Vous devez spécifier le nombre d'interfaces réseau de votre station de travail. Si vous disposez de plusieurs interfaces réseau, vous êtes invité à indiquer si vous voulez en spécifier une. Si vous répondez positivement, spécifiez l'adresse IP d'une interface de réseau local qui sera utilisée par l'agent. S'il existe plusieurs interfaces réseau et que vous avez choisi de ne pas en spécifier une en particulier, l'agent utilise une interface capable de communiquer avec le serveur de supports.

12. Entrez le chemin du répertoire que vous voulez sauvegarder.

Pour sauvegarder entièrement le disque dur de la station de travail, il vous suffit d'entrer le chemin du répertoire racine « / ». L'administrateur réseau peut ainsi sélectionner l'ensemble du disque. Vous pouvez créer et publier un maximum de huit chemins de répertoire.

13. Entrez un nom de ressource unique pour chaque chemin publié.

Le nom de la ressource est utilisé par le serveur de supports pour identifier le contenu de chaque chemin publié.

Si vous choisissez le chemin « / », le nom par défaut de la ressource est [root]. Pour les autres chemins, le nom par défaut correspond au nom du chemin.

- 14. Pour autoriser la restauration des fichiers vers un chemin publié, tapez **o** lorsque vous y êtes invité. Sinon, tapez n.
- 15. Vous pouvez protéger chaque chemin publié par un mot de passe.

Si vous choisissez de protéger le chemin par un mot de passe, vous devez entrer ce dernier avant que Backup Exec ne puisse exécuter des opérations sur le chemin.

- 16. Vous pouvez continuer à publier les chemins des répertoires pour des opérations de sauvegarde et de restauration en répétant ces étapes.
- 17. Lorsque les chemins publiés sont créés, vous êtes invité à entrer les noms des serveurs de supports qui doivent sauvegarder la station de travail. Un maximum de vingt serveurs de supports est autorisé.

Lorsque le nom du serveur de supports est entré, ce dernier est détecté et ajouté à la liste des serveurs de supports valides.

Remarque Vous pouvez aussi entrer l'adresse IP du serveur de supports plutôt que son nom.

18. Vous êtes invité à entrer la fréquence (en secondes) à laquelle l'agent Backup Exec 8.x et 9.x pour Unix doit envoyer des messages d'avertissement aux serveurs de supports pour leur indiquer que la station de travail est accessible.

Remarque Il est recommandé d'utiliser la fréquence par défaut de 30 secondes.

19. Vous êtes invité à choisir une méthode de sauvegarde des liens symboliques. Choisissez l'une des méthodes suivantes :

- Méthode 1 : le répertoire lié symboliquement est traité comme un fichier spécial et seules les informations requises pour la création du lien symbolique sont sauvegardées.
- Méthode 2 : le répertoire lié symboliquement est sauvegardé comme un répertoire ordinaire. Tous les fichiers et sous-répertoires du répertoire lié symboliquement sont également sauvegardés.

Après avoir choisi une méthode de sauvegarde pour les liens symboliques, la configuration de l'agent Backup Exec 8.x et 9.x pour Unix est terminée. Vous pouvez modifier à tout moment le fichier agent.cfg pour changer la configuration de l'agent. Les modifications apportées au fichier de configuration prennent effet après le redémarrage de la station de travail UNIX.

### <span id="page-716-0"></span>Configuration de l'agent Backup Exec 8.x et 9.x pour Unix

Pour configurer l'agent Backup Exec 8.x et 9.x pour Unix, modifiez le fichier de configuration de l'agent, agent.cfg, et apportez les modifications nécessaires. Par défaut, le fichier agent.cfg est installé sur chaque station de travail de l'agent UNIX dans le sous-répertoire /etc/bkupexec.

Vous pouvez utiliser n'importe quel éditeur de texte pour modifier le fichier agent.cfg.

La première partie du fichier agent.cfg comporte des instructions qui définissent et expliquent les lignes de configuration. Les commandes de configuration de l'agent sont à la fin du fichier.

Le tableau suivant présente les commandes et les paramètres utilisés avec le fichier agent.cfg. Les commandes sont en **gras** ; les paramètres entre [] sont facultatifs.

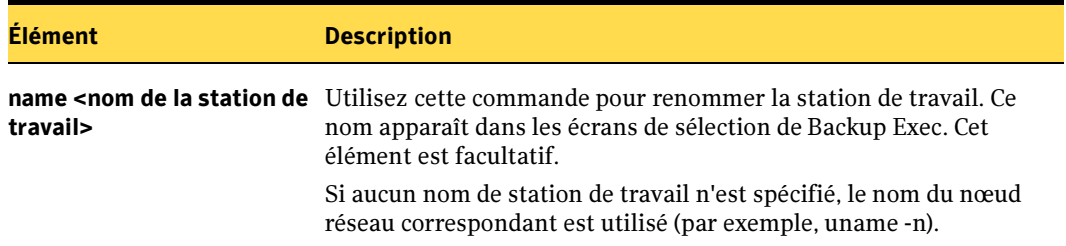

Commandes du fichier Agent.cfg

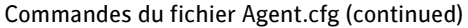

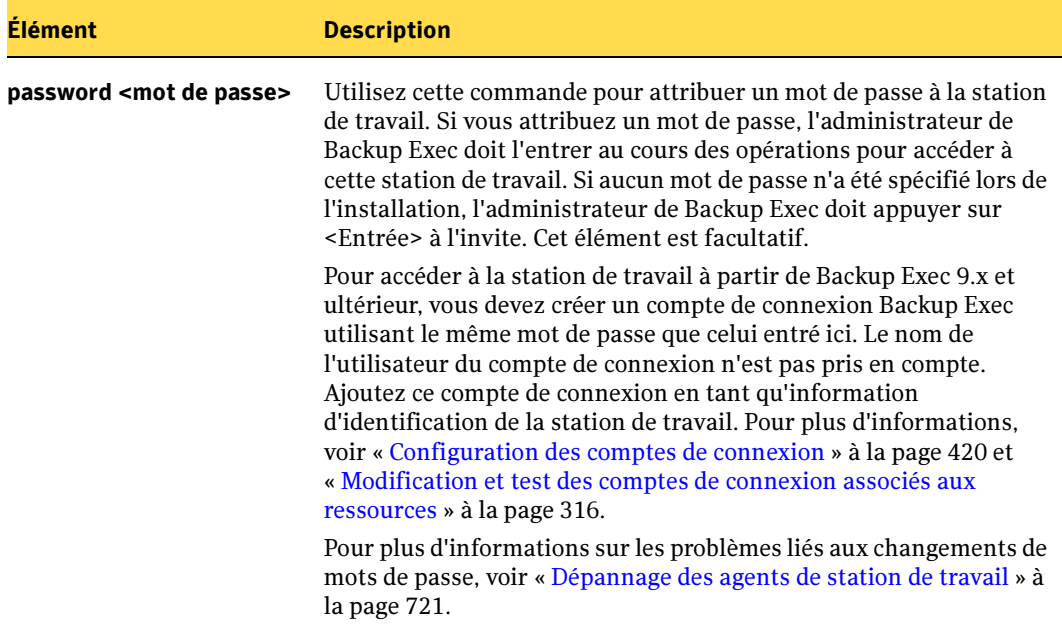

Commandes du fichier Agent.cfg (continued)

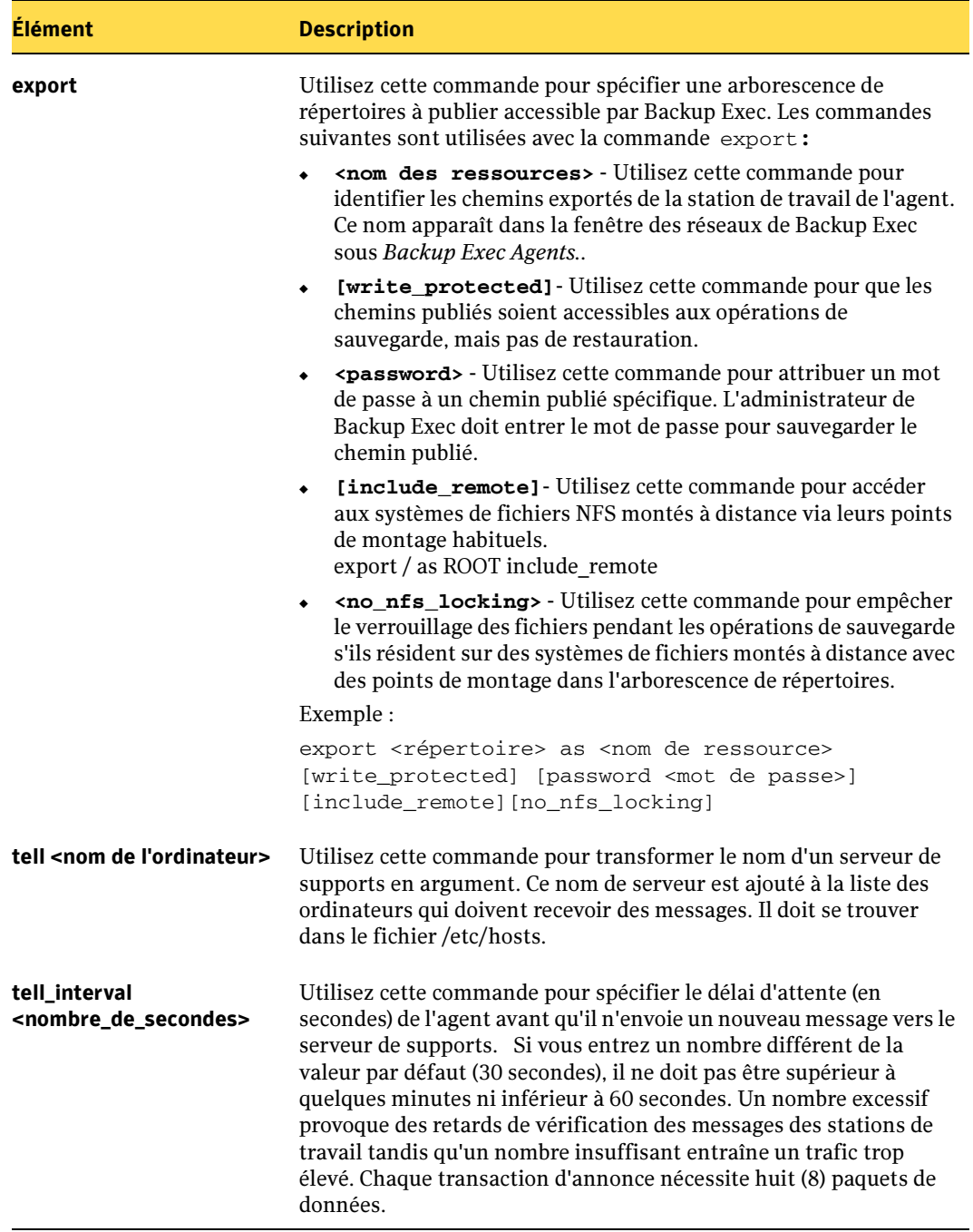

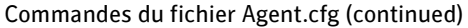

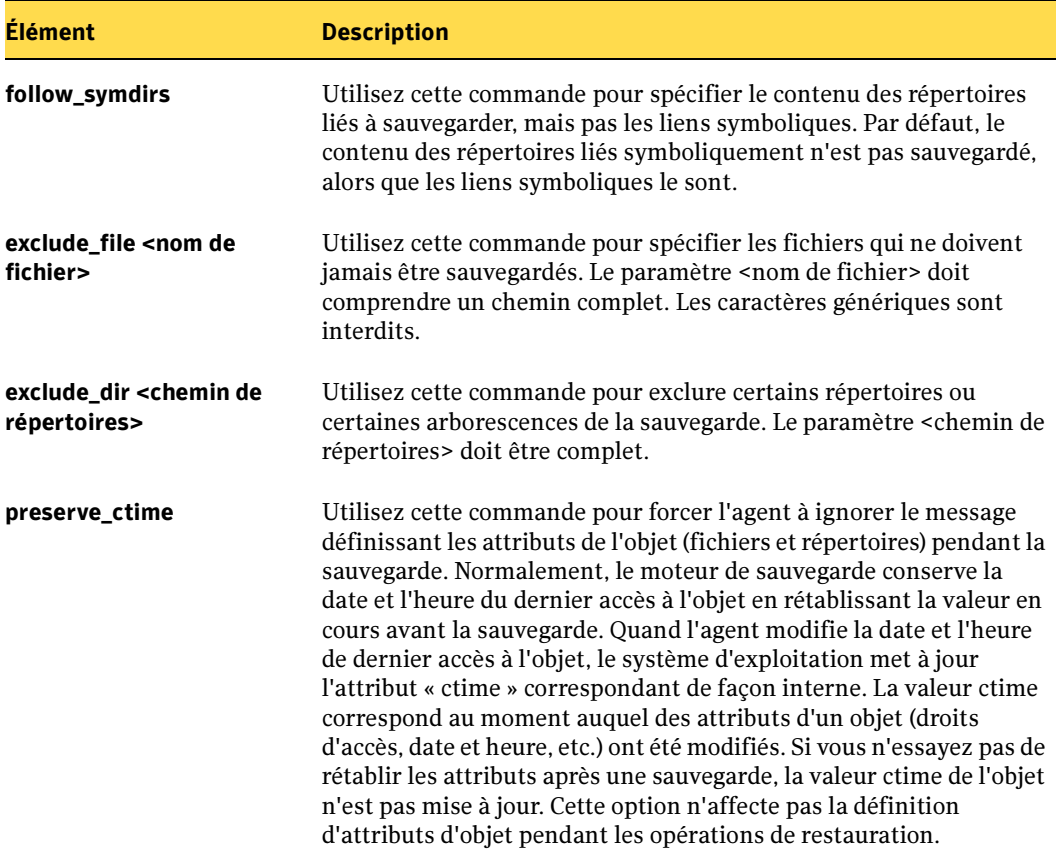
# Chargement de l'agent Backup Exec 8.x et 9.x pour Unix

Chargez l'agent Backup Exec 8.x et 9.x pour Unix en utilisant la commande suivante :

/etc/bkupexec/./agent.be &

Remarque Si le fichier agent.cfg ne figure pas dans le répertoire d'installation par défaut de l'agent Backup Exec 8.x et 9.x pour Unix, associez le paramètre -c au chemin d'accès du fichier agent.cfg pour procéder au chargement de l'agent. Par exemple,

/etc/bkupexec/./agent.be -c <chemin\_accès\_de\_agent.cfg> &

# Dépannage des agents de station de travail

Si le mot de passe d'un répertoire publié dans une station de travail a changé, les travaux de sauvegarde de ce répertoire publié n'y ont plus accès. En outre, l'option **Modifier** de la boîte de dialogue Informations d'identification des ressources n'est pas accessible. Si vous rencontrez ce problème, effectuez l'une des opérations suivantes :

- Modifiez le travail en désactivant la sélection du répertoire publié spécifié, puis resélectionnez-le. Un message vous invite à entrer les nouvelles informations d'identification.
- Mettez à jour les informations d'identification de compte de connexion correspondantes stockées dans Backup Exec en indiquant le nouveau mot de passe du répertoire publié.
- Sur la station de travail, désactivez l'accès aux répertoires publiés qui utilisent les mots de passe et configurez la station de travail pour qu'elle exige l'authentification par mot de passe.

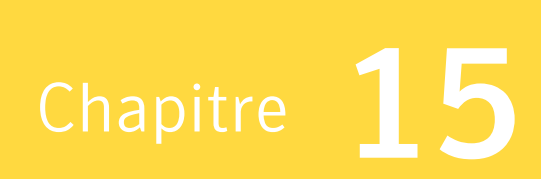

# Utilisation de Symantec Backup Exec avec des clusters de serveurs

Dans un cluster de serveurs, Backup Exec peut protéger les données résidant sur des disques locaux et des disques partagés. Il en est de même pour les bases de données Microsoft SQL Server et Exchange configurées en tant qu'applications de serveur virtuel, c'est-à-dire qu'elles contiennent les ressources d'adresse IP et de nom de réseau et qu'elles sont affichées sur le réseau avec un nom de serveur unique (le nom du serveur virtuel). Les clusters de serveurs garantissent aux utilisateurs une disponibilité élevée des applications et des données. Dans un cluster de serveurs, plusieurs serveurs (appelés nœuds) sont connectés à un réseau et exécutent un logiciel de cluster qui permet à chaque nœud d'accéder aux disques partagés. Si un nœud n'est plus disponible, les ressources du cluster migrent vers un nœud disponible (appelé *nœud de basculement*). Les disques partagés et le serveur virtuel restent disponibles. Lors d'un basculement, le service n'est interrompu que brièvement.

Remarque Lorsque vous réalisez une sauvegarde hors hôte dans un environnement Microsoft Cluster Server (MSCS) ou Symantec Cluster Services, le serveur de supports et l'ordinateur distant ne doivent pas faire partie du même groupe de clusters. Les applications du cluster ne prennent pas en charge les numéros d'unité logique (LUN) des périphériques avec des signatures et des structures de partitions en double. Par conséquent, les instantanés contenant les numéros d'unité logique doivent être transférés vers un hôte ou un ordinateur distant, c'est-à-dire à l'extérieur du cluster.

#### Rubriques connexes :

« [Installation de Backup Exec dans un environnement Microsoft Cluster Server](#page-725-0) » à la [page 726](#page-725-0)

- « [Configurations pour Backup Exec et Microsoft Cluster Server](#page-738-0) » à la page 739
- « [Sauvegarde des environnements Microsoft Cluster Server](#page-748-0) » à la page 749

« [Restauration des données vers un cluster Microsoft](#page-752-0) » à la page 753

 « [Configuration requise pour l'installation de Backup Exec dans un environnement](#page-724-0)  [Microsoft Cluster Server](#page-724-0) » à la page 725

« [Récupération après sinistre d'un cluster](#page-765-0) » à la page 766

« [Installation de Backup Exec dans un environnement Symantec Cluster Server](#page-759-0) » à la [page 760](#page-759-0)

« [Sauvegarde des environnements Symantec Cluster Server](#page-760-0) » à la page 761

« [Restauration des données dans un environnement Symantec Cluster Server](#page-764-0) » à la [page 765](#page-764-0)

# Mode de fonctionnement de Backup Exec dans un environnement Microsoft Cluster Server

Backup Exec est installé dans un environnement Microsoft Cluster Server (MSCS) en tant qu'application de serveur virtuel. Vous affectez à Backup Exec des ressources d'adresse IP, de nom de réseau (nom de serveur virtuel) et de disque.

En cas de basculement, les travaux de sauvegarde qui étaient en cours d'exécution sont reprogrammés. Les services Backup Exec sont redémarrés sur un nœud de basculement spécifié et les travaux de sauvegarde sont relancés par défaut. Backup Exec fournit une règle supplémentaire pour le redémarrage du basculement du cluster, appelée Redémarrage du point de contrôle. Une option de redémarrage à partir du point de contrôle permet aux travaux de sauvegarde de reprendre à partir du point d'interruption plutôt que de recommencer la sauvegarde depuis le début. Cette option permet d'accélérer les sauvegardes et d'utiliser moins de supports. Si la règle est activée pour relancer des travaux sur le basculement du cluster, il est possible de prévoir une option supplémentaire pour effectuer un redémarrage du point de contrôle lorsqu'un travail est relancé. Le redémarrage du point de contrôle est la seule propriété disponible pour la règle de basculement du cluster. Vous pouvez modifier la configuration par défaut afin que les travaux ne redémarrent pas ; vous pouvez également spécifier un nœud de basculement différent si vous en ajoutez un nouveau.

Lorsque le serveur défectueux est de nouveau en ligne, MSCS peut rééquilibrer automatiquement la charge de travail sur un cluster (procédure de restauration automatique) en déplaçant des groupes de clusters sur le serveur qui a été ajouté au cluster. Cependant, Backup Exec n'est pas conçu pour effectuer des restaurations automatiques. Les travaux de sauvegarde continuent d'être exécutés sur le nœud de basculement spécifié. Ainsi, tout risque de devoir relancer les travaux lorsque le serveur défectueux est ajouté au cluster est écarté. Vous pouvez ensuite replacer le groupe de clusters Backup Exec sur le nœud principal.

Les détails spécifiques sur l'exécution de Backup Exec dans un cluster varient en fonction de la configuration que vous utilisez dans le cluster.

#### Rubriques connexes :

- « [Configurations pour Backup Exec et Microsoft Cluster Server](#page-738-0) » à la page 739
- « [Installation de Backup Exec dans un environnement Microsoft Cluster Server](#page-725-0) » à la [page 726](#page-725-0)

# <span id="page-724-0"></span>Configuration requise pour l'installation de Backup Exec dans un environnement Microsoft Cluster Server

- Les clusters à deux nœuds sont pris en charge par Backup Exec for Windows Servers sous Microsoft Windows 2000 Advanced Server, Windows Server 2003 Enterprise, Microsoft Windows 2000 DataCenter et Windows Server 2003 DataCenter.
- Les clusters à quatre nœuds sont pris en charge par Backup Exec for Windows Servers sous Microsoft Windows 2000 DataCenter, Windows Server 2003 Enterprise et Windows 2003 DataCenter.
- Les clusters à huit nœuds sont pris en charge par Backup Exec for Windows Servers sous Microsoft Windows Server 2003 DataCenter.
- Les clusters Backup Exec peuvent être installés avec une configuration de nœud majoritaire Windows Server 2003. La configuration doit, cependant, comporter un disque partagé pour que Backup Exec partage ses fichiers de base de données avec d'autres nœuds. Avec ce type de configuration, si la majorité des nœuds de configuration échoue, l'intégralité du cluster échoue également. Cette configuration utilise normalement plus de deux nœuds dans la configuration du cluster.
- Le nœud principal et les nœuds de basculement indiqués doivent être en ligne pendant l'installation de Backup Exec dans le cluster.
- Au cours de l'installation, vous devez vous assurer que le serveur virtuel Backup Exec possède une adresse IP unique et un nom de réseau unique.
- Lors de l'installation d'un cluster Backup Exec, le disque partagé doit appartenir au nœud chargé d'exécuter l'installation. Si vous utilisez une ressource « Disque physique » appartenant à une autre application, l'Assistant Cluster de Backup Exec déplace toutes les ressources de l'autre application dans le groupe Backup Exec. Il est déconseillé d'installer Backup Exec sur le quorum du cluster.
- Une copie sous licence individuelle de Backup Exec for Windows Servers, ainsi que tous les agents et options appropriés, est nécessaire pour chaque nœud actif dans le cluster, comme cela est indiqué dans le Contrat de licence utilisateur final. Lors de

l'installation d'une version d'évaluation de Backup Exec, un environnement de cluster est automatiquement détecté et il n'est pas nécessaire d'entrer des numéros de série.

- Lorsque vous installez des clusters Backup Exec dans une configuration SAN SSO, toutes les installations de Backup Exec doivent présenter la même configuration de serveur. Tous les nœuds doivent être soit des serveurs de base de données, soit des serveurs membres secondaires en liaison avec le même serveur principal.
- Toutes les installations Backup Exec dans un cluster doivent appartenir à un groupe unique de clusters ou résider en local sur chaque nœud. Si la version de Backup Exec avec cluster est installée dans un cluster ainsi qu'une version de Backup Exec (non cluster) installée en local, vous ne pouvez pas vous connecter au serveur de supports de Backup Exec installé en local. La seule solution est de se connecter en utilisant le nom du serveur virtuel de Backup Exec. Pour pouvoir vous connecter à un serveur de supports Backup Exec installé en local, vous devez d'abord utiliser l'Assistant Configuration des clusters pour désinstaller la version Backup Exec de type cluster de tous les nœuds du cluster.
- Utilisez le même compte pour les services Backup Exec sur tous les nœuds du cluster. Si les nœuds d'un cluster fonctionnant avec Backup Exec ont des comptes différents, changez les services de façon à ce qu'ils utilisent le même compte.

#### Rubriques connexes :

« [Installation de Backup Exec dans un environnement Microsoft Cluster Server](#page-725-0) » à la [page 726](#page-725-0)

« [Configurations pour Backup Exec et Microsoft Cluster Server](#page-738-0) » à la page 739

# <span id="page-725-0"></span>Installation de Backup Exec dans un environnement Microsoft Cluster Server

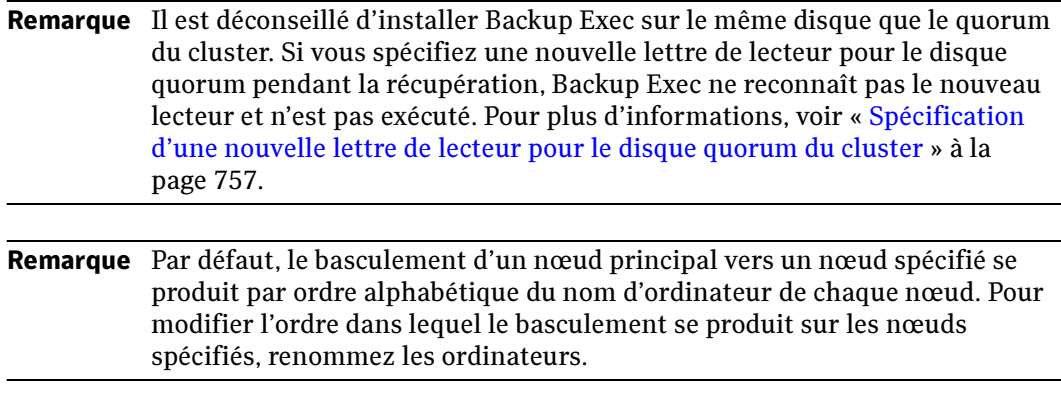

Remote Agent est installé automatiquement sur tous les nœuds du cluster. Si cette version de Backup Exec est utilisée pour sauvegarder des serveurs distants à l'extérieur du cluster, installez Remote Agent sur ces serveurs. Pour plus d'informations sur Remote Agent, voir « [Installation de Remote Agent sur des ordinateurs Windows](#page-874-0)  distants [» à la page 875.](#page-874-0)

#### ▼ Pour installer Backup Exec sur un cluster :

- 1. Installez Backup Exec sur tous les nœuds que vous souhaitez créer dans le cluster.
- <span id="page-726-0"></span>2. Démarrez Backup Exec à partir du nœud que vous avez désigné comme nœud actif.
- 3. Dans le menu Outils, pointez sur Assistants, puis cliquez sur Assistant Configuration des clusters.
- 4. Suivez les instructions qui s'affichent à l'écran.

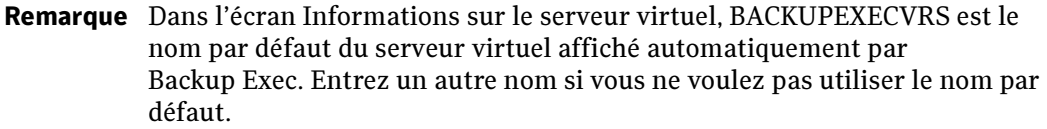

5. Lorsque l'Assistant Configuration des clusters a terminé, créez un pool de périphériques contenant tous les périphériques de stockage connectés localement à chaque nœud en vue de l'utiliser en cas de basculement. Les travaux peuvent ainsi être exécutés sur les périphériques de stockage connectés aux nœuds de basculement. Pour plus d'informations, voir « [Création de pools de périphériques](#page-731-0)  [pour des environnements Microsoft Cluster Server](#page-731-0) » à la page 732.

#### Rubriques connexes :

« [Création de pools de périphériques pour des environnements Microsoft Cluster](#page-731-0)  Server [» à la page 732](#page-731-0)

- « [Activation ou désactivation du redémarrage du point de contrôle](#page-734-0) » à la page 735
- « [Configurations pour Backup Exec et Microsoft Cluster Server](#page-738-0) » à la page 739
- « [Spécification d'un nœud de basculement différent](#page-735-0) » à la page 736

### Mise à niveau de Backup Exec sur un cluster Microsoft

Vous pouvez mettre à niveau Backup Exec 9.0.4454 et les versions ultérieures de Backup Exec sur les nœuds d'un cluster sans retirer les nœuds du cluster.

Remarque Si vous effectuez la mise à niveau de Backup Exec 8.x, commencez par désinstaller le nœud secondaire, puis à mettre à niveau le nœud principal avant d'installer Backup Exec sur d'autres nœuds. Il suffit ensuite d'exécuter l'Assistant Configuration des clusters Backup Exec pour procéder à la mise en cluster de tous les nœuds.

#### Pour mettre à niveau Backup Exec 8.x et 9.0 sur un cluster :

- 1. Dans le menu Outils, pointez sur Assistants, puis cliquez sur Assistant Configuration des clusters pour annuler la mise en cluster de Backup Exec.
- 2. Mettez à niveau tous les nœuds en fonction des options.
- 3. Dans le menu Outils, pointez sur Assistants, puis cliquez sur Assistant Configuration des clusters pour rétablir la mise en cluster des nœuds Backup Exec.

Remarque Exécutez l'option à partir du même nœud que celui utilisé pour annuler la mise en cluster de Backup Exec.

4. Répétez l'étape 3 pour chaque nœud du cluster.

#### ▼ Pour mettre à niveau Backup Exec 9.0.4454 et les versions ultérieures sur un cluster :

- 1. Sélectionnez le nœud à mettre à niveau et activez-le pour qu'il devienne le nœud de cluster Backup Exec actif.
- 2. Exécutez le programme d'installation de Backup Exec sur le nœud actif.
- 3. Déplacez le groupe de clusters sur le nœud suivant à mettre à niveau, puis exécutez le programme d'installation de Backup Exec sur ce nœud.
- 4. Répétez l'étape 3 pour chaque nœud du cluster.

#### Rubriques connexes :

« [Installation de Backup Exec](#page-65-0) » à la page 66

# Installation d'options Backup Exec supplémentaires sur un cluster Microsoft

Vous pouvez installer des options Backup Exec supplémentaires sur chaque nœud du cluster. Pour plus d'informations sur l'installation de chaque option, reportez-vous à la section appropriée de ce guide ou consultez l'aide en ligne.

Remarque Si vous utilisez Advanced Open File Option, définissez ces paramètres par défaut sur chaque nœud physique contenant l'option, mais pas sur le serveur virtuel. Les paramètres par défaut d'Advanced Open File Option ne basculent pas automatiquement, car ceux du volume statique peuvent être différents sur chaque nœud.

#### Pour installer des options Backup Exec supplémentaires :

- 1. Sur le nœud principal, assurez-vous que le groupe Backup Exec est en ligne avant d'installer des options supplémentaires.
- 2. Suivez les instructions de la section « [Installation des options de Backup Exec sur](#page-72-0)  [l'ordinateur local](#page-72-0) » à la page 73.
- 3. Lorsque l'installation est terminée sur le nœud principal, utilisez l'Administrateur de cluster pour déplacer le groupe Backup Exec vers le nœud approprié suivant, puis répétez les opérations de l['étape 2.](#page-726-0) Veillez à installer les mêmes options avec les mêmes paramètres pour chaque nœud du cluster.

Remarque Pour installer Agent for Oracle Server et R/3 Agent for Oracle Server de Backup Exec sur d'autres nœuds, mappez un lecteur aux disques partagés sur lesquels est installé Backup Exec sur le cluster, puis exécutez SETUP. Pour plus d'informations, voir « [Installation de l'agent Oracle](#page-1443-0) » à la [page 1444](#page-1443-0) et « [Utilisation de l'agent R/3 pour sauvegarder une base de](#page-1487-0)  données R/3 [» à la page 1488](#page-1487-0).

### <span id="page-729-0"></span>Désinstallation de Backup Exec depuis un cluster Microsoft

Pour désinstaller Backup Exec depuis un cluster :

- 1. Dans le menu Outils, pointez sur Assistants, puis cliquez sur Assistant Configuration des clusters.
- 2. Utilisez l'assistant pour supprimer la version de Backup Exec avec cluster de tous les serveurs sélectionnés.

Lors de l'annulation de la mise en cluster du nœud actif, vous êtes libre de conserver les données Backup Exec sur le lecteur partagé ou de les supprimer. Si vous préférez supprimer les données, vous pouvez les rendre disponibles sur le nœud actif.

- 3. Désinstallez Backup Exec à partir de tous les nœuds.
- 4. Lorsque Backup Exec est désinstallé, déplacez tous les disques de ressources du groupe de clusters Backup Exec vers un autre groupe, puis supprimez le groupe de clusters Backup Exec.
- 5. Sur l'un des nœuds, cliquez sur **Démarrer**, pointez sur **Paramètres** et cliquez sur **Panneau de configuration** pour désinstaller Backup Exec.
- 6. Cliquez deux fois sur **Ajout/Suppression de programmes**. Dans la liste des programmes installés, sélectionnez **Symantec Backup Exec for Windows Servers** et cliquez sur **Modifier/Supprimer**.

Répétez les étapes 4 et 5 pour chaque nœud. Dans l'exemple suivant, vous devez déplacer **Disque Q** vers **Groupe de clusters**, puis supprimer le groupe **Backup Exec** mis en surbrillance sous **Groupes** dans **POWERCLUSTER**.

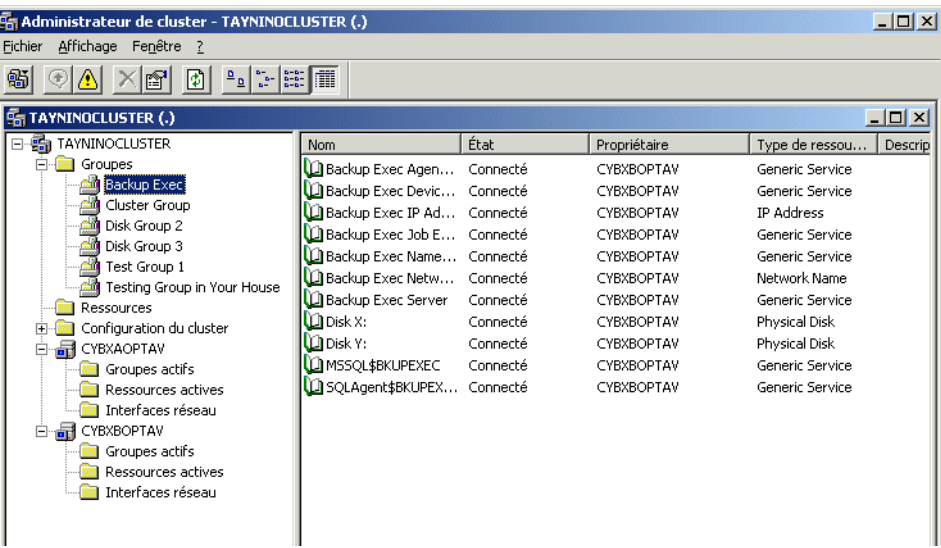

Exemple de groupe de clusters Backup Exec

# <span id="page-731-0"></span>Création de pools de périphériques pour des environnements Microsoft Cluster Server

Une fois installé sur un cluster, Backup Exec crée des pools de périphériques par défaut appelés **Tous les périphériques (<Nom du nœud>)** pour chaque nœud du cluster. Si des périphériques de stockage sont connectés à un nœud, ils sont affectés automatiquement à **Tous les périphériques (<Nom du nœud>)**, qui est également le périphérique de destination par défaut sur ce nœud lorsque vous créez des travaux de sauvegarde ou de restauration. Cependant, pour que des travaux puissent être exécutés sur les périphériques de stockage connectés à un nœud de basculement à la suite d'un basculement, vous devez créer un pool de périphériques contenant les périphériques de stockage de tous les nœuds. Si le cluster est également configuré avec des lecteurs de bande sur un bus SCSI partagé, vous devez ajouter au pool de périphériques le nom du lecteur de bande utilisé par chaque nœud. Vous devez également sélectionner ce pool de périphériques en tant que périphérique de destination pour tous les travaux que vous voulez redémarrer.

Vous pouvez créer un pool de périphériques unique ou plusieurs pools de périphériques pour les types de support et de périphérique. De cette façon, en cas de basculement des travaux, ceux-ci peuvent redémarrer sur des périphériques et des supports « similaires ».

#### ▼ Pour créer un pool de périphériques destiné à un cluster :

- 1. Ouvrez Backup Exec depuis le nœud principal.
- 2. Définissez un nouveau pool de périphériques.

Pour plus d'informations sur la création des pools de périphériques, voir « [Création](#page-139-0)  [de pools de périphériques](#page-139-0) » à la page 140.

3. Ajoutez des périphériques de stockage, puis quittez Backup Exec. Si des lecteurs de bande se trouvent sur un bus SCSI partagé, ajoutez le nom du lecteur utilisé par chaque nœud.

Pour plus d'informations, voir « [Ajout de périphériques à un pool de périphériques](#page-141-0) » [à la page 142](#page-141-0).

- <span id="page-731-1"></span>4. Utilisez l'Administrateur de cluster pour déplacer le groupe de ressources Backup Exec vers le nœud approprié suivant.
- <span id="page-731-2"></span>5. Ouvrez Backup Exec, ajoutez des périphériques de stockage pour ce nœud au pool de périphériques précédent, puis quittez Backup Exec. Si des lecteurs de bande se trouvent sur un bus SCSI partagé, ajoutez le nom du lecteur utilisé par chaque nœud.
- 6. Répétez l'[étape 4](#page-731-1) et l['étape 5](#page-731-2) pour chaque nœud du cluster.

# Utilisation du redémarrage du point de contrôle au basculement de Microsoft Cluster Server

Vous pouvez activer ou désactiver le redémarrage du point de contrôle pour chaque travail de sauvegarde exécuté sur le cluster (le redémarrage du point de contrôle est activé par défaut). Lorsque le redémarrage du point de contrôle est activé, les travaux interrompus à cause d'un basculement reprennent à partir du point d'interruption ; ils ne recommencent pas depuis le début. Les fichiers déjà sauvegardés sont ignorés et seuls les fichiers restants sont sauvegardés lorsque le travail est relancé. Si cette option n'est pas sélectionnée, les travaux recommencent depuis le début.

Le redémarrage du point de contrôle produit les meilleurs résultats avec les types de fichier suivants :

- NTFS
- GRFS
- Boîtes aux lettres et dossiers publics
- Exchange 2000 et 2003 IS avec plusieurs groupes de stockage
- Sauvegardes de bases de données SQL autres que des instantanés

Les types de fichier suivants ne peuvent pas utiliser le redémarrage du point de contrôle :

- État du système
- Lotus Domino
- Banque d'informations et Annuaire Exchange 5.5 (IS/DS)
- Exchange 2000 et 2003 IS avec un groupe de stockage
- GRFS Oracle
- Jeux d'images NTFS
- Volumes NTFS ayant fait l'objet d'un instantané
- Sauvegardes d'instantanés de bases de données SQL
- Sauvegardes de journaux des transactions SQL
- NetWare SMS (l'option de redémarrage du point de contrôle doit être désactivée pour les sauvegardes NetWare à l'aide de Remote Agent)

Le redémarrage du point de contrôle n'est pas pris en charge :

- Pour Advanced Open File Option
- Pour la fonction de sauvegarde hors hôte dans l'option Advanced Disk based Backup Option.
- Lorsque l'option Rassembler d'autres informations pour la sauvegarde synthétique est sélectionnée pour la fonction de sauvegarde synthétique dans Advanced Disk-based Backup Option.
- Pour les sauvegardes incrémentielles basées sur le bit d'archive.

Les travaux qui ont repris à partir du point de basculement affichent l'état « Repris » dans le Moniteur des travaux.

Avant d'utiliser le redémarrage du point de contrôle, vérifiez les points suivants :

- Si une ressource a été entièrement sauvegardée avant le basculement du cluster, elle est ignorée lors du redémarrage du point de contrôle, que le type de sauvegarde ou de fichier de cette ressource soit pris en charge ou non. La sauvegarde est ainsi plus rapide et utilise moins d'espace sur les supports.
- Si le basculement survient au milieu de la sauvegarde d'une ressource, aucune donnée n'est ajoutée sur le support utilisé au moment du basculement et le système demande le nouveau support au redémarrage. VERITAS recommande de sélectionner un niveau adéquat de protection contre l'écrasement de support, afin que les supports utilisés avant le basculement ne soient pas écrasés au redémarrage.
- Les données sauvegardées au redémarrage et les données sauvegardées avant le basculement appartiennent à des jeux de sauvegarde différents. Des entrées de jeux de sauvegarde de catalogue distinctes sont créées pour les données sauvegardées avant et après le basculement.

En outre, si de multiples basculements de cluster surviennent lors de la sauvegarde d'une ressource donnée, un jeu de sauvegarde différent est créé à chaque redémarrage. Ces jeux de sauvegarde multiples permettent la duplication potentielle des données sauvegardées.

Il est important de restaurer les jeux de sauvegarde dans leur ordre de sauvegarde. Vous devez, en outre, activer l'option Restaurer sur les fichiers existants lorsque vous effectuez une restauration sur ces jeux de sauvegarde pour vous assurer que l'intégralité des données du jeu de sauvegarde a bien été restaurée. Pour plus d'informations sur les paramètres de restauration, voir « [Restauration des données](#page-497-0)  [vers un serveur ou une station de travail](#page-497-0) » à la page 498.

- Si le basculement survient lors d'une vérification après sauvegarde ou lors d'une vérification de la cohérence des bases de données avant ou après une sauvegarde, ce travail recommence au début.
- Les entrées pour les sauvegardes complètes qui ont été interrompues par un basculement de cluster et qui ont repris au point du basculement ne s'affichent pas dans l'Assistant Restauration IDR. Vous pouvez, cependant, restaurer ces jeux de sauvegarde manuellement après avoir effectué la récupération initiale à l'aide de l'Assistant Restauration IDR.
- Si le paramètre du redémarrage du point de contrôle est activé pour un travail d'archivage qui reprend au basculement du cluster, les fichiers sélectionnés pour l'archivage ne sont pas supprimés automatiquement du volume source à l'issue de l'opération de sauvegarde.
- Si le basculement se produit sur un serveur de supports déployé mis en cluster, le travail récupéré reprend sur le nœud de cluster actif. Le travail ne sera pas restauré sur les autres serveurs de supports déployés, à l'extérieur du cluster Backup Exec.

### <span id="page-734-0"></span>Activation ou désactivation du redémarrage du point de contrôle

Pour appliquer le redémarrage du point de contrôle aux travaux de sauvegarde, assurez-vous que la règle de gestion des erreurs pour le basculement du cluster est activée. Voir « [Règles de gestion des erreurs](#page-478-0) » à la page 479.

- ▼ Pour activer ou désactiver le redémarrage du point de contrôle :
	- 1. Dans la barre de navigation, cliquez sur Sauvegarde.
	- 2. Dans le volet Propriétés, sous Paramètres, cliquez sur Clusters.
	- 3. Sélectionnez ou désélectionnez Appliquer le redémarrage au point de contrôle (reprise des travaux depuis le point de basculement).

Les paramètres par défaut de Backup Exec restent identiques sur les nœuds de basculement à ce qu'ils étaient sur le nœud principal lorsque le basculement s'est produit.

- 4. Activez la règle de gestion des erreurs de basculement du cluster. Dans le menu Outils, sélectionnez Règles de gestion des erreurs.
- 5. Sélectionnez la règle de basculement du cluster, puis cliquez sur Modifier.
- 6. Vérifiez si le champ Activé est sélectionné.

# <span id="page-735-0"></span>Spécification d'un nœud de basculement différent

Vous pouvez :

- changer l'ordre de basculement des nœuds ;
- ajouter un nœud de basculement au cluster :
- supprimer un nœud de basculement dans le cluster.
- Pour modifier l'ordre de basculement des nœuds :
	- ❖ Par défaut, dans un cluster, le basculement d'un nœud principal vers un nœud spécifié se produit par ordre alphabétique du nom d'ordinateur de chaque nœud. Pour modifier l'ordre dans lequel le basculement se produit sur les nœuds spécifiés, renommez les ordinateurs.

#### ▼ Pour ajouter ou supprimer un nœud de basculement :

Avant d'ajouter un nœud de basculement à la configuration du cluster Backup Exec, vous devez installer Backup Exec sur celui-ci. Les services de cluster d'un nœud doivent être en ligne pour ajouter ce nœud au cluster ou le supprimer.

Si vous supprimez un nœud, n'exécutez pas l'Assistant Configuration des clusters depuis le nœud que vous souhaitez supprimer.

- 1. Sur le nœud principal, dans le menu Outils, pointez sur Assistants.
- 2. Cliquez sur Assistant Configuration des clusters.
- 3. Suivez les instructions à l'écran pour ajouter ou supprimer un nœud.
- 4. Si vous ajoutez un nœud de basculement, ajoutez également au pool de périphériques du cluster, les périphériques de stockage connectés localement et utilisés en cas de basculement. Les travaux peuvent ainsi être exécutés sur les périphériques de stockage connectés aux nœuds de basculement.

Si vous supprimez certains noeuds d'un cluster, mais pas tous, la désinstallation de Backup Exec entraînera la demande d'un mot de passe pour le serveur virtuel et les services en cours d'exécution. Vous devez supprimer Backup Exec de tous les noeuds du cluster en suivant les procédures de la section « [Désinstallation de Backup Exec depuis](#page-729-0)  [un cluster Microsoft](#page-729-0) » à la page 730.

#### Rubriques connexes :

- « [Création de pools de périphériques pour des environnements Microsoft Cluster](#page-731-0)  Server [» à la page 732](#page-731-0)
- « [Spécification d'un nœud de basculement différent](#page-735-0) » à la page 736
- « [Configurations pour Backup Exec et Microsoft Cluster Server](#page-738-0) » à la page 739

# <span id="page-736-0"></span>Spécification d'un nouveau serveur principal SAN SSO et d'un serveur d'administration central dans un environnement Microsoft Cluster Server

Pour désigner un nouveau serveur principal SAN Shared Storage Option (SAN SSO) ou un serveur d'administration central dans un environnement de clusters, utilisez BEUtility.exe. Cet utilitaire permet d'effectuer différents types d'opérations de configuration et de maintenance sur vos serveurs de supports Backup Exec for Windows Servers. Pour plus d'informations, voir « [Utilitaire Backup Exec](#page-788-0) » à la page 789.

Remarque Dans un environnement de clusters, n'utilisez pas l'option Changer de compte de service dans BEUtility.exe.

#### ▼ Pour changer un serveur de clusters Backup Exec de serveur de base de données en serveur membre :

1. Installez le nouveau serveur en tant que serveur secondaire avec les composants Library Expansion Option et SAN Shared Storage Option.

Vérifiez le bon fonctionnement des connexions au serveur de clusters Backup Exec et aux autres serveurs membres.

- 2. Utilisez l'Administrateur de cluster pour fermer les services de cluster Backup Exec. Veillez à maintenir en ligne la ressource Disque.
- 3. Déplacez les fichiers de catalogue du chemin d'installation du cluster Backup Exec vers les chemins d'installation respectifs sur le nouveau serveur de base de données.
- 4. Utilisez BEUtility.exe pour connecter tous les serveurs Backup Exec au nouveau serveur de base de données et démarrer tous les services Backup Exec.
- 5. Arrêtez et redémarrez les services Backup Exec sur le nouveau serveur de base de données.
- 6. Utilisez l'Administrateur de cluster pour déplacer le groupe de ressources Backup Exec vers le nœud de basculement et assurez-vous que les services sont exécutés sur ce nœud.
- 7. Utilisez BEUtility.exe pour arrêter et redémarrer les services Backup Exec sur tous les serveurs membres du SAN pour les connecter au nouveau serveur de base de données.

#### ▼ Pour changer un serveur de clusters Backup Exec d'un serveur d'administration central à un serveur de supports déployé :

1. Installez le nouveau serveur en tant que serveur de supports déployé.

Vérifiez le bon fonctionnement des connexions au serveur de clusters Backup Exec et aux autres serveurs de supports déployés.

- 2. Utilisez l'Administrateur de cluster pour fermer les services de cluster Backup Exec. Veillez à maintenir en ligne la ressource Disque.
- 3. Déplacez les fichiers de catalogue du chemin d'installation du cluster Backup Exec vers les chemins d'installation respectifs sur le nouveau serveur d'administration central.
- 4. Utilisez BEUtility.exe pour connecter tous les serveurs Backup Exec au nouveau serveur d'administration central et démarrer tous les services Backup Exec.
- 5. Arrêtez et redémarrez les services Backup Exec sur le nouveau serveur d'administration central.
- 6. Utilisez l'Administrateur de cluster pour déplacer le groupe de ressources Backup Exec vers le nœud de basculement et assurez-vous que les services sont exécutés sur ce nœud.
- 7. Utilisez BEUtility.exe pour arrêter et redémarrer les services Backup Exec sur tous les serveurs de supports déployés pour les connecter au nouveau serveur d'administration central.

#### Rubriques connexes :

« [Clusters à plusieurs nœuds sur un SAN Fibre Channel avec SAN SSO](#page-743-0) » à la page 744

# <span id="page-738-0"></span>Configurations pour Backup Exec et Microsoft Cluster Server

Backup Exec prend en charge diverses configurations de cluster de deux à huit nœuds sur un SAN Fibre Channel, avec des périphériques de stockage connectés localement ou sur un bus SCSI partagé. Vous pouvez combiner ces configurations.

Remarque Si vous installez le cluster sur un réseau privé, utilisez l'Administrateur de cluster pour activer la communication publique si nécessaire.

Si vous utilisez un cluster sur un réseau SAN Fibre Channel ou avec un périphérique de stockage sur un bus SCSI partagé et qu'un basculement se produit, suivant la capacité des différents composants SAN, les supports peuvent être laissés dans le lecteur de bande jusqu'à ce que le nœud qui a échoué soit de nouveau actif.

Si des indicateurs de fin de travail n'ont pas été écrits sur le support avant le basculement, il se peut que le support soit marqué comme ne pouvant pas être ajouté par le moteur Backup Exec lors de l'exécution du travail de sauvegarde avec ajout suivant. Aucune donnée ne peut être ajoutée au support tant qu'il n'est pas écrasé (effacé ou que la période de conservation n'a pas expiré, etc.).

Si le périphérique de stockage est une bandothèque, vous pouvez afficher le rapport Inventaire de la bandothèque pour déterminer si le support était marqué comme ne pouvant pas être ajouté par le moteur Backup Exec. Si la colonne Complète contient la valeur 3, le moteur Backup Exec a marqué le support comme ne pouvant pas être ajouté.

Pour ajouter ou supprimer des périphériques remplaçables à chaud dans un cluster, exécutez l'Assistant Périphériques remplaçables à chaud sur tous les nœuds de cluster Backup Exec. Si un serveur n'est pas mis à jour pour reconnaître un nouveau périphérique, les travaux ciblés vers ce dernier peuvent échouer. Pour plus d'informations sur les périphériques remplaçables à chaud, voir « [Remplacement à](#page-135-0)  [chaud de périphériques de stockage](#page-135-0) » à la page 136.

Les sections suivantes illustrent les diverses configurations de cluster :

« [Cluster à deux nœuds avec périphériques de stockage connectés localement](#page-739-0) » à la [page 740](#page-739-0)

« [Cluster à deux nœuds avec lecteurs de bande sur un bus SCSI partagé](#page-740-0) » à la [page 741](#page-740-0)

« [Clusters à plusieurs nœuds sur un SAN Fibre Channel avec SAN SSO](#page-743-0) » à la page 744

# <span id="page-739-0"></span>Cluster à deux nœuds avec périphériques de stockage connectés localement

Dans cette configuration, la version de Backup Exec avec cluster est installée sur le nœud principal, le basculement se produit sur un nœud spécifié du cluster et les périphériques de stockage sont connectés localement à chaque nœud.

Les périphériques de stockage connectés localement à chaque nœud sont automatiquement affectés au pool de périphériques **Tous les périphériques (<Nom du nœud>)** ; ce dernier est également le périphérique de destination par défaut sur ce nœud lorsque vous créez des travaux de sauvegarde ou de restauration. Vous devez créer un pool de périphériques comprenant des périphériques de stockage sur le nœud principal et sur le nœud de basculement pour que les travaux soient exécutés lors du basculement. Pour plus d'informations, voir « [Création de pools de périphériques pour des](#page-731-0)  [environnements Microsoft Cluster Server](#page-731-0) » à la page 732.

Pour restaurer des données dans cette configuration, le support doit être déplacé vers le périphérique de stockage connecté localement au nœud de basculement et réinventorié avant le démarrage d'une opération de restauration.

Cluster à deux nœuds avec périphériques de stockage connectés localement

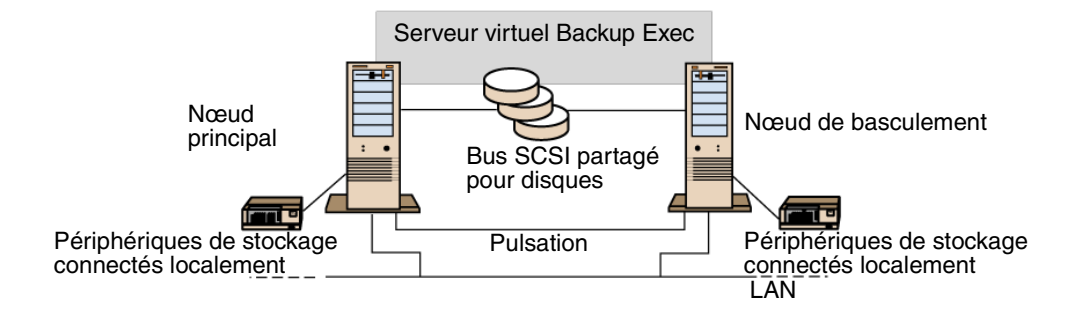

#### Rubriques connexes :

« [Clusters à plusieurs nœuds sur un SAN Fibre Channel avec SAN SSO](#page-743-0) » à la page 744

# <span id="page-740-0"></span>Cluster à deux nœuds avec lecteurs de bande sur un bus SCSI partagé

Dans cette configuration, la version de Backup Exec avec cluster est installée sur le nœud principal, le basculement se produit sur un nœud spécifié du cluster et les lecteurs de bande sont connectés à un bus SCSI partagé qui est séparé des bus SCSI partagés pour disques.

Chaque nœud crée un nom de lecteur de bande unique pour le même lecteur. Par conséquent, si le lecteur n'est pas en série, vous devez créer un pool de périphériques comprenant le nom du lecteur de bande utilisé par chaque nœud pour que les travaux soient exécutés en cas de basculement. Pour plus d'informations, voir « [Création de pools](#page-731-0)  [de périphériques pour des environnements Microsoft Cluster Server](#page-731-0) » à la page 732.

En cas de basculement, le bus SCSI est réinitialisé. Par conséquent, les lecteurs de bande et les lecteurs partagés ne devraient pas être connectés au même bus SCSI, mais à des bus différents. Pour plus d'informations, voir « [Configuration d'un bus SCSI partagé pour](#page-740-1)  [des lecteurs de bande](#page-740-1) » à la page 741.

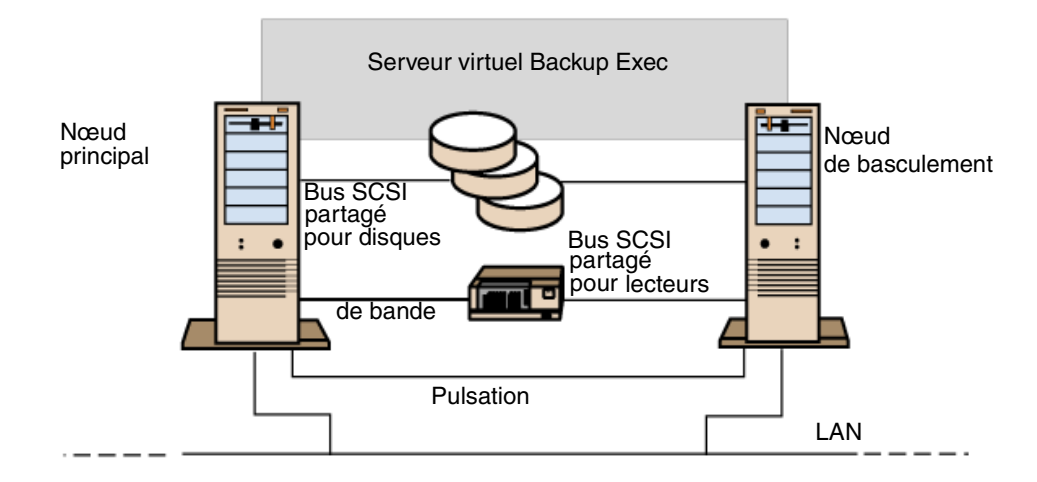

<span id="page-740-2"></span>Cluster à deux nœuds avec lecteurs de bande sur un bus SCSI partagé

#### Rubriques connexes :

« [Clusters à plusieurs nœuds sur un SAN Fibre Channel avec SAN SSO](#page-743-0) » à la page 744

#### <span id="page-740-1"></span>Configuration d'un bus SCSI partagé pour des lecteurs de bande

Avant de configurer un bus SCSI partagé pour des lecteurs de bande, veuillez lire attentivement ce qui suit.

Pour configurer des lecteurs de bande sur un bus SCSI partagé, chaque cluster de serveurs doit comprendre des câbles, des terminaisons et une carte SCSI pour fournir un bus externe partagé entre les nœuds et au moins un lecteur de bande sur le bus partagé.

Les lecteurs de bande doivent être connectés à un bus qui utilise la même méthode de transmission (single-ended ou différentielle). Vous ne pouvez utiliser qu'une seule méthode de transmission sur un bus SCSI unique ; cependant, si les lecteurs utilisent différentes méthodes de transmission, vous pouvez installer un convertisseur de signal entre eux. Un convertisseur de signal transforme les signaux SCSI single-ended en signaux SCSI différentiels.

Remarque Vous devez utiliser un convertisseur de signal pour connecter des lecteurs single-ended et différentiels afin d'éviter d'endommager le matériel.

Vous devez terminer le bus SCSI aux deux extrémités pour que les commandes et les données puissent être transmises entre tous les lecteurs du bus. Chaque bus SCSI doit comprendre deux terminaisons à l'extrémité de chaque segment.

Si le lecteur de bande est situé au milieu du bus, comme illustré à la section « [Cluster à](#page-740-2)  [deux nœuds avec lecteurs de bande sur un bus SCSI partagé](#page-740-2) » à la page 741, supprimez toute terminaison interne de ce lecteur.

Si le lecteur de bande est situé à la fin du bus, comme illustré à la section « [Exemple d'un](#page-741-0)  [bus partagé avec des lecteurs de bande à l'extrémité du bus](#page-741-0) » à la page 742, et que sa terminaison est interne, vous pouvez utiliser cette dernière pour terminer le bus.

<span id="page-741-0"></span>Exemple d'un bus partagé avec des lecteurs de bande à l'extrémité du bus

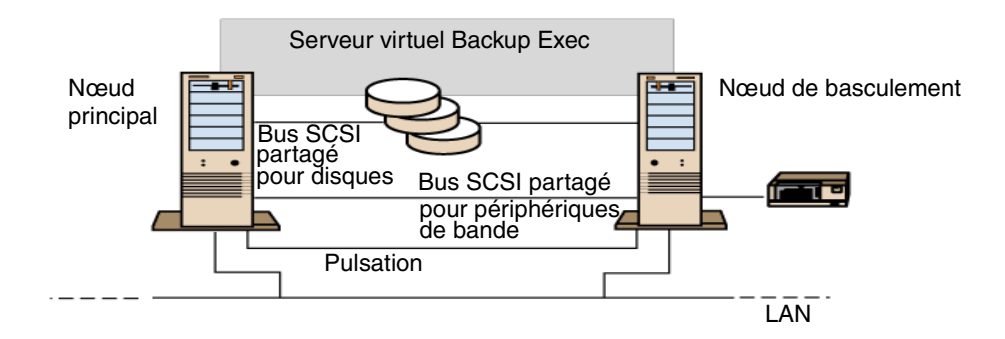

Les méthodes suivantes peuvent être utilisées pour terminer un bus :

■ *Cartes SCSI*. Cette méthode n'est pas recommandée, car en cas de déconnexion du serveur du bus partagé ou d'interruption de l'alimentation électrique, le bus risque de ne pas être correctement terminé et de ne plus fonctionner.

- Terminaisons SCSI pass-through (ou feed-through). Elles peuvent être utilisées avec des cartes SCSI et certains lecteurs de bande. Si le lecteur de bande est situé à la fin du bus, vous pouvez connecter une terminaison SCSI pass-through pour terminer le bus. Les terminaisons internes du lecteur de bande doivent être désactivées. Cette méthode est recommandée.
- Astuce Pour assurer la terminaison en cas d'interruption de l'alimentation électrique, mettez hors tension les terminaisons intégrées sur le contrôleur SCSI (selon la méthode recommandée par le fabricant de la carte hôte) et terminez physiquement ce dernier à l'aide d'une terminaison.
- *Câbles en Y*. Ces câbles peuvent être utilisés avec certains lecteurs de bande. Si le lecteur de bande est situé à la fin du bus, vous pouvez connecter une terminaison à une branche du câble en Y pour terminer le bus. Les terminaisons internes du lecteur de bande doivent être désactivées. Cette méthode est recommandée.
- Connecteurs à trois voies. Ces câbles peuvent être utilisés avec certains lecteurs de bande. Si le lecteur de bande est situé à la fin du bus, vous pouvez connecter une terminaison à l'un des connecteurs à trois voies pour terminer le bus. Les terminaisons internes du lecteur de bande doivent être désactivées. Cette méthode est recommandée.

Outre la terminaison du bus, les câbles en Y et les connecteurs à trois voies vous permettent d'isoler les périphériques du bus partagé sans affecter sa terminaison. Vous pouvez conserver ou supprimer ce périphérique sans affecter d'autres périphériques sur le bus SCSI partagé.

#### Pour configurer un bus SCSI partagé pour des lecteurs de bande :

1. Installez les contrôleurs SCSI pour le bus SCSI partagé.

Assurez-vous que les contrôleurs SCSI pour le bus SCSI partagé utilisent des ID SCSI différents. Par exemple, définissez l'ID du contrôleur SCSI sur 6 pour le nœud principal et sur 7 pour le nœud de basculement.

2. Préparez les contrôleurs SCSI pour le bus SCSI partagé. Pour plus d'informations, reportez-vous à la documentation du fabricant de la carte hôte SCSI.

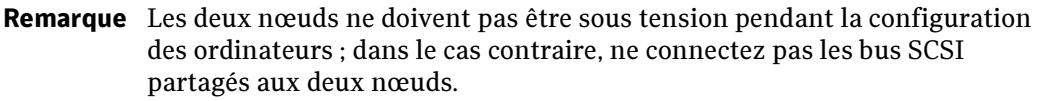

3. Connectez d'une part les lecteurs de bande SCSI partagés au câble et d'autre part le câble aux deux nœuds, puis terminez le segment du bus selon l'une des méthodes décrites ci-dessus.

#### Rubriques connexes :

« [Cluster à deux nœuds avec lecteurs de bande sur un bus SCSI partagé](#page-740-0) » à la [page 741](#page-740-0)

# <span id="page-743-0"></span>Clusters à plusieurs nœuds sur un SAN Fibre Channel avec SAN SSO

Dans cette configuration, un ou plusieurs clusters sont connectés à un réseau SAN Fibre Channel, avec Backup Exec version cluster et SAN Shared Storage Option (SAN SSO) installés sur le nœud principal de chaque cluster. Des périphériques de stockage secondaires partagés sont connectés au Fibre Channel, bien qu'un périphérique de stockage unique puisse être partagé par un ou plusieurs clusters. Le basculement se produit (dans l'ordre alphabétique des noms d'ordinateur) sur les autres nœuds spécifiés du cluster.

Remarque Lorsque vous utilisez plusieurs clusters dans un environnement SAN SSO, il est fortement recommandé de connecter les nœuds du cluster aux périphériques de stockage à l'aide d'un commutateur à fibre. Si vous utilisez un concentrateur à la place d'un commutateur à fibre, ce concentrateur reçoit une commande de réinitialisation pendant un événement de basculement. Ceci entraîne la déconnexion de tous les autres composants qui y sont connectés.

> Vous pouvez désigner n'importe quel serveur sur le réseau SAN Fibre Channel comme serveur de base de données SSO (Shared Storage Option).

Vous devez créer un pool de périphériques de basculement pour le cluster. Pour plus d'informations sur les pools de périphériques de basculement, voir « [Création de pools de](#page-731-0)  [périphériques pour des environnements Microsoft Cluster Server](#page-731-0) » à la page 732.

Cette configuration permet d'obtenir de meilleures performances, car les sauvegardes sont effectuées localement et non sur le réseau. En outre, des catalogues de supports centralisés sont disponibles. Une bande déjà cataloguée peut être déplacée physiquement d'un périphérique à un autre et ne doit pas être recataloguée car SAN SSO utilise une base de données de catalogues partagée.

#### Astuce Vous devez installer SAN SSO Option sur chaque nœud de basculement, avec les mêmes paramètres qui avaient été utilisés sur le nœud principal. Tous les nœuds doivent être soit des serveurs de base de données, soit des serveurs membres secondaires.

Voici des exemples de clusters à plusieurs nœuds :

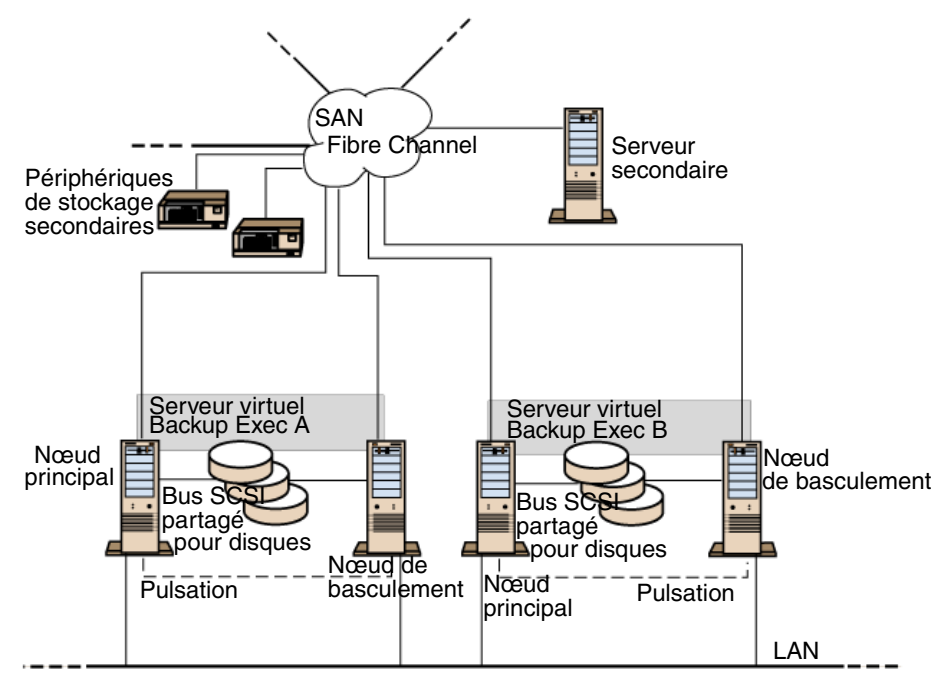

Deux clusters à deux nœuds sur un réseau SAN Fibre Channel avec SAN SSO

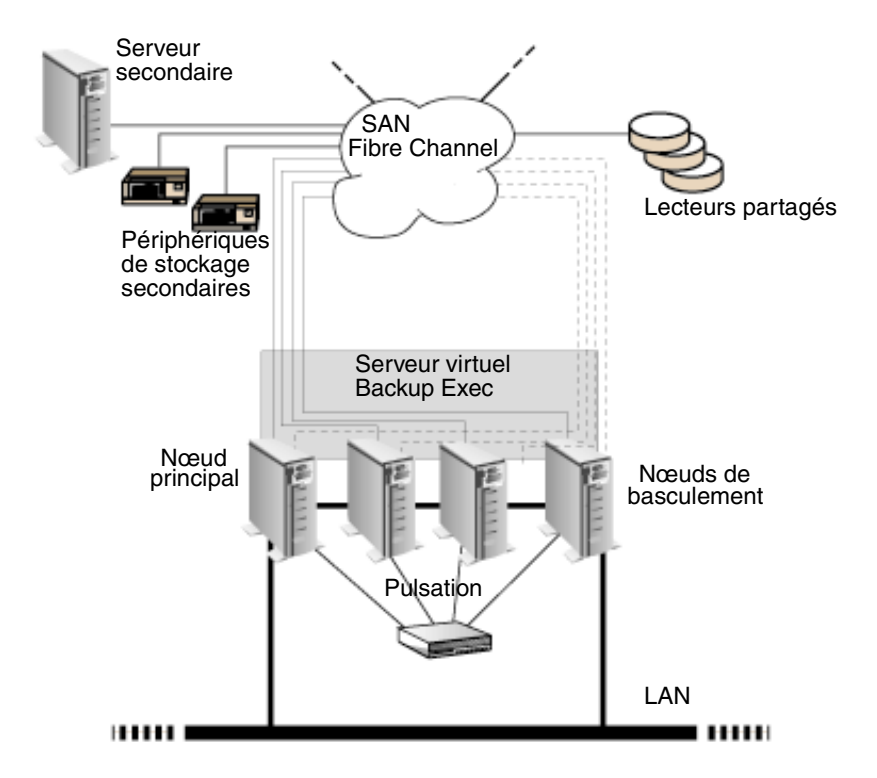

Cluster à quatre nœuds sur un réseau SAN Fibre Channel avec SAN SSO

Pour plus d'informations sur l'installation de SAN SSO, voir « [Installation de SAN Shared](#page-1063-0)  Storage Option [» à la page 1064](#page-1063-0).

#### Rubriques connexes :

« [Spécification d'un nouveau serveur principal SAN SSO et d'un serveur](#page-736-0)  [d'administration central dans un environnement Microsoft Cluster Server](#page-736-0) » à la [page 737](#page-736-0)

# Utilisation de la fonction CASO avec des clusters Microsoft et SAN SSO

Bien qu'il soit possible de mettre des serveurs de supports déployés en cluster, il n'est pas recommandé de le faire, car le serveur d'administration central récupère tous les travaux ayant échoué dans un environnement de travaux distribués. Les configurations suivantes sont autorisées lors de l'installation des clusters Backup Exec avec les fonctions Central Admin Server Option (CASO) et SAN SSO.

- Cluster Backup Exec avec la fonction CASO
- Cluster Backup Exec avec les fonctions CASO et SAN Shared Storage Option
- Cluster Backup Exec avec la configuration de serveur de supports déployé
- Cluster Backup Exec avec la configuration de serveur de supports déployé et la fonction SAN Shared Storage Option
- Installation du cluster Backup Exec avec la fonction CASO :
	- 1. Installez Backup Exec avec la fonction CASO et toute autre option supplémentaire sur vos nœuds de cluster Microsoft.
	- 2. Démarrez Backup Exec à partir du nœud que vous souhaitez désigner comme nœud actif.
	- 3. Dans le menu Outils, pointez sur Assistants, puis cliquez sur Assistant Configuration des clusters.
	- 4. Suivez les instructions qui s'affichent à l'écran.
	- 5. Lorsque vous en avez terminé avec l'Assistant Configuration des clusters, installez le serveur de supports déployé. Entrez le nom du cluster Backup Exec virtuel lorsque vous y êtes invité pour le serveur d'administration central.

#### ▼ Installation du cluster Backup Exec avec les fonctions CASO et SAN Shared Storage Option :

- 1. Installez Backup Exec avec la fonction CASO et la fonction SAN Shared Storage Option et avec toute autre option supplémentaire sur vos nœuds de cluster Microsoft.
- 2. Démarrez Backup Exec à partir du nœud que vous souhaitez désigner comme nœud actif.
- 3. Dans le menu Outils, pointez sur Assistants, puis cliquez sur Assistant Configuration des clusters.
- 4. Suivez les instructions qui s'affichent à l'écran.
- 5. Lorsque vous en avez terminé avec l'Assistant Configuration des clusters, installez le serveur de supports déployé. Entrez le nom du cluster Backup Exec virtuel lorsque vous y êtes invité pour le serveur d'administration central et le serveur SAN principal.

#### ▼ Installation du cluster Backup Exec avec la configuration de serveur de supports déployé :

1. Installez Backup Exec avec l'option de serveur de supports déployé et avec toute autre option supplémentaire sur vos nœuds de cluster Microsoft.

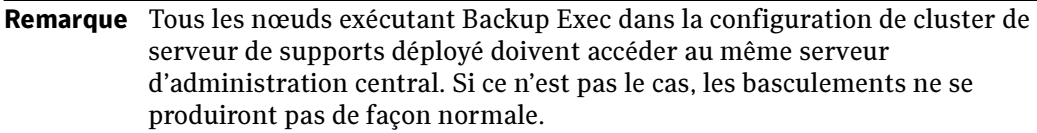

- 2. Démarrez Backup Exec à partir du nœud que vous souhaitez désigner comme nœud actif.
- 3. Dans le menu Outils, pointez sur Assistants, puis cliquez sur Assistant Configuration des clusters.
- 4. Suivez les instructions qui s'affichent à l'écran.

#### Installation du cluster Backup Exec avec la configuration de serveur de supports déployé et la fonction SAN Shared Storage Option :

1. Installez Backup Exec avec l'option de serveur de supports déployé et la fonction SAN Shared Storage Option et avec toute autre option supplémentaire sur vos nœuds de cluster Microsoft.

Remarque Tous les nœuds exécutant Backup Exec dans la configuration de cluster de serveur de supports déployé doivent accéder au même serveur d'administration central. Si ce n'est pas le cas, les basculements ne se produiront pas de façon normale.

2. Démarrez Backup Exec à partir du nœud que vous souhaitez désigner comme nœud actif.

- 3. Dans le menu Outils, pointez sur Assistants, puis cliquez sur Assistant Configuration des clusters.
- 4. Suivez les instructions qui s'affichent à l'écran.

# <span id="page-748-0"></span>Sauvegarde des environnements Microsoft Cluster Server

Pour protéger toutes les données du cluster, y compris les partages de fichiers, les bases de données et le quorum du cluster, vous devez sauvegarder ce qui suit :

- Les disques locaux et l'état du système sur chaque nœud. Le quorum du cluster, qui est inclus dans la sauvegarde de l'état du système, contient des informations sur la récupération du cluster et sur les modifications apportées à sa configuration. Pour plus d'informations, voir « [Sauvegarde des disques locaux dans un cluster](#page-750-0)  Microsoft [» à la page 751.](#page-750-0)
- Tous les disques partagés, y compris les données du dossier Microsoft Cluster Server sur le disque Quorum. Pour plus d'informations, voir « [Sauvegarde des disques](#page-751-0)  [partagés dans un cluster Microsoft](#page-751-0) » à la page 752.
- Les serveurs virtuels, qui peuvent contenir des données ou des applications comme Microsoft SQL Server ou Exchange Server. Utilisez les agents de base de données Backup Exec pour sauvegarder des bases de données. Pour plus d'informations, voir « [Sauvegarde des fichiers de base de données dans un cluster Microsoft](#page-751-1) » à la [page 752.](#page-751-1)

Pour plus d'informations sur la configuration et l'exécution des opérations de sauvegarde, voir « [Création d'un travail de sauvegarde](#page-282-0) » à la page 283.

Remarque Lorsque vous réalisez une sauvegarde hors hôte, le serveur de supports et l'ordinateur distant ne doivent pas faire partie du même groupe de clusters. Les applications du cluster ne prennent pas en charge les numéros d'unité logique (LUN) des périphériques avec des signatures et des structures de partitions en double. Par conséquent, les instantanés contenant les numéros d'unité logique doivent être transférés vers un hôte ou un ordinateur distant, c'est-à-dire à l'extérieur du cluster.

L'applet de ligne de commande peut être utilisée avec Backup Exec lorsqu'il est installé dans un cluster. L'unique limitation est que vous ne pouvez pas utiliser cette applet pour spécifier un périphérique pour la sauvegarde. Cependant, vous pouvez l'utiliser pour cibler un pool de périphériques, mais pas un périphérique spécifique à ce pool.

#### Rubriques connexes :

« [Sauvegarde des disques locaux dans un cluster Microsoft](#page-750-0) » à la page 751

« [Sauvegarde des disques partagés dans un cluster Microsoft](#page-751-0) » à la page 752

« [Sauvegarde des fichiers de base de données dans un cluster Microsoft](#page-751-1) » à la [page 752](#page-751-1)

« [Sauvegarde des fonctions Windows 2000 et Windows Server 2003 dans un cluster](#page-749-0)  Microsoft [» à la page 750](#page-749-0)

### <span id="page-749-0"></span>Sauvegarde des fonctions Windows 2000 et Windows Server 2003 dans un cluster Microsoft

Vous devez acheter et installer Remote Agent de Backup Exec for Windows Servers sur tous les ordinateurs Windows 2000 et Windows Server 2003 distants que vous voulez sauvegarder. Sans Remote Agent, les fonctions suivantes de Windows 2000 et 2003 ne peuvent pas être correctement sauvegardées :

- Fichiers cryptés
- Fichiers SIS
- Données du quota de disque
- Données du Stockage amovible
- Données du Stockage étendu
- Points de montage
- Fichiers répartis
- Windows Management Instrumentation
- Services Terminal Server
- Données de l'état du système, y compris :
	- Base de données d'enregistrement de la classe COM+
	- Fichiers d'amorçage et système
	- Registre
	- Base de données des services de certificats (si le serveur fonctionne en tant que serveur de certificats)
	- Active Directory (si le serveur est un contrôleur de domaine)
	- SYSVOL (si le serveur est un contrôleur de domaine)
	- Quorum du cluster (si le serveur fait partie d'un cluster)

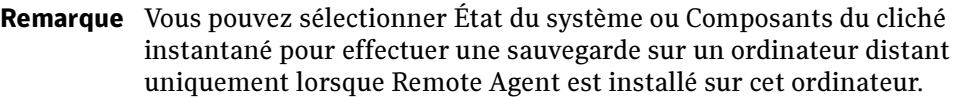

#### Rubriques connexes :

« [Restauration des fonctions Windows 2000 et Windows Server 2003 dans un cluster](#page-753-0)  Microsoft [» à la page 754](#page-753-0)

#### <span id="page-750-0"></span>Sauvegarde des disques locaux dans un cluster Microsoft

Sélectionnez les disques locaux pour effectuer une sauvegarde depuis le nœud physique auquel ils sont connectés.

- Pour sauvegarder des disques locaux dans un cluster Microsoft :
	- 1. Dans la barre de navigation, cliquez sur Sauvegarde.
	- 2. Dans le volet Sélections de sauvegarde, développez Sélections distantes, puis le domaine contenant les nœuds et sélectionnez les disques locaux sur chaque nœud.

Remarque Pour les nœuds qui exécutent Windows 2000, choisissez État du système. Pour plus d'informations, voir « [Sélection des données à sauvegarder](#page-307-0) » à la [page 308](#page-307-0). Pour les nœuds qui exécutent Windows Server 2003, sélectionnez Composants du cliché instantané, qui inclut l'état du système. Pour plus d'informations, voir « [Protection des systèmes Windows Server 2003](#page-371-0) » à la [page 372](#page-371-0).

3. Exécutez ensuite la procédure habituelle de sauvegarde complète. Pour plus d'informations, voir « [Création d'un travail de sauvegarde](#page-282-0) » à la page 283.

Astuce Si vous avez créé un pool de périphériques pour le cluster, sélectionnez-le comme périphérique de destination par défaut. Ainsi, en cas de basculement, les travaux peuvent redémarrer sur le nœud de basculement.

### <span id="page-751-0"></span>Sauvegarde des disques partagés dans un cluster Microsoft

Sélectionnez les disques partagés pour la sauvegarde depuis le serveur virtuel Microsoft Cluster Server ou depuis le serveur virtuel Backup Exec.

- ▼ Pour sauvegarder des disques partagés :
	- **1.** Dans la barre de navigation, cliquez sur **Sauvegarde**.
	- 2. Dans le volet Sélections de sauvegarde, développez Sélections distantes, puis le domaine contenant les nœuds et sélectionnez soit le serveur virtuel Microsoft Cluster Server, soit le serveur virtuel Backup Exec. Les serveurs virtuels permettent aux travaux de sauvegarde d'accéder aux données partagées via un nœud contrôlant le disque.
	- 3. Sélectionnez les lettres de lecteur représentant les disques partagés.
	- 4. Exécutez ensuite la procédure habituelle de sauvegarde complète. Pour plus d'informations, voir « [Création d'un travail de sauvegarde](#page-282-0) » à la page 283.

### <span id="page-751-1"></span>Sauvegarde des fichiers de base de données dans un cluster **Microsoft**

Sélectionnez les fichiers de base de données à inclure dans la sauvegarde à partir d'une icône de base de données sur un serveur virtuel. Si un serveur virtuel contient un programme de base de données, comme Microsoft SQL Server ou Exchange Server, utilisez l'agent de base de données Backup Exec approprié pour exécuter les opérations de sauvegarde ; dans le cas contraire, seul le système de fichiers est sauvegardé, mais pas les fichiers de base de données.

- ▼ Pour sauvegarder des fichiers de base de données dans un cluster :
	- **1.** Dans la barre de navigation, cliquez sur **Sauvegarde**.
	- 2. Dans le volet Sélections de sauvegarde, développez Sélections distantes. Développez le domaine qui contient le cluster, puis le serveur virtuel qui contient les fichiers de la base de données. Sélectionnez ensuite l'icône de la base de données.

Astuce Si vous avez créé un pool de périphériques pour le cluster, sélectionnez-le comme périphérique de destination par défaut. Ainsi, en cas de basculement, les travaux peuvent redémarrer sur le nœud de basculement.

L'exemple suivant illustre le serveur virtuel BRUNOCLUSTER sélectionné pour une sauvegarde.

Reportez-vous à la documentation de l'agent de base de données Backup Exec spécifique pour savoir comment définir les paramètres de sauvegarde par défaut de la base de données.

- 3. Après avoir défini les paramètres par défaut spécifiques à la base de données, exécutez la procédure habituelle de sauvegarde complète. Pour plus d'informations, voir « [Création d'un travail de sauvegarde](#page-282-0) » à la page 283.
- Astuce Si vous avez créé un pool de périphériques pour le cluster, sélectionnez-le comme périphérique de destination par défaut. Ainsi, en cas de basculement, les travaux peuvent redémarrer sur le nœud de basculement.

# <span id="page-752-0"></span>Restauration des données vers un cluster Microsoft

Pour toutes les opérations de restauration des fichiers, y compris la redirection des restaurations, suivez les procédures habituelles décrites à la section « [Restauration des](#page-497-0)  [données vers un serveur ou une station de travail](#page-497-0) » à la page 498.

Lors de la restauration des fichiers vers des lecteurs partagés, dirigez ces fichiers vers le serveur virtuel ou vers le nœud principal de la ressource. Lors de la restauration des fichiers de base de données individuels, comme Microsoft SQL Server ou Exchange Server, dirigez ces fichiers vers le nom du serveur virtuel d'une installation spécifique de la base de données SQL ou Exchange.

#### Rubriques connexes :

« [Restauration du quorum du cluster pour des ordinateurs Windows 2000 et](#page-753-1)  [Windows Server 2003 vers un cluster Microsoft](#page-753-1) » à la page 754

« [Restauration du quorum du cluster sur un nœud Windows 2000 ou](#page-754-0)  [Windows Server 2003 exécutant Active Directory vers un cluster Microsoft](#page-754-0) » à la [page 755](#page-754-0)

« [Spécification d'une nouvelle lettre de lecteur pour le disque quorum du cluster](#page-756-0) » à [la page 757](#page-756-0)

# <span id="page-753-0"></span>Restauration des fonctions Windows 2000 et Windows Server 2003 dans un cluster Microsoft

Pour restaurer entièrement les fonctions de Windows 2000 sur un système Windows 2000 distant, un serveur de supports Windows 2000 DOIT exécuter l'opération de restauration et Remote Agent doit être installé sur le système distant.

Vous pouvez restaurer les fonctions Windows Server 2003 à partir d'un serveur de supports Windows 2000 ou un serveur de supports Windows Server 2003.

# <span id="page-753-1"></span>Restauration du quorum du cluster pour des ordinateurs Windows 2000 et Windows Server 2003 vers un cluster Microsoft

Le quorum du cluster est sauvegardé comme un élément de l'état du système.

Si Active Directory est exécuté sur le serveur cible dans le cluster, ne sélectionnez pas Restaurer le quorum du cluster**.** Pour plus d'informations, voir « [Restauration du](#page-754-0)  [quorum du cluster sur un nœud Windows 2000 ou Windows Server 2003 exécutant](#page-754-0)  [Active Directory vers un cluster Microsoft](#page-754-0) » à la page 755**.**

Si vous devez spécifier un nouveau disque vers lequel le quorum du cluster doit être restauré, reportez-vous à la section « [Spécification d'une nouvelle lettre de lecteur pour](#page-756-0)  [le disque quorum du cluster](#page-756-0) » à la page 757.

#### ▼ Pour restaurer le quorum du cluster :

Remarque Si possible, mettez hors ligne les autres nœuds du cluster avant de restaurer son quorum. Si les nœuds ne peuvent pas être mis hors ligne, sélectionnez l'option Forcer la récupération... sous l'onglet Options avancées de la boîte de dialogue Propriétés du travail de restauration (présentée à l['étape 4\)](#page-753-2).

- 1. Dans la barre de navigation, cliquez sur Restauration.
- 2. Dans le volet Propriétés, sous Paramètres, cliquez sur Avancées.
- 3. Sélectionnez Restaurer le quorum du cluster.
- <span id="page-753-2"></span>4. Sélectionnez Forcer la récupération du quorum du cluster même si d'autres nœuds sont en ligne et/ou les signatures de disque ne correspondent pas dans les cas suivants :
	- Si vous ne pouvez pas mettre hors ligne les autres nœuds du cluster. Lorsque cette option est sélectionnée, le service de cluster des nœuds en ligne est arrêté.
- Si le disque qui contenait précédemment le quorum du cluster a été modifié. Ce disque a peut-être été remplacé par un nouveau disque ou sa configuration a été modifiée pour que le quorum du cluster soit placé sur un disque différent. Cette option permet de conserver la même lettre de lecteur contenant le quorum du cluster, même si la configuration a changé et que les signatures de disque du support de restauration ne correspondent pas à celles du quorum du cluster.
- **5.** Continuez la restauration en suivant les étapes indiquées à la section « Restauration [des données vers un serveur ou une station de travail](#page-497-0) » à la page 498.
- 6. Une fois l'opération de restauration terminée, utilisez l'Administrateur de cluster pour redémarrer le service de cluster sur les nœuds sur lesquels il était arrêté.

### <span id="page-754-0"></span>Restauration du quorum du cluster sur un nœud Windows 2000 ou Windows Server 2003 exécutant Active Directory vers un cluster Microsoft

Pour restaurer le quorum sur un nœud contrôleur de domaine exécutant Active Directory, ce dernier doit être en mode Restauration des services Annuaire. Le quorum du cluster doit être restauré séparément une fois que l'état du système a été restauré et le nœud réinitialisé, car les services de cluster ne peuvent pas être exécutés dans ce mode.

Pour ne pas restaurer le quorum du cluster avec l'état du système, désactivez l'option Restaurer le quorum du cluster dans l'onglet Options avancées de la boîte de dialogue Propriétés du travail de restauration. Lorsque l'état du système est restauré, le quorum du cluster est copié à l'emplacement par défaut. Pour Windows 2000, l'emplacement par défaut est :

%SystemRoot%\cluster\BackupExec

Pour Windows Server 2003, l'emplacement par défaut est :

%SystemRoot%\windows\repair\backup\bootablesystemstate\clusterdatabase

Ensuite, utilisez l'utilitaire de ligne de commande clrest.exe pour restaurer le quorum du cluster depuis l'emplacement par défaut sur le lecteur du quorum.

#### ▼ Pour restaurer le quorum du cluster vers un nœud exécutant Active Directory sans utiliser le cluster Backup Exec :

Remarque Si possible, mettez hors ligne les autres nœuds du cluster avant de restaurer son quorum. Si les nœuds ne peuvent pas être mis hors ligne, utilisez l'option -f avec la commande clrest.exe, comme expliqué à l'[étape 8](#page-755-0).

1. Pour restaurer l'état du système, démarrez l'ordinateur en mode sans échec (réparation) : redémarrez l'ordinateur, puis appuyez sur la touche <F8> lorsque vous êtes invité à sélectionner un système d'exploitation. Sélectionnez ensuite le mode Restauration des services Annuaire.

S'il s'agit d'une restauration locale, vous devez également redémarrer les services Backup Exec avant de restaurer les données de l'état du système. Pour obtenir des instructions sur le démarrage des services Backup Exec, voir « [Démarrage et arrêt](#page-96-0)  [des services Backup Exec](#page-96-0) » à la page 97.

- 2. Dans la barre de navigation de Backup Exec, cliquez sur Restaurer.
- 3. Dans le volet de sélections de restauration, cliquez sur État du système.
- 4. Dans le volet Propriétés, sous Paramètres, cliquez sur Avancées.
- **5.** Désélectionnez l'option **Restaurer le quorum du cluster**. Cette option ne doit pas être sélectionnée.
- 6. Démarrez l'opération de restauration.

Lors de la restauration, les fichiers du quorum du cluster sont copiés à l'emplacement par défaut. Pour Windows 2000, l'emplacement par défaut est :

%SystemRoot%\cluster\BackupExec

Pour Windows Server 2003, l'emplacement par défaut est :

%SystemRoot%\windows\repair\backup\bootablesystemstate\clusterdatabase

- 7. Une fois la restauration terminée, redémarrez le nœud cible.
- <span id="page-755-0"></span>8. Lorsque le redémarrage est terminé, exécutez clrest.exe depuis la ligne de commande pour restaurer le quorum du cluster depuis l'emplacement par défaut vers le disque quorum :

clrest *chemin* 

où chemin est le chemin d'accès complet au quorum du cluster ; il s'agit en général de %SystemRoot%\cluster\BackupExec pour Windows 2000 et %SystemRoot%\windows\repair\backup\bootablesystemstate\clusterdatabase pour Windows Server 2003. Vous devez spécifier un chemin.

Vous pouvez entrer d'autres options sur la ligne de commande pour forcer la restauration (même si d'autres nœuds du cluster sont en ligne et/ou si les signatures de disque ne correspondent pas) et pour spécifier un autre disque en tant que disque quorum :

clrest [*-f*] *chemin* {*lettre de lecteur*]
où

[*-f*] force la restauration même si d'autres nœuds du cluster sont en ligne et/ou si les signatures de disque ne correspondent pas. Lorsque cette option est sélectionnée, le service de cluster des nœuds en ligne est arrêté. Cette option permet également de conserver la même lettre de lecteur pour le disque contenant le quorum du cluster, même si la configuration a changé et que les signatures de disque du support restauré ne correspondent pas à celles du quorum du cluster.

[*lettre du lecteur*] spécifie une autre lettre de lecteur pour le disque quorum. Si vous utilisez cette option, la lettre du lecteur contenant le quorum du cluster est remplacée par celle spécifiée. Dans le cas contraire, la lettre du lecteur contenant le quorum du cluster reste inchangée.

9. Lorsque le quorum du cluster est restauré, mettez en ligne les autres nœuds du cluster à l'aide de l'Administrateur de clusters.

# Spécification d'une nouvelle lettre de lecteur pour le disque quorum du cluster

Pour exécuter l'utilitaire de ligne de commande clrest.exe afin de spécifier la nouvelle lettre de lecteur pour le disque quorum du cluster, restaurez l'état du système, mais pas le quorum du cluster. Lorsque l'état du système est restauré, le quorum du cluster est copié à l'emplacement par défaut, %SystemRoot%\cluster\BackupExec.

Ensuite, utilisez clrest.exe avec l'option [*lettre du lecteur*] pour restaurer le quorum du cluster sur le lecteur du quorum auquel est affectée la lettre que vous avez spécifiée.

#### Pour spécifier une nouvelle lettre de lecteur pour le disque quorum du cluster sous Windows 2000 :

- 1. Dans la barre de navigation de Backup Exec, cliquez sur Restaurer.
- 2. Dans le volet de sélections de restauration, cliquez sur État du système.
- 3. Dans le volet Propriétés, sous Paramètres, cliquez sur Avancées.
- 4. Désélectionnez l'option Restaurer le quorum du cluster. Cette option ne doit pas être sélectionnée.
- 5. Démarrez l'opération de restauration.

Lors de la restauration, les fichiers du quorum du cluster sont copiés à l'emplacement par défaut, %SystemRoot%\cluster\BackupExec.

- 6. Une fois la restauration terminée, redémarrez le nœud cible.
- 7. Lorsque le redémarrage est terminé, exécutez clrest.exe depuis la ligne de commande pour restaurer le quorum du cluster depuis l'emplacement par défaut vers le disque quorum.

clrest *chemin* [*-f*] [*lettre de lecteur*]

où

*chemin* est le chemin d'accès complet au quorum du cluster ; il s'agit en général de %SystemRoot%\cluster\BackupExec. Un chemin d'accès est requis.

[*-f*] force la restauration même si d'autres nœuds du cluster sont en ligne et/ou si les signatures de disque ne correspondent pas. Lorsque cette option est sélectionnée, le service de cluster des nœuds en ligne est arrêté. Cette option permet également de conserver la même lettre de lecteur pour le disque contenant le quorum du cluster, même si la configuration a changé et que les signatures de disque du support restauré ne correspondent pas à celles du quorum du cluster.

[*lettre du lecteur*] spécifie une autre lettre de lecteur pour le disque quorum. Si vous utilisez cette option, la lettre du lecteur contenant le quorum du cluster est remplacée par celle spécifiée. Dans le cas contraire, la lettre du lecteur contenant le quorum du cluster reste inchangée.

8. Lorsque le quorum du cluster est restauré, mettez en ligne les autres nœuds du cluster à l'aide de l'Administrateur de clusters.

# Utilisation de Backup Exec dans un environnement Symantec Cluster Server

Si vous utilisez Symantec Cluster Server (VCS), votre environnement doit être constitué de serveurs de supports déployés installés sur chacun des nœuds VCS et d'un serveur d'administration central. Vous pouvez installer le serveur d'administration central sur chacun des nœuds ou sur un système autre qu'un nœud VCS. Il faut, cependant, que le serveur d'administration central appartienne au même domaine que les nœuds VCS.

Les sélections de sauvegarde sont effectuées sur le serveur d'administration central, puis basées sur celles des ressources mises en cluster. Le serveur d'administration central transmet le travail au serveur de supports déployé sur lequel la ressource en cluster est active. Le serveur d'administration central essaie d'équilibrer la charge des travaux de sauvegarde des ressources mises en cluster de façon à exécuter le travail sous forme de travail local. En cas de basculement, les travaux de sauvegarde en cours d'exécution sont reprogrammés et le serveur d'administration central reprend le travail sur le nouveau nœud actif pour la ressource ayant échoué.

Vous pouvez également installer Remote Agent de Backup Exec sur chacun des nœuds VCS. Il est possible d'installer ensuite le serveur de supports autonome sur les différents nœuds ou à l'extérieur du cluster. Dans cet environnement, les travaux de sauvegarde des ressources mises en cluster sont réalisés à distance.

Les détails spécifiques sur l'exécution de Backup Exec dans un cluster varient en fonction de la configuration que vous utilisez dans le cluster.

#### Rubriques connexes :

« [Installation de Backup Exec dans un environnement Symantec Cluster Server](#page-759-0) » à la [page 760](#page-759-0)

« [Configuration requise pour l'installation de Backup Exec dans un environnement](#page-758-0)  [Symantec Cluster Server](#page-758-0) » à la page 759

# <span id="page-758-0"></span>Configuration requise pour l'installation de Backup Exec dans un environnement Symantec Cluster Server

- Les clusters à trente-deux nœuds sont pris en charge avec Backup Exec for Windows 2000, Windows Server 2003, Microsoft Windows 2000 Advanced Server, Windows Server 2003 Enterprise et DataCenter et Windows Server 2003 DataCenter.
- Une copie sous licence individuelle de Backup Exec for Windows Servers, ainsi que tous les agents et options appropriés, est nécessaire pour chaque nœud actif dans le cluster, comme cela est indiqué dans le Contrat de licence utilisateur final. Vous devez entrer un numéro de série pour chaque nœud du cluster (celui-ci doit comporter au moins deux nœuds).
- Les composants de serveur à haute disponibilité Storage Foundation for Windows Servers doivent être installés sur des nœuds du cluster.
- Les composants de la console d'administration à haute disponibilité Storage Foundation for Windows Servers doivent être installés sur le serveur d'administration central.
- Symantec Cluster Server doit être configuré de façon à s'exécuter en mode Sécurisé.

#### Rubriques connexes :

« [Installation de Backup Exec dans un environnement Microsoft Cluster Server](#page-725-0) » à la [page 726](#page-725-0)

# <span id="page-759-0"></span>Installation de Backup Exec dans un environnement Symantec Cluster Server

 Remote Agent est installé automatiquement sur tous les nœuds du cluster. Si cette version de Backup Exec est utilisée pour sauvegarder des serveurs distants à l'extérieur du cluster, installez Remote Agent sur ces serveurs. Pour plus d'informations sur Remote Agent, voir « [Installation de Remote Agent sur des ordinateurs Windows](#page-874-0)  distants [» à la page 875.](#page-874-0)

#### ▼ Pour installer Backup Exec dans un environnement Symantec Cluster Server :

- 1. Installez Backup Exec en tant que serveur de supports géré sur tous les nœuds que vous voulez ajouter au cluster. Toutes les installations doivent désigner des lecteurs locaux comme cibles.
- 2. Installez la fonction Central Admin Server Option (CASO) de Backup Exec sur un ordinateur appartenant au même domaine que les nœuds du cluster.

Vous pouvez installer cette fonction sur chacun des nœuds du cluster ou à l'extérieur du cluster. Pour plus d'informations sur la fonction Central Admin Server Option, voir « [Symantec Backup Exec - Central Admin Server Option](#page-904-0) » à la [page 905.](#page-904-0)

- 3. Si le serveur de supports déployé contient des lecteurs connectés localement, créez un pool de périphériques contenant tous les périphériques de stockage reliés localement à chaque nœud en vue de l'utiliser en cas de basculement. Les travaux peuvent ainsi s'exécuter sur les périphériques de stockage connectés aux nœuds de basculement.
- 4. Si la fonction CASO (Central Admin Server Option) de Backup Exec n'est pas installée, veuillez installer le service Remote Agent de Backup Exec for Windows Servers sur les lecteurs locaux de tous les nœuds du cluster.

#### Rubriques connexes :

« [Symantec Backup Exec - Remote Agent for Windows Servers](#page-870-0) » à la page 871

# Sauvegarde des environnements Symantec Cluster Server

Pour protéger toutes les données du cluster, y compris les partages de fichiers et les bases de données, vous devez sauvegarder ce qui suit :

- les disques locaux et l'état du système sur chaque nœud ;
- tous les disques partagés ;
- les serveurs virtuels, qui peuvent contenir des données ou des applications comme Microsoft SQL Server ou Exchange Server. Utilisez les agents de base de données Backup Exec pour sauvegarder des bases de données.

Pour plus d'informations sur la configuration et l'exécution des opérations de sauvegarde, voir « [Création d'un travail de sauvegarde](#page-282-0) » à la page 283.

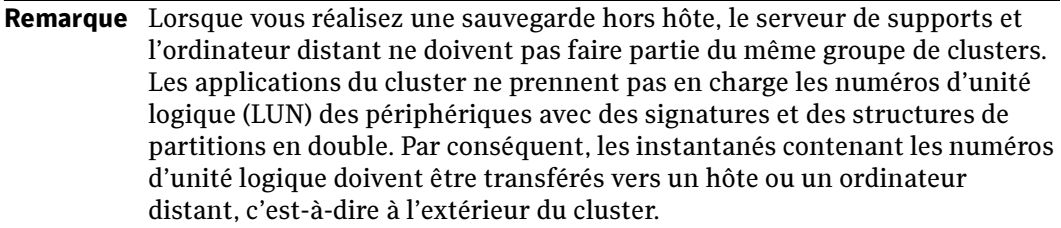

L'applet de ligne de commande peut être utilisée avec Backup Exec lorsqu'il est installé dans un cluster. L'unique limitation est que vous ne pouvez pas utiliser cette applet pour spécifier un périphérique pour la sauvegarde. Cependant, vous pouvez l'utiliser pour cibler un pool de périphériques, mais pas un périphérique spécifique à ce pool.

#### Rubriques connexes :

- « [Sauvegarde des disques locaux dans un cluster Symantec](#page-762-0) » à la page 763
- « [Sauvegarde des disques partagés dans un cluster Symantec](#page-763-0) » à la page 764

« [Sauvegarde des fichiers de base de données dans un cluster Symantec](#page-763-1) » à la [page 764](#page-763-1)

« [Sauvegarde des fonctions Windows 2000 et Windows Server 2003 dans un cluster](#page-761-0)  Symantec [» à la page 762](#page-761-0)

#### <span id="page-761-0"></span>Sauvegarde des fonctions Windows 2000 et Windows Server 2003 dans un cluster Symantec

Vous devez acheter et installer Remote Agent de Backup Exec for Windows Servers sur tous les ordinateurs Windows 2000 et Windows Server 2003 distants que vous voulez sauvegarder. Sans Remote Agent, les fonctions suivantes de Windows 2000 ne peuvent pas être correctement sauvegardées :

- Fichiers cryptés
- Fichiers SIS
- Données du quota de disque
- Données du Stockage amovible
- Données du Stockage étendu
- Points de montage
- Fichiers répartis
- Windows Management Instrumentation
- Services Terminal Server
- Données de l'état du système, y compris :
	- Base de données d'enregistrement de la classe COM+
	- Fichiers d'amorçage et système
	- Registre
	- Base de données des services de certificats (si le serveur fonctionne en tant que serveur de certificats)
	- Active Directory (si le serveur est un contrôleur de domaine)
	- SYSVOL (si le serveur est un contrôleur de domaine)

#### Remarque Vous pouvez sélectionner État du système pour effectuer une sauvegarde sur un ordinateur distant uniquement lorsque Remote Agent est installé sur cet ordinateur.

#### Rubriques connexes :

« [Restauration des fonctions Windows 2000 et Windows Server 2003 dans un cluster](#page-764-0)  Symantec [» à la page 765](#page-764-0)

#### <span id="page-762-0"></span>Sauvegarde des disques locaux dans un cluster Symantec

Sélectionnez les disques locaux pour effectuer une sauvegarde depuis le nœud physique auquel ils sont connectés.

- Pour sauvegarder des disques locaux dans un cluster Symantec :
	- **1.** Dans la barre de navigation, cliquez sur **Sauvegarde**.
	- 2. Dans le volet Sélections de sauvegarde, développez Sélections distantes, puis le domaine contenant les nœuds et sélectionnez les disques locaux sur chaque nœud.

Remarque Pour les nœuds qui exécutent Windows 2000, choisissez Etat du système. Pour plus d'informations, voir « [Sélection des données à sauvegarder](#page-307-0) » à la [page 308](#page-307-0). Pour les nœuds qui exécutent Windows Server 2003, sélectionnez Composants du cliché instantané, qui inclut l'état du système. Pour plus d'informations, voir « [Protection des systèmes Windows Server 2003](#page-371-0) » à la [page 372](#page-371-0).

3. Exécutez ensuite la procédure habituelle de sauvegarde complète. Pour plus d'informations, voir « [Création d'un travail de sauvegarde](#page-282-0) » à la page 283.

Si vous avez créé un pool de périphériques pour le cluster, sélectionnez-le comme périphérique de destination par défaut. Ainsi, en cas de basculement, les travaux peuvent redémarrer sur le nœud de basculement.

Remarque Si l'ordinateur sur lequel vous exécutez une sauvegarde à l'aide de la fonction Advanced Open File Option appartient à un environnement fonctionnant avec Central Admin Server Option et Symantec Cluster Server, et si un basculement se produit sur un nœud VCS, vous devez nettoyer manuellement les instantanés avant de recommencer la sauvegarde sur le nœud de basculement. Reportez-vous à la documentation VSFW pour plus de détails.

#### <span id="page-763-0"></span>Sauvegarde des disques partagés dans un cluster Symantec

Sélectionnez les disques partagés pour la sauvegarde depuis le serveur virtuel Symantec Cluster Server.

- ▼ Pour sauvegarder des disques partagés :
	- **1.** Dans la barre de navigation, cliquez sur **Sauvegarde**.
	- 2. Dans le volet Sélections de sauvegarde, développez Sélections distantes, puis le domaine contenant les nœuds et sélectionnez le serveur virtuel Symantec Cluster Server. Les serveurs virtuels permettent aux travaux de sauvegarde d'accéder aux données partagées via un nœud contrôlant le disque.
	- 3. Sélectionnez les lettres de lecteur représentant les disques partagés.
	- 4. Exécutez ensuite la procédure habituelle de sauvegarde complète. Pour plus d'informations, voir « [Création d'un travail de sauvegarde](#page-282-0) » à la page 283.
	- Astuce Si vous avez créé un pool de périphériques pour le cluster, sélectionnez-le comme périphérique de destination par défaut. Ainsi, en cas de basculement, les travaux peuvent redémarrer sur le nœud de basculement.

#### <span id="page-763-1"></span>Sauvegarde des fichiers de base de données dans un cluster Symantec

Sélectionnez les fichiers de base de données à inclure dans la sauvegarde à partir d'une icône de base de données sur un serveur virtuel. Si un serveur virtuel contient un programme de base de données, comme Microsoft SQL Server ou Exchange Server, utilisez l'agent de base de données Backup Exec approprié pour exécuter les opérations de sauvegarde ; dans le cas contraire, seul le système de fichiers est sauvegardé, mais pas les fichiers de base de données.

- ▼ Pour sauvegarder des fichiers de base de données dans un cluster Symantec :
	- **1.** Dans la barre de navigation, cliquez sur **Sauvegarde**.
	- 2. Dans le volet Sélections de sauvegarde, développez Sélections distantes. Développez le domaine qui contient le cluster, puis le serveur virtuel qui contient les fichiers de la base de données. Sélectionnez ensuite l'icône de la base de données.

L'exemple suivant illustre le serveur virtuel BRUNOCLUSTER sélectionné pour une sauvegarde.

Reportez-vous à la documentation de l'agent de base de données Backup Exec spécifique pour savoir comment définir les paramètres de sauvegarde par défaut de la base de données.

- 3. Après avoir défini les paramètres par défaut spécifiques à la base de données, exécutez la procédure habituelle de sauvegarde complète. Pour plus d'informations, voir « [Création d'un travail de sauvegarde](#page-282-0) » à la page 283.
- Astuce Si vous avez créé un pool de périphériques pour le cluster, sélectionnez-le comme périphérique de destination par défaut. Ainsi, en cas de basculement, les travaux peuvent redémarrer sur le nœud de basculement.

# Restauration des données dans un environnement Symantec Cluster Server

Pour toutes les opérations de restauration des fichiers, y compris la redirection des restaurations, suivez les procédures habituelles décrites à la section « [Restauration des](#page-497-0)  [données vers un serveur ou une station de travail](#page-497-0) » à la page 498.

Lors de la restauration des fichiers vers des lecteurs partagés, dirigez ces fichiers vers le serveur virtuel ou vers le nœud principal de la ressource. Lors de la restauration des fichiers de base de données individuels, comme Microsoft SQL Server ou Exchange Server, dirigez ces fichiers vers le nom du serveur virtuel d'une installation spécifique de la base de données SQL ou Exchange.

#### <span id="page-764-0"></span>Restauration des fonctions Windows 2000 et Windows Server 2003 dans un cluster Symantec

Pour restaurer entièrement les fonctions de Windows 2000 sur un système Windows 2000 distant, un serveur de supports Windows 2000 DOIT exécuter l'opération de restauration et Remote Agent doit être installé sur le système distant.

Vous pouvez restaurer les fonctions Windows Server 2003 à partir d'un serveur de supports Windows 2000 ou un serveur de supports Windows Server 2003.

# Utilisation du basculement des travaux de sauvegarde dans un environnement Symantec Cluster Server

Une configuration de serveur d'administration central dans un environnement Symantec Cluster Server est automatiquement activée pour permettre le basculement d'un travail. Lorsque vous sélectionnez les ressources de cluster en vue de les sauvegarder, vous ne pouvez inclure qu'une seule ressource en cluster dans le travail de sauvegarde. Il s'agit d'une condition essentielle pour que le serveur d'administration central réattribue le travail de sauvegarde au nœud de basculement désigné sur le cluster.

Si le basculement d'une ressource mise en cluster se produit au cours de la sauvegarde, le travail est interrompu sur le serveur de supports déployé et un message de notification est envoyé au serveur d'administration central. Celui-ci réattribue alors le travail au serveur de supports déployé devenu le nouveau nœud actif de la ressource en cluster ayant échoué.

# Récupération après sinistre d'un cluster

Préparez la récupération en créant un plan de prévention des sinistres, comme décrit dans « [Éléments clés du plan de prévention des sinistres](#page-663-0) » à la page 664.

Préparez la restauration des bases de données SQL, Exchange, Oracle et Lotus Domino dans un cluster après un sinistre en vous reportant aux sections sur la préparation à la récupération après sinistre dans les chapitres correspondants.

Outre les instructions de préparation initiales, d'autres actions sont nécessaires pour protéger entièrement les serveurs de cluster Microsoft. En cas de sinistre, les informations suivantes sont nécessaires pour récupérer le cluster :

- Informations générales sur le cluster
	- Nom du cluster
	- Adresse IP et masque de sous-réseau du cluster
	- Noms des nœuds du cluster
	- Adresses IP des nœuds
	- Lettres des lecteurs locaux/partagés et modèles de partition
	- Signatures de disque
- Groupes de clusters
	- Nom du groupe
	- Nœuds de préférence
	- Stratégies de basculement/restauration
- Ressources du cluster
	- Nom de la ressource
	- Type de ressource
	- Appartenance au groupe
	- Propriétaires possibles
	- Dépendances de ressource
	- Propriétés Redémarrer et Semble actif/État actif
	- Paramètres liés aux ressources
	- Configuration spécifique à l'application (c.-à-d. le jeu de caractères de la base de données SQL)
- En cas de récupération d'un environnement Microsoft Cluster Server, exécutez Dumpcfg.exe depuis le kit de ressources Microsoft 2000 ou Clusterrecovery.exe depuis le kit de ressources Microsoft 2003 pour extraire les signatures de disque du disque partagé. Ce kit vous permet de remplacer les signatures de disque.
- En cas de récupération d'un environnement Symantec Cluster Server, exécutez Vmgetdrive.exe pour extraire les signatures de disque, le groupe de disques et les informations sur le volume depuis le disque partagé.

#### Utilisation d'IDR pour la préparation à la récupération après sinistre d'un cluster

Backup Exec offre une solution de récupération après sinistre entièrement automatisée, appelée Intelligent Disaster Recovery Option (IDR). Cette option (vendue séparément) vous permet de récupérer rapidement et efficacement les nœuds du cluster de serveurs à la suite d'un sinistre. Les serveurs Oracle et les bases de données R/3 ne peuvent pas être restaurés via IDR. Pour plus d'informations sur la récupération après sinistre pour ces options, voir les sections appropriées.

Pour plus d'informations sur l'utilisation d'IDR pour la préparation à la récupération après sinistre, voir « [Symantec Backup Exec - Intelligent Disaster Recovery](#page-998-0) » à la page 999.

Remarque Pour modifier la configuration et utiliser un matériel ou une configuration matérielle différents de ceux d'origine, vous devez effectuer une récupération manuelle.

#### Récupération de nœuds sur le cluster à l'aide de l'option IDR

Si vous avez utilisé Intelligent Disaster Recovery de Backup Exec pour la prévention des sinistres, cette option vous permet de récupérer les nœuds dans leur état antérieur au sinistre.

Remarque Il n'est pas nécessaire d'inclure les fichiers DR spécifiques à l'ordinateur pour les deux nœuds sur les disquettes de récupération après sinistre.

> Vous devez créer un jeu de disquettes pour chaque nœud de cluster Windows 2000 et Windows 2003 ; chaque jeu de disquettes de récupération après sinistre est personnalisé pour un ordinateur unique. Vous ne pouvez pas utiliser le jeu de disquettes de façon interchangeable entre les nœuds d'un cluster.

Lors de la récupération des deux nœuds d'un cluster, assurez-vous que les lettres des lecteurs correspondent à la configuration d'origine du cluster. La version réduite de Windows qui exécute l'Assistant Récupération après sinistre risque de détecter les disques durs dans un ordre différent de celui configuré dans la version d'origine de Windows.

Si la configuration d'origine ne correspond pas, vous pouvez, jusqu'à un certain point, contrôler le schéma de numérotation des disques durs défini par Windows. Reportez-vous au tableau « [Schéma de numérotation des disques durs défini par Windows](#page-1048-0) » à la [page 1049](#page-1048-0), qui indique l'ordre normal dans lequel Windows affecte des numéros de lecteur de disque.

Si l'Assistant Récupération après sinistre ne détecte pas correctement l'ordre des disques durs, vous pouvez configurer manuellement des partitions de disque dur à l'aide de l'option Administrateur de disques Windows de l'Assistant. Vous pouvez ensuite continuer en utilisant la procédure de restauration automatique du support de sauvegarde.

Remarque Lorsque Windows a été installé, vous ne pouvez pas changer la lettre du lecteur du système. Vous devez restaurer le système sur le lecteur dont la lettre correspond à celui sur lequel il a été sauvegardé.

Utilisez la séquence suivante pour récupérer les nœuds. Pour obtenir des instructions détaillées, voir « [Symantec Backup Exec - Intelligent Disaster Recovery](#page-998-0) » à la page 999.

#### Pour récupérer des nœuds sur le cluster à l'aide d'IDR :

1. Si vous récupérez plusieurs nœuds, déconnectez les disques partagés. Si vous récupérez un seul nœud, il est inutile de déconnecter les disques partagés.

Si aucun des nœuds du cluster n'est disponible et que vous devez tous les récupérer, le cluster ne peut pas basculer. Pensez à déconnecter les disques partagés avant de démarrer la récupération.

- 2. Pour restaurer les nœuds, suivez les instructions de la section « [Récupération d'un](#page-1043-0)  [ordinateur à l'aide de l'option IDR](#page-1043-0) » à la page 1044.
- 3. Reconnectez les disques partagés et mettez les nœuds en ligne.
- 4. Pour restaurer une base de données vers les lecteurs partagés, utilisez l'agent Backup Exec approprié. Pour obtenir des instructions, reportez-vous aux sections suivantes :
	- « [Récupération après sinistre de SQL](#page-1177-0) » à la page 1178
	- « [Récupération après sinistre pour Exchange Server 5.5](#page-1235-0) » à la page 1236
	- « [Récupération après sinistre d'un serveur Lotus Domino](#page-1480-0) » à la page 1481
	- « [Récupération après sinistre d'un serveur de base de données Oracle distant](#page-1457-0) » à [la page 1458](#page-1457-0)

# Récupération de Backup Exec sur un cluster Microsoft à l'aide d'IDR

Pour restaurer complètement un cluster sur lequel Backup Exec est installé, vous pouvez restaurer le nœud du cluster et tous les disques partagés à l'aide de l'option IDR ou bien reconstruire le cluster. Pour restaurer le cluster à distance, cataloguez les supports contenant les jeux de sauvegarde des nœuds de cluster et le disque partagé.

- 1. Remplacez au besoin tous les disques partagés.
- 2. Exécutez l'Assistant de récupération IDR sur un des nœuds. Au cours de cette opération, utilisez le gestionnaire de disques pour repartitionner tous les disques partagés avec leur configuration d'origine. Restaurez le disque local, l'état du système et les fichiers de données vers le disque partagé.
- 3. Redémarrez le serveur.

Le service de cluster et toutes les autres applications du cluster apparaissent en ligne.

4. Exécutez l'Assistant de récupération IDR sur tous les autres nœuds. Restaurez uniquement le disque local et l'état du système.

# Récupération du cluster entier à l'aide de la procédure manuelle de récupération après sinistre

- Pour récupérer l'intégralité du cluster manuellement :
	- 1. Sur le premier nœud que vous voulez récupérer, réinstallez Windows, y compris le dernier Service Pack appliqué avant le sinistre. Pour plus d'informations sur la façon de procéder, voir « [Récupération manuelle des ordinateurs Windows après sinistre](#page-667-0) » à la [page 668.](#page-667-0)
	- 2. Sur le second nœud que vous voulez récupérer, réinstallez Windows, y compris le dernier Service Pack appliqué avant le sinistre. Voir l'avertissement ci-dessus.
	- 3. Réinstallez les services du cluster et mettez-le en ligne.
		- Si vous récupérez un environnement Symantec Cluster Server, installez les composants de serveur à haute disponibilité Storage Foundation for Windows (dont l'utilitaire Volume Manager fait partie) et servez-vous de cet utilitaire pour créer des groupes de disque et des volumes correspondant à la configuration d'origine du cluster.
- Si vous récupérez un environnement Microsoft Cluster Server, après avoir démarré les nœuds dans un cluster, assurez-vous que les lettres des lecteurs correspondent à la configuration d'origine du cluster. Si ce n'est pas le cas, vous pouvez, jusqu'à un certain point, contrôler le schéma de numérotation des disques durs défini par Windows à l'aide de l'Administrateur de disques. Reportez-vous au tableau « [Schéma de numérotation des disques durs défini par](#page-1048-0)  Windows [» à la page 1049](#page-1048-0) qui indique l'ordre normal selon lequel Windows affecte des numéros de lecteur de disque.
- 4. Effectuez l'une des opérations suivantes :
	- Si vous récupérez un environnement Symantec Cluster Server, réinstallez Backup Exec. Pour plus d'informations, voir « [Installation de Backup Exec dans](#page-759-0)  [un environnement Symantec Cluster Server](#page-759-0) » à la page 760.
	- Si vous récupérez un environnement Microsoft Cluster Server, servez-vous de l'Assistant du cluster pour réinstaller Backup Exec for Windows Servers sur le cluster. Utilisez les mêmes paramètres que ceux définis lors de l'installation initiale. Pour plus d'informations, voir « [Installation de Backup Exec dans un](#page-725-0)  [environnement Microsoft Cluster Server](#page-725-0) » à la page 726.
- 5. Cataloguez le support dans le cluster.
- <span id="page-770-1"></span>6. Sur la barre de navigation Backup Exec du nœud actif, cliquez sur Restaurer.
- 7. Dans le volet de sélections de restauration, choisissez les derniers jeux de sauvegardes complètes effectuées sur le nœud actif, puis sélectionnez État du système**.**
- 8. Effectuez l'une des opérations suivantes :
	- Si vous récupérez un environnement Symantec Cluster Server, passez à l['étape 9](#page-770-0).
	- Si vous récupérez un environnement Microsoft Cluster Server, dans le volet Propriétés, sous Paramètres, cliquez sur Avancées, puis sélectionnez l'option Restaurer le quorum du cluster (il est impératif d'activer cette option).
- <span id="page-770-0"></span>9. Démarrez l'opération de restauration.
- <span id="page-770-2"></span>10. Une fois la restauration terminée, redémarrez le nœud actif.
- 11. Recommencez la procédure de l'[étape 6](#page-770-1) à l['étape 10](#page-770-2) pour chaque nœud à récupérer.
- 12. Une fois tous les nœuds récupérés, restaurez les fichiers de données Backup Exec, ainsi que tous les autres fichiers de données, sur les disques partagés.
- 13. Pour restaurer une base de données sur les disques partagés, utilisez l'agent Backup Exec approprié. Pour obtenir des instructions, reportez-vous aux sections suivantes :
	- « [Récupération après sinistre de SQL](#page-1177-0) » à la page 1178
	- « [Récupération après sinistre pour Exchange Server 5.5](#page-1235-0) » à la page 1236
	- « [Récupération après sinistre d'un serveur Lotus Domino](#page-1480-0) » à la page 1481
	- « [Récupération après sinistre à l'aide de l'agent Oracle](#page-1456-0) » à la page 1457

#### Récupération des fichiers de données du cluster Microsoft

Pour récupérer l'intégralité du cluster, vous devrez peut-être restaurer les fichiers du cluster dans le dossier MSCS. Il n'est pas nécessaire de restaurer les fichiers de données si le disque quorum est toujours disponible et n'a pas été modifié. Si le disque quorum est nouveau, vous devez restaurer les fichiers de données vers le nouveau disque quorum. Vous devez désactiver le pilote du disque du cluster avant de récupérer les fichiers de données.

#### Pour restaurer les fichiers de données du cluster :

- 1. Fermez les nœuds secondaires.
- 2. Démarrez le nœud principal.
- 3. Dans le menu Gestion de l'ordinateur, sélectionnez Outils système, puis Gestionnaire de périphériques.
- 4. Cliquez avec le bouton droit de la souris sur le pilote de disque du cluster, puis sélectionnez Désactiver.
- 5. Cliquez sur OK.
- 6. Redémarrez le nœud principal.
- 7. Dans la barre de navigation de Backup Exec, cliquez sur Restaurer.
- 8. Dans le panneau Sélections de restauration, sélectionnez le jeu de sauvegarde le plus récent du dossier MSCS.

Remarque Le service de cluster ne doit pas être en cours d'utilisation.

9. Redirigez la restauration du dossier MSCS vers le disque quorum désigné.

- 10. Une fois les fichiers de données du cluster restaurés vers le disque quorum, vous pouvez activer le pilote et démarrer le service de cluster.
- 11. Lorsque le quorum du cluster est restauré, mettez en ligne les autres nœuds du cluster à l'aide de l'Administrateur de clusters.

# Restauration de tous les disques partagés dans un cluster Microsoft

Récupérez les disques partagés au moyen de l'option Dumpcfg du kit de ressources Microsoft 2000 ou de l'option Clusterrecovery du kit de ressources Microsoft 2003 (afin d'automatiser le processus) ou procédez à une récupération manuelle.

- ▼ Pour récupérer tous les disques partagés à l'aide de Dumpcfg :
	- 1. Désactivez le pilote de disque du cluster sur tous les nœuds afin d'accéder au nouveau disque.
	- 2. Dans le menu Gestion de l'ordinateur, sélectionnez Outils système, puis Gestionnaire de périphériques.
	- 3. Cliquez avec le bouton droit de la souris sur le pilote de disque du cluster, puis sélectionnez Désactiver.
	- 4. Remplacez le disque partagé, puis repartitionnez-le. Utilisez le gestionnaire de disques pour vérifier si tous les nœuds ont accès au même disque partagé.
	- 5. Exécutez Dumpcfg ou Clusterrecovery pour remplacer la signature du disque quorum.
	- 6. À l'aide d'un serveur Backup Exec distant, restaurez les fichiers de cluster sur le disque quorum via le nœud qui a accès au disque.
	- 7. Activez le pilote de disque du cluster sur tous les nœuds.
	- 8. Dans le menu Gestion de l'ordinateur, sélectionnez Outils système, puis Gestionnaire de périphériques.
	- 9. Cliquez avec le bouton droit de la souris sur le pilote de disque du cluster, puis sélectionnez Activer.
	- 10. Redémarrez tous les nœuds du cluster.
- ▼ Pour récupérer tous les disques partagés sans utiliser Dumpcfg :
	- 1. Désinstallez toutes les applications du cluster et le logiciel de cluster sur les deux nœuds.
	- 2. Remplacez puis repartitionnez le disque partagé (à l'aide du gestionnaire de disques) avec la configuration enregistrée au préalable.
- 3. Réinstallez le logiciel de cluster.
- 4. Réinstallez la version cluster de Backup Exec for Windows Servers sur le cluster. Pour plus d'informations, voir « [Installation de Backup Exec](#page-65-0) » à la page 66.
- 5. Réinstallez les logiciels de cluster supplémentaires sur le disque partagé.
- 6. Utilisez Backup Exec pour restaurer n'importe quelle donnée des catalogues. Pour plus d'informations, voir « [Opérations de restauration et de catalogage](#page-491-0) » à la [page 492.](#page-491-0)

# Restauration de tous les disques partagés dans un cluster Symantec

Il est possible de récupérer les disques partagés d'un cluster Symantec à l'aide de Symantec Volume Manager.

- ▼ Pour récupérer tous les disques partagés à l'aide de Volume Manager :
	- 1. Servez-vous de Volume Manager pour recréer tous les volumes et les groupes de disques partagés.
	- **2.** À l'invite de ligne de commande, tapez :  $V$ mgetdisk, puis appuyez sur ENTRÉE ou RETOUR.

Cette commande crée un fichier appelé VmDriveInfo.txt contenant diverses informations au sujet des groupes de disques et des volumes.

- 3. Ouvrez le fichier VmDriveInfo.txt à l'aide d'un éditeur de texte tel que le Bloc-notes.
- 4. À partir du répertoire dans lequel Symantec Cluster Server est installé, servez-vous d'un éditeur de texte (le Bloc-notes, par exemple) pour ouvrir Main.cf.
- 5. Recherchez et remplacez les GUID dans Main.cf par les GUID du fichier VmDiskInfo.txt pour l'ensemble des groupes de disques que vous avez l'intention de restaurer.

Assurez-vous que les ressources Lanman et MountV démarrent. Si vous récupérez SQL ou Exchange, vous ne pouvez pas lancer la ressource SQL ou Exchange, mais il est possible de démarrer les ressources Lanman et MountV pour restaurer les données.

6. Restaurez les informations partagées à partir de la sauvegarde du serveur virtuel.

#### Restauration de Backup Exec dans un cluster Microsoft

Si vous avez utilisé l'option IDR pour préparer des supports de reprise après sinistre pour les disques partagés, vous devez récupérer manuellement Backup Exec sur un disque partagé.

- ▼ Pour récupérer manuellement Backup Exec sur un disque partagé :
	- 1. Remplacez le disque partagé si besoin, puis ajoutez-le au cluster comme ressource de disque.
	- 2. Réinstallez la version cluster de Backup Exec for Windows Servers sur le cluster à l'aide des informations utilisées pour l'installation d'origine. Pour plus d'informations, voir « [Installation de Backup Exec](#page-65-0) » à la page 66.
	- 3. Utilisez Backup Exec pour restaurer n'importe quelle donnée des catalogues.

# Dépannage de clusters

#### Une fois mon cluster et tous les disques partagés récupérés, le service de cluster ne démarre pas. Pourquoi et comment puis-je le démarrer ?

Le service de cluster risque de ne pas démarrer si la signature du disque sur le disque quorum est différente de la signature d'origine. Si vous disposez du kit de ressources Microsoft 2000 ou Microsoft 2003, servez-vous respectivement de Dumpcfg.exe ou Clusterrecovery pour remplacer le disque. Par exemple, tapez :

dumpcfg.exe /s 12345678 0

Remplacez 12345678 par la signature du disque et 0 par le numéro du disque. Vous trouverez la signature du disque et le numéro du disque dans le journal des événements.

Si vous ne disposez pas de ce kit, vous pouvez utiliser -Fixquorum pour modifier la signature du disque quorum.

- 1. Démarrez le service de cluster sur un nœud à l'aide de l'option -Fixquorum dans les paramètres de démarrage.
- 2. Ouvrez l'Administrateur de cluster, puis cliquez avec le bouton droit de la souris sur le cluster et sélectionnez Propriétés.
- 3. Sélectionnez l'onglet Quorum.
- 4. Dans le champ Ressource quorum, sélectionnez un autre disque.
- **5.** Cliquez sur **OK**.

6. Arrêtez les services du cluster, puis redémarrez-les sans l'option -Fixquorum.

Remarque Vous pouvez exécuter cette option aussi souvent que vous le souhaitez pour réattribuer une signature de disque quorum.

7. Mettez en ligne tous les autres nœuds.

J'ai utilisé l'option de redémarrage du point de contrôle pour mes sauvegardes. Un basculement de cluster Microsoft s'est produit lors d'une sauvegarde. Plusieurs jeux de sauvegarde ont été créés. Lorsque j'essaie d'exécuter une vérification ou une restauration avec ces jeux, une erreur du type « Fin des données inattendue » s'affiche sur le jeu qui contient les données sauvegardées avant le basculement. Pourquoi ? Mes données sont-elles sécurisées ?

Vous avez reçu cette erreur parce que le basculement est survenu au milieu d'une sauvegarde de ressources. Le jeu de sauvegarde n'était pas fermé sur le support. Cependant, les objets qui étaient partiellement sauvegardés dans le premier jeu de sauvegarde ont été entièrement resauvegardés au redémarrage, afin d'assurer l'intégrité des données. Tous les objets du support pour le jeu de sauvegarde donné doivent par conséquent être restaurés et vérifiés.

#### J'ai placé en cluster un serveur SAN principal avec un serveur SAN secondaire. Maintenant, le service de périphérique et de supports sur le serveur secondaire est défaillant. Pourquoi ?

Cela se produit lorsque le serveur secondaire devient le nœud actif et cherche à se connecter à la base de données Backup Exec sur le serveur principal, qui n'est plus disponible. Pour remédier à ce problème, servez-vous de l'utilitaire Backup Exec (BEUTILITY.EXE) ou réinstallez le serveur secondaire pour qu'il devienne le serveur principal.

#### Échec de la sauvegarde ADBO (Advanced Disk Based Option) en raison du basculement du serveur virtuel d'application. Comment nettoyer les groupes de disques VERITAS Storage Foundation for Windows et les volumes associés ?

Si le serveur virtuel d'application échoue lorsque vous utilisez le fournisseur d'instantané VERITAS Storage Foundation for Windows (SFW) pour effectuer une sauvegarde sur disque avancée (ADBO), le travail de sauvegarde n'aboutira pas. Le groupe de disques de cluster d'origine auxquels les volumes faisant l'objet d'un instantané appartiennent a été déplacé du nœud principal vers un nœud secondaire. Les volumes en question ne pourront donc pas être resynchronisés par rapport aux volumes d'origine.

Voici une description des différentes étapes nécessaires à la création d'une sauvegarde sur disque avancée (ADBO) :

- 1. Les volumes faisant l'objet d'un instantané sont séparés des volumes d'origine.
- 2. Les volumes venant d'être séparés sont placés dans un nouveau groupe de disques de cluster.
- 3. Le nouveau groupe de disques de cluster est supprimé du nœud physique où le serveur virtuel de production est actuellement en ligne, puis ajouté au serveur de supports Symantec Backup Exec.
- 4. Le nouveau groupe de disques de cluster sera finalement supprimé du serveur de supports, puis réintégré au nœud physique sur lequel il résidait auparavant, quel que soit l'emplacement actuel du serveur virtuel de production.
- 5. Le nouveau groupe de disques de cluster est joint au groupe de disques de cluster d'origine s'il figure sur le même nœud.
- 6. Les volumes faisant l'objet d'un instantané sont resynchronisés par rapport aux volumes d'origine.

Au cours de cette procédure, si le serveur virtuel de production bascule du nœud actif vers un nœud secondaire, il est impossible de joindre le nouveau groupe de disques de cluster au groupe de disques de cluster d'origine.

#### ▼ Pour joindre manuellement les deux groupes de disques de cluster et resynchroniser les volumes :

- 1. Importez le groupe de disques de cluster dans le nœud, si le groupe d'origine n'a pas déjà été importé dans le nœud sur lequel le serveur virtuel de production est actuellement en ligne.
- 2. Ajoutez le nouveau groupe de disques de cluster au groupe de disques de cluster d'origine.
- 3. Rétablissez le miroir d'instantané des volumes ayant fait l'objet d'un instantané en fonction de leurs volumes d'origine. Assurez-vous que l'option de synchronisation par rapport au volume d'origine est sélectionnée.

Si vous ne parvenez pas à importer le nouveau groupe de disques de cluster dans le nœud sur lequel se trouve actuellement le groupe de disques de cluster d'origine, faites basculer le serveur virtuel d'application sur son nœud d'origine avant de joindre les deux groupes de disque de cluster. Pour obtenir des instructions détaillées sur le mode d'exécution des opérations VERITAS Storage Foundation for Windows (SFW), consultez le Guide de l'utilisateur VERITAS Storage Foundation for Windows.

#### Lorsque j'ai effectué le basculement manuel d'une ressource de cluster Symantec, mon travail de sauvegarde se bloque. Pourquoi les travaux de sauvegarde ne se terminent-ils pas ?

Si vous procédez à un basculement manuel d'une ressource de cluster Symantec, Symantec Cluster Server ne démonte pas les ressources MountV s'il reste des fichiers ouverts. Il est recommandé d'attendre la fin de tous les travaux de sauvegarde avant d'entreprendre un basculement manuel. Si toutefois un travail de sauvegarde se bloque, vous devez l'annuler manuellement avant de pouvoir lancer un nettoyage manuel.

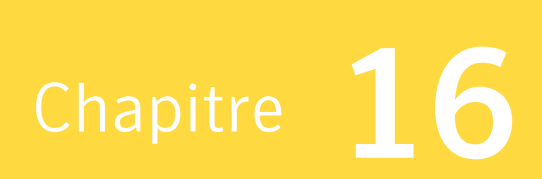

# Symantec Backup Exec - Web Administration Console

Symantec Backup Exec Web Administration Console (BEWAC) est une interface utilisateur optionnelle qui permet d'utiliser Symantec Backup Exec sur des systèmes Windows Server et des serveurs Windows 2000 et Windows Server 2003 équipés des composants Remote Administration (HTML). Vous pouvez vous connecter à BEWAC sur le serveur de supports depuis un client (ordinateur distant) via Internet Explorer et gérer le serveur de supports à distance. BEWAC permet de sauvegarder et de restaurer des données sur l'appareil serveur sur lequel Backup Exec est installé ou sur d'autres serveurs auxquels l'appareil est connecté.

# Configuration requise pour BEWAC

Avant d'installer BEWAC, assurez-vous que vous disposez des éléments suivants. Le serveur et le client requièrent une configuration différente.

Configuration requise pour le serveur :

- Windows 2000 Server
	- Service Pack 4 (ou ultérieur) installé
	- Microsoft Server Appliance Kit 2.0 ou ultérieur
	- Backup Exec for Windows Servers 10.0

OU

- Windows Server 2003
	- Composants Remote Administration (HTML) installés
	- Backup Exec for Windows Servers 10.0
- Microsoft Server Appliance Kit 2.01 ou Windows Storage Server 2003

Backup Exec for Windows Servers 10.0

Le client nécessite le navigateur Internet Explorer 5.5 ou version ultérieure.

# Installation de BEWAC

Pour installer BEWAC, sélectionnez l'option Web Administration Console lorsque vous installez Backup Exec for Windows Servers. Pour plus d'informations sur l'installation de Backup Exec, voir « [Installation de Backup Exec](#page-65-0) » à la page 66.

Remarque Cette option est disponible uniquement si la configuration requise pour l'installation de BEWAC convient.

#### Définition des propriétés du navigateur Internet Explorer

Lorsque vous accédez à Backup Exec à partir du navigateur Internet Explorer, vous risquez d'obtenir un message indiquant qu'une page contient à la fois des éléments sécurisés et des éléments non sécurisés. La sécurité du système n'est pas menacée dans la mesure où ce message est dû aux icônes utilisées dans Backup Exec. Il suffit de cliquer sur Oui pour afficher le contenu de façon normale et faire apparaître l'icône. En revanche, si vous cliquez sur Non, il est possible que le contenu de certains écrans ne s'affiche pas correctement.

Vous pouvez éviter l'affichage de ce message en changeant les paramètres Internet Explorer. Dans la barre d'outils du navigateur, choisissez Outils, puis Options Internet. Cliquez sur l'onglet Sécurité, puis sur le bouton Personnaliser le niveau et faites défiler les paramètres de sécurité jusqu'à l'option **Affiche un contenu mixte**. Cliquez sur Activer pour afficher le contenu de l'écran BEWAC de façon automatique.

## Démarrage de BEWAC

- Pour démarrer BEWAC une fois son installation terminée :
	- 1. Ouvrez Internet Explorer.
	- 2. Dans le champ Adresse, tapez :

#### **http://***nom du serveur***:***numéro de port*

Exemple http://BackupServer:8099

La plupart des serveurs exigent un canal sécurisé pour accéder à BEWAC. Pour ce type de serveur, il convient de respecter le format d'adresse suivant : **https://**nomserveur:numéroportsécurisé

Remarque Il est recommandé d'ajouter un lien à cette adresse pour pouvoir y accéder rapidement.

- 3. Dans la barre de navigation principale, cliquez sur Backup Exec.
- 4. Si vous lancez Backup Exec pour la première fois, exécutez l'Assistant Démarrage.

# Différences entre BEWAC et Backup Exec for Windows Servers

Bien que l'interface utilisateur de Backup Exec for Windows Servers ait été reproduite en grande partie dans BEWAC, il existe néanmoins quelques différences. Les éléments suivants ne sont pas disponibles dans BEWAC :

- Sélection d'un autre serveur pour les diagnostics Backup Exec
- Prise en charge du réseau AppleTalk
- *Vue du calendrier dans le moniteur des travaux.* Seule la vue de la liste des travaux est disponible.
- Connexion à un autre serveur de supports
- Prise en charge de Cluster Server
- Paramètres IDR et possibilité de créer des supports amorçables
- *Menus*. Un grand nombre d'options disponibles dans les menus de Backup Exec for Windows Servers sont accessibles dans BEWAC sous l'onglet Outils. Pour plus d'informations, voir « Outils [» à la page 787](#page-786-0).
- *Menus contextuels.* Les menus contextuels qui s'affichent lorsque vous cliquez avec le bouton droit de la souris sur un élément dans Backup Exec ne sont disponibles que dans les volets Sélection et Résultats des boîtes de dialogue Propriétés du travail de sauvegarde et Propriétés du travail de restauration. Par exemple, lorsque vous cliquez avec le bouton droit de la souris sur l'icône du lecteur C: dans le volet Sélections de sauvegarde, vous pouvez actualiser l'écran, sélectionner des options de sélection de fichiers avancées ou de sélection définies par l'utilisateur, vous connecter sous un autre nom d'utilisateur, sélectionner ou désélectionner le lecteur, ou encore afficher des propriétés.

Si vous cliquez avec le bouton droit de la souris sur un élément dans une autre zone de BEWAC, le menu contextuel d'Internet Explorer s'affiche.

- *Inventaire des différents logements d'une bandothèque*. L'opération consistant à faire l'inventaire des divers logements d'une bandothèque n'est pas disponible.
- Réalisation de sélections multiples.
- Résumé du travail des opérations de restauration. La page de résumé des travaux de restauration n'est pas présentée à l'écran une fois le travail de restauration généré.
- Assistants. Certains des assistants affichés dans le menu **Outils** ou dans le centre d'information de Backup Exec for Windows Servers (tels que l'Assistant Compte de connexion) ne sont pas disponibles. Seul l'Assistant Démarrage est disponible à la

fois dans BEWAC et Backup Exec for Windows Servers. Les deux assistants accessibles à partir de BEWAC sont l'Assistant Configuration des périphériques et l'Assistant de stratégie.

■ *Volets de visualisation*. L'interface utilisateur de BEWAC ne contient pas le volet de visualisation qui s'affiche dans l'angle inférieur droit de l'écran de Backup Exec for Windows Servers.

#### Accès à l'aide

Pour accéder à l'aide de BEWAC, cliquez sur le point d'interrogation (?) dans l'angle supérieur droit de chaque écran. Il suffit de cliquer sur l'onglet Aide de la barre de navigation principale ou d'appuyer sur la touche F1 pour afficher l'aide de Windows Storage Server 2003.

Reportez-vous au Guide de l'administrateur de Backup Exec for Windows Servers et à l'aide correspondante pour plus d'informations sur les procédures relatives à BEWAC. Si une action différente est requise pour BEWAC, elle est indiquée dans la procédure par une remarque.

# Navigation dans BEWAC

La navigation dans BEWAC diffère de celle dans Backup Exec for Windows Servers. Dans BEWAC, la partie supérieure de l'écran contient une zone d'état dans laquelle s'affichent les alertes. Sous la zone d'état se trouvent deux barres de navigation. La barre bleue est la barre de navigation principale. Dans cette barre de navigation, vous pouvez sélectionner les onglets correspondant aux applications ou aux tâches que vous voulez effectuer, tels que Backup Exec. La barre blanche est la barre de navigation secondaire. Cette barre de navigation vous permet de sélectionner les options de BEWAC, telles que des options de sauvegarde et de restauration. La barre de navigation secondaire de BEWAC est équivalente à la barre de navigation de Backup Exec for Windows Servers. Vous pouvez également cliquer sur les icônes pour accéder aux options de BEWAC.

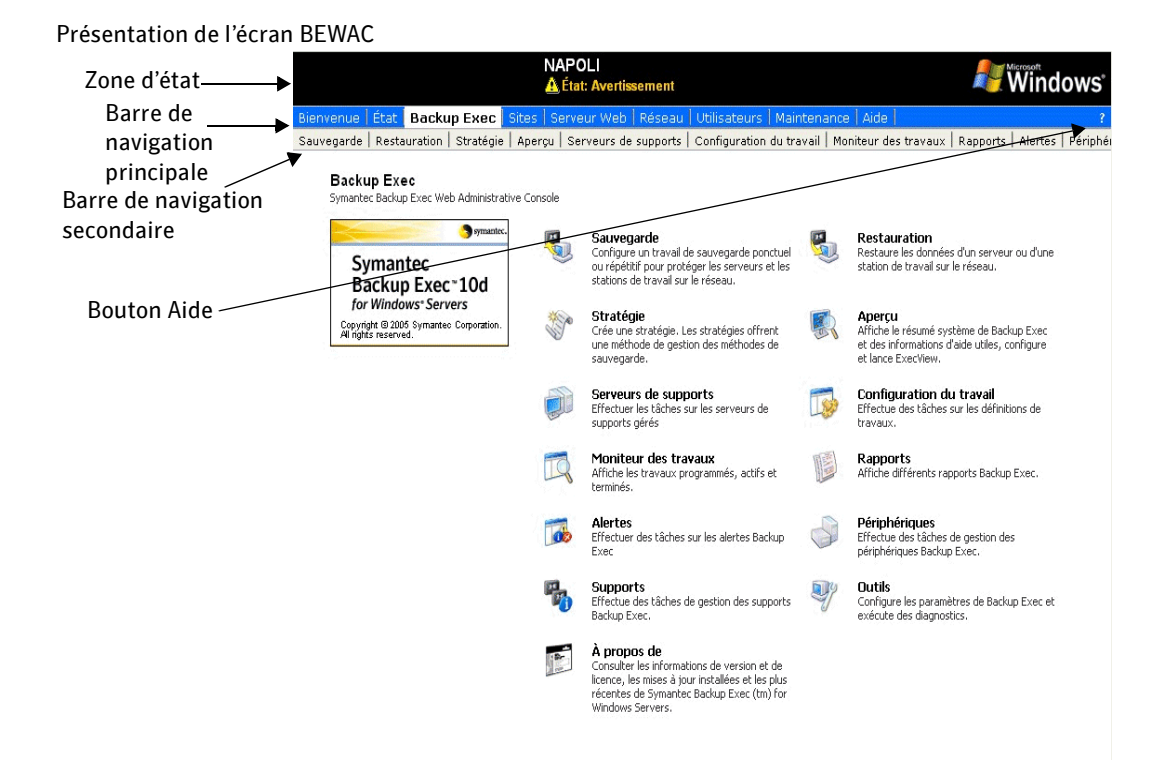

# <span id="page-786-0"></span>**Outils**

L'onglet **Outils** de BEWAC a la même fonction que le menu **Outils** de Backup Exec for Windows Servers.

Lorsque vous suivez les instructions du Guide de l'administrateur de Backup Exec for Windows Servers, remplacez toutes les mentions du menu **Outils** par l'onglet **Outils**.

La page de l'onglet Outils contient plusieurs catégories de tâches (Paramètres principaux, par exemple). Voici les différentes catégories de tâches auxquelles vous avez accès et les fonctions disponibles :

- Paramètres principaux
	- Configurer les options par défaut de sauvegarde, restauration, supports, maintenance de la base de données, journaux des travaux, catalogues et agents.
	- Copier les paramètres vers d'autres serveurs Backup Exec.
- Configuration
	- Configurer les catégories et les propriétés des alertes.
	- Configurer les destinataires disponibles pour recevoir des notifications d'alertes.
	- Configurer le journal d'audit.
	- Modifier les configurations MAPI, SMTP, VIM et du radiomessageur pour les notifications.
	- Modifier les instructions sur le mode de gestion des erreurs de travail.
	- Configurer les paramètres par défaut des serveurs de supports déployés (disponible à condition d'avoir installé Central Admin Server Option).
- Licences et mises à jour
	- Ajouter et/ou supprimer les numéros de série des versions et options.
	- Répertorier toutes les mises à jour installées.
	- Afficher les mises à jour logicielles disponibles et configurer les options de programmation.
	- Afficher les options actuelles des licences Backup Exec installées.
- Services et diagnostics
	- Démarrer et arrêter tous les services Backup Exec et modifier les informations d'identification de connexion.
	- Exécuter des diagnostics Backup Exec.
- Autres paramètres
	- Modifier les informations d'identification du compte de connexion.
- Reconstituer le jeu des stratégies exemple qui sont normalement créées par l'Assistant Démarrage.
- Modifier le contenu d'une liste de sélections déjà enregistrée.
- Réactiver tous les avertissements précédemment désactivés.

# Affichage/Suppression des alertes et réponse aux alertes

Dans BEWAC, le message signalant la présence d'alertes Backup Exec s'affiche dans la zone d'état, située au-dessus de la barre de navigation principale. Un seul indicateur d'alerte apparaît, même s'il existe plusieurs alertes Backup Exec.

Il suffit de cliquer sur un message d'alerte Backup Exec, puis sur Afficher les détails et répondre pour afficher l'onglet Alertes dans BEWAC. Cet onglet, similaire à l'onglet Alertes dans Backup Exec, permet d'afficher les alertes et d'y répondre. Pour plus d'informations sur le mode de consultation des détails d'une alerte ou la façon dont vous pouvez répondre à une alerte, voir « [Affichage des propriétés d'une alerte](#page-552-0) » à la page 553 ou « [Réponse aux alertes actives](#page-555-0) » à la page 556.

Les indicateurs d'alertes provenant de Backup Exec et de l'appareil serveur s'affichent dans la zone d'état et sous l'onglet État.

# Chapitre 17

# Utilitaire Backup Exec

L'utilitaire Backup Exec (BEUTILITY.EXE) vous permet d'effectuer différents types d'opérations de configuration et de maintenance sur vos serveurs de supports Backup Exec for Windows Servers. Par défaut, lors de l'installation initiale de Backup Exec for Windows Servers, il est installé dans votre répertoire de travail Backup Exec.

L'utilitaire Backup Exec vous permet de :

- reconfigurer les environnements de stockage partagé SAN de Backup Exec en attribuant le rôle de serveur de supports principal à différents serveurs de supports Backup Exec ;
- configurer des groupes logiques de serveurs de supports Backup Exec vous permettant d'effectuer des opérations sur tous les ordinateurs d'un groupe en même temps. Ces opérations incluent le démarrage ou l'arrêt des services ou la configuration de la sécurité d'un service, par exemple pour modifier les informations du compte des services ainsi que les options de démarrage d'un ou plusieurs serveurs du groupe. L'utilitaire Backup Exec permet également d'ajouter ou de supprimer des serveurs de supports à un groupe et
- de lancer directement des opérations des utilitaires de base de données sur la base de données Backup Exec (BEDB), habituellement initiées par les propres utilitaires de maintenance de la base de données. Outre les opérations de vérifications de cohérence de la base de données BEDB et d'intégrité des données, ces tâches de maintenance incluent les opérations de vidage, de compression et de nettoyage de la base de données.

#### Attention L'utilitaire Backup Exec ne doit être utilisé que sous l'autorité du support technique. Un usage inapproprié de cet utilitaire peut se traduire par des modifications de configuration risquant d'empêcher le fonctionnement de Backup Exec.

#### Rubriques connexes :

- « [Démarrage de l'utilitaire Backup Exec](#page-790-0) » à la page 791
- « [Exécution de tâches à l'aide de l'utilitaire Backup Exec](#page-792-0) » à la page 793
- « [Exécution de tâches générales de l'utilitaire Backup Exec](#page-794-0) » à la page 795
- « [Exécution de tâches CASO de l'utilitaire Backup Exec](#page-820-0) » à la page 821
- « [Exécution de tâches des services de l'utilitaire Backup Exec](#page-807-0) » à la page 808
- « [Exécution de tâches SAN SSO de l'utilitaire Backup Exec](#page-827-0) » à la page 828
- « [Exécution de tâches de base de données](#page-832-0) » à la page 833
- « [Exécuter des tâches sur un groupe de serveurs de supports](#page-844-0) » à la page 845
- « [Exécution des tâches de cluster](#page-847-0) » à la page 848

# <span id="page-790-0"></span>Démarrage de l'utilitaire Backup Exec

- Pour démarrer l'utilitaire Backup Exec, procédez comme suit :
	- ❖ Dans le répertoire de programme principal Backup Exec, double-cliquez sur BEUtility.exe.

Par défaut, le chemin du répertoire de programme principal est le suivant :

\Program Files\VERITAS\Backup Exec\RANT.

Utilitaire Backup Exec

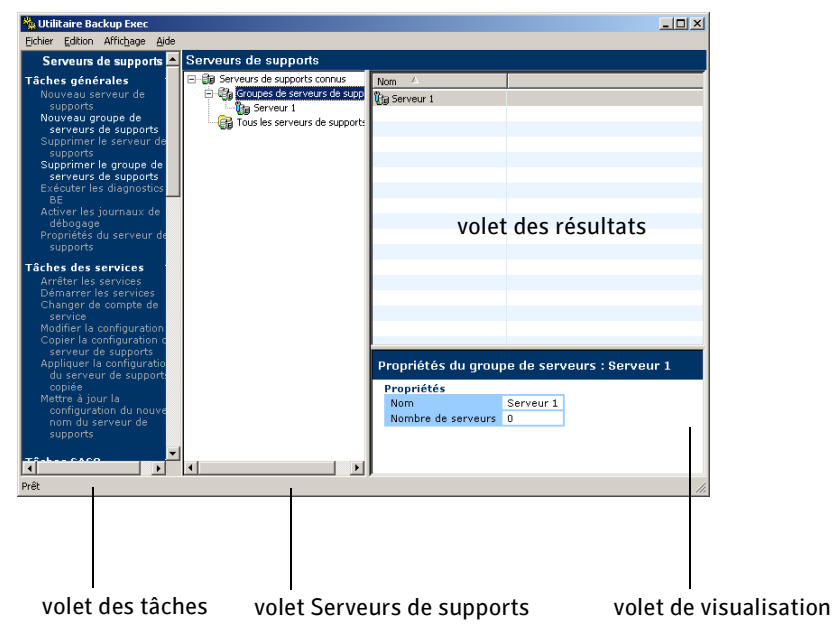

#### Rubriques connexes :

« [Exécution de tâches à l'aide de l'utilitaire Backup Exec](#page-792-0) » à la page 793

#### Mise en route

Pour pouvoir reconfigurer ou modifier les serveurs de supports Backup Exec, vous devez au préalable ajouter les noms des serveurs de supports à la liste des serveurs connus de l'utilitaire Backup Exec.

- ▼ Pour ajouter des serveurs de supports, procédez comme suit :
	- 1. Dans le volet Serveurs de supports, cliquez sur Tous les serveurs de supports.
	- 2. Dans le volet des tâches, sous Tâches générales, cliquez sur Nouveau serveur de supports.
	- 3. Sélectionnez les options appropriées parmi celles présentées ci-dessous :

Options de la boîte de dialogue Nouveau serveur de supports

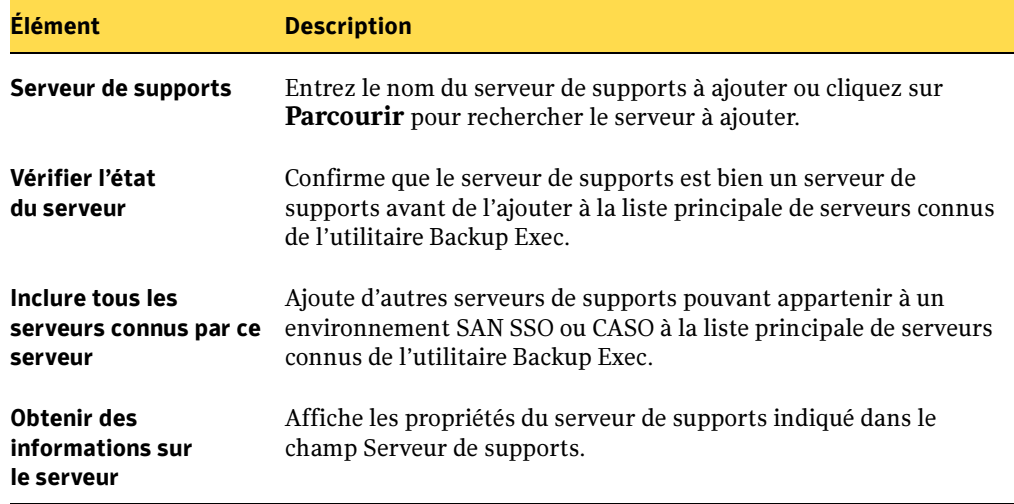

4. Cliquez sur OK.

Le nom du serveur de supports s'affiche dans le volet des résultats lorsque l'option Tous les serveurs de supports est sélectionnée.

#### Rubriques connexes :

« [Exécution de tâches à l'aide de l'utilitaire Backup Exec](#page-792-0) » à la page 793
# <span id="page-792-0"></span>Exécution de tâches à l'aide de l'utilitaire Backup Exec

L'utilitaire Backup Exec vous permet d'effectuer des opérations relatives aux serveurs sur vos serveurs de supports Backup Exec. Chacune de ces opérations (appelées tâches) figure dans le volet des tâches de l'utilitaire Backup Exec. Reportez-vous au tableau suivant pour savoir quels types d'opérations l'utilitaire Backup Exec vous permet de réaliser.

Remarque Pour activer ou désactiver le volet des tâches, sélectionnez Volet des tâches sous Affichage.

Tâches de l'utilitaire Backup Exec

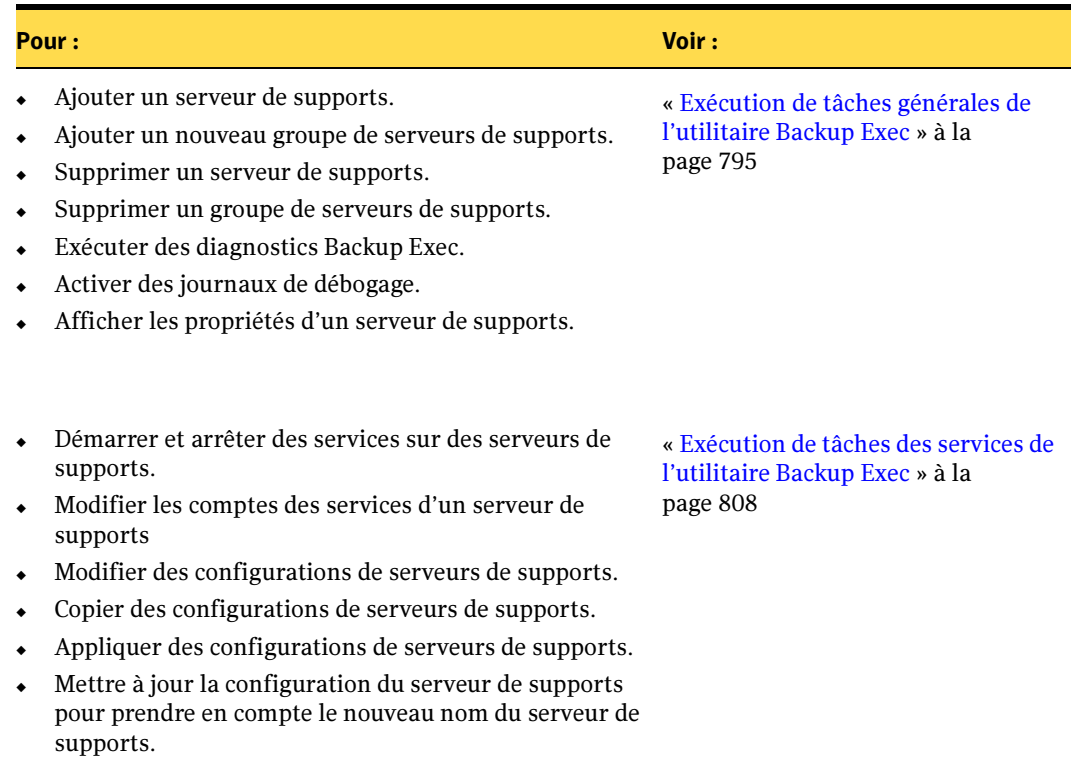

Tâches de l'utilitaire Backup Exec (continued)

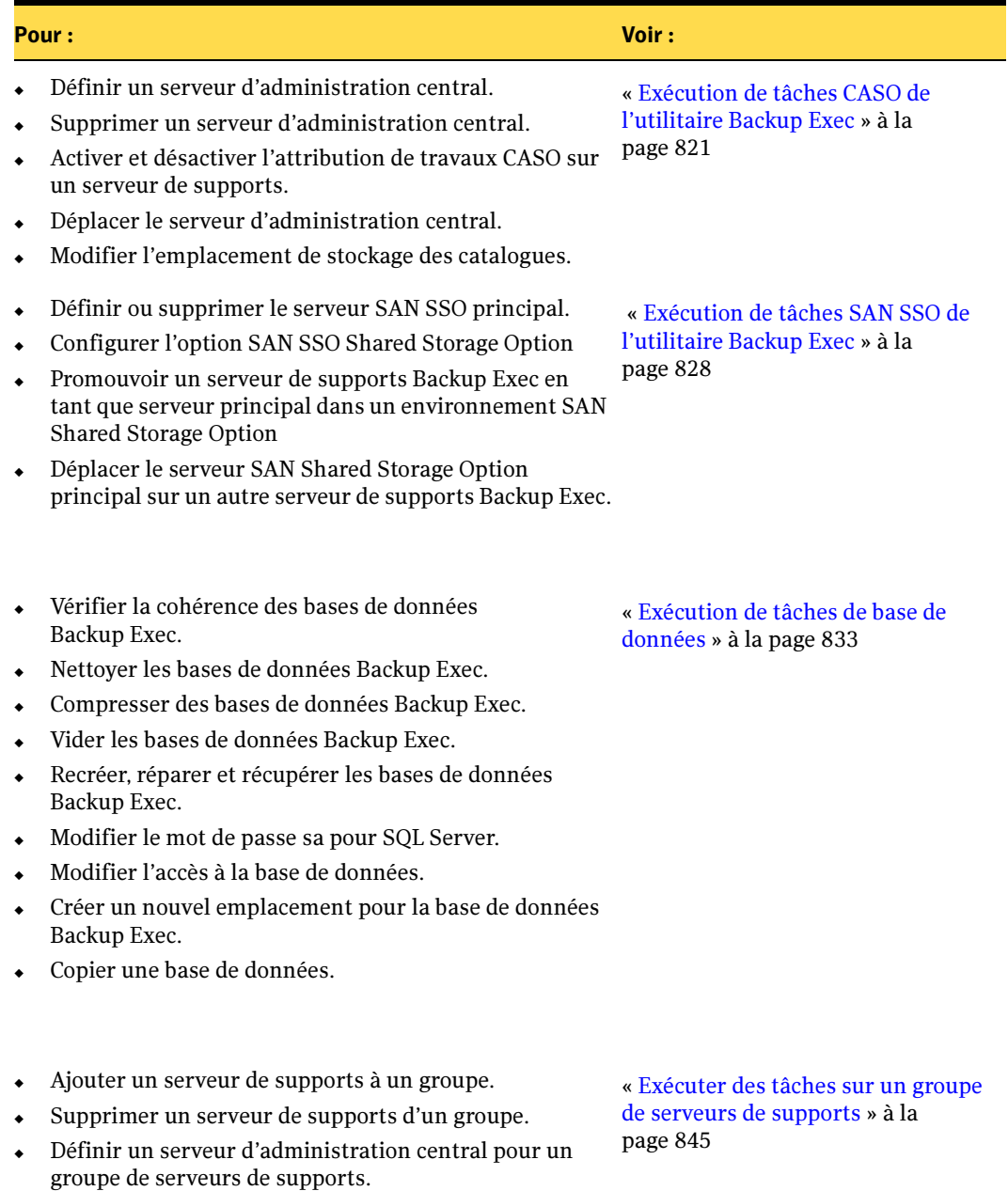

Tâches de l'utilitaire Backup Exec (continued)

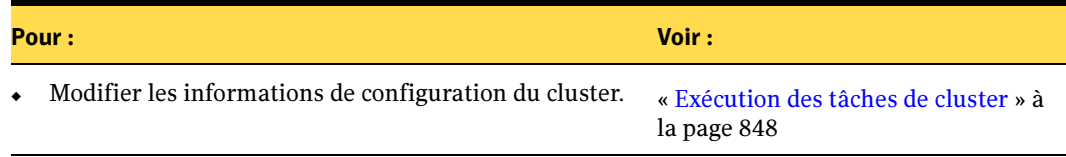

# <span id="page-794-0"></span>Exécution de tâches générales de l'utilitaire Backup Exec

Cette section explique comment exécuter les tâches suivantes de l'utilitaire Backup Exec :

- « [Ajout d'un nouveau serveur de supports](#page-795-0) » à la page 796 vous permet d'ajouter un serveur de supports à la liste des serveurs de supports Backup Exec connus de l'utilitaire Backup Exec.
- « [Création d'un nouveau groupe de serveurs de supports](#page-796-0) » à la page 797 vous permet de créer un conteneur dans lequel vous pouvez regrouper logiquement plusieurs serveurs de supports.
- « [Suppression d'un serveur de supports du nœud Tous les serveurs de supports](#page-797-0) » à la [page 798](#page-797-0) vous permet de supprimer les serveurs de supports Backup Exec de la liste principale des serveurs connus de l'utilitaire Backup Exec.
- « [Suppression d'un groupe de serveurs de supports](#page-798-0) » à la page 799 vous permet de supprimer les groupes de serveurs de supports définis par l'utilisateur depuis le sous-nœud Groupes de serveurs de supports.
- « [Exécution de Diagnostics Backup Exec](#page-799-0) » à la page 800 vous permet d'exécuter l'application de diagnostics de Backup Exec for Windows Servers sur les serveurs de supports listés dans l'utilitaire Backup Exec.
- « [Activer les journaux de débogage](#page-799-1) » à la page 800 permet d'activer des journaux pour plusieurs activités de débogage liées au moteur de Backup Exec.
- « [Affichage des propriétés d'un serveur de supports](#page-802-0) » à la page 803 vous permet d'afficher les propriétés du serveur et du système, ainsi que les options installées pour n'importe quel serveur de supports Backup Exec qui apparaît dans l'utilitaire Backup Exec.

#### Rubriques connexes :

« [Exécution de tâches à l'aide de l'utilitaire Backup Exec](#page-792-0) » à la page 793

# <span id="page-795-0"></span>Ajout d'un nouveau serveur de supports

Nouveau serveur de supports vous permet d'ajouter un nouveau serveur de supports à la liste de serveurs Backup Exec connus de l'utilitaire Backup Exec. Lorsque vous ajoutez un serveur de supports, celui-ci s'affiche dans le nœud Tous les serveurs de supports.

- Pour ajouter un nouveau serveur de supports, procédez comme suit :
	- 1. Dans le volet Serveurs de supports, cliquez sur Tous les serveurs de supports.
	- 2. Dans le volet des tâches, sous Tâches générales, cliquez sur Nouveau serveur de supports.
	- 3. Entrez les informations appropriées comme suit.

Options de la boîte de dialogue Nouveau serveur de supports

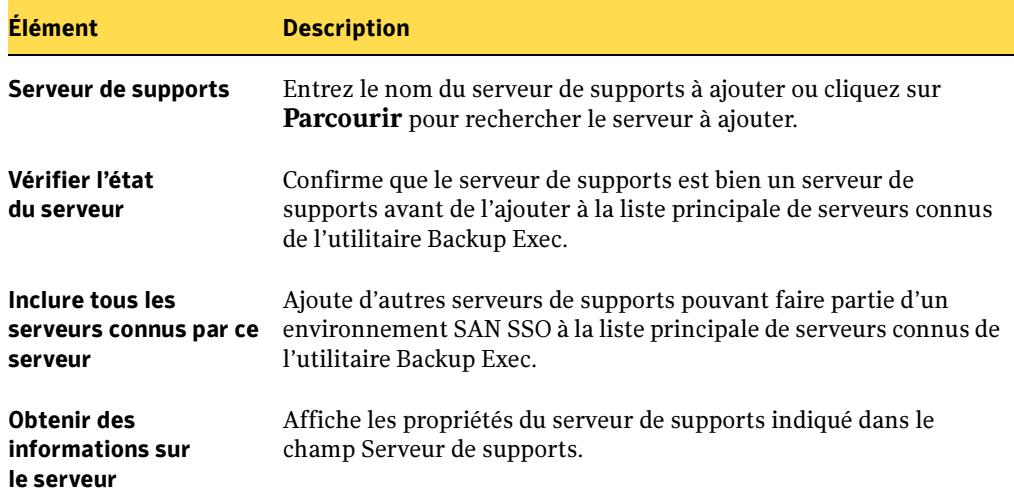

4. Cliquez sur OK.

#### Rubriques connexes :

« [Suppression d'un serveur de supports du nœud Tous les serveurs de supports](#page-797-0) » à la [page 798](#page-797-0)

« [Exécution de tâches à l'aide de l'utilitaire Backup Exec](#page-792-0) » à la page 793

# <span id="page-796-0"></span>Création d'un nouveau groupe de serveurs de supports

Nouveau groupe de serveurs de supports vous permet de créer un conteneur dans lequel vous pouvez grouper de façon logique plusieurs serveurs de supports. Après avoir créé le groupe, vous pouvez y ajouter des serveurs de supports Backup Exec à l'aide de la tâche Ajouter un serveur, située sous Tâches du groupe de serveurs dans le volet des tâches.

Le regroupement de serveurs de supports est utile pour effectuer simultanément des opérations telles que le démarrage et l'arrêt de services sur tout un groupe de serveurs.

### Pour créer un nouveau groupe de serveurs de supports, procédez comme suit :

- 1. Dans le volet Serveurs de supports, cliquez sur Groupe de serveurs de supports.
- 2. Dans le volet des tâches, sous Tâches générales, cliquez sur Nouveau groupe de serveurs.
- 3. Entrez les informations appropriées comme suit.

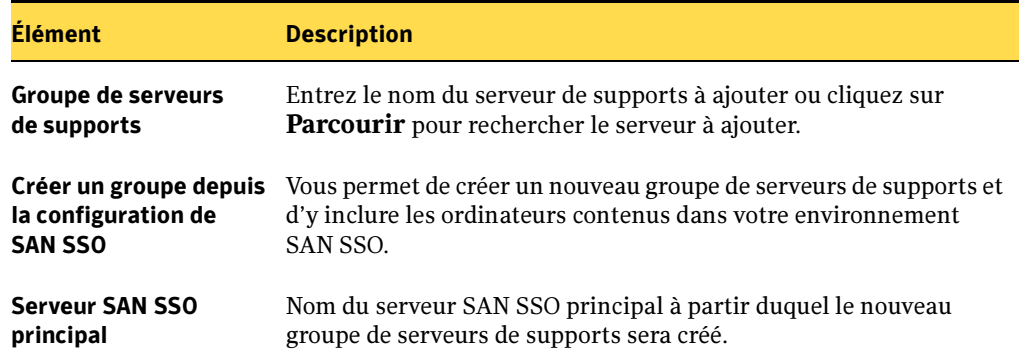

Options de la boîte de dialogue Nouveau groupe de serveurs

4. Cliquez sur OK.

- « [Ajout d'un serveur de supports](#page-844-1) » à la page 845
- « [Suppression d'un groupe de serveurs de supports](#page-798-0) » à la page 799
- « [Exécution de tâches à l'aide de l'utilitaire Backup Exec](#page-792-0) » à la page 793

# <span id="page-797-0"></span>Suppression d'un serveur de supports du nœud Tous les serveurs de supports

Supprimer le serveur de supports vous permet de supprimer des serveurs de supports Backup Exec de la liste principale de serveurs connus de l'utilitaire Backup Exec, reflétée par les serveurs qui s'affichent dans le nœud Tous les serveurs de supports. La suppression d'un serveur de supports n'affecte pas son état opérationnel.

Remarque Supprimer un serveur de supports ne permet pas de supprimer des serveurs de supports du sous-nœud Groupes de serveurs de supports. Pour supprimer des serveurs de supports du sous-nœud Groupe de serveurs de supports, voir Retrait d'un serveur de support.

- Pour supprimer un serveur de supports du sous-nœud Tous les serveurs de supports, procédez comme suit :
	- 1. Dans le volet Serveurs de supports, cliquez sur Tous les serveurs de supports.
	- 2. Dans le volet des tâches, sous Tâches générales, cliquez sur Supprimer un serveur de supports.
	- 3. Sélectionnez un ou plusieurs serveurs de supports à supprimer.
	- 4. Cliquez sur OK.

- « [Suppression d'un serveur de supports](#page-845-0) » à la page 846
- « [Ajout d'un nouveau serveur de supports](#page-795-0) » à la page 796
- « [Exécution de tâches à l'aide de l'utilitaire Backup Exec](#page-792-0) » à la page 793

# <span id="page-798-0"></span>Suppression d'un groupe de serveurs de supports

Supprimer le groupe de serveurs de supports vous permet de supprimer des groupes de serveurs définis par l'utilisateur du sous-nœud Groupes de serveurs de supports.

Remarque Tous les serveurs de supports de ce groupe sont supprimés, ainsi que le groupe de serveurs lui-même. Bien que supprimés du groupe, les serveurs de supports ne sont pas supprimés du sous-nœud Tous les serveurs de supports de l'utilitaire Backup Exec.

- Pour supprimer un groupe de serveurs de supports, procédez comme suit :
	- 1. Dans le volet Serveurs de supports, cliquez sur Groupes de serveurs de supports.
	- 2. Dans le volet des tâches, sous Tâches générales, cliquez sur Suppression d'un groupe de serveurs de supports.
	- 3. Sélectionnez un ou plusieurs groupes de serveurs de supports à supprimer.
	- 4. Cliquez sur OK.

- « [Création d'un nouveau groupe de serveurs de supports](#page-796-0) » à la page 797
- « [Ajout d'un serveur de supports](#page-844-1) » à la page 845
- « [Exécution de tâches à l'aide de l'utilitaire Backup Exec](#page-792-0) » à la page 793

# <span id="page-799-0"></span>Exécution de Diagnostics Backup Exec

Diagnostics BE vous permet d'exécuter l'application Diagnostics Backup Exec for Windows Servers sur les serveurs de supports contenus dans la liste de l'utilitaire Backup Exec.

Diagnostics Backup Exec for Windows Servers rassemble des informations sur les ordinateurs Windows 2000, Windows Server 2003 et Windows XP à des fins de dépannage. Cette application se trouve dans le répertoire Backup Exec for Windows Servers de votre disque dur (par défaut, **\Program Files\VERITAS\Backup Exec\NT**).

## Pour exécuter Diagnostics BE, procédez comme suit :

- 1. Dans le volet Serveurs de supports, cliquez sur Tous les serveurs de supports.
- 2. Dans le volet des résultats, sélectionnez un serveur de supports.
- 3. Dans le volet des tâches, sous Tâches générales, cliquez sur Diagnostics BE.

Les résultats des diagnostics de BEDIAG sont envoyés dans un fichier texte ASCII appelé bediag.txt, situé par défaut dans le répertoire d'installation de Backup Exec (\Program Files\VERITAS\Backup Exec\NT).

## Rubriques connexes :

« [Utilisation de BEDIAG.EXE pour créer un fichier de diagnostics à des fins de](#page-690-0)  dépannage [» à la page 691](#page-690-0)

« [Exécution de tâches à l'aide de l'utilitaire Backup Exec](#page-792-0) » à la page 793

# <span id="page-799-1"></span>Activer les journaux de débogage

Activer les journaux de débogage vous permet d'activer des tâches de débogage pour divers services Backup Exec. Outre l'activation de la fonction de débogage, des fichiers de journaux de débogage sont crées et stockés sur un disque dur du serveur de supports.

Attention N'utiliser Activer les journaux de débogage que si le personnel du support technique de Symantec réclame des informations spécifiques relatives à votre installation de Backup Exec pour le diagnostic de problèmes. L'activation de la journalisation du débogage a un impact considérable sur les performances du serveur de supports.

Dans une installation par défaut, les fichiers journaux de Backup Exec sont stockés dans le répertoire Logs dont le chemin est le suivant :

<lecteur>\Program Files\VERITAS\Backup Exec\NT\Logs

Si vous avez installé Backup Exec via un chemin différent, utilisez ce chemin.

### ▼ Pour utiliser la tâche Activer les journaux de débogage, procédez comme suit :

- 1. Sélectionnez un serveur de supports dans un groupe de serveurs ou dans le sous-nœud Tous les serveurs de supports.
- 2. Sous Tâches générales, cliquez sur Activer les journaux de débogage.
- 3. Entrez les options appropriées conformément aux indications fournies par le support technique de Symantec.

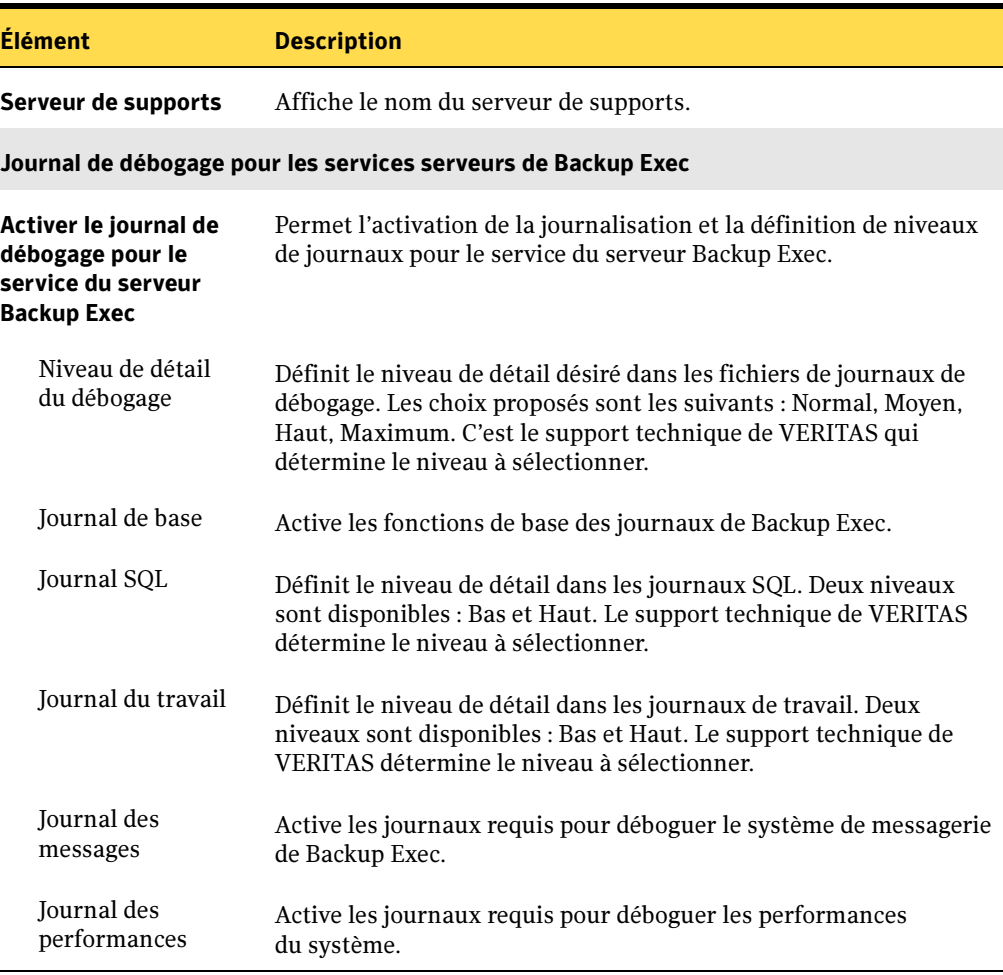

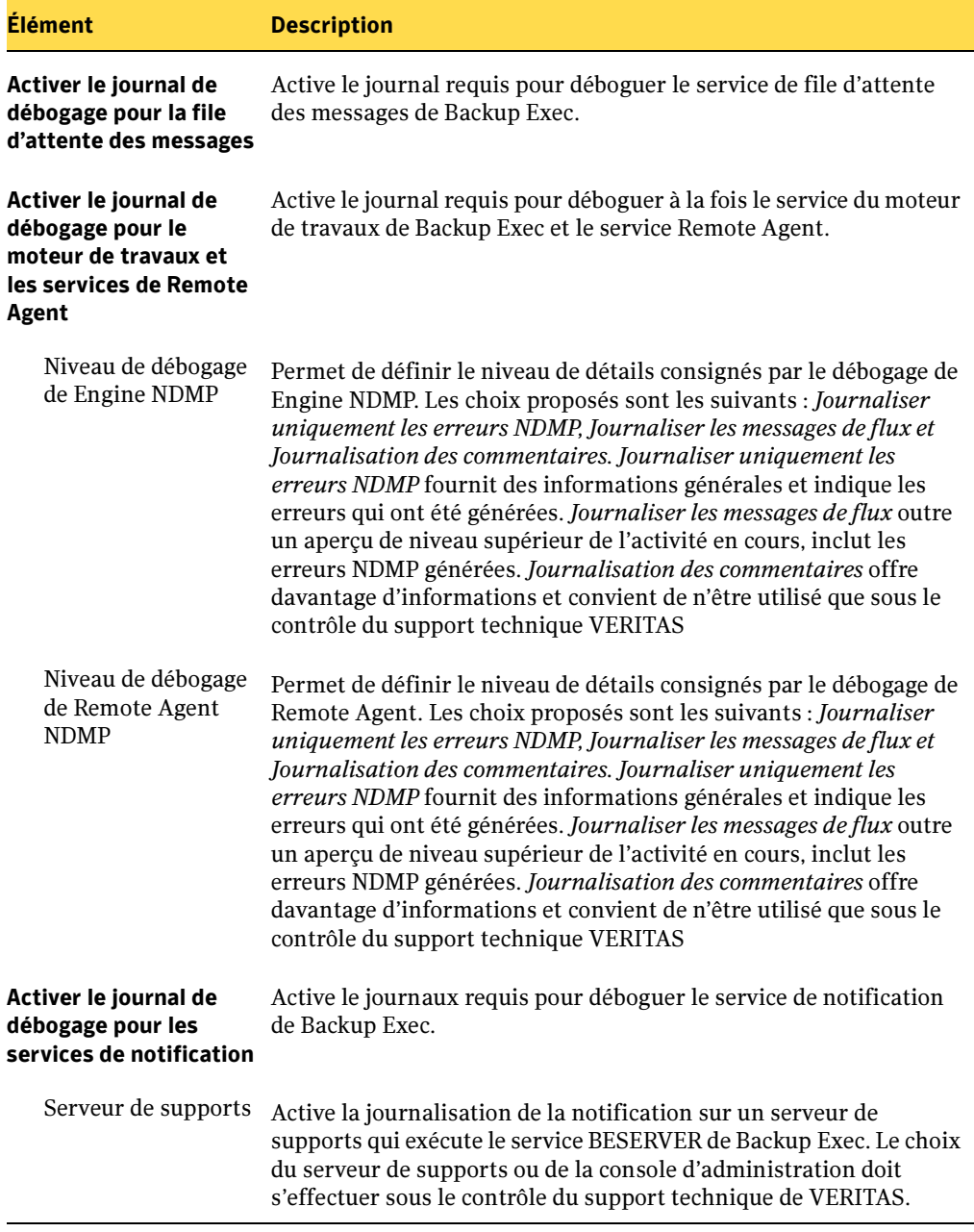

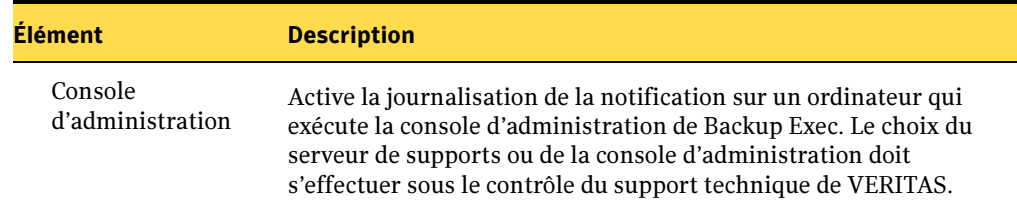

# <span id="page-802-0"></span>Affichage des propriétés d'un serveur de supports

Propriétés du serveur de support vous permet d'afficher les propriétés du serveur et les propriétés système des serveurs Backup Exec qui s'affichent dans l'utilitaire Backup Exec.

Propriétés du serveur de supports vous permet d'afficher les propriétés des éléments suivants :

- « [Propriétés du serveur de supports Onglet Général](#page-802-1) » à la page 803
- « [Propriétés du serveur de supports Onglet Options](#page-804-0) » à la page 805
- « [Propriétés du serveur de supports Onglet Système](#page-805-0) » à la page 806

<span id="page-802-1"></span>Propriétés du serveur de supports - Onglet Général

- Pour afficher les propriétés Serveur d'un serveur de supports, procédez comme suit:
	- 1. Dans le volet Serveurs de supports, cliquez sur Tous les serveurs de supports.
	- 2. Dans le volet des résultats, sélectionnez un serveur de supports.
	- 3. Dans le volet des tâches, sous Tâches générales, cliquez sur Propriétés du serveur de supports.
	- 4. Cliquez sur Serveur.

L'onglet Serveur des Propriétés du serveur de supports contient les informations suivantes :

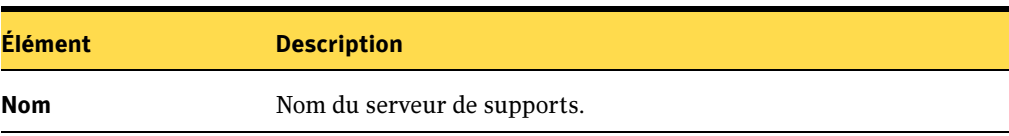

Propriétés de l'onglet Serveur des Propriétés du serveur de supports

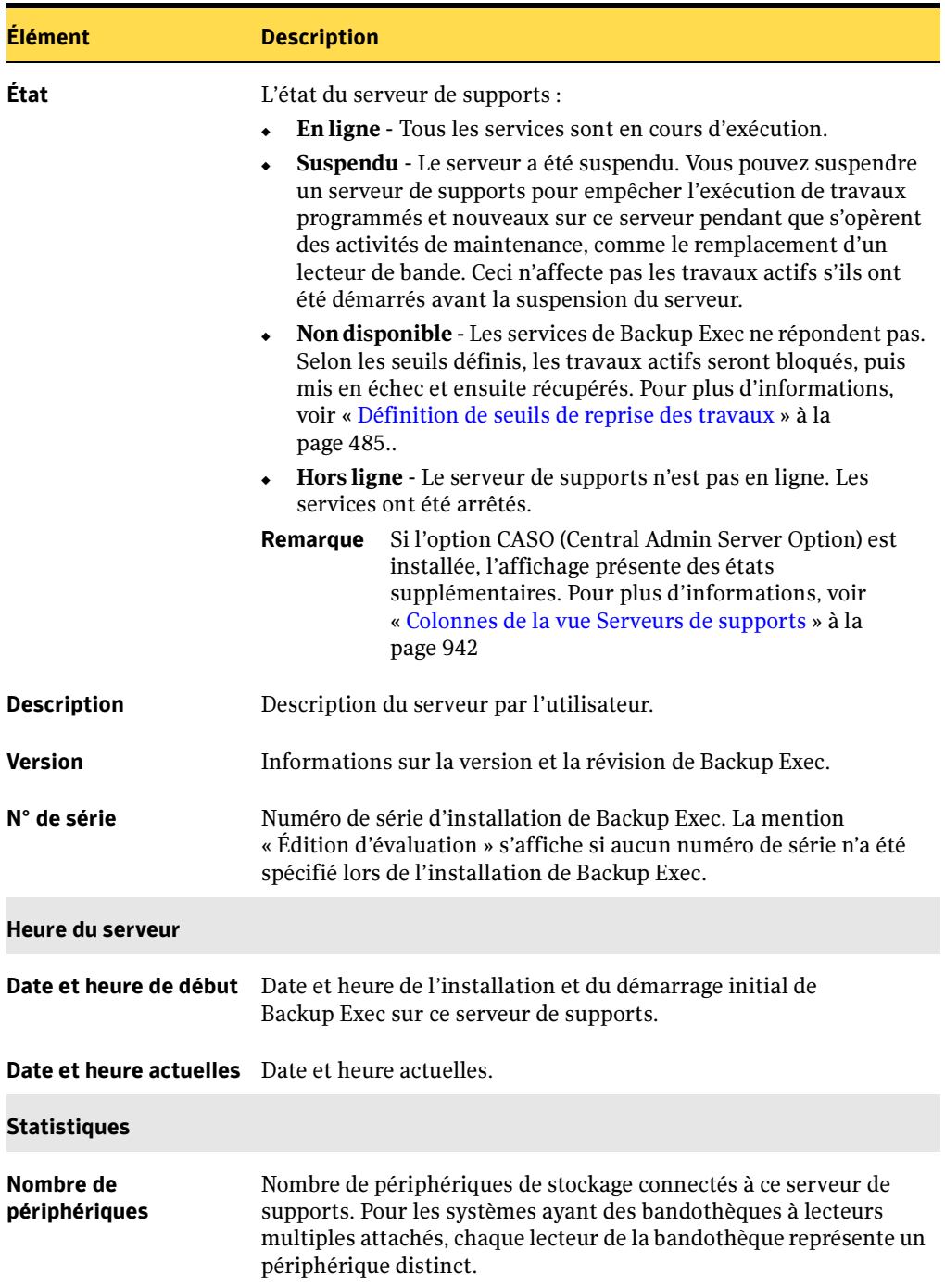

Propriétés de l'onglet Serveur des Propriétés du serveur de supports (continued)

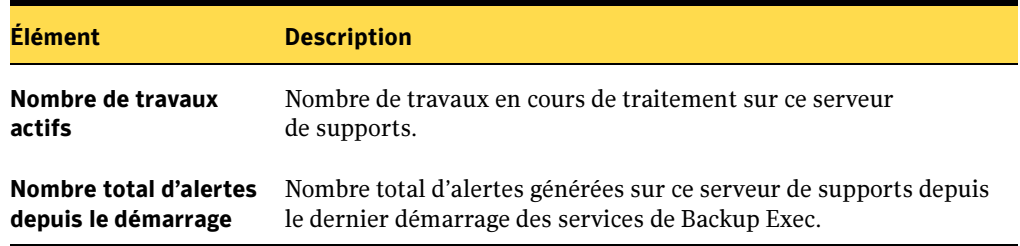

Propriétés de l'onglet Serveur des Propriétés du serveur de supports (continued)

#### Rubriques connexes :

- « [Affichage des propriétés d'un serveur de supports](#page-802-0) » à la page 803
- « [Exécution de tâches à l'aide de l'utilitaire Backup Exec](#page-792-0) » à la page 793

## <span id="page-804-0"></span>Propriétés du serveur de supports - Onglet Options

- 1. Dans le volet Serveurs de supports, cliquez sur Tous les serveurs de supports.
- 2. Dans le volet des résultats, sélectionnez un serveur de supports.
- 3. Dans le volet des tâches, sous Tâches générales, cliquez sur Propriétés du serveur de supports.

Dans le volet des tâches, sous **Tâches générales**, sélectionnez **Propriétés du serveur** de supports, puis cliquez sur l'onglet Options pour afficher des options supplémentaires sous licences et installées sur le serveur de supports. L'onglet Options des Propriétés du serveur de supports contient les informations suivantes :

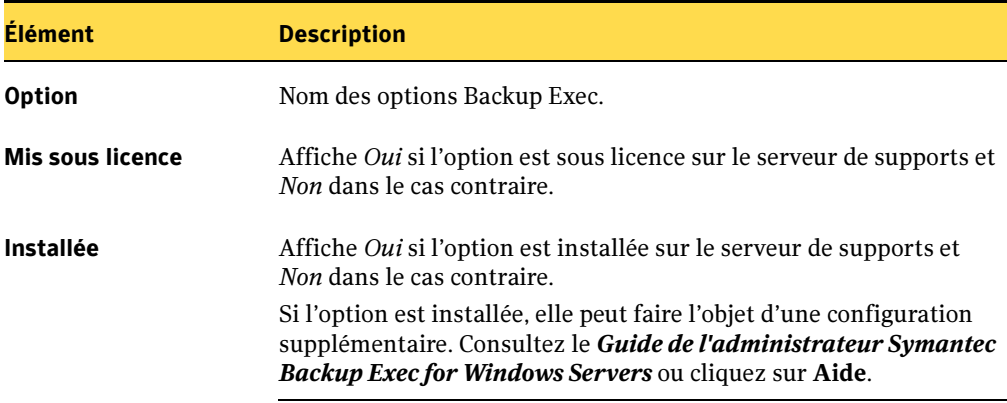

Propriétés du serveur de supports - Onglet Options

### Rubriques connexes :

- « [Affichage des propriétés d'un serveur de supports](#page-802-0) » à la page 803
- « [Exécution de tâches à l'aide de l'utilitaire Backup Exec](#page-792-0) » à la page 793

## <span id="page-805-0"></span>Propriétés du serveur de supports - Onglet Système

L'onglet Système vous permet également d'exécuter l'utilitaire de diagnostic de Backup Exec, Diagnostics BE. Cet utilitaire crée un fichier (bediag (nom ordinateur).txt) qui contient des informations de configuration utiles sur le serveur. Le support technique de Symantec se sert des résultats obtenus en exécutant l'utilitaire de diagnostics pour résoudre les problèmes.

Remarque Vous pouvez également exécuter Diagnostics BE pour un serveur distant.

- ▼ Pour afficher les propriétés du système de serveurs de supports, procédez comme suit :
	- 1. Dans le volet Serveurs de supports, cliquez sur Tous les serveurs de supports.
	- 2. Dans le volet des résultats, sélectionnez un serveur de supports.
	- 3. Dans le volet des tâches, sous Tâches générales, cliquez sur Propriétés du serveur de supports.
	- 4. Cliquez sur Système.

L'onglet Système des propriétés du serveur de supports contient les informations suivantes :

Propriétés de l'onglet Système des propriétés du serveur de supports

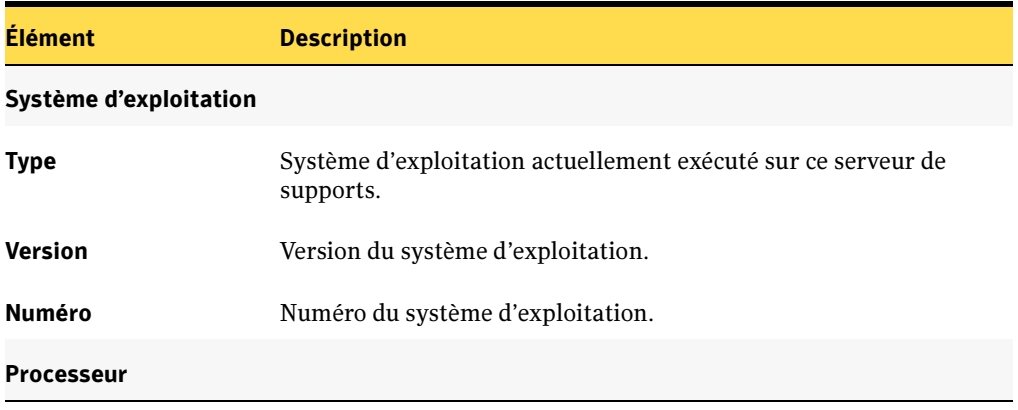

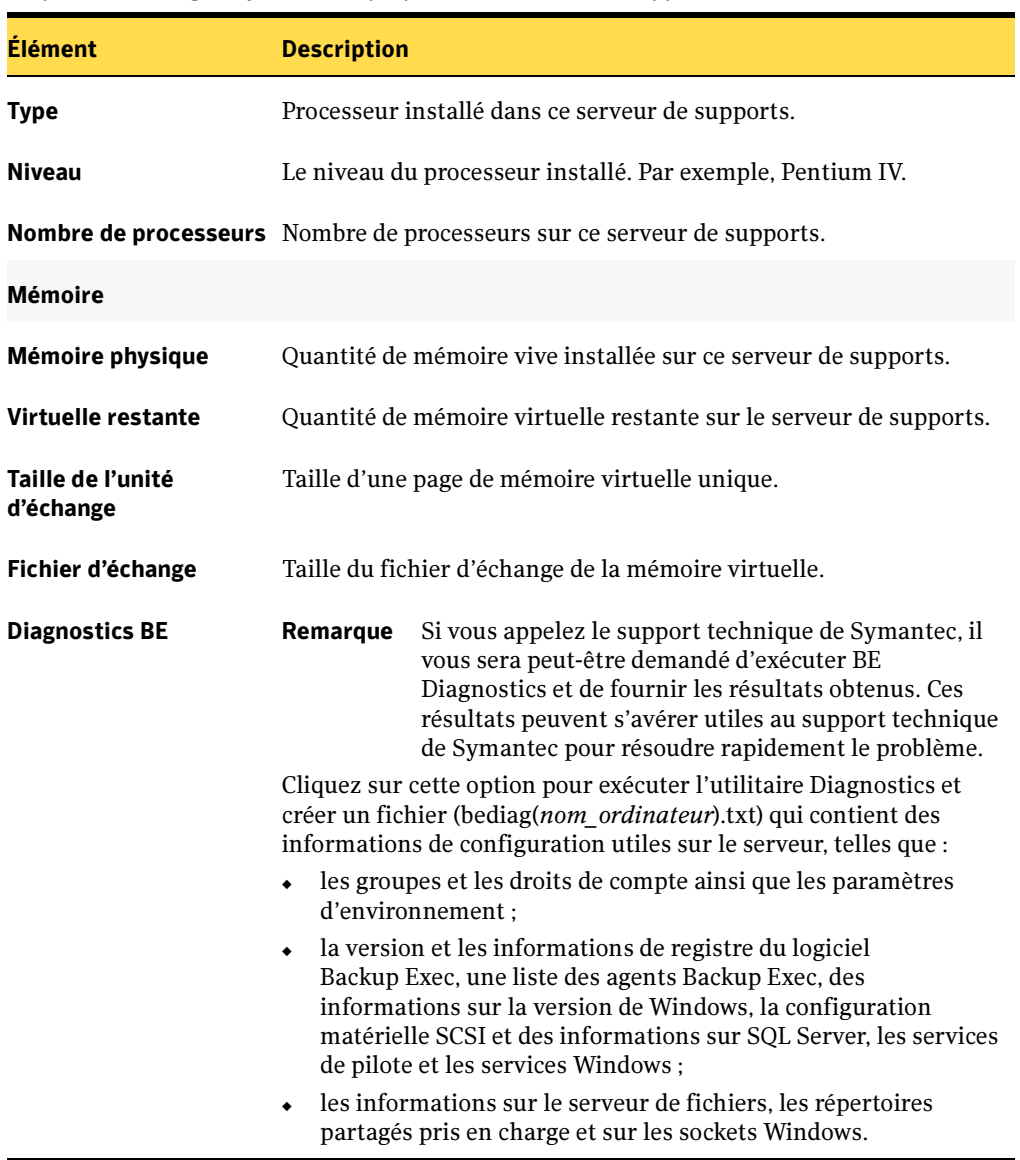

Propriétés de l'onglet Système des propriétés du serveur de supports (continued)

- « [Affichage des propriétés d'un serveur de supports](#page-802-0) » à la page 803
- « [Exécution de tâches à l'aide de l'utilitaire Backup Exec](#page-792-0) » à la page 793

# <span id="page-807-0"></span>Exécution de tâches des services de l'utilitaire Backup Exec

Cette section explique comment exécuter les tâches suivantes de l'utilitaire Backup Exec :

- « [Arrêt des services](#page-808-0) » à la page 809 permet d'arrêter à distance des services Backup Exec exécutés sur n'importe quel serveur de supports Backup Exec qui apparaît dans l'utilitaire Backup Exec.
- « [Démarrage des services](#page-809-0) » à la page 810 permet de démarrer à distance des services Backup Exec sur n'importe quel serveur de supports Backup Exec qui apparaît dans l'utilitaire Backup Exec.
- « [Changement des comptes des services](#page-810-0) » à la page 811 permet de configurer les informations d'identification pour le compte des services Backup Exec.
- « [Modification de la configuration d'un serveur de supports](#page-811-0) » à la page 812 permet de configurer Backup Exec pour définir des réponses automatiques à plusieurs alertes de support.
- « [Copier des configurations de serveurs de supports](#page-816-0) » à la page 817
- « [Application de la configuration du serveur de supports copiée](#page-817-0) » à la page 818
- « [Mettre à jour la configuration du nouveau nom du serveur de supports](#page-818-0) » à la [page 819](#page-818-0)

### Rubriques connexes :

« [Exécution de tâches à l'aide de l'utilitaire Backup Exec](#page-792-0) » à la page 793

# <span id="page-808-0"></span>Arrêt des services

Arrêter des services vous permet d'arrêter à distance des services Backup Exec sur tout serveur de supports Backup Exec figurant dans l'utilitaire Backup Exec.

Attention L'arrêt des services sur un serveur de supports Backup Exec en cluster entraîne la mise hors ligne de tout le groupe de clusters Backup Exec. Pour remettre tout le groupe en ligne, redémarrez les services en cliquant sur Démarrer des services.

- Pour arrêter des services Backup Exec sur un serveur de supports, procédez comme suit :
	- 1. Sélectionnez un serveur de supports dans un groupe de serveurs ou dans le sous-nœud Tous les serveurs de supports.
	- 2. Dans le volet des tâches, sous Tâches des services, cliquez sur Arrêter les services.
	- **3.** Cliquez sur **Oui** pour confirmer l'arrêt des services.
	- 4. Lorsque les services sont arrêtés, cliquez sur Fermer dans l'écran Progression de l'opération.

- « [Démarrage des services](#page-809-0) » à la page 810
- « [Exécution de tâches des services de l'utilitaire Backup Exec](#page-807-0) » à la page 808
- « [Exécution de tâches à l'aide de l'utilitaire Backup Exec](#page-792-0) » à la page 793

# <span id="page-809-0"></span>Démarrage des services

Démarrer des services vous permet de démarrer à distance des services Backup Exec sur tout serveur de supports Backup Exec figurant dans l'utilitaire Backup Exec.

Attention Le démarrage des services sur un serveur de supports Backup Exec en cluster entraîne la mise en ligne de tout le groupe de clusters Backup Exec. Pour mettre tout le groupe hors ligne, arrêtez les services en cliquant sur Arrêter les services.

### ▼ Pour démarrer des services Backup Exec sur un serveur de supports, procédez comme suit :

- 1. Sélectionnez un serveur de supports dans un groupe de serveurs ou dans le sous-nœud Tous les serveurs de supports.
- 2. Dans le volet des tâches, sous Tâches des services, cliquez sur Démarrer des services.
- 3. Lorsque les services sont démarrés, cliquez sur Fermer dans l'écran Progression de l'opération.

- « [Arrêt des services](#page-808-0) » à la page 809
- « [Exécution de tâches des services de l'utilitaire Backup Exec](#page-807-0) » à la page 808
- « [Exécution de tâches à l'aide de l'utilitaire Backup Exec](#page-792-0) » à la page 793

# <span id="page-810-0"></span>Changement des comptes des services

Changer de compte des services vous permet de reconfigurer les informations d'identification d'un compte des services Backup Exec.

- ▼ Pour changer de compte des services sur un serveur de supports, procédez comme suit :
	- 1. Sélectionnez un serveur de supports dans un groupe de serveurs ou dans le sous-nœud Tous les serveurs de supports.

```
Remarque Si vous changez un compte des services sur un serveur de supports
Backup Exec en cluster, vous devez préalablement mettre le groupe de 
clusters Backup Exec hors ligne en cliquant sur Arrêter les services. Dans le 
volet des tâches, sous Tâches des services, cliquez sur Changer de compte 
des services.
```
2. Entrez les informations appropriées comme suit.

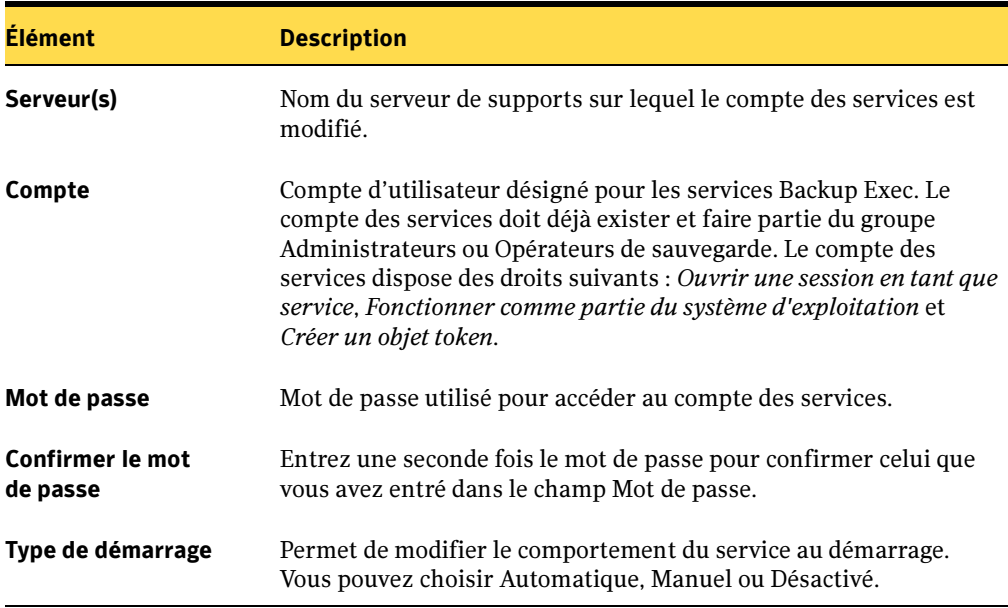

Options de la boîte de dialogue Définition du compte des services

- 3. Cliquez sur OK.
- 4. Cliquez sur **Fermer** lorsque vous avez terminé de modifier le compte des services.

Pour que la nouvelle configuration de compte des services prenne effet, vous devez arrêter, puis redémarrer les services sur le serveur de supports.

### Rubriques connexes :

- « [Arrêt des services](#page-808-0) » à la page 809
- « [Démarrage des services](#page-809-0) » à la page 810
- « [Exécution de tâches des services de l'utilitaire Backup Exec](#page-807-0) » à la page 808
- « [Exécution de tâches à l'aide de l'utilitaire Backup Exec](#page-792-0) » à la page 793

# <span id="page-811-0"></span>Modification de la configuration d'un serveur de supports

Modifier la configuration permet de configurer Backup Exec pour qu'il définisse des réponses automatiques à différentes alertes provenant des supports, si ces alertes ont été configurées pour utiliser l'option Effacer automatiquement après. Cette option figure dans la boîte de dialogue Configuration des alertes de Backup Exec.

En cas d'alerte et si aucune intervention n'est effectuée durant la période définie par l'utilisateur, les réponses indiquées dans le tableau ci-après sont alors émises en fonction de vos choix. Vous pouvez sélectionner les réponses suivantes :

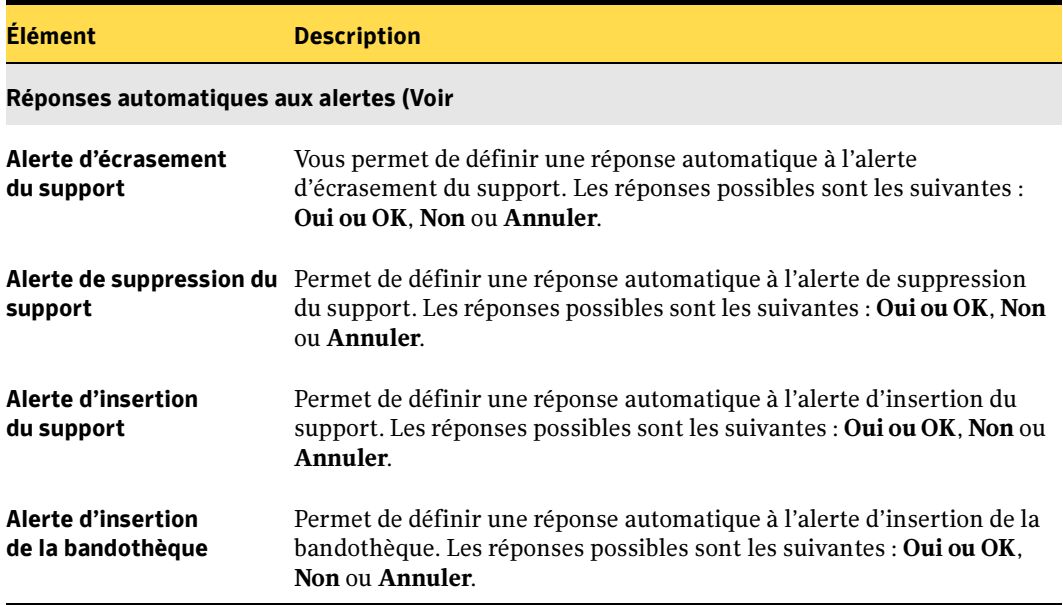

Boîte de dialogue Modification de la configuration du serveur de supports

Vous pouvez configurer les alertes de supports suivantes pour utiliser des réponses automatiques : Écrasement du support, Suppression du support, Insertion du support et Insertion de la bandothèque.

Utilisez la boîte de dialogue Modifier la configuration pour modifier le délai que le serveur de supports doit respecter avant de libérer un lecteur de bande et de tenter d'en obtenir un autre. Vous pouvez également changer le délai pendant lequel le serveur de supports conserve un lecteur de bande, une fois un travail terminé.

#### ▼ Pour modifier la configuration d'un serveur de supports, procédez comme suit :

- 1. Sélectionnez un serveur de supports dans un groupe de serveurs ou dans le sous-nœud Tous les serveurs de supports.
- 2. Dans le volet des tâches, sous Tâches des services, cliquez sur Modifier la configuration.
- 3. Entrez les informations appropriées de la manière suivante :

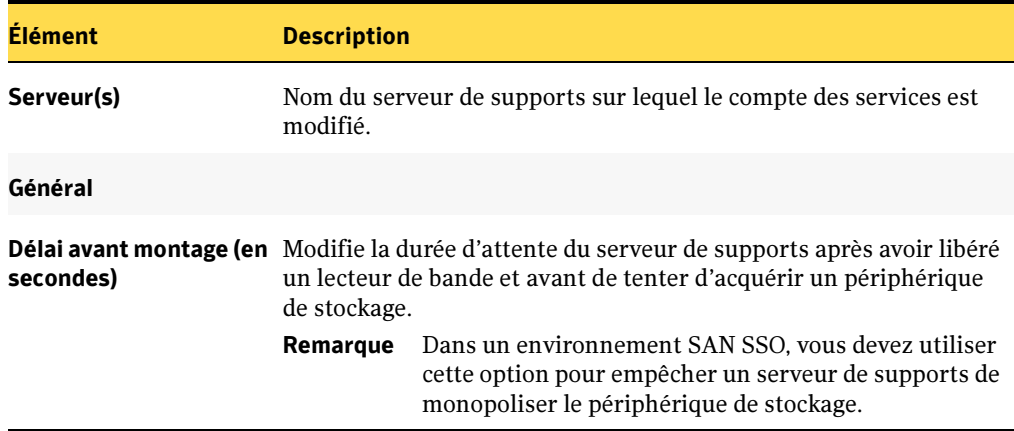

Modification des options de configuration des serveurs

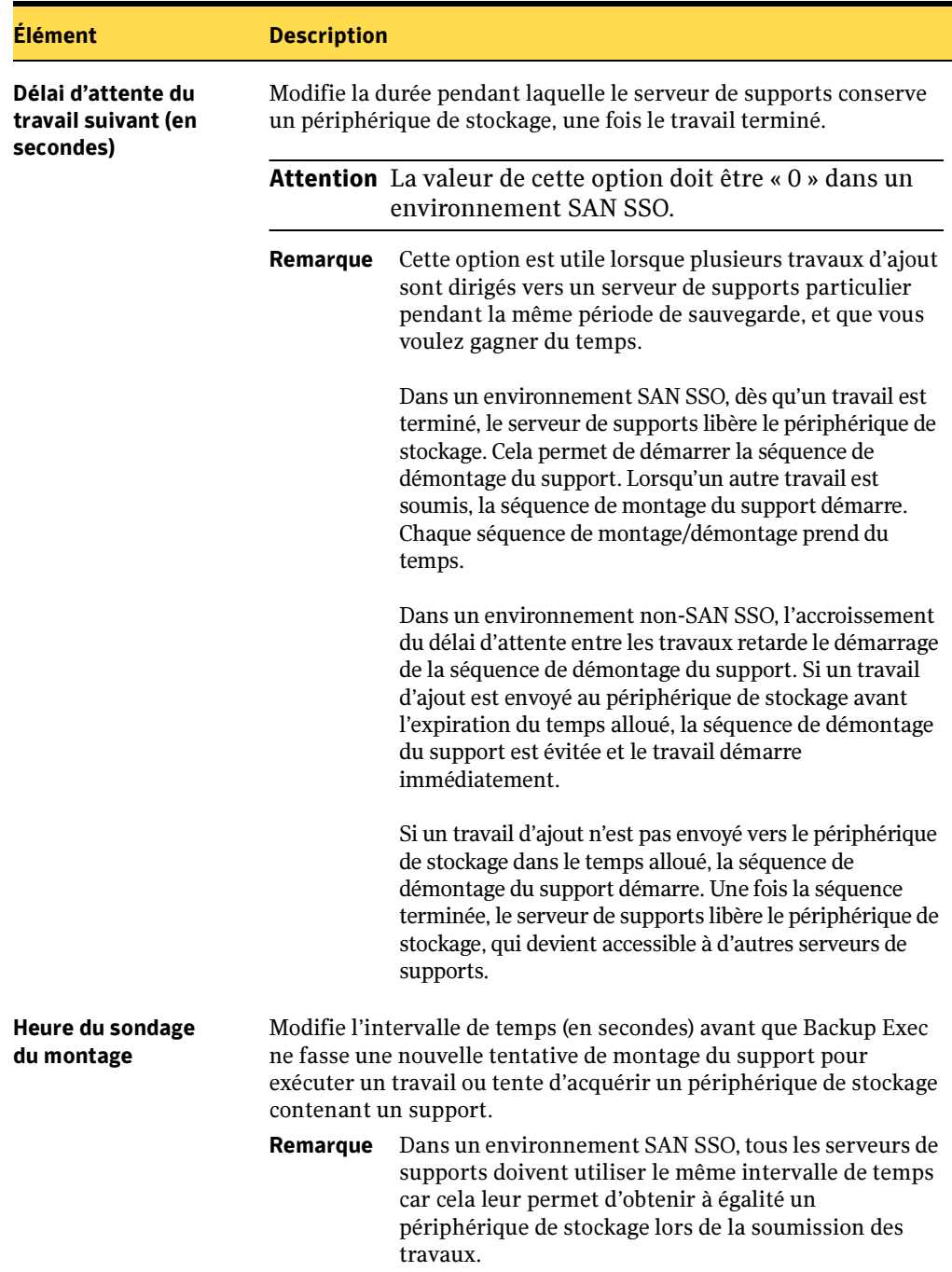

Modification des options de configuration des serveurs (continued)

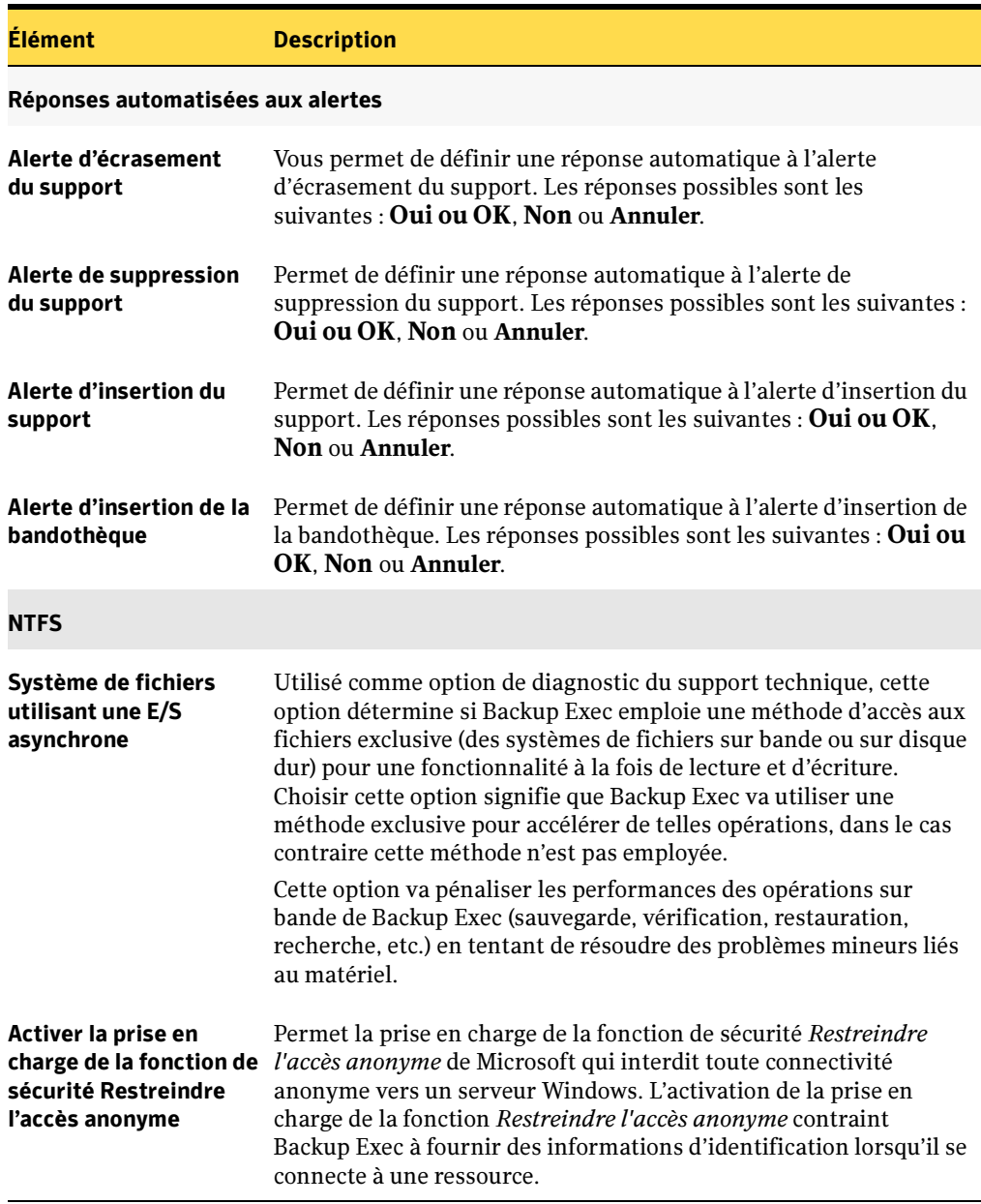

Modification des options de configuration des serveurs (continued)

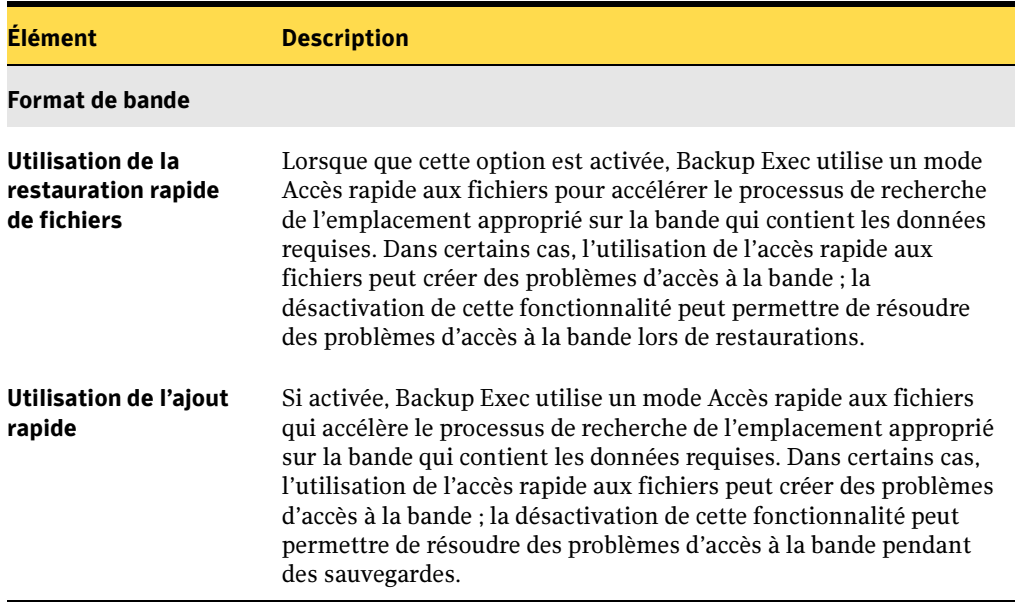

Modification des options de configuration des serveurs (continued)

- « [Exécution de tâches des services de l'utilitaire Backup Exec](#page-807-0) » à la page 808
- « [Exécution de tâches à l'aide de l'utilitaire Backup Exec](#page-792-0) » à la page 793

# <span id="page-816-0"></span>Copier des configurations de serveurs de supports

Copier la configuration du serveur de supports vous permet de copier les informations de configuration d'un serveur de supports dans un fichier de configuration pouvant être stocké sur un disque dur de votre réseau. Ce fichier de configuration est utile pour appliquer les informations de configuration du serveur de supports à d'autres serveurs de votre environnement.

Les informations de configuration pouvant être copiées comprennent :

- tous les travaux, notamment les travaux de sauvegarde, de restauration et de rapport ;
- toutes les stratégies, modèles et listes de sélections ;
- toutes les informations de connexion ;
- tous les jeux de supports ;
- toutes autres informations comme les valeurs par défaut des travaux, les règles de gestion des erreurs, la configuration des alertes et les données de programmation par défaut.

## ▼ Pour copier une configuration de serveur de supports, procédez comme suit :

- 1. Démarrez BEUtility.
- 2. Sélectionnez un serveur de supports dans un groupe de serveurs ou dans le sous-nœud Tous les serveurs de supports.
- 3. Dans le volet des tâches, sous Tâches des services, cliquez sur Copier la configuration du serveur de supports.
- 4. Entrez les informations d'utilisation de type nom d'utilisateur et mot de passe pour le serveur de supports qui figure le champ Serveur de supports.
- 5. Entrez le chemin du dossier cible qui servira au stockage du fichier de configuration, ou cliquez sur Parcourir pour naviguer vers un dossier cible.
- 6. Entrez un nom pour le fichier de configuration. Indiquez cfg comme extension du nom de fichier.

Par exemple, C:\Datatemp\Eng\_1.cfg

- 7. Cliquez sur OK.
- 8. Une fois l'opération de copie terminée, cliquez sur Fermer.

Remarque Le temps d'exécution de l'opération Copier la configuration du serveur de supports peut s'avérer plus long sur certains serveurs de supports que sur d'autres, puisque le temps nécessaire à la réalisation de l'opération dépend du volume d'informations de configuration contenu dans le serveur de supports.

### Rubriques connexes :

- « [Exécution de tâches des services de l'utilitaire Backup Exec](#page-807-0) » à la page 808
- « [Exécution de tâches à l'aide de l'utilitaire Backup Exec](#page-792-0) » à la page 793

# <span id="page-817-0"></span>Application de la configuration du serveur de supports copiée

Appliquer la configuration du serveur de supports copiée vous permet d'appliquer les informations de configuration du serveur de supports copiées en utilisant la tâche Copier la configuration du serveur de supports à d'autres serveurs de supports de votre environnement Backup Exec.

- 1. Démarrez BEUtility.
- 2. Sélectionnez un serveur de supports dans un groupe de serveurs ou dans le sous-nœud Tous les serveurs de supports. Le serveur de supports cible est l'ordinateur auquel vous aller appliquer les informations de configuration du serveur de supports.
- 3. Dans le volet des tâches, sous Tâches des services, cliquez sur Appliquer la configuration du serveur de supports copiée.
- 4. Entrez les informations d'utilisation de type nom d'utilisateur et mot de passe pour le serveur de supports qui figure le champ Serveur de supports.
- 5. Entrez le chemin du dossier cible servant au stockage du fichier de configuration du serveur de supports, ou cliquez sur Parcourir pour naviguer vers un dossier cible.
- 6. Entrez le nom du fichier de configuration qui sera utilisé pour appliquer les informations de configuration au serveur de supports.

Par exemple, C:\Datatemp\Eng\_1.cfg

- 7. Cliquez sur OK.
- 8. Une fois l'opération d'application terminée, cliquez sur Fermer.

Rubriques connexes :

- « [Exécution de tâches des services de l'utilitaire Backup Exec](#page-807-0) » à la page 808
- « [Exécution de tâches à l'aide de l'utilitaire Backup Exec](#page-792-0) » à la page 793

# <span id="page-818-0"></span>Mettre à jour la configuration du nouveau nom du serveur de supports

Mettre à jour la configuration du nouveau nom du serveur de supports vous permet de mettre à jour le nom d'un serveur de supports que vous avez modifié, sans qu'il soit nécessaire de réinstaller Backup Exec. Vous pouvez aussi mettre à jour le nom de domaine, si vous placez le serveur de supports dans un domaine différent. Cette tâche vous permet de mettre à jour soit le nom du serveur soit le nom du domaine, ou les deux à fois si vous avez apporté des modifications aux deux.

Attention L'utilisation de la tâche Mettre à jour la configuration du nouveau nom du serveur de supports ne modifie pas le nom du serveur de supports qui figure dans des listes de sélections de sauvegarde existantes. Si vous utilisez cette tâche pour mettre à jour le nom du serveur de supports, vous devez recréer toutes les listes de sélections qui sauvegardent des données à partir de ce serveur de supports. Sinon, les travaux de sauvegarde échoueront.

> En outre, lors de la création d'un travail de restauration qui vise le serveur de supports d'origine, vous devez *rediriger* toutes les données étant restaurées vers le serveur de supports portant le nouveau nom.

### Pour utiliser la tâche Mettre à jour la configuration du nouveau nom du serveur de supports, procédez comme suit :

- 1. Démarrez BEUtility.
- 2. Sélectionnez un serveur de supports dans un groupe de serveurs ou dans le sous-nœud Tous les serveurs de supports que vous avez renommés.
- 3. Dans le volet des tâches, sous Tâches des services, cliquez sur Mettre à jour la configuration du nouveau nom du serveur de supports.

4. Effectuez les modifications à votre convenance :

Champs de la boîte de dialogue Mettre à jour la configuration du nouveau nom du serveur de supports

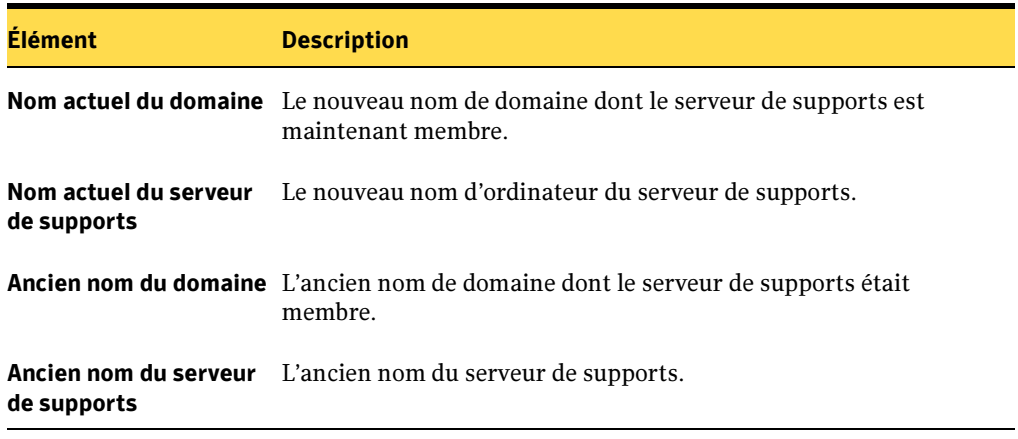

- 5. Cliquez sur OK.
- 6. Lorsque l'opération se termine, cliquez sur Fermer.

- « [Exécution de tâches des services de l'utilitaire Backup Exec](#page-807-0) » à la page 808
- « [Exécution de tâches à l'aide de l'utilitaire Backup Exec](#page-792-0) » à la page 793

# <span id="page-820-0"></span>Exécution de tâches CASO de l'utilitaire Backup Exec

Cette section explique comment exécuter les tâches suivantes de l'utilitaire Backup Exec :

- « [Définir le serveur d'administration central](#page-821-0) » à la page 822 permet d'ajouter un serveur de supports Backup Exec autonome à une base de données du serveur d'administration central de Backup Exec.
- « [Supprimer le serveur d'administration central](#page-822-0) » à la page 823 permet de retirer un serveur de supports déployé de la base de données du serveur d'administration central.
- « [Activer l'attribution de travaux CASO sur un serveur de supports](#page-823-0) » à la page 824 permet de reprendre des communications entre le serveur d'administration central et un serveur de supports déployé, en mettant le serveur de supports déployé en ligne.
- « [Désactiver l'attribution de travaux CASO sur le serveur de supports](#page-823-1) » à la page 824 permet d'arrêter des communications entre le serveur d'administration central et un serveur de supports déployé, en rendant le serveur de supports déployé indisponible.
- « [Déplacer le serveur d'administration central](#page-824-0) » à la page 825 permet de déplacer le serveur d'administration central vers un autre serveur de supports déployé de Backup Exec.
- « [Modifier l'emplacement de stockage des catalogues](#page-825-0) » à la page 826 permet de modifier l'emplacement de stockage des catalogues de Backup Exec du serveur de supports déployé vers le serveur d'administration central ou du serveur d'administration central vers le serveur de supports déployé.

### Rubriques connexes :

« [Exécution de tâches à l'aide de l'utilitaire Backup Exec](#page-792-0) » à la page 793

# <span id="page-821-0"></span>Définir le serveur d'administration central

Définir le serveur d'administration central permet d'ajouter un serveur de supports Backup Exec autonome à la base de données du serveur d'administration central de Backup Exec. Après avoir utilisé cette option, le serveur de support anciennement autonome devient un serveur de supports *déployé* qui est contrôlé par le serveur d'administration central, dans un environnement CASO.

### ▼ Pour utiliser la tâche Définir un serveur d'administration central, procédez comme suit :

- 1. Démarrez BEUtility sur le serveur d'administration central.
- 2. Sélectionnez un serveur de supports autonome dans un groupe de serveurs ou dans le sous-nœud Tous les serveurs de supports.
- 3. Dans le volet des tâches, sous Tâches CASO, cliquez sur Définir le serveur d'administration central.
- 4. Entrez le nom du serveur de supports à convertir en serveur d'administration central.
- 5. Dans la boîte de dialogue Définition du serveur d'administration central, entrez le nom d'un serveur d'administration central existant.
- 6. Déterminez l'emplacement des catalogues produits par ce nouveau serveur de support déployé, puis cliquez sur la case de sélection appropriée. Il est recommandé de stocker les catalogues sur le serveur d'administration central.
- 7. Cliquez sur OK.
- 8. Lorsque le message d'état opérationnel indiquant que l'opération s'est bien terminée apparaît, cliquez sur Fermer.

- « [Exécution de tâches CASO de l'utilitaire Backup Exec](#page-820-0) » à la page 821
- « [Exécution de tâches à l'aide de l'utilitaire Backup Exec](#page-792-0) » à la page 793

# <span id="page-822-0"></span>Supprimer le serveur d'administration central

Supprimer le serveur d'administration central permet de retirer un serveur de supports déployé de la base de données du serveur d'administration central. Cette option permet de convertir le serveur de support déployé en un serveur de supports Backup Exec autonome et de supprimer de façon permanente l'ensemble des communications avec le serveur d'administration central. Pour réactiver les communications avec le serveur d'administration central, utilisez l'option Définir le serveur d'administration central pour ajouter à nouveau le serveur de supports à la base de données du serveur d'administration central.

### ▼ Pour utiliser la tâche Supprimer le serveur d'administration central, procédez comme suit :

- 1. Démarrez BEUtility sur le serveur d'administration central.
- 2. Sélectionnez un serveur de supports déployé dans un groupe de serveurs ou dans le sous-nœud Tous les serveurs de supports.
- 3. Dans le volet des tâches, sous Tâches CASO, cliquez sur Supprimer le serveur d'administration central.
- 4. Lorsque le message d'état opérationnel indique que l'opération est terminée, cliquez sur Fermer.

- « [Exécution de tâches CASO de l'utilitaire Backup Exec](#page-820-0) » à la page 821
- « [Exécution de tâches à l'aide de l'utilitaire Backup Exec](#page-792-0) » à la page 793

# <span id="page-823-0"></span>Activer l'attribution de travaux CASO sur un serveur de supports

Activer l'attribution de travaux CASO sur un serveur de supports permet d'activer des communications entre le serveur d'administration central et un serveur de supports déployé, en mettant le serveur de supports déployé de nouveau en ligne et en le rendant disponible pour l'attribution de travaux.

Après avoir utilisé la tâche Activer l'attribution de travaux CASO sur un serveur de supports, l'état des communications du serveur de supports déployé passe de *Désactivé* à Activé dans la colonne État des communications de la vue Serveur de supports de Backup Exec. Ce changement d'état apparaît également dans la colonne État du serveur de supports, il passe de Non disponible à En ligne. Finalement, une icône représentant un serveur de supports déployé en parfait fonctionnement est affichée.

- Pour utiliser la tâche Activer l'attribution des travaux CASO sur un serveur de support, procédez comme suit :
	- 1. Démarrez BEUtility sur le serveur d'administration central.
	- 2. Sélectionnez un serveur de supports déployé suspendu dans un groupe de serveurs ou dans le sous-nœud Tous les serveurs de supports.
	- 3. Dans le volet des tâches, sous Tâches CASO, cliquez sur Activer l'attribution des travaux CASO.

Remarque L'utilisation de cette tâche impliquant l'arrêt et le démarrage des services de Backup Exec, l'exécution de cette opération peut prendre du temps.

4. Lorsque le message d'état opérationnel indiquant que l'opération s'est bien terminée apparaît, cliquez sur Fermer.

### Rubriques connexes :

- « [Exécution de tâches CASO de l'utilitaire Backup Exec](#page-820-0) » à la page 821
- « [Exécution de tâches à l'aide de l'utilitaire Backup Exec](#page-792-0) » à la page 793

# <span id="page-823-1"></span>Désactiver l'attribution de travaux CASO sur le serveur de supports

Désactiver l'attribution de travaux CASO sur un serveur de supports permet de désactiver des communications entre le serveur d'administration central et un serveur de supports déployé, en rendant le serveur de supports déployé indisponible pour l'attribution de travaux.

Après avoir utilisé la tâche Désactiver l'attribution de travaux CASO sur le serveur de supports, l'état des communications du serveur de supports déployé change de Activé à Désactivé dans la colonne État des communications de la vue Serveur de supports de Backup Exec. Ce changement d'état apparaît également dans la colonne État du serveur de supports, il passe d'En ligne à Non disponible. Finalement, une icône représentant un serveur de supports déployé désactivé est affichée.

### ▼ Pour utiliser la tâche Désactiver l'attribution des travaux CASO sur un serveur de support, procédez comme suit :

- 1. Démarrez BEUtility sur le serveur d'administration central.
- 2. Sélectionnez un serveur de supports déployé dans un groupe de serveurs ou dans le sous-nœud Tous les serveurs de supports.
- 3. Dans le volet des tâches, sous Tâches CASO, cliquez sur Désactiver l'attribution des travaux CASO.

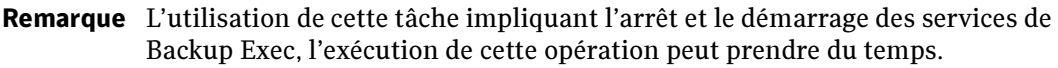

4. Lorsque le message d'état opérationnel indiquant que l'opération s'est bien terminée apparaît, cliquez sur Fermer.

### Rubriques connexes :

- « [Exécution de tâches CASO de l'utilitaire Backup Exec](#page-820-0) » à la page 821
- « [Exécution de tâches à l'aide de l'utilitaire Backup Exec](#page-792-0) » à la page 793

# <span id="page-824-0"></span>Déplacer le serveur d'administration central

Déplacer le serveur d'administration central permet de déplacer la base de données du serveur d'administration central vers un autre serveur d'administration central Backup Exec.

Après déplacement de la base de données, les événements suivants se produisent :

- Une fois le processus de déplacement terminé, tous les serveurs de supports déployés qui communiquaient précédemment avec le serveur d'administration central d'origine commencent à communiquer avec le serveur d'administration central nouvellement configuré.
- Le serveur d'administration central d'origine redevient un serveur de supports déployé et passe sous la gestion du nouveau serveur d'administration central.

■ Tous les serveurs de supports déployés qui communiquaient précédemment avec le serveur d'administration central de destination doivent être redirigés pour leur permettre de communiquer avec le serveur d'administration central venant d'être créé. Pour rediriger les serveurs de supports déployés, voir « [Définir le serveur](#page-821-0)  [d'administration central](#page-821-0) » à la page 822.

#### ▼ Pour utiliser la tâche Déplacer le serveur central, procédez comme suit :

- 1. Démarrez BEUtility sur le serveur d'administration central.
- 2. Sélectionnez un groupe de serveurs de supports qui contient les deux serveurs d'administration centraux. S'il n'en existe pas, créez-en un.
- 3. Dans le volet des tâches, sous Tâches CASO, cliquez sur Déplacer le serveur d'administration central.

Remarque L'utilisation de cette tâche impliquant l'arrêt et le démarrage des services de Backup Exec, la réalisation de cette opération peut prendre du temps.

- 4. Dans la zone de liste Serveur d'administration central actuel, sélectionnez le serveur d'administration central actuel.
- 5. Dans la zone de liste Serveur d'administration central de destination, sélectionnez le serveur d'administration central de destination qui deviendra le nouveau serveur d'administration central.
- 6. Cliquez sur OK.
- 7. Lorsque le message d'état opérationnel indiquant que l'opération s'est bien terminée apparaît, cliquez sur Fermer.

### Rubriques connexes :

- « [Exécution de tâches CASO de l'utilitaire Backup Exec](#page-820-0) » à la page 821
- « [Exécution de tâches à l'aide de l'utilitaire Backup Exec](#page-792-0) » à la page 793

# <span id="page-825-0"></span>Modifier l'emplacement de stockage des catalogues

Modifier l'emplacement de stockage des catalogues permet de modifier l'emplacement de stockage des catalogues Backup Exec.

L'emplacement de stockage des catalogues détermine la possibilité d'utiliser la fonction de restauration centrale CASO. La restauration centralisée nécessite un stockage des catalogues sur le serveur d'administration central. Pendant son exécution, la fonction de restauration centralisée accède aux catalogues stockés sur le serveur d'administration central et non aux catalogues stockés sur un serveur de supports déployé qui ne peut donc pas être utilisé pour une restauration centralisée.

Le changement de l'emplacement de stockage des catalogues d'un serveur de supports déployé vers un serveur d'administration central modifie l'emplacement de stockage pour les futurs jeux de catalogues et provoque également un déplacement physique des catalogues existants vers le serveur d'administration central.

Un changement d'emplacement de stockage des catalogues pour revenir du serveur d'administration central vers le serveur de supports déployé modifie également l'emplacement pour les futurs catalogues, mais sans déplacer physiquement les catalogues existants par un retour vers le serveur de supports déployé. En conséquence, si vous configurez CASO pour utiliser un serveur d'administration central comme emplacement de stockage des catalogues, puis changez l'emplacement de stockage pour un serveur de supports déployé, la fonction de restauration centralisée utilise alors les catalogues restés sur le serveur d'administration central durant des opérations de restauration central, mais pas les catalogues qui résident sur le serveur de supports déployé.

### ▼ Pour utiliser la tâche Modifier l'emplacement de stockage des catalogues, procédez comme suit :

- 1. Dans le groupe de serveurs de supports, sélectionnez un ordinateur cible qui servira au stockage des catalogues de Backup Exec.
- 2. Dans le volet des tâches, sous Tâches CASO, cliquez sur Modifier l'emplacement de stockage des catalogues.
- 3. Cliquez sur la case de sélection appropriée pour sélectionner le nouvel emplacement de stockage des catalogues : soit un serveur de support déployé soit un serveur d'administration central.
- 4. Cliquez sur OK.

- « [Exécution de tâches CASO de l'utilitaire Backup Exec](#page-820-0) » à la page 821
- « [Exécution de tâches à l'aide de l'utilitaire Backup Exec](#page-792-0) » à la page 793

# <span id="page-827-0"></span>Exécution de tâches SAN SSO de l'utilitaire Backup Exec

Cette section explique comment exécuter les tâches suivantes de l'utilitaire Backup Exec :

- « [Définition du serveur SAN SSO principal](#page-828-0) » à la page 829 permet l'ajout d'un serveur de supports à un réseau SAN SSO existant.
- « [Suppression du serveur SAN SSO principal](#page-828-1) » à la page 829 permet de supprimer un serveur de supports d'un réseau SAN SSO et de le rendre de nouveau autonome.
- « [Configuration du serveur SAN SSO](#page-829-0) » à la page 830 permet de créer un serveur SAN SSO principal à partir d'un des serveurs de supports appartenant au groupe de serveurs de supports.
- « [Promotion d'un serveur de supports en tant que serveur SAN SSO principal](#page-830-0) » à la [page 831](#page-830-0) permet de reconfigurer un serveur de supports en tant que serveur SAN SSO principal.
- « [Déplacement du serveur SAN SSO principal](#page-831-0) » à la page 832 permet de changer l'ordinateur utilisé comme serveur SAN SSO principal.

Remarque Lors de l'ajout d'un serveur de supports en cluster Backup Exec, utilisez le nom virtuel du cluster Backup Exec. N'utilisez pas le nom du nœud de cluster.

### Rubriques connexes :

« [Exécution de tâches à l'aide de l'utilitaire Backup Exec](#page-792-0) » à la page 793
# Définition du serveur SAN SSO principal

Définir le serveur SAN SSO principal permet d'ajouter un serveur de supports à un réseau SAN existant sur lequel SAN SSO est activé en configurant le serveur de supports pour qu'il pointe vers le serveur SAN SSO principal du réseau SAN.

Remarque Si le serveur de supports fait déjà partie d'un autre réseau SAN SSO, il est d'abord retiré de ce réseau.

- Pour utiliser la tâche Définir le serveur SAN SSO principal, procédez comme suit :
	- 1. Sélectionnez un serveur de supports dans un groupe de serveurs ou dans le sous-nœud Tous les serveurs de supports.
	- 2. Dans le volet des tâches, sous Tâches de SAN SSO, cliquez sur Définir le serveur SAN SSO principal.
	- 3. Entrez le nom du serveur SAN SSO principal du réseau SAN cible.
	- 4. Lorsque l'opération est terminée, cliquez sur **Fermer** dans l'écran Progression de l'opération.

## Rubriques connexes :

- « [Exécution de tâches SAN SSO de l'utilitaire Backup Exec](#page-827-0) » à la page 828
- « [Exécution de tâches à l'aide de l'utilitaire Backup Exec](#page-792-0) » à la page 793

## Suppression du serveur SAN SSO principal

Supprimer le serveur SAN SSO principal permet de retirer un serveur de supports d'un réseau SAN SSO pour le rendre à nouveau autonome.

Remarque Lorsque vous remettez un serveur à l'état autonome, la base de données Backup Exec du serveur revient à l'état précédant la conversion du serveur de supports en serveur SAN SSO.

- Pour convertir un serveur de supports SAN SSO en serveur de supports autonome :
	- 1. Sélectionnez un serveur de supports dans un groupe de serveurs ou dans le sous-nœud Tous les serveurs de supports.
	- 2. Dans le volet des tâches, sous Tâches de SAN SSO, cliquez sur Supprimer le serveur SAN SSO principal.
- 3. Lorsque vous êtes invité à confirmer l'opération, cliquez sur Oui.
- 4. Lorsque l'opération est terminée, cliquez sur **Fermer** dans l'écran Progression de l'opération.

## Rubriques connexes :

- « [Exécution de tâches SAN SSO de l'utilitaire Backup Exec](#page-827-0) » à la page 828
- « [Exécution de tâches à l'aide de l'utilitaire Backup Exec](#page-792-0) » à la page 793

## Configuration du serveur SAN SSO

Configurer SAN SSO permet de créer un serveur SAN SSO principal à partir de l'un des serveurs d'un groupe de serveurs de supports.

Avant de modifier une configuration SAN SSO, vérifiez que SAN SSO est installé sur tous les serveurs, avec une licence valide. Vous devez exécuter l'utilitaire Backup Exec à partir d'un serveur sous licence.

Si le message d'erreur suivant s'affiche lorsque vous créez une nouvelle configuration SAN SSO :

Erreur (1068) - Échec du démarrage du service ou groupe de dépendance

Vous devez installer SAN SSO sur ce serveur en suivant la procédure décrite dans la section « [Installation des options de Backup Exec sur l'ordinateur local](#page-72-0) » à la page 73.

Remarque Pour utiliser cette option, vous devez créer un groupe de serveurs de supports contenant au moins deux serveurs de supports.

## **Pour configurer un serveur SAN SSO:**

- 1. Dans le volet Serveur de supports, sous **Groupes de serveurs de supports**, cliquez sur un groupe contenant au minimum deux serveurs de supports.
- 2. Dans le volet des tâches, sous Tâches de SAN SSO, cliquez sur Configurer SAN SSO.
- 3. Dans la zone de liste du champ Serveur SAN SSO principal, cliquez sur le nom d'un serveur de supports qui sera le serveur SAN SSO principal.
- 4. Cliquez sur OK.
- **5.** Lorsque l'opération est terminée, cliquez sur **Fermer** dans l'écran Progression de l'opération.

## Rubriques connexes :

- « [Exécution de tâches SAN SSO de l'utilitaire Backup Exec](#page-827-0) » à la page 828
- « [Exécution de tâches à l'aide de l'utilitaire Backup Exec](#page-792-0) » à la page 793

## Promotion d'un serveur de supports en tant que serveur SAN SSO principal

Promouvoir en tant que serveur SAN SSO principal vous permet de reconfigurer un serveur de supports en tant que serveur SAN SSO principal d'un réseau SAN SSO. Cette fonction est utile si, pour quelque raison que ce soit, le serveur principal d'origine tombe en panne.

Durant le processus de reconfiguration, une *nouvelle copie* de la base de données Backup Exec est créée et installée sur le serveur de supports cible. Bien que d'autres serveurs de supports du réseau SAN SSO pointent vers le nouveau serveur principal une fois la reconfiguration terminée, toutes les configurations de travaux contenues dans la base de données Backup Exec du serveur SAN SSO principal doivent être recréées.

## ▼ Pour reconfigurer un serveur de supports en tant que serveur SAN SSO principal :

- 1. Dans le volet Serveur de supports, sous Groupes de serveurs de supports, cliquez sur un groupe contenant au minium deux serveurs de supports.
- 2. Dans le volet des tâches, sous Tâches de SAN SSO, cliquez sur Promouvoir en tant que serveur SAN SSO principal.
- 3. Sélectionnez le nom du serveur de supports à déplacer.

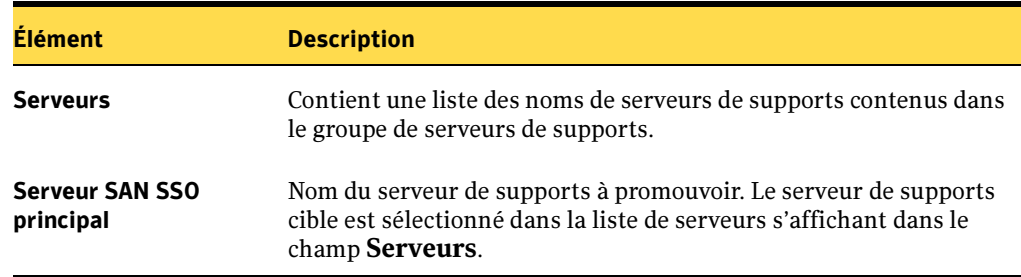

Options de la boîte de dialogue Promotion en tant que serveur SAN SSO principal

4. Cliquez sur OK.

Lorsque l'opération est terminée, cliquez sur **Fermer** dans l'écran Progression de l'opération.

## Rubriques connexes :

- « [Exécution de tâches SAN SSO de l'utilitaire Backup Exec](#page-827-0) » à la page 828
- « [Exécution de tâches à l'aide de l'utilitaire Backup Exec](#page-792-0) » à la page 793

## Déplacement du serveur SAN SSO principal

Déplacer le serveur SAN SSO principal vous permet de changer d'ordinateur servant de serveur SAN SSO principal dans un réseau SAN SSO. Cette fonction est utile si, par exemple, vous voulez déplacer le serveur SAN SSO principal de façon permanente sur un autre ordinateur.

Durant le processus de reconfiguration, la base de données Backup Exec entière est physiquement déplacée vers le nouveau serveur SAN SSO cible. Toutes les configurations de travaux contenues dans la base de données Backup Exec sont enregistrées.

## Pour déplacer le serveur SAN SSO principal :

- 1. Dans le volet Serveur de supports, sous Groupes de serveurs de supports, cliquez sur un groupe contenant au minium deux serveurs de supports.
- 2. Dans le volet des tâches, sous Tâches de SAN SSO, cliquez sur Déplacer le serveur SAN SSO principal.
- 3. Sélectionnez le nom du serveur de supports à déplacer.

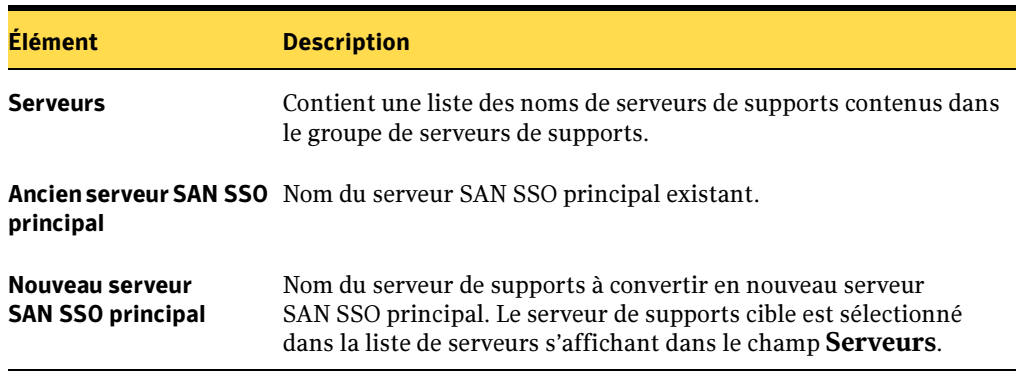

Options de la zone de liste Déplacer le serveur SAN SSO principal

4. Cliquez sur OK.

Lorsque l'opération est terminée, cliquez sur **Fermer** dans l'écran Progression de l'opération.

## Rubriques connexes :

- « [Exécution de tâches SAN SSO de l'utilitaire Backup Exec](#page-827-0) » à la page 828
- « [Exécution de tâches à l'aide de l'utilitaire Backup Exec](#page-792-0) » à la page 793

## <span id="page-832-0"></span>Exécution de tâches de base de données

Vous pouvez exécuter les tâches de l'utilitaire Backup Exec suivantes sur la base de données Backup Exec ou Desktop and Laptop Option (DLO). La seule exception est l'opération Recréer les indices qui ne peut pas être appliquée à la base de données DLO.

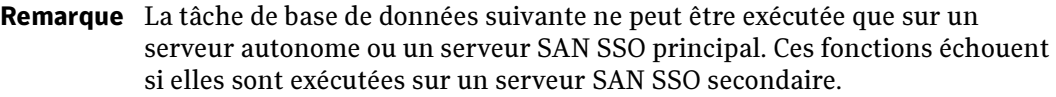

- « [Vérifier la cohérence de la base de données](#page-833-0) » à la page 834 permet de vérifier la cohérence ou la validité de la base de données Backup Exec d'un serveur de supports.
- « [Nettoyer de la base de données](#page-834-0) » à la page 835 permet de nettoyer la base de données Backup Exec d'un serveur de supports en supprimant les informations considérées obsolètes.
- « [Compacter la base de données d'un serveur de supports](#page-835-0) » à la page 836 permet de réduire la base de données en supprimant l'espace inutilisé.
- « [Vider la base de données d'un serveur de supports](#page-835-1) » à la page 836 permet de sauvegarder la base de données Backup Exec du disque dur.
- « [Recréer des indices de la base de données d'un serveur de supports](#page-836-0) » à la page 837 permet de reconstruire les indices de base de données du serveur de supports dans le cas où ils seraient endommagés.
- « [Réparer la base de données d'un serveur de supports](#page-837-0) » à la page 838 permet de réparer une base de données.
- « [Récupérer la base de données d'un serveur de supports](#page-838-0) » à la page 839 permet de récupérer une base de données.
- « [Modifier le mot de passe sa SQL Server](#page-840-0) » à la page 841 permet de modifier le mot de passe sa SQL Server du serveur de supports.
- « [Modification de l'accès à la base de données](#page-841-0) » à la page 842 permet d'accorder ou de refuser à un utilisateur l'accès à la base de données.
- « [Nouvel emplacement de la base de données Backup Exec](#page-842-0) » à la page 843

■ « [Copier la base de données](#page-843-0) » à la page 844

## Rubriques connexes :

« [Exécution de tâches à l'aide de l'utilitaire Backup Exec](#page-792-0) » à la page 793

## <span id="page-833-0"></span>Vérifier la cohérence de la base de données

Utiliser l'option Vérifier la cohérence de la base de données pour vérifier la cohérence ou la validité de la base de données avant de la sauvegarder. Les vérifications de cohérence sont utiles pour détecter des problèmes avant la sauvegarde de la base de données.

Pour vérifier la cohérence de la base de données d'un serveur de supports :

- 1. Sélectionnez un serveur de supports dans un groupe de serveurs ou dans le sous-nœud Tous les serveurs de supports.
- 2. Dans le volet des tâches, sous Tâches de la base de données, cliquez sur Vérifier la cohérence de la base de données.
- 3. Lorsque l'opération est terminée, cliquez sur **Fermer** dans l'écran Progression de l'opération.

- « [Exécution de tâches de base de données](#page-832-0) » à la page 833
- « [Exécution de tâches à l'aide de l'utilitaire Backup Exec](#page-792-0) » à la page 793

## <span id="page-834-0"></span>Nettoyer de la base de données

Utilisez l'option Nettoyer la base de données pour nettoyer une base de données en supprimant les informations considérées comme anciennes en fonction de critères de configuration définis par l'utilisateur.

- ▼ Pour nettoyer la base de données d'un serveur de supports, procédez comme suit :
	- 1. Sélectionnez un serveur de supports dans un groupe de serveurs ou dans le sous-nœud Tous les serveurs de supports.
	- 2. Dans le volet des tâches, sous Tâches de la base de données, cliquez sur Nettoyer la base de données.
	- 3. Lorsque l'opération est terminée, cliquez sur Fermer dans l'écran Progression de l'opération.

- « [Exécution de tâches de base de données](#page-832-0) » à la page 833
- « [Exécution de tâches à l'aide de l'utilitaire Backup Exec](#page-792-0) » à la page 793

## <span id="page-835-0"></span>Compacter la base de données d'un serveur de supports

Compacter la base de données vous permet de réduire la base de données en supprimant l'espace inutilisé.

- ▼ Pour compacter la base de données d'un serveur de supports, procédez comme suit :
	- 1. Sélectionnez un serveur de supports dans un groupe de serveurs ou dans le sous-nœud Tous les serveurs de supports.
	- 2. Dans le volet des tâches, sous Tâches de la base de données, cliquez sur Compacter la base de données.
	- **3.** Lorsque l'opération est terminée, cliquez sur **Fermer** dans l'écran Progression de l'opération.

#### Rubriques connexes :

« [Exécution de tâches de base de données](#page-832-0) » à la page 833

« [Exécution de tâches à l'aide de l'utilitaire Backup Exec](#page-792-0) » à la page 793

## <span id="page-835-1"></span>Vider la base de données d'un serveur de supports

Utilisez l'option Vider la base de données pour sauvegarder la base de données sur votre disque dur.

- ▼ Pour vider la base de données d'un serveur de supports :
	- 1. Sélectionnez un serveur de supports dans un groupe de serveurs ou dans le sous-nœud Tous les serveurs de supports.
	- 2. Dans le volet des tâches, sous Tâches de la base de données, cliquez sur Vider la base de données.
	- **3.** Lorsque l'opération est terminée, cliquez sur **Fermer** dans l'écran Progression de l'opération.

- « [Exécution de tâches de base de données](#page-832-0) » à la page 833
- « [Exécution de tâches à l'aide de l'utilitaire Backup Exec](#page-792-0) » à la page 793

# <span id="page-836-0"></span>Recréer des indices de la base de données d'un serveur de supports

Recréer les indices vous permet de recréer les indices de la base de données d'un serveur de supports si ceux-ci sont endommagés.

Remarque Cette option ne s'applique pas à la base de données Desktop and Laptop Option (DLO). La base de données DLO ne tient pas à jour ses indices.

## Pour recréer les indices de la base de données d'un serveur de supports, procédez comme suit :

- 1. Sélectionnez un serveur de supports dans un groupe de serveurs ou dans le sous-nœud Tous les serveurs de supports.
- 2. Dans le volet des tâches, sous Tâches de la base de données, cliquez sur Recréer les indices.
- 3. Lorsque l'opération est terminée, cliquez sur **Fermer** dans l'écran Progression de l'opération.

- « [Exécution de tâches de base de données](#page-832-0) » à la page 833
- « [Exécution de tâches à l'aide de l'utilitaire Backup Exec](#page-792-0) » à la page 793

## <span id="page-837-0"></span>Réparer la base de données d'un serveur de supports

Réparer la base de données vous permet de réparer une base de données lorsque vous rencontrez des problèmes qui n'ont pas été détectés lors de la vérification de cohérence de la base de données.

- Pour réparer la base de données d'un serveur de supports :
	- 1. Sélectionnez un serveur de supports dans un groupe de serveurs ou dans le sous-nœud Tous les serveurs de supports.
	- 2. Dans le volet des tâches, sous Tâches de la base de données, cliquez sur Réparer la base de données.
	- 3. Lorsque l'opération est terminée, cliquez sur Fermer dans l'écran Progression de l'opération.

- « [Exécution de tâches de base de données](#page-832-0) » à la page 833
- « [Exécution de tâches à l'aide de l'utilitaire Backup Exec](#page-792-0) » à la page 793

## <span id="page-838-0"></span>Récupérer la base de données d'un serveur de supports

Récupérer la base de données vous permet de récupérer une base de données qui a été perdue ou endommagée.

- ▼ Pour récupérer la base de données d'un serveur de supports, procédez comme suit :
	- 1. Sélectionnez un serveur de supports dans un groupe de serveurs ou dans le sous-nœud Tous les serveurs de supports.
	- 2. Dans le volet des tâches, sous Tâches de la base de données, cliquez sur Récupérer la base de données.
	- 3. Dans la boîte de dialogue Récupération de la base de données, sélectionnez l'option appropriée à votre situation.

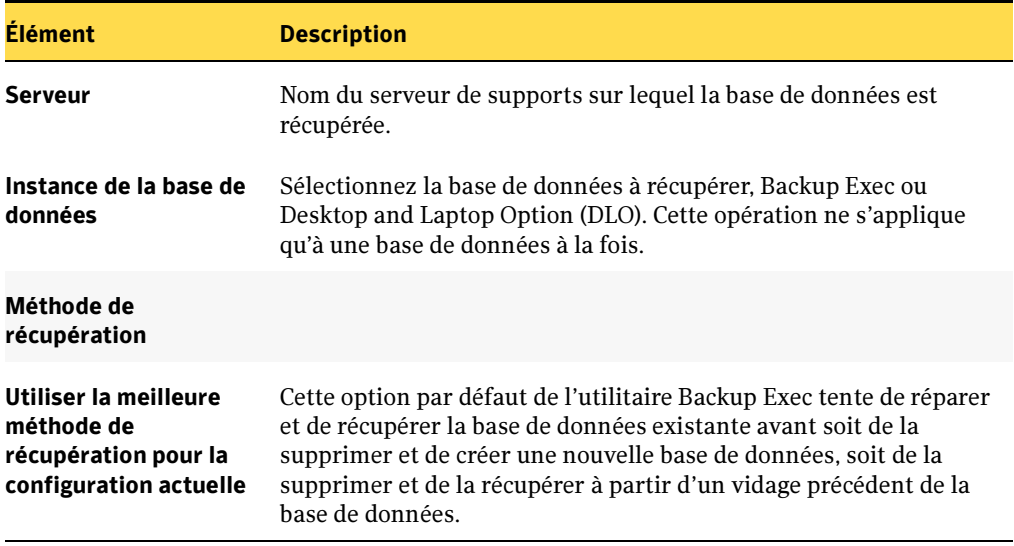

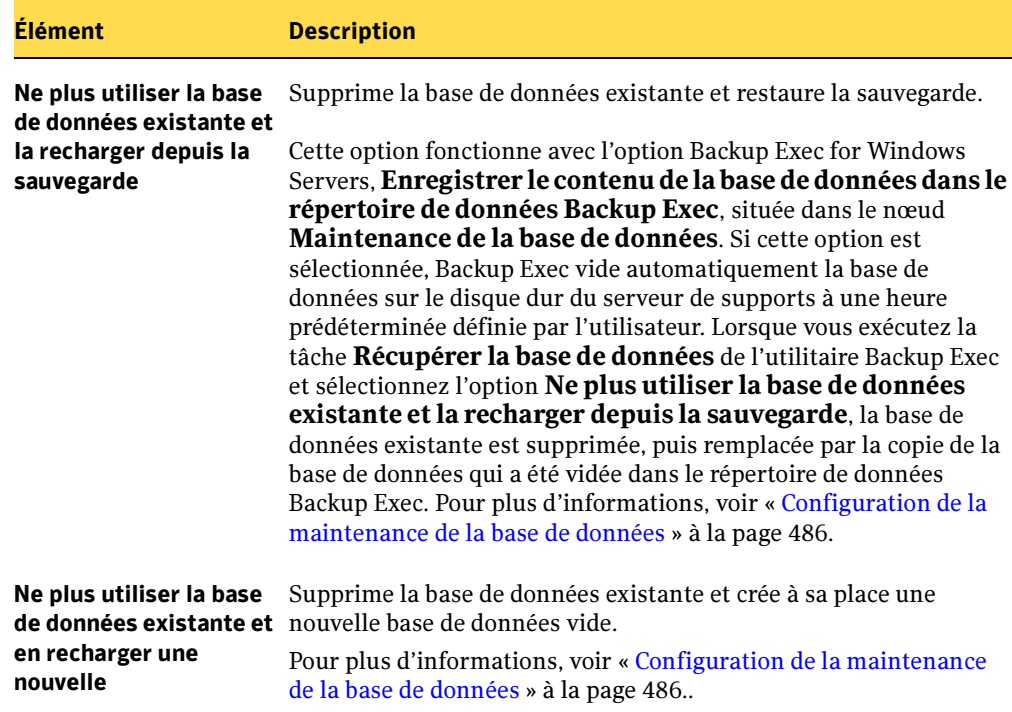

4. Lorsque l'opération est terminée, cliquez sur Fermer dans l'écran Progression de l'opération.

- « [Exécution de tâches de base de données](#page-832-0) » à la page 833
- « [Exécution de tâches à l'aide de l'utilitaire Backup Exec](#page-792-0) » à la page 793

## <span id="page-840-0"></span>Modifier le mot de passe sa SQL Server

Modifier le mot de passe sa pour SQL Server vous permet de changer le mot de passe sa SQL Server d'un serveur de supports.

- ▼ Pour modifier le mot de passe sa pour SQL Server d'un serveur de supports, procédez comme suit :
	- 1. Sélectionnez un serveur de supports dans un groupe de serveurs ou dans le sous-nœud Tous les serveurs de supports.
	- 2. Dans le volet des tâches, sous Tâches de la base de données, cliquez sur Modifier le mot de passe sa pour SQL Server.
	- 3. Dans le champ Instance de la base de donnée, sélectionnez la base de données Backup Exec ou Desktop and Laptop Option (DLO). Cette opération ne s'applique qu'à une base de données à la fois.
	- 4. Dans le champ **Ancien mot de passe sa**, entrez l'ancien mot de passe.
	- 5. Dans le champ Nouveau mot de passe sa, entrez le nouveau mot de passe.
	- 6. Confirmez le mot de passe en l'entrant de nouveau dans le champ Confirmer le mot de passe sa.
	- **7.** Lorsque l'opération est terminée, cliquez sur **Fermer** dans l'écran Progression de l'opération.

- « [Exécution de tâches de base de données](#page-832-0) » à la page 833
- « [Exécution de tâches à l'aide de l'utilitaire Backup Exec](#page-792-0) » à la page 793

## <span id="page-841-0"></span>Modification de l'accès à la base de données

Modifier l'accès à la base de données vous permet d'accorder ou de refuser à un utilisateur l'accès à la base de données Backup Exec sur le serveur de supports et sa base de données DLO, si l'option DLO est installée. Cette fonction est utile si, par exemple, vous changez de compte des services Backup Exec. Après avoir changé de compte des services, vous pouvez utiliser la fonction Modifier l'accès à la base de données pour donner au nouveau compte l'accès à la base de données Backup Exec.

- ▼ Pour modifier l'accès à la base de données, procédez comme suit :
	- 1. Sélectionnez un serveur de supports dans un groupe de serveurs ou dans le sous-nœud Tous les serveurs de supports.
	- 2. Dans le volet des tâches, sous Tâches de la base de données, cliquez sur Modifier l'accès à la base de données.
	- 3. Dans le champ Nom d'utilisateur, entrez un nom d'utilisateur.
	- 4. Dans le champ Domaine, entrez le domaine de l'utilisateur.

Remarque Pour utiliser un compte local, entrez le nom local de l'ordinateur dans le champ Domaine. L'utilitaire Backup Exec déduit le nom local de l'ordinateur si le champ est laissé vide.

- 5. Cliquez sur Accorder l'accès ou Refuser l'accès.
- 6. Cliquez sur OK.
- **7.** Lorsque l'opération est terminée, cliquez sur **Fermer** dans l'écran Progression de l'opération.

- « [Exécution de tâches de base de données](#page-832-0) » à la page 833
- « [Exécution de tâches à l'aide de l'utilitaire Backup Exec](#page-792-0) » à la page 793

## <span id="page-842-0"></span>Nouvel emplacement de la base de données Backup Exec

Nouvel emplacement de la base de données Backup Exec vous permet de changer d'instance Microsoft SQL Server utilisée par la base de données Backup Exec. Le nouvel emplacement peut se situer sur un autre ordinateur qui exécute Microsoft SQL Server ou sur le même ordinateur qui exécute une instance différente de SQL Server.

## ▼ Pour utiliser la tâche Nouvel emplacement de la base de données Backup Exec, procédez comme suit :

- 1. Démarrez BEUtility.
- 2. Dans le volet des tâches, sous Tâches de la base de données, cliquez sur Nouvel emplacement de la base de données Backup Exec.
- 3. Entrez une instance SQL Server de destination.
- 4. Cliquez sur OK.

Le message qui apparaît indique que les services Backup Exec seront fermés.

- **5.** Cliquez sur **Oui** pour continuer.
- 6. Une fois l'opération terminée correctement, cliquez sur Fermer.

- « [Exécution de tâches de base de données](#page-832-0) » à la page 833
- « [Exécution de tâches à l'aide de l'utilitaire Backup Exec](#page-792-0) » à la page 793

## <span id="page-843-0"></span>Copier la base de données

Copier la base de données vous permet de copier une base de données existante pouvant avoir été sauvegardée sur un disque dur.

- 1. Démarrez BEUtility.
- 2. Dans le volet des tâches, sous Tâches de la base de données, cliquez sur Copier la base de données.
- 3. Entrez le nom du fichier d'une base de données existante à copier ou cliquez sur Parcourir pour naviguer vers l'emplacement de la base de données existante. L'extension du nom de fichier de la base de données est .mdf.
- 4. Entrez le nom du fichier journal d'une base de données existante à copier ou cliquez sur Parcourir pour naviguer vers l'emplacement du fichier journal de la base de données existante. L'extension du nom de fichier journal de la base de données est .ldf.
- 5. Cliquez sur OK.
- 6. Une fois l'opération terminée correctement, cliquez sur Fermer.

- « [Exécution de tâches de base de données](#page-832-0) » à la page 833
- « [Exécution de tâches à l'aide de l'utilitaire Backup Exec](#page-792-0) » à la page 793

## <span id="page-844-1"></span>Exécuter des tâches sur un groupe de serveurs de supports

Cette section explique comment exécuter les tâches suivantes de l'utilitaire Backup Exec :

- « [Ajout d'un serveur de supports](#page-844-0) » à la page 845 permet d'ajouter un serveur de supports à un groupe de serveurs de supports.
- « [Suppression d'un serveur de supports](#page-845-0) » à la page 846 permet de supprimer un serveur de supports d'un groupe de serveurs de supports.
- « Définir le serveur d'administration central pour le groupe le groupe de serveurs de supports [» à la page 846](#page-845-1) permet de définir un serveur d'administration central pour un groupe de serveurs de supports autonomes appartenant à un groupe de serveurs de supports.

## Rubriques connexes :

« [Exécution de tâches à l'aide de l'utilitaire Backup Exec](#page-792-0) » à la page 793

## <span id="page-844-0"></span>Ajout d'un serveur de supports

Utilisez l'option Ajouter un serveur de supports pour ajouter un serveur de supports à un groupe de serveurs de supports ; elle ne supprime pas un serveur de supports du nœud Tous les serveurs de supports.

- ▼ Pour ajouter un serveur de supports à un groupe de serveurs de supports :
	- 1. Dans le volet Serveurs de supports, cliquez sur un groupe de serveurs de supports.
	- 2. Dans le volet des tâches, sous Tâches du groupe de serveurs de supports, cliquez sur Ajouter un serveur de supports.
	- 3. Sélectionnez le serveur de supports à ajouter.
	- 4. Cliquez sur OK.

## Rubriques connexes :

« [Suppression d'un serveur de supports du nœud Tous les serveurs de supports](#page-797-0) » à la [page 798](#page-797-0)

- « [Suppression d'un serveur de supports](#page-845-0) » à la page 846
- « [Exécution de tâches à l'aide de l'utilitaire Backup Exec](#page-792-0) » à la page 793

## <span id="page-845-0"></span>Suppression d'un serveur de supports

Supprimer un serveur de supports permet de supprimer un serveur de supports d'un groupe de serveurs de supports.

Remarque Cette option ne supprime pas le serveur du nœud Tous les serveurs de supports.

- Pour supprimer un serveur de supports d'un groupe de serveurs de supports :
	- 1. Dans le volet Serveurs de supports, cliquez sur un groupe de serveurs de supports.
	- 2. Dans le volet des tâches, sous **Tâches du groupe de serveurs de supports**, cliquez sur Supprimer un serveur de supports.
	- 3. Sélectionnez le serveur de supports à supprimer.
	- 4. Cliquez sur OK.

## Rubriques connexes :

« [Suppression d'un serveur de supports du nœud Tous les serveurs de supports](#page-797-0) » à la [page 798](#page-797-0)

« [Ajout d'un serveur de supports](#page-844-0) » à la page 845

« [Exécution de tâches à l'aide de l'utilitaire Backup Exec](#page-792-0) » à la page 793

## <span id="page-845-1"></span>Définir le serveur d'administration central pour le groupe le groupe de serveurs de supports

Définir le serveur d'administration central pour le groupe permet de définir un serveur d'administration central pour un groupe de serveurs de supports autonomes appartenant à un groupe de serveurs de supports. Toutefois, l'utilisation de cette tâche suppose l'installation *préalable* de l'option CASO (Central Admin Server Option) sur le serveur de supports que vous avez prévu comme serveur d'administration central.

Remarque Avant d'utiliser cette tâche, vous devez constituer un groupe de serveurs de supports composé d'un groupe de serveurs de supports autonomes Backup Exec 10.0.

## Pour définir un serveur d'administration central pour un groupe de serveurs de supports, procédez comme suit :

- 1. Démarrez BEUtility.
- 2. Dans le volet Serveurs de supports, double-cliquez sur Groupes de serveurs de supports, puis sélectionnez un groupe de serveurs de supports.
- 3. Dans le volet des tâches, sous Tâches du groupe de serveurs de supports, cliquez sur Définir le serveur d'administration central pour le groupe.

La liste des serveurs de supports autonomes qui apparaît dans le champ **Serveurs de** supports comprend le groupe de serveurs de supports.

- 4. Dans la zone de liste Serveur d'administration central, sélectionnez un serveur de supports autonome qui va devenir le serveur d'administration central du groupe de serveurs de supports listés.
- 5. Cliquez sur OK.

Le message qui s'affiche indique que les services de Backup Exec vont être arrêtés, puis redémarrés non seulement sur le serveur d'administration central, mais aussi sur tous les autres serveurs de supports autonomes du groupe.

6. Cliquez sur Oui pour continuer.

Une fois l'opération terminée correctement, cliquez sur Fermer.

- « [Exécuter des tâches sur un groupe de serveurs de supports](#page-844-1) » à la page 845
- « [Exécution de tâches à l'aide de l'utilitaire Backup Exec](#page-792-0) » à la page 793

# Exécution des tâches de cluster

Cette section décrit les tâches d'utilitaire Backup Exec suivantes :

■ « [Modification de la configuration du cluster](#page-847-0) » à la page 848 permet de réinitialiser un bus SCSI ou un LUN SCSI spécifique sur un serveur de supports ou un groupe de serveurs de supports d'un environnement de clusters.

#### Rubriques connexes :

« [Exécution de tâches à l'aide de l'utilitaire Backup Exec](#page-792-0) » à la page 793

Attention Lors de l'ajout d'un serveur de supports en cluster Backup Exec, utilisez le nom virtuel du cluster Backup Exec. N'utilisez pas le nom du nœud de cluster.

## <span id="page-847-0"></span>Modification de la configuration du cluster

Utilisez l'option **Modifier la configuration du cluster** pour réinitialiser le bus SCSI entier ou un LUN SCSI spécifique dans un environnement de clusters.

## ▼ Pour modifier la configuration d'un cluster :

- 1. Sélectionnez un serveur de supports dans un groupe de serveurs ou dans le sous-nœud Tous les serveurs de supports.
- 2. Dans le volet des tâches, sous Tâches du cluster, cliquez sur Modifier la configuration du cluster.

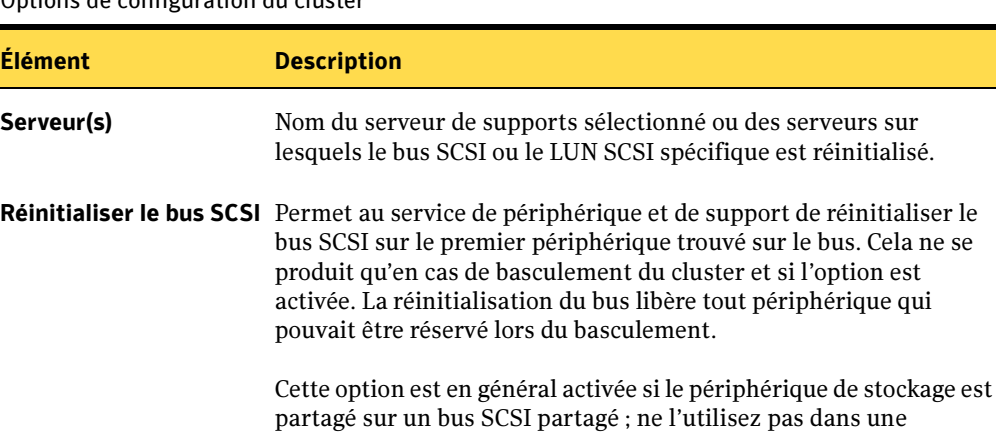

configuration SAN SSO.

Options de configuration du cluster

Options de configuration du cluster

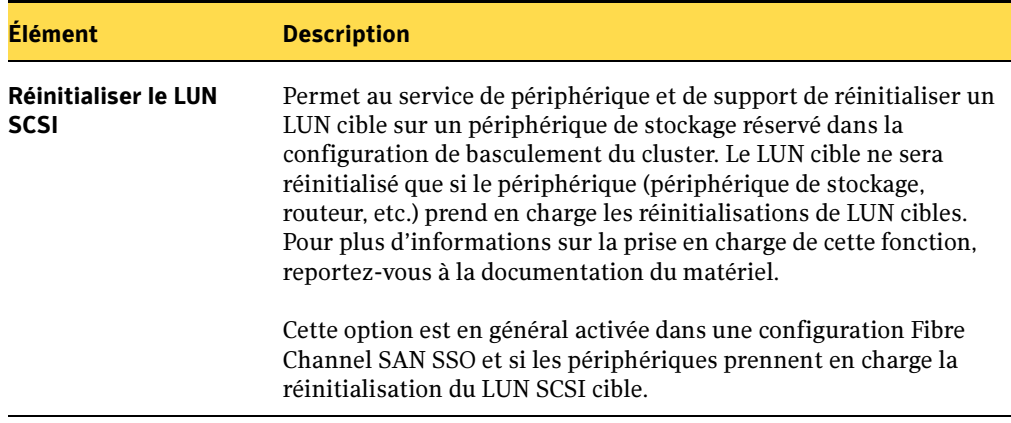

3. Sélectionnez Réinitialiser le bus SCSI si le périphérique de stockage est partagé sur un bus SCSI partagé.

Attention N'utilisez pas l'option Réinitialiser le bus SCSI dans une configuration SAN Shared Storage Option.

- 4. Sélectionnez Réinitialiser le LUN SCSI si le ou les périphériques prennent en charge la réinitialisation de LUN cibles et si votre environnement utilise un réseau Fibre Channel Storage Area Network (SAN).
- 5. Cliquez sur OK.

#### Rubriques connexes :

« [Exécution de tâches à l'aide de l'utilitaire Backup Exec](#page-792-0) » à la page 793

18

# Symantec Backup Exec - Tivoli Storage Manager

Tivoli Storage Manager (TSM) de Backup Exec for Windows Servers vous permet de combiner vitesse et contrôle localisé de Backup Exec avec le système de stratégies TSM pour la gestion de stockage centralisée.

Elle permet, en outre, aux ressources de stockage du serveur TSM d'apparaître en tant que bandothèque dans la liste des périphériques cibles sur le serveur Backup Exec. Les administrateurs Backup Exec peuvent ensuite diriger la sortie de n'importe quel travail Backup Exec vers le serveur TSM ; il suffit pour cela de sélectionner le nom de la bandothèque TSM comme destination lors de la soumission du travail.

- « [Conditions requises pour la fonction TSM](#page-851-0) » à la page 852
- « [Utilisation de Backup Exec en tant que client TSM](#page-851-1) » à la page 852
- « [Composants TSM Backup Exec](#page-853-0) » à la page 854

## <span id="page-851-0"></span>Conditions requises pour la fonction TSM

- Connaissance de la terminologie et des opérations TSM, ainsi que du système d'exploitation sur lequel le serveur réside.
- TSM versions 4.2, 4.2.1, 5.1, 5.1.5 et 5.2
- Backup Exec for Windows Servers 9.x ou ultérieur, installé sur le serveur de supports.
- TCP/IP installé sur le serveur de supports.

```
Remarque La fonction TSM de Backup Exec ne prend pas en charge les protocoles de
communication suivants : SPX, NetBEUI, NetBIOS, ni les protocoles de 
grands systèmes tels que SNA
```
Le Guide de l'administrateur Tivoli Storage Manager et le Guide de référence de l'administrateur peuvent vous être utiles.

## <span id="page-851-1"></span>Utilisation de Backup Exec en tant que client TSM

La fonction TSM de Backup Exec permet d'utiliser les ordinateurs exécutant Backup Exec for Windows Servers comme des clients d'un serveur Tivoli Storage Manager. En tant que client TSM, Backup Exec peut utiliser les volumes de stockage du serveur TSM pour ses travaux de sauvegarde.

Pour devenir un client TSM, chaque ordinateur doit exécuter Backup Exec for Windows Servers, ainsi que l'option TSM appropriée.

Remarque Avant de pouvoir être utilisé comme client TSM, le serveur TSM doit être préparé à l'aide de la macro BEX.MAC.

Exemple de configuration TSM

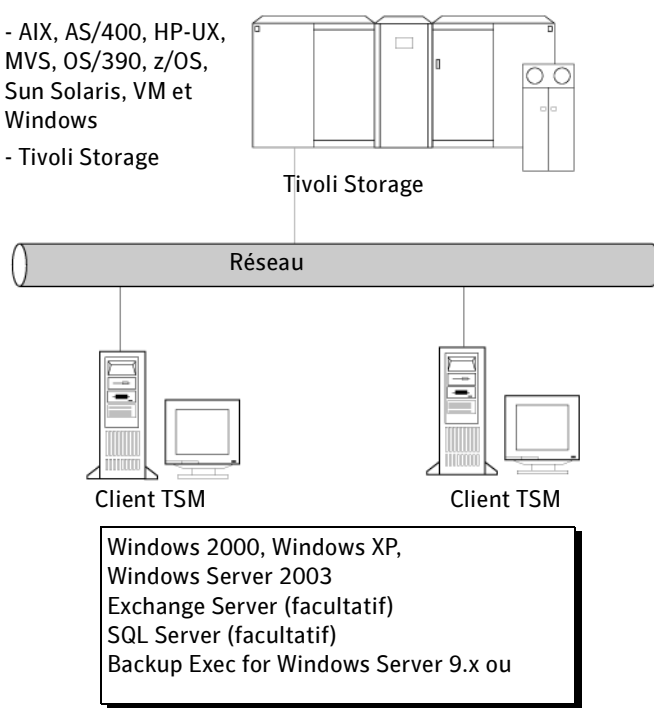

Après avoir établi une communication avec le serveur TSM, Backup Exec reconnaît ce dernier comme bandothèque à lecteur de bande unique virtuelle et y stocke le contenu de ses travaux de sauvegarde.

Étant donné que la fonction TSM Option est implémentée dans Backup Exec en tant que lecteur de périphérique logique supplémentaire, toutes les fonctions standard de la bandothèque sont disponibles, à l'exception de LABM. Vous pouvez également configurer un nombre variable de logements de supports logiques à l'intérieur de la bandothèque à bande virtuelle.

Architecture Backup Exec et serveur TSM

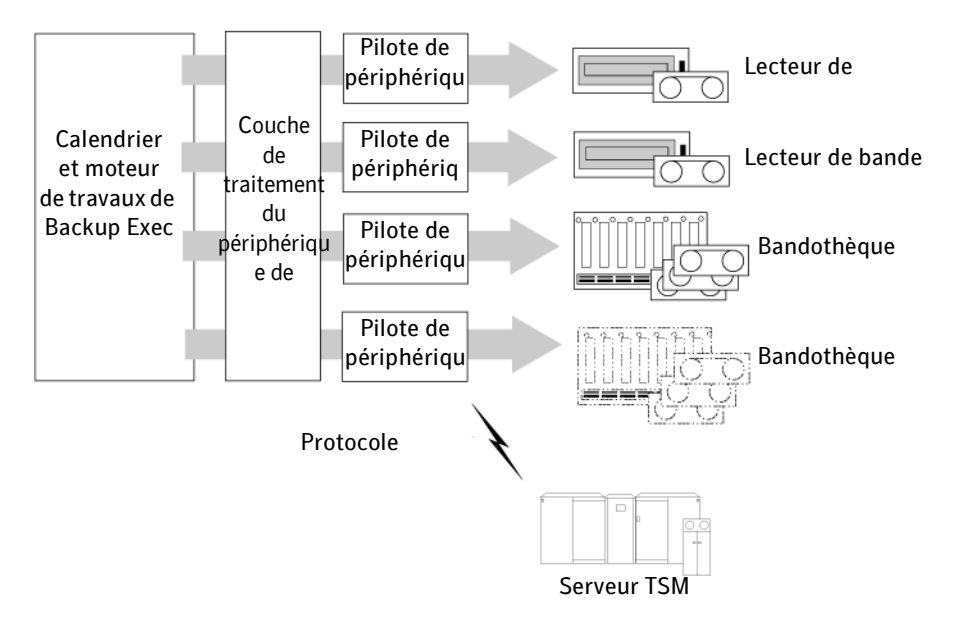

## Rubriques connexes :

- « [Composants TSM Backup Exec](#page-853-0) » à la page 854
- « [Conditions requises pour la fonction TSM](#page-851-0) » à la page 852

## <span id="page-853-0"></span>Composants TSM Backup Exec

Pour préparer le serveur TSM afin qu'il reçoive et stocke des travaux de sauvegarde Backup Exec, un nouveau domaine et un jeu de stratégies sont créés pour Backup Exec sur le serveur TSM. Un domaine de stratégies distinct est utilisé pour Backup Exec afin de distinguer les données de la console d'administration Backup Exec des autres domaines de stratégies utilisés par les données client.

Un pool de stockage et deux classes de gestion sont ensuite créés dans le nouveau domaine de stratégies, afin de permettre la gestion des données envoyées par Backup Exec. Les données envoyées par Backup Exec au serveur TSM sont contenues dans deux flux de données :

■ Le flux de données d'informations de position (PI) est lié à la nouvelle classe de gestion appelée MC\_PI**.** Le flux de données PI est envoyé au pool de stockage sur disque nouvellement créé et appelé backupexec\_pi.

- Backup Exec utilise le pool de stockage backupexec pi pour conserver les informations de position relatives à chaque jeu de sauvegarde qu'il envoie au pool de stockage BACKUPPOOL du serveur TSM. La migration est désactivée et doit le rester pour le pool de stockage backupexec\_pi, afin que les informations de position relatives à chaque fichier stocké ne soient pas transférées du disque vers une bande, mais soient immédiatement disponibles pour Backup Exec. Le transfert sur bande des informations de position risque de réduire considérablement les performances de Backup Exec.
- Le flux de données de bande virtuelle (VT) est lié à la nouvelle classe de gestion appelée MC\_VT. Le flux de données VT contient les données de sauvegarde client regroupées en objets. Ces données de sauvegarde peuvent être stockées sur disque ou transférées sur bande, disque ou RCD et sont automatiquement gérées par la base de données TSM.
- Remarque Le flux de données VT doit d'abord être enregistré dans un pool de stockage sur disque avant de pouvoir être transféré sur une bande. Les configurations dans lesquelles le flux de données VT est directement envoyé vers une bande ne sont pas prises en charge.

Enfin, un nœud appelé Backupexec est enregistré sur le serveur TSM. Tous les serveurs de supports Backup Exec peuvent partager ce nœud ; les différentes sessions de sauvegarde des serveurs sont différenciées sur le serveur TSM à l'aide du nom d'espace de fichier du serveur de supports.

Symantec inclut une macro appelée BEX.MAC qui effectue automatiquement toutes les étapes nécessaires à la préparation du serveur TSM. Quelle que soit votre connaissance de TSM, il est extrêmement important que vous suiviez les instructions données dans Préparation du serveur TSM et Exécution de la macro BEX pour configurer correctement le serveur TSM.

À partir de l'interface de Backup Exec, vous pouvez envoyer la sortie des travaux Backup Exec au serveur TSM en sélectionnant le nom de la bandothèque TSM comme destination.

- « [Préparation du serveur TSM](#page-855-0) » à la page 856
- « [Détails des commandes de la macro BEX.MAC](#page-864-0) » à la page 865

# <span id="page-855-0"></span>Préparation du serveur TSM

Cette section contient les informations nécessaires à la préparation de votre serveur TSM pour qu'il reconnaisse le serveur Backup Exec comme client TSM. Les opérations décrites sont les suivantes :

- Attribution d'un espace de stockage à l'aide de l'assistant de formatage de volume.
- Création d'un volume de stockage pour le pool de stockage backupexec\_pi.
- Exécution de la macro de préparation BEX.MAC.

Remarque Quelle que soit votre connaissance de TSM, il est extrêmement important d'installer TSM Option en appliquant les instructions suivantes et la macro incluse, appelée BEX.MAC.

> Il se peut que les conventions de commandes TSM utilisées dans le fichier de macro BEX.MAC doivent être modifiées pour correspondre aux conventions du système d'exploitation utilisé par votre serveur TSM.

- « [Attribution d'un espace de stockage](#page-856-0) » à la page 857
- « [Création du volume de stockage bexpi.dsm](#page-856-1) » à la page 857
- « [Exécution de la macro BEX.MAC](#page-858-0) » à la page 859

## <span id="page-856-0"></span>Attribution d'un espace de stockage

La macro de haut niveau BEX.MAC contient des commandes qui automatisent le processus de préparation du serveur TSM.

Remarque Vous devez installer la fonction TSM de Backup Exec for Windows Servers pour obtenir une copie de la macro BEX.MAC. Au cours de l'installation, la macro BEX.MAC est placée dans le répertoire d'installation de Backup Exec.

Toutefois, pour que la macro BEX.MAC soit correctement exécutée, vous devez d'abord utiliser l'utilitaire TSM DSMFMT pour attribuer un espace de stockage au pool de stockage backupexec\_pi, utilisé par le flux de données d'informations de position (PI).

L'utilitaire TSM DSMFMT, livré avec le serveur TSM, est utilisé pour pré-allouer l'espace requis au moment de la création de pools de stockage sur disque. Pour plus d'informations sur les paramètres de l'utilitaire DSMFMT, reportez-vous au Guide de référence de l'administrateur TSM.

## Rubriques connexes :

« [Détails des commandes de la macro BEX.MAC](#page-864-0) » à la page 865

## <span id="page-856-1"></span>Création du volume de stockage bexpi.dsm

- ▼ Pour formater un fichier en tant que volume de stockage pour le pool de stockage backupexec\_pi à l'aide de l'assistant de formatage de volume :
	- 1. Utilisez l'assistant de formatage de volume, proposé dans l'interface TSM, pour créer un fichier de base de données de 30 Mo appelé bexpi.dsm et destiné à servir de nom de volume de stockage du pool backupexec\_pi.

Par exemple, si vous utilisez TSM sur des plates-formes Windows 2000 ou Windows Server 2003 et que vous voulez formater un fichier de 30 Mo devant résider dans le répertoire racine, sélectionnez cet emplacement à partir de l'assistant. Vous pouvez utiliser d'autres chemins, mais ceux-ci doivent être reflétés dans BEX.MAC.

2. Une fois que vous avez formaté le fichier bexpi.dsm, modifiez la macro BEX.MAC pour associer le pool de stockage backupexec\_pi au fichier bexpi.dsm. La macro exécute également des commandes qui complètent la préparation du serveur TSM.

Remarque Pour que la macro BEX.MAC puisse être correctement exécutée, le pool de stockage BACKUPPOOL doit exister sur le serveur TSM.

## ▼ Pour formater manuellement un fichier comme volume de stockage du pool backupexec\_pi :

1. À partir de l'invite de la ligne de commande sur le serveur TSM, formatez un fichier de 30 Mo appelé bexpi.dsm comme volume de stockage du pool backupexec\_pi, en tapant :

```
[lecteur:][chemin]dsmfmt [lecteur:][chemin]bexpi.dsm 30
```
## Remarque Pour TSM version 4.x, vous devez accéder à la fenêtre de commande du serveur, sous l'option Rapports.

#### Variables de commande TSM

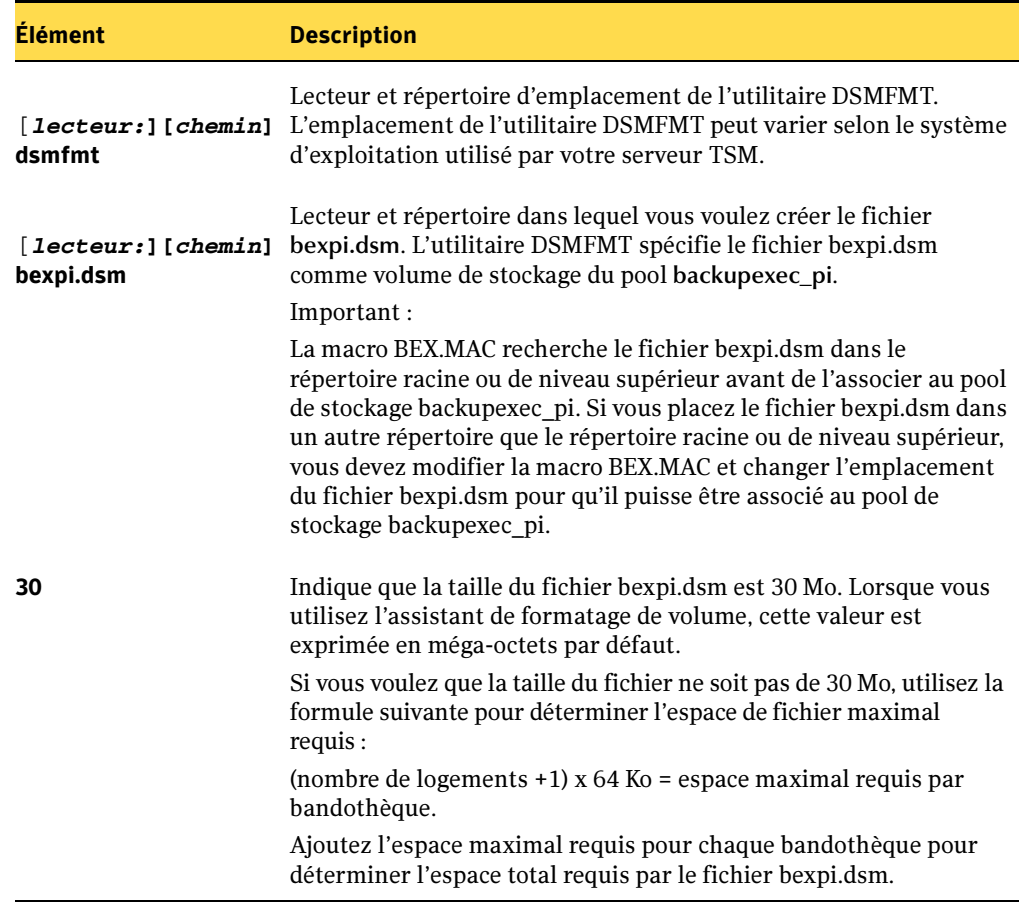

Par exemple, si vous utilisez TSM sur des plates-formes Windows 2000, Windows XP ou Windows Server 2003 et que vous souhaitez formater un fichier de 30 Mo devant être situé dans le répertoire racine, tapez :

dsmfmt <chemin>bexpi.dsm 30

où <chemin> est le répertoire dans lequel le fichier est créé.

2. Une fois que vous avez formaté le fichier bexpi.dsm, exécutez la macro BEX.MAC pour associer le pool de stockage backupexec\_pi au fichier bexpi.dsm. La macro exécute également des commandes qui complètent la préparation du serveur TSM.

Remarque Pour que la macro BEX.MAC puisse être correctement exécutée, le pool de stockage BACKUPPOOL doit exister sur le serveur TSM.

#### Rubriques connexes :

« [Détails des commandes de la macro BEX.MAC](#page-864-0) » à la page 865

## <span id="page-858-0"></span>Exécution de la macro BEX.MAC

Remarque Il se peut que les conventions de commandes TSM utilisées dans le fichier de macro BEX.MAC doivent être modifiées pour correspondre aux conventions du système d'exploitation utilisé par votre serveur TSM.

#### Pour exécuter la macro BEX.MAC :

1. À l'aide des outils d'administration du serveur Tivoli, développez l'affichage des objets, puis sélectionnez AUTOMATION et SERVER COMMAND SCRIPTS (Scripts d'automatisation et de commande serveur). Reportez-vous au guide de l'administrateur TSM pour plus d'informations sur la création de scripts de commande serveur.

Si des erreurs se produisent lors de l'exécution de la macro, aucun changement ou ajout n'est effectué sur le serveur TSM et un numéro de notification d'erreur s'affiche sur la ligne finale de la console du serveur. Pour plus d'informations sur les codes d'erreur, reportez-vous au guide de référence de l'administrateur TSM.

2. Si vous voulez que chaque serveur Backup Exec ait un nœud individuel, vous devez enregistrer chaque serveur de supports sous un nouveau nom de nœud et un nouveau mot de passe. Le partage d'un nœud entre tous les serveurs de supports offre les avantages suivants :

- Facilité d'accès aux données de sauvegarde entre les serveurs Backup Exec étant donné que chaque serveur soumettant un travail est identifié par son nom d'espace de fichier.
- Seule une console d'administration et un mot de passe sont requis, quel que soit le nombre de serveurs Backup Exec.
- La macro BEX.MAC, incluse dans le CD de la fonction TSM, qui automatise l'association du nouveau pool de stockage, ainsi que la création du domaine de stratégies, du jeu de stratégies, des classes de gestion et de l'enregistrement du nœud nécessaires. Dans le cas de nœuds partagés, cette macro est exécutée une seule fois pour terminer la préparation du serveur TSM.

L'utilisation de nœuds individuels pour chaque serveur Backup Exec comporte les inconvénients suivants :

- Accès plus difficile aux données de sauvegarde écrites par d'autres serveurs Backup Exec étant donné que les noms d'espaces de fichier ne sont pas facilement partagés d'un nœud à l'autre.
- Un nom de nœud et un mot de passe uniques sont requis pour chaque serveur Backup Exec.
- 3. Lorsque la macro BEX.MAC a été exécutée sans erreur, activez Backup Exec pour qu'il fonctionne avec TSM. Voir « [Activation de la prise en charge de TSM](#page-859-0) » à la page 860.

# <span id="page-859-0"></span>Activation de la prise en charge de TSM

Pour installer et configurer la fonction TSM sur un ordinateur Windows, voir « [Installation des options de Backup Exec sur l'ordinateur local](#page-72-0) » à la page 73.

## Remarque Durant l'installation, vous devez fournir l'adresse IP et le numéro de port du serveur TSM.

## Rubriques connexes :

« [Modification des paramètres par défaut de Backup Exec for Windows Servers](#page-860-0) » à la [page 861](#page-860-0)

« [Préparation du serveur TSM](#page-855-0) » à la page 856

# <span id="page-860-0"></span>Modification des paramètres par défaut de Backup Exec for Windows Servers

Lorsque le serveur de supports Backup Exec envoie des données de sauvegarde au serveur TSM, les noms des classes de gestion et des nœuds, ainsi que les mots de passe utilisés par les deux serveurs doivent être identiques. Si les valeurs du serveur TSM ne correspondent pas à celles de la clé de registre Backup Exec, la fonction TSM n'a aucun effet.

Lorsque la fonction TSM est installée, la macro BEX.MAC contient les mêmes noms par défaut que ceux contenus dans la clé de registre du serveur Backup Exec :

HKEY\_LOCAL\_MACHINE/SOFTWARE/VERITAS/BACKUP EXEC/ADSM

Si vous modifiez les noms par défaut dans la macro BEX.MAC, vous devez apporter les mêmes changements aux champs de la clé de registre du serveur Backup Exec.

Si vous n'utilisez pas la macro BEX.MAC pour préparer le serveur TSM ou si vous enregistrez manuellement un nœud, utilisez les mêmes valeurs que celles de la clé de registre ou bien modifiez les valeurs de la clé de registre pour qu'elles correspondent aux valeurs que vous avez entrées sur le serveur TSM.

Lorsque vous avez effectué les changements voulus dans la clé de registre, arrêtez puis redémarrez les services Backup Exec. L'écran illustré ci-dessous présente la clé de registre. Les valeurs s'affichent au format hexadécimal.

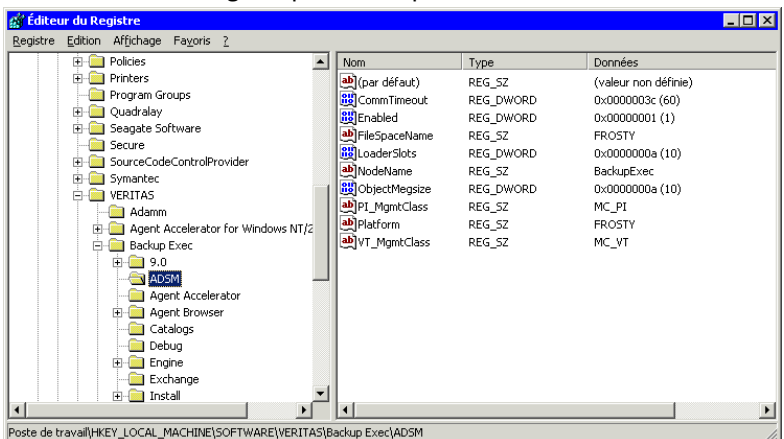

Valeurs de la clé de registre pour TSM Option

La section ci-dessous décrit les valeurs que vous pouvez modifier dans la clé de registre. Les valeurs sont données sous forme de valeurs décimales :

Valeurs de la clé de registre

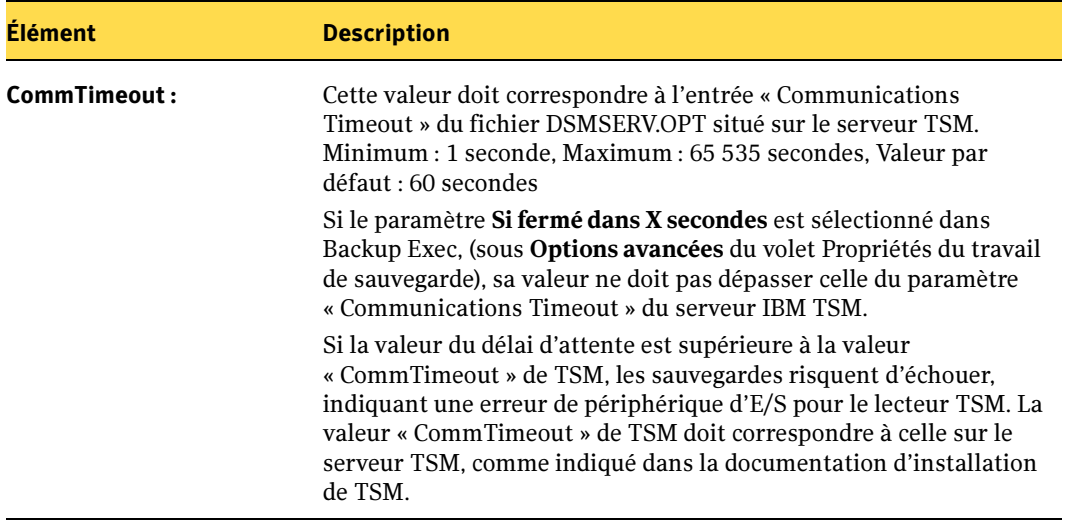

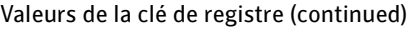

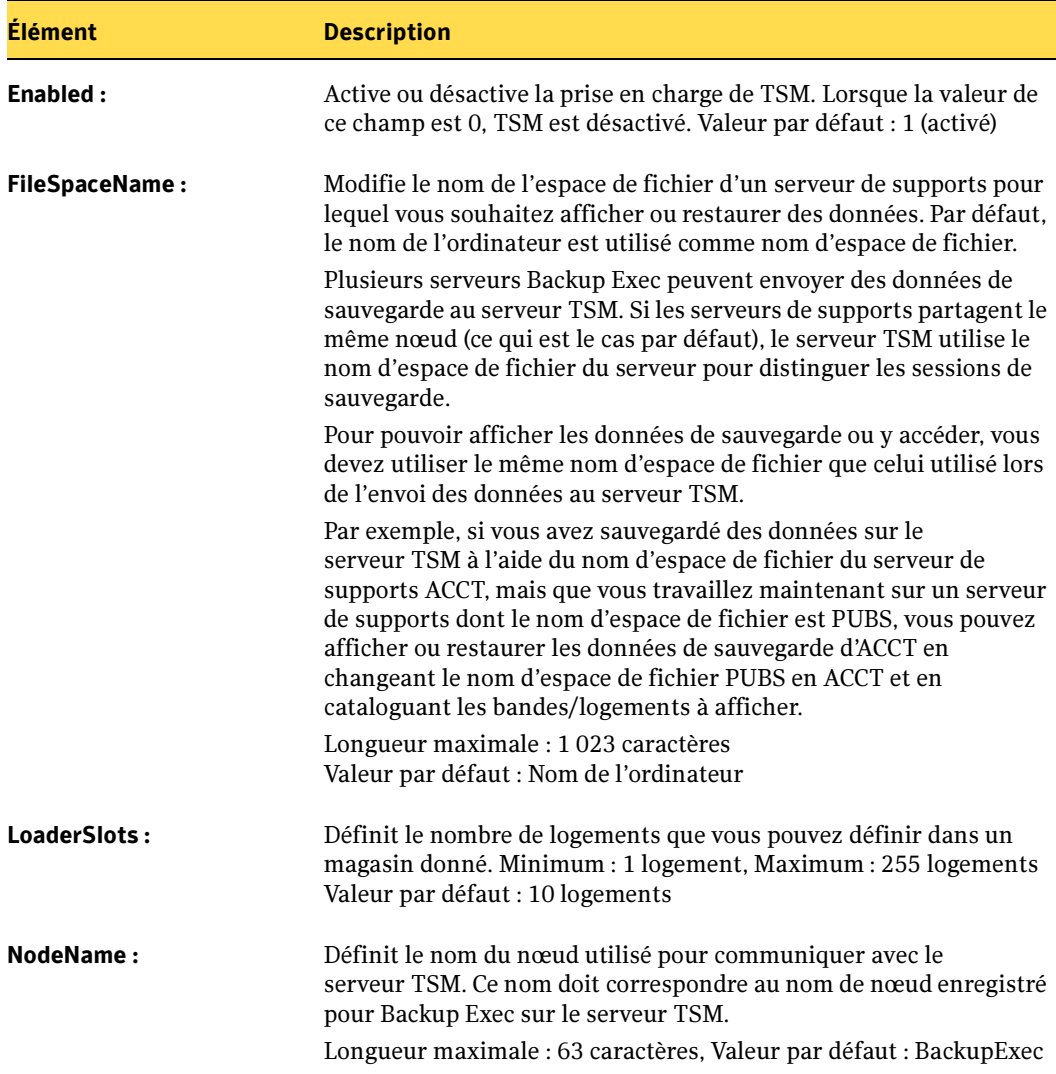

ObjectMegSize : Lorsque Backup Exec envoie des données au serveur TSM, il envoie ces données en blocs. Par exemple, 50 Mo de données sont envoyés sous forme de cinq blocs de 10 Mo chacun. Cette clé permet de changer la taille des blocs par défaut. Il peut être utile de modifier la taille de 10 Mo par défaut, selon les performances de votre système. Il est recommandé de définir la taille d'objet sur 1/100 de l'espace disponible dans le pool de stockage BACKUPPOOL, si ce pool dispose de plus de 100 Mo. Si les erreurs suivantes apparaissent dans le journal des événements, cela signifie que la taille d'objet est trop grande ou que le serveur TSM n'a plus suffisamment d'espace de stockage : 7106: Storage device "TSM Storage" reports an error on a request to write a file mark to media. (Le périphérique de stockage « Stockage TSM » a signalé une erreur pour la requête d'écriture des données sur le support. Erreur indiquée : défaillance matérielle). 14000: An error occurs while processing an TSM command, "ANS4311E (RC11) Server out of data storage space," and "ANSO2661 (RC2302) The dsmEndTxn vote is ABORT." (Une erreur s'est produite lors du traitement d'une commande TSM, « ANS4311E (RC11). Le serveur dispose d'un espace de stockage de données insuffisant » et « ANSO2661 (RC2302). Le vote dsmEndTxn est ABANDONNER ». Vérifiez le champ du motif.) Minimum : 0 Mo, Maximum : 3 096 Mo, Valeur par défaut : 10 Mo PI\_MgmtClass : Définit le nom de la classe de gestion d'informations de position (PI). Ce nom doit correspondre au nom de la classe de gestion PI du serveur TSM. Longueur maximale : 29 caractères, Valeur par défaut : MC\_PI. Platform : Utilisé pour identifier une session sur le moniteur de console du client TSM. Longueur maximale : 15 caractères, Valeur par défaut : NomOrdinateur\_01 VT\_MgmtClass : Définit le nom de la classe de gestion de bande virtuelle (VT). Ce nom doit correspondre au nom de la classe de gestion VT sur le serveur TSM. Longueur maximale : 29 caractères, Valeur par défaut : MC\_VT. Élément Description

Valeurs de la clé de registre (continued)

#### Rubriques connexes :

« [Modification des mots de passe](#page-864-1) » à la page 865
### Modification des mots de passe

Pour modifier le mot de passe TSM sur un serveur Backup Exec, exécutez ADSMCFG.EXE**,** situé dans le répertoire du programme Backup Exec. Exemple : C:\PROGRAM FILES\VERITAS\BACKUP EXEC\NT.

Vous êtes invité à entrer un nouveau mot de passe, puis à le confirmer. Vous devez également modifier le mot de passe sur le serveur TSM pour éviter de recevoir une erreur d'authentification lors du démarrage de la session Backup Exec suivante.

Sur un nœud partagé, si les mots de passe ont été modifiés pour un serveur Backup Exec, ils doivent également être modifiés pour tous les serveurs partageant ce nœud.

Sur le serveur TSM, les mots de passe des nœuds expirent automatiquement après une période de temps spécifiée. Lorsque le mot de passe expire, Backup Exec indique au serveur TSM de réutiliser le mot de passe précédent.

## Détails des commandes de la macro BEX.MAC

La macro BEX.MAC de haut niveau automatise le processus consistant à préparer le serveur TSM pour qu'il puisse être exécuté avec Backup Exec. Cette macro vous permet de gagner du temps et d'éviter les erreurs. En bref, cette macro :

- associe le pool de stockage backupexec pi au fichier de volume de stockage bexpi.dsm ;
- crée un nouveau domaine de stratégies appelé VERITAS ;
- crée un nouveau jeu de stratégies appelé bex backup dans le domaine VERITAS ;
- crée une classe de gestion appelée MC PI ;
- crée une classe de gestion appelée MC\_VT et la modifie pour qu'elle devienne la classe de gestion par défaut du jeu de stratégies bex\_backup ;
- crée un groupe de copies de sauvegarde (à l'intérieur de la classe de gestion MC\_PI) ayant comme destination le pool de stockage backupexec\_pi ;
- crée un groupe de copies de sauvegarde (à l'intérieur de la classe de gestion MC\_VT) ayant comme destination le pool de stockage BACKUPPOOL du serveur TSM ;
- active tous les changements et ajouts ;
- enregistre un nœud sur le serveur TSM appelé backupexec avec le mot de passe bex.

Remarque Si vous modifiez les noms par défaut utilisés dans la macro BEX.MAC, vous devez effectuer les mêmes changements sur le serveur Backup Exec.

Le tableau suivant décrit les commandes de la macro BEX.MAC :

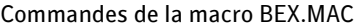

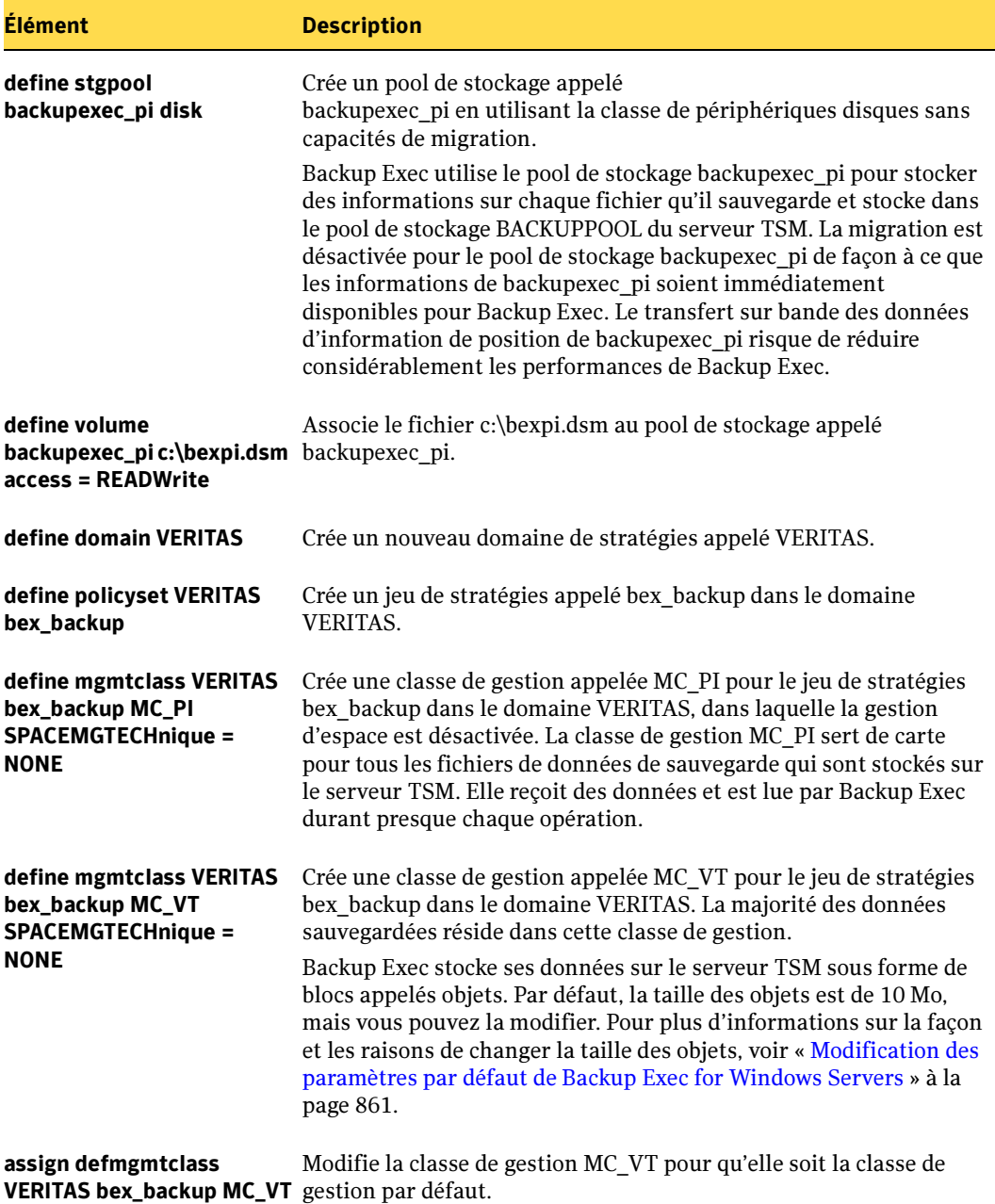

Commandes de la macro BEX.MAC (continued)

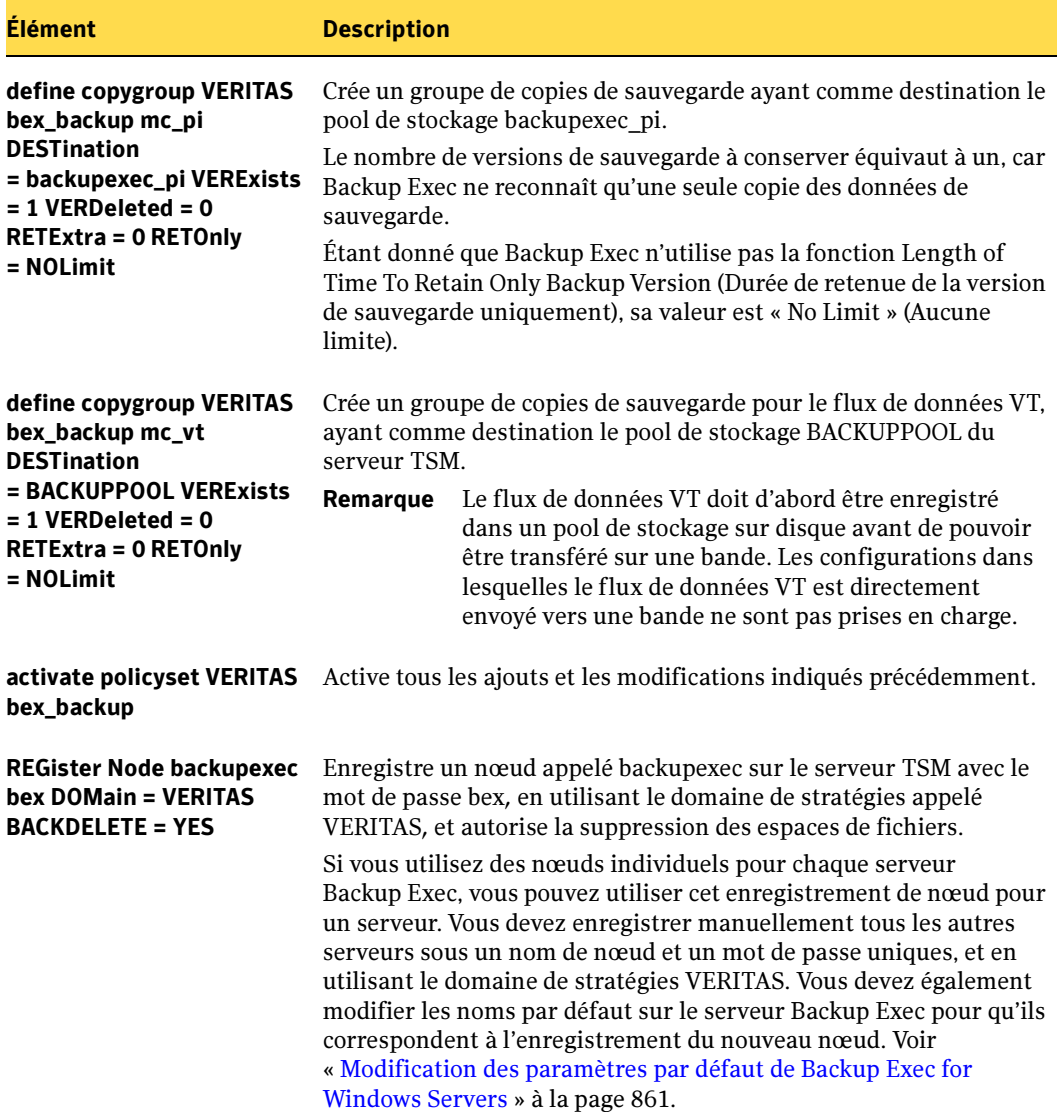

## Résolution des problèmes

Si le serveur TSM et le serveur Backup Exec ne peuvent pas communiquer après l'installation de la fonction TSM, assurez-vous que :

- tous les fichiers API et OPT nécessaires sont bien copiés aux emplacements corrects ;
- le fichier DSM.OPT contient l'adresse TCP/IP et le numéro de port corrects ;
- vous pouvez exécuter la commande ping pour l'adresse TCP/IP du serveur TSM. Si vous ne pouvez pas exécuter cette commande, la prise en charge ne fonctionne pas.

#### Rubriques connexes :

« [Résolution des problèmes TSM pour Backup Exec for Windows Servers](#page-868-0) » à la [page 869](#page-868-0)

## Affichage des erreurs relatives à TSM

Pour afficher les erreurs relatives à TSM dans Backup Exec for Windows Servers, consultez le journal d'application dans l'Observateur d'événements de Windows. Le fichier DSIERROR.LOG est situé dans le répertoire à partir duquel Backup Exec est exécuté.

Si le client IBM est chargé, vous pouvez également consulter les codes d'erreur dans un fichier appelé DSMRC.H, situé dans le répertoire \ADSM32\API\INCLUDE du client TSM API.

Le code TSM API crée également un journal d'erreurs appelé DSIERROR.LOG. Ce fichier peut, en outre, contenir des informations qui permettent d'isoler les problèmes relatifs à TSM lors de l'utilisation de Backup Exec.

#### Rubriques connexes :

« [Résolution des problèmes TSM pour Backup Exec for Windows Servers](#page-868-0) » à la [page 869](#page-868-0)

## <span id="page-868-0"></span>Résolution des problèmes TSM pour Backup Exec for Windows Servers

Élément : les lecteurs de bande et les bandothèques TSM ne s'affichent pas dans la vue Périphériques.

1. Vérifiez les entrées du registre pour les lecteurs de bande et les bandothèques TSM :

*HKEY\_LOCAL\_MACHINE\SOFTWARE\VERITAS\ADAMM\Scsi\Scsi Port xx\Scsi Bus x\Target Id x\...*

Logical Unit Id 0

DeviceName: REG\_SZ: MediumChanger40 Identifier : REG\_SZ: ADSM Changer Device Type : REG\_SZ: MediumChangerPeripheral

Logical Unit Id 1

DeviceName: REG\_SZ: Tape41 Identifier : REG\_SZ: ADSM Tape Device Type : REG\_SZ: TapePeripheral

2. Assurez-vous que TSM est activé dans le registre :

*HKEY\_LOCAL\_MACHINE\SOFTWARE\VERITAS\Backup Exec\ADSM*

Enabled : REG\_DWORD: 0x1

Il peut être nécessaire de redémarrer les services Backup Exec pour que les changements prennent effet.

- 3. Pour redémarrer les services, sélectionnez Panneau de configuration Paramètres. Sélectionnez les services Backup Exec, puis cliquez sur Arrêter.
- 4. Cliquez sur Démarrer.

Élément : un message d'erreur de matériel indique qu'aucun périphérique de stockage n'a été détecté.

L'Observateur d'événements de Windows contient une entrée sous Journal d'application.

Le tableau suivant indique les messages d'erreur et les actions correctives possibles :

Guide de résolution des erreurs TSM

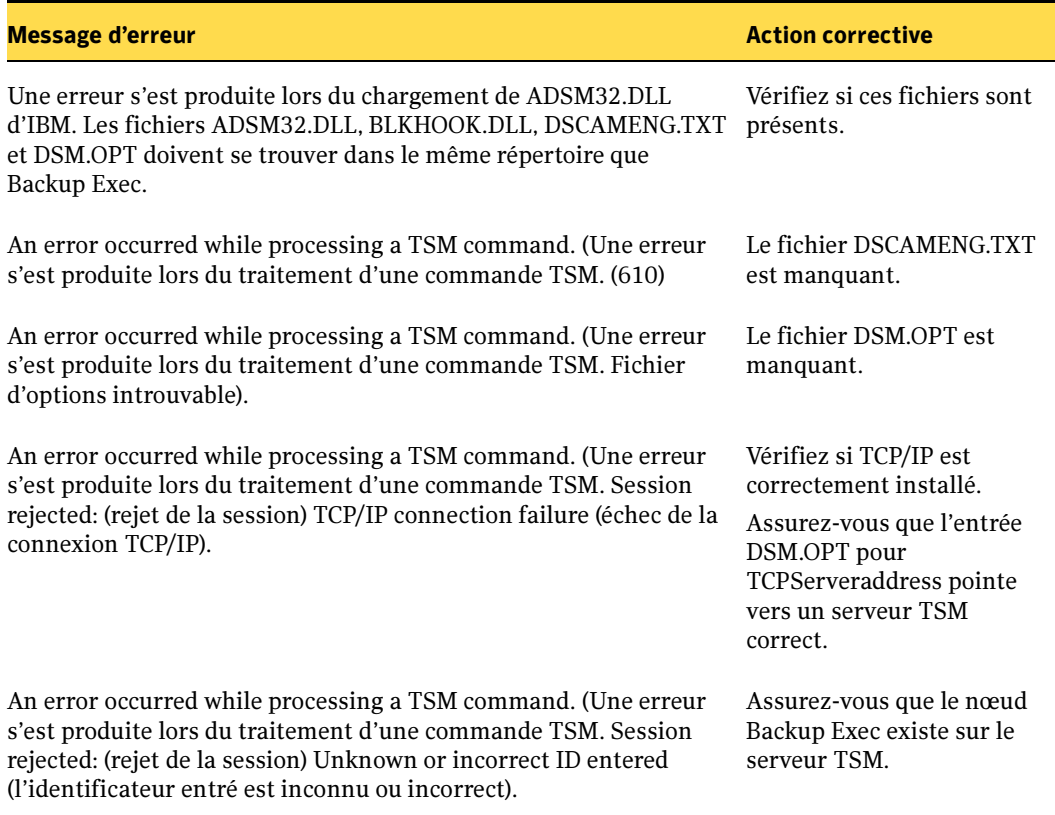

Problème : si la taille de l'objet est trop grande ou que le serveur TSM n'a pas suffisamment d'espace de stockage, les erreurs suivantes apparaissent dans le journal des événements :

- 7106: Storage device "TSM Storage" reports an error on a request to write a file mark to media. (Le périphérique de stockage « Stockage TSM » a signalé une erreur pour la requête d'écriture des données sur le support. Erreur indiquée : défaillance matérielle).
- 14000: An error occurs while processing a TSM command, "ANS4311E (RC11) Server out of data storage space," and "ANSO2661 (RC2302) The dsmEndTxn vote is ABORT." (Une erreur s'est produite lors du traitement d'une commande TSM, « ANS4311E (RC11) Le serveur dispose d'un espace de stockage de données insuffisant » et « ANSO2661 (RC2302) Le vote dsmEndTxn est ABANDONNER ». Vérifiez le champ du motif.)

# Annexe

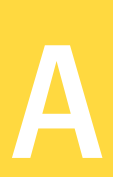

# Symantec Backup Exec - Remote Agent for Windows Servers

Remote Agent for Windows Servers and NetWare Servers de Symantec Backup Exec est un composant supplémentaire disponible en option qui doit être installé pour effectuer des opérations de sauvegarde et de restauration sur des ressources Windows ou NetWare distantes. La présente section explique comment protéger des ressources Windows distantes.

Pour obtenir des informations sur la protection des ressources NetWare distantes, voir « [Symantec Backup Exec - Remote Agent for NetWare Servers](#page-1534-0) » à la page 1535.

Remote Agent est un service système prévu pour fonctionner sur des serveurs et des stations de travail Windows distants. Il permet d'effectuer les opérations suivantes :

Sauvegarder et restaurer à distance les fonctions de Windows.

Vous pouvez vous servir de Remote Agent Monitor, installé avec Remote Agent, pour vérifier si un travail de sauvegarde ou de restauration est actif sur l'ordinateur Windows, ajouter ou changer les serveurs de supports avec lesquels Remote Agent communique et activer la journalisation du débogage. Remote Agent Monitor sert également à ouvrir l'Éditeur du Registre, la fenêtre Services et l'Observateur d'événements sur l'ordinateur Windows distant.

■ Augmenter le débit de sauvegarde sur les systèmes Windows.

Remote Agent effectue des sauvegardes plus rapides en exécutant localement les tâches qui, lors de l'utilisation d'une technologie de sauvegarde standard, nécessitent un niveau d'interaction réseau considérable. Les données de sauvegarde sont traitées par Remote Agent dans un flux continu et sont ensuite utilisées par le serveur de supports comme une seule tâche. Cette méthode augmente la vitesse de transfert des données par rapport aux technologies traditionnelles qui nécessitent plusieurs requêtes et accusés de réception entre le serveur de supports et le serveur distant.

- Effectuer des sauvegardes et des restaurations dans des environnements équipés d'un pare-feu.
- Effectuer des sauvegardes et des restaurations à partir du réseau local spécifié.

Pour afficher Remote Agent en tant que sélection dans l'arborescence Sélections de sauvegarde du serveur de supports et pour spécifier le réseau local qui fera office d'interface entre Remote Agent et un serveur de supports, vous êtes invité, lors de l'installation, à entrer les noms ou les adresses IP des serveurs de supports avec lesquels Remote Agent communique. Vous pouvez ajouter les serveurs de supports en question, puis changer leurs noms et adresses IP au moyen de Remote Agent Monitor.

- Effectuer des sauvegardes et des restaurations du système EFI (Extensible Firmware Interface) sur des ordinateurs Intel Itanium 64 bits, à condition d'avoir installé Remote Agent sur ces ordinateurs.
- Vous pouvez optimiser considérablement les performances de l'agent en exécutant des sauvegardes modifiées (par exemple, différentielles et incrémentielles). En effet, les fichiers sont sélectionnés localement par Remote Agent et non via le réseau comme cela est le cas dans les applications de sauvegarde réseau traditionnelles.

Remarque Le matériel de réseau influe considérablement sur les performances. Celles-ci sont en effet directement liées aux capacités du matériel installé sur le serveur de supports et sur le périphérique distant. De meilleures bandes passantes réseau contribuent également à augmenter la vitesse de traitement des opérations.

Remote Agent doit être acheté séparément puis installé pour permettre de sauvegarder et restaurer les plates-formes suivantes :

famille de produits Windows Server 2003 (ensemble des versions des serveurs) ;

famille de produits Windows 2000 (ensemble des versions des serveurs).

Pour protéger les versions pour stations de travail de ces plates-formes, vous devez installer Remote Agent sur chacune d'entre elles (aucune licence n'est requise pour les systèmes d'exploitation Windows installés sur les stations de travail).

#### Rubriques connexes :

- « [Configuration requise pour Remote Agent](#page-872-0) » à la page 873
- « [Installation des Agents Backup Exec sur des ordinateurs distants](#page-79-0) » à la page 80
- « [Spécification des options de sauvegarde par défaut du réseau et du pare-feu.](#page-362-0) » à la [page 363](#page-362-0)
- « [Activer l'étendue du port dynamique TCP de Remote Agent](#page-364-0) » à la page 365
- « [Utilisation de Backup Exec avec des pare-feu](#page-368-0) » à la page 369
- « [Sauvegarde de partitions système EFI](#page-378-0) » à la page 379
- « [Remote Agent Monitor for Windows Servers](#page-879-0) » à la page 880

## <span id="page-872-0"></span>Configuration requise pour Remote Agent

Ce service dispose également d'une licence d'accès client ; vous devez donc l'installer sur tout serveur Windows distant à sauvegarder. Vous ne pouvez pas protéger entièrement les ressources sur un serveur distant tant que vous n'avez pas installé Remote Agent.

Sur le serveur de supports (serveur Backup Exec), vous devez entrer les numéros de série de Remote Agent pour chaque ordinateur Windows distant que vous voulez protéger. Pour sauvegarder un ordinateur Windows distant depuis plusieurs serveurs de supports, vous devez entrer le même numéro de série pour Remote Agent sur chacun de ces serveurs.

Les agents de base de données Backup Exec et la fonction Advanced Open File Option (AOFO) incluent également Remote Agent qui permet de protéger un ordinateur Windows distant. La licence Remote Agent devient active dès que vous entrez les numéros de série de l'agent de base de données et de la fonction AOFO sur le serveur de supports.

Cependant, si vous utilisez l'agent de base de données ou la fonction AOFO sur le serveur de supports local uniquement, vous pouvez désinstaller la licence Remote Agent, qui était incluse avec l'une de ces options et l'installer sur un ordinateur Windows distant pour que Backup Exec puisse protéger les ressources.

Vous devez installer Remote Agent sur les ordinateurs Windows XP Professionnel et Windows 2000 Professionnel pour pouvoir les protéger ; un numéro de série Remote Agent n'est toutefois pas nécessaire pour procéder à ces installations.

Remote Agent est disponible sur des ordinateurs 32 bits et 64 bits. Les deux versions de Remote Agent assurent la protection des ressources Windows distantes et prennent en charge les éléments suivants :

■ système de fichiers Composants de cliché instantané ;

Advanced Open File Option de Backup Exec.

Remote Agent pour les ordinateurs 64 bits gère également l'agent Backup Exec pour Microsoft SQL Server sur une version 64 bits de SQL Server 2000.

Remote Agent pour les ordinateurs 64 bits présente les restrictions suivantes :

- Il ne peut être installé que sur des ordinateurs Intel Itanium et Itanium 2 64 bits exécutant la famille Windows Server 2003 ou Windows XP Edition 64 bits.
- L'installation ne peut pas s'effectuer à l'aide de la méthode « push ». Une installation locale de Remote Agent sur un ordinateur 64 bits est requise.
- Il prend en charge uniquement Symantec Volume Snapshot Provider (VSP) et Microsoft Volume Shadow Copy Service (VSS) lorsqu'il est utilisé avec la fonction Advanced Open File Option.

#### Rubriques connexes :

- « [Installation de Remote Agent sur des ordinateurs Windows distants](#page-874-0) » à la page 875
- « [Activer l'étendue du port dynamique TCP de Remote Agent](#page-364-0) » à la page 365

# Sauvegarde de données dans un environnement mixte utilisant Remote Agent

Vous devez installer Remote Agent sur tous les ordinateurs Windows distants que vous voulez sauvegarder. Sans Remote Agent, les fonctions suivantes de Windows ne peuvent pas être correctement sauvegardées :

- Fichiers cryptés
- Fichiers SIS
- Données du quota de disque
- Données du Stockage amovible
- Données du Stockage étendu
- Points de montage
- Fichiers répartis
- Données de l'état du système, y compris :
	- Base de données d'enregistrement de la classe COM+
	- Fichiers d'amorçage et système
	- Registre
- Base de données des services de certificats (si le serveur fonctionne en tant que serveur de certificats)
- Active Directory (si le serveur est un contrôleur de domaine)
- SYSVOL (si le serveur est un contrôleur de domaine)
- Quorum du cluster

Remarque Vous pouvez sélectionner État du système pour effectuer une sauvegarde sur un ordinateur distant exécutant Windows 2000, Windows XP ou Windows Server 2003 uniquement lorsque Remote Agent est installé sur cet ordinateur.

## <span id="page-874-0"></span>Installation de Remote Agent sur des ordinateurs Windows distants

Pour installer Remote Agent sur un ordinateur Windows distant 32 bits, voir « [Installation des Agents Backup Exec sur des ordinateurs distants](#page-79-0) » à la page 80.

Pour installer Remote Agent sur un ordinateur Windows distant 64 bits, voir « [Installation de Remote Agent sur un ordinateur 64 bits à l'aide du programme](#page-875-0)  d'installation [» à la page 876.](#page-875-0)

Vous pouvez également installer et désinstaller Remote Agent sur des ordinateurs distants en utilisant la ligne de commande Windows. Voir « [Installation et](#page-876-0)  [désinstallation de Remote Agent 32 bits sur des ordinateurs Windows distants par le](#page-876-0)  [biais de la ligne de commande](#page-876-0) » à la page 877.

Remarque Si vous disposez d'une version antérieure de Remote Agent sur votre système, elle est automatiquement mise à niveau lorsque vous procédez à une nouvelle installation de Remote Agent. Les versions antérieures de Remote Agent sont automatiquement détectées sur les ordinateurs distants et remplacées par la nouvelle version lors de toute nouvelle installation de Remote Agent. Veuillez noter que le nom du service du système a peut-être été modifié à la fin de la mise à niveau.

## <span id="page-875-0"></span>Installation de Remote Agent sur un ordinateur 64 bits à l'aide du programme d'installation

Le programme d'installation de Remote Agent 64 bits est distinct du programme d'installation de Backup Exec. En outre, le processus d'installation de Remote Agent 64 bits diffère du processus d'installation de Remote Agent 32 bits. Remote Agent 32 bits est installé localement ou est installé de force sur un ordinateur distant. Remote Agent 64 bits peut être installé uniquement localement ou via un lecteur mappé.

Le programme d'installation de Remote Agent 64 bits est disponible sur le serveur de supports Backup Exec dans le répertoire par défaut \Program Files\VERITAS\Backup Exec\NT\Agents\RANT64. Aucun numéro de série n'est demandé au cours de l'installation de 64 bits. Vous devez, cependant, entrer un numéro de série Remote Agent sur le serveur de supports.

Après avoir installé Remote Agent 64 bits, vous pouvez utiliser la fonction Windows Ajout/Suppression de programmes pour modifier ou désinstaller l'option.

### ▼ Pour installer une version 64 bits de Remote Agent :

- 1. Sur l'ordinateur distant, mappez une lettre de lecteur au serveur de supports Backup Exec for Windows Servers en tapant le chemin suivant : \Program Files\VERITAS\Backup Exec\NT\Agents\RANT64, ou tapez un chemin UNC.
- 2. Cliquez deux fois sur setup.exe, puis cliquez sur Suivant.
- **3.** Sélectionnez un type d'installation (**Complète** ou **Personnalisée**) et cliquez sur Suivant.

L'option Complète permet d'installer la version 64 bits de Remote Agent et la fonction Advanced Open File Option. Sélectionnez l'option Personnalisée si vous ne souhaitez pas installer à ce stade la fonction Advanced Open File Option. Vous pourrez l'installer ultérieurement si nécessaire.

4. Si vous avez sélectionné l'option Complète, passez à l'étape 5.

Si vous avez sélectionné l'option **Personnalisée**, choisissez l'option à installer, puis cliquez sur Suivant. Vous ne pouvez pas désactiver l'option Remote Agent car il s'agit d'un composant obligatoire. Vous ne pouvez pas non plus modifier le chemin de destination de l'installation.

5. Cliquez sur Installer.

6. Si vous avez installé la fonction Advanced Open File Option, vous devez redémarrer l'ordinateur.

Backup Exec crée un journal de l'installation et l'enregistre dans \Windows\BKUPINST.log.

## <span id="page-876-0"></span>Installation et désinstallation de Remote Agent 32 bits sur des ordinateurs Windows distants par le biais de la ligne de commande

- ▼ Pour installer Remote Agent sur un ordinateur distant à l'aide de la ligne de commande Windows :
	- 1. Au niveau de l'ordinateur distant, mappez un lecteur au répertoire RANT32 du serveur de supports Backup Exec for Windows Servers en utilisant le chemin suivant : \Program Files\VERITAS\Backup Exec\NT\Agents\RANT32
	- 2. Ouvrez une fenêtre d'invite de commande et entrez la lettre de lecteur mappée à l'étape 1.
	- 3. Exécutez la commande suivante : setup.exe / RANT32: -s

Remote Agent est installé sur l'ordinateur distant dans le répertoire suivant : \Program Files\VERITAS\Backup Exec\RANT

Le fichier journal de l'installation de Remote Agent se trouve dans \WINNT\bkupinst.log ou \Windows\bkupinst.log.

#### ▼ Pour désinstaller Remote Agent 32 bits sur un ordinateur distant à l'aide de la ligne de commande Windows :

- 1. Au niveau de l'ordinateur distant, mappez un lecteur au répertoire RANT32 du serveur de supports Backup Exec for Windows Servers en utilisant le chemin suivant : \Program Files\VERITAS\Backup Exec\NT\Agents\RANT32
- 2. Ouvrez une fenêtre d'invite de commande et entrez la lettre de lecteur mappée à l'étape 1.
- 3. Exécutez la commande suivante : setup.exe / RANT32: -s -u

**Remarque** Le paramètre  $-\infty$  indique que l'opération est effectuée en mode silencieux, c'est-à-dire sans passer par l'interface utilisateur. Le paramètre -u indique une opération de désinstallation.

Remote Agent est désinstallé de l'ordinateur distant.

## Installation et désinstallation de Remote Agent 64 bits et d'Advanced Open File Option à l'aide d'un script de commande

Vous pouvez installer et désinstaller Remote Agent 64 bits et Advanced Open File Option à l'aide de fichiers de script de commande. Les fichiers de script de commande sont inclus avec le téléchargement de Remote Agent 64 bits.

Le fichier setupaa64 permet d'installer Remote Agent 64 bits. Le fichier setupaofo64 permet d'installer Remote Agent et Advanced Open File Option.

Un autre script de commande, Uninstallaaofo64, permet de désinstaller à la fois Remote Agent 64 bits et Advanced Open File Option. Ce script supprime les deux options simultanément. Vous ne pouvez pas supprimer les options séparément à l'aide du script de commande.

#### ▼ Pour installer et désinstaller Remote Agent 64 bits et Advanced Open File Option à partir d'un script de commande :

1. Mappez une lettre de lecteur au serveur de supports Backup Exec for Windows Servers en tapant le chemin suivant : \Program Files\VERITAS\Backup Exec\NT\Agents\RANT64.

Remarque Les scripts ne prennent pas en charge les chemins UNC.

- 2. Effectuez l'une des opérations suivantes :
	- Pour installer Remote Agent 64 bits, cliquez deux fois sur setupaa64.
	- Pour installer Advanced Open File Option 64 bits, cliquez deux fois sur setupaofo64.

Le script de commande installe automatiquement l'option sur le serveur distant dans le répertoire suivant : \Program Files\VERITAS\Backup Exec\RANT.

3. Si vous avez installé la fonction Advanced Open File Option, vous devez redémarrer l'ordinateur distant.

Backup Exec crée un journal de l'installation et l'enregistre dans \Windows\BKUPINST.log.

- Pour désinstaller Remote Agent 64 bits et Advanced Open File Option à partir d'un script de commande :
	- 1. Mappez une lettre de lecteur au serveur de supports Backup Exec for Windows Servers en tapant le chemin suivant : \Program Files\VERITAS\Backup Exec\NT\Agents\RANT64.
	- 2. Cliquez deux fois sur Uninstallaaofo64.

Remote Agent 64 bits et Advanced Open File Option 64 bits sont supprimés de l'ordinateur.

3. Redémarrez l'ordinateur distant.

## Arrêt et démarrage de Remote Agent

Remote Agent démarre automatiquement en tant que service sur l'ordinateur distant, en même temps que Windows.

Remarque Vous pouvez également vous servir de Remote Agent Monitor pour arrêter et démarrer le service Remote Agent de Backup Exec for Windows Servers.

- ▼ Pour arrêter ou démarrer Remote Agent sur un ordinateur Windows 2000, Windows XP ou Windows Server 2003 :
	- 1. Sur l'ordinateur Windows, cliquez avec le bouton droit de la souris sur **Poste de** travail, puis cliquez sur Gérer.
	- 2. Dans le volet de structure de la console de gestion de l'ordinateur, cliquez deux fois sur Services et applications, puis cliquez sur Services.
	- 3. Dans le volet des résultats, cliquez avec le bouton droit de la souris sur le service Remote Agent de Backup Exec for Windows Servers. Cliquez sur Arrêter pour interrompre Remote Agent ou sur Démarrer pour le lancer.

#### Rubriques connexes :

« [Remote Agent Monitor for Windows Servers](#page-879-0) » à la page 880

## <span id="page-879-0"></span>Remote Agent Monitor for Windows Servers

Utilisez Remote Agent Monitor pour vérifier si un travail de sauvegarde ou de restauration est actif sur l'ordinateur Windows distant, ajouter ou changer les serveurs de supports avec lesquels Remote Agent com3ement à ouvrir l'Éditeur du Registre, la fenêtre Services et l'Observateur d'événements sur l'ordinateur Windows distant.

Remote Agent Monitor est installé en même temps que Remote Agent sur l'ordinateur Windows distant. Le chemin d'installation par défaut du fichier vxmon.exe est C:\Program Files\VERITAS\Backup Exec\RANT.

#### ▼ Pour lancer Remote Agent Monitor :

- 1. La première fois que vous souhaitez exécuter Remote Agent Monitor, accédez au répertoire C:\Program Files\VERITAS\Backup Exec\RANT de l'ordinateur sur lequel Remote Agent est installé.
- 2. Cliquez deux fois sur vxmon.

Cela a pour effet de placer l'icône Remote Agent Monitor dans la barre d'état système.

3. Pour afficher Remote Agent Monitor, il suffit alors de cliquer deux fois sur l'icône dans la barre d'état système ou de cliquer sur l'icône avec le bouton droit de la souris et de choisir **Options** dans le menu contextuel.

Après une première exécution, vous pourrez configurer Remote Agent Monitor de façon à le démarrer automatiquement à chaque connexion.

4. Pour ouvrir l'Éditeur du Registre, la fenêtre Services et l'Observateur d'événements sur l'ordinateur Windows distant, cliquez avec le bouton droit de la souris sur l'icône Remote Agent Monitor dans la barre d'état système, puis choisissez Outils dans le menu contextuel.

#### Rubriques connexes :

- « [Définition des paramètres par défaut pour Remote Agent Monitor](#page-880-0) » à la page 881
- « [Affichage de l'activité de Remote Agent Monitor](#page-881-0) » à la page 882

« [Activation de la fonction de communication de Remote Agent for Windows](#page-882-0)  Servers [» à la page 883](#page-882-0)

« [Activation de la journalisation du débogage pour les ordinateurs Windows](#page-883-0)  distants [» à la page 884](#page-883-0)

## <span id="page-880-0"></span>Définition des paramètres par défaut pour Remote Agent Monitor

Vous pouvez déterminer la fréquence à laquelle Remote Agent Monitor contrôle l'activité sur l'ordinateur Windows distant et définir une option de démarrage de cet outil lors de l'ouverture de session.

- Pour définir les paramètres par défaut généraux pour Remote Agent Monitor :
	- 1. Cliquez deux fois sur l'icône Remote Agent Monitor dans la barre d'état système ou cliquez dessus avec le bouton droit de la souris et choisissez Options dans le menu contextuel.
	- 2. Cliquez sur l'onglet Général, définissez les options suivantes de façon appropriée, puis cliquez sur Appliquer.

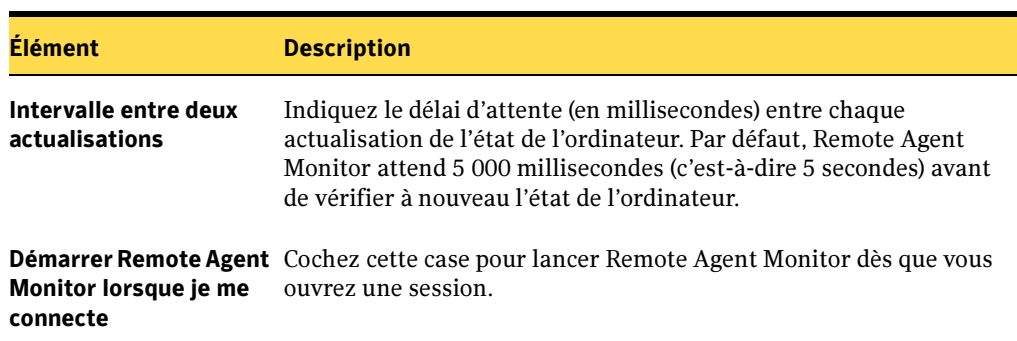

Options de Remote Agent Monitor de Backup Exec, onglet Général

#### Rubriques connexes :

« [Activation de la fonction de communication de Remote Agent for Windows](#page-882-0)  Servers [» à la page 883](#page-882-0)

« [Activation de la journalisation du débogage pour les ordinateurs Windows](#page-883-0)  distants [» à la page 884](#page-883-0)

## <span id="page-881-0"></span>Affichage de l'activité de Remote Agent Monitor

Pour vérifier si un travail de sauvegarde ou de restauration est en cours sur l'ordinateur Windows distant, placez le curseur sur l'icône Remote Agent Monitor dans la barre d'état système pour afficher son état. Vous pouvez également obtenir des détails précis sur l'activité de Remote Agent Monitor en consultant la page de l'onglet État.

Les états possibles sont :

- Inactif
- Sauvegarde en cours
- Restauration en cours
- Sauvegarde et restauration en cours
- Le service ou le processus BEREMOTE n'est pas en cours d'exécution

#### **Pour afficher l'état de Remote Agent Monitor :**

- 1. Cliquez deux fois sur l'icône Remote Agent Monitor dans la barre d'état système ou cliquez dessus avec le bouton droit de la souris et choisissez Options dans le menu contextuel.
- 2. Cliquez sur l'onglet État.

Les options disponibles sont décrites dans le tableau suivant :

Options de Remote Agent Monitor de Backup Exec, onglet État

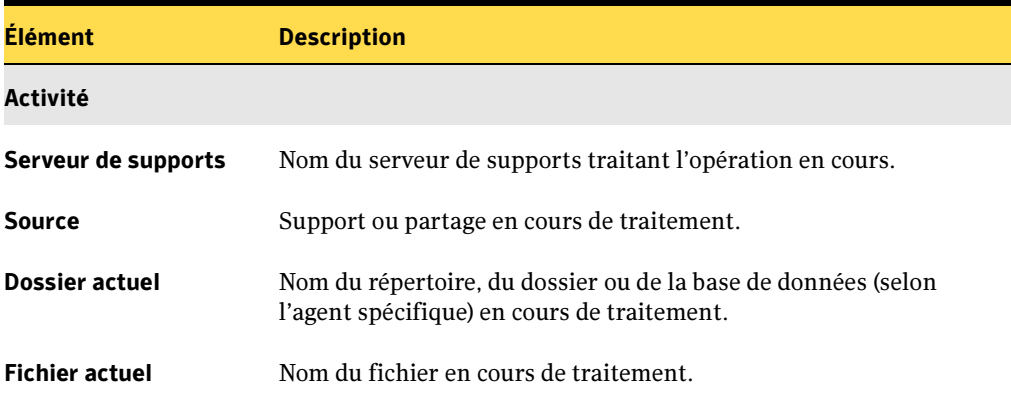

#### Rubriques connexes :

« [Définition des paramètres par défaut pour Remote Agent Monitor](#page-880-0) » à la page 881

« [Activation de la journalisation du débogage pour les ordinateurs Windows](#page-883-0)  distants [» à la page 884](#page-883-0)

## <span id="page-882-0"></span>Activation de la fonction de communication de Remote Agent for Windows Servers

Pour entrer le nom ou l'adresse IP du ou des serveurs de supports avec lesquels ce service Remote Agent peut communiquer, cliquez sur l'onglet Publication. Si vous avez désigné les serveurs de supports en question au cours de l'installation de Remote Agent, servez-vous de Remote Agent Monitor pour afficher ou modifier les noms ou les adresses IP des serveurs de supports.

Remote Agent est affiché sous Sélections distantes dans l'arborescence Sélections de sauvegarde du serveur de supports pour chaque nom ou adresse IP entré ou affiché.

Pour chaque serveur de supports spécifié ou affiché, il est possible de désigner le réseau local chargé de gérer le trafic généré par les travaux de sauvegarde et de restauration après chaque opération entre le serveur de supports et l'ordinateur distant sur lequel Remote Agent est installé.

- ▼ Pour ajouter ou modifier les noms ou les adresses IP des serveurs de supports avec lesquel Remote Agent communique :
	- 1. Cliquez deux fois sur l'icône Remote Agent Monitor dans la barre d'état système ou cliquez dessus avec le bouton droit de la souris et choisissez Options dans le menu contextuel.
	- 2. Cliquez sur l'onglet **Publication**, définissez les options suivantes de façon appropriée, puis cliquez sur Appliquer.

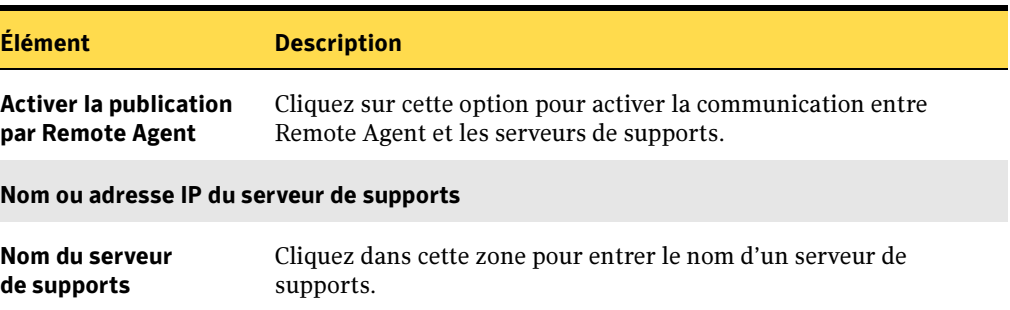

Options de Remote Agent Monitor de Backup Exec, onglet Publication

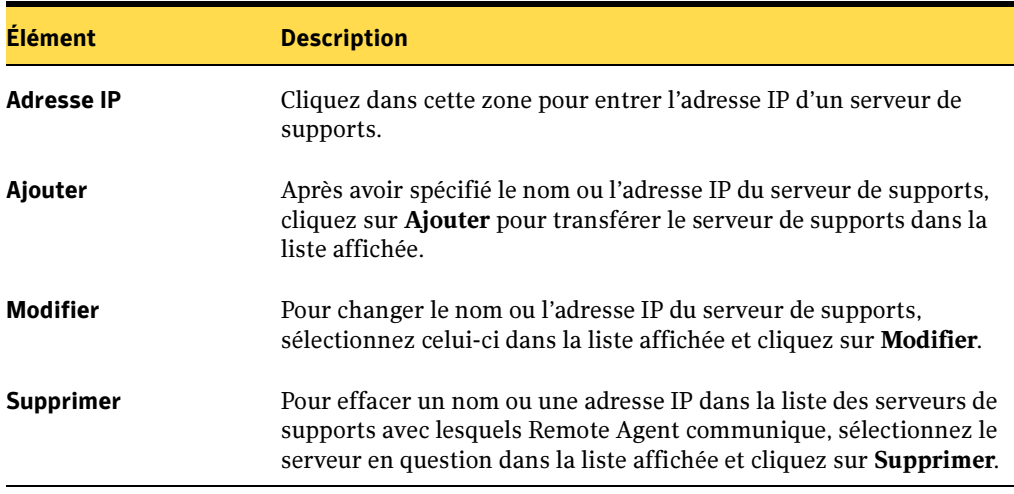

Options de Remote Agent Monitor de Backup Exec, onglet Publication (continued)

#### Rubriques connexes :

« [Spécification des options de sauvegarde par défaut du réseau et du pare-feu.](#page-362-0) » à la [page 363](#page-362-0)

« [Définition des paramètres par défaut pour Remote Agent Monitor](#page-880-0) » à la page 881

## <span id="page-883-0"></span>Activation de la journalisation du débogage pour les ordinateurs Windows distants

Attention L'utilisation du journal de débogage exige l'assistance du support technique de Symantec. Si vous activez la journalisation du débogage, vous risquez de réduire les performances et d'utiliser trop d'espace disque.

#### ▼ Pour activer la journalisation du débogage dans Remote Agent Monitor :

1. Cliquez deux fois sur l'icône Remote Agent Monitor dans la barre d'état système ou cliquez dessus avec le bouton droit de la souris et choisissez Options dans le menu contextuel.

2. Cliquez sur l'onglet Journal de débogage et définissez les options suivantes de façon appropriée :

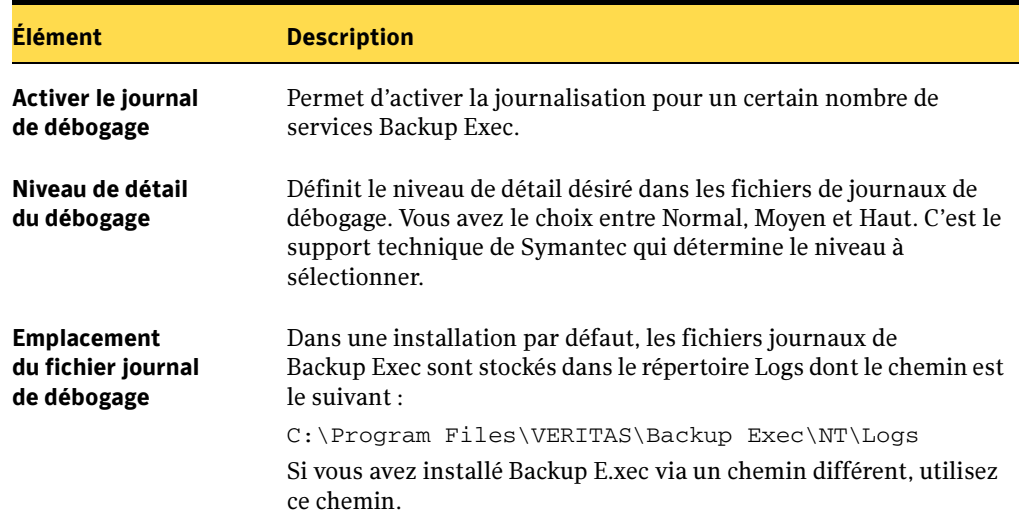

Options de Remote Agent Monitor de Backup Exec, onglet Journal de débogage

- 3. Si vous avez effectué un certain nombre de modifications dans la page de l'onglet Journal de débogage, veuillez redémarrer les services Remote Agent de Backup Exec for Windows Servers pour que les changements prennent effet.
- 4. Pour redémarrer le service Remote Agent, cliquez avec le bouton droit de la souris sur l'icône Remote Agent Monitor dans la barre d'état système, cliquez sur Outils, puis sur Ouvrir les services.

Cela a pour effet d'afficher les services locaux.

- 5. Cliquez avec le bouton droit de la souris sur le service Remote Agent de Backup Exec for Windows Servers, puis cliquez sur Redémarrer.
- 6. Cliquez sur Oui lorsqu'un message vous invite à redémarrer ce service.

# Annexe

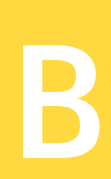

# Symantec Backup Exec - Remote Agent for Linux or Unix Servers

Installé en tant que composant supplémentaire distinct, Remote Agent for Linux or Unix Servers (RALUS) de Symantec Backup Exec for Windows Servers permet aux administrateurs réseau de Windows Server de réaliser des opérations de sauvegarde et de restauration sur des hôtes Linux, Unix et Solaris connectés au réseau. Cet agent doit être préalablement exécuté sur ces ordinateurs pour pouvoir effectuer des opérations de sauvegarde et de restauration.

Une fois l'agent configuré, les ordinateurs hôtes UNIX sont prêts pour la sauvegarde.

Lorsque vous sauvegardez des données à l'aide de Remote Agent for Linux or Unix Servers, Backup Exec vous permet de protéger des données en utilisant différents types de sauvegarde. En voici une liste :

- Complète
- Différentielle Utilisation de l'heure modifiée
- Incrémentielle Utilisation de l'heure modifiée.
- Jeu de travail

## Configuration requise pour Remote Agent for Linux or Unix

■ Installation sur une plate-forme et un système de fichiers pris en charge. Les plates-formes suivantes sont prises en charge : Redhat Advanced Server 2.1 et Redhat Enterprise Linux 3.0 (WS, AS ou ES) sur x86 avec système de fichiers ext2, ext3 ou VxFS, Solaris 8 et 9 sur systèmes Sparc 32 ou 64 bits avec système de fichier Solaris ou VxFS et Suse Linux Enterprise Server 8 sur x86 avec système de fichiers ext2, ext3, VxFS, ReiserFS ou JFS.

Attention Par ailleurs, RALUS est dépendant d'autres packages et bibliothèques dont l'installation préalable est requise. L'installation de RALUS sur Redhat Enterprise Linux requiert la bibliothèque libstdc++-libc6.2-2.so.3 ou version ultérieure, disponible dans compat-gcc-c++-7.3-2.96.122.i386.rpm et les versions plus récentes. Les fichiers .rpm dont RALUS est dépendant peuvent également présenter leurs propres dépendances.

- Les droits Root, Super utilisateur ou Administrateur sur les hôtes Linux ou Unix sont nécessaires pour installer Remote Agent for Linux orUnix.
- L'accès à un lecteur de CD-ROM monté est requis.
- TCP/IP, utilisé pour les communications avec les ordinateurs hôtes Unix, est requis sur le serveur de supports.
- Vous pouvez installer RALUS sur le même hôte UNIX que l'agent Unix de Backup Exec 8.x et 9.x. Toutefois, vous ne pouvez exécuter qu'un seul agent à la fois. L'exécution simultanée de RALUS et de l'agent Unix de BackupExec 8.x et 9.x n'est pas possible.

Pour plus d'informations sur la désactivation ou l'activation d'un agent, voir « [RALUS et l'agent Unix de Backup Exec 8.x et 9.x](#page-901-0) » à la page 902.

# Installation de Remote Agent for Linux or Unix Servers

Il existe deux méthodes d'installation de Remote Agent for Linux or Unix Servers sur un hôte Unix. Vous pouvez soit utiliser le programme d'installation de RALUS figurant sur le CD de Backup Exec for Windows Servers, soit installer manuellement RALUS à partir d'un fichier tar et démarrer ensuite le démon RALUS manuellement.

- Pour installer RALUS à partir du CD de Backup Exec for Windows Servers, voir « [Installation de RALUS à l'aide du programme d'installation](#page-888-0) » à la page 889.
- Pour installer RALUS manuellement à partir d'un fichier tar, voir « Installation et [désinstallation manuelle de RALUS](#page-899-0) » à la page 900.
- Pour démarrer manuellement le démon RALUS, voir « Démarrage manuel du démon RALUS [» à la page 902.](#page-901-1)

## Création du groupe BEOPER

Pour qu'il soit possible de permettre à des utilisateurs de Backup Exec d'accéder à des hôtes qui exécutent RALUS pendant des opérations de sauvegarde ou de restauration, il doit exister un groupe nommé beoper sur chaque hôte ou dans le fichier de groupe du domaine NIS. Par défaut, le programme d'installation de RALUS crée le groupe beoper et lui ajoute le membre root si aucun serveur NIS n'est détecté. Ce groupe doit être créé manuellement si l'ordinateur hôte est membre d'un domaine NIS.

Attention Si le groupe beoper n'est créé ni par le programme d'installation de RALUS, ni manuellement, les connexions du serveur de supports Backup Exec aux hôtes échoueront.

Lorsque vous créez ce groupe manuellement, effectuez les étapes suivantes sur chaque hôte Unix sur lequel RALUS sera installé. Pour les hôtes qui sont membres d'un domaine NIS, consultez la documentation NIS pour savoir comment ajouter des groupes à un domaine NIS.

- Créez le groupe beoper. Utilisez des *minuscules* lors de la création du groupe.
- Le groupe beoper étant créé, ajoutez-y tous les utilisateurs qui doivent disposer des droits de protection de l'hôte Unix via Backup Exec.

Pour plus d'informations sur la création de groupes, reportez-vous à la documentation de votre système Unix.

## <span id="page-888-0"></span>Installation de RALUS à l'aide du programme d'installation

Le programme d'installation de Remote Agent for Linux or Unix Servers est en mesure d'installer l'agent à la fois sur des ordinateurs locaux et distants qui exécutent Linux, Unix et Solaris (hôtes Unix).

Il est recommandé d'installer le logiciel à partir d'un hôte Unix en vous servant du CD de Backup Exec for Windows Servers et de la technologie d'installation forcée du programme d'installation. Ce mode d'installation vous permet d'installer l'agent sur plusieurs hôtes Unix en un temps minimum. Vous pouvez aussi utiliser le CD de Backup Exec for Windows Servers pour cibler des hôtes et installer localement le logiciel. Quel que soit le cas, vous devez connaître les noms d'ordinateur des hôtes Unix dans lesquels le logiciel sera installé.

Attention Si l'agent Unix de BackupExec 8.x et 9.x est déjà installé sur un hôte Unix où vous allez installer RALUS, vous devez modifier le nom d'agent existant dans le fichier de configuration de l'agent Unix de BackupExec 8.x et 9.x, agent.cfg, avant d'installer RALUS. Sinon une fois installé, RALUS ne fonctionnera pas correctement.

Modifiez le nom de l'agent dans le paramètre de configuration, Name <host\_name> dans le fichier /etc/bkupexec/agent.cfg pour un nom se rapprochant du nom que vous utilisez. Après avoir modifié le nom, enregistrez le fichier agent.cfg, puis exécutez le programme d'installation de RALUS.

#### Pour installer Remote Agent for Linux or Unix Servers sur l'hôte Unix, procédez comme suit :

- 1. Insérez le CD de Backup Exec for Windows Servers dans le lecteur de CD-ROM de l'hôte Unix.
- 2. À l'aide d'une session terminal, établissez une connexion vers l'hôte Unix cible.
- 3. Ouvrez une session sur l'ordinateur cible en tant qu'utilisateur disposant des droits Super utilisateur, Root ou Administrateur.
- 4. Sur le CD de Backup Exec, naviguez vers le programme d'installation de Remote Agent for Linux or Unix Servers en vous servent du chemin suivant :

<nom\_périphérique>/ralus/<nom\_plateforme>/installralus

- 5. À l'invite de commande, tapez : installralus et appuyez sur ENTRÉE.
- 6. Entrez le nom d'un ou plusieurs hôtes Unix sur lesquels vous voulez installer RALUS, puis appuyez sur ENTRÉE. Si vous entrez plusieurs noms d'hôtes, séparez les noms par des espaces.
- 7. Après validation du système d'exploitation Unix par le programme d'installation au cours de la phase initiale de vérification du système, appuyez sur ENTRÉE.
- 8. Après avoir lu le résumé d'installation du package, appuyez sur ENTRÉE.
- 9. Appuyez sur ENTRÉE pour lancer le contrôle préalable de la configuration requise pour l'installation de RALUS.

Remarque Si vous exécutez actuellement l'agent Unix de Backup Exec 8.x et 9.x, un message vous informe que celui-ci sera désactivé, mais pas désinstallé. Appuyez sur ENTRÉE pour désactiver l'agent Unix de Backup Exec 8.x et 9.x et poursuivez la procédure d'installation. Si vous ne souhaitez pas désactiver l'agent Unix de Backup Exec 8.x et 9.x, le programme d'installation de RALUS se termine et se ferme sans installer RALUS.

- 10. Appuyez sur ENTRÉE après avoir terminé le contrôle préalable de la configuration requise pour l'installation du programme d'installation de RALUS.
- 11. Appuyez sur ENTRÉE à l'invite suivante : Êtes-vous prêt à configurer RALUS ?  $[0,n,q] < 0$ .

La procédure de configuration de RALUS consiste à répondre à un ensemble de questions relatives à la configuration. Elle a pour objet de vous guider lors du processus de saisie de l'adresse IP ou du nom DNS du serveur de supports Backup Exec que vous souhaitez utiliser pour la sauvegarde de l'hôte Unix.

- 12. Lisez l'aperçu de configuration de RALUS, puis appuyez sur ENTRÉE.
- 13. Entrez le nom d'hôte ou l'adresse IP du serveur de supports Backup Exec que vous souhaitez mettre en communication avec RALUS, puis appuyez sur ENTRÉE.  $\hat{A}$ l'invite, appuyez sur O et sur ENTRÉE pour répéter le processus d'ajout de serveurs de supports Backup Exec ou appuyez sur ENTRÉE pour continuer.
- 14. Vérifiez que les informations de configuration du serveur de support Backup Exec sont correctes, puis appuyez sur ENTRÉE.
- 15. Lisez les contraintes liées au groupe beoper, puis appuyez sur ENTRÉE pour lancer la recherche de serveur NIS.
- 16. Examinez les résultats de la recherche de serveur NIS. Si un serveur NIS est détecté, le programme d'installation de RALUS ne peut pas créer le groupe beoper ; vous devez donc procéder à cette création manuellement. Si aucun serveur NIS n'est détecté, appuyez sur ENTRÉE pour que le programme d'installation recherche le groupe beoper et le membre root.
- 17. Si aucun groupe beoper n'est trouvé, appuyez sur ENTRÉE pour en créer un ou appuyez sur <n> puis sur ENTRÉE pour créer ce groupe manuellement.
- 18. Appuyez sur O puis sur ENTRÉE pour spécifier un ID de groupe (GID) ou appuyez sur ENTRÉE pour que le programme d'installation sélectionne le prochain GID disponible.
- 19. Appuyez sur ENTRÉE pour ajouter l'utilisateur root en tant que membre du groupe beoper. Appuyez sur <n> puis sur ENTRÉE si le compte doit être ajouté manuellement.
- 20. Appuyez sur ENTRÉE pour commencer l'installation.

Lorsque l'installation est terminée, le message qui s'affiche indique que l'installation est terminée.

21. Appuyez sur ENTRÉE.

Une fois RALUS configuré, le message qui s'affiche indique que la configuration de RALUS s'est correctement terminée.

22. Appuyez sur ENTRÉE.

Les fichiers résumé installation, journal installralus et réponse installation sont enregistrés aux emplacements suivants sur l'hôte Unix :

```
Résumé installation :
/opt/VRTS/install/logs/installralus<numéro du fichier 
résumé>.summary
```
Journal installralus : /opt/VRTS/install/logs/installralus<numéro du fichier résumé>.log

#### Réponse installation :

/opt/VRTS/install/logs/installralus<numéro du fichier résumé>.response

L'installation de Remote Agent for Linux or Unix Servers est terminée lorsque les fichiers journaux sont enregistrés.

## Fichier ralus.cfg

Pour permettre leur sauvegarde par un serveur de supports Backup Exec, les hôtes Unix doivent pouvoir communiquer avec un serveur de supports Backup Exec. Pour établir des communications, le programme d'installation de RALUS crée un fichier de configuration nommé ralus.cfg sur chaque hôte Unix où RALUS est installé.

Un fichier de configuration ralus.cfg contient la liste des serveurs de supports Backup Exec à utiliser pour la sauvegarde de cet hôte Unix particulier. Puisque vous pouvez sauvegarder un même hôte Unix à l'aide de plusieurs serveurs de supports Backup Exec, le nombre de serveurs de supports Backup Exec pouvant être répertorié dans le fichier ralus.cfg n'est pas limité.

Remarque Les entrées des serveurs de supports Backup Exec qui figurent dans le fichier ralus.cfg sont saisies en utilisant le nom du serveur de supports d'un fournisseur de service de nom comme DNS, NIS ou une adresse IP.

## Modification du fichier ralus.cfg

Vous pouvez ajouter des serveurs de supports Backup Exec ou en supprimer de la liste des serveurs de supports d'un fichier ralus.cfg d'un hôte Unix. Lorsque vous ajoutez un serveur de supports à la liste, le nombre de serveurs de supports permettant de

sauvegarder l'hôte Unix augmente. Lorsque vous supprimez un serveur de supports, il est retiré de la liste des serveurs de supports le concernant. Vous pouvez également modifier les informations associées à un serveur de supports telles que son nom DNS ou son adresse IP.

Une entrée de serveur de supports Backup Exec dans un fichier ralus.cfg répond à un format spécifique, qui doit être respecté pour assurer la communication entre le serveur de supports et l'hôte Unix.

### Composants du format ralus.cfg

Le format de fichier ralus.cfg comprend trois composants. Le premier composant (A) est une *chaîne obligatoire* qui doit être entrée exactement comme indiqué ici :

```
SOFTWARE\VERITAS\Backup Exec\Agents\Agent Directory List
```
Le deuxième composant est un *identificateur unique* suivi d'un signe égal (=). Un identificateur unique peut consister en une séquence de nombres, de lettres ou de caractères alpha-numériques. Par exemple : 1, 2, 3 ou A, B, C. Vous pouvez aussi utiliser AA, BB, CC ou A1, A2, B1, B2. Quel que soit l'identificateur unique que vous décidez d'employer, celui-ci doit être unique si vous inscrivez plusieurs serveurs de supports Backup Exec dans le même fichier ralus.cfg.

Le troisième composant du format de fichier ralus.cfg est l'adresse IP réelle du serveur de supports Backup Exec ou son nom accessible du service de nom. (Par exemple, un nom DNS, un nom de fichier hôte ou un nom NIS.) N'utilisez pas d'espaces lors de la saisie de ces informations.

Exemple de format de fichier ralus.cfg

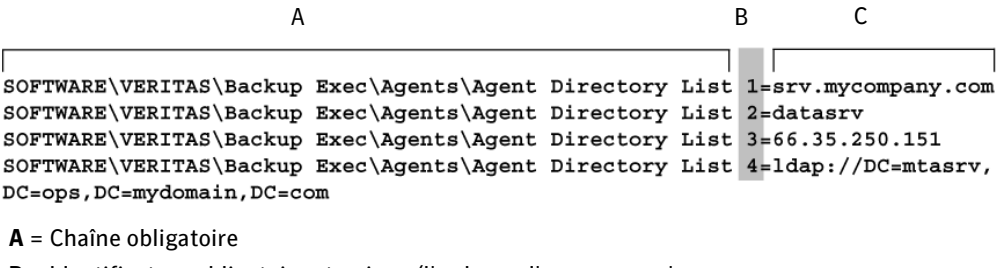

B = Identificateur obligatoire et unique (l'ordre ou l'apparence n'a pas d'importance)

Vous pouvez modifier le fichier ralus.cfg au moyen de l'éditeur de texte d'Unix, vi. Vous pouvez également utiliser n'importe quel éditeur de base pour des modifications de cette nature.

#### Exclusions de fichiers et de répertoires dans ralus.cfg

Vous souhaitez peut-être ne pas sauvegarder certains fichiers et répertoires de l'hôte UNIX. Plutôt que de les désélectionner manuellement lors de vos sélections de sauvegarde, vous pouvez entrer des informations d'exclusion de fichiers et de répertoires dans le fichier ralus.cfg. Une fois ces informations ajoutées, la procédure de sauvegarde ignore ces fichiers et répertoires.

Exclusions de fichiers et de répertoires dans le fichier ralus.cfg

```
SOFTWARE\VERITAS\Backup Exec\Agents\Agent Directory List 1=srv.mycompany.com
SOFTWARE\VERITAS\Backup Exec\Agents\Agent Directory List 2=datasrv
SOFTWARE\VERITAS\Backup Exec\Agents\Agent Directory List 3=66.35.250.151
SOFTWARE\VERITAS\Backup Exec\Agents\Agent Directory List 4=ldap://DC=mtasrv,
DC=ops, DC=mydomain, DC=com
SOFTWARE\VERITAS\Backup Exec\Agents\Engine\RALUS\SystemExclude 42=/dev
SOFTWARE\VERITAS\Backup Exec\Agents\Engine\RALUS\SystemExclude 56=/proc
SOFTWARE\VERITAS\Backup Exec\Agents\Engine\RALUS\SystemExclude AP=/mydir
                      A BC
```
 $A =$ Chaîne obligatoire

B = Identificateur obligatoire et unique (l'ordre ou l'apparence n'a pas d'importance)

## Utilisation de Remote Agent for Linux or Unix Servers

Après avoir installé Remote Agent for Linux or Unix Servers, vous pouvez effectuer des sélections de sauvegarde à partir de vos hôtes Unix, puis exécuter des travaux de sauvegarde.

## Sélections des sauvegardes avec RALUS

Les hôtes Unix avec RALUS installé apparaissent dans le volet Sélections du nœud Agents Unix sous Sélections distantes.

Agents Unix avec RALUS installé

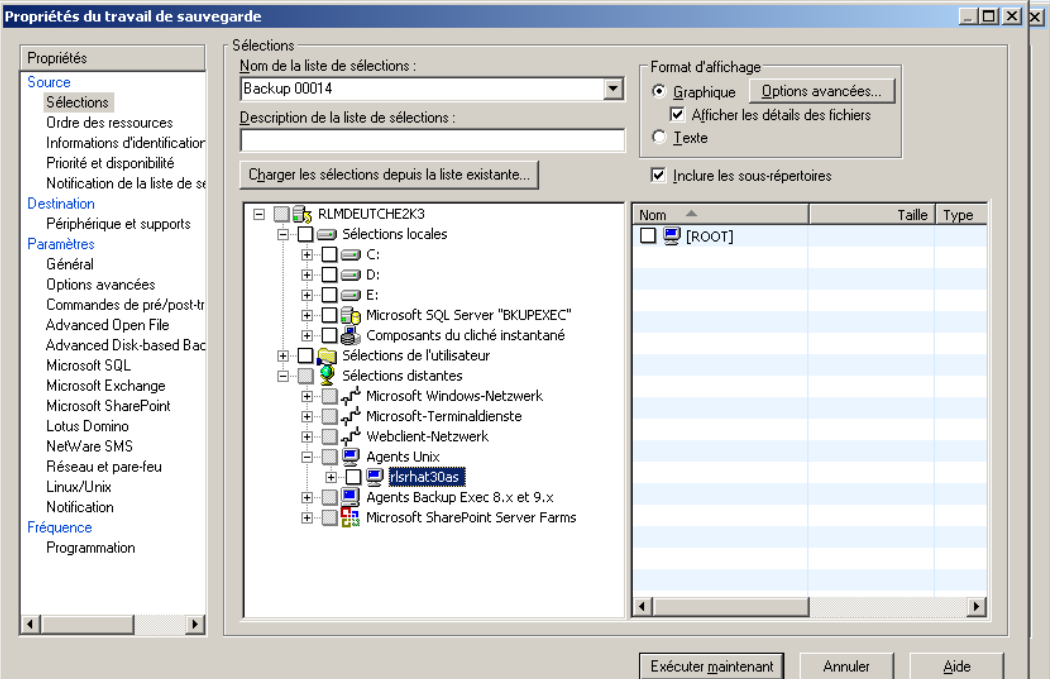

Lors d'un accès initial de l'hôte Unix, l'écran Sélection du compte de connexion qui s'affiche indique que le compte de connexion du système utilisé par Backup Exec pour accéder à l'hôte Unix a échoué et que l'accès à l'hôte Unix est refusé. Pour pouvoir continuer, vous devez créer un compte de connexion pour l'hôte Unix en utilisant des informations d'identification qui autorisent l'accès à l'hôte Unix.

Remarque Backup Exec conserve les informations d'identification du compte de connexion que vous fournissez en créant un compte de connexion utilisé durant l'accès initial de l'hôte Unix. Ces informations d'identification seront réutilisées en cas de nouvelles sélections de sauvegarde à partir de l'hôte

Unix. Toutefois, si vous modifiez des informations d'identification d'accès pour l'hôte Unix, vous devrez alors créer un autre compte de connexion Backup Exec pour l'hôte Unix pour permettre l'accès à l'hôte.

Les étapes suivantes indiquent comment ajouter des informations d'identification de connexion pour l'hôte Unix.

- ▼ Pour ajouter des informations d'identification, procédez comme suit :
	- 1. Dans Propriétés des travaux de sauvegarde, double-cliquez sur Sélections distantes.
	- 2. Double-cliquez sur Agents Unix.
	- 3. Double-cliquez sur l'hôte Unix désiré.

L'écran de sélection du compte de connexion qui s'affiche indique que le compte de connexion au système de Backup Exec n'a pas réussi à accéder à l'hôte Unix.

- 4. Sur l'écran Sélection du compte de connexion, cliquez sur Nouveau.
- 5. Ajoutez les informations d'identification du compte pour l'hôte Unix, puis cliquez sur OK.

Remarque Les informations d'identification fournies pour l'hôte Unix doivent disposer des droits root ou super utilisateur que l'hôte Unix est en mesure d'authentifier.

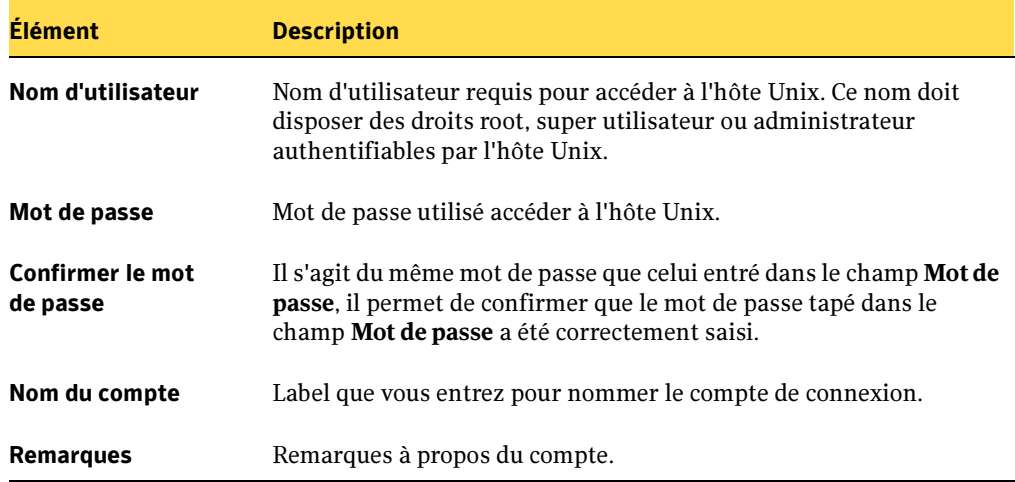

Boîte de dialogue Ajouter les informations d'identification de connexion

6. Après authentification des informations d'identification entrées, vous pouvez accéder à l'hôte Unix et procéder à des sélections de sauvegarde.

### Définition des propriétés Linux/Unix pour des travaux de sauvegarde basés sur RALUS

Une les sélections de sauvegarde effectuées, vous devez définir les propriétés des travaux pour les travaux de sauvegarde de l'hôte Unix. Vous trouverez les propriétés des travaux concernant plus particulièrement des travaux de sauvegarde Unix et Linux dans le volet Propriétés des travaux sous Linux/Unix et sous Général.

Les étapes suivantes vous permettent de définir les propriétés des travaux de sauvegarde.

#### ▼ Pour définir les propriétés des travaux de sauvegarde pour des travaux de sauvegarde basés sur RALUS, procédez comme suit :

1. Les sélections de sauvegarde étant effectuées à partir de l'hôte Unix, dans Propriétés, sousParamètres, cliquez sur Linux/Unix. Les options suivantes apparaissent :

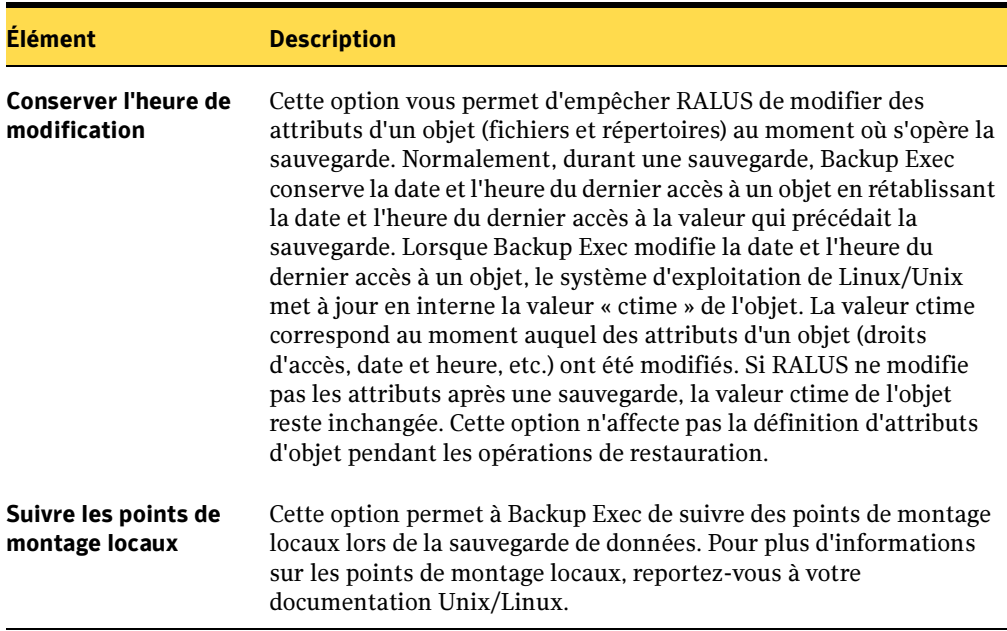

Options Linux/Unix

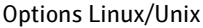

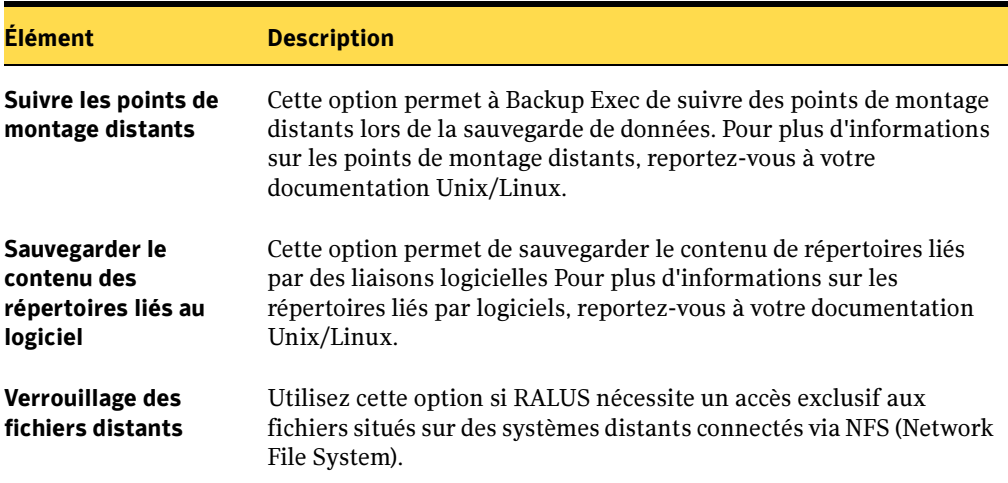

- 2. Effectuez les sélections appropriées ou utilisez les sélections par défaut fournies.
- 3. Dans le volet Propriétés de l'écran Propriétés des travaux de sauvegarde, cliquez sur Général.
- 4. Dans la zone de liste associée à Méthode de sauvegarde des fichiers, sélectionnez Complète - Sauvegarder des fichiers - Utilisation de l'heure modifiée, au lieu de Complète - Sauvegarder des fichiers - Utilisation du bit d'archivage (réinitialiser le bit d'archivage), puisque que le concept du bit d'archivage n'est pas valable dans des environnements Unix.

## Désinstallation de Remote Agent for Linux or Unix Servers

Le programme d'installation de Remote Agent for Linux or Unix Servers est en mesure de désinstaller l'agent sur des hôtes Unix à la fois locaux et distants.

Pour désinstaller Remote Agent for Linux or Unix Servers sur l'hôte Unix, procédez comme suit :

- 1. Insérez le CD de Backup Exec for Windows Servers dans le lecteur de CD-ROM de l'hôte Unix.
- 2. Ouvrez une session sur l'ordinateur cible en tant qu'utilisateur disposant des droits Super utilisateur, Root ou Administrateur.
- 3. Sur le CD de Backup Exec, naviguez vers le programme de désinstallation de Remote Agent for Linux or Unix Servers en utilisant le chemin suivant :

<nom\_périphérique>/ralus/<nom\_plateforme>/uninstallralus

- 4. À l'invite de commande, tapez : uninstallralus et appuyez sur ENTRÉE.
- 5. Entrez le nom d'un ou plusieurs hôtes Unix sur lesquels vous voulez désinstaller RALUS, puis appuyez sur ENTRÉE. Si vous entrez plusieurs noms d'hôtes, séparez les noms par des espaces.
- 6. Appuyez sur ENTRÉE une fois le contrôle du package RALUS correctement terminé.
- **7.** Appuyez sur ENTRÉE à l'invite suivante : Voulez-vous vraiment désinstaller des packages RALUS ? [o,n,q] <o>.

Le retrait de Remote Agent for Linux or Unix Servers débute. Lorsque la désinstallation est terminée, le message qui s'affiche indique la bonne fin du processus de retrait.

8. Appuyez sur ENTRÉE.

Les fichiers *résumé désinstallation* et *journal uninstallralus* sont enregistrés aux emplacements suivants sur l'hôte Unix :

Résumé désinstallation : /opt/VRTS/install/logs/uninstallralus<numéro du fichier résumé>.summary

#### Journal uninstallralus :

/opt/VRTS/install/logs/uninstallralus<numéro du fichier résumé>.log

La désinstallation de Remote Agent for Linux or Unix Servers est terminée lorsque les fichiers journaux sont enregistrés.

## <span id="page-899-0"></span>Installation et désinstallation manuelle de RALUS

Dans certains cas, vous pouvez installer ou désinstaller manuellement RALUS, ou démarrer et arrêter manuellement le démon RALUS. Cette section vous guide au long des étapes qui sont nécessaires pour l'exécution de ces processus manuels.

Attention Si l'agent Unix de Backup Exec 8.x et 9.x est déjà installé sur un hôte Unix où vous allez installer RALUS, vous devez désactiver le nom d'agent correspondant avant d'installer RALUS. Sinon une fois installé, RALUS ne fonctionnera pas correctement.

> Pour désactiver l'agent Unix de Backup Exec 8.x et 9.x, voir « [Désactivation de](#page-902-0)  [l'agent Unix de Backup Exec 8.x et 9.x :](#page-902-0) » à la page 903.

## Installation manuelle de RALUS à partir d'un fichier TAR

Les étapes suivantes vous permettent d'installer manuellement RALUS.

▼ Pour installer manuellement RALUS, procédez comme suit :

- 1. À l'aide d'une session terminal et en tant qu'utilisateur root, établissez une connexion vers l'hôte Unix cible.
- 2. Créez un répertoire et changez pour celui-ci.
- 3. Insérez le CD de Backup Exec dans le lecteur de CD-ROM.
- 4. Sur le CD, naviguez vers le fichier ralus.tar à l'aide du chemin suivant, puis copiez ce fichier dans le répertoire que vous avez créé à l'étape 2.

```
<Lecteur_CD_ROM>/ralus/<nom_plateforme>/pkgs/<nom_plateforme>/r
alus.tar
```
Par exemple: /ralus/linux/pkgs/linux/ralus.tar

- 5. Procédez à l'extraction du contenu du fichier ralus.tar à l'aide de la commande tar -xf ralus.tar (utilisez tar xf ralus.tar sur des hôtes Unix qui exécutent le système d'exploitation Solaris).
- 6. Changez le propriétaire de tous les fichiers RALUS pour root / id 0 (zéro) à l'aide de la commande

chown -R 0 etc opt var.
- 7. Changez le groupe de tous les fichiers RALUS pour id 0 (zéro) à l'aide de la commande chgrp -R 0 etc opt var.
- 8. Changez les autorisations pour tous les binaires RALUS à l'aide la commande chmod -R 0500 opt.
- 9. Modifiez les autorisations pour tous les autres fichiers RALUS à l'aide la commande chmod -R 0600 etc var.
- 10. Copiez les fichiers RALUS vers leurs destinations cible à l'aide de la commande cp -r etc opt var /
- 11. Changez pour le répertoire /opt/VRTSralus/bin.
- 12. Exécutez le script VRTSralus.service-install pour activer RALUS pour qu'il démarre en tant que démon.
- 13. Redémarrez l'hôte ou démarrez le démon RALUS.

## Désinstallation manuelle de RALUS

Ne procédez à une désinstallation manuelle de RALUS que si RALUS a été installé manuellement.

- ▼ Pour désinstaller manuellement RALUS, procédez comme suit :
	- 1. À l'aide d'une session terminal et en tant qu'utilisateur root, établissez une connexion vers l'hôte Unix cible.
	- 2. Arrêtez le démon RALUS.
	- 3. Changez pour le répertoire /opt/VRTSralus/bin.
	- 4. Exécutez le script VRTSralus.service-uninstall pour supprimer les fichiers d'initialisation du démon RALUS.
		- a. Sur des systèmes HP-UX, vous devez retirer manuellement la ligne contenant opt/VRTSralus/bin/VRTSralus.init du fichier /etc/inittab.
	- 5. Retirez tous les fichiers RALUS de l'hôte Unix à l'aide de la commande rm -r /etc/VRTSralus /opt/VRTSralus /var/VRTSralus

## Démarrage manuel du démon RALUS

Après avoir installé manuellement RALUS, vous devez démarrer manuellement le démon RALUS.

- ▼ Pour démarrer manuellement le démon RALUS, procédez comme suit :
	- 1. À l'aide d'une session terminal et en tant qu'utilisateur root, établissez une connexion vers l'hôte Unix cible.
	- 2. Lancez la commande de démarrage suivante :

```
/etc/init.d/VRTSralus.init start
```
## Arrêt manuel du démon RALUS

Les étapes suivantes vous permettent d'arrêter le démon RALUS.

- ▼ Pour arrêter manuellement le démon RALUS, procédez comme suit :
	- 1. À l'aide d'une session terminal et en tant qu'utilisateur root, établissez une connexion vers l'hôte Unix cible.
	- 2. Lancez la commande d'arrêt suivante :

/etc/init.d/VRTSralus.init stop

## RALUS et l'agent Unix de Backup Exec 8.x et 9.x

Vous pouvez installer sur le même hôte l'agent Unix de Backup Exec 8.x et 9.x et RALUS, mais vous ne pouvez exécuter qu'un seul des deux à la fois. Si vous effectuez une installation manuelle de RALUS, vous devez désactiver l'agent Unix de Backup Exec 8.x et 9.x s'il est déjà installé. Après avoir désactivé l'agent Unix de Backup Exec 8.x et 9.x Agent, procédez à l'installation manuelle de RALUS.

Les étapes suivantes permettent de désactiver/activer l'agent Unix de Backup Exec 8.x et 9.x.

#### ▼ Désactivation de l'agent Unix de Backup Exec 8.x et 9.x :

- 1. Sur l'hôte Unix, arrêtez tous les processus nommés agent.be.
- 2. Renommez le binaire de l'agent Unix de Backup Exec 8.x et 9.x /etc/bkupexec/agent.be en etc/bkupexec/agent.be.disabled.

#### ▼ Activation de l'agent Unix de Backup Exec 8.x et 9.x :

- 1. Sur l'hôte Unix où vous avez désactivé l'agent Unix de Backup Exec 8.x et 9.x, arrêtez tous les processus nommés beremote ; il s'agit de processus utilisés par RALUS.
- 2. Renommez le binaire de l'agent Unix de Backup Exec 8.x et 9.x /etc/bkupexec/agent.be.disabled en etc/bkupexec/agent.be
- 3. Démarrez l'agent Unix de Backup Exec 8.x et 9.x selon le processus habituel ou redémarrez l'hôte.

#### Désactivation de RALUS

- 1. Sur l'hôte Unix, arrêtez tous les processus nommés beremote.
- 2. Renommez le binaire RALUS de /opt/VRTSralus/bin/beremote en /opt/VRTSralus/bin/beremote.disabled.

#### **Activation de RALUS :**

- 1. Sur l'hôte Unix où vous avez désactivé RALUS, arrêtez tous les processus nommés agent.be ; il s'agit de processus utilisés par l'agent Unix de Backup Exec 8.x et 9.x.
- 2. Renommez le binaire RALUS de /opt/VRTSralus/bin/beremote.disabled en /opt/VRTSralus/bin/beremote.
- 3. Démarrez RALUS selon le processus habituel ou redémarrez l'hôte.

## Annexe

# C

# Symantec Backup Exec - Central Admin Server Option

Central Admin Server Option (CASO) de Backup Exec for Windows Servers de Symantec est un composant supplémentaire de Backup Exec for Windows Servers 10.0 à installer séparément. Si votre organisation comprend plus d'un serveur de supports Backup Exec, vous pouvez avoir intérêt à utiliser CASO.

#### Rubriques connexes :

- « [Composants CASO \(Centralized Admin Server Option\)](#page-906-0) » à la page 907
- « [Fonctions de l'option CASO](#page-910-0) » à la page 911
- « [Mode de fonctionnement de l'option CASO](#page-907-0) » à la page 908
- « [Configuration requise pour l'installation de Central Admin Server Option \(CASO\)](#page-913-0) » [à la page 914](#page-913-0)

## À propos du composant Central Admin Server Option (CASO)

Le composant CASO vous permet de rentabiliser votre investissement dans BackupExec for Windows Servers en offrant une administration centralisée et une fonctionnalité d'équilibrage des charges et des traitements de travaux pour les serveurs de supports BackupExec for Windows Servers installés dans votre environnement de stockage.

CASO transforme votre environnement de serveurs de supports Backup Exec autonomes en une entreprise de protection de données à gestion centralisée reposant sur les concepts suivants :

■ Utilisation d'un serveur de supports Backup Exec for Windows Servers en tant que serveur d'administration centralisée.

- Utilisation du serveur d'administration central pour le stockage des catalogues, des informations relatives aux périphériques et aux supports, des stratégies, des travaux et des listes de sélections. Ce même serveur central vous permet également de stocker les informations des journaux des travaux générées par les serveurs de supports déployés Backup Exec.
- Utilisation de votre matériel de stockage existant grâce à des concepts de travaux attribués sur des serveurs de supports.
- Les concepts de travaux attribués permettent une utilisation de matériel de stockage existant grâce à une répartition automatique du traitement des travaux de sauvegarde et de restauration sur différents serveurs de supports Backup Exec distribués sur votre réseau.
- Utilisation d'une architecture évolutive destinée à prendre à charge l'augmentation future du volume de données de votre réseau.

Une fois installée, l'option CASO autorise le regroupement de vos serveurs de supports Backup Exec existants en pools de serveurs de supports logiques. Ces pools vous permettent de restreindre les travaux de sauvegarde des serveurs protégés à un ensemble de serveurs de supports gérés par Backup Exec, tout en implémentant la fonctionnalité d'attribution de travaux du composant CASO. La fonction d'attribution de travaux assure automatiquement l'équilibrage des charges entre les serveurs de supports Backup Exec disponibles dans l'environnement. L'attribution des nouveaux travaux en vue de leur traitement peut s'effectuer à mesure que des serveurs de supports supplémentaires deviennent disponibles.

Par défaut, les opérations de restauration sont initialisées au niveau des serveurs de supports gérés. Toutefois, la fonction de centralisation des processus de restauration de CASO vous permet d'exécuter les travaux de restauration à partir du serveur d'administration central.

#### Rubriques connexes :

« [Mode de fonctionnement de l'option CASO](#page-907-0) » à la page 908

« [Configuration requise pour l'installation de Central Admin Server Option \(CASO\)](#page-913-0) » [à la page 914](#page-913-0)

## <span id="page-906-0"></span>Composants CASO (Centralized Admin Server Option)

CASO inclut les composants suivants :

- **a.** Serveur d'administration central. Ce serveur joue à la fois le rôle de serveur de supports déployé et de serveur d'administration central. Au titre de serveur d'administration central, ses tâches sont les suivantes :
	- génération de travaux de sauvegarde grâce à la création de stratégies et de listes de sélections depuis un emplacement centralisé.
	- centralisation de l'attribution des travaux en ciblant un serveur de supports déployé pour l'exécution d'un travail, puis en attribuant le travail à ce serveur pour son traitement.

Le serveur d'administration central permet de centraliser :

- l'ensemble des fonctionnalités associées à la stratégie d'un travail.
- la gestion des notifications et des alertes.
- le suivi des travaux.
- l'historique des travaux et les journaux des travaux.

Remarque Vous pouvez aussi employer le serveur d'administration central pour l'exécution de travaux de restauration centralisés. Toutefois, cela suppose que vous centralisiez le stockage de tous les catalogues produits durant les opérations de sauvegarde sur les serveurs de supports au niveau du serveur d'administration central. Pour plus d'informations, voir « [Opérations de](#page-949-0)  [restauration et catalogages centralisés CASO](#page-949-0) » à la page 950.

**b.** Serveurs de supports déployés. Ayant un ou plusieurs périphériques de stockage attachés; ces serveurs de supports Backup Exec sont gérés par le serveur d'administration central. Ils sont en charge du traitement réel des travaux de sauvegarde et de restauration. Par défaut, le stockage des catalogues produits par des serveurs de supports déployés s'effectue localement au niveau du serveur de supports déployé qui les produit. Cependant, il est possible de définir un autre emplacement par défaut pour le stockage des catalogues et de sélectionner le serveur d'administration central comme nouvel emplacement.

Remarque Un serveur d'administration central peut également être vu comme un serveur de supports déployé pour le traitement des travaux.

#### Rubriques connexes :

« [Configuration requise pour l'installation de Central Admin Server Option \(CASO\)](#page-913-0) » [à la page 914](#page-913-0)

## <span id="page-907-0"></span>Mode de fonctionnement de l'option CASO

Dans un environnement Backup Exec doté de l'option CASO, un groupe de serveurs de supports Backup Exec autonomes standard est géré et contrôlé à partir d'un serveur de supports BackupExec dans lequel l'option CASO a été installée. Ce serveur de supports (appelé Serveur d'administration central) devient alors le point central d'un environnement de protection de données Backup Exec basé sur CASO et prend en charge l'ensemble des tâches d'administration associées à Backup Exec.

Les serveurs de supports restants jouent le rôle de serveurs de supports déployés et sont gérés par le serveur d'administration central.

Après avoir configuré l'environnement CASO, vous créez des stratégies et des listes de sélections au niveau du serveur d'administration central. Les travaux créés à partir de ces stratégies et de ces listes de sélections peuvent utiliser la fonction d'attribution des travaux de CASO qui attribue automatiquement des travaux Backup Exec aux différents périphériques de stockage connectés aux serveurs de supports déployés de l'environnement CASO.

## Scénarios de configuration CASO

Les schémas suivants illustrent des mises en œuvre de CASO dans un environnement Backup Exec. Le premier schéma présente une installation caractéristique de Backup Exec.

Ce schéma montre un environnement constitué d'un réseau local caractéristique dans lequel plusieurs serveurs de supports Backup Exec sont configurés indépendamment les uns des autres. Ainsi, le traitement des travaux s'effectue sur chaque serveur de façon indépendante. Les tâches d'administration associées à chaque serveur de supports sont gérées au niveau des serveurs de supports proprement dits.

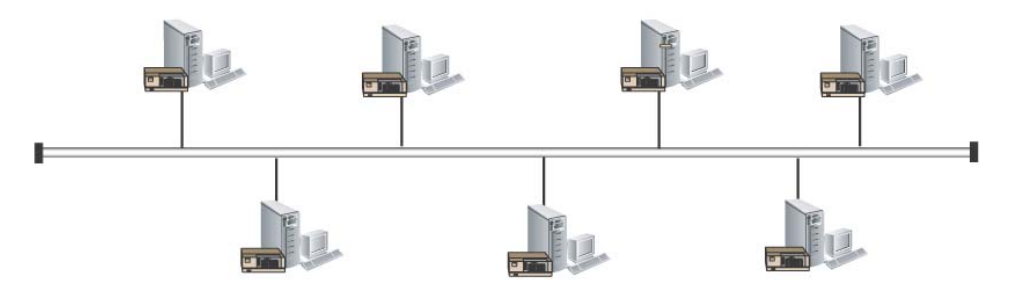

Environnement Backup Exec autonome sans l'option CASO installée

Serveurs de supports Backup Exec 10.0 en mode autonome

Le schéma suivant présente un environnement de réseau local dans lequel un serveur de supports Backup Exec joue le rôle de serveur d'administration central, tandis que les autres serveurs de supports font office de serveurs de supports déployés qui communiquent directement avec le serveur d'administration central chargé de leur gestion et de leur suivi. Le serveur d'administration central peut également attribuer le traitement de travaux Backup Exec à chacun des serveurs de supports déployés.

Environnement Backup Exec avec CASO configuré - Réseau local

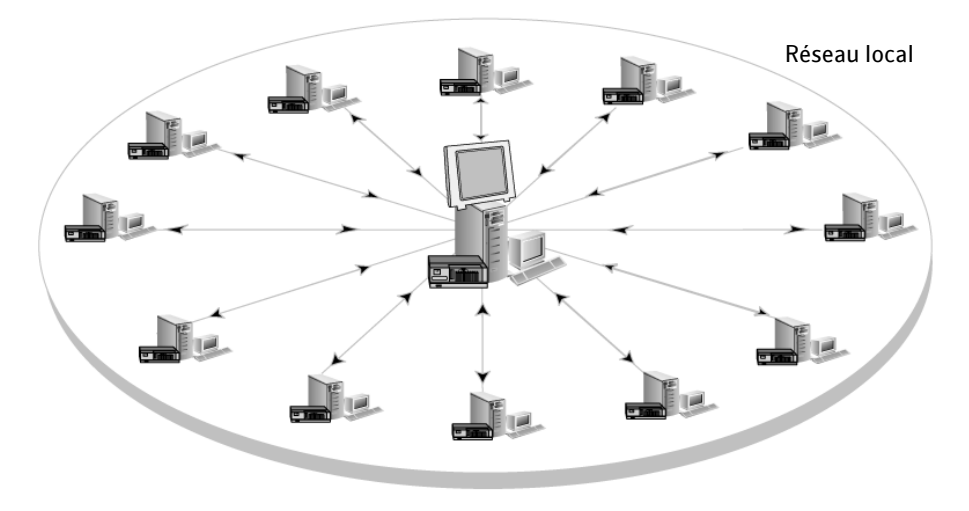

Le diagramme suivant illustre la mise en œuvre de Backup Exec sur un réseau étendu (WAN) avec l'option CASO installée.

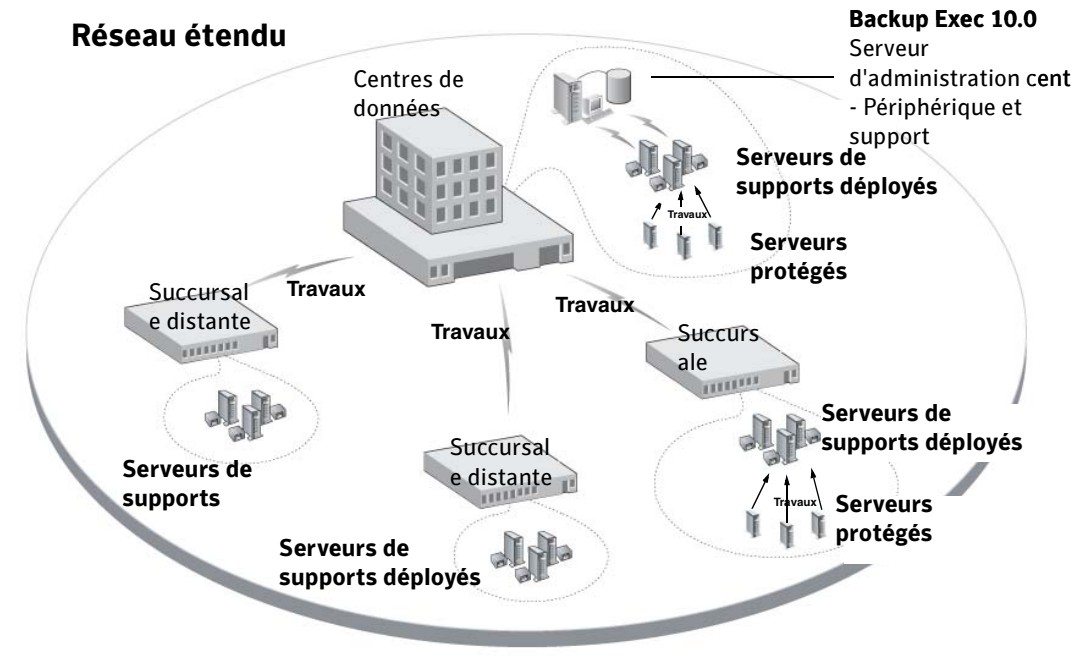

Environnement Backup Exec avec CASO configuré - Réseau étendu (WAN)

Le dernier schéma illustre une installation CASO dans un environnement composé d'un réseau de stockage partagé SAN de Backup Exec.

Environnement Backup Exec avec CASO configuré - Réseau de stockage partagé SAN

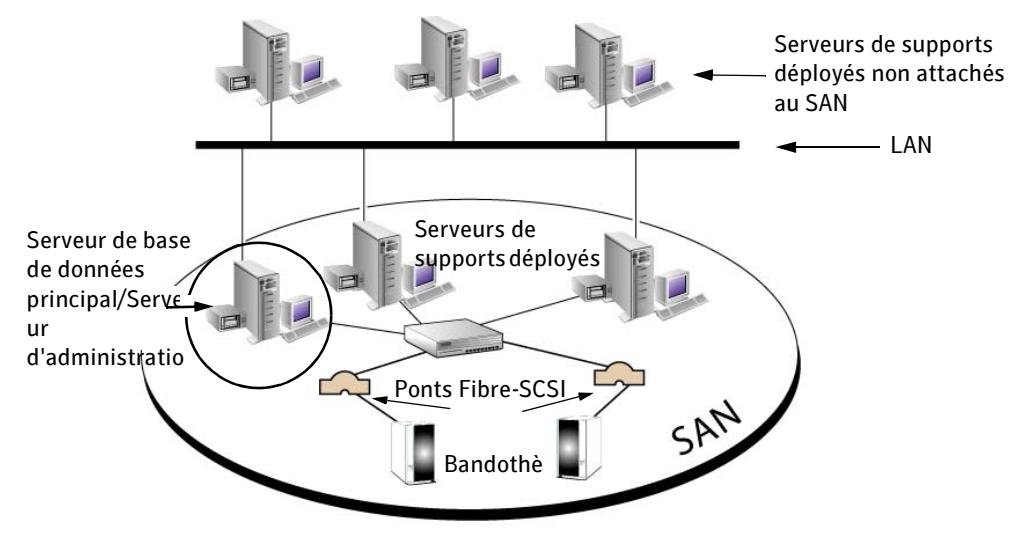

## <span id="page-910-0"></span>Fonctions de l'option CASO

Avant de mettre en œuvre l'option CASO, vous devez vous familiariser avec les fonctions suivantes de CASO :

- « [Traitement et attribution des travaux avec CASO](#page-910-1) » à la page 911
- « [Stratégies avec CASO](#page-911-0) » à la page 912
- « [Stockage centralisé des catalogues avec CASO](#page-911-1) » à la page 912
- « [Rapports centralisés](#page-912-0) » à la page 913
- « [Restauration centralisée](#page-912-1) » à la page 913
- « [Centralisation des détails des journaux et de l'historique des travaux](#page-912-2) » à la [page 913](#page-912-2)
- « [Alertes centralisées](#page-912-3) » à la page 913
- « Utilisation de CASO pour gérer la fonctionnalité Network Storage Executive 8.6 de Backup Exec [» à la page 914](#page-913-1)
- « [Utilisation des pools de serveurs de supports avec CASO](#page-954-0) » à la page 955
- « [Utilisation de la fonction CASO avec des clusters Microsoft et SAN SSO](#page-746-0) » à la [page 747](#page-746-0)

#### <span id="page-910-1"></span>Traitement et attribution des travaux avec CASO

L'attribution des travaux est un terme utilisé pour décrire l'équilibrage automatique des charges de travail entre les différents périphériques de stockage attachés aux serveurs de supports Backup Exec déployés. Regroupés logiquement en pools, ces périphériques de stockage assurent le traitement des travaux attribués par le serveur d'administration central dès qu'ils deviennent disponibles. Par exemple, si un pool comprend deux périphériques de stockage dont l'un est déjà occupé par le traitement d'un travail, le serveur d'administration central attribue automatiquement un autre travail au périphérique de stockage disponible.

Après l'application d'une stratégie à une liste de sélections, les travaux sont automatiquement créés et soumis à la file d'attente des travaux du serveur d'administration central. Le traitement des travaux de la file d'attente s'effectue par ordre de priorité. Se basant sur des critères comme les paramètres du travail et la configuration du système, le serveur d'administration central attribue des travaux aux périphériques de stockage disponibles d'un pool de périphériques sélectionné.

Les modèles d'une stratégie peuvent cibler un pool de périphériques ou un périphérique spécifique. Les pools de périphériques peuvent être constitués de périphériques attachés à un même serveur de supports déployé ou être composés de périphériques liés à différents serveurs de supports déployés. L'attribution de travaux prend tout son intérêt lorsqu'un modèle cible un pool de lecteurs couvrant plusieurs serveurs de supports

déployés. C'est lorsque plusieurs serveurs de supports déployés et leurs périphériques sont disponibles auprès du serveur d'administration central pour l'attribution de travaux que l'efficacité de Backup Exec for Windows Servers est considérablement améliorée car le traitement des travaux n'a pas à attendre qu'un périphérique ou un serveur de supports déployé spécifique devienne disponible.

Pour plus d'informations sur les pools de périphériques, voir « [Gestion des](#page-128-0)  périphériques [» à la page 129](#page-128-0).

Après le traitement du travail, les événements qui se produisent suivants :

- Le serveur de supports déployé récupère l'ensemble des informations pertinentes concernant le travail terminé pour les transmettre au serveur d'administration central. Si le travail se termine par une erreur, le serveur d'administration central applique des règles de gestion des erreurs qui spécifient comment gérer le travail en cas d'erreur.
- Le serveur de supports déployé crée un ensemble de catalogues relatifs au travail traité, puis le transmet au serveur d'administration central ou au serveur de catalogues désigné, pour leur stockage.

#### <span id="page-911-0"></span>Stratégies avec CASO

Les stratégies Backup Exec par défaut et définies par l'utilisateur sont prises en charge avec CASO.

Pour plus d'informations à propos des stratégies, voir « [Stratégies et modèles](#page-390-0) » à la [page 391.](#page-390-0)

#### <span id="page-911-1"></span>Stockage centralisé des catalogues avec CASO

Le stockage des catalogues Backup Exec créés sur chaque serveur de supports autonome est réalisé localement sur le serveur de supports de leur création. Après avoir installé et configuré CASO, vous pouvez soit continuer à stocker des catalogues localement sur le serveur de supports qui les a produit, soit les transférer sur le serveur d'administration central pour un stockage centralisé.

Grâce au stockage des catalogues sur le serveur d'administration central, vous pouvez lancer des opérations de restauration à partir de ce serveur, sans avoir à exécuter ces opérations au niveau de chaque serveur de supports déployé.

Pour plus d'informations sur la centralisation du stockage des catalogues, voir « [Configuration des seuils de temps et d'emplacement de stockage des catalogues pour](#page-927-0)  [des serveurs de supports déployés](#page-927-0) » à la page 928.

#### <span id="page-912-0"></span>Rapports centralisés

Les rapports centralisés concernant l'ensemble des travaux attribués à l'aide de la fonction d'attribution des travaux de CASO, sont accessibles et visualisables sur le serveur d'administration central.

Les rapports relatifs aux travaux lancés et exécutés localement au niveau du serveur de supports déployé, (c'est-à-dire qui ne sont pas lancés par le serveur d'administration central), ne sont pas visibles depuis le serveur d'administration central. À l'image des serveurs de supports autonomes, vous pouvez cependant afficher les rapports au niveau du serveur de supports ayant servi à l'exécution des travaux.

Pour plus d'informations sur les rapports de Backup Exec, voir « [Rapports](#page-594-0) » à la [page 595.](#page-594-0)

#### <span id="page-912-1"></span>Restauration centralisée

Avec Central Admin Server Option (CASO), vous pouvez effectuer des opérations de restauration à partir d'un serveur d'administration central ou à partir de chacun des serveurs de supports déployés sur lesquels les travaux de sauvegarde ont eu lieu.

Avec la fonction de restauration centralisée, les travaux de restauration sont créés et soumis à la file d'attente des travaux du serveur d'administration central afin d'être attribués aux serveurs de supports déployés du pool de serveurs de supports.

Pour plus d'informations, voir « [Mode de fonctionnement d'une restauration](#page-950-0)  centralisée [» à la page 951.](#page-950-0)

#### <span id="page-912-2"></span>Centralisation des détails des journaux et de l'historique des travaux

Associés à chaque travail, les journaux des travaux et l'historique des travaux peuvent être automatiquement copiés des serveurs de supports déployés vers le serveur d'administration central. Ces informations sont ainsi accessibles à partir du serveur d'administration central ou des serveurs de supports déployés.

Pour plus d'informations, voir « [Définition des options des journaux des travaux et de](#page-931-0)  [l'historique des travaux pour des serveurs de supports déployés](#page-931-0) » à la page 932.

#### <span id="page-912-3"></span>Alertes centralisées

Grâce à l'utilisation de CASO, les alertes générées par le serveur de supports déployé sont envoyées au serveur d'administration central qui les affiche.

Pour plus d'informations, voir « [Configuration des alertes CASO](#page-933-0) » à la page 934.

#### <span id="page-913-1"></span>Utilisation de CASO pour gérer la fonctionnalité Network Storage Executive 8.6 de Backup Exec

Les sites qui exécutent Network Storage Executive (NSE) version 8.6 de Symantec peuvent employer CASO pour migrer des installations NSE 8.6 existantes vers des installations Backup Exec for Windows Servers 10.0 utilisant l'option CASO. En indiquant un chemin de migration pour les installations NSE 8.6 existantes, vous pouvez conserver les avantages de la centralisation de vos installations NSE actuelles tout en introduisant les plus récentes innovations en matière de technologies apportées par CASO.

Pour plus d'informations, voir « [Migration à partir de Network Storage Executive v8.6](#page-924-0)  (NSE) [» à la page 925.](#page-924-0)

#### Pools de serveurs de supports avec CASO

CASO vous permet de regrouper plusieurs serveurs de supports déployés dans des pools de serveurs de supports. Les pools de serveurs de supports permettent de restreindre des travaux de sauvegarde concernant des serveurs protégés à un ensemble spécifique de serveurs de supports déployés et à leurs périphériques de stockage attachés. En outre, puisque les pools de serveurs de supports sont associés à des listes de sélections, les listes de sélections à protéger définissent les restrictions à appliquer.

Pour configurer des pools de serveurs de supports, voir « [Utilisation des pools de](#page-954-0)  [serveurs de supports avec CASO](#page-954-0) » à la page 955.

#### CASO dans un environnement de cluster

CASO est entièrement configurable dans un environnement Microsoft Cluster Server. Pour plus d'informations, voir « [Utilisation de Symantec Backup Exec avec des clusters](#page-722-0)  de serveurs [» à la page 723.](#page-722-0)

## <span id="page-913-0"></span>Configuration requise pour l'installation de Central Admin Server Option (CASO)

- Droits d'administrateur sur les ordinateurs Windows 2000 ou supérieurs dans lesquels l'option CASO sera installée.
- Lorsque CASO est installé sur des serveurs de supports dans plusieurs domaines, le compte des services Backup Exec doit résider dans le domaine sécurisé et disposer des droits d'administrateur sur tous les serveurs de supports que le serveur d'administration central doit gérer.
- Vous devez installer Backup Exec for Windows Servers 10.0 sur le serveur de supports que vous avez déterminé comme serveur d'administration central.

512 Mo de mémoire RAM requis, 1 Go recommandé.

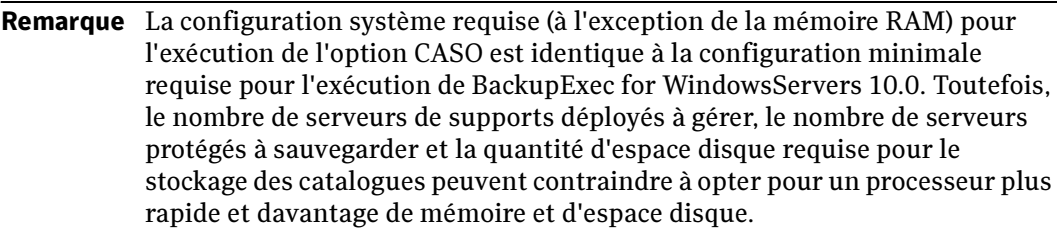

#### Rubriques connexes :

« [Installation de Central Admin Server Option \(CASO\)](#page-917-0) » à la page 918

## Mise en route de Central Admin Server Option (CASO)

L'installation et la configuration de CASO comprend plusieurs étapes qui peuvent varier selon que vous installez Backup Exec et CASO pour la première fois ou que vous effectuez une mise à niveau d'installations existantes de Backup Exec ou NSE vers CASO.

Si vous installez Backup Exec et CASO pour la première fois, suivez la procédure « [Pour](#page-914-0)  [installer et configurer Backup Exec et CASO pour la première fois :](#page-914-0) » à la page 915.

Si vous mettez à niveau des installations existantes de Backup Exec ou NSE vers CASO, suivez la procédure « [Pour mettre à niveau des installations existantes de Backup Exec ou](#page-916-0)  [NSE vers CASO :](#page-916-0) » à la page 917.

#### <span id="page-914-0"></span>▼ Pour installer et configurer Backup Exec et CASO pour la première fois :

Symantec recommande de suivre les étapes ci-dessous dans l'ordre indiqué pour réussir l'installation et la configuration de CASO.

- 1. Déterminez quel serveur de supports sera le serveur d'administration central, puis installez CASO sur ce serveur. Vous ne devez installer CASO que sur le serveur de supports sélectionné comme serveur d'administration central. Veillez à ajouter les numéros de série de toutes les options que vous souhaitez prendre en charge dans votre configuration CASO. Pour obtenir les instructions d'installation des options de Backup Exec, voir « [« Installation de Backup Exec en utilisant ligne de commande](#page-67-0)  [\(Mode silencieux\) » à la page 84.](#page-67-0) » à la page 68.
- 2. Lancez Backup Exec sur le serveur d'administration central et vérifiez que la vue Serveurs de supports s'affiche dans la barre de navigation. À partir de la vue Serveurs de supports, vérifiez que l'option Serveur d'administration central est indiquée dans la colonne **Type de serveur de supports** correspondant au serveur de supports sur lequel vous avez installé CASO.
- 3. Déterminez quels serveurs de supports seront déployés dans l'environnement CASO, puis installez Backup Exec avec la fonctionnalité Serveur de supports déployé activée sur chaque serveur de supports. Lorsque vous installez la fonctionnalité Serveur de supports déployé sur un serveur de supports, vous devez indiquer le nom du serveur d'administration central avec lequel le serveur de supports déployé va communiquer. Pour obtenir les instructions d'installation de la fonctionnalité Serveur de supports déployé, voir « [Installation des serveurs de supports déployés](#page-918-0) » à la page 919.
- 4. Effectuez une installation forcée de Backup Exec Remote Agent sur tous les serveurs que vous souhaitez sauvegarder. Pour plus d'informations, voir « [Installation des](#page-79-0)  [Agents Backup Exec sur des ordinateurs distants](#page-79-0) » à la page 80.
- 5. (Facultatif) Configurez les options par défaut des serveurs de supports déployés. Vous pouvez notamment configurer les éléments suivants :
	- Fréquence d'envoi des journaux de travaux et des informations d'historique des travaux de Backup Exec à partir du serveur de supports déployé vers le serveur d'administration central. Pour plus d'informations, voir « [Configuration des](#page-927-0)  [seuils de temps et d'emplacement de stockage des catalogues pour des serveurs](#page-927-0)  [de supports déployés](#page-927-0) » à la page 928.
	- Délai au bout duquel Backup Exec modifie le statut du serveur de supports si ce dernier ne répond plus. Pour plus d'informations, voir « [Configuration des seuils](#page-927-0)  [de temps et d'emplacement de stockage des catalogues pour des serveurs de](#page-927-0)  [supports déployés](#page-927-0) » à la page 928.
	- Moment auquel les journaux et les informations d'historique des travaux sont envoyés au serveur d'administration central. Pour plus d'informations, voir « [Définition des options des journaux des travaux et de l'historique des travaux](#page-931-0)  [pour des serveurs de supports déployés](#page-931-0) » à la page 932.
	- Catalogues centralisés. Pour plus d'informations, voir « Configuration des seuils [de temps et d'emplacement de stockage des catalogues pour des serveurs de](#page-927-0)  [supports déployés](#page-927-0) » à la page 928.
- 6. Configurez ce que vous souhaitez sauvegarder.
	- Créez des listes de sélection pour toutes les ressources à sauvegarder.
	- Configurez les propriétés des listes de sélection.

Pour plus d'informations sur la configuration de listes de sélection, voir « [Utilisation](#page-317-0)  [des listes de sélections](#page-317-0) » à la page 318.

- 7. Configurez l'emplacement de sauvegarde des données. Si vous voulez configurer la tolérance de pannes et l'équilibrage de la charge pour les serveurs, créez un ou plusieurs pools de périphériques représentant les serveurs de supports déployés sur lesquels les travaux attribués peuvent être exécutés. Pour plus d'informations, voir « [Utilisation des pools de périphériques](#page-138-0) » à la page 139.
- 8. Utilisez des stratégies et des modèles pour définir comment et quand sauvegarder les données. Pour plus d'informations, voir « [Stratégies et modèles](#page-390-0) » à la page 391.
- 9. Créez des travaux en associant listes de sélection et stratégies. Pour plus d'informations, voir « [Création de travaux à l'aide de stratégies](#page-409-0) » à la page 410.
- 10. Utilisez la vue Configuration du travail pour vérifier les travaux que vous avez créés.
- 11. Utilisez la vue Moniteur des travaux pour surveiller les travaux actifs et programmés. La colonne Serveur de supports indique le serveur de supports déployé sur lequel un travail actif s'exécute. Pour plus d'informations, voir « [Surveillance des](#page-441-0)  travaux [» à la page 442](#page-441-0).

#### <span id="page-916-0"></span>Pour mettre à niveau des installations existantes de Backup Exec ou NSE vers CASO :

Symantec recommande de suivre les étapes ci-dessous dans l'ordre indiqué pour réussir l'installation et la configuration de CASO.

- 1. Déterminez quel serveur de supports sera le serveur d'administration central, puis installez CASO sur ce serveur. Vous ne devez installer CASO que sur le serveur de supports sélectionné comme serveur d'administration central. Pour obtenir des instructions sur l'installation de CASO sur un serveur de supports Backup Exec ou un serveur de sauvegarde NSE, voir « [Mise à niveau d'un serveur de supports](#page-922-0)  [Backup Exec en tant que serveur d'administration central](#page-922-0) » à la page 923.
- 2. Lancez Backup Exec sur le serveur d'administration central et vérifiez que la vue Serveurs de supports s'affiche dans la barre de navigation. À partir de la vue Serveurs de supports, vérifiez que l'option Serveur d'administration central est indiquée dans la colonne Type de serveur de supports correspondant au serveur de supports sur lequel vous avez installé CASO.
- 3. Déterminez quels serveurs de supports existants seront les serveurs de supports déployés dans l'environnement CASO, puis définissez le serveur d'administration central des serveurs de supports. Pour obtenir des instructions sur la définition du serveur d'administration central des serveurs de supports, voir « [Définition d'un](#page-923-0)  [serveur d'administration central pour des serveurs de supports autonomes](#page-923-0) » à la [page 924.](#page-923-0)
- 4. Effectuez une installation forcée de Backup Exec Remote Agent sur tous les serveurs que vous souhaitez sauvegarder. Pour plus d'informations, voir « [Installation des](#page-79-0)  [Agents Backup Exec sur des ordinateurs distants](#page-79-0) » à la page 80.
- 5. (Facultatif) Configurez les options par défaut des serveurs de supports déployés. Vous pouvez notamment configurer les éléments suivants :
	- Fréquence d'envoi des journaux de travaux et des informations d'historique des travaux de Backup Exec à partir du serveur de supports déployé vers le serveur d'administration central. Pour plus d'informations, voir « [Configuration des](#page-927-0)  [seuils de temps et d'emplacement de stockage des catalogues pour des serveurs](#page-927-0)  [de supports déployés](#page-927-0) » à la page 928.
	- Délai au bout duquel Backup Exec modifie le statut du serveur de supports si ce dernier ne répond plus. Pour plus d'informations, voir « [Configuration des seuils](#page-927-0)  [de temps et d'emplacement de stockage des catalogues pour des serveurs de](#page-927-0)  [supports déployés](#page-927-0) » à la page 928.
	- Moment auquel les journaux et les informations d'historique des travaux sont envoyés au serveur d'administration central.« [Définition des options des](#page-931-0)  [journaux des travaux et de l'historique des travaux pour des serveurs de](#page-931-0)  [supports déployés](#page-931-0) » à la page 932.
	- Catalogues centralisés. Pour plus d'informations, voir « Configuration des seuils [de temps et d'emplacement de stockage des catalogues pour des serveurs de](#page-927-0)  [supports déployés](#page-927-0) » à la page 928.

## <span id="page-917-0"></span>Installation de Central Admin Server Option (CASO)

L'installation de CASO consiste à installer des composants logiciels qui convertissent des serveurs de supports Backup Exec autonomes existants en serveurs de supports déployés CASO ou en serveur d'administration central. Les logiciels du serveur d'administration central étant installés, vous pouvez ensuite convertir des serveurs de supports Backup Exec 10.0 autonomes en serveurs de supports déployés CASO.

Avant de commencer l'installation, déterminez le serveur de supports Backup Exec existant à désigner comme serveur d'administration central et les serveurs de supports Backup Exec à désigner comme serveurs de supports déployés. Après cela, commencez par l'installation des logiciels du serveur d'administration central et poursuivez par les composants qui sont associés aux serveurs de supports déployés.

Pour une première installation de Symantec Backup Exec for Windows Servers et Central Admin Server Option (CASO), voir « [Installation de Backup Exec](#page-58-0) » à la page 59.

Durant la première installation de Backup Exec, l'affichage qui apparaît vous invite à entrer les numéros de série de Backup Exec ainsi que de toutes les options supplémentaires à installer. Entrez le numéro de série de CASO et continuez l'installation.

Pour mettre à niveau un serveur de supports Backup Exec existant en tant que serveur d'administration central, voir « [Mise à niveau d'un serveur de supports Backup Exec en](#page-922-0)  [tant que serveur d'administration central](#page-922-0) » à la page 923.

Après avoir installé le serveur d'administration central, vous devez installer les serveurs de supports déployés.

### <span id="page-918-0"></span>Installation des serveurs de supports déployés

Après avoir installé le serveur d'administration central, vous pouvez effectuer une installation forcée de la fonctionnalité Serveur de supports déployé sur n'importe quel serveur autonome.

#### ▼ Pour effectuer une installation forcée de serveurs de supports déployés à partir du serveur d'administration central :

- 1. Dans la barre de navigation du serveur d'administration central, cliquez sur Serveurs de supports.
- 2. Dans le volet des tâches, sous Tâches du serveur de supports, cliquez sur Installation de serveurs de supports déployés supplémentaires.
- 3. Dans l'écran d'accueil, cliquez sur Suivant pour lancer l'assistant d'installation.
- 4. Cliquez avec le bouton droit de la souris sur **Serveurs Backup Exec**, puis effectuez l'une des opérations suivantes :
	- Cliquez sur Ajouter un ordinateur distant, puis parcourez la liste pour sélectionner tous les ordinateurs distants pour lesquels vous voulez installer une option, cliquez ensuite sur Suivant.
	- Cliquez sur Ajouter un ordinateur distant manuellement, puis tapez le Domaine et le Nom de l'ordinateur, et cliquez ensuite sur OK.

Ajoutez autant d'ordinateurs distants que vous le souhaitez pour y installer Backup Exec.

5. Indiquez le nom d'utilisateur, le mot de passe et le domaine d'un compte disposant de droits d'administration sur les ordinateurs distants, puis cliquez sur OK.

Remarque Pour ne pas à voir à entrer les informations d'identification séparément pour chaque ordinateur disant que vous avez sélectionné, cliquez sur Utiliser ce nom d'utilisateur et mot de passe pour se connecter à d'autres ordinateurs durant l'installation.

- 6. Dans la boîte de dialogue Types d'installation à distance, sélectionnez Installation à distance avec des options sous licence, puis cliquez sur Suivant.
- 7. Dans la boîte de dialogue Dossier de destination distant, entrez le dossier dans lequel les fichiers du serveur de supports Backup Exec seront installés sur l'ordinateur distant, puis cliquez sur OK.

L'emplacement par défaut est C:\Program Files\VERITAS\Backup Exec\NT.

8. Tapez les numéros de série pour Backup Exec et toutes les options que vous souhaitez installer. Cliquez sur Ajouter après l'entrée de chaque numéro de série. Lorsque vous avez terminé, cliquez sur Suivant.

Pour importer les numéros de série à partir d'un fichier besernum.xml existant, cliquez sur Importer, puis recherchez et sélectionnez le fichier en question. Lorsque vous avez terminé, cliquez sur **Suivant**. Les numéros de série que vous avez entrés sont enregistrés dans un fichier besernum.xml, situé dans le répertoire Windows.

Remarque Vous devez entrer un numéro de série pour chacune des options que vous installez sur chacun des ordinateurs distants.

Si une installation précédente de Backup Exec for Windows Servers est détectée sur l'ordinateur, le numéro de série apparaît dans le champ **Numéros de série existants**. Pour supprimer un ancien numéro de série, sélectionnez-le et cliquez sur Supprimer. Aucun numéro de série n'est requis pour la version complète d'évaluation opérationnelle.

9. Entrez un nom d'utilisateur et un mot de passe pour l'utilisation des services système de Backup Exec (voir « [Compte de service Backup Exec](#page-66-0) » à la page 67), puis cliquez sur Suivant.

La boîte de dialogue Base de données Symantec Backup Exec qui s'affiche vous invite à sélectionner un emplacement pour le stockage de la base de données Backup Exec.

- 10. Effectuez l'une des opérations suivantes :
	- Créez une instance Backup Exec MSDE locale pour y stocker la base de données Backup Exec, puis cliquez sur OK. Pour plus d'informations sur la création d'une instance Backup Exec MSDE locale, voir « [Composants Microsoft](#page-58-1)  [SQL Server 2000 Desktop Engine \(MSDE\) installés avec Backup Exec](#page-58-1) » à la [page 59](#page-58-1).

■ Utilisez une instance SQL Server 2000 existante (avec le Service Pack 3a installé) du réseau.

Sélectionnez une instance dans la liste ou tapez le nom de l'instance, puis cliquez sur OK.

Backup Exec va tenter de se connecter à l'instance.

Remarque Lorsque Backup Exec est installé sur une instance existante, la fonctionnalité de restauration automatique de la base de données principale n'est pas accessible. Pour récupérer la base de données principale, remplacez-la par une copie créée et mise à jour automatiquement par Backup Exec lors de la sauvegarde de la base de données principale.

> Si Backup Exec est installé sur une instance existante, l'Assistant Configuration des clusters n'est pas accessible.

11. Si vous y êtes invité, sélectionnez la façon dont le programme d'installation du pilote de périphériques VERITAS doit installer les pilotes de périphérique pour les lecteurs de bandes connectés au serveur, puis cliquez sur OK.

Il est recommandé de sélectionner l'option Utiliser les pilotes de périphérique VERITAS pour tous les lecteurs de bande.

- 12. Entrez le nom du serveur d'administration central avec lequel ce serveur de supports déployé va communiquer, puis cliquez sur OK.
- 13. Sous Backup Exec for Windows Servers, vérifiez que l'option Serveur de supports déployé est sélectionnée, puis cliquez sur Suivant.

Si vous y êtes invité, entrez les informations requises ou choisissez les paramètres d'installation des options supplémentaires. Cliquez sur Suivant après chaque sélection.

- 14. Lisez le résumé de l'installation de Backup Exec, puis cliquez sur Installer.
- 15. Lorsque l'installation est terminée, redémarrez l'ordinateur.

Après avoir redémarré le serveur de supports déployé, la communication entre le serveur d'administration central Backup Exec et le serveur de supports déployé est établie. Chaque nom de serveur de supports déployé est ajouté à la vue Serveur de supports sur le serveur d'administration central.

#### Rubriques connexes :

« [Installation de Backup Exec sur des ordinateurs distants](#page-74-0) » à la page 75

## Installation de serveurs de supports déployés derrière un pare-feu

Si vous installez un serveur de supports déployé à travers un pare-feu :

- Les connexions de base de données ont besoin d'un port SQL ouvert dans les deux sens avec la base de données du serveur d'administration central.
- Le port 3527 doit être ouvert dans les deux sens pour permettre la communication avec le service du serveur Backup Exec.
- Une plage de ports ouverte est nécessaire pour Remote Agent for Windows Servers ; elle permettra de rechercher des sélections distantes.

Par ailleurs, l'alias du serveur de supports déployé doit être configuré correctement.

▼ Pour configurer l'aliais des serveurs de supports déployés :

- 1. Sur le serveur d'administration central, déterminez le port sur lequel l'instance Backup Exec SQL s'exécute à l'aide de l'utilitaire svrnetcn.exe. L'utilitaire svrnetcn.exe se trouve dans \Program Files\Microsoft SQL Server\80\Tools\Binn.
	- a. Sous l'onglet Général, sélectionnez l'instance Backup Exec SQL.
	- b. Sous Protocoles activés, sélectionnez TCP/IP, puis cliquez sur Propriétés.
- 2. Sur le serveur de supports déployé, créez un alias pour ce serveur à l'aide de l'utilitaire réseau du client SQL Server (cliconfg.exe) qui se trouve dans \Windows\System32.
	- a. Sous l'onglet Alias, cliquez sur Ajouter.
	- b. Dans le champ Alias serveur, tapez :

nom serveur\nom instance

- c. Sous Bibliothèques réseau, sélectionnez TCP/IP.
- d. Dans le champ Nom du serveur, tapez :

nom serveur\nom instance

- e. Désactivez la case à cocher Détermination automatique du port.
- f. Dans le champ Numéro de port, tapez le numéro de port de l'instance Backup Exec SQL Server distante.

Rubriques connexes :

« [Utilisation de Backup Exec avec des pare-feu](#page-368-0) » à la page 369.

## <span id="page-922-0"></span>Mise à niveau d'un serveur de supports Backup Exec en tant que serveur d'administration central

Cette section décrit les étapes d'installation requises pour convertir un serveur de supports Backup Exec autonome ou un serveur principal Network Storage Executive 8.6 (NSE 8.6) en un serveur d'administration central.

Remarque S'il s'agit d'une mise à niveau de Network Storage Executive 8.6, les termes serveur de supports et serveur de sauvegarde sont interchangeables tout au long de ces étapes. Pour plus d'informations sur la mise à niveau de NSE 8.6, voir « [Migration à partir de Network Storage Executive v8.6 \(NSE\)](#page-924-0) » à la [page 925.](#page-924-0)

- Pour installer les logiciels du serveur d'administration central, procédez comme suit :
	- 1. Ouvrez une session sur le serveur de supports Backup Exec for Windows Server 10.0 autonome désigné comme serveur d'administration central.
	- 2. Démarrez Backup Exec.
	- 3. Dans le menu Outils, cliquez sur Numéros de série et installation.
	- 4. Dans l'écran d'accueil, cliquez sur Suivant pour procéder à l'installation.
	- 5. Sélectionnez les options Installation locale et Ajouter les options de Symantec Backup Exec sur cet ordinateur, si elles ne sont pas sélectionnées.
	- 6. Entrez le numéro de série de l'option CASO, puis cliquez sur Ajouter.

#### Remarque Les numéros de série Backup Exec existants relatifs aux options actuellement installées sur ce serveur de supports apparaissent dans le champ Numéros de série existants.

- 7. Cliquez sur Suivant.
- 8. Entrez les informations du compte de service Backup Exec.
- 9. Cliquez sur Suivant et suivez les instructions.

10. Cliquez sur Terminer lorsque l'écran Assistant Installation Symantec terminé apparaît.

L'installation du serveur d'administration central est terminée.

#### Rubriques connexes :

« [Utilisation de CASO pour gérer la fonctionnalité Network Storage Executive 8.6 de](#page-913-1)  Backup Exec [» à la page 914](#page-913-1)

## <span id="page-923-0"></span>Définition d'un serveur d'administration central pour des serveurs de supports autonomes

Si vos serveurs de supports Backup Exec for Windows Servers 10.0 sont en mode autonome et que vous souhaitiez les utiliser comme serveurs de supports déployés dans un environnement CASO, vous devez ajouter les serveurs de supports autonomes à la base de données du serveur d'administration central.

Les étapes suivantes vont vous permettre de définir le serveur d'administration central pour les serveurs de supports autonomes.

▼ Pour définir le serveur d'administration central d'un serveur de supports autonome, procédez comme suit :

Remarque Avant de commencer, assurez-vous que le serveur d'administration central est en fonctionnement.

- 1. Démarrez Backup Exec sur le serveur de supports autonome.
- 2. Dans le menu Outils, cliquez sur Définir le serveur d'administration central.
- 3. Entrez le nom du serveur d'administration central.

L'alerte d'information qui s'affiche vous indique que le serveur de supports sera géré par le serveur d'administration central spécifié.

- 4. Cliquez sur OK.
- 5. Cliquez sur Fermer.
- 6. Redémarrez le serveur de supports Backup Exec.
- 7. Démarrez Backup Exec sur le serveur d'administration central.
- 8. Sur la barre de navigation, cliquez sur **Serveurs de supports**.

Le nouveau serveur de supports déployé apparaît dans le nœud Tous serveurs de supports.

## <span id="page-924-0"></span>Migration à partir de Network Storage Executive v8.6 (NSE)

La migration d'une installation Network Storage Executive 8.6 existante vers BackupExec for WindowsServers avec l'option CASO vous impose d'installer BackupExec for WindowsServers 10.0 et l'option CASO sur l'installation NSE 8.6 existante du serveur principal NSE.

Remarque Backup Exec for Windows Servers 10.0 ne prend en charge que la migration de Network Storage Executive 8.6, la migration des versions précédentes de Network Storage Executive n'est pas possible

Après la migration du Serveur principal NSE vers un serveur d'administration central Backup Exec, vous pouvez alors effectuer la migration de chaque serveur de sauvegarde NSE en installant Backup Exec for Windows Servers 10.0 avec la fonction Serveur de supports déployé activée, sur l'installation NSE 8.6 existante.

Durant le processus de migration, toutes les tâches et définitions de stratégies NSE qui résident dans la base de données BENSE du Serveur principal NSE sont migrées vers la base de données Backup Exec du serveur d'administration central. Durant la migration, les définitions des stratégies NSE sont converties en stratégies Backup Exec, tandis que les tâches NSE incluses dans ces définitions de stratégie sont converties en modèles Backup Exec dans les nouvelles stratégies Backup Exec.

Par exemple, une définition de stratégie NSE composée de trois tâches est convertie en une stratégie Backup Exec contenant trois modèles.

Durant le processus de migration, pour pouvoir conserver l'ordre de priorité des tâches d'une définition de stratégie NSE, Backup Exec applique la règle de modèle En cas de conflit avec les heures de début à certaines tâches NSE qu'il convertit durant le processus de conversion. Le processus de migration étant terminé, les nouvelles stratégies Backup Exec vont maintenant contenir les règles de modèle requises qui sont nécessaires pour la prise en charge de la priorité implicite des tâches NSE mises en œuvre dans la définition de stratégie NSE d'origine.

Remarque Lors d'une mise à niveau de NSE vers Backup Exec, les fichiers MIB (Management Information Base) et WMI (Windows Management Instrumentation) sont supprimés. Pour plus d'informations sur l'utilisation des fichiers MIB et WMI dans NSE, consultez le guide de l'administrateur NSE 8.6.

Attention Si vous opérez une migration à partir de NSE et si celle-ci concerne plusieurs serveurs protégés, le processus de migration peut prendre un temps considérable, puisqu'il faut accéder à chaque serveur protégé. Pour plus d'informations, reportez-vous au site Web du support technique de Symantec.

#### Rubriques connexes :

« [Définition des règles de modèle](#page-404-0) » à la page 405

« [Utilisation de CASO pour gérer la fonctionnalité Network Storage Executive 8.6 de](#page-913-1)  Backup Exec [» à la page 914](#page-913-1)

« [Mise à niveau d'un serveur de supports Backup Exec en tant que serveur](#page-922-0)  [d'administration central](#page-922-0) » à la page 923

« [Installation des serveurs de supports déployés](#page-918-0) » à la page 919

## Désinstallation de Backup Exec sur le serveur d'administration central

Pour désinstaller Backup Exec sur un serveur d'administration central, vous devez respecter la procédure suivante :

- 1. Sur le serveur d'administration central, supprimez les serveurs de supports de la vue Serveurs de supports. Pour plus d'informations, voir « [Suppression d'un serveur de](#page-940-0)  [supports déployé à partir de la vue Serveurs de supports](#page-940-0) » à la page 941.
- 2. Après avoir supprimé tous les serveurs de supports déployés, désinstallez Backup Exec sur le serveur d'administration central. Pour plus d'informations, voir « [Désinstallation de Backup Exec](#page-97-0) » à la page 98.
- Attention Si vous ne respectez pas cette procédure de désinstallation, vous risquez de souffrir de longues périodes d'attente lorsque vous fermez les services Backup Exec pendant la désinstallation de Backup Exec sur les serveurs de supports déployés.

## Désinstallation de Backup Exec sur un serveur de supports déployé

- 1. À partir du serveur d'administration central, supprimez le serveur de supports déployé dans la vue Serveurs de supports. Pour plus d'informations, voir « [Suppression d'un serveur de supports déployé à partir de la vue Serveurs de](#page-940-0)  supports [» à la page 941](#page-940-0).
- 2. Après avoir supprimé le serveur de supports déployé dans la vue Serveur de supports du serveur d'administration central, désinstallez Backup Exec sur le serveur de supports déployé. Pour plus d'informations, voir « [Désinstallation de Backup Exec](#page-97-0) » [à la page 98.](#page-97-0)

## Configuration de l'option CASO

Cette section décrit les options de configuration de l'option CASO. Ces options sont les suivantes :

- « Configuration des seuils de temps et d'emplacement de stockage des catalogues [pour des serveurs de supports déployés](#page-927-0) » à la page 928
- « [Définition des options des journaux des travaux et de l'historique des travaux pour](#page-931-0)  [des serveurs de supports déployés](#page-931-0) » à la page 932
- « [Configuration des alertes CASO](#page-933-0) » à la page 934
- « [Configuration d'une notification CASO](#page-935-0) » à la page 936

## Configuration des pools de périphériques

Pools de périphériques est un composant intégré à la fonction d'attribution des travaux de CASO. Sans ces pools de périphériques, le composant d'équilibrage de charges de la fonction d'attribution des travaux ne peut pas fonctionner. Pour pouvoir utiliser la fonction d'attribution des travaux de CASO, vous devez impérativement créer un ou plusieurs pools de périphériques.

#### Rubriques connexes :

- « [Utilisation des pools de périphériques](#page-138-0) » à la page 139.
- « [Création de pools de périphériques](#page-139-0) » à la page 140.

## <span id="page-927-0"></span>Configuration des seuils de temps et d'emplacement de stockage des catalogues pour des serveurs de supports déployés

Vous pouvez définir sur le serveur de supports déployé des options de seuils de temps et d'emplacements de stockage des catalogues pour chaque serveur de supports déployé géré par le serveur d'administration central. Ces options sont les suivantes :

- Définition des seuils de temps pour les serveurs de supports déployés ne répondant pas.
- Définition du temps séparant les mises à jour des états des travaux.
- Définition des alertes de déviation temporelle.
- Définition de l'emplacement de stockage des catalogues.

#### <span id="page-927-1"></span>États des communications et Seuils de temps

Dans un environnement CASO, les communications entre des serveurs de supports déployés et le serveur d'administration central concernant les travaux peuvent parfois être interrompues même si les communications réseau entre ces ordinateurs fonctionnent correctement. En cas d'interruptions des communications entre le serveur de supports déployé et le serveur d'administration central concernant les travaux, l'état indiquant la nature des communications du serveur de supports déployé passe de Activé à Sans réponse, et les travaux en attente de traitement sur le serveur de supports déployé sont conservées dans la file d'attente des travaux de ce serveur tant que les communications ne sont pas rétablies.

Vous pouvez définir le délai au bout duquel Backup Exec modifie l'état du serveur de supports déployé lorsque ce dernier ne répond plus. Les paramètres de configuration utilisent des seuils de temps, qui en cas de dépassement, modifient les états des serveurs de supports déployés communiqués au serveur d'administration central. Ces états incluent les paramètres Bloqué et Aucune communication. Si l'état d'un serveur de support déployé change pour *Bloquée* ou Aucune communication, le serveur d'administration central modifie le mode de gestion des travaux présents et futurs qui sont attribués au serveur de supports déployé en situation de blocage.

Par exemple, s'il ne reçoit pas de communications d'un serveur de supports déployés après cinq minutes, le serveur d'administration central marque l'état des communications du serveur de supports comme étant Bloqué et suspend l'attribution de nouveaux travaux au serveur de supports déployé tant qu'il ne reçoit pas du serveur de supports déployé un état indiquant  $Active$ . À ce stade, bien que des travaux soient encore présents dans la file d'attente des travaux du serveur d'administration central pour le serveur de supports déployé en situation de blocage, les travaux futurs seront attribués à d'autres serveurs de supports déployés du pool de périphériques ciblé.

CASO continue à surveiller le temps pendant lequel aucune communication n'est reçue du serveur de supports déployé. Après un délai total de 15 minutes comptées à partir de l'apparition de l'état Bloqué, CASO change l'état du serveur de supports déployé pour Aucune communication. Dans ce cas, CASO marque les travaux comme étant en Échec, puis entame le processus de récupération des travaux au moyen de la règle de gestion des erreurs personnalisée intitulée *Travaux récupérés* pour tout travail qui était actif au moment où l'état Aucune communication est apparu.

Remarque Les paramètres de l'onglet Configuration du serveur de supports déployé permettent d'affiner les performances des communications entre le serveur de supports déployé et le serveur d'administration central dans un environnement comprenant un réseau étendu (WAN).

#### <span id="page-928-0"></span>État de mise à jour du travail

Par défaut, les serveurs de supports déployés envoient des mises à jour de travaux au serveur d'administration central toutes les 10 secondes. Vous pouvez modifier la fréquence des états de mise à jour des travaux en réglant le temps d'attente (exprimé en secondes) précédant l'envoi d'un nouvel état de mise à jour du travail. Lorsque plusieurs travaux de sauvegarde sont exécutés, vous pouvez préserver la bande passante du réseau en ajustant le temps d'attente alloué pour l'envoi des messages d'états de mise à jour des travaux. Un accroissement du temps se traduit par une diminution des envois de mises à jour, alors qu'une réduction du temps provoque l'envoi de davantage de mises à jour.

#### <span id="page-928-1"></span>Déviations temporelles

CASO surveille les horloges internes des ordinateurs à la fois sur les serveurs de supports déployés et sur le serveur d'administration central. En cas de décalage horaire ou de déviations temporelles entre le serveur d'administration central et les serveurs de supports déployés, l'exécution des travaux risque de produire à des moments non prévus. Pour éviter que des déviations temporelles génèrent des problèmes avec les travaux, l'heure indiquée par les horloges des serveurs de supports déployés doit celle de l'horloge du serveur d'administration central. Si des alertes reçues signalent un décalage horaire, réinitialisez l'horloge système du serveur de supports déployé pour qu'elle corresponde à celle du serveur d'administration central.

#### <span id="page-928-2"></span>Emplacements de stockage des catalogues

Par défaut, le stockage de tous les catalogues Backup Exec s'effectue localement sur le serveur de supports déployé servant aux travaux de sauvegarde. L'option Stocker les catalogues dans vous permet de modifier l'emplacement de stockage des catalogues du serveur de supports déployé pour le serveur d'administration central. La modification d'emplacement étant effectuée, les catalogues qui résident sur le serveur de supports déployé sont immédiatement déplacés vers le serveur d'administration central pour leur stockage. En outre, ce déplacement de catalogues vers le serveur d'administration central s'applique également au futurs catalogues qui seront créés par le serveur de supports déployé.

Si vous changez l'emplacement de stockage *pour revenir* du serveur d'administration central vers le serveur de supports déployé, les catalogues déjà stockés sur le serveur d'administration central demeurent sur ce serveur. En revanche, après les changements d'emplacement des catalogues, tous les nouveaux catalogues produits par le serveur de supports déployé sont stockés localement, sur le serveur qui les a produit.

Si vous décidez de restaurer des données sur le serveur de supports déployé en vous connectant à distance sur ce serveur, seuls les catalogues produits *après* le changement désignant le serveur de supports déployé comme nouvel emplacement de stockage sont accessibles pour les opérations de restauration. Les catalogues qui restent sur le serveur d'administration central ne peuvent pas être utilisés pour les opérations de restauration si vous vous connectez à distance au serveur de supports déployé.

#### Pour définir les seuils de temps et l'emplacement de stockage des catalogues pour tous les serveurs de supports déployés :

- 1. Démarrez Backup Exec sur le serveur d'administration central.
- 2. Sur la barre de navigation, cliquez sur Serveurs de supports.
- 3. Dans le volet des sélections, cliquez sur Serveurs de supports.
- 4. Dans le volet des tâches, sous Tâches du serveur de supports, cliquez sur Configurer les paramètres par défaut des serveurs de supports déployés.
- 5. Cliquez sur l'onglet Configuration.
- 6. Sélectionnez les options appropriées de la manière suivante.

Configuration des options de l'onglet

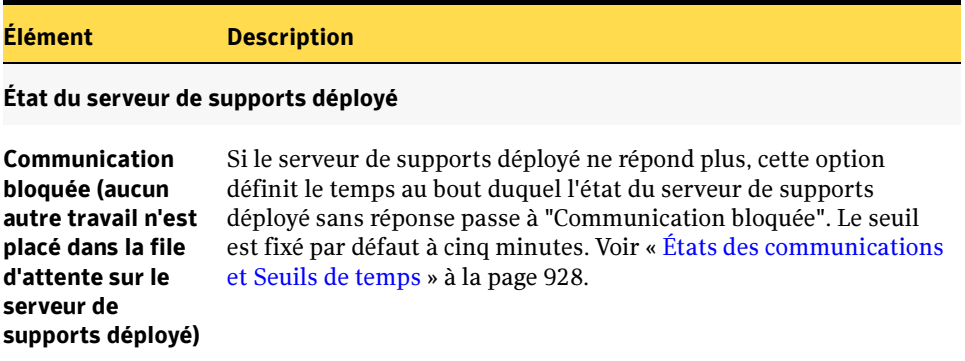

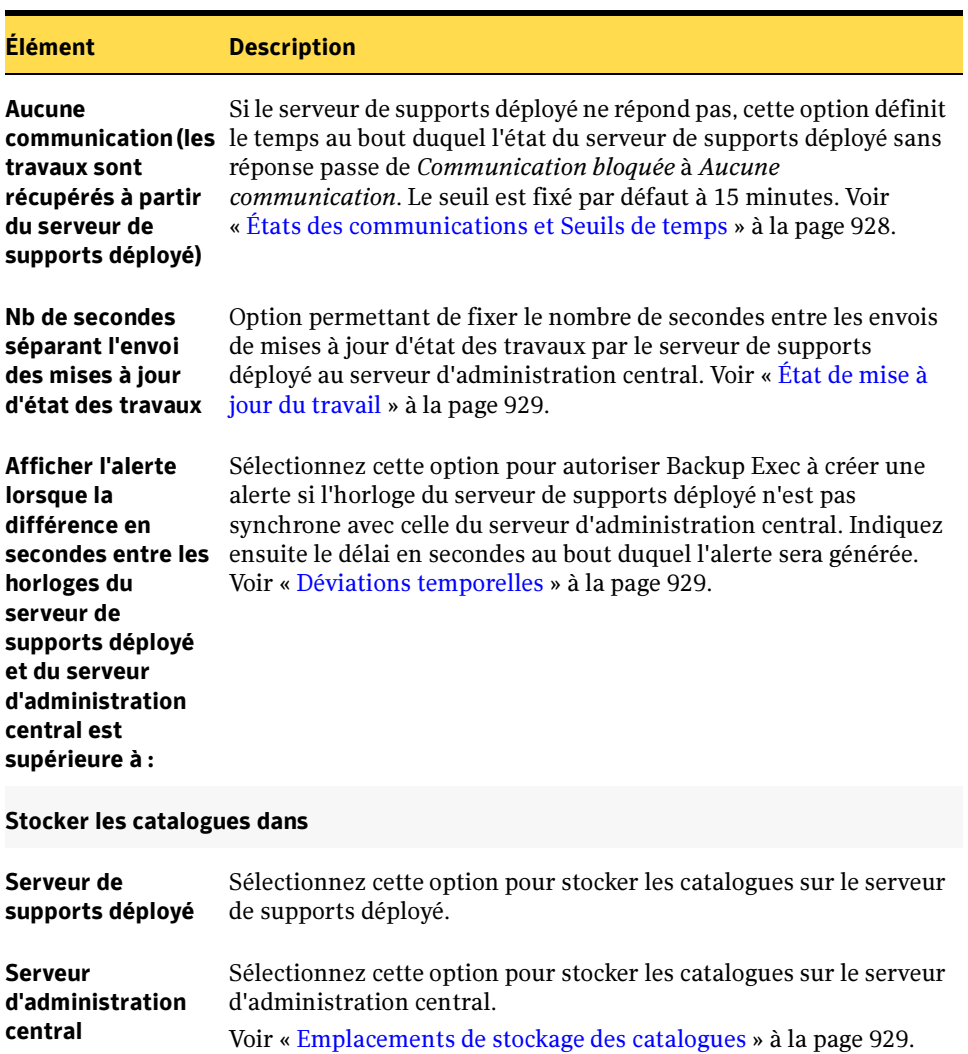

Configuration des options de l'onglet (continued)

## <span id="page-931-0"></span>Définition des options des journaux des travaux et de l'historique des travaux pour des serveurs de supports déployés

Pendant et après le traitement d'un travail, des informations sont générées dans le journal de travail et l'historique des travaux pour chaque travail traité sur chacun des serveurs de supports déployés. Par défaut, le stockage de ces informations s'effectue localement sur le serveur de supports déployé servant au traitement des travaux. Les options figurant sous l'onglet Journaux et historiques des travaux vous permettent cependant d'indiquer que les informations de journaux des travaux et d'historique des travaux seront copiées et déplacées vers le serveur d'administration central.

#### ▼ Pour définir des informations de journaux des travaux et d'historique des travaux, procédez comme suit :

- 1. Démarrez Backup Exec sur le serveur d'administration central.
- 2. Sur la barre de navigation, cliquez sur **Serveurs de supports**.
- 3. Dans le volet de sélection, cliquez sur Serveurs de supports.
- 4. Dans le volet des tâches, sous Tâches du serveur de supports, cliquez sur Configurer les paramètres par défaut des serveurs de supports déployés.
- 5. Cliquez sur Journaux et historiques des travaux.
- 6. Sélectionnez les options appropriées de la manière suivante.

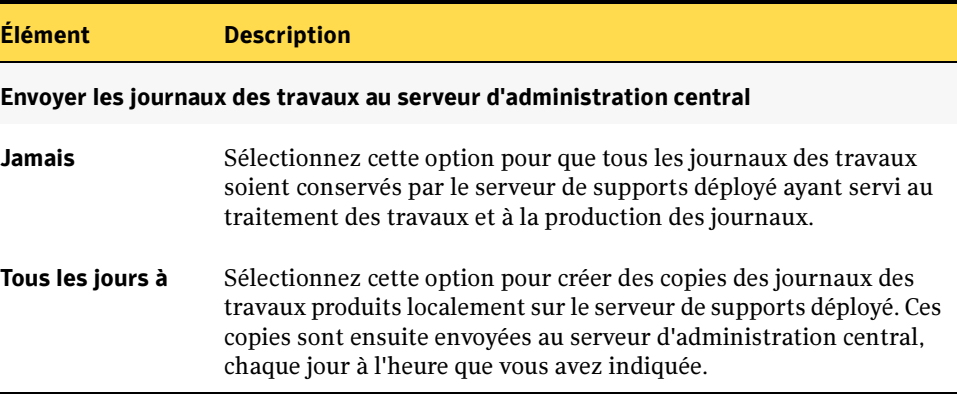

Options de l'onglet Journaux et Historiques des travaux

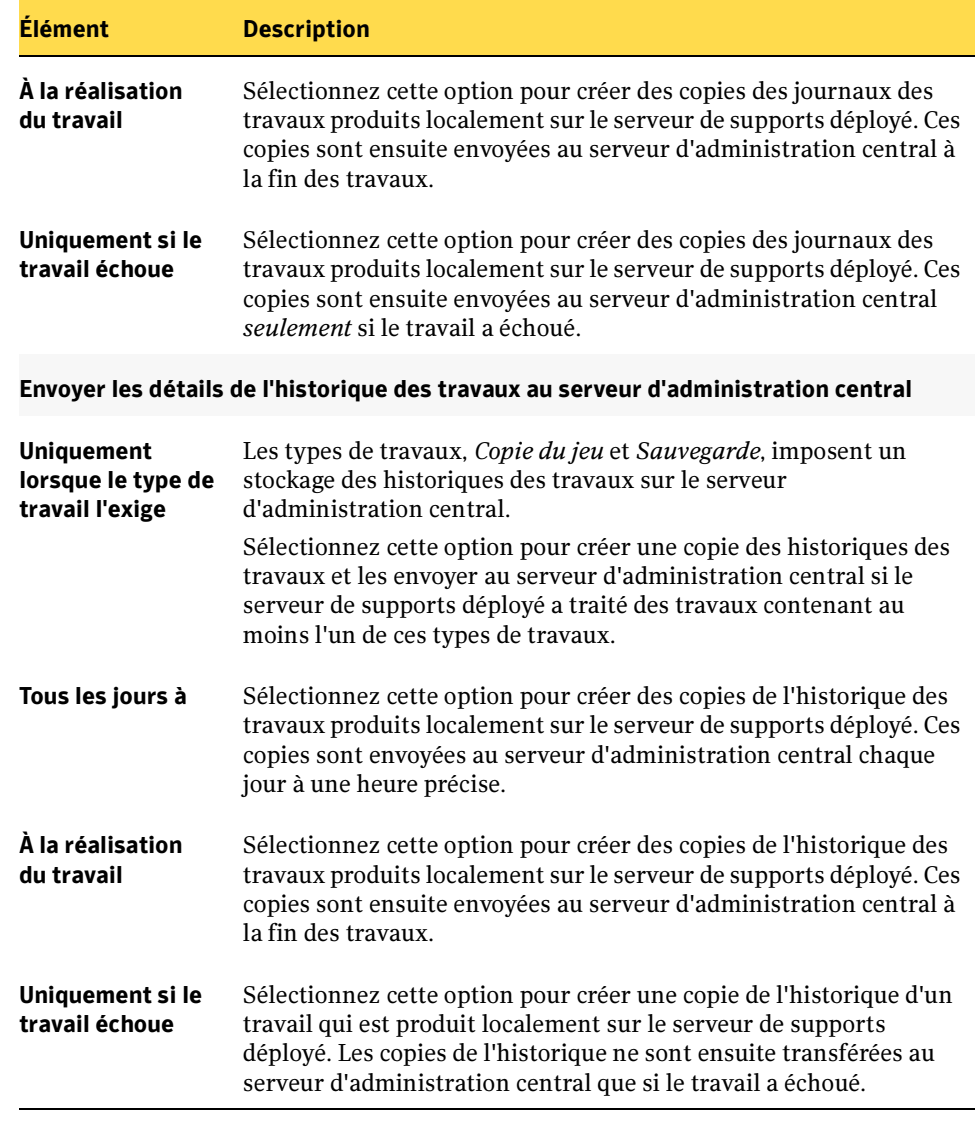

Options de l'onglet Journaux et Historiques des travaux (continued)

7. Cliquez sur OK.

## <span id="page-933-0"></span>Configuration des alertes CASO

Dans un environnement CASO, les alertes générées sur des serveurs de supports déployés sont automatiquement transmises au serveur d'administration local. Toutefois, pour que ces alertes soient visibles au niveau du serveur d'administration central, vous devez activer la fonctionnalité d'alerte de Backup Exec sur chacun des serveurs de supports déployés de l'environnement CASO et sur le serveur d'administration central lui-même.

Une fois traitée, puis effacée sur le serveur d'administration central, l'alerte est également supprimée sur le serveur de supports déployé.

Si vous activez la fonctionnalité d'alerte de Backup Exec sur les serveurs de supports déployés sans l'activer sur le serveur d'administration central, les alertes apparaîtront uniquement sur les serveurs de supports déployés où elles sont générées et pas sur le serveur d'administration central.

Vous pouvez aussi activer et configurer des alertes sur le serveur d'administration central, puis vous servir de la fonction Copier les paramètres vers les serveurs de supports de Backup Exec pour copier les configurations d'alerte exactes sur des serveurs de supports déployés de votre environnement CASO. Une fois les configurations d'alerte copiées, les alertes apparaissent à la fois sur les serveurs de supports déployés et sur le serveur d'administration central lorsqu'elles sont générées sur un serveur de supports déployé.

Lors du démarrage de Backup Exec sur le serveur d'administration central, ce dernier se synchronise avec chacun des serveurs de supports déployés afin de rapprocher les alertes existantes communes sur chaque ordinateur.

#### Rubriques connexes :

« [Alertes et notifications](#page-548-0) » à la page 549

« [Copie de paramètres de configuration et d'informations de connexion](#page-430-0) » à la [page 431](#page-430-0)

#### Configuration des alertes sur le serveur d'administration central et sur des serveurs de supports déployés

Les étapes suivantes présentent un exemple de configuration des alertes centralisées entre le serveur d'administration central et les serveurs de supports déployés.

#### Pour configurer des alertes spécifiques sur le serveur d'administration central, procédez comme suit :

- 1. Démarrez Backup Exec sur le serveur d'administration central.
- 2. Dans le menu Outils, cliquez sur Catégories d'alerte.
- 3. Faites défiler la liste des catégories d'alerte jusqu'à la catégorie que vous souhaitez configurer.
- 4. Dans Propriétés de la catégorie, cochez la case Activer les alertes pour cette catégorie.
- **5.** Cliquez sur **OK**.
- ▼ Pour copier des alertes spécifiques sur des serveurs de supports déployés, procédez comme suit.
	- 1. Dans le menu Outils, sélectionnez Copier les paramètres vers les serveurs de supports.
	- 2. Sous Sélectionnez les paramètres à copier, cochez la case associée à Configuration des alertes.
	- 3. Cliquez sur Ajouter.
	- 4. Entrez le nom du serveur de supports déployé dans lequel la configuration sera copiée.
	- **5.** Cliquez sur **OK**.
	- 6. Dans la boîte de dialogue Copier les paramètres, cliquez sur OK.

Une alerte émise par le serveur d'administration central confirme que la copie a bien été effectuée.

7. Cliquez sur OK pour effacer l'alerte active.

#### Rubriques connexes :

« [Alertes et notifications](#page-548-0) » à la page 549

« [Copie de paramètres de configuration et d'informations de connexion](#page-430-0) » à la [page 431.](#page-430-0)

## <span id="page-935-0"></span>Configuration d'une notification CASO

Backup Exec propose plusieurs options de notification en cas d'apparitions d'alertes durant des opérations. Les méthodes de notification permettent de déterminer la façon dont un destinataire reçoit une notification.

Dans un environnement CASO, il est possible de configurer une notification Backup Exec sur le serveur d'administration central ou sur les serveurs de supports déployés. Quel que soit leur mode de configuration, c'est au niveau du serveur d'administration central que les notifications sont déclenchées.

#### Rubriques connexes :

« [Alertes et notifications](#page-548-0) » à la page 549

## Exécution des opérations du serveur de supports déployé à partir du serveur d'administration central

Vous pouvez exécuter des opérations du serveur de supports déployé à partir du serveur d'administration central. Ces opérations comprennent les actions suivantes :

- « [Suspension et reprise d'un serveur de supports déployé](#page-935-1) » à la page 936
- « [Désactivation et activation des communications avec le serveur d'administration](#page-937-0)  central [» à la page 938](#page-937-0).
- « Arrêt et démarrage des services Backup Exec sur le serveur de supports déployé à [partir du serveur d'administration central](#page-938-0) » à la page 939
- « [Connexion à distance vers un serveur de supports déployé](#page-939-0) » à la page 940
- « [Suppression d'un serveur de supports déployé à partir de la vue Serveurs de](#page-940-0)  supports [» à la page 941](#page-940-0)
- « [Affichage des propriétés d'un serveur de supports déployé](#page-940-1) » à la page 941.

## <span id="page-935-1"></span>Suspension et reprise d'un serveur de supports déployé

Vous pouvez suspendre et reprendre le fonctionnement d'un serveur de supports déployé à partir du serveur d'administration central.

Suspendre un serveur de supports déployé permet d'empêcher le serveur d'administration central de lui attribuer des travaux. Si le serveur de supports déployé est suspendu, son statut passe d'*En ligne* à Suspendu ; ce changement apparaît également dans la colonne État du serveur de supports du volet Résultats.
Attention Lorsque vous installez des options de Backup Exec sur un serveur de supports déployé, celui-ci doit être dans l'état Suspendu pour que le serveur d'administration central ne lui attribue aucun autre travail tant que le processus d'installation n'est pas terminé. Si des travaux sont en cours d'exécution, attendez qu'ils soient terminés ou annulez-les avant de procéder à l'installation des options.

#### Pour suspendre et reprendre l'activité d'un serveur de supports déployé, procédez comme suit :

- 1. Démarrez Backup Exec sur le serveur d'administration central.
- 2. Sur la barre de navigation, cliquez sur Serveurs de supports.
- 3. Sélectionnez le serveur de supports déployé dont vous souhaitez suspendre ou reprendre l'activité.
- 4. Dans le volet des tâches, sous Tâches du serveur de supports, cliquez sur Suspendu.

Le serveur de supports déployé passe de l'état *En ligne* à l'état *Suspendu* dans la colonne État du serveur de supports et une icône représentant un serveur de supports déployé en état suspendu s'affiche.

5. Pour reprendre l'attribution de travaux à un serveur de supports déployé : dans le volet des tâches, cliquez sur Suspendu dans Tâches du serveur de supports.

La coche placée devant la sélection Suspendre disparaît et l'état du serveur de supports déployé passe de *Suspendu* à *En ligne* dans la colonne État du serveur de supports. Une icône représentant un serveur de supports déployé en ligne est également affichée.

#### Rubriques connexes :

« [États des communications et Seuils de temps](#page-927-0) » à la page 928

« [Codes d'erreur et règle de gestion des erreurs personnalisée Travaux récupérés de](#page-962-0)  CASO [» à la page 963](#page-962-0)

« Icônes CASO [» à la page 945](#page-944-0)

### Désactivation et activation des communications avec le serveur d'administration central

Les étapes suivantes décrivent comment désactiver et activer les communications du serveur de supports déployé à partir du serveur d'administration central.

### ▼ Pour désactiver et activer des communications, procédez comme suit :

- 1. Démarrez Backup Exec sur le serveur d'administration central.
- 2. Sur la barre de navigation, cliquez sur Serveurs de supports.
- 3. Sélectionnez le serveur de supports déployé que vous souhaitez désactiver ou activer.
- 4. Pour désactiver les communications à partir du volet des tâches, cliquez sur Communication activée dans Tâches du serveur de supports.

Les communications entre le serveur de supports déployé et le serveur d'administration central sont désactivées. L'état des communications du serveur de supports déployé passe d'Activé à Désactivé dans la colonne État des communications. Ce changement d'état apparaît également dans la colonne État du serveur de supports, il passe d'*En ligne* à Non disponible. Finalement, une icône représentant un serveur de supports déployé désactivé est affichée.

5. Pour réactiver les communications à partir du volet des tâches, cliquez sur Communication activée dans Tâches du serveur de supports.

L'état des communications du serveur de supports déployé passe de *Désactivé* à Activé dans la colonne État des communications. Ce changement d'état apparaît également dans la colonne État du serveur de supports, il passe de Non disponible à En ligne. Finalement, une icône représentant un serveur de supports déployé en parfait fonctionnement est affichée.

#### Rubriques connexes :

« [États des communications et Seuils de temps](#page-927-0) » à la page 928

« [Codes d'erreur et règle de gestion des erreurs personnalisée Travaux récupérés de](#page-962-0)  CASO [» à la page 963](#page-962-0)

« Icônes CASO [» à la page 945](#page-944-0)

### Arrêt et démarrage des services Backup Exec sur le serveur de supports déployé à partir du serveur d'administration central

Les étapes suivantes décrivent comment démarrer et arrêter manuellement des services Backup Exec sur des serveurs de supports déployés à partir du serveur d'administration central.

- Pour démarrer ou arrêter des services Backup Exec, procédez comme suit :
	- 1. Démarrez Backup Exec sur le serveur d'administration central.
	- 2. Sur la barre de navigation, cliquez sur Serveurs de supports.
	- 3. Sélectionnez le serveur de supports déployé pour lequel vous souhaitez démarrer ou arrêter les services.
	- 4. Dans le volet des tâches, sous Tâches du serveur de supports, cliquez sur Services Backup Exec.
	- 5. Sélectionnez les options appropriées.

Options du gestionnaire de services Backup Exec

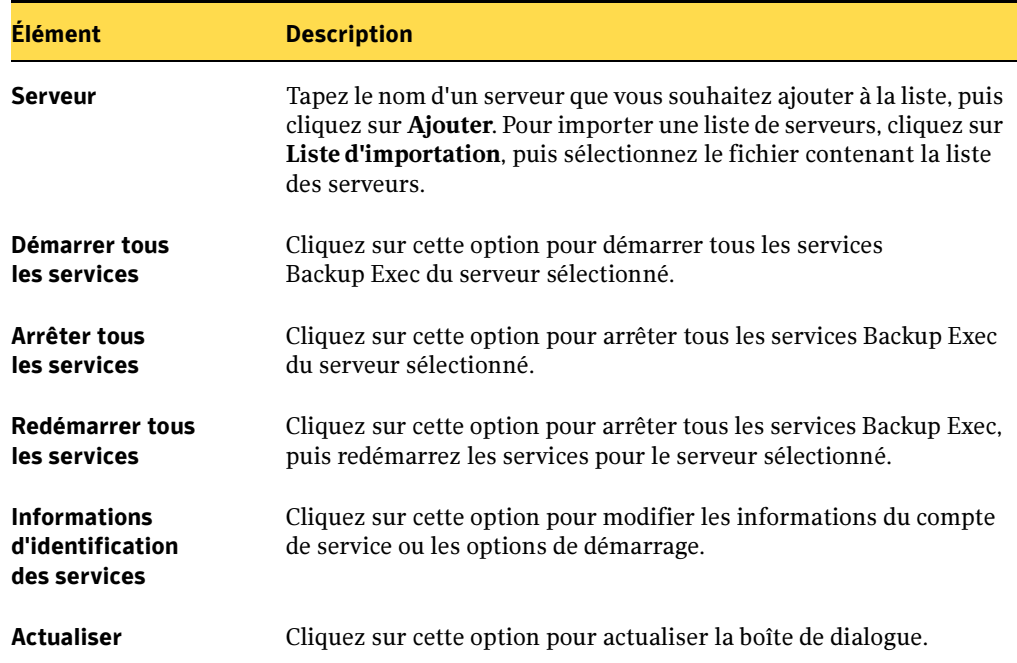

Options du gestionnaire de services Backup Exec

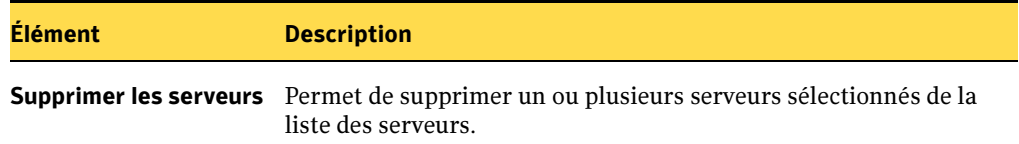

### Connexion à distance vers un serveur de supports déployé

Pour exécuter des tâches d'administration sur un serveur de supports déployé à partir du serveur d'administration central, utilisez la fonction Connexion au serveur de supports pour vous connecter au serveur de supports déployé.

▼ Pour vous connecter à un serveur de supports déployé, procédez comme suit :

- 1. Démarrez Backup Exec sur le serveur d'administration central.
- 2. Sur la barre de navigation, cliquez sur **Serveurs de supports**.
- 3. Sélectionnez le serveur de supports déployé auquel vous souhaitez vous connecter.
- 4. Dans le volet des tâches, sous Tâches du serveur de supports, cliquez sur Connexion au serveur de supports.
- 5. Si le nom du serveur de supports dépoyé n'est pas mentionné, entrez son nom d'ordinateur dans le champ Serveur.
- 6. Entrez des informations de connexion d'un administrateur ou équivalentes à celles d'un administrateur pour le serveur de supports déployé.
- 7. Dans le champ Domaine, entrez le nom d'ordinateur du serveur de supports déployé.
- 8. Cliquez sur OK.

La connexion vers le serveur de supports déployé s'établit.

Remarque La connexion à distance au serveur de supports déployé étant réalisée, la console du serveur d'administration central est fermée et celle du serveur de supports déployé devient l'interface active. Pour revenir à la console du serveur d'administration central, fermez la console du serveur de supports déployé et redémarrez Backup Exec sur le serveur d'administration central.

### Suppression d'un serveur de supports déployé à partir de la vue Serveurs de supports

Vous pouvez supprimer des serveurs de supports déployés dans la vue Serveurs de supports en procédant comme suit. Lorsque vous supprimez un serveur de supports déployé, vous lui évitez le contrôle direct du serveur d'administration central et vous en faites un serveur de supports Backup Exec autonome. Pour rendre à un serveur de supports son statut de serveur de supports déployé, voir « [Définition d'un serveur](#page-923-0)  [d'administration central pour des serveurs de supports autonomes](#page-923-0) » à la page 924.

#### ▼ Pour supprimer un serveur de supports déployé, procédez comme suit :

- 1. Démarrez Backup Exec sur le serveur d'administration central.
- 2. Sur la barre de navigation, cliquez sur Serveurs de supports.
- 3. Sélectionnez le serveur de supports déployé à supprimer.

Remarque Vous devez désactiver les communications sur le serveur de supports géré avant de pouvoir le supprimer. Pour désactiver les communications, cliquez avec le bouton droit sur le serveur de supports déployé, puis désactivez la case à cocher Communication activée.

4. Dans le volet des tâches, sous Tâches générales, cliquez sur Supprimer.

### Affichage des propriétés d'un serveur de supports déployé

Vous pouvez afficher les propriétés des serveurs de supports déployés dans la vue Serveurs de supports.

- Pour afficher les propriétés des serveurs de supports déployés du nœud Serveurs de supports, procédez comme suit :
	- 1. Démarrez Backup Exec sur le serveur d'administration central.
	- 2. Sur la barre de navigation, cliquez sur Serveurs de supports.
	- 3. Sélectionnez le serveur de supports déployé pour lequel vous souhaitez afficher les propriétés.
	- 4. Dans le volet des tâches, sous Tâches générales, cliquez sur Propriétés.
	- 5. Cliquez sur OK après avoir pris connaissance des propriétés.

# Modifications CASO pour Backup Exec

Rubriques connexes :Cette section présente ce qui change spécifiquement dans Backup Exec suite à l'installation de l'option Central Admin Server Option (CASO).

### Vue Serveurs de supports CASO

Après l'installation de CASO, une vue Serveurs de supports apparaît sur la barre de navigation de Backup Exec

Comme avec les vues de la console d'administration de Backup Exec, la vue Serveurs de supports est découpée en plusieurs volets :

- *Volet des tâches*. Le volet des tâches Serveurs de supports contient des tâches concernant la configuration et la gestion des serveurs de supports déployés.
- Volet de sélection. Le volet Sélection permet de sélectionner les éléments à utiliser.
- *Volet de visualisation*. Le volet de visualisation affiche des informations générales et/ou système concernant un élément sélectionné dans le volet de sélection ou le volet des résultats.

#### Rubriques connexes :

- « [Colonnes de la vue Serveurs de supports](#page-941-0) » à la page 942
- « [Utilisation de la console d'administration](#page-114-0) » à la page 115
- « [Stockage centralisé des catalogues avec CASO](#page-911-0) » à la page 912

### <span id="page-941-0"></span>Colonnes de la vue Serveurs de supports

Le volet des résultats de la vue Serveurs de supports contient de nouvelles colonnes qui sont décrites dans le tableau suivant.

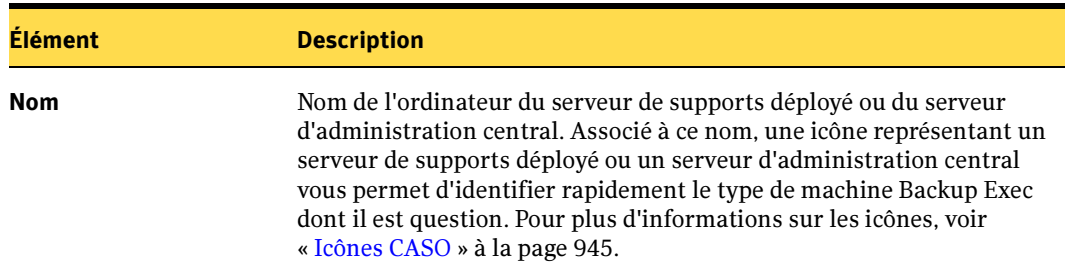

Description des colonnes

Description des colonnes (continued)

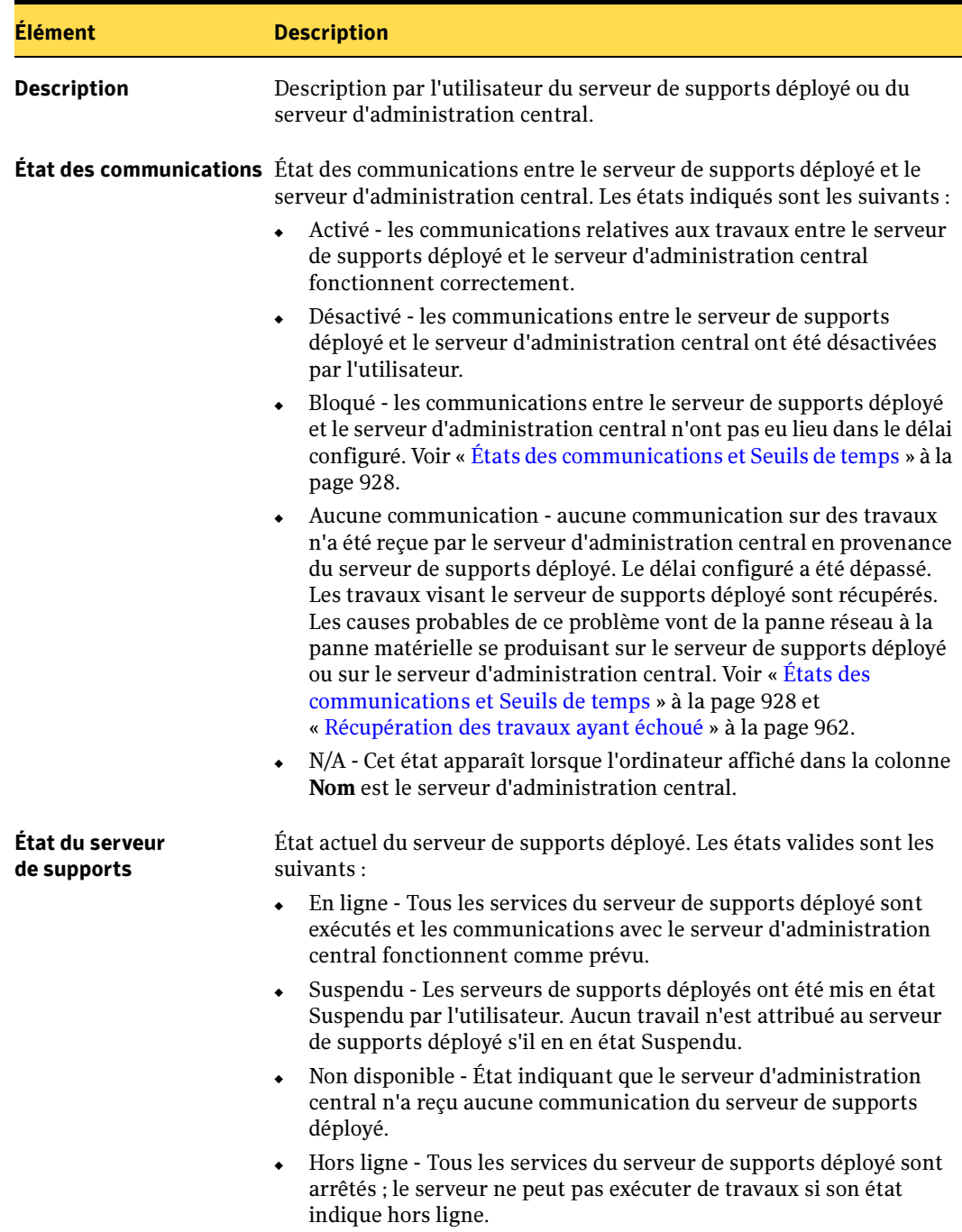

### Description des colonnes (continued)

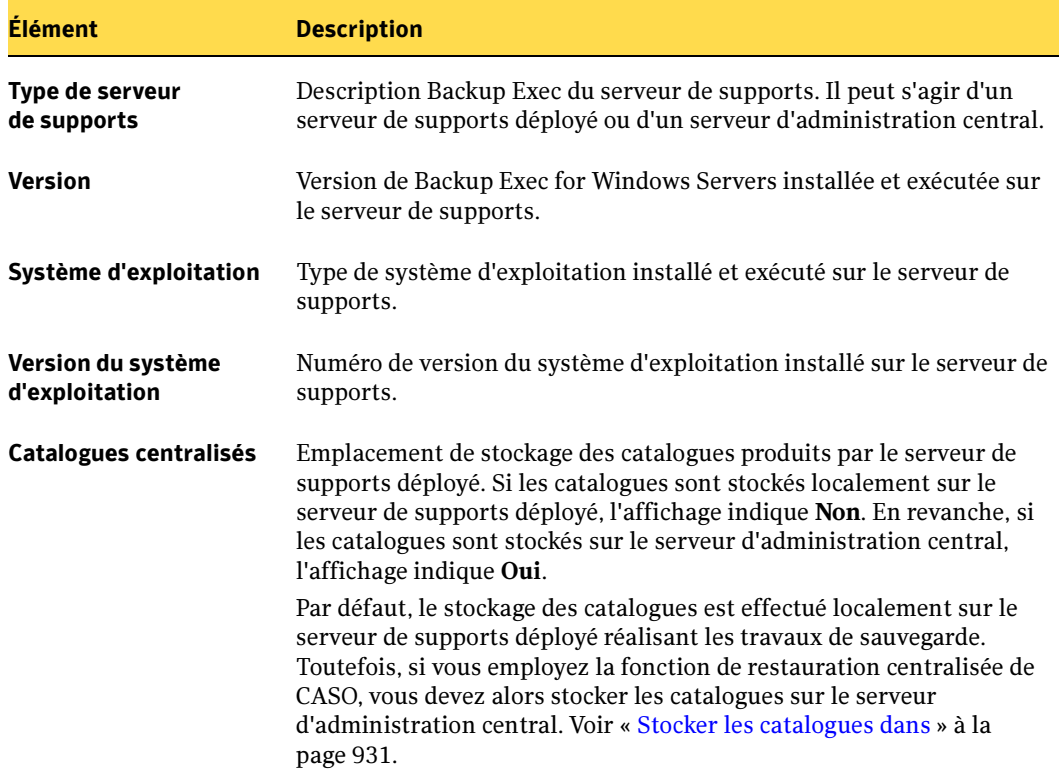

### Modifications de la vue Moniteur des travaux/Historique des travaux avec CASO

CASO étant installé, les vues Moniteur des travaux et Historique des travaux affichent une colonne supplémentaire intitulée Serveur de supports. Dans la vue Moniteur des travaux, la colonne Serveur de supports affiche le nom du serveur de supports déployé qui exécute actuellement le travail. Dans la vue Historique des travaux, elle affiche le nom du serveur de supports déployé ayant servi au traitement du travail.

#### Rubriques connexes :

« [Affichage et modification des travaux actifs](#page-452-0) » à la page 453

### <span id="page-944-0"></span>Icônes CASO

Les icônes de la vue Serveur de supports vous permettent d'identifier rapidement l'état de fonctionnement des serveurs de supports déployés Backup Exec qui apparaissent dans le volet des résultats. Ces icônes sont les suivantes :

Icônes d'identification

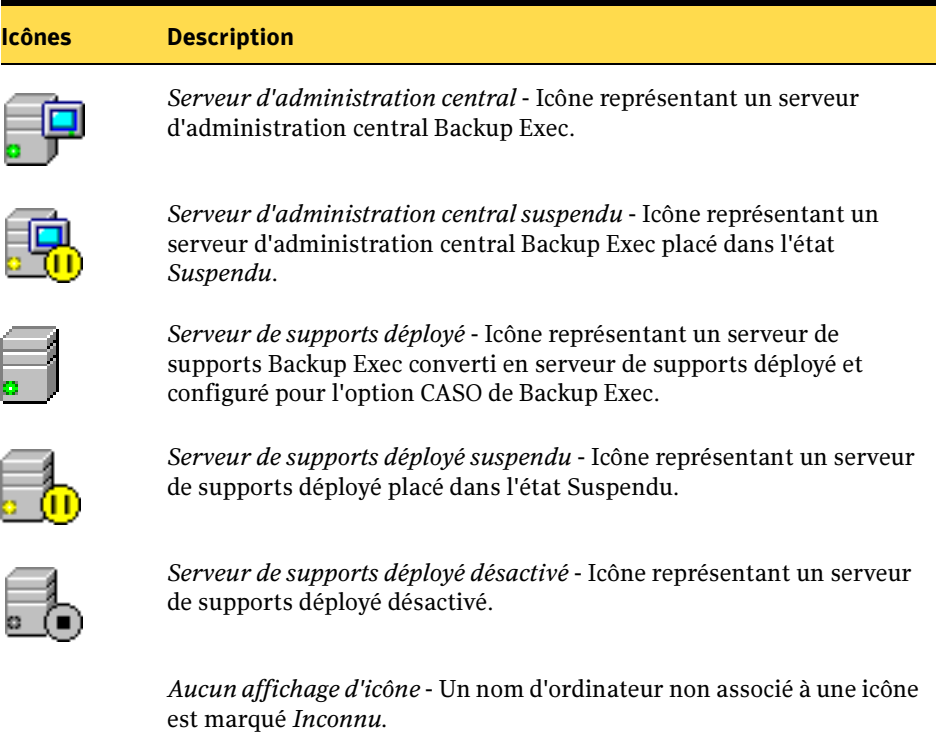

# <span id="page-945-0"></span>Sauvegarde à l'aide l'option CASO

Dans l'environnement CASO, le serveur d'administration central devient le point de centralisation des opérations Backup Exec. Il s'agit du serveur de supports à partir duquel vous allez décider des données et des serveurs à protéger dans votre environnement. C'est là également que vous allez mettre en place toutes les composantes d'un travail et notamment établir les stratégies à suivre et associer des listes de sélections à ces stratégies. Les travaux commandés manuellement du type Exécuter maintenant sont également configurés au niveau du serveur d'administration central.

Après avoir configuré des travaux, créés au niveau du serveur d'administration central par l'association de listes de sélections avec des stratégies, le serveur d'administration central emploie une technologie d'équilibrage des charges pour attribuer automatiquement chaque travail à un serveur de supports déployé disponible et à ses périphériques de stockage attachés. Si un serveur de supports déployé compte plusieurs périphériques de stockage attachés, l'équilibrage des travaux s'effectue parmi ses périphériques de stockage disponibles. Des travaux supplémentaires sont attribués aux périphériques à mesure qu'ils deviennent disponibles. Si un serveur de supports est non disponible, le serveur d'administration central recherche alors automatiquement un serveur de supports disponible pour lui attribuer des travaux.

Remarque La sauvegarde automatique n'est pas possible sur un serveur d'administration central.

#### Rubriques connexes :

- « [Stratégies et modèles](#page-390-0) » à la page 391
- « [Création d'une stratégie](#page-392-0) » à la page 393
- « [Définition des règles de modèle](#page-404-0) » à la page 405
- « [Création de travaux à l'aide de stratégies](#page-409-0) » à la page 410

### Définition des options des propriétés du serveur de supports pour des travaux de sauvegarde CASO

Une fois CASO installé, une nouvelle propriété nommée Serveur de supports apparaît dans le volet Propriétés des boîtes de dialogue suivantes :

- Propriétés du travail de sauvegarde
- Nouvelle liste de sélections de sauvegarde

Les options de cette propriété vous permettent de cibler un serveur de supports déployé ou un pool de serveurs de supports déterminé pour le traitement de vos travaux de sauvegarde. La propriété Serveur de supports vous permet également d'autoriser

Backup Exec à sélectionner le serveur de supports déployé pour vous. Quel que soit le cas, le serveur de supports déployé ou le pool de serveurs de supports sélectionné doit être en mesure d'accéder aux périphériques de stockage visés par les travaux de sauvegarde, pour que ces derniers puissent s'exécuter.

Les options suivantes sont disponibles dans la propriété Serveur de supports.

Options des propriétés du serveur de supports

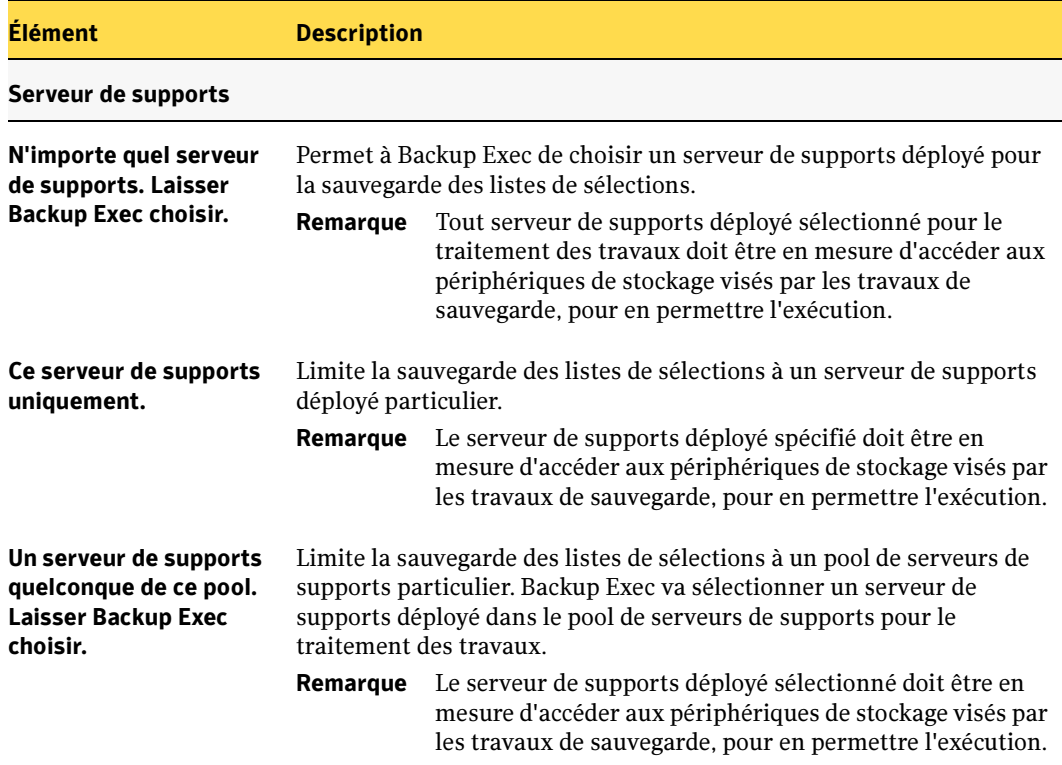

### Définition de l'interface réseau par défaut pour les travaux attribués

Une nouvelle option d'application globale liée à CASO et intitulée Interface réseau par défaut pour les travaux attribués est disponible pour les serveurs de supports déployés équipés de plusieurs cartes d'interface réseau. Dotés de plusieurs cartes d'interface réseau, les serveurs de supports déployés sont capables de communiquer avec plusieurs réseaux (sous-réseaux).

L'option Interface réseau par défaut pour les travaux attribués permet de déterminer quel sous-réseau doit être utilisé lorsqu'un serveur de supports déployé se connecte à un ordinateur qui exécute Remote Agent for Windows Servers, pour la sauvegarde de ses données. Lorsque le travail est exécuté sur le serveur de supports déployé, ce dernier utilise alors la carte d'interface réseau sélectionnée pour la sauvegarde avec Remote Agent.

- ▼ Pour définir l'interface réseau par défaut pour les travaux attribués, procédez comme suit :
	- 1. Démarrez Backup Exec sur le serveur d'administration central.
	- 2. Dans le menu Outils, cliquez sur Options.
	- 3. Dans le volet Propriétés, sous Paramètres par défaut du travail, cliquez sur Réseau et pare-feu.
	- 4. En bas de la boîte de dialogue, sous Interface réseau par défaut pour les travaux attribués, sélectionnez les options appropriées comme suit.

Réseau par défaut pour les travaux attribués

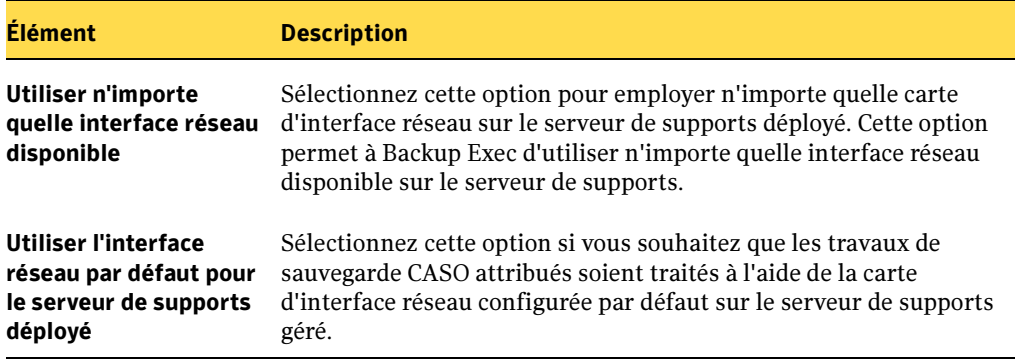

5. Cliquez sur OK.

#### Rubriques connexes :

« [Spécification des options de sauvegarde par défaut du réseau et du pare-feu.](#page-362-0) » à la [page 363.](#page-362-0)

### Options Périphérique et supports pour des travaux CASO

Bien que **Périphérique et supports** ne comporte aucune option spécifique de CASO, vous devez néanmoins tenir compte de cette propriété si vous avez configuré des pools de périphériques et souhaitez les utiliser avec la fonction d'équilibrage de charge et d'attribution des travaux de CASO. Lorsque vous configurez des travaux de type Exécuter maintenant ou créez des modèles à utiliser avec des stratégies, vous devez spécifier un pool de périphériques dans le champ Périphériques pour les périphériques que vous souhaitez employer pour exécuter les travaux.

#### Rubriques connexes :

- « [Utilisation des pools de périphériques](#page-138-0) » à la page 139.
- « [Sauvegarde à l'aide l'option CASO](#page-945-0) » à la page 946

### <span id="page-948-0"></span>Restauration des données à partir du serveur d'administration central

Par défaut, c'est au niveau du serveur de supports déployé que s'effectue la restauration des données dans un environnement CASO, comme dans un environnement de serveurs de supports autonomes Backup Exec n'utilisant pas l'option CASO. L'utilisation de BackupExec avec l'option CASO vous permet toutefois de lancer, d'exécuter et de gérer des opérations de restauration de façon centralisée depuis le serveur d'administration central. Les opérations de restauration centralisées vous permettent de restaurer des ensembles complets de sauvegarde des données ou des fichiers particuliers vers leurs emplacements d'origine ou de rediriger la restauration de ces données vers d'autres emplacements situés sur votre réseau.

Pour plus d'informations sur la restauration des données à partir d'un serveur de supports déployé, voir « [Restauration des données](#page-490-0) » à la page 491.

#### Rubriques connexes :

- « [Configuration requise pour une restauration via le serveur d'administration](#page-950-0)  central [» à la page 951](#page-950-0)
- « [Mode de fonctionnement d'une restauration centralisée](#page-950-1) » à la page 951

« [Comment CASO restaure des données résidant sur plusieurs périphériques de](#page-951-0)  stockage [» à la page 952](#page-951-0)

### Opérations de restauration et catalogages centralisés CASO

Le lancement et la gestion de travaux de restauration à partir du serveur d'administration central impose que les catalogues de sauvegarde produits au niveau des serveurs de supports déployés soient stockés sur le serveur d'administration central. Par défaut, les catalogues sont stockés localement sur le serveur de supports déployé qui les a créés. Si vous modifiez les emplacements de stockage par défaut des catalogues pour chacun des serveurs de supports déployés de votre environnement CASO en optant pour le serveur d'administration central, vous pouvez alors lancer des opérations de restauration à partir du serveur d'administration central, lorsque vous le souhaitez. Si des catalogues sont toujours stockés sur les serveurs de supports déployés, vous devez alors déplacer les catalogues existants des serveurs de supports déployés vers le serveur d'administration central.

Pour plus d'informations sur les options de stockage des catalogues, voir « [Emplacements de stockage des catalogues](#page-928-0) » à la page 929.

### Vues des catalogues par ressource ou support

Backup Exec vous permet de choisir la vue des catalogues par ressource ou par support. Pour changer de vue, cliquez avec le bouton droit n'importe où sur le volet des résultats, puis sélectionnez la vue désirée dans le menu contextuel qui s'affiche. Dans la page Propriétés du travail de restauration, sous **Afficher par**, vous pouvez aussi cliquer sur Ressource ou Support. Pour développer la vue, cliquez sur la commande (+). Pour réduire la vue, cliquez sur la commande (-).

### ▼ Utilisation de la vue des ressources

Dans la vue des ressources, les sélections de restauration sont répertoriées en fonction de la ressource à partir de laquelle elles ont été sauvegardées.

### ▼ Utilisation de la vue des supports :

La vue des supports vous permet d'afficher et d'effectuer des sélections de restauration à partir de tous les supports catalogués dans le système.

#### Rubriques connexes :

« [Mode de fonctionnement d'une restauration centralisée](#page-950-1) » à la page 951

« [Comment CASO restaure des données résidant sur plusieurs périphériques de](#page-951-0)  stockage [» à la page 952](#page-951-0)

### <span id="page-950-0"></span>Configuration requise pour une restauration via le serveur d'administration central

Avant de lancer des opérations de restauration à partir du serveur d'administration central, les conditions suivantes doivent être satisfaites :

- Les catalogues des serveurs de supports déployés doivent résider sur le serveur d'administration central.
- Les communications avec les serveurs de supports déployés doivent fonctionner correctement ; tous les états de communication doivent indiquer Activé.
- Les serveurs de supports déployés doivent être en ligne et les états de tous les serveurs de support doivent indiquer En ligne.

### Rubriques connexes :

« [Restauration des données à partir du serveur d'administration central](#page-948-0) » à la [page 949](#page-948-0)

« [Mode de fonctionnement d'une restauration centralisée](#page-950-1) » à la page 951

« [Comment CASO restaure des données résidant sur plusieurs périphériques de](#page-951-0)  stockage [» à la page 952](#page-951-0)

### <span id="page-950-1"></span>Mode de fonctionnement d'une restauration centralisée

Selon que le support de stockage requis réside sur des périphériques de stockage ou hors site, le lancement des opérations de restauration à partir du serveur d'administration central peut se réduire à un processus automatisé réclamant un minium d'intervention de l'utilisateur.

#### Mode de fonctionnement d'une restauration centralisée avec un support en ligne

Les sélections de restauration et les définitions des propriétés des travaux sont effectuées par vos soins sur le serveur d'administration central. Pendant le processus de sélection des données, CASO détermine les supports requis pour réaliser l'opération de restauration, puis demande à ADAMM de déterminer l'identité du périphérique de stockage dans lequel réside le support principal requis pour le travail. Une fois que vous avez effectué vos sélections, défini les propriétés des travaux de restauration et lancé le travail de restauration, CASO commence l'opération de restauration en attribuant des travaux aux serveurs de supports déployés qui commandent les périphériques de stockage sélectionnés. Si les données à restaurer se répartissent sur plusieurs supports de stockage, vous serez invité à charger des supports supplémentaires nécessaires pour le bon déroulement de l'opération de restauration.

### Mode de fonctionnement d'une restauration centralisée avec un support hors ligne

Les sélections de restauration et les définitions des propriétés des travaux sont effectuées par vos soins sur le serveur d'administration central. Pendant le processus de sélection des données, CASO détermine les supports requis pour réaliser l'opération de restauration, puis demande à ADAMM de déterminer l'identité du périphérique de stockage dans lequel réside le support principal requis pour le travail. Si le support est introuvable sur un périphérique de stockage, le support est considéré comme étant hors ligne. CASO vous propose alors une sélection de pools de lecteurs et de périphériques de stockage compatibles avec le type de support à utiliser durant l'opération de restauration ; vous pouvez ainsi facilement choisir un périphérique de stockage pour le chargement de votre support. Après avoir noté l'identité et l'emplacement du périphérique de stockage sélectionné pour l'exécution du travail :

- Vous soumettez le travail de restauration en attente en tant que travail programmé.
- Vous récupérez le support et le placez dans le périphérique de stockage.
- Vous retirez le travail de la file d'attente du serveur d'administration central, ce qui détermine le début du travail de restauration.

CASO attribue ensuite le travail au serveur de supports déployé qui commande le périphérique de stockage sélectionné. Si les données à restaurer se répartissent sur plusieurs supports de stockage, vous serez invité à charger des supports supplémentaires nécessaires pour le bon déroulement de l'opération de restauration.

#### Rubriques connexes :

« [Gestion des supports](#page-228-0) » à la page 229

### <span id="page-951-0"></span>Comment CASO restaure des données résidant sur plusieurs périphériques de stockage

Si les données sélectionnées pour restauration se trouvent sur un seul périphérique rattaché à un serveur de supports déployé, un seul travail de restauration est créé, puis attribué par le serveur d'administration central. Toutefois, si pendant le processus de sélection des données, CASO détermine que les données sélectionnées pour la restauration se trouvent sur plusieurs périphériques de stockage appartenant à un environnement CASO, le travail de restauration unique est alors réparti en travaux de restauration distincts, selon le nombre de périphériques de stockage individuels impliqués. Tous les travaux de restauration répartis adoptent le nom du travail d'origine, mais sont différenciés et liés par un numéro d'indice qui est ajouté au nom du travail.

Par exemple, si vous créez un travail de restauration en sélectionnant des données qui résident sur un périphérique de stockage d'un serveur de supports déployé, CASO crée un seul travail de restauration. En revanche, si vous créez un travail de restauration alors

que les données sélectionnées résident sur deux ou plusieurs périphériques de stockage individuels attachés à un serveur de supports déployé, CASO crée deux ou plusieurs travaux de restauration.

Exemple de numéros d'indice servant de lien entre des travaux de restauration partagés

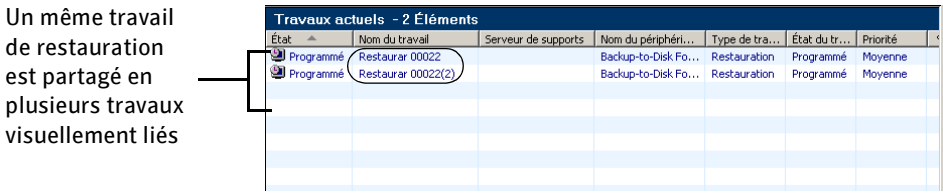

Cas des données stockées sur un périphérique de stockage unique

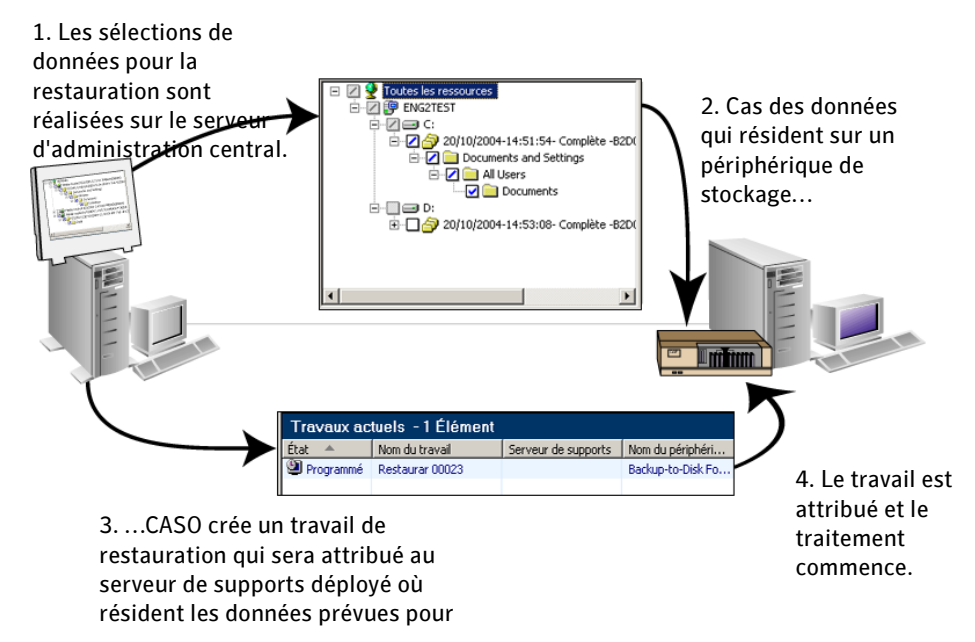

Cas des données stockées sur plusieurs périphériques de stockage

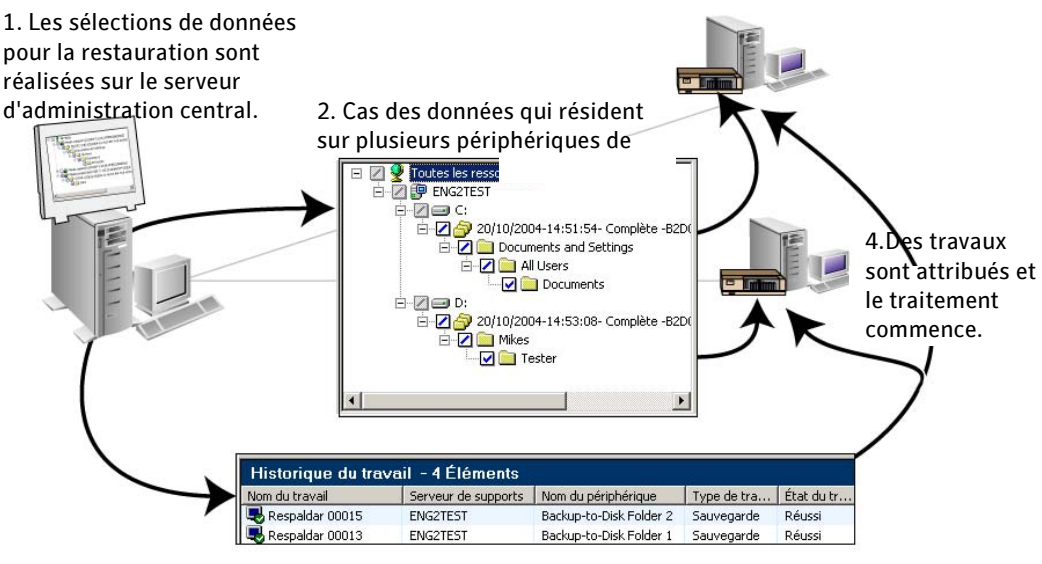

3. …CASO crée plusieurs travaux de restauration qui seront attribués aux serveurs de supports déployés où résident les données prévues pour leur traitement.

### Utilisation de la propriété Périphérique et support avec les travaux de restauration centralisés

Lorsque vous utilisez la fonctionnalité de restauration centralisée de CASO, vous devez tenir compte de la propriété Périphérique et support définie dans **Propriétés du travail** de restauration.

Quand les données sélectionnées pour restauration sont stockées sur des supports en ligne, la page de propriétés Périphérique et supports indique le nom du support à utiliser pour le travail de restauration, l'emplacement et le nom du périphérique de stockage assurant ce travail. Quand le support est en ligne, il suffit de cliquer sur Exécuter maintenant pour lancer l'opération de restauration. Aucune autre intervention de l'utilisateur n'est nécessaire.

Quand les données sélectionnées pour restauration se trouvent sur des supports hors ligne, la page de propriétés Périphérique et supports affiche le nom du support impliqué dans le travail de restauration. Dans la colonne Emplacement du premier support, la mention Inconnu s'affiche parce que le support est introuvable dans les périphériques de stockage compatibles qui ont été retenus pour effectuer ce travail. La colonne Périphérique contient la liste des périphériques de stockage qui sont compatibles avec les supports à restaurer et susceptibles de traiter le travail de restauration.

Après avoir extrait les supports de l'emplacement hors ligne, vous sélectionnez un périphérique de stockage dans la zone de liste de la colonne Périphérique, puis vous ajoutez le support au périphérique. Définissez les autres propriétés du travail de restauration dans le volet **Propriétés**, puis cliquez sur **Exécuter maintenant**. Aucune autre intervention de l'utilisateur n'est nécessaire pour mener à bien ce travail de restauration.

Remarque Si les données à restaurer sont réparties sur plusieurs supports de la même famille, le nom de chaque support nécessaire à l'opération de restauration est indiqué dans la colonne Support. Après avoir extrait les supports hors ligne, vous devez placer le premier support de la famille dans le périphérique de stockage sélectionné pour permettre au travail de restauration de démarrer correctement.

#### Rubriques connexes :

« [Mode de fonctionnement d'une restauration centralisée](#page-950-1) » à la page 951

### Utilisation des pools de serveurs de supports avec CASO

CASO vous permet de regrouper plusieurs serveurs de supports déployés dans des pools de serveurs de supports facultatifs. Les pools de serveurs de supports permettent de restreindre des travaux de sauvegarde à un ensemble spécifique de serveurs de supports déployés et à leurs périphériques de stockage attachés. En outre, puisque les pools de serveurs de supports sont associés à des listes de sélections, les listes de sélections protégées établissent des restrictions qui seront suivies par les pools de supports.

Par exemple, vous souhaitez sauvegarder des ordinateurs qui exécutent Microsoft SQL Server. Puisque seuls les serveurs de support déployés Backup Exec ayant Backup Exec for Windows Servers - Agent for Microsoft SQL Server de Symantec installé peuvent être sélectionnés pour sauvegarder des bases de données SQL Server, vous pouvez placer ces serveurs de supports déployés dans un pool de serveurs de supports spécifique alloué uniquement à Microsoft SQL Server. Tous les travaux de sauvegarde des bases de données SQL Server devront ensuite être envoyés aux serveurs de supports déployés appartenant à ce pool.

La fonction d'attribution des travaux de CASO est également utilisable avec des pools de serveurs de supports, elle permet à Backup Exec (avec l'option CASO installée) d'attribuer des travaux à des périphériques de stockage inactif sur chacun des serveurs de supports déployés du pool de serveurs de supports. Si un périphérique de stockage du pool de serveurs de supports est occupé, CASO recherche alors un périphérique de stockage inactif dans le pool. Après avoir trouvé un périphérique approprié, il lui envoie un travail.

En reprenant l'exemple SQL Server précédent, CASO peut attribuer les travaux SQL Server spécifiques à n'importe quel serveur de supports déployé qui appartient au pool de serveurs de supports associé uniquement à SQL Server. Si un périphérique de stockage est occupé, d'autres périphériques de stockage inactifs traiteront les travaux présents dans la file d'attente.

En général, les configurations de pools de serveurs de supports regroupent plusieurs serveurs de supports déployés, toutefois certaines ne peuvent contenir qu'un seul serveur de supports déployé. En outre, un serveur de supports déployé unique peut appartenir à plusieurs pool de serveurs de supports.

Exemple de pool de serveurs de supports configuré CASO au sein d'un réseau d'entreprise

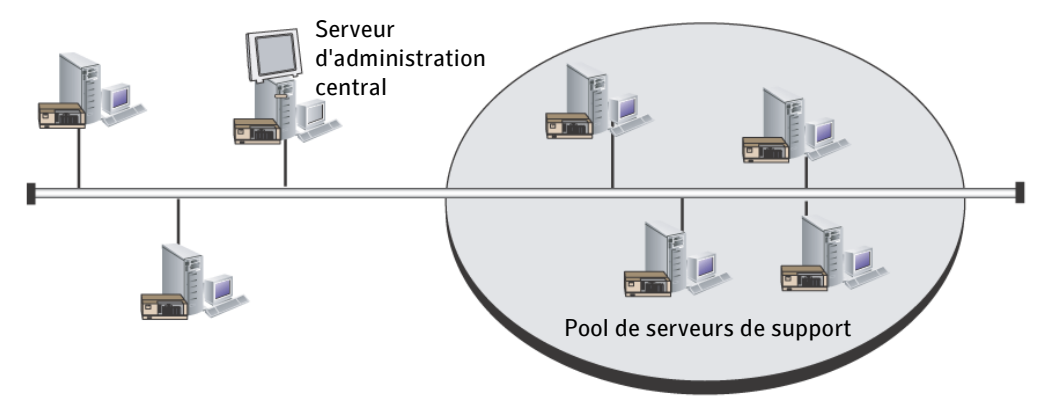

#### Rubriques connexes :

- « [Ajout de serveurs de supports déployés supplémentaires à un pool de serveurs de](#page-957-0)  supports [» à la page 958](#page-957-0)
- « [Renommer un pool de serveurs de supports](#page-957-1) » à la page 958
- « [Suppression d'un pool de serveurs de supports](#page-958-0) » à la page 959
- « [Suppression d'un serveur de supports déployé dans un pool de serveurs de](#page-959-0)  supports [» à la page 960](#page-959-0)

### <span id="page-956-0"></span>Création d'un pool de serveurs de supports et ajout de serveurs de supports déployés

Les étapes suivantes vous permettent de créer un pool de serveurs de supports, puis d'y ajouter des serveurs de supports déployés.

- ▼ Pour créer un pool de serveurs de supports et ajouter des serveurs de supports déployés, procédez comme suit :
	- 1. Démarrez Backup Exec sur le serveur d'administration central.
	- 2. Dans le menu Outils, sélectionnez **Pools de serveurs de supports**.
	- 3. Cliquez sur Nouveau.
	- 4. Entrez un nom et une description du pool de serveurs de supports.
	- 5. Dans le volet Serveurs de supports disponibles, sélectionnez les serveurs de supports à ajouter au pool, puis cliquez sur Ajouter.

Remarque Pouvant également servir de serveur de supports déployé, le serveur d'administration central apparaît également sur la liste des serveurs de supports. N'oubliez pas de le sélectionner (si des périphériques de stockage y sont attachés) car il peut être employé comme serveur de supports déployé pendant l'attribution des travaux.

6. Cliquez sur OK.

#### Rubriques connexes :

« [Ajout de serveurs de supports déployés supplémentaires à un pool de serveurs de](#page-957-0)  supports [» à la page 958](#page-957-0)

- « [Renommer un pool de serveurs de supports](#page-957-1) » à la page 958
- « [Suppression d'un pool de serveurs de supports](#page-958-0) » à la page 959
- « [Suppression d'un serveur de supports déployé dans un pool de serveurs de](#page-959-0)  supports [» à la page 960](#page-959-0)

### <span id="page-957-0"></span>Ajout de serveurs de supports déployés supplémentaires à un pool de serveurs de supports

Les étapes suivantes décrivent comment ajouter des serveurs de supports déployés supplémentaires à un pool de serveurs de supports existant.

▼ Pour ajouter des serveurs de supports déployés supplémentaires à un pool de serveurs de supports existant, procédez comme suit :

- 1. Démarrez Backup Exec sur le serveur d'administration central.
- 2. Dans le menu Outils, cliquez sur Pools de serveurs de support.
- 3. Sélectionnez un pool de serveurs de supports auquel vous voulez ajouter des serveurs de supports déployés, puis cliquez sur Modifier.
- 4. Dans le volet Serveurs de supports disponibles, sélectionnez les serveurs de supports à ajouter au pool, puis cliquez sur Ajouter.
- 5. Cliquez sur OK.

Le serveur de supports déployé apparaît maintenant dans le pool de serveurs de supports.

#### Rubriques connexes :

- « [Renommer un pool de serveurs de supports](#page-957-1) » à la page 958
- « [Création d'un pool de serveurs de supports et ajout de serveurs de supports](#page-956-0)  déployés [» à la page 957](#page-956-0)
- « [Suppression d'un pool de serveurs de supports](#page-958-0) » à la page 959
- « [Suppression d'un serveur de supports déployé dans un pool de serveurs de](#page-959-0)  supports [» à la page 960](#page-959-0)

### <span id="page-957-1"></span>Renommer un pool de serveurs de supports

Les étapes suivantes expliquent comment renommer un pool de serveurs de supports.

▼ Pour renommer un pool de serveurs de supports, procédez comme suit :

- 1. Démarrez Backup Exec sur le serveur d'administration central.
- 2. Dans le menu Outils, cliquez sur Pools de serveurs de support.
- 3. Sélectionnez un pool de serveurs de supports à renommer, puis cliquez sur Modifier.
- 4. Dans le champ **Nom**, entrez le nom du pool de serveurs de supports.
- 5. Cliquez sur OK.

Le pool de serveurs de supports est renommé.

#### Rubriques connexes :

« [Ajout de serveurs de supports déployés supplémentaires à un pool de serveurs de](#page-957-0)  supports [» à la page 958](#page-957-0)

« [Création d'un pool de serveurs de supports et ajout de serveurs de supports](#page-956-0)  déployés [» à la page 957](#page-956-0)

« [Suppression d'un serveur de supports déployé dans un pool de serveurs de](#page-959-0)  supports [» à la page 960](#page-959-0)

### <span id="page-958-0"></span>Suppression d'un pool de serveurs de supports

Les étapes suivantes décrivent comment supprimer un pool de serveurs de supports.

- ▼ Pour supprimer un pool de serveurs de supports, procédez comme suit :
	- 1. Démarrez Backup Exec sur le serveur d'administration central.
	- 2. Dans le menu Outils, cliquez sur Pools de serveurs de support.
	- 3. Sélectionnez un pool de serveurs de supports à supprimer, puis cliquez sur Supprimer.
	- 4. Cliquez sur **Oui** pour confirmer l'opération de suppression, puis cliquez sur **Fermer**. Le pool de serveurs de supports est supprimé.

#### Rubriques connexes :

« [Ajout de serveurs de supports déployés supplémentaires à un pool de serveurs de](#page-957-0)  supports [» à la page 958](#page-957-0)

« [Création d'un pool de serveurs de supports et ajout de serveurs de supports](#page-956-0)  déployés [» à la page 957](#page-956-0)

« [Suppression d'un serveur de supports déployé dans un pool de serveurs de](#page-959-0)  supports [» à la page 960](#page-959-0)

### <span id="page-959-0"></span>Suppression d'un serveur de supports déployé dans un pool de serveurs de supports

Les étapes suivantes décrivent comment retirer des serveurs de supports déployés d'un pool de serveurs de supports. Un serveur de supports déployé retiré est supprimé du pool de serveurs de supports, mais reste présent dans le nœud Tous les serveurs de supports déployés.

#### ▼ Pour retirer un serveur de supports déployé d'un pool de serveurs de supports, procédez comme suit :

- 1. Démarrez Backup Exec sur le serveur d'administration central.
- 2. Dans le menu Outils, cliquez sur Pools de serveurs de support.
- 3. Sélectionnez un pool de serveurs de supports dans lequel vous voulez supprimer des serveurs de supports déployés, puis cliquez sur **Modifier**.
- 4. Dans le volet Serveurs de supports disponibles, sélectionnez les serveurs de supports à retirer du pool, puis cliquez sur Supprimer.
- 5. Cliquez sur OK.

Le serveur de supports déployé n'apparaît plus dans le pool de serveurs de supports.

#### Rubriques connexes :

« [Ajout de serveurs de supports déployés supplémentaires à un pool de serveurs de](#page-957-0)  supports [» à la page 958](#page-957-0)

« [Création d'un pool de serveurs de supports et ajout de serveurs de supports](#page-956-0)  déployés [» à la page 957](#page-956-0)

« [Suppression d'un pool de serveurs de supports](#page-958-0) » à la page 959

### Configuration de pools de périphériques utilisables avec des pools de serveurs de supports CASO

Préalablement à l'utilisation d'un pool de serveurs de supports pour le traitement d'un travail, vous devez configurer les périphériques de stockage attachés à chaque serveur de supports déployé d'un pool de serveurs de supports comme un pool de périphériques. Le pool de périphériques étant créé, vous pouvez l'associer à un pool de serveurs de supports lorsque vous configurez les propriétés des travaux de sauvegarde à l'aide de la boîte de dialogue Propriétés du travail.

Si vous souhaitez utiliser la fonction d'attribution des travaux de CASO pour le traitement de vos travaux de sauvegarde, vous pouvez cibler le pool de serveurs de supports et ses pools de périphériques associés comme périphériques pour le traitement des travaux.

Si plusieurs périphériques sont rattachés à chacun des serveurs de supports déployés du pool de serveurs de périphériques, vous pouvez créer plusieurs pools de moindre taille qui comprendront chacun un petit nombre de périphériques de stockage. Grâce à cette méthode, certains travaux peuvent être dirigés vers un pool de périphériques particulier du pool de serveurs de supports, tandis que d'autres travaux seront dirigés vers un pool de périphériques différent du même pool de serveurs de supports.

#### Rubriques connexes :

« [Ajout de serveurs de supports déployés supplémentaires à un pool de serveurs de](#page-957-0)  supports [» à la page 958](#page-957-0)

- « [Création d'un pool de serveurs de supports et ajout de serveurs de supports](#page-956-0)  déployés [» à la page 957](#page-956-0)
- « [Suppression d'un pool de serveurs de supports](#page-958-0) » à la page 959
- « [Suppression d'un serveur de supports déployé dans un pool de serveurs de](#page-959-0)  supports [» à la page 960](#page-959-0)

### Considérations particulières

Cette section fournit des informations sur les aspects suivants de CASO :

- « [Récupération des travaux ayant échoué](#page-961-0) » à la page 962.
- « Suspension de périphériques de stockage sur des serveurs de supports déployés à [partir du serveur d'administration central](#page-963-0) » à la page 964.
- « [Remarques à propos de la sauvegarde de données dupliquées et des modèles de](#page-963-1)  [sauvegarde synthétique](#page-963-1) » à la page 964.

### <span id="page-961-0"></span>Récupération des travaux ayant échoué

La règle de gestion des erreurs, *Travaux récupérés*, est une règle personnalisée qui permet à Backup Exec et à CASO de récupérer des travaux dont l'échec est dû à des problèmes de communication internes aux travaux. Activée par défaut, cette règle est créée durant l'installation de Backup Exec.

Les options de nouvelle tentative pour cette règle consistent en deux nouvelles tentatives d'exécution du travail, avec un intervalle de cinq minutes entre elles. Lors de la première tentative, CASO tente de ré-attribuer les travaux à un autre serveur de supports déployé disponible dans le nœud Tous les serveurs de supports déployés.

Si cette tentative échoue, CASO essaie à nouveau de trouver un autre serveur de supports déployé en ligne capable de traiter les travaux. Si aucun autre serveur de supports déployé n'est disponible en ligne, la disposition finale concernant le travail consiste à le mettre en attente jusqu'à ce que la condition d'erreur soit résolue.

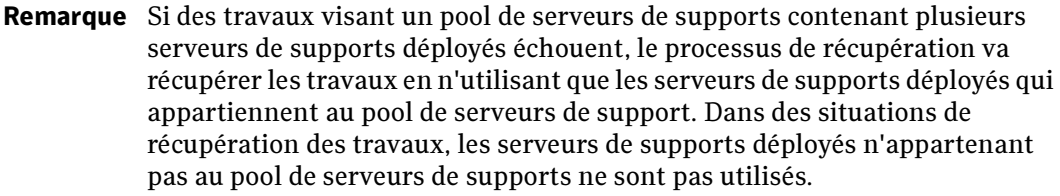

Dans l'application Backup Exec exécutée sur le serveur d'administration central, l'onglet Historique des travaux présente les travaux CASO récupérés par Backup Exec après un échec signalé par un état Aucune communication) de façon différente des travaux CASO ayant échoué en raison d'erreurs liées à des activités classiques quotidiennes. Les travaux récupérés après un échec signalé par un état Aucune communication apparaissent en gris dans l'historique des travaux, avec un état indiquant Récupéré ; les travaux ayant échoué pour d'autres raisons apparaissent en rouge.

Lorsque l'entrée de l'historique des travaux est ouverte, la catégorie d'erreur répertorie les Erreurs du travail comme motif de l'échec. Cette information est complétée d'une explication sur le type d'erreur de communication interne s'étant produit. L'historique des travaux indique également que le travail a été récupéré.

Remarque Les travaux récupérés ne génèrent pas de journaux des travaux.

#### Rubriques connexes :

- « [Règles de gestion des erreurs](#page-478-0) » à la page 479
- « [Règle de gestion des erreurs pour les travaux récupérés](#page-483-0) » à la page 484
- « [États des communications et Seuils de temps](#page-927-0) » à la page 928
- « [Codes d'erreur et règle de gestion des erreurs personnalisée Travaux récupérés de](#page-962-0)  CASO [» à la page 963](#page-962-0)

### <span id="page-962-0"></span>Codes d'erreur et règle de gestion des erreurs personnalisée Travaux récupérés de CASO

Le tableau suivant décrit les codes d'erreur liés à CASO et sélectionnés par défaut pour la règle de gestion des erreurs personnalisée Travaux récupérés :

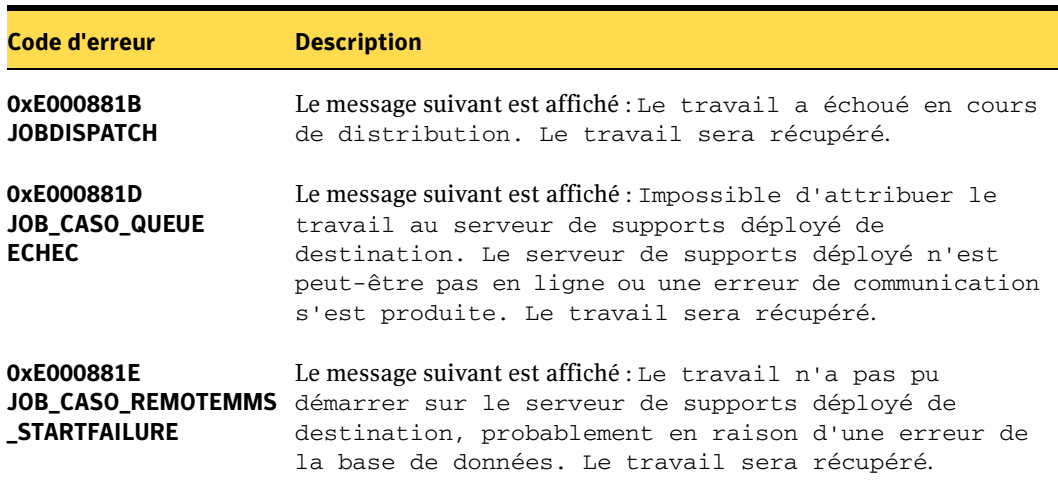

Codes d'erreur pour la règle de gestion des erreurs personnalisée Travaux récupérés

### <span id="page-963-0"></span>Suspension de périphériques de stockage sur des serveurs de supports déployés à partir du serveur d'administration central

Après avoir suspendu des périphériques de stockage de serveurs de supports déployés sur le serveur d'administration central, la vue Périphériques présente les périphériques de stockage avec une icône d'état Serveur de supports déployé suspendu et le mot Suspendu.

Toutefois, lorsque vous affichez la liste des périphériques de stockage sous la vue Périphérique sur le serveur de supports déployé, les périphériques de stockage qui ont été suspendus au niveau du serveur d'administration central, n'apparaissent pas avec l'indication Suspendu. Pour afficher l'état réel des périphériques de stockage sur le serveur de supports déployé, vous devez appuyer sur F5 afin de rafraîchir la vue Périphérique du serveur de supports déployé.

### Rubriques connexes :

- « Icônes CASO [» à la page 945](#page-944-0)
- « [Gestion des périphériques](#page-128-0) » à la page 129

### <span id="page-963-2"></span><span id="page-963-1"></span>Remarques à propos de la sauvegarde de données dupliquées et des modèles de sauvegarde synthétique

Des travaux récurrents issus de familles de travaux produites à partir d'une stratégie composée de plusieurs modèles et comprenant l'un ou l'autre ou des modèles suivants : Dupliquer les données de sauvegarde et Sauvegarde synthétique, doivent être exécutés sur le serveur de supports déployé pour lequel les travaux ont été attribués à l'origine. Pour obtenir un fonctionnement correct, les travaux produits à partir de ces modèles doivent avoir accès au support qui contient les jeux de sauvegarde produits par les travaux précédents.

Si vous modifiez le périphérique cible des modèles d'une stratégie, la famille de travaux devient alors disponible pour être attribuée à un serveur de supports déployé différent. Toutefois, si le serveur de supports déployé actuel demeure un candidat valable pour une attribution, il est alors utilisé.

Si vous ne modifiez pas les périphériques cible des modèles et si le serveur de supports déployé actuellement sélectionné n'est pas disponible, les travaux sont conservés dans la file d'attente jusqu'à ce que le serveur de supports déployé actuellement sélectionné devienne disponible. Si le serveur de supports déployé actuellement sélectionné n'est plus configuré comme un serveur de supports déployé, la famille de travaux devient alors disponible pour une ré-attribution.

#### Rubriques connexes :

- « [Stratégies et modèles](#page-390-0) » à la page 391
- « [Ajout d'un modèle de duplication de sauvegarde à une stratégie](#page-415-0) » à la page 416
- « [Création d'une sauvegarde synthétique en copiant l'exemple de stratégie pour la](#page-974-0)  [sauvegarde synthétique](#page-974-0) » à la page 975

# Récupération après un sinistre à l'aide de l'option Intelligent Disaster Recovery (IDR) avec CASO

Dans un environnement CASO, l'option Intelligent Disaster Recovery de Backup Exec for Windows Servers de Symantec permet de protéger à la fois des serveurs de supports déployés et le serveur d'administration central.

Pour protéger les ordinateurs de votre environnement CASO, reportez-vous à l'annexe « [Symantec Backup Exec - Advanced Disk-based Backup Option](#page-966-0) » à la page 967

Consultez les remarques suivantes avant de mettre en œuvre l'option IDR dans un environnement CASO :

- Dans un environnement CASO, tous les fichiers de prévention des sinistres (fichiers \*.dr) créés pour chaque serveur de supports déployé sont centralisés sur le serveur d'administration central.
- Pour créer des supports de récupération destinés à un serveur de supports déployé ou à un serveur d'administration central, vous devez exécuter l'Assistant de préparation à IDR sur le serveur d'administration central. Si vous travaillez en environnement d'administration à distance, connectez-vous au serveur d'administration central.
- Pour protéger des serveurs de supports déployés en utilisant une image de bande amorçable, vous devez exécuter l'Assistant de préparation à IDR sur chaque serveur de supports déployé dans lequel le lecteur de bande amorçable est installé.
- En ce qui concerne CASO, deux options sont proposées dans l'écran d'acceuil de l'Assistant IDR Prep. Ces options sont les suivantes :
	- Oui, créer l'image de bande amorçable maintenant Pour plus d'informations sur la création d'images de bandes amorçables, voir « [Création d'une image de](#page-1023-0)  [bande amorçable](#page-1023-0) » à la page 1024.
	- Non, se connecter à un serveur d'administration central Si aucun lecteur de bande amorçable n'a été détecté sur un serveur de supports déployé, seule cette option apparaît.
- Un serveur d'administration central doit être sauvegardé et restauré localement.

# Annexe

# <span id="page-966-0"></span>Symantec Backup Exec - Advanced Disk-based Backup Option

Advanced Disk-based Backup Option (ADBO) de Symantec Backup Exec for Windows Servers est un composant supplémentaire de Backup Exec for Windows Servers que vous devez installer séparément. ADBO propose les deux fonctionnalités suivantes :

- Sauvegarde synthétique Grâce à l'utilisation d'une stratégie, cette fonctionnalité permet l'assemblage et la synthétisation d'une sauvegarde complète à partir d'une sauvegarde de base et de sauvegardes incrémentielles suivantes, également contenues dans une stratégie. La sauvegarde synthétique présente un double intérêt :
	- limiter la plage de sauvegarde et la quantité de ressources utilisées (dans la mesure où il est possible de programmer la sauvegarde synthétique en dehors des heures critiques) ;
	- limiter le trafic sur le réseau (dans la mesure où la sauvegarde synthétique n'a pas besoin d'accéder au réseau).
- Sauvegarde hors hôte Cette fonctionnalité permet de traiter l'opération de sauvegarde sur un serveur de supports Backup Exec au lieu de l'ordinateur distant (ou ordinateur hôte). Le déplacement de la sauvegarde de l'ordinateur distant vers le serveur de supports améliore les performances de l'opération de sauvegarde tout en libérant l'ordinateur distant.

#### Rubriques connexes :

- « [À propos de la fonction de sauvegarde synthétique](#page-967-0) » à la page 968
- « [À propos de la fonction de sauvegarde hors hôte](#page-982-0) » à la page 983

D

# Installation de la fonction Advanced Disk-based Backup Option

La fonction ADBO est activée sur le serveur de supports en entrant le numéro de série ADBO.

Pour installer la fonction ADBO sur un serveur de supports local, voir « [Installation des](#page-72-0)  [options de Backup Exec sur l'ordinateur local](#page-72-0) » à la page 73.

# <span id="page-967-0"></span>À propos de la fonction de sauvegarde synthétique

La sauvegarde synthétique vous évite d'avoir à effectuer des sauvegardes complètes récurrentes pour des ressources distantes prises en charge. Une stratégie créée pour la fonction de sauvegarde synthétique permet l'assemblage de la stratégie synthétique à partir d'une sauvegarde complète (appelée sauvegarde de base) et des sauvegardes incrémentielles suivantes qui sont également contenues dans la stratégie.

La sauvegarde synthétique qui en résulte devient la nouvelle sauvegarde de base. Il suffit alors de disposer des sauvegardes incrémentielles pour produire une nouvelle sauvegarde synthétique. La sauvegarde synthétique est de ce fait aussi actuelle que la dernière sauvegarde incrémentielle dont elle est constituée.

Les composants de la stratégie associée à une sauvegarde synthétique sont les suivants :

- a. Sauvegarde de base. Première sauvegarde à effectuer, associée à la sauvegarde synthétique. Ce travail de base exécuté une seule fois sauvegarde toujours l'ensemble des fichiers sur les ressources sélectionnées.
- b. Sauvegardes incrémentielles récurrentes. Sauvegardes suivantes de fichiers ayant été modifiés depuis la sauvegarde de base. Une fois la sauvegarde de base terminée, il faut au moins une sauvegarde incrémentielle.
- c. Sauvegardes synthétiques récurrentes. Processus consistant à combiner les données provenant de la sauvegarde de base et des sauvegardes incrémentielles dans le but de synthétiser une sauvegarde complète des ressources sélectionnées. La sauvegarde complète qui en résulte devient la nouvelle sauvegarde de base, laquelle peut être à nouveau fusionnée avec les jeux de sauvegarde incrémentielle suivants en vue de former une nouvelle sauvegarde complète synthétisée.

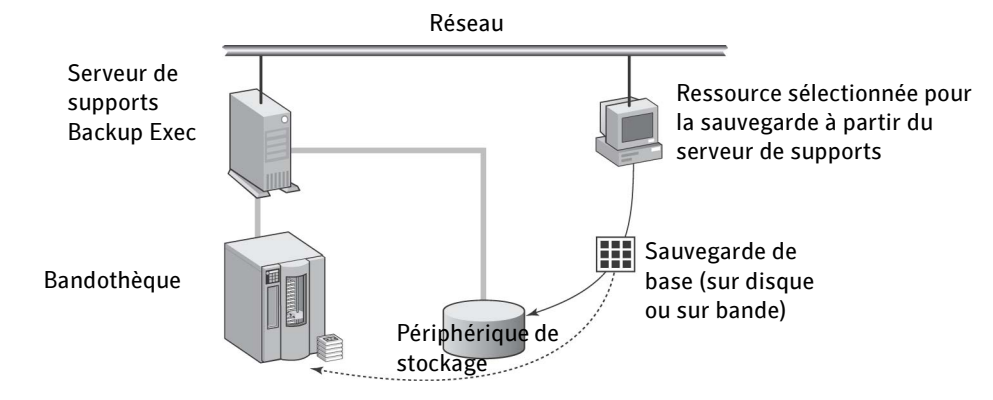

a. Exécution de la sauvegarde de base à partir de la stratégie de sauvegarde synthétique

b. Exécution des sauvegardes incrémentielles à partir de la stratégie de sauvegarde synthétique

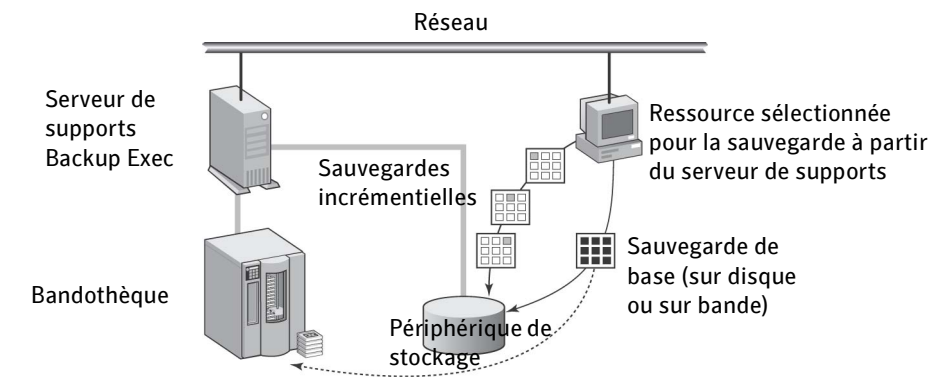

c. Exécution de la sauvegarde synthétique à partir de la stratégie et assemblage à partir de la

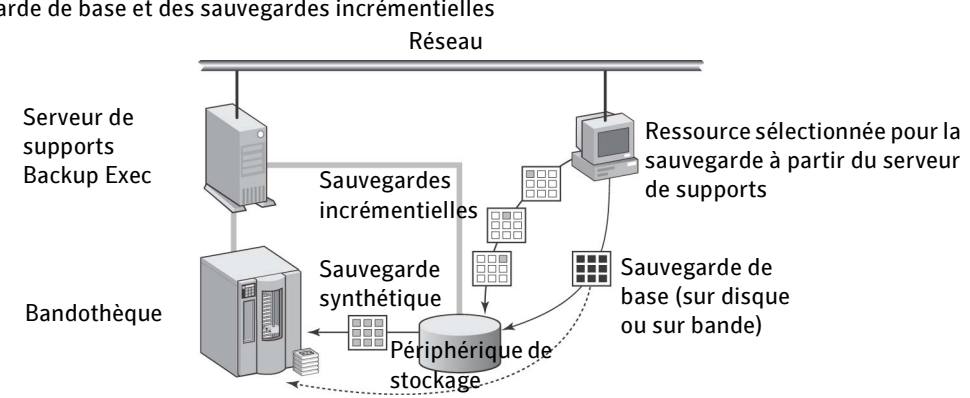

sauvegarde de base et des sauvegardes incrémentielles

Les sauvegardes synthétiques ne peuvent être créées qu'au sein d'une stratégie. Vous pouvez utiliser l'Assistant de stratégie pour créer une stratégie qui contiendra le modèle de travail nécessaire à la fonctionnalité de sauvegarde synthétique, ou vous pouvez copier l'exemple de stratégie pour la sauvegarde synthétique, puis la modifier pour répondre à vos besoins, ou vous pouvez créer manuellement une stratégie, puis ajouter les modèles de travail nécessaires.

Pour tous les modèles de sauvegarde synthétique associés dans une stratégie, vous avez la possibilité également d'utiliser le modèle Dupliquer les données de sauvegarde de manière à créer une stratégie de sauvegarde en plusieurs étapes pour la sauvegarde sur disque et la copie sur bande. Pour plus de détails, voir «  $\hat{A}$  propos des modèles Dupliquer [les jeux de sauvegarde](#page-413-0) » à la page 414.

#### Rubriques connexes :

« [Recommandations pour la mise en place d'une sauvegarde synthétique](#page-971-0) » à la [page 972](#page-971-0)

« [Création d'une sauvegarde synthétique](#page-973-0) » à la page 974

« [Collecte d'informations supplémentaires en vue d'une sauvegarde synthétique](#page-972-0) » à [la page 973](#page-972-0)

### Conditions requises pour les sauvegardes synthétiques

- Les sauvegardes synthétiques et les modèles associés ne peuvent être créés que dans le cadre de stratégies.
- Les modèles destinés à créer des travaux de sauvegarde incrémentielle doivent disposer de dossiers de sauvegarde sur disque comme périphériques de destination. Avant de pouvoir enregistrer une stratégie contenant les modèles de sauvegarde synthétique, vous devez disposer d'un dossier de sauvegarde sur disque susceptible d'être sélectionné comme périphérique de destination pour les travaux de sauvegarde incrémentielle nécessaires.

De plus, pour afficher l'exemple de stratégie de sauvegarde synthétique après l'installation, vous devez créer un dossier de sauvegarde sur disque pendant l'exécution de l'Assistant Démarrage.

Si l'exemple de stratégie de sauvegarde synthétique ne s'affiche pas, créez un dossier de sauvegarde sur disque, puis dans le menu Outils, cliquez sur Recréer des stratégies exemple. L'exemple de stratégie s'affiche alors dans le volet Stratégies de la vue Configuration du travail.

- Il est impératif de sélectionner l'option Rassembler d'autres informations pour la sauvegarde synthétique est sélectionnée afin de créer des modèles pour des travaux de sauvegarde complète et incrémentielle destinés à une sauvegarde synthétique. Cette option figure dans la page Général des propriétés du modèle de travail de sauvegarde (pour plus de détails, voir « [Création d'une sauvegarde](#page-976-0)  [synthétique en ajoutant des modèles à une stratégie](#page-976-0) » à la page 977).
- Si le travail de sauvegarde de base est écrit sur bande et si vous avez l'intention de placer la sauvegarde synthétique sur le même type de support, vous avez besoin de deux lecteurs de bande : un pour monter le travail source (la sauvegarde de base) et l'autre pour monter le travail de destination (le travail de sauvegarde synthétique).

Les restrictions suivantes s'appliquent à l'exécution des sauvegardes synthétiques :

- Les sauvegardes synthétiques concernent uniquement les ressources de systèmes de fichiers. Si une liste de sélections de sauvegarde contenant des ressources non prises en charge (comme des bases de données, par exemple) est associée à une stratégie contenant le modèle de sauvegarde synthétique, les travaux correspondants ne sont pas créés.
- Si la fonction CASO (Central Admin Server Option) est installée, le modèle de travail de sauvegarde synthétique et tous les modèles de travail de sauvegarde complète et incrémentielle associés doivent être exécutés sur des périphériques de destination accessibles par le serveur de supports chargé du travail de sauvegarde synthétique. Pour plus d'informations, voir « [Remarques à propos de la sauvegarde de données](#page-963-2)  [dupliquées et des modèles de sauvegarde synthétique](#page-963-2) » à la page 964.

■ L'option Redémarrage du point de contrôle n'est pas prise en charge si vous sélectionnez l'option Rassembler d'autres informations pour la sauvegarde svnthétique est sélectionnée. Pour plus d'informations au sujet de l'option Redémarrage du point de contrôle, voir « [Utilisation du redémarrage du point de](#page-732-0)  [contrôle au basculement de Microsoft Cluster Server](#page-732-0) » à la page 733.

#### Rubriques connexes :

« [Collecte d'informations supplémentaires en vue d'une sauvegarde synthétique](#page-972-0) » à [la page 973](#page-972-0)

« [Création d'une sauvegarde synthétique en copiant l'exemple de stratégie pour la](#page-974-1)  [sauvegarde synthétique](#page-974-1) » à la page 975

« [Création d'une sauvegarde synthétique en ajoutant des modèles à une stratégie](#page-976-0) » à [la page 977](#page-976-0)

### <span id="page-971-0"></span>Recommandations pour la mise en place d'une sauvegarde synthétique

- Vous ne devez pas nécessairement disposer d'un modèle de sauvegarde indépendant pour la sauvegarde de base. Si vous souhaitez que le périphérique de destination de la sauvegarde de base soit différent de celui des sauvegardes incrémentielles récurrentes, ou si vous préférez exécuter la sauvegarde de base et les sauvegardes incrémentielles récurrentes à des horaires différents, vous devez prévoir un modèle de sauvegarde indépendant pour le travail de sauvegarde complète qui deviendra la sauvegarde de base.
- Veillez à ne pas exécuter en même temps les différents modèles associés à la sauvegarde synthétique (autrement dit, le modèle de sauvegarde de base, le modèle de sauvegarde incrémentielle récurrente et le modèle de sauvegarde synthétique). Vous pouvez utiliser des règles spécifiques aux modèles pour définir la plage d'exécution de ces modèles. Pour plus d'informations, voir « [Définition des règles de](#page-404-0)  modèle [» à la page 405](#page-404-0).

#### Rubriques connexes :

- « [À propos de la fonction de sauvegarde synthétique](#page-967-0) » à la page 968
- « [Création d'une sauvegarde synthétique en copiant l'exemple de stratégie pour la](#page-974-1)  [sauvegarde synthétique](#page-974-1) » à la page 975
- « [Stratégies et modèles](#page-390-0) » à la page 391
## Collecte d'informations supplémentaires en vue d'une sauvegarde synthétique

L'option Rassembler d'autres informations pour la sauvegarde synthétique est sélectionnée doit être sélectionnée pour l'ensemble des modèles de travail de sauvegarde prévus pour une sauvegarde synthétique. Cette option figure dans la page Général des propriétés du modèle de travail de sauvegarde, à condition d'avoir créé une stratégie.

Cette option indique que BackupExec réunit les informations nécessaires pour détecter des fichiers et des répertoires qui ont été déplacés, renommés et nouvellement installés depuis la dernière sauvegarde, et inclut lesdits fichiers et répertoires dans les travaux de sauvegarde. Si cette option n'est pas sélectionnée, Backup Exec ignore ces fichiers et répertoires si leurs bits d'archivage restent inchangés. Si cette option est sélectionnée, Backup Exec compare les noms de chemins, les noms de fichiers, les heures de modification et les autres attributs avec ceux des précédentes sauvegardes complètes et incrémentielles. Si un de ces attributs est nouveau ou modifié, le fichier ou le répertoire est sauvegardé.

La première sauvegarde associée à la sauvegarde synthétique traite toujours l'intégralité des fichiers, même s'il s'agit d'une sauvegarde incrémentielle. Backup Exec commence par rassembler les informations supplémentaires à partir de la sauvegarde incrémentielle suivante associée à la sauvegarde synthétique.

Remarque Tout modèle de travail basé sur la méthode de sauvegarde incrémentielle et pour lequel l'option Rassembler d'autres informations pour la sauvegarde synthétique, doit utiliser un dossier de sauvegarde sur disque comme périphérique de destination.

#### Rubriques connexes :

- « [À propos de la fonction de sauvegarde synthétique](#page-967-0) » à la page 968
- « [Création d'une sauvegarde synthétique](#page-973-0) » à la page 974
- « [Ajout d'un modèle de sauvegarde à une stratégie](#page-397-0) » à la page 398

## <span id="page-973-0"></span>Création d'une sauvegarde synthétique

Une sauvegarde synthétique ne peut être créée qu'au sein d'une stratégie. Il existe plusieurs méthodes qui permettent de créer une stratégie qui contient les modèles de travaux nécessaires à une sauvegarde synthétique :

- Utilisation de l'Assistant de stratégie. Voir « Création d'une sauvegarde synthétique à [l'aide de l'Assistant de stratégie](#page-973-1) » à la page 974.
- Copie de l'exemple de stratégie de sauvegarde synthétique, puis modification des modèles de travaux pour les adapter à vos besoins spécifiques. Voir « [Création d'une](#page-974-0)  [sauvegarde synthétique en copiant l'exemple de stratégie pour la sauvegarde](#page-974-0)  synthétique [» à la page 975](#page-974-0).
- Création manuelle d'une stratégie, puis ajout des modèles de travaux nécessaires à la fonction de sauvegarde synthétique. Voir « [Création d'une sauvegarde synthétique en](#page-976-0)  [ajoutant des modèles à une stratégie](#page-976-0) » à la page 977.

Avant de créer une sauvegarde synthétique, vérifiez la configuration requise dans « [Conditions requises pour les sauvegardes synthétiques](#page-970-0) » à la page 971.

## Rubriques connexes :

« [À propos de la fonction de sauvegarde synthétique](#page-967-0) » à la page 968

« [Recommandations pour la mise en place d'une sauvegarde synthétique](#page-971-0) » à la [page 972](#page-971-0)

## <span id="page-973-1"></span>Création d'une sauvegarde synthétique à l'aide de l'Assistant de stratégie

L'Assistant de stratégie vous permet de créer la totalité des modèles nécessaires à une sauvegarde synthétique. Vous pouvez configurer la stratégie pour utiliser :

- Une sauvegarde synthétique hebdomadaire avec des sauvegardes incrémentielles quotidiennes.
- Une sauvegarde synthétique mensuelle avec une sauvegarde synthétique ou incrémentielle hebdomadaire et des sauvegardes incrémentielles quotidiennes.
- ▼ Pour créer une stratégie pour une sauvegarde synthétique à l'aide de l'Assistant de stratégie, procédez comme suit :
	- 1. Dans la barre de navigation, cliquez sur **Configuration du travail**.
	- 2. Dans le volet des tâches, sous Tâches de stratégie, cliquez sur Nouvelle stratégie au moyen de l'Assistant.
- 3. Dans l'écran d'accueil, cliquez sur Suivant.
- 4. Sur la page Stratégie de sauvegarde, sélectionnez stratégie hebdomadaire ou mensuelle, puis sélectionnez l'option Utiliser des sauvegardes synthétiques au lieu des sauvegardes complètes.
- 5. Cliquez sur Suivant pour continuer, puis suivez les instructions de l'Assistant pour terminer la stratégie.

Tous les modèles de travaux nécessaires à la stratégie synthétique seront créés dans la nouvelle stratégie.

## Rubriques connexes :

- « [À propos de la fonction de sauvegarde synthétique](#page-967-0) » à la page 968
- « [Conditions requises pour les sauvegardes synthétiques](#page-970-0) » à la page 971

« [Recommandations pour la mise en place d'une sauvegarde synthétique](#page-971-0) » à la [page 972](#page-971-0)

## <span id="page-974-0"></span>Création d'une sauvegarde synthétique en copiant l'exemple de stratégie pour la sauvegarde synthétique

Backup Exec fournit des stratégies exemple qui contiennent des paramètres standard pour différentes tâches. La stratégie exemple d'une sauvegarde synthétique contient les paramètres standard et les modèles de travaux requis pour exécuter une sauvegarde synthétique. Vous pouvez copier cet exemple de stratégie, le renommer et même en modifier les heures s'il s'agit de modèles avec exécution programmée. Pour plus d'instructions sur la copie d'un exemple de stratégie, suivez les étapes décrites dans « [Utilisation d'une stratégie exemple](#page-395-0) » à la page 396.

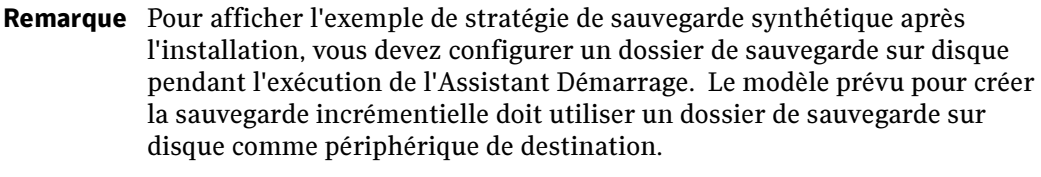

Si l'exemple de stratégie de sauvegarde synthétique ne s'affiche pas, créez un dossier de sauvegarde sur disque, puis dans le menu Outils, cliquez sur Recréer des stratégies exemple. L'exemple de stratégie de sauvegarde synthétique apparaît alors dans le volet Stratégies de la vue Configuration du travail.

Pour afficher l'exemple de stratégie de sauvegarde synthétique, dans la barre de navigation, cliquez sur Configuration du travail. Dans le volet Stratégies, cliquez deux fois sur Exemple : Sauvegarde synthétique.

L'exemple de stratégie de sauvegarde synthétique contient les modèles suivants :

- Sauvegarde de base modèle destiné à créer le travail de sauvegarde de base. Ce travail n'est exécuté qu'une seule fois.
- Sauvegarde incrémentielle modèle permettant de créer les travaux de sauvegarde incrémentielle suivants et prévu pour être exécuté une fois le travail de sauvegarde de base lancé.
- Sauvegarde synthétique modèle destiné à créer le travail de sauvegarde synthétique.

L'exemple de stratégie affiche les règles de modèle que vous pouvez utiliser pour définir l'ordre dans lequel les modèles devraient être exécutés. Ces règles sont facultatives, mais elles sont pratiques pour assurer l'exécution des modèles dans l'ordre qui convient.

Dans l'exemple de stratégie, étant donné que le modèle de sauvegarde complète fera office de sauvegarde de base, il convient de l'exécuter en premier et une seule fois. Voici les règles à ajouter dans ce cas :

- <Premier modèle> doit être exécuté au moins une fois avant que d'autres modèles ne puissent être lancés. La sauvegarde de base est sélectionnée comme <Premier modèle>.
- Si les heures de début sont en conflit, <Premier modèle> sera lancé et lorsqu'il sera terminé, lancer <Deuxième modèle>. La sauvegarde incrémentielle est sélectionnée comme <Premier modèle> et la sauvegarde synthétique est sélectionnée comme <Deuxième modèle>.
- Exécuter <Premier modèle> une seule fois. La sauvegarde de base est sélectionnée comme <Premier modèle>.

#### Rubriques connexes :

- « [Conditions requises pour les sauvegardes synthétiques](#page-970-0) » à la page 971
- « [Définition des règles de modèle](#page-404-0) » à la page 405
- « [À propos de la fonction de sauvegarde synthétique](#page-967-0) » à la page 968

« [Recommandations pour la mise en place d'une sauvegarde synthétique](#page-971-0) » à la [page 972](#page-971-0)

## <span id="page-976-0"></span>Création d'une sauvegarde synthétique en ajoutant des modèles à une stratégie

La création d'une nouvelle stratégie pour une sauvegarde synthétique implique le choix d'un nom et d'une description pour la stratégie, l'ajout de modèles de travaux nécessaires à la sauvegarde synthétique à la stratégie et la configuration de relations entre des modèles. Après avoir configuré l'ensemble des modèles pour une sauvegarde synthétique d'une stratégie, vous pouvez combiner la stratégie à une liste de sélections pour créer des travaux.

Avant de créer une sauvegarde synthétique, vérifiez la configuration requise dans « [Conditions requises pour les sauvegardes synthétiques](#page-970-0) » à la page 971.

#### ▼ Pour mettre en place une sauvegarde synthétique en ajoutant des modèles à une stratégie :

- 1. Dans la barre de navigation, cliquez sur **Configuration du travail**.
- 2. Dans le volet des tâches, sous Tâches de stratégie, cliquez sur Nouvelle stratégie. Cela a pour effet d'afficher la boîte de dialogue Nouvelle stratégie.
- 3. Entrez un nom et une description pour cette stratégie de sauvegarde synthétique, puis cliquez sur Nouveau modèle.

La boîte de dialogue Sélection de modèle s'affiche à l'écran.

- 4. Sélectionnez Modèle de sauvegarde, puis cliquez sur OK.
- <span id="page-976-1"></span>5. Dans le volet Propriétés, sous Paramètres, cliquez sur Général et spécifiez l'une ou l'autre des méthodes suivantes pour la sauvegarde de base.
	- Sélectionnez Complète Sauvegarde des fichiers Utilisation du bit d'archive (réinitialiser le bit d'archive) pour ajouter un modèle de sauvegarde complète facultatif.
	- Sélectionnez Incrémentielle Sauvegarde des fichiers modifiés depuis la dernière sauvegarde complète ou incrémentielle - Utilisation du bit d'archive (réinitialiser le bit d'archive) pour ajouter un modèle de sauvegarde incrémentielle récurrente.
- 6. Sélectionnez l'option Rassembler d'autres informations pour la sauvegarde synthétique.

Remarque Si vous avez opté pour une méthode de sauvegarde incrémentielle, sous Destination, cliquez sur Périphériques et supports, puis sélectionnez un dossier de sauvegarde sur disque comme périphérique de destination.

7. Sous Fréquence, cliquez sur Programmation et définissez les options de programmation qui conviennent (pour plus de détails, voir « [Paramétrage de la](#page-399-0)  [programmation pour un modèle](#page-399-0) » à la page 400).

Si vous avez ajouté le modèle de sauvegarde complète facultatif pour la sauvegarde de base à l'[étape 5](#page-976-1), vous devez le configurer pour qu'il s'exécute en premier et qu'une seule fois.

Si vous avez ajouté le modèle de sauvegarde incrémentielle, vous devez le configurer en tant que travail récurrent de façon à ce que la première instance devienne la sauvegarde de base.

8. Sélectionnez les autres options appropriées, puis cliquez sur OK.

Pour plus de détails sur ces options, voir « [Ajout d'un modèle de sauvegarde à une](#page-397-0)  stratégie [» à la page 398](#page-397-0).

Remarque Les modèles destinés à créer des travaux de sauvegarde incrémentielle doivent disposer de dossiers de sauvegarde sur disque comme périphériques de destination.

- 9. Effectuez l'une des opérations suivantes :
	- Si vous avez ajouté le modèle de sauvegarde complète facultatif pour la sauvegarde de base à l'[étape 5,](#page-976-1) passez à l'étape suivante pour créer un modèle de travail de sauvegarde incrémentielle.
	- Si vous avez ajouté un modèle de sauvegarde incrémentielle récurrente, passez à l'[étape 15 à la page 979](#page-978-0) pour ajouter le modèle de sauvegarde synthétique.
- 10. Dans la boîte de dialogue Nouvelle stratégie, cliquez sur **Nouveau modèle**, puis dans la boîte de dialogue Sélection de modèle, choisissez à nouveau Modèle de sauvegarde, puis cliquez OK.
- 11. Dans le volet Propriétés, sous Paramètres, cliquez sur Général et sélectionnez la méthode de sauvegarde Incrémentielle - Sauvegarde des fichiers modifiés depuis la dernière sauvegarde complète ou incrémentielle - Utilisation du bit d'archive (réinitialiser le bit d'archive).
- 12. Sélectionnez l'option Rassembler d'autres informations pour la sauvegarde synthétique.
- 13. Sous Fréquence, cliquez sur Programmation et définissez les options de programmation qui conviennent (pour plus de détails, voir « [Paramétrage de la](#page-399-0)  [programmation pour un modèle](#page-399-0) » à la page 400).
- 14. Sélectionnez les autres options appropriées, puis cliquez sur OK.

Pour plus de détails sur ces options, voir « [Ajout d'un modèle de sauvegarde à une](#page-397-0)  stratégie [» à la page 398](#page-397-0).

Remarque Les modèles destinés à créer des travaux de sauvegarde incrémentielle doivent disposer de dossiers de sauvegarde sur disque comme périphériques de destination.

- <span id="page-978-0"></span>15. Dans la boîte de dialogue Nouvelle stratégie, cliquez sur Nouveau modèle, sélectionnez Modèle de sauvegarde synthétique, puis cliquez sur OK.
- 16. Dans le volet Propriétés, sous Destination, sélectionnez Périphérique et supports, puis spécifiez les options comme indiqué dans « [Options du périphérique et des](#page-288-0)  [supports pour les travaux de sauvegarde et les modèles](#page-288-0) » à la page 289.
- 17. Dans le volet Propriétés, sous Paramètres, cliquez sur Général et spécifiez les options comme suit :

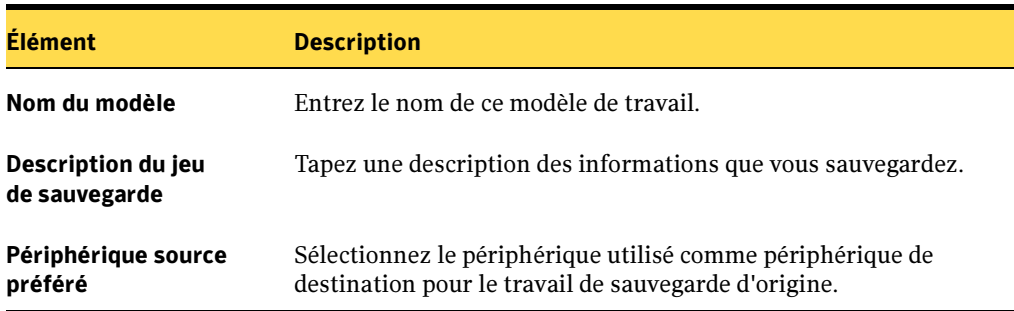

Options générales pour une sauvegarde synthétique

#### 18. Dans le volet Propriétés, sous Paramètres, cliquez sur Avancées, puis spécifiez les options comme suit :

Options avancées pour la sauvegarde synthétique

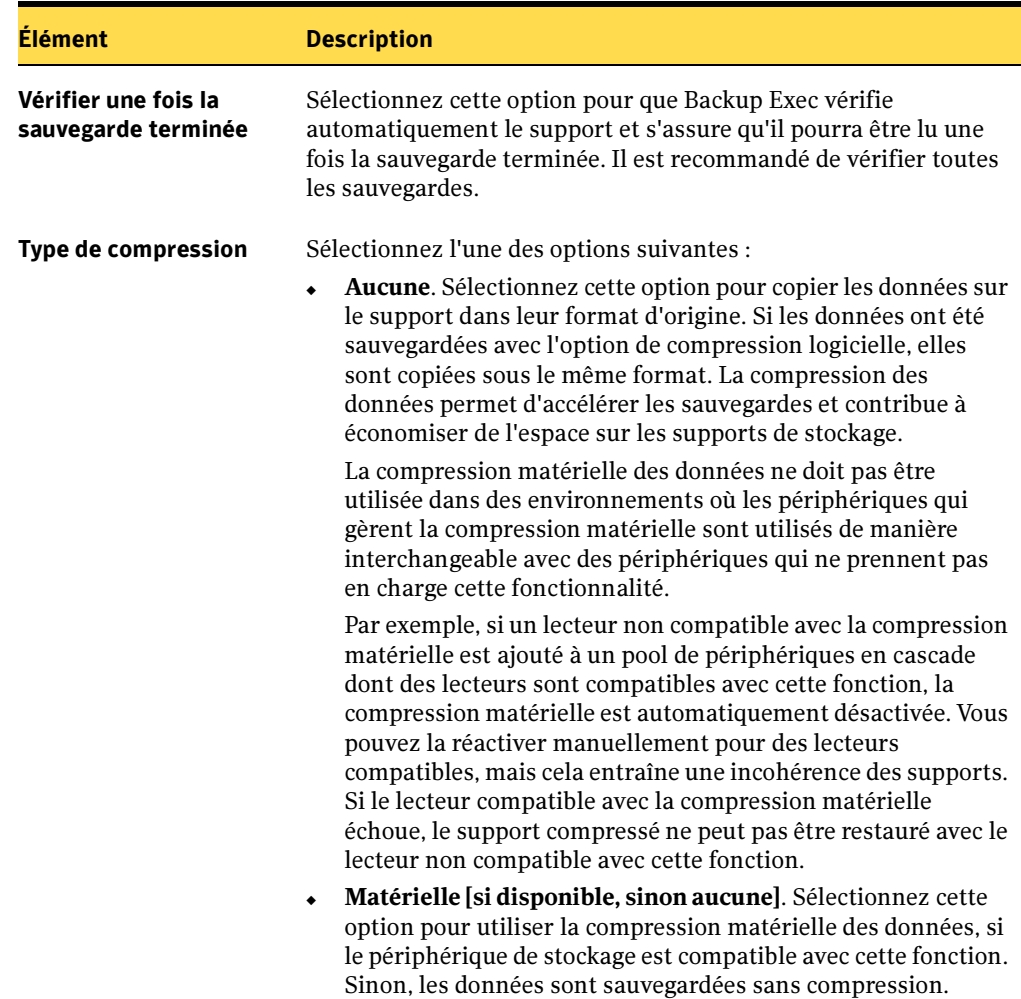

- 19. Pour que Backup Exec informe quelqu'un lorsque le travail de sauvegarde est terminé, dans le volet Propriétés, sous Paramètres, cliquez sur Notification (voir « [Sélection de destinataires pour la notification de travaux](#page-585-0) » à la page 586).
- 20. Effectuez l'une ou les deux actions suivantes :
- Sous Fréquence, cliquez sur Programmation pour définir les options de programmation qui conviennent (pour plus de détails, voir « [Paramétrage de la](#page-399-0)  [programmation pour un modèle](#page-399-0) » à la page 400).
- Créez des règles de modèle, comme indiqué à [étape 1](#page-980-0) de la procédure suivante « [\(Recommandé\) Créez des règles de modèle pour exécuter des modèles de travail](#page-980-1)  [destinés relatifs à une sauvegarde synthétique :](#page-980-1) » à la page 981.
- <span id="page-980-1"></span>(Recommandé) Créez des règles de modèle pour exécuter des modèles de travail destinés relatifs à une sauvegarde synthétique :

Remarque Vous souhaitez peut-être consulter au préalable la rubrique « [Définition des](#page-404-0)  [règles de modèle](#page-404-0) » à la page 405.

- <span id="page-980-0"></span>1. Dans la boîte de dialogue Nouvelle stratégie, sous Règles de modèle, cliquez sur Nouvelle règle.
- 2. Dans la boîte de dialogue Propriétés de la règle de modèle, cliquez sur la liste déroulante contenant les règles de modèle et procédez de la façon suivante :
	- Si vous avez prévu un modèle pour un travail de sauvegarde complète en vue de l'exécuter comme sauvegarde de base, sélectionnez Exécuter <Premier modèle> une seule fois. Cliquez sur la liste déroulante Premier modèle et sélectionnez le nom du modèle à exécuter à titre de sauvegarde de base, puis cliquez sur OK.
	- Si vous avez configuré un modèle de sauvegarde pour un travail de sauvegarde incrémentielle récurrente pour l'exécuter comme sauvegarde de base, passez à l'[étape 4.](#page-980-2)
- **3.** Cliquez à nouveau sur **Nouvelle règle** pour ajouter une autre règle.
- <span id="page-980-2"></span>4. Dans la boîte de dialogue Propriétés de la règle de modèle, cliquez sur la liste déroulante contenant les règles de modèle, puis sélectionnez <Premier modèle> doit être exécuté au moins une fois avant que d'autres modèles ne puissent être lancés.
- **5.** Cliquez sur la liste déroulante **Premier modèle**, sélectionnez le nom du modèle destiné à la sauvegarde de base, puis cliquez sur OK.
- **6.** Cliquez à nouveau sur **Nouvelle règle** pour ajouter une autre règle.
- 7. Dans la boîte de dialogue Propriétés de la règle de modèle, cliquez sur la liste déroulante contenant les règles de modèle et sélectionnez Si les heures de début sont en conflit, <Premier modèle> sera lancé et lorsqu'il sera terminé, lancer <Deuxième modèle>.
- 8. Cliquez sur la liste déroulante Premier modèle et sélectionnez le nom du modèle destiné à la sauvegarde incrémentielle.
- **9.** Cliquez sur la liste déroulante **Deuxième modèle**, sélectionnez le nom du modèle destiné à la sauvegarde synthétique, puis cliquez sur OK.
- 10. Dans la boîte de dialogue Nouvelle stratégie, cliquez sur OK.

La stratégie est affichée dans la vue Configuration du travail du volet Stratégies.

Après avoir créé une stratégie et y avoir configuré des modèles, vous devez combiner la stratégie avec une liste de sélections afin de créer des travaux. Lorsqu'une stratégie est combinée avec une liste de sélections, Backup Exec crée des travaux en fonction des paramètres figurant dans les modèles.

Pour plus d'informations sur le mode de création des travaux au moyen de cette stratégie, voir « [Création de travaux à l'aide de stratégies](#page-409-0) » à la page 410.

## Rubriques connexes :

« [À propos de la fonction de sauvegarde synthétique](#page-967-0) » à la page 968

« [Conditions requises pour les sauvegardes synthétiques](#page-970-0) » à la page 971

« [Recommandations pour la mise en place d'une sauvegarde synthétique](#page-971-0) » à la [page 972](#page-971-0)

## <span id="page-982-0"></span>À propos de la fonction de sauvegarde hors hôte

Cette fonction permet à Backup Exec de déplacer le traitement des sauvegardes de l'ordinateur hôte, c'est-à-dire l'ordinateur distant contenant les volumes à sauvegarder, vers le serveur de supports Backup Exec. La sauvegarde hors hôte crée un instantané du ou des volumes sélectionnés en vue d'être sauvegardés sur l'ordinateur distant. Les instantanés sont ensuite importés sur le serveur de supports où ils sont sauvegardés.

Le schéma suivant illustre la méthode de base permettant d'effectuer une sauvegarde hors hôte.

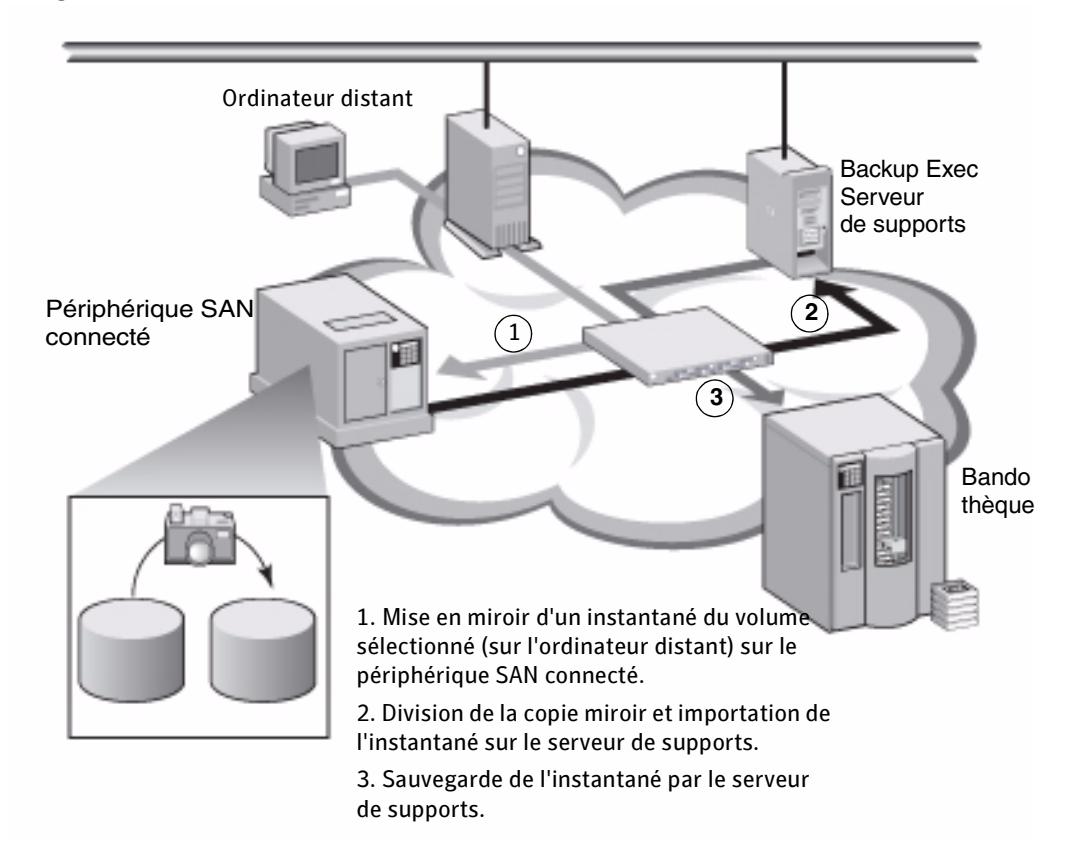

Sauvegarde hors hôte

À l'issue de la sauvegarde, les instantanés sont déportés du serveur de supports, montés sur l'ordinateur distant et resynchronisés par rapport au volume source. Ce processus requiert des solutions des fournisseurs matériels et logiciels afin d'assurer la prise en charge des instantanés transportables, c'est-à-dire des instantanés pouvant être importés et déportés à partir du serveur de supports. Le fournisseur Microsoft Volume

Shadow Copy Services (VSS) que vous sélectionnez est utilisé pour chaque volume dans la sauvegarde hors hôte. Un travail de sauvegarde hors hôte est exécuté sur un seul ordinateur distant à la fois.

La sauvegarde hors hôte prend en charge les éléments suivants :

- Service de cliché instantané des volumes de Microsoft (VSS, Volume Shadow Copy Service).
- VERITAS Storage Foundation for Windows (VSFW).
- Les sauvegardes des volumes NTFS utilisant les méthodes de sauvegarde complète, incrémentielle et différentielle.
- Les sauvegardes de bases de données Microsoft SQL Server 2000 par l'agent Backup Exec pour SQL Server. Pour plus d'informations, voir « [Utilisation de l'option](#page-1135-0)  [ADBO avec l'agent SQL](#page-1135-0) » à la page 1136.
- Sauvegardes de bases de données Microsoft Exchange Server 2003 (Service Pack 1) par l'Agent for Exchange Server de Backup Exec. Pour plus d'informations, voir « [Utilisation de la technologie d'instantané avec l'agent Exchange](#page-1193-0) » à la page 1194.

#### Rubriques connexes :

« [Conditions requises pour une sauvegarde hors hôte en cas d'utilisation d'un](#page-984-0)  [fournisseur VERITAS Storage Foundation for Windows](#page-984-0) » à la page 985

« [Définition des options de sauvegarde hors hôte pour les travaux de sauvegarde](#page-987-0) » à [la page 988](#page-987-0)

« [Résolution des problèmes liés à la sauvegarde hors hôte](#page-992-0) » à la page 993

« [Recherche des fournisseurs d'instantané installés sur des ordinateurs distants](#page-990-0) » à [la page 991](#page-990-0)

« [Restauration des données d'une sauvegarde hors hôte](#page-991-0) » à la page 992

## <span id="page-983-0"></span>Conditions requises pour une sauvegarde hors hôte

Les conditions suivantes doivent être remplies pour pouvoir utiliser une sauvegarde hors hôte.

#### Le serveur de supports doit :

- disposer de la version 10.0 ou d'une version ultérieure de Backup Exec for Windows Servers ;
- disposer du composant Advanced Disk-based Backup Option.

## L'ordinateur distant doit :

avoir le Remote Agent for Windows Servers version 10.0 ou ultérieure de Backup Exec installé.

#### Le serveur de supports et l'ordinateur distant doivent tous les deux :

- disposer d'une version de Microsoft Windows Server 2003, Datacenter ou Enterprise Edition ;
- disposer du fournisseur matériel ou logiciel Microsoft VSS (Volume Shadow Copy Services) ; dans le cas contraire, il est impossible de déporter les instantanés des volumes vers le serveur de supports ;
- être en mesure d'accéder aux disques partagés entre eux ;

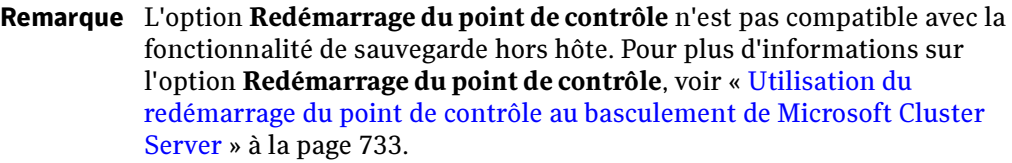

#### Rubriques connexes :

- « [À propos de la fonction de sauvegarde hors hôte](#page-982-0) » à la page 983
- « [Recommandations pour l'utilisation de la sauvegarde hors hôte](#page-985-0) » à la page 986
- « [Résolution des problèmes liés à la sauvegarde hors hôte](#page-992-0) » à la page 993

« [Recherche des fournisseurs d'instantané installés sur des ordinateurs distants](#page-990-0) » à [la page 991](#page-990-0)

## <span id="page-984-0"></span>Conditions requises pour une sauvegarde hors hôte en cas d'utilisation d'un fournisseur VERITAS Storage Foundation for Windows

Si vous utilisez le fournisseur de l'option VERITAS Storage Foundation for Windows (VSFW) FlashSnap, lisez attentivement ce qui suit avant d'exécuter une sauvegarde hors hôte :

- VSFW version 4.1 doit être installé sur le serveur de supports et sur l'ordinateur qui contient les volumes à sauvegarder.
- L'option VSFW FlashSnap doit être installée sur l'ordinateur qui contient les volumes à sauvegarder.
- Utilisez la commande de préparation VSFW FlashSnap Snap Start pour créer une copie miroir des volumes sur l'ordinateur distant. L'option de sauvegarde hors hôte ne permet pas de le faire ou de resynchroniser des volumes déjà créés et divisés. Pour plus de détails au sujet de cette commande, voir « [Utilisation de Snap Start sur](#page-1112-0)  [un volume VERITAS Storage Foundation for Windows](#page-1112-0) » à la page 1113.
- Assurez-vous que les volumes mis en miroir créés avec l'option VSFW FlashSnap résident sur des disques partagés entre l'ordinateur distant (celui où figurent les volumes à sauvegarder) et le serveur de supports.
- Tous les volumes sélectionnés en vue d'une sauvegarde hors hôte au moyen du fournisseur VSFW FlashSnap doivent appartenir au même groupe de disques. Sept volumes au plus peuvent faire l'objet d'un instantané.
- Ne sélectionnez pas des volumes dynamiques et des volumes de base pour le même travail de sauvegarde hors hôte, car l'option VSFW FlashSnap ne peut pas réaliser des instantanés des volumes de base. Symantec recommande d'utiliser d'autres méthodes de sauvegarde pour les volumes de base lorsque le fournisseur VSFW FlashSnap est sélectionné.
- Si l'ordinateur sur lequel vous exécutez une sauvegarde hors hôte fait partie d'un environnement fonctionnant avec Central Admin Server Option et Symantec Cluster Server, et si un basculement se produit sur un nœud Symantec Cluster Service, vous devrez éventuellement nettoyer manuellement les instantanés avant de recommencer la sauvegarde hors hôte sur le nœud de basculement. Reportez-vous à la documentation de VSFW pour plus de détails.

## Rubriques connexes :

« [Résolution des problèmes liés à la sauvegarde hors hôte](#page-992-0) » à la page 993

« [Recherche des fournisseurs d'instantané installés sur des ordinateurs distants](#page-990-0) » à [la page 991](#page-990-0)

## <span id="page-985-0"></span>Recommandations pour l'utilisation de la sauvegarde hors hôte

- Évitez que les volumes source et les volumes faisant l'objet d'un instantané partagent les mêmes disques physiques. Si cela est le cas, vous ne parviendrez pas à séparer le volume faisant l'objet d'un instantané du volume d'origine.
- Il existe un certain nombre de restrictions s'appliquant aux types de volumes transportables pour la plupart des fournisseurs logiciels et matériels. C'est la raison pour laquelle Symantec recommande de réserver les travaux de sauvegarde hors hôte uniquement à la sauvegarde des données pour lesquelles il est possible d'importer ou de déporter l'ensemble des volumes dépendants ou volumes montés.
- Si l'importation ou la déportation d'un volume à sauvegarder géré uniquement par un fournisseur Microsoft Volume Shadow Copy Services (VSS) n'est pas possible ou si le fournisseur matériel VSS requis ne figure pas dans la liste de compatibilité approuvée par Symantec, la sauvegarde hors hôte échoue. Vous pouvez décider de poursuivre la sauvegarde en cas d'échec de la sauvegarde hors hôte.
- Si la fonction Central Admin Server Option (CASO) est installée, pour les travaux faisant appel à la sauvegarde hors hôte, vous devez sélectionner manuellement le périphérique de destination chargé d'exécuter le travail au lieu de laisser au serveur d'administration central le soin d'attribuer le travail. Sinon, le travail risque d'être attribué à un serveur de supports ne disposant pas de la fonctionnalité hors hôte. Voir « [Définition des options des propriétés du serveur de supports pour des travaux](#page-945-0)  [de sauvegarde CASO](#page-945-0) » à la page 946.
- Lorsque vous réalisez une sauvegarde hors hôte dans un environnement Microsoft Cluster Server (MSCS) ou Symantec Cluster Services, le serveur de supports et l'ordinateur distant ne doivent pas faire partie du même groupe de clusters. Les applications du cluster ne prennent pas en charge les numéros d'unité logique (LUN) des périphériques avec des signatures et des structures de partitions en double. Par conséquent, les instantanés contenant les numéros d'unité logique doivent être transférés vers un hôte ou un ordinateur distant, c'est-à-dire à l'extérieur du cluster. Voir « [Utilisation de Symantec Backup Exec avec des clusters de serveurs](#page-722-0) » à la [page 723.](#page-722-0)

## Rubriques connexes :

- « [À propos de la fonction de sauvegarde hors hôte](#page-982-0) » à la page 983
- « [Conditions requises pour une sauvegarde hors hôte](#page-983-0) » à la page 984
- « [Conditions requises pour une sauvegarde hors hôte en cas d'utilisation d'un](#page-984-0)  [fournisseur VERITAS Storage Foundation for Windows](#page-984-0) » à la page 985
- « [Définition des options de sauvegarde hors hôte pour les travaux de sauvegarde](#page-987-0) » à [la page 988](#page-987-0)
- « [Recherche des fournisseurs d'instantané installés sur des ordinateurs distants](#page-990-0) » à [la page 991](#page-990-0)
- « [Résolution des problèmes liés à la sauvegarde hors hôte](#page-992-0) » à la page 993

## <span id="page-987-0"></span>Définition des options de sauvegarde hors hôte pour les travaux de sauvegarde

Vous pouvez définir les options de sauvegarde hors hôte pour chaque travail de sauvegarde, ou spécifier des paramètres par défaut à appliquer à tous les travaux.

Pour plus d'informations sur la création des travaux de sauvegarde et sur toutes les autres options de sauvegarde, voir « [Création d'un travail de sauvegarde](#page-282-0) » à la page 283.

Remarque Si la fonction Central Admin Server Option (CASO) est installée, pour les travaux faisant appel à la sauvegarde hors hôte, vous devez sélectionner manuellement le périphérique de destination chargé d'exécuter le travail au lieu de laisser au serveur d'administration central le soin d'attribuer le travail. Sinon, le travail risque d'être attribué à un serveur de supports ne disposant pas de la fonctionnalité hors hôte. Voir « [Définition des options](#page-945-0)  [des propriétés du serveur de supports pour des travaux de sauvegarde](#page-945-0)  CASO [» à la page 946](#page-945-0).

## Pour définir les options de sauvegarde hors hôte pour les travaux de sauvegarde :

- 1. Effectuez l'une des opérations suivantes :
	- Pour définir des options de sauvegarde hors hôte pour un seul travail de sauvegarde, cliquez sur **Sauvegarde** dans la barre de navigation, puis dans le volet Propriétés, sous Paramètres, cliquez sur Advanced Disk-based Option.
	- Pour définir des options de sauvegarde hors hôte pour tous les travaux de sauvegarde, cliquez sur le menu Outils, puis sur Options. Dans le volet Propriétés, sous Paramètres par défaut du travail, cliquez sur Advanced Disk-based Backup Option.

Cela a pour effet d'afficher la boîte de dialogue relative aux options ADBO (Advanced Disk-based Backup Option).

2. Sélectionnez les options appropriées, décrites dans le tableau suivant, puis cliquez sur OK.

Options par défaut ADBO (Advanced Disk-based Backup Option)

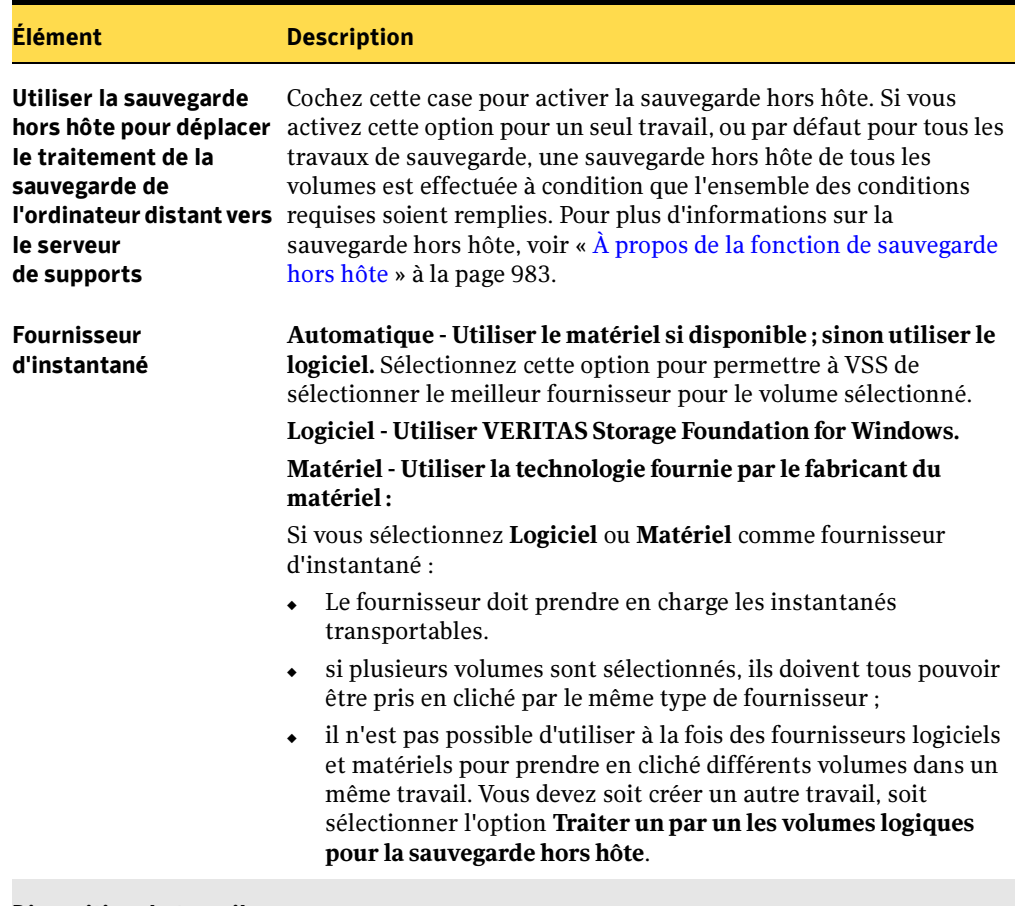

Disposition du travail :

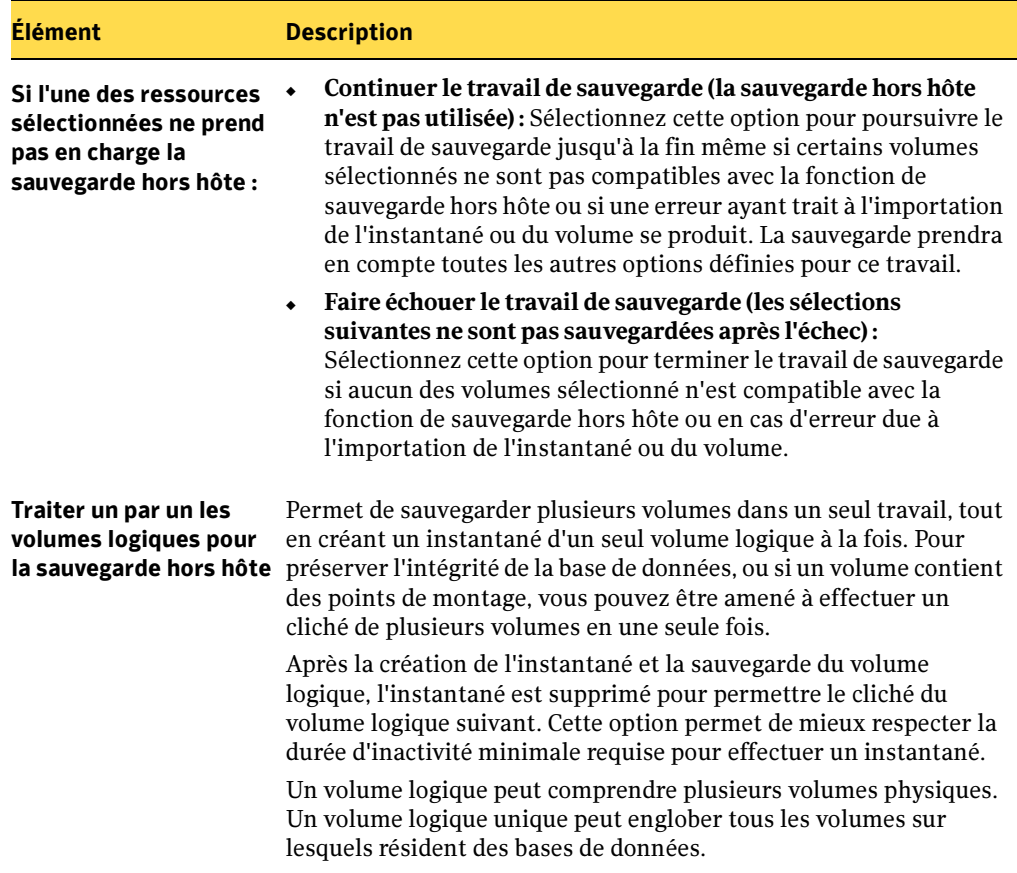

Options par défaut ADBO (Advanced Disk-based Backup Option) (continued)

#### Rubriques connexes :

« [À propos de la fonction de sauvegarde hors hôte](#page-982-0) » à la page 983

« [Conditions requises pour une sauvegarde hors hôte](#page-983-0) » à la page 984

« [Conditions requises pour une sauvegarde hors hôte en cas d'utilisation d'un](#page-984-0)  [fournisseur VERITAS Storage Foundation for Windows](#page-984-0) » à la page 985

« [Recommandations pour l'utilisation de la sauvegarde hors hôte](#page-985-0) » à la page 986

« [Résolution des problèmes liés à la sauvegarde hors hôte](#page-992-0) » à la page 993

## <span id="page-990-0"></span>Recherche des fournisseurs d'instantané installés sur des ordinateurs distants

Il est possible de répertorier les fournisseurs d'instantané installés sur un ordinateur distant avant d'exécuter une sauvegarde hors hôte pour les ressources sélectionnées sur cet ordinateur.

Le fournisseur matériel ou logiciel Microsoft Volume Shadow Copy Services (VSS) que vous sélectionnez lors de la création d'une sauvegarde hors hôte doit également être installé sur l'ordinateur distant à sauvegarder. Si aucun fournisseur d'instantané n'est installé sur l'ordinateur distant, il est impossible d'importer les instantanés des volumes sur le serveur de supports.

#### ▼ Pour répertorier les fournisseurs d'instantané installés sur des ordinateurs distants :

- 1. Dans la barre de navigation, cliquez sur **Sauvegarde**.
- 2. Dans le volet Propriétés, sous Source, cliquez sur Sélections.
- 3. Dans l'arborescence Sélections de sauvegarde, cliquez avec le bouton droit sur l'ordinateur distant contenant les volumes à sauvegarder, puis cliquez sur Répertorier les fournisseurs d'instantané.

Cela a pour effet d'afficher la boîte de dialogue Fournisseurs d'instantané.

4. Consultez la liste des fournisseurs d'instantané disponibles sur l'ordinateur distant.

#### Rubriques connexes :

- « [Conditions requises pour une sauvegarde hors hôte en cas d'utilisation d'un](#page-984-0)  [fournisseur VERITAS Storage Foundation for Windows](#page-984-0) » à la page 985
- « [Conditions requises pour une sauvegarde hors hôte](#page-983-0) » à la page 984
- « [Recommandations pour l'utilisation de la sauvegarde hors hôte](#page-985-0) » à la page 986

« [Définition des options de sauvegarde hors hôte pour les travaux de sauvegarde](#page-987-0) » à [la page 988](#page-987-0)

## <span id="page-991-0"></span>Restauration des données d'une sauvegarde hors hôte

La restauration des données sauvegardées à l'aide de la méthode de sauvegarde hors hôte est une opération de restauration standard. Les données sont directement restaurées du support de sauvegarde vers les volumes d'origine de l'ordinateur distant.

Jeux de sauvegarde permettant de restaurer les données d'une sauvegarde hors hôte

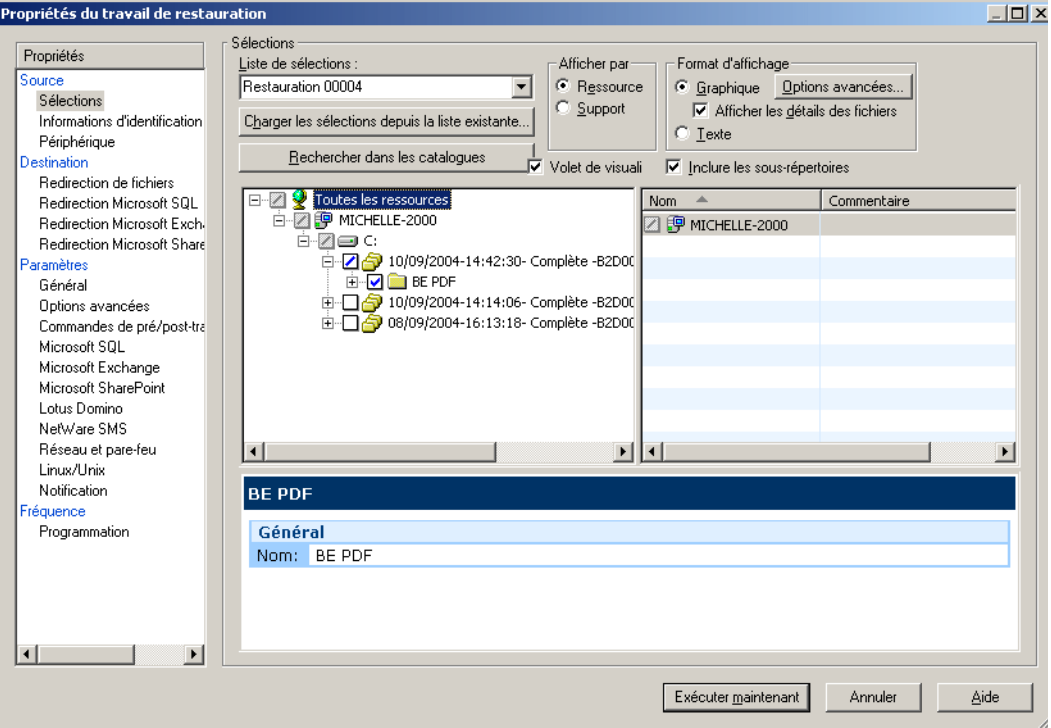

#### Rubriques connexes :

« [Restauration des données](#page-490-0) » à la page 491

## <span id="page-992-0"></span>Résolution des problèmes liés à la sauvegarde hors hôte

Pour mener à bien une sauvegarde hors hôte, vous devez veiller à ce que les fournisseurs VSS et les volumes à transporter soient configurés correctement.

Pour résoudre les problèmes liés à une sauvegarde hors hôte, Symantec recommande d'utiliser les outils proposés par le fournisseur VSS pour vérifier si la configuration convient à ce type de sauvegarde. Les conditions minimales requises sont les suivantes :

- Tous les volumes à sauvegarder doivent être pouvoir pris en cliché.
- Les volumes doivent être partagés entre l'ordinateur distant et le serveur de supports.

Si vous utilisez, par exemple, Veritas Storage Foundation for Windows (VSFW) comme fournisseur, servez-vous de l'utilitaire VEA (VERITAS Enterprise Administrator) pour contrôler les instantanés des volumes, répartir les volumes ayant faisant l'objet d'un instantané dans un groupe de disques (DG) différent, déporter le groupe de disques de l'ordinateur distant et l'importer sur le serveur de supports. Tous les fournisseurs sont dotés d'outils de ligne de commande ou d'une console d'administration similaires pour permettre la prise de cliché des volumes et la déportation et l'importation des volumes.

Il faut également que le travail de sauvegarde hors hôte contienne uniquement les volumes susceptibles d'être transportés sur le serveur de supports en vue d'être sauvegardés. Lisez attentivement la section relative aux conditions requises. Pour plus d'informations, voir « [Conditions requises pour une sauvegarde hors hôte](#page-983-0) » à la page 984 et « [Conditions requises pour une sauvegarde hors hôte en cas d'utilisation d'un](#page-984-0)  [fournisseur VERITAS Storage Foundation for Windows](#page-984-0) » à la page 985.

Autres facteurs à prendre en compte :

- L'édition Microsoft Windows Server 2003 Enterprise ou Data Center doit être installée à la fois sur le serveur de supports et l'ordinateur distant.
- MSXML4 (Microsoft XML Core Services) doit être installé et en cours d'exécution à la fois sur le serveur de supports et l'ordinateur distant.

## Résolution des problèmes liés à la sauvegarde hors hôte

La résolution de ce type de problème dépend en partie du fournisseur VSS utilisé pour la création des instantanés, mais il existe un certain nombre de problèmes communs à tous les fournisseurs, susceptibles de faire échouer les sauvegardes hors hôte :

■ Volumes non partagés

Pour garantir le bon déroulement d'une sauvegarde hors hôte, tous les volumes doivent résider sur des disques partagés entre l'ordinateur distant et le serveur de supports Backup Exec. Il est de la responsabilité de l'administrateur des sauvegardes de s'en assurer. Si les volumes ne sont pas partagés, l'opération d'importation n'a aucune chance de réussir et vous devrez éventuellement nettoyer les instantanés et resynchroniser manuellement les volumes.

Installation du fournisseur VSS

Le fournisseur utilisé pour créer l'instantané doit être installé à la fois sur le serveur de supports et l'ordinateur distant. Si le fournisseur n'est pas installé sur le serveur de supports, l'opération d'importation n'a aucune chance de réussir et vous devrez éventuellement nettoyer les instantanés et resynchroniser manuellement les volumes.

■ Volumes non transportables

Tous les volumes sélectionnés en vue d'une sauvegarde doivent être transportables sur le serveur de supports. Si vous avez sélectionné Microsoft SQL ou Exchange ou encore d'autres applications de base de données pour la sauvegarde, assurez-vous que les bases de données et les fichiers journaux résident sur des volumes transportables.

Sélection du fournisseur VSS

Outre l'obligation d'être transportables, les volumes sélectionnés en vue d'une sauvegarde doivent tous pouvoir être pris en cliché par le même fournisseur. C'est le rôle de l'administrateur des sauvegardes de s'assurer que tous les volumes d'un travail de sauvegarde sont pris en charge par le même fournisseur VSS.

■ Emplacement des fichiers journaux

Les fichiers journaux créés par le fournisseur ou par l'application prévue à cet effet au cours d'une opération d'instantané normale ne doivent pas résider sur les volumes en cours de prise de vue. Cela empêche VSS de vider les tampons en écriture et risque de provoquer une erreur de temporisation de l'instantané. Placez les fichiers journaux sur un autre volume.

Fournisseur ou services VSS non démarrés

Assurez-vous que le service du fournisseur est en cours d'exécution et que le service de cliché instantané des volumes de Microsoft Windows n'est pas désactivé.

■ Informations d'identification

Assurez-vous que les informations d'identification (au niveau machine) utilisées pour le travail sont identiques sur le serveur de supports et sur l'ordinateur distant. Si ces informations ne correspondent pas, les instantanés ou la sauvegarde risquent d'échouer.

■ Environnement Central Admin Server Option (CASO)

Si vous avez configuré un travail de sauvegarde dans un environnement CASO, vous devez confier le travail à des serveurs de supports sur lesquels le fournisseur VSS est installé au lieu de laisser au serveur d'administration central le soin d'attribuer

le travail. Sinon, le travail risque d'être attribué à un serveur de supports ne disposant pas de la fonctionnalité hors hôte. Voir « [Définition des options des](#page-945-0)  [propriétés du serveur de supports pour des travaux de sauvegarde CASO](#page-945-0) » à la [page 946.](#page-945-0)

■ Clusters

Lorsque vous réalisez une sauvegarde hors hôte dans un environnement Microsoft Cluster Server (MSCS) ou Symantec Cluster Services, le serveur de supports et l'ordinateur distant ne doivent pas faire partie du même groupe de clusters. Les applications de clusters ne reconnaissent les numéros d'unité logique (LUN) des périphériques avec des signatures et des structures de partitions en double. Par conséquent, les instantanés contenant les numéros d'unité logique doivent être transférés vers un serveur de supports, c'est-à-dire à l'extérieur du cluster sur lequel l'hôte réside. Voir « [Utilisation de Symantec Backup Exec avec des clusters de](#page-722-0)  serveurs [» à la page 723.](#page-722-0)

## Échecs des sauvegardes hors hôte lors de l'utilisation du fournisseur VSFW

Voici les principales raisons pour lesquelles la prise de cliché et la sauvegarde hors hôte risquent d'échouer avec le fournisseur logiciel VERITAS Storage Foundation for Windows (VSFW) :

- Le miroir d'instantané du volume n'a pas été pris. Avec Backup Exec, vous devez commencer par créer un miroir d'instantané de tous les volumes à partir de la console d'administration VERITAS Enterprise Administrator ou de l'interface de ligne de commande avant de lancer un travail de sauvegarde hors hôte (voir « [Utilisation de Snap Start sur un volume VERITAS Storage Foundation for](#page-1112-0)  Windows [» à la page 1113](#page-1112-0)). Si vous avez déjà préparé un miroir d'instantané lors d'une opération précédente, vous devez soit créer à un nouveau un miroir d'instantané (sur un autre disque physique), soit rétablir le miroir du volume ayant fait l'objet d'un instantané. Pour plus de détails au sujet de cette dernière opération, consultez la documentation de référence du fournisseur logiciel VERITAS Storage Foundation for Windows (VSFW).
- Les volumes à sauvegarder sont des volumes de base. Or, VSFW permet uniquement de faire des instantanés des volumes dynamiques.
- Vous essayez de sauvegarder un volume résidant sur un disque comportant d'autres volumes. Cela empêche la déportation du groupe de disques.
- Toute tentative visant à séparer les instantanés des volumes source risque d'échouer si les instantanés et les volumes source partagent les mêmes disques physiques. L'administrateur doit veiller à ce que les volumes source et les volumes faisant l'objet d'un instantané partagent les mêmes disques physiques.
- Pour effectuer une sauvegarde hors hôte, vous devez installer VSFW version 4.1 ou ultérieure, à la fois sur l'ordinateur distant et le serveur de supports. Les versions précédentes ne sont pas prises en charge. Les versions VSFW compatibles doivent résider aussi bien sur l'ordinateur distant que sur le serveur hors hôte. Il est recommandé d'installer la même version de VSFW sur les deux ordinateurs.
- Tous les volumes dynamiques sélectionnés en vue d'une sauvegarde doivent appartenir au même groupe de disques. Un travail de sauvegarde hors hôte ne peut pas prendre en charge plusieurs groupes de disques à la fois.
- Assurez-vous que l'opération d'instantané ne concerne pas plus de sept volumes. Lorsqu'un nombre supérieur de volumes est installé, l'opération échoue car le délai imposé par VSS pour terminer la prise de vue ne suffit pas pour prendre en compte tous les volumes.
- Il n'est pas permis de combiner des volumes de base et des volumes dynamiques au sein d'un même travail de sauvegarde faisant appel à la fonction hors hôte. Une solution consiste à sélectionner l'option Traiter un par un les volumes logiques pour la sauvegarde hors hôte. Cette restriction s'applique aussi aux volumes dynamiques montés au moyen de points de montage sur des volumes de base.
- Les volumes système et d'amorçage dynamiques ne sont pas concernés par la fonctionnalité VSFW FlashSnap pour des raisons de compatibilité. Ces volumes doivent donc être exclus d'une sauvegarde hors hôte.
- Remarque Il existe un certain nombre de restrictions s'appliquant aux types de volumes transportables pour la plupart des fournisseurs VSS. Il est recommandé de ne pas utiliser les travaux de sauvegarde hors hôte pour assurer une protection complète du système. Le mieux est de réserver ces travaux à la sauvegarde des bases de données et des journaux lorsque tous les volumes dépendants sur lesquels résident les données sont transportables. Il faut, en outre, que tous les volumes utilisés pour héberger les points de montage des volumes de données soient transportables, car la sauvegarde hors hôte doit créer un miroir d'instantané des volumes de données et du volume comportant le point de montage.

## Problèmes de sauvegarde hors hôte lors de l'utilisation d'un fournisseur matériel

Les fournisseurs de baies de disques peuvent éventuellement prendre en charge les instantanés VSS et le transport des volumes vers le serveur de supports en vue d'une sauvegarde dans un environnement SAN. Il faut pour cela bien comprendre la façon dont les baies de disques sont configurées pour un accès partagé entre l'ordinateur distant et le serveur de supports dans un environnement SAN.

La configuration des baies de disques pour une sauvegarde hors hôte est décrite dans la documentation de votre baie de disques. Veuillez noter notamment quelles sont les restrictions s'appliquant aux baies de disques en matière d'instantanés VSS et comment s'assurer que les volumes sont transportables. Il est vivement recommandé d'utiliser les outils proposés par le fournisseur pour contrôler la configuration et résoudre les problèmes éventuels.

## Rubriques connexes :

- « [Conditions requises pour une sauvegarde hors hôte](#page-983-0) » à la page 984
- « [Conditions requises pour une sauvegarde hors hôte en cas d'utilisation d'un](#page-984-0)  [fournisseur VERITAS Storage Foundation for Windows](#page-984-0) » à la page 985

« [Recommandations pour la mise en place d'une sauvegarde synthétique](#page-971-0) » à la [page 972](#page-971-0)

## Annexe

# Symantec Backup Exec - Intelligent Disaster Recovery

Intelligent Disaster Recovery (IDR) de Backup Exec for Windows Servers permet de récupérer rapidement et efficacement des ordinateurs Windows à la suite d'une panne de disque dur. Les Assistants IDR vous aident à préparer la récupération et à remettre un ordinateur local ou distant dans son état antérieur au sinistre.

L'option IDR est conçue pour protéger les ordinateurs 32 bits et les ordinateurs Intel Itanium 64 bits.

Pour préparer une récupération après sinistre, effectuez les opérations suivantes :

- 1. Sur le serveur de supports, indiquez à l'aide de l'Assistant Configuration d'IDR l'emplacement où vous souhaitez stocker une copie du fichier de récupération après sinistre spécifique à chaque ordinateur (fichier \*.dr). L'astérisque représente le nom de l'ordinateur à protéger.
- 2. Réalisez des sauvegardes complètes des disques durs des ordinateurs à protéger. N'oubliez pas de prendre en compte l'état du système pour les ordinateurs Windows 2000 et Windows XP et les composants de cliché instantané pour les ordinateurs Windows 2003. Pour créer un fichier \*.dr, vous ne devez exclure aucun fichier des sauvegardes complètes.
- 3. Exécutez l'Assistant Préparation à IDR pour créer des supports amorçables et des disquettes de récupération pour chaque ordinateur.

L'Assistant Configuration d'IDR démarre automatiquement la première fois que vous exécutez Backup Exec après avoir installé IDR. Cet Assistant vous aide à définir un chemin de données secondaire pour le fichier \*.dr. Le chemin de données par défaut du fichier \*.dr correspond au disque dur du serveur de supports ; cependant, Symantec recommande de spécifier un chemin de données secondaire destiné à contenir une copie du fichier \*.dr, au cas où le disque dur du serveur de supports serait endommagé.

E

Backup Exec crée le fichier \*.dr durant une sauvegarde complète et le stocke dans les emplacements de stockage par défaut et secondaire. Des entrées de catalogue sont ajoutées au fichier \*.dr à mesure que d'autres sauvegardes sont effectuées.

L'Assistant Préparation à IDR vous indique comment préparer les supports amorçables utilisés pour récupérer les ordinateurs protégés et copie le fichier \*.dr, ainsi que les autres informations de récupération, sur la disquette Intelligent Disaster Recovery.

Après avoir réalisé ces étapes pour chacun des ordinateurs que vous avez l'intention de protéger, vous aurez la possibilité de récupérer ces ordinateurs en appliquant l'une ou l'autre des méthodes suivantes :

- restauration d'un serveur de supports (serveur Backup Exec) à l'aide d'un périphérique de stockage connecté localement ;
- restauration d'un ordinateur Windows en déplaçant le périphérique de support et de stockage vers l'ordinateur à restaurer, suivie de la restauration de l'ordinateur à l'aide du périphérique de stockage connecté localement ;
- restauration d'un ordinateur Windows à l'aide d'une connexion réseau au serveur de supports.

## Rubriques connexes :

« [Mise en route de l'option IDR](#page-1003-0) » à la page 1004

« [Création et mise à jour du support de récupération](#page-1010-0) » à la page 1011

## Configuration requise pour l'utilisation de l'option IDR

- Symantec Backup Exec for Windows Servers.
- Remote Agent de Symantec Backup Exec for Windows Servers ou NetWare Servers doit être installé sur tous les ordinateurs distants à protéger avec IDR.
- La récupération de Windows 2000/XP/Server 2003 requiert un espace disque suffisant pour contenir une installation entière de Windows (600 Mo à 2 Go).

Remarque Une récupération après sinistre effectuée à partir de périphériques virtuels, comme des périphériques de sauvegarde sur disque, doit être réalisés via la récupération après sinistre distante (Remote IDR) au moyen d'un serveur de supports disposant d'un accès aux périphériques virtuels.

> Les chargeurs de supports combinés ne sont pas pris en charge pour l'option IDR locale.

#### Rubriques connexes :

- « [Conditions requises pour l'exécution de l'Assistant Préparation à IDR](#page-1012-0) » à la page 1013
- « [Utilisation d'une version d'évaluation de l'option IDR](#page-1000-0) » à la page 1001

## Installation de l'option IDR

Vous pouvez installer IDR en tant qu'option au cours de l'installation initiale de Backup Exec for Windows Servers, ou ultérieurement. Tous les numéros de série IDR, qu'ils soient locaux ou distants, doivent être entrés sur le serveur de supports local.

Remote Agent doit être acheté séparément de l'option IDR et installé sur tous les ordinateurs distants que vous avez l'intention de protéger avec IDR. Remote Agent est un service système qui fonctionne sur des serveurs distants et permet d'améliorer les performances des opérations de sauvegarde et de restauration. Il est indispensable pour bénéficier de l'option IDR.

L'Assistant Configuration d'IDR est exécuté en même temps que l'Assistant Premier démarrage la première fois que vous exécutez Backup Exec, ainsi que lors de l'installation de l'option IDR, une fois Backup Exec installé.

#### Rubriques connexes :

« [Mise en route de l'option IDR](#page-1003-0) » à la page 1004

## <span id="page-1000-0"></span>Utilisation d'une version d'évaluation de l'option IDR

Vous pouvez installer et utiliser une copie d'évaluation d'Intelligent Disaster Recovery Option pendant 60 jours ou jusqu'à l'octroi de la licence IDR ou Backup Exec. Toutefois, vous devrez recréer les supports de récupération IDR après l'achat et l'installation de l'option IDR. Les supports de récupération incluent le support d'amorçage et les disquettes de récupération Intelligent Disaster Recovery.

Pour utiliser l'Assistant Récupération IDR après sinistre en vue de récupérer un ordinateur après l'expiration de la période d'évaluation, vous devez entrer un numéro de série IDR valide avant de pouvoir continuer le processus de récupération, sauf si vous avez recréé le support de récupération IDR après l'octroi de la licence.

## Préparation des ordinateurs à l'utilisation de l'option IDR

Mieux vous préparez les ordinateurs à une éventuelle reprise après sinistre, plus vous avez de chances de réussir. Cette phase de préparation implique les tâches suivantes :

- 1. Utilisation de l'Assistant Configuration d'IDR pour déterminer l'emplacement secondaire où sera stocké une copie du fichier \*.dr.
- 2. Réalisation de travaux de sauvegarde sur l'ordinateur à protéger.
- 3. Création des supports de récupération amorçables au moyen de l'Assistant Préparation à IDR.

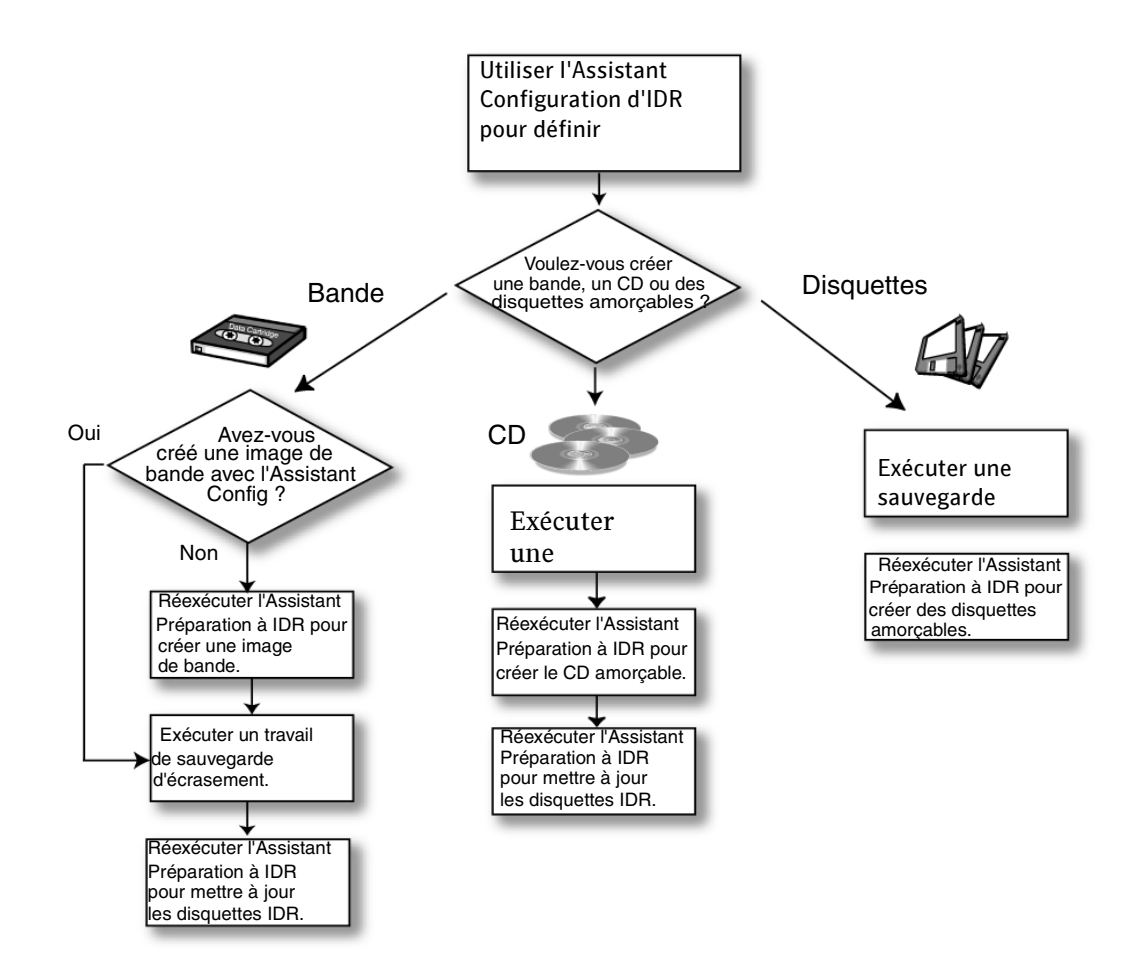

L'Assistant Préparation à IDR vous permet de créer trois types de supports amorçables :

- des disquettes (non prises en charge par Windows XP ou Windows Server 2003) ;
- un CD-R (CD inscriptible) ou un CD-RW (CD réinscriptible) ; il s'agit du seul support amorçable autorisé sur des ordinateurs 64 bits ;
- une bande amorçable (le lecteur de bande doit prendre en charge les spécifications amorçables).

Lorsque vous choisissez le type de support amorçable à créer, prenez en considération le type d'ordinateur Windows à protéger, le matériel disponible et le BIOS. Vous pouvez également combiner différents supports afin de faciliter la mise à jour des fichiers \*.dr. Si vous utilisez un CD-R, un CD-RW ou une bande amorçable, vous pouvez toujours sauvegarder les fichiers \*.dr sur disquette à l'aide de l'Assistant Préparation à IDR de façon à pouvoir facilement les mettre à jour si nécessaire.

Reportez-vous au tableau ci-dessous pour déterminer le type de support à utiliser.

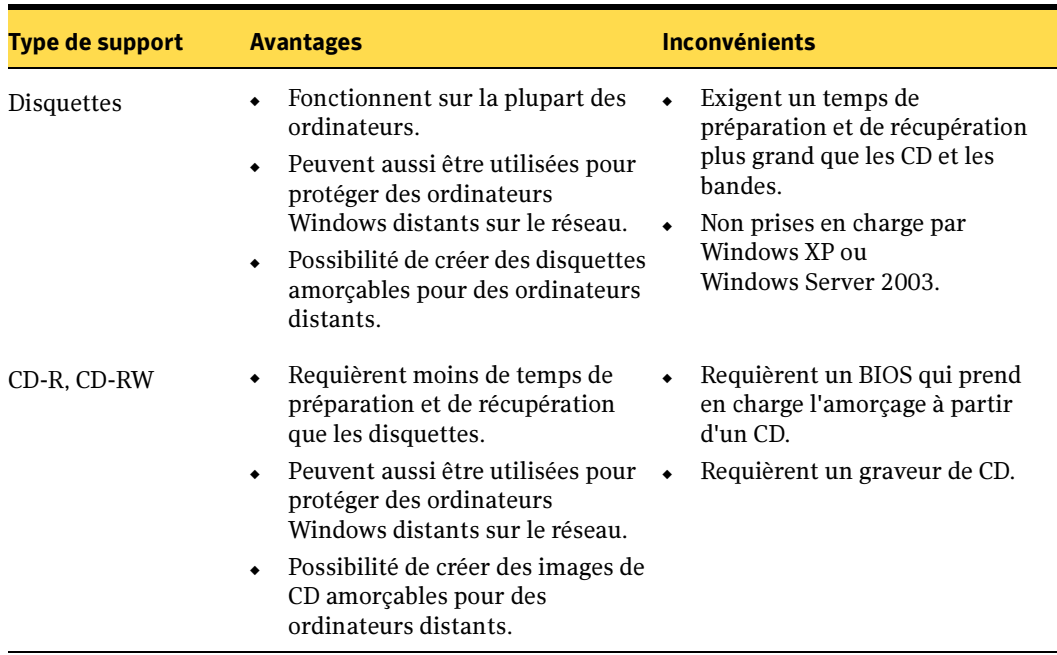

Tableau de comparaison des supports amorçables

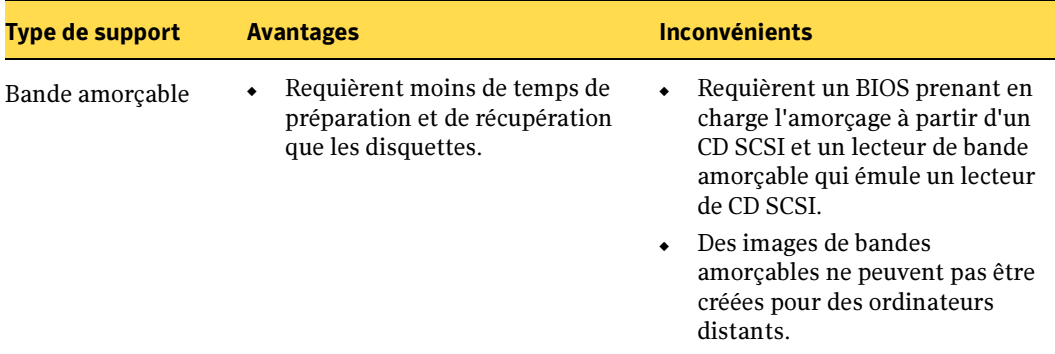

Tableau de comparaison des supports amorçables

## <span id="page-1003-0"></span>Mise en route de l'option IDR

L'Assistant Configuration d'IDR apparaît dès le premier démarrage de Backup Exec après l'installation d'IDR. Cet Assistant vous demande de définir un chemin de données secondaire pour le fichier de récupération après sinistre spécifique à chaque ordinateur, appelé fichier \*.dr. L'astérisque (\*) représente le nom de l'ordinateur pour lequel le fichier a été créé. Le fichier \*.dr contient des informations spécifiques à l'ordinateur protégé, y compris :

- des informations relatives au matériel de chaque ordinateur, telles que les informations sur la partition du disque dur, le contrôleur de stockage de masse et la carte d'interface réseau ;
- une liste d'entrées de catalogue qui identifient les supports de sauvegarde utilisés pour récupérer l'ordinateur ;
- pour les ordinateurs Windows XP et Windows Server 2003, les fichiers d'informations de configuration Windows Automated System Recovery (ASR) : asr.sif et asrpnp.sif. (les fichiers ASR sont requis pour recréer des partitions sur des ordinateurs Windows XP et Windows Server 2003 durant le processus de récupération) ;

#### ▼ Pour exécuter l'Assistant Configuration d'IDR :

1. Sur l'écran de bienvenue, cliquez sur Suivant.

Backup Exec crée automatiquement le fichier \*.dr de l'ordinateur protégé par IDR lors de sa sauvegarde et le stocke à l'emplacement par défaut sur le disque dur du serveur de supports.

```
C:\Program Files\VERITAS\Backup Exec\NT\IDR\Data\<nom de 
l'ordinateur>.dr.
```
L'écran suivant, intitulé Chemin de données secondaire, vous permet de spécifier un autre emplacement de stockage pour une copie du fichier \*.dr, afin qu'il soit disponible même si le serveur de supports est endommagé.

Boîte de dialogue Chemin de données secondaire

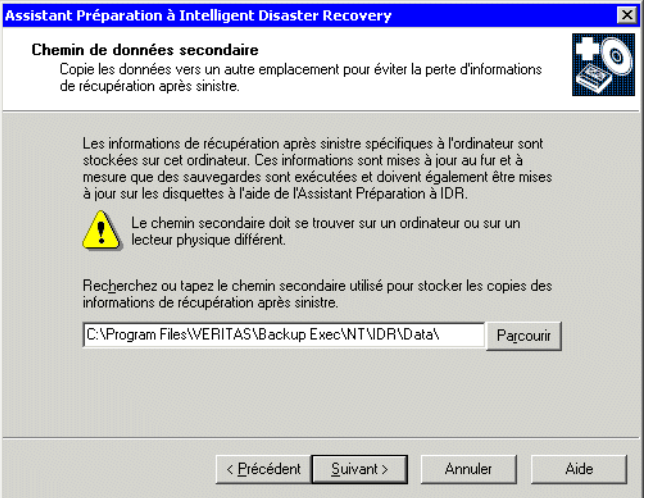

Symantec recommande de choisir un emplacement secondaire sur un autre ordinateur ou sur un lecteur physique différent de l'emplacement par défaut.

- Remarque Lorsque vous utilisez l'Administrateur distant de Backup Exec, la définition du Lecteur A : comme chemin de données secondaire pointe vers le lecteur de disquette du serveur de supports. Le lecteur A de l'ordinateur distant n'est pas utilisé comme chemin de données secondaire, sauf si vous entrez le chemin entier et qu'un partage valide existe pour ce lecteur. Vérifiez le chemin indiqué et assurez-vous que vous avez spécifié l'ordinateur et le chemin de répertoire corrects.
- 2. Entrez l'emplacement secondaire de la copie du fichier \*.dr, puis cliquez sur **Suivant**. Symantec vous conseille de spécifier un emplacement de réseau mappé.

Remarque Si vous utilisez l'option IDR pour protéger un serveur de supports dans un cluster, ou un serveur de supports distant, définissez le chemin d'accès aux données secondaire sur un lecteur partagé ou à l'extérieur du cluster.

3. Si l'ordinateur n'est pas connecté à un lecteur de bande amorçable, la configuration IDR est terminée. Vous pouvez alors commencer à exécuter des sauvegardes et à créer des supports amorçables. Cliquez sur Terminer, puis passez à la section « [Création et mise à jour du support de récupération](#page-1010-0) » à la page 1011 pour continuer la préparation à la récupération après sinistre.

Si un lecteur de bande amorçable est détecté, le système vous demande de créer une image de bande amorçable.

Boîte de dialogue Périphérique de bandes amorçable détecté

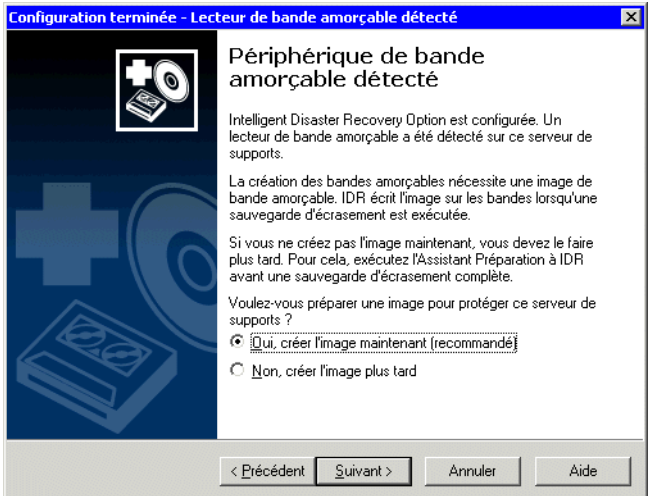

- 4. Effectuez l'une des opérations suivantes :
	- Cliquez sur **Oui, créer l'image maintenant (recommandé)**, puis sur **Suivant** et passez à l'[étape 5](#page-1005-0).
	- Cliquez sur **Non, créer l'image plus tard**, puis sur **Suivant**.

L'Assistant Configuration d'IDR est terminé.

Vous pouvez créer l'image amorçable de la bande ultérieurement à l'aide de l'Assistant Préparation à IDR ; cependant, vous devez effectuer cette opération avant de lancer un travail de sauvegarde d'écrasement, sinon la bande ne sera pas amorçable.

Cliquez sur Terminer, puis passez à la section « Création et mise à jour du [support de récupération](#page-1010-0) » à la page 1011 pour continuer la préparation à la récupération après sinistre.

<span id="page-1005-0"></span>5. Lorsque l'écran Démarrage de la création d'une image de bande s'affiche, l'option Laisser IDR partitionner automatiquement les lecteurs d'amorçage et système est sélectionnée par défaut pour un serveur de supports Windows 2000.

Cette option permet à IDR de partitionner automatiquement les lecteurs d'amorçage et système d'un ordinateur Windows 2000 lors du processus de récupération et de restaurer toutes les partitions d'utilitaire qui existaient précédemment.

Si vous désélectionnez cette option, vous devez réinstaller toutes les partitions d'utilitaire à l'aide du support d'installation fourni par l'OEM avant de lancer le processus de récupération. Lors de la récupération, reformatez et repartitionnez manuellement les lecteurs d'amorçage et système. Voir « [Utilisation de l'option IDR](#page-1042-0)  [pour récupérer des ordinateurs Windows 2000](#page-1042-0) » à la page 1043.

6. Cliquez sur Suivant pour continuer.

L'écran Configuration d'IDR terminée s'affiche.

L'image de bande amorçable est stockée sur cet ordinateur. Lorsque vous lancez un travail de sauvegarde d'écrasement pour cet ordinateur, l'image amorçable est inscrite sur la bande.

7. Cliquez sur Terminer, puis passez à la section « [Création et mise à jour du support de](#page-1010-0)  récupération [» à la page 1011](#page-1010-0) pour continuer la préparation à la récupération après sinistre.

## Rubriques connexes :

- « [Récupération d'un ordinateur à l'aide de l'option IDR](#page-1043-0) » à la page 1044
- « [Création et mise à jour du support de récupération](#page-1010-0) » à la page 1011
- « [Création d'une image de bande amorçable](#page-1023-0) » à la page 1024

## Définition manuelle de chemins de données pour les fichiers \*.dr

Si vous n'avez pas défini de chemin de données secondaire pour les fichiers \*.dr à l'aide de l'Assistant Configuration d'IDR, vous pouvez le faire manuellement.

Les fichiers \*.dr, qui contiennent des informations spécifiques à chaque ordinateur protégé, sont requis pour permettre d'automatiser la récupération d'un ordinateur protégé par IDR.

Backup Exec crée automatiquement le fichier \*.dr lors d'une sauvegarde et le stocke dans l'emplacement par défaut indiqué dans le champ Chemin de données pour la récupération après sinistre sur le disque dur du serveur de supports. Cet emplacement est

*C:\Program Files\VERITAS\Backup Exec\NT\IDR\Data\<nom de l'ordinateur>.dr*.

Symantec recommande de ne pas modifier ce chemin par défaut.

Vous pouvez également spécifier un autre emplacement pour une copie du fichier \*.dr de façon à ce qu'il soit disponible si le serveur de supports est endommagé. Il est vivement conseillé de choisir un emplacement secondaire sur un autre ordinateur ou sur un lecteur physique différent de l'emplacement par défaut, et d'opter pour un lecteur de réseau mappé.

- ▼ Pour définir les chemins de données par défaut et secondaire du fichier \*.dr :
	- 1. Dans le menu Outils, cliquez sur Options.
	- 2. Dans le volet Propriétés, sous Paramètres, cliquez sur Intelligent Disaster Recovery.
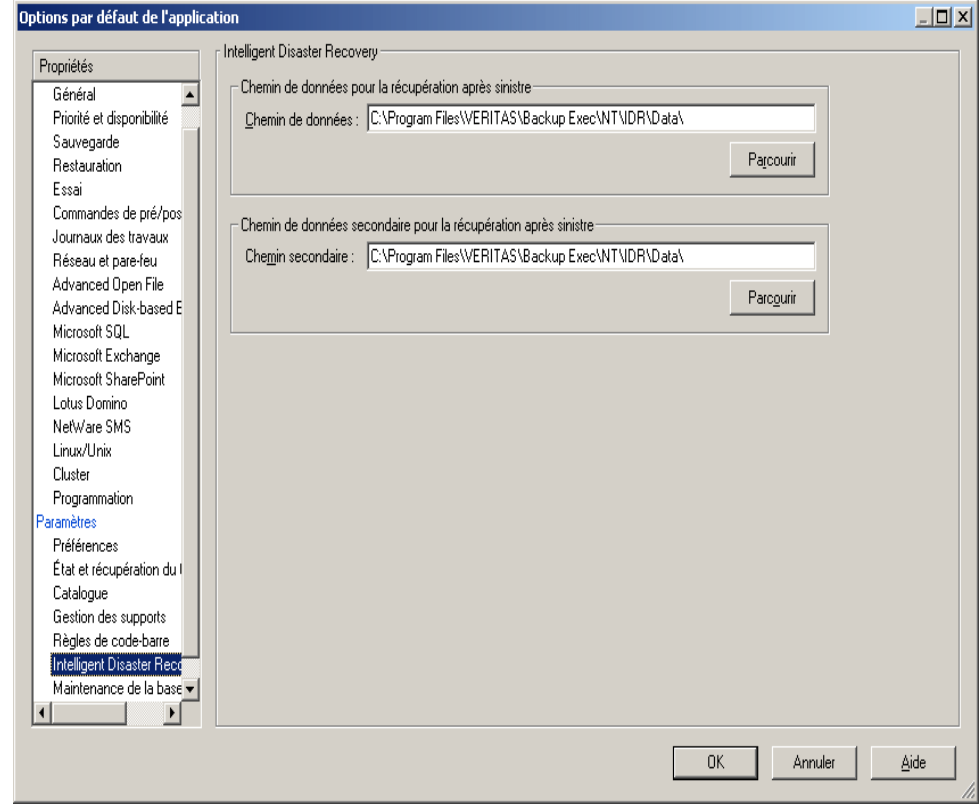

#### Options relatives au chemin Intelligent Disaster Recovery

3. Entrez les chemins de données comme indiqué dans le tableau suivant :

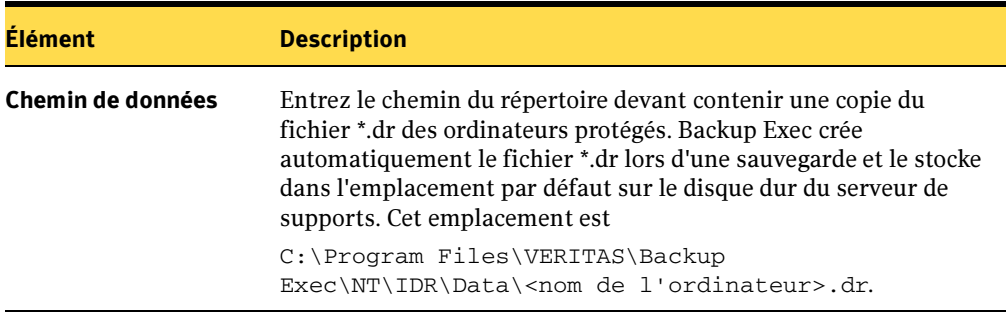

Intelligent Disaster Recovery - Options par défaut de l'application

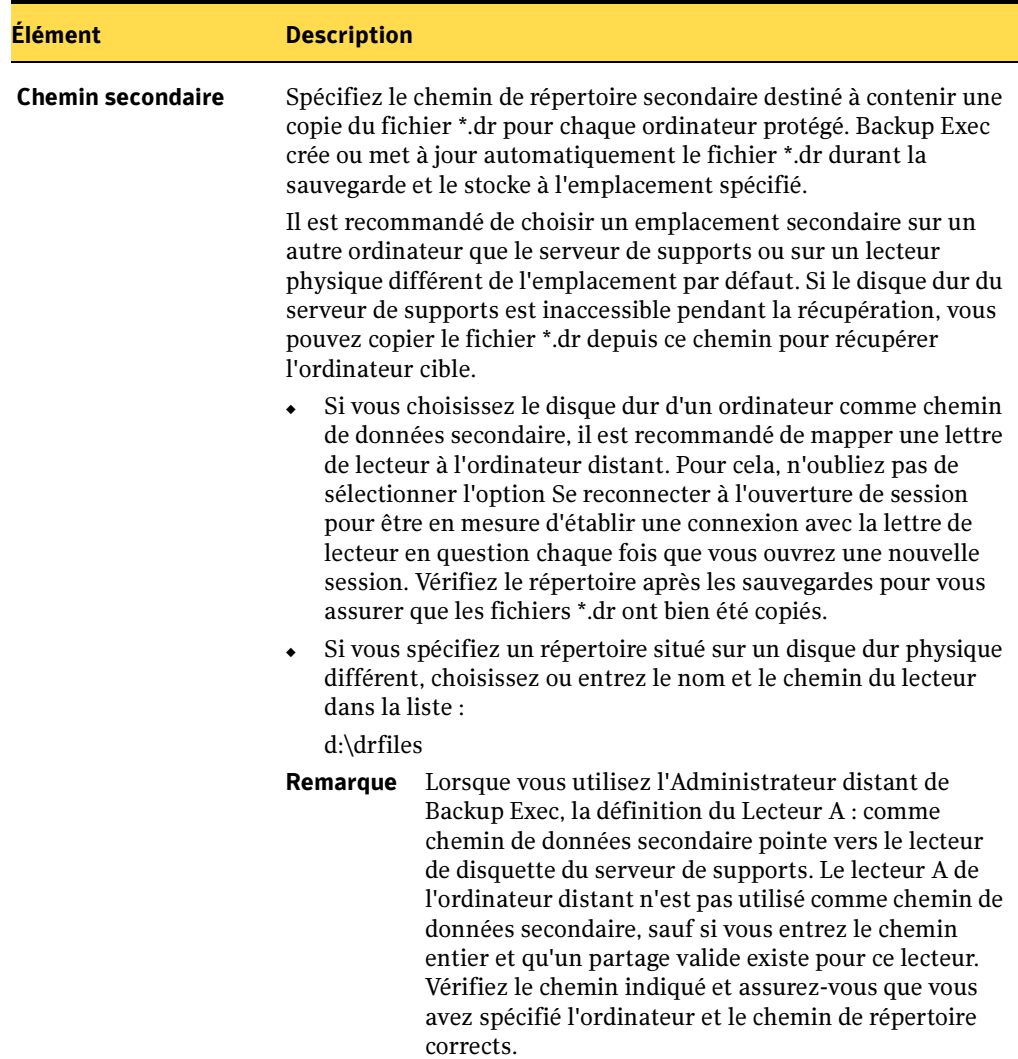

Intelligent Disaster Recovery - Options par défaut de l'application (continued)

# <span id="page-1010-0"></span>Création et mise à jour du support de récupération

Avant d'exécuter l'Assistant Préparation à IDR pour créer ou mettre à jour un support de récupération, effectuez une sauvegarde complète du disque dur (sauf si vous créez une bande amorçable - voir « [Création d'une image de bande amorçable](#page-1023-0) » à la page 1024, pour plus d'informations). Le fichier \*.dr est créé lors de la sauvegarde complète du disque dur entier.

Remarque Aucun fichier \*.dr n'est créé si vous choisissez d'exclure certains fichiers de la sauvegarde.

Une fois le fichier \*.dr créé, Backup Exec le met automatiquement à jour avec les données des sauvegardes suivantes (excepté les sauvegardes de type copie) dans son emplacement par défaut sur l'ordinateur, ainsi que dans l'emplacement secondaire que vous avez spécifié.

Chaque fois que vous réalisez un jeu de sauvegarde, une alerte vous rappelle d'utiliser l'Assistant Préparation à IDR pour mettre à jour les fichiers \*.dr sur la disquette Intelligent Disaster Recovery. Vous pouvez également copier manuellement le fichier \*.dr sur la disquette Intelligent Disaster Recovery ou sur une autre disquette, à partir d'un emplacement par défaut. Si vous utilisez une autre disquette, étiquetez-la et stockez-la avec les autres disquettes de récupération après sinistre. Pour connaître les emplacements par défaut, dans le menu Outils, cliquez sur Options, puis, dans le volet Propriétés, cliquez sur Intelligent Disaster Recovery.

Si vous n'effectuez pas une sauvegarde complète avant d'exécuter l'Assistant Préparation à IDR, vous pouvez quand même créer tous les supports de récupération ; cependant le fichier \*.dr spécifique à chaque ordinateur ne contiendra pas les entrées de catalogue des jeux de sauvegarde et vous devrez, durant la phase de récupération, effectuer une recherche et une restauration manuelles des jeux de sauvegarde nécessaires à la récupération de l'ordinateur.

L'Assistant Préparation à IDR vous aide à créer ou à mettre à jour des supports amorçables et une disquette de récupération contenant tous les fichiers requis pour récupérer un ordinateur Windows :

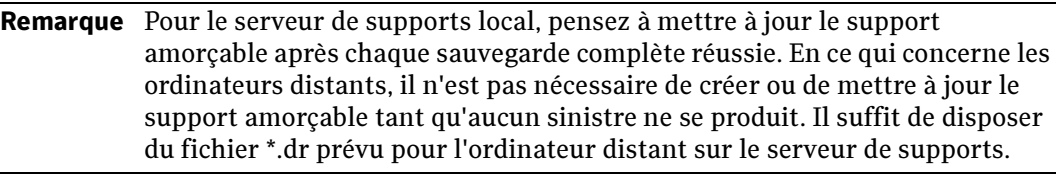

Remarque Si les supports amorçables sont des disquettes, le CD du système d'exploitation Windows est également requis pour la récupération ; ce n'est pas le cas si le support amorçable est une bande ou un CD.

■ Le support amorçable contient les fichiers système nécessaires pour remettre un ordinateur Windows défectueux en état de fonctionnement après un sinistre. Créez une nouvelle image amorçable chaque fois que vous modifiez le matériel, les pilotes SCSI ou les pilotes de périphériques de stockage sur l'ordinateur protégé.

Préparez et testez les supports amorçables avant un sinistre afin de vous assurer qu'ils ont été correctement préparés. Pour plus d'informations sur la façon de tester les supports amorçables, voir « [Récupération d'un ordinateur à l'aide de l'option](#page-1043-0)  IDR [» à la page 1044](#page-1043-0).

Le support amorçable contient également un fichier texte appelé <nom de l'ordinateur>-diskconf.txt, où figure les informations relatives à la structure du disque dur de l'ordinateur.

- Les disquettes de récupération, que vous pouvez créer et mettre à jour de façon indépendante à l'aide de l'Assistant Préparation à IDR, sont appelées disquettes Intelligent Disaster Recovery 1 et 2, et contiennent :
	- un ou plusieurs fichiers \*.dr contenant des informations spécifiques à chaque ordinateur, telles que des informations sur le matériel, ainsi que les entrées de catalogue qui identifient les supports requis pour récupérer l'ordinateur ; pour des ordinateurs XP et Server 2003, les informations de configuration de récupération automatique du système (ASR) sont également incluses et sont requises pour pouvoir recréer les partitions critiques de ces ordinateurs durant le processus de récupération ;
	- tout pilote nécessaire ;
	- l'Assistant Récupération après sinistre.

Ces éléments sont copiés sur les disquettes Intelligent Disaster Recovery. Cette disquette peut être créée et mise à jour séparément des supports amorçables.

Il arrive parfois que le fichier \*.dr ne puisse pas être contenu sur les disquettes Intelligent Disaster Recovery. Si c'est le cas, copiez-le sur une autre disquette.

#### Rubriques connexes :

- « [Création d' un jeu complet de disquettes](#page-1016-0) » à la page 1017
- « [Création d' une image de CD amorçable](#page-1019-0) » à la page 1020
- « [Création d'une image de bande amorçable](#page-1023-0) » à la page 1024
- « [Création des disquettes Intelligent Disaster Recovery uniquement](#page-1026-0) » à la page 1027

« [Mise à jour du jeu complet de disquettes de récupération après sinistre](#page-1030-0) » à la [page 1031](#page-1030-0)

« [Mise à jour des disquettes Intelligent Disaster Recovery uniquement](#page-1033-0) » à la [page 1034](#page-1033-0)

« [Mise à jour des supports amorçables](#page-1028-0) » à la page 1029

### <span id="page-1012-0"></span>Conditions requises pour l'exécution de l'Assistant Préparation à IDR

Avant d'exécuter l'Assistant Préparation à IDR, tenez compte des points suivants :

■ Exécutez une sauvegarde complète du disque dur avant de créer les supports d'amorçage et de récupération (sauf si vous créez une image de bande amorçable).

Lorsque vous effectuez des sauvegardes complètes pour la préparation à IDR :

- Assurez-vous que les volumes (C, D, etc.) ont été sauvegardés. Les fichiers \*.dr ne sont ni créés, ni mis à jour si seuls des répertoires individuels sont sauvegardés. En outre :
	- Pour Windows 2000 et Windows XP, sauvegardez l'état du système.
	- Pour Windows Server 2003, sauvegardez les composants de cliché instantané.
	- Pour les ordinateurs Intel Itanium 64 bits, sauvegardez la partition système EFI.
	- Si le serveur est également le serveur de supports, sauvegardez l'instance SQL de Backup Exec.
- Assurez-vous que, si des partitions d'utilitaire sont présentes sur l'ordinateur, celles-ci sont sélectionnées pour la sauvegarde. Les partitions d'utilitaire sont généralement des petites partitions installées sur le disque dur par les OEM et contiennent des utilitaires de configuration et de diagnostic système. N'utilisez pas la fonction Sélection avancée de fichiers pour inclure ou exclure des fichiers de la sauvegarde.
- Si l'ordinateur est un ordinateur distant, il doit être équipé d'une version compatible de Remote Agent. Pour déterminer si Remote Agent est installé sur un ordinateur distant, dans l'Explorateur Windows, cliquez avec le bouton droit de la souris sur le serveur distant, puis cliquez sur **Propriétés** dans le menu contextuel. L'état de Remote Agent s'affiche, si celui-ci est installé.

### Exécution de l'Assistant Préparation à IDR

L'Assistant Préparation à IDR vous aide à créer ou à mettre à jour les supports amorçables (dont vous avez besoin pour récupérer des ordinateurs protégés) et les disquettes Intelligent Disaster Recovery.

Pour lancer l'Assistant Préparation à IDR, dans le menu Outils, cliquez sur Assistants, puis cliquez sur Assistant Préparation à Intelligent Disaster Recovery.

Lorsque vous exécutez l'Assistant Préparation à IDR, l'ordinateur local sur lequel l'option IDR est installée est utilisé par défaut pour la création et la mise à jour du support de récupération après sinistre. Si l'option IDR n'est pas installée localement sur cet ordinateur, sélectionnez Choisir un serveur de support sur lequel l'option IDR est installée pour sélectionner un serveur disposant de l'option IDR pour créer ou mettre à jour le support.

#### Rubriques connexes :

« [Création et mise à jour du support de récupération](#page-1010-0) » à la page 1011

« [Conditions requises pour l'exécution de l'Assistant Préparation à IDR](#page-1012-0) » à la [page 1013](#page-1012-0)

- « [Préparation de supports IDR à partir d'autres serveurs de supports](#page-1037-0) » à la page 1038
- « [Création d' un jeu complet de disquettes](#page-1016-0) » à la page 1017
- « [Création d' une image de CD amorçable](#page-1019-0) » à la page 1020
- « [Création d'une image de bande amorçable](#page-1023-0) » à la page 1024
- « [Création des disquettes Intelligent Disaster Recovery uniquement](#page-1026-0) » à la page 1027

« [Mise à jour du jeu complet de disquettes de récupération après sinistre](#page-1030-0) » à la [page 1031](#page-1030-0)

### Création d'un support de récupération après un sinistre

Si un ordinateur tombe en panne avant que vous ayez créé des supports de reprise après sinistre, il est encore possible de le faire à condition d'avoir effectué une sauvegarde complète de l'ordinateur avant l'incident.

Remarque S'il s'agit d'un ordinateur distant, il doit disposer de la version 10.0 de Remote Agent.

Lorsque vous réalisez une sauvegarde complète d'un ordinateur, IDR crée un fichier \*.dr contenant les informations relatives au système et au catalogue. IDR se sert du fichier \*.dr pour générer le support nécessaire à la récupération de l'ordinateur.

Si le serveur de supports local connaît un problème grave, il est possible de créer un support de reprise après sinistre si vous disposez d'un autre serveur de supports et d'une copie du fichier \*.dr à partir du serveur de supports local à un autre emplacement. Vous pouvez, en outre, utiliser l'Administrateur distant pour récupérer le serveur de supports local.

#### ▼ Pour créer un support de reprise après sinistre :

- 1. Dans le menu Outils, cliquez sur Assistants, puis cliquez sur Assistant Préparation à Intelligent Disaster Recovery.
- 2. Par défaut, l'Assistant Préparation à IDR utilise cet ordinateur pour créer les supports de reprise après sinistre.
	- Si l'option IDR n'est pas installée localement sur l'ordinateur, sélectionnez Choisir un serveur de support sur lequel l'option IDR est installée, puis reportez-vous à la section « [Préparation de supports IDR à partir d'autres](#page-1037-0)  [serveurs de supports](#page-1037-0) » à la page 1038 pour obtenir des instructions sur la création d'un support amorçable.
	- Si l'option IDR est installée localement sur l'ordinateur, cliquez sur **Suivant** pour créer un support amorçable.
- 3. Dans la zone Ordinateurs disponibles, sélectionnez l'ordinateur pour lequel vous avez l'intention de créer un support amorçable, puis cliquez sur la flèche droite pour le transférer dans la zone **Ordinateurs sélectionnés**. Si un fichier \*.dr a été prévu pour l'ordinateur, il apparaît dans la zone Ordinateurs disponibles.
- 4. Dans la boîte de dialogue Création du support amorçable IDR, sélectionnez le type de support de récupération qui vous intéresse, puis suivez les instructions fournies par l'assistant. Pour plus d'informations sur la création de supports de récupération, reportez-vous à la section concernant le type de support généré :
	- « [Création d' une image de CD amorçable](#page-1019-0) » à la page 1020
- « [Création d'une image de bande amorçable](#page-1023-0) » à la page 1024
- « [Création d' un jeu complet de disquettes](#page-1016-0) » à la page 1017
- « [Création des disquettes Intelligent Disaster Recovery uniquement](#page-1026-0) » à la [page 1027](#page-1026-0)
- Le CD d'installation de Windows correspondant à la version et à la langue installées sur le système protégé est requis.

Par exemple, si vous exécutez l'Assistant Préparation à IDR à partir d'un ordinateur exécutant Windows 2003, mais que l'ordinateur pour lequel vous voulez préparer un support de récupération exécute Windows 2000, vous devez avoir à disposition le CD d'installation de Windows 2000 dans la même langue et avec le même type de licence que sur l'ordinateur Windows 2000.

■ Pour Windows 2000, XP et Windows Server 2003 : si la clé du produit Windows n'apparaît pas à l'écran par défaut, tapez-la dans le champ fourni, puis cliquez sur Suivant.

Cette clé de produit est enregistrée sur le support de récupération et il n'est donc pas nécessaire de l'entrer manuellement durant la récupération.

Les privilèges d'administration pour l'ordinateur protégé sont requis.

#### Rubriques connexes :

- « [Création d' un jeu complet de disquettes](#page-1016-0) » à la page 1017
- « [Création d' une image de CD amorçable](#page-1019-0) » à la page 1020
- « [Création des disquettes Intelligent Disaster Recovery uniquement](#page-1026-0) » à la page 1027
- « [Création d'une image de bande amorçable](#page-1023-0) » à la page 1024

« [Mise à jour du jeu complet de disquettes de récupération après sinistre](#page-1030-0) » à la [page 1031](#page-1030-0)

« [Mise à jour des disquettes Intelligent Disaster Recovery uniquement](#page-1033-0) » à la [page 1034](#page-1033-0)

« [Mise à jour des supports amorçables](#page-1028-0) » à la page 1029.

« [Mise à jour des disquettes Intelligent Disaster Recovery uniquement](#page-1033-0) » à la [page 1034](#page-1033-0)

### <span id="page-1016-0"></span>Création d' un jeu complet de disquettes

Utilisez l'Assistant Préparation à IDR pour créer les disquettes amorçables et les disquettes Intelligent Disaster Recovery. L'Assistant Préparation à IDR vous permet également de mettre régulièrement à jour le fichier \*.dr sur les disquettes Intelligent Disaster Recovery et de recréer les disquettes amorçables chaque fois que vous modifiez le matériel, les pilotes SCSI ou les pilotes de bande sur l'ordinateur protégé.

Outre les conditions requises indiquées à la section « [Conditions requises pour](#page-1012-0)  [l'exécution de l'Assistant Préparation à IDR](#page-1012-0) » à la page 1013, tenez compte des points suivants :

- Les disquettes amorçables ne sont pas prises en charge sous Windows XP ou Windows Server 2003.
- Au moins six disquettes de 1,44 Mo vierges et formatées sont requises pour chaque jeu de disquettes de récupération à créer.

N'utilisez pas l'option Formatage rapide pour formater les disquettes. Cette option supprime les fichiers des disquettes sans les analyser pour savoir si elles contiennent des secteurs défectueux qui rendent les disquettes inutilisables.

- Pour Windows 2000 :
	- Pour qu'IDR partitionne automatiquement les lecteurs d'amorçage et système d'un ordinateur Windows 2000 lors de la récupération, et pour restaurer toutes les partitions d'utilitaire qui existaient précédemment, sélectionnez l'option Laisser IDR partitionner automatiquement les lecteurs d'amorçage et système lors de la création du support de récupération de l'ordinateur.

Si cette option n'est pas sélectionnée, réinstallez les partitions d'utilitaire avant de lancer le processus de récupération, à l'aide du support d'installation fourni par l'OEM. Lors de la récupération, reformatez et repartitionnez manuellement les lecteurs d'amorçage et système. Voir « [Utilisation de l'option IDR pour](#page-1042-0)  [récupérer des ordinateurs Windows 2000](#page-1042-0) » à la page 1043.

Pour obtenir des instructions sur la mise à jour de la disquette Intelligent Disaster Recovery, voir « [Mise à jour des disquettes Intelligent Disaster Recovery](#page-1033-0)  uniquement [» à la page 1034.](#page-1033-0)

■ Avant un sinistre, testez les disquettes amorçables pour vous assurer que vous pouvez effectuer un amorçage à partir de ces disquettes.

#### ▼ Pour créer des disquettes amorçables :

**Remarque** Cette option n'est disponible qu'avec Windows 2000.

- 1. Assurez-vous que l'ordinateur à protéger a bien été sauvegardé.
- 2. Dans le menu Outils, cliquez sur Assistants, puis cliquez sur Assistant Préparation à Intelligent Disaster Recovery.
- 3. Par défaut, l'Assistant Préparation à IDR utilise cet ordinateur pour créer le jeu complet de disquettes de récupération.
	- Si l'option IDR n'est pas installée localement sur l'ordinateur, sélectionnez Choisir un serveur de support sur lequel l'option IDR est installée, puis reportez-vous à la section « [Préparation de supports IDR à partir d'autres](#page-1037-0)  [serveurs de supports](#page-1037-0) » à la page 1038 pour obtenir des instructions sur la création d'un support amorçable.
	- Si l'option IDR est installée localement sur l'ordinateur, cliquez sur Suivant pour créer les disquettes amorçables.
- 4. Dans la zone Ordinateurs disponibles, sélectionnez l'ordinateur pour lequel vous avez l'intention de créer un support amorçable, puis cliquez sur la flèche droite pour le transférer dans la zone Ordinateurs sélectionnés.

Si l'ordinateur à protéger ne figure pas dans la zone Ordinateurs disponibles, cliquez sur **Parcourir** pour indiquer son emplacement ou tapez son nom dans le champ prévu à côté du bouton Ajouter, puis cliquez sur Ajouter.

Boîte de dialogue Sélection des ordinateurs à protéger

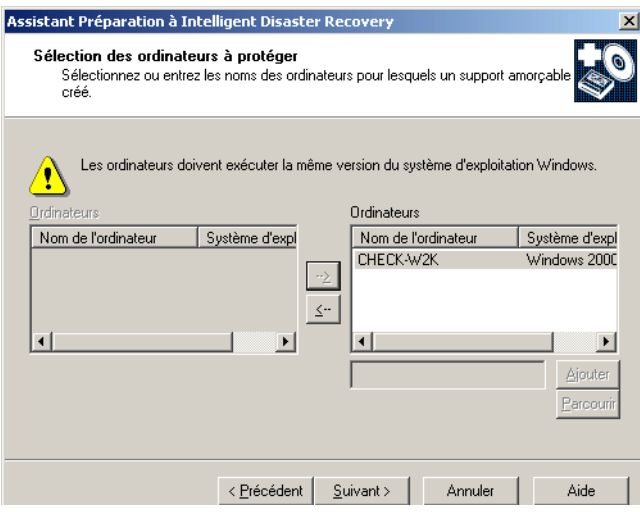

- 5. Cliquez sur Suivant.
- 6. Sous Créer, sélectionnez Jeu de disquettes complet pour amorcer le CD d'installation de Windows, puis cliquez sur Suivant.

Boîte de dialogue Création du support amorçable IDR

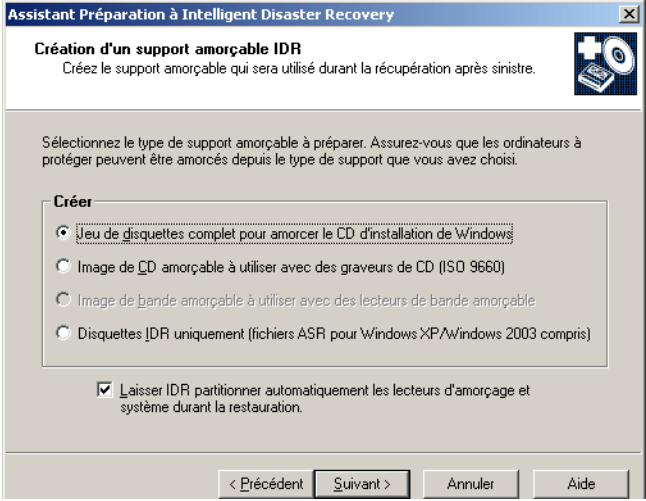

- 7. Entrez le chemin d'accès aux fichiers du système d'exploitation Windows pour cet ordinateur, puis cliquez sur Suivant.
- 8. Étiquetez une disquette « Disquette d'amorçage Windows 2000 », insérez-la dans le lecteur de disquette, puis cliquez sur Suivant.
- 9. Lorsque la première disquette est terminée, insérez une nouvelle disquette vierge, puis cliquez sur Suivant.
- 10. Recommencez l'étape 9 pour toutes les disquettes utilisées.
- 11. Tapez la clé du produit Windows, puis cliquez sur Suivant.
- 12. Insérez la disquette d'amorçage de Windows créée à l'étape 8, puis cliquez sur Suivant.
- 13. Si l'option Laisser IDR partitionner automatiquement les lecteurs d'amorçage et système est sélectionnée, insérez la Disquette d'installation 4 de Windows, puis cliquez sur Suivant.
- 14. Lorsque la disquette d'amorçage de Windows est terminée, insérez les disquettes IDR pour y stocker les fichiers de reprise après sinistre spécifiques à l'ordinateur à protéger, puis cliquez sur Suivant.
- 15. Lorsque l'écran Terminer s'affiche, cliquez sur Afficher la configuration du disque pour afficher le rapport sur la configuration du disque. Ce rapport est, en outre, copié automatiquement sur la disquette comportant le fichier \*.dr.

#### Rubriques connexes :

« [Récupération d'un ordinateur à l'aide de l'option IDR](#page-1043-0) » à la page 1044

### <span id="page-1019-0"></span>Création d' une image de CD amorçable

Servez-vous de l'Assistant Préparation à IDR pour créer une image de CD amorçable, puis utilisez de nouveau le même Assistant pour créer la disquette Intelligent Disaster Recovery afin de terminer les supports de reprise après sinistre.

L'Assistant Préparation à IDR vous permet également de mettre régulièrement à jour le fichier \*.dr sur les disquettes Intelligent Disaster Recovery et de recréer l'image de CD amorçable chaque fois que vous modifiez le matériel, les pilotes SCSI ou les pilotes de bande sur l'ordinateur protégé.

Pour les ordinateurs Windows Server 2003, l'Assistant vous invite à copier les fichiers de récupération automatique du système (ASR) Windows sur une disquette ou sur le CD, avec l'image amorçable. Les fichiers ASR sont nécessaires pour recréer les partitions critiques sur ces ordinateurs durant le processus de récupération.

Pour les ordinateurs Windows XP, l'Assistant vous invite à insérer une disquette pour y copier les fichiers ASR.

L'ajout des fichiers ASR à l'image de CD facilite le processus de récupération dans la mesure où les fichiers se trouvent tous au même endroit.

Outre les conditions requises indiquées à la section « [Conditions requises pour](#page-1012-0)  [l'exécution de l'Assistant Préparation à IDR](#page-1012-0) » à la page 1013, tenez compte des points suivants :

- Backup Exec gère la gravure d'images de récupération après sinistre sur les graveurs de CD-R et de CD-RW pris en charge. Si ce composant ne prend pas en charge les graveurs de CD-R ou CD-RW, utilisez une application tierce conforme à la norme ISO 9660. Vous devez vérifier l'image créée par le logiciel de gravure d'un fabricant tiers avant de l'utiliser pour la récupération après sinistre.
- Un CD-R est le support recommandé pour la création d'une image de CD amorçable. Si vous utilisez un CD-RW, le lecteur de CD doit avoir une fonction de lecture multiple ; sinon, des comportements incohérents risquent de se produire lors de l'exécution de l'option IDR. Il est recommandé de tester ce support avec le lecteur de CD avant de l'utiliser pour une récupération après sinistre.
- Un CD vierge inscriptible ou réinscriptible est requis si la fonction d'écriture sur CD de Symantec IDR est utilisée.

■ Pour qu'IDR partitionne automatiquement les lecteurs d'amorçage et système d'un ordinateur Windows 2000 lors de la récupération, et pour restaurer toutes les partitions d'utilitaire qui existaient précédemment, sélectionnez l'option Laisser IDR partitionner automatiquement les lecteurs d'amorçage et système lors de la création du support de récupération de l'ordinateur.

Si vous désélectionnez cette option, vous devez réinstaller toutes les partitions d'utilitaire à l'aide du support d'installation fourni par l'OEM, avant de lancer le processus de récupération. Lors de la récupération, reformatez et repartitionnez manuellement les lecteurs d'amorçage et système. Voir « [Utilisation de l'option IDR](#page-1042-0)  [pour récupérer des ordinateurs Windows 2000](#page-1042-0) » à la page 1043.

■ Avant un sinistre, testez le CD amorçable pour vous assurer que vous pouvez effectuer un amorçage à partir de ce CD.

#### ▼ Pour créer une image de CD amorçable :

- 1. Assurez-vous que l'ordinateur à protéger a bien été sauvegardé.
- 2. Dans le menu Outils, cliquez sur Assistants, puis cliquez sur Assistant Préparation à Intelligent Disaster Recovery.

Par défaut, l'Assistant Préparation à IDR utilise cet ordinateur pour créer une image de CD amorçable. Si l'option IDR n'est pas installée localement sur cet ordinateur, sélectionnez un autre serveur disposant de l'option IDR pour créer une image de CD amorçable.

- 3. Effectuez l'une des opérations suivantes :
	- Pour utiliser un autre ordinateur afin de créer l'image de CD amorçable, sélectionnez Choisir un serveur de support sur lequel l'option IDR est installée et reportez-vous à la section « [Préparation de supports IDR à partir d'autres](#page-1037-0)  [serveurs de supports](#page-1037-0) » à la page 1038 pour plus d'informations.
	- Pour utiliser cet ordinateur pour créer l'image de CD amorçable, cliquez sur Suivant dans l'écran de bienvenue.
- 4. Dans la zone Ordinateurs disponibles, sélectionnez l'ordinateur pour lequel vous avez l'intention de créer un support amorçable, puis cliquez sur la flèche droite pour le transférer dans la zone Ordinateurs sélectionnés.

Si l'ordinateur à protéger ne figure pas dans la zone Ordinateurs disponibles, cliquez sur Parcourir pour indiquer son emplacement ou tapez son nom dans le champ prévu à côté du bouton Ajouter, puis cliquez sur Ajouter

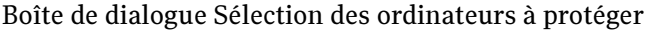

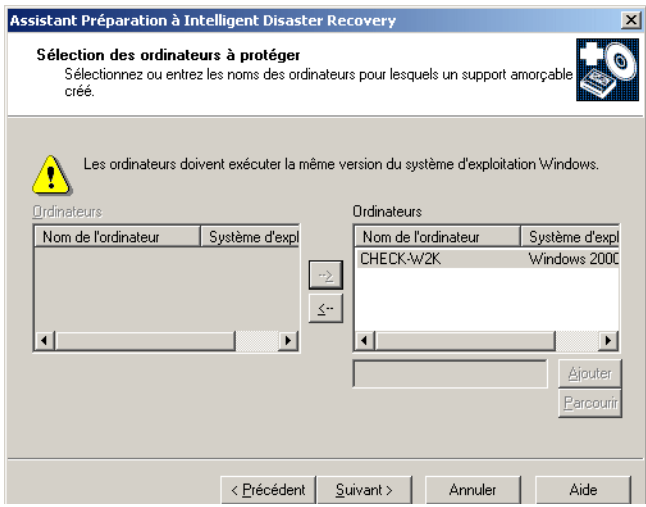

- 5. Cliquez sur Suivant.
- 6. Sous Créer, sélectionnez Image de CD amorçable à utiliser avec des graveurs de CD (ISO 9660), puis cliquez sur Suivant.

Boîte de dialogue Création du support amorçable IDR

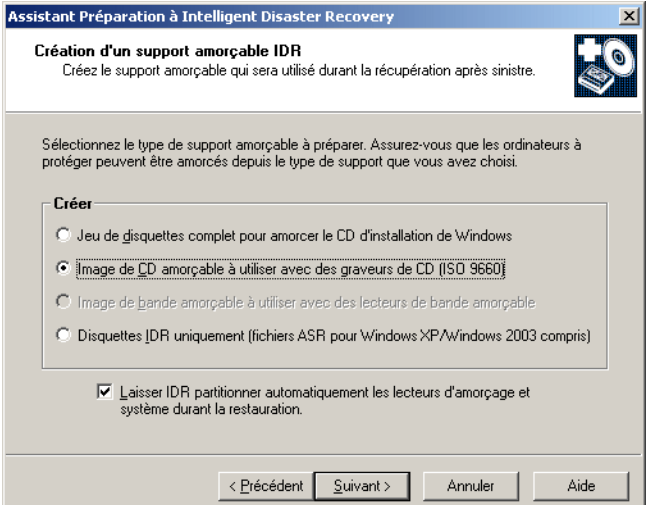

7. Indiquez à quel endroit vous souhaitez stocker l'image de CD amorçable, puis cliquez sur Suivant.

- 8. Précisez l'emplacement où sont conservées les copies des fichiers d'installation du système d'exploitation, puis cliquez sur Suivant. Trois choix sont possibles :
	- Si les fichiers figurent sur un CD, tapez la lecteur du lecteur de CD-ROM.
	- Si les fichiers se trouvent sur un réseau ou sur le disque dur de l'ordinateur local, spécifiez le chemin d'accès aux fichiers.
	- Si vous disposez d'une image .ISO du CD du système d'exploitation, indiquez le chemin d'accès à cette image.

Boîte de dialogue Sélectionnez le chemin d'accès aux fichiers d'installation du système d'exploitation Windows

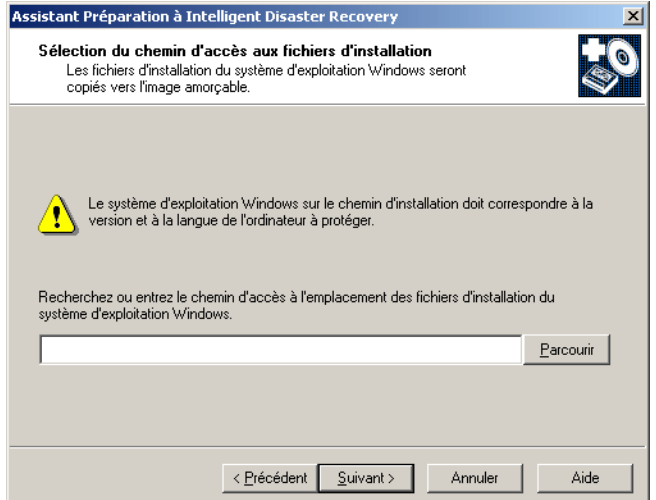

9. Tapez la clé du produit Windows dans la boîte de dialogue Entrez la clé de produit Windows, puis cliquez sur **Suivant**. Si vous n'entrez pas la clé du produit à ce stade, vous devrez éventuellement le faire au cours de la récupération après sinistre.

Pendant la création de l'image de CD, la zone de journalisation de l'écran est inactive. Lorsque le processus est terminé, vous pouvez faire défiler la fenêtre de journalisation ou la copier dans le Presse-papiers en sélectionnant le texte puis en appuyant sur Ctrl + C. Ces informations de journalisation peuvent ensuite être collées dans un éditeur de texte ou être envoyées par courrier électronique au support technique pour faciliter le diagnostic des problèmes de restauration IDR.

10. Si l'ordinateur à protéger fonctionne sous Windows XP ou Windows 2003, étiquetez une disquette « Récupération automatique du système Windows » et insérez-la dans le lecteur A. Cliquez sur **Suivant** pour créer la disquette sur laquelle seront stockés les fichiers ASR.

- 11. Pour créer le CD amorçable, sélectionnez un graveur de CD au moyen de l'option Sélectionnez un graveur de CD pour créer le CD, insérez un CD vierge dans le graveur, puis cliquez sur Créer un CD IDR amorçable. Si vous ne souhaitez pas créer le CD maintenant, cliquez sur Suivant.
- 12. Lorsque la création de l'image de CD amorçable est terminée, réexécutez l'Assistant Préparation à IDR pour créer les disquettes Intelligent Disaster Recovery.

#### Rubriques connexes :

- « [Récupération d'un ordinateur à l'aide de l'option IDR](#page-1043-0) » à la page 1044
- « [Création des disquettes Intelligent Disaster Recovery uniquement](#page-1026-0) » à la page 1027

### <span id="page-1023-0"></span>Création d'une image de bande amorçable

Remarque Cette option n'est disponible qu'avec un serveur de supports local équipé d'un lecteur de bande amorçable compatible.

Utilisez l'Assistant Préparation à IDR pour créer une image de bande amorçable, puis lancez un travail de sauvegarde d'écrasement de façon à ce que l'image soit inscrite sur la bande. Réexécutez ensuite l'Assistant Préparation à IDR pour créer les disquettes Intelligent Disaster Recovery.

L'Assistant Préparation à IDR vous permet également de mettre régulièrement à jour le fichier \*.dr sur les disquettes Intelligent Disaster Recovery et de recréer l'image de bande amorçable chaque fois que vous modifiez le matériel, les pilotes SCSI ou les pilotes de bande sur l'ordinateur protégé. Avant un sinistre, testez la bande amorçable pour vous assurer que vous pouvez effectuer un amorçage à partir de cette bande. Reportez-vous à la documentation du fabricant de lecteur de bande pour tester la capacité d'amorçage du lecteur de bande.

Avant de commencer cette procédure, lisez les conditions requises à la section « [Conditions requises pour l'exécution de l'Assistant Préparation à IDR](#page-1012-0) » à la page 1013.

#### ▼ Pour créer une image de bande amorçable :

Remarque L'Assistant Préparation à Intelligent Disaster Recovery doit d'abord détecter un lecteur de bande amorçable et son pilote avant que l'option permettant de créer une image de bande amorçable ne s'affiche.

1. Dans le menu Outils, cliquez sur Assistants, puis cliquez sur Assistant Préparation à Intelligent Disaster Recovery.

Par défaut, l'Assistant Préparation à IDR utilise cet ordinateur pour créer une image de bande amorçable. Si l'option IDR n'est pas installée localement sur cet ordinateur, sélectionnez un autre serveur disposant de cette option pour créer l'image amorçable.

- 2. Effectuez l'une des opérations suivantes :
	- Pour utiliser un autre ordinateur afin de créer l'image de bande amorçable, sélectionnez Choisir un serveur de support sur lequel l'option IDR est installée et reportez-vous à la section « [Préparation de supports IDR à partir d'autres](#page-1037-0)  [serveurs de supports](#page-1037-0) » à la page 1038 pour plus d'informations.
	- Pour utiliser cet ordinateur pour créer l'image de bande amorçable, cliquez sur Suivant dans l'écran de bienvenue.

Boîte de dialogue Création du support amorçable IDR

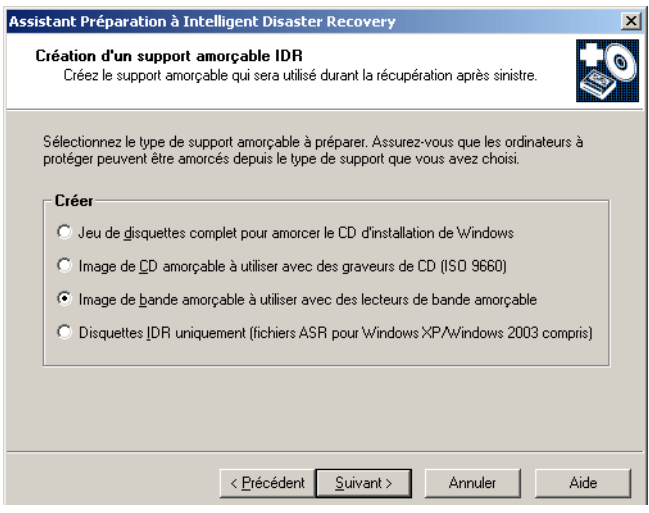

- 3. Sous Créer, sélectionnez Image de bande amorçable à utiliser avec des lecteurs de bande amorçable, puis cliquez sur Suivant.
- 4. Lisez le contenu de l'écran Démarrage de la création d'une image de bande, puis cliquez sur Suivant.
- 5. Indiquez à quel endroit vous souhaitez stocker l'image amorçable jusqu'à la prochaine sauvegarde complète, puis cliquez sur Suivant.

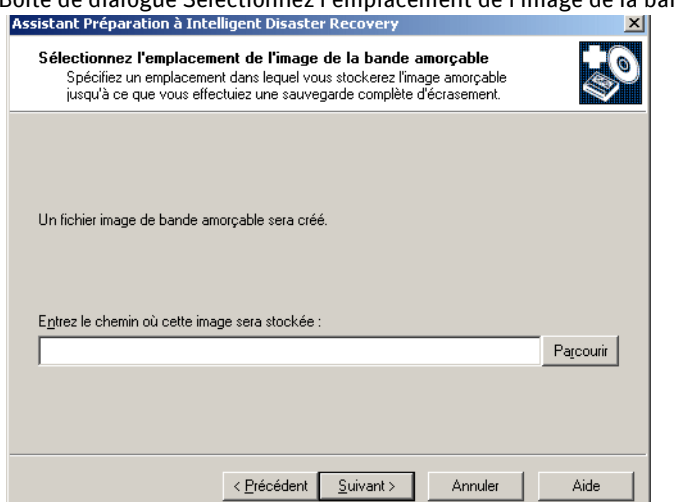

.Boîte de dialogue Sélectionnez l'emplacement de l'image de la bande amorçable

- 6. Entrez le chemin d'accès aux fichiers du système d'exploitation Windows, puis cliquez sur Suivant.
- 7. Tapez la clé du produit Windows, puis cliquez sur Suivant.
- 8. Pour Windows XP, étiquetez une disquette « Récupération automatique du système Windows » et insérez-la dans le lecteur A, puis cliquez sur Suivant.
- 9. Lorsque la création de l'image de bande est terminée, lancez un travail de sauvegarde d'écrasement pour que l'image amorçable soit inscrite sur la bande.
- 10. Lorsque le travail de sauvegarde est terminé, réexécutez l'Assistant Préparation à IDR pour créer les disquettes Intelligent Disaster Recovery.

#### Rubriques connexes :

- « [Mise à jour des supports amorçables](#page-1028-0) » à la page 1029
- « [Récupération d'un ordinateur à l'aide de l'option IDR](#page-1043-0) » à la page 1044

### <span id="page-1026-0"></span>Création des disquettes Intelligent Disaster Recovery uniquement

Vous pouvez créer uniquement les disquettes Intelligent Disaster Recovery (IDR) pour terminer le support de récupération si l'ordinateur protégé contient déjà une image de bande ou une image de CD amorçable, ou si l'image d'amorçage vient d'être mise à jour. Les disquettes Intelligent Disaster Recovery contiennent les pilotes nécessaires, l'Assistant Récupération après sinistre et le fichier \*.dr spécifique à chaque ordinateur. L'Assistant Préparation à IDR crée deux disquettes.

Lorsque la création des disquettes Intelligent Disaster Recovery est terminée, cliquez sur Afficher la configuration du disque pour afficher le rapport sur la configuration du disque.

Pour créer uniquement les disquettes Intelligent Disaster Recovery :

1. Dans le menu Outils, cliquez sur Assistants, puis cliquez sur Assistant Préparation à Intelligent Disaster Recovery.

Par défaut, l'Assistant Préparation à IDR utilise cet ordinateur pour créer les disquettes Intelligent Disaster Recovery. Si l'option IDR n'est pas installée localement sur cet ordinateur, sélectionnez un autre serveur disposant de l'option IDR pour créer les disquettes Intelligent Disaster Recovery.

- 2. Effectuez l'une des opérations suivantes :
	- Pour utiliser un autre ordinateur afin de créer les disquettes Intelligent Disaster Recovery, sélectionnez Choisir un serveur de support sur lequel l'option IDR est installée et reportez-vous à la section « [Préparation de supports IDR à partir](#page-1037-0)  [d'autres serveurs de supports](#page-1037-0) » à la page 1038 pour plus d'informations.
	- Pour utiliser cet ordinateur pour créer les disquettes Intelligent Disaster Recovery, cliquez sur Suivant dans l'écran de bienvenue.
- <span id="page-1026-1"></span>3. Dans la zone Ordinateurs disponibles, sélectionnez l'ordinateur pour lequel vous avez l'intention de créer un support amorçable, puis cliquez sur la flèche droite pour le transférer dans la zone Ordinateurs sélectionnés.

Si l'ordinateur à protéger ne figure pas dans la zone Ordinateurs disponibles, cliquez sur Parcourir pour indiquer son emplacement ou tapez son nom dans le champ prévu à côté du bouton Ajouter, puis cliquez sur Ajouter

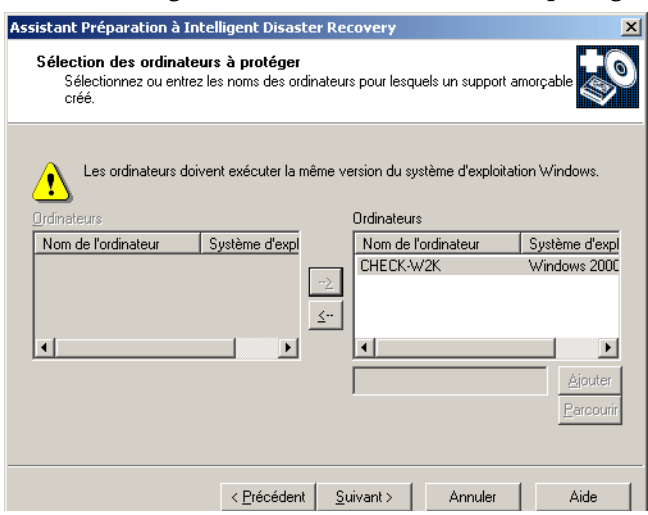

Boîte de dialogue Sélection des ordinateurs à protéger

- 4. Cliquez sur Suivant.
- 5. Sous Créer, sélectionnez Disquettes IDR uniquement (fichiers ASR pour Windows XP/Windows 2003 compris), puis cliquez sur Suivant.

Boîte de dialogue Création du support amorçable IDR

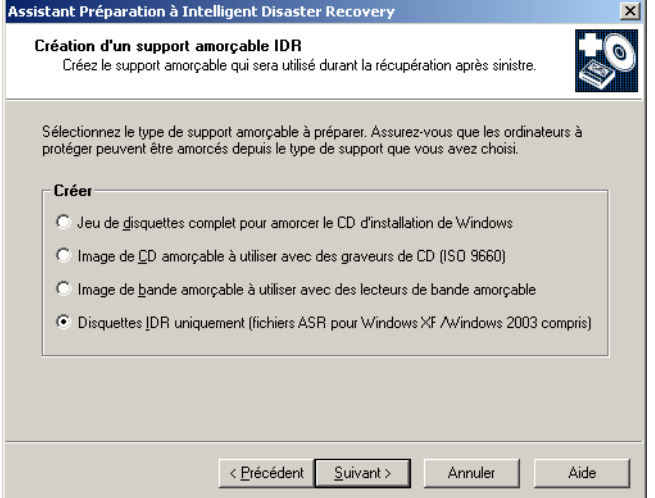

6. Étiquetez une disquette vierge « Intelligent Disaster Recover - Disquette 1 », insérez-la dans le lecteur A, puis cliquez sur Suivant.

- 7. Étiquetez une disquette vierge « Intelligent Disaster Recover Disquette 2 », insérez-la dans le lecteur A, puis cliquez sur Suivant.
- 8. Insérez la disquette créée précédemment pour l'ordinateur sélectionné lors de l'[étape 3](#page-1026-1), puis cliquez sur Suivant.
- 9. Lorsque l'écran Terminer s'affiche, cliquez sur Afficher la configuration du disque pour afficher le rapport sur la configuration du disque.
- 10. Retirez la disquette du lecteur et stockez les deux disquettes avec les autres supports de récupération après sinistre. Les deux disquettes doivent être étiquetées Intelligent Disaster Recovery.

#### Rubriques connexes :

« [Mise à jour des disquettes Intelligent Disaster Recovery uniquement](#page-1033-0) » à la [page 1034](#page-1033-0)

### <span id="page-1028-0"></span>Mise à jour des supports amorçables

Si la configuration matérielle du serveur de supports est modifiée, vous devez exécuter l'Assistant Préparation à IDR et créer une nouvelle image amorçable.

Si vous aviez initialement créé une image amorçable sur CD, créez une nouvelle image de CD amorçable, effectuez une sauvegarde complète de l'ordinateur protégé, puis exécutez l'Assistant Préparation à IDR pour mettre à jour la disquette Intelligent Disaster Recovery. Pour plus d'informations, voir « [Création d' une image de CD](#page-1019-0)  amorçable [» à la page 1020.](#page-1019-0)

Si vous aviez initialement créé des disquettes amorçables, mettez à jour le jeu complet de disquettes. Pour plus d'informations, voir « [Mise à jour du jeu complet de disquettes de](#page-1030-0)  [récupération après sinistre](#page-1030-0) » à la page 1031.

Pour mettre à jour une image de bande amorçable, suivez la procédure ci-dessous.

Remarque L'Assistant Préparation à Intelligent Disaster Recovery doit d'abord détecter un lecteur de bande amorçable et son pilote avant que l'option permettant de créer une image de bande amorçable ne s'affiche.

#### ▼ Pour mettre à jour l'image de bande amorçable :

1. Dans le menu Outils, cliquez sur Assistants, puis cliquez sur Assistant Préparation à Intelligent Disaster Recovery.

Par défaut, l'Assistant Préparation à IDR utilise cet ordinateur pour mettre à jour l'image de bande amorçable. Si IDR n'est pas installée localement sur cet ordinateur, sélectionnez un autre serveur disposant de l'option IDR pour mettre à jour l'image amorçable.

- 2. Effectuez l'une des opérations suivantes :
	- Pour utiliser un autre ordinateur afin de mettre à jour l'image de bande amorçable, sélectionnez Choisir un serveur de support sur lequel l'option IDR est installée et reportez-vous à la section « [Préparation de supports IDR à partir](#page-1037-0)  [d'autres serveurs de supports](#page-1037-0) » à la page 1038 pour plus d'informations.
	- Pour utiliser cet ordinateur pour mettre à jour l'image de bande amorçable, cliquez sur Suivant dans l'écran de bienvenue.

L'écran Création ou mise à jour du support amorçable IDR s'affiche.

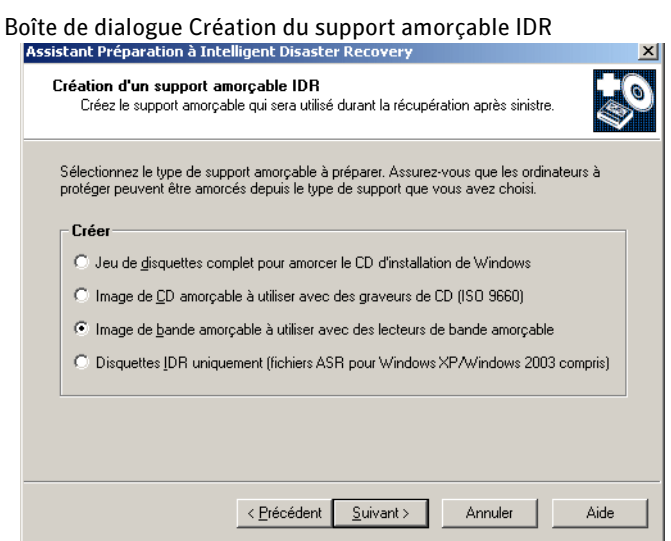

3. Sélectionnez Créer - Image de bande amorçable à utiliser avec des lecteurs de bande amorçable, puis cliquez sur Suivant.

L'écran Démarrage de la création d'une image de bande s'affiche.

4. Pour que IDR partitionne automatiquement les lecteurs d'amorçage et système d'un ordinateur Windows 2000 lors de la récupération, et pour restaurer toutes les partitions d'utilitaires qui existaient précédemment, sélectionnez l'option Laisser IDR partitionner automatiquement les lecteurs d'amorçage et système, puis cliquez sur Suivant.

Si vous désélectionnez cette option, vous devez réinstaller toutes les partitions d'utilitaire à l'aide du support d'installation fourni par l'OEM, avant de lancer le processus de récupération. Lors de la récupération, reformatez et repartitionnez manuellement les lecteurs d'amorçage et système.

Si vous avez préparé précédemment une image amorçable sur bande, l'écran Image de récupération après sinistre trouvée s'affiche.

- 5. Sélectionnez Supprimer l'image existante pour écrire la nouvelle image amorçable sur la bande amorçable au moment où le premier travail de sauvegarde d'écrasement est effectué.
- 6. Suivez les instructions données à l'écran jusqu'à ce que l'Assistant soit terminé.
- 7. Lorsque vous avez terminé la mise à jour de l'image amorçable, lancez un travail de sauvegarde d'écrasement pour que l'image soit inscrite sur la bande.
- 8. Lorsque le travail de sauvegarde est terminé, réexécutez l'Assistant Préparation à IDR pour créer les disquettes Intelligent Disaster Recovery.

#### Rubriques connexes :

« [Récupération d'un ordinateur à l'aide de l'option IDR](#page-1043-0) » à la page 1044

### <span id="page-1030-0"></span>Mise à jour du jeu complet de disquettes de récupération après sinistre

Symantec recommande de mettre à jour le jeu complet de disquettes de récupération chaque fois que vous modifiez le matériel, les pilotes SCSI ou les pilotes de bande de l'ordinateur protégé.

Si vous devez uniquement mettre à jour le fichier \*.dr, choisissez l'option **Mettre à jour** -Disquettes Intelligent Disaster Recovery uniquement, ou copiez manuellement le fichier \*.dr de l'emplacement par défaut ou secondaire sur la disquette 2 Intelligent Disaster Recovery ou sur une autre disquette. Si vous utilisez une autre disquette, étiquetez-la et stockez-la avec les autres disquettes de récupération après sinistre. Pour connaître les emplacements par défaut, dans le menu Outils, cliquez sur Options, puis, dans le volet Propriétés, cliquez sur Intelligent Disaster Recovery.

Pour que le système vous rappelle de mettre à jour les disquettes de récupération, créez un message de rappel à l'aide de la fonction Notification des alertes de Backup Exec.

Lorsque vous avez terminé la mise à jour des disquettes Intelligent Disaster Recovery, cliquez sur Afficher la configuration du disque pour afficher le rapport sur la configuration du disque.

Lorsque vous mettez à jour des disquettes pour un ordinateur Windows 2000, vous devez disposer de toutes les disquettes durant la mise à jour.

#### Pour mettre à jour les disquettes de récupération après sinistre :

1. Effectuez une sauvegarde complète de l'ordinateur cible.

Lorsque vous effectuez des sauvegardes complètes pour la préparation à IDR :

- Assurez-vous que le volume (C, D, etc.) a été sauvegardé. Les fichiers \*.dr ne sont ni créés, ni mis à jour si seuls des répertoires individuels sont sauvegardés. En outre :
	- Pour Windows 2000 et Windows XP, sauvegardez l'état du système.
	- Pour Windows Server 2003, sauvegardez les composants de cliché instantané.
	- Pour les ordinateurs Intel Itanium 64 bits, sauvegardez la partition système EFI.
	- Si le serveur est également le serveur de supports, sauvegardez l'instance SQL de Backup Exec.
- Assurez-vous que, si des partitions d'utilitaire sont présentes sur l'ordinateur, celles-ci sont sélectionnées pour la sauvegarde. Les partitions d'utilitaire sont généralement des petites partitions installées sur le disque dur par les OEM et contiennent des utilitaires de configuration et de diagnostic système. N'utilisez pas la fonction Sélection avancée de fichiers pour inclure ou exclure des fichiers de la sauvegarde.
- Si l'ordinateur est un ordinateur distant, il doit être équipé d'une version compatible de Remote Agent.

#### 2. Dans le menu Outils, cliquez sur Assistants, puis cliquez sur Assistant Préparation à Intelligent Disaster Recovery.

Par défaut, l'Assistant Préparation à IDR utilise cet ordinateur pour mettre à jour le jeu complet de disquettes de récupération. Si l'option IDR n'est pas installée localement sur cet ordinateur, sélectionnez un autre serveur disposant de cette option pour mettre à jour les disquettes de récupération.

3. Effectuez l'une des opérations suivantes :

- Pour utiliser un autre ordinateur afin de mettre à jour les disquettes de récupération après sinistre, sélectionnez Choisir un serveur de support sur lequel l'option IDR est installée et reportez-vous à la section « Préparation de [supports IDR à partir d'autres serveurs de supports](#page-1037-0) » à la page 1038 pour plus d'informations.
- Pour utiliser cet ordinateur afin de mettre à jour les disquettes de récupération, cliquez sur Suivant dans l'écran de bienvenue.
- 4. Sélectionnez Mettre à jour le support, puis cliquez sur Suivant.
- 5. Sous Mettre à jour, sélectionnez Jeu de disquettes complet pour amorcer le CD d'installation de Windows, puis cliquez deux fois sur Suivant.

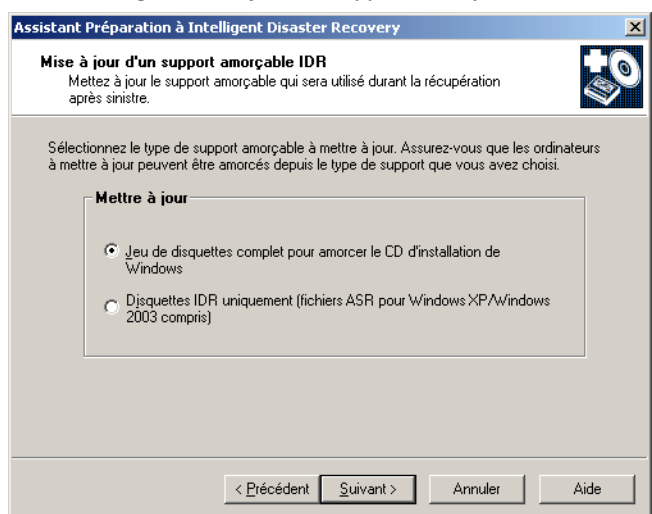

Boîte de dialogue Mise à jour du support amorçable IDR

6. Sélectionnez l'ordinateur pour lequel vous voulez mettre à jour les disquettes, puis cliquez sur Suivant.

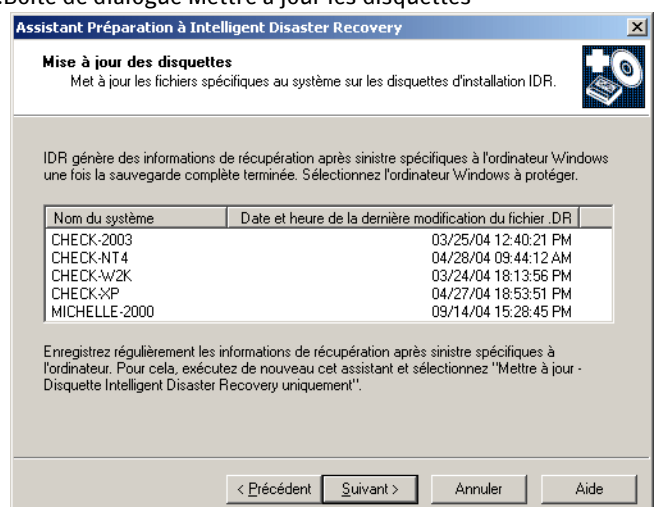

.Boîte de dialogue Mettre à jour les disquettes

- 7. Insérez la disquette créée précédemment pour l'ordinateur sélectionné à l'étape 6, puis cliquez sur Suivant.
- 8. Lorsque l'écran Terminer s'affiche, cliquez sur **Afficher la configuration du disque** pour afficher le rapport sur la configuration du disque.
- 9. Retirez la disquette du lecteur et stockez-la avec les autres supports de récupération après sinistre.

Le jeu complet de disquettes utilisées pour amorcer le CD d'installation de Windows est à présent mis à jour.

### <span id="page-1033-0"></span>Mise à jour des disquettes Intelligent Disaster Recovery uniquement

Sélectionnez cette option pour mettre à jour les disquettes Intelligent Disaster Recovery. Il n'est pas nécessaire de recréer les disquettes Intelligent Disaster Recovery ; vous devez seulement les mettre à jour. Lorsque vous sélectionnez cette option, les éléments suivants sont mis à jour :

- des informations relatives au matériel de chaque ordinateur, telles que les informations sur la partition du disque dur, le contrôleur de stockage de masse et la carte d'interface réseau ;
- une liste d'entrées de catalogue identifiant les supports de sauvegarde utilisés pour récupérer l'ordinateur ;

■ pour les ordinateurs Windows XP et Windows Server 2003, les fichiers de configuration Windows Automated System Recovery (ASR) sont contenus dans les fichiers asr.sif et asrpnp.sif (les fichiers ASR sont requis pour recréer des partitions sur des ordinateurs Windows XP et Windows Server 2003 durant le processus de récupération) ;

Remarque Si vous avez créé une image de CD amorçable et que vous choisissez de créer et d'ajouter les fichiers ASR à l'image de CD, vous devez recréer l'image de CD amorçable pour mettre à jour les fichiers ASR.

■ les pilotes nécessaires.

Lorsque la mise à jour des disquettes Intelligent Disaster Recovery est terminée, cliquez sur Afficher la configuration du disque pour afficher le rapport sur la configuration du disque.

#### Pour mettre à jour les disquettes Intelligent Disaster Recovery uniquement :

1. Effectuez une sauvegarde complète de l'ordinateur cible.

Lorsque vous effectuez des sauvegardes complètes pour la préparation à IDR :

- assurez-vous que les partages par défaut sur chaque volume du disque dur (C\$, D\$, etc.) ont été sauvegardés. Les fichiers \*.dr ne sont ni créés, ni mis à jour si seuls des répertoires individuels sont sauvegardés. En outre :
	- Pour Windows 2000 et Windows XP, sauvegardez l'état du système.
	- Pour Windows Server 2003, sauvegardez les composants de cliché instantané.
	- Pour les ordinateurs Intel Itanium 64 bits, sauvegardez la partition système EFI.
	- Si le serveur est également le serveur de supports, sauvegardez l'instance SQL de Backup Exec.
- Assurez-vous que, si des partitions d'utilitaire sont présentes sur l'ordinateur, celles-ci sont sélectionnées pour la sauvegarde. Les partitions d'utilitaire sont généralement des petites partitions installées sur le disque dur par les OEM et contiennent des utilitaires de configuration et de diagnostic système. N'utilisez pas la fonction Sélection avancée de fichiers pour inclure ou exclure des fichiers de la sauvegarde.
- Si l'ordinateur est un ordinateur distant, il doit être équipé d'une version compatible de Remote Agent.
- 2. Dans le menu Outils, cliquez sur Assistants, puis cliquez sur Assistant Préparation à Intelligent Disaster Recovery.

Par défaut, l'Assistant Préparation à IDR utilise cet ordinateur pour mettre à jour les disquettes Intelligent Disaster Recovery. Si l'option IDR n'est pas installée localement sur cet ordinateur, sélectionnez un autre serveur disposant de cette option pour mettre à jour les disquettes Intelligent Disaster Recovery.

- 3. Effectuez l'une des opérations suivantes :
	- Pour utiliser un autre ordinateur afin de mettre à jour les disquettes Intelligent Disaster Recovery, sélectionnez Choisir un serveur de support sur lequel l'option IDR est installée et reportez-vous à la section « [Préparation de](#page-1037-0)  [supports IDR à partir d'autres serveurs de supports](#page-1037-0) » à la page 1038 pour plus d'informations.
	- Pour utiliser cet ordinateur pour mettre à jour les disquettes Intelligent Disaster Recovery, cliquez sur Suivant dans l'écran de bienvenue.
- 4. Sélectionnez Mettre à jour le support, puis cliquez sur Suivant.
- 5. Sous Mettre à jour, sélectionnez Disquettes IDR uniquement (fichiers ASR pour Windows XP/Windows 2003 compris), puis cliquez sur Suivant.

Boîte de dialogue Mise à jour du support amorçable IDR

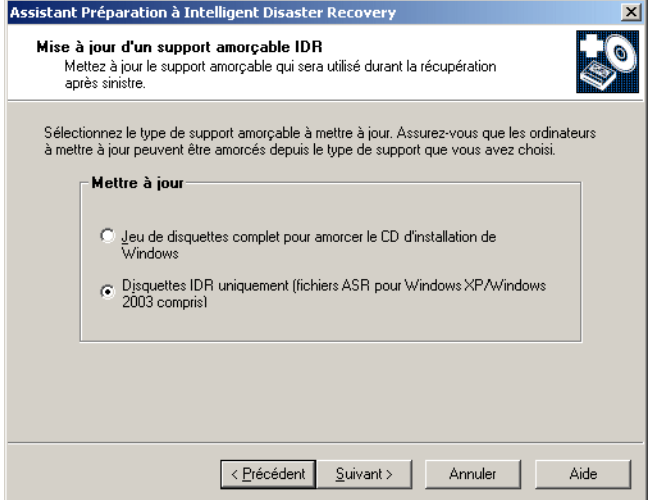

6. Sélectionnez l'ordinateur pour lequel vous voulez mettre à jour les disquettes, puis cliquez sur Suivant.

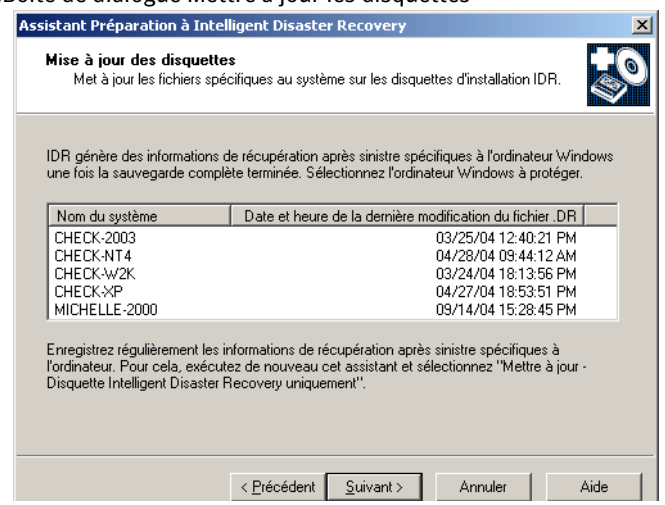

.Boîte de dialogue Mettre à jour les disquettes

- 7. Insérez la disquette créée précédemment pour l'ordinateur sélectionné à l'étape 6, puis cliquez sur Suivant.
- 8. Lorsque l'écran Terminer s'affiche, cliquez sur Afficher la configuration du disque pour afficher le rapport sur la configuration du disque.

Les disquettes Intelligent Disaster Recovery sont maintenant mises à jour.

9. Retirez la disquette 2 du lecteur et stockez les deux disquettes avec les autres supports de récupération après sinistre.

### <span id="page-1037-0"></span>Préparation de supports IDR à partir d'autres serveurs de supports

Lorsque vous exécutez l'Assistant Préparation à IDR, l'ordinateur local sur lequel l'option IDR est installée est utilisé par défaut pour la création et la mise à jour du support de récupération après sinistre. Si l'option IDR n'est pas installée localement sur cet ordinateur, sélectionnez un serveur de supports différent disposant de cette option pour créer ou mettre à jour le support.

#### ▼ Pour effectuer une préparation à la récupération après sinistre sur un autre serveur de supports :

1. Dans le menu Outils, cliquez sur Assistants, puis cliquez sur Assistant Préparation à Intelligent Disaster Recovery.

Boîte de dialogue Bienvenue dans l'Assistant Préparation à IDR

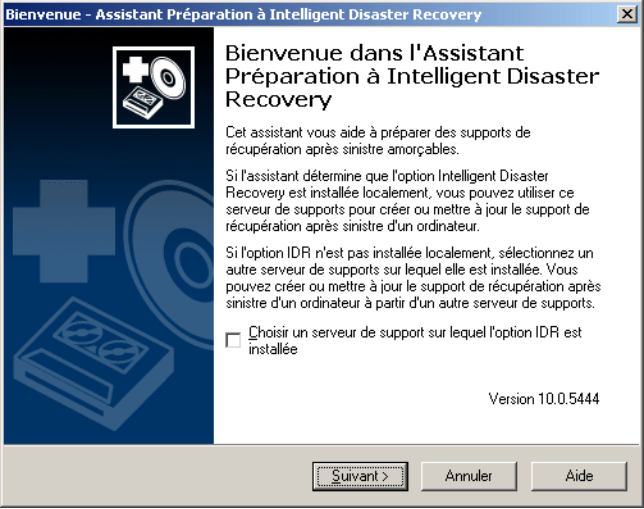

2. Dans l'écran de bienvenue de l'Assistant Préparation à IDR, sélectionnez l'option Choisir un serveur de support sur lequel l'option IDR est installée, puis cliquez sur Suivant.

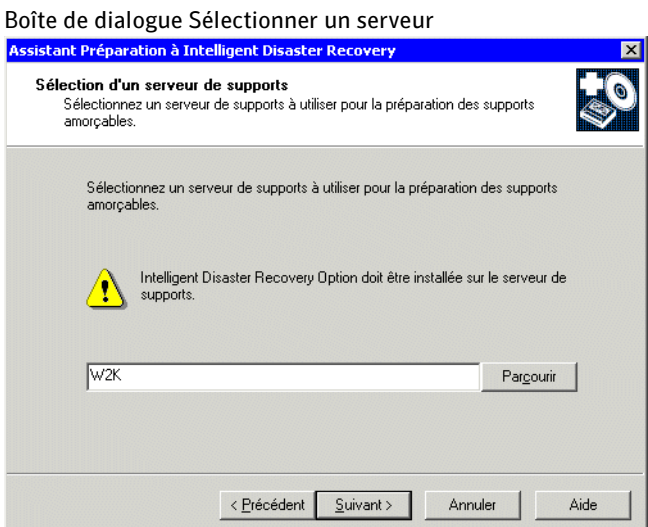

3. Cliquez sur Parcourir pour parcourir le réseau et rechercher un serveur de supports sur lequel l'option IDR est installée, puis cliquez sur Suivant pour continuer la préparation du support de récupération après sinistre.

Le serveur de supports que vous sélectionnez est l'ordinateur qui crée le support.

# Préparation d'une reprise après sinistre à l'aide de l'option IDR

En cas de sinistre, vous pouvez vous servir de l'option IDR pour remettre l'ordinateur dans l'état qui était le sien avant le sinistre. La récupération d'un ordinateur se fait en plusieurs étapes et implique à la fois des procédures manuelles et automatiques. Pour récupérer un ordinateur, procédez de la façon suivante en respectant l'ordre des étapes :

Attention Déconnectez tout réseau SAN ou cluster relié à l'ordinateur en cours de récupération ; sinon, le disque dur de l'ordinateur pourra aussi être repartitionné et reformaté.

- 1. Planification de tout changement de matériel effectué sur l'ordinateur à récupérer. Pour plus d'informations, voir « [Modification de matériel sur l'ordinateur à](#page-1041-0)  récupérer [» à la page 1042.](#page-1041-0)
- 2. Si l'ordinateur à récupérer est de type IBM ou Windows 2000, vérifiez les conditions supplémentaires requises pour ce type d'ordinateur. Pour plus d'informations, voir « [Utilisation de l'option IDR pour récupérer des ordinateurs IBM](#page-1041-1) » à la page 1042 et « [Utilisation de l'option IDR pour récupérer des ordinateurs Windows 2000](#page-1042-0) » à la [page 1043](#page-1042-0).
- 3. Amorçage de l'ordinateur à l'aide du support amorçable créé avec l'Assistant Préparation à IDR afin d'installer une version minimale de Windows sur l'ordinateur. Si le programme d'installation de Windows n'a pas automatiquement reformaté et repartitionné le disque dur, faites-le maintenant. Pour plus d'informations, voir « [Récupération d'un ordinateur à l'aide de l'option IDR](#page-1043-0) » à la page 1044.
- 4. Utilisation de l'Assistant Récupération après sinistre pour remettre l'ordinateur dans son état précédent le sinistre et restaurer les fichiers de données. Pour plus d'informations, voir « [Utilisation de l'Assistant Récupération après sinistre](#page-1045-0) » à la [page 1046](#page-1045-0).
- Remarque Les gestionnaires d'amorçage, tels que System Commander ou OS/2 Boot Manager, ne peuvent pas être restaurés à l'aide de l'option IDR. Les gestionnaires d'amorçage sont généralement installés à un niveau très bas que Backup Exec ne peut pas protéger. Par exemple, OS/2 Boot Manager se trouve dans sa propre partition de disque dur à laquelle Backup Exec ne peut pas accéder. Étant donné le nombre de gestionnaires d'amorçage disponibles, une récupération IDR risque de rendre l'ordinateur impossible à amorcer, même si le système d'exploitation est restauré. Dans ce cas, la réinstallation du gestionnaire d'amorçage devrait résoudre le problème.

Avant de récupérer l'ordinateur, notez les points suivants :

- Le matériel doit être identique à celui de l'ordinateur d'origine, à l'exception des disques durs, cartes vidéo et cartes réseau.
- Vous devez disposer d'un nombre suffisant de disques pour restaurer tous les disques système critiques. Un disque est considéré comme critique s'il est requis pour l'amorçage de l'ordinateur.
- La capacité de stockage de chaque disque critique doit être supérieure ou égale à celle du disque d'origine correspondant. Les géométries de disque, également appelées paramètres de disque, doivent être compatibles.
- Les lecteurs de disquettes ou de CD ne doivent pas être des lecteurs de carte PC externes. Ceux-ci ne sont pas pris en charge lors de la phase d'installation de Windows en mode GUI ; ils ne peuvent donc pas être utilisés pour accéder aux données et la récupération ne peut pas être effectuée.
- Si un fichier \*.dr n'est pas disponible pour l'ordinateur restauré, vous pouvez tout de même utiliser l'option IDR pour le récupérer, mais vous devez d'abord restaurer manuellement les informations de partition non critiques, y compris les partitions d'utilitaire.
- IDR ne récupère pas les volumes mis en miroir, ni les composants RAID logiciels à l'aide de la fonction de partitionnement automatique. Vous devez appliquer la fonction de mise en miroir manuellement à l'aide du gestionnaire de disques. Il est essentiel, en outre, de configurer les composants RAID matériels avant d'effectuer une reprise après sinistre.

#### Rubriques connexes :

- « [Modification de matériel sur l'ordinateur à récupérer](#page-1041-0) » à la page 1042
- « [Récupération d'un ordinateur à l'aide de l'option IDR](#page-1043-0) » à la page 1044
- « [Utilisation de l'Assistant Récupération après sinistre](#page-1045-0) » à la page 1046

### <span id="page-1041-0"></span>Modification de matériel sur l'ordinateur à récupérer

Si vous envisagez de modifier le matériel sur l'ordinateur à récupérer, notez les points suivants :

- *Disques durs*. Tout disque dur utilisé doit avoir une taille supérieure ou égale au disque d'origine, sinon des problèmes de repartionnement risquent de se produire.
- *Processeurs*. L'ordinateur à récupérer doit posséder le même nombre de processeurs que l'ordinateur d'origine. Il doit s'agir, en outre, du même type de processeur.
- *Cartes SCSI*. Installez des cartes SCSI sur l'ordinateur avant de lancer le processus de récupération IDR afin que les cartes soient incluses durant la restauration. Seules les cartes SCSI exécutées pendant la récupération sont intégrées dans le système Windows restauré. Pour installer des pilotes SCSI tiers spécifiques à l'OEM, sélectionnez l'option Installation personnalisée, puis ajoutez les pilotes manuellement. Pour plus d'informations, voir « [Récupération d'ordinateurs](#page-1051-0)  [nécessitant des pilotes SCSI spécifiques à l'OEM](#page-1051-0) » à la page 1052.
- *Matériel vidéo*. Si vous installez un autre matériel vidéo, installez le pilote de ce matériel après le premier amorçage du système d'exploitation Windows en mode de compatibilité VGA. IDR n'installe pas les nouveaux pilotes vidéo.

### <span id="page-1041-1"></span>Utilisation de l'option IDR pour récupérer des ordinateurs IBM

Pour récupérer un ordinateur IBM équipé d'une carte IBM ServeRAID, effectuez les procédures supplémentaires ci-dessous avant de lancer le processus IDR :

- Installez et configurez la carte contrôleur IBM ServeRAID et le logiciel ServeRAID de manière à rendre la partition d'amorçage visible par le système d'exploitation Windows.
- Démarrez le serveur à partir du CD de configuration et de gestion ServeRAID du serveur IBM avant d'utiliser le support amorçable IDR. Cela a pour effet de lancer le processus d'installation et de configuration des utilitaires IBM ServeRAID pour vérifier et mettre à jour les niveaux de BIOS et de microprogramme actuels.

Reportez-vous à la documentation IBM ServeRAID pour des instructions complètes sur l'installation de Windows sur un serveur IBM à l'aide du contrôleur ServeRAID. Créez et initialisez les disques ServeRAID afin que les partitions soient visibles par le système d'exploitation Windows.

## <span id="page-1042-0"></span>Utilisation de l'option IDR pour récupérer des ordinateurs Windows 2000

Pour Windows 2000, durant la phase de récupération, les disques critiques sont automatiquement partitionnés avant que Windows ne soit réinstallé sur l'ordinateur, si l'option Laisser IDR partitionner automatiquement les lecteurs d'amorçage et système est sélectionnée lors de la création des supports d'amorçage pour l'ordinateur. Un disque est considéré comme critique s'il est requis pour l'amorçage de l'ordinateur.

Les disques non critiques sont automatiquement repartitionnés (après l'installation de Windows sur le système) par l'Assistant Restauration IDR. Pour repartitionner les disques non critiques, les partitions d'amorçage et système doivent se trouver sur la même partition que dans la structure d'origine, et la taille des partitions d'amorçage et système doit être supérieure ou égale à celles de la structure d'origine.

Si les lettres de lecteurs affectées aux partitions d'amorçage et système par le programme d'installation de Windows ne sont pas les mêmes que dans la configuration d'origine, l'Assistant Récupération après sinistre rétablit les lettres initiales. Si la structure des partitions d'amorçage et système n'est pas compatible avec la structure d'origine, les disques ne sont pas repartitionnés. Vous pouvez repartitionner manuellement les disques ultérieurement à l'aide de l'administrateur de disques Windows.

Par exemple, supposons qu'avant le sinistre, la partition C: était la partition d'amorçage sur le premier disque et la partition D: la partition système sur le deuxième disque. Or, lors de la création du support d'amorçage, l'option Laisser IDR partitionner automatiquement les lecteurs d'amorçage et système n'était pas sélectionnée. Durant la récupération après sinistre, les disques sont remplacés et dans la nouvelle structure, la partition C: joue le rôle de partition d'amorçage et de partition système. Dans ce cas, étant donné que les structures de lecteurs ne sont pas compatibles, les disques ne sont pas repartitionnés.

Seuls les disques de base et les disques dynamiques mis à niveau (à partir des disques de base) sont pris en charge. Les partitions éventuellement créées après la mise à niveau des disques de base en disques dynamiques ne sont, cependant, pas prises en charge. Après la récupération après sinistre, les disques mis à niveau comme disques dynamiques sont des disques de base, mais pourront ultérieurement redevenir des disques dynamiques à l'aide de l'administrateur de disques Windows.

Pour plus d'informations sur les disques de base et dynamiques, reportez-vous à la documentation Windows.

Si l'option Laisser IDR partitionner automatiquement les lecteurs d'amorçage et système n'a pas été sélectionnée durant la préparation IDR pour les ordinateurs Windows 2000, utilisez le support d'installation fourni par l'OEM pour amorcer et recréer toutes les partitions d'utilitaire, avant de suivre les instructions données à la section « [Récupération d'un ordinateur à l'aide de l'option IDR](#page-1043-0) » à la page 1044.

# <span id="page-1043-0"></span>Récupération d'un ordinateur à l'aide de l'option IDR

La récupération d'un ordinateur se fait en plusieurs étapes. Vous devez :

- démarrer l'ordinateur au moyen des disquettes, de la bande ou du CD amorçables créés avec l'Assistant Préparation à IDR ;
- utiliser le programme d'installation Windows pour préparer l'ordinateur à récupérer ;
- utiliser l'Assistant Récupération après sinistre pour restaurer l'ordinateur dans un état opérationnel et rétablir les données de l'ordinateur à partir du dernier jeu de sauvegarde.
- Pour récupérer un ordinateur à l'aide de l'option IDR :
	- 1. Aidez-vous du tableau ci-dessous pour identifier le type de support amorçable que vous utilisez et suivez les instructions correspondantes :

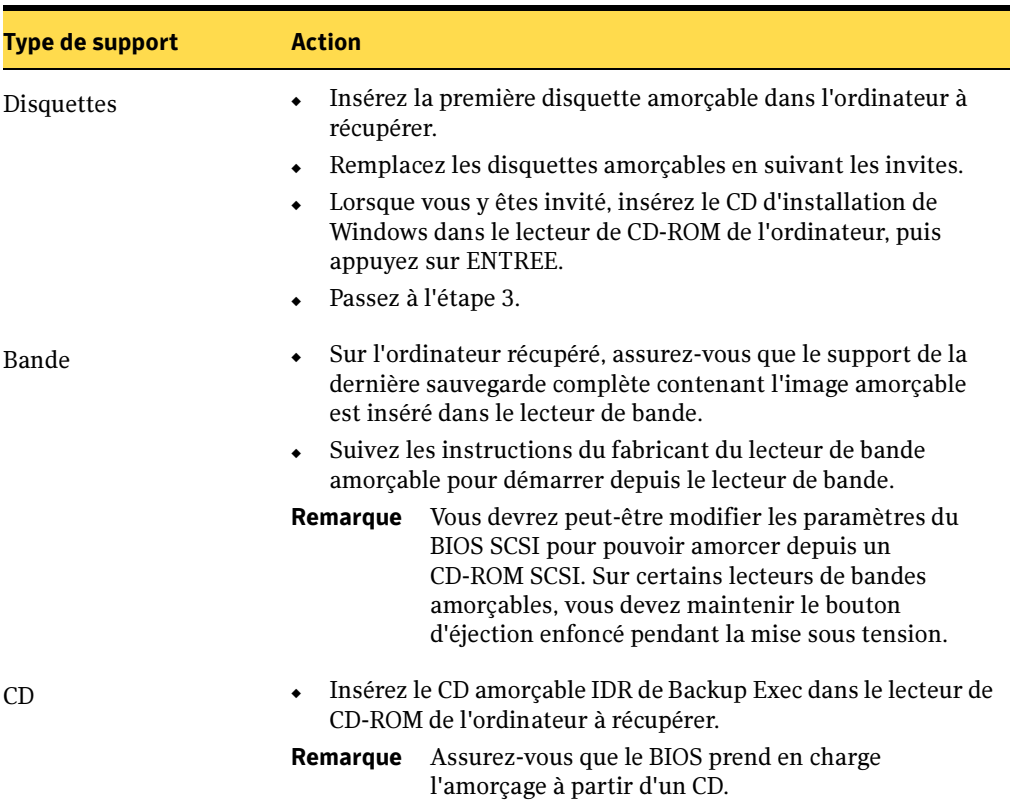

Options de support amorçable
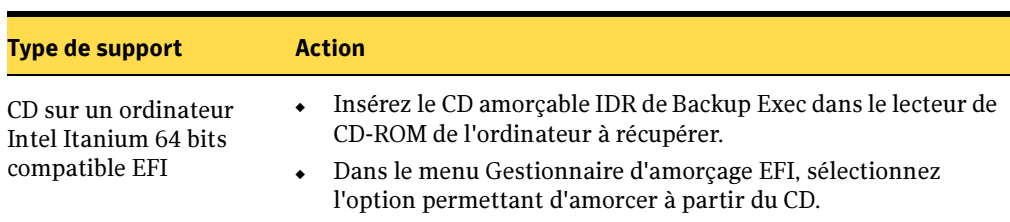

Options de support amorçable

2. Dans le cas d'une bande ou d'un CD amorçable, lorsque l'écran Intelligent Disaster Recovery de Backup Exec for Windows apparaît, appuyez sur ENTREE pour commencer le processus de reprise après sinistre. La restauration des données à l'aide de l'Assistant Récupération après sinistre a lieu immédiatement après l'amorçage du programme d'installation de Windows.

Attention Dès que vous appuyez sur ENTREE, les disques durs de l'ordinateur peuvent être repartitionnés et reformatés, et toutes les données existantes détruites.

3. Si l'ordinateur à récupérer fonctionne sous Windows XP ou Windows Server 2003, vous devez appuyer sur F2 à partir de l'écran d'installation de Windows pour passer en mode Automated System Recovery (ASR).

IDR utilise la récupération système automatique de Windows (ASR) pour restaurer les partitions critiques qui existaient précédemment sur l'ordinateur. Les partitions sont créées telles qu'elles étaient définies dans le fichier de configuration ASR.

Remarque Le message vous invitant à appuyer sur la touche F2 risque d'être affiché assez brièvement. Vérifiez régulièrement si ce message apparaît en bas de l'écran d'installation de Windows et appuyez sur F2 dès que vous y êtes invité.

4. Si l'ordinateur à récupérer contient des pilotes SCSI ou RAID tiers spécifique à l'OEM, appuyez sur F6 lorsque vous y êtes invité dans l'écran d'installation de Windows pour ajouter manuellement les pilotes avant de charger Windows.

Si vous n'ajoutez pas les pilotes avant de charger le système d'exploitation, les partitions de disque dur et les lecteurs de bandes présents sur l'ordinateur risquent de ne pas être reconnus par Windows.

5. Si l'ordinateur à récupérer fonctionne sous Windows 2000, procédez de l'une des façons suivantes :

- Si l'option Laisser IDR partitionner automatiquement les lecteurs d'amorçage et système a été sélectionnée durant la préparation IDR, toutes les partitions de l'ensemble des disques critiques sont créées. Installez Windows 2000 sur la même partition que dans la configuration d'origine.
- Si l'option Laisser IDR partitionner automatiquement les lecteurs d'amorçage et système n'a pas été sélectionnée durant la préparation IDR, et si un nouveau disque dur est détecté sur l'ordinateur, créez manuellement les lecteurs d'amorçage et système. Installez Windows 2000 sur la même partition que dans la configuration d'origine. Pour plus d'informations, voir « [Utilisation de l'option](#page-1042-0)  [IDR pour récupérer des ordinateurs Windows 2000](#page-1042-0) » à la page 1043.

Lorsque vous avez sélectionné un système de fichiers, appuyez sur ENTREE.

6. Retirez toute disquette ou CD des lecteurs, puis appuyez sur ENTREE pour réamorcer l'ordinateur.

Remarque Si vous exécutez IDR sur disquette sous Windows 2000 uniquement, insérez les disquettes Intelligent Disaster Recovery lorsque vous y êtes invité.

7. Passez à la section « [Utilisation de l'Assistant Récupération après sinistre](#page-1045-0) » à la [page 1046](#page-1045-0).

# <span id="page-1045-0"></span>Utilisation de l'Assistant Récupération après sinistre

L'Assistant Récupération après sinistre vous guide tout au long des procédures suivantes :

- Restauration de l'ordinateur dans un état opérationnel. Vous pouvez restaurer la structure initiale des disques durs ou effectuer des changements.
- Restauration des données de l'ordinateur à l'aide du dernier jeu de sauvegarde (comprenant tous les jeux de sauvegarde complète, incrémentielle et/ou différentielle). L'Assistant Récupération vous invite à insérer le support approprié qui sera utilisé lors des opérations de restauration en lisant les informations de catalogage Backup Exec qui se trouvent sur les disquettes de récupération après sinistre. Si nécessaire, vous pouvez également effectuer la restauration à partir d'autres supports de sauvegarde.

Pour automatiser entièrement la récupération, le fichier \*.dr en cours de l'ordinateur à récupérer est requis ; cependant, si le fichier \*.dr n'est pas disponible ou s'il n'est pas à jour, vous pouvez quand même utiliser IDR pour récupérer l'ordinateur. Les instructions relatives à la récupération d'un ordinateur sans le fichier \*.dr sont données dans la procédure suivante.

Pour effectuer une restauration à l'aide de l'Assistant Récupération après sinistre de IDR, les éléments suivants sont requis :

- Jeu de supports contenant la sauvegarde complète de l'ordinateur cible à restaurer.
- Pour la récupération sur un ordinateur local, un périphérique de stockage doit être connecté à l'ordinateur à récupérer.
- Si vous utilisez des disquettes ou un CD amorçables, un serveur de supports pouvant restaurer les jeux de sauvegarde sur l'ordinateur cible doit être connecté au réseau.

#### Pour utiliser l'Assistant Récupération après sinistre :

<span id="page-1046-0"></span>1. Après avoir lu l'écran de bienvenue, insérez la disquette contenant le fichier \*.dr dans le lecteur A, puis cliquez sur Suivant.

Remarque Si vous récupérez un ordinateur Itanium 64 bits, tenez compte des considérations particulières énoncées à la section « [Remarques sur la](#page-1057-0)  [récupération d'ordinateurs Itanium 64 bits à l'aide de l'option IDR](#page-1057-0) » à la [page 1058](#page-1057-0).

2. Choisissez un niveau d'assistance, puis cliquez sur Suivant.

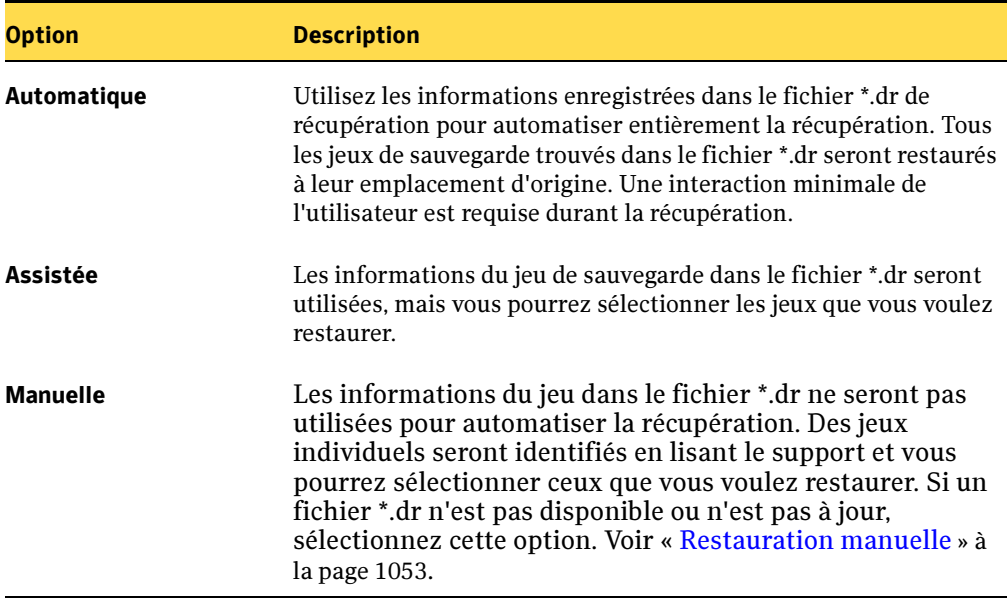

Options relatives au niveau d'assistance de récupération après sinistre

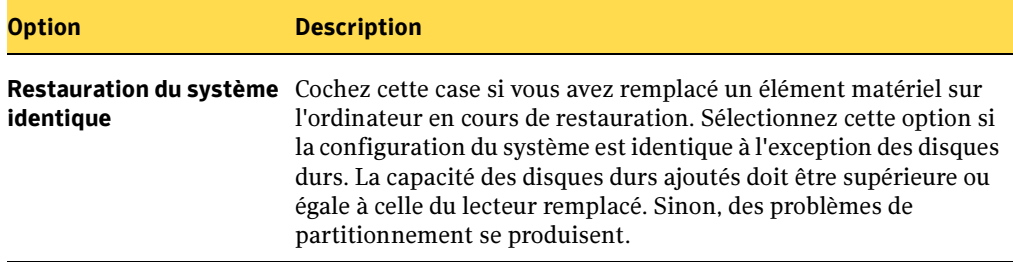

Options relatives au niveau d'assistance de récupération après sinistre

3. Sélectionnez le fichier \*.dr de l'ordinateur à récupérer, puis cliquez sur Suivant.

Chaque fichier \*.dr est étiqueté avec le nom de l'ordinateur à partir duquel il a été créé et affiche la date et l'heure de sa création.

Si le fichier \*.dr requis ne s'affiche pas, copiez-le sur une disquette à partir de l'emplacement par défaut ou d'un autre emplacement sur le serveur de support ayant servi à la dernière sauvegarde. Insérez la disquette dans le lecteur A:, puis cliquez sur Analyser le lecteur A: pour rechercher le fichier que vous venez de copier.

Pour continuer sans sélectionner un fichier \*.dr, cliquez sur Suivant.

Remarque Si la période d'évaluation a expiré, entrez un numéro de série valide après avoir sélectionné un fichier \*.dr.

4. Pour Windows XP et Windows Server 2003, passez à l'étape 5.

Pour Windows 2000, si la structure des partitions de disque dur a été modifiée, vous êtes invité à conserver la structure actuelle ou à restaurer la structure d'origine contenue dans le fichier \*.dr.

Si vous récupérez un ordinateur Windows 2000 et que vous recevez des messages indiquant qu'un ou plusieurs disques durs sont plus petits que les disques d'origine, la version de Windows 2000 ayant exécuté l'Assistant Récupération après sinistre a probablement détecté les disques durs dans un ordre différent de celui dans lequel ils étaient configurés initialement.

Si la configuration d'origine ne correspond pas, vous pouvez, jusqu'à un certain point, contrôler le schéma de numérotation des disques durs défini par Windows 2000. Le schéma ci-dessous liste l'ordre normal utilisé par Windows 2000 pour l'affectation des numéros de lecteurs. Les informations contenues dans ce tableau peuvent varier si des pilotes tiers sont utilisés.

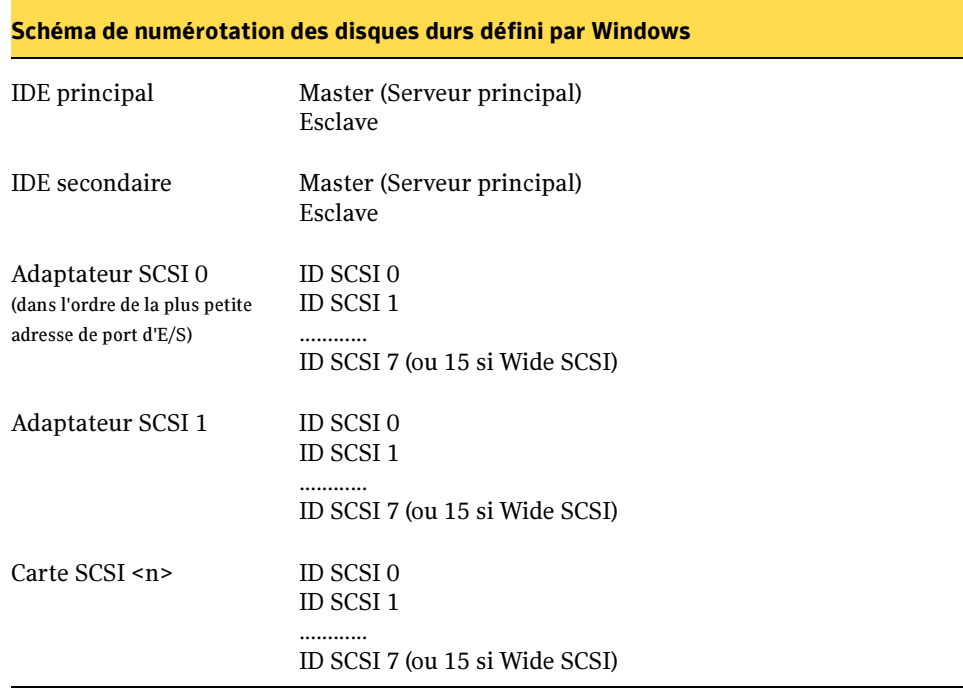

Windows reconnaît généralement les autres types de contrôleur de stockage de masse comme des contrôleurs SCSI.

Remarque Si l'Assistant Récupération après sinistre ne peut pas détecter correctement l'ordre des disques durs, configurez manuellement les partitions de disque dur à l'aide de l'administrateur de disques Windows, dans le cadre de l'Assistant Récupération après sinistre. Continuez ensuite la procédure de restauration automatique du support de sauvegarde.

Pour plus d'informations, voir « [Utilisation de l'option IDR pour récupérer des](#page-1042-0)  [ordinateurs Windows 2000](#page-1042-0) » à la page 1043.

5. Lorsque l'écran Modifier la structure du disque dur s'affiche, procédez de l'une des façons suivantes : Pour utiliser la configuration d'origine présente sur le fichier \*.dr, cliquez sur Suivant.

- Pour enregistrer le contenu de cet écran dans un fichier texte, cliquez sur Enregistrer la configuration.
- Pour apporter des changements à la structure du disque dur, cliquez sur Exécuter l'administrateur de disques. Utilisez l'administrateur de disques pour apporter d'autres changements aux informations de partitions. Pour plus d'informations sur ces programmes et sur les configurations de tolérance de pannes, reportez-vous à la documentation Windows et à la section « [Modification de la taille des partitions du disque dur](#page-1050-0) » à la page 1051.
- Si aucun fichier \*.dr n'existe pour l'ordinateur à récupérer, cliquez sur Exécuter l'administrateur de disques et repartitionnez manuellement le disque dur pour qu'il corresponde à la structure des partitions de l'ordinateur d'origine.
- <span id="page-1049-1"></span>6. Si vous effectuez la restauration à partir d'un CD ou de disquettes amorçables, sélectionnez l'une des méthodes suivantes pour accéder au périphérique de stockage :

Remarque Si vous utilisez une bande amorçable, seule l'option Utiliser le périphérique de support connecté localement est disponible.

- Sélectionnez Utiliser le périphérique de support connecté localement, puis cliquez sur Suivant. Sélectionnez le périphérique de stockage à partir duquel vous voulez effectuer la restauration, puis cliquez sur Suivant.
- Sélectionnez Utiliser le réseau pour effectuer une restauration depuis un serveur de supports distant, puis cliquez sur Suivant. Suivez les instructions à l'écran pour configurer la connectivité réseau.
- 7. Une fois les périphériques de supports détectés, cliquez sur Suivant.

L'écran Terminer s'affiche. Si des changements ont été apportés aux partitions, l'ordinateur est réamorcé.

<span id="page-1049-0"></span>8. Sélectionnez le périphérique contenant le support à restaurer, puis cliquez sur Suivant.

Selon le niveau d'assistance que vous avez sélectionné précédemment, tous les jeux de sauvegarde sont restaurés automatiquement ou bien vous pouvez sélectionner des jeux de sauvegarde individuels à restaurer.

Lorsque la restauration est terminée, vous pouvez fournir des supports supplémentaires à restaurer.

Si aucun fichier \*.dr n'existe ou si le fichier \*.dr ne contient aucune entrée de catalogue, effectuez une restauration manuelle, sélectionnez Utiliser mes propres supports de restauration, puis reportez-vous à la section « [Restauration manuelle](#page-1052-0) » [à la page 1053.](#page-1052-0)

9. Sélectionnez le périphérique qui contient le support de restauration.

10. Insérez le support correct, puis cliquez sur Suivant.

Remarque Si vous utilisez une bandothèque pour récupérer l'ordinateur, le premier lecteur de cette bandothèque est utilisé pour la restauration.

- 11. Retirez les disquettes ou les CD des lecteurs.
- 12. Pour apporter des changements à l'ordinateur avant de lancer le système d'exploitation, cliquez sur Exécuter CMD.EXE afin d'ouvrir une fenêtre de commande ou cliquez sur Modifier BOOT.INI pour modifier le fichier boot.ini à la racine de la partition système. L'option Modifier BOOT.INI ne s'applique pas aux ordinateurs Itanium 64 bits.

Attention Une modification incorrecte du fichier boot.ini risque d'empêcher l'ordinateur de redémarrer.

13. Cliquez sur Terminer pour quitter l'Assistant Récupération après sinistre et redémarrer l'ordinateur.

#### Rubriques connexes :

« [Modification de matériel sur l'ordinateur à récupérer](#page-1041-0) » à la page 1042

### <span id="page-1050-0"></span>Modification de la taille des partitions du disque dur

Si vous récupérez un système Windows 2000, IDR restaure les partitions du disque dur en conservant leur taille d'origine. Il se peut que de l'espace ne soit ni utilisé ni alloué. Si la taille du disque dur de l'ordinateur cible est supérieure à celle du disque dur qui existait avant le sinistre, exécutez l'Administrateur de disques Windows (depuis l'Assistant Récupération après sinistre) pour modifier les tailles des partitions et refléter la différence de taille du disque dur.

Lors de la récupération d'un ordinateur Windows 2000, si l'option Laisser IDR partitionner automatiquement les lecteurs d'amorçage et système n'a pas été sélectionnée, spécifiez les informations de partition du disque dur durant l'installation.

L'exemple suivant illustre les raisons pour lesquelles la taille des partitions du disque dur doit être modifiée :

Si la taille du disque dur avant le sinistre était de 4 Go avec deux partitions de 2 Go et qu'il est remplacé par un disque dur de 9 Go, IDR rétablit (à l'aide du fichier \*.dr) la table de partition du disque dur en utilisant les informations de partition trouvées sur le disque dur d'origine de 4 Go. Par conséquent, seuls 4 Go sont alloués sur le nouveau disque dur de 9 Go, avec une table de partition constituée de deux partitions de 2 Go.

Utilisez l'Administrateur de disques pour repartitionner le disque dur de façon à inclure l'espace supplémentaire.

#### Rubriques connexes :

« [Modification de matériel sur l'ordinateur à récupérer](#page-1041-0) » à la page 1042

# <span id="page-1051-0"></span>Récupération d'ordinateurs nécessitant des pilotes SCSI spécifiques à l'OEM

Certains pilotes de contrôleurs tiers et pilotes de contrôleurs RAID ne sont pas fournis avec les systèmes d'exploitation Windows. Durant le processus d'amorçage du programme d'installation de Windows, appuyez sur F6 pour ajouter manuellement les pilotes de carte hôte SCSI ou les pilotes de contrôleur RAID avant de charger Windows. Si vous n'ajoutez pas les pilotes avant de charger le système d'exploitation, les partitions de disque dur et les lecteurs de bandes présents sur l'ordinateur risquent de ne pas être reconnus par Windows.

En outre, étant donné que les contrôleurs RAID stockent leur propres informations de configuration auxquelles IDR ne peut pas accéder, il est possible que vous deviez les configurer avant de pouvoir effectuer une récupération. Pour plus d'informations sur la configuration du contrôleur, reportez-vous à la documentation qui accompagne le matériel.

Remarque Vous pouvez aussi suivre ces étapes pour spécifier l'ordre de chargement des pilotes.

#### ▼ Effectuez la procédure suivante en vous servant du jeu complet de disquettes amorçables IDR :

1. Lorsque l'écran bleu d'installation de Windows apparaît après le démarrage du système à l'aide de la disquette d'amorçage IDR, appuyez sur la touche F6 et maintenez-la enfoncée.

Le système vous demande d'introduire la disquette 2.

2. Insérez la disquette 2 et maintenez à nouveau enfoncée la touche F6.

Lorsque les pilotes supplémentaires sont chargés, un écran d'installation dans lequel vous pouvez indiquer des périphériques supplémentaires apparaît.

- 3. Relâchez la touche F6, puis appuyez sur la touche S.
- 4. Suivez les instructions qui apparaissent à l'écran pour charger le pilote de contrôleur.
- 5. Après avoir chargé le logiciel du pilote de contrôleur, réappuyez sur S pour charger un autre périphérique.
- 6. Suivez les instructions qui apparaissent à l'écran pour charger tout pilote de contrôleur supplémentaire.
- 7. Lorsque vous avez terminé, appuyez sur ENTREE et continuez la récupération de l'ordinateur.

#### Rubriques connexes :

« [Modification de matériel sur l'ordinateur à récupérer](#page-1041-0) » à la page 1042

### <span id="page-1052-0"></span>Restauration manuelle

Attention Si le support à restaurer contient des jeux de sauvegarde complets et des jeux de sauvegarde incrémentiels ou différentiels, commencez par restaurer les jeux de sauvegarde complets.

#### ▼ Pour effectuer une restauration manuelle :

Remarque Si vous restaurez des ordinateurs Windows 2000 avec des partitions d'utilitaire, vous devez d'abord recréer ces partitions d'utilitaire à l'aide des supports de fournisseurs OEM.

- 1. Suivez l'[étape 1](#page-1046-0) à l'[étape 8](#page-1049-0) de la section « [Utilisation de l'Assistant Récupération](#page-1045-0)  après sinistre [» à la page 1046.](#page-1045-0)
- 2. Si vous avez fourni un fichier \*.dr, assurez-vous que l'option Utiliser mes propres supports de restauration est sélectionnée et cliquez sur Suivant.
- 3. Sélectionnez le lecteur de bande contenant le support de restauration.

La boîte de dialogue Jeu de sauvegarde trouvé s'affiche. Elle contient le premier jeu de sauvegarde trouvé sur le support.

- 4. Pour effectuer la restauration à un autre endroit que celui indiqué, cliquez sur Modifier, puis sélectionnez l'emplacement dans lequel vous voulez restaurer les données. Il est recommandé de ne pas choisir le lecteur C dans ce cas.
- 5. Effectuez l'une des opérations suivantes :
	- Cliquez sur Restaurer le jeu pour restaurer le jeu de sauvegarde affiché dans Informations sur le support et Informations sur le jeu.

IDR restaure d'abord les données vers la partition sélectionnée. Lorsque la restauration est terminée, la boîte de dialogue Jeu de sauvegarde trouvée réapparaît avec le jeu de sauvegarde suivant trouvé sur le support. Si le support ne contient plus de jeu de sauvegarde, l'écran de sélection du lecteur de bande apparaît.

Pour restaurer un autre jeu de sauvegarde, cliquez à nouveau sur Restaurer le jeu afin de restaurer le jeu de sauvegarde suivant.

Répétez cette étape pour chaque jeu de sauvegarde trouvé sur le support.

- Cliquez sur **Ignorer le jeu** pour ignorer la restauration de ce jeu de sauvegarde et parcourir le support à la recherche d'un autre jeu de sauvegarde depuis lequel effectuer la restauration.
- Cliquez sur Ignorer le support pour éjecter ce dernier et le remplacer par un autre support.
- **6.** Une fois le dernier jeu de sauvegarde restauré, cliquez sur **Terminer** pour mettre fin au processus de récupération et quitter Intelligent Disaster Recovery.

#### Rubriques connexes :

« [Récupération d'ordinateurs nécessitant des pilotes SCSI spécifiques à l'OEM](#page-1051-0) » à la [page 1052](#page-1051-0)

« [Modification de matériel sur l'ordinateur à récupérer](#page-1041-0) » à la page 1042

# <span id="page-1054-0"></span>Exécution de la récupération après sinistre à distance

La récupération IDR distante restaure les données d'un ordinateur Windows situé sur un réseau à partir d'un serveur de supports Backup Exec.

- ▼ Pour récupérer un ordinateur à partir d'un serveur de supports distant :
	- 1. Suivez l'[étape 1](#page-1046-0) à l'[étape 6](#page-1049-1) de la section « [Utilisation de l'Assistant Récupération](#page-1045-0)  après sinistre [» à la page 1046.](#page-1045-0)
	- 2. Dans l'écran de connexion au serveur de supports, entrez les informations de compte de service Backup Exec pour vous connecter au serveur de supports sur lequel se situe le périphérique de stockage.

Assurez-vous que le compte de service que vous spécifiez peut exécuter des travaux Backup Exec normalement et que le mot de passe est fourni.

Remarque Si le serveur de supports se trouve dans un groupe de travail, entrez de nouveau son nom dans le champ de domaine.

Intelligent Disaster Recovery affiche une liste des lettres de lecteur que vous pouvez restaurer ; chaque lettre correspond à un jeu de sauvegarde indiqué dans le fichier de récupération de l'ordinateur.

Dans un environnement sans DHCP, l'IDR distant nécessite que l'adaptateur réseau dans l'ordinateur en cours de récupération soit le même que dans le système d'origine. Si l'adaptateur réseau n'est plus disponible, cliquez sur Afficher les connexions réseau pour afficher la liste de tous les adaptateurs réseau disponibles. Sélectionnez l'adaptateur réseau que vous souhaitez modifier, puis cliquez sur Propriétés pour modifier l'adresse IP, en statique ou dynamique.

- 3. Cliquez sur Suivant.
- 4. Pour lancer la procédure de restauration automatique, choisissez les lecteurs voulus. Sinon, sélectionnez l'option Utiliser mes propres supports de restauration.
- 5. Cliquez sur Suivant.
- 6. Si vous avez sélectionné Utiliser mes propres supports de restauration, cliquez sur Restaurer dans la barre de navigation du *serveur de supports*, et dans la boîte de dialogue Propriétés du travail de restauration, sélectionnez le jeu de sauvegarde à restaurer.
- 7. Dans le volet Propriétés, sous Source, cliquez sur Informations d'identification des ressources et remplacez le compte de connexion Backup Exec par le compte provisoire de connexion utilisateur IDR.

Ce compte a été créé par l'Assistant de récupération après sinistre dans la boîte de dialogue Se connecter au serveur de supports dans une étape précédente.

#### Rubriques connexes :

- « [Remarques sur la récupération de Microsoft SQL Server](#page-1055-0) » à la page 1056
- « [Remarques sur la récupération de Microsoft Exchange](#page-1056-0) » à la page 1057
- « [Utilisation de l'option IDR pour récupérer des ordinateurs IBM](#page-1041-1) » à la page 1042

« [Récupération d'ordinateurs nécessitant des pilotes SCSI spécifiques à l'OEM](#page-1051-0) » à la [page 1052](#page-1051-0)

« [Modification de matériel sur l'ordinateur à récupérer](#page-1041-0) » à la page 1042

# <span id="page-1055-0"></span>Remarques sur la récupération de Microsoft SQL Server

Le composant Agent for Microsoft SQL Server Option de Backup Exec doit être installé sur le serveur de supports pour que vous puissiez effectuer une récupération complète de la base de données SQL Server.

Après avoir utilisé Intelligent Disaster Recovery pour récupérer le serveur Windows, IDR remplace automatiquement la base de données principale et les modèles de bases de données par des copies de ces bases de données. SQL est redémarré et la dernière sauvegarde de la base de données principale, ainsi que toutes les autres bases de données système, sont restaurées. Vous devez malgré tout restaurer toutes les bases de données utilisateur après avoir effectué la récupération IDR.

Attention Pour que Intelligent Disaster Recovery Option fonctionne avec SQL 2000, des copies sont faites de la base de données principale et des modèles de base de données. Ces copies sont uniquement réalisées lorsque vous exécutez des sauvegardes non AOFO (Advanced Open File Option) de la base de données principale et des modèles de base de données. Si vous utilisez cette option pour les sauvegardes SQL, effectuez au moins une sauvegarde de la base de données principale et des modèles de base de données sans l'utiliser.

> Si SQL 2000 est mis à niveau, actualisez les copies de la base de données principale et des modèles de la base de données avec une autre sauvegarde non AOFO.

### <span id="page-1056-0"></span>Remarques sur la récupération de Microsoft Exchange

Le composant Agent for Microsoft Exchange Server Option de Backup Exec doit être installé sur le serveur de supports pour permettre une récupération complète de la base de données Exchange Server.

Lorsque vous avez utilisé Intelligent Disaster Recovery pour récupérer le serveur Windows, utilisez Backup Exec pour restaurer les bases de données Exchange Server à partir des sauvegardes les plus récentes.

#### Rubriques connexes :

### Remarques sur la récupération de Microsoft SharePoint Portal Server

Après avoir utilisé Intelligent Disaster Recovery pour récupérer le serveur Windows (après le dernier réamorçage), le logiciel SharePoint Portal Server est réinstallé mais ne fonctionne pas ; SharePoint Portal Server doit être supprimé, puis réinstallé, avant que les données SharePoint ne puissent être restaurées.

#### Rubriques connexes :

### Remarques sur la récupération de Citrix Metaframe

Backup Exec prend en charge l'option IDR des ordinateurs Citrix Metraframe 1.8, XPa, XPe et XP sauf dans les cas suivants :

- L'option IDR d'un ordinateur distant n'est pas prise en charge si Citrix est installé sur le serveur de supports et si le mappage du lecteur C du serveur de supports a changé.
- Si le mappage des autres lecteurs d'un ordinateur Citrix a changé avant l'application de l'option IDR, il convient également de remapper les lecteurs au cours de la procédure IDR avant de commencer la restauration des fichiers.
	- Si vous avez choisi l'option Automatique ou Assistée au cours de la procédure IDR et sélectionné un fichier \*.dr, Backup Exec remappe automatiquement les lecteurs.
	- Si vous avez choisi l'option Automatique, Assistée ou Manuelle au cours de la procédure IDR, mais avez omis de sélectionner un fichier \*.dr, vous devez remapper manuellement les lecteurs

# Utilisation de l'option IDR avec la fonction Central Admin Server **Option**

Si vous avez acheté et installé la fonction Central Admin Server Option (CASO), vous pouvez procéder à la récupération IDR des serveurs de supports déployés (MMS) dans un environnement CASO. Pour préparer les supports de récupération pour les serveurs de supports déployés (MMS), vous devez exécuter l'Assistant Préparation à IDR sur le serveur d'administration central (CAS). Les fichiers \*.dr sont stockés sur le serveur CAS. Lors d'une récupération IDR d'un serveur de supports déployé, tous les travaux de restauration sont soumis à partir du serveur CAS. Le serveur CAS transmet ensuite les travaux de restauration au serveur de supports déployé approprié.

Rubriques connexes :

# Utilisation de l'option IDR avec VERITAS Storage Foundation for Windows

Si vous utilisez VERITAS Storage Foundation for Windows sur une plate-forme Windows 2003, IDR peut restaurer les volumes dynamiques. Lors de la sauvegarde, IDR rassemble les applications et les composants nécessaires à la restauration des volumes dynamiques et les ajoute aux supports de récupération. Au cours de la récupération, les applications et composants en question sont exécutés dans le cadre de la procédure Windows Automated System Recovery (ASR) de manière à rétablir les volumes dynamiques. Une fois les volumes dynamiques rétablis, la récupération des données sur les volumes continue de façon normale.

# <span id="page-1057-0"></span>Remarques sur la récupération d'ordinateurs Itanium 64 bits à l'aide de l'option IDR

Avant de récupérer un ordinateur Itanium 64 bits, prenez en compte les considérations suivantes :

- Les partitions EFI (Extensible Firmware Interface), présentes sur tous les ordinateurs Intel Itanium 64 bits, ont besoin d'être restaurées. Étant donné que le module de chargement du système d'exploitation figure sur les partitions EFI, celles-ci sont indispensables pour amorcer le système.
- Seuls les CD amorçables sont reconnus par l'option IDR sur les ordinateurs Itanium 64 bits. Une grande majorité d'ordinateurs Itanium 64 bits ne possèdent pas de lecteur de disquette. Lorsque vous créez des CD amorçables, assurez-vous qu'un lecteur de disquette est présent sur l'ordinateur Itanium 64 bits avant de copier les fichiers .asr sur une disquette.

■ La récupération à distance des ordinateurs Itanium 64 bits n'est possible qu'à condition de les connecter à un serveur de supports 32 bits.

#### Rubriques connexes :

« [Exécution de la récupération après sinistre à distance](#page-1054-0) » à la page 1055

# Recommandations pour l'utilisation de l'option IDR

- Récupération des ordinateurs à distance avec l'option IDR
	- Si vous souhaitez effectuer une reprise après sinistre sur un ordinateur distant, il convient d'acheter Remote Agent et de l'exécuter sur l'ordinateur distant.
- Création des supports amorçables
	- Assurez-vous toujours que le fichier \*.dr a été créé au niveau du chemin de données secondaire sélectionné.
	- Lors de la création d'une bande amorçable, exécutez l'Assistant Préparation à IDR et créez l'image amorçable avant d'effectuer une sauvegarde complète.
	- Lors de la création d'un CD ou de disquettes amorçables, effectuez une sauvegarde complète avant de créer les supports amorçables.
	- Ayez toujours la clé de licence Windows sous les yeux. Vous en aurez besoin pour installer le système d'exploitation.
	- Si le support de sauvegarde réside sur un autre serveur de supports Backup Exec, sélectionnez l'option Choisir un serveur de support sur lequel l'option IDR est installée dans le premier écran de l'Assistant Préparation à IDR.
	- N'utilisez pas la sauvegarde sur disque pour l'option IDR locale.
	- Les disquettes ne conviennent pas si vous utilisez l'option IDR sur des ordinateurs Windows 2003 et Windows XP.
	- Munissez-vous d'au moins 6 disquettes vierges.
- Récupération après sinistre
	- Réservez au moins 2 Go d'espace sur le disque dur pour Windows 2000/2003/XP.
	- La nouvelle structure de la partition doit être de taille identique ou supérieure à la structure d'origine.
	- Vous devez disposer des derniers pilotes RAID, SCSI ou NIC (pour la récupération à distance) sur disque.

# Symantec Backup Exec - SAN Shared Storage Option

Storage Area Network (SAN) Shared Storage Option de Symantec Backup Exec for Windows Servers permet à plusieurs serveurs de supports de partager des périphériques de stockage secondaires, tels que des bandothèques, sur un réseau SAN. Ces périphériques ne sont pas connectés directement à un seul serveur via un bus SCSI, mais à un dispositif FC-SW (Fibre Channel Switched Fabric) ou iSCSI.

Pour permettre le partage des périphériques de stockage et des supports entre plusieurs serveurs de supports, une base de données partagée de gestion avancée des supports et des périphériques (ADAMM, Advanced Device and Media Management) réside sur un serveur de supports appelé serveur de base de données ou serveur principal. Tous les serveurs de supports du réseau SAN se connectent à cette base de données pour obtenir un seul et même affichage de tous les périphériques et supports partagés. Backup Exec utilise cette base de données partagée pour arbitrer toutes les requêtes de périphériques et de supports mettant en œuvre des stratégies complètes de protection contre l'écrasement, afin d'empêcher les écrasements accidentels de supports. Pour résoudre les éventuels conflits d'accès entre plusieurs serveurs de supports, Backup Exec « réserve » des lecteurs de bande et des bras robotiques pendant l'exécution des opérations.

Les catalogues de supports sont partagés entre les serveurs de supports, de telle sorte que les opérations de restauration puissent être effectuées en utilisant n'importe quel serveur de supports qui partage des catalogues. Si un support doit être déplacé d'un périphérique vers un autre sur le réseau SAN, il n'est pas nécessaire de le recataloguer. Dans un environnement de stockage partagé, les périphériques de stockage secondaires peuvent également être connectés aux bus SCSI locaux de n'importe quel serveur de supports. Cependant, ces lecteurs de bande, disques ou périphériques locaux connectés à un serveur peuvent uniquement être utilisés par le serveur auquel ils sont connectés. Les périphériques de stockage utilisés avec SAN Shared Storage Option doivent posséder un numéro de série attribué par le fournisseur.

F

Dans l'exemple d'environnement de stockage partagé suivant, le serveur de base de données et les serveurs de supports transmettent les données via la boucle FC-SW au moyen d'un pont Fibre-SCSI (routeur) vers les périphériques de stockage secondaires (bandothèques SCSI).

Exemple de SAN Shared Storage Option utilisant FC-SW

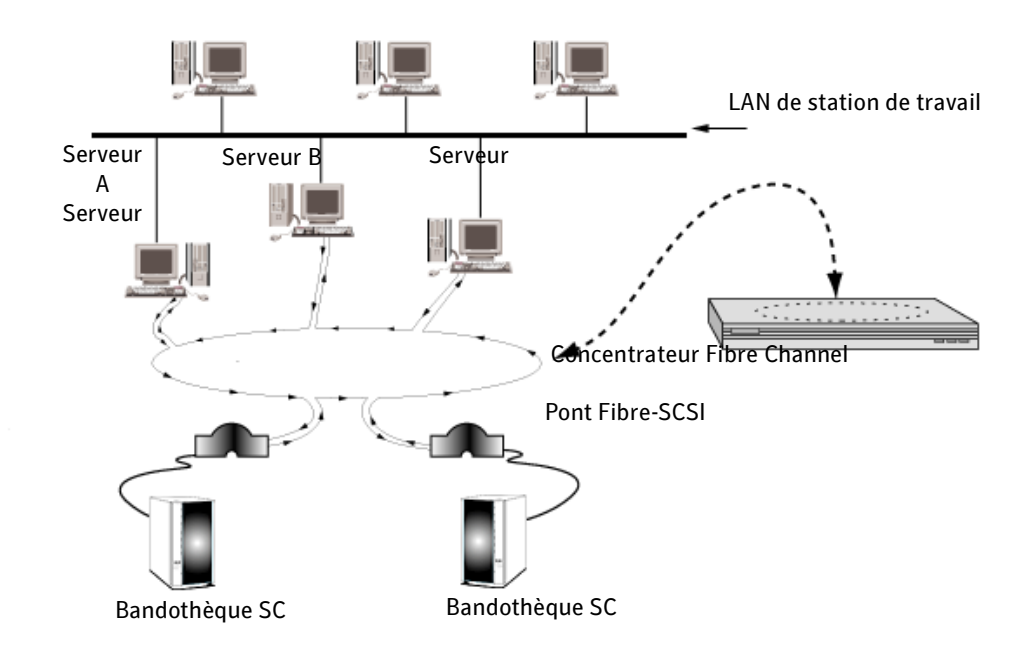

Vous pouvez utiliser un serveur de supports pour renommer les bandothèques et les lecteurs en leur attribuant un nom plus représentatif de vos opérations.

Si vous disposez de plusieurs réseaux SAN, nous vous conseillons de traiter chacun d'entre eux indépendamment, chaque SAN possédant son propre serveur de base de données Backup Exec pour la base de données ADAMM et les catalogues partagés de cette boucle. L'utilisation d'un seul serveur de base de données Backup Exec pour plusieurs réseaux SAN accroît le nombre de défaillances ponctuelles qui affectent le système.

Vous pouvez afficher les statistiques de fin des travaux ou des erreurs à l'aide de n'importe quelle console d'administration connectée au serveur qui a exécuté le travail.

#### Rubriques connexes :

- « [Partage des supports](#page-1075-0) » à la page 1076.
- « [Programmation et affichage des travaux](#page-1074-0) » à la page 1075
- « [Configuration requise pour SAN Shared Storage Option](#page-1062-0) » à la page 1063

# <span id="page-1062-0"></span>Configuration requise pour SAN Shared Storage Option

La configuration système minimale requise pour exécuter cette version de SAN Shared Storage Option est la suivante :

- Windows 2000 ou Windows Server 2003.
- La mémoire physique disponible, affichée dans le Gestionnaire des tâches Windows, et le fichier cache doivent disposer de plus de 256 Mo au total.
- Le composant SAN Shared Storage Option doit être installé localement sur chaque serveur qui partage les périphériques de stockage secondaires.
- Les périphériques de votre SAN doivent apparaître dans la liste des périphériques pris en charge qui se trouve à l'adresse suivante : http://support.veritas.com/rd/bews-compatibility.htm
- Tous les pilotes matériels doivent être mis à niveau et activés. Voir http://support.veritas.com/rd/bews-drivers.htm
- Le serveur principal doit disposer d'un espace suffisant pour le stockage des catalogues de tous les serveurs du SAN.

Pour une installation connectée par Fibre Channel, veuillez noter les conditions supplémentaires suivantes :

- Un adaptateur hôte Fibre Channel et ses pilotes de périphérique doivent être installés et connectés au réseau SAN.
- Un concentrateur ou un commutateur doit être connecté à tous les ponts Fibre-SCSI du réseau SAN.
- Toutes les bandothèques doivent être connectées aux ponts SCSI.
- Le concentrateur ou le commutateur doit être mis sous tension avant les ponts.
- Toutes les bandothèques doivent être mises sous tension avant les ponts.
- Les ponts doivent être mis sous tension avant que Windows ne charge le pilote Fibre Channel (en général durant la phase de démarrage).

Remarque Si le composant SAN Shared Storage Option est installé sur le serveur de supports, Backup Exec désactive tous les périphériques connectés par Fibre Channel dans le Stockage amovible. Vous ne pouvez pas les réactiver tant que SAN Shared Storage Option et les pilotes de périphérique VERITAS ne sont pas désinstallés.

#### Rubriques connexes :

« [Installation de SAN Shared Storage Option](#page-1063-0) » à la page 1064

# <span id="page-1063-0"></span>Installation de SAN Shared Storage Option

Vous devez installer SAN Shared Storage Option de Backup Exec sur le serveur de la base de données partagée avant de l'installer sur d'autres serveurs. Vous ne pouvez installer correctement d'autres serveurs de supports que si le serveur contenant la base de données partagée est en cours d'exécution.

Astuce Pour optimiser les performances, installez les bases de données ADAMM et de catalogues partagées sur le serveur du réseau SAN le plus rapide et non surchargé par d'autres tâches que celles de Backup Exec.

Vous pouvez installer SAN Shared Storage Option en même temps que Backup Exec en suivant les instructions données à la section « [Installation de Backup Exec](#page-65-0) » à la page 66. Si vous avez déjà installé Backup Exec, suivez les instructions données dans la section « [Installation des options de Backup Exec sur l'ordinateur local](#page-72-0) » à la page 73. Si vous procédez à l'installation de SAN Shared Storage Option sur le serveur de base de données, sélectionnez Principal. Vous pouvez installer les pilotes de périphérique Backup Exec dans le cadre de l'installation de Backup Exec.

Si le composant SAN Shared Storage Option est déjà installé sur le serveur principal ou de base de données et que vous procédez à son installation sur un serveur secondaire, cliquez sur **Secondaire** et entrez le nom du serveur de base de données.

Si vous avez installé Backup Exec sur le serveur de base de données, redémarrez ce dernier avant de charger Backup Exec sur d'autres serveurs. Vous ne pouvez installer correctement d'autres serveurs de supports que si le serveur contenant la base de données partagée est en cours d'exécution.

Lorsque vous démarrez Backup Exec pour la première fois, l'Assistant Démarrage s'affiche automatiquement. Cet Assistant regroupe plusieurs Assistants utilisés pour paramétrer les principales fonctions de Backup Exec, notamment les jeux de supports, les paramètres de protection contre l'écrasement, les périphériques et les comptes de connexion. Vous devez compléter les différentes sections appropriées de cet Assistant dans le cadre de la préparation du fonctionnement de Backup Exec. L'Assistant

Protection contre l'écrasement des supports apparaît uniquement sur le serveur de base de données. La définition du niveau de protection contre l'écrasement des supports est importante, car les supports sont partagés sur l'ensemble du réseau SAN.

Remarque Lorsque vous désinstallez Backup Exec, vous devez le désinstaller d'abord sur les serveurs secondaires avant de le faire sur les serveurs principaux. Pour plus d'informations concernant les procédures de désinstallation, voir « [Désinstallation de Backup Exec](#page-97-0) » à la page 98.

#### Rubriques connexes :

- « [Symantec Backup Exec Remote Agent for Windows Servers](#page-870-0) » à la page 871
- « [Démarrage de Backup Exec](#page-111-0) » à la page 112
- « [Programmation et affichage des travaux](#page-1074-0) » à la page 1075
- « [Recommandations pour l'utilisation de SAN SSO](#page-1085-0) » à la page 1086

# <span id="page-1064-0"></span>À propos des périphériques de l'environnement de stockage partagé

Au démarrage, Backup Exec identifie tous les périphériques de stockage locaux ainsi que ceux du réseau SAN. Si un ou plusieurs périphériques de stockage connectés ou si les périphériques de stockage partagés n'apparaissent pas lorsque vous sélectionnez Périphériques dans la barre de navigation, cliquez sur le menu Outils, pointez sur Assistants, puis cliquez sur Assistant Configuration des périphériques. Cet Assistant vous aide à installer les pilotes appropriés pour le matériel de stockage connecté au système.

Remarque Le composant SAN Shared Storage Option doit être installé pour que Backup Exec reconnaisse les périphériques connectés à la configuration Fibre Channel Switched Fabric (FC-SW). FC-SW est une configuration dans laquelle les périphériques sont connectés en réseau via un commutateur Fibre Channel.

Les périphériques de stockage se divisent en deux catégories : les bandothèques et les lecteurs autonomes. Library Expansion Option est nécessaire à la prise en charge des bandothèques avec de multiples lecteurs de bandes (voir « [Symantec Backup Exec -](#page-1240-0)  [Library Expansion Option](#page-1240-0) » à la page 1241).

Si vous devez ajouter un nouveau périphérique au réseau SAN après avoir installé Backup Exec, suivez les instructions du fournisseur de votre réseau de stockage. Une fois que vous avez ajouté le nouveau périphérique, redémarrez le serveur de base de données Backup Exec pour vérifier que le nouveau périphérique est reconnu. Redémarrez les

autres serveurs de supports en vous reportant aux instructions du fournisseur de votre réseau de stockage. En effet, le matériel de certains fournisseurs ne prend pas en charge le démarrage simultané de plusieurs serveurs ou même parfois d'un seul serveur lorsque des travaux actifs sont en cours d'exécution.

La fonction de gestion de périphériques de Backup Exec offre les fonctionnalités suivantes pour les unités de stockage secondaires du réseau SAN :

- Allocation de périphérique**.** Les travaux doivent d'abord réserver les périphériques de sauvegarde secondaires partagés pour pouvoir les utiliser. Un travail obtenant la réservation d'un lecteur a l'exclusivité sur celui-ci pour toute la durée de son utilisation. Le lecteur est libéré lorsque le travail est terminé pour permettre à d'autres travaux de l'utiliser.
- Pools de lecteurs. Vous pouvez affecter les lecteurs à des *pools de lecteurs* dans lesquels un ou plusieurs lecteurs sont associés pour former une cible de sauvegarde. Les travaux soumis à un pool de lecteurs particulier sont exécutés sur le premier lecteur disponible dans ce groupe. Vous pouvez également soumettre un travail à un lecteur individuel sélectionné dans le pool.

Remarque Les pools de lecteurs en cascade dans lesquels plusieurs lecteurs sont reliés et donnent l'apparence d'un lecteur unique à capacité supérieure ne sont pas pris en charge dans les environnements de stockage partagé.

#### Rubriques connexes :

« [Utilisation des pools de lecteurs avec SAN Shared Storage Option](#page-1067-0) » à la page 1068

« [Utilisation des opérations sur les périphériques avec SAN Shared Storage Option](#page-1068-0) » [à la page 1069](#page-1068-0)

# Surveillance des lecteurs dans l'environnement de stockage partagé

En sélectionnant Périphériques dans la barre de navigation, vous pouvez afficher tous les lecteurs physiques connectés à votre serveur ainsi que les groupes logiques auxquels ils sont eux-mêmes associés. Tous les groupements logiques des lecteurs physiques apparaissent sous Pools de lecteurs, parallèlement à tous les périphériques connectés localement (par SCSI) à tous les serveurs du réseau SAN et aux unités de stockage secondaires accessibles via ce réseau.

Développez la vue Tous les périphériques pour afficher tous les périphériques de stockage présents sur le réseau SAN. Les bandothèques auxquelles les serveurs ont accès sont répertoriées sous ces serveurs, même si elles n'y sont pas directement connectées.

Vous pouvez également exécuter le rapport Résumé du périphérique pour surveiller les lecteurs dans SAN Shared Storage Option.

Pour afficher les propriétés de lecteur des périphériques partagés, suivez la procédure indiquée dans la section « [Affichage et utilisation des propriétés et statistiques du](#page-160-0)  périphérique [» à la page 161.](#page-160-0) Avec les périphériques partagés, les options Écriture en mode bloc unique et Écriture en mode pass-through SCSI sont sélectionnées par défaut. Sélectionnez ces options pour réduire les risques de perte de données importantes et pour obtenir des informations détaillées lorsque des erreurs d'écriture se produisent. Ces options sont obligatoires pour les lecteurs de bande connectés FC.

#### Rubriques connexes :

- « [Rapport Résumé des travaux de stratégie](#page-647-0) » à la page 648
- « [Affichage des propriétés de configuration du lecteur](#page-163-0) » à la page 164

# Affichage des supports de l'environnement de stockage partagé

Lorsque vous sélectionnez un lecteur ou **Logements** dans la vue **Périphériques**, des informations sur le support contenu dans le lecteur ou le logement s'affichent dans le volet de droite. Ces informations apparaissent également lorsque vous sélectionnez Tous les supports dans la vue Support. Pour plus d'informations concernant l'affichage de supports, voir « [Affichage des informations de supports](#page-131-0) » à la page 132.

#### Rubriques connexes :

- « [Utilisation des pools de lecteurs avec SAN Shared Storage Option](#page-1067-0) » à la page 1068
- « [Utilisation des opérations sur les périphériques avec SAN Shared Storage Option](#page-1068-0) » [à la page 1069](#page-1068-0)
- « [Programmation et affichage des travaux](#page-1074-0) » à la page 1075

# <span id="page-1067-0"></span>Utilisation des pools de lecteurs avec SAN Shared Storage Option

Lorsque Backup Exec est installé, le pool de lecteurs Tous les lecteurs (<Nom de serveur>) est créé par défaut. Dans un environnement de stockage non partagé, ce pool de lecteurs par défaut comprend les lecteurs connectés localement au serveur. Dans un environnement partagé, il est créé pour chaque serveur utilisant SAN Shared Storage Option et comprend les périphériques connectés localement et partagés.

Symantec recommande de créer un pool de lecteurs de stockage partagé ne comprenant que les périphériques partagés. Pour créer un pool de lecteurs, voir « [Création de pools de](#page-139-0)  périphériques [» à la page 140](#page-139-0).

Vous pouvez créer d'autres pools de lecteurs pour répondre à des conditions particulières. Par exemple, vous pouvez créer un pool de lecteurs hautes performances, puis un second pool de lecteurs moins performants. Les travaux urgents peuvent être transmis au pool de lecteurs hautes performances pour être exécutés plus rapidement.

Les lecteurs peuvent appartenir à plusieurs pools et ceux-ci peuvent contenir différents types de lecteurs. Dans l'environnement de stockage partagé, les pools de lecteurs peuvent contenir des lecteurs locaux et partagés, mais les travaux sont exécutés uniquement sur les lecteurs du pool auquel le serveur a accès.

Supposons par exemple que vous créiez un pool de lecteurs comprenant les lecteurs locaux des serveurs de supports A et B. Si un travail est soumis sur le serveur de supports B vers ce pool de lecteurs, il sera exécuté *uniquement* sur les lecteurs disponibles connectés au serveur B. Si tous les lecteurs du serveur B sont occupés, le travail doit attendre qu'un lecteur se libère sur ce serveur. Si un travail est soumis depuis le serveur B vers un pool de lecteurs comprenant à la fois ses périphériques locaux et partagés, le travail est exécuté sur le premier lecteur disponible.

La procédure à suivre pour créer et supprimer des pools de lecteurs, ajouter ou supprimer des lecteurs d'un pool et définir des priorités pour les lecteurs est la même pour les environnements de stockage partagé et non partagé.

#### Rubriques connexes :

- « [Gestion des périphériques](#page-128-0) » à la page 129
- « [Création de pools de périphériques](#page-139-0) » à la page 140

# <span id="page-1068-0"></span>Utilisation des opérations sur les périphériques avec SAN Shared Storage Option

Les opérations sur les périphériques vous permettent de gérer les lecteurs physiques connectés aux serveurs de supports et d'exécuter certaines opérations sur les supports contenus dans les lecteurs. La procédure à suivre pour supprimer, suspendre, reprendre l'activité et inventorier des lecteurs, cataloguer des supports, affecter un label aux supports et supprimer des supports est la même pour les environnements de stockage partagé et non partagé.

#### Rubriques connexes :

- « [Gestion des périphériques](#page-128-0) » à la page 129
- « [Programmation et affichage des travaux](#page-1074-0) » à la page 1075
- « [À propos des périphériques de l'environnement de stockage partagé](#page-1064-0) » à la [page 1065](#page-1064-0)
- « [Partage des supports](#page-1075-0) » à la page 1076

#### Modification du nom des bandothèques et des lecteurs

Vous ne pouvez pas renommer un serveur, mais vous pouvez modifier les noms des bandothèques et des lecteurs pour les rendre plus facilement identifiables. Vous pouvez également utiliser des noms plus descriptifs ou identifier le périphérique en fonction de l'utilisateur ou de l'emplacement, par exemple CENTRE DE DONNÉES BANDOTHÈQUE.

Les noms des serveurs connectés au réseau SAN apparaissent lorsque **Périphériques** est sélectionné dans la barre de navigation. Appuyez sur F5 pour actualiser manuellement l'écran et afficher les nouveaux noms.

Les bandothèques et les lecteurs peuvent être renommés à partir de n'importe quel serveur qui partage la base de données ADAMM. Les nouveaux noms s'affichent sur tous les serveurs connectés au réseau SAN.

Remarque Vous devrez peut-être actualiser manuellement la fenêtre Gestion des périphériques sur les autres consoles d'administration Backup Exec pour que les nouveaux noms apparaissent sur celles-ci.

#### Rubriques connexes :

« [Suspension, reprise et changement de nom des périphériques](#page-137-0) » à la page 138

# Partage des bandothèques entre Backup Exec for NetWare Servers et Backup Exec for Windows Servers

Les composants SAN Shared Storage Option de Backup Exec for NetWare Servers et de Backup Exec for Windows Servers d'un même environnement Fibre peuvent partager des bandothèques, ce qui permet de réduire les coûts relatifs au matériel. Pour ce faire, vous devez d'abord créer des partitions sur les bandothèques utilisées par Backup Exec for Windows Servers. Vous pouvez ensuite créer d'autres partitions sur les mêmes bandothèques utilisées par Backup Exec for NetWare Servers.

Vous pouvez utiliser une console NetWare pour afficher les serveurs NetWare et une console Windows pour afficher les serveurs Windows. Si un travail Backup Exec for NetWare Servers est dirigé vers un lecteur utilisé pour un travail Backup Exec for Windows Servers, ce lecteur est signalé comme étant réservé.

#### Rubriques connexes :

- « [Affichage des périphériques](#page-130-0) » à la page 131
- « [Conditions requises pour un partage des bandothèques](#page-1069-0) » à la page 1070

« [Configuration des serveurs de supports pour le partage des bandothèques](#page-1070-0) » à la [page 1071](#page-1070-0)

### <span id="page-1069-0"></span>Conditions requises pour un partage des bandothèques

Pour partager des bandothèques, vous devez installer les logiciels suivants :

- Backup Exec for Windows Servers sur les serveurs de supports Windows.
- Backup Exec for NetWare Servers version 9.0 ou ultérieure sur les serveurs de supports NetWare.
- SAN Shared Storage Option de Backup Exec for Windows Servers sur chaque serveur de supports Windows que vous voulez utiliser dans l'environnement partagé.
- SAN Shared Storage Option de Backup Exec for NetWare Servers sur chaque serveur de supports NetWare que vous voulez utiliser dans l'environnement partagé.
- Library Expansion Option de Backup Exec for Windows Servers ou de Backup Exec for NetWare Servers.

Remarque Les licences de lecteur achetées pour la bandothèque ne sont pas spécifiques à une plate-forme particulière pour cette implémentation. Par exemple, si vous avez l'intention de partager une bandothèque à dix lecteurs, il vous suffit d'acheter neuf licences de lecteur Backup Exec for Windows Servers ou Backup Exec for NetWare Servers (le premier lecteur de la bandothèque ne nécessite pas de licence pour Library Expansion Option).

Pour pouvoir partager des bandothèques sans aucune difficulté, vous devez savoir utiliser Backup Exec for Windows Servers et Backup Exec for NetWare Servers. Vous devez également disposer de tout le matériel nécessaire et savoir redémarrer des serveurs de supports.

Avant de configurer le partage des bandothèques, décidez comment utiliser la bandothèque dans cet environnement partagé. Par exemple, si la bandothèque contient 100 logements, vous pouvez la partitionner pour que Backup Exec for Windows Servers utilise 50 logements et Backup Exec for NetWare Servers utilise les 50 restants. Tenez compte des facteurs suivants pour déterminer le nombre de logements à utiliser pour chaque système d'exploitation : les modèles de rotation des supports, le nombre de serveurs à protéger et les types de données stockées sur chaque serveur.

Affectez un label au support en fonction du système d'exploitation ou selon qu'il s'agit de Backup Exec for Windows Servers ou de Backup Exec for NetWare. Nous vous conseillons d'utiliser des codes-barres uniques ou des codes de couleurs pour déterminer si les bandes sont utilisées avec Backup Exec for Windows Servers ou avec Backup Exec for NetWare Servers. Cela vous permet d'identifier le support lorsque vous devez restaurer des données ou si vous devez le replacer dans la programmation de la rotation des supports.

#### <span id="page-1070-0"></span>Configuration des serveurs de supports pour le partage des bandothèques

Assurez-vous qu'aucune opération de sauvegarde n'est en cours lors de la configuration du partage des bandothèques.

Remarque Si vous utilisez Backup Exec for NetWare Servers 9.1 sur l'un des serveurs de supports qui partagent la bandothèque, tous les serveurs de supports Backup Exec for NetWare Servers de l'environnement de stockage partagé doivent être installés avec le même mode de gestion des supports.

- Pour configurer Backup Exec for Windows Servers pour le partage des bandothèques :
	- 1. Sur le serveur Windows où est installé le composant SAN Shared Storage Option, démarrez la console d'administration de Backup Exec.
	- 2. Dans la barre de navigation, cliquez sur **Périphériques**.

Le volet de l'arborescence contient la liste de tous les périphériques connectés localement ou par fibre.

3. Sélectionnez la bandothèque que vous souhaitez partager.

- 4. Dans le volet des tâches, sous Tâches de la bandothèque, sélectionnez Configurer les partitions.
- 5. Suivez les instructions détaillées à la section « [Création de partitions de](#page-183-0)  bandothèque [» à la page 184](#page-183-0) pour configurer vos partitions.
- 6. Dans le volet Périphériques, sélectionnez le lecteur de la partition qui ne sera pas utilisé par vos serveurs de supports Backup Exec for Windows Servers.
- 7. Supprimez le lecteur pour qu'aucun travail ne s'exécute sur la partition non utilisée.
- 8. Répétez les étapes 6 et 7 pour tous les lecteurs de la partition non utilisée.
- 9. Redémarrez tous les autres serveurs Windows et vérifiez que vous pouvez afficher la bandothèque partagée sur chaque serveur.

Remarque Aucun travail d'activité Fibre ou de sauvegarde ne doit être exécuté tant que tous les serveurs Backup Exec for Windows Servers et Backup Exec for NetWare Servers ne sont pas configurés pour le partage des bandothèques.

#### Pour configurer Backup Exec for NetWare Servers 9.x exécuté en mode de gestion des partitions :

1. Dans la console d'administration, vérifiez que vous êtes connecté au serveur de groupe principal et que le mode de gestion des partitions est activé.

Dans la console d'administration pour NetWare, vérifiez que le mode de gestion des partitions est activé pour le serveur de groupe principal.

2. Supprimez les partitions existantes.

Pour supprimer une partition à l'aide de la console d'administration :

- a. Sélectionnez Lecteurs.
- b. Cliquez sur Partitions.
- c. Cliquez avec le bouton droit de la souris sur la partition que vous voulez supprimer, puis cliquez sur **Supprimer**.
- d. À l'invite, cliquez sur OK.
- e. Répétez les étapes c et d pour chaque partition à supprimer.

Pour supprimer une partition à l'aide de la console d'administration pour NetWare :

- a. Sélectionnez Lecteurs.
- **b.** Cliquez sur **Partitions**.
- c. Sélectionnez la partition que vous souhaitez supprimer et appuyez sur SUPPR.
- **d.**  $\dot{A}$  l'invite, appuyez sur O.
- e. Répétez les étapes c et d pour chaque partition à supprimer.
- 3. Créez les partitions dans la bandothèque partagée destinée à Backup Exec for NetWare Servers.

Pour créer une partition à l'aide de la console d'administration :

- a. Dans la console d'administration, cliquez sur Lecteurs.
- **b.** Cliquez sur **Partitions** avec le bouton droit de la souris.
- c. Cliquez sur Nouvelle partition.
- d. Entrez les options dans la boîte de dialogue Nouvelle partition.
- e. Cliquez sur OK.
- 4. Entrez les options dans la boîte de dialogue Nouvelle partition, Général.
- 5. Entrez les options dans la boîte de dialogue Nouvelle partition, Configuration.
- 6. Cliquez sur OK.

Pour créer une partition à l'aide de la console d'administration pour NetWare :

- a. Dans la console d'administration pour NetWare, sélectionnez Lecteurs.
- b. Cliquez sur Partitions.
- c. Appuyez sur INS.
- d. Sélectionnez un lecteur à inclure dans cette partition.
- **e.** Vérifiez que l'option **Configuration** est sélectionnée et appuyez sur ENTRÉE pour afficher ou modifier les options de la boîte de dialogue Configuration.
- f. Appuyez sur F2 pour retourner dans la boîte de dialogue Général.
- g. Sélectionnez Configuration avancée puis appuyez sur ENTRÉE pour afficher ou modifier les options de la boîte de dialogue Configuration avancée.
- h. Appuyez sur F2 pour retourner dans la boîte de dialogue Général.
- i. Appuyez sur F2.
- 7. Pour partager plusieurs bandothèques, répétez les étapes 2 et 3 pour chacune d'entre elles.
- 8. Redémarrez Backup Exec for NetWare Servers sur les serveurs de groupe et vérifiez que vous pouvez afficher la bandothèque partagée sur chaque serveur.

#### ▼ Pour configurer Backup Exec for NetWare Servers 9.x exécuté en mode de gestion des supports :

1. Dans la console d'administration, vérifiez que vous êtes connecté au serveur de groupe principal et que le mode de gestion des supports est activé.

Dans la console d'administration pour NetWare, vérifiez que le mode de gestion des supports est activé pour le serveur de groupe principal.

- 2. Sélectionnez Lecteurs.
- 3. Sélectionnez Pools de lecteurs.
- 4. Sélectionnez Tous les lecteurs.
- 5. Dans la console d'administration, cliquez avec le bouton droit de la souris sur la bandothèque que vous souhaitez partager, puis cliquez sur Propriétés.

Dans la console d'administration pour NetWare, sélectionnez la bandothèque que vous souhaitez partager, puis appuyez sur F4.

- 6. Sélectionnez Configuration.
- 7. Entrez le logement de début et le nombre de logements destinés aux serveurs NetWare.
- 8. Dans la console d'administration, cliquez sur OK.

Dans la console d'administration pour NetWare, appuyez sur F2.

9. Redémarrez Backup Exec for NetWare Servers sur les serveurs de groupe et vérifiez que vous pouvez afficher la bandothèque partagée sur chaque serveur.

Rubriques connexes :

« [Symantec Backup Exec - Library Expansion Option](#page-1240-0) » à la page 1241

### <span id="page-1074-0"></span>Programmation et affichage des travaux

La création de travaux de sauvegarde et de restauration avec SAN Shared Storage Option s'effectue de la même manière que dans un environnement de stockage non partagé. Vous pouvez également créer des travaux d'essai, de détection des ressources et de duplication des données de sauvegarde.

Bien que SAN Shared Storage Option n'offre pas un affichage centralisé des travaux programmés sur tous les serveurs du réseau SAN, vous pouvez cependant afficher les travaux programmés, actifs et terminés sur le serveur de supports auquel ils ont été soumis en sélectionnant Moniteur des travaux dans la barre de navigation.

Remarque Si le travail attend un périphérique de stockage, la fenêtre Moniteur des travaux n'affiche pas de nom de périphérique. En outre, si État du travail affiche En file d'attente, le travail attend un périphérique de stockage disponible.

Lorsque le composant SAN Shared Storage Option est activé, tous les serveurs de supports partagent l'accès aux périphériques de stockage via la base de données ADAMM partagée. Le premier serveur qui réserve le périphérique de stockage exécute son travail en premier. Par conséquent, il se peut qu'un travail programmé par un serveur ne soit pas exécuté exactement selon sa programmation si tous les périphériques de stockage sont utilisés par d'autres serveurs.

Lorsqu'un serveur libère un périphérique, il marque un temps d'arrêt avant de rechercher d'autres travaux à exécuter. Cette pause permet aux autres serveurs de supports de réserver le périphérique de stockage partagé.

Si un périphérique tombe en panne pendant un travail non récurrent, ce dernier échoue et est reprogrammé avec l'état « En attente ». Si un périphérique tombe en panne pendant un travail récurrent, le travail est reprogrammé. Le périphérique est alors libéré pour le travail programmé suivant qui lui est destiné. Mais, selon la cause de la panne du périphérique, il peut arriver que le travail suivant soit bloqué. Cela peut empêcher les autres travaux d'identifier le périphérique, d'être exécutés correctement ou d'échouer et d'être reprogrammés avec l'état « En attente ». Si vous détectez un périphérique défectueux, vous pouvez rediriger les travaux vers un autre périphérique ou remplacer rapidement le lecteur en panne et reprendre les travaux mis en attente.

#### Rubriques connexes :

- « [Sauvegarde des données](#page-280-0) » à la page 281
- « [Restauration des données](#page-490-0) » à la page 491
- « [Surveillance des travaux](#page-441-0) » à la page 442
- « [Affichage et modification des travaux terminés](#page-466-0) » à la page 467

### <span id="page-1075-0"></span>Partage des supports

Les serveurs Backup Exec peuvent partager des supports dans des périphériques de stockage partagé, mais pas simultanément. Le serveur de supports A peut, par exemple, écrire une sauvegarde sur un support et, une fois ce travail terminé, le serveur de supports B peut ajouter une autre sauvegarde à ce même support. De même, si la protection contre l'écrasement n'est pas activée, le serveur de supports B peut écraser ce support.

Les jeux de supports ne sont pas exécutés localement sur chaque serveur. Dans l'environnement de stockage partagé, tous les utilisateurs peuvent afficher tous les supports et jeux de supports. Chaque jeu de supports peut contenir des supports dans les périphériques partagés et dans n'importe quel périphérique local connecté aux serveurs.

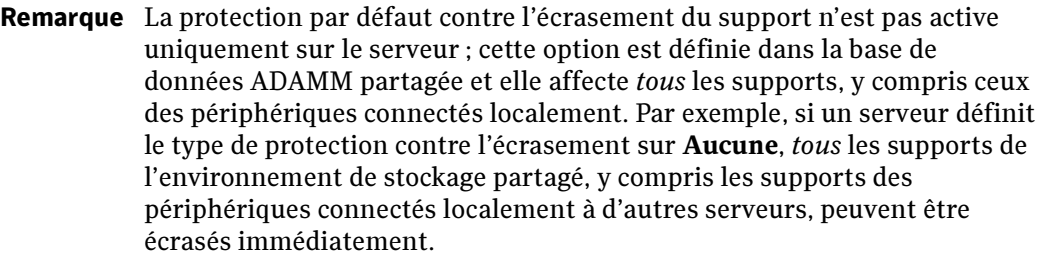

Les supports stockés sur des périphériques de stockage secondaires connectés localement ne sont pas accessibles par d'autres serveurs de supports.

### Catalogage des supports dans les environnements SAN SSO

SAN Shared Storage Option utilise une base de données de catalogues partagée. Une bande déjà cataloguée peut être déplacée physiquement d'un périphérique vers un autre et ne doit pas être recataloguée.

Si le serveur principal n'est pas disponible sur le réseau lorsqu'un serveur secondaire génère des informations de catalogue, celles ci sont stockées temporairement sur le serveur secondaire jusqu'à ce que la synchronisation automatique des catalogues se produise.

Les informations peuvent être restaurées à l'aide de n'importe quel serveur ayant accès à un périphérique contenant la bande car les catalogues sont partagés. Si la bande se trouve dans un périphérique partagé, ou dans un périphérique local sur le serveur où vous voulez effectuer la restauration, il vous suffit de démarrer un travail de restauration. Dans le cas contraire, vous devez déplacer la bande vers un lecteur accessible.

#### Rubriques connexes :

« [Catalogage d'un support dans un lecteur](#page-492-0) » à la page 493

### Rotation des supports dans les environnements SAN SSO

Les travaux de rotation des supports sont traités de la même manière que les travaux de sauvegarde. Vous pouvez programmer un travail de rotation des supports sur n'importe quel périphérique auquel vous avez accès, tel qu'un périphérique local ou de stockage partagé. Vous ne pouvez pas programmer l'exécution d'un travail de rotation des supports sur un périphérique auquel vous n'avez pas accès, tel qu'un lecteur de bande connecté au bus SCSI local d'un autre serveur.

Si un travail de rotation des supports est sur le point de démarrer et que tous les périphériques sont occupés, il sera placé en file d'attente.

Pour utiliser efficacement l'Assistant Rotation des supports dans un environnement SAN Shared Storage Option, vous devez effectuer l'une des opérations suivantes :

- Limitez l'utilisation de l'Assistant Rotation des supports à un seul serveur de supports.
- Utilisez les mêmes périodes de protection contre l'écrasement et le même jour de sauvegarde complète chaque fois que vous utilisez l'Assistant Rotation des supports sur tous les serveurs de supports de l'environnement de stockage partagé.
- Modifiez les travaux et renommez les jeux de supports créés par chaque utilisation de l'Assistant Rotation des supports pour que les travaux et les jeux de supports soient exécutés localement sur chaque serveur.

#### Rubriques connexes :

« [Programmation et affichage des travaux](#page-1074-0) » à la page 1075

# Spécification d'un nouveau serveur de base de données et configuration des serveurs

Vous pouvez modifier la configuration de SAN Shared Storage Option à l'aide de l'utilitaire Backup Exec (BEUTILITY.EXE). Cet utilitaire vous permet d'affecter un nouveau serveur de base de données et de connecter des serveurs de supports au serveur de base de données ou de les déconnecter de ce dernier.

Il peut arriver que vous souhaitiez remplacer le serveur de base de données pour différentes raisons, par exemple dans les cas suivants :

- Un serveur nouveau et plus rapide est disponible.
- Le serveur de base de données ne fonctionne plus.

Si le serveur de base de données actuel fonctionne, vous devez spécifier ce dernier lorsque vous procédez à l'installation de SAN Shared Storage Option sur le nouveau système. Cela vous permet de tester les connexions par fibre avant de spécifier un nouveau serveur de base de données. Si le serveur de base de données actuel ne fonctionne pas, nous vous conseillons d'installer le nouveau système en tant que serveur de base de données.

Reportez-vous aux instructions données dans la section « [Exécution de tâches SAN SSO](#page-827-0)  [de l'utilitaire Backup Exec](#page-827-0) » à la page 828 pour spécifier un nouveau serveur de base de données.

# Conseils pour la maintenance du serveur de base de données et de la base de données ADAMM

La base de données ADAMM et le serveur de base de données sont des composants importants de SAN Shared Storage Option. Pour éviter la perte éventuelle des bases de données ADAMM et de catalogues, effectuez des sauvegardes régulières de l'arborescence de répertoires complète de Backup Exec sur le serveur de base de données partagé.

Lorsque vous programmez des sauvegardes du répertoire Backup Exec du serveur de base de données, définissez-en la fréquence en fonction de la vitesse de création des jeux de sauvegarde et du nombre de bandes affectées par tous les serveurs de supports du réseau SAN. Tous les jeux de sauvegarde et les bandes affectées depuis la dernière sauvegarde du serveur partagé de base de données et de catalogues devront être recatalogués si toutes les informations du serveur de base de données ont été perdues.

Créez un jeu de supports spécialement pour la sauvegarde de l'arborescence de répertoires Backup Exec et du système d'exploitation Windows sur le serveur de base de données. Vous réduirez ainsi le nombre de bandes à cataloguer pour retrouver les fichiers nécessaires à la restauration des bases de données ADAMM et de catalogues.

Attention Si vous placez les sauvegardes de ces fichiers sur un jeu de supports important, vous devrez peut-être cataloguer chaque bande de ce jeu pour trouver les dernières versions des bases de données ADAMM et de catalogues à restaurer.

Si le serveur de base de données n'est pas opérationnel, Backup Exec ne peut être utilisé sur aucun des serveurs du réseau SAN. Nous vous conseillons fortement d'utiliser Intelligent Disaster Recovery Option pour protéger le serveur de base de données. Si le système entier est perdu, utilisez l'option IDR pour le récupérer rapidement.

Si vous estimez qu'il est important que les fonctions de Backup Exec soient disponibles, configurez l'un des autres serveurs de supports du réseau de stockage en tant que serveur principal en attente.

### Création d'un serveur de bases de données principal en attente

Il est recommandé de configurer un serveur en attente qui soit disponible en cas de défaillance du serveur principal. Pour éviter toute perte de données au cas où le serveur de bases de données principal serait défaillant, Symantec recommande d'enregistrer le fichier bedb.bak et le répertoire Catalogs sur un serveur distinct après la maintenance de la base de données quotidienne programmée.

#### ▼ Pour créer un serveur SAN SSO principal en attente :

- 1. Utilisez BEUtility pour ajouter tous les serveurs SAN qui utilisent le nouveau serveur principal SAN SSO (voir « [Ajout d'un nouveau serveur de supports](#page-795-0) » à la page 796).
- 2. Utilisez également BEUtility pour créer un groupe de serveurs de supports contenant tous les serveurs que vous avez ajoutés à l'étape 1 (voir « [Création d'un](#page-796-0)  [nouveau groupe de serveurs de supports](#page-796-0) » à la page 797).

#### Remarque Ne sélectionnez pas l'option Créer un groupe depuis la configuration de SAN SSO.

- 3. Utilisez BEUtility pour promouvoir un nouveau serveur SAN SSO principal dans le groupe de supports que vous avez créé (voir « [Promotion d'un serveur de supports en](#page-830-0)  [tant que serveur SAN SSO principal](#page-830-0) » à la page 831).
- 4. Utilisez BEUtility pour arrêter les services Backup Exec sur tous les serveurs de supports dans le groupe que vous avez créé (voir « [Arrêt des services](#page-808-0) » à la page 809).

5. Sur le serveur de supports principal que vous avez promu, allez dans le répertoire \Program Files\VERITAS\Backup Exec\NT\Data Directory et renommez le fichier bedb.bak en indiquant qu'il s'agit du fichier original, par exemple

**Exemple** originalbedb.bak ou bedborg.bak

6. Sur le serveur principal d'origine, allez dans le répertoire \Program Files\VERITAS\Backup Exec\NT\Data Directory. Copiez le fichier bedb.bak dans le même répertoire sur le nouveau serveur principal.

Si le serveur principal d'origine n'est pas disponible, recherchez la dernière copie du fichier bedb.bak et copiez-la sur le nouveau serveur principal.

- 7. Sur le serveur de supports que vous avez promu comme serveur principal, allez dans le répertoire \Program Files\VERITAS\Backup Exec\NT. Renommez le répertoire Catalogs en indiquant q'il s'agit du répertoire d'origine.
- 8. Sur le serveur principal d'origine, allez dans le répertoire \Program Files\VERITAS\Backup Exec\NT. Copiez le répertoire Catalogs dans le même emplacement sur le nouveau serveur principal.

Si le serveur principal d'origine n'est pas disponible, recherchez la dernière copie du répertoire Catalogs et copiez-la sur le nouveau serveur principal.

- 9. Utilisez BEUtility pour restaurer la base de données copiée à l'étape 6 (voir « [Récupérer la base de données d'un serveur de supports](#page-838-0) » à la page 839.) N'oubliez pas de sélectionner l'option Ne plus utiliser la base de données existante et la recharger depuis la sauvegarde.
- 10. Utilisez BEUtility pour démarrer les services Backup Exec sur tous les serveurs de supports dans le groupe que vous avez créé (voir « [Démarrage des services](#page-809-0) » à la [page 810\)](#page-809-0).

#### Rubriques connexes :

« [Symantec Backup Exec - Intelligent Disaster Recovery](#page-998-0) » à la page 999

« [Promotion d'un serveur de supports en tant que serveur SAN SSO principal](#page-830-0) » à la [page 831](#page-830-0)

« [Création d'un travail de restauration manuelle en configurant les propriétés du](#page-498-0)  travail [» à la page 499](#page-498-0)

« [Déplacement du serveur SAN SSO principal](#page-831-0) » à la page 832
## Démarrage et arrêt des services Backup Exec sur plusieurs serveurs

L'arrêt des services Backup Exec constitue la première étape de la maintenance du système. Une fois la maintenance du système terminée, vous pouvez redémarrer les services. Vous pouvez démarrer et arrêter les services simultanément. Cette opération permet d'actualiser la base de données, de rétablir les connexions et de resynchroniser le système. Elle équivaut à un redémarrage de tous les serveurs.

Reportez-vous aux instructions données dans les sections « [Démarrage et arrêt des](#page-96-0)  [services Backup Exec](#page-96-0) » à la page 97 et « [Exécution de tâches des services de l'utilitaire](#page-807-0)  Backup Exec [» à la page 808](#page-807-0) pour démarrer et arrêter les serveurs.

## Dépannage et récupération des composants défaillants

Divers problèmes peuvent se produire à n'importe quel endroit sur un réseau SAN. Pour que Backup Exec fonctionne correctement, un périphérique doit être reconnu à trois endroits ; le pont/routeur doit le reconnaître en tant que périphérique SCSI, le système d'exploitation doit le reconnaître en tant que périphérique et Backup Exec doit le reconnaître en tant que périphérique pris en charge. Dans certains cas, il peut arriver que votre matériel tombe en panne et que vous deviez alors contacter le support technique de votre fournisseur.

Il vous faudra peut-être remplacer un composant de votre réseau SAN, comme un pont ou un concentrateur. Pour connaître les étapes spécifiques au remplacement de votre équipement, reportez-vous à la documentation du fournisseur du matériel.

#### Rubriques connexes :

« [Liste de contrôle pour le dépannage des périphériques désactivés](#page-1081-0) » à la page 1082

## <span id="page-1081-0"></span>Liste de contrôle pour le dépannage des périphériques désactivés

Si un périphérique de votre réseau SAN ne répond plus, effectuez la procédure suivante pour déterminer la cause du problème.

- 1. Avant de commencer le dépannage, vérifiez que vos périphériques apparaissent dans la liste des périphériques pris en charge par Backup Exec. Cette liste se trouve à l'adresse suivante : http://support.veritas.com/rd/bews-compatibility.htm. Vérifiez aussi que tous les pilotes sont actualisés et activés.
- 2. Vérifiez, par l'intermédiaire du Gestionnaire de périphériques de Windows, que le système d'exploitation reconnaît le périphérique. Si le périphérique n'est pas reconnu, voir « [Conseils concernant le matériel d'un réseau SAN](#page-1082-0) » à la page 1083.
- 3. Pour les bandothèques, assurez-vous que leur prise en charge est installée.
- 4. Vérifiez si les erreurs suivantes, qui signalent des erreurs de communication du SAN, ne sont pas consignées dans le journal des événements du système : erreurs SCSI 9, 11, et 15, ou erreurs de dépassement de délai concernant le stockage. Vérifiez si plusieurs événements 33152 n'ont pas été consignés dans le journal des événements de l'application. Ces événements signalent des erreurs de communication sur le SAN. Reportez-vous à la section « [Conseils concernant le matériel d'un réseau SAN](#page-1082-0) » à la [page 1083](#page-1082-0) ou adressez-vous au fournisseur de votre matériel.
- 5. Si la bandothèque est en ligne mais que certains ou l'ensemble des lecteurs sont hors ligne, initialisez la bandothèque à l'aide de Backup Exec. Pour initialiser la bandothèque :
	- a. Dans la barre de navigation, cliquez sur **Périphériques**.
	- b. Sélectionnez la bandothèque, et sous Tâches de la bandothèque, cliquez sur Initialiser
- 6. Si l'initialisation de la bandothèque ne ramène pas les périphériques en ligne, vérifiez les éléments suivants dans la bandothèque : affichage d'une erreur sur le panneau avant, problèmes mécaniques ou bandes mal placées dans les lecteurs. Corrigez les éventuelles erreurs détectées.
- 7. Si la bandothèque ne présente aucune erreur ou si vous avez corrigé les erreurs et que les périphériques restent malgré tout hors ligne, arrêtez les services Backup Exec et redémarrez-les lorsque tous les travaux Backup Exec sont inactifs sur le SAN.
- 8. Si le redémarrage des services reste sans effet, redémarrez le système d'exploitation. Assurez-vous qu'aucun travail Backup Exec n'est en cours d'exécution lors du redémarrage.
- 9. Si le redémarrage du système d'exploitation ne résout pas le problème, réinitialisez le SAN pour identifier les lecteurs de bande défaillants. Le recyclage du SAN peut également contribuer à la résolution des problèmes de fibre.

#### Rubriques connexes :

« [Réinitialisation du SAN](#page-1083-0) » à la page 1084

#### <span id="page-1082-0"></span>Conseils concernant le matériel d'un réseau SAN

La liste suivante répertorie les erreurs matérielles courantes qui peuvent se produire dans un environnement SAN. Si certaines de ces erreurs se produisent sur votre matériel, contactez votre fournisseur pour qu'il vous indique la marche à suivre afin de les résoudre.

- 1. Vérifiez que les pilotes de périphérique appropriés ont été installés :
- 2. Vérifiez que le câble fibre est correctement connecté au HBA et au commutateur.
- 3. Vérifiez que le pont SCSI est correctement connecté à la bandothèque et au commutateur. Effectuez les procédures de dépannage des bus SCSI au niveau du pont Fibre-SCSI. À l'aide de l'outil d'administration du pont, vérifiez que celui-ci reconnaît tous les périphériques. Assurez-vous également que le microprogramme du pont est récent.
- 4. Si certains des serveurs du SAN reconnaissent les lecteurs de bande, mais que d'autres serveurs ne les reconnaissent pas, vérifiez si un composant matériel n'est pas défectueux entre le serveur et le commutateur. Si aucun des serveurs du SAN ne reconnaît les lecteurs de bande, vérifiez si un composant matériel n'est pas défectueux entre le commutateur et les lecteurs de bande.
- 5. Réinitialisez le SAN, pour essayer d'identifier les composants matériels problématiques et de résoudre les problèmes de fibre.

## <span id="page-1083-0"></span>Réinitialisation du SAN

#### Pour réinitialiser le SAN :

1. Mettez hors tension tous les serveurs, bandothèques et ponts Fibre-SCSI sur le SAN.

#### Remarque Il peut exceptionnellement arriver que vous deviez mettre également le commutateur hors tension. Dans ce cas, mettez-le hors tension avant tous les autres composants et ne remettez ces autres composants sous tension que lorsque toutes les vérifications ont été effectuées.

- 2. Mettez la bandothèque sous tension.
- **3.** Lorsque l'initialisation de la bandothèque est terminée, mettez le pont sous tension.
- 4. Assurez-vous que la bandothèque reconnaît le commutateur.
- 5. Mettez le serveur SSO principal sous tension.
- 6. Vérifiez que le système d'exploitation reconnaît la bandothèque et les lecteurs.
- 7. Mettez l'un des serveurs SSO secondaires sous tension. Attendez qu'il ait démarré avant de mettre les autres serveurs SSO secondaires sous tension.

## Remise de périphériques en ligne suite à un événement de retrait de périphérique non conforme

Si un périphérique est retiré de manière non conforme alors qu'il est en cours d'utilisation par Backup Exec, il est automatiquement mis hors ligne.

- Pour le remettre en ligne après un tel événement :
	- 1. Assurez-vous qu'aucun travail Backup Exec n'est en cours d'exécution sur le SAN.
	- 2. Si la bandothèque est en ligne mais que certains des lecteurs sont hors ligne, initialisez la bandothèque à l'aide de Backup Exec. Si les lecteurs reviennent en ligne suite à l'initialisation de la bandothèque, la procédure est terminée. Si l'initialisation de la bandothèque reste sans effet sur les lecteurs, passez à l'étape 3.
	- 3. Si la bandothèque ou si les lecteurs sont hors ligne après l'initialisation, arrêtez tous les services Backup Exec puis redémarrez les.
	- 4. Si les étapes 1-3 ne remettent pas le périphérique en ligne, voir « Conseils [concernant le matériel d'un réseau SAN](#page-1082-0) » à la page 1083.

## Recommandations pour l'utilisation de SAN SSO

- Avant d'installer Backup Exec, assurez-vous que tous les matériels du SAN fonctionnent et qu'ils sont correctement configurés.
- Assurez-vous que le serveur principal est le serveur le plus rapide et qu'il fait l'objet du plus faible nombre d'opérations parasites.
- Utilisez un serveur principal distinct pour chaque SAN.
- Vérifiez que vous disposez bien des versions les plus récentes des pilotes HBA, des ponts Fibre-SCSI, et des microprogrammes des bandothèques.
- Assurez-vous que toutes les cartes HBA du SAN utilisent des niveaux identiques et actualisés de microprogrammes et pilotes.
- Placez les serveurs du SAN dans le même domaine d'administration Microsoft. Les environnements inter-domaines peuvent provoquer des problèmes d'authentification lors de l'installation et bloquer l'accès aux ressources lors des sauvegardes.
- Remplacez les noms des bandothèques et des lecteurs par des noms tenant compte des serveurs ou des travaux pour lesquels vous comptez les utiliser.
- N'utilisez pas de pools de lecteurs en cascade dans un environnement SAN.
- Sauvegardez régulièrement l'arborescence complète des répertoires Backup Exec sur le serveur de base de données partagé.
- Créez un jeu de supports spécialement pour la sauvegarde de l'arborescence de répertoires Backup Exec et du système d'exploitation Windows sur le serveur de base de données. Vous diminuerez ainsi le nombre de bandes à cataloguer pour retrouver les fichiers nécessaires à la restauration des bases de données ADAMM et des catalogues.
- Vérifiez, à l'aide d'un outil d'administration du commutateur, que chaque serveur se trouve dans une configuration de zone avec les lecteurs de bande.
- Désactivez le service de stockage amovible du système d'exploitation.

# <span id="page-1086-0"></span>Annexe

Symantec Backup Exec - Option ServerFree

> Symantec Backup Exec for Windows Servers ServerFree Option est un composant supplémentaire de Backup Exec for Windows Servers que vous devez installer séparément.

> Cette option permet d'augmenter les performances de sauvegarde en libérant des ressources du processeur du serveur de supports et en déplaçant les opérations de traitement de sauvegardes vers des solutions matérielles installées dans votre environnement SAN.

Remarque Les opérations de sauvegarde ServerFree sur des ressources distantes hors du réseau SAN ne sont pas prises en charge. Les sauvegardes ServerFree ne peuvent être exécutées que sur le serveur de supports.

### Description de la technologie de sauvegarde ServerFree

ServerFree Option est conçue pour déplacer des données d'une source telle qu'une baie de disques Fibre Channel vers une cible telle qu'une bandothèque connectée à un réseau SAN, avec une intervention minimale du serveur de supports. Le matériel déplace les données de la baie de disques Fibre Channel vers le périphérique de sauvegarde cible. Il agit en tant que système de déplacement de données et se trouve en général dans un pont Fibre-SCSI ou un routeur. Cependant, le système de déplacement de données peut se trouver dans n'importe quel composant matériel du réseau SAN ; son emplacement réel est déterminé par le fabricant du matériel SAN.

Les opérations de sauvegarde traditionnelles (SAN et connexion directe) impliquent la lecture des données depuis la baie de disques du réseau SAN vers la mémoire du serveur de supports Backup Exec. Les données de sauvegarde sont traitées et envoyées sur le

G

réseau SAN vers le périphérique de sauvegarde cible. Ce type d'opération de sauvegarde dépend en grande partie du processeur et de la mémoire du serveur de supports Backup Exec.

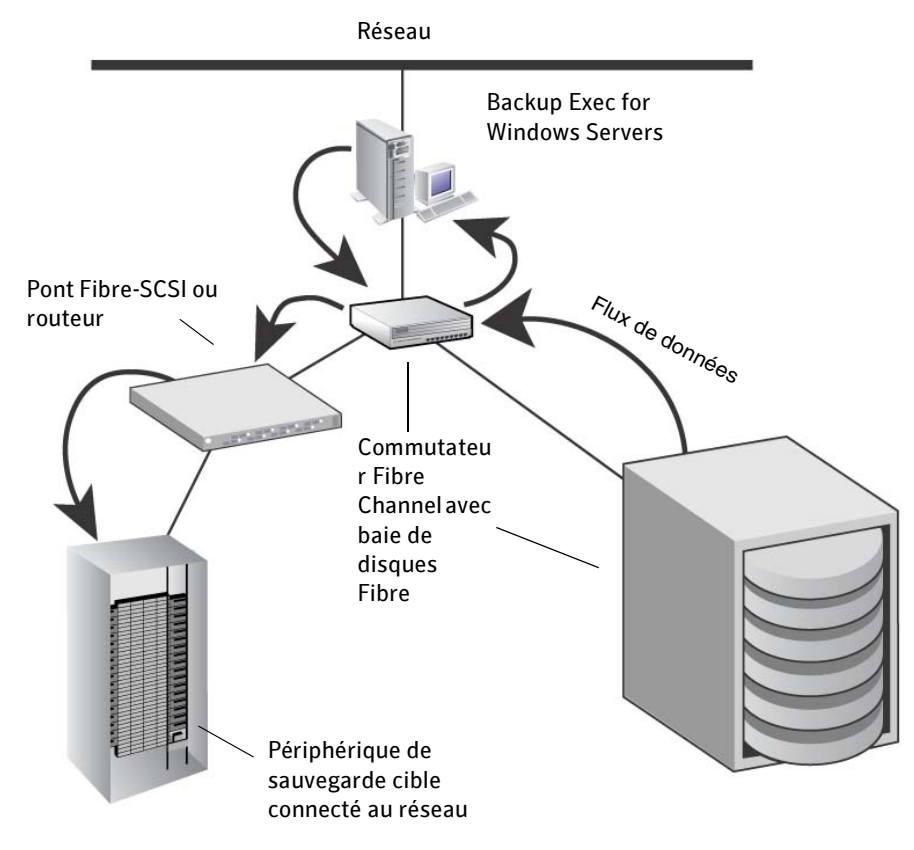

Opération de sauvegarde SAN traditionnelle sans ServerFree Option

Les opérations de sauvegarde de la baie de disques vers le périphérique de sauvegarde cible connecté au réseau SAN utilisent les cycles de processeur et de mémoire du serveur de supports pour leur traitement. Ainsi, l'utilisation du serveur de supports pendant les opérations de sauvegarde entraîne une baisse de ses performances.

Contrairement aux opérations de sauvegarde SAN traditionnelles, Symantec ServerFree Option utilise au minimum les ressources de processeur et de mémoire du serveur de supports Backup Exec lors d'une opération de sauvegarde, ce qui permet d'améliorer les performances. L'utilisation de ServerFree Option permet de terminer la majorité des traitements effectués par le serveur de supports Backup Exec au début de l'opération de sauvegarde. Le processus même de déplacement des données depuis la baie de disques Fibre Channel vers le périphérique de sauvegarde cible est effectué via le pont

Fibre-SCSI ou le routeur, où est situé le système de déplacement de données. L'utilisation de ServerFree Option, ainsi que du pont Fibre-SCSI ou du routeur (système de déplacement de données) permet de maintenir à un minimum le traitement du serveur de supports Backup Exec. Celui-ci peut alors utiliser ses capacités de traitement pour d'autres processus d'entreprise.

Opérations de sauvegarde SAN avec ServerFree Option

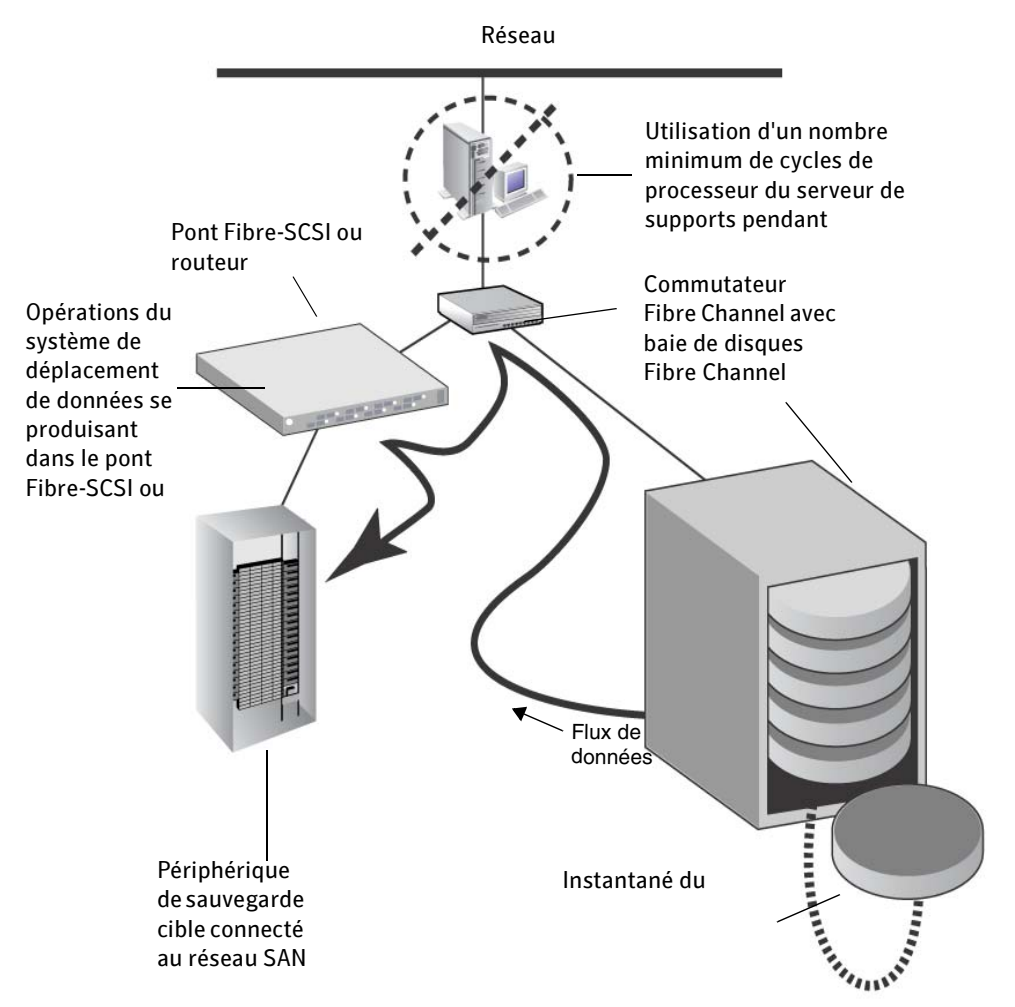

ServerFree Option permet aux opérations de sauvegarde d'utiliser un nombre minimum de cycles de processeur du serveur de supports pendant leur exécution. Le contournement du serveur de supports permet d'améliorer les performances de sauvegarde, tout en libérant les ressources de traitement du serveur de supports pour d'autres applications importantes.

## Configuration de la sauvegarde ServerFree

ServerFree Option fonctionne avec d'autres options très performantes de Symantec, comme SAN Shared Storage Option (SSO) et un fournisseur d'instantanés, tel que Symantec Volume Snapshot Provider. La création d'un instantané (une vue à un instant précis des données) suivie de son envoi direct vers le périphérique de stockage (via le système de déplacement de données) optimisent les opérations et périodes de sauvegarde.

#### Composants nécessaires

Si l'une des conditions requises suivantes n'est pas respectée, le travail de sauvegarde ServerFree que vous avez configuré est exécuté comme un travail de sauvegarde standard. Une fois le travail de sauvegarde terminé, le journal du travail de Backup Exec indique l'option de sauvegarde utilisée.

#### Matériel

Pour pouvoir utiliser la technologie ServerFree Option, vous devez disposer d'un matériel SAN certifié, qui prend en charge les opérations de déplacement des données. Les fabricants de matériel SAN assurent cette prise en charge. Veuillez contacter votre fournisseur de matériel pour obtenir une liste complète des composants nécessaires et pris en charge pour les opérations de déplacement des données.

Symantec certifie de nouvelles solutions SAN qui prennent en charge ServerFree au fur et à mesure qu'elles deviennent disponibles. Pour plus d'informations sur la prise en charge de cette technologie par votre fournisseur de matériel et pour obtenir une liste complète des conditions requises, veuillez contacter directement le fournisseur de matériel. Vous pouvez également contacter Symantec en consultant le site Web www.support.veritas.com/dsl pour obtenir plus d'informations sur les solutions testées.

Si vous avez déjà installé du matériel SAN, vous devrez peut-être mettre à jour les pilotes logiciels de ce matériel ou le microprogramme pour pouvoir utiliser ServerFree Option. Les composants matériels pouvant nécessiter une mise à jour sont les suivants :

- Carte de bus hôte Fibre Channel
- Pont Fibre-SCSI ou routeur
- Baie de disques Fibre Channel
- Commutateur Fibre Channel

#### Logiciels

Pour installer ServerFree Option sur un serveur de supports, vous devez acheter les produits suivants de Symantec :

- Backup Exec for Windows Servers
- **SAN Shared Storage Option**
- Option ServerFree (inclut Advanced Open File Option)

Remarque ServerFree Option utilise par défaut Symantec Volume Snapshot Provider, inclus avec Advanced Open File Option, pour créer un instantané du volume sur la baie de disques Fibre Channel. Vous pouvez également faire appel à VERITAS Storage Foundation for Windows FlashSnap Option pour créer l'instantané du volume.

- (Facultatif) VERITAS Storage Foundation for Windows FlashSnap Option
- Une clé de licence pour chacun des éléments ci-dessus et pour chaque serveur de supports Backup Exec dans le réseau SAN.

Pour plus d'informations sur ces options et leur mode d'installation, reportez-vous au Guide de l'administrateur de Backup Exec for Windows Servers.

#### Rubriques connexes :

« [Installation des options de Backup Exec sur l'ordinateur local](#page-72-0) » à la page 73

#### Systèmes d'exploitation pris en charge pour le serveur de supports

Windows 2000

Remarque Pour plus d'informations sur la compatibilité avec Windows XP et Windows Server 2003, reportez-vous à la documentation de votre matériel.

#### Agents et options Symantec Backup Exec pris en charge

ServerFree Option fonctionne avec les composants suivants :

- Agent for Microsoft SQL Server de Symantec Backup Exec for Windows Servers
- Systèmes de fichiers NTFS de Microsoft Windows

D'autres agents et options pourront être pris en charge dans les versions futures de ServerFree Option.

Configuration du composant de sauvegarde ServerFree

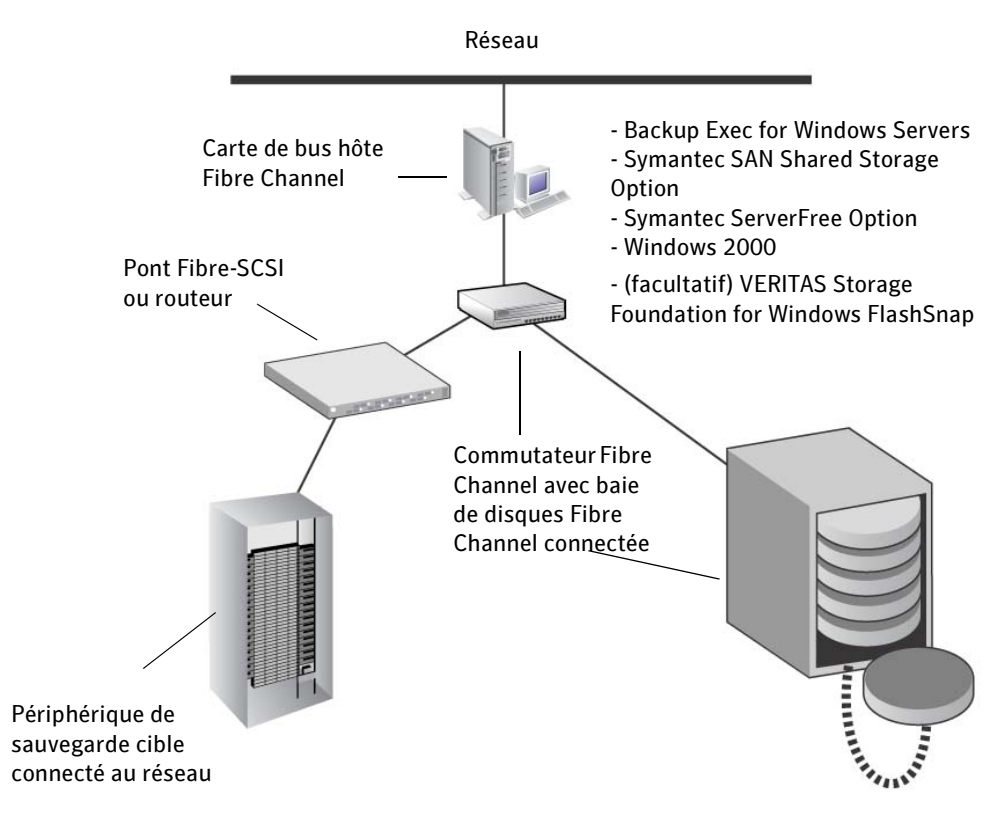

## Installation de ServerFree Option

Pour installer ServerFree Option, voir « [Installation des options de Backup Exec sur](#page-72-0)  [l'ordinateur local](#page-72-0) » à la page 73.

Remarque Vous devez installer SAN Shared Storage Option sur le serveur de supports avant ServerFree Option.

## Exécution de ServerFree Option

Remarque Les opérations de sauvegarde ServerFree sur des ressources distantes hors du réseau SAN ne sont pas prises en charge. Les sauvegardes ServerFree ne peuvent être exécutées que sur le serveur de supports.

- **Pour définir ServerFree Option pour un travail de sauvegarde unique :** 
	- **1.** Dans la barre de navigation, cliquez sur **Sauvegarde**.
	- 2. Dans le volet de Sélections de sauvegarde, sélectionnez les données à sauvegarder.

Remarque Seules les baies de disques Fibre Channel connectées au même chemin de données que le système de déplacement de données sur le réseau SAN utilisent la technologie ServerFree Option pour l'opération de sauvegarde.

- 3. Dans le volet Propriétés, sous Paramètres, cliquez sur Advanced Open File.
- 4. Sélectionnez Utiliser Advanced Open File Option.
- **5.** Sous **Configuration des fichiers ouverts**, sélectionnez une méthode d'instantané.

Remarque ServerFree Option utilise par défaut Symantec Volume Snapshot Provider.

Remarque Vous ne pouvez pas utiliser le service de cliché instantané des volumes Microsoft dans une configuration de travail de sauvegarde ServerFree.

Remarque VERITAS Storage Foundation for Windows (VSFW) FlashSnap Option est compatible avec Windows 2000 uniquement.

> Un miroir instantané des volumes à sauvegarder avec VSFW FlashSnap Option doit préalablement être préparé à l'aide de Symantec Enterprise Administrator. Pour plus d'informations, voir « [Utilisation de Snap Start sur](#page-1112-0)  [un volume VERITAS Storage Foundation for Windows](#page-1112-0) » à la page 1113.

6. Sélectionnez Utiliser ServerFree Option.

Démarrez le travail de sauvegarde ou sélectionnez d'autres options dans le volet Propriétés.

Remarque Si l'option Vérification après la sauvegarde est activée, le nombre d'octets signalé par l'opération de vérification est bien moindre que celui indiqué à l'issue de l'opération de sauvegarde. Comme les données de fichier sont déplacées directement du disque vers la bande au cours d'une opération de sauvegarde ServerFree, aucun total de contrôle n'est généré et donc vérifié après coup. Par conséquent, le nombre d'octets d'une opération de vérification ne tient pas compte des données de fichier.

- Pour définir ServerFree Option comme option par défaut pour tous les travaux de sauvegarde :
	- 1. Dans le menu Outils, cliquez sur Options.
	- 2. Dans le volet Propriétés, sous Paramètres par défaut du travail, cliquez sur Advanced Open File.
	- 3. Sélectionnez Utiliser Advanced Open File Option.
	- 4. Sous Configuration des fichiers ouverts, sélectionnez une méthode d'instantané.

Remarque ServerFree Option utilise par défaut Symantec Volume Snapshot Provider.

Remarque Vous ne pouvez pas utiliser le service de cliché instantané des volumes Microsoft dans une configuration de travail de sauvegarde ServerFree.

Remarque VERITAS Storage Foundation for Windows (VSFW) FlashSnap Option est compatible avec Windows 2000 uniquement.

> Un miroir instantané des volumes à sauvegarder avec VSFW FlashSnap Option doit préalablement être préparé à l'aide de VERITAS Enterprise Administrator (VEA). Pour plus d'informations, voir « [Utilisation de Snap](#page-1112-0)  [Start sur un volume VERITAS Storage Foundation for Windows](#page-1112-0) » à la [page 1113](#page-1112-0).

#### 5. Sélectionnez Utiliser ServerFree Option.

## Restauration d'une sauvegarde ServerFree

Les travaux de restauration ServerFree sont traités de la même manière qu'un travail de restauration standard dans Backup Exec.

- Remarque Contrairement à une opération de sauvegarde ServerFree, un travail de restauration ServerFree n'utilise pas le système de déplacement de données. Par conséquent, les ressources du serveur de supports Backup Exec sont utilisées pour traiter le travail.
- Attention L'annulation d'un travail de restauration ServerFree en cours d'exécution rendra les données et éventuellement le lecteur inutilisables. Vous pouvez rediriger la restauration vers une cible non critique, puis copier les données vers la destination finale lorsque le travail réussit.

#### Rubriques connexes :

« [Restauration des données](#page-490-0) » à la page 491

# Annexe

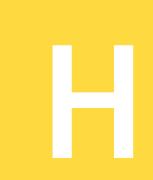

# Symantec Backup Exec - Advanced Open File Option

Advanced Open File Option de Symantec Backup Exec for Windows Servers est un composant supplémentaire de Backup Exec for Windows Servers que vous devez installer séparément.

Cette option utilise les technologies d'images et de fichiers ouverts avancées conçues pour résoudre les problèmes parfois rencontrés lors d'opérations de sauvegarde, telles que la protection des fichiers ouverts et la gestion de sauvegardes plus rapides.

#### Rubriques connexes :

- « [Description du composant Advanced Open File Option](#page-1096-0) » à la page 1097
- « [Technologies d'instantané prises en charge](#page-1100-0) » à la page 1101

« [Recommandations pour l'utilisation de Symantec Volume Snapshot Provider](#page-1113-0) » à la [page 1114](#page-1113-0)

« [Symantec Backup Exec - Option ServerFree](#page-1086-0) » à la page 1087

# <span id="page-1096-0"></span>Description du composant Advanced Open File Option

Lorsqu'un travail de sauvegarde est soumis et que l'option Advanced Open File est sélectionnée, un cliché correspondant à un enregistrement à un instant précis des données est créé pour chaque volume. Lors de la création d'un instantané, Backup Exec fait appel à des technologies avancées pour suspendre momentanément toute activité d'écriture sur le volume, de façon à ce que l'instantané puisse être créé.

Si les fichiers sélectionnés pour la sauvegarde résident sur plusieurs volumes, Backup Exec crée par défaut pour chaque volume un instantané contenant les données à sauvegarder. Si les données à sauvegarder résident sur un volume unique, par exemple,

un seul instantané est créé. Si les données résident sur quatre volumes, quatre instantanés sont créés. Au terme de la procédure, les données sont sauvegardées à partir des instantanés, et ces derniers sont ensuite supprimés.

Au cours de la sauvegarde, les fichiers peuvent être ouverts et les données modifiées. Selon le fournisseur d'instantanés utilisé, les fichiers ouverts sont traités différemment. Pour plus de précisions sur le traitement des fichiers ouverts par Symantec Volume Snapshot Provider au cours d'une sauvegarde, voir « [Recommandations pour l'utilisation](#page-1113-0)  [de Symantec Volume Snapshot Provider](#page-1113-0) » à la page 1114.

Advanced Open File Option avec Symantec Snapshot Provider

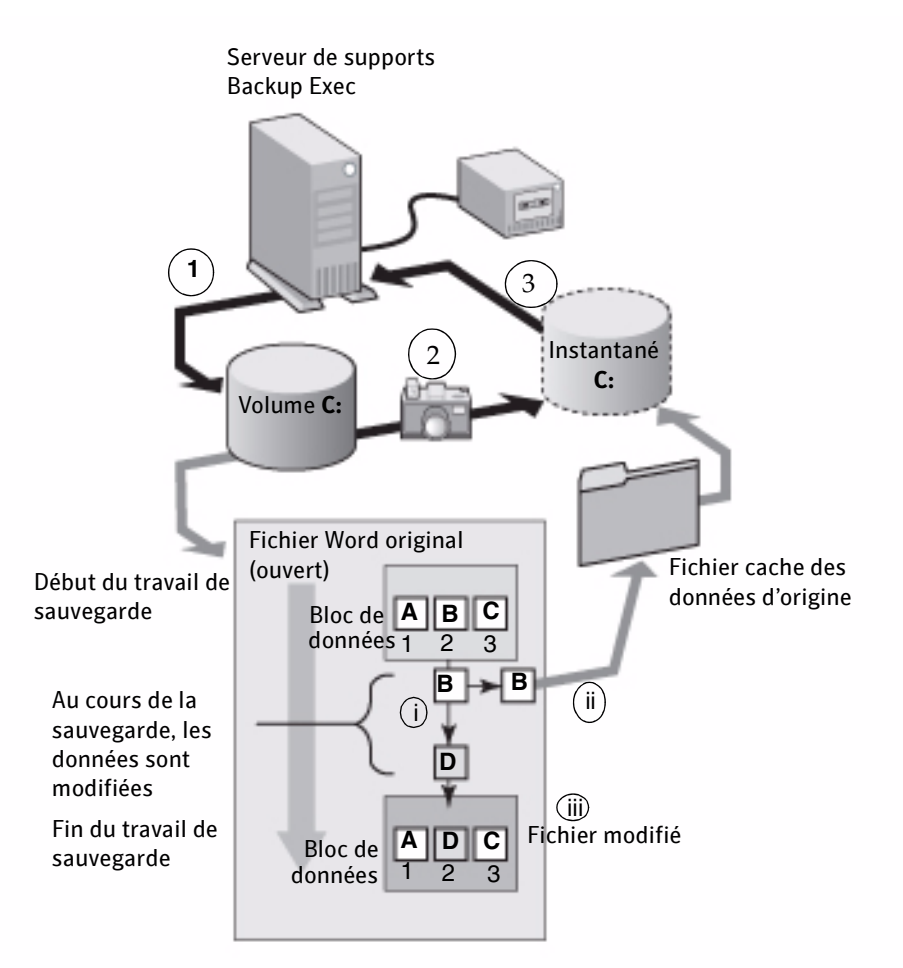

L'illustration représente les événements suivants :

1 - Une sauvegarde du volume C à l'aide de l'option Advanced Open File Option démarre sur un serveur Windows.

2 - Un instantané, fournissant un enregistrement à un instant précis des données, est effectué pour le volume C.

3 - L'instantané effectué, le travail de sauvegarde commence et les données du volume C sont écrites sur bande.

Au cours de la sauvegarde, les fichiers peuvent être ouverts et les données modifiées. Advanced Open File Option autorise la modification des données, en créant une copie des données d'origine, ou fichier cache. L'instantané tient compte des modifications apportées aux données, comme l'indique le diagramme du fichier cache.

Un fichier ouvert, tel un document Microsoft Word, par exemple, contient les données A, B et C dans les blocs 1, 2 et 3.

i - Au cours de la sauvegarde, « B » devient « D » dans le bloc 2.

ii - Les données d'origine du bloc 2 sont copiées dans un fichier cache. Dans ce cas, la donnée d'origine est « B ».

iii - Le fichier modifier est désormais le fichier le plus récent.

5 - Lorsque l'instantané trouve un bloc modifié, il le remplace par les données d'origine qui se trouvent dans le fichier cache avant de l'envoyer vers la bande. Ces données à un instant précis sont ensuite envoyées à Backup Exec et les données sont enfin écrites sur la bande.

Au terme de la sauvegarde, l'instantané est supprimé.

Symantec vous recommande fortement de recourir à des agents de base de données Backup Exec pour sauvegarder les bases de données. Ces agents permettent d'effectuer des restaurations sélectives des données, d'obtenir une meilleure intégration avec l'application de base de données tout en empêchant la sauvegarde de transactions partielles et d'effectuer des sauvegardes sur une base de données répartie sur plusieurs volumes de disque.

Si l'option Advanced Open File Option est sélectionnée pour un travail de sauvegarde effectué sur un serveur Microsoft SQL Server ou Microsoft Exchange Server, tous les fichiers de base de donnés résidant sur ces serveurs sont automatiquement exclus de la sauvegarde. Dans le cas d'un serveur Oracle, vous devez exclure manuellement tous les fichiers de base de données Oracle de tous les travaux de sauvegarde exécutés avec l'option AOFO, afin d'éviter la double sauvegarde des fichiers de base de données.

Vous pouvez utiliser Advanced Open File Option sur le même volume qu'une base de données afin d'étendre la prise en charge des fichiers ouverts aux autres applications. Cette option assure une protection générale des fichiers plats lorsque les agents Backup Exec ne sont pas utilisés, et protège également les fichiers PST Microsoft Outlook.

L'option Advanced Open File Option n'est pas disponible pour les sauvegardes de partitions système EFI (Extensible Firmware Interface).

#### Rubriques connexes :

« [Symantec Backup Exec - Agent for Microsoft Exchange Server](#page-1184-0) » à la page 1185

« [Symantec Backup Exec - Agent for Microsoft SQL Server](#page-1122-0) » à la page 1123

« [Symantec Backup Exec - Agent for Oracle Server](#page-1432-0) » à la page 1433

« [Définition de paramètres par défaut pour Advanced Open File Option pour les](#page-1106-0)  [travaux de sauvegarde](#page-1106-0) » à la page 1107

« [Recommandations pour l'utilisation de Symantec Volume Snapshot Provider](#page-1113-0) » à la [page 1114](#page-1113-0)

## <span id="page-1100-0"></span>Technologies d'instantané prises en charge

Pour pouvoir utiliser des technologies d'instantané avec Backup Exec, vous devez tout d'abord installer Advanced Open File Option. Après avoir sélectionné les fichiers à sauvegarder et choisi Advanced Open File Option, vous pouvez configurer Backup Exec pour qu'il utilise les technologies de cliché instantané installées sur vos ordinateurs.

Backup Exec gère les technologies d'instantané suivantes :

■ Symantec Volume Snapshot Provider (VSP).

L'installation du composant AOFO entraîne uniquement l'installation de Symantec Volume Snapshot Provider (VSP).

- VERITAS Storage Foundation for Windows (VSFW), nouveau nom de VERITAS Volume Manager (VM), FlashSnap Option.
- Service de cliché instantané des volumes de Microsoft (VSS, Volume Shadow Copy Service).

Le service Microsoft VSS requiert l'utilisation de plates-formes Windows Server 2003.

Certains fournisseurs de logiciels tiers proposent également des composants supplémentaires qui fonctionnent avec le service de cliché instantané des volumes de Microsoft. Ces composants, appelés enregistreurs, ferment tous les fichiers ouverts résidant dans la mémoire d'un ordinateur avant que le service de cliché instantané des volumes de Microsoft ne crée un instantané du volume à sauvegarder. Reportez-vous à la documentation de votre logiciel pour plus d'informations sur les enregistreurs VSS proposés par le fournisseur.

#### Rubriques connexes :

« [Définition de paramètres par défaut pour Advanced Open File Option pour les](#page-1106-0)  [travaux de sauvegarde](#page-1106-0) » à la page 1107

« [Modification des paramètres par tdéfaut de Symantec Volume Snapshot Provider](#page-1115-0) » [à la page 1116](#page-1115-0)

« [Utilisation de Snap Start sur un volume VERITAS Storage Foundation for](#page-1112-1)  Windows [» à la page 1113](#page-1112-1)

« [Recommandations pour l'utilisation de Symantec Volume Snapshot Provider](#page-1113-0) » à la [page 1114](#page-1113-0)

« [Emplacement du fichier cache de Symantec Volume Snapshot Provider](#page-1114-0) » à la [page 1115](#page-1114-0)

## <span id="page-1101-0"></span>Configuration requise pour l'utilisation du composant Advanced Open File Option

Les conditions suivantes doivent être remplies pour pouvoir utiliser Advanced Open File Option avec la technologie d'instantané. Vous devez acquérir le composant Advanced Open File Option pour chaque ordinateur Windows distant à sauvegarder.

#### Configuration requise pour le serveur de supports :

- Backup Exec for Windows Servers
- Si le composant Advanced Open File Option doit être utilisé localement, le serveur de supports nécessite également :
	- Advanced Open File Option

#### Configuration requise pour l'ordinateur distant à sauvegarder à l'aide du composant Advanced Open File Option :

- Windows 2000 ou Windows Server 2003
- Advanced Open File Option
- Remote Agent de Backup Exec for Windows Servers (AOFO installe automatiquement Remote Agent)

#### Configuration requise pour les volumes à sauvegarder à l'aide du composant Advanced Open File Option :

- Espace disque suffisant pour faire fonctionner Advanced Open File Option. Cet espace doit être au moins égal à la taille du travail de sauvegarde (en Mo sauvegardés).
- Système de fichiers NTFS, FAT32 ou FAT. L'utilisation de Symantec Volume Snapshot Provider (VSP) exige une partition NTFS au moins.

Remarque L'option Advanced Open File Option ne peut pas être utilisée sur des CD-ROM, des disquettes, des supports amovibles ou des partages distants. De plus, l'option de redémarrage au point de contrôle n'est pas prise en charge par AOFO. Pour plus d'informations sur le redémarrage au point de contrôle, voir ["Activation ou désactivation du redémarrage du point de](#page-734-0)  [contrôle".](#page-734-0)

Lorsque vous sauvegardez des fichiers chiffrés avec Advanced Open File Option sur des ordinateurs Windows 2000, une lettre de lecteur s'affiche dans l'Explorateur Windows et dans la console d'administration de Backup Exec pour l'instantané. Ne tentez pas

d'accéder à ce lecteur, ni de le sauvegarder. Si aucune lettre de lecteur n'est disponible, les fichiers chiffrés sont sauvegardés à partir du volume d'origine, et le travail est consigné comme étant terminé avec des exceptions.

La protection des ordinateurs distants et locaux exige l'installation de Remote Agent de Backup Exec for Windows Servers. Le composant Remote Agent est installé par défaut sur le serveur de supports.

Si vous installez Advanced Open File Option localement pour protéger les données du serveur de supports, vous pouvez désinstaller la licence Remote Agent incluse dans l'installation du composant Advanced Open File Option sur le serveur de supports, et l'installer sur *un* serveur Windows distant de façon à ce que les ressources puissent être protégées par Backup Exec.

Toutefois, si Advanced Open File Option protège une ressource distante, Remote Agent est nécessaire pour pouvoir effectuer des opérations de sauvegarde et de restauration à distance et vous n'êtes pas autorisé l'installer sur un autre serveur Windows.

Pour obtenir des instructions sur l'installation de Remote Agent sur un autre ordinateur Windows, voir « [Installation et désinstallation de Remote Agent 32 bits sur des](#page-876-0)  [ordinateurs Windows distants par le biais de la ligne de commande](#page-876-0) » à la page 877.

#### Rubriques connexes :

« [Description du composant Advanced Open File Option](#page-1096-0) » à la page 1097

« [Définition de paramètres par défaut pour Advanced Open File Option pour les](#page-1106-0)  [travaux de sauvegarde](#page-1106-0) » à la page 1107

« [Modification des paramètres par tdéfaut de Symantec Volume Snapshot Provider](#page-1115-0) » [à la page 1116](#page-1115-0)

« [Utilisation de Snap Start sur un volume VERITAS Storage Foundation for](#page-1112-1)  Windows [» à la page 1113](#page-1112-1)

« [Recommandations pour l'utilisation de Symantec Volume Snapshot Provider](#page-1113-0) » à la [page 1114](#page-1113-0)

« [Emplacement du fichier cache de Symantec Volume Snapshot Provider](#page-1114-0) » à la [page 1115](#page-1114-0)

## Installation du composant Advanced Open File Option

Le composant Advanced Open File Option (AOFO) est activé à partir du serveur de supports, par la saisie du ou des numéro(s) de série AOFO. Vous devez redémarrer l'ordinateur après avoir installé Advanced Open File Option.

Avant d'installer AOFO sur un ordinateur distant, activez le service de registre distant sur cet ordinateur. Assurez-vous que le compte de connexion utilisé bénéficie d'autorisations de modification des registres des serveurs distants.

Une version 64 bits du composant Advanced Open File Option est également disponible et peut être installée avec la version 64 bits de Remote Agent for Windows Servers.

Attention Backup Exec for Windows Servers ne peut utiliser de versions du composant Advanced Open File Option antérieures à la version 9.0. Vous devez procéder à la mise à niveau de l'option Advanced Open File Option. Achetez pour ce faire ce composant et réinstallez-le sur le serveur de supports local et sur tous les ordinateurs distants sur lesquels il réside actuellement.

Pour installer Advanced Open File Option sur un serveur de supports local, voir « [Installation des options de Backup Exec sur l'ordinateur local](#page-72-0) » à la page 73.

Pour installer Advanced Open File Option sur un serveur de supports distant, voir « [Installation des Agents Backup Exec sur des ordinateurs distants](#page-79-0) » à la page 80.

Pour installer Advanced Open File Option 64 bits à l'aide du programme d'installation 64 bits, voir « [Installation de Remote Agent sur un ordinateur 64 bits à l'aide du](#page-875-0)  [programme d'installation](#page-875-0) » à la page 876.

Pour installer Advanced Open File Option 64 bits à l'aide d'un script de commande, voir « [Installation et désinstallation de Remote Agent 64 bits et d'Advanced Open File Option](#page-877-0)  [à l'aide d'un script de commande](#page-877-0) » à la page 878.

Vous pouvez également installer et désinstaller Advanced Open File Option sur des serveurs distants à l'aide de la ligne de commande Windows. Voir « [Installation et](#page-1104-0)  [désinstallation du composant Advanced Open File Option sur des ordinateurs Windows](#page-1104-0)  [distants à l'aide de la ligne de commande](#page-1104-0) » à la page 1105.

#### Rubriques connexes :

« [Mise à niveau des options de Backup Exec sur des ordinateurs distants](#page-109-0) » à la [page 110](#page-109-0)

## <span id="page-1104-0"></span>Installation et désinstallation du composant Advanced Open File Option sur des ordinateurs Windows distants à l'aide de la ligne de commande

Vous pouvez installer Advanced Open File Option (AOFO) en mode silencieux sur un ordinateur distant à partir de la ligne de commande Windows.

Remarque Le mode silencieux exécute l'installation sans passer par l'interface utilisateur.

- ▼ Pour installer le composant AOFO sur un ordinateur distant à partir de la ligne de commande Windows :
	- 1. Accédez au serveur distant.
	- 2. Mappez une lettre de lecteur au serveur de supports Backup Exec for Windows Servers et passez sur le répertoire d'installation d'Advanced Open file Option en utilisant le chemin suivant : \Program Files\VERITAS\Backup Exec\NT\Agents\RANT32

ou en copiant localement le répertoire RANT32.

- 3. Ouvrez une fenêtre d'invite de commande et entrez la lettre de lecteur mappée à l'étape 2.
- 4. Pour installer AOFO sans activer la fonction de communication, exécutez les commandes suivantes : setup.exe /AOFO: -s -boot

Pour installer AOFO et activer la fonction de communication, exécutez les commandes suivantes :

setup.exe /AOFO: -s /ADVRT: *<nom du serveur de supports 1> <nom du serveur de supports 2>*

Remarque Le paramètre -s indique que l'installation est effectuée en mode silencieux, c'est-à-dire sans passer par l'interface utilisateur.

> Le paramètre -boot indique que l'ordinateur redémarre automatiquement. Si vous souhaitez qu'il redémarre automatiquement, ajoutez le paramètre -boot ; sinon, vous devez redémarrer votre ordinateur manuellement pour activer Advanced Open File Option.

5. Les fichiers AOFO sont installés sur l'ordinateur distant, dans le répertoire suivant : \Program Files\VERITAS\Backup Exec\RANT

6. Le fichier journal d'installation d'AOFO est enregistré dans le répertoire \WINNT\bkupinst.log, ou dans le répertoire \WINDOWS\bkupinst.log. sur les plates-formes Windows Server 2003.

Lorsque l'installation est terminée, redémarrez l'ordinateur afin d'activer Advanced Open File Option.

Pour désinstaller le composant AOFO sur un ordinateur distant à partir de la ligne de commande Windows :

- 1. Ouvrez une fenêtre d'invite de commande sur l'ordinateur distant.
- 2. Mappez une lettre de lecteur au serveur de supports et passez sur le répertoire d'installation d'AOFO en utilisant le chemin suivant : \Program Files\VERITAS\Backup Exec\NT\Agents\RANT32

ou en copiant localement le répertoire RANT32.

3. Exécutez la commande suivante : setup.exe /AOFO: -s -u

**Remarque** Le paramètre  $-\sin\theta$  indique que l'opération est effectuée en mode silencieux, c'est-à-dire sans passer par l'interface utilisateur.

Le paramètre -u indique une opération de désinstallation.

Le paramètre -boot indique que l'ordinateur redémarre automatiquement. Si vous souhaitez qu'il redémarre automatiquement, ajoutez le paramètre -boot ; sinon, vous devez redémarrer votre ordinateur manuellement pour désactiver Advanced Open File Option.

Le composant Advanced Open File Option est désinstallé sur l'ordinateur distant. Lorsque la désinstallation est terminée, redémarrez l'ordinateur afin de désactiver Advanced Open File Option.

### Désinstallation du composant Advanced Open File Option

Le composant Advanced Open File Option est désinstallé en même temps que Backup Exec. Vous avez également la possibilité de désinstaller le composant AOFO seul.

- ▼ Pour désinstaller Advanced Open File Option :
	- 1. Dans le menu Démarrer, pointez sur Paramètres, puis cliquez sur Panneau de configuration.
	- 2. Double-cliquez sur Ajout/Suppression de programmes.
- 3. Sélectionnez Symantec Backup Exec for Windows Servers, puis cliquez sur Modifier/Supprimer.
- 4. Cliquez sur Options supplémentaires, puis sur Suivant.
- 5. Dans la boîte de dialogue Numéros de série de Symantec Backup Exec, cliquez sur Suivant.
- 6. Dans le volet Destination de la boîte de dialogue Fonctionnalités de Symantec Backup Exec, sélectionnez l'ordinateur sur lequel vous voulez supprimer Advanced Open File Option.
- 7. Dans le volet Liste, cliquez sur l'icône située devant Advanced Open File Option, puis cliquez sur Cette fonctionnalité ne sera pas disponible.
- 8. Cliquez sur Continuer, puis sur Installer.
- 9. Assurez-vous que le composant Advanced Open File Option a été désinstallé en sélectionnant Aide à propos de Symantec Backup Exec for Windows Servers, puis en cliquant sur Informations de licence.

# <span id="page-1106-0"></span>Définition de paramètres par défaut pour Advanced Open File Option pour les travaux de sauvegarde

Vous pouvez définir les paramètres par défaut du composant Advanced Open File Option pour chaque travail de sauvegarde, ou spécifier des paramètres par défaut à utiliser pour tous les travaux. Les travaux enregistrés avant l'installation du composant Advanced Open File Option continuent d'utiliser les paramètres précédemment définis pour la sauvegarde des fichiers ouverts. Pour utiliser le composant Advanced Open File Option avec ces travaux, vous devez modifier le travail et sélectionner Utiliser Advanced Open File Option dans les propriétés des travaux de sauvegarde de la boîte de dialogue Advanced Open File.

Le travail terminé, vérifiez, dans la section d'informations détaillées sur le jeu de sauvegarde du journal du travail, que l'option Advanced Open File a bien été utilisée pendant la sauvegarde.

#### ▼ Pour définir les paramètres par défaut du composant Advanced Open File Option pour les travaux de sauvegarde :

- 1. Effectuez l'une des opérations suivantes :
	- Pour définir des options Advanced Open File pour un seul travail de sauvegarde, cliquez sur Sauvegarde dans la barre de navigation, puis dans le volet Propriétés, sous Paramètres, cliquez sur Advanced Open File.
	- Pour définir des options Advanced Open File pour tous les travaux de sauvegarde, cliquez sur Outils, puis sur Options dans la barre de menus. Dans le volet Propriétés, sous Paramètres par défaut du travail, cliquez sur Advanced Open File.

La boîte de dialogue Advanced Open File apparaît.

2. Sélectionnez les options appropriées parmi celles présentées ci-dessous :

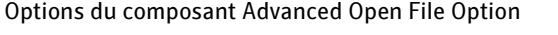

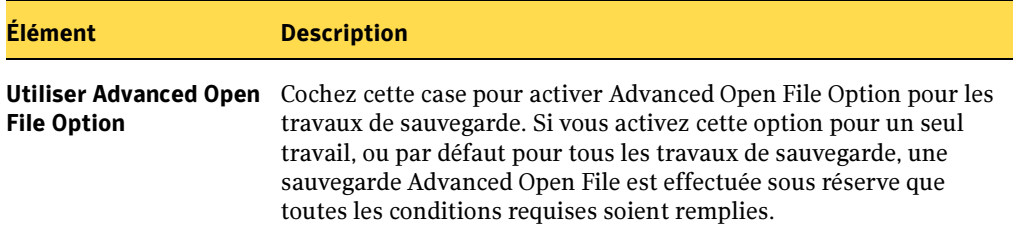

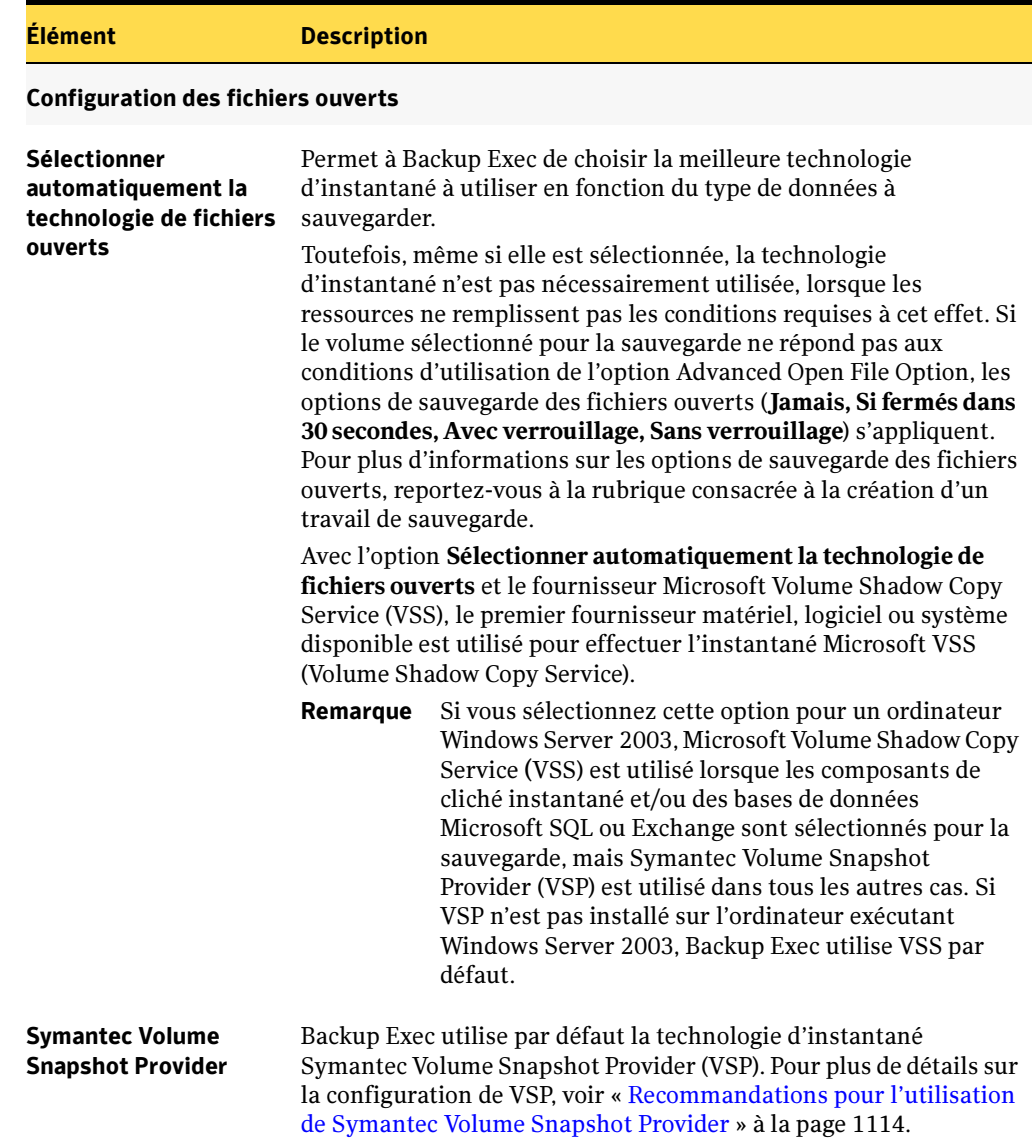

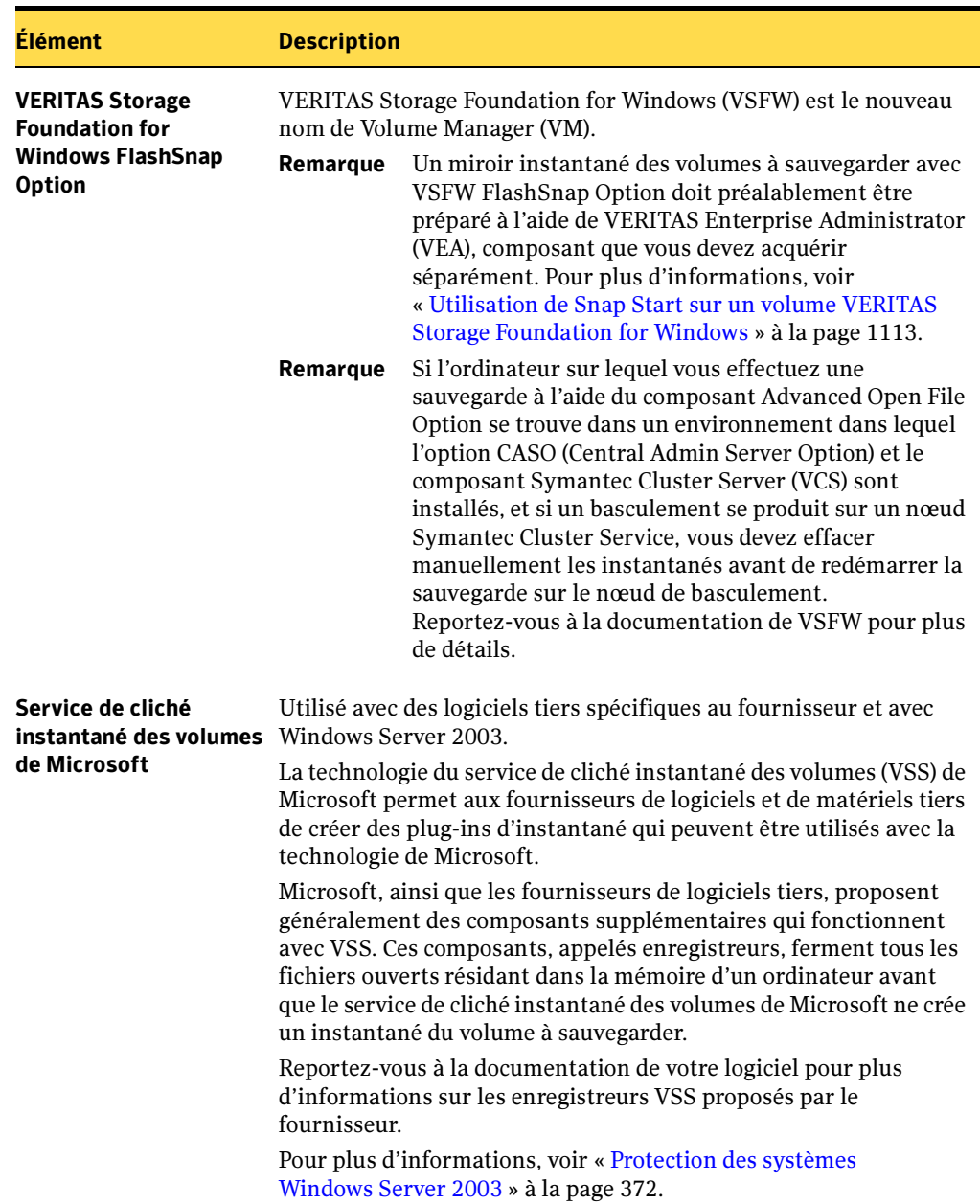

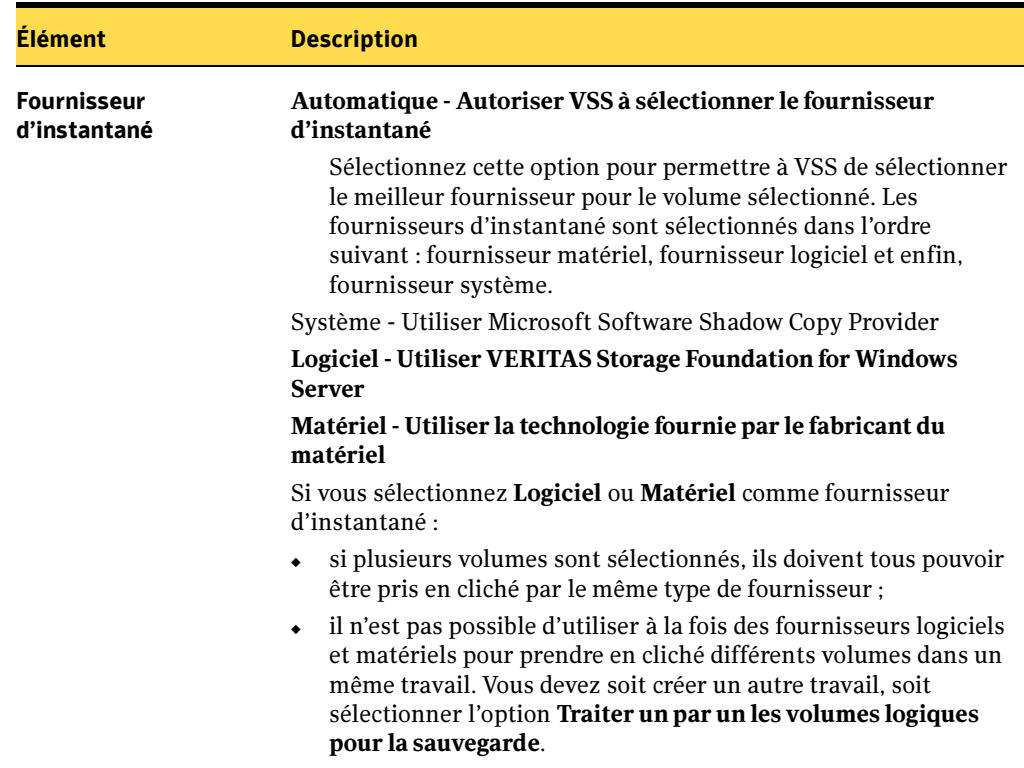

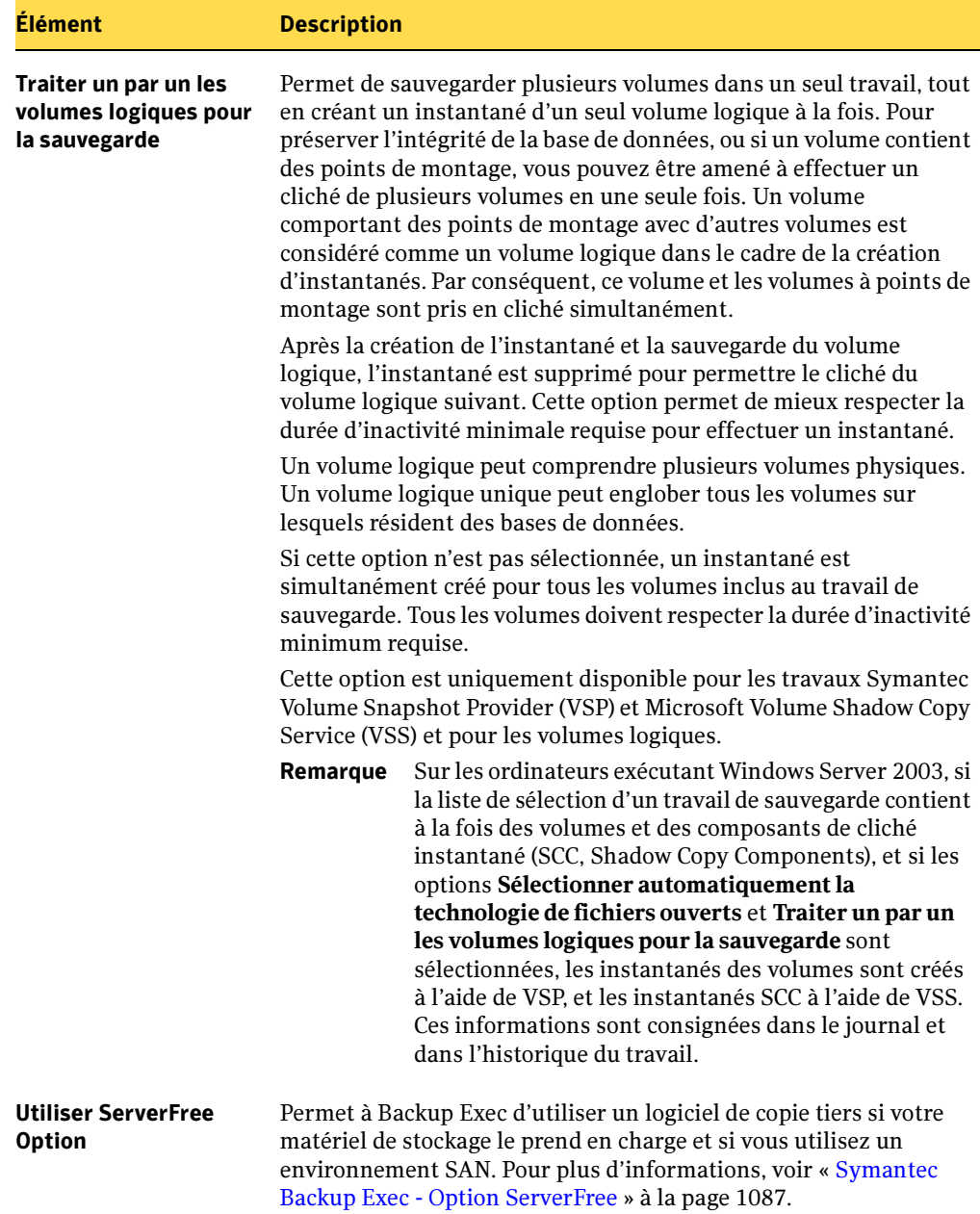

3. Si vous configurez Advanced Open File Option pour un travail de sauvegarde spécifique, vous pouvez démarrer le travail de sauvegarde ou sélectionner d'autres options de sauvegarde dans le volet Propriétés.

Pour surveiller la progression de l'opération en cours, cliquez sur Moniteur des travaux dans la barre de navigation, puis double-cliquez sur le travail dont vous voulez suivre l'avancement.

- 4. Si vous configurez Advanced Open File Option comme paramètre par défaut pour tous les travaux de sauvegarde, cliquez sur OK.
- 5. Lorsque les travaux sont terminés, vérifiez le journal pour vous assurer que l'option Advanced Open File Option a été utilisée pendant la sauvegarde.

#### Rubriques connexes :

- « [Sélection des données à sauvegarder](#page-307-0) » à la page 308
- « [Utilisation des listes de sélections](#page-317-0) » à la page 318

« [Création d'un travail de sauvegarde manuel en configurant les propriétés du](#page-284-0)  travail [» à la page 285](#page-284-0)

« [Description du composant Advanced Open File Option](#page-1096-0) » à la page 1097

« [Recommandations pour l'utilisation de Symantec Volume Snapshot Provider](#page-1113-0) » à la [page 1114](#page-1113-0)

« [Modification des paramètres par tdéfaut de Symantec Volume Snapshot Provider](#page-1115-0) » [à la page 1116](#page-1115-0)

« [Vérification du journal du travail lors de l'utilisation d'AOFO](#page-1120-0) » à la page 1121

## <span id="page-1112-1"></span><span id="page-1112-0"></span>Utilisation de Snap Start sur un volume VERITAS Storage Foundation for Windows

- ▼ Pour créer un miroir d'instantané pour un volume :
	- 1. Lancez Symantec Enterprise Administrator.
	- 2. Dans le volet gauche, développez l'objet Localhost.
	- 3. Sous l'objet Localhost, développez l'objet Volumes, puis cliquez sur le volume pour lequel créer un miroir d'instantané avec le bouton droit de la souris.
	- 4. Dans le menu contextuel, sélectionnez Snap, puis Snap Start.
	- 5. Dans la fenêtre Snap Start Volume, sélectionnez Sélection automatique des disques ou Sélection manuelle des disques.

Remarque Avec l'option Sélection automatique des disques, VERITAS Storage Foundation for Windows (VSFW) sélectionne automatiquement le disque à votre intention, tandis que l'option Sélection manuelle des disques vous permet de procéder à la sélection.

6. Cliquez sur OK pour commencer la création du miroir instantané du volume.

Remarque Il suffit de créer un miroir d'instantané pour un volume une seule fois car cette procédure est longue.

Attention Si vous sauvegardez des bases de données SQL ou Exchange sur le volume pour lequel vous avez créé un miroir d'instantané, vous devez effectuer vos sélections à l'aide d'agents de bases de données SQL ou Exchange. Ne sélectionnez pas de base de données ni de journal au niveau du volume.

#### Rubriques connexes :

- « [Sélection des données à sauvegarder](#page-307-0) » à la page 308
- « [Symantec Backup Exec Agent for Microsoft SQL Server](#page-1122-0) » à la page 1123
- « [Symantec Backup Exec Agent for Microsoft Exchange Server](#page-1184-0) » à la page 1185

## <span id="page-1113-0"></span>Recommandations pour l'utilisation de Symantec Volume Snapshot Provider

Voici quelques recommandations pour l'utilisation d'AOFO et de Symantec Volume Snapshot Provider (VSP) :

- Si possible, réservez un disque à l'usage exclusif d'AOFO. Ce disque ne doit pas contenir de données utilisateur, ne doit jamais être sauvegardé et ne doit pas servir d'emplacement au fichier cache AOFO.
- Assurez-vous que l'espace disque est suffisant pour le stockage de toutes les données modifiées. Ces modifications peuvent aussi bien concerner des fichiers utilisateur que des fichiers système ou la table MFT (Master File Table) NTFS.
- Excluez le fichier cache des analyses antivirus en temps réel. N'exécutez pas d'analyses régulières ni d'utilitaires disque tels que ScanDisk ou défragmenteurs au cours des sauvegardes avec AOFO.
- Évitez d'exécuter tout processus ou programme susceptible d'écrire une quantité excessive de données sur le lecteur faisant l'objet de la protection, et évitez aussi de copier de trop gros volumes de données sur ce lecteur.

#### Rubriques connexes :

- « [Description du composant Advanced Open File Option](#page-1096-0) » à la page 1097
- « [Configuration requise pour l'utilisation du composant Advanced Open File](#page-1101-0)  Option [» à la page 1102](#page-1101-0)
- « [Définition de paramètres par défaut pour Advanced Open File Option pour les](#page-1106-0)  [travaux de sauvegarde](#page-1106-0) » à la page 1107
- « [Modification des paramètres par tdéfaut de Symantec Volume Snapshot Provider](#page-1115-0) » [à la page 1116](#page-1115-0)
- « [Vérification du journal du travail lors de l'utilisation d'AOFO](#page-1120-0) » à la page 1121

## <span id="page-1114-0"></span>Emplacement du fichier cache de Symantec Volume Snapshot Provider

Lors de l'utilisation de Symantec Volume Snapshot Provider avec AOFO, BackupExec crée un fichier cache sur le disque pour enregistrer toutes les modifications apportées aux fichiers du volume dont l'instantané est en cours. Backup Exec calcule automatiquement la taille des fichiers cache nécessaires à la sauvegarde, ainsi que leur emplacement. Le fichier cache est créé dans un dossier caché nommé Backup Exec AOFO Store à la racine du volume sélectionné. Le fichier cache porte une extension .vsp.

Backup Exec sélectionne l'emplacement des fichiers cache de Symantec Volume Snapshot Provider (VSP) en fonction des critères suivants :

Si vous avez spécifié un emplacement pour les fichiers cache à l'aide de l'Assistant AOFO, cet emplacement est utilisé à condition qu'il ne soit pas protégé en écriture et qu'il ne fasse pas partie des ressources faisant l'objet d'une création d'instantané.

Si plusieurs volumes source (volumes pour lesquels créer un instantané) font l'objet d'un instantané, plusieurs fichiers cache (un pour chaque volume source) sont placés sur le volume spécifié (à condition qu'il ne fasse pas l'objet d'un instantané).

- Si vous n'avez pas spécifié d'emplacement pour le fichier cache, Backup Exec tente de le placer sur des volumes autres que les volumes source. Ces volumes doivent répondre aux exigences indiquées ci-après. Si certains de ces critères ne sont pas remplis, le fichier cache est créé sur le volume source.
	- Les volumes doivent être des lecteurs fixes.
	- Les volumes doivent utiliser un système de fichiers reconnu (FAT, FAT32 ou NTFS).
	- Les volumes doivent être montés localement.
	- Les volumes doivent être des emplacements valides pour les fichiers cache. Un emplacement de fichier cache valide :
- ne peut être un emplacement pour un instantané effectué par un autre travail en cours d'exécution ;
- ne peut pas contenir d'autre fichier cache actif :
- ne peut pas être protégé en écriture ni désactivé.

#### Rubriques connexes :

- « [Description du composant Advanced Open File Option](#page-1096-0) » à la page 1097
- « [Technologies d'instantané prises en charge](#page-1100-0) » à la page 1101
- « [Définition de paramètres par défaut pour Advanced Open File Option pour les](#page-1106-0)  [travaux de sauvegarde](#page-1106-0) » à la page 1107
- « [Vérification du journal du travail lors de l'utilisation d'AOFO](#page-1120-0) » à la page 1121

# <span id="page-1115-0"></span>Modification des paramètres par tdéfaut de Symantec Volume Snapshot Provider

Pour modifier les paramètres par défaut des options de configuration de Symantec Volume Snapshot Provider (VSP), faites appel à l'Assistant Advanced Open File Option de la console d'administration de Backup Exec.

Attention Soyez prudent lorsque vous spécifiez manuellement la taille du fichier cache car elle est utilisée, quelle que soit la taille du volume sauvegardé, et le travail risque d'échouer si l'espace est insuffisant.

En règle générale, mieux vaut autoriser Backup Exec à calculer automatiquement la taille et l'emplacement du fichier cache pour chaque sauvegarde.

- ▼ Pour modifier les paramètres par défaut de Symantec VSP à l'aide de l'Assistant AOFO :
	- 1. Dans le menu Outils, sélectionnez Assistants, puis cliquez sur Assistant Advanced Open File Option.

Cliquez sur Suivant dans la page de bienvenue.

La boîte de dialogue de sélection du serveur apparaît.

2. Sélectionnez un serveur sur lequel a été installé le composant Advanced Open File Option, et entrez ensuite un nom d'utilisateur et un mot de passe.

Assurez-vous que le domaine est correct. Vous pouvez taper un autre nom de domaine, ou cliquer sur la flèche de la liste déroulante pour sélectionner un autre domaine ; cliquez ensuite sur Suivant.
La boîte de dialogue Paramètres du fichier cache apparaît.

- 3. Effectuez l'une des opérations suivantes :
	- Pour utiliser l'emplacement par défaut pour le fichier cache, assurez-vous que l'option Utiliser par défaut est sélectionnée, et cliquez ensuite sur Suivant.

Le fichier cache est placé par défaut sur le volume disposant de la plus grande quantité d'espace disponible et non sélectionné pour création d'instantané dans la sauvegarde Advanced Open File Option en cours d'exécution. Cependant, si le volume en cours de prise de vue est le seul volume qui dispose d'un espace suffisant, le fichier cache y est placé.

**Remarque** Symantec vous recommande *fortement* de ne pas modifier les paramètres par défaut.

■ Pour spécifier d'autres emplacements pour les fichiers cache, désactivez la case Utiliser par défaut. Tapez un lecteur et un chemin se trouvant sur l'ordinateur qui fait l'objet de la sauvegarde, ou cliquez sur le bouton Parcourir pour les rechercher, cliquez sur Insérer, et enfin sur Suivant.

Pour modifier ou supprimer des emplacements de fichier cache existants, sélectionnez-les et cliquez sur Modifier ou Supprimer. Vos modifications effectuées, cliquez sur Suivant.

La boîte de dialogue Configurer Advanced Open File apparaît.

4. Dans la fenêtre Configurer Advanced Open File Option, entrez de nouveaux paramètres par défaut en vous aidant du tableau ci-dessous, et cliquez ensuite sur Suivant.

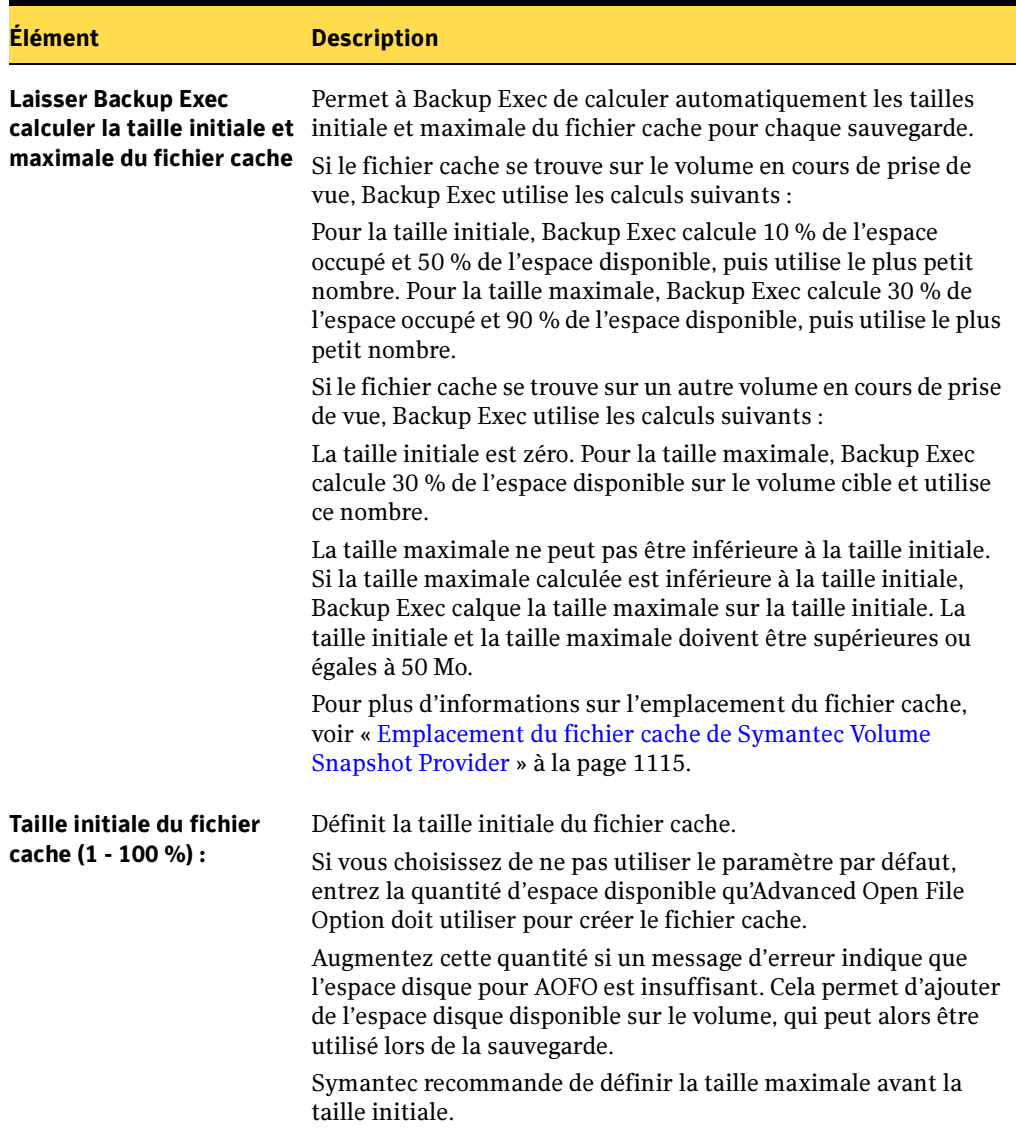

Paramètres pour Symantec Volume Snapshot Provider (VSP)

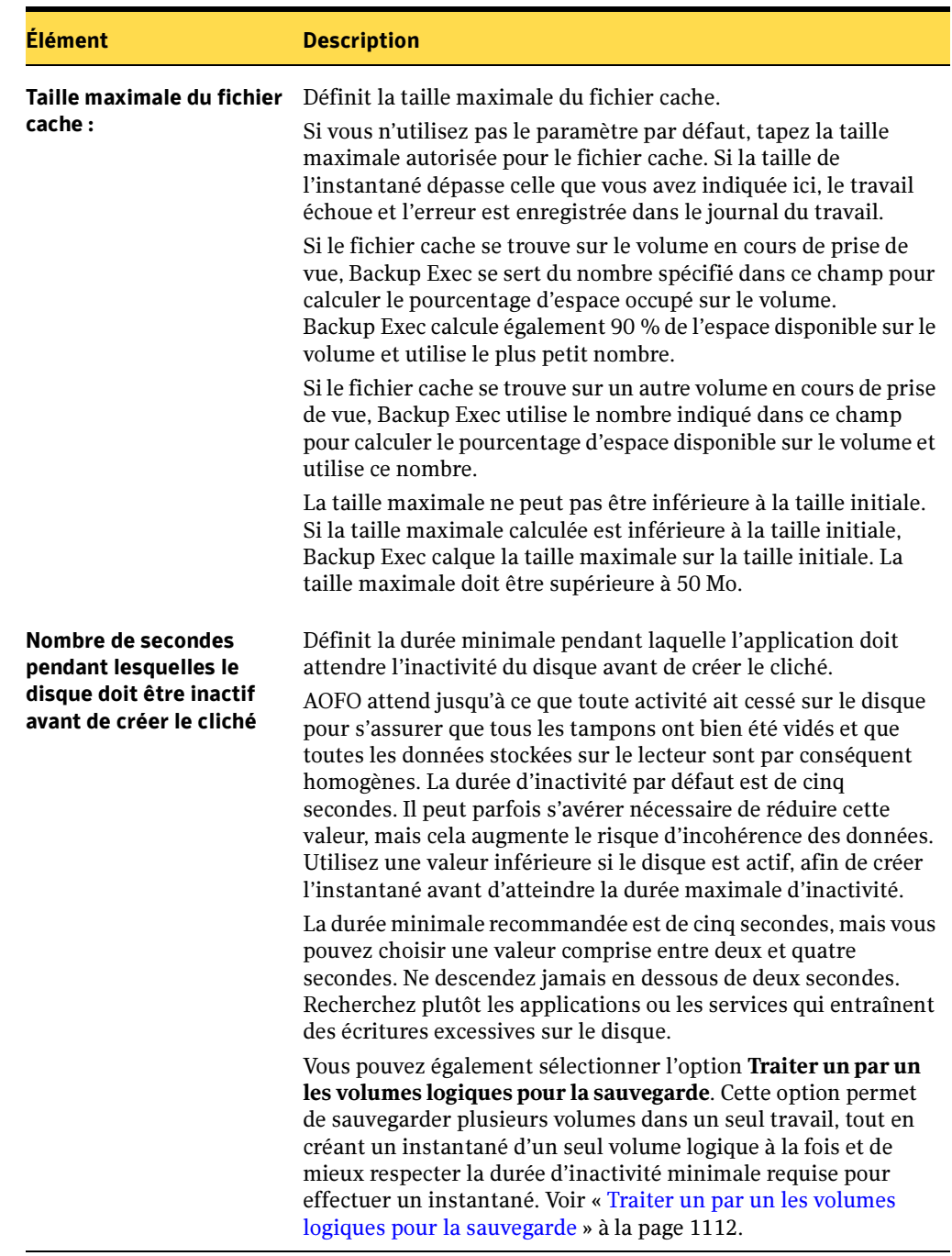

Paramètres pour Symantec Volume Snapshot Provider (VSP) (continued)

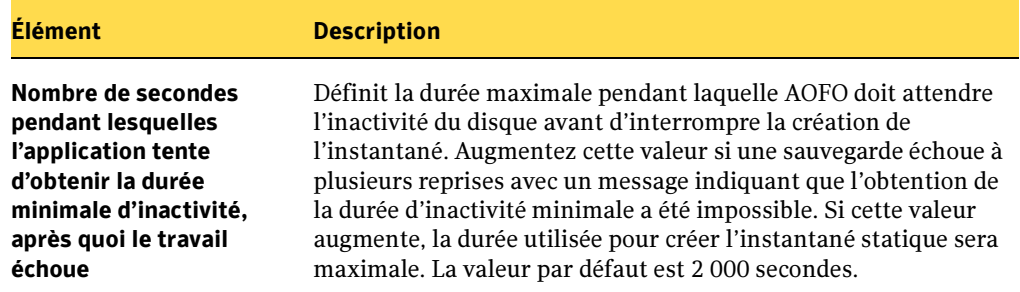

Paramètres pour Symantec Volume Snapshot Provider (VSP) (continued)

Un récapitulatif des modifications s'affiche.

5. Passez en revue les informations affichées dans l'écran de résumé. Si la configuration est satisfaisante, cliquez sur Terminer. Pour apporter des modifications, cliquez sur Précédent.

Dès que vous avez cliqué sur **Terminer**, les paramètres d'Open File Option pour Symantec Volume Snapshot Provider sont enregistrés, et vous êtes invité à configurer un autre serveur.

#### Rubriques connexes :

- « [Description du composant Advanced Open File Option](#page-1096-0) » à la page 1097
- « [Définition de paramètres par défaut pour Advanced Open File Option pour les](#page-1106-0)  [travaux de sauvegarde](#page-1106-0) » à la page 1107

« [Recommandations pour l'utilisation de Symantec Volume Snapshot Provider](#page-1113-0) » à la [page 1114](#page-1113-0)

« [Emplacement du fichier cache de Symantec Volume Snapshot Provider](#page-1114-0) » à la [page 1115](#page-1114-0)

## Vérification du journal du travail lors de l'utilisation d'AOFO

Si une sauvegarde réussit lorsque l'option Advanced Open File Option (AOFO) est utilisée, les informations sont affichées dans le journal du travail. Vérifiez, dans la section d'informations détaillées sur le jeu de sauvegarde du journal du travail, que l'option AOFO a bien été utilisée pendant la sauvegarde. Si la sauvegarde comprend plusieurs volumes, ces informations s'affichent pour chacun d'eux.

Si AOFO échoue lors de l'initialisation, la sauvegarde continue, mais le journal du travail indique que l'opération s'est terminée avec des exceptions.

Si AOFO échoue lors de la sauvegarde d'un périphérique, le jeu de sauvegarde est arrêté et le journal signale une erreur.

Remarque Les travaux AOFO qui ont échoué avec Symantec Snapshot Provider (VSP) peuvent laisser une image active sur l'ordinateur, provoquant ainsi l'échec des travaux suivants sans raison apparente. Si cela se produit, redémarrez l'ordinateur pour effacer l'image active.

#### Rubriques connexes :

« [Définition de paramètres par défaut pour Advanced Open File Option pour les](#page-1106-0)  [travaux de sauvegarde](#page-1106-0) » à la page 1107

« [Recommandations pour l'utilisation de Symantec Volume Snapshot Provider](#page-1113-0) » à la [page 1114](#page-1113-0)

« [Emplacement du fichier cache de Symantec Volume Snapshot Provider](#page-1114-0) » à la [page 1115](#page-1114-0)

## Annexe

# Symantec Backup Exec - Agent for Microsoft SQL Server

Agent for Microsoft SQL Server (agent SQL) de Symantec Backup Exec for Windows Servers permet aux administrateurs de réseau d'effectuer des opérations de sauvegarde et de restauration sur des installations SQL connectées à un réseau. Les sauvegardes de base de données SQL peuvent être intégrées aux sauvegardes réseau sans nécessiter d'administration distincte ni de matériel spécialisé.

L'agent SQL gère :

- Les sauvegardes différentielles, de bases de données, de journaux de transactions et de groupes de fichiers, ainsi que la récupération et le remplacement des bases de données.
- La restauration automatique de la base de données principale.
- L'option IDR (Intelligent Disaster Recovery), qui automatise le processus de récupération après sinistre de SQL 2000 ou SQL 7.0, selon la version de SQL installée.

Dans les installations SQL 2000, l'agent SQL prend en charge :

- Les sauvegardes d'instances multiples.
- Les options ADBO (Advanced Disk-based Backup Option) et AOFO (Advanced Open File Option), utilisables avec Symantec Backup Exec for Windows Servers. ADBO et AOFO sont des composants supplémentaires de Backup Exec que vous devez installer séparément. L'utilisation des options ADBO et AOFO permet de réduire à la fois la durée des restaurations et l'impact des sauvegardes sur le serveur.
- Les bases de données en attente. Si le serveur SOL principal échoue ou s'il est arrêté pour maintenance, il est possible de mettre en ligne une autre base de données dite base de données en attente. Celle-ci contient une copie des bases de données du serveur principal et permet aux utilisateurs de continuer à accéder à la base de données, même si le serveur n'est pas disponible. Lorsqu'il redevient accessible, les modifications effectuées dans la base de données en attente doivent être restaurées

I

vers le serveur principal ou elles seront perdues. Les bases de données du serveur principal doivent ensuite être sauvegardées et restaurées de nouveau sur la base de données en attente.

Backup Exec présente une option de sauvegarde qui permet de mettre la base de données en attente quand la sauvegarde du fichier journal est terminée, ainsi qu'une option d'état de fin de récupération Laisser la base en lecture seule et permettre la restauration d'autres journaux de transactions qui permet de créer et de maintenir une telle base de données.

- Les vérifications de cohérence des bases de données (DBCC, Database Consistency Check) pour chaque travail de sauvegarde et de restauration, y compris un contrôle rapide de la cohérence physique seule de la base de données.
- Les modèles de récupération complète, journalisation en bloc (bulk-logged) et simple. Le modèle de récupération simple équivaut à la sélection de l'option Vider le journal au point de contrôle dans SQL 7.0. Dans le modèle de récupération simple, aucune copie des transactions n'est stockée dans le fichier journal, ce qui empêche la sauvegarde des journaux de transactions. Vous pouvez dès lors récupérer la base de données jusqu'à la dernière sauvegarde, mais pas jusqu'au moment de l'échec ni à un instant précis.
- La restauration des journaux de transactions jusqu'à un instant précis ou jusqu'à une transaction spécifiée lorsque des marques sont utilisées.

Dans les installations SQL 7.0, l'agent SQL prend en charge :

- Les vérifications de la cohérence des bases de données (DBCC, Database Consistency Check) avant et après chaque travail de sauvegarde.
- La restauration des journaux de transactions jusqu'à un instant précis.

#### Rubriques connexes :

« [Installation de l'agent SQL](#page-1125-0) » à la page 1126

## Configuration requise pour l'utilisation de l'agent SQL

L'agent SQL requiert la configuration suivante :

- Backup Exec doit posséder les droits d'accès appropriés pour lire les deux clés de registre de SQL suivantes :
	- HKEY\_LOCAL\_MACHINE\Software\Microsoft\Microsoft SQL Server
	- HKEY\_LOCAL\_MACHINE\Software\Microsoft\MSSQLServer

Si Backup Exec n'a pas accès aux clés du registre, toute restauration vers le répertoire par défaut peut échouer, et l'option Restaurer automatiquement la base de données principale de la boîte de dialogue Propriétés du travail de restauration reste sans effet.

Pour vous assurer que Backup Exec possède les droits d'accès appropriés, vérifiez si le compte de connexion utilisé possède des droits d'administrateur sur le serveur Windows sur lequel l'instance SQL est installée.

- Le serveur de supports doit avoir accès à SQL.
- Les informations d'identification du compte de connexion Backup Exec utilisées pour la sauvegarde et la restauration de SQL doivent être associées à un rôle d'administrateur système sur l'instance SQL.

## <span id="page-1125-0"></span>Installation de l'agent SQL

Symantec Backup Exec Agent for Microsoft SQL Server est un composant supplémentaire de Backup Exec for Windows Servers que vous devez installer individuellement en local, et qui protège les bases de données SQL Server locales ou distantes.

Lorsque vous installez l'agent SQL sur le serveur de supports, Remote Agent de Backup Exec est inclus dans l'installation. Remote Agent est un service système qui fonctionne sur des serveurs distants et permet d'améliorer les performances des opérations de sauvegarde et de restauration. Ce service dispose également d'une licence d'accès client ; vous devez donc l'installer sur tout serveur Windows distant à sauvegarder. Vous devez l'installer pour pouvoir sélectionner des ressources sur un serveur distant afin d'en effectuer la sauvegarde.

Si vous utilisez l'agent SQL pour protéger des bases de données sur le serveur de supports local uniquement, vous pouvez installer l'application Remote Agent incluse avec l'installation de l'agent SQL sur un serveur Windows distant, afin que cette ressource puisse être protégée par Backup Exec.

Cependant, si l'agent SQL protège une ressource distante, Remote Agent est requis pour effectuer des opérations de sauvegarde et de restauration à distance et vous ne pouvez pas l'installer sur un autre serveur Windows. Remote Agent 64 bits peut protéger les bases de données SQL 64 bits.

Remarque Remote Agent 64 bits ne protège pas les bases de données SQL 7.0.

Pour obtenir des instructions sur l'installation de l'agent SQL sur le serveur de supports local, voir « [Installation des options de Backup Exec sur l'ordinateur local](#page-72-0) » à la page 73.

Pour obtenir des instructions sur l'installation de Remote Agent 32 bits sur une ressource distante, voir « [Installation des Agents Backup Exec sur des ordinateurs](#page-79-0)  distants [» à la page 80](#page-79-0).

Pour obtenir des instructions sur le déplacement de Remote Agent vers un autre ordinateur Windows distant, voir « [Installation et désinstallation de Remote Agent](#page-876-0)  [32 bits sur des ordinateurs Windows distants par le biais de la ligne de commande](#page-876-0) » à la [page 877.](#page-876-0)

Pour obtenir des instructions sur l'installation de Remote Agent 64 bits pour assurer la protection des bases de données SQL 64 bits distantes, voir « [Installation de Remote](#page-875-0)  [Agent sur un ordinateur 64 bits à l'aide du programme d'installation](#page-875-0) » à la page 876.

## <span id="page-1126-0"></span>Utilisation des comptes de connexion Backup Exec pour les ressources SQL

Pour sauvegarder SQL, utilisez un compte de connexion Backup Exec qui stocke les informations d'identification d'un compte d'utilisateur Windows. Le rôle Administrateur système doit être accordé au compte d'utilisateur Windows sur l'instance SQL.

Dans la liste des sélections de sauvegarde ou dans la liste des informations d'identification des ressources, appliquez ce compte de connexion au serveur Windows sur lequel SQL est installé, et non à l'instance SQL.

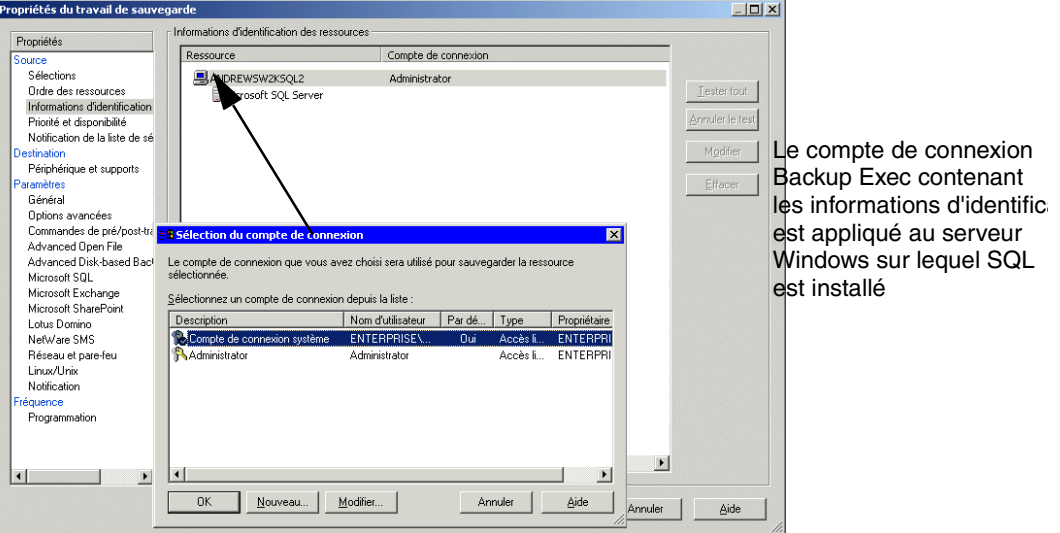

Procédure d'application du compte de connexion

Si vous utilisez Authentification SQL Server, ajoutez un compte de connexion Backup Exec qui stocke les informations d'identification du compte d'utilisateur SQL. Dans la liste des sélections de sauvegarde, appliquez le compte de connexion Backup Exec du compte d'utilisateur Windows au serveur Windows sur lequel SQL est installé, puis appliquez le compte de connexion du compte d'utilisateur SQL à l'instance SQL.

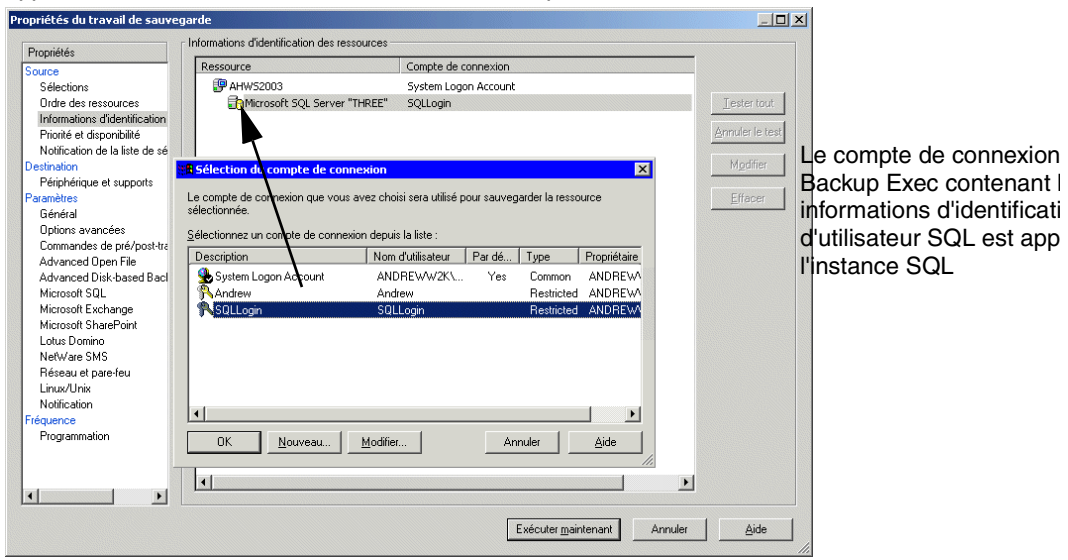

Application des informations d'identification du compte d'utilisateur SQL

Si vous utilisez un compte de connexion Backup Exec avec des droits d'accès inappropriés, un message d'erreur s'affiche vous signalant que le nom d'utilisateur et le mot de passe sont incorrects.

#### Rubriques connexes :

« [Modification et test des comptes de connexion associés aux ressources](#page-315-0) » à la [page 316](#page-315-0)

« [Configuration des comptes de connexion](#page-419-0) » à la page 420

## Stratégies de sauvegarde pour SQL

Backup Exec intègre une protection en ligne sans interruption des bases de données SQL aux tâches de sauvegarde journalières ; cette protection augmente les chances de récupération des données et minimise la perte des données sans nuire aux activités quotidiennes. L'utilisation de sauvegardes différentielles, de base de données et de journal offre un bon équilibre entre les périodes de sauvegarde et minimise le temps passé à la récupération éventuelle d'une base de données.

Pour identifier les méthodes de sauvegarde à utiliser pour une meilleure protection des données, notez ce qui suit sur les différents types d'environnements :

- Dans les environnements de petite taille, exécutez une sauvegarde de base de données complète tous les soirs et des sauvegardes quotidiennes des journaux des transactions.
- Dans les environnements de taille moyenne, exécutez une sauvegarde de base de données complète hebdomadaire et des sauvegardes quotidiennes des journaux des transactions, ainsi que des sauvegardes différentielles quotidiennes, sauf le jour de la sauvegarde complète.
- Dans les environnements de grande taille, exécutez des sauvegardes de bases de données différentielles quotidiennes, des sauvegardes de bases de données complètes hebdomadaires et des sauvegardes de journaux de transactions selon vos besoins. La plupart des sociétés effectuent des sauvegardes complètes hebdomadaires, préférant effectuer des sauvegardes incrémentielles tout au long de la semaine afin de réduire au minimum le temps de sauvegarde. Dans les environnements étendus, il est recommandé d'exécuter des sauvegardes de groupes de fichiers afin de répartir les sauvegardes complètes sur plusieurs jours. Vous devez disposer de sauvegardes de journaux pour récupérer un système depuis une sauvegarde de groupes de fichiers.

L'inconvénient lorsque vous exécutez moins de sauvegardes complètes et plus de sauvegardes différentielles est que, lors d'une récupération, vous devez non seulement récupérer les données de la sauvegarde complète de la base de données, mais aussi de la dernière sauvegarde incrémentielle de la base de données et de toutes les sauvegardes de journaux effectuées après la dernière sauvegarde différentielle.

Le choix dépend de la taille de votre environnement, du nombre de transactions traitées chaque jour et des exigences des utilisateurs dans le cas où une récupération des données s'impose.

Vous devez également séparer les travaux de sauvegarde SQL des autres travaux de sauvegarde.

Lors de la mise en place d'une stratégie de sauvegarde SQL, veuillez tenir compte des recommandations suivantes :

Recommandations pour la sauvegarde de SQL

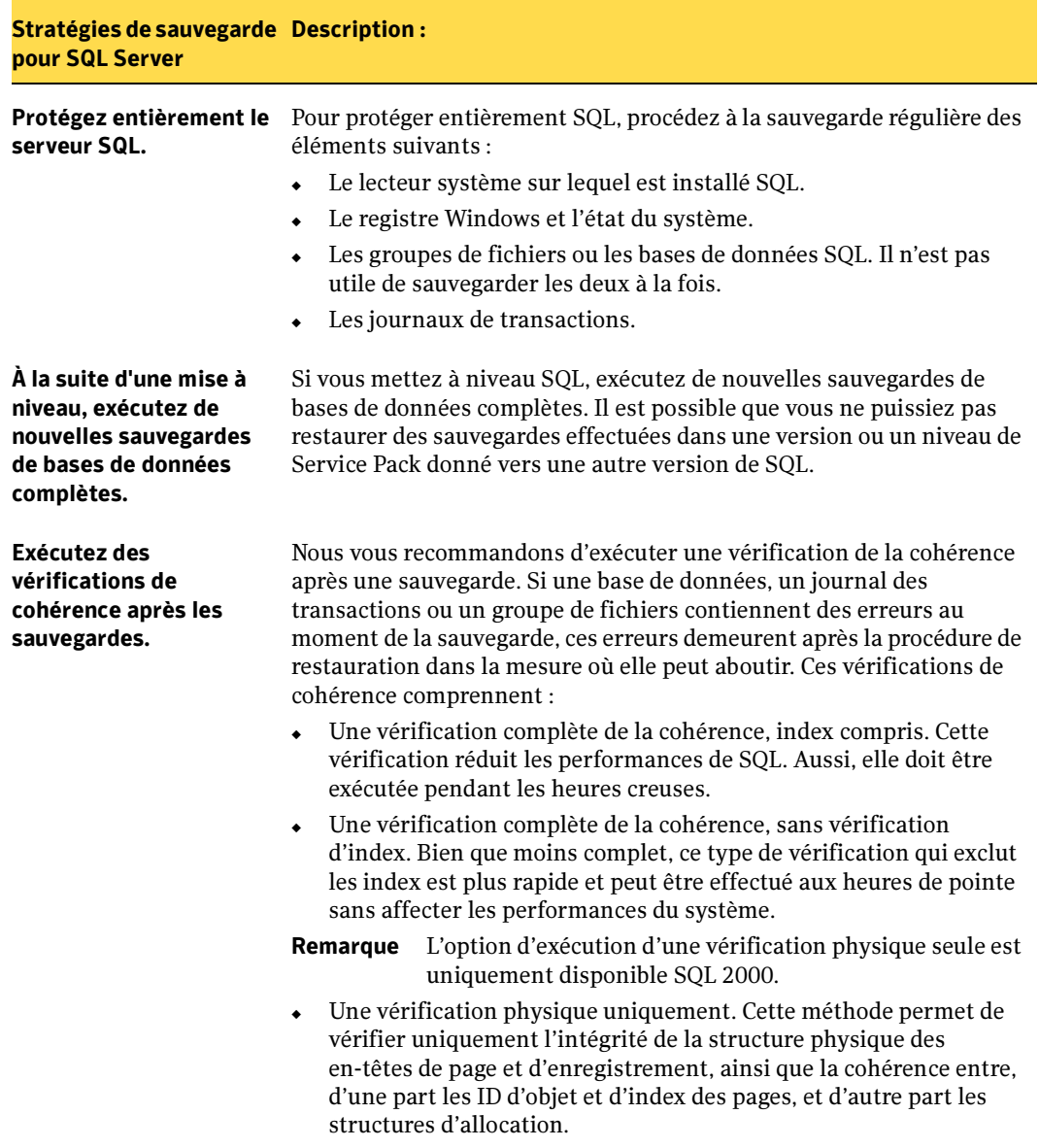

Recommandations pour la sauvegarde de SQL (continued)

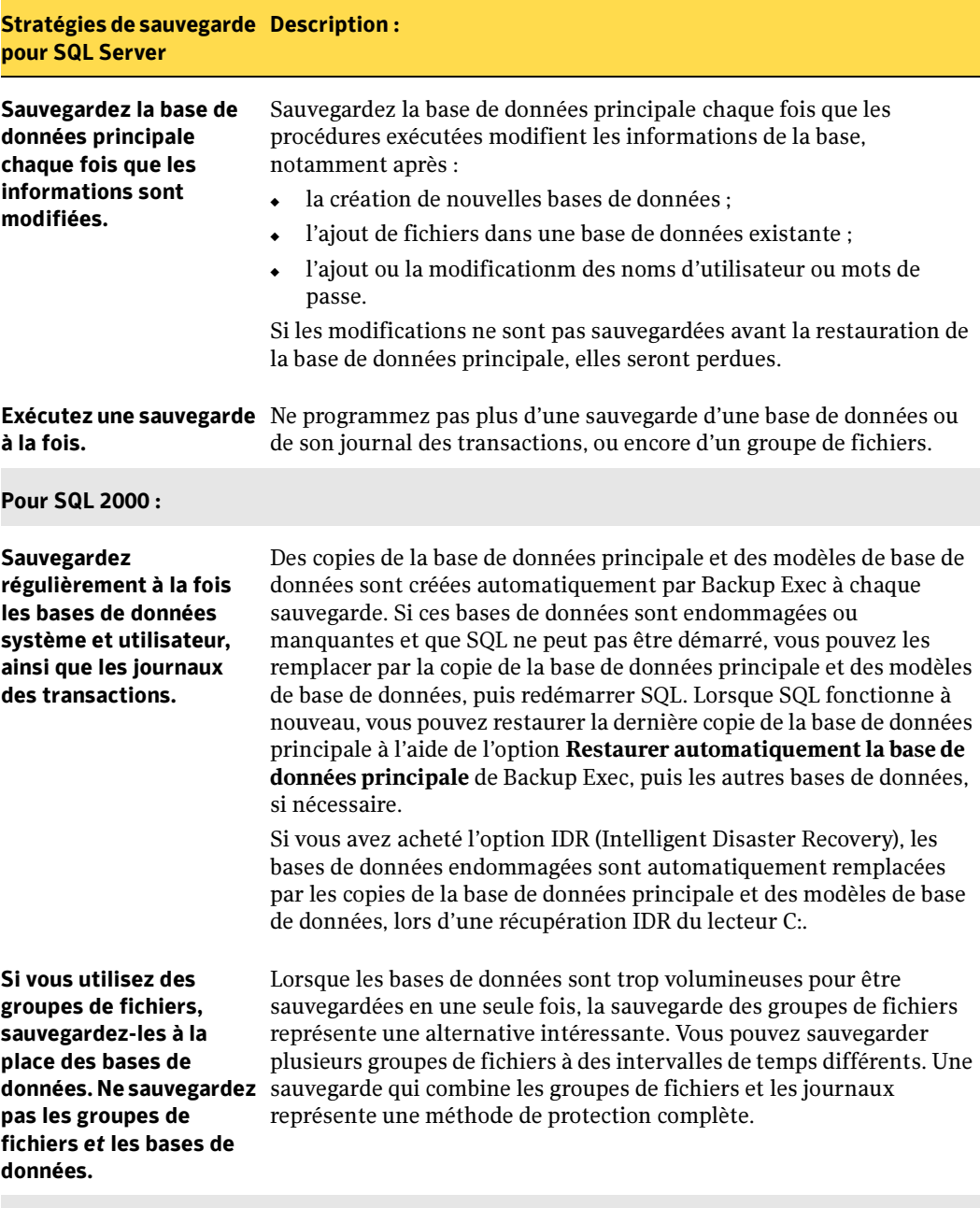

Pour SQL 7.0 uniquement :

Recommandations pour la sauvegarde de SQL (continued)

#### Stratégies de sauvegarde Description :pour SQL Server

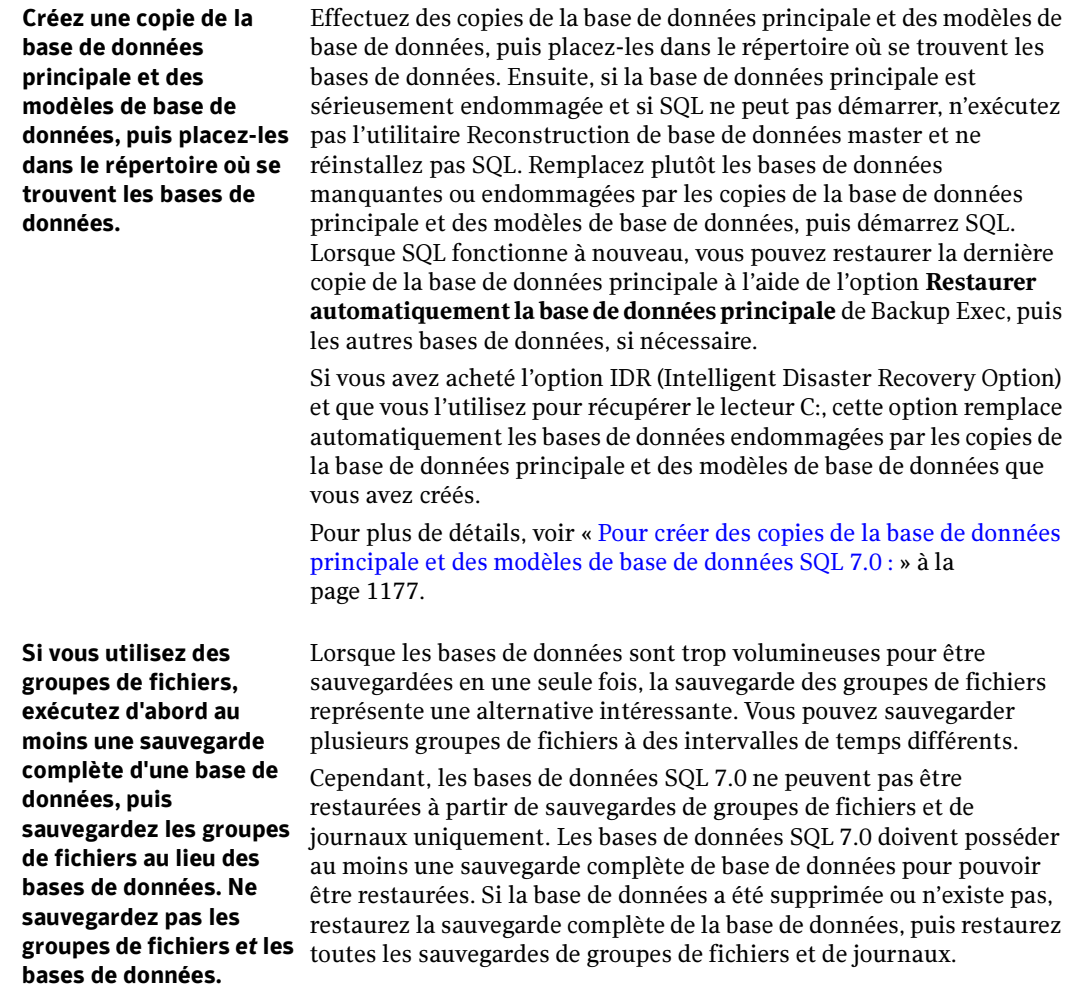

## <span id="page-1131-0"></span>Vérification de la cohérence pour SQL

Si vous sauvegardez une base de données, un journal des transactions ou un groupe de fichiers qui contiennent des erreurs, ces erreurs seront toujours présentes lorsque la sauvegarde sera restaurée. Dans certains cas, cela peut faire échouer la restauration. Backup Exec permet de vérifier la cohérence physique et logique des données avant et

après une sauvegarde. SQL rapporte toutes les erreurs éventuelles de la vérification de la cohérence dans le journal des travaux Backup Exec. Symantec recommande fortement de vérifier systématiquement la cohérence avant ou après une sauvegarde.

La vérification de la cohérence de Backup Exec fait appel aux utilitaires de vérification de la cohérence SQL suivants :

- CHECKDB
- CHECKCATALOG
- CHECKFILEGROUP
- PHYSICAL\_ONLY

CHECKDB, CHECKCATALOG et PHYSICAL\_ONLY sont exécutés pour les opérations sur les bases de données.

Remarque PHYSICAL ONLY n'est pas disponible pour SQL 7.0.

CHECKFILEGROUP est exécuté pour les opérations de groupe de fichiers.

Pour plus d'informations sur ces utilitaires, reportez-vous à la documentation de Microsoft SQL.

#### Rubriques connexes :

« [Configuration des options de sauvegarde pour SQL](#page-1136-0) » à la page 1137

## Utilisation de la technologie d'instantané avec l'agent SQL

L'agent SQL gère la technologie d'instantané pour SQL 2000 par le biais des options AOFO (Advanced Open File Option) et ADBO (Advanced Disk-based Backup Option) de Symantec Backup Exec for Windows Servers. Le composant ADBO peut uniquement être installé sur Windows 2003. L'utilisation des options ADBO et AOFO permet de réduire à la fois la durée des restaurations et l'impact des sauvegardes sur le serveur.

Avec la technologie d'instantané, une vue instantanée de la base de données SQL est « photographiée », puis sauvegardée, ce qui laisse la base de données SQL réelle ouverte et accessible aux utilisateurs.

Symantec recommande d'exécuter séparément les travaux de sauvegarde SQL et les travaux de sauvegarde AOFO ou ADBO. Les sauvegardes SQL effectuées par le biais de la technologie d'instantané sont en effet beaucoup plus volumineuses que les sauvegardes SQL traditionnelles.

Il est par ailleurs fortement préconisé de procéder à une vérification de la cohérence avant la sauvegarde (voir « [Vérification de la cohérence pour SQL](#page-1131-0) » à la page 1132).

L'agent SQL gère exclusivement les sauvegardes complètes d'instantanés ; les sauvegardes d'instantanés de groupes de fichiers, d'instantanés de journaux et différentielles d'instantanés ne sont pas prises en charge.

Si une méthode de sauvegarde de groupe de fichiers, différentielle ou de journal de transactions est sélectionnée, les propriétés des travaux de sauvegarde AOFO ou ADBO sont ignorées et une sauvegarde traditionnelle différentielle ou une sauvegarde de journal des transactions est effectuée.

Avec l'agent SQL, les sauvegardes d'instantané et les sauvegardes traditionnelles sont interchangeables lors de la restauration de données SQL.

Pour que l'option Intelligent Disaster Recovery fonctionne avec les sauvegardes SQL, des copies sont faites de la base de données principale et des modèles de base de données. Des copies sont créées uniquement lorsque les sauvegardes de la base de données principale et des modèles de base de données sont effectuées sans utiliser la technologie d'instantané. Si vous utilisez les options AOFO ou ADBO pour les sauvegardes SQL, effectuez au moins une sauvegarde de la base de données principale et des modèles de base de données sans recourir à ces options.

Si vous mettez SQL à niveau, actualisez les copies avec une autre sauvegarde effectuée sans la technologie d'instantané.

Les sauvegardes SQL effectuées à l'aide des options AOFO ou ADBO échouent si plusieurs bases de données sont sélectionnées pour sauvegarde et si SQL Service Pack 2 n'est pas installé. S'il est installé, vous pouvez sélectionner plusieurs bases de données simultanément.

Les sauvegardes d'instantanés de la base de données principale ne peuvent pas être redirigées.

L'exécution de vérifications de la cohérence avant et après les sauvegardes a une incidence sur la durée requise pour les travaux de sauvegarde.

## Utilisation de l'option AOFO avec l'agent SQL

Lors de l'utilisation conjointe de l'agent SQL et de l'option AOFO, vous pouvez, selon votre système d'exploitation, choisir de recourir à VERITAS Storage Foundation for Windows FlashSnap Option, au service de cliché instantané des volumes Microsoft ou à l'option ServerFree. Les événements qui surviennent lors de la sélection de l'option Sélectionner automatiquement la technologie de fichiers ouverts dépendent également du système d'exploitation utilisé.

#### Protection de SQL sous Windows 2003

L'agent SQL gère le service de cliché instantané des volumes Microsoft (VSS, Volume Shadow Copy Service), fournisseur d'instantané uniquement disponible sous Windows 2003 ou version ultérieure, ainsi que l'option VERITAS Storage Foundation for Windows FlashSnap Option.

Afin que l'agent SQL utilise VSS, il doit être installé et en cours d'exécution sur le serveur SQL. Le service VSS peut utiliser différents fournisseurs (par défaut, système, matériel et logiciel).

L'agent SQL ne peut recourir à l'option FlashSnap que si l'agent SQL, VERITAS Storage Foundation for Windows et l'option AOFO (Advanced Open File Option) sont installés et actifs sur le serveur SQL.

#### Rubriques connexes :

« [Symantec Backup Exec - Advanced Open File Option](#page-1096-1) » à la page 1097

#### Protection de SQL sous Windows 2000

Dans le cas d'une protection Windows 2000, l'agent SQL gère uniquement VERITAS Storage Foundation for Windows FlashSnap Option et l'option ServerFree.

Pour protéger le serveur SQL avec l'option FlashSnap, l'agent SQL, VERITAS Storage Foundation for Windows et l'option AOFO (Advanced Open File Option) doivent être installés et actifs sur le serveur SQL. Si vous faites appel à l'option ServerFree, vous devez installer Symantec ServerFree Option.

Vous pouvez sélectionner les options FlashSnap ou ServerFree par le biais de la boîte de dialogue Advanced Open File. Si l'option Sélectionner automatiquement la technologie de fichiers ouverts est sélectionnée dans la boîte de dialogue Advanced Open File Options lors de l'exécution de Windows 2000, Backup Exec tente d'effectuer la sauvegarde à l'aide de l'option FlashSnap. Si l'option FlashSnap n'est pas disponible, le travail échoue. Si vous sélectionnez les options Symantec Volume Snapshot Provider ou Service de cliché instantané des volumes Microsoft, la technologie d'instantané n'est pas utilisée pour effectuer la sauvegarde.

Lors de l'utilisation d'AOFO avec FlashSnap et ServerFree, tenez également compte des remarques suivantes :

- Les fichiers journaux et les données utilisateur SQL doivent exister sur le volume en miroir (plex) pour que l'instantané puisse être créé.
- Pour protéger des bases de données système, les fichiers de ces bases de données doivent résider sur le volume en miroir (plex).

#### Rubriques connexes :

« [Symantec Backup Exec - Advanced Open File Option](#page-1096-1) » à la page 1097

« [Définition de paramètres par défaut pour Advanced Open File Option pour les](#page-1106-1)  [travaux de sauvegarde](#page-1106-1) » à la page 1107

## Utilisation de l'option ADBO avec l'agent SQL

Vous ne pouvez protéger le serveur SQL à l'aide de l'option ADBO que si l'agent SQL et le composant ADBO sont préalablement installés. ADBO, qui peut exclusivement être installé sous Windows 2003, peut faire appel à différents fournisseurs d'instantanés (matériel et logiciel). Vous pouvez sélectionner le fournisseur à utiliser par l'intermédiaire des options Advanced Disk-based Backup au moment de la création du travail de sauvegarde.

Vous ne pouvez utiliser l'option Logiciel - Utiliser VERITAS Storage Foundation for Windows Server que si VERITAS Storage Foundation for Windows (VSFW) est installé.

Si l'option Automatique - Utiliser le matériel si disponible ; sinon utiliser le logiciel est sélectionnée, le premier fournisseur matériel disponible est utilisé. Si aucun fournisseur matériel n'est disponible, le premier fournisseur logiciel est utilisé. Si aucun fournisseur matériel ni logiciel n'est disponible, l'état du travail dépend de l'option de disposition du travail définie dans la boîte de dialogue Advanced Disk-based Backup.

Tenez également compte des observations suivantes lors de l'utilisation de l'option ADBO :

- Les fichiers journaux et les données utilisateur SQL doivent exister sur le volume en miroir (plex) pour que l'instantané puisse être créé.
- Pour protéger des bases de données système, les fichiers de ces bases de données doivent résider sur le volume en miroir (plex).

## <span id="page-1136-0"></span>Configuration des options de sauvegarde pour SQL

Cette procédure décrit comment sélectionner les propriétés des travaux de sauvegarde pour SQL et fournit une définition des options de sauvegarde spécifiques à SQL. Pour plus d'informations sur la création des travaux de sauvegarde et toutes les autres options de sauvegarde, voir « [Création d'un travail de sauvegarde](#page-282-0) » à la page 283.

- ▼ Pour sélectionner les propriétés des travaux de sauvegarde pour SQL :
	- 1. Dans la barre de navigation, cliquez sur Sauvegarde.
	- 2. Dans le volet Propriétés, sous Paramètres, cliquez sur Microsoft SQL.

3. Sélectionnez les options appropriées de la manière suivante :

Propriétés des travaux de sauvegarde pour SQL

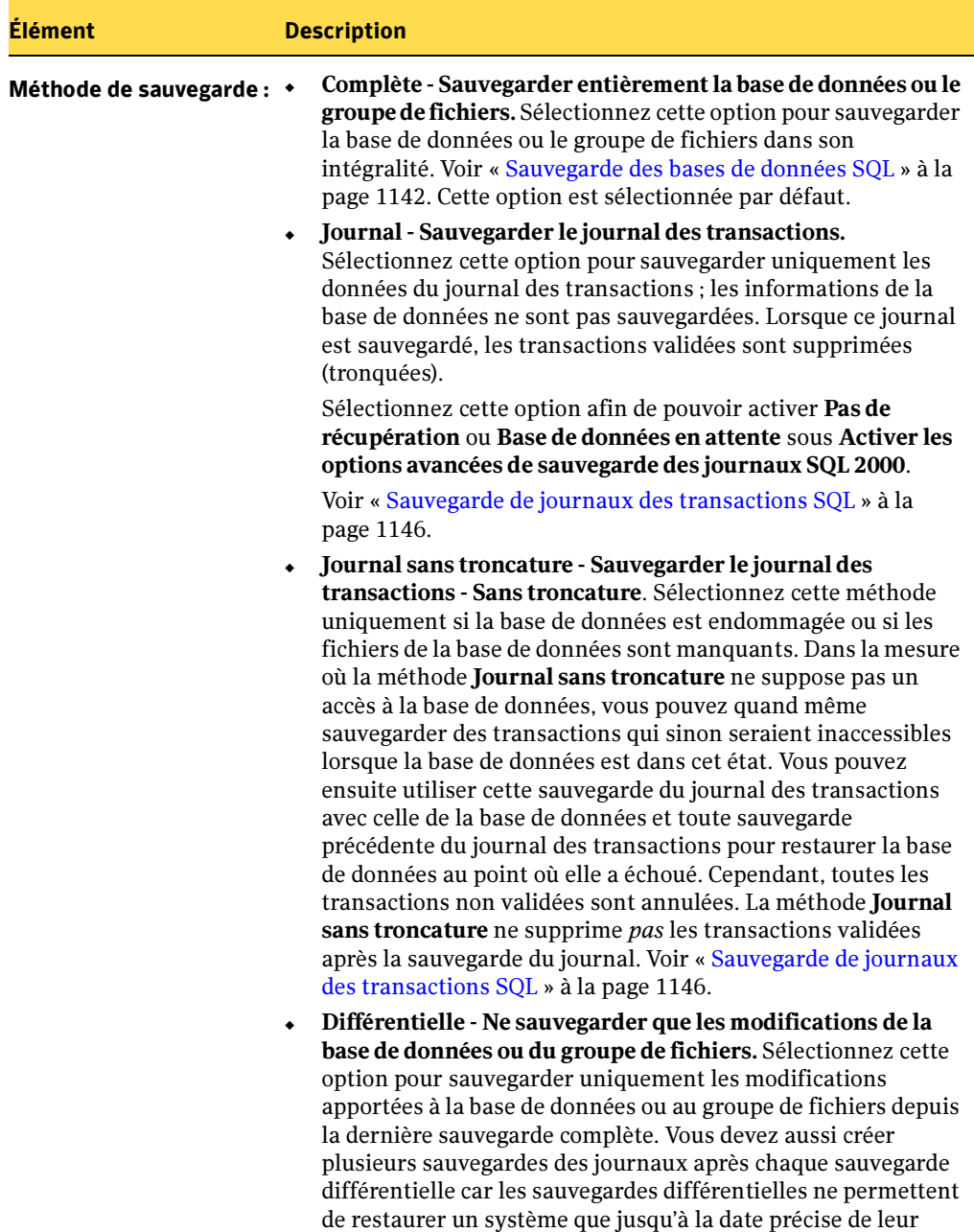

création.

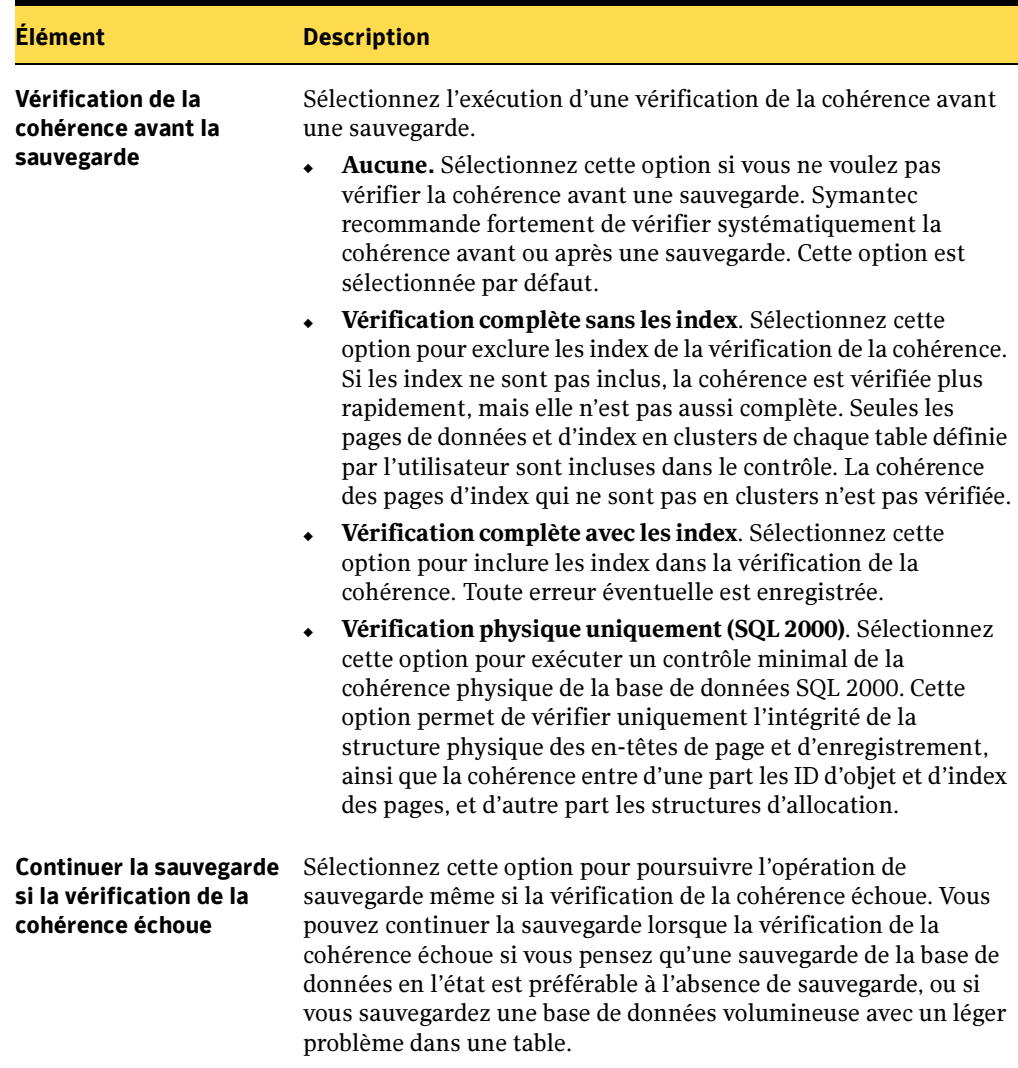

Propriétés des travaux de sauvegarde pour SQL (continued)

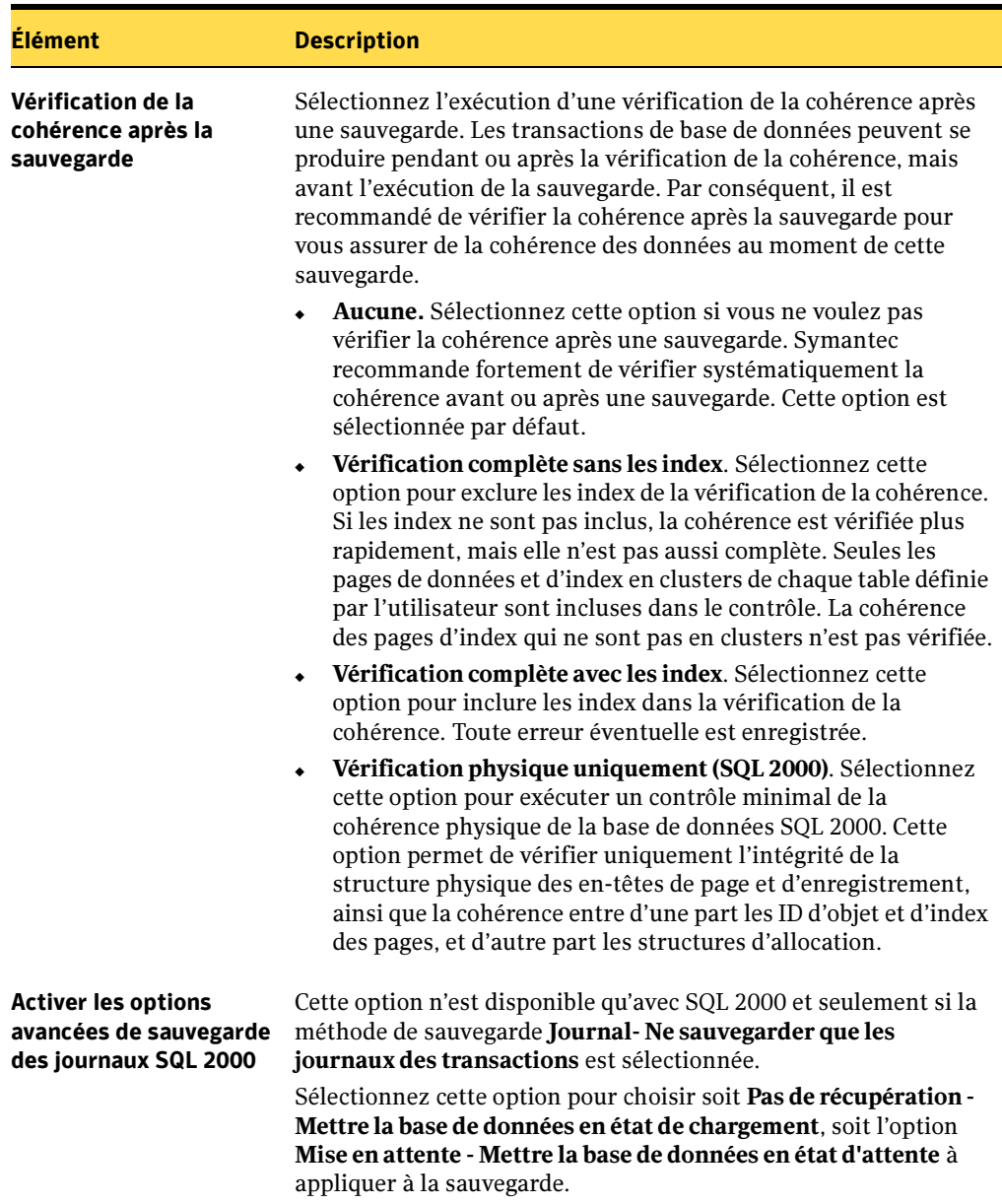

Propriétés des travaux de sauvegarde pour SQL (continued)

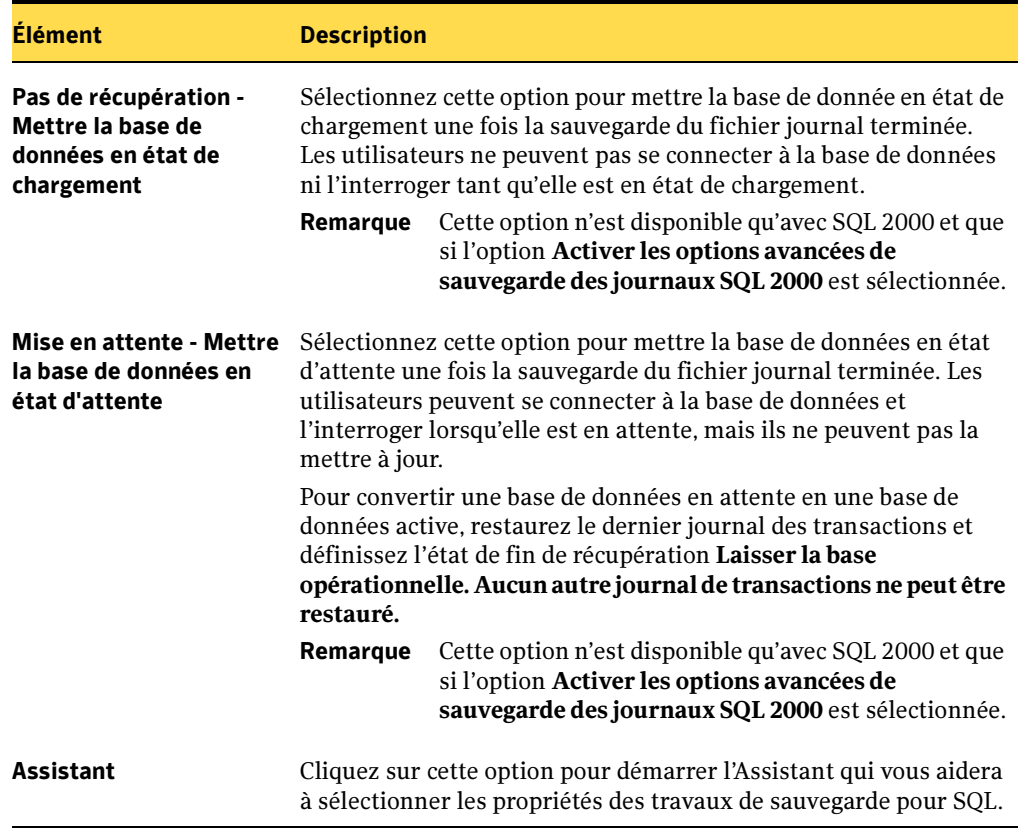

Propriétés des travaux de sauvegarde pour SQL (continued)

#### Rubriques connexes :

- « [Sélection des données à sauvegarder](#page-307-0) » à la page 308
- « [Utilisation des listes de sélections](#page-317-0) » à la page 318
- « [Vérification de la cohérence pour SQL](#page-1131-0) » à la page 1132

## Exclusion automatique de fichiers lors de sauvegardes au niveau des volumes

Si vous choisissez de sauvegarder un volume qui contient des données SQL, l'agent SQL détermine les données SQL qui ne doivent pas être incluses à une sauvegarde au niveau du volume. Les fichiers .MDF et .LDF ne doivent pas être intégrés à la sauvegarde, par exemple, parce qu'ils sont ouverts pour une utilisation exclusive par le système SQL. Ces fichiers sont automatiquement exclus de la sauvegarde par une fonction dite Exclusion active de fichiers. Si cette exclusion n'avait pas lieu au cours d'une sauvegarde n'utilisant pas la technologie d'instantané, ces fichiers apparaîtraient comme étant en cours d'utilisation et ignorés. Si cette exclusion n'a.vait pas lieu au cours d'une sauvegarde utilisant la technologie d'instantané, ces fichiers seraient sauvegardés sous un état incohérent, ce qui risquerait de provoquer des problèmes de restauration.

Bien que déconseillé, si vous voulez inclure des données SQL dans une sauvegarde au niveau du volume, vous devez tout d'abord démonter la base de données à sauvegarder et exécuter ensuite le travail de sauvegarde.

## <span id="page-1141-0"></span>Sauvegarde des bases de données SQL

Backup Exec offre deux méthodes de sauvegarde des bases de données : complète et différentielle. La méthode complète permet de sauvegarder la base de données entière, y compris l'ensemble des tables système et groupes de fichiers. La méthode différentielle permet de ne sauvegarder que les modifications e.ffectuées dans la base de données depuis sa dernière sauvegarde complète.

Une sauvegarde différentielle est moins volumineuse et plus rapide qu'une sauvegarde complète ; elle peut donc être effectuée plus souvent. Vous devez aussi créer plusieurs sauvegardes de journaux après chaque sauvegarde différentielle car les sauvegardes différentielles ne permettent. de restaurer un système que jusqu'à la date précise de leur création. La sauvegarde des journaux de transactions permet de récupérer la base de données jusqu'au moment de l'échec.

La méthode de sauvegarde différentielle est intéressante lorsque peu de données sont modifiées entre deux sauvegardes complètes ou lorsque les données modifiées sont toujours les mêmes. Vous pouvez également opter pour les sauvegardes différentielles si vous utilisez dans votre environnement le modèle de récupération simple et que vous devez effectuer des sauvegardes plus souvent, mais que vous ne pouvez pas vous permettre des sauvegardes complètes fréquentes. Si vous avez recours aux modèles de récupération complète et de journalisation en bloc (bulk-logged), vous pouvez opter pour les sauvegardes différentielles pour diminuer la durée de récupération des sauvegardes de journaux lors de la restauration d'une base de données.

Si vous souhaitez exécuter des sauvegardes de bases de données exclusivement, et non une combinaison base de données/journaux, et si vous utilisez SQL 2000, optez pour le modèle de récupération simple. Ainsi, le journal des transactions est automatiquement tronqué chaque fois qu'un point de reprise est appliqué dans la base de données. Cela empêche la saturation des journaux de transactions, dans la mesure où ils ne sont pas vidés après la sauvegarde de la base de données, comme c'est le cas avec les autres modèles.

Dans le modèle de récupération simple, aucune copie des transactions n'est stockée dans le fichier journal, ce qui empêche la sauvegarde des journaux de transactions.

Si vous voulez exécuter des sauvegardes de la base de données uniquement, et si vous utilisez SQL 7.0, faites appel à SQL Enterprise Manager pour activer l'option Vider le journal au point de contrôle pour chaque base de données sauvegardée. Si vous activez cette option, le journal des transactions sera automatiquement tronqué chaque fois qu'un point de reprise sera appliqué dans la base de données.

Si vous n'exécutez pas de sauvegardes de journaux des transactions, vous pouvez récupérer la base de données jusqu'à la dernière sauvegarde, mais pas jusqu'au moment de l'échec ni à un instant précis.

La base de données principale peut uniquement être sauvegardée avec la méthode complète. Vous ne pouvez pas appliquer les méthodes de sauvegarde différentielle et de journaux à la base de données principale.

#### ▼ Pour sauvegarder des bases de données SQL :

- 1. Dans la barre de navigation, cliquez sur **Sauvegarde**.
- 2. Dans le volet Propriétés, sous Source, cliquez sur Sélections, puis sélectionnez les données à sauvegarder.

Pour plus d'informations sur l'utilisation des comptes de connexion dans le cadre des sélections de sauvegarde, voir « [Utilisation des comptes de connexion](#page-1126-0)  [Backup Exec pour les ressources SQL](#page-1126-0) » à la page 1127.

3. Pour effectuer une sélection locale ou distante des données SQL, cliquez sur l'icône du nom du domaine ou sur les icônes qui contiennent les installations SQL, puis cliquez sur l'icône de l'ordinateur Windows qui contient l'installation SQL. Si vous utilisez un cluster de serveurs, effectuez les sélections de sauvegarde depuis le serveur virtuel.

Une liste des répertoires réseau partagés ainsi qu'une icône représentant l'installation SQL apparaissent.

Pour sélectionner toutes les bases de données SQL, activez la case à cocher en regard de l'icône SQL, ou sélectionnez des bases de données précises en cliquant sur l'icône SQL, puis en sélectionnant individuellement les bases de données.

- 4. Pour sélectionner les propriétés des travaux de sauvegarde SQL, dans le volet Propriétés, sous Paramètres, cliquez sur Microsoft SQL.
- 5. Sélectionnez les options du travail de sauvegarde. Pour plus de détails sur ces options, voir « [Configuration des options de sauvegarde pour SQL](#page-1136-0) » à la page 1137.
- 6. Lancez le travail de sauvegarde ou sélectionnez d'autres options de sauvegarde dans le volet Propriétés et démarrez ensuite le travail de sauvegarde.

#### Rubriques connexes :

- « [Sauvegarde des données](#page-280-0) » à la page 281
- « [Sauvegarde de journaux des transactions SQL](#page-1145-0) » à la page 1146
- « [Configuration des options de sauvegarde pour SQL](#page-1136-0) » à la page 1137

### Sauvegarde de groupes de fichiers SQL

Lorsque les bases de données sont trop volumineuses pour être sauvegardées en une seule fois, la sauvegarde des groupes de fichiers représente une alternative intéressante. Vous pouvez sauvegarder les groupes de fichiers à des intervalles de temps différents. Les groupes de fichiers souvent modifiés peuvent être sauvegardés plus souvent que les groupes de fichiers statiques. Dans certains cas, les sauvegardes de groupes de fichiers peuvent réduire considérablement le temps de restauration. Ainsi, si un groupe de fichiers secondaire est supprimé ou endommagé, seul ce groupe de fichiers doit être restauré.

Backup Exec offre deux méthodes de sauvegarde des groupes de fichiers : complète et différentielle. La méthode complète permet de sauvegarder le groupe de fichiers entier. La méthode différentielle permet de ne sauvegarder que les modifications effectuées dans le groupe de fichiers depuis sa dernière sauvegarde complète. Une sauvegarde différentielle est moins volumineuse et plus rapide qu'une sauvegarde complète ; elle peut donc être effectuée plus souvent. La méthode de sauvegarde différentielle est intéressante lorsque peu de données sont modifiées entre deux sauvegardes complètes de groupes de fichiers ou lorsque les données modifiées sont toujours les mêmes.

Vous devez aussi créer plusieurs sauvegardes de journaux après chaque sauvegarde différentielle car les sauvegardes différentielles ne permettent de restaurer un système que jusqu'à la date précise de leur création. La sauvegarde des journaux de transactions permet de récupérer le groupe de fichiers jusqu'au moment de l'échec. Une sauvegarde qui combine les méthodes complète et différentielle de sauvegarde des groupes de fichiers et des journaux de transactions représente une méthode de protection complète. Vous devez disposer de sauvegardes de journaux pour récupérer un système depuis une sauvegarde de groupes de fichiers.

Attention Les bases de données SQL 7.0 ne peuvent pas être restaurées à partir de sauvegardes de groupes de fichiers et de journaux uniquement. Les bases de données SQL 7.0 doivent posséder au moins une sauvegarde complète de base de données pour pouvoir être restaurées. Si la base de données a été supprimée ou n'existe pas, restaurez la sauvegarde complète de la base de données, puis restaurez toutes les sauvegardes de groupes de fichiers et de journaux.

Avant d'afficher les groupes de fichiers dans le volet des sélections de sauvegarde, vous devez activer une option dans la boîte de dialogue des paramètres par défaut de l'application SQL.

- ▼ Pour afficher les groupes de fichiers dans le volet des sélections de sauvegarde :
	- 1. Dans le menu Outils, cliquez sur Options.
	- 2. Dans le volet Propriétés, sous Paramètres par défaut du travail, cliquez sur Microsoft SQL.
	- 3. Sélectionnez Afficher les groupes de fichiers lors de la création de nouveaux travaux de sauvegarde.
- ▼ Pour sauvegarder les groupes de fichiers SQL :
	- 1. Dans la barre de navigation, cliquez sur **Sauvegarde**.
	- 2. Dans le volet Propriétés, sous Source, cliquez sur Sélections, puis sélectionnez les données à sauvegarder.

Pour plus d'informations sur l'utilisation des comptes de connexion dans le cadre des sélections de sauvegarde, voir « [Utilisation des comptes de connexion](#page-1126-0)  [Backup Exec pour les ressources SQL](#page-1126-0) » à la page 1127.

3. Pour sélectionner des données SQL, cliquez sur l'icône du nom du domaine ou sur les icônes qui contiennent les installations SQL, puis cliquez sur l'icône de l'ordinateur Windows qui contient l'installation SQL. Si vous utilisez un cluster de serveurs, effectuez les sélections de sauvegarde depuis le serveur virtuel.

Développez le conteneur SQL et sélectionnez des groupes de fichiers.

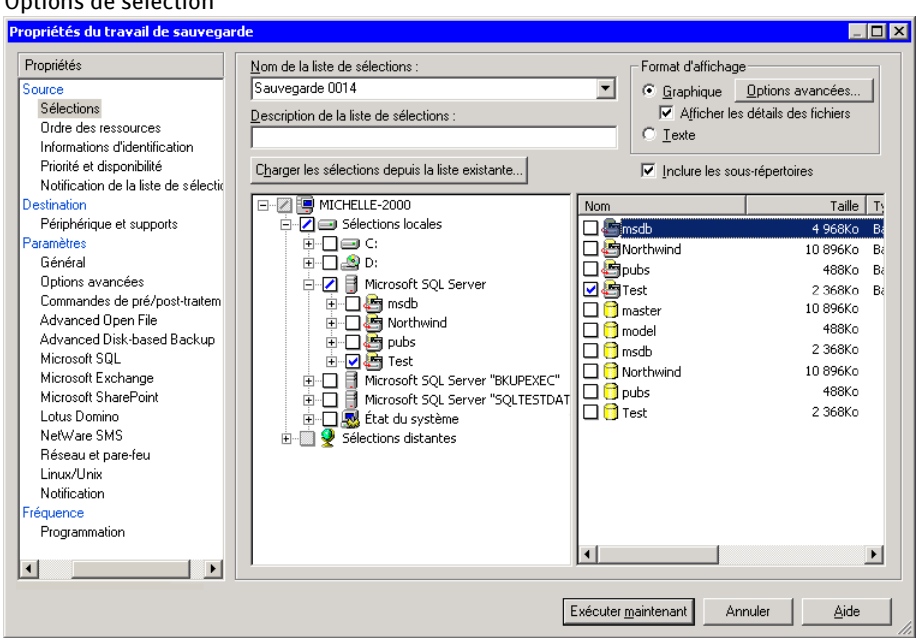

#### Options de sélection

- 4. Pour sélectionner les propriétés des travaux de sauvegarde SQL, dans le volet Propriétés, sous Paramètres, cliquez sur Microsoft SQL.
- 5. Après avoir sélectionné les options voulues, lancez le travail de sauvegarde ou sélectionnez d'autres options de sauvegarde dans le volet Propriétés et démarrez ensuite le travail de sauvegarde.

#### Rubriques connexes :

- « [Sauvegarde des données](#page-280-0) » à la page 281
- « [Configuration des options de sauvegarde pour SQL](#page-1136-0) » à la page 1137.

#### <span id="page-1145-0"></span>Sauvegarde de journaux des transactions SQL

Backup Exec offre deux méthodes de sauvegarde des journaux des transactions : Journal et Journal sans troncature.

Utilisez la méthode Journal pour ne sauvegarder que les données contenues dans le journal des transactions. Lorsque ce journal est sauvegardé, les transactions validées sont supprimées (tronquées). N'utilisez pas cette méthode dans les situations suivantes :

- Le journal des transactions est tronqué, sauf si vous exécutez une sauvegarde complète ou différentielle à la suite de la troncature du journal et avant l'exécution d'une sauvegarde du journal.
- Des fichiers sont ajoutés à la base de données ou en sont supprimés. Vous devez exécuter immédiatement une sauvegarde complète à la place.

Utilisez la méthode **Journal sans troncature** uniquement si la base de données est endommagée ou si des fichiers de la base de données sont manquants. Cette méthode permet de sauvegarder les transactions qui ne sont pas accessibles autrement lorsque la base de données est en l'état. Vous pouvez ensuite utiliser cette sauvegarde du journal des transactions avec la dernière sauvegarde de la base de données et toute sauvegarde précédente du journal des transactions pour restaurer la base de données au point où elle a échoué. Cependant, toutes les transactions non validées sont annulées. La méthode Journal sans troncature ne supprime pas les transactions validées après la sauvegarde du journal.

Pour utiliser la sauvegarde du journal sans troncature afin de restaurer une base de données, vous devez avoir créé une sauvegarde de base de données avant celle du journal sans troncature. Le journal des transactions ne contient que les fichiers journaux utilisés lors du processus de restauration, ce qui ne suffit pas pour restaurer une base de données complète. Vous devez disposer d'au moins une sauvegarde de la base de données ou un jeu complet de sauvegardes de groupes de fichiers et une sauvegarde des journaux de la base de données pour restaurer cette dernière.

Attention Avec SQL 2000, n'exécutez pas de sauvegarde du journal à l'aide de ces méthodes si la base de données SQL 2000 utilise le modèle de récupération simple. Avec le modèle de récupération simple, vous ne pouvez récupérer les données que jusqu'à la dernière sauvegarde complète ou différentielle. Si vous effectuez une sauvegarde de journaux sur une base de données à l'aide du modèle de récupération simple, la sauvegarde échoue.

> Avec SQL 7.0, n'exécutez pas de sauvegarde du journal à l'aide de ces méthodes si l'option de base de données SQL Vider le journal au point de contrôle est activée. Lorsque cette option est activée, chaque fois qu'un point de reprise est appliqué dans la base de données, le journal des transactions est tronqué sans que la partie tronquée du journal ne soit sauvegardée. Cela permet d'empêcher la création d'autres sauvegardes du journal des transactions. Vous devez exécuter une sauvegarde de base de données ou différentielle à la place.

Pour vérifier les propriétés de la base de données, dans SQL Server Enterprise Manager, cliquez avec le bouton droit de la souris sur la base de données, puis sélectionnez Propriétés. Cliquez ensuite sur l'onglet Options pour afficher les paramètres de configuration.

Avec SQL 7.0, n'effectuez pas de sauvegarde du journal à l'aide de ces méthodes si l'option select into/bulkcopy de la base de données SQL est activée, et si des opérations non journalisées se sont produites dans la base de données depuis la dernière sauvegarde. Les opérations non journalisées interrompent la séquence des sauvegardes du journal des transactions. La restauration d'une base de données à l'aide des sauvegardes de base de données et de journaux des transactions ne peut réussir que si la séquence des sauvegardes des journaux des transactions n'est pas interrompue après la dernière sauvegarde de base de données ou différentielle. Si ces conditions sont réunies, vous devez exécuter une sauvegarde de base de données ou différentielle, puis réexécuter des sauvegardes de journaux afin d'enregistrer toutes les modifications effectuées nécessaires à la restauration de la base de données.

#### ▼ Pour sauvegarder les journaux de transactions SQL :

- 1. Dans la barre de navigation, cliquez sur Sauvegarde.
- 2. Dans le volet Propriétés, sous Source, cliquez sur Sélections, puis sélectionnez les données à sauvegarder.

Pour plus d'informations sur l'utilisation des comptes de connexion dans le cadre des sélections de sauvegarde, voir « [Utilisation des comptes de connexion](#page-1126-0)  [Backup Exec pour les ressources SQL](#page-1126-0) » à la page 1127.

3. Pour sélectionner des données SQL, cliquez sur l'icône du nom du domaine ou sur les icônes qui contiennent les installations SQL, puis cliquez sur l'icône de l'ordinateur Windows qui contient l'installation SQL. Si vous utilisez un cluster de serveurs, effectuez les sélections de sauvegarde depuis le serveur virtuel.

Une liste des répertoires réseau partagés ainsi qu'une icône représentant l'installation SQL apparaissent.

- 4. Pour sélectionner les propriétés des travaux de sauvegarde SQL, dans le volet Propriétés, sous Paramètres, cliquez sur Microsoft SQL.
- 5. Après avoir sélectionné les options voulues, lancez le travail de sauvegarde ou sélectionnez d'autres options de sauvegarde dans le volet Propriétés et démarrez ensuite le travail de sauvegarde.

#### Rubriques connexes :

« [Configuration des options de sauvegarde pour SQL](#page-1136-0) » à la page 1137

« [À propos de la restauration des bases de données et des groupes de fichiers SQL](#page-1154-0) » à [la page 1155](#page-1154-0)

« [Restauration des transactions d'un journal SQL jusqu'à un instant précis](#page-1156-0) » à la [page 1157](#page-1156-0)

« [Restauration des transactions d'un journal SQL 2000 jusqu'à une transaction](#page-1157-0)  spécifiée [» à la page 1158](#page-1157-0)

## Options de restauration pour SQL

Cette procédure décrit comment sélectionner les propriétés des travaux de restauration pour SQL et fournit une définition des options de restauration spécifiques à SQL. Pour plus de détails sur la création des travaux de sauvegarde et sur toutes les autres options de restauration, voir « [Restauration des données](#page-490-0) » à la page 491.

▼ Pour sélectionner les propriétés des travaux de restauration pour SQL :

- 1. Dans la barre de navigation, cliquez sur Restauration.
- 2. Dans le volet Propriétés, sous Paramètres, cliquez sur Microsoft SQL.
- 3. Sélectionnez les options appropriées de la manière suivante :

Propriétés des travaux de restauration pour SQL

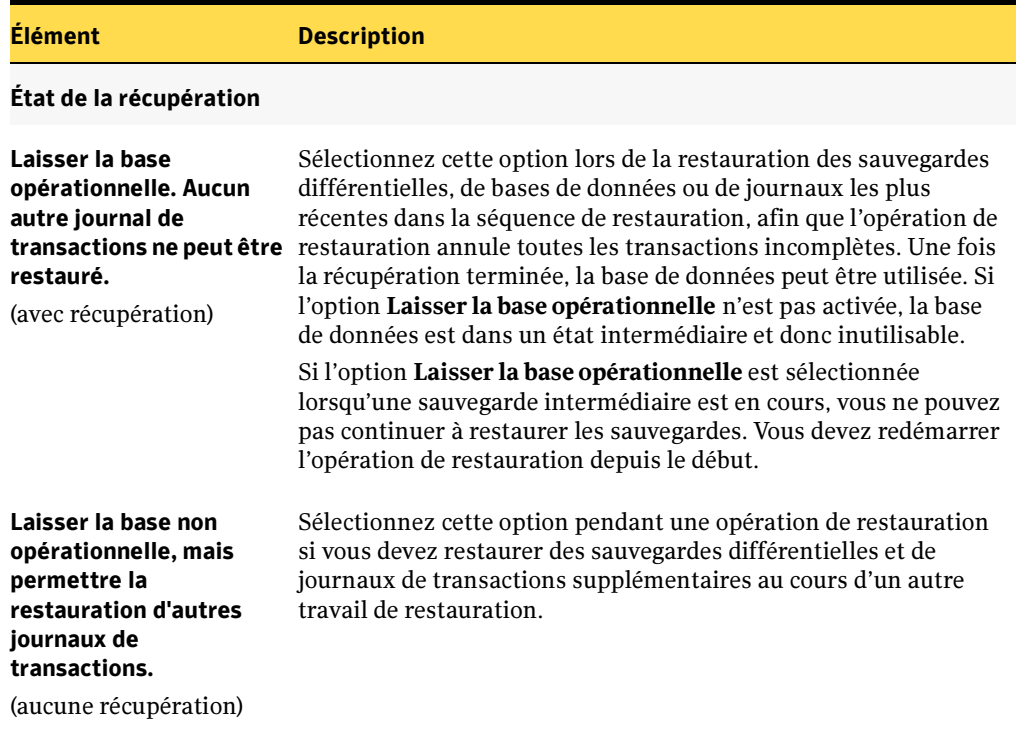

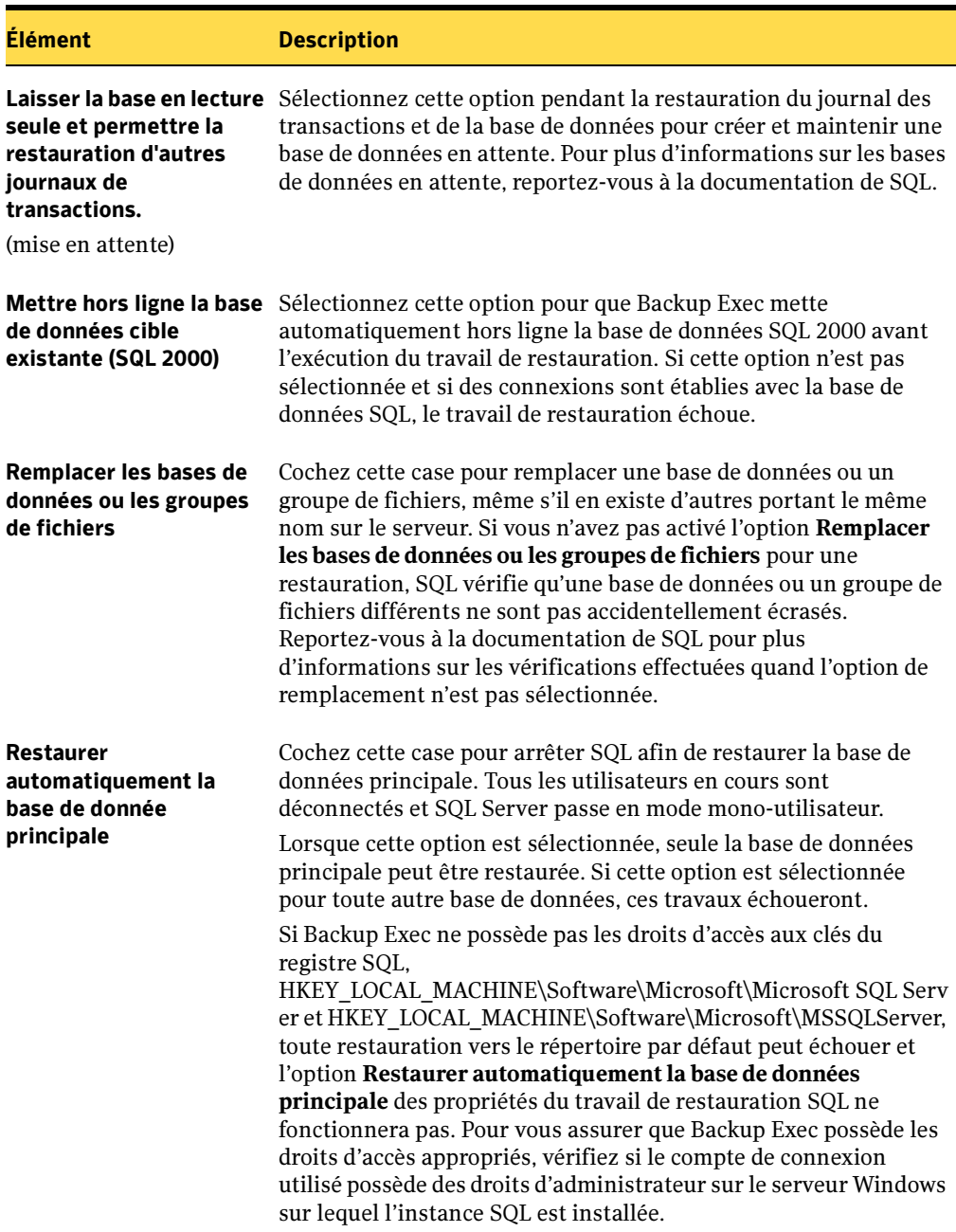

Propriétés des travaux de restauration pour SQL (continued)

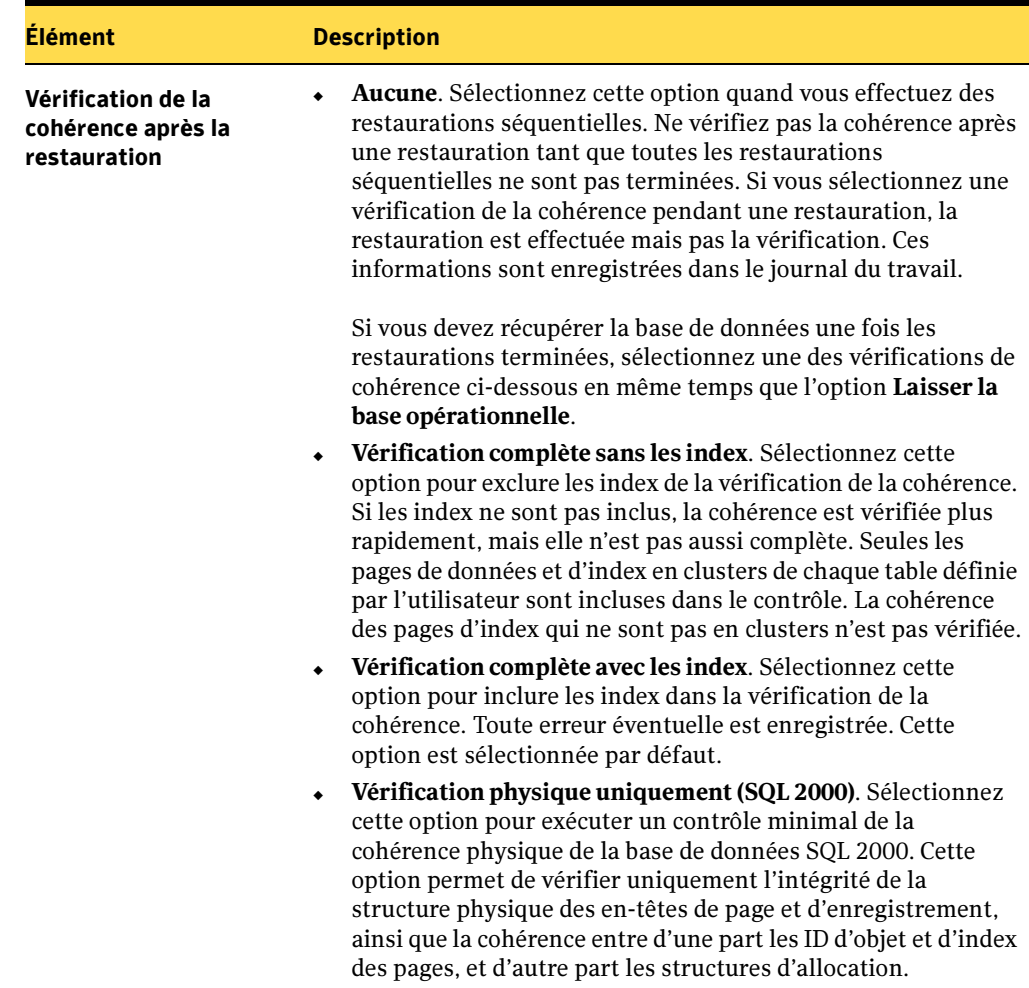

Propriétés des travaux de restauration pour SQL (continued)

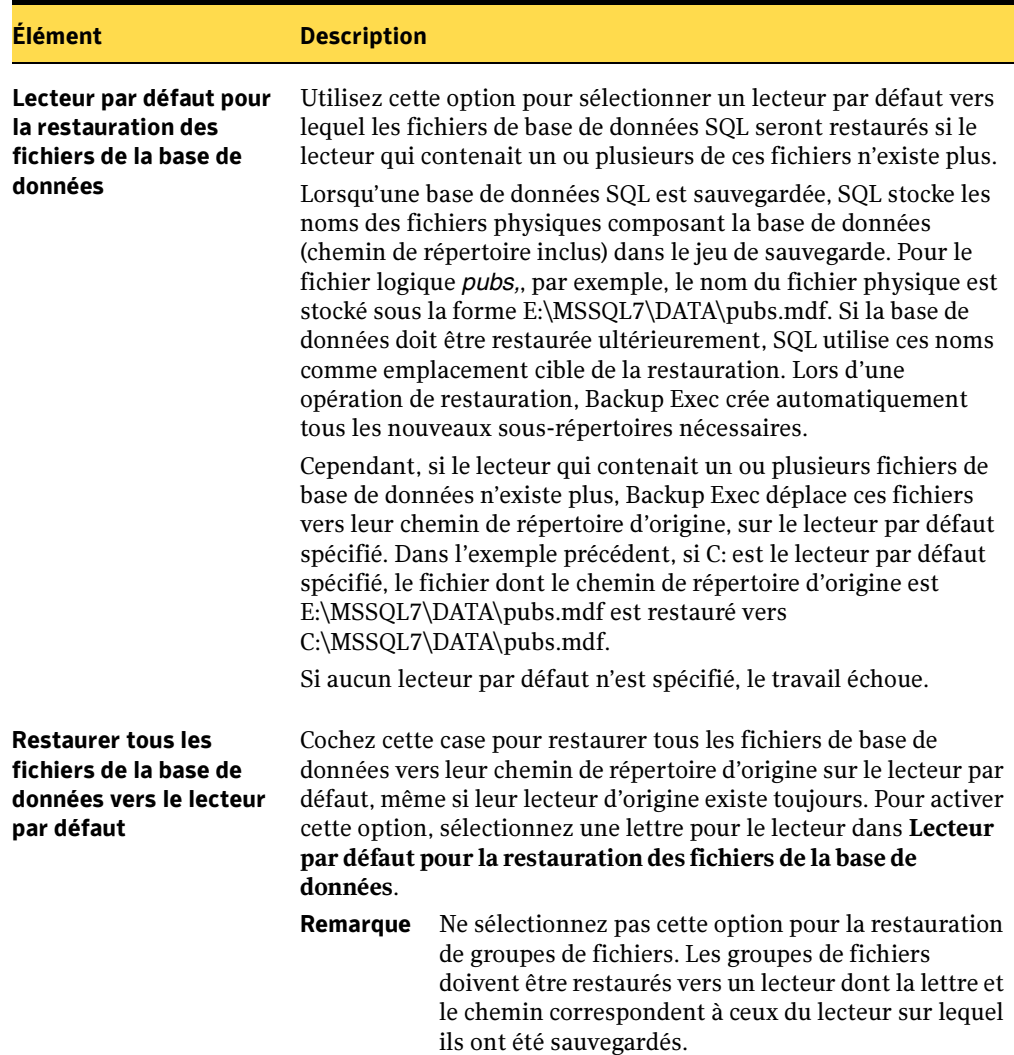

Propriétés des travaux de restauration pour SQL (continued)
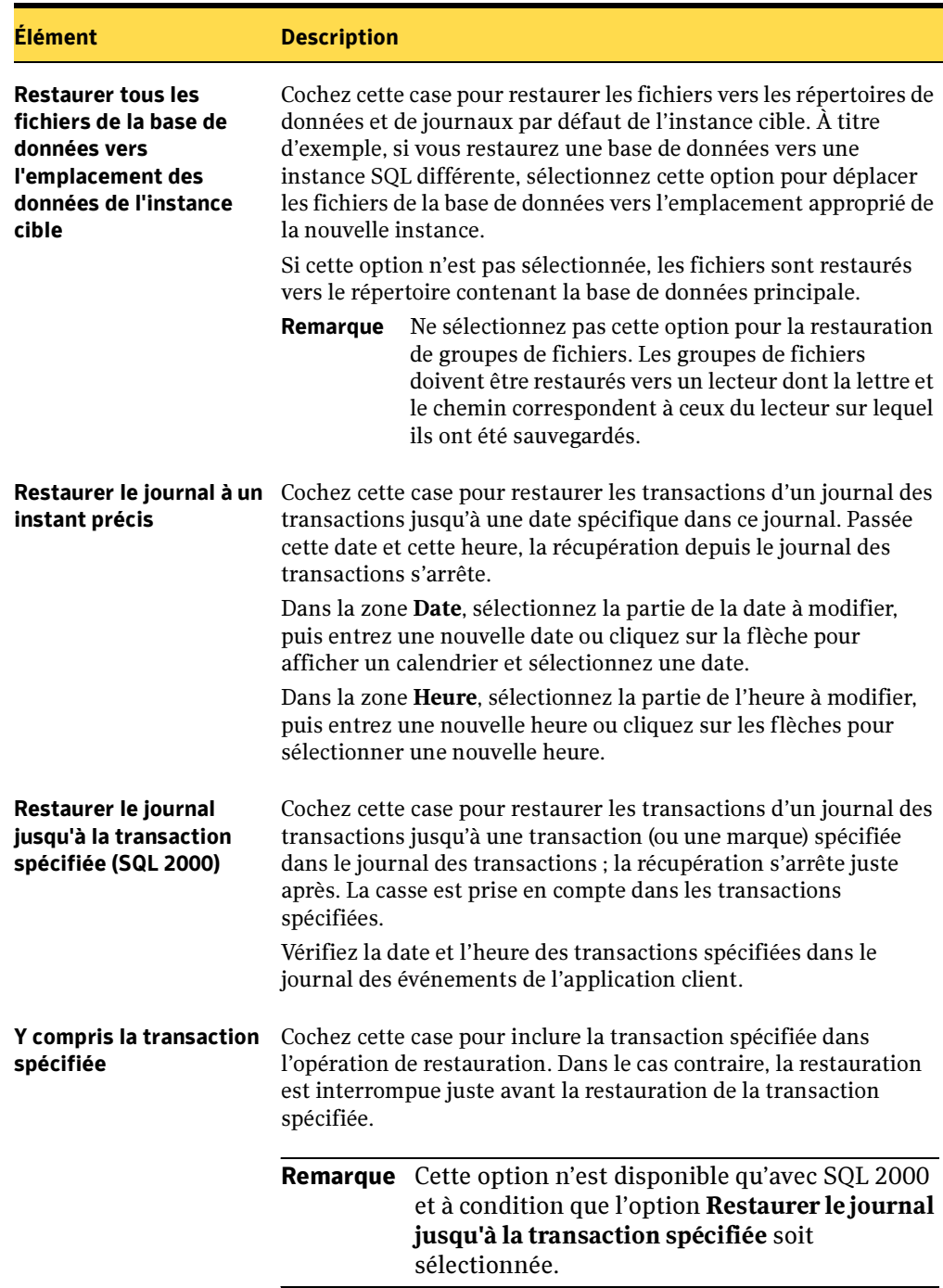

Propriétés des travaux de restauration pour SQL (continued)

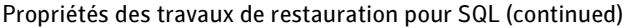

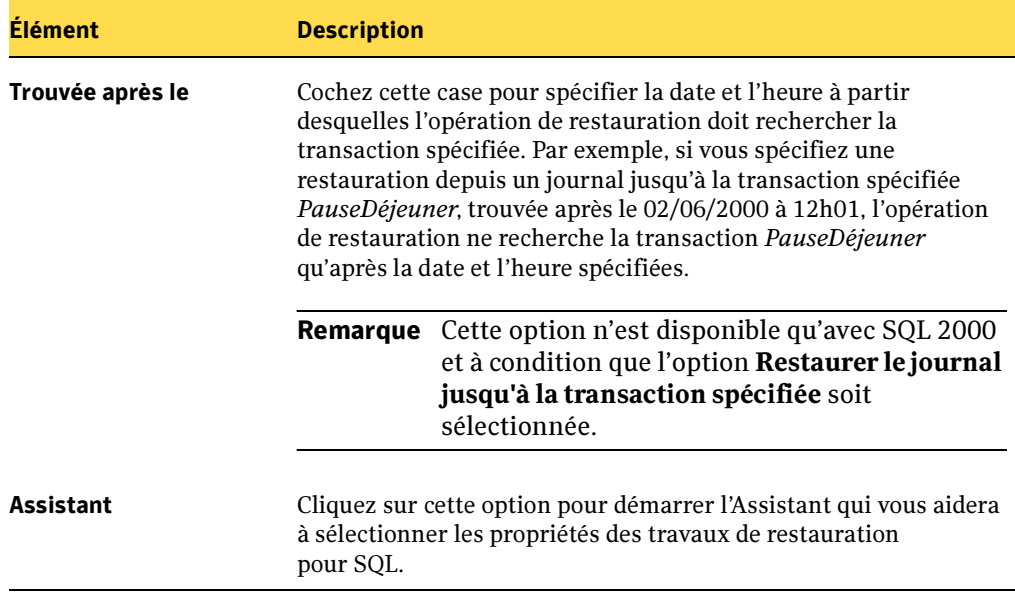

## Rubriques connexes :

« [À propos de la restauration des bases de données et des groupes de fichiers SQL](#page-1154-0) » à [la page 1155](#page-1154-0).

« [Restauration des transactions d'un journal SQL jusqu'à un instant précis](#page-1156-0) » à la [page 1157](#page-1156-0)

« [Restauration des transactions d'un journal SQL 2000 jusqu'à une transaction](#page-1157-0)  spécifiée [» à la page 1158](#page-1157-0)

« [Restauration à partir de sauvegardes de groupes de fichiers SQL](#page-1159-0) » à la page 1160

## <span id="page-1154-0"></span>À propos de la restauration des bases de données et des groupes de fichiers SQL

Vous pouvez restaurer une base de données en exécutant un travail ou plusieurs travaux pour restaurer tous les jeux de sauvegarde, selon les types de sauvegarde utilisés pour protéger la base de données ou le groupe de fichiers. Pour restaurer une base de données en exécutant un seul travail, sélectionnez tous les jeux de sauvegarde à appliquer, y compris la sauvegarde complète et les sauvegardes différentielles et de journaux, puis sélectionnez l'option Laisser la base opérationnelle. Aucun autre journal de transactions ne peut être restauré. Les restaurations effectuées en exécutant un seul travail ou plusieurs travaux peuvent également être utilisées dans le cadre de restaurations redirigées.

Certaines opérations de restauration doivent être effectuées à l'aide de travaux distincts pour récupérer les données. Il s'agit des opérations suivantes :

- Restauration d'une base de données ou d'un groupe de fichiers principal à partir d'une sauvegarde de groupe de fichiers. Vous devez utiliser des travaux distincts pour restaurer le groupe de fichiers principal, le reste des jeux de sauvegarde de groupes de fichiers et les journaux de transactions.
- Attention Les bases de données SQL 7.0 ne peuvent pas être restaurées à partir de sauvegardes de groupes de fichiers et de journaux uniquement. Les bases de données SQL 7.0 doivent posséder au moins une sauvegarde complète de base de données pour pouvoir être restaurées. Si la base de données a été supprimée ou n'existe pas, restaurez la sauvegarde complète de la base de données, puis restaurez toutes les sauvegardes de groupes de fichiers et de journaux.
- Restauration d'un groupe de fichiers secondaire. Après l'exécution d'une sauvegarde **Journal sans troncature**, utilisez des travaux de restauration distincts pour restaurer le groupe de fichiers manquant à partir des sauvegardes complètes et différentielles des groupes de fichiers et pour restaurer les journaux de transactions.

Si vous avez recours à plusieurs travaux pour restaurer une base de données, n'oubliez pas de définir l'état de fin de récupération Laisser la base non opérationnelle, mais permettre la restauration d'autres journaux de transactions pour tous les travaux, à l'exception du dernier travail pour lequel vous devez définir l'état Laisser la base opérationnelle.

Les fichiers de bases de données SQL contiennent de l'espace inutilisé afin de ne pas avoir à agrandir le fichier de disque à chaque fois qu'une petite quantité de données est ajoutée à la base de données. SQL remplit les espaces vides avec des zéros. Lors de la restauration de bases de données SQL, le pourcentage du fichier utilisé par les données restaurées n'est pas spécifié. SQL crée par conséquent les fichiers de la base de données requis sur disque, puis les remplit de zéros.

Dans le cas de bases de données volumineuses, cette procédure peut durer plusieurs heures. Pendant ce temps, Backup Exec signale l'absence de données transférées et le champ Nb d'octets de la vue Moniteur des travaux n'est pas mis à jour. Lorsque le remplissage des fichiers avec des valeurs nulles est terminé, l'opération de restauration se poursuit. Cela se produit à chaque restauration de bases de données mais n'est visible que pour les bases de données volumineuses.

Pour connaître la procédure de création des travaux de restauration et obtenir une description de toutes les options de restauration des données SQL, voir « [Redirection des](#page-1165-0)  [restaurations pour SQL](#page-1165-0) » à la page 1166.

Remarque Les sauvegardes de bases de données SQL 7.0 peuvent être restaurées vers SQL 2000. En revanche, les sauvegardes de bases de données SQL 2000 ne peuvent pas être restaurées vers SQL 7.0.

## Rubriques connexes :

« [Restauration des données](#page-490-0) » à la page 491

« [Restauration des transactions d'un journal SQL jusqu'à un instant précis](#page-1156-0) » à la [page 1157](#page-1156-0)

« [Restauration des transactions d'un journal SQL 2000 jusqu'à une transaction](#page-1157-0)  spécifiée [» à la page 1158](#page-1157-0)

« [Restauration à partir de sauvegardes de groupes de fichiers SQL](#page-1159-0) » à la page 1160

« [Redirection des restaurations pour SQL](#page-1165-0) » à la page 1166

## <span id="page-1155-0"></span>Restauration à partir de sauvegardes de bases de données SQL

Si la base de données utilise le modèle de récupération simple, il n'existe aucune sauvegarde de journaux de transactions à restaurer. Vous devez restaurer uniquement la sauvegarde complète la plus récente et, si vous avez effectué des sauvegardes différentielles, la dernière sauvegarde différentielle. Pour plus de détails sur toutes les autres options de restauration, voir « [Restauration des données](#page-490-0) » à la page 491.

## ▼ Pour restaurer des sauvegardes de bases de données complètes et différentielles :

- 1. Dans la barre de navigation, cliquez sur Restauration.
- 2. Dans le volet Propriétés, sous Source, cliquez sur Sélections.
- 3. Dans la liste des sélections de restauration, choisissez le jeu de sauvegarde complète de bases de données le plus récent et, le cas échéant, le jeu de sauvegarde différentielle de bases de données le plus récent à restaurer.
- 4. Dans le volet Propriétés, sous Paramètres, cliquez sur Microsoft SQL.
- 5. Dans la boîte de dialogue Propriétés du travail de restauration pour SQL, sélectionnez l'état de fin de récupération Laisser la base opérationnelle. Aucun autre journal de transactions ne peut être restauré.

Pour plus d'informations sur les autres options de restauration SQL, voir « [Options](#page-1148-0)  [de restauration pour SQL](#page-1148-0) » à la page 1149.

6. Démarrez le travail de restauration ou sélectionnez d'autres options dans le volet Propriétés.

## Rubriques connexes :

« [À propos de la restauration des bases de données et des groupes de fichiers SQL](#page-1154-0) » à [la page 1155](#page-1154-0)

## <span id="page-1156-0"></span>Restauration des transactions d'un journal SQL jusqu'à un instant précis

Vous pouvez restaurer les transactions d'un journal jusqu'à un instant précis dans le journal. Après cette date, la récupération depuis le journal des transactions s'arrête. Pour connaître les dates et heures des transactions, consultez le journal des événements de l'application client.

Si l'instant précis de la restauration est postérieur à la date définie dans le dernier journal des transactions restauré, l'opération de restauration réussit, mais un message d'avertissement est généré et la base de données reste dans un état intermédiaire. Si l'instant précis de la restauration est antérieur à la date définie dans le ou les journaux des transactions restaurés, aucune transaction n'est restaurée.

## ▼ Pour exécuter une restauration jusqu'à une date précise :

- 1. Dans la barre de navigation, cliquez sur Restaurer.
- 2. Dans le volet Propriétés, sous Source, cliquez sur Sélections.
- 3. Dans la liste des sélections de restauration, choisissez le dernier jeu de sauvegarde complète de base de données et, le cas échéant, le dernier jeu de sauvegarde différentielle de base de données, ainsi que tous les jeux de sauvegarde de journaux à restaurer.
- 4. Dans le volet Propriétés, sous Paramètres, cliquez sur Microsoft SQL.
- 5. Dans la boîte de dialogue Propriétés du travail de restauration pour SQL, sélectionnez l'état de fin de récupération Laisser la base opérationnelle. Aucun autre journal de transactions ne peut être restauré.
- 6. Sélectionnez Restaurer le journal à un instant précis, puis sélectionnez une date et une heure.

Pour plus d'informations sur les autres options, voir « [Options de restauration](#page-1148-0)  pour SQL [» à la page 1149](#page-1148-0).

7. Démarrez le travail de restauration ou sélectionnez d'autres options dans le volet Propriétés.

## Rubriques connexes :

« [Restauration des données](#page-490-0) » à la page 491

« [À propos de la restauration des bases de données et des groupes de fichiers SQL](#page-1154-0) » à [la page 1155](#page-1154-0)

## <span id="page-1157-0"></span>Restauration des transactions d'un journal SQL 2000 jusqu'à une transaction spécifiée

Avec SQL 2000, vous pouvez restaurer les transactions d'un journal jusqu'à une transaction (ou marque) spécifiée. Lorsque la transaction spécifiée est identifiée, la récupération depuis le journal des transactions s'arrête.

Les noms des transactions spécifiées n'étant pas forcément uniques, vous pouvez également indiquer une date et une heure après lesquelles la restauration recherche la transaction spécifiée. Par exemple, si vous spécifiez une restauration depuis un journal jusqu'à la transaction spécifiée PauseDéjeuner, trouvée après le 02/06/2000 à 12h01, l'opération de restauration ne recherche la transaction *PauseDéjeuner* qu'après la date et l'heure spécifiées. Pour connaître les dates et heures des transactions spécifiées, consultez le journal des événements de l'application client.

Si la transaction spécifiée est introuvable, l'opération de restauration réussit, mais un avertissement est généré et la base de données reste dans un état intermédiaire.

La casse est prise en compte dans les transactions spécifiées. Veillez à respecter l'utilisation des majuscules et des minuscules lorsque vous spécifiez le nom d'une transaction.

#### ▼ Pour exécuter une opération de restauration jusqu'à une transaction spécifiée :

- 1. Dans la barre de navigation, cliquez sur Restauration.
- 2. Dans le volet Propriétés, sous Source, cliquez sur Sélections.
- 3. Dans la liste des sélections de restauration, choisissez le dernier jeu de sauvegarde complète de base de données et, le cas échéant, le dernier jeu de sauvegarde différentielle de base de données, ainsi que tous les jeux de sauvegarde de journaux à restaurer.
- 4. Dans le volet Propriétés, sous Paramètres, cliquez sur Microsoft SQL.
- 5. Dans la boîte de dialogue Propriétés du travail de restauration pour SQL, sélectionnez l'état de fin de récupération Laisser la base opérationnelle. Aucun autre journal de transactions ne peut être restauré.
- 6. Sélectionnez Restaurer le journal jusqu'à la transaction spécifiée, puis entrez le nom de la transaction.

La casse est prise en compte dans les transactions spécifiées. Veillez à respecter l'utilisation des majuscules et des minuscules lorsque vous spécifiez le nom d'une transaction.

- 7. Pour inclure la transaction spécifiée dans la restauration, sélectionnez Y compris la transaction spécifiée.
- 8. Pour spécifier une transaction particulière dans le journal, sélectionnez Trouvée après le, puis sélectionnez une date et une heure.

Si vous n'entrez ni date ni heure, la récupération depuis le journal des transactions s'arrête à la première transaction spécifiée.

Pour plus d'informations sur les autres options de restauration SQL, voir « [Redirection des restaurations pour SQL](#page-1165-0) » à la page 1166.

9. Démarrez le travail de restauration ou sélectionnez d'autres options dans le volet Propriétés.

#### Rubriques connexes :

« [Restauration des données](#page-490-0) » à la page 491

« [À propos de la restauration des bases de données et des groupes de fichiers SQL](#page-1154-0) » à [la page 1155](#page-1154-0)

## <span id="page-1159-0"></span>Restauration à partir de sauvegardes de groupes de fichiers SQL

Avec les sauvegardes de groupes de fichiers, vous pouvez restaurer la base de données entière, un groupe de fichiers principal, un groupe de fichiers contenant des tables supprimées ou modifiées et un groupe de fichiers secondaire.

Attention Les bases de données SQL 7.0 ne peuvent pas être restaurées à partir de sauvegardes de groupes de fichiers et de journaux uniquement. Les bases de données SQL 7.0 doivent posséder au moins une sauvegarde complète de base de données pour pouvoir être restaurées. Si la base de données a été supprimée ou n'existe pas, restaurez la sauvegarde complète de la base de données, puis restaurez toutes les sauvegardes de groupes de fichiers et de journaux.

Les conditions liées à la restauration des groupes de fichiers sont les suivantes :

Tous les groupes de fichiers doivent être restaurés jusqu'à la même date. Ainsi, si une table est supprimée d'un groupe de fichiers, vous ne pouvez pas restaurer ce groupe de fichiers jusqu'à une date antérieure à la suppression de la table et en rester là. Vous devez continuer à restaurer le groupe de fichiers jusqu'à la même date partagée par tous les groupes de fichiers existants.

Pour pouvoir restaurer un groupe de fichiers jusqu'à la même date que les autres groupes de fichiers, exécutez l'une des sauvegardes de journaux suivantes :

- Si la base de données est intacte, exécutez une sauvegarde de type **Journal**.
- Si des fichiers ou groupes de fichiers sont manquants, exécutez une sauvegarde de type Journal sans troncature.

Remarque Si le groupe de fichiers principal manque, les méthodes de sauvegarde des journaux ne sont pas disponibles. Vous pouvez restaurer la base de données uniquement jusqu'à la dernière sauvegarde de journaux.

■ Les restaurations de groupes de fichiers peuvent être redirigées vers un serveur différent, mais les chemins des fichiers de la base de données ne peuvent pas être modifiés. Ainsi, si le groupe de fichiers a été sauvegardé à partir de G:\SQLDATA, il doit être restauré vers G:\SQLDATA, quel que soit le serveur vers lequel la restauration est redirigée.

Les options Restaurer tous les fichiers de la base de données vers le lecteur par défaut et Restaurer tous les fichiers de la base de données vers l'emplacement des données de l'instance cible, dans la boîte de dialogue Propriétés du travail de restauration, ne s'appliquent pas aux restaurations de groupes de fichiers. Les groupes de fichiers doivent être restaurés vers un lecteur dont la lettre et le chemin correspondent à ceux du lecteur sur lequel ils ont été sauvegardés.

- Pour effectuer une restauration depuis des sauvegardes de groupes de fichiers, exécutez des travaux de restauration distincts.
- Les versions antérieures de Backup Exec ne prennent pas en charge la restauration des sauvegardes de groupes de fichiers effectuées avec la présente version de Backup Exec.
- Si vous utilisez SQL 2000 et effectuez des restaurations à partir de sauvegardes de groupes de fichiers, vous devez recourir à des travaux de restauration distincts.
- ▼ Pour restaurer la base de données entière (SQL 2000 seulement), un groupe de fichiers principal manquant ou un groupe de fichiers contenant des tables supprimées ou modifiées :

Remarque Exécutez des travaux distincts pour restaurer le groupe de fichiers principal, le reste des jeux de sauvegarde des groupes de fichiers et les journaux de transactions.

- 1. Dans la barre de navigation, cliquez sur Restauration.
- 2. Dans le volet Propriétés, sous Source, cliquez sur Sélections.
- 3. Dans la liste des sélections de restauration, choisissez le jeu de sauvegarde qui contient le groupe de fichiers principal.
- 4. Dans le volet Propriétés, sous Paramètres, cliquez sur Microsoft SQL.
- 5. Dans la boîte de dialogue Propriétés du travail de restauration pour SQL, sélectionnez l'état de fin de récupération Laisser la base non opérationnelle, mais permettre la restauration d'autres journaux de transactions. Pour plus d'informations sur les autres options de restauration SQL, voir « [Redirection des](#page-1165-0)  [restaurations pour SQL](#page-1165-0) » à la page 1166.
- 6. Démarrez le travail de restauration.
- 7. Après la restauration du groupe de fichiers principal, sélectionnez le reste des jeux de sauvegarde de groupes de fichiers qui contiennent les sauvegardes complètes et différentielles les plus récentes.
- 8. Dans la boîte de dialogue Propriétés du travail de restauration pour SQL, sélectionnez l'état de fin de récupération Laisser la base non opérationnelle, mais permettre la restauration d'autres journaux de transactions, puis démarrez le travail de restauration.
- 9. Une fois les sauvegardes complètes et différentielles restaurées, sélectionnez le jeu de sauvegarde qui contient les journaux des transactions.
- 10. Dans la boîte de dialogue Propriétés du travail de restauration pour SQL, sélectionnez l'état de fin de récupération Laisser la base opérationnelle, puis restaurez tous les journaux des transactions, ou sélectionnez Restaurer le journal à un instant précis ou Restaurer le journal jusqu'à la transaction spécifiée.
- 11. Démarrez le travail de restauration ou sélectionnez d'autres options dans le volet Propriétés. Pour plus d'informations sur les autres options de restauration, voir « [Restauration des données](#page-490-0) » à la page 491.

#### Pour restaurer un groupe de fichiers secondaire manquant ou endommagé :

- 1. Dans la barre de navigation, cliquez sur Sauvegarde.
- 2. Dans le volet Propriétés, sous Source, cliquez sur Sélections.
- 3. Dans la liste des sélections de sauvegarde, choisissez la base de données.
- 4. Dans le volet Propriétés, sous Paramètres, cliquez sur Microsoft SQL.
- 5. Sélectionnez la méthode de sauvegarde Journal sans troncature, choisissez Aucune pour la vérification de la cohérence, puis démarrez le travail de sauvegarde.
- 6. Une fois la sauvegarde Journal sans troncature terminée, restaurez le groupe de fichiers manquant ou endommagé. Pour ce faire, sélectionnez les jeux de sauvegarde contenant les sauvegardes complètes et différentielles les plus récentes ainsi que les sauvegardes de journaux des transactions.
- 7. Dans la boîte de dialogue Propriétés du travail de restauration pour SQL, sélectionnez l'état de fin de récupération Laisser la base opérationnelle. Aucun autre journal de transactions ne peut être restauré.
- 8. Démarrez le travail de restauration ou sélectionnez d'autres options dans le volet Propriétés, et lancez ensuite le travail.

#### Rubriques connexes :

« [Restauration des données](#page-490-0) » à la page 491

## Restauration de la base de données SQL principale

Les conditions suivantes indiquent que la base de données principale est endommagée :

- Il est impossible de démarrer SQL.
- Des erreurs de segmentation ou d'entrée/sortie se sont produites.
- Un rapport a été créé par l'utilitaire de vérification de cohérence de la base de données SQL (DBCC, Database Consistency Checker).

Si vous pouvez démarrer SQL, vous pouvez restaurer la dernière copie de la sauvegarde de la base de données principale en sélectionnant l'option Restaurer automatiquement la base de données principale dans la boîte de dialogue Propriétés du travail de restauration pour SQL de Backup Exec, puis restaurer d'autres bases de données, si nécessaire.

Si la base de données principale est endommagée et empêche le démarrage de SQL Server, vous pouvez, au lieu d'exécuter l'utilitaire Reconstruction de base de données master ou de réinstaller SQL Server, remplacer les bases de données endommagées ou manquantes par les copies de la base de données principale et des modèles que Backup Exec crée et met à jour automatiquement à chaque sauvegarde de ces bases de données. Lorsque SQL fonctionne à nouveau, vous pouvez restaurer la dernière copie de la base de données principale à l'aide de l'option Restaurer automatiquement la base de données principale de Backup Exec, puis les autres bases de données, si nécessaire.

Si aucune copie de la base de données principale et du modèle de base de données n'a été effectuée, vous devez exécuter l'utilitaire rebuildm.exe de Microsoft pour reconstruire la base de données principale et démarrer SQL Server.

Toutes les modifications apportées à la base de données principale après la création de la dernière sauvegarde doivent être réappliquées car elles ont été perdues lorsque cette sauvegarde a été restaurée. Si des bases de données utilisateur ont été créées après la sauvegarde de la base de données principale, elles ne sont pas accessibles tant qu'elles ne sont pas restaurées à partir de sauvegardes ou reconnectées à SQL.

## ▼ Pour redémarrer SQL à partir des copies des bases de données :

1. Vérifiez si les copies des bases de données existent.

Les copies des bases de données s'appellent master\$4idr, mastlog\$4idr, model\$4idr et modellog\$4idr.

Dans une installation par défaut de SQL 2000, les bases de données sont stockées sous :

*C:\Program Files\Microsoft SQL Server\MSSQL\Data\\*.\*.* 

Dans une instance nommée de SQL 2000, les bases de données sont stockées sous :

```
C:\Program Files\Microsoft SQL 
Server\MSSQL$Nom_instance\Data\*.*
```
Dans une installation par défaut de SQL 7.0, les bases de données sont stockées dans C:\MSSQL7\Data.

Si nécessaire, restaurez à partir d'un jeu de sauvegarde les copies de la base de données principale et des modèles de base de données vers le même répertoire que celui de la base de données principale et des modèles d'origine.

2. Ouvrez une fenêtre d'invite de commande et supprimez la base de données principale et les modèles d'origine avec leurs journaux de transactions.

Exemple :

C:\Program Files\Microsoft SQL Server\MSSQL\Data> del master.mdf mastlog.ldf model.mdf modellog.ldf

ou:

```
C:\ mssql7\data> del master.mdf mastlog.ldf model.mdf 
modellog.ldf
```
3. Renommez les copies des bases de données en leur attribuant leur nom d'origine, et assurez-vous qu'elles ne sont pas accessibles en lecture seule, sans quoi les services SQL ne démarreront pas.

Pour SQL 2000, tapez les commandes suivantes :

C:\Program Files\Microsoft SQL Server\MSSQL\Data>rename master\$4idr master.mdf

C:\Program Files\Microsoft SQL Server\MSSQL\Data>rename mastlog\$4idr mastlog.ldf

C:\Program Files\Microsoft SQL Server\MSSQL\Data>rename model\$4idr model.mdf

C:\Program Files\Microsoft SQL Server\MSSQL\Data>rename modellog\$4idr modellog.ldf

## Pour SQL 7.0, tapez les commandes suivantes :

- C:\ mssql7\data> rename master\$4idr master.mdf
- C:\ mssql7\data> rename mastlog\$4idr mastlog.ldf
- C:\ mssql7\data> rename model\$4idr model.mdf
- C:\ mssql7\data> rename modellog\$4idr modellog.ldf
- 4. Avec SQL 2000, recourez au Gestionnaire de contrôle des services SQL pour démarrer SQL Server.

Avec SQL 7.0, recourez au Gestionnaire des services SQL Server pour démarrer SQL.

5. Passez à la procédure suivante afin de restaurer les dernières modifications apportées à la base de données principale.

#### <span id="page-1164-0"></span>**Pour restaurer la base de données principale :**

- 1. Dans la barre de navigation, cliquez sur Restauration.
- 2. Dans le volet Propriétés, sous Source, cliquez sur Sélections.
- 3. Dans la liste des sélections de restauration, choisissez le jeu de sauvegarde qui contient la dernière sauvegarde de la base de données principale.
- 4. Dans le volet Propriétés, sous Paramètres, cliquez sur Microsoft SQL.
- 5. Dans la boîte de dialogue Propriétés du travail de restauration pour SQL, sélectionnez Restaurer automatiquement la base de données principale.

Tous les utilisateurs en cours sont déconnectés et SQL Server passe en mode mono-utilisateur.

Lorsque cette option est sélectionnée, seule la base de données principale peut être restaurée. Si cette option est sélectionnée pour toute autre base de données, ces travaux échoueront.

Si Backup Exec ne possède pas les droits d'accès aux clés du registre SQL, HKEY\_LOCAL\_MACHINE\Software\Microsoft\Microsoft SQL Server et HKEY\_LOCAL\_MACHINE\Software\Microsoft\MSSQLServer, toute restauration vers le répertoire par défaut peut échouer et l'option Restaurer automatiquement la base de données principale des propriétés du travail de restauration SQL ne fonctionnera pas. Pour vous assurer que Backup Exec possède les droits d'accès nécessaires, vérifiez si le compte utilisé possède des droits d'administrateur sur l'ordinateur qui exécute SQL.

- 6. Sélectionnez cette option pour exécuter une vérification de la cohérence après la restauration.
- 7. Démarrez le travail de restauration.

Après la restauration, SQL Server redémarre en mode multi-utilisateurs.

#### Rubriques connexes :

« [Restauration des données](#page-490-0) » à la page 491

## <span id="page-1165-0"></span>Redirection des restaurations pour SQL

Vous pouvez rediriger les éléments suivants :

- Une sauvegarde de la base de données vers un serveur différent ou une base de données ou une instance différente.
- Des sauvegardes différentielles et de journaux vers des emplacements où la base de données associée est restaurée.
- Un ou plusieurs groupes de fichiers dans une sauvegarde vers un serveur différent ou une instance différente. Les groupes de fichiers peuvent être redirigés vers un serveur différent, mais les chemins des fichiers de base de données ne peuvent pas être modifiés. Par exemple, si le groupe de fichiers se trouvait à l'emplacement G:\SQLDATA lors de sa sauvegarde, il doit être restauré vers G:\SQLDATA, même s'il est redirigé vers un autre serveur. Les groupes de fichiers doivent être restaurés vers un lecteur dont la lettre et le chemin correspondent à ceux du lecteur sur lequel ils ont été sauvegardés.

Les restaurations effectuées en exécutant un seul travail ou plusieurs travaux peuvent également être utilisées dans le cadre de restaurations redirigées.

## ▼ Pour rediriger une restauration :

- 1. Suivez les instructions relatives à la restauration appropriée :
	- « [Restauration à partir de sauvegardes de bases de données SQL](#page-1155-0) » à la page 1156.
	- « [Restauration des transactions d'un journal SQL jusqu'à un instant précis](#page-1156-0) » à la [page 1157](#page-1156-0).
	- « Restauration des transactions d'un journal SQL 2000 jusqu'à une transaction spécifiée [» à la page 1158.](#page-1157-0)
	- « [Restauration à partir de sauvegardes de groupes de fichiers SQL](#page-1159-0) » à la [page 1160](#page-1159-0).
- 2. Une fois que vous avez sélectionné les options dans la boîte de dialogue Propriétés du travail de restauration, dans le volet Propriétés, sous Destination, cliquez sur Redirection Microsoft SQL.

3. Sélectionnez les options appropriées de la manière suivante, puis démarrez le travail de restauration redirigée ou sélectionnez d'autres options de restauration dans le volet Propriétés :

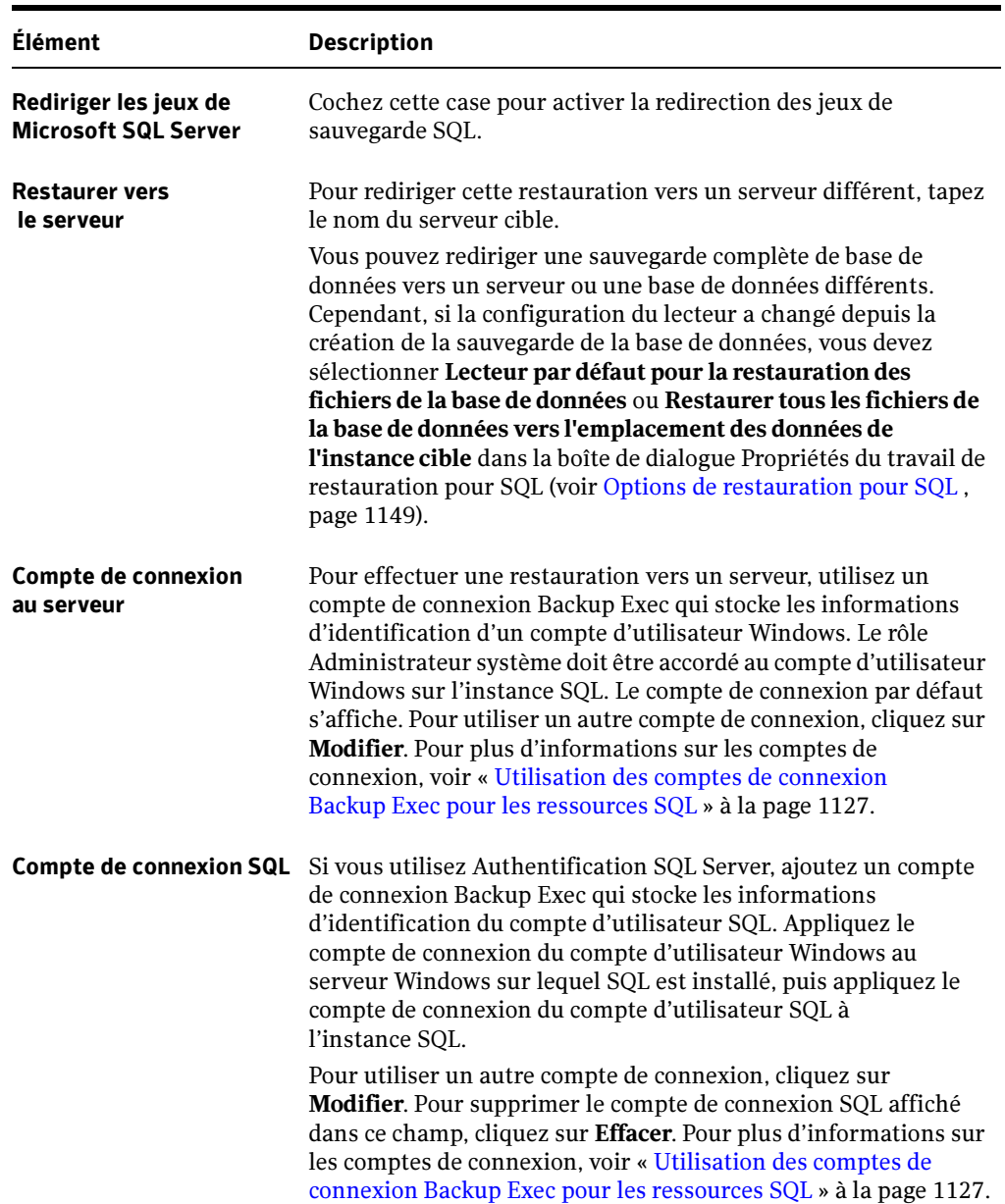

Propriétés des travaux de restauration pour des jeux SQL redirigés

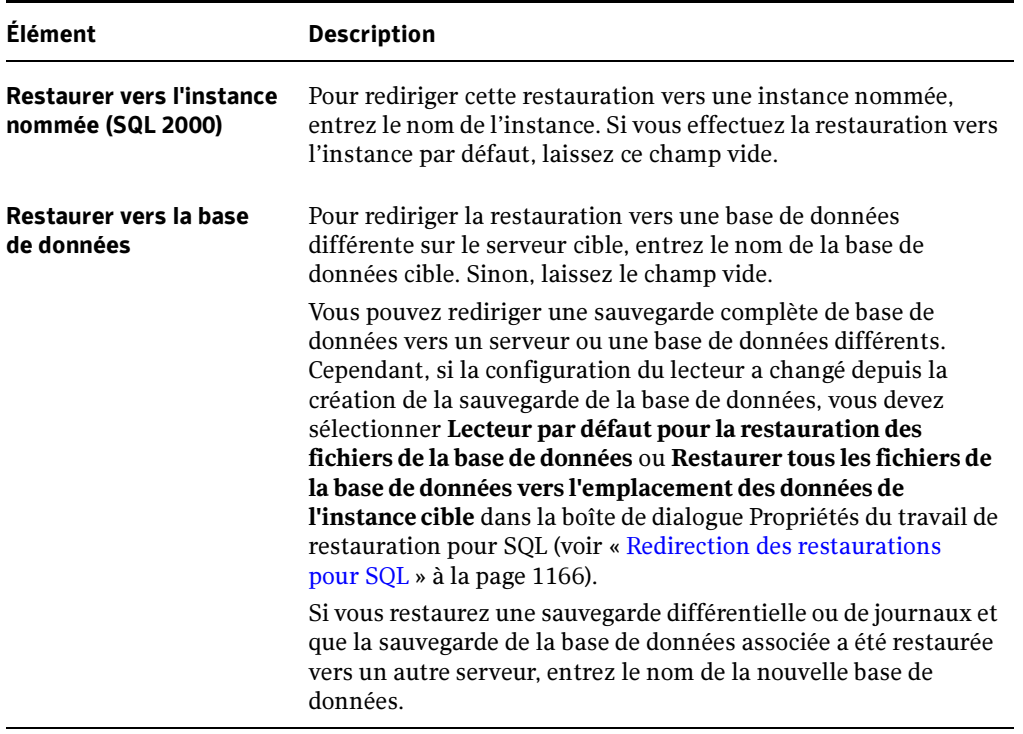

Propriétés des travaux de restauration pour des jeux SQL redirigés (continued)

#### Rubriques connexes :

« [Restauration des données](#page-490-0) » à la page 491

« [À propos de la restauration des bases de données et des groupes de fichiers SQL](#page-1154-0) » à [la page 1155](#page-1154-0)

## Configuration des options de sauvegarde et de restauration par défaut pour SQL

Vous pouvez utiliser les options par défaut définies par Backup Exec pendant l'installation pour tous les travaux de sauvegarde et de restauration SQL ou définir vos propres options par défaut. Vous pouvez également modifier les options par défaut d'un travail de sauvegarde et de restauration donné.

## ▼ Pour modifier les options par défaut des travaux de sauvegarde et de restauration pour SQL :

- 1. Dans le menu **Outils**, cliquez sur Options.
- 2. Dans le volet Propriétés, sous Paramètres par défaut du travail, cliquez sur Microsoft SQL.

## 3. Sélectionnez les options appropriées de la manière suivante :

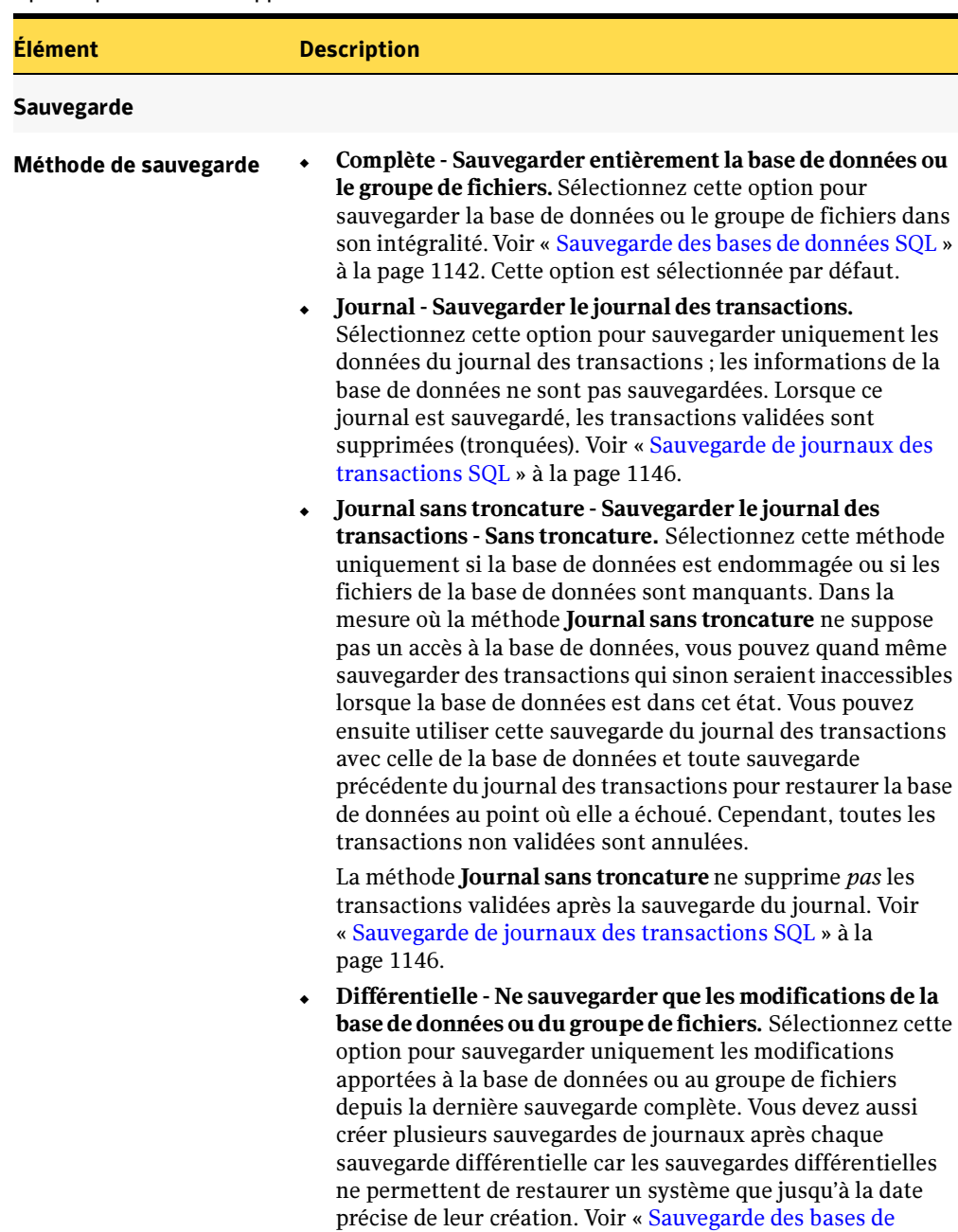

données SQL [» à la page 1142](#page-1141-0).

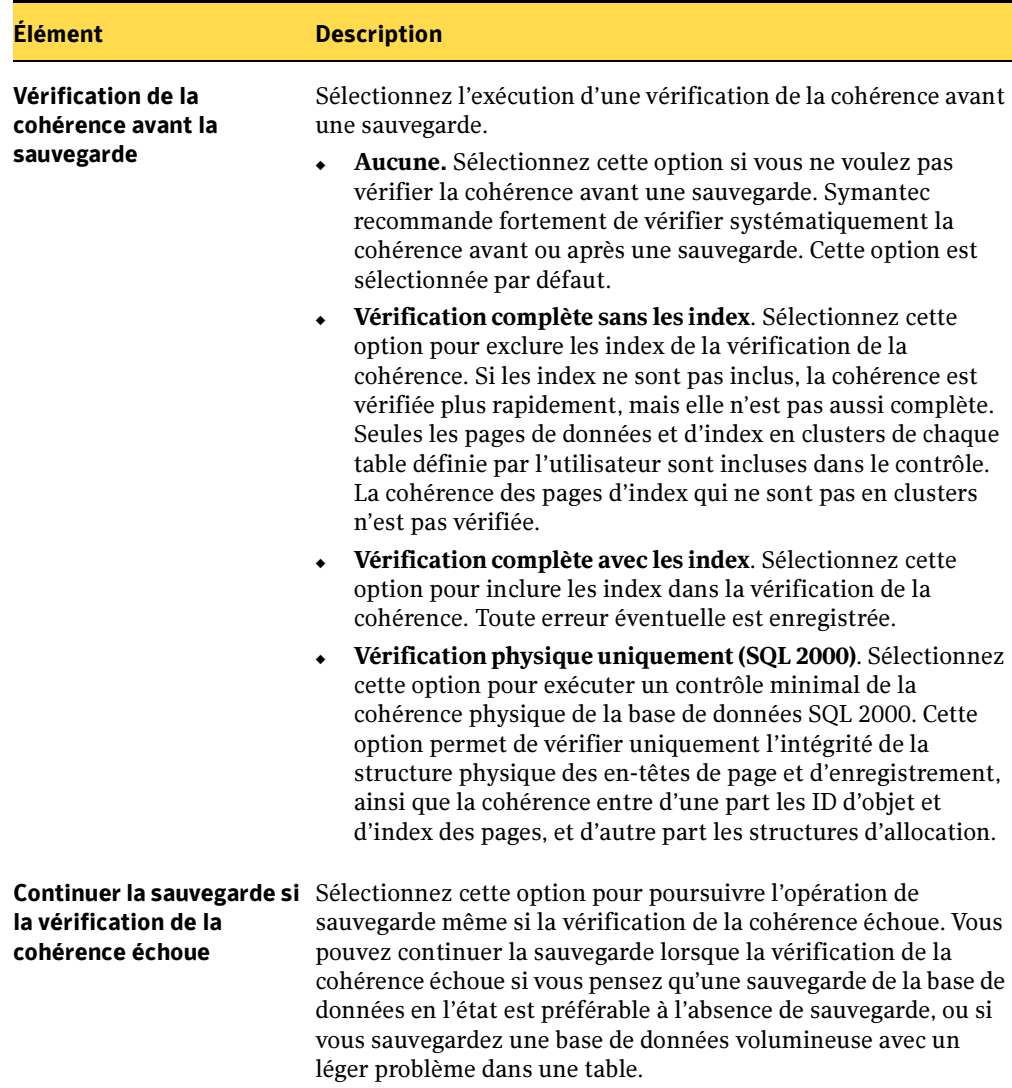

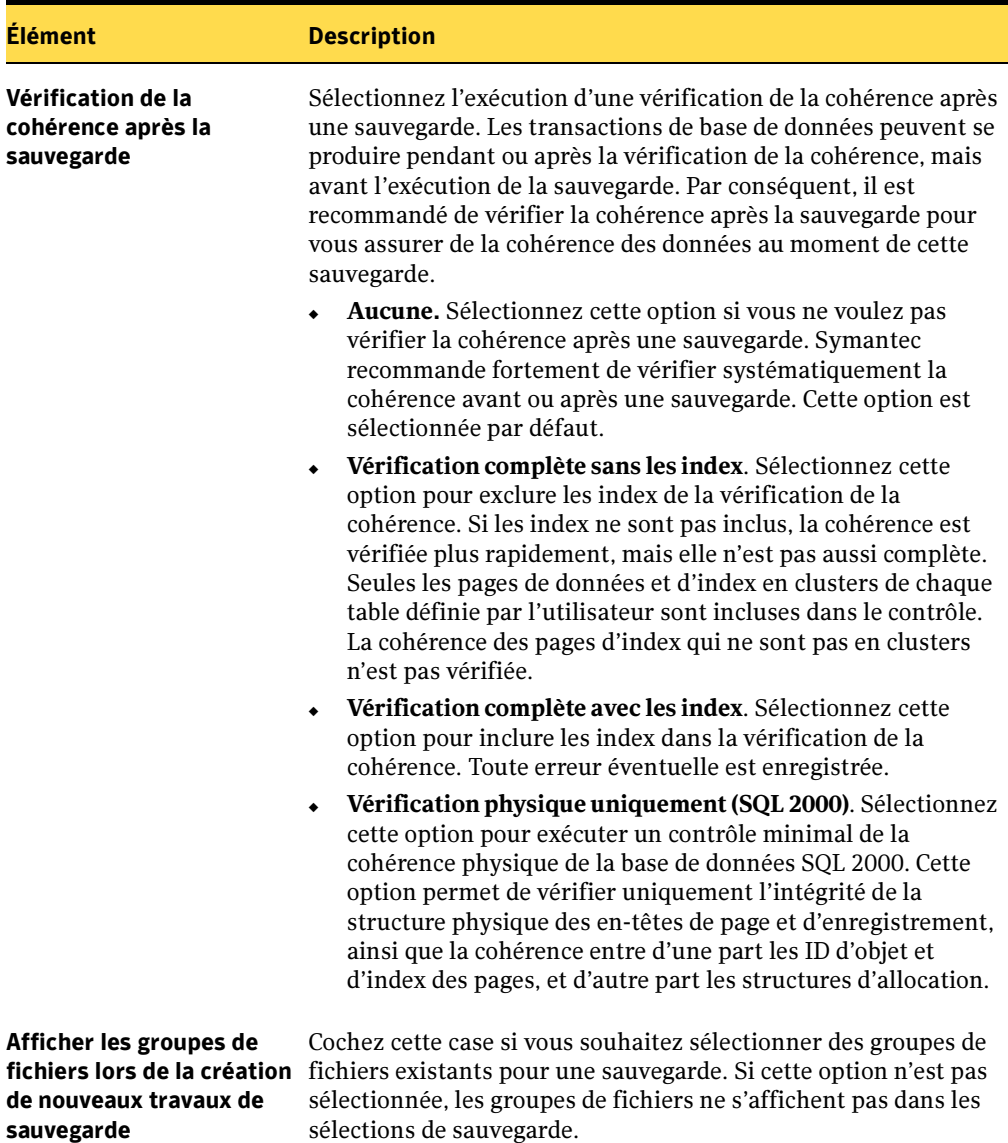

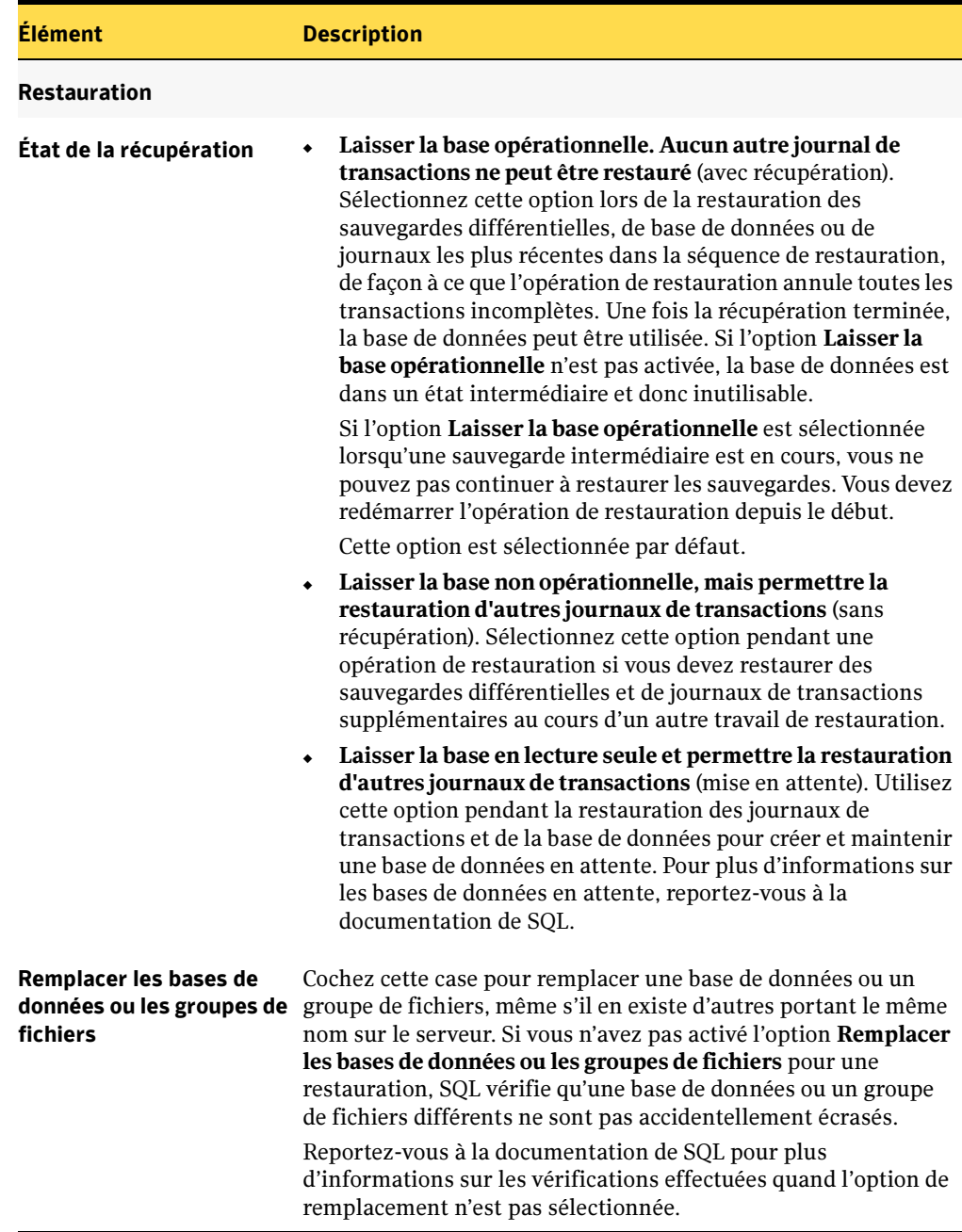

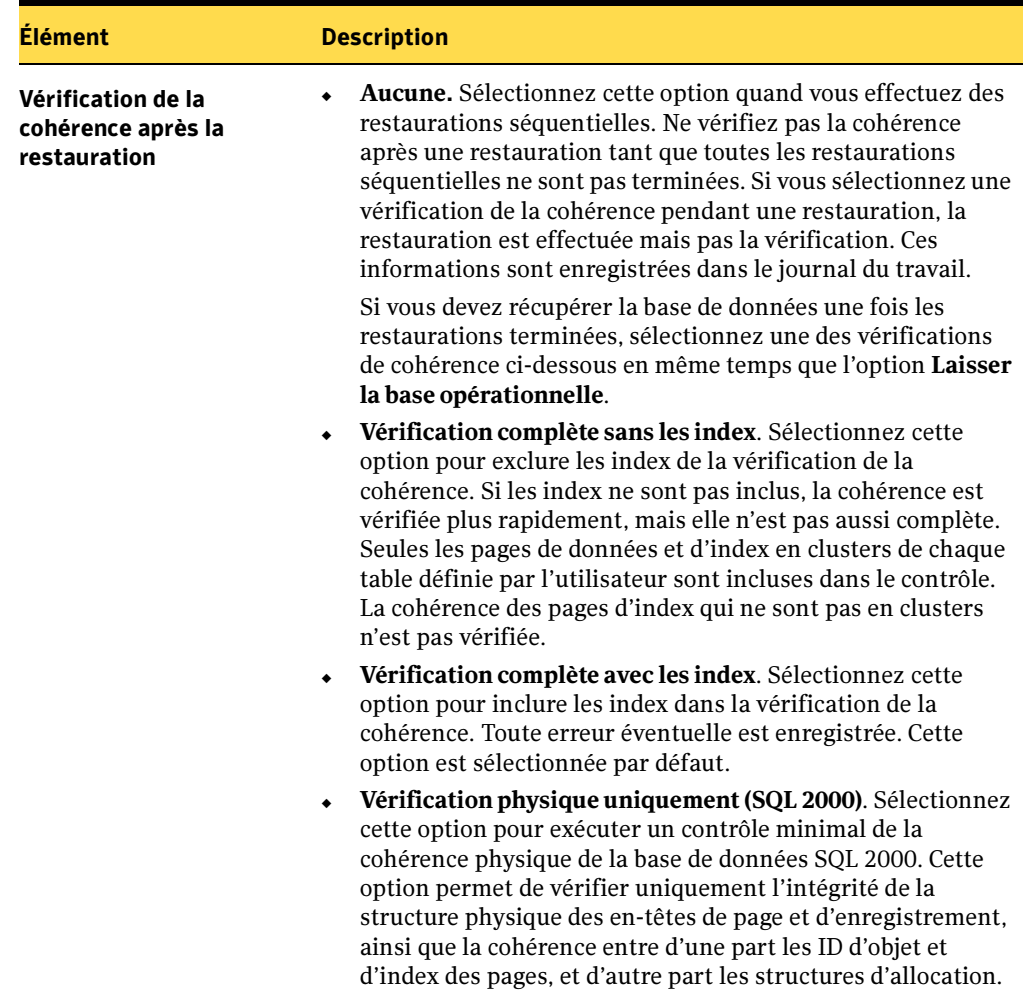

## Préparation à la récupération après sinistre de SQL 2000

Backup Exec permet de restaurer SQL plus rapidement qu'en exécutant l'utilitaire Reconstruction de base de données master ou en réinstallant SQL pour redémarrer ce dernier. Vous pouvez en effet remplacer les bases de données manquantes ou endommagées par des copies de la base de données principale et des modèles de base de données que Backup Exec crée et met à jour automatiquement à chaque sauvegarde. Lorsque SQL fonctionne à nouveau, vous pouvez restaurer la dernière copie de la base de données principale à l'aide de l'option Restaurer automatiquement la base de données principale de Backup Exec, puis les autres bases de données, si nécessaire.

Si vous avez acheté le composant Intelligent Disaster Recovery Option (IDR) et que vous l'utilisez pour récupérer le lecteur C:, cette option remplace automatiquement les bases de données endommagées par les copies de la base de données principale et des modèles de base de données. Vous pouvez alors redémarrer SQL et restaurer la dernière sauvegarde de la base de données principale et n'importe quelle autre base de données requise.

Attention Pour que Intelligent Disaster Recovery Option fonctionne avec SQL 2000, des copies sont faites de la base de données principale et des modèles de base de données. Des copies sont créées uniquement lorsque des sauvegardes de la base de données principale et des modèles de base de données sont effectuées sans utiliser Advanced Open File Option. Si vous utilisez cette option pour les sauvegardes SQL, effectuez au moins une sauvegarde de la base de données principale et des modèles de base de données sans l'utiliser.

> Si vous mettez SQL 2000 à niveau, actualisez les copies avec une autre sauvegarde effectuée sans Advanced Open File Option.

## Pour préparer une récupération après sinistre avec SQL 2000, effectuez les opérations suivantes :

Sauvegardez régulièrement à la fois les bases de données système et utilisateur, ainsi que les journaux des transactions.

Des copies de la base de données principale et des modèles de base de données sont créées automatiquement par Backup Exec à chaque sauvegarde. Backup Exec place les copies dans le même répertoire que celui dans lequel se trouvent les bases de données, où elles doivent y rester afin d'être mises à jour. Dans une installation par défaut de SQL 2000, les bases de données sont stockées sous :

C:\Program Files\Microsoft SQL Server\MSSQL\Data\\*.\*.

Dans une instance nommée de SQL 2000, les bases de données sont stockées sous :

```
C:\Program Files\Microsoft SQL 
Server\MSSQL$Nom_instance\Data\*.*
```
Les noms des copies de la base de données principale et des modèles sont les suivants :

- Master\$4idr
- Mastlog\$4idr
- Model\$4idr
- Modellog\$4idr
- Sauvegardez les lecteurs système qui contiennent les instances SQL.

Chaque fois que vous effectuez une sauvegarde du lecteur système qui contient une instance SQL, des copies de la base de données principale et des modèles sont sauvegardées. La sauvegarde du lecteur système sur lequel se trouve SQL s'applique également à tous les exécutables et les paramètres du registre nécessaires à l'exécution de SQL.

- Sauvegardez la base de données principale lorsque SQL est modifié.
- Conservez un enregistrement de tous les Services Packs qui ont été installés.
- Consultez la section « [Prévention des sinistres sur un ordinateur Windows](#page-664-0) » à la [page 665](#page-664-0) pour être sûr d'être prêt à récupérer le serveur entier, et non SQL uniquement.

## Pour préparer une récupération après sinistre avec SQL 7.0, effectuez les opérations suivantes :

- Créez une copie de la base de données principale et des modèles de base de données, puis placez-les dans le répertoire où se trouvent les bases de données (voir « [Pour](#page-1176-0)  [créer des copies de la base de données principale et des modèles de base de données](#page-1176-0)  SQL 7.0 : [» à la page 1177](#page-1176-0)).
- Sauvegardez régulièrement à la fois les bases de données système et utilisateur, ainsi que les journaux des transactions.
- Sauvegardez le lecteur système qui contient SQL.

La sauvegarde du lecteur système sur lequel se trouve SQL s'applique également à tous les exécutables et les paramètres du registre nécessaires à l'exécution de SQL.

- Sauvegardez la base de données principale lorsque SQL est modifié.
- Conservez un enregistrement de tous les Services Packs qui ont été installés.
- Consultez la section « [Prévention des sinistres sur un ordinateur Windows](#page-664-0) » à la [page 665](#page-664-0) pour être sûr d'être prêt à récupérer le serveur entier, et non SQL uniquement.

#### Pour exécuter un travail de récupération, vous avez besoin des éléments suivants :

- la dernière sauvegarde du répertoire SQL (\Program Files\Microsoft SQL Server\MSSQL) et le registre Windows/état du système ;
- les sauvegardes des bases de données ou groupes de fichiers de SQL, ainsi que les sauvegardes différentielles et de journaux ;
- un compte de connexion Administrateur (ou équivalent) lors de la récupération.

#### <span id="page-1176-0"></span>▼ Pour créer des copies de la base de données principale et des modèles de base de données SQL 7.0 :

- 1. Utilisez le Gestionnaire des services SQL Server pour arrêter les services SQL.
- 2. Ouvrez une fenêtre d'invite de commande et copiez la base de données principale et les modèles de base de données d'origine, ainsi que leurs journaux de transactions, vers les noms de fichier spécifiés. Dans une installation par défaut de SQL 7.0, les bases de données sont stockées dans C:\MSSQL7\Data.

Tapez les commandes suivantes :

- C:\ mssql7\data> copy master.mdf master\$4idr
- C:\ mssql7\data> copy mastlog.ldf mastlog\$4idr
- C:\ mssql7\data> copy model.mdf model\$4idr
- C:\ mssql7\data> copy modellog.ldf modellog\$4idr

## Récupération après sinistre de SQL

Vous pouvez restaurer soit le serveur entier, y compris les bases de données SQL, à partir de sauvegardes complètes du système, soit uniquement les bases de données SQL vers un serveur SQL nouvellement installé ou un autre serveur disponible.

## Restauration du serveur entier, bases de données SQL comprises

La restauration du serveur entier, bases de données SQL comprises, présente l'avantage de récupérer d'autres applications et données qui pouvaient se trouver sur le serveur au moment de la panne. Elle peut être effectuée à l'aide de l'une des méthodes suivantes :

- Récupération manuelle du serveur Windows, puis des bases de données SQL. Cette méthode consiste à restaurer manuellement le serveur Windows depuis des sauvegardes complètes du système, puis les bases de données SQL.
- Intelligent Disaster Recovery Option. Cette option fournit une méthode de restauration automatisée du serveur Windows et des bases de données SQL à partir des sauvegardes complètes du système. Voir « [Remarques sur la récupération de](#page-1055-0)  [Microsoft SQL Server](#page-1055-0) » à la page 1056.

## Restauration des bases de données SQL uniquement

- Pour restaurer uniquement es bases de données SQL vers un serveur nouvellement installé ou un autre serveur disponible, le serveur doit être exécuté sur la même plate-forme matérielle (les restaurations inter plates-formes ne sont pas prises en charge) et la même version SQL Server avec le même niveau de Service Pack que le serveur d'origine.
- Pour restaurer les bases de données SQL vers une installation existante de SQL avec d'autres bases de données actives, voir « [Redirection des restaurations pour SQL](#page-1165-0) » à [la page 1166](#page-1165-0).

## Récupération manuelle de SQL

Si nécessaire, restaurez l'ordinateur Windows en suivant les instructions fournies à la section « [Récupération manuelle des ordinateurs Windows après sinistre](#page-667-0) » à la page 668. Lorsque la récupération de l'ordinateur Windows est terminée ou que la nouvelle installation du serveur est disponible, la récupération des bases de données SQL peut commencer.

Pour restaurer les bases de données SQL, SQL doit être exécuté. Cependant, SQL ne peut démarrer que si la base de données principale et les modèles de base de données sont disponibles. Vous pouvez restaurer la base de données principale et les modèles de base de données et démarrer SQL en effectuant l'une des opérations suivantes :

- Renommez les fichiers créés par Backup Exec qui remplacent la base de données principale et les modèles de base de données. Une fois la base de données principale et les modèles de base de données disponibles sur SQL, vous devez démarrer SQL, restaurer la base de données principale à l'aide de l'option Restaurer automatiquement la base de données principale, puis restaurer toutes les autres bases de données.
- Exécutez l'utilitaire Reconstruction de base de données master (\Program Files\Microsoft SQL Server\80\Tools\Binn\rebuildm.exe pour SQL 2000 ou \MSSQL7\binn\rebuildm.exe pour SQL 7.0) pour reconstruire la base de données principale.
- Réinstallez SQL.

Cette section décrit uniquement comment redémarrer SQL à l'aide des copies de la base de données principale et des modèles de base de données créées par Backup Exec. Pour plus d'informations sur l'utilitaire Reconstruction de base de données master ou sur la réinstallation de SQL, consultez la documentation de Microsoft SQL.

Si vous effectuez une restauration vers une nouvelle installation de SQL, commencez par la section « [Pour restaurer la base de données principale :](#page-1164-0) » à la page 1165.

## ▼ Pour redémarrer SQL 2000 à partir des copies des bases de données :

1. Vérifiez si les copies des bases de données existent.

Les copies des bases de données s'appellent master\$4idr, mastlog\$4idr, model\$4idr et modellog\$4idr.

Dans une installation par défaut de SQL 2000, les bases de données sont stockées sous :

C:\Program Files\Microsoft SQL Server\MSSQL\Data\\*.\*.

Dans une instance nommée de SQL 2000, les bases de données sont stockées sous :

```
C:\Program Files\Microsoft SQL 
Server\MSSQL$Nom_instance\Data\*.*
```
Si nécessaire, restaurez à partir d'un jeu de sauvegarde les copies de la base de données principale et des modèles de base de données vers le même répertoire que celui de la base de données principale et des modèles d'origine.

2. Ouvrez une fenêtre d'invite de commande et supprimez la base de données principale et les modèles d'origine avec leurs journaux de transactions.

Tapez les commandes suivantes :

```
C:\program files\microsoft sql server\mssql\data> del 
master.mdf mastlog.ldf model.mdf modellog.ldf
```
3. Renommez les copies des bases de données en leur attribuant leur nom d'origine, et assurez-vous qu'elles ne sont pas accessibles en lecture seule, sans quoi les services SQL ne démarreront pas.

Tapez les commandes suivantes :

```
C:\program files\microsoft sql server\mssql\data> rename 
master$4idr master.mdf
C:\program files\microsoft sql server\mssql\data> rename 
mastlog$4idr mastlog.ldf
C:\program files\microsoft sql server\mssql\data> rename 
model$4idr model.mdf
C:\program files\microsoft sql server\mssql\data> rename 
modellog$4idr modellog.ldf
```
- 4. Utilisez le Gestionnaire de contrôle des services SQL pour démarrer SQL Server.
- 5. Passez à la procédure suivante afin de restaurer les dernières modifications apportées à la base de données principale.

#### Pour redémarrer SQL 7.0 à partir des copies des bases de données :

1. Vérifiez si les copies des bases de données existent.

Les copies des bases de données s'appellent master\$4idr, mastlog\$4idr, model\$4idr et modellog\$4idr.

Dans une installation par défaut de SQL 7.0, les bases de données sont stockées dans C:\MSSQL7\Data.

Si nécessaire, restaurez à partir d'un jeu de sauvegarde les copies de la base de données principale et des modèles de base de données vers le même répertoire que celui de la base de données principale et des modèles d'origine.

2. Ouvrez une fenêtre d'invite de commande et supprimez la base de données principale et les modèles d'origine avec leurs journaux de transactions.

Tapez la ligne suivante :

```
C:\ mssql7\data> del master.mdf mastlog.ldf model.mdf 
modellog.ldf
```
3. Renommez les copies des bases de données en leur attribuant leur nom d'origine, et assurez-vous qu'elles ne sont pas accessibles en lecture seule, sans quoi les services SQL ne démarreront pas.

Tapez les commandes suivantes :

C:\ mssql7\data> rename master\$4idr master.mdf C:\ mssql7\data> rename mastlog\$4idr mastlog.ldf C:\ mssql7\data> rename model\$4idr model.mdf C:\ mssql7\data> rename modellog\$4idr modellog.ldf

- 4. Utilisez le Gestionnaire des services SQL Server pour démarrer SQL.
- 5. Passez à la procédure suivante afin de restaurer les dernières modifications apportées à la base de données principale.

#### ▼ Pour restaurer la base de données principale :

- 1. Dans la barre de navigation, cliquez sur Restauration.
- 2. Dans le volet Propriétés, sous Source, cliquez sur Sélections.
- 3. Dans la liste des sélections de restauration, choisissez le jeu de sauvegarde qui contient la dernière sauvegarde de la base de données principale.
- 4. Dans le volet Propriétés, sous Paramètres, cliquez sur Microsoft SQL.
- 5. Dans la boîte de dialogue Propriétés du travail de restauration pour SQL, sélectionnez Restaurer automatiquement la base de données principale.

Tous les utilisateurs en cours sont déconnectés et SQL Server passe en mode mono-utilisateur.

Lorsque cette option est sélectionnée, seule la base de données principale peut être restaurée. Si cette option est sélectionnée pour toute autre base de données, ces travaux échoueront.

Si Backup Exec ne possède pas les droits d'accès aux clés du registre SQL, HKEY\_LOCAL\_MACHINE\Software\Microsoft\Microsoft SQL Server et HKEY\_LOCAL\_MACHINE\Software\Microsoft\MSSQLServer, toute restauration vers le répertoire par défaut peut échouer et l'option Restaurer automatiquement la base de données principale des propriétés du travail de restauration SQL ne fonctionnera pas. Pour vous assurer que Backup Exec possède les droits d'accès nécessaires, vérifiez si le compte utilisé possède des droits d'administrateur sur l'ordinateur qui exécute SQL.

- 6. Sélectionnez l'option de vérification de la cohérence après la restauration.
- 7. Démarrez le travail de restauration.

Après la restauration, SQL Server redémarre en mode multi-utilisateurs.

8. Passez à la procédure suivante qui consiste à restaurer les bases de données SQL restantes.

#### Restauration des bases de données SQL restantes :

Remarque Ne sélectionnez pas la base de données principale pour la restauration à ce stade.

> Si vous restaurez les bases de données SQL à partir de sauvegardes de groupes de fichiers, voir « [Restauration à partir de sauvegardes de groupes](#page-1159-0)  de fichiers SQL [» à la page 1160.](#page-1159-0)

- 1. Dans la barre de navigation, cliquez sur Restaurer.
- 2. Dans le volet Propriétés, sous Source, cliquez sur Sélections.
- 3. Sélectionnez tous les jeux de sauvegarde à appliquer, y compris la sauvegarde complète, les sauvegardes différentielles et de journaux.
- 4. Dans le volet Propriétés, sous Paramètres, cliquez sur Microsoft SQL.
- 5. Sélectionnez l'option Laisser la base opérationnelle. Aucun autre journal de transactions ne peut être restauré.
- 6. Sélectionnez l'option Remplacer les bases de données ou les groupes de fichiers.
- 7. Dans le champ Vérification de la cohérence après la restauration, sélectionnez Vérification complète avec les index.
- 8. Démarrez le travail de restauration ou sélectionnez d'autres options dans le volet Propriétés. Si le travail de restauration est redirigé, voir « [Redirection des](#page-1165-0)  [restaurations pour SQL](#page-1165-0) » à la page 1166.

Lorsque toutes les opérations de restauration sont terminées et ont réussi, la récupération des bases de données SQL est terminée.

Lorsque la récupération est terminée, Symantec recommande fortement d'exécuter dès que possible une sauvegarde complète de la base de données.

#### Rubriques connexes :

« [Restauration des données](#page-490-0) » à la page 491

## Annexe

# J

# Symantec Backup Exec - Agent for Microsoft Exchange Server

Agent for Microsoft Exchange Server de Symantec Backup Exec for Windows Servers (agent Exchange) permet aux administrateurs de réseau d'effectuer des opérations de sauvegarde et de restauration sur des serveurs Exchange reliés à un réseau. Les sauvegardes de base de données Exchange peuvent être intégrées aux sauvegardes réseau sans nécessiter d'administration distincte ni de matériel spécialisé.

L'agent Exchange, compatible avec les installations Exchange 2003, 2000 et 5.5, prend en charge :

- l'amélioration des performances de sauvegarde des boîtes aux lettres grâce à :
	- des sauvegardes incrémentielles et différentielles ;
	- des sauvegardes et restaurations de boîtes aux lettres individuelles ;
	- la capacité d'exclure ou d'inclure globalement des sous-dossiers donnés dans chaque boîte aux lettres en vue d'opérations de sauvegarde et de restauration ;
	- la capacité de sauvegarder une seule instance de pièces jointes.
- la sauvegarde et la restauration de dossiers publics individuels avec les mêmes fonctionnalités que pour la sauvegarde et la restauration des boîtes aux lettres.

Dans les installations Exchange 2000 et 2003, l'agent Exchange prend également en charge :

- la sauvegarde et la restauration des ressources Exchange 2000 et Exchange 2003 ;
- la sélection de groupes de stockage pour des opérations de sauvegarde et de restauration ou la sélection d'une ou de plusieurs bases de données à l'intérieur d'un groupe de stockage ;
- l'amélioration des performances de sauvegarde des boîtes aux lettres grâce à la fonction de sauvegarde d'instance unique pour les pièces jointes aux messages ;
- la récupération des bases de données individuelles ou des groupes de stockage à l'aide de la fonction RSG (Recovery Storage Group) d'Exchange 2003 pour les sauvegardes autres que des instantanés ;
- l'utilisation (sur des serveurs Exchange 2003 fonctionnant sous Windows 2003) de l'agent Exchange avec les fonctions Advanced Disk-based Backup Option (ADBO) et Advanced Open File Option (AOFO) de Symantec Backup Exec for Windows Servers. ADBO et AOFO sont des composants supplémentaires indépendants de Backup Exec (voir « [Symantec Backup Exec - Advanced Open File Option](#page-1096-0) » à la page 1097 et « [Symantec Backup Exec - Advanced Disk-based Backup Option](#page-966-0) » à la page 967).

#### Rubriques connexes :

- « [Installation de l'agent Exchange](#page-1186-0) » à la page 1187
- « [Stratégies de sauvegarde pour Exchange](#page-1188-0) » à la page 1189
- « [Configurations recommandées pour Exchange](#page-1191-0) » à la page 1192
- « [Symantec Backup Exec Advanced Disk-based Backup Option](#page-966-0) » à la page 967
- « [Symantec Backup Exec Advanced Open File Option](#page-1096-0) » à la page 1097

## Configuration requise pour l'utilisation de l'agent Exchange

Pour tirer parti de l'agent Exchange, le serveur de supports doit avoir accès à Exchange Server.

Si vous utilisez Exchange 2000 ou 2003 :

- Pour utiliser la fonction de détection des ressources de Backup Exec permettant de déceler de nouvelles ressources de sauvegarde dans un domaine Windows, vous devez installer l'utilitaire Gestionnaire système Exchange de Microsoft sur le serveur de supports.
- Le serveur de supports doit être exécuté sous Windows 2000 ou Windows Server 2003.

Si vous travaillez avec Exchange 5.5 et souhaitez utiliser la fonction de détection des ressources de Backup Exec permettant de déceler de nouvelles ressources de sauvegarde dans un domaine Windows, vous devez installer l'utilitaire Administrateur Microsoft Exchange sur le serveur de supports.

## Rubriques connexes :

« [Utilisation de la fonction de détection pour rechercher de nouvelles ressources](#page-336-0) » à [la page 337](#page-336-0)

## <span id="page-1186-0"></span>Installation de l'agent Exchange

L'agent Exchange est un composant supplémentaire de Backup Exec for Windows Servers que vous devez installer individuellement en local dans le but de protéger les bases de données Exchange Server locales ou distantes.

Lorsque vous installez l'agent Exchange sur le serveur de supports, Remote Agent de Backup Exec est inclus dans l'installation. Remote Agent est un service système qui fonctionne sur des serveurs distants et permet d'améliorer les performances des opérations de sauvegarde et de restauration. Ce service dispose également d'une licence d'accès client ; vous devez donc l'installer sur tout serveur Windows distant à sauvegarder. Remote Agent est également indispensable pour sélectionner des ressources sur un serveur distant afin d'en effectuer la sauvegarde.

Si vous utilisez l'agent Exchange pour protéger des bases de données sur le serveur de supports local uniquement, vous pouvez installer le service Remote Agent inclus dans l'installation de l'agent Exchange sur *un* serveur Windows distant afin de protéger des ressources à l'aide de Backup Exec.

Cependant, si l'agent Exchange protège une ressource distante, Remote Agent est requis pour effectuer des opérations de sauvegarde et de restauration à distance et vous ne pouvez pas l'installer sur un autre serveur Windows.

Pour obtenir des instructions sur l'installation de l'agent Exchange sur le serveur de supports local, voir « [Installation des options de Backup Exec sur l'ordinateur local](#page-72-0) » à la [page 73](#page-72-0).

Pour obtenir des instructions sur l'installation de Remote Agent sur un serveur Exchange distant, voir « [Installation des Agents Backup Exec sur des ordinateurs](#page-79-0)  distants [» à la page 80](#page-79-0).

Pour obtenir des instructions sur le déplacement de Remote Agent vers un autre ordinateur Windows distant, voir « [Installation et désinstallation de Remote Agent](#page-876-0)  [32 bits sur des ordinateurs Windows distants par le biais de la ligne de commande](#page-876-0) » à la [page 877.](#page-876-0)

## Utilisation des comptes de connexion Backup Exec avec des ressources Exchange

Pour sauvegarder et restaurer des ressources Exchange Server, vous devez utiliser un compte de service Backup Exec disposant de droits d'administration locale et de domaine sur chaque serveur Exchange à sauvegarder.

Si vous utilisez Exchange 2000 ou 2003 et comptez sauvegarder et restaurer des boîtes aux lettres et des dossiers publics Exchange, exécutez l'utilitaire Gestionnaire système de Microsoft pour accorder le rôle d'administrateur Exchange au compte d'utilisateur au niveau du groupe d'administration (ou de tous les groupes d'administration, s'il en existe plusieurs). Si vous utilisez Exchange 5.5 et avez l'intention de sauvegarder et de restaurer des boîtes aux lettres et des dossiers publics Exchange, exécutez l'utilitaire Administrateur de Microsoft Exchange pour accorder le rôle d'administrateur au compte d'utilisateur au niveau du site (ou de tous les sites s'il en existe plusieurs).

En outre, Backup Exec doit posséder les droits d'accès à une boîte aux lettres dont le nom est unique dans l'organisation Exchange. Lorsque vous sélectionnez des boîtes aux lettres ou des dossiers publics à sauvegarder, Backup Exec tente de trouver une boîte aux lettres avec le même nom d'utilisateur que celui stocké dans le compte de connexion Backup Exec utilisé lors de la connexion au serveur Exchange. Si vous utilisez un compte de connexion Backup Exec qui stocke les informations d'identification d'un compte d'utilisateur unique auquel est associée une boîte aux lettres du même nom, vous n'avez pas à indiquer un compte de connexion supplémentaire lors de la sélection de boîtes aux lettres ou de dossiers publics. Dans le cas contraire, vous devez sélectionner ou créer un compte de connexion Backup Exec qui stocke le nom d'une boîte aux lettres unique dans l'organisation Exchange.

Pour que le nom soit unique, les cinq premiers caractères doivent être différents de tout autre nom de boîte aux lettres. Par exemple, si vous entrez EXCH1 en tant que nom de boîte aux lettres et qu'il existe d'autres noms de boîte aux lettres, tels que EXCH1BACKUP ou BACKUPEXCH1, Backup Exec n'accepte pas le nouveau nom et vous êtes invité à choisir un autre nom de boîte aux lettres. Si vous ne pouvez pas créer un nom de boîte aux lettres unique, vous devez créer un compte de connexion Backup Exec et entrer le nom complet dans le champ Nom d'utilisateur du compte. Exemple :

/O=Société/OU=Paris/CN=Test/CN=EXCH1

## Rubriques connexes :

- « [Sauvegarde de boîtes aux lettres et dossiers publics Exchange](#page-1201-0) » à la page 1202
- « [Configuration des comptes de connexion](#page-419-0) » à la page 420
## <span id="page-1188-0"></span>Stratégies de sauvegarde pour Exchange

Backup Exec intègre une protection en ligne sans interruption des bases de données Exchange aux tâches de sauvegarde journalières ; cette protection augmente les chances de récupération des données et minimise la perte des données sans nuire aux activités quotidiennes. Backup Exec permet de protéger toutes les données Exchange, y compris les groupes de stockages, bases de données, boîtes aux lettres et dossiers publics individuels à l'aide de sauvegardes complètes, de copie, incrémentielles et différentielles.

Pour déterminer la méthode de sauvegarde à utiliser, procédez de la manière suivante :

- Dans des environnements de travail réduits avec un nombre relativement faible de messages transitant par le système, une sauvegarde quotidienne complète garantit une bonne protection des données et la méthode de récupération la plus rapide. Si la croissance du fichier journal devient un problème, envisagez d'utiliser des sauvegardes incrémentielles en ligne à midi pour obtenir un point de récupération supplémentaire et gérer automatiquement la croissance du fichier journal.
- Dans des environnements étendus, il est conseillé d'utiliser des sauvegardes incrémentielles pour disposer de points de récupération plus fréquents dans une journée et gérer la croissance du fichier journal. La plupart des sociétés, par exemple, effectuent des sauvegardes complètes hebdomadaires, préférant effectuer des sauvegardes incrémentielles tout au long de la semaine afin de réduire au minimum le temps de sauvegarde. L'inconvénient avec cette méthode est que, lors d'une récupération, vous devez récupérer les données de la sauvegarde complète, mais aussi de chaque sauvegarde incrémentielle.

Choisissez la méthode qui convient le mieux à la taille de votre environnement, au nombre de transactions traitées chaque jour et aux attentes de vos utilisateurs en matière de récupération.

L'utilisation de logiciels anti-virus peut avoir une incidence sur les performances des opérations de sauvegarde et risque de provoquer des erreurs incorrectes dans le jounal des travaux. Les messages électroniques et les pièces jointes seront entièrement sauvegardés et pourront être restaurés intégralement même si des erreurs sont générées dans le journal des travaux lors de la vérification des fichiers joints.

Il est conseillé d'utiliser les stratégies de sauvegarde suivantes :

- sauvegardes complètes aussi souvent que possible et au moins une fois par jour ;
- sauvegardes complètes quotidiennes avec des sauvegardes différentielles à intervalles réguliers au cours de la journée ;
- sauvegardes complètes tous les deux ou trois jours (au moins une fois par semaine) avec de fréquentes sauvegardes incrémentielles entre chaque sauvegarde complète.
- travaux de sauvegarde Exchange réalisés indépendamment des autres opérations de sauvegarde.

Si vous utilisez Exchange 2000 ou 2003, outre les groupes de stockage Exchange, il est recommandé de sauvegarder également les éléments suivants de façon régulière :

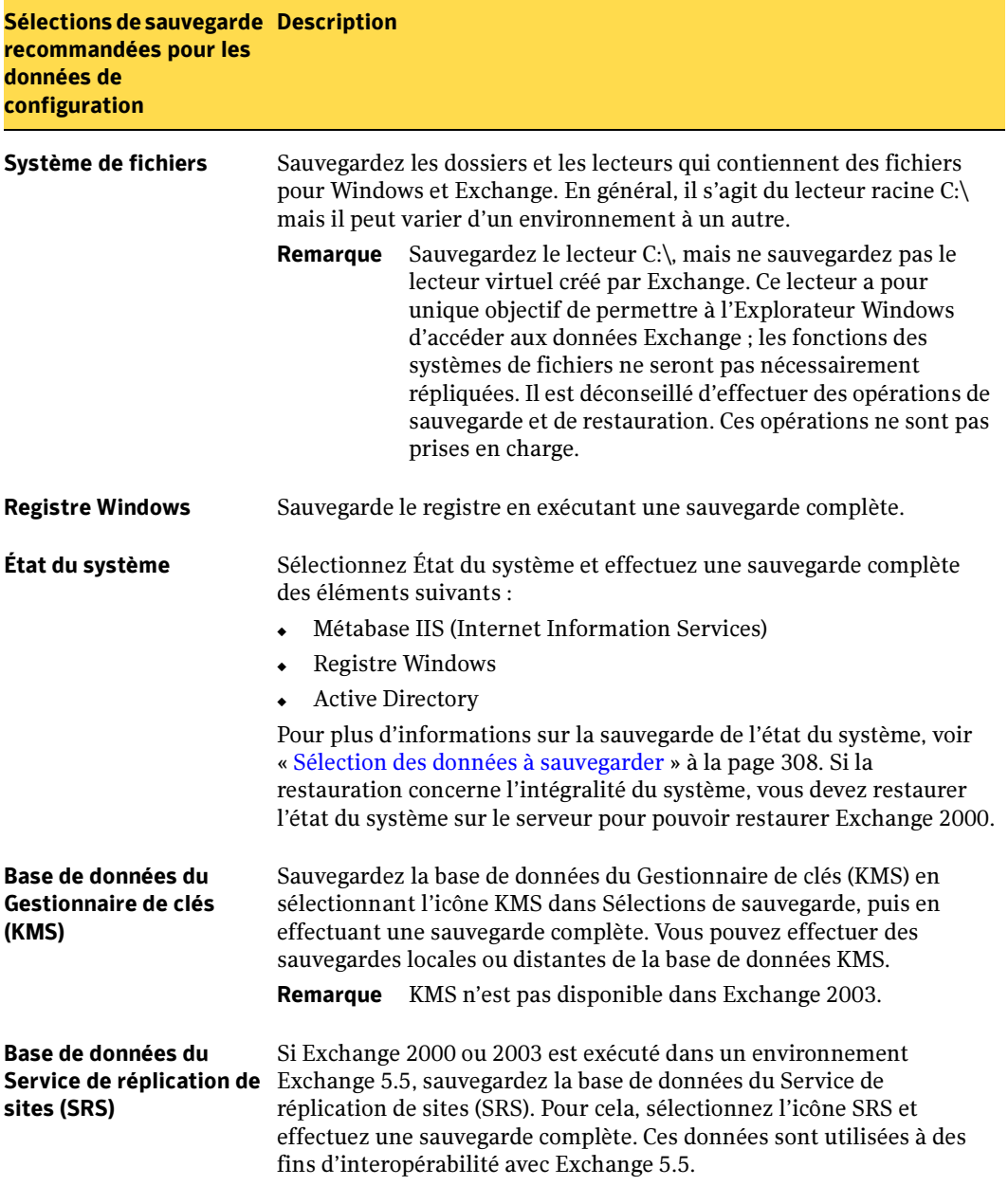

Sélections de sauvegarde pour les données de configuration d'Exchange 2000 ou 2003

Sélections de sauvegarde pour les données de configuration d'Exchange 2000 ou 2003 (continued)

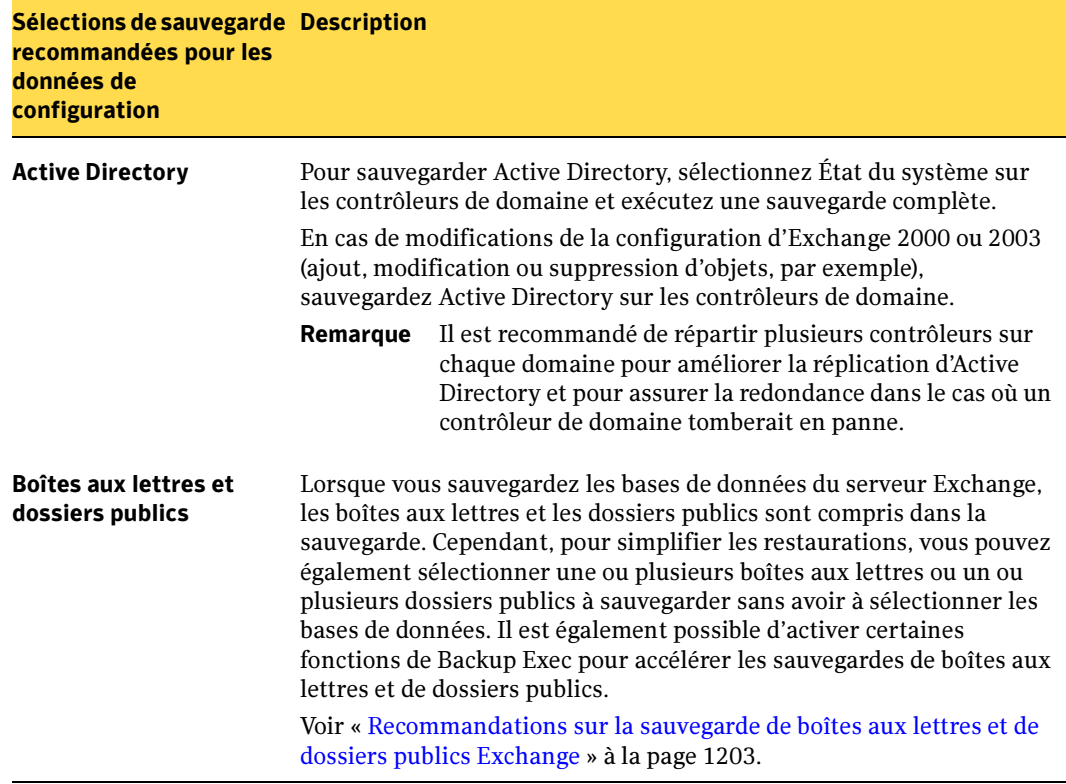

Si vous utilisez Exchange 5.5, outre la Banque d'informations et l'Annuaire, il est recommandé de sauvegarder régulièrement les éléments suivants :

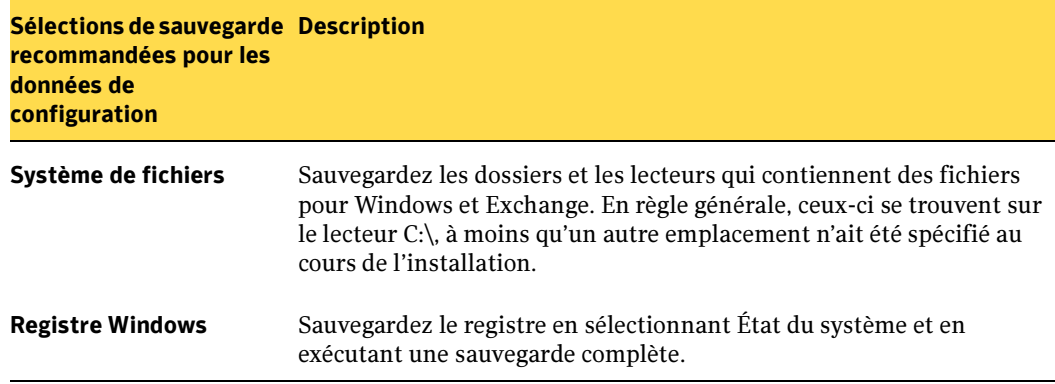

Sélections de sauvegarde pour les données de configuration d'Exchange 5.5

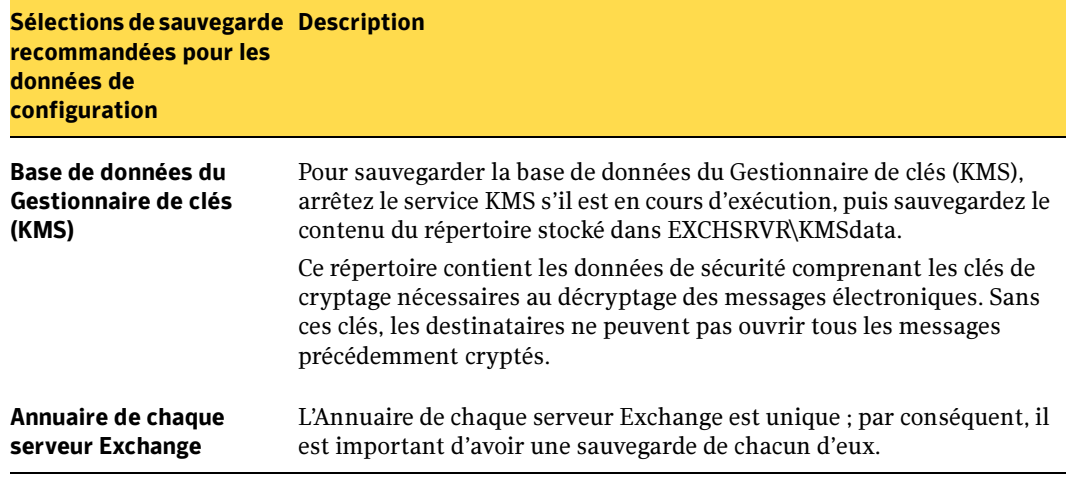

Sélections de sauvegarde pour les données de configuration d'Exchange 5.5 (continued)

#### Rubriques connexes :

- « [Options de sauvegarde pour Exchange](#page-1194-0) » à la page 1195
- « [Sauvegarde d'Exchange](#page-1198-0) » à la page 1199
- « [Sauvegarde de boîtes aux lettres et dossiers publics Exchange](#page-1201-0) » à la page 1202
- « [Configuration des options de sauvegarde et de restauration par défaut pour](#page-1226-0)  Exchange [» à la page 1227](#page-1226-0)
- « [Préparation à la récupération après sinistre d'Exchange](#page-1232-0) » à la page 1233

### Configurations recommandées pour Exchange

Avant d'effectuer des sauvegardes pour Exchange, lisez les recommandations ci-dessous pour savoir comment configurer Exchange afin de faciliter la récupération à l'aide de sauvegardes :

- Recherchez les fichiers journaux de transactions sur un disque physique distinct de la base de données. Il s'agit de la configuration ayant le plus d'impact sur les performances d'Exchange. Cette configuration a également des implications sur la récupération, car les journaux de transactions constituent une ressource de récupération supplémentaire.
- Désactivez l'option de cache en écriture sur le contrôleur SCSI. Windows n'utilise pas de tampons. Par conséquent, lorsqu'Exchange (ou d'autres applications) reçoit une notification de fin d'écriture de Windows, cela signifie que l'écriture sur disque est terminée. Si l'option de cache en écriture est activée, Windows répond comme si l'écriture sur disque était terminée et transmet ces informations erronées à

Exchange (ou à d'autres applications). Les données risquent alors d'être endommagées en cas d'arrêt anormal du système avant la fin de l'écriture sur disque.

■ Désactivez l'option de journalisation circulaire si possible. La journalisation circulaire permet d'éviter que des fichiers journaux de transactions ne remplissent le disque dur. Si une stratégie de sauvegarde solide est mise en place, les journaux de transactions sont purgés pendant la sauvegarde, libérant ainsi de l'espace disque. Si la journalisation circulaire est activée, les historiques des journaux de transactions sont écrasés, les sauvegardes incrémentielles et différentielles des groupes de stockage et des bases de données sont désactivées et la récupération ne peut être effectuée que jusqu'à la date de la dernière sauvegarde complète ou de copie.

Les recommandations supplémentaires suivantes concernent Exchange 2000 et 2003 :

- Évitez d'utiliser le serveur Exchange comme contrôleur de domaine. Pour des besoins de récupération après sinistre, il est plus facile de restaurer Exchange sans avoir à restaurer d'abord Active Directory.
- Installez Exchange dans un domaine disposant de deux contrôleurs de domaine au minimum. La réplication du service Active Directory est impossible lorsqu'il existe un seul contrôleur de domaine dans un domaine. Si le contrôleur de domaine tombe en panne et endommage le service Active Directory, certaines transactions qui n'étaient pas incluses dans la dernière sauvegarde risquent de ne pas être récupérables. Avec au moins deux contrôleurs de domaine dans un domaine, les bases de données sur le contrôleur de domaine en panne peuvent être mises à jour à l'aide d'une réplication par un remplacement des transactions manquantes lorsque les sauvegardes de la base de données ont été restaurées.

Pour activer les opérations de sauvegarde des dossiers publics dans Exchange 5.5 à partir de toutes les méthodes disponibles, le rôle Propriétaire doit être affecté à la boîte aux lettres utilisée par Backup Exec pour accéder à chaque dossier public à sauvegarder, directement ou via une liste de distribution. La boîte aux lettres est déterminée par le compte de connexion que vous spécifiez lorsque vous sélectionnez les dossiers publics à sauvegarder. Le programme Exchange Administrator peut être utilisé pour définir les permissions clients nécessaires sur les dossiers publics des serveurs Exchange. Pour obtenir plus d'informations sur le paramétrage des permissions clients sur les dossiers publics, consultez la documentation des serveurs Exchange.

### Rubriques connexes :

« [Vérification de la journalisation circulaire](#page-1200-0) » à la page 1201

# Utilisation de la technologie d'instantané avec l'agent Exchange

L'agent Exchange prend désormais en charge le service de cliché instantané des volumes Microsoft (VSS), disponible uniquement à partir de la version 2003 de Windows. VSS utilise la technologie de clichés instantanés pour sauvegarder la base de données Exchange. A l'aide de VSS, une vue instantanée de la base de données Exchange est « photographiée », puis sauvegardée, ce qui laisse la base de données Exchange réelle ouverte et disponible aux utilisateurs.

Afin que l'agent Exchange utilise VSS, il doit être installé et en cours d'exécution sur le serveur Exchange. :

L'agent Exchange prend en charge l'option de sauvegarde AOFO **Traiter un par un les** volumes logiques pour la sauvegarde. Il n'est, cependant, pas compatible avec les options de sauvegarde AOFO Symantec Volume Snapshot Provider, VERITAS Storage Foundation for Windows Servers FlashSnap Option et Use ServerFree Option.

L'agent Exchange prend en charge l'option de sauvegarde ADBO **Traiter un par un les** volumes logiques pour la sauvegarde hors hôte, mais pas les options Disposition du travail.

L'agent Exchange utilisant le service VSS gère uniquement les sauvegardes complètes et les sauvegardes d'instantanés à moins d'avoir installé Exchange Server 2003 avec le Service Pack 1. Si tel est le cas, l'agent Exchange prend en charge les sauvegardes d'instantanés complète, de copie, différentielle et incrémentielle au niveau du groupe de stockage ainsi que les restaurations de bases de données individuelles.

Remarque En raison des limitations liées à Microsoft Exchange, les opérations de sauvegarde traditionnelles et d'instantanés ne sont pas interopérationnelles lors de la restauration des données Exchange. Par conséquent, si vous effectuez des sauvegardes traditionnelles (autres que des sauvegardes d'instantanés) dans le cadre du modèle de protection des données mis en place, il est déconseillé de procéder à des sauvegardes d'instantanés. À l'inverse, si vous optez pour des sauvegardes d'instantanés, évitez de réaliser des sauvegardes traditionnelles.

Si l'instantané de l'agent Exchange échoue, le travail se solde par un échec. Il en va de même si vous choisissez les méthodes de sauvegarde incrémentielle ou différentielle, sans exécuter le Service Pack 1 sur l'ordinateur.

Il est vivement recommandé de vérifier la cohérence avant chaque sauvegarde (voir « [Vérifier la cohérence avant de procéder à la sauvegarde lorsque vous utilisez le](#page-1197-0)  [fournisseur d'instantané Microsoft VSS \(Volume Shadow Copy Service\)](#page-1197-0) » à la page 1198). L'agent Exchange gère uniquement les instantanés au niveau du groupe de stockage ; le travail échoue si vous sélectionnez des bases de données individuelles en vue de procéder à des sauvegardes d'instantanés. En revanche, les restaurations des bases de données individuelles sont possibles.

Pour sauvegarder des données Exchange à partir d'un nœud quelconque d'un cluster VCS, veillez à ce que l'utilitaire Gestionnaire système Exchange soit installé sur tous les nœuds.

L'instantané de l'agent Exchange ne prend pas en charge :

- les configurations NAS ;
- la journalisation circulaire :
- la fonction RSG (Recovery Storage Group) dans Exchange 2003.

### Rubriques connexes :

- « [Protection des systèmes Windows Server 2003](#page-371-0) » à la page 372
- « [Symantec Backup Exec Advanced Open File Option](#page-1096-0) » à la page 1097
- « [Symantec Backup Exec Advanced Disk-based Backup Option](#page-966-0) » à la page 967

## <span id="page-1194-0"></span>Options de sauvegarde pour Exchange

La procédure ci-dessous décrit comment sélectionner les options des travaux de sauvegarde pour Exchange Server et fournit une définition des options de sauvegarde pour Exchange. Pour plus d'informations sur la création des travaux de sauvegarde et sur toutes les autres options de sauvegarde, voir « [Sauvegarde des données](#page-280-0) » à la page 281. Si vous utilisez la fonction Advanced Open File Option, voir « [Lorsque la restauration est](#page-1238-0)  [terminée, il est recommandé d'effectuer une sauvegarde complète des bases de données](#page-1238-0)  restaurées. [» à la page 1239](#page-1238-0) et « [Définition de paramètres par défaut pour Advanced](#page-1106-0)  [Open File Option pour les travaux de sauvegarde](#page-1106-0) » à la page 1107. Si vous utilisez la fonction Advanced Disk-based Option, voir « [Définition des options de sauvegarde hors](#page-987-0)  [hôte pour les travaux de sauvegarde](#page-987-0) » à la page 988.

### Pour sélectionner les propriétés des travaux de sauvegarde pour Exchange :

- 1. Dans la barre de navigation, cliquez sur Sauvegarde**.**
- 2. Dans le volet Propriétés, sous Paramètres, cliquez sur Microsoft Exchange.
- 3. Sélectionnez les options appropriées de la manière suivante :

Propriétés des travaux de sauvegarde pour Exchange Server

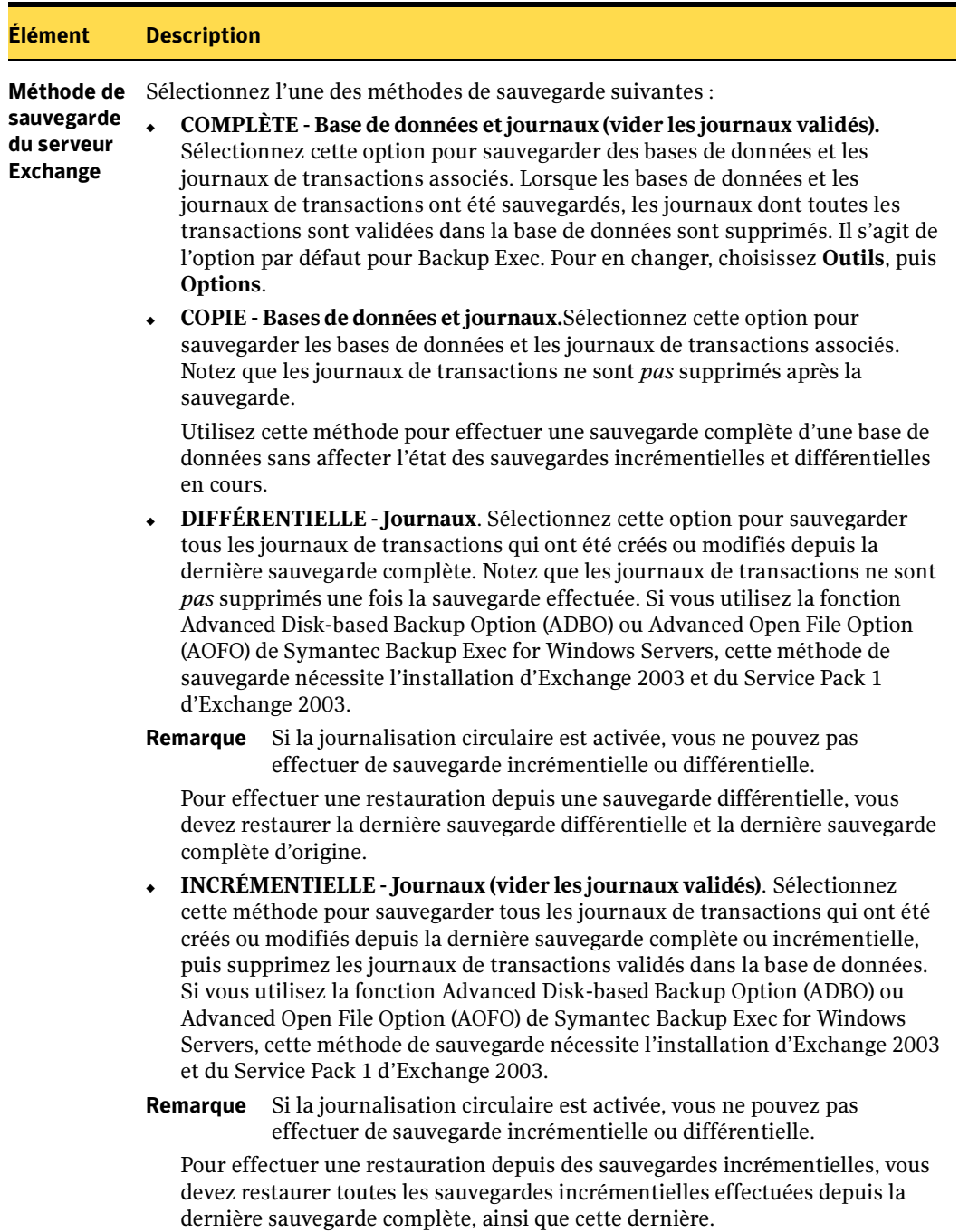

Propriétés des travaux de sauvegarde pour Exchange Server (continued)

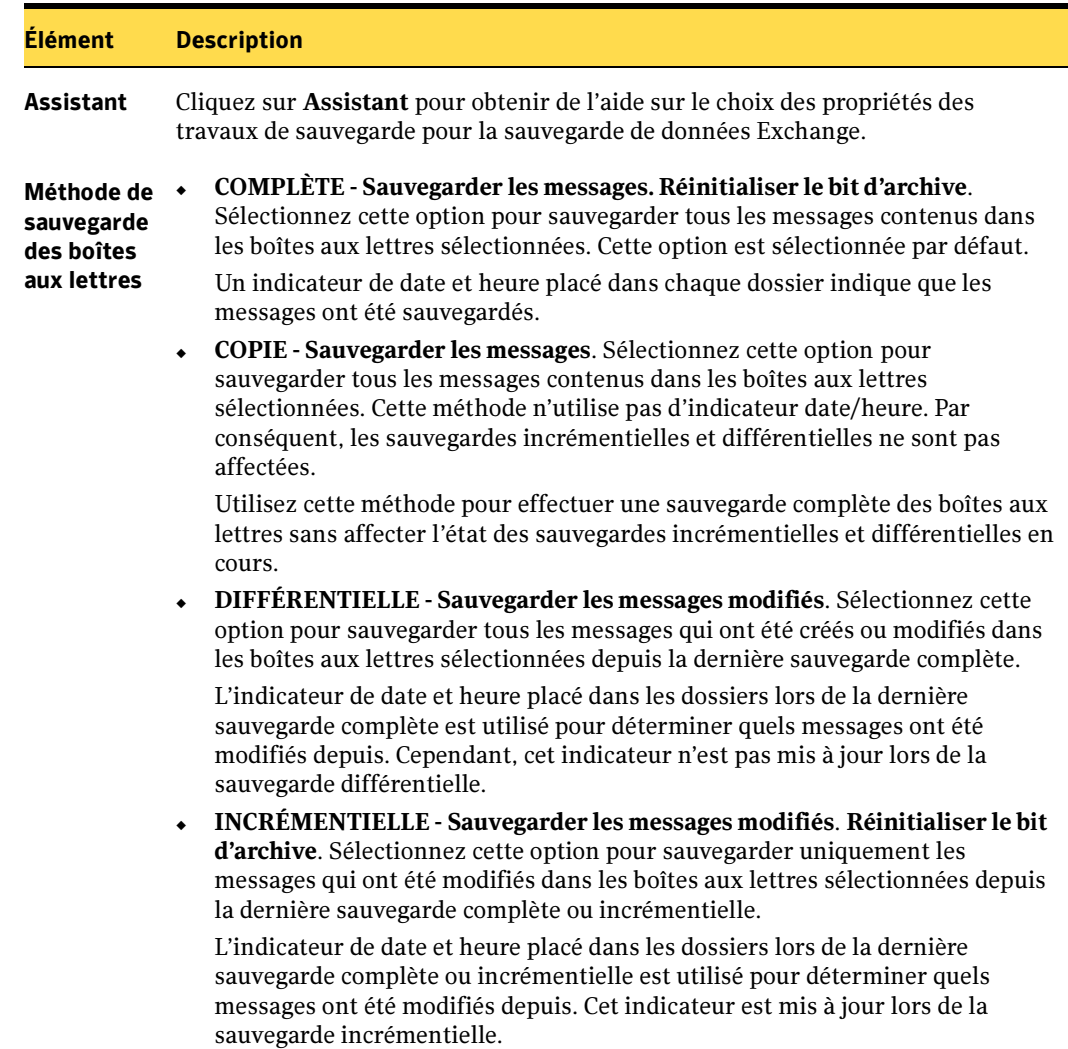

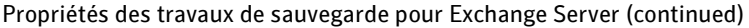

<span id="page-1197-0"></span>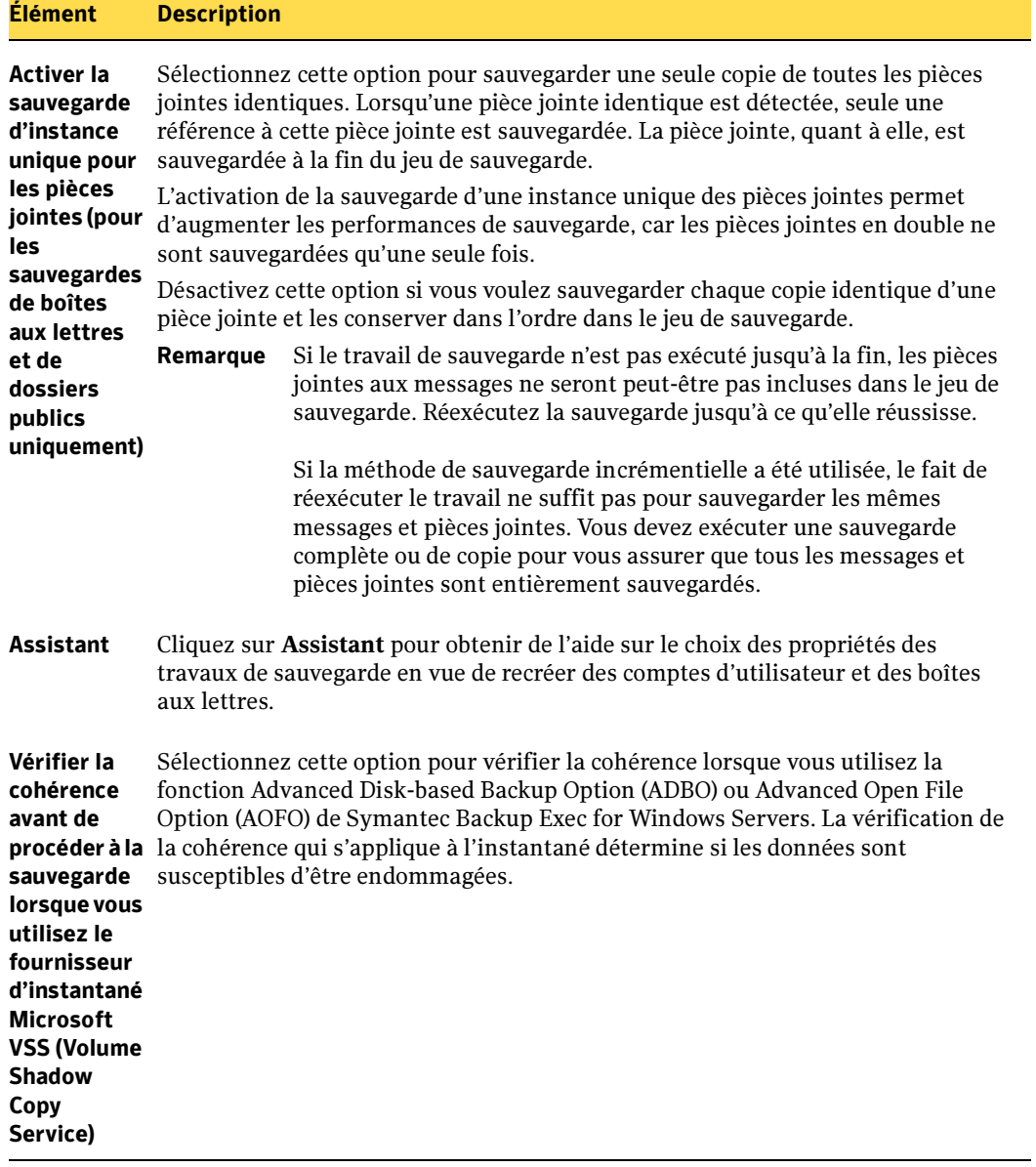

Propriétés des travaux de sauvegarde pour Exchange Server (continued)

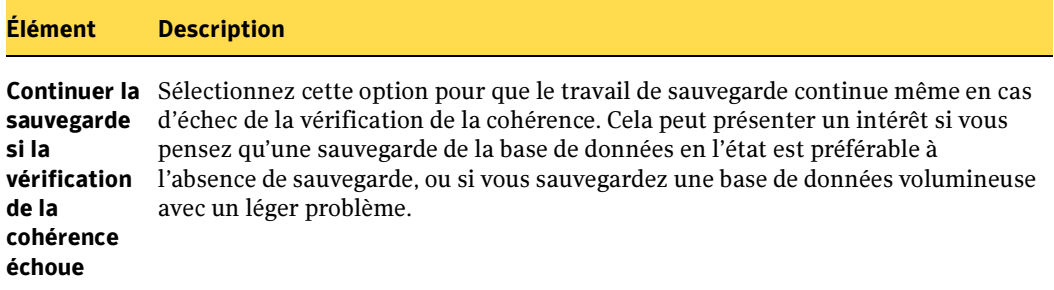

#### Rubriques connexes :

- « [Sauvegarde d'Exchange](#page-1198-0) » à la page 1199
- « [Sauvegarde de boîtes aux lettres et dossiers publics Exchange](#page-1201-0) » à la page 1202
- « [Vérification de la journalisation circulaire](#page-1200-0) » à la page 1201

### <span id="page-1198-0"></span>Sauvegarde d'Exchange

Pour sauvegarder Exchange 2000 et 2003, vous pouvez sélectionner :

- des groupes de stockage multiples ;
- des groupes de stockage individuels ;
- des bases de données individuelles (cela n'est pas possible si vous utilisez la technologie d'instantané et cela est déconseillé pour les sauvegardes autres que les sauvegardes d'instantanés).

Il est recommandé de sélectionner des groupes de stockage individuels pour la sauvegarde plutôt que de sélectionner des bases de données individuelles dans des groupes de stockage. Bien qu'il soit possible de sélectionner dans un groupe de stockage des bases de données individuelles à sauvegarder, tous les journaux de transactions du groupe de stockage sont sauvegardés pour chaque base de données sélectionnée.

Par exemple, si vous sélectionnez dans un groupe de stockage quatre bases de données à sauvegarder, l'ensemble des journaux de transactions du groupe de stockage est également sauvegardé quatre fois. Les journaux de transactions ne sont pas supprimés tant qu'une sauvegarde complète n'est pas effectuée sur chaque base de données du groupe de stockage. Vous pouvez toutefois restaurer une base de données individuelle à partir d'une sauvegarde de groupe de stockage.

Pour sauvegarder Exchange 5.5, il convient de sélectionner la Banque d'informations et l'Annuaire de Microsoft Exchange.

#### Pour sauvegarder des données Exchange :

- 1. Dans la barre de navigation, cliquez sur **Sauvegarde**.
- 2. Dans le volet Propriétés, sous Source, cliquez sur Sélections, puis sélectionnez les données à sauvegarder.

Pour plus d'informations sur l'utilisation des comptes de connexion dans le cadre des sélections de sauvegarde, voir « [Utilisation des comptes de connexion](#page-1187-0)  [Backup Exec avec des ressources Exchange](#page-1187-0) » à la page 1188.

3. Pour effectuer des sélections locales ou distantes de données Exchange, cliquez sur l'icône de nom de domaine ou les icônes qui contiennent les installations Exchange, puis sur l'icône de l'ordinateur Windows qui contient l'installation Exchange. Si vous utilisez un cluster de serveurs, effectuez les sélections de sauvegarde depuis le serveur virtuel.

Une liste des répertoires réseau partagés ainsi qu'une icône représentant l'installation Exchange apparaissent.

4. Pour sélectionner tous les groupes de stockage dans Exchange 2000 ou 2003, cochez la case à côté de la Banque d'informations Microsoft ou sélectionnez des groupes de stockage spécifiques en développant l'icône de la Banque d'informations Microsoft, puis en sélectionnant individuellement des groupes de stockage.

Si vous sauvegardez Exchange 5.5, cochez les cases à côté de la Banque d'informations de Microsoft Exchange et de l'Annuaire Microsoft Exchange.

5. Pour sélectionner les options de sauvegarde Exchange, dans le volet **Propriétés**, sous Paramètres, cliquez sur Microsoft Exchange. Pour plus de détails sur ces options, voir « [Options de sauvegarde pour Exchange](#page-1194-0) » à la page 1195.

Remarque Pour effectuer des sauvegardes incrémentielle et différentielle de groupes de stockage, assurez-vous que la journalisation circulaire n'est pas activée sur les groupes de stockage.

6. Sélectionnez d'autres options de sauvegarde dans le volet Propriétés ou démarrez le travail de sauvegarde. Si vous utilisez la fonction Advanced Open File Option, voir « [Définition de paramètres par défaut pour Advanced Open File Option pour les](#page-1106-0)  [travaux de sauvegarde](#page-1106-0) » à la page 1107. Si vous utilisez la fonction Advanced Disk-based Option, voir « [Définition des options de sauvegarde hors hôte pour les](#page-987-0)  [travaux de sauvegarde](#page-987-0) » à la page 988.

#### Rubriques connexes :

« [Stratégies de sauvegarde pour Exchange](#page-1188-0) » à la page 1189

- « [Sauvegarde de boîtes aux lettres et dossiers publics Exchange](#page-1201-0) » à la page 1202
- « [Vérification de la journalisation circulaire](#page-1200-0) » à la page 1201
- « [Sauvegarde des données](#page-280-0) » à la page 281

### Exclusion automatique des fichiers au cours des sauvegardes au niveau du volume

Si vous choisissez un volume contenant des données Exchange, l'agent Exchange détermine les données Exchange à exclure d'une sauvegarde au niveau du volume. Les fichiers .EDB et .STM ainsi que tous les fichiers .LOG actifs ne doivent pas être pris en compte dans la sauvegarde, car ils sont ouverts en vue d'un usage exclusif par le système Exchange. Ces fichiers seront automatiquement exclus de la sauvegarde grâce à une fonction appelée Active File Exclusion. Si l'exclusion n'a pas eu lieu au cours d'une opération autre qu'une sauvegarde d'instantané, ces fichiers portent la mention « en cours d'utilisation - ignorés ». Si l'exclusion n'a pas eu lieu au cours d'une sauvegarde d'instantané, il est possible que la sauvegarde des fichiers soit incohérente et que cela pose des problèmes lors de la restauration.

Bien que cela ne soit pas recommandé, si vous souhaitez inclure des données Exchange à la sauvegarde au niveau du volume, vous devez commencer par démonter les groupes de stockage à sauvegarder avant d'exécuter le travail de sauvegarde.

### <span id="page-1200-0"></span>Vérification de la journalisation circulaire

Lorsque la journalisation circulaire est activée, vous ne pouvez pas effectuer de sauvegardes incrémentielles et différentielles de bases de données et groupes de stockage Exchange, car ces types de sauvegardes reposent sur un historique complet des journaux.

Lorsque la journalisation circulaire est activée, les journaux de transactions qui ont déjà été validés pour la base de données sont écrasés, ce qui empêche leur accumulation. Les fichiers journaux sont écrasés, qu'une sauvegarde complète ou incrémentielle ait été exécutée ou non, et aucun historique des journaux précédents depuis la dernière sauvegarde complète ou incrémentielle n'est conservé.

Lorsque la journalisation circulaire est désactivée, les journaux de transactions s'accumulent sur le disque jusqu'à ce qu'une sauvegarde complète ou incrémentielle soit effectuée. Les fichiers journaux dont toutes les transactions sont validées pour la base de données sont alors supprimés.

### ▼ Pour vérifier le paramètre de journalisation circulaire pour Exchange 2000 et 2003 :

- 1. Ouvrez l'utilitaire Gestionnaire système Exchange.
- 2. Développez l'arborescence du groupe de stockage pour lequel vous souhaitez vérifier le paramètre de journalisation circulaire.
- 3. Cliquez avec le bouton droit de la souris sur le groupe de stockage et sélectionnez Propriétés.
- 4. Sous l'onglet Général, vérifiez le paramètre Activer la journalisation circulaire.
- 5. Si vous voulez effectuer des sauvegardes incrémentielles et différentielles sur les bases de données, assurez-vous que la journalisation circulaire n'est pas activée.
- ▼ Pour vérifier le paramètre de journalisation circulaire pour Exchange 5.5 :
	- 1. Exécutez l'utilitaire Administrateur Microsoft Exchange.
	- 2. Sélectionnez le serveur que vous souhaitez vérifier en cliquant successivement sur Site, Configuration et Serveurs.
	- 3. Dans le menu Ficher**,** cliquez sur Propriétés.
	- 4. Cliquez sur l'onglet Options avancées.

Vous pouvez activer la journalisation circulaire indépendamment pour la Banque d'informations et l'Annuaire.

5. Si vous souhaitez effectuer des sauvegardes incrémentielles et différentielles de ces services, assurez-vous que la journalisation circulaire n'est pas activée.

### Rubriques connexes :

« [Stratégies de sauvegarde pour Exchange](#page-1188-0) » à la page 1189

### <span id="page-1201-0"></span>Sauvegarde de boîtes aux lettres et dossiers publics Exchange

Les boîtes aux lettres et les dossiers publics sont déjà inclus dans les sauvegardes de bases de données du serveur Exchange. Cependant, si vous souhaitez faciliter la restauration d'une boîte aux lettres ou d'un dossier, vous pouvez également sélectionner une ou plusieurs boîtes aux lettres ou un ou plusieurs dossiers publics afin d'en effectuer une sauvegarde distincte de celle des bases de données.

Ne remplacez pas les sauvegardes de l'intégralité de la Banque d'informations par des sauvegardes de boîtes aux lettres. Vous ne pouvez pas effectuer une restauration complète d'Exchange Server depuis une sauvegarde de boîte aux lettres ; cela n'est possible que depuis des sauvegardes de Banque d'informations.

Il est recommandé d'exécuter l'utilitaire Gestionnaire système Exchange afin de régler les paramètres de suppression dans les propriétés de chaque Banque, afin que les éléments supprimés soient conservés pour une période donnée. Vous pouvez ainsi les récupérer plutôt que les restaurer. Pour plus d'informations, reportez-vous à la documentation de Microsoft Exchange Server.

Les sauvegardes de boîtes aux lettres ou de dossiers publics sont plus longues à effectuer que celles des bases de données, mais vous pouvez accélérer leur exécution en activant certaines fonctions de Backup Exec. Pour optimiser les sauvegardes de boîtes aux lettres et de dossiers publics, tenez compte des recommandations suivantes :

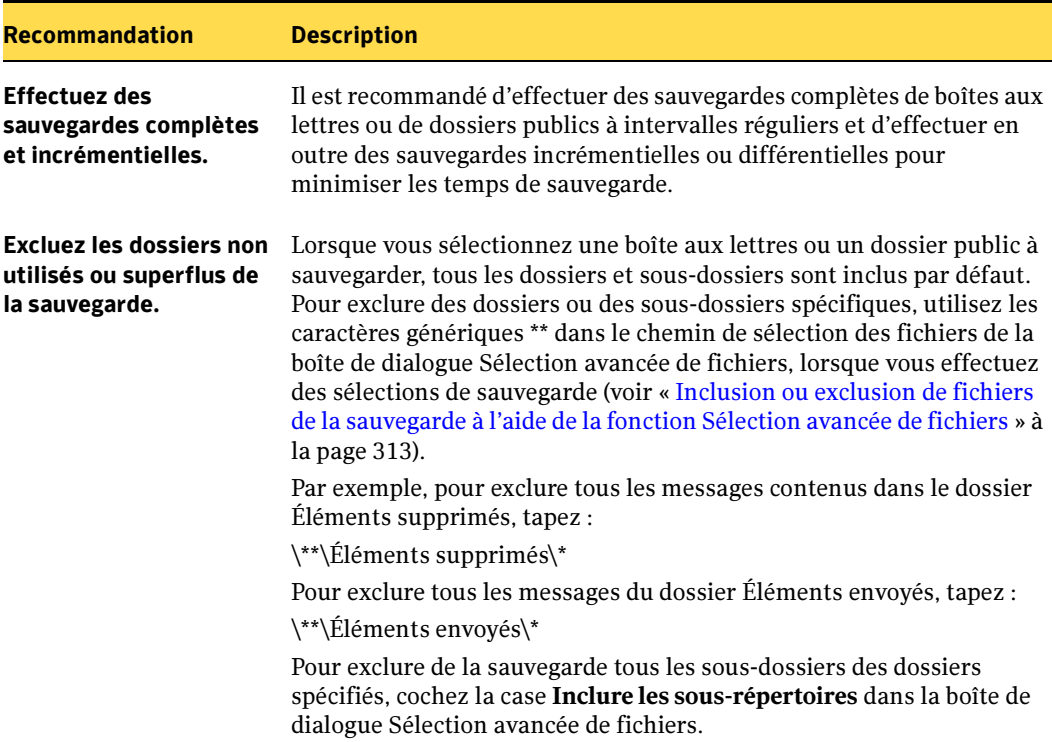

<span id="page-1202-0"></span>Recommandations sur la sauvegarde de boîtes aux lettres et de dossiers publics Exchange

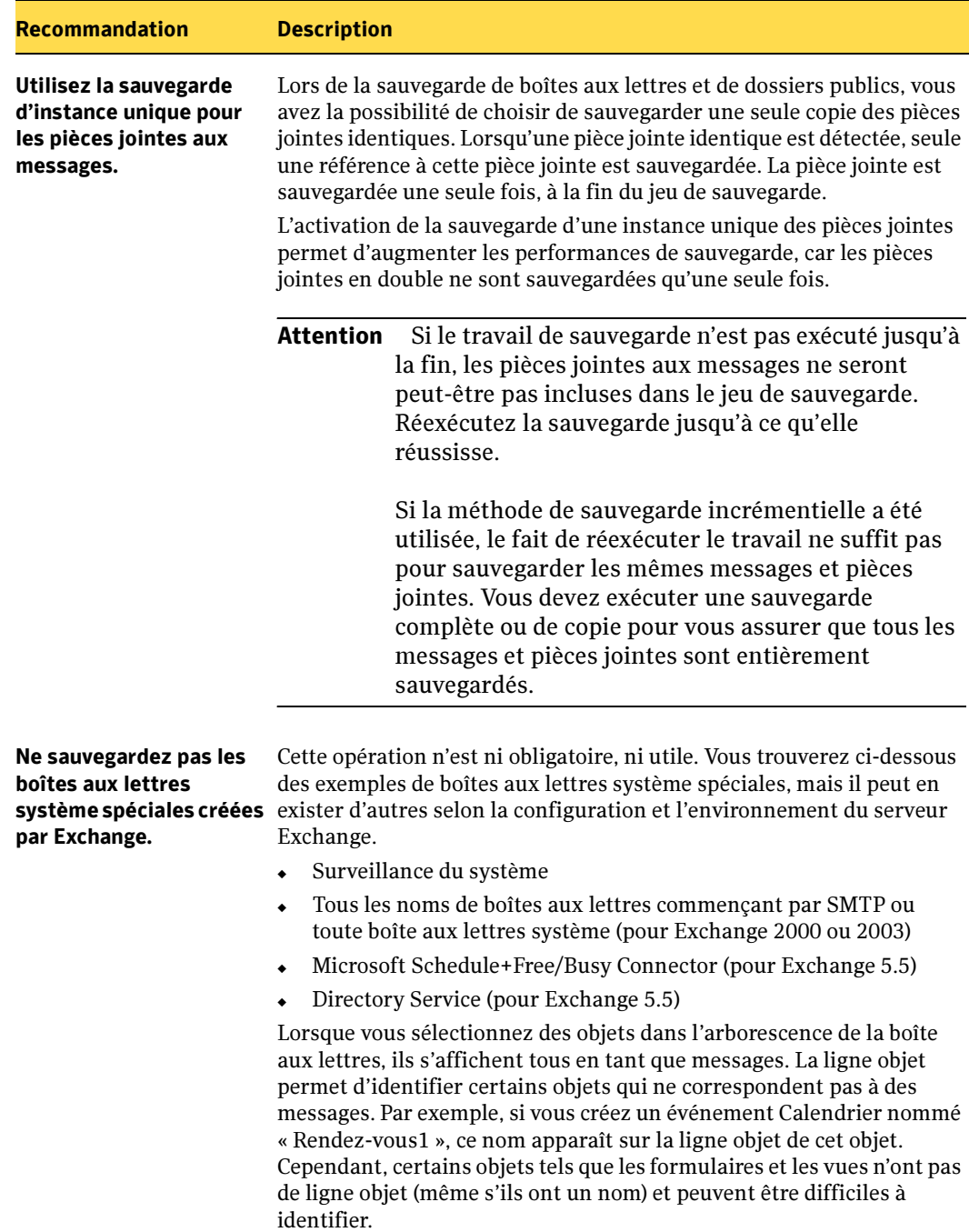

Recommandations sur la sauvegarde de boîtes aux lettres et de dossiers publics Exchange (continued)

Recommandations sur la sauvegarde de boîtes aux lettres et de dossiers publics Exchange (continued)

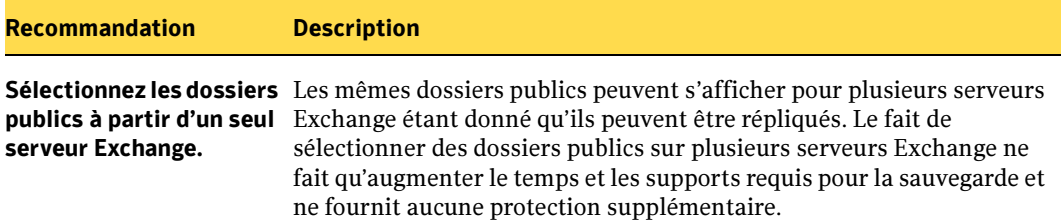

Les boîtes aux lettres sont affichées dans une vue du serveur, c'est-à-dire que seules les boîtes aux lettres situées sur le serveur Exchange sélectionné sont affichées dans la liste de sélections de sauvegarde. Les dossiers publics, quant à eux, peuvent être affichés sur plusieurs serveurs, car ils peuvent être répliqués sur de nombreux serveurs.

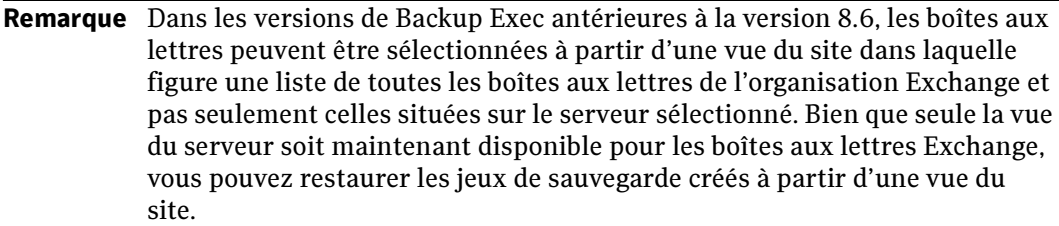

Avec Exchange 2000 ou 2003, si vous sélectionnez toutes les boîtes aux lettres sur le même serveur, elles sont regroupées dans un seul jeu de sauvegarde sur le support de stockage. Si vous sélectionnez des boîtes aux lettres sur plusieurs serveurs, elles sont placées dans des jeux de sauvegarde distincts selon le serveur.

#### ▼ Pour sauvegarder des boîtes aux lettres ou des dossiers publics Exchange :

- 1. Dans la barre de navigation, cliquez sur Sauvegarde.
- 2. Dans le volet Propriétés, sous Source, cliquez sur Sélections.
- 3. Pour effectuer des sélections locales ou distantes de boîtes aux lettres ou de dossiers publics Exchange, cliquez sur l'icône de nom de domaine ou les icônes qui contiennent les boîtes aux lettres Exchange, puis sur l'icône de l'ordinateur Windows qui contient les boîtes aux lettres Exchange. Si vous utilisez un cluster de serveurs, effectuez les sélections de sauvegarde depuis le serveur virtuel.
- 4. Développez l'icône de boîte aux lettres Microsoft Exchange qui contient les boîtes aux lettres ou dossiers publics à sauvegarder.

Vous pouvez sélectionner toutes les boîtes aux lettres ou des messages, des boîtes aux lettres et des dossiers individuels à sauvegarder. Lorsque vous sélectionnez une boîte aux lettres ou un dossier public, tous les dossiers et sous-dossiers sont inclus

par défaut dans la sauvegarde. Pour effectuer une sauvegarde plus rapide, vous pouvez utiliser l'option de sélection avancée de fichiers afin d'exclure de la sauvegarde certains dossiers (par exemple, Éléments supprimés ou Éléments envoyés) et sous-dossiers.

Étant donné que les dossiers publics peuvent être répliqués sur plusieurs serveurs Exchange, sélectionnez des dossiers publics sur un seul serveur Exchange.

5. Si vous y êtes invité, sélectionnez un compte de connexion qui vous permet de vous connecter aux boîtes aux lettres ou dossiers publics Exchange.

Pour plus d'informations sur l'utilisation des comptes de connexion dans le cadre des sélections de sauvegarde, voir « [Utilisation des comptes de connexion](#page-1187-0)  [Backup Exec avec des ressources Exchange](#page-1187-0) » à la page 1188.

- 6. Pour sélectionner la méthode de sauvegarde des boîtes aux lettres et dossiers publics, dans le volet Propriétés, sous Paramètres, cliquez sur Microsoft Exchange. Pour plus de détails sur ces options, voir « [Options de sauvegarde pour Exchange](#page-1194-0) » à [la page 1195](#page-1194-0).
- 7. Sélectionnez d'autres options de sauvegarde dans le volet Propriétés ou démarrez le travail de sauvegarde.

### Rubriques connexes :

« [Utilisation des comptes de connexion Backup Exec avec des ressources Exchange](#page-1187-0) » [à la page 1188](#page-1187-0)

« [Recommandations sur la sauvegarde de boîtes aux lettres et de dossiers publics](#page-1202-0)  Exchange [» à la page 1203](#page-1202-0)

« [Sauvegarde des données](#page-280-0) » à la page 281

## <span id="page-1206-0"></span>Options de restauration pour Exchange

La procédure ci-dessous décrit comment sélectionner les propriétés des travaux de restauration pour Exchange et fournit une définition des options de restauration spécifiques à Exchange. Pour plus de détails sur la création des travaux de restauration et sur toutes les autres options de restauration, voir « [Restauration des données](#page-490-0) » à la [page 491.](#page-490-0)

### ▼ Pour sélectionner les propriétés des travaux de restauration pour Exchange 2000 et 2003 :

- 1. Dans la barre de navigation, cliquez sur Restauration.
- 2. Dans le volet Sélections, sous Source, sélectionnez les données à restaurer.
- 3. Dans le volet Propriétés, sous Paramètres, cliquez sur Microsoft Exchange.
- 4. Sélectionnez les options appropriées de la manière suivante :

Propriétés du travail de restauration

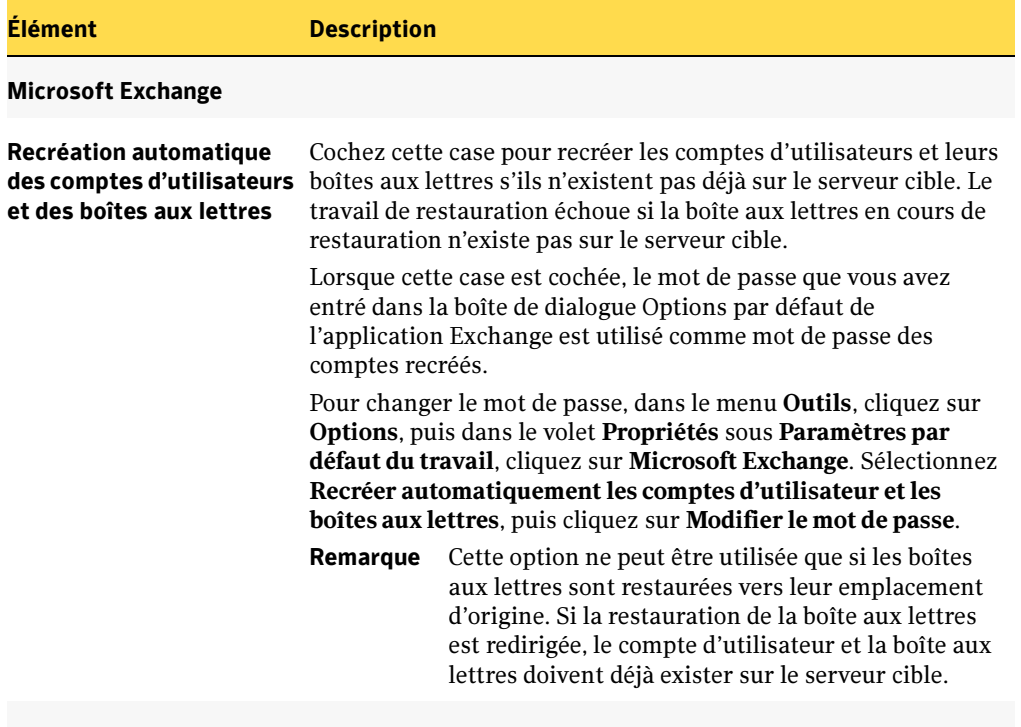

Exchange v5.5

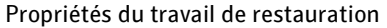

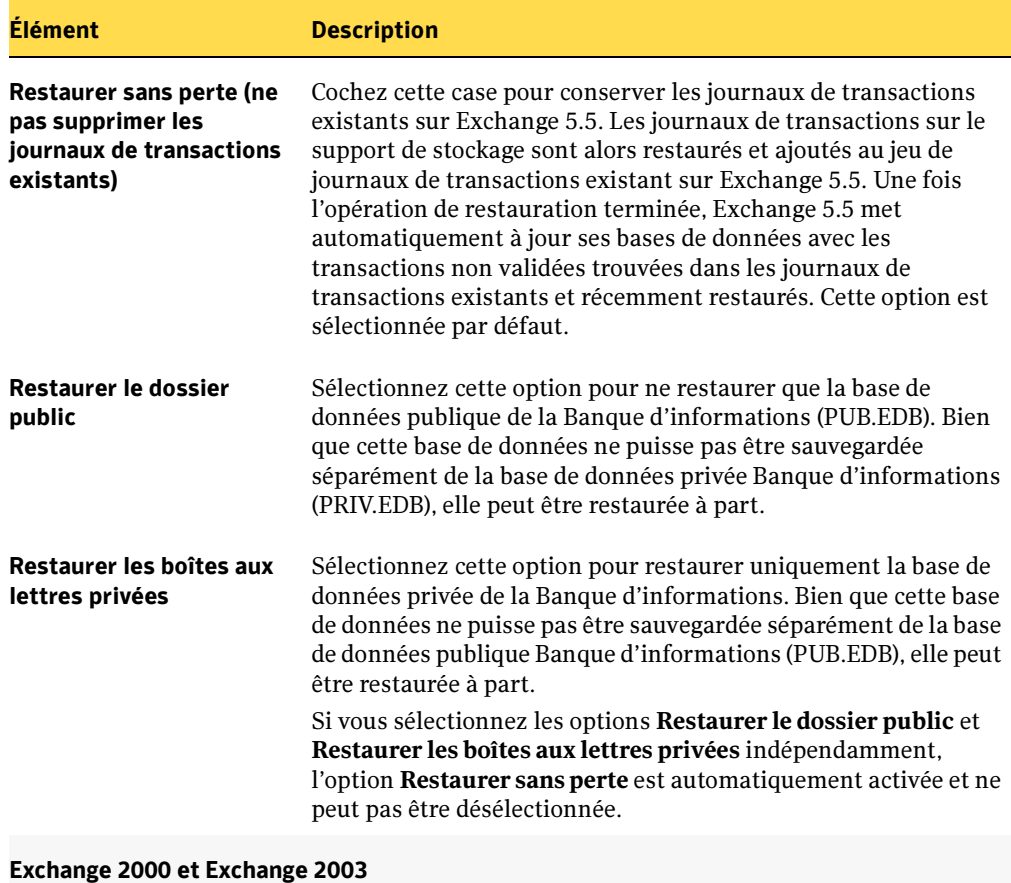

Propriétés du travail de restauration

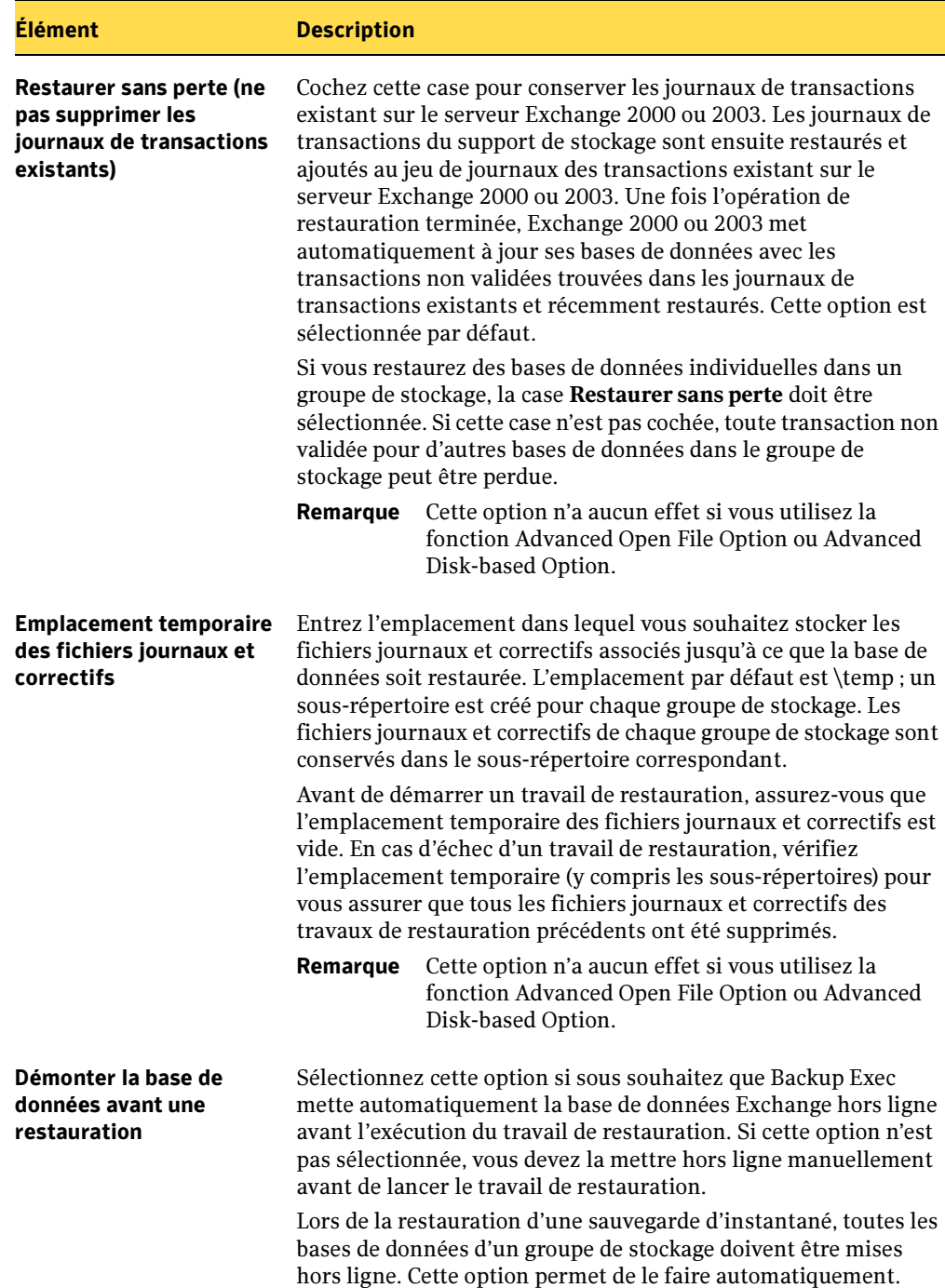

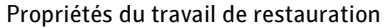

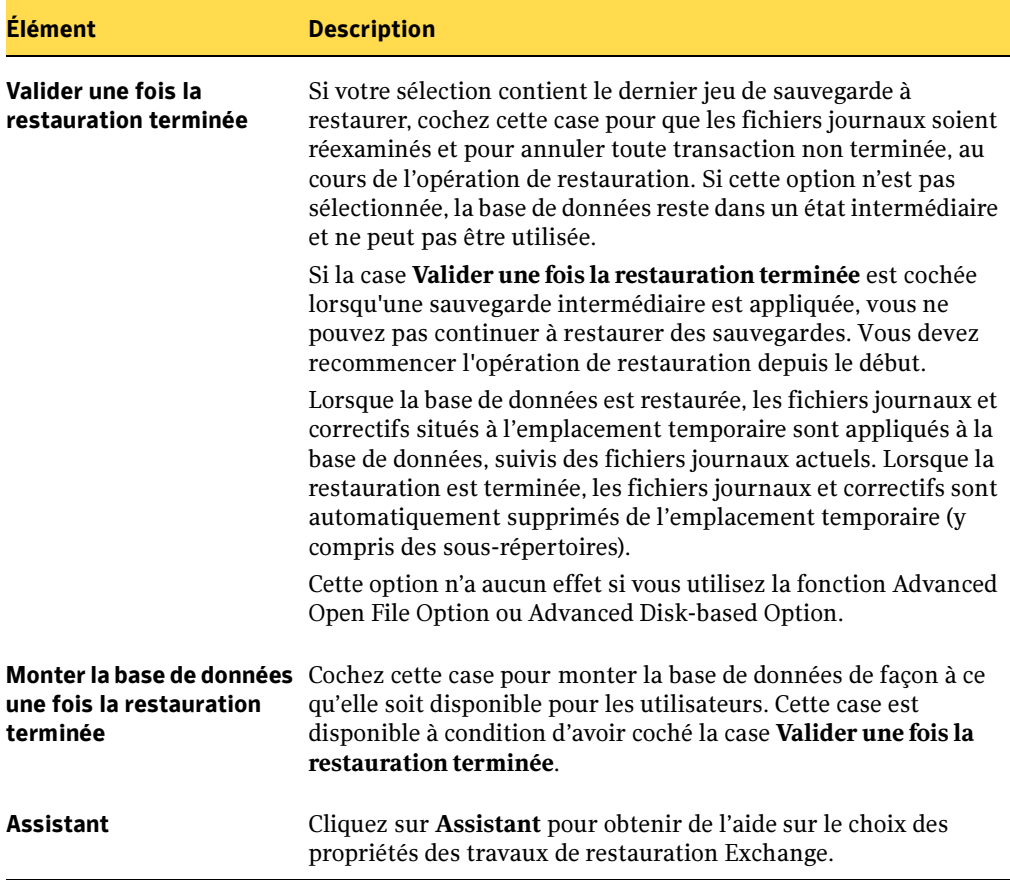

### Rubriques connexes :

« [Restauration de boîtes aux lettres et de dossiers publics Exchange](#page-1216-0) » à la page 1217

### <span id="page-1210-0"></span>Restauration des données Exchange

La méthode à suivre pour restaurer les données dépend des types de sauvegardes utilisées pour protéger les données. Vous pouvez :

- restaurer la dernière sauvegarde complète ;
- restaurer la dernière sauvegarde complète et la dernière sauvegarde différentielle ;
- restaurer la dernière sauvegarde complète et toutes les sauvegardes incrémentielles suivantes.

Les conditions requises pour la restauration d'Exchange 2000 et 2003 sont les suivantes :

- Les groupes de stockage et les bases de données doivent déjà exister sur le serveur cible et avoir le même nom que les groupes de stockage ou bases de données d'origine.
- Le serveur cible doit avoir le même nom d'organisation et de groupe d'administration que le serveur source.
- Les bases de données cibles doivent être configurées afin de pouvoir être écrasées. Dans l'utilitaire Gestionnaire système Exchange, cliquez avec le bouton droit de la souris sur la base de données à écraser, cliquez sur Propriétés, puis sous l'onglet Base de données, sélectionnez Cette base de données peut être écrasée par une restauration.
- Exécutez l'utilitaire Gestionnaire système Exchange pour démonter manuellement toutes les bases de données en cours de restauration ou sélectionnez l'option Démonter la base de données avant une restauration lors de la création du travail de restauration.
- Assurez-vous que l'emplacement temporaire des fichiers journaux et correctifs est vide avant de commencer la restauration. L'emplacement par défaut est  $\text{temp}$ ; un sous-répertoire est créé pour chaque groupe de stockage. Les fichiers journaux et correctifs de chaque groupe de stockage sont conservés dans le sous-répertoire correspondant.

Remarque Les services Annuaire et Banque d'informations sont arrêtés lorsque les banques correspondantes sont restaurées. Les utilisateurs ne peuvent pas y accéder tant que la restauration n'est pas terminée et que les services n'ont pas redémarré.

Les conditions requises pour exécuter un travail de restauration pour Exchange 5.5 Server sont les suivantes :

■ Le service Surveillance du système Exchange est exécuté sur le serveur cible. Si vous restaurez des données Exchange vers plusieurs ordinateurs exécutant Windows, le service Surveillance du système doit être en cours d'exécution sur chaque ordinateur cible.

■ Si vous restaurez l'Annuaire Exchange, le serveur cible doit avoir accès aux informations du Gestionnaire de comptes de sécurité (SAM) d'origine. Si le serveur restauré n'a pas accès aux informations SAM depuis le domaine d'origine et que l'Annuaire est restauré, aucune donnée Exchange n'est accessible après la restauration. En effet, l'Annuaire Exchange utilise les informations SID (Security Identifier) pour authentifier l'accès aux objets et les informations SID restaurées ne correspondent pas à celles des données SAM du nouveau domaine.

Remarque La restauration d'un Annuaire Exchange 5.5 vers un serveur Exchange autre que le serveur d'origine n'est pas prise en charge ; seules les données de Banques d'informations peuvent être restaurées sur un autre ordinateur.

Avant de lancer le travail de restauration, reportez-vous à la section « [Restauration des](#page-490-0)  données [» à la page 491](#page-490-0) pour plus d'informations sur la recherche et l'affichage de données spécifiques à restaurer, ainsi que sur les options de restauration et la soumission de travaux de restauration.

Si vous avez besoin de restaurer les données Exchange sur un serveur différent de celui à partir duquel vous avez effectué la sauvegarde, voir « [Redirection des données](#page-1219-0)  Exchange [» à la page 1220](#page-1219-0).

### ▼ Pour restaurer les bases de données Exchange 2000 et 2003 :

Remarque Exécutez l'utilitaire Gestionnaire système Exchange pour démonter manuellement toutes les bases de données en cours de restauration ou sélectionnez l'option Démonter la base de données avant une restauration lors de la création du travail de restauration.

- 1. Dans la barre de navigation, cliquez sur Restauration.
- 2. Dans le volet Propriétés, sous Source, cliquez sur Sélections.
- 3. Dans la liste des sélections de restauration, sélectionnez les jeux de sauvegarde à restaurer. Vous pouvez :
	- restaurer la dernière sauvegarde complète ;
	- restaurer la dernière sauvegarde complète et la dernière sauvegarde différentielle ;
	- restaurer la dernière sauvegarde complète et toutes les sauvegardes incrémentielles suivantes.
- 4. Dans le volet Propriétés, sous Paramètres, cliquez sur Microsoft Exchange.

5. Sélectionnez les options appropriées. Pour plus de détails, voir « [Options de](#page-1206-0)  [restauration pour Exchange](#page-1206-0) » à la page 1207.

Ne cochez pas les cases Valider une fois la restauration terminée et Monter la base de données une fois la restauration terminée de la boîte de dialogue Propriétés du travail de restauration pour Exchange, à moins que vos sélections n'incluent le dernier jeu de sauvegarde à restaurer. Ces sélections permettent au serveur Exchange de réexaminer des transactions, d'annuler les transactions non validées et de monter les bases de données afin qu'elles puissent être utilisées après la restauration.

- 6. Démarrez le travail de restauration ou sélectionnez d'autres options de restauration dans le volet Propriétés.
- 7. Exécutez une sauvegarde complète de toutes les bases de données restaurées.

### ▼ Pour restaurer Exchange 5.5 :

- 1. Dans la barre de navigation, cliquez sur Restauration.
- 2. Dans le volet Propriétés, sous Source, cliquez sur Sélections.
- 3. Dans la liste des sélections de restauration, sélectionnez les jeux de sauvegarde à restaurer. Vous pouvez :
	- restaurer la dernière sauvegarde complète ;
	- restaurer la dernière sauvegarde complète et la dernière sauvegarde différentielle ;
	- restaurer la dernière sauvegarde complète et toutes les sauvegardes incrémentielles suivantes.
- 4. Dans le volet Propriétés, sous Paramètres, cliquez sur Microsoft Exchange.
- 5. Sélectionnez les options appropriées. Pour plus de détails, voir « [Options de](#page-1206-0)  [restauration pour Exchange](#page-1206-0) » à la page 1207.
- 6. Démarrez le travail de restauration ou sélectionnez d'autres options de restauration dans le volet Propriétés.
- 7. Lorsque le travail de restauration est terminé, redémarrez le serveur Exchange de destination ou lancez manuellement les services Exchange. Vous pouvez également placer un fichier de commandes dans une commande de post-traitement pour redémarrer les services. Voir « [Commandes de pré/post-traitement pour des travaux](#page-508-0)  [de restauration](#page-508-0) » à la page 509.

8. Lorsque le serveur Exchange est de nouveau en ligne, exécutez le vérificateur de cohérence de l'Annuaire/Banque d'informations (DS/IS) pour résoudre toute incohérence éventuelle. Les résultats de cette opération sont consignés dans le journal des événements de Windows.

Pour plus d'informations sur le vérificateur de cohérence DS/IS, reportez-vous à la documentation d'Exchange.

9. Exécutez une sauvegarde complète de toutes les bases de données restaurées.

#### Rubriques connexes :

- « [Restauration des données](#page-490-0) » à la page 491
- « [Sauvegarde des données](#page-280-0) » à la page 281
- « [Redirection des données Exchange](#page-1219-0) » à la page 1220

### <span id="page-1213-0"></span>Restauration des données Exchange 2003 à l'aide de la fonction Recovery Storage Group

La fonction RSG (Recovery Storage Group) dans Exchange 2003 permet de monter une seconde copie d'une boîte aux lettres Exchange sur n'importe quel serveur Exchange dans le même groupe d'administration Exchange que l'original, et ce pendant l'exécution de la banque d'origine qui continue de servir les clients. Cela permet de récupérer les données d'une ancienne copie de sauvegarde de la banque sans interrompre l'accès client aux données en cours. Une fois que la fonction RSG est créée et qu'une ou plusieurs banques ont été ajoutées, vous pouvez restaurer les jeux de sauvegarde en ligne. Vous pouvez ensuite utiliser une nouvelle version de l'utilitaire EXMerge pour extraire les données des boîtes aux lettres des banques dans les fichiers .PST, et le cas échéant fusionner les données extraites dans les banques en ligne.

Pour la restauration des données Exchange 2003 à l'aide de la fonction RSG (Recovery Storage Group), les conditions suivantes s'appliquent :

- Il est *impossible* de restaurer les données à partir d'une sauvegarde d'instantané.
- Les banques de boîtes aux lettres dans RSG doivent provenir du même groupe de stockage. Vous ne pouvez pas ajouter de banques de boîtes aux lettres issues de différents groupes de stockage simultanément dans RSG.
- Les banques de dossiers publics ne sont pas prises en charge dans le cadre de la restauration à l'aide de la fonction RSG.
- Ne montez pas de banques de boîtes aux lettres dans RSG avant l'opération de restauration. Si vous devez absolument le faire, vous devez les démonter et sélectionner l'option Cette base de données peut être écrasée par une restauration sur la page des propriétés de la base de données de l'utilitaire Gestionnaire système Exchange avant de les restaurer.
- Sur le serveur où réside RSG, un groupe de stockage doit porter le même nom que le groupe de stockage original pour que les données puissent être restaurées. Si aucun groupe de stockage ne se trouve sur le serveur, vous pouvez utiliser ce nom pour RSG lorsque vous le créez.
- La topologie Active Directory du système Exchange doit demeurer inchangée et se trouver dans le même état qu'elle était au moment de la sauvegarde. Vous ne pouvez pas restaurer des banques de boîtes aux lettres qui ont été supprimées et recréées. Vous ne pouvez pas non plus récupérer des boîtes aux lettres de banques si elles ont été supprimées et purgées du système, ou encore déplacées sur d'autres serveurs ou banques de boîtes aux lettres.
- Seules les banques de boîtes aux lettres Exchange d'Exchange 2000 SP3 ou d'une version ultérieure peuvent être restaurées avec la fonction RSG. Les banques de boîtes aux lettres restaurées sont mises à niveau vers la version en cours d'exécution sur le serveur RSG.
- Si la fonction RSG est installée sur un serveur, les banques de boîtes aux lettres qu'il contient sont les seules qui peuvent être restaurées sur ce serveur par défaut. Symantec recommande de créer un groupe de stockage de récupération uniquement si vous envisagez de récupérer les données à l'aide de la fonction RSG, et de le supprimer du serveur à l'issue de la récupération des données.

Reportez-vous à la documentation Microsoft Exchange Server 2003 pour obtenir plus d'informations sur les configurations requises et les limitations liées à la récupération des données Exchange à l'aide de la fonction RSG.

### Pour restaurer les bases de données Exchange 2003 à l'aide de la fonction RSG (Recovery Storage Group) :

- 1. Servez-vous de l'utilitaire Gestionnaire système Exchange pour créer le groupe de stockage de récupération et ajouter les banques de boîtes aux lettres à restaurer.
- 2. Dans la barre de navigation de Backup Exec, cliquez sur Restaurer.
- 3. Dans le volet Propriétés, sous Source, cliquez sur Sélections.
- 4. Dans la liste des sélections de restauration, sélectionnez les jeux de sauvegarde à restaurer. Vous pouvez :
	- restaurer la dernière sauvegarde complète ;
- restaurer la dernière sauvegarde complète et la dernière sauvegarde différentielle ;
- restaurer la dernière sauvegarde complète et toutes les sauvegardes incrémentielles suivantes.
- 5. Dans le volet Propriétés, sous Paramètres, cliquez sur Microsoft Exchange.
- 6. Sélectionnez les options appropriées. Pour plus de détails, voir « [Options de](#page-1206-0)  [restauration pour Exchange](#page-1206-0) » à la page 1207.

Ne cochez pas les cases Valider une fois la restauration terminée et Monter la base de données une fois la restauration terminée de la boîte de dialogue Propriétés du travail de restauration pour Exchange, à moins que vos sélections n'incluent le dernier jeu de sauvegarde à restaurer. Ces sélections permettent au serveur Exchange de réexaminer des transactions, d'annuler les transactions non validées et de monter les bases de données après la restauration.

- 7. Si la fonction RSG ne se trouve pas sur le même serveur Exchange que celui des bases de données à restaurer, voir « [Redirection des restaurations Exchange 2003 à l'aide](#page-1223-0)  [de la fonctionnalité Recovery Storage Group](#page-1223-0) » à la page 1224.
- 8. Démarrez le travail de restauration ou sélectionnez d'autres options de restauration dans le volet Propriétés.
- 9. À l'issue de l'opération de restauration, utilisez l'utilitaire EXMerge dans Exchange 2003 pour extraire des banques restaurées les données des boîtes aux lettres nécessaires et, le cas échéant, fusionner les données dans les banques en ligne.

### Rubriques connexes :

« [Restauration des données vers un serveur ou une station de travail](#page-497-0) » à la page 498

« [Redirection des restaurations Exchange 2003 à l'aide de la fonctionnalité Recovery](#page-1223-0)  Storage Group [» à la page 1224](#page-1223-0)

### <span id="page-1216-0"></span>Restauration de boîtes aux lettres et de dossiers publics Exchange

Le mode de restauration des données de boîtes aux lettres ou de dossiers publics dépend des types de sauvegarde utilisés pour protéger les données et du type de données à restaurer.

Vous pouvez restaurer des boîtes aux lettres et des messages individuels issus de jeux de sauvegarde créés lorsque vous avez sauvegardé des boîtes aux lettres à partir d'une sélection de boîtes aux lettres Microsoft Exchange. De même, vous pouvez restaurer des dossiers publics issus de jeux de sauvegarde créés lorsque vous avez sauvegardé des dossiers publics individuels à partir d'une sélection de dossiers publics Microsoft Exchange. Vous ne pouvez pas restaurer des boîtes aux lettres, messages ou dossiers publics individuels à partir de sauvegardes de groupes de stockage ou de bases de données.

Si vous voulez restaurer vers leur emplacement d'origine des boîtes aux lettres qui ont été supprimées, vous pouvez choisir de recréer automatiquement le compte d'utilisateur et la boîte aux lettres. Un mot de passe que vous spécifiez est affecté au compte d'utilisateur recréé. Si la restauration de la boîte aux lettres est redirigée, la boîte aux lettres doit déjà exister sur le serveur cible.

Remarques sur la restauration de boîtes aux lettres ou de dossiers publics :

- L'exécution de plusieurs travaux peut être nécessaire pour restaurer toutes les boîtes aux lettres des jeux de sauvegarde de boîtes aux lettres qui ont été créés à l'aide d'une vue du site dans les versions de Backup Exec antérieures à la version 8.6 :
	- Les boîtes aux lettres qui résident sur le serveur cible sont restaurées normalement.
	- Les boîtes aux lettres qui se trouvent sur d'autres serveurs doivent être redirigées vers ces serveurs.
- Si vous restaurez des boîtes aux lettres issues d'une sauvegarde exécutée avec une version de Backup Exec antérieure à 8.5 et que des boîtes aux lettres avec des noms complets dupliqués se trouvent sur le serveur, sélectionnez les boîtes aux lettres à restaurer séparément et suivez les instructions de la section « [Redirection des](#page-1223-1)  [restaurations de boîtes aux lettres](#page-1223-1) » à la page 1224.
- Lorsque vous restaurez des messages contenus dans des boîtes aux lettres ou dans des dossiers publics vers un emplacement où des messages du même nom existent déjà, les messages restaurés ne remplacent pas les messages existants, mais sont ajoutés au dossier de destination ; par conséquent, il se peut que le dossier de destination contienne des messages en double.
- L'option avancée **Restaurer sur les fichiers existants** de la boîte de dialogue Propriétés du travail de restauration ne s'applique pas aux boîtes aux lettres et aux dossiers publics. Si vous restaurez d'autres sélections en plus des boîtes aux lettres

ou dossiers publics, et que l'option Restaurer sur les fichiers existants est sélectionnée, elle s'applique uniquement aux autres sélections ; les boîtes aux lettres et dossiers publics ne sont pas restaurés sur des objets existants. Pour plus d'informations sur cette option, voir « [Options générales pour le travail de](#page-502-0)  restauration [» à la page 503.](#page-502-0)

■ Ne restaurez pas les boîtes aux lettres système spéciales créées par Exchange.

Vous trouverez ci-dessous des exemples de boîtes aux lettres système spéciales, mais il peut en exister d'autres selon la configuration et l'environnement du serveur Exchange.

- Surveillance du système
- Tous les noms de boîtes aux lettres commençant par SMTP ou toute boîte aux lettres système (Exchange 2000 ou 2003)
- Microsoft Schedule + Free/Busy Connector (Exchange 5.5)
- Directory Service (Exchange 5.5)

Avant de lancer le travail de restauration, reportez-vous à la section « Restauration des données [» à la page 491](#page-490-0) pour plus d'informations sur la recherche et l'affichage de données spécifiques à restaurer, ainsi que sur les options de restauration et la soumission de travaux de restauration.

▼ Pour restaurer des boîtes aux lettres et des dossiers publics Exchange :

- 1. Dans la barre de navigation, cliquez sur Restauration.
- 2. Dans le volet Propriétés, sous Source, cliquez sur Sélections.
- 3. Dans la liste des sélections de restauration, recherchez et sélectionnez les données à restaurer.
- 4. Dans le volet Propriétés, sous Paramètres, cliquez sur Microsoft Exchange.

Dans la boîte de dialogue Propriétés du travail de restauration, si les comptes d'utilisateur et leurs boîtes aux lettres en cours de restauration n'existent pas déjà sur le serveur cible et qu'ils sont restaurés à leur emplacement d'origine, sélectionnez l'option Recréer automatiquement les comptes d'utilisateur et les boîtes aux lettres.

Lorsque cette option n'est pas sélectionnée, le travail de restauration échoue si la boîte aux lettres en cours de restauration n'existe pas sur le serveur cible.

Lorsque cette case est cochée, le mot de passe entré dans la boîte de dialogue Options par défaut de l'application Exchange est utilisé comme mot de passe des comptes recréés.

Pour changer le mot de passe, dans le menu Outils, cliquez sur Options, puis dans le volet Propriétés sous Paramètres par défaut du travail, cliquez sur Microsoft Exchange. Sélectionnez Recréer automatiquement les comptes d'utilisateur et les boîtes aux lettres, puis cliquez sur Modifier le mot de passe.

5. Si vous utilisez Exchange 2000 ou 2003, lancez le travail de restauration ou sélectionnez d'autres options de restauration à partir du volet Propriétés.

Si vous utilisez Exchange 5.5, lorsque le travail est terminé, redémarrez le serveur Exchange de destination ou lancez manuellement les services Exchange. Vous pouvez également placer un fichier de commandes dans une commande de post-traitement pour redémarrer les services. Voir « [Options avancées pour les](#page-505-0)  [travaux de restauration](#page-505-0) » à la page 506. Lorsque le serveur Exchange est de nouveau en ligne, exécutez le vérificateur de cohérence de l'Annuaire/Banque d'informations (DS/IS) pour résoudre toute incohérence éventuelle. Les résultats de cette opération sont consignés dans le journal des événements de Windows. Pour plus d'informations sur le vérificateur de cohérence DS/IS, reportez-vous à la documentation d'Exchange.

6. Une fois la restauration terminée, lancez une sauvegarde complète des boîtes aux lettres restaurées.

### Rubriques connexes :

- « [Options de restauration pour Exchange](#page-1206-0) » à la page 1207
- « [Redirection des restaurations de boîtes aux lettres](#page-1223-1) » à la page 1224

## <span id="page-1219-0"></span>Redirection des données Exchange

Avec Backup Exec, il est possible de restaurer des données Exchange sur le serveur à partir duquel elle ont été sauvegardées ou de rediriger les données Exchange vers un autre serveur Exchange. Lorsque vous redirigez des données Exchange, assurez-vous que le Service Pack du serveur Exchange de destination soit identique au Service Pack du serveur Exchange d'origine. Vous pouvez créer des travaux de restauration redirigée dans les conditions suivantes :

- Restaurations des groupes de stockage et des bases de données Exchange 2000 et 2003 (voir « [Redirection des restaurations des groupes de stockage et des bases de](#page-1221-0)  [données Exchange 2000 et 2003](#page-1221-0) » à la page 1222)
- Base de données de la Banque d'informations Exchange 5.5 (voir « Redirection des [restaurations de bases de données Exchange 5.5](#page-1222-0) » à la page 1223)
- Restaurations des données Exchange 2003 au moyen de la fonction Recovery Storage Group (voir « [Redirection des restaurations Exchange 2003 à l'aide de la](#page-1223-0)  [fonctionnalité Recovery Storage Group](#page-1223-0) » à la page 1224)
- Boîtes aux lettres Exchange (voir « Redirection des restaurations de boîtes aux lettres [» à la page 1224](#page-1223-1))

### **Pour rediriger des données Exchange :**

- 1. Suivez les instructions de restauration fournies à la section « [Restauration des](#page-1210-0)  [données Exchange](#page-1210-0) » à la page 1211.
- 2. Une fois que vous avez sélectionné les options dans la boîte de dialogue Propriétés du travail de restauration, dans le volet Propriétés, sous Destination, cliquez sur Redirection Microsoft Exchange.
- 3. Sélectionnez les options appropriées de la manière suivante :

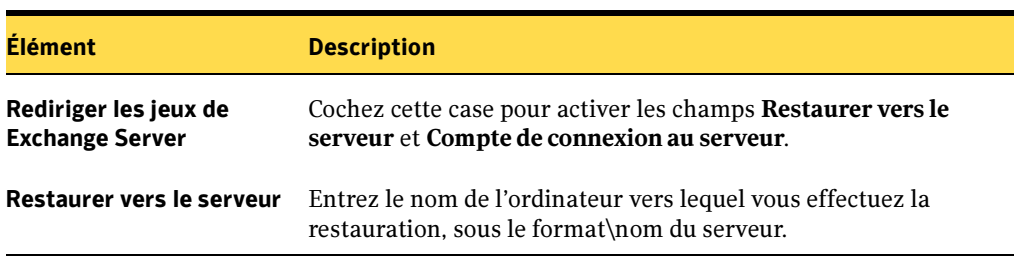

Propriétés des travaux de restauration pour des jeux Exchange redirigés

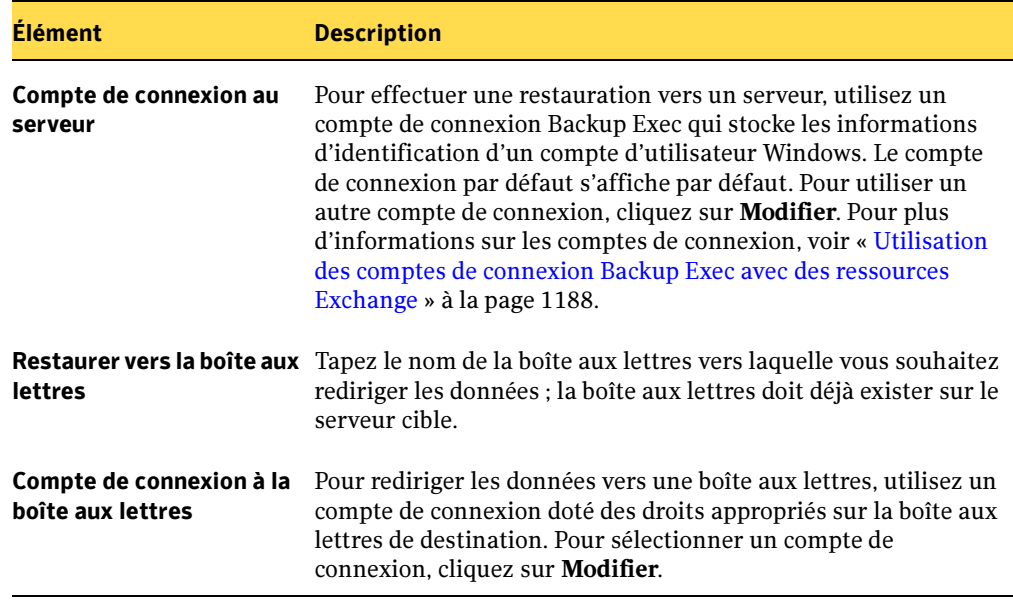

Propriétés des travaux de restauration pour des jeux Exchange redirigés (continued)

- 4. Démarrez le travail de restauration des données redirigées ou sélectionnez d'autres options de restauration dans le volet Propriétés.
- 5. Si vous restaurez des données Exchange 5.5 :
	- a. Lorsque le travail de restauration est terminé, redémarrez le serveur Exchange de destination ou lancez manuellement les services Exchange. Vous pouvez également placer un fichier de commandes dans une commande de post-traitement pour redémarrer les services. Voir « [Options avancées pour les](#page-505-0)  [travaux de restauration](#page-505-0) » à la page 506.
	- b. Lorsque le serveur Exchange est de nouveau en ligne, exécutez le vérificateur de cohérence de l'Annuaire/Banque d'informations (DS/IS) pour résoudre toute incohérence éventuelle. Les résultats de cette opération sont consignés dans le journal des événements de Windows.

Pour plus d'informations sur le vérificateur de cohérence DS/IS, reportez-vous à la documentation d'Exchange.

6. Une fois la restauration terminée, Symantec recommande d'exécuter une sauvegarde complète des bases de données restaurées.

## <span id="page-1221-0"></span>Redirection des restaurations des groupes de stockage et des bases de données Exchange 2000 et 2003

Les conditions requises pour rediriger des restaurations sont les suivantes :

- Les groupes de stockage et les bases de données doivent déjà exister sur le serveur cible et avoir le même nom que les groupes de stockage ou bases de données d'origine.
- Le serveur cible doit avoir le même nom d'organisation et de groupe d'administration que le serveur source.
- Les bases de données cibles doivent être configurées afin de pouvoir être écrasées. Dans l'utilitaire Gestionnaire système Exchange, cliquez avec le bouton droit de la souris sur la base de données à écraser, cliquez sur Propriétés, puis sous l'onglet Base de données, sélectionnez Cette base de données peut être écrasée par une restauration.

Vous ne pouvez pas rediriger la restauration des éléments suivants :

- Une version de la base de données du serveur Exchange vers une version différente de la base de données (les Service Packs des deux serveurs Exchange doivent également être identiques) ;
- Les services SRS et KMS, car ils dépendent de l'ordinateur sur lequel ils résident ; leur redirection vers un autre ordinateur n'est pas prise en charge et risque d'entraîner une perte de leurs fonctionnalités.

### Remarque KMS n'est pas disponible avec Exchange Server 2003.

Avant de lancer le travail de restauration, reportez-vous à la section « [Restauration des](#page-490-0)  données [» à la page 491](#page-490-0) pour plus d'informations sur la recherche et l'affichage de données spécifiques à restaurer, ainsi que sur les options de restauration et la soumission de travaux de restauration. Lorsque la restauration est terminée, il est recommandé d'effectuer une sauvegarde complète des bases de données restaurées.

### Rubriques connexes :

« [Redirection des données Exchange](#page-1219-0) » à la page 1220

### <span id="page-1222-0"></span>Redirection des restaurations de bases de données Exchange 5.5

Seules les données d'une Banque d'informations peuvent être restaurées sur un serveur autre que le serveur d'origine. La base de données de l'Annuaire doit être restaurée sur son serveur d'origine ; elle ne peut pas être restaurée par l'intermédiaire d'une redirection.

Lorsque vous redirigez la restauration de la base de données d'une Banque d'informations, les services sont arrêtés pendant la restauration. Les utilisateurs ne peuvent pas accéder à la base de données tant que la restauration n'est pas terminée et que les services ne sont pas redémarrés.

Les restrictions ci-dessous s'appliquent à la redirection de restaurations de bases de données Exchange 5.5 :

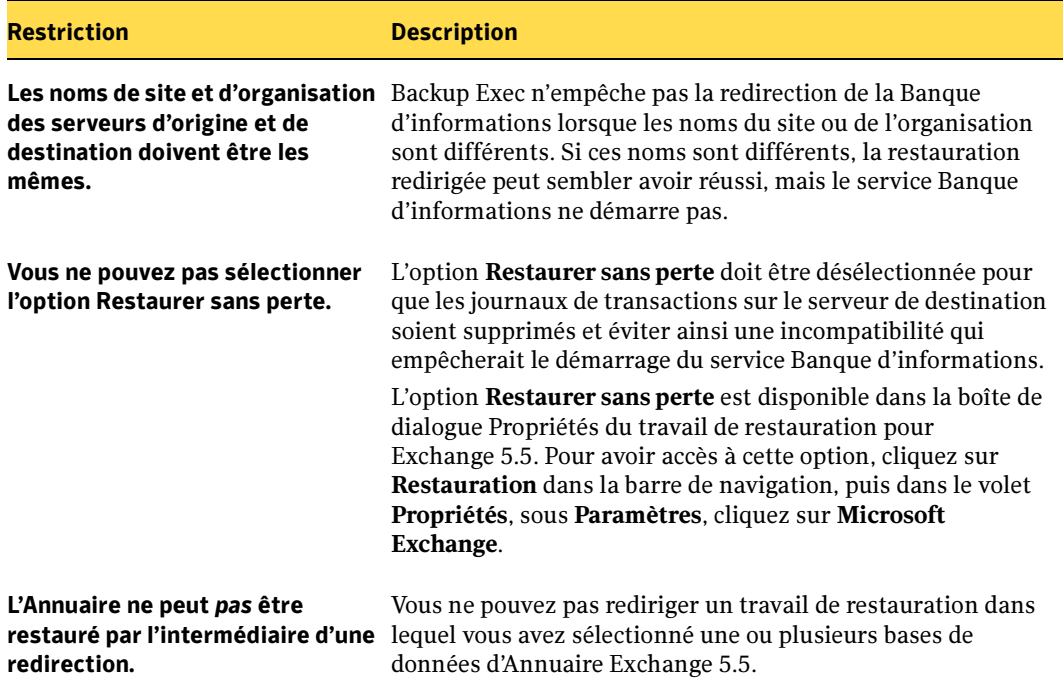

Restrictions sur la redirection de restaurations de bases de données Exchange 5.5

Avant de lancer le travail de restauration, reportez-vous à la section « [Restauration des](#page-490-0)  données [» à la page 491](#page-490-0) pour plus d'informations sur la recherche et l'affichage de données spécifiques à restaurer, ainsi que sur les options de restauration et la soumission de travaux de restauration.

### Rubriques connexes :

« [Redirection des données Exchange](#page-1219-0) » à la page 1220

### <span id="page-1223-0"></span>Redirection des restaurations Exchange 2003 à l'aide de la fonctionnalité Recovery Storage Group

Avant de lancer le travail de restauration, reportez-vous à la section « [Restauration des](#page-490-0)  données [» à la page 491](#page-490-0) pour plus d'informations sur la recherche et l'affichage de données spécifiques à restaurer, ainsi que sur les options de restauration et la soumission de travaux de restauration. Lorsque la restauration est terminée, il est recommandé d'effectuer une sauvegarde complète des bases de données restaurées.

### Rubriques connexes :

« [Redirection des données Exchange](#page-1219-0) » à la page 1220

« [Restauration des données Exchange 2003 à l'aide de la fonction Recovery Storage](#page-1213-0)  Group [» à la page 1214](#page-1213-0)

### <span id="page-1223-1"></span>Redirection des restaurations de boîtes aux lettres

Vous pouvez rediriger la restauration de boîtes aux lettres individuelles issues de jeux de sauvegarde créés lorsque vous avez sauvegardé des boîtes aux lettres individuelles à partir d'une sélection de boîtes aux lettres Microsoft Exchange. Vous ne pouvez pas restaurer des boîtes aux lettres individuelles à partir de sauvegardes de groupes de stockage ou de bases de données.

Si vous sélectionnez une seule boîte aux lettres ou un ou plusieurs messages ou dossiers depuis une seule boîte aux lettres, vous pouvez rediriger cette restauration vers une autre boîte aux lettres existant sur le même serveur ou sur un autre serveur. Si aucun des dossiers de la boîte aux lettres d'origine n'existe dans la boîte aux lettres de destination, ces dossiers seront créés au cours de la restauration.

Si vous sélectionnez plusieurs boîtes aux lettres ou des dossiers et des messages de plusieurs boîtes aux lettres, vous pouvez uniquement rediriger la restauration vers un autre serveur. Les boîtes aux lettres portant le même nom que les boîtes aux lettres sélectionnées doivent déjà exister sur le serveur cible.

Les conditions requises pour rediriger des restaurations de boîtes aux lettres sont les suivantes :

■ Si les boîtes aux lettres n'existent pas déjà sur le serveur cible, vous devez les créer avant de pouvoir rediriger la restauration. La recréation automatique de boîtes aux lettres sur le serveur cible n'est pas activée pour les restaurations redirigées.
- Pour vous assurer que Backup Exec peut accéder aux boîtes aux lettres sur le serveur vers lequel vous redirigez des restaurations de messages ou de boîtes aux lettres, cliquez sur le serveur de destination dans la liste de sélections de sauvegarde, sélectionnez Boîtes aux lettres Microsoft Exchange, puis vérifiez si la boîte aux lettres cible s'affiche dans la liste. Si vous êtes invité à spécifier un compte de connexion, utilisez le compte de connexion qui stocke les informations d'identification d'un compte d'utilisateur unique, associé à une boîte aux lettres de même nom. Voir « [Utilisation des comptes de connexion Backup Exec avec des](#page-1187-0)  [ressources Exchange](#page-1187-0) » à la page 1188.
- Plusieurs boîtes aux lettres peuvent avoir le même nom complet. Dans Backup Exec, la restauration d'une boîte aux lettres est redirigée vers le nom complet de la boîte aux lettres cible. Si ce nom est dupliqué, il se peut que les données ne soient pas restaurées dans la boîte aux lettres appropriée.

Pour éviter cela, tapez le nom exact de la boîte aux lettres cible, c'est-à-dire tel qu'il apparaît lorsque vous le recherchez dans la liste Sélections de sauvegarde, sans oublier les crochets qui encadrent l'identificateur d'annuaire de la boîte aux lettres (par exemple, « Nom de la boîte aux lettres [nom\_boîte\_aux\_lettres] »).

Les conditions requises pour rediriger la restauration de messages individuels vers une autre boîte aux lettres sont indiquées ci-dessous.

■ Lors de la redirection de la restauration des données de boîtes aux lettres, toutes les boîtes aux lettres de destination doivent déjà exister avant le démarrage de la restauration. Le contenu des boîtes aux lettres restaurées est placé dans les boîtes aux lettres de destination.

Supposons que ayez sauvegardé la Boîte aux lettres 1 composée de la Partie supérieure de la Banque d'informations, de la Boîte de réception et des Dossiers 1 et 2, chacun d'eux contenant des messages. Si vous restaurez la Boîte aux lettres 1 vers la Boîte aux lettres 2 existante, elle est restaurée dans sa totalité, y compris la Partie supérieure de la Banque d'informations, la Boîte de réception, les Dossiers 1 et 2 et les messages. Notez que la Boîte aux lettres 1 elle-même n'est pas créée sous la Boîte aux lettres 2.

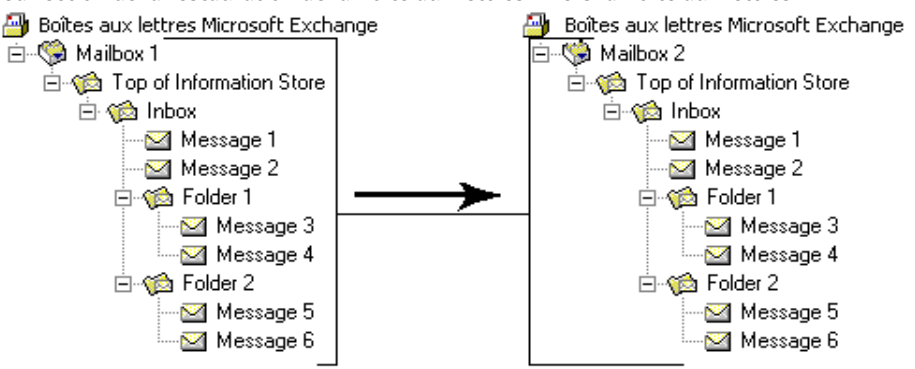

Redirection de la restauration de la Boîte aux lettres 1 vers la Boîte aux lettres 2

Si vous redirigez la restauration de Boîte aux lettres 1\Partie supérieure de la Banque d'informations\Dossier 2 vers la Boîte aux lettres 2, le contenu de Message 5 et Message 6 de Boîte aux lettres 1\Partie supérieure de la Banque d'informations\Dossier 2 est restauré dans la Boîte aux lettres 2, dans le même dossier que celui dans lequel il figurait dans la Boîte aux lettres 1 (voir le graphique suivant).

Redirection de Boîte aux lettre 1\Partie supérieure de la Banque d'informations\Dossier 2 vers la Boîte aux lettres 2

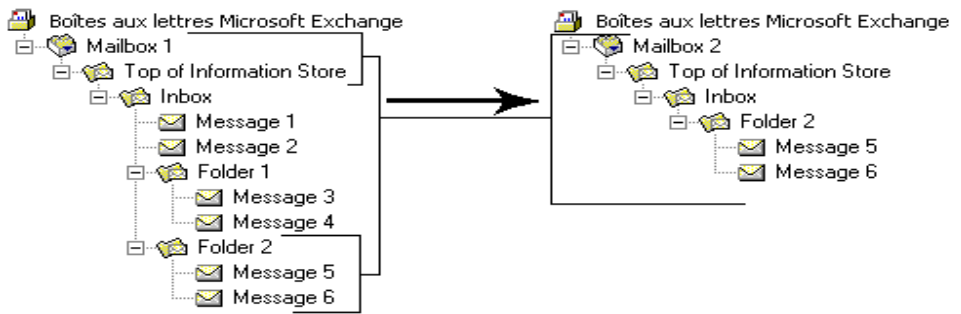

Avant de lancer le travail de restauration, reportez-vous à la section « [Restauration des](#page-490-0)  données [» à la page 491](#page-490-0) pour plus d'informations sur la recherche et l'affichage de données spécifiques à restaurer, ainsi que sur les options de restauration et la soumission de travaux de restauration.

### Rubriques connexes :

- « [Redirection des données Exchange](#page-1219-0) » à la page 1220
- « [Restauration de boîtes aux lettres et de dossiers publics Exchange](#page-1216-0) » à la page 1217

# Configuration des options de sauvegarde et de restauration par défaut pour Exchange

Vous pouvez utiliser les options par défaut définies par Backup Exec lors de l'installation pour tous les travaux de sauvegarde et de restauration Exchange ou définir vos propres options par défaut. Vous pouvez également modifier les options par défaut d'un travail de sauvegarde et de restauration donné. Si vous utilisez la fonction Advanced Open File Option, voir « [Définition de paramètres par défaut pour Advanced Open File Option pour](#page-1106-0)  [les travaux de sauvegarde](#page-1106-0) » à la page 1107 et « [Modification des paramètres par tdéfaut](#page-1115-0)  [de Symantec Volume Snapshot Provider](#page-1115-0) » à la page 1116. Si vous utilisez la fonction Advanced Disk-based Option, voir « [Symantec Backup Exec - Advanced Disk-based](#page-966-0)  [Backup Option](#page-966-0) » à la page 967.

- Pour modifier les options de sauvegarde et de restauration par défaut pour Exchange 2000 et 2003 :
	- 1. Dans le menu Outils, cliquez sur Options.
	- 2. Dans le volet Propriétés, sous Paramètres par défaut du travail, cliquez sur Microsoft Exchange**.**
	- 3. Sélectionnez les options appropriées de la manière suivante :

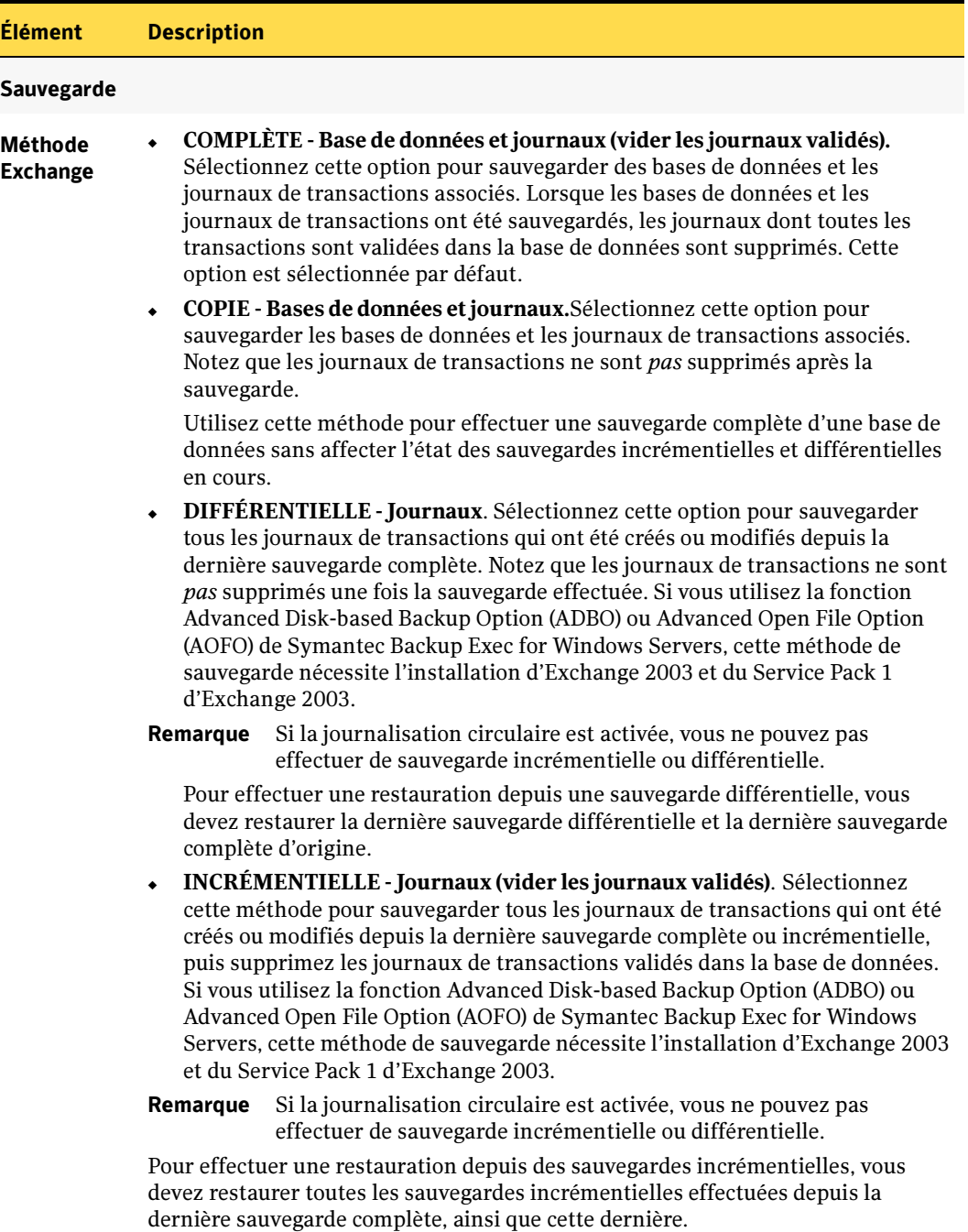

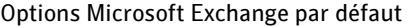

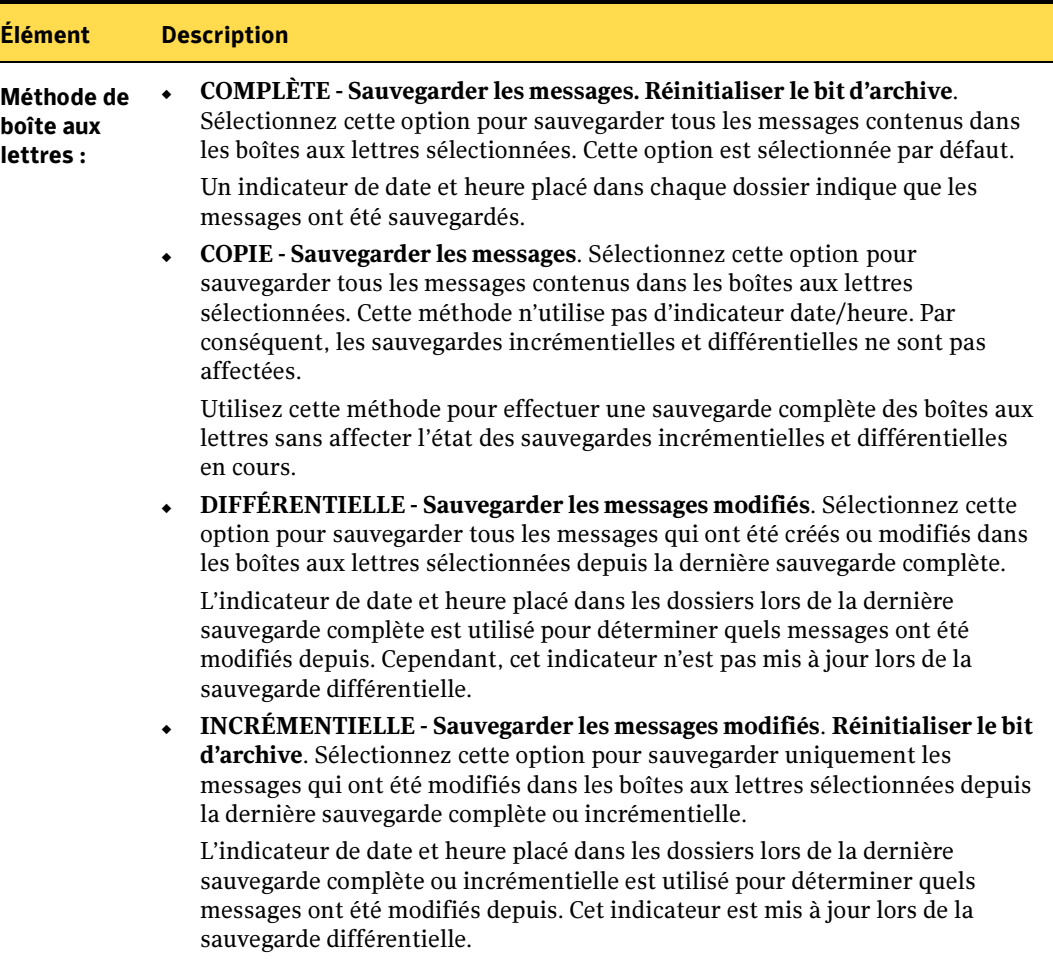

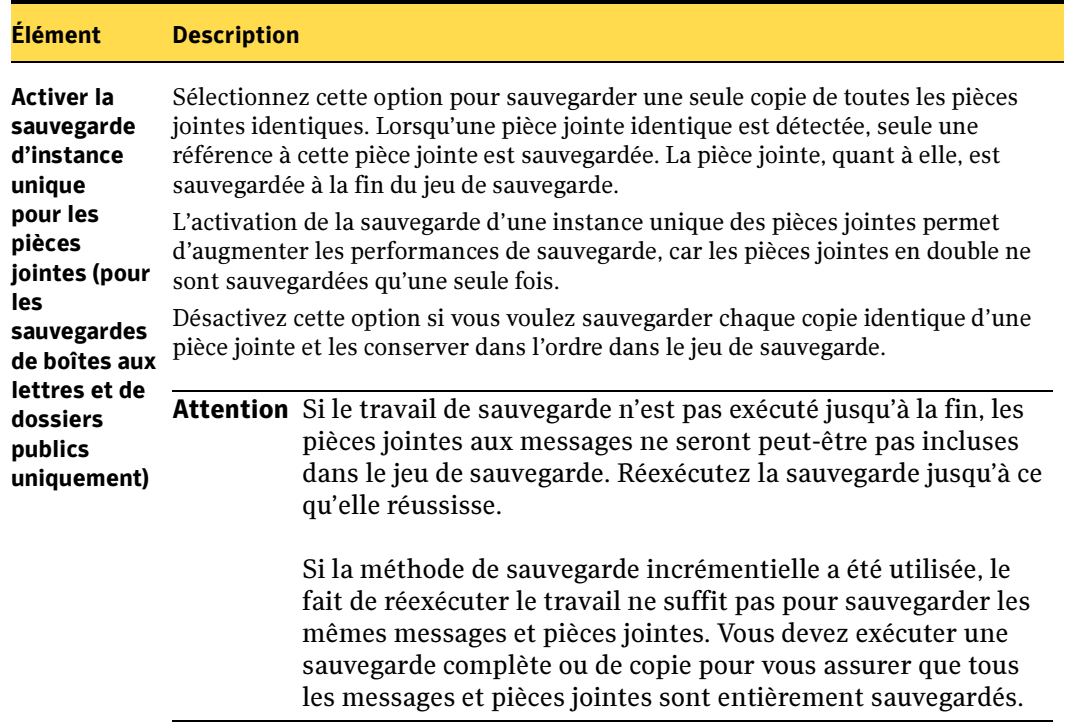

### Restauration - Exchange 5.5

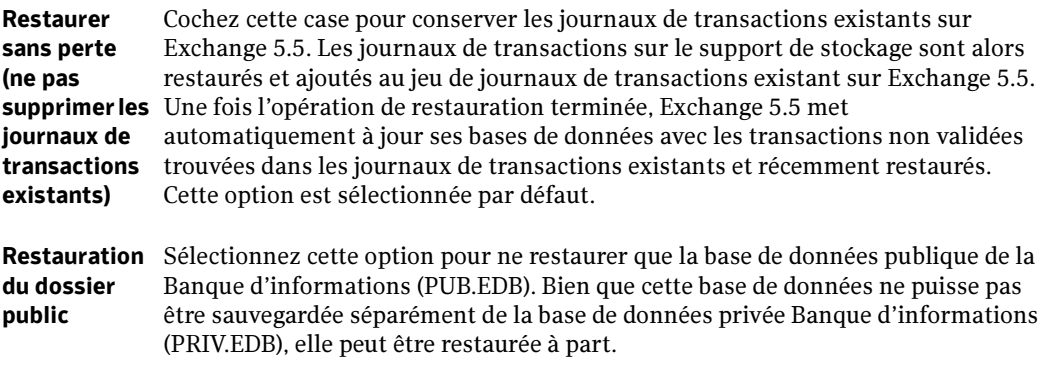

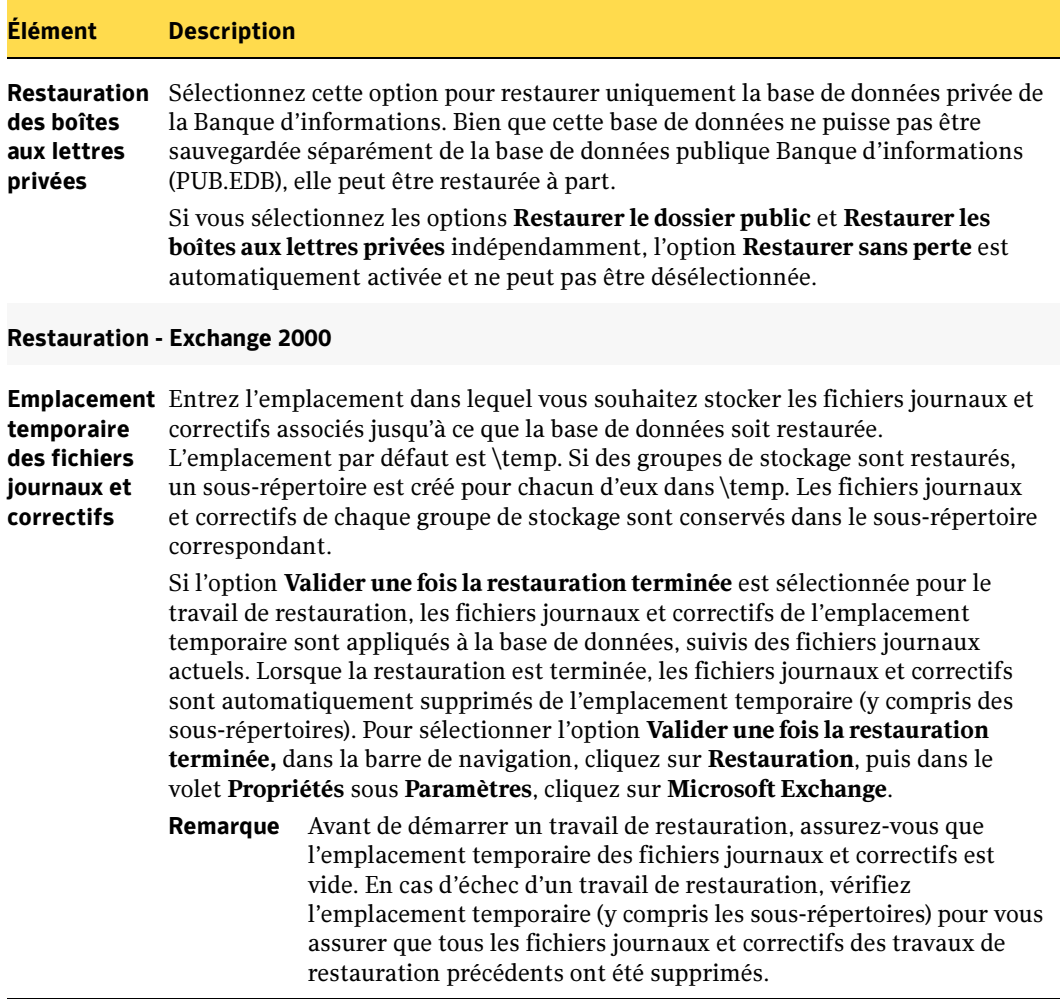

#### Élément Description

#### Recréation automatique

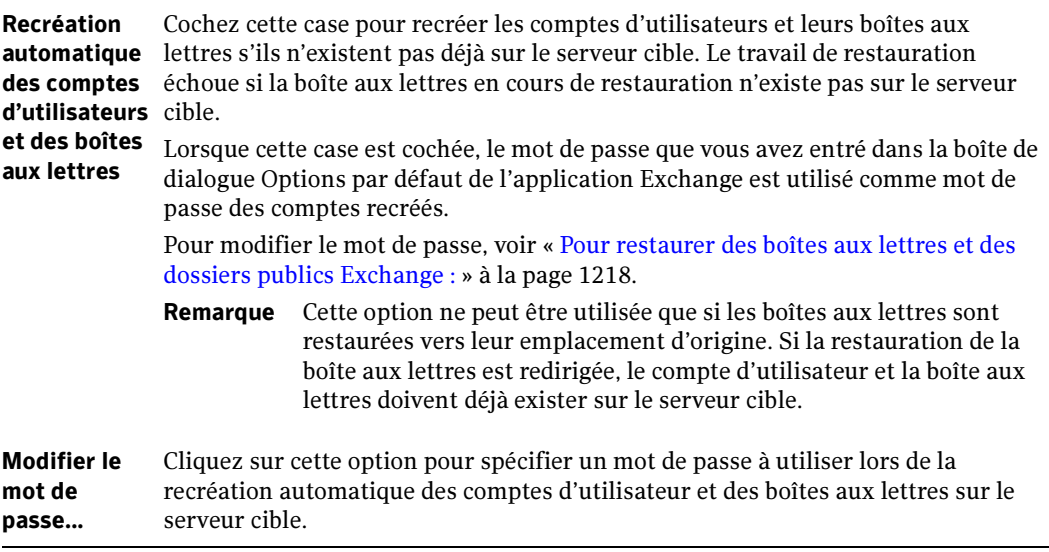

### Rubriques connexes :

- « [Restauration des données Exchange](#page-1210-0) » à la page 1211
- « [Symantec Backup Exec Advanced Open File Option](#page-1096-0) » à la page 1097

# <span id="page-1232-0"></span>Préparation à la récupération après sinistre d'Exchange

La mise en place d'un plan de prévention des sinistres est nécessaire pour restaurer efficacement Exchange en cas de sinistre. La récupération après sinistre d'Exchange ne peut pas être séparée de celle de Windows, car Exchange utilise la sécurité Windows pour le processus d'authentification.

Il est conseillé de planifier la récupération afin qu'elle prenne moins de temps. Il est essentiel de préparer un kit comprenant, entre autres, les éléments suivants :

- une feuille de configuration du système d'exploitation ;
- une feuille de configuration des partitions du disque dur ;
- n'importe quelle configuration RAID ;
- une feuille de configuration matérielle ;
- des disquettes de configuration EISA/MCA ;
- une feuille de configuration Exchange ;
- une disquette de réparation d'urgence Windows ;

Pour effectuer la récupération, vous avez besoin :

- d'une copie installée de Backup Exec for Windows Servers ;
- des dernières sauvegardes complètes, incrémentielles ou différentielles des bases de données Exchange que vous souhaitez récupérer ;
- du CD d'installation de Microsoft Exchange Server ;
- des Service Packs appliqués à l'installation d'origine.

# Récupération après sinistre d'Exchange 2000 et 2003

La procédure décrite ci-dessous indique comment effectuer une restauration complète d'Exchange 2000 et 2003 à l'aide de Backup Exec. Vous devez déjà avoir effectué toute la préparation appropriée comme décrit à la section « [Préparation à la récupération après](#page-1232-0)  [sinistre d'Exchange](#page-1232-0) » à la page 1233.

Si le serveur Exchange 2000 à restaurer contient les services SRS et/ou KMS et que vous souhaitez obtenir des informations sur la récupération de ces bases de données, reportez-vous à votre documentation Microsoft Exchange 2000 Server avant de commencer la récupération après sinistre.

Connectez-vous toujours à Windows en utilisant le compte d'administrateur (ou équivalent) pendant cette procédure. Vous devez également respecter les points suivants.

- Les groupes de stockage et les bases de données doivent déjà exister sur le serveur cible et avoir le même nom que les groupes de stockage ou bases de données d'origine.
- Le serveur cible doit avoir le même nom d'organisation et de groupe d'administration que le serveur source.
- Les bases de données cibles doivent être configurées afin de pouvoir être écrasées. Dans l'utilitaire Gestionnaire système Exchange, cliquez avec le bouton droit de la souris sur la base de données à écraser, cliquez sur Propriétés, puis sous l'onglet Base de données, sélectionnez Cette base de données peut être écrasée par une restauration.

Si vous avez acheté Intelligent Disaster Recovery Option et que vous souhaitez obtenir des instructions sur l'utilisation de cette option pour la récupération du serveur Exchange, reportez-vous à la section « Remarques sur la récupération de Microsoft Exchange [» à la page 1057](#page-1056-0).

### **Pour effectuer la récupération après sinistre d'un serveur Exchange 2000 ou 2003 :**

1. Effectuez d'abord la récupération du serveur Windows. Pour plus d'instructions, voir « [Prévention des sinistres sur un ordinateur Windows](#page-664-0) » à la page 665.

Remarque Veillez à restaurer les fichiers Exchange 2000 ou 2003 qui existaient sur toutes les partitions de disque.

Une fois la procédure de récupération après sinistre du serveur Windows 2000 terminée (après le dernier redémarrage), vous devez récupérer le serveur Exchange 2000 ou 2003.

2. Depuis l'applet Services, assurez-vous que les services de la Banque d'informations Microsoft Exchange ont démarré.

- 3. Démarrez Backup Exec.
- 4. Cataloguez le support qui contient les dernières sauvegardes complètes, incrémentielles et différentielles des groupes de stockage Exchange 2000 ou 2003 que vous voulez récupérer.
- **5.** Dans la barre de navigation, cliquez sur **Restauration**.
- 6. Dans le volet Propriétés, sous Source, cliquez sur Sélections.
- 7. Sélectionnez les dernières sauvegardes complètes de chaque groupe de stockage à restaurer.

Remarque Si le serveur Exchange 2000 que vous restaurez contient les bases de données SRS et/ou KMS, sélectionnez-les également pour la restauration.

8. Sélectionnez toutes les sauvegardes incrémentielles suivantes des groupes de stockage.

Si des sauvegardes différentielles doivent être restaurées, ne sélectionnez que les sauvegardes différentielles les plus récentes des groupes de stockage.

- 9. Dans le volet Propriétés, sous Paramètres, cliquez sur Microsoft Exchange.
- 10. Désélectionnez l'option Exchange 2000 Restaurer sans perte (ne pas supprimer les journaux de transactions existants).
- 11. Dans le champ Emplacement temporaire des fichiers journaux et correctifs, spécifiez l'emplacement réservé aux fichiers journaux et correctifs associés jusqu'à ce que la base de données soit restaurée.
- Remarque Avant de démarrer un travail de restauration, assurez-vous que l'emplacement temporaire des fichiers journaux et correctifs est vide. En cas d'échec d'un travail de restauration, vérifiez l'emplacement temporaire (y compris les sous-répertoires) pour vous assurer que tous les fichiers journaux et correctifs des travaux de restauration précédents ont été supprimés.
- 12. Si votre sélection contient le dernier jeu de sauvegarde à restaurer, cochez la case Valider une fois la restauration terminée.

Ne la cochez pas si vous avez encore des jeux de sauvegarde à restaurer.

Si la case Valider une fois la restauration terminée est cochée lorsqu'une sauvegarde intermédiaire est appliquée, vous ne pouvez pas continuer à restaurer des sauvegardes et vous devez recommencer l'opération de restauration depuis le début.

Lorsque la base de données est restaurée, les fichiers journaux et correctifs situés à l'emplacement temporaire sont appliqués à la base de données, suivis des fichiers journaux actuels. Lorsque la restauration est terminée, les fichiers journaux et correctifs sont automatiquement supprimés de l'emplacement temporaire (y compris des sous-répertoires).

13. Si vous souhaitez que les bases de données soient immédiatement disponibles pour les utilisateurs après la récupération, cochez la case **Monter la base de données une** fois la restauration terminée**.**

Cette case est disponible à condition d'avoir coché la case Valider une fois la restauration terminée.

- 14. Démarrez le travail de restauration ou sélectionnez d'autres options de restauration dans le volet Propriétés.
- 15. Lorsque la restauration est terminée, il est recommandé d'effectuer une sauvegarde complète des bases de données restaurées.

# Récupération après sinistre pour Exchange Server 5.5

La procédure décrite ci-dessous indique comment effectuer une restauration complète d'Exchange 5.5 à l'aide de Backup Exec. Vous devez déjà avoir effectué toute la préparation appropriée comme décrit à la section « [Préparation à la récupération après](#page-1232-0)  [sinistre d'Exchange](#page-1232-0) » à la page 1233.

Connectez-vous toujours à Windows en utilisant le compte d'administrateur (ou équivalent) pendant cette procédure.

Pour récupérer correctement les données du serveur Exchange, il est nécessaire que l'Annuaire soit restauré vers un serveur ayant les mêmes nom d'ordinateur, domaine, organisation et nom de site que le serveur d'origine. Si ces conditions ne sont pas réunies, la récupération échoue. Même si la seule sauvegarde de l'Annuaire disponible est celle de l'Annuaire d'origine, restaurez-la puis complétez les modifications d'un autre serveur du site.

Si vous avez acheté Intelligent Disaster Recovery Option et que vous souhaitez obtenir des instructions sur l'utilisation de cette option pour la récupération de votre serveur Exchange, reportez-vous à la section « Remarques sur la récupération de Microsoft Exchange [» à la page 1057](#page-1056-0).

#### ▼ Pour effectuer une récupération après sinistre pour Exchange 5.5 :

1. Effectuez d'abord la récupération du serveur Windows. Pour plus d'instructions, voir « [Prévention des sinistres sur un ordinateur Windows](#page-664-0) » à la page 665.

Remarque Assurez-vous que vous restaurez les fichiers Exchange Server qui existaient sur toutes les p3artitions de disque.

Une fois la procédure de récupération après sinistre du serveur Windows terminée (après le dernier redémarrage), vous devez récupérer les données du serveur Exchange.

2. Effectuez l'une des opérations suivantes :

Remarque Ces étapes sont nécessaires car le service Annuaire Microsoft Exchange peut s'arrêter lorsqu'aucune base de données ne peut être utilisée pour la simple raison que vous ne l'avez pas encore restaurée. Cependant, si vous disposez d'outils permettant d'arrêter des procédures, tels que KILL ou PVIEWER, arrêtez le processus DSAMAIN.EXE et passez à l['étape 4 à la page 1237.](#page-1236-0)

- Pour Windows 2000, cliquez sur **Démarrer**, pointez sur **Paramètres**, puis cliquez sur Panneau de configuration. Cliquez deux fois sur Outils d'administration, puis sur Services. Cliquez avec le bouton droit de la souris sur le service Annuaire Microsoft Exchange, puis sélectionnez Propriétés. Cliquez sur l'onglet Général puis, sous Démarrage, cliquez sur Désactivé et OK.
- Pour Windows NT, cliquez sur **Démarrer**, pointez sur **Paramètres**, cliquez sur Panneau de configuration, puis cliquez deux fois sur Services. Cliquez deux fois sur le service Annuaire Microsoft Exchange**,** spécifiez la valeur Désactivé pour le Type de démarrage, puis cliquez sur OK**.**
- 3. Redémarrez l'ordinateur.

Remarque Lors du redémarrage, un message indique que certains services n'ont pas pu démarrer.

- <span id="page-1236-0"></span>4. Cliquez deux fois sur le service Annuaire Microsoft Exchange**,** et spécifiez la valeur Automatique pour le Type de démarrage.
- 5. Cliquez sur OK.
- 6. Vérifiez si le service Surveillance du système Microsoft Exchange a démarré.
- 7. Démarrez Backup Exec.
- 8. Cataloguez les bandes contenant les dernières sauvegardes complètes, incrémentielles ou différentielles de la Banque d'informations et de l'Annuaire Microsoft Exchange que vous voulez récupérer.
- 9. Dans la barre de navigation, cliquez sur Restauration.
- 10. Dans le volet Propriétés, sous Source, cliquez sur Sélections.
- 11. Dans la liste de sélections de restauration, sélectionnez les dernières sauvegardes complètes de la Banque d'informations et de l'Annuaire à restaurer.
- 12. Sélectionnez toutes les autres sauvegardes incrémentielles de l'Annuaire et de la Banque d'informations.

Si des sauvegardes différentielles doivent être restaurées, ne sélectionnez que les dernières sauvegardes différentielles de l'Annuaire et de la Banque d'informations (les plus récentes).

- 13. Dans le volet Propriétés, cliquez deux fois sur Paramètres, puis cliquez sur Microsoft Exchange.
- 14. Sélectionnez les options Exchange 5.5 Restaurer le dossier public et Restaurer les boîtes aux lettres privées.
- 15. Décochez la case correspondant à l'option Exchange 5.5 Restaurer sans perte (ne pas supprimer les journaux de transactions existants).
- 16. Démarrez le travail de restauration.
- 17. Une fois la restauration terminée, insérez le CD d'installation de Microsoft Exchange Server dans le lecteur de CD-ROM, ouvrez une fenêtre de commande et copiez le contenu du répertoire *\setup\*votre type de processeur*\bootenv* du CD Exchange dans le répertoire *\exchsrvr\mtadata* de votre disque dur.

Par exemple, si Exchange se trouve sur le lecteur C, que le lecteur de CD-ROM est D et que le type de processeur est Intel, tapez ce qui suit dans l'invite de commande :

```
copy d:\setup\i386\bootenv\*.* c:\exchsrvr\mtadata
```
Remarque Si vous choisissez d'utiliser le Gestionnaire de fichiers ou l'Explorateur Windows pour copier les fichiers, supprimez l'attribut LECTURE SEULE des fichiers après les avoir copiés. Si vous ne supprimez pas cet attribut de fichier, le service Agent de transfert des messages Microsoft Exchange ne démarre pas.

18. Dans la fenêtre de commandes, exécutez les diagnostics suivants :

\EXCHSRVR\BIN\ISINTEG -PRI -test mailbox,message,folder

\EXCHSRVR\BIN\ISINTEG -PUB -test mailbox,message,folder

\EXCHSRVR\BIN\MTACHECK

S'ils indiquent des erreurs, reportez-vous à la documentation d'Exchange pour plus d'informations sur ces utilitaires.

- 19. Effectuez l'une des opérations suivantes :
	- a. Pour Windows 2000, cliquez sur Démarrer, pointez sur Paramètres, puis cliquez sur Panneau de configuration. Cliquez deux fois sur Outils d'administration, puis sur Services.
	- **b.** Pour Windows NT, cliquez sur **Démarrer**, pointez sur **Paramètres**, cliquez sur Panneau de configuration, puis cliquez deux fois sur Services.
- 20. Lancez TOUS les services Exchange dont le type de démarrage est défini sur Automatique.

Il s'agit des services suivants :

- Annuaire Microsoft Exchange
- Banque d'informations Microsoft Exchange
- Agent de transfert des messages Microsoft Exchange
- Surveillance du système Microsoft Exchange
- 21. Lorsque le serveur Exchange est de nouveau en ligne, il est recommandé d'exécuter le vérificateur de cohérence de l'Annuaire/Banque d'informations (DS/IS) à l'aide de l'Administrateur Exchange pour résoudre toute incohérence éventuelle. Les résultats de cette opération sont consignés dans le journal des événements de Windows.

Pour plus d'informations sur le vérificateur de cohérence DS/IS, reportez-vous à la documentation de Microsoft Exchange Server.

22. Lorsque la restauration est terminée, il est recommandé d'effectuer une sauvegarde complète des bases de données restaurées.

# Annexe

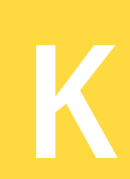

# Symantec Backup Exec - Library Expansion Option

L'utilisation d'une bandothèque avec Backup Exec permet la prise en charge automatisée d'environnements de réseau à grande capacité. Les bandothèques à lecteur unique sont prises en charge par Backup Exec for Windows Servers. Pour obtenir les licences de lecteurs de bandothèque supplémentaires, vous devez acheter l'option facultative Library Expansion Option (LEO) de Symantec Backup Exec for Windows Servers. Cette option permet le traitement simultané sur les bandothèques à lecteurs multiples.

### Rubriques connexes :

- « [Utilisation des bandothèques avec Backup Exec](#page-175-0) » à la page 176
- « [Configuration des bandothèques à lecteurs multiples](#page-1241-0) » à la page 1242

# <span id="page-1240-0"></span>Configuration du matériel de bandothèque

Avant d'installer Backup Exec, assurez-vous que le matériel de bandothèque est configuré correctement.

- Assurez-vous que le bras robotique est en mode « aléatoire ». Pour plus d'informations, reportez-vous à la documentation de la bandothèque.
- Si vous disposez d'une bandothèque à plusieurs numéros d'unité logique (LUN), assurez-vous que la carte contrôleur est définie pour prendre en charge les LUN multiples (le cas échéant).
- L'ID SCSI du bras robotique doit précéder l'adresse SCSI des lecteurs dans la bandothèque.

### <span id="page-1241-0"></span>Configuration des bandothèques à lecteurs multiples

Pour que Backup Exec fonctionne avec des bandothèques à lecteurs multiples, créez des associations entre les lecteurs de support de la bandothèque, le bras robotique et Backup Exec. Backup Exec prend en charge les lecteurs sous licence ; la configuration manuelle de lecteurs sous licence n'est pas obligatoire.

Chaque lecteur de bandothèque et bras robotique doit avoir son propre ID SCSI. Les bandothèques à lecteurs multiples nécessitent une adresse SCSI distincte pour chaque périphérique.

Outre des ID SCSI distincts, chaque lecteur d'une bandothèque à lecteurs multiples possède des adresses uniques d'éléments de lecteurs. Vous devez connaître l'adresse d'élément de chaque lecteur pour configurer correctement la bandothèque à utiliser avec Backup Exec (reportez-vous à la documentation de la bandothèque pour déterminer l'adresse d'élément de chaque périphérique de stockage).

Après avoir déterminé le lecteur qui est censé être le premier dans la bandothèque (Périphérique de stockage 0), réorganisez les ID SCSI dans l'ordre des adresses d'éléments. Par exemple, en présence d'une bandothèque à deux lecteurs, affectez le lecteur avec la plus petite adresse d'élément à l'ID SCSI le plus petit.

Exemple de configuration pour une bandothèque à lecteurs multiples

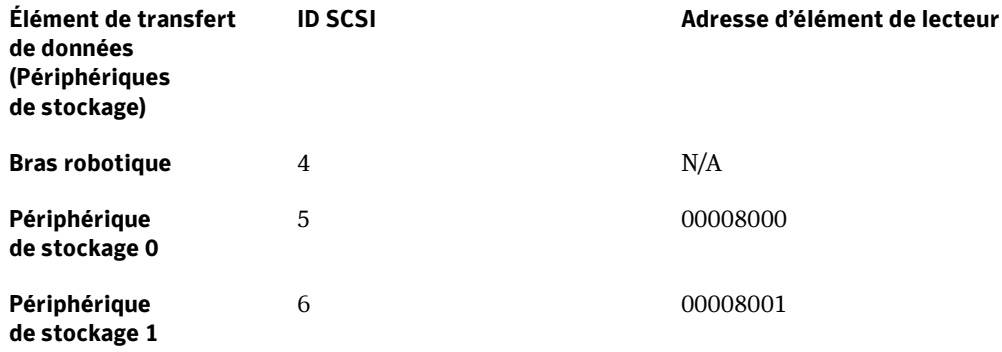

# Installation de Library Expansion Option

L'installation de Library Expansion Option de Backup Exec (option facultative) nécessite :

■ l'achat d'un numéro de série pour Library Expansion Option pour chaque lecteur de bandothèque supplémentaire ;

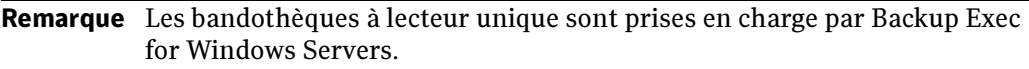

- l'installation des fichiers de Library Expansion Option ;
- la configuration du bras robotique et des lecteurs de la bandothèque.

Le programme d'installation de Library Expansion Option de Backup Exec copie tous les fichiers nécessaires associés à la bandothèque, y compris le logiciel permettant de contrôler le bras robotique et les périphériques de stockage.

Pour installer Library Expansion Option, suivez les étapes décrites à la section « [Installation des options de Backup Exec sur l'ordinateur local](#page-72-0) » à la page 73, en ajoutant son numéro de série.

# Démarrage de Backup Exec après l'installation de Library Expansion Option

Des informations sur la configuration des périphériques de stockage apparaissent :

- lors du premier démarrage de Backup Exec après l'installation de Library Expansion Option ;
- lorsque l'option **Confirmer la disponibilité du périphérique** est sélectionnée dans l'Assistant Backup Exec ;
- lorsque, dans le menu **Outils**, vous pointez sur **Assistants** puis cliquez sur **Assistant** Configuration des périphériques.

Plusieurs boîtes de dialogue apparaissent, dont l'écran de bienvenue :

- La boîte de dialogue Matériel détecté contient tous les périphériques connectés au serveur de supports. Si un lecteur connecté à votre serveur de supports n'apparaît pas dans la liste, cliquez sur Configurer les périphériques pour installer le pilote approprié pour le périphérique.
- La boîte de dialogue Configuration du lecteur décrit la manière dont les périphériques sont reconnus par Backup Exec.

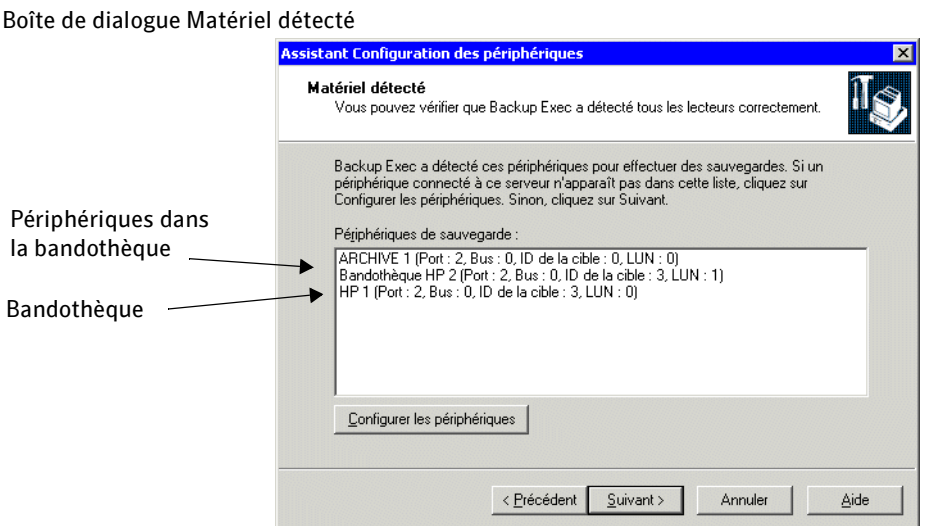

#### Boîte de dialogue Configuration du lecteur

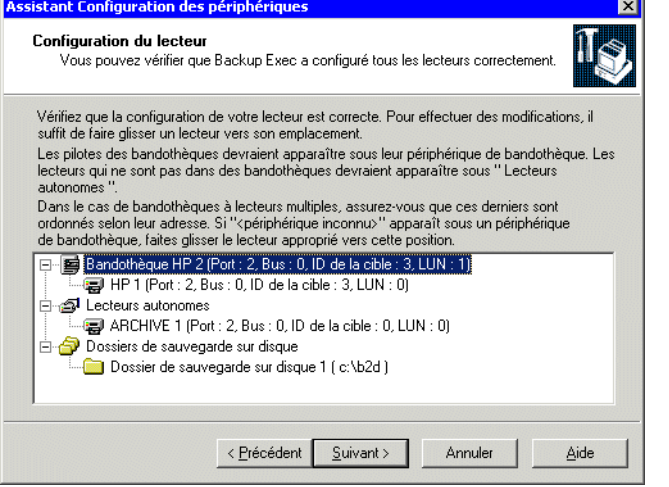

Assurez-vous que chaque périphérique de la bandothèque est correctement associé à cette dernière.

Assurez-vous que les lecteurs de la bandothèque apparaissent dans l'Assistant Configuration des périphériques sous la bandothèque dans l'ordre de leur adresse d'élément. Le lecteur avec l'adresse d'élément la plus petite doit apparaître en haut de la liste.

Si un périphérique de stockage de la bandothèque apparaît dans la liste des périphériques sous la forme d'un périphérique autonome, assurez-vous que les adresses SCSI de la bandothèque et du périphérique de stockage sont configurées correctement.

Remarque Si, lors du démarrage, les périphériques de la bandothèque contiennent un support, Backup Exec essaie de le retourner vers le logement du magasin d'origine. Si le support ne peut pas être retourné vers le logement, vous êtes invité à l'éjecter du périphérique de stockage.

#### Rubriques connexes :

- « [Configuration du matériel de bandothèque](#page-1240-0) » à la page 1241
- « [Utilisation du Guide Backup Exec](#page-120-0) » à la page 121
- « [Affichage des propriétés de configuration du lecteur](#page-163-0) » à la page 164

### Affichage des bandothèques

L'exemple ci-dessous montre la façon dont les bandothèques sont représentées lorsque vous sélectionnez Périphériques dans la barre de navigation :

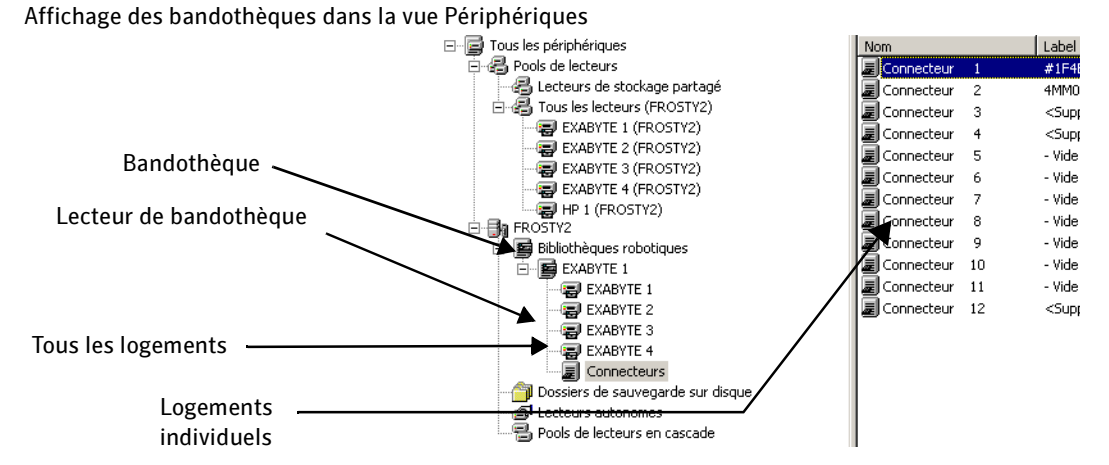

Selon la configuration de votre bandothèque, le premier logement peut être numéroté 1 ou 0. Si la bandothèque utilise une configuration dans laquelle le premier logement est numéroté 0, vous pouvez redéfinir l'affichage des logements dans Backup Exec. Pour cela, cliquez avec le bouton droit de la souris sur la bandothèque dans le volet de gauche et sélectionnez Propriétés, puis Configuration. Selon que la numérotation des logements de la bandothèque commence par 0 ou par 1, spécifiez le chiffre approprié dans le champ Logement de référence.

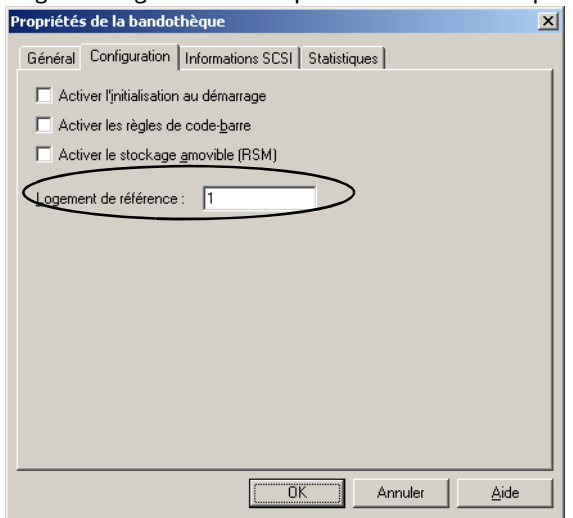

Onglet Configuration de Propriétés de la bandothèque

Après avoir configuré la bandothèque, exécutez une opération d'inventaire pour mettre à jour la base de données des supports de Backup Exec.

#### Rubriques connexes :

« [Inventaire des supports dans les périphériques](#page-206-0) » à la page 207

# Annexe

# Backup Exec Desktop and Laptop Option

Le composant Desktop and Laptop Option (DLO) de Backup Exec offre une protection automatique des fichiers pour les ordinateurs de bureau et les ordinateurs portables (appelés sans distinction ordinateurs). La protection est assurée, que l'ordinateur soit connecté au réseau ou hors ligne. Quand l'ordinateur n'est pas connecté au réseau, les fichiers sont sauvegardés dans un dossier de données utilisateur sur l'ordinateur. Lorsque l'ordinateur se reconnecte au réseau, les fichiers sont sauvegardés dans le dossier de données utilisateur réseau désigné, à partir du dossier de données utilisateur bureau.

Les utilisateurs qui travaillent sur plusieurs ordinateurs peuvent synchroniser les données des différentes machines afin que les dernières versions des fichiers soient disponibles sur l'ensemble de leurs ordinateurs.

Remarque Ce produit est conçu pour assurer une protection au niveau des fichiers des données utilisateur ; il ne permet en aucun cas la sauvegarde complète du système.

L

# Fonctionnement de Desktop and Laptop Option

DLO comprend la base de données et la console d'administration DLO, qui sont gérées par l'administrateur, et Desktop and Laptop Agent (Desktop Agent) qui est installé et exécuté sur les ordinateurs de bureau.

Remarque La base de données et la console d'administration DLO font partie intégrante de Backup Exec et sont exécutées sur le serveur de supports Backup Exec. La console d'administration DLO utilise une fenêtre séparée, accessible à partir de Backup Exec.

À partir de la console d'administration DLO, l'administrateur peut effectuer les opérations suivantes :

- Créer des profils pour des groupes d'utilisateurs ou d'ordinateurs. Les profils permettent de contrôler le niveau d'interaction de l'utilisateur avec Desktop Agent, de déterminer les types de fichiers pouvant être sauvegardés, de définir la programmation des sauvegardes et de configurer d'autres paramètres de Desktop Agent.
- Créer des dossiers de données utilisateur réseau. Les dossiers de données utilisateur réseau sont les emplacements affectés aux utilisateurs de Desktop Agent sur le réseau ; ils servent au stockage des données de leurs ordinateurs protégés. Vous pouvez utiliser des emplacements de stockage DLO pour créer automatiquement des dossiers de données utilisateur réseau pour chaque nouvel utilisateur de Desktop Agent, ou recourir à des partages existants sur le réseau, comme les dossiers de données utilisateurs réseau, et les ajouter manuellement dans DLO.
- Créer des assignations d'utilisateur automatiques. Les assignations d'utilisateur automatiques déterminent le profil et l'emplacement de stockage affectés à l'utilisateur lorsqu'il installe Desktop Agent.

Remarque Les assignations d'utilisateur automatiques ne servent pas si les utilisateurs sont ajoutés manuellement dans DLO.

- Ajouter manuellement des utilisateurs dans DLO. Au lieu d'assigner automatiquement les utilisateurs, vous pouvez les ajouter manuellement dans DLO et leur attribuer un profil et un emplacement de stockage. Cette possibilité s'avère très utile lorsque des partages existent déjà sur le réseau pour le stockage des données utilisateur. Les utilisateurs peuvent être ajoutés individuellement ou collectivement, via l'importation d'une liste.
- Afficher des journaux d'historique, recevoir des alertes et restaurer des fichiers sur un ordinateur à partir de la console d'administration.

Desktop Agent réside sur les ordinateurs de bureau et les portables que vous voulez protéger. Le niveau d'interaction de l'utilisateur avec Desktop Agent peut varier en fonction de la configuration du profil assigné à l'utilisateur par l'administrateur. Desktop Agent peut fonctionner en arrière-plan et protéger automatiquement les fichiers. Par ailleurs, les utilisateurs bénéficiant d'un accès complet à l'interface de Desktop Agent peuvent programmer des sauvegardes, sélectionner les types de fichiers à sauvegarder, restaurer des fichiers, synchroniser les versions de fichiers de différents ordinateurs et afficher l'état de leurs sauvegardes.

### Rubriques connexes :

["Configuration de DLO" à la page 1274](#page-1273-0)

["Configuration d'un profil DLO" à la page 1275](#page-1274-0)

["Gestion des sélections de sauvegarde" à la page 1286](#page-1285-0)

["Création d'emplacements de stockage DLO" à la page 1296](#page-1295-0)

["Configuration des assignations d'utilisateur automatiques" à la page 1300](#page-1299-0)

Relation entre Backup Exec et les composants de Desktop and Laptop Option

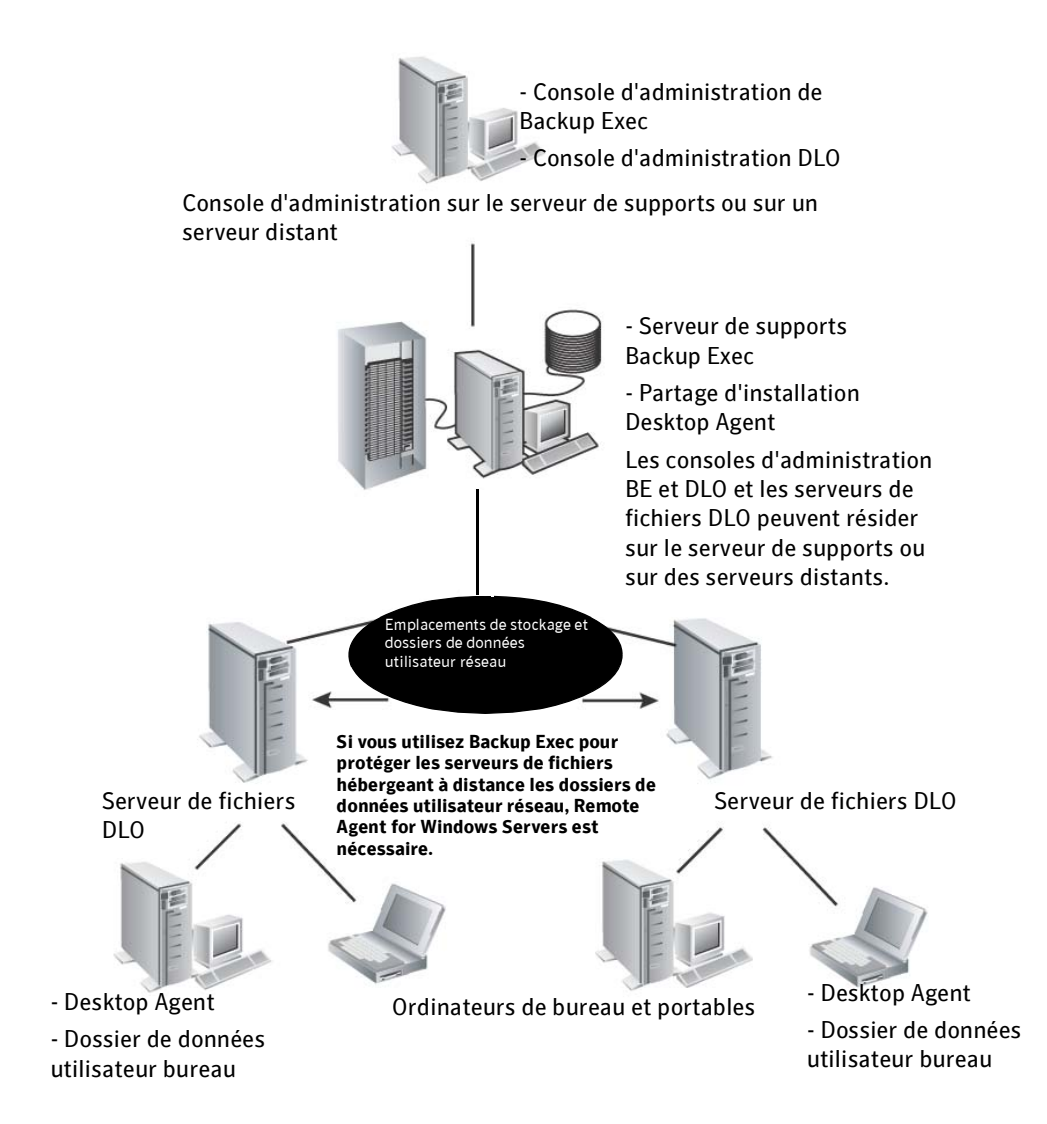

# Configuration système requise pour la console d'administration

L'exécution de la présente version de la console d'administration DLO exige la configuration système minimale suivante :

Configuration minimale requise

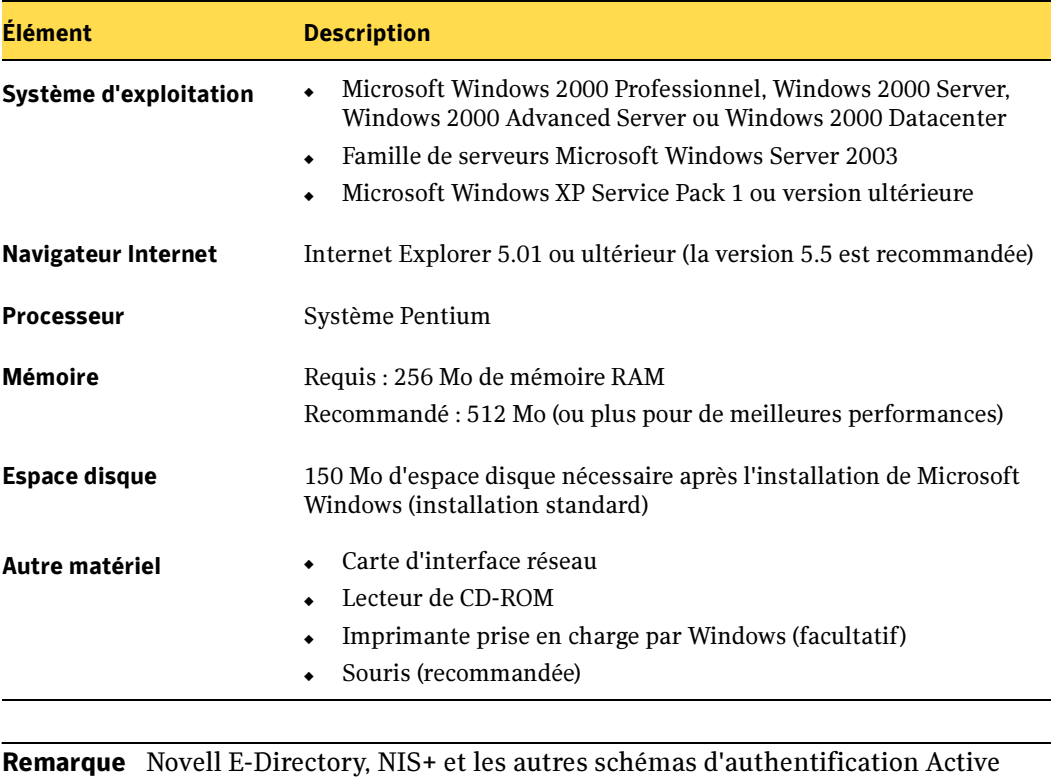

Directory ou de domaines autres que Windows ne sont pas pris en charge.

### <span id="page-1251-2"></span>Mise en route

Les rubriques suivantes récapitulent un certain nombre d'éléments que vous devez prendre en considération avant d'installer DLO.

- ["Considérations relatives au serveur de supports"](#page-1251-0)
- ["Chargement du serveur"](#page-1251-1)
- ["Considérations relatives à l'authentification"](#page-1252-0)
- " Utilisation de DLO avec des pare-feu"
- "Configuration de DLO pour l'utilisation d'un port spécifique d'accès à la base de [données"](#page-1253-0)
- ["Exclusion des fichiers qui restent toujours ouverts"](#page-1254-0)
- ["Utilisation de DLO avec d'autres produits Symantec"](#page-1254-1)
- ["Utilisation des partages cachés en tant qu'emplacements de stockage"](#page-1255-0)

### <span id="page-1251-0"></span>Considérations relatives au serveur de supports

Le serveur de supports et les emplacements de stockage DLO doivent résider dans un domaine Windows ou dans Active Directory. Les ordinateurs qui exécutent Desktop Agent peuvent résider à l'extérieur d'un domaine Windows ou d'Active Directory, mais ils doivent malgré tout s'authentifier dans le domaine ou le service d'annuaire pour accéder au serveur de supports ou aux emplacements de stockage.

### <span id="page-1251-1"></span>Chargement du serveur

DLO peut être assimilé à un serveur de fichiers de réseau. Pour DLO, le serveur idéal est celui qui bénéficie d'une connexion réseau et d'un jeu de disques rapides. Le processeur ne joue pas un rôle aussi critique que ces autres facteurs pour le serveur de fichiers DLO.

Le nombre d'instances de Desktop Agent capables d'effectuer des sauvegardes sur une installation DLO dépend de nombreux éléments. Les tests multi-clients de DLO montrent qu'en présence de plus de 400 clients connectés à un serveur DLO exécutant Windows 2000 Advanced Server, les opérations sur les fichiers commencent à poser problème lorsque la mémoire paginée des pools est insuffisante. Il est par conséquent déconseillé de configurer DLO pour l'exécution simultanée de plus de 400 sauvegardes de cette taille.

### <span id="page-1252-0"></span>Considérations relatives à l'authentification

### Console d'administration DLO

La console d'administration DLO peut être gérée par tout utilisateur bénéficiant de droits d'administration complets sur le serveur de supports sur lequel DLO est installé. Le compte de l'utilisateur doit être un compte de domaine et doit bénéficier de droits de création de partages de réseau et de gestion d'autorisations sur les partages de réseau et les répertoires sur tout serveur distant utilisé pour les emplacements de stockage ou les dossiers de données utilisateur réseau. Le recours à un compte d'administrateur de domaine permet généralement de répondre à ces exigences. Voir ["Création de comptes](#page-1265-0)  [d'administrateur" à la page 1266](#page-1265-0) pour plus d'informations.

### Desktop Agent

DLO exige des comptes de domaine. Chaque utilisateur Desktop Agent doit se connecter à DLO par le biais d'un compte de domaine. Si certains utilisateurs se connectent par l'intermédiaire de comptes locaux, ils peuvent utiliser DLO, mais ils doivent fournir des informations d'identification de domaine pour s'authentifier dans DLO.

### <span id="page-1252-1"></span>Utilisation de DLO avec des pare-feu

DLO est conçu pour fonctionner dans les environnements équipés d'un pare-feu. Pour que DLO fonctionne correctement dans de tels environnements, les partages de fichiers réseau doivent être visibles après l'établissement d'une connexion à distance telle que VPN. Si le partage des fichiers n'est pas autorisé, DLO n'est pas en mesure de transférer des fichiers vers ou depuis le dossier de données utilisateur réseau. Les fichiers qui résident sur l'ordinateur de bureau restent protégés dans le dossier de données utilisateur bureau, et sont transférés lorsque le dossier de données utilisateur réseau devient accessible.

## <span id="page-1253-0"></span>Configuration de DLO pour l'utilisation d'un port spécifique d'accès à la base de données

Il est parfois souhaitable de configurer DLO pour l'utilisation d'un port spécifique pour l'accès à la base de données. Ceci peut s'avérer nécessaire, par exemple, si un port fixe est déjà utilisé par le serveur SQL, et que DLO doit être configuré pour utiliser le même port pour accéder à la base de données DLO.

### ▼ Pour configurer DLO en vue d'un accès à la base de données par le biais d'un port spécifique :

- 1. Sélectionnez un numéro de port unique pour la base de données DLO, puis utilisez le fichier svrnetcn.exe pour définir ce nouveau numéro de port.
- 2. Sur les ordinateurs qui exécutent la console d'administration DLO via le pare-feu, créez la clé de registre suivante en tant que valeur DWORD si celle-ci n'existe pas et définissez l'indicateur DBUseTCP sur 1 :

HKLM\SOFTWARE\VERITAS\DLO\2.0\AdminConsole\DBUseTCP

3. Sur les ordinateurs qui exécutent Desktop Agent via le pare-feu, créez la clé de registre suivante en tant que valeur DWORD si celle-ci n'existe pas et définissez l'indicateur DBUseTCP sur1 :

HKCU\Software\VERITAS\DLO\2.0\Client\DBUseTCP ou

HKLM\SOFTWARE\VERITAS\DLO\2.0\Client\DBUseTCP

- 4. Définissez DBTcpPort sur les ordinateurs modifiés aux étapes 2 et 3 sur le numéro de port défini à l'étape 1.
- 5. Redémarrez les ordinateurs modifiés.

### <span id="page-1254-0"></span>Exclusion des fichiers qui restent toujours ouverts

Sur les ordinateurs de bureau qui exécutent Windows XP et Windows 2000, les dossiers et types de fichiers suivants restent généralement toujours ouverts, ce qui empêche leur sauvegarde par DLO. Ajoutez ces fichiers à la liste d'exclusions globales ou à la liste d'exclusions de sélections de sauvegarde pour éviter qu'ils ne soient systématiquement répertoriés dans la liste des fichiers en attente de Desktop Agent.

- C:\Windows\System32\Config
- journaux et fichiers de registre, parmi lesquels \*.DAT.LOG, \*.LOG et système de fichiers, SECURITY, par défaut, SAM, et applications
- C:\Windows\System32\wbem
- \*.EVT
- \*.LOG (notamment STI\_Trace.log, WIADEBUG.LOG, WIASERVC.LOG)
- \*.DAT (notamment NTUSER.DAT, USRCLASS.DAT)

### Rubriques connexes :

["Gestion des sélections de sauvegarde" à la page 1286](#page-1285-0)

["Configuration de la liste d'exclusion globale" à la page 1306](#page-1305-0)

["Comment puis-je protéger les fichiers ouverts ?" à la page 1414](#page-1413-0)

### <span id="page-1254-1"></span>Utilisation de DLO avec d'autres produits Symantec

DLO est compatible avec d'autres produits Symantec. Les problèmes de compatibilité connus sont abordés ci-après.

### Symantec Storage Exec

Symantec Storage Exec est un gestionnaire de ressources de stockage reposant sur des stratégies qui permet de contrôler l'utilisation du disque par les fichiers et les applications dans les environnements Microsoft Windows. DLO et Storage Exec sont compatibles, mais il convient d'éviter les conflits entre les sélections de sauvegarde de DLO et les stratégies de Storage Exec. Si DLO est configuré pour la sauvegarde d'un type de fichiers spécifiques et si la configuration de Storage Exec empêche la copie de ce type de fichiers vers le serveur, un conflit se produit. DLO tente de sauvegarder le fichier, mais l'opération échoue. L'historique de DLO indique que la copie du fichier dans le dossier de données utilisateur réseau a échoué.

Pour éviter ce conflit, examinez les sélections de sauvegarde de DLO et les stratégies de Storage Exec afin d'identifier les conflits potentiels. En présence d'un conflit, révisez manuellement les stratégies afin de l'éliminer.

## <span id="page-1255-0"></span>Utilisation des partages cachés en tant qu'emplacements de stockage

DLO prend en charge l'utilisation des partages cachés (par exemple; "Share\$") en tant qu'emplacements de stockage sur des volumes NTFS ou en tant que dossiers de données utilisateur sur le réseau pour les volumes FAT32, mais ces partages doivent être créés et configurés manuellement. Ils ne peuvent pas être créés en utilisant la console d'administration DLO. Les partages cachés ne peuvent pas être utilisés pour des emplacements de stockage basés sur des volumes FAT.

Les autorisations suivantes doivent être utilisées :

Paramètres des autorisations pour les partages cachés

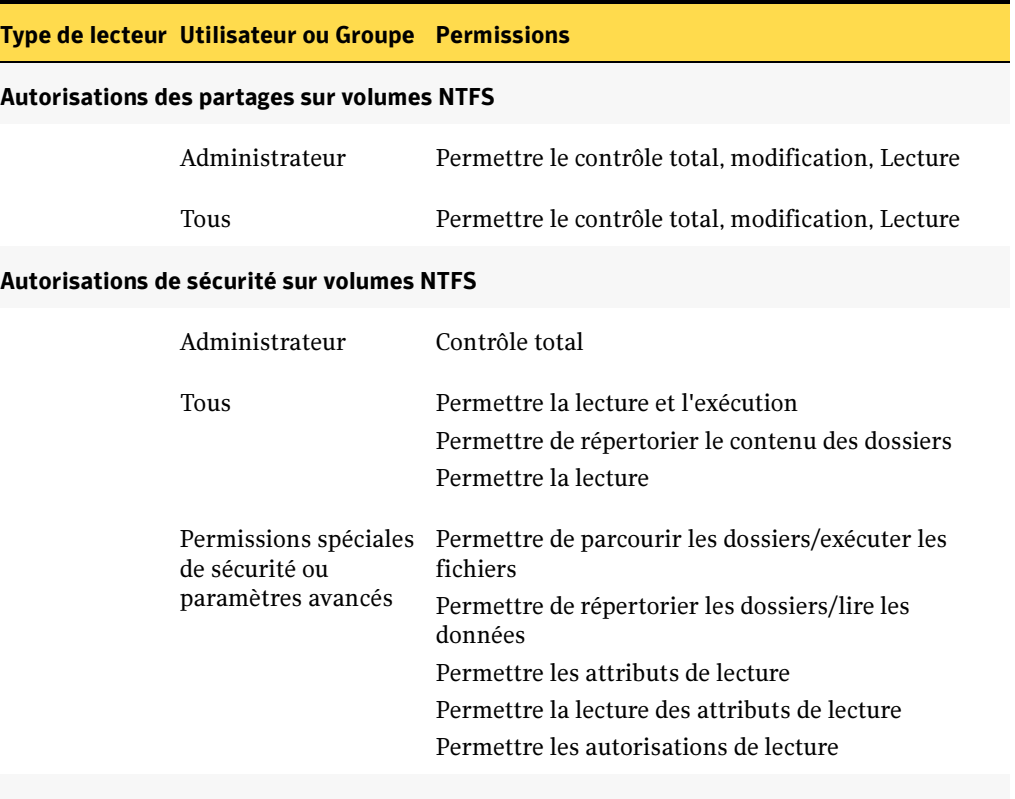

#### Autorisations de sécurité avancées sur volumes NTFS

Administrateur Permettre le contrôle total

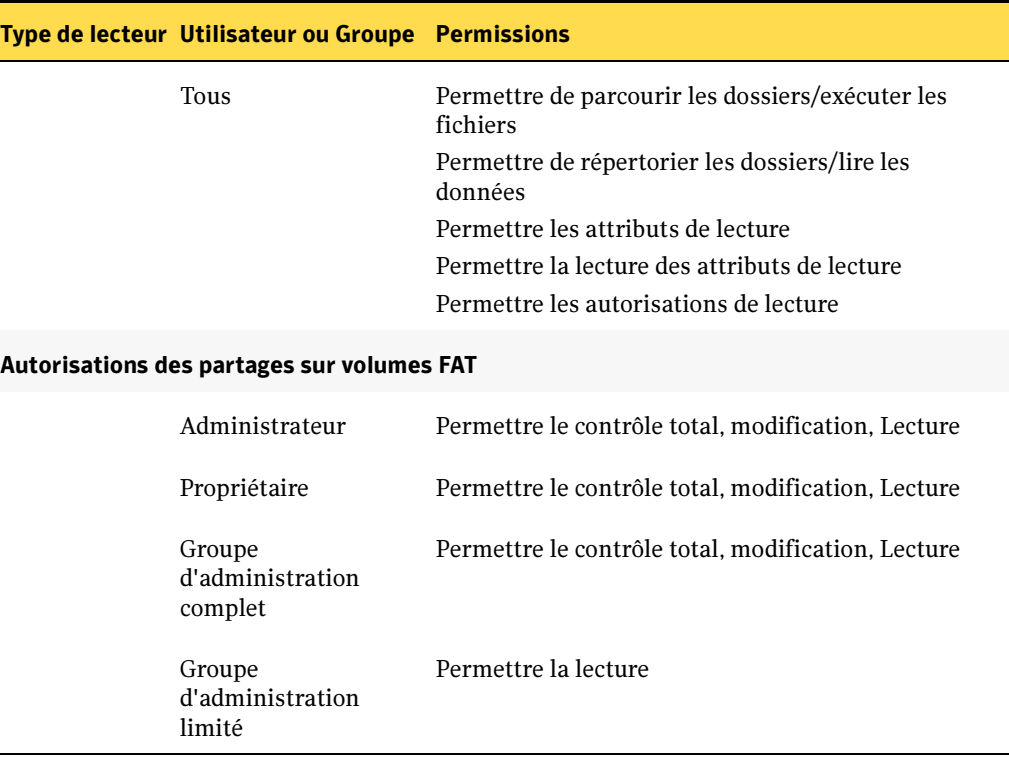

Paramètres des autorisations pour les partages cachés (continued)

# <span id="page-1257-0"></span>Installation de Desktop and Laptop Option de Backup Exec

Desktop and Laptop Option de Symantec Backup Exec est un composant supplémentaire de Backup Exec for Windows Servers que vous devez installer séparément pour protéger les données des ordinateurs.

Pour installer DLO, voir ["Installation des options de Backup Exec sur l'ordinateur local" à](#page-72-0)  [la page 73](#page-72-0).

Si vous préférez installer DLO à partir de la ligne de commande (mode silencieux), voir ["Installation de Backup Exec en utilisant ligne de commande \(Mode silencieux\)" à la](#page-83-0)  [page 84](#page-83-0) et ["Commutateurs de ligne de commande pour l'installation en mode silencieux](#page-84-0)  [de Backup Exec" à la page 85](#page-84-0).

Une fois les paramètres des utilisateurs d'ordinateurs installés et configurés, vous pouvez installer Desktop Agent ou fournir les instructions nécessaires à son installation aux utilisateurs. Desktop Agent s'installe à partir du dossier de partage d'installation, créé lors de l'installation de DLO sur le serveur de supports de Backup Exec.

Remarque Le serveur de supports Backup Exec et les emplacements de stockage doivent résider dans un domaine Windows ou dans Active Directory. Les ordinateurs qui exécutent Desktop Agent peuvent résider à l'extérieur d'un domaine Windows ou d'Active Directory, mais ils doivent malgré tout s'authentifier dans le domaine ou le service d'annuaire pour accéder au serveur de supports ou aux emplacements de stockage. Vous devez fournir les informations d'identification dans le domaine.

### Rubriques connexes :

["Configuration de DLO" à la page 1274](#page-1273-0)

["Déploiement de Desktop Agent" à la page 1261](#page-1260-0)

["Installation de Desktop Agent" à la page 1366](#page-1365-0)

Remarque Novell E-Directory, NIS+ et les autres schémas d'authentification Active Directory ou de domaines autres que Windows ne sont pas pris en charge.

Avant d'installer DLO, lisez la section ["Mise en route" à la page 1252](#page-1251-2). Elle aborde en effet un certain nombre de questions à prendre à considération avant l'installation de DLO.

## Mise à jour de DLO

Des mises à jour de Backup Exec sont régulièrement proposées par « VERITAS Update » ou distribuées sur CD. Si besoin est, ces mises à jour incluent des mises à jour du jeu d'installation de Desktop Agent, bien que ces dernières ne soient pas automatiquement installées.

- ▼ Pour mettre à jour la console d'administration DLO :
	- 1. Installez la console d'administration DLO comme indiqué dans ["Installation de](#page-1257-0)  [Desktop and Laptop Option de Backup Exec" à la page 1258](#page-1257-0) ou .
	- 2. Démarrez la console d'administration DLO et définissez un mot de passe de récupération en utilisant l'assistant Mot de passe de récupération qui s'exécute automatiquement à la première ouverture de DLO version 10.0 suite à son installation.
	- 3. Si vous effectuez une mise à jour depuis la version 9.1 vers la version 10.0 exécutez les commandes suivantes via l'interface de ligne de commande DLO :
		- Exécutez la commande -keytest pour déterminer si des données de sauvegarde existantes ne pourront pas être récupérées à cause de la suppression de l'utilisateur. Voir "Commande -KeyTest[" à la page 1351](#page-1350-0) pour plus d'informations.
		- Exécutez la commande -createrecovery keys pour affecter des clés de récupération aux utilisateurs existants.

### Mise à jour de Desktop Agent

Une fois le serveur de supports mis à jour, par le biais d'une installation complète, d'un correctif ou d'un Service Pack, vous devez également mettre à jour les différentes instances de Desktop Agent en optant pour l'une des méthodes suivantes :

### À partir de l'ordinateur Desktop Agent :

Pour procéder à la mise à jour manuelle des instances de Desktop Agent, exécutez la commande suivante à partir de l'ordinateur Desktop Agent : \\<serveur de supports>\DLOAgent\update\_10.0\Setup.exe.

### Depuis la console d'administration de Backup Exec :

■ Les mises à jour de Desktop Agent peuvent également être installées à distance à l'aide de la fonction d'installation « push » de Backup Exec.

### À partir de la console d'administration DLO :

- L'outil d'interface de ligne de commande de DLO permet la mise à jour automatique des instances de Desktop Agent par le biais de la commande de publication.
- ▼ Pour mettre à niveau Desktop Agents en utilisant l'outil d'interface de ligne de commande :
	- 1. Mettez à jour serveur de supports comme indiqué dans la documentation de mise à jour.
	- 2. Modifiez le répertoire d'installation DLO depuis la ligne de commande du serveur.

**Exemple** c:\Program Files\veritas\Backup Exec\NT.

<span id="page-1259-0"></span>3. Exécutez DLOCommandu. exe avec l'option de mise à jour pour ajouter le fichier de configuration et noter le numéro d'ID renvoyé une fois la commande exécutée :

DLOCommandu -update -add -f

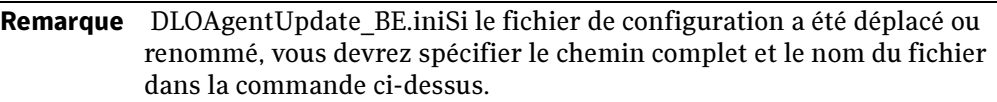

Exemple :

### $ID=3$

Name= 10.0 Update

Description=Updates Backup Exec DLO Desktop Agent from 9.1 to 10.0

Version=2.0 Build=1.XX.XX

srcPath=\\MediaServerName\DLOAgent\update\_10.0

cmdPath=%DOWNLOADDIR%

cmdName=setup.exe

cmdArgs=-s

4. Exécutez DLOCommandu.exe via la commande de publication pour rendre la mise à jour disponible aux utilisateurs Desktop Agent.

DLOCommandu -update -publish -UI *y* -U *UserName*

DLOCommandu -update -publish -UI *y* -P *ProfileName*

Où «y» est le numéro d'ID renvoyé lorsque la commande « add » a été exécutée dans [étape 3](#page-1259-0). Si vous utilisez un « \* » à la place de « UserName » ou de « ProfileName », la mise à jour sera publiée pour tous les utilisateurs.
Lorsque la commande est exécutée, elle renvoie une liste de tous les utilisateurs concernés par la mise à jour. Les utilisateurs seront mis à jour lors du prochain démarrage de l'application Desktop Agent.

Remarque Pour plus d'informations sur la commande -update et les autres options de commande, voir "Commande -Update[" à la page 1355](#page-1354-0).

### Rubriques connexes :

["Outils de gestion de l'interface de ligne de commande DLO" à la page 1345](#page-1344-0)

## Déploiement de Desktop Agent

Lors de l'installation de DLO à partir du CD d'installation de Backup Exec, le jeu d'installation de Desktop Agent est créé sur le serveur de supports de Backup Exec dans un répertoire partagé et disponible via un chemin UNC. Il existe plusieurs méthodes pour déployer Desktop Agent depuis le partage de l'installation Desktop Agent vers l'ordinateur de bureau.

Méthodes de déploiement de Desktop Agent

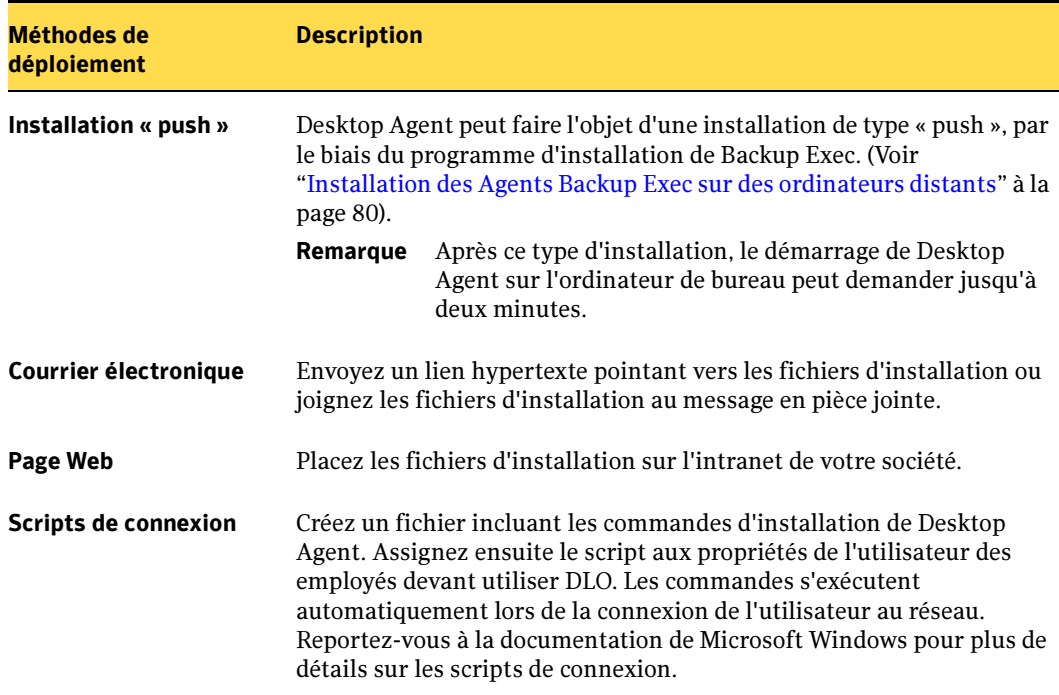

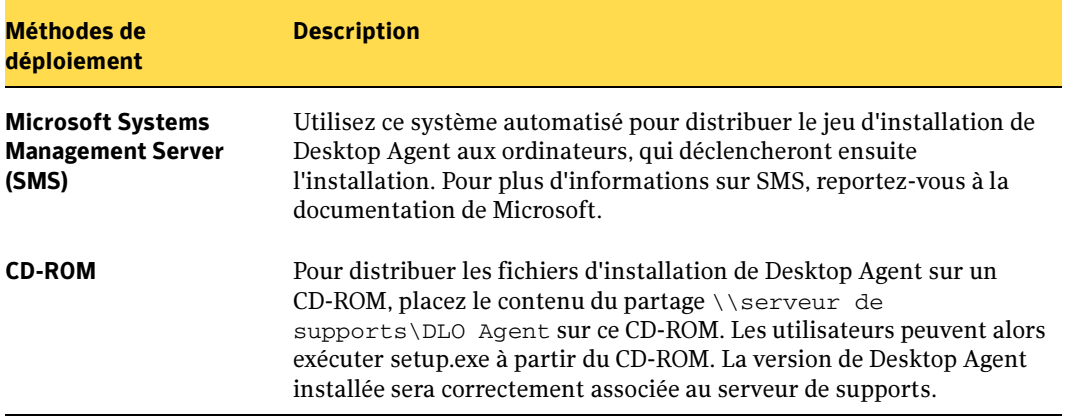

Méthodes de déploiement de Desktop Agent (continued)

### Rubriques connexes :

["Installation de Desktop Agent" à la page 1366](#page-1365-0)

# Utilisation de la console d'administration DLO

La console d'administration DLO sert à configurer DLO et à gérer les opérations de sauvegarde et de restauration de l'ordinateur.

- ▼ Pour accéder à la console d'administration DLO à partir de Backup Exec ou de la console d'administration Web de Backup Exec (BEWAC) :
	- 1. Dans la barre de navigation, cliquez sur Aperçu.
	- 2. Dans le volet des tâches, sous Sauvegardes des ordinateurs de bureau et des portables, cliquez sur Configurer les sauvegardes des ordinateurs de bureau et des portables.

| EOX<br>, VERITAS Backup Exec (Version d'évaluation : jour 1/60) - [Configuration du travail]                                                                                                    |                                                                          |                             |                                                                             |                |                 |               |                 |      |
|----------------------------------------------------------------------------------------------------|--------------------------------------------------------------------------|-----------------------------|-----------------------------------------------------------------------------|----------------|-----------------|---------------|-----------------|------|
| Fichier Edition Affichage Réseau Qutils Fenêtre ?                                                                                                    |                                                                          |                             |                                                                             |                |                 |               |                 |      |
| Sauvegarde<br>Restauration                                                                                                    | Stratégie<br><b>Ppercu</b>                                               | Configuration du travail    | Moniteur des travaux                                                        | <b>Alertes</b> | <b>Rapports</b> | Périphériques | <b>Supports</b> |      |
| moven de l'Assistant<br>Nouveaux travaux utilisant<br>la stratégie<br>Supprimer les travaux<br>créés par la stratégie<br>Afficher le rapport<br>Ressources protégées<br>par une stratégie<br>âches de la liste de<br>sélections | Travaux - 0 Éléments<br>Type d<br>$\blacktriangle$<br>Nom du tr<br>Aucun | Nom du périphéri            | Jeu de supports                                                             | Méthode        | Écraser         | Périodi       | Priorité        | Stra |
|                                                                                                    | $\vert \cdot \vert$<br>$\blacksquare$                                    |                             |                                                                             |                |                 |               |                 |      |
|                                                                                                    | Stratégies - 0 Éléments<br>Nom de la stratégie<br>$\rightarrow$<br>Aucun | Description de la stratégie |                                                                             |                |                 |               |                 |      |
| Nouvelle liste de sélections<br>de sauvegarde<br>Nouvelle liste de sélections                                                                                                    | Listes de sélections de sauvegarde - 0 Éléments                          |                             |                                                                             |                |                 |               |                 |      |
| de restauration<br>Nouveaux travaux utilisant<br>la stratégie                                                                                                    | Nom de la liste de sé<br>Aucun                                           | Description                 |                                                                             |                |                 |               |                 |      |
| Supprimer les travaux<br>créés par la stratégie<br>Recherche dans les listes<br>de sélection                                                                                                    |                                                                          |                             |                                                                             |                |                 |               |                 |      |
| âches de stratégie de ▼<br>sauvegarde                                                                                                    |                                                                          |                             |                                                                             |                |                 |               |                 |      |
| Préparer la récupération<br>après sinistre<br>Nouveau travail de                                                                                                    |                                                                          |                             |                                                                             |                |                 |               |                 |      |
| détection automatique<br>des ressources<br>Configurer les                                                                                                    |                                                                          |                             |                                                                             |                |                 |               |                 |      |
| sauvegardes<br>d'ordinateurs de bureaul<br>et portables                                                                                                    |                                                                          |                             |                                                                             |                |                 |               |                 |      |
| $\left  \cdot \right $<br>$\mathbf{r}$                                                                                                    |                                                                          |                             | ■ 0 Travaux programmés, 0 ^^^ Jobs on Hold, 0 Travaux ● Sa IS DISCWORLD-CFR |                |                 |               |                 |      |

Accès à DLO à partir de la console d'administration de Backup Exec

### Rubriques connexes :

- ["Configuration de DLO" à la page 1274](#page-1273-0)
- ["Création d'emplacements de stockage DLO" à la page 1296](#page-1295-0)
- ["Configuration d'un profil DLO" à la page 1275](#page-1274-0)
- ["Configuration des assignations d'utilisateur automatiques" à la page 1300](#page-1299-0)
- ["Gestion des utilisateurs de Desktop Agent" à la page 1309](#page-1308-0)

# <span id="page-1263-1"></span>Création d'un mot de passe de récupération

Lors de la première utilisation de la console d'administration DLO, l'assistant Mot de passe de récupération apparaît. Vous devez définir un mot de passe de récupération grâce à celui-ci, ou bien DLO ne s'exécutera pas. Si vous avez procédé à une mise à jour depuis une révision antérieure et que vous avez déjà défini un mot de passe de récupération, le programme ne vous invite pas à définir un mot de passe de récupération. DLO va utiliser le mot de passe existant.

Le mot de passe de récupération permet de récupérer des données codées qui seraient perdues en cas de corruption de la base de données DLO.

Une fois défini, ce mot de passe peut être modifié à l'aide des outils d'interface de ligne de commande DLO.

### Rubriques connexes :

["Analyse de l'intégrité des données" à la page 1264](#page-1263-0) "Commande [-SetRecoveryPwd](#page-1357-0)" à la page 1358 "Commande [-EmergencyRestore](#page-1356-0)" à la page 1357

## <span id="page-1263-0"></span>Analyse de l'intégrité des données

La fonction d'analyse de l'intégrité des données simplifie la procédure d'analyse des données utilisateur de réseau, qui permet de détecter les données de sauvegarde qu'il ne sera pas possible de restaurer, sur la base d'un double contrôle : elle vérifie que le cryptage des données utilise les clés utilisateur les plus récentes et elle s'assure que les données disposent de la clé de récupération correcte pour les opérations de restauration d'urgence. Ces fonctions exigeaient précédemment une exécution via l'interface de ligne de commande.

Si les modules Desktop Agents sont mis à jour, les données font systématiquement l'objet d'un contrôle d'intégrité. À l'ouverture de la console d'administration, le programme identifie les modules Desktop Agents qui n'ont pas fait l'objet d'une vérification d'intégrité. S'il trouve ces modules, une boîte de dialogue s'ouvre ; elle indique qu'un ou plusieurs ordinateurs n'ont pas encore été validés par la fonction d'analyse de l'intégrité des données et demande s'il faut les analyser.

### Pour exécuter l'analyse de l'intégrité des données :

- 1. Dans le menu Outils, sélectionnez Assistants, puis Analyse de l'intégrité des données.
- 2. Cliquez sur Suivant.

3. Cliquez sur Avancé si vous voulez définir les options avancées. Sélectionnez les options voulues (voir description ci-dessous) et cliquez sur Suivant.

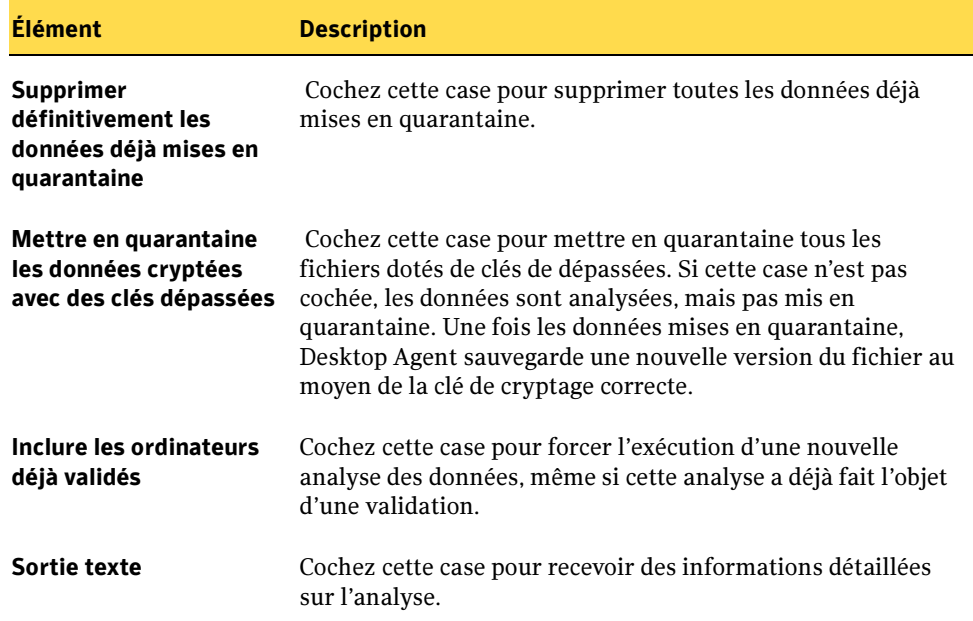

Options avancées de l'analyse de l'intégrité des données

- 4. Cliquez sur Démarrer pour démarrer l'analyse.
- 5. Examinez les résultats de l'analyse. Si l'analyse a identifié des données cryptées dotées de clés dépassées mais que vous avez choisi de ne pas mettre les données en quarantaine, vous pouvez définir les options avancées pour la mise en quarantaine de ces données avant de relancer l'analyse.
- 6. Cliquez sur Suivant.
- 7. Cliquez sur Terminer.

### Rubriques connexes :

["Création d'un mot de passe de récupération" à la page 1264](#page-1263-1)

"Commande [-SetRecoveryPwd](#page-1357-0)" à la page 1358

"Commande [-EmergencyRestore](#page-1356-0)" à la page 1357

## <span id="page-1265-0"></span>Création de comptes d'administrateur

La console d'administration DLO peut être gérée par tout utilisateur bénéficiant de droits d'administration complets sur le serveur de supports sur lequel DLO est installé. Le compte de l'utilisateur doit être un compte de domaine et doit bénéficier de droits de création de partages de réseau et de gestion d'autorisations sur les partages de réseau et les répertoires sur tout serveur distant utilisé pour les emplacements de stockage ou les dossiers de données utilisateur réseau. Le recours à un compte d'administrateur de domaine permet généralement de répondre à ces exigences.

Un administrateur du serveur de supports peut également créer et configurer des comptes d'administrateur DLO pour les utilisateurs par l'intermédiaire de la boîte de dialogue Gestion des comptes d'administrateur de DLO, comme indiqué dans la section ["Pour créer et configurer des comptes d'administrateur DLO :" à la page 1267.](#page-1266-0) L'ajout de comptes d'administrateur DLO permet à d'autres utilisateurs de faire appel à la console DLO sans qu'il ne soit nécessaire de les ajouter au groupe d'administrateurs du serveur de supports.

Si un administrateur DLO tente d'accéder à un dossier de données utilisateur réseau, mais qu'il n'est pas connecté avec un compte bénéficiant de droits d'accès à ce dossier, DLO demande des informations d'identification. Si ces informations sont saisies, elles sont utilisées pour accéder au dossier, mais ne sont pas enregistrées.

### Gestion automatisée des autorisations

Lors de la recherche de fichiers à restaurer ou de l'affichage d'historiques, la console d'administration DLO accède aux dossiers de données utilisateur réseau à l'aide des informations d'identification de l'utilisateur connecté. Si cet utilisateur ne bénéficie des autorisations d'accès requises à une ressource, il en est informé par le biais d'une boîte de dialogue. Pour configurer DLO pour une gestion automatique des autorisations d'accès aux dossiers de données utilisateur réseau, vous devez cochez la case Accorder automatiquement un accès aux administrateurs DLO sur les dossiers de données utilisateur réseau et sélectionner deux chemins d'accès complets à des groupes de domaines. Les groupes de domaines doivent préalablement exister ou avoir été créés par un administrateur de domaine. Pour DLO, il est recommandé d'utiliser les groupes DLOFullAdmin et DLOLimitedAdmin. Une fois activé, tous les administrateurs DLO existants et à venir seront automatiquement ajoutés à un groupe de domaine suivant les droits de restauration (complets ou limités) accordés aux administrateurs configurés. Le groupe d'administration complet permet d'accorder aux administrateurs le droit de lecture aux données utilisateur, tandis que le groupe d'administration limité ne donne accès qu'aux listes, ce qui permet de protéger les données utilisateur des accès non autorisés. Lors de l'accès au dossier de données utilisateur réseau, la console DLO vérifie automatiquement que la lecture des fichiers et données contenus dans ce dossier est possible. Si la console n'est pas en mesure d'accéder au dossier, DLO utilise le groupe d'administration spécifié pour définir les permissions sur les fichiers et dossiers

auxquels il doit accéder. Ces fichiers et dossiers étant devenus membres du groupe d'administrateurs DLO spécifié, tous les administrateurs DLO bénéficient automatiquement d'autorisations d'accès aux ressources nécessaires.

#### Restauration limitée

Par défaut, les administrateurs DLO ne peuvent pas restaurer les fichiers d'un utilisateur dans un autre emplacement, ce qui contribue encore à améliorer la sécurité des données. Un administrateur DLO ne peut restaurer des données à un autre emplacement que s'il bénéficie de privilèges de restauration complets.

### <span id="page-1266-0"></span>▼ Pour créer et configurer des comptes d'administrateur DLO :

1. Dans le menu Réseau de la console d'administration DLO, sélectionnez Comptes d'administrateur pour ouvrir la boîte de dialogue Gestion des comptes d'administrateur.

Boîte de dialogue Ajout d'un compte administrateur Gestion des comptes d'administrateur Les utilisateurs de cette liste possèdent un accès administrateur à la Console d'administration Desktop and (Contains) Les utilis<br>(1) Laptop. Administrateurs système DLO : Nom d'utilisateur  $A$ Description Droits de restauration Ajouter builtin\Backup Operators Complets Supprimer Modifier. Permissions. **OK** Aide

2. Cliquez sur Ajouter pour ouvrir la boîte de dialogue Ajout d'un compte administrateur.

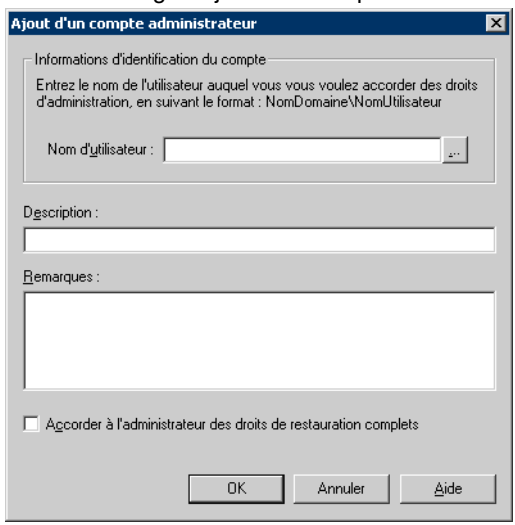

Boîte de dialogue Ajout d'un compte administrateur

3. Définissez le compte d'administrateur à l'aide des options suivantes :

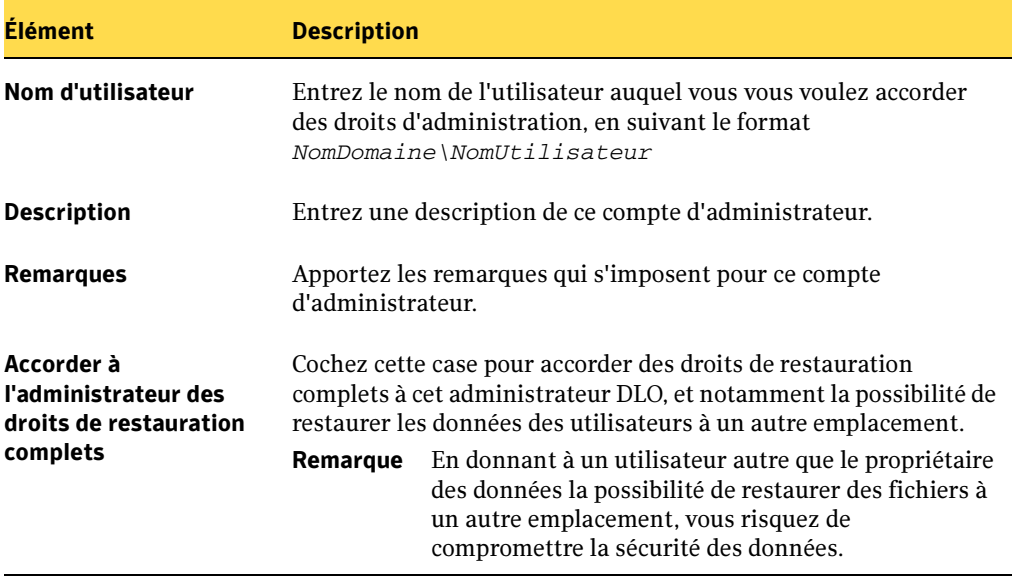

Options d'ajout d'un compte administrateur

- 4. Cliquez sur OK.
- 5. Pour modifier les permissions des administrateurs DLO, cliquez sur Permissions. Si vous ne souhaitez pas définir les permissions maintenant, passez à l'[étape 9](#page-1268-0).

6. Cochez la case Accorder automatiquement un accès aux administrateurs DLO sur les dossiers de données utilisateur réseau pour que tous les administrateurs DLO puissent accéder aux dossiers de données utilisateur réseau contenant les fichiers des utilisateurs des ordinateurs.

Attention Lorsqu'ils bénéficient d'un accès aux dossiers de données utilisateur réseau, les administrateurs DLO peuvent accéder aux fichiers de sauvegarde des utilisateurs.

Boîte de dialogue des permissions

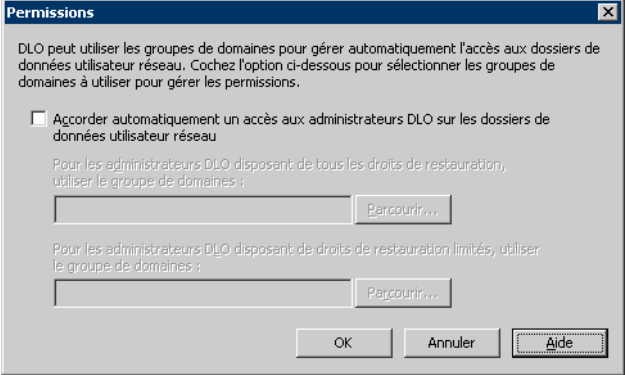

7. Pour accorder aux administrateurs DLO d'un groupe de domaine spécifié des privilèges de restauration complets, y compris la possibilité de restaurer les fichiers d'un utilisateur sur un autre emplacement, entrer ou naviguer dans un groupe de domaines complet existant dans la champ Pour les administrateurs DLO disposant de tous les droits de restauration, utiliser le groupe de domaines.

**Exemple** Entreprise\DLOAdmins

- 8. Pour accorder aux administrateurs DLO d'un groupe de domaine spécifié des privilèges de restauration limités, en excluant la possibilité de restaurer les fichiers d'un utilisateur sur un autre emplacement, entrer ou naviguer dans un groupe de domaines complet existant dans le champ Pour les administrateurs DLO disposant de droits de restauration limités, utiliser le groupe de domaines.
- <span id="page-1268-0"></span>9. Cliquez sur OK.
- ▼ Pour modifier un compte d'administrateur DLO :
	- 1. Dans le menu Réseau de la console d'administration DLO, sélectionnez Comptes d'administrateur.
	- 2. Cliquez sur le compte à modifier.
	- 3. Cliquez sur Modifier.
	- 4. Apportez les modifications requises au compte d'administrateur, en procédant comme indiqué dans la section ["Pour créer et configurer des comptes](#page-1266-0)  [d'administrateur DLO :" à la page 1267](#page-1266-0).
- ▼ Pour supprimer un compte d'administrateur :
	- 1. Dans le menu Réseau de la console d'administration DLO, sélectionnez Comptes d'administrateur.
	- 2. Cliquez sur le compte à supprimer.
	- 3. Cliquez sur Supprimer.
	- 4. Lorsque vous êtes invité à confirmer la suppression du compte, cliquez sur Oui pour continuer ou sur Non pour annuler.

## Connexion à DLO sur un serveur de supports Backup Exec

Pour se connecter à DLO sur un autre serveur de supports Backup Exec/serveurs d', le compte d'utilisateur doit bénéficier de droits d'administration complets sur le serveur de supports et doit également être un compte de domaine. Voir ["Création de comptes](#page-1265-0)  [d'administrateur" à la page 1266](#page-1265-0) pour plus d'informations sur les comptes d'administrateur DLO.

### Pour se connecter à DLO sur un serveur de supports Backup Exec/serveur d'administration DLO :

1. Dans le menu Réseau de la console d'administration DLO, sélectionnez Se connecter au serveur de supports/Se connecter au serveur d'administration DLO.

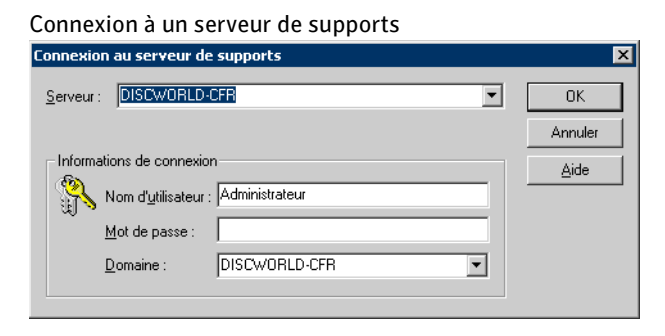

2. Sélectionnez les options appropriées de la manière suivante :

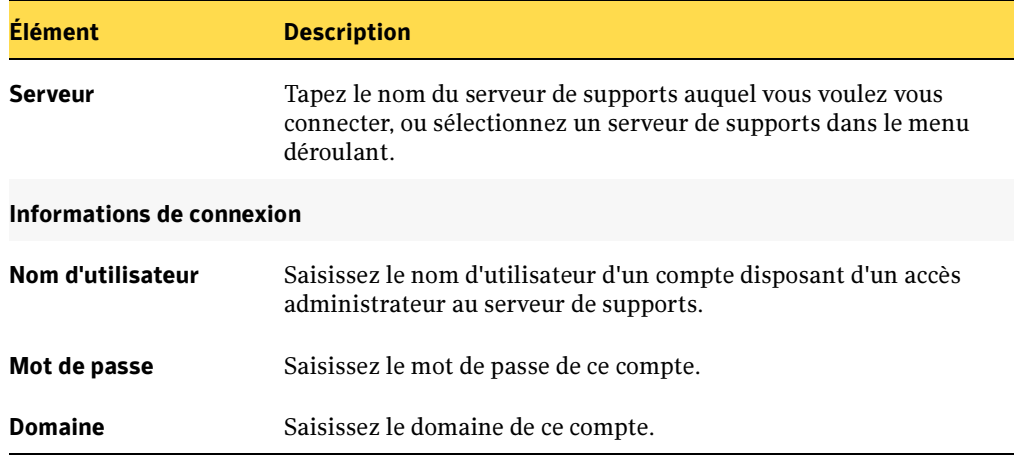

Options de la boîte de dialogue Connexion à un serveur de supports

3. Cliquez sur OK.

## Vue Présentation de DLO

La vue Présentation de DLO résume l'état de DLO.

Présentation de la console DLO de Backup Exec

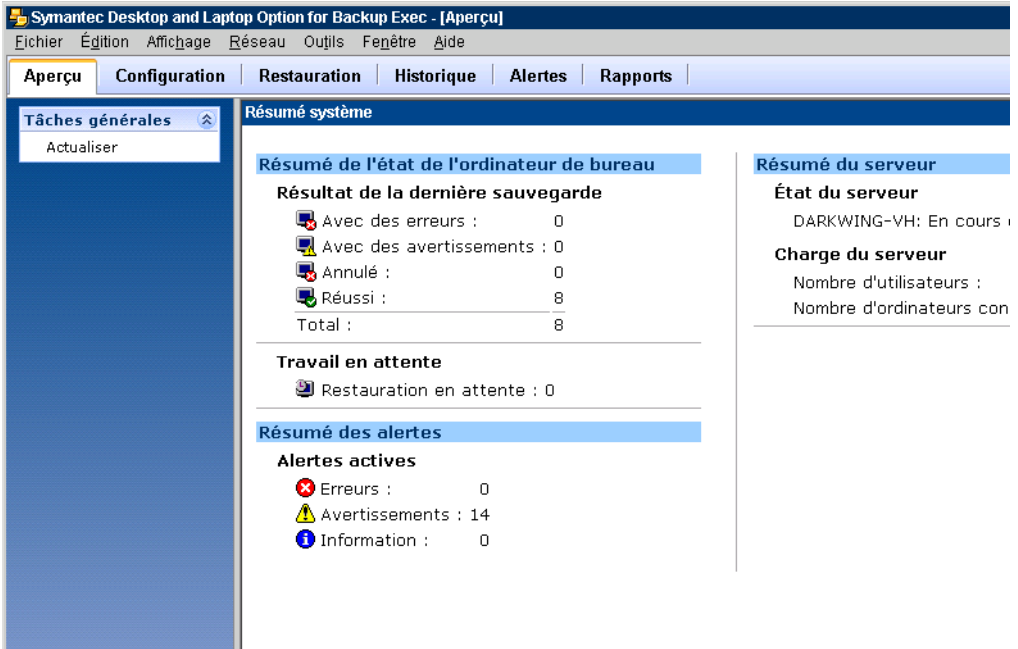

Le tableau ci-dessous détaille plus précisément le contenu de la vue Présentation :

Contenu de la vue Présentation

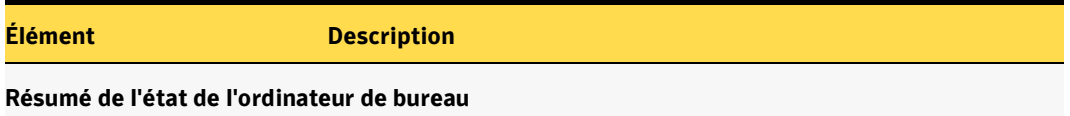

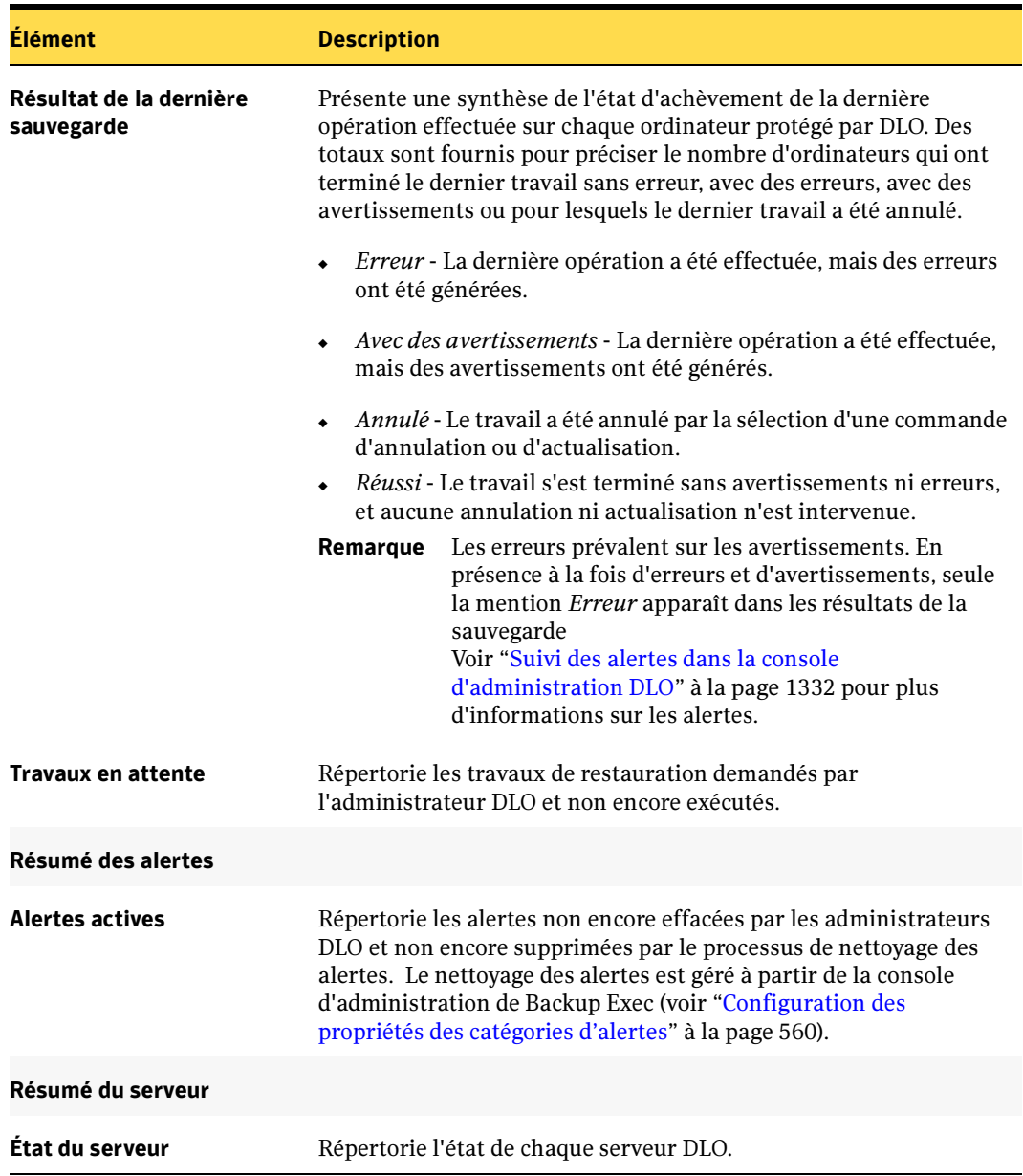

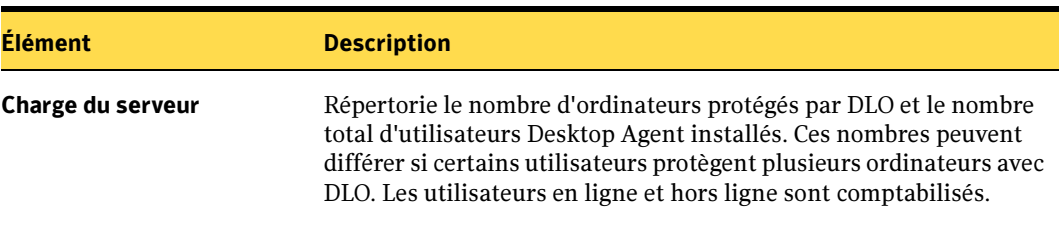

Contenu de la vue Présentation (continued)

# <span id="page-1273-0"></span>Configuration de DLO

Pour que DLO sauvegarde les données utilisateur, vous devez configurer les options suivantes, dans l'ordre indiqué :

1. Créez un profil qui déterminera les fichiers à sauvegarder, le moment de leur sauvegarde et le niveau d'interaction de l'utilisateur avec Desktop Agent.

Pour plus d'informations, voir ["Configuration d'un profil DLO" à la page 1275.](#page-1274-0)

2. Déterminez l'emplacement de stockage des données utilisateur sur le réseau. DLO impose d'avoir sur le réseau un dossier de données utilisateur par utilisateur bureau. Si vous utilisez des emplacements de stockage, un dossier de données utilisateur réseau est créé automatiquement pour chaque nouvel utilisateur de Desktop Agent. Si des dossiers de stockage des données existent déjà sur le réseau pour chaque utilisateur, ils peuvent être ajoutés individuellement à DLO ou plusieurs utilisateurs peuvent être importés simultanément par le biais d'une liste.

Pour plus d'informations, voir ["Création d'emplacements de stockage DLO" à la](#page-1295-0)  [page 1296](#page-1295-0) et ["Gestion des utilisateurs de Desktop Agent" à la page 1309.](#page-1308-0)

3. Créez une assignation d'utilisateur automatique pour affecter automatiquement un emplacement de stockage et un profil aux nouveaux utilisateurs, ou configurez-les manuellement.

Pour plus d'informations, voir ["Configuration des assignations d'utilisateur](#page-1299-0)  [automatiques" à la page 1300.](#page-1299-0)

Vous pouvez configurer DLO à l'aide de l'Assistant de configuration Desktop and Laptop ou en définissant manuellement les options. L'assistant de configuration DLO fournit une série d'assistants qui vous aident à configurer DLO dans le bon ordre.

L'assistant de configuration s'affiche lorsque la console d'administration DLO est ouverte, sauf si la case Toujours afficher cet assistant au démarrage n'est pas cochée. Vous pouvez également accéder à l'assistant de configuration en procédant comme suit :

### Pour accéder à l'assistant de configuration :

- 1. Dans la barre de navigation de DLO, cliquez sur **Configuration**.
- 2. Dans le volet des tâches, sous Mise en route, sélectionnez Configuration DLO au moyen de l'Assistant.
- 3. Pour que l'assistant de configuration s'affiche à chaque démarrage de la console d'administration DLO, sélectionnez Toujours afficher cet assistant au démarrage.

### Rubriques connexes :

["Configuration d'un profil DLO" à la page 1275](#page-1274-0) ["Création d'emplacements de stockage DLO" à la page 1296](#page-1295-0) ["Configuration des assignations d'utilisateur automatiques" à la page 1300](#page-1299-0) ["Gestion des utilisateurs de Desktop Agent" à la page 1309](#page-1308-0)

# <span id="page-1274-0"></span>Configuration d'un profil DLO

Les profils s'utilisent pour personnaliser les paramètres de groupes spécifiques d'utilisateurs similaires. Par exemple, la possibilité de modifier les sélections et programmations de sauvegarde pourra s'avérer utile à un groupe d'utilisateurs possédant de bonnes compétences techniques, alors que les utilisateurs moins expérimentés auront besoin d'un service de sauvegarde entièrement automatisé. Un profil permet de définir les éléments suivants :

- les sélections de fichiers et de dossiers à sauvegarder ;
- les limites de stockage des dossiers de données utilisateur réseau et bureau ;
- la programmation des sauvegardes ;
- le niveau d'interaction de l'utilisateur bureau avec Desktop Agent ;
- options de journalisation ;
- l'utilisation de la bande passante du réseau.

Vous ne pouvez pas modifier les paramètres d'un seul utilisateur dans la console d'administration DLO, à moins que l'utilisateur en question soit le seul affecté à un profil. Cependant, vous pouvez accorder aux utilisateurs de Desktop Agent l'autorisation de modifier leurs paramètres personnels.

DLO offre deux profils par défaut. Le premier s'adresse aux utilisateurs d'ordinateurs de bureau et le deuxième aux utilisateurs d'ordinateurs portables. Ils sauvegardent tous deux par défaut le répertoire Mes documents. La principale différence entre ces deux profils est le nombre de révisions conservées dans le dossier de données utilisateur bureau.

Profils DLO par défaut

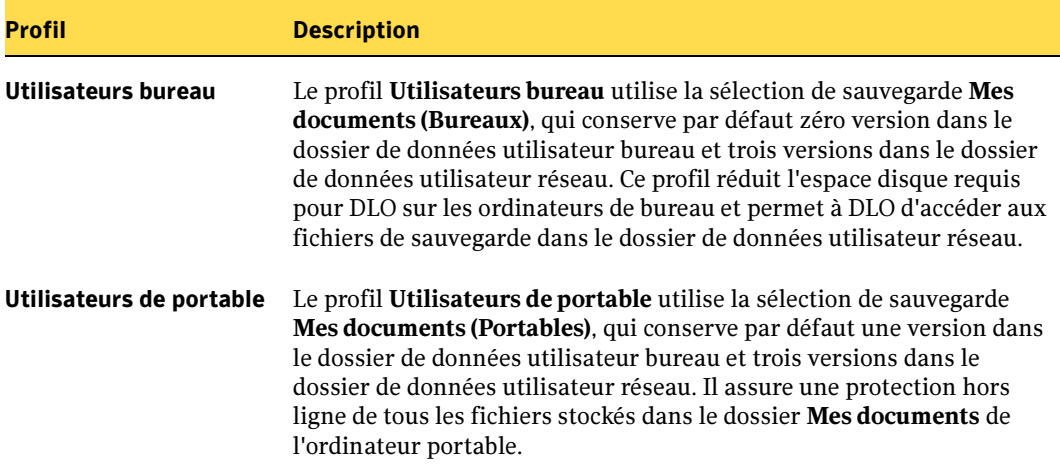

### Pour créer un profil :

- 1. Dans la barre de navigation de DLO, cliquez sur Configuration.
- 2. Dans le volet Paramètres, cliquez sur Profils.
- 3. Dans le volet des tâches, sous Tâches des profils, cliquez sur Nouveau profil.
- <span id="page-1275-0"></span>4. Dans l'onglet Général de la boîte de dialogue Nouveau profil, sélectionnez les options appropriées comme suit.

Propriétés générales du profil

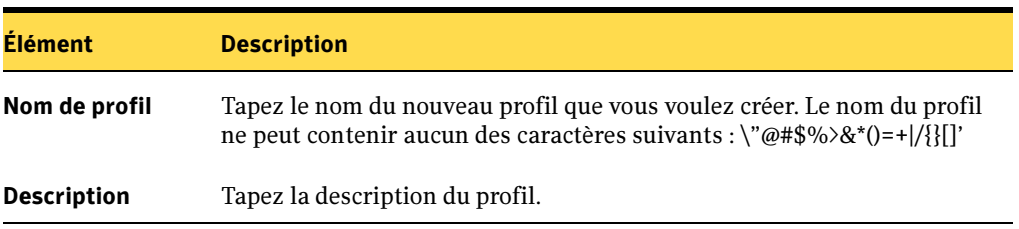

Propriétés générales du profil (continued)

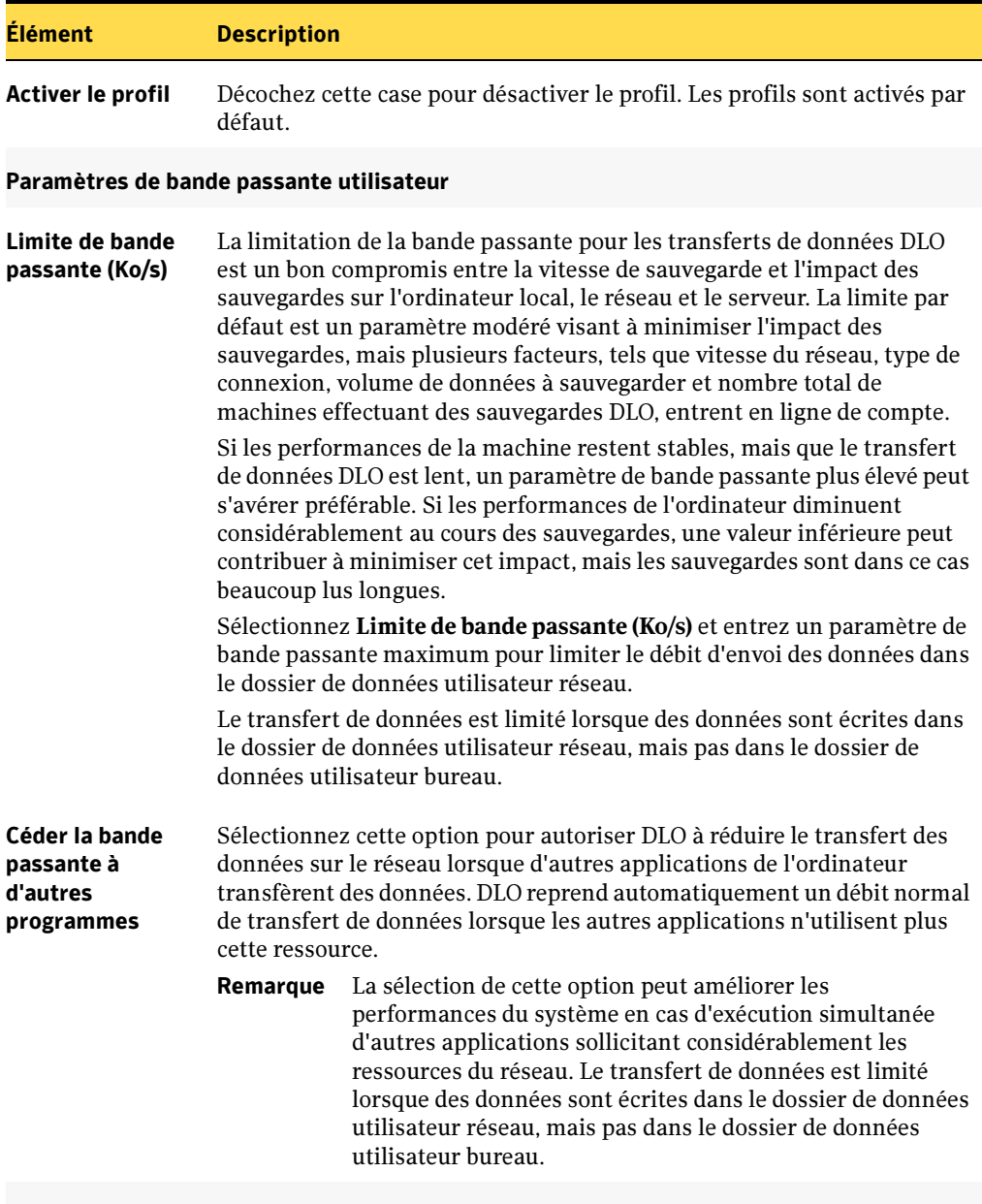

### Limites de stockage

Limiter le dossier de données utilisateurs à (Mo) que vous voulez utiliser pour le stockage. Sélectionnez cette option pour limiter l'espace disque disponible pour le stockage des fichiers de sauvegarde DLO, puis tapez la quantité d'espace

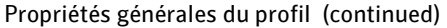

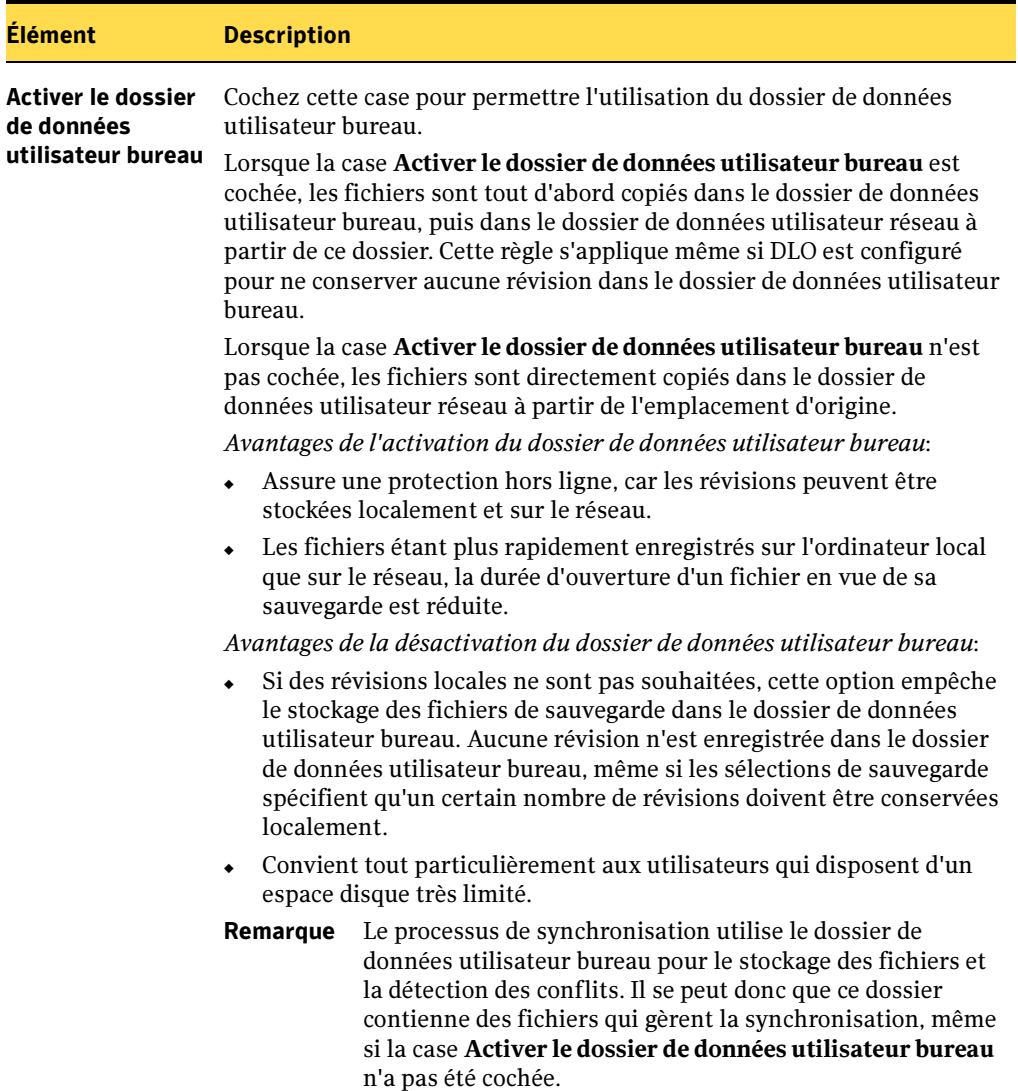

Propriétés générales du profil (continued)

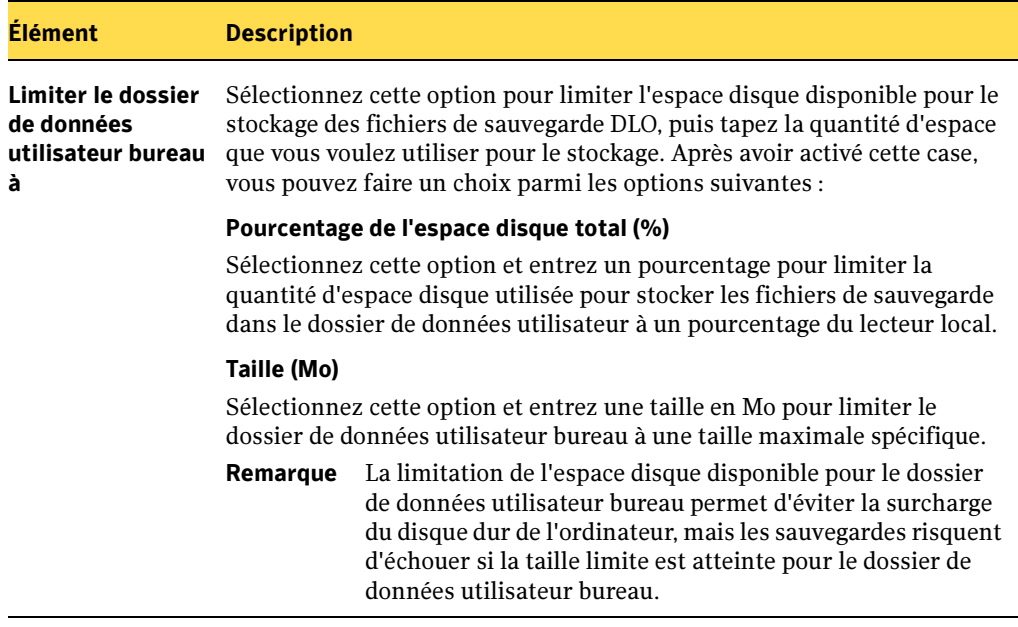

5. Dans l'onglet Sélections de sauvegarde, sélectionnez les sélections de sauvegarde à appliquer aux utilisateurs de ce profil.

Vous pouvez ajouter, modifier et supprimer les sélections de sauvegarde d'un profil à partir de cette boîte de dialogue. Toute sélection de sauvegarde créée est accessible dans tous les profils. Les modifications apportées à une sélection de sauvegarde dans un profil sont répercutées dans tous les autres profils qui utilisent cette sélection. De même, lors de la suppression d'une sélection de sauvegarde, la modification s'applique à tous les profils qui utilisent cette sélection. Pour plus d'informations, voir ["Gestion des sélections de sauvegarde" à la page 1286.](#page-1285-0)

### 6. Dans l'onglet Paramètres de l'utilisateur, sélectionnez les options appropriées de la façon suivante :

Boîte de dialogue Paramètres de l'utilisateur du profil

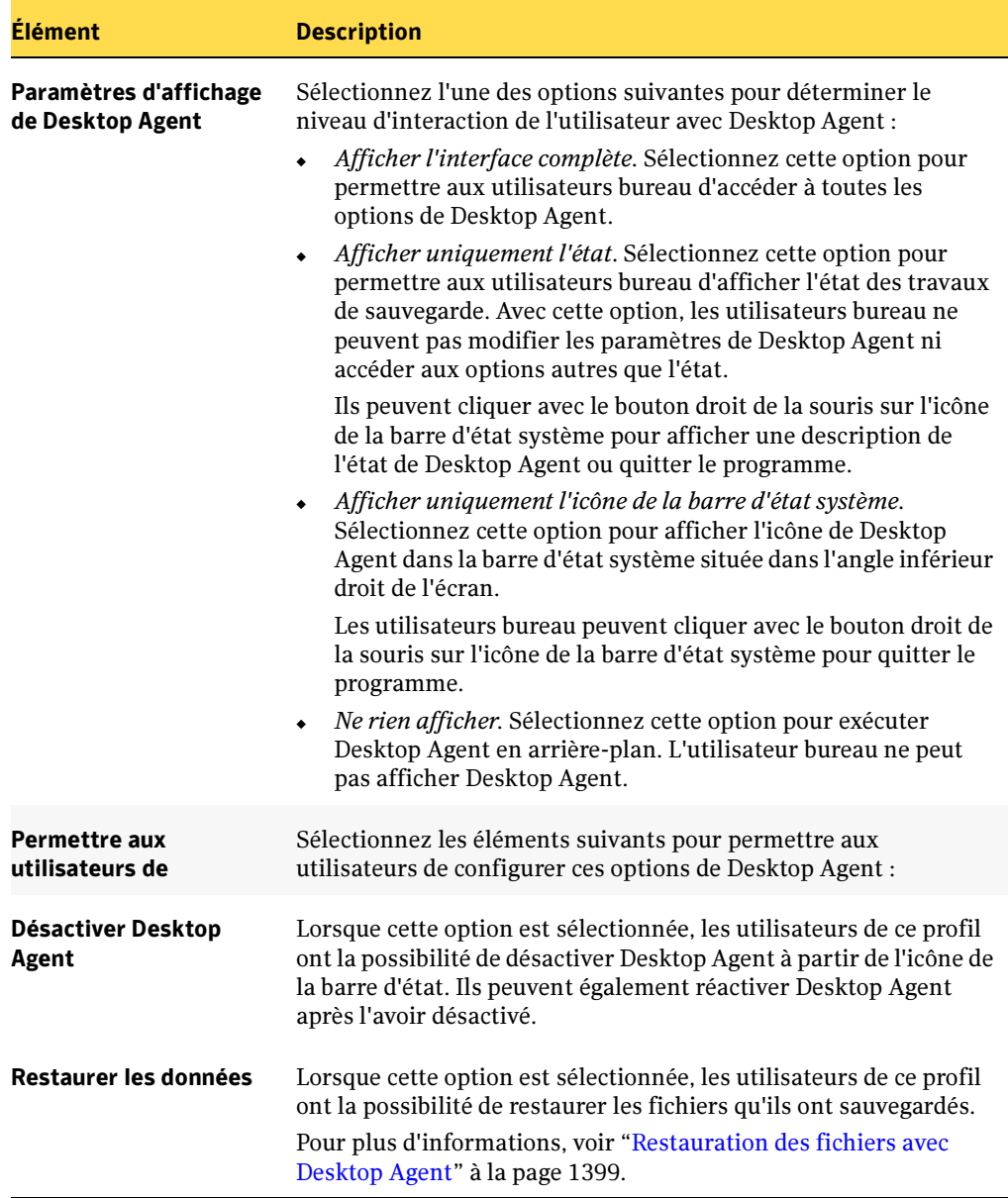

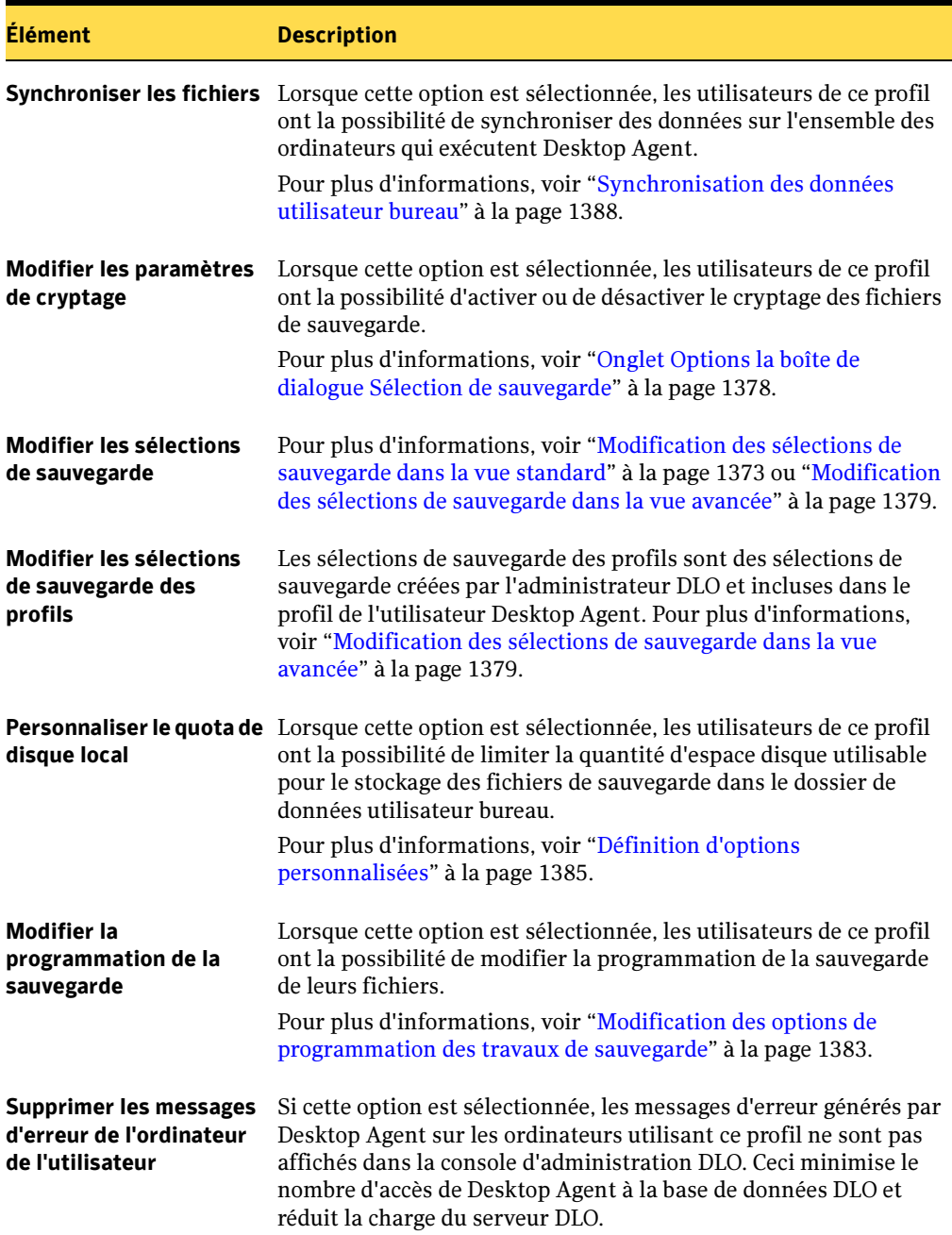

Boîte de dialogue Paramètres de l'utilisateur du profil (continued)

### 7. Dans l'onglet Programmation, sélectionnez les options appropriées parmi les suivantes :

Boîte de dialogue Programmation du profil

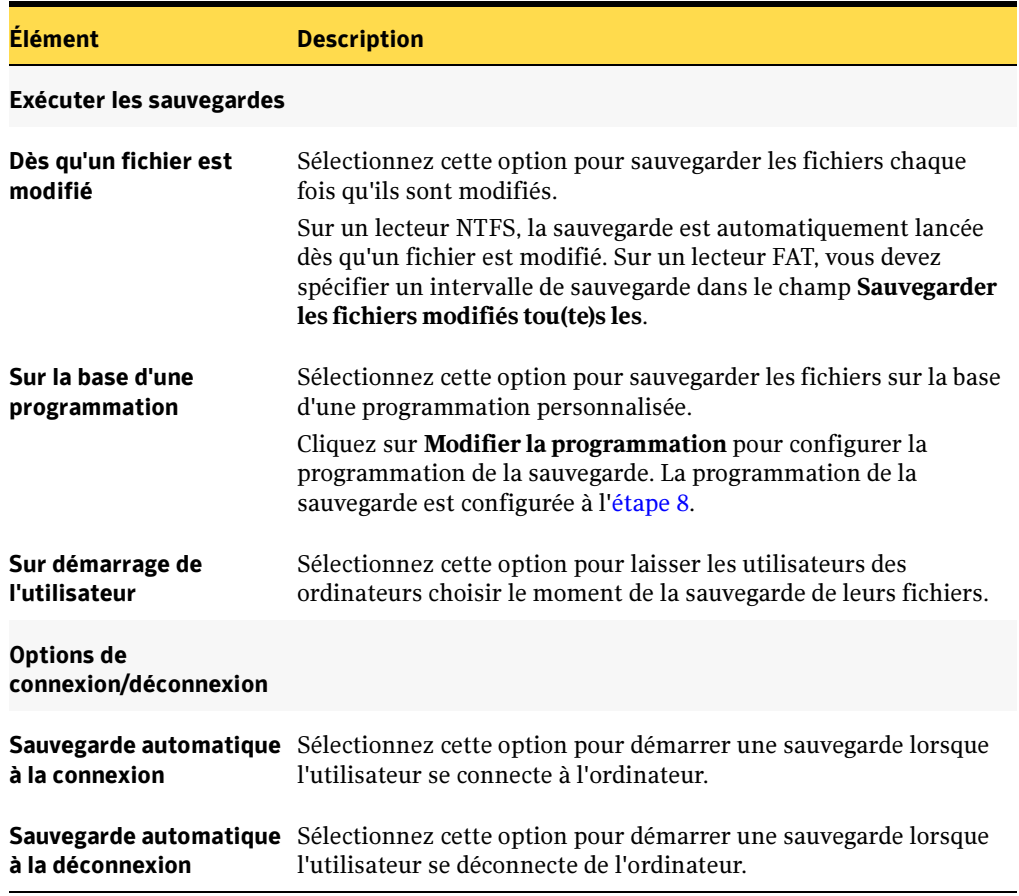

<span id="page-1281-0"></span>8. Si vous avez sélectionné Modifier la programmation dans l'étape précédente, sélectionnez les options appropriées parmi les suivantes, puis cliquez sur OK :

Boîte de dialogue Programmation de sauvegarde

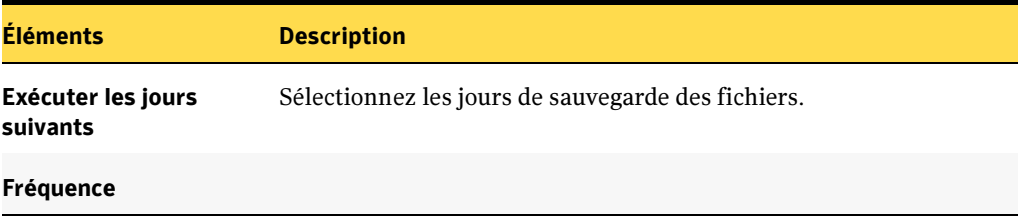

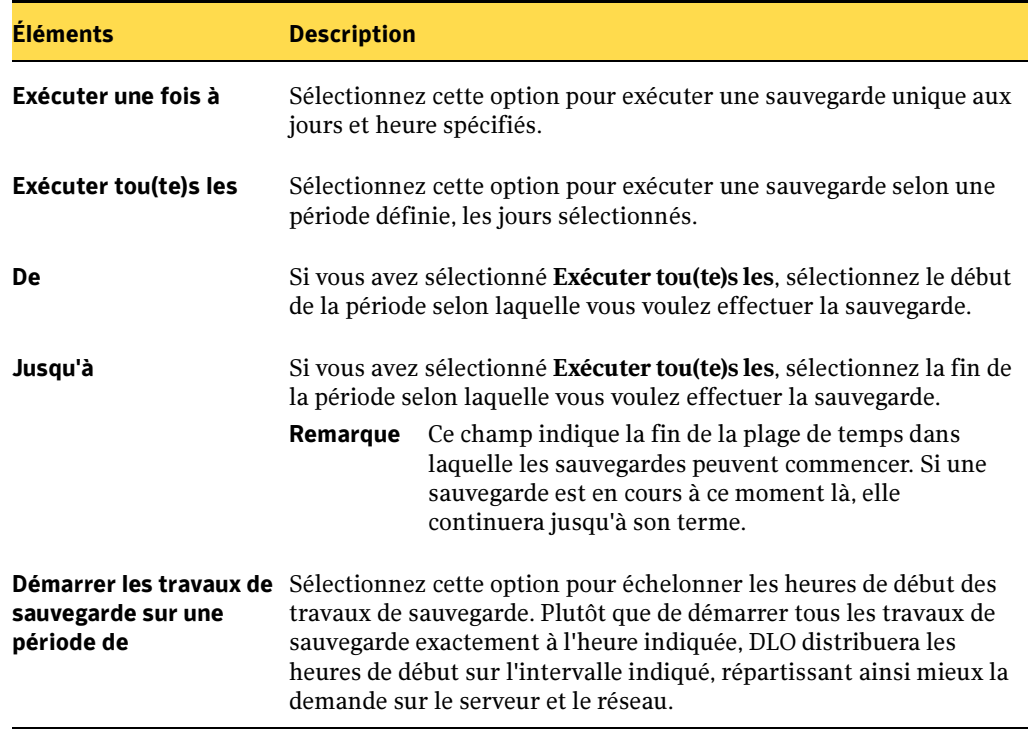

Boîte de dialogue Programmation de sauvegarde (continued)

9. Dans l'onglet Options, sélectionnez les options appropriées parmi les suivantes :

Remarque Les événements tels que les copies de fichiers, les nettoyages de fichiers, les erreurs et les avertissements sont enregistrés par DLO et peuvent être visualisés comme expliqué dans la section ["Suivi des alertes dans la](#page-1331-0)  [console d'administration DLO" à la page 1332.](#page-1331-0)

Options complémentaires du profil

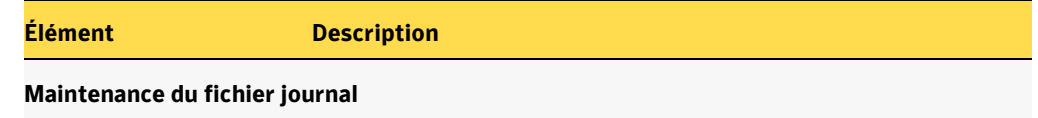

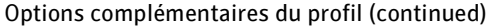

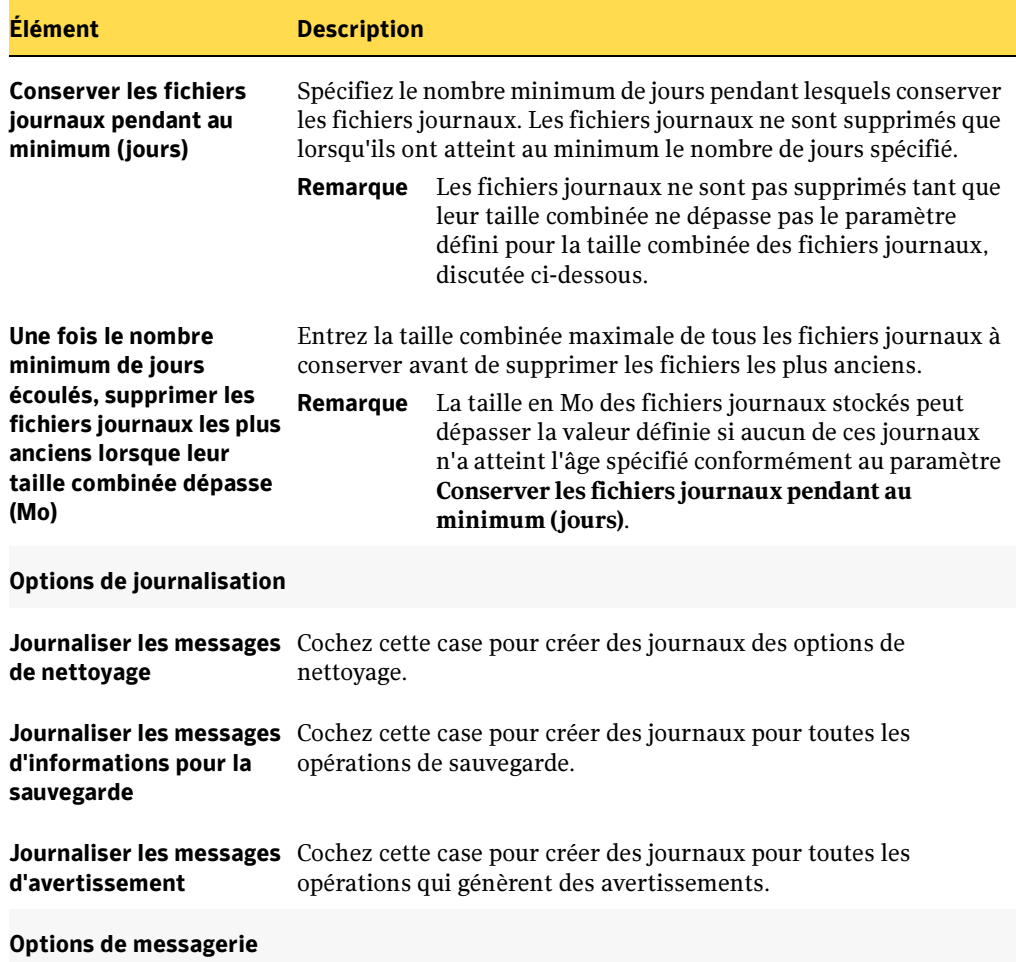

Options complémentaires du profil (continued)

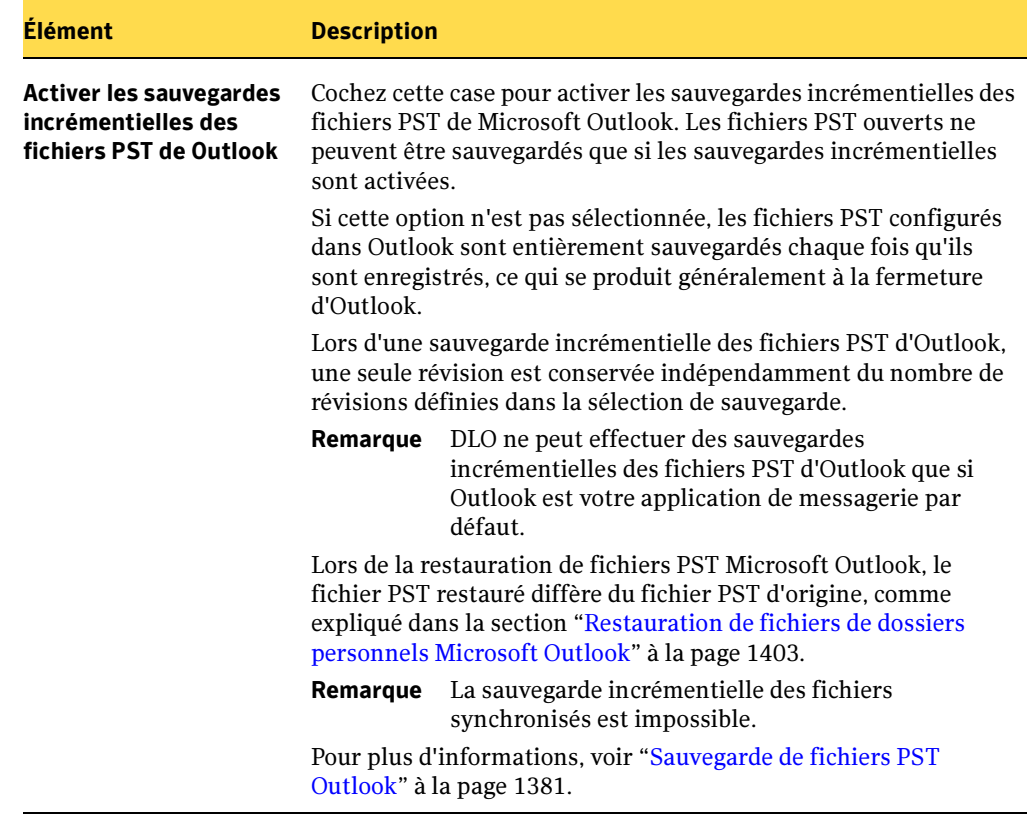

10. Une fois la configuration du profil terminée, cliquez sur OK.

### Rubriques connexes :

["Modification des paramètres de Desktop Agent" à la page 1382](#page-1381-0)

["Suivi des alertes dans la console d'administration DLO" à la page 1332](#page-1331-0)

### Modification d'un profil

Les profils peuvent être facilement modifiés pour répondre à l'évolution des besoins des groupes d'utilisateurs.

Remarque La modification d'un profil peut entraîner l'annulation de travaux, le chargement de paramètres, le redémarrage de moteurs de sauvegarde et l'analyse de l'arborescence des sélections de sauvegarde pour les utilisateurs de ce profil.

### Pour modifier un profil :

- 1. Dans la barre de navigation de DLO, cliquez sur **Configuration**.
- 2. Cliquez sur Profils dans le volet Paramètres.
- 3. Dans le volet Résultats, sélectionnez le profil à modifier.
- 4. Dans le volet des tâches, sous Tâches générales, cliquez sur Propriétés.
- 5. Apportez les modifications requises aux propriétés du profil. Pour des informations plus précises sur les propriétés disponibles pour un profil, reportez-vous à la procédure de création d'un profil, à partir de l'[étape 4 à la page 1276](#page-1275-0).
- 6. Cliquez sur OK.

## <span id="page-1285-0"></span>Gestion des sélections de sauvegarde

Les sélections de sauvegarde définissent les fichiers et les dossiers à sauvegarder sur les ordinateurs. Vous définissez les sélections de sauvegarde dans les profils. Si les utilisateurs ont un accès complet à Desktop Agent, ils peuvent modifier les sélections de sauvegarde avec Desktop Agent.

Cette section aborde les questions suivantes :

- ["Gestion des révisions" à la page 1286](#page-1285-1)
- ["Ajout d'une sélection de sauvegarde" à la page 1287](#page-1286-0)
- ["Nettoyage des fichiers" à la page 1296](#page-1295-1)
- ["Utilisation de macros DLO dans les sélections de sauvegarde" à la page 1293](#page-1292-0)
- ["Modification d'une sélection de sauvegarde" à la page 1294](#page-1293-0)
- ["Suppression de sélections de sauvegarde" à la page 1295](#page-1294-0)

## <span id="page-1285-1"></span>Gestion des révisions

Les révisions sont les versions d'un fichier à un moment donné. Elles sont configurées dans des sélections de sauvegarde. Lorsqu'un fichier est modifié et sauvegardé, DLO enregistre une nouvelle révision. DLO stocke et gère un nombre de révisions donné pour tous les fichiers d'une sélection de sauvegarde. Les sélections de sauvegarde étant configurées séparément, le nombre de révisions conservées dans chaque sélection de sauvegarde peut varier.

Lorsque le nombre de révisions est dépassé, DLO supprime la version la plus ancienne, en ne conservant que le nombre de révisions spécifié dans les dossiers de données utilisateur réseau et bureau.

Vous pouvez limiter le nombre de révisions conservées sur une durée donnée. Si vous travaillez sur un document et que vous le sauvegardez fréquemment, toutes vos révisions peuvent n'être séparées que de quelques minutes. En précisant que vous ne voulez conserver que deux révisions par 24 heures, séparées d'au moins 120 minutes, vous pouvez conserver les anciennes révisions plus longtemps. Même si certaines versions intermédiaires ne sont pas conservées, il est parfaitement possible de revenir à une révision plus ancienne, au besoin.

Lorsque vous déterminez le nombre de révisions, vous devez également définir la quantité d'espace de stockage nécessaire au stockage des données. La quantité d'espace requise par les sauvegardes peut être estimée en multipliant le nombre de révisions conservées par la quantité de données protégées.

Exemple Si vous conservez trois révisions de chaque fichier et devez sauvegarder 10 Mo de données, environ 30 Mo d'espace disque seront nécessaires si la taille des fichiers reste constante entre les révisions.

Bien que la compression puisse améliorer l'utilisation de l'espace, elle varie considérablement en fonction du type de fichier et d'autres facteurs. Le taux de compression habituel est d'environ 2:1. Dans l'exemple précédent, l'utilisation maximale de l'espace disque peut donc être réduite à environ 15 Mo.

Attention Symantec vous recommande fortement de tenir compte de l'espace disque lors de la spécification des sélections de sauvegarde des ordinateurs de bureau et des ordinateurs portables. En présence d'un nombre trop élevé de copies locales, l'espace disque risque de manquer sur l'ordinateur de l'utilisateur Desktop Agent. Évitez de sélectionner des disques entiers lors d'une sauvegarde ou d'une synchronisation, par exemple.

## <span id="page-1286-0"></span>Ajout d'une sélection de sauvegarde

Lorsqu'une nouvelle sélection de sauvegarde est créée dans un profil, celle-ci peut être sélectionnée dans tous les autres profils.

- Pour ajouter une sélection de sauvegarde :
	- **1.** Dans la barre de navigation de DLO, cliquez sur **Configuration**.
	- 2. Dans le volet Paramètres, cliquez sur Profils.
- 3. Dans le volet Résultats, sélectionnez le profil auquel ajouter une sélection de sauvegarde.
- 4. Dans le volet des tâches, sous Tâches générales, cliquez sur Propriétés.
- 5. Dans l'onglet Sélections de sauvegarde de la boîte de dialogue Propriétés du profil, cliquez sur Ajouter.

Un message vous explique que si vous personnalisez les autorisations NTFS ou des attributs de répertoire tels que compression ou cryptage pour les fichiers ou dossiers sauvegardés, ces paramètres ne seront pas sauvegardés. Vous devrez les appliquer à nouveau après la restauration des fichiers. Si vous utilisez un mot de passe pour un fichier PST Microsoft Outlook, vous devez réinitialiser ce mot de passe une fois la restauration du fichier PST terminée.

6. Cliquez sur OK pour indiquer que vous avez pris connaissance de ce message et pour ouvrir la boîte de dialogue Sélection de sauvegarde.

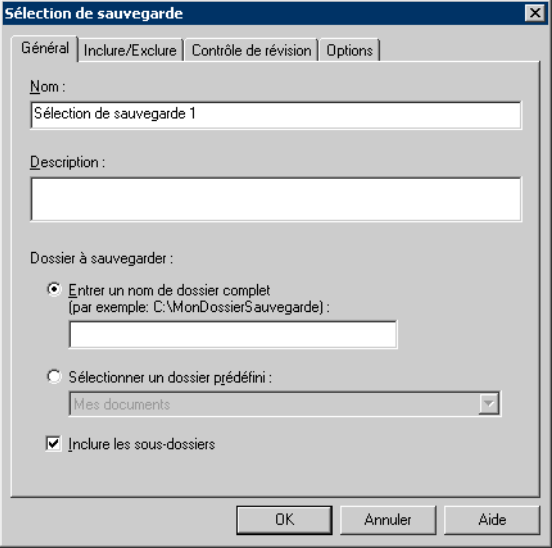

Boîte de dialogue Sélection de sauvegarde

<span id="page-1288-1"></span>7. Dans l'onglet Général de la boîte de dialogue Sélection de sauvegarde, sélectionnez les options appropriées comme suit :

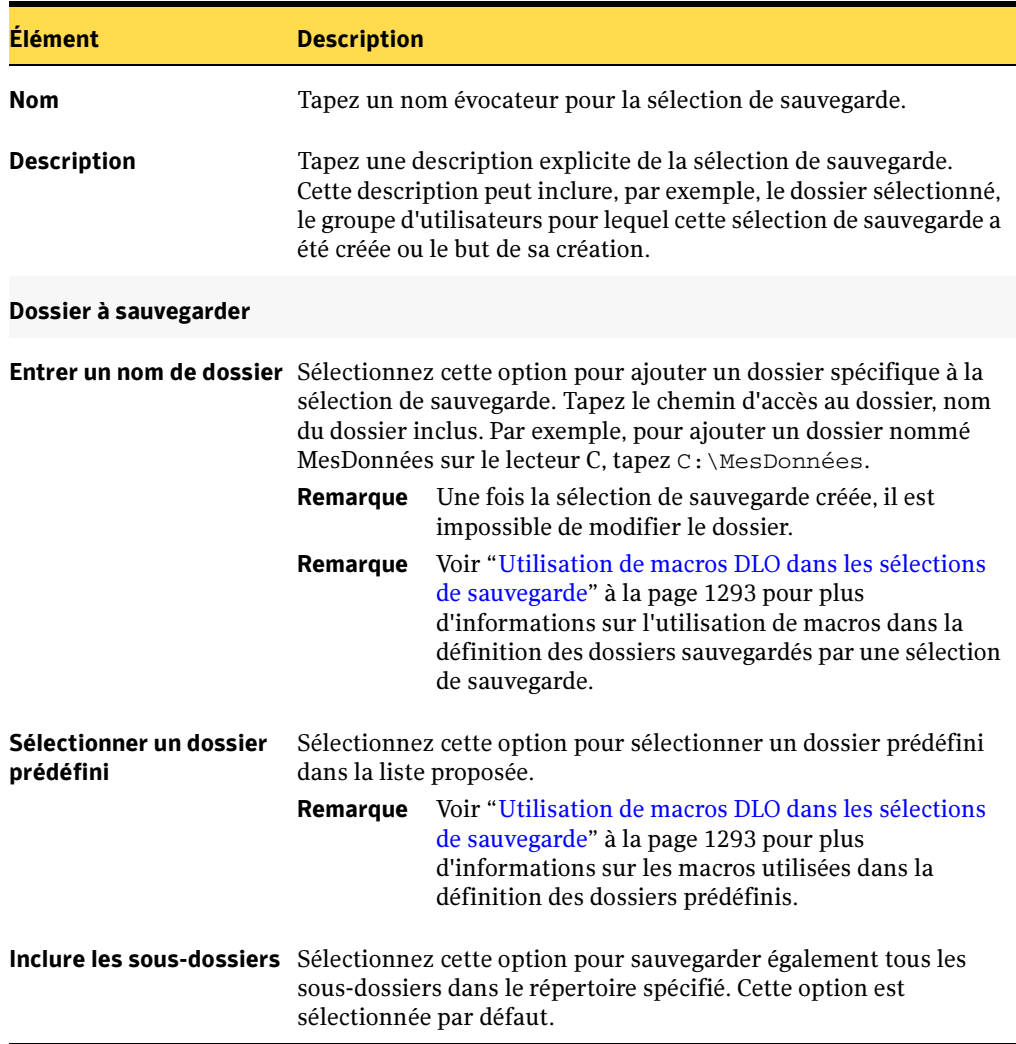

<span id="page-1288-0"></span>Onglet Général de la boîte de dialogue Sélection de sauvegarde

<span id="page-1289-0"></span>8. Dans l'onglet Inclure/Exclure, sélectionnez les options appropriées, comme suit :

Élément Description **Inclure tous les types de** Sélectionnez cette option pour inclure tous les types de fichiers fichiers dans cette sélection de sauvegarde. Inclure et exclure uniquement les éléments fichiers ou des types de fichiers spécifiques. répertoriés ci-dessous Sélectionnez cette option pour inclure ou exclure uniquement des

Onglet Inclure/Exclure de la boîte de dialogue Sélection de sauvegarde

- **9.** Pour ajouter un filtre à la liste **Inclure/Exclure**, vérifiez si vous avez sélectionné **Inclure et exclure uniquement les éléments répertoriés ci-dessous** à l'[étape 8,](#page-1289-0) puis cliquez sur Ajouter une inclusion ou Ajouter une exclusion.
- **10.** Si vous sélectionnez **Ajouter une exclusion**, un message vous signale que tous les fichiers précédemment sauvegardés et conformes à cette exclusion vont être supprimés de cette sélection de sauvegarde. Cliquez sur **Oui** pour continuer ou sur Non pour annuler.
- 11. Sélectionnez les options appropriées de la manière suivante :

Options de la boîte de dialogue d'ajout d'un filtre d'inclusion et d'exclusion

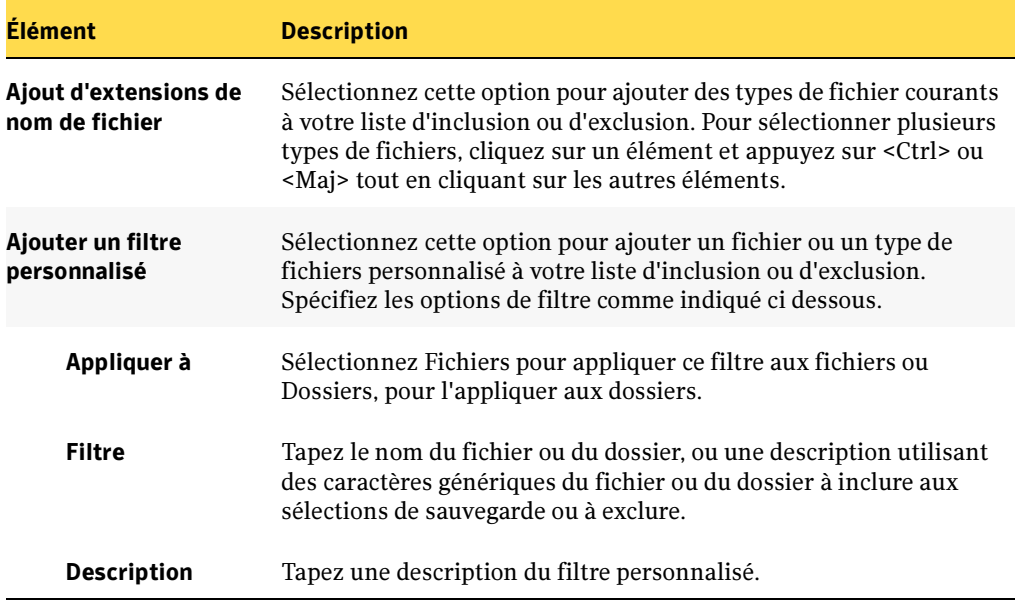

## 12. Cliquez sur OK.

<span id="page-1290-0"></span>13. Dans l'onglet Contrôle des révisions, sélectionnez les options appropriées pour les dossiers de données utilisateur bureau et réseau :

Onglet Contrôle des révisions de la boîte de dialogue Sélection de sauvegarde

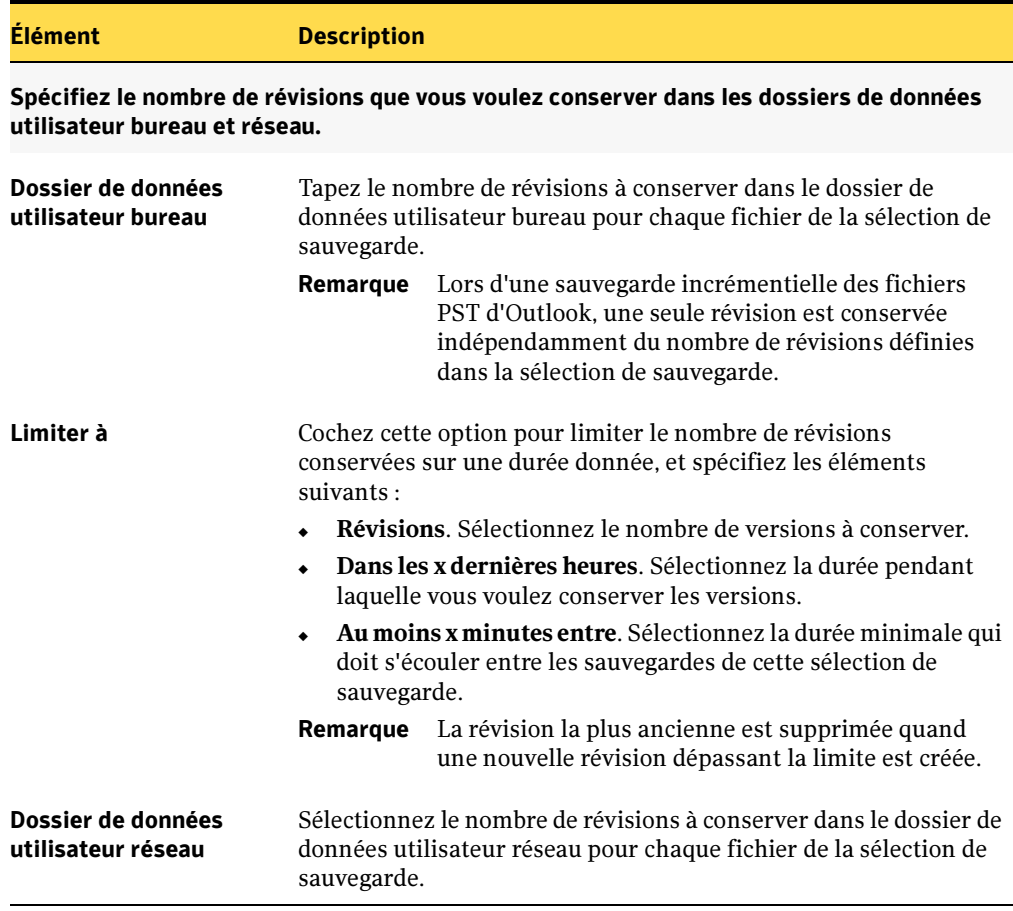

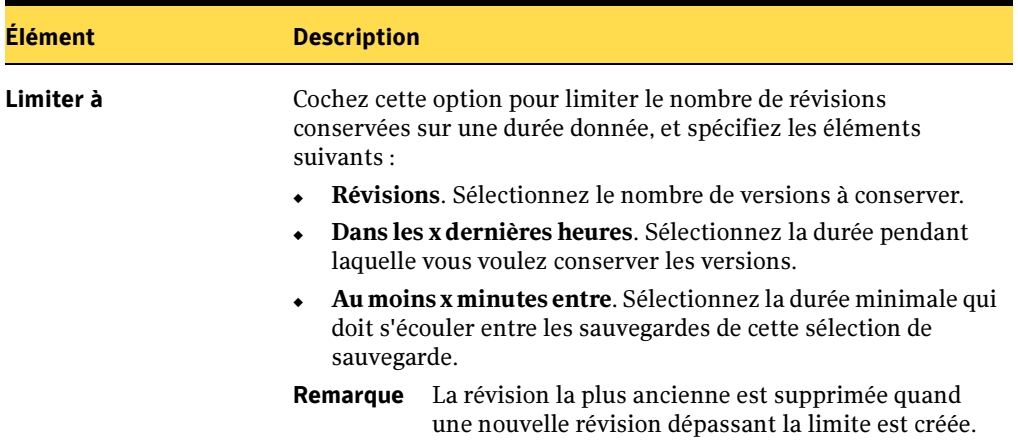

Onglet Contrôle des révisions de la boîte de dialogue Sélection de sauvegarde (continued)

14. Dans l'onglet Options, sélectionnez les options appropriées parmi les suivantes :

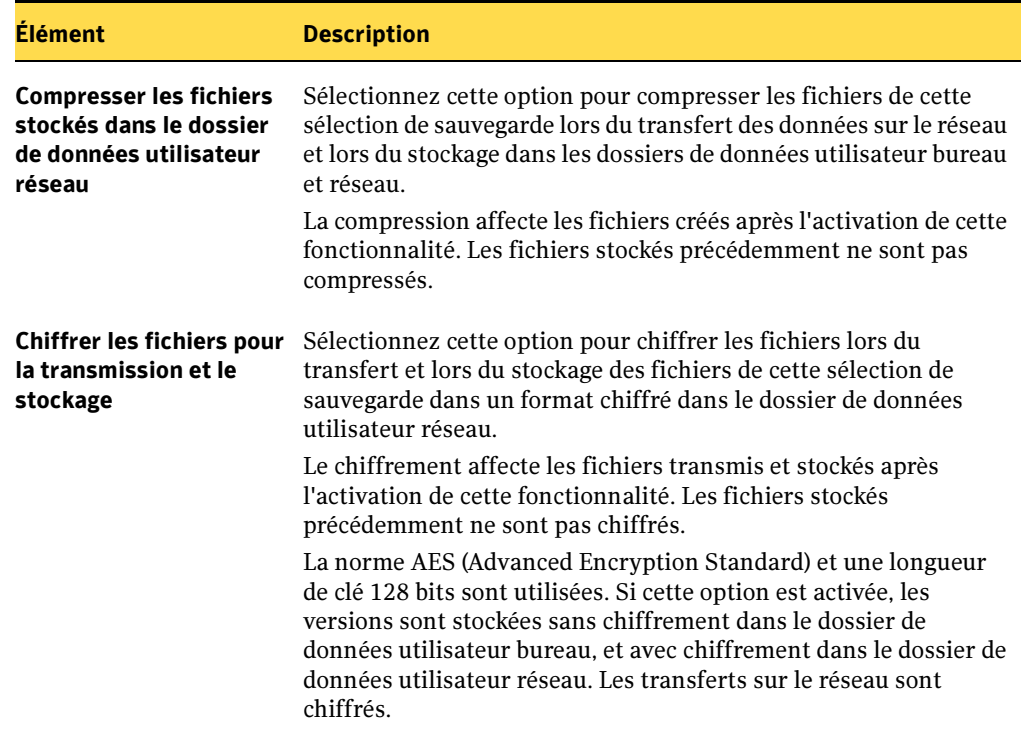

<span id="page-1291-0"></span>Onglet Options la boîte de dialogue Sélection de sauvegarde

Onglet Options la boîte de dialogue Sélection de sauvegarde (continued)

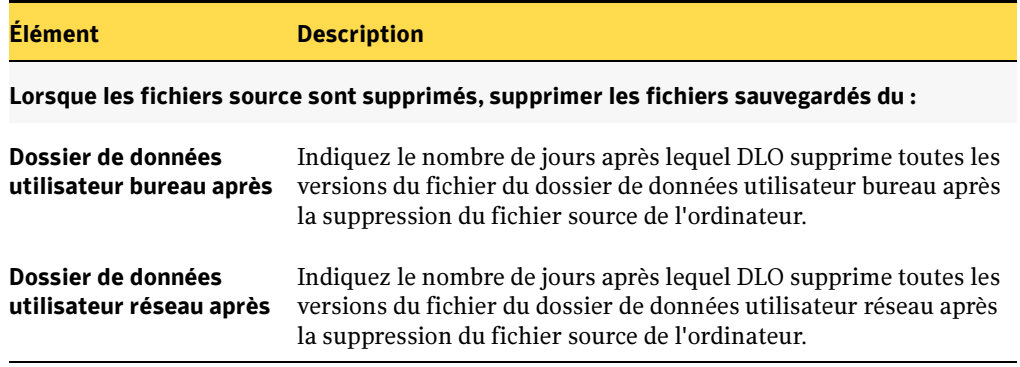

### <span id="page-1292-0"></span>Utilisation de macros DLO dans les sélections de sauvegarde

Vous pouvez taper des macros dans le champ Entrer un nom de dossier de la boîte de dialogue Sélection de sauvegarde pour automatiser la sauvegarde de dossiers spécifiques. Le champ Entrer un nom de dossier est configuré dans l'["Onglet Général de](#page-1288-0)  [la boîte de dialogue Sélection de sauvegarde"](#page-1288-0) comme indiqué [page 1289](#page-1288-0). Les macros suivantes sont prises en charge :

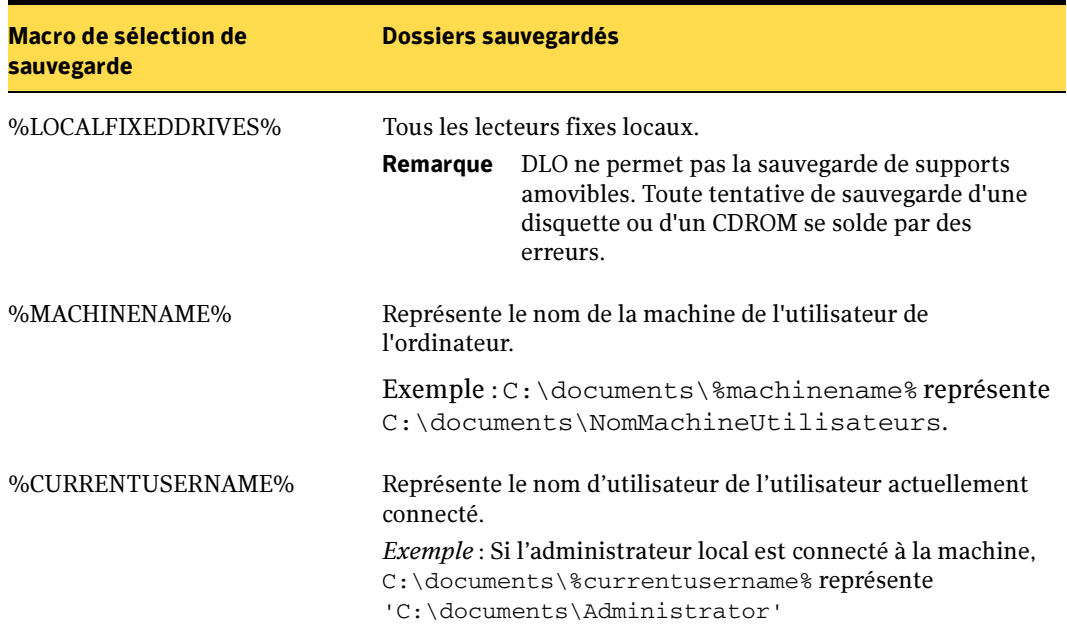

Macros de dossier utilisables avec les sélections de sauvegarde

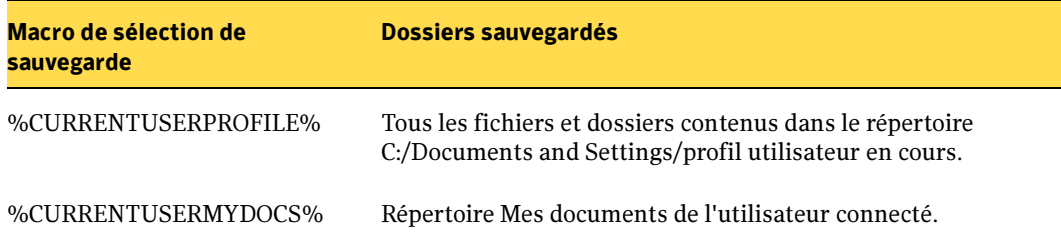

Macros de dossier utilisables avec les sélections de sauvegarde (continued)

Les dossiers prédéfinis supplémentaires suivants ont été ajoutés à la boîte de dialogue Sélection de sauvegarde :

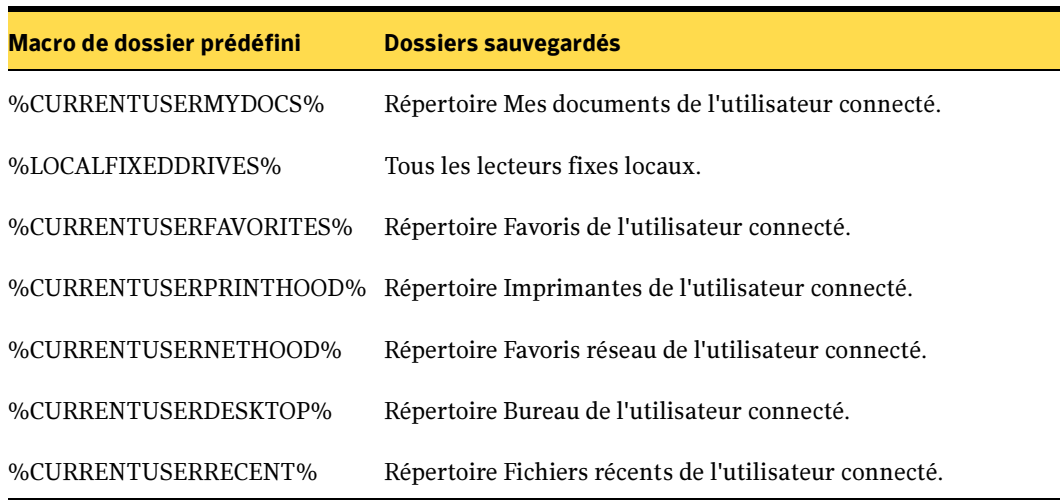

Macros pour les dossiers prédéfinis de la boîte de dialogue Sélection de sauvegarde

## <span id="page-1293-0"></span>Modification d'une sélection de sauvegarde

Les sélections de sauvegarde de profil peuvent être modifiées à partir de la console d'administration DLO.

Remarque Si vous modifiez une sélection de sauvegarde de profil pour y inclure un dossier placé au-dessous d'une exclusion, une nouvelle sélection de sauvegarde est créée. Si vous revenez ensuite à la sélection de sauvegarde de profil d'origine, la nouvelle sélection n'est pas supprimée et prévaut sur la sélection de sauvegarde de profil initiale. Pour revenir à la configuration d'origine, vous devez supprimer manuellement la nouvelle sélection de sauvegarde, comme expliqué dans la section ["Suppression de sélections de](#page-1294-0)  [sauvegarde" à la page 1295.](#page-1294-0)

- 1. Dans la barre de navigation de DLO, cliquez sur **Configuration**.
- 2. Cliquez sur Profils dans le volet Paramètres.
- 3. Dans le volet des résultats, cliquez sur le profil à modifier.
- 4. Dans le volet des tâches, sous Tâches générales, cliquez sur Propriétés.
- 5. Dans l'onglet Sélections de sauvegarde, sélectionnez la sélection de sauvegarde à modifier, puis cliquez sur Modifier.

Remarque Le champ Entrer un nom de dossier de l'onglet Général est estompé dans cette vue. Si le chemin d'accès est trop long pour être affiché intégralement dans ce champ, immobilisez quelques instants le curseur sur le champ, jusqu'à ce qu'il apparaissent entièrement.

- **6.** Cliquez sur OK pour valider le message qui vous signale que la modification de cette sélection de sauvegarde va modifier tous les profils qui l'utilisent.
- **7.** Modifiez la sélection de sauvegarde à votre convenance, puis cliquez sur **OK**. Pour plus d'informations, voir [étape 7 à la page 1289](#page-1288-1).

### <span id="page-1294-0"></span>Suppression de sélections de sauvegarde

Avant de pouvoir supprimer une sélection de sauvegarde, vous devez être sûr qu'elle n'est utilisée par aucun profil. Lorsque vous supprimez une sélection de sauvegarde d'un profil, DLO la supprime de tous les profils.

Lorsque vous supprimez une sélection de sauvegarde, la suppression des versions de sauvegarde s'effectue sur le même principe que celle des fichiers source. Elles sont nettoyées après le nombre de jours spécifié dans la sélection de sauvegarde. Pour plus d'informations, voir ["Onglet Options la boîte de dialogue Sélection de sauvegarde" à la](#page-1291-0)  [page 1292](#page-1291-0).

### ▼ Pour supprimer une sélection de sauvegarde :

- 1. Dans la barre de navigation de DLO, cliquez sur **Configuration**.
- 2. Cliquez sur Profils dans le volet Paramètres.
- 3. Dans le volet des résultats, cliquez sur le profil contenant la sélection de sauvegarde à supprimer.
- 4. Dans le volet des tâches, sous Tâches générales, cliquez sur Propriétés.
- 5. Dans l'onglet Sélections de sauvegarde, sélectionnez la sélection de sauvegarde à supprimer.
- 6. Cliquez sur Supprimer.
- 7. Cliquez sur Oui pour confirmer la suppression de cette sélection de sauvegarde ou sur Non pour annuler

## <span id="page-1295-1"></span>Nettoyage des fichiers

Desktop Agent nettoie les révisions en fonction des paramètres des sélections de sauvegarde et lors de la création de nouvelles révisions. La révision la plus ancienne est supprimée quand une nouvelle révision dépassant la limite est créée. Reportez-vous à l'[étape 13 à la page 1291](#page-1290-0) pour plus de précisions sur les paramètres de contrôle des révisions.

Le nettoyage de maintenance est la procédure de suppression des sauvegardes des fichiers supprimés. Il intervient à intervalles de 24 heures, au cours de la première sauvegarde exécutée dès lors que 24 heures se sont écoulées depuis le dernier nettoyage.

## <span id="page-1295-0"></span>Création d'emplacements de stockage DLO

Desktop and Laptop Option stocke les données de chaque utilisateur dans deux endroits. Elles sont d'abord stockées dans le dossier de données utilisateur bureau afin de bénéficier des possibilités de protection et de restauration même lorsque l'ordinateur est déconnecté du réseau. Les données sont ensuite également stockées dans un dossier de données utilisateur réseau, situé sur le réseau. Ceci apporte un niveau de protection supplémentaire et permet de sauvegarder les fichiers sur un autre support lors de la sauvegarde du serveur.

Lorsqu'un utilisateur est automatiquement ajouté à DLO par le biais d'une assignation d'utilisateur automatique, un dossier de données utilisateur réseau est créé dans un emplacement de stockage conformément aux spécifications de l'assignation. Les emplacements de stockage ne sont rien de plus que des emplacements, sur les ordinateurs du réseau, dans lesquels des dossiers de données utilisateur réseau sont automatiquement créés. Si des partages de réseau existent déjà pour les utilisateurs des ordinateurs, ils peuvent être définis en tant que dossiers de données utilisateur réseau lors de l'ajout manuel des utilisateurs à DLO. Si des partages du réseau servent de dossiers de données utilisateur réseau, les emplacements de stockage ne sont pas utilisés.

Les emplacements de stockage DLO se créent à partir de la console d'administration DLO. Pour plus d'informations sur l'utilisation des partages de réseau existants, voir ["Gestion](#page-1308-0)  [des utilisateurs de Desktop Agent" à la page 1309](#page-1308-0).
# Configurations prises en charge pour les emplacements de stockage

Les configurations prises en charge pour les emplacements de stockage DLO sont récapitulées dans le tableau ci-après :

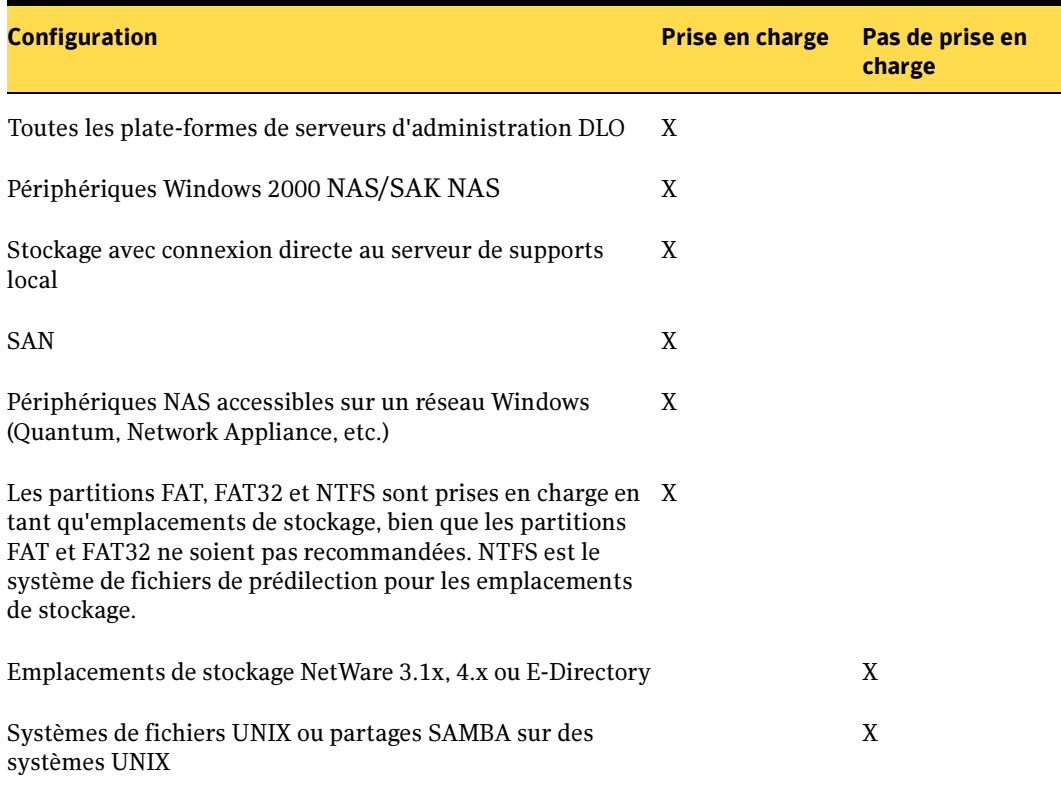

Configurations prises en charge pour les emplacements de stockage

# Éléments à prendre en considération avant la création d'emplacements de stockage DLO

Un emplacement de stockage ne doit être utilisé que par un seul serveur de supports. Si plusieurs serveurs de supports Backup Exec utilisent le même emplacement de stockage et si ce dernier est supprimé d'un serveur de supports d'un , les autres serveurs de supports des plus non plus accès.

Les emplacements de stockage doivent résider dans un domaine Windows ou dans Active Directory. Les ordinateurs qui exécutent Desktop Agent peuvent résider à l'extérieur d'un domaine Windows ou d'Active Directory, mais ils doivent malgré tout s'authentifier dans

le domaine ou le service d'annuaire pour accéder au serveur de supports ou aux emplacements de stockage. Vous êtes invité à fournir les informations d'identification de domaine au démarrage de Desktop Agent.

Si vos fichiers d'origine sont placés sur un volume NTFS, il doit en aller de même pour le dossier de données utilisateur bureau et le dossier de données utilisateur réseau. Si vos fichiers d'origine résident sur un volume NTFS et si le dossier de données utilisateur bureau ou le dossier de données utilisateur réseau est placé sur un volume FAT ou FAT32, des entrées risquent de s'afficher en double dans les fenêtres de restauration et de recherche de fichiers à restaurer. Si c'est le cas, vous pouvez choisir l'un des deux fichiers en vue de sa restauration.

Une fois créés, les emplacements de stockage ne peuvent pas être modifiés, mais ils peuvent être supprimés si aucun utilisateur ni assignation automatique d'utilisateur ne leur sont affectés. Vous pouvez déplacer des utilisateurs vers de nouveaux emplacements de stockage. Pour plus d'informations, voir ["Déplacement d'un utilisateur de Desktop](#page-1314-0)  [Agent" à la page 1315](#page-1314-0).

Remarque Si vous recevez des erreurs à la création d'emplacements de stockage, assurez-vous que le compte de connexion du service nommé MSSQL\$BKUPEXECDLO dispose de droits suffisants pour créer des répertoires et modifier les autorisations au niveau des emplacements de stockage. Utilisez le composant Services du Panneau de configuration Windows pour modifier le compte de connexion pour l'instanceMSSQL\$BKUPEXECDLO. Vous pouvez éviter ces problèmes si vous spécifiez un compte de domaine lorsque vous installezBackup Exec .

#### Pour créer des emplacements de stockage DLO :

Remarque Une fois les emplacements de stockage créés, vous ne pouvez pas les modifier.

- 1. Dans la barre de navigation de DLO, cliquez sur **Configuration**.
- 2. Cliquez sur **Emplacements de stockage** dans le volet de sélection.
- 3. Dans le volet des tâches, sous Tâches des emplacements de stockage, cliquez sur Nouvel emplacement de stockage.

4. Sélectionnez les options appropriées de la manière suivante.

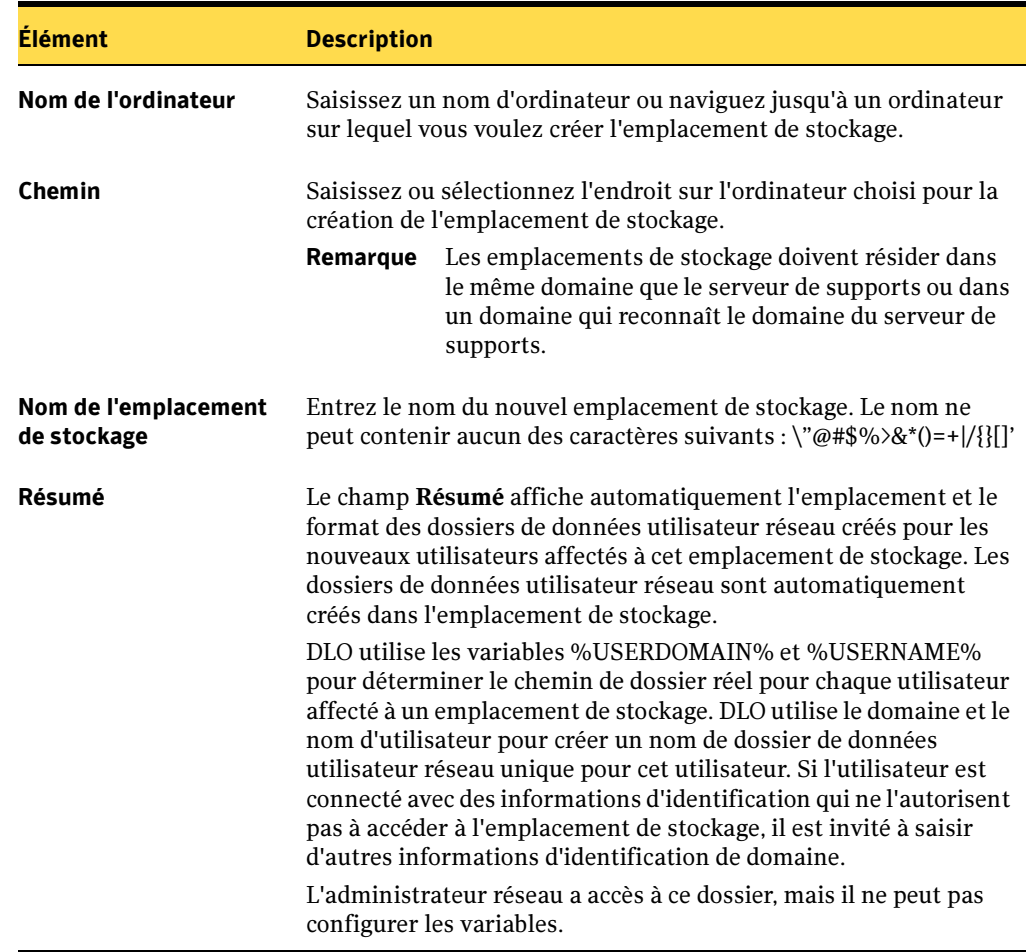

Boîte de dialogue Nouvel emplacement de stockage

5. Cliquez sur OK.

# Suppression d'emplacements de stockage DLO

Avant de pouvoir supprimer des emplacements de stockage DLO, vous devez supprimer ou changer l'affectation des utilisateurs et des assignations d'utilisateur automatiques utilisant l'emplacement de stockage en question. L'emplacement de stockage associé à un utilisateur ou à une assignation d'utilisateur automatique s'affiche lorsque vous sélectionnez Utilisateurs ou Affectations d'utilisateurs automatiques dans la vue Configuration.

Remarque Si un emplacement de stockage est créé au moyen d'un partage existant sur un ordinateur distant et que DLO ne possède pas des droits complets pour cet ordinateur, il est impossible de supprimer cet emplacement de stockage à partir de la console d'administration. Pour supprimer l'emplacement de stockage, vous devez commencer par supprimer le partage de l'emplacement distant, puis supprimer ensuite l'emplacement de stockage à partir de la console d'administration Console.

#### Pour supprimer des emplacements de stockage :

- 1. Cliquez sur **Configuration** dans la barre de navigation de DLO.
- 2. Cliquez sur **Emplacements de stockage** dans le volet de sélection.
- 3. Dans le volet des résultats, cliquez sur l'emplacement de stockage à supprimer.
- 4. Dans le volet des tâches, sous Tâches générales, cliquez sur Supprimer.
- **5.** Cliquez sur **Oui** pour supprimer l'emplacement de stockage ou sur **Non** pour annuler.

#### Rubriques connexes :

["Gestion des utilisateurs de Desktop Agent" à la page 1309](#page-1308-0)

- ["Modification d'assignations d'utilisateur automatiques existantes" à la page 1303](#page-1302-0)
- ["Suppression d'assignations d'utilisateur automatiques" à la page 1305](#page-1304-0)

# <span id="page-1299-0"></span>Configuration des assignations d'utilisateur automatiques

Les assignations d'utilisateur automatiques sont des instructions appliquées lorsque Desktop Agent est exécuté pour la première fois sur un ordinateur. L'assignation d'utilisateur automatique affecte un profil et un dossier de données utilisateur réseau à chaque utilisateur automatiquement configuré par DLO. Ces paramètres peuvent être modifiés ultérieurement dans la console d'administration DLO si nécessaire.

Remarque Si un utilisateur est ajouté manuellement dans DLO, un emplacement de stockage et un profil sont sélectionnés par l'administrateur DLO. L'assignation d'utilisateur automatique ne sera pas utilisée. Pour plus d'informations, voir ["Gestion des utilisateurs de Desktop Agent" à la](#page-1308-0)  [page 1309](#page-1308-0).

Vous spécifiez un domaine et un groupe pour chaque assignation d'utilisateur automatique. Les utilisateurs pouvant appartenir à plusieurs groupes, les assignations d'utilisateur automatiques ont des priorités. Lorsque Desktop Agent est exécuté pour la première fois, le domaine et les autorisations du groupe de l'utilisateur de Desktop Agent sont vérifiés par rapport à ceux de l'assignation d'utilisateur automatique en

commençant par l'assignation à la priorité la plus élevée. Lorsqu'une correspondance est trouvée, le partage et le profil spécifiés dans l'assignation d'utilisateur automatique sont affectés au nouvel utilisateur.

La modification des assignations d'utilisateur automatiques n'affecte pas les utilisateurs déjà configurés. Seuls les nouveaux utilisateurs configurés avec l'affectation d'utilisateur automatique emploieront les nouveaux paramètres.

Vous pouvez créer, trier et modifier des assignations d'utilisateur automatiques dans la vue Configuration de la console d'administration DLO.

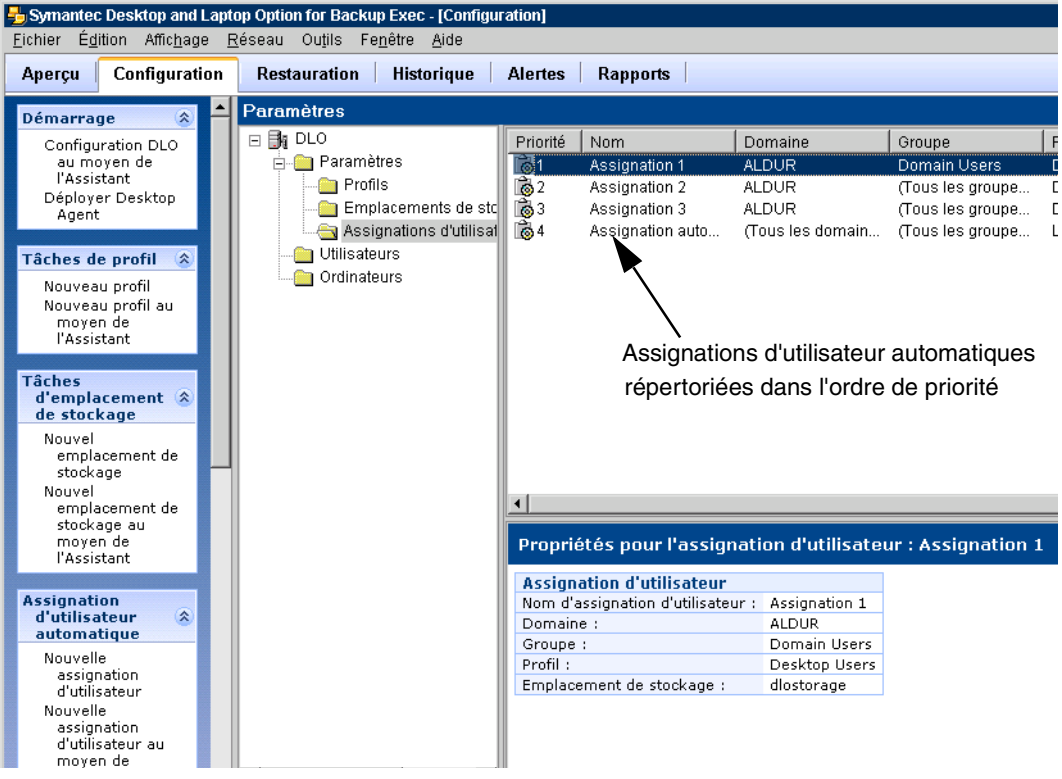

Affichage des assignations d'utilisateur automatiques

Pour plus d'informations sur la modification des priorités des assignations d'utilisateur automatiques, voir ["Modification de la priorité des assignations d'utilisateur](#page-1302-1)  [automatiques" à la page 1303.](#page-1302-1)

## Pour créer une nouvelle assignation d'utilisateur automatique :

- 1. Dans la barre de navigation de DLO, cliquez sur **Configuration**.
- 2. Cliquez sur Assignations d'utilisateur automatiques dans le volet de sélection.

## 3. Dans le volet des tâches, sous Tâches d'assignation d'utilisateur automatique, cliquez sur Nouvelle assignation d'utilisateur.

Boîte de dialogue Nouvelle assignation d'utilisateur automatique

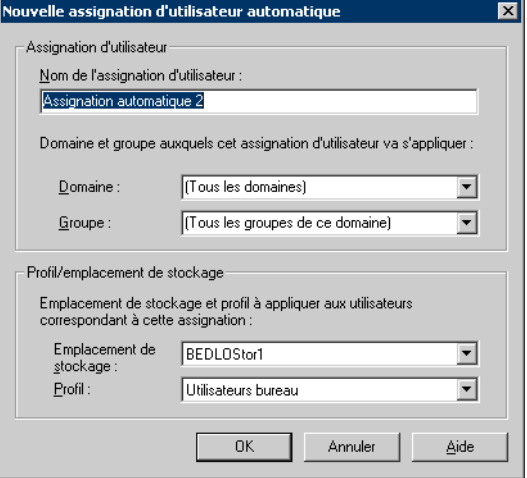

4. Sélectionnez les options appropriées de la manière suivante :

<span id="page-1301-0"></span>Options de la boîte de dialogue Nouvelle assignation d'utilisateur automatique

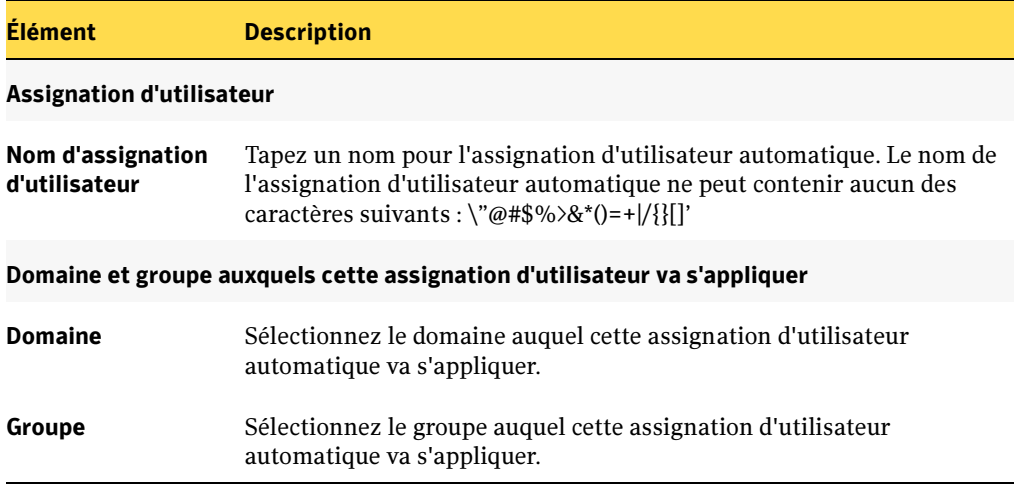

Options de la boîte de dialogue Nouvelle assignation d'utilisateur automatique (continued)

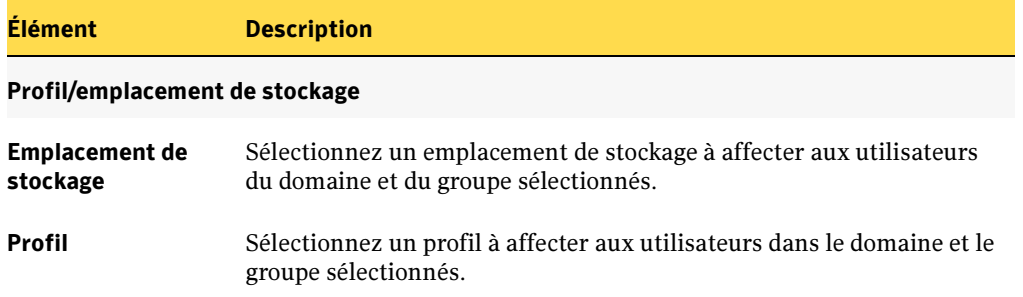

## <span id="page-1302-0"></span>Modification d'assignations d'utilisateur automatiques existantes

La modification d'une assignation d'utilisateur existante n'affecte que les utilisateurs ajoutés à l'assignation après cette modification. Les utilisateurs de Desktop Agent existants ne sont pas affectés.

Les paramètres des utilisateurs de Desktop Agent existants peuvent être modifiés dans la vue Configuration de la console d'administration DLO. Pour plus d'informations, voir ["Modification des propriétés des utilisateurs de Desktop Agent dans DLO" à la](#page-1311-0)  [page 1312](#page-1311-0).

- Pour modifier une assignation d'utilisateur automatique existante :
	- 1. Dans la barre de navigation de DLO, cliquez sur **Configuration**.
	- 2. Cliquez sur Assignations d'utilisateur automatiques dans le volet de sélection.
	- 3. Dans le volet des résultats, sélectionnez l'assignation d'utilisateur automatique à modifier.
	- 4. Dans le volet des tâches, sous Tâches générales, sélectionnez Propriétés.
	- 5. Modifiez les propriétés de l'assignation d'utilisateur automatique. Pour plus d'informations, voir ["Options de la boîte de dialogue Nouvelle assignation](#page-1301-0)  [d'utilisateur automatique" à la page 1302](#page-1301-0).

## <span id="page-1302-1"></span>Modification de la priorité des assignations d'utilisateur automatiques

Lors de la création d'une assignation d'utilisateur automatique, DLO lui affecte une priorité qui permet de sélectionner l'assignation à appliquer à un utilisateur lorsque celui-ci fait partie de plusieurs domaines et groupes. Les assignations d'utilisateur automatiques les plus récentes ont la priorité la plus basse. Vous pouvez modifier la priorité des assignations d'utilisateur automatiques.

- Pour modifier la priorité des assignations d'utilisateur automatiques :
	- 1. Dans la barre de navigation de DLO, cliquez sur **Configuration.**
	- 2. Cliquez sur Assignations d'utilisateur automatiques dans le volet de sélection.
	- 3. Dans le volet des résultats, sélectionnez l'assignation d'utilisateur automatique dont la priorité est à modifier.
	- 4. Dans le volet des tâches, sous Tâches d'assignation d'utilisateur automatiques, sélectionnez Accroître la priorité ou Réduire la priorité.

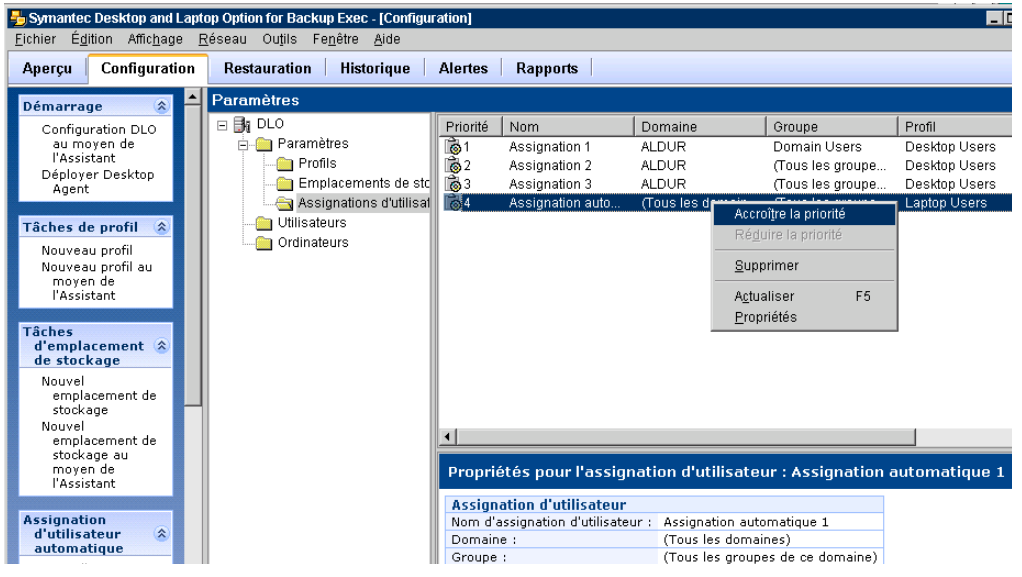

Modification de la priorité d'une assignation d'utilisateur automatique

# Affichage des propriétés d'une assignation d'utilisateur automatique

- Pour afficher les assignations d'utilisateur automatiques :
	- 1. Dans la barre de navigation de DLO, cliquez sur **Configuration**.
	- 2. Cliquez sur Assignations d'utilisateur automatiques dans le volet de sélection.
	- 3. Dans le volet des résultats, sélectionnez une assignation d'utilisateur automatique.
	- 4. Dans le volet des tâches, sous Tâches générales, sélectionnez Propriétés.

# <span id="page-1304-0"></span>Suppression d'assignations d'utilisateur automatiques

Vous pouvez supprimer les assignations d'utilisateur automatiques lorsque vous n'en avez plus besoin.

- Pour supprimer une assignation d'utilisateur automatique :
	- **1.** Dans la barre de navigation de DLO, cliquez sur **Configuration**.
	- 2. Cliquez sur Assignations d'utilisateur automatiques dans le volet de sélection.
	- 3. Cliquez sur l'assignation d'utilisateur automatique à supprimer.
	- 4. Dans le volet des tâches, sous Tâches générales, cliquez sur Supprimer.
	- **5.** Cliquez sur **Oui** pour supprimer l'assignation d'utilisateur automatique.

## Rubriques connexes :

["Configuration des assignations d'utilisateur automatiques" à la page 1300](#page-1299-0)

["Modification d'assignations d'utilisateur automatiques existantes" à la page 1303](#page-1302-0)

["Modification de la priorité des assignations d'utilisateur automatiques" à la](#page-1302-1)  [page 1303](#page-1302-1)

["Déplacement d'un utilisateur de Desktop Agent" à la page 1315](#page-1314-0)

["Modification des propriétés des utilisateurs de Desktop Agent dans DLO" à la](#page-1311-0)  [page 1312](#page-1311-0)

# Configuration de la liste d'exclusion globale

Vous pouvez configurer la liste d'exclusion globale à partir du menu Outils de la console d'administration DLO. Les exclusions globales vous permettent de spécifier les fichiers à exclure de l'ensemble des sauvegardes. Vous pouvez exclure tous les fichiers d'un certain type, tels les fichiers .tmp, ou un fichier spécifique, comme le fichier pagefile.sys, par exemple. Les fichiers exclus sont répertoriés dans l'onglet Inclure/Exclure de la vue Avancée de Desktop Agent et dans l'onglet Inclure/Exclure associé à la sélection de sauvegarde d'un profil, dans la console d'administration DLO. Notez qu'il est impossible de sélectionner les éléments configurés pour une liste d'exclusion globale dans la liste de sélections.

Attention L'ajout d'une exclusion globale entraîne la suppression de tous les fichiers sauvegardés précédemment, correspondant à l'exclusion.

## Pour ajouter une exclusion globale :

- 1. Dans le menu Outils de la console d'administration DLO, sélectionnez Exclusions globales.
- 2. Cliquez sur Ajouter.
- 3. Lisez le message qui indique que l'ajout d'une exclusion globale entraîne la suppression de tous les fichiers de sauvegarde conformes à cette exclusion.
- 4. Cliquez sur **Oui** pour continuer.
- 5. Définissez les options de la boîte de dialogue Ajout d'une exclusion globale comme indiqué dans le tableau ci-dessous.

6. Entrez un filtre, un nom de fichier ou de dossier à exclure de toutes les sauvegardes. Les caractères génériques sont acceptés. Voir ["Utilisation de macros DLO dans la](#page-1307-0)  [définition d'exclusions globales"](#page-1307-0) ci-dessous pour plus d'informations sur l'utilisation de macros comme filtres d'exclusion globale.

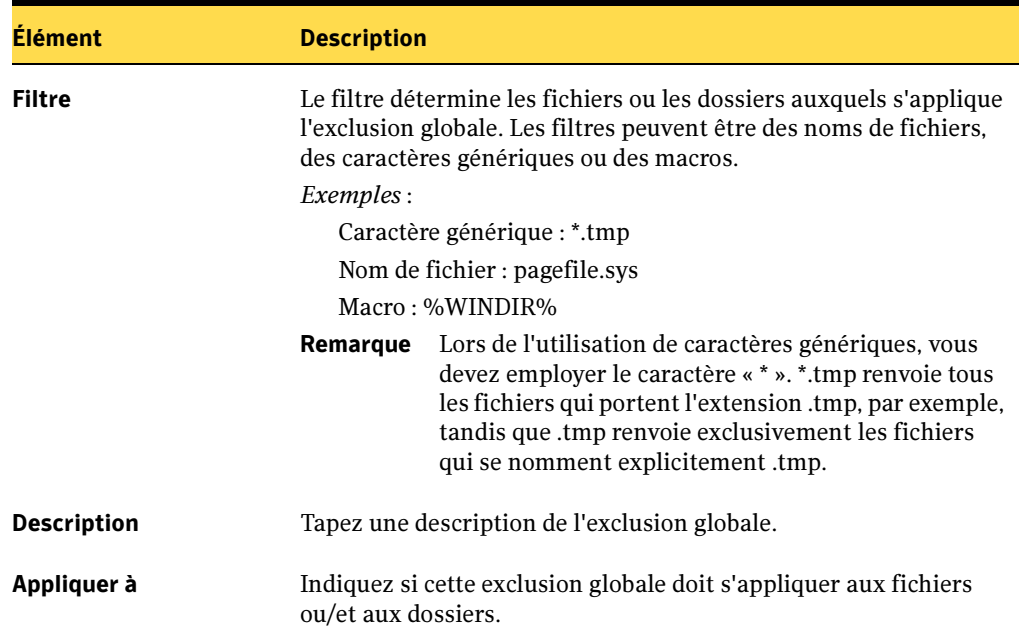

Boîte de dialogue Ajout d'une exclusion globale

- 7. Entrez une description pour l'exclusion globale.
- 8. Précisez si cette exclusion globale doit s'appliquer aux fichiers ou/et aux dossiers.
- 9. Cliquez sur OK pour créer l'exclusion globale.

#### ▼ Pour supprimer une exclusion globale :

- 1. Dans le menu Outils de la console d'administration DLO, sélectionnez Exclusions globales.
- 2. Cliquez sur l'exclusion globale à supprimer.
- 3. Cliquez sur Supprimer.
- 4. Cliquez sur Oui pour supprimer l'exclusion globale.

# <span id="page-1307-0"></span>Utilisation de macros DLO dans la définition d'exclusions globales

Les macros suivantes s'utilisent généralement pour exclure des fichiers à l'aide de l'option d'exclusion globale, mais elles s'emploient également dans les sélections de sauvegarde.

Macros d'exclusion globale

| <b>Macro</b> | <b>Dossier</b>                                                                      |
|--------------|-------------------------------------------------------------------------------------|
| %TEMP%       | Répertoire temp de l'utilisateur connecté.                                          |
| %WINDIR%     | Répertoire Windows.<br>$Exemple: C:\Windows ou C:\Winnt.$                           |
| %WEBTEMP%    | Cache Web de l'utilisateur connecté.                                                |
| %RECYCLED%   | Corbeilles.                                                                         |
| %SYSTEM%     | Répertoire système Windows.<br><i>Exemple:</i> C:\Windows\system ou C:\Winnt\system |

# <span id="page-1308-0"></span>Gestion des utilisateurs de Desktop Agent

L'administrateur de DLO gère les utilisateurs de Desktop Agent à partir de la console d'administration DLO. Dans cette interface, des utilisateurs ou des groupes d'utilisateurs peuvent être ajoutés manuellement à DLO, activés ou désactivés, déplacés vers un nouveau partage du réseau ou recevoir un nouveau profil.

Les utilisateurs de Desktop Agent sont ajoutés à DLO automatiquement par le biais d'assignations d'utilisateur automatiques ou manuellement à partir de la console d'administration DLO.

## Rubriques connexes :

["Configuration des assignations d'utilisateur automatiques" à la page 1300](#page-1299-0)

["Ajout d'un utilisateur Desktop Agent unique dans DLO" à la page 1310](#page-1309-0)

["Importation de plusieurs utilisateurs bureau possédant des emplacements de](#page-1311-1)  [stockage existants" à la page 1312](#page-1311-1)

["Affichage des utilisateurs DLO" à la page 1312](#page-1311-2)

["Modification des propriétés des utilisateurs de Desktop Agent dans DLO" à la](#page-1311-0)  [page 1312](#page-1311-0)

["Désactivation ou activation de l'accès à DLO pour un utilisateur bureau" à la](#page-1312-0)  [page 1313](#page-1312-0)

["Suppression d'un utilisateur de DLO" à la page 1314](#page-1313-0)

["Déplacement d'un utilisateur de Desktop Agent" à la page 1315](#page-1314-0)

# Création d'un dossier de données utilisateur réseau

Si des partages de réseau existent déjà pour les sauvegardes, ils peuvent être ajoutés à DLO sous forme de dossiers de données utilisateur réseau, mais de nouveaux partages peuvent également être spécialement créés à cet effet et ajoutés à DLO. Un partage de réseau ne peut être créé ou utilisé en tant que dossier de données utilisateur réseau que si le dossier bénéficie des attributs de sécurité conformes aux exigences de l'organisation (pour déterminer les utilisateurs autorisés à accéder à ce dossier, par exemple).

## Pour créer un dossier de données utilisateur réseau et définir des attributs de sécurité :

- <span id="page-1308-1"></span>1. Créez un partage réseau sur l'ordinateur où les fichiers de sauvegarde seront stockés.
- 2. Cliquez avec le bouton droit de la souris sur le partage que vous avez créé à l'étape[étape 1](#page-1308-1), puis sélectionnez Propriétés.
- 3. Cliquez sur Autorisations.
- 4. Sélectionnez les autorisations suivantes pour l'utilisateur Tous : Contrôle total, modification, lecture
- 5. Cliquez sur OK.
- 6. Sélectionnez Sécurité.
- 7. Désélectionnez la case Donner la permission héritable du parent à se propager vers cet objet.
- 8. Ajoutez les utilisateurs Administrateur et Tous en leur accordant des autorisations de contrôle total.
- 9. Créez un dossier de données pour chaque utilisateur qui se servira de cet emplacement de stockage.
- 10. Cliquez sur le dossier de données créé à l'étape 9 avec le bouton droit de la souris, sélectionnez Propriétés, puis Sécurité.
- 11. Désélectionnez la case Donner la permission héritable du parent à se propager vers cet objet.
- 12. Ajoutez à la liste des autorisations de partage l'utilisateur Administrateur et l'utilisateur qui sera affecté à ce dossier de données utilisateur.
- 13. Accordez des autorisations complètes à l'Administrateur et à cet utilisateur.

# <span id="page-1309-0"></span>Ajout d'un utilisateur Desktop Agent unique dans DLO

Les utilisateurs bureau peuvent être configurés manuellement plutôt qu'avec les assignations d'utilisateur automatiques (voir ["Configuration des assignations](#page-1299-0)  [d'utilisateur automatiques" à la page 1300\)](#page-1299-0). Ceci permet d'utiliser des dossiers existants du réseau qui sont dédiés au stockage des données de sauvegarde de certains utilisateurs. Ces dossiers du réseau deviennent les dossiers de données utilisateur réseau DLO.

Les emplacements de stockage ne sont pas nécessaires lorsqu'un utilisateur est ajouté manuellement à DLO. Le but d'un emplacement de stockage est de créer automatiquement les dossiers de données utilisateur. Lors de l'ajout d'un utilisateur Desktop Agent unique dans DLO, les dossiers de données utilisateur sont ajoutés manuellement. Les emplacements de stockage ne sont par conséquent pas nécessaires, mais peuvent néanmoins servir de réceptacles au dossier de données utilisateur réseau. Après l'ajout manuel d'un utilisateur, les paramètres affectés (le dossier de données utilisateur et le profil) sont appliqués lorsque l'utilisateur bureau exécute Desktop Agent pour la première fois.

## ▼ Pour ajouter un utilisateur DLO unique :

- 1. Dans la barre de navigation de DLO, cliquez sur Configuration.
- 2. Cliquez sur Utilisateurs dans le volet de sélection.
- 3. Dans le volet des tâches, sous Tâches utilisateur, cliquez sur Nouvel utilisateur.
- 4. Saisissez les informations voulues dans les champs, comme indiqué dans le tableau suivant :

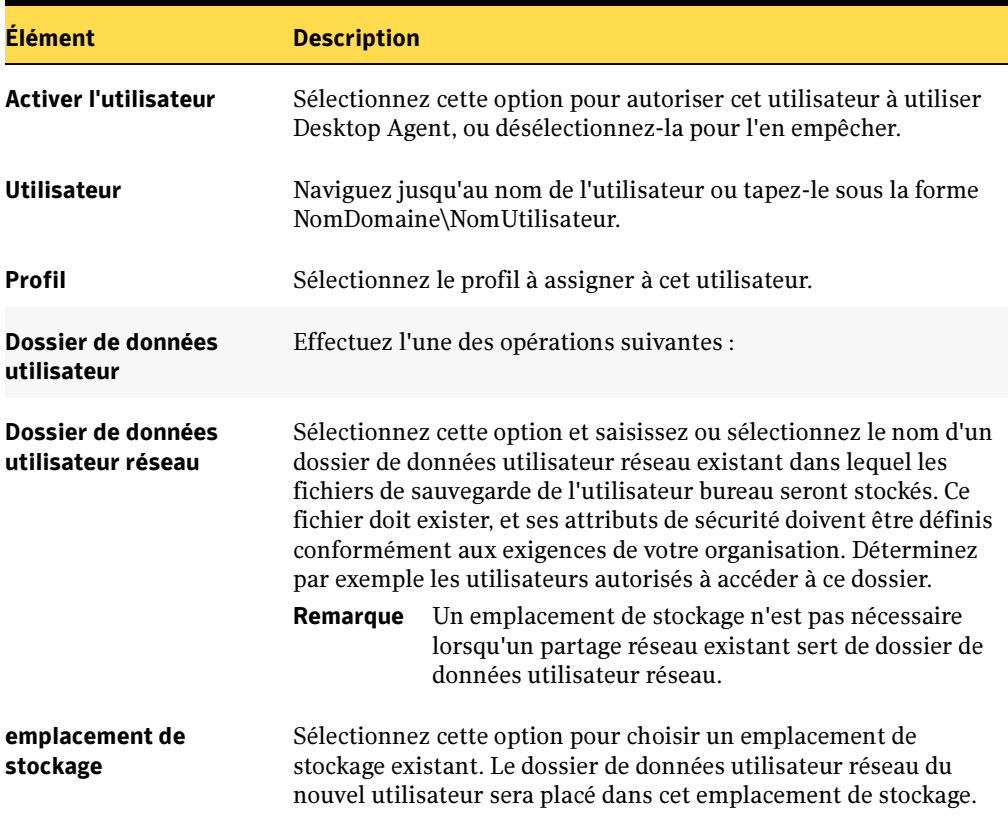

Propriétés du nouvel utilisateur

# <span id="page-1311-1"></span>Importation de plusieurs utilisateurs bureau possédant des emplacements de stockage existants

Si vous voulez configurer plusieurs utilisateurs possédant déjà un emplacement de stockage réseau existant, vous pouvez importer une liste d'utilisateurs à partir d'un fichier dont les valeurs sont séparées par des virgules (fichier CSV). Le fichier doit être au format suivant et comporter les informations suivantes pour chaque utilisateur :

nom d'utilisateur, domaine, profil, dossier de données utilisateur

Exemple JMartin, entreprise, Default, \\Server1\Userdata\jmartin

#### Pour importer plusieurs utilisateurs DLO à partir d'un fichier :

- 1. Dans la barre de navigation de DLO, cliquez sur **Configuration**.
- 2. Cliquez sur Utilisateurs dans le volet de sélection.
- 3. Dans le volet des tâches, sous Tâches utilisateur, cliquez sur Importer des utilisateurs au moyen de l'assistant.
- 4. Suivez les indications de l'Assistant.

# <span id="page-1311-2"></span>Affichage des utilisateurs DLO

- 1. Dans la barre de navigation de DLO, cliquez sur Configuration.
- 2. Cliquez sur Utilisateurs dans le volet de sélection pour répertorier les utilisateurs dans le volet des résultats.

## <span id="page-1311-0"></span>Modification des propriétés des utilisateurs de Desktop Agent dans DLO

- **1.** Dans la barre de navigation de DLO, cliquez sur **Configuration**.
- 2. Cliquez sur Utilisateurs dans le volet de sélection. Les utilisateurs sont répertoriés dans le volet des résultats.
- 3. Sélectionnez l'utilisateur à modifier.
- 4. Dans le volet des tâches, sous Tâches générales, sélectionnez Propriétés.

Boîte de dialogue Propriétés de l'utilisateur

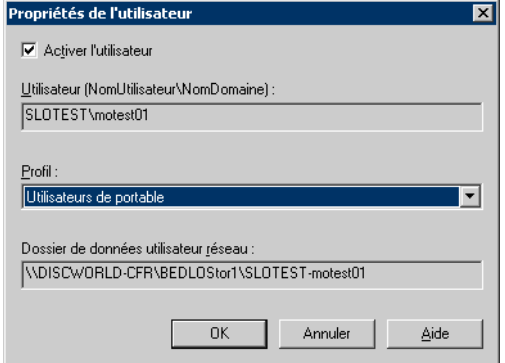

5. Modifiez les propriétés de l'utilisateur comme indiqué dans le tableau suivant :

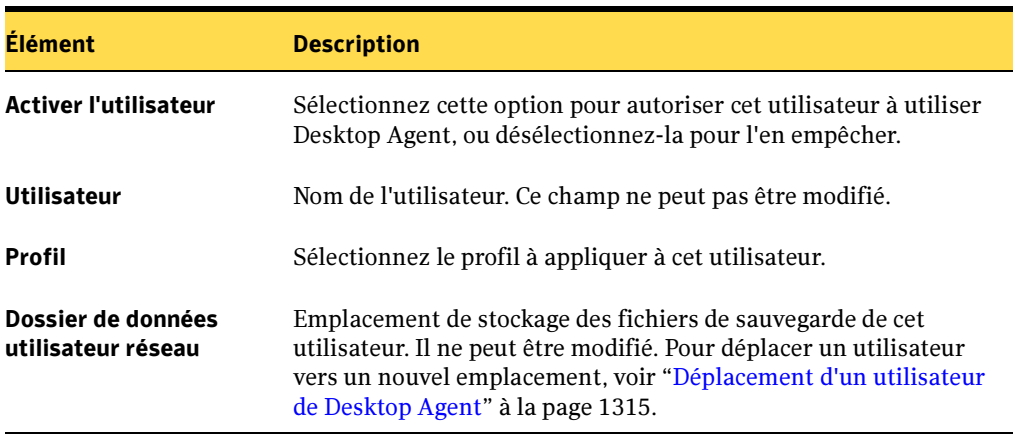

Propriétés de l'utilisateur

# <span id="page-1312-0"></span>Désactivation ou activation de l'accès à DLO pour un utilisateur bureau

Cette option empêche un utilisateur de sauvegarder l'ordinateur avec Desktop Agent.

- 1. Dans la barre de navigation de DLO, cliquez sur **Configuration**.
- 2. Cliquez sur Utilisateurs dans le volet de sélection. Les utilisateurs sont répertoriés dans le volet des résultats.
- 3. Sélectionnez l'utilisateur à modifier.
- 4. Dans le volet des tâches, sous Tâches générales, sélectionnez Propriétés.

5. Désactivez la case Activer l'utilisateur pour empêcher l'utilisateur de sauvegarder le bureau, ou activez-la pour l'autoriser à le faire.

# <span id="page-1313-0"></span>Suppression d'un utilisateur de DLO

Si vous voulez supprimer définitivement un utilisateur de la base de données DLO, vous pouvez supprimer l'entrée de l'utilisateur dans DLO. Avec de supprimer l'utilisateur de la console d'administration DLO, vous devez désinstaller Desktop Agent de l'ordinateur de l'utilisateur. Sinon, l'utilisateur sera automatiquement rétabli s'il exécute Desktop Agent et qu'une assignation d'utilisateur correspondante existe dans DLO. Si vous ne pouvez pas désinstaller Desktop Agent de l'ordinateur de l'utilisateur, désactivez l'utilisateur (voir ["Désactivation ou activation de l'accès à DLO pour un utilisateur bureau" à la](#page-1312-0)  [page 1313](#page-1312-0)).

## Pour supprimer un utilisateur de la base de données de DLO :

- **1.** Dans la barre de navigation de DLO, cliquez sur **Configuration**.
- 2. Cliquez sur Utilisateurs dans le volet de sélection.

Les utilisateurs sont répertoriés dans le volet des résultats.

- 3. Sélectionnez l'utilisateur à supprimer.
- 4. Dans le volet des tâches, sous Tâches générales, cliquez sur Supprimer.
- 5. Pour supprimer les données stockées dans le dossier de données utilisateur, cochez la case Supprimer les données stockées dans le dossier de données utilisateur.

Lorsque l'option Supprimer les données stockées... est sélectionnée, les données de sauvegarde sont supprimées du dossier de données utilisateur du réseau, mais pas du dossier de données utilisateur bureau. Lorsque Desktop Agent est désinstallé de l'ordinateur de bureau, une option est prévue pour supprimer le dossier de données utilisateur bureau.

6. Cliquez sur Oui pour supprimer l'utilisateur, ou sur Non pour annuler.

Remarque Si vous supprimez un utilisateur de la console d'administration DLO sans avoir désinstallé au préalable Desktop Agent sur l'ordinateur de l'utilisateur, Desktop Agent se referme automatiquement.

# <span id="page-1314-0"></span>Déplacement d'un utilisateur de Desktop Agent

Lorsqu'un utilisateur de Desktop Agent est déplacé vers un nouveau dossier de données utilisateur réseau, le contenu du dossier d'origine est transféré vers un nouveau répertoire. Le nouveau répertoire peut être un emplacement de stockage existant ou un autre répertoire du réseau.

Une fois le déplacement des données réussi, les données de l'ancien dossier de données utilisateur du réseau sont supprimées. Les sauvegardes suivantes seront stockées dans le nouvel emplacement.

#### ▼ Pour déplacer un utilisateur de Desktop Agent vers un nouveau dossier de données utilisateur réseau :

- 1. Dans la barre de navigation de DLO, cliquez sur Configuration.
- 2. Sélectionnez Utilisateurs dans le volet de sélection.
- 3. Sélectionnez l'utilisateur à déplacer.
- 4. Dans le volet des tâches, sous Tâches utilisateur, cliquez sur Déplacer le dossier de données utilisateur réseau.

Déplacer l'utilisateur

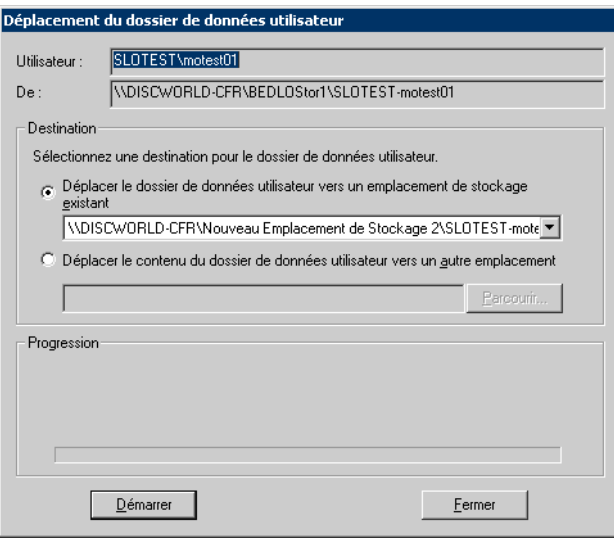

5. Saisissez les informations dans les champs appropriés comme indiqué dans le tableau suivant :

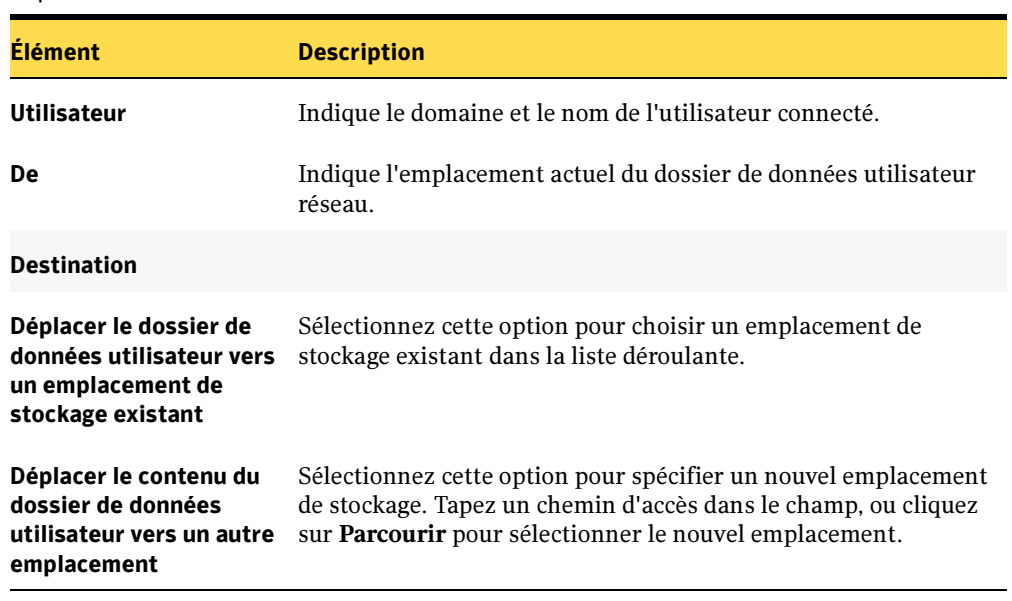

Déplacer l'utilisateur

6. Cliquez sur Démarrer.

# Gestion des ordinateurs de bureau

Les ordinateurs de bureau peuvent être facilement activés, désactivés ou supprimés à partir de la console d'administration DLO. Une sauvegarde immédiate peut en outre être exécutée sur un ou plusieurs ordinateurs sélectionnés.

# Activation ou désactivation d'un ordinateur de bureau

Lorsqu'un ordinateur est désactivé, Desktop Agent reste malgré tout installé sur cet ordinateur de bureau. Desktop Agent peut s'utiliser pour restaurer des fichiers et afficher l'historique, mais les sauvegardes sont désactivées et l'utilisateur ne peut pas modifier les paramètres de Desktop Agent.

#### Pour activer ou désactiver un ordinateur de bureau :

- 1. Dans la barre de navigation de DLO, cliquez sur **Configuration**.
- 2. Cliquez sur Ordinateurs dans le volet de sélection. Les ordinateurs qui exécutent Desktop Agent sont répertoriés dans le volet des résultats.
- 3. Sélectionnez un ou plusieurs ordinateur(s) à activer ou désactiver.
- 4. Cliquez sur les ordinateurs sélectionnés avec le bouton droit de la souris, puis cliquez sur Activer pour autoriser l'exécution de Desktop Agent sur les ordinateurs sélectionnés, ou cliquez sur **Désactiver** pour empêcher l'exécution de Desktop Agent sur ces ordinateurs.

# Suppression d'un ordinateur de bureau dans DLO

La suppression d'un ordinateur de bureau de DLO entraîne la suppression de l'ordinateur dans la base de données DLO et la suppression des fichiers sauvegardés. Cette fonction s'emploie généralement pour les ordinateurs de bureau qui ne sont plus utilisés. La suppression d'un ordinateur ne désactive pas l'application Desktop Agent. Si des sauvegardes ultérieures sont effectuées par Desktop Agent, l'entrée de l'ordinateur est réintégrée dans DLO. Pour empêcher les sauvegardes ultérieures à partir de cet ordinateur, désactivez-le au lieu de le supprimer.

#### ▼ Pour supprimer un ordinateur de bureau de DLO :

- **1.** Dans la barre de navigation de DLO, cliquez sur **Configuration**.
- 2. Cliquez sur Ordinateurs dans le volet de sélection. Les ordinateurs qui exécutent Desktop Agent sont répertoriés dans le volet des résultats.
- 3. Sélectionnez un ou plusieurs ordinateurs à supprimer.
- 4. Dans le volet des tâches, sous Tâches générales, cliquez sur Supprimer.
- 5. Lorsque vous êtes invité à confirmer la suppression de chaque ordinateur sélectionné et de tous les fichiers de sauvegarde, cliquez sur **Oui** pour continuer ou sur Non pour annuler.

# Exécution d'une sauvegarde immédiate sur un ordinateur de bureau

La console d'administration DLO permet d'exécuter une sauvegarde immédiate sur un ou plusieurs ordinateur(s) de bureau. L'administrateur peut ainsi forcer la sauvegarde d'un ordinateur exécuté en mode manuel ou programmé.

- ▼ Pour exécuter une sauvegarde immédiate sur un ordinateur de bureau :
	- 1. Dans la barre de navigation de DLO, cliquez sur Configuration.
	- 2. Cliquez sur Ordinateurs dans le volet de sélection. Les ordinateurs qui exécutent Desktop Agent sont répertoriés dans le volet des résultats.
	- 3. Sélectionnez le ou les ordinateurs sur lesquels exécuter une sauvegarde immédiate.
	- 4. Dans le volet des tâches, sous Tâches générales, cliquez sur Exécuter la sauvegarde maintenant.

# Restauration de fichiers et de dossiers à partir de la console d'administration DLO

L'administrateur peut restaurer des fichiers et des dossiers vers un ordinateur à partir de la console d'administration DLO.

- Pour restaurer des fichiers et des dossiers à partir de la console d'administration DLO :
	- **1.** Dans la barre de navigation de DLO, cliquez sur **Restaurer**.

#### Vue Restaurer Symantec Desktop and Laptop Option for Backup Exec - [Restauration] Fichier Édition Affichage Réseau Outils Fenêtre Aide Apercu **Configuration** Restauration **Historique Alertes** Rapports Ordinateur Tâches de  $\hat{\mathbf{x}}$ restauration Utilisateur Ordinateur Dernière sauvegarde État de la dernière sauv Restaurer les fichiers ALDURVAdministrator SR-DLO-XPPRO 6/30/2005 2:00:16 PM Succès. Rechercher les fichiers ALDUR\sr-dlo-xp SR-DLO-XPPRO 7/20/2005 1:19:10 PM **Succès** à restaurer ALDUR\sr-dlo-xp SR-XP-DLO 7/20/2005 1:24:04 PM Succès ALDUR\sr-dlo-xp SR-DLO-XP 7/5/2005 3:05:17 PM Succès **Tâches générales** ALDUR\sr-xp-dlo SR-XP-DLO 7/5/2005 2:44:53 PM Succès **ALDUR**txppro SR-DLO-XP-DE 7/12/2005 12:27:23 PM Propriétés **Succès** Actualiser **ALDUR**wppro SR-SLO-XPP-DE 7/20/2005 1:51:33 PM Succès Supprimer **ALDUR**wppro SR-DLO-WIN2KPRO 7/11/2005 3:33:51 PM **Succès** Version de fichier Dossier de sauvegarde □ ■ SR-DLO-XPPRO Taille Date de modification Nom ≐~⊠ ❤ C: D c FileO.dat 519 KB 9/14/1991 5:00:00 AM  $\overline{H}$  Documents and Se ☑ diFile1.dat 527 KB 9/14/1991 5:00:00 AM  $\neg$  Subdir1  $\Box$   $\Box$  File2.dat 512 KB 9/14/1991 5:00:00 AM  $\overline{+}$   $\overline{-}$  at trees ☑ de File3.dat 542 KB 9/14/1991 5:00:00 AM □ d File4.dat 535 KB 9/14/1991 5:00:00 AM Le « x » rouge indique que le fichier d'origine a été supprimé2. Dans le volet Ordinateur, cliquez sur l'ordinateur d'origine des données à restaurer.

- 3. Dans l'arborescence du volet Dossier de sauvegarde, sélectionnez le dossier qui contient les fichiers à restaurer.
- 4. Pour restaurer le dossier entier, cochez la case qui lui est associée dans le volet Dossier de sauvegarde.
- 5. Pour restaurer des fichiers spécifiques, sélectionnez-les dans le volet Version du fichier.

Remarque La présence d'un x rouge dans une case à cocher indique un fichier supprimé.

6. Si plusieurs versions d'un fichier existent, activez la case d'option de la version du fichier à restaurer.

Il peut parfois arriver que la vue de recherche de restaurations contienne des entrées en double pour un même fichier. Dans ce cas, vous pouvez sélectionner l'un de ces fichiers, indifféremment, pour effectuer une restauration et obtenir le même résultat.

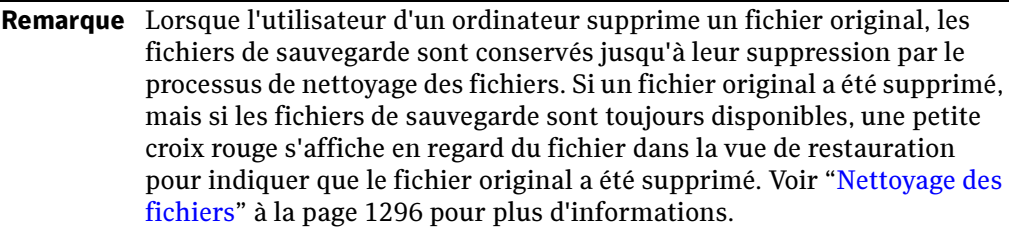

7. Dans le volet des tâches, sous Tâches de restauration, cliquez sur Restaurer les fichiers pour ouvrir la boîte de dialogue Restaurer.

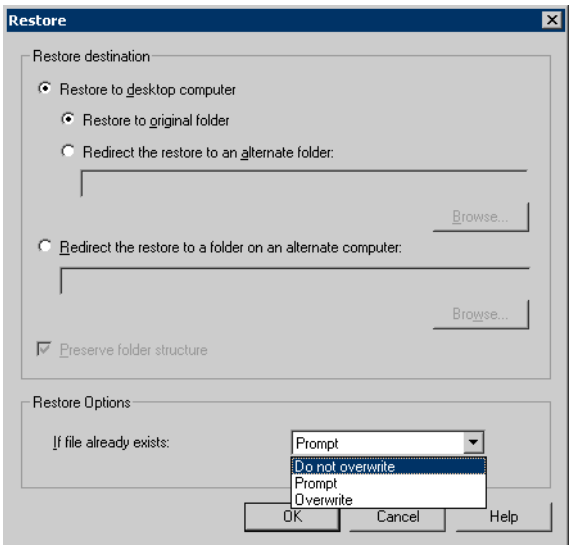

## Boîte de dialogue Restaurer

8. Sélectionnez les options appropriées comme suit, puis cliquez sur OK :

Boîte de dialogue Restaurer

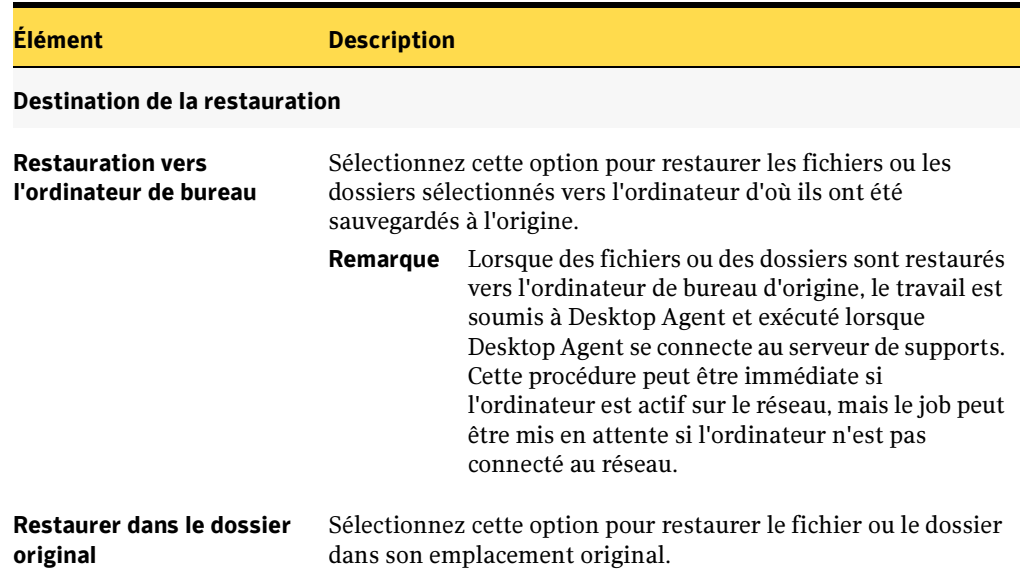

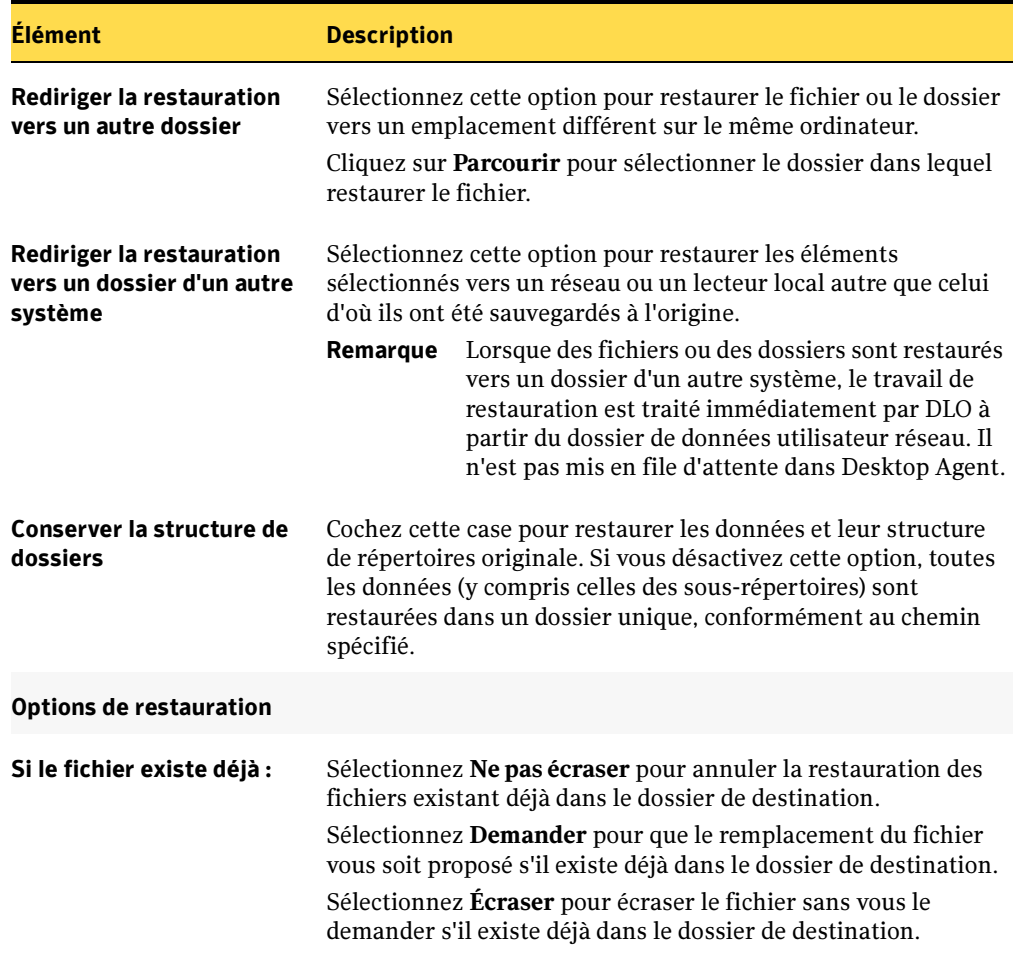

Boîte de dialogue Restaurer (continued)

## 9. Cliquez sur OK.

Remarque Si vous personnalisez des autorisations NTFS ou des attributs de répertoire comme la compression ou le chiffrement de fichiers ou de dossiers, vous devez réactiver ces paramètres au terme de la restauration. Si vous utilisez un mot de passe pour votre fichier PST, vous devez réinitialiser le mot de passe une fois la restauration du fichier PST terminée.

10. Dans la boîte de dialogue Résumé de restauration, vérifiez les paramètres de restauration sélectionnés, puis cliquez sur Imprimer pour imprimer une copie du résumé, ou sur Restaurer pour poursuivre la restauration.

11. Cliquez sur OK à l'issue de la restauration.

# Recherche des fichiers bureau à restaurer

- ▼ Pour rechercher les fichiers et les dossiers du bureau à restaurer, procédez comme suit :
	- 1. Dans la barre de navigation de DLO, cliquez sur Restaurer.
	- 2. Dans le volet Ordinateurs, cliquez sur l'ordinateur sur lequel vous voulez rechercher les fichiers à restaurer.
	- 3. Dans le volet des tâches, sous Tâches de restauration, cliquez sur Rechercher les fichiers à restaurer.

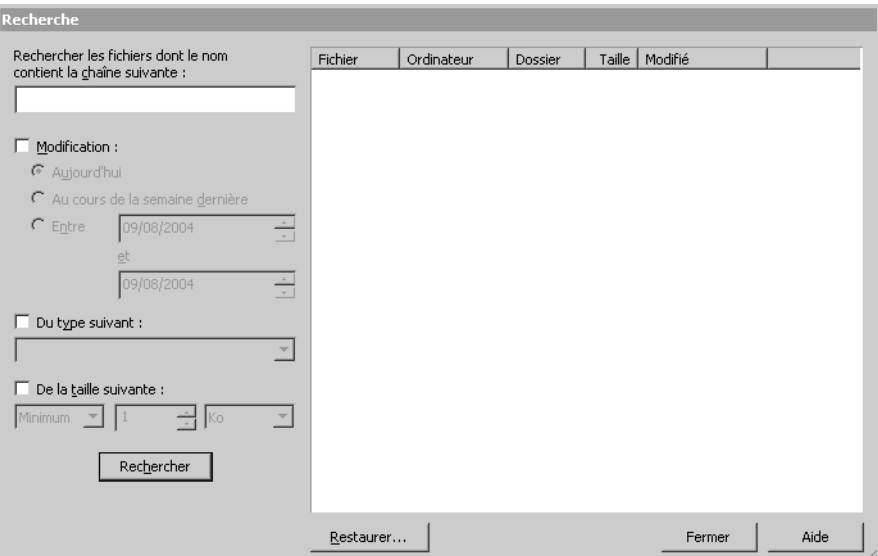

Boîte de dialogue Rechercher

# 4. Sélectionnez les options appropriées comme suit, puis cliquez sur OK :

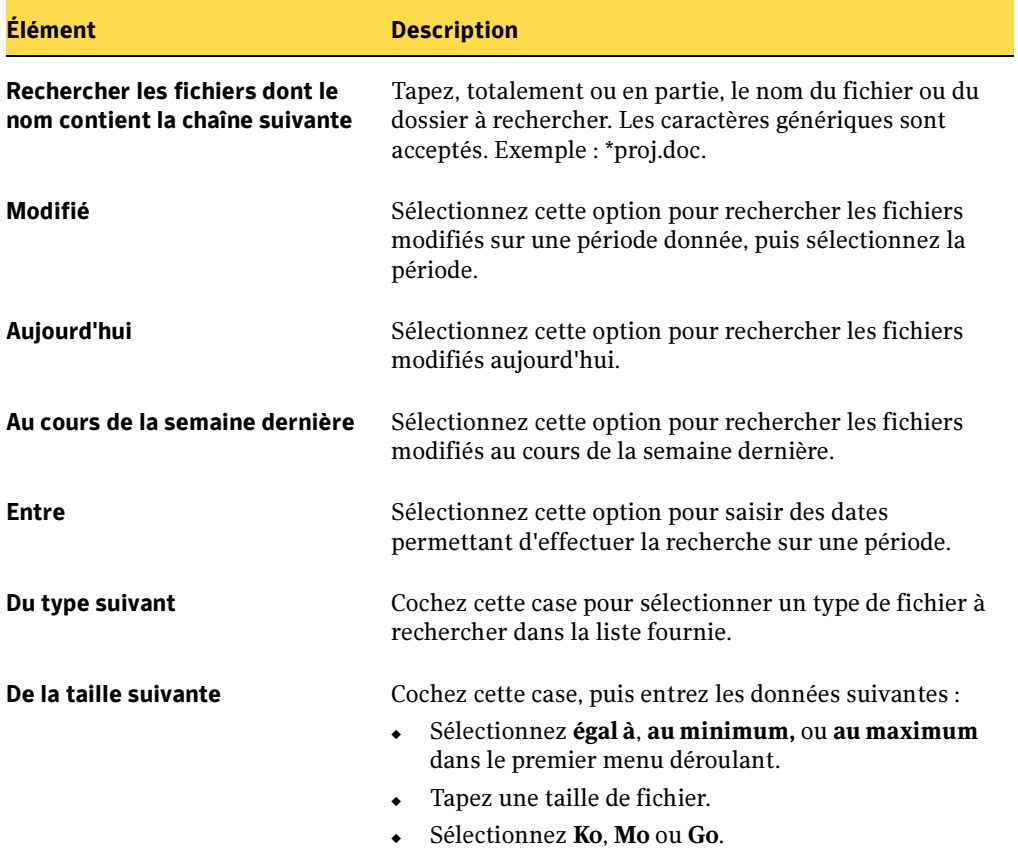

Options de la boîte de dialogue Rechercher

# Suppression d'un ordinateur de bureau dans DLO

Lorsqu'un ordinateur est supprimé de DLO, les données sauvegardées de cet ordinateur sont supprimées du dossier de données utilisateur réseau.

- ▼ Pour supprimer un ordinateur et ses données de sauvegarde :
	- **1.** Dans la barre de navigation de DLO, cliquez sur **Restaurer**.
	- **2.** Dans le volet **Ordinateurs**, cliquez sur le système à supprimer.
	- 3. Dans le volet des tâches, sous Tâches générales, cliquez sur Supprimer.
	- 4. Lorsqu'un message vous invite à supprimer l'ordinateur et tous ses fichiers de sauvegarde, cliquez sur **Oui** pour continuer ou sur **Non** pour annuler l'opération.

## Rubriques connexes :

["Restauration des fichiers avec Desktop Agent" à la page 1399](#page-1398-0)

# Surveillance des historiques des travaux de DLO

La vue Historique de la console d'administration DLO vous permet d'afficher des informations sur l'état des travaux de Desktop Agent. Ces travaux comprennent les travaux de sauvegarde, de restauration, de synchronisation et de déplacement d'utilisateurs. Les journaux historiques sont générés par chaque ordinateur exécutant Desktop Agent et s'affichent dans la console d'administration DLO ou dans la console de Desktop Agent. Vous pouvez filtrer les journaux historiques afin que les messages anciens ou peu importants ne soient pas affichés, ou vous pouvez choisir de n'afficher que les informations sur les travaux de sauvegarde ou de restauration.

# Affichage de l'historique des travaux DLO

Par défaut, les journaux historiques sont mis à jour lorsqu'un travail s'exécute et qu'une heure s'est écoulée depuis la dernière mise à jour. Cependant, si l'état du travail est modifié, le journal historique est mis à jour immédiatement pour refléter le nouvel état.

▼ Pour afficher la vue Historique dans la console d'administration DLO :

❖ Dans la barre de navigation de DLO, cliquez sur Historique.

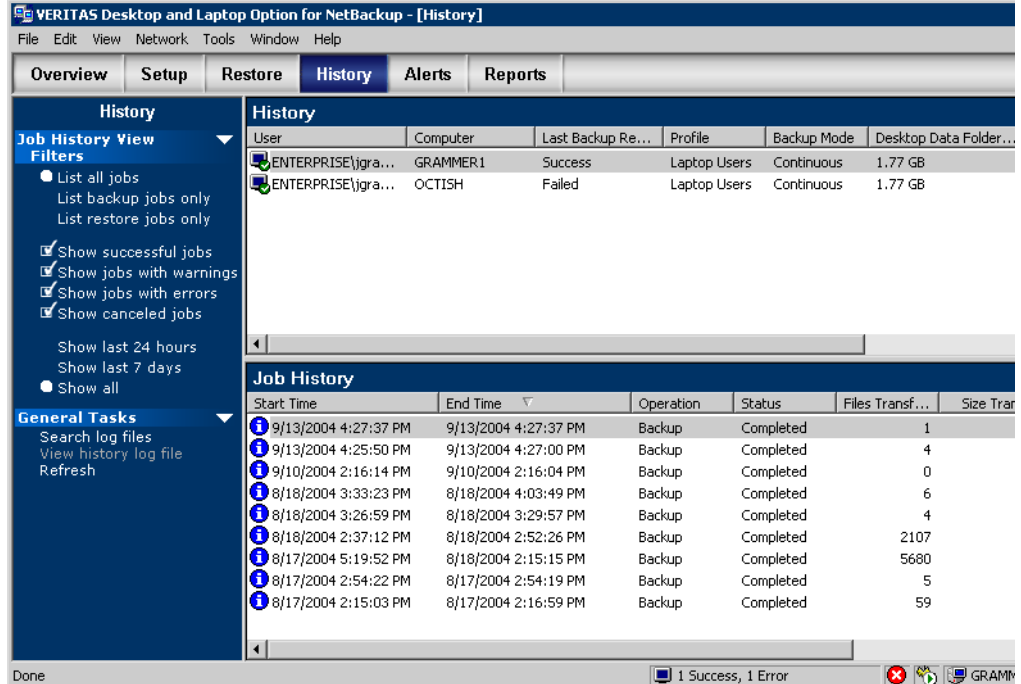

#### Vue Historique de la console d'administration DLO

La vue Historique inclut un historique des ordinateurs et un historique des travaux de chaque ordinateur affiché. Le volet Historique des ordinateurs affiche tous les ordinateurs sauvegardés avec Desktop Agent et fournit les informations de synthèse suivantes :

#### Volet Historique des ordinateurs

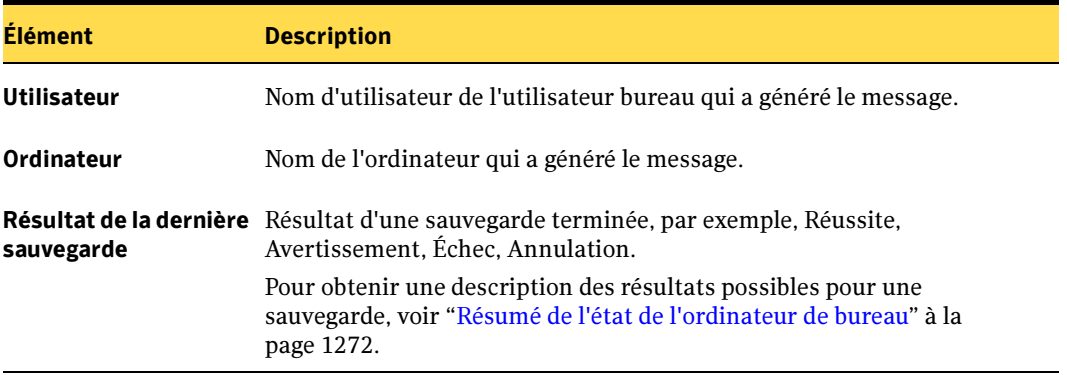

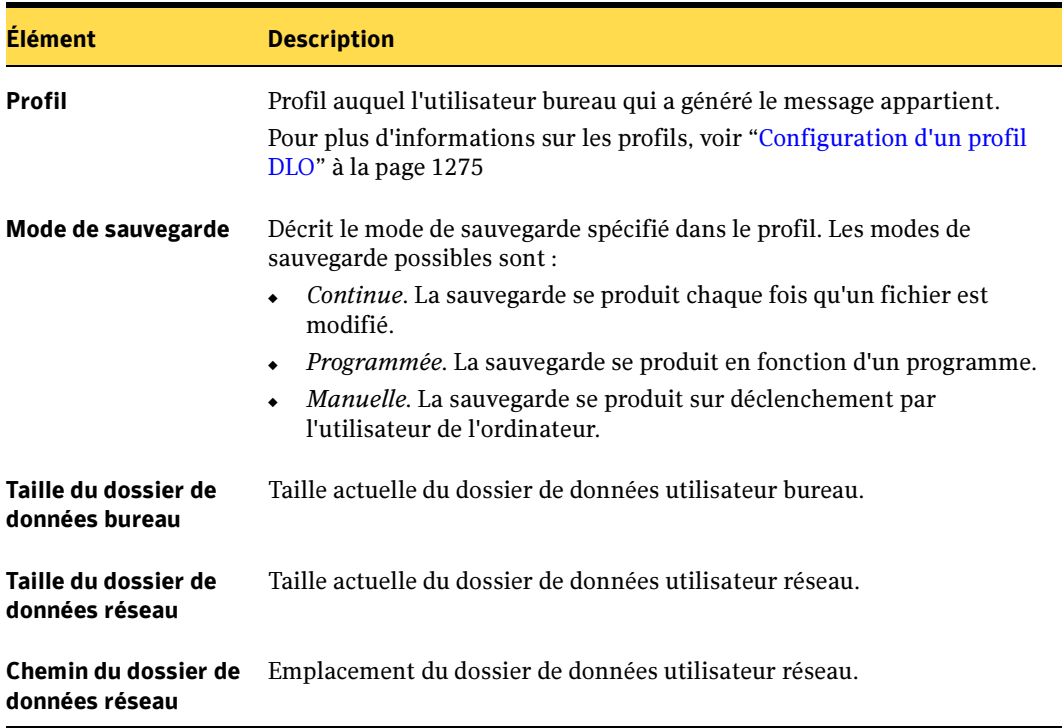

Volet Historique des ordinateurs (continued)

Le volet Historique des travaux affiche les informations suivantes :

## Volet Historique des travaux

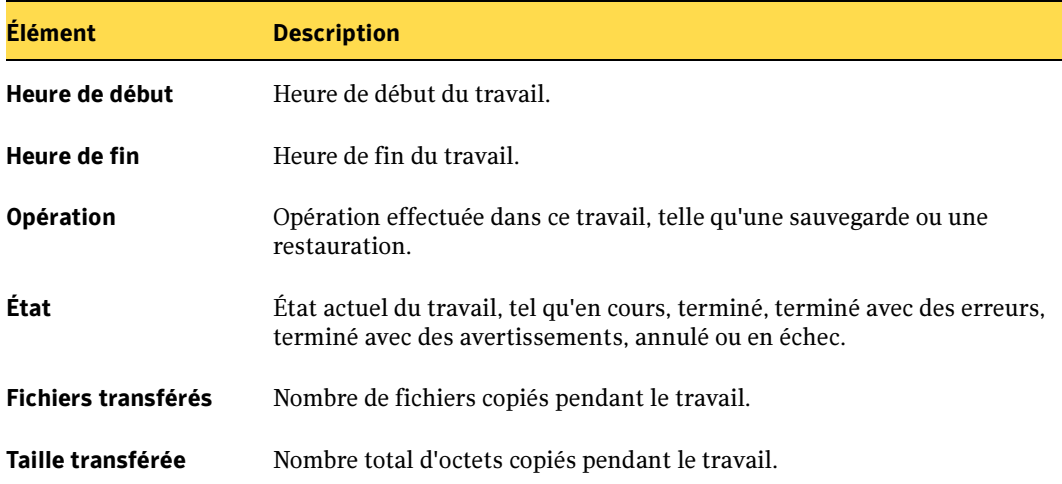

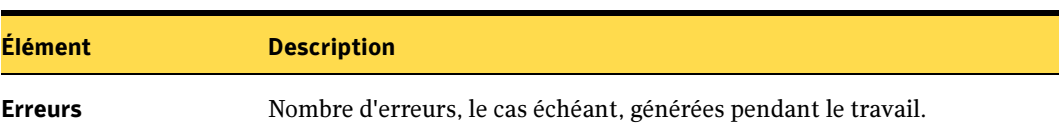

#### Volet Historique des travaux (continued)

# Définition de filtres d'affichage de l'historique des travaux

Vous pouvez filtrer l'historique des travaux de façon à afficher exclusivement certains types de travaux. Les travaux peuvent être filtrés en fonction de leur type, des alertes reçues pendant leur exécution ou de leur période d'exécution.

#### <span id="page-1327-0"></span>Pour définir des filtres d'affichage de l'historique des travaux :

- 1. Dans la barre de navigation de DLO, cliquez sur **Historique**.
- 2. Cliquez sur l'ordinateur dont vous voulez afficher l'historique.
- 3. Déterminez le type de travaux à afficher en sélectionnant l'un des filtres suivants sous Filtres d'affichage de l'historique des travaux dans le volet des tâches :

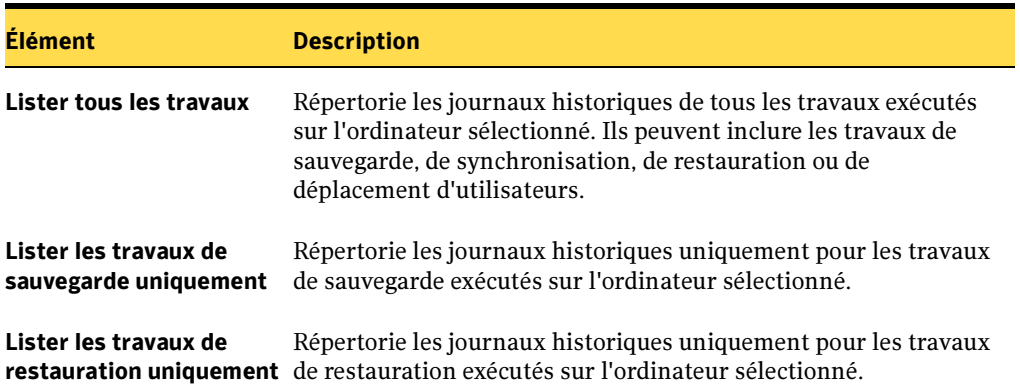

Type de travaux affichés dans la vue Historique

4. Filtrez les journaux d'historique des travaux en fonction des alertes reçues en sélectionnant un ou plusieurs des éléments suivants :

Options de filtrage des historiques des travaux en fonction des alertes reçues

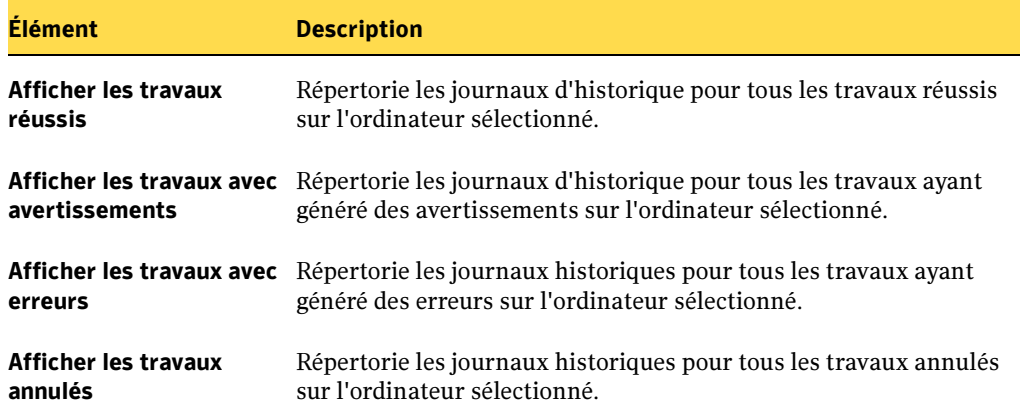

5. Sélectionnez une période pour les filtres à afficher en sélectionnant l'un des éléments suivants :

Période des historiques de travaux affichés

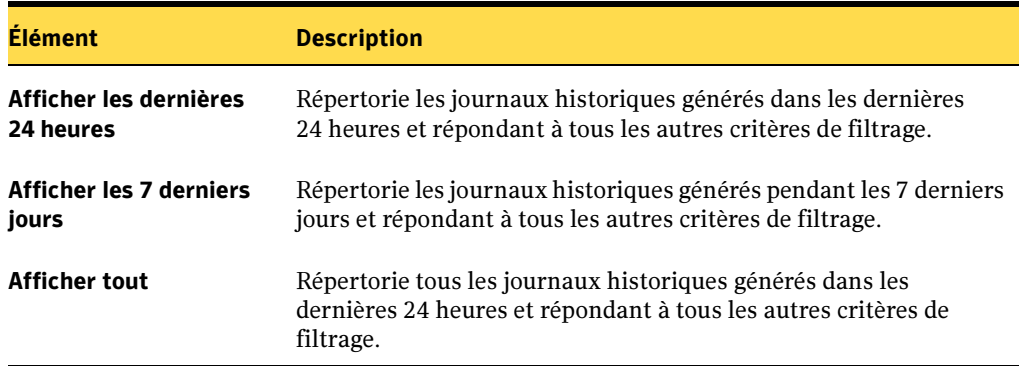

#### Pour afficher un journal historique dans la console d'administration DLO :

1. Dans la barre de navigation de DLO, cliquez sur Historique.

Les travaux correspondant aux critères de filtrage actuels de la vue Historique sont affichés dans la fenêtre Historique des travaux. Pour plus d'informations sur le filtrage, voir ["Pour définir des filtres d'affichage de l'historique des travaux :" à la](#page-1327-0)  [page 1328](#page-1327-0).

- 2. Dans le volet Historique, sélectionnez l'ordinateur dont vous voulez afficher l'historique.
- 3. Cliquez sur le journal à afficher dans le volet Historique des travaux.
- 4. Dans le volet des tâches, sous Tâches générales, cliquez sur Afficher le fichier journal de l'historique pour afficher la visionneuse de fichier journal avec tous les messages consignés pour ce travail.

Visionneuse de fichier journal

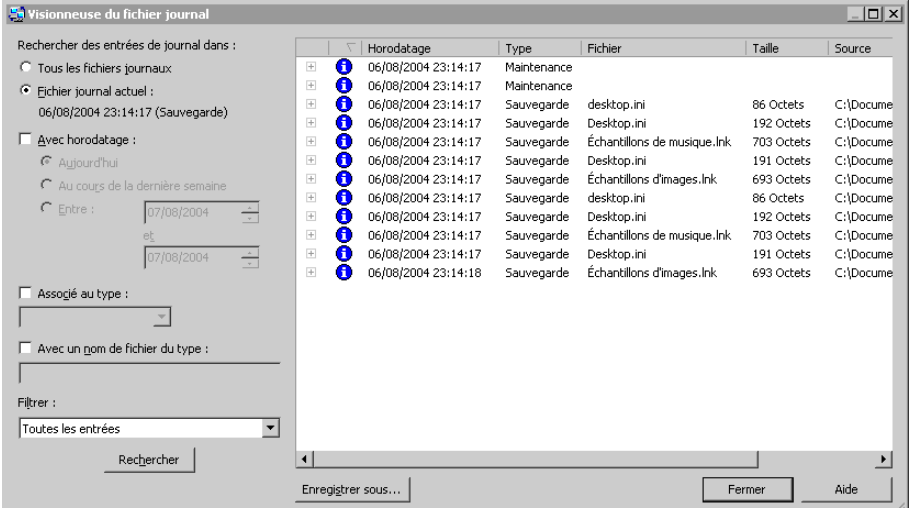

5. Dans la case Afficher, sélectionnez l'un des éléments suivants :

Options de filtrage pour la visionneuse de fichier journal

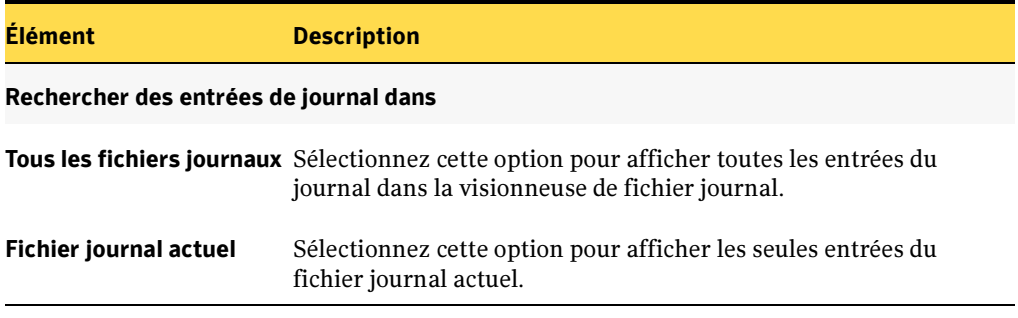

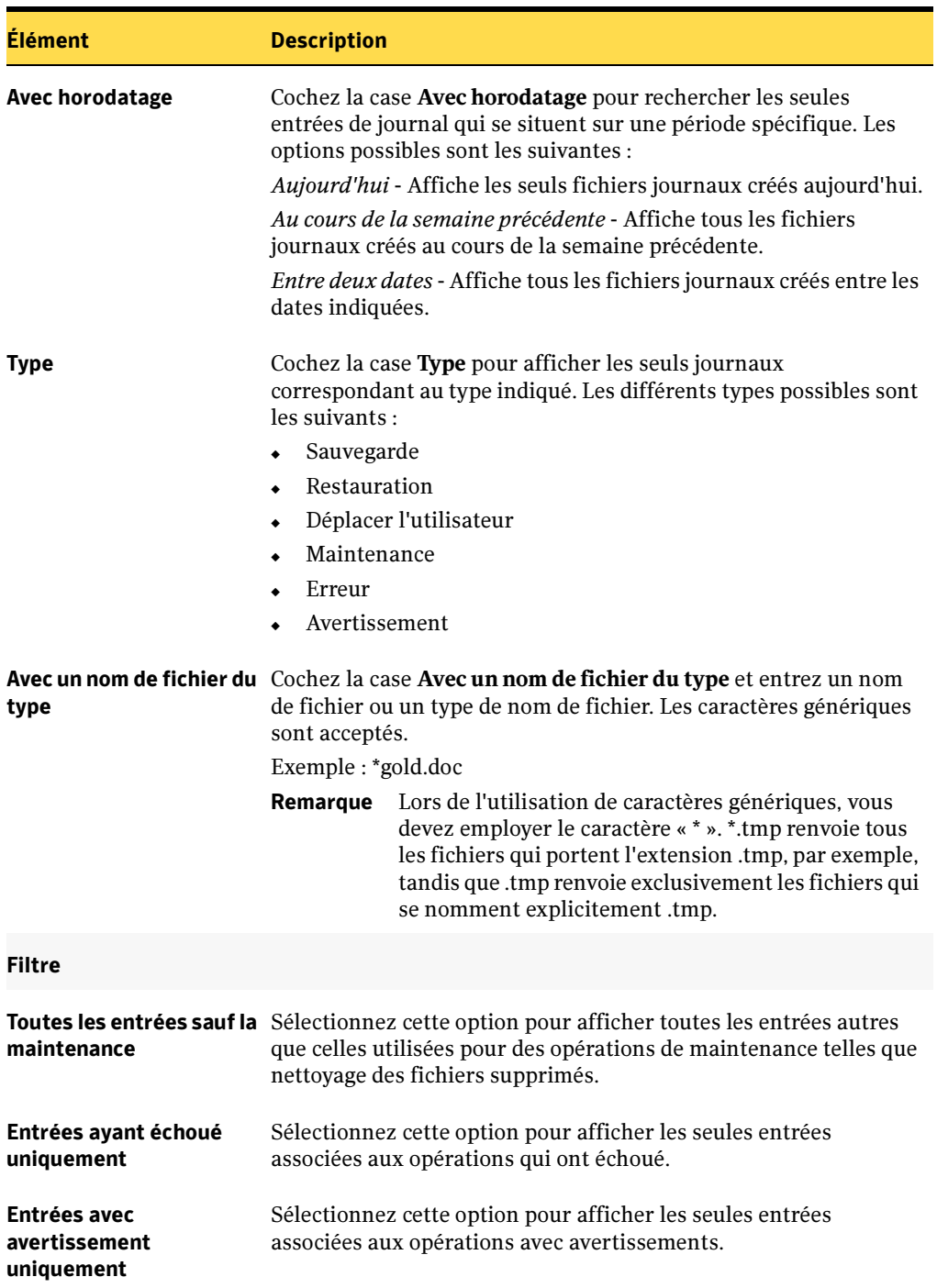

Options de filtrage pour la visionneuse de fichier journal (continued)

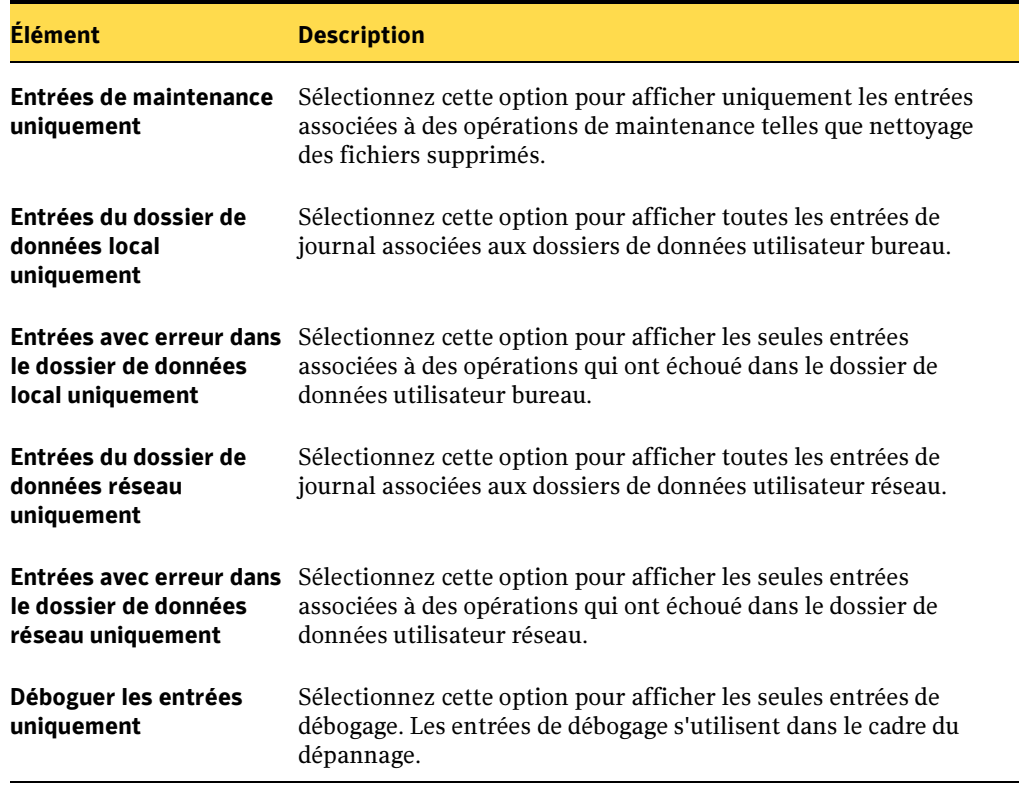

Options de filtrage pour la visionneuse de fichier journal (continued)

6. Cliquez sur Fermer pour fermer la visionneuse de fichier journal.

# Suivi des alertes dans la console d'administration DLO

Les alertes aident l'administrateur DLO à comprendre l'état actuel des travaux de DLO en affichant des informations sur les travaux qui ne se sont pas déroulés comme prévu. Lorsqu'une tâche telle qu'une sauvegarde ou une restauration ne s'exécute pas comme prévu, une alerte est générée.

Les alertes contiennent des informations sur le problème rencontré, et dans certains cas, des recommandations pour corriger le problème. Vous pouvez filtrer les alertes pour éliminer les moins importantes ou les plus anciennes de la vue Alertes.

Les alertes sont filtrées par Desktop Agent afin de minimiser la charge de DLO. Par défaut, les alertes sont limitées à une de chaque type par 24 heures. Par exemple, vous ne verrez qu'une alerte « Condition locale d'espace disque insuffisant » sur une période de 24 heures pour un ordinateur exécutant Desktop Agent.
Remarque Les alertes « Sauvegarde/restauration terminée » ne peuvent pas être filtrées. Si vous activez ces alertes, elles sont générées chaque fois qu'un travail de sauvegarde ou de restauration se termine.

Les alertes actives ayant dépassé un nombre de jours spécifié sont effacées et déplacées dans l'historique des alertes. Les alertes de l'historique sont supprimées si le nombre de jours depuis leur effacement a dépassé un nombre spécifié. Lorsque les alertes de l'historique ont été effacées depuis un nombre de jours spécifié (7 par défaut), elles sont supprimées par une opération d'archivage de Backup Exec.

Si une alerte est effacée manuellement, elle est déplacée dans l'historique des alertes. La suppression manuelle d'une alerte l'efface définitivement.

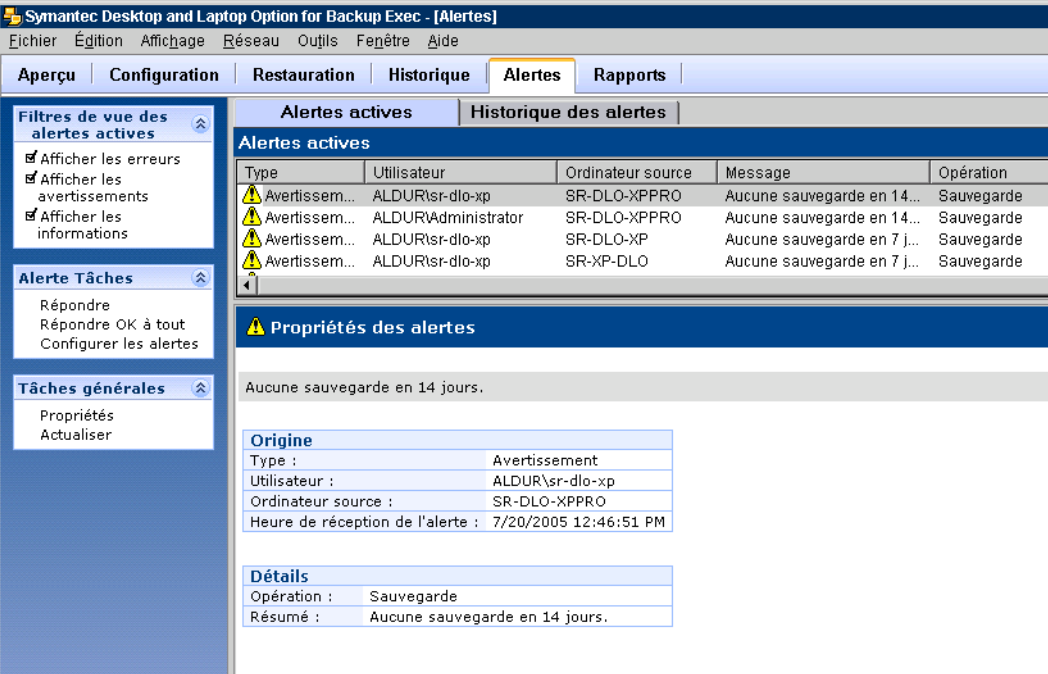

Vue Alertes de la console d'administration DLO

Les descriptions des différents types d'alertes sont données ci-dessous :

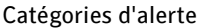

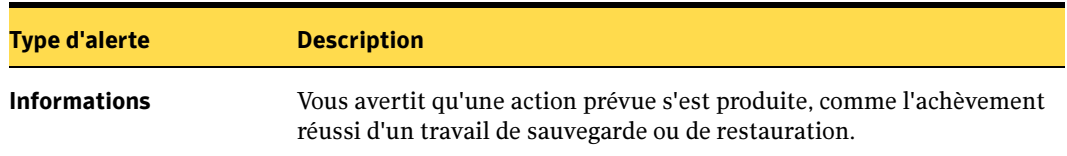

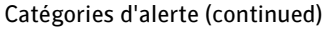

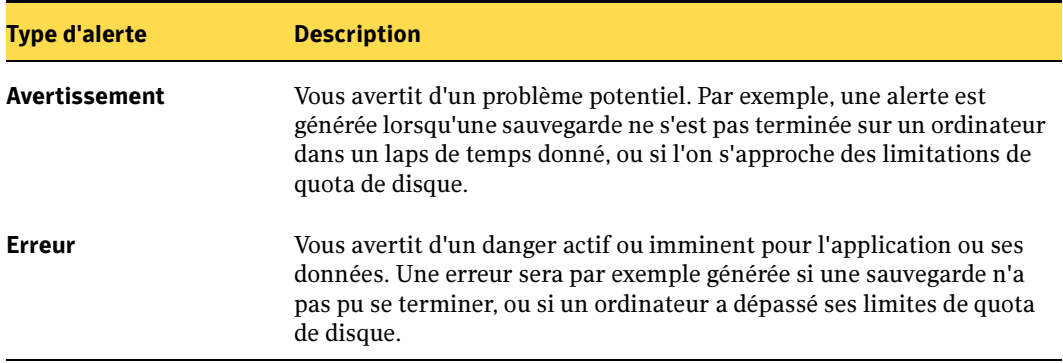

Les alertes possibles sont répertoriées dans le tableau suivant :

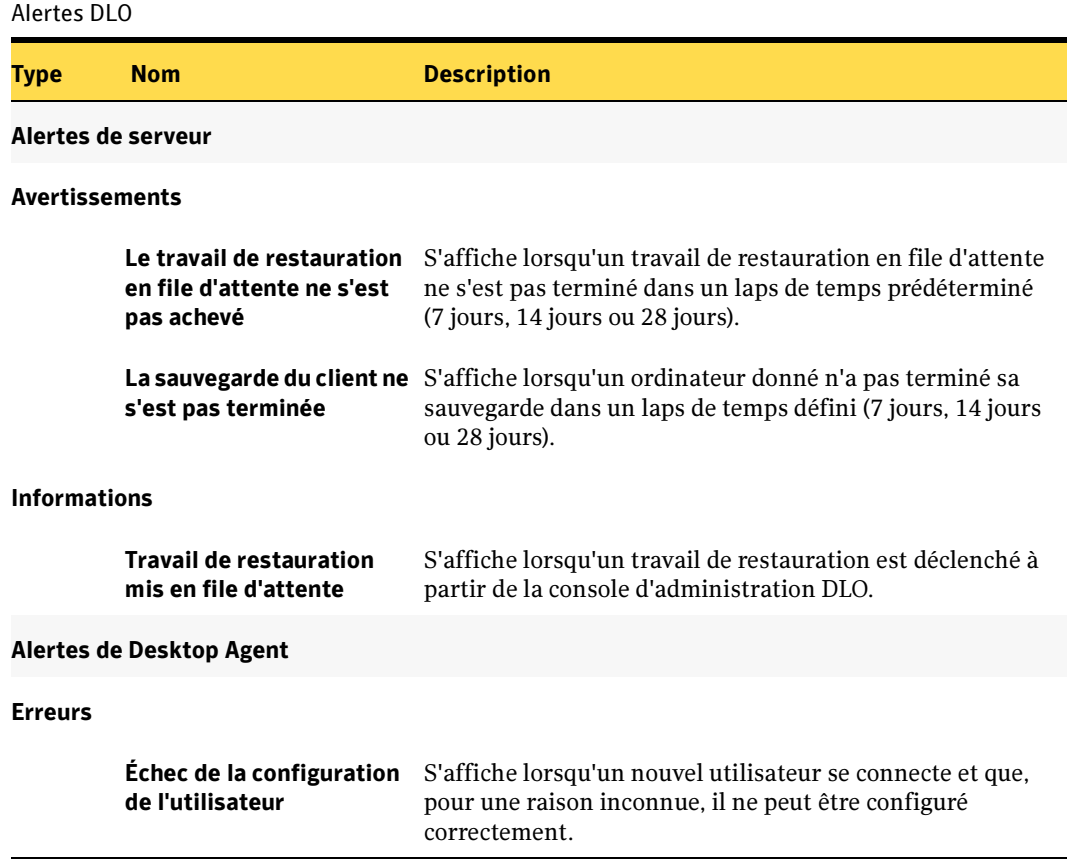

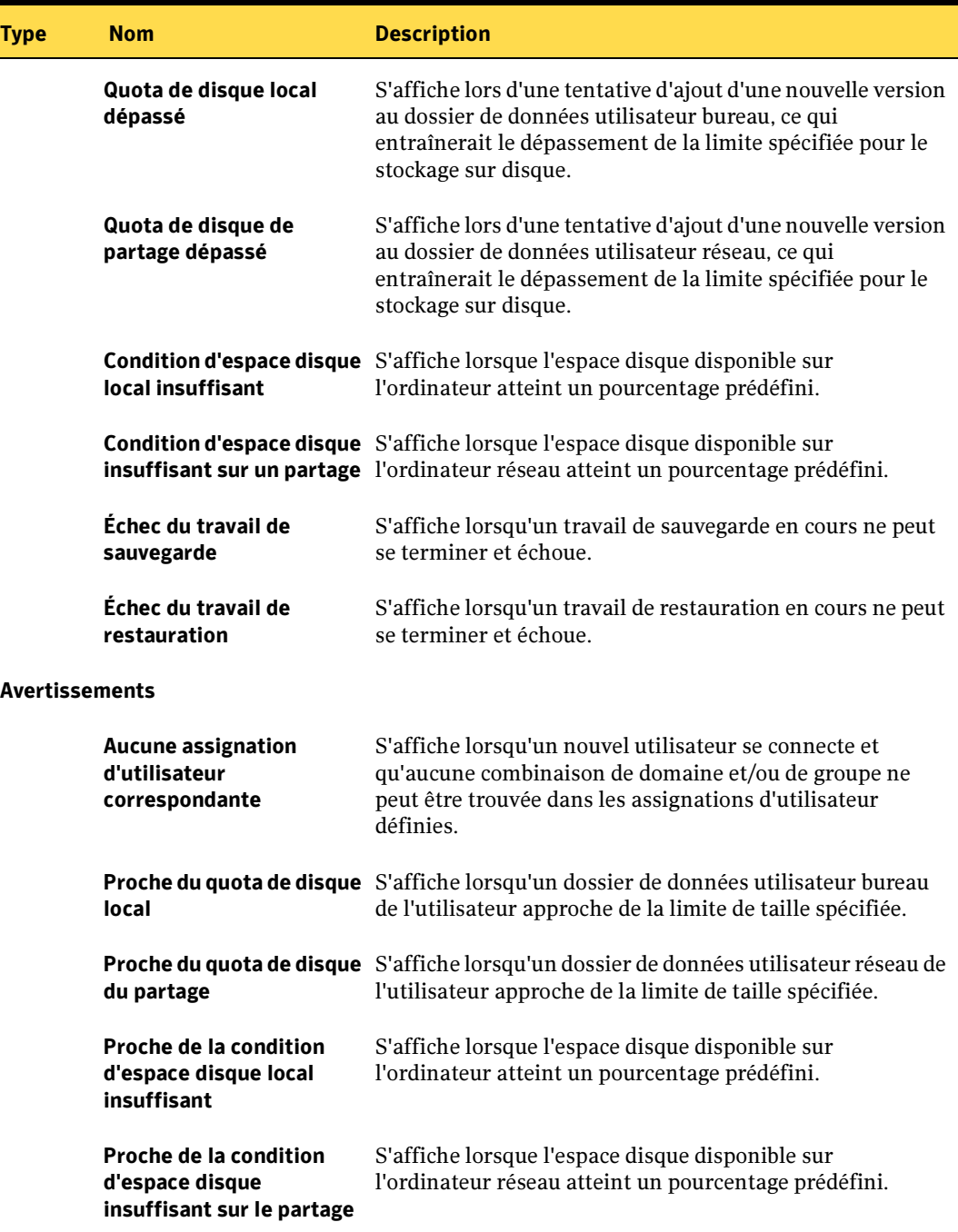

Alertes DLO (continued)

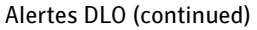

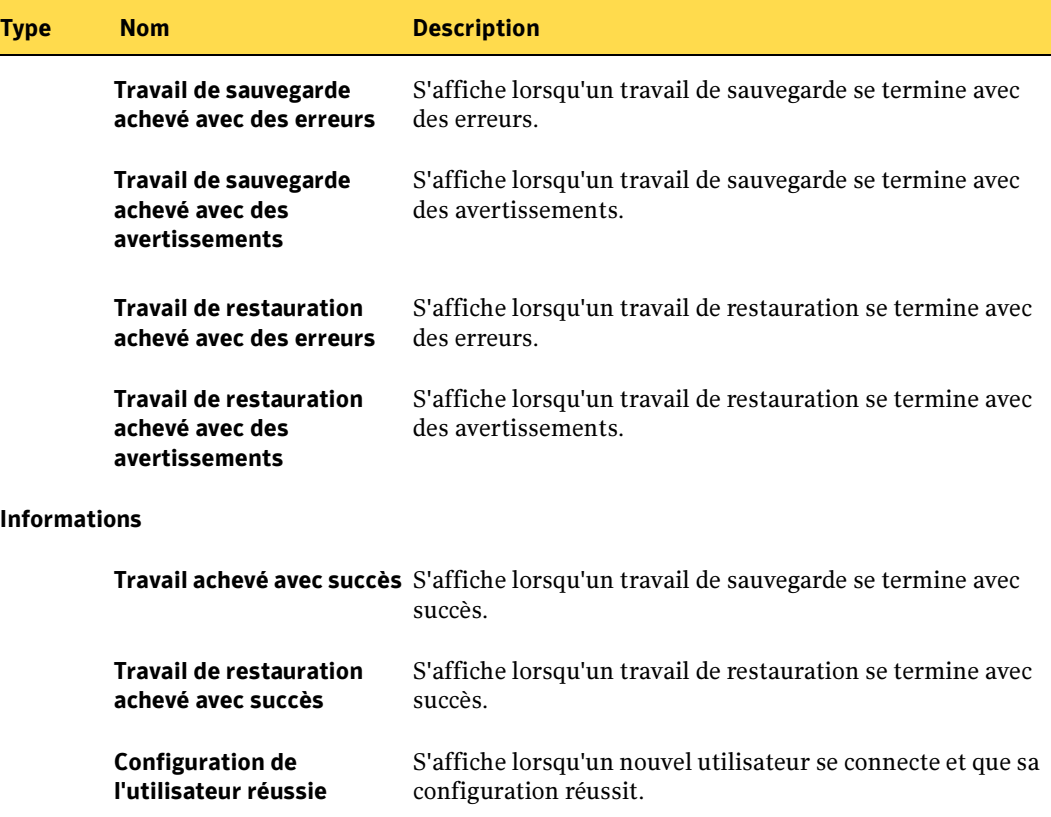

# Configuration des alertes

L'administrateur DLO peut sélectionner le type d'alertes à afficher dans la console d'administration DLO.

- ▼ Pour configurer les alertes DLO :
	- 1. Dans la barre de navigation de DLO, cliquez sur Alertes.
	- 2. Dans le volet des tâches, sous Tâches générales, cliquez sur Configurer les alertes.

Boîte de dialogue Configurer les alertes

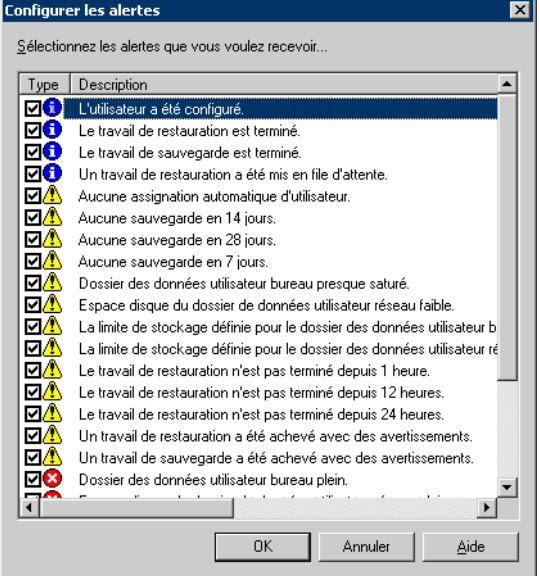

- 3. Sélectionnez les alertes que vous souhaitez recevoir et décochez les cases des alertes que vous ne voulez pas recevoir.
- 4. Cliquez sur OK.

# Gestion des alertes

La vue Alertes de la console d'administration DLO vous permet d'afficher un sous-ensemble d'alertes, d'effacer des alertes et de déplacer des alertes de la console d'administration vers un journal historique.

#### <span id="page-1336-0"></span>Pour afficher les alertes DLO :

- 1. Dans la barre de navigation de DLO, cliquez sur **Alertes**.
- 2. Dans le volet des tâches, sous Vues, cliquez sur Alertes actives pour afficher les alertes actives, ou sur Historique des alertes pour afficher les alertes effacées.

Remarque Les alertes existant depuis un nombre de jours spécifié sont effacées et déplacées dans l'historique des alertes. Le nombre de jours est défini dans la console d'administration de Backup Exec.

3. Pour filtrer les alertes par type, sélectionnez une ou plusieurs options dans le volet des tâches, sous Filtres de la vue des alertes actives ou Filtres de la vue des alertes historiques, comme décrit ci-dessous :

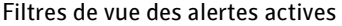

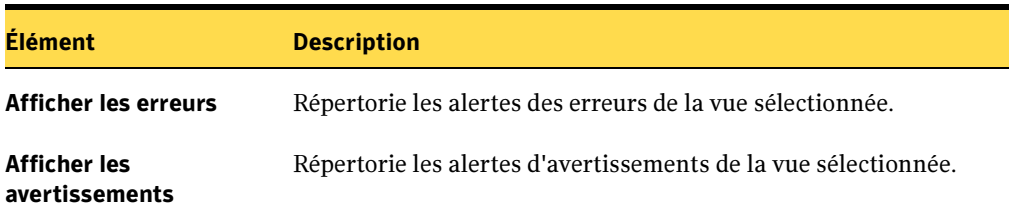

Afficher les informations Répertorie les alertes d'information de la vue sélectionnée.

4. Pour afficher les propriétés d'une alerte, sélectionnez cette dernière dans la zone Alertes actives de la liste Historique des alertes.

Les propriétés s'affichent dans le volet Propriétés des alertes.

#### Pour effacer les alertes :

- 1. Dans la barre de navigation de DLO, cliquez sur Alertes.
- 2. Le cas échéant, filtrez la vue Alertes en suivant la procédure "Pour afficher les [alertes DLO :" à la page 1337](#page-1336-0).
- 3. Dans la liste des alertes, sélectionnez la ou les alertes que vous voulez effacer.
- 4. Dans le volet des tâches, sous Tâches des alertes, sélectionnez Répondre pour effacer les seules alertes sélectionnées, ou sur Répondre OK à tout pour effacer toutes les alertes

# Rapports de DLO

DLO offre 12 rapports standard qui vous fournissent des informations détaillées sur les opérations effectuées dans DLO. Lorsque vous générez un rapport, vous pouvez spécifier des paramètres de filtre ou une période pour sélectionner les données qui apparaîtront dans le rapport. Vous pouvez également afficher les propriétés de chaque rapport.

Les rapports sont générés à l'aide de Crystal Reports. Si Adobe Acrobat est détecté, les rapports sont affichés au format Adobe PDF (Portable Document Format). Si Adobe Acrobat n'est pas détecté, les rapports sont affichés au format HTML. Les rapports PDF comme HTML peuvent être enregistrés et imprimés.

#### ▼ Pour afficher la liste des rapports disponibles :

- 1. Dans la barre de navigation, cliquez sur Rapports.
- 2. Le volet Rapports indique le nom et la catégorie de chaque rapport et en donne une description. Vous pouvez trier les rapports par ordre alphabétique ou par ordre alphabétique inverse en cliquant sur Nom.

#### Rapports de DLO

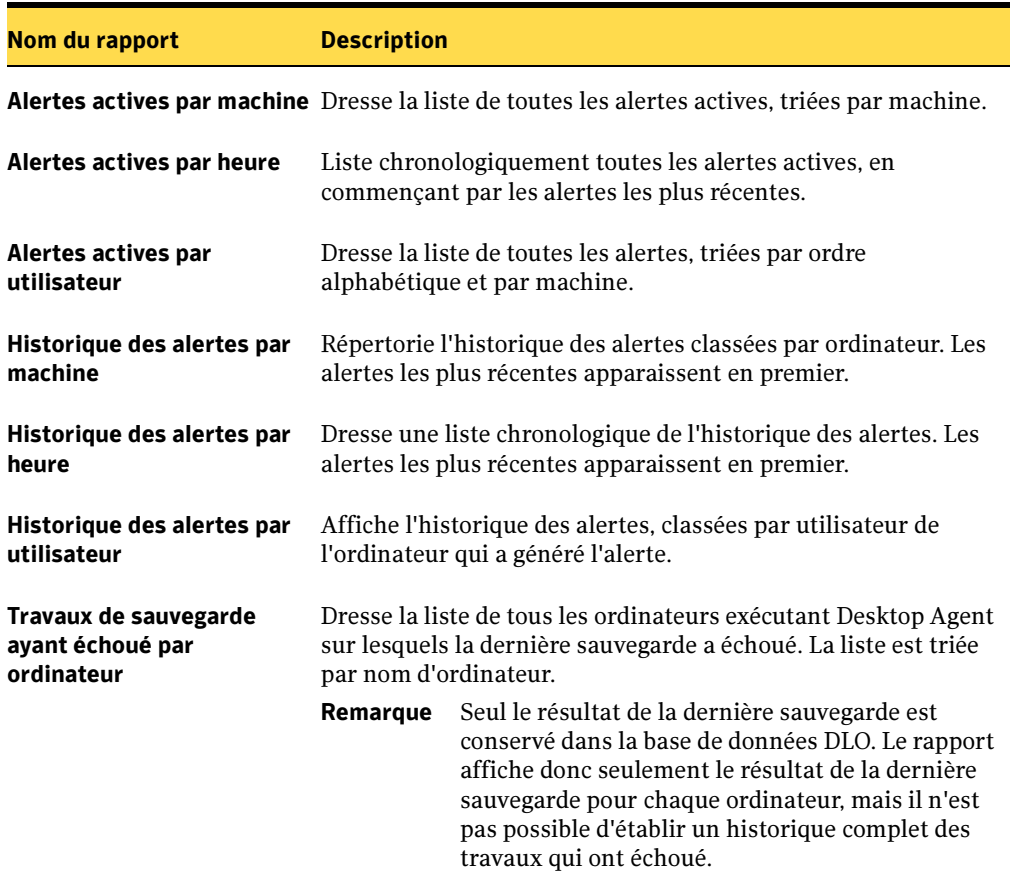

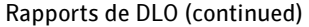

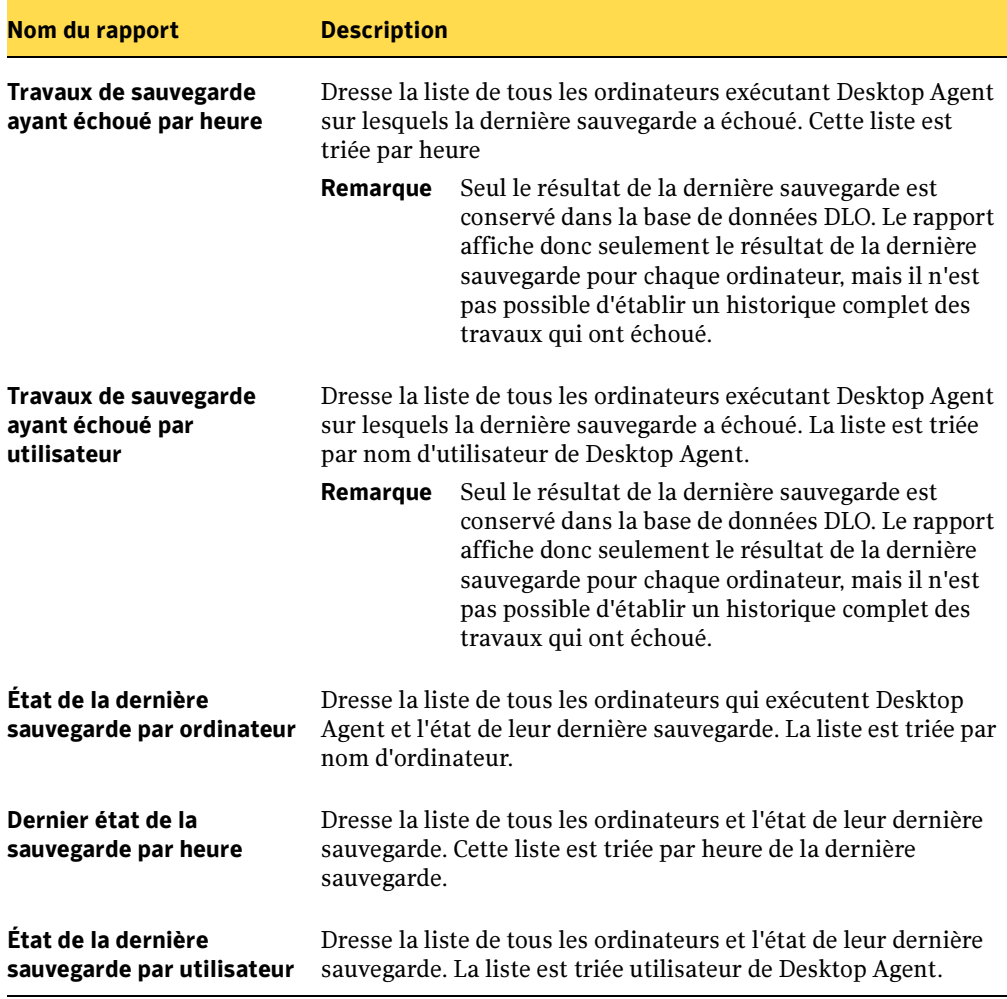

## Rubriques connexes :

["Affichage des propriétés des rapports" à la page 1341](#page-1340-0)

["Exécution d'un rapport" à la page 1342](#page-1341-0)

# <span id="page-1340-0"></span>Affichage des propriétés des rapports

Les propriétés des rapports fournissent des informations récapitulatives sur chaque rapport. Elles peuvent être affichées, mais pas modifiées.

- ▼ Pour afficher les propriétés d'un rapport :
	- 1. Dans la barre de navigation, cliquez sur Rapports.
	- 2. Dans le volet Rapports, sélectionnez le rapport dont vous voulez afficher les propriétés.
	- 3. Dans le volet des tâches, sous Tâches du rapport, cliquez sur Propriétés.

La boîte de dialogue Rapport fournit les informations suivantes :

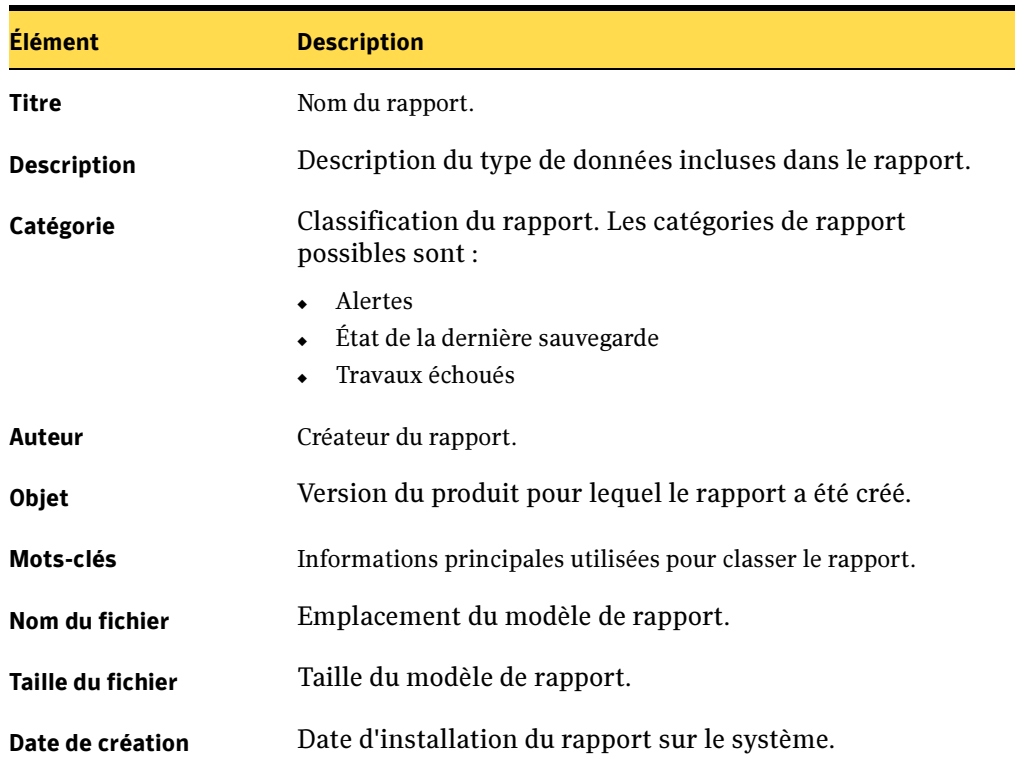

Propriétés du rapport

4. Cliquez sur OK une fois que vous avez pris connaissance des propriétés.

# <span id="page-1341-0"></span>Exécution d'un rapport

Lors de l'exécution d'un rapport, vous pouvez spécifier des critères de filtrage afin de déterminer les éléments à inclure au rapport. Une fois le rapport généré, seuls les éléments qui répondent aux critères définis apparaissent dans le rapport. Si vous ne définissez aucun critère, toutes les entrées disponibles sont incluses au rapport.

#### ▼ Pour exécuter un rapport :

- 1. Dans la barre de navigation, cliquez sur Rapports.
- 2. Dans le volet Rapports, sélectionnez le rapport que vous voulez exécuter.
- 3. Dans le volet des tâches, sous Tâches du rapport, cliquez sur Exécuter le rapport maintenant.
- 4. Sélectionnez, parmi les paramètres suivants, ceux qu'il convient d'appliquer aux données à inclure au rapport :

Filtres de rapport

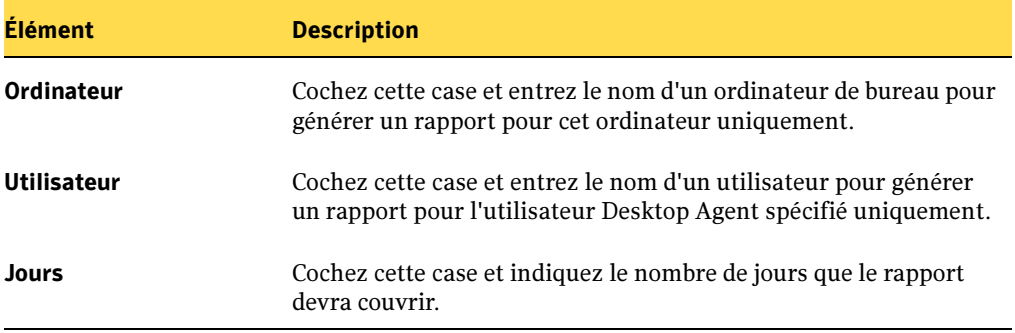

- 5. Cliquez sur OK pour exécuter le rapport. Vous pouvez imprimer le rapport ou l'enregistrer avant de le fermer.
- 6. Cliquez sur OK pour fermer le rapport.

# Maintenance de la base de données DLO

Desktop and Laptop Option utilise une instance de la base de données MSDE nommée BKUPEXECDLO, qui fonctionne indépendamment de l'instance de la base de données Backup Exec. Vous pouvez administrer la base de données Backup Exec et la base de données DLO avec les options de maintenance de la base de données Backup Exec. Utilisez BEUtility pour effectuer des opérations de base de données sur BKUPEXECDLO. La base de données de DLO est sauvegardée et restaurée automatiquement à chaque sauvegarde ou restauration de la base de données Backup Exec.

Si vous utilisez BEUtility pour réparer ou restaurer la base de données DLO, toutes les consoles d'administration DLO doivent être fermées. Sinon, l'opération échoue.

Pour plus d'informations sur la maintenance de la base de données, voir ["Configuration](#page-485-0)  [de la maintenance de la base de données" à la page 486.](#page-485-0)

Pour plus d'informations sur l'utilisation de BEUtility pour effectuer des opérations de base de données, voir ["Utilitaire Backup Exec" à la page 789](#page-788-0).

# Mise en cluster de Desktop and Laptop Option

Pour mettre DLO en cluster dans une configuration de Backup Exec en cluster, vous devez installer DLO sur chaque nœud du cluster.

Vous ne pouvez pas ajouter DLO sur un cluster existant de Backup Exec. Vous devez ajouter DLO au moment de la configuration d'un cluster, ou supprimer une mise en cluster existante, ajouter DLO, puis reconfigurer le cluster.

Si l'agent DLO a été installé à partir d'un nœud de cluster qui est à présent inactif, il ne se reconnecte pas au cluster suite au processus de suppression du cluster.

## Pour rétablir la connexion avec un nœud de cluster suite au retrait de DLO d'un cluster :

- 1. Dans le répertoire .dlo\.notify de l'emplacement de stockage de l'utilisateur de l'ordinateur, créez un fichier texte nommé NouveauServeurSupports*NomOrdinateurBureau*. Dans le fichier nommé NouveauServeurSupportsAdmin123, le nom de l'ordinateur de bureau est Admin123, par exemple.
- 2. Dans le fichier texte, tapez le nom du nouveau serveur DLO sur la première ligne et enregistrez le fichier.
- 3. Répétez les étapes 1 et 2 pour tous les ordinateurs qui vont utiliser un nouveau serveur DLO.

Si l'ordinateur est actif, il doit se connecter au nouveau serveur. Si l'ordinateur est inactif, il se connecte généralement au nouveau serveur lors de son exécution suivante.

 $\blacktriangledown$  Pour déplacer un emplacement de stockage dans un environnement de cluster DLO :

Remarque Ces étapes *doivent* être exécutées *avant* le retrait de DLO du cluster.

- 1. Si l'emplacement de stockage se trouve sur un lecteur partagé ou sur un serveur virtuel, vous devez déplacer les données de tous les utilisateurs de cet emplacement de stockage. Déplacez les données des utilisateurs vers un emplacement de stockage du nœud local.
- 2. Modifiez toutes les assignations d'utilisateur automatiques configurées pour utiliser l'emplacement de stockage du lecteur partagé ou du serveur virtuel de façon à ce qu'elles utilisent un autre emplacement de stockage du nœud local.
- 3. Vérifiez que toutes les données des utilisateurs ont été transférées de l'emplacement de stockage du lecteur partagé ou du serveur virtuel, puis supprimez-les.
- ▼ Pour mettre à niveau un cluster Backup Exec 9.x existant et y ajouter DLO :
	- 1. Installez Backup Exec 9.x sur le nœud de cluster Backup Exec actif. Ne sélectionnez pas l'option DLO.
	- 2. Installez Backup Exec 9.x sur chaque nœud de basculement. Ne sélectionnez pas l'option DLO.

Remarque Installez Backup Exec lorsque le nœud a accès au disque du cluster de Backup Exec partagé.

- 3. Utilisez l'Assistant Configuration des clusters sur le nœud du cluster Backup Exec actif pour annuler la mise en cluster de tous les nœuds. Cliquez sur Non lorsque vous êtes invité à supprimer des données sur le disque partagé. Cliquez sur Oui lorsque vous êtes invité à rendre les données disponibles pour le nœud local.
- 4. Installez DLO sur tous les nœuds du cluster. Tous les nœuds doivent disposer de DLO pour que vous puissiez les replacer en cluster.
- 5. À partir du serveur que vous avez utilisé à l'étape 3, lancez l'Assistant Configuration des clusters pour reconfigurer la version de Backup Exec avec cluster en utilisant le même nom de serveur virtuel.
- 6. Ajoutez tous les nœuds du cluster mis à niveau.

Les services DLO sont ajoutés à l'Administrateur de cluster.

#### **Pour mettre à niveau un cluster Backup Exec 8.x existant et y ajouter DLO :**

- 1. Désinstallez Backup Exec 8.x et Remote Agent for Windows de tous les nœuds de basculement.
- 2. Désinstallez Remote Agent for Windows du nœud de cluster Backup Exec actif.
- 3. Redémarrez le nœud de cluster Backup Exec actif.
- 4. Installez Backup Exec 9.x sur le nœud de cluster Backup Exec actif. Ne sélectionnez pas l'option DLO.

Lorsque la mise à niveau est terminée, le serveur est le seul nœud de la configuration de cluster Backup Exec 9.x.

#### Rubriques connexes :

["Utilisation de Symantec Backup Exec avec des clusters de serveurs" à la page 723](#page-722-0)

["Installation de Desktop and Laptop Option de Backup Exec" à la page 1258](#page-1257-0)

["Installation de Backup Exec dans un environnement Microsoft Cluster Server" à la](#page-725-0)  [page 726](#page-725-0)

# Outils de gestion de l'interface de ligne de commande DLO

DLO dispose d'outils système puissants par ligne de commande afin de gérer les opérations du serveur DLO, comme indiqué dans les sections suivantes :

- ["Syntaxe des commandes DLO" à la page 1345](#page-1344-0)
- ["Commandes en détail" à la page 1346](#page-1345-0)

# <span id="page-1344-0"></span>Syntaxe des commandes DLO

Les commandes de l'interface de ligne de commande de DLO sont exécutées à partir du répertoire d'installation, à l'aide de la commande *DLOCommandu*.

```
Le répertoire d'installation par défaut est : 
C:\Program Files\VERITAS\Backup Exec\NT\DLODLOCommandu est exécutée 
comme suit :
```

```
DLOCommandu [options-serveur-distant] commande 
[options-et-arguments-commande] [option-fichier-journal]
```
# Options générales des commandes

Les options générales des commandes sont détaillées pour chacune des commandes de l'interface de ligne de commande de DLO (voir sections ci-après).

# Options du serveur distant

Les options du serveur distant vous permettent de spécifier le nom du serveur distant sur lequel vous voulez exécuter une commande. Vous pouvez également saisir votre nom d'utilisateur et votre mot de passe, si nécessaire.

Les options disponibles pour le serveur distant sont les suivantes :

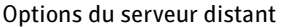

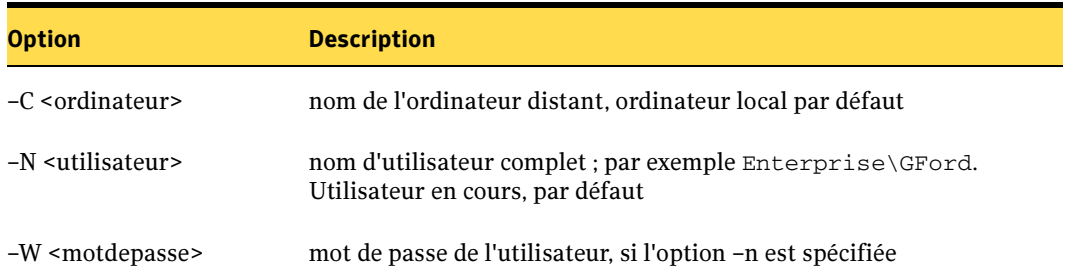

# <span id="page-1345-0"></span>Commandes en détail

Reportez-vous aux rubriques suivantes pour plus de détails sur les commandes disponibles:

- "Commande -AssignSL[" à la page 1347](#page-1346-0)
- "Commande -EnableUser[" à la page 1348](#page-1347-0)
- "Commande [-ChangeServer](#page-1349-0)" à la page 1350
- "Commande -KeyTest[" à la page 1351](#page-1350-0)
- "Commande [-ListProfile](#page-1351-0)" à la page 1352
- "Commande -ListSL[" à la page 1352](#page-1351-1)
- "Commande -ListUser[" à la page 1353](#page-1352-0)
- "Commande -LogFile[" à la page 1354](#page-1353-0)
- "Commande -Update[" à la page 1355](#page-1354-0)
- "Commande [-EmergencyRestore](#page-1356-0)" à la page 1357
- "Commande [-SetRecoveryPwd](#page-1357-0)" à la page 1358
- "Commande[-DisableNCOM](#page-1357-1)" à la page 1358
- "Commande -RenameUser[" à la page 1359](#page-1358-0)
- "Commande [-NotifyClients](#page-1359-0)" à la page 1360
- "Commande [-InactiveAccounts](#page-1359-1)" à la page 1360
- "Commande CreateRecoveryKeys" à la page 1361

## <span id="page-1346-0"></span>Commande *-AssignSL*

La commande *–AssignSL* permet d'attribuer un nouvel emplacement de stockage à des utilisateurs existants lorsque l'emplacement de stockage existant n'est plus disponible.

```
Attention Vous devez utiliser la commande Move User pour déplacer les utilisateurs
          vers de nouveaux emplacements de stockage si l'emplacement de stockage 
          existant est accessible. Voir "Déplacement d'un utilisateur de Desktop Agent"
          à la page 1315 pour de plus amples informations.
```
Les utilisateurs de Desktop peuvent se voir attribuer de nouveaux emplacements de stockage en fonction du nom du compte utilisateur, du nom de profil, de l'ID de profil, de l'emplacement de stockage, de l'ID de l'emplacement de stockage et du serveur de fichiers.

L'utilisateur Desktop Agent déplacé est désactivé jusqu'à ce que le serveur de supports soit informé de la fin du déplacement.

Les données sauvegardées ne sont pas déplacées de l'ancien emplacement de stockage vers le nouveau par le biais de cette commande.

#### Syntaxe :

```
DLOCommandu –assignsl –NI [-A \mid -F \mid -P \mid -PI \mid -S \mid -SI \mid -U]
```
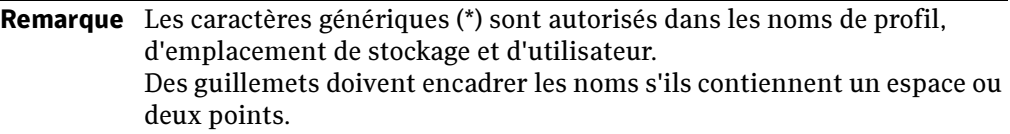

#### Options de la commande :

Options de la commande –AssignSL

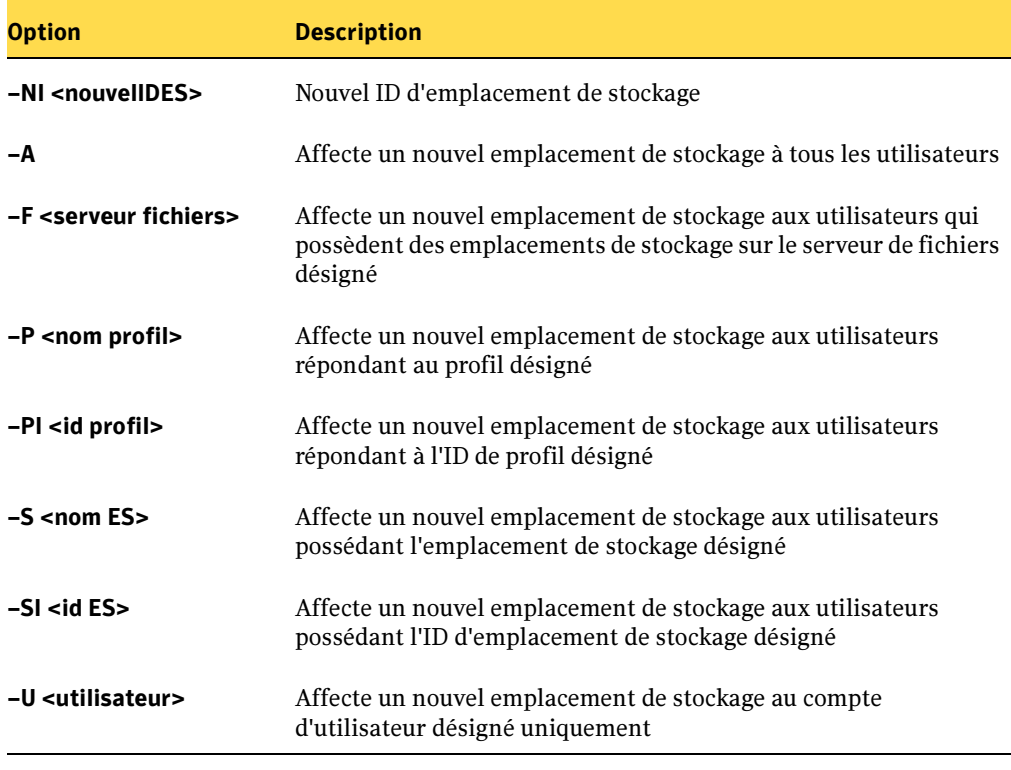

Exemples :

**DLOCommandu –assignsl –NI DLO\_SL02 –A DLOCommandu –assignsl –NI DLO\_SL03 –U mmouse**

# <span id="page-1347-0"></span>Commande *-EnableUser*

La commande *-EnableUser* permet d'activer ou de désactiver un utilisateur. Les utilisateurs peuvent être activés ou désactivés dans leur totalité (Tous), par serveur de fichiers (tous les emplacements de stockage), nom de profil, ID de profil, nom d'emplacement de stockage, ID d'emplacement de stockage ou nom d'utilisateur.

Faites appel à cette commande pour forcer l'actualisation de l'ordinateur de bureau à partir du serveur de supports.

## Syntaxe :

DLOCommandu -enableuser [ –E | –D ] [ –A | –F | –P | –PI | –S | –SI | –U ]

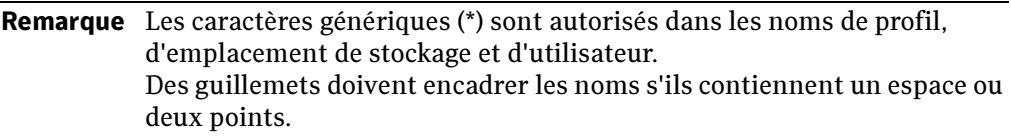

## Options de la commande :

Options de la commande –EnableUser

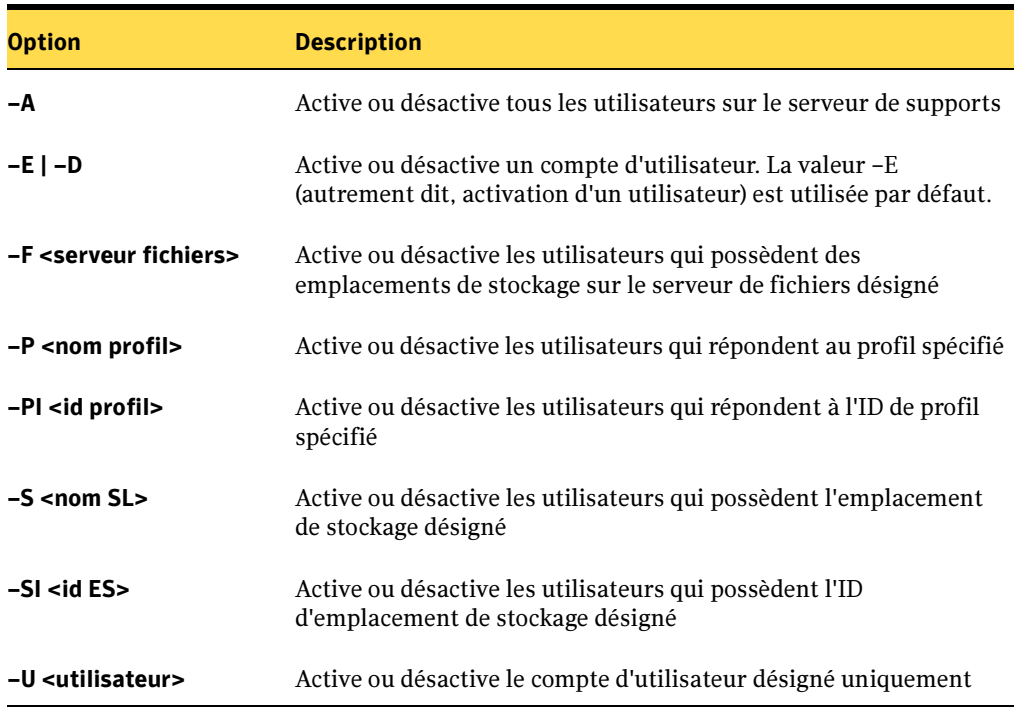

## Exemples :

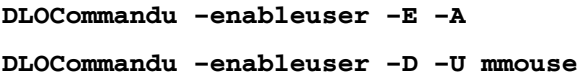

# <span id="page-1349-0"></span>Commande *-ChangeServer*

La commande *-ChangeServer* permet de faire basculer des utilisateurs sur un autre serveur de supports.

### Syntaxe :

DLOCommandu –ChangeServer –M <serveur de supports> [ –A | –F <serveur de fichiers> | –P <nom de profil> | –PI <id de profil> | –S <nom SL> | –SI <Id SL> | –SP <chemin SL> | –U <utilisateur> ]

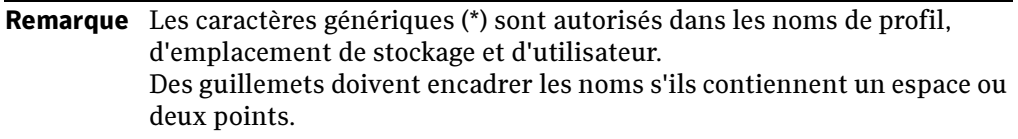

## Options de la commande :

–ChangeServer Command Options

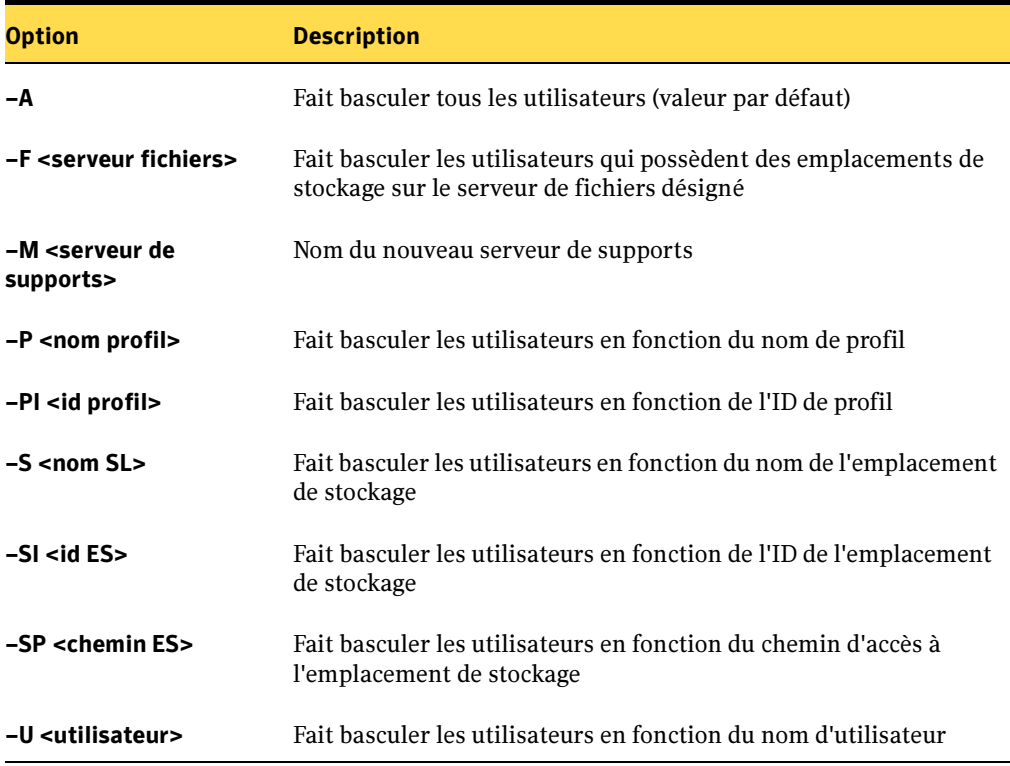

Exemples :

```
DLOCommandu –ChangeServer –M sunshine –P Desktop*
DLOCommandu –ChangeServer –M sunshine –SP \\moonlight\EngDept
DLOCommandu –ChangeServer –M sunshine –SP 
\\moonlight\EngDept\Enterprise–MNoel
```
# <span id="page-1350-0"></span>Commande *-KeyTest*

La commande *-KeyTest* analyse les données des utilisateurs du réseau afin d'identifier les données chiffrées dont la restauration n'est pas possible avec la clé de chiffrement en cours.

#### Syntaxe :

DLOCommandu –KeyTest <quarantinepath>

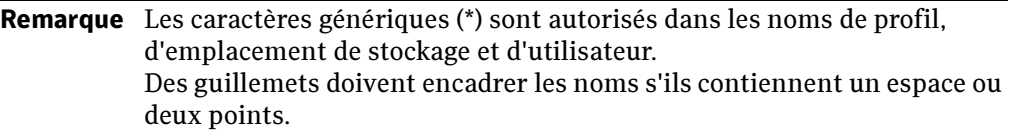

## Options de la commande :

Options de la commande –KeyTest

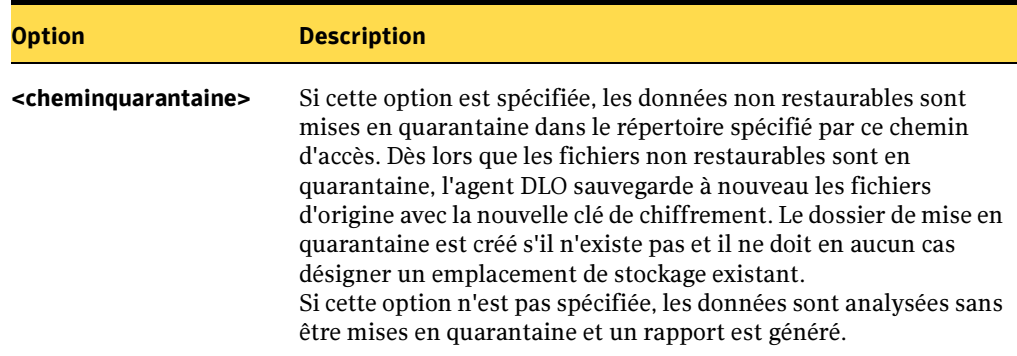

#### Exemples :

```
DLOCommandu –keytest
DLOCommandu –keytest "C:\Nom_dossier_quar"
```
# <span id="page-1351-0"></span>Commande *-ListProfile*

La commande *-ListProfile* permet de répertorier des profils d'utilisateurs de DLO.

#### Syntaxe :

```
DLOCommandu –listprofile [ –A | –P ]
```
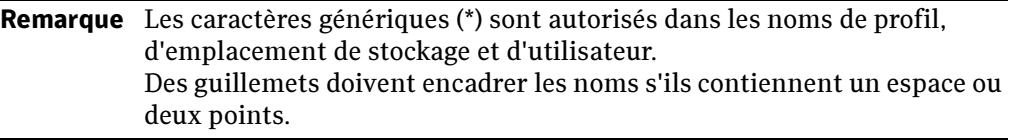

## Options de la commande :

Options de la commande –ListProfile

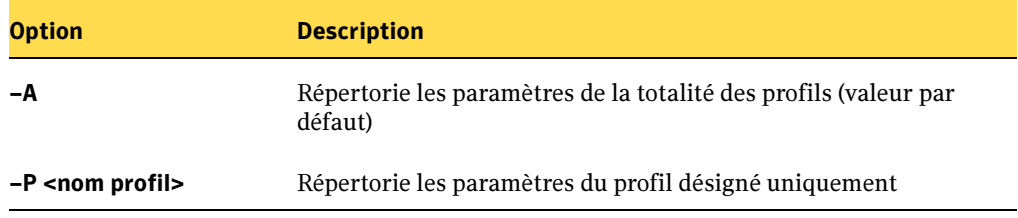

#### Exemples :

**DLOCommandu –listprofile –A DLOCommandu –listprofile –P yourprofile**

## <span id="page-1351-1"></span>Commande *-ListSL*

La commande *-ListSL* permet de dresser la liste des emplacements de stockage DLO.

#### Syntaxe :

DLOCommandu –listsl [ –A | –F | –S ]

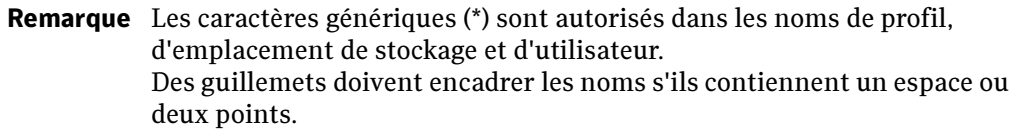

#### Options de la commande :

Options de la commande –ListSL

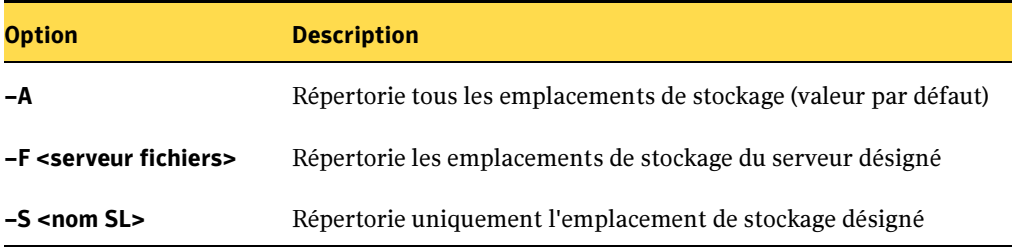

#### Exemples :

**DLOCommandu** –**listsl** –**A DLOCommandu** –**listsl** –**F votreserveur DLOCommandu** –**listsl** –**S votreES**

## <span id="page-1352-0"></span>Commande *-ListUser*

La commande *-ListUser* permet de répertorier les utilisateurs dans leur totalité (Tous), par serveur de fichiers, nom de profil, ID de profil, nom d'emplacement de stockage, ID d'emplacement de stockage ou nom d'utilisateur.

#### Syntaxe :

DLOCommandu –listuser [ –A | –F | –P | –PI | –S | –SI | –U ]

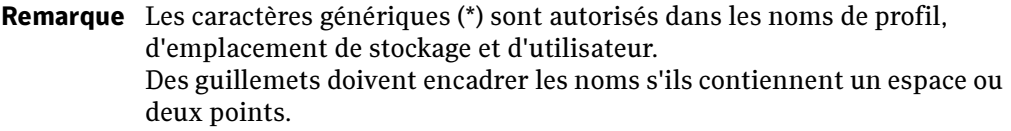

#### Options de la commande :

Options de la commande –ListUser

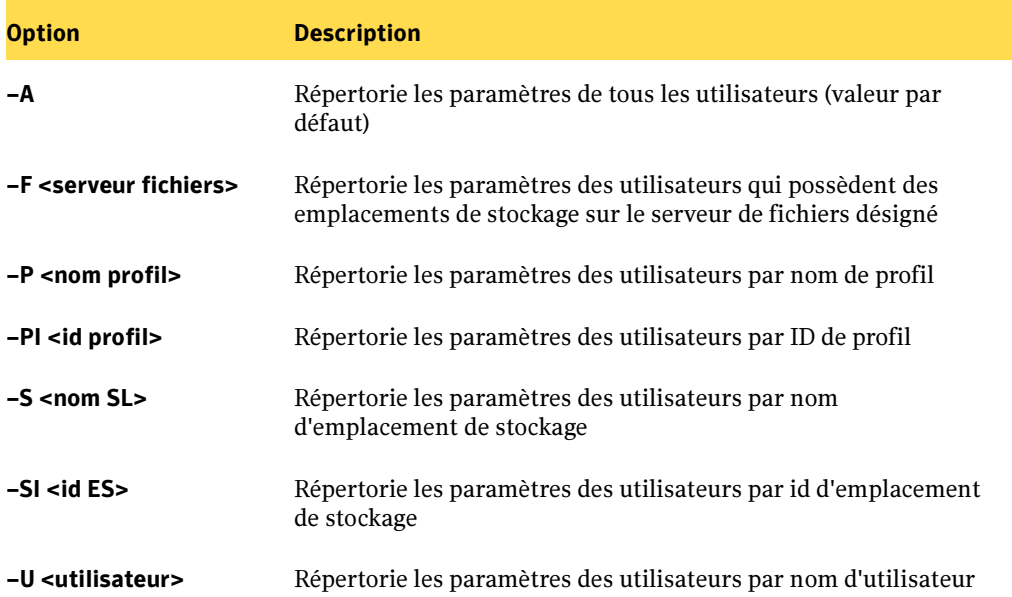

#### Exemples :

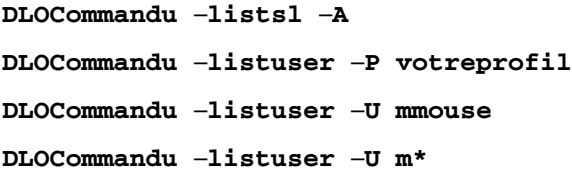

# <span id="page-1353-0"></span>Commande *-LogFile*

La commande LogFile permet aux administrateurs de modifier le chemin d'accès au fichier journal ou son nom. Étant donné que chaque commande écrase le fichier journal, vous devez, pour effectuer le suivi de l'ensemble des événements (journaux), modifier le chemin\nom du fichier journal suivant afin de conserver les anciennes versions.

Le chemin par défaut est le dossier « Logs », rattaché au chemin d'installation : C:\Program Files\VERITAS\Backup Exec\NT\DLO\Logs

#### Syntaxe :

–LogFile <chemin\fichier>

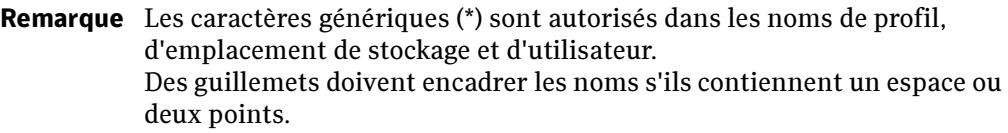

#### Options de la commande :

Options de la commande –LogFile

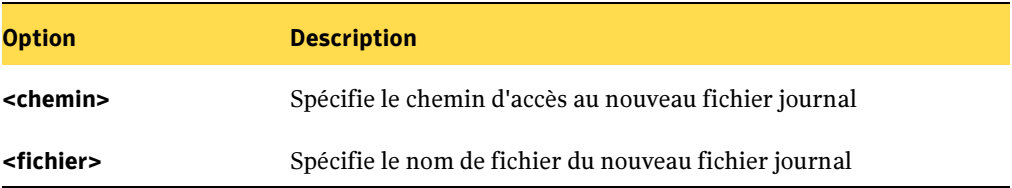

#### Exemples :

**DLOCommandu –logfile test.log DLOCommandu –logfile "c:\test.log"**

# <span id="page-1354-0"></span>Commande *-Update*

La commande *-Update* permet de répertorier, d'ajouter, de supprimer et de publier des mises à jour sur les clients. Voir ["Mise à jour de DLO" à la page 1259](#page-1258-0) pour plus d'informations sur la mise à jour de DLO.

#### Syntaxe :

DLOCommandu –update [ –list | –add | –remove | –publish ]

## Sous-commandes :

Sous-commandes de la commande –Update

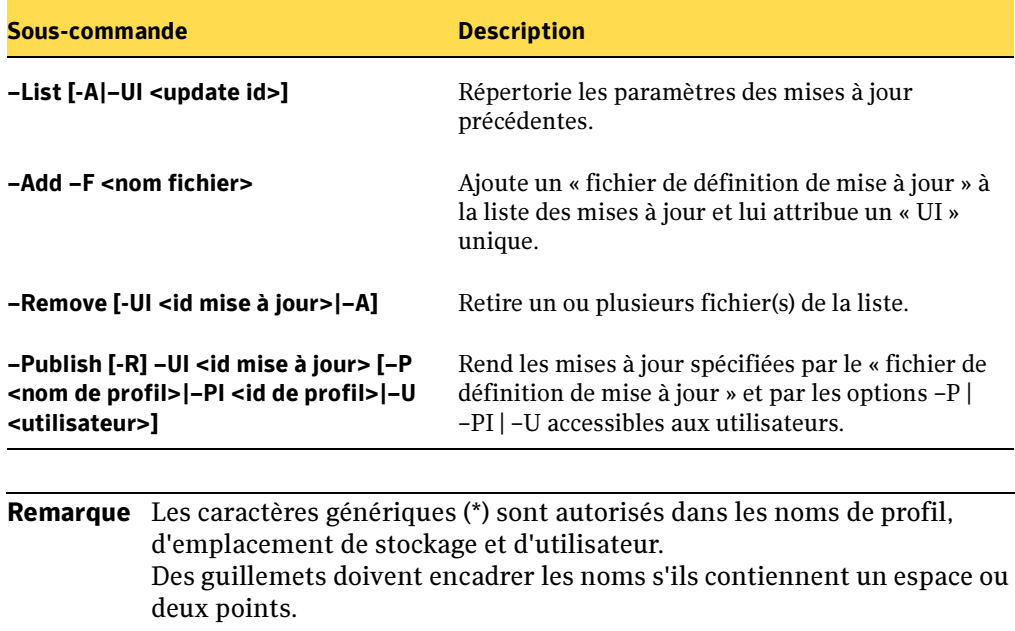

#### Options de la commande :

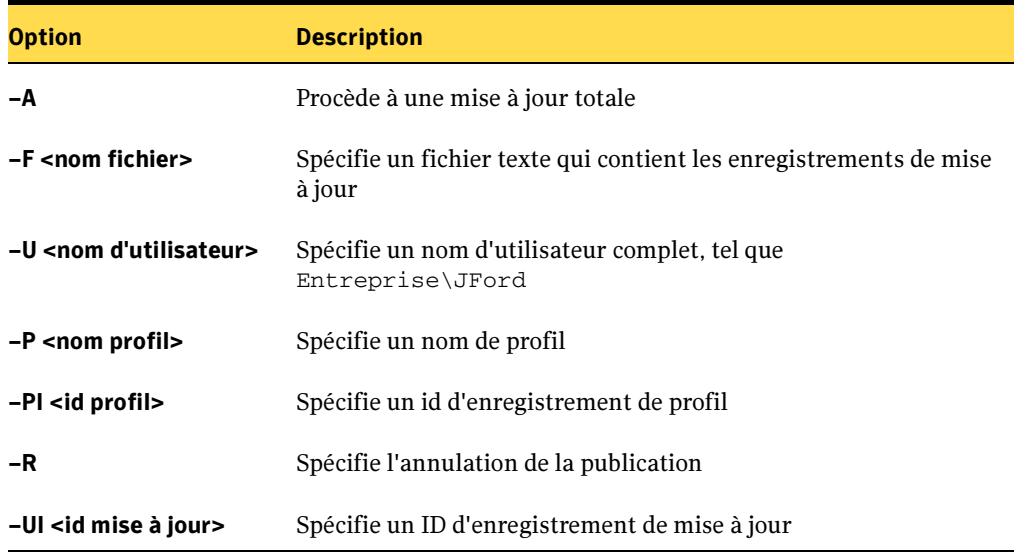

Options de la commande et des sous-commandes –Update

#### Exemples :

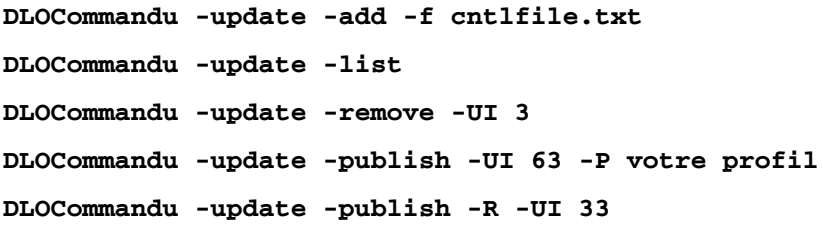

## <span id="page-1356-0"></span>Commande *-EmergencyRestore*

La commande *-EmergencyRestore* utilise le mot de passe de récupération de l'administrateur DLO pour restaurer les données utilisateur qui seraient rendues inutilisables en cas de défaillance de la base de données. Le mot de passe de récupération doit être connu pour exécuter cette commande. Les données seront restaurées à l'emplacement spécifié dans la structure de données originale, mais ne sont plus codées. Voir ["Création d'un mot de passe de récupération" à la page 1264](#page-1263-0) pour plus d'informations.

#### Syntaxe :

DLOCommandu –EmergencyRestore <usersharepath> -W <mot de passe de récupération> -AP <chemin de destination>

#### Options de la commande :

Options de la commande et des sous-commandes –Update

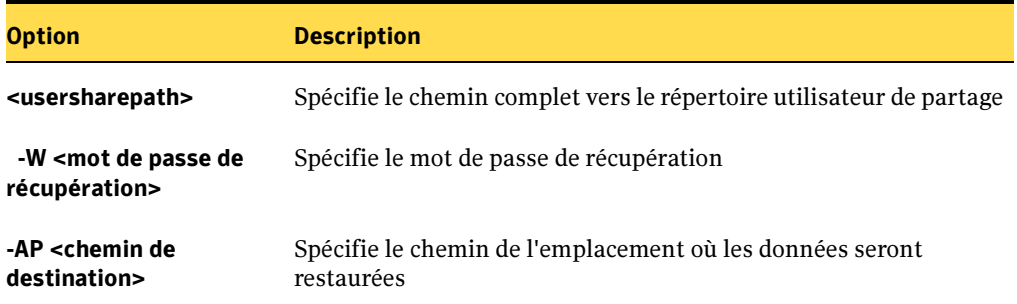

## <span id="page-1357-0"></span>Commande *-SetRecoveryPwd*

La commande *-SetRecoveryPwd* permet de modifier le mot de passe de récupération. La commande -CreateRecoveryKeys est exécutée automatiquement lors de l'exécution de -SetRecoveryPwd. Voir ["Création d'un mot de passe de](#page-1263-0)  [récupération" à la page 1264](#page-1263-0) pour plus d'informations.

#### Syntaxe :

DLOCommandu –SetRecoveryPwd <mot de passe>

## <span id="page-1357-1"></span>Commande*-DisableNCOM*

La commande -DisableNCOM interdit le transfert des données, des fichiers journaux ou des alertes vers le dossier des données utilisateur sur le réseau dans le cas d'une connexion par modem. Par défaut, DLO transfère les données, même avec une connexion par modem.

#### Syntaxe :

Pour désactiver le dossier des données utilisateur sur le réseau avec une connexion par modem :

DLOCommandu -DisableNCOM -on

Pour autoriser le transfert de fichiers dans le cas d'une connexion par modem (option par défaut) :

DLOCommandu -DisableNCOM -off

# <span id="page-1358-0"></span>Commande *-RenameUser*

La commande RenameUser s'utilise lorsqu'un compte utilisateur a été renommé dans un domaine ou sur une machine locale.

```
Attention Vous devez uniquement utiliser cette commande lorsqu'un compte est
          renommé dans le cadre des scénarios spécifiques décrits ci-dessous. Il ne peut 
          pas servir pour remplacer un compte utilisateur par un autre, ni pour 
          renommer les utilisateurs du domaine.
```
## Scénario 1

Un compte de domaine a été renommé. Il faut refléter cette modification dans DLO.

Syntaxe :

dlocommandu -renameuser -oun domaine\anciennomutilisateurdomaine -nun domaine\nouveaunomutilisateurdomaine

dlocommandu -renameuser -oun nomordinateur\nomutilisateurlocal -nun nouveaunomutilisateurdomaine

Remarque -oun spécifie l'ancien nom d'utilisateur et -nun, le nouveau nom d'utilisateur.

Exemple 1 :

Le nom d'utilisateur du domaine a été modifié de « mondomaine\ jeandupond » à « mondomaine\ jeannedupond ». L'utilisateur utilise le compte de domaine pour se connecter.

dlocommandu -renameuser -oun mondomaine\ jeandupond -nun mondomaine\ jeannedupond

Exemple 2 :

Le nom d'utilisateur du domaine a été modifié de « mondomaine\ jeandupond » à « mondomaine\ jeannedupond ». L'utilisateur utilise pour se connecter le compte local « moncompte » sur l'ordinateur « monordinateur ».

dlocommandu -renameuser -oun monordinateur\moncompte -nun jeannedupond

## Scénario 2

L'utilisateur de Desktop utilise un compte local pour se connecter à l'ordinateur local et il s'authentifie sur DLO au moyen d'un compte de domaine. Le compte local est renommé.

Syntaxe :

dlocommandu -renameuser -oun nomordinateur\anciennomutilisateur -nun nomordinateur\nouveaunomutilisateur

#### Pour renommer un compte :

- 1. Assurez-vous que l'utilisateur Desktop se déconnecte du compte à renommer. Desktop Agent se ferme.
- 2. Renommez le compte.
- 3. Exécutez la commande -RenameUser.
- 4. Demandez à l'utilisateur Desktop de se reconnecter sous le nouveau nom d'utilisateur. Desktop Agent démarre automatiquement.

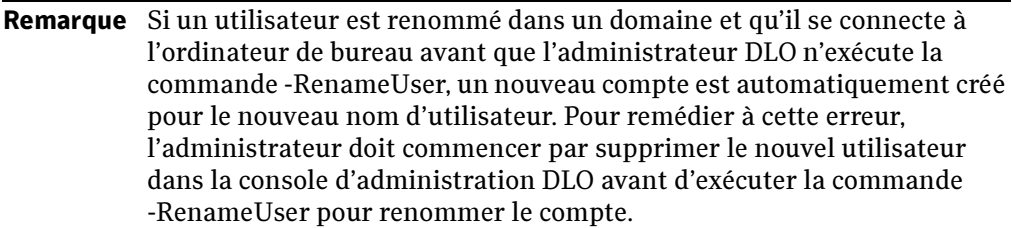

# <span id="page-1359-0"></span>Commande *-NotifyClients*

La commande -NotifyClients force les modules Desktop Agent à actualiser immédiatement les paramètres du profil, faute de quoi Desktop Agent se connecte s'il est hors ligne.

## Syntaxe :

dlocommandu -notifyclients

# <span id="page-1359-1"></span>Commande *-InactiveAccounts*

La commande -InactiveAccounts permet de lister et de supprimer les comptes qui n'ont pas été utilisés pendant un nombre de jour spécifié.

#### Pour lister les comptes inactifs :

dlocommandu -inactiveaccounts -list -days <#days>

Cette commande renvoie la liste des comptes inactifs, avec les informations suivantes pour permettre la suppression de comptes spécifiques :

- nom de l'ordinateur
- ID de l'ordinateur
- domaine\nom d'utilisateur
- ID utilisateur

#### Pour supprimer des comptes inactifs spécifiques :

dlocommandu –inactiveaccounts -delete –U <domaine\nomutilisateur> -M <nom de l'ordinateur> -days <#days>

dlocommandu –inactiveaccounts -delete –UI <ID utilisateur> -MI <ID de l'ordinateur> -days <#days>

Où –U et -M permettent de supprimer l'utilisateur et l'ordinateur sur la base de leur nom, et –UI et -MI permettent de supprimer l'utilisateur et l'ordinateur sur la base de leur ID.

## Pour supprimer TOUS les comptes inactifs pendant un nombre spécifié de jours :

dlocommandu -inactiveaccounts -delete -a <#days>

# <span id="page-1360-0"></span>Commande *-CreateRecoveryKeys*

La commande -CreateRecoveryKeys est maintenant obsolète. Les clés de récupération sont désormais gérées automatiquement par Desktop Agent.

#### Rubriques connexes :

["Création d'un mot de passe de récupération" à la page 1264](#page-1263-0)

["Analyse de l'intégrité des données" à la page 1264](#page-1263-1)

# Utilisation de Desktop Agent

Desktop Agent est le composant de Desktop and Laptop Option de Backup Exec qui protège les fichiers des ordinateurs de bureau et des portables (appelés sans distinction « ordinateurs ») en sauvegardant les données sur les disques locaux des ordinateurs et sur un emplacement de stockage du réseau. L'administrateur DLO configure d'abord Desktop Agent. Si l'administrateur DLO a paramétré votre profil en vous autorisant à afficher toutes les options de Desktop Agent et à modifier les paramètres, vous pouvez restaurer des fichiers, synchroniser des fichiers entre plusieurs ordinateurs, configurer les sélections de sauvegarde, définir les programmations, afficher l'historique et bien plus encore.

Votre profil détermine votre niveau d'interaction avec Desktop Agent. L'administrateur peut également configurer Desktop Agent pour fonctionner sans interface utilisateur, avec une interface utilisateur complète ou selon un mode intermédiaire.

- ["Configuration système requise pour Desktop Agent"](#page-1362-0)
- ["Installation de Desktop Agent"](#page-1365-0) ["Connexion au serveur de supports"](#page-1367-0)

# Fonctionnalités et avantages

Desktop Agent offre les fonctionnalités suivantes :

- Protection des données. Les fichiers sélectionnés sur l'ordinateur sont copiés automatiquement dans des dossiers de données utilisateur sur le disque local de l'ordinateur et sur le réseau. Desktop Agent peut être configuré pour qu'aucune interaction utilisateur ne soit requise. Les fichiers sont automatiquement protégés, que l'ordinateur soit en ligne ou hors ligne. Backup Exec ajoute une protection des données en sauvegardant les dossiers de données utilisateur réseau sur le serveur de fichiers DLO.
- *Disponibilité des données*. Un utilisateur peut accéder aux données à partir de plusieurs ordinateurs situés en des lieux différents, à condition qu'ils utilisent les mêmes informations d'identification de connexion. Il peut également restaurer des révisions antérieures d'un fichier même lorsque l'ordinateur est hors ligne, à condition qu'une révision au moins soit enregistrée dans le dossier de données utilisateur bureau.
- *Synchronisation*. Un utilisateur qui accède à plusieurs ordinateurs avec les mêmes informations d'identification de connexion peut configurer une synchronisation des dossiers sur chacun de ces ordinateurs. En cas de modification d'un fichier synchronisé sur un ordinateur, le fichier mis à jour est copié dans le dossier de données utilisateur réseau ainsi que dans le dossier de données utilisateur bureau de tous les autres ordinateurs configurés pour une synchronisation.

# <span id="page-1362-0"></span>Configuration système requise pour Desktop Agent

La configuration minimale requise pour exécuter cette version de Desktop Agent est la suivante :

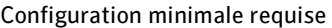

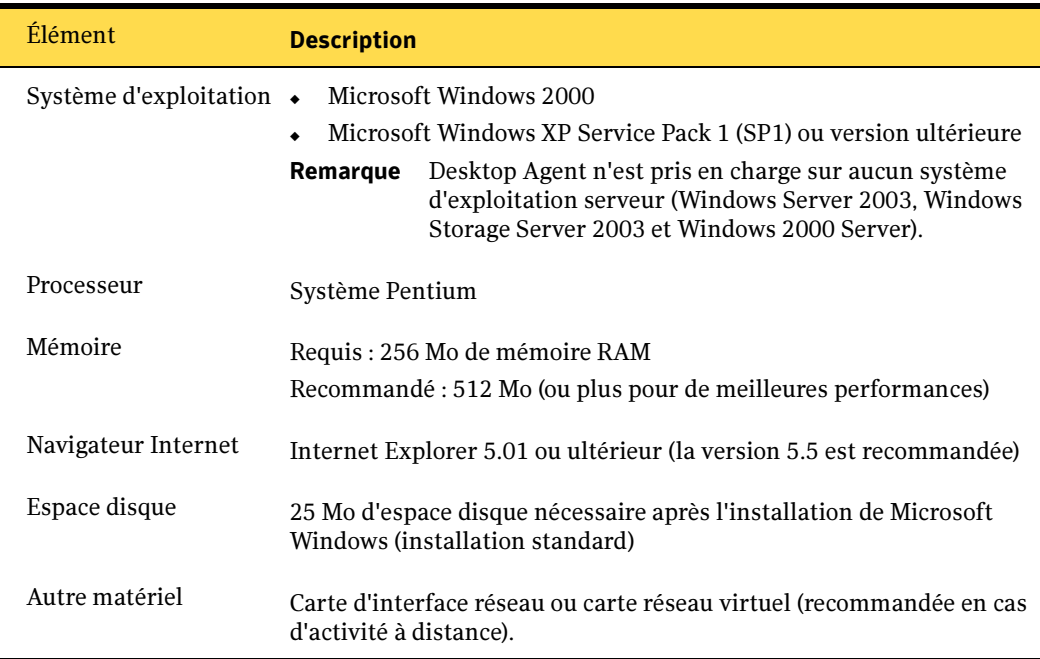

# Utilisation de la console Desktop Agent

La console Desktop Agent est l'interface utilisateur de Desktop Agent. L'accès à la console est contrôlé par l'administrateur DLO. L'administrateur DLO peut choisir les éléments suivants :

Afficher l'interface complète. Permet aux utilisateurs d'accéder à toutes les options de Desktop Agent.

Afficher uniquement l'état. Permet aux utilisateurs d'afficher l'état des travaux de sauvegarde, mais pas de modifier les paramètres de Desktop Agent ni d'accéder à des options autres que l'état. Les utilisateurs peuvent cliquer sur l'icône de la barre d'état système avec le bouton droit de la souris pour afficher une description de l'état de Desktop Agent ou quitter le programme.

Afficher uniquement l'icône de la barre d'état système. L'utilisateur voit uniquement l'icône de Desktop Agent dans la barre d'état système située dans l'angle inférieur droit de l'écran. Les utilisateurs bureau peuvent cliquer avec le bouton droit de la souris sur l'icône de la barre d'état système pour quitter le programme.

Ne rien afficher. Desktop Agent s'exécute en arrière-plan. L'utilisateur bureau ne peut pas afficher Desktop Agent.

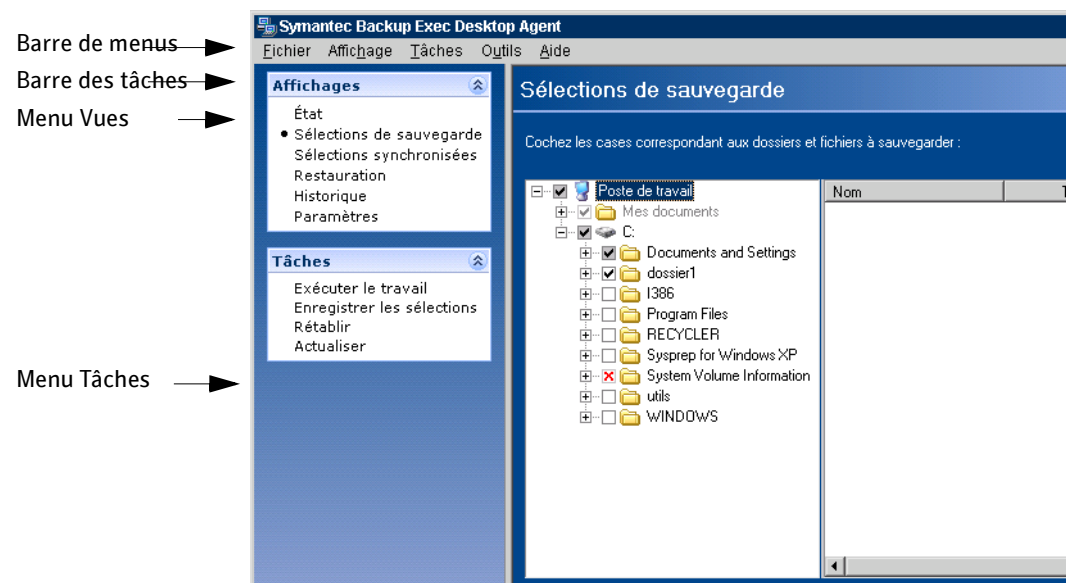

Console Desktop Agent

La console Desktop Agent comprend les composants suivants :

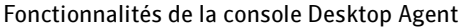

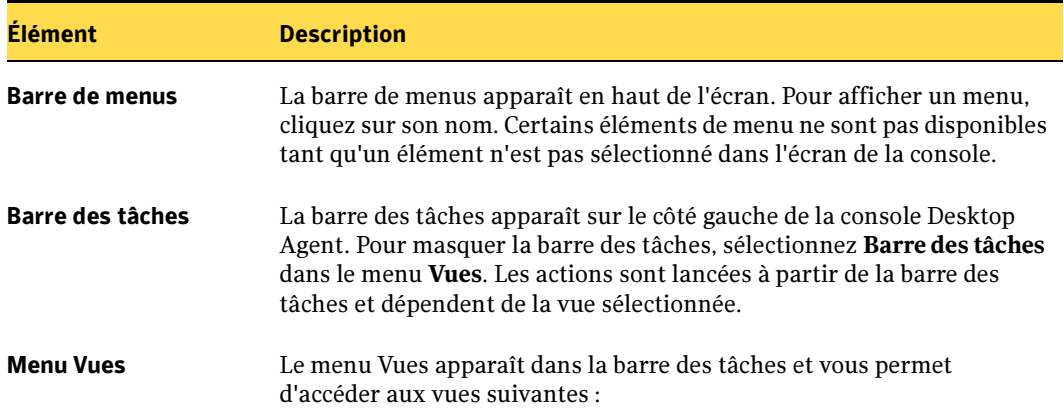

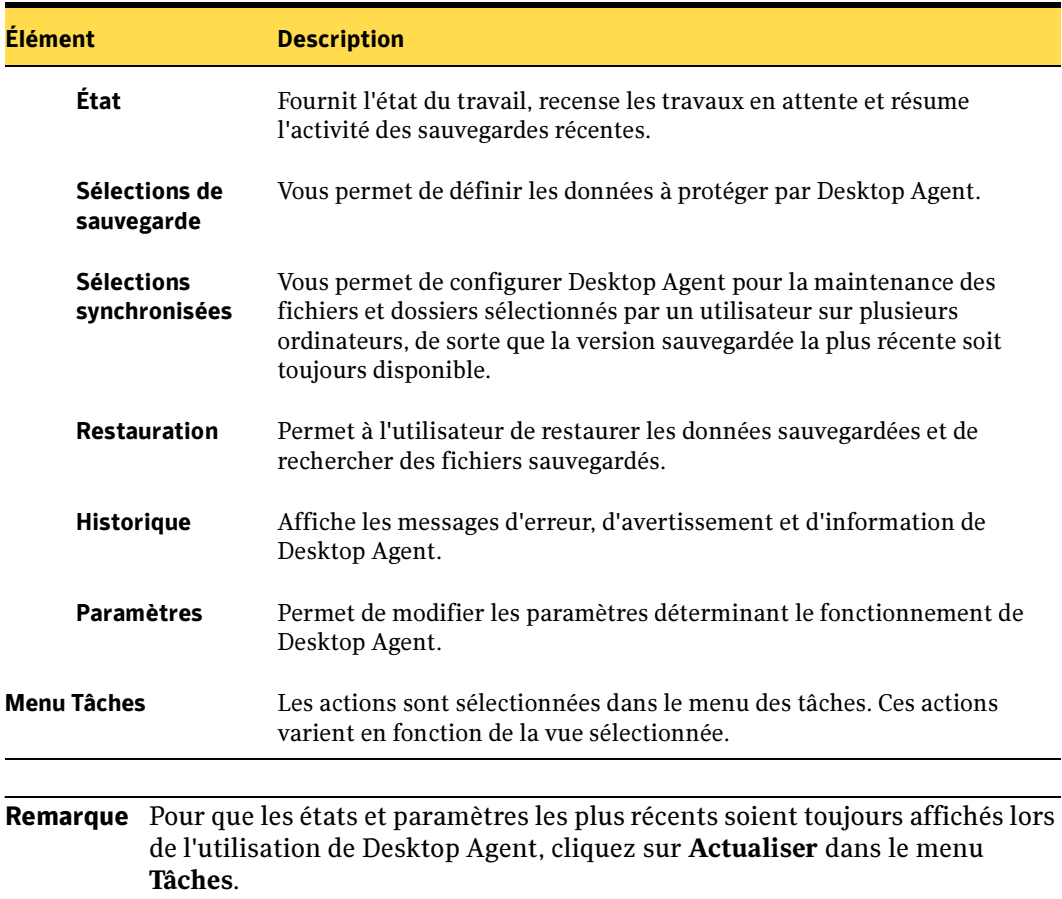

Fonctionnalités de la console Desktop Agent (continued)

# Réinitialisation des boîtes de dialogue et des informations sur les comptes

Lors de l'utilisation de DLO, vous pouvez supprimer les boîtes de dialogue en cochant la case Ne plus afficher ce message. Il vous suffit de les réinitialiser si vous voulez à nouveau les afficher par la suite.

- Pour réinitialiser les boîtes de dialogue et les informations sur les comptes :
	- 1. Dans le menu Outils, sélectionnez Options.
	- 2. Si vous voulez réinitialiser des boîtes de dialogue d'informations supprimées par la case à cocher Ne plus afficher ce message, cliquez sur Réinitialiser les boîtes de dialogue.
	- 3. Cliquez sur Oui à l'invite pour réinitialiser les boîtes de dialogue.
	- 4. Si vous voulez effacer les informations stockées par Desktop Agent sur les mots de passe et les comptes, cliquez sur Réinitialiser les comptes.
	- 5. Cliquez sur Oui à l'invite pour effacer les comptes.
	- **6.** Cliquez sur **OK** lorsque vous avez terminé.

# <span id="page-1365-0"></span>Installation de Desktop Agent

C'est l'administrateur DLO qui détermine qui installe Desktop Agent (administrateur ou utilisateur de l'ordinateur de bureau). Une fois Desktop Agent installé sur un ordinateur, toute personne s'y connectant peut utiliser Desktop Agent. L'utilisateur connecté a exclusivement accès aux fichiers de sauvegarde DLO associés au compte utilisé pour la connexion.

Remarque Vous devez disposer de droits d'administration pour l'ordinateur sur lequel vous souhaitez installer Desktop Agent. Si vous devez redémarrer votre ordinateur pendant l'installation, vous devez utiliser le même code de connexion d'administrateur pour que l'installation s'achève correctement.

Pendant l'installation, il se peut que vous soyez invité à mettre à jour ou à installer la version requise de MDAC (Microsoft Data Access Components). Vous devrez dans ce cas redémarrer l'ordinateur, avant de poursuivre l'installation de DLO.

#### ▼ Pour installer Desktop Agent :

- 1. À partir de l'ordinateur sur lequel vous voulez installer Desktop Agent, allez sur le serveur de réseau sur lequel se trouvent les fichiers d'installation de Desktop Agent. L'emplacement par défaut est \\<nom du serveur de supports Backup Exec>\DLOAgent. Si vous n'êtes pas sûr de l'emplacement, contactez l'administrateur.
- 2. Double-cliquez sur le fichier setup.exe.
- 3. Sur l'écran d'accueil, cliquez sur Suivant.
- 4. Lisez le contrat de licence, puis cliquez sur **J'accepte les termes du contrat de** licence.
- 5. Cliquez sur Suivant.
- 6. Sélectionnez Par défaut ou Personnalisée, puis cliquez sur Suivant.

Utilisez l'option **Par défaut** pour installer toutes les fonctionnalités de Desktop Agent à l'emplacement par défaut C:\Program Files\VERITAS\Backup Exec\NT\DLO.

Utilisez l'option Personnalisée pour modifier l'emplacement d'installation de Desktop Agent sur le lecteur local de l'ordinateur ou pour sélectionner le jeu d'installation d'une langue autre que l'anglais. L'option Personnalisée est recommandée pour les utilisateurs expérimentés uniquement.

- 7. Si vous avez sélectionné Par défaut, passez à l'[étape 9.](#page-1366-0) Si vous avez sélectionné Personnalisée, faites votre choix parmi les options suivantes :
	- Cliquez sur l'icône Langues installables pour installer le jeu d'installation d'une langue autre que l'anglais.
	- Cliquez sur **Modifier** pour modifier l'emplacement d'installation de Desktop Agent sur le lecteur local de l'ordinateur. L'emplacement par défaut du dossier de données utilisateur réseau est C:\Documents and Settings\NomUtilisateur\Local Settings\Application Data\VERITAS\DLO\.dlo\.lm\

Naviguez jusqu'au dossier ou tapez son chemin dans le champ **Nom du dossier**, puis cliquez sur OK.

- 8. Cliquez sur Suivant une fois vos sélections terminées.
- <span id="page-1366-0"></span>9. Cliquez sur Installer.
- 10. Cliquez sur Terminer.

Desktop Agent est installé sur l'ordinateur.

# <span id="page-1367-0"></span>Connexion au serveur de supports

Desktop Agent communique avec la base de données et les services DLO sur le serveur de supports pour les opérations courantes. Lorsque vous utilisez Desktop Agent, vous devez vous connecter au serveur de supports à l'aide d'un compte de domaine.

Remarque Si vous vous connectez au serveur de supports avec un jeu d'informations d'identification, puis tentez de vous connecter au serveur DLO avec un jeu d'informations d'identification différent, l'authentification risque d'échouer. Redémarrez l'ordinateur pour vous reconnecter.

# Utilisation de comptes locaux sur les ordinateurs de bureau

Vous pouvez vous connecter à votre ordinateur avec un compte local. DLO vous réclame dans ce cas vos informations d'identification dans le domaine. Voir la section ["Utilisation](#page-1368-0)  [d'autres informations d'identification avec Desktop Agent"](#page-1368-0) ci-dessous pour plus d'informations sur la connexion avec d'autres informations d'identification.

Tenez compte des éléments suivants lors de l'utilisation de comptes locaux sur les ordinateurs qui exécutent Desktop Agent :

- Vous ne pouvez utiliser qu'un seul jeu d'informations d'identification de domaine avec un compte local. Si vous utilisez plusieurs comptes locaux sur un ordinateur de bureau ou un ordinateur portable, vous devez soit désactiver DLO pour les autres comptes soit utiliser des informations d'identification de domaine uniques pour chaque compte. Voir ["Pour vous connecter avec d'autres informations](#page-1369-0)  [d'identification ou pour désactiver des comptes :" à la page 1370](#page-1369-0) pour plus d'informations.
	- Exemple Si vous vous connectez généralement à l'ordinateur de bureau sous l'identité « monnomutilisateur », vous devez utiliser un compte de domaine pour DLO avec ce compte. S'il vous arrive aussi parfois de vous connecter en tant qu'« administrateur », le composant DLO peut être désactivé lorsque vous êtes connecté avec ce compte. Vous pouvez également fournir un jeu unique d'informations d'identification de domaine à utiliser pour DLO lorsque vous êtes connecté en tant qu'« administrateur ».
- Les différents utilisateurs d'un même ordinateur peuvent tous utiliser DLO, mais ils doivent fournir des informations d'identification uniques pour l'ordinateur de bureau et des informations d'identification de domaine uniques pour l'authentification avec DLO.
## Utilisation d'autres informations d'identification avec Desktop Agent

Le compte utilisé par Desktop Agent est le compte de connexion par défaut, mais il peut également s'agir d'un autre compte (si un tel compte a été spécifié, comme dans le cas d'une connexion sur plusieurs domaines).

Si vous êtes connecté avec des informations d'identification non reconnues par Desktop Agent, vous pouvez spécifier d'autres informations à utiliser avec Desktop Agent et enregistrer les informations de compte pour les sessions futures. Si vous préférez, vous pouvez désactiver le fonctionnement de Desktop Agent pour un compte afin que Desktop Agent ne s'exécute pas lorsque vous êtes connecté avec le compte en cours d'utilisation. Cette boîte de dialogue vous permet de sauvegarder ces informations de compte pour les connexions futures.

Remarque Si une connexion réseau est déjà établie avec le serveur de supports et si elle ne correspond pas au compte utilisé par Desktop Agent, Desktop Agent tente de se reconnecter en tant qu'utilisateur Desktop Agent. En cas d'échec, le message d'erreur suivant s'affiche : « Les connexion multiples à un serveur ou à une ressource partagée par le même utilisateur, à l'aide de plus d'un nom d'utilisateur, ne sont pas autorisées. Désactivez toutes les précédentes connexions au serveur ou à la ressource partagée puis réessayez. ». Le compte utilisé par Desktop Agent est le compte de connexion par défaut, mais il peut également s'agir d'un autre compte (si un tel compte a été spécifié, comme dans le cas d'une connexion sur plusieurs domaines).

### Utilisation d'autres informations d'identification pour une connexion sur plusieurs domaines

Dans une configuration inter-domaines dans laquelle il n'existe aucune relation d'approbation, si plusieurs utilisateurs exécutent la même version de Desktop Agent, ils doivent chacun fournir un nom d'utilisateur et un mot de passe uniques pour le domaine du serveur de supports. Si des utilisateurs différents utilisent les mêmes informations d'identification, DLO affiche un message d'erreur qui signale que l'utilisateur est déjà connecté au serveur de supports.

Remarque Pour plus d'informations sur la réinitialisation des comptes pour lesquels Desktop Agent est désactivé, voir ["Pour réinitialiser les boîtes de dialogue et](#page-1365-0)  [les informations sur les comptes :" à la page 1366.](#page-1365-0)

### ▼ Pour vous connecter avec d'autres informations d'identification ou pour désactiver des comptes :

1. Si vous vous connectez à l'ordinateur avec un compte non reconnu par Desktop Agent, la boîte de dialogue des autres informations d'identification s'affiche.

Boîte de dialogue Autres informations d'identification

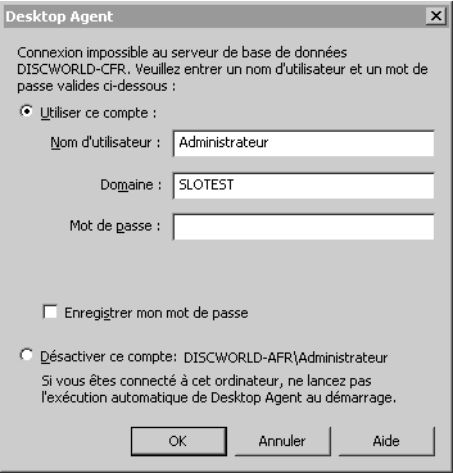

2. Spécifiez les options de connexion à Desktop Agent comme indiqué ci-dessous :

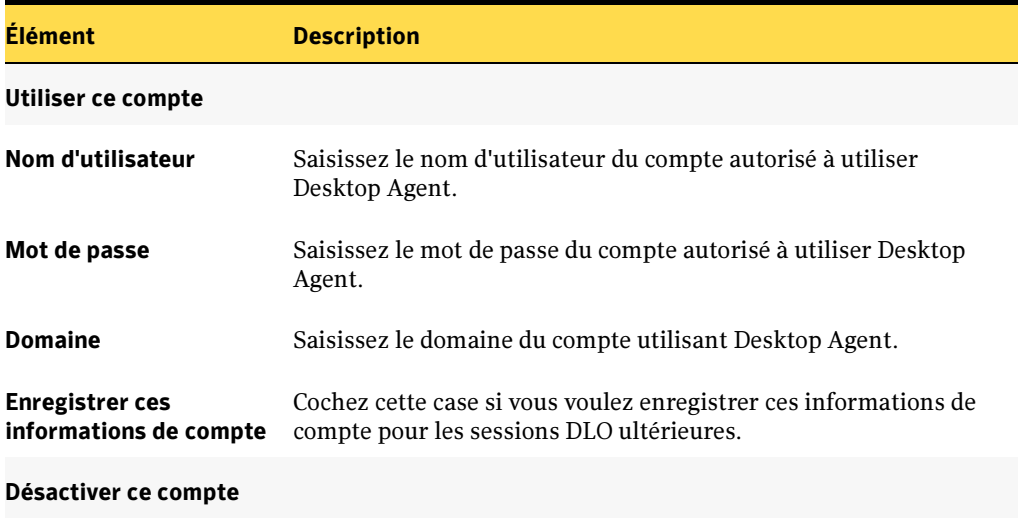

Autres informations d'identification

Autres informations d'identification (continued)

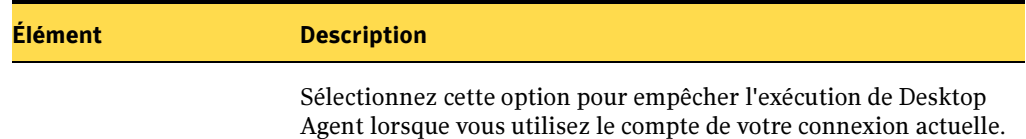

3. Cliquez sur OK.

# Utilisation de Desktop Agent pour sauvegarder vos données

Lorsque les données sont sauvegardées par Desktop Agent, elles sont transférées dans le dossier de données utilisateur du lecteur local de l'ordinateur. Elles sont ensuite transférées dans un dossier de données utilisateur réseau affecté par l'administrateur DLO. Les dossiers de données utilisateur réseau sont en général également sauvegardés par Backup Exec, ce qui fournit un niveau de protection supplémentaire.

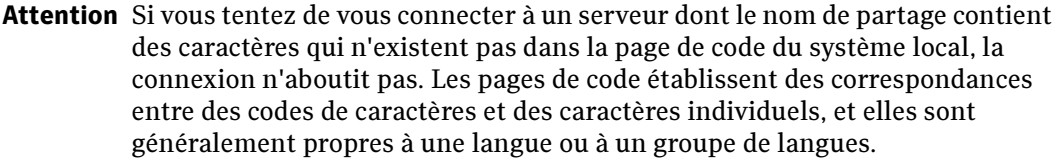

Pour plus d'informations sur la sauvegarde et la restauration de fichiers PST Microsoft Outlook, voir ["Sauvegarde de fichiers PST Outlook" à la page 1381](#page-1380-0) et ["Restauration de](#page-1402-0)  [fichiers de dossiers personnels Microsoft Outlook" à la page 1403.](#page-1402-0)

Sélectionnez les fichiers à protéger dans la vue **Sélections de sauvegarde**. Les sélections de sauvegarde sont affectées au départ par l'administrateur, mais si l'administrateur de DLO vous autorise dans votre profil à afficher tous les composants de Desktop Agent et à modifier les paramètres, vous pouvez choisir vos sélections de sauvegarde.

Vous pouvez afficher et modifier vos sélections de sauvegarde dans deux vues : la vue standard et la vue avancée. La vue standard répertorie le contenu de vos lecteurs locaux, ce qui vous permet de cocher les fichiers et dossiers à sauvegarder. Elle utilise également les paramètres de sélection de sauvegarde par défaut pour ajouter de nouvelles sélections. La vue avancée fournit plus d'options de configuration des sélections.

Une sélection de sauvegarde se compose des éléments suivants :

- un dossier ou une liste de dossiers ;
- des critères d'inclusion ou d'exclusion des fichiers de la sauvegarde ;
- le nombre limite de révisions de fichiers à conserver ;

■ des paramètres de compression, de suppression de fichiers sauvegardés et de chiffrement.

# Gestion des révisions

Les révisions sont les versions d'un fichier à un moment donné. Lorsqu'un fichier est modifié et sauvegardé, DLO enregistre une nouvelle révision. DLO stocke et maintient un nombre de révisions donné pour tous les fichiers d'une sélection de sauvegarde. Chaque sélection de sauvegarde étant configurée séparément, le nombre de révisions conservées pour chacune d'elles peut varier.

Lorsque le nombre de révisions est dépassé, DLO supprime la révision la plus ancienne et ne conserve que le nombre de révisions spécifié dans les dossiers de données utilisateur bureau et réseau.

Vous pouvez limiter le nombre de révisions conservées par DLO sur un laps de temps donné. Si vous travaillez sur un document et que vous le sauvegardez fréquemment, toutes vos révisions peuvent n'être séparées que de quelques minutes. En précisant que vous ne voulez conserver que 2 révisions par 24 heures, séparées d'au moins 120 minutes, vous pouvez conserver les anciennes révisions plus longtemps. Même si certaines versions intermédiaires ne sont pas conservées, il est parfaitement possible de revenir à une révision plus ancienne, au besoin.

Lorsque vous déterminez le nombre de révisions, vous devez également définir la quantité d'espace de stockage nécessaire au stockage des données. La quantité d'espace requise par les sauvegardes peut être estimée en multipliant le nombre de révisions conservées par la quantité de données protégées.

Exemple Si vous conservez 3 révisions de chaque fichier et devez sauvegarder 10 Mo de données, un espace disque d'environ 30 Mo sera nécessaire.

Bien que la compression puisse améliorer l'utilisation de l'espace, elle varie considérablement en fonction du type de fichier et d'autres facteurs.

### Rubriques connexes :

["Modification des sélections de sauvegarde dans la vue standard" à la page 1373](#page-1372-0)

["Ajout de sélections de sauvegarde dans la vue Avancée" à la page 1375](#page-1374-0)

["Sauvegarde de fichiers PST Outlook" à la page 1381](#page-1380-0)

["Restauration de fichiers de dossiers personnels Microsoft Outlook" à la page 1403](#page-1402-0)

# <span id="page-1372-1"></span>Nettoyage des fichiers

Desktop Agent nettoie les révisions en fonction des paramètres des sélections de sauvegarde et lors de la création de nouvelles révisions. La révision la plus ancienne est supprimée quand une nouvelle révision dépassant la limite est créée.

Le nettoyage de maintenance est le nettoyage des fichiers supprimés. Il intervient à intervalles de 24 heures, au cours de la première sauvegarde exécutée dès lors que 24 heures se sont écoulées depuis le dernier nettoyage.

# <span id="page-1372-0"></span>Modification des sélections de sauvegarde dans la vue standard

La vue standard des sélections de sauvegarde fournit la liste des lecteurs, dossiers et fichiers que vous pouvez sélectionner pour la sauvegarde.

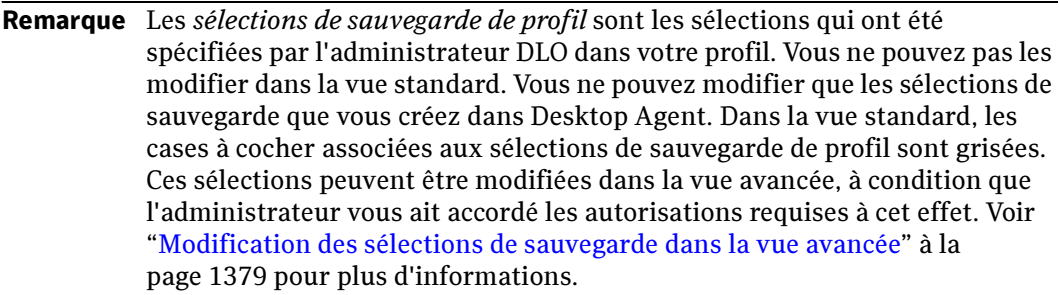

Lorsque vous créez des nouvelles sélections de sauvegarde dans la vue standard, les paramètres par défaut des sélections de sauvegarde sont appliqués. Lorsque vous ajoutez de nouveaux sous-dossiers et fichiers à la sélection de sauvegarde dans la vue standard, ces nouvelles sélections de sauvegarde utilisent les mêmes paramètres que les dossiers principaux.

#### Vue standard

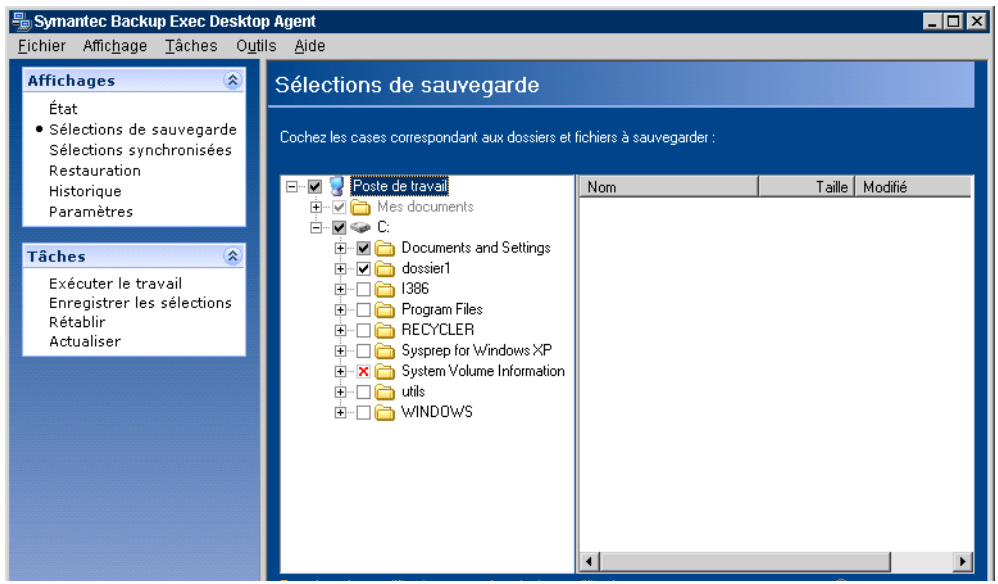

- ▼ Pour modifier des sélections de sauvegarde dans la vue standard des sélections de sauvegarde :
	- 1. Dans la barre des tâches, sous Vues, cliquez sur Sélections de sauvegarde.
	- 2. Cliquez sur Vue standard.
	- 3. Sélectionnez les dossiers et les fichiers que vous voulez sauvegarder.

Développez les sélections en cliquant sur le signe (+) et réduisez-les en cliquant sur le signe moins (-).

Remarque Pour revenir à tout moment aux derniers paramètres enregistrés, cliquez sur Annuler les modifications.

4. Cliquez sur Enregistrer les modifications pour enregistrer les nouveaux paramètres ou sur Annuler les modifications pour revenir aux derniers paramètres enregistrés.

Les sélections précédemment sauvegardées et non cochées sont dès lors considérées comme des sélections de sauvegarde supprimées et ne sont plus sauvegardées. Les fichiers de sauvegarde de cette sélection seront supprimés après le nombre de jours spécifié dans les paramètres de sélection de sauvegarde. Les fichiers source de la sélection de sauvegarde supprimée ne sont pas supprimés par Desktop Agent.

Les dossiers cochés qui ne l'étaient pas jusqu'alors sont ajoutés aux sélections de sauvegarde de cet ordinateur.

## <span id="page-1374-0"></span>Ajout de sélections de sauvegarde dans la vue Avancée

- Pour ajouter une sélection de sauvegarde dans la vue Avancée des sélections de sauvegarde :
	- 1. Dans la barre des tâches, sous Vues, cliquez sur Sélections de sauvegarde.
	- 2. Cliquez sur Vue avancée.
	- 3. Cliquez sur Ajouter.

Boîte de dialogue Sélection de sauvegarde

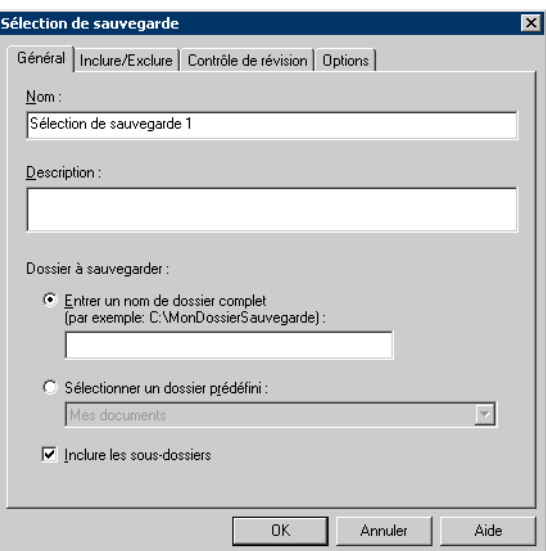

<span id="page-1374-1"></span>4. Dans l'onglet Général de la boîte de dialogue Sélection de sauvegarde, sélectionnez les options appropriées comme suit :

Onglet Général de la boîte de dialogue Sélection de sauvegarde

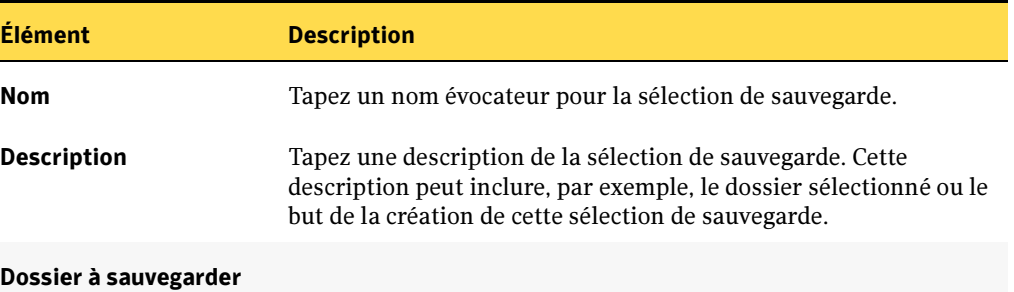

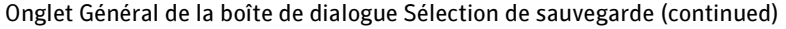

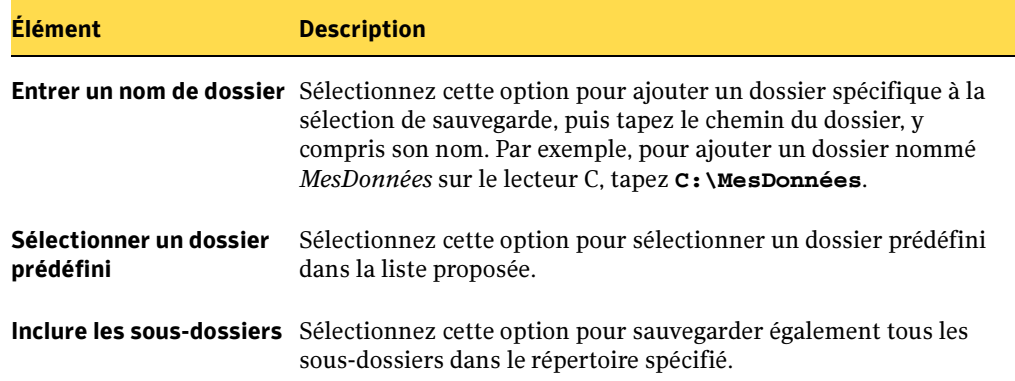

<span id="page-1375-0"></span>5. Dans l'onglet Inclure/Exclure, sélectionnez les options appropriées, comme suit :

Onglet Inclure/Exclure de la boîte de dialogue Sélection de sauvegarde

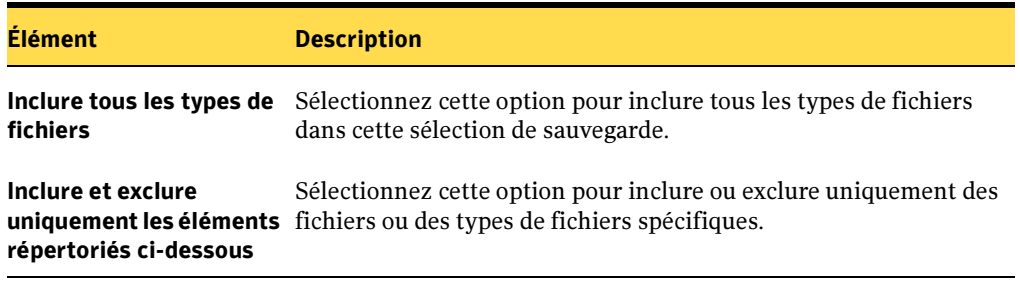

- 6. Cliquez sur Ajouter une inclusion ou sur Ajouter une exclusion pour ajouter un filtre à la liste Inclure/Exclure.
- 7. Sélectionnez les options appropriées comme suit, puis cliquez sur OK :

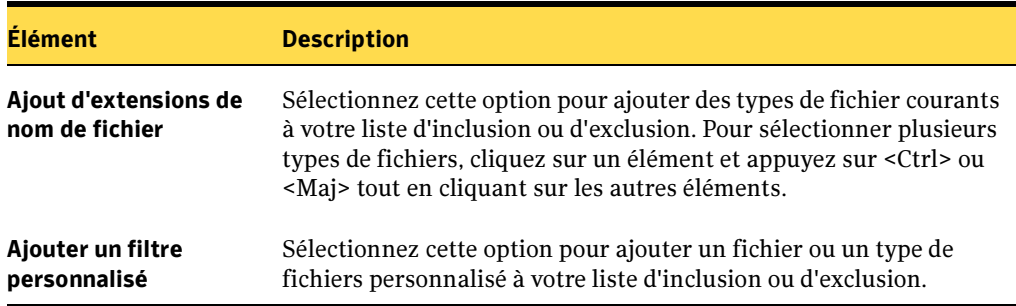

Boîte de dialogue Ajouter un filtre inclure/exclure

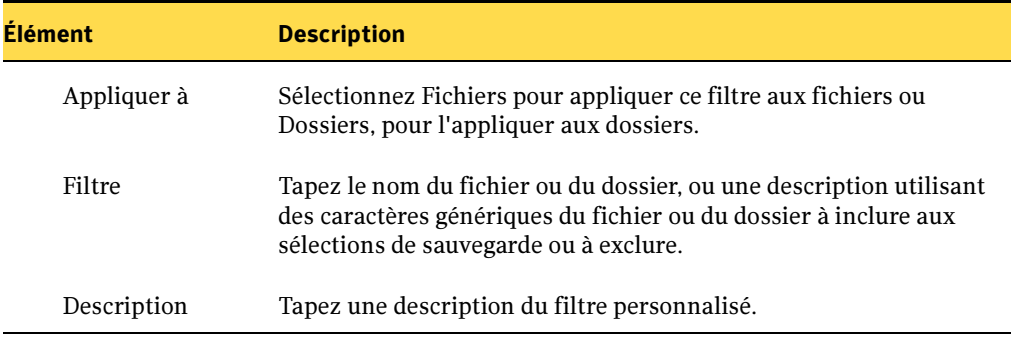

Boîte de dialogue Ajouter un filtre inclure/exclure (continued)

8. Dans l'onglet Contrôle des révisions, sélectionnez les options appropriées pour les dossiers de données utilisateur bureau et réseau, comme suit :

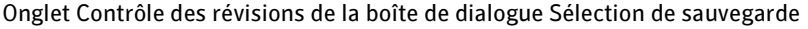

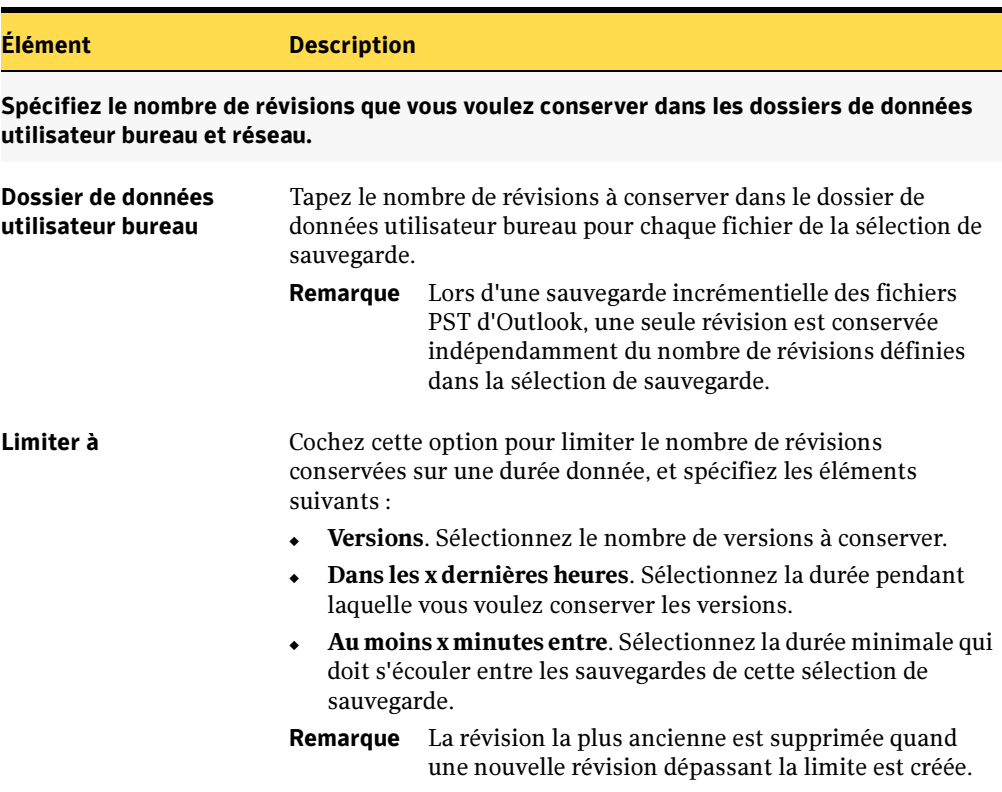

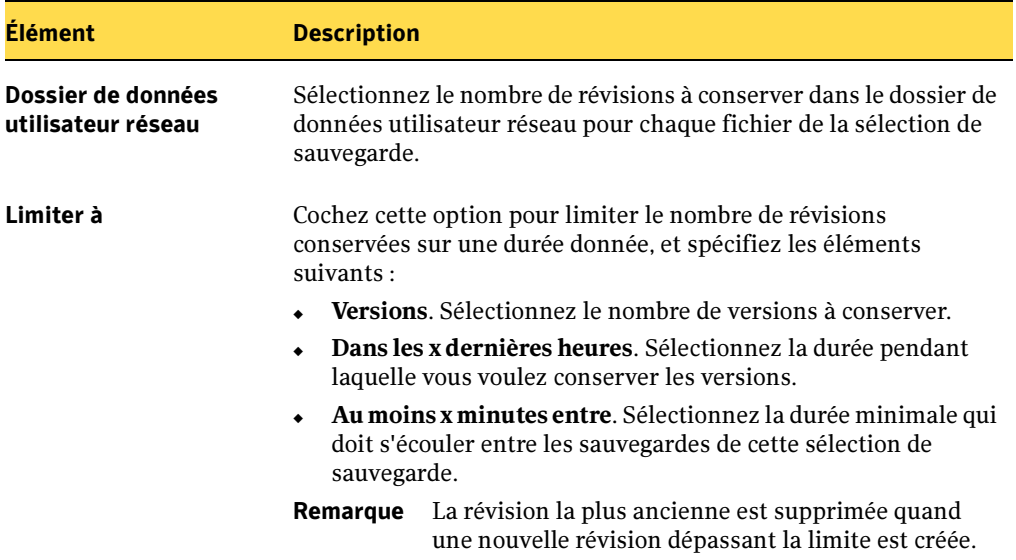

Onglet Contrôle des révisions de la boîte de dialogue Sélection de sauvegarde (continued)

9. Dans l'onglet Options, sélectionnez les options appropriées parmi les suivantes :

<span id="page-1377-0"></span>Onglet Options la boîte de dialogue Sélection de sauvegarde

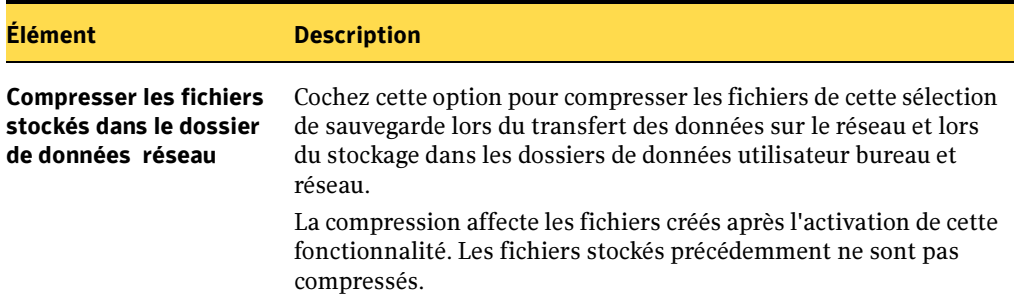

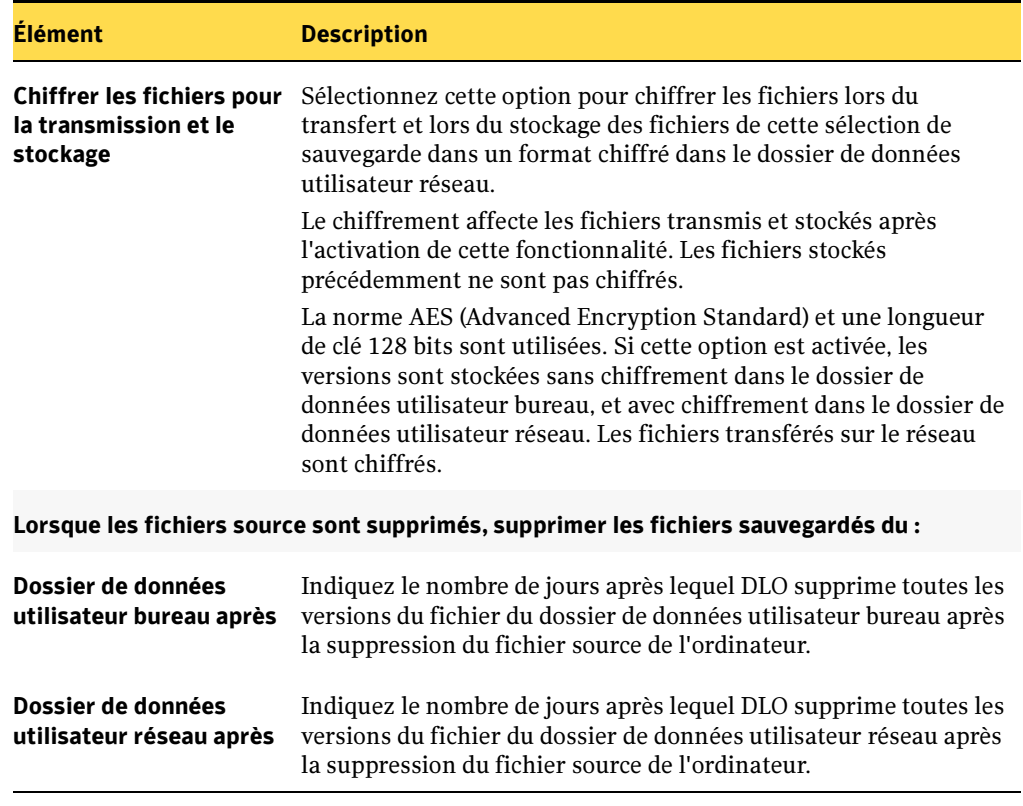

Onglet Options la boîte de dialogue Sélection de sauvegarde (continued)

10. Cliquez sur OK pour enregistrer vos modifications.

### <span id="page-1378-0"></span>Modification des sélections de sauvegarde dans la vue avancée

La vue avancée permet de modifier les sélections de sauvegarde créées dans Desktop Agent et les sélections créées par l'administrateur DLO dans le profil, à condition que le profil accorde les autorisations requises à cet effet à l'utilisateur Desktop Agent.

- 1. Dans la barre des tâches, sous Vues, cliquez sur Sélections de sauvegarde.
- 2. Cliquez sur Vue avancée.
- **3.** Sélectionnez la sélection de sauvegarde à modifier, puis cliquez sur **Modifier**.
- 4. Les sélections de sauvegarde de profil sont définies par l'administrateur DLO. Si la sélection de sauvegarde est une sélection de sauvegarde de profil, et si l'utilisateur dispose des autorisations suffisantes, il peut la modifier en sélectionnant Utiliser la

sélection personnalisée dans le menu déroulant. Dès lors que cette option est sélectionnée, la sélection de sauvegarde n'est plus mise à jour lorsque l'administrateur actualise la sélection de sauvegarde de profil.

Vous pouvez à tout moment rétablir les paramètres des sélections de sauvegarde de profil en sélectionnant Utiliser la sélection de profil dans le menu déroulant. Cette sélection effectuée, votre profil est mis à jour si l'administrateur DLO modifie la sélection de sauvegarde de profil.

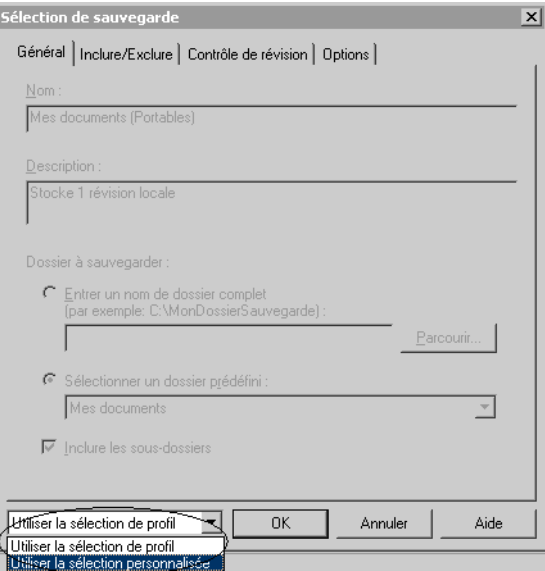

Utiliser la sélection personnalisée

- 5. Modifiez les propriétés de la sélection de sauvegarde à votre convenance. Pour plus de précisions sur les paramètres des sélections de sauvegarde, reportez-vous aux instructions de configuration d'une sélection de sauvegarde, à partir de l'[étape 4 à la](#page-1374-1)  [page 1375](#page-1374-1).
- 6. Cliquez sur OK.

## Suppression de sélections de sauvegarde dans la vue Avancée

Lorsque vous supprimez une sélection de sauvegarde, les fichiers sauvegardés sont supprimés par le processus de nettoyage de Backup Exec une fois le nombre de jours spécifiés dans la sélection de sauvegarde atteint. Pour plus d'informations, voir ["Onglet](#page-1377-0)  [Options la boîte de dialogue Sélection de sauvegarde" à la page 1378](#page-1377-0).

#### Pour supprimer une sélection de sauvegarde :

- 1. Dans la barre des tâches, sous Vues, cliquez sur Sélections de sauvegarde.
- 2. Cliquez sur Vue avancée.
- 3. Sélectionnez la sélection de sauvegarde à supprimer.
- 4. Cliquez sur Supprimer.
- **5.** Cliquez sur **Oui** pour confirmer la suppression de cette sélection de sauvegarde ou sur Non pour annuler

## <span id="page-1380-0"></span>Sauvegarde de fichiers PST Outlook

DLO ne peut effectuer des sauvegardes incrémentielles des fichiers PST d'Outlook que si Outlook est votre application de messagerie par défaut.

### ▼ Pour définir Outlook comme application de messagerie par défaut dans vos options Internet :

- 1. Ouvrez Internet Explorer.
- 2. Dans le menu Outils, cliquez sur Options Internet.
- 3. Sélectionnez l'onglet Programmes.
- 4. Sélectionnez Microsoft Office Outlook dans la liste Messagerie.

**Remarque** Si vous ne comptez pas utiliser Outlook comme application de messagerie par défaut, vous pouvez désactiver le message d'avertissement relatif aux sauvegardes incrémentielles dans Desktop Agent en sélectionnant Paramètres dans le menu Vues et en désélectionnant ensuite Activer les sauvegardes incrémentielles des fichiers PST de Outlook dans l'onglet Options.

### Fichiers PST en attente

Lorsqu'un fichier PST Outlook est inclus à une sélection de sauvegarde DLO, il apparaît dans la file d'attente de Desktop Agent dès sa fermeture. Les fichiers PST étant des ressources partagées, leur ouverture et leur fermeture sont contrôlées par le processus MAPI. DLO comme Outlook accèdent aux fichiers PST via ce processus. MAPI ouvre un fichier PST à la demande de l'application. Le processus MAPI peut ou pas, selon la version utilisée, fermer un fichier PST en réponse aux événements suivants :

- une application telle que DLO ou Microsoft Outlook se détache du fichier PST (à la fermeture d'Outlook, par exemple) ;
- démarrage de DLO ;
- au bout de 30 minutes d'inactivité dans le fichier PST.

À la fermeture du fichier PST, le comportement de DLO peut varier. Si le fichier PST fait l'objet d'un traitement incrémentiel via MAPI (voir section sur les fichiers PST incrémentiels), DLO détermine si le fichier PST a été sauvegardé dans son intégralité. Si c'est le cas, l'entrée est tout simplement retirée de la file d'attente de Desktop Agent car DLO sait que le fichier PST est synchronisé. Si le fichier PST ne fait pas l'objet d'un traitement incrémentiel, il est entièrement sauvegardé à ce moment là.

### Rubriques connexes :

["Restauration de fichiers de dossiers personnels Microsoft Outlook" à la page 1403](#page-1402-0)

# <span id="page-1381-0"></span>Modification des paramètres de Desktop Agent

Si l'administrateur DLO vous autorise dans votre profil à afficher tous les paramètres de Desktop Agent et à les modifier, vous pouvez utiliser la vue Paramètres pour modifier les éléments suivants :

- Options de programmation des travaux de sauvegarde
- Emplacement du dossier de données utilisateur bureau
- Limites de l'espace disque du dossier de données utilisateur bureau
- Limites d'espace disque du fichier journal
- Niveau de journalisation
- Utilisation de la bande passante

Desktop Agent continue d'utiliser les paramètres spécifiés dans le profil jusqu'à ce que vous optiez explicitement pour des programmations ou des options personnalisées, comme indiqué dans les sections ["Modification des options de programmation des travaux de](#page-1382-0)  [sauvegarde" à la page 1383](#page-1382-0) et ["Définition d'options personnalisées" à la page 1385](#page-1384-0).

La modification des paramètres est impossible si Desktop Agent est hors ligne ou si le serveur de supports n'est pas disponible. Desktop Agent contacte régulièrement le serveur afin de vérifier si les paramètres n'ont pas été modifiés. Si vous tentez de modifier les paramètres après une tentative de contact du serveur par Desktop Agent qui s'est soldée par un échec, un message vous signale que vous n'êtes pas autorisé à modifier les paramètres tant que le serveur n'est pas disponible. Si le serveur a connu une défaillance récente non portée à la connaissance de Desktop Agent, vous pouvez

sélectionner de nouveaux paramètres, mais vous recevez un message d'erreur lorsque vous essayez de les enregistrer. Ce message indique que le chargement des paramètres de configuration a échoué parce que le serveur de supports n'est pas disponible.

Remarque La modification des paramètres dans une instance de Desktop Agent entraîne le chargement de ces paramètres dans les autres instances de Desktop Agent qui utilisent la même authentification. Les travaux en cours sont annulés et redémarrés.

> Lorsque l'administrateur DLO modifie les paramètres d'un profil, Desktop Agent analyse tous les fichiers sélectionnés pour sauvegarde sur tous les ordinateurs de bureau affectés à ce profil.

## <span id="page-1382-0"></span>Modification des options de programmation des travaux de sauvegarde

Vous pouvez modifier les options de programmation des travaux de sauvegarde si l'administrateur de DLO vous autorise dans votre profil à afficher tous les composants de Desktop Agent et à modifier les paramètres.

#### Pour modifier les options de programmation :

- 1. Dans la barre des tâches, sous Vues, cliquez sur Paramètres, puis cliquez sur l'onglet Planification.
- **2.** Sélectionnez les options appropriées comme suit, puis cliquez sur  $OK:$

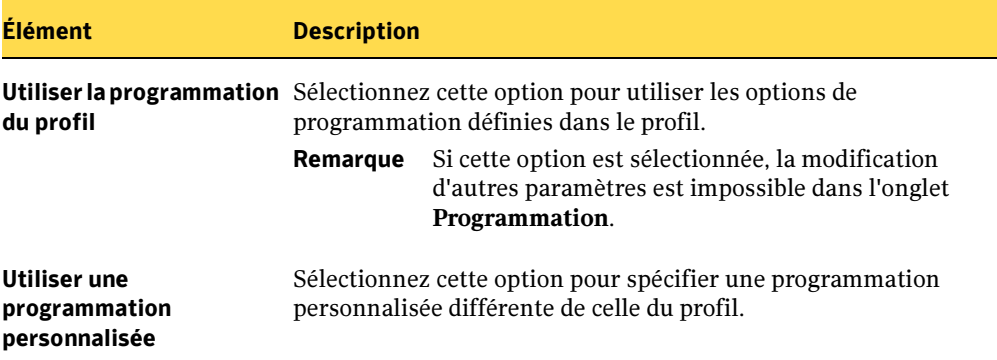

Options de programmation des travaux

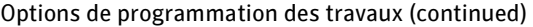

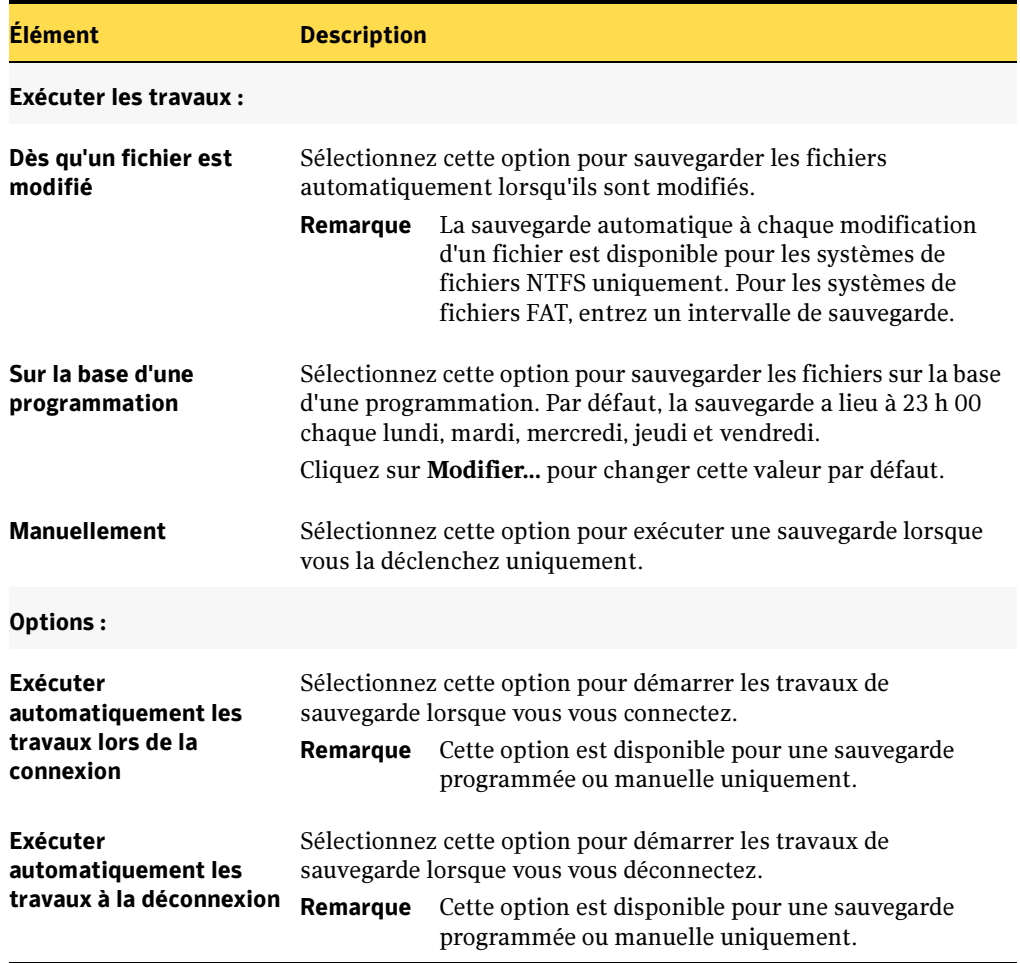

### Déplacement du dossier de données utilisateur bureau

Vous pouvez modifier l'emplacement du dossier de données utilisateur bureau si l'administrateur DLO vous autorise dans votre profil à afficher et modifier l'ensemble des composants de Desktop Agent et à modifier les paramètres.

Remarque Seule la dernière sauvegarde est enregistrée dans la base de données DLO. Il n'est donc pas possible de générer un historique complet des travaux qui ont échoué. Seul le résultat de la dernière sauvegarde est disponible pour chaque ordinateur de bureau.

- Pour modifier l'emplacement du dossier de données utilisateur bureau :
	- 1. Dans la barre des tâches, sous Vues, cliquez sur Paramètres.
	- 2. Cliquez sur l'onglet Dossiers de sauvegarde.
	- 3. Cliquez sur Déplacer.
	- 4. Dans la boîte de dialogue Naviguer jusqu'au dossier, choisissez un nouvel emplacement pour le dossier de données utilisateur bureau.

Boîte de dialogue Paramètres, onglet Dossiers de sauvegarde

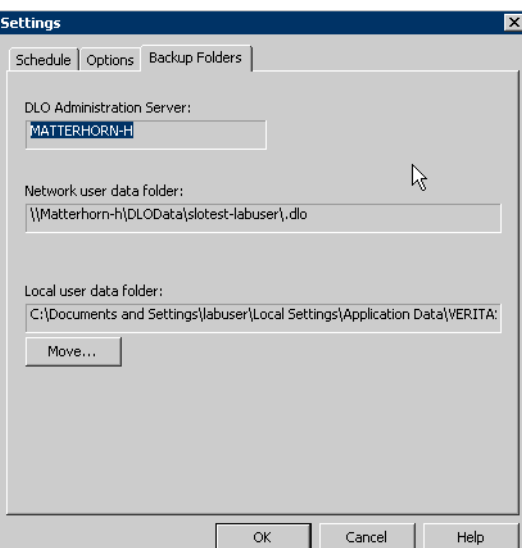

5. Cliquez deux fois sur OK.

## <span id="page-1384-0"></span>Définition d'options personnalisées

Vous pouvez modifier d'autres options, telles que l'espace disque utilisé par le dossier de données utilisateur bureau, si l'administrateur DLO vous autorise dans votre profil à afficher tous les composants de Desktop Agent et à modifier les paramètres.

### ▼ Pour définir des options personnalisées :

- 1. Dans la barre des tâches, sous Vues, cliquez sur Paramètres, puis sur l'onglet Options.
- 2. Sélectionnez Utiliser les options personnalisées dans le menu déroulant.
- 3. Sélectionnez les options appropriées comme suit, puis cliquez sur OK :

#### Boîte de dialogue Options

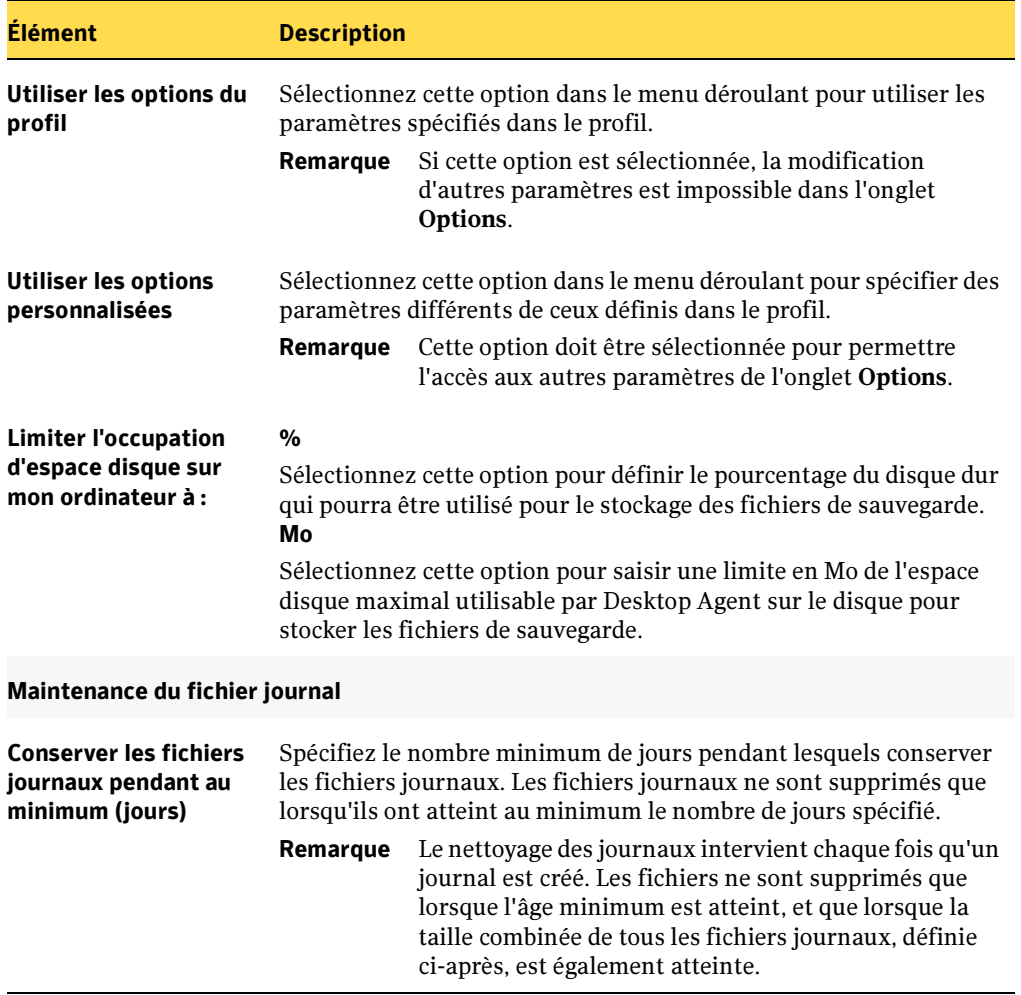

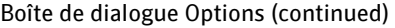

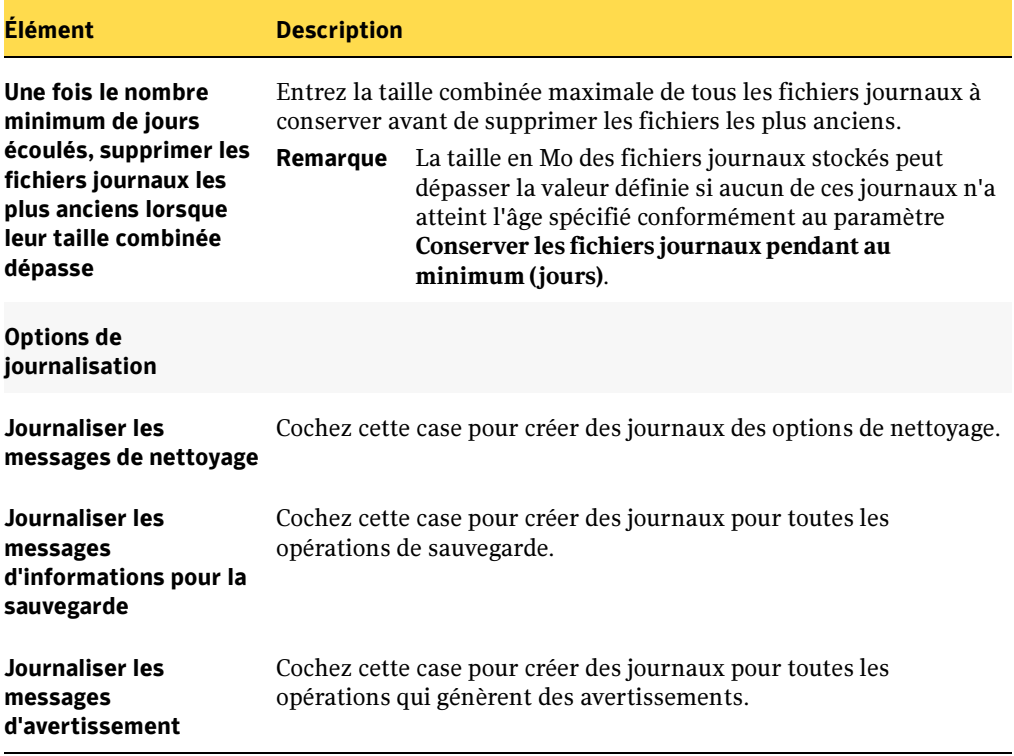

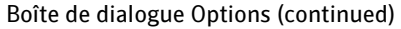

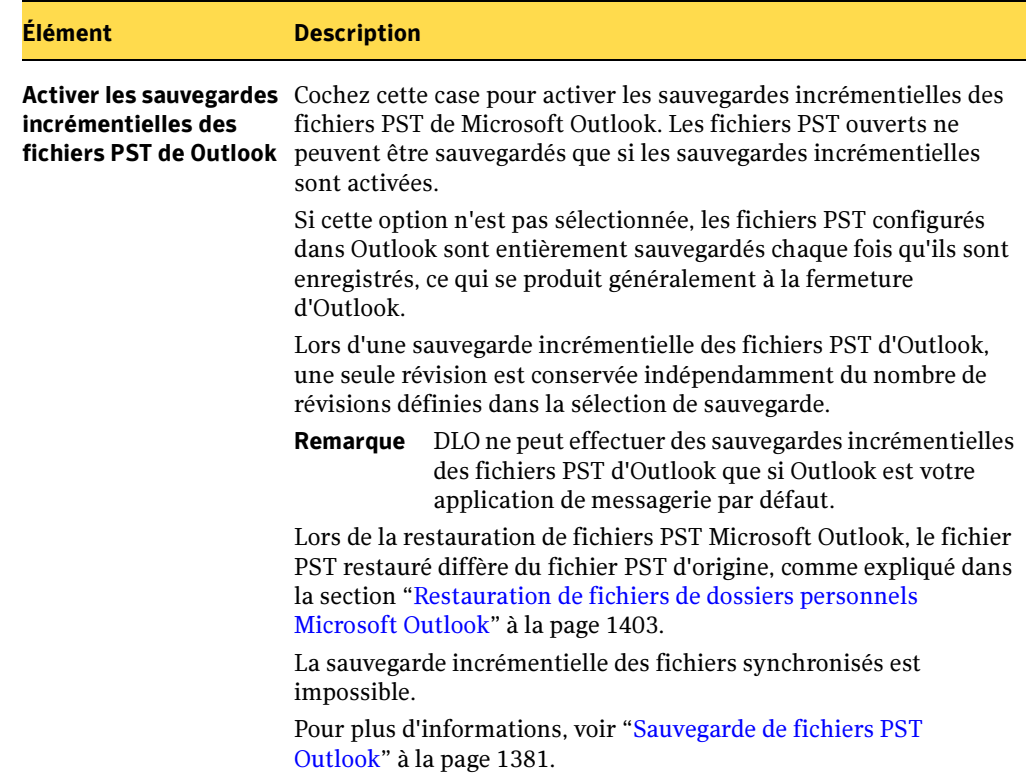

# Synchronisation des données utilisateur bureau

Vos données sauvegardées sont stockées dans le dossier de données utilisateur bureau sur le lecteur local de chaque ordinateur exécutant Desktop Agent et dans le dossier de données utilisateur réseau. Si vous utilisez plusieurs ordinateurs, votre dossier de données utilisateur réseau contient des copies des fichiers sauvegardés de chaque ordinateur. Lorsqu'un dossier est synchronisé par Desktop Agent, une seule copie du dossier et de son contenu est incluse dans le dossier de données utilisateur réseau. Lorsque le fichier est modifié sur un ordinateur, il est stocké dans le dossier de données utilisateur bureau de cet ordinateur, puis téléchargé vers le dossier de données utilisateur réseau lors de la prochaine exécution d'un travail de DLO. Il est alors prêt à être téléchargé vers un autre ordinateur de bureau synchronisé la prochaine fois que cet ordinateur exécute un travail.

Une fois qu'un dossier est synchronisé, Desktop Agent vérifie le dossier de données utilisateur réseau chaque fois que l'ordinateur est connecté au réseau et qu'un travail est exécuté. Si des nouvelles versions de fichiers sont disponibles dans l'un des dossiers

synchronisés, Desktop Agent télécharge la nouvelle version vers le dossier de données utilisateur de l'ordinateur. Si vous modifiez un fichier sur votre ordinateur actuel et modifiez le même fichier sur l'un des autres ordinateurs sauvegardés sans synchroniser les fichiers, un conflit se produit et vous êtes invité à sélectionner la révision du fichier à utiliser.

En synchronisant les données sauvegardées, vous pouvez travailler sur un fichier sur n'importe lequel de vos ordinateurs en ayant la garantie de disposer de la dernière version.

La vue Sélections synchronisées affiche les dossiers sauvegardés sur vos autres ordinateurs, et qui sont disponibles pour la synchronisation. Sélectionnez dans ces dossiers celui que vous voulez synchroniser avec l'ordinateur actuel.

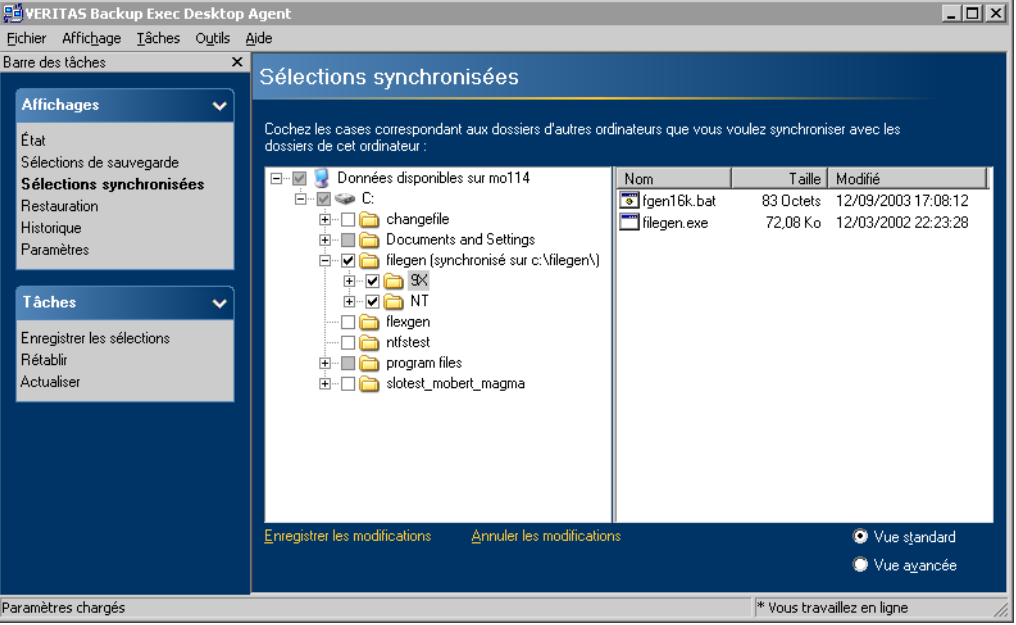

Vue Sélections synchronisées

Remarque Si vous personnalisez des autorisations NTFS ou des attributs de dossier pour la compression ou le chiffrement, vous devez réactiver ces paramètres une fois la restauration ou la synchronisation terminée.

## Modalités de fonctionnement de la synchronisation

Pendant l'exécution d'un travail de DLO, ce dernier effectue les opérations suivantes pour sauvegarder et synchroniser les fichiers :

- Il sauvegarde les fichiers modifiés sur le bureau.
- Il rend les fichiers synchronisés disponibles pour les autres ordinateurs avec lesquels le bureau est synchronisé.
- Il télécharge les fichiers synchronisés qui ont été modifiés sur un autre ordinateur et téléchargés depuis l'exécution du dernier travail de DLO.
- Il conserve toutes les versions conflictuelles des fichiers. Vous pouvez alors choisir celle que vous voulez utiliser.

Lorsque vous sauvegardez des fichiers, vous pouvez définir plusieurs filtres tels que les types de fichiers à inclure ou à exclure, la compression ou le chiffrement. Lorsque vous synchronisez des fichiers entre des ordinateurs, les filtres sont combinés. Par exemple, si l'un des fichiers synchronisés est compressé et chiffré, tous les fichiers synchronisés seront automatiquement compressés et chiffrés.

Si le nombre de fichiers sauvegardés n'est pas le même sur les différents ordinateurs, DLO en synchronise le plus grand nombre. Par exemple, si vous sauvegardez trois fichiers sur l'ordinateur A et cinq sur l'ordinateur B, DLO synchronise cinq fichiers.

Vous pouvez gérer la synchronisation à l'aide des options suivantes :

- Vue Standard : vous permet de créer de nouveaux jeux de synchronisation.
- Vue avancée : vous permet de modifier les paramètres de chaque jeu de synchronisation.

Remarque Vous ne pouvez utiliser la fonction de synchronisation que si les horloges de tous les ordinateurs sont synchronisées.

- ▼ Pour synchroniser un dossier sur plusieurs ordinateurs :
	- 1. Dans la barre des tâches de Desktop Agent, sous Vues, cliquez sur Sélections synchronisées.
	- 2. Cliquez sur Vue standard.

Les ordinateurs disponibles pour la synchronisation apparaissent dans le volet Ordinateurs distants.

Remarque Un ordinateur doit avoir le même propriétaire et doit être sauvegardé par Desktop Agent pour apparaître dans la vue Sélections synchronisées. Seuls les dossiers sauvegardés sont disponibles pour la synchronisation.

3. Sélectionnez les dossiers à synchroniser.

- 4. Lorsque la boîte de dialogue Choix d'un dossier local s'affiche, saisissez ou sélectionnez l'emplacement de stockage des fichiers synchronisés.
- 5. Cliquez sur OK.
- 6. Cliquez sur Enregistrer les modifications pour enregistrer les sélections ou sur Annuler les modifications pour revenir aux derniers paramètres enregistrés.

#### Pour afficher ou modifier un dossier synchronisé :

- 1. Dans la barre des tâches, sous Vues, cliquez sur Sélections synchronisées.
- 2. Activez la case d'option Vue avancée.
- 3. Cliquez sur le dossier à afficher ou à modifier.
- 4. Cliquez sur Modifier.

L'onglet Général de la boîte de dialogue Dossier synchronisé identifie l'emplacement de stockage des fichiers synchronisés de cette sélection, et répertorie également les autres ordinateurs qui effectuent une synchronisation avec le dossier sélectionné.

- 5. Configurez les paramètres du dossier de synchronisation en suivant la procédure décrite pour la configuration des sélections de sauvegarde, en commençant à l'[étape 5 à la page 1376.](#page-1375-0)
- 6. Cliquez sur OK.

#### ▼ Pour supprimer un dossier synchronisé :

Remarque Lorsqu'une sélection synchronisée est supprimée, les fichiers de sauvegarde sont supprimés de la même façon que lorsque les fichiers source sont supprimés. Ils sont nettoyés à l'issue du nombre de jours spécifié dans la sélection de sauvegarde.

- 1. Dans la barre des tâches, sous Vues, cliquez sur Sélections synchronisées.
- 2. Activez la case d'option Vue avancée.
- 3. Cliquez sur la sélection de synchronisation à supprimer.
- 4. Cliquez sur Supprimer.

5. Lorsque vous êtes invité à supprimer la sélection de sauvegarde, cliquez sur Oui pour continuer ou sur Non pour annuler.

## Résolution des conflits avec les fichiers synchronisés

Si un fichier synchronisé est modifié sur plusieurs ordinateurs sans qu'il ne soit mis à jour avec Desktop Agent, un conflit se produit et vous êtes invité à déterminer la version du fichier à conserver. Par exemple, un conflit se produit si le même fichier est modifié sur votre ordinateur de bureau et votre portable et que votre portable est déconnecté du réseau. Lorsque votre portable est à nouveau connecté au réseau, un conflit est détecté.

#### **Pour résoudre un conflit avec un fichier synchronisé :**

1. Dans la Barre des tâches, sous Vues, cliquez sur État.

Si un conflit est détecté, un bouton Résoudre les conflits s'affiche dans la vue État.

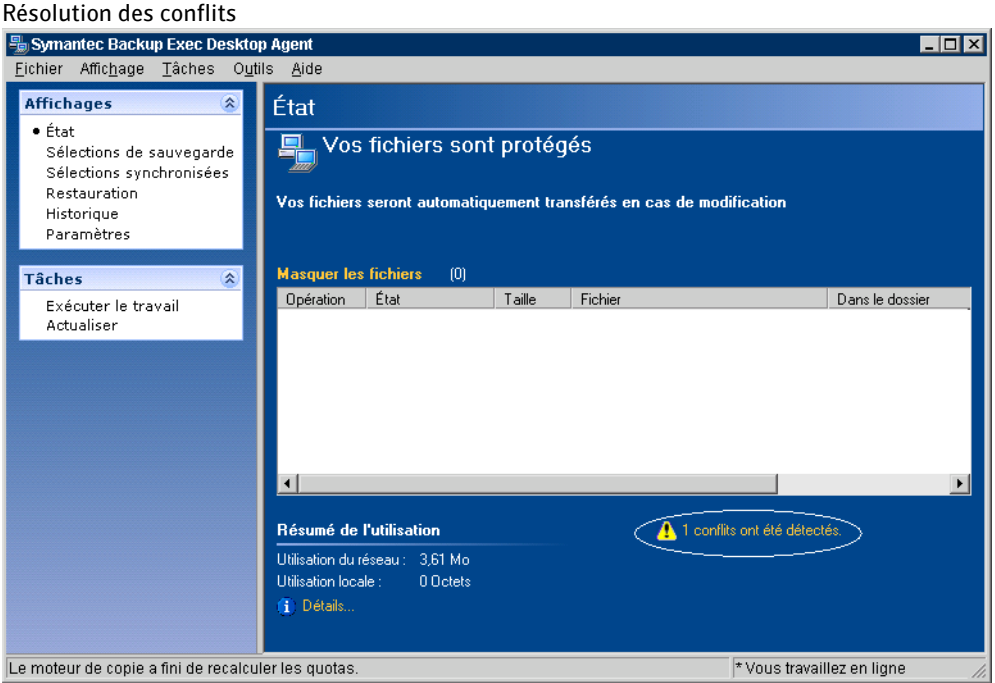

2. Cliquez sur le bouton Résoudre les conflits pour ouvrir l'assistant Résolution des conflits.

3. Cliquez sur Suivant.

- 4. Sélectionnez le fichier qui présente un conflit à résoudre.
- 5. Cliquez sur le bouton Ouvrir un dossier.
- 6. Gérez les révisions à votre convenance.

Par exemple, pour conserver une révision plus ancienne, vous pouvez supprimer la révision plus récente et redonner à la révision en conflit son nom original.

7. Cliquez sur Terminer.

# Visualisation de l'état de Desktop Agent

La vue État de Desktop Agent fournit un résumé des opérations de Desktop Agent, comprenant :

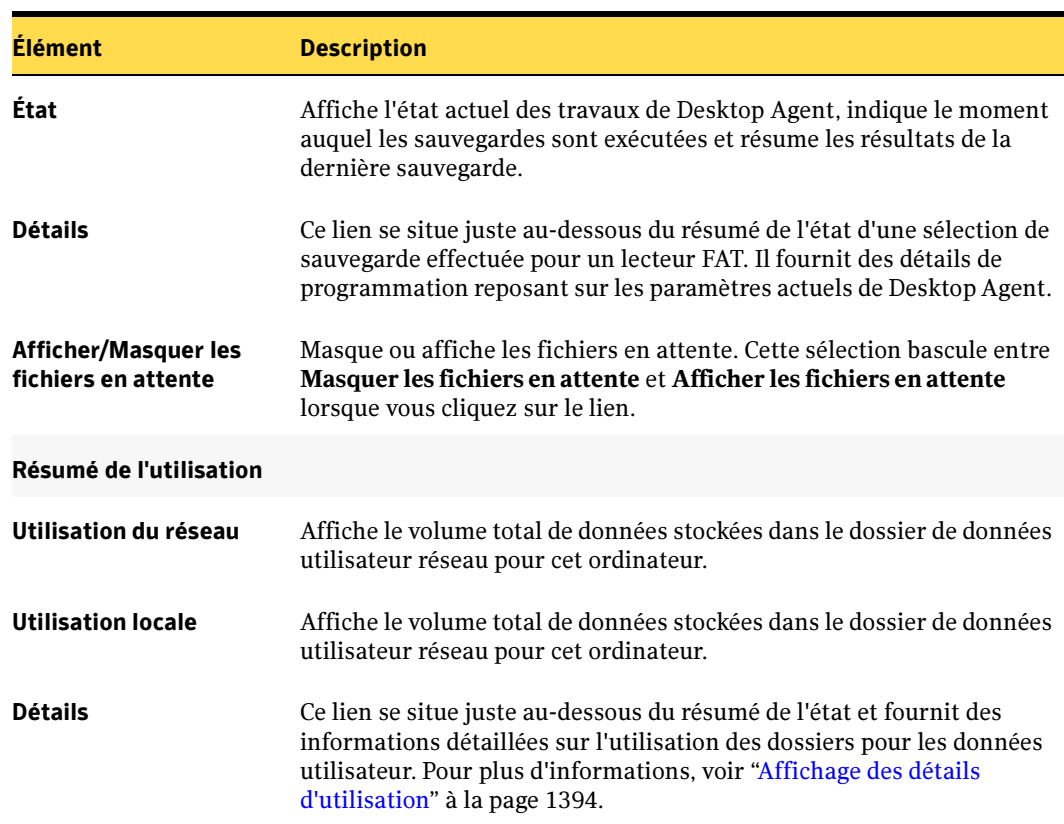

Opérations de Desktop Agent

#### Vue État de Desktop Agent

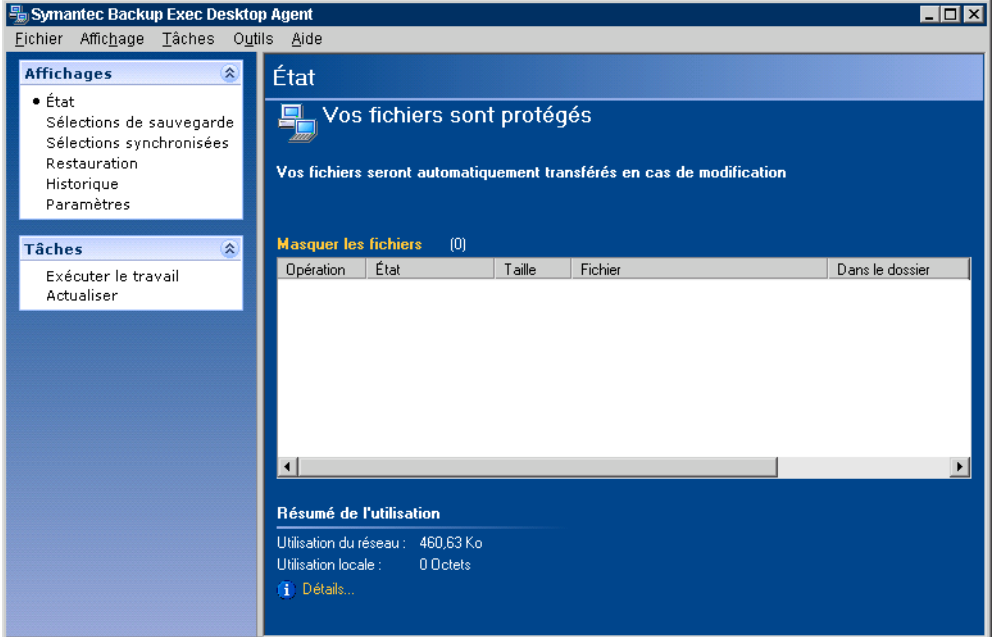

## Démarrage d'un travail en attente dans la vue État

#### Pour exécuter un travail en attente dans la vue État :

- 1. Dans la barre des tâches, sous Vues, cliquez sur État.
- 2. Dans la barre des tâches, sous Tâches, cliquez sur Exécuter un travail.

Tous les travaux en attente, tels que les travaux de sauvegarde, de synchronisation ou de restauration, sont alors exécutés.

### <span id="page-1393-0"></span>Affichage des détails d'utilisation

La vue État de Desktop Agent dresse un récapitulatif de l'espace disque utilisé pour le stockage de vos données, à la fois sur le système local et sur le réseau. La boîte de dialogue Détails d'utilisation offre des détails d'utilisation supplémentaires, ainsi qu'une fonction de nettoyage :

- Espace disque total actuellement utilisé sur le réseau et sur l'ordinateur de bureau pour le stockage de vos données de sauvegarde.
- Quotas, ou espace de stockage maximum autorisé qui peut être utilisé pour le stockage de vos données sur le réseau et sur les ordinateurs de bureau.
- Espace disque disponible sur le réseau et sur l'ordinateur de bureau pour le stockage de vos données.
- Option de suppression immédiate des anciennes révisions et des fichiers supprimés.
- Liens vers l'Aide et des informations complémentaires.

Remarque Le lien conduisant aux détails d'utilisation est uniquement disponible lorsque Desktop Agent est inactif. Il n'apparaît pas lorsqu'un travail est en cours d'exécution.

### Pour afficher les détails d'utilisation et les fichiers de nettoyage :

- 1. Dans la barre des tâches, sous Vues, cliquez sur État.
- 2. Dans le volet État, sous Résumé de l'utilisation, cliquez sur Détails pour ouvrir la boîte de dialogue Détails d'utilisation.

Détails d'utilisation

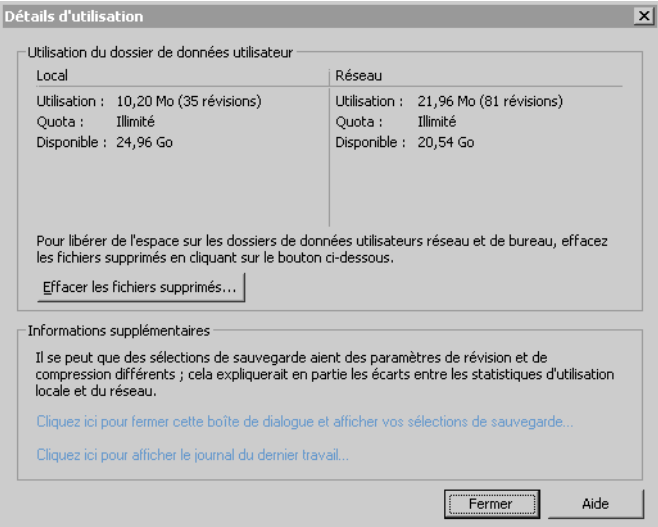

3. Passez les informations d'utilisation en revue et prenez les mesures qui s'imposent, en procédant comme indiqué ci-dessous :

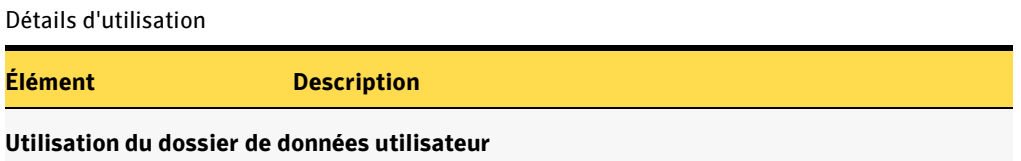

Détails d'utilisation (continued)

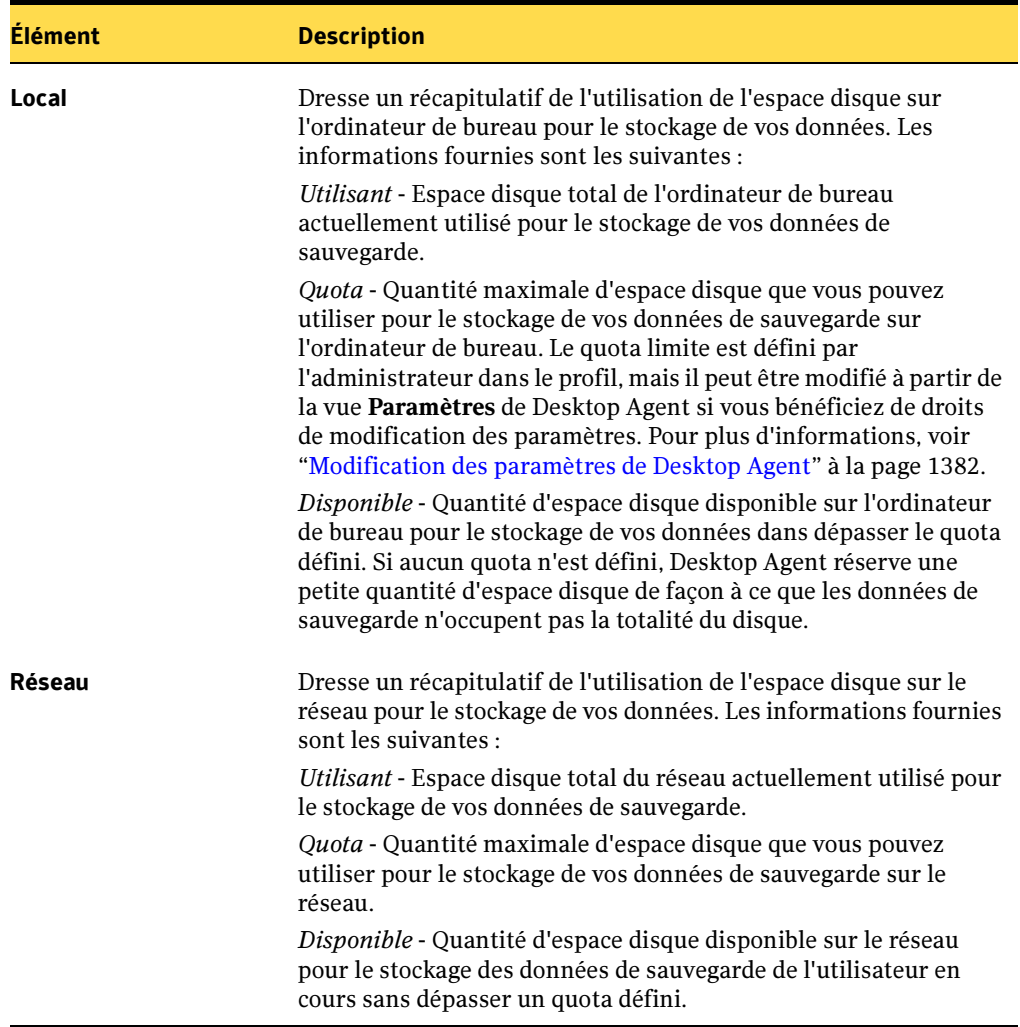

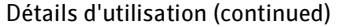

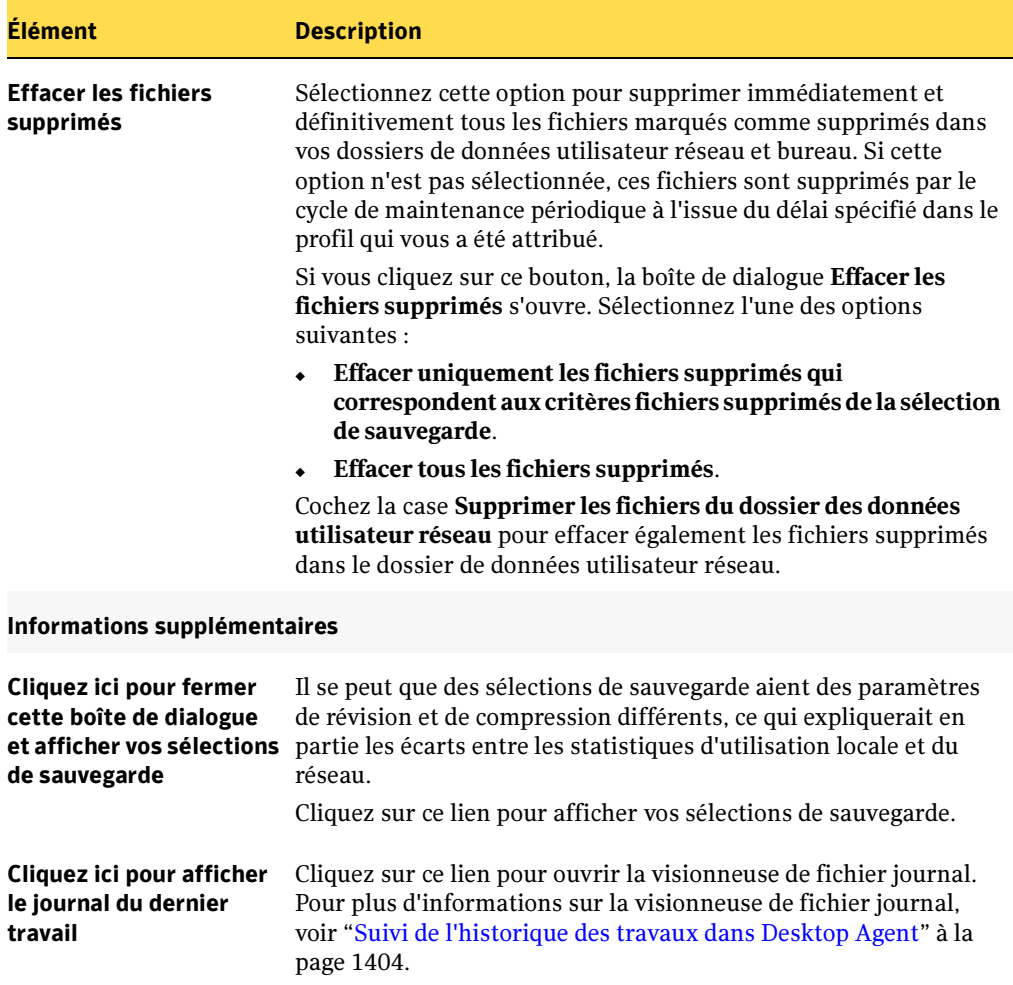

# Restauration des fichiers avec Desktop Agent

Si l'administrateur DLO vous autorise à restaurer des fichiers, dans le cadre de votre profil, vous pouvez utiliser Desktop Agent pour restaurer les fichiers dans leur répertoire d'origine ou dans un autre répertoire. Si un utilisateur de Desktop Agent travaille sur plusieurs ordinateurs de bureau qui exécutent DLO, les fichiers peuvent être sélectionnés dans toutes les sauvegardes disponibles sur chacun des ordinateurs de l'utilisateur, mais ne peuvent être restaurés que sur l'ordinateur de bureau actif.

Pour plus d'informations sur la sauvegarde et la restauration de fichiers PST Microsoft Outlook, voir ["Sauvegarde de fichiers PST Outlook" à la page 1381](#page-1380-0) et ["Restauration de](#page-1402-0)  [fichiers de dossiers personnels Microsoft Outlook" à la page 1403.](#page-1402-0)

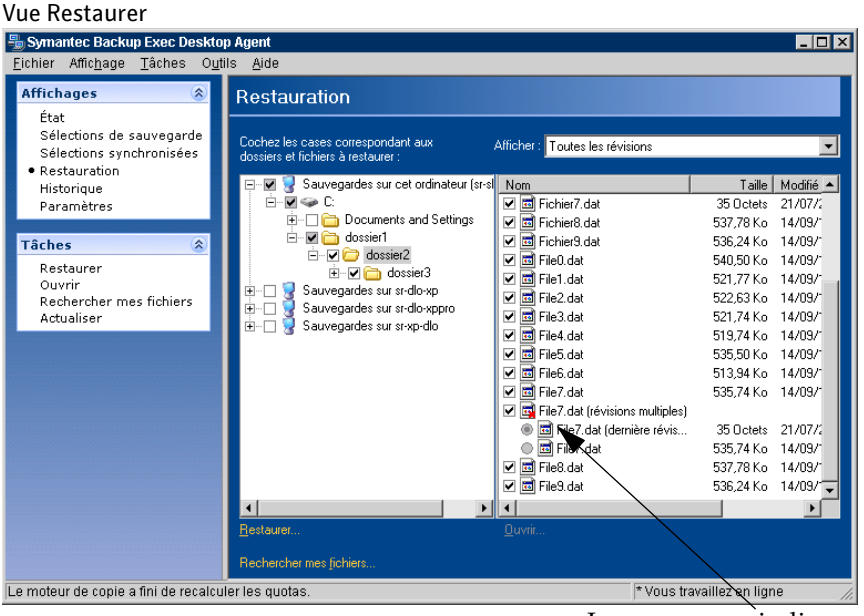

Le « x » rouge indique que le fichier d'origine a été supprimé

Attention Si vous tentez de vous connecter à un serveur dont le nom de partage contient des caractères qui n'existent pas dans la page de code du système local, la connexion n'aboutit pas. Les pages de code établissent des correspondances entre des codes de caractères et des caractères individuels, et elles sont généralement propres à une langue ou à un groupe de langues.

Si vous personnalisez des autorisations NTFS ou des attributs de répertoire comme la compression ou le chiffrement de fichiers ou de dossiers, vous devez réactiver ces paramètres au terme de la restauration.

Vous ne pouvez restaurer de fichiers qui sont verrouillés après le redémarrage de l'ordinateur que si vous bénéficiez de droits d'administrateur local.

Si vous vous déconnectez du réseau alors que Desktop Agent est en cours d'exécution, l'exploration de la vue Restaurer risque de s'avérer extrêmement lente. Dans le menu Tâches, sélectionnez Actualiser pour résoudre ce problème.

#### Pour restaurer des données :

- 1. Dans la barre des tâches, sous Vues, cliquez sur Restaurer.
- 2. Dans le volet Afficher, sélectionnez l'une des options d'affichage des révisions suivantes :

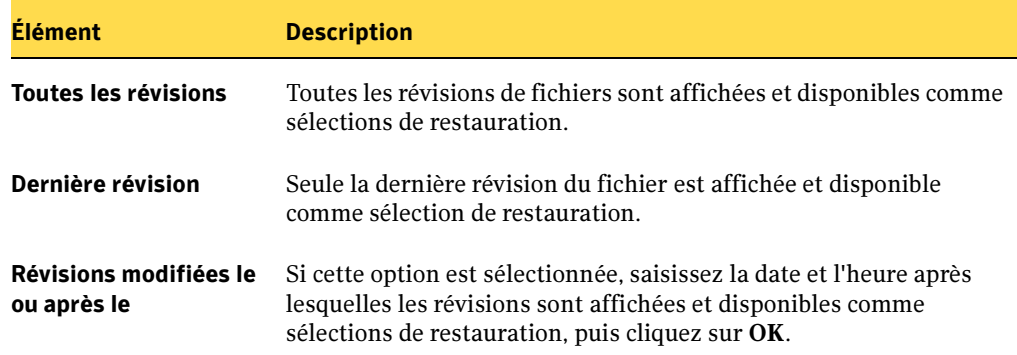

Options d'affichage des versions des fichiers à restaurer

3. Sélectionnez les éléments que vous voulez restaurer.

Il peut parfois arriver que la vue de recherche de restaurations contienne des entrées en double pour un même fichier. Dans ce cas, vous pouvez sélectionner l'un de ces fichiers, indifféremment, pour effectuer une restauration et obtenir le même résultat.

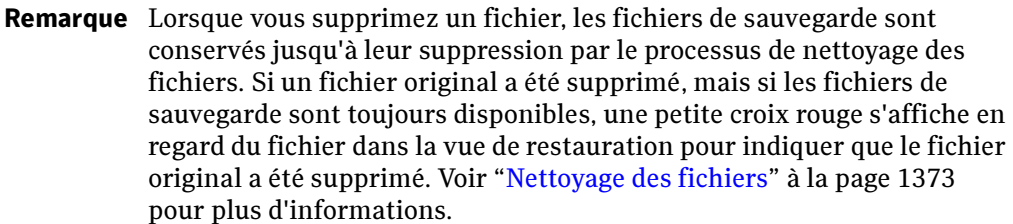

4. Cliquez sur Restaurer.

Boîte de dialogue Restaurer

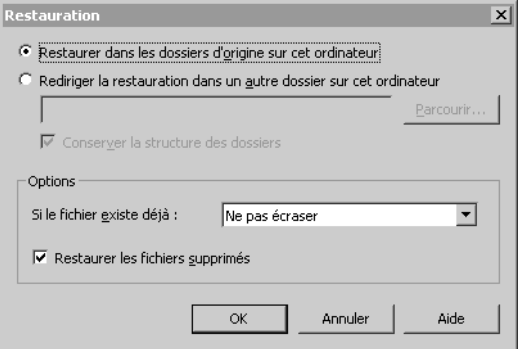

5. Sélectionnez les options appropriées comme suit, puis cliquez sur OK :

Options de la boîte de dialogue Restaurer

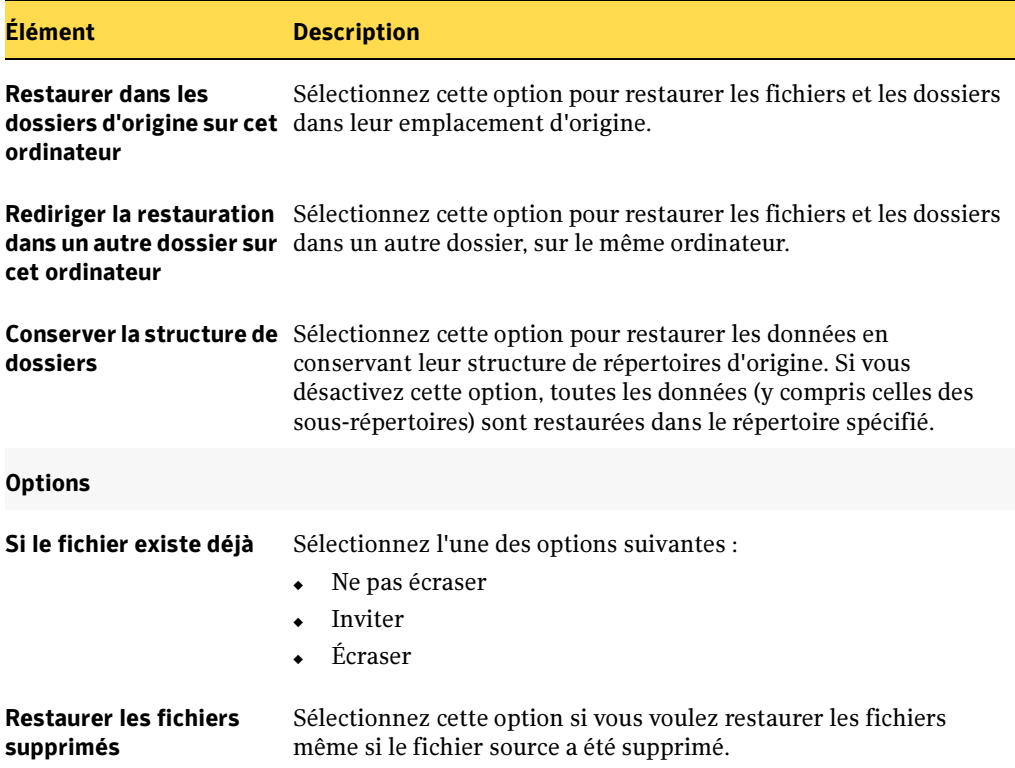

## Recherche des fichiers bureau à restaurer

- Pour rechercher les fichiers et les dossiers du bureau à restaurer, procédez comme suit :
	- 1. Dans la barre des tâches, sous Vues, cliquez sur Restaurer.
	- 2. Dans la barre des tâches, sous Tâches, cliquez sur Rechercher mes fichiers pour ouvrir la boîte de dialogue Rechercher.

Boîte de dialogue Rechercher

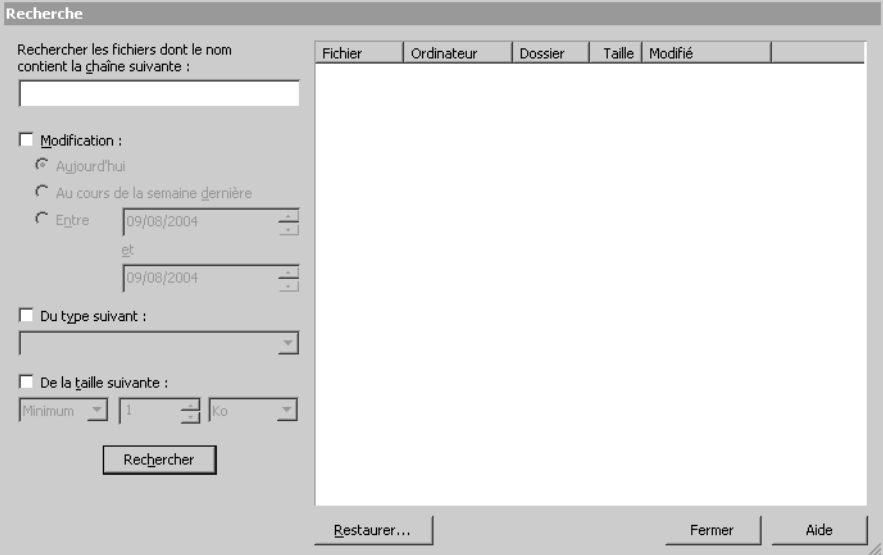

3. Sélectionnez les options appropriées comme suit, puis cliquez sur OK :

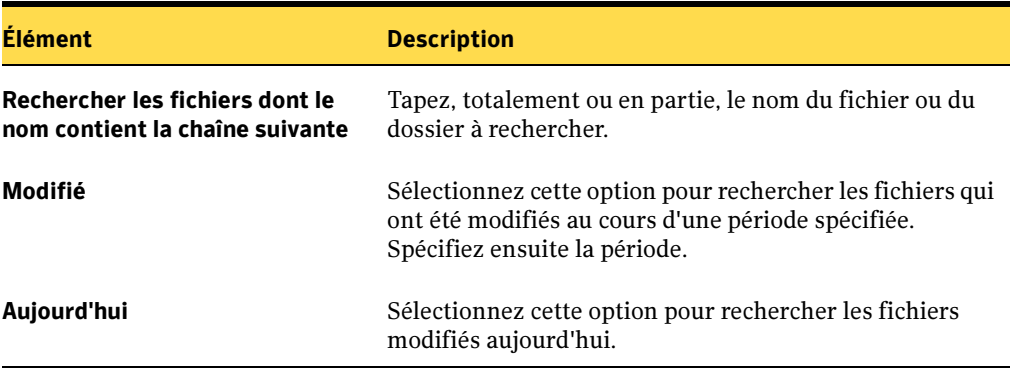

Options de la boîte de dialogue Rechercher

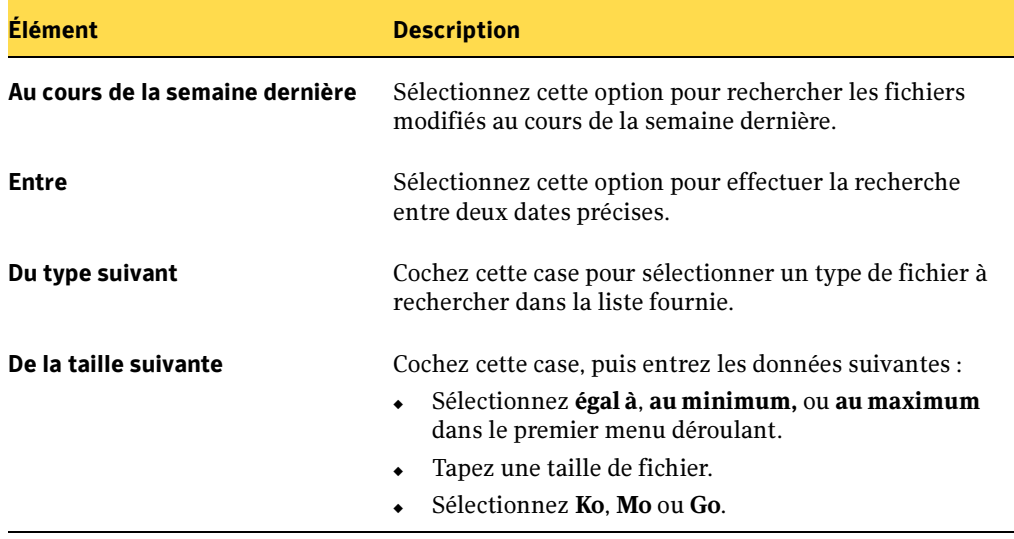

Options de la boîte de dialogue Rechercher (continued)

### <span id="page-1402-0"></span>Restauration de fichiers de dossiers personnels Microsoft Outlook

Lorsque vous restaurez des fichiers de dossiers personnels (PST) Microsoft Outlook, il existe un certain nombre de différences entre le fichier PST restauré et le fichier PST d'origine :

- La taille du fichier est différente.
- Toute règle s'appliquant à un dossier contenu dans un fichier PST devient inapplicable. Vos devez modifier la règle pour qu'elle s'applique au dossier approprié.
- Les fichiers PST restaurés comprennent des dossiers Boîte de réception, Boîte d'envoi et Éléments envoyés, même si les fichiers d'origine n'en contenaient pas.
- Si vous utilisez un mot de passe pour votre fichier PST, vous devez réinitialiser le mot de passe une fois la restauration du fichier PST terminée.

#### Rubriques connexes :

["Sauvegarde de fichiers PST Outlook" à la page 1381](#page-1380-0)

# <span id="page-1403-0"></span>Suivi de l'historique des travaux dans Desktop Agent

Lorsqu'une opération de sauvegarde, de restauration ou de synchronisation est en cours, les détails de cette opération sont stockés dans des fichiers journaux. Vous pouvez afficher ces fichiers journaux, y effectuer des recherches et les enregistrer sous forme de fichiers texte. La vue Historique résume les informations suivantes et permet d'accéder à l'ensemble des journaux :

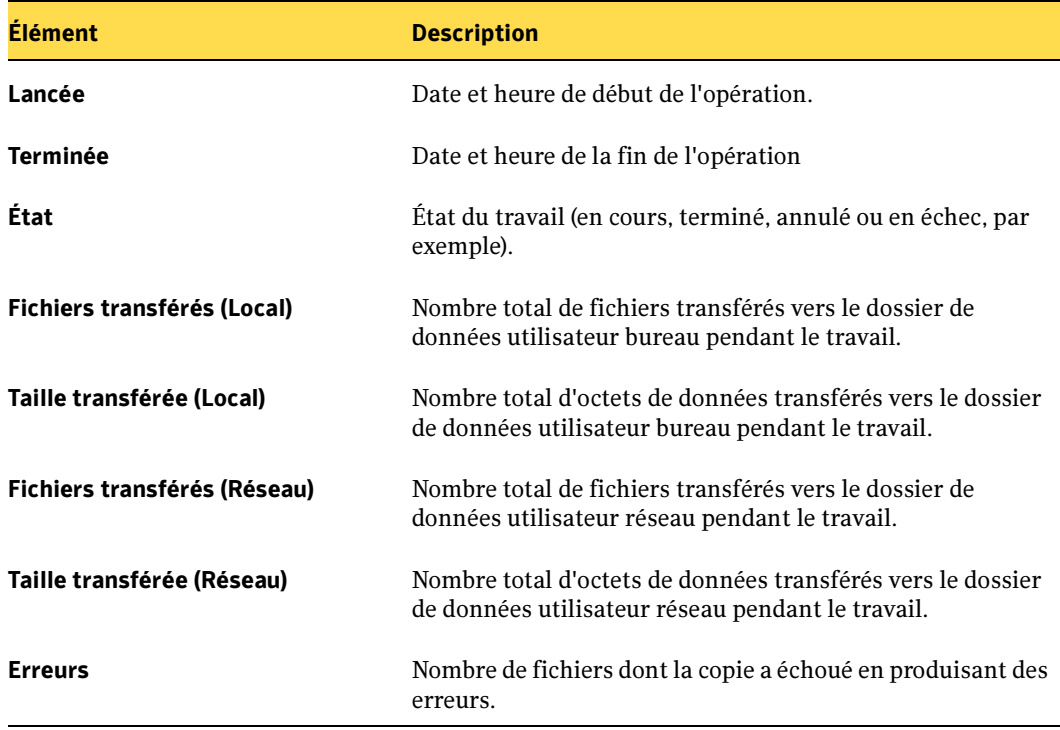

Informations affichées dans l'historique des travaux
#### Vue Historique

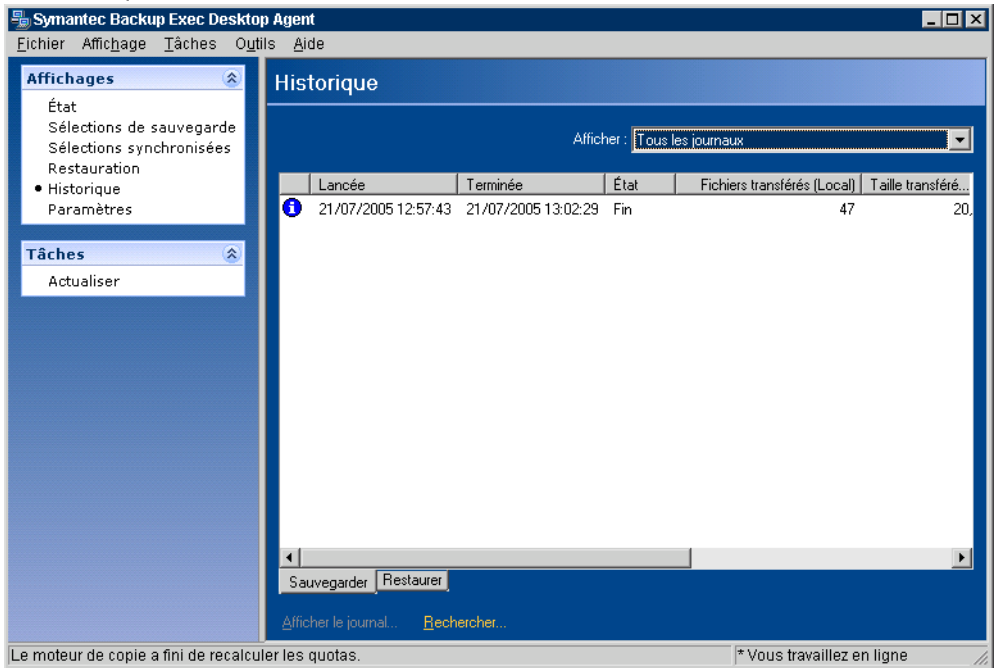

## Visualisation des fichiers journaux

## ▼ Pour afficher les journaux d'historique :

- 1. Dans la barre des tâches, sous Vues, cliquez sur Historique.
- 2. Pour afficher les journaux de sauvegarde, cliquez sur l'onglet Sauvegarder ; pour afficher les journaux de restauration, activez l'onglet Restaurer.
- 3. Sélectionnez le filtre de la vue Historique approprié dans le menu déroulant Affichage, en procédant comme suit :

#### Options de filtre de la vue Historique

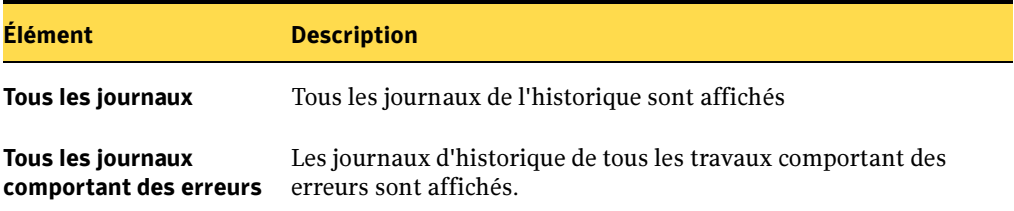

Options de filtre de la vue Historique (continued)

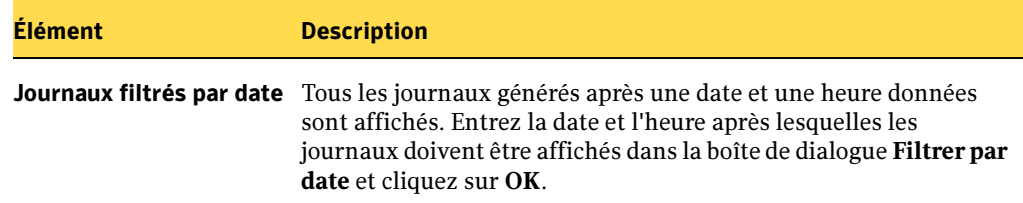

- 4. Cliquez sur l'entrée de l'historique des travaux pour laquelle vous voulez afficher le journal d'historique.
- 5. Cliquez sur Afficher le journal pour ouvrir la visionneuse de fichier journal.
- 6. Le cas échéant, cliquez sur **Enregistrer sous** pour enregistrer le fichier journal sous forme de fichier texte.
- 7. Cliquez sur Fermer pour fermer la visionneuse de fichier journal.

## Recherche de fichiers journaux

La visionneuse de fichier journal offre des fonctionnalités puissantes qui vous permettent de rechercher les fichiers journaux que vous souhaitez consulter.

▼ Pour rechercher des fichiers journaux :

- 1. Dans la barre des tâches, sous Vues, cliquez sur Historique.
- 2. Cliquez sur le lien Rechercher, situé au-dessous du volet Historique, pour ouvrir la visionneuse de fichier journal.
- 3. Définissez les paramètres de filtrage en procédant comme indiqué ci-dessous :

Options de filtrage pour la visionneuse de fichier journal

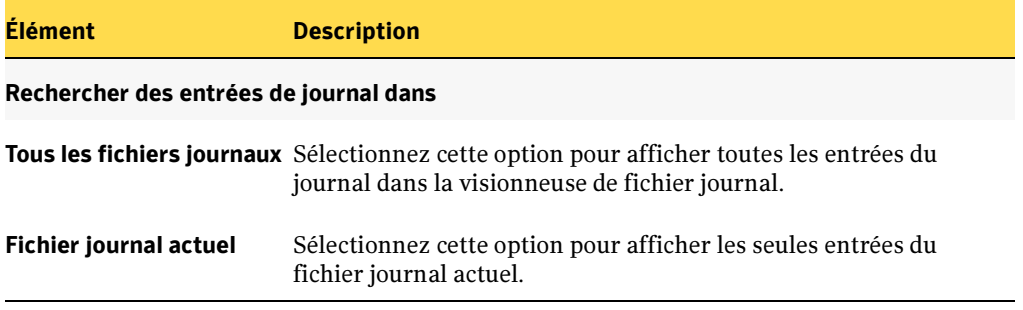

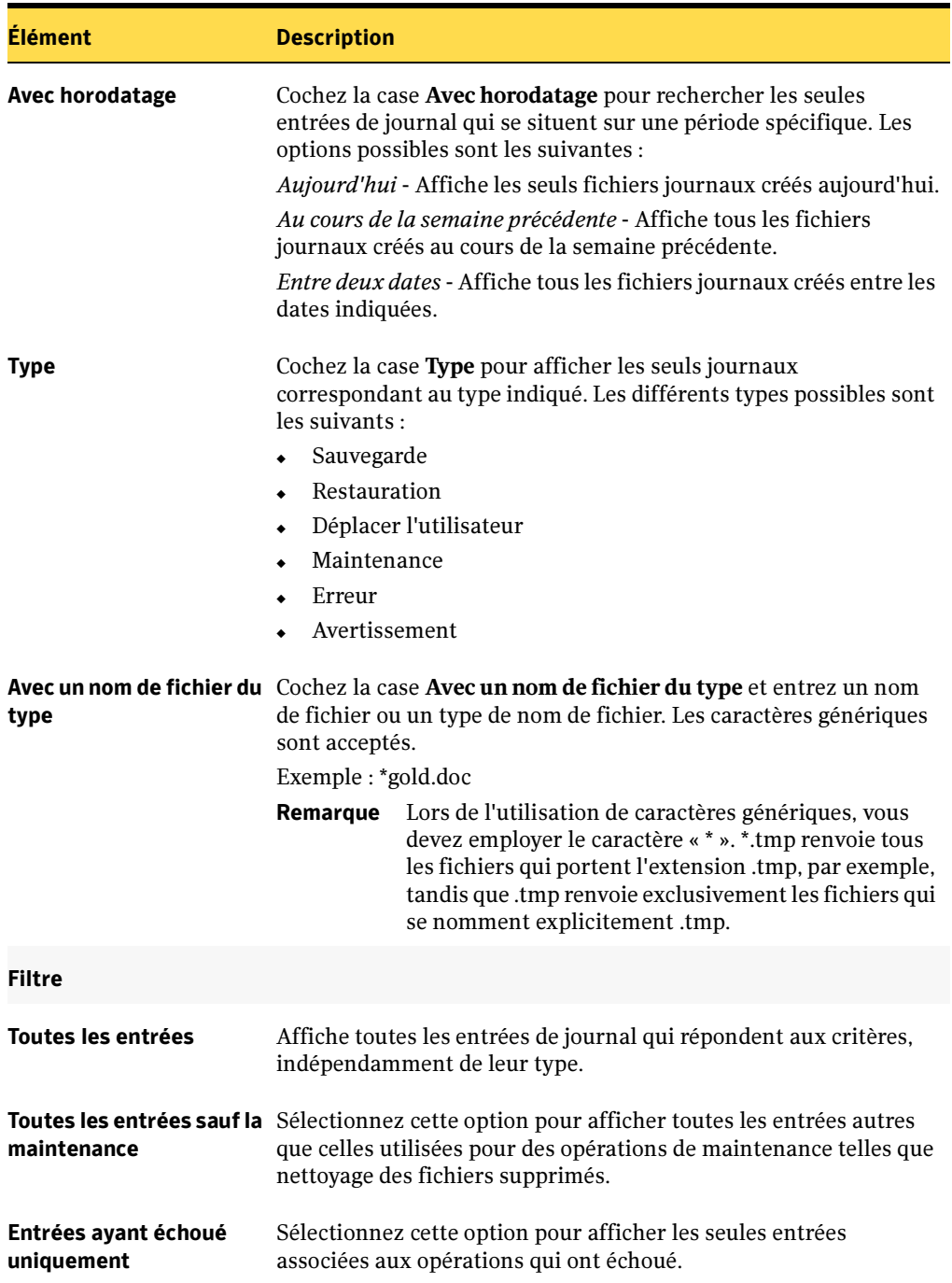

Options de filtrage pour la visionneuse de fichier journal (continued)

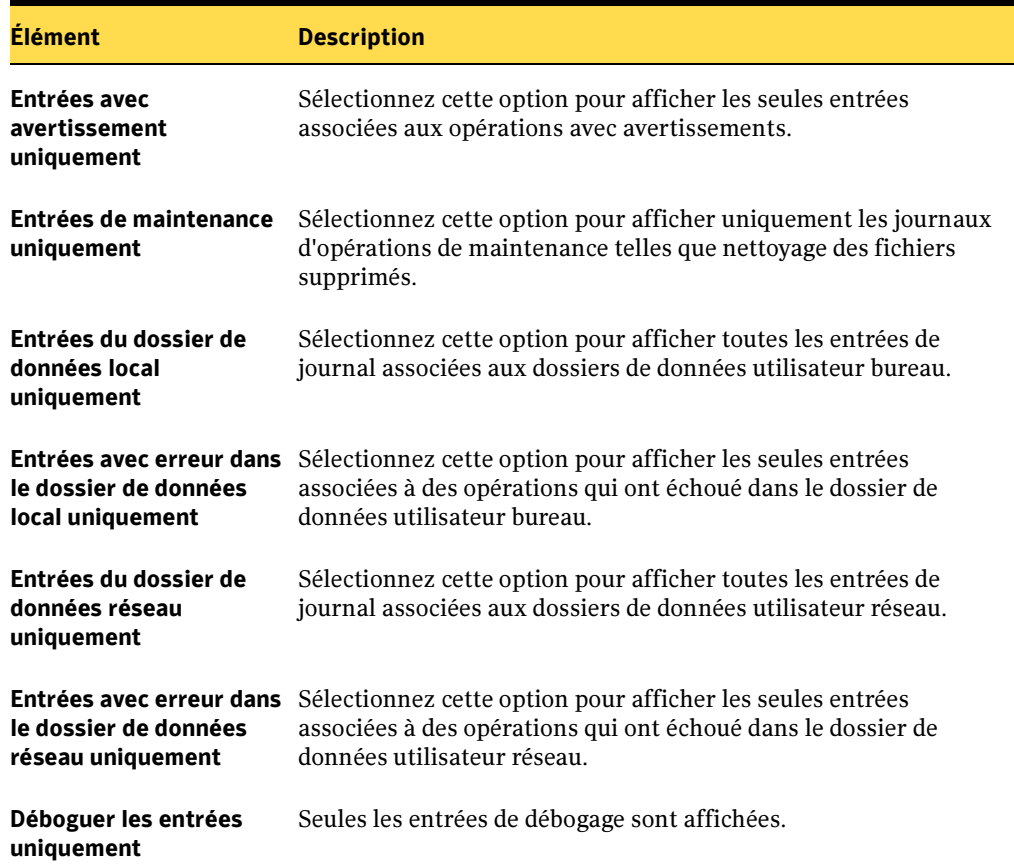

Options de filtrage pour la visionneuse de fichier journal (continued)

- 4. Cliquez sur Rechercher.
- 5. Pour afficher des informations détaillées pour une entrée de fichier journal, développez son arborescence en cliquant dans la case à cocher « + ».

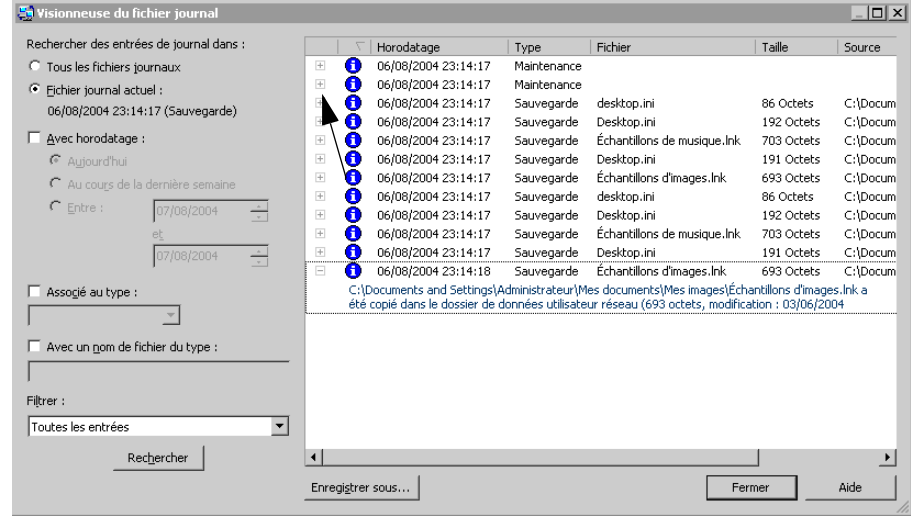

Développement d'une entrée de fichier journal

- 6. Le cas échéant, cliquez sur **Enregistrer sous** pour enregistrer le fichier journal sous forme de fichier texte.
- 7. Cliquez sur Fermer lorsque vous avez terminé.

## Nettoyage des fichiers journaux

Le nettoyage des journaux intervient chaque fois qu'un journal est créé. Les fichiers journaux ne sont supprimés que lorsqu'ils ont atteint à la fois les paramètres définis pour l'âge minimum et la taille combinée maximale autorisée pour l'ensemble des fichiers journaux. Si l'administrateur vous a accordé les autorisations suffisantes dans votre profil, vous pouvez modifier ces paramètres dans l'onglet Options de Desktop Agent, en procédant comme indiqué dans la section ["Définition d'options](#page-1384-0)  [personnalisées" à la page 1385](#page-1384-0).

## Résolution des problèmes

Cette section traite des problèmes ou des questions relatifs à l'exécution de la console d'administration DLO ou de Desktop Agent, et fournit des solutions à ces problèmes.

Elle se compose des deux sections suivantes :

- ["Résolution des problèmes dans la console d'administration DLO"](#page-1409-0)
- ["Résolution des problèmes dans Desktop Agent"](#page-1414-0)

## <span id="page-1409-0"></span>Résolution des problèmes dans la console d'administration DLO

## J'ai modifié une assignation d'utilisateur automatique, mais la modification ne se répercute pas sur les utilisateurs existants de Desktop Agent.

Les assignations d'utilisateur automatiques ne sont utilisées qu'une seule fois pour assigner un profil et un emplacement de stockage à un nouvel utilisateur DLO. Une assignation d'utilisateur automatique peut être modifiée pour changer les paramètres du profil et de l'emplacement de stockage. Cependant, ces modifications ne s'appliquent qu'aux nouveaux utilisateurs. Les utilisateurs qui ont déjà été configurés ne sont pas concernés par des modifications ultérieures de l'assignation d'utilisateur automatique.

Cela s'applique également aux utilisateurs existants qui installent Desktop Agent sur un autre ordinateur. La nouvelle installation utilise les paramètres existants de l'utilisateur et stocke les données dans le dossier de données utilisateur existant. Les modifications d'une assignation d'utilisateur automatique n'affectent pas un utilisateur existant, même si l'installation de Desktop Agent s'effectue sur un nouvel ordinateur.

Les paramètres d'un utilisateur existant peuvent être remplacés en modifiant le profil auquel l'utilisateur est rattaché, ou en réaffectant cet utilisateur à un nouveau profil ou à un nouvel emplacement de stockage.

## Rubriques connexes :

["Modification des propriétés des utilisateurs de Desktop Agent dans DLO" à la](#page-1311-0)  [page 1312](#page-1311-0)

["Gestion des utilisateurs de Desktop Agent" à la page 1309](#page-1308-0)

["Configuration des assignations d'utilisateur automatiques" à la page 1300](#page-1299-0)

["Configuration d'un profil DLO" à la page 1275](#page-1274-0)

["Déplacement d'un utilisateur de Desktop Agent" à la page 1315](#page-1314-0)

## Un utilisateur bureau a exécuté Desktop Agent et a reçu un message d'erreur indiquant « Impossible de configurer Desktop Agent. Aucun paramètre n'a été trouvé pour l'utilisateur actuel et aucune assignation d'utilisateur automatique ne correspond. ». Quelle est la signification de ce message ?

Ce message signifie que DLO n'a pas pu trouver l'utilisateur ou une assignation d'utilisateur automatique qui correspondait au domaine et au groupe de l'utilisateur.

Les utilisateurs sont ajoutés à DLO de l'une des deux façons suivantes :

1. Une assignation d'utilisateur automatique qui correspond au domaine et au groupe de l'utilisateur affecte un profil et un emplacement de stockage à Desktop Agent et ajoute l'utilisateur à DLO. Vérifiez que vous avez créé des assignations d'utilisateur automatiques qui correspondent au domaine et au groupe auxquels l'utilisateur exécutant Desktop Agent appartient.

Vous pouvez aussi créer une assignation d'utilisateur automatique qui couvrira tous les domaines et tous les groupes afin d'englober tout utilisateur qui ne correspondrait pas à une assignation d'utilisateur automatique plus spécifique. Une telle assignation d'utilisateur automatique « étendue » aurait typiquement la priorité la plus basse.

2. Les utilisateurs sont ajoutés manuellement à DLO. Ce processus exige que vous affectiez au nouvel utilisateur un profil ainsi qu'un emplacement de stockage ou un dossier de données utilisateur.

Assurez-vous que l'utilisateur dispose d'une assignation d'utilisateur automatique correspondante ou qu'il soit ajouté manuellement avant d'exécuter Desktop Agent.

## Rubriques connexes :

["Configuration des assignations d'utilisateur automatiques" à la page 1300](#page-1299-0)

## Quand ai-je besoin d'un dossier de données utilisateur réseau et quand ai-je besoin d'un emplacement de stockage ?

Tout utilisateur de Desktop Agent doit posséder un dossier de données utilisateur réseau, utilisé pour stocker des données de sauvegarde. Les emplacements de stockage sont des emplacements du réseau dans lesquels les dossiers de données utilisateur réseau sont automatiquement créés et administrés. Ils ne sont pas obligatoires si des partages de réseau existants sont utilisés pour le stockage des données utilisateur.

Si vous souhaitez que DLO crée automatiquement des dossiers de données utilisateur réseau, utilisez un emplacement de stockage. Lorsque de nouveaux utilisateurs sont ajoutés à un emplacement de stockage, des dossiers de données utilisateur réseau sont automatiquement créés pour eux dans l'emplacement de stockage.

Si vous préférez utiliser des partages de réseau existants en tant que dossiers de données utilisateur réseau ou si vous désirez créer manuellement des dossiers de données utilisateur réseau, n'utilisez pas les emplacements de stockage.

## Rubriques connexes :

["Configuration de DLO" à la page 1274](#page-1273-0)

## J'essaie de créer un emplacement de stockage sur un serveur de fichiers distant et je reçois un message d'erreur m'indiquant que l'instance de la base de données MSDE pour Desktop and Laptop Option doit avoir accès au serveur de fichiers distant. Que dois-je faire ?

Pour créer des emplacements de stockage sur un serveur de fichiers distant, vous devez utiliser un compte qui possède des droits d'administrateur sur le serveur de fichiers distant. Pour modifier les informations d'identification des comptes utilisées pour créer l'emplacement de stockage :

- 1. Dans le menu Outils, sélectionnez Gérer les informations d'identification des services.
- 2. Sélectionnez Modifier les informations sur les comptes de service.
- 3. Entrez les informations d'identification des comptes comme suit :

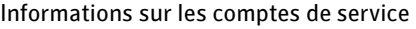

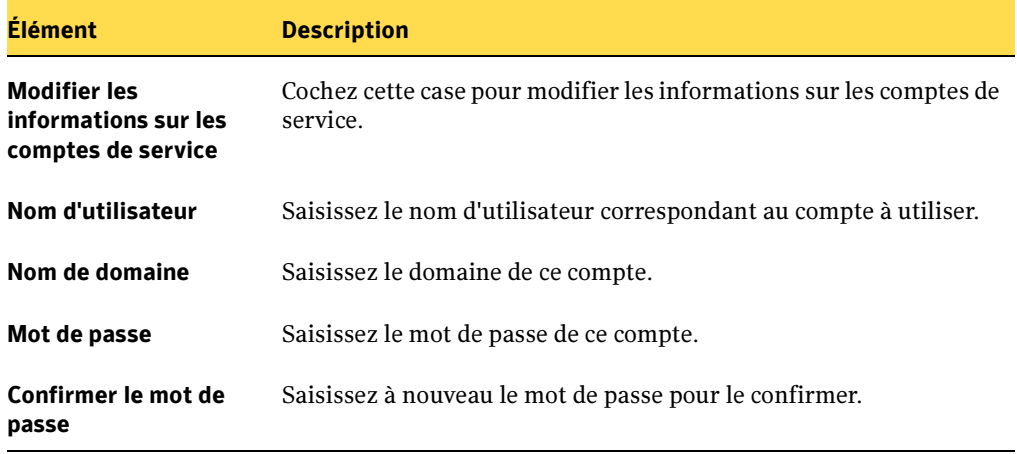

Il est recommandé d'utiliser un compte d'administrateur de domaine.

Pour créer des emplacements de stockage dans un autre domaine, des relations d'approbation appropriées doivent exister.

## J'ai ajouté manuellement un nouvel utilisateur et j'ai affecté l'utilisateur à un emplacement de stockage existant. Je ne vois pas de nouveau dossier de données utilisateur pour ce nouvel utilisateur dans cet emplacement de stockage. N'est-il pas censé en créer un ?

Les dossiers de données utilisateur sont créés uniquement après l'installation de Desktop Agent sur l'ordinateur et son exécution par le nouvel utilisateur.

## Comment empêcher un utilisateur de sauvegarder des données ?

- 1. Dans la barre de navigation, cliquez sur **Configuration**. Dans le volet **Paramètres**, cliquez sur Utilisateurs.
- 2. Sélectionnez l'utilisateur auquel vous souhaitez interdire les sauvegardes.
- 3. Dans le volet des tâches, sous Tâches générales, sélectionnez Propriétés.
- 4. Décochez la case Autoriser l'utilisateur.
- 5. Cliquez sur OK.

Le statut de l'utilisateur affiché à l'écran est Désactivé.

## Dans une sélection de sauvegarde, j'ai choisi de chiffrer ou de compresser mes données utilisateur. Cependant, les données qui ont déjà été sauvegardées ne sont ni chiffrées ni compressées. Pourquoi ?

DLO n'applique pas rétroactivement les modifications des paramètres de chiffrement et de compression aux données utilisateur déjà sauvegardées. Toutes les données sauvegardées après la modification de ces paramètres utilisent les nouveaux paramètres.

## J'aimerais empêcher certains types de fichiers d'être sauvegardés. Comment puis-je configurer DLO pour qu'il exclue toujours les fichiers de type \*.mp3 ou \*.gho ?

Dans le menu **Outils**, sélectionnez **Exclusions globales**. Dans cette boîte de dialogue, vous pouvez ajouter des types de fichiers spécifiques qui seront exclus de toutes les sélections de sauvegarde de tous les profils.

## Les sauvegardes ne semblent pas s'exécuter pour tous les utilisateurs ou certains fichiers ne sont pas sauvegardés.

Si des travaux de sauvegarde ne s'exécutent pas pour un groupe d'utilisateurs, vérifiez le profil de ces utilisateurs afin de vous assurer que des sauvegardes sont programmées.

Si certains fichiers ne sont pas sauvegardés, examinez les sélections de sauvegarde du profil pour vérifier que la sauvegarde des fichiers est sélectionnée.

## Je viens d'essayer de restaurer un fichier, mais il ne semble pas avoir été restauré.

Lorsque vous restaurez des fichiers existants dans leur emplacement d'origine, vérifiez que vous avez sélectionné Inviter ou Écraser dans la boîte de dialogue Restauration afin de remplacer le fichier. Si vous sélectionnez Ne pas écraser, le fichier ne sera pas restauré.

## Dans un profil, j'ai configuré des sélections de sauvegarde pour chiffrer des fichiers. J'ai maintenant besoin de récupérer ces fichiers pour un utilisateur. Ai-je besoin d'une clé de chiffrement pour restaurer ces données ?

En tant qu'administrateur exécutant la console d'administration DLO, vous pouvez rediriger une restauration de données utilisateur chiffrées vers un ordinateur ou un emplacement autres ; les données seront déchiffrées durant la restauration.

## Je souhaite restaurer des données sur l'ordinateur d'un utilisateur, mais cet utilisateur est absent du bureau. Dois-je attendre le retour au bureau de cet utilisateur avant de pouvoir commencer la restauration ?

DLO peut mettre en file d'attente des travaux de restauration sur des ordinateurs. Si l'utilisateur est actuellement hors ligne, vous pouvez mettre en file d'attente un travail de restauration dans la vue Restaurer de la console d'administration DLO.

Vous pouvez également restaurer les données vers un autre emplacement, tel qu'un ordinateur d'administration ou un lecteur réseau.

## Comment puis-je protéger les fichiers ouverts ?

DLO ne protège pas les fichiers ouverts. Il essaie de sauvegarder des fichiers lorsqu'ils sont fermés ou enregistrés. Si un fichier ne peut pas être sauvegardé parce qu'il est ouvert (par exemple un document Word en cours de modification), il reste dans la liste d'attente de Desktop Agent. Desktop Agent essaie de sauvegarder le fichier lors de la prochaine session de sauvegarde. Cela signifie également que certains fichiers ouverts par le système d'exploitation ne sont pas sauvegardés. Ils ne sont jamais fermés lorsque le système d'exploitation est utilisé.

La protection de fichiers PST ouverts fait exception à cette règle. Desktop Agent est conçu pour protéger les fichiers PST ouverts s'ils font partie du profil ou des sélections de sauvegarde de l'utilisateur.

La sauvegarde de fichiers PST ouverts n'est possible que si les sauvegardes incrémentielles sont activées.

## Rubriques connexes :

["Exclusion des fichiers qui restent toujours ouverts" à la page 1255](#page-1254-0)

## La vue Historique de la console d'administration DLO n'affiche pas la sauvegarde la plus récente de tous les utilisateurs.

La console d'administration DLO est automatiquement mise à jour lorsqu'un travail s'exécute, mais pas plus d'une fois par heure.

## <span id="page-1414-0"></span>Résolution des problèmes dans Desktop Agent

Cette section traite des éventuels problèmes ou questions relatifs à l'utilisation de Desktop Agent et fournit des solutions à ces problèmes.

## Dois-je installer Backup Exec sur chaque ordinateur que je veux protéger ?

Non. Vous devez installer Desktop Agent sur chaque ordinateur que vous voulez protéger. Il n'est pas nécessaire d'installerBackup Exec.

## J'ai installé Desktop and Laptop option, mais je ne sais pas comment installer Desktop Agent sur les ordinateurs des utilisateurs.

Vous pouvez installer Desktop Agent en exécutant le programme d'installation à partir du partage dans lequel DLO est installé, en procédant comme indiqué ci-dessous, ou à l'aide d'une installation de type push, par le biais du programme d'installation de Backup Exec (voir ["Installation des Agents Backup Exec sur des ordinateurs distants" à la page 80\)](#page-79-0).

Le programme d'installation de Desktop Agent se trouve dans le partage dans lequel vous avez installé DLO. Ce partage a un nom correspondant au format suivant :. \\<Serveur>\DLOAgent.

À l'aide de Windows Explorer, naviguez jusqu'à ce partage depuis l'ordinateur que vous voulez protéger avec Desktop Agent. Exécutez Setup.exe à partir de ce partage. Vous devez être un administrateur de l'ordinateur afin d'installer le logiciel Desktop Agent.

Symantec recommande aux administrateurs DLO d'exécuter l'assistant de configuration pour se familiariser avec l'application.

## Puis-je installer Desktop Agent sur des serveurs Windows ou sur un serveur de supportss ?

Desktop Agent étant conçu pour protéger les données des utilisateurs plutôt que les données critiques des serveurs, il ne peut pas être installé sur Windows Servers ni sur un serveur de supports.

## Je reçois l'erreur suivante lorsque j'essaie de m'authentifier sur le serveur de supports via Desktop Agent : « Impossible d'initialiser la base de données. 0x800A0E7D »

Vous avez tenté de vous connecter au serveur de supports à l'aide d'un compte qui n'appartient pas au même domaine que le serveur de supports, ou qui ne fait pas partie d'un domaine approuvé. Pour que DLO fonctionne normalement, le serveur de supports doit être dans un domaine Windows.

## J'ai un ordinateur de bureau et un portable protégés par Desktop Agent. Pourquoi ne puis-je pas déplacer mon portable vers un nouvel emplacement de stockage ?

Lorsqu'un utilisateur exécute Desktop Agent sur plusieurs ordinateurs, toutes les données de sauvegarde sont stockées dans le même dossier de données utilisateur réseau. Si vous voulez déplacer vos données vers un nouvel emplacement de stockage, vous devez déplacer l'intégralité du dossier de données utilisateur réseau de tous vos ordinateurs vers ce nouvel emplacement.

## J'essaie de synchroniser des fichiers entre mon ordinateur de bureau et mon portable, mais je ne vois pas mon autre ordinateur dans la vue Synchronisation de Desktop Agent.

Pour synchroniser des données entre deux ordinateurs, le même compte utilisateur doit être utilisé lors de l'exécution de Desktop Agent sur chaque ordinateur. Par exemple, l'utilisateur Domaine\MonUtilisateur doit avoir sauvegardé les données sur l'ordinateur A et sur l'ordinateur B afin que la synchronisation s'effectue entre ces deux ordinateurs.

Si vous êtes certain d'avoir sauvegardé les données en exécutant Desktop Agent avec le même compte utilisateur sur vos deux ordinateurs, sélectionnez Actualiser lorsque vous êtes dans la vue Synchronisation de Desktop Agent pour obtenir les sélections de synchronisation. Si le problème persiste, sélectionnez Quitter dans le menu Fichier et redémarrez l'application Desktop Agent.

## Quels fichiers ou dossiers puis-je synchroniser entre mes ordinateurs ?

Toutes les données sauvegardées par une sélection de sauvegarde peuvent être synchronisées. Ces sélections de sauvegarde peuvent être définies par l'administrateur DLO dans le profil ou dans une sélection de sauvegarde créée avec Desktop Agent.

## Je souhaite partager mes données synchronisées avec mes collègues. Comment faire ?

Desktop and Laptop Option ne fournit pas de fonctionnalité permettant de partager des fichiers entre utilisateurs. La synchronisation est conçue pour partager des fichiers entre les ordinateurs d'un même utilisateur.

## Codes d'erreur de la console d'administration DLO

Voici une liste des erreurs les plus courantes susceptibles de se produire lors de l'utilisation de la console d'administration DLO. Les causes les plus probables et des solutions sont proposées pour chaque erreur répertoriée.

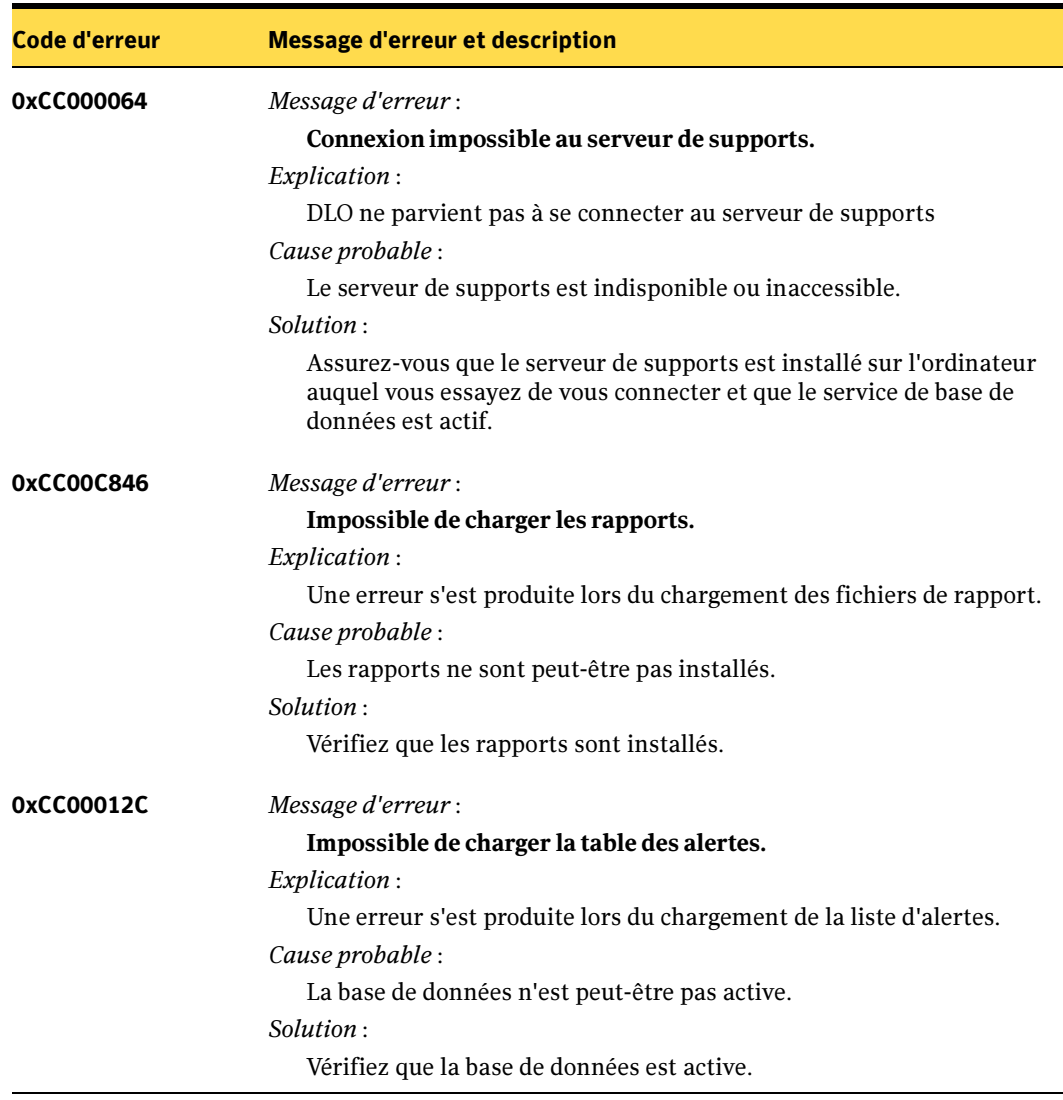

Codes d'erreur de la console d'administration DLO

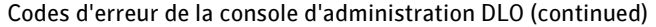

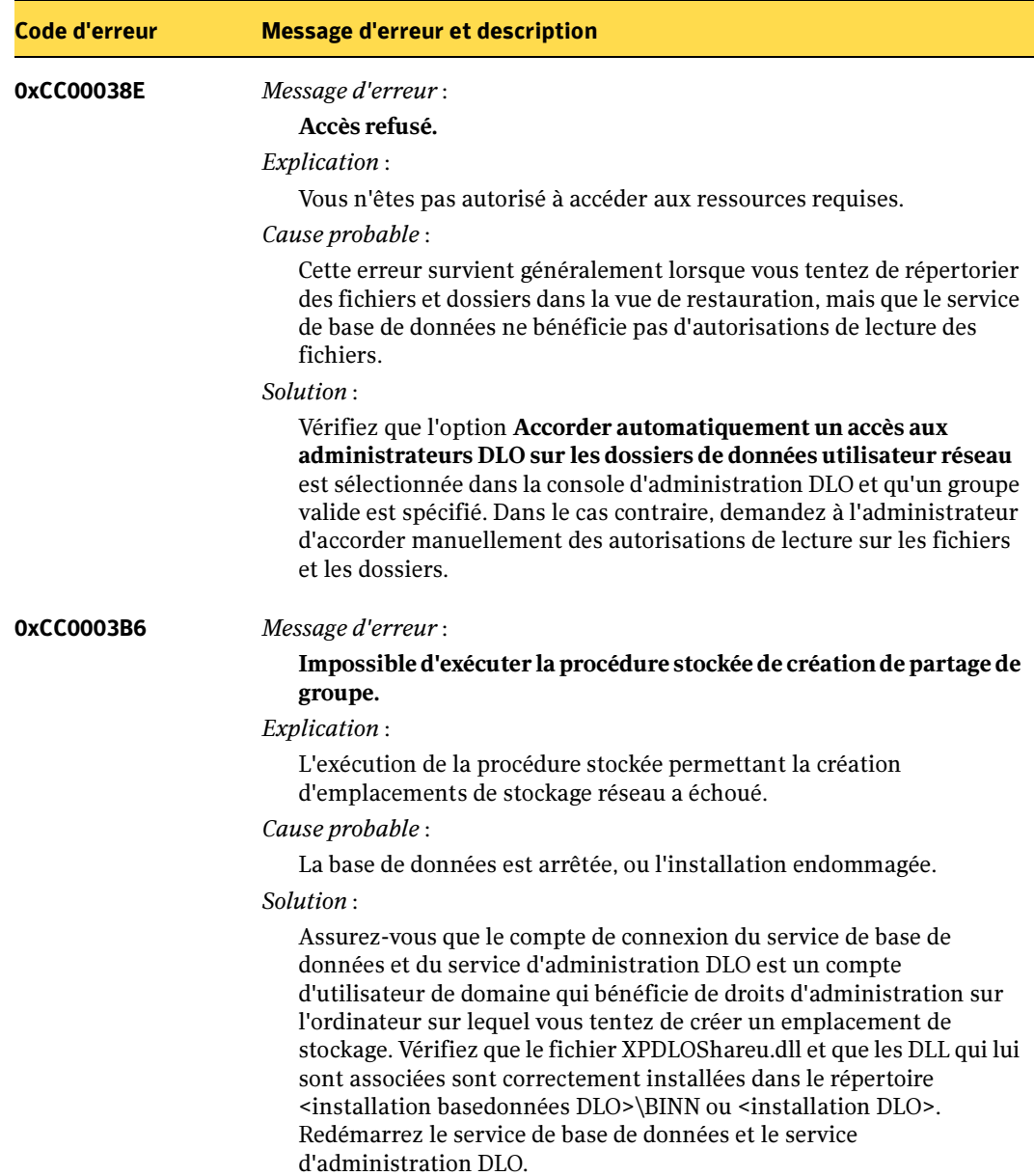

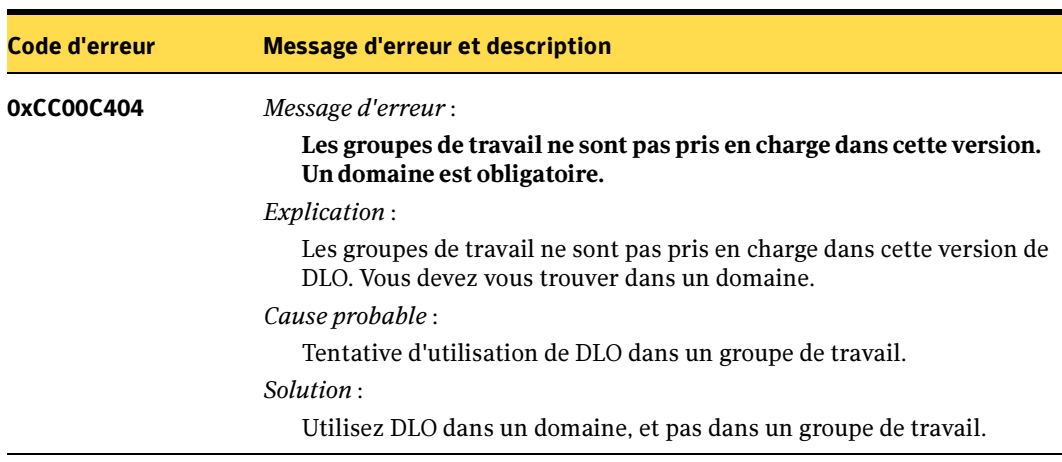

Codes d'erreur de la console d'administration DLO (continued)

## Codes d'erreur de Desktop Agent

Voici une liste des erreurs les plus courantes susceptibles de se produire lors de l'utilisation de Desktop Agent. Les causes les plus probables et des solutions sont proposées pour chaque erreur répertoriée.

Erreurs de Desktop Agent

| <b>Code d'erreur</b> | <b>Message d'erreur et description</b>                                                                                                    |
|----------------------|----------------------------------------------------------------------------------------------------|
| 0xC000704C3          | Message d'erreur:<br>Les connexion multiples à un serveur ou à une ressource<br>partagée par le même utilisateur, à l'aide de plus d'un nom<br>d'utilisateur, ne sont pas autorisées. Désactivez toutes les<br>précédents connexions au serveur ou à la ressource partagée<br>puis réessayez. |
|                      | <i>Explication</i> :                                                                                                    |
|                      | Une connexion est toujours établie avec le serveur et son<br>annulation est impossible.                                                                                                    |
|                      | Cause probable :                                                                                                    |
|                      | La connexion utilisée pour installer Desktop Agent est<br>peut-être toujours ouverte, ou une connexion a été établie à<br>partir d'un lecteur mappé.                                                                                                    |
|                      | Solution:                                                                                                    |
|                      | Effectuez une déconnexion manuelle, en procédant comme<br>suit :                                                                                                    |
|                      | Déconnectez-vous et reconnectez-vous.                                                                                                    |
|                      | Supprimez le mappage du lecteur avec le serveur.                                                                                                    |
|                      | Cliquez sur <b>Poste de travail</b> avec le bouton droit de la souris.<br>$\bullet$<br>Choisissez Gérer puis sélectionnez Outils système > Dossiers<br>partagés > Sessions et déconnectez-vous.                                                                                               |

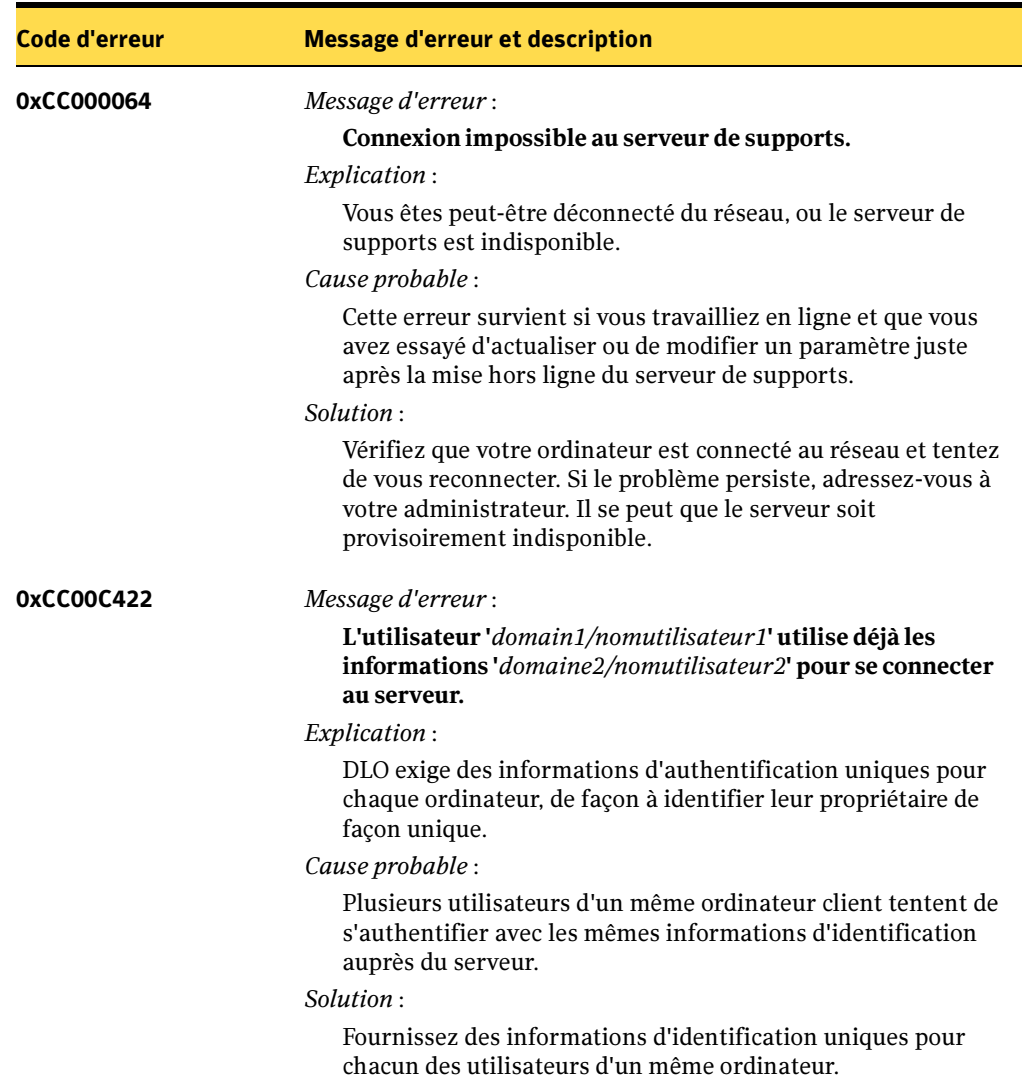

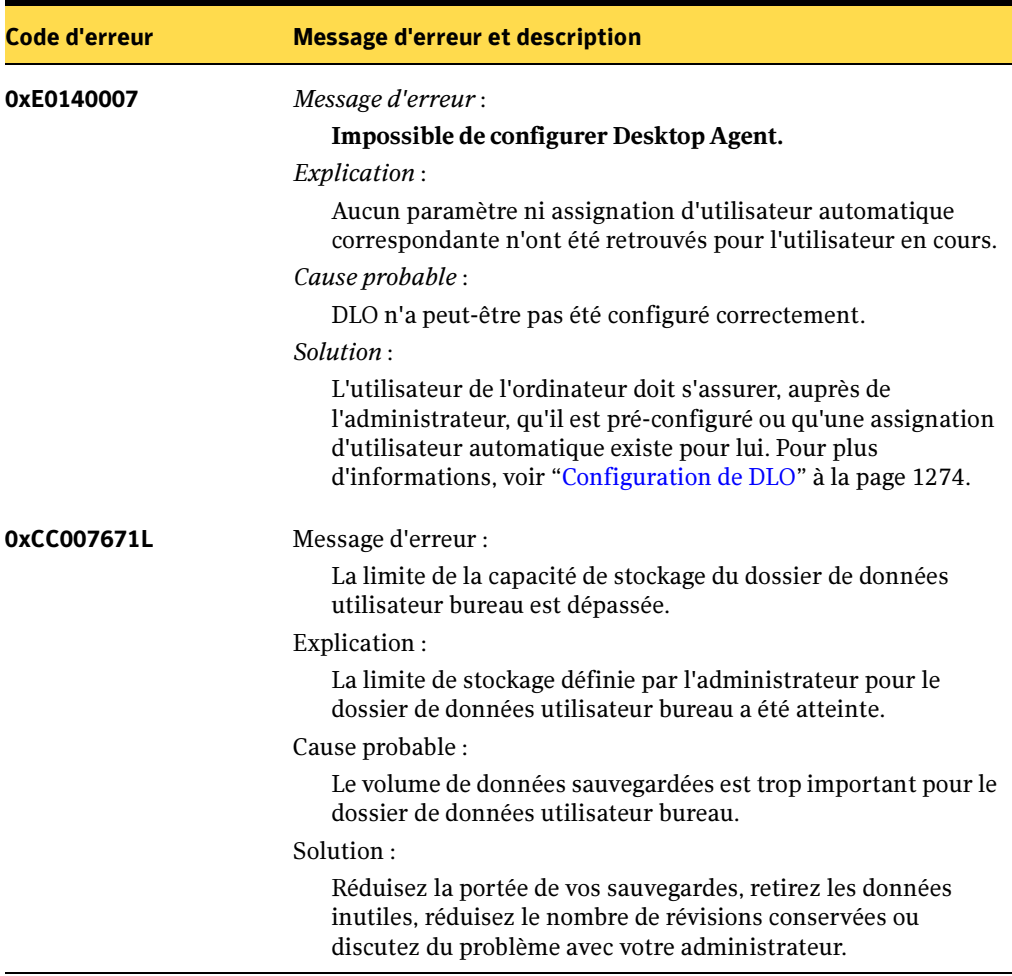

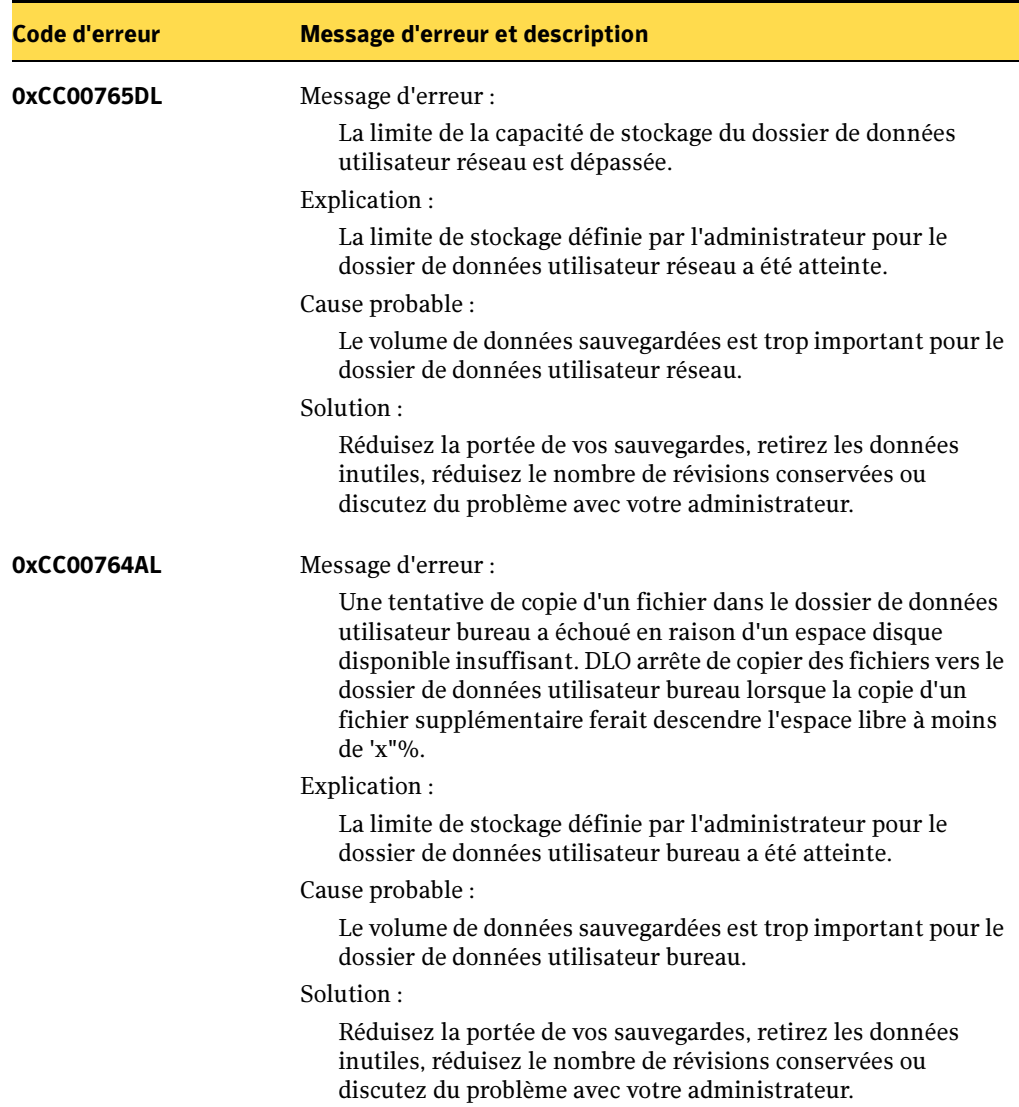

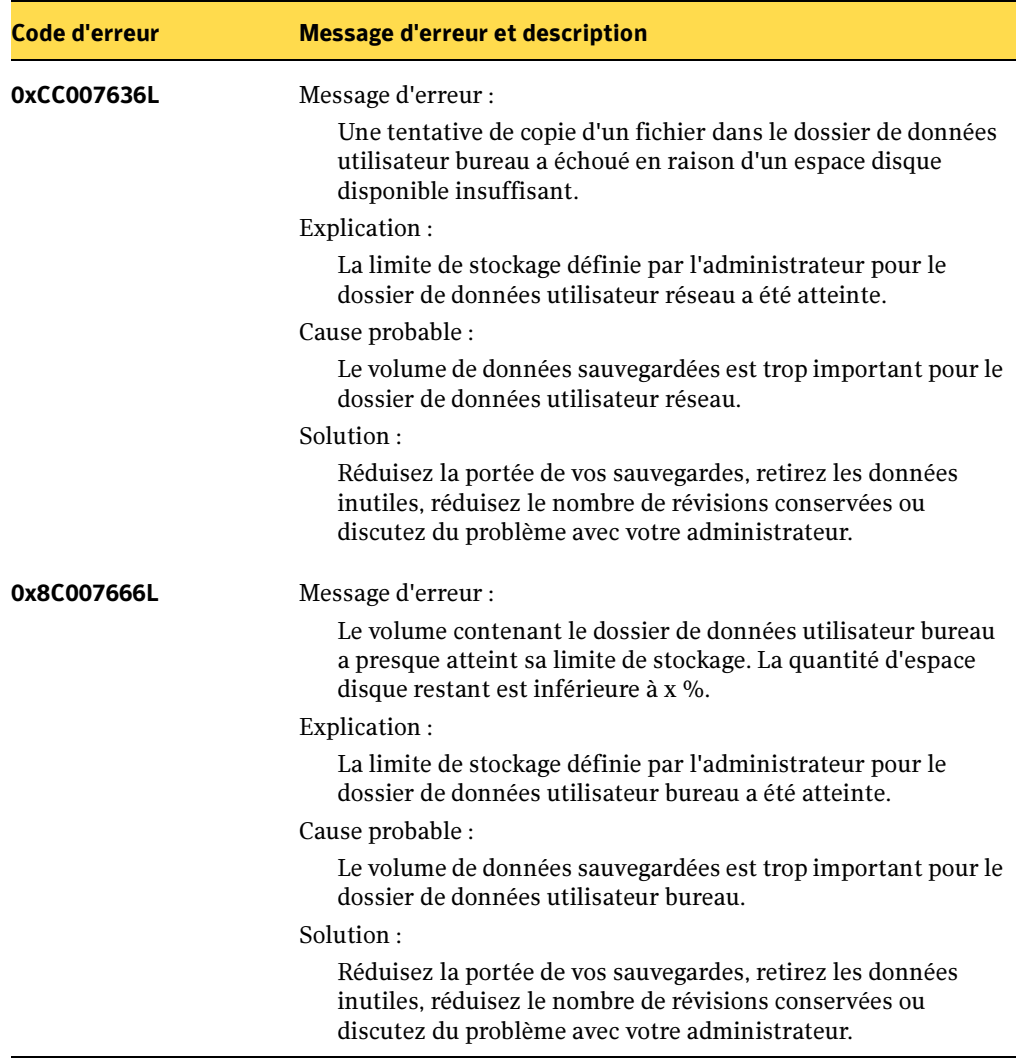

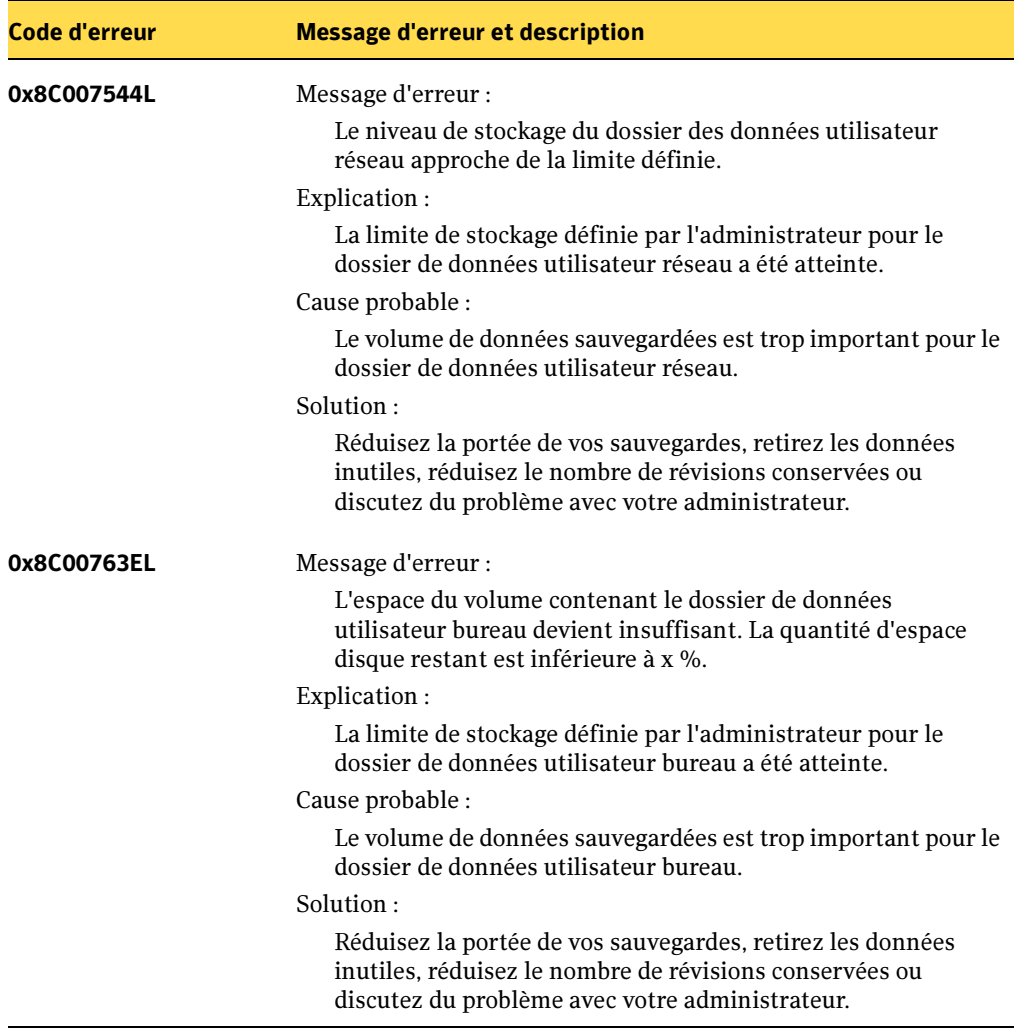

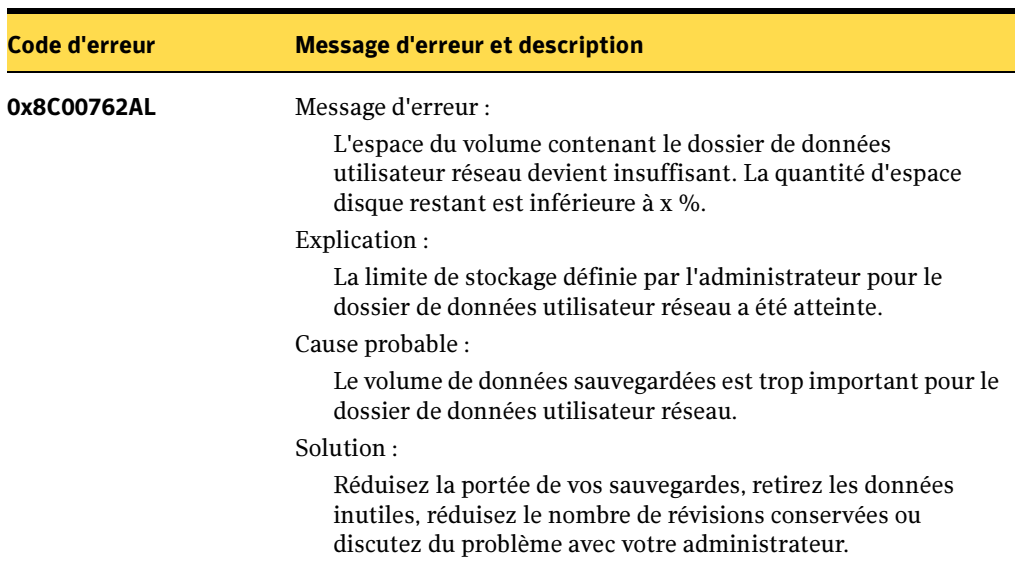

## Erreurs consignées dans les historiques DLO

Les erreurs suivantes apparaissent fréquemment dans les historiques de DLO. Les causes les plus probables et des solutions sont proposées pour chaque erreur répertoriée.

Erreurs consignées dans les historiques

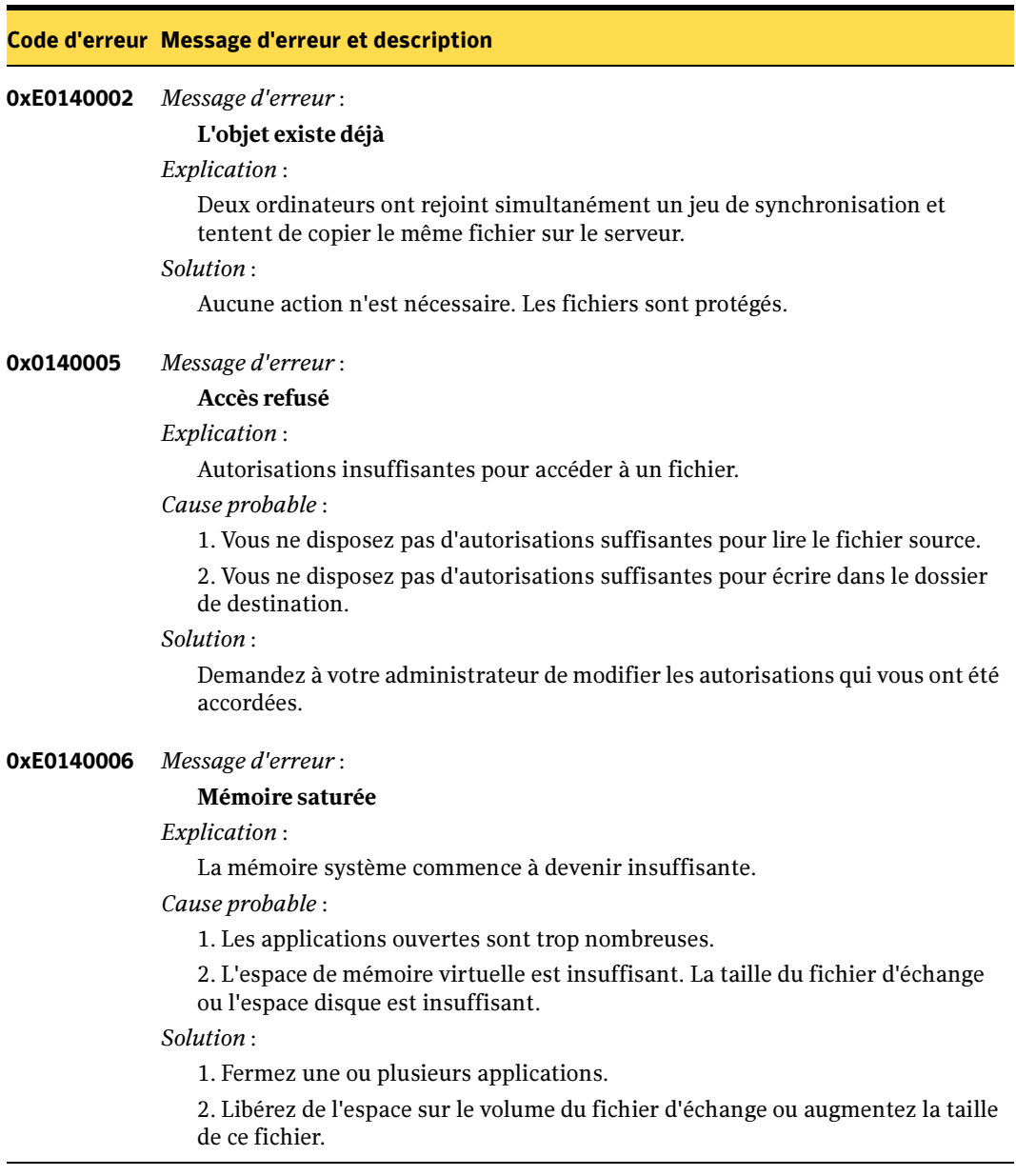

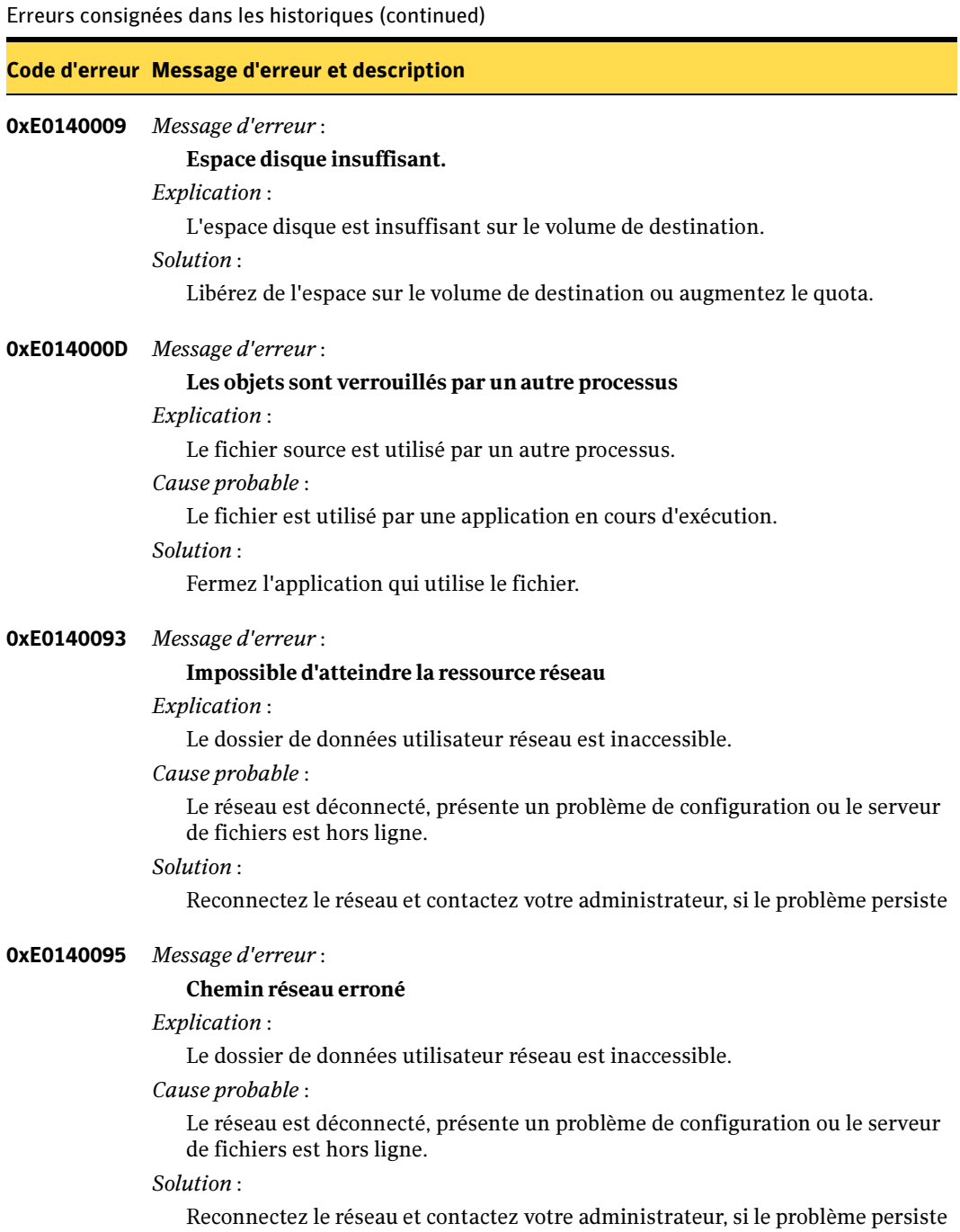

Erreurs consignées dans les historiques (continued)

#### Code d'erreur Message d'erreur et description

0x80040401 Message d'erreur :

Le gestionnaire Outlook PST a dépassé le délai imparti. Vérifiez que Outlook est configuré.

Explication :

L'initialisation du gestionnaire de fichiers PST Outlook est impossible.

#### Cause probable :

Outlook est installé sur le système, mais pas configuré pour l'utilisateur connecté.

Solution :

Configurez Outlook.

#### 0x8007007B Message d'erreur :

#### Le nom de fichier, de répertoire ou la syntaxe du label du volume sont incorrects.

Explication :

DLO ne parvient pas à créer le fichier de destination.

Cause probable :

1. Le nom de fichier contient des caractères qui ne sont pas pris en charge sur le volume de destination.

2. La longueur de fichier maximale prise en charge par DLO est de 235 caractères lors de l'utilisation de NTFS avec Windows XP et versions antérieures.

3. Le volume de destination est inaccessible. Le volume est correct ou déconnecté du réseau.

Solution :

1. Simplifiez le nom de fichier.

2. Raccourcissez le nom de fichier.

3. Assurez-vous que le volume de destination est accessible et intact.

## Glossaire des termes

## **Administrateur**

Utilisateur qui configure DLO à l'aide de la console d'administration DLO de Backup Exec. Cet utilisateur doit avoir des droits d'administrateur pour utiliser la console.

## **Assignations d'utilisateur automatiques**

Règles qui régissent l'affectation de profils et d'emplacements de stockage à un groupe d'utilisateurs bureau spécifié. Les paramètres sont appliqués lors de la première exécution de Desktop Agent par un utilisateur.

## **Authentification**

Processus de validation des informations d'identification d'un utilisateur.

## **Base de données DLO**

Emplacement de stockage des paramètres des stratégies et des informations d'état.

## **Chiffrement**

Processus utilisé pour garantir la sécurité des fichiers et des dossiers sur les disques et pendant le transfert des données.

## **Console d'administration de Backup Exec**

Interface de l'administrateur avec Backup Exec.

## **Compression**

Méthode de réduction des données visant à diminuer le temps de transfert ou le volume de stockage.

## **Console d'administration DLO**

Interface de l'administrateur avec Desktop and Laptop Option.

## **Console Desktop Agent**

Interface utilisateur du logiciel Desktop Agent.

## **Desktop Agent**

Logiciel DLO exécuté sur les ordinateurs de bureau et portables.

## **Dossier de données utilisateur**

Dossier dans lequel les données de sauvegarde utilisateur sont stockées. Il existe un dossier de données utilisateur sur chaque ordinateur protégé par Desktop Agent et un dossier de données utilisateur sur le réseau pour chaque utilisateur de Desktop Agent.

### **Emplacement de stockage DLO**

Emplacement partagé sur le réseau dans lequel sont stockés les dossiers de données utilisateur réseau et les fichiers de sauvegarde.

#### **Gestion des fichiers ouverts**

Processus grâce auquel la sauvegarde des fichiers en cours d'utilisation est possible.

### **Nom d'utilisateur**

Nom d'utilisateur utilisé pour l'authentification dans Windows.

### **Optimisation**

Processus de réduction du trafic du réseau et du stockage des fichiers grâce à des technologies telles que la compression.

### **Partage d'installation de Desktop Agent**

Partage de réseau dans lequel sont stockés les fichiers d'installation de Desktop Agent. Ce dossier est configuré sur le du serveur de supports Backup Exec lors de l'installation de DLO, et facilite l'installation de Desktop Agent sur les ordinateurs de bureau.

## **Profil**

Paramètres DLO configurés par l'administrateur et qui s'appliquent à des utilisateurs ou à des groupes d'utilisateurs.

## **Révision**

Version d'un fichier à un moment donné.

## **Sélection de sauvegarde DLO**

Fichiers et dossiers d'un ordinateur de bureau ou d'un portable sélectionnés pour une sauvegarde par l'administrateur DLO ou l'utilisateur bureau.

## **Serveur de fichiers DLO**

Ordinateur qui héberge les emplacements de stockage DLO. Il peut s'agir du serveur de supports de Backup Exec ou d'un autre serveur.

## **Synchronisation**

Processus qui permet de conserver la version la plus récente, sur plusieurs ordinateurs, de certains des fichiers et dossiers appartenant à un même utilisateur. La synchronisation est disponible pour les fichiers et les dossiers sauvegardés par DLO.

## **Tâche**

Fonction accessible dans le programme, qui varie selon la vue sélectionnée dans la console d'administration DLO ou dans la console Desktop Agent.

## **Utilisateur**

Personne qui utilise l'ordinateur de bureau ou le portable sur lequel Desktop Agent est exécuté.

### **Vue**

Interface de navigation principale de la console d'administration DLO.

# Annexe

M

Symantec Backup Exec - Agent for Oracle Server

> Agent for Oracle Server de Backup Exec (agent Oracle) est un composant supplémentaire de Backup Exec for Windows Servers que vous devez installer séparément.

Il constitue la solution complète pour sauvegarder et restaurer des serveurs de bases de données qui exécutent une ou plusieurs bases de données Oracle. Lorsque l'agent Oracle est utilisé, il n'est pas nécessaire de mettre les bases de données Oracle hors ligne ou de les fermer pour les sauvegarder. Les utilisateurs peuvent continuer à utiliser les bases de données pendant l'exécution de la sauvegarde. Il s'agit d'une sauvegarde de base de données en ligne.

L'agent Oracle simplifie la procédure de sauvegarde d'une base de données Oracle en sauvegardant automatiquement les fichiers de données des espaces de table, le fichier de contrôle de la base de données, ainsi que l'ensemble des fichiers journaux archivés Oracle lorsque vous exécutez une sauvegarde complète de la base de données. L'agent Oracle permet également d'afficher les espaces de table de la base de données depuis Backup Exec. Vous pouvez ainsi sélectionner des espaces de table individuels pour les opérations de sauvegarde. Cette fonction vous permet de programmer la fréquence des sauvegardes des espaces de table individuels. Par exemple, si la base de données Oracle contient un espace de table qui change rarement, vous pouvez programmer sa sauvegarde pour qu'elle se produise moins souvent que celle d'un espace de table qui est modifié constamment.

Chaque espace de table est automatiquement sauvegardé lorsque la base de données Oracle l'est entièrement. Par conséquent, il n'est pas nécessaire de sélectionner manuellement les fichiers de données contenant un espace de table ou une base de données entière pour protéger la base de données. Si de nouveaux espaces de table ont été ajoutés à la base de données Oracle depuis la dernière sauvegarde, ils sont automatiquement détectés et sauvegardés au cours de la sauvegarde complète suivante de la base de données Oracle sélectionnée.

Lorsqu'un espace de table en ligne est sauvegardé, il est placé en mode de sauvegarde et les fichiers de données associés sont sauvegardés. Lorsque la sauvegarde est terminée, l'espace de table est remis en ligne. Lorsque tous les espaces de table sélectionnés ont été sauvegardés, les fichiers journaux redo archivés sont sauvegardés dans le même jeu de sauvegarde. Si ces fichiers sont sauvegardés après avoir remis en ligne l'espace de table, vous pouvez le restaurer dans l'état dans lequel il se trouvait au moment de sa sauvegarde.

Remarque L'agent Oracle de Backup Exec utilise le service de base de données Oracle et sa capacité à créer une copie du fichier de contrôle d'une base de données lorsqu'elle est en ligne. Cette fonction permet à l'agent de sauvegarder la copie du fichier de contrôle de la base de données pendant qu'elle est sauvegardée en ligne.

## Configuration requise pour l'utilisation de l'agent Oracle

L'utilisation de l'agent Oracle exige l'installation préalable des logiciels suivants :

- Windows 2000, Windows XP ou Windows Server 2003.
- Backup Exec for Windows Servers version 9.x ou ultérieure.
- L'une des bases de données compatibles suivantes : Oracle Database Server version 8.0.5, 8i ou 9i, et Oracle Application Server 9i.

## Stratégies de sauvegarde d'un serveur de base de données Oracle

Utilisez l'agent Oracle de Backup Exec pour sauvegarder fréquemment la base de données. Plus vous la sauvegardez régulièrement, moins sa récupération prend de temps en cas de perte de données. Outre ces sauvegardes programmées régulièrement, il est recommandé de sauvegarder une base de données fermée chaque fois que vous modifiez sa structure.

Une base de données fermée est sauvegardée pendant qu'elle est arrêtée. Dans ce cas, tous ses fichiers de données et de contrôle peuvent être sauvegardés à l'aide d'une opération de sauvegarde du système de fichiers. Il est recommandé de sauvegarder une base de données fermée du serveur Oracle si sa structure a été modifiée. Une telle sauvegarde permet de récupérer plus rapidement la base de données en cas de sinistre.

Pour sauvegarder une base de données Oracle fermée, arrêtez-la et sauvegardez le volume entier (disque) sur lequel elle se trouve. Une autre méthode consiste à sélectionner uniquement ses répertoires et ses fichiers.

Lorsque vous exécutez des sauvegardes complètes du système de fichiers à l'aide des méthodes traditionnelles de Backup Exec, assurez-vous que les fichiers de contrôle et de données de la base de données Oracle sont exclus du jeu de sauvegarde. Verrouillés et illisibles lorsque la base de données est ouverte, ces fichiers de base de données seront ignorés dans l'historique du travail de Backup Exec si vous tentez de les inclure dans les travaux de sauvegarde de routine du système de fichiers. Si vous essayez de les sauvegarder, la base de données Oracle risque en outre de ne plus répondre.

## Types de données d'une base de données Oracle que vous pouvez protéger

Chaque agent de base de données Oracle contient une liste d'instances de base de données dans les sélections de sauvegarde de Backup Exec. Ces instances apparaissent en tant que sous-unités de l'agent Oracle et contiennent des vues logiques des bases de données Oracle.

Bases de données Oracle que vous pouvez protéger

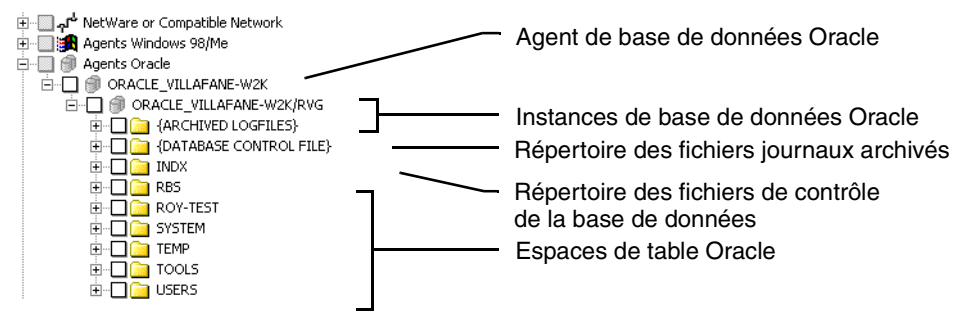

## Conditions requises pour la configuration de l'agent Oracle

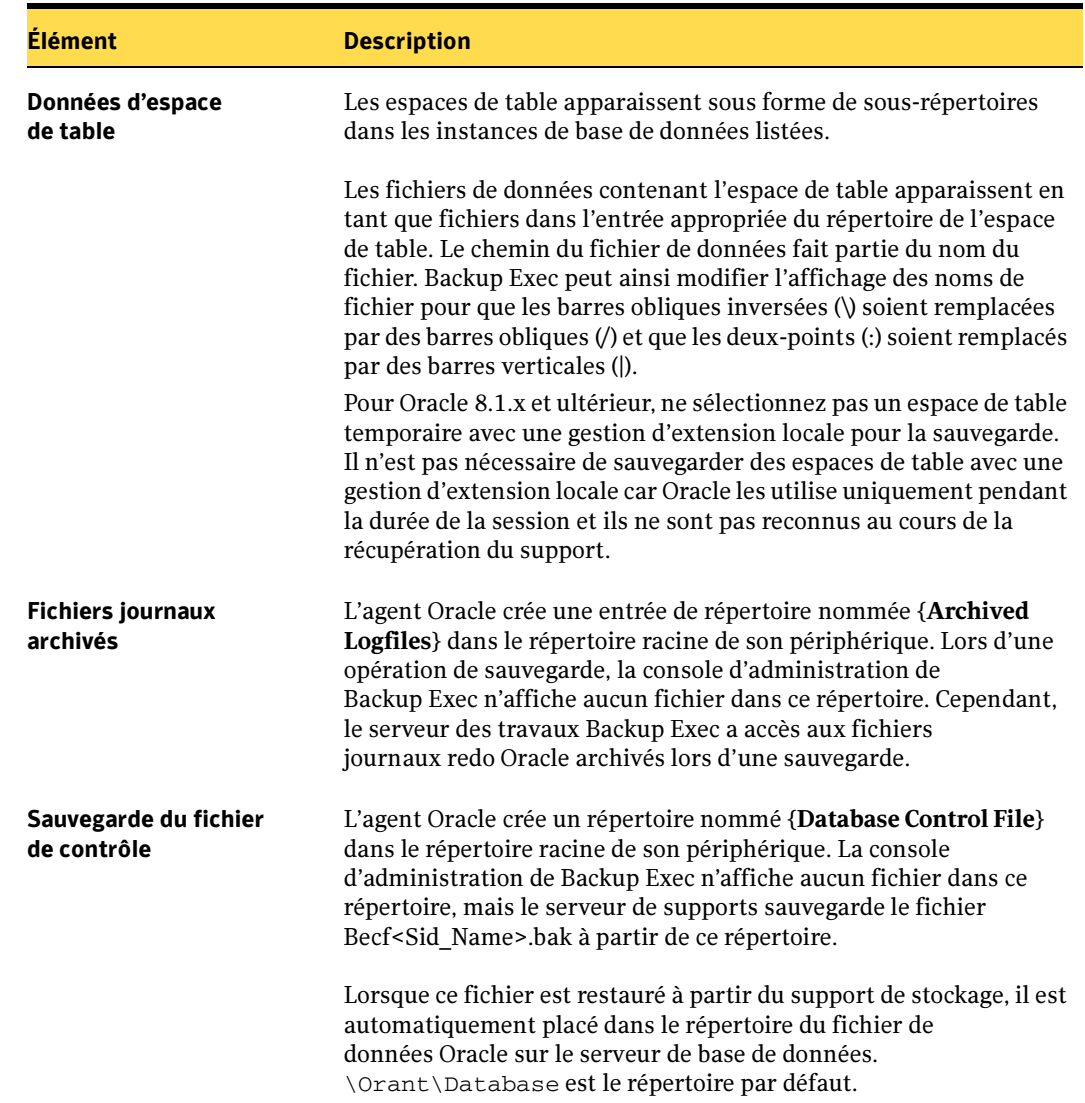

Types de données de bases de données Oracle que vous pouvez protéger

Avant d'installer et de configurer l'agent Oracle, assurez-vous que les conditions suivantes sont remplies pour chaque identificateur système (SID) Oracle (base de données) que vous voulez protéger :

■ Un compte d'utilisateur Oracle est affecté à l'agent Oracle de Backup Exec pour qu'il puisse se connecter à la base de données Oracle.

- Le paramètre ARCHIVELOG a été spécifié pour le mode Journal de la base de données du serveur Oracle.
- L'archivage automatique du serveur Oracle est activé dans le fichier d'initialisation des paramètres Oracle (nom par défaut : Init<SID>.ora, où <SID> est le nom de l'instance).
- Oracle utilise un répertoire sur le serveur Oracle pour générer les Fichiers journaux archivés.
- Avec Oracle Database Server version 10g, l'emplacement du journal archivé doit être configuré en tant que répertoire unique (Oracle 10g crée par défaut une arborescence de répertoires « Flash Recovery » ; l'agent Oracle protégeant exclusivement un répertoire unique, vous devez faire appel à Oracle Enterprise Manager pour créer un répertoire unique destiné au stockage des fichiers journaux archivés).

## Rubriques connexes :

« [Création d'un nouveau compte d'utilisateur Oracle pour l'agent Oracle](#page-1437-0) » à la [page 1438](#page-1437-0)

« [Vérification du mode ARCHIVELOG et des paramètres de l'archivage automatique](#page-1438-0) » [à la page 1439](#page-1438-0)

## <span id="page-1437-0"></span>Création d'un nouveau compte d'utilisateur Oracle pour l'agent Oracle

L'agent Oracle ne peut accéder à la base de données que si un compte d'utilisateur avec des droits d'accès appropriés à la base de données a été créé. Vous pouvez soit utiliser un compte d'utilisateur existant qui possède les droits appropriés, soit créer un nouveau compte.

- ▼ Pour créer un compte d'utilisateur Oracle pour l'agent Oracle de Backup Exec :
	- 1. Recourez à Oracle SQL Plus ou à un autre outil de gestion pour vous connecter au serveur Oracle avec un compte d'administration, puis, à l'invite, tapez :

CREATE USER *BNAME* IDENTIFIED BY *BPASSWORD*;

où *BNAME* désigne le nom du compte et *BPASSWORD* le mot de passe utilisé par le compte.

<span id="page-1437-1"></span>2. L'utilisateur créé, tapez :

GRANT UNLIMITED TABLESPACE TO *BNAME*;

3. L'espace de table octroyé, tapez :

GRANT AQ\_ADMINISTRATOR\_ROLE TO *BNAME*;

<span id="page-1437-2"></span>4. Le rôle d'administrateur attribué, tapez :

GRANT DBA TO *BNAME*;

5. Le DBA octroyé, tapez :

ALTER USER *BNAME* DEFAULT ROLE ALL;

6. L'utilisateur modifié, tapez :

ALTER USER *BNAME* DEFAULT TABLESPACE SYSTEM;

7. Vérifiez que le compte a été correctement créé en l'utilisant pour vous connecter au serveur Oracle :

CONNECT *BNAME*/*BPASSWORD*

8. Vérifiez les rôles et privilèges associés à ce compte à l'aide de la requête SQL suivante :

SELECT GRANTEE, PRIVILEGE FROM DBA\_SYS\_PRIVS WHERE GRANTEE='BNAME' UNION SELECT GRANTEE, GRANTED\_ROLE FROM DBA\_ROLE\_PRIVS\_WHERE\_GRANTEE='BNAME';

Les privilèges suivants doivent s'afficher :

- AQ\_ADMINISTRATOR\_ROLE
- DBA
- UNLIMITED TABLESPACE.
- 9. Si ces privilèges ne s'affichent pas, répétez les commandes GRANT de l'[étape 2](#page-1437-1) à l'[étape 4](#page-1437-2) pour définir les privilèges associés à ce compte.

Après avoir tapé ces commandes, l'utilisateur affecté possédera les droits nécessaires pour protéger la base de données.

## <span id="page-1438-0"></span>Vérification du mode ARCHIVELOG et des paramètres de l'archivage automatique

Avant de pouvoir sauvegarder les bases de données Oracle, vous devez spécifier ARCHIVELOG comme paramètre du mode Journal de la base de données Oracle et activer le paramètre d'archivage automatique de chaque base de données. ARCHIVELOG doit être activé pour que l'agent Oracle puisse placer tous les espaces de table en mode de sauvegarde avant d'exécuter la sauvegarde.

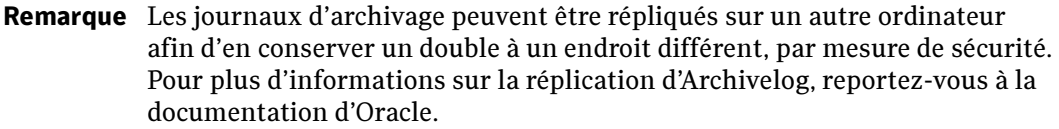

- ▼ Pour vérifier que le journal de la base de données est en mode ARCHIVELOG et que l'archivage automatique est activé :
	- 1. Tapez la ligne suivante à l'invite de commande d'Oracle Server Manager :

archive log list;

L'information suivante s'affiche alors :

Database Log Mode ARCHIVE LOG

Automatic Archival ENABLED

Si ces paramètres ne sont pas définis correctement, fermez la base de données et reconfigurez-la.

2. Pour fermer la base de données, tapez la commande suivante :

shutdown;

3. Démarrez le service de la base de données sans la monter. Tapez la commande suivante :

startup nomount;

4. Ouvrez la base de données et montez-la en mode exclusif. Tapez la commande suivante :

alter database mount exclusive;

5. Activez le mode ARCHIVELOG en tapant la commande suivante :

alter database archivelog;

6. Ouvrez la base de données et montez-la pour une utilisation normale. Tapez la commande suivante :

alter database open;

7. IMPORTANT : pour activer l'archivage automatique, vous devez modifier le fichier des paramètres d'initialisation d'instance Oracle (Init<SID>.ora par défaut, où <SID> est le nom de l'instance).

Spécifiez l'élément suivant :

 $log$  archive start = true

Remarque Si vous ne pouvez pas activer l'archivage automatique dans le fichier des paramètres d'initialisation de l'instance Oracle, utilisez Oracle Server's Enterprise Manager. Connectez-vous en tant que SYSDBA, puis cliquez à l'aide du bouton droit de la souris sur Configuration d'instance. Cliquez sur l'onglet Récupération, puis sélectionnez l'option d'archivage automatique.

8. Vous pouvez également spécifier le répertoire dans lequel Oracle crée les fichiers journaux archivés (LOG\_ARCHIVE\_DEST). Si ce paramètre n'est pas spécifié dans le fichier d'initialisation des paramètres Oracle, Oracle utilise la valeur par défaut \$Oracle\_Home\RDBMSxx. Vous pouvez spécifier l'emplacement du fichier journal redo archivé en définissant LOG\_ARCHIVE\_DEST avec le chemin approprié.

log\_archive\_dest = \orant\database\logs

Remarque Chaque fois qu'un espace de table est sauvegardé, un fichier journal redo archivé est créé et sauvegardé. Après un certain temps, il est préférable de supprimer les fichiers les plus anciens pour économiser de l'espace disque. L'installation Oracle conserve par défaut trois instances des journaux redo. Pour plus d'informations, reportez-vous à la documentation Oracle.
#### Fermeture et redémarrage de la base de données

Pour activer l'archivage automatique, vous devez fermer, puis redémarrer chaque base de données que vous voulez protéger.

Avant de fermer les bases de données, assurez-vous que :

- un utilisateur possédant les droits appropriés existe pour l'agent Oracle ;
- le paramètre **ARCHIVELOG** a été spécifié pour le mode Journal de la base de données ;
- l'archivage automatique est activé dans le fichier d'initialisation Oracle ;
- un répertoire a été créé (ou existe déjà) pour les fichiers journaux redo archivés.

#### ▼ Pour arrêter et redémarrer les bases de données Oracle :

1. Tapez la commande suivante à l'invite d'Oracle Server Manager :

shutdown;

2. Après avoir arrêté toutes les bases de données, tapez la commande suivante pour les remettre en ligne :

startup;

3. Tapez la commande suivante pour vérifier que l'archivage automatique est activé et que le journal de la base de données est en mode ARCHIVELOG :

archive log list;

L'information suivante s'affiche alors :

Database Log Mode ARCHIVE LOG

Automatic Archival ENABLED

Si ces paramètres ne sont pas définis correctement, fermez la base de données et reconfigurez-la.

## Exécution de plusieurs instances de base de données sur un seul serveur

Si vous exécutez plusieurs instances de base de données sur le serveur, il est important de configurer chacune d'entre elles pour utiliser différents répertoires de destination pour les fichiers journaux redo archivés. Des fichiers de paramètres d'initialisation d'instance sont associés à toutes les bases de données Oracle. Chaque fichier de paramètres d'initialisation se nomme Init<SID>.ora, où <SID> est le nom de l'instance. Ce fichier contrôle l'emplacement dans lequel Oracle crée les fichiers journaux redo

archivés. Chaque instance de base de données nécessite son propre répertoire pour le fichier journal redo archivé. Par conséquent, vous devez modifier le fichier des paramètres d'initialisation d'instance Oracle, puis changer ou ajouter le nouveau chemin du répertoire du fichier journal redo archivé.

## Utilisation de chemins complets pour les fichiers de données Oracle

Tous les fichiers de données Oracle doivent être définis à l'aide d'un chemin complet. Si vous parcourez un dossier d'espace de table Oracle via la console d'administration de Backup Exec et si vous remarquez que des fichiers de données sont manquants, vérifiez que leurs définitions utilisent des chemins complets.

Utilisez la commande SQL suivante depuis le programme SQLDBA pour vérifier les définitions des fichiers de données :

SVRMGR> SELECT \* FROM V\$DATAFILE;

Les valeurs des champs « NAME » doivent toutes contenir des chemins de nom de fichier complets. Si les fichiers de données sont définis et que leur nom ne spécifie aucun chemin complet, vous devez alors renommer les fichiers avec les chemins complets.

#### Rubriques connexes :

« [Modification du nom des fichiers de données à partir d'un espace de table unique](#page-1441-0) » [à la page 1442](#page-1441-0)

#### <span id="page-1441-0"></span>Modification du nom des fichiers de données à partir d'un espace de table unique

Suivez les instructions ci-dessous pour renommer les fichiers de données Oracle avec les chemins complets.

#### ▼ Pour renommer les fichiers de données à partir d'un espace de table unique :

- 1. Mettez hors ligne l'espace de table non-SYSTEM contenant le fichier de données.
- 2. Utilisez la boîte de dialogue Renommer le fichier de données de Enterprise Manager/GUI ou la commande SQL ALTER TABLESPACE avec l'option RENAME DATAFILE pour modifier les noms de fichier dans la base de données.

Par exemple, la commande suivante renomme le fichier de données NOMFICHIER sous D:\Orant\Database\Nomfichier dans l'espace de table USERS :

ALTER TABLESPACE utilisateurs RENAME DATAFILE nom fichier

TO 'd:\orant\database\nomfichier';

3. Remettez l'espace de table en ligne.

## Présentation de l'utilitaire de configuration de l'agent Oracle

Cet utilitaire configure automatiquement l'agent comme service système Windows. Après avoir exécuté l'utilitaire, vérifiez dans le Panneau de configuration Services de Windows que l'agent Oracle de Backup Exec fonctionne. Le service de l'agent est configuré pour démarrer automatiquement lorsque le système est lancé.

L'agent Oracle utilise le journal des événements et le journal des travaux pour enregistrer les événements relatifs à son fonctionnement. Les événements enregistrés par l'agent contiennent des informations telles que le démarrage et l'arrêt du service de l'agent, ainsi que les conditions d'erreur rencontrées par l'agent. Si une erreur se produit lors de l'interaction avec le programme du serveur de base de données Oracle, le numéro de l'erreur Oracle est également enregistré dans le journal des événements de l'application et dans le journal des travaux.

L'agent Oracle ne tente pas de se connecter au serveur de base de données Oracle tant que la console d'administration de Backup Exec ou un serveur de travaux Backup Exec n'a pas tenté d'accéder à l'agent. Si ce dernier ne peut pas se connecter au serveur Oracle, il n'aura pas accès aux informations sur les espaces de table Oracle. Il se peut que l'agent Oracle ne puisse pas se connecter au service de la base de données Oracle pour les raisons suivantes :

- La base de données Oracle a été arrêtée.
- Le démarrage de la base de données Oracle n'est pas terminé.
- Un compte d'utilisateur Oracle non valide a été spécifié dans l'utilitaire de configuration de l'agent.
- Le serveur de base de données Oracle n'a pas été installé sur le système.

Lorsque l'agent ne peut pas se connecter à Oracle pour accéder aux informations sur les espaces de table Oracle, la vue Source de sauvegarde de Backup Exec affiche uniquement les répertoires **{**Archived Logfiles**}** et **{**Database Control File**}** à la racine du serveur de base de données Oracle.

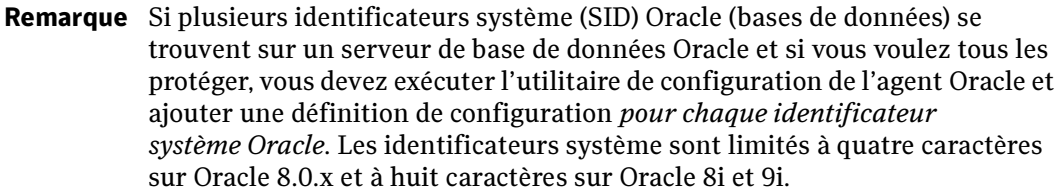

## Installation de l'agent Oracle

L'agent Oracle est un composant supplémentaire de Backup Exec for Windows Servers que vous devez installer séparément en local, et qui protège les bases de données Oracle locales ou distantes.

Lorsque vous installez l'agent Oracle sur le serveur de supports, Remote Agent de Backup Exec l'est également. Remote Agent est un service système qui fonctionne sur des serveurs distants et permet d'améliorer les performances des opérations de sauvegarde et de restauration. Ce service dispose également d'une licence d'accès client ; vous devez donc l'installer sur tout serveur Windows distant à sauvegarder. Vous ne pouvez pas sélectionner de ressources à sauvegarder depuis un serveur distant tant que vous n'avez pas installé Remote Agent.

Si vous utilisez l'agent Oracle pour protéger des bases de données sur le serveur de supports local uniquement, vous pouvez installer Remote Agent (qui est inclus dans l'installation de l'agent Oracle) sur un *seul* serveur Windows distant pour que les ressources puissent être protégées par Backup Exec.

Toutefois, si vous utilisez l'agent Oracle pour protéger une ressource distante, Remote Agent est nécessaire pour effectuer des opérations de sauvegarde et de restauration à distance ; vous ne pouvez donc pas l'installer sur un autre serveur Windows.

Pour utiliser l'agent Oracle de Backup Exec, vous devez d'abord l'installer et l'activer sur le serveur de supports, puis l'installer sur le serveur de base de données Oracle. Une fois l'agent installé, vous devez ensuite le configurer.

Pour obtenir des instructions sur l'installation de l'agent Oracle sur le serveur de supports local, voir « [Installation des options de Backup Exec sur l'ordinateur local](#page-72-0) » à la [page 73](#page-72-0).

Pour obtenir des instructions sur l'installation de Remote Agent sur une ressource distante, voir « [Installation des Agents Backup Exec sur des ordinateurs distants](#page-79-0) » à la [page 80](#page-79-0).

Pour obtenir des instructions sur le déplacement de Remote Agent vers un autre ordinateur Windows distant, voir « [Installation et désinstallation de Remote Agent](#page-876-0)  [32 bits sur des ordinateurs Windows distants par le biais de la ligne de commande](#page-876-0) » à la [page 877.](#page-876-0)

Remarque Vous devez installer l'agent Oracle sur le serveur de supports. Si vous n'avez pas encore installé Backup Exec, voir « [Installation de Backup Exec](#page-58-0) » à la [page 59](#page-58-0).

- Pour installer l'agent Oracle sur le serveur de base de données Oracle :
	- 1. Sur le serveur de base de données Oracle, mappez une lettre de lecteur au volume sur le serveur de supports contenant l'agent Oracle de Backup Exec. L'emplacement par défaut de l'agent est :

\Program Files\VERITAS\Backup Exec\NT\Agents\Oracle\<Lang>

- 2. Double-cliquez sur Setup.exe.
- 3. Suivez les instructions qui s'affichent à l'écran.

Lorsque l'installation est terminée, le fichier Lisezmoi s'affiche, ainsi que l'utilitaire de configuration de l'agent Oracle de Backup Exec. L'agent peut maintenant être configuré.

#### Rubriques connexes :

« [Installation de Remote Agent sur des ordinateurs Windows distants](#page-874-0) » à la page 875

### Configuration de l'agent Oracle

▼ Pour configurer l'agent Oracle :

Remarque L'utilitaire de configuration de l'agent Oracle s'affiche automatiquement une fois que vous avez installé Agent for Oracle Server de Backup Exec for Windows Servers. Si vous avez fermé l'utilitaire de configuration avant de l'avoir configuré, réouvrez-le. Pour ouvrir l'utilitaire de configuration de l'agent Oracle sur le serveur de base de données Oracle, cliquez sur Démarrer, pointez sur Programmes, puis cliquez sur Utilitaire de configuration de Symantec Agent for Oracle Server.

#### 1. Sélectionnez les options appropriées de la manière suivante :

#### Onglet Général

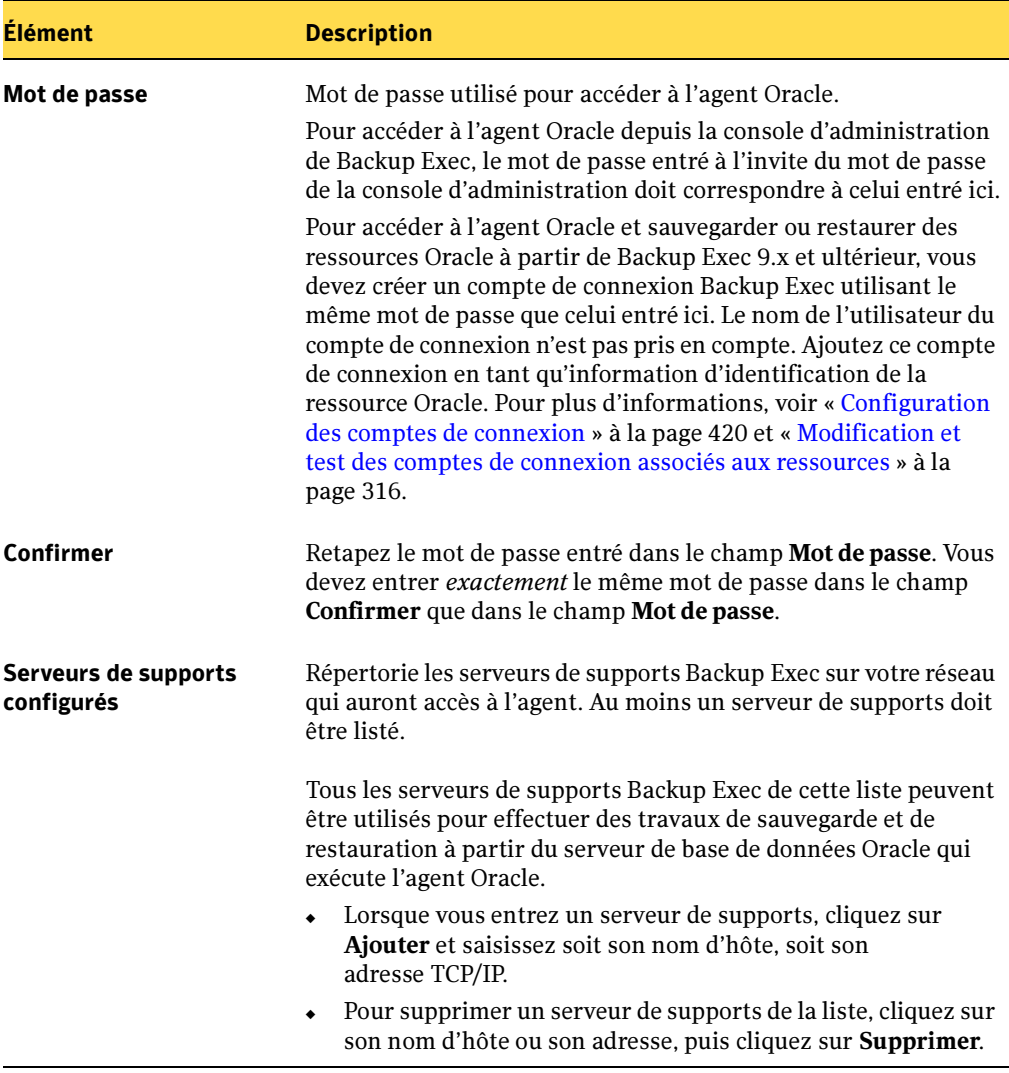

#### 2. Cliquez sur Base de données.

3. Cliquez sur Ajouter pour ajouter l'identificateur système Oracle (identificateur unique) des bases de données qui résident sur le serveur de base de données Oracle. 4. Sélectionnez les options appropriées de la manière suivante :

Options d'identificateur système Oracle

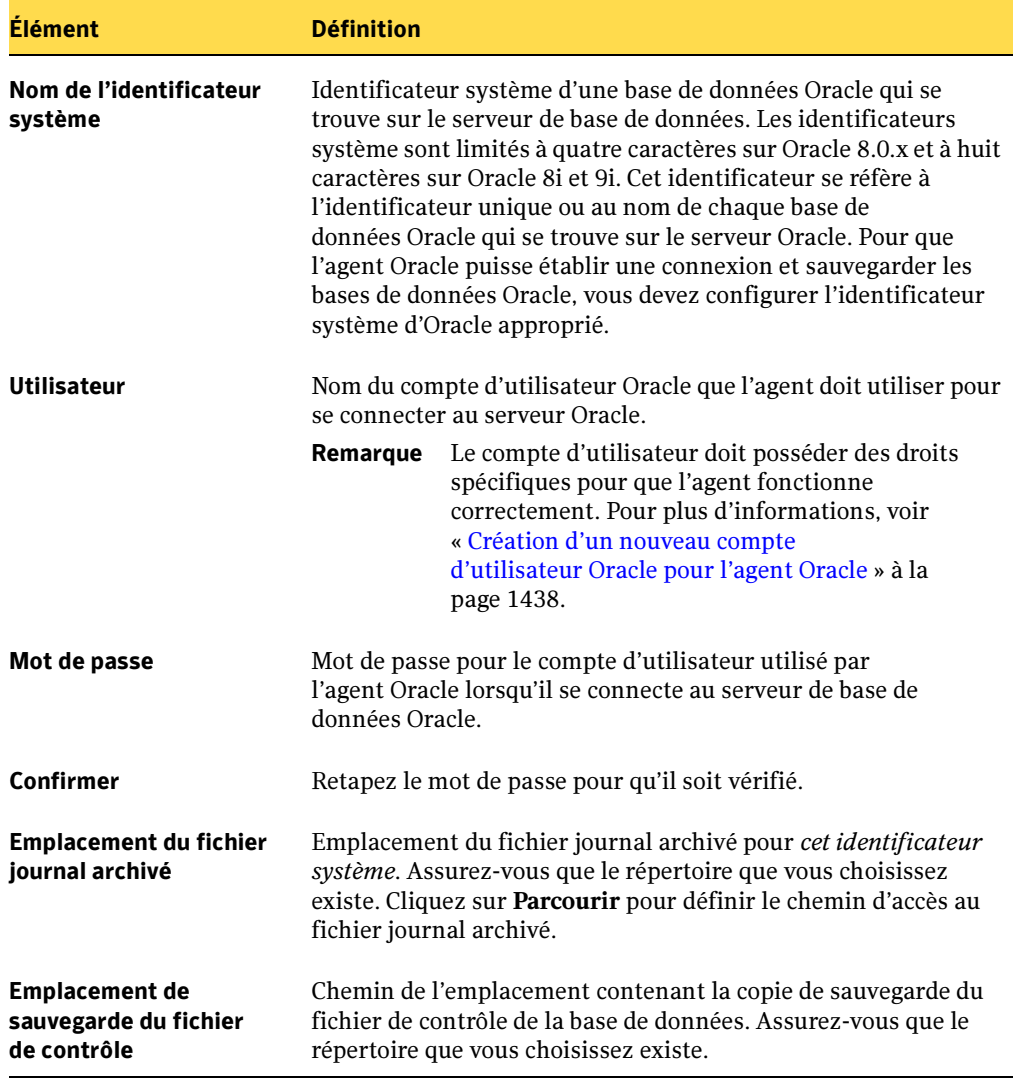

5. Cliquez sur OK.

## Ajout de serveurs de supports à utiliser avec l'agent Oracle

Suivez les instructions ci-dessous pour ajouter sur votre réseau des serveurs de supports qui auront accès à l'agent Oracle.

- ▼ Pour configurer le nom d'hôte ou l'adresse IP d'un serveur de supports à utiliser avec l'agent Oracle :
	- 1. Sur le serveur de base de données Oracle, cliquez sur Démarrer, pointez sur Programmes**,** puis cliquez sur Utilitaire de configuration de Symantec Agent for Oracle Server.
	- 2. Cliquez sur l'onglet Général.
	- 3. Cliquez sur Ajouter.
	- 4. Tapez soit le nom du serveur de supports, soit son adresse TCP/IP.
	- 5. Cliquez sur OK.

Pour ajouter des serveurs de supports supplémentaires, répétez les étapes 3 à 5.

- 6. Cliquez sur l'onglet Base de données et ajoutez une ou plusieurs définitions SID.
- 7. Cliquez sur OK pour enregistrer les informations de la configuration et configurer l'agent Oracle en tant que service système. Le service démarre ensuite.

L'agent Oracle est maintenant prêt à être utilisé.

## Sauvegarde de données à l'aide de l'agent Oracle

L'agent Oracle vous permet de sauvegarder trois types de données :

- Une base de données entière en ligne. Cette sauvegarde inclut les fichiers de données des espaces de table et le fichier de contrôle de la table de données, ainsi que tous les fichiers journaux archivés Oracle.
- Des espaces de table individuels en ligne. Ce type de sauvegarde permet de protéger les espaces de table individuels en ligne dans une base de données Oracle.
- Une base de données fermée. Ce type de sauvegarde a lieu lorsque la base de données est fermée. Par conséquent, tous les fichiers de données et de contrôle contenus dans la base de données sont sauvegardés à l'aide d'une opération de sauvegarde du système de fichiers. Ce type de sauvegarde est recommandé après que des modifications ont été apportées à la structure de la base de données.

#### Rubriques connexes :

- « [Sauvegarde d'une base de données entière en ligne](#page-1448-0) » à la page 1449
- « [Sauvegarde d'espaces de table individuels en ligne](#page-1450-0) » à la page 1451
- « [Sauvegarde d'une base de données fermée](#page-1451-0) » à la page 1452

## <span id="page-1448-0"></span>Sauvegarde d'une base de données entière en ligne

Lorsque vous exécutez une sauvegarde de la base de données entière en ligne, l'agent Oracle sauvegarde automatiquement les fichiers de données des espaces de table et le fichier de contrôle de la base de données, ainsi que l'ensemble des fichiers journaux archivés Oracle.

Remarque Pour Oracle 8.1.x et ultérieur, ne sélectionnez pas un espace de table temporaire avec une gestion d'extension locale pour la sauvegarde. Il n'est pas nécessaire de sauvegarder des espaces de table avec une gestion d'extension locale car Oracle les utilise uniquement pendant la durée de la session et ils ne sont pas reconnus au cours de la récupération du support.

#### Pour sauvegarder une base de données entière en ligne :

- 1. Sur le serveur de supports, démarrez Backup Exec.
- 2. Dans la barre de navigation, cliquez sur Sauvegarde.
- 3. Dans le volet Sélections de sauvegarde, développez Sélections distantes, puis Agents Backup Exec.

#### 4. Développez Agent Oracle.

Une liste des serveurs de base de données exécutant l'agent Oracle de Backup Exec apparaît.

5. Développez le serveur de base de données Oracle que vous voulez sauvegarder.

Si vous aviez préalablement protégé l'agent Oracle par un mot de passe, la boîte de dialogue Sélection du compte de connexion s'affiche.

- 6. Sélectionnez le compte de connexion à utiliser, puis cliquez sur OK.
- 7. Dans le volet des résultats, cochez la case en regard de la base de données Oracle que vous voulez sauvegarder.

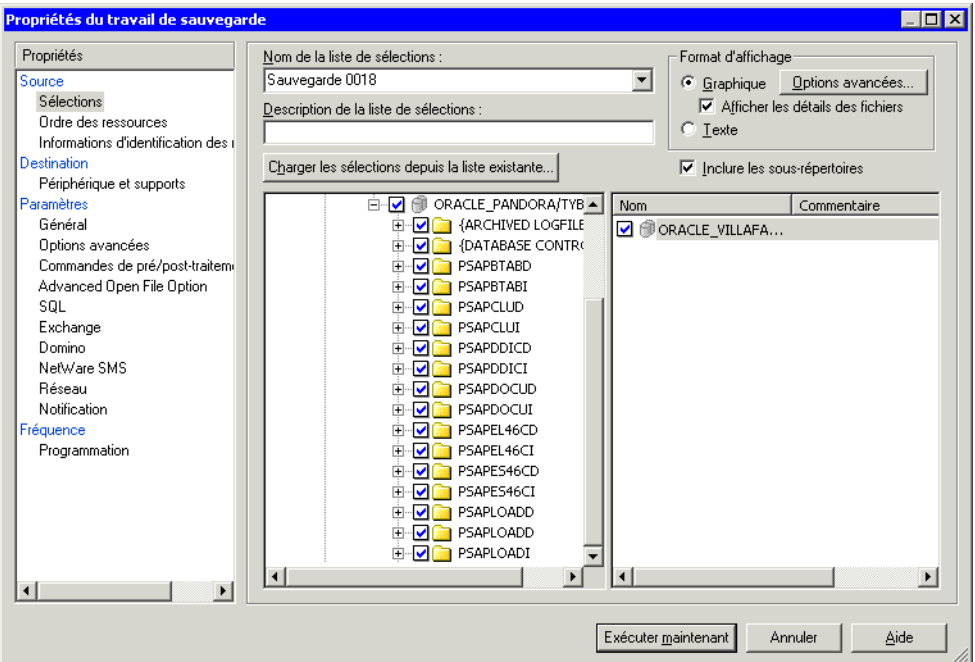

#### Sélection de la base de données Oracle

La case est cochée, ce qui indique que la base de données entière, y compris tous les espaces de table, fichiers de contrôle et données des fichiers journaux archivés, est sélectionnée pour la sauvegarde.

8. Configurez normalement la sauvegarde. Pour plus d'informations, voir « [Création](#page-282-0)  [d'un travail de sauvegarde](#page-282-0) » à la page 283.

## <span id="page-1450-0"></span>Sauvegarde d'espaces de table individuels en ligne

Si certains des espaces de table sont modifiés plus fréquemment que d'autres, vous pouvez utiliser l'agent Oracle pour créer des travaux de sauvegarde afin de protéger ces espaces de table en ligne, individuellement, à l'intérieur d'une base de données Oracle.

La sauvegarde d'espaces de table individuels peut être programmée afin de refléter la fréquence à laquelle leurs données sont modifiées. Par exemple, si des espaces de table sont modifiés beaucoup plus souvent que d'autres, vous pouvez programmer des sauvegardes plus fréquentes. De même, si la base de données contient un espace de table qui ne change que très rarement, vous pouvez diminuer la fréquence de ses sauvegardes.

Attention Lors de la sauvegarde d'un espace de table individuel, veillez à sélectionner également le dossier ARCHIVED LOGFILES.

Remarque Pour Oracle 8.1.x et ultérieur, ne sélectionnez pas un espace de table temporaire avec une gestion d'extension locale pour la sauvegarde. Il n'est pas nécessaire de sauvegarder des espaces de table avec une gestion d'extension locale car Oracle les utilise uniquement pendant la durée de la session et ils ne sont pas reconnus au cours de la récupération du support.

#### Pour sauvegarder des espaces de table individuels en ligne :

- 1. Sur le serveur de supports, démarrez Backup Exec.
- **2.** Dans la barre de navigation, cliquez sur **Sauvegarde**.
- 3. Dans le volet Sélections de sauvegarde, développez Sélections distantes, puis Agents Backup Exec.
- 4. Développez Agent Oracle pour afficher une liste des serveurs de bases de données Oracle.
- 5. Développez le serveur de base de données Oracle qui contient la base de données que vous voulez sauvegarder.

Si vous aviez préalablement protégé l'agent Oracle par mot de passe, la boîte de dialogue Sélection du compte de connexion s'affiche.

- 6. Sélectionnez le compte de connexion à utiliser, puis cliquez sur OK.
- 7. Développez la base de données Oracle qui contient l'espace de table que vous voulez sauvegarder.

Une liste des espaces de table, ainsi que le dossier des fichiers de contrôle de la base de données et celui des fichiers journaux archivés apparaissent.

8. Cochez la case en regard des dossiers des espaces de table que vous voulez sauvegarder. Veillez à sélectionner également le dossier {Archived Logfiles}**.**

La case est cochée, ce qui indique que seuls les espaces de table spécifiés et les données des fichiers journaux archivés sont sauvegardés.

9. Configurez normalement la sauvegarde.

## <span id="page-1451-0"></span>Sauvegarde d'une base de données fermée

Une base de données fermée est sauvegardée pendant qu'elle est arrêtée. Dans ce cas, tous ses fichiers de données et de contrôle peuvent être sauvegardés à l'aide d'une opération de sauvegarde du système de fichiers. Il est recommandé de sauvegarder une base de données fermée du serveur Oracle si sa structure a été modifiée. Une telle sauvegarde permet également de récupérer plus rapidement la base de données en cas de sinistre. Pour sauvegarder une base de données Oracle fermée, il suffit de l'arrêter et de sauvegarder le volume entier (disque) sur lequel elle se trouve. Vous pouvez aussi sélectionner uniquement les répertoires et les fichiers composant la base de données.

## Restauration de la base de données Oracle à l'aide de l'agent Oracle

Vous pouvez restaurer des bases de données complètes, des espaces de table individuels et le fichier de contrôle d'une base de données s'ils ont été endommagés ou accidentellement supprimés. Vous pouvez restaurer des bases de données entières, qu'elles soient en ligne ou fermées.

Attention Lors de la création des travaux de restauration de la base de données Oracle, vous devez toujours sélectionner l'option Restaurer sur les fichiers existants. Pour accéder à cette option, cliquez sur Restaurer dans la barre de navigation, puis sous Paramètres, cliquez sur Général.

## <span id="page-1452-0"></span>Restauration d'une base de données Oracle en ligne

Appliquez la procédure suivante dans le cas où la base de données est opérationnelle, mais que vous voulez la restaurer entièrement dans l'état antérieur dans lequel elle se trouvait lors d'une sauvegarde en ligne.

Avant de recourir à cette procédure, assurez-vous que :

- le serveur de base de données Oracle est opérationnel ;
- l'administration de la base de données est possible ;
- tous les espaces de table à restaurer ont été définis ;
- l'agent Oracle a été démarré sur le serveur de base de données.

Pour restaurer une base de données en ligne, vous devez exécuter *deux travaux de* restauration différents. Restaurez tout d'abord le répertoire des fichiers journaux archivés de la base de données. Restaurez ensuite tous les espaces de table de la base de données pour terminer la récupération.

Lorsque tous les espaces de table sont restaurés, l'agent Oracle tente automatiquement d'effectuer une récupération du support pour les espaces de table. Si cette opération échoue, l'agent crée une entrée dans le journal des événements de l'application avec le code d'erreur Oracle spécifique.

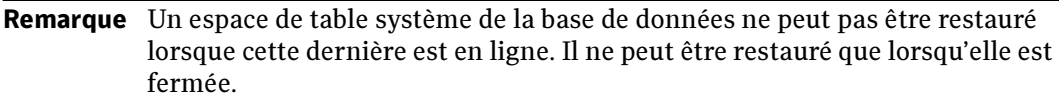

#### ▼ Restauration des données des fichiers journaux archivés (1ère opération de restauration) :

- 1. Assurez-vous que l'agent Oracle de Backup Exec est chargé et exécuté sur le serveur de base de données Oracle.
- 2. Sur le serveur de supports, démarrez Backup Exec.
- **3.** Dans la barre de navigation, cliquez sur **Restaurer**.
- 4. Développez l'icône Toutes les ressources.

Une liste des systèmes précédemment sauvegardés s'affiche.

5. Sélectionnez le système que vous voulez restaurer et développez-le pour afficher les jeux de sauvegarde contenant des espaces de table et/ou des fichiers journaux.

- 6. Cochez la case en regard du répertoire **{**Archived Logfiles**}** dans le jeu de sauvegarde approprié.
- 7. Soumettez le travail de restauration pour restaurer les données de {Archived Logfiles}.
- ▼ Restauration des espaces de table de la base de données (2e opération de restauration) :
	- **1.** Lorsque le répertoire {Archived Logfiles} est restauré, cliquez sur **Restauration** dans la barre de navigation.
	- 2. Développez l'icône Toutes les ressources.

Une liste des systèmes précédemment sauvegardés s'affiche.

- 3. Sélectionnez le système que vous voulez restaurer et développez-le pour afficher les jeux de sauvegarde contenant des espaces de table et/ou des fichiers journaux. Si vous cliquez sur un jeu de sauvegarde dans le volet de gauche, son contenu s'affiche dans celui de droite.
- 4. Cliquez sur le jeu de sauvegarde à partir duquel vous avez restauré le répertoire {Archived Logfile}.
- 5. Sélectionnez les espaces de table en cochant la case qui les précède.

Chaque case est alors cochée. Ne sélectionnez pas le répertoire {Archived Logfiles}.

6. Soumettez le travail de restauration pour restaurer les espaces de table.

Lorsque tous les espaces de table sont restaurés, l'agent Oracle tente automatiquement d'effectuer une récupération du support pour les espaces de table. Si cette opération échoue, l'agent crée une entrée dans le journal des événements de l'application avec le code d'erreur Oracle spécifique.

### Restauration d'une base de données Oracle fermée

- ▼ Pour restaurer une base de données Oracle fermée :
	- 1. Fermez la base de données en tapant la commande suivante : shutdown;

Remarque Si vous ne pouvez pas fermer la base de données à l'aide de la commande d'arrêt normale, utilisez le mode Shutdown Abort d'Oracle Enterprise Manager dans la boîte de dialogue d'arrêt de la base de données ou la commande SHUTDOWN avec l'option ABORT.

- 2. Dans la barre de navigation de Backup Exec, cliquez sur Restauration.
- 3. Développez l'icône Toutes les ressources.

Une liste des systèmes précédemment sauvegardés s'affiche.

- 4. Sélectionnez le système que vous voulez restaurer et développez-le pour afficher les jeux de sauvegarde contenant des espaces de table et/ou des fichiers journaux. Si vous cliquez sur un jeu de sauvegarde dans le volet de sélections de restauration, son contenu s'affiche dans le volet des résultats.
- 5. Sélectionnez le jeu de sauvegarde contenant la base de données Oracle entière que vous voulez restaurer.
- 6. Créez un travail de restauration en cochant la case en regard du jeu de sauvegarde que vous voulez restaurer.
- 7. Soumettez le travail de restauration pour restaurer entièrement la base de données Oracle.

## <span id="page-1454-0"></span>Restauration d'espaces de table individuels

Si un ou plusieurs fichiers de données d'espaces de table sont endommagés ou supprimés, vous pouvez facilement restaurer chaque espace de table à l'aide de l'agent Oracle.

Attention Ne restaurez pas des espaces de table individuels si une base de données entière est endommagée, mais restaurez cette dernière avec les journaux des transactions appropriés. Reportez-vous au manuel de l'administrateur Oracle ou contactez le service de support technique Oracle.

Un espace de table endommagé ou supprimé entraîne généralement l'erreur suivante lors de l'initialisation de la base de données :

Un espace de table peut également être récupéré à l'aide de l'agent Oracle lorsque l'une des conditions suivantes est remplie :

■ Une copie vide du fichier de données manquant ne peut pas être générée car le fichier d'origine a été créé après la réinitialisation des fichiers journaux.

■ Une ancienne version du fichier de données ne peut être ni trouvée ni restaurée à l'aide de la procédure de restauration d'une base de données fermée.

#### Pour restaurer des espaces de table individuels :

1. Sur le serveur de base de données Oracle, démarrez Oracle Server Manager.

Tapez les informations de connexion suivantes :

Username (Nom d'utilisateur) = **System**

Password = Mot de passe affecté au compte de système

Service (le cas échéant) = Nom de la base de données autre que celle sélectionnée par défaut

Connect as (Connecter en tant que) = **sysdba**

- 2. Assurez-vous que le montage de la base de données est exclusif, mais qu'elle n'est pas ouverte.
- 3. Sur le serveur de supports, démarrez Backup Exec.
- 4. Dans la barre de navigation, cliquez sur Restaurer.
- 5. Développez l'icône Toutes les ressources.
- 6. Cliquez sur le jeu de sauvegarde de la base de données depuis lequel vous voulez effectuer la restauration.
- 7. Sélectionnez les espaces de table que vous voulez restaurer.
- 8. Effectuez normalement la restauration.
- 9. Une fois le travail de restauration terminé, retournez sur le serveur de base de données Oracle.
- 10. Démarrez Oracle Server Manager et connectez-vous en tant qu'utilisateur système (SYSDBA).
- 11. Tapez Recover.
- 12. Lorsque la base de données est récupérée, arrêtez-la, puis redémarrez-la.

## Restauration du fichier de contrôle de la base de données

Lorsque le fichier de contrôle Becf<SID>.bak de la base de données est restauré depuis le support de stockage, il est automatiquement placé dans le répertoire des fichiers de données Oracle du serveur de base de données. \Orant\Database est le répertoire par défaut.

Lorsque le fichier est restauré, reportez-vous à la section sur la restauration et la perte de fichiers de contrôle en mode non miroir dans le Guide de l'administrateur Oracle pour obtenir plus d'informations sur la récupération du fichier de contrôle de la base de données.

## Récupération après sinistre à l'aide de l'agent Oracle

Pour pouvoir récupérer les bases de données Oracle après un sinistre, vous devez avoir préparé un plan de protection avant qu'une telle situation ne se produise. Lors de l'élaboration d'un plan de prévention des sinistres, il est recommandé d'utiliser les stratégies de sauvegarde suivantes :

- Disposez d'au moins une sauvegarde de la base de données fermée.
- Sauvegardez le répertoire Windows sur le serveur de base de données Oracle, en veillant à y inclure le registre Windows.
- Effectuez une sauvegarde complète de la base de données fermée si sa structure est modifiée. Par exemple, si vous créez un nouvel espace de table ou que vous en supprimez un ancien, il est préférable d'effectuer la sauvegarde complète d'une base de données fermée.
- Programmez régulièrement des sauvegardes complètes en ligne du serveur de base de données Oracle.

#### Rubriques connexes :

« [Récupération après sinistre d'un serveur de base de données Oracle distant](#page-1457-0) » à la [page 1458](#page-1457-0)

« [Récupération de la combinaison du serveur de base de données Oracle et du serveur](#page-1459-0)  de supports [» à la page 1460](#page-1459-0)

## <span id="page-1457-1"></span>Conditions préalables à la récupération après sinistre

Effectuez les opérations suivantes avant qu'un sinistre ne se produise. Elles vous permettent de récupérer entièrement votre serveur de base de données Oracle en cas de sinistre.

■ Effectuez une sauvegarde complète du système de fichiers du serveur de base de données Oracle à l'aide de Backup Exec.

Cette sauvegarde doit inclure le répertoire de la base de données Oracle et le répertoire système de Windows. Cependant, elle ne doit pas inclure les fichiers de données des espaces de table de la base de données Oracle.

■ Utilisez l'agent Oracle pour effectuer une deuxième sauvegarde contenant les fichiers de données des espaces de table de la base de données Oracle.

Après avoir effectué ces sauvegardes, vous pouvez récupérer le serveur de base de données Oracle en cas de sinistre.

#### Rubriques connexes :

« [Sauvegarde d'espaces de table individuels en ligne](#page-1450-0) » à la page 1451

## <span id="page-1457-0"></span>Récupération après sinistre d'un serveur de base de données Oracle distant

- En cas de sinistre sur le serveur de base de données Oracle distant, tel qu'une panne du disque dur, procédez comme suit pour récupérer vos bases de données Oracle :
	- 1. Réinstallez Windows sur le serveur de base de données Oracle.
	- 2. Sur le serveur de supports et à l'aide du support de stockage contenant la sauvegarde complète du système de fichiers du serveur de base de données Oracle, restaurez entièrement le contenu du support sur le serveur de base de données Oracle en utilisant Backup Exec.
	- 3. Lorsque la restauration est terminée, redémarrez le serveur de base de données Oracle.

L'ordinateur est amorcé à l'aide de la version d'origine de Windows car la sauvegarde complète du système a été restaurée. Le système contient à présent la version d'origine de Windows, l'agent Oracle de Backup Exec, les bases de données Oracle sans les espaces de table et tous les fichiers qui se trouvaient sur le support de sauvegarde complète.

Si vous disposez d'une sauvegarde entière d'une base de données Oracle fermée, passez à l'étape 4. Dans le cas contraire, ignorez l'étape 4 et passez à l'étape 5.

4. Restaurez la sauvegarde complète la plus récente de la base de données Oracle fermée et démarrez la base de données.

La base de données est à présent opérationnelle. Pour la mettre à jour, restaurez la sauvegarde la plus récente de la base de données Oracle en ligne.

#### ▼ Si vous ne pouvez pas exécuter l'étape 4, continuez à partir d'ici :

- 5. Sur le serveur de supports, exécutez une autre opération de restauration. Cette fois, utilisez l'agent Oracle pour restaurer le support de stockage contenant tous les fichiers de données d'espace de table Oracle.
- 6. Une fois l'opération de restauration terminée, démarrez Oracle Server Manager depuis le serveur de base de données Oracle.
- 7. Connectez-vous en tant qu'utilisateur système (SYSDBA).
- 8. Tapez recover database using backup controlfile.
- 9. Lorsque la base de données est récupérée, tapez alter database open resetlogs.
- 10. Une fois la commande exécutée, arrêtez et redémarrez la base de données.

Le serveur de base de données Oracle est restauré et opérationnel.

La récupération après sinistre du serveur de base de données Oracle est à présent terminée.

#### Rubriques connexes :

- « [Restauration d'une base de données Oracle en ligne](#page-1452-0) » à la page 1453
- « [Restauration d'espaces de table individuels](#page-1454-0) » à la page 1455

## <span id="page-1459-0"></span>Récupération de la combinaison du serveur de base de données Oracle et du serveur de supports

Suivez les instructions de cette section pour effectuer la récupération d'un ordinateur exécutant une base de données Oracle et un serveur de supports Backup Exec.

- ▼ Pour récupérer une combinaison serveur de base de données Oracle et serveur de supports :
	- 1. Réinstallez Windows sur le serveur de base de données Oracle et sur le serveur de supports.
	- 2. Réinstallez Backup Exec.
	- 3. Après avoir réinstallé Backup Exec, recataloguez le support.
	- 4. Exécutez une autre opération de restauration. Cette fois, utilisez l'agent Oracle pour restaurer le support contenant tous les fichiers de données d'espaces de table Oracle.
	- 5. Une fois l'opération de restauration terminée, démarrez Oracle Server Manager.
	- 6. Connectez-vous en tant qu'utilisateur système (SYSDBA).
	- 7. Tapez Recover.
	- 8. Lorsque la base de données est récupérée, arrêtez-la, puis redémarrez-la.

Les serveurs de base de données Oracle et de supports sont restaurés et opérationnels.

La récupération après sinistre du serveur de base de données Oracle est à présent terminée.

#### Rubriques connexes :

- « [Conditions préalables à la récupération après sinistre](#page-1457-1) » à la page 1458
- « [Restauration d'espaces de table individuels](#page-1454-0) » à la page 1455

## Messages d'erreur de l'agent Oracle

Le tableau ci-dessous répertorie les messages d'erreur possibles de l'agent Oracle et leurs solutions. Les erreurs sont consignées dans le journal des travaux, et étant donné que l'agent Oracle de Backup Exec est exécuté en tant que service système sur le serveur de base de données Oracle, les messages d'erreur sont également reportés dans le journal des événements de l'application du serveur de base de données Oracle.

Messages d'erreur de l'agent Oracle

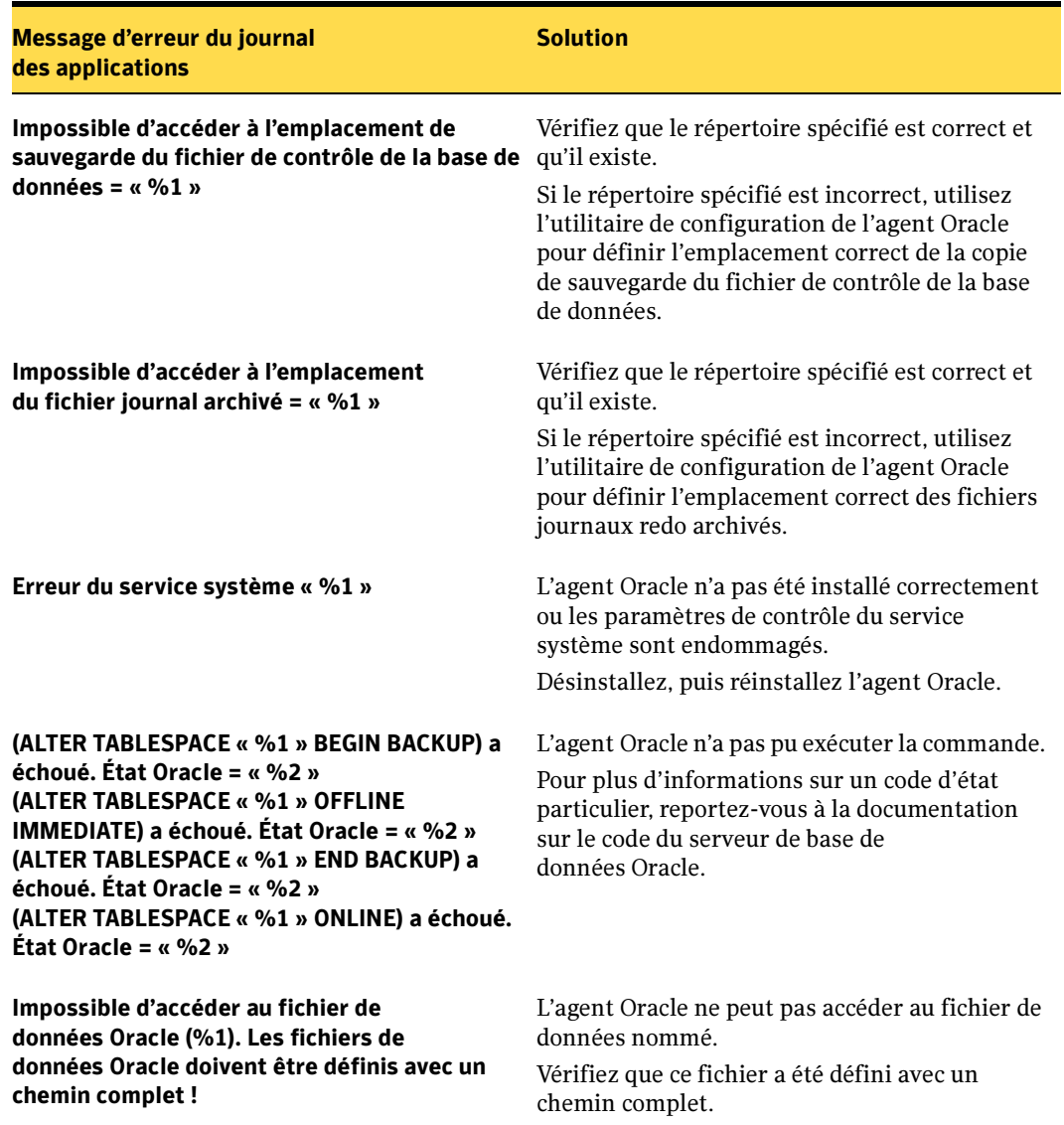

Messages d'erreur de l'agent Oracle

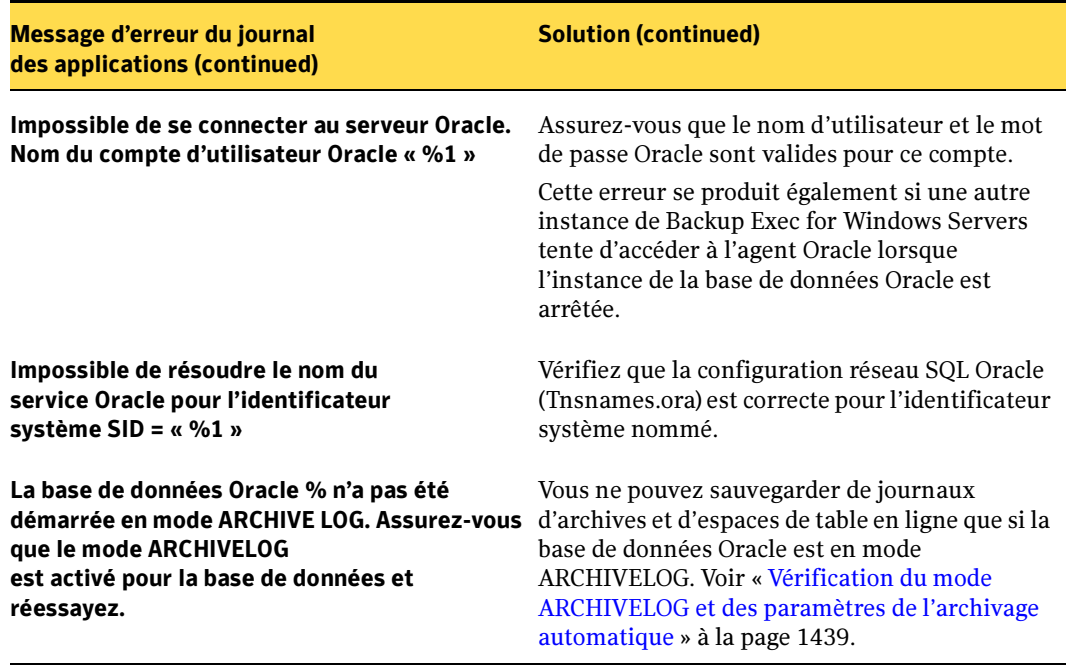

## Annexe

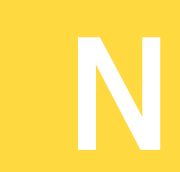

# Symantec Backup Exec -<br>Agent for Lotus® Domino™ Agent for Lotus® Domino™

Agent for Lotus Domino (agent Lotus Domino) de Symantec Backup Exec for Windows Servers est un composant supplémentaire de Backup Exec for Windows Servers que vous devez installer séparément.

L'agent Lotus Domino permet de sauvegarder et de restaurer des bases de données et journaux de transactions Lotus Domino version R5 ou ultérieure sur des serveurs de supports locaux et des ordinateurs distants. Vous pouvez intégrer des sauvegardes de bases de données Lotus Domino à des sauvegardes régulières du serveur sans avoir à les gérer séparément ni à utiliser de matériel spécifique.

L'agent Lotus Domino prend en charge :

- les sauvegardes en ligne complètes, incrémentielles et différentielles des bases de données Lotus Domino et des journaux des transactions à l'aide d'interfaces API Lotus Domino ;
- les restaurations des bases de données et des journaux de transactions Lotus Domino ainsi que les restaurations à un instant précis ;
- le recyclage des journaux de transactions Lotus Domino après une sauvegarde réussie ;
- des capacités de programmation flexibles ;
- la sauvegarde et la restauration de serveurs Lotus Domino partitionnés et en cluster.

#### Rubriques connexes :

« [Installation de l'agent Lotus Domino sur le serveur de supports](#page-1464-0) » à la page 1465

## Configuration requise pour l'agent Lotus Domino

L'agent Lotus Domino prend en charge Lotus Domino version R5 ou ultérieure.

Attention Si la journalisation des transactions est activée et que vous disposez de Lotus Domino version 5.0.3 ou antérieure, le journal de transactions sur lequel le serveur Lotus Domino écrit activement les transactions ne peut pas être entièrement sauvegardé. Des données risquent d'être perdues pendant une opération de restauration.

Les conditions suivantes sont requises pour sauvegarder des fichiers de base de données Lotus Domino situés sur le serveur de supports ou pour des ordinateurs et stations de travail Windows distants.

Remarque BackupExec ne prend pas en charge deux versions de LotusDomino sur le même ordinateur.

Si les fichiers Lotus Domino que vous voulez sauvegarder se trouvent sur le serveur de supports local, celui-ci doit disposer des éléments suivants :

- Backup Exec for Windows Servers
- Un processeur compatible avec Intel
- Un répertoire de données Lotus Domino situé sur le serveur Lotus Domino

Si les fichiers Lotus Domino que vous voulez sauvegarder se trouvent sur un ordinateur distant, celui-ci doit disposer des éléments suivants :

- Un système d'exploitation Windows
- Remote Agent de Backup Exec for Windows Servers
- Un processeur compatible avec Intel
- Des partages administratifs correspondants pour chaque volume contenant des bases de données Lotus Domino
- Un répertoire de données Lotus Domino situé sur le serveur Lotus Domino

Les conditions suivantes sont requises pour sauvegarder les journaux de transactions Lotus Domino :

- Il est nécessaire d'activer la journalisation des transactions pour effectuer des sauvegardes différentielles et incrémentielles ainsi qu'une récupération à un instant précis.
- Le type de journalisation Lotus Domino doit être défini en mode d'archivage si vous voulez sauvegarder les journaux de transactions.

Rubriques connexes :

« [Affichage et sélection de bases de données Lotus Domino](#page-1465-0) » à la page 1466

## <span id="page-1464-0"></span>Installation de l'agent Lotus Domino sur le serveur de supports

Symantec Backup Exec Agent for Lotus Domino est un composant supplémentaire Backup Exec for Windows Servers que vous devez installer individuellement en local, et qui protège les bases de données Lotus Domino locales ou distantes.

Si l'agent Lotus Domino est installé sur le serveur de supports, Remote Agent de Backup Exec est inclus dans l'installation. Remote Agent est un service système qui fonctionne sur des serveurs distants et permet d'améliorer les performances des opérations de sauvegarde et de restauration. Ce service dispose également d'une licence d'accès client ; vous devez donc l'installer sur tout serveur Windows distant à sauvegarder. Vous devez l'installer pour pouvoir sélectionner des ressources sur un serveur distant afin d'en effectuer la sauvegarde.

Si vous utilisez l'agent Lotus Domino pour protéger des bases de données sur le serveur de supports local uniquement, vous pouvez installer le service Remote Agent inclus dans l'installation de l'agent Lotus Domino sur un serveur Windows distant afin de protéger des ressources à l'aide de Backup Exec.

Cependant, si l'agent Lotus Domino protège une ressource distante, Remote Agent est requis pour effectuer des opérations de sauvegarde et de restauration à distance et vous ne pouvez pas l'installer sur un autre serveur Windows.

Pour obtenir des instructions sur l'installation de l'agent Lotus Domino sur le serveur de supports local, voir « [Installation des options de Backup Exec sur l'ordinateur local](#page-72-0) » à la [page 73](#page-72-0).

Pour obtenir des instructions sur l'installation de Remote Agent sur une ressource distante, voir « [Installation des Agents Backup Exec sur des ordinateurs distants](#page-79-0) » à la [page 80](#page-79-0).

Pour obtenir des instructions sur le déplacement de Remote Agent vers un autre ordinateur Windows distant, voir « [Installation et désinstallation de Remote Agent](#page-876-0)  [32 bits sur des ordinateurs Windows distants par le biais de la ligne de commande](#page-876-0) » à la [page 877.](#page-876-0)

#### Rubriques connexes :

- « [Configuration des options par défaut de Lotus Domino](#page-1467-0) » à la page 1468
- « [Sauvegarde des bases de données Lotus Domino](#page-1468-0) » à la page 1469
- « [Restauration des bases de données Lotus Domino](#page-1473-0) » à la page 1474

## <span id="page-1465-0"></span>Affichage et sélection de bases de données Lotus Domino

Une fois l'agent Lotus Domino installé, vous pouvez afficher et sélectionner des bases de données Lotus Domino existantes dans le volet des sélections.

Pour visualiser les bases de données créées lorsque Backup Exec est en cours d'exécution, sélectionnez Actualiser dans le menu Affichage ou appuyez sur F5. Pour sauvegarder la base de données nouvellement créée, sélectionnez-la au niveau du volume, sauf si le volume entier est déjà sélectionné pour la sauvegarde.

#### ▼ Pour afficher les bases de données Lotus Domino situées sur le serveur local :

Dans la barre de navigation, cliquez sur **Sauvegarde**, puis, dans le volet des sélections, développez Bases de données Lotus Domino. Toutes les données Lotus Domino présentes sur le serveur local sont répertoriées par volume sous l'icône Bases de données Lotus Domino.

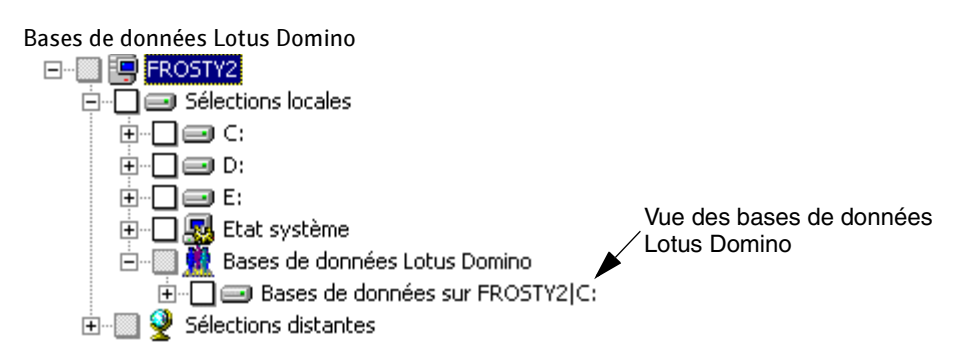

Remarque Les journaux de transactions Lotus Domino ne s'affichent pas sous Bases de données Lotus Domino ; cependant, lorsque vous sélectionnez une base de données à sauvegarder, les journaux de transactions sont automatiquement inclus

#### **Pour sélectionner des bases de données Lotus Domino :**

❖ Cochez la case située à côté du volume pour sélectionner toutes les bases de données du volume, ou développez le volume et sélectionnez des dossiers et des bases de données spécifiques. Vous devez sélectionner des bases de données à sauvegarder locales par rapport au serveur Lotus Domino.

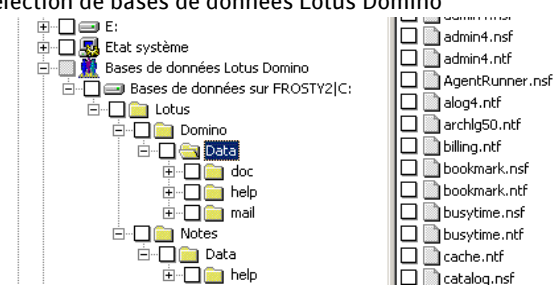

Sélection de bases de données Lotus Domino

Les types de fichier suivants apparaissent dans la vue du serveur Lotus Domino :

- *nom de fichier.nsf* fichiers de bases de données Lotus Domino
- *nom de fichier.ntf* fichiers modèle Lotus Domino
- *nom de fichier*.box base de données de messagerie partagée
- *nom de fichier.dsk* fichiers cache

Vous devez sauvegarder tous ces fichiers pour récupérer correctement les bases de données Lotus Domino.

Seuls les fichiers de base de données apparaissent sous la vue Bases de données Lotus Domino. Les fichiers de programme Domino et autres fichiers tels que les fichiers .id et notes.ini apparaissent dans le volume contenant le répertoire du programme Lotus Domino. Ils doivent être sauvegardés séparément dans le cadre d'une sauvegarde du système.

#### Pour afficher les bases de données Lotus Domino situées sur des ordinateurs distants :

- 1. Dans la barre de navigation, cliquez sur Sauvegarde.
- 2. Dans le volet Propriétés, sous Source, cliquez sur Sélections.
- 3. Cliquez sur Sélections distantes, puis sur Réseau Microsoft Windows.
- 4. Si nécessaire, cliquez sur le domaine contenant les installations de Lotus Domino, puis sur l'ordinateur où est installée la base de données Lotus Domino.

Une liste des répertoires réseau partagés ainsi qu'une icône représentant les bases de données Lotus Domino apparaissent.

#### Rubriques connexes :

« [Sauvegarde des bases de données Lotus Domino](#page-1468-0) » à la page 1469

« [Restauration des bases de données Lotus Domino](#page-1473-0) » à la page 1474

« [Préparation à la récupération après sinistre d'un serveur Lotus Domino](#page-1480-0) » à la [page 1481](#page-1480-0)

## <span id="page-1467-0"></span>Configuration des options par défaut de Lotus Domino

Vous pouvez configurer les paramètres par défaut des bases de données Lotus Domino pour tous les travaux que vous créez. Lorsque vous créez un travail, vous pouvez utiliser les paramètres par défaut ou définir les propriétés de Lotus Domino qui conviennent pour ce travail.

- ▼ Pour configurer les options de Lotus Domino par défaut pour tous les nouveaux travaux :
	- 1. Dans le menu Outils, cliquez sur Options.

La boîte de dialogue Options par défaut de l'application apparaît.

- 2. Dans le volet Propriétés, sous Paramètres par défaut du travail, cliquez sur Domino.
- 3. Sélectionnez les options de sauvegarde par défaut de Lotus Domino. Pour plus d'informations, reportez-vous au tableau des propriétés des travaux de sauvegarde pour les bases de données Lotus Domino, à la section « [Options de sauvegarde des](#page-1471-0)  [bases de données Lotus Domino](#page-1471-0) » à la page 1472.
- 4. Sélectionnez les options de restauration par défaut de Lotus Domino. Pour plus d'informations, reportez-vous au tableau des propriétés des travaux de restauration pour les bases de données Lotus Domino, à la section « [Options de restauration pour](#page-1477-0)  [les bases de données Lotus Domino](#page-1477-0) » à la page 1478.
- 5. Cliquez sur OK pour enregistrer les options ou sélectionnez d'autres options dans le volet Propriétés.

## <span id="page-1468-0"></span>Sauvegarde des bases de données Lotus Domino

Lorsqu'un travail de sauvegarde d'une base de données Lotus Domino est soumis, Backup Exec utilise les interfaces API (Application Programming Interface) Lotus Domino pour obtenir la sauvegarde de la base de données. Les journaux de transactions associés aux bases de données Lotus Domino sont automatiquement inclus dans la sauvegarde et sont stockés dans un jeu de sauvegarde distinct, au sein du jeu de sauvegarde de la base de donnée Lotus Domino.

L'agent Lotus Domino prend en charge la sauvegarde des types de fichier suivants :

- .ntf- fichiers modèle Lotus Notes
- .nsf fichiers de base de données Lotus Notes
- .box fichiers de boîte aux lettres Lotus
- .dsk fichiers cache

Vous devez sauvegarder les fichiers .nsf, .ntf et .box pour pouvoir récupérer correctement les bases de données Lotus Domino. Si vous souhaitez sauvegarder des fichiers .njf, .ncf, .id, .dic ou notes.ini, vous devez les sélectionner à partir du volume sur lequel se situe le répertoire du programme Lotus Domino.

#### Rubriques connexes :

- « [Journaux des transactions Lotus Domino](#page-1470-0) » à la page 1471
- « [Options de sauvegarde des bases de données Lotus Domino](#page-1471-0) » à la page 1472
- « [Options de restauration pour les bases de données Lotus Domino](#page-1477-0) » à la page 1478

## Configurations des bases de données Lotus Domino prises en charge

L'agent Lotus Domino vous permet de sauvegarder les types de configurations de bases de données Lotus Domino suivantes :

- Bases de données serveur Domino.Les bases de données du serveur Domino peuvent être journalisées ou non. Ces bases de données se trouvent dans un dossier du répertoire Domino\Data, en général Lotus\Domino\Data, mais elles peuvent également être liées au répertoire Domino\Data à l'aide des bases de données liées Lotus.
	- Bases de données du serveur Domino journalisées. Les bases de données du serveur Domino journalisées enregistrent les transactions d'une ou de plusieurs bases de données Lotus dans un journal. Si la journalisation des transactions est activée sur le serveur, toutes les transactions des bases de données sont enregistrées dans un journal de transactions unique.
	- Bases de données du serveur Domino non journalisées. Lorsqu'une base de données du serveur Domino n'est pas journalisée, l'enregistrement des transactions dans un journal n'est pas activé ou a été désactivé pour des bases de données de serveurs spécifiques. Les bases de données du serveur Domino non journalisées sont sauvegardées dans leur intégralité lorsqu'une sauvegarde complète, différentielle ou incrémentielle est effectuée, mais elles ne peuvent être restaurées que jusqu'à la date de leur dernière sauvegarde.
- Bases de données locales. Les bases de données Lotus sont considérées comme étant locales lorsqu'elles ne se trouvent pas dans le répertoire Domino\Data et ne peuvent ni être partagées ni journalisées. Ce type de base de données nécessite la sauvegarde de la base de données elle-même lorsqu'une des méthodes de sauvegarde de base de données Lotus Domino R5 est utilisée. Ces bases de données ne peuvent être restaurées que jusqu'à la date de leur dernière sauvegarde.

## <span id="page-1470-0"></span>Journaux des transactions Lotus Domino

Lotus Domino peut enregistrer des transactions d'une ou de plusieurs bases de données Lotus Domino dans un journal. Ces bases de données sont journalisées par défaut lorsque la journalisation des transactions est activée sur le serveur Lotus Domino et que la base de données se trouve dans le répertoire Domino\Data.

Lorsque la journalisation des transactions est activée sur le serveur, un ID d'instance de base de données (DBIID) est affecté à chaque base de données Lotus Domino. Chaque transaction enregistrée dans le journal inclut un DBIID, qui est utilisé pour faire correspondre les transactions à la base de données lors d'une restauration.

Il se peut qu'un nouveau DBIID soit affecté à la base de données lorsque certaines opérations Lotus Domino sont effectuées. Lorsque le nouveau DBIID est affecté, toutes les nouvelles transactions enregistrées dans le journal utilisent le nouveau DBIID ; cependant, les transactions précédentes possèdent l'ancien DBIID et ne correspondent plus au nouveau DBIID pour la base de données. Pour éviter toute perte de données, il est recommandé d'effectuer une sauvegarde complète lorsqu'une base de données reçoit un nouveau DBIID car les transactions avec l'ancien DBIID ne peuvent pas être restaurées vers la base de données. Une sauvegarde complète comprend toutes les transactions actuelles sur la base de données et permet de s'assurer que seules les transactions avec le nouveau DBIID sont nécessaires à la restauration de la base de données.

Lorsque la journalisation des transactions est activée sur le serveur, vous ne pouvez sélectionner qu'un seul type de journalisation. Les deux types de journalisation pour les bases de données Lotus Domino sont décrits ci-dessous :

- *Journalisation de l'archivage*. Ce type de journalisation crée un journal des transactions qui n'est limité que par la capacité des périphériques de stockage. Il est recommandé d'utiliser la journalisation de type archivage avec l'agent Lotus Domino, car tous les journaux de transactions peuvent être sauvegardés et marqués en vue d'un recyclage. Une fois les journaux de transactions recyclés, le serveur Lotus Domino réutilise les journaux de transactions existants qui ont été sauvegardés afin de créer de l'espace pour les nouveaux journaux de transactions.
- *Journalisation circulaire*. Ce type de journalisation réutilise le fichier journal lorsqu'une taille spécifique est atteinte. La réutilisation du fichier journal permet d'économiser des ressources ; cependant, vous limitez également vos options de récupération, car la base de données ne peut être récupérée que jusqu'à la date de sa dernière sauvegarde complète. Si vous avez choisi une méthode de sauvegarde incrémentielle ou différentielle, une sauvegarde complète des bases de données modifiées est effectuée, car les journaux des transactions ne peuvent pas être sauvegardés.

Attention Lorsque la journalisation circulaire est activée, le journal des transactions ne peut pas être sauvegardé, ce qui risque d'entraîner la perte des modifications apportées à la base de données depuis la dernière sauvegarde.

## <span id="page-1471-0"></span>Options de sauvegarde des bases de données Lotus Domino

Cette procédure décrit comment sélectionner les propriétés des travaux de sauvegarde pour les bases de données Lotus Domino et fournit une définition des options de sauvegarde spécifiques à Domino. Il est recommandé de sauvegarder les bases de données Lotus Domino pendant les heures d'inactivité de l'entreprise et de désactiver les agents Lotus Domino ou les agents Lotus Domino tiers avant d'exécuter la sauvegarde. Les journaux de transactions sont automatiquement inclus dans le travail de sauvegarde.

Pour plus de détails sur la création des travaux de sauvegarde et sur toutes les autres options de sauvegarde, voir « [Création d'un travail de sauvegarde](#page-282-0) » à la page 283.

- Pour sélectionner les propriétés des travaux de sauvegarde pour les bases de données Lotus Domino :
	- 1. Dans la barre de navigation, cliquez sur Sauvegarde.
	- 2. Dans le volet Propriétés, sous Paramètres, cliquez sur Lotus Domino.

Attention Toutes les bases de données et tous les journaux de transactions Lotus Domino qui résident sur un seul volume ou sur plusieurs volumes doivent être sauvegardés par le même serveur de supports. En outre, il est déconseillé de sauvegarder simultanément le serveur Lotus Domino depuis plusieurs serveurs de supports.

3. Sélectionnez les options appropriées de la manière suivante :

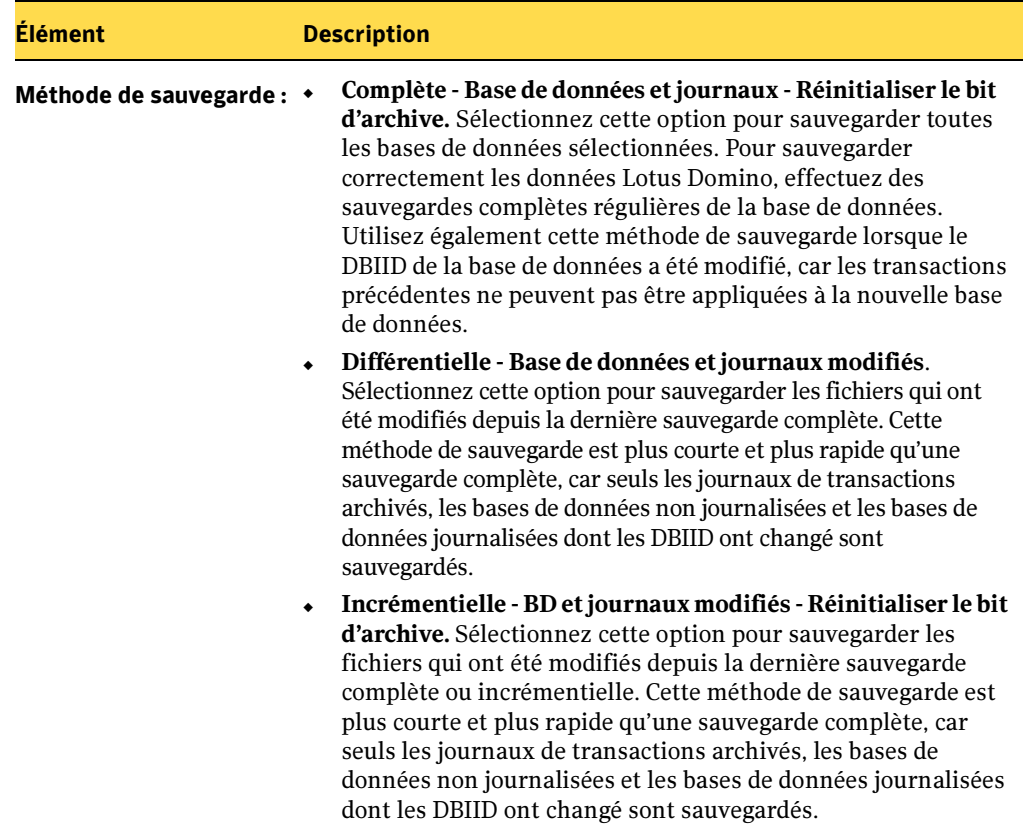

Propriétés des travaux de sauvegarde pour les bases de données Lotus Domino

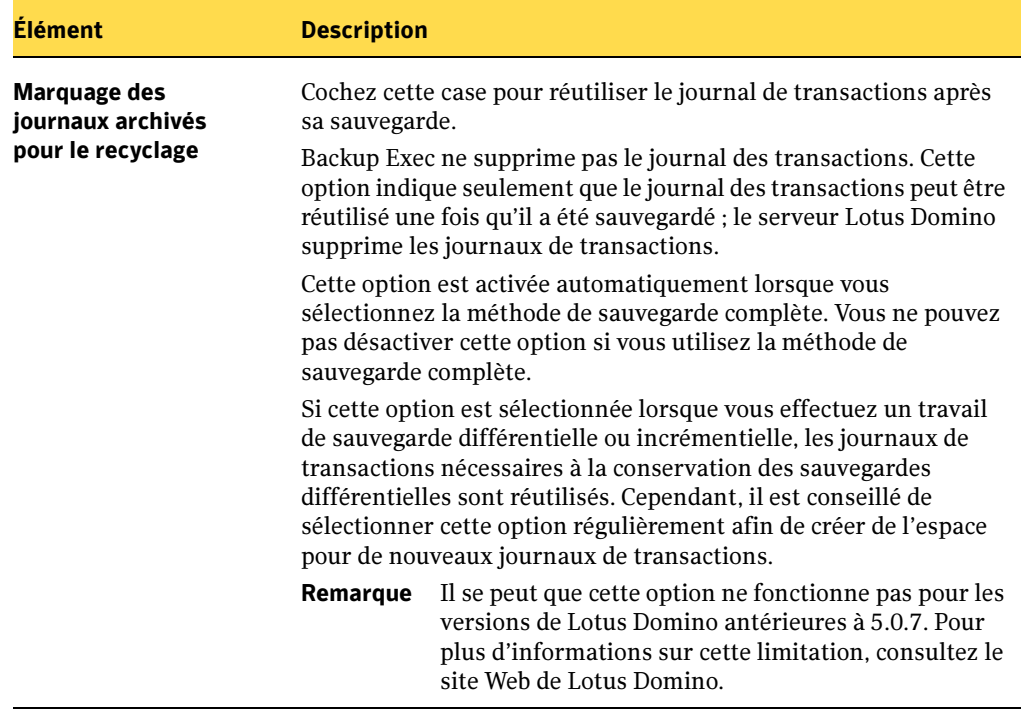

Propriétés des travaux de sauvegarde pour les bases de données Lotus Domino (continued)

4. Lancez le travail de sauvegarde ou sélectionnez d'autres options de sauvegarde dans le volet Propriétés.

#### Rubriques connexes :

« [Sauvegarde des données](#page-280-0) » à la page 281

## <span id="page-1473-0"></span>Restauration des bases de données Lotus Domino

La restauration d'une base de données Lotus Domino comporte deux étapes. La première consiste à copier les fichiers de la base de données du support vers le serveur et la seconde à procéder à une récupération qui applique les données des journaux des transactions à la base de données pour la mettre à jour.

Lors de la restauration d'une base de données Lotus Domino, la base de données existante est mise hors ligne et supprimée, puis elle est restaurée et les enregistrements modifiés du travail de sauvegarde lui sont appliqués.

Si la base de données est non journalisée ou locale, elle est remise en ligne. Si elle est journalisée et que plusieurs bases de données sont restaurées, son nom est ajouté à une liste pour la récupération. Lors du processus de restauration, Backup Exec attribue un nom unique aux bases de données, puis leur redonne leur nom d'origine avant qu'elles ne soient remises en ligne. La modification du nom pendant la restauration n'affecte pas les bases de données restaurées.

Le processus de récupération commence automatiquement une fois la base de données copiée sur le serveur. Cette dernière est restaurée à un instant précis à l'aide des transactions des journaux de transactions requis. Ces journaux, qui avaient été sauvegardés et recyclés, sont également inclus dans le processus de récupération. Lorsque la récupération est terminée, la base de données Lotus Domino est remise en ligne.

Si vous sauvegardez régulièrement des bases de données Lotus Domino, il vous suffit de restaurer le tout dernier jeu de sauvegarde contenant les données Lotus Domino pour restaurer les sauvegardes les plus récentes des bases de données Lotus Domino.

Remarque Si la journalisation circulaire est activée et que les bases de données et le journal des transactions sont perdus, vous ne pouvez récupérer la base de données que jusqu'à la date de la dernière sauvegarde complète.

## Sélection des bases de données Lotus Domino pour la restauration

Lorsque vous affichez les bases de données Lotus Domino dans le volet de sélections de restauration, deux jeux de sauvegarde s'affichent pour chaque travail de sauvegarde Lotus Domino. Le premier jeu de sauvegarde contient les bases de données Lotus Domino et le second, les journaux de transactions. Pour restaurer les données, les sélections doivent être effectuées dans le jeu de sauvegarde qui contient les bases de données Lotus Domino ; les journaux de transactions requis sont automatiquement restaurés avec la base de données sélectionnée.

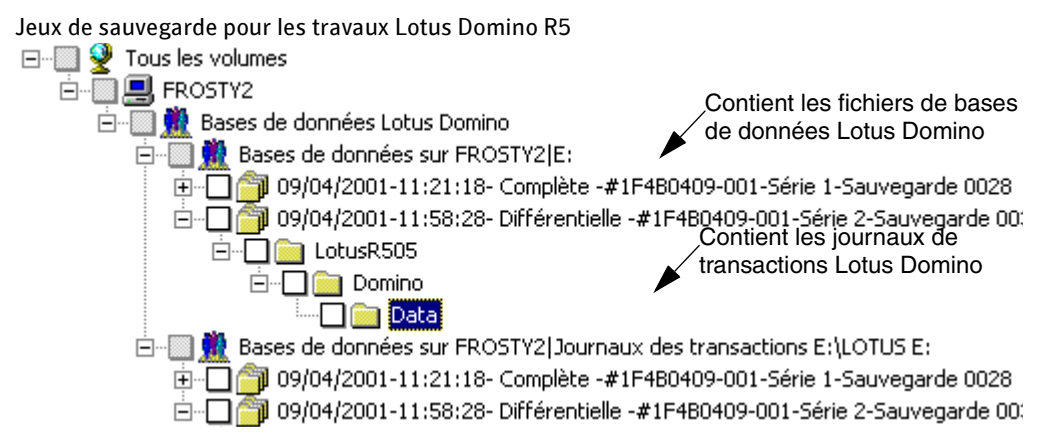

Le jeu de sauvegarde le plus récent contient en général les données Lotus Domino. Cependant, il se peut qu'il ne contienne pas certaines données si des travaux de sauvegarde différentielle ou incrémentielle ultérieurs ont été exécutés après un travail de sauvegarde complète, car seul le journal des transactions a été sauvegardé. Si les données que vous voulez restaurer ne se trouvent pas dans le jeu de sauvegarde le plus récent, recherchez-les dans les jeux précédents.

Remarque Si un nouveau DBIID a été affecté aux bases de données et que vous exécutez une sauvegarde différentielle ou incrémentielle, les données sont contenues dans le jeu de sauvegarde le plus récent, car les transactions avec le nouveau DBIID ne correspondent pas à l'ancien DBIID.

Par exemple, le serveur LD a une sauvegarde complète 0001 et une sauvegarde différentielle 0002. Si vous décidez de restaurer des données depuis la sauvegarde différentielle 0002, il se peut que le répertoire Data soit vide.
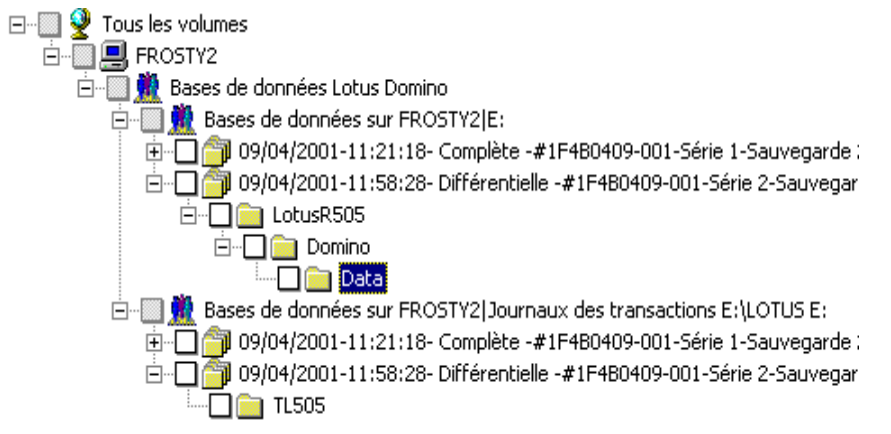

Répertoire Data vide pour la sauvegarde différentielle 0002

Les données sauvegardées pour la sauvegarde différentielle 0002 se trouvent, en fait, dans le jeu de sauvegarde des journaux de transactions. Pour les restaurer, sélectionnez-les depuis la sauvegarde complète 0001. Les journaux de transactions de la sauvegarde différentielle 0002 sont utilisés pour mettre à jour la base de données.

Jeu de sauvegarde des journaux de transactions pour la sauvegarde différentielle 0002

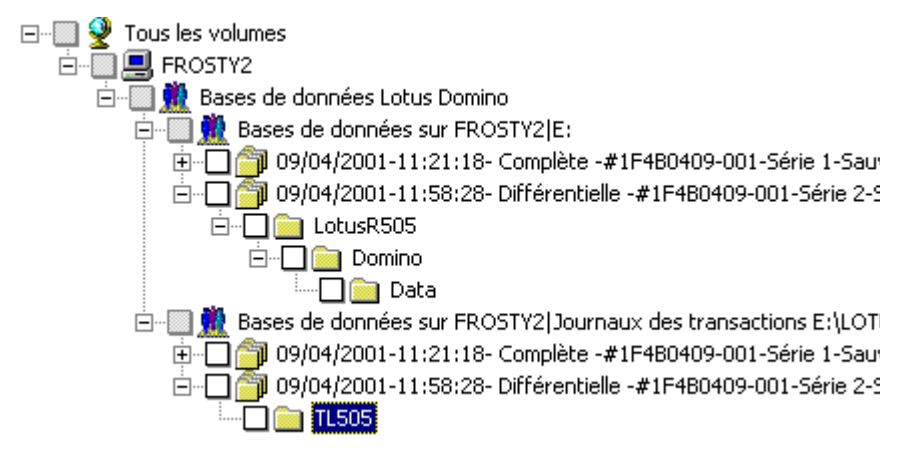

## <span id="page-1477-0"></span>Options de restauration pour les bases de données Lotus Domino

Cette procédure décrit comment sélectionner les propriétés des travaux de restauration pour les bases de données Lotus Domino et fournit une définition des options de restauration spécifiques à Domino.

Lorsque vous sélectionnez un jeu de sauvegarde Lotus Domino R5 à restaurer, tous les fichiers de base de données et les journaux de transactions nécessaires sont automatiquement restaurés. Vous pouvez également choisir de restaurer des fichiers de base de données spécifiques.

- ▼ Pour sélectionner les propriétés des travaux de restauration pour les bases de données Lotus Domino :
	- **1.** Dans la barre de navigation, cliquez sur **Restauration**.
	- 2. Dans le volet Propriétés, sous Paramètres, cliquez sur Domino.
	- 3. Sélectionnez les options appropriées de la manière suivante :

Propriétés des travaux de restauration pour les bases de données Lotus Domino

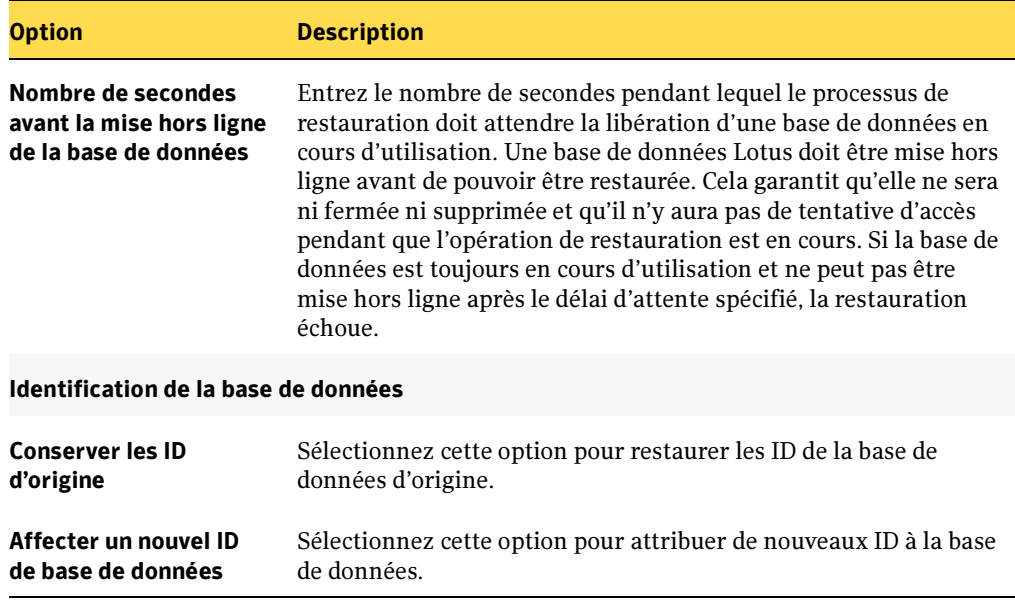

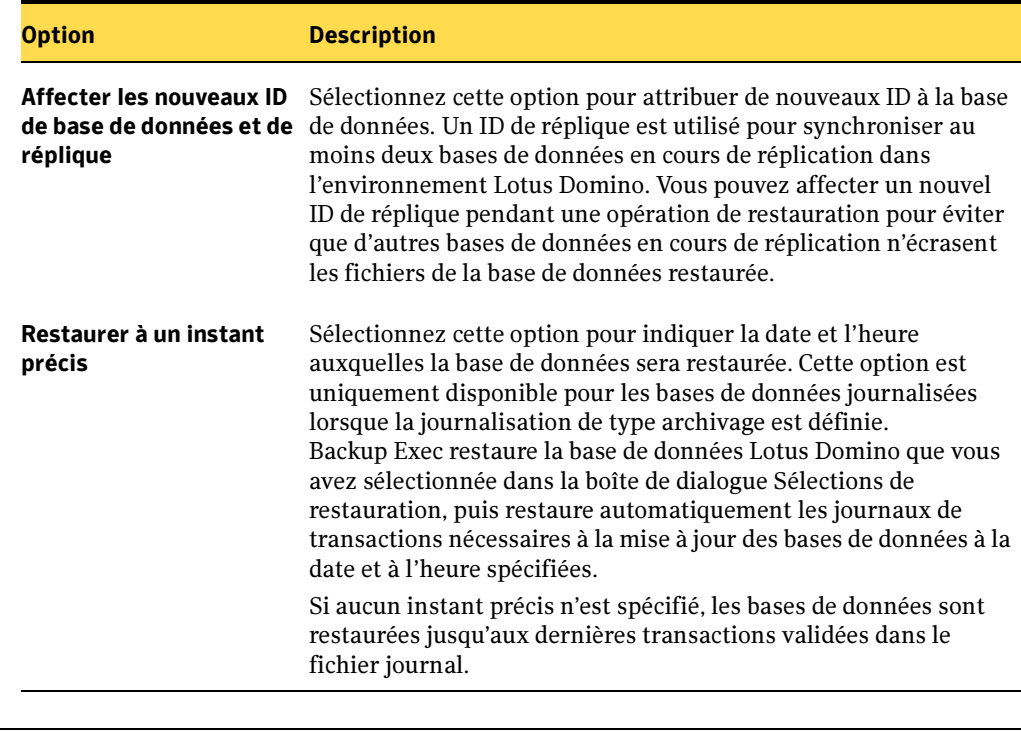

Propriétés des travaux de restauration pour les bases de données Lotus Domino (continued)

Attention Si votre base de données Lotus Domino est répliquée, les bases de données contenues sur chaque ordinateur doivent avoir des ID de base de données et de réplique identiques. Pour vous assurer que la réplication des bases de données continue après la restauration, sélectionnez l'option Conserver les ID d'origine.

4. Démarrez le travail de restauration ou sélectionnez d'autres options dans le volet Propriétés.

- « [Restauration des données](#page-490-0) » à la page 491
- « [Journaux des transactions Lotus Domino](#page-1470-0) » à la page 1471

## Redirection des travaux de restauration pour des bases de données Lotus Domino

Le compte de connexion Backup Exec doit disposer de droits d'administrateur sur le serveur vers lequel vous souhaitez rediriger la sauvegarde du serveur Lotus Domino. Les bases de données Lotus Domino ne peuvent être redirigées que vers un autre répertoire du serveur local sur lequel elles se trouvaient lors de la sauvegarde. La base de données que vous restaurez vers un emplacement différent doit se trouver dans le répertoire Lotus Domino\Data ou en dessous. Les restaurations à un instant précis ne peuvent être redirigées.

- ▼ Pour rediriger la restauration d'une base de données Lotus Domino :
	- 1. Sélectionnez le support contenant les données à restaurer.
	- 2. Dans la barre de navigation, cliquez sur Restauration.
	- 3. Sélectionnez les bases de données Lotus Domino.
	- 4. Une fois que vous avez sélectionné les options dans la boîte de dialogue Propriétés du travail de restauration, dans le volet Propriétés, sous Destination, cliquez sur Redirection de fichiers.
	- 5. Choisissez Rediriger des jeux de fichiers.
	- 6. Sélectionnez le lecteur vers lequel vous voulez restaurer les bases de données, dans Restaurer vers le lecteur. Vous ne pouvez pas entrer le nom du lecteur ; vous pouvez uniquement le sélectionner.
	- **7.** Entrez le compte de connexion au serveur dans **Compte de connexion au serveur**.
	- 8. Spécifiez le chemin vers lequel vous voulez restaurer les bases de données dans Restaurer vers le chemin.
	- 9. Entrez le compte de connexion au chemin dans Compte de connexion au chemin.
	- 10. Démarrez le travail de redirection ou sélectionnez d'autres options de restauration dans le volet Propriétés.

- « [Restauration des données](#page-490-0) » à la page 491
- « [Configuration des comptes de connexion](#page-419-0) » à la page 420

## Préparation à la récupération après sinistre d'un serveur Lotus Domino

La mise en place d'un plan de prévention des sinistres est nécessaire pour restaurer efficacement des bases de données Lotus Domino en cas de sinistre. L'objectif est de minimiser le temps de récupération. La mise au point d'une stratégie de sauvegarde pour vos ordinateurs Windows et vos bases de données Lotus Domino est l'aspect le plus important de ce plan.

Lors de la création d'une stratégie de sauvegarde des bases de données Lotus Domino, veuillez noter ce qui suit :

- Si vous avez lié des bases de données, conservez-les sur un seul volume. De cette manière, Backup Exec peut les synchroniser avant de les sauvegarder.
- Sauvegardez souvent les bases de données actives. Cela réduit la quantité de travail nécessaire pour mettre à jour les bases de données au stade qui suit la dernière sauvegarde.
- Assurez-vous que les fichiers notes.ini, cert.id et server.id sont protégés et disponibles en cas de sinistre.

## Récupération après sinistre d'un serveur Lotus Domino

Avant de pouvoir restaurer votre serveur Lotus Domino, vous devez d'abord récupérer entièrement l'ordinateur Windows, puis récupérer ou réinstaller Lotus Domino à l'emplacement où il se trouvait avant le sinistre. Toutes les données du système Lotus Domino doivent être récupérées, y compris les fichiers log.nsf et names.nsf, les fichiers modèle, les fichiers notes.ini, mail.box et les fichiers d'ID.

Remarque Si la journalisation des transactions est activée sur le serveur Lotus Domino, reportez-vous à la section contenant les procédures de récupération après sinistre pour le type de journalisation sélectionné sur le serveur.

La récupération du système peut être effectuée manuellement (voir « [Prévention et](#page-662-0)  [récupération après sinistre](#page-662-0) » à la page 663) ou à l'aide de l'option Intelligent Disaster Recovery de Backup Exec (voir « [Symantec Backup Exec - Intelligent Disaster Recovery](#page-998-0) » [à la page 999](#page-998-0)).

Une fois la reconstruction du serveur terminée, vous pouvez restaurer les bases de données depuis la sauvegarde la plus récente.

#### Pour récupérer un serveur et des bases de données Lotus Domino :

- 1. Restaurez ou réinstallez le répertoire de programme du serveur Lotus Domino à son emplacement d'origine avant le sinistre.
- 2. Restaurez les fichiers notes.ini, cert.id et server.id depuis la dernière sauvegarde complète du répertoire de programme du serveur Lotus Domino.
- 3. Utilisez l'agent Lotus Domino pour restaurer les bases de données vers le répertoire Domino\Data.
- 4. Démarrez le serveur Lotus Domino.

#### Rubriques connexes :

- « [Récupération après sinistre d'un serveur Lotus Domino à l'aide de la journalisation](#page-1483-0)  circulaire [» à la page 1484](#page-1483-0)
- « [Création d'une disquette de réparation d'urgence](#page-666-0) » à la page 667
- « [Restauration des données](#page-490-0) » à la page 491
- « [Options de restauration pour les bases de données Lotus Domino](#page-1477-0) » à la page 1478

## Récupération après sinistre d'un serveur Lotus Domino à l'aide de la journalisation de type archivage

Si le journal des transactions actif est perdu, vous ne pouvez récupérer la base de données que jusqu'aux transactions contenues dans le dernier journal des transactions. Si tous les journaux de transactions sont perdus, vous devez disposer d'un fichier Notes.ini à jour sur le serveur Lotus Domino, des sauvegardes de la base de données et des extensions du journal archivé pour pouvoir récupérer la base de données.

Procédez de la manière suivante pour récupérer le serveur Lotus Domino, les bases de données et les journaux de transactions.

#### ▼ Pour récupérer le serveur, les bases de données et les journaux de transactions Lotus Domino lorsque la journalisation de type archivage est activée :

- 1. Restaurez ou réinstallez le répertoire de programme du serveur Lotus Domino (à l'exclusion des fichiers notes.ini, cert.id et server.id) à l'emplacement où il se trouvait avant le sinistre.
- 2. Redémarrez le serveur.

3. Assurez-vous que le répertoire des journaux de transactions (logdir) a été créé et qu'il ne contient pas d'anciens fichiers.

Si ce n'est pas le cas, recréez-le à son emplacement d'origine avant le sinistre.

4. Restaurez les derniers journaux de transactions depuis la dernière sauvegarde vers le répertoire logdir.

Attention Ne démarrez pas le serveur Lotus Domino après avoir effectué les étapes ci-dessus.

- 5. Restaurez les fichiers notes.ini, cert.id et server.id depuis la dernière sauvegarde du répertoire de programme du serveur Lotus Domino.
- 6. Pour que Lotus Domino crée le fichier de contrôle au démarrage du serveur, définissez le paramètre suivant dans le fichier Notes.ini :

```
translog recreate logctrl=1
```
Remarque Si vous entrez le paramètre translog recreate logctrl=1 à la dernière ligne du fichier Notes.ini, vous devez appuyer sur ENTREE après le paramètre.

- 7. Utilisez l'agent Lotus Domino pour restaurer les bases de données vers le répertoire Domino\Data.
- 8. Démarrez le serveur Lotus Domino.

Une fois le serveur Lotus Domino redémarré, vous devez effectuer une sauvegarde complète du serveur étant donné que de nouveaux DBIID ont été affectés.

- « [Options de restauration pour les bases de données Lotus Domino](#page-1477-0) » à la page 1478
- « [Restauration des données](#page-490-0) » à la page 491

## <span id="page-1483-0"></span>Récupération après sinistre d'un serveur Lotus Domino à l'aide de la journalisation circulaire

Si la journalisation circulaire est activée et que le journal des transactions est perdu, les bases de données Lotus Domino ne peuvent être récupérées que jusqu'à la date de la dernière sauvegarde.

#### ▼ Pour récupérer le serveur et les bases de données Lotus Domino lorsque la journalisation circulaire est activée :

- 1. Restaurez ou réinstallez le répertoire de programme du serveur Lotus Domino (à l'exclusion des fichiers notes.ini, cert.id et server.id) à l'emplacement où il se trouvait avant le sinistre.
- <span id="page-1483-1"></span>2. Assurez-vous que le répertoire des journaux (logdir) a été créé et qu'il ne contient pas d'anciens fichiers.

Si ce n'est pas le cas, recréez-le à son emplacement d'origine avant le sinistre.

Attention Ne démarrez pas le serveur Lotus Domino après avoir effectué les étapes ci-dessus.

- 3. Restaurez les fichiers notes.ini, cert.id et server.id depuis la dernière sauvegarde complète du répertoire programme du serveur Lotus Domino vers l'emplacement où ils se trouvaient avant le sinistre.
- 4. Pour que Lotus Domino crée le fichier de journalisation circulaire dans le répertoire des journaux (créé à l'[étape 2\)](#page-1483-1) au moment où le serveur redémarre, définissez le paramètre suivant dans le fichier notes.ini :

translog\_path=*répertoirejournaux*

5. Utilisez l'agent Lotus Domino pour restaurer les bases de données vers le répertoire Domino\Data.

- « [Restauration des données](#page-490-0) » à la page 491
- « [Options de restauration pour les bases de données Lotus Domino](#page-1477-0) » à la page 1478

## Annexe

# O

# Symantec Backup Exec -<br>R/3 Agent for Oracle Server R/3 Agent for Oracle Server

R/3 Agent for Oracle Server (agent R/3) de Backup Exec for Windows Servers est un composant supplémentaire de Backup Exec for Windows Servers que vous devez installer séparément.

L'agent R/3 vous permet de soumettre des travaux de sauvegarde, de restauration et d'archivage de SAP® R/3 for Oracle pour Windows 2000 à l'aide de l'interface R/3 BACKINT de Backup Exec for Windows Servers. Il répond à la spécification BC-BRI BACKINT Interface for ORACLE Databases (Interface BC-BRI BACKINT pour bases de données ORACLE), version 3.0.

Vous pouvez utiliser les outils R/3 et l'interface BACKINT avec l'agent R/3 pour vous connecter à un serveur Backup Exec et effectuer des travaux de sauvegarde et de restauration sur des fichiers individuels, des bases de données entières ou des espaces de table individuels en mode hors ligne ou en ligne ou encore pour archiver des journaux redo hors ligne.

L'exécutable BACKINT fonctionne comme un client de Backup Exec. Vous pouvez utiliser les outils R/3 pour lancer l'exécutable BACKINT, qui fournit des options de ligne de commande décrivant l'opération à effectuer, telle que la sauvegarde, la restauration ou l'archivage. Également fourni, le fichier biparam.ini vous permet de définir des paramètres Backup Exec pour les travaux que vous soumettez à partir de la console SAPDBA ou CCMS (par exemple, le serveur ou le périphérique à utiliser ou le mode de compression de la sauvegarde).

L'exécutable BACKINT se connecte au serveur Backup Exec spécifié et les requêtes deviennent des opérations Backup Exec. Les travaux soumis à Backup Exec à partir de la console CCMS ou SAPDBA via BACKINT sont traités comme des travaux à exécuter immédiatement. Cependant, si tous les lecteurs sont occupés, les travaux peuvent être placés dans une file d'attente Backup Exec et marqués comme tel (En file attente). Lorsqu'ils sont en file d'attente, l'administrateur de Backup Exec peut modifier ou annuler des travaux.

#### Remarque Vous devez toujours utiliser SAPDBA ou CCMS pour exécuter des opérations relatives à la base de données.

Une fois le travail terminé, le serveur Backup Exec crée un journal du travail standard comme cela est le cas pour tous les travaux soumis. Vous pouvez le consulter à l'aide de la console d'administration de Backup Exec standard (localement ou à distance). L'exécutable BACKINT envoie également les résultats des opérations aux outils SAP R/3. Lorsqu'un travail est lancé par SAPDBA ou CCMS, un journal du travail est créé avec un nom de huit caractères représentant ce travail. Le système R/3 stocke ce journal du travail dans le répertoire suivant :

<x>:\Oracle\<SID>\sapbackup

où <x> représente le lecteur d'installation de la base de données et <SID> l'ID système de l'instance Oracle. Il s'agit d'un fichier texte ASCII que vous pouvez ouvrir avec n'importe quel éditeur approprié.

Le fichier Backint.mdb, qui met en corrélation les catalogues R/3 et Backup Exec, est mis  $\lambda$  jour dans le répertoire Usr $\langle$ SID> $\rangle$ sys $\langle$ exe $\rangle$ run. Vous devez pouvoir restaurer ce fichier pour permettre la restauration des données vers le serveur R/3 à l'aide de l'agent R/3 de Backup Exec.

L'agent R/3 de Backup Exec est capable d'accepter plusieurs serveurs de supports exécutés sur le même réseau.

#### Rubriques connexes :

« [Sécurité de l'agent R/3 de Backup Exec](#page-1485-0) » à la page 1486

## <span id="page-1485-0"></span>Sécurité de l'agent R/3 de Backup Exec

L'interface BACKINT fonctionne comme un client pour le serveur Backup Exec. En conséquence, toutes les restrictions de sécurité Windows qui s'appliquent à la console d'administration de Backup Exec s'appliquent également à l'interface BACKINT.

Vous devez disposer des droits appropriés sur les serveurs R/3 et de supports pour pouvoir effectuer à la fois des travaux de sauvegarde et de restauration. Le compte de service Backup Exec doit avoir :

- accès aux sélections des travaux soumis via l'interface BACKINT ;
- les droits d'accès aux volumes contenant les sélections.

#### Rubriques connexes :

« [Modification de la sécurité Windows](#page-62-0) » à la page 63.

## <span id="page-1486-0"></span>Alertes de Backup Exec et interface BACKINT

Dans certains cas, Backup Exec génère des alertes. L'interface BACKINT les traite selon deux modes, automatique ou interactif :

■ *Mode automatique*. Dans ce mode, toute alerte nécessitant une réponse de votre part provoque l'échec du travail. En cas d'apparition, une alerte de ce type s'affiche sur la console système R/3. Les alertes qui n'apparaissant qu'à titre informatif s'affichent également sur la console système R/3.

Vous pouvez démarrer l'opération en mode interactif en choisissant Oui pour l'option Confirmer les paramètres de sauvegarde dans l'écran Base de données de sauvegarde de SAPDBA.

■ *Mode interactif.* Dans ce mode, toutes les alertes s'affichent sur la console R/3. Vous devez y répondre de la façon appropriée pour que le travail continue.

## Configuration requise pour l'agent R/3 de Backup Exec

- Microsoft Windows 2000, Windows XP ou Windows Server 2003.
- Oracle Enterprise Server, version 7.3.x, 8.1.x et 9i.
- $\blacksquare$  SAP<sup>®</sup> R/3 version 3.1h, 4.08, 4.6c et 4.6d.
- Toutes les bases de données R/3 à sauvegarder doivent être en mode ARCHIVE\_LOG et l'option d'archivage automatique doit être activée à l'aide des outils d'administration de la base de données. Pour plus d'informations le mode de vérification et d'exécution de cette opération, reportez-vous au Guide de l'utilisateur R/3 ou au Guide de l'administrateur de la base de données R/3.
- Toutes les bases de données Oracle à protéger doivent être gérées par le système R/3. Pour protéger des bases de données Oracle non gérées par R/3, vous devez vous procurer Agent for Oracle Server de Symantec Backup Exec for Windows Servers auprès de VERITAS.

**Remarque** L'agent  $R/3$  ne prend pas ne reconnaît pas les données stockées sur des types de partition BRUTE.

- « [Installation de l'agent R/3 de Backup Exec](#page-1487-0) » à la page 1488
- « [Sécurité de l'agent R/3 de Backup Exec](#page-1485-0) » à la page 1486

## <span id="page-1487-0"></span>Installation de l'agent R/3 de Backup Exec

Remarque Avant d'installer l'agent, vérifiez que les variables d'environnement du système R/3 sont correctement définies pour le serveur à protéger. Le répertoire par défaut de l'agent R/3 de Backup Exec est le répertoire racine de la base de données  $R/3$  Usr $\langle$ SID> $\rangle$ sys $\langle$ exe $\rangle$ run.

> S'il s'agit de l'installation initiale de Backup Exec, voir « [Installation de](#page-65-0)  Backup Exec [» à la page 66](#page-65-0).

Pour installer l'agent R/3 de Backup Exec, voir « [Installation des options de Backup Exec](#page-72-0)  [sur l'ordinateur local](#page-72-0) » à la page 73.

## Utilisation de l'agent R/3 pour sauvegarder une base de données R/3

Utilisez l'agent R/3 pour sauvegarder fréquemment la base de données. Plus vous la sauvegardez régulièrement, moins sa récupération prend de temps en cas de perte de données. Outre ces sauvegardes programmées à intervalles réguliers, il est recommandé de fermer la base de données R/3 et de sauvegarder des fichiers après chaque modification de la structure de la base de données. Les stratégies de sauvegarde suivantes sont fortement recommandées pour pouvoir récupérer le serveur de base de données R/3 après un sinistre.

- Effectuez au moins une sauvegarde de votre base de données fermée (pour plus d'informations, reportez-vous au Guide de l'administrateur de la base de données  $R/3$ . Utilisez Backup Exec pour sauvegarder entièrement le système de fichiers du serveur de la base de données R/3. Si la structure de la base de données est modifiée, il est conseillé d'effectuer une sauvegarde complète de la base de données fermée.
- En cas de sauvegardes complètes du système de fichiers, assurez-vous que les fichiers de contrôle et les fichiers de données de la base de données R/3 sont exclus du jeu de sauvegarde. Verrouillés et illisibles lorsque la base de données est ouverte, ces fichiers de base de données seront ignorés dans l'historique du travail de Backup Exec si vous tentez de les inclure dans les travaux de sauvegarde complète du système de fichiers.
- Sauvegardez le répertoire Windows sur le serveur de base de données R/3, en veillant à y inclure le registre Windows.
- Incluez toujours inclure le fichier Backint.mdb (situé dans le répertoire Usr\<SID>\sys\exe\run) dans vos sauvegardes régulières du serveur de base de données R/3 Ce fichier met en corrélation les catalogues R/3 et Backup Exec. Ce fichier est indispensable à la restauration des données.
- Utilisez l'agent R/3 de Backup Exec pour exécuter des sauvegardes programmées à intervalles réguliers hors ligne et en ligne du serveur de base de données R/3.
- Créez des sauvegardes régulières du reste des données résidant sur le serveur.
- Remarque Tous les travaux programmés doivent être traités par le système de gestion de la base de données R/3. Toute tentative de programmation des travaux sans utiliser ce système risque d'endommager la base de données. Pour plus d'informations sur la vérification et l'exécution de cette opération, reportez-vous au Guide de l'utilisateur R/3 ou au Guide de l'administrateur du serveur Oracle.

## Configuration des paramètres de Backup Exec

Les spécifications de l'interface BACKINT sont contenues dans un fichier qui vous permet de spécifier les paramètres de Backup Exec pour les travaux de sauvegarde que vous soumettez à partir de la console SAPDBA ou CCMS. Géré sous la forme d'un fichier .ini de Windows, ce fichier des paramètres de l'utilitaire de sauvegarde se nomme Biparam.ini.

Le fichier des paramètres de l'utilitaire de sauvegarde est utilisé pour chaque travail de sauvegarde soumis à Backup Exec depuis la console SAPDBA ou CCMS. Si vous dirigez le travail de sauvegarde vers un serveur de supports distant, vous devez modifier le fichier des paramètres de l'utilitaire de sauvegarde et modifier l'entrée « server » pour référencer ce serveur. Si vous ne définissez pas de « serveur », la sauvegarde est soumise au serveur local.

Vous pouvez également créer un autre fichier .ini que vous utiliserez pour des travaux spécifiques. Vous devez spécifier le fichier .ini à utiliser lorsque vous soumettez le travail à partir de la console SAPDBA ou CCMS. Vous pouvez signifier un nom de fichier ou un chemin valide tant que vous indiquez la spécification complète du fichier.

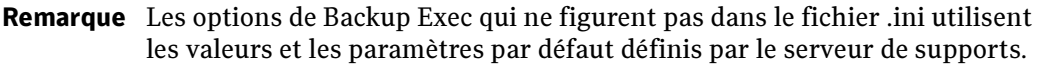

#### ▼ Pour modifier le fichier des paramètres de l'utilitaire de sauvegarde, procédez comme suit :

- 1. Ouvrez le fichier Biparam.ini situé dans le répertoire Usr \<SID>\sys\exe\run (ou tout fichier .ini créé pour un travail spécifique) et effectuez les modifications nécessaires.
- 2. Modifiez les options suivantes dans le fichier Biparam.ini pour configurer le serveur de supports :

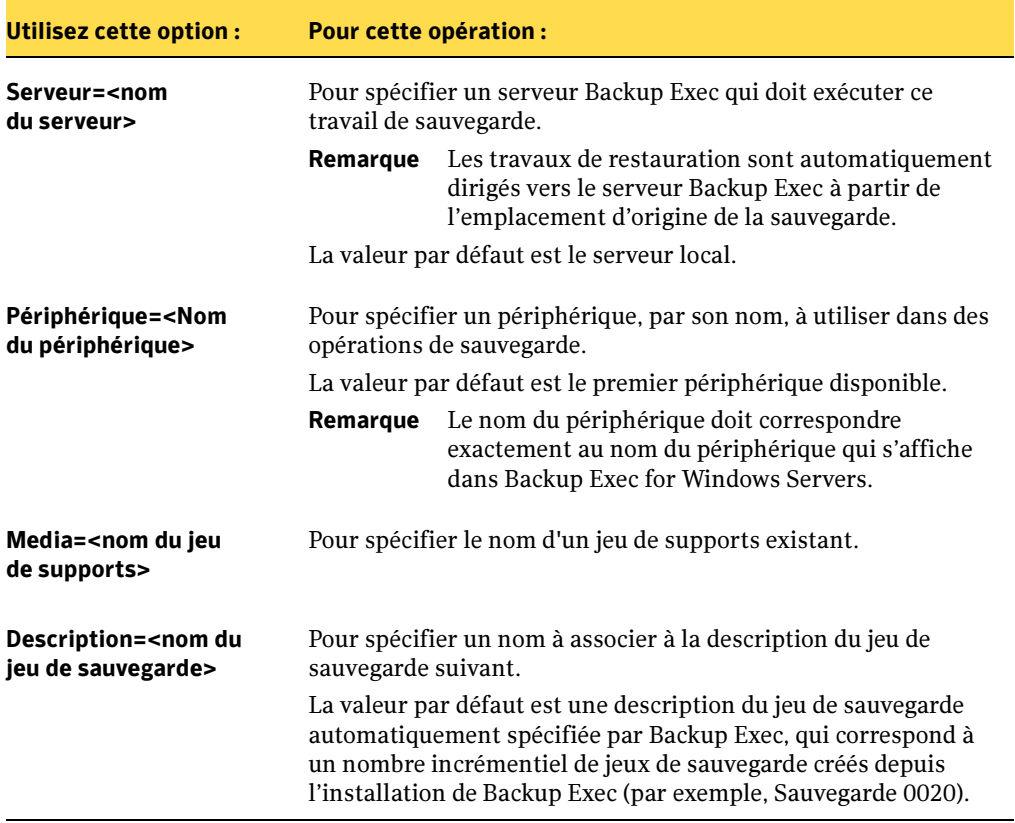

Options du fichier Biparam.ini

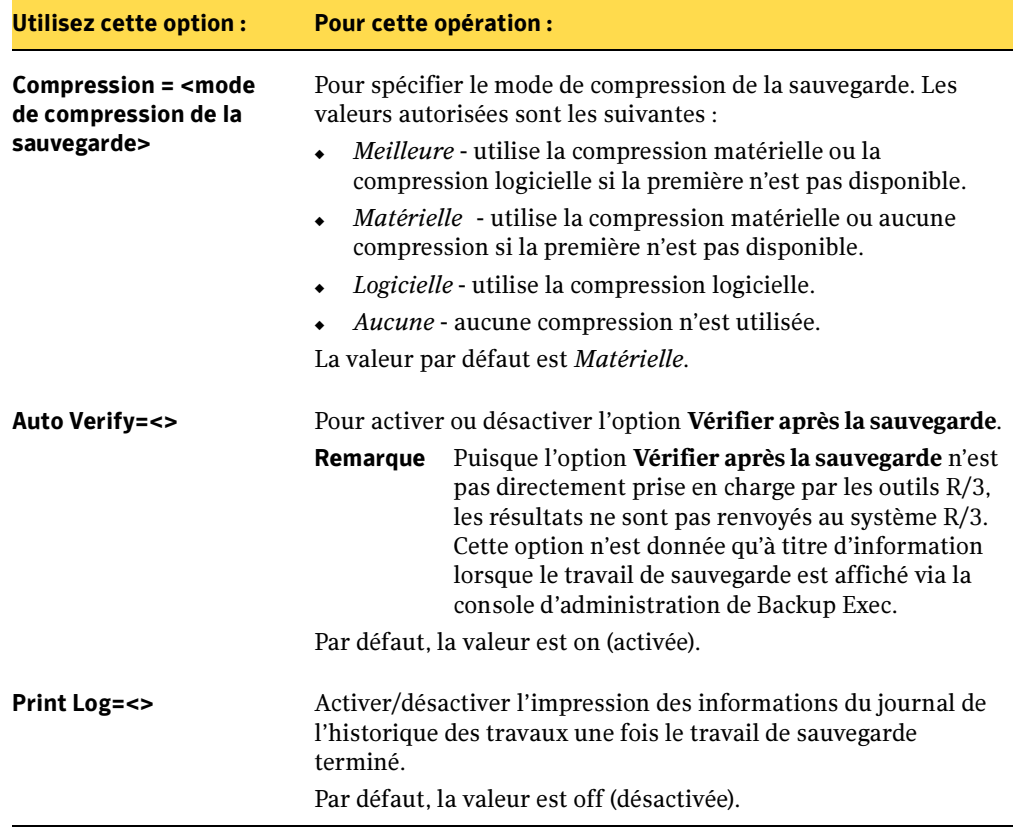

Options du fichier Biparam.ini (continued)

- « [Sauvegarde de la base de données R/3](#page-1491-0) » à la page 1492
- « [Restauration de la base de données R/3](#page-1492-0) » à la page 1493
- « [Alertes de Backup Exec et interface BACKINT](#page-1486-0) » à la page 1487

## <span id="page-1491-0"></span>Sauvegarde de la base de données R/3

Vous devez disposer des droits appropriés sur les serveurs R/3 et de supports pour pouvoir effectuer à la fois des travaux de sauvegarde et de restauration. Avant de soumettre un travail de sauvegarde, vous devez :

- entrer les informations de configuration de votre serveur Backup Exec dans le fichier Biparam.ini situé dans le répertoire Usr\<SID>\sys\exe\run;
- placer toutes les bases de données de SAP R/3 à sauvegarder en mode ARCHIVE\_LOG et activer l'option d'archivage automatique à l'aide de la console SAPDBA ou CCMS. Pour plus d'informations sur la vérification et l'exécution de cette opération, reportez-vous au Guide de l'utilisateur R/3 ou au Guide de l'administrateur du serveur Oracle.
- Remarque L'agent R/3 de Backup Exec ne prend pas en charge des opérations simultanées de sauvegarde ou de restauration. Toute tentative de sauvegarde ou de restauration de la même base de données R/3 à partir de plusieurs serveurs de supports à la fois se traduit par l'échec des opérations.

#### Pour soumettre un travail de sauvegarde à Backup Exec, procédez comme suit :

Remarque Si l'interface BACKINT est en mode automatique, toute alerte nécessitant une intervention de votre part provoque l'échec du travail de sauvegarde. Vous pouvez démarrer le travail de sauvegarde en mode interactif en choisissant Oui pour l'option Confirmer les paramètres de sauvegarde dans l'écran Base de données de sauvegarde de SAPDBA.

- 1. À partir de la console SAPDBA, sélectionnez l'option de sauvegarde appropriée (base de données ou journaux d'archivage).
- 2. Sélectionnez Type de périphérique de sauvegarde, puis sélectionnez util file pour une sauvegarde de base de données hors ligne ou util file online pour une sauvegarde de base de données en ligne.
- 3. Sélectionnez Fichier des paramètres de l'utilitaire de sauvegarde, puis entrez le chemin complet du fichier Biparam.ini (ou de tout autre fichier .ini que vous avez créé), nom du fichier compris.
- 4. Appuyez sur <Entrée>.
- 5. Assurez-vous que le type de sauvegarde approprié est bien sélectionné pour le type de fichier utilitaire spécifié (en ligne, hors ligne, etc.).
- 6. Démarrez le travail.

## <span id="page-1492-0"></span>Restauration de la base de données R/3

Vous devez disposer des droits appropriés sur les serveurs R/3 et de supports pour pouvoir effectuer à la fois des travaux de sauvegarde et de restauration.

- Pour soumettre un travail de restauration à Backup Exec, procédez comme suit :
	- 1. À partir de la console SAPDBA, sélectionnez l'option Restaurer la base de données.
	- 2. Sélectionnez Type de restauration, puis le catalogue à restaurer.
	- 3. Démarrez le travail.

Remarque Les travaux de restauration sont automatiquement dirigés vers le serveur Backup Exec à partir de l'emplacement d'origine de la sauvegarde.

- 4. Une fois l'opération de restauration terminée, ouvrez la console SAPDBA ou CCMS, puis sélectionnez Vérifier et réparer la base de données.
- 5. Sélectionnez Récupération automatique, puis suivez les instructions qui s'affichent à l'écran.

## Récupération après sinistre à l'aide de l'agent R/3 de Backup Exec

Pour pouvoir récupérer les bases de données R/3 après un sinistre, vous devez avoir préparé un plan de protection avant l'apparition d'une telle situation. Lors de la création d'un plan de prévention des sinistres, il est fortement recommandé d'utiliser les stratégies de sauvegarde suivantes :

- Vous devez disposer au minimum d'une sauvegarde de base de données fichier à plat et effectuer régulièrement des sauvegardes hors ligne à l'aide de SAPDBA ou CCMS (pour plus d'informations, reportez-vous au Guide de l'administrateur de bases de données R/3).
- Sauvegardez le répertoire Windows sur le serveur de base de données R/3, en veillant à y inclure le registre Windows.
- Si la structure de la base de données est modifiée, il est conseillé d'effectuer une sauvegarde complète de la base de données hors ligne.

Par exemple, si vous créez un nouvel espace de table ou en supprimez un ancien, il est recommandé d'effectuer une sauvegarde hors ligne complète de la base de données.

- Toujours inclure le fichier Backint.mdb (situé dans le répertoire Usr\<SID>\sys\exe\run) dans vos sauvegardes régulières des fichiers plats du serveur de base de données R/3 Ce fichier met en corrélation les catalogues R/3 et Backup Exec. Ce fichier est indispensable à la restauration des données.
- Programmez régulièrement des sauvegardes complètes en ligne du serveur de base de données R/3.

« [Conditions préalables à la récupération après sinistre](#page-1493-0) » à la page 1494

« [Récupération après sinistre d'un serveur de base de données R/3 distant](#page-1494-0) » à la [page 1495](#page-1494-0)

« [Récupération d'une combinaison de serveur de base de données R/3 et de serveur](#page-1495-0)  de supports [» à la page 1496](#page-1495-0)

### <span id="page-1493-0"></span>Conditions préalables à la récupération après sinistre

Les conditions suivantes sont requises pour pouvoir récupérer entièrement le serveur de base de données R/3 en cas de sinistre.

■ Créez une sauvegarde **COMPLÈTE** du système de fichiers du serveur de base de données R/3 à l'aide de Backup Exec.

Cette sauvegarde doit inclure le répertoire de la base de données R/3 et le répertoire système de Windows. Toutefois, si la base de données doit rester ouverte, n'incluez pas les fichiers de données d'espaces de table de la base de données R/3 dans la sauvegarde.

■ Créez une deuxième sauvegarde contenant les fichiers de données des espaces de table de la base de données R/3 (pour plus d'informations, reportez-vous au Guide de l'administrateur de la base de données R/3).

Une fois ces sauvegardes créées, la récupération du serveur de base de données R/3 est désormais possible en cas de sinistre.

#### Rubriques connexes :

« [Sauvegarde des données](#page-280-0) » à la page 281

« [Récupération après sinistre d'un serveur de base de données R/3 distant](#page-1494-0) » à la [page 1495](#page-1494-0)

« [Récupération d'une combinaison de serveur de base de données R/3 et de serveur](#page-1495-0)  de supports [» à la page 1496](#page-1495-0)

## <span id="page-1494-0"></span>Récupération après sinistre d'un serveur de base de données R/3 distant

- ▼ Pour récupérer un serveur de base de données R/3 distant :
	- 1. Réinstallez Windows sur le serveur de base de données R/3. Lors de la réinstallation, installez Windows dans un répertoire temporaire que vous pourrez supprimer après la restauration et l'exécution du serveur de base de données R/3.
	- 2. Sur le serveur de supports, et en vous servant du support de stockage contenant la sauvegarde COMPLÈTE du fichier à plat du système de fichiers du serveur de base de données R/3, restaurez le contenu entier du support vers le serveur de base de données R/3 à l'aide de Backup Exec.
	- 3. Une fois la restauration terminée, redémarrez le serveur de base de données R/3.

La sauvegarde complète du système étant restaurée, l'ordinateur démarre alors en utilisant la version d'origine de Windows. Le système doit maintenant contenir la version d'origine de Windows, l'agent R/3 de Backup Exec, la base de données R/3 sans les espaces de table ainsi que tous les fichiers qui se trouvaient sur le support de sauvegarde complète.

- 4. Si vous disposez d'une sauvegarde complète hors ligne de la base de données  $R/3$ , restaurez-la et lancez la base de données. Dans le cas contraire, ignorez l'étape 4 et passez directement à l'étape 5. La base de données est maintenant opérationnelle.
- 5. Restaurez le fichier backint.mdb à partir de la dernière sauvegarde complète du serveur. Ce fichier met en corrélation les catalogues R/3 et Backup Exec.
- 6. Pour mettre à jour la base de données, restaurez la sauvegarde la plus récente de la base de données R/3 en ligne ou hors ligne.
- 7. Sur le serveur de supports, exécutez une autre opération de restauration. Cette fois, utilisez l'agent R/3 de Backup Exec pour restaurer le support de stockage qui contient tous les fichiers de données des espaces de table R/3.
- 8. Une fois l'opération de restauration terminée, ouvrez la console SAPDBA ou CCMS, puis sélectionnez Vérifier et réparer la base de données.
- 9. Sélectionnez Récupération automatique, puis suivez les instructions qui s'affichent à l'écran.

La récupération après sinistre du serveur de base de données R/3 est maintenant terminée.

« [Conditions préalables à la récupération après sinistre](#page-1493-0) » à la page 1494

« [Récupération d'une combinaison de serveur de base de données R/3 et de serveur](#page-1495-0)  de supports [» à la page 1496](#page-1495-0)

## <span id="page-1495-0"></span>Récupération d'une combinaison de serveur de base de données R/3 et de serveur de supports

- 1. Réinstallez Windows sur la combinaison serveur de base de données R/3 et serveur de supports. Lors de la réinstallation, installez Windows dans un répertoire temporaire que vous pouvez supprimer après la rééxécution du serveur de base de données R/3 et du serveur de supports.
- 2. Réinstallez Backup Exec.
- 3. Recataloguez le support contenant la sauvegarde complète fichier à plat du système de fichiers du serveur de base de données R/3 et celui contenant les fichiers de données d'espaces de table de la base de données R/3.
- 4. Restaurez le contenu entier du support contenant la sauvegarde complète du système de fichiers du serveur. Cette opération de restauration rétablit le système Windows d'origine, ainsi que tous les services nécessaires à l'exécution de la base de données R/3.
- 5. Lorsque l'opération de restauration est terminée, redémarrez l'ordinateur.

La sauvegarde complète du système étant restaurée, l'ordinateur est amorcé à l'aide de la version d'origine de Windows. Le système contient à présent la version d'origine de Windows, l'agent R/3 de Backup Exec, la base de données R/3 sans les espaces de table ainsi que tous les fichiers qui se trouvaient sur le support de sauvegarde complète.

- 6. Restaurez le fichier backint.mdb à partir de la dernière sauvegarde complète du serveur. Ce fichier met en corrélation les catalogues R/3 et Backup Exec.
- 7. Exécutez une autre opération de restauration. Cette fois, utilisez l'agent R/3 de Backup Exec pour restaurer le support contenant tous les fichiers de données d'espaces de table R/3.
- 8. Une fois l'opération de restauration terminée, ouvrez la console SAPDBA ou CCMS, puis sélectionnez Vérifier et réparer la base de données.

9. Sélectionnez Récupération automatique, puis suivez les instructions qui s'affichent à l'écran.

La récupération après sinistre du serveur de base de données R/3 est maintenant terminée.

#### Rubriques connexes :

« [Conditions préalables à la récupération après sinistre](#page-1493-0) » à la page 1494

« [Récupération après sinistre d'un serveur de base de données R/3 distant](#page-1494-0) » à la [page 1495](#page-1494-0)

## Annexe

P

## Symantec Backup Exec -<br>Agent for Microsoft **SharePoint Portal Server** SharePoint Point Point Point Point Port

Agent for Microsoft SharePoint Portal Server (agent SharePoint) de Symantec Backup Exec est un composant supplémentaire en option de Backup Exec for Windows Servers. L'agent SharePoint permet aux administrateurs réseau d'effectuer des opérations de sauvegarde et de restauration sur des installations SharePoint Portal Server connectées à un réseau. Des sauvegardes SharePoint peuvent être intégrées à celles du réseau sans qu'une administration séparée ou qu'un matériel spécialisé soit nécessaire.

L'agent SharePoint gère les installations de SharePoint Portal Server 2001 et 2003.

#### Rubriques connexes :

- « [Utilisation de l'agent SharePoint avec SharePoint Portal Server 2001](#page-1499-0) » à la [page 1500](#page-1499-0)
- « [Utilisation de l'agent SharePoint avec SharePoint Portal Server 2003](#page-1511-0) » à la [page 1512](#page-1511-0)

## <span id="page-1498-0"></span>Configuration requise pour l'agent SharePoint

L'agent SharePoint exige la configuration suivante :

- L'agent SharePoint doit être installé sur le serveur de supports.
- Remote Agent de Backup Exec for Windows Servers (Remote Agent) doit être installé sur chaque serveur SharePoint Portal distant à protéger. Pour SharePoint Portal Server 2003, Remote Agent doit en outre être installé sur chaque serveur SQL de la batterie de serveurs.

■ Les informations d'identification spécifiées par le compte de connexion utilisé pour la sauvegarde et la restauration des données SharePoint Portal Server doivent comprendre des droits d'administration sur les serveurs sur lesquels des composants SharePoint sont installés. Pour sauvegarder et restaurer des documents dans les espaces de travail ou les bibliothèques de documents compatibles, ce compte doit également disposer des privilèges du rôle de coordinateur dans SharePoint pour accéder à tous les dossiers qui s'y trouvent.

Pour plus d'informations sur la définition d'autorisations d'accès sur les dossiers de l'espace de travail ou des bibliothèques de documents compatibles, reportez-vous à la documentation SharePoint Portal Server.

- Les informations d'identification spécifiées par le compte de connexion utilisé pour la sauvegarde et la restauration de la base de données Single Sign-on doivent correspondre au nom du compte ou à un membre du groupe spécifié dans le champ Nom du compte, dans la section Paramètres Single Sign-on de la page d'administration Gérer les paramètres pour Single Sign-on dans SharePoint Portal Server.
- Les droits IIS (Internet Information Services) peuvent affecter les sauvegardes et les restaurations de la base de données. Assurez-vous que le compte de connexion utilisé pour la sauvegarde et la restauration bénéficie de droits d'accès aux sites IIS. La sécurité Windows intégrée doit être activée dans les droits IIS.

## <span id="page-1499-1"></span>Installation de l'agent SharePoint

L'agent SharePoint doit être installé sur le serveur de supports. Si vous n'avez pas encore installé Backup Exec, voir « [Installation de Backup Exec](#page-58-0) » à la page 59.

Pour installer l'agent SharePoint, voir « [Installation des options de Backup Exec sur](#page-72-0)  [l'ordinateur local](#page-72-0) » à la page 73.

Pour installer Remote Agent, voir « [Installation des Agents Backup Exec sur des](#page-79-0)  [ordinateurs distants](#page-79-0) » à la page 80.

## <span id="page-1499-0"></span>Utilisation de l'agent SharePoint avec SharePoint Portal Server 2001

Vous pouvez sauvegarder et restaurer le serveur SharePoint Portal, un espace de travail SharePoint dans sa totalité ou chaque document contenu dans les espaces de travail SharePoint. Si vous décidez de sauvegarder les documents d'un espace de travail, vous pouvez les restaurer rapidement sans devoir restaurer la totalité du serveur SharePoint Portal.

Lorsque vous sauvegardez le serveur SharePoint Portal, l'agent SharePoint inclut les données suivantes dans la sauvegarde :

- fichiers du système de stockage Microsoft Web Storage System ;
- ressources système de Microsoft Search Service (MSSearch), qui comprennent les bibliothèques de propriétés et d'abonnements, les index de texte intégral et les index propagés ;
- informations de configuration de SharePoint Portal Server, parmi lesquelles les informations sur la configuration de Web Storage System et sur les sources de contenu, les propriétés du serveur ainsi que les comptes d'accès ;
- dossier Applications, contenant un sous-dossier pour chaque espace de travail sur le serveur ;
- raccourcis ou sources de contenu qui référencent le système de fichiers local ;
- documents qui sont contenus dans les espaces de travail.

L'agent SharePoint ne sauvegarde pas les données suivantes :

- analyses des sources de contenu (une source de contenu est une URL utilisée par SharePoint Portal Server comme point de départ d'une recherche, ou analyse, du contenu des documents stockés en dehors de l'espace de travail) programmées à l'aide des Tâches planifiées de Microsoft Windows 2000 ;
- tâches planifiées pour le traitement des abonnements ;
- journaux du rassembleur ;
- informations sur la configuration de Lotus Notes.

Pour plus d'informations sur les différents types de données stockées sur SharePoint Portal Server, reportez-vous à la documentation de Microsoft SharePoint Portal Server.

Remarque SharePoint Portal Server est uniquement disponible pour Windows 2000.

#### Rubriques connexes :

- « [Configuration requise pour l'agent SharePoint](#page-1498-0) » à la page 1499
- « [Installation de l'agent SharePoint](#page-1499-1) » à la page 1500
- « [Sauvegarde de SharePoint Portal Server 2001](#page-1501-0) » à la page 1502

« [À propos de la restauration de serveurs et d'espaces de travail SharePoint Portal](#page-1503-0) » à [la page 1504](#page-1503-0)

- « [Redirection des travaux de restauration SharePoint Portal Server](#page-1505-0) » à la page 1506
- « [Récupération après sinistre d'un serveur SharePoint Portal Server](#page-1509-0) » à la page 1510

## <span id="page-1501-0"></span>Sauvegarde de SharePoint Portal Server 2001

La sauvegarde d'un serveur SharePoint Portal Server 2001 n'exige pas la configuration d'options SharePoint spécifiques.

La sauvegarde d'un serveur SharePoint Portal Server 2001 correspond à une sauvegarde complète ; l'intégralité de la base de données SharePoint Portal Server ainsi que toutes les données nécessaires contenues dans d'autres bases de données dépendantes sont sauvegardées.

#### Rubriques connexes :

« [Création d'un travail de sauvegarde manuel en configurant les propriétés du](#page-284-0)  travail [» à la page 285](#page-284-0)

## Sauvegarde de la base de données SharePoint Portal Server

- **Pour sauvegarder la base de données SharePoint Portal Server :** 
	- 1. Dans la barre de navigation, cliquez sur **Sauvegarde**.
	- 2. Dans le volet Sélections de sauvegarde, sous Sélections locales, sélectionnez Microsoft SharePoint Portal Server. Si SharePoint Portal Server est installé à distance, développez Sélections distantes et recherchez ensuite le serveur sur lequel SharePoint Portal Server est installé.
	- 3. Lancez le travail de sauvegarde ou sélectionnez d'autres options de sauvegarde dans le volet Propriétés.

## <span id="page-1501-1"></span>Sauvegarde des dossiers et des documents d'un espace de travail SharePoint Portal

Vous pouvez sauvegarder les documents contenus dans l'espace de travail SharePoint Portal, ce qui vous permettra de les restaurer ensuite rapidement sans devoir restaurer l'intégralité de la base de données SharePoint Portal Server.

#### ▼ Pour sauvegarder un dossier et des documents dans un espace de travail SharePoint Portal :

- 1. Dans la barre de navigation, cliquez sur Sauvegarde.
- 2. Dans le volet Sélections de sauvegarde, sous Sélections locales, développez Espaces de travail Microsoft SharePoint Portal Server. Si SharePoint Portal Server est installé à distance, développez Sélections distantes.
- 3. Sélectionnez les dossiers et/ou les documents dans l'espace de travail que vous voulez sauvegarder.

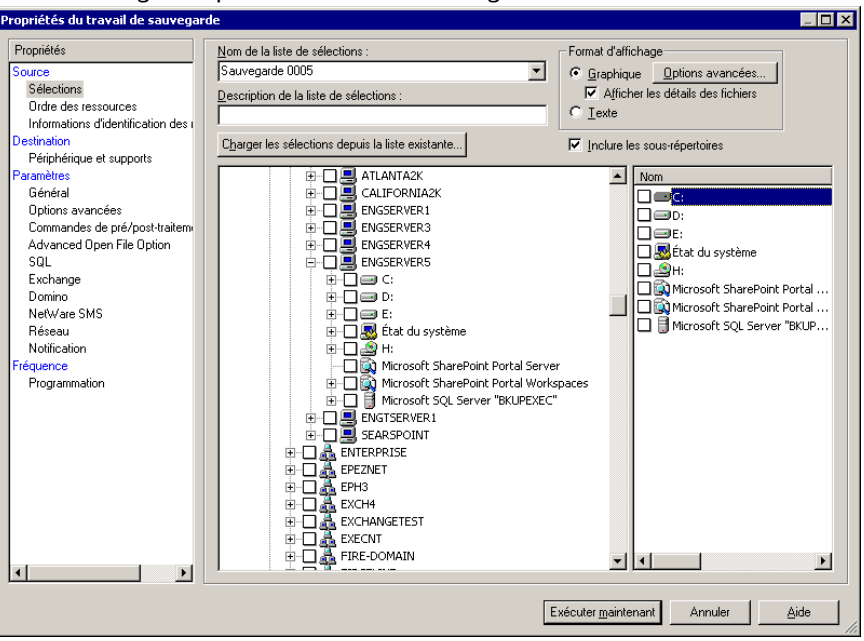

Boîte de dialogue Propriétés du travail de sauvegarde

4. Lancez le travail de sauvegarde ou sélectionnez d'autres options de sauvegarde dans le volet Propriétés.

## <span id="page-1503-0"></span>À propos de la restauration de serveurs et d'espaces de travail SharePoint Portal

Vous pouvez restaurer le serveur SharePoint Portal Server dans son intégralité ou les documents contenus dans les espaces de travail SharePoint Portal, s'ils ont été sauvegardés séparément. Vous pouvez rediriger la restauration d'un serveur SharePoint Portal Server vers un autre serveur que celui à partir duquel il a été sauvegardé. Vous pouvez également rediriger la restauration des espaces de travail SharePoint Portal vers un autre espace de travail ou partage de fichiers.

En revanche, certaines informations ne peuvent pas être restaurées dans les espaces de travail SharePoint Portal. L'interface des espaces de travail Microsoft SharePoint Portal dans Backup Exec sert à sauvegarder et à restaurer les documents stockés dans le sous-dossier Documents de chaque espace de travail et ne doit pas servir pour la sauvegarde de la base de données SharePoint Portal Server. De nombreux fichiers et dossiers parmi ceux contenus dans l'espace de travail sont contrôlés par le logiciel SharePoint Portal Server et il peut arriver qu'il soit impossible de les restaurer dans l'espace de travail même s'ils peuvent être sauvegardés. De plus, lors de la restauration des documents d'un espace de travail, les propriétés Date de création et Date de modification ne peuvent pas être restaurées.

Remarque Vous devez d'abord installer SharePoint Portal Server sur le serveur cible pour pouvoir restaurer un serveur SharePoint Portal.

#### Rubriques connexes :

« [Création d'un travail de restauration manuelle en configurant les propriétés du](#page-498-0)  travail [» à la page 499](#page-498-0)

## <span id="page-1503-1"></span>Restauration d'un serveur SharePoint Portal Server

Attention Lors de la restauration d'une base de données SharePoint Portal Server, toutes les données SharePoint sur le serveur cible sont écrasées.

- Pour restaurer un serveur SharePoint Portal Server :
	- 1. Placez le support contenant les données que vous voulez restaurer dans le périphérique de stockage.
	- **2.** Dans la barre de navigation, cliquez sur **Restauration**.
	- 3. Recherchez et sélectionnez la base de données SharePoint Portal Server que vous voulez restaurer.
- 4. Dans le volet Propriétés, définissez les options appropriées.
- 5. Démarrez le travail de restauration.

### <span id="page-1504-0"></span>Restauration d'un espace de travail SharePoint Portal

Les documents SharePoint sont toujours restaurés dans les espaces de travail SharePoint extraits conformément aux informations d'identification spécifiées par le compte de connexion utilisé pour la restauration. Les documents doivent être archivés ou publiés par cet utilisateur pour pouvoir être utilisés par d'autres.

Si vous tentez de restaurer un document publié ou archivé, la restauration échoue. Si vous tentez de restaurer un document extrait, la restauration échoue si le document est extrait par un utilisateur différent des informations d'identification du compte de connexion utilisé pour la restauration.

Les versions antérieures des documents qui existaient au moment de la sauvegarde ne sont pas conservées lors de la restauration des documents dans un espace de travail, et les versions des documents sont réinitialisées. La seule façon de préserver l'historique des versions des documents consiste à restaurer la base de données SharePoint Portal Server dans son intégralité.

Les documents qui existent dans l'emplacement cible peuvent être écrasés par la restauration, selon les propriétés d'écrasement définies pour le travail de restauration. Si un document existant est écrasé, l'historique de ses versions est également perdu.

#### ▼ Pour restaurer les données d'un espace de travail SharePoint Portal :

- 1. Dans la barre de navigation, cliquez sur Restauration.
- 2. Recherchez et sélectionnez les données de l'espace de travail SharePoint que vous voulez restaurer.
- 3. Dans le volet Propriétés, définissez les options appropriées.
- 4. Démarrez le travail de restauration.

- « [Sauvegarde des dossiers et des documents d'un espace de travail](#page-1501-1)  [SharePoint Portal](#page-1501-1) » à la page 1502
- « [Redirection des travaux de restauration SharePoint Portal Server](#page-1505-0) » à la page 1506

## Restauration de versions antérieures de documents à partir de sauvegardes de l'espace de travail

Le dossier SHADOW, à la racine de l'espace de travail, contient les versions antérieures des documents qui existent dans l'espace de travail au moment de la sauvegarde. Si vous choisissez d'inclure une sauvegarde de l'espace de travail dans le dossier SHADOW, vous avez accès à toutes les versions antérieures des documents contenus dans l'espace de travail. Vous n'avez cependant pas la possibilité de restaurer directement les versions antérieures dans l'espace de travail. Vous devez les restaurer dans un autre emplacement puis les copier manuellement dans l'espace de travail.

#### ▼ Pour restaurer des versions antérieures de documents à partir de sauvegardes de l'espace de travail :

- 1. Dans la barre de navigation, cliquez sur Restauration.
- 2. Sélectionnez les jeux de sauvegarde contenant les données d'espaces de travail à partir desquels effectuer la restauration.
- 3. Sous le jeu de sauvegarde, développez le dossier SHADOW puis sélectionnez le dossier contenant les documents à restaurer.
- 4. Suivez la procédure indiquée dans la section « [Redirection de la restauration des](#page-1508-0)  [données d'un espace de travail vers un chemin d'accès](#page-1508-0) » à la page 1509.

## <span id="page-1505-0"></span>Redirection des travaux de restauration SharePoint Portal Server

Avant de rediriger la restauration d'une base de données SharePoint Portal Server, vous devez installer SharePoint Portal Server sur le serveur cible.

Attention Lors de la restauration d'une base de données SharePoint Portal Server, toutes les données SharePoint sur le serveur cible sont écrasées.

▼ Pour rediriger la restauration d'un serveur SharePoint Portal Server :

- 1. Placez le support contenant les données que vous voulez restaurer dans le périphérique de stockage.
- 2. Dans la barre de navigation, cliquez sur Restauration.
- 3. Recherchez et sélectionnez la base de données SharePoint Portal Server que vous voulez restaurer.
- 4. Dans le volet Propriétés, sous Destination, cliquez sur Redirection Microsoft SharePoint.
- 5. Sous SharePoint Portal Server 2001, cochez la case Rediriger les jeux SharePoint Portal Server.
- 6. Dans le champ Restaurer vers le serveur, entrez le nom du serveur SharePoint vers lequel vous voulez effectuer la restauration. Le nom du serveur doit être au format suivant : \\nomduserveur.

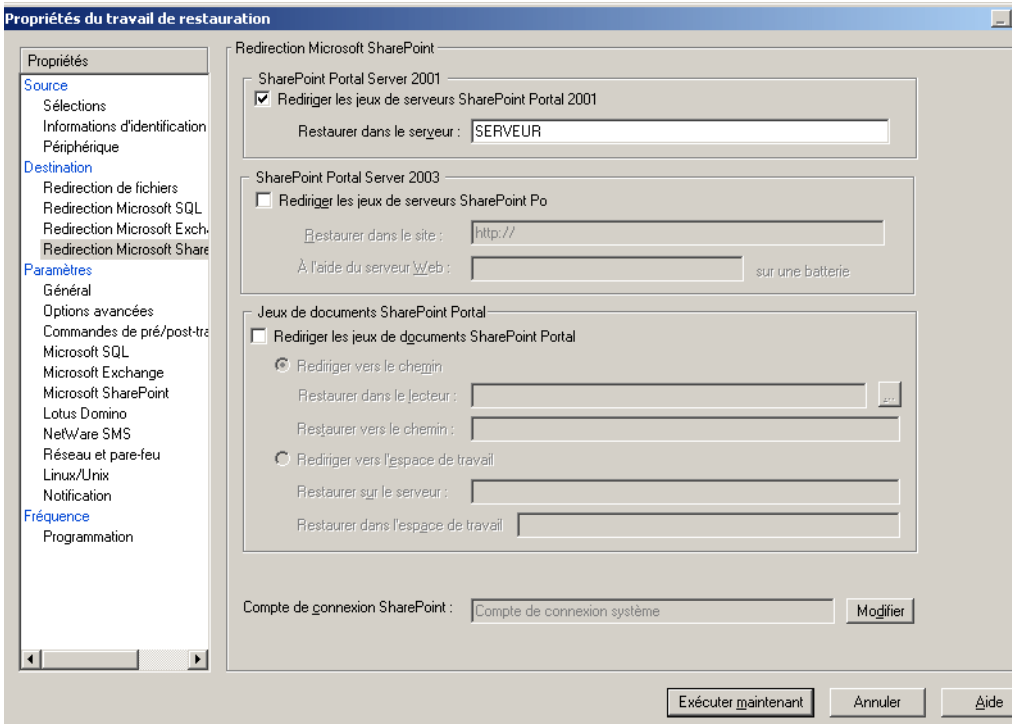

Propriétés des travaux de restauration - Redirection SharePoint

- 7. Utilisez le compte de connexion par défaut comme indiqué ou cliquez sur Modifier pour en sélectionner un autre.
- 8. Dans le volet Propriétés, sélectionnez d'autres propriétés de travail en fonction de votre environnement.
- 9. Démarrez le travail de restauration.

Une fois la restauration terminée, nous vous conseillons d'effectuer une sauvegarde complète des bases de données SharePoint Portal Server restaurées.

- « [Sauvegarde de SharePoint Portal Server 2001](#page-1501-0) » à la page 1502
- « [Restauration d'un serveur SharePoint Portal Server](#page-1503-1) » à la page 1504

## Redirection de la restauration des données d'un espace de travail vers un autre espace de travail

Avant de rediriger la restauration des données de l'espace de travail SharePoint Portal, vous devez installer le logiciel SharePoint Portal Server sur le serveur cible. Si certains dossiers de l'espace de travail d'origine n'existent pas dans l'espace de travail de destination, ces dossiers sont créés au cours de la restauration.

Attention Lors de la restauration des données d'un espace de travail SharePoint Portal, les documents qui existent à l'emplacement cible et qui portent le même nom que les documents restaurés risquent d'être écrasés, selon les propriétés d'écrasement définies pour le travail de restauration.

#### ▼ Pour rediriger les données d'un espace de travail SharePoint Portal vers un autre espace de travail :

- 1. Dans la barre de navigation, cliquez sur Restauration.
- 2. Recherchez et sélectionnez les données de l'espace de travail SharePoint Portal que vous voulez restaurer.
- 3. Dans le volet Propriétés, sous Destination, cliquez sur Redirection Microsoft SharePoint.
- 4. Cochez la case Rediriger les jeux de documents SharePoint Portal, puis sélectionnez Rediriger vers l'espace de travail.
- 5. Dans le champ Restaurer vers le serveur, entrez le nom du serveur SharePoint vers lequel vous effectuez la restauration. Le nom du serveur doit être au format suivant : \\nomduserveur.
- 6. Dans le champ Restaurer vers l'espace de travail, entrez le nom de l'espace de travail vers lequel vous souhaitez effectuer la restauration. Vous devez impérativement créer l'espace de travail avant de démarrer l'opération de restauration.
- 7. Utilisez le compte de connexion par défaut comme indiqué ou cliquez sur Modifier pour en sélectionner un autre.
- 8. Dans le volet Propriétés, sélectionnez d'autres propriétés de travail en fonction de votre environnement.
- 9. Démarrez le travail de restauration.

« [Sauvegarde des dossiers et des documents d'un espace de travail](#page-1501-1)  [SharePoint Portal](#page-1501-1) » à la page 1502

« [Restauration d'un espace de travail SharePoint Portal](#page-1504-0) » à la page 1505

## <span id="page-1508-0"></span>Redirection de la restauration des données d'un espace de travail vers un chemin d'accès

- ▼ Pour rediriger les données d'un espace de travail SharePoint Portal vers un chemin d'accès :
	- 1. Dans la barre de navigation, cliquez sur Restauration.
	- 2. Recherchez et sélectionnez les données SharePoint Portal Server que vous voulez restaurer.
	- 3. Dans le volet Propriétés, sous Destination, cliquez sur Redirection Microsoft SharePoint.
	- 4. Cochez la case Rediriger les jeux de documents SharePoint Portal, puis sélectionnez Rediriger vers le chemin.
	- 5. Dans les champs Restaurer vers le lecteur et Restaurer vers le chemin, indiquez la lettre du lecteur et le chemin vers lequel diriger la restauration, ou cliquez sur le bouton trois points (...) pour sélectionner l'emplacement.

Remarque Vous pouvez également entrer un chemin UNC (\\nomduserveur\partage) dans le champ Restaurer vers le lecteur.

- 6. Utilisez le compte de connexion par défaut comme indiqué ou cliquez sur Modifier pour en sélectionner un autre.
- 7. Dans le volet Propriétés, sélectionnez d'autres propriétés de travail en fonction de votre environnement.
- 8. Démarrez le travail de restauration.

« [Sauvegarde des dossiers et des documents d'un espace de travail](#page-1501-1)  [SharePoint Portal](#page-1501-1) » à la page 1502

« [Restauration d'un espace de travail SharePoint Portal](#page-1504-0) » à la page 1505

## <span id="page-1509-0"></span>Récupération après sinistre d'un serveur SharePoint Portal Server

La récupération après sinistre d'un serveur SharePoint Portal Server ne peut pas être séparée de celle de Windows 2000 car SharePoint Portal Server utilise la sécurité Windows 2000 pour l'authentification.

Si vous avez acheté le composant Intelligent Disaster Recovery Option (IDR), suivez les instructions sur l'utilisation de cette option données dans la section « [Symantec](#page-998-0)  [Backup Exec - Intelligent Disaster Recovery](#page-998-0) » à la page 999 pour récupérer un serveur Windows 2000. Pour consulter les remarques relatives à l'utilisation d'IDR avec SharePoint Portal Server, voir « [Remarques sur la récupération de Microsoft SharePoint](#page-1056-0)  Portal Server [» à la page 1057](#page-1056-0).

Vous devez d'abord récupérer le serveur Windows 2000. Pour plus d'informations, voir « [Récupération manuelle des ordinateurs Windows après sinistre](#page-667-0) » à la page 668. Lorsque la récupération du serveur Windows 2000 est terminée (après le dernier redémarrage), le logiciel SharePoint Portal Server est installé, mais n'est pas opérationnel. Vous devez désinstaller SharePoint Portal Server et le réinstaller pour pouvoir restaurer les données SharePoint.

N'oubliez pas de vous connecter au serveur Windows 2000 en utilisant le compte d'administrateur (ou un compte équivalent) à l'occasion de cette procédure. Munissez-vous de ce qui suit :

- une copie de Backup Exec for Windows Servers avec l'agent SharePoint installé ;
- la dernière sauvegarde du serveur SharePoint Portal Server que vous voulez récupérer ;
- le CD SharePoint Portal Server :
- les services packs SharePoint Portal Server appliqués à l'installation d'origine.

Attention Il n'est pas possible de récupérer entièrement une base de données SharePoint Portal Server à l'aide des sauvegardes des espaces de travail. Vous devez utiliser une sauvegarde de la base de données SharePoint Portal Server pour effectuer la récupération après sinistre.

## Désinstallation et réinstallation du logiciel SharePoint Portal Server

- ▼ Pour désinstaller/réinstaller le logiciel SharePoint Portal Server :
	- 1. Désinstallez le logiciel SharePoint Portal Server à l'aide de la fonction Ajout/Suppression de programmes du Panneau de configuration Windows. Redémarrez le serveur une fois l'opération de désinstallation terminée.
	- 2. Insérez le CD SharePoint et installez le logiciel SharePoint Portal Server en utilisant les options appropriées à votre environnement. Lorsque l'Assistant Nouvel espace de travail démarre, cliquez sur Annuler.
	- 3. Le cas échéant, installez les services packs SharePoint Portal Server appliqués à l'installation d'origine.

## Recommandations pour l'utilisation de SharePoint Portal Server 2001

Conformez-vous aux recommandations Symantec suivantes pour l'utilisation de SharePoint Portal Server 2001.

- Effectuez des sauvegardes complètes de Microsoft SharePoint Portal Server 2001, en plus des sauvegardes individuelles de l'espace de travail. Bien que les sauvegardes de l'espace de travail s'avèrent plus utiles pour la restauration de documents précis sur une base quotidienne, une sauvegarde complète est indispensable pour effectuer une récupération après sinistre.
- Effectuez le suivi des Service Packs et correctifs installés sur le serveur SharePoint lors de l'exécution de sauvegardes. Les restaurations SharePoint risquent d'échouer si les bases de données ont été sauvegardées avec des correctifs de niveaux différents.
- Assurez-vous que le dossier SHADOW est inclus dans vos sélections lors de la sauvegarde de données de l'espace de travail. Ce dossier contient des versions antérieures des documents qui existent dans l'espace de travail au moment de la sauvegarde. Bien que ces versions antérieures ne puissent pas être directement restaurées dans cet espace de travail, il est possible de les restaurer à un autre emplacement, à condition que le dossier SHADOW soit protégé.

## <span id="page-1511-0"></span>Utilisation de l'agent SharePoint avec SharePoint Portal Server 2003

Vous pouvez recourir à l'agent SharePoint pour la sauvegarde et la restauration des composants de la batterie SharePoint Portal Server 2003, qui incluent :

- la base de données de configuration ;
- les sites SharePoint Portal et les bases de données qui leur sont associées ;
	- la base de données de contenus ;
	- la base de données de profils d'utilisateurs ;
	- la base de données de services ;
	- les bases de données d'index :
	- les bases de données d'équipes ;
- les sites Windows SharePoint Services et les bases de données qui leur sont associées ;
- la base de données Single Sign-on ;
- la banque de bibliothèques de documents (reposant sur le système de stockage Web Storage System) ;
- bibliothèques de documents (reposant sur le système de stockage Web Storage System).
	- les documents peuvent être sauvegardés et restaurés vers des bibliothèques de documents reposant sur le système de stockage Web Storage System, ou redirigés vers des chemins d'accès.

## Sélection des ressources SharePoint Portal Server 2003 à sauvegarder

Backup Exec offre une arborescence hiérarchique des ressources SharePoint Portal Server 2003 à deux endroits, dans l'arborescence des sélections :

■ Sous Sélections locales, un nœud nommé Microsoft SharePoint Resources s'affiche pour chaque serveur sur lequel ont été installées des ressources SharePoint locales. Pour les déploiements SharePoint à un seul serveur, toutes les ressources SharePoint sont répertoriées et peuvent être sélectionnées pour une sauvegarde. Dans le cas de déploiements de batteries de serveurs SharePoint, ce nœud répertorie uniquement les ressources SharePoint qui résident localement sur ce serveur et qui
peuvent être sélectionnées pour sauvegarde à partir de ce nœud. Sur les serveurs Web frontaux, ce nœud répertorie la topologie de la batterie dans son intégralité, mais seules les ressources locales peuvent être sélectionnées pour sauvegarde.

■ Sous Sélections distantes, un nœud nommé Microsoft SharePoint Server Farms affiche une vue logique de la topologie de chaque batterie de serveurs SharePoint présente sur le réseau. Symantec préconise la sélection des ressources SharePoint à sauvegarder à partir de ce nœud. Backup Exec détecte automatiquement les batteries SharePoint lors de l'exploration d'un serveur Web SharePoint frontal et les ajoute à ce nœud. Vous pouvez également ajouter manuellement des batteries à l'aide de l'option de menu Ajouter une batterie de serveurs.

## Ajout d'une batterie de serveurs à la liste de sélections de sauvegarde

Si la batterie à sauvegarder ne s'affiche pas sous le nœud Microsoft SharePoint Server Farms de la boîte de dialogue Propriétés du travail de sauvegarde, vous pouvez l'ajouter manuellement à la liste.

- ▼ Pour ajouter une batterie de serveurs SharePoint :
	- 1. Dans la barre de navigation, cliquez sur **Sauvegarde**.
	- 2. Dans l'arborescence des sélections, développez Sélections distantes.
	- 3. Cliquez sur Microsoft SharePoint Server Farms avec le bouton droit de la souris, puis cliquez sur Ajouter une batterie de serveurs.

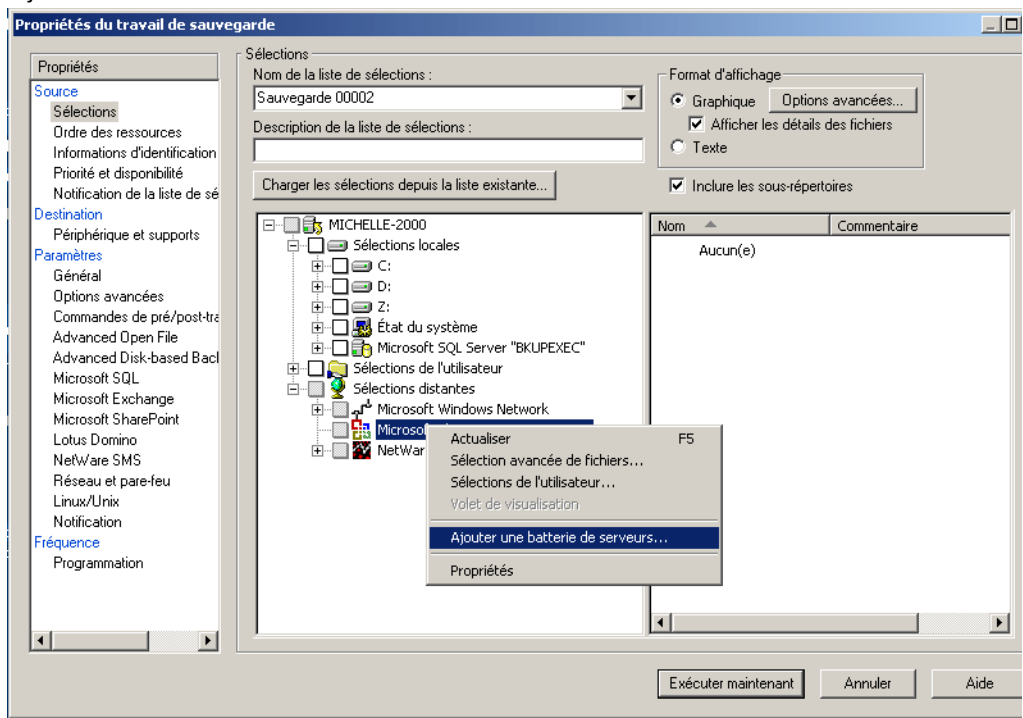

Ajout d'une batterie de serveurs

- 4. Dans le champ **Nom du serveur Web**, tapez le nom d'un serveur Web appartenant à la batterie à ajouter.
- 5. Dans le champ Nom de la batterie de serveurs, entrez le nom à attribuer à la batterie ou utilisez le nom par défaut. Le nom saisi dans ce champ s'affiche au-dessous du nœud Microsoft SharePoint Server Farms. Backup Exec répertorie les noms des serveurs Web détectés entre parenthèses, à la suite du nom de la batterie de serveurs, dans l'arborescence des sélections.

Remarque Les caractères suivants sont interdits dans les noms de batteries : ` ~ > \* ( ) { } \;:'", < > / ?

6. Cliquez sur OK.

Backup Exec ajoute la nouvelle batterie de serveurs au noeud Microsoft SharePoint Server Farms sous Sélections distantes et contacte le serveur Web spécifié pour extraire la partie restante de la topologie de la batterie.

Lorsque vous créez des travaux pour protéger les ressources SharePoint pour la batterie de serveurs, effectuez des sélections de sauvegarde à partir de ce noeud de batterie de serveurs. En outre, sauvegardez les bases de données Microsoft SQL par défaut (principale, modèle, msdb, pubs) pour chaque instance Microsoft SQL qui héberge des bases de données SharePoint.

Notez qu'après l'ajout d'une batterie de serveurs à des batteries de serveurs Microsoft SharePoint, les bases de données SharePoint hébergées sur des instances Microsoft SQL ne peuvent plus être sélectionnées pour une sauvegarde directement à partir des noeuds de ressources Microsoft SQL Server.

Si vous modifiez la topologie de la batterie de serveurs SharePoint après son ajout aux batteries de serveurs Microsoft SharePoint, vous devez sélectionner le noeud de la batterie de serveurs pour permettre à Backup Exec de reconnaître et d'enregistrer les modifications.

## Activation ou désactivation des communications entre un serveur Web et Backup Exec

Backup Exec communique avec les serveurs Web qui participent aux batteries de serveurs SharePoint pour détecter la topologie de la batterie. Ce processus peut s'avérer un peu long si Backup Exec tente de communiquer avec un serveur Web indisponible. Si vous savez qu'un serveur particulier Web d'une batterie n'est pas disponible pendant une période précise, vous pouvez désactiver les communications entre ce serveur Web et Backup Exec.

#### Pour activer ou désactiver les communications entre un serveur Web et Backup Exec :

- 1. Dans la barre de navigation, cliquez sur Sauvegarde.
- 2. Dans l'arborescence des sélections, sous **Sélections distantes**, cliquez sur **Microsoft** SharePoint Server Farms avec le bouton droit de la souris, et cliquez ensuite sur Gérer les batteries de serveurs.
- 3. Sélectionnez la batterie qui contient le serveur Web à activer ou désactiver, et cliquez ensuite sur Propriétés.
- 4. Pour empêcher Backup Exec de communiquer avec un serveur Web, désactivez la case située en regard du nom de ce serveur. Si ce serveur Web est actuellement disponible pour communiquer avec Backup Exec, sélectionnez la case à cocher en regard du nom du serveur Web.

Remarque Lorsque vous désactivez les communications avec un serveur Web, Backup Exec supprime le nom de ce serveur Web du nom de la batterie de serveurs au-dessous du nœud Microsoft SharePoint Server Farms.

5. Cliquez sur OK, puis sur Fermer.

#### Modification du nom d'une batterie

Lors de l'ajout d'une batterie, Backup Exec lui attribue un nom par défaut. Vous pouvez remplacer ce nom par défaut par un nom plus explicite.

- **Pour renommer une batterie :** 
	- 1. Dans la barre de navigation, cliquez sur **Sauvegarde**.
	- 2. Dans l'arborescence des sélections, sous Sélections distantes, cliquez sur Microsoft SharePoint Server Farms avec le bouton droit de la souris, et cliquez ensuite sur Gérer les batteries de serveurs.
	- 3. Sélectionnez la batterie à renommer, puis cliquez sur **Propriétés**.
	- 4. Tapez le nouveau nom de la batterie dans le champ Nom de la batterie de serveurs. Le nom saisi dans ce champ s'affiche au-dessous du nœud Microsoft SharePoint Server Farms. Backup Exec répertorie les noms des serveurs Web détectés entre parenthèses, à la suite du nom de la batterie de serveurs, dans l'arborescence des sélections.

Remarque Les caractères suivants sont interdits dans les noms de batteries : ` ~ > \* ( ) { } \;:'", < > / ?

5. Cliquez sur OK, puis sur Fermer.

## Suppression d'une batterie SharePoint Portal du nœud des batteries de serveurs Microsoft SharePoint

Si une batterie de serveurs n'est plus utilisée ou plus valable, vous pouvez la retirer du nœud de batteries de serveurs Microsoft SharePoint.

Remarque Si Backup Exec est installé sur un serveur utilisé comme serveur Web dans une batterie, la suppression de cette batterie est impossible.

#### ▼ Pour supprimer une batterie SharePoint Portal du nœud des batteries de serveurs Microsoft SharePoint :

- 1. Dans la barre de navigation, cliquez sur **Sauvegarde**.
- 2. Dans l'arborescence des sélections, sous **Sélections distantes**, cliquez sur **Microsoft** SharePoint Server Farms avec le bouton droit de la souris, et cliquez ensuite sur Gérer les batteries de serveurs.
- 3. Sélectionnez la batterie à supprimer, puis cliquez sur Supprimer.

#### Sauvegarde des ressources SharePoint Portal Server 2003

Chaque site SharePoint Portal possède trois bases de données au minimum : bases de données de contenu, bases de données de services et bases de données de profils d'utilisateur. Symantec vous recommande de procéder à une sauvegarde simultanée de ces bases de données.

- ▼ Pour sauvegarder des ressources SharePoint Portal Server 2003 :
	- 1. Dans la barre de navigation, cliquez sur Sauvegarde.
	- 2. Sélectionnez les ressources SharePoint à sauvegarder. Pour plus d'informations sur la sélection de ressources SharePoint, voir « [Sélection des ressources SharePoint](#page-1511-0)  [Portal Server 2003 à sauvegarder](#page-1511-0) » à la page 1512.
	- 3. Dans le volet Propriétés, sous Paramètres, sélectionnez Microsoft SharePoint.

4. Sélectionnez les options appropriées de la manière suivante :

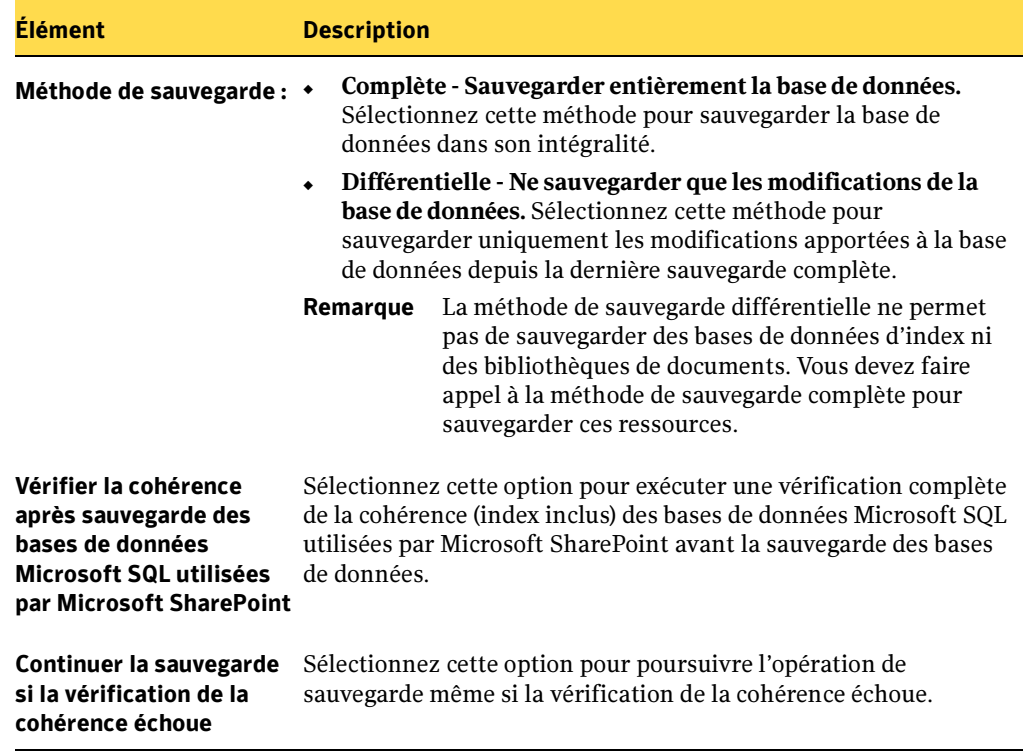

Propriétés des travaux de sauvegarde pour SharePoint

5. Lancez le travail de sauvegarde ou sélectionnez d'autres options de sauvegarde dans le volet Propriétés.

#### Sélection des ressources SharePoint Portal Server 2003 à restaurer

Backup Exec propose deux arborescences hiérarchiques des ressources SharePoint Portal Server 2003 dans l'arborescence des sélections lors de l'utilisation de la vue des ressources :

■ *Nœud des batteries de serveurs*. Ce nœud représente une vue logique de la topologie des ressources SharePoint qui ont été sauvegardées à partir de la batterie. Le nom qui s'affiche pour ce nœud correspond au nom que vous avez défini pour la batterie de serveurs dans les sélections de sauvegarde, sous le nœud Microsoft SharePoint

Server Farms. Si vous développez les nœuds de chaque composant SharePoint qui apparaît dans cette vue, les jeux de sauvegarde de ce composant s'affichent et peuvent être sélectionnés pour restauration.

■ *Nœuds de serveurs individuels*. Chaque serveur à partir duquel ont été sauvegardés des composants SharePoint contient un nœud de ressources Microsoft SharePoint. Ce nœud affiche les composants SharePoint qui résidaient localement sur le serveur au moment de leur sauvegarde. Si vous développez les nœuds de chaque composant SharePoint qui apparaît dans cette vue, les jeux de sauvegarde de ce composant s'affichent et peuvent être sélectionnés pour restauration.

## Restauration de sites SharePoint Portal, de sites de services, de banques de bibliothèques de documents, de bases de données de configuration et de bases de données Single Sign-on

Procédez comme suit pour restaurer des ressources SharePoint sur les serveurs à partir desquels elles ont été sauvegardées à l'origine. Pour rediriger un travail de restauration vers un autre serveur, voir « [Redirection d'un travail de restauration pour SharePoint](#page-1521-0)  [Portal Server 2003](#page-1521-0) » à la page 1522.

Chaque site SharePoint Portal possède trois bases de données au minimum : bases de données de contenu, bases de données de services et bases de données de profils d'utilisateur. Symantec vous recommande de procéder à une restauration conjointe de ces bases de données.

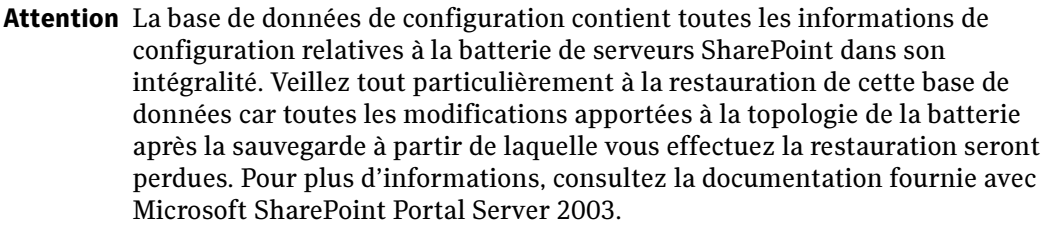

Remarque Les banques de bibliothèques de documents, bases de données de configuration et bases de données Single Sign-on ne peuvent être restaurées qu'à leur emplacement d'origine.

#### Pour restaurer des ressources SharePoint Portal Server 2003 :

- **1.** Dans la barre de navigation, cliquez sur **Restauration**.
- 2. Sélectionnez les jeux de sauvegarde complète et différentielle qui correspondent aux données SharePoint à restaurer.

Remarque Si vous restaurez les ressources SharePoint Pour un site SharePoint Portal dans un travail, la base de données d'index est restaurée en dernier. Si vous effectuez la restauration dans des travaux distincts, vous devez restaurer la base de données d'index en dernier.

- 3. Dans le volet Propriétés, sous Paramètres, sélectionnez Microsoft SharePoint.
- 4. Pour remettre les bases de données en ligne, vérifiez que l'option **Mettre en ligne les** bases de données restaurées et reconnecter les liaisons des bases de données précédentes est sélectionnée. Lors de la restauration de sites SharePoint Portal ou de sites Windows SharePoint Services, cette option permet également de rétablir le lien entre les bases de données restaurées et les sites correspondants.
- Remarque Si vous restaurez des jeux de sauvegarde complète ou différentielle dans des jeux de restauration distincts, désélectionnez cette option pour tous les travaux exception faite du dernier. Sélectionnez l'option pour le dernier travail de restauration de la série.

Il se peut également que vous soyez invité à insérer les supports que vous avez déjà utilisés.

5. Définissez d'autres options de restauration dans le volet Propriétés ou démarrez le travail de restauration.

#### Restauration de bibliothèques de documents SharePoint

Les documents SharePoint sont toujours restaurés dans les bibliothèques de documents SharePoint extraites conformément aux informations d'identification spécifiées par le compte de connexion utilisé pour la restauration. Les documents doivent être archivés ou publiés par cet utilisateur pour pouvoir être utilisés par d'autres.

Si vous tentez de restaurer un document publié ou archivé, la restauration échoue. Si vous tentez de restaurer un document extrait, la restauration échoue si le document est extrait par un utilisateur différent des informations d'identification du compte de connexion utilisé pour la restauration.

#### ▼ Pour restaurer des bibliothèques de documents SharePoint :

- **1.** Dans la barre de navigation, cliquez sur **Restauration**.
- 2. Sélectionnez les données de bibliothèques de documents SharePoint à restaurer.
- 3. Définissez d'autres options de restauration dans le volet Propriétés ou démarrez le travail de restauration.

## Restauration de versions antérieures de documents à partir de sauvegardes de bibliothèques de documents

Le dossier SHADOW, à la racine de la bibliothèque de documents, contient les versions antérieures des documents qui existent dans la bibliothèque au moment de la sauvegarde. Si vous choisissez d'inclure une sauvegarde de la bibliothèque de documents dans le dossier SHADOW, vous avez accès à toutes les versions antérieures des documents. Vous n'avez cependant pas la possibilité de restaurer directement les versions antérieures dans la bibliothèque de documents. Vous devez les restaurer à un autre emplacement et les copier ensuite manuellement dans la bibliothèque de documents.

#### ▼ Pour restaurer des versions antérieures de documents à partir de sauvegardes de la bibliothèque de documents :

- 1. Dans la barre de navigation, cliquez sur Restauration.
- 2. Recherchez la bibliothèque de documents SharePoint qui contient les documents à restaurer.
- 3. Sous le jeu de sauvegarde, développez le dossier SHADOW puis sélectionnez les documents à restaurer.
- 4. Procédez ensuite comme indiqué dans la section « [Redirection de la restauration des](#page-1524-0)  [données d'une bibliothèque de documents vers un chemin d'accès](#page-1524-0) » à la page 1525 ».

## <span id="page-1521-0"></span>Redirection d'un travail de restauration pour SharePoint Portal Server 2003

Procédez comme suit pour rediriger un travail de restauration vers un site existant sur le serveur Web d'une batterie.

- $\blacktriangledown$  Pour rediriger un travail de restauration vers un site existant :
	- 1. Dans la barre de navigation, cliquez sur Restauration.
	- 2. Sélectionnez les ressources SharePoint à restaurer.

#### Remarque Les banques de bibliothèques de documents, bases de données de configuration et bases de données Single Sign-on ne peuvent être restaurées qu'à leur emplacement d'origine.

- 3. Dans le volet Propriétés, sous Paramètres, sélectionnez Redirection Microsoft SharePoint.
- 4. Sous SharePoint Portal Server 2003, cochez la case Rediriger les jeux SharePoint Portal Server 2003.
- 5. Dans le champ Restaurer dans le site, saisissez l'URL du site sur lequel vous voulez restaurer les données (http://portalsite1 ou https://portalsite1, par exemple).

Remarque Vous ne pouvez restaurer des données sur un site que si ce site existe déjà.

6. Dans le champ À l'aide du serveur Web, indiquez le nom du serveur Web sur lequel le site réside.

Remarque Vous devez créer le site portail SharePoint Portal Server 2003 ou le site Windows SharePoint Services cible sur le serveur Web spécifié avec la même structure de base de données que sur le site source avant d'exécuter le travail de restauration.

**7.** Pour remettre les bases de données en ligne, vérifiez que l'option **Mettre en ligne les** bases de données restaurées et reconnecter les liaisons des bases de données précédentes est sélectionnée. Lors de la restauration de sites SharePoint Portal ou de sites Windows SharePoint Services, cette option permet également de rétablir le lien entre les bases de données restaurées et les sites correspondants.

Remarque Si vous restaurez des jeux de sauvegarde complète ou différentielle dans des jeux de restauration distincts, désélectionnez cette option pour tous les travaux exception faite du dernier. Sélectionnez l'option pour le dernier travail de restauration de la série.

> Il se peut également que vous soyez invité à insérer les supports que vous avez déjà utilisés.

- 8. Utilisez le compte de connexion par défaut comme indiqué ou cliquez sur **Modifier** pour en sélectionner un autre.
- 9. Définissez d'autres options de restauration dans le volet Propriétés ou démarrez le travail de restauration.

## Redirection de données de bibliothèque de documents restaurées vers une autre bibliothèque de documents

Avant de rediriger la restauration des données d'une bibliothèque de documents SharePointPortal, vous devez installer le logiciel SharePoint Portal Server sur le serveur cible. Si certains dossiers de la bibliothèque de documents d'origine n'existent pas dans la bibliothèque de documents de destination, ces dossiers sont créés au cours de la restauration.

Attention Lors de la restauration des données d'une bibliothèque de documents SharePoint Portal, les documents qui existent à l'emplacement cible et qui portent le même nom que les documents restaurés risquent d'être écrasés, selon les propriétés d'écrasement définies pour le travail de restauration.

- ▼ Pour rediriger des données de bibliothèque de documents SharePoint Portal vers une autre bibliothèque de documents :
	- 1. Dans la barre de navigation, cliquez sur Restauration.
	- 2. Recherchez et sélectionnez les données de la bibliothèque de documents SharePoint Portal que vous voulez restaurer.
	- 3. Dans le volet Propriétés, sous Destination, cliquez sur Redirection Microsoft SharePoint.
	- 4. Cochez la case Rediriger les jeux de documents SharePoint Portal, puis sélectionnez Restaurer vers l'espace de travail.
	- 5. Dans le champ Restaurer vers le serveur, entrez le nom du serveur SharePoint vers lequel vous effectuez la restauration. Le nom du serveur doit être au format suivant : \\nomduserveur.
	- 6. Dans le champ Restaurer vers l'espace de travail, entrez le nom de la bibliothèque de documents vers laquelle vous souhaitez effectuer la restauration. Vous devez impérativement créer la bibliothèque de documents avant de démarrer l'opération de restauration.
	- 7. Utilisez le compte de connexion par défaut comme indiqué ou cliquez sur Modifier pour en sélectionner un autre.
	- 8. Dans le volet Propriétés, sélectionnez d'autres propriétés de travail en fonction de votre environnement.
	- 9. Démarrez le travail de restauration.

<span id="page-1524-0"></span>Redirection de la restauration des données d'une bibliothèque de documents vers un chemin d'accès

- ▼ Pour rediriger les données d'une bibliothèque de documents SharePoint Portal vers un chemin d'accès :
	- 1. Placez le support contenant les données que vous voulez restaurer dans le périphérique de stockage.
	- 2. Dans la barre de navigation, cliquez sur Restauration.
	- 3. Recherchez et sélectionnez les données SharePoint Portal Server que vous voulez restaurer.
	- 4. Dans le volet Propriétés, sous Destination, cliquez sur Redirection Microsoft SharePoint.
	- 5. Cochez la case Rediriger les jeux de documents SharePoint Portal, puis sélectionnez Rediriger vers le chemin.
	- 6. Dans les champs Restaurer vers le lecteur et Restaurer vers le chemin, indiquez la lettre du lecteur et le chemin vers lequel diriger la restauration, ou cliquez sur le bouton trois points (...) pour sélectionner l'emplacement.

Remarque Vous pouvez également entrer un chemin UNC (\\nomduserveur\partage) dans le champ Restaurer vers le lecteur.

- 7. Utilisez le compte de connexion par défaut comme indiqué ou cliquez sur Modifier pour en sélectionner un autre.
- 8. Dans le volet Propriétés, sélectionnez d'autres propriétés de travail en fonction de votre environnement.
- 9. Démarrez le travail de restauration.

## Définition d'options par défaut pour SharePoint Portal Server 2003

- ▼ Pour définir des options de sauvegarde et de restauration par défaut :
	- 1. Dans le menu Outils, cliquez sur Options.
	- 2. Dans le volet Propriétés, sous Paramètres par défaut du travail, cliquez sur Microsoft SharePoint.
	- 3. Complétez les options appropriées comme suit :

Options par défaut pour Microsoft SharePoint

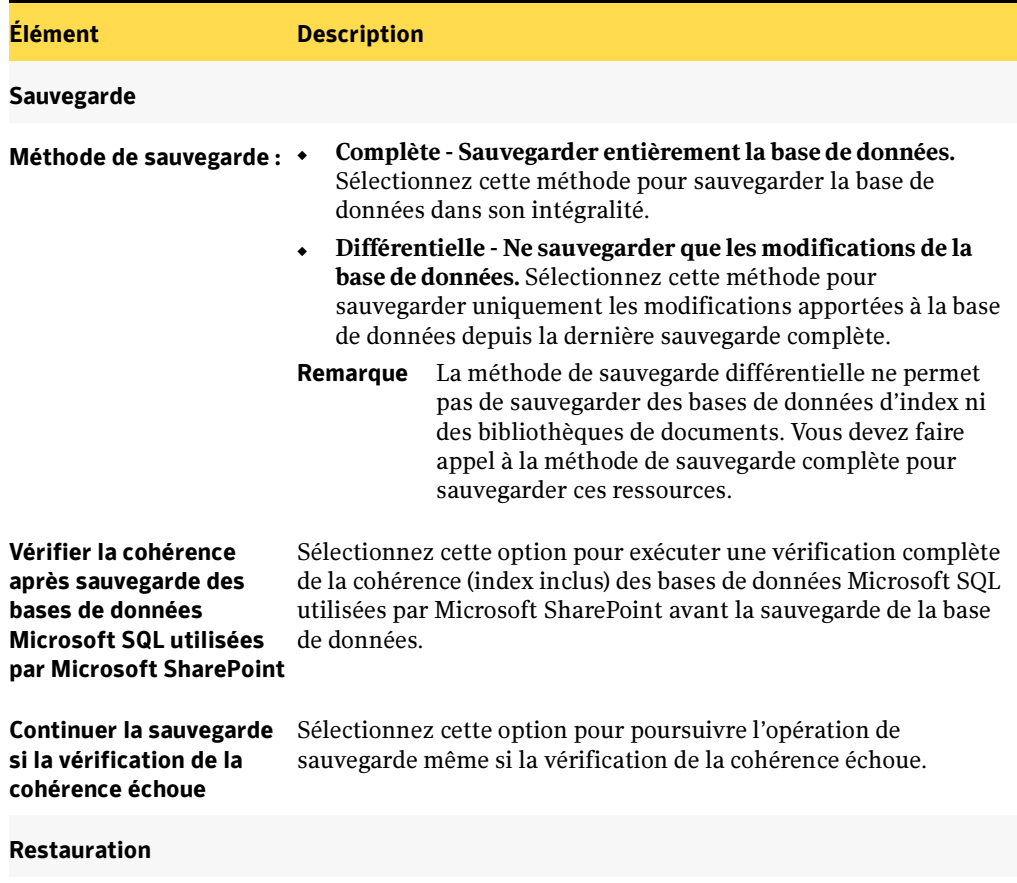

Options par défaut pour Microsoft SharePoint

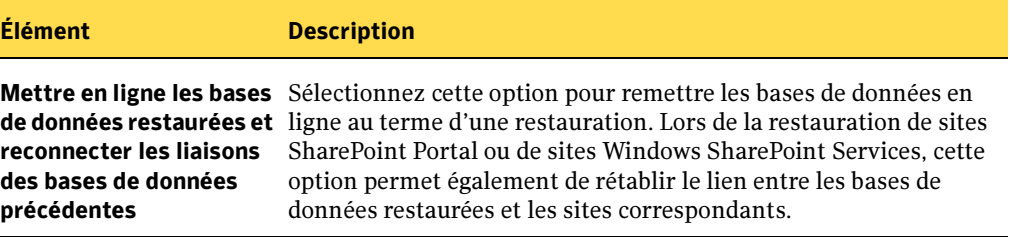

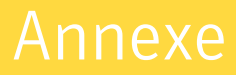

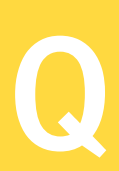

# Symantec Backup Exec -<br>Agent for Microsoft Data Protection Manager Protection Manager

Agent for Microsoft Data Protection Manager (DPM) de Symantec Backup Exec permet aux administrateurs de réseau d'exécuter des opérations de sauvegarde et de restauration entre les groupes de protection DPM et Backup Exec. Par exemple, vous pouvez sauvegarder les données DMP sur bande ou sur disque. Vous pouvez sauvegarder les données provenant de trois sources DMP :

- Bases de données
- Serveurs protégés
- Copies d'ombre

En fonction du type de données DPM sauvegardées, Backup Exec peut restaurer les données sur le serveur DPM, sur un serveur de fichiers dans le groupe de protection DPM ou sur une autre destination pour laquelle vous possédez les droits requis. L'Agent DPM vous permet d'utiliser Backup Exec pour :

- Rechercher ou naviguer jusqu'aux bases de données DPM, serveurs de fichiers protégés et copies d'ombre à sauvegarder.
- Effectuer des travaux de sauvegarde et de restauration entre un serveur DPM et Backup Exec.
- Découvrir des informations sur les serveurs DPM et lancer l'enregistreur DPM.

#### Rubriques connexes :

- « [Conditions requises pour l'Agent Microsoft Data Protection Manager](#page-1529-0) » à la page 1530
- « [Travail de sauvegarde avec les données DPM](#page-1529-1) » à la page 1530
- « [Restauration du travail avec les données DPM](#page-1532-0) » à la page 1533
- « [Surveillance des travaux](#page-441-0) » à la page 442

« [Affichage et filtrage des alertes](#page-549-0) » à la page 550

« [Réponse aux alertes actives](#page-555-0) » à la page 556

## <span id="page-1529-0"></span>Conditions requises pour l'Agent Microsoft Data Protection Manager

Si vous avez installé et configuré Microsoft Data Protection Manager, certaines conditions doivent être remplies avant de pouvoir créer des travaux de sauvegarde et de restauration entre le serveur DPM et Backup Exec.

La condition requise pour le serveur Backup Exec est la suivante :

Backup Exec Agent for Microsoft Data Protection Manager doit être installé sur le serveur Backup Exec.

La condition requise pour le serveur DPM est la suivante :

■ Backup Exec Remote Agent for Windows Servers doit être installé sur le serveur DPM.

La condition requise pour le serveur de fichiers DPM est la suivante :

■ Backup Exec Remote Agent for Windows Servers doit être installé sur tous les serveurs de fichiers du groupe de protection DPM. L'installation de Remote Agent for Windows Servers sur les serveurs de fichiers DPM est une étape facultative qui vous permet d'effectuer les opérations de restauration de Backup Exec vers les serveurs de fichiers DPM.

#### Rubriques connexes :

« [Installation des options de Backup Exec sur l'ordinateur local](#page-72-0) » à la page 73 « [Installation des Agents Backup Exec sur des ordinateurs distants](#page-79-0) » à la page 80

## <span id="page-1529-1"></span>Travail de sauvegarde avec les données DPM

La sauvegarde de données DPM avec Backup Exec exige que vous choisissiez des sources de données qui apparaissent dans le groupe de protection DPM, en appliquant la même fréquence que pour les autres travaux de sauvegarde (par exemple, quotidienne, hebdomadaire ou mensuelle). En raison de la fonctionnalité DPM, vous pouvez utiliser la méthode de sauvegarde de type copie de Backup Exec pour les données DPM.

Chaque groupe de protection DPM inclut les serveurs de fichiers DPM sur lesquels sont stockées les données DPM provenant des ordinateurs clients et un serveur DPM sur lequel sont stockées les données capturées à partir des serveurs de fichiers DPM. Les

répliques, créées par Microsoft Data Protection Manager, sont des copies complètes des données qui étaient protégées sur les serveurs de fichiers DPM au début de la sauvegarde DPM.

L'arborescence DPM développée inclut les éléments suivants .

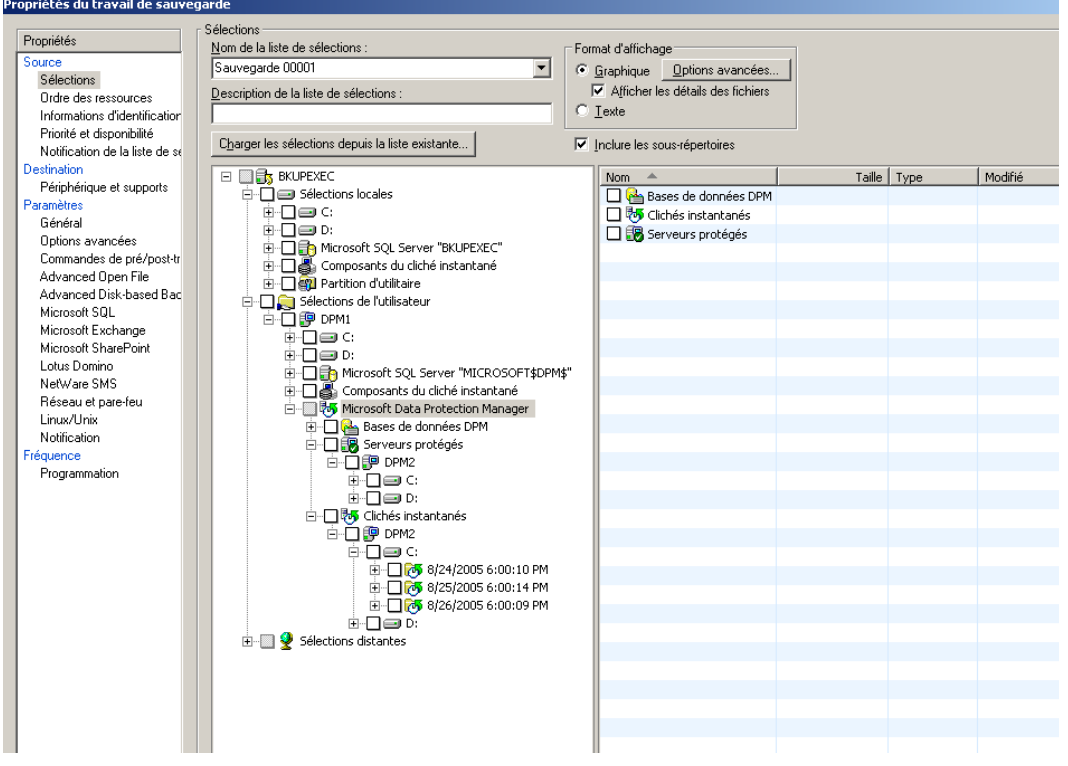

Sélections des propriétés du travail de sauvegarde<br>Propriétés du travail de sauvegarde

Travail de sauvegarde de base de données DPM - Le nœud des bases de données DPM contient des informations relatives à l'ensemble de l'environnement DPM, puisqu'elles concernent l'installation DPM, par exemple les planifications et les groupes de protection DPM. Sélectionnez ce nœud afin de protéger l'environnement DPM selon la fréquence définie pour les autres données (quotidienne, hebdomadaire ou mensuelle). Lorsque vous sauvegardez les bases de données DPM, vous disposez d'une copie des données d'installation et de serveur DPM, que vous pouvez utiliser dans le cadre de la récupération en cas de défaillance ou de sinistre.

Quand le nœud des bases de données DPM est sélectionné pour un travail de sauvegarde, Backup Exec exécute une vérification de la cohérence sur les bases de données avant de lancer le travail. Si la vérification de la cohérence échoue, la sauvegarde peut se poursuivre ou s'arrêter en fonction des paramètres définis pour votre base de données Backup Exec.

■ Travail de sauvegarde pour les serveurs protégés - Le nœud des serveurs protégés affiche, par nom, tous les serveurs de fichiers DPM du groupe de protection DPM. Dans chaque nœud des serveurs de fichiers, les jeux de réplique des sources de données (partages, volumes, dossiers et fichiers) apparaissent sous forme de volumes. Backup Exec peut sauvegarder tout serveur de fichiers ou source de données protégé par DPM. Par exemple, si un groupe de protection DPM inclut trois serveurs de fichiers, vous pouvez sélectionner ces trois serveurs pour la sauvegarde. Vous pouvez aussi sélectionner uniquement une partie des données, par exemple, le jeu de répliques du volume C sur le serveur de fichiers PHDPM2.

Pour conserver uniquement les données capitales, sélectionnez les informations voulues dans les répliques spécifiques. Si nécessaire, vous pouvez utiliser les sauvegardes des jeux de réplique pour reconstruire les données de serveur. Vous pouvez utiliser les jeux de réplique, avec les sauvegardes des bases de données, pour restaurer votre environnement DPM en cas de sinistre.

■ Travail de sauvegarde pour les copies d'ombre - Le nœud des copies d'ombre affiche la liste des copies d'ombre disponibles sur le serveur DPM. Les copies d'ombre sont créées par Volume Shadow Copy Service (VSS) ; elles constituent une image statique des répliques DPM.

Il n'est pas nécessaire de sauvegarder régulièrement les copies d'ombre. Les données capturées d'une copie d'ombre sur une autre sont souvent redondantes, puisque les données du serveur ne changent normalement pas entre les prises d'instantanés.

Backup Exec affiche les copies d'ombre DPM sur la base de leur date et heure de création. Vous devez sauvegarder chaque copie d'ombre initiale de vos serveurs de fichiers DPM. À partir de là, vous pouvez sauvegarder les copies d'ombre en fonction de vos besoins. Par exemple, si vous voulez mettre un serveur hors ligne, il peut être utile de sauvegarder préalablement la copie d'ombre la plus récente.

AttentionSauvegardez les copies d'ombre DPM sur une base ponctuelle ; en effet, les copies d'ombres contiennent une grande quantité de données redondantes.

#### Rubriques connexes :

« [Utilisation de l'interface de l'Explorateur Windows de Backup Exec.](#page-330-0) » à la page 331

« [Création d'un travail de sauvegarde](#page-282-0) » à la page 283

## <span id="page-1532-0"></span>Restauration du travail avec les données DPM

La restauration des données DPM exige la sélection des informations sur le serveur de supports Backup Exec et leur restauration sur un serveur DPM, sur un serveur de fichiers protégé ou sur une autre destination. Dans la vue des ressources, Backup Exec affiche les nœuds des bases de données DPM et des serveurs protégés sous le nœud Microsoft Data Protection Manager. Les copies d'ombre DPM sont listées sous chaque nœud de serveur de fichiers DPM applicable.

RemarqueLorsque vous restaurez des données DPM, vous devez disposer des droits appropriés sur les serveurs sélectionnés.

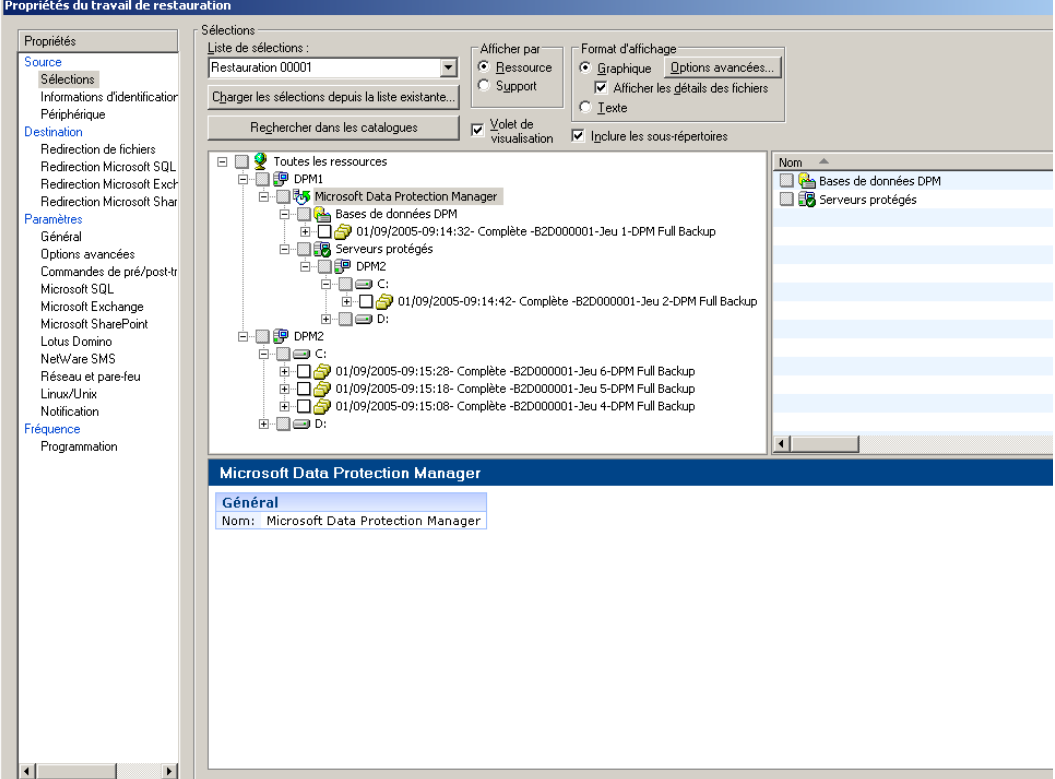

Sélections des propriétés du travail de restauration dans la vue des ressources

■ Travail de restauration de base de données DPM - Par défaut, Backup Exec restaure intégralement la base de données sur le serveur DPM dont elle provient. Le nœud des bases de données DPM affiche la liste des jeux de sauvegarde des bases de données DPM à partir desquels vous pouvez effectuer la restauration.

■ Travail de restauration des serveurs protégés - Par défaut, les jeux de réplique DPM sont restaurés sur le serveur DPM à partir duquel ils ont été sauvegardés. Vous pouvez utiliser Backup Exec pour rediriger les données vers une autre destination.

Vous pouvez restaurer tout ou partie des données sauvegardées. Par exemple, si vous sauvegardez un serveur de fichiers DPM, vous pouvez restaurer le serveur complet, des dossiers individuels ou des fichiers individuels. Si les données n'ont pas été sélectionnées, vous ne pouvez pas les sélectionner et les cases correspondantes apparaissent en grisé.

■ Travail de restauration des copies d'ombre - Les nœuds des serveurs de fichiers DPM sont listés par nom dans la vue des ressources. Par défaut, les données des copies d'ombre sont restaurées sur le serveur de fichiers dont elles proviennent. Avec Backup Exec, vous pouvez rediriger les données vers n'importe quel serveur de fichiers du groupe de protection DPM ou vers une autre destination pour laquelle vous possédez les droits appropriés.

Dans la vue des supports, vous pouvez localiser les copies d'ombre DPM en appliquant un processus d'élimination. Les bases de données sont identifiées par un chemin qui inclut l'expression Bases de données DPM. Les jeux de réplique DPM sont identifiés par un chemin qui inclut l'expression Serveurs protégés. Les copies d'ombre DPM sont identifiées par le nom et le volume du serveur de fichiers DPM, par exemple PHDPM2\C:.

Backup Exec vous permet de restaurer les données depuis une copie d'ombre DPM. Par exemple, si vous avez utilisé Backup Exec pour sauvegarder une copie d'ombre DPM créée lundi à 10h00 et que le fichier financial.doc a été perdu lundi à 11h00, vous pouvez restaurer le fichier financial.doc à partir de la copie d'ombre DPM créée à 10h00 sur le serveur DPM d'origine.

Avant de restaurer les données de copie d'ombre DPM, vous pouvez vérifier la date et l'heure de la copie d'ombre DPM en affichant les propriétés des fichiers initialement sauvegardés. Il peut être utile de vérifier la date et l'heure si votre utilisateur sait vers quelle heure un fichier a été perdu.

#### Rubriques connexes :

- « [Opérations de restauration et de catalogage](#page-491-0) » à la page 492
- « [Redirection d'une opération de restauration](#page-531-0) » à la page 532
- « [Utilisation de la vue des ressources](#page-523-0) » à la page 524
- « [Utilisation de la vue des supports](#page-524-0) » à la page 525

## Annexe

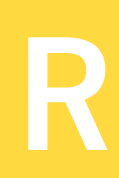

# Symantec Backup Exec -<br>Remote Agent for NetWare Servers Servers

Remote Agent for Windows Servers et NetWare Servers (Remote Agent) de Backup Exec est un composant supplémentaire disponible en option qui *doit* être utilisé pour la sauvegarde et la restauration de ressources Windows ou NetWare distantes. Cette section porte plus précisément sur la protection des ressources NetWare distantes. Pour plus d'informations sur la protection de ressources Windows distantes, voir « [Symantec](#page-870-0)  [Backup Exec - Remote Agent for Windows Servers](#page-870-0) » à la page 871.

Remote Agent permet aux administrateurs réseau de serveurs Windows d'effectuer des opérations de sauvegarde et de restauration sur des serveurs NetWare connectés à leur réseau. Remote Agent gère NetWare 4.2, NetWare 5.1, NetWare 6.0 et NetWare 6.5. Remote Agent correspondant également à une licence d'accès client, il permet de protéger pleinement vos données NetWare et d'accélérer leur sauvegarde. Tant que vous n'installez pas Remote Agent, vous ne pouvez pas sélectionner les données et les fichiers spéciaux contenus sur les ressources d'un serveur NetWare distant pour les sauvegarder.

Remote Agent est un module NetWare Loadable Module (NLM) installé sur le serveur NetWare. Il permet de réaliser des sauvegardes plus rapides en exécutant localement des tâches qui, lors de l'utilisation d'une technologie de sauvegarde standard, nécessitent un niveau d'interaction réseau considérable. Par exemple, au lieu d'attendre que des requêtes et des paquets de données soient transmis entre le serveur NetWare et le serveur de supports à chaque sélection de fichier pour la sauvegarde, Remote Agent traite les données de sauvegarde dans des flux continus qui utilisent les services de gestion du stockage (SMS, Storage Management Services) Novell et que le serveur de supports traite ensuite en tant que tâche unique. Remote Agent est parfaitement compatible avec Novell SMS.

## Configuration requise pour installer Remote Agent sur un serveur NetWare

L'installation de Remote Agent sur un serveur NetWare requiert la configuration suivante :

- Le serveur de supports BEWS doit disposer d'un accès réseau au serveur NetWare distant via le protocole TCP/IP.
- L'ordinateur à partir duquel le programme d'installation est exécuté doit pouvoir accéder au serveur NetWare.
- Vous devez disposer de droits d'administration sur le serveur NetWare où vous installez l'agent.

## Installation de Remote Agent sur un serveur NetWare

Lorsque vous installez Remote Agent sur le serveur NetWare :

- Un répertoire nommé BKUPEXEC est créé sur le volume SYS: et les dernières versions testées des fichiers NLM requis par Backup Exec pour traiter les demandes spécifiques à NetWare sont copiées vers le répertoire BKUPEXEC/NLMS.
- Les fichiers BESTART.NCF et BESTOP.NCF sont créés et placés dans le répertoire SYS:SYSTEM. Ces fichiers contiennent des commandes permettant de charger les modules NLM appropriés pour permettre au serveur NetWare d'être sauvegardé.

Remarque Remote Agent est installé à distance à partir du serveur de supports Windows.

 Si vous avez déjà installé Remote Agent sur des serveurs NetWare, exécutez BESTOP à partir de chaque console NetWare avant de réinstaller Remote Agent sur ces serveurs.

Pour obtenir des instructions sur l'installation de Remote Agent sur des serveurs NetWare, voir « [Installation des Agents Backup Exec sur des ordinateurs distants](#page-79-0) » à la [page 80](#page-79-0).

Lorsque Backup Exec est installé, les protocoles TCP/IP et NetWare IPX/SPX sont tous deux sélectionnés comme protocoles par défaut. Pour modifier les paramètres par défaut, utilisez la boîte de dialogue Options par défaut de l'application. Pour plus d'informations, voir « [Paramètres par défaut pour Remote Agent](#page-1545-0) » à la page 1546.

#### Rubriques connexes :

« [Installation des Agents Backup Exec sur des ordinateurs distants](#page-79-0) » à la page 80

```
« Ajout de BESTART au fichier AUTOEXEC.NCF sur le serveur NetWare » à la 
page 1537
```
#### Ajout de serveurs NetWare à la liste d'agents NetWare

Pour que Backup Exec affiche un serveur NetWare dans la liste d'agents NetWare, il faut que l'agent annonce son existence ou que vous ajoutiez manuellement les serveurs exécutant Remote Agent.

L'exécution de BESTART sur le serveur NetWare charge automatiquement le composant SMDR.NLM de Novell qui annonce la disponibilité du serveur pour les sauvegardes via les protocoles IPX/SPX/SAP et TCP/IP/SLP. Ces protocoles doivent être activés sur le réseau et dans la boîte de dialogue Réseau et pare-feu de Backup Exec pour que les serveurs soient ajoutés automatiquement à la liste d'agents NetWare. Pour accéder à la boîte de dialogue Network and Firewall, cliquez sur Outils, puis sur Options, puis sur Réseau et pare-feu.

Si votre réseau ne peut pas exécuter ces protocoles, vous devez ajouter manuellement les noms de serveurs NetWare à la liste de serveurs de Backup Exec. Pour plus d'informations sur l'ajout manuel de serveurs NetWare, voir « [Paramètres par défaut](#page-1545-0)  [pour Remote Agent](#page-1545-0) » à la page 1546.

#### <span id="page-1536-0"></span>Ajout de BESTART au fichier AUTOEXEC.NCF sur le serveur NetWare

Après avoir installé Remote Agent sur le serveur NetWare, vous devez charger les derniers fichiers correctifs (patchs) de Novell. Vous pouvez également ajouter la commande BESTART, qui charge Remote Agent à chaque démarrage du serveur, dans le fichier AUTOEXEC.NCF.

#### **Pour modifier le fichier AUTOEXEC.NCF du serveur NetWare :**

- 1. Ajoutez la commande BESTART sur la dernière ligne du fichier AUTOEXEC.NCF pour démarrer automatiquement Remote Agent à chaque démarrage du serveur NetWare.
- 2. Après avoir enregistré le fichier AUTOEXEC.NCF, redémarrez le serveur NetWare pour que les modifications prennent effet.

#### Déchargement de Remote Agent

Si vous avez ajouté BESTART à la dernière ligne du fichier AUTOEXEC.NCF sur le serveur NetWare, Remote Agent est automatiquement chargé à chaque exécution du fichier AUTOEXEC.NCF sur le serveur NetWare. Vous pouvez le décharger en tapant une commande.

#### ▼ Pour décharger Remote Agent :

1. À l'invite de la console du serveur NetWare, tapez :

bestop

2. Appuyez sur ENTRÉE.

Tous les modules NLM associés à l'agent sont déchargés.

## À propos de la sauvegarde de serveurs NetWare

Lorsque vous accédez pour la première fois aux serveurs NetWare pour effectuer une sauvegarde, il se peut qu'un nom d'utilisateur et un mot de passe vous soient réclamés. Les noms d'utilisateurs et les mots de passe que vous entrez pour obtenir l'accès initial aux serveurs et aux stations de travail distants sont conservés dans une base de données des mots de passe. Cette base de données vous évite de devoir entrer un nom d'utilisateur et un mot de passe chaque fois que vous voulez accéder à des périphériques distants. Backup Exec peut ainsi se connecter à des serveurs et à des stations de travail clientes pour effectuer des travaux automatiques.

Pour sauvegarder le système de fichiers NetWare, vous devez posséder un compte sur le serveur NetWare bénéficiant des droits suivants :

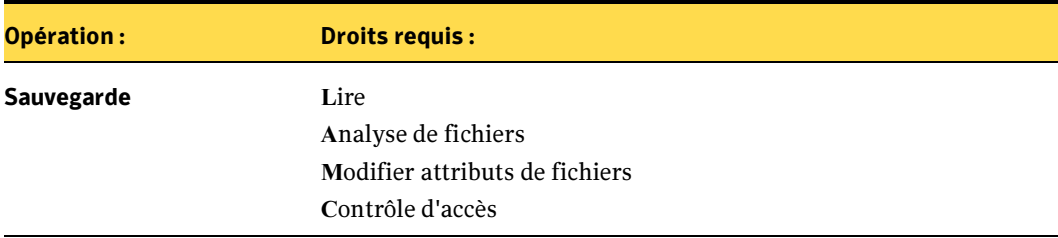

Droits nécessaires pour la sauvegarde NFS

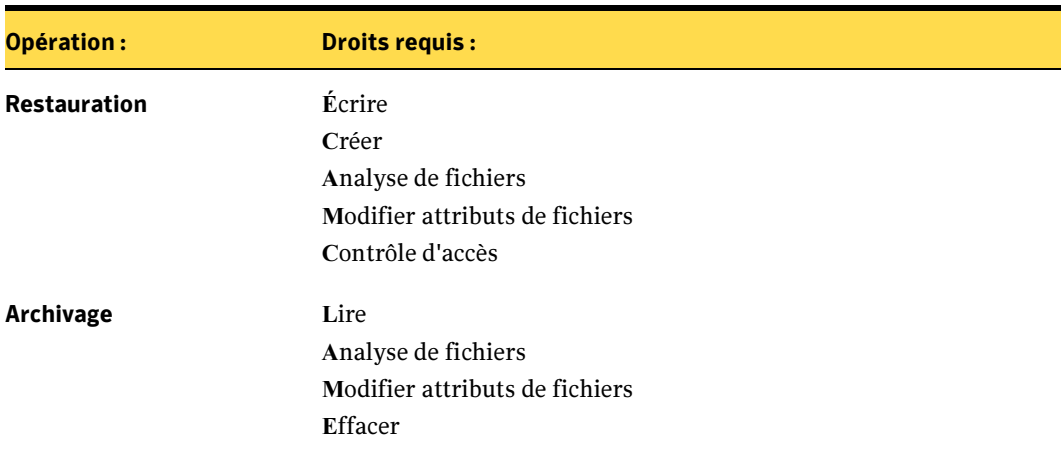

Droits nécessaires pour la sauvegarde NFS

Pour pouvoir sauvegarder, et si nécessaire restaurer, l'arborescence NDS, vous devez disposer d'un compte d'utilisateur sur le serveur NetWare bénéficiant des droits suivants sur l'objet [Racine] de l'arborescence NDS :

Droits nécessaires pour la sauvegarde de NDS

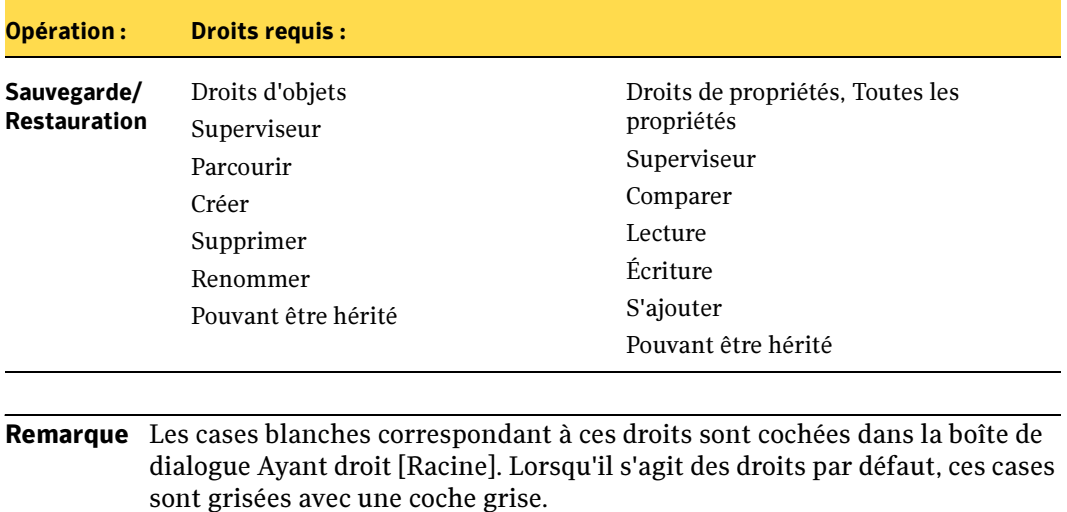

#### Sauvegarde des services Annuaire de NetWare (NDS)

Novell préconise l'utilisation de la réplication pour fournir le premier niveau de protection des systèmes NDS (NetWare Directory Services) dans une installation multi-serveur. En outre, la base de données NDS doit toujours être sauvegardée régulièrement, afin que vous puissiez, le cas échéant, remplacer des objets supprimés accidentellement.

Notez que si vous disposez de plusieurs serveurs dans l'arborescence NDS, le service NDS entier peut être sauvegardé à partir de tout serveur. Il n'est pas nécessaire de sauvegarder le service NDS entier à partir de tous les TSA des services NDS de l'arborescence, sauf pour des besoins de redondance.

Selon l'environnement (mono-serveur, multi-serveur, mono-administrateur, multi-administrateur), vous devez répliquer des partitions et des sauvegardes pour protéger les services NDS. Vous pouvez appliquer les stratégies de sauvegarde suivantes.

■ Stratégie mono-serveur. Les installations NDS composées d'un serveur de réseau unique dépendent entièrement de Backup Exec for Windows Servers pour protéger la base de données d'annuaires, car la fonction de réplication intégrée ne peut pas être utilisée.

Il est recommandé de sauvegarder la base de données NDS entière lors d'une sauvegarde (complète ou modifiée). Si celle-ci change rarement, autrement dit si ses objets et/ou leurs propriétés et valeurs sont rarement modifiés, les sauvegardes peuvent être davantage espacées.

Comme pour les sauvegardes de système de fichiers, l'administrateur doit considérer les risques encourus en cas de sinistre intervenant le jour où la prochaine sauvegarde complète doit être exécutée. Veillez à prendre en compte le temps nécessaire pour reconstituer manuellement les modifications apportées à l'annuaire en cas de sinistre.

Stratégie mono-administrateur - multi-serveur. Les installations NDS avec administrateur réseau unique (un objet unique avec des droits de superviseur sur toute la base de données des annuaires) et plusieurs serveurs doivent presque entièrement dépendre des fonctions de réplication intégrées des services NDS pour la tolérance de pannes. En cas de sinistre sur un serveur spécifique, le service NDS reste intact et disponible dans les répliques stockées sur les autres serveurs. Lorsque le serveur défectueux est réparé, le service NDS est réinstallé à l'aide du module INSTALL NLM sur NetWare 4.1 et NWCONFIG.NLM sur NetWare 5.x et ultérieur, de Novell. Les répliques sont alors replacées sur le serveur, si nécessaire.

La base de données NDS doit toujours être sauvegardée régulièrement afin que vous puissiez l'utiliser pour remplacer des objets supprimés accidentellement.

Stratégie multi-administrateur. Les installations NDS avec plusieurs administrateurs réseau, ayant chacun accès à une partie de l'arborescence des annuaires, doivent faire face à des difficultés supplémentaires lors de l'élaboration d'une stratégie de sauvegarde. Dans ce type d'installation, il est rare qu'un objet possède la totalité des droits sur toute l'arborescence, comme c'est le cas avec de nombreux réseaux de petite et moyenne tailles.

En revanche, l'arborescence est divisée logiquement en composants plus petits, par exemple, en partitions avec des administrateurs spécifiques, chacun responsable de la gestion d'un composant. Tandis que ce type d'installation offre un niveau de sécurité du réseau optimal, le niveau de récupération après sinistre est des plus compliqués.

La meilleure méthode pour appliquer la tolérance de pannes doit rester la réplication des partitions. Un annuaire correctement répliqué permet d'effectuer beaucoup plus rapidement une restauration en cas de sinistre car des filtres de droits hérités (IRF, Inherited Rights Filters) seront appliqués au niveau du conteneur. Si possible, créez un objet possédant des droits d'accès complets en tant qu'ayant droit de la racine de l'arborescence NDS et préférez les sauvegardes complètes aux sauvegardes partielles sur l'arborescence NDS. Vous diminuez ainsi la complexité de reconstitution NDS en cas de sinistre.

Pour plus d'informations sur la configuration et la gestion des répliques et des partitions NDS, reportez-vous à la documentation de Novell.

#### Sauvegarde de serveurs NetWare

Remarque Backup Exec ne prend pas en charge la sauvegarde des jeux de caractères codés sur deux octets pour les serveurs NetWare dont la page de codes chargée est à double-octets.

#### **Pour sauvegarder un serveur NetWare :**

1. Dans la barre de navigation, cliquez sur Sauvegarde.

Sélections de sauvegarde

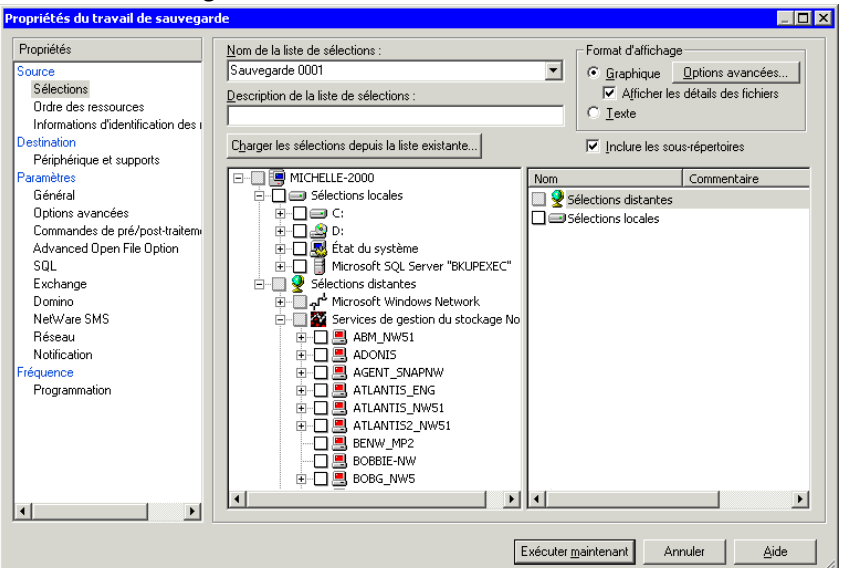

- 2. Double-cliquez sur Sélections distantes.
- 3. Double-cliquez sur Agents NetWare.
- 4. Double-cliquez sur l'icône de l'ordinateur NetWare correspondant au serveur NetWare à sauvegarder.

Lorsque vous vous connectez au serveur NetWare, il est possible que vous deviez fournir un nom *distinctif* et *abrégé*, par exemple .admin.novell.

Un nom complet consiste en différents types d'objets, tel que les objets nom courant (CN), unité d'organisation (OU) et organisation (O). Lorsque les abréviations de ces objets ne sont *pas* incluses dans le nom complet de l'objet, on parle de nom abrégé. Pour plus d'informations sur les noms complets, partiels ou abrégés, reportez-vous à la documentation Novell NetWare.

5. Cochez la case à côté de l'icône de volume pour sélectionner les répertoires que vous voulez sauvegarder ou double-cliquez sur le volume pour sélectionner des répertoires.

Le système de fichiers NetWare et les services Annuaire de NetWare (Annuaire Novell) sont listés séparément. Sélectionnez chaque annuaire que vous voulez sauvegarder.

Un serveur NetWare (BOBG\_NW5) dont le système de fichiers et les services NDS sont sélectionnés pour la sauvegarde est illustré ci-dessous :

Sélections de sauvegarde pour serveur NetWare

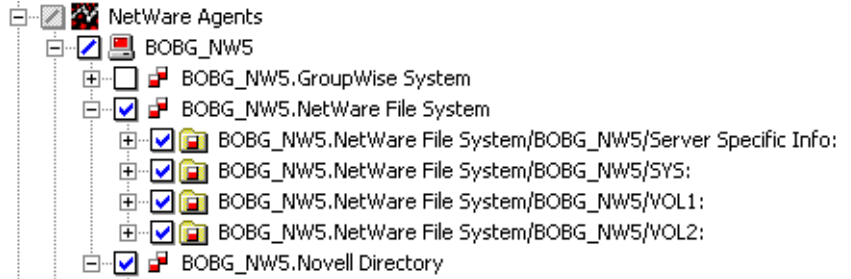

- 6. Si vous voulez modifier le paramètre de sauvegarde par défaut, dans le volet Propriétés, sous Paramètres, cliquez sur NetWare SMS.
- 7. Sélectionnez ou désélectionnez l'option Sauvegarder des fichiers compressés sous forme décompressée. Si cette option est sélectionnée, Backup Exec décompresse, ou développe, les fichiers compressés au moment de leur sauvegarde. Si vous sélectionnez cette option, la mémoire ou la quantité d'espace disque risque d'être insuffisante. En outre, le travail de sauvegarde sera plus long à cause du temps supplémentaire nécessaire à la décompression des fichiers.
- 8. Créez ensuite le travail en suivant les procédures décrites dans la section « Création [d'un travail de sauvegarde manuel en configurant les propriétés du travail](#page-284-0) » à la [page 285.](#page-284-0)

## À propos de la restauration de serveurs NetWare

Avant de restaurer votre serveur NetWare, consultez les informations générales sur les opérations de restauration données dans la section « [Restauration des données](#page-490-0) » à la [page 491.](#page-490-0)

Si l'arborescence NDS contient plusieurs serveurs, la restauration des services NDS n'est pas nécessaire car une réplique est disponible sur un autre serveur. La restauration des services NDS est nécessaire uniquement pour remplacer les objets supprimés accidentellement.

Les informations sur les partitions et les répliques ne sont pas enregistrées par SMS lors de la sauvegarde des services NDS car elles changeront probablement entre une sauvegarde de NDS et des restaurations ultérieures. Par conséquent, lorsque les services NDS sont sauvegardés, il semble que tous les objets sont stockés dans une partition unique.

Cependant, si les informations sur les partitions sont disponibles lors de la restauration, les objets sont restaurés sur la partition appropriée.

#### Restauration de serveurs NetWare

- Pour restaurer des fichiers sur un serveur NetWare :
	- 1. Dans la barre de navigation, cliquez sur Restaurer.
	- 2. Sélectionnez les données à restaurer. Pour plus d'informations sur la façon de sélectionner des données, voir « [Sélection des données à restaurer](#page-523-1) » à la page 524.
	- 3. Pour modifier l'option de restauration par défaut, dans le volet Propriétés, sous Paramètres, cliquez sur NetWare SMS.
	- 4. Sélectionnez ou désélectionnez l'option Restaurer les restrictions de volume. Si cette option est sélectionnée, Backup Exec restaure les restrictions de volume. Ceci est déconseillé, sauf en cas de récupération après sinistre.
	- 5. (facultatif) Si vous souhaitez rediriger la restauration vers un autre serveur, sous Destination, cliquez sur Redirection de fichiers, puis complétez les champs comme décrit dans la section « [Options de destination des fichiers](#page-531-1) » à la page 532.
	- Remarque Si vous restaurez des données NetWare vers un volume Windows, les données relatives aux ayant-droits associées à ces fichiers ne sont pas restaurées. Si le fichier a été compressé par NetWare avant d'être sauvegardé, vous ne pourrez pas le restaurer vers un volume Windows.

Si vous redirigez une opération de restauration, veuillez noter ce qui suit :

- Seules des données peuvent être incluses dans une opération de restauration redirigée ; les objets NDS ne peuvent pas être redirigés.
- Les données sauvegardées à partir d'un serveur Novell peuvent être restaurées sur un volume Windows ; là non plus, les objets NDS ne peuvent pas être redirigés.
- 6. Effectuez les restaurations en suivant les procédures décrites dans la section « [Création d'un travail de restauration manuelle en configurant les propriétés du](#page-498-0)  travail [» à la page 499.](#page-498-0)

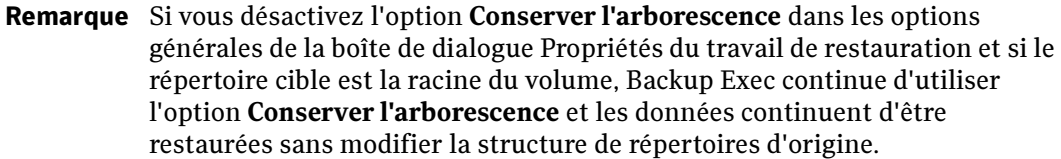

## <span id="page-1545-0"></span>Paramètres par défaut pour Remote Agent

Par défaut, Backup Exec détecte les serveurs NetWare qui s'annoncent via le protocole TCP/IP ou IPX/SPX. Si ces protocoles sont désactivés, aucun agent distant NetWare n'est détecté et le noeud Agents NetWare ne s'affiche pas sous Agents NetWare dans l'arborescence des sélections de sauvegarde. Vous pouvez modifier le protocole par défaut et vérifier que vous avez activé le protocole correct dans la boîte de dialogue Options par défaut de l'application.

Remarque Si un protocole n'est pas installé sur le système, il n'est pas disponible dans cette boîte de dialogue. Par exemple, si le protocole IPX/SPX n'est pas installé sur le serveur de supports, la case à cocher correspondante est grisée.

Cette boîte de dialogue vous permet également de définir les paramètres de réseau par défaut pour toutes les opérations de sauvegarde et de restauration effectuées sur les serveurs NetWare par Backup Exec, et notamment de spécifier l'étendue du port dynamique qui sera utilisée par Remote Agent. Vous pouvez remplacer certaines de ces valeurs par défaut chaque fois que vous créez un travail de sauvegarde ou de restauration.

#### ▼ Pour activer le protocole et spécifier des étendues de port dynamique TCP sur le serveur de supports :

- 1. Dans le menu Outils, cliquez sur Options.
- 2. Dans le volet Propriétés, sous Paramètres par défaut du travail, cliquez sur Réseau et pare-feu.
- 3. Sélectionnez les protocoles à utiliser pour détecter les serveurs NetWare.
- 4. Si vous avez sélectionné le protocole TCP/IP et souhaitez spécifier une étendue de port dynamique TCP, cliquez sur Activer l'étendue du port dynamique TCP de Remote Agent et indiquez les étendues du port.
- 5. Cliquez sur OK.
- 6. Relancez Backup Exec.

#### ▼ Pour modifier les paramètres de sauvegarde et de restauration par défaut pour le serveur NetWare :

- 1. Dans le menu Outils, cliquez sur Options.
- 2. Dans le volet Propriétés, sous Paramètres par défaut du travail, cliquez sur NetWare SMS.
- 3. Sélectionnez les options appropriées de la manière suivante :

Options de l'onglet NetWare SMS

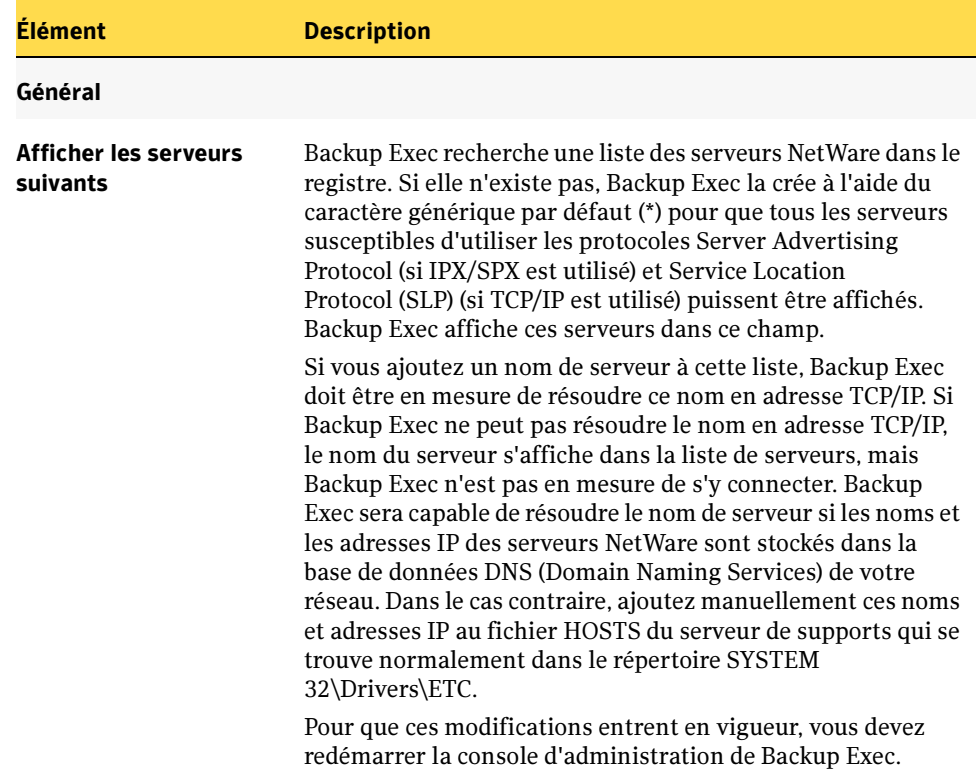

Options de l'onglet NetWare SMS (continued)

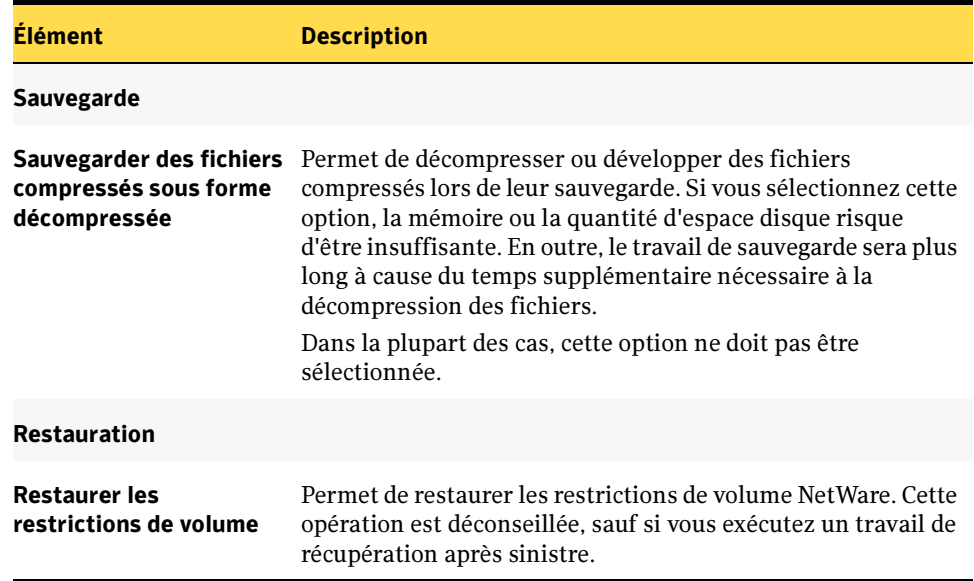

- 4. Pour ajouter manuellement un serveur à la liste de serveurs :
	- a. Cliquez sur Ajouter.
	- b. Entrez le nom du serveur à ajouter et cliquez sur OK.
- 5. Pour supprimer un serveur de la liste de serveurs :
	- a. Sélectionnez le serveur à supprimer.
	- b. Cliquez sur Supprimer.
- 6. Une fois que vous avez ajouté ou supprimé les serveurs voulus et que vous avez sélectionné les options NetWare SMS par défaut, cliquez sur OK.
## Enregistrement des informations de configuration du serveur NetWare

Utilisez l'utilitaire BEDIAG.NLM pour créer un fichier ASCII nommé BEDIAG.FAX contenant des informations de configuration utiles pour le serveur.

Ayez également à votre disposition une copie du fichier BEDIAG.FAX afin de communiquer rapidement les informations de configuration système au support technique, le cas échéant.

#### Pour créer le fichier BEDIAG.FAX :

1. À l'invite de la console système NetWare, tapez :

load SYS:BKUPEXEC/NLMS/BEDIAG

Le fichier BEDIAG.FAX est alors créé.

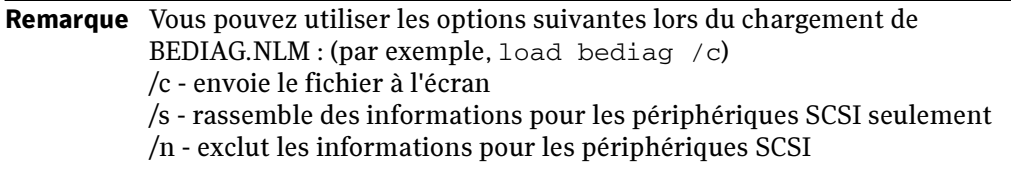

2. Ouvrez le fichier BEDIAG.FAX dans un éditeur de texte ou un logiciel de traitement de texte.

Ce fichier contient les informations suivantes :

- Contenu des fichiers CONFIG.SYS et AUTOEXEC.BAT
- Contenu du fichier STARTUP.NCF
- Quantité de mémoire disponible
- Contenu du fichier AUTOEXEC.NCF
- Liste des modules NLM actuellement chargés sur le serveur, y compris les numéros de version et leur date
- Paramètres de configuration du serveur, y compris les volumes et la prise en charge des espaces de noms individuels
- 3. Sur la version papier de BEDIAG.FAX, notez le nom d'utilisateur et le mot de passe superviseur.

Remarque Conservez cette version papier en lieu sûr.

### Récupération après sinistre des serveurs NetWare

Pour récupérer manuellement les serveurs NetWare en cas de sinistre, vous devez :

- réinstaller NetWare :
- réinstaller Remote Agent ;
- utiliser les informations contenues dans BEDIAG.FAX pour restaurer la configuration du serveur ;
- restaurer vos dernières sauvegardes.

```
Astuce Intelligent Disaster Recovery for NetWare est disponible sous la forme d'un
 composant supplémentaire pour Backup Exec for NetWare Servers. Pour plus 
 d'informations, reportez-vous au Guide de l'administrateur Symantec Backup Exec 
for NetWare Servers.
```
# Accessibilité et Backup Exec

<span id="page-1550-0"></span>Les produits Symantec répondent aux normes d'accessibilité pour les logiciels définies à la section 508 de la loi sur la réhabilitation :

■ http://www.access-board.gov/508.htm.

Des raccourcis clavier sont disponibles pour toutes les commandes de l'interface utilisateur graphique et pour les options des menus. Les produits Symantec sont compatibles avec les paramètres d'accessibilité du système d'exploitation et avec une grande diversité de technologies d'assistance. Tous les manuels sont également disponibles au format PDF et l'aide en ligne peut être consultée au format HTML dans un visualiseur compatible.

Les rubriques suivantes détaillent les fonctions d'accessibilité et de compatibilité de Backup Exec :

- « [Navigation et raccourcis clavier dans Backup Exec](#page-1551-0) » à la page 1552
- « [Navigation générale dans l'interface utilisateur à l'aide du clavier](#page-1551-1) » à la page 1552
- « [Navigation dans les boîtes de dialogue à l'aide du clavier](#page-1552-0) » à la page 1553
- « [Raccourcis clavier](#page-1554-0) » à la page 1555
- « [Prise en charge des paramètres d'accessibilité](#page-1558-0) » à la page 1559

## <span id="page-1551-0"></span>Navigation et raccourcis clavier dans Backup Exec

Toutes les fonctions du programme et options de menu sont accessibles à l'aide du clavier uniquement. Backup Exec utilise les touches de navigation et les raccourcis clavier standard du système d'exploitation. Pour les fonctions spécifiques à Backup Exec, l'application utilise ses propres raccourcis clavier qui sont documentés dans la section « [Raccourcis clavier](#page-1554-0) » à la page 1555.

Les éléments du volet des tâches auxquels ne sont pas associés de raccourcis clavier sont accessibles par le biais des « touches souris » du système d'exploitation, qui permettent de contrôler la souris à l'aide du clavier numérique.

Pour consulter le tableau des touches de navigation et raccourcis clavier standard de Microsoft, sélectionnez votre version de Microsoft Windows dans le tableau indiqué à l'adresse suivante :

<span id="page-1551-2"></span>http://www.microsoft.com/enable/products/keyboardassist.aspx.

### <span id="page-1551-1"></span>Navigation générale dans l'interface utilisateur à l'aide du clavier

Vous pouvez naviguer et utiliser Backup Exec en recourant au clavier uniquement. Dans l'interface utilisateur, l'arborescence ou le tableau actifs présentent une couleur de surbrillance bleu foncé. L'onglet, la case de sélection ou la case à cocher qui sont actifs sont encadrés par des pointillés. Il s'agit de zones *actives* qui répondent aux commandes.

Toutes les interfaces utilisateur Symantec répondent aux conventions suivantes en termes de navigation au clavier :

- La touche de tabulation permet de passer à la zone active, au champ ou contrôle actifs suivants, dans un ordre prédéfini. La combinaison de touches MAJ+TAB déplace la zone active dans le sens inverse en respectant la séquence.
- La combinaison de touches CTRL+TAB permet de quitter toute zone de Console dans laquelle vous naviguez à l'aide de la touche de tabulation.
- Les touches de défilement vertical permettent d'activer les éléments d'une liste vers le haut ou vers le bas.
- La touche ALT combinée aux lettres soulignées d'un champ ou d'un bouton de commande permet d'activer ce champ ou bouton.
- La touche ENTRÉE et la barre d'espacement activent votre sélection. Après avoir appuyé sur la touche de tabulation pour sélectionner le bouton Suivant dans un Assistant, par exemple, appuyez sur la barre d'espacement pour passer à l'écran suivant.
- La combinaison de touches MAJ+F10 permet d'accéder aux menus contextuels.

### <span id="page-1552-0"></span>Navigation dans les boîtes de dialogue à l'aide du clavier

<span id="page-1552-1"></span>Les boîtes de dialogue contiennent des groupes de contrôles nécessaires pour définir les options ou les paramètres des programmes. La navigation dans les boîtes de dialogue obéit aux règles générales suivantes :

- La touche de tabulation permet d'activer les contrôles dans la boîte de dialogue en respectant une séquence prédéfinie.
- Les contrôles affichant un code mnémonique (lettre soulignée) peuvent être sélectionnés en tapant ALT + la lettre soulignée, indépendamment du contrôle actif.
- Un cadre épais désigne le bouton de commande par défaut. Vous pouvez appuyer sur ENTRÉE à tout moment pour sélectionner le bouton présentant un cadre épais.
- La touche Echap revient à utiliser le bouton **Annuler** s'il existe.
- La barre d'espacement permet d'activer un contrôle sélectionné à l'aide de la touche de tabulation.
- La barre d'espacement permet de modifier l'état d'une case à cocher active. Si vous tapez la lettre soulignée d'un contrôle (le cas échéant), la case à cocher est activée et change d'état.
- Les touches de direction permettent d'activer les éléments des cases d'option, zones de liste, curseurs, groupes d'options ou onglets.
- Les éléments qui ne sont pas modifiables ne sont pas accessibles à l'aide de la touche de tabulation. Les options inaccessibles sont grisées et ne peuvent pas être sélectionnées, ni activées.

Même si les contrôles dont il est question ici se trouvent généralement dans les boîtes de dialogue, ils apparaissent aussi dans d'autres contextes. Les mêmes règles de navigation s'appliquent.

### Boîtes de dialogue à onglet

Certaines boîtes de dialogue se présentent sous la forme d'onglets pour classer des groupes d'options. Chaque onglet contient différents groupes de contrôles. Utilisez la touche de tabulation pour activer les onglets d'une boîte de dialogue. Vous pouvez également utiliser le code mnémonique de l'onglet pour afficher ce dernier.

Le tableau suivant répertorie les règles de navigation à l'aide du clavier dans les boîtes de dialogue à onglets :

Navigation dans les boîtes de dialogue à onglets à l'aide du clavier

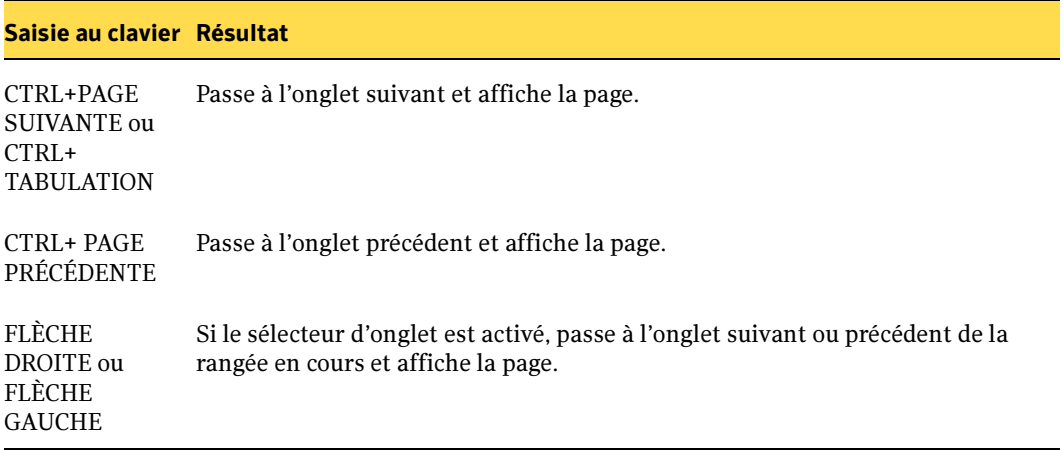

#### Zones de liste

Les zones de liste affichent une colonne de sélections possibles. Il existe différents types de zones de liste obéissant à des conventions de navigation spécifiques :

- Les zones de liste déroulante affichent par défaut l'élément sélectionné uniquement. Un petit bouton situé à droite de la commande représente une flèche pointant vers le bas. Sélectionnez la flèche pour afficher les éléments de la zone de liste. Si le nombre de sélections dépasse la zone de liste prédéfinie, un curseur s'affiche le long de la zone de liste. Pour afficher ou masquer la liste, utilisez la combinaison de touches ALT+FLÈCHE BAS, ALT+FLÈCHE HAUT ou F4. La touche de tabulation permet de sélectionner un élément.
- Les zones de liste de sélection étendue prennent en charge la sélection d'éléments uniques et/ou de groupes d'éléments. Après avoir sélectionné un élément, maintenez les touches CTRL+ touche de déplacement enfoncées pour sélectionner ou désélectionner d'autres éléments ou groupes d'éléments.

### <span id="page-1554-0"></span>Raccourcis clavier

<span id="page-1554-1"></span>Toutes les options de menu peuvent être sélectionnées en utilisant une touche d'accès rapide ou les raccourcis clavier. Une touche d'accès rapide est une combinaison de touches qui permet d'accéder rapidement à une fonction de l'interface utilisateur. Une mnémonique (parfois appelée raccourci clavier) revient à utiliser une seule touche (en combinaison avec la touche ALT) afin de sélectionner les composants de l'interface, tels que les options de menu. La lettre de la mnémonique est soulignée dans l'interface utilisateur.

Les fonctions courantes, notamment l'ouverture, l'enregistrement et l'impression des fichiers peuvent s'effectuer à l'aide des raccourcis clavier Microsoft standard. D'autres options de menu sont spécifiques à Backup Exec. Le tableau suivant répertorie les raccourcis clavier propres à Backup Exec :

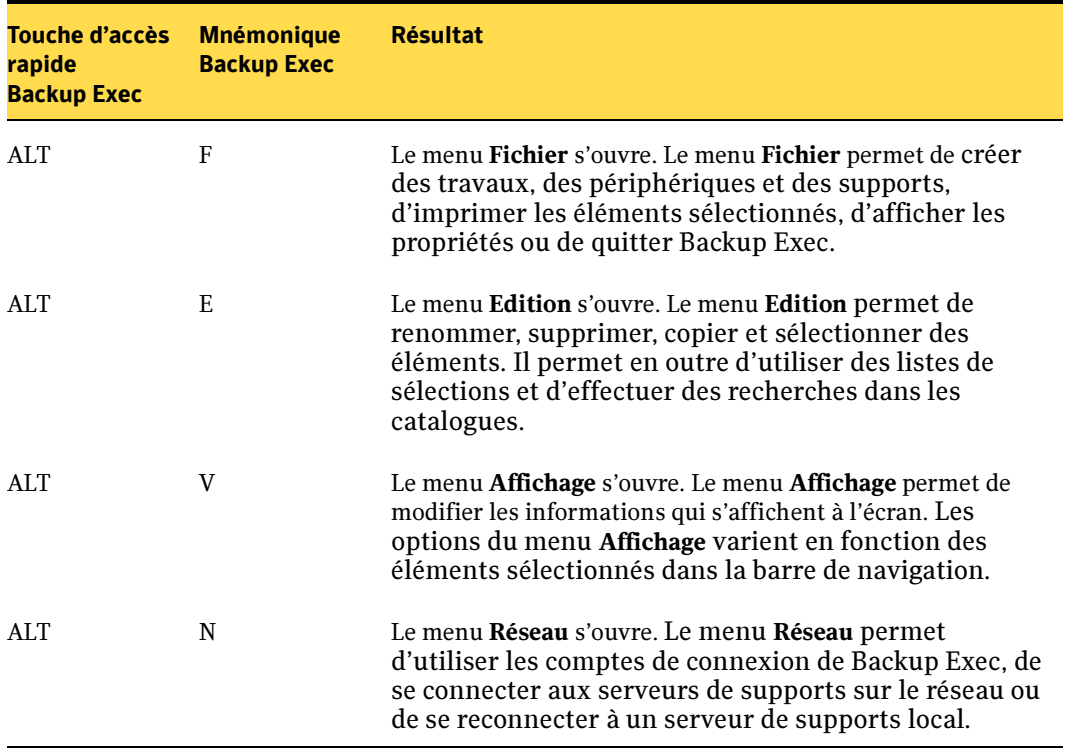

Raccourcis clavier spécifiques à Backup Exec

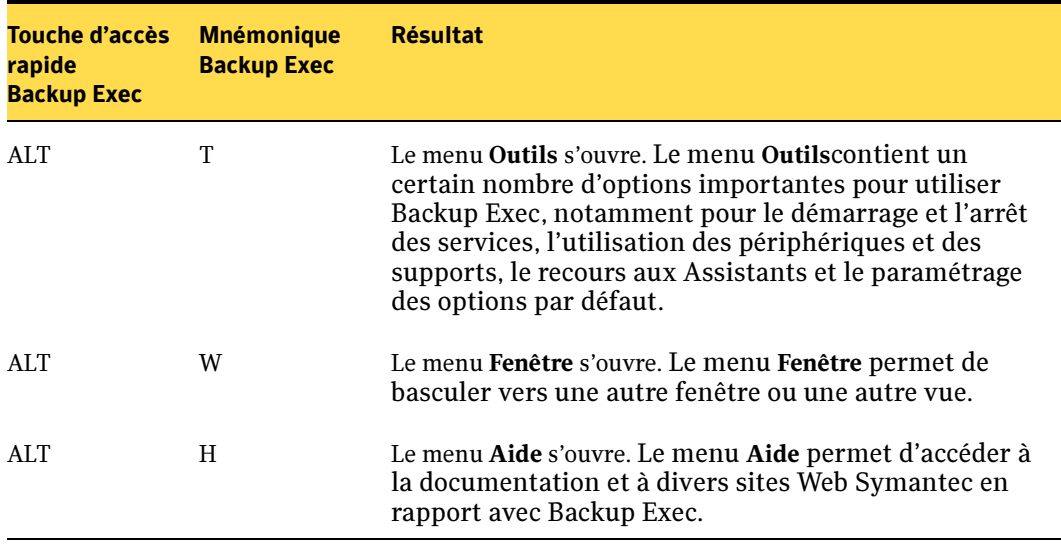

Raccourcis clavier spécifiques à Backup Exec (continued)

Sélectionnez les options de menu secondaires en ouvrant le menu principal et en utilisant les touches de défilement vertical pour mettre en surbrillance l'élément souhaité. Appuyez sur la touche de défilement vers la droite pour ouvrir un sous-menu, et appuyez sur ENTRÉE pour effectuer une sélection.

Les raccourcis clavier ne sont pas sensibles à la casse. Les touches mnémoniques peuvent être utilisées successivement ou simultanément. Toutes les options de menu possèdent des mnémoniques, mais seules certaines options de menu possèdent des touches d'accès rapide.

Le tableau suivant répertorie les touches de raccourci de l'utilitaire Backup Exec :

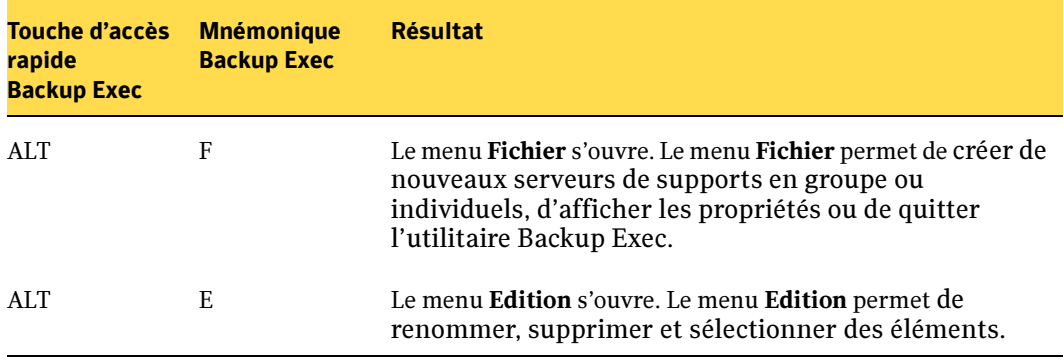

Raccourcis clavier spécifiques à l'utilitaire Backup Exec

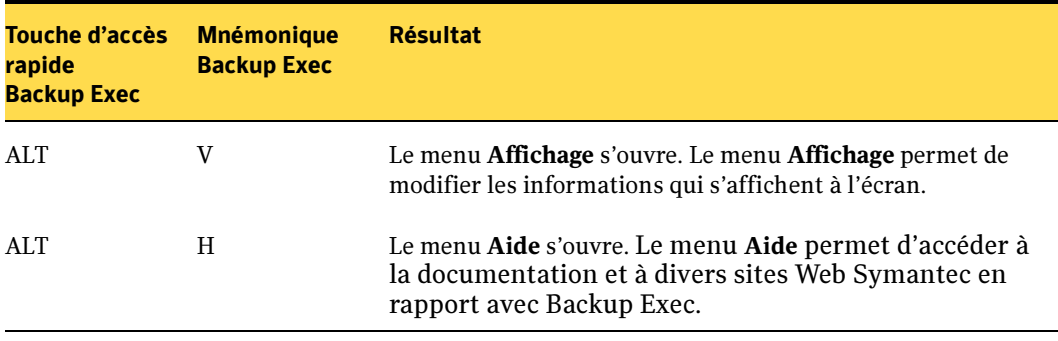

Raccourcis clavier spécifiques à l'utilitaire Backup Exec (continued)

Le tableau suivant répertorie les touches de raccourci de la console d'administration Desktop and Laptop Option de Backup Exec :

Raccourcis clavier spécifiques à la console d'administration Desktop and Laptop Option de Backup Exec

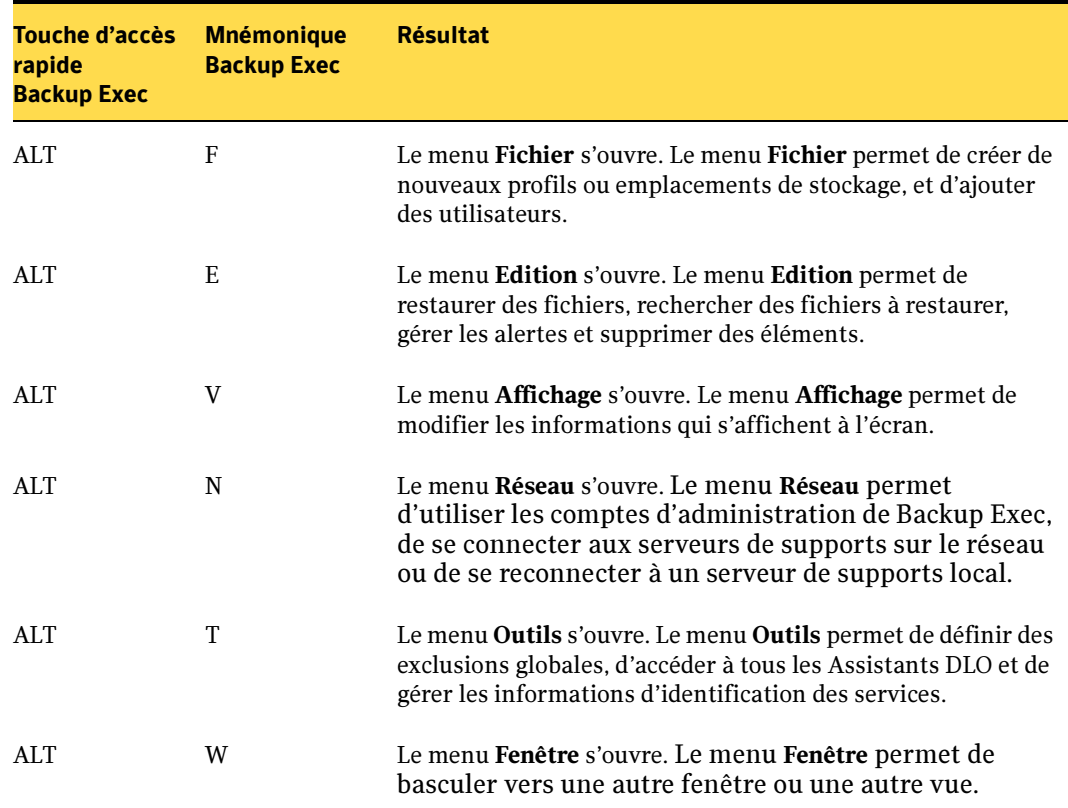

Raccourcis clavier spécifiques à la console d'administration Desktop and Laptop Option de Backup Exec (continued)

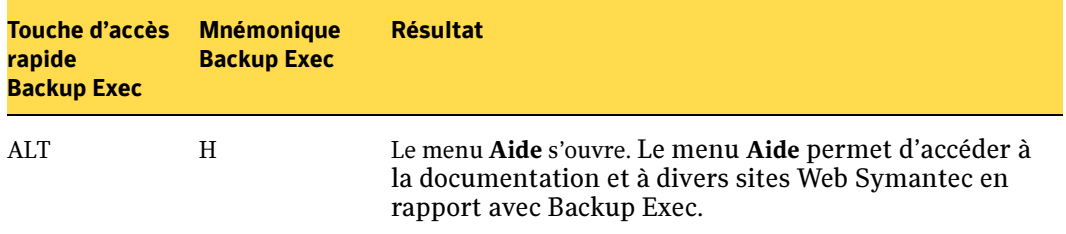

Le tableau suivant répertorie les touches de raccourci de Desktop and Laptop Option de Desktop Agent de Backup Exec :

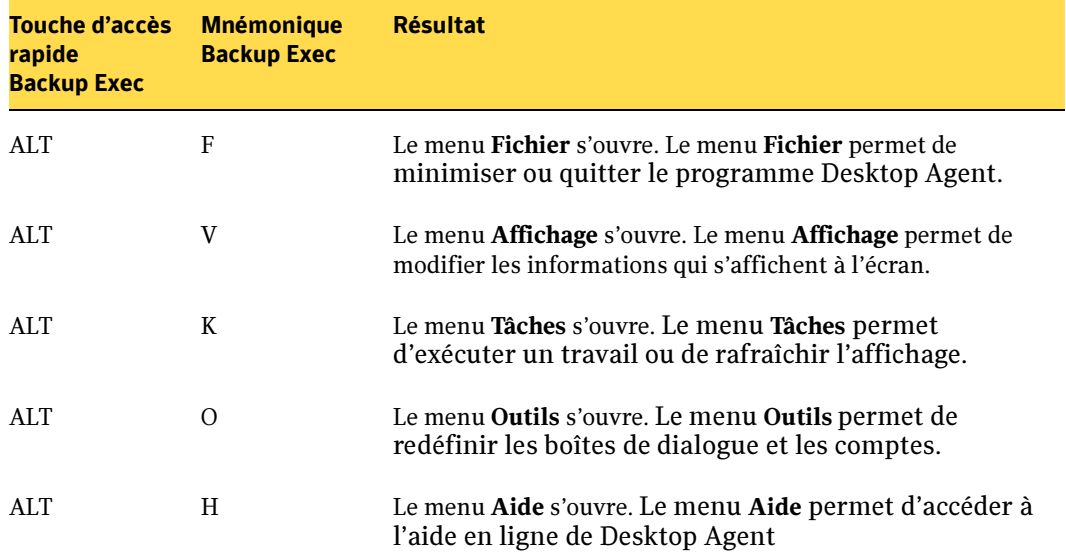

Raccourcis clavier spécifiques à Desktop and Laptop Option de Desktop Agent de Backup Exec

## <span id="page-1558-0"></span>Prise en charge des paramètres d'accessibilité

<span id="page-1558-1"></span>Le logiciel Symantec gère les paramètres d'accessibilité du système d'exploitation.

Les produits Symantec sont compatibles avec les utilitaires d'accessibilité de Microsoft. Sous Windows 2000, les options d'accessibilité impliquant l'utilisation du clavier, le contraste d'affichage, les sons d'alerte et les mouvements de la souris peuvent être définis dans le panneau de configuration.

#### ▼ Pour définir les options d'accessibilité :

- 1. Dans le menu Démarrer, sélectionnez Paramètres, puis Panneau de configuration.
- 2. Sélectionnez Options d'accessibilité.

Remarque Vous pouvez également définir les options d'accessibilité via l'Assistant Accessibilité. Dans le menu Démarrer, sélectionnez Programmes, puis Accessoires. Cliquez sur Accessibilité, puis sur Assistant Accessibilité.

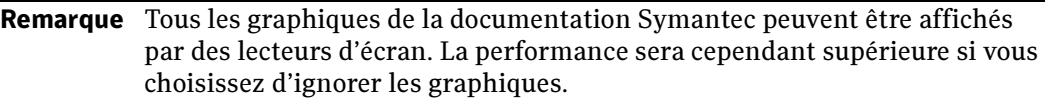

#### ADAMM

<span id="page-1560-0"></span>Advanced Device and Media Management (Gestion avancée des supports et des périphériques). Base de données Backup Exec qui automatise le suivi des périphériques de support et de stockage. Elle permet d'enregistrer les sauvegardes sur le support approprié.

#### Administrateur distant

<span id="page-1560-1"></span>Interface utilisateur de Backup Exec (la console d'administration) fonctionnant sur des ordinateurs distants.

#### <span id="page-1560-2"></span>Agent

Composant qui permet aux stations de travail ou aux ordinateurs, comme Microsoft SQL Server, d'interagir avec le serveur de supports Backup Exec.

#### <span id="page-1560-3"></span>Alerte

<span id="page-1560-4"></span>Événement qui demande généralement une réaction ou une réponse de l'utilisateur.

#### Assistant

Série de boîtes de dialogue contenant des instructions qui vous guident tout au long des étapes nécessaires pour accomplir une tâche, telle que la création d'un travail de sauvegarde.

#### Attribution de travaux

<span id="page-1560-5"></span>Fonctionnalité de l'option CASO (Central Admin Server Option) permettant au serveur d'administration central de répartir les travaux sur les périphériques de stockage disponibles dans un environnement Backup Exec, grâce à la technologie d'équilibre de charge.

#### Bandothèque

<span id="page-1560-6"></span>Système de stockage haute capacité servant à stocker, récupérer, lire et écrire des données sur plusieurs cartouches de bande magnétique. Ce système comprend des râteliers de stockage accueillant les cartouches et un mécanisme de bras robotique déplaçant la cartouche vers le ou les lecteurs.

#### **Basculement**

<span id="page-1560-7"></span>Migration des ressources du cluster vers un nœud disponible en cas d'indisponibilité du nœud du cluster.

#### Bit d'archive

<span id="page-1561-0"></span>Attribut de fichier qui est défini chaque fois qu'un fichier est modifié. Dans le cas des sauvegardes complètes et incrémentielles qui utilisent les bits d'archive, ce bit est désactivé une fois la sauvegarde effectuée pour indiquer au système que le fichier a été sauvegardé. Si le fichier est à nouveau modifié avant une nouvelle sauvegarde incrémentielle ou complète, le bit est *activé* et Backup Exec sauvegarde le fichier.

#### Catalogues centralisés

<span id="page-1561-2"></span>Catalogues Backup Exec transférés d'un serveur de supports déployé vers un serveur d'administration central dans le but de faciliter les opérations de restauration centralisée. Les catalogues centralisés sont disponibles uniquement avec la fonction CASO (Central Admin Storage Option).

#### **Catalogue**

<span id="page-1561-1"></span>Base de données utilisée pour le suivi du contenu des supports créés pendant une opération de sauvegarde ou d'archivage. Les informations peuvent être restaurées uniquement à partir de supports complètement catalogués.

#### Catégorie d'alerte

<span id="page-1561-3"></span>Groupe utilisé par Backup Exec dans lequel sont placées les alertes similaires. Les catégories d'alertes comprennent, entre autres, la réussite du travail, l'avertissement d'installation et l'échec de maintenance de la base de données.

#### Centre de sauvegarde

<span id="page-1561-5"></span><span id="page-1561-4"></span>Représentation logique de l'emplacement physique d'un support

#### Cluster

Deux ou quatre serveurs (appelés *nœuds*), connectés à un réseau, qui exécutent un logiciel de cluster permettant à chaque nœud d'accéder aux disques partagés.

#### Commutateur Fibre Channel

Périphérique de mise en réseau utilisé pour connecter les composants de la configuration Fibre Channel Switched Fabric (FC-SW).

#### Complète - Sauvegarde des fichiers - Archiver les fichiers (supprimer les fichiers après une copie réussie)

Une des méthodes de sauvegarde disponibles. Sauvegarde les données sélectionnées, vérifie le support, puis supprime les données du volume. Vous devez disposer des droits appropriés pour supprimer des données. Sinon, les données sont sauvegardées, sans être supprimées.

#### Complète - Sauvegarde des fichiers - Copier les fichiers

Une des méthodes de sauvegarde disponibles. Inclut toutes les données sélectionnées et n'affecte pas le modèle de rotation des supports, car le bit d'archive n'est pas réinitialisé.

#### Complète - Sauvegarde des fichiers - Utilisation de l'heure modifiée

Une des méthodes de sauvegarde disponibles. Inclut l'ensemble des fichiers sélectionnés pour la sauvegarde et autorise l'utilisation de sauvegardes incrémentielles et différentielles grâce à l'indicateur de modification de date et heure.

#### Complète - Sauvegarde des fichiers - Utilisation du bit d'archive (réinitialiser le bit d'archive)

Une des méthodes de sauvegarde disponibles. Inclut l'ensemble des fichiers sélectionnés pour la sauvegarde et réinitialise le bit d'archive pour indiquer que les fichiers ont été sauvegardés.

#### Compte de connexion

Un compte de connexion Backup Exec permet de stocker les informations d'identification d'un compte d'utilisateur Windows. Les comptes de connexion permettent à Backup Exec de gérer les noms d'utilisateur et les mots de passe, et peuvent également servir à rechercher des ressources ou à traiter des travaux.

#### Compte de service Backup Exec

Compte d'utilisateur configuré pour les services système de Backup Exec qui comprend un nom d'utilisateur et un mot de passe. Ce compte accorde à l'utilisateur les droits qui lui permettent de se connecter en tant que service et d'agir en tant qu'administrateur de Backup Exec.

#### Concentrateur

Périphérique de connexion dans un réseau qui relie les lignes de communication entre elles.

#### Console d'administration

Interface utilisateur qui vous permet d'exécuter des opérations Backup Exec. Vous pouvez exécuter l'interface utilisateur à partir d'un serveur de supports ou d'un ordinateur distant.

#### Contrôleur de bande Fibre Channel

Pont Fibre-SCSI de Compaq.

#### Détection des ressources

Opération de Backup Exec qui permet la détection de nouvelles ressources de sauvegarde dans un domaine Windows.

#### Différentielle - Sauvegarder les fichiers modifiés depuis la dernière sauvegarde complète

Une des méthodes de sauvegarde disponibles. Inclut tous les fichiers modifiés (en fonction du bit d'archive) depuis la dernière sauvegarde complète ou incrémentielle. Cette méthode n'affecte pas le modèle de rotation des supports, car le bit d'archive n'est pas réinitialisé.

#### Différentielle - Utilisation de l'heure modifiée

Une des méthodes de sauvegarde disponibles. Inclut tous les fichiers depuis la dernière sauvegarde complète grâce à l'indicateur de modification de date et d'heure le plus récent pour ces fichiers.

#### Dossier de sauvegarde

Périphérique virtuel traité comme un périphérique de stockage réel par Backup Exec. Les dossiers de sauvegarde peuvent faire partie de pools de lecteurs, sauf s'il s'agit de pools de lecteurs en cascade, et sont créés à l'aide de la fonction de sauvegarde sur disque de Backup Exec.

#### Emplacement des supports

Endroit où sont stockés vos supports. Il existe trois catégories de suivi des supports dans Backup Exec :

Emplacement en ligne. L'emplacement en ligne répertorie les supports qui résident sur un périphérique de stockage, un logement de bandothèque ou un dossier de sauvegarde sur disque. Il est défini par Backup Exec. Vous ne pouvez donc ni le supprimer, ni le renommer. Vous ne pouvez pas non plus y ajouter un support.

Emplacement hors ligne. L'emplacement hors ligne affiche tous les supports qui se trouvent sur le site, mais qui ne sont pas dans des lecteurs, des logements ou des centres de sauvegarde de supports. Les supports sont automatiquement placés dans cet emplacement si vous utilisez Backup Exec pour retirer un support d'un périphérique ou d'un logement.

<span id="page-1563-0"></span>Centre de sauvegarde défini par l'utilisateur. Représentation logique de l'emplacement physique d'un support

#### Équilibre des charges

Fonctionnalité de l'option CASO (Central Admin Server Option) consistant à répartir automatiquement plusieurs travaux à partir d'un serveur d'administration central en vue de les traiter sur les divers périphériques de stockage des différents serveurs de supports déployés dans l'environnement Backup Exec.

#### Événement

Action qui se produit pendant une opération de Backup Exec. Par exemple, l'annulation d'un travail.

#### Fibre Channel Switched Fabric (FC-SW)

Configuration Fibre Channel dans laquelle les périphériques sont connectés en réseau à l'aide d'un commutateur Fibre Channel. La largeur de bande Fibre Channel est entièrement accessible à tous les périphériques.

#### Fibre Channel

Réseau de stockage à grande vitesse capable de fonctionner via un fil de cuivre ou une fibre optique et de prendre en charge le transfert simultané de plusieurs protocoles de données différents, dont SCSI, IPI, HiPPI, IP et ATM.

#### Filtre personnalisé

Filtre que vous pouvez définir dans Backup Exec afin d'afficher uniquement les informations spécifiées dans le Moniteur des travaux.

#### Historique des travaux

Rapport des événements survenus lors d'un travail (statistiques, erreurs, etc.).

#### ID de support

Label interne unique attribué par Backup Exec à chaque support et utilisé pour recueillir des statistiques sur chacun d'entre eux. Contrairement au label de support, l'ID de support ne peut être ni effacé, ni modifié.

#### Incrémentielle - Sauvegarde des fichiers modifiés depuis la dernière sauvegarde complète ou incrémentielle - Utilisation du bit d'archive (réinitialiser le bit d'archive)

Une des méthodes de sauvegarde disponibles. Inclut seulement les fichiers modifiés (en fonction du bit d'archive) depuis la dernière sauvegarde complète ou incrémentielle. Cette méthode permet de réinitialiser le bit d'archive pour indiquer que les fichiers ont été sauvegardés.

#### Incrémentielle - Sauvegarde des fichiers modifiés depuis la dernière sauvegarde complète ou incrémentielle - Utilisation de l'heure modifiée

Inclut tous les fichiers modifiés depuis la dernière sauvegarde complète ou incrémentielle grâce à l'indicateur de modification de date et d'heure le plus récent pour ces fichiers.

#### Installation en mode silencieux

Processus permettant d'installer Backup Exec à partir de la ligne de commande utilisant le programme setup.exe sur le CD d'installation de Backup Exec.

#### Instantané

Vue cohérente des données d'un volume à un instant précis, utilisée comme point de référence pour l'opération de sauvegarde. Une fois l'instantané réalisé, vous pouvez poursuivre la modification des données principales sans que cela n'ait d'incidence sur l'opération de sauvegarde.

#### Jeu de sauvegarde

Lorsqu'un travail de sauvegarde est exécuté, les données sélectionnées à partir d'une ressource unique, telle qu'un ensemble de données Microsoft Exchange, sont regroupées sur un support dans un *jeu de sauvegarde*. Les fichiers sélectionnés à partir de plusieurs ressources entraînent la création de plusieurs jeux de sauvegarde.

#### Jeu de supports

Groupe de supports sur lequel un travail de sauvegarde est prévu. Le jeu de supports détermine la période de protection contre l'écrasement, c'est-à-dire la période pendant laquelle les données sont conservées sur un support spécifique avant d'être écrasées et la *période d'ajout*, qui détermine la période pendant laquelle les données peuvent être ajoutées à un support affecté à un jeu de supports.

#### Jeu de travail - Sauvegarde des fichiers - Derniers accès en (x) jours.

Une des méthodes de sauvegarde disponibles. Inclut tous les fichiers créés ou modifiés depuis la dernière sauvegarde complète ou incrémentielle. Si vous sélectionnez cette méthode de sauvegarde, vous pouvez alors indiquer dans le champ Fichiers utilisés pendant x jours que vous voulez inclure des données utilisées pendant un nombre de jours spécifique.

#### Jeu de travail - Sauvegarde des fichiers - Modifiée aujourd'hui

Une des méthodes de sauvegarde disponibles. Sauvegarde tous les fichiers créés ou modifiés ce jour.

#### Journal d'audit

Historique en cours de toutes les actions effectuées dans le système de Backup Exec. Une entrée est consignée dans le journal chaque fois qu'une action configurée pour être reportée dans le journal d'audit se produit.

#### Journal des travaux

Créé lorsqu'un travail est exécuté, le journal du travail contient les résultats de ce travail. Vous pouvez consulter le journal du travail pour examiner les erreurs et les informations qui s'y rapportent.

#### Label du support

Utilisé pour identifier le support. Backup Exec peut affecter automatiquement un label au support. Vous pouvez également spécifier un préfixe et un numéro de label à affecter à un type de support. Si le support a été utilisé pour la première fois dans une bandothèque équipée d'un lecteur de code-barre, le label de support consistera en un label de code-barre préaffecté.

#### Liste de sélections

Données sélectionnées pour être sauvegardées ou restaurées. Les listes de sélections peuvent être enregistrées et utilisées pour plusieurs travaux.

#### Méthode de sauvegarde

Lorsque vous exécutez une sauvegarde, vous pouvez spécifier la façon dont Backup Exec utilise et définit l'état de sauvegarde du fichier. Cette étape est nécessaire pour mettre en place une stratégie de sauvegarde. Backup Exec utilise les méthodes de sauvegarde suivantes :

#### Complète - Sauvegarde des fichiers

- Utilisation du bit d'archive (réinitialiser le bit d'archive). Inclut l'ensemble des fichiers sélectionnés pour la sauvegarde et réinitialise le bit d'archive pour indiquer que les fichiers ont été sauvegardés.

 - Utilisation de l'heure modifiée. Inclut l'ensemble des fichiers sélectionnés pour la sauvegarde et autorise l'utilisation de sauvegardes incrémentielles et différentielles grâce à l'indicateur de modification de date et heure.

- Copier les fichiers. Inclut toutes les données sélectionnées et n'affecte pas le modèle de rotation des supports, car le bit d'archive n'est pas réinitialisé.

- Archiver les fichiers (supprimer les fichiers après une copie réussie). Sauvegarde les données sélectionnées, vérifie le support, puis supprime les données du volume. Vous devez disposer des droits appropriés pour supprimer des données. Sinon, les données sont sauvegardées, sans être supprimées.

#### Différentielle - Sauvegarde des fichiers modifiés depuis la dernière sauvegarde complète

- Utilisation du bit d'archive (ne réinitialise pas le bit d'archive). Inclut tous les fichiers modifiés (en fonction du bit d'archive) depuis la dernière sauvegarde complète. Cette méthode n'affecte pas le modèle de rotation des supports, car le bit d'archive n'est pas réinitialisé.

- Utilisation de l'heure modifiée. Inclut tous les fichiers depuis la dernière sauvegarde complète grâce à l'indicateur de modification de date et d'heure le plus récent pour ces fichiers. Assurez-vous que le script ou la liste de sélections utilisée pour la sauvegarde différentielle est celui ou celle utilisé(e) pour la sauvegarde complète.

#### Incrémentielle – Sauvegarde des fichiers modifiés depuis la dernière sauvegarde complète ou incrémentielle

- Utilisation du bit d'archive (réinitialiser le bit d'archive). Inclut seulement les fichiers modifiés (en fonction du bit d'archive) depuis la dernière sauvegarde complète ou incrémentielle. Cette méthode permet de réinitialiser le bit d'archive pour indiquer que les fichiers ont été sauvegardés.

 - Utilisation de l'heure modifiée. Inclut tous les fichiers modifiés depuis la dernière sauvegarde complète ou incrémentielle grâce à l'indicateur de modification de date et d'heure le plus récent pour ces fichiers. Assurez-vous que le script ou la liste de sélections utilisée pour la sauvegarde incrémentielle est celui ou celle utilisé(e) pour la sauvegarde complète.

#### Jeu de travail - Sauvegarde des fichiers

- Modifiée aujourd'hui. Sauvegarde tous les fichiers créés ou modifiés ce jour.

- Derniers accès en (x) jours. Inclut tous les fichiers créés ou modifiés depuis la dernière sauvegarde complète ou incrémentielle. Si vous sélectionnez cette méthode de sauvegarde, vous pouvez alors indiquer dans le champ Fichiers utilisés pendant x jours que vous voulez inclure des données utilisées pendant un nombre de jours spécifique.

#### Modèle de duplication des données de sauvegarde

Modèle permettant d'employer une stratégie de sauvegarde à plusieurs étapes pour sauvegarder des données sur disque, et les copier ensuite sur bande.

#### Modèle

Élément essentiel d'une stratégie déterminant comment et à quel moment Backup Exec doit traiter un travail. Les modèles spécifient le périphérique, les paramètres et les options de programmation à utiliser pour le travail. Chaque stratégie doit contenir au moins un modèle.

#### Niveau de protection contre l'écrasement des supports

Définie pour tout le système à l'aide de la boîte de dialogue Écrasement du support, cette option vous permet de protéger autant de supports que vous voulez contre l'écrasement automatique.

#### Nœud

Serveurs opérant dans un environnement de cluster. Un nœud peut également être une sélection dans une arborescence sur la console d'administration (voir « [Utilisation de la](#page-114-0)  [console d'administration](#page-114-0) » à la page 115).

#### Partition

Dans une bandothèque, groupe de logements utilisés pour les opérations de Backup Exec.

#### Période d'ajout

Durée pendant laquelle des données peuvent être ajoutées aux supports. La période d'ajout commence lorsque le premier travail de sauvegarde est écrit sur ce support.

#### Période de protection contre l'écrasement

Période pendant laquelle les données sont conservées sur un support spécifique avant d'être écrasées (sauf si le support est effacé, formaté, devient un support de travail ou si le Niveau de protection contre l'écrasement des supports spécifié est Aucun). La période de protection contre l'écrasement est définie en fonction de l'instant auquel des données ont été ajoutées au support pour la dernière fois.

#### Périphérique local

Lecteur de disquette ou de bande connecté à un serveur et uniquement accessible au serveur auquel il est relié.

#### Périphérique partagé

Lecteur de disque ou de bande accessible par plusieurs serveurs.

#### Périphérique

Dans Backup Exec, ce terme peut désigner aussi bien un lecteur de bandothèque qu'un lecteur autonome, un dossier de sauvegarde sur disque, un périphérique de sauvegarde sur disque ou un pool de lecteurs en cascade.

#### <span id="page-1569-0"></span>Point de jonction

Emplacement physique sur un disque dur désignant des données se trouvant à un autre endroit sur le disque dur ou sur un autre périphérique de stockage.

Voir Point de montage.

#### Point de montage

Répertoire sous lequel un système de fichiers est accessible après son montage.

Voir aussi : « [Point de jonction](#page-1569-0) »

#### Pont Fibre-SCSI

Périphérique connectant Fibre Channel et un bus SCSI.

#### Pool de lecteurs en cascade

Les lecteurs de même type sont regroupés pour apparaître logiquement sous forme de lecteur unique. Ce regroupement permet aux sauvegardes dont la taille dépasse la capacité du support dans un lecteur de se poursuivre automatiquement sur le lecteur suivant défini dans le groupe.

#### Pool de périphériques

Regroupement de périphériques pour les opérations de Backup Exec. Les travaux alloués au pool de périphériques sont exécutés sur le premier périphérique disponible.

#### Pools de serveurs de supports

Fonctionnalité de l'option CASO (Central Admin Server Option) permettant de limiter les travaux de sauvegarde d'un serveur protégé à un ensemble spécifique de serveurs de supports déployés et aux périphériques de stockage connectés.

#### Règle de gestion des erreurs

Règles par défaut ou personnalisées définissant les options prévues pour une nouvelle tentative et la disposition finale du travail appliquées aux travaux ayant échoué ou aux travaux annulés. Les options de nouvelle tentative déterminent la fréquence à laquelle il convient de recommencer un travail en cas d'échec et l'intervalle entre chaque tentative. La disposition finale du travail permet de mettre le travail en attente jusqu'à ce que l'erreur soit corrigée ou d'annuler le travail et de le reprogrammer.

#### Règle de modèle

Méthode permettant de configurer les relations entre des modèles et une stratégie.

#### Règles de gestion des erreurs personnalisées

Règle que vous pouvez définir vous-même dans Backup Exec afin de traiter un code d'erreur spécifique dans une catégorie d'erreurs. Lorsque le code d'erreur d'un travail ayant échoué correspond à ceux définis dans le cadre de la règle de gestion des erreurs personnalisée, les options prévues pour une nouvelle tentative et la disposition finale du travail lui sont appliquées.

#### Remote Agent

Service système de Backup Exec exécuté sur des ordinateurs Microsoft Windows ou des serveurs et des stations de travail NetWare distants. Il permet la restauration et la sauvegarde à distance de ces ordinateurs et offre un meilleur débit de sauvegarde.

#### Ressource

Fichiers de données et bases de données, tels que les partages Windows et les bases de données Microsoft SQL, qui peuvent être sélectionnés en vue d'une sauvegarde.

#### Restauration centralisée

La restauration centralisée, disponible uniquement avec la fonction CASO (Central Admin Server Option), est le processus permettant de déclencher, exécuter et gérer des opérations de restauration à partir d'un même lieu dans votre environnement CASO de Backup Exec.

#### **Restauration**

Processus au cours duquel des données qui ont été sauvegardées sur un support sont replacées sur le disque.

#### Rotation des supports

Stratégie qui détermine quand un support peut être réutilisé ou remis en rotation par Backup Exec.

#### Sauvegarde

Processus pendant lequel les fichiers sélectionnés sur le lecteur d'un ordinateur sont copiés et stockés sur un support fiable.

#### Sauvegarde de base

Première sauvegarde à effectuer, associée à la sauvegarde synthétique. Ce travail de base exécuté une seule fois sauvegarde toujours l'ensemble des fichiers sur les ressources sélectionnées. Il permet de produire le jeu de sauvegarde de base qui sera utilisé par les sauvegardes incrémentielles suivantes.

#### Sauvegarde hors hôte

Fonctionnalité d'ADBO (Advanced Disk-based Backup Option) permettant de traiter l'opération de sauvegarde sur un serveur de supports Backup Exec au lieu de l'ordinateur distant (ou ordinateur hôte). Le déplacement de la sauvegarde de l'ordinateur distant vers le serveur de supports améliore les performances de l'opération de sauvegarde tout en libérant l'ordinateur distant.

#### Sauvegarde synthétique

Fonctionnalité d'ADBO (Advanced Disk-based Backup Option) permettant d'assembler ou de synthétiser une sauvegarde complète à partir d'un même travail de base et des sauvegardes incrémentielles suivantes. L'intérêt d'une sauvegarde synthétique est de limiter la plage de sauvegarde et la quantité de ressources utilisées (dans la mesure où il est possible de programmer la sauvegarde synthétique en dehors des heures critiques) et de limiter le trafic sur le réseau (dans la mesure où la sauvegarde synthétique n'a pas besoin d'accéder au réseau).

#### **SCSI**

Small Computer System Interface. Norme indépendante des processeurs pour l'interface au niveau du système entre un ordinateur et des périphériques tels que des imprimantes, des disques durs et des lecteurs de CD-ROM.

#### Serveur d'administration central

Serveur de supports Backup Exec 10.0 sur lequel la fonction Central Admin Server Option (CASO) est installée. Dans un environnement CASO, le serveur d'administration central est le point de convergence des activités Backup Exec. Il s'agit du serveur de supports à partir duquel vous allez décider des données et des serveurs à protéger dans votre environnement. C'est là également que vous allez mettre en place toutes les composantes d'un travail et notamment établir les stratégies à suivre et associer des listes de sélections à ces stratégies.

#### Serveur de base de données

Dans un environnement de stockage partagé, serveur sur lequel résident la base de données ADAMM et le catalogue.

#### Serveur de supports déployé

Fonctionnalité de l'option CASO (Central Admin Server Option). Un serveur de supports déployé est un serveur de supports contrôlé par un serveur d'administration central. Les serveurs de supports déployés sont chargés du traitement des travaux de sauvegarde et de restauration dans un environnement CASO.

#### Serveur de supports

Serveur Microsoft Windows sur lequel Backup Exec est installé et ses services exécutés.

#### Serveur protégé

Tout ordinateur du réseau (y compris les serveurs de supports Backup Exec) sauvegardé par Backup Exec.

#### Source d'alerte

Source susceptible de générer une alerte. Les sources d'alertes comprennent le travail, le support, le périphérique et le système.

#### Stratégie de sauvegarde

Procédures que vous exécutez pour sauvegarder votre réseau. Une bonne stratégie de sauvegarde permet, en cas de sinistre, de remettre rapidement un ordinateur en état de fonctionnement.

#### Stratégie

Méthode de gestion des travaux de sauvegarde et des tâches de stratégies. Les stratégies contiennent des modèles lesquels définissent les paramètres des travaux.

#### Support abandonné

Support qui est mis hors service, en général à cause d'un trop grand nombre d'erreurs. Le support abandonné reste utilisable pour la restauration de données, mais ne peut plus servir à effectuer des sauvegardes. Le support doit être abandonné avant d'être supprimé. Si vous souhaitez utiliser le support supprimé, Backup Exec le reconnaît en tant que support importé. Il doit être catalogué avant que vous ne vous en serviez pour restaurer des données.

#### Support recyclable

Support affecté à un jeu de supports, mais dont les périodes de protection contre l'écrasement des données ont expiré.

#### Supports alloués

Supports appartenant à un jeu de supports utilisateur, caractérisés par une période d'ajout et de protection contre l'écrasement.

#### Supports de travail

Support qui n'appartient pas à un jeu de supports et peut être écrasé. Il peut s'agir des supports nouveaux, vierges ou effacés ou des supports déplacés depuis un autre groupe vers un support de travail.

#### Supports importés

Supports créés par un produit autre que la présente installation de Backup Exec.

#### Supports système

Tous les supports introduits dans le système de Backup Exec, hormis ceux qui ont été affectés à un jeu de supports.

#### Travail

Opération programmée pour être traitée par le serveur de supports. Si, par exemple, vous sélectionnez des fichiers que vous soumettez ensuite pour une sauvegarde, vous avez créé un travail de sauvegarde. Les travaux contiennent des informations sur la destination ou sur la source, des paramètres et une programmation. Les types de travaux comprennent la sauvegarde, la restauration, la rotation des supports, la détection des ressources, la création de rapports, ainsi que les travaux d'essais et d'utilitaires.

#### Type d'alerte

Déterminé par la gravité de l'alerte. Chaque type d'alerte est signalé par une icône colorée qui lui est propre. Il existe quatre types d'alerte : Erreur, Avertissement, Information et Attention requise.

#### UMI (Unique Message Identifier, Identificateur de message unique)

Les erreurs consignées dans le journal des travaux possèdent toutes un code unique, appelé UMI (Unique Message Identifier). Ces codes contiennent des liens hypertexte sur lesquels vous pouvez cliquer pour accéder au site Web du support technique Symantec Software et consulter les notes techniques et étapes de dépannage liées à une erreur spécifique. Les identificateurs UMI permettent d'établir des codes d'erreurs et de messages uniques pour tous les produits Symantec.

### Index

#### **Numerics**

64 bits, Remote Agent for Windows Servers [aperçu, 873](#page-872-0) [installation à l'aide d'un script de](#page-877-0)  commande, 878 [utilisation du programme](#page-875-0)  d'installation, 876

#### A

Accessibilité [aperçu, 1551](#page-1550-0) [boîtes de dialogue, 1553](#page-1552-1) [navigation à l'aide du clavier, 1552](#page-1551-2) [paramètres, 1559](#page-1558-1) [raccourcis clavier, 1555](#page-1554-1) [accord de licence du logiciel, 68,](#page-67-0) [100](#page-99-0) activation [compression matérielle, 165](#page-164-0) [initialisation de la bandothèque au](#page-181-0)  démarrage, 182 [option du périphérique pour](#page-162-0)  [Backup Exec, 163,](#page-162-0) [180,](#page-179-0) [197](#page-196-0) [règles de code barre, 182](#page-181-1) [Stockage amovible \(RSM\), 182](#page-181-2) [Active Directory Application Mode](#page-374-0)  Writer, 375 [Active Directory, sauvegarde dans](#page-1190-0)  Exchange 2000 et 2003, 1191 Active File Exclusion [données Exchange, 1201](#page-1200-0) [AD/AM Writer, 375](#page-374-0) [ADAMM, définition, 1561](#page-1560-0) [Administrateur de disques, utilisation](#page-1049-0)  dans IDR, 1050 Administrateur distant [configuration requise, 100](#page-99-1) [définition, 1561](#page-1560-1) [exécution, 101](#page-100-0) Advanced Disk-based Backup Option [conditions requises pour une](#page-983-0)  sauvegarde hors hôte, 984 [exemple de stratégie de sauvegarde](#page-975-0)  synthétique, 976 [instantanés transportables,](#page-983-1)  définition, 984 [modèle de sauvegarde synthétique,](#page-970-0) 

[conditions requises, 971](#page-970-0) [option VSFW FlashSnap, utilisation](#page-984-0)  avec une sauvegarde hors hôte, 985 [ordinateur hôte, définition, 983](#page-982-0) [recommandations pour la sauvegarde](#page-985-0)  hors hôte, 986 [règles de modèle de sauvegarde](#page-980-0)  synthétique, 981 [règles s'appliquant au modèle de](#page-975-1)  sauvegarde synthétique, exemple, 976 [sauvegarde de base, paramètre, 968](#page-967-0) [sauvegarde hors hôte, aperçu, 983](#page-982-0) [sauvegarde hors hôte, option](#page-990-0)  Répertorier les fournisseurs d'instantané, 991 [sauvegarde hors hôte, sélection de](#page-989-0)  l'instantané d'un seul volume, 990 sauvegarde synthétique, collecte [d'informations supplémentaires, 973](#page-972-0) [sauvegarde synthétique, création, 976](#page-975-1) [sélection du fournisseur d'instantané](#page-988-0)  de la sauvegarde hors hôte, 989 Advanced Open File Option [aperçu, 53,](#page-52-0) [1097](#page-1096-0) [Assistant, 1116](#page-1115-0) [bases de données, sauvegarde, 1099](#page-1098-0) [configuration requise, 1102](#page-1101-0) [désinstallation, 1106](#page-1105-0) [désinstallation à partir de la ligne de](#page-1105-1)  commande, 1106 [durée minimale d'inactivité,](#page-1118-0)  définition, 1119 [emplacement du fichier cache, 1115](#page-1114-0) [fichiers cryptés, sauvegarde, 1103](#page-1102-0) [fournisseurs d'instantanés, 1101](#page-1100-0) [installation à partir de la ligne de](#page-1104-0)  commande, 1105 [modification des paramètres par défaut](#page-1113-0)  pour VERITAS VSP, 1114 [Snap Start pour volumes VSFW, 1113](#page-1112-0) [Symantec Volume Snapshot](#page-1108-0)  Provider, 1109 [taille du fichier cache, définition, 1118](#page-1117-0) [utilisation avec l'agent Exchange](#page-1193-0) 

[Server, 1194](#page-1193-0) [affectation de label de code barre dans les](#page-255-0)  bandothèques de supports mixtes, 256 affectation du label à un support [création de labels par défaut, 262](#page-261-0) [dans un lecteur, 216](#page-215-0) [label d'un support importé, 254](#page-253-0) [renommer, 258](#page-257-0) [utilisation des labels de code-barre, 255](#page-254-0) Affichage [bases de données Lotus Domino, 1466](#page-1465-0) [calendrier, 451](#page-450-0) [journaux des transactions Lotus](#page-1465-1)  Domino, 1466 [liste des travaux, 442](#page-441-0) [moniteur des travaux, 442](#page-441-1) [propriétés des travaux actifs, 453](#page-452-0) [travail terminé, 467](#page-466-0) [travaux, 1075](#page-1074-0) [travaux programmés, 459](#page-458-0) affichage [alertes, 551](#page-550-0) [alertes actives, 550](#page-549-0) [historique des alertes, 550](#page-549-0) [journal du travail des alertes, 558](#page-557-0) [propriétés d'une alerte, 553](#page-552-0) propriétés d'une assignation [d'utilisateur automatique, 1304](#page-1303-0) [utilisateurs dans DLO, 1312](#page-1311-0) [Agent Backup Exec 8.x et 9.x pour Unix, 717](#page-716-0) [chargement, 721](#page-720-0) [configuration, 717](#page-716-1) [configuration requise, 713](#page-712-0) [notification au serveur de supports, 719](#page-718-0) [sauvegarde de liens symboliques, 711,](#page-710-0)  [716,](#page-715-0) [720](#page-719-0) Agent Exchange Server [aperçu, 1185](#page-1184-0) [boîte de dialogue Propriétés du travail](#page-1194-0)  de sauvegarde, 1195 [configuration requise, 1186](#page-1185-0) [création d'un travail de](#page-1199-0)  sauvegarde, 1200 [exclusion des fichiers au cours des](#page-1200-0)  sauvegardes au niveau du volume, 1201 [installation, 1187](#page-1186-0) [recommandations, 1192](#page-1191-0) [redirection des données, 1220](#page-1219-0)

sauvegarde [Assistant, 1197](#page-1196-0) [utilisation de la technologie](#page-1193-1)  d'instantané, 1194 Agent Exchange Server, restauration [boîte de dialogue Redirection, 1220](#page-1219-1) [modification du mot de passe lors de la](#page-1231-0)  recréation des boîtes aux lettres, 1232 [redirection des boîtes aux lettres, 1224](#page-1223-0) Agent for Microsoft Data Protection Manager [présentation, 1529](#page-1528-0) agent for Microsoft Data Protection Manager [backup job with DPM data, 1530](#page-1529-0) [database backup job, 1531](#page-1530-0) [database restore job, 1533](#page-1532-0) [protected servers backup job, 1532](#page-1531-0) [protected servers restore job, 1534](#page-1533-0) [requirements, 1530](#page-1529-1) [restore job with DPM data, 1533](#page-1532-1) [shadow copy backup job, 1532](#page-1531-1) [shadow copy restore job, 1534](#page-1533-1) Agent for Microsoft SharePoint Portal Server [à propos de, 1512](#page-1511-0) [à propos de la restauration d'un espace](#page-1503-0)  de travail ou d'un serveur SharePoint, 1504 [ajout d'une batterie de serveurs, 1513](#page-1512-0) [aperçu, 1499](#page-1498-0) [configuration requise, 1499](#page-1498-1) [définition d'options par défaut, 1526](#page-1525-0) [installation, 1500](#page-1499-0) [récupération après sinistre, 1510](#page-1509-0) redirection d'une restauration pour [SharePoint Portal Server 2003, 1522](#page-1521-0) [redirection des travaux de](#page-1505-0)  restauration, 1506 [restauration de ressources SharePoint](#page-1518-0)  Portal Server 2003, 1519 [sauvegarde des ressources SharePoint](#page-1516-0)  Portal Server 2003, 1517 [sélection des ressources SharePoint](#page-1511-1)  Portal Server 2003 à sauvegarder, 1512 Agent Lotus Domino [affichage de bases de données, 1466](#page-1465-0) [aperçu, 55,](#page-54-0) [1463](#page-1462-0)

[API, 1469](#page-1468-0) [conditions requises pour la sauvegarde](#page-1463-0)  de la base de données, 1464 [configuration des options par](#page-1467-0)  défaut, 1468 [configuration requise, 1464](#page-1463-1) [configurations des bases de données](#page-1469-0)  prises en charge, 1470 [journalisation circulaire, 1471](#page-1470-0) [journalisation de l'archivage, 1471](#page-1470-1) [options de sauvegarde, 1472](#page-1471-0) [préparation en cas de sinistre, 1481](#page-1480-0) récupération après sinistre [journalisation circulaire, 1484](#page-1483-0) [journalisation de l'archivage, 1482](#page-1481-0) [serveur, 1481](#page-1480-1) [redirection de restauration, 1480](#page-1479-0) [restauration, aperçu, 1474](#page-1473-0) [sauvegarde de la base de données,](#page-1468-1)  aperçu, 1469 [sélection des options de](#page-1477-0)  restauration, 1478 [sélection pour une restauration, 1475](#page-1474-0) [Agent Macintosh, configuration](#page-707-0)  requise, 708 [Agent Oracle, 1445](#page-1444-0) [ajout de serveurs de supports, 1448](#page-1447-0) [aperçu, 54](#page-53-0) [chemins complets, utilisation, 1442](#page-1441-0) [compte d'utilisateur, création, 1438](#page-1437-0) [configuration requise, 1434](#page-1433-0) [dépannage, 1461](#page-1460-0) [fermeture et redémarrage de la base de](#page-1440-0)  données Oracle, 1441 [fichiers journaux redo archivés, 1434](#page-1433-1) [installation, 1444](#page-1443-0) [messages d'erreur, 1461](#page-1460-0) [mode de sauvegarde, description, 1439](#page-1438-0) modification du nom des fichiers de [données à partir d'un espace de table](#page-1441-1)  unique, 1442 [stratégies de sauvegarde, 1434](#page-1433-2) [types de données à protéger, 1435](#page-1434-0) Agent Oracle, configuration [adresses TCP/IP, 1448](#page-1447-1) [aperçu, 1443](#page-1442-0) [archivage automatique, 1437,](#page-1436-0) [1439](#page-1438-1) BECF.BAK[, 1436](#page-1435-0) [configuration requise, 1436](#page-1435-1)

[données d'espace de table, 1436](#page-1435-2) [emplacement de sauvegarde du fichier](#page-1446-0)  de contrôle, 1447 [fichier de contrôle de la base de](#page-1442-1)  données, 1443 [fichiers de paramètres d'initialisation](#page-1441-2)  d'instance, 1442 INIT.OR[A, 1442](#page-1441-2) [INITORCL.ORA, 1437](#page-1436-0) [instances multiples de base de données](#page-1440-1)  sur un serveur unique, 1441 [liste des serveurs de supports](#page-1445-0)  configurés, 1446 [mode ARCHIVELOG, 1439](#page-1438-1) [mode Journal de la base de](#page-1436-1)  [données, 1437,](#page-1436-1) [1439](#page-1438-0) [nom d'utilisateur de compte](#page-1446-1)  Oracle, 1447 [nom de l'identificateur système, 1447](#page-1446-2) [onglet Base de données, 1448](#page-1447-0) [onglet Général, 1448](#page-1447-0) [répertoire des fichiers journaux](#page-1442-1)  archivés, 1443 [sauvegarde du fichier de contrôle, 1436](#page-1435-3) [Server Manager, 1439](#page-1438-2) [serveur Oracle à l'aide de l'utilitaire de](#page-1442-0)  configuration de l'agent Oracle, 1443 [SID, 1442](#page-1441-2) [suppression de serveurs de supports](#page-1445-1)  configurés, 1446 Agent Oracle, récupération après sinistre [combinaison serveur de base de](#page-1459-0)  données Oracle et serveur de supports, 1460 [configuration requise, 1458](#page-1457-0) [fichiers de données des espaces de](#page-1457-1)  table, 1458 [sauvegarde du système de fichiers, 1458](#page-1457-2) [serveur de base de données Oracle](#page-1457-3)  distant, 1458 Agent Oracle, restauration [base de données en ligne, 1453](#page-1452-0) [base de données fermée, 1454](#page-1453-0) [espaces de table individuels, 1455](#page-1454-0) [fichier de contrôle de la base de](#page-1456-0)  données, 1457 [gestionnaire des informations](#page-1455-0)  Oracle, 1456 [sur les fichiers existants, 1452](#page-1451-0)

Agent Oracle, sauvegarde [base de données en ligne, 1449](#page-1448-0) [base de données fermée, 1452](#page-1451-1) [espaces de table en ligne, 1451](#page-1450-0) Agent SharePoint [à propos de, 1499](#page-1498-2) activation ou désactivation des communications entre des [serveurs Web et Backup Exec, 1515](#page-1514-0) [ajout d'une batterie de serveurs, 1513](#page-1512-0) [aperçu, 55,](#page-54-1) [1499](#page-1498-0) [configuration requise, 1499](#page-1498-1) [désinstallation et réinstallation du](#page-1510-0)  logiciel SharePoint Portal Server, 1511 [installation, 1500](#page-1499-0) [modification du nom par défaut d'une](#page-1515-0)  batterie, 1516 options de sauvegarde et de [restauration par défaut, 1526](#page-1525-0) [recommandations pour l'utilisation de](#page-1510-1)  SharePoint Portal Server 2001, 1511 [récupération après sinistre, 1510](#page-1509-0) [redirection de travaux de restauration](#page-1521-0)  pour SharePoint Portal Server 2003, 1522 [redirection des données d'un espace de](#page-1507-0)  travail vers un autre espace de travail, 1508 [redirection des données d'un espace de](#page-1508-0)  travail vers un chemin d'accès, 1509 [redirection des travaux de](#page-1505-0)  restauration, 1506 [restauration d'un espace de travail](#page-1504-0)  SharePoint Portal, 1505 restauration d'un serveur [SharePoint Portal Server, 1504](#page-1503-1) [restauration de ressources SharePoint](#page-1518-0)  Portal Server 2003, 1519 [restauration de serveurs et d'espaces de](#page-1503-0)  travail SharePoint Portal, 1504 sauvegarde des dossiers et des [documents d'un espace de travail](#page-1501-0)  SharePoint Portal, 1502 [sauvegarde des ressources SharePoint](#page-1516-0)  Portal Server 2003, 1517 [sélection des ressources SharePoint](#page-1511-1)  Portal Server 2003 à sauvegarder, 1512

[suppression d'une batterie, 1517](#page-1516-1) [utilisation avec SharePoint Portal](#page-1511-0)  Server 2003, 1512 Agent Windows 98/Me [configuration requise, 700](#page-699-0) [définition de répertoires en lecture](#page-703-0)  seule, 704 [dossiers publiés protégés par mot de](#page-703-1)  passe, 704 [installation, 701](#page-700-0) [publication de lecteurs et de](#page-702-0)  répertoires, 703 Agent Windows 98/Me, configuration [aperçu, 701](#page-700-1) [autorisation de la restauration du](#page-702-1)  registre, 703 [définition du mot de passe de la station](#page-701-0)  de travail, 702 [désactivation et activation de la](#page-701-1)  sauvegarde réseau, 702 [état actuel, 703](#page-702-2) [protocole réseau, 705](#page-704-0) [publication de répertoires, 703](#page-702-3) [utilisation de DHCP, 705](#page-704-1) Agent SQL [aperçu, 1123](#page-1122-0) [boîte de dialogue Propriétés du travail](#page-1136-0)  de sauvegarde, 1137 [comptes de connexion, 1127](#page-1126-0) [configuration requise, 1125](#page-1124-0) [exclusion de fichiers lors de](#page-1141-0)  sauvegardes au niveau des volumes, 1142 [fonctions, 1123](#page-1122-1) [installation, 1126](#page-1125-0) [options par défaut, 1169](#page-1168-0) restauration [à partir de sauvegardes de bases de](#page-1155-0)  données SQL, 1156 [Assistant, 1154](#page-1153-0) [base de données principale, 1163](#page-1162-0) bases de données [volumineuses, 1156](#page-1155-1) [boîte de dialogue Propriétés du](#page-1148-0)  travail de restauration, 1149 [boîte de dialogue Redirection, 1166](#page-1165-0) [création d'une base de données en](#page-1149-0)  attente, 1150 [état de la récupération, 1149](#page-1148-1)

[fichiers de base de données vers](#page-1152-0)  instance cible, 1153 [groupes de fichiers, 1160](#page-1159-0) [option Restaurer le journal à un](#page-1156-0)  instant précis, 1157 [redirection de restaurations, 1166](#page-1165-1) [restauration automatique de la base](#page-1149-1)  de donnée principale, 1150 [spécification d'une date et heure](#page-1153-1)  pour une transaction spécifiée, 1154 sauvegarde [bases de données, 1142](#page-1141-1) [groupes de fichiers, 1145](#page-1144-0) [journaux de transactions, 1146,](#page-1145-0)  [1148](#page-1147-0) [méthodes de sauvegarde, 1138](#page-1137-0) [registre Windows, 1130](#page-1129-0) [stratégies, 1129](#page-1128-0) [vérification de cohérence,](#page-1129-1)  recommandations, 1130 [vérification de la cohérence après la](#page-1139-0)  sauvegarde, 1140 [vérification de cohérence de la base de](#page-1129-1)  données (DBCC), recommandations, 1130 [vérification de cohérence,](#page-1129-1)  recommandations, 1130 [Agent, définition, 1561](#page-1560-2) Agents, Backup Exec [voir aussi](#page-52-1) Agent Exchange Server, Agent Lotus Domino, Agent NetWare, Agent Oracle, Agent R/3 for Oracle Server, Remote Agent, Agent SharePoint, Agent SQL Server [liste d'agents avec descriptions, 53](#page-52-1) [mise à niveau sur des ordinateurs](#page-109-0)  distants, 110 [voir aussi](#page-52-1) Desktop and Laptop Option [Ajout d' utilisateurs dans DLO, fichier](#page-1311-1)  CSV, 1312 [ajouter au support, option, 292](#page-291-0) Alertes [affichage dans DLO, 1336](#page-1335-0) [configuration des options par](#page-125-0)  défaut, 126 [définies pour DLO, 1333](#page-1332-0) [définition, 1561](#page-1560-3) [gestion dans DLO, 1337](#page-1336-0)

[Nettoyage, 1333](#page-1332-1) [suivi dans DLO, 1332](#page-1331-0) [suppression dans DLO, 1338](#page-1337-0) alertes [affectation des destinataires, 585](#page-584-0) [affichage, 551](#page-550-0) [affichage du journal du travail, 558](#page-557-0) [configuration, 549](#page-548-0) [définition, 549](#page-548-1) [filtres, 550](#page-549-0) [méthodes de notification, 562](#page-561-0) [modification des propriétés des](#page-585-0)  catégories d'alertes, 586 [paramétrage du filtre, 552](#page-551-0) [propriétés, 553](#page-552-1) [réponse à, 550,](#page-549-1) [556](#page-555-0) [retrait de destinataires, 586](#page-585-1) [types d'alerte, 549](#page-548-2) [vues, 550](#page-549-0) alertes actives [affichage, 550](#page-549-0) [définition, 550](#page-549-2) [réponse à, 556](#page-555-0) [AOFO](#page-1096-1) Voir Advanced Open File Option [aperçu, 999](#page-998-0) archivage [à l'aide du nettoyage du disque, 336](#page-335-0) [libération d'espace disque, 335](#page-334-0) [systèmes de fichiers NTFS et VFAT, 336](#page-335-1) [Arrêt des services, 1081](#page-1080-0) [ASR](#page-667-0) Voir Récupération automatique du système ASR, fichiers dans IDR [copie sur une disquette ou un CD, 1020](#page-1019-0) [définition, 1004](#page-1003-0) [assignation d'utilisateur](#page-1299-0)  automatique, 1300 [création, 1300](#page-1299-1) [définition, 1248](#page-1247-0) [modification, 1303](#page-1302-0) [modification de la priorité, 1303](#page-1302-1) [propriétés, affichage, 1304](#page-1303-0) [suppression, 1305](#page-1304-0) [Assistant Configuration d'IDR, 1004](#page-1003-1) [Assistant de configuration DLO, 1275](#page-1274-0) [Assistant DLO, configuration, 1275](#page-1274-0) [Assistant Enregistrement en ligne,](#page-94-0)  utilisation, 95 [Assistant Installation des pilotes de](#page-136-0)

[périphérique, 137](#page-136-0) Assistant Récupération après sinistre [configuration requise, 1047](#page-1046-0) [exécution, 1046](#page-1045-0) [Assistant Sauvegarde, lancement, 284](#page-283-0) Assistants [accès à l'aide du Guide, 121](#page-120-0) [définition, 1561](#page-1560-4) [Attribution de travaux, définition, 1561](#page-1560-5) [AUTOEXEC.NCF, fichier, Remote Agent for](#page-1536-0)  NetWare Servers, 1537 [Autorisations de fichiers, restauration, 515](#page-514-0)

#### B

**BACKINT** [alertes, 1487](#page-1486-0) [aperçu, 1486](#page-1485-0) [exécutable, 1485](#page-1484-0) Backup Exec [accessibilité, 1551](#page-1550-0) [boîtes de dialogue, 1553](#page-1552-1) [raccourcis clavier, 1555](#page-1554-1) aperçu [mode de fonctionnement, 57](#page-56-0) [nouvelles fonctionnalités, 47](#page-46-0) [options supplémentaires, 53](#page-52-1) [démarrage après l'installation de](#page-1242-0)  Library Expansion Option, 1243 installation [installation depuis la ligne de](#page-83-0)  commande, 84 [installation en mode silencieux, 84](#page-83-0) installing [command line installation, 84](#page-83-0) [silent mode installation, 84](#page-83-0) Backup Exec Web Administration Console [accès à l'aide, 785](#page-784-0) [alertes, 788](#page-787-0) [configuration requise, 781](#page-780-0) [définition des propriétés du navigateur](#page-781-0)  Internet Explorer, 782 [démarrage, 783](#page-782-0) [différences par rapport à Backup Exec](#page-783-0)  for Windows Servers, 784 [installation, 782](#page-781-1) [navigation, 785](#page-784-1) [onglet Outils, 787](#page-786-0) backup job [Data Protection Manager, 1530](#page-1529-0)

Backup Exec aperçu [configuration requise, 61](#page-60-0) installation [aperçu, 66](#page-65-0) [configuration requise pour](#page-65-0)  l'installation, 66 [désinstallation, 98](#page-97-0) [installation à partir de la ligne de](#page-83-1)  commande, 84 [installation en mode silencieux, 84](#page-83-1) [mise à niveau, 109](#page-108-0) [utilisation de l'option Réparer, 96](#page-95-0) mise à niveau [aperçu, 109](#page-108-0) [options sur des ordinateurs](#page-109-0)  distants, 110 [réparation, 96](#page-95-0) [Backup Exec for Windows Servers,](#page-44-0)  description, 45 Bandes [Voir aussi](#page-682-0) Supports [lecteur de bande DLT, 683](#page-682-0) Bandothèque [affichage, 1245](#page-1244-0) [affichage des périphériques de](#page-1242-1)  stockage, 1243 [configuration du matériel, 1241](#page-1240-0) [définition, 1561](#page-1560-6) [exemple de configuration, 1242](#page-1241-0) [problème de détection, 682](#page-681-0) [utilisation avec Backup Exec, 176](#page-175-0) bandothèque [affichage des propriétés, 178](#page-177-0) [configuration, 177](#page-176-0) [configuration des partitions, 184](#page-183-0) [créations de partitions, 184](#page-183-1) [déverrouillage du panneau avant, 224](#page-223-0) [exportation de supports, 222](#page-221-0) [importation de supports, 220](#page-219-0) [portique, prise en charge, 222](#page-221-1) [redéfinition des partitions, 187](#page-186-0) [travaux de nettoyage, 219](#page-218-0) [verrouillage du panneau avant, 223](#page-222-0) [Barre de menus, aperçu, 115](#page-114-1) [Barre de navigation principale, 785](#page-784-2) [Barre de navigation secondaire, 785](#page-784-2) [Barre de navigation, aperçu, 116](#page-115-0) Basculement

[définition, 723](#page-722-0) Microsoft [ajout ou suppression d'un nœud de](#page-735-0)  basculement, 736 modification de l'ordre de [basculement des nœuds, 736](#page-735-1) [redémarrage, 724](#page-723-0) [Basculement, définition, 1561](#page-1560-7) [Base de données des catalogues, dans SAN](#page-1075-0)  Shared Storage Option, 1076 [Base de données des mots de passe, Remote](#page-1537-0)  Agent for NetWare Servers, 1538 Base de données en attente création [agent SQL, 1150](#page-1149-0) [SQL 2000, 1124](#page-1123-0) [Base de données, instance, MSDE nommée](#page-1342-0)  BKUPEXECDLO, 1343 **Batteries** [ajout, 1513](#page-1512-0) [modification du nom de la batterie par](#page-1515-0)  défaut, 1516 [suppression, 1517](#page-1516-1) [BEGather, 695](#page-694-0) [besernum.xml, fichier, importation des](#page-68-0)  numéros de série avec, 69 BESTART, commande de démarrage de [Remote Agent for NetWare Servers, 1537](#page-1536-1) [BESTOP, commande d'arrêt de Remote](#page-1537-1)  Agent for NetWare Servers, 1538 BEUtility.exe, utilitaire [base de données DLO,](#page-1342-0)  maintenance, 1343 [utilisation dans des clusters](#page-736-0)  Microsoft, 737 [BEWAC,](#page-780-1) Voir Backup Exec Web Administration Console biparam.ini [configuration des paramètres de](#page-1488-0)  Backup Exec, 1489 [options, 1490](#page-1489-0) [Bit d'archive, définition, 1562](#page-1561-0) [bit d'archive, définition, 387](#page-386-0) [BKUPEXECDLO, instance de la base de](#page-1342-0)  données MSDE, 1343 Boîte de dialogue [nouvelle assignation d'utilisateur](#page-1301-0)  automatique, 1302 [Restauration, 1321](#page-1320-0)

[sélection de sauvegarde, 1288](#page-1287-0) [Boîte de dialogue Configurer les](#page-1335-1)  alertes, 1336 [boîte de dialogue Nouvelle assignation](#page-1301-0)  d'utilisateur automatique, 1302 [Boîte de dialogue Propriétés de](#page-1311-2)  l'utilisateur, 1312 [Boîte de dialogue Propriétés du pool de](#page-146-0)  lecteurs, 147 Boîte de dialogue Propriétés du travail de restauration [Agent SQL, 1149](#page-1148-0) Boîte de dialogue Propriétés du travail de sauvegarde [agent SQL, 1137](#page-1136-0) [boîte de dialogue Restaurer, 1321](#page-1320-0) [Desktop Agent, 1400](#page-1399-0) [Boîte de dialogue Sélection de](#page-1287-0)  sauvegarde, 1288 [boîte de dialogue Sélection de](#page-1374-0)  sauvegarde, 1375 [Boîte de dialogue, Déplacer un](#page-1314-0)  utilisateur, 1315 Boîtes aux lettres Exchange 2000 et 2003 [aperçu de la sauvegarde, 1202](#page-1201-0) [recréation des boîtes aux lettres et](#page-1206-0)  des comptes d'utilisateurs, 1207 [exclusion de dossiers spécifiques, 1203](#page-1202-0) [méthodes de sauvegarde, 1197](#page-1196-1) [modification du mot de passe lors de la](#page-1231-0)  recréation, 1232 [recommandations, 1203](#page-1202-1) [redirection des restaurations, 1224](#page-1223-0) [restauration, aperçu, 1217](#page-1216-0) [Boîtes de dialogue, aperçu, 118](#page-117-0) [Bus SCSI, configuration pour des lecteurs](#page-740-0)  de bande dans un cluster Microsoft, 741

#### C

Calendrier [affichage, 451](#page-450-0) [filtres d'affichage, 452](#page-451-0) [filtres de la vue, 452](#page-451-0) [Capacité du support, vérification avant la](#page-348-0)  sauvegarde, 349 CASO [Affichage des propriétés du serveur de](#page-940-0)  [supports déployé, 941](#page-940-0)

[Aperçu, 905](#page-904-0) [Aperçu de la configuration, 927](#page-926-0) [Arrêt et démarrage des services](#page-938-0)  Backup Exec, 939 [Codes d'erreur, 963](#page-962-0) [Composants, 907](#page-906-0) [serveur d'administration](#page-906-1)  central, 907 [serveurs de supports déployés, 907](#page-906-2) Configuration [Alertes, 934](#page-933-0) [configuration des emplacements de](#page-927-0)  stockage des catalogues, 928 [configuration des pools de](#page-926-1)  périphériques, 927 [configuration des seuils de](#page-927-0)  temps, 928 définition d'un serveur [d'administration central, 924](#page-923-0) définition des options de [l'historique des travaux pour des](#page-931-0)  serveurs de supports déployés, 932 [définition des options du journal des](#page-931-0)  travaux pour des serveurs de supports déployés, 932 [états des communications, 928](#page-927-1) [Notification, 936](#page-935-0) [récupération des travaux ayant](#page-933-0)  échoué, 934 [Connexion à distance vers un serveur de](#page-939-0)  supports déployé, 940 [Désactivation et activation des](#page-937-0)  communications, 938 [Désinstallation, 926](#page-925-0) [état Aucune communication, 928](#page-927-2) [Exécution des opérations du serveur de](#page-935-1)  supports déployé à partir d'un serveur d'administration central, 936 [Fonctions, 911](#page-910-0) [alertes centralisées, 913](#page-912-0) [attribution des travaux, 911](#page-910-1) centralisation des détails des [journaux et de l'historique des](#page-912-1)  travaux, 913 [pools de serveurs de supports, 914](#page-913-0) [rapports centralisés, 913](#page-912-2) [restauration centralisée, 913](#page-912-3) [stockage centralisé des](#page-911-0) 

[catalogues, 912](#page-911-0) [Icônes, 945](#page-944-0) [Installation, 918](#page-917-0) [configuration requise, 914](#page-913-1) [mise à niveau d'un serveur de](#page-922-0)  supports en tant que serveur d'administration central, 923 [serveurs de supports déployés, 919](#page-918-0) [Messages d'état du Serveur de supports](#page-942-0)  déployé, 943 [mise en route, 915](#page-914-0) [Mode de fonctionnement, 908](#page-907-0) [Modifications pour Backup Exec, 942](#page-941-0) [colonnes de la vue des serveurs de](#page-941-1)  supports, 942 [moniteur des travaux et historique](#page-944-1)  des travaux, 945 [vue des serveurs de supports, 942](#page-941-2) Option de l'historique des travaux [Paramètres, 932](#page-931-0) Options de sauvegarde [interface réseau par défaut pour les](#page-946-0)  [travaux attribués, 947,](#page-946-0) [948](#page-947-0) [Pools de serveurs de supports, 955](#page-954-0) [ajout, 957](#page-956-0) [création, 957](#page-956-0) [renommer, 958](#page-957-0) [retrait d'un serveur de supports](#page-959-0)  déployé, 960 [suppression, 959](#page-958-0) [utilisation, 955](#page-954-0) [Propriété Périphérique et support, 954](#page-953-0) [Récupération des travaux ayant](#page-961-0)  échoué, 962 Restauration centralisée [configuration requise, 951](#page-950-0) [Mode de fonctionnement, 951](#page-950-1) [plusieurs périphériques de](#page-951-0)  stockage, 952 [Restauration des données, 949](#page-948-0) [catalogues centralisés, 950](#page-949-0) [Sauvegarde avec l'option, 946](#page-945-0) [Scénarios de configuration, 908](#page-907-1) [Serveurs de supports déployés](#page-927-2)  bloqués, 928 [Suppression d'un serveur de supports](#page-940-1)  déployé, 941 [Suspension de périphériques de](#page-963-0)  [stockage à partir du serveur](#page-963-0)

[d'administration central, 964](#page-963-0) [Suspension et reprise d'un serveur de](#page-935-2)  supports déployé, 936 [Travaux récupérés, 929](#page-928-0) [Utilisation de la vue des supports, 950](#page-949-1) Catalogue [définition, 1562](#page-1561-1) [niveaux, 496](#page-495-0) [recherche, 529](#page-528-0) [support du lecteur, 493](#page-492-0) [suppression des éléments inutilisés](#page-495-1)  après x jours, 496 Catalogues [Utilisation de la vue des supports, 950](#page-949-1) [Catalogues centralisés, définition, 1562](#page-1561-2) [Catalogues de supports, 1061](#page-1060-0) [Catalogues partagés, utilisation, 1061](#page-1060-0) [Catégorie d'alerte, définition, 1562](#page-1561-3) [catégories de supports, 245](#page-244-0) [Centre d'information, aperçu, 118](#page-117-1) Centre de sauvegarde [définition, 1564](#page-1563-0) centre de sauvegarde centre de sauvegarde [renommer, 266](#page-265-0) défini par l'utilisateur [création, 265](#page-264-0) [définition, 264](#page-263-0) [définition, 264](#page-263-0) [recherche d'un support dans un centre](#page-265-1)  de sauvegarde ou un emplacement, 266 [suppression, 270](#page-269-0) [Centre de sauvegarde défini par](#page-263-0)  l'utilisateur, 264 [création, 265](#page-264-0) centre de sauvegarde défini par l'utilisateur [ajout de supports à, 267](#page-266-0) [Centre de sauvegarde, définition, 1562](#page-1561-4) [CHECKCATALOG, utilitaire, 1133](#page-1132-0) [CHECKDB, utilitaire, 1133](#page-1132-1) [CHECKFILEGROUP, utilitaire, 1133](#page-1132-2) [Chemin de données de récupération après](#page-1008-0)  sinistre dans IDR, 1009 [Chemin de données de récupération après](#page-1009-0)  sinistre secondaire dans IDR, 1010 [Chiffrement, 1322,](#page-1321-0) [1389,](#page-1388-0) [1413](#page-1412-0) [sélections de sauvegarde, dans Desktop](#page-1378-0)  Agent, 1379

[sélections de sauvegarde, dans](#page-1291-0)  DLO, 1292 [Chiffrement, définition, 1379](#page-1378-0) [clrest, commande, 756](#page-755-0) [cluster, définition, 1562](#page-1561-5) Clusters [Desktop and Laptop Option, 1343](#page-1342-1) installation Backup Exec dans un [environnement VERITAS Cluster](#page-759-0)  Server, 760 Microsoft [Advanced Open File Option,](#page-728-0)  utilisation, 729 [ajout ou suppression d'un nœud de](#page-735-0)  basculement, 736 [aperçu, 749](#page-748-0) [BEUtility, 737](#page-736-0) configurations aperçu[, 739](#page-738-0) bus SCSI partagé pour des lecteurs de bande[, 741](#page-740-0) deux nœuds avec lecteurs de bande sur un bus SCSI partagé[, 741](#page-740-1) deux nœuds avec périphériques de stockage connectés localement[, 740](#page-739-0) plusieurs nœuds sur un SAN Fibre Channel avec SAN SSO[, 744](#page-743-0) [création de pools de](#page-731-0)  périphériques, 732 [désignation d'un nouveau serveur](#page-736-0)  de base de données dans SAN SSO, 737 [désinstallation de Backup Exec, 730](#page-729-0) [état du système, sauvegarde, 751](#page-750-0) installation Backup Exec sur un cluster[, 726](#page-725-0) options supplémentaires[, 729](#page-728-1)

modification de l'ordre de [basculement des nœuds, 736](#page-735-1) [pool de tous les périphériques, 732](#page-731-1) récupération après sinistre Backup Exec dans un cluster[, 776](#page-775-0) Backup Exec sur un cluster à l'aide d'IDR[, 770](#page-769-0) disques partagés[, 774](#page-773-0) fichiers de données du cluster[, 772](#page-771-0) [redémarrage du basculement, 724](#page-723-0) [Remote Agent, installation, 727](#page-726-0) restauration quorum du cluster pour Windows 2000 et Windows Server 2003[, 754](#page-753-0) quorum du cluster sur un nœud exécutant Active Directory[, 755](#page-754-0) Windows 2000 et Windows Server 2003[, 754](#page-753-1) sauvegarde disques locaux[, 751](#page-750-1) disques partagés[, 752](#page-751-0) fichiers de bases de données[, 752](#page-751-1) Windows 2000 et Windows Server 2003[, 750](#page-749-0) [serveurs virtuels, sauvegarde, 752](#page-751-2) récupération après sinistre [cluster entier à l'aide de la](#page-769-1)  procédure manuelle, 770 [nœuds à l'aide de l'option IDR, 768](#page-767-0) [utilisation d'IDR pour la](#page-766-0)  préparation, 767 [résolution des problèmes, 776](#page-775-1) restauration [spécification d'une nouvelle lettre](#page-756-0)  de lecteur pour le disque quorum du cluster Microsoft, 757 [taille, 686](#page-685-0)

[utilisation avec Backup Exec, 723](#page-722-0) VERITAS [aperçu, 761](#page-760-0) [état du système, sauvegarde, 763](#page-762-0) [installation de Remote Agent, 760](#page-759-1) récupération après sinistre aperçu[, 766](#page-765-0) disques partagés[, 775](#page-774-0) restauration Windows 2000 et Windows Server 2003[, 765](#page-764-0) sauvegarde disques locaux[, 763](#page-762-1) disques partagés[, 764](#page-763-0) fichiers de bases de données[, 764](#page-763-1) Windows 2000 et Windows Server 2003[, 762](#page-761-0) [serveurs virtuels, sauvegarde, 764](#page-763-2) clusters Microsoft [installation, 726](#page-725-1) Clusters Microsoft [commande clrest, 756](#page-755-0) [Code UMI \(Unique Message Identifier\),](#page-470-0)  affichage, 471 [Codes d'erreur, Unique Message Identifier,](#page-470-0)  affichage, 471 [command line installation of Backup](#page-83-0)  Exec, 84 Commande de post-traitement [définition pour un travail de](#page-508-0)  restauration, 509 commande de post-traitement [paramètres d'un travail de](#page-305-0)  sauvegarde, 306 Commande de pré-traitement [définition pour un travail de](#page-508-0)  restauration, 509 commande de pré-traitement [paramètres d'un travail de](#page-304-0)  sauvegarde, 305 [commandes agent.cfg \(Agent Backup Exec](#page-716-2)  8.x et 9.x pour Unix), 717 Commandes de l'agent Backup Exec 8.x et 9.x pour Unix
[arborescence de répertoires de](#page-718-0)  publication, 719 [chemin d'accès publié protégé en](#page-718-1)  écriture, 719 [chemin d'accès publié protégé par mot](#page-718-2)  de passe, 719 [commandes du fichier agent.cfg, 717](#page-716-0) [identification des chemins](#page-718-3)  exportés, 719 [inclusion de systèmes de fichiers](#page-718-4)  distants, 719 [preserve ctime, 720](#page-719-0) [répertoires/fichiers à exclure, 720](#page-719-1) [station de travail protégée par mot de](#page-717-0)  passe, 718 [Commandes de pré/post-traitement pour](#page-358-0)  les travaux, 359 [Commandes](#page-511-0) Voir aussi Noms de commandes individuelles Communication avec les serveurs de [supports, Remote Agent for Windows](#page-882-0)  Servers, 883 [Commutateur Fibre Channel,](#page-1561-0)  définition, 1562 Complète - Sauvegarde des fichiers - Archiver les fichiers [définition, 1562](#page-1561-1) Complète - Sauvegarde des fichiers - Copier les fichiers [définition, 1563](#page-1562-0) Complète - Sauvegarde des fichiers - Utilisation de l'heure modifiée [définition, 1563](#page-1562-1) Complète - Sauvegarde des fichiers - Utilisation du bit d'archive (réinitialiser le bit d'archive) [définition, 1563](#page-1562-2) [composants MSDE 2000, installés avec](#page-59-0)  Backup Exec, 60 compression [activer l'option de compression](#page-164-0)  matérielle, 165 [dans des pools de lecteurs en](#page-147-0)  cascade, 148 [définition des paramètres de](#page-352-0)  sauvegarde par défaut, 353 [sélections de sauvegarde de Desktop](#page-1377-0)  Agent, définition, 1378 [sélections de sauvegarde DLO,](#page-1291-0) 

[définition, 1292](#page-1291-0) [Compte de connexion au système, 422](#page-421-0) [Compte de connexion, définition, 1563](#page-1562-3) compte de service [description, 67](#page-66-0) [modification, 97](#page-96-0) [Compte de services Backup Exec:](#page-66-0)  définition, 67 [Compte, utilisateur pour l'agent](#page-1437-0)  Oracle, 1438 Comptes d'administrateur [création, 1266](#page-1265-0) [modification, 1270](#page-1269-0) [suppression, 1270](#page-1269-1) Comptes de connexion [aperçu, 420](#page-419-0) [compte de connexion au système, 422](#page-421-0) [édition, 425](#page-424-0) [modification du compte par défaut, 426](#page-425-0) [par défaut, définition, 420](#page-419-1) [remplacement, 425](#page-424-1) [ressources Exchange 2000 et](#page-1187-0)  2003, 1188 [ressources Exchange 5.5, 1188](#page-1187-1) [ressources SQL, 1127](#page-1126-0) [suppression, 426](#page-425-1) comptes de connexion [modification pour une ressource en](#page-315-0)  cours de sauvegarde, 316 [test, 316](#page-315-0) Concentrateur [définition, 1563](#page-1562-4) Conditions requises [TSM Option, 852](#page-851-0) [Conditions requises pour la récupération](#page-1040-0)  dans IDR, 1041 [Configuration, 1445](#page-1444-0) [agent Oracle, aperçu, 1443](#page-1442-0) [jours fériés, 441](#page-440-0) [serveurs de supports à utiliser avec](#page-1447-0)  l'agent Oracle, 1448 configuration [bandothèque, 177](#page-176-0) [lecteurs, 164](#page-163-0) [Configuration de SAN SSO, Voir Utilitaire](#page-829-0)  Backup Exec, 830 Configuration requise [agent Exchange Server, 1186](#page-1185-0) [agent Lotus Domino, 1464](#page-1463-0)

[SAN Shared Storage Option, 1063](#page-1062-0) configuration requise [Voir aussi](#page-60-0) le nom de chaque agent et option [Backup Exec, 61](#page-60-0) [installation, pour Backup Exec, 66](#page-65-0) [R/3 Agent for Oracle Server, 1487](#page-1486-0) [système, pour Backup Exec, 61](#page-60-0) [configuration requise pour l'installation,](#page-65-0)  Backup Exec, 66 [Voir aussi](#page-65-0) le nom de chaque agent et option [Configurer les périphériques, bouton, 113](#page-112-0) [Configurer les sauvegardes des ordinateurs](#page-1261-0)  de bureau et des portables, option, 1262 [Connexion/déconnexion dans DLO,](#page-1281-0)  sauvegarder, 1282 Conserver l'arborescence, option [pour les restaurations, 505](#page-504-0) conserver l'arborescence, option [pour un travail de sauvegarde, 297](#page-296-0) Console d'administration [aperçu, 115](#page-114-0) [console Desktop Agent, 1363](#page-1362-0) [définition, 1563](#page-1562-5) [Desktop and Laptop Option \(DLO\), 1262](#page-1261-0) [rôle dans le processus de](#page-56-0)  sauvegarde, 57 [Console d'administration DLO,](#page-1318-0)  restauration, 1319 [Contrôle de l'environnement, exécution](#page-64-0)  pour Backup Exec, 65 [Contrôles de l'environnement Backup](#page-64-0)  Exec, 65 [Contrôleur de bande Fibre Channel,](#page-1562-6)  définition, 1563 Contrôleur de domaine, utilisation de [restaurations redirigées pour installation](#page-533-0)  à partir d'un support, 534 [Copie de travaux, listes de sélection et](#page-428-0)  stratégies, 429 courrier électronique [configuration d'une notification](#page-563-0)  MAPI, 564 [configuration d'une notification](#page-562-0)  SNMP, 563 [configuration d'une notification](#page-564-0)  VIM, 565 [création de davantage d'espace disque pour](#page-289-0) 

[le dossier de sauvegarde, 290](#page-289-0) [CSV, fichier pour ajouter des utilisateurs](#page-1311-0)  dans DLO, 1312

#### D

[database instance, BKUPEXECDLO](#page-1342-0)  MSDE, 1343 [Date de modification, onglet, 531](#page-530-0) [Défini par l'utilisateur, centre de](#page-1563-0)  sauvegarde, 1564 [Définir le serveur SAN SSO principal,](#page-828-0) Voir également Utilitaire Backup Exec Définition de destinataires des [notifications pour les rapports, 607](#page-606-0) [Définition de la priorité de Remote](#page-301-0)  Agent, 302 [Définition des propriétés du navigateur](#page-781-0)  Internet Explorer pour BEWAC, 782 [Définition des valeurs par défaut de](#page-124-0)  l'application, préférences, 125 Démarrage [Backup Exec, 112](#page-111-0) [Desktop and Laptop Option \(DLO\), 1262](#page-1261-0) [services, 1081](#page-1080-0) Dépannage [agent Oracle, 1461](#page-1460-0) déplacement [support vers centre de sauvegarde, 270](#page-269-0) [support vers un jeu de supports ou un](#page-274-0)  centre de sauvegarde, 275 [Déplacement des options de priorité dans](#page-1303-0)  DLO, 1304 [Déplacer un utilisateur, boîte de](#page-1314-0)  dialogue, 1315 [Dernière bonne configuration connue,](#page-664-0)  menu, 665 [désactiver le périphérique pour](#page-162-0)  [Backup Exec, 163,](#page-162-0) [180,](#page-179-0) [197](#page-196-0) Désinstallation [Backup Exec depuis un cluster](#page-729-0)  Microsoft, 730 désinstallation [Backup Exec, 98](#page-97-0) fournisseur SNMP de Windows [Management Instrumentation, 594](#page-593-0) [utilisation de la ligne de commande, 93](#page-92-0) Desktop Agent [voir aussi](#page-1260-0) Desktop and Laptop Option (DLO)

[aperçu, 1362](#page-1361-0) [barre de menus, description, 1364](#page-1363-0) [barre des tâches, description, 1364](#page-1363-1) [boîte de dialogue Restaurer, 1400](#page-1399-0) [boîte de dialogue Sélection de](#page-1374-0)  sauvegarde, 1375 [chiffrement, définition pour la sélection](#page-1378-0)  de sauvegarde, 1379 [compression, définition pour la](#page-1377-0)  sélection de sauvegarde, 1378 [console, 1363](#page-1362-0) [dossier de données utilisateur bureau,](#page-1383-0)  déplacement, 1384 [emplacement par défaut des fichiers](#page-1365-0)  d'installation, 1366 [emplacement par défaut du jeu](#page-1365-1)  d'installation, 1366 [fichiers journaux, aperçu, 1404](#page-1403-0) [glossaire, 1430](#page-1429-0) [installation, 1261](#page-1260-1) [limites de stockage pour les données](#page-1385-0)  utilisateur, 1386 [menu Vues, description, 1364](#page-1363-2) [onglet Contrôle des révisions, 1377](#page-1376-0) [onglet Inclure/Exclure, 1376](#page-1375-0) option de [connexion/déconnexion, 1384](#page-1383-1) [option Réinitialiser les boîtes de](#page-1365-2)  dialogue, 1366 [option Réinitialiser les comptes, 1366](#page-1365-3) [options de filtre, vue Historique, 1405](#page-1404-0) [programmation des travaux de](#page-1382-0)  sauvegarde, 1383 [programmation, personnalisée, 1383](#page-1382-1) [restauration des fichiers, 1399](#page-1398-0) [révisions, suppression](#page-1378-1)  automatique, 1379 [sauvegarde de données, 1371](#page-1370-0) sélections de sauvegarde [aperçu, 1371](#page-1370-1) [Chiffrement, définition, 1379](#page-1378-0) [compression, définition, 1378](#page-1377-0) [modification, 1373](#page-1372-0) synchronisation [création de nouveaux jeux, 1390](#page-1389-0) [suppression d'un dossier](#page-1390-0)  synchronisé, 1391 [vue Sélections synchronisées, 1389](#page-1388-0) [voir aussi](#page-1260-2) Desktop and Laptop Option

(DLO) [vue avancée, option, 1375](#page-1374-1) [vue État, 1393](#page-1392-0) [vue Historique, 1404](#page-1403-0) [vue standard, option, 1373](#page-1372-1) Desktop and Laptop Option [mise en cluster, 1343](#page-1342-1) [Desktop and Laptop Option \(DLO\), 1247](#page-1246-0) [see also](#page-1260-2) Desktop Agent [voir aussi](#page-1260-0) Desktop Agent [accès, désactivation/activation, 1313](#page-1312-0) [administrateurs, création, 1266](#page-1265-0) [affichage des utilisateurs, 1312](#page-1311-1) [ajout d'un utilisateur, 1310](#page-1309-0) Alertes [affichage, 1336](#page-1335-0) [Boîte de dialogue Configurer les](#page-1335-1)  alertes, 1336 [catégories, définition, 1333](#page-1332-0) [gestion, 1337](#page-1336-0) [suivi, 1332](#page-1331-0) [suppression, 1338](#page-1337-0) [aperçu, 1247](#page-1246-1) assignation d'utilisateur automatique [création, 1301](#page-1300-0) [définition, 1248](#page-1247-0) [modification, 1303](#page-1302-0) [modification de la priorité, 1303](#page-1302-1) [propriétés, affichage, 1304](#page-1303-1) [suppression, 1305](#page-1304-0) [assistant de configuration, 1275](#page-1274-0) backup selections [adding, 1286](#page-1285-0) [BEUtility.exe utility, using, 1343](#page-1342-2) [Boîte de dialogue Propriétés de](#page-1311-2)  l'utilisateur, 1312 [chiffrement, définition pour la sélection](#page-1291-1)  de sauvegarde, 1292 [compression, définition pour la](#page-1291-0)  sélection de sauvegarde, 1292 [configuration, 1274](#page-1273-0) [Console d'administration, 1262](#page-1261-0) [Dossier de données utilisateur, 1296](#page-1295-0) emplacement de stockage [définition, 1248](#page-1247-1) [déplacement d'utilisateurs, 1315](#page-1314-0) [suppression, 1299](#page-1298-0) [glossaire, 1430](#page-1429-0) [importation de plusieurs utilisateurs](#page-1311-0)

[dans un fichier CSV, 1312](#page-1311-0) [installation, 1258](#page-1257-0) [limites de stockage pour les données](#page-1276-0)  utilisateur, 1277 [MSDE database instance,](#page-1342-0)  maintaining, 1343 [MSDE, instance de la base de données,](#page-1342-3)  maintenance, 1343 [onglet Inclure/Exclure, 1290,](#page-1289-0) [1376](#page-1375-0) [option Accroître la priorité, 1304](#page-1303-0) [option Afficher le fichier journal de](#page-1329-0)  l'historique, 1330 [option Réduire la priorité, 1304](#page-1303-0) [options de filtre, vue Historique, 1328](#page-1327-0) [paramètres de bande passante](#page-1276-1)  utilisateur, 1277 [présentation, 1247](#page-1246-2) Profil [création, 1275](#page-1274-1) [définition, 1248](#page-1247-2) modification de la [programmation, 1282](#page-1281-1) [onglet Programmation, 1282](#page-1281-2) option de [connexion/déconnexion, 1282](#page-1281-0) [options de journalisation, 1283](#page-1282-0) [propriétés, modification pour les](#page-1311-3)  utilisateurs, 1312 [réinitialisation des boîtes de dialogue et](#page-1365-3)  des comptes, 1366 [Restauration, 1319](#page-1318-0) [résumé de l'état, 1272](#page-1271-0) Révisions [définition, 1286](#page-1285-1) [nombre à conserver, définition dans](#page-1290-0)  [DLO, 1291,](#page-1290-0) [1377](#page-1376-1) [suppression automatique, 1293](#page-1292-0) sélection de sauvegarde [ajout, 1286](#page-1285-2) [modification, 1295](#page-1294-0) [suppression, 1295](#page-1294-1) [suppression d'un utilisateur, 1314](#page-1313-0) [suppression d'une entrée dans la base](#page-1324-0)  de données DLO, 1325 [utilitaire BEUtility.exe,](#page-1342-3)  utilisation, 1343 [volet Historique des ordinateurs, 1326](#page-1325-0) [volet Historique des travaux, 1327](#page-1326-0) [vue Historique, 1325](#page-1324-1)

destinataires [affectation à des catégories](#page-584-0)  d'alertes, 585 [configuration d'une messagerie](#page-569-0)  électronique MAPI, 570 [configuration d'une messagerie](#page-571-0)  électronique VIM, 572 [configuration d'une](#page-573-0)  [radiomessagerie, 574,](#page-573-0) [579](#page-578-0) [configuration de Net Send, 577](#page-576-0) [configuration des groupes, 581](#page-580-0) [configuration pour les travaux, 587](#page-586-0) [configuration SMTP, 568](#page-567-0) [définition, 567](#page-566-0) [modification des propriétés des](#page-585-0)  catégories d'alertes, 586 [retrait de destinataires, 586](#page-585-1) [sélection pour notifications, 587](#page-586-1) Détection des ressources [définition, 1564](#page-1563-1) [utilisation avec l'agent Exchange, 1186](#page-1185-1) détection des ressources [création d'un travail, 337](#page-336-0) [déverrouillage du panneau avant de la](#page-223-0)  bandothèque, 224 [Dfs](#page-519-0) Voir Système de fichiers distribués [DHCP](#page-704-0) Voir Dynamic Host Configuration Protocol [Diagnostics BE, exécution depuis les](#page-155-0)  propriétés du serveur, 156 Différentielle - Sauvegarder les fichiers modifiés depuis la dernière sauvegarde complète [définition, 1564](#page-1563-2) Différentielle - Utilisation de l'heure modifiée [définition, 1564](#page-1563-3) [Disquette de réparation d'urgence,](#page-666-0)  création, 667 DLO [boîte de dialogue Configurer les](#page-1335-1)  alertes, 1336 [boîte de dialogue Propriétés de](#page-1311-2)  l'utilisateur, 1312 [DLO](#page-1246-3) voir aussi Desktop and Laptop Option (DLO), Desktop Agent [DLO, assistant de configuration, 1275](#page-1274-0) [DLO, déplacement des options de](#page-1303-0)  [priorité, 1304](#page-1303-0)

[DLO, fichier CSV pour ajouter des](#page-1311-0)  utilisateurs, 1312 [DLO, glossaire, 1430](#page-1429-0) [DLO, sauvegarde avec l'option de](#page-1281-0)  connexion/déconnexion, 1282 [DLT, arrêt du lecteur de bande pendant le](#page-682-0)  catalogage, 683 [domaine cible, définition, 63](#page-62-0) [domaine hôte, définition, 63](#page-62-0) [domaines, hôte et cible, définition, 63](#page-62-0) [Données d'espace de table,](#page-1435-0)  agent Oracle, 1436 Dossier de données utilisateur réseau [création, 1309](#page-1308-0) [Dossier de données utilisateur,](#page-1295-0)  définition, 1296 dossier de sauvegarde [affichage des propriétés, 196](#page-195-0) [ajout, 189](#page-188-0) [aperçu, 188](#page-187-0) [création de davantage d'espace](#page-289-1)  disque, 290 [création pour un support amovible, 191](#page-190-0) [définition, 188](#page-187-0) [désignation d'emplacement pour, 190](#page-189-0) [modification du chemin d'accès, 193](#page-192-0) [recréation, 194](#page-193-0) [renommer, 192](#page-191-0) [suppression, 193](#page-192-1) [suspension et reprise, 195](#page-194-0) [Dossier de sauvegarde, définition, 1564](#page-1563-4) Dossiers publics agent Exchange Server, restauration [boîtes aux lettres et dossiers publics,](#page-1216-0)  aperçu, 1217 Exchange 2000 et 2003 [sauvegarde, 1202](#page-1201-0) Exchange 5.5 [option Restaurer le dossier](#page-1207-0)  public, 1208 [exclusion de dossiers spécifiques, 1203](#page-1202-0) [recommandations, 1203](#page-1202-1) DPM Agent [conditions requises, 1530](#page-1529-0) [database restore job, 1533](#page-1532-0) [overview, 1529](#page-1528-0) [protected servers backup job, 1532](#page-1531-0) [restore job with DPM data, 1533](#page-1532-1) [shadow copy data restore job, 1534](#page-1533-0)

[travail de restauration des serveurs](#page-1533-1)  protégés, 1534 [travail de sauvegarde avec les données](#page-1529-1)  DPM, 1530 [travail de sauvegarde de base de](#page-1530-0)  données, 1531 [travail de sauvegarde pour les copies](#page-1531-1)  d'ombre, 1532 [DPP](#page-663-0) Voir aussi Plan de prévention des sinistres [duplication des données de sauvegarde, 341](#page-340-0) [Durée minimale d'inactivité, définition](#page-1118-0)  pour AOFO, 1119 [Dynamic Host Configuration Protocol](#page-704-0)  (DHCP), 705

# E

[Écran de démarrage, afficher, 125](#page-124-1) écrasement des options du support, [spécification pour la sauvegarde, 292](#page-291-0) [écrasement du label du support par](#page-261-0)  défaut, 262 [Editions de Backup Exec, liste et](#page-44-0)  description, 45 [voir aussi](#page-44-0) noms d'éditions individuelles [effacement d'un support \(rapide ou](#page-209-0)  lent), 210 éjecter le support [à partir d'un lecteur, 218](#page-217-0) [une fois le travail terminé, 292](#page-291-1) [emplacement de sauvegarde, déplacement](#page-267-0)  des supports, 268 [emplacement de stockage, 1296](#page-1295-0) [définition, 1248](#page-1247-1) [suppression, 1299](#page-1298-0) [Emplacement de support en ligne, 1564](#page-1563-5) Emplacement de support hors ligne [définition, 1564](#page-1563-6) [emplacement des supports, 264](#page-263-0) [emplacement des supports en ligne, 264](#page-263-1) Emplacement des supports hors ligne [définition, 264](#page-263-2) emplacement des supports hors ligne [ajout de supports à, 267](#page-266-0) [emplacement des supports, mise à jour, 268](#page-267-0) [Emplacement du fichier cache, pour](#page-1114-0)  AOFO, 1115 [en ligne, remettre le périphérique, 163,](#page-162-1) [180](#page-179-1) [enregistrement de Backup Exec, 95](#page-94-0)

[Équilibre des charges, définition, 1565](#page-1564-0) Erreurs de catalogage [arrêt du lecteur de bande DLT, 683](#page-682-0) [État d'un travail, et définition de seuils, 485](#page-484-0) [État de la récupération, restauration](#page-1148-0)  SQL, 1149 [état du service, 372](#page-371-0) État du système [restauration, 516](#page-515-0) [sauvegarde sur des ordinateurs](#page-874-0)  Windows distants, 875 États des communications [CASO, 928](#page-927-0) [Événement, définition, 1565](#page-1564-1) Exchange 2000 et 2003 [comptes de connexion, aperçu, 1188](#page-1187-0) [configuration des agents requise, 1186](#page-1185-0) [fonctions d'agent, 1185](#page-1184-0) [protection d'Exchange 2003 au moyen](#page-1193-0)  de VSS, 1194 [récupération après sinistre, 1234](#page-1233-0) restauration des données Exchange [2003 à l'aide de la fonction Recovery](#page-1213-0)  Storage Group, 1214 [utilisation de la fonction de détection](#page-1185-1)  des ressources, 1186 [Exchange 2000 et 2003, restauration, 1207](#page-1206-0) [boîte de dialogue Propriétés du travail](#page-1206-1)  de restauration, 1207 boîtes aux lettres et comptes [d'utilisateurs, recréation, 1207](#page-1206-2) [conditions requises, 1211](#page-1210-0) [emplacement temporaire des fichiers](#page-1208-0)  journaux et correctifs, 1209 [option Monter la base de données une](#page-1209-0)  fois la restauration terminée, 1210 [option Restaurer sans perte, 1209](#page-1208-1) [option Valider une fois la restauration](#page-1209-1)  terminée, 1210 [options par défaut, 1227](#page-1226-0) [redirection des groupes de stockage et](#page-1221-0)  des bases de données, 1222 [restauration des données sur le](#page-1206-3)  serveur, 1207 Exchange 2000 et 2003, sauvegarde [Active Directory, 1191](#page-1190-0) [Assistant, 1198](#page-1197-0) base de données du Service de [réplication de sites \(SRS\), 1190](#page-1189-0)

[dossiers publics, 1202](#page-1201-0) [état du système, 1190](#page-1189-1) [Exchange 2003 avec VSS, 1194](#page-1193-0) [Gestionnaire de clés \(KMS\), 1190](#page-1189-2) [groupes de stockage, 1199](#page-1198-0) [métabase IIS \(Internet Information](#page-1189-1)  Services), 1190 [méthodes de sauvegarde, 1196,](#page-1195-0) [1228](#page-1227-0) [méthodes de sauvegarde des boîtes aux](#page-1196-0)  lettres, 1197 [sauvegarde d'instance unique pour les](#page-1197-1)  pièces jointes, 1198 [sélections recommandées, 1190](#page-1189-3) [vérification de la journalisation](#page-1200-0)  circulaire, 1201 Exchange 2003, restauration [redirection des restaurations de bases](#page-1223-0)  de données, 1224 Exchange 5.5 [comptes de connexion, aperçu, 1188](#page-1187-1) Exchange 5.5, restauration [conditions requises, 1211](#page-1210-1) [option Restaurer le dossier public, 1208](#page-1207-0) [option Restaurer les boîtes aux lettres](#page-1207-1)  privées, 1208 [option Restaurer sans perte, 1208](#page-1207-2) [paramètres par défaut, 1230](#page-1229-0) [redirection des restaurations de bases](#page-1222-0)  de données, 1223 [vérificateur de cohérence de](#page-1213-1)  [l'Annuaire/Banque d'informations](#page-1213-1)  (DS/IS) après restauration, 1214, [1221](#page-1220-0) Exchange 5.5, sauvegarde [Assistant, 1198](#page-1197-0) [Banque d'informations et](#page-1198-1)  Annuaire, 1199 [Gestionnaire de clés \(KMS\), 1192](#page-1191-0) [méthodes de sauvegarde, 1196](#page-1195-0) [méthodes de sauvegarde des boîtes aux](#page-1196-0)  lettres, 1197 [sauvegarde d'instance unique pour les](#page-1197-1)  pièces jointes, 1198 [sélections recommandées, 1191](#page-1190-1) [vérification de la journalisation](#page-1201-1)  circulaire, 1202 Exchange 5.5 [utilisation de la fonction de détection](#page-1185-2)  [des ressources, 1186](#page-1185-2)

[Exchange, stratégies de sauvegarde des](#page-1188-0)  données, 1189 [Exclusion automatique de fichiers lors de](#page-1141-0)  sauvegardes au niveau des volumes, 1142 [Exclusion automatique des fichiers au](#page-1200-1)  cours des sauvegardes au niveau du volume, 1201 Exclusions globales [ajout, 1307](#page-1306-0) [Macros, 1308](#page-1307-0) [suppression, 1307](#page-1306-0) [utilisation de macros, 1308](#page-1307-1) Exécution d'une commande [après la restauration, 512](#page-511-0) [avant la restauration, 511](#page-510-0) exécution d'une commande [après sauvegarde, 306](#page-305-0) [avant sauvegarde, 305](#page-304-0) Explorateur Windows, sauvegardes [activation, 126](#page-125-0) [aperçu, 331](#page-330-0) [création, 331](#page-330-1) [soumission, 332](#page-331-0) [exportation de supports, 222](#page-221-0)

## F

FAT [partition, 685](#page-684-0) [taille de cluster, 686](#page-685-0) FC-AL (Fibre Channel-Arbitrated Loop) [définition, 1562](#page-1561-0) [Fenêtre, menu, 1556](#page-1555-0) [fenêtres de disponibilité, 326](#page-325-0) [Fibre Channel Switched Fabric \(FC-SW\),](#page-1564-2)  définition, 1565 [Fibre Channel, définition, 1565](#page-1564-3) [Fichier bediag.fax, 1549](#page-1548-0) [Fichier d'ajout d'utilisateurs dans DLO,](#page-1311-0)  CSV, 1312 Fichier de récupération après sinistre (fichier \*.dr) dans IDR [définition, 1004](#page-1003-0) [définition de l'emplacement, 1008](#page-1007-0) fichier de sauvegarde [affichage et modification des](#page-202-0)  propriétés, 203 [définition, 188](#page-187-1) [recréation d'un fichier supprimé, 202](#page-201-0) [renommer, 200](#page-199-0)

[suppression, 201](#page-200-0) Fichier des paramètres d'installation [définition, 93](#page-92-1) fichier des paramètres d'installation [création, 94](#page-93-0) [utilisation, 94](#page-93-1) [Fichier des paramètres, modification dans](#page-1489-0)  R/3 Agent for Oracle Server, 1490 [Fichiers chiffrés, sauvegarde avec](#page-1102-0)  AOFO, 1103 [Fichiers de bases de données, sauvegarde](#page-751-0)  dans un cluster Microsoft, 752 [Fichiers de bases de données, sauvegarde](#page-763-0)  dans un cluster VERITAS, 764 Fichiers ouverts [sauvegarde avec AOFO, 1098](#page-1097-0) [sauvegarde impossible, 684](#page-683-0) [fichiers ouverts, traitement, 302,](#page-301-1) [357](#page-356-0) Fichiers PST [sauvegarde, 1381](#page-1380-0) Fichiers PST Outlook [sauvegarde, 1381](#page-1380-0) [fils, stratégie de rotation des supports, 271](#page-270-0) [filtre de vue, paramétrage, 552](#page-551-0) [Filtre personnalisé, définition, 1565](#page-1564-4) Filtres [calendrier, 452](#page-451-0) filtres d'affichage de l'historique, [définition dans Desktop Agent, 1405](#page-1404-0) [filtres d'affichage de l'historique,](#page-1327-0)  définition dans DLO, 1328 [liste des travaux, 442](#page-441-0) [moniteur des travaux, 442](#page-441-1) [filtres des alertes, 550](#page-549-0) [Filtres personnalisés, gestion, 444](#page-443-0) [Filtres, gestion des filtres](#page-443-0)  personnalisés, 444 Fonction de stockage amovible de Microsoft [surveillance de Backup Exec, 205](#page-204-0) [utilisation avec Backup Exec, 203](#page-202-1) [utilisation avec SAN SSO, 203](#page-202-2) [formatage d'un support, 215](#page-214-0) [Forum aux questions sur l'utilisation de](#page-121-0)  Backup Exec, 122

#### G

Gestion avancée des supports et des périphériques (ADAMM) [aperçu de la base de données, 1061](#page-1060-0)

[aperçu de la gestion des](#page-128-0)  périphériques, 129 [aperçu des opérations sur les](#page-273-0)  supports, 274 [Vue Périphériques, 131](#page-130-0) [gestion des périphériques, 129](#page-128-0) [Gestionnaire de clés \(KMS\), sauvegarde de](#page-1189-2)  [la base de données, 1190,](#page-1189-2) [1192](#page-1191-0) [Gestionnaires d'amorçage, restauration](#page-1039-0)  dans IDR, 1040 [Glossaire de DLO, 1430](#page-1429-0) [grand-père, stratégie de rotation des](#page-272-0)  supports, 273 Groupes de fichiers [affichage, 1145](#page-1144-0) restauration [agent SQL, 1160](#page-1159-0) restauration des groupes de fichiers secondaires [SQL 2000, 1155](#page-1154-0) restauration du groupe de fichiers principal [SQL 2000, 1155](#page-1154-1) sauvegarde [SQL, 1144](#page-1143-0) [groupes, configuration des](#page-580-0)  destinataires, 581 [Guide Backup Exec, utilisation, 121](#page-120-0)

#### H

I

historique des alertes [affichage, 550](#page-549-0) [définition, 550](#page-549-1) Historique des travaux [affichage, 467](#page-466-0) [affichage d'un rapport, 605](#page-604-0) [affichage dans Desktop Agent, 1404](#page-1403-0) [définition, 58,](#page-57-0) [1565](#page-1564-5) [enregistrement d'un rapport, 606](#page-605-0) [filtres d'affichage de l'historique,](#page-1327-0)  définition dans DLO, 1328 [suppression d'un rapport, 606](#page-605-1) [Hors ligne, affichage des](#page-162-2)  périphériques, 163 [hors ligne, affichage des](#page-179-2)  [périphériques, 180,](#page-179-2) [197](#page-196-1)

[ID de support, définition, 253,](#page-252-0) [1565](#page-1564-6) [IIS \(Internet Information Services\),](#page-1189-1) 

[sauvegarde de la métabase, 1190](#page-1189-1) image de CD clone [aperçu, 70,](#page-69-0) [103](#page-102-0) [création, 103](#page-102-1) [importation de modèles, 403](#page-402-0) [importation de supports, 220](#page-219-0) [imprimante, configuration des](#page-578-0)  destinataires, 579 [Incrémentielle - Sauvegarde des fichiers](#page-1565-0)  modifiés depuis la dernière sauvegarde complète ou incrémentielle - Utilisation de l'heure modifiée, définition, 1566 [Incrémentielle - Sauvegarde des fichiers](#page-1564-7)  modifiés depuis la dernière sauvegarde complète ou incrémentielle - Utilisation du bit d'archive, définition, 1565 [Indicateurs d'état des travaux,](#page-125-1)  affichage, 126 Informations de connexion [copie vers un autre serveur, 431](#page-430-0) [Informations sur la version et son numéro](#page-690-0)  de révision, affichage, 691 Installation [agent SharePoint, 1500](#page-1499-0) [Backup Exec sur un cluster](#page-725-0)  Microsoft, 726 [Backup Exec sur un cluster](#page-759-0)  VERITAS, 760 [contrôleurs de domaine depuis](#page-533-0)  support, 534 [Library Expansion Option, 1243](#page-1242-0) [options Backup Exec supplémentaires](#page-728-0)  sur un cluster Microsoft, 729 installation [Administrateur distant, 100](#page-99-0) [aperçu, 59](#page-58-0) [Backup Exec, 68](#page-67-0) [besernum.xml, fichier, importation des](#page-68-0)  numéros de série, 69 [compteur de performances de Windows](#page-592-0)  Management Instrumentation, 593 [Contrôle d'environnement, exécution](#page-64-0)  de pré-installation, 65 [Desktop Agent, 1261](#page-1260-1) [Desktop and Laptop Option, 1258](#page-1257-0) fournisseur SNMP de Windows [Management Instrumentation, 594](#page-593-1) [importation des numéros de série, 69](#page-68-0) localement

[options supplémentaires, 73](#page-72-0) [utilisation d'image de CD clone, 104](#page-103-0) [MDAC \(Microsoft Data Access](#page-59-0)  Components), 60 Microsoft SQL Server 2000 [Desktop Engine \(MSDE 2000\), 60](#page-59-0) [OBDC \(Open Database Connectivity\), 60](#page-59-0) [périphériques de stockage, 59](#page-58-1) [utilisation à distance d'image de CD](#page-103-1)  clone, 104 [utilisation de l'option Réparer, 96](#page-95-0) [utilisation des services Terminal](#page-67-1)  Server, 68 [utilisation du programme d'installation](#page-67-2)  du CD, 68 [vers une instance existante de](#page-59-1)  Microsoft SQL Server 2000, 60 [version d'évaluation, 69](#page-68-1) [Version d'évaluation des options de](#page-73-0)  Backup Exec, 74 [installation à partir de la ligne de](#page-83-0)  commande de Backup Exec, 84 [installation depuis la ligne de commande de](#page-83-1)  Backup Exec, 84 [Installation en mode silencieux, 1566](#page-1565-1) [installation en mode silencieux, 66,](#page-65-1) [84](#page-83-1) [instance BKUPEXECDLO de base de](#page-1342-0)  données MSDE, 1343 [Instance, base de données MSDE nommée](#page-1342-3)  BKUPEXECDLO, 1343 [instance, BKUPEXECDLO MSDE](#page-1342-0)  database, 1343 [Instantané, utilisé dans Advanced Open](#page-1096-0)  File Option, 1097 [Intelligent Disaster Recovery \(IDR\), 999](#page-998-0) [Assistant Configuration d'IDR, 1004](#page-1003-0) [boîte de dialogue Options par défaut de](#page-1007-1)  l'application, 1008 [chemin de données secondaire sur un](#page-1009-0)  ordinateur distant, 1010 clusters Microsoft récupération de Backup Exec[, 770](#page-769-0) [configuration requise, 1000](#page-999-0) [entrées de catalogue ajoutées au fichier](#page-999-1)  \*.dr, 1000 [exécution de l'Assistant Récupération](#page-1045-0) 

[après sinistre, 1046](#page-1045-0) [fichier de récupération après sinistre](#page-1003-0)  (fichier \*.dr), définition, 1004 [fichiers ASR, 1004](#page-1003-1) [fichiers Windows Automated System](#page-1003-1)  Recovery (ASR), 1004 [gestionnaires d'amorçage, 1040](#page-1039-0) [installation, 1001](#page-1000-0) mise à jour des disquettes de [récupération après sinistre, 1031](#page-1030-0) [modification de la taille des partitions](#page-1050-0)  du disque dur au moyen d'IDR, 1051 [modification des partitions de disque](#page-1047-0)  dur, 1048 [ordinateurs IBM, 1042](#page-1041-0) [périphériques virtuels, utilisation](#page-188-1)  [dans, 189,](#page-188-1) [1000](#page-999-2) [récupération de Microsoft Exchange](#page-1056-0)  Server, 1057 [récupération de Microsoft SQL](#page-1055-0)  Server, 1056 [récupération de Sharepoint Portal](#page-1056-1)  Server, 1057 [restauration d'un serveur de supports](#page-1049-0)  distant, 1050 [restauration du gestionnaire](#page-1039-0)  d'amorçage OS/2, 1040 [restauration du gestionnaire](#page-1039-0)  d'amorçage System Commander, 1040 Intelligent Disaster Recovery IDR) clusters [récupération de nœuds, 768](#page-767-0) Intelligent Disaster Recovery (IDR) [aperçu, 53](#page-52-0) [Interface de ligne de commande, 1345](#page-1344-0) [-assignSL, 1347](#page-1346-0) [-changeserver, 1350](#page-1349-0) [-createrecoverykeys, 1361](#page-1360-0) [-DisableNCOM, 1358](#page-1357-0) [-emergencyrestore, 1357](#page-1356-0) [-enableuser, 1348](#page-1347-0) [-inactiveaccounts, 1360](#page-1359-0) [-keytest, 1351](#page-1350-0) [-listprofile, 1352](#page-1351-0) [-listsl, 1352](#page-1351-1) [-listuser, 1353](#page-1352-0) [-logfile, 1354](#page-1353-0) [-notifyclients, 1360](#page-1359-1)

[options du serveur distant, 1346](#page-1345-0) [options générales, 1346](#page-1345-1) [-renameuser, 1359](#page-1358-0) [-setrecoverypwd, 1358](#page-1357-1) [syntaxe, 1345](#page-1344-1) [-update, 1355](#page-1354-0) [interroger avant l'écrasement d'un support](#page-259-0)  alloué ou importé, 260 Inventaire [de tous les lecteurs au démarrage, 125](#page-124-2) [lecteurs, 207](#page-206-0) [tous les lecteurs au démarrage de](#page-207-0)  Backup Exec, 208 [inventaire automatique de support après](#page-220-0)  importation, 221

## J

[Jeu de sauvegarde, définition, 1566](#page-1565-2) Jeu de supports [définition, 1566](#page-1565-3) [environnements de stockage](#page-1075-0)  partagé, 1076 jeu de supports [assistant, exécution, 238](#page-237-0) [création, 234](#page-233-0) [définition, 246](#page-245-0) [par défaut, 233](#page-232-0) [propriétés d'écrasement et d'ajout, 240](#page-239-0) [propriétés des règles de centre de](#page-241-0)  sauvegarde, 242 [renommer, 239](#page-238-0) [sélection pour un travail de](#page-290-0)  sauvegarde, 291 [suppression, 238](#page-237-1) [Jeu de travail - Sauvegarde des fichiers -](#page-1565-4)  Derniers accès en (x) jours., 1566 [Jeu de travail - Sauvegarde des fichiers -](#page-1565-5)  Modifiée aujourd'hui, définition, 1566 Jeux de sauvegarde par jeu de supports [rapport, 622](#page-621-0) Journal d'audit [affichage, 477](#page-476-0) [Journal d'audit, définition, 1567](#page-1566-0) Journal des modifications de Windows [options à utiliser pour un travail de](#page-296-1)  sauvegarde, 297 journal des modifications de Windows [utilisation pour déterminer l'état](#page-388-0)  sauvegardé, 389

Journal des travaux [aperçu de l'état, 473](#page-472-0) [configuration des options par](#page-473-0)  défaut, 474 [définition, 1567](#page-1566-1) Journalisation circulaire [Lotus Domino, 1471](#page-1470-0) [récupération du serveur Lotus](#page-1483-0)  Domino, 1484 [vérification dans Exchange 2000 et](#page-1200-0)  2003, 1201 [vérification pour Exchange 5.5, 1202](#page-1201-1) Journalisation de l'archivage [Lotus Domino, 1471](#page-1470-1) [récupération de Lotus Domino, 1482](#page-1481-0) [Journalisation du débogage, activation](#page-883-0)  pour les ordinateurs Windows distants, 884 Journaux de transactions [affichage pour Lotus Domino, 1466](#page-1465-0) [DBIID Lotus Domino, 1471](#page-1470-2) [Lotus Domino, aperçu, 1471](#page-1470-3) [recyclage, Lotus Domino, 1474](#page-1473-0) Journaux des transactions, sauvegarde [agent SQL, 1146](#page-1145-0)

## $\mathbf{L}$

label de support [aperçu, 253](#page-252-1) [code-barres, 255](#page-254-0) [importés, 254](#page-253-0) règle de code barre [dans des bandothèques de supports](#page-255-0)  mixtes, 256 [modification, 257](#page-256-0) [suppression, 257](#page-256-1) [renommer, 258](#page-257-0) Label du support [définition, 1567](#page-1566-2) labels de code barre [bandothèques de supports mixtes, 256](#page-255-0) labels de code-barre [aperçu, 255](#page-254-0) [et d'ID de support, 253](#page-252-0) [par défaut, 255](#page-254-0) [prise en charge de bandothèque, 255](#page-254-0) lecteurs [configuration, 164](#page-163-0) [Informations SCSI, 169](#page-168-0)

[nombre de tampons, 167](#page-166-0) [nombre de valeurs élevées, 167](#page-166-1) [paramètres par défaut, 167](#page-166-2) [spécification des types de support, 174](#page-173-0) [statistiques d'utilisation, 170](#page-169-0) [statistiques depuis le nettoyage, 171](#page-170-0) [taille du bloc, 166](#page-165-0) [taille du tampon, 166](#page-165-1) [utilisation exclusive avec](#page-204-1)  Backup Exec, 205 [lecteurs liés](#page-146-0) Voir pools de lecteurs en cascade [lecteurs locaux montés, sauvegarde de](#page-300-0)  fichiers et de répertoires, 301 [Lecteurs publiés, définition, 699](#page-698-0) Library Expansion Option [adresses SCSI du matériel, 1241](#page-1240-0) [aperçu, 53,](#page-52-1) [1241](#page-1240-1) [configuration du matériel, 1241](#page-1240-2) limites de stockage pour les données utilisateur [Desktop Agent, 1386](#page-1385-0) [DLO, 1277](#page-1276-0) liste de serveurs [ajout et suppression de serveurs, 97](#page-96-1) [mise à jour manuelle pour](#page-1547-0)  NetWare, 1548 Liste des travaux [affichage, 442](#page-441-2) [filtres d'affichage, 442](#page-441-0) Listes de sélections [copie vers un autre serveur, 429](#page-428-0) [définition, 1567](#page-1566-3) listes de sélections [création, 318](#page-317-0) création d'une liste de sélections [distincte pour chaque ordinateur ou](#page-327-0)  ressource, 328 [définition, 318](#page-317-1) [définition de priorité et de](#page-325-0)  disponibilité, 326 [exclusions, 324](#page-323-0) [fusion et remplacement, 322](#page-321-0) [modification, 324](#page-323-1) [notification, 318](#page-317-1) [recherche, 329](#page-328-0) [suppression, 323](#page-322-0) [utilisation pour un travail de](#page-319-0)  sauvegarde, 320

[Logement de référence,](#page-1244-0)  configuration, 1245 [logement de référence, configuration, 182](#page-181-0)

### M

Macros [Exclusions globales, 1308](#page-1307-0) Maintenance de la base de données [aperçu, 486](#page-485-0) [configuration, 487](#page-486-0) [MAPI, configuration des destinataires, 570](#page-569-0) Matériel [création d'une copie du profil, 666](#page-665-0) [protection en cas de sinistre, 664](#page-663-1) matériel [activer l'option de compression](#page-164-0)  matérielle, 165 [compression dans les pools de lecteurs](#page-147-0)  en cascade, 148 [MDAC \(Microsoft Data Access](#page-59-0)  Components), installation, 60 Menus, description [Aide, 1558](#page-1557-0) [Fenêtre, 1556](#page-1555-0) Messages [erreur, 684](#page-683-1) [méthode de notification par courrier](#page-563-0)  électronique MAPI, 564 Méthodes de sauvegarde [définition, 1567](#page-1566-4) méthodes de sauvegarde [paramètres par défaut, 350](#page-349-0) [sélection, 295](#page-294-0) [utilisation de l'heure modifiée, 389](#page-388-1) [Mettre à jour le centre de sauvegarde à](#page-267-0)  l'aide de l'Assistant, 268 [Microsoft Cluster Server, utilisation avec](#page-723-0)  Backup Exec, 724 Microsoft Exchange Server [voir aussi](#page-52-2) Agent Exchange Server [Microsoft SQL Server](#page-53-0) Voir aussi Agent SQL Server [Microsoft SQL Server 2000 Desktop Engine](#page-59-0)  (MSDE), installation, 60 Mise à jour [DLO, 1259](#page-1258-0) [Mise à jour manuelle de la liste des](#page-1547-0)  serveurs, NetWare, 1548 [mise du travail en attente en cas d'échec des](#page-348-0) 

[essais, 349](#page-348-0) [mises à jour du produit, réception, 106](#page-105-0) [mode bloc unique, définition pour les](#page-166-3)  lecteurs, 167 [Mode de sauvegarde, agent Oracle, 1434](#page-1433-0) [Mode Journal de la base de données,](#page-1436-0)  agent Oracle, 1437 [Mode pass-through SCSI, définition pour](#page-167-0)  les lecteurs, 168 Modèle [définition, 1568](#page-1567-0) [modèle d'exportation des supports, 402](#page-401-0) modèle de duplication de jeux de sauvegarde [ajout à une stratégie, 416](#page-415-0) [aperçu, 414](#page-413-0) Modèle de duplication des données de sauvegarde [définition, 1568](#page-1567-1) [Modèle de récupération simple, SQL](#page-1123-0)  2000, 1124 modèles [ajout d'un modèle d'exportation des](#page-401-0)  supports à une stratégie, 402 [ajout des modèles de sauvegarde à une](#page-397-0)  stratégie, 398 [aperçu du modèle de duplication des](#page-413-0)  jeux de sauvegarde, 414 [définition des règles de modèle, 405](#page-404-0) [exclusion de fichiers du modèle de](#page-398-0)  sauvegarde, 399 [importation dans un modèle, 403](#page-402-0) [migration à partir des versions](#page-397-1)  précédentes, 398 [modification dans une stratégie, 404](#page-403-0) [modification des règles de modèle, 409](#page-408-0) [programmation, paramétrage, 400](#page-399-0) [suppression à partir d'une](#page-403-1)  stratégie, 404 [suppression des règles de modèle, 409](#page-408-1) [utilisation dans des stratégies, 397](#page-396-0) [Modification du nom des bandothèques et](#page-1068-0)  des lecteurs dans un environnement partagé, 1069 Moniteur des travaux [filtres, 442](#page-441-1) [travaux DLO, affichage, 1325](#page-1324-1) [vues, 442](#page-441-1) Mot de passe de récupération

[définition, 1264](#page-1263-0) [MSCS, utilisation avec Backup Exec, 724](#page-723-0) [MSDE database instance,](#page-1342-0)  BKUPEXECDLO, 1343 [MSDE database instance, DLO, 1343](#page-1342-0) [MSDE, instance de la base de données,](#page-1342-3)  BKUPEXECDLO, 1343 [MSDE, instance de la base de données,](#page-1342-3)  DLO, 1343

#### N

[Net Send, configuration des](#page-576-0)  destinataires, 577 Nettoyage [Alertes, 1333](#page-1332-1) [Fichiers, 1296](#page-1295-1) [nettoyage du disque, utilisation pour](#page-335-0)  l'archivage, 336 nettoyages [définir un nombre maximum de, 132](#page-131-0) [nombre effectué, 132](#page-131-1) NetWare SMS [options, 1547](#page-1546-0) niveaux de protection contre l'écrasement [aucune, 260](#page-259-1) [complète, 259](#page-258-0) [partielle, 259](#page-258-1) [Niveaux de protection contre l'écrasement](#page-1568-0)  des supports, définition, 1569 [niveaux de protection contre l'écrasement](#page-243-0)  des supports, définition, 244 [Nœud majoritaire dans un cluster, 725](#page-724-0) [Nœud, définition, 1569](#page-1568-1) Nœuds [configurations dans un cluster](#page-738-0)  Microsoft, 739 [définition, 723](#page-722-0) Microsoft [ajout ou suppression d'un nœud de](#page-735-0)  basculement, 736 modification de l'ordre de [basculement des nœuds, 736](#page-735-1) [récupération après sinistre à l'aide de](#page-767-0)  l'option IDR, 768 [nom de support, spécification au cours de la](#page-290-1)  sauvegarde, 291 [Nom et emplacement, boîte de](#page-529-0)  dialogue, 530 [Nombre d'octets incorrect, 685](#page-684-1)

[Nombre de tampons, définition pour les](#page-166-0)  lecteurs, 167 [Nombre de valeurs élevées, définition pour](#page-166-1)  les lecteurs, 167 notification [affectation de destinataires à des](#page-584-1)  alertes, 585 [définition, 550](#page-549-2) [notification d'alerte, imprimantes, 579,](#page-578-0) [581](#page-580-0) notifications [affectation à des catégories](#page-584-0)  d'alertes, 585 [configuration d'une messagerie](#page-563-0)  électronique MAPI, 564 [configuration d'une messagerie](#page-562-0)  électronique SMTP, 563 [configuration d'une messagerie](#page-564-0)  électronique VIM, 565 configuration d'une [radiomessagerie, 566](#page-565-0) [configuration SNMP, 588](#page-587-0) [méthodes définies, 562](#page-561-0) [modification des propriétés des](#page-585-0)  catégories d'alertes, 586 [modification des propriétés des](#page-582-0)  destinataires, 583 [programmation des destinataires, 582](#page-581-0) [retrait de destinataires, 586](#page-585-1) [sélection des destinataires pour des](#page-586-1)  travaux, 587 [Nouveau dossier de sauvegarde sur disque,](#page-189-1)  boîte de dialogue, 190 NTFS [partition, 685](#page-684-2) [taille de cluster, 685](#page-684-3) Numéros de série [Backup Exec, ajout et suppression, 920](#page-919-0) [Remote Agent for Windows](#page-872-0)  Servers, 873 numéros de série [Backup Exec, ajout et suppression, 69,](#page-68-2)  [77](#page-76-0) [Voir aussi](#page-68-2) le nom de chaque agent et option [numérotation, spécification pour un label](#page-261-1)  de support, 262

[installation, 60](#page-59-0) [Onglet Aperçu, utilisation, 118](#page-117-0) [Onglet Avancé, 158](#page-157-0) [Onglet Configuration des propriétés du](#page-164-1)  lecteur, 165 [Onglet Configuration pour une](#page-180-0)  bandothèque, 181 [Onglet État de Propriétés de la](#page-183-0)  bandothèque, 184 onglet Général [bandothèque, 178](#page-177-0) [Onglet Général, propriétés du serveur de](#page-154-0)  supports, 155 onglet Inclure/Exclure [sélections de sauvegarde Desktop](#page-1375-0)  Agent, 1376 [sélections de sauvegarde DLO, 1290](#page-1289-0) [Onglet Informations de licence, propriétés](#page-159-0)  du serveur de supports, 160 [Onglet Nettoyage de Propriétés du](#page-171-0)  lecteur, 172 [Onglet Système, 157](#page-156-0) Opérations de périphérique  [Voir aussi](#page-1240-1) Bandothèque  [Voir aussi](#page-160-0) bandothèque [Opérations non journalisées dans SQL](#page-1147-0)  7.0, 1148 Opérations sur les périphériques [catalogage de supports, 493](#page-492-0) [utilisation avec SAN Shared Storage](#page-1068-1)  Option, 1069 opérations sur les périphériques [Activer l'option de compression](#page-164-0)  matérielle, 165 [affectation du label à un support, 216](#page-215-0) [aperçu des travaux d'utilitaire, 206](#page-205-0) [effacement d'un support \(rapide ou](#page-209-0)  lent), 210 [éjection du support, 218](#page-217-0) [formatage d'un support, 215](#page-214-0) [inventaire d'un lecteur, 207](#page-206-0) [retension d'une bande, 213](#page-212-0) opérations sur les supports [affichage des propriétés des](#page-275-0)  supports, 276 [déplacement d'un support, 275](#page-274-0) [suppression d'un support, 274](#page-273-1) [optimisation des sauvegardes à](#page-301-2)  [distance, 302](#page-301-2)

### O

[OBDC \(Open Database Connectivity\),](#page-59-0) 

[Option de connexion/déconnexion dans](#page-1281-0)  DLO, sauvegarde, 1282 [Option de DLO, sauvegarde à la](#page-1281-0)  connexion/déconnexion, 1282 [Option de sauvegarde des ordinateurs de](#page-1261-0)  bureau et portables, Configurer, 1262 Option de sauvegarde des ordinateurs [portables, Configurer les ordinateurs de](#page-1261-0)  bureau, 1262 [Option de sauvegarde, Configurer les](#page-1261-0)  ordinateurs de bureau et les portables, 1262 [Option, Configurer les sauvegardes des](#page-1261-0)  ordinateurs de bureau et des portables, 1262 Options [par défaut pour le journal du](#page-473-0)  travail, 474 Options - Définition des valeurs par défaut de l'application [Général, 128](#page-127-0) [préférences, 125](#page-124-0) Options avancées [de sauvegarde, 300](#page-299-0) [sauvegarde synthétique, 980](#page-979-0) [travail de duplication, 342](#page-341-0) [options d'ajout pour supports, 251](#page-250-0) [Options de DLO, déplacement des](#page-1303-0)  priorités, 1304 [Options de périphériques et de supports](#page-289-2)  pour le travail de sauvegarde, 290 options de sauvegarde [contenu des lecteurs locaux](#page-300-0)  montés, 301 [sauvegarde des données en stockage](#page-300-1)  étendu, 301 Options de Sélection avancée de fichiers [description, 314](#page-313-0) [sélection de fichiers, 313](#page-312-0) [Options de sélections pour un travail de](#page-286-0)  sauvegarde, 287 Options de vérification de cohérence [agent SQL, 1130](#page-1129-0) Options des journaux des travaux [Paramètres, 932](#page-931-0) Options générales [travaux de restauration, 503](#page-502-0) options générales [Sauvegarde synthétique, 979](#page-978-0)

[travail de duplication, 342](#page-341-1) Options par défaut [agent SQL, sauvegarde et](#page-1168-0)  restauration, 1169 [aperçu, 58](#page-57-1) [définition, 124](#page-123-0) [paramètre IDR, 1008](#page-1007-1) [restauration, 537](#page-536-0) [sauvegarde et restauration pour](#page-1226-0)  Exchange 2000 et 2003, 1227 options par défaut [définition pour un travail de](#page-349-1)  sauvegarde, 350 [Options réseau, travail de restauration, 540](#page-539-0) Options, description des options [Backup Exec supplémentaires, 53](#page-52-3) Oracle Agent, restauration [base de données en ligne, 1453](#page-1452-0) [Oracle Server Manager, 1456](#page-1455-0) [Ordinateurs IBM, récupération](#page-1041-0)  avec IDR, 1042 Ordinateurs Windows distants [état du système, sauvegarde sur des](#page-874-0)  ordinateurs distants, 875 [sauvegarde avec Remote Agent de](#page-873-0)  Backup Exec, 874 ouvrir des fichiers [définition des paramètres par défaut](#page-356-0)  pour la sauvegarde, 357 [sauvegarde, 302](#page-301-1)

## P

Paramètres de bande passante [DLO, utilisateurs, 1277](#page-1276-1) Paramètres de configuration [copie vers un autre serveur, 431](#page-430-0) [paramètres de préférence de configuration](#page-166-2)  par défaut pour les lecteurs, 167 [Paramètres généraux par défaut d'un](#page-127-1)  travail, définition, 128 Partage des bandothèques [conditions requises, 1070](#page-1069-0) [entre des serveurs Windows et](#page-1069-1)  NetWare, 1070 [Partage des bandothèques, configuration](#page-1070-0)  du serveur, 1071 [Partage des supports, 1061,](#page-1060-1) [1076](#page-1075-1) Partition [définition, 1569](#page-1568-2)

[FAT, 685](#page-684-0) [NTFS, 685](#page-684-2) partition [création pour une bandothèque, 184](#page-183-1) [redéfinition pour une bandothèque, 187](#page-186-0) Partition d'utilitaire [restauration, 518](#page-517-0) partition d'utilitaire [sauvegarde, 378](#page-377-0) [sélection de données à sauvegarder, 311](#page-310-0) Partitions d'utilitaire [restauration dans IDR, 1017](#page-1016-0) [père/fils, stratégie de rotation des](#page-271-0)  supports, 272 Performances, amélioration lors de [sauvegardes d'ordinateurs Windows](#page-871-0)  distants, 872 Période d'ajout [définition, 1569](#page-1568-3) période d'ajout [définition, 230,](#page-229-0) [236](#page-235-0) [définition pour un jeu de supports, 236](#page-235-0) Période de protection contre l'écrasement [définition, 1569](#page-1568-4) période de protection contre l'écrasement [définition, 230,](#page-229-0) [235](#page-234-0) [définition pour un jeu de supports, 235](#page-234-0) Périphérique [allocation dans un environnement de](#page-1065-0)  stockage partagé, 1066 périphérique [sélection pour un travail de](#page-289-3)  sauvegarde, 290 [Périphérique local, définition, 1569](#page-1568-5) [Périphérique partagé, définition, 1569](#page-1568-6) [Périphérique, définition, 1569](#page-1568-7) Périphériques [affichage avec Library Expansion](#page-1244-1)  Option, 1245 [dépannage, 1082](#page-1081-0) périphériques [affichage, 131](#page-130-1) [Assistant Installation des pilotes de](#page-136-0)  périphérique, 137 [Assistant Périphériques remplaçables à](#page-135-0)  chaud, 136 [configuration, 135](#page-134-0) [renommer, 139](#page-138-0) [suspension et reprise, 138](#page-137-0)

périphériques de stockage [installation, 59](#page-58-1) [périphériques virtuels, utilisation dans](#page-188-1)  [IDR, 189,](#page-188-1) [1000](#page-999-2) [PHYSICAL\\_ONLY, utilitaire, 1133](#page-1132-0) Pilotes [téléchargement des pilotes les plus](#page-680-0)  récents, 681 [Point de jonction, définition, 1570](#page-1569-0) [Point de montage, définition, 1570](#page-1569-1) Pont Fibre-SCSI [définition, 1570](#page-1569-2) [Pool de périphériques, définition, 1570](#page-1569-3) Pools de lecteurs [par défaut pour SAN Shared Storage](#page-1067-0)  Option, 1068 [SAN Shared Storage Option, 1066](#page-1065-1) pools de lecteurs [Voir aussi](#page-146-0) pools de lecteurs en cascade [affichage des propriétés, 147](#page-146-1) [ajout de lecteurs, 142](#page-141-0) [aperçu, 139](#page-138-1) [création, 140](#page-139-0) [définition, 129](#page-128-1) [priorités des lecteurs, 143](#page-142-0) [propriétés, 146](#page-145-0) [renommer, 146](#page-145-1) [suppression, 144](#page-143-0) [suppression de lecteurs, 144](#page-143-1) [utilisation du pool de lecteurs par](#page-139-1)  défaut, 140 Pools de lecteurs en cascade [définition, 1570](#page-1569-4) pools de lecteurs en cascade [ajout de lecteurs, 150](#page-149-0) [aperçu, 147](#page-146-0) [configuration requise d'utilisation, 148](#page-147-1) [création, 148](#page-147-2) [définition, 130](#page-129-0) [propriétés, 153](#page-152-0) [renommer, 152](#page-151-0) [suppression, 151](#page-150-0) [suppression de lecteurs, 151](#page-150-1) [utilisation de la compression matérielle](#page-147-0)  dans, 148 Pools de périphériques [création dans un cluster Microsoft, 732](#page-731-0) [Pools de serveurs de supports,](#page-1569-5)  [définition, 1570](#page-1569-5)

[portique, prise en charge, 222](#page-221-1) [Poursuite de la sauvegarde Exchange si la](#page-1198-2)  vérification de la cohérence échoue, 1199 [préfixe, création pour un label de](#page-261-2)  support, 262 Préparation en cas de sinistre [agent Lotus Domino, 1481](#page-1480-0) [aperçu, 663](#page-662-0) [disquette de réparation d'urgence, 667](#page-666-0) [Exchange 2000 et 2003, 1233](#page-1232-0) [plan de prévention des sinistres](#page-663-0)  (DPP), 664 [protection du matériel, 664](#page-663-1) [SQL 2000, 1175](#page-1174-0) [stockage hors site, 664](#page-663-2) Priorité [définition pour un travail de](#page-503-0)  restauration, 504 [modification pour un travail](#page-463-0)  programmé, 464 priorité [assignation d'utilisateur automatique,](#page-1302-1)  modification, 1303 [définition pour des lecteurs dans des](#page-142-0)  [pools, 143,](#page-142-0) [198](#page-197-0) priorité du travail [définition pour un travail d'affectation](#page-216-0)  de labels aux supports, 217 [définition pour un travail](#page-222-0)  d'exportation, 223 [définition pour un travail](#page-220-1)  d'importation, 221 [définition pour un travail](#page-208-0)  d'inventaire, 209 [définition pour un travail de](#page-219-1)  nettoyage, 220 [paramètres d'un travail](#page-212-1)  d'effacement, 213 [paramètres d'un travail d'éjection, 218](#page-217-1) [paramètres d'un travail de](#page-215-1)  formatage, 216 [paramètres d'un travail de](#page-213-0)  retension, 214 [priorité pour les listes de sélections, 326](#page-325-0) [Priorité, options de DLO,](#page-1303-0)  déplacement, 1304 [Profil, 1275](#page-1274-1) [création, 1275](#page-1274-1) [définition, 1248](#page-1247-2)

modification de la [programmation, 1282](#page-1281-1) [options de journalisation, 1283](#page-1282-0) sauvegarde avec l'option de [connexion/déconnexion, 1282](#page-1281-0) [Programmation, 441](#page-440-0) [travaux de sauvegarde dans Desktop](#page-1382-0)  Agent, 1383 [travaux de sauvegarde dans DLO, 1282](#page-1281-2) [travaux SSO SAN, 1075](#page-1074-0) programmation [notification des destinataires, 582](#page-581-0) [Programmation des travaux de](#page-606-0)  rapport, 607 programmations [paramétrage pour des modèles, 400](#page-399-0) Propriétés [Lotus Domino, 1472](#page-1471-0) [travaux actifs, 453](#page-452-0) propriétés [alertes, 553](#page-552-0) [rapport, 607](#page-606-1) supports [général, 276](#page-275-0) [statistique, 278](#page-277-0) [utilisateur, modification dans](#page-1311-3)  DLO, 1312 propriétés de la bandothèque [onglet Configuration, 181](#page-180-1) [onglet Général, 178](#page-177-1) [onglet Informations SCSI, 182](#page-181-1) propriétés du lecteur [affichage, 161](#page-160-1) [Onglet Configuration, 164](#page-163-1) [Onglet Général, 162](#page-161-0) [onglet Informations SCSI, 169](#page-168-0) [onglet Nettoyage, 171](#page-170-1) [onglet Statistiques, 170](#page-169-1) [onglet Types de support, 174](#page-173-0) propriétés du serveur [affichage, 154,](#page-153-0) [157,](#page-156-1) [158](#page-157-1) [affichage de l'onglet Informations de](#page-159-0)  licence, 160 [affichage des informations du serveur](#page-154-0)  de supports, 155 [affichage des propriétés avancées, 158](#page-157-2) [affichage des propriétés du](#page-156-0)  système, 157 Propriétés du travail de restauration, boîte

de dialogue [Exchange 2000 et 2003, 1207](#page-1206-1) [page Redirection Exchange, 1220](#page-1219-0) Propriétés du travail de sauvegarde, boîte de dialogue [options Exchange, 1195](#page-1194-0) [propriétés générales des supports,](#page-275-0)  affichage, 276 [Propriétés générales du lecteur, 162](#page-161-1) [propriétés statistiques d'un support, 278](#page-277-0) [protection contre l'écrasement des](#page-228-0)  supports, aperçu, 229 [protection contre l'écrasement,](#page-259-2)  désactivation, 260 [protection partielle contre](#page-258-2)  l'écrasement, 259 [protocoles réseau, IPX/SPX, 364](#page-363-0)

## Q

[Quick Start Edition de Backup Exec,](#page-45-0)  description, 46

R

R/3 Agent for Oracle Server [BACKINT exécutable, 1485](#page-1484-0) [configuration requise, 1487](#page-1486-0) [installation, 1488](#page-1487-0) [mode de fonctionnement, 1485](#page-1484-0) [sauvegarde de la base de](#page-1491-0)  données R/3, 1492 [sécurité, 1486](#page-1485-0) R/3 Agent for Oracle Server, restauration conditions requises pour la [récupération après sinistre, 1494](#page-1493-0) [soumissions des travaux de](#page-1492-0)  restauration, 1493 radiomessageur [configurer des destinataires, 574](#page-573-0) [méthode de notification, 566](#page-565-0) RALUS [Aperçu de l'installation, 888](#page-887-0) [Arrêt manuel du démon RALUS, 902](#page-901-0) [configuration requise, 887](#page-886-0) [Définition des propriétés](#page-896-0)  Linux/Unix, 897 [Démarrage manuel du démon](#page-901-1)  RALUS, 902 [Désinstallation, 899](#page-898-0) [Désinstallation manuelle, 901](#page-900-0) [Installation et désinstallation](#page-899-0) 

[manuelle, 900](#page-899-0) [Installation manuelle à partir d'un](#page-899-1)  fichier tar, 900 [Sélections des sauvegardes, 895](#page-894-0) [Utilisation, 895](#page-894-1) [Utilisation avec l'agent Unix de Backup](#page-901-2)  Exec 8.x et 9.x, 902 [Utilisation du programme](#page-888-0)  d'installation, 889 RALUS.CFG [À propos de, 892](#page-891-0) [Composants du format, 893](#page-892-0) [Édition, 892](#page-891-1) [Rapport Alertes actives, 614](#page-613-0) [Rapport Alertes actives par serveur de](#page-614-0)  supports, 615 [Rapport Aperçu des opérations, 644](#page-643-0) [Rapport Charge de travail programmée du](#page-657-0)  serveur, 658 [Rapport Contenu du centre de](#page-640-0)  sauvegarde, 641 [Rapport Déplacement des supports vers le](#page-642-0)  centre de sauvegarde, 643 [Rapport Destinataires des événements, 632](#page-631-0) [Rapport Détails du jeu de restauration par](#page-654-0)  ressource, 655 [Rapport Détails du jeu de sauvegarde par](#page-620-0)  ressource, 621 [Rapport Disponibilité des supports de](#page-658-0)  travail, 659 [Rapport Disponibilité manquée, 642](#page-641-0) [Rapport Distribution des travaux par](#page-633-0)  périphérique, 634 [Rapport Évaluation des risques pour les](#page-653-0)  ressources, 654 [Rapport Extraction des supports du centre](#page-655-0)  de sauvegarde, 656 [Rapport Fichiers défectueux, 651](#page-650-0) [Rapport Historique des alertes, 616](#page-615-0) [Rapport Jeu de supports, 639](#page-638-0) [Rapport Jeux de sauvegarde par jeu de](#page-621-1)  supports, 622 [Rapport Journal d'audit, 618](#page-617-0) [Rapport Journaux des événements, 631](#page-630-0) [Rapport Ordinateurs sauvegardés, 636](#page-635-0) [Rapport Paramètres de configuration, 624](#page-623-0) [Rapport Performances de la stratégie de](#page-652-0)  sauvegarde des ressources, 653 [Rapport Propriétés de la stratégie, 649](#page-648-0)

[Rapport Ressources protégées par une](#page-649-0)  stratégie, 650 [Rapport Résultats de l'essai, 660](#page-659-0) [Rapport Résumé des travaux, 634](#page-633-1) [Rapport Résumé des travaux de](#page-647-0)  stratégie, 648 [Rapport Résumé du périphérique, 626,](#page-625-0)  [1067](#page-1066-0) [Rapport Serveurs de supports gérés, 636](#page-635-1) [Rapport Supports nécessaires pour la](#page-637-0)  récupération, 638 [Rapport Supports récemment écrits, 652](#page-651-0) [Rapport Taille de la sauvegarde par](#page-622-0)  ressource, 623 [Rapport Travaux de sauvegarde ayant](#page-632-0)  échoué, 633 Rapport Travaux de stratégie par résumé des ressources Rapports [Travaux de stratégie par résumé des](#page-646-0)  ressources, 647 [Rapport Utilisation quotidienne des](#page-625-1)  périphériques réseau, 626 [Rapport Utilisation quotidienne par](#page-627-0)  stratégie, 628 [Rapports, 1338](#page-1337-1) [affichage, 596,](#page-595-0) [1338](#page-1337-2) [affichage dans l'historique des](#page-604-0)  travaux, 605 [affichage des propriétés, 607](#page-606-1) [alertes actives, 614](#page-613-0) [alertes actives par serveur de](#page-614-0)  supports, 615 [aperçu, 595](#page-594-0) [aperçu des opérations, 644](#page-643-0) [charge de travail programmée du](#page-657-0)  serveur, 658 [contenu du centre de sauvegarde, 641](#page-640-0) [définition de destinataires des](#page-606-0)  notifications, 607 [déplacement des supports vers le centre](#page-642-0)  de sauvegarde, 643 [destinataires des événements, 632](#page-631-0) [détails du jeu de restauration par](#page-654-0)  ressource, 655 [détails du jeu de sauvegarde par](#page-620-0)  ressource, 621 [disponibilité des supports de](#page-658-0)  travail, 659

[Disponibilité manquée, 642](#page-641-0) [disponibles dans Backup Exec, 608](#page-607-0) [distribution des travaux par](#page-633-0)  périphérique, 634 [enregistrement, 606](#page-605-0) [évaluation des risques pour les](#page-653-0)  ressources, 654 [exécution, 597,](#page-596-0) [1342](#page-1341-0) [exécution d'un travail, 601](#page-600-0) [extraction des supports du centre de](#page-655-0)  sauvegarde, 656 [fichiers défectueux, 651](#page-650-0) [historique des alertes, 616](#page-615-0) [Informations sur les résumés du](#page-633-1)  travail, 634 [Jeu de supports, 639](#page-638-0) [jeux de sauvegarde par jeu de](#page-621-0)  supports, 622 [journal d'audit, 618](#page-617-0) [journaux des événements, 631](#page-630-0) [liste, 1339](#page-1338-0) [ordinateurs sauvegardés, 636](#page-635-0) [paramètres de configuration, 624](#page-623-0) [Performances de la stratégie de](#page-652-0)  sauvegarde des ressources, 653 [Programmation des travaux de](#page-606-0)  rapport, 607 [propriétés de la stratégie, 649](#page-648-0) [rapport Taux de réussite des](#page-618-0)  sauvegardes, 619 [ressources protégées par une](#page-649-0)  stratégie, 650 [résultats de l'essai, 660](#page-659-0) [Résumé des travaux de stratégie, 648](#page-647-0) [résumé du périphérique, 626](#page-625-0) [serveurs de supports gérés, 636](#page-635-1) [supports nécessaires pour la](#page-637-0)  récupération, 638 [supports récemment écrits, 652](#page-651-0) [suppression dans l'historique des](#page-605-1)  travaux, 606 [taille de la sauvegarde par](#page-622-0)  ressource, 623 [travaux de sauvegarde ayant](#page-632-0)  échoué, 633 [utilisation quotidienne des](#page-625-1)  périphériques réseau, 626 [Utilisation quotidienne par](#page-627-0)  [stratégie, 628](#page-627-0)

[réaffectation de l'affichage des](#page-181-0)  logements, 182 [recherche d'un support dans un centre de](#page-265-0)  sauvegarde ou un emplacement, 266 [Recherche dans les catalogues, 529](#page-528-0) [Recovery Storage Group, 1214](#page-1213-0) Récupération après sinistre [Voir aussi](#page-667-0) Noms d'agents individuels [agent Lotus Domino, 1481](#page-1480-1) [agent Oracle, 1457](#page-1456-0) [aperçu, 668](#page-667-0) clusters Backup Exec sur un cluster [Microsoft à l'aide d'IDR, 770](#page-769-0) [cluster entier à l'aide de la](#page-769-1)  procédure manuelle, 770 [nœuds à l'aide de l'option IDR, 768](#page-767-0) [utilisation d'IDR pour la](#page-766-0)  préparation, 767 clusters Microsoft [Backup Exec, 776](#page-775-0) [disques partagés, 774](#page-773-0) [fichiers de données, 772](#page-771-0) clusters VERITAS [aperçu, 766](#page-765-0) [disques partagés, 775](#page-774-0) [différents types d'ordinateurs,](#page-668-0)  aperçu, 669 [données protégées par des agents](#page-667-1)  Backup Exec, 668 [Exchange 2000 et 2003, 1234](#page-1233-0) [Exchange 5.5, 1236](#page-1235-0) [ordinateur Windows 2000 distant](#page-673-0)  (méthode faisant autorité), 674 ordinateur Windows 2000 distant [\(méthode ne faisant pas autorité\), 674](#page-673-0) [ordinateur Windows 2000 local](#page-668-1)  (méthode faisant autorité), 669 ordinateur Windows 2000 local [\(méthode ne faisant pas autorité\), 669](#page-668-1) [récupération manuelle du système](#page-667-0)  Windows, 668 récupération après sinistre [Remote Agent for NetWare](#page-1549-0)  Servers, 1550 [Récupération automatique du système, 668](#page-667-2) [récupération d'une combinaison de serveur](#page-1495-0)  de base de données R/3 et de serveur de supports, 1496

[Récupération de travaux, seuil, 485](#page-484-0) Redémarrage du point de contrôle au basculement du cluster Microsoft [activation ou désactivation, 735](#page-734-0) [aperçu, 733](#page-732-0) [redirection d'un travail programmé, 145](#page-144-0) [Redirection des données Exchange, 1220](#page-1219-1) [rediriger le travail, 145](#page-144-1) Registre [restauration, 507](#page-506-0) [Registre Windows, sauvegarde avec](#page-1129-1)  l'agent SQL, 1130 [Règle de gestion des erreurs Basculement](#page-479-0)  [du cluster, 480,](#page-479-0) [485](#page-484-1) [Règle de gestion des erreurs personnalisée](#page-479-1)  Travaux récupérés, 480 [Règle de gestion des erreurs personnalisée,](#page-1570-0)  définition, 1571 [Règle de gestion des erreurs,](#page-1569-6)  définition, 1570 Règle de modèle [définition, 1570](#page-1569-7) [règles de centre de sauvegarde pour des](#page-241-0)  jeux de supports, 242 règles de code barre [configuration, 256](#page-255-0) [modification, 257](#page-256-0) [suppression, 257](#page-256-1) Règles de gestion des erreurs [aperçu, 479](#page-478-0) [configuration, 480](#page-479-2) [règle Basculement du cluster, 480,](#page-479-0) [485](#page-484-1) [règle personnalisée Travaux](#page-479-1)  récupérés, 480 [règles par défaut, définition, 480](#page-479-3) [règles personnalisées, définition, 480](#page-479-4) [Réinitialiser les boîtes de dialogue, option](#page-1365-2)  dans Desktop Agent, 1366 [Réinitialiser les comptes, option dans](#page-1365-3)  Desktop Agent, 1366 [Réinitialiser les statistiques de](#page-171-0)  nettoyage, 172 Remote Agent [installation dans un environnement](#page-759-1)  VERITAS Cluster Server, 760 [installation sur un cluster](#page-726-0)  Microsoft, 727 Remote Agent for NetWare Servers [aperçu, 54,](#page-53-1) [1535](#page-1534-0)

[configuration requise, 1536](#page-1535-0) [fichier AUTOEXEC.NCF, 1537](#page-1536-0) [installation, 1536](#page-1535-1) [Remote Agent for NetWare Servers,](#page-1543-0)  restauration, 1544 Remote Agent for NetWare Servers, sauvegarde [base de données des mots de](#page-1537-0)  passe, 1538 [création du fichier BEDIAG.FAX, 1549](#page-1548-0) [droits nécessaires pour la](#page-1537-1)  [sauvegarde, 1538,](#page-1537-1) [1539](#page-1538-0) [fichiers décompressés, 1548](#page-1547-1) [stratégies de sauvegarde](#page-1539-0)  mono-serveur, 1540 [stratégies mono-administrateur, 1540](#page-1539-1) [stratégies multi-administrateur, 1541](#page-1540-0) [utilitaire BEDIAG.NLM, 1549](#page-1548-1) Remote Agent for Windows Servers [64 bits, aperçu, 873](#page-872-1) [arrêt, 879](#page-878-0) [communication avec les serveurs de](#page-882-0)  supports, 883 [configuration matérielle requise, 872](#page-871-0) [description, 54](#page-53-1) [désinstallation à partir de la ligne de](#page-876-0)  commande, 877 [installation, 875](#page-874-1) [installation à partir de la ligne de](#page-876-1)  commande, 877 [installation de la version 64 bits à l'aide](#page-877-0)  d'un script de commande, 878 [installation de la version 64 bits à l'aide](#page-875-0)  du programme d'installation, 876 [numéros de série, 873](#page-872-0) [Remote Agent Monitor, 880](#page-879-0) [sauvegarde et restauration à](#page-870-0)  distance, 871 Remote Agent Monitor activation de la fonction de [communication de Remote Agent for](#page-882-0)  Windows Servers., 883 [activation de la journalisation du](#page-883-0)  débogage, 884 [affichage de l'état, 882](#page-881-0) [démarrage à chaque connexion, 881](#page-880-0) [démarrage sur des ordinateurs](#page-879-0)  Windows distants, 880 [Éditeur du Registre, ouverture, 880](#page-879-0)

[intervalle entre deux](#page-880-0)  actualisations, 881 [Observateur d'événements,](#page-879-0)  ouverture, 880 [Services, ouverture, 880](#page-879-0) [Remote Agent, définition, 1571](#page-1570-1) renommer [centre de sauvegarde, 266](#page-265-1) [labels de support, 258](#page-257-0) [pools de lecteurs, 146](#page-145-1) [pools de lecteurs en cascade, 152](#page-151-0) [une bandothèque ou un lecteur, 139](#page-138-0) [réponse aux alertes actives, 556](#page-555-0) [reprise d'un lecteur, 138](#page-137-1) réseau [aperçu des réseaux de sauvegarde, 362](#page-361-0) [configuration d'un réseau de](#page-362-0)  sauvegarde, 363 [modification d'un réseau de sauvegarde](#page-366-0)  pour un travail, 367 réseau de sauvegarde [aperçu, 362](#page-361-0) [configuration, 363](#page-362-0) [modification pour une sauvegarde, 367](#page-366-0) Résolution des problèmes [clusters, 776](#page-775-1) [TSM Option, 868](#page-867-0) Ressource informations d'identification, [modification pour un travail de](#page-525-0)  restauration, 526 ressource [ordre, modification, 316](#page-315-1) [Ressource, définition, 1571](#page-1570-2) Restauration [à l'aide de la vue des ressources, 524](#page-523-0) [à l'aide de la vue des supports, 525](#page-524-0) [agent Lotus Domino, 1475](#page-1474-0) [bandes ARCserve, 522](#page-521-0) [base de données Oracle en ligne, 1453](#page-1452-1) [base de données Oracle fermée, 1454](#page-1453-0) clusters Microsoft quorum du cluster pour Windows [2000 et Windows Server 2003, 754](#page-753-0) [quorum du cluster sur un nœud](#page-754-0)  exécutant Active Directory, 755 [Windows 2000 et Windows Server](#page-753-1)  2003, 754 clusters VERITAS

[Windows 2000 et Windows Server](#page-764-0)  2003, 765 [espaces de table Oracle](#page-1454-0)  individuels, 1455 [Exchange 2000 et 2003, 1207](#page-1206-3) [fichier de contrôle de la base de données](#page-1456-1)  Oracle, 1457 [fichiers, à l'aide de la console](#page-1318-0)  d'administration DLO, 1319 [fichiers, avec Desktop Agent, 1399](#page-1398-0) [nombre d'octets différent de celui de la](#page-686-0)  sauvegarde initiale, 687 [recherche de fichiers, 529](#page-528-1) [registre, 507](#page-506-0) [restrictions de volume Remote Agent](#page-1547-2)  for NetWare Servers, 1548 [sélection des données, 524](#page-523-1) [système de fichiers distribués \(Dfs\), 520](#page-519-0) [vue des ressources, 491](#page-490-0) [vue des supports, 491](#page-490-1) [Restauration automatique, définition, 724](#page-723-1) [Restauration centralisée, définition, 1571](#page-1570-3) Restauration de la base de données principale [agent SQL, 1150](#page-1149-0) [Restauration de la base de données SQL](#page-1162-0)  principale, 1163 Restauration redirigée utilisation pour installer des [contrôleurs de domaine à partir d'un](#page-533-0)  support, 534 [voir aussi](#page-1543-1) Noms d'agents individuels [Restauration, définition, 1571](#page-1570-4) Restaurer le journal à un instant précis, option [agent SQL, 1153,](#page-1152-0) [1157](#page-1156-0) [Restaurer vers l'instance nommée,](#page-1167-0)  option, 1168 restore job [Data Protection Manager, 1533](#page-1532-1) restoring [registry, 507](#page-506-1) [Restrictions de volume, Remote Agent for](#page-1547-2)  NetWare Servers, 1548 [Résumé du système, aperçu, 119](#page-118-0) [retension d'une bande, 213](#page-212-0) [Retour à une configuration précédente, 665](#page-664-1) Révisions [définies dans DLO, 1286](#page-1285-1)

[nombre à conserver, définition dans](#page-1376-0)  Desktop Agent, 1377 [nombre à conserver, définition dans](#page-1290-0)  [DLO, 1291,](#page-1290-0) [1377](#page-1376-1) [onglet Contrôle des révisions, Desktop](#page-1376-0)  Agent, 1377 [onglet Contrôle des révisions,](#page-1290-1)  DLO, 1291 [suppression automatique dans Desktop](#page-1378-1)  Agent, 1379 [suppression automatique dans](#page-1292-0)  DLO, 1293 [rotation des supports, 391](#page-390-0) [Rotation des supports dans un](#page-1076-0)  environnement SAN, 1077 [Rotation des supports, définition, 1571](#page-1570-5)

## S

SAN Shared Storage Option (SSO) [allocation de périphérique, 1066](#page-1065-0) [aperçu, 55](#page-54-0) [configuration requise, 1063](#page-1062-0) [installation, 1064](#page-1063-0) [opérations sur les périphériques, 1069](#page-1068-1) Sauvegarde clusters Microsoft [disques locaux, 751](#page-750-0) [disques partagés, 752](#page-751-1) [fichiers de bases de données, 752](#page-751-0) [Windows 2000 et Windows Server](#page-749-0)  2003, 750 clusters VERITAS [disques locaux, 763](#page-762-0) [disques partagés, 764](#page-763-1) [fichiers de bases de données, 764](#page-763-0) [Windows 2000 et Windows Server](#page-761-0)  2003, 762 [définition, 1571](#page-1570-6) sauvegarde [aperçu, 281](#page-280-0) [base de données R/3, 1492](#page-1491-0) [de serveur de supports à l'aide d'une](#page-333-0)  sauvegarde automatique, 334 [données de l'ordinateur, 1371](#page-1370-0) [fichiers et répertoires en suivant les](#page-300-0)  points de jonction, 301 [Fichiers PST Outlook, 1381](#page-1380-0) [stockage étendu, 301](#page-300-1) [Sauvegarde automatique, 334](#page-333-0)

Sauvegarde avec l'option de [connexion/déconnexion dans DLO, 1282](#page-1281-0) [sauvegarde d'instance simple pour](#page-299-1)  NTFS, 300 [Sauvegarde d'instance unique pour les](#page-1197-1)  pièces jointes, 1198 [Sauvegarde de base, définition, 1571](#page-1570-7) [Sauvegarde de base, paramètre d'une](#page-967-0)  sauvegarde synthétique, 968 [sauvegarde de jeu de travail, définition, 384](#page-383-0) [Sauvegarde de la base de données](#page-1130-0)  principale, 1131 [Sauvegarde du fichier de contrôle,](#page-1435-1)  agent Oracle, 1436 Sauvegarde hors hôte [aperçu, 983](#page-982-0) [configuration requise, 984](#page-983-0) [instantanés transportables,](#page-983-1)  définition, 984 [option Répertorier les fournisseurs](#page-990-0)  d'instantané, 991 [ordinateur hôte, définition, 983](#page-982-0) [recommandations, 986](#page-985-0) [sélection de l'instantané d'un seul](#page-989-0)  volume, 990 [sélection du fournisseur](#page-988-0)  d'instantané, 989 [utilisation de l'option VSFW](#page-984-0)  FlashSnap, 985 [Sauvegarde hors hôte, définition, 1572](#page-1571-0) sauvegarde sur disque [affichage des propriétés du dossier, 196](#page-195-0) [renommer un dossier, 192](#page-191-0) [renommer un fichier, 200](#page-199-0) Sauvegarde sur disque, Voir [Sauvegarde](#page-187-2)  [sur disque, 188](#page-187-2) Sauvegarde synthétique [collecte d'informations](#page-972-0)  supplémentaires, 973 [configuration requise, 971](#page-970-0) [création, 976](#page-975-0) [exemple de règles de modèle, 976](#page-975-0) [options avancées, 980](#page-979-0) [règles de modèle, 981](#page-980-0) [sauvegarde de base, 968](#page-967-0) [sauvegarde synthétique, création, 974](#page-973-0) [Sauvegarde synthétique, définition, 1572](#page-1571-1) Sauvegarde via la carte d'interface réseau, fonction

[configuration, 363](#page-362-0) [description, 362](#page-361-0) Sauvegardes au niveau des volumes, [exclusion automatique de fichiers, 1142](#page-1141-0) Sauvegardes au niveau du volume, [exclusion automatique des fichiers, 1201](#page-1200-1) sauvegardes complètes [avantages et inconvénients, 385](#page-384-0) [définition, 382](#page-381-0) [Sauvegardes de bases de données SQL,](#page-1155-0)  restauration, 1156 sauvegardes différentielles [avantages et inconvénients, 386](#page-385-0) [définition, 383](#page-382-0) Sauvegardes incrémentielles [définition, 384](#page-383-1) sauvegardes incrémentielles [avantages et inconvénients, 386](#page-385-1) [sauvegardes quotidiennes, définition, 384](#page-383-0) SCSI [adresses des périphériques, 1241](#page-1240-0) [définition, 1572](#page-1571-2) [définition des adresses des lecteurs de](#page-1240-0)  bandothèque, 1241 [informations sur la bandothèque, 182](#page-181-1) [informations sur les lecteurs, 169](#page-168-0) Sécurité [restauration, 505](#page-504-1) sécurité [modification pour les systèmes](#page-62-1)  Windows, 63 [R/3 Agent for Oracle Server, 1486](#page-1485-0) [Select into/bulk copy, option SQL 7.0, 1148](#page-1147-0) Sélection de sauvegarde [ajout, 1287](#page-1286-0) [Sélection des périphériques et des données](#page-307-0)  à sauvegarder, 308 Sélections [Desktop Agent, sauvegarde, 1371](#page-1370-1) [DLO, sauvegarde, 1286](#page-1285-2) sélections [définies par l'utilisateur, ajout, 330](#page-329-0) [définies par l'utilisateur, utilisation](#page-329-1)  d'adresses TCP/IP, 330 [DLO, sauvegarde, 1286](#page-1285-0) [modification, 325](#page-324-0) [suppression, 323](#page-322-1) sélections de sauvegarde [macros, 1293](#page-1292-1)

[sélections de sauvegarde, modification de](#page-315-1)  l'ordre, 316 [sélections définies par l'utilisateur,](#page-329-0)  ajout, 330 [Sélections synchronisées, vue dans](#page-1388-0)  Desktop Agent, 1389 [séquencement des données, 414](#page-413-1) ServerFree Option [aperçu, 55](#page-54-1) [installation, 1092](#page-1091-0) [Serveur Backup Exec dans un](#page-1060-0)  réseau SAN, 1061 [Serveur d'administration central,](#page-1571-3)  définition, 1572 Serveur de base de données [clusters Microsoft, 737](#page-736-0) [définition, 1061,](#page-1060-0) [1572](#page-1571-4) Serveur de base de données R/3, [restauration, récupération distante, 1495](#page-1494-0) Serveur de supports [définition, 1573](#page-1572-0) serveur de supports [affichage des propriétés, 154](#page-153-1) [connexion, 101,](#page-100-0) [1270](#page-1269-2) [exécution des diagnostiques sur, 154](#page-153-1) [sauvegarde automatique, 334](#page-333-0) [Serveur de supports déployé,](#page-1571-5)  définition, 1572 [serveur de supports local, interruption de la](#page-100-1)  connexion, 101 Serveur principal [définition, 1061](#page-1060-0) [Serveur protégé, définition, 1573](#page-1572-1) Serveurs de supports [configuration pour le partage des](#page-1070-0)  bandothèques, 1071 [Serveurs virtuels, sauvegarde dans un](#page-751-2)  cluster Microsoft, 752 [Serveurs virtuels, sauvegarde dans un](#page-763-2)  cluster VERITAS, 764 [Serveurs, clusters](#page-722-0)Voir aussi Clusters [Service de cliché instantané des volumes de](#page-1109-0)  Microsoft (VSS, Volume Shadow Copy Service), et AOFO, 1110 Service de réplication de sites (SRS), [sauvegarde de la base de données, 1190](#page-1189-0) Services [démarrage et arrêt sur plusieurs](#page-1080-0)  serveurs, 1081

services [démarrage et arrêt, 97](#page-96-2) Services Backup Exec [compte, définition, 1563](#page-1562-7) Services Backup Exec [arrêt et démarrage, 97](#page-96-2) [Boîte de dialogue Gestionnaire de](#page-96-3)  services Backup Exec, 97 [Services SharePoint, 374](#page-373-0) [Services Terminal Server Microsoft et](#page-67-1)  installation de Backup Exec, 68 SharePoint Portal Server [récupération après sinistre, 1510](#page-1509-0) [redirection des travaux de](#page-1505-0)  restauration, 1506 [silent mode installation, 84](#page-83-1) [Small Business Server Edition de](#page-45-1)  Backup Exec, description, 46 SMTP [configuration de destinataires de](#page-567-0)  courrier électronique, 568 [méthode de notification par courrier](#page-562-0)  électronique, 563 [Snap Start, pour volumes VSFW, 1113](#page-1112-0) SNMP [configuration d'un service système](#page-592-1)  pour Windows 2000, 593 [configuration d'une notification, 588](#page-587-0) [installation du fournisseur WMI, 594](#page-593-1) [interruptions, définition, 588](#page-587-1) [préfixe de l'identifiant d'objet, 588](#page-587-2) [WMI, 593](#page-592-2) [Source d'alerte, définition, 1573](#page-1572-2) [Spécification d'une date et heure pour la](#page-1153-0)  restauration d'une transaction spécifiée, 1154 SQL 2000 [base de données en attente, 1124](#page-1123-1) [fonctions de l'agent, 1123](#page-1122-0) [modèles de récupération simple, 1124](#page-1123-0) [option Restaurer vers l'instance](#page-1167-0)  nommée, 1168 [préparation en cas de sinistre, 1175](#page-1174-0) [Remote Agent 64 bits, 1126](#page-1125-0) [vérification physique après](#page-1129-2)  sauvegarde, 1130 SQL 2000, restauration [groupes de fichiers, 1160](#page-1159-0) [groupes de fichiers principal et](#page-1154-0)

[secondaires, 1155](#page-1154-0) [jusqu'à une transaction spécifiée, 1153](#page-1152-1) [option Intelligent Disaster Recovery](#page-1174-1)  (IDR), 1175 [récupération après sinistre, 1178](#page-1177-0) [transaction spécifiée, 1158](#page-1157-0) [transaction spécifiée incluse, 1153](#page-1152-2) SQL 2000, sauvegarde [Assistant, 1141](#page-1140-0) [état de chargement, 1141](#page-1140-1) [mise en attente, 1141](#page-1140-1) [préparation en cas de sinistre, 1175](#page-1174-0) SQL 7.0 [fonctions de l'agent, 1124](#page-1123-2) SQL 7.0, sauvegarde [opérations non journalisées, 1148](#page-1147-0) [option Select into/bulk copy, 1148](#page-1147-0) [option Vider le journal au point de](#page-1146-0)  contrôle, 1147 statistiques [lecteurs depuis le nettoyage, 171](#page-170-0) [utilisation du lecteur, 170](#page-169-0) [stockage étendu, sauvegarde de](#page-300-1)  données, 301 [Stockage hors site des sauvegardes, 664](#page-663-2) Stratégie [création d'une sauvegarde synthétique](#page-973-1)  à l'aide de l'Assistant de stratégie, 974 [définition, 1573](#page-1572-3) stratégie [ajout d'un modèle d'exportation des](#page-401-0)  supports, 402 ajout d'un modèle de duplication des jeux de sauvegarde modèles ajout d'un modèle de duplication des jeux de sauvegarde à des stratégies[, 416](#page-415-0) [ajout d'un modèle de sauvegarde, 398](#page-397-0) [aperçu, 391](#page-390-1) [aperçu du modèle de duplication des](#page-413-0)  jeux de sauvegarde, 414 [création à l'aide de l'Assistant de](#page-393-0)  stratégie, 394 [création de travaux, 410](#page-409-0) [création manuelle, 393](#page-392-0) [importation de modèles, 403](#page-402-0)

[migration des modèles, 398](#page-397-1) [modification d'un modèle, 404](#page-403-0) [modification des règles de modèle, 409](#page-408-0) [paramétrage des programmations de](#page-399-0)  modèles, 400 [règles de modèle, 405](#page-404-0) [suppression, 395](#page-394-0) [suppression d'un modèle, 404](#page-403-1) [suppression de travaux créés à partir de](#page-411-0)  stratégies, 412 [suppression des règles de modèle, 409](#page-408-1) [utilisation d'une stratégie exemple, 396](#page-395-0) [utilisation de modèles, 397](#page-396-0) [stratégie de sauvegarde en plusieurs](#page-413-2)  étapes, 414 Stratégies [copie vers un autre serveur, 429](#page-428-0) stratégies de rotation des supports [fils, 271](#page-270-0) [grand-père, 273](#page-272-0) [père/fils., 272](#page-271-0) Stratégies de sauvegarde [voir aussi](#page-1540-0) Noms d'agents individuels [augmentation du débit avec Remote](#page-870-1)  Agent for Windows Servers, 871 [définition, 1573](#page-1572-4) stratégies de sauvegarde [choix des périphériques à](#page-380-0)  sauvegarder, 381 [définition, 379](#page-378-0) [durée de rétention des données, 381](#page-380-1) [fréquence des sauvegardes, 380](#page-379-0) [plusieurs périphériques par travail, 382](#page-381-1) [protection contre les virus, 381](#page-380-2) [un travail par périphérique, 381](#page-380-3) [stratégies exemple, 396](#page-395-0) Support abandonné [définition, 1573](#page-1572-5) [Support ARCserve, restauration de](#page-521-0)  données, 522 [support endommagé, suppression, 252](#page-251-0) [Support recyclable, définition, 1573](#page-1572-6) [support recyclable, définition, 246](#page-245-1) [Support système, définition, 1574](#page-1573-0) [support système, définition, 245](#page-244-0) Supports [partage, 1076](#page-1075-1) supports [abandonnés, définition, 245](#page-244-1)

[affichage de l'ID de support, 276](#page-275-0) [ajout à un emplacement hors ligne ou à](#page-266-0)  un centre de sauvegarde défini par l'utilisateur, 267 [ajouter la sauvegarde, 292](#page-291-2) [alloués, définition, 246](#page-245-2) [création de labels par défaut, 262](#page-261-0) [de travail, définition, 245](#page-244-2) [définition des options par défaut, 259](#page-258-3) [déplacement vers un jeu de supports ou](#page-274-0)  un centre de sauvegarde, 275 [déplacement vers un nouvel](#page-268-0)  emplacement, 269 [écrasement de supports alloués ou](#page-251-1)  importés, 252 [écrasement pour la sauvegarde, 292](#page-291-0) [endommagé, 252](#page-251-0) [grand nombre d'erreurs, 252](#page-251-0) [importés, définition, 245](#page-244-3) [mode de recherche des supports](#page-247-0)  écrasables par Backup Exec, 248 [option d'écrasement, 247](#page-246-0) [options d'ajout, 251](#page-250-0) [propriétés, 276](#page-275-0) [propriétés générales, 276](#page-275-0) [propriétés statistiques, 278](#page-277-0) [recherche dans un centre de sauvegarde](#page-265-0)  ou un emplacement, 266 [recyclable, définition, 246](#page-245-1) [suppression, 274](#page-273-1) [suppression du centre de](#page-269-1)  sauvegarde, 270 [système, définition, 245](#page-244-0) [test d'intégrité, 344](#page-343-0) [tous les supports, définition, 245](#page-244-4) [utilisation avec un stockage](#page-203-0)  amovible, 204 supports abandonnés [définition, 245](#page-244-1) [déplacement d'un support](#page-251-0)  endommagé, 252 Supports alloués [définition, 1573](#page-1572-7) supports alloués [définition, 246](#page-245-2) [écrasement, 252](#page-251-1) Supports amorçables pour IDR [comparaison des types, 1003](#page-1002-0) [création d'une image de bande, 1024](#page-1023-0)

[création d'une image de CD, 1020](#page-1019-0) [création de disquettes, 1017](#page-1016-1) [types de supports, 1003](#page-1002-1) Supports de travail [définition, 1573](#page-1572-8) supports de travail [création, 252](#page-251-2) [définition, 245](#page-244-2) [supports écrasables, mode de recherche par](#page-247-0)  Backup Exec, 248 Supports importés [définition, 1574](#page-1573-1) supports importés [définition, 245](#page-244-3) [écrasement, 252](#page-251-1) [label affecté par Backup Exec, 254](#page-253-0) suppression [assignation d'utilisateur](#page-1304-0)  automatique, 1305 [centre de sauvegarde, 270](#page-269-1) [emplacement de stockage dans](#page-1298-0)  DLO, 1299 [lecteurs des pools, 144](#page-143-1) [Ordinateur de bureau DLO, 1325](#page-1324-0) [pools de lecteurs, 144](#page-143-0) [révisions dans DLO, 1293](#page-1292-0) [supports, 274](#page-273-1) [utilisateur de DLO, 1314](#page-1313-0) [Suppression du serveur SAN SSO](#page-828-1)  principal, 829 [suspension d'un périphérique, 138](#page-137-1) [Symantec Volume Snapshot Provider, et](#page-1108-0)  AOFO, 1109 synchronisation [aperçu, 1388](#page-1387-0) [création de nouveaux jeux, 1390](#page-1389-0) [suppression d'un dossier](#page-1390-0)  synchronisé, 1391 [Système de fichiers Composants du cliché](#page-371-1)  instantané, 372 Système de fichiers distribués (DFS) [sauvegarde, 312](#page-311-0) Système de fichiers distribués (Dfs) [restauration, 520](#page-519-0)

## T

[Taille de cluster, 685,](#page-684-3) [686](#page-685-0) [Taille du bloc, définition pour les](#page-165-0)  [lecteurs, 166](#page-165-0)

[Taille du fichier cache, définition pour](#page-1117-0)  AOFO, 1118 [Taille du tampon, définition pour les](#page-165-1)  lecteurs, 166 [tapeinst.exe, Assistant Installation des](#page-136-0)  pilotes de périphérique, 137 [Taux de réussite des sauvegardes, 619](#page-618-0) TCP/IP [activation du protocole, 364](#page-363-1) [ajout pour partages définis par](#page-329-1)  l'utilisateur, 330 [nécessaire pour l'agent Backup Exec 8.x](#page-712-0)  et 9.x pour Unix, 713 [requis pour RALUS Agent, 888](#page-887-1) Technologie d'instantané [utilisation avec l'agent Exchange](#page-1193-1)  Server, 1194 [test des comptes de connexion, 316](#page-315-0) [tous les supports, définition, 245](#page-244-4) [Traiter un par un les volumes logiques pour](#page-1193-2)  la sauvegarde hors hôte, option prise en charge par l'agent Exchange, 1194 [Traiter un par un les volumes logiques pour](#page-1193-3)  la sauvegarde, option prise en charge par l'agent Exchange, 1194 Transaction spécifiée [incluse dans la restauration, SQL](#page-1152-2)  2000, 1153 [restauration, SQL 2000, 1153,](#page-1152-1) [1158](#page-1157-0) Travail d'essai [exécution pour un travail](#page-464-0)  programmé, 465 travail d'essai [création, 346](#page-345-0) [définition, 346](#page-345-1) [paramètres par défaut, 348](#page-347-0) travail d'inventaire [création, 208](#page-207-1) [définition de la priorité du travail, 209](#page-208-1) travail de duplication [paramètres avancés, 342](#page-341-0) Travail de restauration [annulation, 542](#page-541-0) [aperçu, 498](#page-497-0) [autorisations de fichiers, 515](#page-514-0) [commandes de pré et](#page-508-0)  post-traitement, 509 [conserver l'arborescence, option, 505](#page-504-0) [copie vers un autre serveur, 429](#page-428-1)

[création avec l'Assistant, 498](#page-497-1) [création par le biais de boîtes de](#page-498-0)  dialogue, 499 [options avancées, 506](#page-505-0) [options de sélection, 501](#page-500-0) [options générales, 503](#page-502-0) [options Lotus Domino, 1478](#page-1477-0) [paramètres par défaut, 537](#page-536-0) [redirection, 532](#page-531-0) [redirection pour Lotus Domino, 1480](#page-1479-0) [sécurité, 505](#page-504-1) [sélection avancée de fichiers, 527](#page-526-0) [spécification d'un réseau, 540](#page-539-0) [sur les fichiers existants, 504](#page-503-1) travail de restauration [R/3 Agent for Oracle Server, 1493](#page-1492-0) Travail de sauvegarde [copie vers un autre serveur, 429](#page-428-1) [programmation, 433](#page-432-0) travail de sauvegarde [aperçu, 283](#page-282-0) [choix de création, 281](#page-280-0) [commandes de pré et](#page-304-1)  post-traitement, 305 [création à l'aide de l'Assistant, 284](#page-283-0) [création manuelle, 285](#page-284-0) [Options avancées, 300](#page-299-0) [options de sélection, 287](#page-286-0) [options des périphériques et des](#page-289-2)  supports, 290 [sélection des périphériques et des](#page-307-0)  données, 308 [tâches préalables, 282](#page-281-0) travail de vérification [création, 344](#page-343-1) [définition, 344](#page-343-2) Travaux [affichage des travaux actifs, 442](#page-441-3) [affichage des travaux terminés, 467](#page-466-1) affichage et filtrage [calendrier, 451](#page-450-0) [liste des travaux, 442](#page-441-4) [affichage et programmation dans un](#page-1074-0)  environnement SAN, 1075 configuration de la [programmation, 433](#page-432-0) [configuration de règles de gestion des](#page-479-2)  erreurs, 480 [configuration des options de](#page-439-0)

[programmation par défaut, 440](#page-439-0) [configuration des options par défaut de](#page-1467-0)  Lotus Domino, 1468 [définition, 1574](#page-1573-2) [définition de paramètres généraux par](#page-127-1)  défaut, 128 [exécution d'essais, 465](#page-464-0) [exécution d'un rapport, 601](#page-600-0) [exécution d'un travail programmé, 463](#page-462-0) [modification de la priorité des travaux](#page-463-0)  programmés, 464 [modification de la programmation, 437](#page-436-0) [programmation, 433](#page-432-0) [programmation pendant les jours](#page-440-0)  fériés, 441 [programmés, affichage, 459](#page-458-0) [programmés, modification, 459](#page-458-0) [propriétés de sauvegarde Lotus](#page-1471-0)  Domino, 1472 suppression de la mise en attente [travaux actifs, 457](#page-456-0) [travaux programmés, 463](#page-462-1) [suppression de travaux](#page-465-0)  programmés, 466 travaux [configuration de nouveaux](#page-586-0)  destinataires, 587 [création à partir de stratégies, 410](#page-409-0) [modification des destinataires, 587](#page-586-0) [sélection des destinataires pour des](#page-586-1)  notifications, 587 [suppression de travaux créés à partir de](#page-411-0)  stratégies, 412 Travaux actifs [affichage, 442](#page-441-3) [affichage des propriétés, 453](#page-452-0) [annulation, 457](#page-456-1) [suppression de la mise en attente, 457](#page-456-0) [Travaux bloqués, définition d'un seuil, 485](#page-484-2) [travaux d'utilitaire, aperçu, 206](#page-205-0) [travaux de nettoyage, soumission pour les](#page-218-0)  bandothèques, 219 [travaux de sauvegarde automatique, 147](#page-146-2) Travaux programmés [affichage, 459](#page-458-0) [configuration, 433](#page-432-0) [configuration des options par](#page-439-0)  défaut, 440 [édition, 437](#page-436-0)

[exécution d'un essai, 465](#page-464-0) [exécution immédiate, 463](#page-462-0) [modification, 459](#page-458-0) [modification de la priorité, 464](#page-463-0) [suppression, 466](#page-465-0) [suppression de la mise en attente, 463](#page-462-1) [Travaux terminés, aperçu du journal du](#page-472-0)  travail, 473 TSM Option [clés de registre, 861](#page-860-0) [classe de gestion MC\\_PI dans](#page-863-0)  Backup Exec, 864 [classe de gestion MC\\_VT,](#page-863-1)  modification du nom par défaut, 864 [délai d'attente de communication,](#page-861-0)  modification de la valeur par défaut, 862 [modification du mot de passe par](#page-864-0)  défaut, 865 modification du nombre de [logements par défaut dans la](#page-862-0)  bandothèque, 863 nom d'espace de fichier, [modification dans Backup](#page-862-1)  Exec, 863 [nom de nœud pour Backup Exec, 863](#page-862-2) [objets dans Backup Exec, 864](#page-863-2) commandes [classes de gestion créées par la](#page-865-0)  macro bex.mac, 866 [domaine de stratégies VERITAS par](#page-865-1)  défaut, 866 [durée de retenue de la version de](#page-866-0)  sauvegarde uniquement, définition, 867 [enregistrement de nœuds, 867](#page-866-1) [jeu de stratégies bex\\_backup par](#page-865-2)  défaut, 866 [MC\\_PI, classes de gestion créées par](#page-865-0)  la macro bex.mac, 866 [MC\\_VT, classes de gestion créées](#page-865-3)  par la macro bex.mac, 866 [mot de passe du nœud backupexec,](#page-866-2)  par défaut, 867 [objets, définition, 866](#page-865-4) [objets, taille par défaut, 866](#page-865-4) [VERITAS, domaine de stratégies par](#page-865-1)  [défaut, 866](#page-865-1)

composants [backuppool, 855,](#page-854-0) [866](#page-865-5) [bex\\_backup, jeu de stratégies par](#page-865-2)  défaut, 866 [classe de gestion MC\\_PI, 854](#page-853-0) [classe de gestion MC\\_VT dans la](#page-854-1)  théorie de fonctionnement, 855 [création du fichier bexpi.dsm, 857](#page-856-0) [création du pool de stockage](#page-856-1)  backupexec\_pi, 857 définition des versions de [sauvegarde à conserver, 867](#page-866-3) [enregistrement du nœud Backup](#page-866-4)  Exec par défaut, 867 [fichier bexpi.dsm, utilisé dans la](#page-865-6)  macro bex.mac, 866 [fichier dsmrc.h, 868](#page-867-1) flux de données PI (Position [Information\), définition, 854](#page-853-0) [journal d'erreurs diserror.log, 868](#page-867-2) [macro bex.mac, définition, 857,](#page-856-2) [865](#page-864-1) [macro bex.mac, détails des](#page-865-7)  commandes, 866 [macro bex.mac, erreurs lors de](#page-858-0)  l'exécution, 859 [macro bex.mac, utilisation avec des](#page-859-0)  nœuds partagés ou individuels, 860 [macro bex.mac, valeurs par](#page-865-7)  défaut, 866 [nom du nœud Backup Exec par](#page-866-2)  défaut, 867 pool de stockage backupexec\_pi [associé au fichier bexpi.dsm, 866](#page-865-6) [pool de stockage backupexec\\_pi,](#page-854-0)  définition, 855 [théorie de fonctionnement, 854](#page-853-1) [utilitaire dsmfmt, définition, 857](#page-856-3) [utilitaire dsmfmt, utilisation pour](#page-857-0)  créer un volume de stockage, 858 [volume de stockage, création à l'aide](#page-857-0)  de l'utilitaire dsmfmt, 858 [conditions requises, 852](#page-851-0) [enregistrement de nœuds, 861](#page-860-1) [flux de données de bande virtuelle \(VT\),](#page-854-1)  définition, 855 [journaux d'erreurs, 868](#page-867-3) [nœuds individuels, 860](#page-859-1) [nœuds partagés, 859](#page-858-1)

[résolution des problèmes, 868](#page-867-0) [utilisation de Backup Exec en tant que](#page-851-1)  client TSM, 852 [Type d'alerte, définition, 1574](#page-1573-3) types de sauvegarde [archivage, 383](#page-382-1) [complète, 382](#page-381-0) [copie, 382](#page-381-2) [différentielle, 383](#page-382-0) [incrémentielle, 384](#page-383-1) [jeu de travail, 384](#page-383-0) [quotidienne, 384](#page-383-0) [types de support, spécification pour des](#page-173-1)  lecteurs, 174

### $\mathbf{U}$

Utilisateurs [accès à Desktop Agent via le profil, 1362](#page-1361-1) [accès, désactivation/activation dans](#page-1312-0)  DLO, 1313 [affichage dans DLO, 1312](#page-1311-1) [ajout dans DLO, 1310](#page-1309-0) [gestion, 1309](#page-1308-1) [importation au format CSV dans](#page-1311-0)  DLO, 1312 [propriétés, modification dans](#page-1311-3)  DLO, 1312 [suppression de DLO, 1314](#page-1313-0) [Utilisateurs dans DLO, fichier CSV pour](#page-1311-0)  ajouter, 1312 Utilisateurs de Desktop Agent [gestion, 1309](#page-1308-1) utilitaire Backup Exec [démarrage de l'utilitaire](#page-790-0)  Backup Exec, 791 tâches CASO [activer l'attribution de travaux](#page-823-0)  CASO sur un serveur de supports, 824 [aperçu, 821](#page-820-0) [définir le serveur d'administration](#page-821-0)  central, 822 [déplacer le serveur d'administration](#page-824-0)  central, 825 [Désactiver l'attribution de travaux](#page-823-1)  CASO sur le serveur de supports, 824 [modifier l'emplacement de stockage](#page-825-0)  [des catalogues, 826](#page-825-0)

Supprimer le serveur [d'administration central, 823](#page-822-0) [tâches de base de données, 833](#page-832-0) [compactage de la base de données](#page-835-0)  d'un serveur de supports, 836 [copie de la base de données, 844](#page-843-0) [modification de l'accès à la base de](#page-841-0)  données, 842 [nettoyage de la base de données, 835](#page-834-0) [nouvel emplacement de la base de](#page-842-0)  données Backup Exec, 843 [recréation des indices de la base de](#page-836-0)  données d'un serveur de supports, 837 [récupération de la base de données](#page-838-0)  d'un serveur de supports, 839 [réparation de la base de données](#page-837-0)  d'un serveur de supports, 838 [vérification de la cohérence de la](#page-833-0)  base de données, 834 [vidage de la base de données d'un](#page-835-1)  serveur de supports, 836 Tâches des services [aperçu, 808](#page-807-0) [application des informations de](#page-817-0)  configuration de serveurs de supports copiées., 818 [Arrêt des services, 809](#page-808-0) [changement des comptes des](#page-810-0)  services, 811 [copie des configurations de serveurs](#page-816-0)  de supports, 817 [démarrage des services, 810](#page-809-0) mise à jour des informations de [configuration du nouveau nom du](#page-818-0)  serveur de supports, 819 [modification des configurations des](#page-811-0)  serveurs, 812 tâches du groupe de serveurs de supports [ajoute d'un serveur de supports, 845](#page-844-0) [définir un serveur d'administration](#page-845-0)  central pour un groupe de serveurs de supports, 846 [suppression d'un serveur de](#page-845-1)  supports, 846 Tâches générales [affichage des propriétés d'un](#page-802-0) 

serveur de supports, 803

[ajout de nouveau serveurs de](#page-795-0)  supports, 796 [exécution de Diagnostics](#page-799-0)  Backup Exec, 800 [suppression d'un groupe de serveurs](#page-798-0)  de supports, 799 [suppression d'un serveur de](#page-797-0)  supports, 798 [suppression des serveurs de](#page-797-1)  supports du nœud Tous les serveurs de supports, 798 tâches SAN SSO [configuration du serveur](#page-829-1)  SAN SSO, 830 [définition du serveur SAN SSO](#page-828-2)  principal, 829 [déplacement du serveur SAN SSO](#page-831-0)  principal, 832 [promotion en un serveur SAN SSO](#page-830-0)  principal, 831 [suppression du serveur SAN SSO](#page-828-3)  principal, 829 [Utilitaire bediag.nlm, enregistrement des](#page-1548-1)  informations de configuration, 1549 utilitaire BEUtility.exe [base de données DLO,](#page-1342-2)  maintenance, 1343

# V

Vérification [une fois la sauvegarde dupliquée](#page-979-1)  terminée, 980 vérification [une fois la sauvegarde dupliquée](#page-341-2)  terminée, 342 [une fois la sauvegarde terminée, 297](#page-296-2) Vérification de la cohérence, options [agent Exchange Server, 1198](#page-1197-2) [Vérification physique seule, uniquement](#page-1129-2)  disponible avec SQL 2000, 1130 [Vérification physique, SQL 2000, 1140](#page-1139-0) [VERITAS Backup Exec for Windows](#page-44-1)  Servers, description, 45 [VERITAS Update, 106](#page-105-0) [VERITAS update, 106](#page-105-1) VERITAS Volume Snapshot Provider [modification des paramètres par](#page-1115-0)  défaut, 1116 [VERITAS Volume Snapshot Provider \(VSP\),](#page-1113-0)

[modification des paramètres par](#page-1113-0)  défaut, 1114 [verrouillage des fichiers ouverts pour la](#page-302-0)  [sauvegarde, 303,](#page-302-0) [357](#page-356-1) [Verrouillage du panneau avant de la](#page-222-1)  bandothèque, 223 Version d'évaluation [installation des options de](#page-73-0)  Backup Exec, 74 [version d'évaluation, installation de](#page-68-1)  Backup Exec, 69 [Version et numéro de révision, affichage](#page-690-0)  des informations, 691 [Vider le journal au point de contrôle, option](#page-1146-0)  SQL 7.0, 1147 VIM [configurer des destinataires, 572](#page-571-0) [méthode de notification par courrier](#page-564-0)  électronique, 565 [Virus, effets sur les conditions requises](#page-380-2)  pour le stockage des données, 381 [Volet des tâches, aperçu, 117](#page-116-0) [Volume statique, définition, 1566](#page-1565-6) VSS [protection des données Exchange, 1194](#page-1193-0) [vérification de la cohérence avant la](#page-1197-3) 

[sauvegarde Exchange, 1198](#page-1197-3) [Vue des supports, 491,](#page-490-1) [950](#page-949-0) [Vue Périphériques, 131](#page-130-0) [vues, alertes, 550](#page-549-0)

#### W

Windows Automated System Recovery [\(ASR\), fichiers dans IDR, définition, 1004](#page-1003-1) [Windows Management Instrumentation](#page-592-3)  (WMI), ajout de la capacité WMI, 593 Windows Server 2003 [récupération après sinistre, 668](#page-667-2) Windows Server 2003 [protection de ressources mises à](#page-375-0)  niveau, 376 [sauvegarde, 372](#page-371-2) [Windows XP, récupération après](#page-667-2)  sinistre, 668 WMI [compteurs de performances, 593](#page-592-2) [désinstallation du fournisseur](#page-593-0)  SNMP, 594 [installation du fournisseur du compteur](#page-592-0)  de performances, 593 [installation du fournisseur SNMP, 594](#page-593-1)